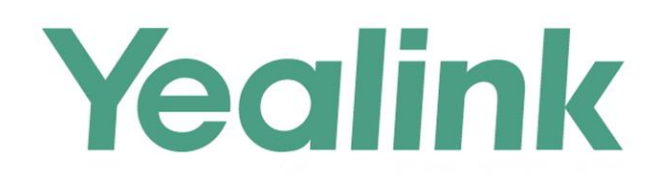

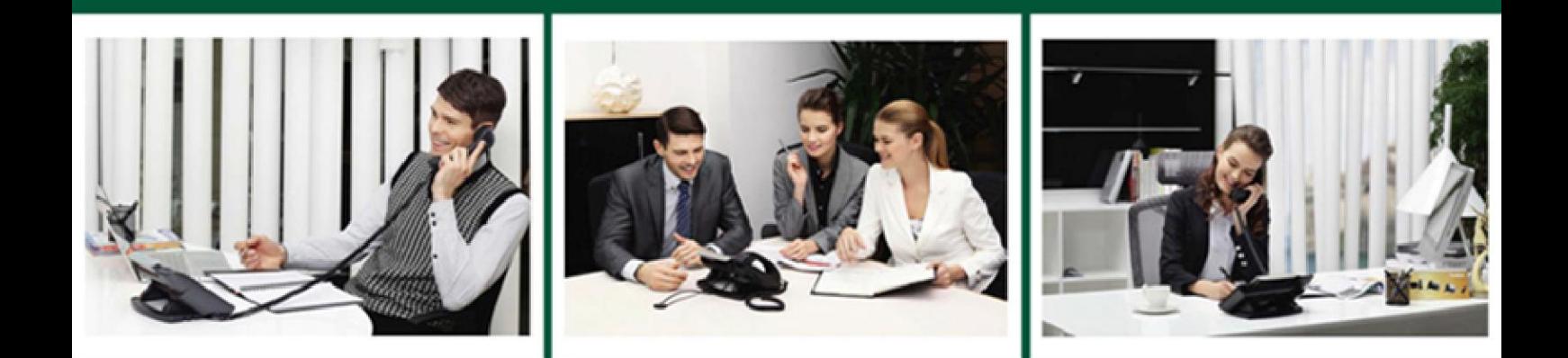

# SIP-T2 Series/T19(P) E2/T4 Series/CP860 **IP Phones Administrator Guide**

Version 80.130 **Jul. 2016** 

# **Copyright**

#### Copyright © 2016 YEALINK(XIAMEN) NETWORK TECHNOLOGY CO., LTD.

Copyright © 2016 Yealink(Xiamen) Network Technology CO., LTD. All rights reserved. No parts of this publication may be reproduced or transmitted in any form or by any means, electronic or mechanical, photocopying, recording, or otherwise, for any purpose, without the express written permission of Yealink(Xiamen) Network Technology CO., LTD. Under the law, reproducing includes translating into another language or format.

When this publication is made available on media, Yealink(Xiamen) Network Technology CO., LTD. gives its consent to downloading and printing copies of the content provided in this file only for private use but not for redistribution. No parts of this publication may be subject to alteration, modification or commercial use. Yealink(Xiamen) Network Technology CO., LTD. will not be liable for any damages arising from use of an illegally modified or altered publication.

# **Warranty**

THE SPECIFICATIONS AND INFORMATION REGARDING THE PRODUCTS IN THIS GUIDE ARE SUBJECT TO CHANGE WITHOUT NOTICE. ALL STATEMENTS, INFORMATION, AND RECOMMENDATIONS IN THIS GUIDE ARE BELIEVED TO BE ACCURATE AND PRESENTED WITHOUT WARRANTY OF ANY KIND, EXPRESS OR IMPLIED. USERS MUST TAKE FULL RESPONSIBILITY FOR THEIR APPLICATION OF PRODUCTS.

YEALINK(XIAMEN) NETWORK TECHNOLOGY CO., LTD. MAKES NO WARRANTY OF ANY KIND WITH REGARD TO THIS GUIDE, INCLUDING, BUT NOT LIMITED TO, THE IMPLIED WARRANTIES OF MERCHANTABILITY AND FITNESS FOR A PARTICULAR PURPOSE. Yealink(Xiamen) Network Technology CO., LTD. shall not be liable for errors contained herein nor for incidental or consequential damages in connection with the furnishing, performance, or use of this guide.

# **Declaration of Conformity**

Hereby, Yealink(Xiamen) Network Technology CO., LTD. declares that this phone is in conformity with the essential requirements and other relevant provisions of the CE, FCC. Statements of compliance can be obtained by contacting support@yealink.com.

# **CE Mark Warning**

For SIP-T48G/T46G/T42G/T41P/T40P/T29G/T27P/T23P/T23G/T21(P) E2/T19(P) E2/CP860 IP phones: This device is marked with the CE mark in compliance with EC Directives 2014/35/EU, 2014/30/EU. For SIP VP-T49G IP phones:

This device is marked with the CE mark in compliance with R&TTE Directive 1999/5/EC.

### **Part 15 FCC Rules**

Any Changes or modifications not expressly approved by the party responsible for compliance could void the user's authority to operate the equipment.

This device complies with Part 15 of the FCC Rules. Operation is subject to the following two conditions:

- 1. This device may not cause harmful interference, and
- 2. this device must accept any interference received, including interference that may cause undesired operation.

#### **Class B Digital Device or Peripheral**

Note: This device is tested and complies with the limits for a Class B digital device, pursuant to Part 15 of the FCC Rules. These limits are designed to provide reasonable protection against harmful interference in a residential installation. This equipment generates, uses, and can radiate radio frequency energy and, if not installed and used in accordance with the instructions, may cause harmful interference to radio communications. However, there is no guarantee that interference will not occur in a particular installation. If this equipment does cause harmful interference to radio or television reception, which can be determined by turning the equipment off and on, the user is encouraged to try to correct the interference by one or more of the following measures:

- 1. Reorient or relocate the receiving antenna.
- 2. Increase the separation between the equipment and receiver.
- 3. Connect the equipment into an outlet on a circuit different from that to which the receiver is connected.
- 4. Consult the dealer or an experience radio/TV technician for help.

# **WEEE Warning**

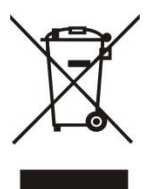

To avoid the potential effects on the environment and human health as a result of the presence of hazardous substances in electrical and electronic equipment, end users of electrical and electronic equipment should understand the meaning of the crossed-out wheeled bin symbol. Do not dispose of WEEE as unsorted municipal waste and have to collect such WEEE separately.

# **Customer Feedback**

We are striving to improve our documentation quality and we appreciate your feedback. Email your opinions and comments to [DocsFeedback@yealink.com.](mailto:DocsFeedback@yealink.com)

# **GNU GPL INFORMATION**

Yealink IP phone firmware contains third-party software under the GNU General Public License (GPL). Yealink uses software under the specific terms of the GPL. Please refer to the GPL for the exact terms and conditions of the license.

The original GPL license, source code of components licensed under GPL and used in Yealink products can be downloaded from Yealink web site: [http://www.yealink.com/GPLOpenSource.aspx?BaseInfoCateId=293&NewsCateId=293&CateId=293.](http://www.yealink.com/GPLOpenSource.aspx?BaseInfoCateId=293&NewsCateId=293&CateId=293)

# <span id="page-4-2"></span>**About This Guide**

This guide is intended for administrators who need to properly configure, customize, manage, and troubleshoot the IP phone system rather than end-users. It provides details on the functionality and configuration of IP phones.

Many of the features described in this guide involve network settings, which could affect the IP phone's performance in the network. So an understanding of IP networking and a prior knowledge of IP telephony concepts are necessary.

# <span id="page-4-1"></span>**Documentations**

This guide covers SIP VP-T49G, SIP-T48G, SIP-T46G, SIP-T42G, SIP-T41P, SIP-T40P, SIP-T29G, SIP-T27P, SIP-T23P/G, SIP-T21(P) E2, SIP-T19(P) E2 and CP860 IP phones. The following related documents are available:

- Quick Start Guides, which describe how to assemble IP phones and configure the most basic features available on IP phones.
- User Guides, which describe the basic and advanced features available on IP phones.
- Auto Provisioning Guide, which describes how to provision IP phones using the configuration files.
- Description of Configuration Parameters in CFG Files, which describes all configuration parameters in configuration files.
- <y0000000000xx>.cfg and <MAC>.cfg template configuration files.
- IP Phones Deployment Guide for BroadSoft UC-One Environments, which describes how to configure BroadSoft features on the BroadWorks web portal and IP phones.

For support or service, please contact your Yealink reseller or go to Yealink Technical Support online: [http://support.yealink.com/.](http://support.yealink.com/)

# <span id="page-4-0"></span>**Conventions Used in Yealink Documentations**

Yealink documentations contain a few typographic conventions.

You need to know the following basic typographic conventions to distinguish types of in-text information:

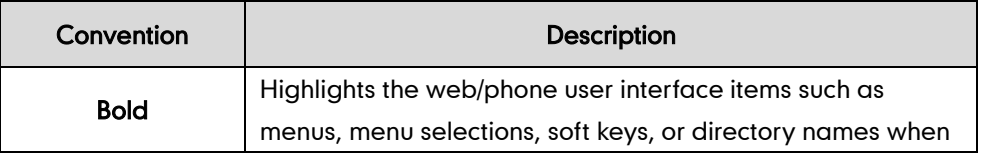

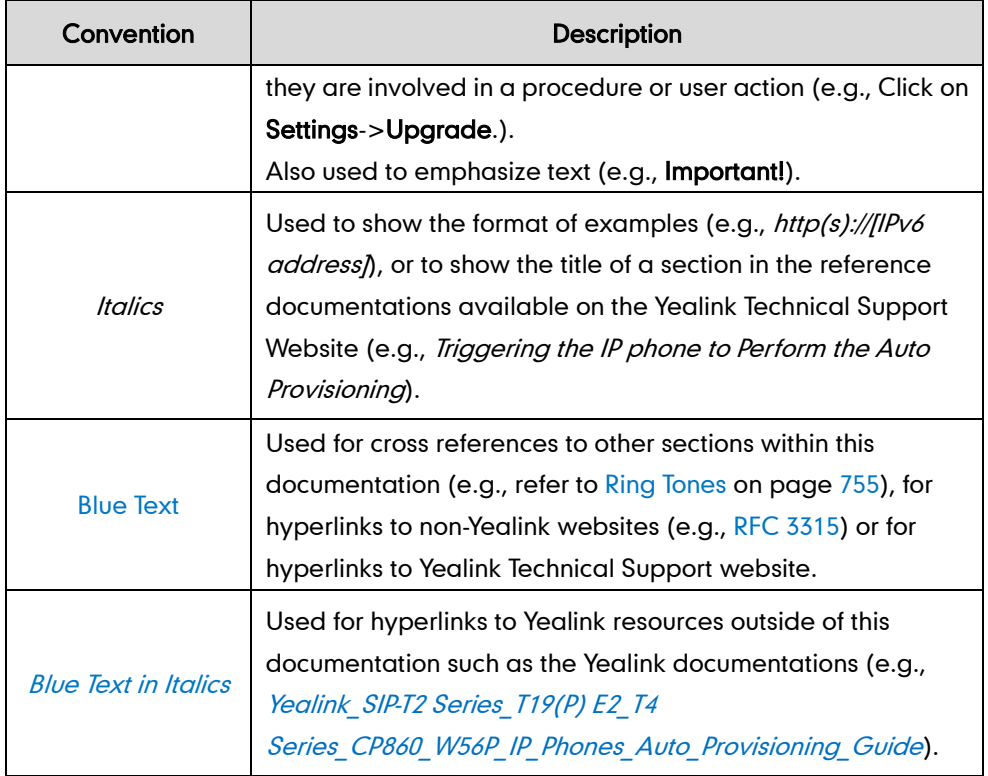

# <span id="page-5-0"></span>**In This Guide**

The information detailed in this guide is applicable to firmware version 80 or higher. The firmware format is like x.x.x.x.rom. The second x from left must be greater than or equal to 80 (e.g., the firmware version of SIP-T23G IP phone: 44.80.0.60.rom). This administrator guide includes the following chapters:

- Chapter 1, "[Product Overview](#page-22-0)" describes the SIP components and SIP IP phones.
- Chapter 2, "[Getting Started](#page-40-0)" describes how to install and connect IP phones, configuration methods and resource files.
- Chapter 3, "[Configuring Basic Features](#page-122-0)" describes how to configure the basic features on IP phones.
- Chapter 4, "[Configuring Advanced](#page-522-0) Features" describes how to configure the advanced features on IP phones.
- Chapter 5, "[Configuring Audio](#page-776-1) Features" describes how to configure the audio features on IP phones.
- Chapter 6, "[Configuring Video Features](#page-828-0)" describes how to configure the video features on IP phones.
- Chapter 7, "[Configuring Security](#page-842-0) Features" describes how to configure the security features on IP phones.
- Chapter 8, "[Troubleshooting](#page-890-0)" describes how to troubleshoot IP phones and provides some common troubleshooting solutions.

Chapter 9, "[Appendix](#page-942-0)" provides the glossary, reference information about IP phones compliant with [RFC 3261,](http://www.ietf.org/rfc/rfc3261.txt) SIP call flows and the sample configuration files.

# <span id="page-6-0"></span>**Summary of Changes**

This section describes the changes to this guide for each release and guide version.

#### <span id="page-6-1"></span>**Changes for Release 80, Guide Version 80.130**

The following section is new for this version:

[Power Saving](#page-145-0) on page [124](#page-145-0)

Major updates have occurred to the following sections:

- [Reading Icons](#page-59-0) on page [38](#page-59-0)
- [Screen](#page-138-0) Saver on page [117](#page-138-0)
- [NTP Time Servero](#page-195-0)n page [174](#page-195-0)
- [Key As Send](#page-252-0) on page [231](#page-252-0)
- [Call Park](#page-450-0) on page [429](#page-450-0)
- [DTMF](#page-469-0) on page [448](#page-469-0)
- [Ring Tones](#page-776-0) on page [755](#page-776-0)
- [Power and Startup](#page-938-0) Issues on page [917](#page-938-0)
- [Appendix C: Trusted Certificates](#page-945-0) on page [924](#page-945-0)

### <span id="page-6-2"></span>**Changes for Release 80, Guide Version 80.95**

Major updates have occurred to the following sections:

- [Transport](#page-859-0) Layer Security on page [838](#page-859-0)
- [Appendix C: Trusted Certificates](#page-945-0) on page [924](#page-945-0)

### <span id="page-6-3"></span>**Changes for Release 80, Guide Version 80.91**

The following section is new for this version:

[Onscreen Keyboard Input Method Customization](#page-227-0) on page [206](#page-227-0)

Major updates have occurred to the following sections:

- [Reading Icons](#page-59-0) on page [38](#page-59-0)
- [Obtaining Configuration Files and Resource Files](#page-73-0) on page [52](#page-73-0)
- [Configuring Transmission Methods of the Internet Port and PC Port](#page-108-0) on page [87](#page-108-0)
- [Wi-Fi](#page-160-0) on page [139](#page-160-0)
- [Customizing Softkey Layout Template](#page-242-0) File on page [221](#page-242-0)
- [Customizing a Local Contact File](#page-294-0) (Color Screen Phones) on page [273](#page-294-0)
- [Recent Call In Dialing](#page-440-0) on page [419](#page-440-0)
- [Bandwidth](#page-512-0) on page [491](#page-512-0)
- [External Monitor](#page-518-0) on page [497](#page-518-0)
- Shared Call [Appearance](#page-577-0) (SCA) on page [556](#page-577-0)
- [VQ-RTCPXR](#page-716-0) on page [695](#page-716-0)
- [Sending](#page-802-0) Volume on pag[e 781](#page-802-0)
- [Audio Codecs](#page-805-0) on page [784](#page-805-0)
- [Video Codecs](#page-837-0) on page [816](#page-837-0)
- Appendix F: Configurations Defined Never be [Saved to <MAC>-local.cfg file](#page-966-0) on page [945](#page-966-0)

### <span id="page-7-0"></span>**Changes for Release 80, Guide Version 80.90**

The following section is new for this version:

Exporting All the [Diagnostic](#page-920-0) Files on page [899](#page-920-0)

Major updates have occurred to the following sections:

- **[Expansion Module](#page-38-0) on page [17](#page-38-0)**
- Connecting [the Handset and Optional Headset \(not Applicable to CP860 IP Phones\)](#page-49-0) on page [28](#page-49-0)
- Connecting the Power [and Network](#page-51-0) on page [30](#page-51-0)
- [Configuring Transmission Methods of the Internet Port and PC Port](#page-108-0) on page [87](#page-108-0)
- [Backlight](#page-152-0) on page [131](#page-152-0)
- [Incoming Intercom Calls](#page-489-0) on page [468](#page-489-0)
- Busy [Lamp](#page-545-0) Field (BLF) on page [524](#page-545-0)
- [Voice Quality](#page-713-0) Monitoring on page [692](#page-713-0)
- **[Sending](#page-802-0) Volume on pag[e 781](#page-802-0)**
- [Capturing](#page-907-0) Packets on page [886](#page-907-0)

## <span id="page-8-0"></span>**Changes for Release 80, Guide Version 80.82**

Major updates have occurred to the following sections:

- [Verifying Startup](#page-58-0) on page [37](#page-58-0)
- [Reading Icons](#page-59-0) on page [38](#page-59-0)
- [Incoming Intercom Calls](#page-489-0) on page [468](#page-489-0)

### <span id="page-8-1"></span>**Changes for Release 80, Guide Version 80.81**

Documentations of the newly released SIP VP-T49G IP phones have also been added. The following sections are new for this version:

- [Answer By Hand](#page-511-0) on pag[e 490](#page-511-0)
- [Bandwidth](#page-512-0) on page [491](#page-512-0)
- **Screenshot [and Recording](#page-515-0) on page [494](#page-515-0)**
- [Reserved Ports](#page-740-0) on page [719](#page-740-0)
- [Configuring Video Features](#page-828-0) on page [807](#page-828-0)
- Getting [Information from Talk Statistics](#page-915-0) on page [894](#page-915-0)

Major updates have occurred to the following sections:

- [Connecting the IP Phones](#page-40-1) on pag[e 19](#page-40-1)
- [Wi-Fi](#page-160-0) on page [139](#page-160-0)
- [Customizing Softkey Layout Template](#page-242-0) File on page [221](#page-242-0)
- [Customizing a Directory Template File](#page-279-0) on page [258](#page-279-0)
- [Voice Quality](#page-713-0) Monitoring on page [692](#page-713-0)
- [Quality of Service](#page-734-0) on page [713](#page-734-0)
- **[TR-069 Device Management](#page-758-0) on page [737](#page-758-0)**
- [Audio Codecs](#page-805-0) on page [784](#page-805-0)
- [Capturing Packets](#page-907-0) on page [886](#page-907-0)
- [Troubleshooting Solutions](#page-921-0) on page [900](#page-921-0)
- [Appendix B: Time Zones](#page-944-0) on page [923](#page-944-0)
- Appendix F: Configurations Defined Never be [Saved to <MAC>-local.cfg file](#page-966-0) on page [945](#page-966-0)

### <span id="page-8-2"></span>**Changes for Release 80, Guide Version 80.80**

This version is updated to incorporate CP860 IP phones. Documentations of the newly released SIP-T40P IP phones have also been added. The following sections are new for this version:

- [Conventions Used in Yealink](#page-4-0) Documentations on page [v](#page-4-0)
- [Wi-Fi](#page-160-0) on page [139](#page-160-0)

Major updates have occurred to the following sections:

- **[Expansion Module](#page-38-0) on page [17](#page-38-0)**
- [Bluetooth](#page-157-0) on page [136](#page-157-0)
- [Auto Answer](#page-320-0) on page [299](#page-320-0)
- **[Session Timer](#page-370-0) on page [349](#page-370-0)**
- Dialog [Info Call Pickup](#page-437-0) on page [416](#page-437-0)
- **[Methods of Transmitting DTMF Digit](#page-470-0) on page [449](#page-470-0)**
- [Busy Lamp Field](#page-545-0) (BLF) on page [524](#page-545-0)
- **[Multicast Paging](#page-600-0) on page [579](#page-600-0)**
- [Action URI](#page-658-0) on page [637](#page-658-0)
- [VPN](#page-710-0) on page [687](#page-708-0)
- [Quality of Service](#page-734-0) on page [713](#page-734-0)
- [NAT Traversal](#page-745-0) on page [724](#page-745-0)
- [IPv6 Support](#page-764-0) on page [743](#page-764-0)
- **•** [Distinctive Ring Tones](#page-782-0) on page [761](#page-782-0)
- Viewing [Log Files](#page-890-1) on page [869](#page-890-1)
- [Troubleshooting Solutions](#page-921-0) on page [900](#page-921-0)
- [Appendix F: Configurations Defined Never be Saved to <MAC>-local.cfg file](#page-966-0) on page [945](#page-966-0)

### <span id="page-9-0"></span>**Changes for Release 80, Guide Version 80.60**

Documentations of the newly released SIP-T19(P) E2 IP phones have also been added. The following sections are new for this version:

- Ringing [Timeout](#page-493-0) on page [472](#page-493-0)
- **Shared Call [Appearance](#page-577-0) (SCA) on pag[e 556](#page-577-0)**
- **[Bridge Lines Appearance](#page-590-0) (BLA) on page [569](#page-590-0)**
- [Short Message Service \(SMS\)](#page-599-0) on page [578](#page-599-0)
- [Appendix F: Configurations Defined Never be Saved to <MAC>-local.cfg file](#page-966-0) on page [945](#page-966-0)

Major updates have occurred to the following sections:

[Documentations](#page-4-1) on page [v](#page-4-1)

- **•** [Expansion Module](#page-38-0) on page [15](#page-36-0)
- [Reading Icons](#page-59-0) on page [38](#page-59-0)
- [Configuration Files](#page-69-0) on pag[e 48](#page-69-0)
- [Obtaining Configuration Files and Resource Files](#page-73-0) on page [52](#page-73-0)
- **[Account Registration](#page-171-0) on pag[e 150](#page-171-0)**
- [Auto Answer](#page-320-0) on page [299](#page-320-0)
- [Do Not Disturb](#page-344-0) (DND) on page [323](#page-344-0)
- **[Return Code When Refuse](#page-362-0) on page [341](#page-362-0)**
- [Call Forward](#page-380-0) on page [359](#page-380-0)
- [LDAP](#page-530-0) on page [509](#page-530-0)
- [Action URL](#page-639-0) on page [618](#page-639-0)
- [Action URI](#page-658-0) on page [637](#page-658-0)
- [Server Redundancy](#page-668-0) on page [647](#page-668-0)

### <span id="page-10-0"></span>**Changes for Release 80, Guide Version 80.21**

The following sections are new for this version:

- **[Expansion Module](#page-38-0) on page [15](#page-36-0)**
- [Obtaining Configuration Files and Resource Files](#page-73-0) on page [52](#page-73-0)
- [DHCP Option](#page-94-0) on page [73](#page-94-0)
- [Bluetooth](#page-157-0) on page [136](#page-157-0)
- **[Enable Page Tips](#page-168-0) on page [147](#page-168-1)**
- [Label Length](#page-170-0) on page [149](#page-170-0)
- [Account Registration](#page-171-0) on page [150](#page-171-0)
- **[Display Method on Dialing](#page-189-0) on page [168](#page-189-0)**
- [Redial Tone](#page-314-0) on page [293](#page-314-0)
- **[Ringer Device for Headset](#page-316-0) on page [295](#page-316-0)**
- IP Direct Auto [Answer](#page-327-0) on page [306](#page-327-0)
- [Allow](#page-328-0) IP Call on page [307](#page-328-0)
- [Accept](#page-330-0) SIP Trust Server Only on page [309](#page-330-0)
- **•** [Transfer](#page-411-0) Mode via Dsskey on page [390](#page-411-0)
- [Allow](#page-412-0) Trans Exist Call on page [391](#page-412-0)
- Call [Number](#page-448-0) Filter on page [427](#page-448-0)
- Call [Timeout](#page-492-0) on page [471](#page-492-0)
- [Send user=phone](#page-494-0) on page [472](#page-493-0)
- [SIP Send MAC](#page-496-0) on page [475](#page-496-0)
- [SIP Send Line](#page-498-0) on page [477](#page-498-0)
- **[Reserve # in User Name](#page-501-0) on page [480](#page-501-0)**
- [Password](#page-502-0) Dial on page [481](#page-502-0)
- **[Unregister When Reboot](#page-505-0) on page [484](#page-505-0)**
- [100 Reliable Retransmission](#page-507-0) on page [486](#page-507-0)
- [Reboot in Talking](#page-509-0) on page [488](#page-509-0)
- Logon [Wizard](#page-635-0) on page [614](#page-635-0)
- [Auto-Logout](#page-846-0) Time on page [825](#page-846-0)
- [Appendix E: Auto Provisioning Flowchart \(Keep user personalized configuration](#page-965-0) [settings\)](#page-965-0) on page [944](#page-965-0)

Major updates have occurred to the following sections:

- [DHCP](#page-89-0) on page [68](#page-89-0)
- Time and [Date](#page-194-0) on page [173](#page-194-0)
- [Language](#page-212-0) on page [191](#page-212-0)
- **[Input Method](#page-223-0) on page [202](#page-223-0)**
- **[Logo Customization](#page-236-0) on page [215](#page-236-0)**
- **[Softkey Layout](#page-240-0) on page [219](#page-240-0)**
- [Dial Plan](#page-257-0) on page [236](#page-257-0)
- [Directory](#page-279-1) on page [258](#page-279-1)
- **[Search Source](#page-282-0) in Dialing on page [261](#page-282-0)**
- **[Local Directory](#page-291-0) on page [270](#page-291-0)**
- **[SIP Session Timer](#page-367-0) on page [346](#page-367-0)**
- Call [Hold](#page-373-0) on page [352](#page-373-0)
- [DTMF](#page-469-0) on page [448](#page-469-0)
- **[Remote](#page-523-0) Phone Book on page [502](#page-523-0)**
- [VLAN](#page-694-0) on page [673](#page-694-0)
- Network Address [Translation](#page-743-0) on page [722](#page-743-0)
- **[Comfort Noise Generation](#page-822-0) on page [801](#page-822-0)**
- [Phone](#page-847-0) Lock on page [826](#page-847-0)
- [Troubleshooting](#page-890-2) Methods on page [869](#page-890-2)
- [Troubleshooting Solutions](#page-921-0) on page [900](#page-921-0)

## <span id="page-12-0"></span>**Changes for Release 80, Guide Version 80.20**

This version is updated to incorporate SIP-T48G IP phones. Documentations of the newly released SIP-T27P and SIP-T21(P) E2 IP phones have also been added.

Major updates have occurred to the following sections:

- [Reading Icons](#page-59-0) on page [37](#page-58-1)
- [Configuration Files](#page-69-0) on page [48](#page-69-0)
- [Backlight](#page-152-0) on page [131](#page-152-0)
- [Time and Date](#page-194-0) on page [172](#page-193-0)
- [Auto Answer](#page-320-0) on page [299](#page-319-0)
- [Return Code When Refuse](#page-362-0) on page [341](#page-362-0)
- [DTMF](#page-469-0) on page [448](#page-469-0)
- [Phone](#page-847-0) Lock on page [826](#page-847-0)
- [Appendix B: Time Zones](#page-944-0) on page [923](#page-944-0)

### <span id="page-12-1"></span>**Changes for Release 80, Guide Version 80.6**

This version is updated to incorporate SIP-T46G, SIP-T42G, SIP-T41P and SIP-T29G IP phones. The following sections are new for this version:

- [Wallpaper](#page-134-0) on pag[e 112](#page-133-0)
- [Hide Features Access Code](#page-568-0) on page [547](#page-568-0)

Major updates have occurred to the following sections:

- [DHCP](#page-89-0) on page [68](#page-89-0)
- [Call Display](#page-184-0) on page [163](#page-184-0)
- [Input Method](#page-223-0) on page [202](#page-223-0)
- [BLF](#page-560-0) List on page [537](#page-558-0)
- [IPv6 Support](#page-764-0) on page [743](#page-764-0)
- Viewing [Log Files](#page-890-1) on page [869](#page-890-1)

# **Table of Contents**

<span id="page-14-0"></span>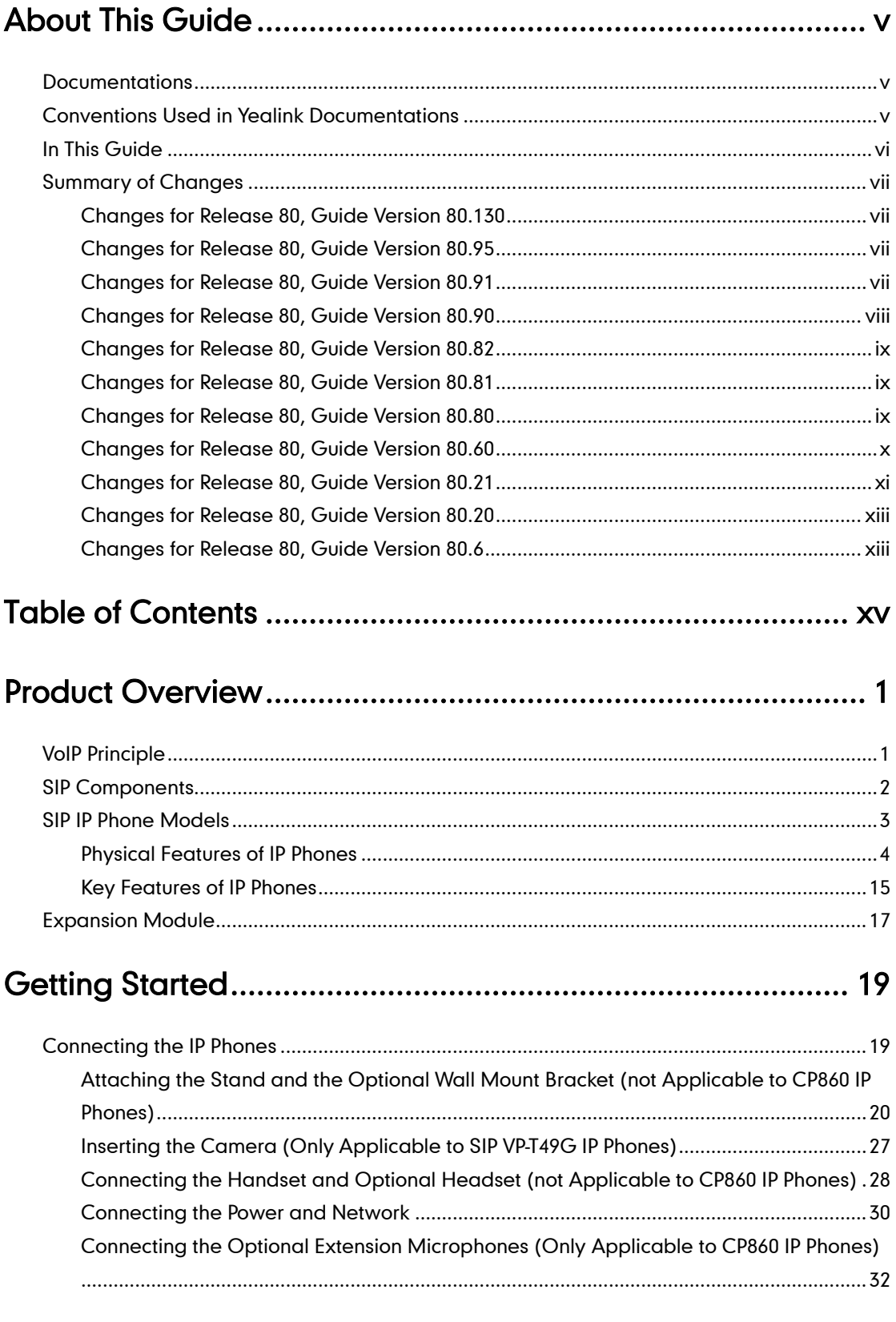

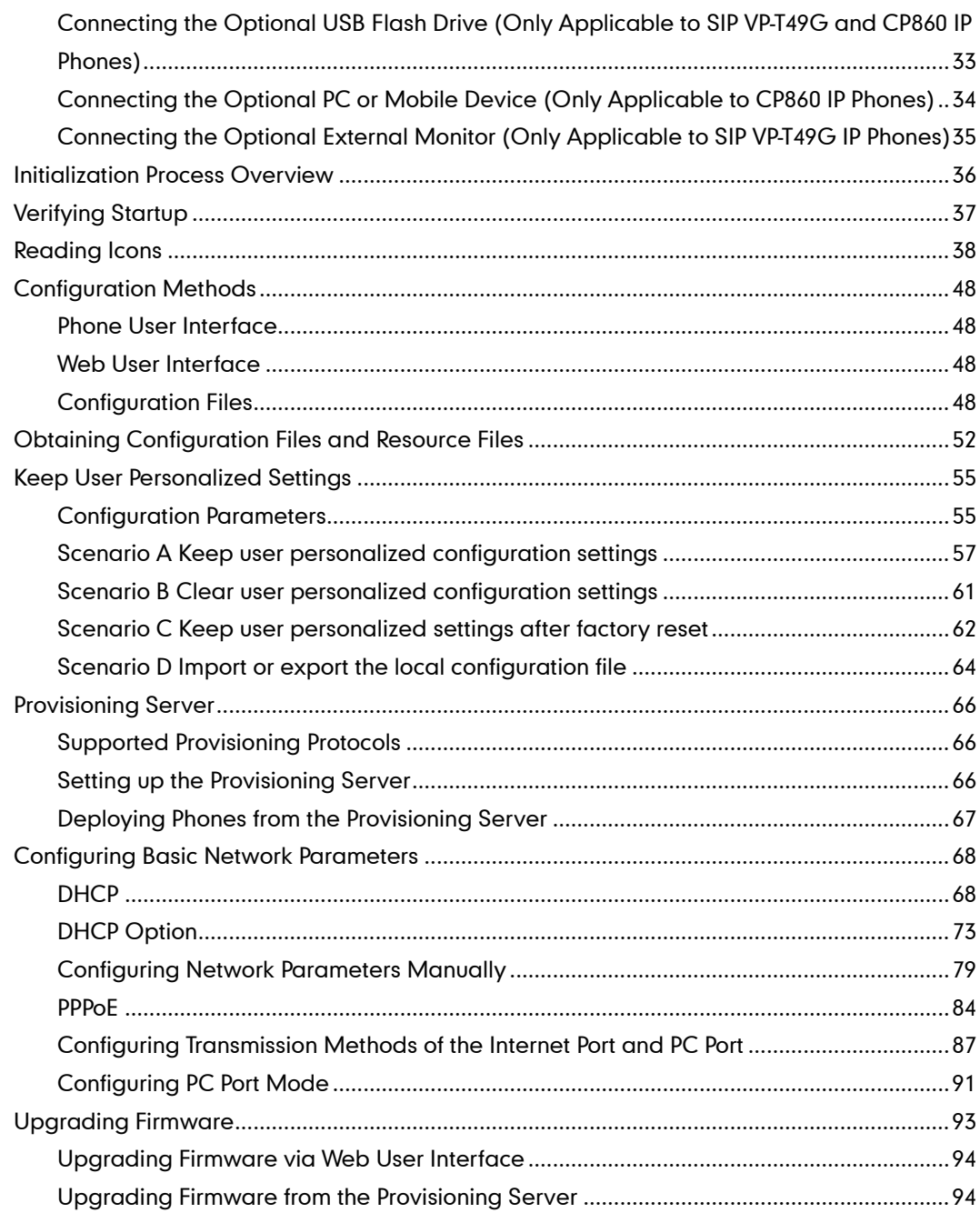

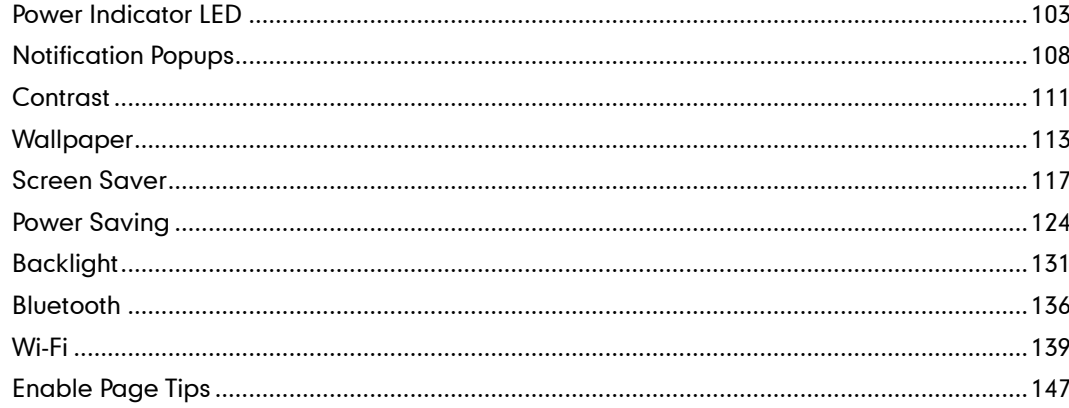

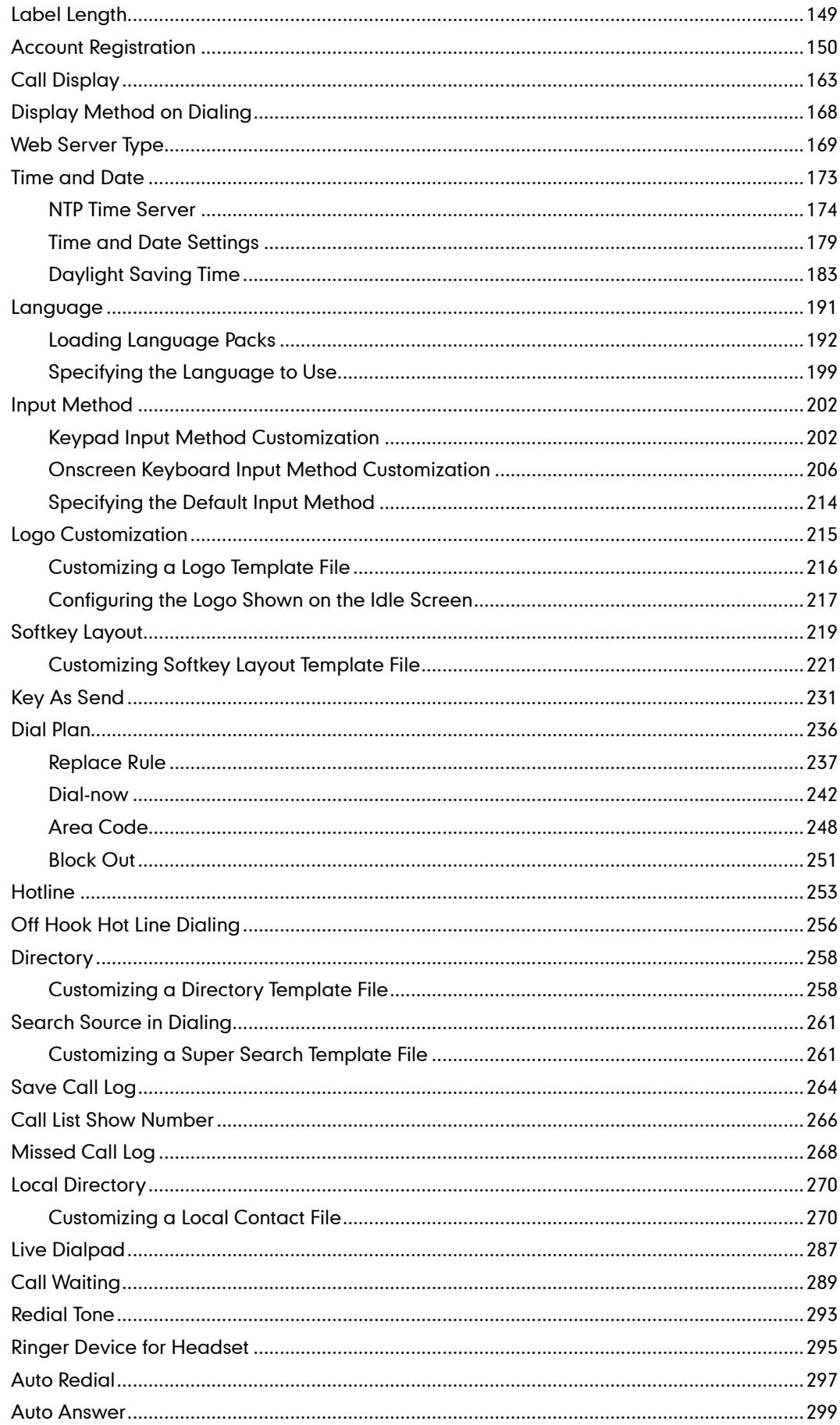

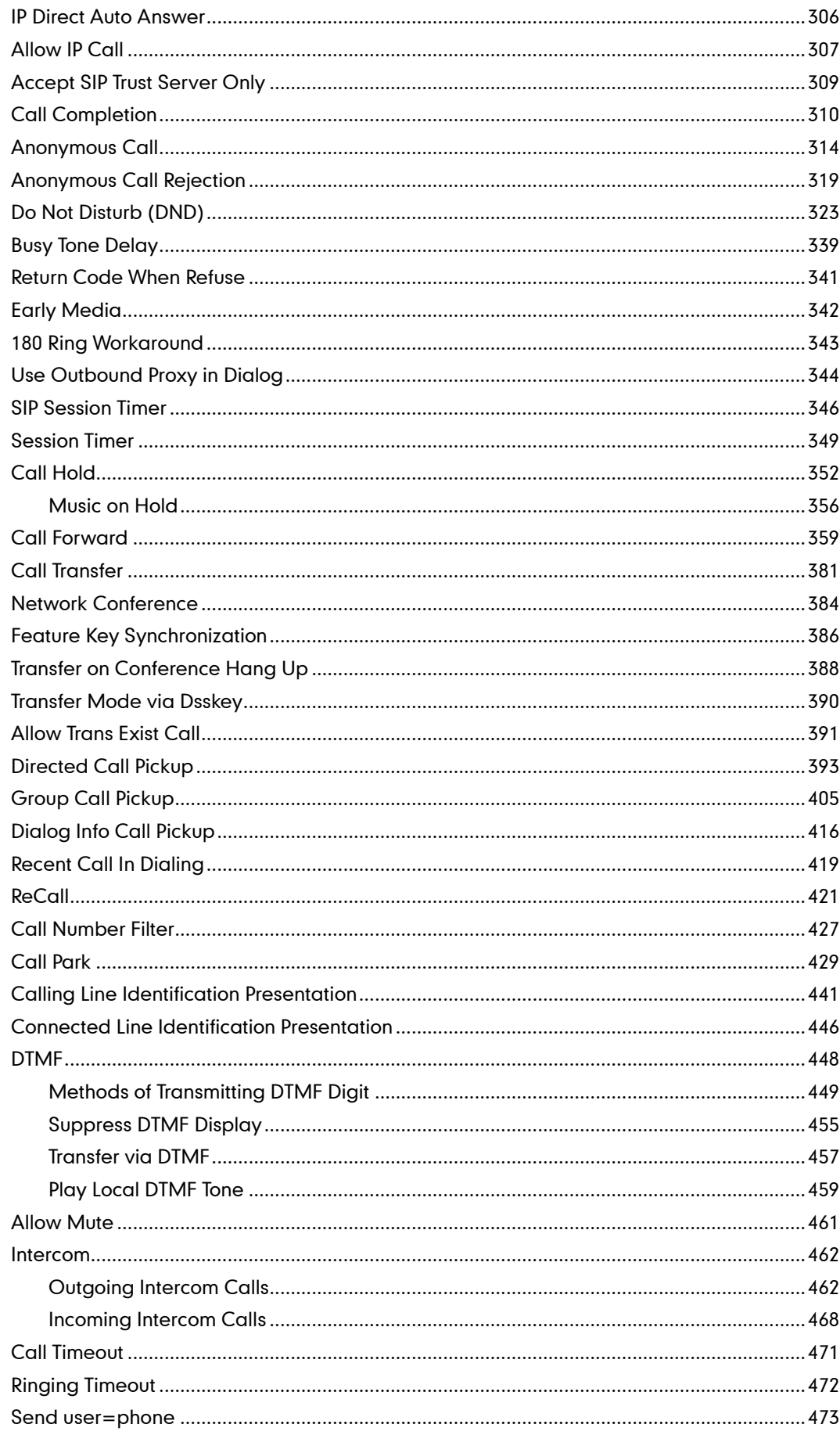

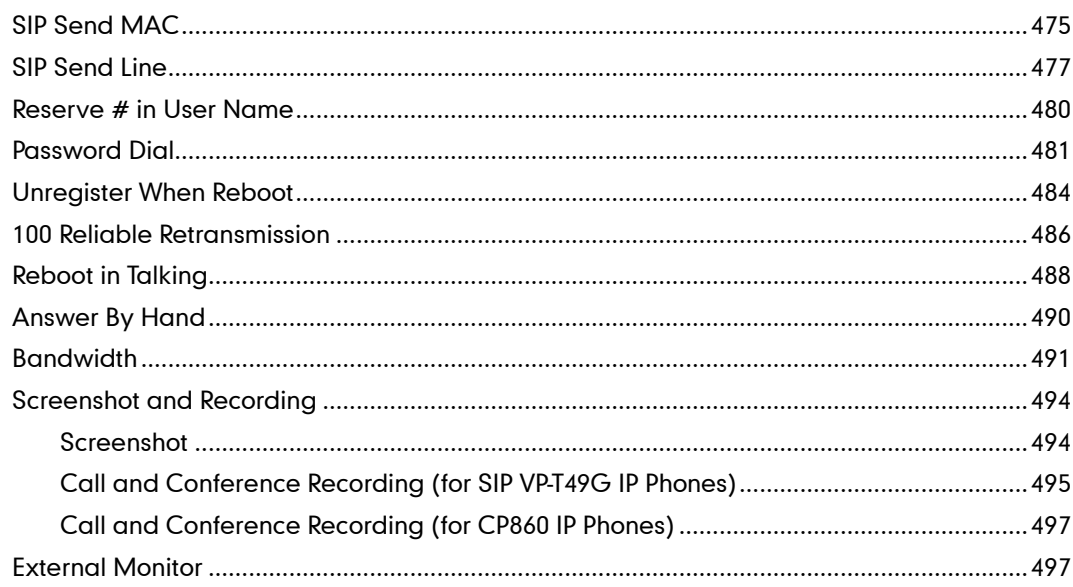

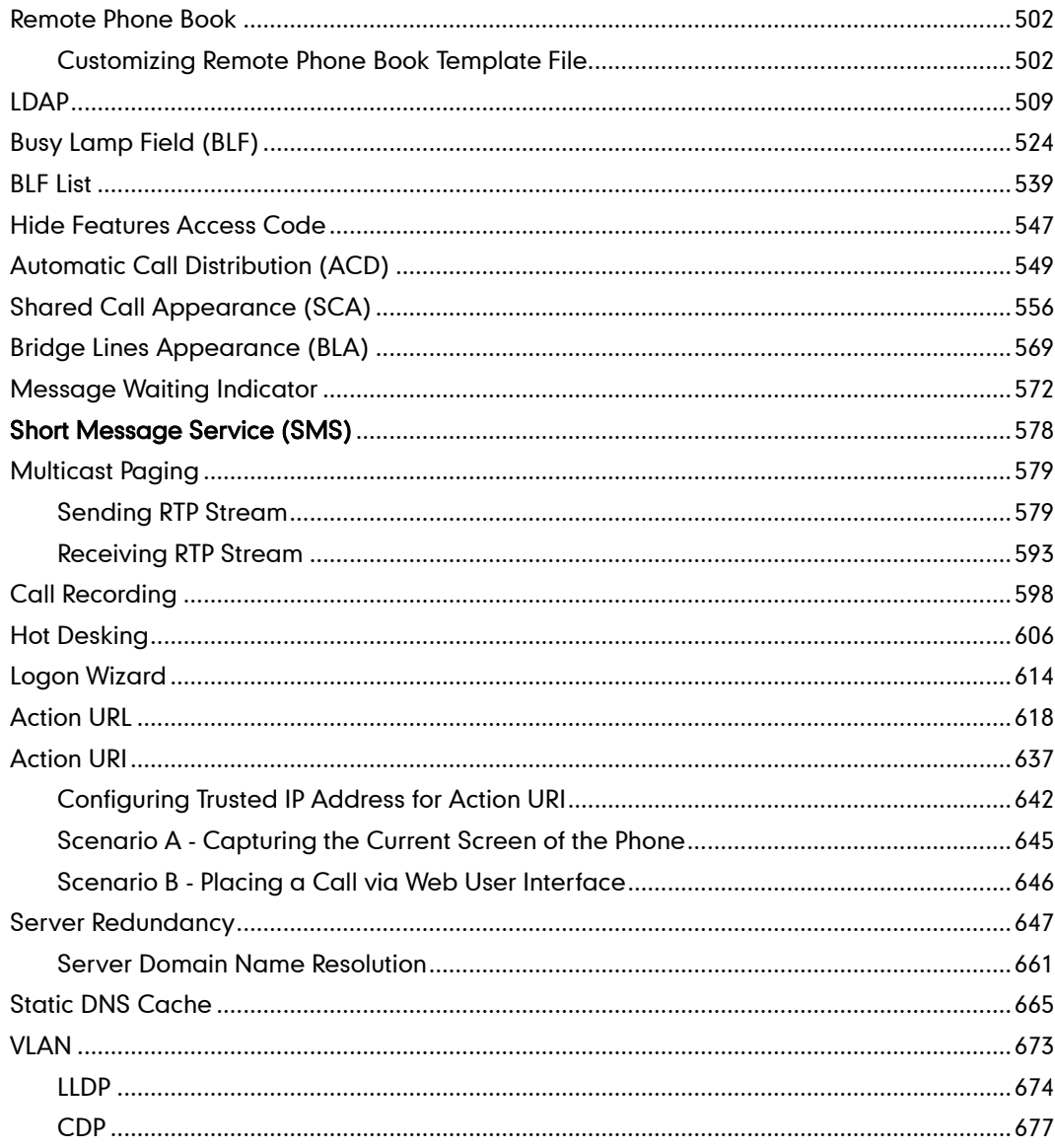

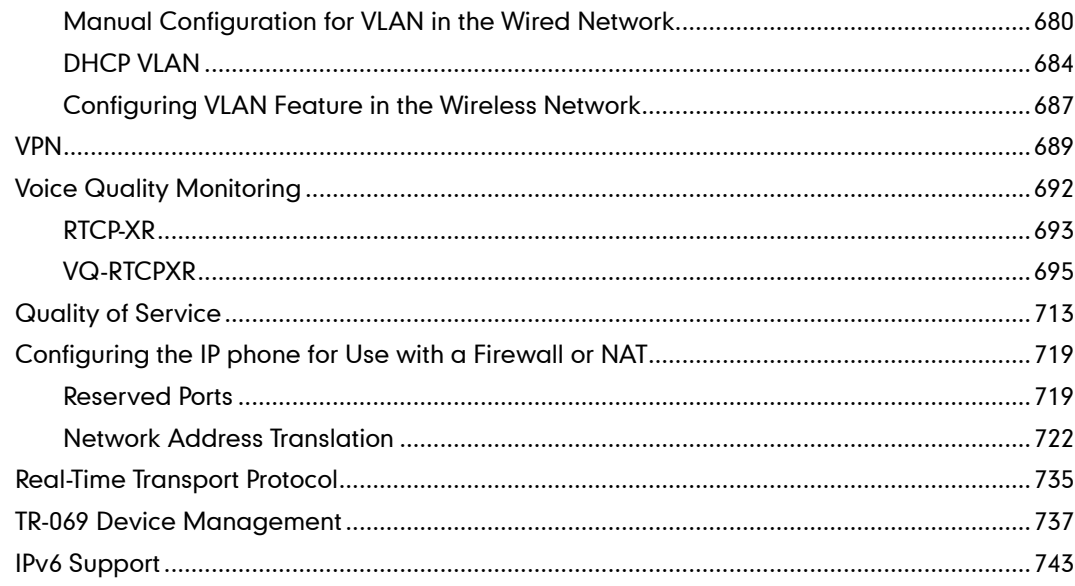

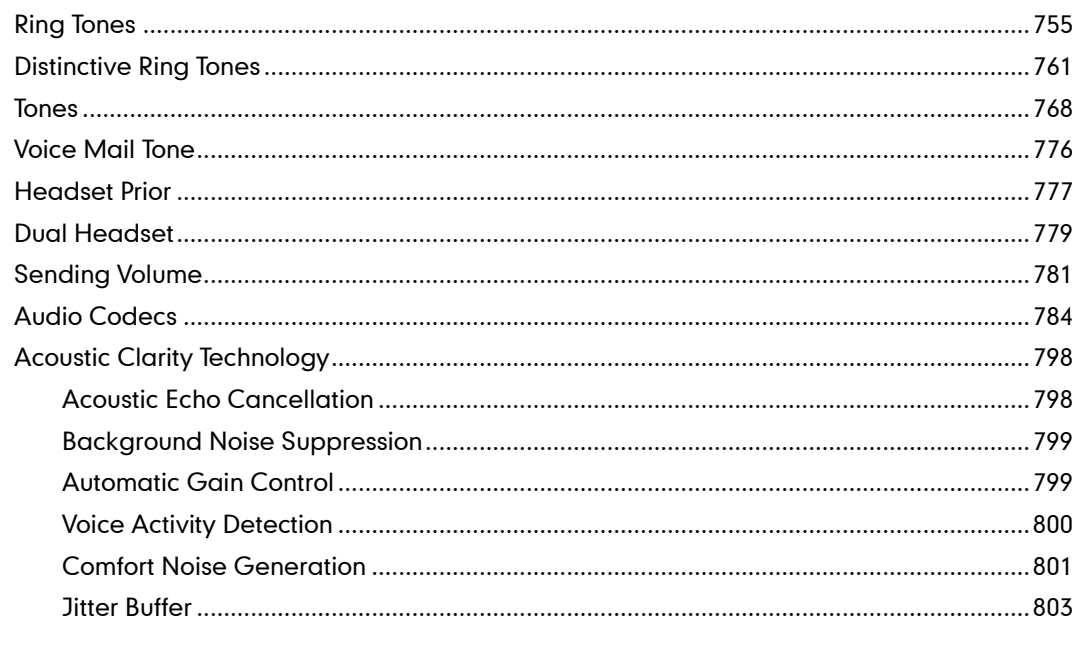

# 

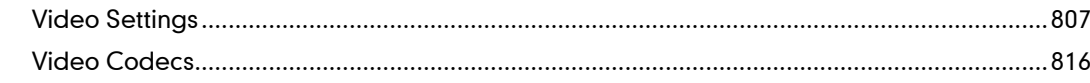

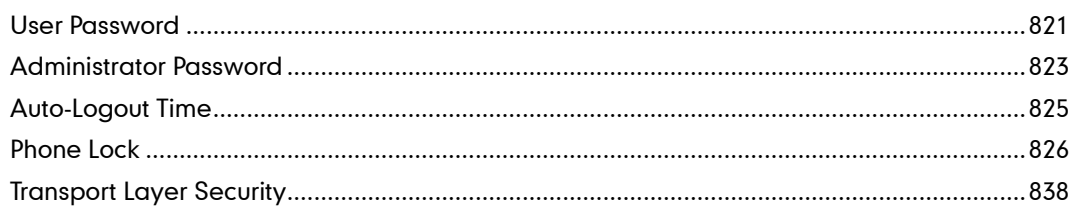

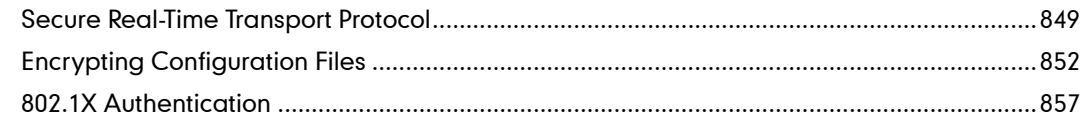

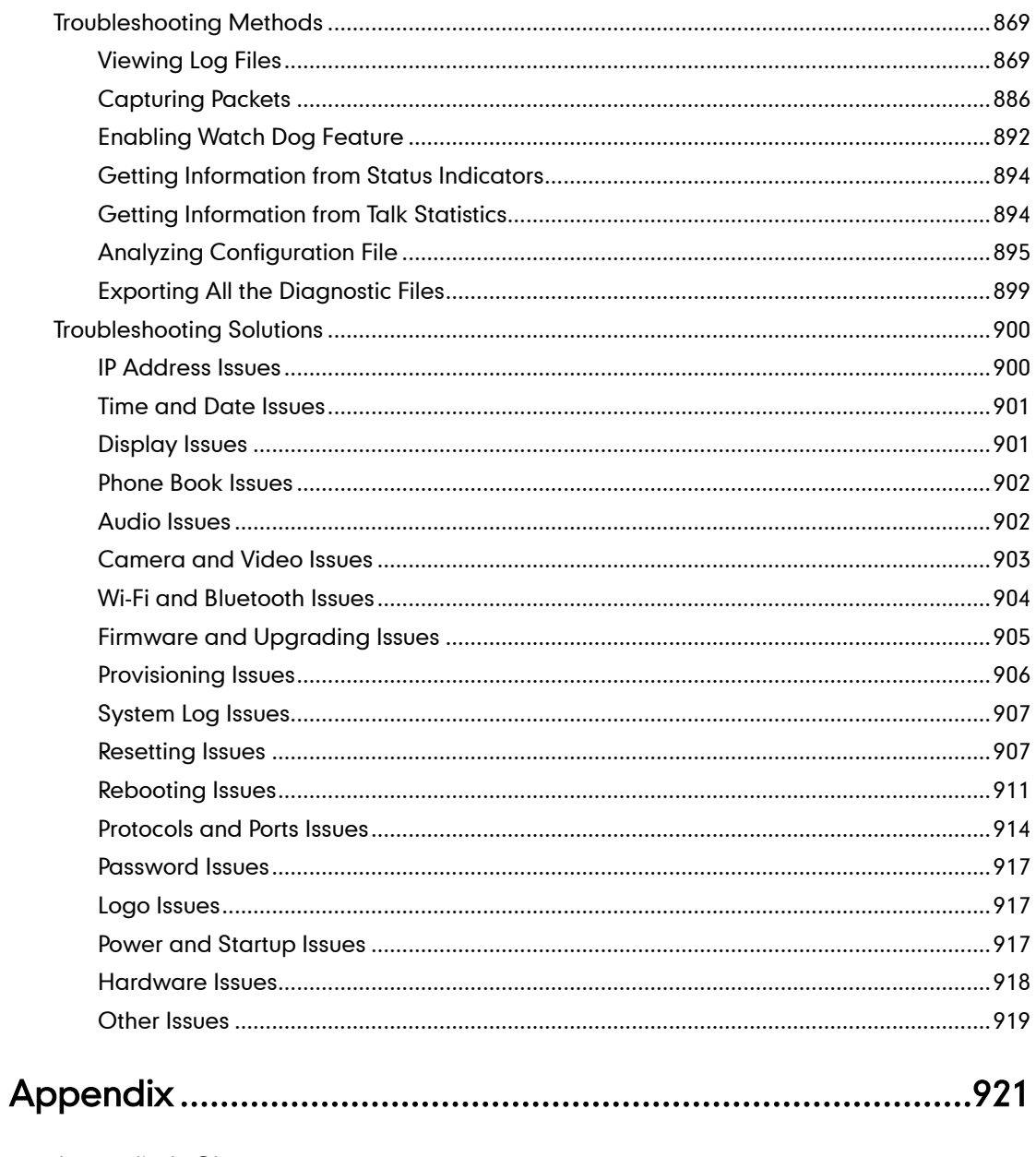

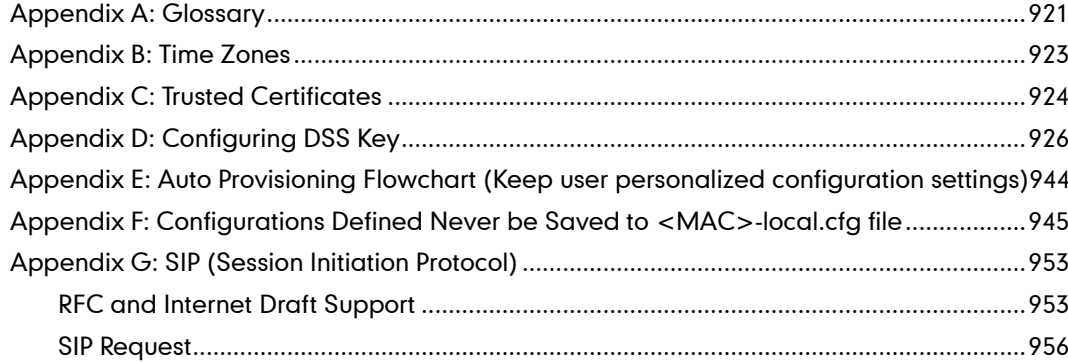

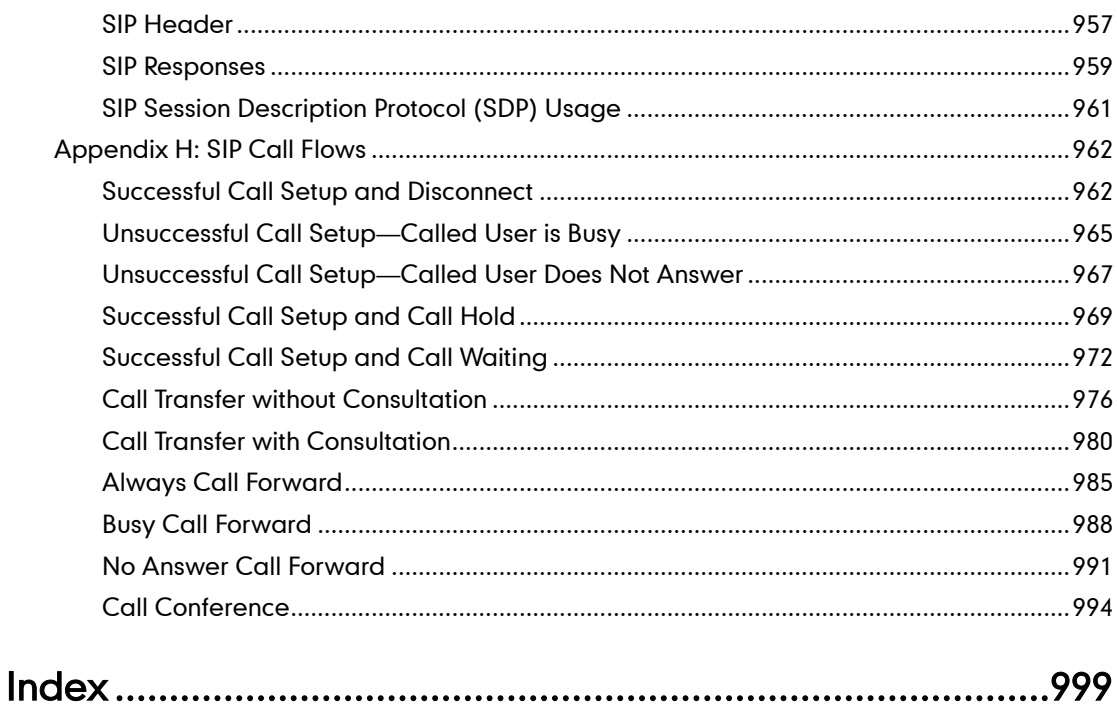

# <span id="page-22-0"></span>**Product Overview**

This chapter contains the following information about IP phones:

- [VoIP Principle](#page-22-1)
- SIP [Components](#page-23-0)
- [SIP IP Phone Models](#page-24-0)
- [Expansion Module](#page-38-0)

# <span id="page-22-1"></span>**VolP Principle**

#### VoIP

VoIP (Voice over Internet Protocol) is a technology using the Internet Protocol instead of traditional Public Switch Telephone Network (PSTN) technology for voice communications.

It is a family of technologies, methodologies, communication protocols, and transmission techniques for the delivery of voice communications and multimedia sessions over IP networks. The H.323 and Session Initiation Protocol (SIP) are two popular VoIP protocols that are found in widespread implementation.

#### H.323

H.323 is a recommendation from the ITU Telecommunication Standardization Sector (ITU-T) that defines the protocols to provide audio-visual communication sessions on any packet network. The H.323 standard addresses call signaling and control, multimedia transport and control, and bandwidth control for point-to-point and multi-point conferences.

It is widely implemented by voice and video conference equipment manufacturers, is used within various Internet real-time applications such as GnuGK and NetMeeting and is widely deployed by service providers and enterprises for both voice and video services over IP networks.

#### SIP

SIP (Session Initiation Protocol) is the Internet Engineering Task Force's (IETF's) standard for multimedia conferencing over IP. It is an ASCII-based, application-layer control protocol (defined in [RFC 3261\)](http://www.ietf.org/rfc/rfc3261.txt) that can be used to establish, maintain, and terminate calls between two or more endpoints. Like other VoIP protocols, SIP is designed to address functions of signaling and session management within a packet telephony

network. Signaling allows call information to be carried across network boundaries. Session management provides the ability to control attributes of an end-to-end call.

SIP provides capabilities to:

- Determine the location of the target endpoint -- SIP supports address resolution, name mapping, and call redirection.
- Determine media capabilities of the target endpoint -- Via Session Description Protocol (SDP), SIP determines the "lowest level" of common services between endpoints. Conferences are established using only media capabilities that can be supported by all endpoints.
- Determine the availability of the target endpoint -- A call cannot be completed because the target endpoint is unavailable, SIP determines whether the called party is already on the IP phone or does not answer in the allotted number of rings. It then returns a message indicating why the target endpoint is unavailable.
- Establish a session between the origin and target endpoint -- The call can be completed, SIP establishes a session between endpoints. SIP also supports mid-call changes, such as the addition of another endpoint to the conference or the change of a media characteristic or codec.
- Handle the transfer and termination of calls -- SIP supports the transfer of calls from one endpoint to another. During a call transfer, SIP simply establishes a session between the transferee and a new endpoint (specified by the transferring party) and terminates the session between the transferee and the transferring party. At the end of a call, SIP terminates the sessions between all parties.

# <span id="page-23-0"></span>**SIP Components**

SIP is a peer-to-peer protocol. The peers in a session are called User Agents (UAs). A user agent can function as one of following roles:

- User Agent Client (UAC) -- A client application that initiates the SIP request.
- User Agent Server (UAS) -- A server application that contacts the user when a SIP request is received and that returns a response on behalf of the user.

#### User Agent Client (UAC)

The UAC is an application that initiates up to six feasible SIP requests to the UAS. The six requests issued by the UAC are: INVITE, ACK, OPTIONS, BYE, CANCEL and REGISTER. When the SIP session is being initiated by the UAC SIP component, the UAC determines the information essential for the request, which is the protocol, the port and the IP address of the UAS to which the request is being sent. This information can be dynamic and will make it challenging to put through a firewall. For this reason, it may be recommended to open the specific application type on the firewall. The UAC is also capable of using the information in the request URI to establish the course of the SIP

request to its destination, as the request URI always specifies the host which is essential. The port and protocol are not always specified by the request URI. Thus if the request does not specify a port or protocol, a default port or protocol is contacted. It may be preferential to use this method when not using an application layer firewall. Application layer firewalls like to know what applications are flowing through which ports and it is possible to use content types of other applications other than the one you are trying to let through what has been denied.

#### User Agent Server (UAS)

UAS is a server that hosts the application responsible for receiving the SIP requests from a UAC, and on reception it returns a response to the request back to the UAC. The UAS may issue multiple responses to the UAC, not necessarily a single response. Communication between UAC and UAS is client/server and peer-to–peer.

Typically, a SIP endpoint is capable of functioning as both a UAC and a UAS, but it functions only as one or the other per transaction. Whether the endpoint functions as a UAC or a UAS depends on the UA that initiates the request.

# <span id="page-24-0"></span>**SIP IP Phone Models**

This section introduces SIP VP-T49G, SIP-T48G, SIP-T46G, SIP-T42G, SIP-T41P, SIP-T40P, SIP-T29G, SIP-T27P, SIP-T23P/G, SIP-T21(P) E2, SIP-T19(P) E2 and CP860 IP phone models. These IP phones are endpoints in the overall network topology, which are designed to interoperate with other compatible equipments including application servers, media servers, internet-working gateways, voice bridges, and other endpoints. These IP phones are characterized by a large number of functions, which simplify business communication with a high standard of security and can work seamlessly with a large number of SIP PBXs.

IP phones provide a powerful and flexible IP communication solution for Ethernet TCP/IP networks, delivering excellent voice quality. The high-resolution graphic display supplies content in multiple languages for system status, call log and directory access. IP phones also support advanced functionalities, including LDAP, Busy Lamp Field, Sever Redundancy and Network Conference.

IP phones comply with the SIP standard [\(RFC 3261\)](http://www.ietf.org/rfc/rfc3261.txt), and they can only be used within a network that supports this model of phone.

For a list of key features available on Yealink IP phones running the latest firmware, refer to [Key Features of IP Phones](#page-36-1) on page [15.](#page-36-1)

In order to operate as SIP endpoints in your network successfully, IP phones must meet the following requirements:

- A working IP network is established.
- VoIP gateways are configured for SIP.
- The latest (or compatible) firmware of IP phones is available.

A call server is active and configured to receive and send SIP messages.

# <span id="page-25-0"></span>**Physical Features of IP Phones**

This section lists the available physical features of SIP VP-T49G, SIP-T48G, SIP-T46G, SIP-T42G, SIP-T41P, SIP-T40P, SIP-T29G, SIP-T27P, SIP-T23P/G, SIP-T21(P) E2, SIP-T19(P) E2 and CP860 IP phones.

#### SIP VP-T49G

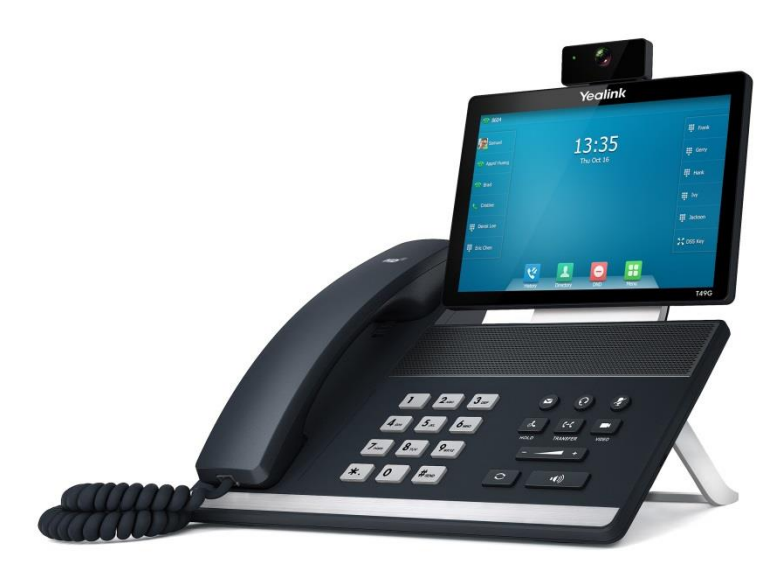

- 8" 1280 x 800 pixel color touch screen with backlight
- 16 VoIP accounts, Broadsoft Validated/Asterisk® Compatible
- HD Voice: HD Codec, HD Handset, HD Speaker
- 3-way video conference, 5-way mixing audio and video conference
- 21 dedicated hard keys
- 1\*RJ9 (4P4C) handset port
- 1\*RJ9 (4P4C) headset port
- Support Bluetooth headset and Bluetooth-Enabled mobile phone
- 2\*RJ45 10/100/1000Mbps Ethernet ports
- 1\*HDMI port
- 6 LEDs: 1\*power, 1\*mute, 1\*headset, 1\*speakerphone, 1\*message, 1\*camera
- Power adapter: AC 100~240V input and DC 12V/2A output
- 1\*Built-in USB2.0 port, support USB flash drive
- 1\*Built-in USB3.0 port, support camera
- Built-in Wi-Fi, support 802.11a/b/g/n

#### SIP-T48G

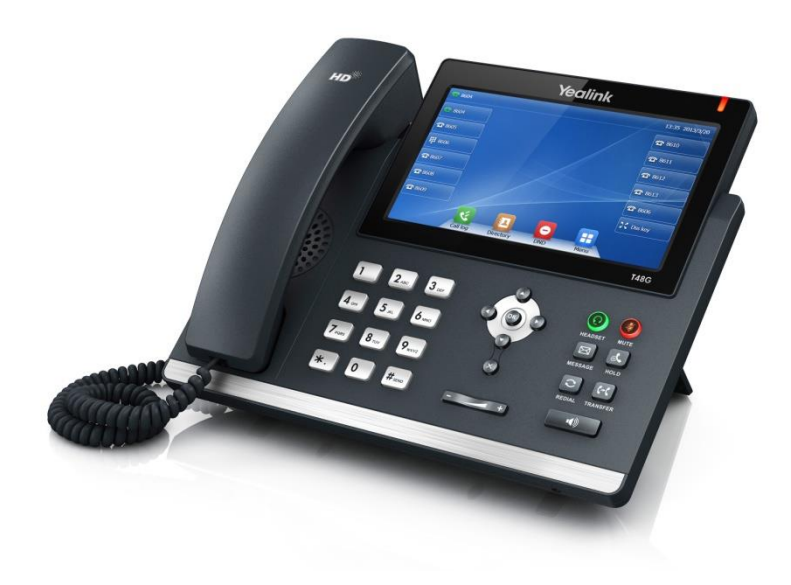

- 7" 800 x 480 pixel color touch screen with backlight
- 24 bit depth color
- 16 VoIP accounts, Broadsoft Validated/Asterisk® Compatible
- HD Voice: HD Codec, HD Handset, HD Speaker
- 26 dedicated hard keys
- 1\*RJ9 (4P4C) handset port
- 1\*RJ9 (4P4C) headset port
- 2\*RJ45 10/100/1000Mbps Ethernet ports
- 1\*RJ12 (6P6C) expansion module port
- 4 LEDs: 1\*power, 1\*mute, 1\*headset, 1\*speakerphone
- Power adapter: AC 100~240V input and DC 5V/2A output
- Power over Ethernet (IEEE 802.3af)
- Built-in USB port, support Bluetooth headset and Wi-Fi
- Wall Mount

#### SIP-T46G

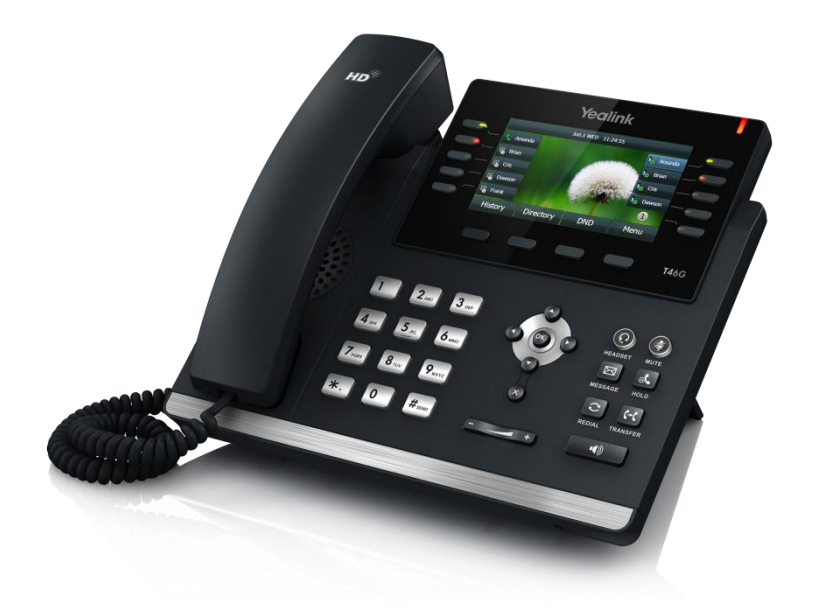

- 4.3" 480 x 272 pixel color display with backlight
- 24 bit depth color
- 16 VoIP accounts, Broadsoft Validated/Asterisk® Compatible
- HD Voice: HD Codec, HD Handset, HD Speaker
- 36 dedicated hard keys and 4 context-sensitive soft keys
- 1\*RJ9 (4P4C) handset port
- 1\*RJ9 (4P4C) headset port
- 2\*RJ45 10/100/1000Mbps Ethernet ports
- 1\*RJ12 (6P6C) expansion module port
- 14 LEDs: 1\*power, 10\*line, 1\*mute, 1\*headset, 1\*speakerphone
- Power adapter: AC 100~240V input and DC 5V/2A output
- Power over Ethernet (IEEE 802.3af)
- Built-in USB port, support Bluetooth headset
- Wall Mount

#### SIP-T42G

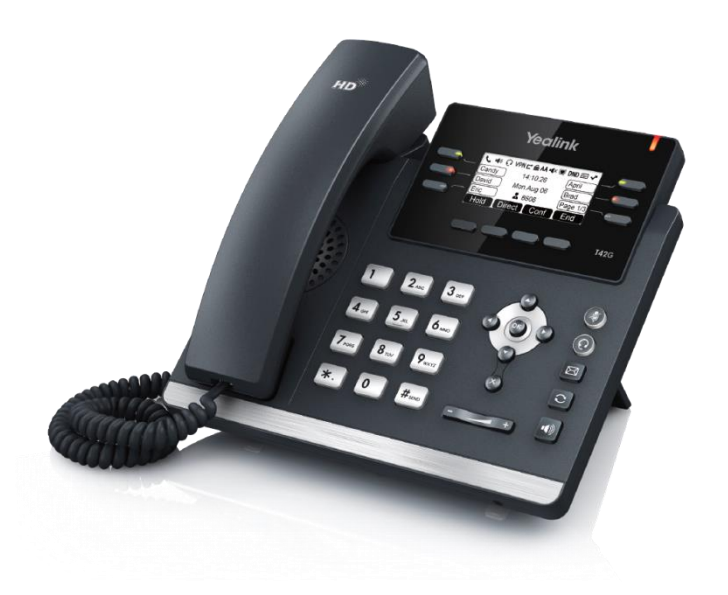

- 192 x 64 graphic LCD
- 12 VoIP accounts, Broadsoft Validated/Asterisk® Compatible
- HD Voice: HD Codec, HD Handset, HD Speaker
- 30 dedicated hard keys and 4 context-sensitive soft keys
- 1\*RJ9 (4P4C) handset port
- 1\*RJ9 (4P4C) headset port
- 2\*RJ45 10/100/1000Mbps Ethernet ports
- 1\*RJ12 (6P6C) EHS36 headset adapter port
- 10 LEDs: 1\*power, 6\*line, 1\*mute, 1\*headset, 1\*speakerphone
- Power adapter: AC 100~240V input and DC 5V/1.2A output
- Power over Ethernet (IEEE 802.3af)
- Wall Mount

#### SIP-T41P

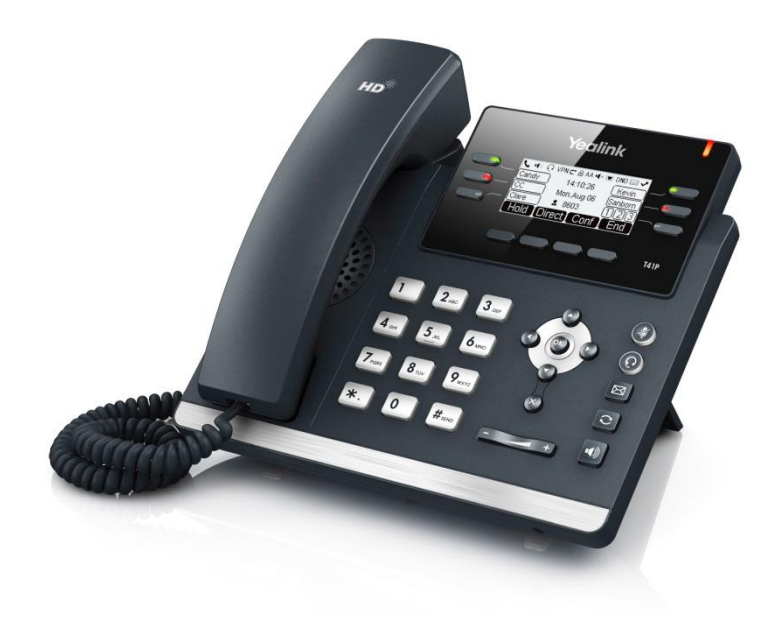

- 192 x 64 graphic LCD
- 6 VoIP accounts, Broadsoft Validated/Asterisk® Compatible
- HD Voice: HD Codec, HD Handset, HD Speaker
- 30 dedicated hard keys and 4 context-sensitive soft keys
- 1\*RJ9 (4P4C) handset port
- 1\*RJ9 (4P4C) headset port
- 2\*RJ45 10/100Mbps Ethernet ports
- 1\*RJ12 (6P6C) EHS36 headset adapter port
- 10 LEDs: 1\*power, 6\*line, 1\*mute, 1\*headset, 1\*speakerphone
- Power adapter: AC 100~240V input and DC 5V/1.2A output
- Power over Ethernet (IEEE 802.3af)
- Wall Mount

#### SIP-T40P

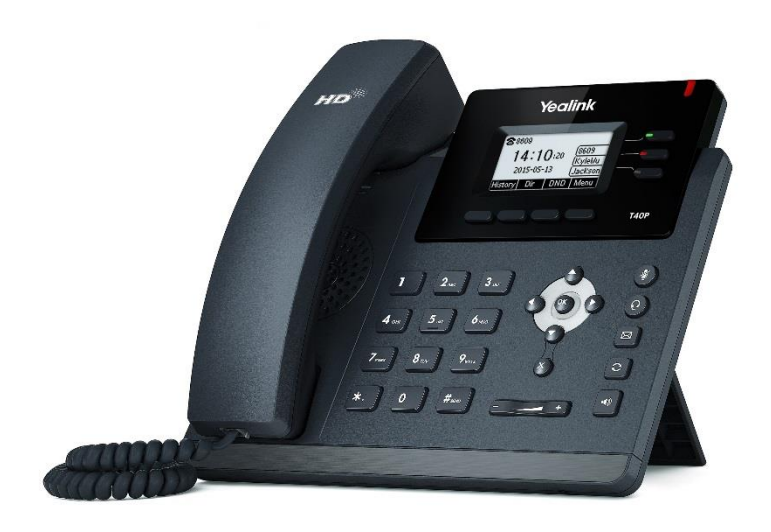

- $132 \times 64$  graphic LCD
- 3 VoIP accounts, Broadsoft Validated/Asterisk® Compatible
- HD Voice: HD Codec, HD Handset, HD Speaker
- 27 dedicated hard keys and 4 context-sensitive soft keys
- 1\*RJ9 (4P4C) handset port
- 1\*RJ9 (4P4C) headset port
- 2\*RJ45 10/100Mbps Ethernet ports
- 1\*RJ12 (6P6C) EHS36 headset adapter port
- 4 LEDs: 1\*power, 3\*line
- Power adapter: AC 100~240V input and DC 5V/600mA output
- Power over Ethernet (IEEE 802.3af)
- Wall Mount

#### SIP-T29G

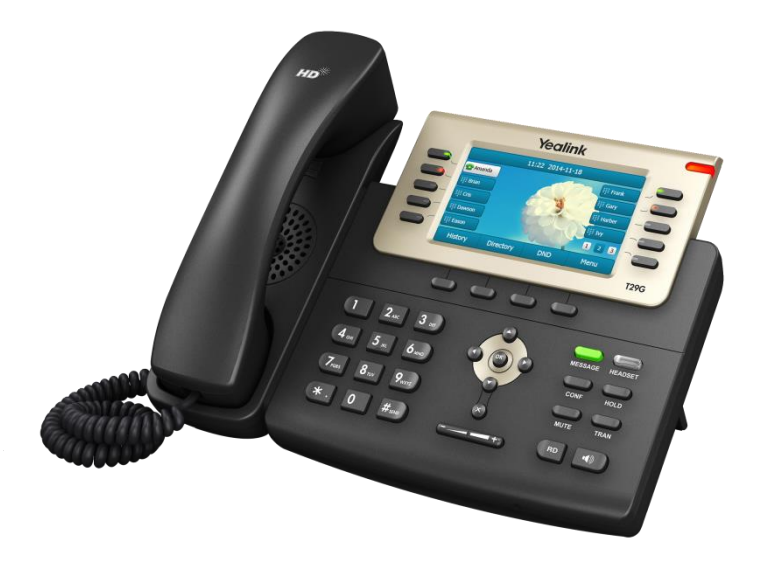

- 4.3" 480 x 272 pixel color display with backlight
- 24 bit depth color
- 16 VoIP accounts, Broadsoft Validated/Asterisk® Compatible
- HD Voice: HD Codec, HD Handset, HD Speaker
- 37 dedicated hard keys and 4 context-sensitive soft keys
- 1\*RJ9 (4P4C) handset port
- 1\*RJ9 (4P4C) headset port
- 2\*RJ45 10/100/1000Mbps Ethernet ports
- 1\*RJ12 (6P6C) expansion module port
- 13 LEDs: 1\*power, 10\*line, 1\*headset, 1\*message
- Power adapter: AC 100~240V input and DC 5V/2A output
- Power over Ethernet (IEEE 802.3af)
- Built-in USB port, support Bluetooth headset
- Wall Mount

#### SIP-T27P

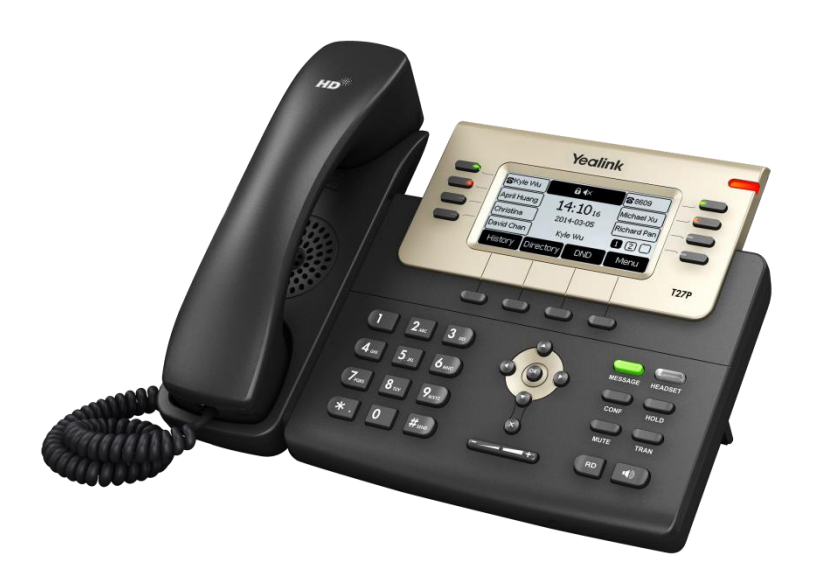

- 240 x 120 graphic LCD
- 6 VoIP accounts, Broadsoft Validated/Asterisk® Compatible
- HD Voice: HD Codec, HD Handset, HD Speaker
- 35 dedicated hard keys and 4 context-sensitive soft keys
- 1\*RJ9 (4P4C) handset port
- 1\*RJ9 (4P4C) headset port
- 2\*RJ45 10/100Mbps Ethernet ports
- 1\*RJ12 (6P6C) expansion module port
- 11 LEDs: 1\*power, 8\*line, 1\*headset, 1\*message
- Power adapter: AC 100~240V input and DC 5V/1.2A output
- Power over Ethernet (IEEE 802.3af)
- Wall Mount

### SIP-T23P/G

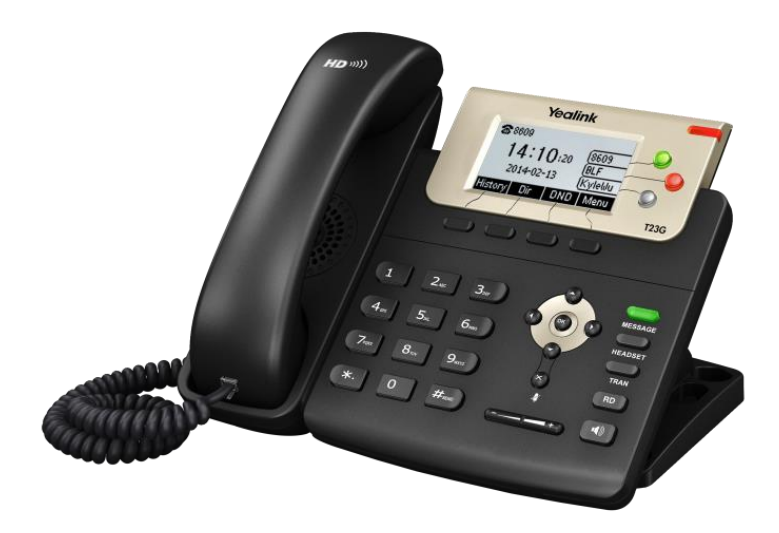

- 132 x 64 graphic LCD with 4-level grayscales
- 3 VoIP accounts, Broadsoft Validated/Asterisk® Compatible
- HD Voice: HD Codec, HD Handset, HD Speaker
- 27 dedicated hard keys and 4 context-sensitive soft keys
- 1\*RJ9 (4P4C) handset port
- 1\*RJ9 (4P4C) headset port
- 2\*RJ45 10/100/1000Mbps Ethernet ports (1000Mbps is only applicable to SIP-T23G IP phones)
- 5 LEDs: 1\*power, 3\*line, 1\*message
- Power adapter: AC 100~240V input and DC 5V/600mA output
- Power over Ethernet (IEEE 802.3af)
- Wall Mount

### SIP-T21(P) E2

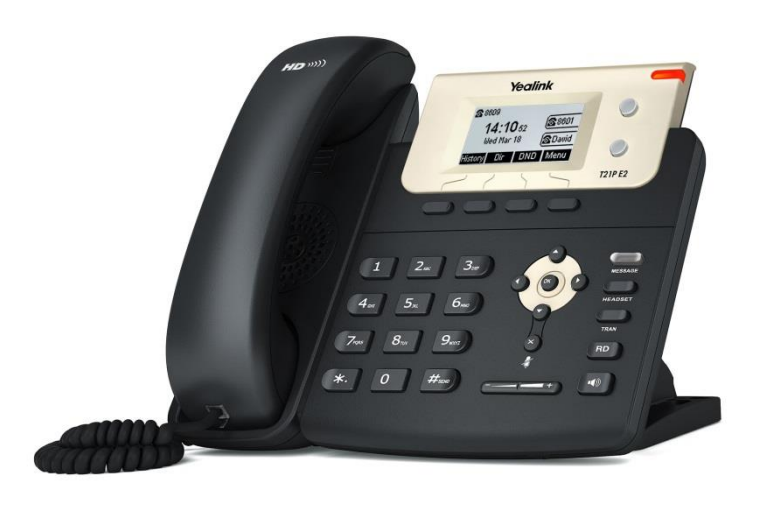

- 132 x 64 graphic LCD
- 2 VoIP accounts, Broadsoft Validated/Asterisk® Compatible
- 26 dedicated hard keys and 4 context-sensitive soft keys
- 4 LEDs: 1\*power, 2\*line, 1\*message
- HD Voice: HD Codec, HD Handset, HD Speaker
- 1\*RJ9 (4P4C) handset port
- 1\*RJ9 (4P4C) headset port
- 2\*RJ45 10/100Mbps Ethernet ports
- Power adapter: AC 100~240V input and DC 5V/600mA output
- Power over Ethernet (IEEE 802.3af) (not applicable to SIP-T21 E2 IP phones)
- Wall Mount

### SIP-T19(P) E2

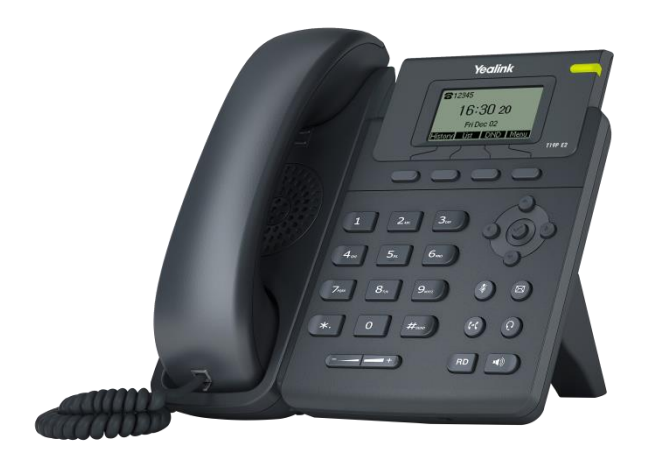

- 132 x 64 graphic LCD
- Single VoIP account, Broadsoft Validated/Asterisk® Compatible
- 24 dedicated hard keys and 4 context-sensitive soft keys
- 1 LED: 1\*power
- HD Voice: HD Codec, HD Handset
- 1\*RJ9 (4P4C) handset port
- 1\*RJ9 (4P4C) headset port
- 2\*RJ45 10/100Mbps Ethernet ports
- Power adapter: AC 100~240V input and DC 5V/600mA output
- Power over Ethernet (IEEE 802.3af) (not applicable to SIP-T19 E2 IP phones)
- Wall Mount
### CP860

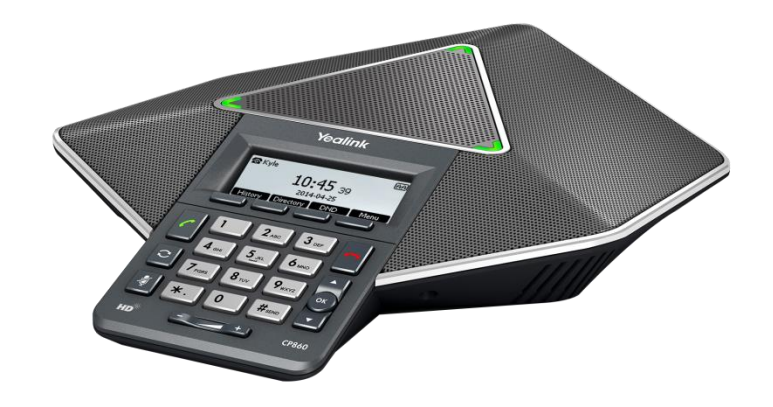

#### Physical Features:

- 192 x 64 graphic LCD
- One VoIP account
- 20 dedicated hard keys and 4 context-sensitive soft keys
- HD Voice: HD Codec
- 1 mobile phone/PC port: 3.5mm
- 1\*RJ45 10/100Mbps Ethernet port
- 2\*EXT mic ports
- 1\*USB2.0 port
- Security lock port
- 3 LED indicators
- Power adapter (optional): AC 100~240V input and DC 5V/2A output
- Power over Ethernet (IEEE 802.3af)

### **Key Features of IP Phones**

In addition to physical features introduced above, IP phones also support the following key features when running the latest firmware:

- Phone Features
	- Call Options: emergency call, call waiting, call hold, call mute, call forward, call transfer, call pickup, three-way conference, five-way mixing audio and video conference (up to three-way video conference, only applicable to SIP VP-T49G IP phones).
	- Basic Features: DND, auto redial, live dialpad, dial plan, hotline, caller identity,

auto answer.

Advanced Features: BLF, server redundancy, distinctive ring tones, remote phone book, LDAP.

#### Codecs and Voice Features

- Wideband codec: G.722, Opus (Opus is only applicable to SIP VP-T49G IP phones)
- Narrowband codec: G.711, G.726, G.729, iLBC, G.723 (G.723 is not applicable to SIP-T40P/T27P/T23P/T23G/T21(P) E2/T19(P) E2 IP phones)
- VAD, CNG, AEC, PLC, AJB, AGC
- Full-duplex speakerphone with AEC
- Built in microphone array, 360 degree voice pickup (only applicable to CP860 IP phones)

#### Video Features (only applicable to SIP VP-T49G IP phones)

- Video codec: H264HP, H264 and H263
- Image codec: JPEG, PNG, BMP
- Adaptive bandwidth adjustment
- Video Resolution: Full-HD 1080P at 30fps (1920x1080)

#### Network Features

- SIP v1 (RFC 2543), v2 (RFC 3261)
- NAT Traversal: STUN mode
- DTMF: INBAND, RFC 2833, SIP INFO
- Proxy mode and peer-to-peer SIP link mode
- IP assignment: Static/DHCP/PPPoE (PPPoE is not applicable to SIP-T42G/T41P/CP860 IP phones)
- VLAN assignment: LLDP/Static/DHCP/CDP
- Bridge mode for PC port (not applicable to CP860 IP phones)
- HTTP/HTTPS server
- DNS client
- NAT/DHCP server
- IPv6 support
- Wi-Fi (only applicable to SIP VP-T49G/SIP-T48G IP phones)

#### Management

- FTP/TFTP/HTTP/PnP auto-provision
- Configuration: browser/phone/auto-provision
- Direct IP call without SIP proxy
- Dial number via SIP server
- Dial URL via SIP server

- TR-069

#### **Security**

- HTTPS (server/client)
- SRTP (RFC 3711)
- Transport Layer Security (TLS)
- VLAN (802.1q), QoS
- Digest authentication using MD5/MD5-sess
- Secure configuration file via AES encryption
- Phone lock for personal privacy protection
- Admin/User configuration mode
- 802.1X authentication

## **Expansion Module**

This section introduces EXP20 and EXP40 expansion modules. EXP20 is only applicable to SIP-T29G and SIP-T27P IP phones. EXP40 is only applicable to SIP-T48G and SIP-T46G IP phones.

#### EXP20

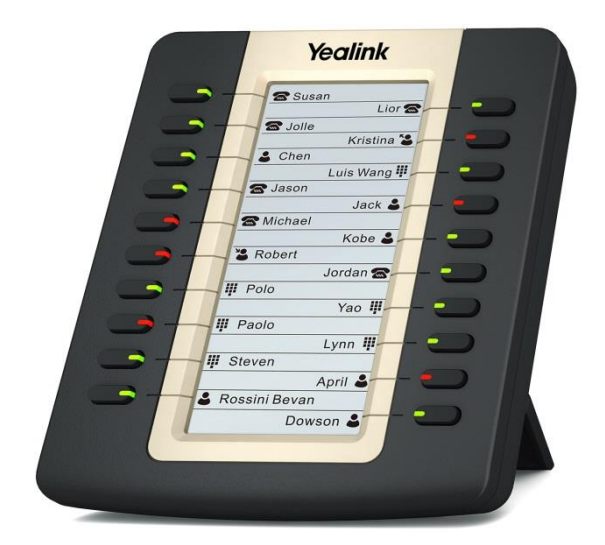

#### Physical Features:

- Rich visual experience with 160 x 320 graphic LCD
- 20 physical keys each with a dual-color LED
- 20 additional keys through page switch
- Daisy-chain 6 modules up to 120 keys
- Expansion module (≤2) is powered by the host phone
- 2\*RJ-12 (6P6C) ports for data in and out

### EXP40

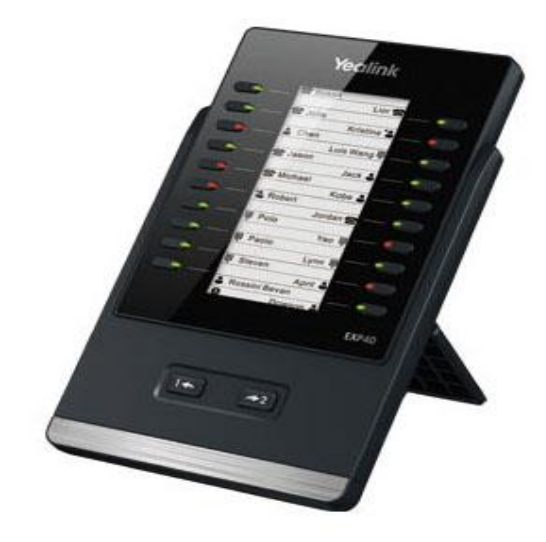

#### Physical Features:

- Rich visual experience with  $160 \times 320$  graphic LCD
- 20 physical keys each with a dual-color LED
- 20 additional keys through page switch
- Supports up to 6 modules daisy-chain
- Power adapter: AC 100~240V input and DC 5V/1.2A output
- 2\*RJ-12 (6P6C) ports for data in and out
- Wall Mount

## **Getting Started**

This chapter provides basic information and installation instructions of SIP VP-T49G/SIP-T48G/T46G/T42G/T41P/T40P/T29G/T27P/T23P/T23G/T21(P) E2/T19(P) E2/CP860 IP phones.

This chapter provides the following sections:

- [Connecting the IP Phones](#page-40-0)
- [Initialization Process Overview](#page-57-0)
- **•** [Verifying Startup](#page-58-0)
- **•** [Reading Icons](#page-59-0)
- **•** [Configuration](#page-69-0) Methods
- [Obtaining Configuration Files and Resource Files](#page-73-0)
- Keep User [Personalized](#page-76-0) Settings
- **•** [Provisioning](#page-87-0) Server
- [Configuring Basic Network Parameters](#page-89-0)
- [Upgrading Firmware](#page-114-0)

### <span id="page-40-0"></span>**Connecting the IP Phones**

This section introduces how to install SIP VP-T49G/SIP-T48G/T46G/T42G/T41P/T40P/T29G/T27P/T23P/T23G/T21(P) E2/T19(P) E2/CP860 IP phones with components in packaging contents.

- 1. Attach the stand and the optional wall mount bracket (not applicable to CP860 IP phones)
- 2. Insert the camera (only applicable to SIP VP-T49G IP phones)
- 3. Connect the handset and optional headset (not applicable to CP860 IP phones)
- 4. Connect the power and network
- 5. Connect the optional extension microphones kit (only applicable to CP860 IP phones)
- 6. Connect the optional USB flash drive (only applicable to SIP VP-T49G and CP860 IP phones)
- 7. Connect the optional PC or mobile device (only applicable to CP860 IP phones)
- 8. Connect the optional external monitor (only applicable to SIP VP-T49G IP phones)
- Note The optional accessories are not included in packaging contents. You need to purchase them separately if required.

# Attaching the Stand and the Optional Wall Mount Bracket (not **Applicable to CP860 IP Phones)**

#### To attach the stand and the optional wall mount bracket:

For SIP VP-T49G:

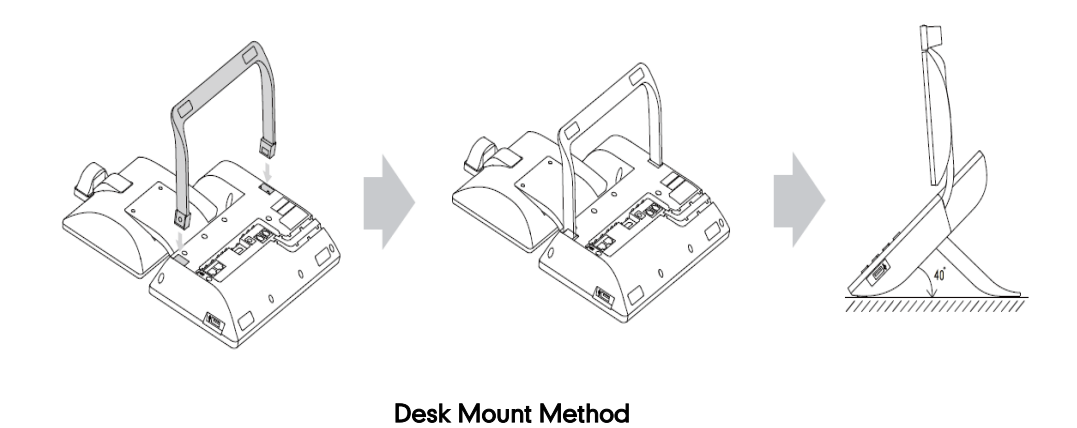

Note Wall Mount Method is not applicable to SIP VP-T49G IP phones.

#### For SIP-T48G:

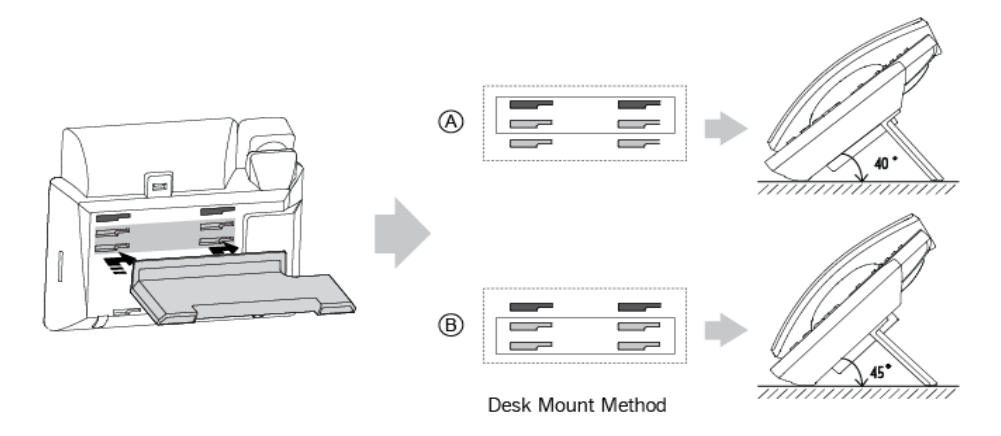

#### Desk Mount Method

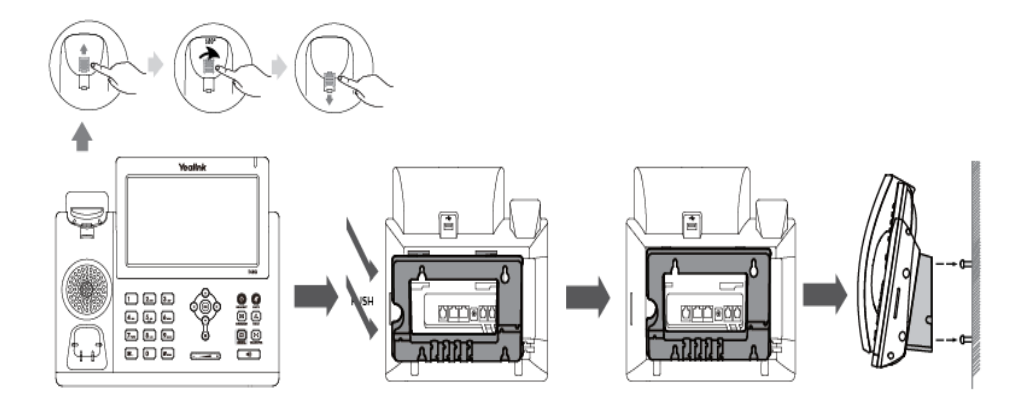

#### Wall Mount Method (Optional)

Note The top two slots on SIP-T48G IP phones are plugged up by silica gel. You need to pull out silica gel before attaching the wall mount bracket.

For SIP-T46G:

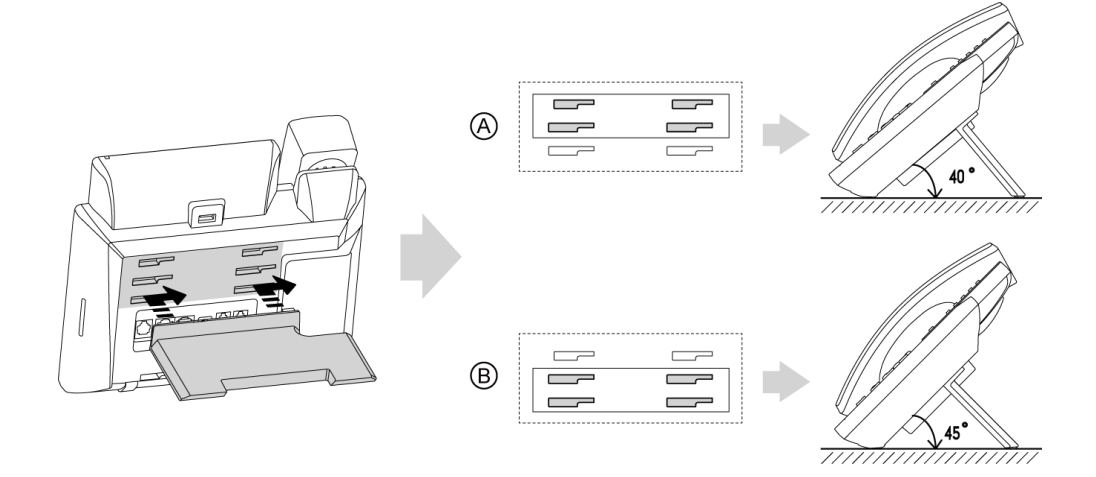

Desk Mount Method

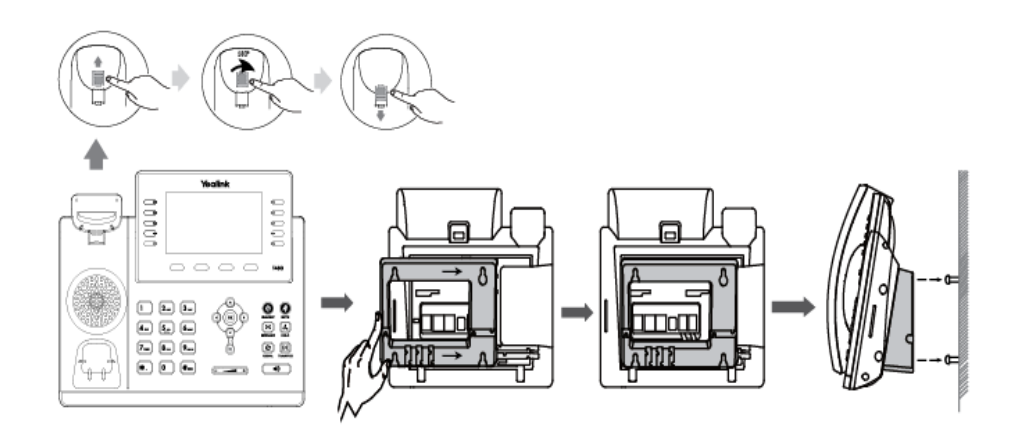

#### For SIP-T42G/T41P/T40P:

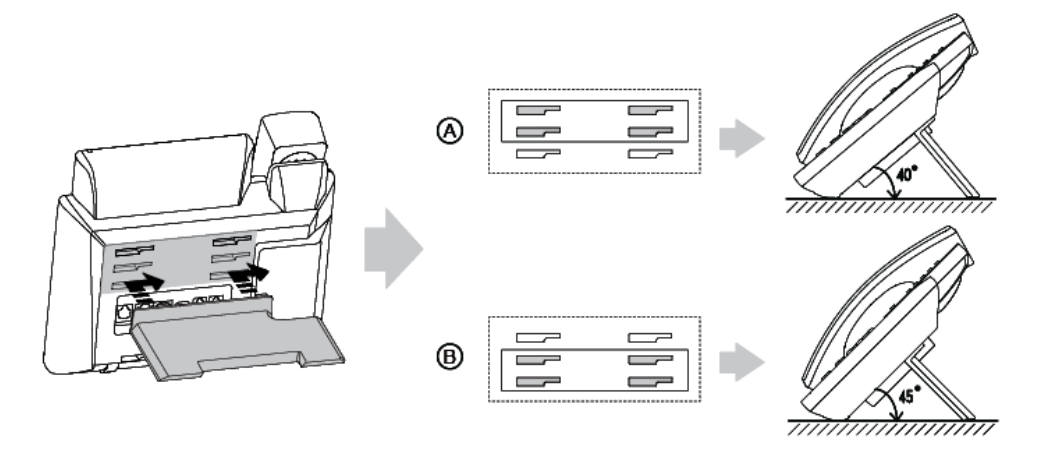

Desk Mount Method

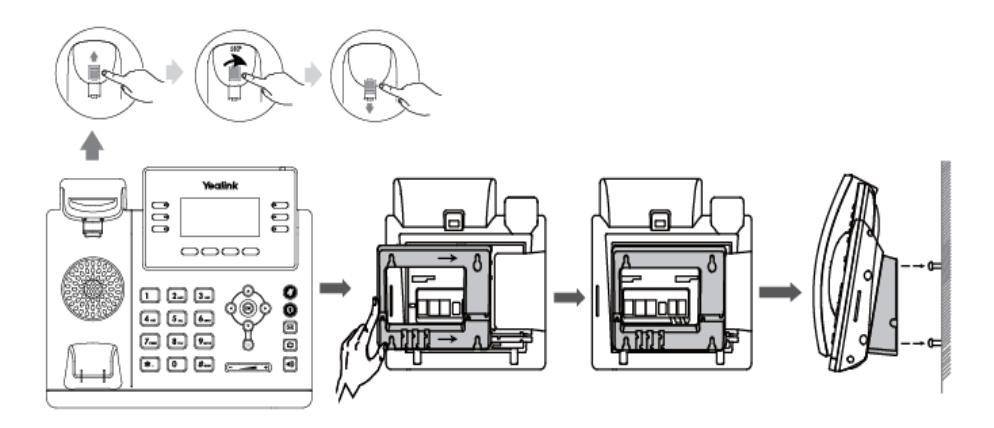

Wall Mount Method (Optional)

#### For SIP-T29G/T27P:

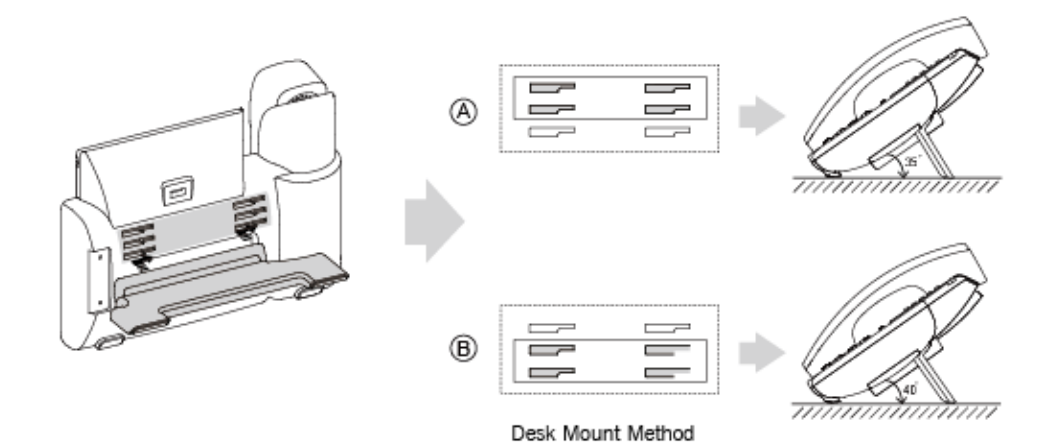

Desk Mount Method

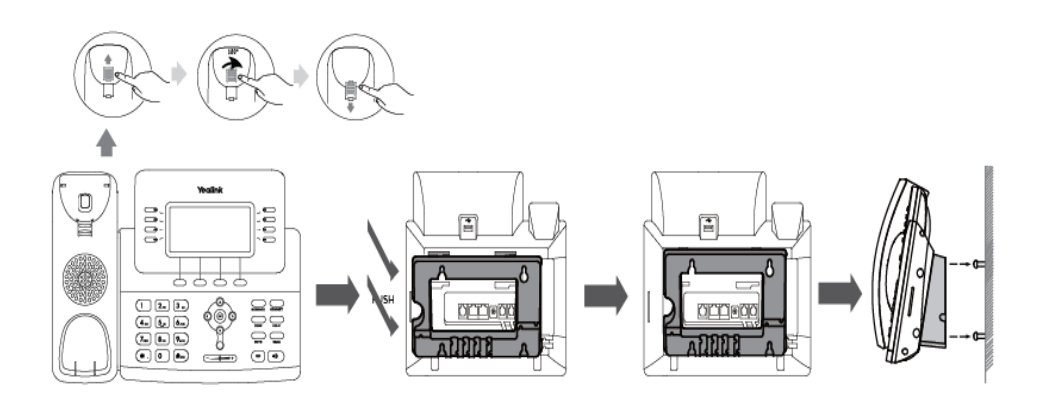

#### For SIP-T23P/T23G:

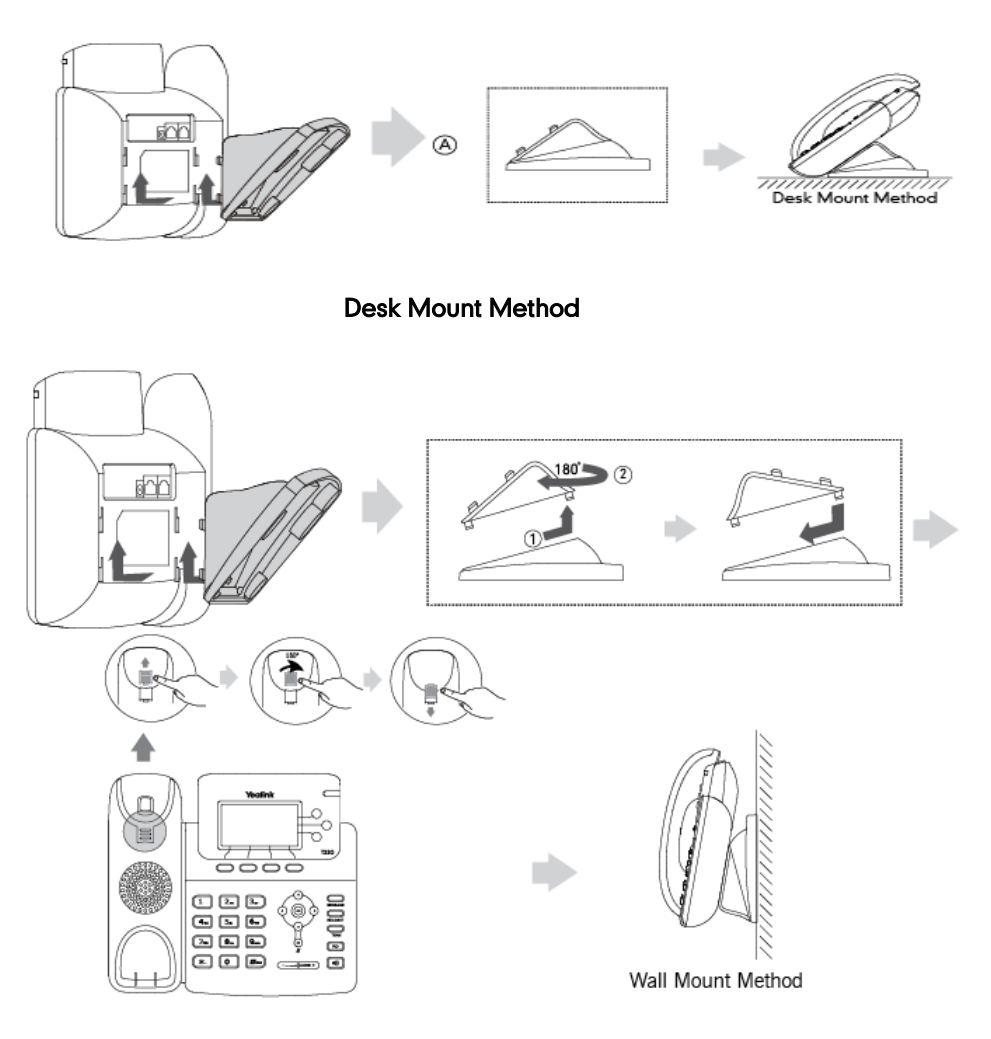

For SIP-T21(P) E2:

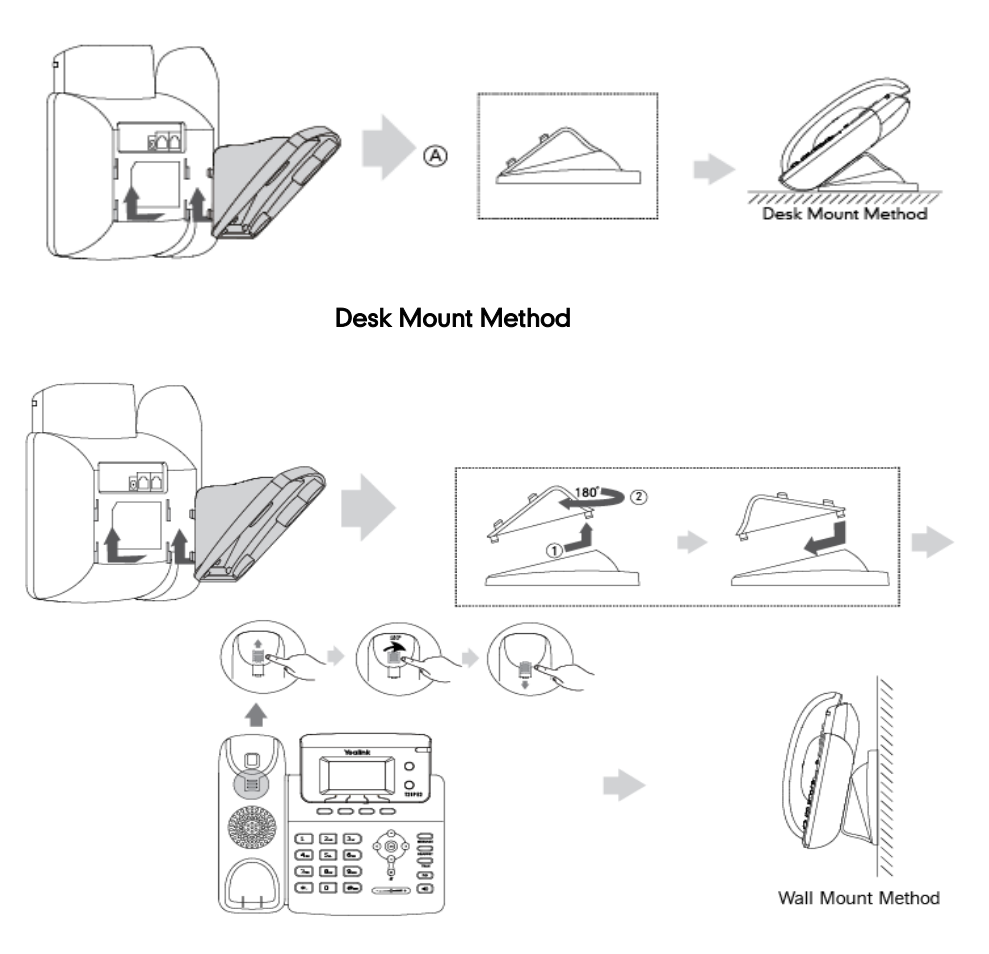

#### For SIP-T19(P) E2:

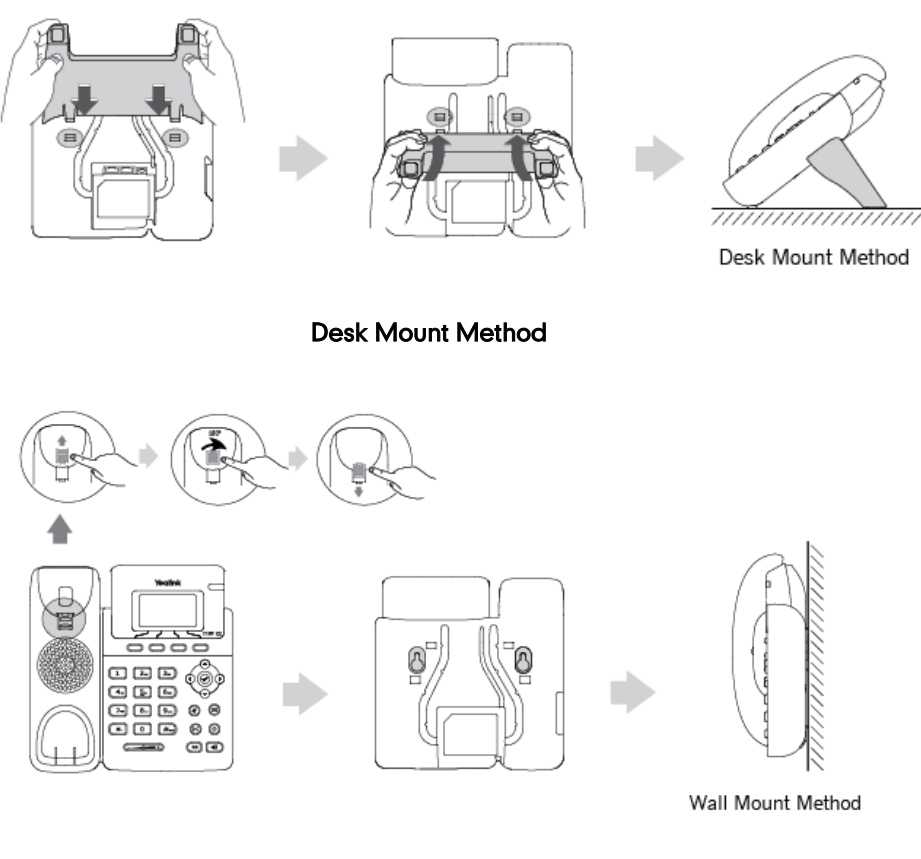

Wall Mount Method (Optional)

**Note** The hookswitch tab has a lip which allows the handset to stay on-hook when the IP phone is mounted vertically.

> For more information on how to mount the IP phone to a wall, refer to Yealink Wall Mount [Quick Installation Guide](http://support.yealink.com/documentFront/forwardToDocumentFrontDisplayPage).

### Inserting the Camera (Only Applicable to SIP VP-T49G IP Phones)

#### To insert the camera:

For SIP VP-T49G:

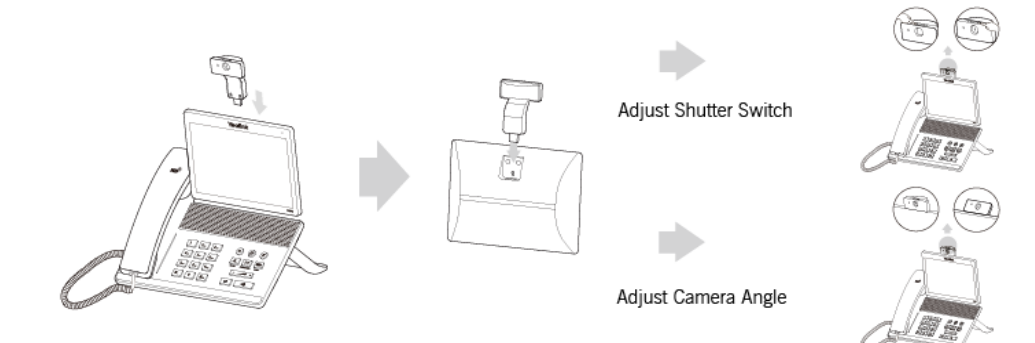

## **Connecting the Handset and Optional Headset (not Applicable** to CP860 IP Phones)

### To connect the handset and optional headset:

For SIP VP-T49G:

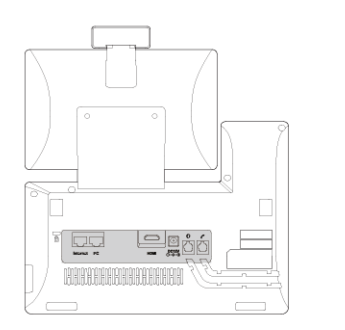

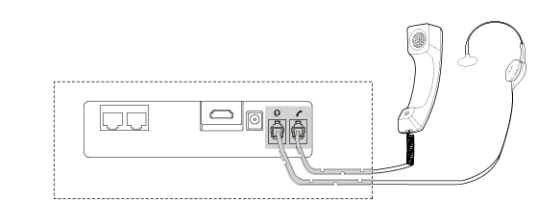

For SIP-T48G/T46G/T29G:

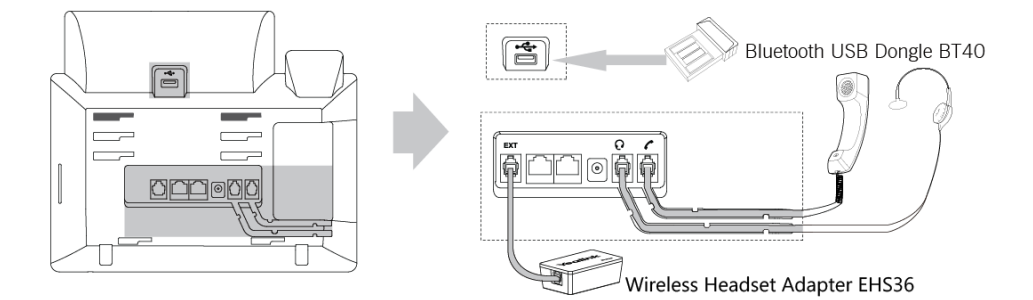

#### For SIP-T42G/T41P/T40P:

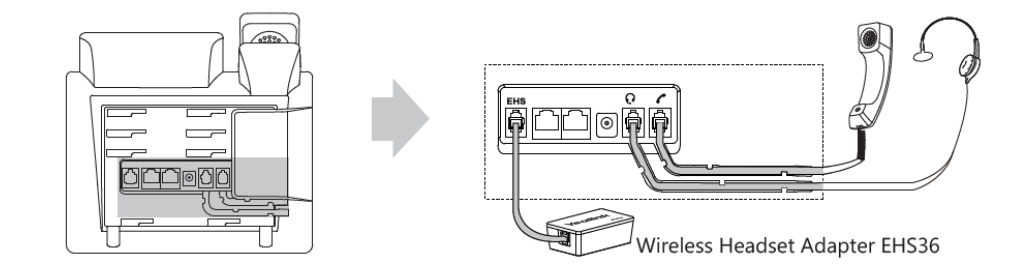

For SIP-T27P:

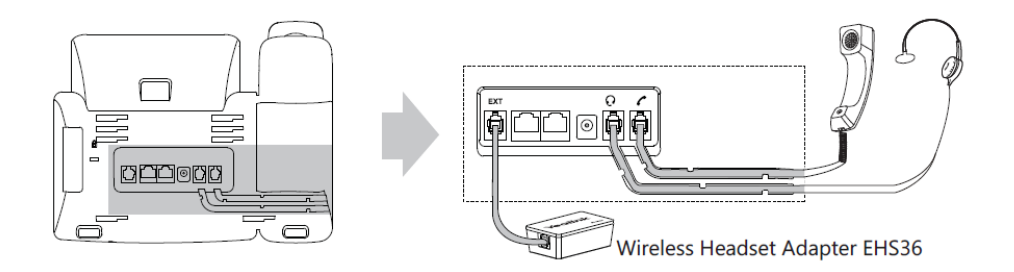

#### **Note** Wireless headset adapter EHS36 or Bluetooth USB dongle BT40 should be purchased separately.

For more information on how to use the EHS36 on the IP phone, refer to Yealink EHS36 [User Guide.](http://support.yealink.com/documentFront/forwardToDocumentDetailPage?documentId=8)

Bluetooth USB dongle BT40 can only be used on the SIP-T48G/T46G/T29G IP phones. For more information on how to use the Bluetooth on SIP-T48G/T46G/T29G IP phones, refer to [Yealink Bluetooth USB Dongle BT40 User Guide](http://support.yealink.com/documentFront/forwardToDocumentDetailPage?documentId=4).

The EXT port on SIP-T48G/T46G IP phones can also be used to connect the expansion module EXP40. The EXT port on SIP-T29G/T27P IP phones can also be used to connect the expansion module EXP20. For more information on how to connect the EXP40/EXP20, refer to [Yealink EXP-specific user guide](http://support.yealink.com/documentFront/forwardToDocumentFrontDisplayPage).

For SIP-T23P/T23G/T21(P) E2:

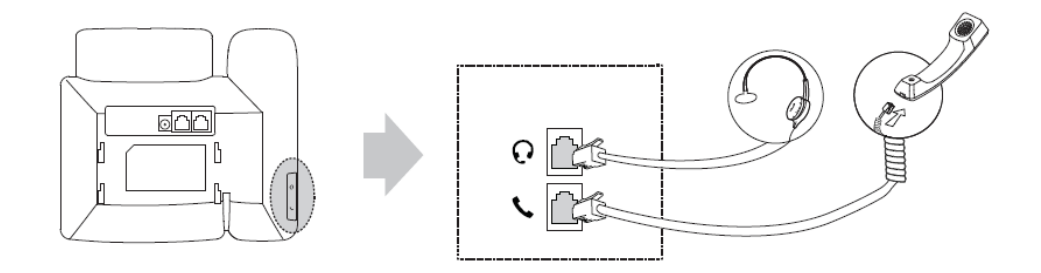

For SIP-T19(P) E2:

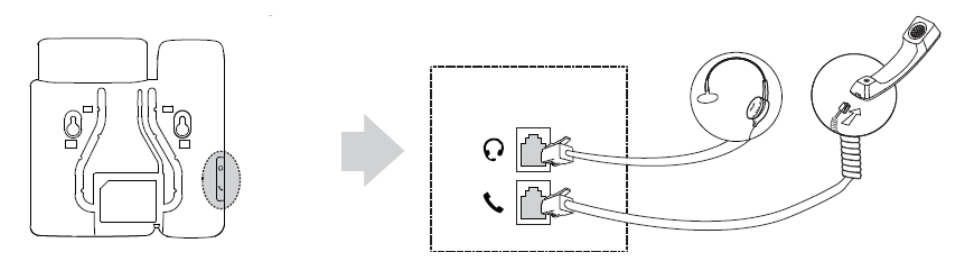

### **Connecting the Power and Network**

#### AC Power (Optional)

#### To connect the AC power and network:

- 1) Connect the DC plug of the power adapter to the DC5V (for SIP-T48G/T46G/T42G/T41P/T40P/T29G/T27P/T23P/T23G/T21(P) E2/T19(P) E2/CP860) or DC12V (for SIP VP-T49G) port on the IP phone and connect the other end of the power adapter into an electrical power outlet.
- 2) Connect the included or a standard Ethernet cable between the Internet port on the IP phone and the one on the wall or switch/hub device port.

For SIP VP-T49G:

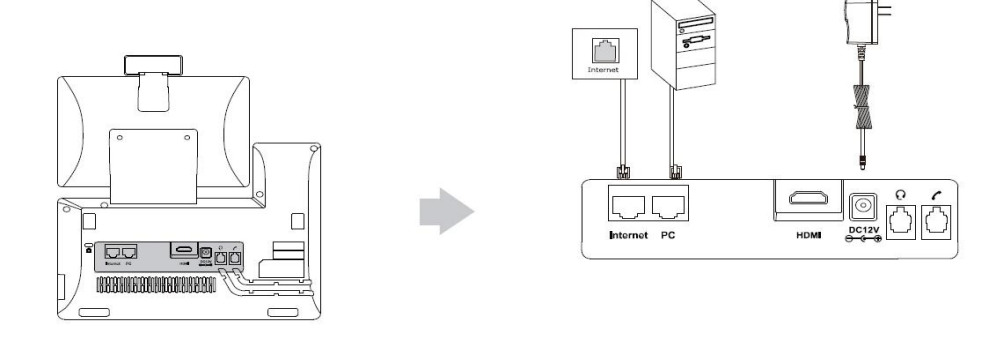

For SIP-T48G/T46G/T42G/T41P/T40P/T29G/T27P/T23P/T23G/T21(P) E2/T19(P) E2:

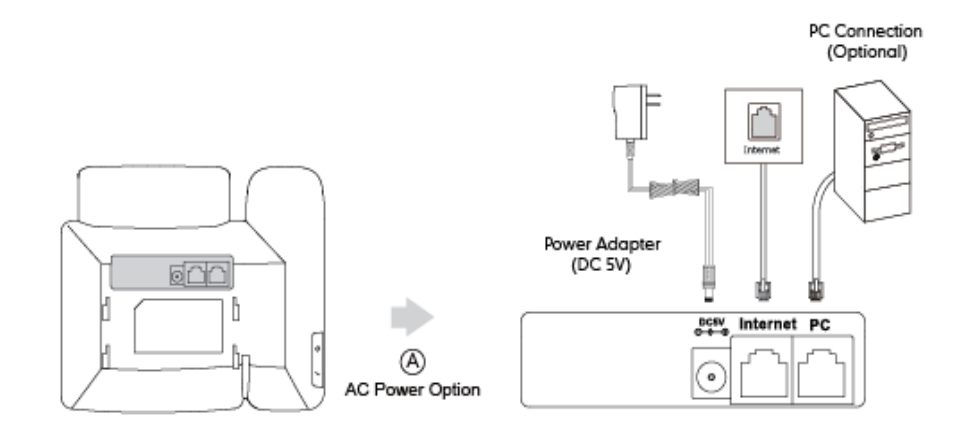

Note You can also connect the SIP VP-T49G or SIP-T48G IP phone to a wireless network according to your office environment. For more information, refer to Yealink [phone-specific user guide](http://support.yealink.com/documentFront/forwardToDocumentFrontDisplayPage).

For CP860:

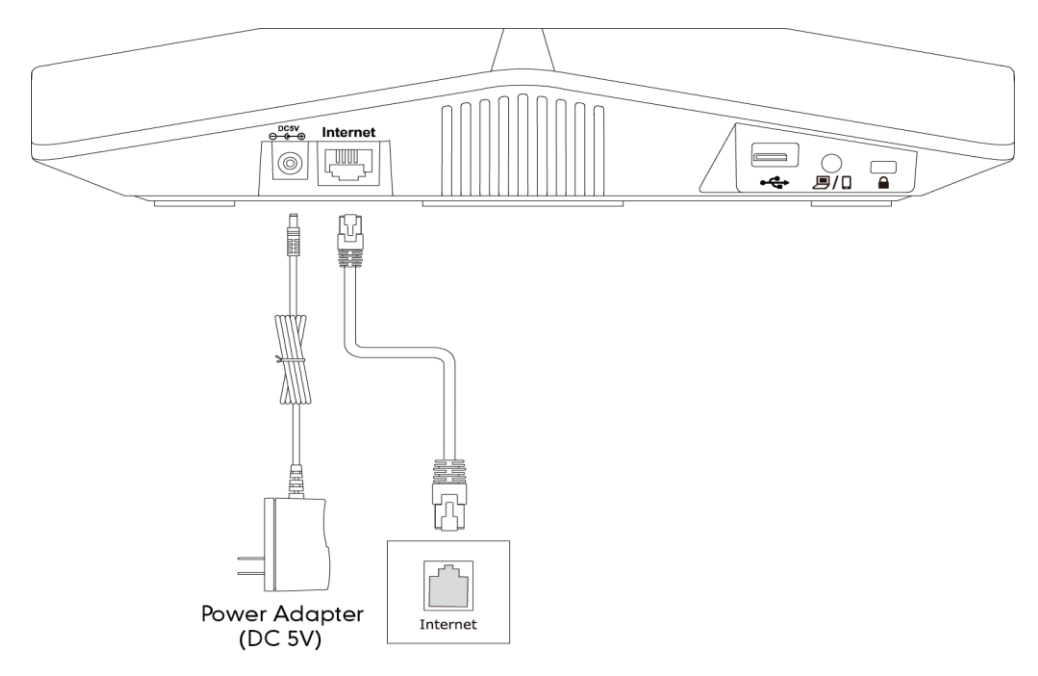

**Note** The IP phone should be used with Yealink original power adapter only. The use of the third-party power adapter may cause the damage to the phone.

#### Power over Ethernet

With the included or a regular Ethernet cable, IP phones can be powered from a PoE-compliant switch or hub.

Note PoE is not applicable to the SIP VP-T49G, SIP-T21 E2 and SIP-T19 E2 IP phones.

#### To connect the PoE:

1) Connect the Ethernet cable between the Internet port on the IP phone and an available port on the in-line power switch/hub.

For SIP-T48G/T46G/T42G/T41P/T40P/T29G/T27P/T23P/T23G/T21P E2/T19P E2:

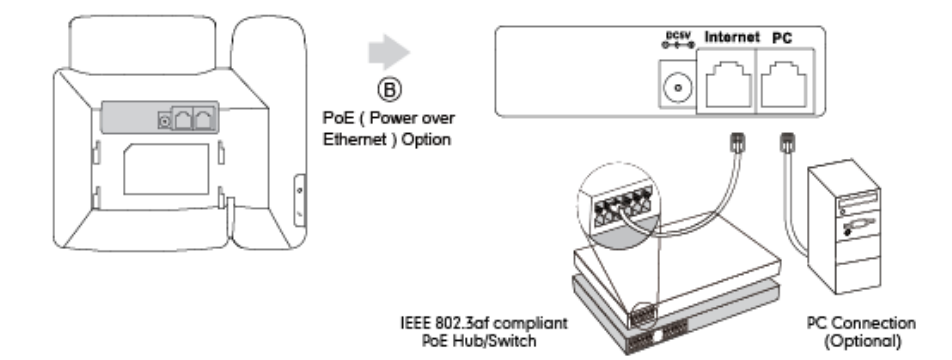

For CP860:

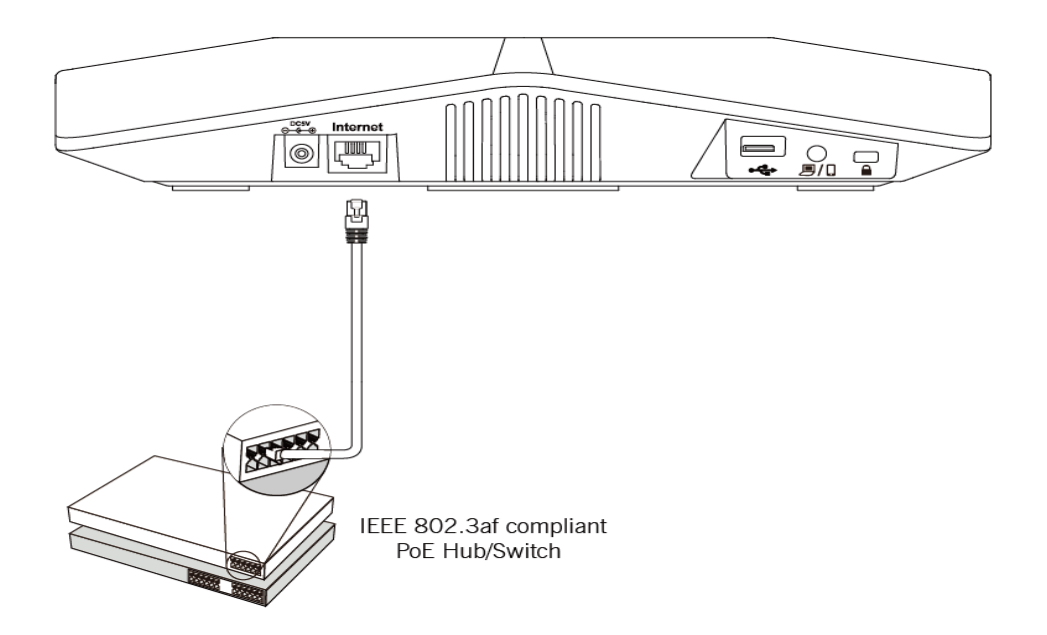

#### **Note**

If in-line power switch/hub is provided, you don't need to connect the phone to the power adapter. Make sure the switch/hub is PoE-compliant.

The IP phone can also share the network with another network device such as a PC (personal computer). It is an optional connection.

Important! Do not unplug or remove the power while the IP phone is updating firmware and configurations.

### **Connecting the Optional Extension Microphones (Only**

### **Applicable to CP860 IP Phones)**

You can connect optional extension microphones to enhance the room coverage of the conference phone. The Yealink-provided extension microphone kit contains two extension microphones.

#### To connect the extension microphones:

1) Connect the free end of the optional extension microphone cable to one of the MIC ports on the phone.

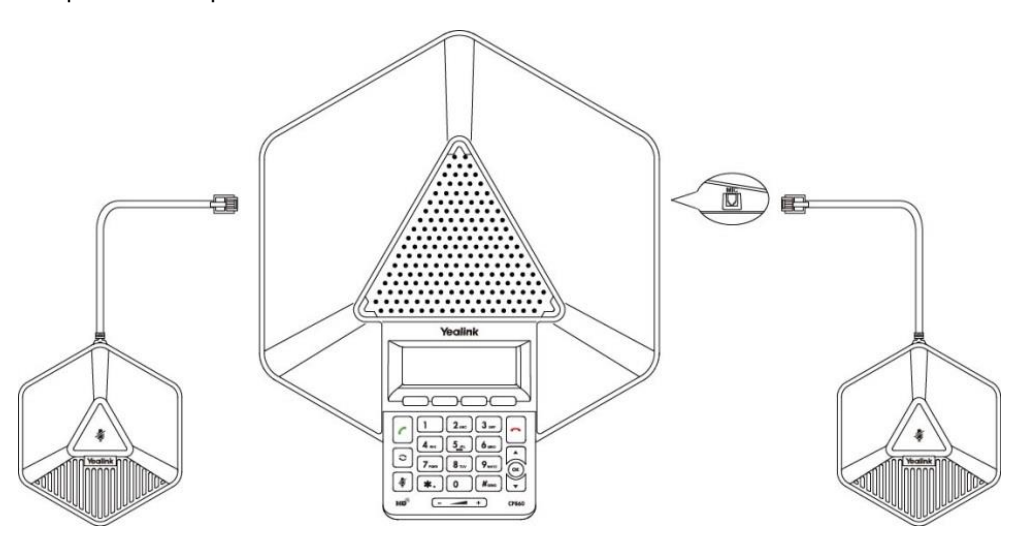

### **Connecting the Optional USB Flash Drive (Only Applicable to SIP**

### **VP-T49G and CP860 IP Phones)**

You can connect a USB flash drive to record and play back calls. For SIP VP-T49G IP phones, you can also connect a USB flash drive to display pictures on your phone and capture screenshots.

#### To connect a USB flash drive:

1) Insert a USB flash drive into the USB port on the phone. For SIP VP-T49G:

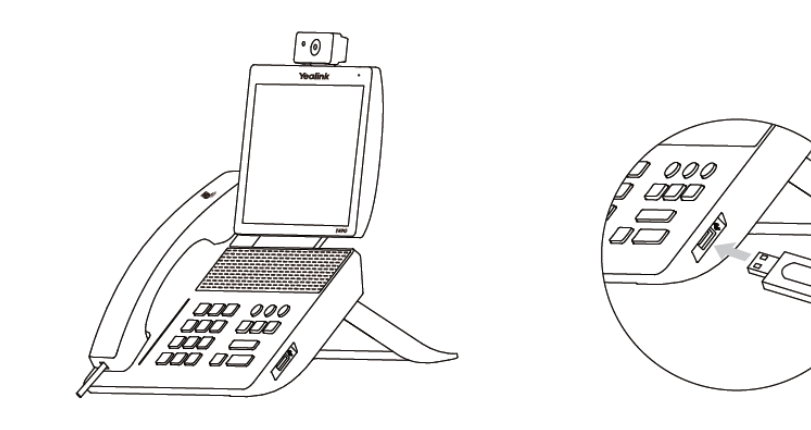

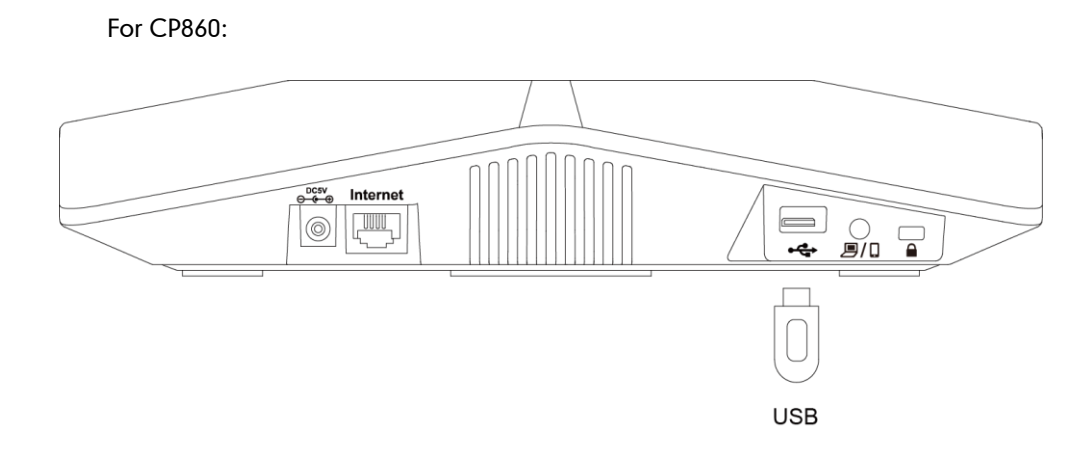

# **Connecting the Optional PC or Mobile Device (Only Applicable**

### to CP860 IP Phones)

You can connect a PC or mobile device to listen to the PC or mobile audio using your conference phone.

#### To connect a PC or mobile device:

1) Connect one end of the 3.5mm jack cable to the PC/mobile port on the phone, and connect the other end to the headset jack on the mobile device or the AUX/MIC jack on the PC.

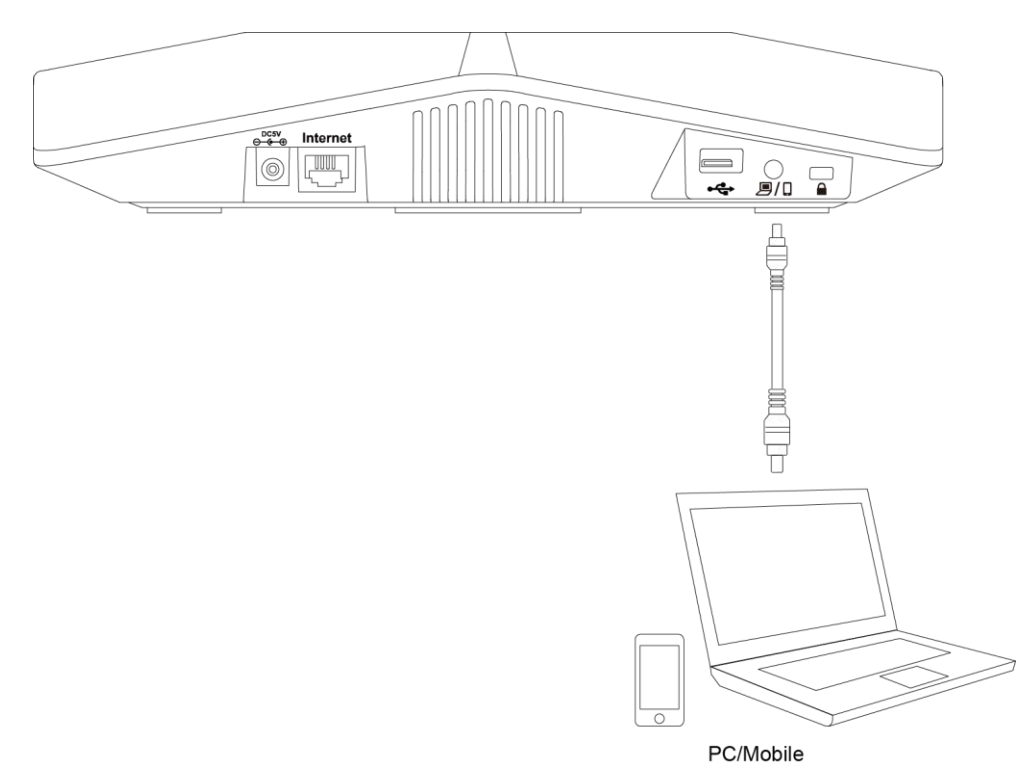

### **Connecting the Optional External Monitor (Only Applicable to**

### **SIP VP-T49G IP Phones)**

You can connect an external monitor to the IP phone to have a clearer view with the far site during a video call.

#### To connect an external monitor:

- 1) Remove one piece of the fastener's liner; take the gap of the camera as the touchline and attach the fastener to the camera from the top; connect one end of the USB3.0 cable to the camera.
- 2) Remove the other piece of the fastener's liner; attach the fastener to the external monitor; attach the camera to the external monitor by pressing two sides of Dual Lock together. You are advised to attach the camera to the external monitor whose back is straight.
- 3) Connect the other end of the USB3.0 cable to the IP phone.
- 4) Connect one end of the HDMI cable to the HDMI port on the phone, and connect the other end to the HDMI port on the external monitor.

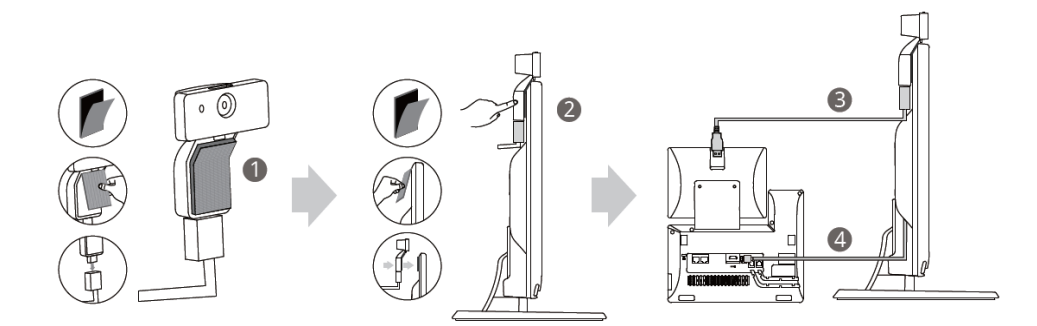

**Note** The Extended Display Accessories ED10 which is not included with your IP phone is required for connecting the external monitor. Contact your reseller to purchase it separately. For more information, refer to Yealink Extended Display [Accessories](http://support.yealink.com/documentFront/forwardToDocumentFrontDisplayPage) Quick Installation Guide for [SIP VP-T49G](http://support.yealink.com/documentFront/forwardToDocumentFrontDisplayPage).

#### The following tips you need to know when mounting the camera to the external monitor:

- a) Be aware of attaching the camera to the external monitor from the back of the monitor and make sure the camera lens is on the same side with the monitor screen.
- b) Confirm that the camera is vertical and not askew when using Dual Lock to attach the camera to the external monitor otherwise the near-site video image will be crooked.
- c) Make sure that you firstly press the back of the camera when you rotate the camera. It can reduce the risk of falling off.
- d) Be aware that the stick area of two sides of Dual Lock (on the camera and external

monitor) is as large as possible.

e) Ensure that you insert forcibly until the camera indicator LED is solid green; and the embossing on the camera does not need to insert into the groove on the IP phone if you want to insert the camera back to the IP phone and do not torn the 3M Dual Lock.

### <span id="page-57-0"></span>**Initialization Process Overview**

The initialization process of the IP phone is responsible for network connectivity and operation of the IP phone in your local network.

Once you connect your IP phone to the network and to an electrical supply, the IP phone begins its initialization process.

During the initialization process, the following events take place:

#### Loading the ROM file

The ROM file resides in the flash memory of the IP phone. The IP phone comes from the factory with a ROM file preloaded. During initialization, the IP phone runs a bootstrap loader that loads and executes the ROM file.

#### Configuring the VLAN

If the IP phone is connected to a switch, the switch notifies the IP phone of the VLAN information defined on the switch (if using LLDP or CDP). The IP phone can then proceed with the DHCP request for its network settings (if using DHCP).

#### Querying the DHCP (Dynamic Host Configuration Protocol) Server

The IP phone is capable of querying a DHCP server. DHCP is enabled on the IP phone by default. The following network parameters can be obtained from the DHCP server during initialization:

- IP Address
- Subnet Mask
- **•** Gateway
- Primary DNS (Domain Name Server)
- Secondary DNS

You need to configure network parameters of the IP phone manually if any of them is not supplied by the DHCP server. For more information on configuring network parameters manually, refer to [Configuring Network Parameters Manually](#page-100-0) on page [79.](#page-100-0)

#### Contacting the provisioning server

If the IP phone is configured to obtain configurations from the provisioning server, it will connect to the provisioning server and download the configuration file(s) during startup. The IP phone will be able to resolve and update configurations written in the

configuration file(s). If the IP phone does not obtain configurations from the provisioning server, the IP phone will use configurations stored in the flash memory.

#### Updating firmware

If the access URL of firmware is defined in the configuration file, the IP phone will download firmware from the provisioning server. If the MD5 value of the downloaded firmware file differs from that of the image stored in the flash memory, the IP phone will perform a firmware update.

#### Downloading the resource files

In addition to configuration file(s), the IP phone may require resource files before it can deliver service. These resource files are optional, but if some particular features are being deployed, these files are required.

The followings show examples of resource files:

- Language packs
- Ring tones
- Contact files

### <span id="page-58-0"></span>**Verifying Startup**

After connected to the power and network, the IP phone begins the initializing process by cycling through the following steps:

- 1. The power indicator LED illuminates solid red.
- 2. The message "Welcome Initializing... please wait" appears on the LCD screen when the IP phone starts up.

If you are using CP860 IP phones, and the phones are first powered on or the phone settings are reset to factory defaults, the setup wizard will appear on the LCD screen after startup. If not, go to the next step.

**Note** For more information on the setup wizard, refer to Yealink CP860 User Guide.

- 3. The main LCD screen displays the following:
	- Time and date
	- Soft key labels
- 4. Press the OK/√ key or tap Menu->Status to check the IP phone status, the LCD screen displays the valid IP address, MAC address, firmware version, etc.

If the IP phone has successfully passed through these steps, it starts up properly and is ready for use.

## **Reading Icons**

Icons associated with different features may appear on the LCD screen. The following table provides a description for each icon on IP phones.

<span id="page-59-0"></span>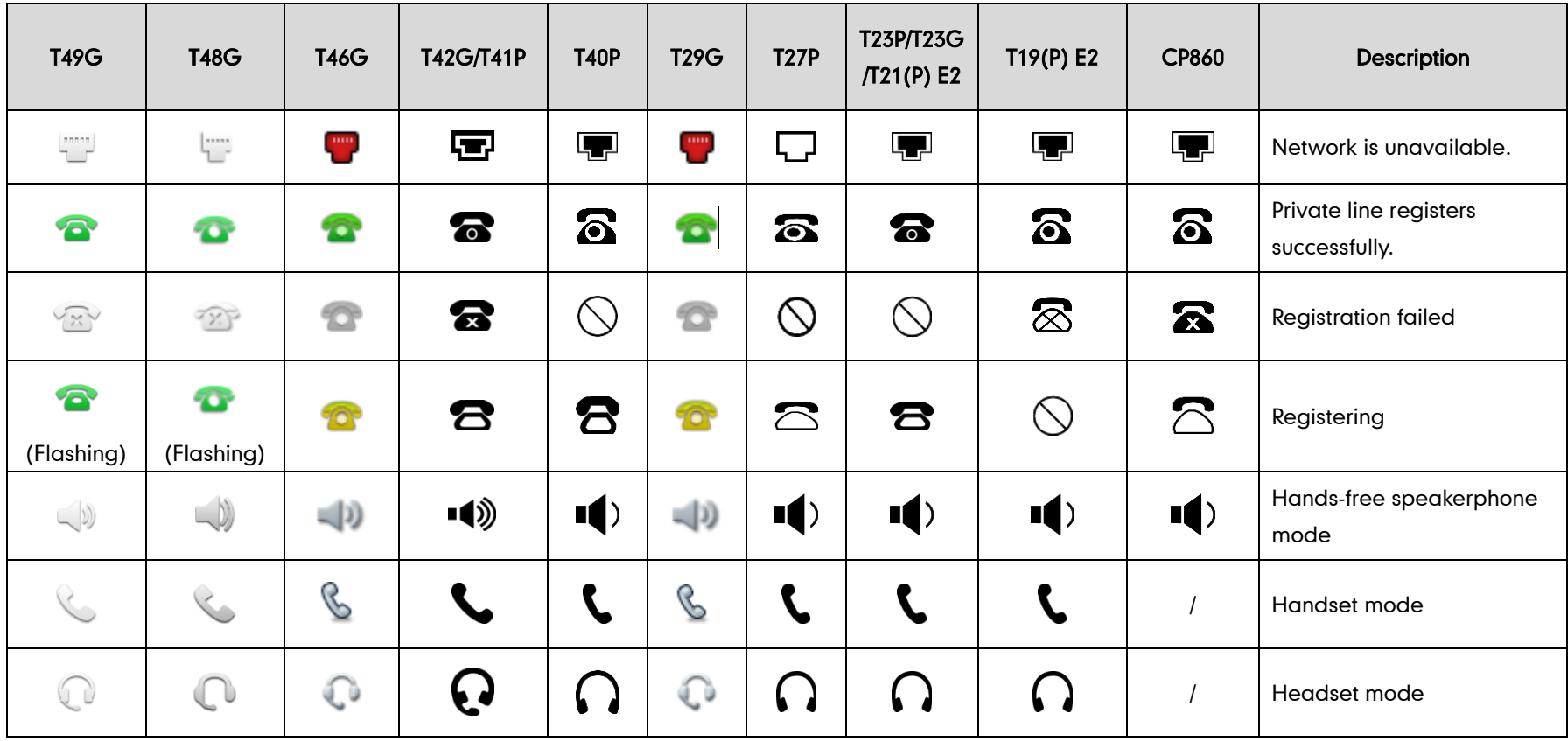

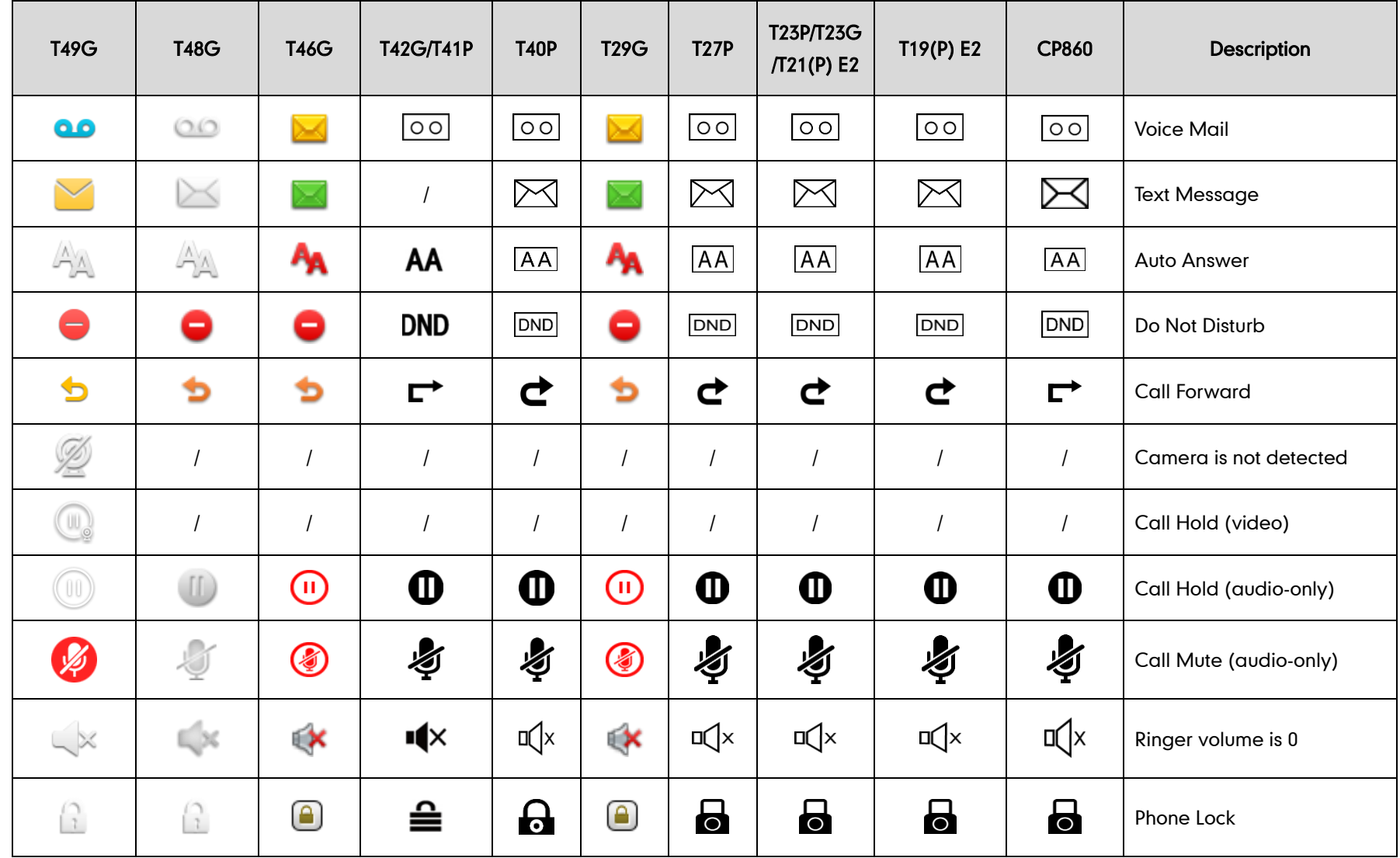

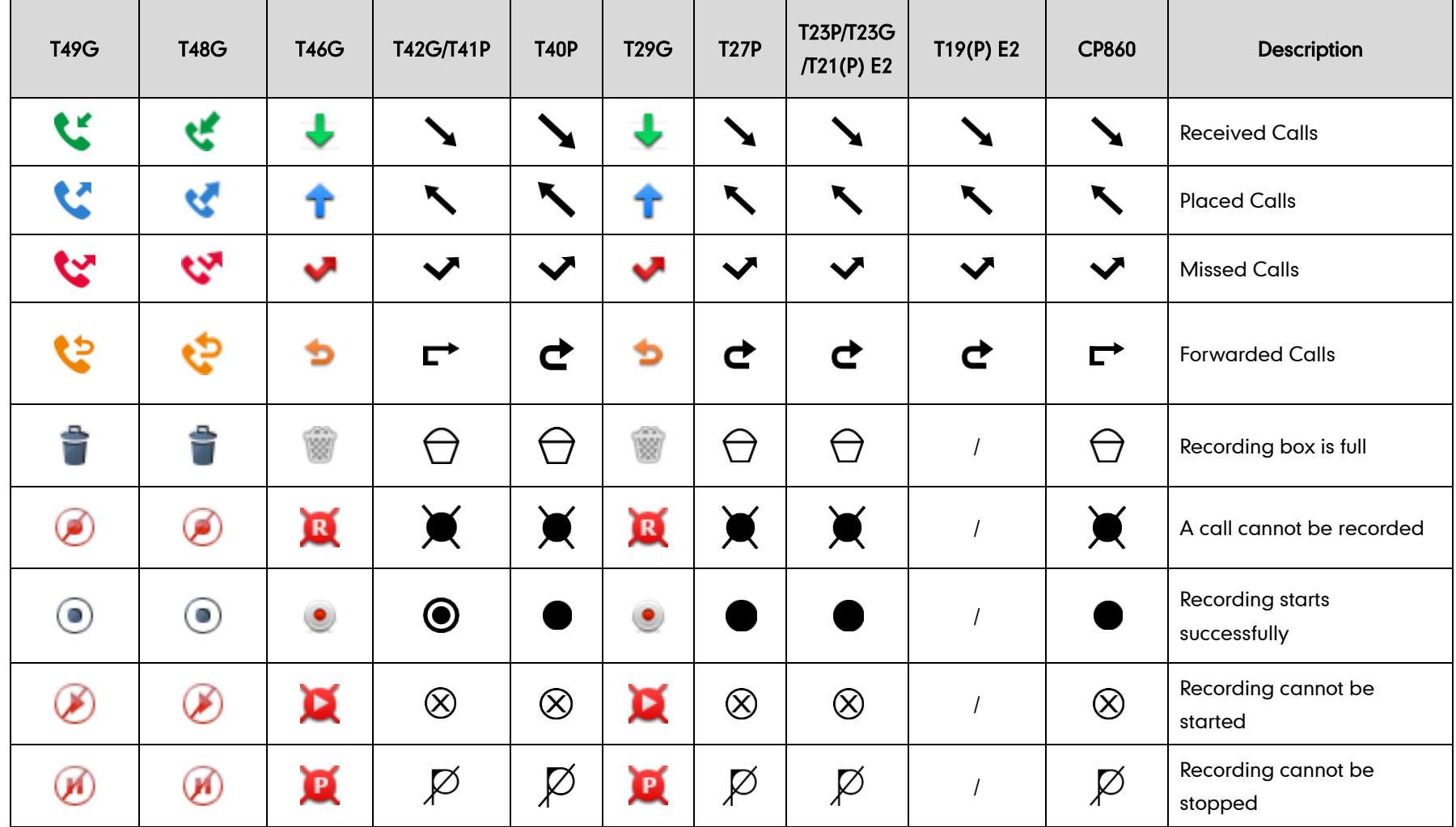

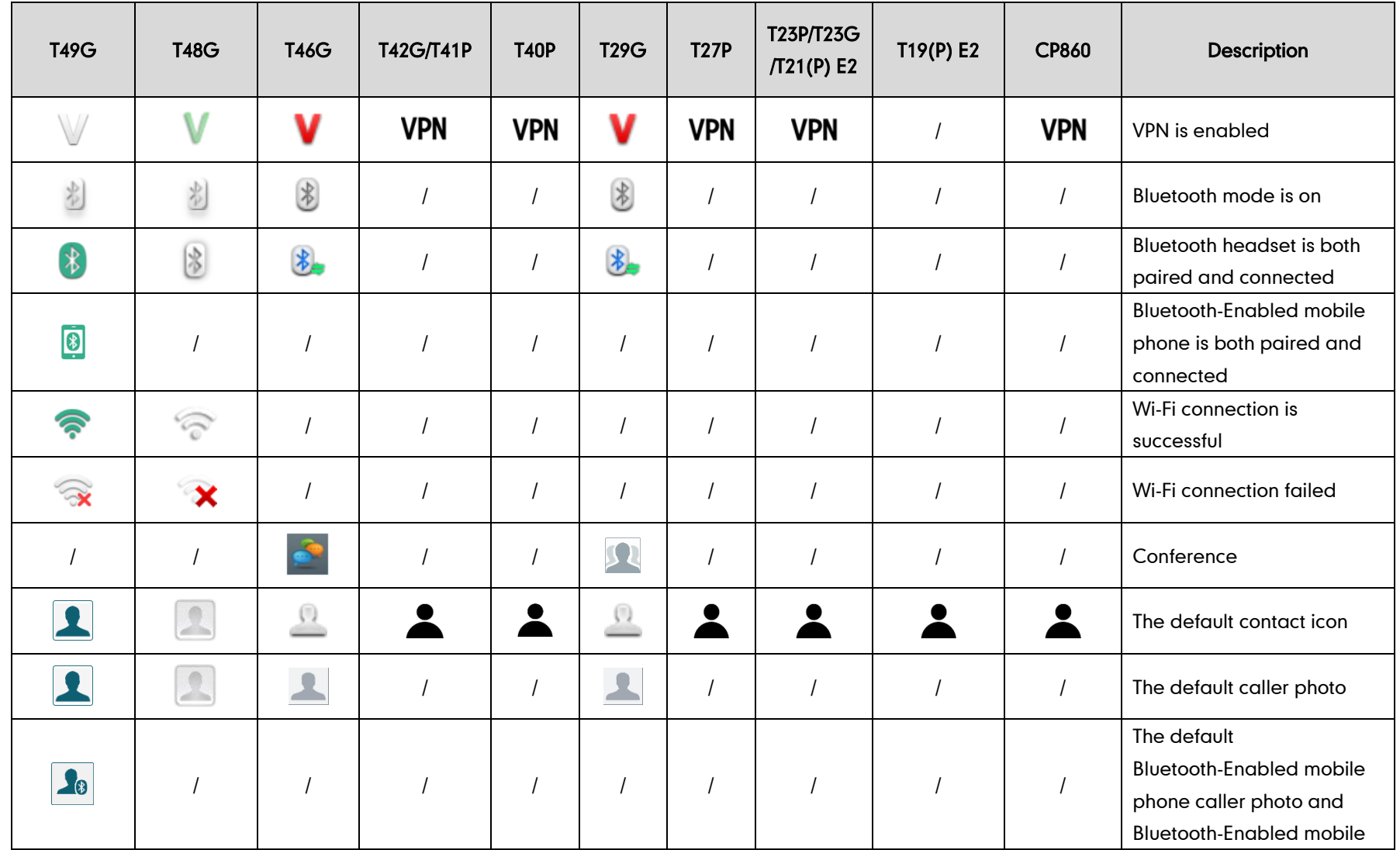

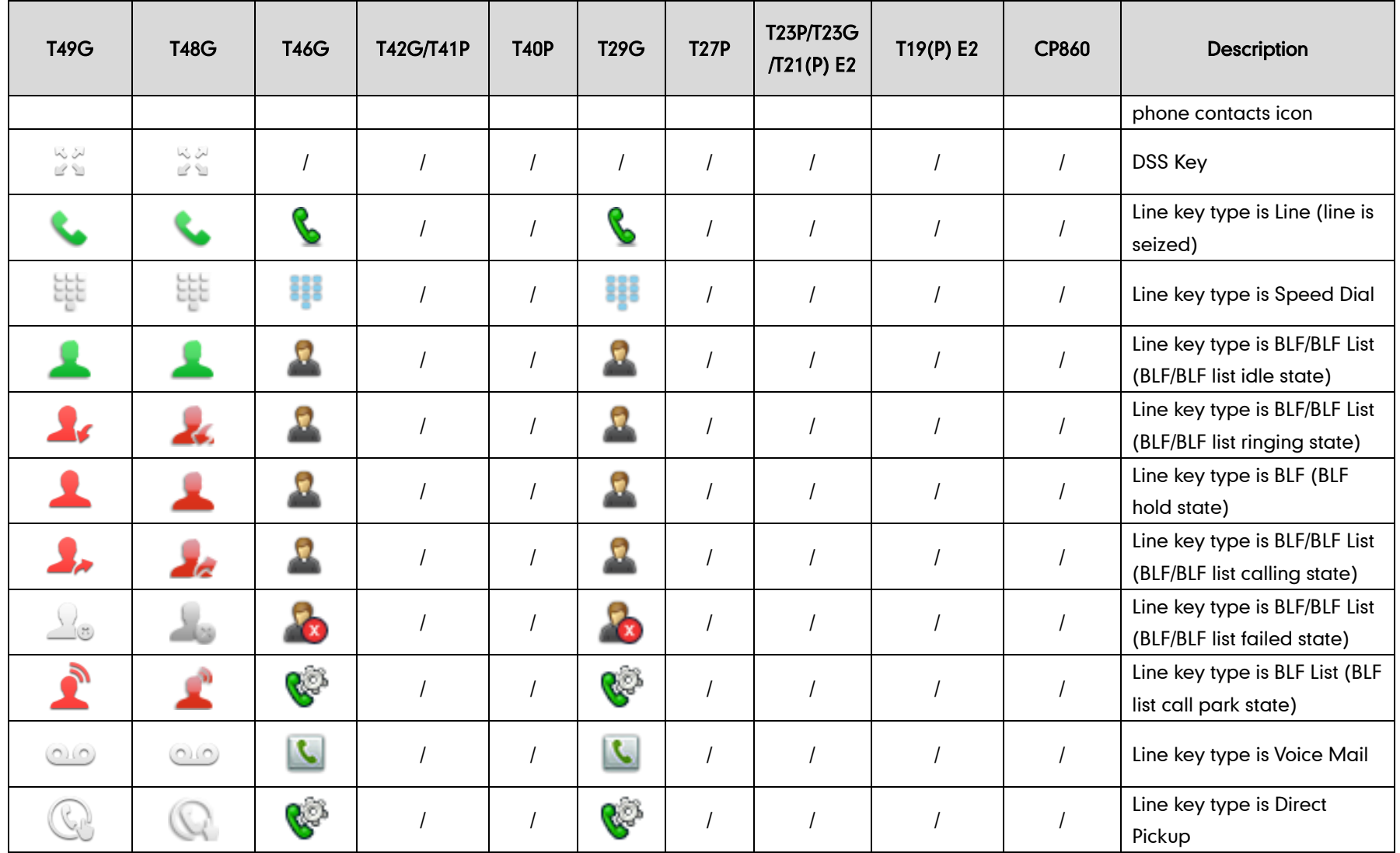

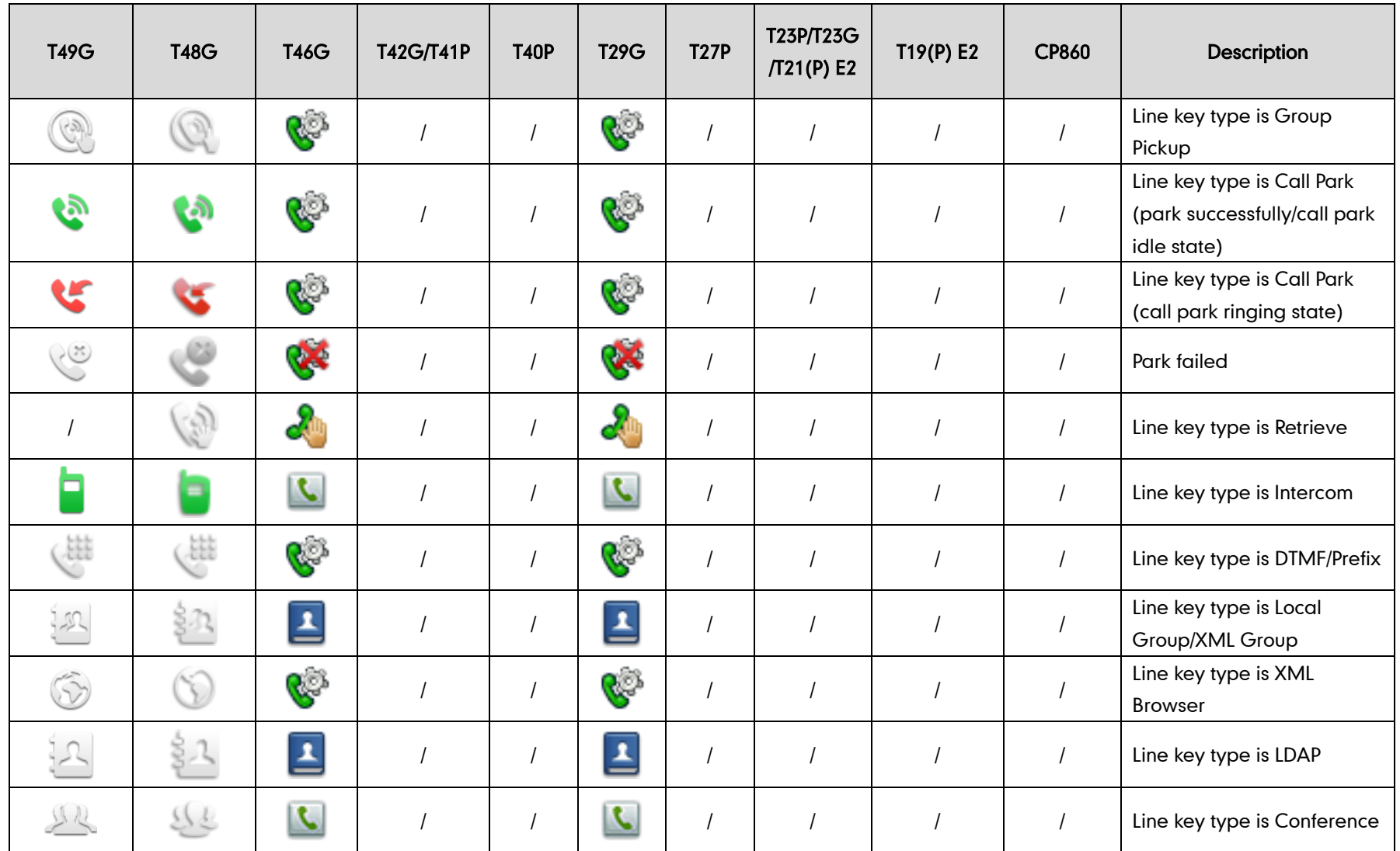

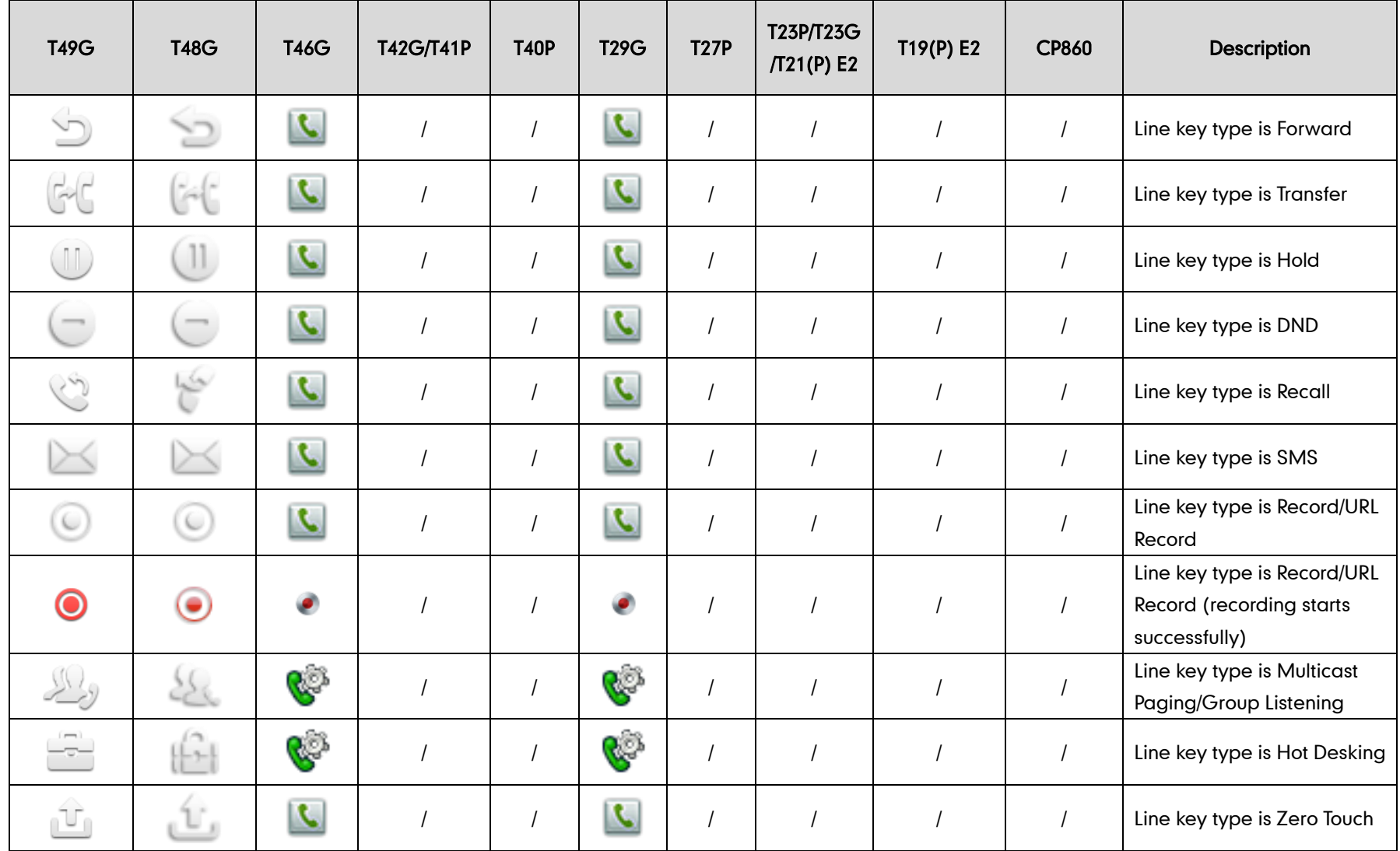

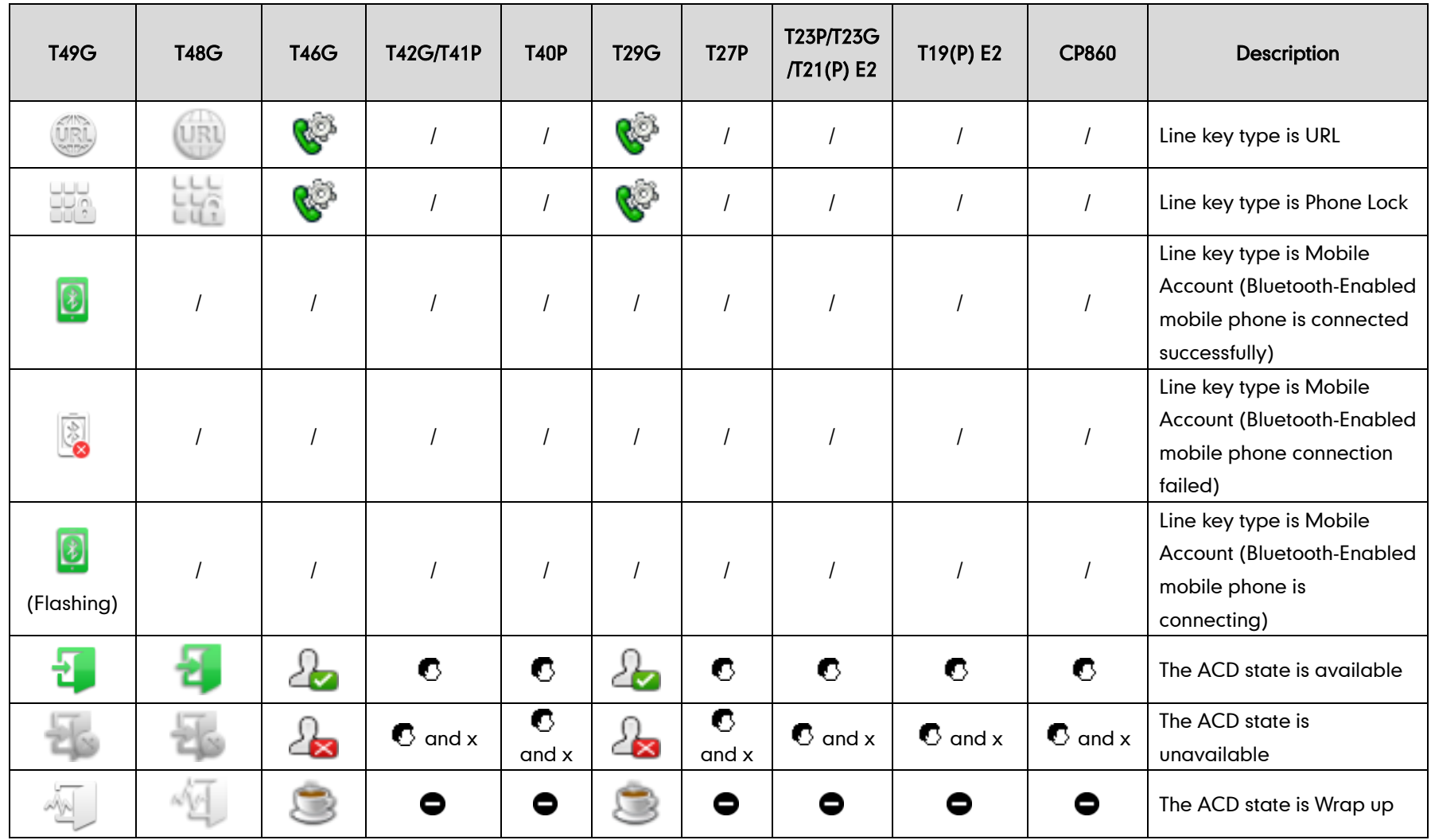

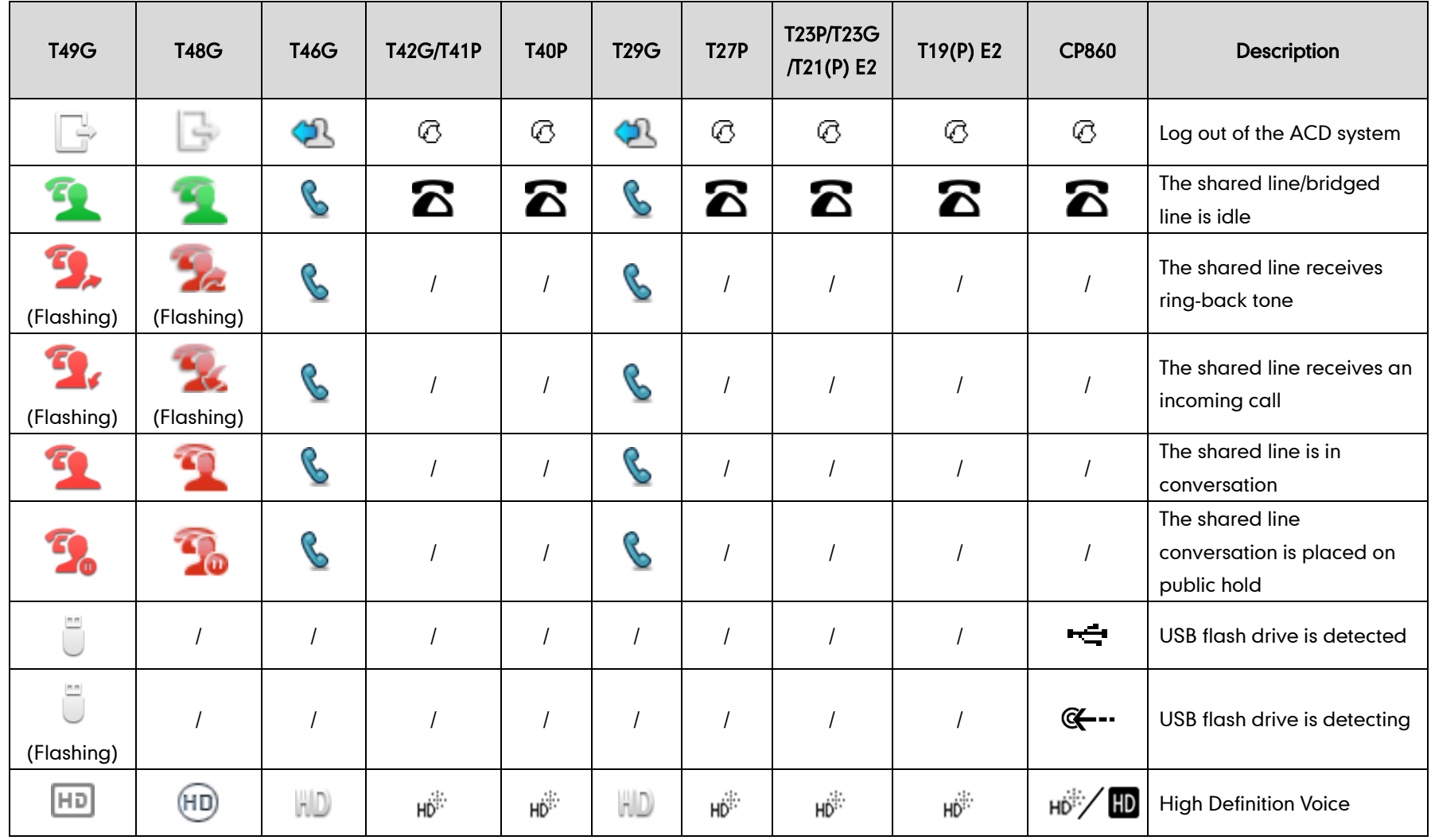

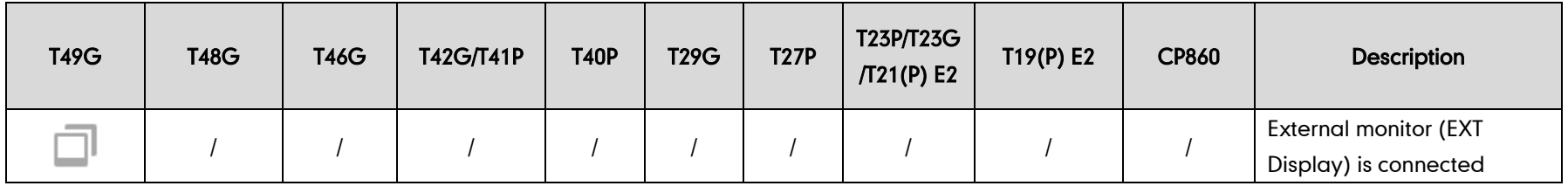

### <span id="page-69-0"></span>**Configuration Methods**

IP phones can be configured automatically through configuration files stored on a central provisioning server, manually via phone user interface or web user interface, or by a combination of the automatic and manual methods.

The recommended method for configuring IP phones is automatically through a central provisioning server. If a central provisioning server is not available, the manual method will allow changes to most features.

The following sections describe how to configure IP phones using each method.

- Phone User [Interface](#page-69-1)
- [Web User Interface](#page-69-2)
- [Configuration Files](#page-69-3)

### <span id="page-69-1"></span>**Phone User Interface**

An administrator or a user can configure and use IP phones via phone user interface. Access to specific features is restricted to the administrator. The default password is "admin" (case-sensitive). Not all features are available on phone user interface. For more information, refer to [Yealink phone-specific user guide](http://support.yealink.com/documentFront/forwardToDocumentFrontDisplayPage).

### <span id="page-69-2"></span>**Web User Interface**

An administrator or a user can configure IP phones via web user interface. The default user name and password for the administrator to log into the web user interface are both "admin" (case-sensitive). Most features are available for configuring via web user interface. IP phones support both HTTP and HTTPS protocols for accessing the web user interface. For more information, refer to [Web Server Type](#page-190-0) on page [167.](#page-187-0)

### <span id="page-69-3"></span>**Configuration Files**

An administrator can deploy and maintain a mass of IP phones using configuration files. The configuration files consist of:

- Common CFG file
- MAC-Oriented CFG file
- MAC-local CFG file

#### Common CFG file

A Common CFG file contains parameters that affect the basic operation of the IP phone, such as language and volume. It will be effectual for all IP phones of the same model.

The common CFG file has a fixed name for each IP phone model. The name of the Common CFG file for each IP phone model is:

- SIP VP-T49G: y000000000051.cfg
- SIP-T48G: y000000000035.cfg
- SIP-T46G: y000000000028.cfg
- SIP-T42G: y000000000029.cfg
- SIP-T41P: y000000000036.cfg
- SIP-T40P: y000000000054.cfg
- SIP-T29G: y000000000046.cfg
- SIP-T27P: y000000000045.cfg
- SIP-T23P/G: y000000000044.cfg
- SIP-T21(P) E2: y000000000052.cfg
- SIP-T19(P) E2: y000000000053.cfg
- CP860: y000000000037.cfg

#### MAC-Oriented CFG file

A MAC-Oriented CFG file contains parameters unique to a particular phone. It will only be effectual for a specific IP phone. The MAC-Oriented CFG file is named after the MAC address of the IP phone. For example, if the MAC address of an IP phone is 00156574B150, the name of the MAC-Oriented CFG file must be 00156574b150.cfg (case-sensitive).

#### MAC-local CFG file

A MAC-local CFG file contains changes that users make via web user interface and phone user interface. It will only be effectual for a specific IP phone. The MAC-local CFG file is named after the MAC address of the IP phone. This file is stored locally on the IP phone and can also be uploaded to the provisioning server.

Most configurations made by users via web user interface and phone user interface can be saved to the <MAC>-local.cfg file, but some configurations listed as below are defined never to be saved to the <MAC>-local.cfg file:

Configurations associated with the password.

For example,

```
#Configure the password for PPPoE connection. (PPPoE is not applicable to 
SIP-T42G/T41P/CP860 IP phones)
```

```
network.pppoe.password =
```
Configurations requiring a reboot during auto provisioning.

For example,

#Configure the IP address mode.

network.ip\_address\_mode =

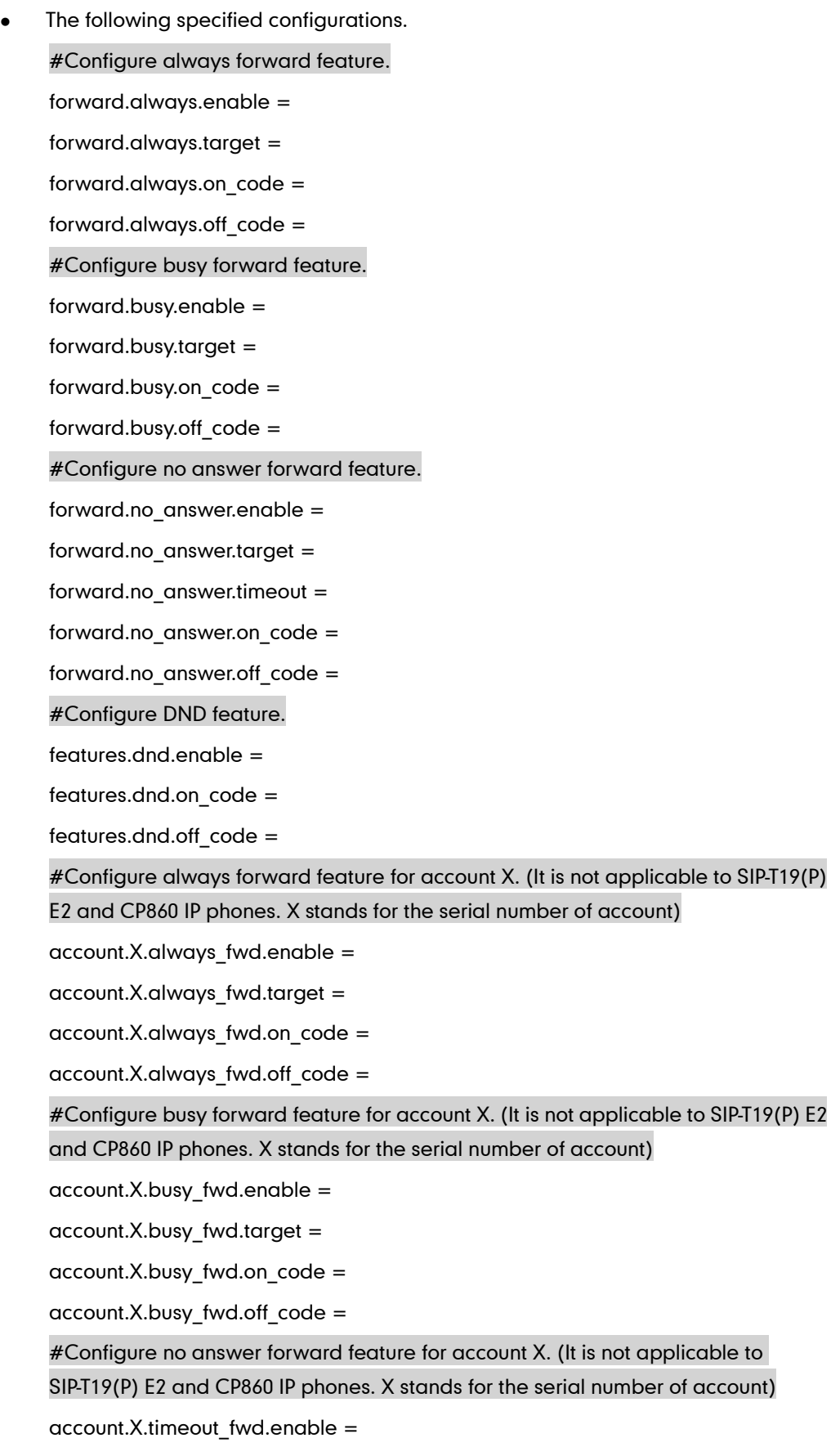

account.X.timeout\_fwd.target =
account.X.timeout fwd.timeout = account.X.timeout\_fwd.on\_code =  $account.X.timeout$   $fwd.offcode =$ #Configure DND feature for account X. (It is not applicable to SIP-T19(P) E2 and CP860 IP phones. X stands for the serial number of account) account.X.dnd.enable = account.X.dnd.on\_code = account.X.dnd.off\_code = #Configure the access URL of the firmware file. firmware.url = #Configure the access URL of configuration files. auto\_provision.server.url=

The following configurations are defined to be bundled together. If a user modifies one of the configurations in a group via web user interface and phone user interface, the other configurations in this group can also be saved to the <MAC>-local.cfg file (if the configuration value is blank, write "%NULL%" into the configuration) in addition to the modified configuration.

#Group1: Configure line key. (Line key is not applicable to SIP-T19(P) E2 and CP860 IP phones. X stands for the serial number of line key)

linekey.X.line =

linekey.X.value =

linekey.X.pickup\_value =

linekey.X.type =

linekey.X.xml\_phonebook =

linekey.X.label =

#Group2: Configure programable key. (X stands for the serial number of programable key)

programablekey.X.type =

programablekey.X.line =

programablekey.X.value =

programablekey.X.xml\_phonebook =

programablekey.X.history\_type =

programablekey.X.label =

#Group3: Configure expansion module key. (Expansion module key is only applicable to the SIP-T48G/T46G/T29G/T27P IP phones. X stands for the serial number of expansion module, Y stands for the serial number of expansion key)

expansion\_module.X.key.Y.type =

expansion\_module.X.key.Y.line =

expansion\_module.X.key.Y.value = expansion\_module.X.key.Y.pickup\_value = expansion\_module.X.key.Y.label =

expansion\_module.X.key.Y.xml\_phonebook =

The MAC-local CFG file enables the phone to keep user personalized settings. For more information on how to keep user personalized settings, refer to [Keep User Personalized](#page-76-0) [Settings](#page-76-0) on pag[e 55.](#page-76-0)

#### Central Provisioning

IP phones can be centrally provisioned from a provisioning server using the configuration files (<y0000000000xx>.cfg and <MAC>.cfg). You can use a text-based editing application to edit configuration files, and then store configuration files to a provisioning server. For more information on the provisioning server, refer t[o Provisioning](#page-87-0)  [Server](#page-87-0) on pag[e 66.](#page-87-0)

IP phones can obtain the provisioning server address during startup. Then IP phones download configuration files from the provisioning server, resolve and update the configurations written in configuration files. This entire process is called auto provisioning. For more information on auto provisioning, refer to *Yealink SIP-T2* [Series\\_T19\(P\) E2\\_T4 Series\\_CP860\\_W56P\\_IP\\_Phones\\_Auto\\_Provisioning\\_Guide](http://support.yealink.com/documentFront/forwardToDocumentFrontDisplayPage).

# **Obtaining Configuration Files and Resource Files**

When configuring particular features, you may need to upload resource files (e.g., local contact directory, remote phone book) to IP phones. If the resource file is to be used for all IP phones of the same model, the resource file access URL is best specified in the <y0000000000xx>.cfg file. However, if you want to specify the desired phone to use the resource file, the resource file access URL should be specified in the <MAC>.cfg file.

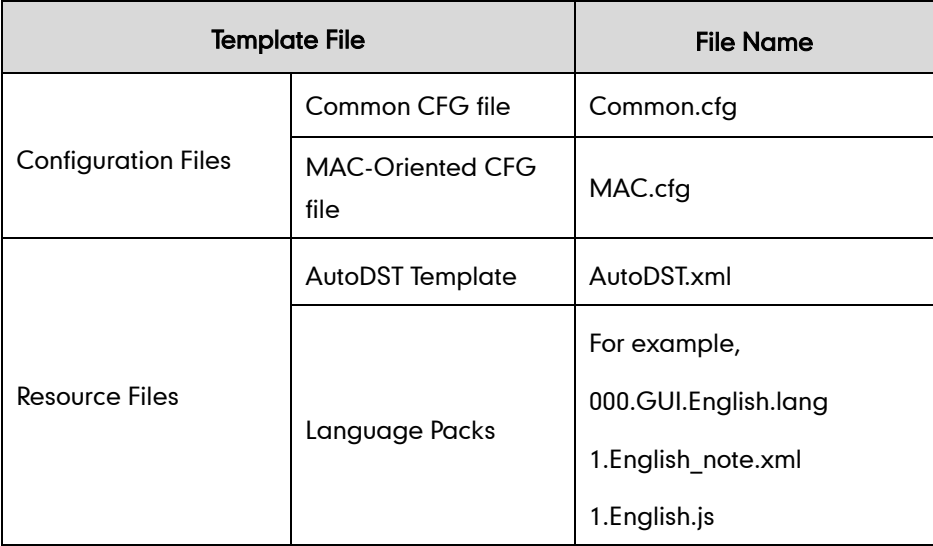

The names of the Yealink-supplied template files are:

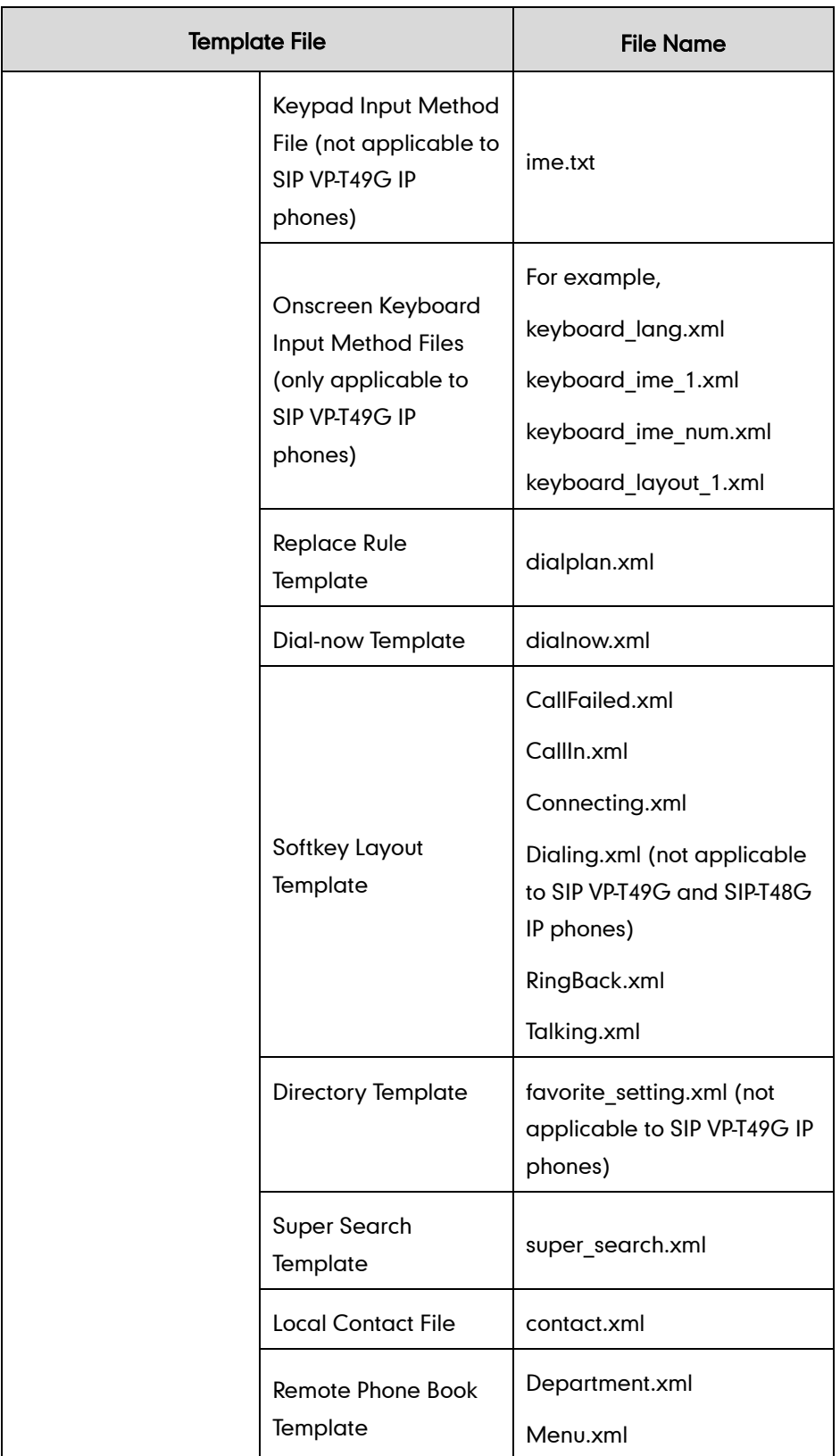

You can ask the distributor or Yealink FAE for template files. You can also obtain the template files online:

<http://support.yealink.com/documentFront/forwardToDocumentFrontDisplayPage>.

#### To download template files:

- 1. Go to Yealink [Document Download](http://support.yealink.com/documentFront/forwardToDocumentFrontDisplayPage) page and select the desired phone model.
- 2. Download and extract the combined configuration files to your local system.

The following illustration shows the template files available for SIP-T23G IP phones running firmware version 80.

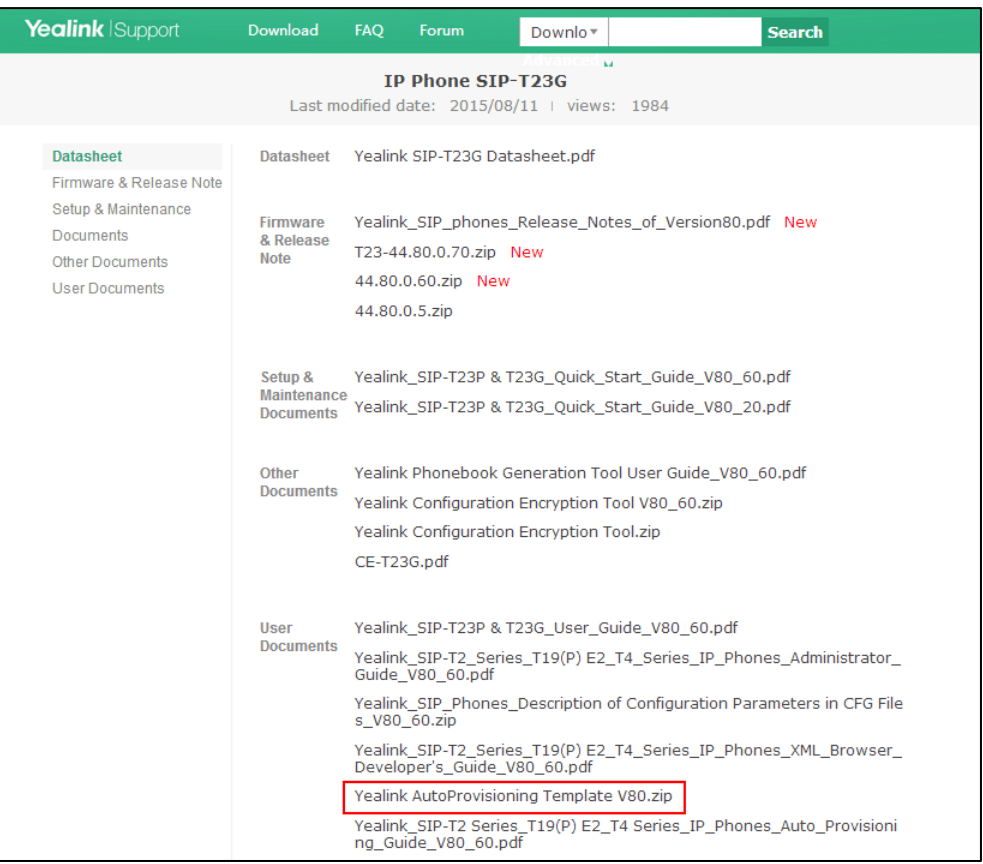

3. Open the folder you extracted and identify the template file you will edit according to the table introduced above.

For some features, you can customize the filename as required. The following table lists the special characters supported by Yealink IP phones:

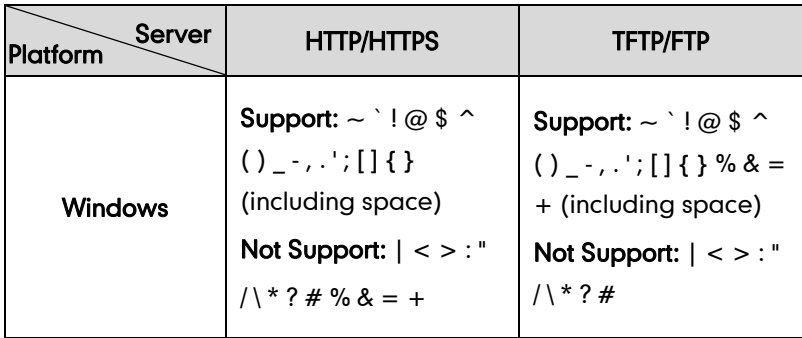

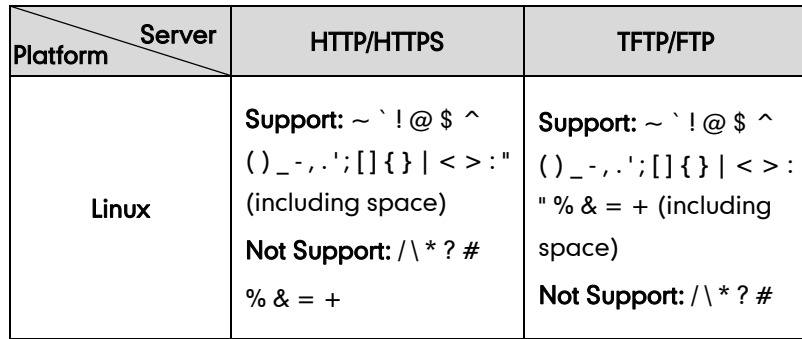

# <span id="page-76-0"></span>**Keep User Personalized Settings**

Generally, the administrator deploys phones in batch via auto provisioning, yet some users would like to keep the personalized settings (e.g., ringtones, dial plan, time format and DSS keys), after auto provisioning. These specific scenarios are applicable to SIP VP-T49G/SIP-T48G/T46G/T42G/T41P/T40P/T29G/T27P/T23P/T23G/T21(P) E2/T19(P) E2/CP860 IP phones running firmware version 80 or later. The following demonstrated specific scenarios are taking SIP-T46G/T23G IP phones as example for reference.

**Note** Yealink IP phones support FTP, TFTP, HTTP and HTTPS protocols for uploading the MAC-local CFG file. This section takes the TFTP protocol as an example. Before performing the following, make sure the provisioning server supports uploading.

> If you are using the HTTP/HTTPS server, you can specify the way the IP phone uploads the MAC-local CFG file to the provisioning server. It is determined by the value of the parameter "auto\_provision.custom.upload\_method".

## **Configuration Parameters**

The following table lists the configuration parameters used to determine the phone behavior for keeping user personalized settings:

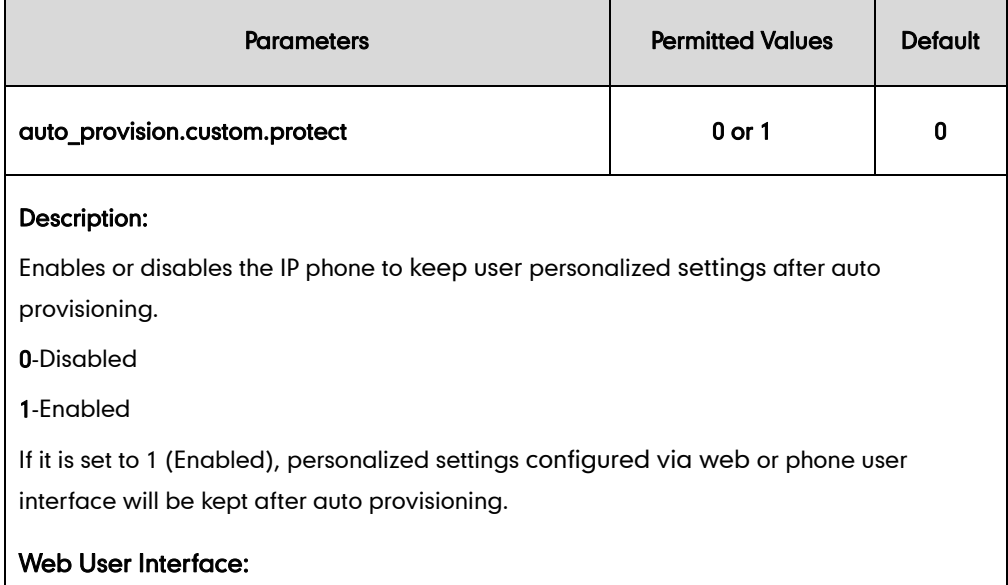

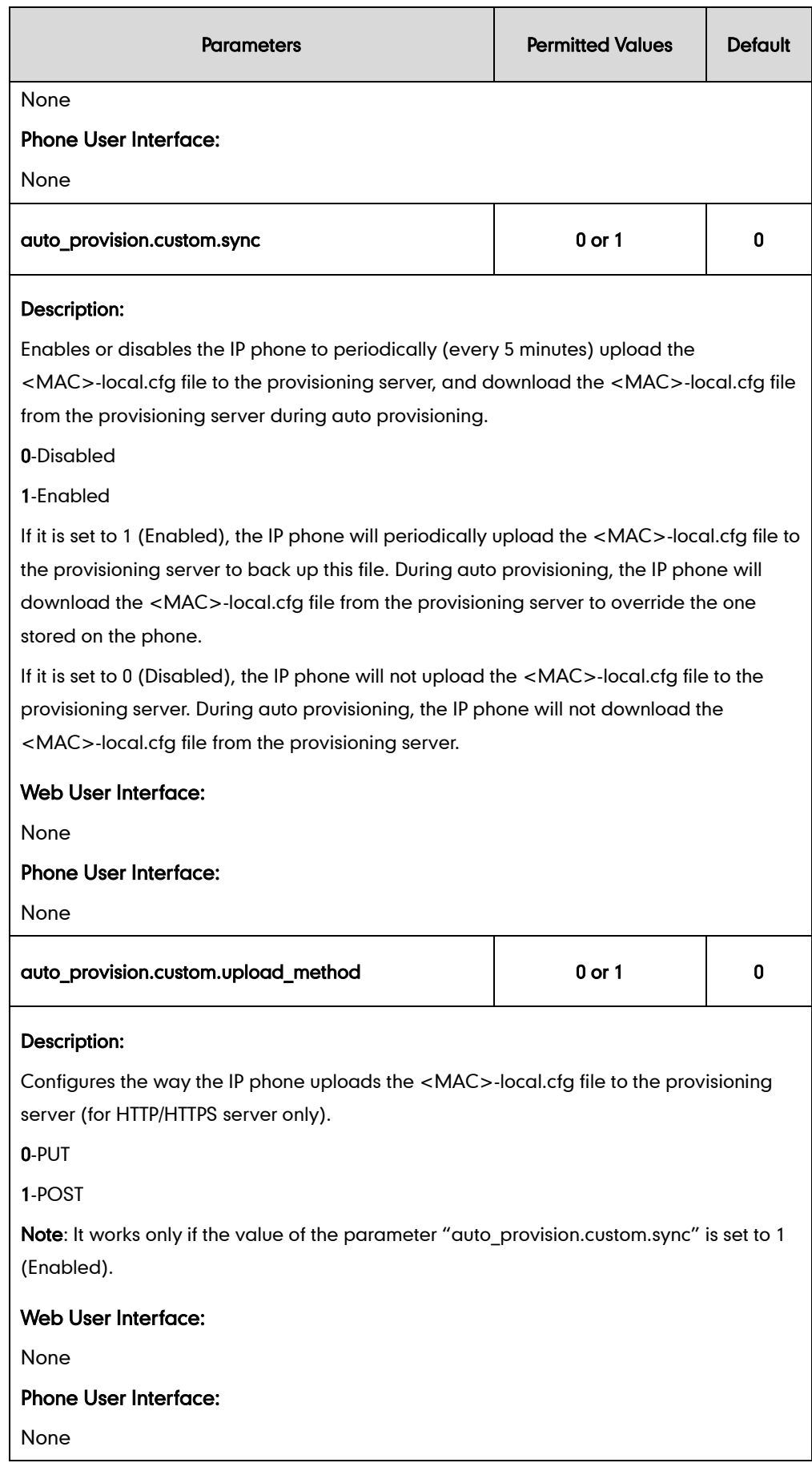

For more information on how to configure these parameters in different scenarios, refer to the following introduced scenarios.

## **Scenario A Keep user personalized configuration settings**

### Scenario (A) Keep user personalized configuration settings (IP phones are

### running firmware version prior to X.73.0.1)

The administrator wishes to upgrade firmware from the old version to the latest version. Meanwhile, keep user personalized settings after auto provisioning and upgrade. This scenario is only applicable to SIP-T48G/T46G/T42G/T41P IP phones.

#### Scenario Conditions:

- The current firmware version of the SIP-T46G IP phone is 28.71.0.181. This firmware version does not support keeping user personalized settings and generating a <MAC>-local.cfg file.
- The target firmware version of the SIP-T46G IP phone is 28.80.0.60. This firmware version supports keeping user personalized settings after auto provisioning or upgrade.
- The MAC address of the SIP-T46G IP phone: 001565221229
- Provisioning server URL: [tftp://192.168.1.211](ftp://10.2.88.133/)
- Place the target firmware to the root directory of the provisioning server.
- Create a new directory "ProvisioningDir\_new" under the root directory of the provisioning server.
- **Note** The IP phone with old firmware does not support keeping user personalized settings after auto provisioning and upgrade. You can configure the value of the parameter " auto provision.custom.protect" to 1 in the configuration file to keep user personalized settings after auto provisioning and upgrade.

#### Do the following operations:

- 1. Place the configuration files (y000000000028.cfg and 001565221229.cfg) that you want the IP phone to download to the new directory "ProvisioningDir\_new" of the provisioning server.
- 2. Add/Edit the following parameter in the y000000000028.cfg file or 001565221229.cfg file you want the IP phone to download:

```
auto provision.custom.protect = 1
```
3. Create a blank configuration file "y000000000028.cfg" on the root directory of the

provisioning server and add the following parameters to this file.

firmware.url = [tftp://192.168.1.211/2](ftp://10.2.88.133/)8.80.0.60.rom

auto provision.server.url = [tftp://192.168.1.211/](ftp://10.2.88.133/)ProvisioningDir\_new

**Note** 

If your IP phone is running firmware version prior to 61, the IP phone can only recognize the old (M1) configuration file for auto provisioning, so the blank configuration file created above uses the M1 template.

4. Trigger the IP phone to perform the guto provisioning process. For more information on how to trigger auto provisioning process, refer to *Triggering the IP Phone to* Perform the Auto Provisioning section in Yealink SIP-T2 Series\_T19(P) E2\_T4 [Series\\_CP860\\_W56P\\_IP\\_Phones\\_Auto\\_Provisioning\\_Guide](http://support.yealink.com/documentFront/forwardToDocumentFrontDisplayPage).

During auto provisioning, the IP phone first downloads the y000000000028.cfg file, and then downloads firmware from the root directory of the provisioning server.

The IP phone reboots to complete firmware upgrade, and then starts auto provisioning process again which is triggered by phone reboot (the power on mode is enabled by default). It downloads the y000000000028.cfg and 001565221229.cfg files in sequence from the new directory "ProvisioningDir new" of the provisioning server. As no 001565221229-local.cfg file exists on the IP phone, the IP phone automatically generates a 001565221229-local.cfg file which saves the personalized settings of the old firmware.

The IP phone updates configurations in the downloaded configuration files orderly to the IP phone system. As the value of the parameter

"auto provision.custom.protect" is set to 1, the phone also updates the configurations stored in the 001565221229-local.cfg file on the phone. As a result, the personalized settings of the old firmware are remained after upgrade and auto provisioning.

**Note** If a configuration item is both in the downloaded MAC-local.cfg file and Common CFG file/ MAC-Oriented CFG file, setting of the configuration item in the MAC-local CFG file will be written and saved to the IP phone system.

### Scenario (B) Keep user personalized configuration settings (IP phones are

### running firmware version X.80.0.1 or later)

The administrator wishes to upgrade firmware from the old version to the latest version. Meanwhile, keep user personalized settings after auto provisioning and upgrade.

#### Scenario Conditions:

 SIP-T23G IP phone current firmware version: 44.80.0.1. This firmware supports keeping personalized settings and generating a <MAC>-local.cfg file.

- SIP-T23G IP phone target firmware version: 44.80.0.60. This firmware supports keeping personalized settings and generating a <MAC>-local.cfg file.
- SIP-T23G IP phone MAC: 001565770984
- Provisioning server URL: [tftp://192.168.1.211](ftp://10.2.88.133/)
- Place the target firmware to the root directory of the provisioning server.

The old firmware version supports keeping personalized settings and generating a <MAC>-local.cfg file. To keep user personalized settings after auto provisioning and upgrade, you need to configure the value of the parameter "auto provision.custom.protect" to 1 in the configuration file.

#### Do one of the following operations:

#### Scenario Operations I:

1. Add/Edit the following parameters in the y000000000044.cfg file or 001565770984.cfg file you want the IP phone to download:

```
auto_provision.custom.protect=1
auto_provision.custom.sync=1
firmware.url = tftp://192.168.1.211/44.80.0.60.rom
```
2. Trigger the IP phone to perform the auto provisioning process. For more information on how to trigger auto provisioning process, refer to *Triggering the IP Phone to* Perform the Auto Provisioning section in Yealink SIP-T2 Series T19(P) E2\_T4 [Series\\_CP860\\_W56P\\_IP\\_Phones\\_Auto\\_Provisioning\\_Guide](http://support.yealink.com/documentFront/forwardToDocumentFrontDisplayPage).

During auto provisioning, the IP phone first downloads the y000000000044.cfg file, and then downloads firmware from the root directory of the provisioning server.

The IP phone reboots to complete firmware upgrade, and then starts auto provisioning process again which is triggered by phone reboot (the power on mode is enabled by default). It downloads the y000000000044.cfg, 001565770984.cfg and the 001565770984-local.cfg file in sequence from the provisioning server, and then updates configurations in these downloaded configuration files orderly to the IP phone system. The IP phone starts up successfully, and the personalized settings in the 001565770984-local.cfg file are kept after auto provisioning.

When a user customizes feature configurations via web/phone user interface, the IP phone will save the personalized configuration settings to the 001565770984-local.cfg file on the IP phone, and then periodically (every 5 minutes) upload this file to the provisioning server.

Note If a configuration item is both in the downloaded MAC-local.cfg file and Common CFG file/ MAC-Oriented CFG file, setting of the configuration item in the MAC-local CFG file will be written and saved to the IP phone system.

#### Scenario Operations II:

1. Add/Edit the following parameters in the y000000000044.cfg file or 001565770984.cfg file you want the IP phone to download:

auto\_provision.custom.protect=1 auto\_provision.custom.sync=0

firmware.url = [tftp://192.168.1.211/4](ftp://10.2.88.133/)4.80.0.60.rom

2. Trigger the IP phone to perform the auto provisioning process. For more information on how to trigger auto provisioning process, refer to *Triggering the IP Phone to* Perform the Auto Provisioning section in Yealink SIP-T2 Series T19(P) E2\_T4 [Series\\_CP860\\_W56P\\_IP\\_Phones\\_Auto\\_Provisioning\\_Guide](http://support.yealink.com/documentFront/forwardToDocumentFrontDisplayPage).

During auto provisioning, the IP phone first downloads the y000000000044.cfg file, and then downloads firmware from the root directory of the provisioning server.

The IP phone reboots to complete firmware upgrade, and then starts auto provisioning process again which is triggered by phone reboot (the power on mode is enabled by default). It downloads the y000000000044.cfg and 001565770984.cfg files in sequence, and then updates configurations in the downloaded configuration files orderly to the IP phone system. As the value of the parameter "auto provision.custom.protect" is set to 1, configurations in the 001565770984-local.cfg file saved on the IP phone are also updated.

The IP phone starts up successfully, and personalized settings are kept after auto provisioning. When a user customizes feature configurations via web/phone user interface, the IP phone will save the personalized settings to the 001565770984-local.cfg file on the IP phone only.

**Note** In this scenario, the IP phone will not upload the MAC-local.cfg file to provisioning server and request to download the MAC-local.cfg file from provisioning server during auto provisioning.

> If a configuration item is both in the MAC-local.cfg file on the IP phone and Common CFG file/ MAC-Oriented CFG file downloaded from auto provisioning server, setting of the configuration item in the MAC-local CFG file will be written and saved to the IP phone system.

If value of the parameter "auto provision.custom.protect" is set to 0, the personalized settings in the 001565770984-local.cfg file will be overridden after auto provisioning, no matter what the value of the parameter "auto provision.custom.sync" is.

**Note** If a configuration is modified via both web user interface and phone user interface, the later modification will prevail.

> For more information on the flowchart of keep user personalized configuration settings, refer to [Appendix E: Auto Provisioning Flowchart \(Keep user personalized configuration](#page-965-0)  [settings\)](#page-965-0) on page [944.](#page-965-0)

# **Scenario B Clear user personalized configuration settings**

The administrator or user wishes to clear user personalized configuration settings via phone user interface.

#### Scenario Conditions:

- SIP-T23G IP phone MAC: 001565770984
- The current firmware of the phone is 44.80.0.60 or later.
- Provisioning server URL: [tftp://192.168.1.211](ftp://10.2.88.133/)
- $auto\_provision.custom.protect = 1$

**Note** The Reset Local Configuration option on the web/phone user interface is available only if the value of the parameter "auto\_provision.custom.protect" was set to 1.

> If the value of the parameter "auto\_provision.custom.sync" was set to 1, the configurations in the 001565770984-local.cfg file on the provisioning server will be also cleared after resetting personalized settings of the phone.

#### Scenario Operations:

You can clear the personalized settings of the phone via phone or web user interface.

#### To clear personalized configuration settings via phone user interface:

- 1. Press Menu->Settings->Advanced Settings (default password: admin).
- 2. Select Reset Local Configuration.

The LCD screen prompts "Reset local configurations?".

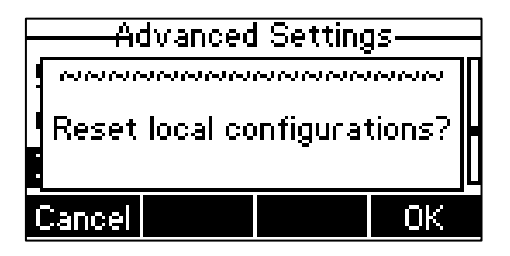

3. Press the OK soft key.

The LCD screen prompts "Deleted successfully".

#### To clear personalized configuration settings via web user interface:

- 1. Click on Settings->Upgrade.
- 2. Click Reset Local Config.

The web user interface prompts "Are you sure to reset the local configuration".

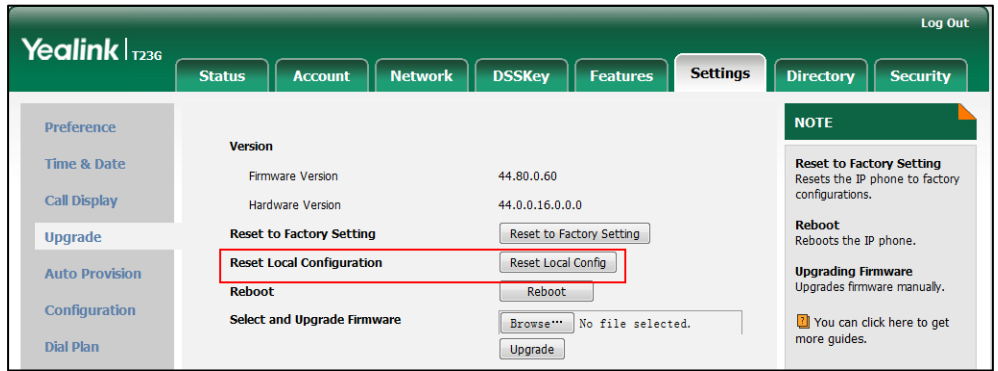

#### 3. Click OK.

Configurations in the 001565770984-local.cfg file saved on the phone will be cleared. If the IP phone is triggered to perform auto provisioning after resetting local configuration file, it will download the configuration files from the provisioning server and update the configurations to the phone system. As there is no configuration in the 001565770984-local.cfg file, configurations in the y000000000044.cfg/001565770984.cfg file will take effect.

## Scenario C Keep user personalized settings after factory reset

The IP phone requires factory reset when it has a breakdown, but the user wishes to keep personalized settings of the phone after factory reset.

#### Scenario Conditions:

- SIP-T23G IP phone MAC: 001565770984
- Provisioning server URL: [tftp://192.168.1.211](ftp://10.2.88.133/)
- auto\_provision.custom.sync = 1
- auto provision.custom.protect =  $1$

#### Scenario Operations:

You can keep the personalized settings of the phone after factory reset via phone or web user interface.

To reset the phone to factory via phone user interface:

- 1. Press Menu->Settings->Advanced Settings (default password: admin).
- 2. Select Reset to Factory.

**Note** As the parameter "auto\_provision.custom.sync" was set to 1, the 001565770984-local.cfg file on the IP phone will be uploaded to the provisioning server at tftp://192.168.1.211.

The LCD screen prompts "Reset to factory setting?".

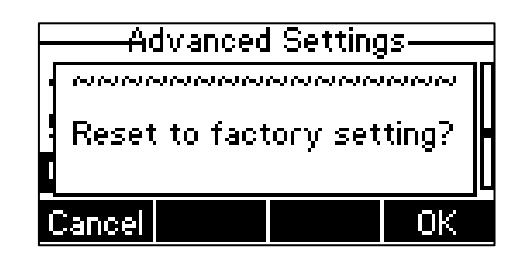

3. Press the OK soft key.

The LCD screen prompts "Resetting to factory, please Wait...". The LCD screen prompts "Welcome Initializing...please wait".

#### To reset the phone to factory via web user interface:

- 1. Click on Settings->Upgrade.
- 2. Click Reset to Factory Setting to reset the phone.

The web user interface prompts "Do you want to reset to factory?".

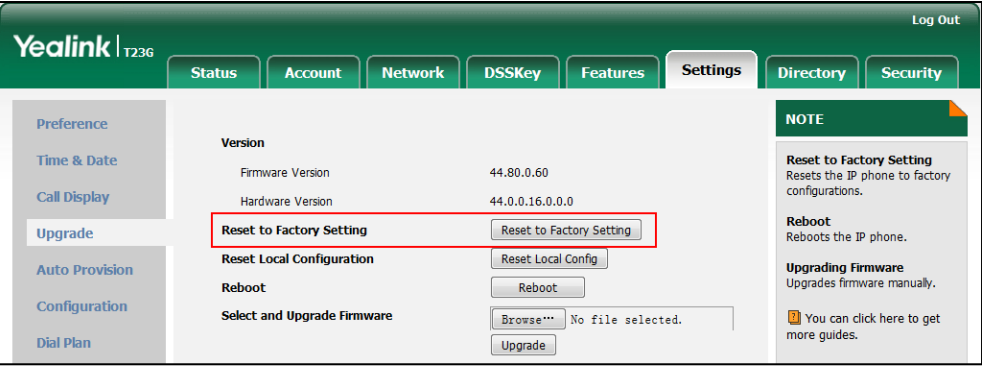

#### 3. Click OK.

After startup, all configurations of the phone will be reset to factory defaults. Configurations in the 001565770984-local.cfg file saved on the IP phone will also be cleared. But configurations in the 001565770984-local.cfg file stored on the provisioning server (tftp:/[/192.168.1.211\)](ftp://10.2.88.133/) will not be cleared after reset.

#### To retrieve personalized settings of the phone after factory reset:

- 1. Set the values of the parameters "auto\_provision.custom.sync" and "auto\_provision.custom.protect" to be 1 in the configuration file (y000000000044.cfg) or 001565770984.cfg).
- 2. Trigger the phone to perform the auto provisioning process.

The IP phone will download the 001565770984-local.cfg file from the provisioning server, and then update configurations in it during auto provisioning. As a result, the personalized settings of the phone are retrieved after factory reset.

## Scenario D Import or export the local configuration file

The administrator or user can export the local configuration file to check the personalized settings of the phone configured by the user, or import the local configuration file to configure or change settings of the phone.

#### Scenario Conditions:

- SIP-T23G IP phone MAC: 001565770984
- The current firmware of the phone is 44.80.0.60 or later.
- Provisioning server URL: [tftp://192.168.1.211](ftp://10.2.88.133/)

#### Scenario Operations:

#### To export local configuration file via web user interface:

- 1. Click on Settings->Configuration.
- 2. Select Local Configuration from the pull-down list of Export CFG Configuration File, and then click Export to open file download window, and then save the 001565770984-local.cfg file to the local system.

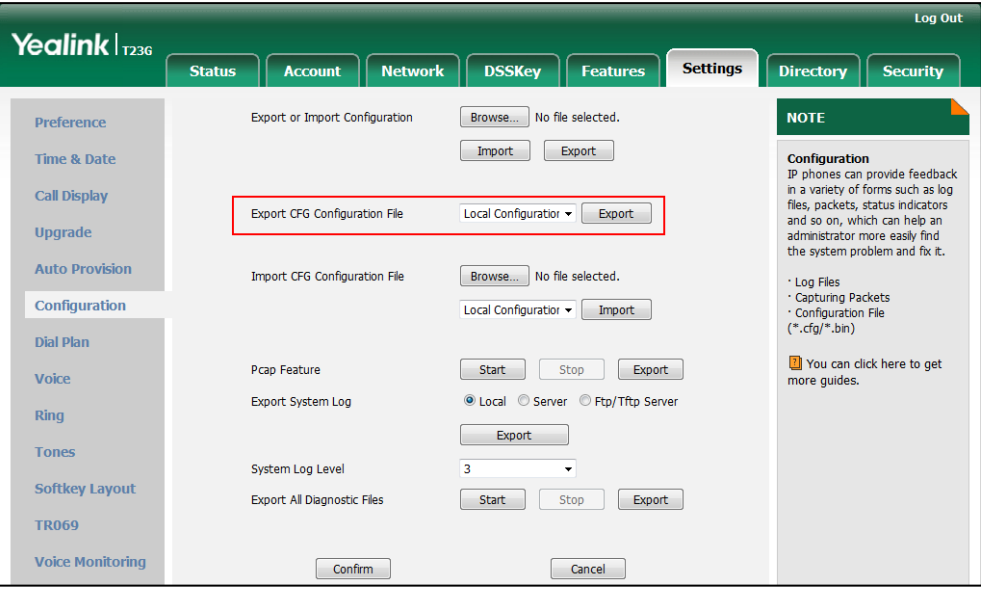

The administrator or user can edit the 001565770984-local.cfg file after exporting.

To import local configuration file via web user interface:

1. Click on Settings->Configuration.

**Note** As the personalized settings of the base station cannot be changed via auto provisioning when the value of the parameter "auto\_provision.custom.protect" is set to 1, it is cautious to change the settings in the <MAC>-local.cfg file before importing it.

2. In the Import CFG Configuration File field, click Browse to locate the 001565770984-local.cfg file from your local system and select Local Configuration from the pull-down list.

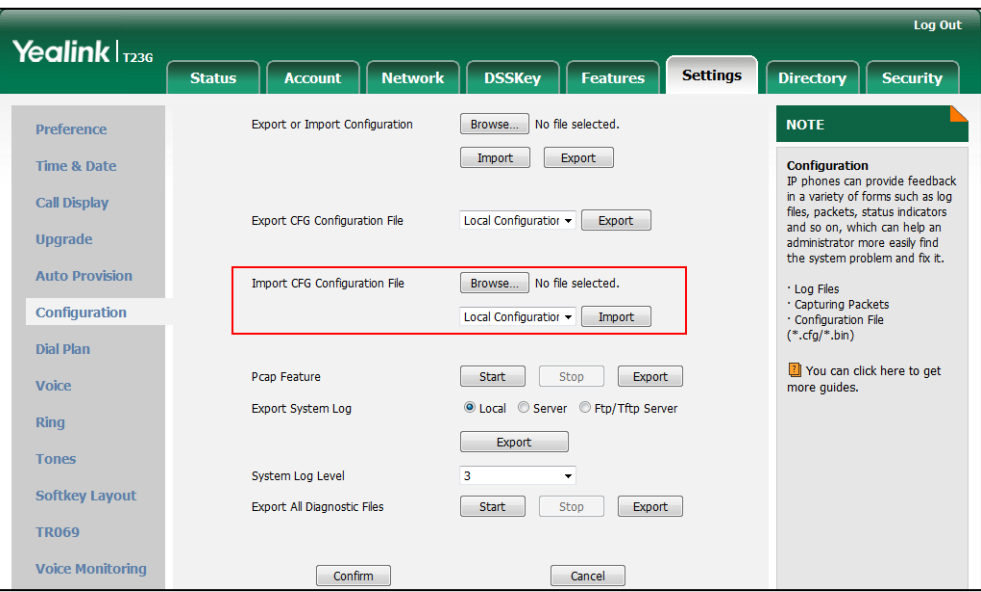

#### 3. Click Import.

The configurations in the imported 001565770984-local.cfg file will override the one in the existing local configuration file. The configurations only in the existing local configuration file will not be cleared. The configurations in the new 001565770984-local.cfg file will be saved to the phone flash and take effect.

**Note** If the value of the parameter "auto\_provision.custom.sync" is set to 1, and the 001565770984-local.cfg file is successfully imported, the new 001565770984-local.cfg file will be uploaded to the provisioning server and overrides the existing one on the server.

# <span id="page-87-0"></span>**Provisioning Server**

## **Supported Provisioning Protocols**

IP phones perform the auto provisioning function of downloading configuration files, downloading resource files and upgrading firmware. The transfer protocol is used to download files from the provisioning server. IP phones support several transport protocols for provisioning, including FTP, TFTP, HTTP, and HTTPS protocols. And you can specify the transport protocol in the provisioning server address, for example, http://xxxxxxx. If not specified, the TFTP protocol is used. The provisioning server address can be IP address, domain name or URL. If a user name and password are specified as part of the provisioning server address, for example, http://user:pwd@server/dir, they will be used only if the server supports them.

A URL should contain forward slashes instead of back slashes and should not contain spaces. Escape characters are not supported.

If a user name and password are not specified as part of the provisioning server address, the User Name and Password of the provisioning server configured on the phone will be used.

There are two types of FTP methods—active and passive. IP phones are not compatible with active FTP.

### **Setting up the Provisioning Server**

The provisioning server can be on the local LAN or anywhere on the Internet. Use the following procedure as a recommendation if this is your first provisioning server setup. For more information on how to set up a provisioning server, refer to Yealink SIP-T2 Series T19(P) E2\_T4 Series\_CP860\_W56P\_IP\_Phones\_Auto\_Provisioning\_Guide.

#### To set up the provisioning server:

- 1. Install a provisioning server application or locate a suitable existing server.
- 2. Create an account and home directory.
- 3. Set security permissions for the account.
- 4. Create configuration files and edit them as desired.
- 5. Copy the configuration files and resource files to the provisioning server.

For more information on how to deploy IP phones using configuration files, refer to [Deploying Phones from the Provisioning Server](#page-88-0) on page [67.](#page-88-0)

Note Typically all phones are configured with the same server account, but the server account provides a means of conveniently partitioning the configuration. Give each account a unique home directory on the server and change the configuration on a per-line basis.

**Note** 

## <span id="page-88-0"></span>**Deploying Phones from the Provisioning Server**

The parameters in the new downloaded configuration files will override the duplicate parameters in files downloaded earlier. During auto provisioning, IP phones download the common configuration file first, and then the MAC-oriented file. Therefore any parameter in the MAC-oriented configuration file will override the same one in the common configuration file.

Yealink supplies configuration files for each phone model, which is delivered with the phone firmware. The configuration files, supplied with each firmware release, must be used with that release. Otherwise, configurations may not take effect, and the IP phone will behave without exception. Before you configure parameters in the configuration files, Yealink recommends that you create new configuration files containing only those parameters that require changes.

#### To deploy IP phones from the provisioning server:

- 1. Create per-phone configuration files by performing the following steps:
	- a) Obtain a list of phone MAC addresses (the bar code label on the back of the IP phone or on the outside of the box).
	- b) Create per-phone <MAC>.cfg files by using the MAC-Oriented CFG file from the distribution as templates.
	- c) Edit the parameters in the file as desired.
- 2. Create new common configuration files by performing the following steps:
	- a) Create <y0000000000xx>.cfg files by using the Common CFG file from the distribution as templates.
	- b) Edit the parameters in the file as desired.
- 3. Copy configuration files to the home directory of the provisioning server.
- 4. Reboot IP phones to trigger the auto provisioning process.

IP phones discover the provisioning server address, and then download the configuration files from the provisioning server.

For more information on configuration files, refer t[o Configuration Files](#page-69-0) on page [48.](#page-69-0) For protecting against unauthorized access, you can encrypt configuration files. For more information on encrypting configuration files, refer to [Encrypting Configuration Files](#page-873-0) on page [852.](#page-873-0)

During the auto provisioning process, the IP phone supports the following methods to discover the provisioning server address:

- Zero Touch: Zero Touch feature guides you to configure network settings and the provisioning server address via phone user interface after startup.
- PnP: PnP feature allows IP phones to discover the provisioning server address by broadcasting the PnP SUBSCRIBE message during startup.
- DHCP: DHCP option can be used to provide the address or URL of the provisioning

server to IP phones. When the IP phone requests an IP address using the DHCP protocol, the resulting response may contain option 66 or the custom option (if configured) that contains the provisioning server address.

 Static: You can manually configure the server address via phone user interface or web user interface.

For more information on the above methods, refer to Yealink\_SIP-T2 Series\_T19(P) E2\_T4 [Series\\_CP860\\_W56P\\_IP\\_Phones\\_Auto\\_Provisioning\\_Guide](http://support.yealink.com/documentFront/forwardToDocumentFrontDisplayPage).

# **Configuring Basic Network Parameters**

In order to get your IP phones running, you must perform basic network setup, such as IP address and subnet mask configuration. This section describes how to configure basic network parameters for IP phones.

**Note** 

This section mainly introduces IPv4 network parameters. IP phones also support IPv6. For more information on IPv6, refer to [IPv6 Support](#page-764-0) on page [743.](#page-764-0)

## **DHCP**

DHCP (Dynamic Host Configuration Protocol) is a network protocol used to dynamically allocate network parameters to network hosts. The automatic allocation of network parameters to hosts eases the administrative burden of maintaining an IP network. IP phones comply with the DHCP specifications documented in RFC 2131. If using DHCP, IP phones connected to the network become operational without having to be manually assigned IP addresses and additional network parameters.

#### **Procedure**

DHCP can be configured using the configuration files or locally.

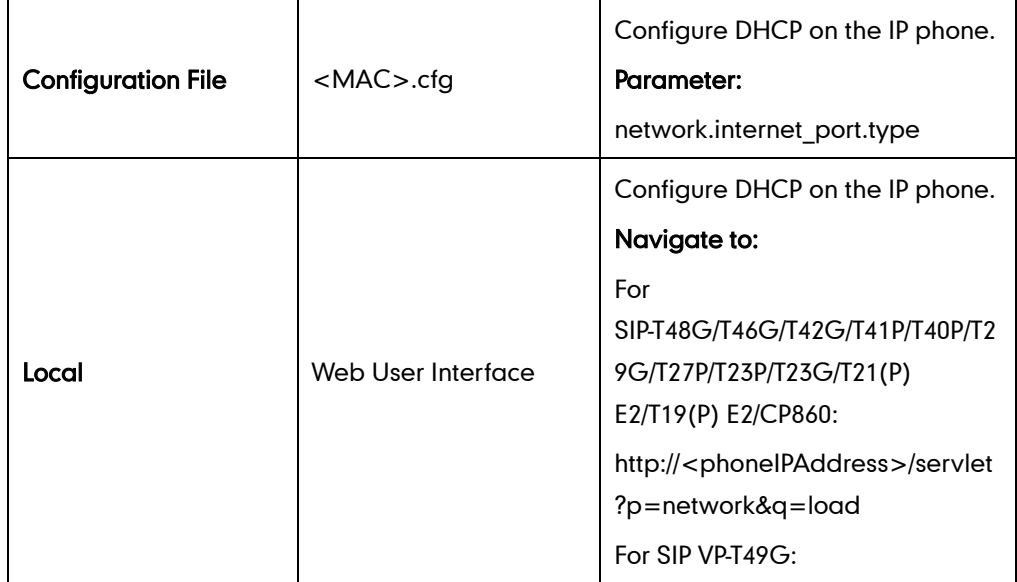

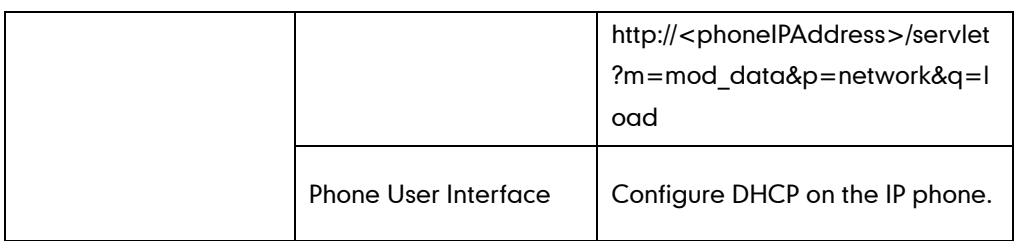

### Details of Configuration Parameters:

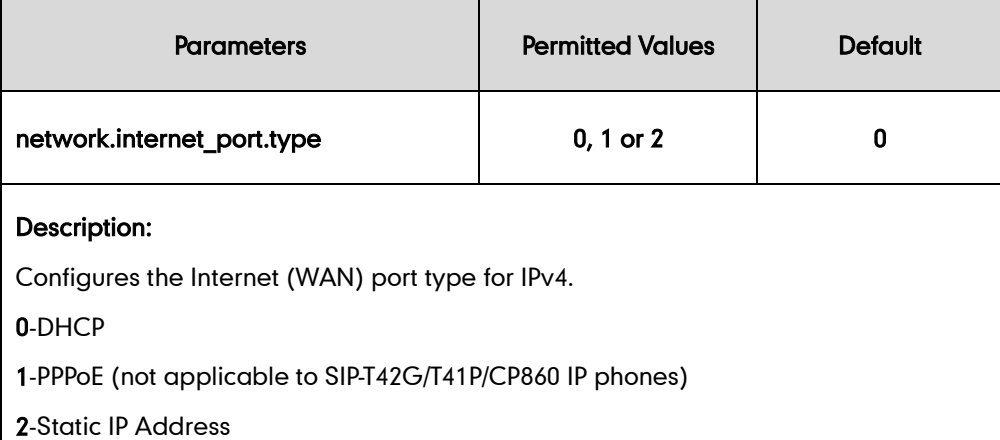

Note: It works only if the value of the parameter "network.ip\_address\_mode" is set to 0 (IPv4) or 2 (IPv4 & IPv6). If you change this parameter, the IP phone will reboot to make the change take effect.

#### Web User Interface:

Network->Basic->IPv4 Config

#### Phone User Interface:

Menu->Settings->Advanced Settings (default password: admin) ->Network->WAN Port->IPv4

#### To configure DHCP via web user interface:

- 1. Click on Network->Basic.
- 2. In the IPv4 Config block, mark the DHCP radio box.

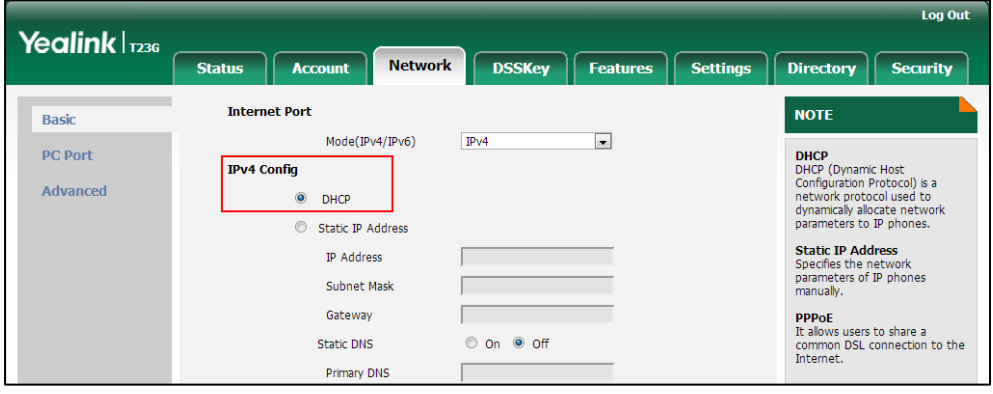

3. Click Confirm to accept the change.

A dialog box pops up to prompt that settings will take effect after a reboot.

4. Click OK to reboot the phone.

#### To configure DHCP via phone user interface:

- 1. Press Menu->Settings->Advanced Settings (default password: admin) ->Network->WAN Port->IPv4.
- 2. Select DHCP IPv4 Client and then press the Enter soft key.
- 3. Press the **Save** soft key to accept the change.

The IP phone reboots automatically to make settings effective after a period of time.

### **Static DNS**

Static DNS address(es) can be configured and used even though DHCP is enabled.

### Procedure

Static DNS can be configured using the configuration files or locally.

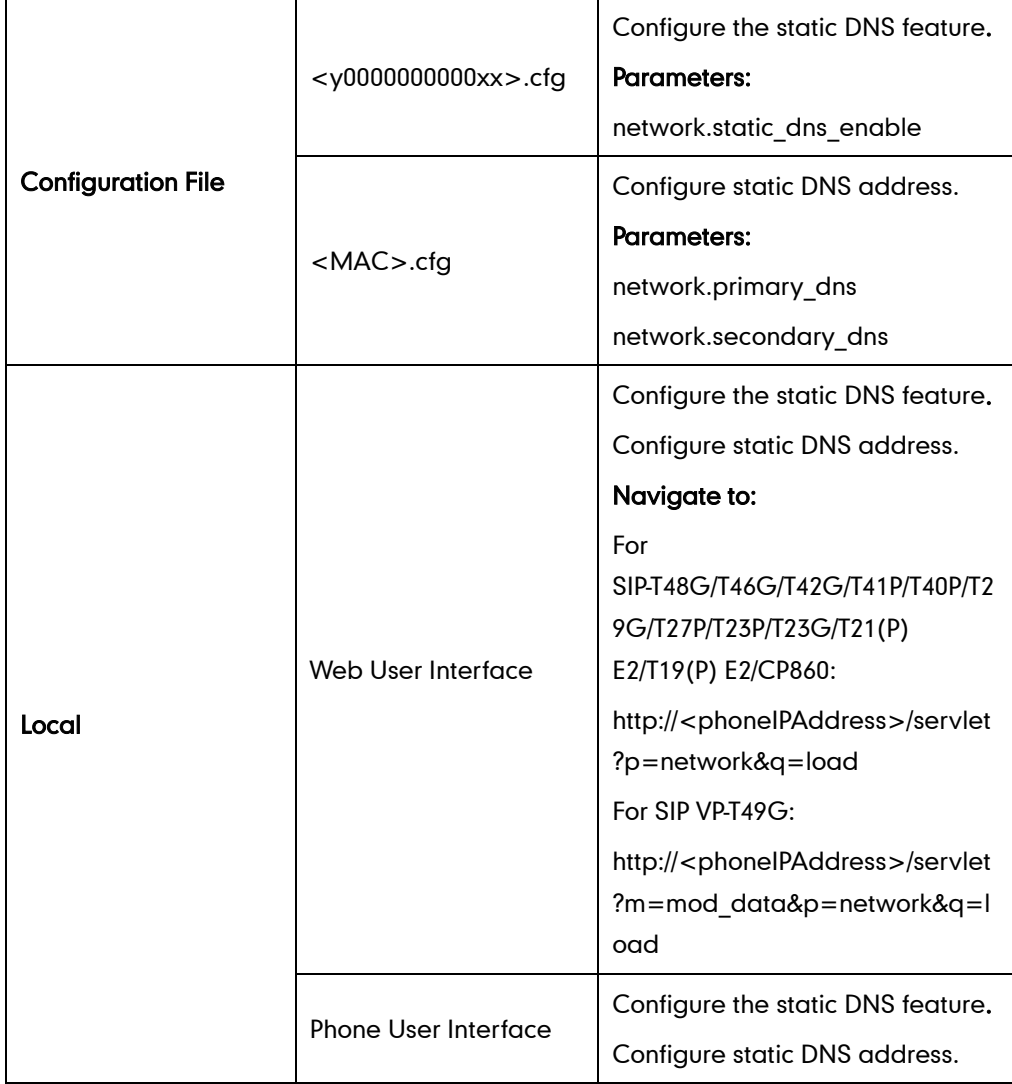

## Details of Configuration Parameters:

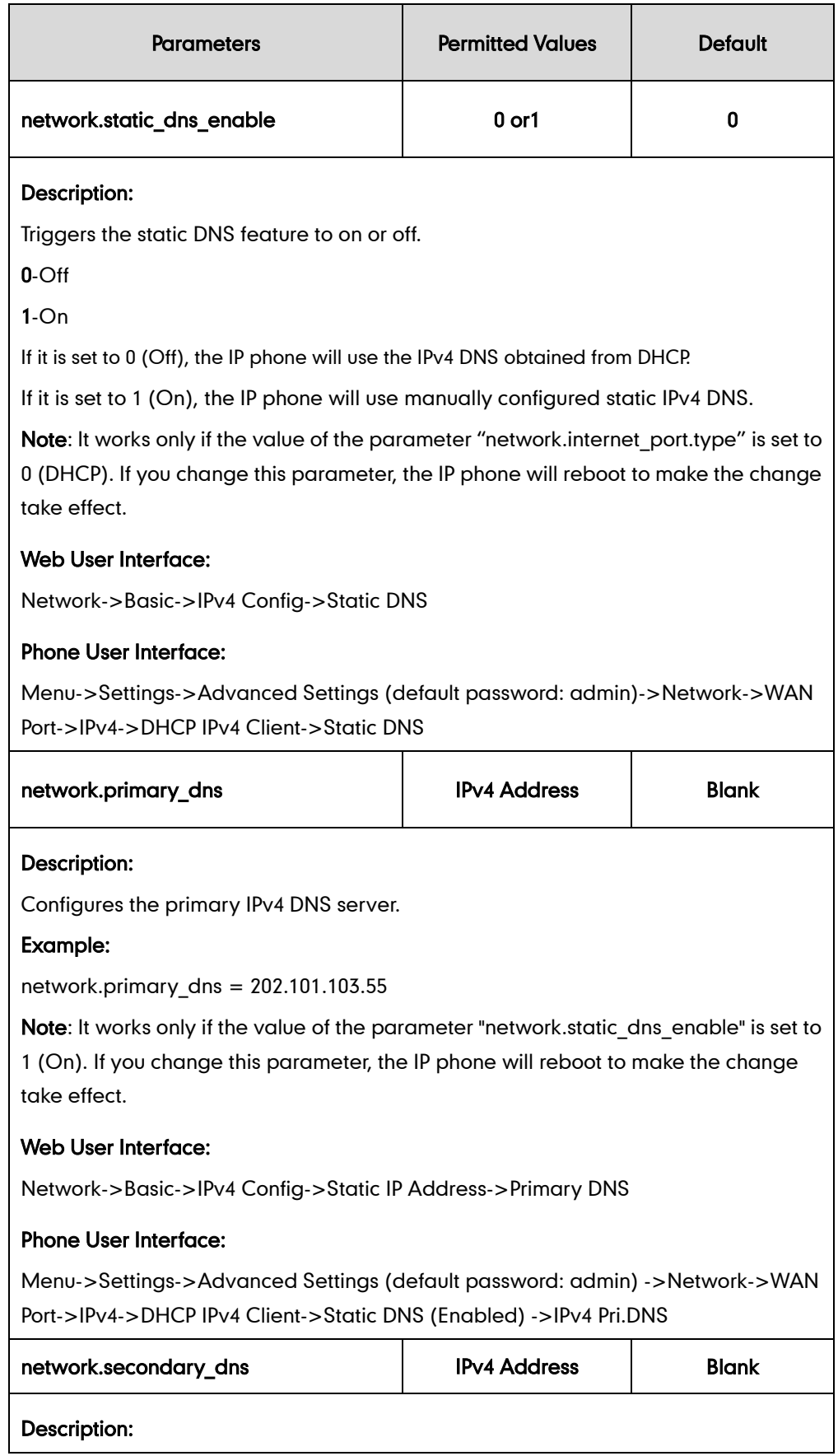

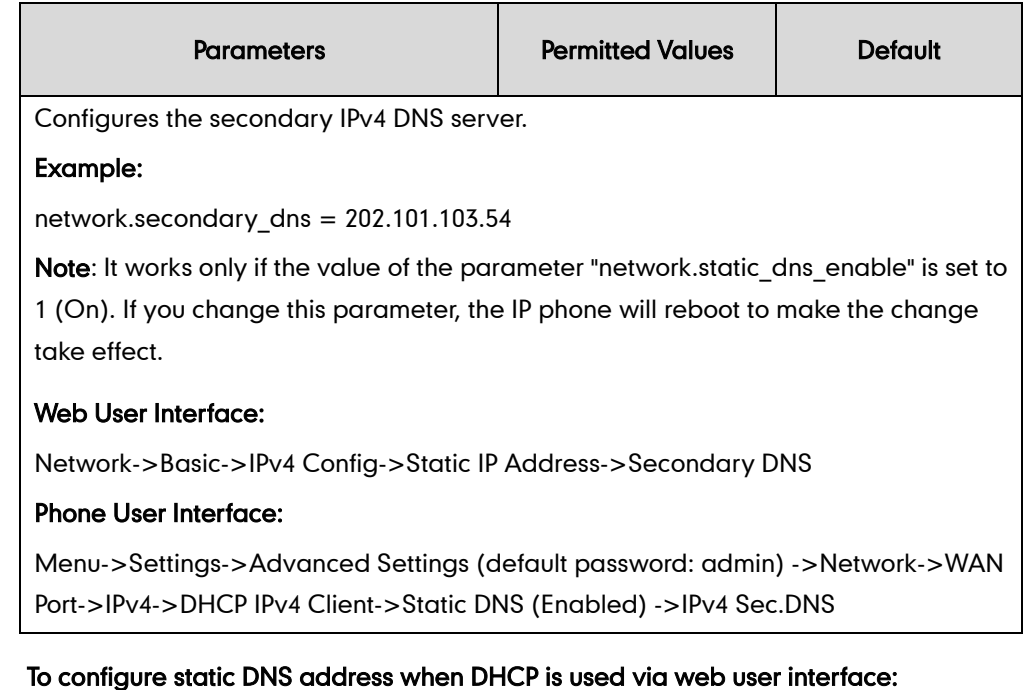

- 1. Click on Network->Basic.
- 2. In the IPv4 Config block, mark the DHCP radio box.
- 3. In the Static DNS block, mark the On radio box.
- 4. Enter the desired values in the Primary DNS and Secondary DNS fields.

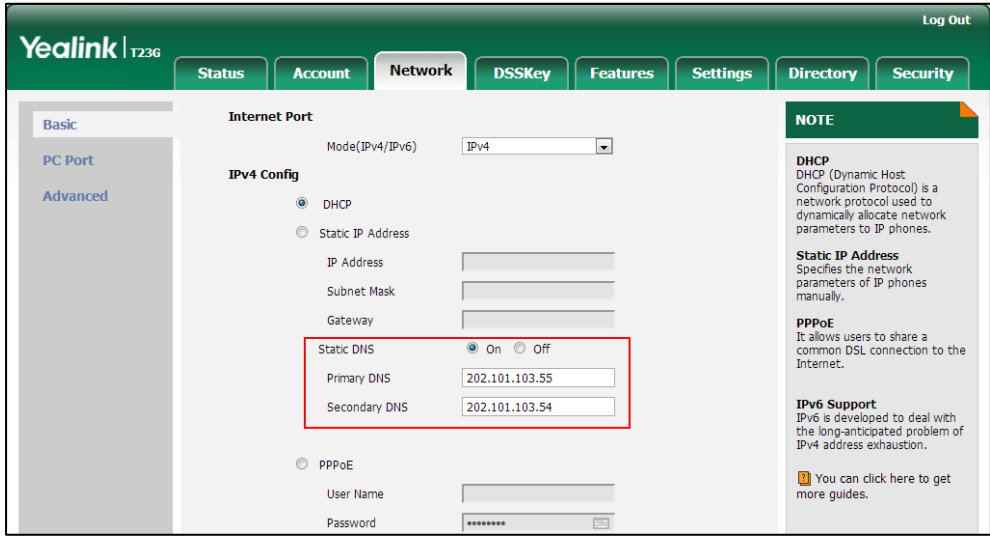

5. Click Confirm to accept the change.

A dialog box pops up to prompt that settings will take effect after a reboot.

6. Click OK to reboot the phone.

#### To configure static DNS when DHCP is used via phone user interface:

- 1. Press Menu->Settings->Advanced Settings (default password: admin) ->Network->WAN Port->IPv4->DHCP IPv4 Client.
- 2. Press  $\widehat{(\cdot)}$  or  $\widehat{(\cdot)}$ , or the Switch soft key to select Enabled from the Static DNS field.
- 3. Enter the desired value in the IPv4 Pri.DNS and IPv4 Sec.DNS field respectively.
- 4. Press the Save soft key to accept the change.

The IP phone reboots automatically to make settings effective after a period of time.

## **DHCP Option**

DHCP provides a framework for passing information to TCP/IP network devices. Network and other control information are carried in tagged data items that are stored in the options field of the DHCP message. The data items themselves are also called options.

DHCP can be initiated by simply connecting the IP phone with the network. IP phones broadcast DISCOVER messages to request the network information carried in DHCP options, and the DHCP server responds with specific values in corresponding options.

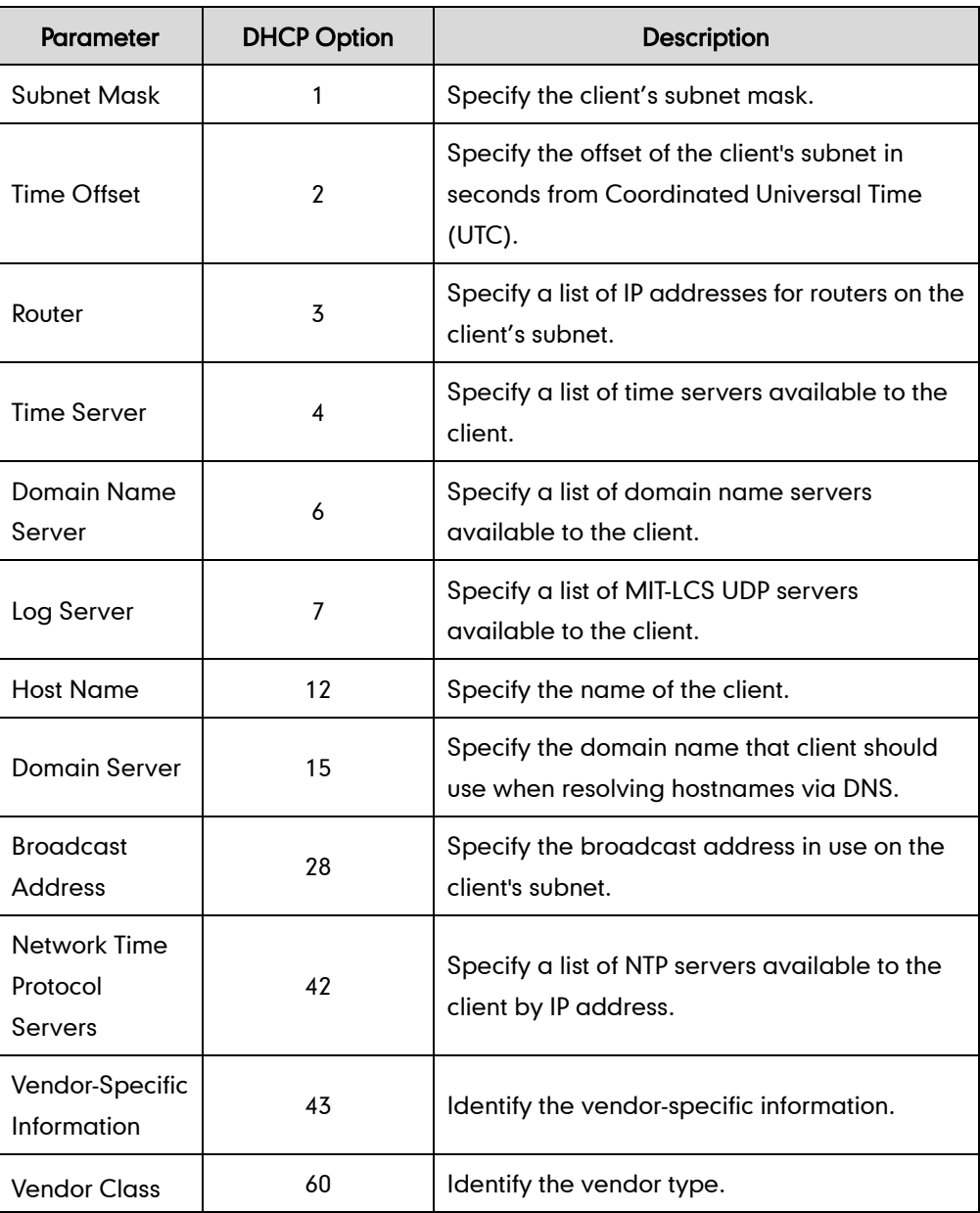

The following table lists common DHCP options supported by IP phones.

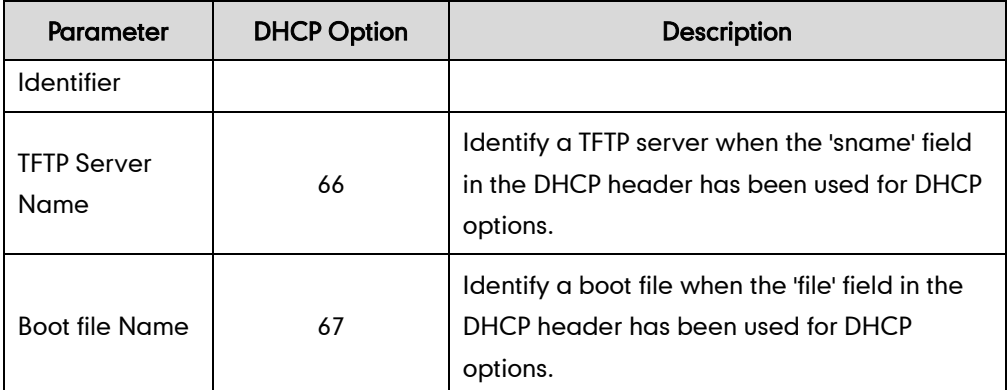

For more information on DHCP options, refer to <http://www.ietf.org/rfc/rfc2131.txt?number=2131> or [http://www.ietf.org/rfc/rfc2132.txt?number=2132.](http://www.ietf.org/rfc/rfc2132.txt?number=2132)

If you do not have the ability to configure the DHCP options for discovering the provisioning server on the DHCP server, an alternate method of automatically discovering the provisioning server address is required. Connecting to the secondary DHCP server that responds to DHCP INFORM queries with a requested provisioning server address is one possibility. For more information, refer to [http://www.ietf.org/rfc/rfc3925.txt?number=3925.](http://www.ietf.org/rfc/rfc3925.txt?number=3925)

## **DHCP Option 66 and Option 43**

Yealink IP phones support obtaining the provisioning server address by detecting DHCP options during startup.

The phone will automatically detect the option 66 and option 43 for obtaining the provisioning server address. DHCP option 66 is used to identify the TFTP server. DHCP option 43 is a vendor-specific option, which is used to transfer the vendor-specific information.

To use DHCP option 66 or DHCP option 43, make sure the DHCP Active feature is enabled.

### Procedure

DHCP active can be configured using the configuration files or locally.

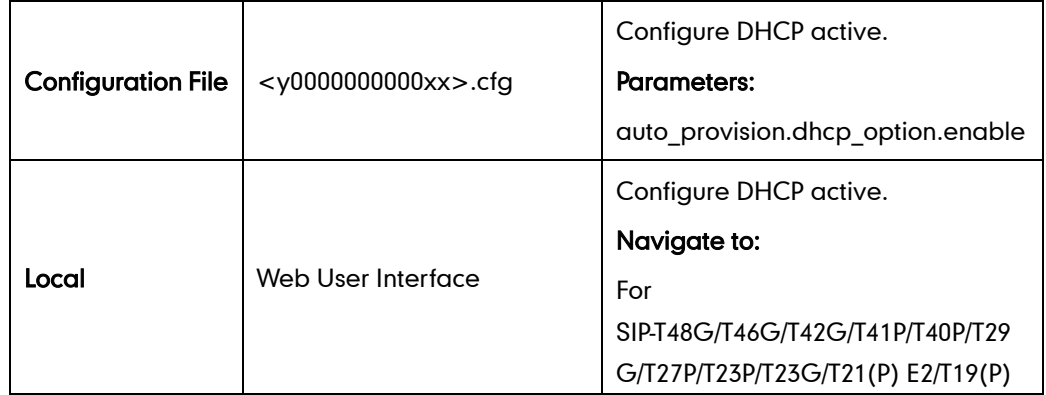

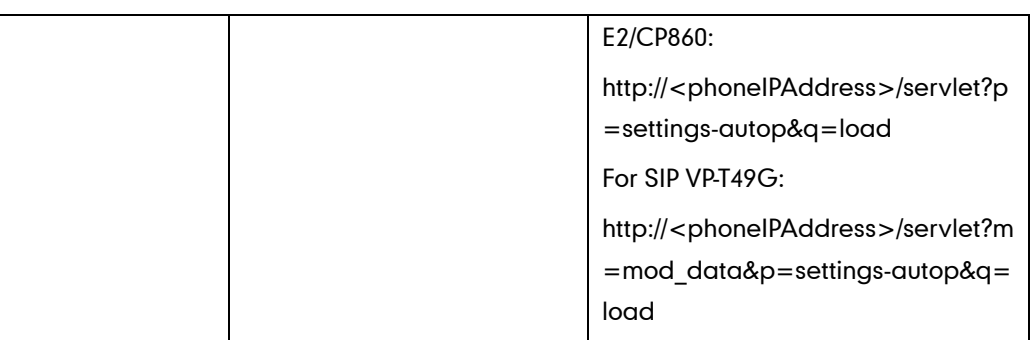

## Details of Configuration Parameters:

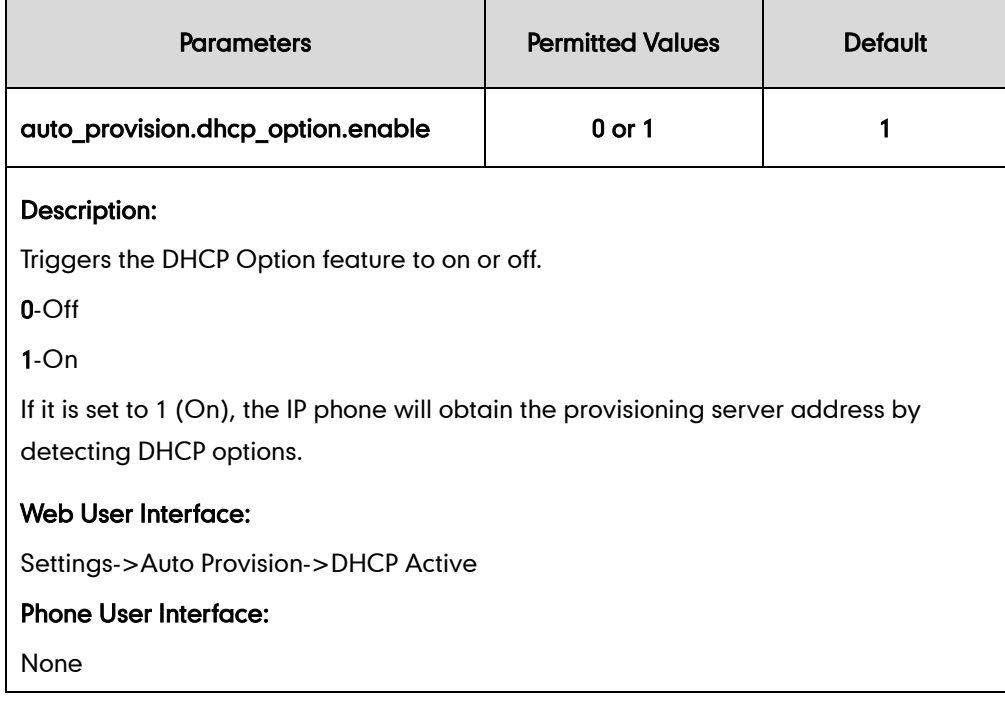

### To configure the DHCP active feature via web user interface:

1. Click on Settings->Auto Provision.

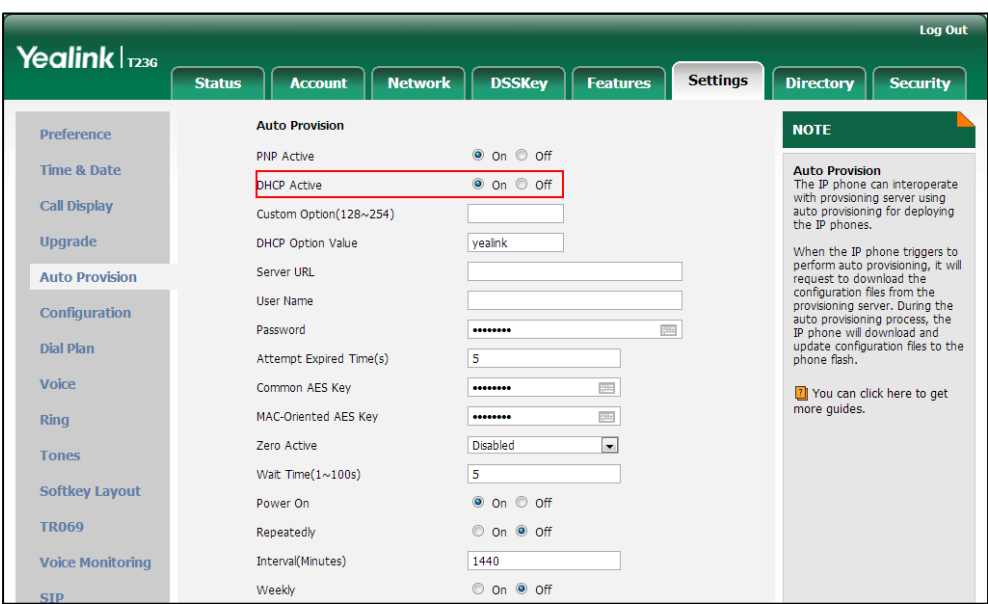

2. Mark the On radio box in the DHCP Active field.

**3.** Click **Confirm** to accept the change.

### **DHCP Option 42 and Option 2**

Yealink IP phones support using the NTP server address offered by DHCP.

DHCP option 42 is used to specify a list of NTP servers available to the client by IP address. NTP servers should be listed in order of preference. DHCP option 2 is used to specify the offset of the client's subnet in seconds from Coordinated Universal Time (UTC).

To update time with the offset time offered by the DHCP server, make sure the DHCP Time feature is enabled at the web path Settings->Time & Date->DHCP Time. For more information on how to configure DHCP time feature, refer t[o NTP Time Server](#page-195-0) on page [174](#page-195-0).

### **DHCP Option 12 Hostname on the IP Phone**

This option specifies the host name of the client. The name may or may not be qualified with the local domain name (based on RFC 2132). See RFC 1035 for character restrictions.

### Procedure

DHCP option 12 hostname can be configured using the configuration files or locally.

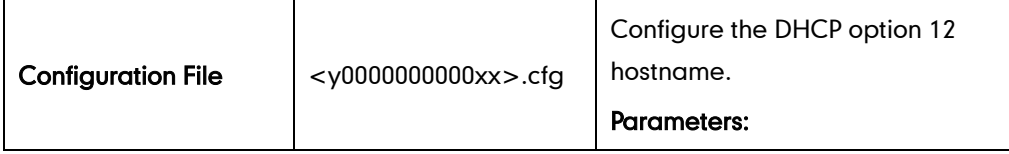

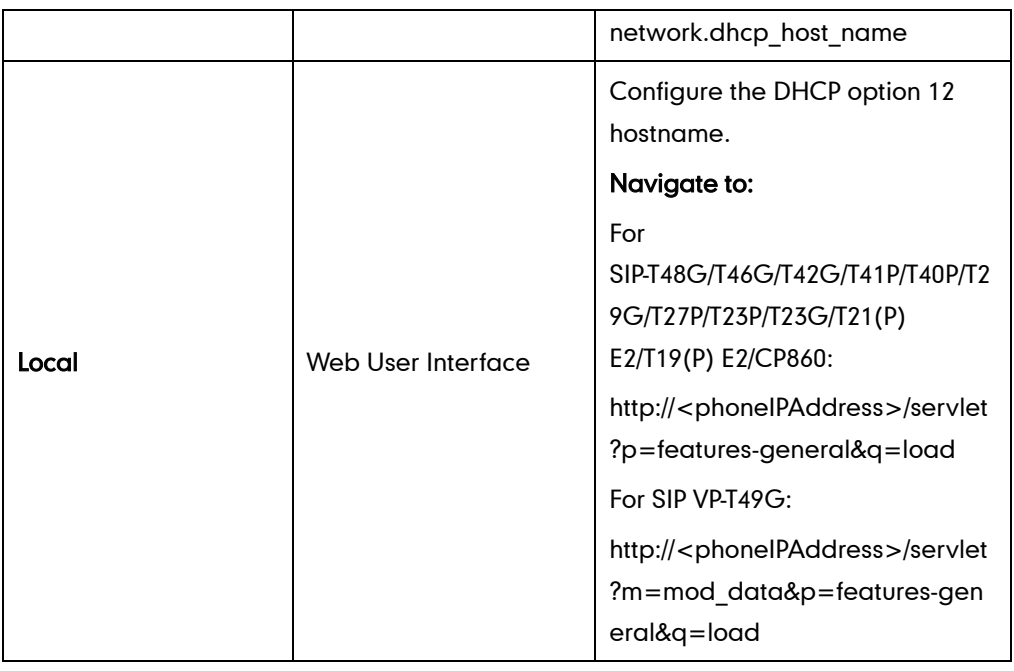

## Details of Configuration Parameters:

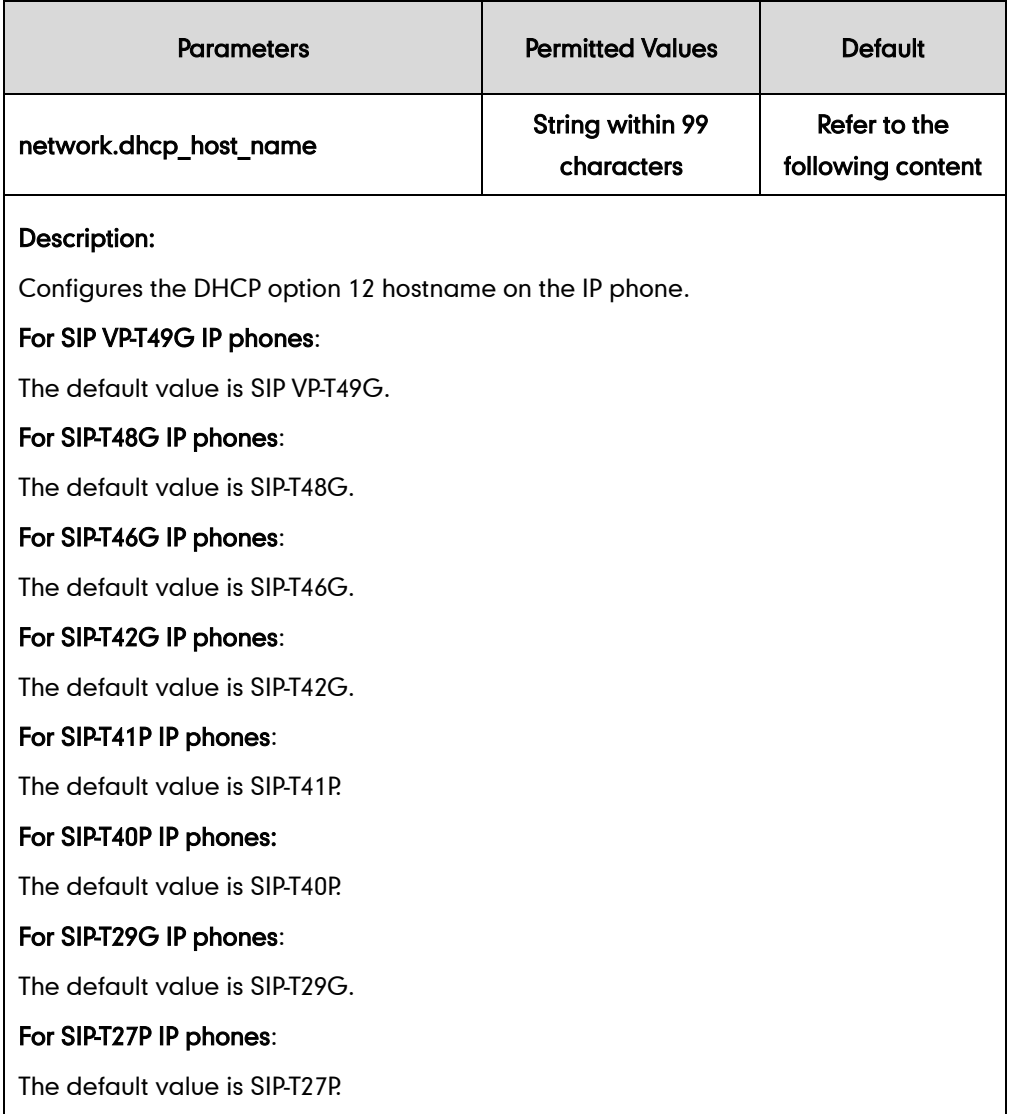

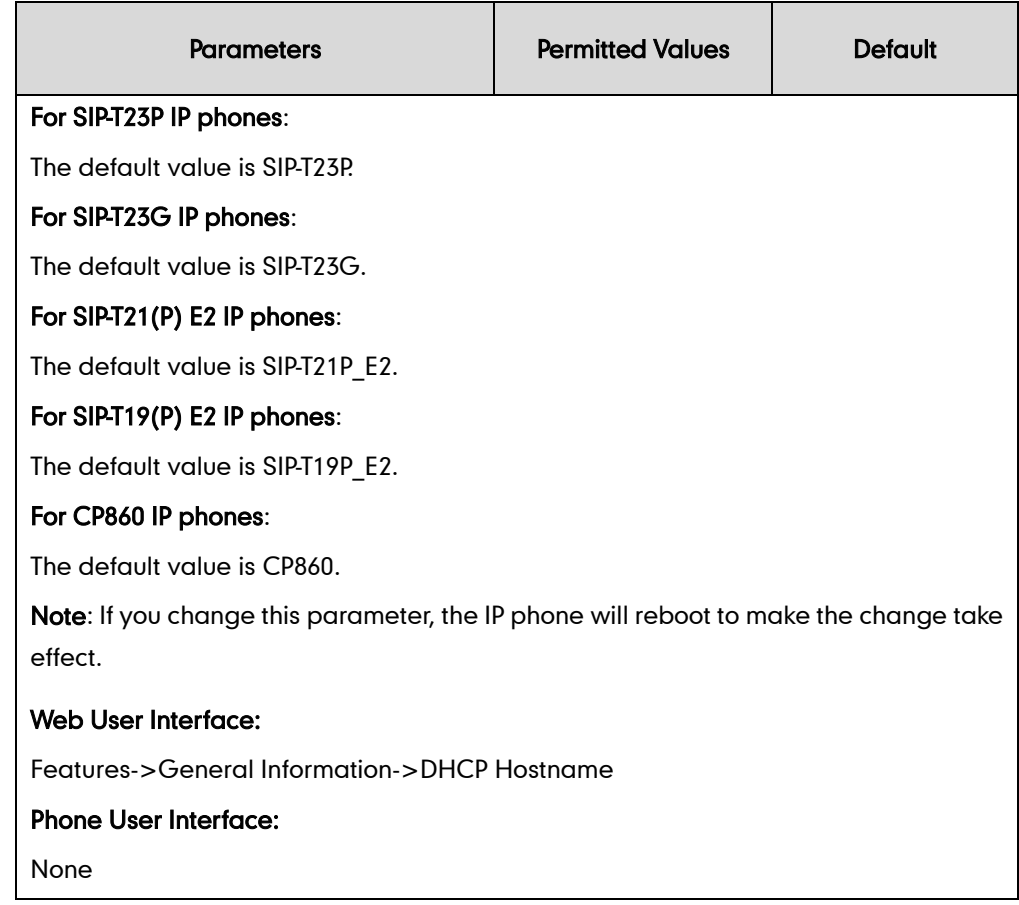

To configure DHCP option 12 hostname on the IP phone via web user interface:

- 1. Click on Feature->General Information.
- 2. Enter the desired host name in the DHCP Hostname field.

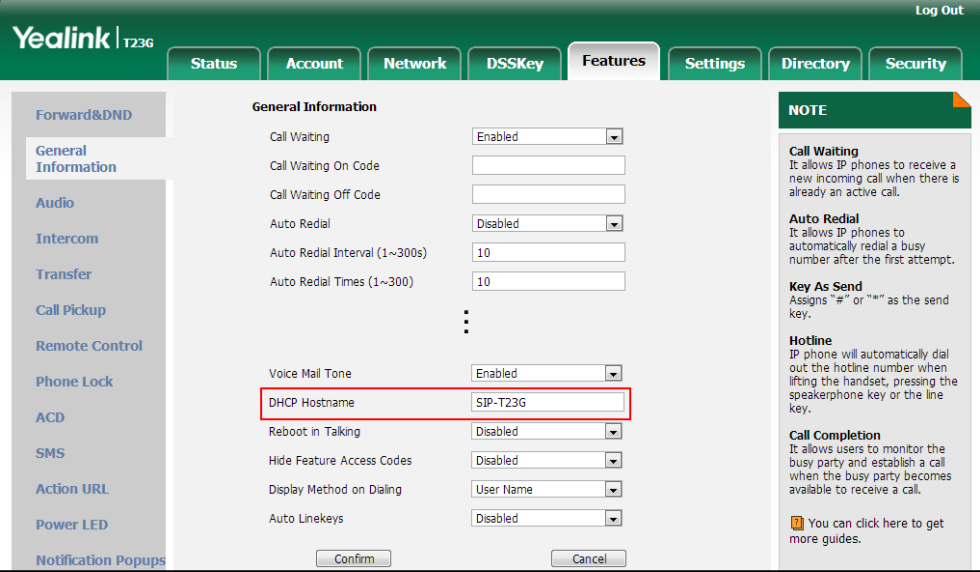

3. Click Confirm to accept the change.

A dialog box pops up to prompt that settings will take effect after a reboot.

4. Click OK to reboot the phone.

# **Configuring Network Parameters Manually**

If DHCP is disabled or IP phones cannot obtain network parameters from the DHCP server, you need to configure them manually. The following parameters should be configured for IP phones to establish network connectivity:

- IP Address
- Subnet Mask
- **•** Default Gateway
- Primary DNS
- Secondary DNS

### Procedure

Network parameters can be configured manually using the configuration files or locally.

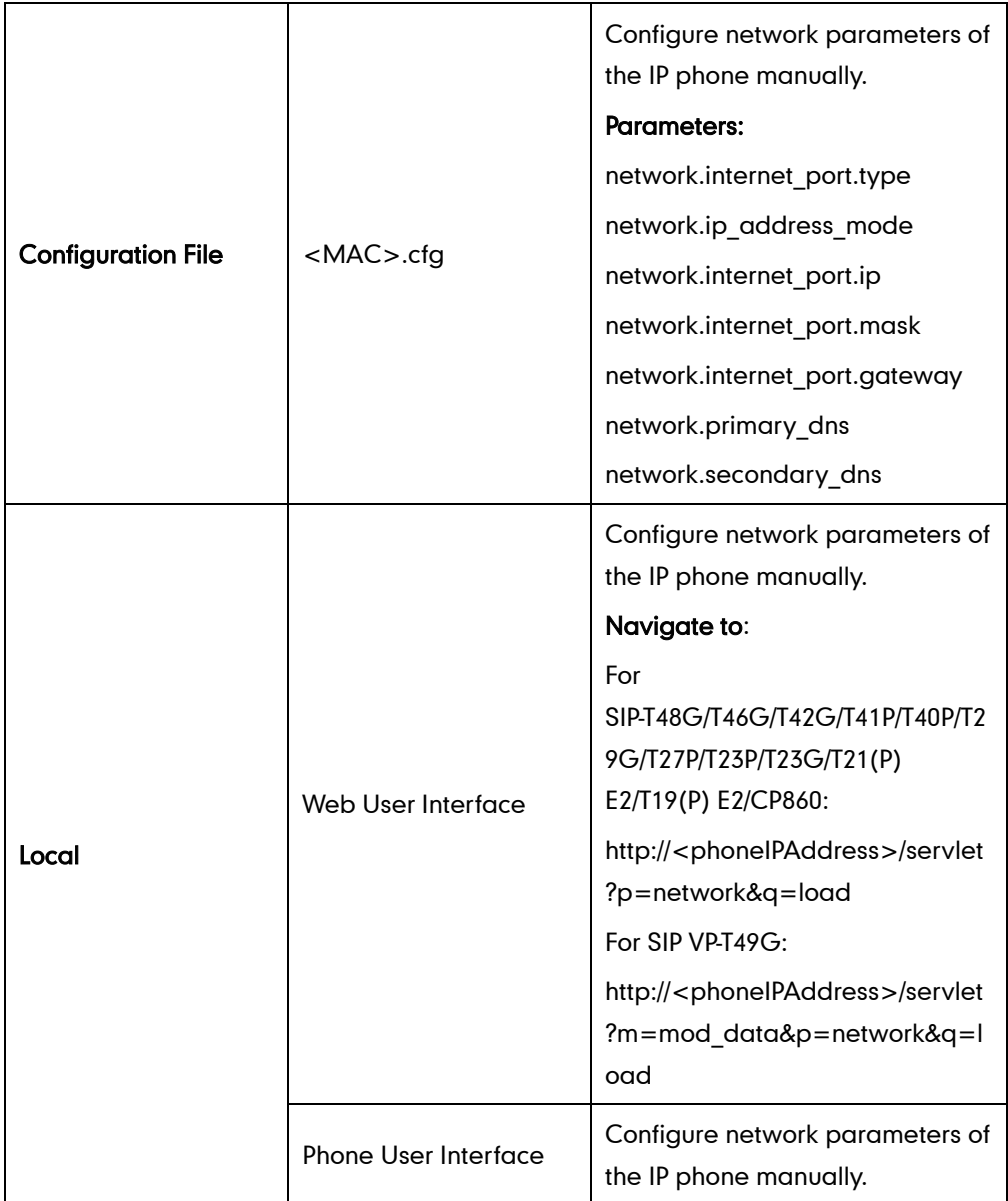

## Details of Configuration Parameters:

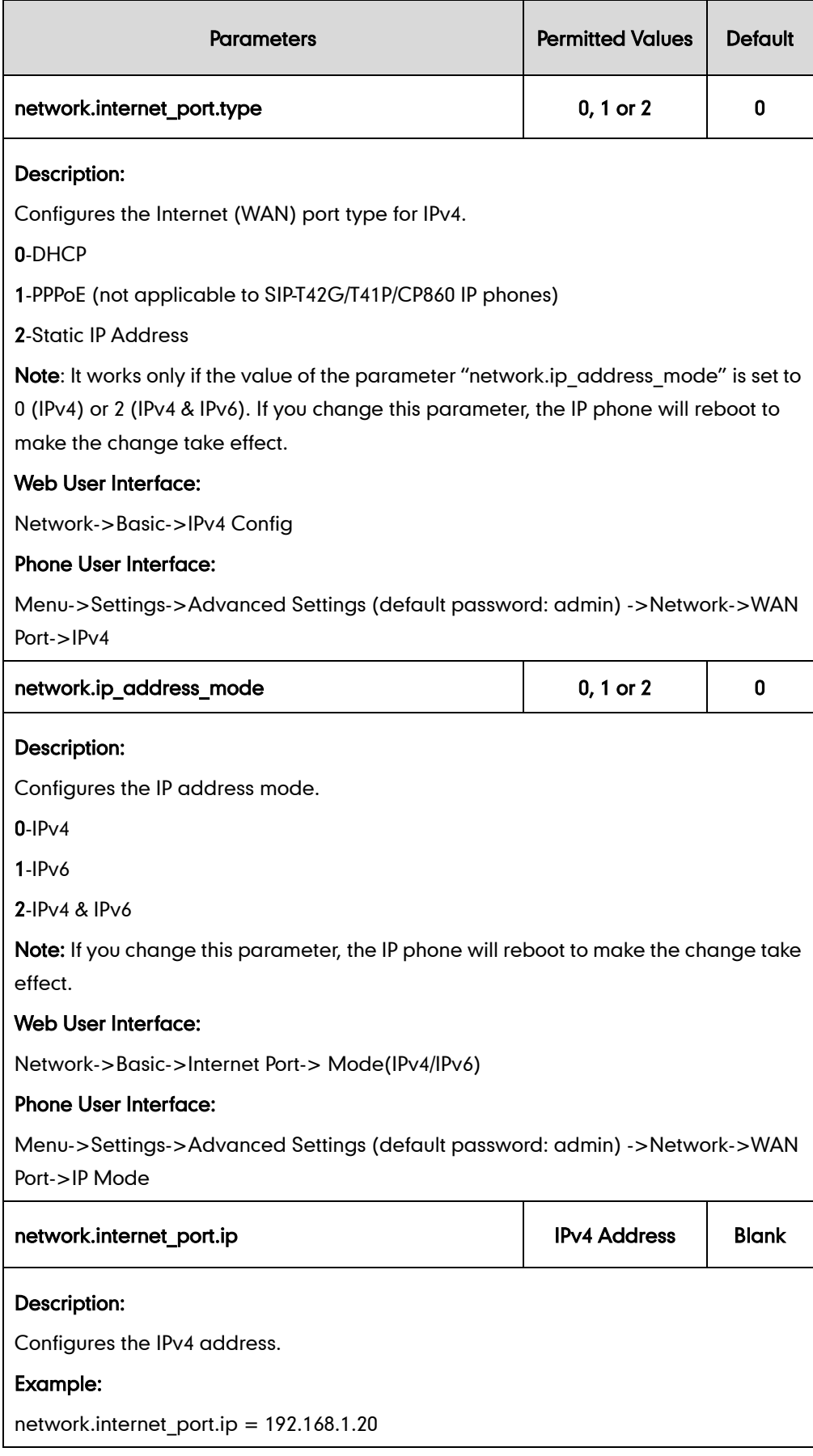

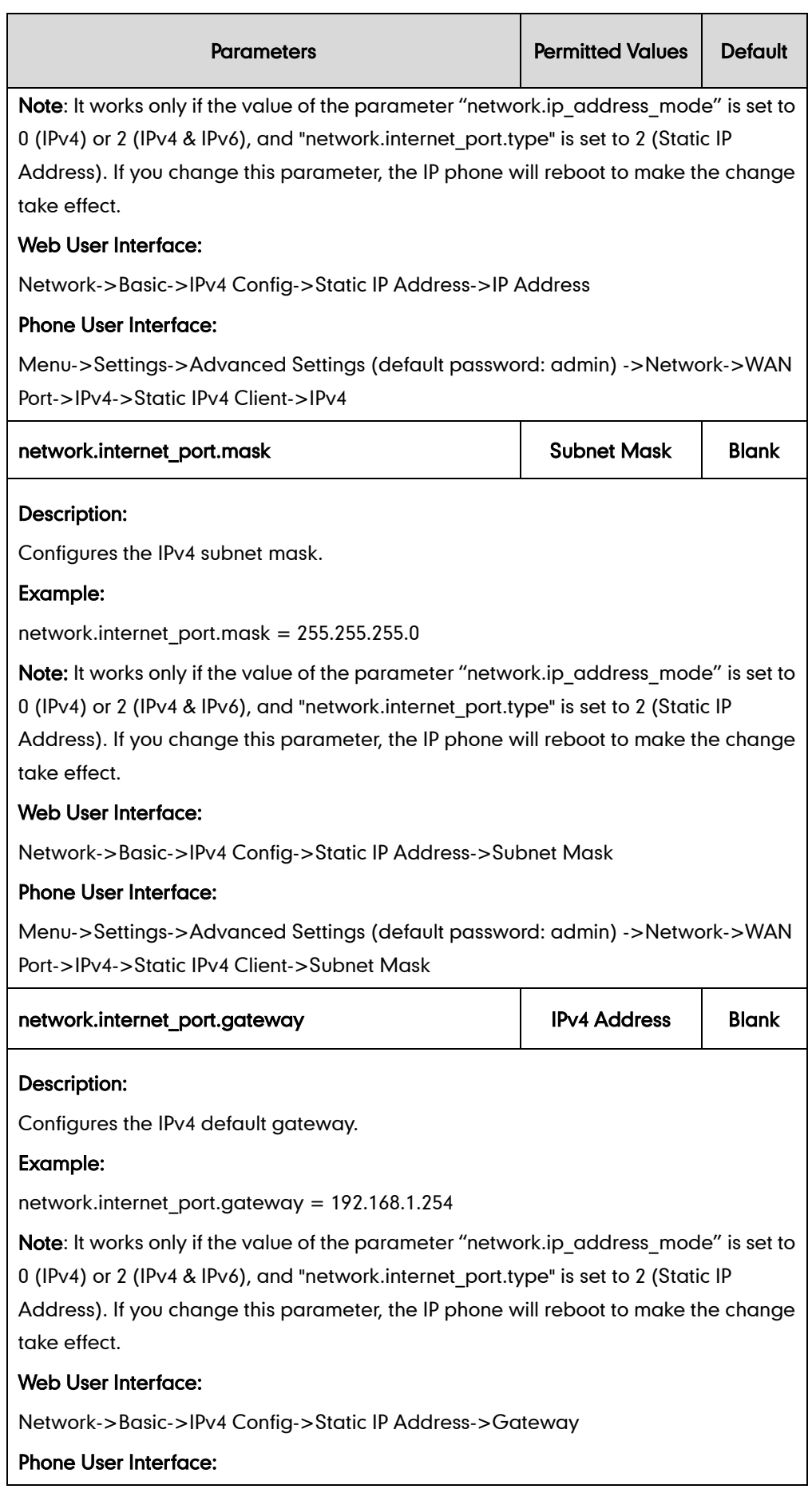

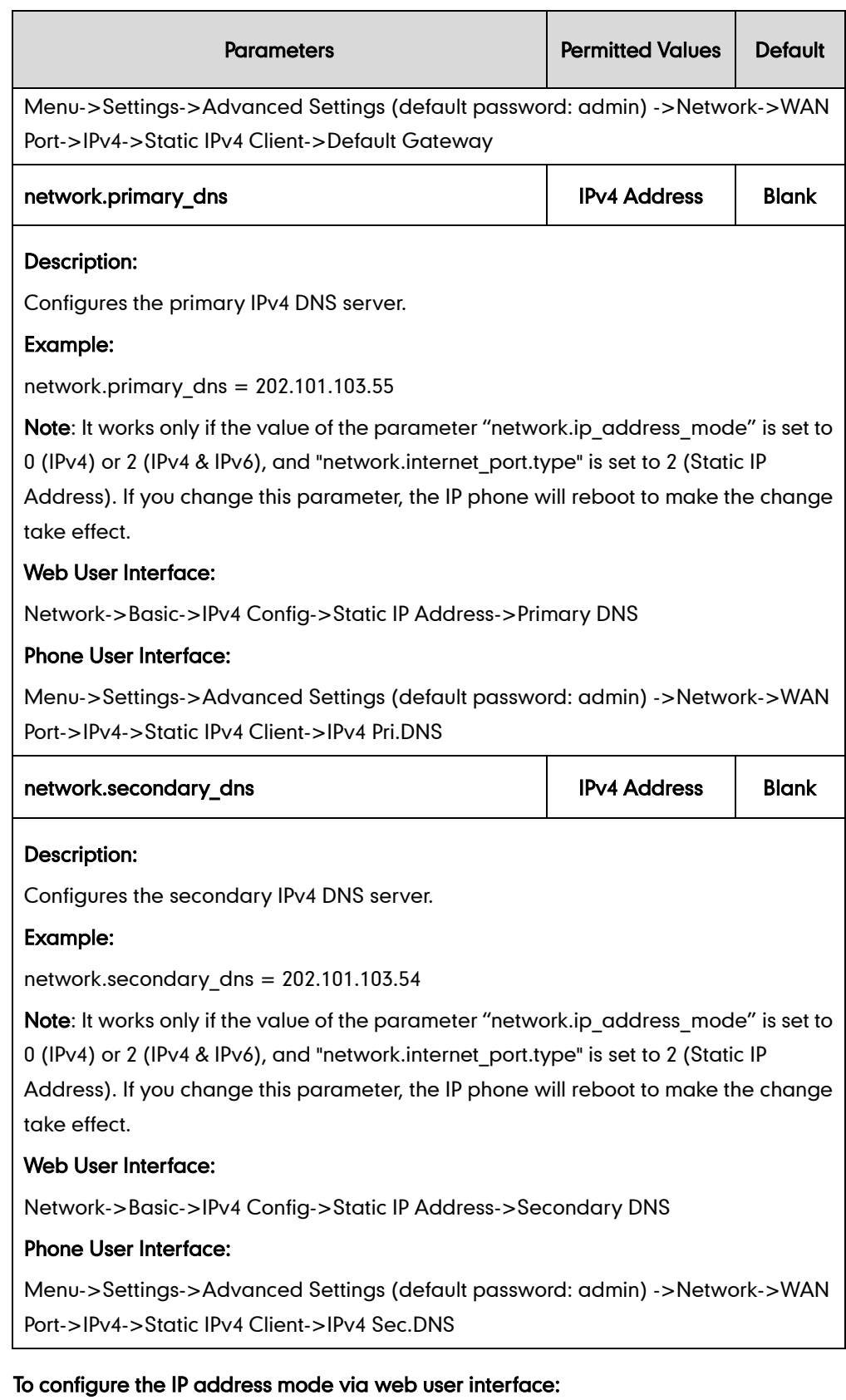

1. Click on Network->Basic.

2. Select desired value from the pull-down list of Mode(IPv4/IPv6).

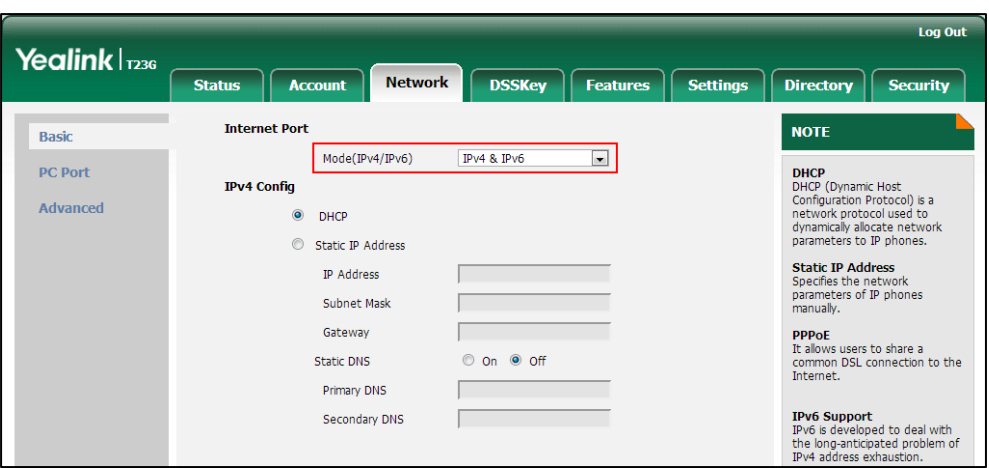

3. Click Confirm to accept the change.

A dialog box pops up to prompt that settings will take effect after a reboot.

4. Click OK to reboot the phone.

#### To configure a static IPv4 address via web user interface:

- 1. Click on Network->Basic.
- 2. In the IPv4 Config block, mark the Static IP Address radio box.
- 3. Enter the desired values in the IP Address, Subnet Mask, Gateway, Primary DNS and Secondary DNS fields.

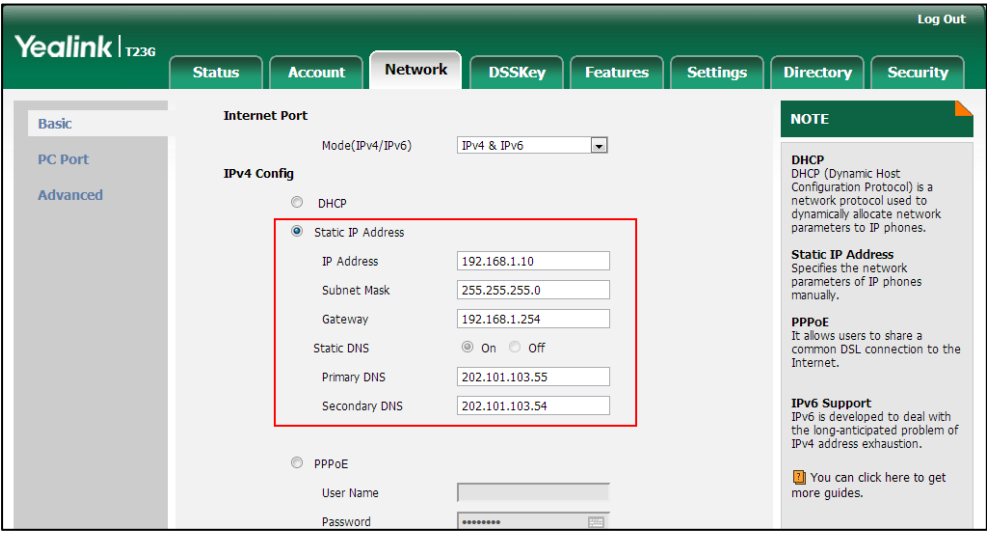

4. Click **Confirm** to accept the change.

A dialog box pops up to prompt that settings will take effect after a reboot.

5. Click OK to reboot the phone.

#### To configure the IP address mode via phone user interface:

1. Press Menu->Settings->Advanced Settings (default password: admin)

#### ->Network->WAN Port.

- 2. Press  $\left(\cdot\right)$  or  $\left(\cdot\right)$  to select IPv4 or IPv4 & IPv6 from the IP Mode field.
- 3. Press the Save soft key to accept the change.

The IP phone reboots automatically to make settings effective after a period of time.

#### To configure a static IPv4 address via phone user interface:

- 1. Press Menu->Settings->Advanced Settings (default password: admin) ->Network->WAN Port->IPv4->Static IPv4 Client.
- 2. Enter the desired value in the IPv4, Subnet Mask, Default Gateway and IPv4 Pri.DNS and IPv4 Sec.DNS field respectively.
- 3. Press the Save soft key to accept the change.

The IP phone reboots automatically to make settings effective after a period of time.

## **PPPoE**

PPPoE (Point-to-Point Protocol over Ethernet) is a network protocol used by Internet Service Providers (ISPs) to provide Digital Subscriber Line (DSL) high speed Internet services. PPPoE allows an office or building-full of users to share a common DSL connection to the Internet. PPPoE connection is supported by the IP phone Internet port. Contact your ISP for the PPPoE user name and password. PPPoE is not applicable to SIP-T42G, SIP-T41P and CP860 IP phones.

### Procedure

PPPoE can be configured using the configuration files or locally.

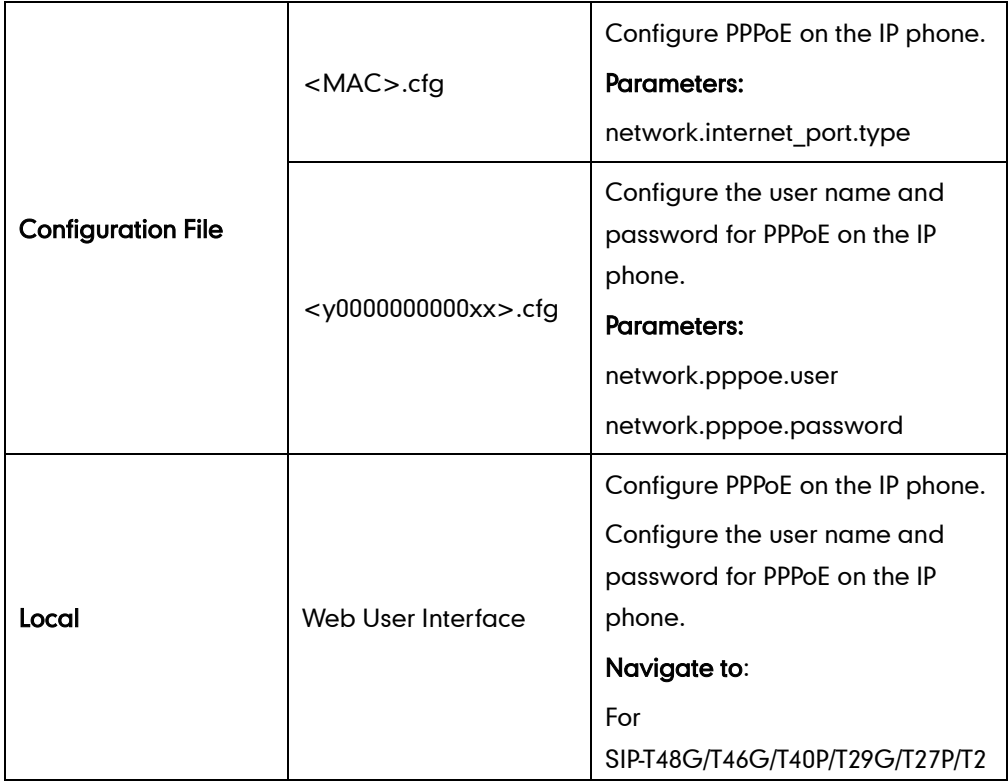

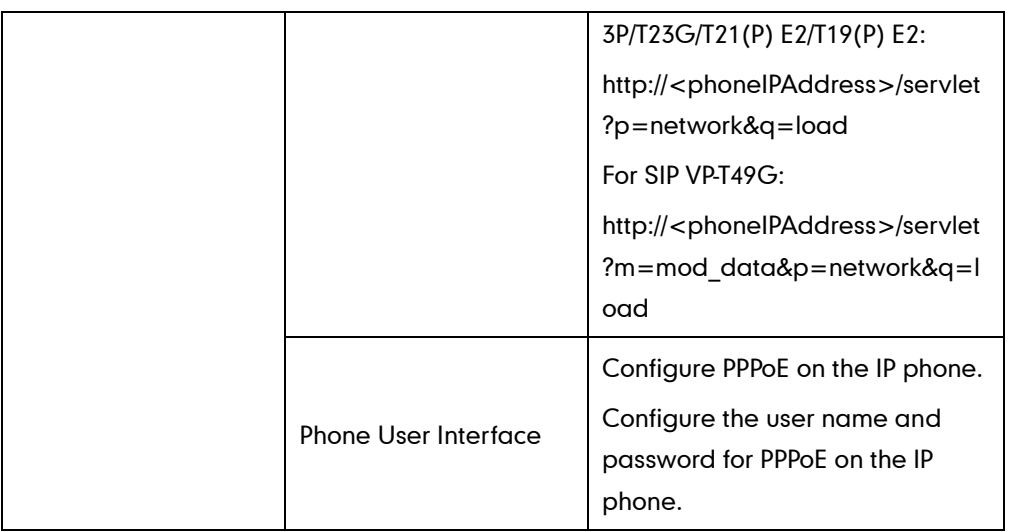

## Details of Configuration Parameters:

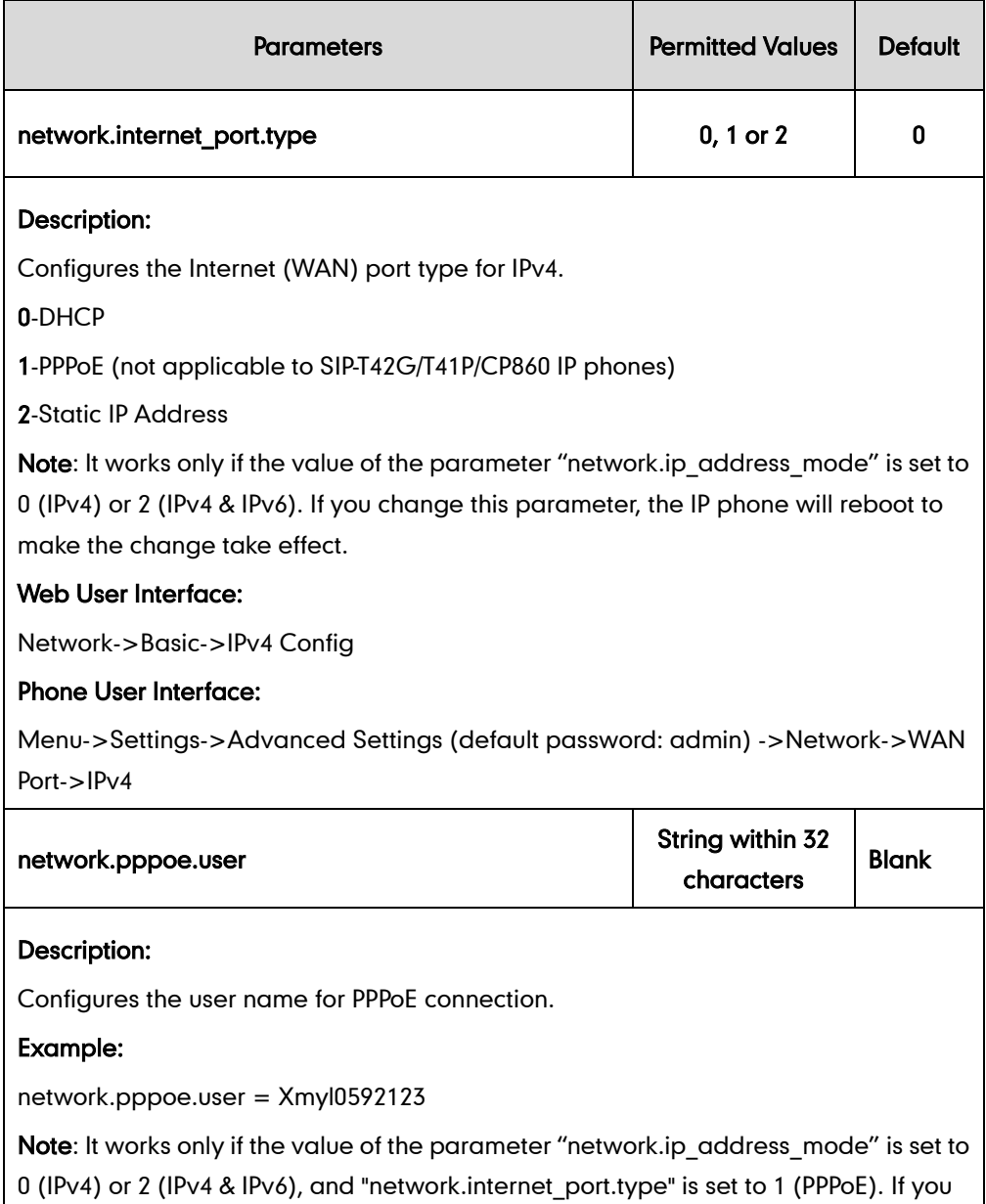

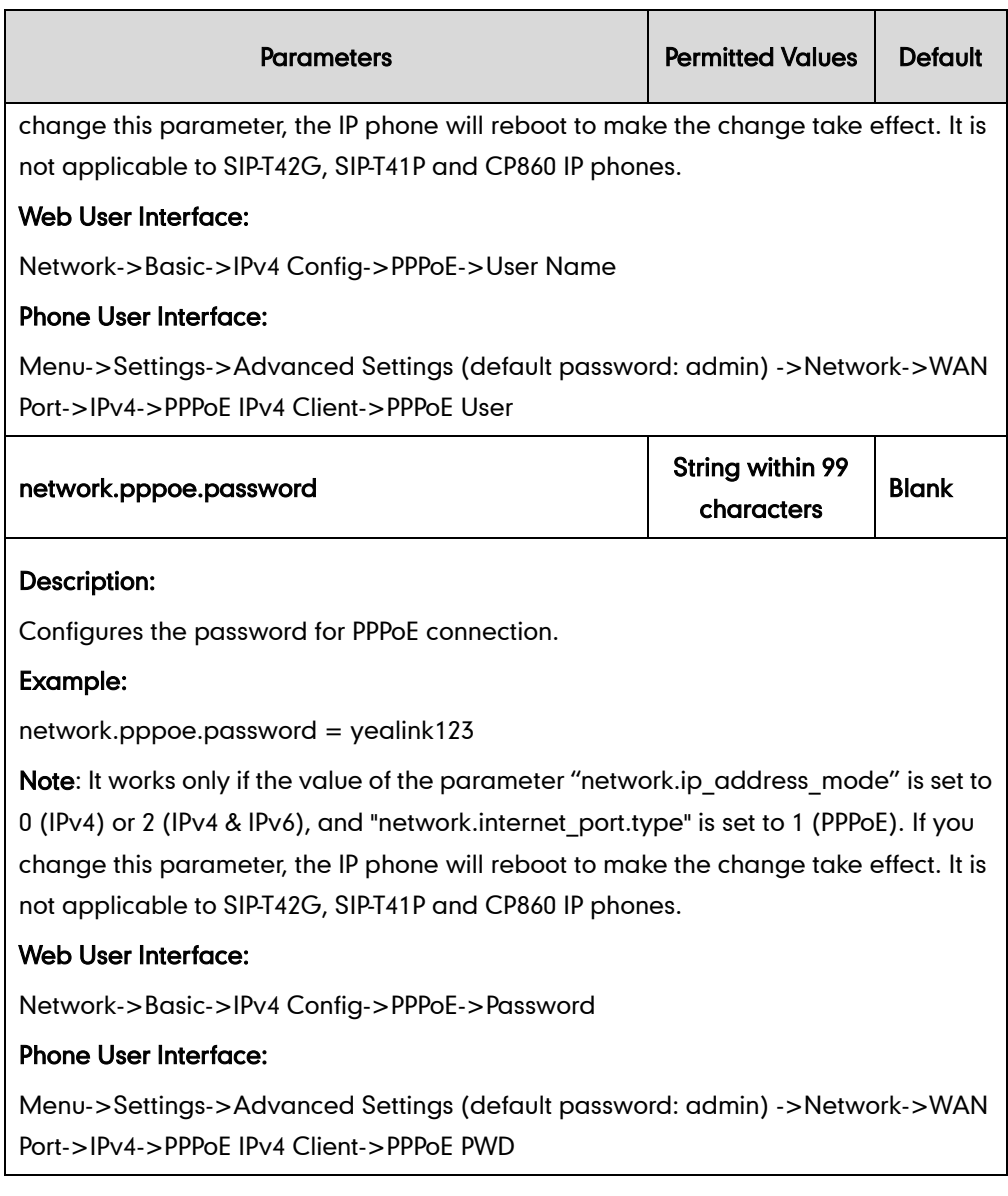

#### To configure PPPoE via web user interface:

- 1. Click on Network->Basic.
- 2. In the IPv4 Config block, mark the PPPoE radio box.
3. Enter the user name and password in corresponding fields.

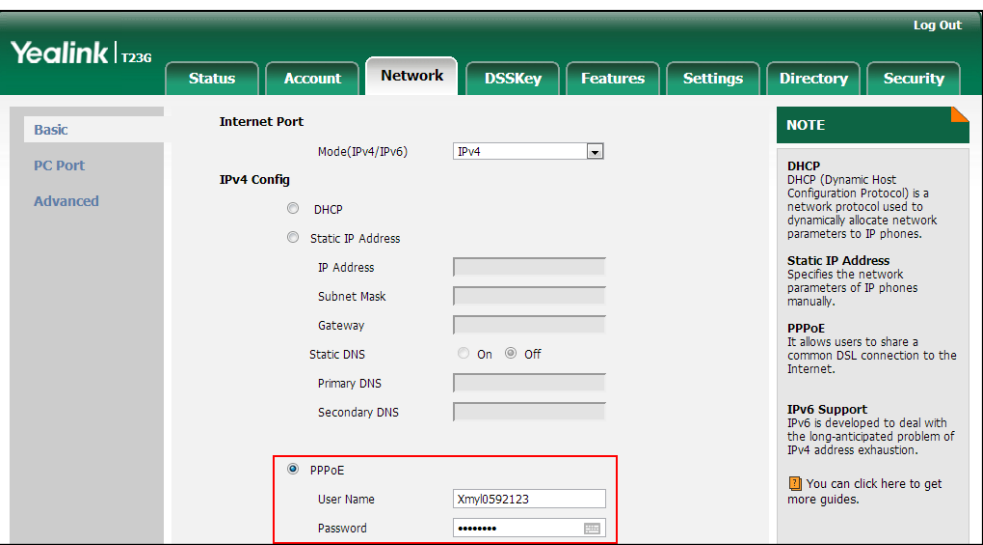

4. Click Confirm to accept the change.

A dialog box pops up to prompt that settings will take effect after a reboot.

5. Click OK to reboot the phone.

#### To configure PPPoE via phone user interface:

- 1. Press Menu->Settings->Advanced Settings (default password: admin) ->Network->WAN Port->IPv4->PPPoE IPv4 Client.
- 2. Enter the user name and password in corresponding fields.
- 3. Press the Save soft key to accept the change.

The IP phone reboots automatically to make settings effective after a period of time.

## **Configuring Transmission Methods of the Internet Port and PC**

## **Port**

Yealink SIP VP-T49G/SIP-T48G/T46G/T42G/T41P/T40P/T29G/T27P/T23P/T23G/T21(P) E2/T19(P) E2 IP phones support two Ethernet ports: Internet port and PC port. The CP860 IP phones have Internet port only. Three optional methods of transmission configuration for IP phone Internet or PC Ethernet ports:

- Auto-negotiate
- Half-duplex
- Full-duplex

Auto-negotiate is configured for both Internet and PC ports on the IP phone by default.

### Auto-negotiate

Auto-negotiate means that two connected devices choose common transmission

parameters (e.g., speed and duplex mode) to transmit voice or data over Ethernet. This process entails devices first sharing transmission capabilities and then selecting the highest performance transmission mode supported by both. You can configure the Internet port and PC port on the IP phone to automatically negotiate during the transmission.

## Half-duplex

Half-duplex transmission refers to transmitting voice or data in both directions, but in one direction at a time; this means one device can send data on the line, but not receive data simultaneously. You can configure the half-duplex transmission on both Internet port and PC port for the IP phone to transmit in 10Mbps or 100Mbps.

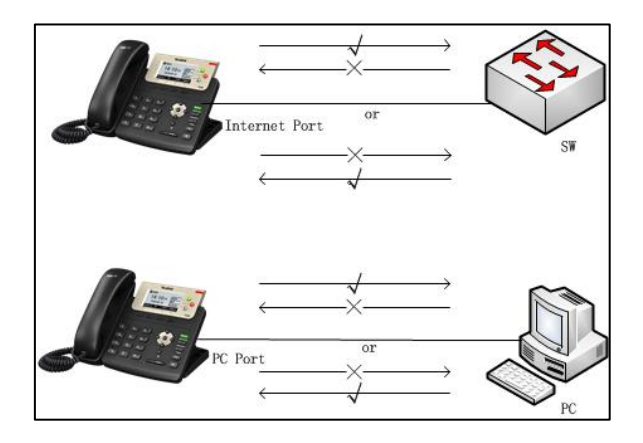

## Full-duplex

Full-duplex transmission refers to transmitting voice or data in both directions at the same time; this means one device can send data on the line while receiving data. You can configure the full-duplex transmission on both Internet port and PC port for the IP phone to transmit in 10Mbps, 100Mbps or 1000Mbps (1000Mbps is only applicable to SIP VP-T49G/SIP-T48G/T46G/T42G/T29G/T23G/CP860 IP phones).

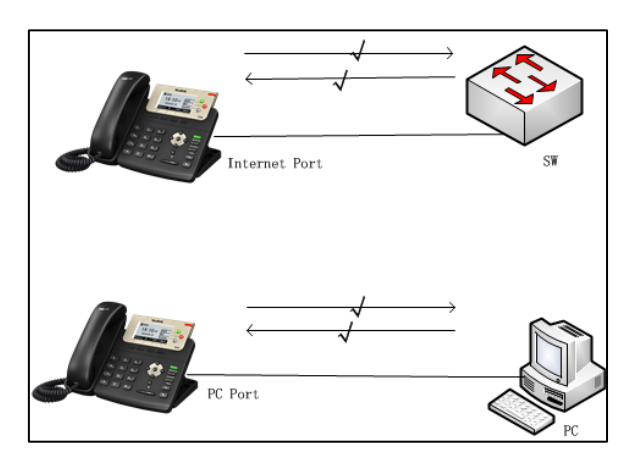

## Procedure

The transmission methods of Ethernet ports can be configured using the configuration files or locally.

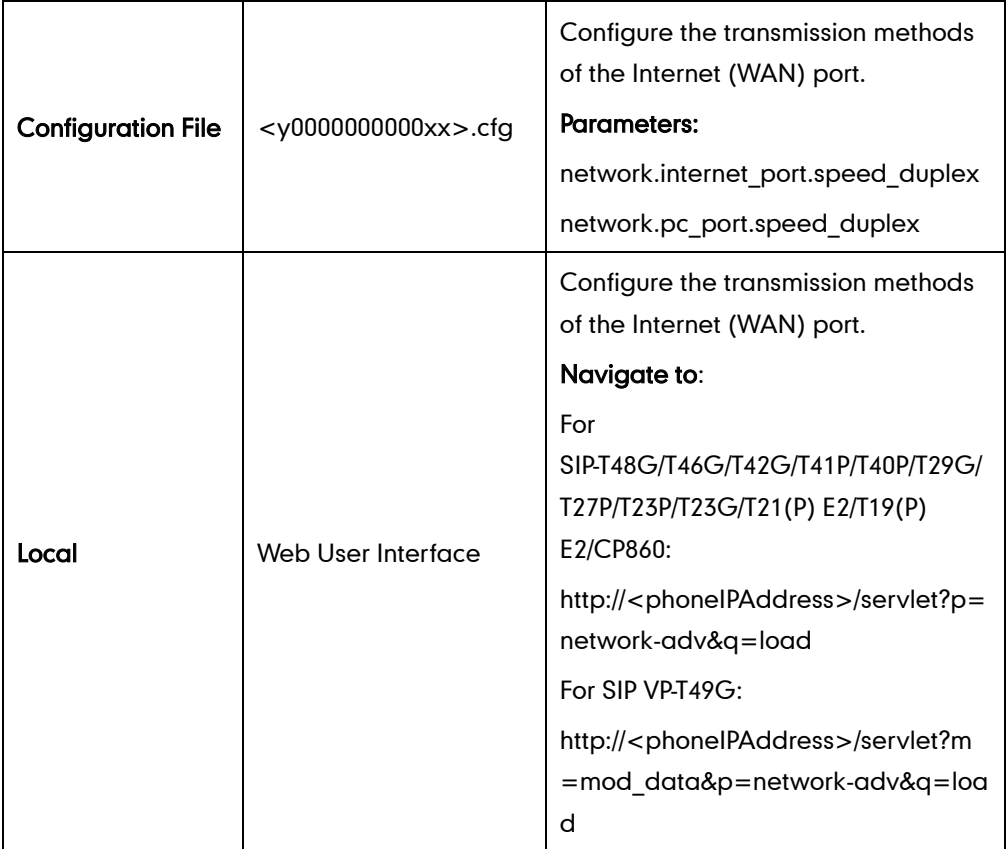

## Details of Configuration Parameters:

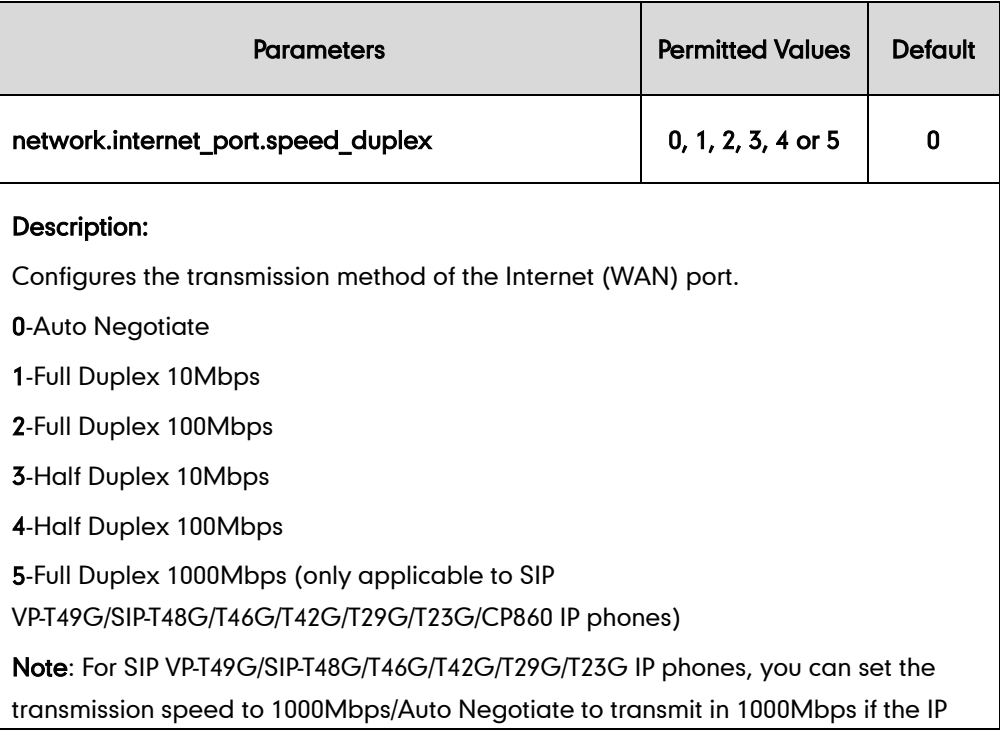

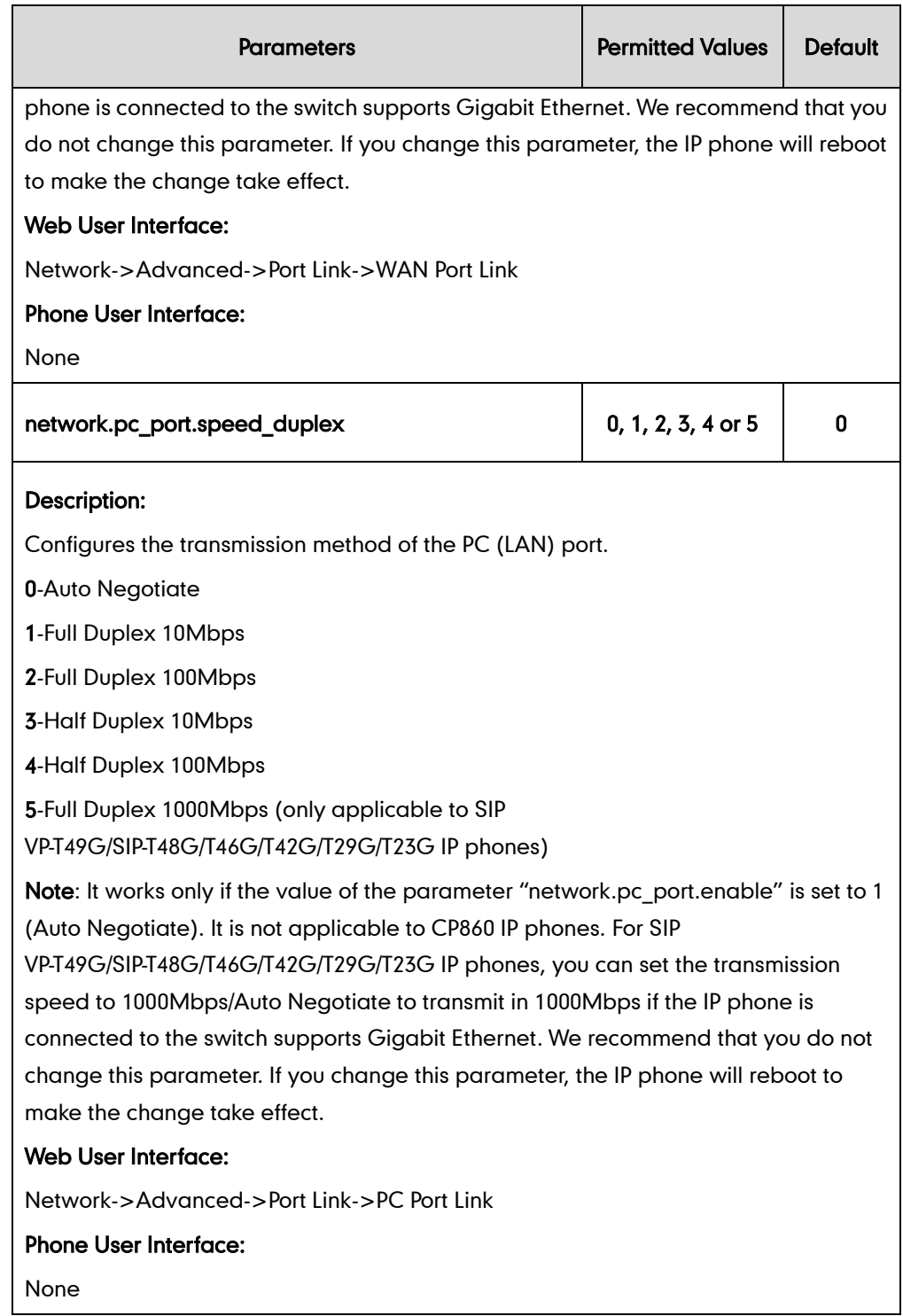

To configure the transmission methods of Ethernet ports via web user interface:

- 1. Click on Network->Advanced.
- 2. Select the desired value from the pull-down list of WAN Port Link.

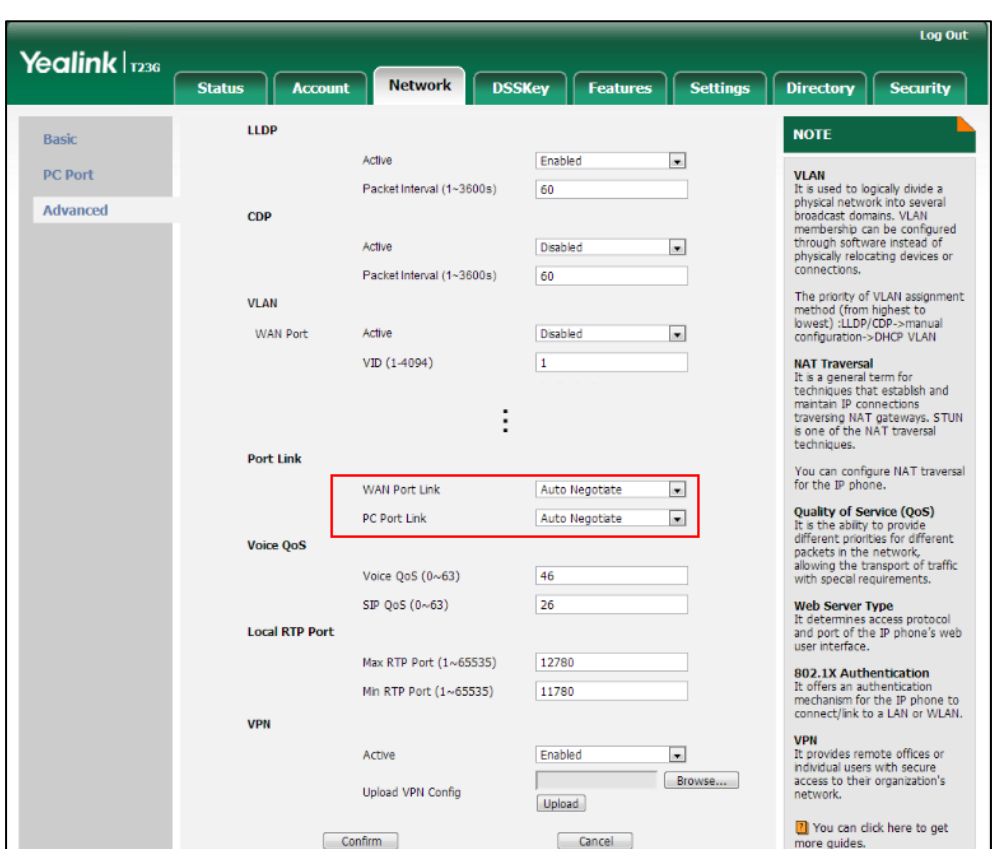

3. Select the desired value from the pull-down list of PC Port Link.

4. Click Confirm to accept the change.

A dialog box pops up to prompt that settings will take effect after a reboot.

5. Click OK to reboot the phone.

## **Configuring PC Port Mode**

The PC port on the back of the IP phone is used to connect a PC. You can enable or disable the PC (LAN) port on the IP phones via web user interface or using configuration files. PC port is not applicable to CP860 IP phones.

### Procedure

PC port mode can be configured using the configuration files or locally.

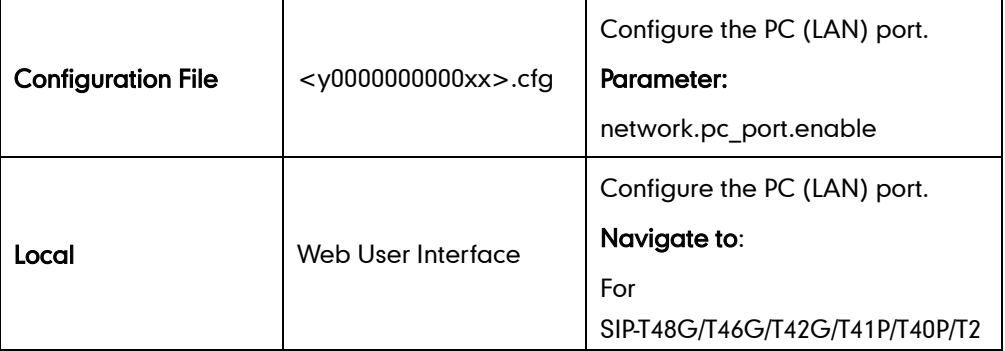

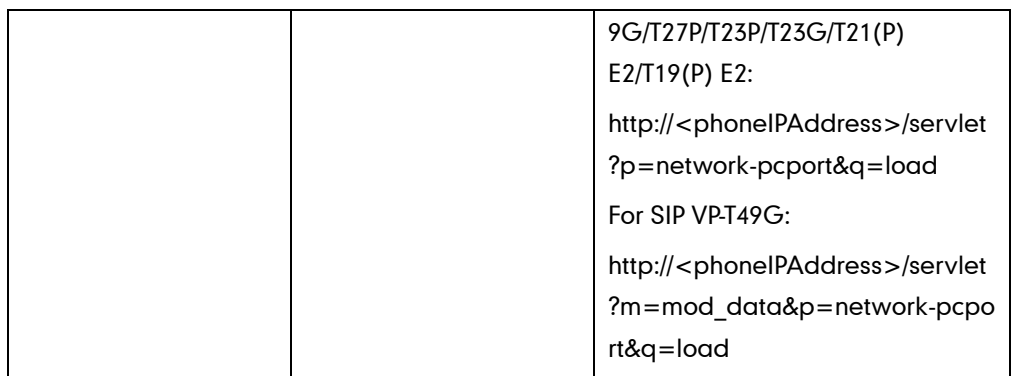

## Details of Configuration Parameters:

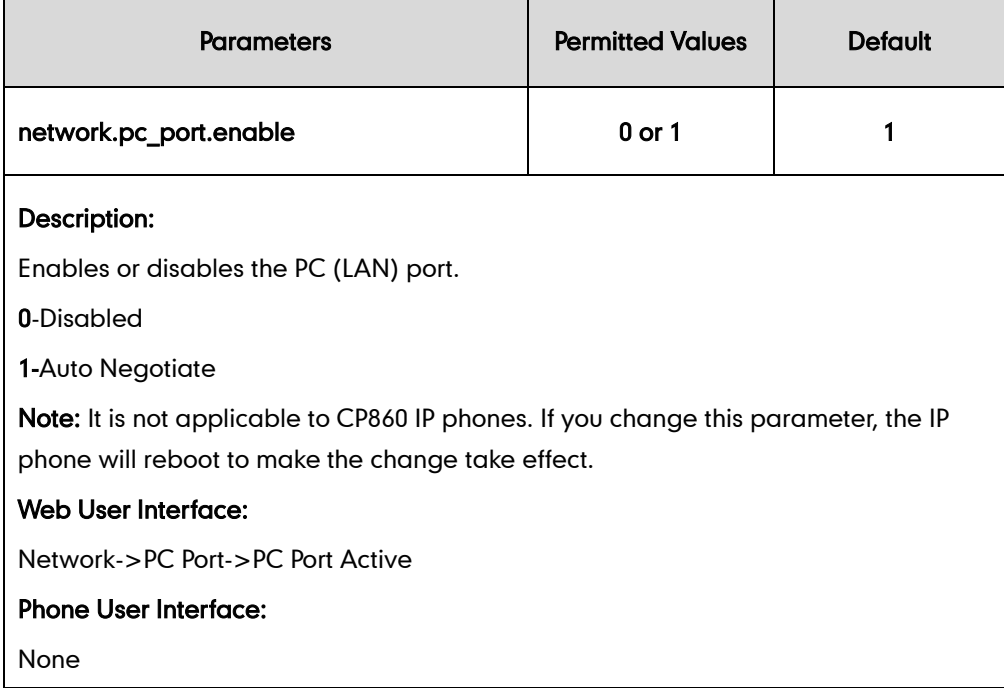

### To enable the PC port via web user interface:

- 1. Click on Network->PC Port.
- 2. Select Auto Negotiate from the pull-down list of PC Port Active.

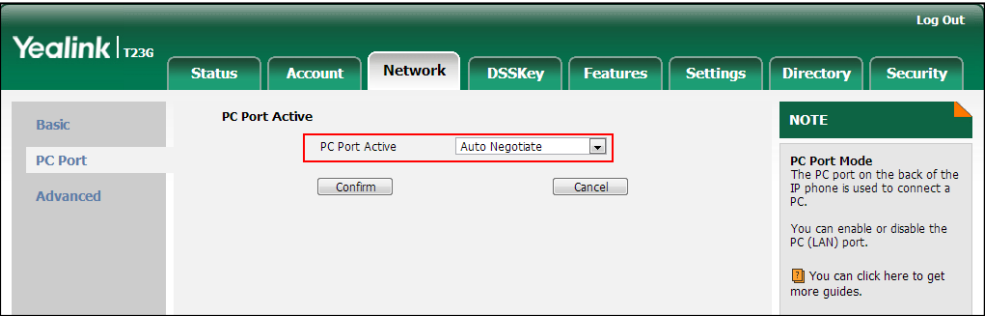

3. Click Confirm to accept the change.

A dialog box pops up to prompt that settings will take effect after a reboot.

4. Click OK to reboot the phone.

#### To disable the PC port via web user interface:

- 1. Click on Network->PC Port.
- 2. Select Disabled from the pull-down list of PC Port Active.

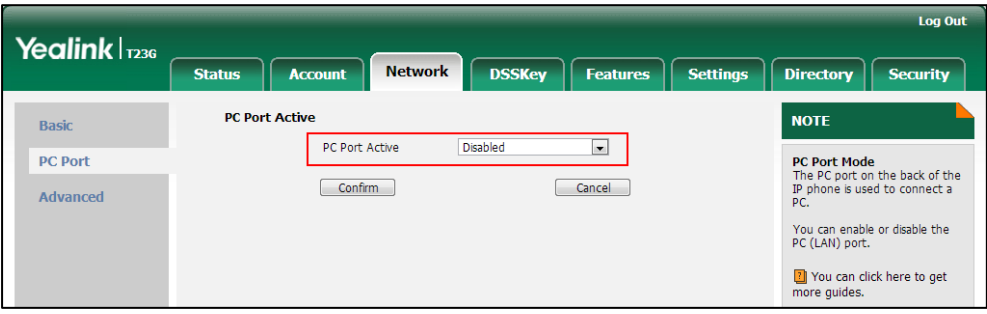

3. Click Confirm to accept the change.

A dialog box pops up to prompt that settings will take effect after a reboot.

4. Click OK to reboot the phone.

# **Upgrading Firmware**

This section provides information on upgrading the IP phone firmware. Two methods of firmware upgrade:

- Manually, from the local system for a single phone.
- Automatically, from the provisioning server for a mass of phones.

The following table lists the associated and latest firmware name for each IP phone model (X is replaced by the actual firmware version).

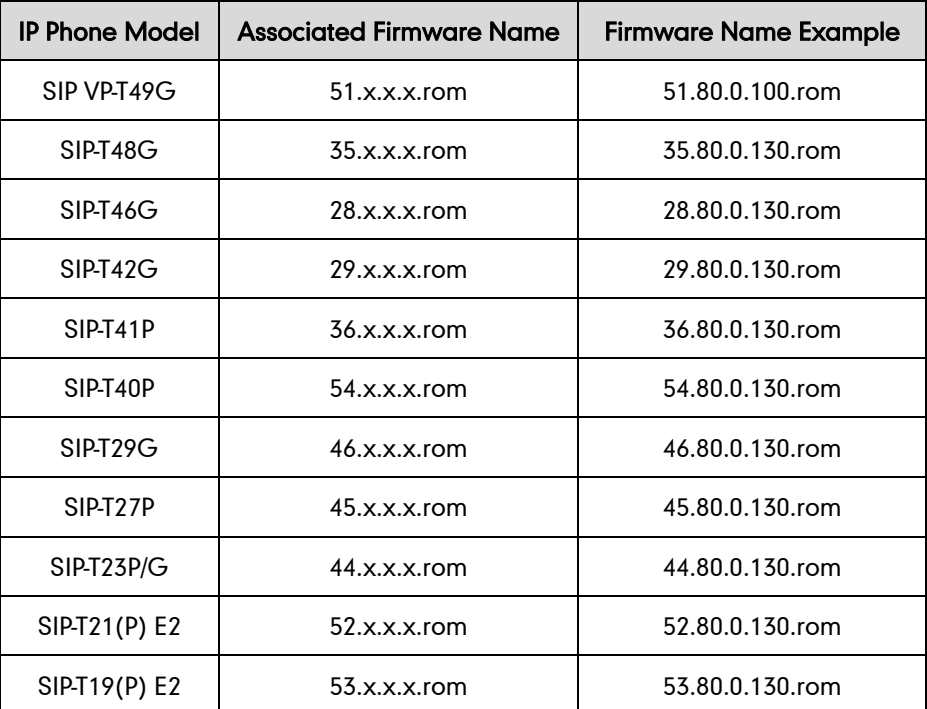

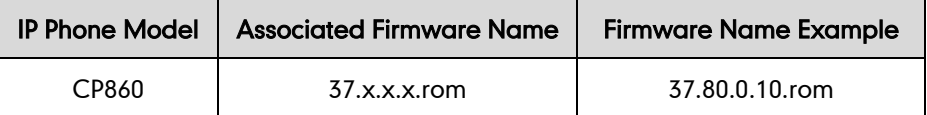

#### **Note**

You can download the latest firmware online:

<http://support.yealink.com/documentFront/forwardToDocumentFrontDisplayPage>.

Do not unplug the network and power cables when the IP phone is upgrading firmware.

## **Upgrading Firmware via Web User Interface**

To manually upgrade firmware via web user interface, you need to store firmware to your local system in advance.

#### To upgrade firmware manually via web user interface:

- 1. Click on Settings->Upgrade.
- 2. Click Browse to locate the required firmware from your local system.
- 3. Click Upgrade.

A dialog box pops up to prompt "Firmware of the SIP Phone will be updated. It will take 5 minutes to complete. Please don't power off!".

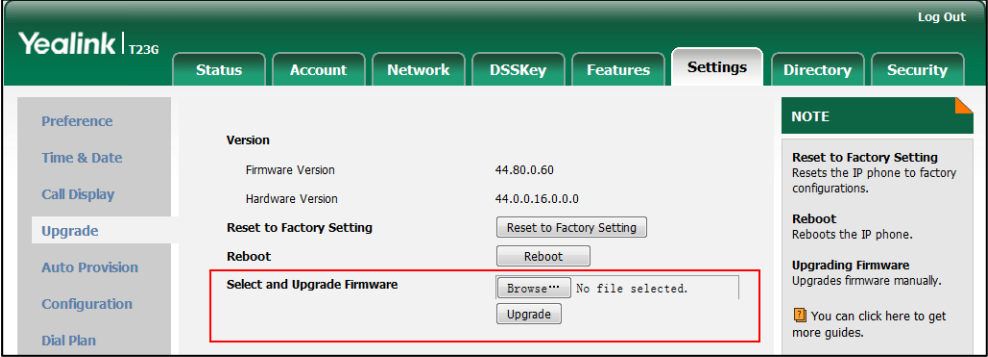

4. Click OK to confirm the upgrade.

**Note** 

Do not close and refresh the browser when the IP phone is upgrading firmware via web user interface.

## **Upgrading Firmware from the Provisioning Server**

IP phones support using FTP, TFTP, HTTP and HTTPS protocols to download configuration files and firmware from the provisioning server, and then upgrade firmware automatically.

IP phones can download firmware stored on the provisioning server in one of two ways:

Check for configuration files and then download firmware during startup.

 Automatically check for configuration files and then download firmware at a fixed interval or specific time.

Method of checking for configuration files is configurable.

## Procedure

Configuration changes can be performed using the configuration files or locally.

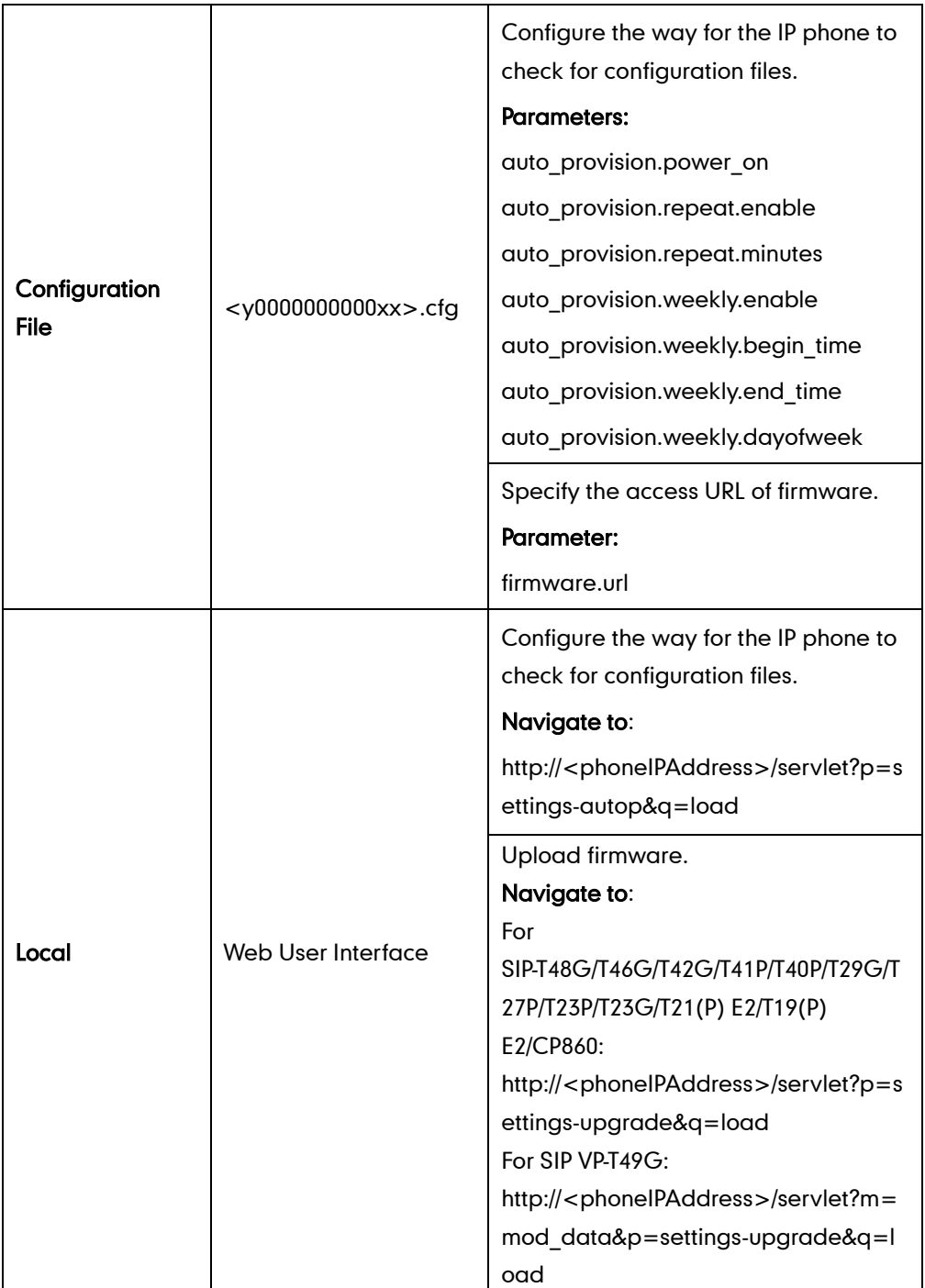

## Details of Configuration Parameters:

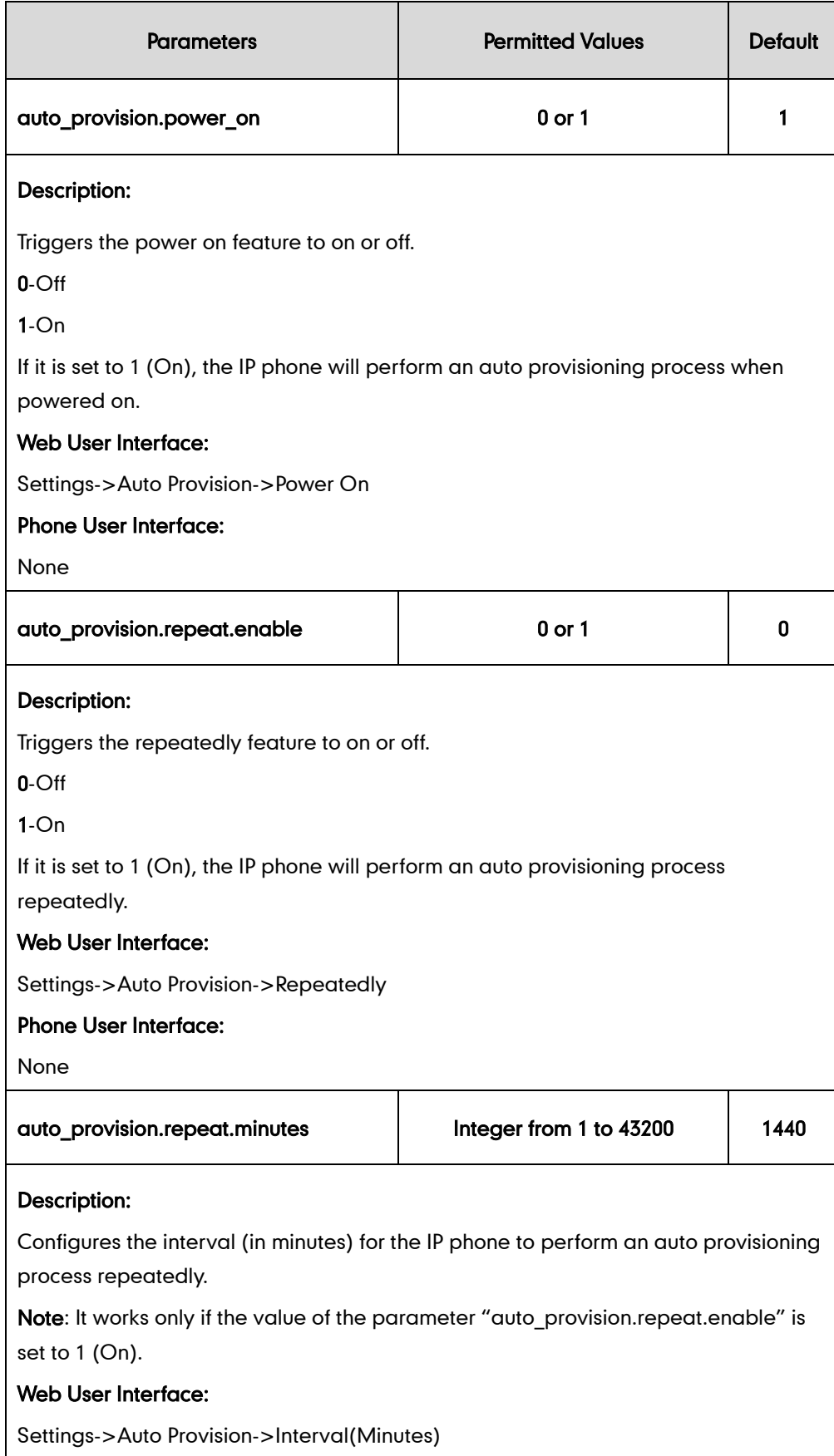

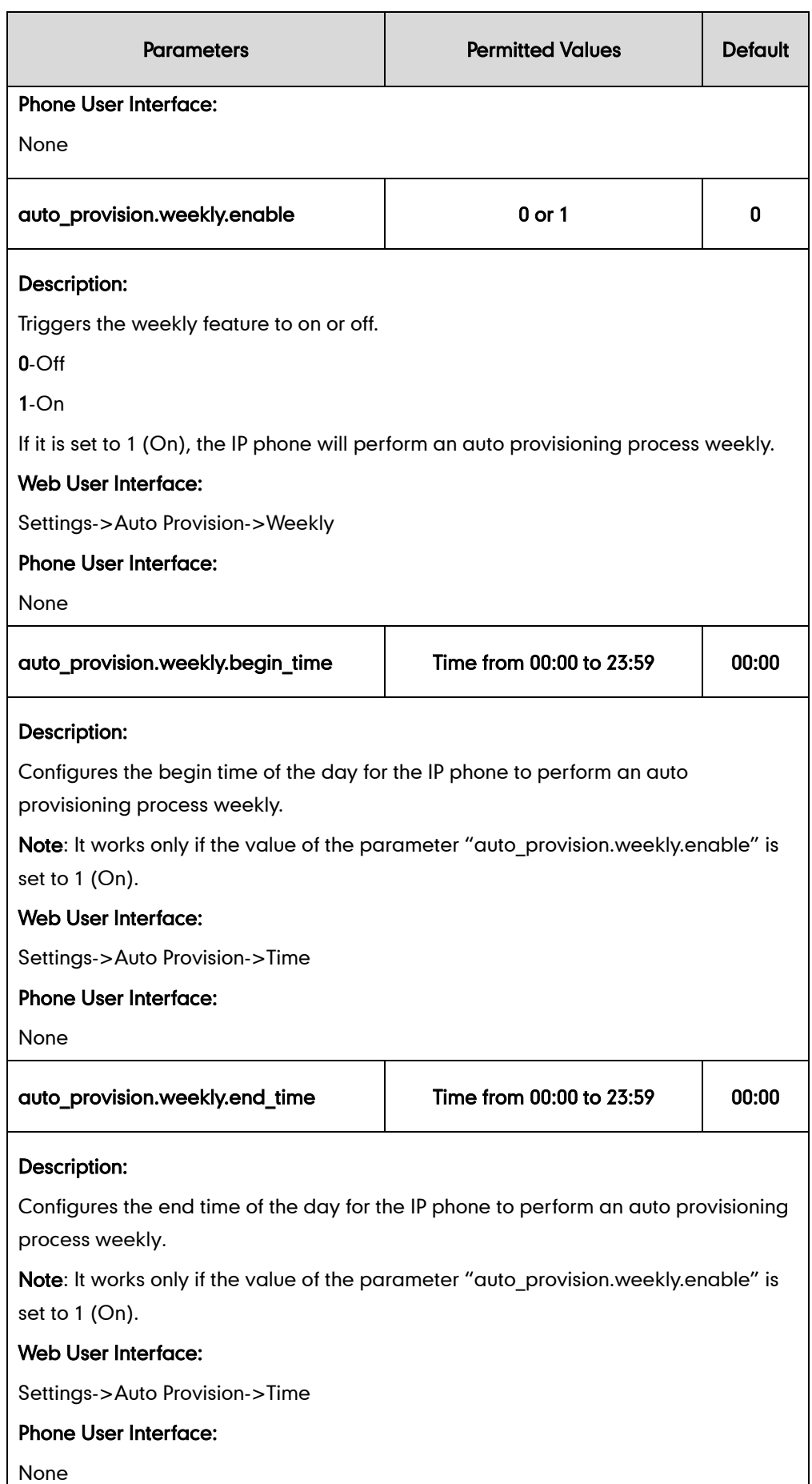

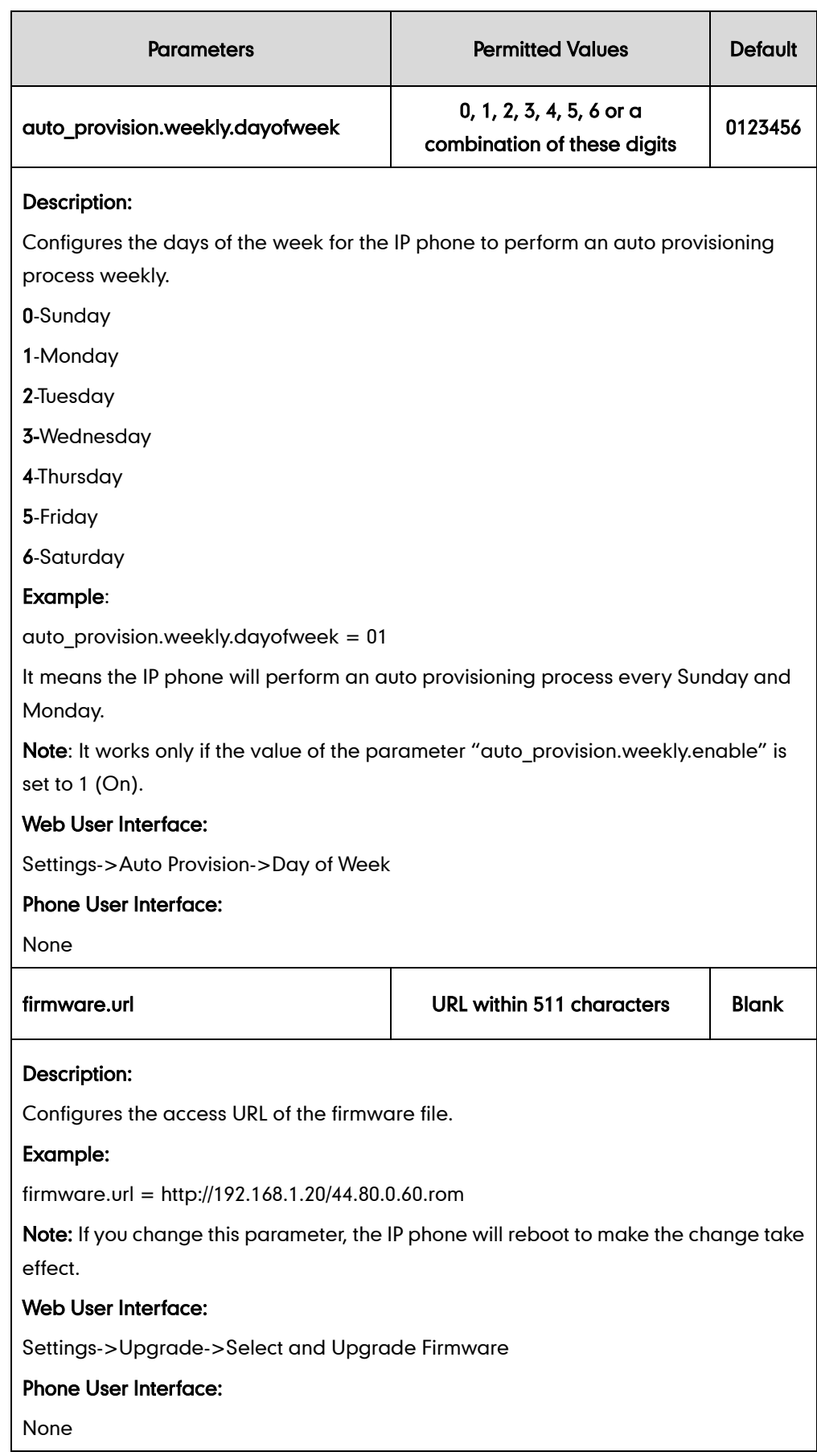

To configure the way for the IP phone to check for configuration files via web user interface:

- 1. Click on Settings->Auto Provision.
- 2. Make the desired change.

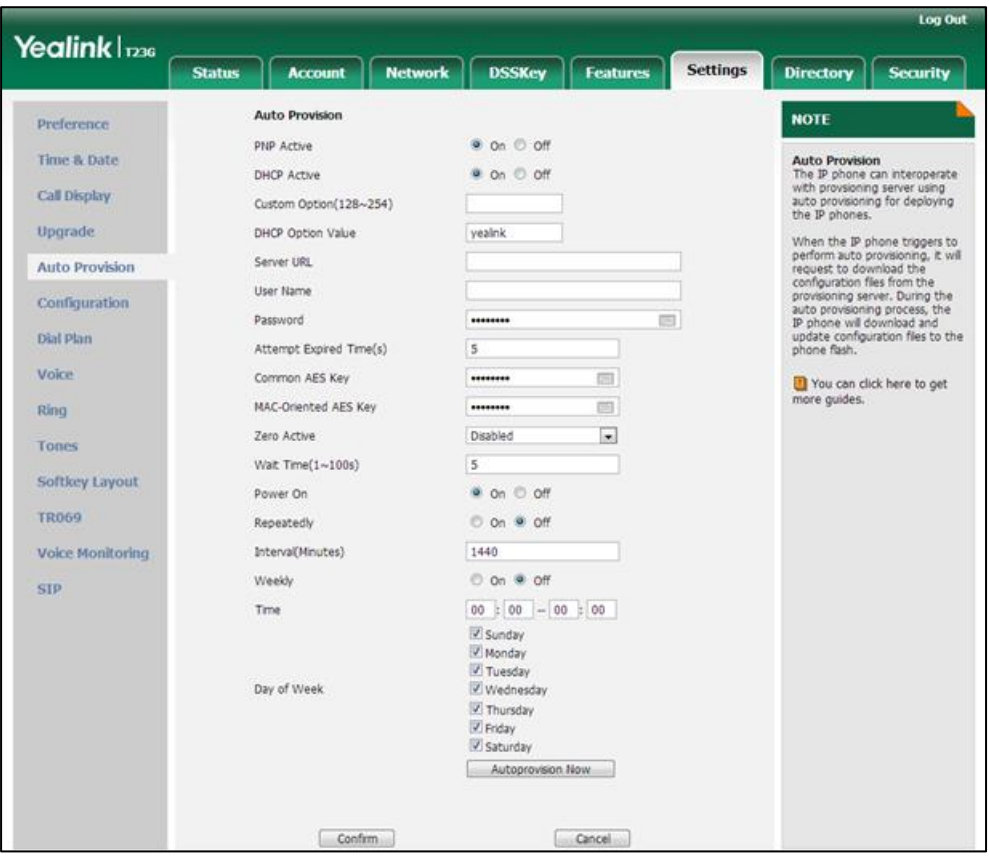

#### **3.** Click **Confirm** to accept the change.

When the "Power On" is set to On, the IP phone will check configuration files stored on the provisioning server during startup and then will download firmware from the server.

# **Configuring Basic Features**

This chapter provides information for making configuration changes for the following basic features:

- [Power Indicator LED](#page-124-0)
- **•** [Notification](#page-129-0) Popups
- **•** [Contrast](#page-132-0)
- [Wallpaper](#page-134-0)
- **•** [Screen](#page-138-0) Saver
- [Power Saving](#page-145-0)
- **•** [Bluetooth](#page-157-0)
- [Wi-Fi](#page-160-0)
- [Enable Page Tips](#page-168-0)
- Label [Length](#page-170-0)
- **•** Account [Registration](#page-171-0)
- **•** [Call Display](#page-184-0)
- **•** [Display Method on Dialing](#page-189-0)
- Web [Server](#page-190-0) Type
- Time and [Date](#page-194-0)
- [Language](#page-212-0)
- [Input Method](#page-223-0)
- **•** [Logo Customization](#page-236-0)
- **•** [Softkey](#page-240-0) Layout
- [Key As Send](#page-252-0)
- **•** [Dial Plan](#page-257-0)
- [Hotline](#page-274-0)
- Off Hook Hot Line [Dialing](#page-277-0)
- **•** [Directory](#page-279-0)
- **•** Search Source in [Dialing](#page-282-0)
- [Save](#page-285-0) Call Log
- Call List Show [Number](#page-287-0)
- **•** [Missed](#page-289-0) Call Log
- **•** [Local Directory](#page-291-0)
- **.** [Live Dialpad](#page-308-0)
- **•** Call [Waiting](#page-310-0)
- [Redial](#page-314-0) Tone
- **•** Ringer Device for [Headset](#page-316-0)
- **•** [Auto Redial](#page-318-0)
- Auto [Answer](#page-320-0)
- **IP Direct Auto [Answer](#page-327-0)**
- **•** [Allow](#page-328-0) IP Call
- **[Accept](#page-330-0) SIP Trust Server Only**
- **•** Call [Completion](#page-331-0)
- **•** [Anonymous](#page-335-0) Call
- **•** [Anonymous](#page-340-0) Call Rejection
- Do Not [Disturb](#page-344-0)
- **[Busy Tone Delay](#page-360-0)**
- Return Code When [Refuse](#page-362-0)
- **•** Early [Media](#page-363-0)
- **•** 180 Ring [Workaround](#page-364-0)
- Use [Outbound](#page-365-0) Proxy in Dialog
- SIP [Session](#page-367-0) Timer
- **•** [Session](#page-370-0) Timer
- Call [Hold](#page-373-0)
- Call [Forward](#page-380-0)
- **•** [Call Transfer](#page-402-0)
- **•** Network [Conference](#page-405-0)
- **•** Feature Key [Synchronization](#page-407-0)
- **•** Transfer on [Conference](#page-409-0) Hang Up
- **•** [Transfer](#page-411-0) Mode via Dsskey
- **•** [Allow](#page-412-0) Trans Exist Call
- **•** [Directed](#page-414-0) Call Pickup
- **•** Group Call [Pickup](#page-426-0)
- **•** [Dialog](#page-437-0) Info Call Pickup
- Recent Call In [Dialing](#page-440-0)
- [ReCall](#page-442-0)
- Call [Number](#page-448-0) Filter
- [Call Park](#page-450-0)
- [Calling Line Identification](#page-462-0) Presentation
- Connected Line [Identification](#page-467-0) Presentation
- **•** [DTMF](#page-469-0)
- **[Allow](#page-482-0) Mute**
- [Intercom](#page-483-0)
- Call [Timeout](#page-492-0)
- **•** Ringing [Timeout](#page-493-0)
- [Send user=phone](#page-494-0)
- SIP [Send](#page-496-0) MAC
- SIP [Send](#page-498-0) Line
- [Reserve](#page-501-0) # in User Name
- [Password](#page-502-0) Dial
- **•** [Unregister](#page-505-0) When Reboot
- 100 Reliable [Retransmission](#page-507-0)
- [Reboot in Talking](#page-509-0)
- **[Answer](#page-511-0) By Hand**
- **•** [Bandwidth](#page-512-0)
- **Screenshot [and Recording](#page-515-0)**
- **•** [External Monitor](#page-518-0)

## <span id="page-124-0"></span>**Power Indicator LED**

Power indicator LED indicates power status and phone status. It is not applicable to CP860 IP phones. There are six configuration options for power indicator LED:

#### Common Power Light On

Common Power Light On allows the power indicator LED to be turned on.

#### Ringing Power Light Flash

Ringing Power Light Flash allows the power indicator LED to flash when the IP phone receives an incoming call.

#### Voice/Text Mail Power Light Flash

Voice/Text Mail Power Light Flash allows the power indicator LED to flash when the IP phone receives a voice mail or a text message.

### Mute Power Light Flash

Mute Power Light Flash allows the power indicator LED to flash when a call is muted.

#### Hold/Held Power Light Flash

Hold/Held Power Light Flash allows the power indicator LED to flash when a call is placed on hold or is held.

### Talk/Dial Power Light On

Talk/Dial Power Light On allows the power indicator LED to be turned on when the IP phone is busy.

## Procedure

Power indicator LED can be configured using the configuration files or locally.

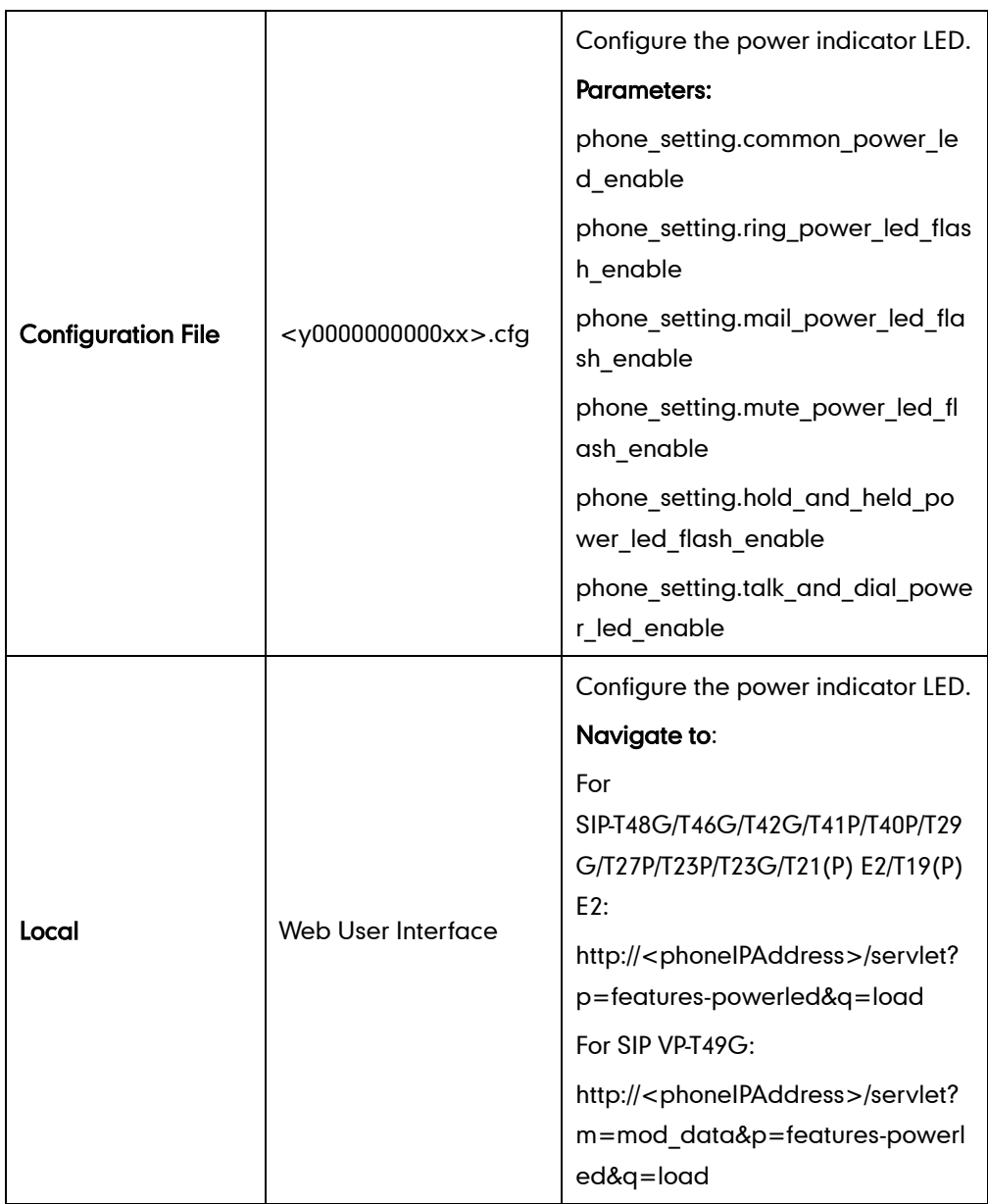

## Details of Configuration Parameters:

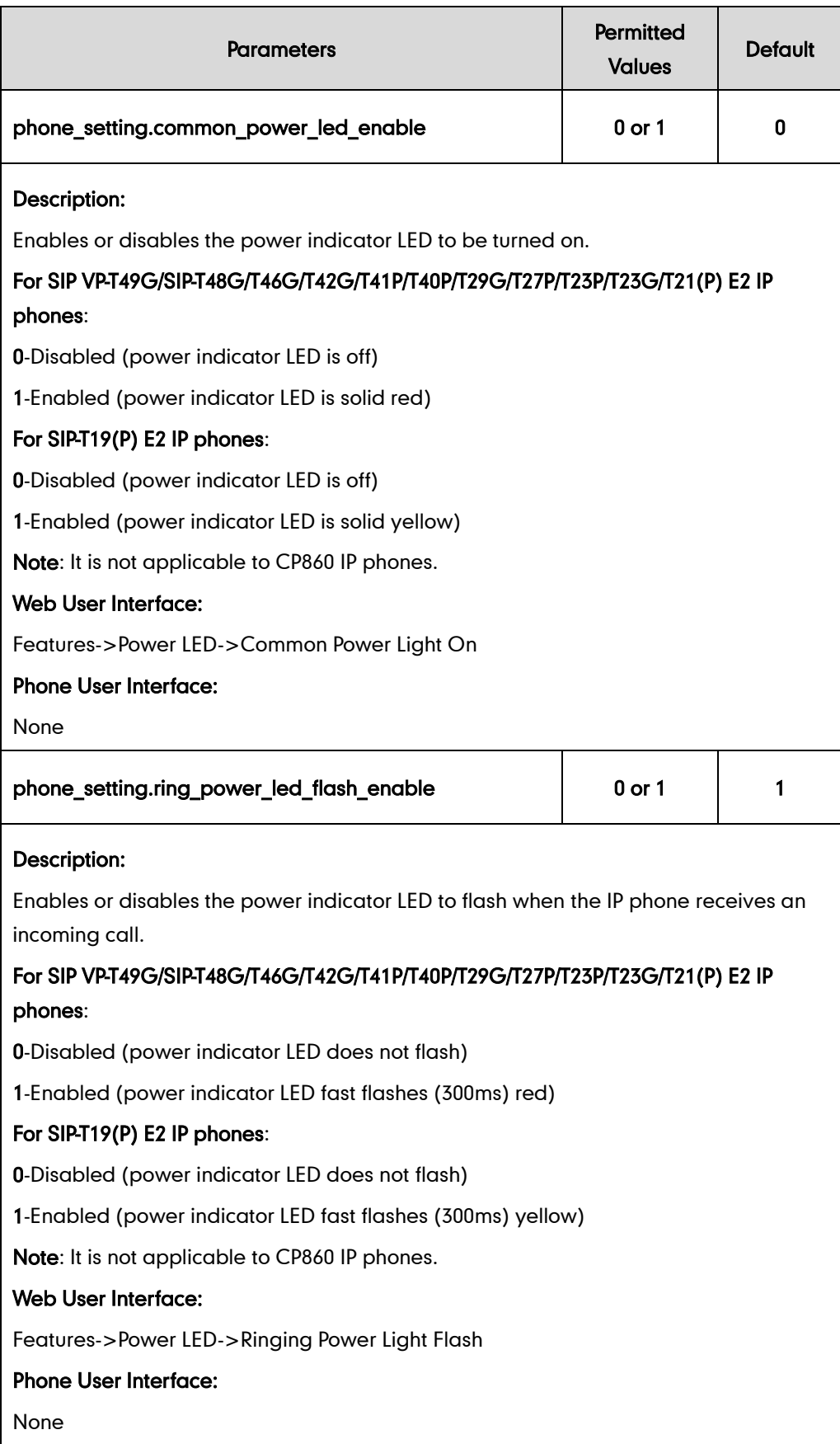

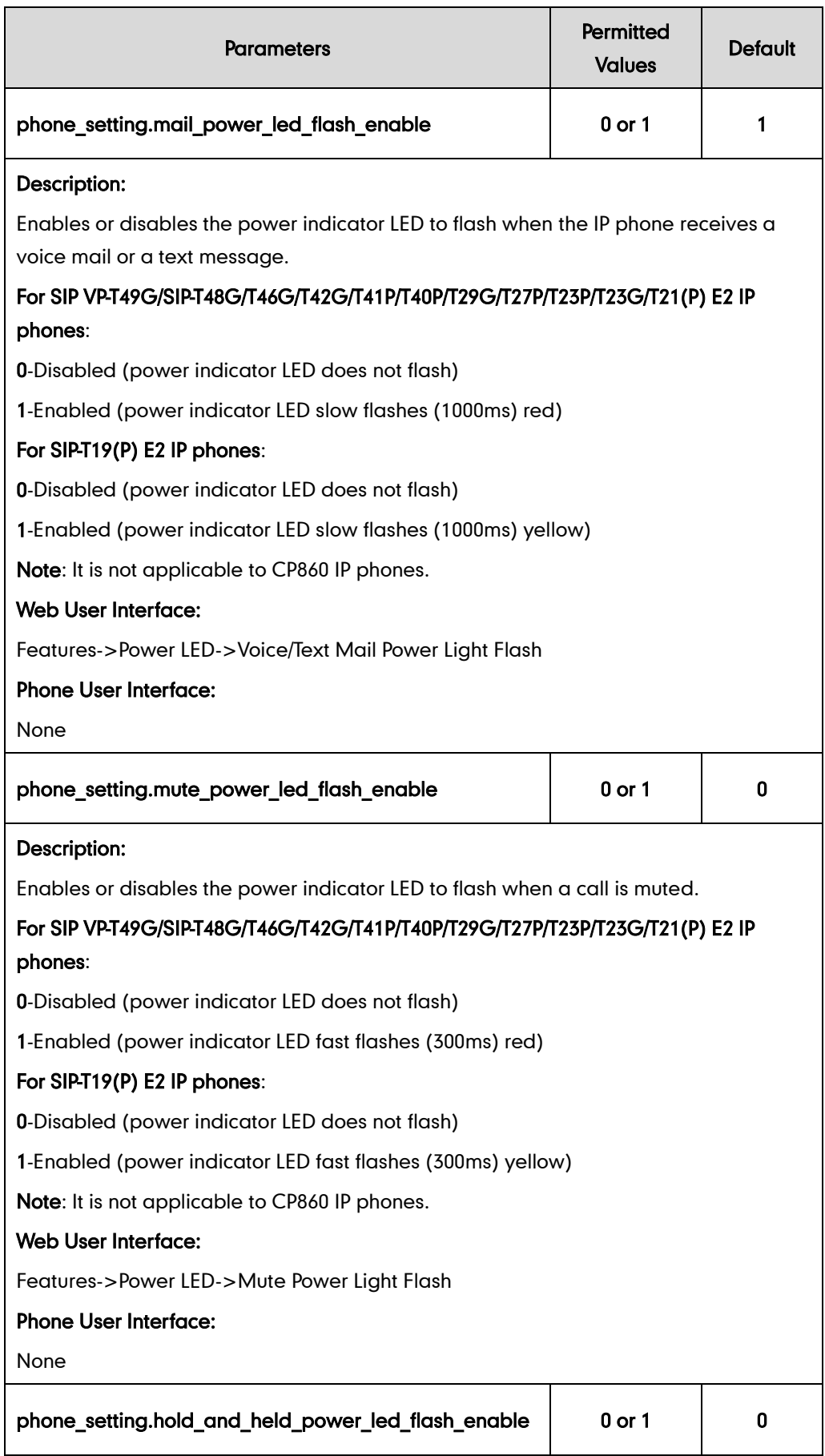

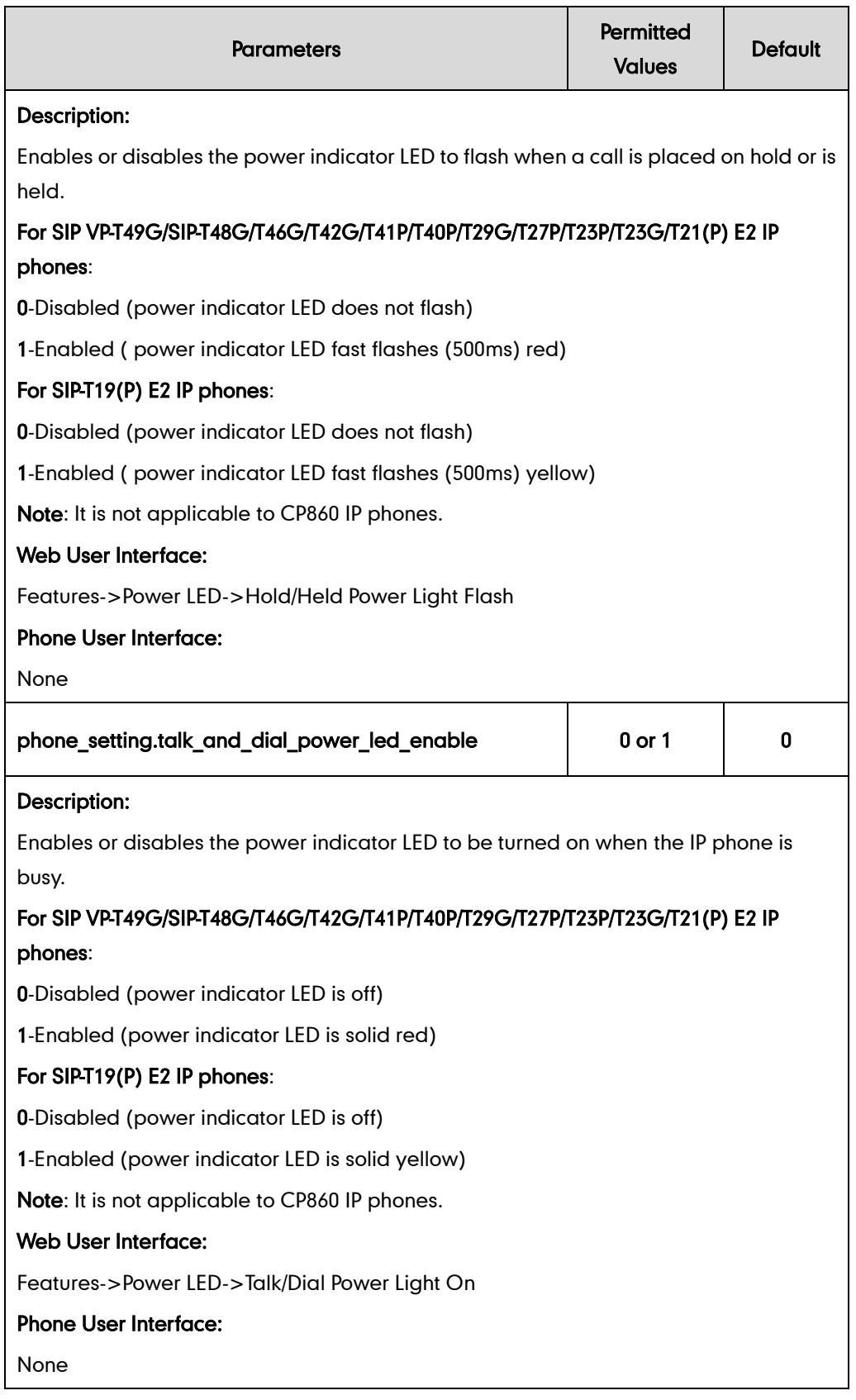

## To configure the power Indicator LED via web user interface:

- 1. Click on Features->Power LED.
- 2. Select the desired value from the pull-down list of Common Power Light On.
- 3. Select the desired value from the pull-down list of Ringing Power Light Flash.
- 4. Select the desired value from the pull-down list of Voice/Text Mail Power Light Flash.
- 5. Select the desired value from the pull-down list of Mute Power Light Flash.
- 6. Select the desired value from the pull-down list of Hold/Held Power Light Flash.
- 7. Select the desired value from the pull-down list of Talk/Dial Power Light On.

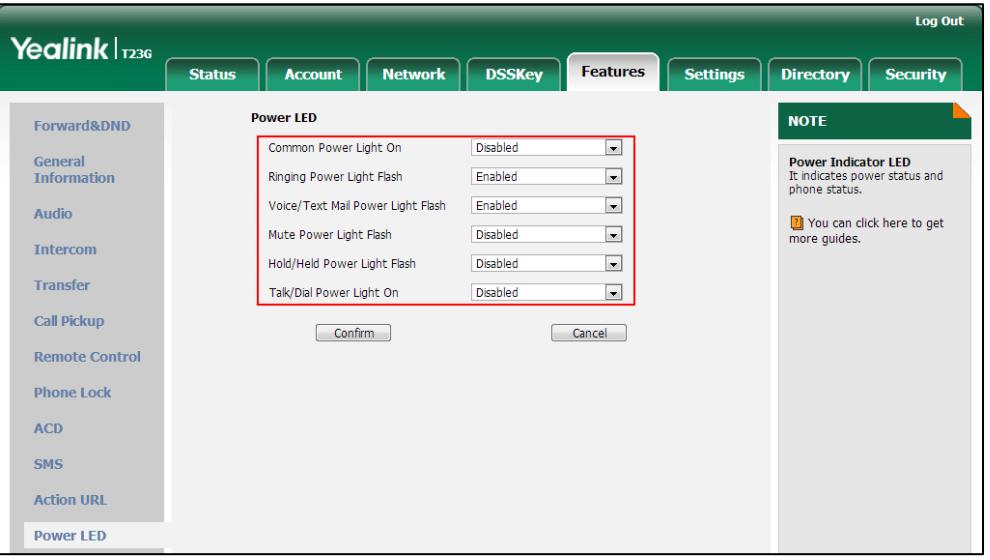

8. Click Confirm to accept the change.

# <span id="page-129-0"></span>**Notification Popups**

Notification popups feature allows the IP phone to display the pop-up message when it misses a call, forwards an incoming call to other party or receives a new voice mail or a new text message.

### Procedure

Notification popups can be configured using the configuration files or locally.

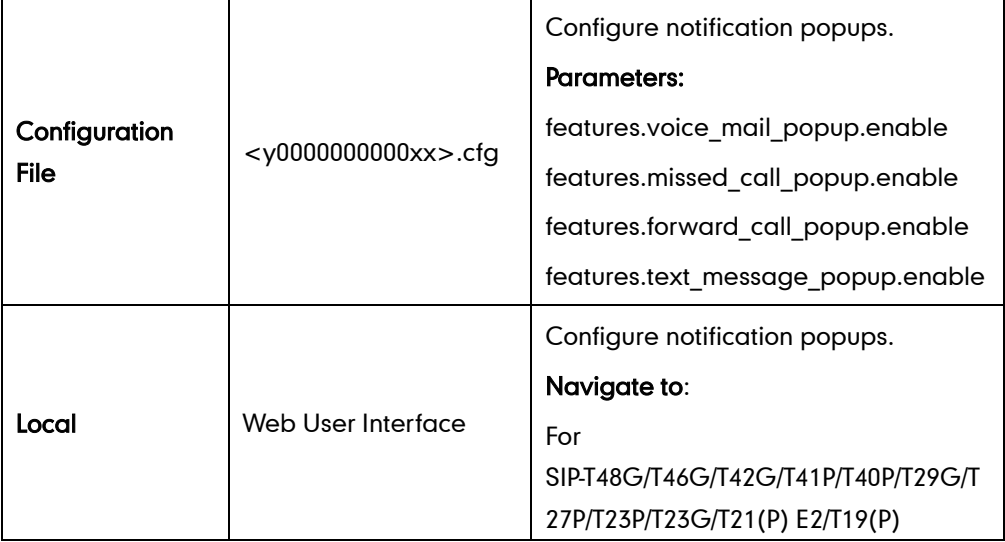

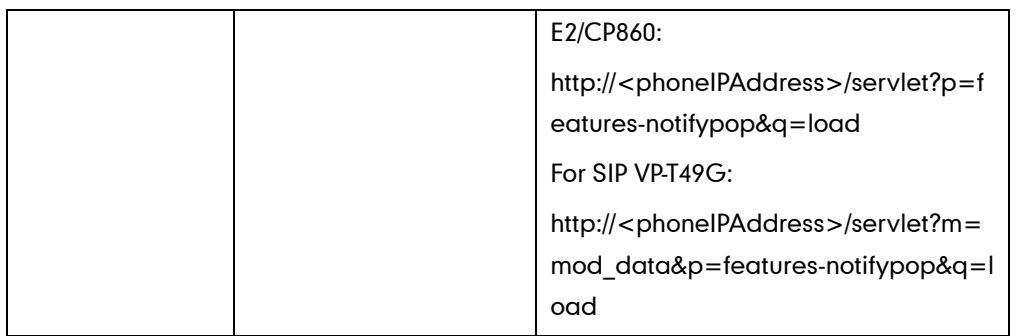

## Details of Configuration Parameters:

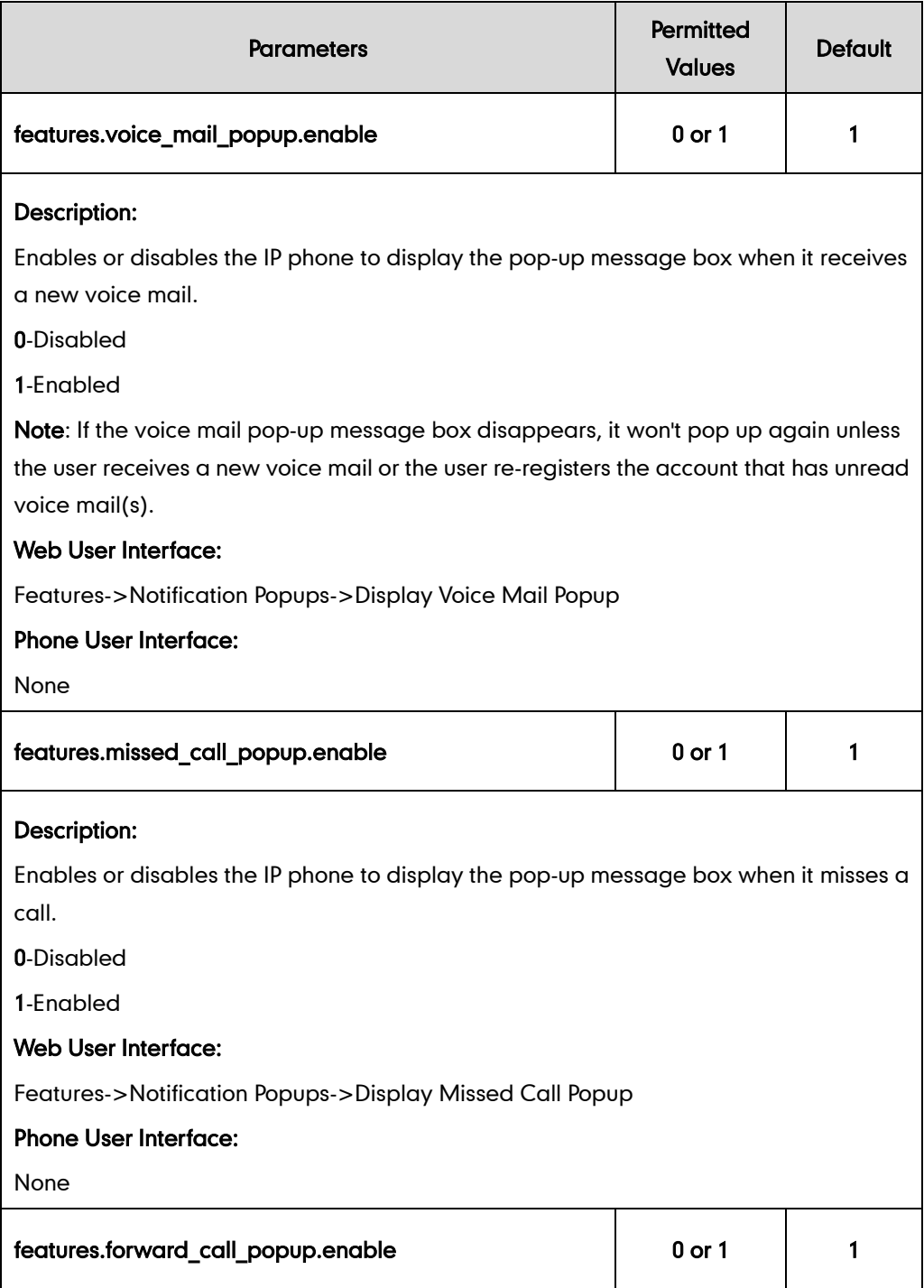

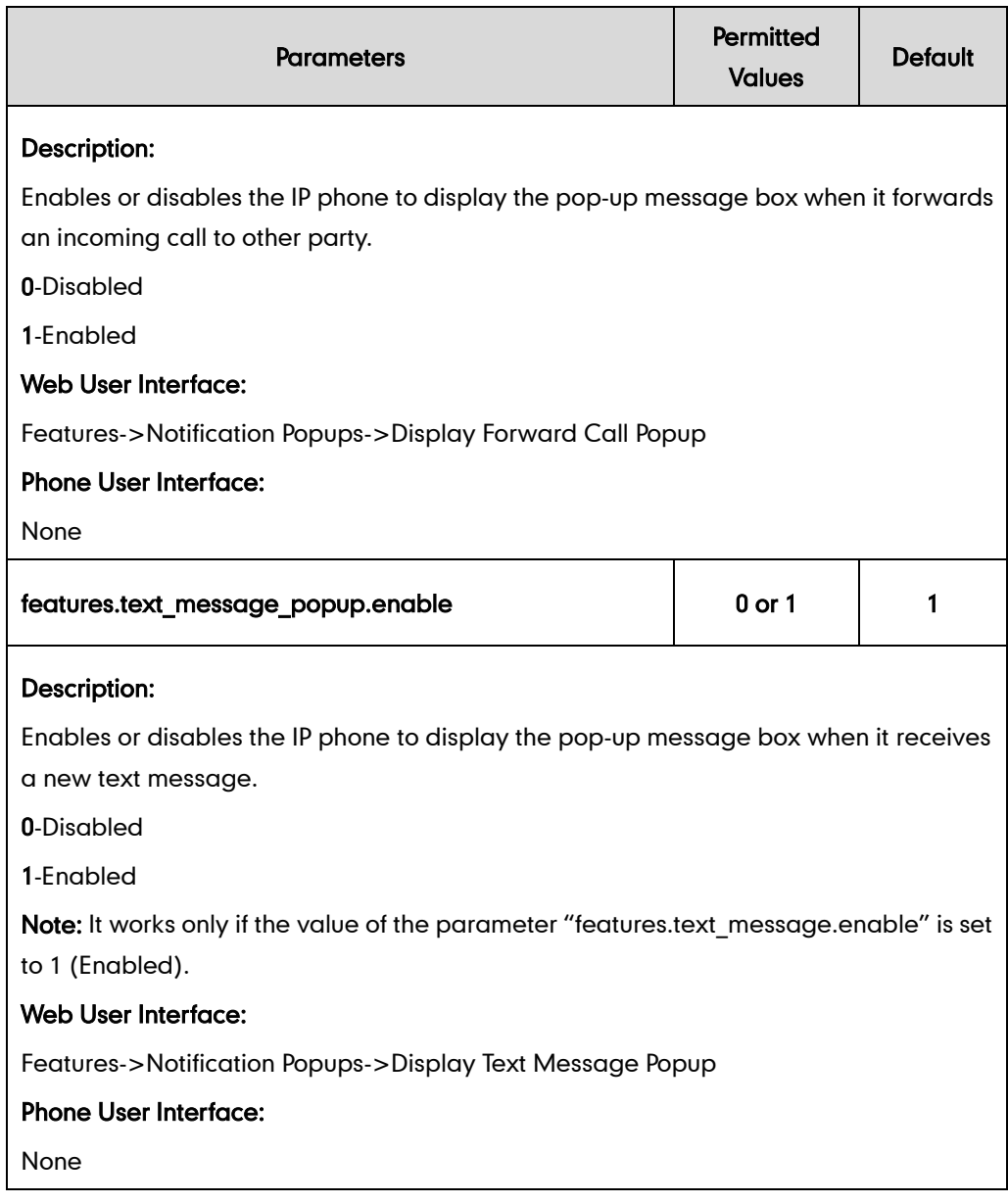

### To configure the notification popups via web user interface:

- 1. Click on Features->Notification Popups.
- 2. Select the desired value from the pull-down list of Display Voice Mail Popup.
- 3. Select the desired value from the pull-down list of Display Missed Call Popup.
- 4. Select the desired value from the pull-down list of Display Forward Call Popup.
- Log Out Yealink | 1236 **Status DSSKey** Features Settings Account **Network** Directory  $\Big|$  Security **Notification Popups NOTE** Forward&DND Display Voice Mail Popun Enabled  $\boxed{\bullet}$ General<br>Information **Notification-Popups**<br>It allows the IP phone to display **NOTICATION**<br>The pop-up message when it<br>the pop-up message when it<br>misses a call, forwards an<br>incoming call to other party or<br>incoming call to other party or<br>receives a new voice mail or a<br>new text message.  $\overline{\phantom{0}}$ Display Missed Call Popup Enabled  $\overline{\phantom{0}}$ Display Forward Call Popup Enabled Audio Display Text Message Popup Enabled  $\blacksquare$ Intercom Confirm Cancel **Transfer** 7 You can click here to get<br>more guides. Call Pickup **Remote Control Phone Lock ACD** SMS **Action URI Power LED Notification Popups**
- 5. Select the desired value from the pull-down list of Display Text Message Popup.

6. Click Confirm to accept the change.

## <span id="page-132-0"></span>**Contrast**

Contrast determines the readability of the texts displayed on the LCD screen. Adjusting the contrast to a comfortable level can optimize the screen viewing experience. When configured properly, contrast allows users to read the LCD's display with minimal eyestrain. You can configure the LCD's contrast of SIP-T40P, SIP-T27P, SIP-T23P/G, SIP-T21(P) E2, SIP-T19(P) E2, CP860 IP phones, EXP20 connected to SIP-T29G/T27P IP phones and EXP40 connected to SIP-T48G/T46G IP phones. Make sure the expansion module has been connected to the IP phone before adjustment. It is not applicable to SIP VP-T49G/SIP-T42G/T41P IP phones.

## Procedure

Contrast can be configured using the configuration files or locally.

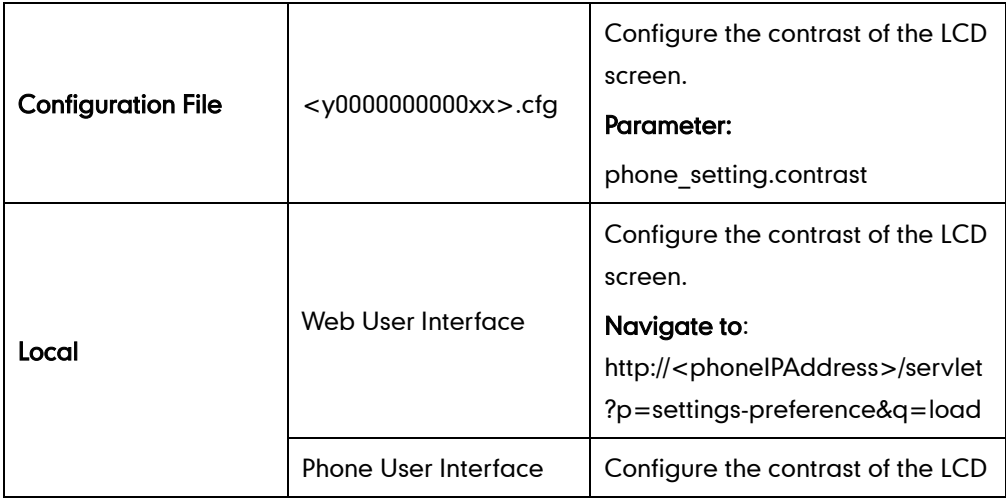

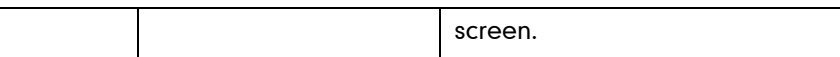

## Details of the Configuration Parameter:

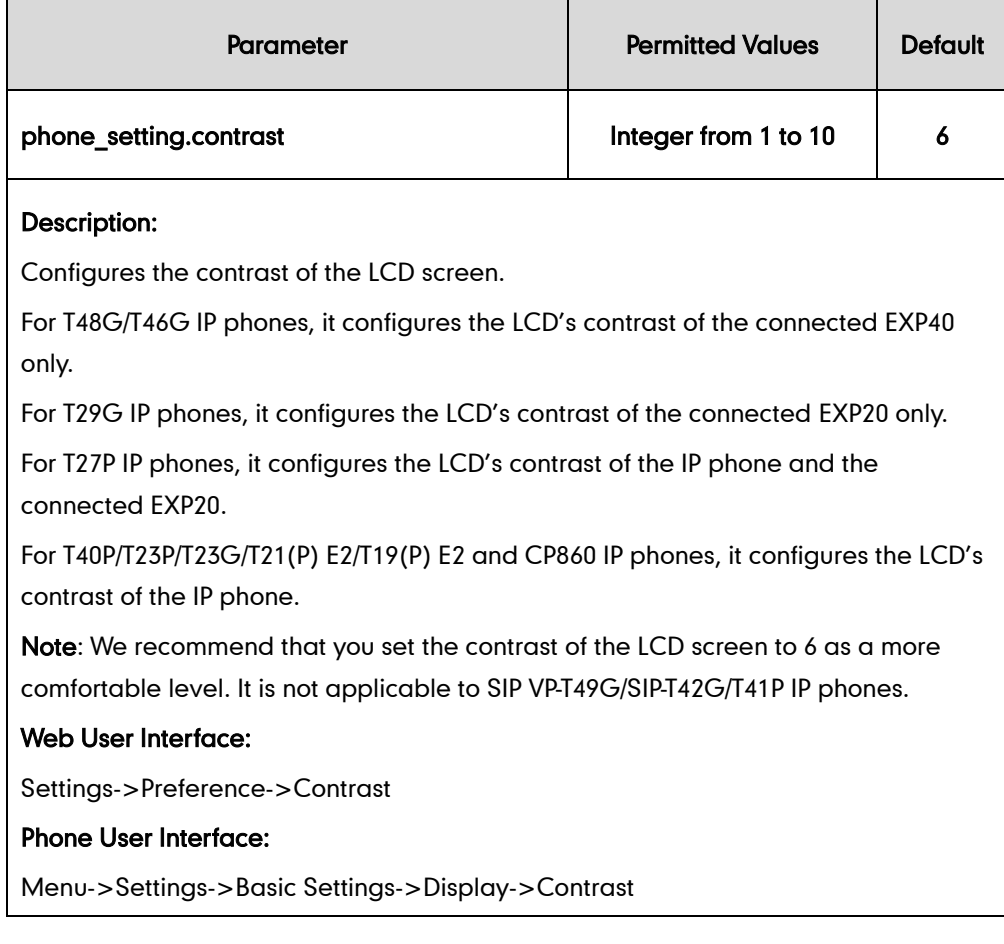

#### To configure contrast via web user interface:

- 1. Click on Settings->Preference.
- 2. Select the desired value from the pull-down list of Contrast.

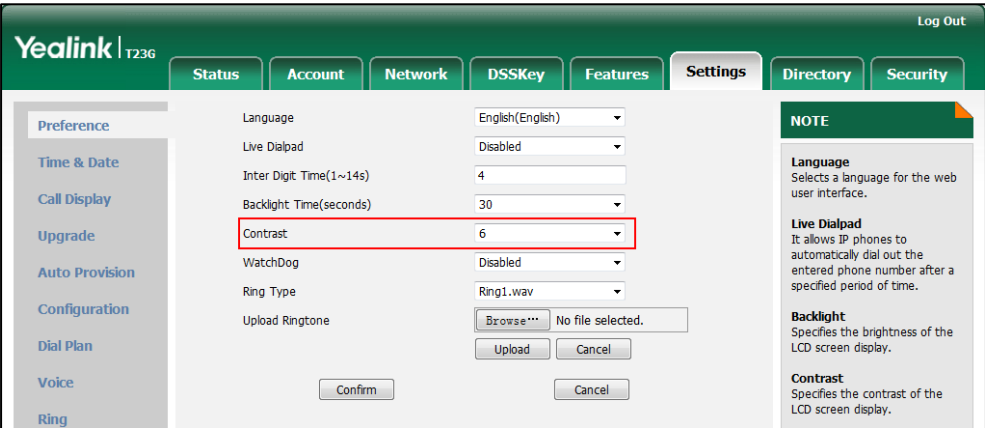

**3.** Click **Confirm** to accept the change.

To configure contrast via phone user interface:

- 1. Press Menu->Settings->Basic Settings->Display->Contrast.
- 2. Press  $\left(\cdot\right)$  or  $\left(\cdot\right)$ , or the **Switch** soft key to increase or decrease the intensity of contrast.
- 3. Press the Save soft key to accept the change.

## <span id="page-134-0"></span>Wallpaper

Wallpaper is an image used as the background of the IP phone idle screen. Users can select an image from IP phone's built-in background or customize wallpaper from personal pictures. To set the custom wallpaper as the IP phone background, you need to upload the custom wallpaper to the IP phone in advance. The wallpaper is only applicable to SIP VP-T49G, SIP-T48G, SIP-T46G and SIP-T29G IP phones.

For SIP VP-T49G IP phones, you can also set a custom picture stored in your USB flash drive as the wallpaper. In order to do this, make sure the USB flash drive containing pictures is connected to your phone. For more information, refer to Yealink [phone-specific user guide](http://support.yealink.com/documentFront/forwardToDocumentFrontDisplayPage).

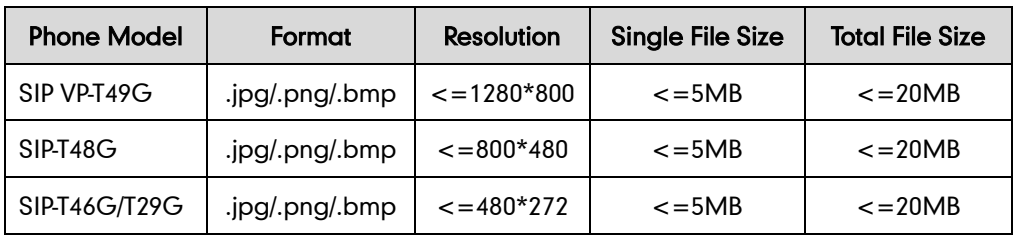

The wallpaper image format must meet the following:

### Procedure

Wallpaper can be configured using the configuration files or locally.

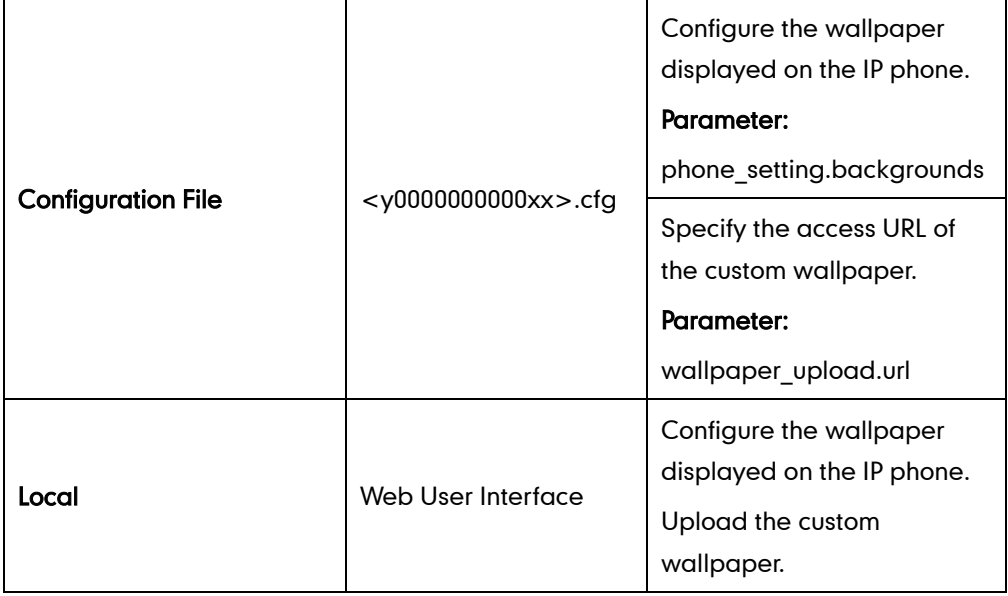

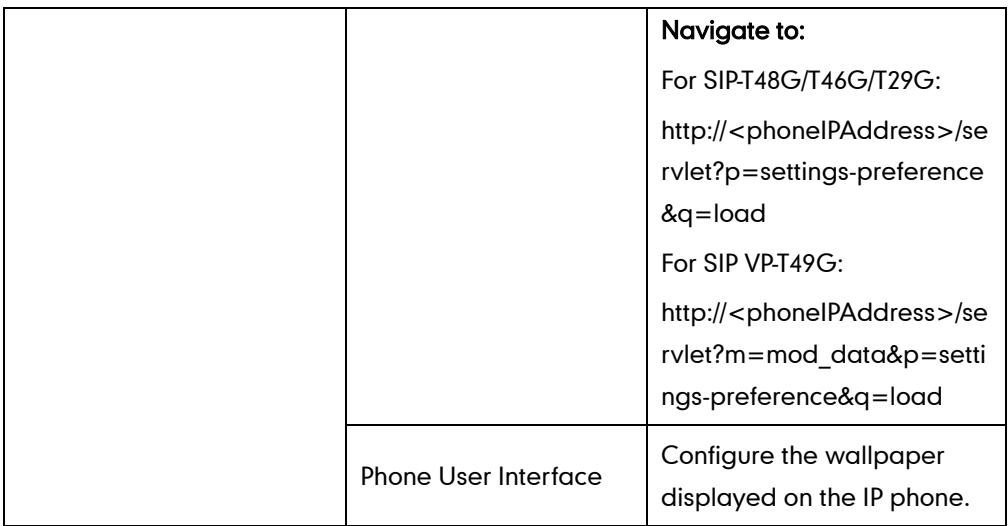

### Details of the Configuration Parameter:

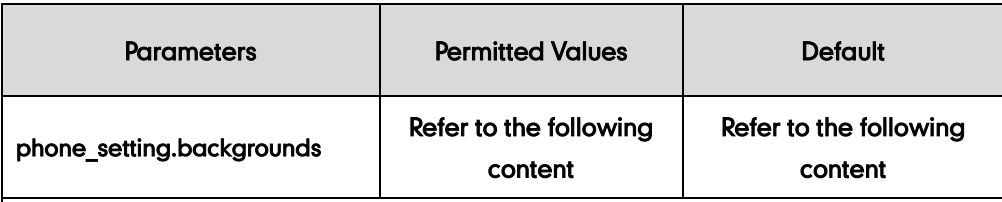

#### Description:

Configures the wallpaper displayed on the IP phone.

### For SIP VP-T49G:

### Permitted Values:

Resource:X (Valid values of X are: Default.png, 1.jpg, 2.jpg, 3.jpg, 4.jpg, 5.jpg, 6.jpg, 7.jpg, 8.jpg or 9.jpg) or Config:wallpaper name

The default value is Default:Default.png.

### Example:

To configure a phone built-in picture (e.g., 1.jpg) to be wallpaper, the value format is: phone\_setting.backgrounds = Resource:1.jpg

To configure a custom picture (e.g., custom1.jpg) to be wallpaper, the value format is: phone\_setting.backgrounds = Config:custom1.jpg

### For SIP-T48G:

#### Permitted Values:

Resource:X (Valid values of X are: Default.png, 1.png, 2.png, 3.png, 4.png, 5.png, 6.png, 7.png, 8.png or 9.png) or Config:wallpaper name

The default value is Default:Default.jpg.

### Example:

To configure a phone built-in picture (e.g., 1.png) to be wallpaper, the value format is: phone\_setting.backgrounds = Resource:1.png

To configure a custom picture (e.g., custom1.png) to be wallpaper, the value format

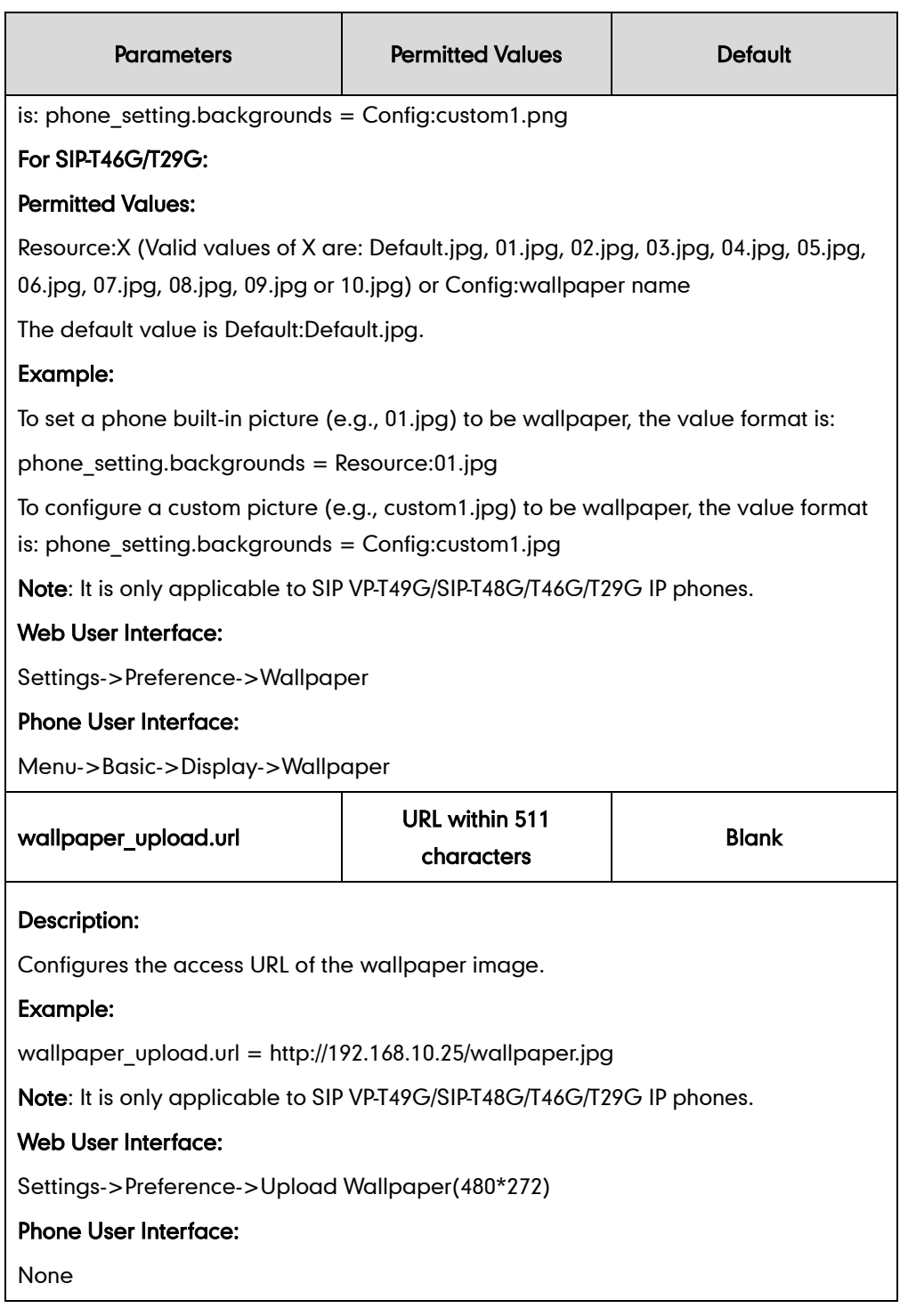

### To upload custom wallpaper via web user interface:

- 1. Click on Settings->Preference.
- 2. In the Upload Wallpaper(480\*272) field, click Browse to locate the wallpaper image from your local system.
- Log Out Yealink <sub>T46G</sub> **Status**  $\begin{array}{|c|c|c|c|c|c|}\n\hline\n\text{Network} & \text{DSSKey} & \text{Features}\n\end{array}$ **Settings** Account Directory **Security** English (English) Language Ļ  $\bullet$ **NOTE** Preference Live Dialpad Disabled  $\overline{\phantom{0}}$  $\bullet$ Time & Date Language<br>Selects a language for the web<br>user interface. Inter Digit Time $(1\sim14s)$  $\overline{4}$  $\bullet$ Call Display Backlight Inactive Level Tow  $\bullet$ **Live Dialpad Backlight Active Level**  $\overline{\mathbf{R}}$ Upgrade  $\bullet$ Examples<br>
It allows IP phones to<br>
automatically dial out the<br>
entered phone number after a<br>
specified period of time. Backlight Time(seconds) Always On മ **Auto Provision**  $\overline{\cdot}$  0 WatchDog Enabled Configuration **Backlight**<br>Specifies the brightness of the<br>LCD screen display,  $\overline{\phantom{a}}$  0 Ring Type Ring1.wav Dial Plan Upload Ringtone Browse... No file selected.  $\bullet$ **Contrast**<br>Specifies the contrast of the<br>LCD screen display. Upload Cancel Voice Wallpaper Default.jpg  $\overline{\phantom{a}}$  0  $\mathsf{Ring}$ Upload Wallpaper(480\*272) **Ring Tones**<br>A ring tone that will alert you<br>when a call comes in for the IP Browse... No file selected.  $\overline{\bullet}$ Tones Upload Cancel phone. Softkey Layout Screensaver Wait Time 10<sub>min</sub>  $\overline{\phantom{a}}$ Vou can click here to get<br>more guides. Screensaver Type System **TR069** Screensaver System.jpg Ų **Voice Monitoring** Confirm Cancel **SIP**
- 3. Click Upload to upload the file.

The custom wallpaper appears in the pull-down list of Wallpaper.

To change the wallpaper via web user interface:

- 1. Click on Settings->Preference.
- 2. Select the desired wallpaper from the pull-down list of Wallpaper.

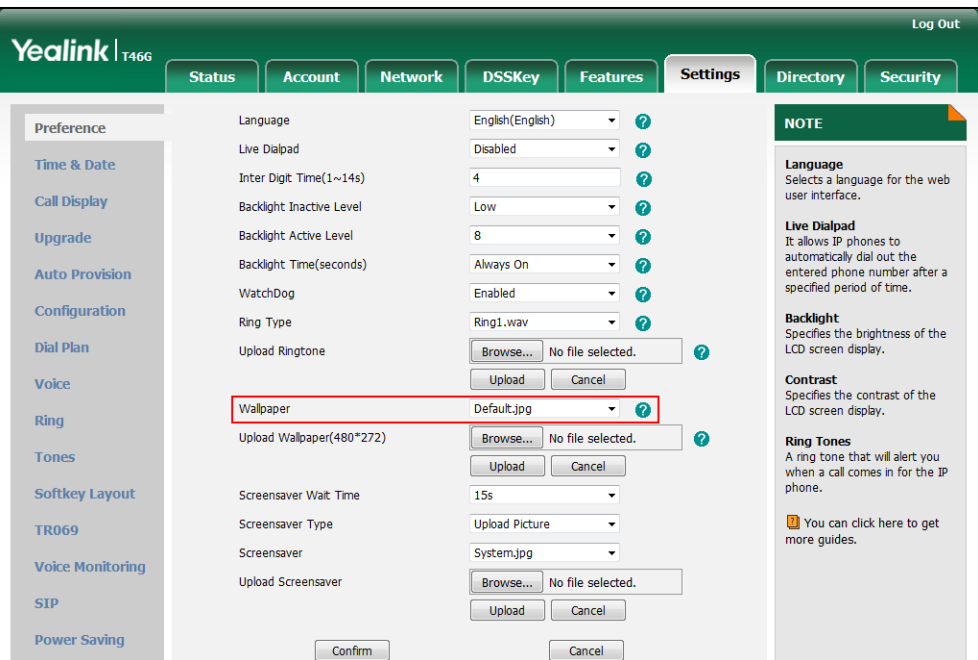

**3.** Click **Confirm** to accept the change.

To change the wallpaper via phone user interface:

- 1. Press Menu->Basic->Display->Wallpaper.
- 2. Press  $\left(\cdot\right)$  or  $\left(\cdot\right)$ , or the **Switch** soft key to select the desired wallpaper.

3. Press the Save soft key to accept the change.

## <span id="page-138-0"></span>**Screen Saver**

The screen saver will automatically start each time the IP phone is idle for a certain amount of time. You can stop the screen saver and return to the idle screen at any time by pressing a key on the phone or tapping the touch screen (only applicable to SIP VP-T49G and SIP-T48G IP phones). The screen saver is only applicable to SIP VP-T49G, SIP-T48G, SIP-T46G and SIP-T29G IP phones.

Users can select to display the built-in screen saver or custom screen saver. To set the custom screen saver for the IP phone, you need to upload the custom screen saver in advance. If multiple pictures are uploaded, all pictures are displayed like a slide show when screen saver starts.

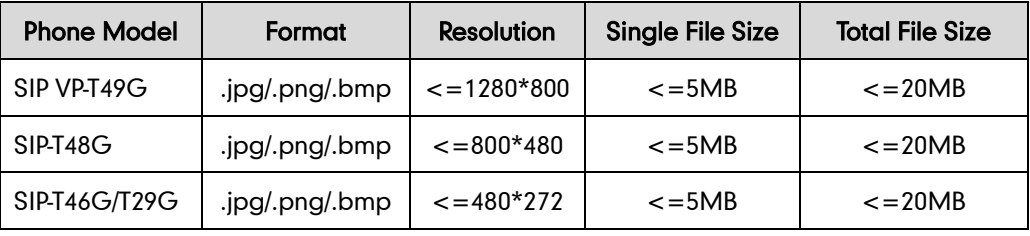

The screen saver image format must meet the following:

### Procedure

Screen saver can be configured using the configuration files or locally.

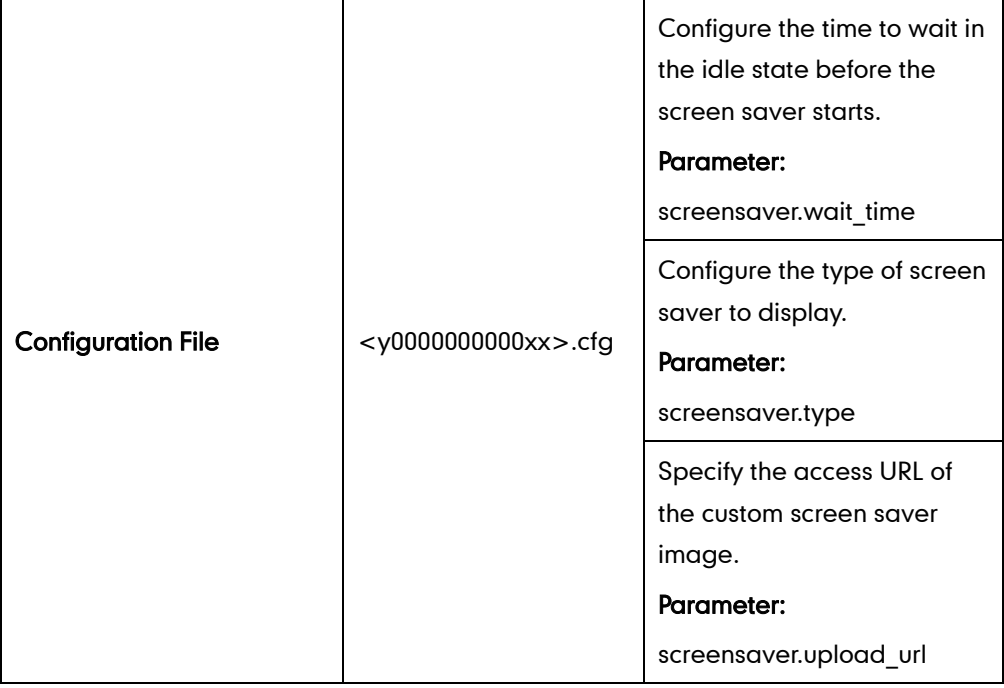

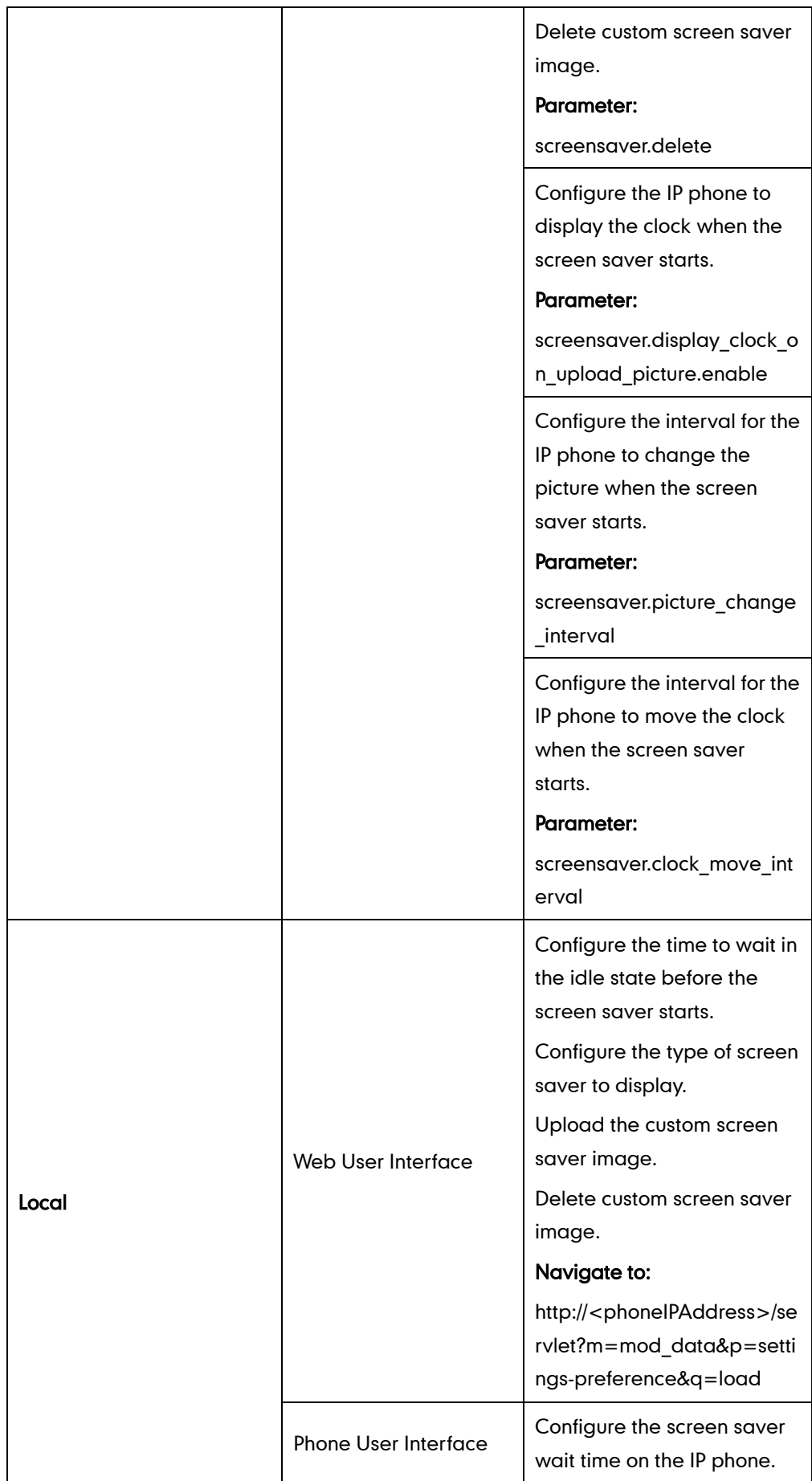

## Details of the Configuration Parameter:

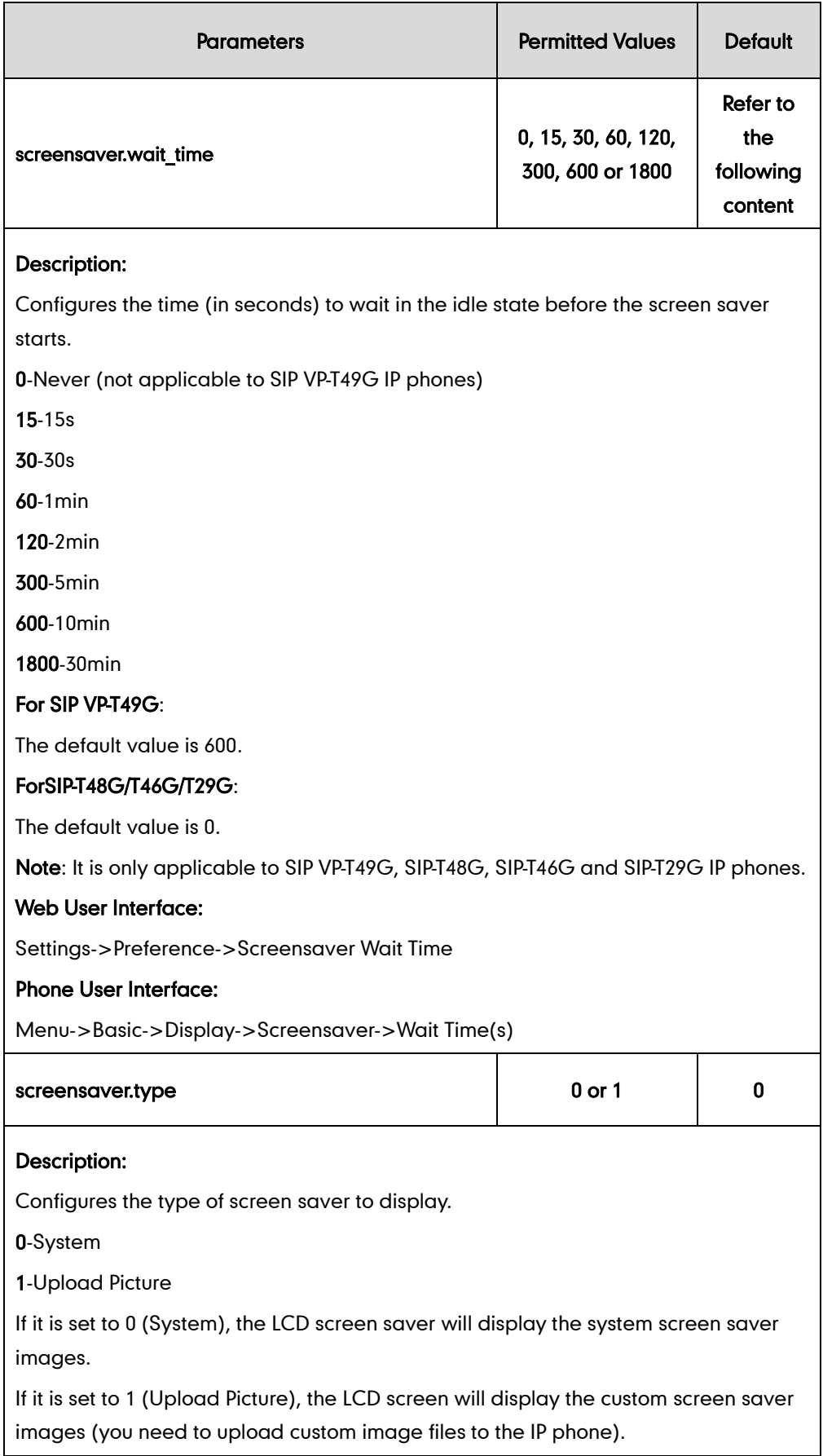

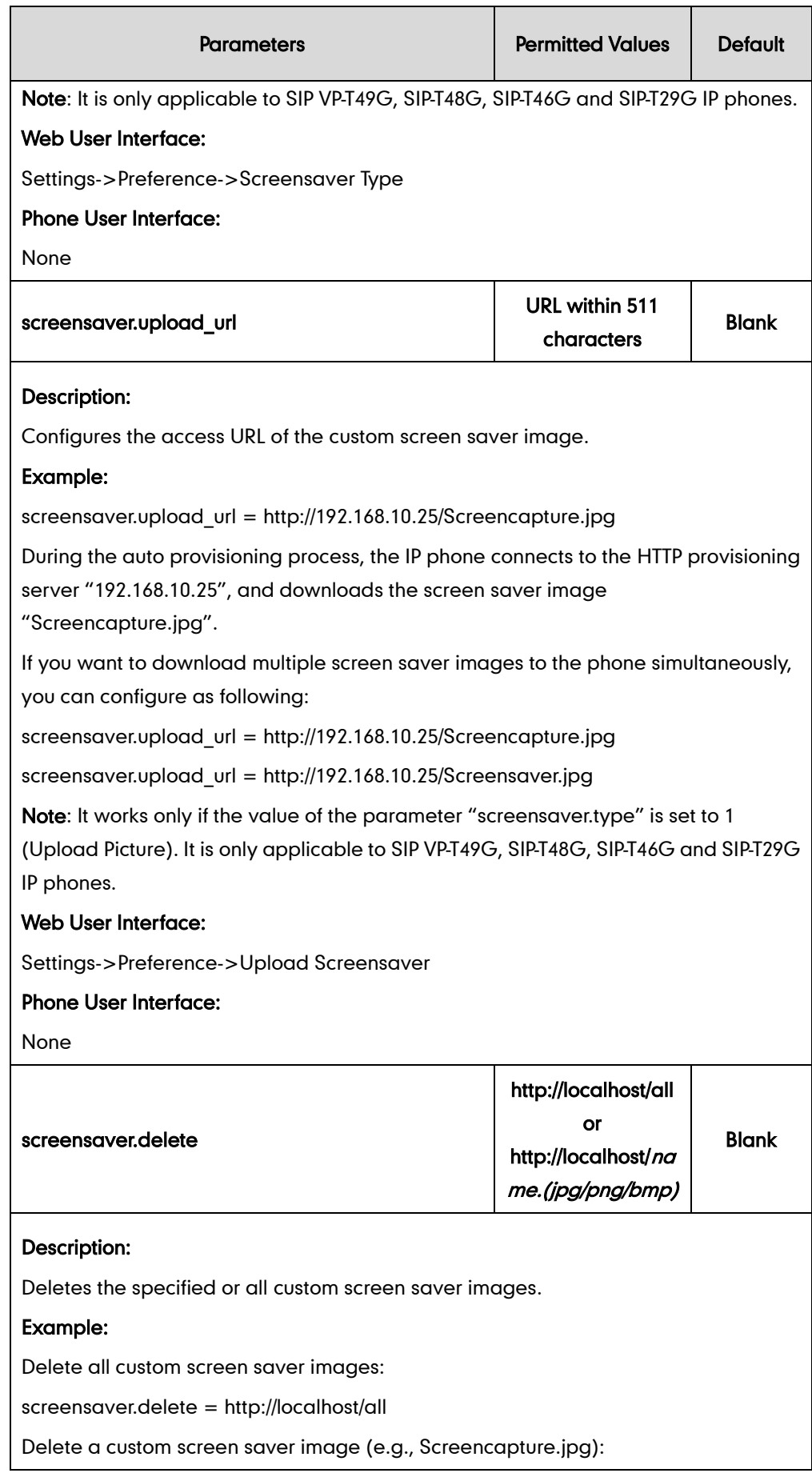

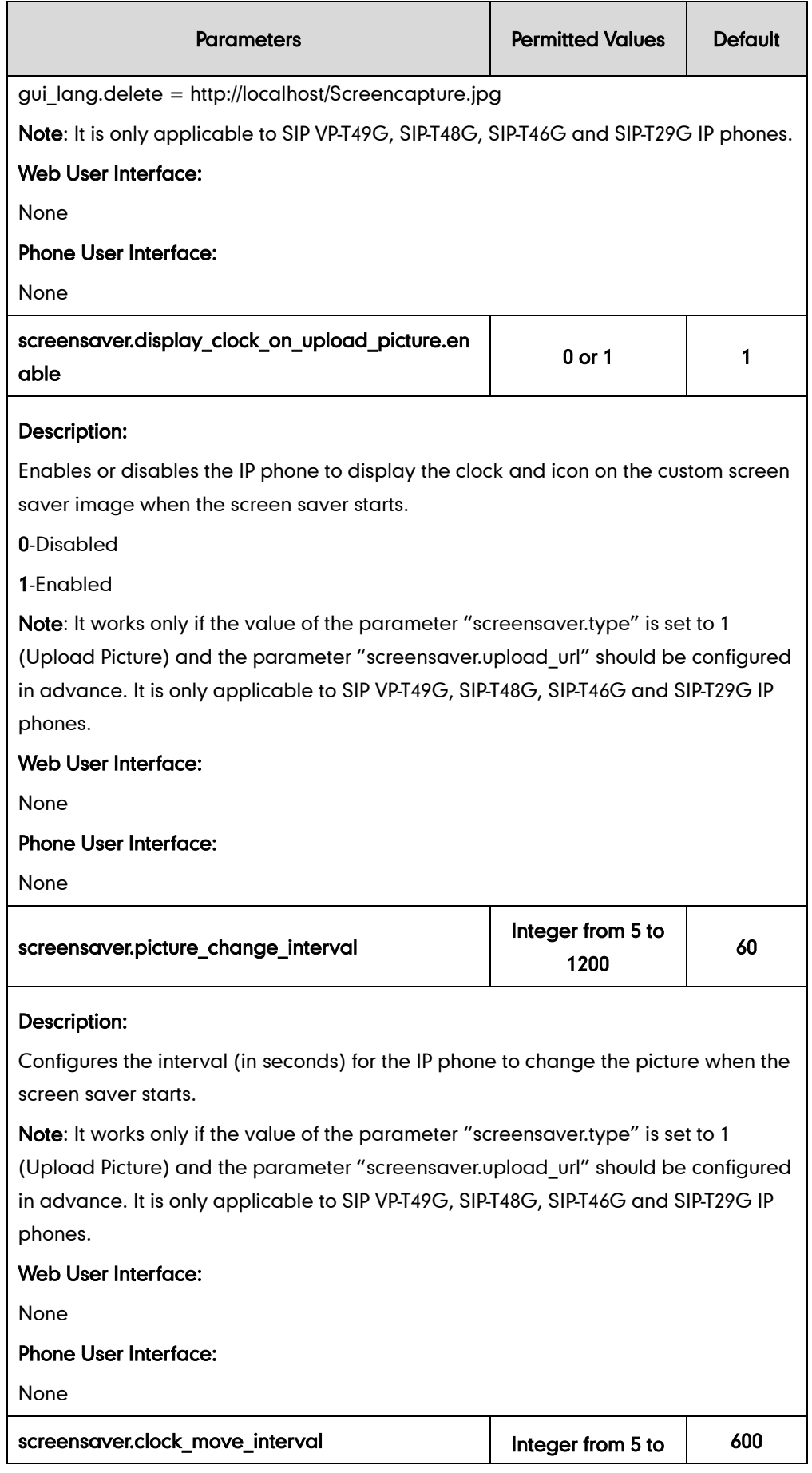

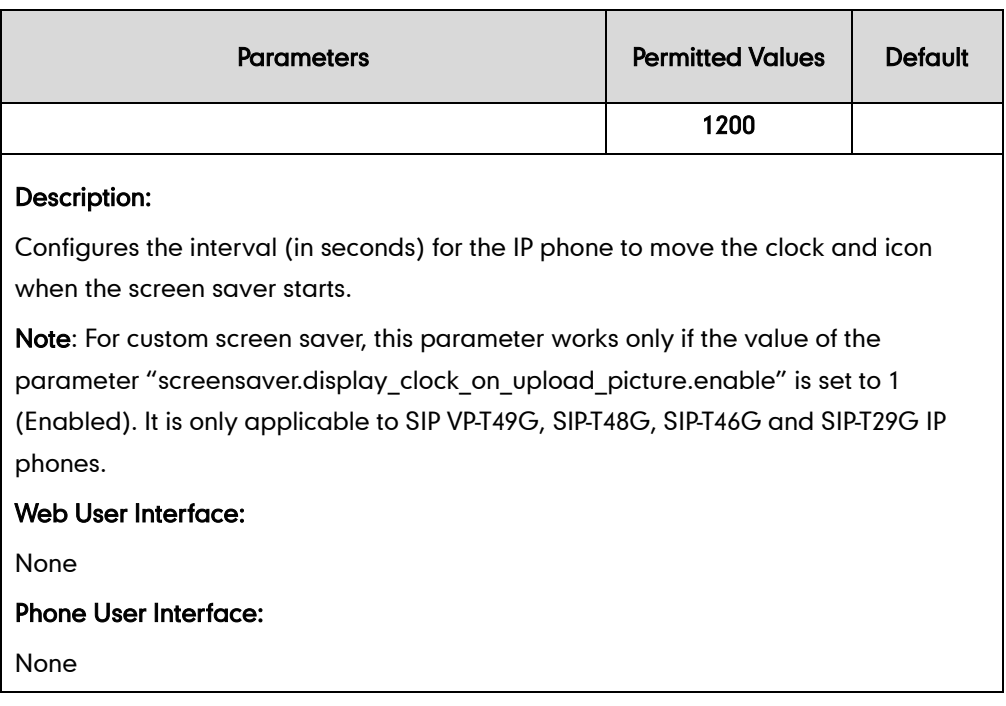

To upload custom screen saver via web user interface:

- 1. Click on Settings->Preference.
- 2. Select Upload Picture from the pull-down list of Screensaver Type.
- 3. In the Upload Screensaver field, click Browse to locate the custom picture from your local system.
- 4. Click Upload to upload the file.

The Upload Screensaver field field appears only if Screensaver Type is set to Upload Picture.

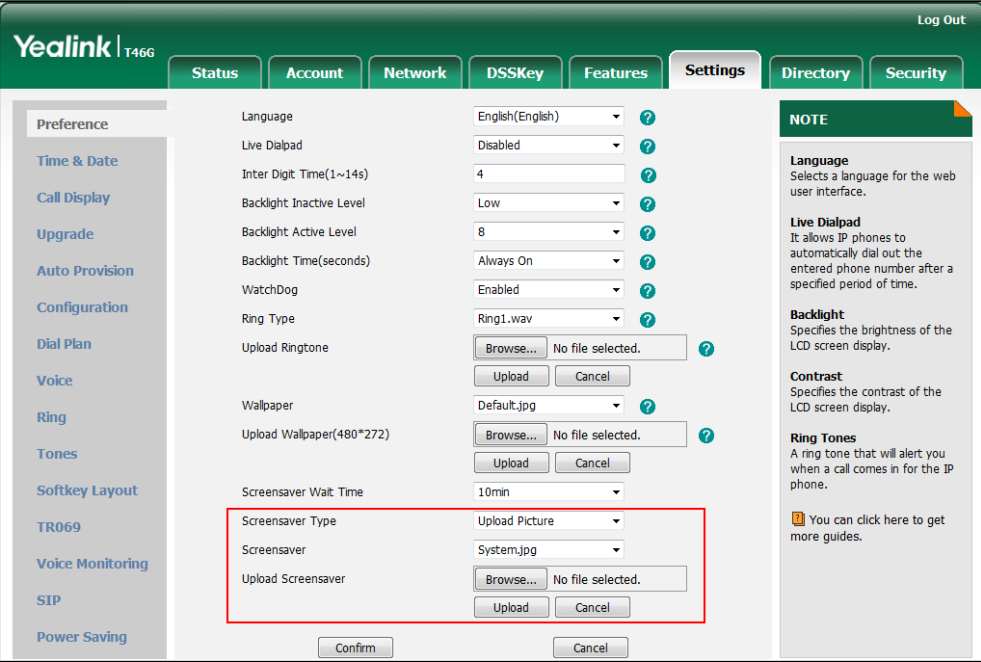
The custom screen saver appears in the pull-down list of Screensaver.

To set the system screen saver via web user interface:

- 1. Click on Settings->Preference.
- 2. Select System from the pull-down list of Screensaver Type.

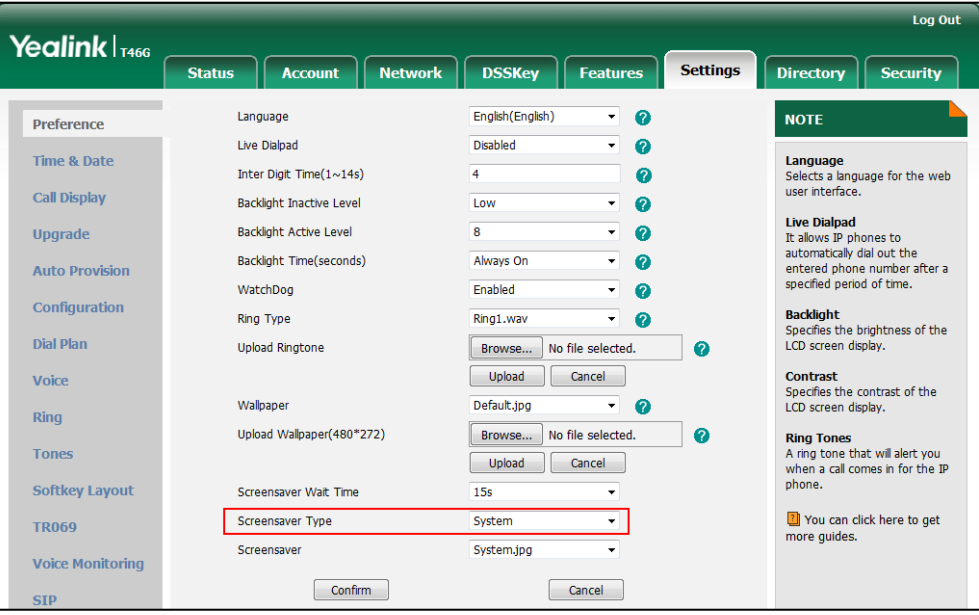

**3.** Click **Confirm** to accept the change.

To configure the screen saver wait time via web user interface:

- 1. Click on Settings->Preference.
- 2. Select the desired wait time from the pull-down list of Screensaver Wait Time.

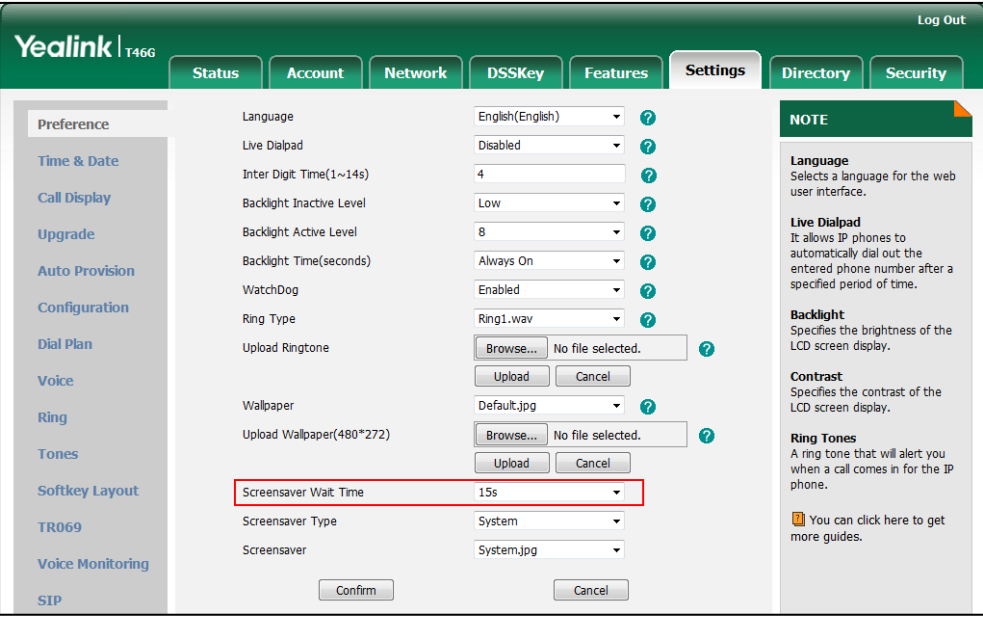

**3.** Click **Confirm** to accept the change.

# **Power Saving**

The power saving feature is used to turn off the screen to conserve energy. The IP phone enters power-saving mode after it has been idle for a certain period of time. And the IP phone will exit power-saving mode if a phone event occurs—for example, if the phone has an incoming call or message, or you press a key on the phone or tap the touch screen (only applicable to SIP VP-T49G/SIP-T48G). If the screen saver is enabled on your phone, power-saving mode will still occur. The power saving is only applicable to SIP VP-T49G, SIP-T48G, SIP-T46G and SIP-T29G IP phones.

You can configure the following power-saving settings:

- **•** Office Hour: Configures the starting time and duration of the day's office hour each day using configuration files (or configures the starting and ending time of office hour each day via web user interface).
- Idle Timeout (minutes): Configures the period of time before the IP phone enter power-saving mode.

#### Procedure

Power saving can be configured using the configuration files or locally.

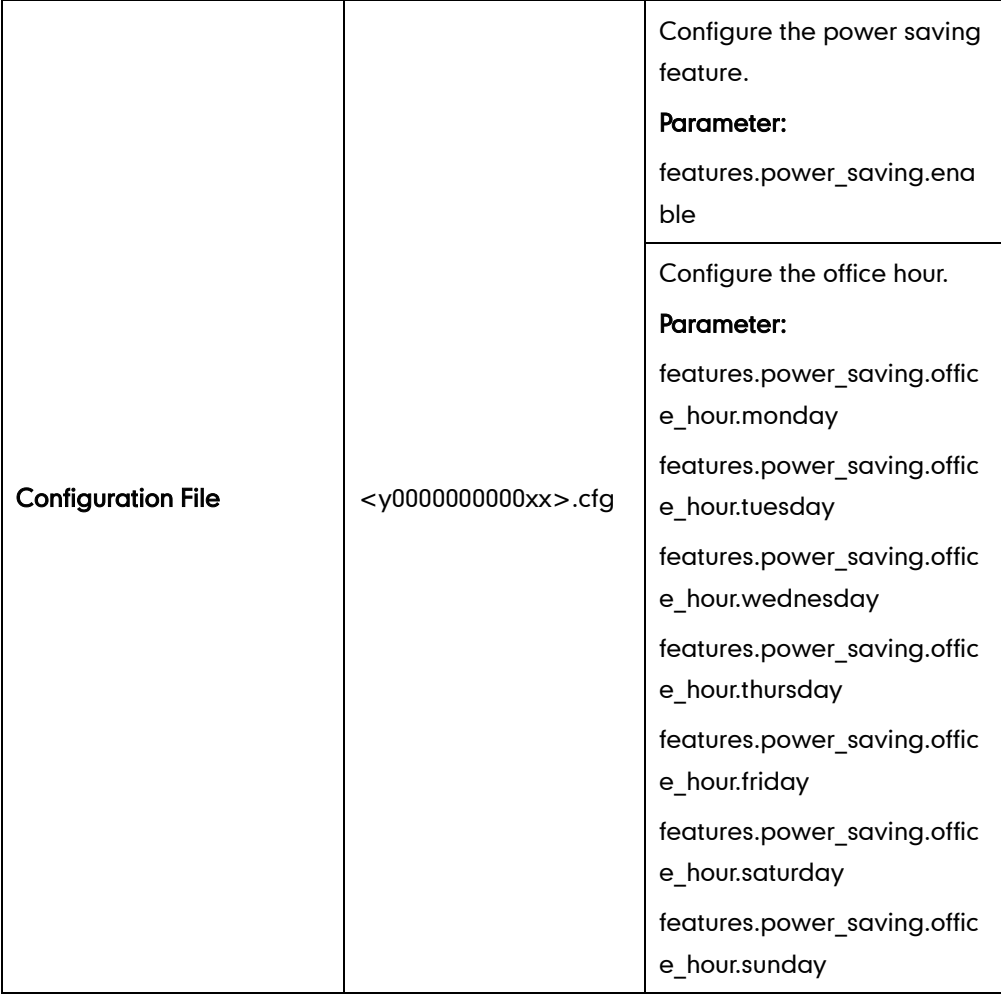

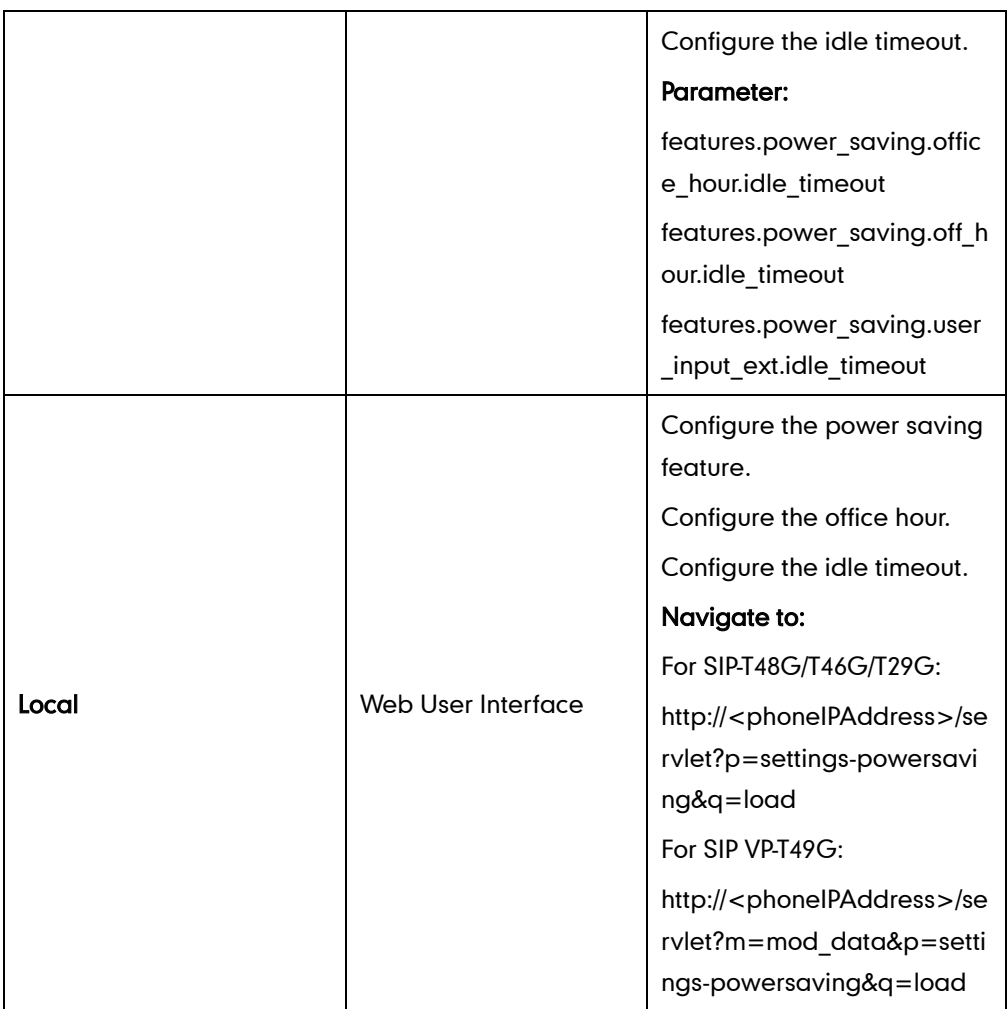

## Details of the Configuration Parameter:

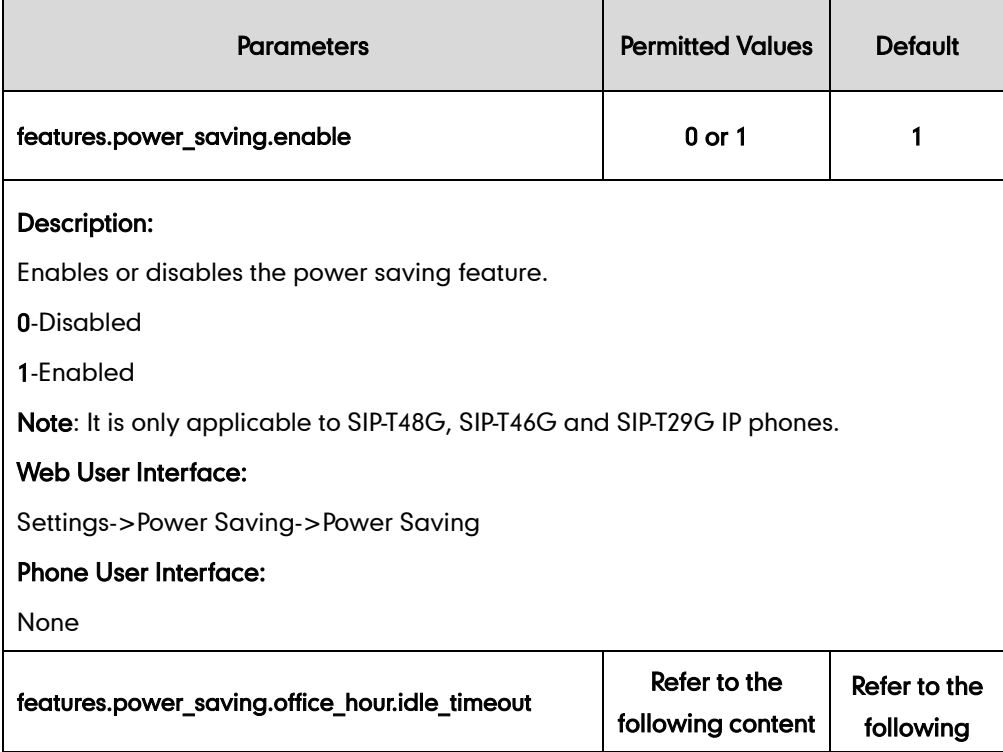

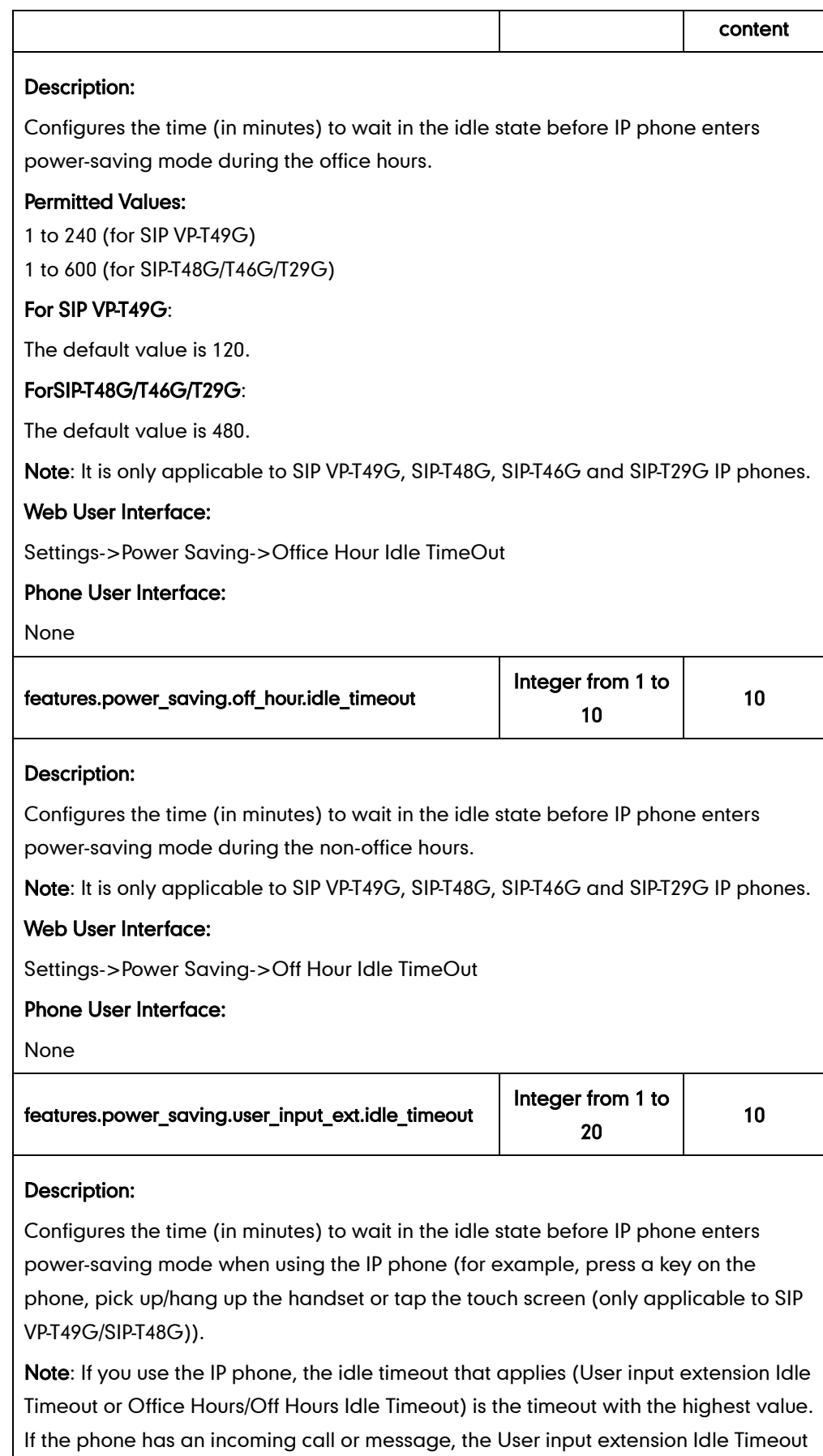

is ignored. It is only applicable to SIP VP-T49G, SIP-T48G, SIP-T46G and SIP-T29G IP

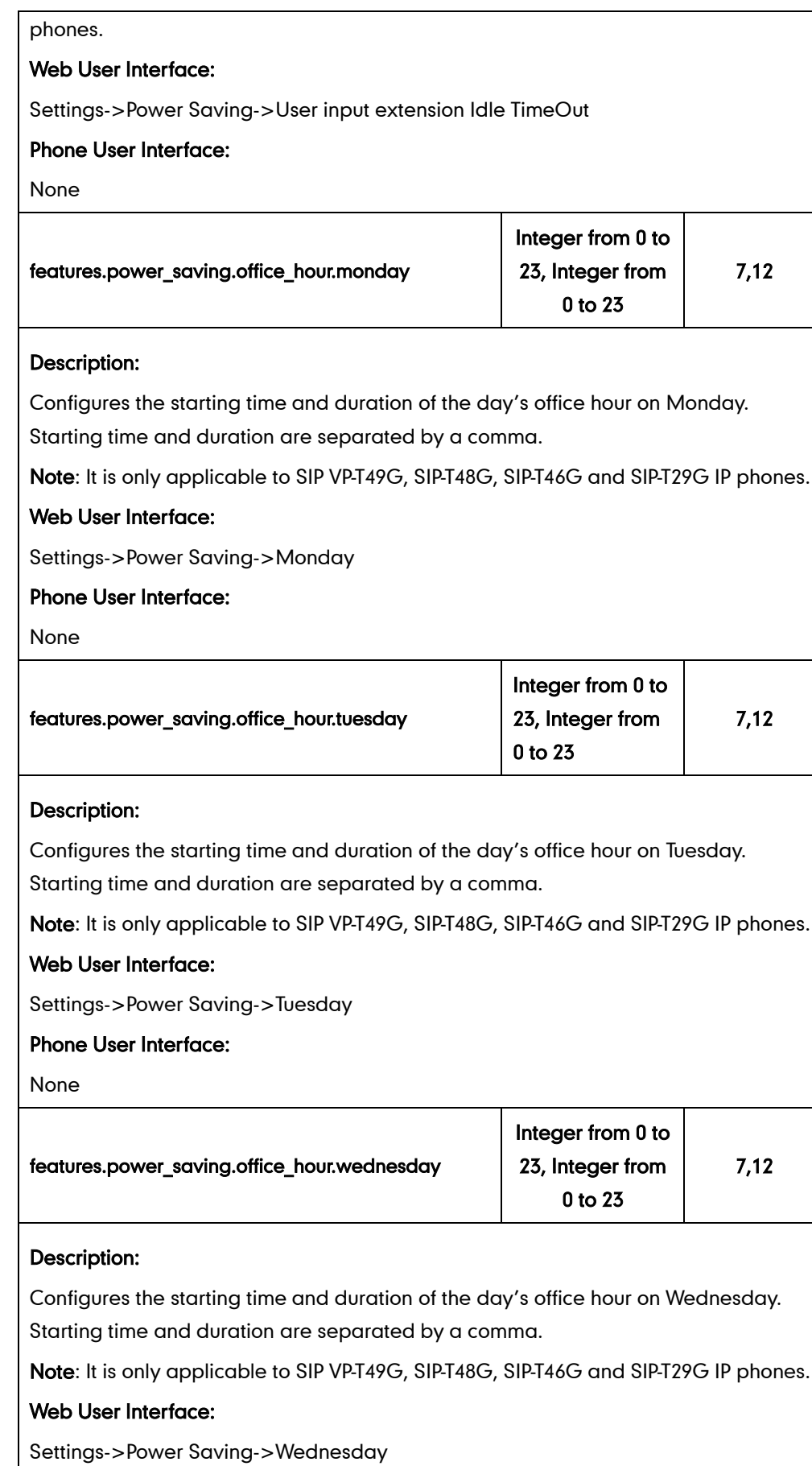

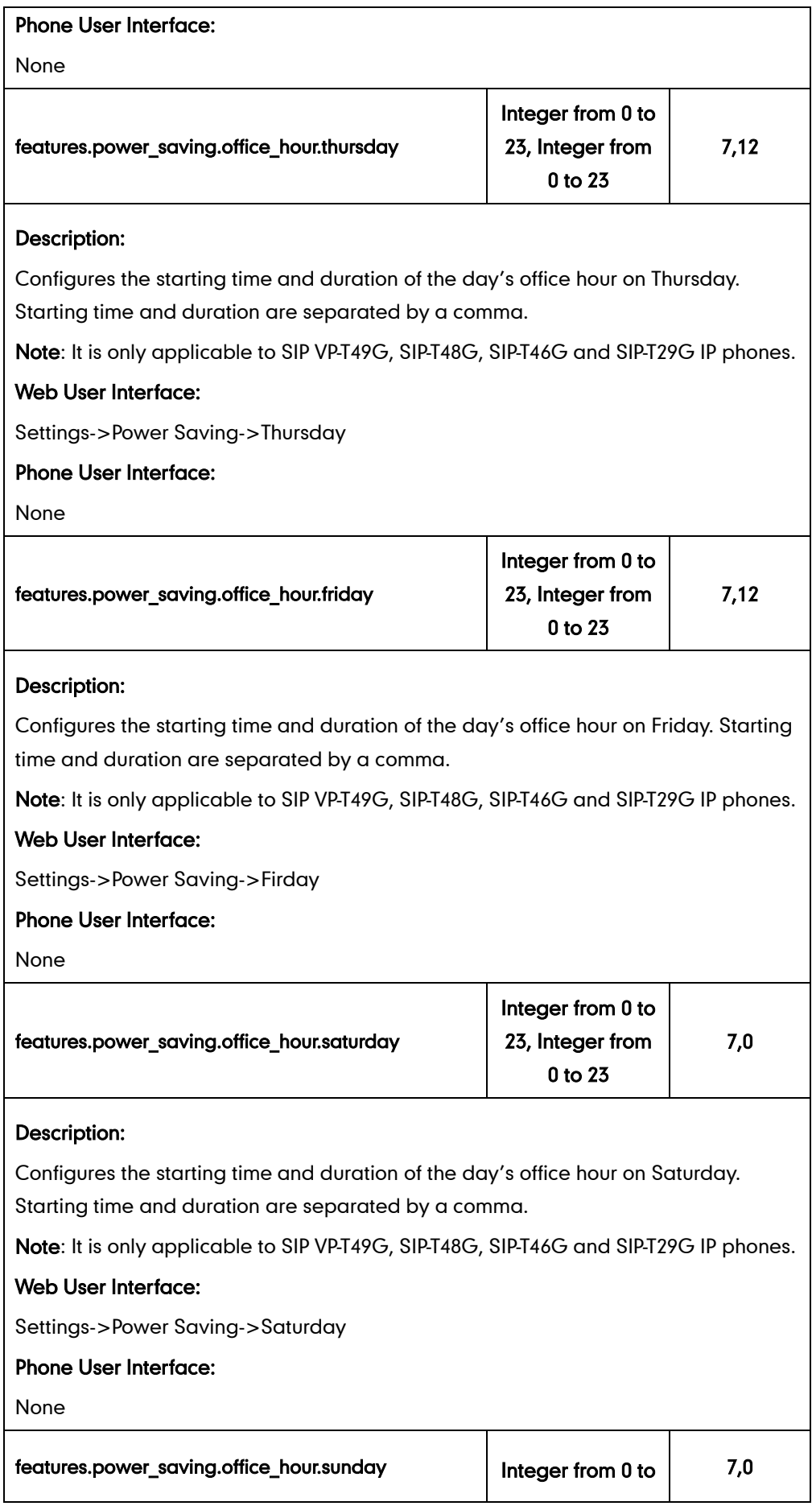

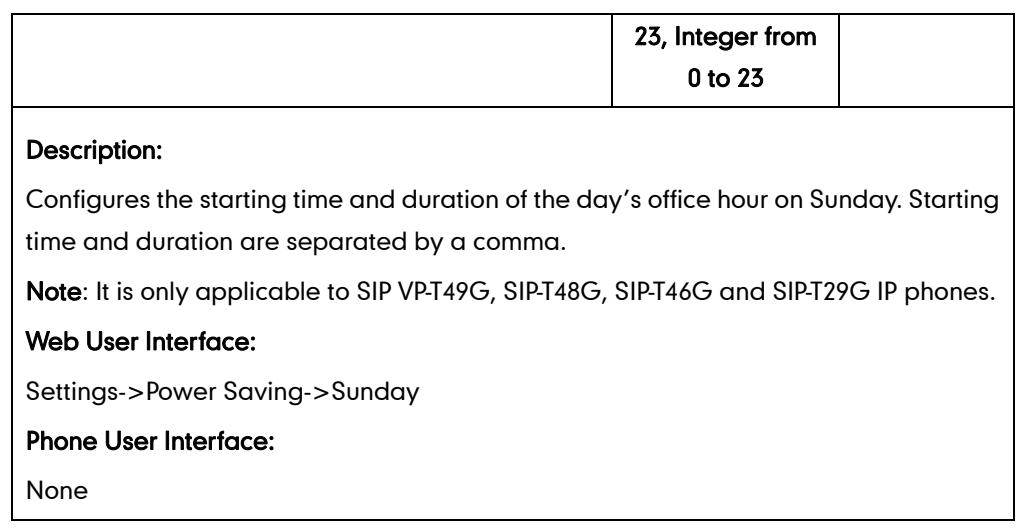

#### To enabled the power saving feature via web user interface:

- 1. Click on Settings->Power Saving.
- 2. Select Enabled from the pull-down list of Power Saving.

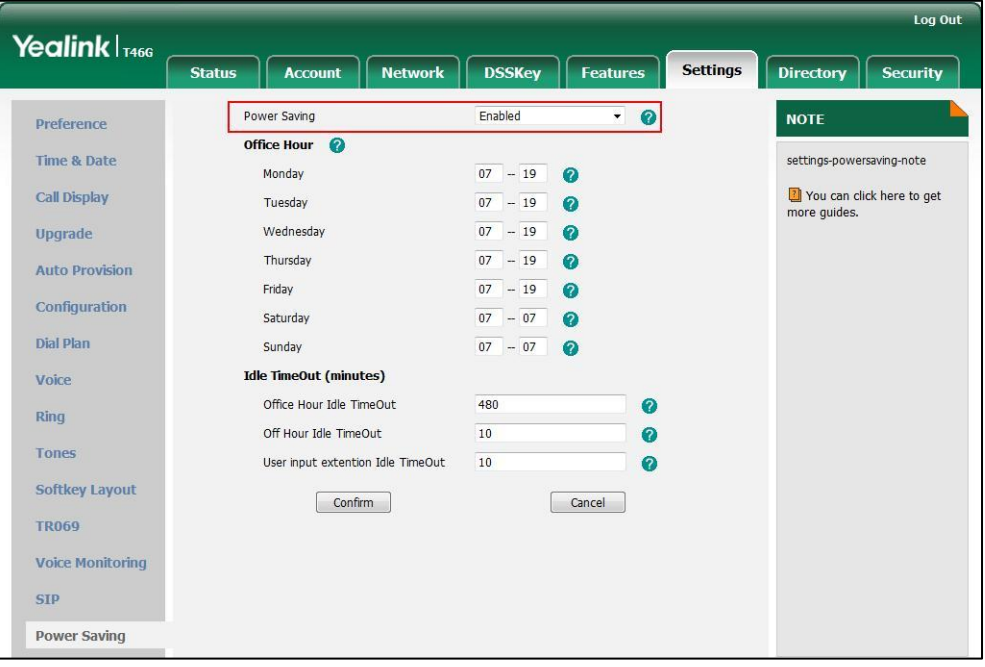

3. Click Confirm to accept the change.

To configure the office hour via web user interface:

- 1. Click on Settings->Power Saving.
- 2. Select a desired day of the week.

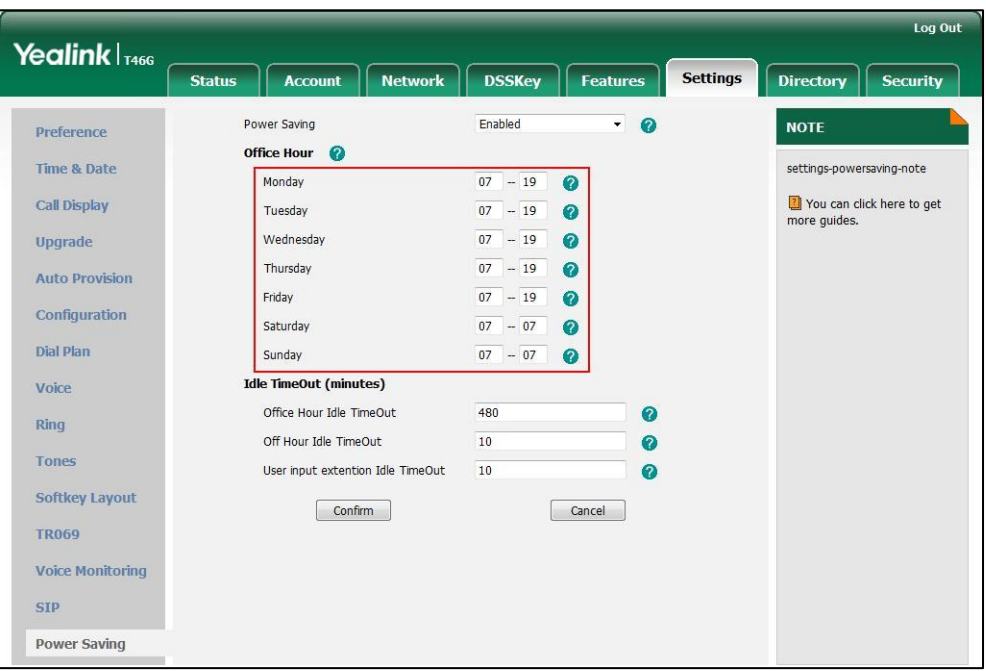

3. Enter the starting time and ending time respectively in the desired day field.

4. Click Confirm to accept the change.

To configure the idle timeout via web user interface:

- 1. Click on Settings->Power Saving.
- 2. Enter the desired value in the Office Hours Idle Timeout field. The default value is 480, you can set to 1-600.
- 3. Enter the desired value in the Off Hours Idle Timeout field. The default value is 10, you can set to 1-10.
- 4. Enter the desired value in the User input extension Idle Timeout field.

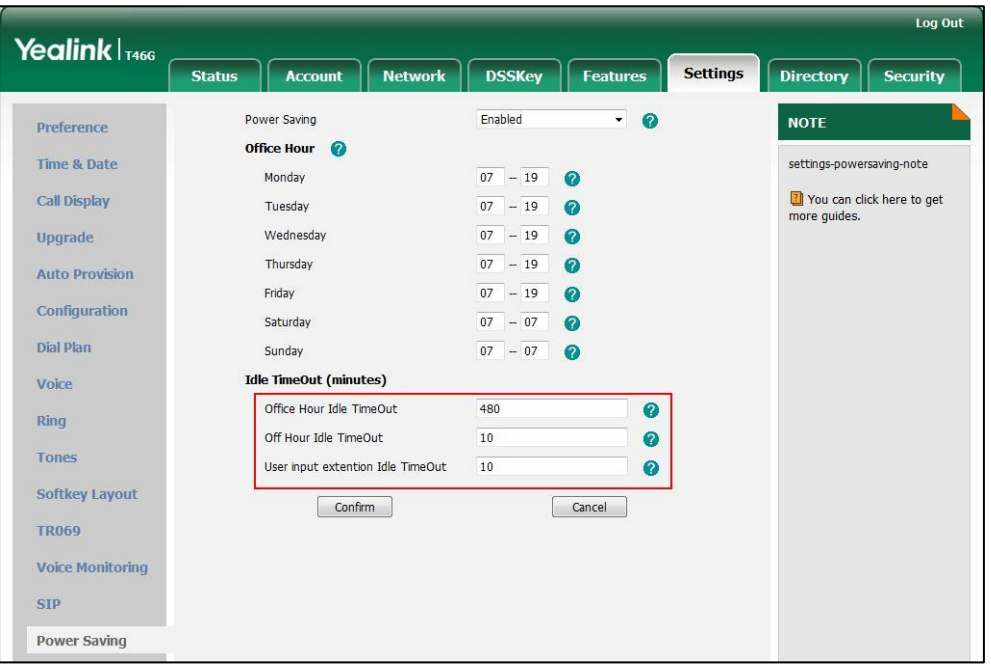

The default value is 10, you can set to 1-20.

5. Click Confirm to accept the change.

# **Backlight**

Backlight determines the brightness of the LCD screen display, allowing users to read easily in dark environments. Backlight time specifies the delay time to change the intensity of the LCD screen when the IP phone is inactive. Backlight turns off quickly if a short backlight time is configured, this may not give users enough time to read messages. Backlight time is applicable to SIP

VP-T49G/SIP-T48G/T46G/T42G/T41P/T40P/T29G/T27P/T23P/T23G/T21(P) E2/CP860 IP phones and EXP40 connected to SIP-T48G/T46G IP phones and EXP20 connected to SIP-T29G/T27P IP phones.

You can configure the backlight time as one of the following types:

- Always Off: Backlight is turned off permanently (not applicable to SIP VP-T49G/SIP-T48G/T46G/T29G IP phones).
- Always On: Backlight is turned on permanently.
- 15s, 30s, 60s, 120s, 300s, 600s or 1800s: Backlight is turned off when the IP phone is inactive after a preset period of time (in seconds), but it is automatically turned on if the status of the IP phone changes or any key is pressed.

Backlight Active Level is used to adjust the backlight intensity of the LCD screen when the phone is active. Backlight Inactive Level is used to adjust the backlight intensity of the LCD screen when the phone is inactive. Backlight Active Level is applicable to SIP VP-T49G IP phones, SIP-T48G/T46G IP phones and the connected EXP40, SIP-T29G/T27P IP phones and the connected EXP20. Backlight Inactive Level is only applicable to SIP VP-T49G, SIP-T48G, SIP-T46G and SIP-T29G IP phones.

#### **Note** It is not applicable to SIP-T19(P) E2 IP phones.

Before you adjust the LCD's backlight of expansion module, make sure the expansion module has been connected to the IP phone.

The following table lists available methods and configuration options to configure the backlight of phone models/expansion modules.

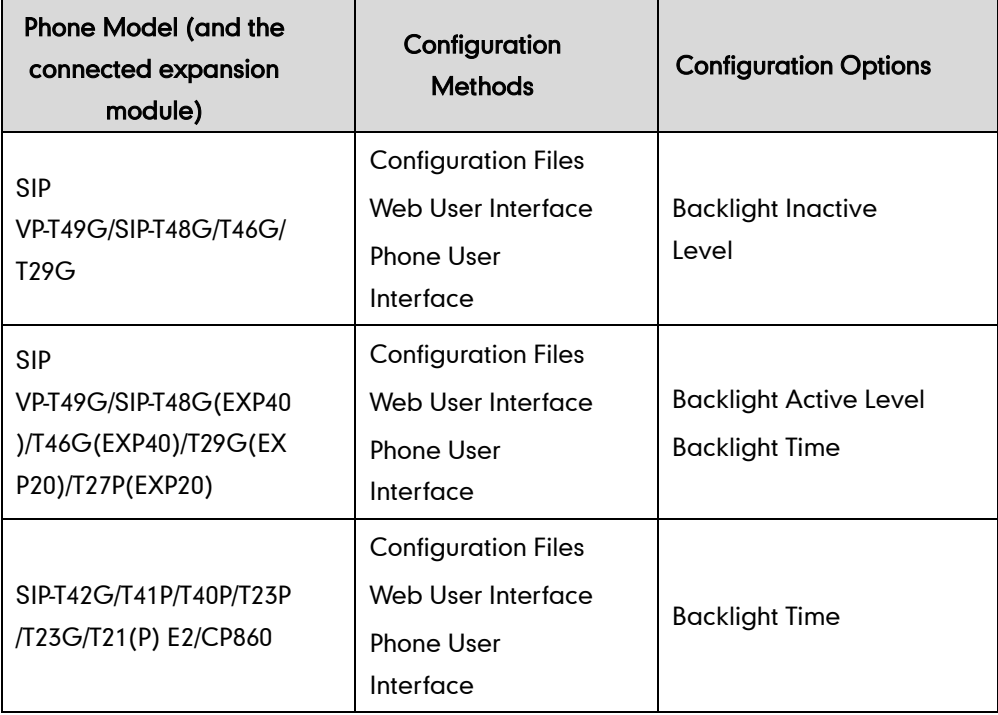

#### Procedure

Backlight can be configured using the configuration files or locally.

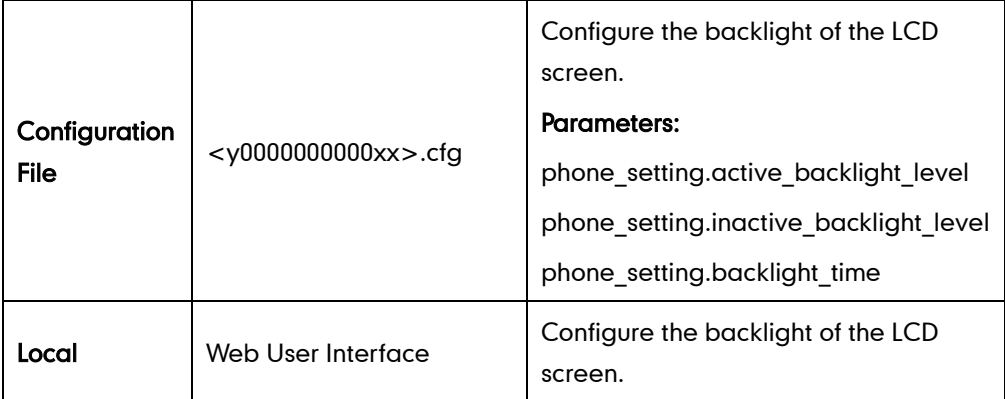

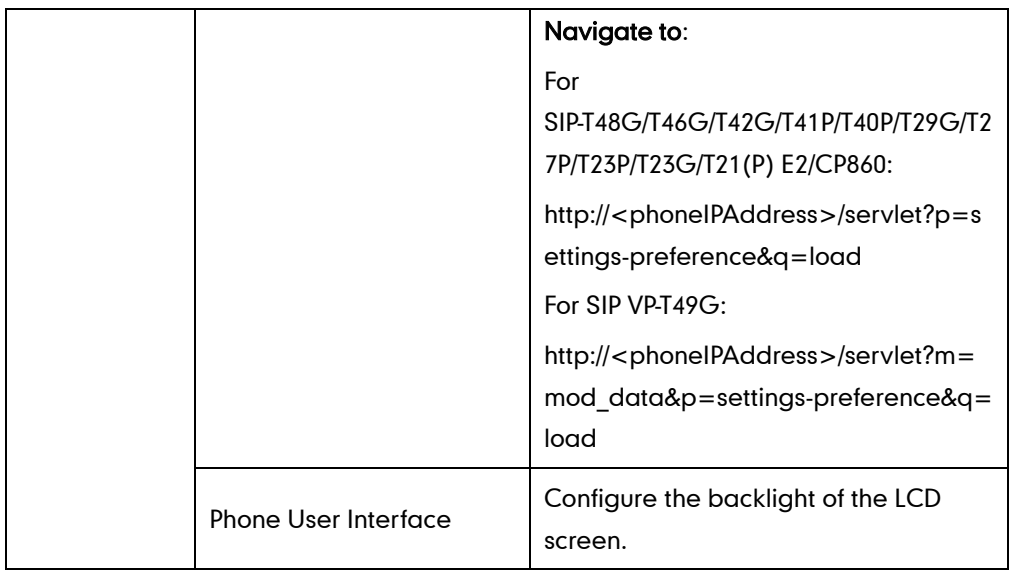

## Details of Configuration Parameters:

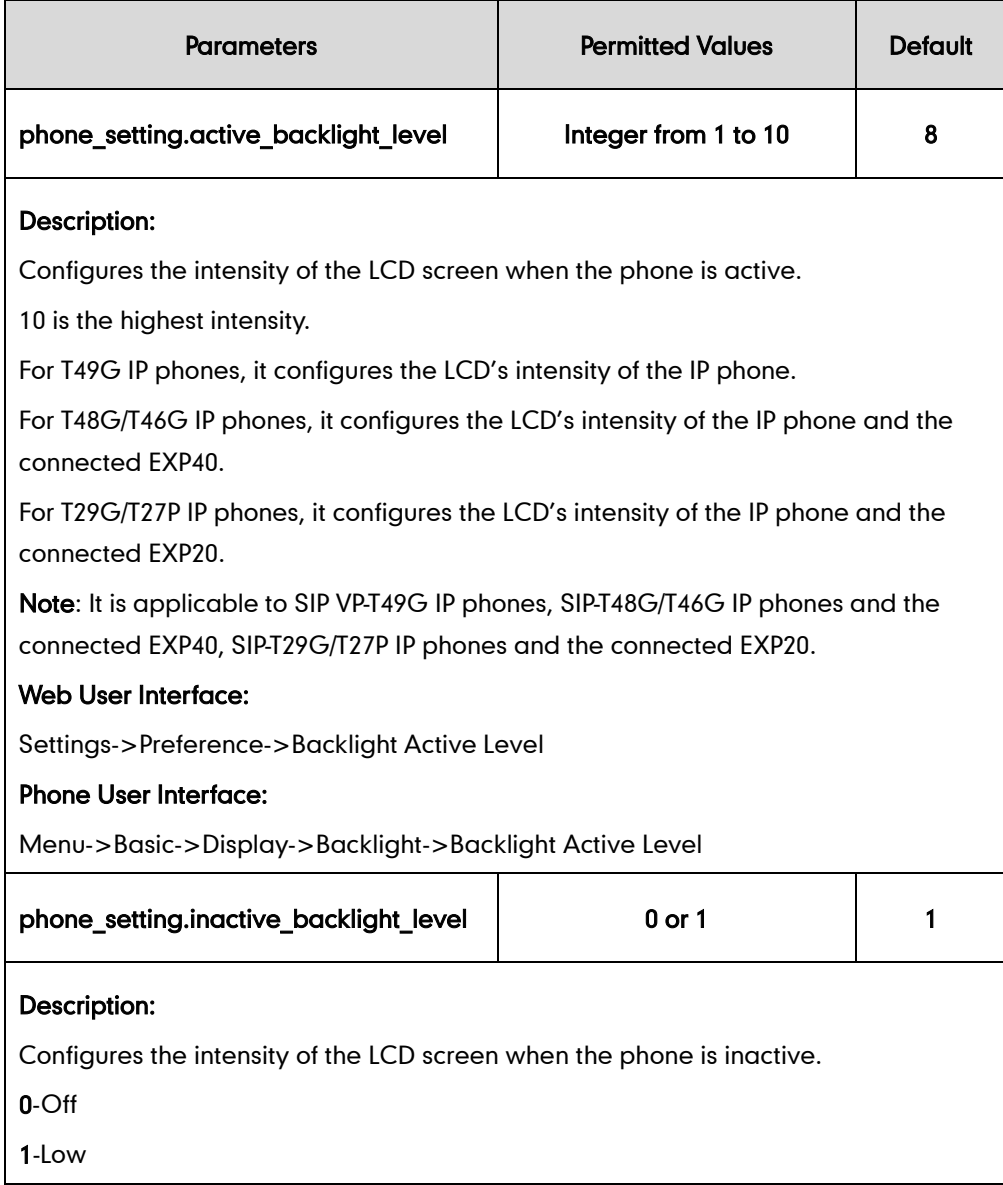

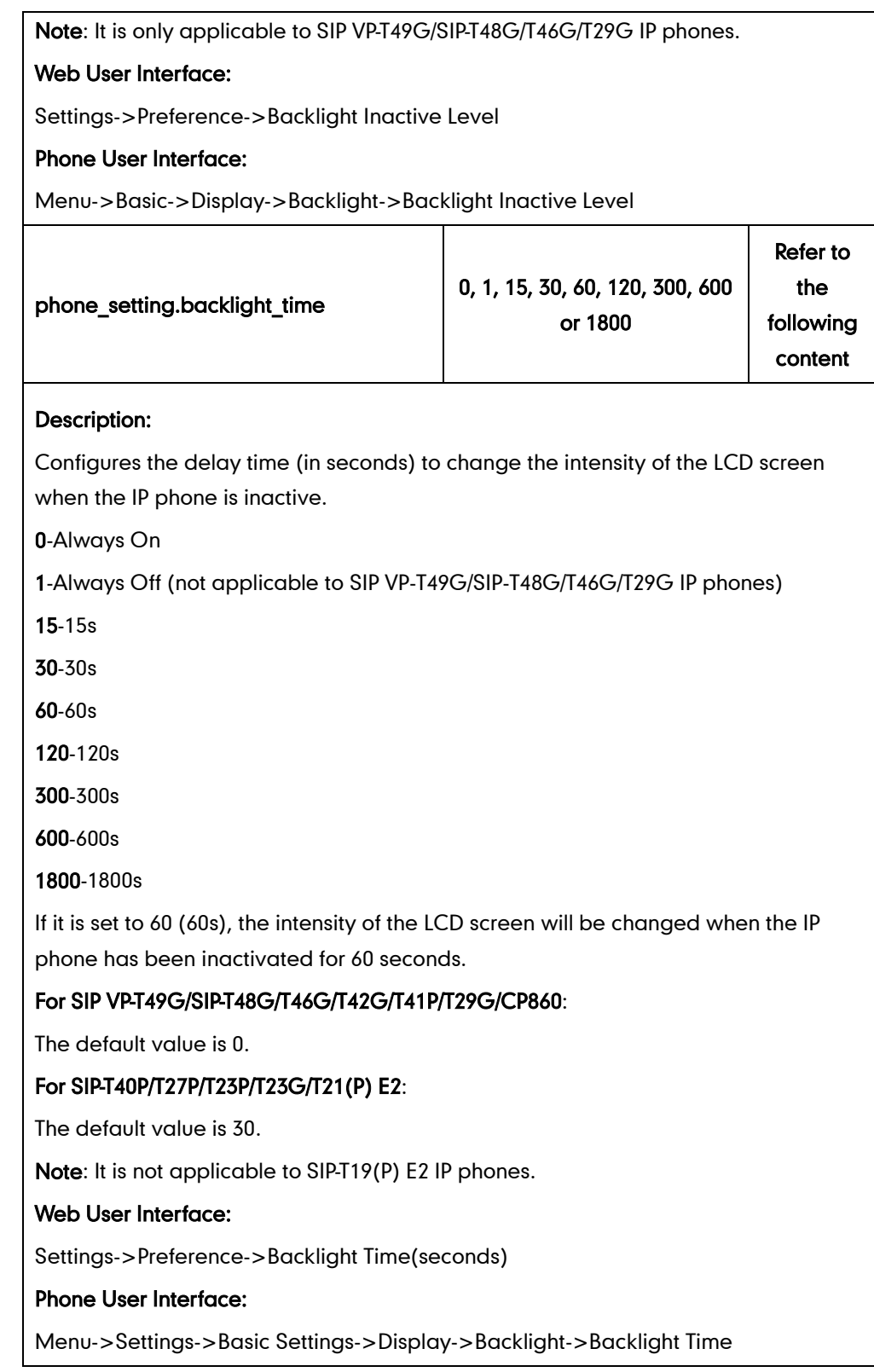

#### To configure backlight via web user interface (take SIP-T23G IP phones for example):

1. Click on Settings->Preference.

2. Select the desired value from the pull-down list of Backlight Time(seconds).

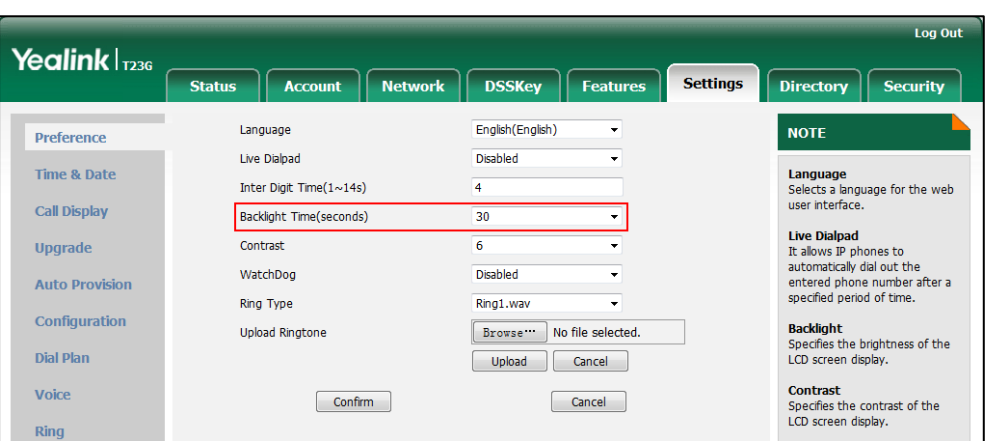

**3.** Click **Confirm** to accept the change.

#### To configure backlight via phone user interface (take SIP-T23G IP phones for example):

- 1. Press Menu->Settings->Basic Settings->Display->Backlight.
- 2. Press  $\left(\cdot\right)$  or  $\left(\cdot\right)$ , or the **Switch** soft key to select the desired value from the Backlight Time field.
- 3. Press the Save soft key to accept the change.

#### To configure the backlight via web user interface (take SIP-T46G IP phones for example):

- 1. Click on Settings->Preference.
- 2. Select the desired value from the pull-down list of Backlight Inactive Level.
- 3. Select the desired value from the pull-down list of Backlight Active Level.
- 4. Select the desired value from the pull-down list of **Backlight Time(seconds)**.

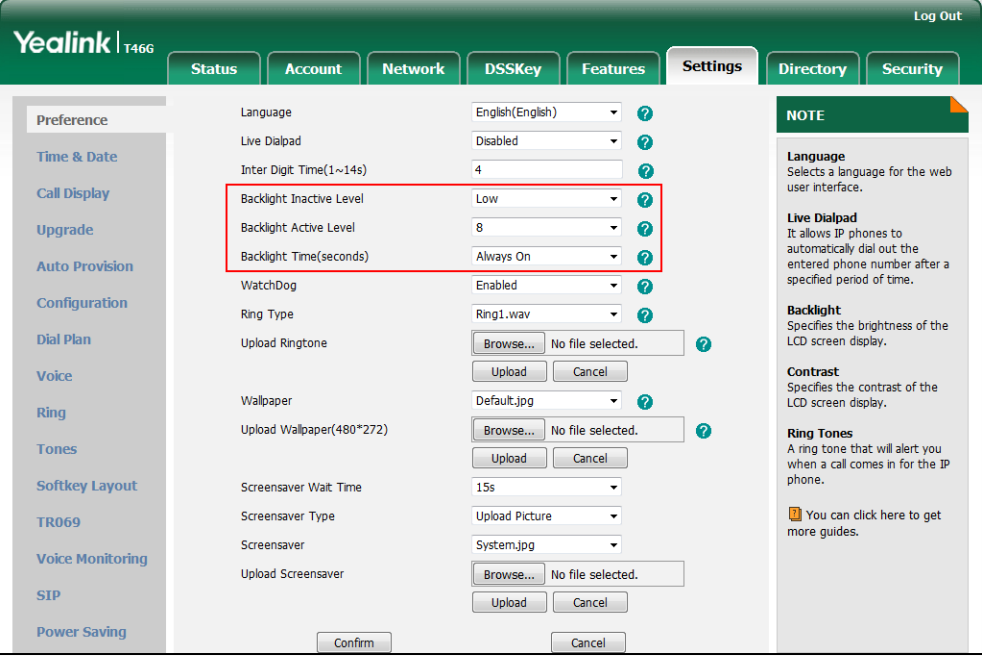

5. Click Confirm to accept the change.

#### To configure the backlight via phone user interface (take SIP-T46G IP phones for example):

- 1. Press Menu->Basic->Display->Backlight.
- 2. Press  $\left(\cdot\right)$  or  $\left(\cdot\right)$ , or the **Switch** soft key to select the desired level from the Backlight Active Level field.
- **3.** Press  $\widehat{(\cdot)}$  or  $\widehat{(\cdot)}$ , or the **Switch** soft key to select the desired value from the Backlight Inactive Level field.
- 4. Press  $\left(\rightarrow\right)$  or  $\left(\rightarrow\right)$ , or the **Switch** soft key to select the desired time from the Backlight Time field.
- 5. Press the **Save** soft key to accept the change.

# **Bluetooth**

Bluetooth enables low-bandwidth wireless connections within a range of 10 meters (32 feet). The best performance is in the 1 to 2 meter (3 to 6 feet) range. You can activate/deactivate the Bluetooth mode and then pair and connect the Bluetooth headset with your phone. It is only applicable to SIP VP-T49G/SIP-T48G/T46G/T29G IP phones. You can also activate/deactivate the Bluetooth mode and then pair and connect the Bluetooth-Enabled mobile phone for Yealink SIP VP-T49G IP phones. For more information, refer to the Yealink SIP VP-T49G User Guide.

You can personalize the Bluetooth device name for the IP phone. The pre-configured Bluetooth device name will display in scanning list of other devices. It is helpful for the other Bluetooth devices to identify and pair with your IP phone.

**Note** To use this feature on SIP-T48G/T46G/T29G IP phones, make sure the Bluetooth USB dongle is properly connected to the USB port on the back of the phone.

### Procedure

Bluetooth mode can be configured using the configuration files or locally.

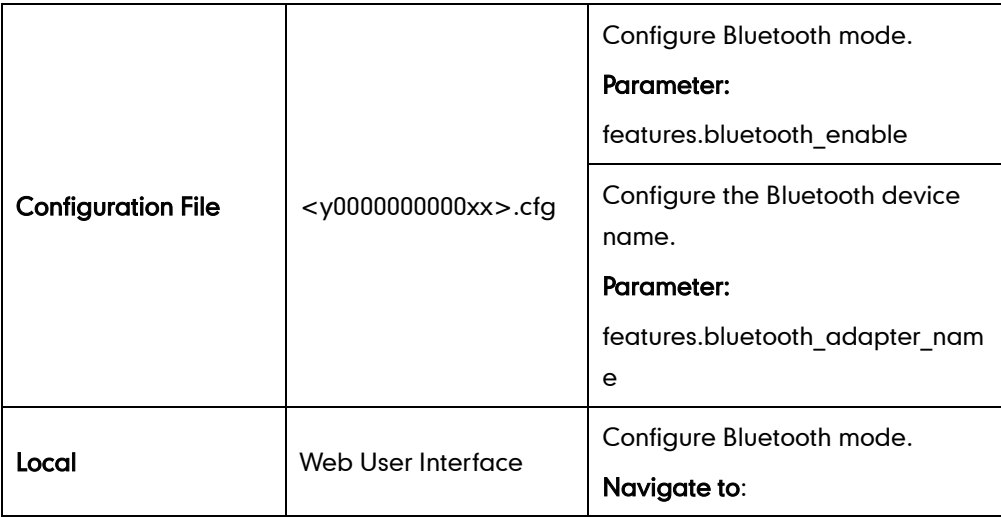

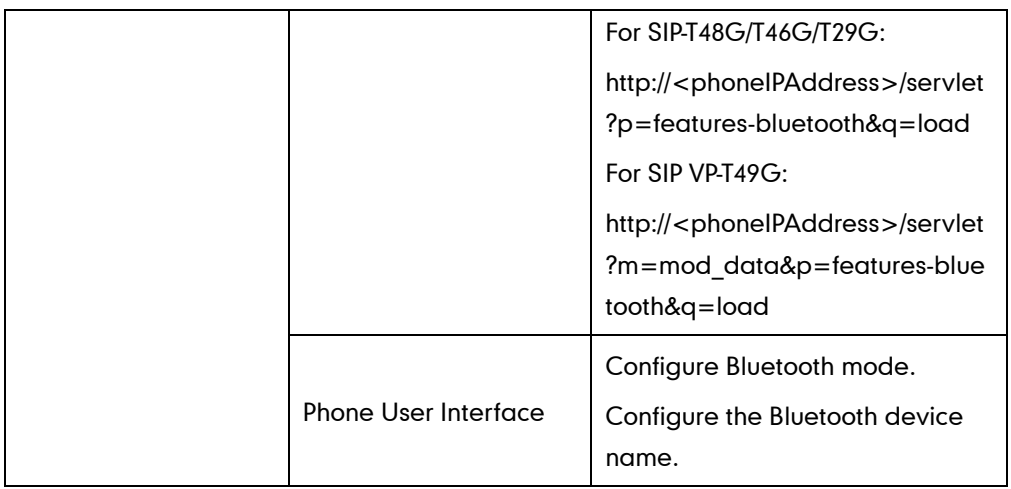

## Details of the Configuration Parameter:

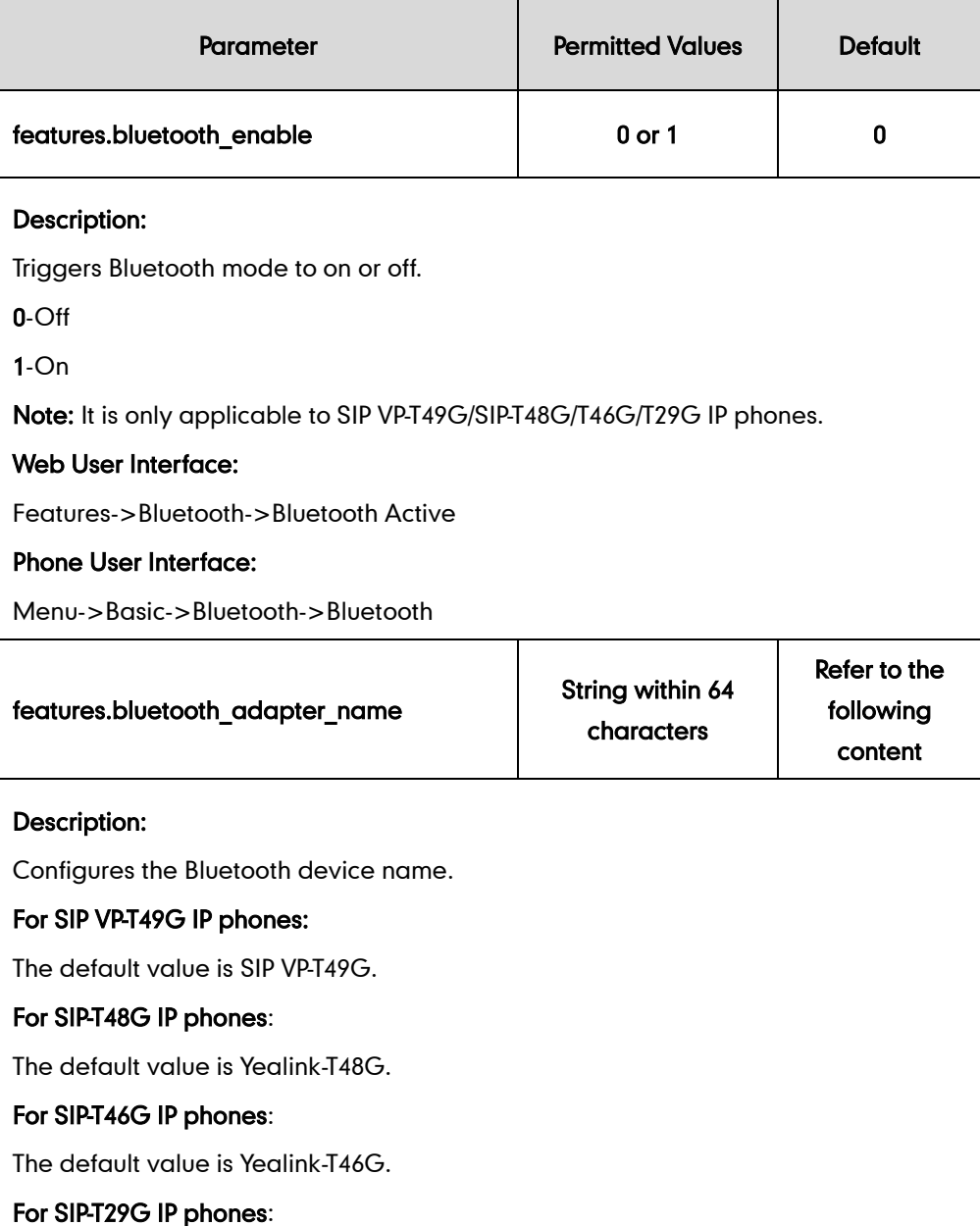

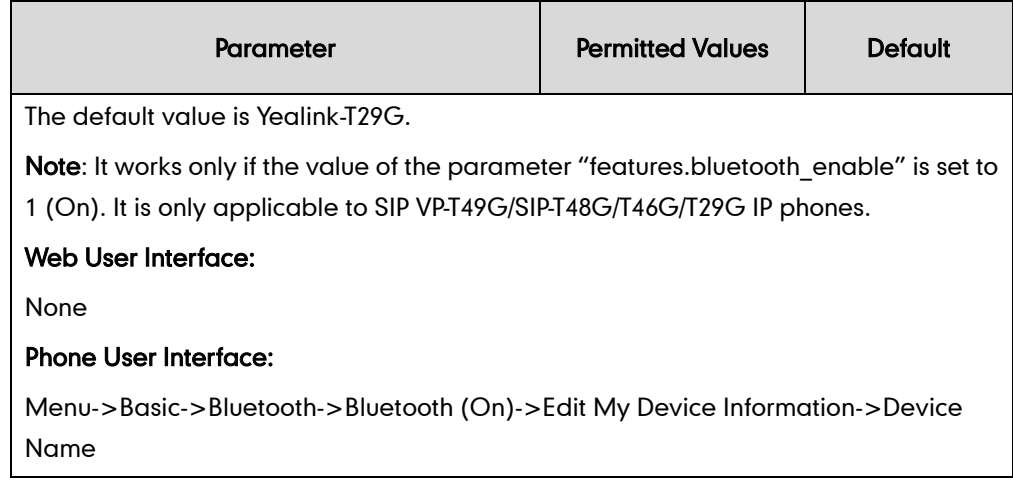

#### To active the Bluetooth mode via web user interface:

- 1. Click on Features->Bluetooth.
- 2. Select the desired value from the pull-down list of Bluetooth Active.

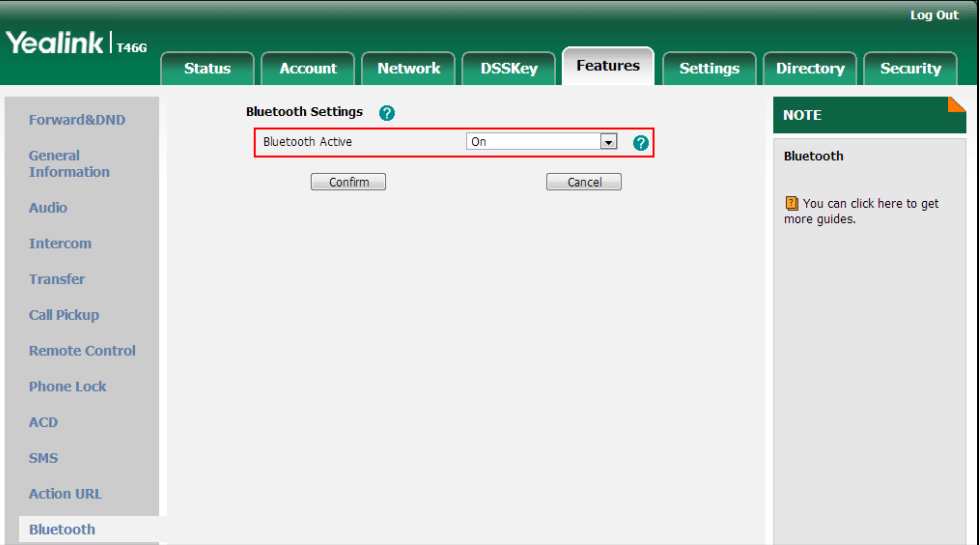

**3.** Click **Confirm** to accept the change.

To active the Bluetooth mode via phone user interface:

- 1. Press Menu->Basic->Bluetooth.
- 2. Press  $\widehat{(\cdot)}$  or  $\widehat{(\cdot)}$ , or the **Switch** soft key to select **On** from the **Bluetooth** field.
- 3. Press the Save soft key to accept the change.

#### To edit device information via phone user interface:

- 1. Press Menu->Basic->Bluetooth.
- 2. Press  $\widehat{(\cdot)}$  or  $\widehat{(\cdot)}$ , or the Switch soft key to select On from the Bluetooth field.
- 3. Press the Save soft key to accept the change.
- 4. Select Edit My Device Information and then press the Enter soft key.

The LCD screen displays the device name and MAC address. The MAC address cannot be edited.

- 5. Enter the desired name in the Device Name field.
- 6. Press the Save soft key to accept the change or the Back soft key to cancel.

### **Wi-Fi**

Wi-Fi feature enables users to connect their phones to the organization's wireless network. The wireless network is more convenient and cost-effective than wired network. Wi-Fi feature is only applicable to SIP VP-T49G and SIP-T48G IP phones.

When the Wi-Fi feature is enabled, the IP phone will automatically scan the available wireless networks. All the available wireless networks will display in scanning list on the touch screen. You can store up to 5 frequently-used wireless networks on your phone and specify the priority for them.

Yealink SIP VP-T49G IP phones support connecting to 2.4G/5G wireless network. The wireless channels in the 2.4 GHz/5 GHz band vary from country to country, so you may have problems connecting your phone to the wireless network in your area. You can configure the country wireless channel for your phone depending on the desired area as required.

Yealink IP phones support VLAN in the wireless network. For more information, refer to [Configuring VLAN Feature in the Wireless Network](#page-708-0) on pag[e 687.](#page-708-0)

#### **Note**

To use Wi-Fi feature on SIP-T48G IP phones, make sure the Wi-Fi USB dongle is properly connected to the USB port on the back of the phone.

When you connect the Ethernet cable, you can enable the Wi-Fi feature. But you have to disable the Wi-Fi feature if you want to use the wired network.

#### The following advices you need to know when using the IP phones in the wireless network:

- a) Check whether the wireless network is normal when the account registers failed or sometimes there is no sound during an active call.
- b) Ensure that the bandwidth of your wireless network is able to provide stable and real-time data transmission otherwise the quality of video calls may be affected. We recommend you to use the wired network for video calls.
- c) For SIP VP-T49G IP phones, no matter which network (wired network or wireless network) you are using, please properly consider whether to configure the uplink and downlink bandwidths according to your bandwidth capacity.
- d) We recommend you do not use the unstable router product in your home/office environment.
- e) We recommend you to set the password for the wireless network so as to ensure the network resource will not be occupied by the unknown user.

### Procedure

Wi-Fi feature can be configured using the configuration files or locally.

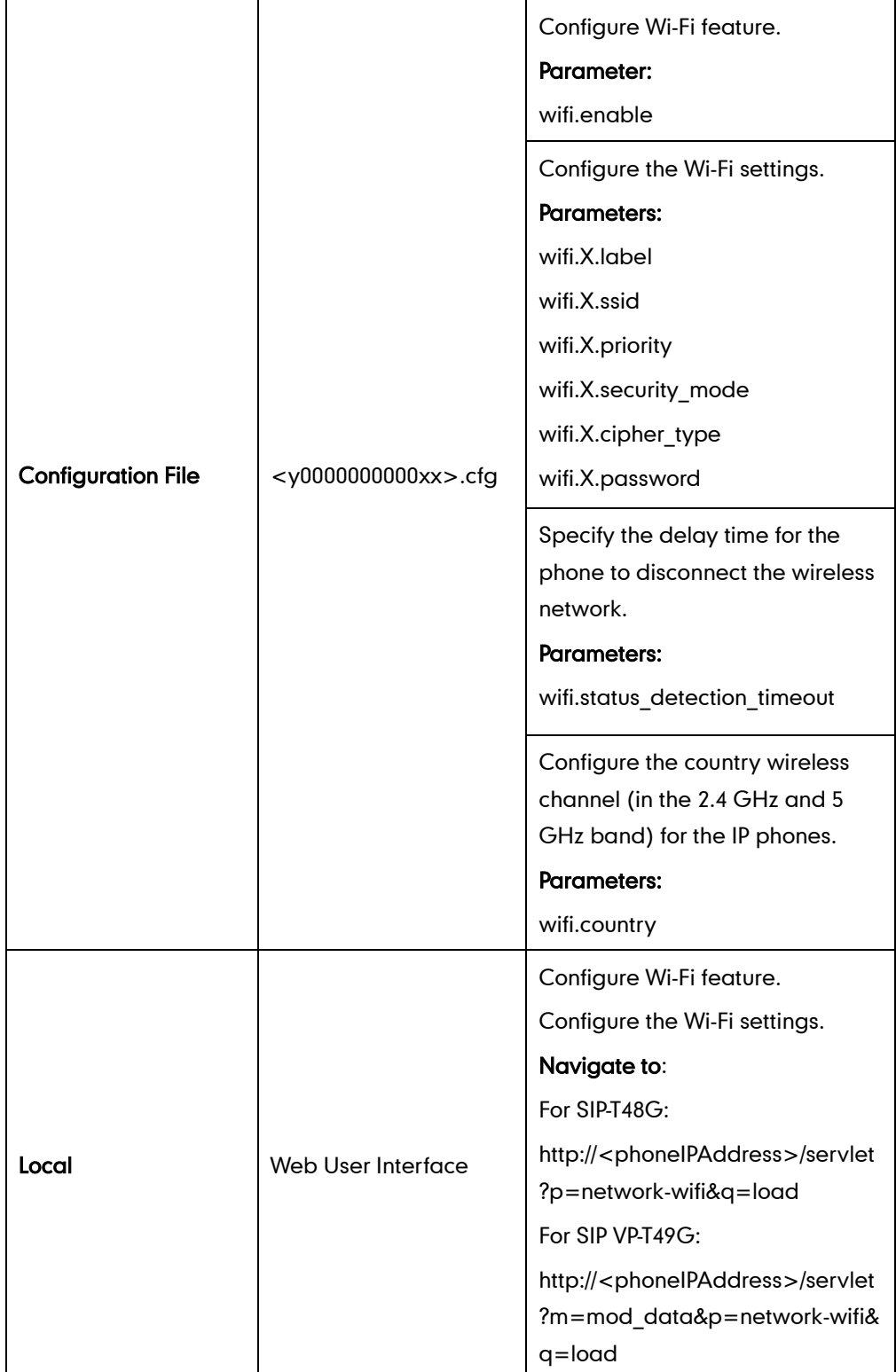

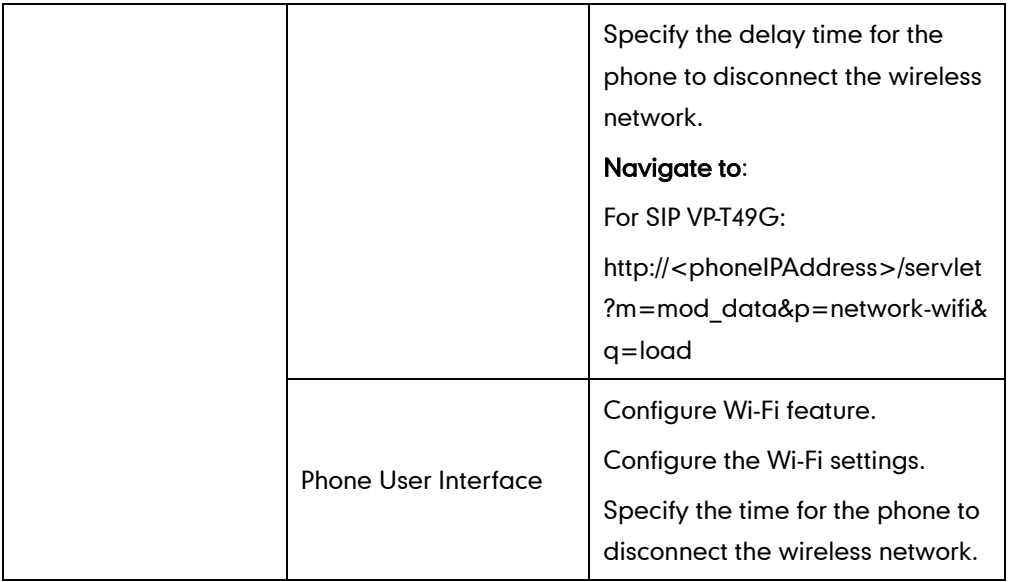

# Details of the Configuration Parameter:

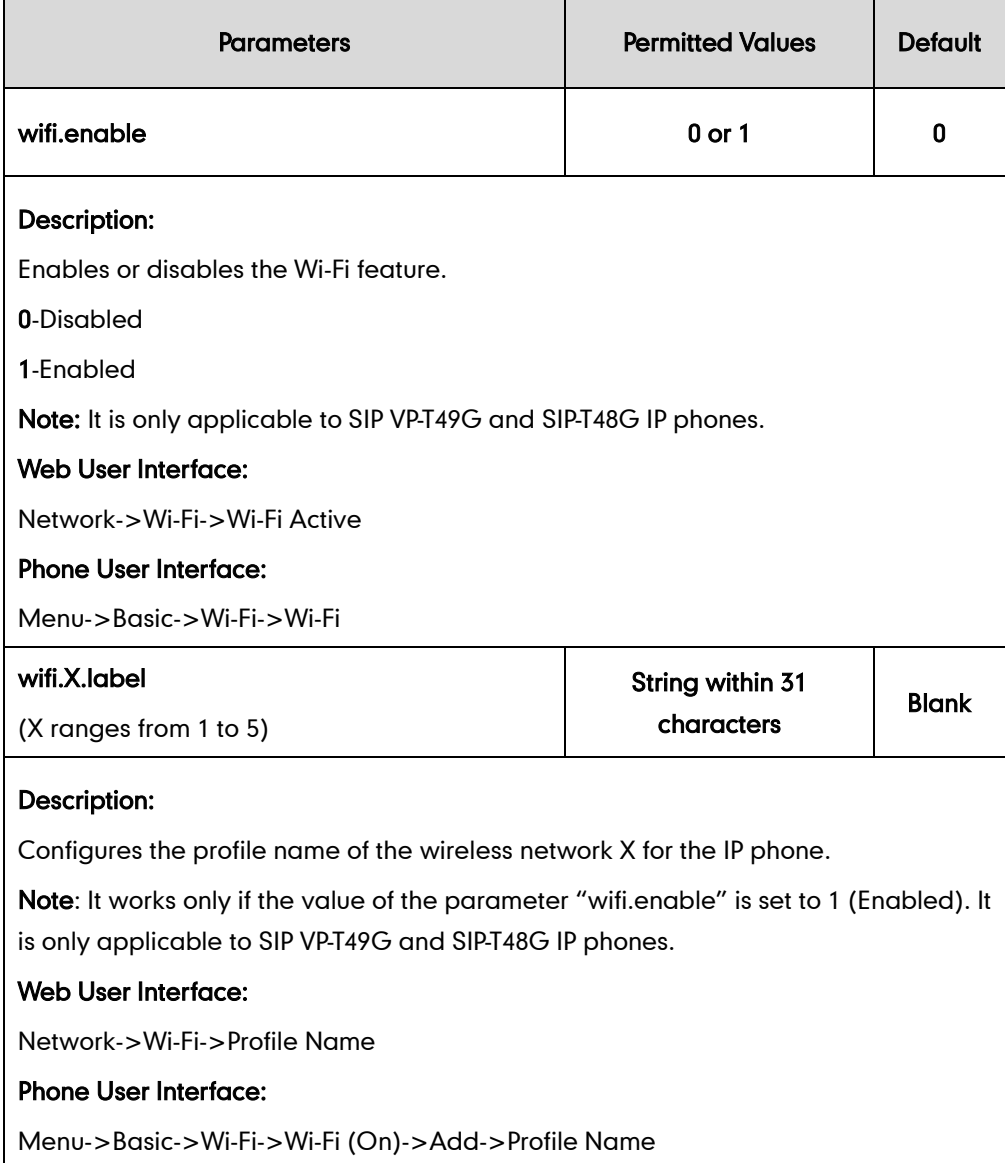

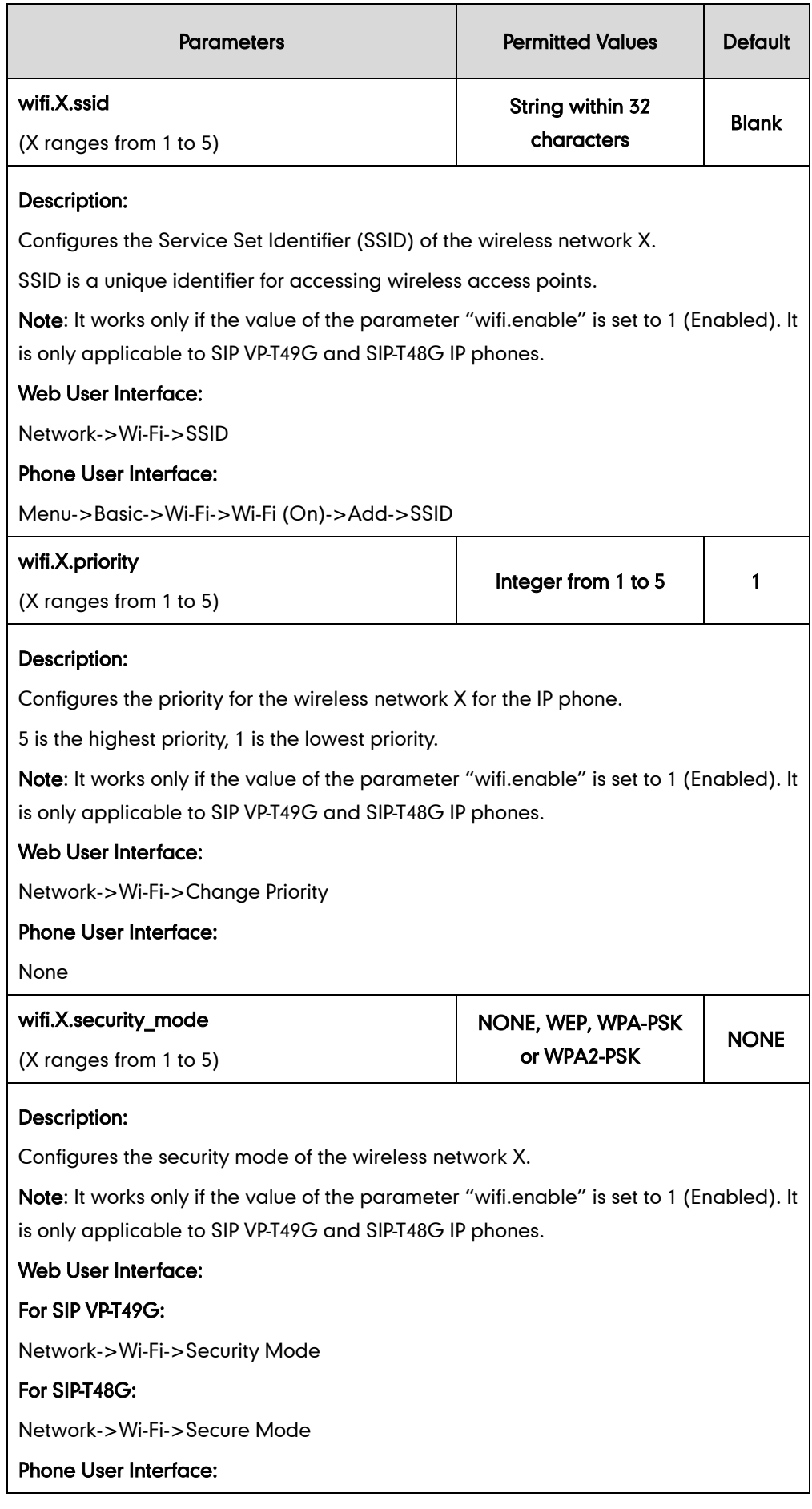

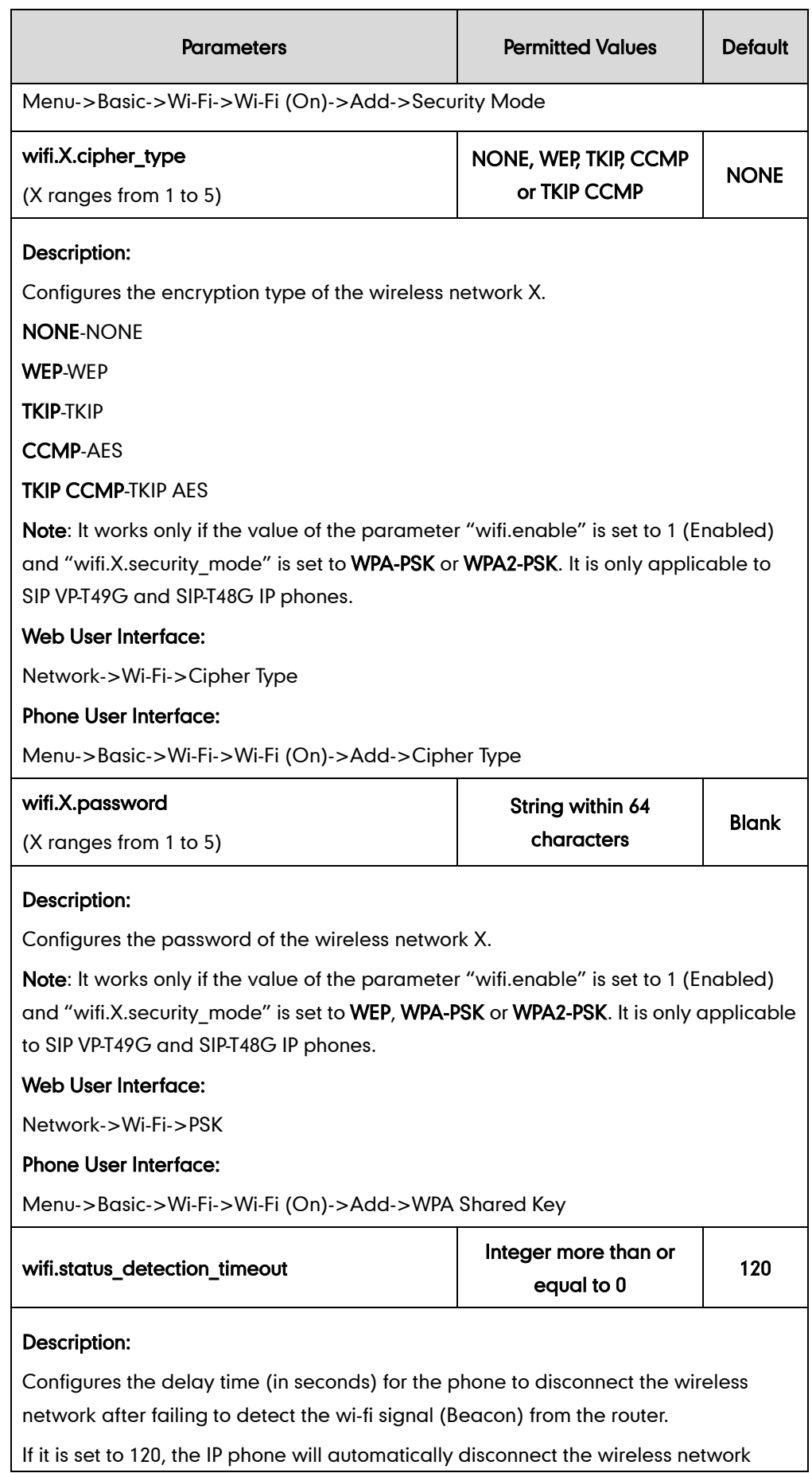

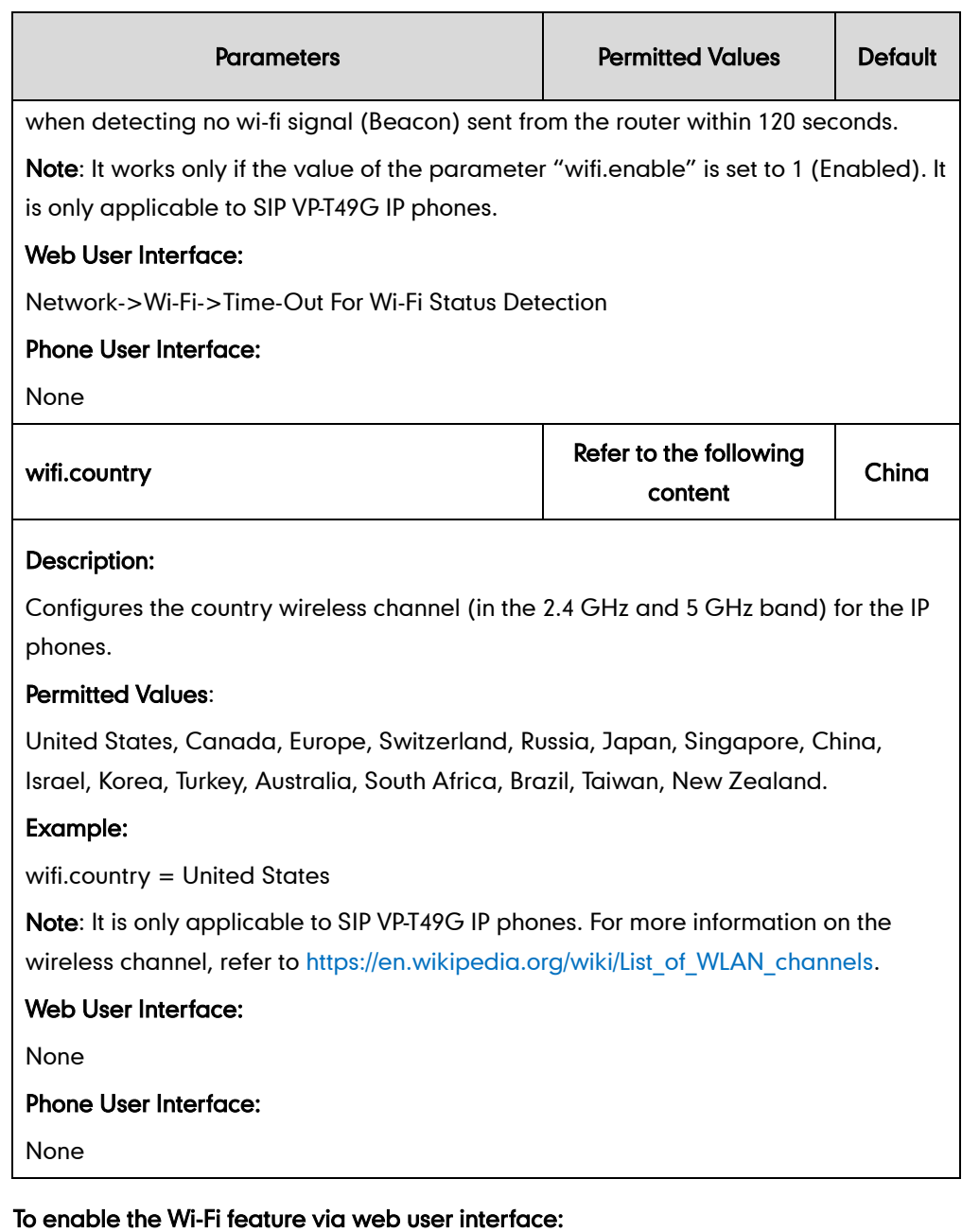

1. Click on Network->Wi-Fi.

2. Select Enabled from the pull-down list of Wi-Fi Active.

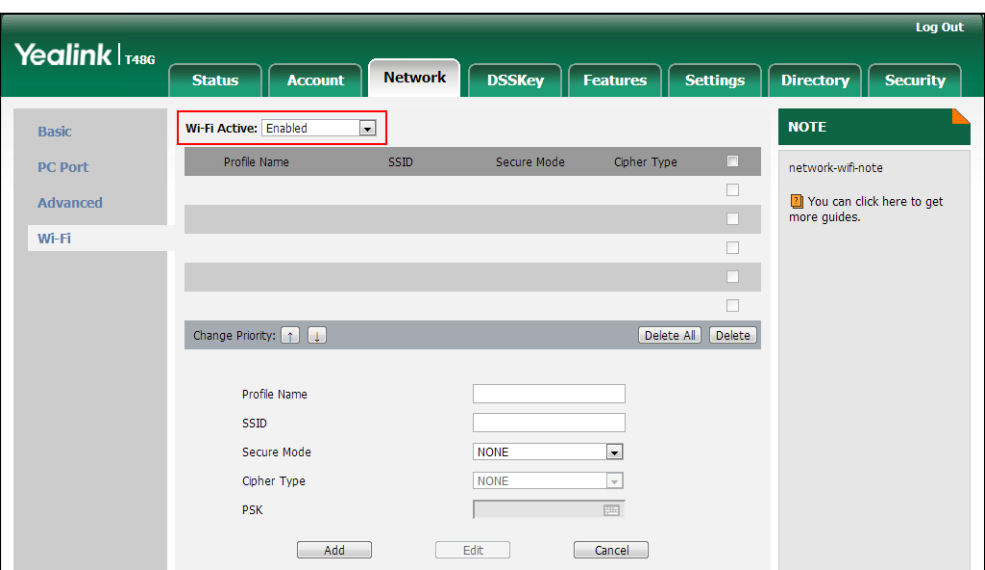

3. Click Confirm to accept the change.

To add a wireless network via web user interface:

- 1. Click on Network->Wi-Fi.
- 2. Enter the desired value in the Profile Name field.
- 3. Enter the desired value in the SSID field.
- 4. Select the desired value from the pull-down list of Secure Mode.
	- If you select WEP:
		- 1) Enter the desired password in the PSK field.
	- If you select WPA-PSK or WPA2-PSK:
		- 1) Select TKIP, AES or TKIP AES from the pull-down list of the Cipher Type.
		- 2) Enter the desired password in the PSK field.

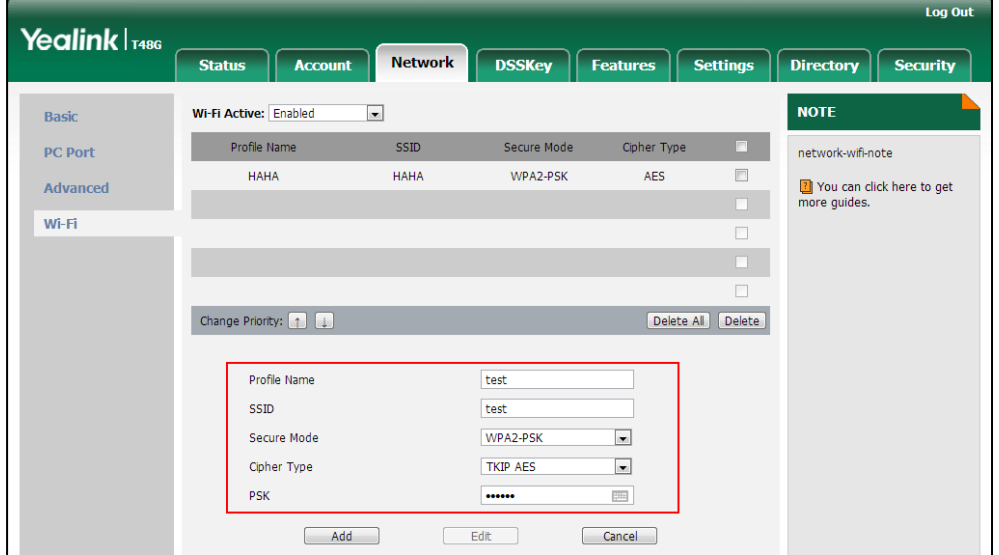

- 5. Click Add to accept the change.
- 6. Repeat steps 2 to 5 to add more wireless networks.

#### To adjust the priority of the added wireless network via web user interface:

- 1. Click on Network->Wi-Fi.
- 2. Click to select the desired wireless network which you want to adjust the priority, and then click  $\boxed{r}$  or  $\boxed{1}$ .

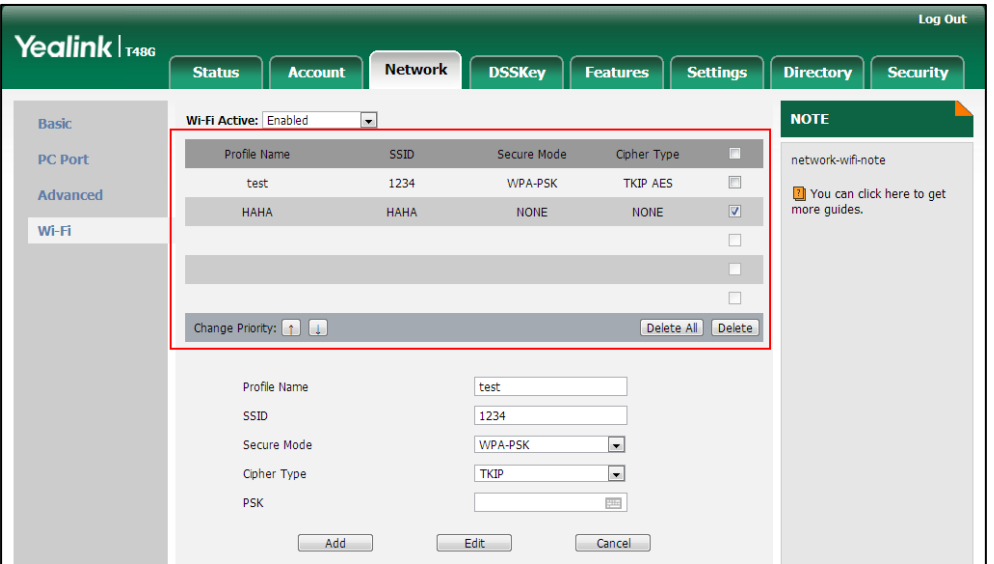

3. Repeat the step 2 to adjust the priority of more wireless networks.

#### To configure the time-out for Wi-Fi status detection via web user interface:

- 1. Click on Network->Wi-Fi.
- 2. Enter the desired time (in seconds) in the Time-Out For Wi-Fi Status Detection field.

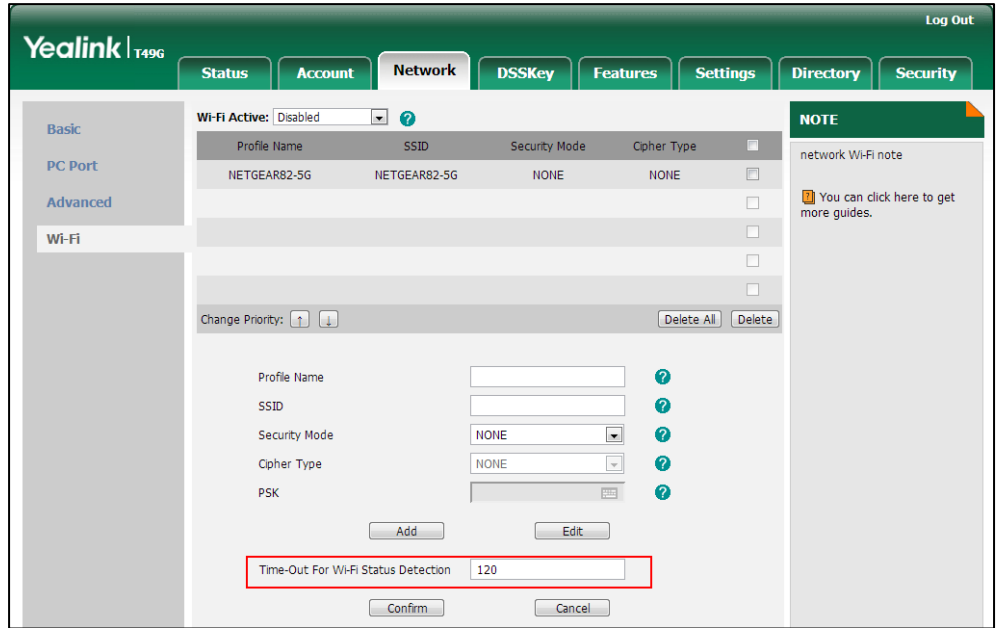

**3.** Click **Confirm** to accept the change.

#### To enable the Wi-Fi feature via phone user interface:

- 1.  $\mathsf{Tap}$   $\mathsf{F}$  ->Basic->Wi-Fi.
- 2. Tap the On radio box in the Wi-Fi field.

The IP phone scans the available wireless network automatically.

#### To add a wireless network:

- 1. Tap  $\left| \frac{1}{2} \right|$  ->Basic->Wi-Fi.
- 2. Tap the On radio box in the Wi-Fi field.
- 3. Tap Add.
- 4. Tap the Security Mode field.
- 5. Tap the desired value in the pop-up dialog box.
	- If you select None or WEP:
		- 1) Enter the desired profile name in the **Profile Name** field.
		- 2) Enter the desired value in the SSID field.
		- 3) Enter the desired password in the WPA Shared Key field.
	- If you select WPA-PSK or WPA2-PSK:
		- 1) Enter the desired profile name in the Profile Name field.
		- 2) Enter the desired value in the SSID field.
		- 3) Tap the Cipher Type field.
		- 4) Tap the desired Cipher type (TKIP, AES or TKIP AES) in the pop-up dialog box.
		- 5) Enter the desired password in the WPA Shared Key field.
- 6. Tap the **Save** soft key to accept the change.

# **Enable Page Tips**

Enable page tips feature allows users to enable the page icon and page switch key LED to indicate different statuses. It is mainly used in the scenario of configuring multi-page line key. It is only applicable to SIP-T46G/T42G/T41P/T29G/T27P IP phones.

The following table lists the page icons to indicate different statuses:

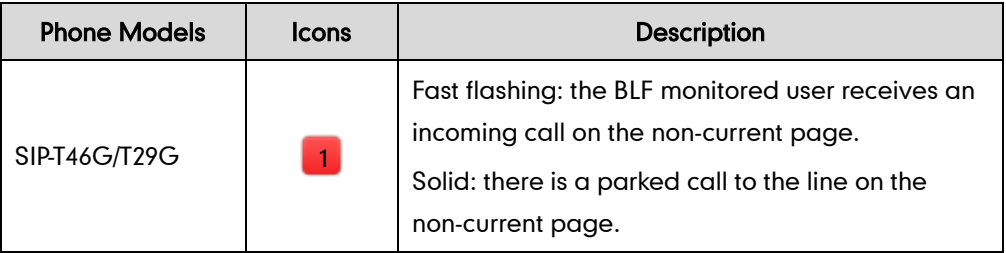

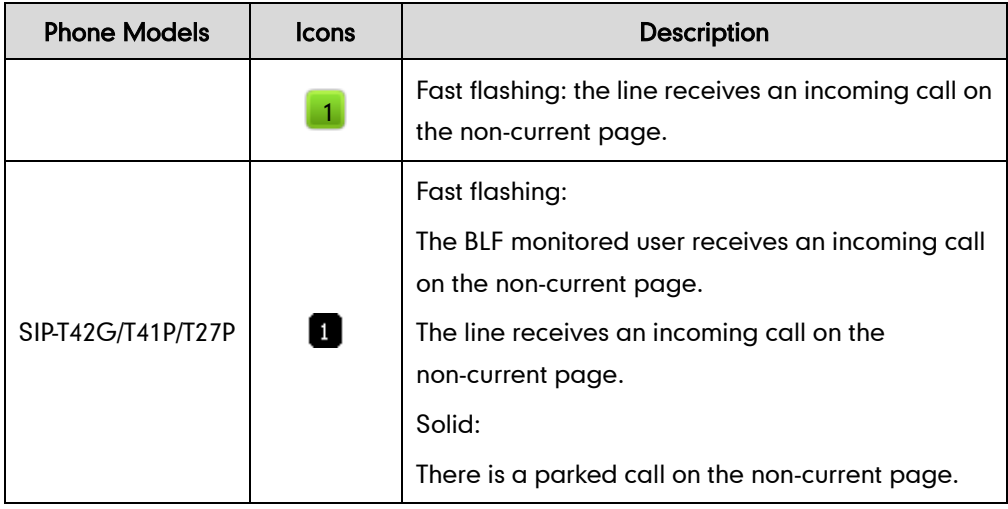

#### Procedure

Enable page tips can be configured using the configuration files or locally.

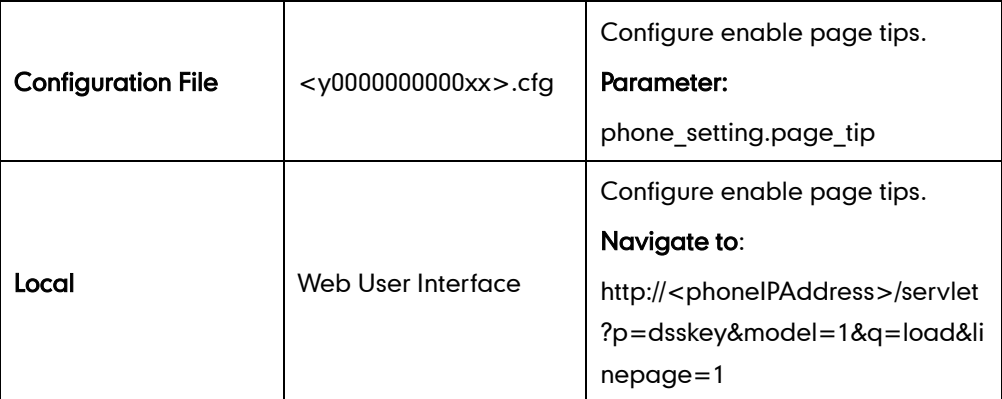

Details of the Configuration Parameter:

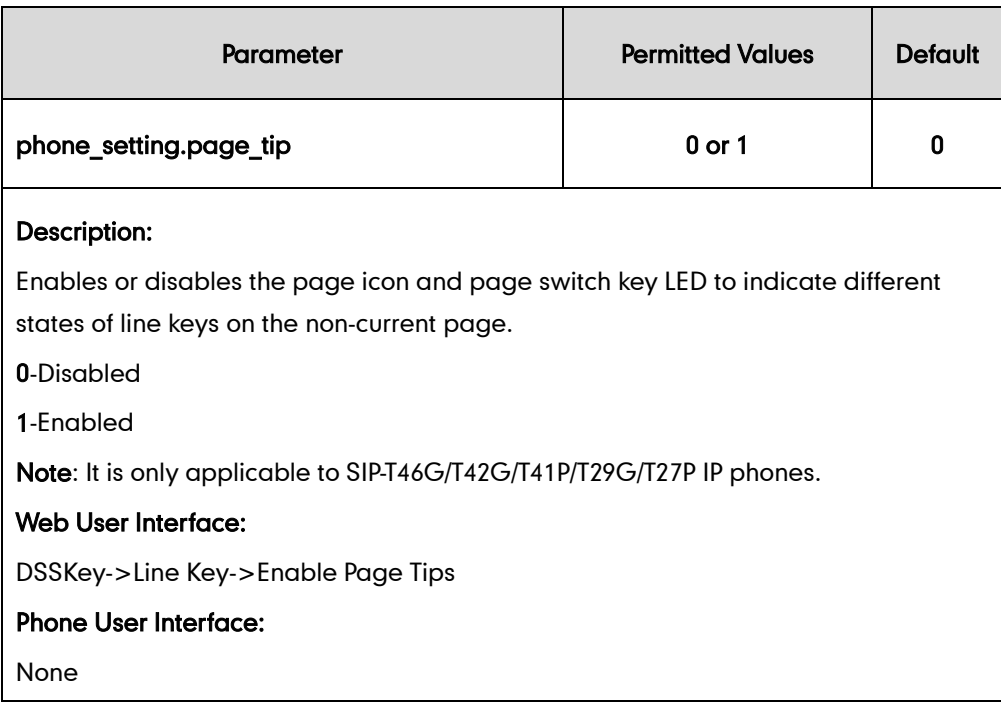

To configure the page icon to indicate status via web user interface:

- 1. Click on DSSKey->Line Key.
- 2. Select Enabled from the pull-down list of Enable Page Tips.

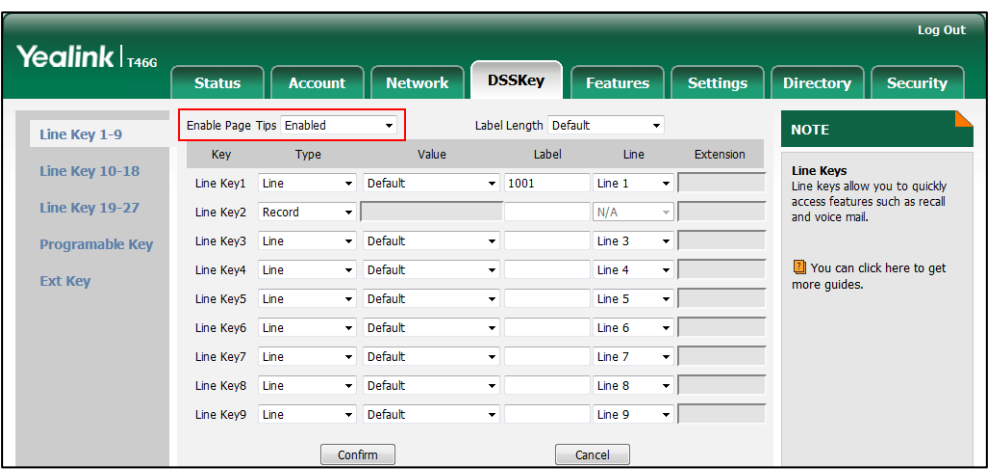

**3.** Click **Confirm** to accept the change.

# **Label Length**

Label length allows IP phones to extend the display length of the line key label. If the label length feature is enabled, more characters will be displayed on the idle LCD screen. It is only applicable to SIP VP-T49G/SIP-T48G/T46G/T29G IP phones.

#### Procedure

Label length can be configured using the configuration files or locally.

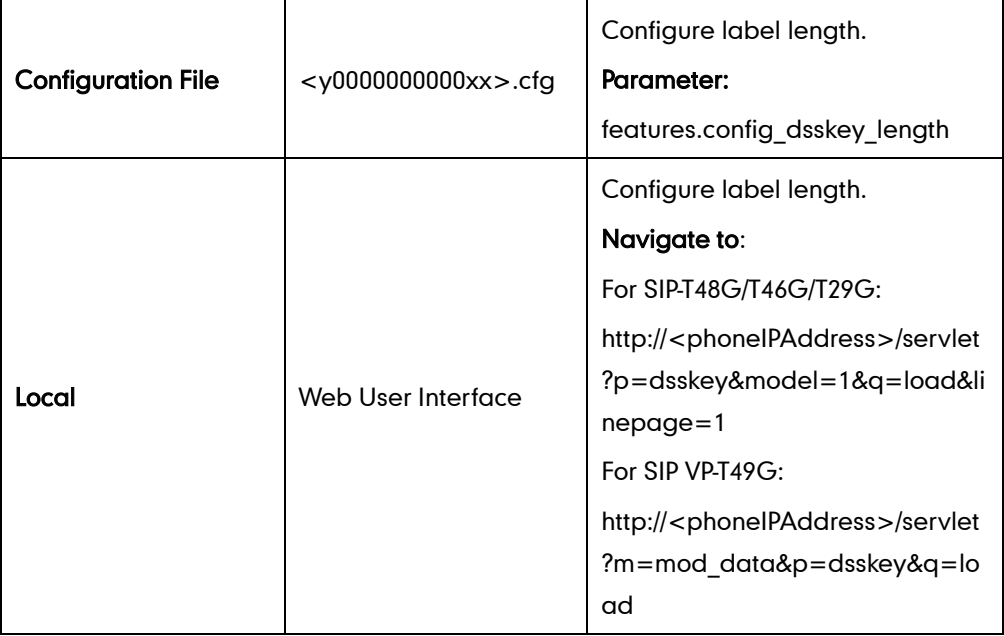

#### Details of the Configuration Parameter:

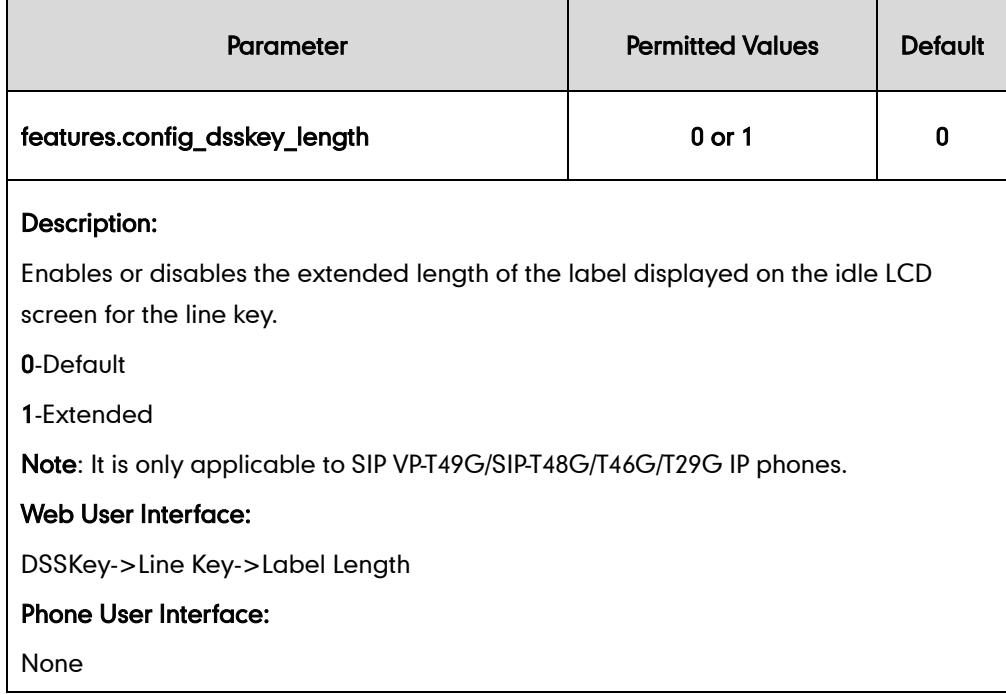

#### To configure the label length via web user interface:

- 1. Click on DSSKey->Line Key.
- 2. Select Extended from the pull-down list of Label Length.

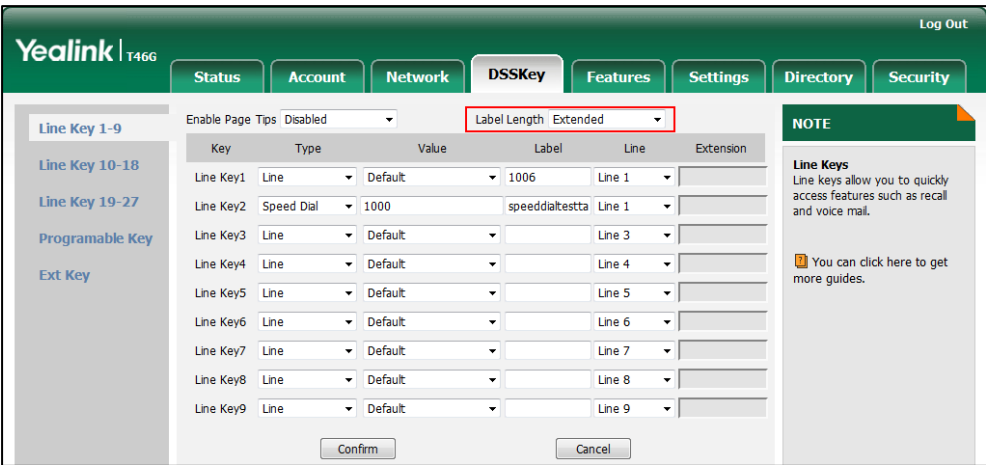

3. Click Confirm to accept the change.

# **Account Registration**

Registering a SIP account makes it easier for the IP phones to receive an incoming call, dial an outgoing call. The IP phones support SIP server redundancy for account registration. For more information, refer to [Server Redundancy](#page-668-0) on page [647.](#page-668-0)

### Procedure

Account registration can be configured using the configuration files or locally.

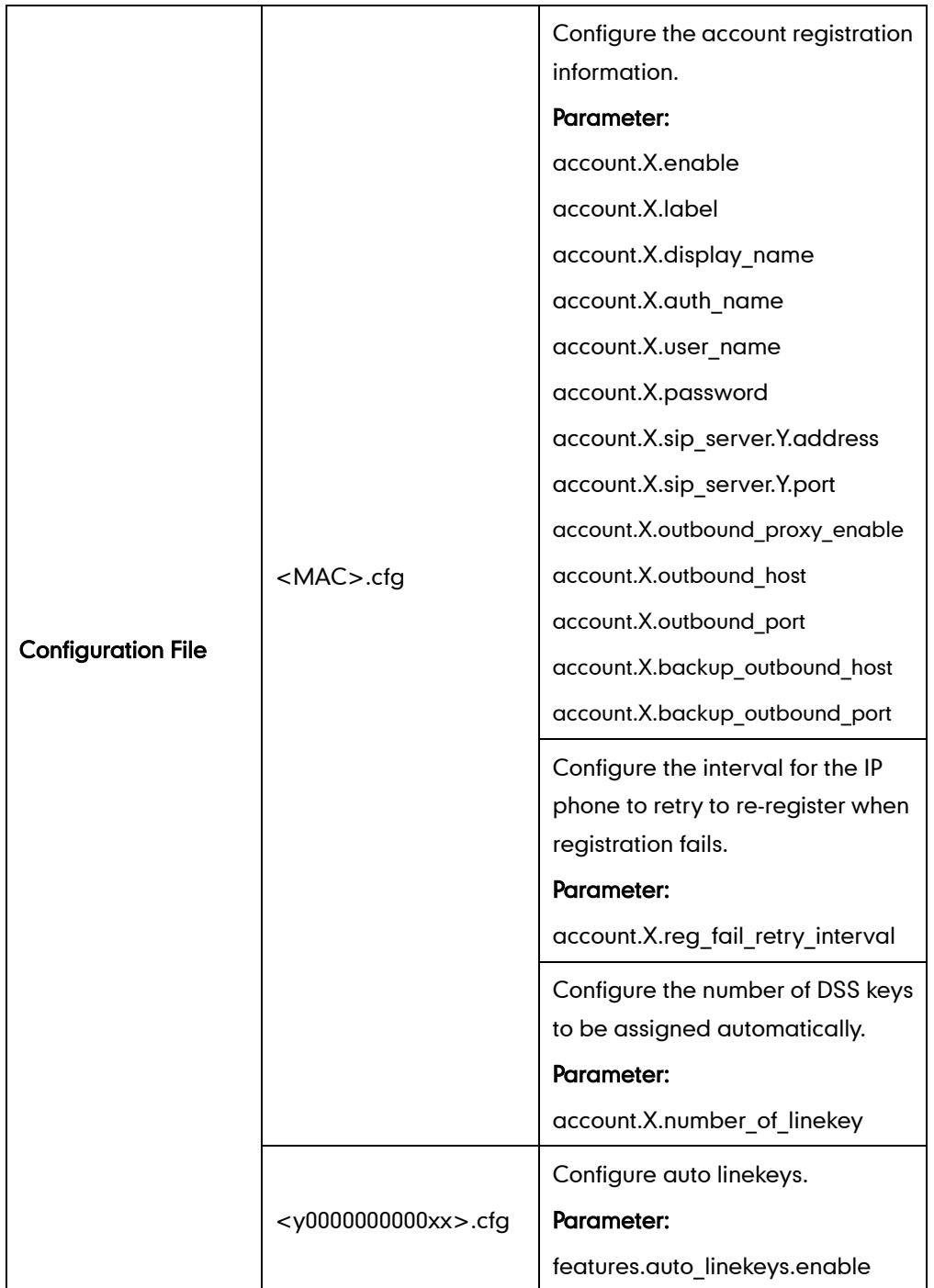

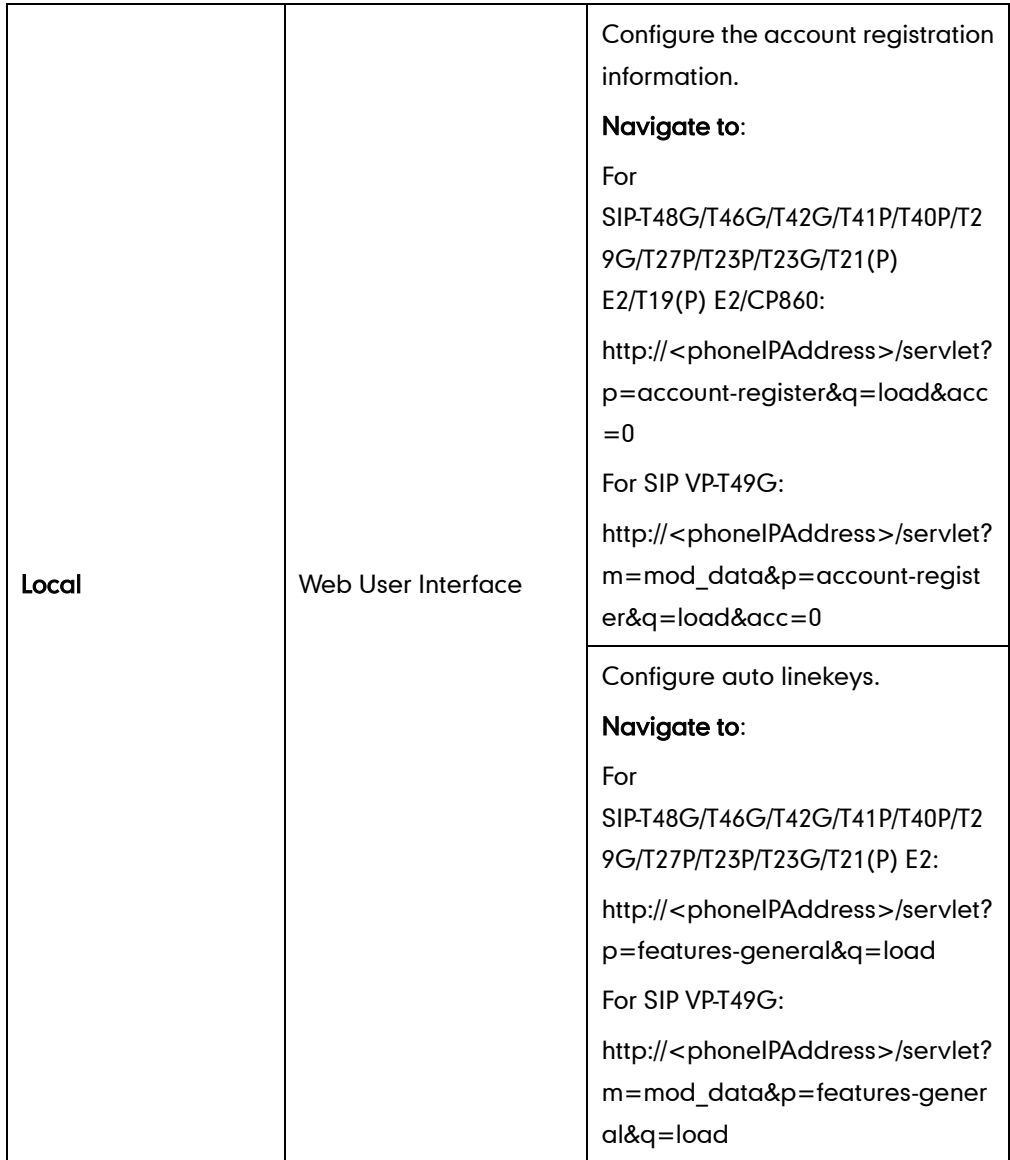

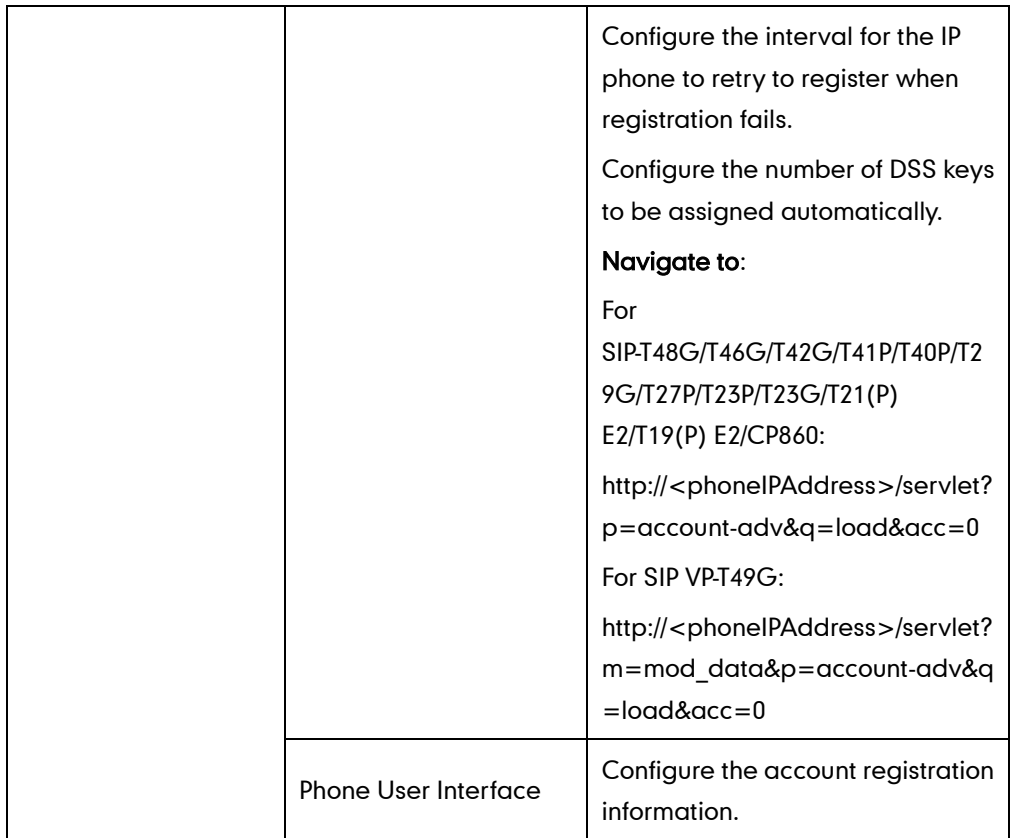

### Details of Configuration Parameters:

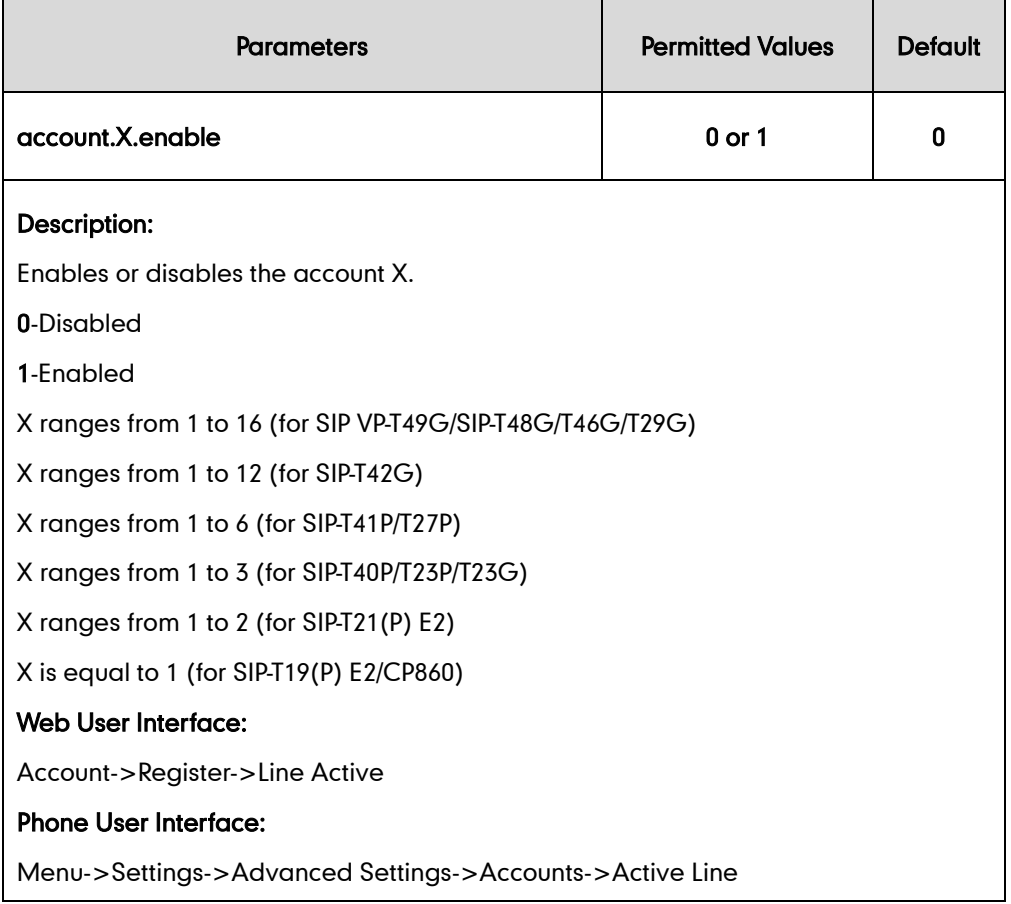

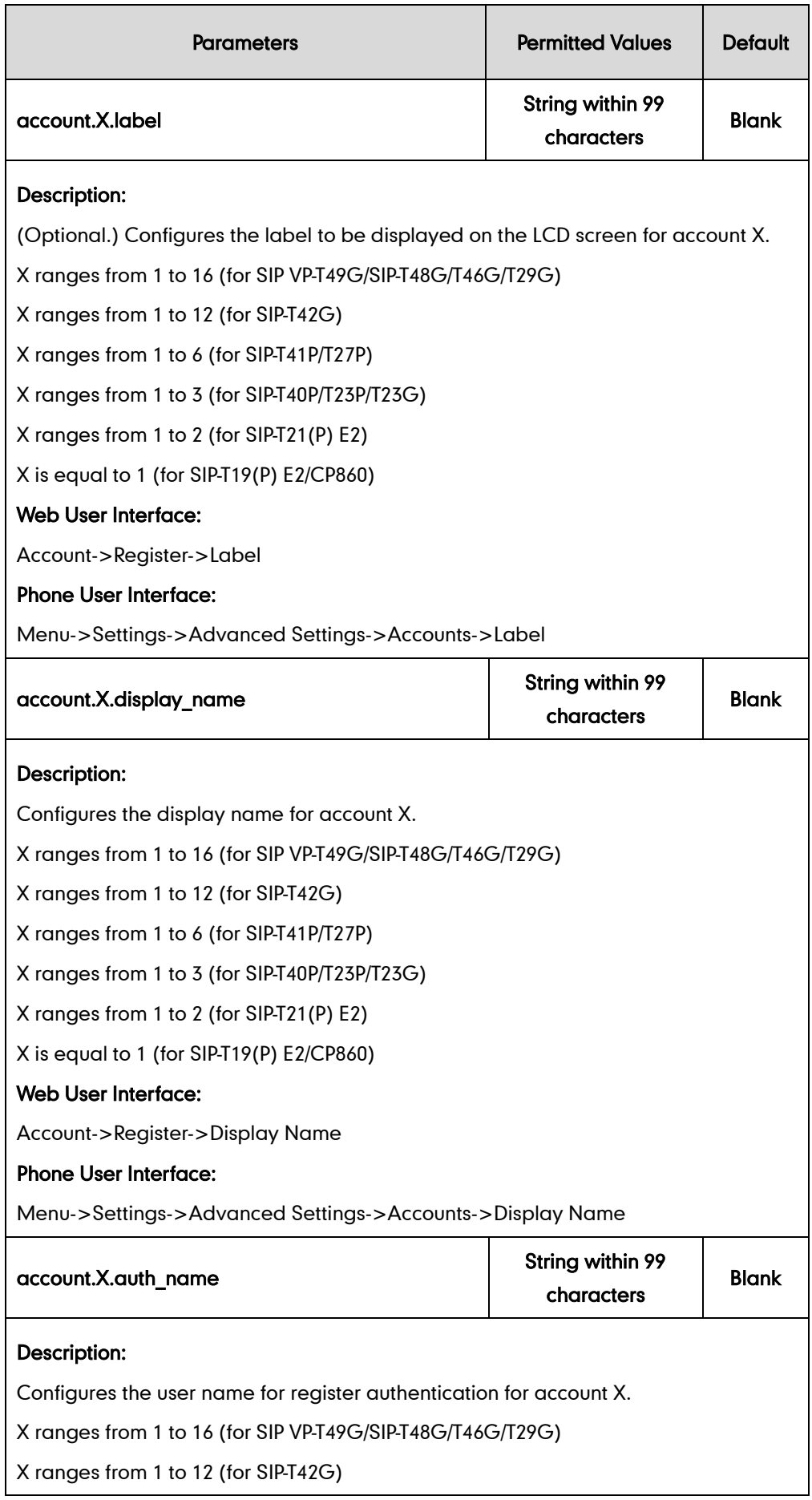

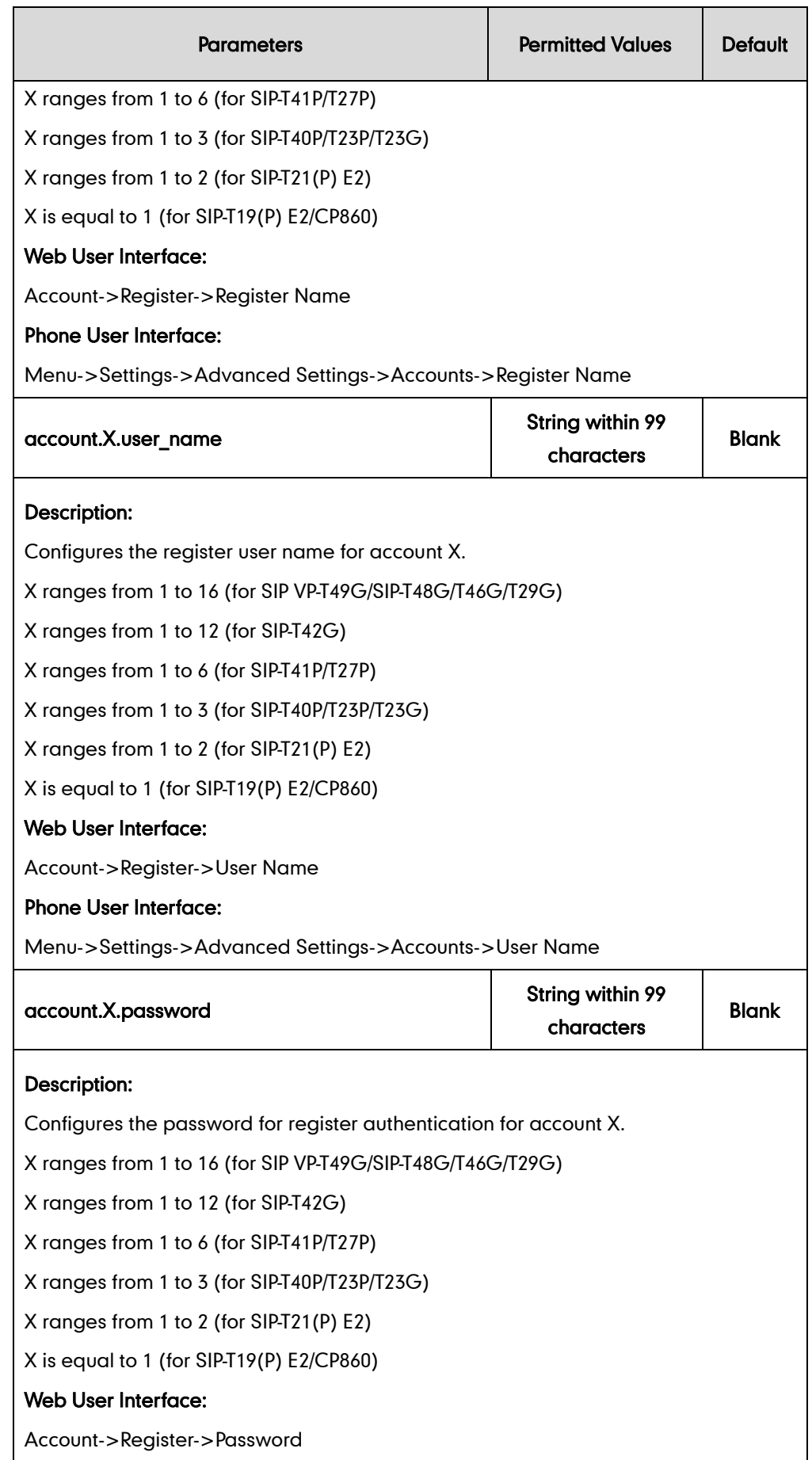

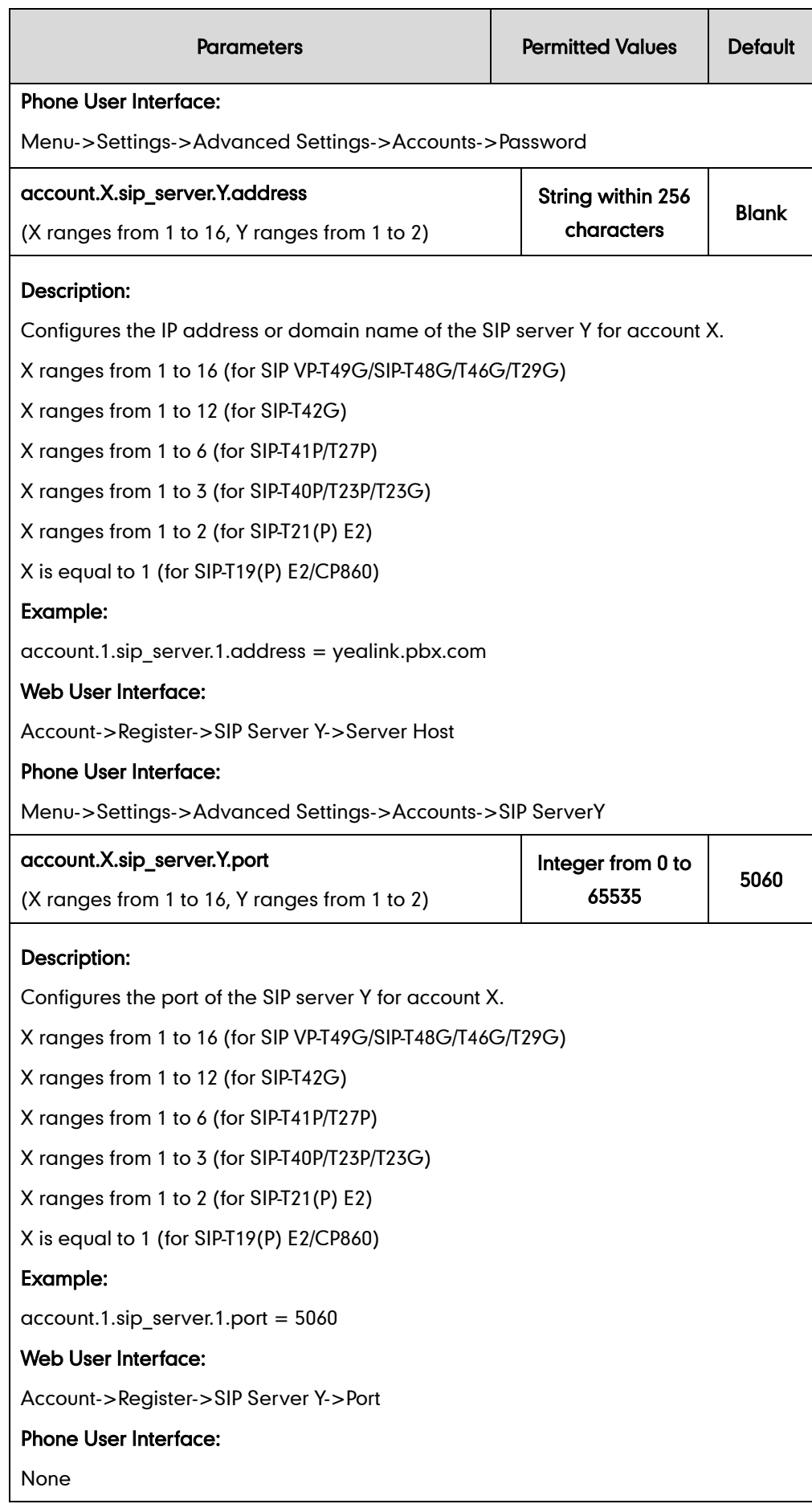

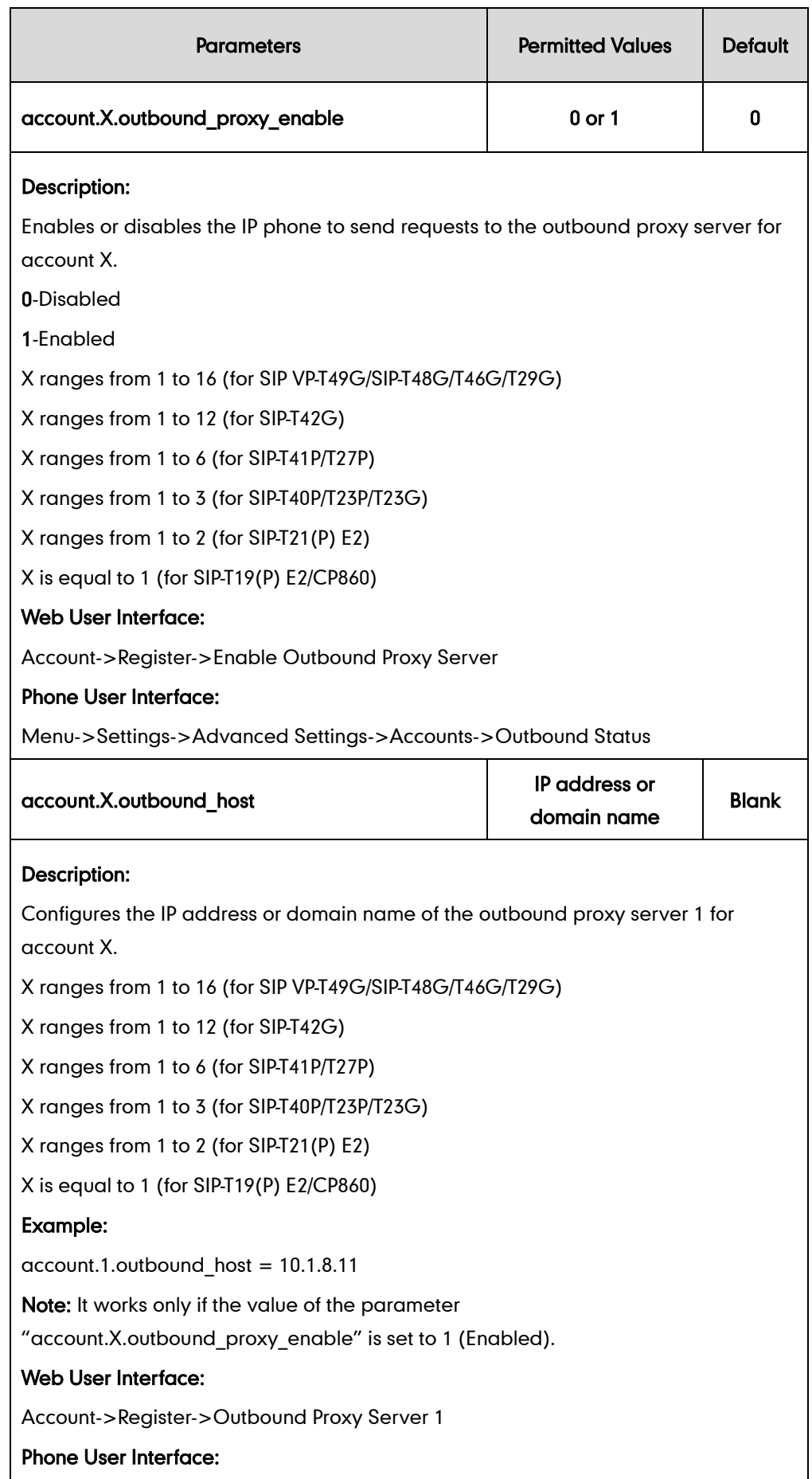

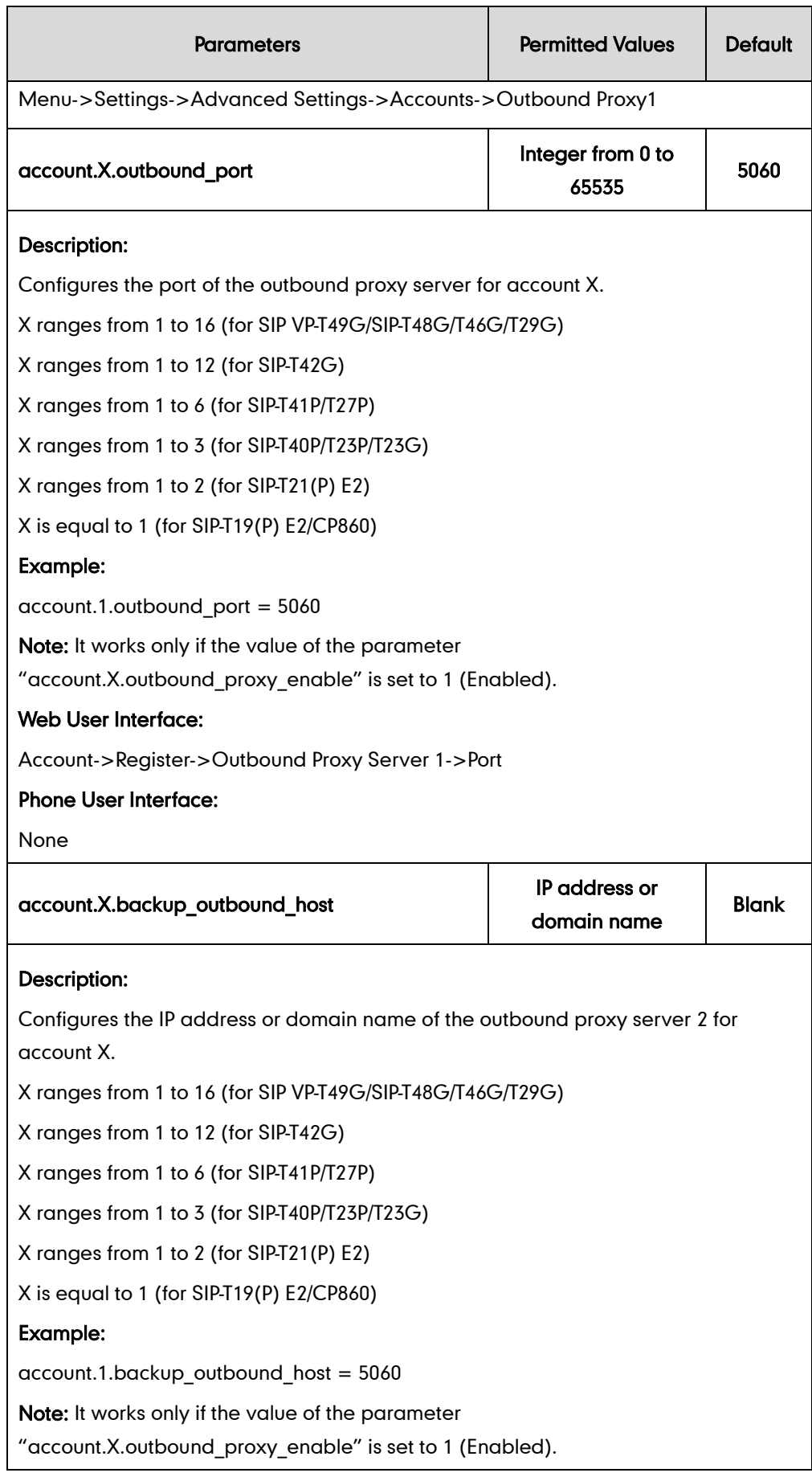
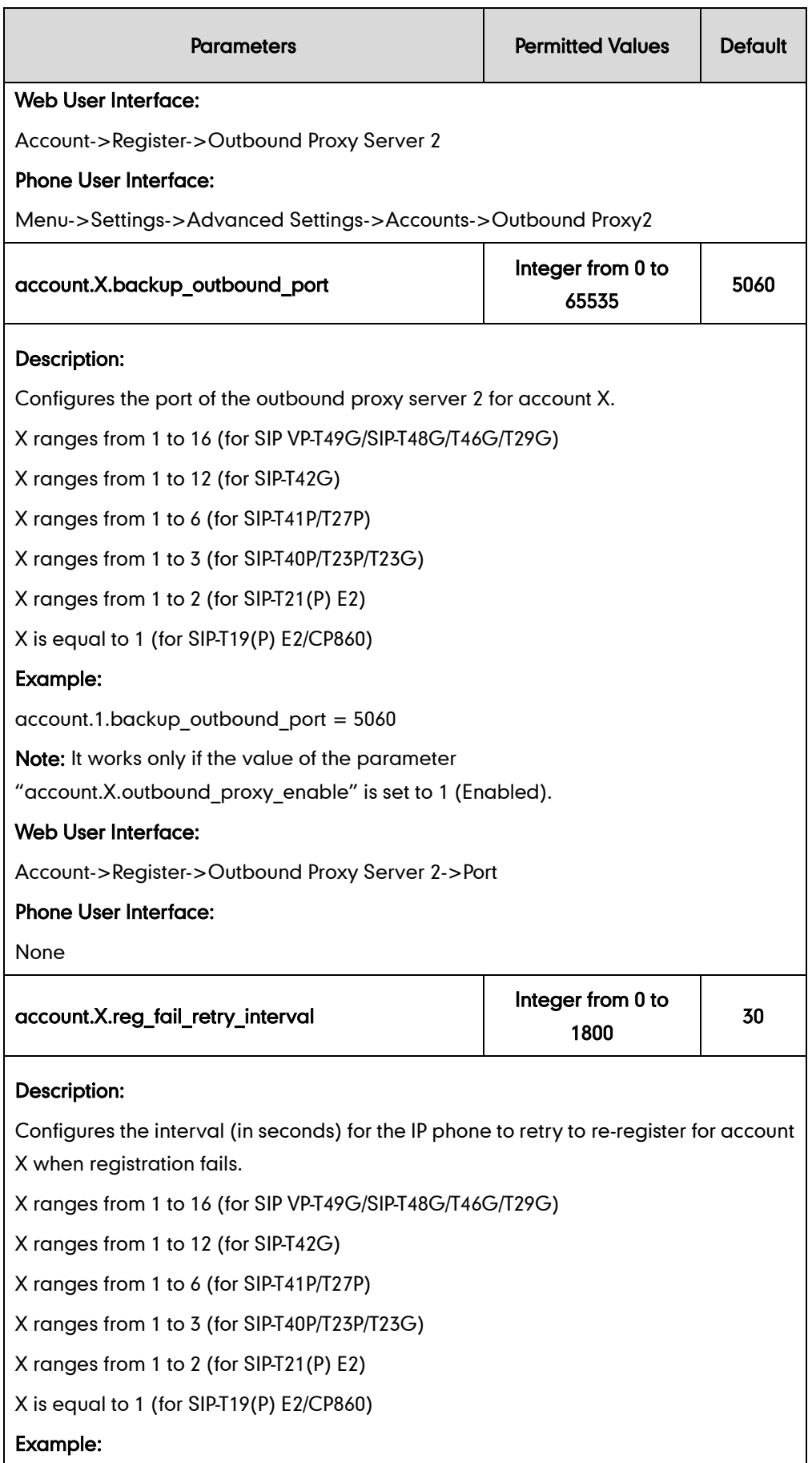

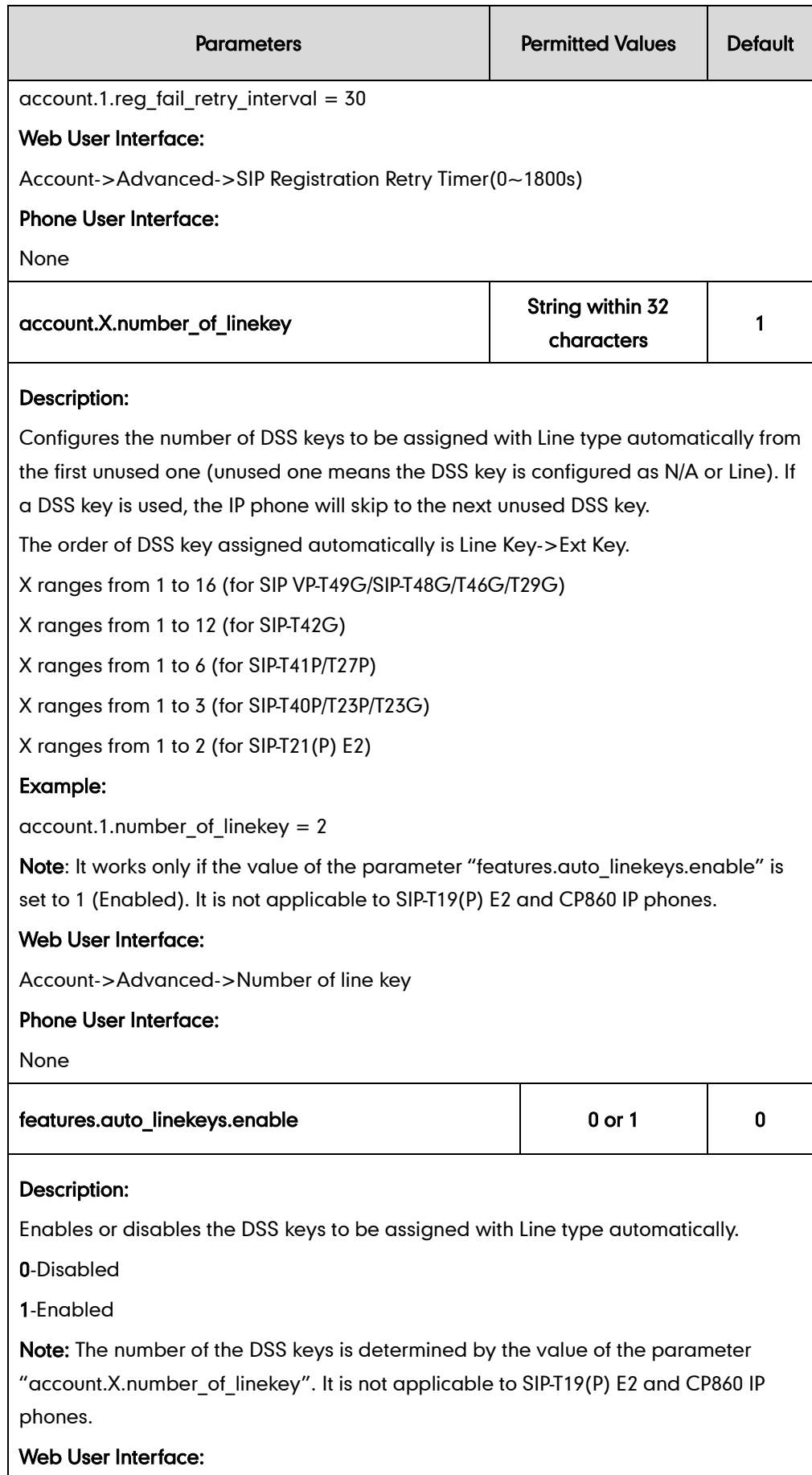

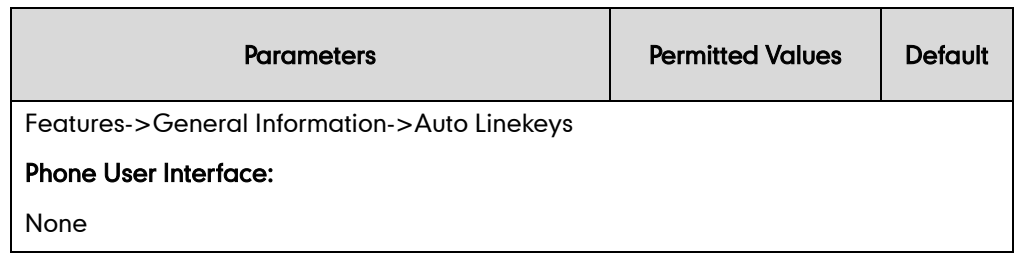

### To register an account via web user interface:

- 1. Click Account->Register.
- 2. Select the desired account from the pull-down list of **Account**.
- 3. Select Enabled from the pull-down list of Line Active field.
- 4. Enter the desired value in Label, Display Name, Register Name, User Name, Password and SIP Server1/2 field respectively.
- 5. If you use outbound proxy servers, do the following:
	- 1) Select Enabled from the pull-down list of Enable Outbound Proxy Server.
	- 2) Enter the desired IP address or domain name in the Outbound Proxy Server 1/2 field and the desired port of the outbound proxy server 1/2 in the Port field respectively.

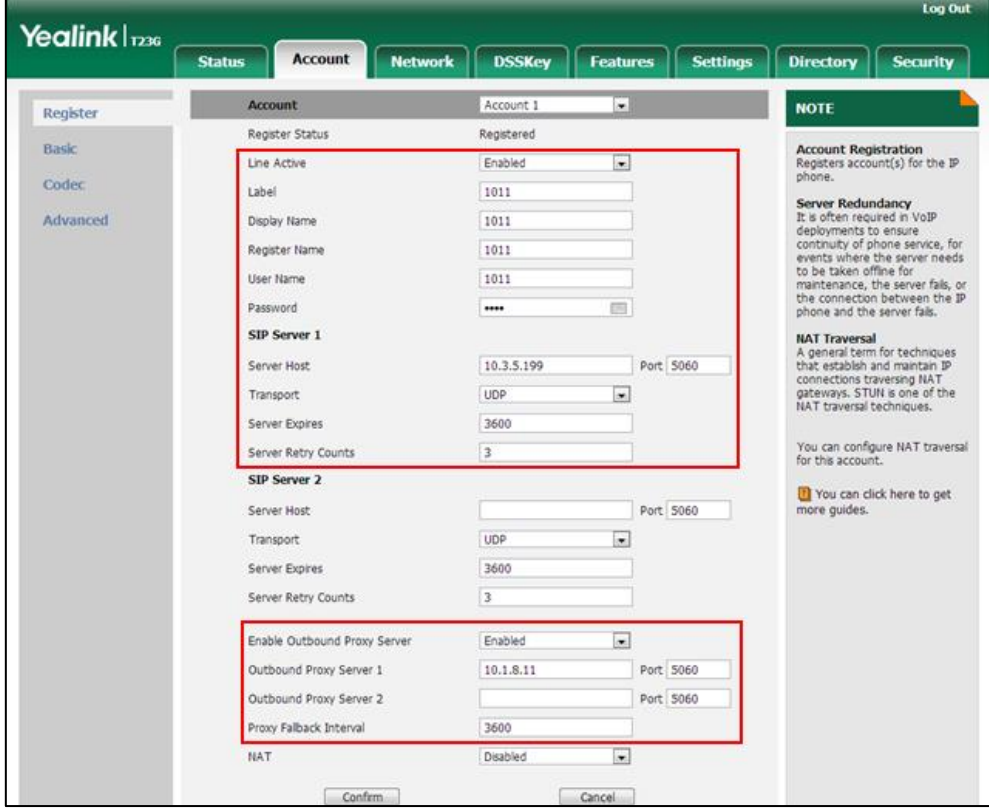

3) Enter the desired interval in the Proxy Fallback Interval field.

6. Click Confirm to accept the change.

To configure the interval for re-register when registration fails via web user interface:

- 1. Click Account->Advanced.
- 2. Enter the desired interval in the SIP Registration Retry Timer(0~1800s) field.

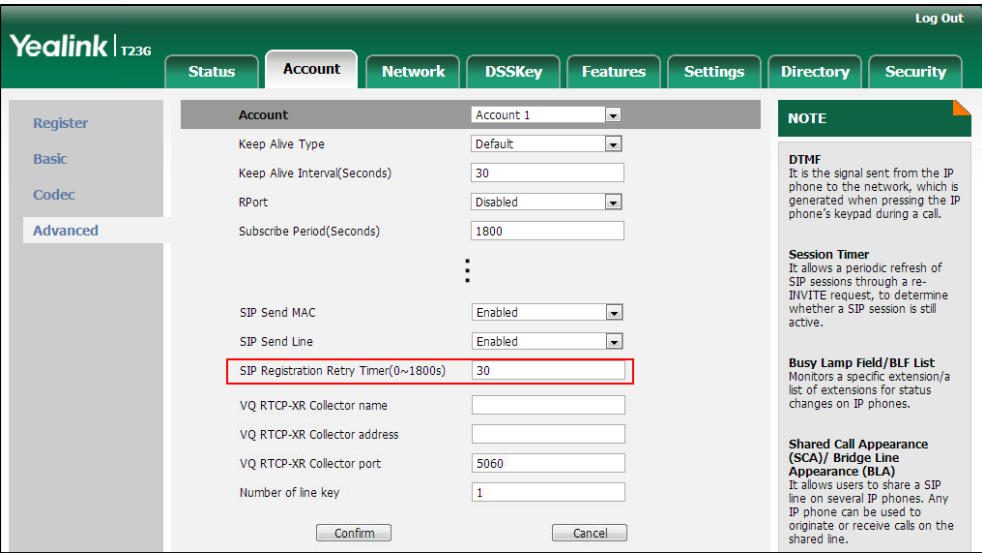

**3.** Click **Confirm** to accept the change.

To configure auto linekeys feature via web user interface:

- 1. Click on Features->General Information.
- 2. Select Enabled from the pull-down list of Auto Linekeys.

If Auto LineKeys is enabled, you can automatically assign multiple DSS keys with Line type for a registered line on the phone.

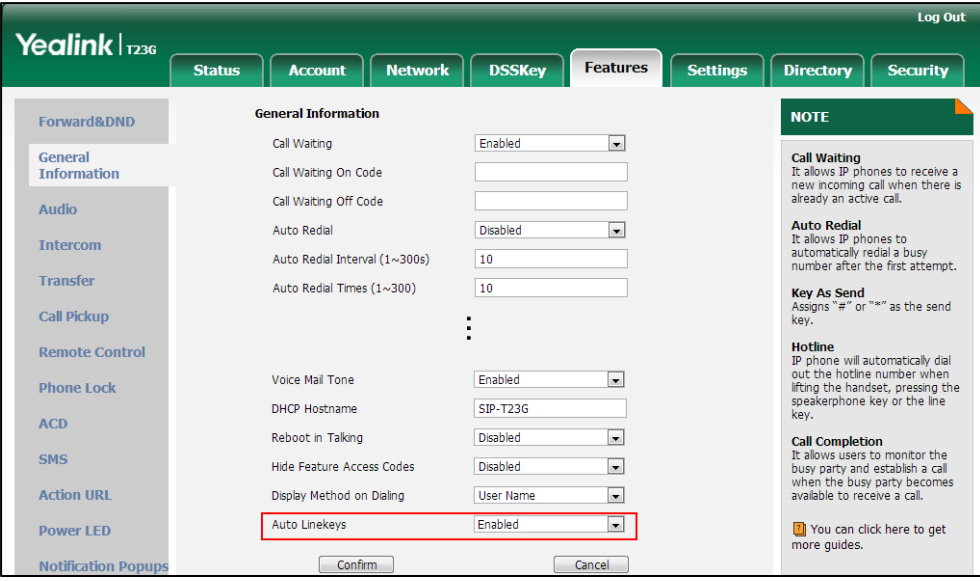

3. Click Confirm to accept the change.

To configure the number of line keys via web user interface:

- 1. Click Account->Advanced.
- 2. Enter the desired number in the **Number of line key** field.

This field appears only if Auto Linekeys is enabled.

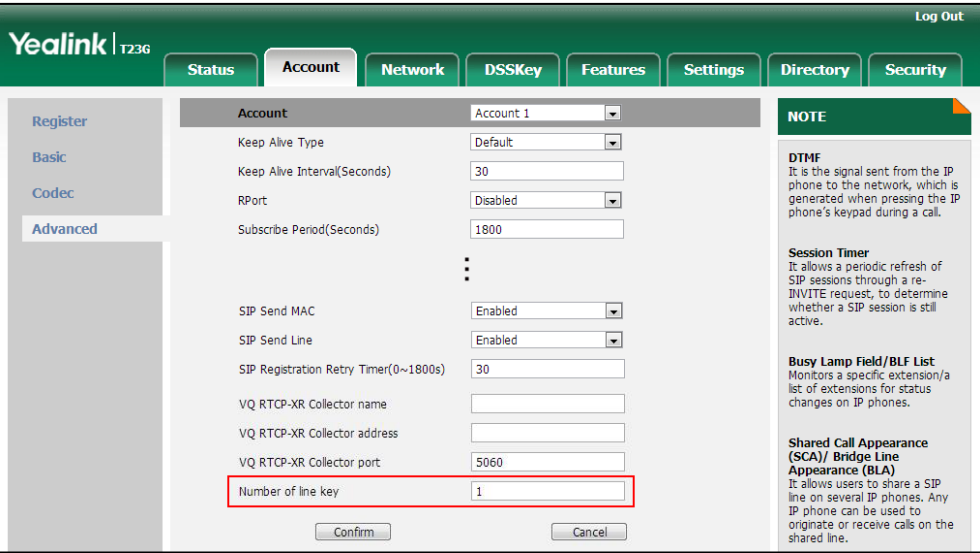

3. Click Confirm to accept the change.

To register an account via phone user interface:

- 1. Press Menu->Settings->Advanced Settings (default password: admin) ->Accounts.
- 2. Select the desired account and then press the **Enter** soft key.
- 3. Select Enabled from the Active Line field.
- 4. Enter the desired value in Label, Display Name, Register Name, User Name, Password and SIP Server1/2 field respectively. Contact your system administrator for more information.
- 5. If you use outbound proxy servers, do the following:
	- 1) Select Enabled from the Outbound Status field.
	- 2) Enter the desired IP address or domain name in the Outbound Proxy1/2 field.
	- 3) Enter the desired interval in the Proxy Fallback Interval field.
- 6. Press the Save soft key to accept the change or the Back soft key to cancel.

# **Call Display**

Display contact photo allows the IP phone to present the contact avatar when it receives an incoming call, dials an outgoing call or engages in a call. Display contact photo feature is only applicable to SIP VP-T49G/SIP-T48G/T46G/T29G IP phones. Display called party information allows the IP phone to present the callee identity in

addition to the presentation of caller identity when it receives an incoming call.

The following figure shows an example of screen display when Display Called Party Information feature is enabled on the phone (a call from Tom (phone number: 1008) to Marry (phone number: 1009)).

For SIP-T42G/T41P/T40P/T27P/T23P/T23G/T21(P) E2/T19(P) E2 and CP860 IP phones:

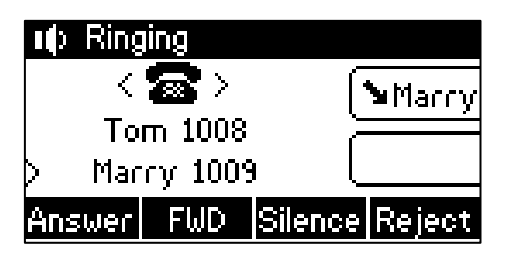

For SIP-T48G/T46G/T29G IP phones:

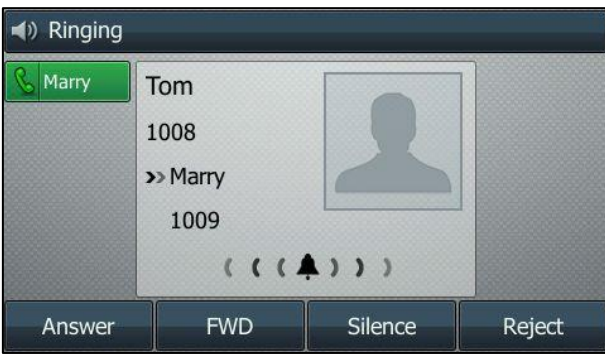

For SIP VP-T49G IP phones:

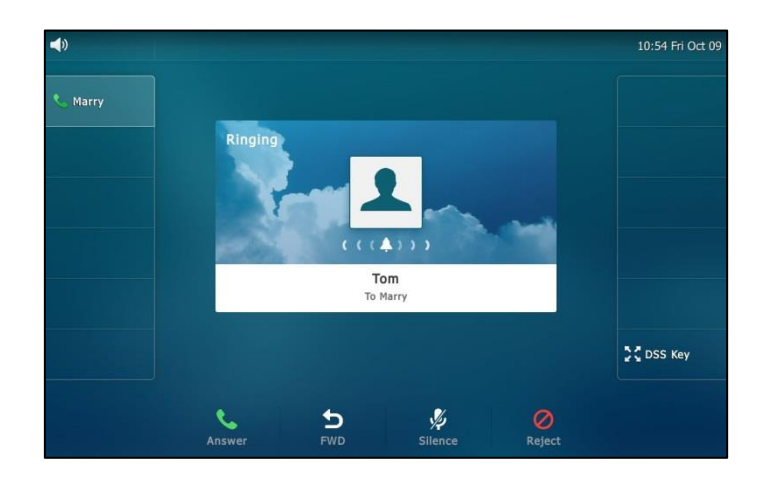

You can customize the call information to be displayed on the IP phone as required. IP phones support five call information display methods: Number+Name, Name, Name+Number, Number or Full Contact Info (display name<sip:xxx@domain.com>).

Note SIP-T42G/T41P/T40P/T23P/T23G/T21(P) E2/T19(P) E2 and CP860 IP phones have a limited display (up to three lines) due to their smaller screen size.

## Procedure

Call Display can be configured using the configuration files or locally.

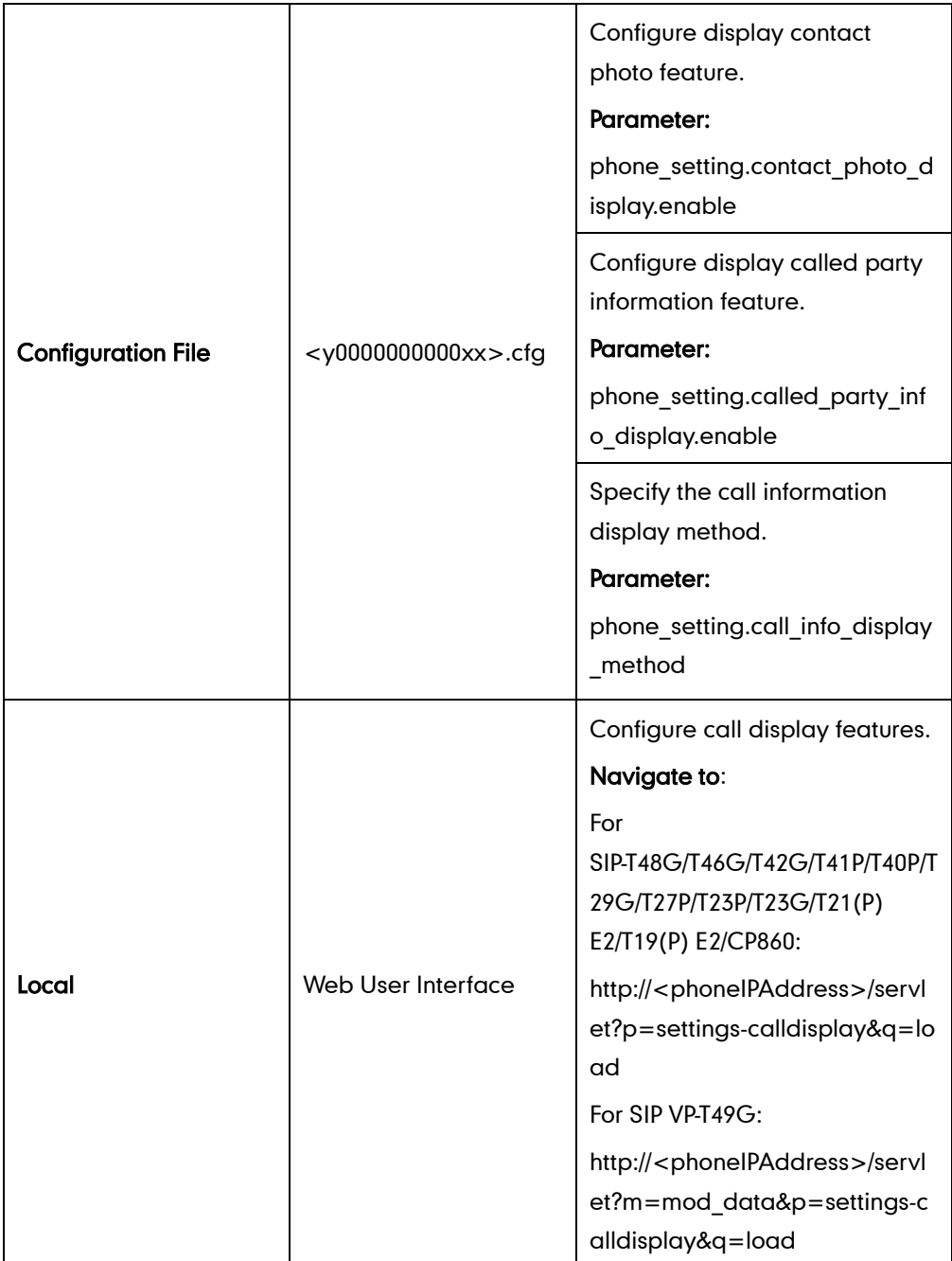

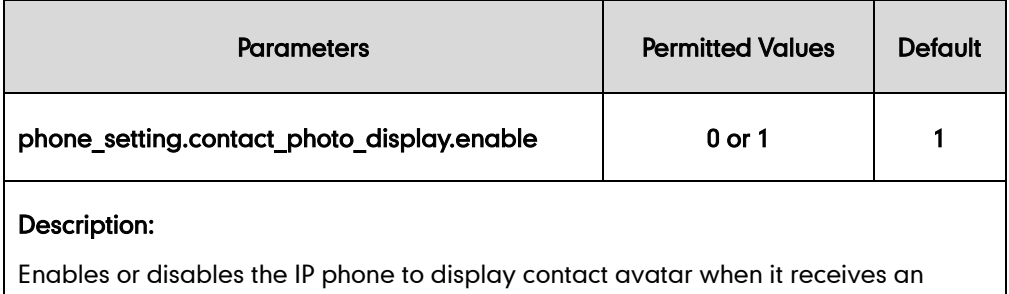

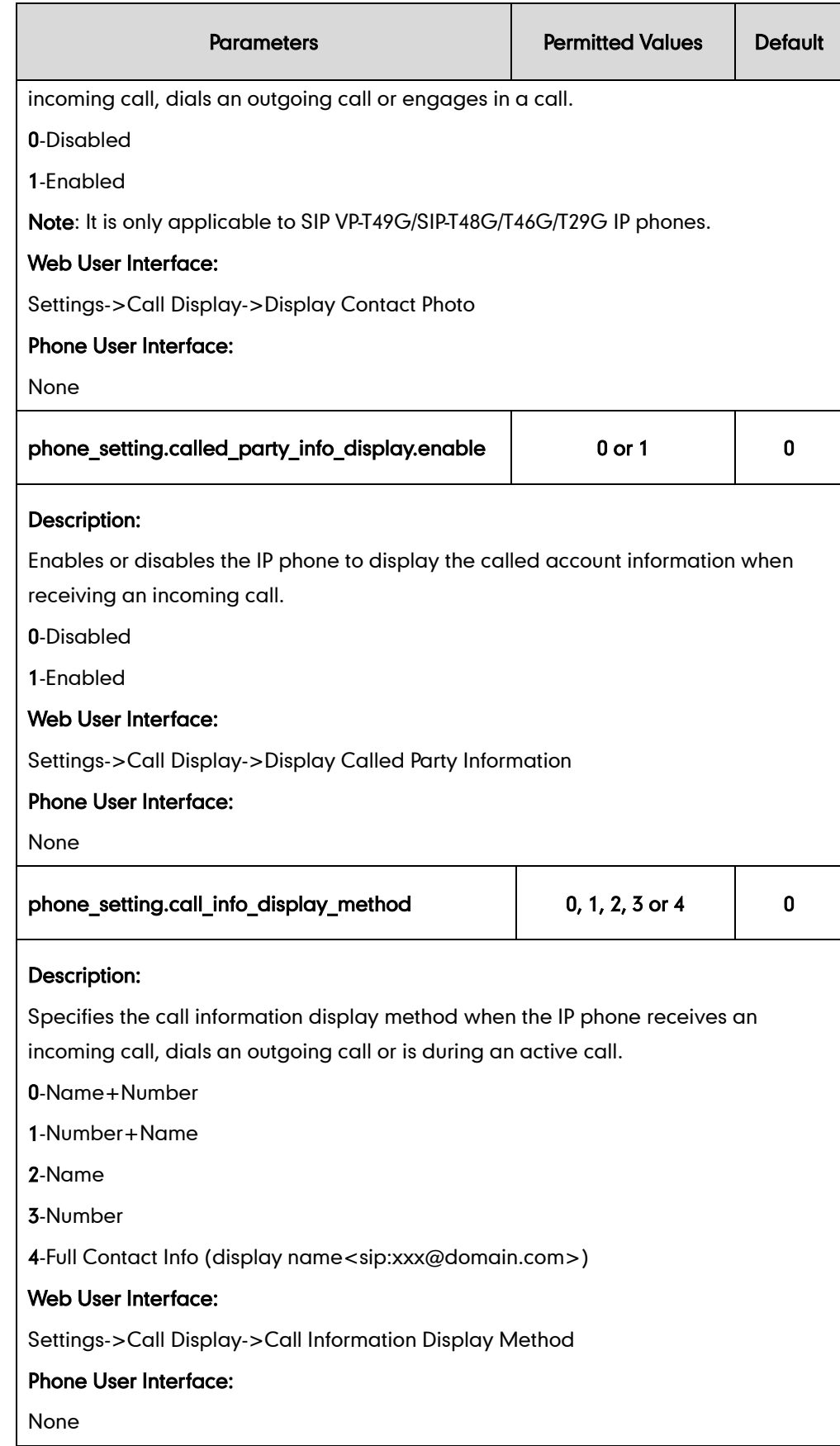

To configure call display features via web user interface (take SIP-T23G IP phones for example):

- 1. Click on Settings->Call Display.
- 2. Select the desired value from the pull-down list of Display Called Party Information.
- 3. Select the desired value from the pull-down list of Call Information Display Method.

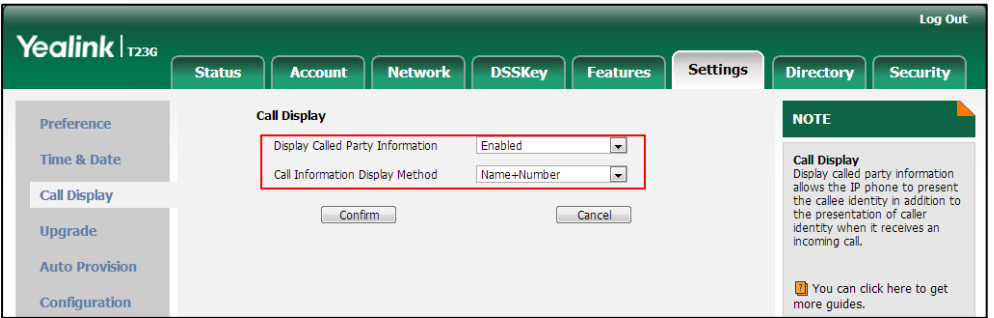

4. Click **Confirm** to accept the change.

To configure call display features via web user interface (take SIP-T46G IP phones for example):

- 1. Click on Settings->Call Display.
- 2. Select the desired value from the pull-down list of Display Contact Photo.
- 3. Select the desired value from the pull-down list of Display Called Party Information.
- 4. Select the desired value from the pull-down list of Call Information Display Method.

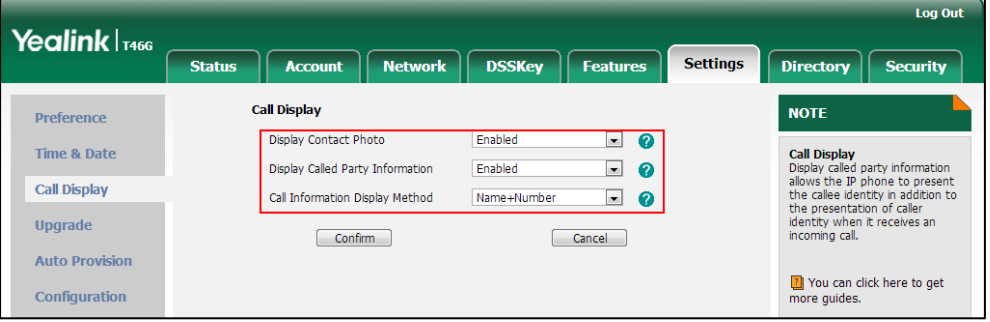

5. Click Confirm to accept the change.

# **Display Method on Dialing**

When the IP phone is on the pre-dialing or dialing screen, the account information will be displayed on the top left corner of the LCD screen.

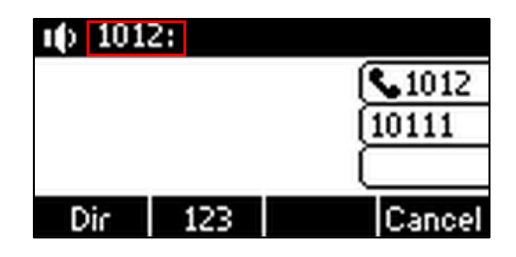

You can customize the account information to be displayed on the IP phone as required. IP phones support three account information display methods: Label, Display Name or User Name.

### Procedure

Display method on dialing can be configured using the configuration files or locally.

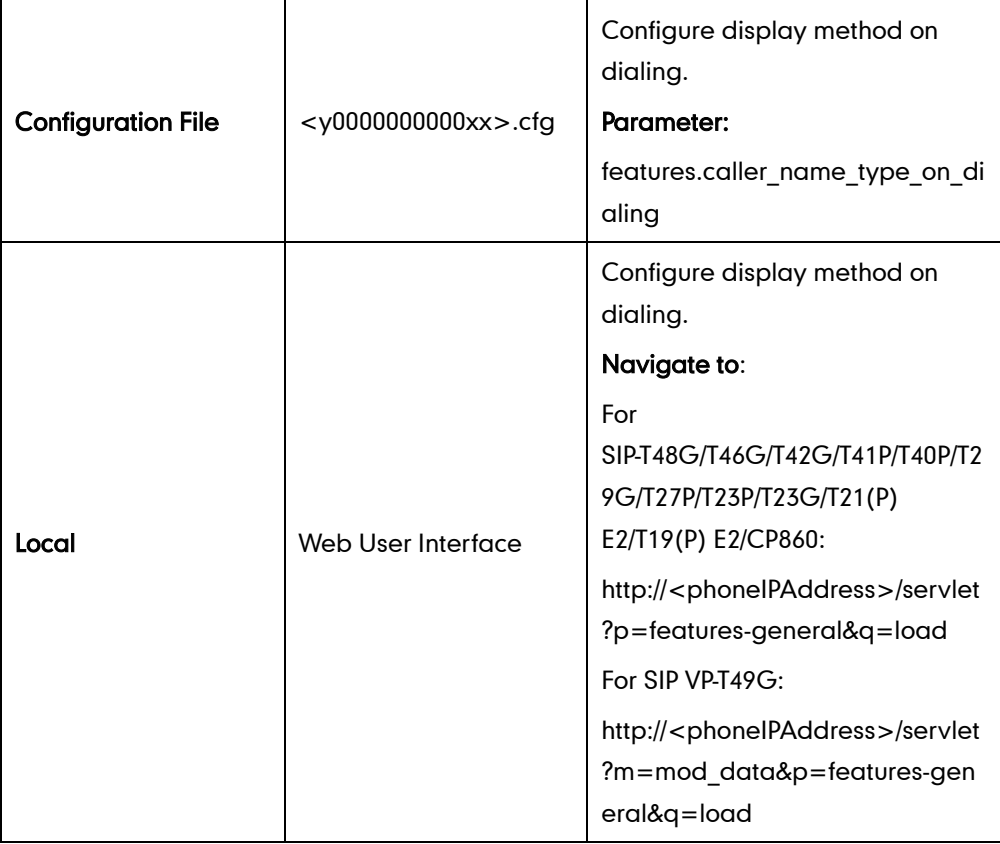

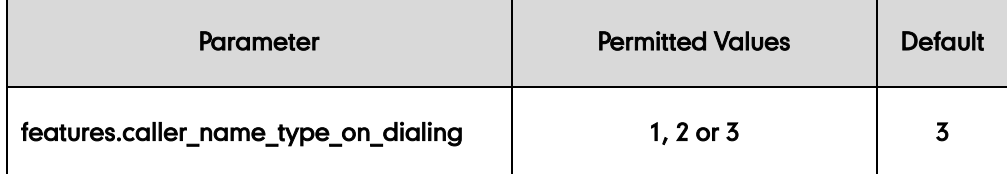

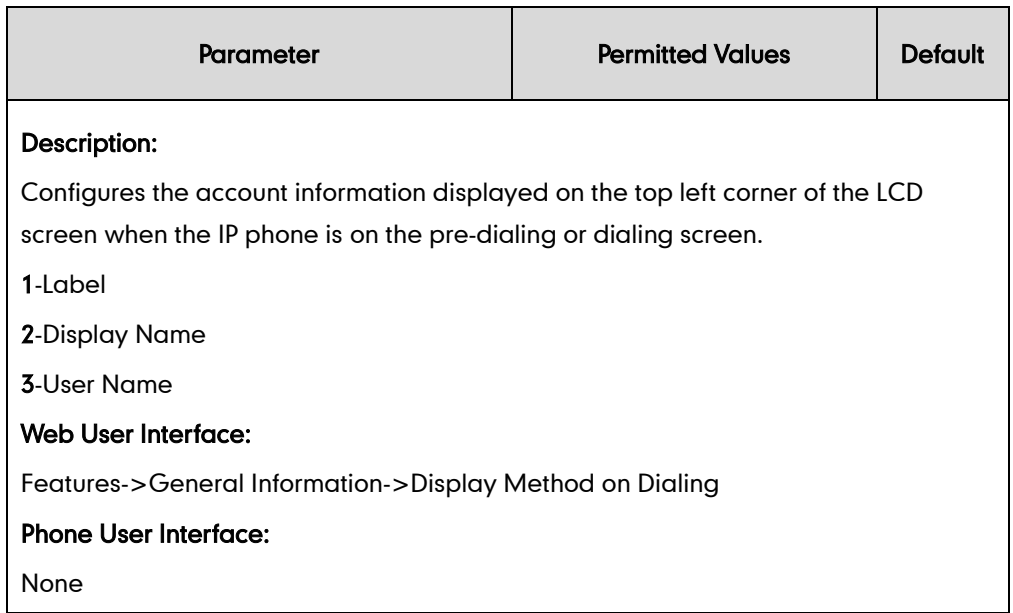

### To configure display method on dialing via web user interface:

- 1. Click on Features->General Information.
- 2. Select the desired value from the pull-down list of Display Method on Dialing.

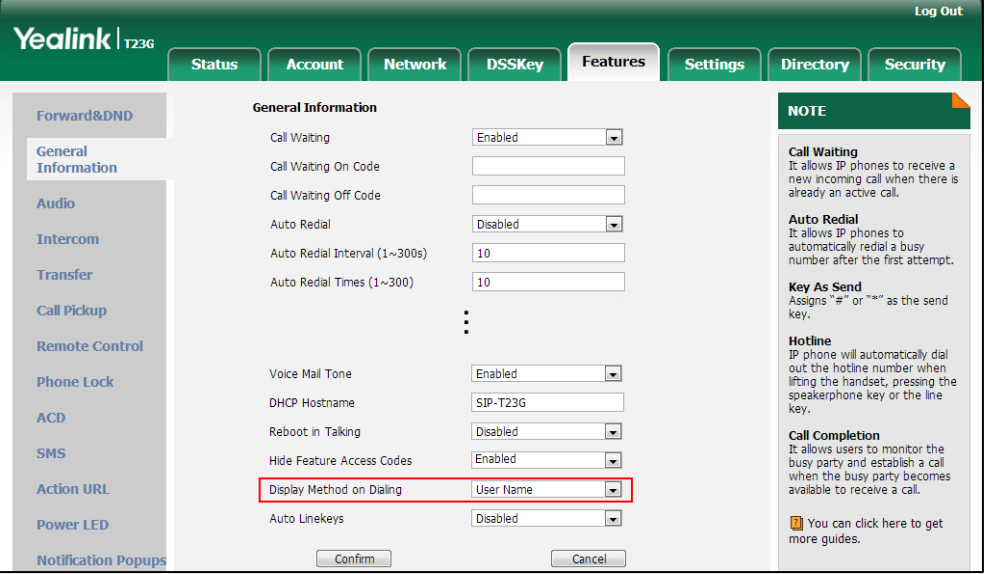

3. Click Confirm to accept the change.

# **Web Server Type**

Web server type determines access protocol of the IP phone's web user interface. IP phones support both HTTP and HTTPS protocols for accessing the web user interface. HTTP is an application protocol that runs on top of the TCP/IP suite of protocols. HTTPS is a web protocol that encrypts and decrypts user page requests as well as pages returned by the web server. Both HTTP and HTTPS port numbers are configurable.

### Procedure

Web server type can be configured using the configuration files or locally.

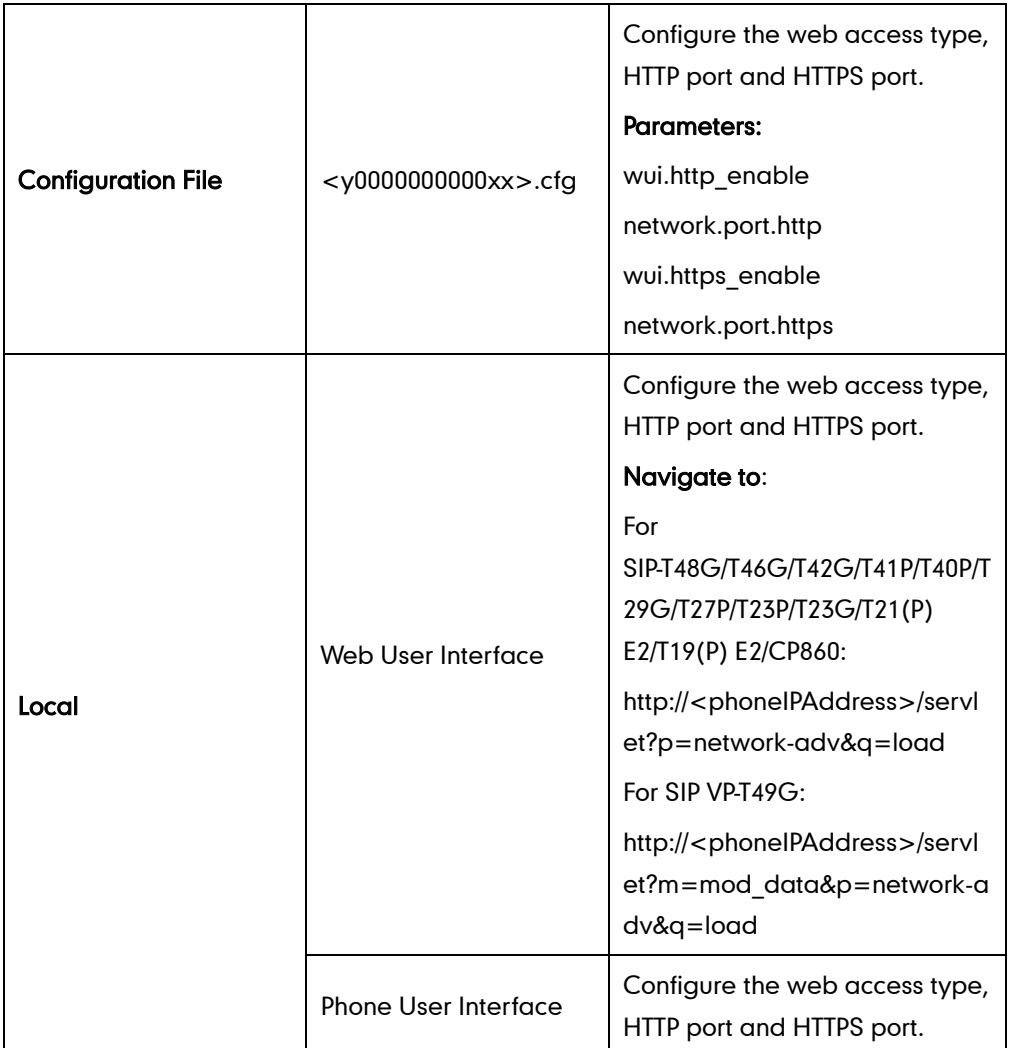

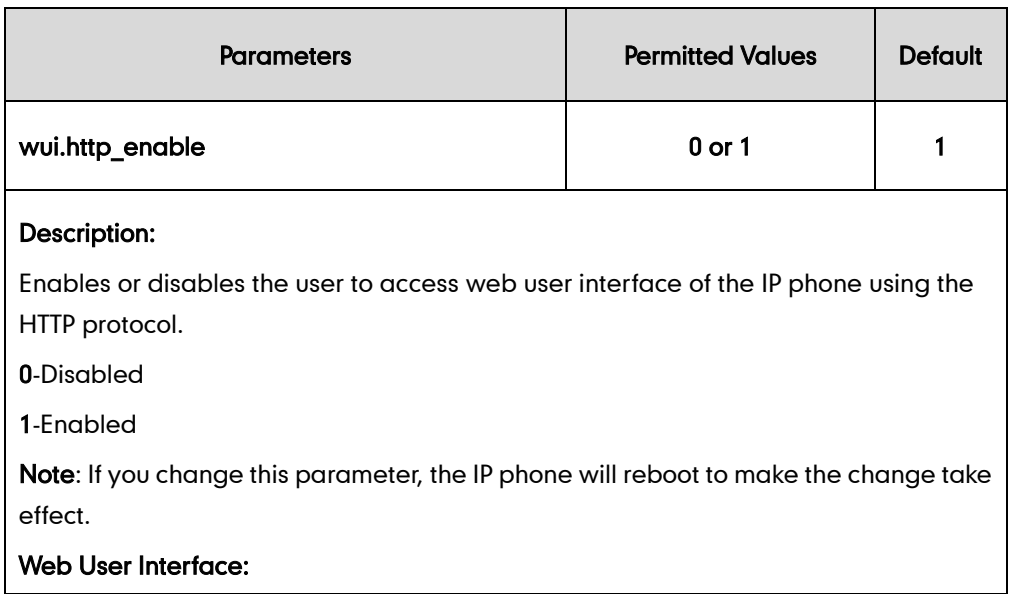

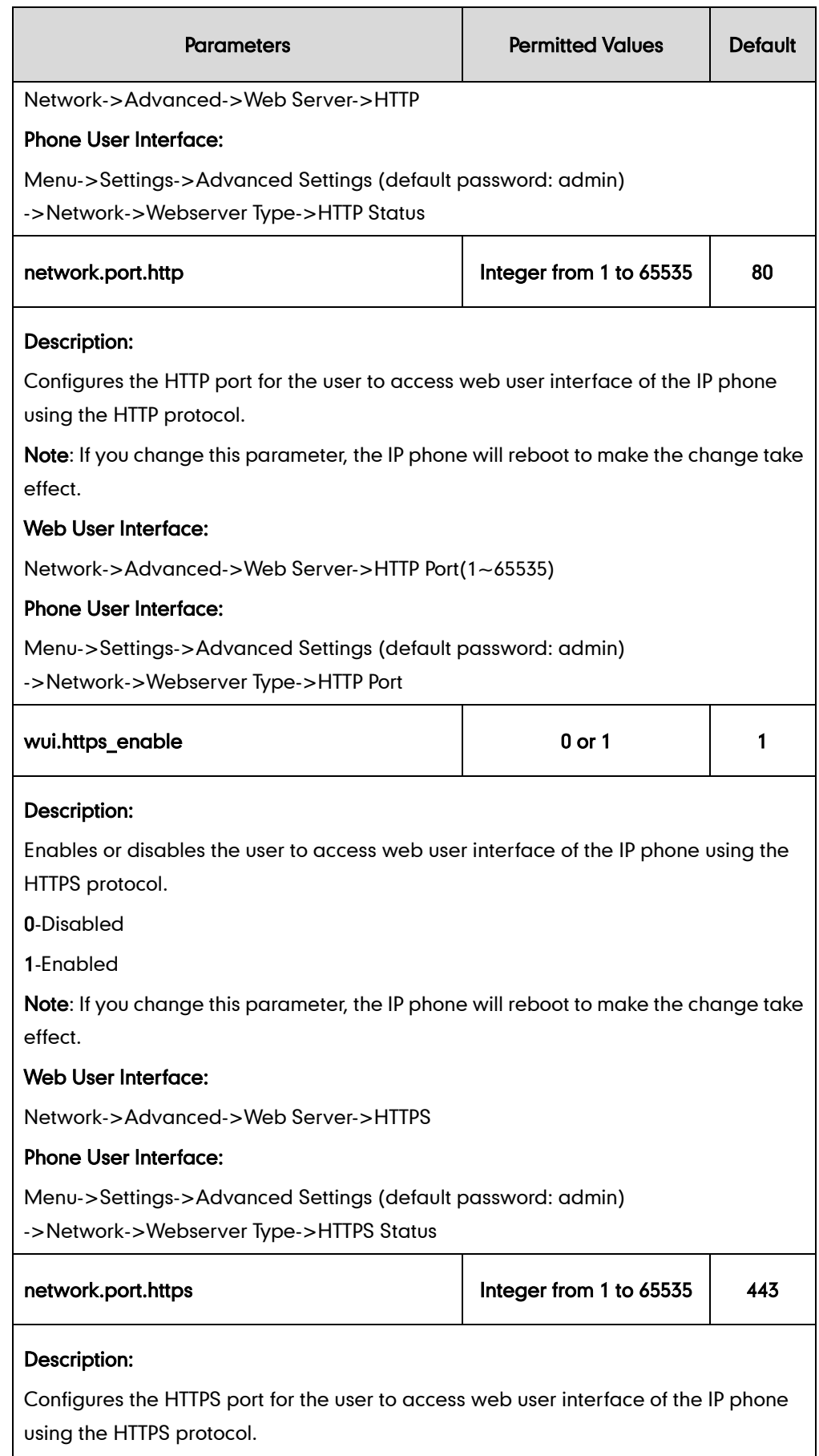

Note: If you change this parameter, the IP phone will reboot to make the change take

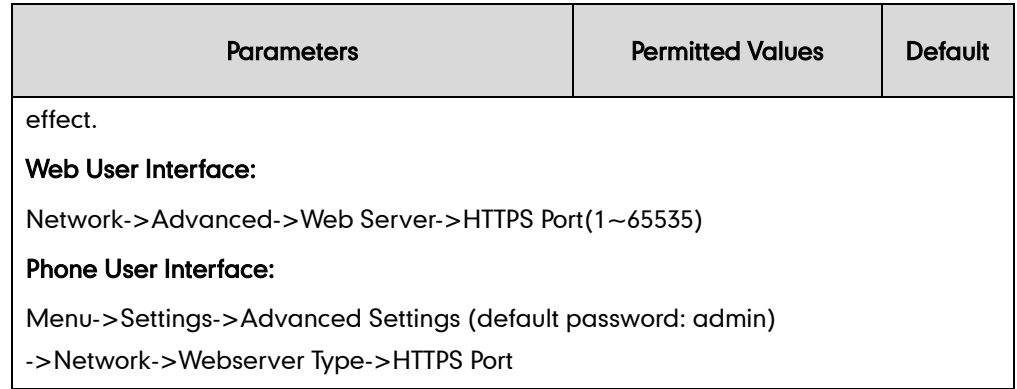

#### To configure web server type via web user interface:

- 1. Click on Network->Advanced.
- 2. Select the desired value from the pull-down list of HTTP.
- 3. Enter the desired HTTP port number in the HTTP Port(1~65535) field. The default HTTP port number is 80.
- 4. Select the desired value from the pull-down list of HTTPS.
- 5. Enter the desired HTTPS port number in the HTTPS Port(1~65535) field. The default HTTPS port number is 443.

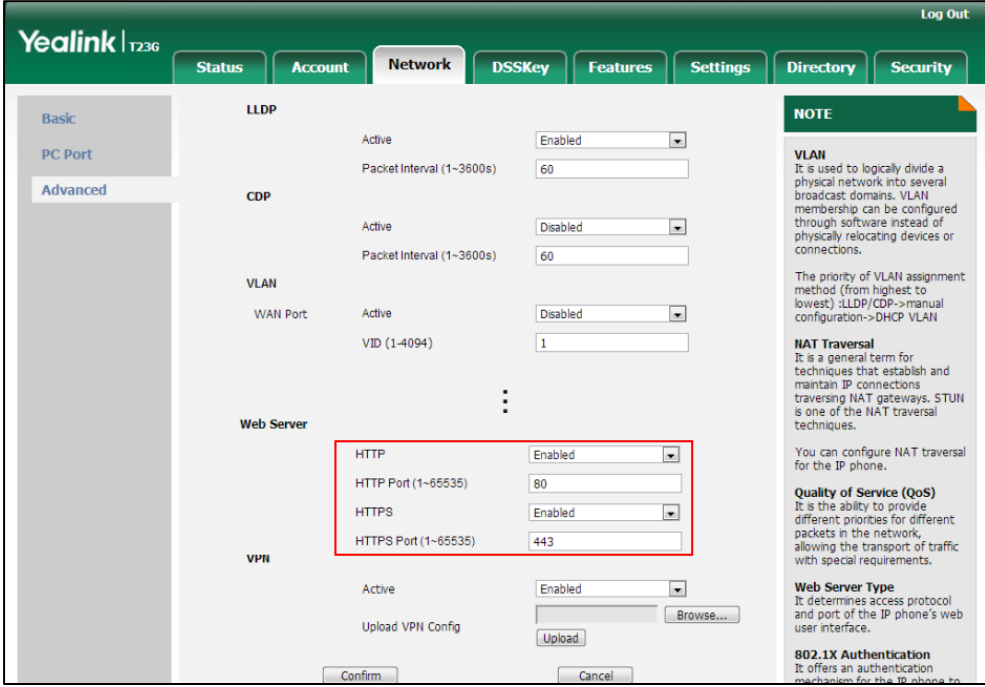

6. Click Confirm to accept the change.

A dialog box pops up to prompt that settings will take effect after a reboot.

7. Click OK to reboot the phone.

### To configure web server type via phone user interface:

1. Press Menu->Settings->Advanced Settings (default password: admin)

#### ->Network->Webserver Type.

- 2. Press  $\widehat{(\cdot)}$  or  $\widehat{(\cdot)}$  , or the **Switch** soft key to select the desired value from the HTTP Status field.
- 3. Enter the desired HTTP port number in the HTTP Port field.
- 4. Press  $\overline{(\cdot)}$  or  $\overline{(\cdot)}$ , or the **Switch** soft key to select the desired value from the HTTP Status field.
- 5. Enter the desired HTTPS port number in the HTTPS Port field.
- 6. Press the Save soft key to accept the change.

The IP phone reboots automatically to make settings effective after a period of time.

# **Time and Date**

IP phones maintain a local clock and calendar. Time and date are displayed on the idle screen of IP phones.

The following table lists available configuration methods for time and date.

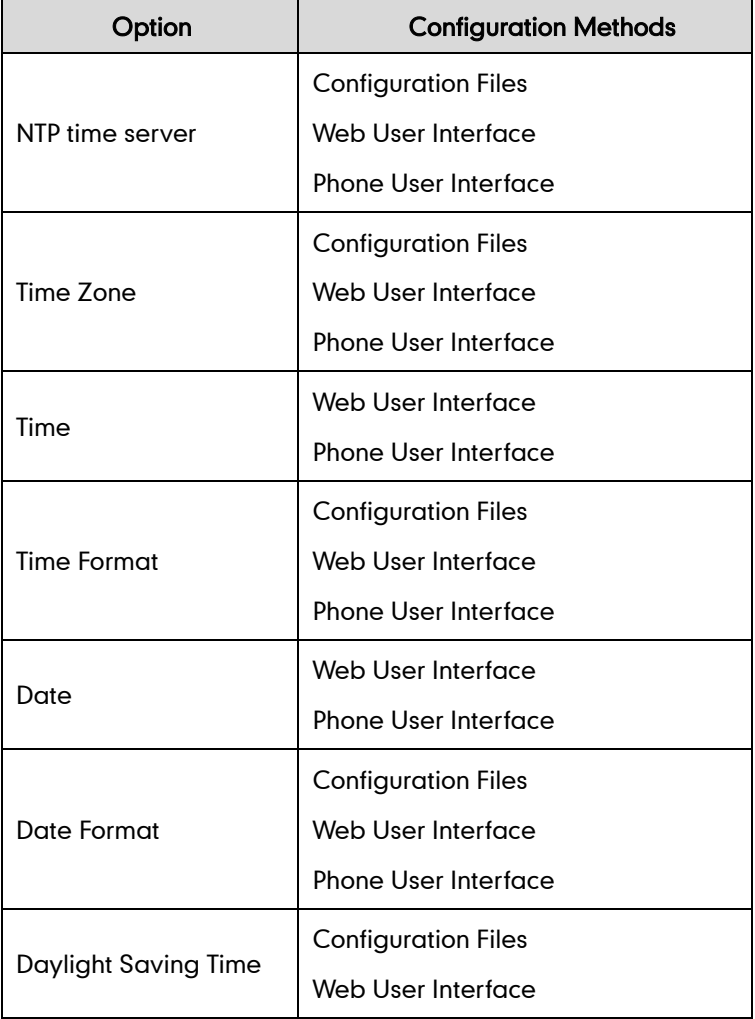

# **NTP Time Server**

A time server is a computer server that reads the actual time from a reference clock and distributes this information to the clients in a network. The Network Time Protocol (NTP) is the most widely used protocol that distributes and synchronizes time in the network.

The IP phones synchronize the time and date automatically from the NTP time server by default. The NTP time server address can be offered by the DHCP server or configured manually. NTP by DHCP Priority feature can configure the priority for the IP phone to use the NTP time server address offered by the DHCP server or configured manually.

### Time Zone

A time zone is a region on Earth that has a uniform standard time. It is convenient for areas in close commercial or other communication to keep the same time. When configuring the IP phone to obtain the time and date from the NTP time server, you must set the time zone.

### Procedure

NTP time server and time zone can be configured using the configuration files or locally.

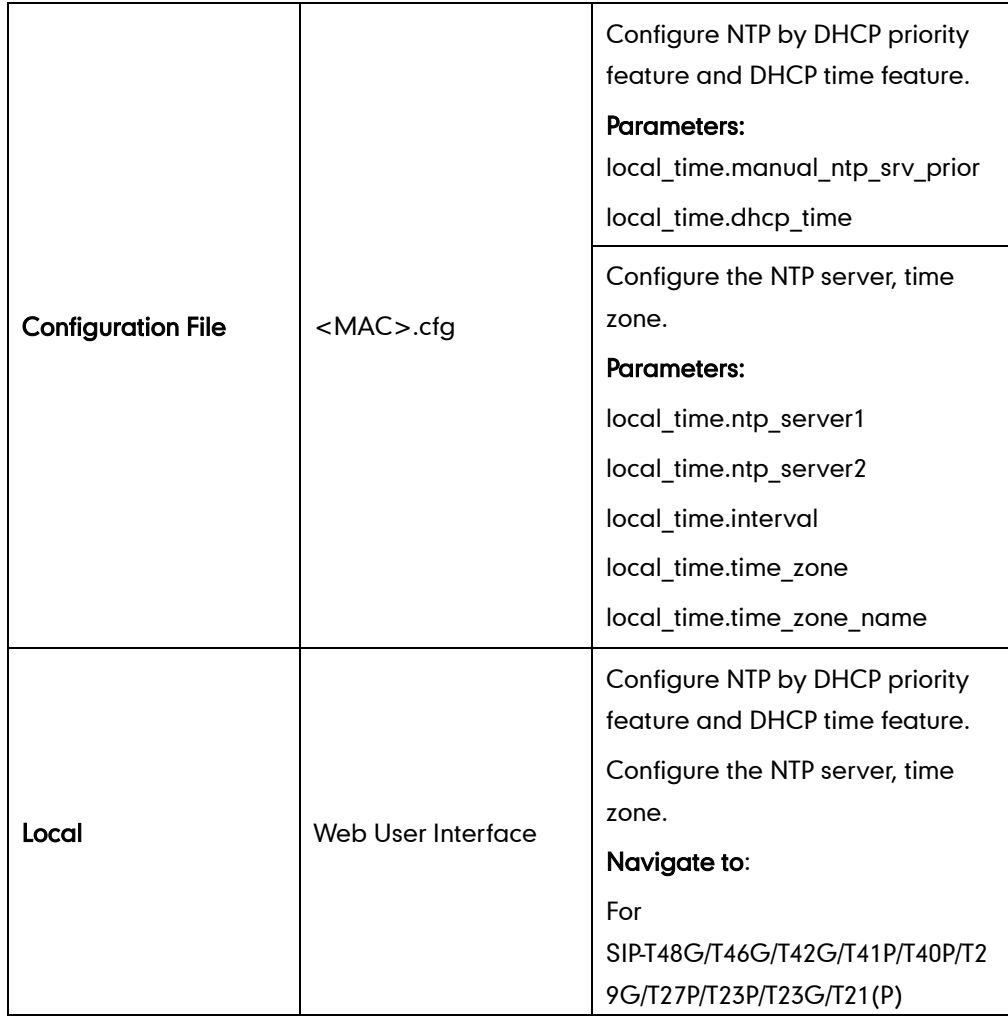

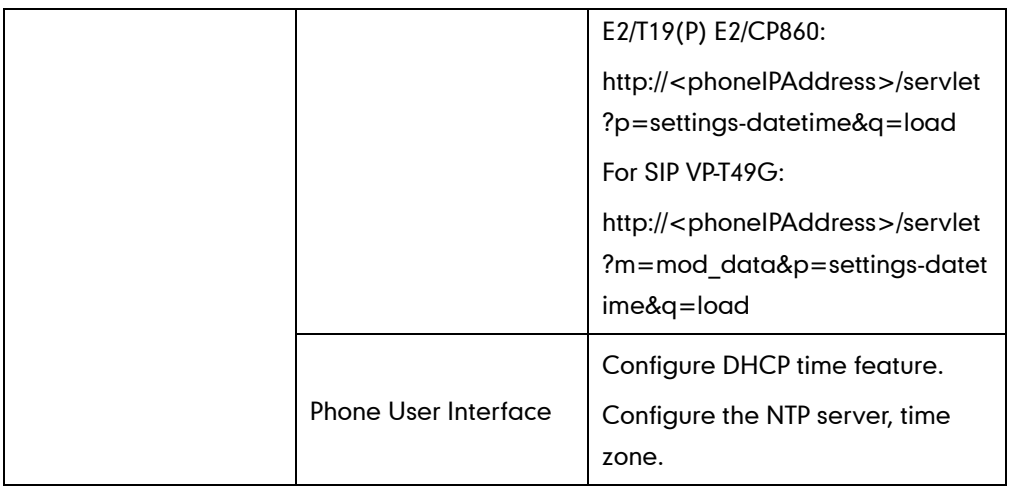

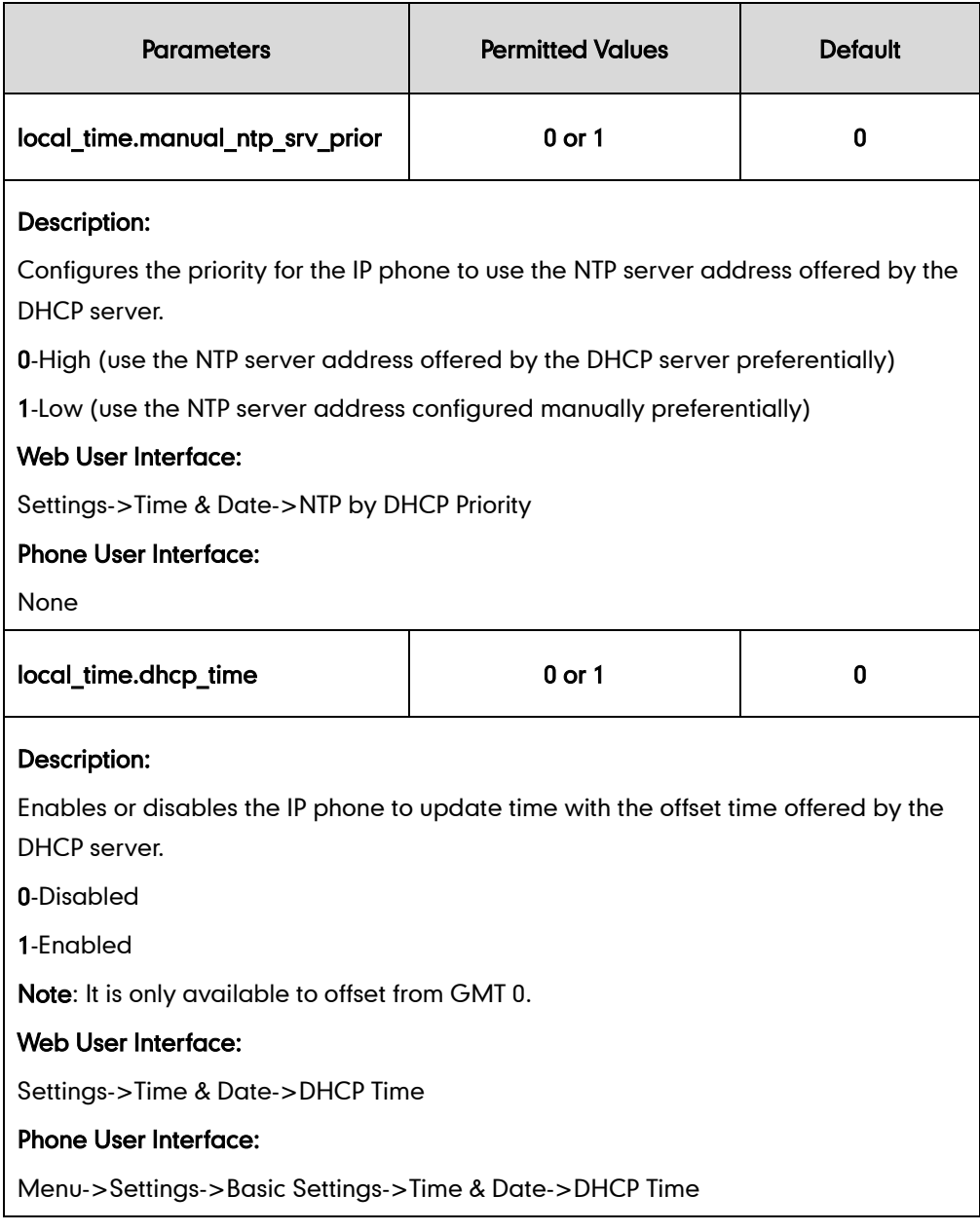

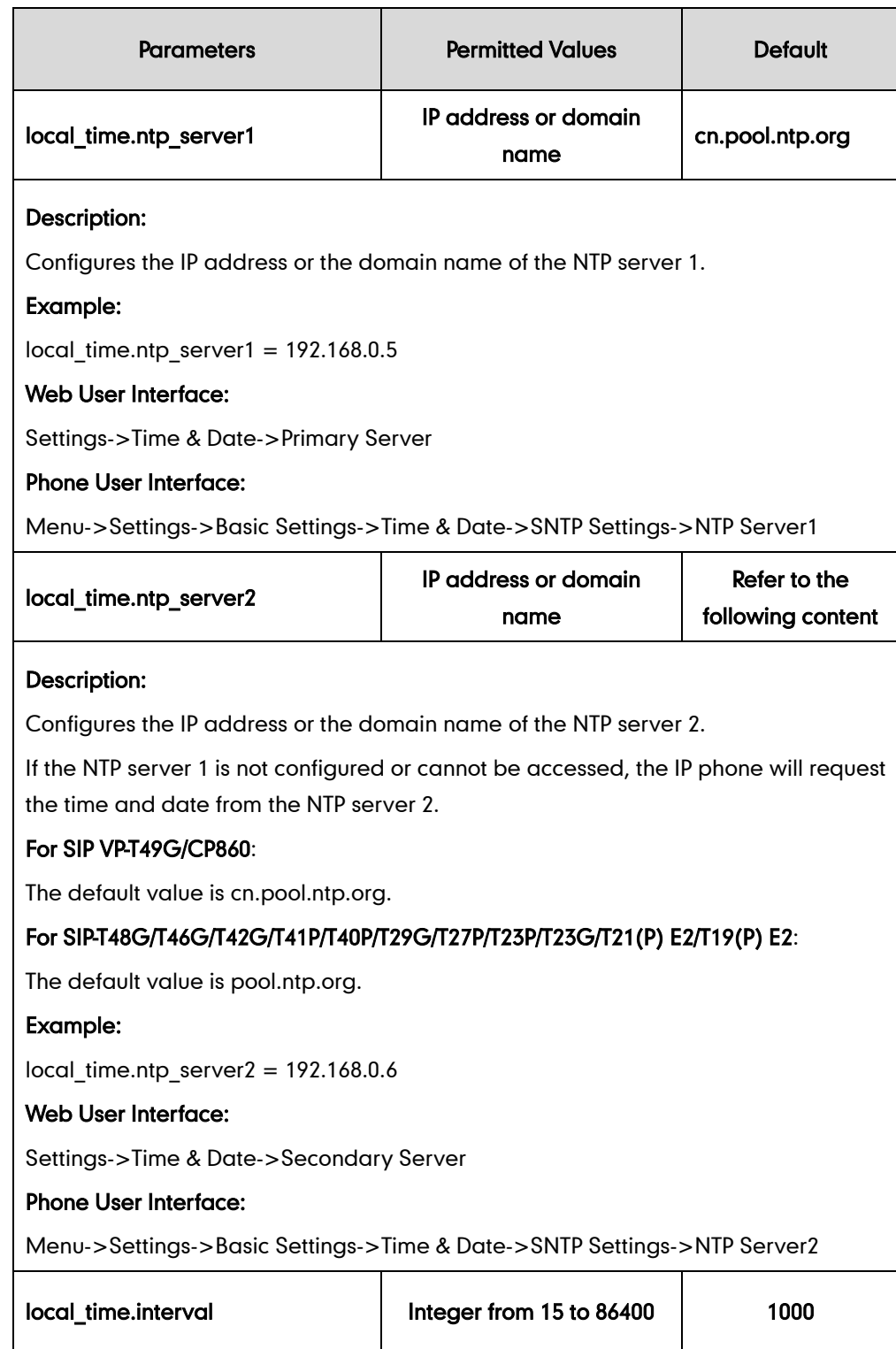

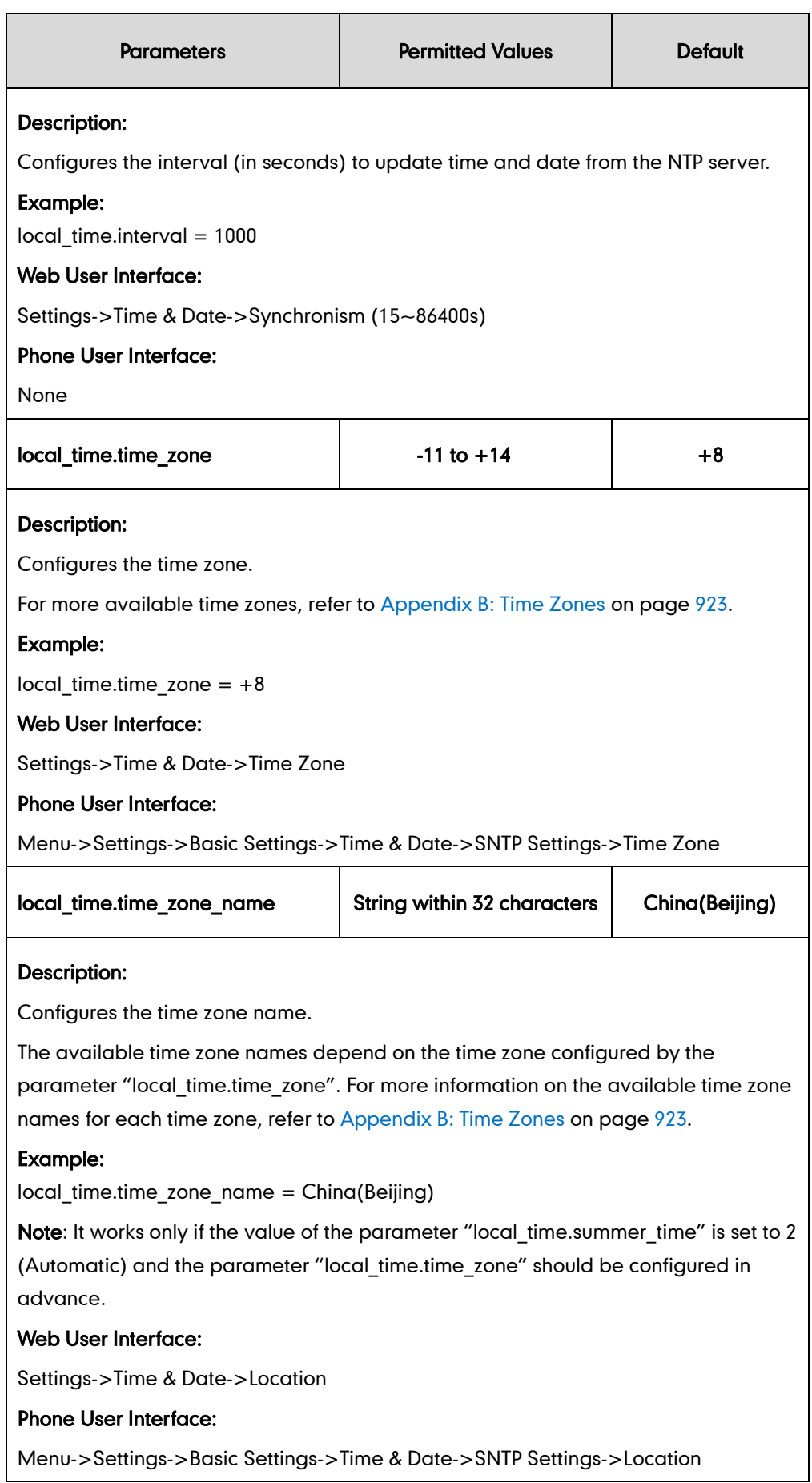

#### To configure NTP by DHCP priority feature via web user interface:

- 1. Click on Settings->Time & Date.
- 2. Select the desired value from the pull-down list of NTP by DHCP Priority.

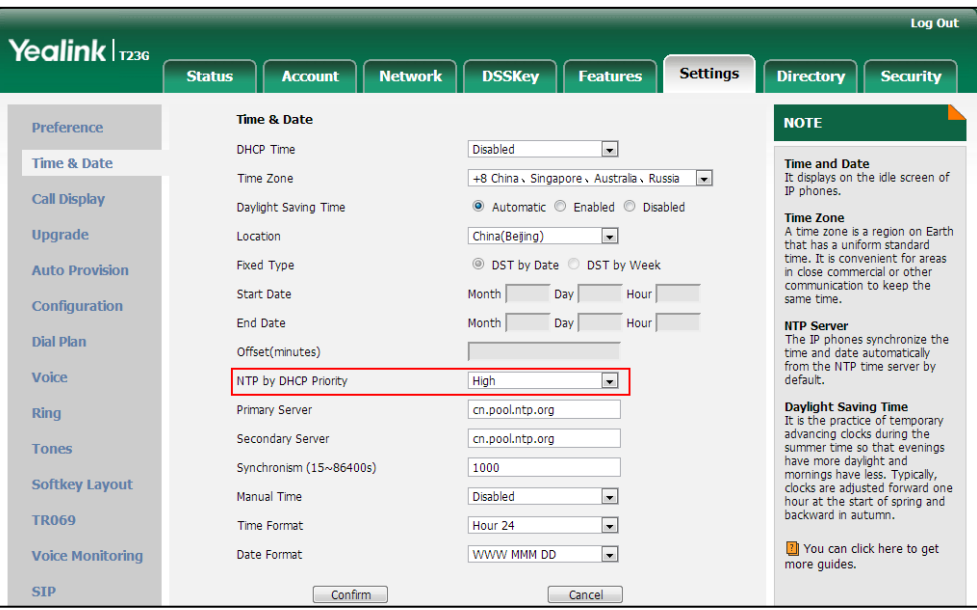

3. Click Confirm to accept the change.

#### To configure the NTP server, time zone via web user interface:

- 1. Click on Settings->Time & Date.
- 2. Select Disabled from the pull-down list of Manual Time.
- 3. Select the desired time zone from the pull-down list of Time Zone.
- 4. Select the desired location from the pull-down list of Location.
- 5. Enter the domain name or IP address in the Primary Server and Secondary Server field respectively.

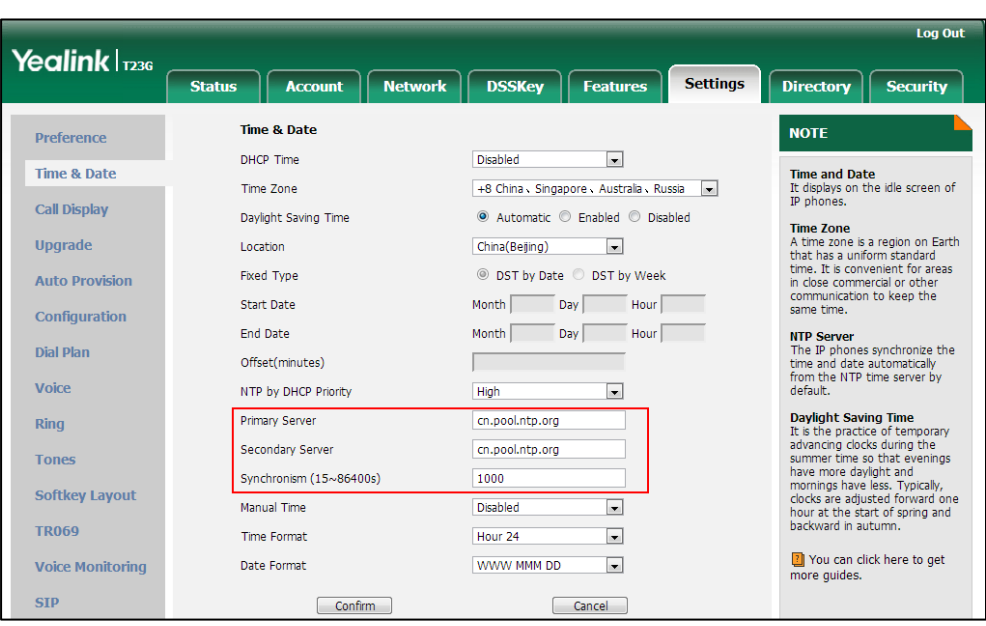

6. Enter the desired time interval in the Synchronism (15~86400s) field.

7. Click Confirm to accept the change.

To configure the NTP server and time zone via phone user interface:

- 1. Press Menu->Settings->Basic Settings->Time & Date->SNTP Settings.
- 2. Press  $\left(\rightarrow\right)$  or  $\left(\rightarrow\right)$  , or the **Switch** soft key to select the time zone that applies to your area from the Time Zone field.

The default time zone is "+8".

- 3. Enter the domain name or IP address in the NTP Server1 and NTP Server2 field respectively.
- 4. Press  $\left(\rightarrow\right)$  or  $\left(\rightarrow\right)$  , or the **Switch** soft key to select the desired value from the Daylight Saving field.

If **Automatic** is selected, the **Location** field will appear.

- 5. Press  $\left(\rightarrow\right)$  or  $\left(\rightarrow\right)$ , or the **Switch** soft key to select the desired value from the Location field.
- 6. Press the Save soft key to accept the change.

# **Time and Date Settings**

You can set the time and date manually when IP phones cannot obtain the time and date from the NTP time server. The time and date display can use one of several different formats.

## Procedure

Time and date can be configured using the configuration files or locally.

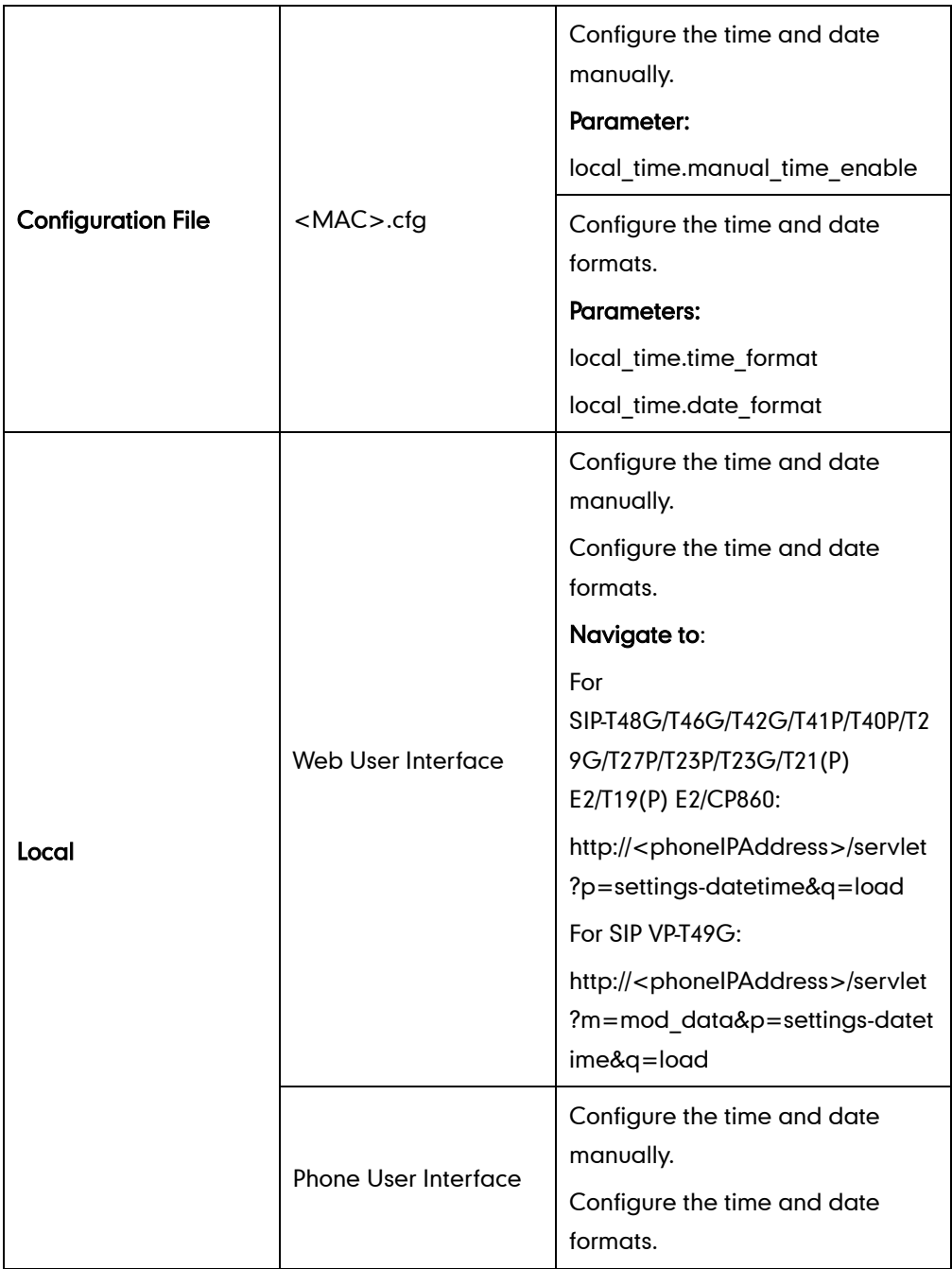

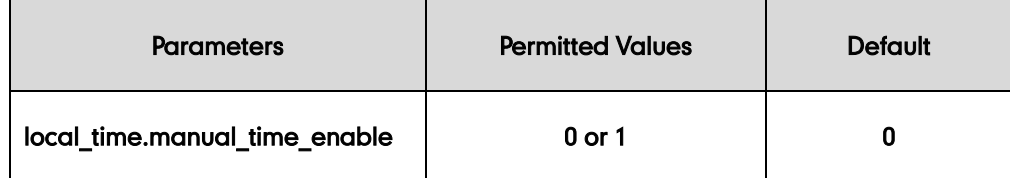

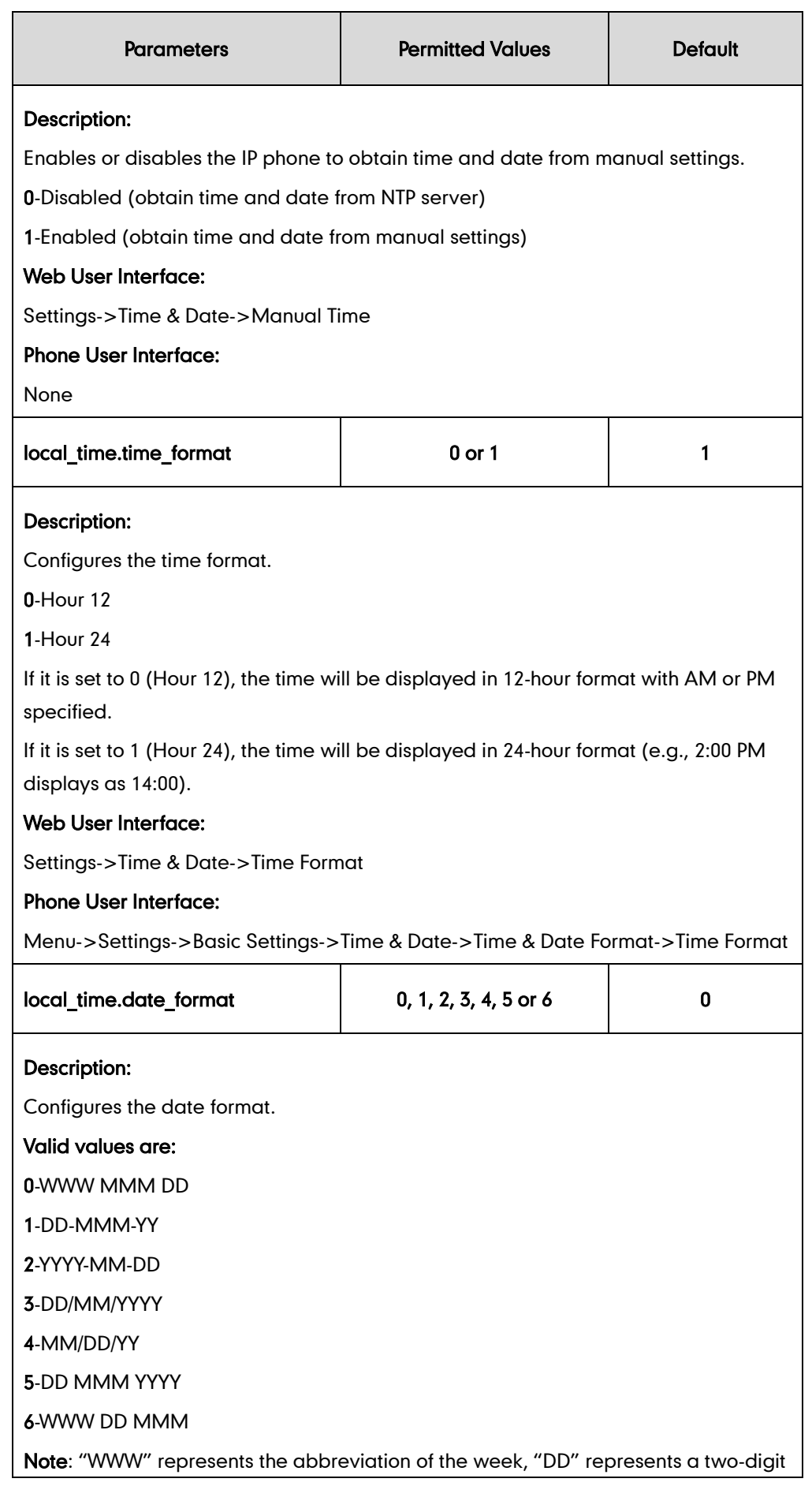

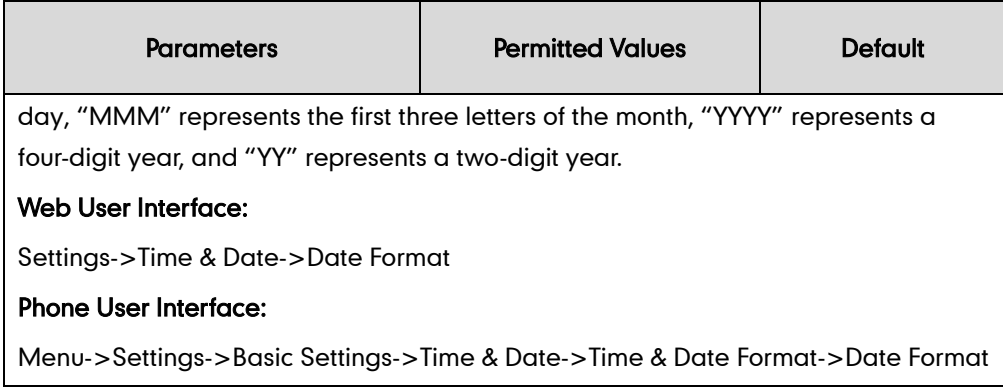

#### To configure the time and date manually via web user interface:

- 1. Click on Settings->Time & Date.
- 2. Select Enabled from the pull-down list of Manual Time.
- 3. Enter the time and date in the corresponding fields.

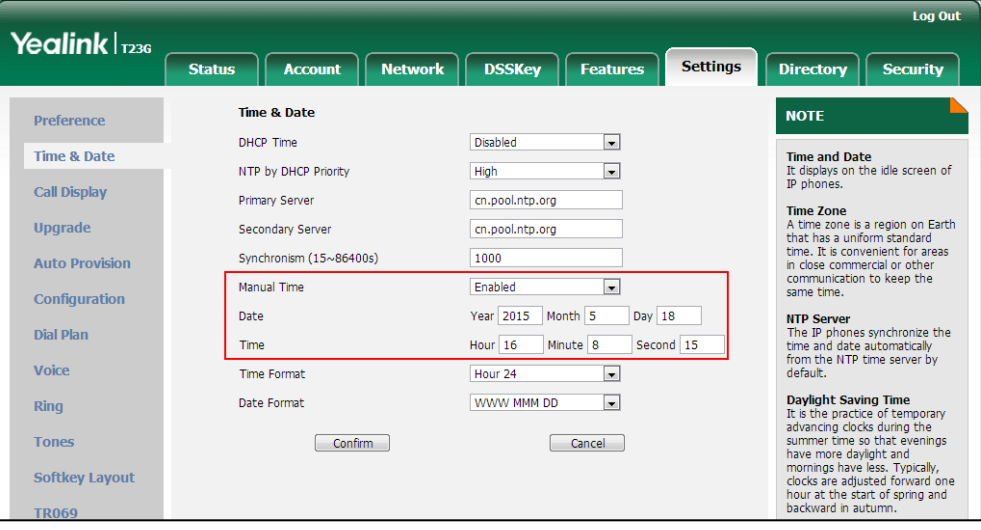

4. Click Confirm to accept the change.

To configure the time and date format via web user interface:

- 1. Click on Settings->Time & Date.
- 2. Select the desired value from the pull-down list of Time Format.
- Log Out Yealink <sub>1236</sub> **Settings DSSKey** Directory **Status**  $\int$  Account **Network Features Security** Time & Date **NOTE Preference** DHCP Time Disabled  $\overline{.}$ Time and Date<br>It displays on the idle screen of<br>IP phones. Time & Date Time Zone +8 China 、 Singapore 、 Australia 、 Russia | **Call Display** Daylight Saving Time ● Automatic © Enabled © Disabled Time Zone<br>A time zone is a region on Earth<br>that has a unform standard<br>time. It is convenient for areas<br>in close commercial or other<br>communication to keep the<br>same time. Upgrade  $\overline{\phantom{a}}$ Location China(Beijing) Fixed Type ◎ DST by Date ○ DST by Week **Auto Provision** Month Day Hour Start Date Configuration Month $\Box$ Day Hour **NTP Server**<br>The IP phones synchronize the<br>time and date automatically<br>from the NTP time server by<br>default. End Date Dial Plan Е Offset(minutes) Voice NTP by DHCP Priority High  $\vert \bullet \vert$ **Daylight Saving Time**<br>It is the practice of tem **Daylight Saving Time**<br>The practice of temporary<br>advancing clocks during the<br>asummer time so that evenings<br>have more daylight and<br>momings have less. Typically,<br>momings have less Typically,<br>bour at the start of spring and<br>b Primary Server  $\overline{\text{Ring}}$ cn.pool.ntp.org Secondary Server cn.pool.ntp.org **Tones** Synchronism (15~86400s) 1000 **Softkey Layout** Manual Time Disabled  $\overline{\phantom{a}}$ **TR069** Time Format  $\overline{\phantom{a}}$ Hour 24 You can click here to get Date Format WWW MMM DD  $\overline{\phantom{a}}$ **Voice Monitoring SIP** Confirm  $[$  Cancel  $]$
- 3. Select the desired value from the pull-down list of Date Format.

4. Click **Confirm** to accept the change.

To configure the time and date manually via phone user interface:

- 1. Press Menu->Settings->Basic Settings->Time & Date->Manual Settings.
- 2. Enter the date in the Date(YMD) field.
- 3. Enter the time in the Time(HMS) field.
- 4. Press the **Save** soft key to accept the change.

To configure the time and date formats via phone user interface:

- 1. Press Menu->Settings->Basic Settings->Time & Date->Time & Date Format.
- 2. Press  $( \cdot )$  or  $( \cdot )$ , or the **Switch** soft key to select the desired time format from the Time Format field.
- **3.** Press  $\left(\cdot\right)$  or  $\left(\cdot\right)$ , or the **Switch** soft key to select the desired date format from the Date Format field.
- 4. Press the Save soft key to accept the change.

# **Daylight Saving Time**

Daylight Saving Time (DST) is the practice of temporary advancing clocks during the summer time so that evenings have more daylight and mornings have less. Typically, clocks are adjusted forward one hour at the start of spring and backward in autumn. Many countries have used the DST at various times, details vary by location. By default, the DST is set to Automatic, so it can be adjusted automatically from the current time zone configuration. You can configure DST for the desired area as required.

## Procedure

Daylight saving time can be configured using the configuration files or locally.

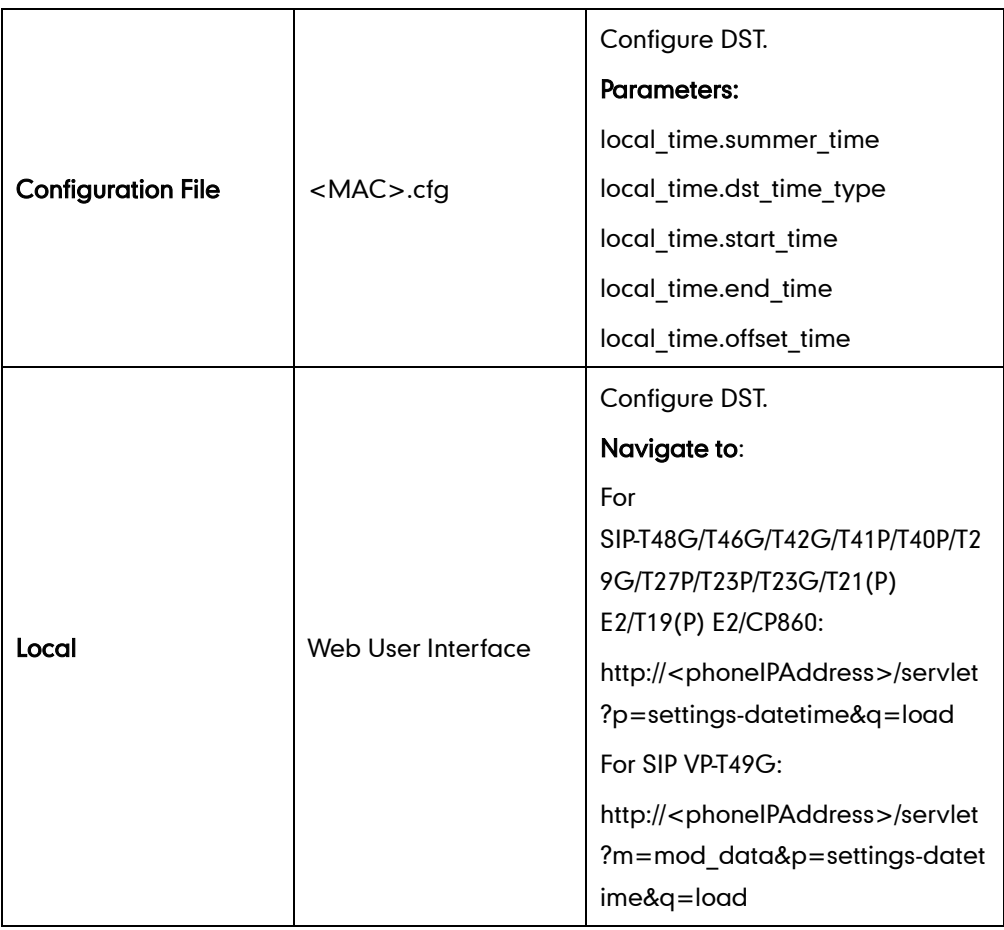

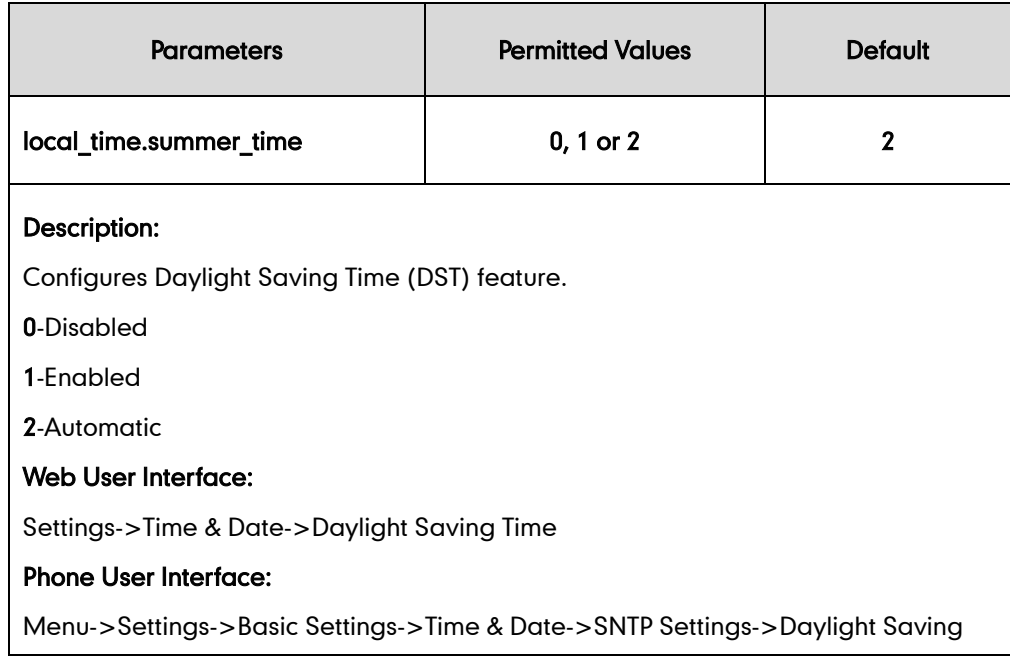

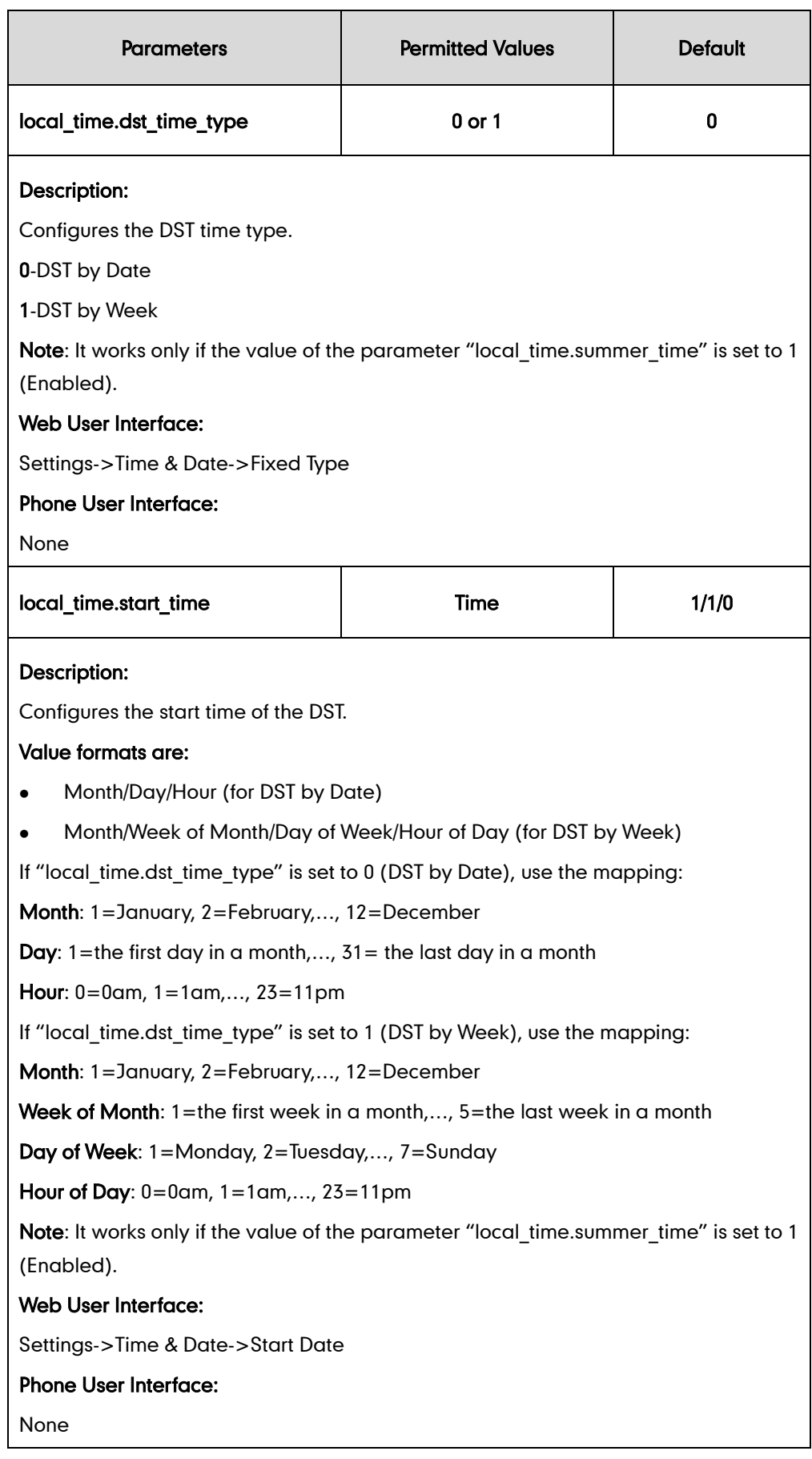

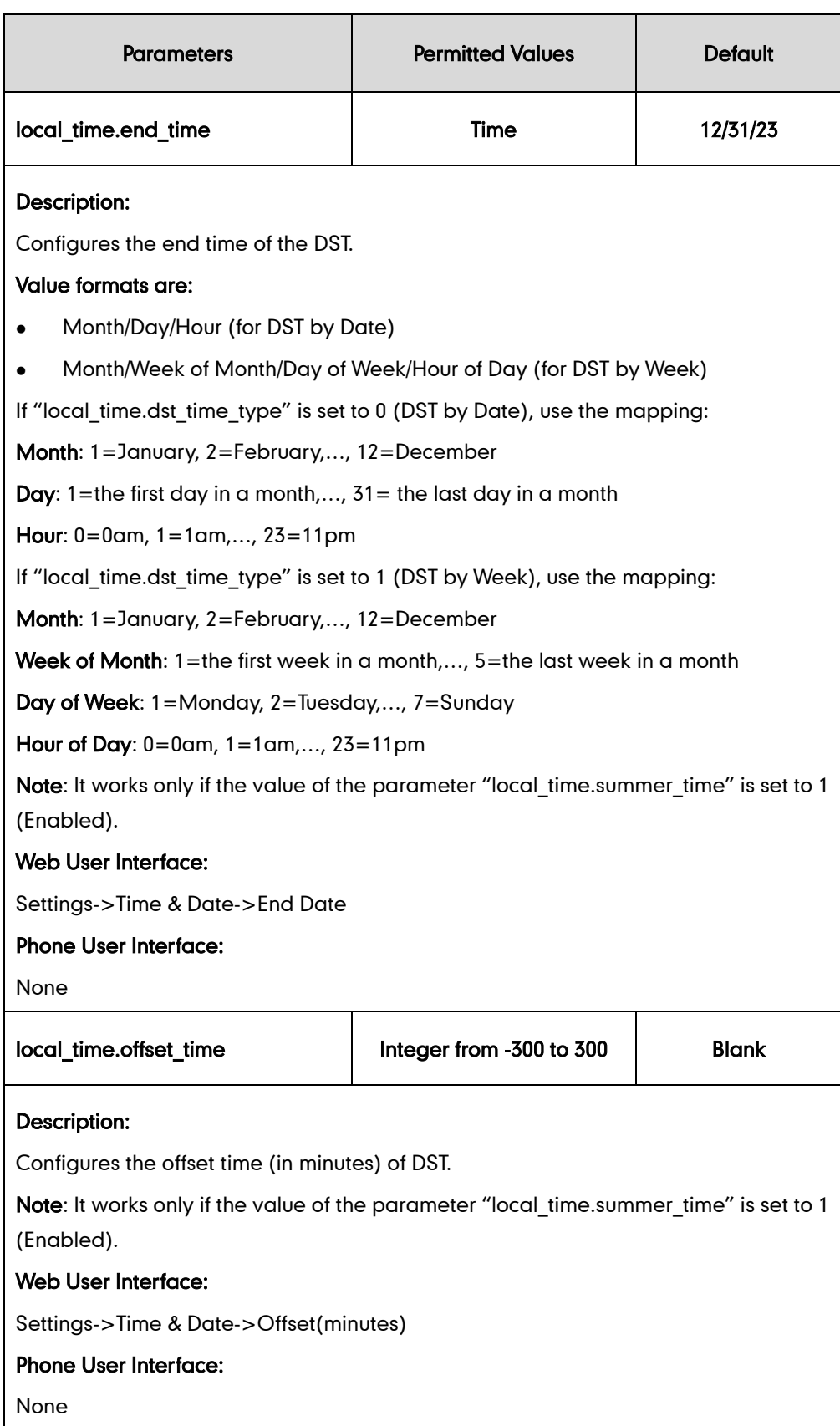

## To configure the DST via web user interface:

1. Click on Settings->Time & Date.

- 2. Select Disabled from the pull-down list of Manual Time.
- 3. Select the desired time zone from the pull-down list of Time Zone.
- 4. Enter the domain name or IP address in the Primary Server and Secondary Server field respectively.
- 5. Enter the desired time interval in the Synchronism (15~86400s) field.
- 6. Mark the Enabled radio box in the Daylight Saving Time field.
	- Mark the DST by Date radio box in the Fixed Type field.

Enter the start time in the Start Date field.

Enter the end time in the End Date field.

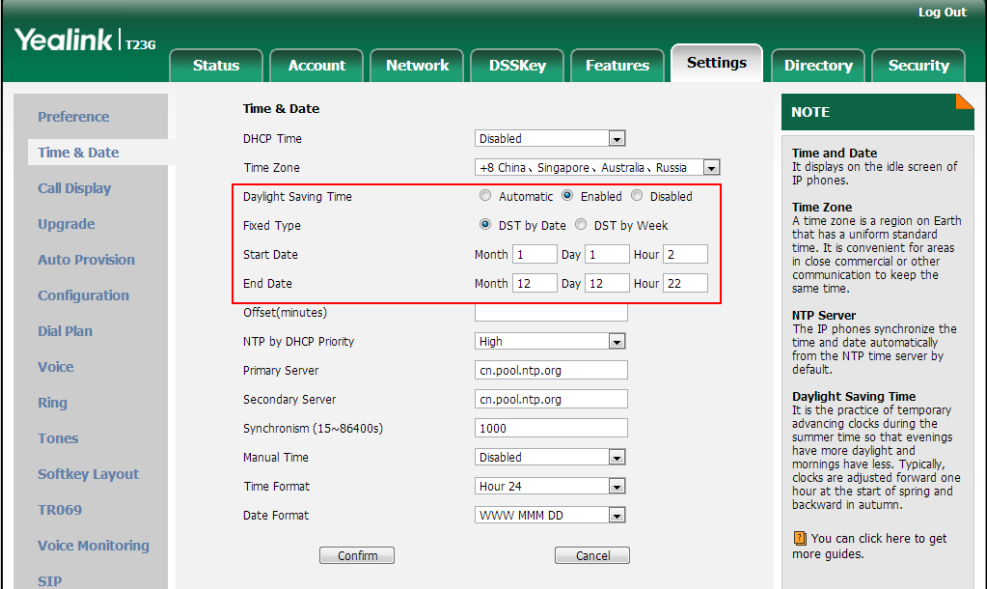

Mark the DST by Week radio box in the Fixed Type field.

Select the desired values of DST Start Month, DST Start Week of Month, DST Start Day of Week, Start Hour of Day; DST Stop Month, DST Stop Week of Month, DST Stop Day of Week and End Hour of Day from the pull-down lists.

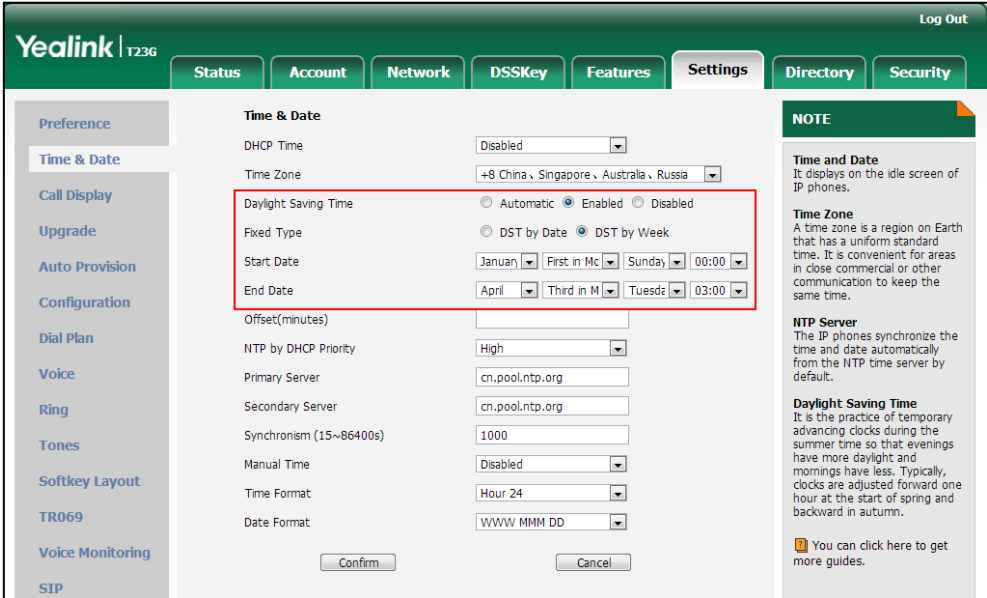

- 7. Enter the desired offset time in the Offset(minutes) field.
- 8. Click Confirm to accept the change.

# **Customizing an AutoDST Template File**

The time zone and corresponding DST pre-configurations exist in the AutoDST file. If the DST is set to Automatic, the IP phone obtains the DST configuration from the AutoDST file. You can customize the AutoDST file if required. The AutoDST file allows you to add or modify time zone and DST settings for your area each year.

Before customizing, you need to obtain the AutoDST file. You can ask the distributor or Yealink FAE for DST template. You can also obtain the DST template online: <http://support.yealink.com/documentFront/forwardToDocumentFrontDisplayPage>. For more information on obtaining the template file, refer to [Obtaining Configuration Files and](#page-73-0)  [Resource Files](#page-73-0) on page [52](#page-73-0).

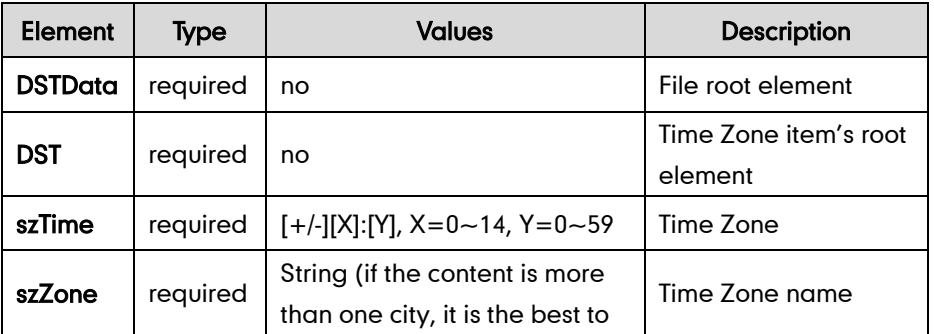

The following table lists description of each element in the template file:

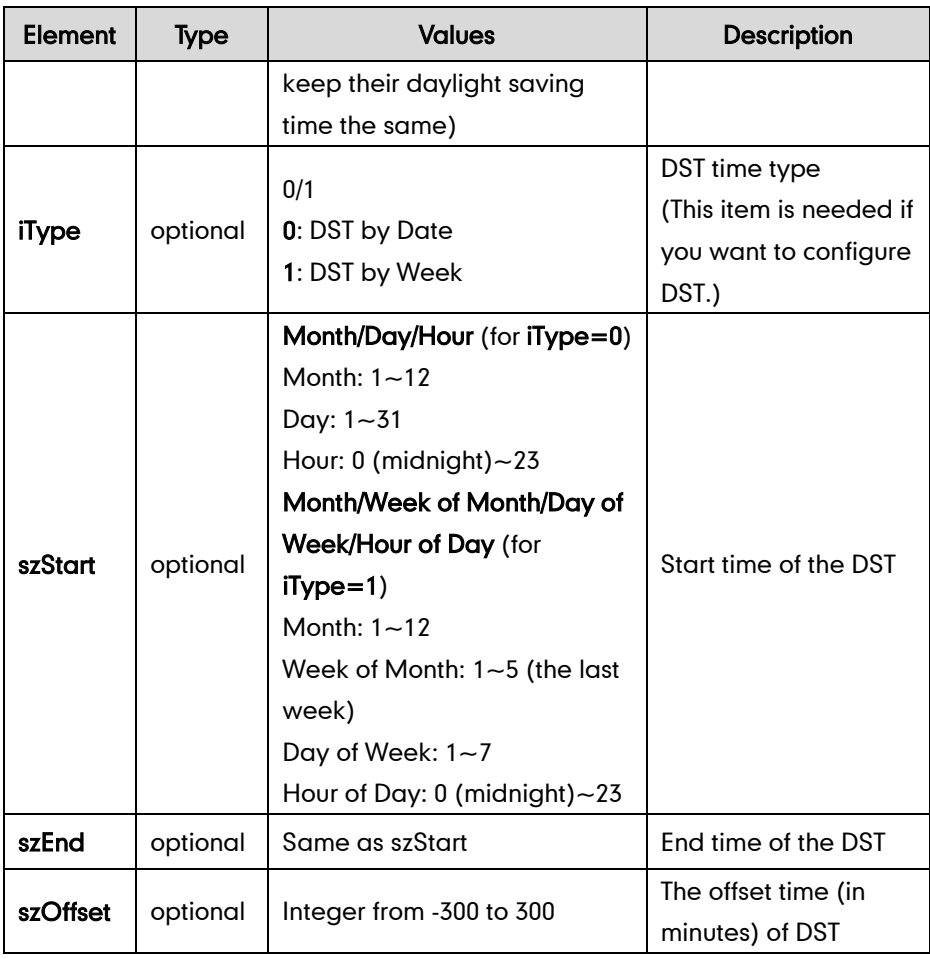

### When customizing an AutoDST file, learn the following:

- <DSTData> indicates the start of a template and </DSTData> indicates the end of a template.
- Add or modify time zone and DST settings between <DSTData> and </DSTData>.
- The display order of time zone is corresponding to the szTime order specified in the AutoDST.xml file.
- If the start time of DST is greater than the end time, the valid time of DST is from the start time of this year to the end time of the next year.

### Customizing an AutoDST file:

- 1. Open the AutoDST file using an ASCII editor.
- 2. Add or modify time zone and DST settings as you want in the AutoDST file.

### Example 1:

To modify the DST settings for the existing time zone "+5 Pakistan(Islamabad)" and add DST settings for the existing time zone "+5:30 India(Calcutta)".

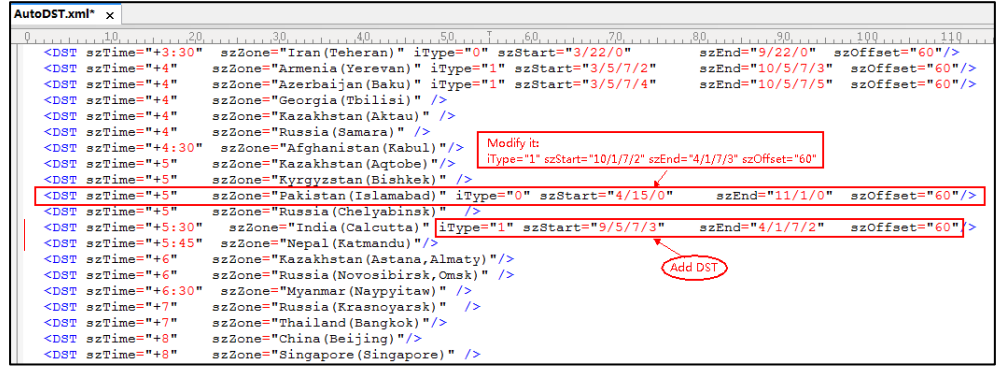

### Example 2:

Add a new time zone (+6 Paradise) with daylight saving time 30 minutes.

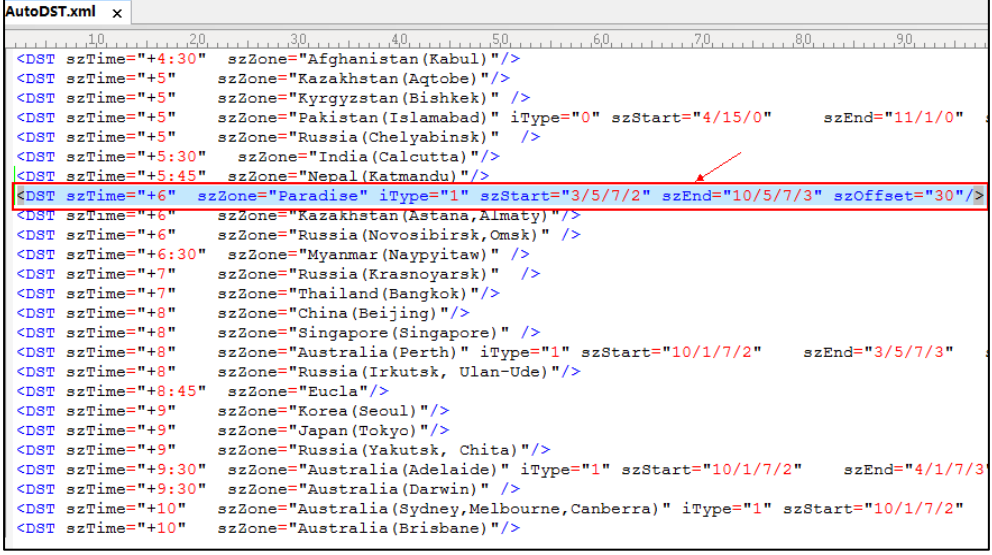

- 3. Save this file and place it to the provisioning server (e.g., 192.168.1.100).
- 4. Specify the access URL of the AutoDST file in the configuration files.

### Procedure

The access URL of the AutoDST file can be specified using the configuration files.

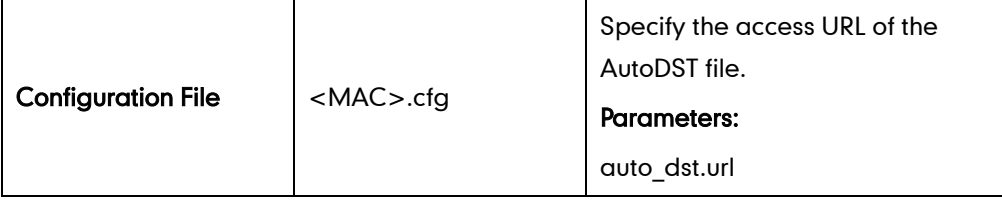

## Details of Configuration Parameters:

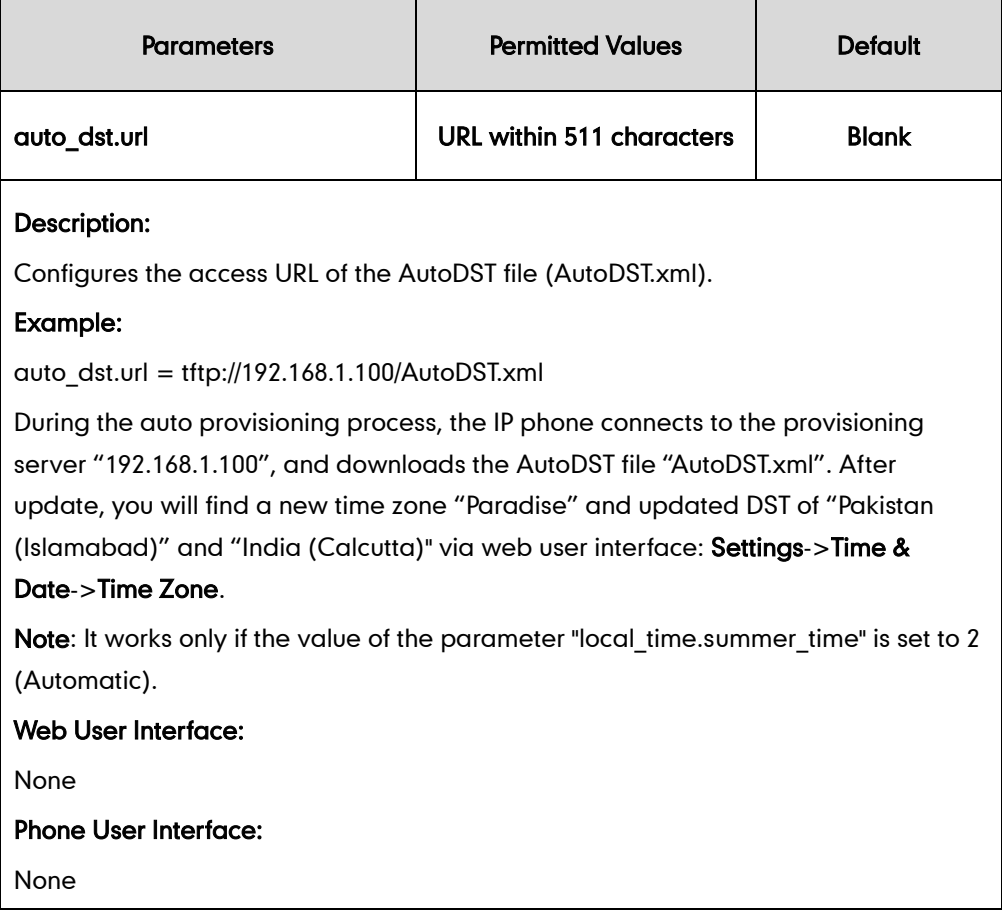

# Language

IP phones support multiple languages. Languages used on the phone user interface and web user interface can be specified respectively as required.

The following table lists languages supported by the phone user interface and the web user interface.

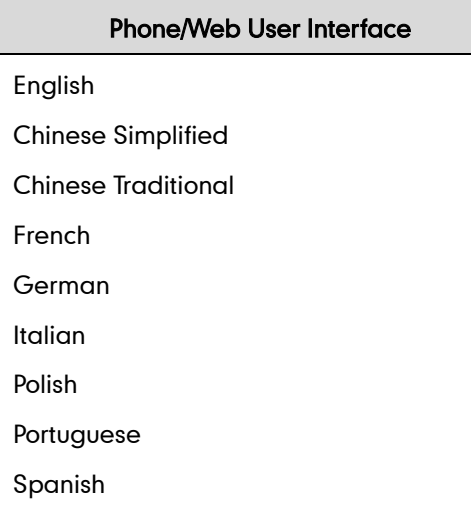

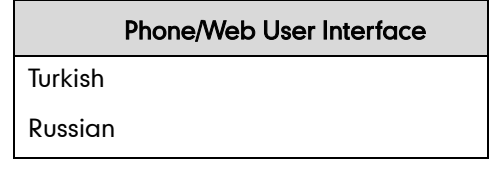

# **Loading Language Packs**

Languages available for selection depend on language packs currently loaded to the IP phone. You can customize the translation of the existing language on the phone user interface or web user interface. You can also make new languages (not included in the available language list) available for use on the phone user interface and web user interface by loading language packs to the IP phone. Language packs can only be loaded using configuration files.

You can ask the distributor or Yealink FAE for language packs. You can also obtain the language packs online:

<http://support.yealink.com/documentFront/forwardToDocumentFrontDisplayPage>. For more information on obtaining the language packs, refer to [Obtaining Configuration Files and](#page-73-0)  [Resource Files](#page-73-0) on page [52](#page-73-0).

**Note** To modify translation of an existing language, do not rename the language file. The new added language must be supported by the font library on the IP phone. If the characters in the custom language file are not supported by the phone, the IP phone will display "?" instead.

# **Customizing a Language for Phone User Interface**

The following table lists the available languages and associated language packs for the phone user interface:

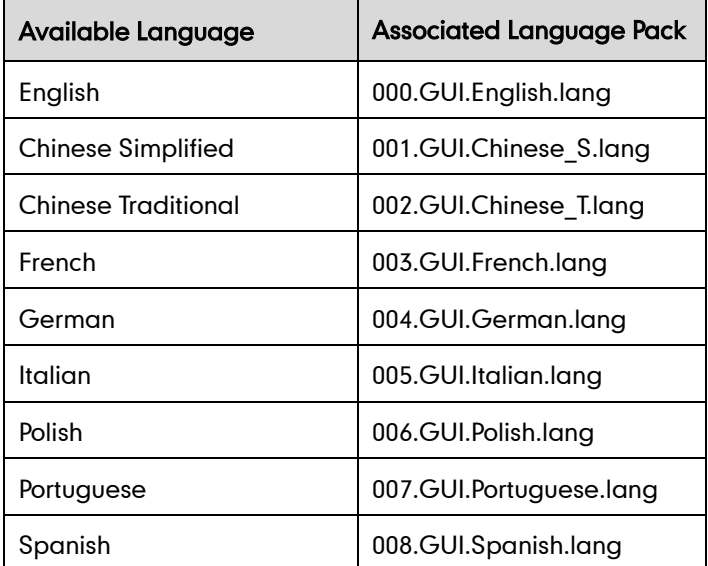

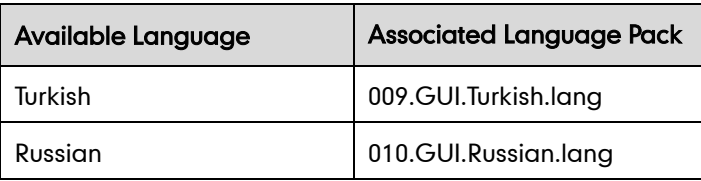

When adding a new language pack for the phone user interface, the language pack must be formatted as "X.GUI.name.lang" (X starts from 011, "name" is replaced with the language name). If the language name is the same as the existing one, the existing language pack will be overridden by the new uploaded one. We recommend that the filename of the new language pack should not be the same as the existing one.

### To customize a language file:

- 1. Open the desired language template file (e.g., 000.GUI.English.lang) using an ASCII editor.
- 2. Modify the characters within the double quotation marks on the right of the equal sign. Don't modify the translation item on the left of the equal sign.

The following shows a portion of the language pack "000.GUI.English.lang" for the phone user interface (take SIP-T23G IP phones for example):

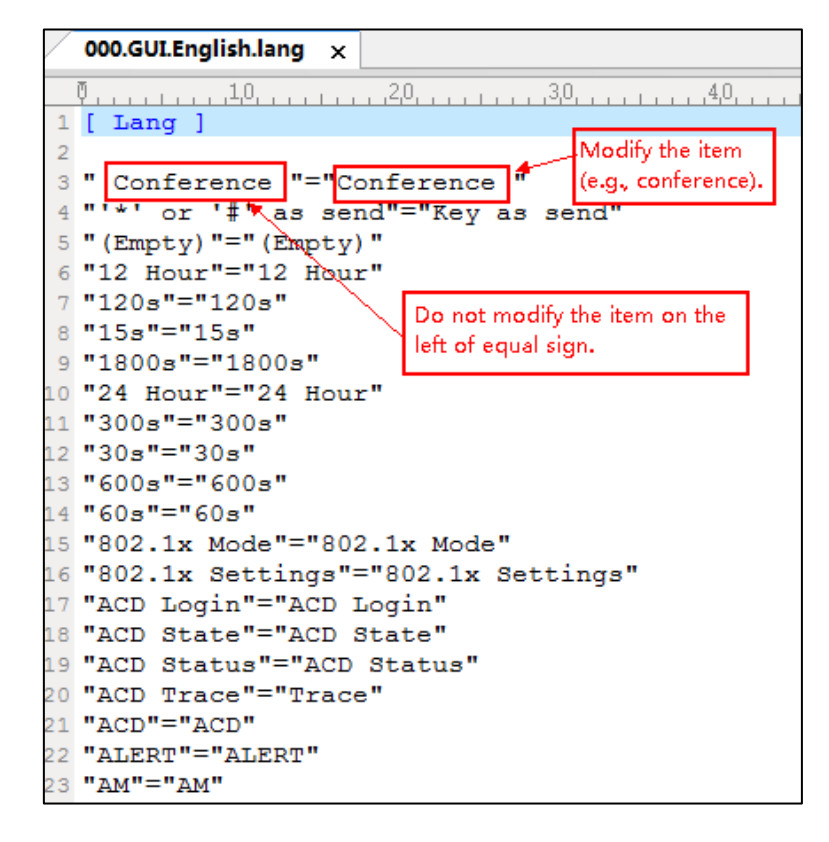

- 3. Save the language file and place it to the provisioning server (e.g., 192.168.10.25).
- 4. Specify the access URL of the phone user interface language pack in the configuration files.

If you want to add a new custom language (e.g., Guilan) to your IP phone (e.g., SIP-T23G), prepare the language file named as "011.GUI.Guilan.lang" for downloading. After update, you will find a new language selection "Guilan" on the IP phone user

### interface: Menu->Settings->Basic Settings->Language.

### Procedure

Loading language pack can only be performed using the configuration files.

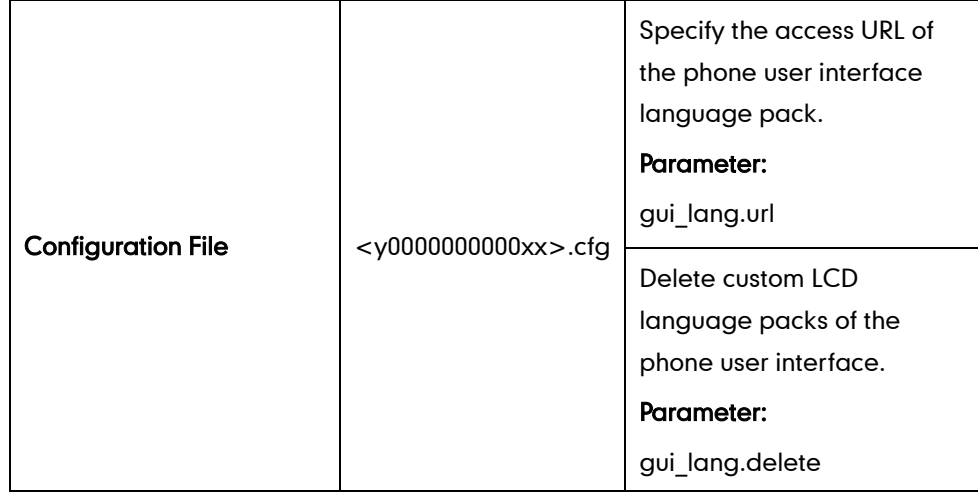

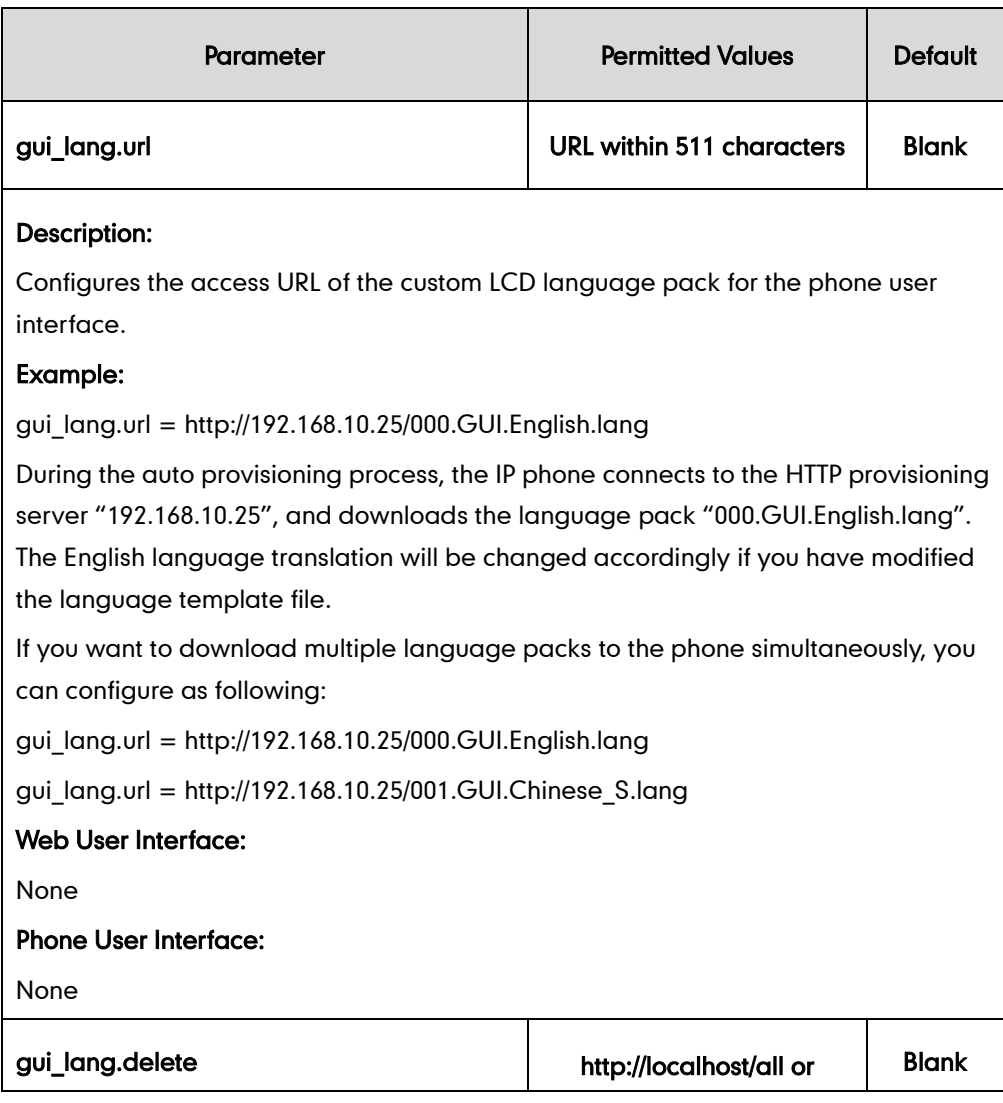
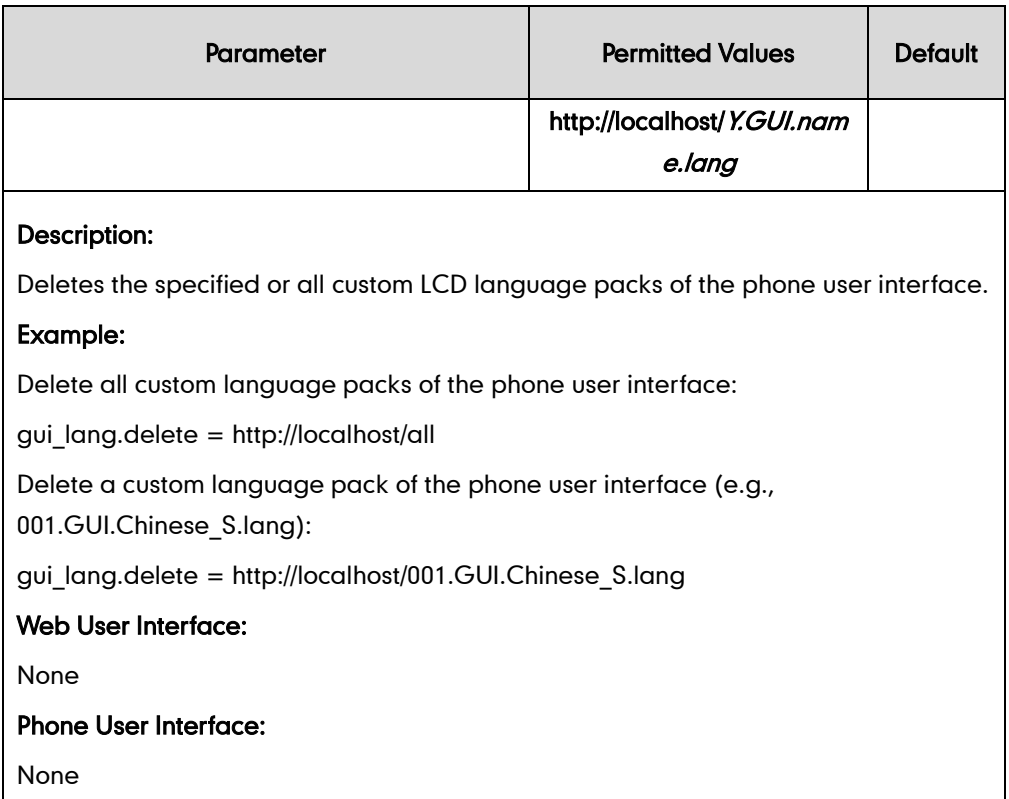

# **Customizing a Language for Web User Interface**

The following table lists available languages and associated language packs for the web user interface:

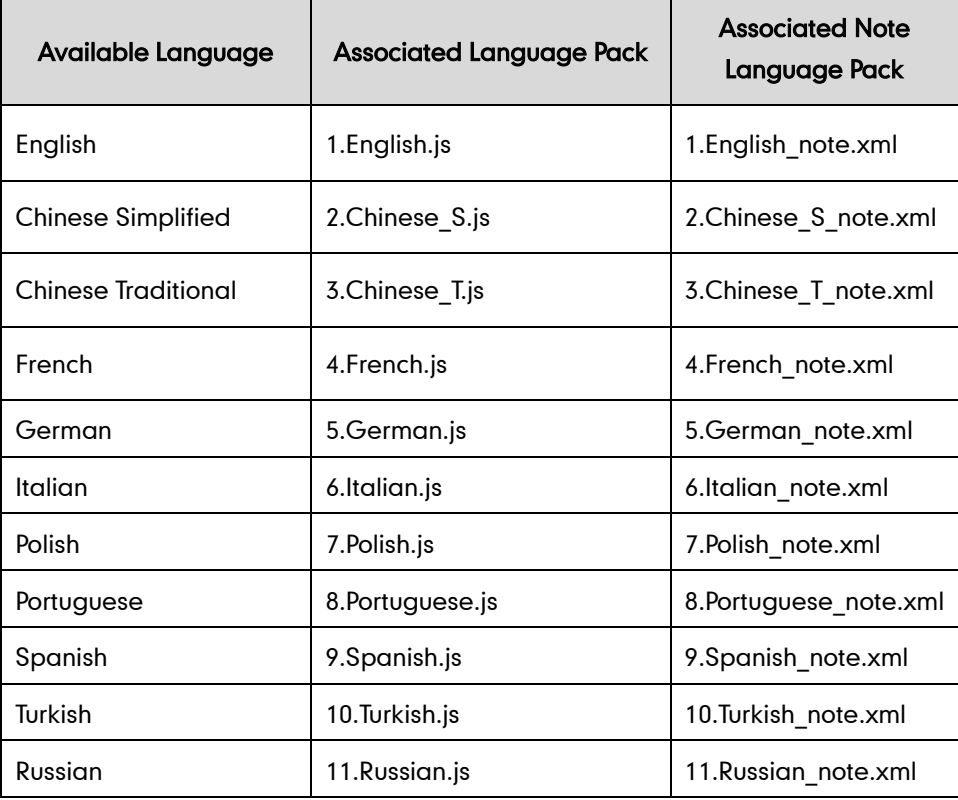

When adding a new language pack for the web user interface, the language pack must be formatted as "Y.name.js" (Y starts from 12, "name" is replaced with the language name). If the language name is the same as the existing one, the existing language file will be overridden by the new uploaded one. We recommend that the name of the new language file should not be the same as the existing languages.

#### To customize a language file:

- 1. Open the desired language template file (e.g., 1.English.js) using an ASCII editor.
- 2. Modify the characters within the double quotation marks on the right of the colon. Don't modify the translation item on the left of the colon.

The following shows a portion of the language pack "1.English.js" for the web user interface (take SIP-T23G IP phones for example):

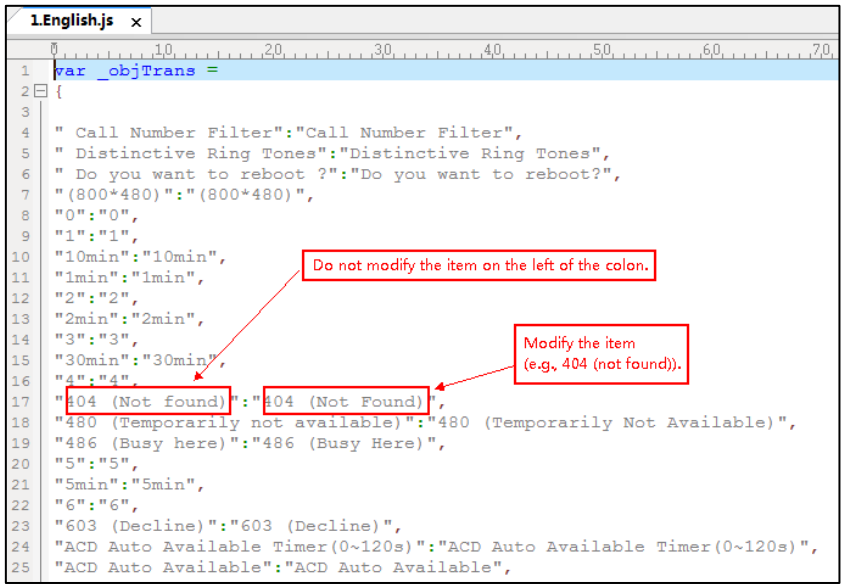

- 3. Save the language file and place it to the provisioning server (e.g., 192.168.10.25).
- 4. Specify the access URL of the web user interface language pack in the configuration files.

You can also customize the translation of the note language pack. The note information is displayed in the icon  $\Omega$  of the web user interface. The note language pack must be formatted as "Y.name\_note.xml" ("Y" and "name" are associated with web language pack).

#### To customize a note language file:

- 1. Open the desired note language template file (e.g., 1.English note.xml) using an ASCII editor.
- 2. Modify the text of the note field. Don't modify the name of the note field.

The following shows a portion of the note language pack "1. English\_note.xml" for the web user interface (take SIP-T23G IP phones for example):

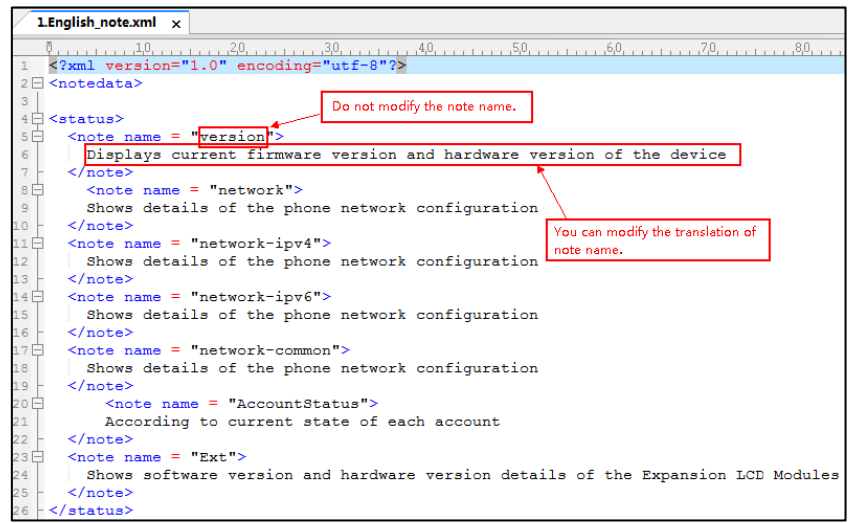

- 3. Save the language file and place it to the provisioning server (e.g., 192.168.10.25).
- 4. Specify the access URL of the note language pack of the web user interface.

If you want to add a new language (e.g., Wuilan) to IP phones, prepare the language file named as "12.Wuilan.js" and "12.Wuilan\_note.xml" for downloading. After update, you will find a new language selection "Wuilan" on the web user interface:

Settings->Preference->Language, and new note information is displayed in the icon when the new language is selected.

#### Procedure

Loading language pack can only be performed using the configuration files.

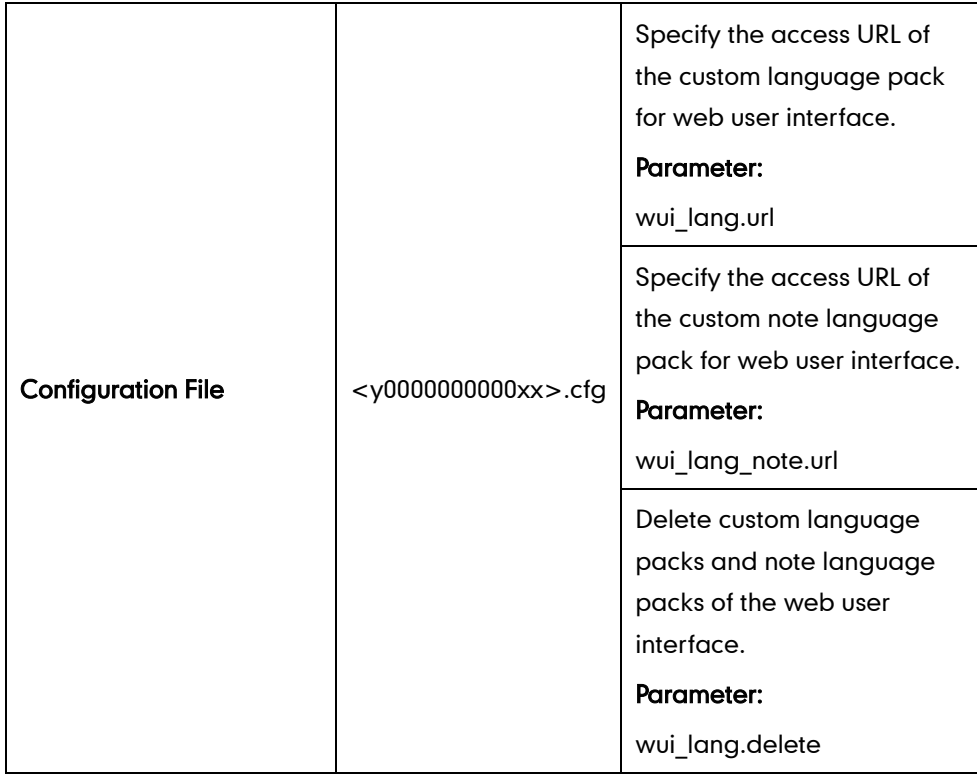

# Details of the Configuration Parameter:

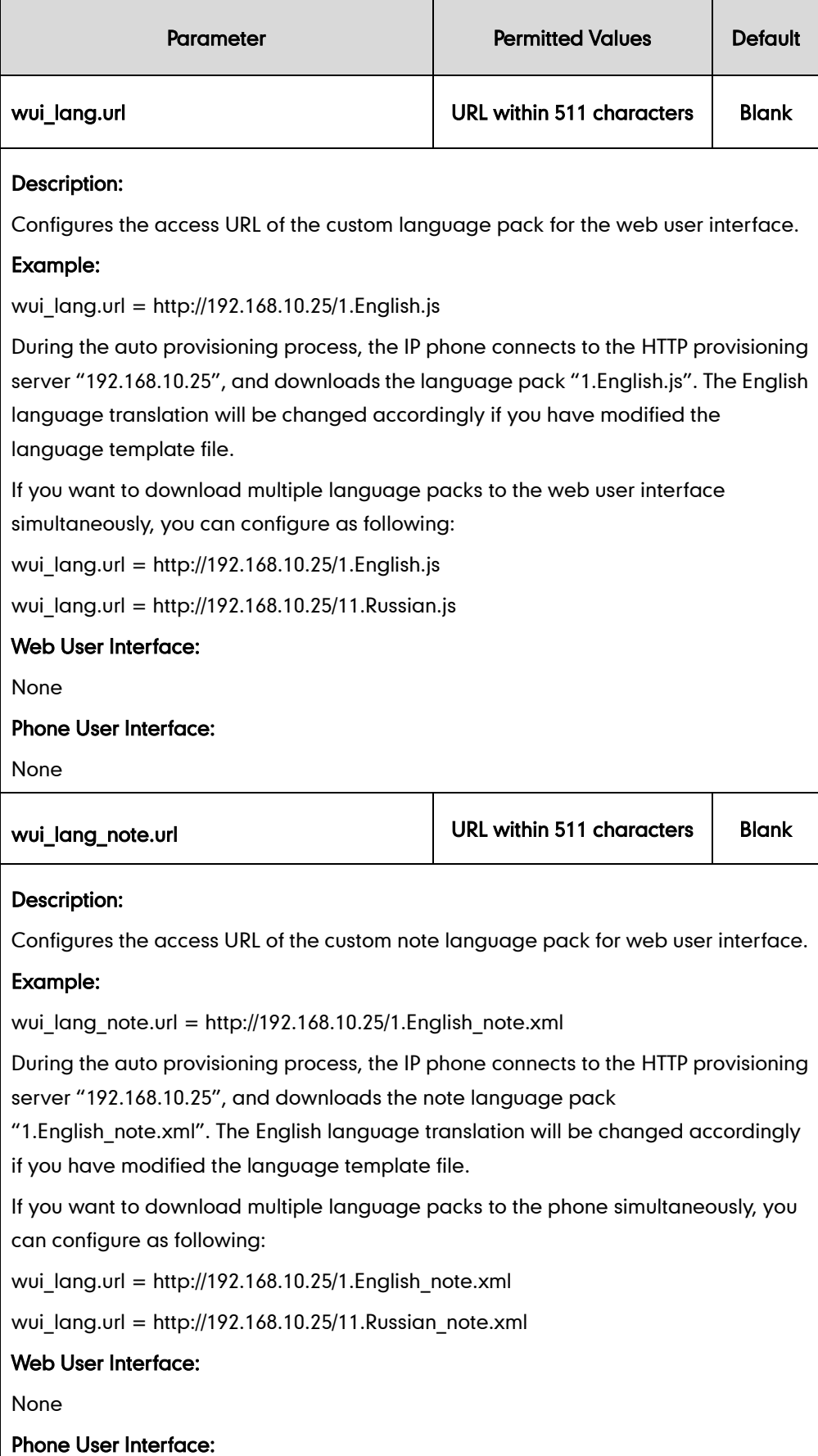

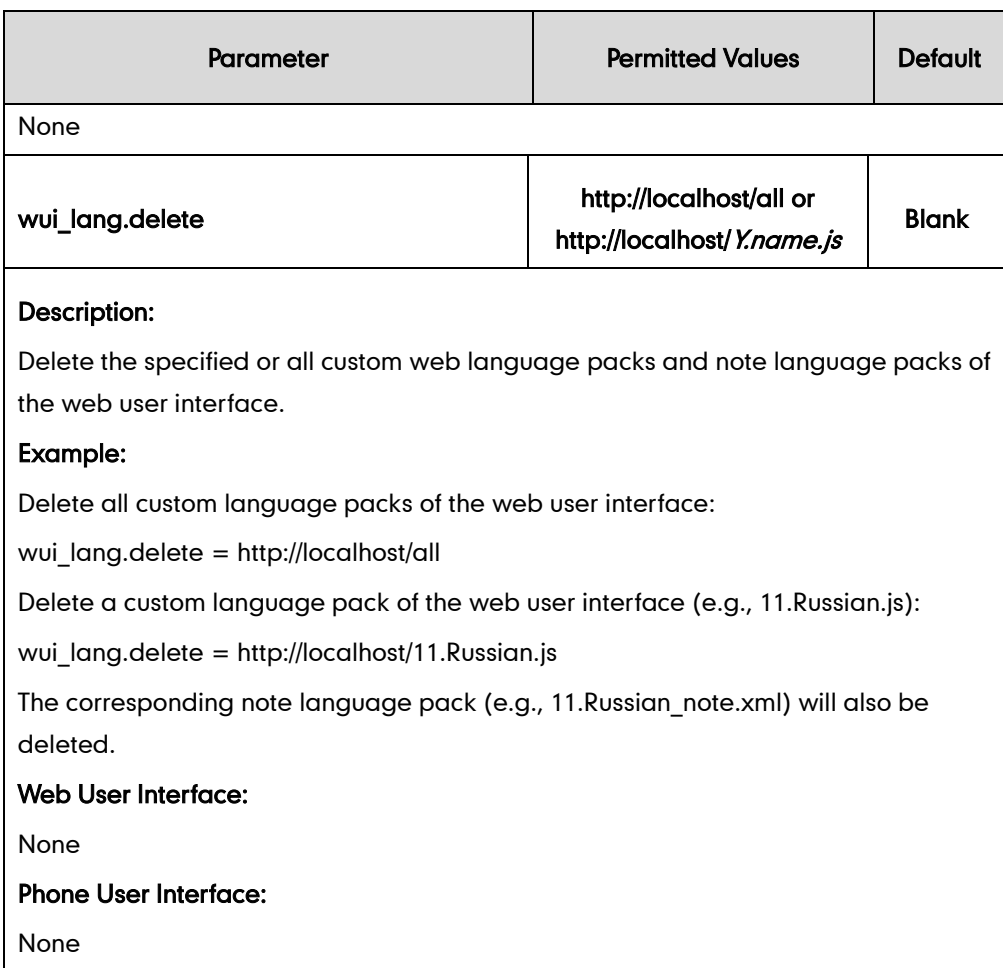

# **Specifying the Language to Use**

The default language used on the phone user interface is English. If the language of your web browser is not supported by the IP phone, the web user interface will use English by default. You can specify the languages for the phone user interface and web user interface respectively.

#### Procedure

Specify the language for the phone user interface or the web user interface using the configuration files or locally.

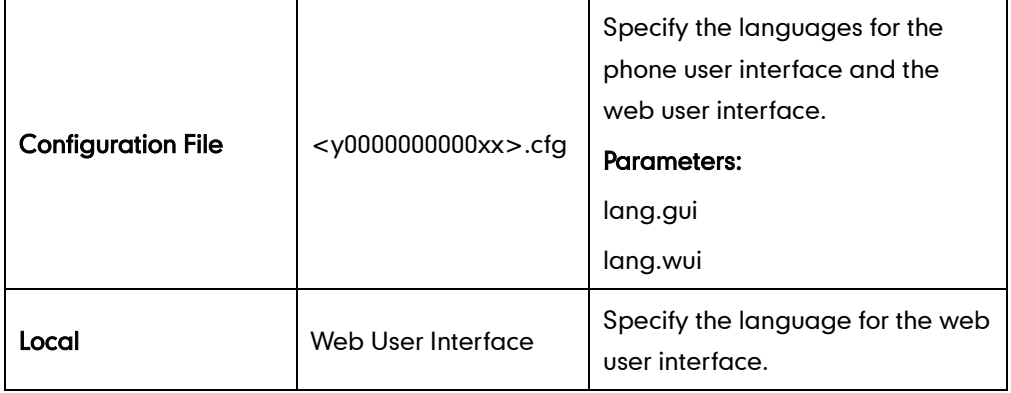

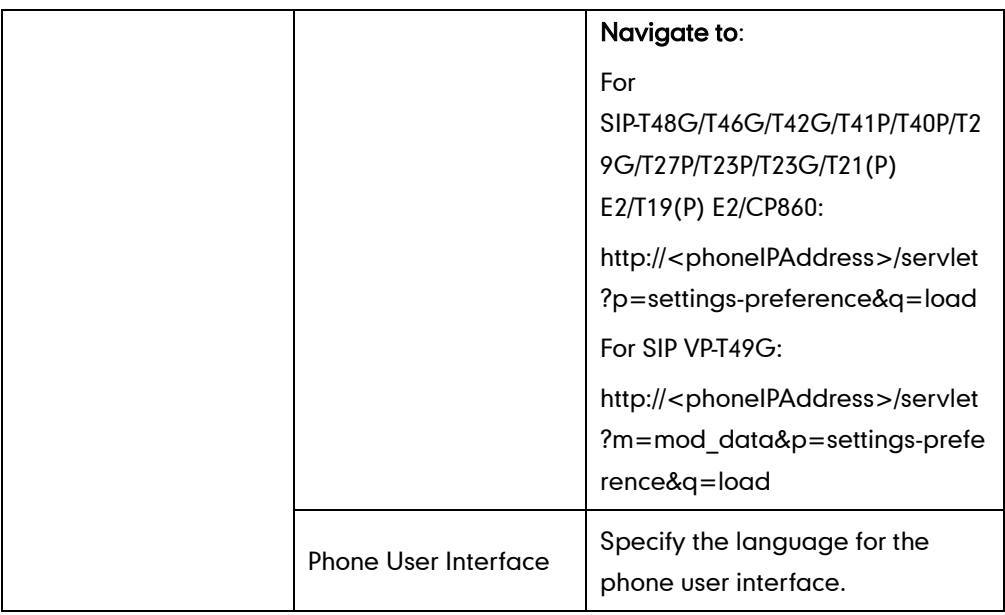

# Details of Configuration Parameters:

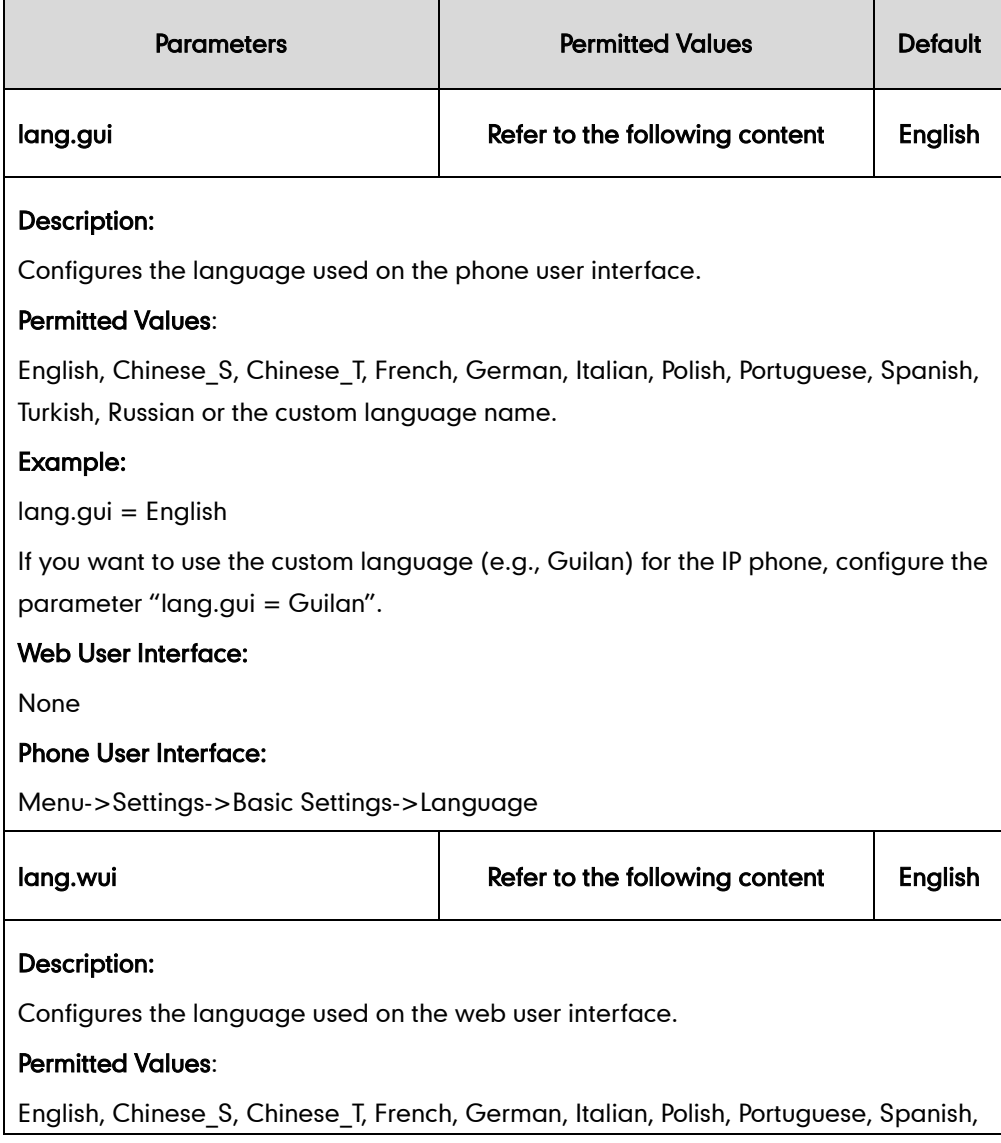

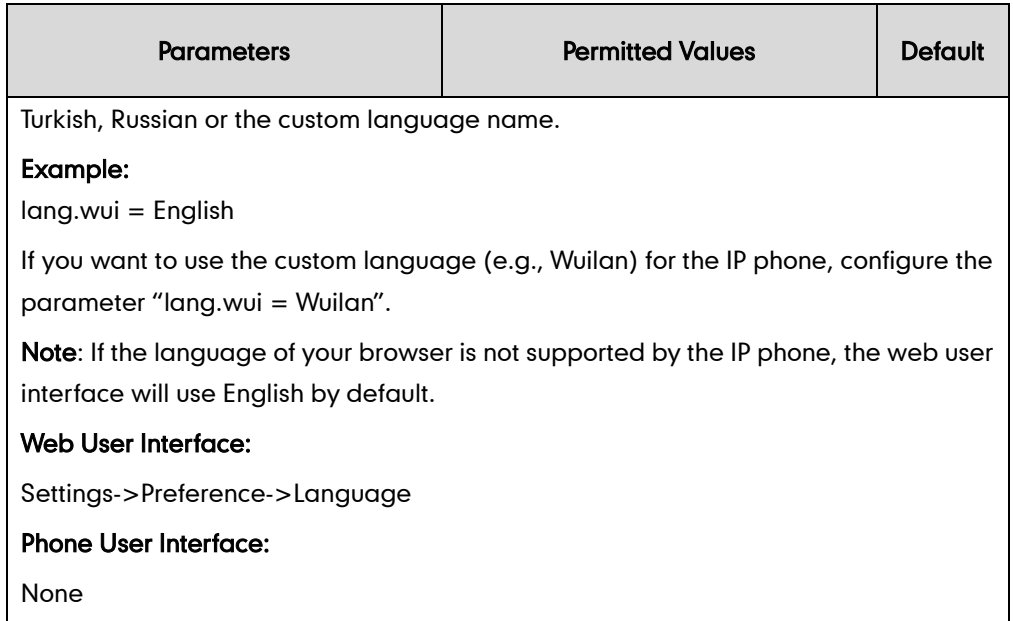

To specify the language for the web user interface via web user interface:

- 1. Click on Settings->Preference.
- 2. Select the desired language from the pull-down list of Language.

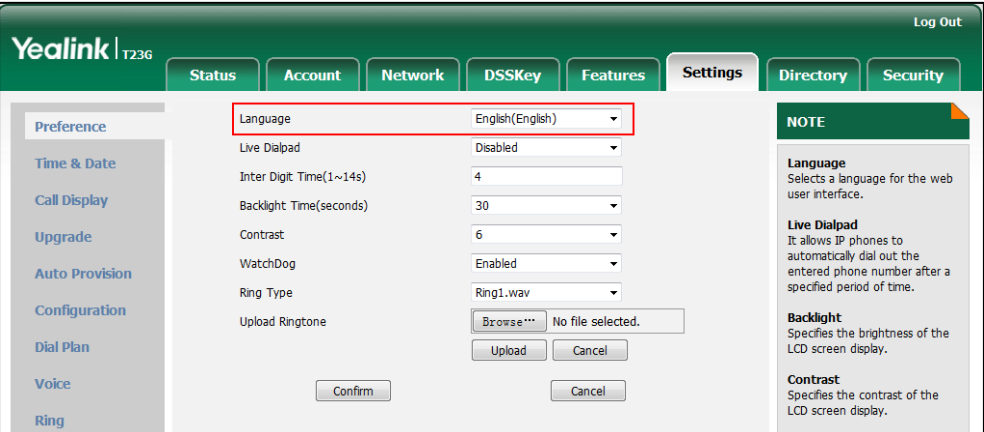

3. Click Confirm to accept the change.

To specify the language for the phone user interface via phone user interface:

- 1. Press Menu->Settings->Basic Settings->Language.
- 2. Press  $\left(\frac{1}{2}\right)$  or  $\left(\frac{1}{2}\right)$  to select the desired language.
- 3. Press the Save soft key to accept the change.

# **Input Method**

### **Keypad Input Method Customization**

Keypad input method customization allows users to customize the existing input method on IP phones. You can first customize the Yealink-supplied keypad input method file "ime.txt" or "Russian ime.txt", and then download it to the IP phone. The changes in the "Russian\_ime.txt" file becomes affective when the language is set to Russian. The changes in the "ime.txt" file is affective for all the languages. IP phones support 6 input methods: 2aB, abc, Abc, 123, ABC and Hebrew. By default, Hebrew input method is hidden, you can manually configure the IP phone to display the Hebrew input method. If you just want to customize the input method for a certain language, the filename must be formatted as "language name ime.txt" (e.g., German ime.txt).

#### **Note** Keypad input method customization is not applicable to SIP VP-T49G IP phones.

You can ask the distributor or Yealink FAE for keypad input method file. You can also obtain the keypad input method file online:

<http://support.yealink.com/documentFront/forwardToDocumentFrontDisplayPage>. For more information on obtaining the keypad input method file, refer to [Obtaining Configuration](#page-73-0)  [Files and Resource Files](#page-73-0) on page [52](#page-73-0).

The following shows a portion of the keypad input method file "ime.txt":

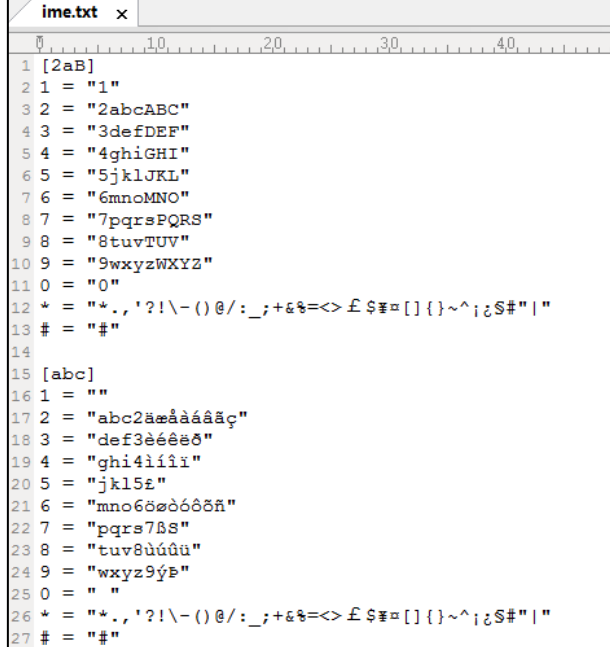

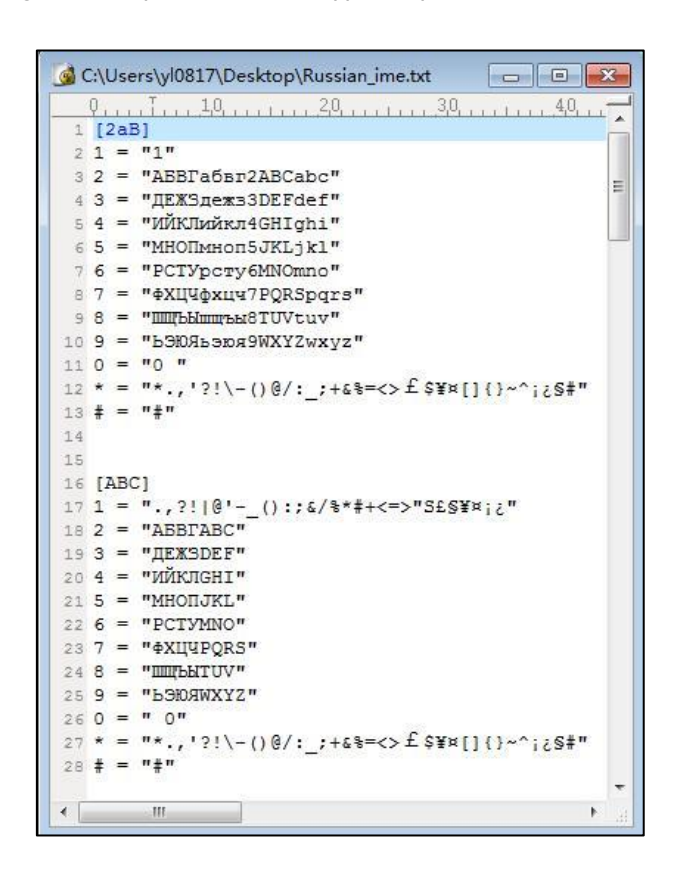

The following shows a portion of the keypad input method file "Russian\_ime.txt":

#### To customize a keypad input method file:

- 1. Open the desired keypad input method file (e.g., ime.txt) using an ASCII editor.
- 2. Under the input method field (e.g., [abc]), add new characters or adjust the characters order within the double quotation marks on the right of the equal sign.

Don't modify the item on the left of the equal sign.

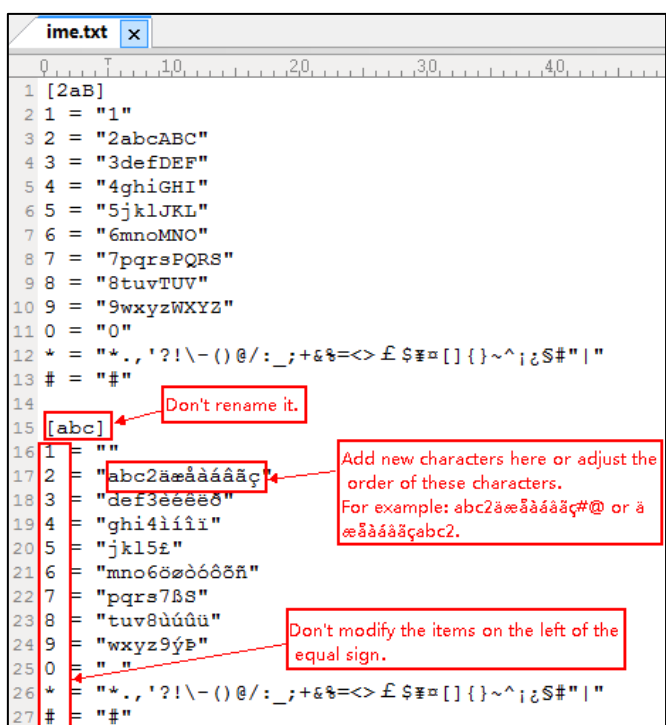

- 3. Save the keypad input method file and place it to the provisioning server (e.g., 192.168.10.25).
- 4. Specify the access URL of the custom keypad input method file in the configuration files.

**Note** When adding new characters for the existing input method, ensure that the added characters are supported by IP phones. The IP phones can only recognize the keypad input method files uploaded using Unicode encoding. Do not rename the keypad input method filename.

#### Procedure

Specify the access URL of the custom keypad input method file using the configuration files.

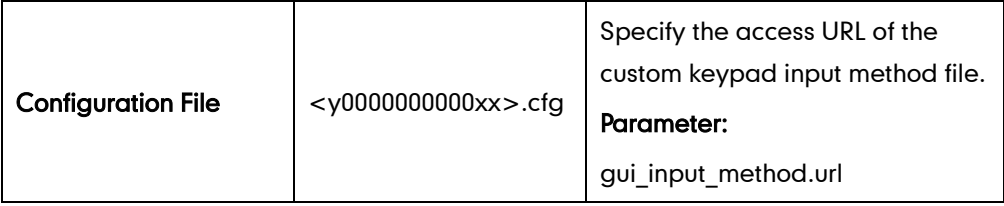

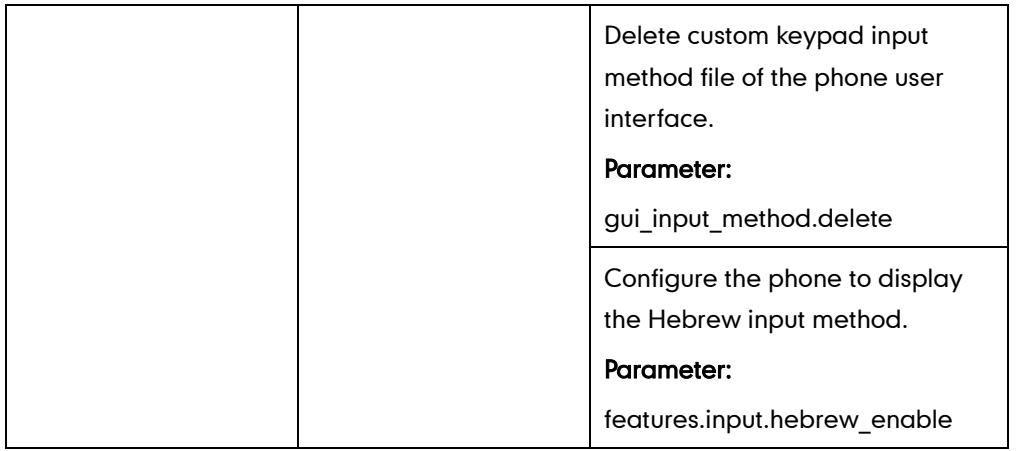

# Details of Configuration Parameters:

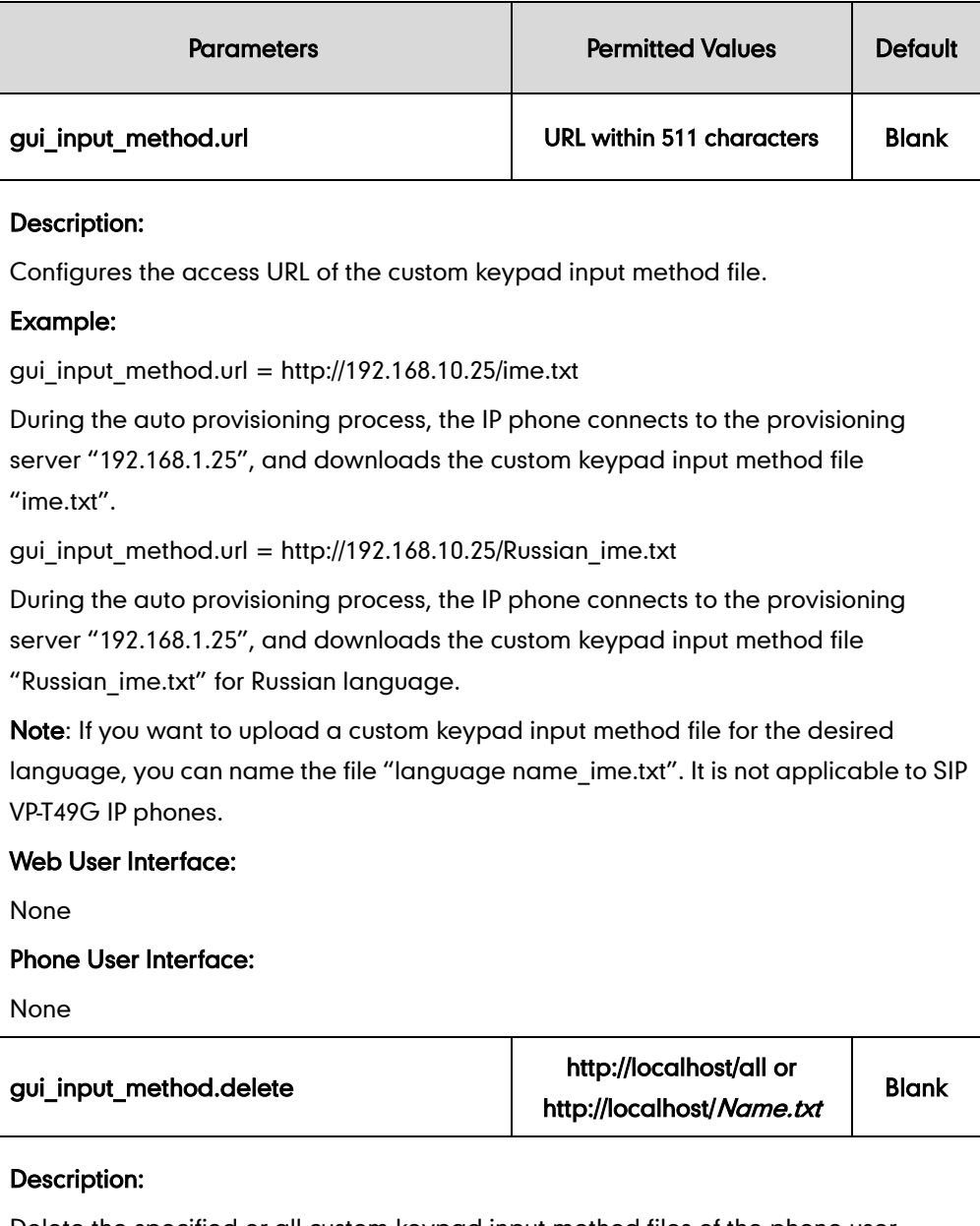

Delete the specified or all custom keypad input method files of the phone user interface.

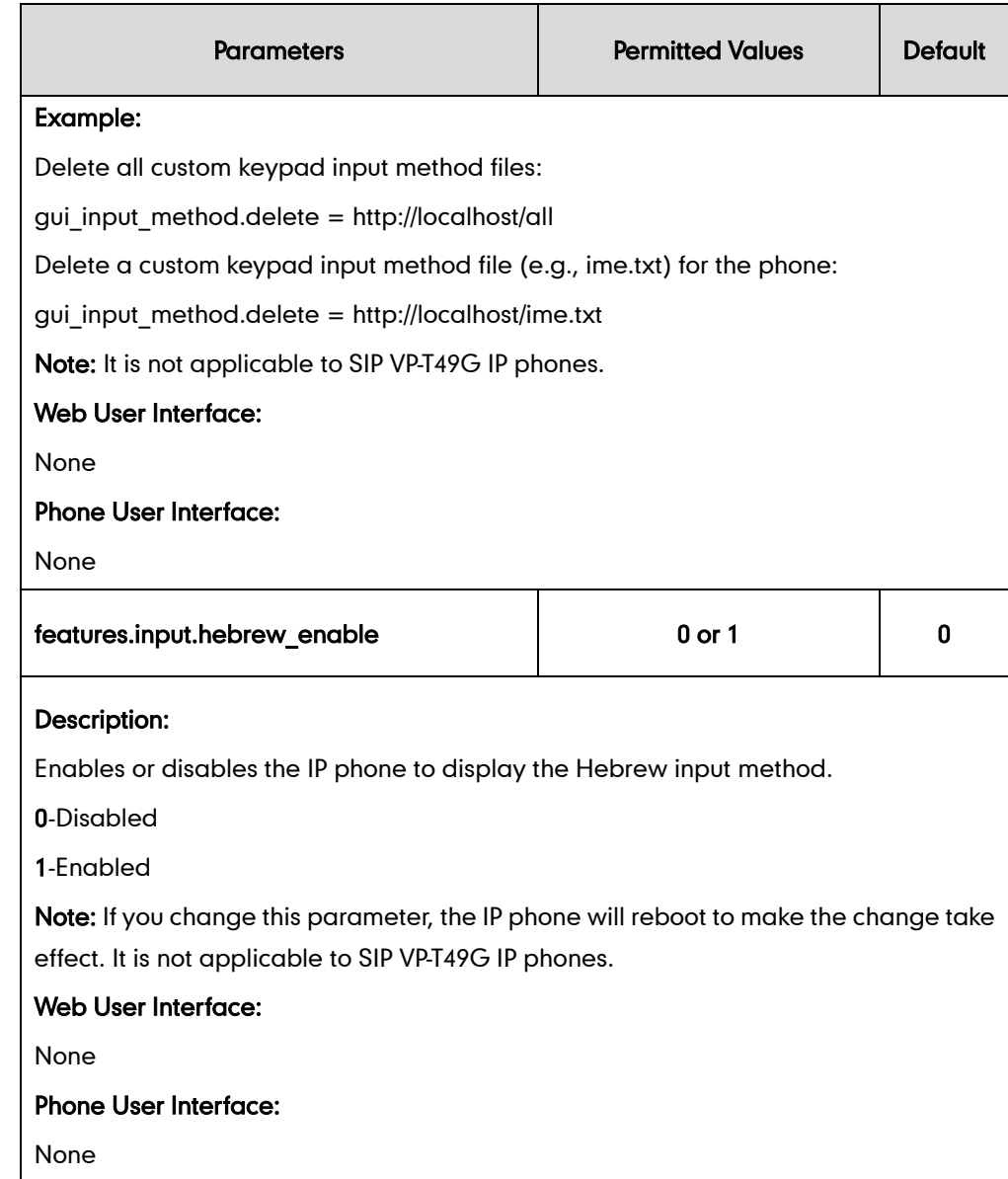

# **Onscreen Keyboard Input Method Customization**

The SIP VP-T49G IP phones support using onscreen keyboard to enter data, and provide English and Russian onscreen keyboard by default. You can create a new language onscreen keyboard or customize the existing input method files of the onscreen keyboard. Yealink provides three types of input method files for onscreen keyboard customization. You can configure them as required.

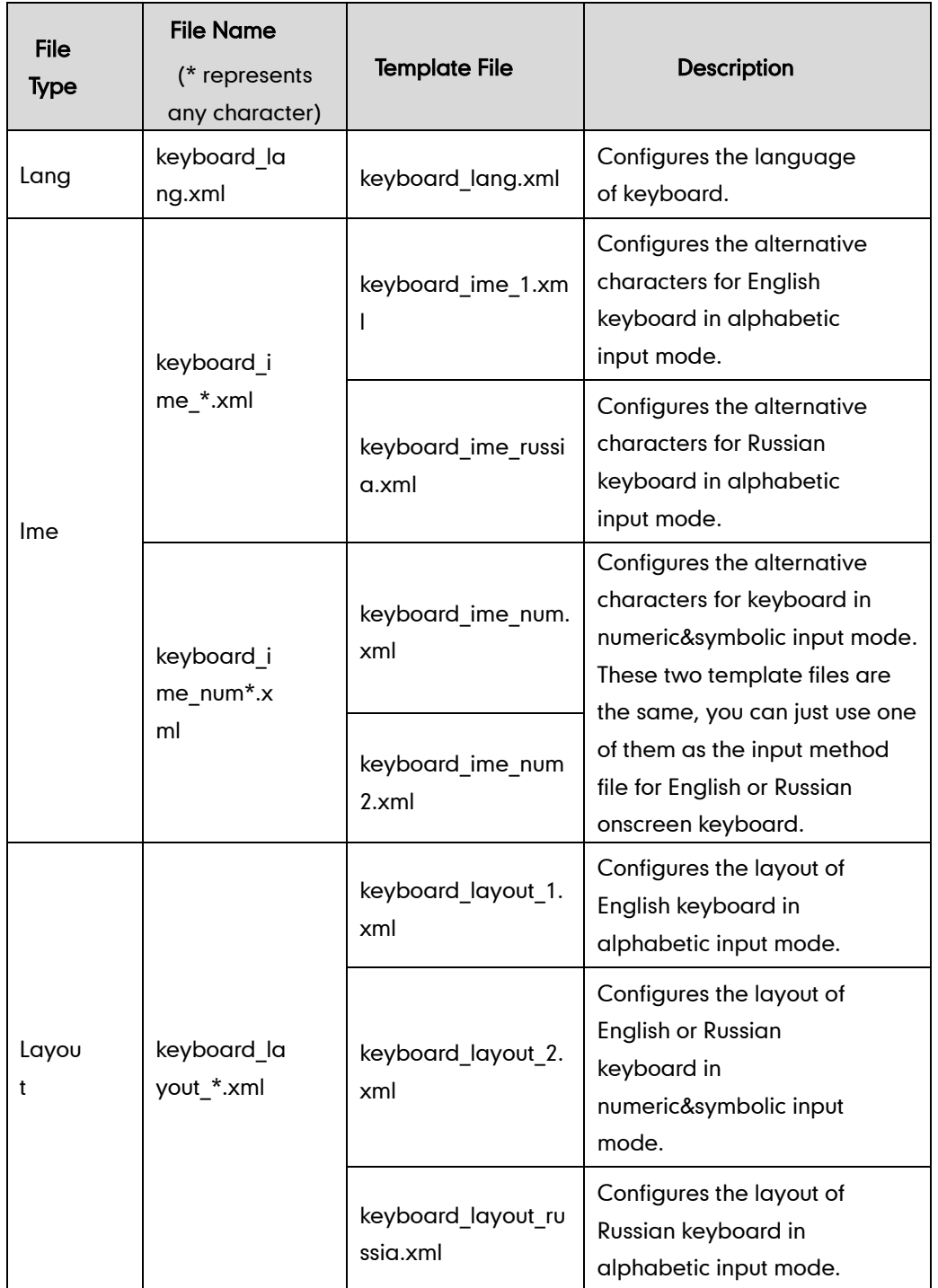

The following table lists the file name format for the three types of input method files and the description of template files provided by Yealink:

#### **Note**

Onscreen keyboard input method customization is only applicable to SIP VP-T49G IP phones.

You can ask the distributor or Yealink FAE for onscreen keyboard input method files. You can also obtain the onscreen keyboard input method files online:

<http://support.yealink.com/documentFront/forwardToDocumentFrontDisplayPage>. For more

information on obtaining the onscreen keyboard input method files, refer to [Obtaining](#page-73-0)  [Configuration Files and Resource Files](#page-73-0) on page [52](#page-73-0).

### **Customizing a Lang File**

When customizing a Lang file, learn the following:

- <KeyboardLang> indicates the start of a Lang file and </KeyboardLang> indicates the end of a Lang file.
- Create a language of keyboard between <Lang> and </Lang>.
- Configure the Ime file(s) that the language will use between <Ime> and </Ime>.
- One Ime file can be used by multiple languages. For example, the keyboard in numeric&symbolic input mode is almost same for each language, you can use the template file (keyboard\_ime\_num.xml/ keyboard\_ime\_num2.xml) as the input method file for multiple languages.
- If you want to create a new language onscreen keyboard, we recommend you customize the keyboards in alphabetic input mode and numeric&symbolic input mode at a time.

#### To customize a keyboard\_lang.xml file:

- 1. Open the template file using an ASCII editor.
- 2. Edit the corresponding string in the file.

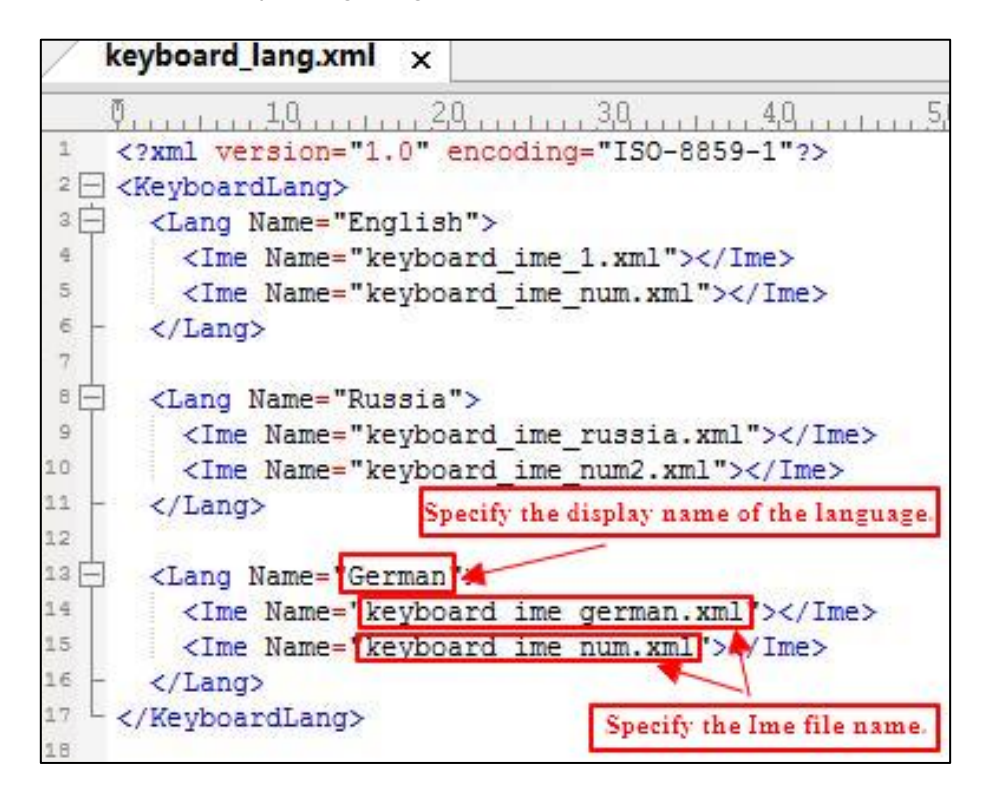

- 3. Save the file and place this file to the provisioning server.
- 4. Specify the access URL of the custom Lang file in the configuration file.

### **Customizing an Ime File**

When customizing an Ime file, learn the following:

- <KeyboardIme> indicates the start of an Ime file and </KeyboardIme> indicates the end of an Ime file.
- A Line element represents a line on the keyboard. The first Line element represents the first line of the keyboard.
- A Key element represents a key on the keyboard. The first Key element in the Line element represents the first key of this line.
- There are three types of keyboard for English or Russian onscreen keyboard, the following takes English onscreen keyboard as example:

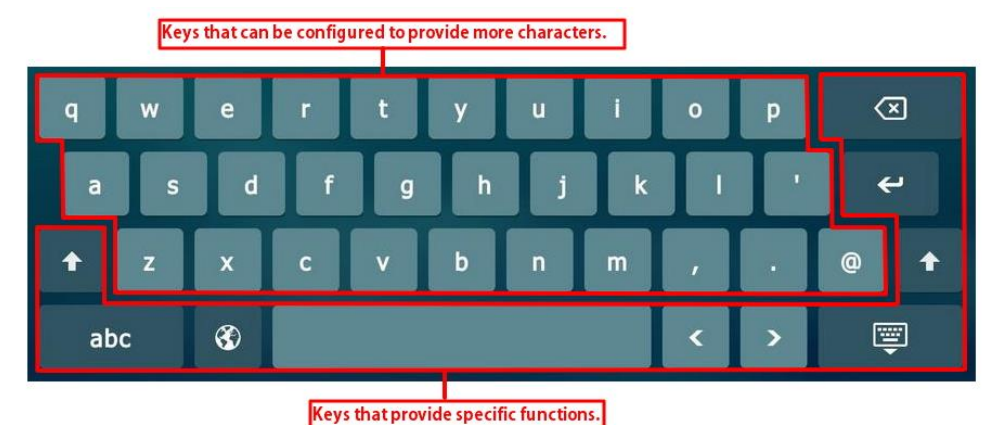

Keyboard in alphabetic input mode (lowercase):

Keyboard in alphabetic input mode (uppercase):

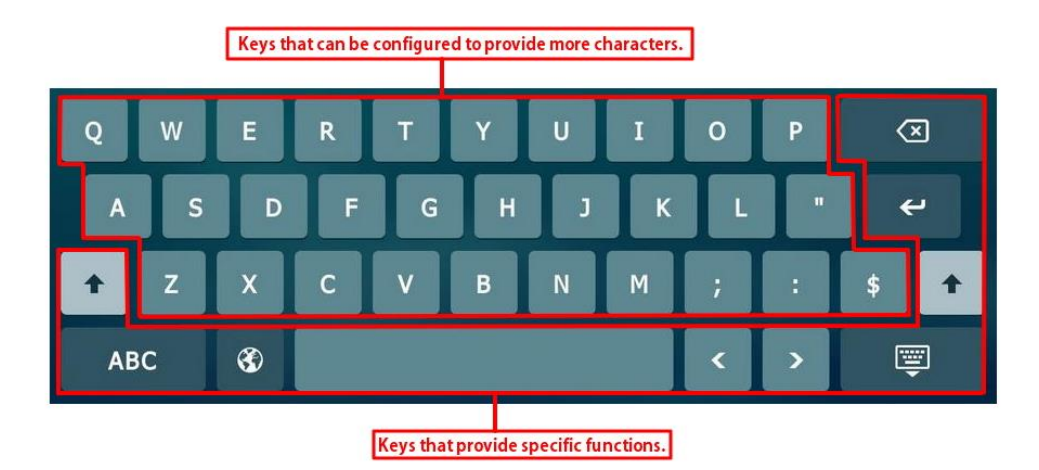

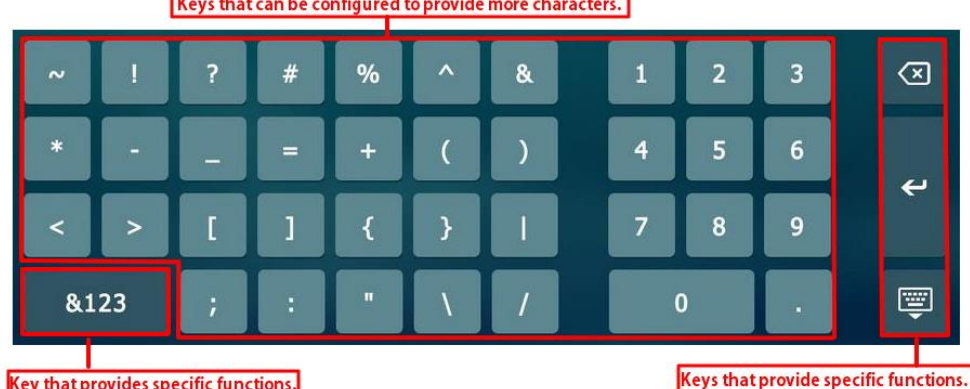

#### Keyboard in numeric&symbolic input mode:

The following table lists meaning of each variable in the Ime input method file:

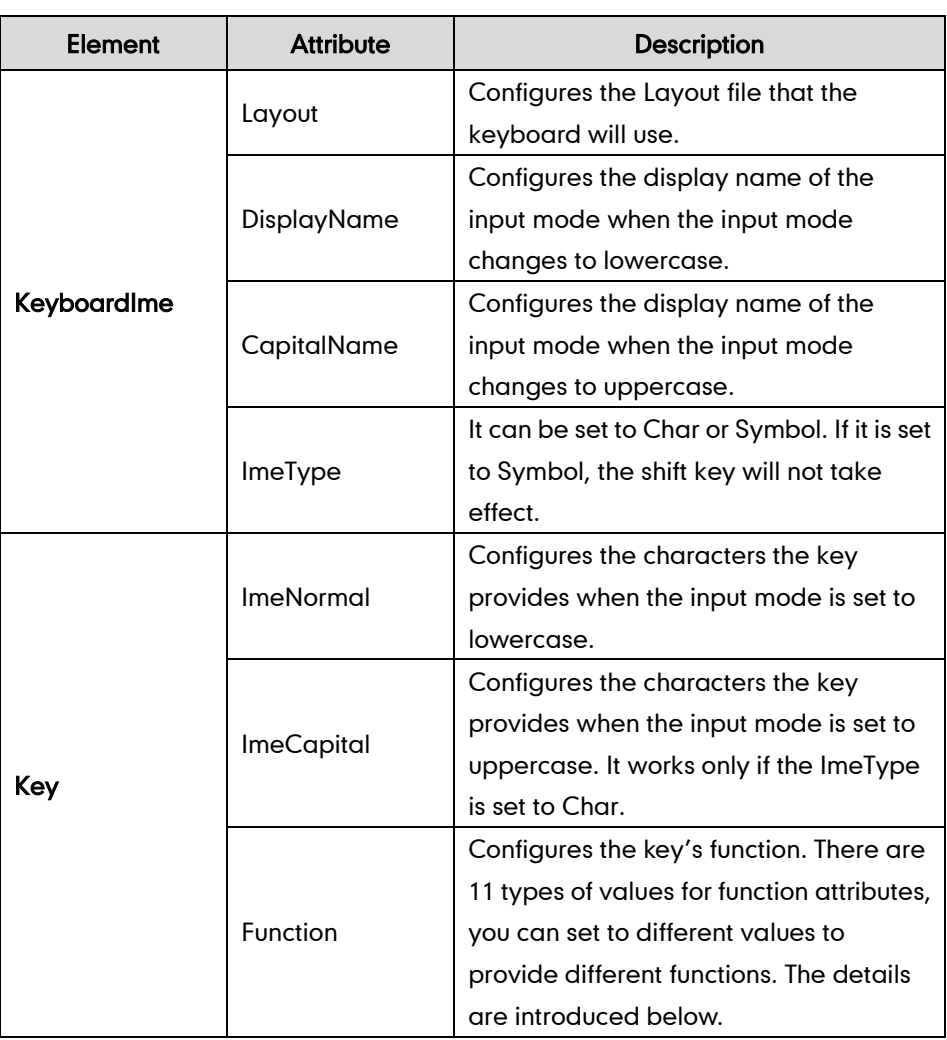

 There are two types of keys, one kind of key provides characters that you can enter, the other kind of key provides other function.

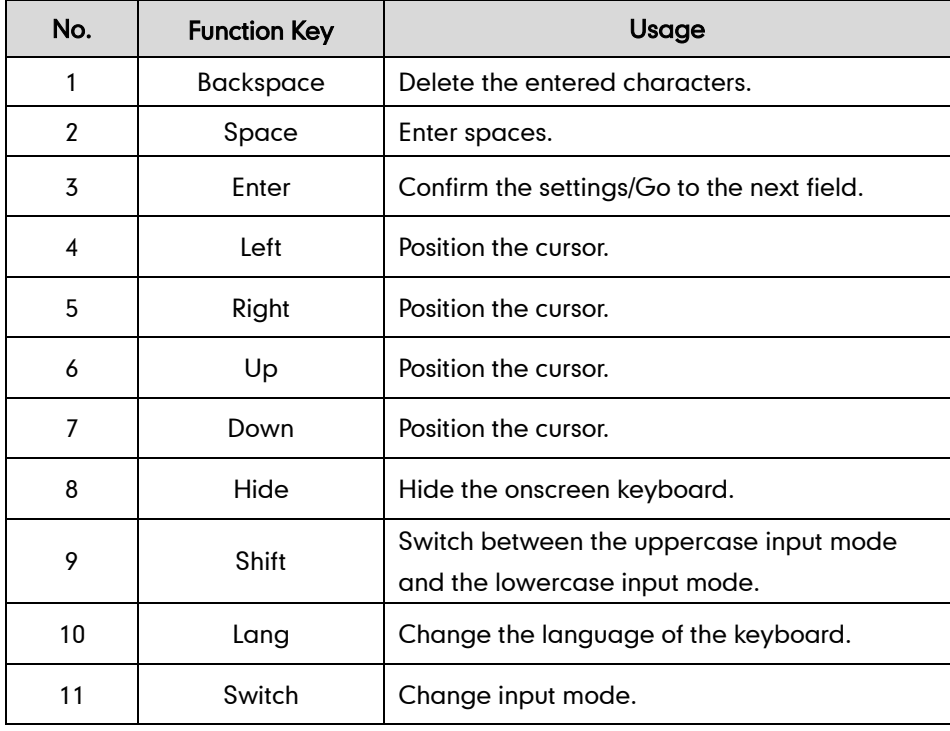

The following table lists the usage of the function keys:

#### To customize a Keyboard\_ime\_german.xml file:

- 1. Open the template file using an ASCII editor.
- 2. Edit the corresponding string in the file.

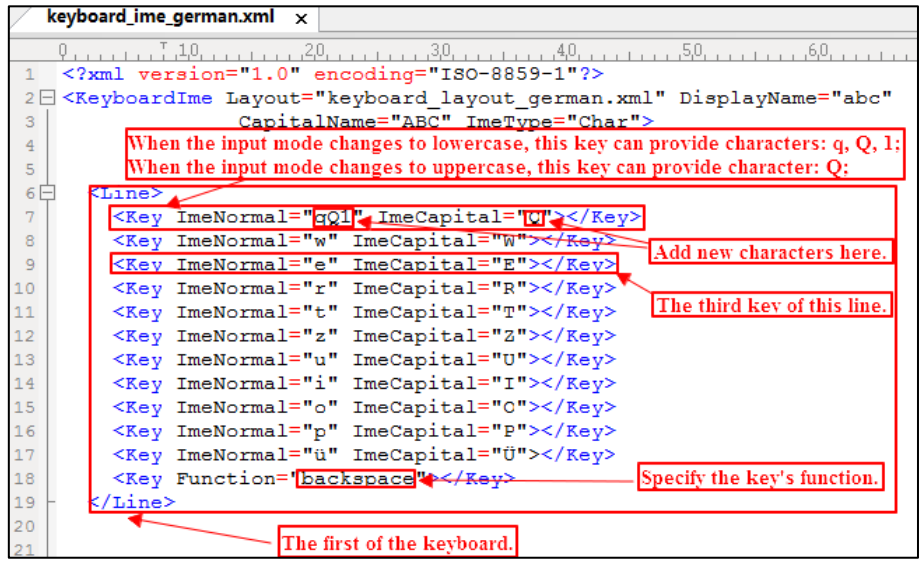

- 3. Save the file and place this file to the provisioning server.
- 4. Specify the access URL of the custom Ime file in the configuration file.

### **Customizing a Layout File**

When customizing a Layout file, learn the following:

- <KeyboardLayout> indicates the start of a Layout file and </KeyboardLayout> indicates the end of a Layout file.
- A Line element represents a line on the keyboard. The first Line element represents the first line of the keyboard.
- A Key element represents a key on the keyboard. The first Key element in the Line element represents the first key of this line.
- The Line elements and Key elements both have four attributes: LeftIndent, TopIndent, Width and Height (all attribute values are in pixels). The following picture shows meaning of the four attributes:

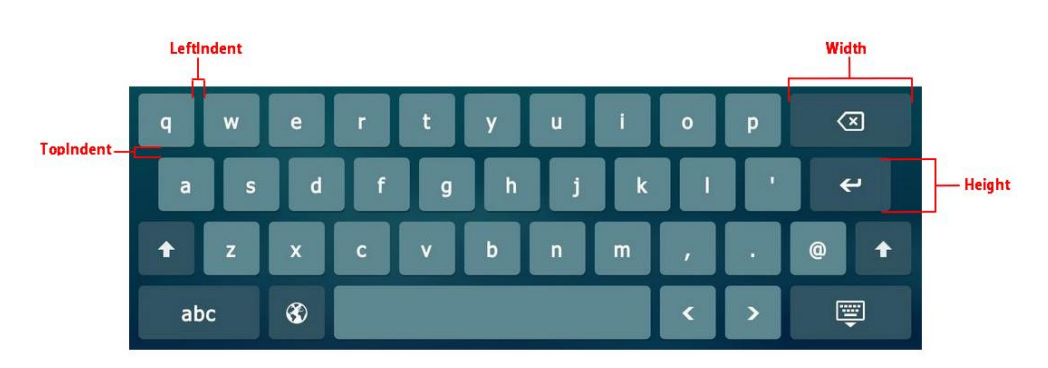

- The value of attributes in a line element is the default value of the corresponding attribute in the key element. For example, if you have not configured the width attribute in the key element, the key will automatically use the value of width attribute configured in line element as the width.
- The size of onscreen keyboard is 1280 pixels wide by 427 pixels high. If the area of the keyboard you configured is larger than the size of keyboard, the part of area beyond the keyboard will not be shown.

#### To customize a Keyboard\_layout\_german.xml file:

1. Open the template file using an ASCII editor.

2. Edit the corresponding string in the file.

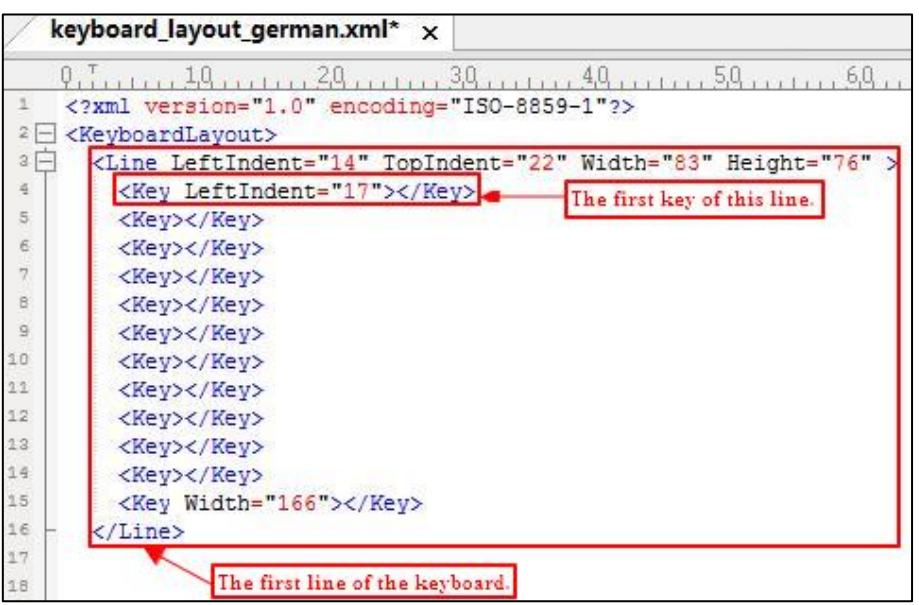

- 3. Save the file and place this file to the provisioning server.
- 4. Specify the access URL of the custom Layout file in the configuration files.

**Note** If you want to customize the existing input method files of the onscreen keyboard, you just need to upload the custom files.

> If you want to create a new language onscreen keyboard, you should upload all three types of input method files at a time. For the example above, you should upload "keyboard\_lang.xml", "keyboard\_ime\_german.xml" and ―keyboard\_layout\_german.xml‖ files at a time.

#### Procedure

Specify the access URL of the custom onscreen keyboard input method file using the configuration files.

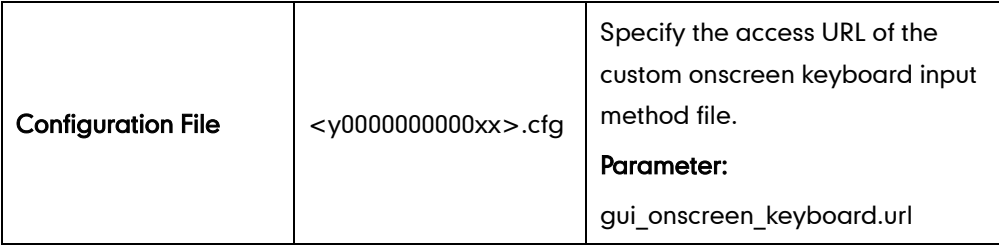

#### Details of Configuration Parameters:

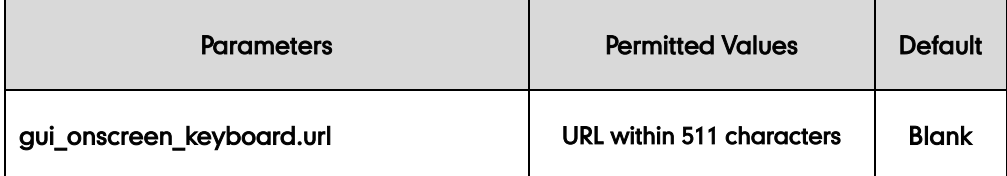

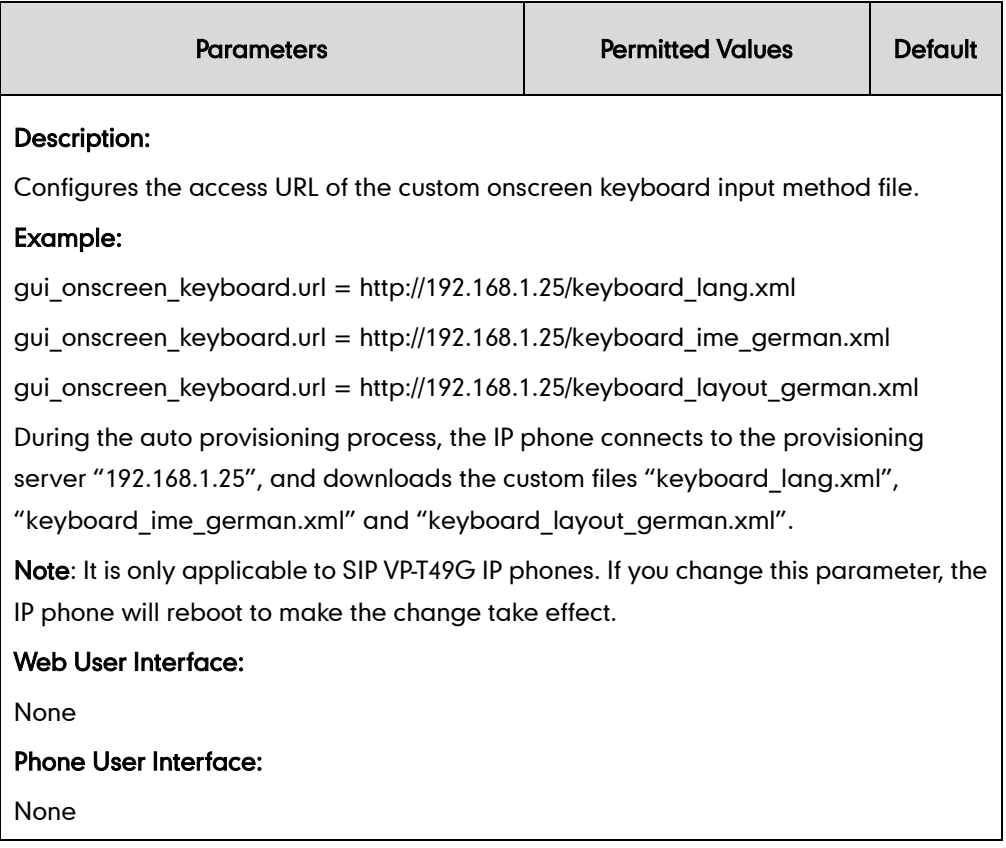

# **Specifying the Default Input Method**

In addition to customizing the keypad input method file, you can also specify the default input method for the IP phone when editing or searching for contacts.

**Note** 

It is not applicable to SIP VP-T49G IP phones.

#### Procedure

Specify the default input methods using the configuration files.

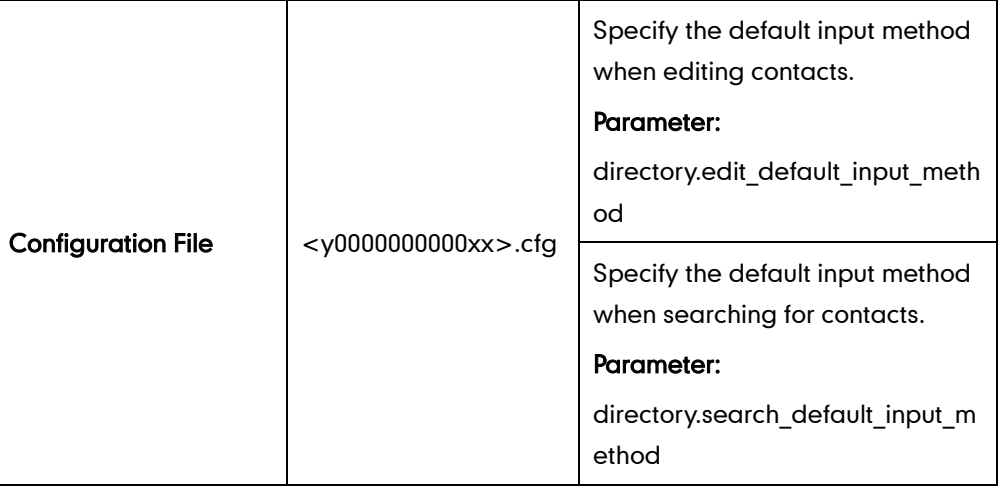

### Details of Configuration Parameters:

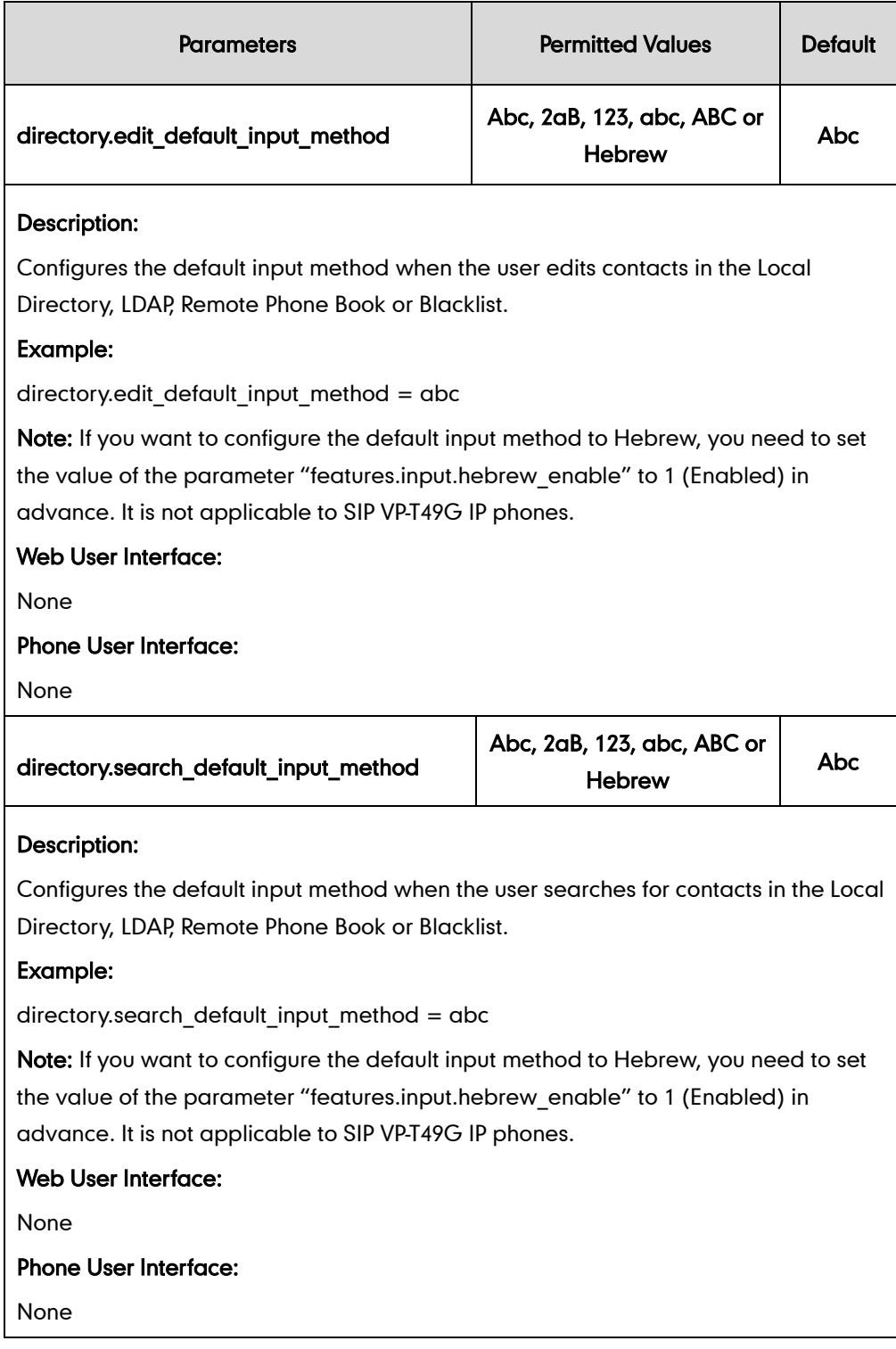

# **Logo Customization**

Logo customization allows unifying the IP phone appearance or displaying a custom image on the idle screen such as a company logo, instead of the default system logo. Logo is not applicable to SIP VP-T49G, SIP-T48G, SIP-T46G and SIP-T29G IP phones. These three IP phone models use wallpaper instead. For more information on wallpaper, refer to [Wallpaper](#page-134-0) on page [113.](#page-134-0)

The following table lists the supported logo file format and resolution for each phone model.

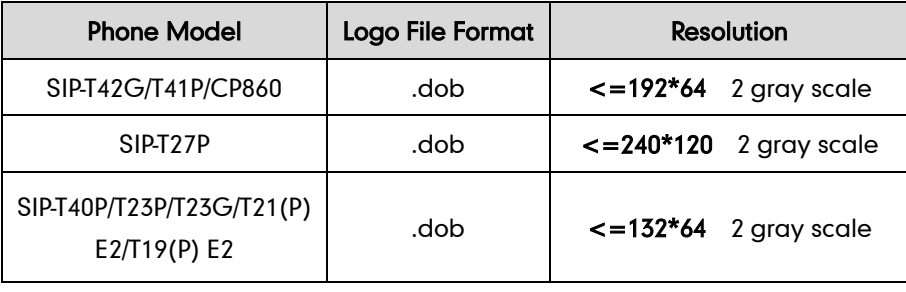

**Note** 

Before uploading your custom logo to IP phones, ensure your logo file is correctly formatted.

# **Customizing a Logo Template File**

The common picture format can be \*.gif/\*.jpg/\*.png/\*.bmp. Yealink IP phones only support the \*.dob format logo files. Yealink provides PictureExDemo tool to convert \*.gif/\*.jpg/\*.png/\*.bmp format to \*.dob format. You can ask the distributor or Yealink FAE for the PictureExDemo tool.

#### To customize a dob formatted logo file using the PictureExDemo tool:

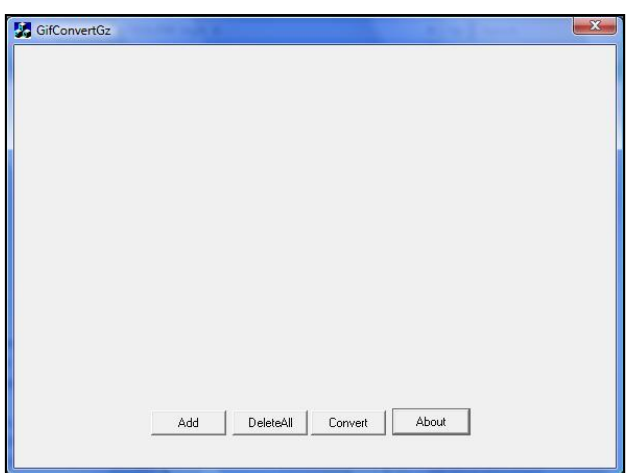

1. Double click the PictureExDemo.exe.

2. Click Add button to open  $a * g$ if/\*.jpg/\*.png/\*.bmp file.

You can repeat the second step to add multiple original picture files.

3. Click the Convert button.

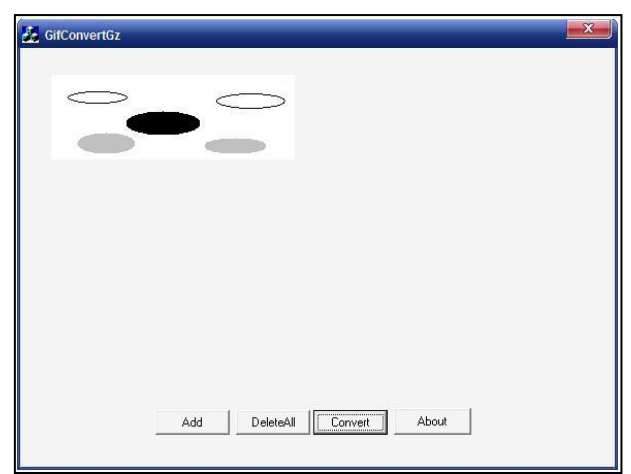

Then you can find the DOB logo files in the adv directory.

# **Configuring the Logo Shown on the Idle Screen**

#### Procedure

The logo shown on the idle screen can be configured using the configuration files or locally.

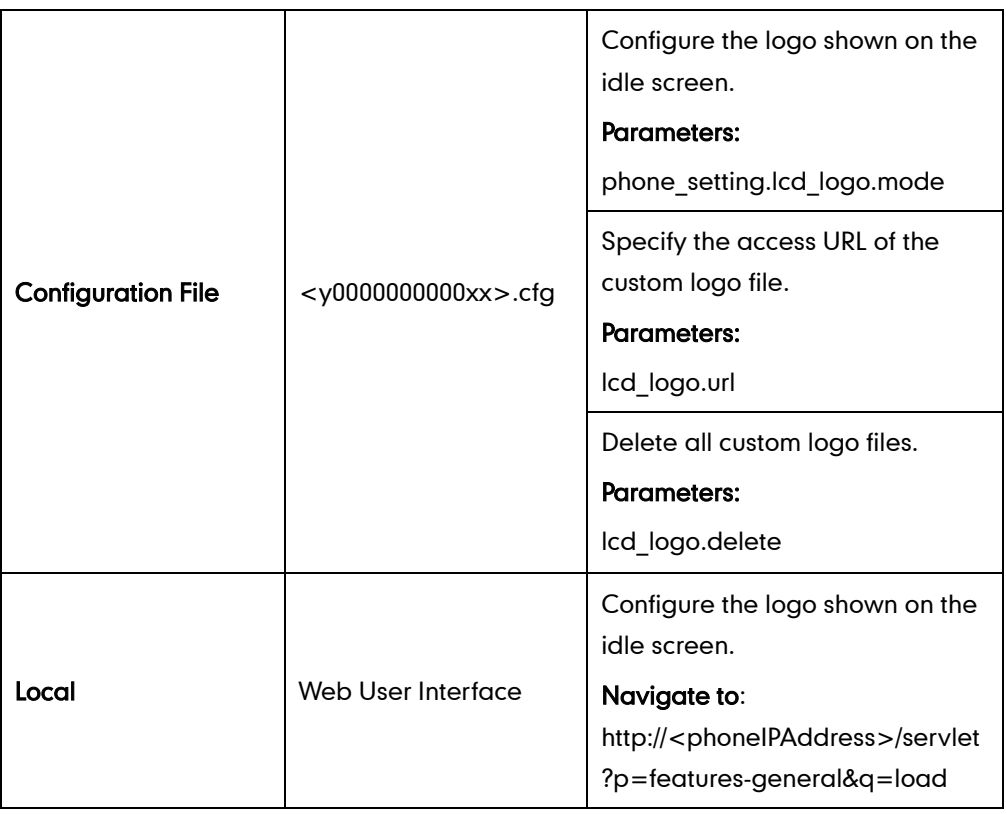

# Details of Configuration Parameters:

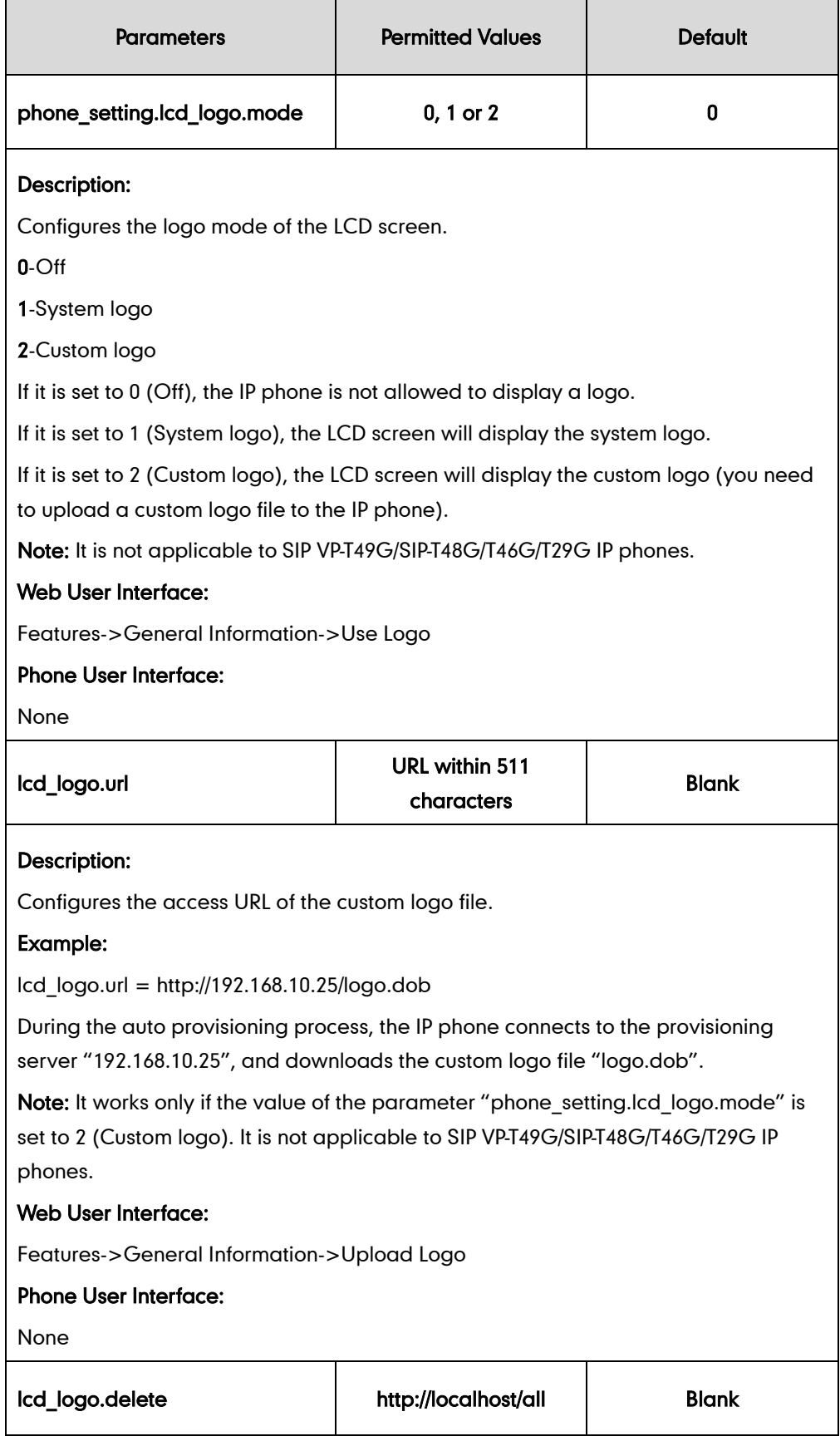

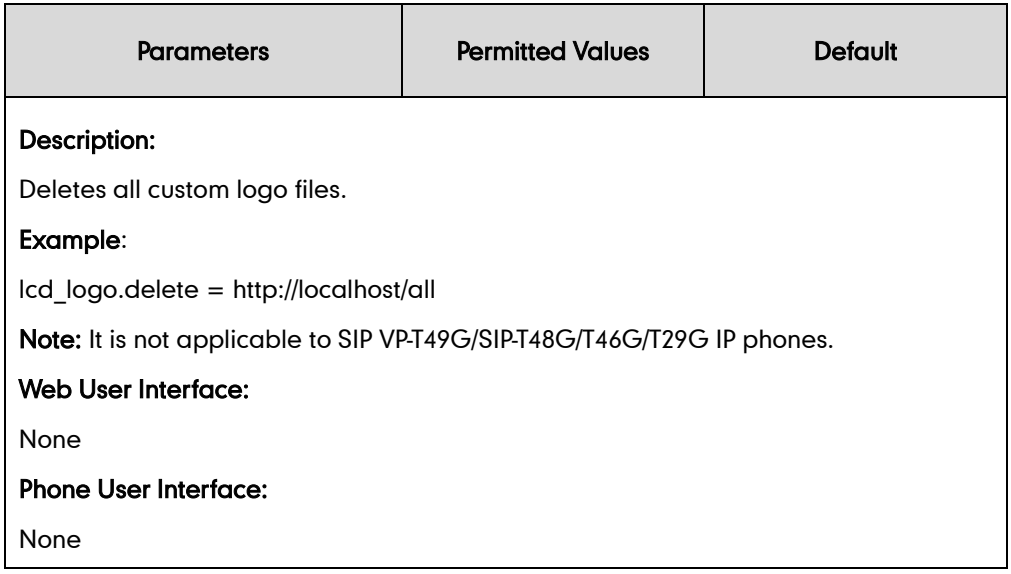

To configure an image logo via web user interface:

- 1. Click on Features->General Information.
- 2. Select Custom logo from the pull-down list of Use Logo.
- 3. Click Browse to select the logo file from your local system.
- 4. Click Upload to upload the file.

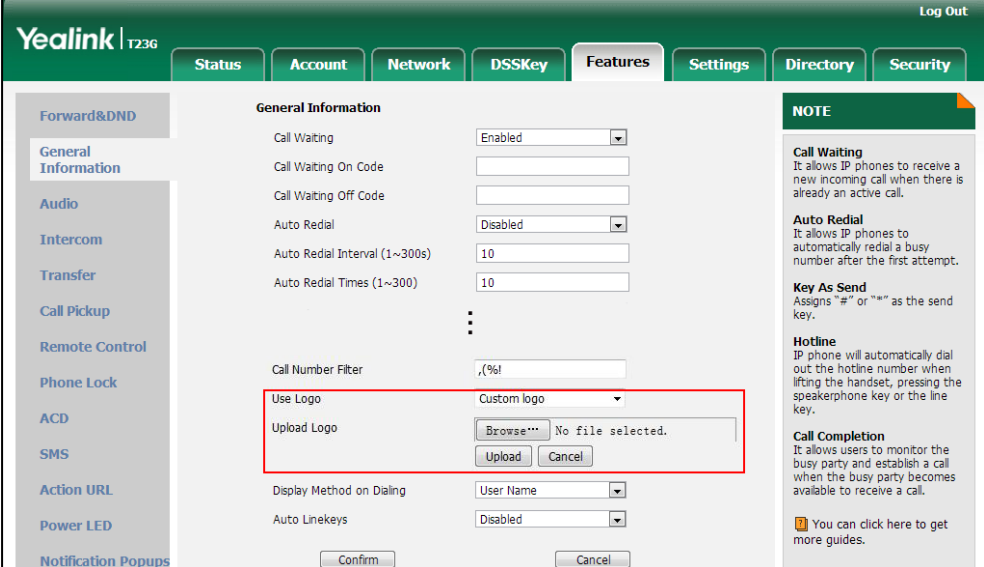

5. Click Confirm to accept the change.

The image logo screen and the idle screen are displayed alternately.

# **Softkey Layout**

Softkey layout is used to customize the soft keys at the bottom of the LCD screen to best meet users' requirements. In addition to specifying which soft keys to display, you can determine their display order. It can be configured based on call states.

You can configure the softkey layout using the softkey layout templates for different call states. For more information on how to configure a softkey layout template, refer to [Customizing Softkey Layout Template](#page-242-0) File on page [221.](#page-242-0)

#### Procedure

Softkey layout can be configured using the configuration files or locally.

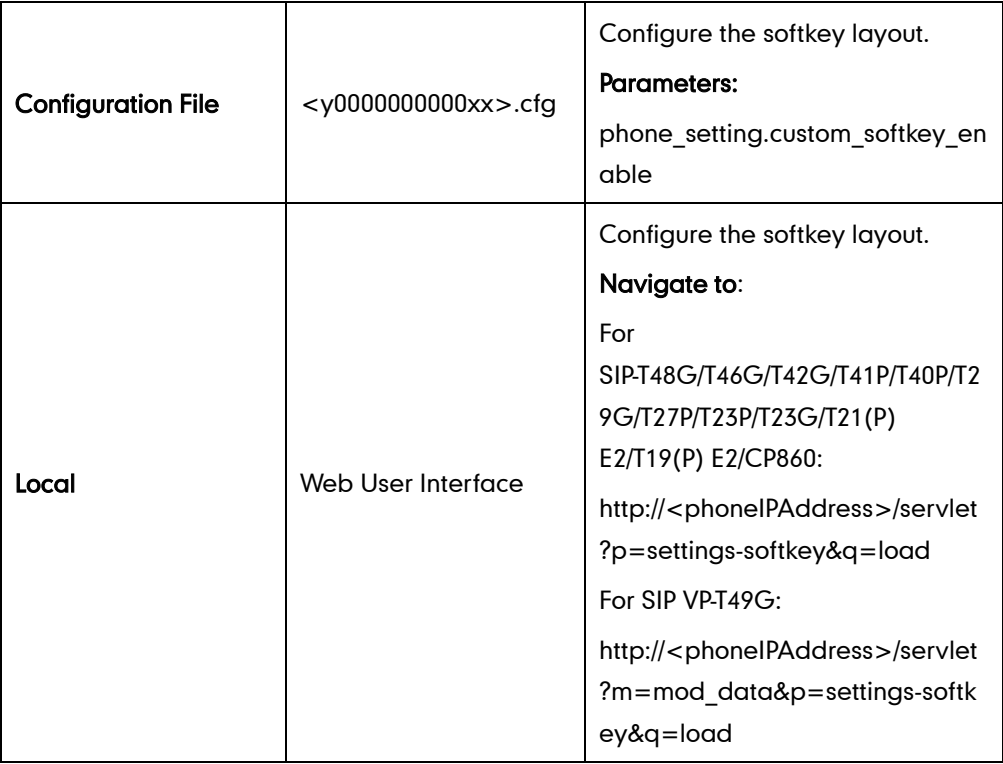

#### Details of Configuration Parameters:

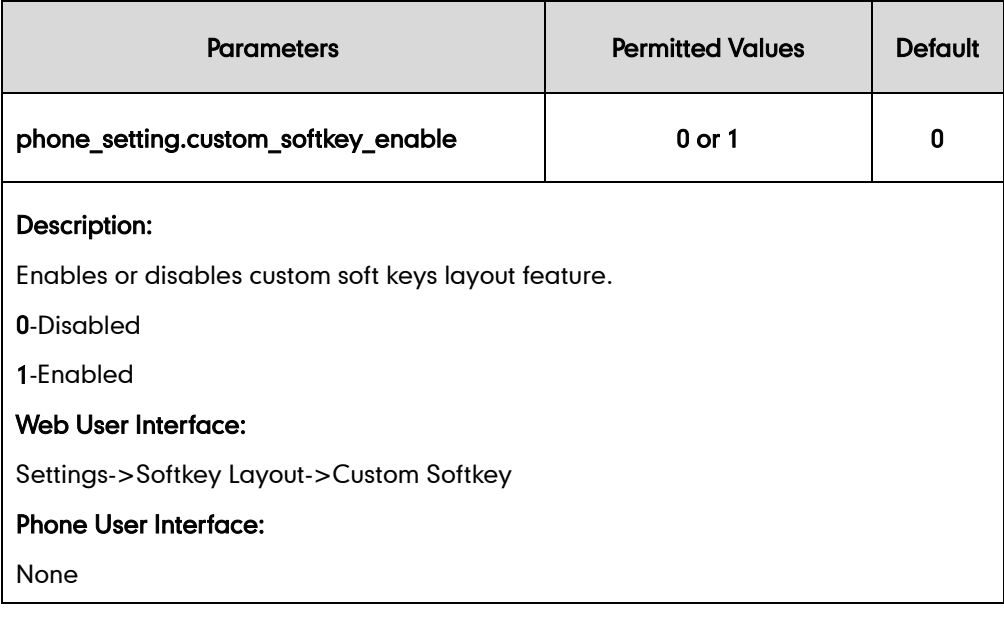

#### To configure softkey layout via web user interface:

1. Click on Settings->Softkey Layout.

- 2. Select the desired value from the pull-down list of Custom Softkey.
- 3. Select the desired state from the pull-down list of Call States.
- 4. Select the desired soft key from the Unselected Softkeys column and then click  $\left[\rightarrow\right]$ .

The selected soft key appears in the **Selected Softkeys** column. If more than four soft keys are selected, a More soft key will appear on the LCD screen, and the selected soft keys are displayed in two pages.

- 5. Repeat the step 4 to add more soft keys to the Selected Softkeys column.
- 6. To remove the soft key from the Selected Softkeys column, select the desired soft key and then click  $\boxed{\leftarrow}$ .
- 7. To adjust the display order of soft keys, select the desired soft key and then click  $\uparrow$ or  $\boxed{\downarrow}$ .

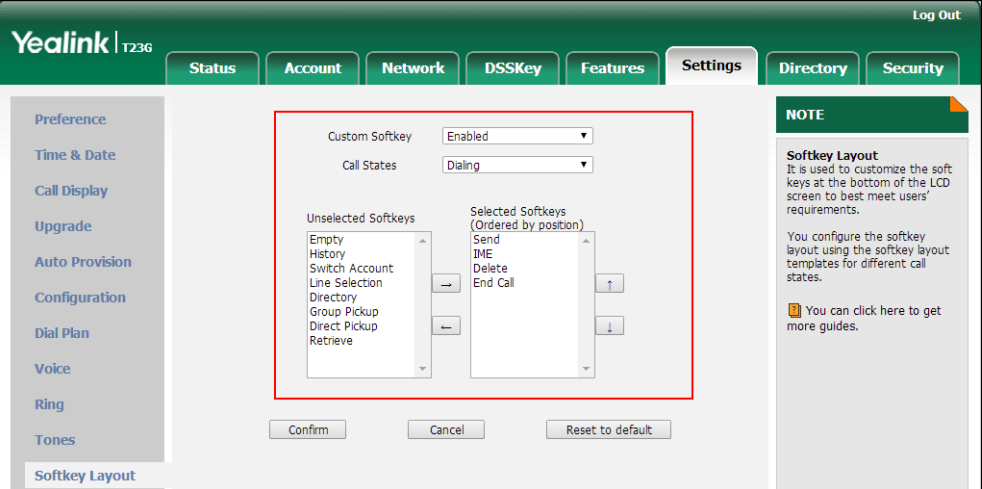

The LCD screen displays the soft keys in the adjusted order.

8. Click Confirm to accept the change.

### <span id="page-242-0"></span>**Customizing Softkey Layout Template File**

The softkey layout template allows you to customize soft key layout for different call states. The call states include CallFailed, CallIn, Connecting, Dialing (not applicable to SIP VP-T49G and SIP-T48G IP phones), RingBack and Talking.

You can ask the distributor or Yealink FAE for softkey layout template. You can also obtain the softkey layout template online:

<http://support.yealink.com/documentFront/forwardToDocumentFrontDisplayPage>. For more information on obtaining the softkey layout template, refer to [Obtaining Configuration](#page-73-0)  [Files and Resource Files](#page-73-0) on page [52](#page-73-0).

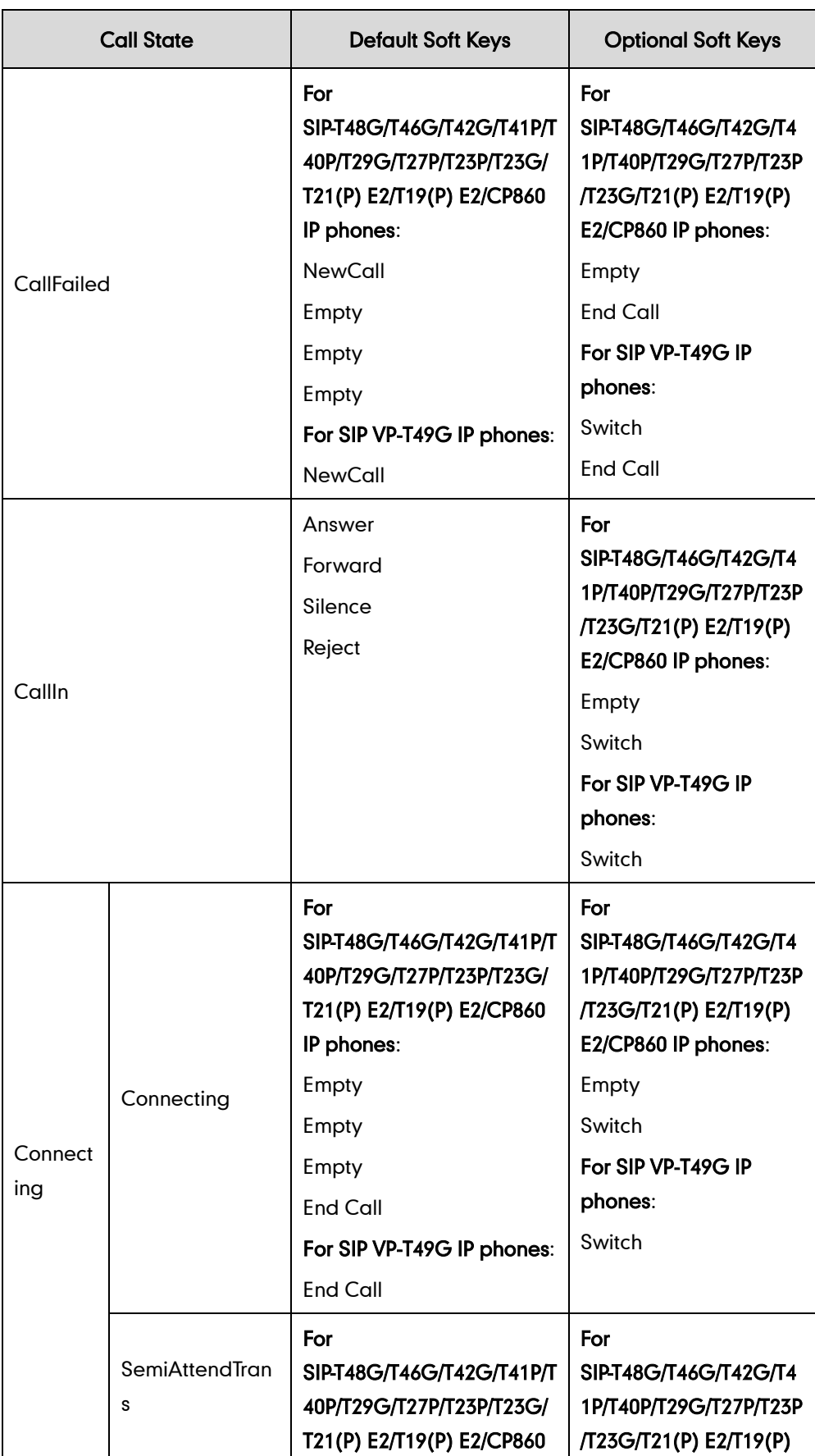

The following table lists soft keys available for IP phones in different call states.

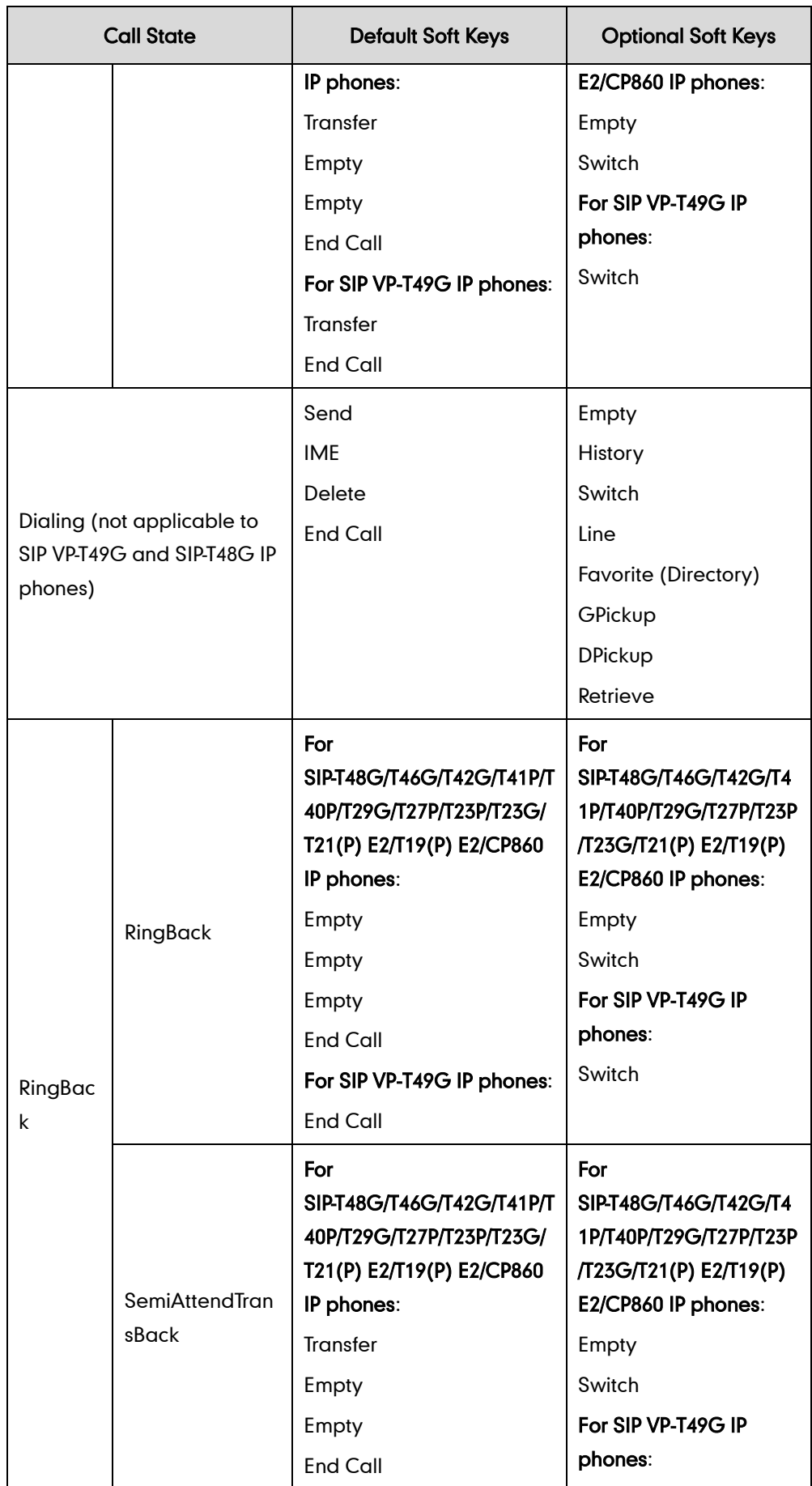

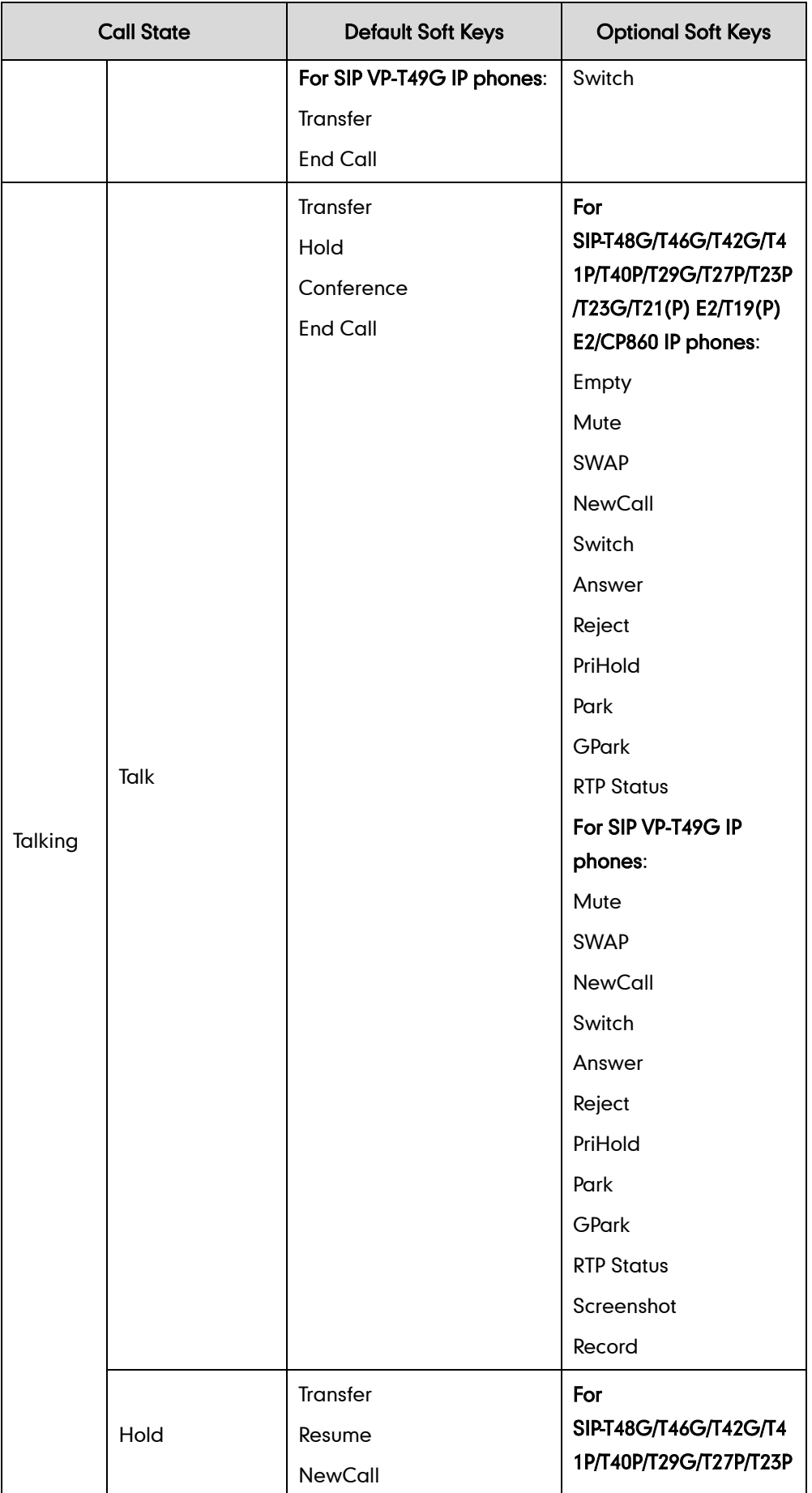

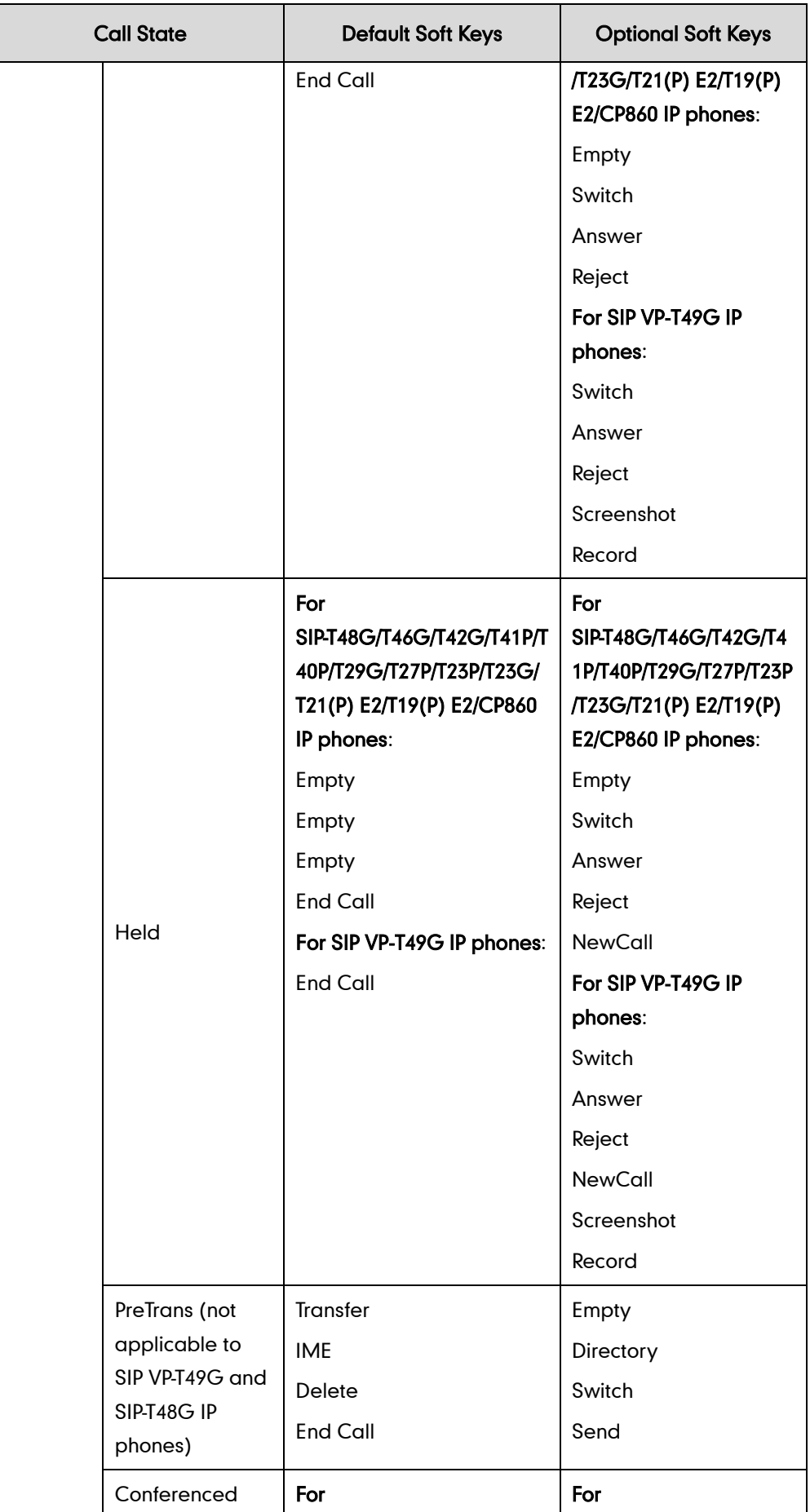

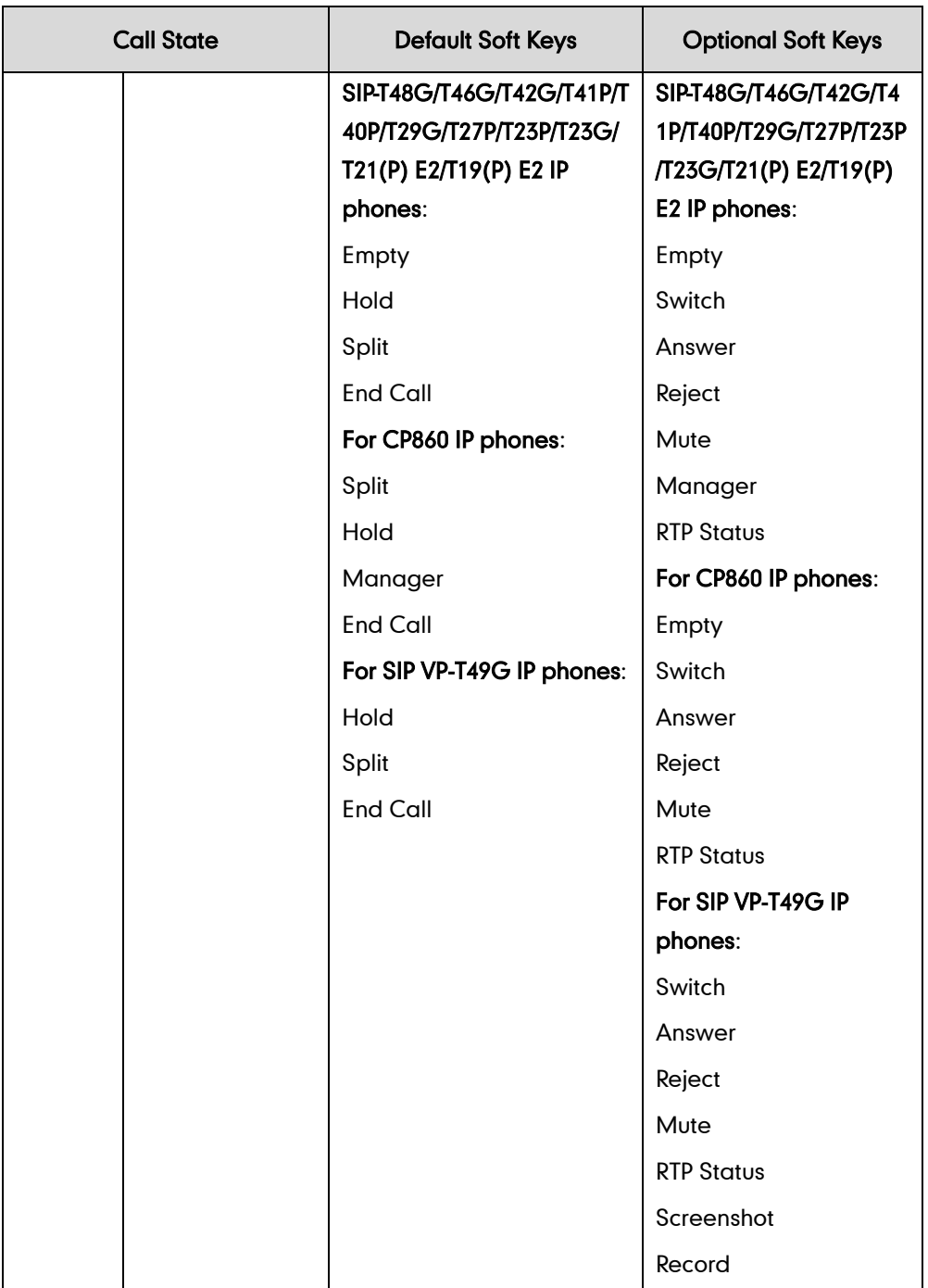

When editing a softkey layout template, learn the following:

- <Call States> indicates the start of a template and </Call States> indicates the end of a template. For example, <CallFailed></CallFailed>.
- <Disable> indicates the start of the disabled soft key list and </Disable> indicates the end of the soft key list. The disabled soft keys are not displayed on the LCD screen.
- Create disabled soft keys between <Disable> and </Disable>.
- <Enable> indicates the start of the enabled soft key list and </Enable> indicates the end of the soft key list. The enabled soft keys are displayed on the LCD screen.
- Create enabled soft keys between <Enable> and </Enable>.
- <Default> indicates the start of the default soft key list and </Default> indicates the end of the default soft key list. The default soft keys are displayed on the LCD screen by default.

#### To customize a softkey layout template:

- 1. Open the template file using an ASCII editor.
- 2. For each soft key that you want to enable, move the string in the disabled soft key list to enabled soft key list in the file.

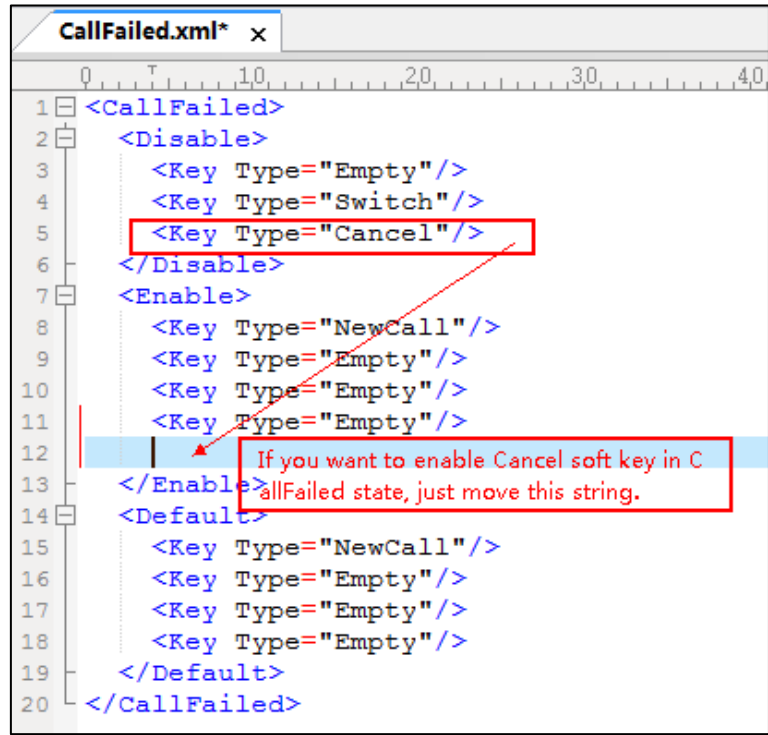

For each soft key that you want to disabled, just move the string in the enabled soft key list to disabled soft key list.

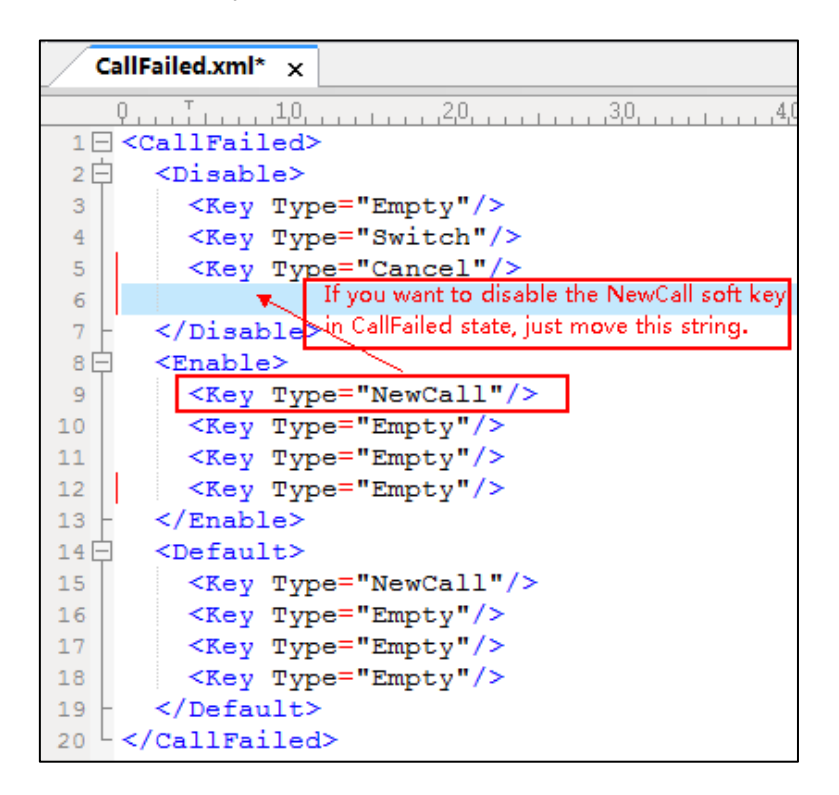

- 3. Save the change and place this file to the provisioning server.
- 4. Specify the access URL of the softkey layout template in the configuration files.

#### Procedure

Specify the access URL of the softkey layout template using configuration files.

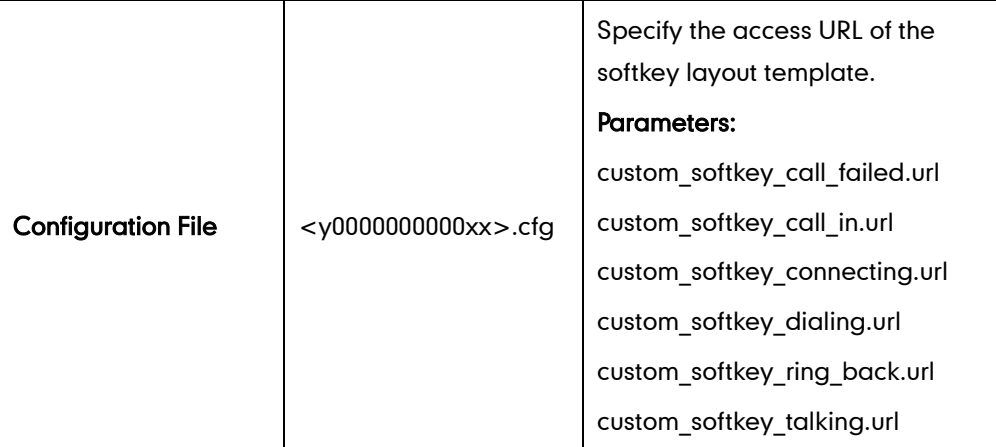

#### Details of Configuration Parameters:

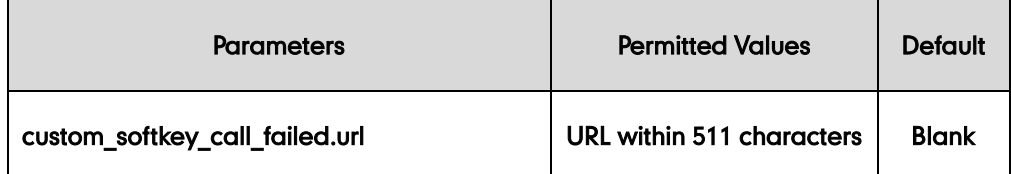

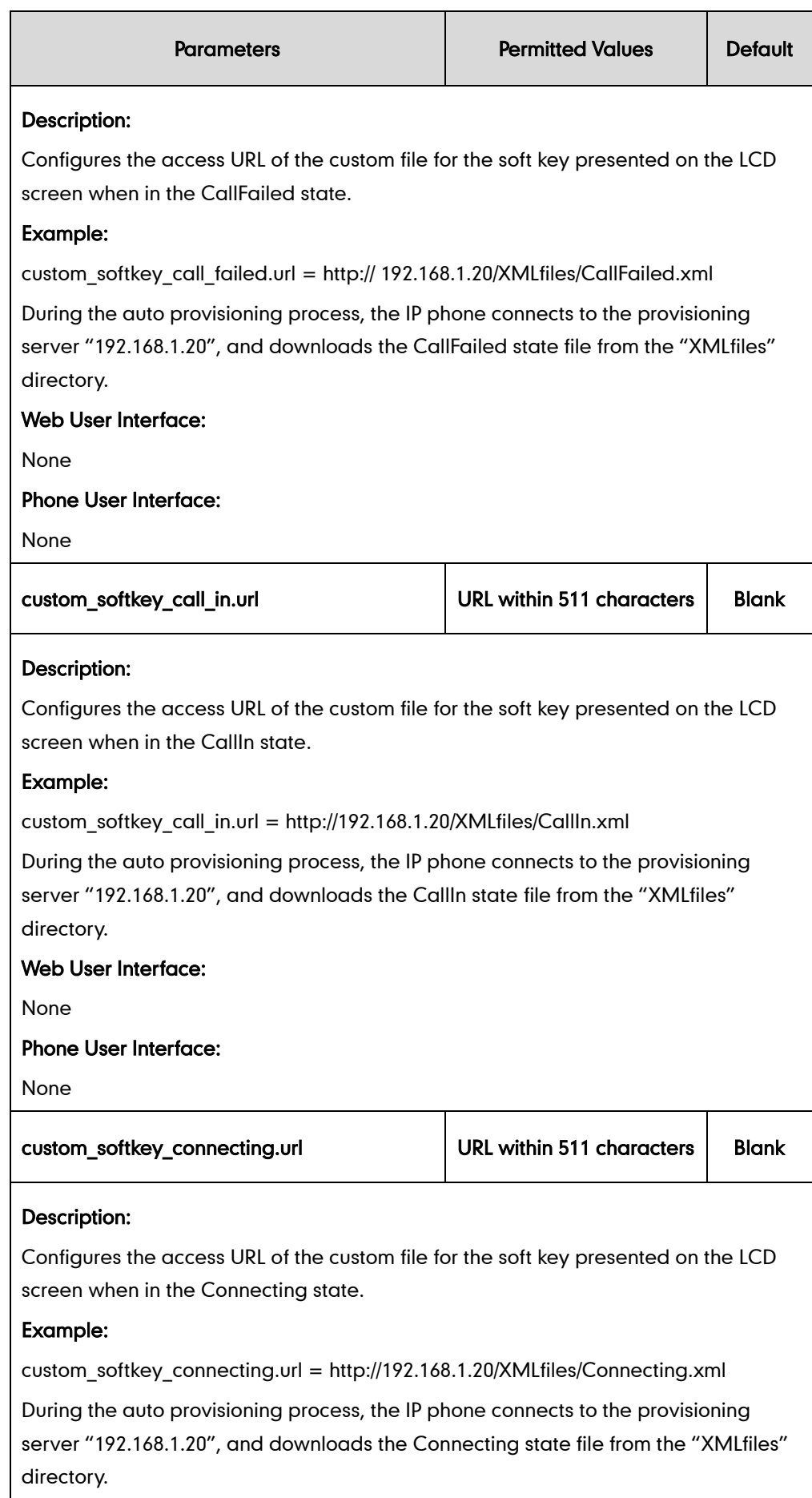

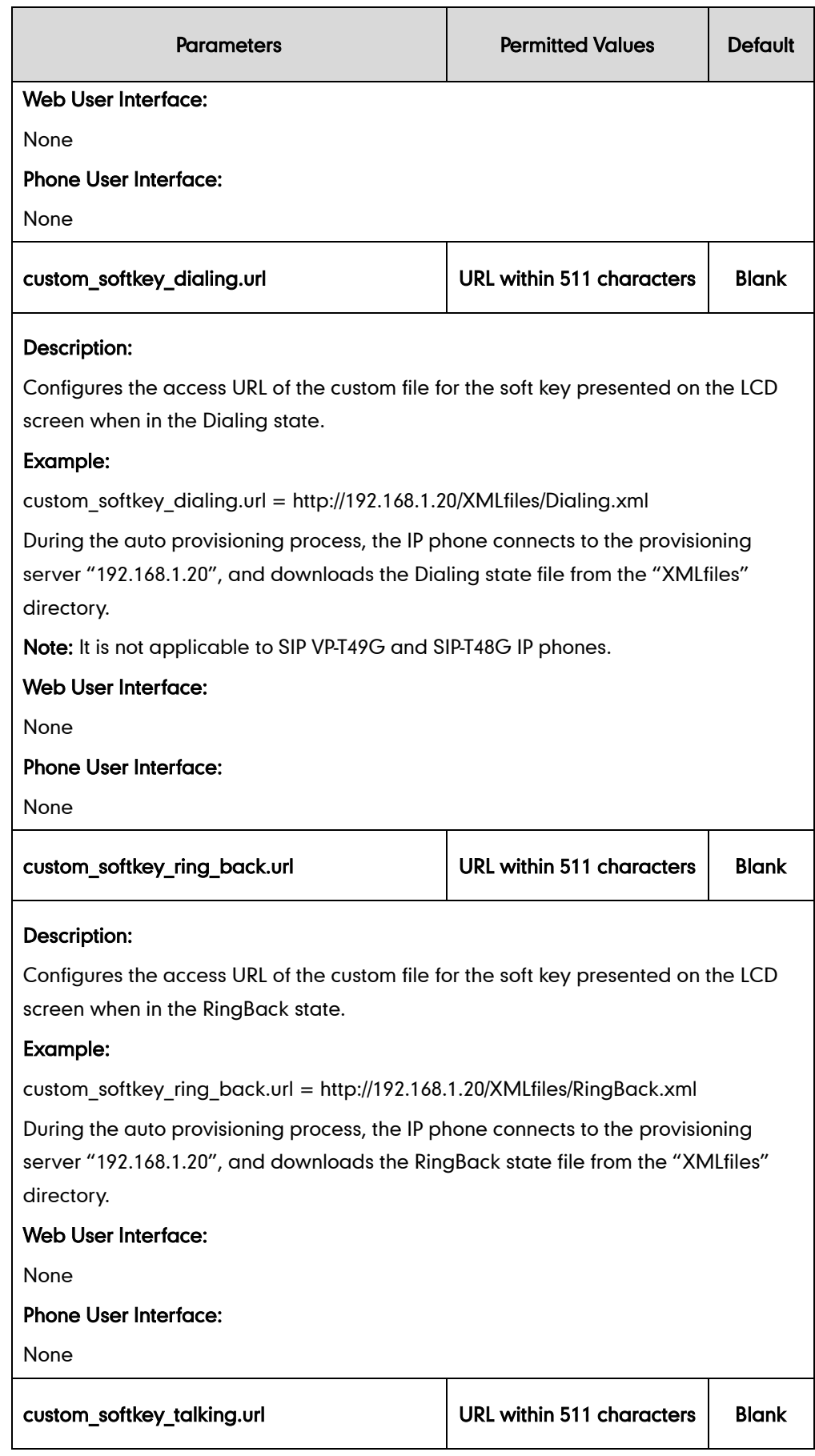
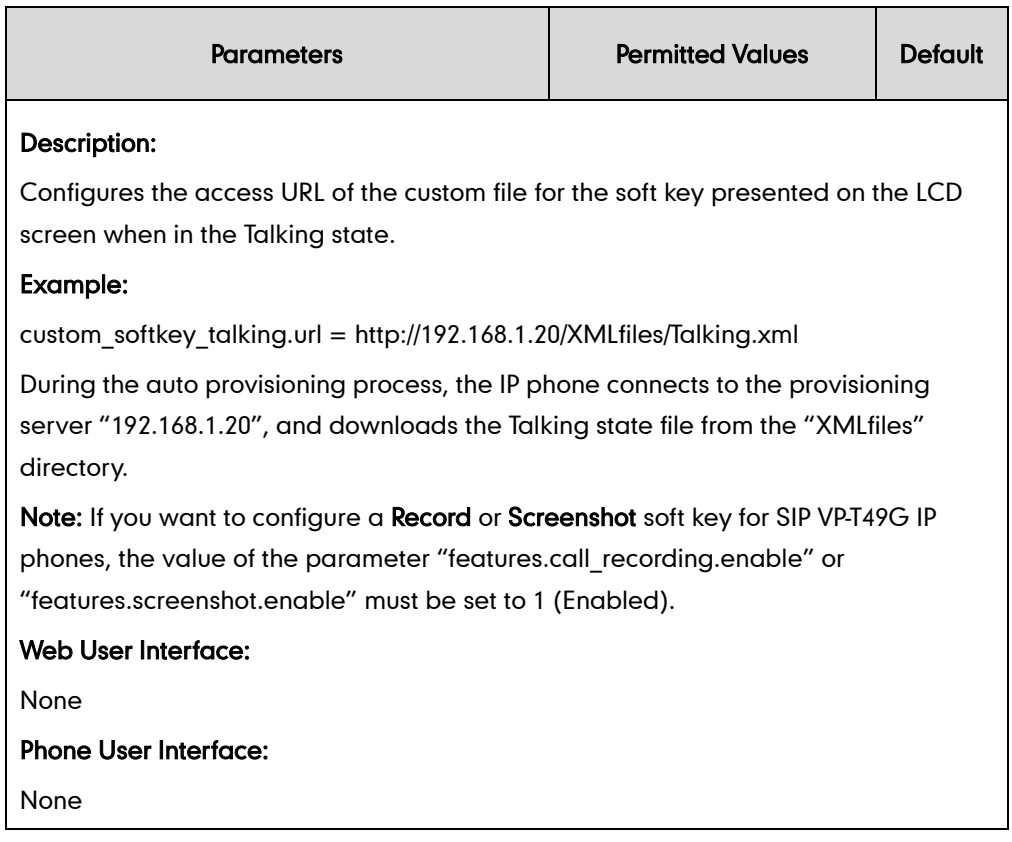

# **Key As Send**

Key as send allows assigning the pound key or asterisk key as the send key.

Send tone allows the IP phone to play a key tone when a user presses the send key. Key tone allows the IP phone to play a key tone when a user presses any key. Send tone works only if key tone is enabled.

#### Procedure

Key as send can be configured using the configuration files or locally.

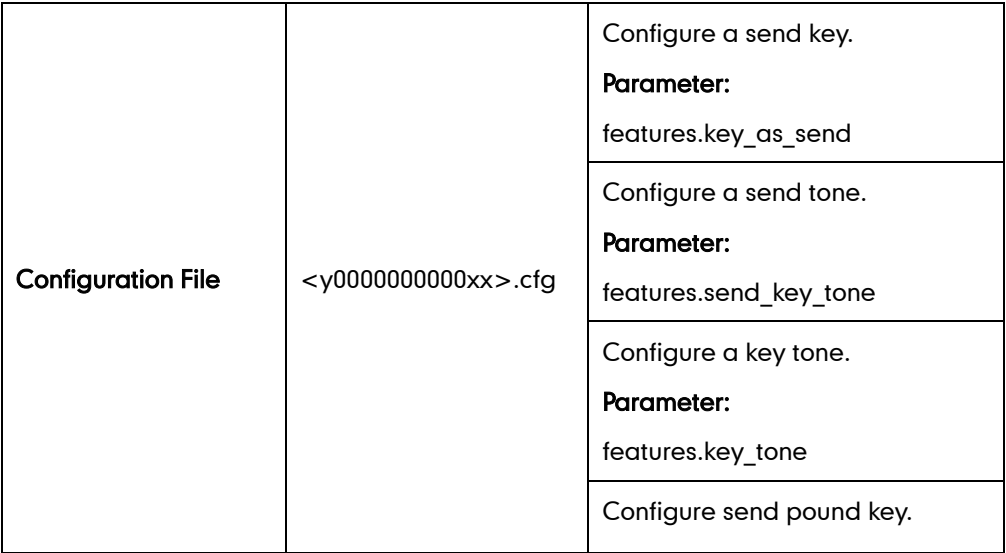

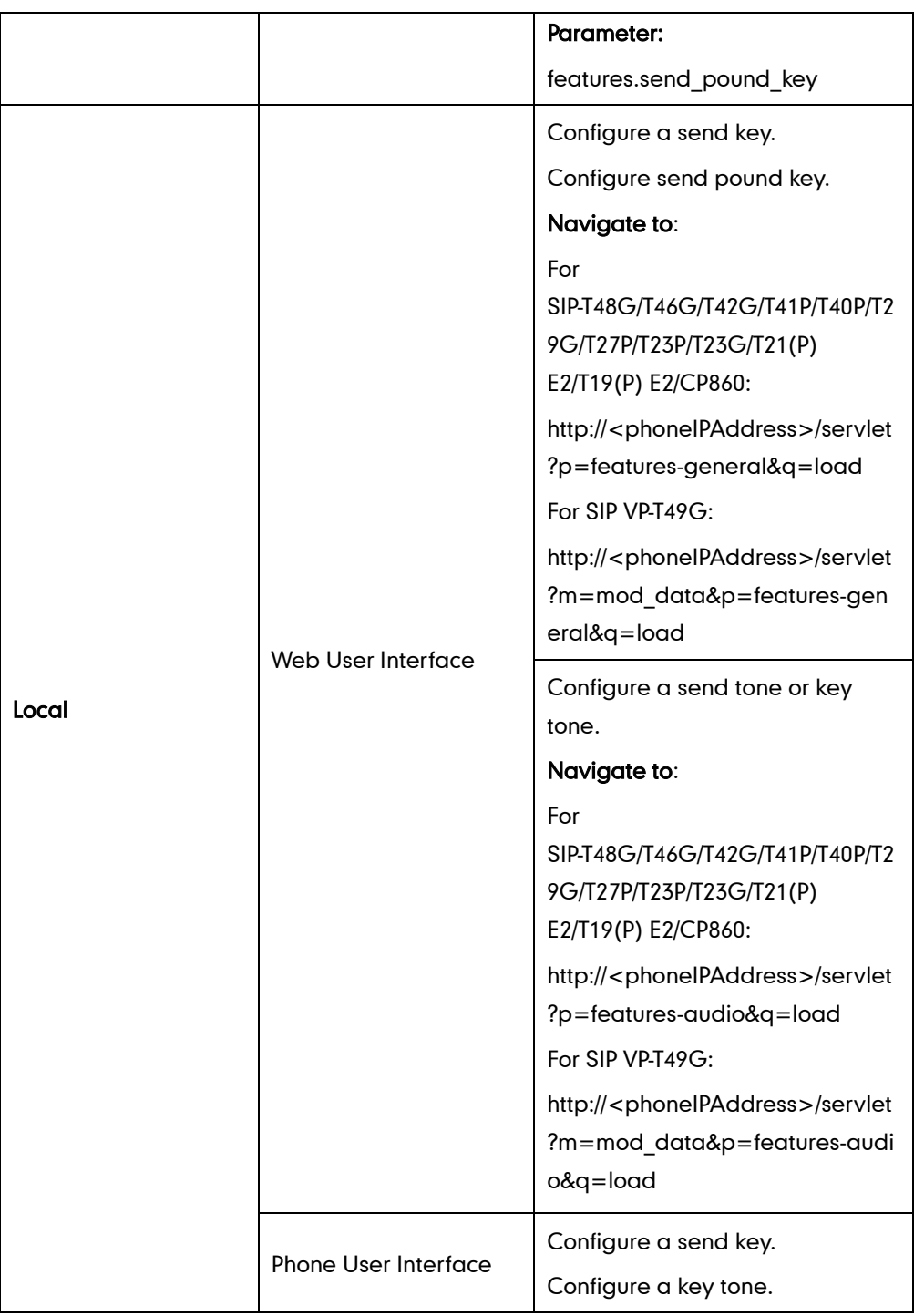

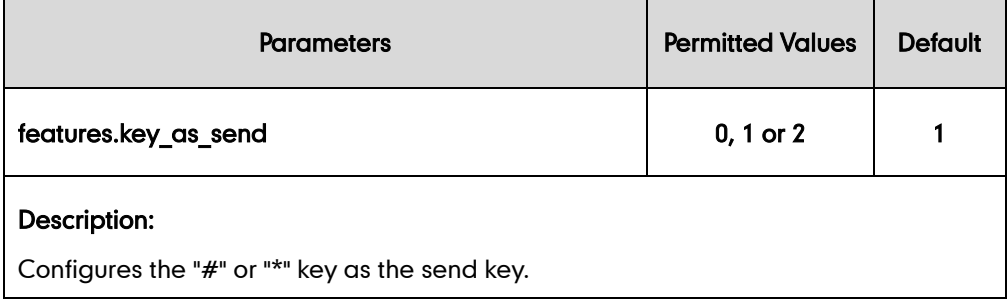

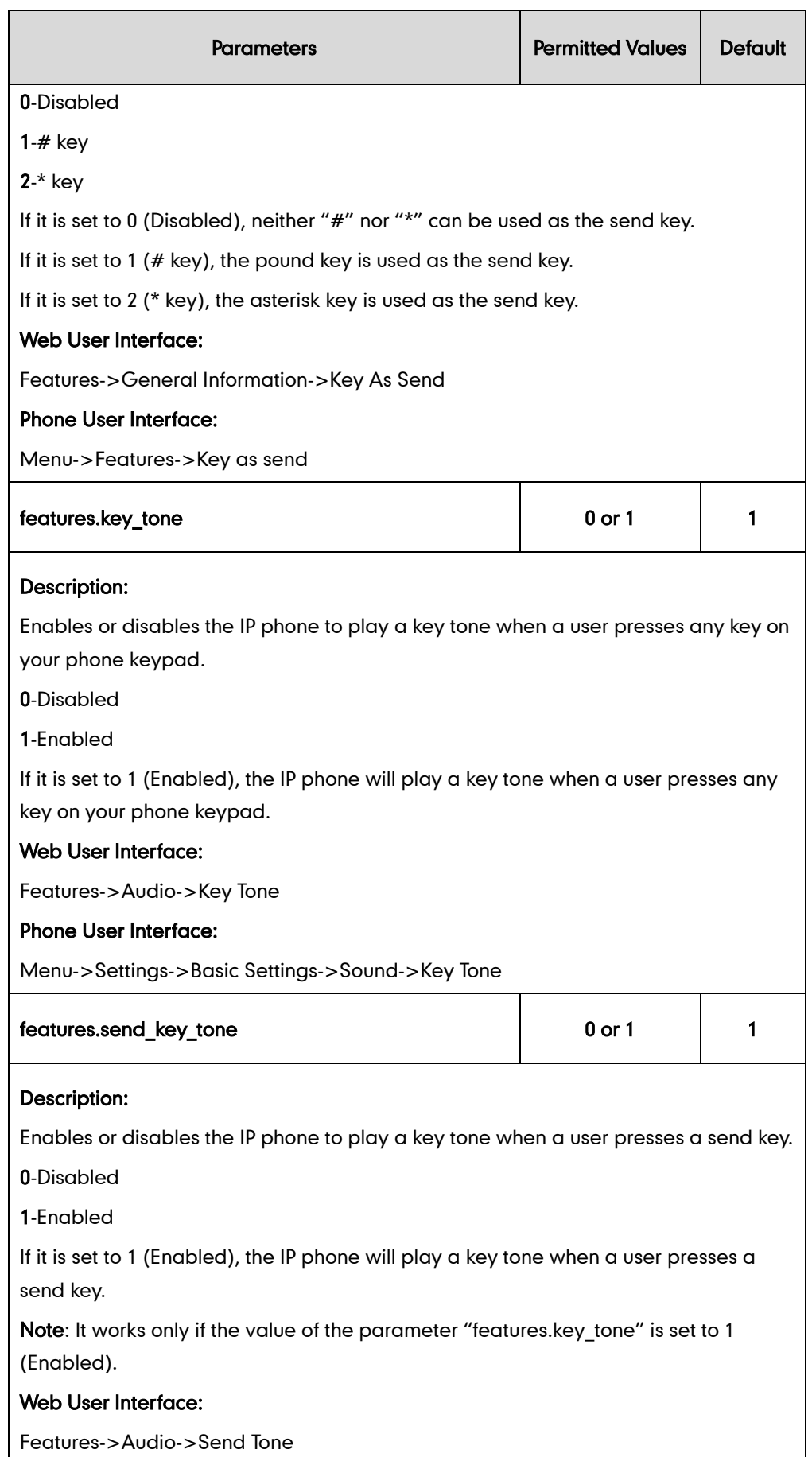

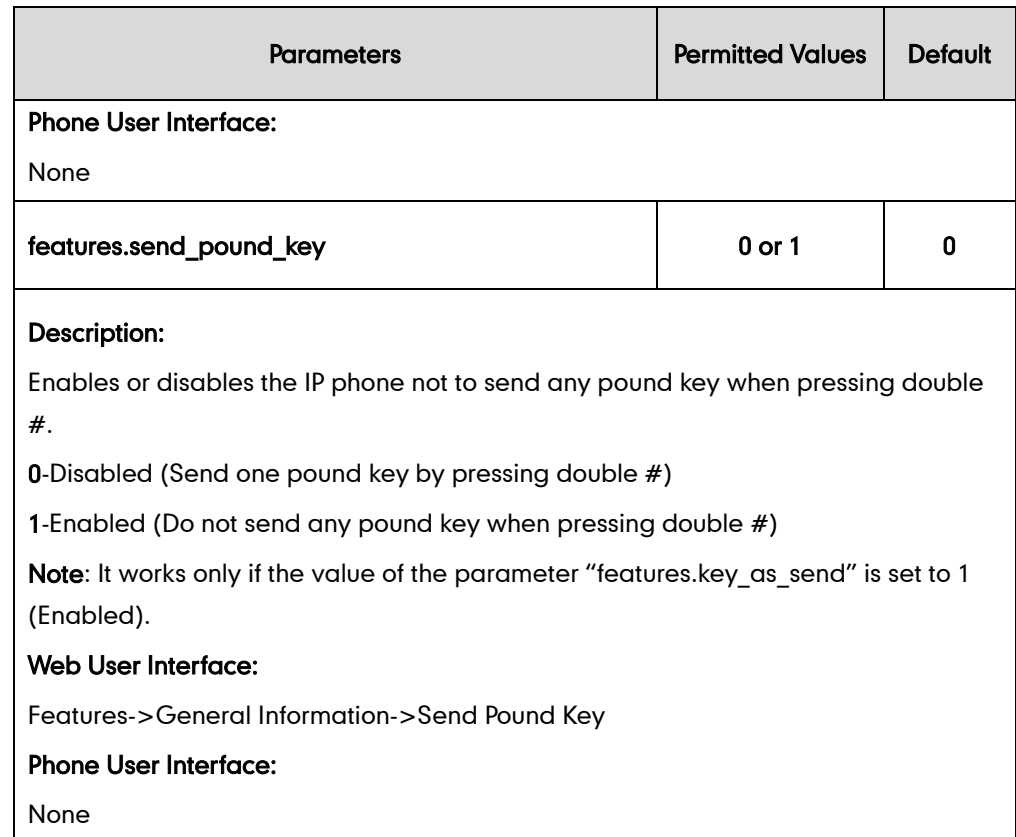

#### To configure a send key via web user interface:

- 1. Click on Features->General Information.
- 2. Select the desired value from the pull-down list of Key As Send.

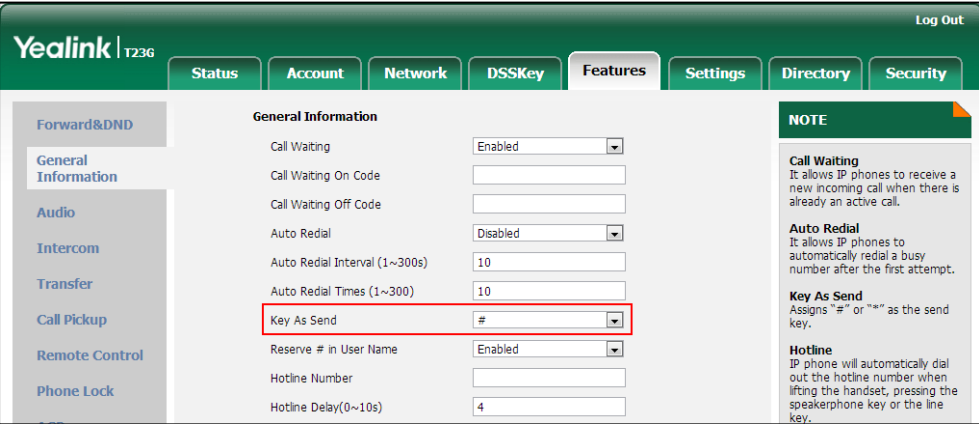

3. Click Confirm to accept the change.

To configure a send tone and key tone via web user interface:

- 1. Click on Features->Audio.
- 2. Select the desired value from the pull-down list of Key Tone.

3. Select the desired value from the pull-down list of Send Tone.

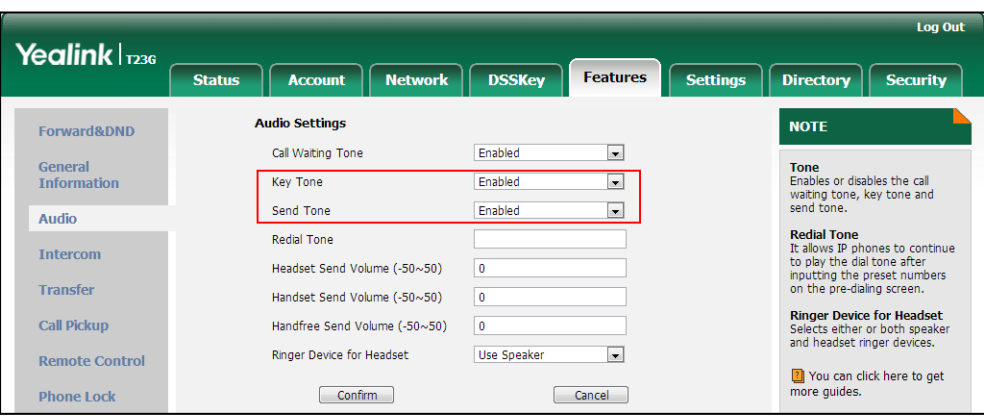

4. Click Confirm to accept the change.

#### To configure send pound key via web user interface:

- 1. Click on Features->General Information.
- 2. Select the desired value from the pull-down list of Send Pound Key.

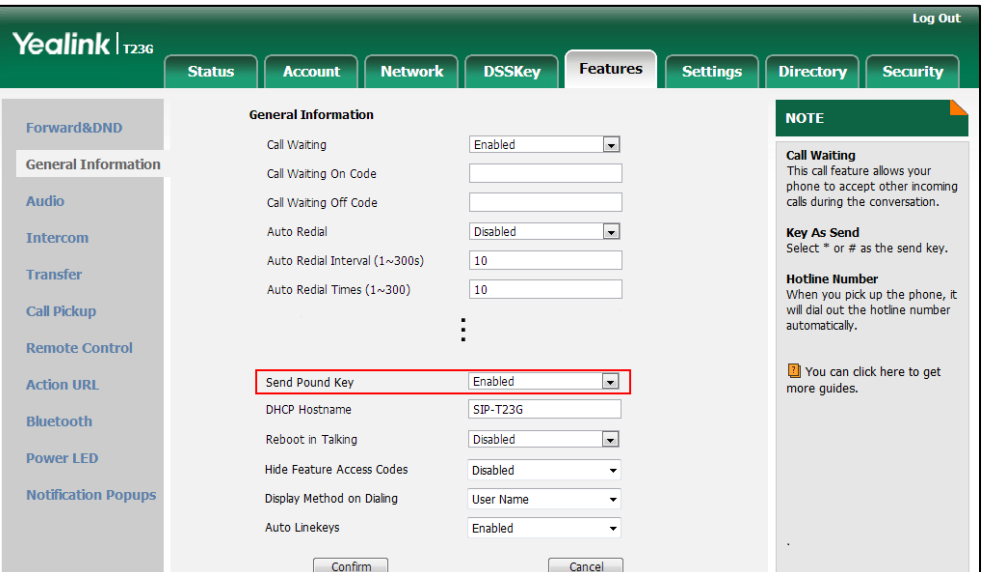

3. Click Confirm to accept the change.

#### To configure a send key via phone user interface:

- 1. Press Menu->Features->Key as send.
- 2. Press  $\left(\rightarrow\right)$  or  $\left(\rightarrow\right)$ , or the Switch soft key to select # or \* from the Key as send field, or select Disabled to disable this feature.
- 3. Press the Save soft key to accept the change.

#### To configure a key tone via web user interface:

- 1. Press Menu->Settings->Basic Settings->Sound->Key Tone.
- 2. Press  $\bigodot$  or  $\bigodot$ , or the Switch soft key to select the desired value from the Key

Tone field.

3. Press the Save soft key to accept the change.

# <span id="page-257-0"></span>**Dial Plan**

Regular expression, often called a pattern, is an expression that specifies a set of strings. A regular expression provides a concise and flexible means to "match" (specify and recognize) strings of text, such as particular characters, words, or patterns of characters. Regular expression is used by many text editors, utilities, and programming languages to search and manipulate text based on patterns.

Regular expression can be used to define IP phone dial plan. Dial plan is a string of characters that governs the way for IP phones to process the inputs received from the IP phone's keypads. IP phones support the following dial plan features:

- [Replace Rule](#page-258-0)
- [Dial-now](#page-263-0)
- [Area Code](#page-269-0)
- [Block](#page-272-0) Out

You need to know the following basic regular expression syntax when creating dial plan:

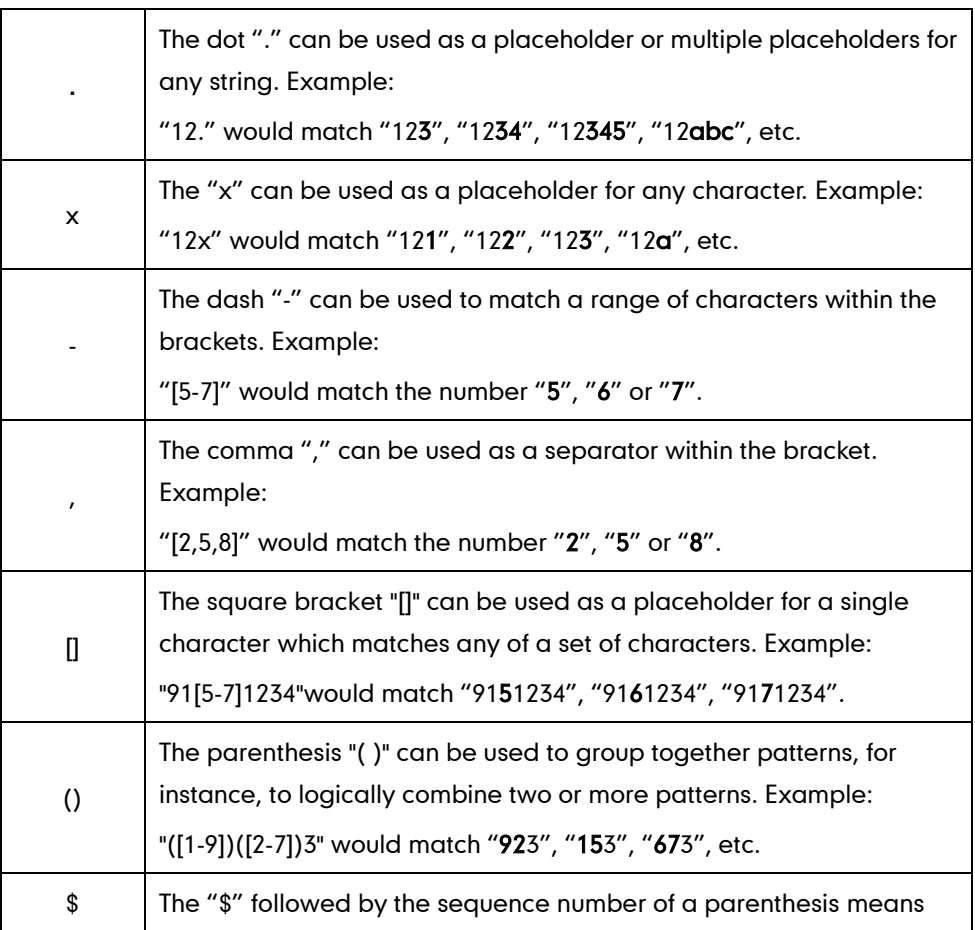

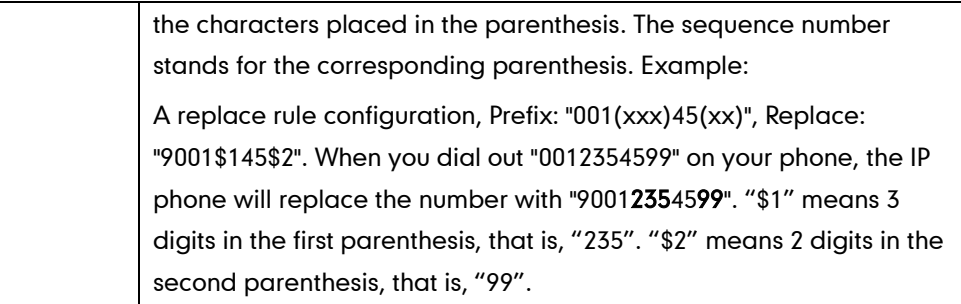

# <span id="page-258-0"></span>**Replace Rule**

Replace rule is an alternative string that replaces the numbers entered by the user. IP phones support up to 100 replace rules, which can be created either one by one or in batch using a replace rule template. For more information on how to customize a replace rule template, refer to [Customizing Replace Rule Template](#page-260-0) File on pag[e 239.](#page-260-0)

### Procedure

Replace rule can be created using the configuration files or locally.

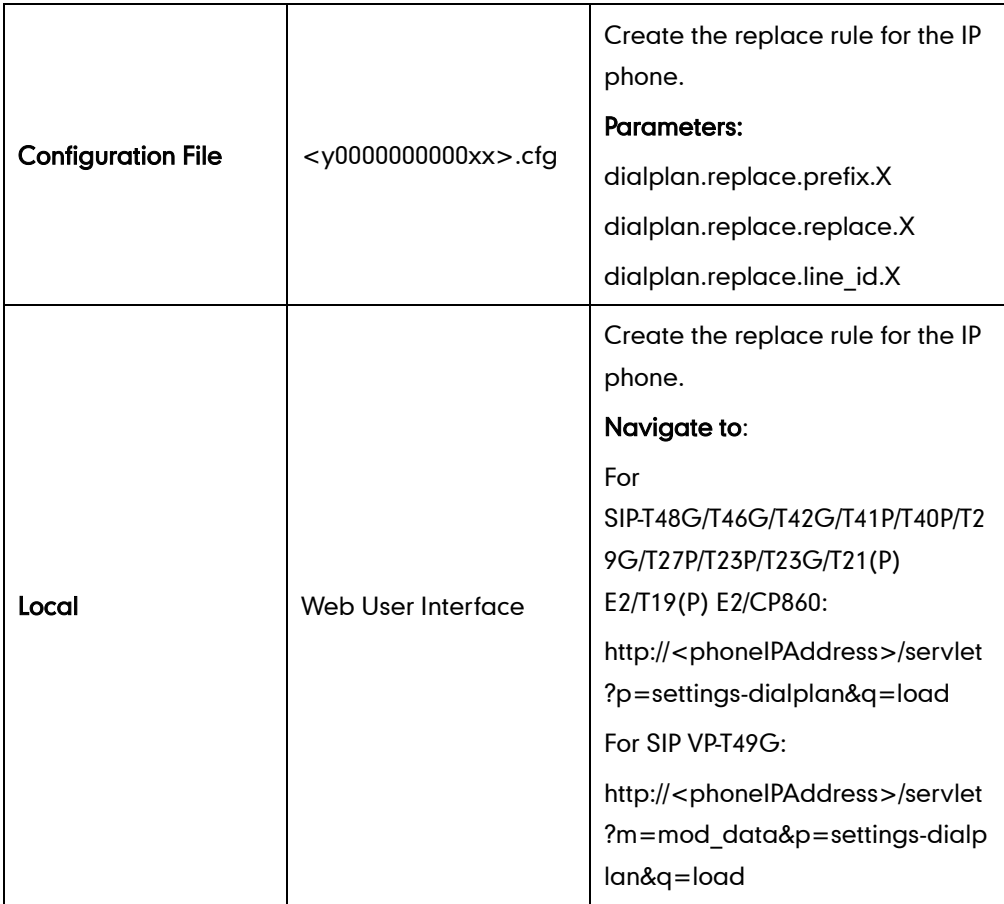

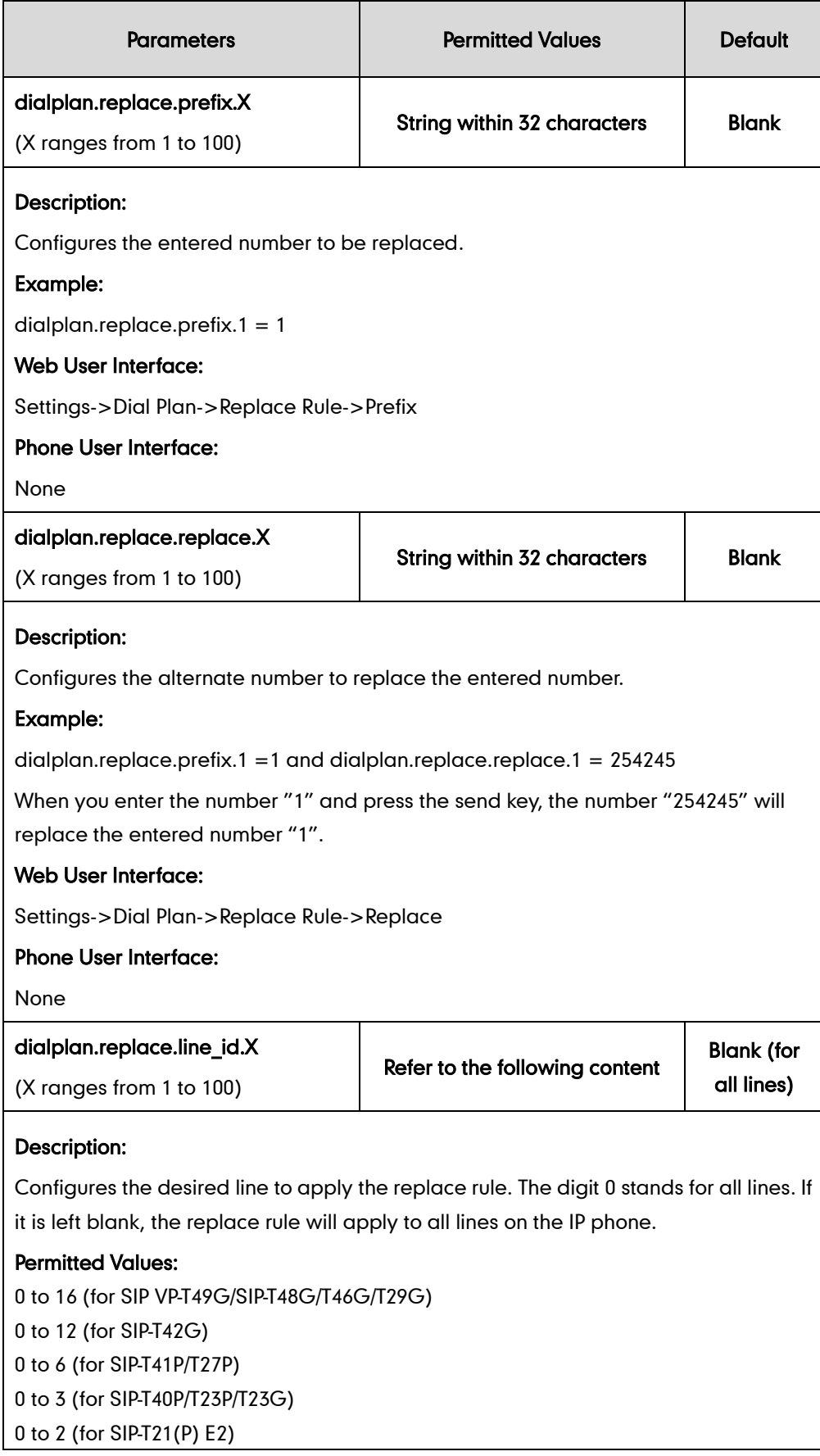

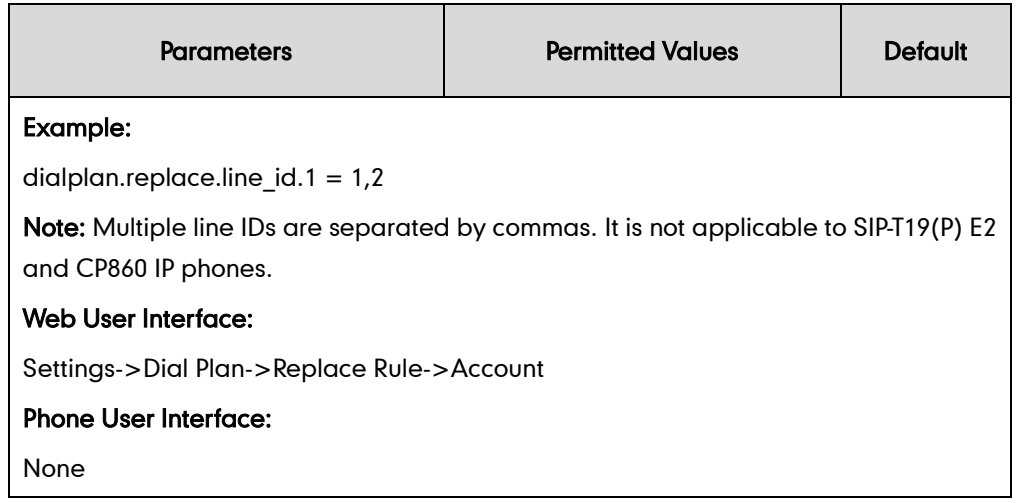

To create a replace rule via web user interface:

- 1. Click on Settings->Dial Plan->Replace Rule.
- 2. Enter the string in the Prefix field.
- **3.** Enter the string in the **Replace** field.
- 4. Enter the desired line ID in the **Account** field or leave it blank.

If you leave this field blank or enter 0, the replace rule will apply to all accounts on the IP phone.

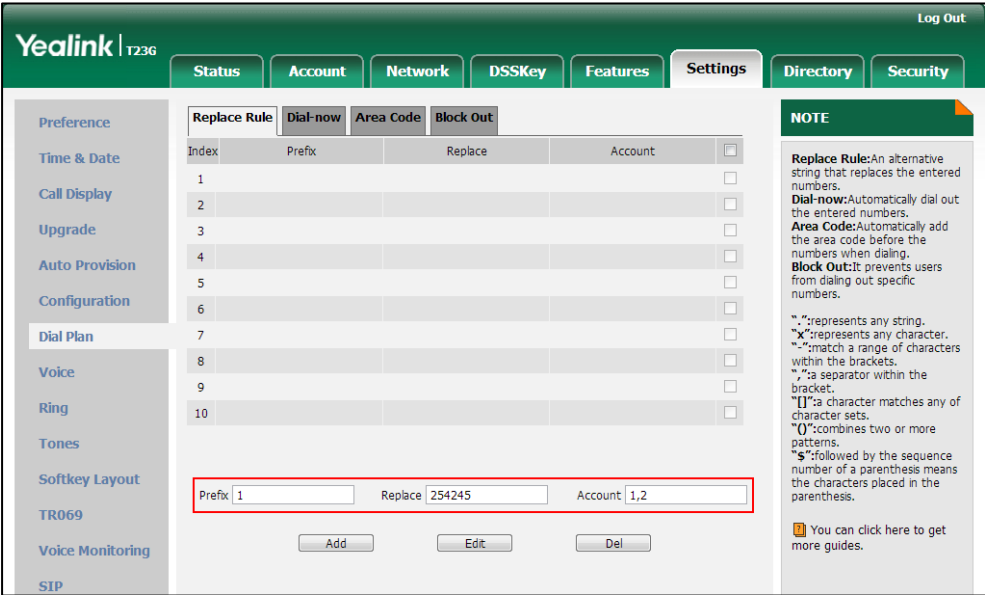

5. Click Add to add the replace rule.

## <span id="page-260-0"></span>**Customizing Replace Rule Template File**

The replace rule template helps with the creation of multiple replace rules.

You can ask the distributor or Yealink FAE for replace rule template. You can also obtain the replace rule template online:

<http://support.yealink.com/documentFront/forwardToDocumentFrontDisplayPage>. For more information on obtaining the replace rule template, refer to [Obtaining Configuration Files](#page-73-0)  [and Resource Files](#page-73-0) on page [52](#page-73-0).

When editing a replace rule template file, learn the following:

- <DialRule> indicates the start of the template file and </DialRule> indicates the end of the template file.
- When specifying the desired line(s) to apply the replace rule, the valid values are 0 and line ID. Multiple line IDs are separated by commas. It is not applicable to SIP-T19(P) E2 and CP860 IP phones.

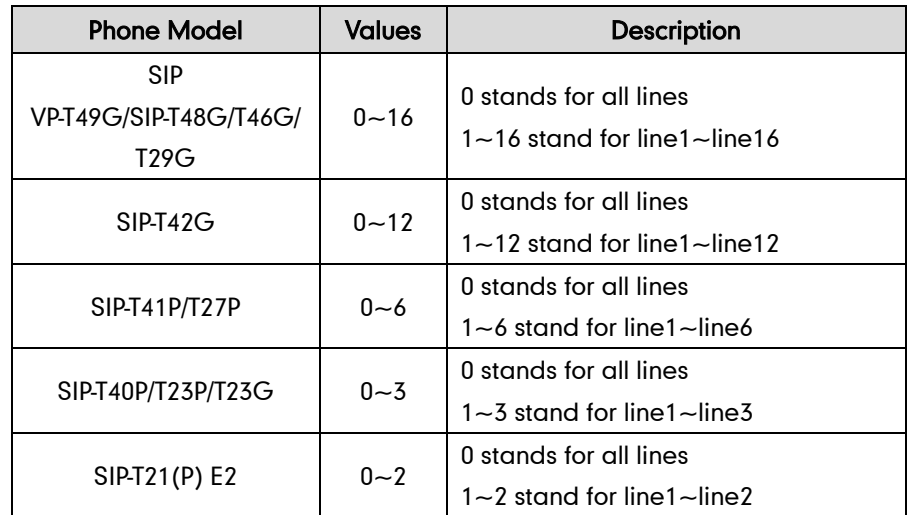

The following table lists valid values of line ID for each phone model.

At most 100 replace rules can be added to the IP phone.

The expression syntax in the replace rule template is the same as that introduced in the section [Dial Plan](#page-257-0) on page [236.](#page-257-0)

#### To customize a replace rule template:

- 1. Open the template file using an ASCII editor.
- 2. Create replace rules between <DialRule> and </DialRule>.

#### For example:

<Data Prefix="2512" Replace="05922512" LineID="1" />

Where:

Prefix="" specifies the numbers to be replaced.

Replace="" specifies the alternate string instead of what the user enters.

LineID="" specifies the desired line(s) for this rule. When you leave it blank or enter 0, this replace rule will apply to all lines.

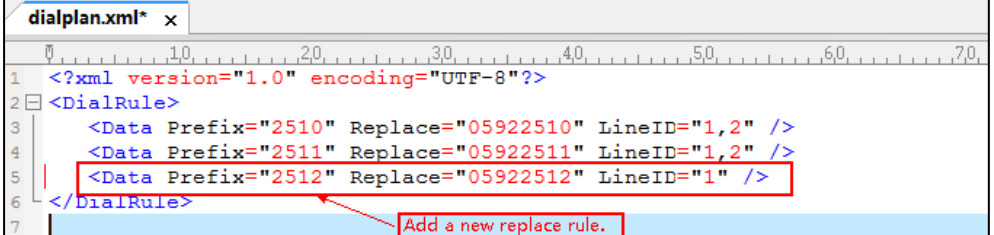

If you want to change the replace rule, specify the values within double quotes.

- 3. Save the change and place this file to the provisioning server.
- 4. Specify the access URL of the replace rule template in the configuration files.

### Procedure

Specify the access URL of the replace rule template using configuration files.

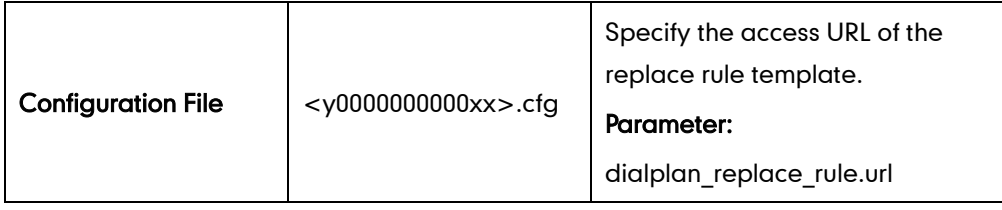

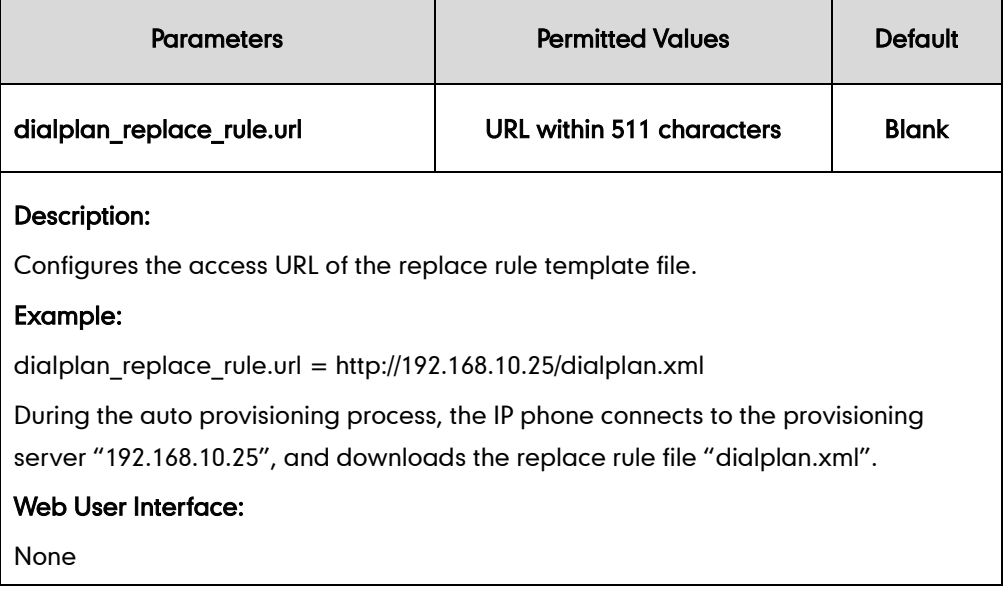

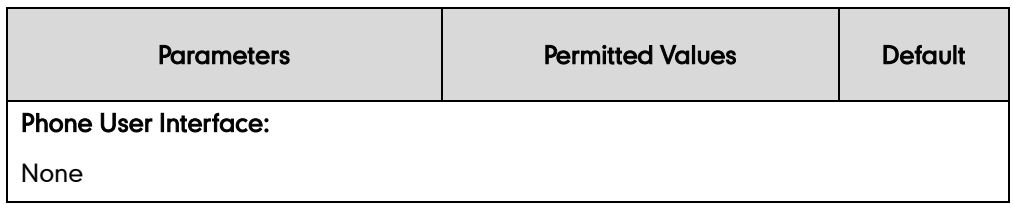

## <span id="page-263-0"></span>**Dial-now**

Dial-now is a string used to match numbers entered by the user. When entered numbers match the predefined dial-now rule, the IP phone will automatically dial out the numbers without pressing the send key. IP phones support up to 100 dial-now rules, which can be created either one by one or in batch using a dial-now rule template. For more information on how to customize a dial-now template, refer t[o Customizing](#page-267-0)  [Dial-now Template](#page-267-0) File on page [246.](#page-267-0)

### Delay Time for Dial-now Rule

The IP phone will automatically dial out the entered number, which matches the dial-now rule, after a specified period of time.

### Procedure

Dial-now rule can be created using the configuration files or locally.

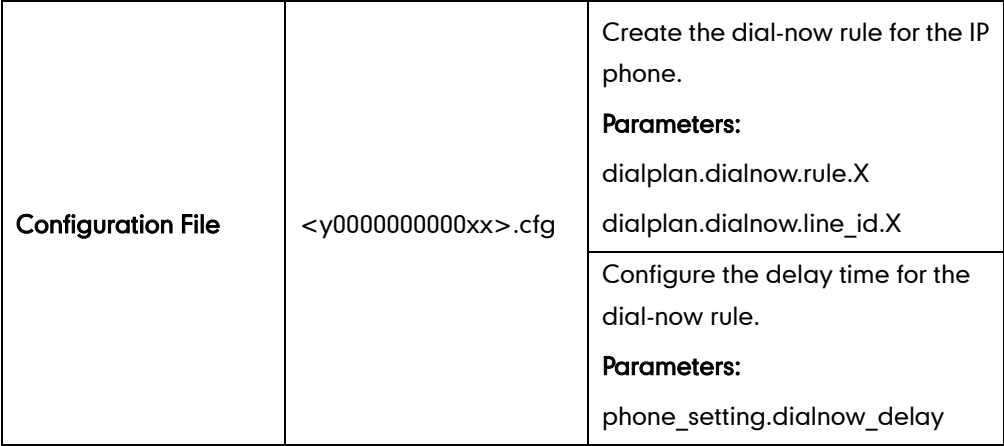

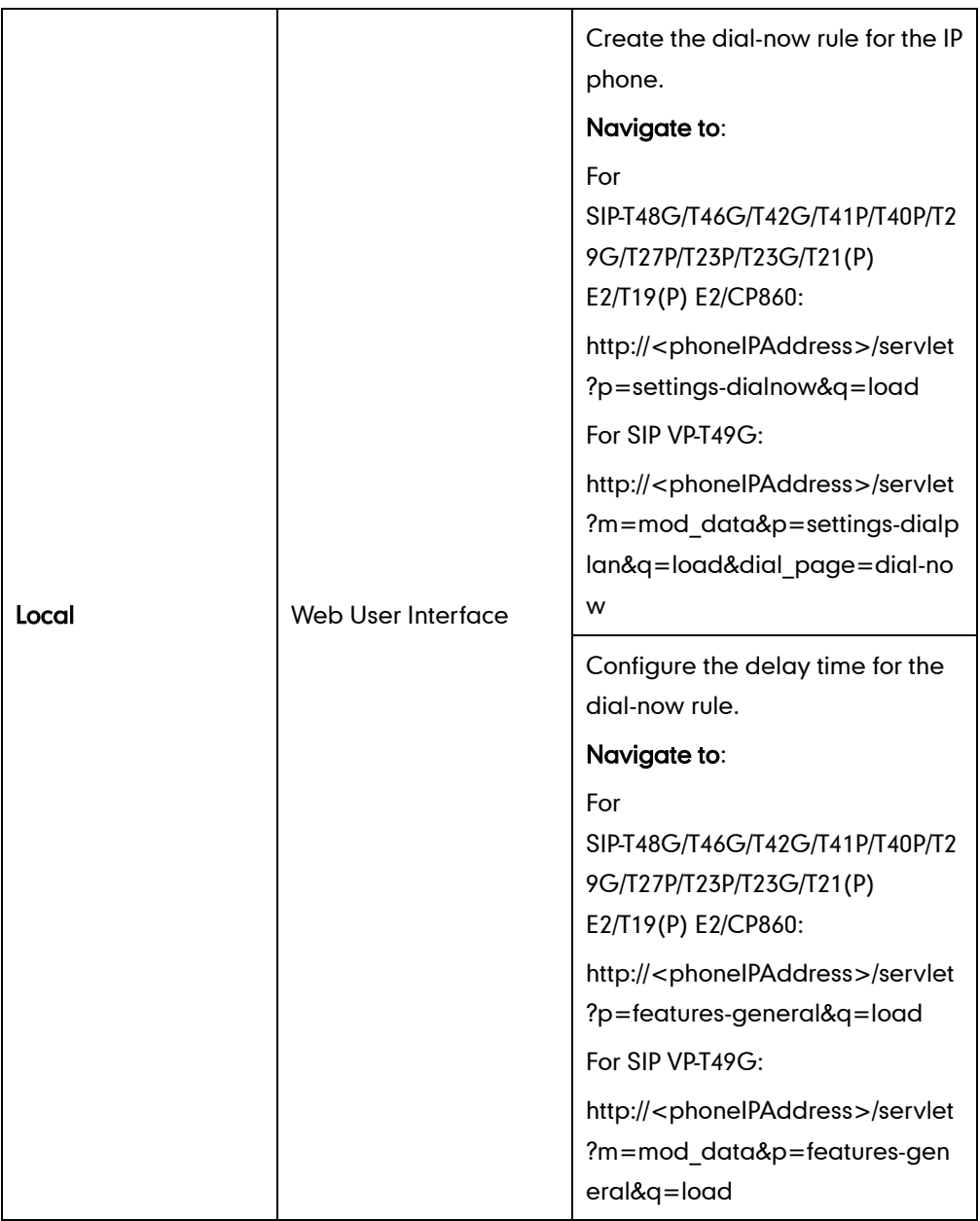

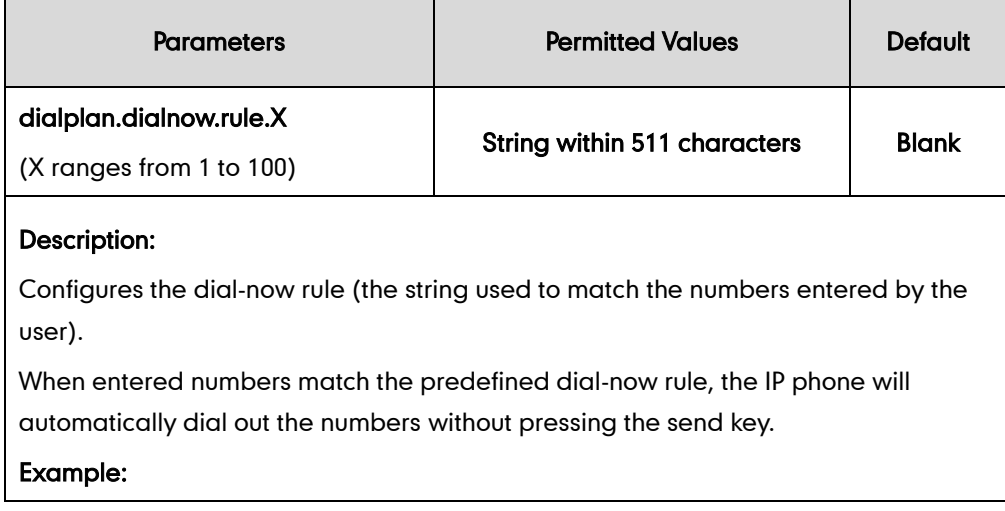

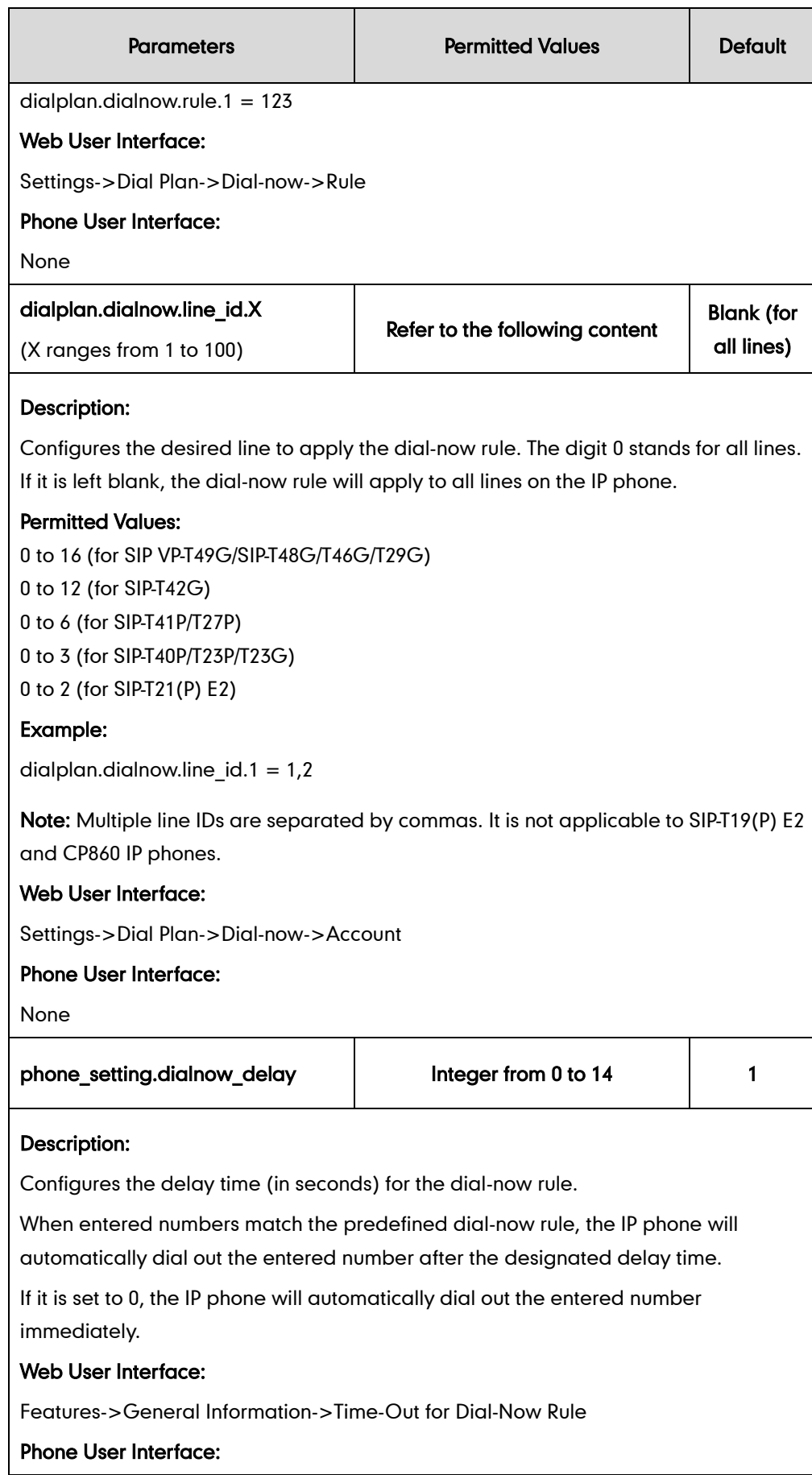

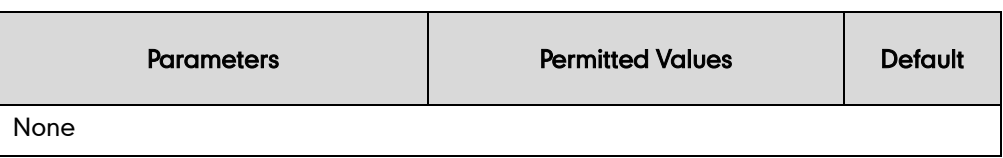

#### To create a dial-now rule via web user interface:

- 1. Click on Settings->Dial Plan->Dial-now.
- 2. Enter the desired value in the Rule field.
- 3. Enter the desired line ID in the Account field or leave it blank.

If you leave this field blank or enter 0, the dial-now rule will apply to all accounts on the IP phone.

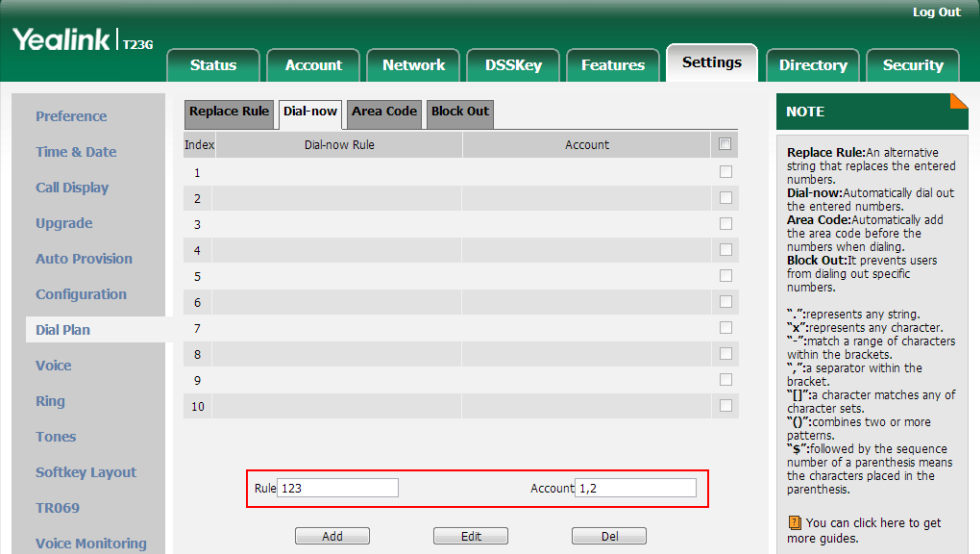

4. Click Add to add the dial-now rule.

To configure the delay time for the dial-now rule via web user interface:

1. Click on Features->General Information.

2. Enter the desired time within 0-14 (in seconds) in the Time-Out for Dial-Now Rule field.

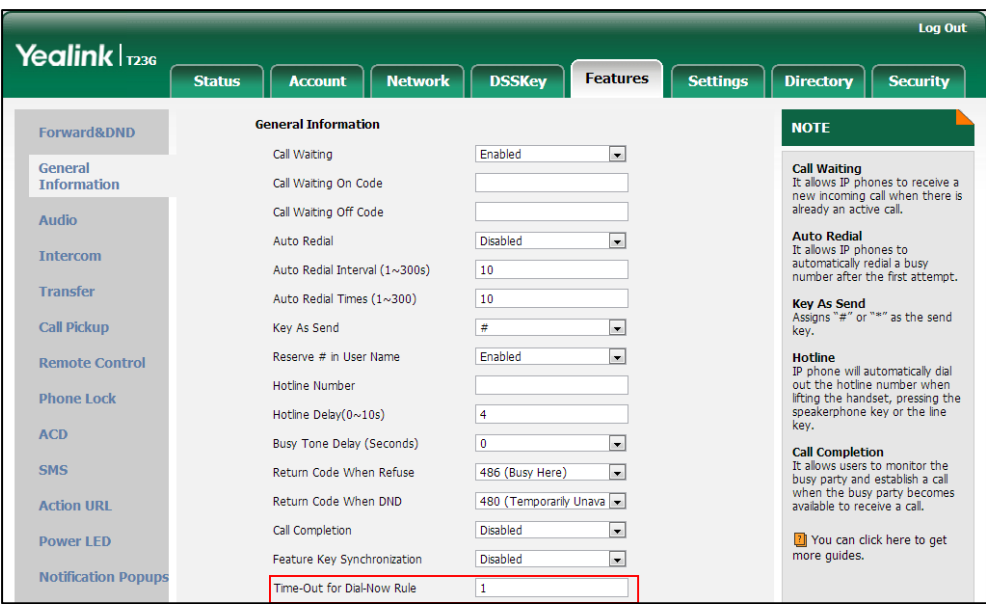

**3.** Click **Confirm** to accept the change.

### <span id="page-267-0"></span>**Customizing Dial-now Template File**

The dial-now template helps with the creation of multiple dial-now rules. After setup, place the dial-now template to the provisioning server and specify the access URL in the configuration files.

You can ask the distributor or Yealink FAE for dial-now template. You can also obtain the dial-now template online:

<http://support.yealink.com/documentFront/forwardToDocumentFrontDisplayPage>. For more information on obtaining the dial-now template, refer to [Obtaining Configuration Files](#page-73-0)  [and Resource Files](#page-73-0) on page [52](#page-73-0).

When editing a dial-now template, learn the following:

- <DialNow> indicates the start of a template and </DialNow> indicates the end of a template.
- When specifying the desired line(s) for the dial-now rule, the valid values are 0 and line ID. Multiple line IDs are separated by commas. It is not applicable to SIP-T19(P) E2 and CP860 IP phones.

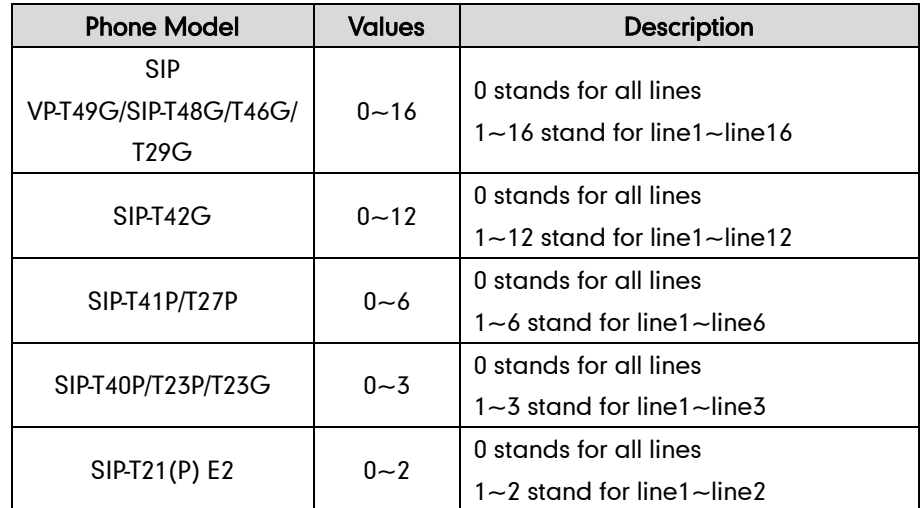

The following table lists valid values of line ID for each phone model.

At most 100 rules can be added to the IP phone.

The expression syntax in the dial-now rule template is the same as that introduced in the section [Dial Plan](#page-257-0) on page [236.](#page-257-0)

#### To customize a dial-now template:

- 1. Open the template file using an ASCII editor.
- 2. Create dial-now rules between <DialNow> and </DialNow>.

#### For example:

<Data DialNowRule="1001" LineID="0" />

Where:

DialNowRule="" specifies the dial-now rule.

LineID="" specifies the desired line(s) for this rule. When you leave it blank or enter 0, this dial-now rule will apply to all lines.

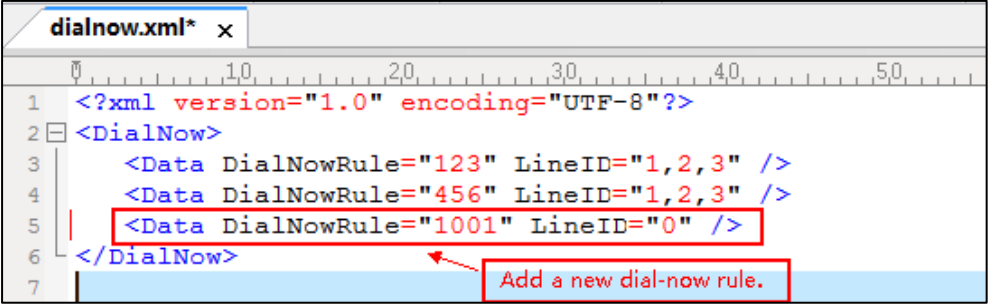

If you want to change the dial-now rule, specify the values within double quotes.

- 3. Save the change and place this file to the provisioning server.
- 4. Specify the access URL of the dial-now template.

### Procedure

Specify the access URL of the dial-now template using configuration files.

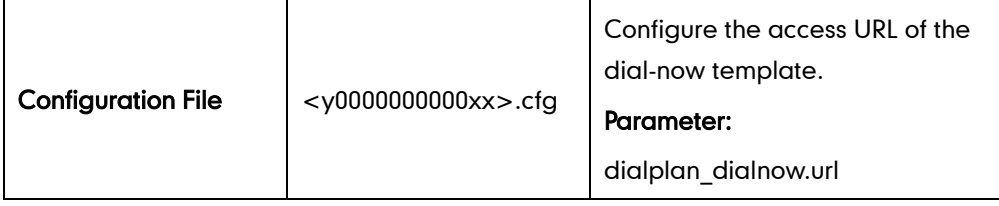

Details of Configuration Parameters:

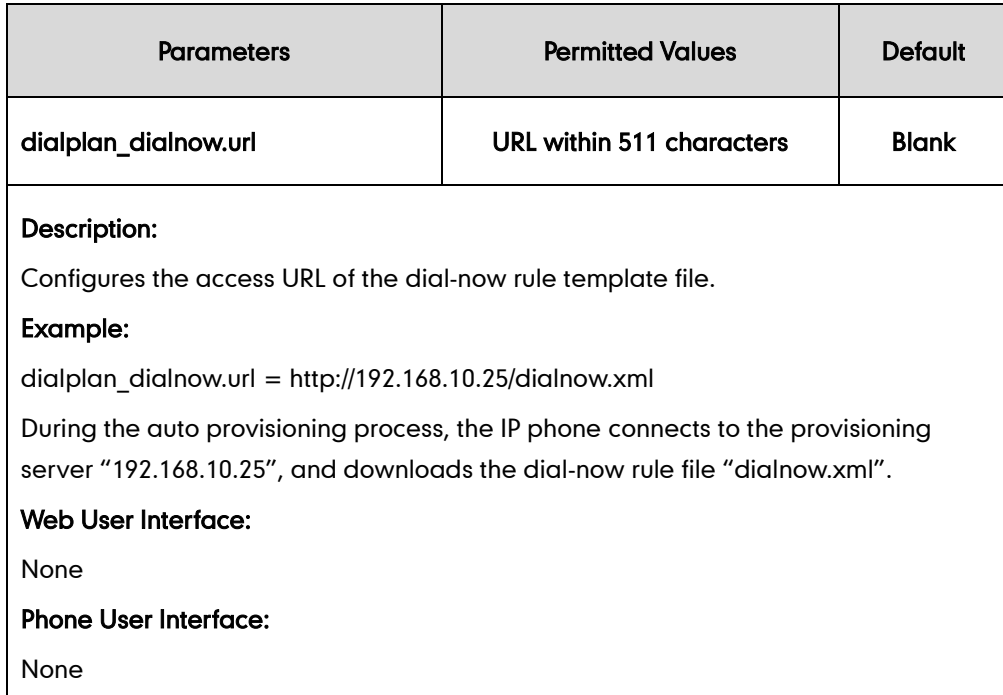

# <span id="page-269-0"></span>**Area Code**

Area codes are also known as Numbering Plan Areas (NPAs). They usually indicate geographical areas in one country. When entered numbers match the predefined area code rule, the IP phone will automatically add the area code before the numbers when dialing out them. IP phones only support one area code rule.

### Procedure

Area code rule can be configured using the configuration files or locally.

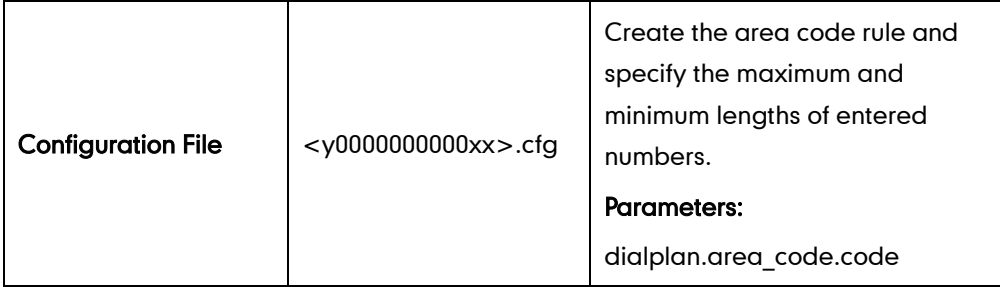

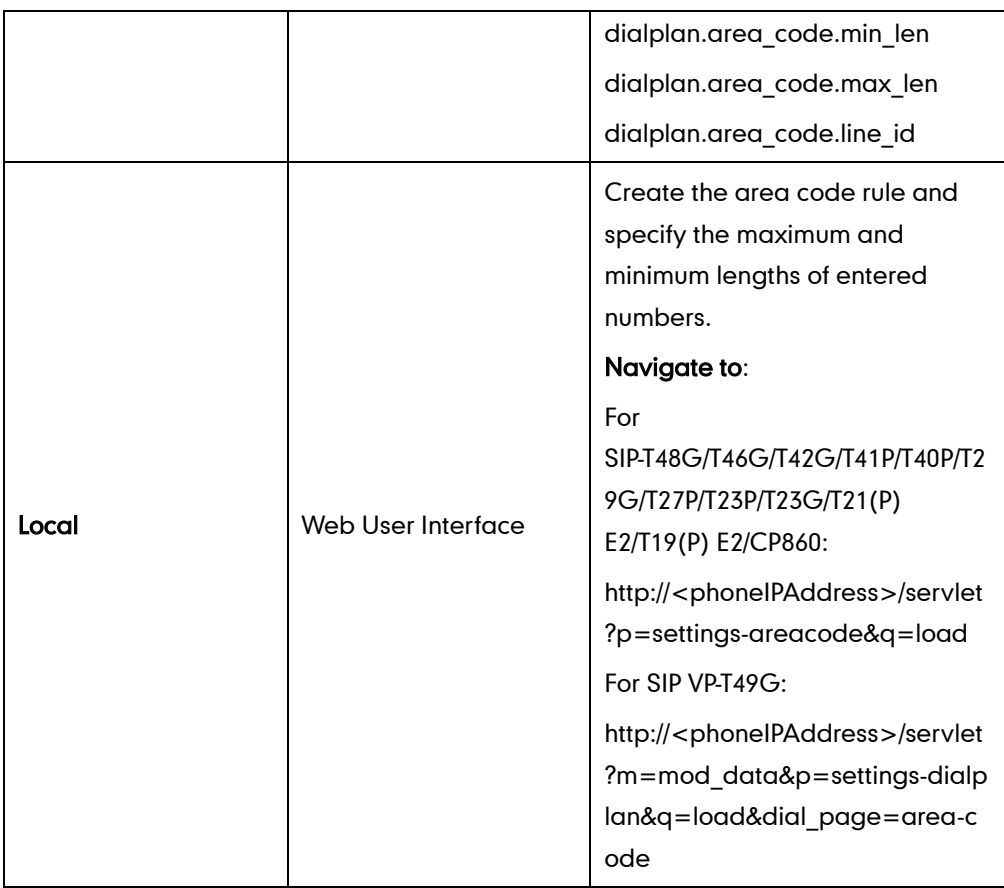

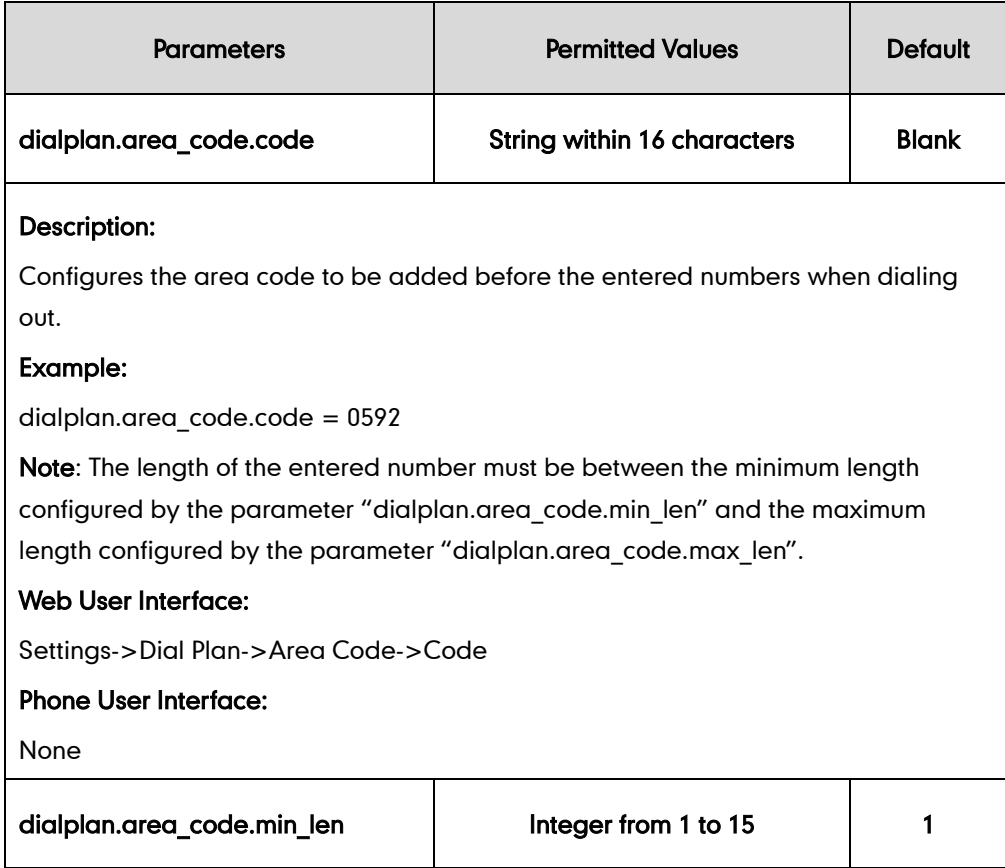

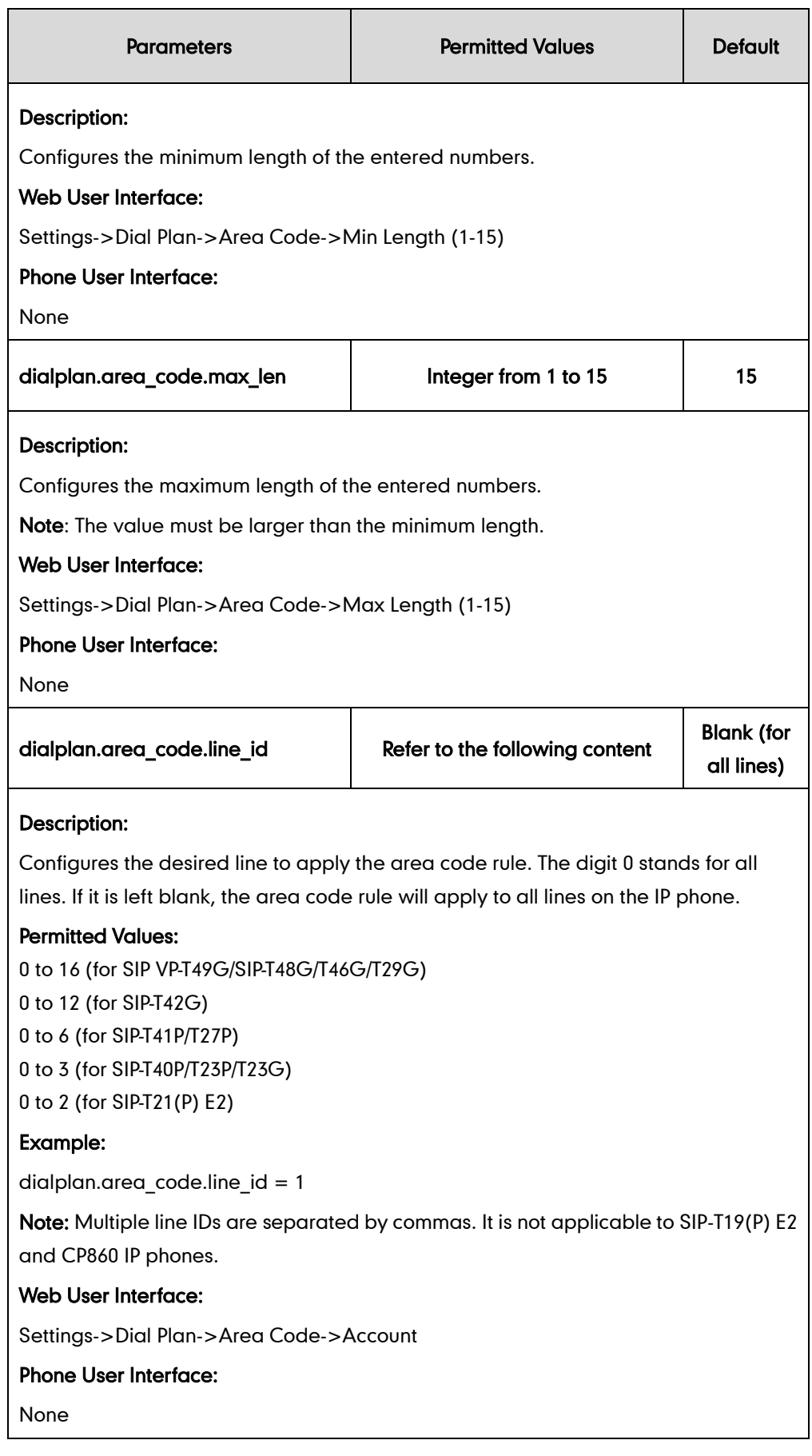

To configure an area code rule via web user interface:

- 1. Click on Settings->Dial Plan->Area Code.
- 2. Enter the desired values in the Code, Min Length (1-15) and Max Length (1-15) fields.
- 3. Enter the desired line ID in the **Account** field or leave it blank.

If you leave this field blank or enter 0, the area code rule will apply to all accounts on the IP phone.

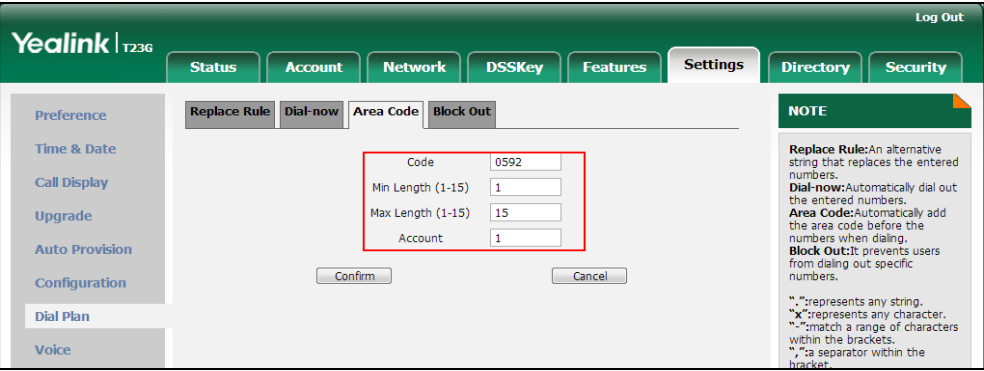

4. Click Confirm to accept the change.

## <span id="page-272-0"></span>**Block Out**

Block out rule prevents users from dialing out specific numbers. When entered numbers match the predefined block out rule, the LCD screen prompts "Forbidden Number". IP phones support up to 10 block out rules.

### Procedure

Block out rule can be created using the configuration files or locally.

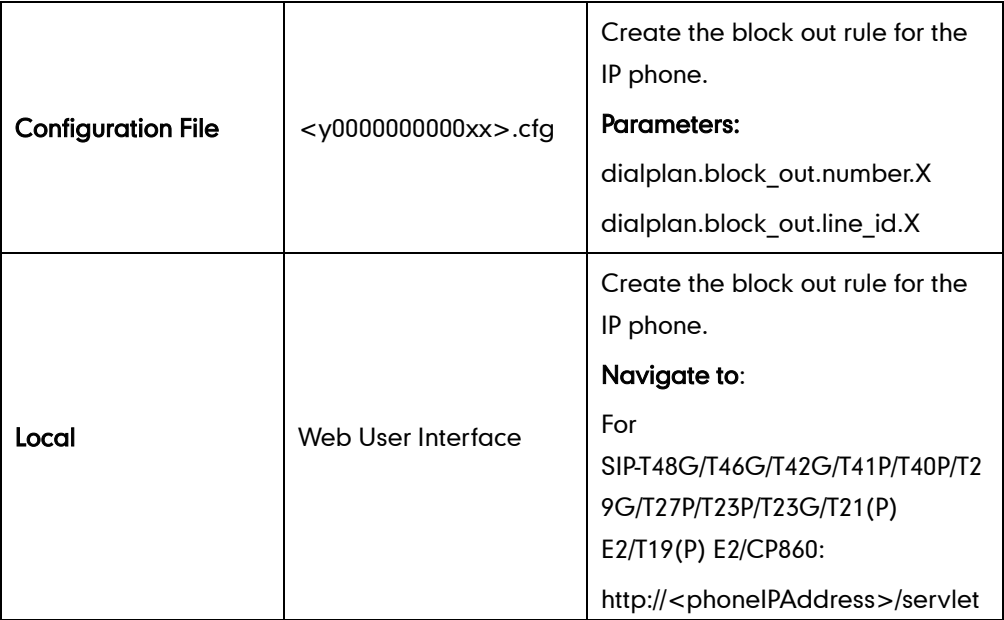

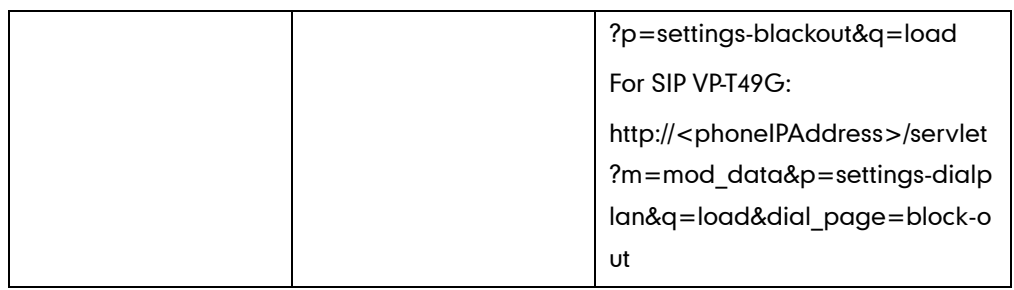

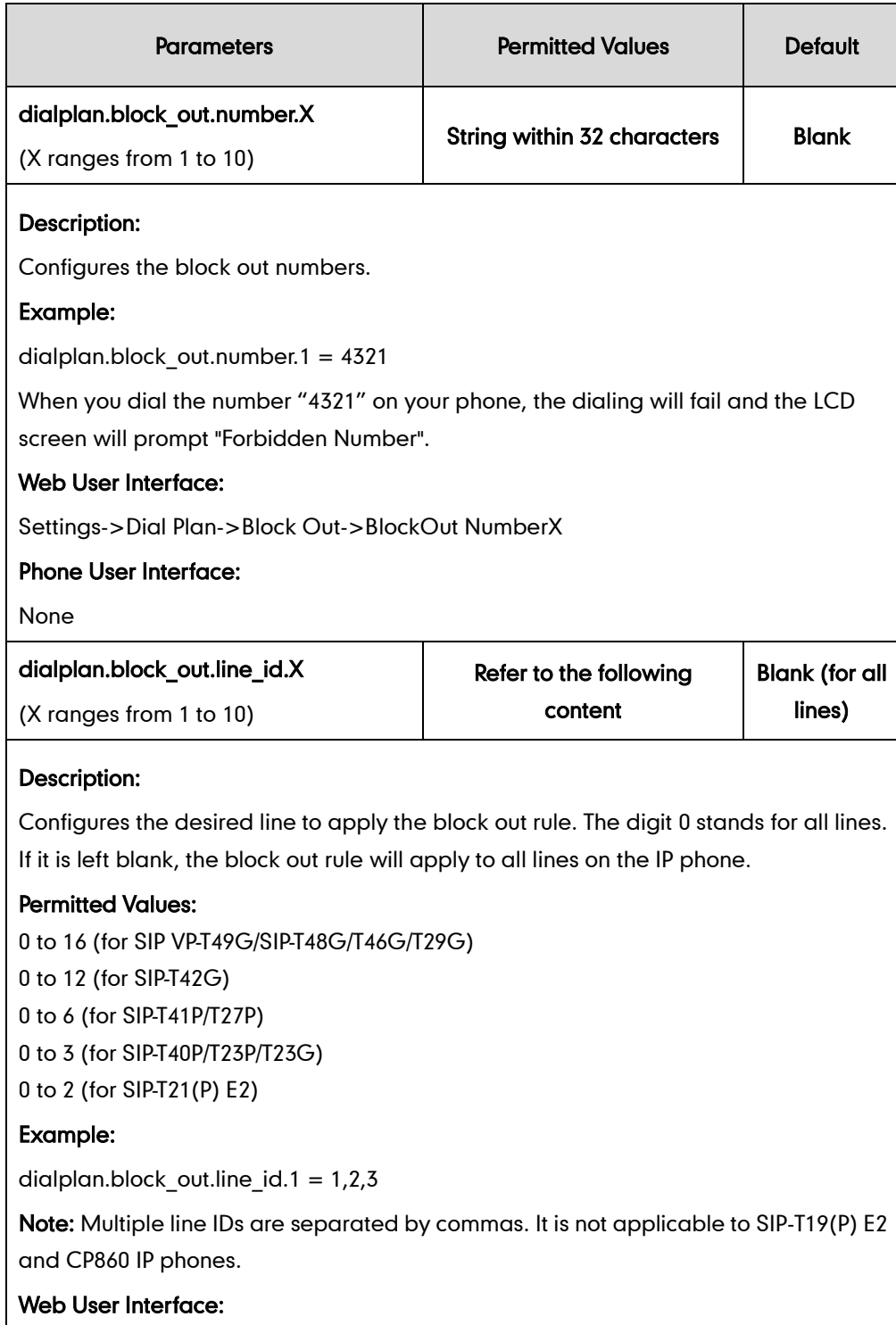

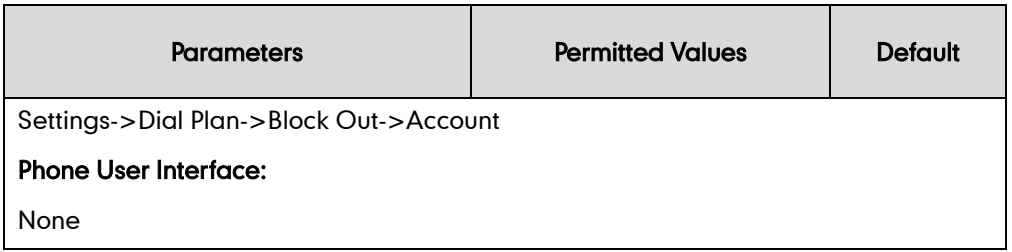

#### To create a block out rule via web user interface:

- 1. Click on Settings->Dial Plan->Block Out.
- 2. Enter the desired value in the BlockOut NumberX field.
- 3. Enter the desired line ID in the **Account** field or leave it blank.

If you leave this field blank or enter 0, the block out rule will apply to all accounts on the IP phone.

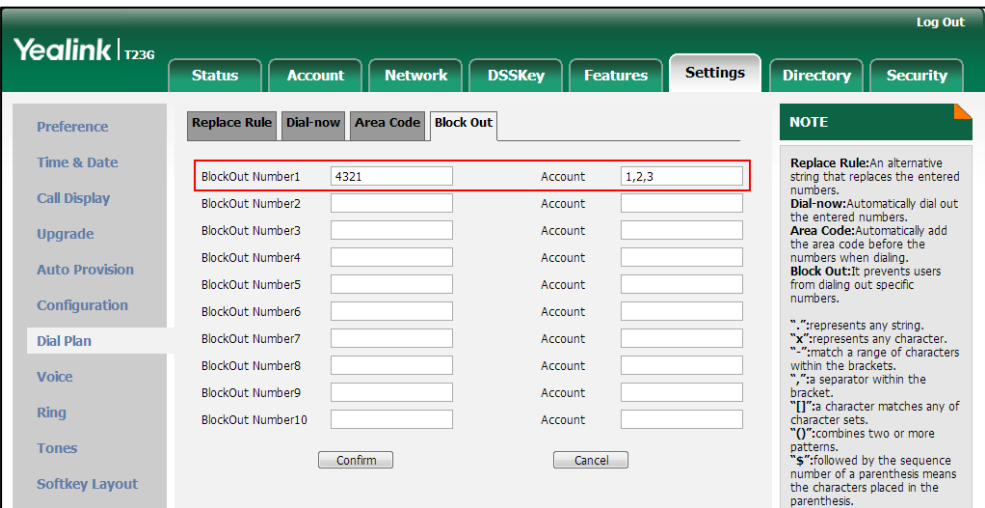

4. Click Confirm to add the block out rule.

# **Hotline**

Hotline is a point-to-point communication link in which a call is automatically directed to the preset hotline number. The IP phone automatically dials out the hotline number using the first available line after a specified time interval when off-hook. IP phones only support one hotline number.

#### Procedure

Hotline can be configured using the configuration files or locally.

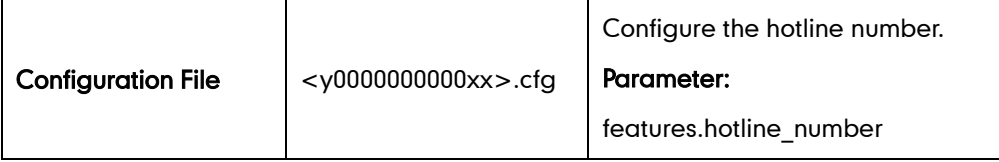

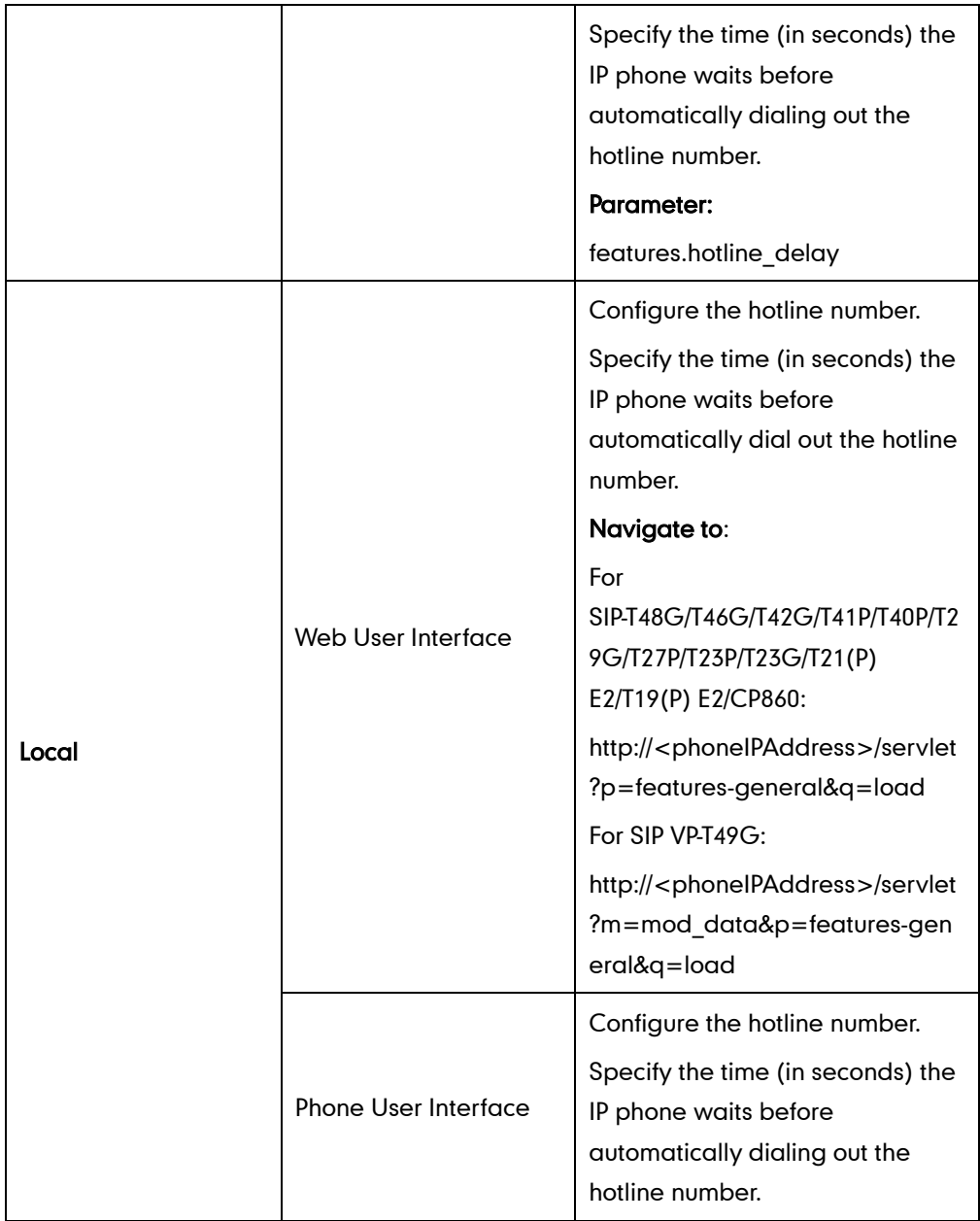

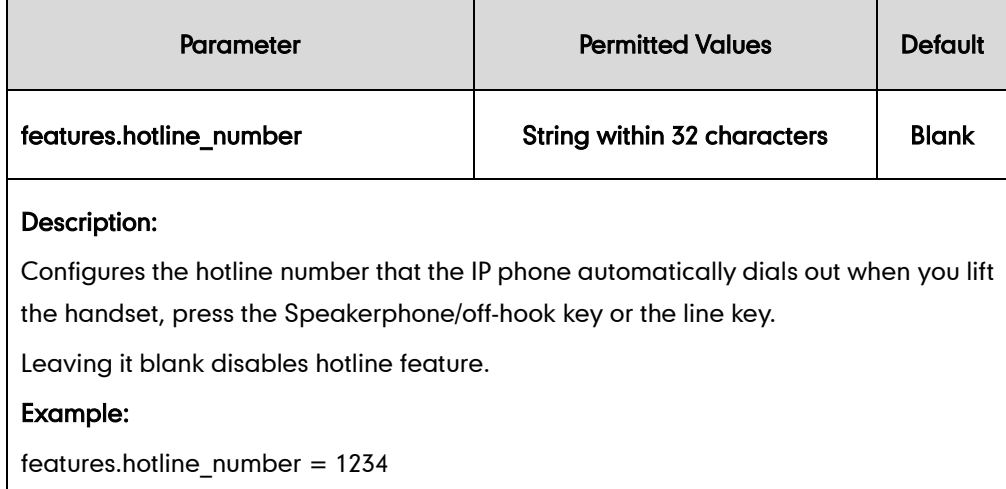

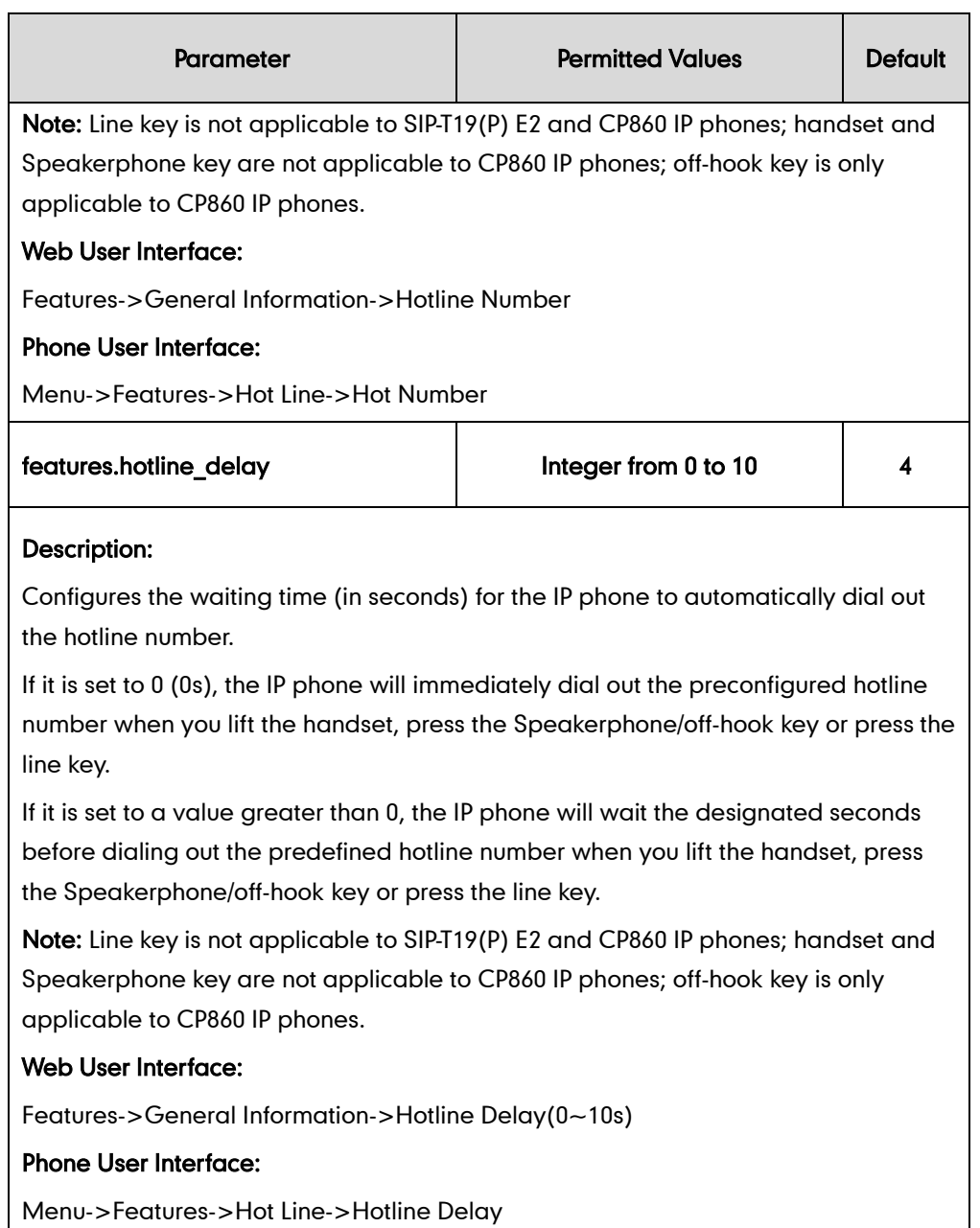

### To configure hotline via web user interface:

- 1. Click on Features->General Information.
- 2. Enter the hotline number in the Hotline Number field.

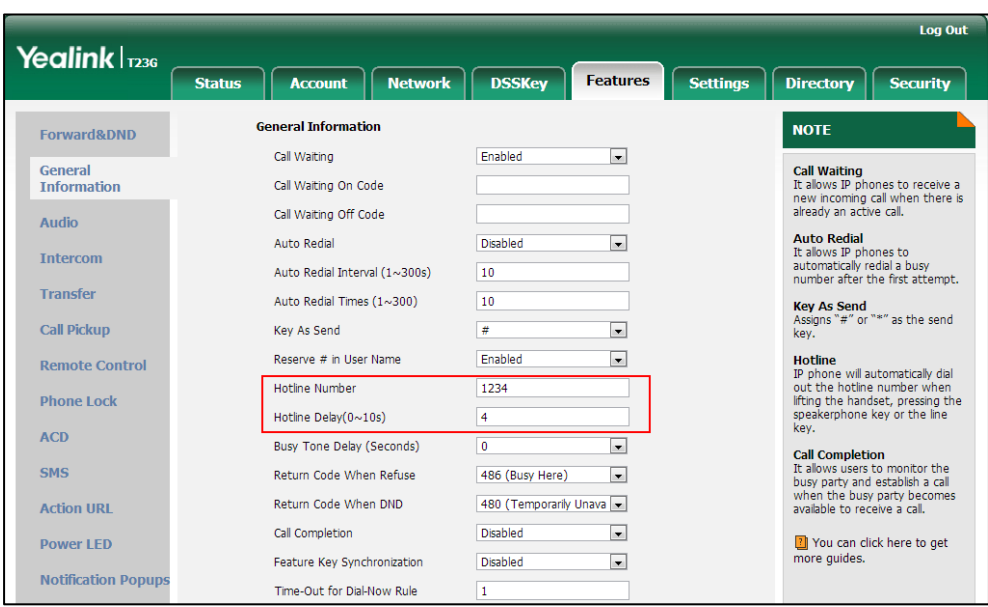

3. Enter the delay time in the Hotline Delay(0~10s) field.

4. Click Confirm to accept the change.

To configure hotline via phone user interface:

- 1. Press Menu->Features->Hot Line.
- 2. Enter the hotline number in the Hot Number field.
- 3. Enter the waiting time (in seconds) in the Hotline Delay field.
- 4. Press the **Save** soft key to accept the change.

# **Off Hook Hot Line Dialing**

For security reasons, IP phones support off hook hot line dialing feature, which allows the phone to first dial out the pre-configured number when the user lifts the handset, presses the Speakerphone key/off-hook key or desired line key, dials out a call using the account with this feature enabled. The SIP server may then prompt the user to enter an activation code for call service. Only if the user enters a valid activation code, the IP phone will use this account to dial out a call successfully.

Off hook hot line dialing feature is configurable on a per-line basis and depends on support from a SIP server.

Note Off hook hot line dialing feature limits the call-out permission of this account and disables the hotline feature. For example, when the phone goes off hook using the account with this feature enabled, the configured hotline number will not be dialed out automatically.

The server actions may vary from different servers.

It is also applicable to the IP call and intercom call.

### Procedure

Off hook hot line dialing can be configured using the configuration files.

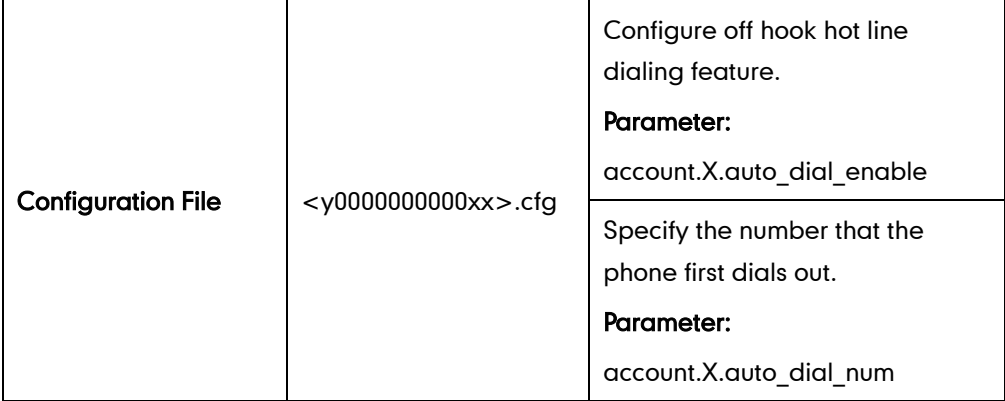

#### Details of Configuration Parameters:

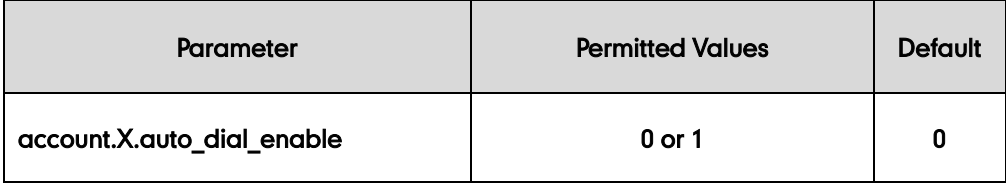

#### Description:

Enables or disables the IP phone to first dial out a pre-configured number when a user lifts the handset, presses the Speakerphone/off-hook key or desired line key or dials out a call using account X.

0-Disabled

1-Enabled

If it is set to 1 (Enabled), the phone will first dial out the pre-configured number (configured by the parameter "account.X.auto\_dial\_num") when a user lifts the handset, presses the Speakerphone/off-hook key or desired line key, dials out a call using account X.

X ranges from 1 to 16 (for SIP VP-T49G/SIP-T48G/T46G/T29G)

X ranges from 1 to 12 (for SIP-T42G)

X ranges from 1 to 6 (for SIP-T41P/T27P)

X ranges from 1 to 3 (for SIP-T40P/T23P/T23G)

X ranges from 1 to 2 (for SIP-T21(P) E2)

X is equal to 1 (for SIP-T19(P) E2/CP860)

Note: Line key is not applicable to SIP-T19(P) E2 and CP860 IP phones; handset and Speakerphone key are not applicable to CP860 IP phones; off-hook key is only applicable to CP860 IP phones.

Web User Interface:

None

Phone User Interface:

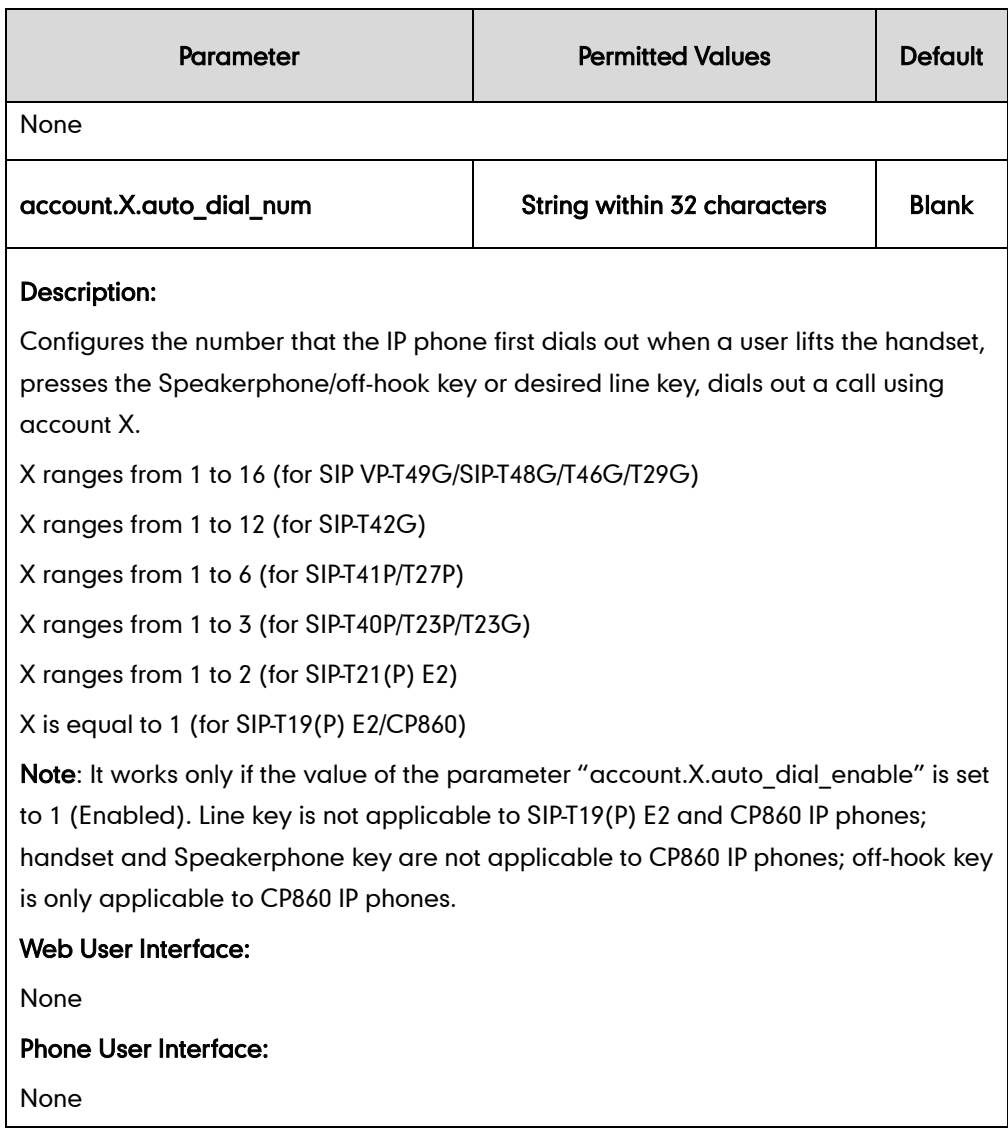

# **Directory**

Directory provides easy access to frequently used lists. Users can access lists by pressing the Dir soft key when the IP phone is idle. The lists can be Local Directory, History, Remote Phone Book and LDAP. The desired lists can be added to Directory using a directory file (favorite\_setting.xml). Directory file is not applicable to SIP VP-T49G IP phones.

## **Customizing a Directory Template File**

You can ask the distributor or Yealink FAE for directory template. You can also obtain the directory template online:

<http://support.yealink.com/documentFront/forwardToDocumentFrontDisplayPage>. For more information on obtaining the directory template, refer to [Obtaining Configuration Files](#page-73-0)  [and Resource Files](#page-73-0) on page [52.](#page-73-0)

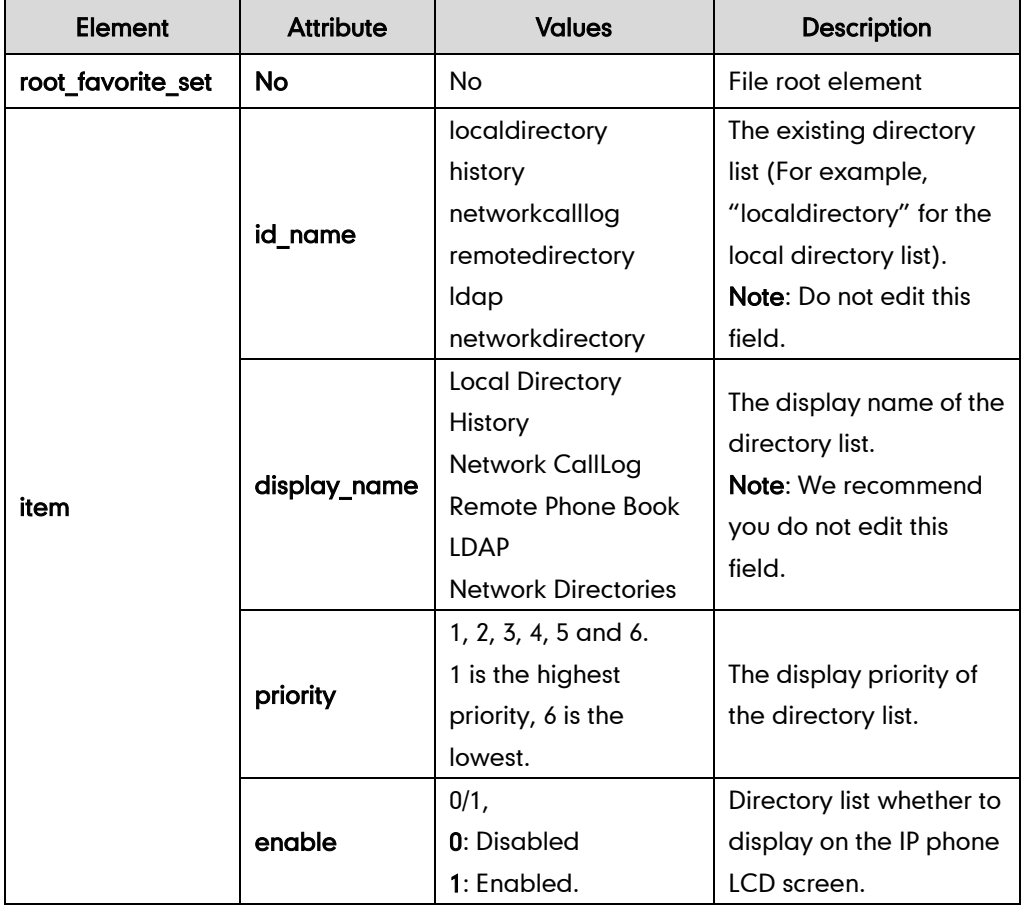

The following table lists meaning of each variable in the directory template file:

#### Customizing a directory template:

- 1. Open the template file using an ASCII editor.
- 2. For each directory list that you want to configure, edit the corresponding string in the file. For example, configure the local directory list, edit the values within double quotes in the following strings:

<item id\_name="localdirectory" display\_name="Local Directory" priority="1" enable="1"/>

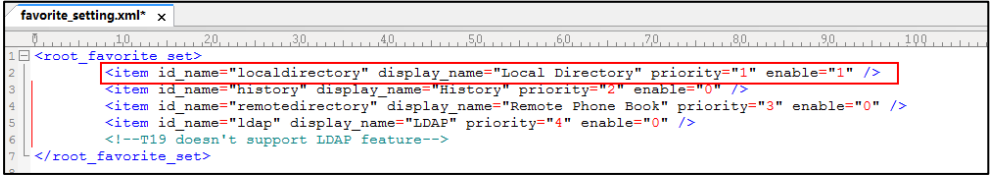

- 3. Save the change and place this file to the provisioning server (e.g., 192.168.1.20).
- 4. Specify the access URL of the custom directory template file in the configuration files (e.g., directory\_setting.url = http://192.168.1.20/favorite\_setting.xml).

### Procedure

Directory can be configured using the configuration files or locally.

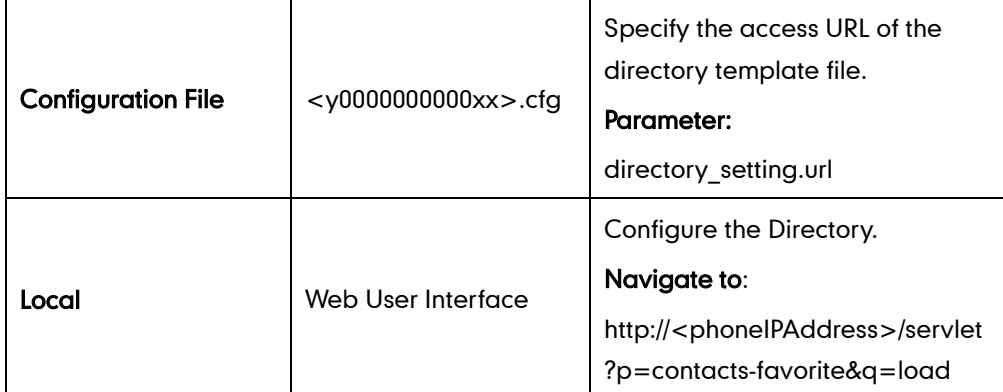

### Details of the Configuration Parameter:

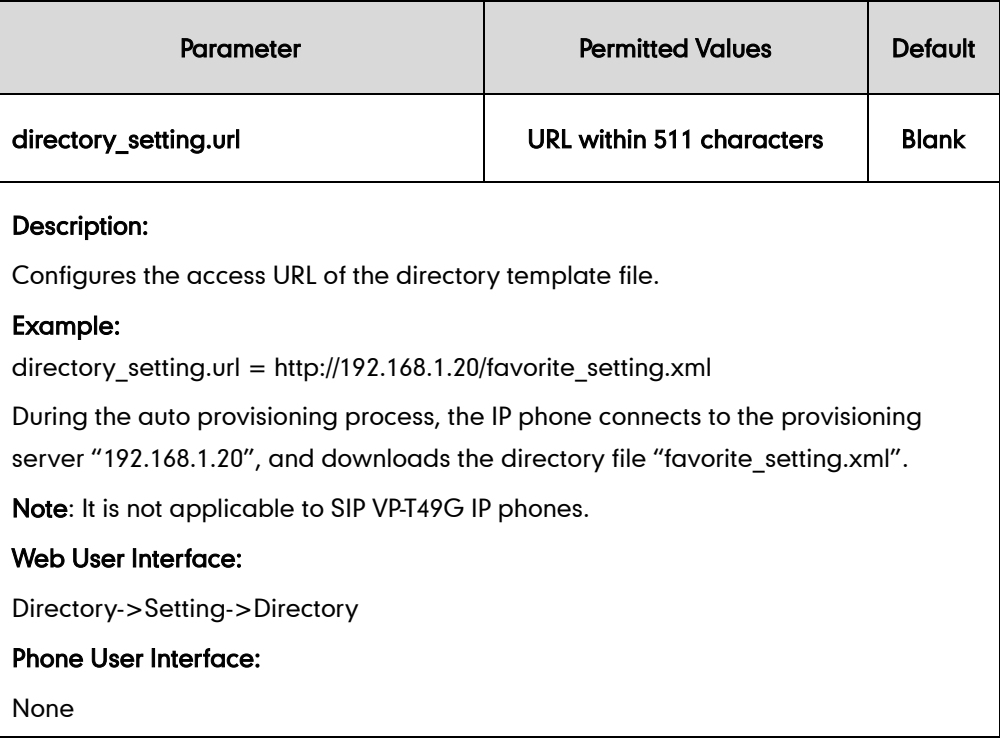

#### To configure the directory via web user interface:

- 1. Click on Directory->Setting.
- 2. In the Directory block, select the desired list from the Disabled column and then click  $\boxed{\rightarrow}$ .

The selected list appears in the **Enabled** column.

- 3. Repeat the step 2 to add more lists to the Enabled column.
- 4. To remove a list from the Enabled column, select the desired list and then click  $\leftarrow$ .

5. To adjust the display order of list, select the desired list and then click  $\lceil \frac{1}{r} \rceil$  or  $\lceil \frac{1}{r} \rceil$ .

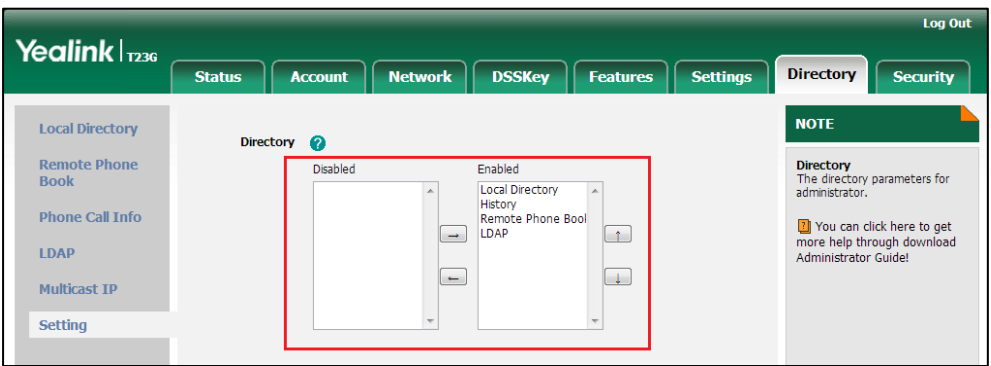

6. Click Confirm to accept the change.

The IP phone LCD screen will display the enabled list(s) in the adjusted order.

# **Search Source in Dialing**

Search source list in dialing allows the IP phone to automatically search entries from the search source list based on the entered string, and display results on the dialing screen. The user can select the desired entry to dial out quickly. The search source list can be Local Directory, History, Remote Phone Book and LDAP. The search source list can be configured using a supplied super search template file (super\_search.xml).

## **Customizing a Super Search Template File**

You can ask the distributor or Yealink FAE for super search template. You can also obtain the super search template online:

<http://support.yealink.com/documentFront/forwardToDocumentFrontDisplayPage>. For more information on obtaining the super search template, refer to [Obtaining Configuration](#page-73-0)  [Files and Resource Files](#page-73-0) on page [52.](#page-73-0)

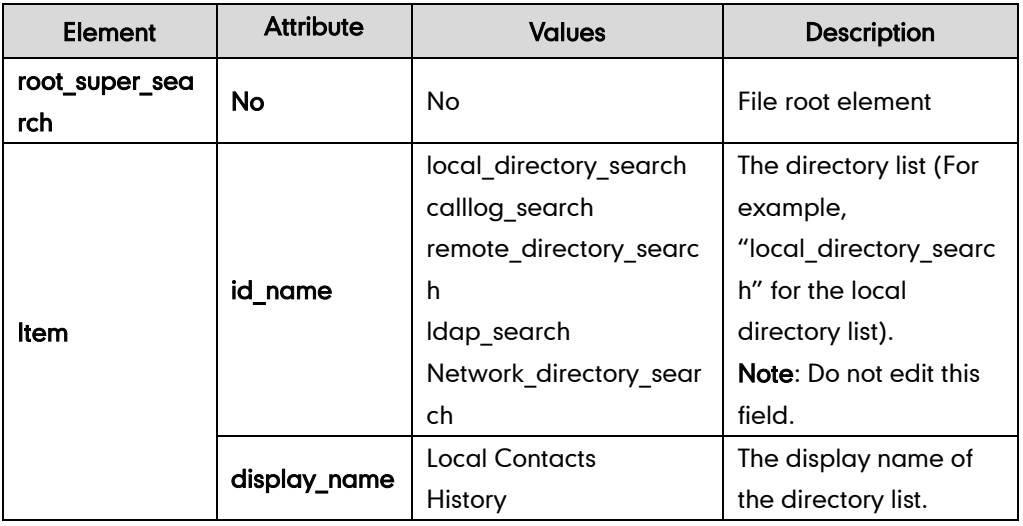

The following table lists meaning of each variable in the super search template file:

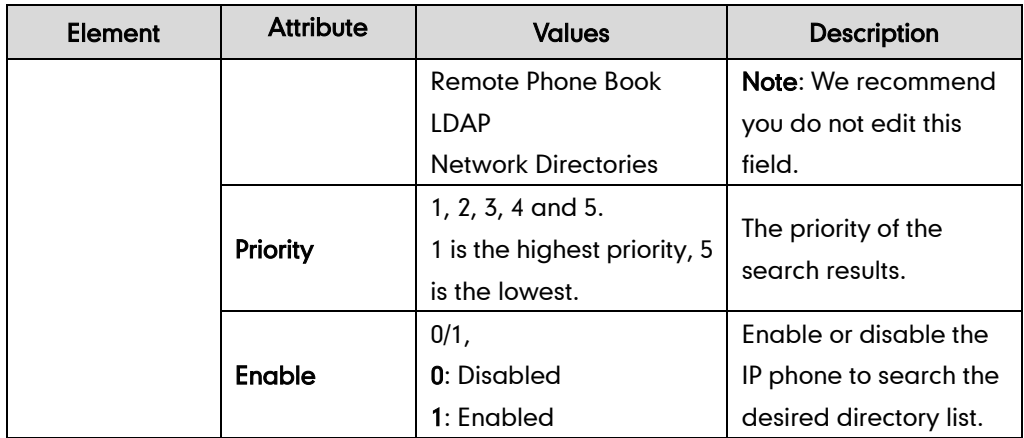

#### Customizing a super search template:

- 1. Open the template file using an ASCII editor.
- 2. For each directory list that you want to configure, edit the corresponding string in the file. For example, configure the local directory list, edit the values within double quotes in the following strings:

```
<item id_name="local_directory_search" display_name="Local Contacts" 
priority="1" enable="1"/>
```
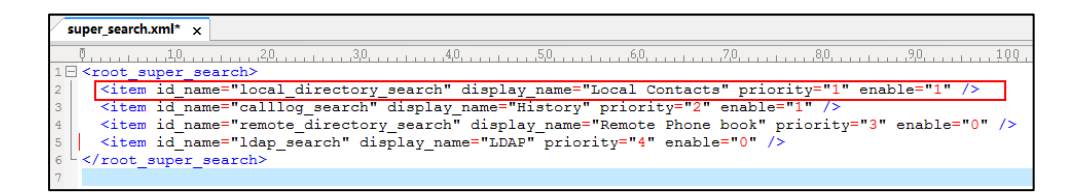

- 3. Save the change and place this file to the provisioning server (e.g., 192.168.1.20).
- 4. Specify the access URL of the custom super search template file in the configuration files (e.g., super\_search.url = http://192.168.1.20/super\_search.xml).

#### Procedure

Search source list in dialing can be configured using the configuration files or locally.

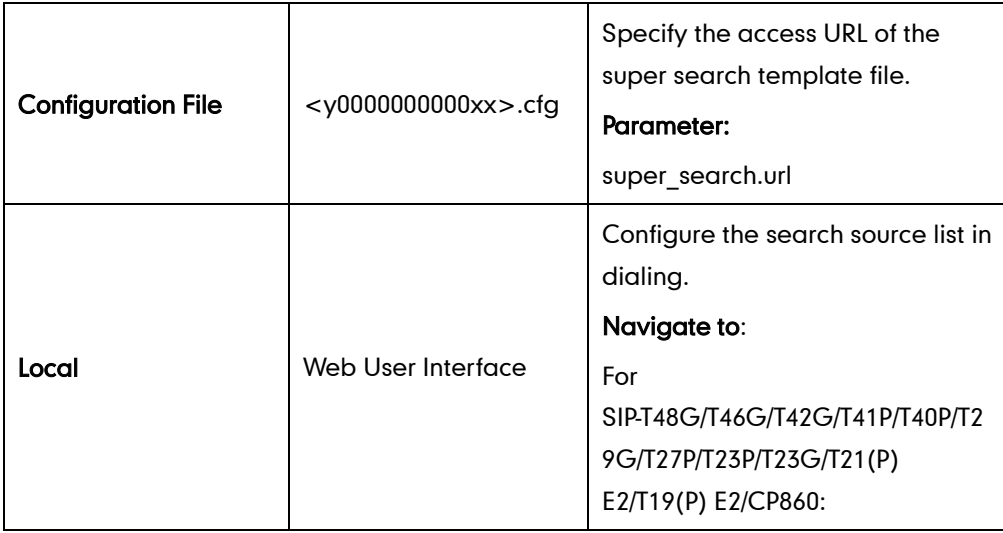

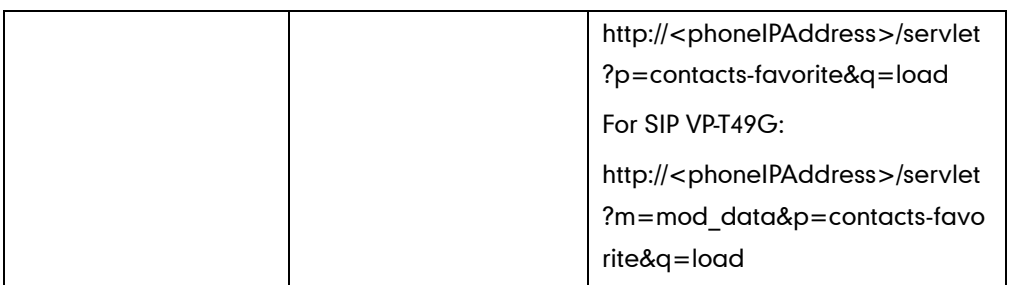

### Details of the Configuration Parameter:

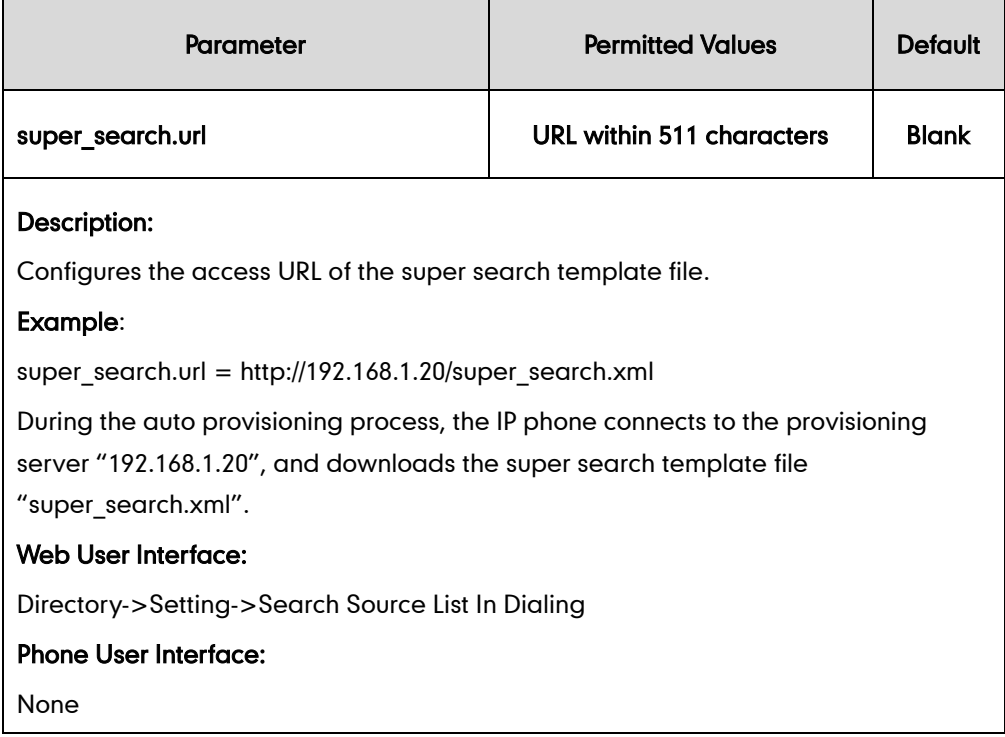

#### To configure search source list in dialing via web user interface:

- 1. Click on Directory->Setting.
- 2. In the Search Source List In Dialing block, select the desired list from the Disabled column and then click  $\boxed{\rightarrow}$ .

The selected list appears in the Enabled column.

- 3. Repeat the step 2 to add more lists to the Enabled column.
- 4. To remove a list from the Enabled column, select the desired list and then click  $\boxed{\leftarrow}$ .
- 5. To adjust the display order of search results, select the desired list and then click  $\lceil \frac{1}{x} \rceil$ or  $\boxed{\bot}$ .

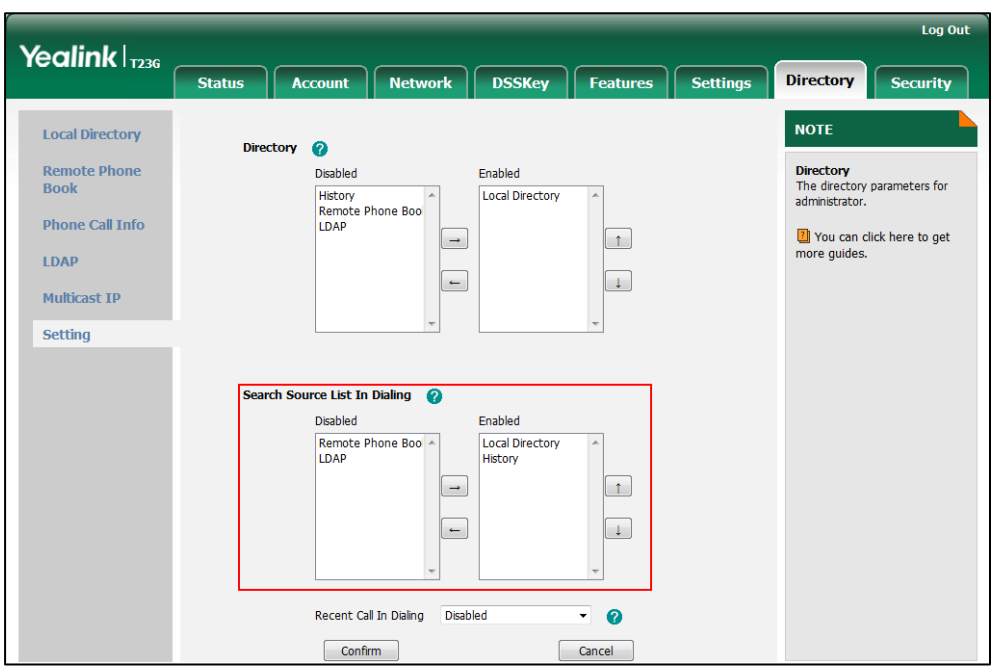

The LCD screen displays the search results in the adjusted order.

6. Click Confirm to accept the change.

# <span id="page-285-0"></span>**Save Call Log**

Call log contains call information such as remote party identification, time and date, and call duration. It can be used to redial previous outgoing calls, return incoming calls, and save contact information from call log lists to the contact directory.

IP phones maintain a local call log. Call log consists of four lists: Missed Calls, Placed Calls, Received Calls, and Forwarded Calls. Each call log list supports up to 100 entries. To store call information, you must enable save call log feature in advance. You can access the call history information via web user interface: Directory->Phone Call Info.

#### Procedure

Call log can be configured using the configuration files or locally.

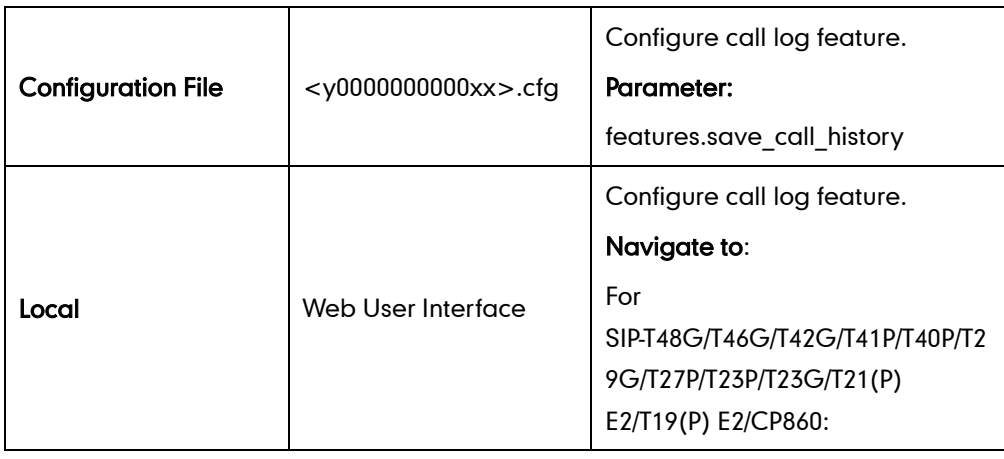

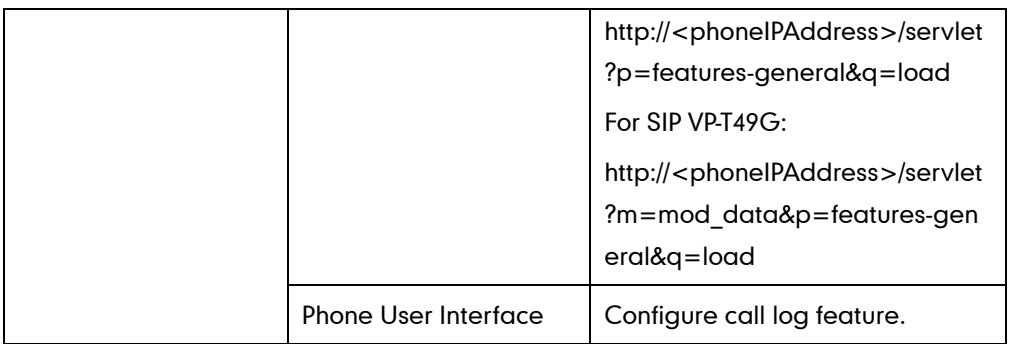

## Details of the Configuration Parameter:

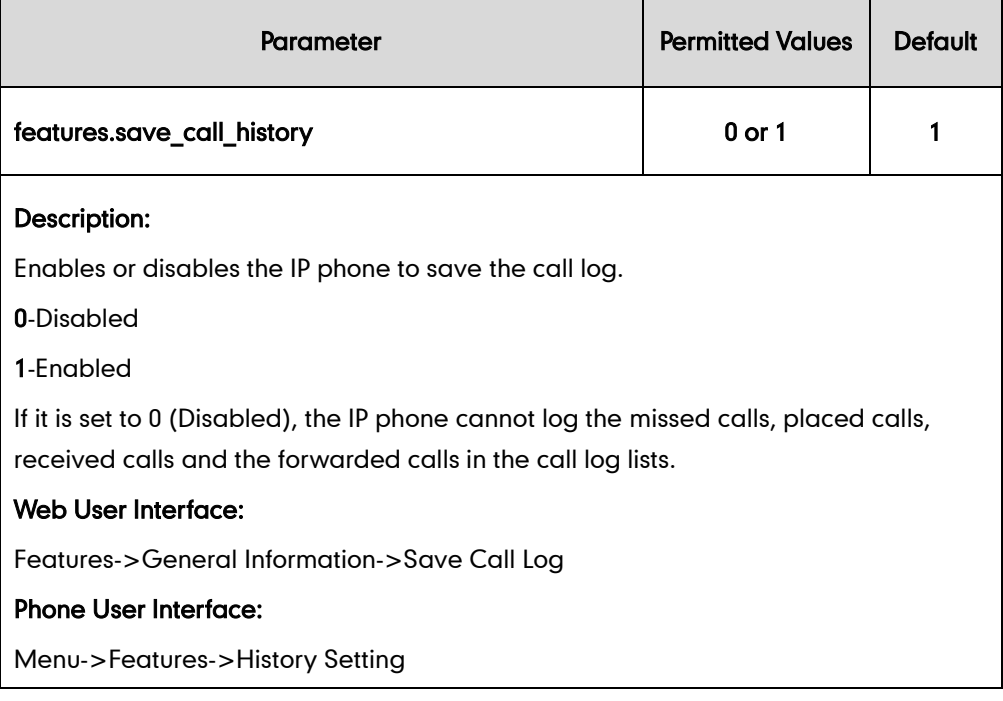

#### To configure call log feature via web user interface:

1. Click on Features->General Information.

- Log Out Yealink |<sub>1236</sub> **Status** Account Network DSSKey **Features Settings** Directory Security General Information @ Forward&DND **NOTE** Call Waiting  $-$  0 Enabled General<br>Information **Call Waiting**<br>This call feature allows your Call Waiting On Code  $\bullet$ phone to accept other incoming<br>calls during the conversation. Call Waiting Off Code  $\ddot{\mathbf{e}}$ Audio **Auto Redial** Disabled  $\boldsymbol{\Omega}$ ٠ **Key As Send**<br>Select \* or # as the send key. Intercom Auto Redial Interval (1~300s)  $\Omega$ 10 Hotline Number<br>When you pick up the phone, it<br>will dial out the hotline number<br>automatically. Transfer ൭ Auto Redial Times (1~300) 10 Key As Send  $\bullet$ Call Pickup **Remote Control** Vou can click here to get<br>more help through download<br>Administrator Guide! **Phone Lock** Save Call Log  $-0$ Enabled ACD Suppress DTMF Display Disabled  $\bullet$ SMS Suppress DTMF Display Delay Disabled  $\ddot{\mathbf{e}}$ **Action URI** Play Local DTMF Tone Enabled  $\bullet$ **Power LED DTMF Repetition**  $\overline{z}$  $\bullet$ G722 Multicast Codec  $\Omega$ **Notification Popups** Play Hold Tone  $-$  0 Enabled Display Method on Dialing  $\circ$ User Name Confirm Cancel
- 2. Select the desired value from the pull-down list of Save Call Log.

**3.** Click **Confirm** to accept the change.

To configure call log feature via phone user interface:

- 1. Press Menu->Features->History Setting.
- 2. Press  $\left(\cdot\right)$  or  $\left(\cdot\right)$ , or the Switch soft key to select the desired value from the History Record field.
- 3. Press the Save soft key to accept the change.

# **Call List Show Number**

Call list show number allows the IP phone to show the phone number instead of the name in the call log list. To use this feature, make sure the save call log feature is enabled. For more information on save call log, refer to [Save Call Log](#page-285-0) on page [264.](#page-285-0)

#### Procedure

Call list show number can be configured using the configuration files or locally.

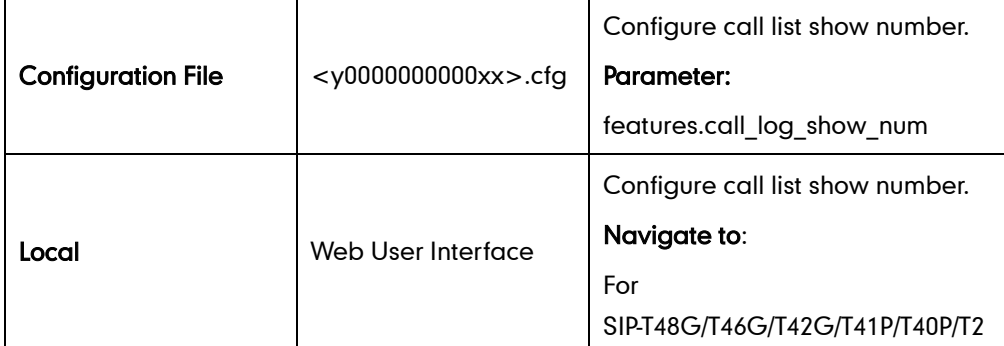
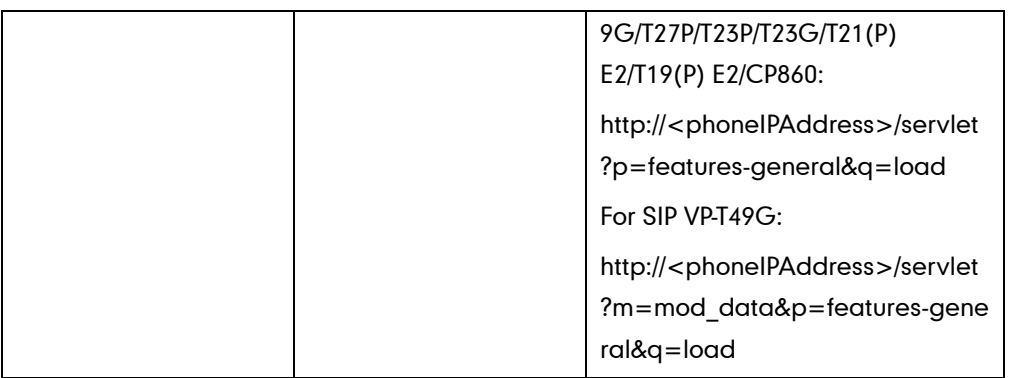

# Details of the Configuration Parameter:

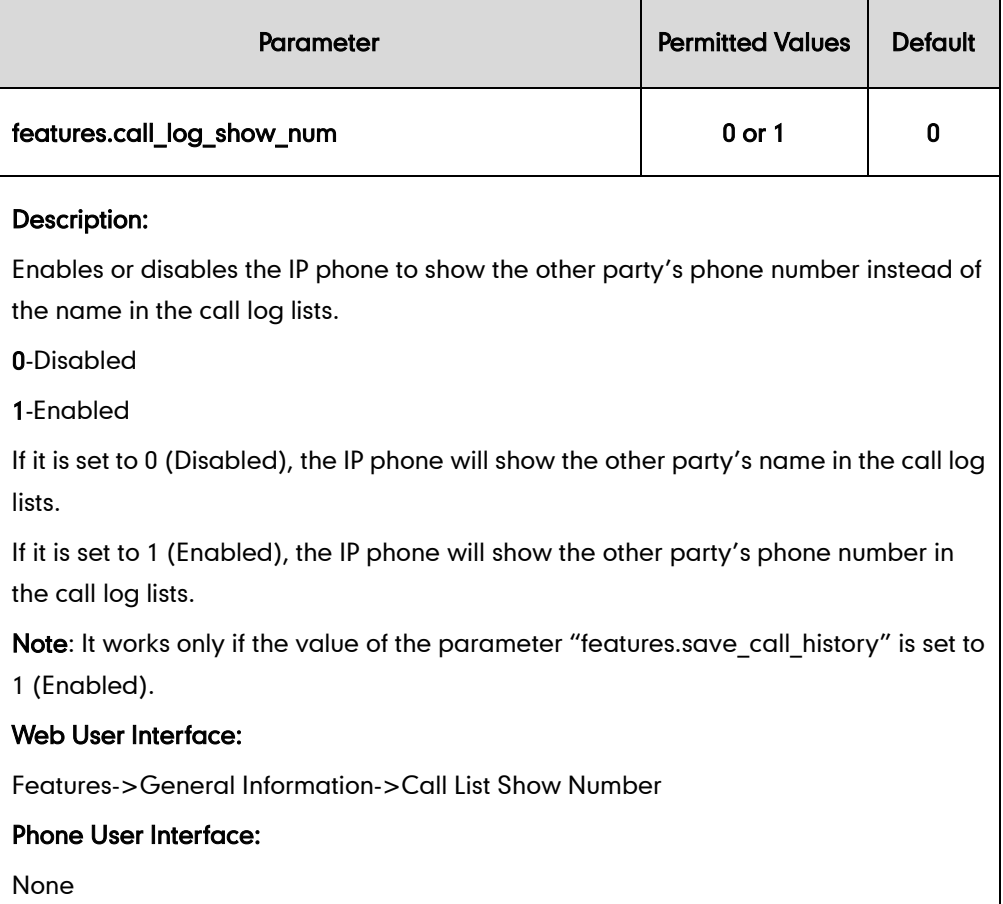

## To configure call list show number via web user interface:

1. Click on Features->General Information.

2. Select the desired value from the pull-down list of Call List Show Number.

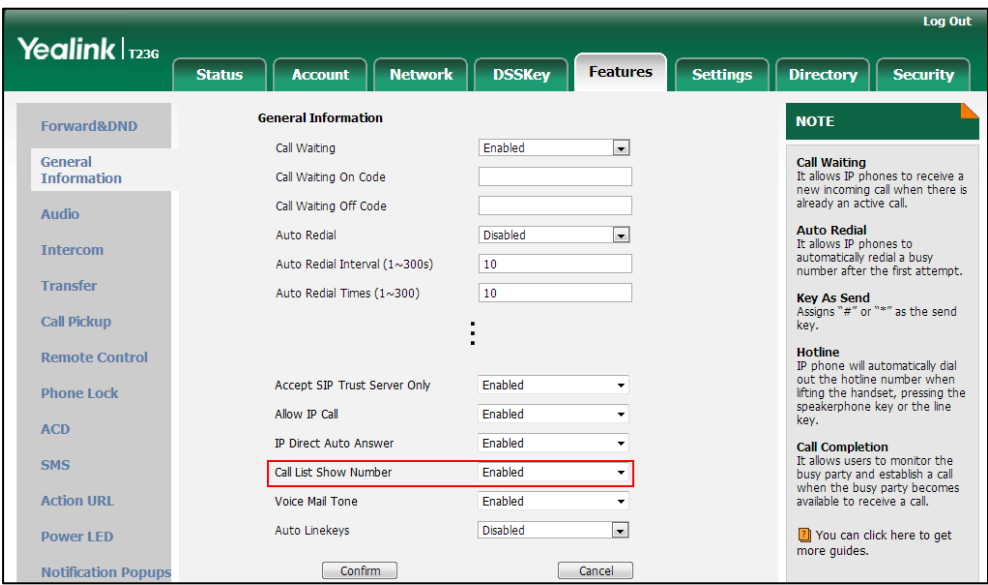

3. Click Confirm to accept the change.

# **Missed Call Log**

Missed call log allows the IP phone to display the number of missed calls with an indicator icon on the idle screen, and to log missed calls in the Missed Calls list when the IP phone misses calls. It is configurable on a per-line basis. Once the user accesses the Missed Calls list, the prompt message and indicator icon on the idle screen disappear.

### Procedure

Missed call log can be configured using the configuration files or locally.

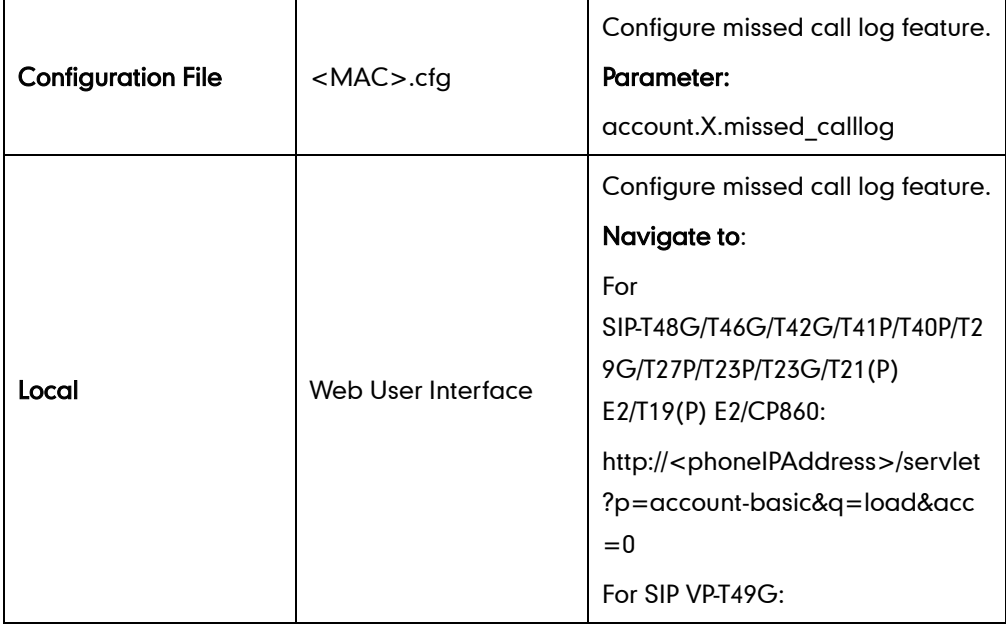

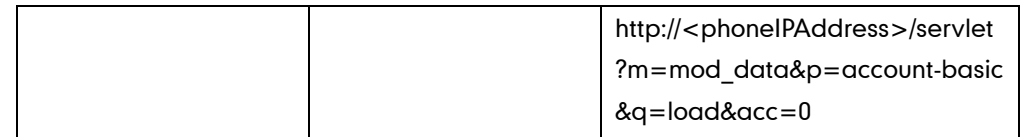

# Details of the Configuration Parameter:

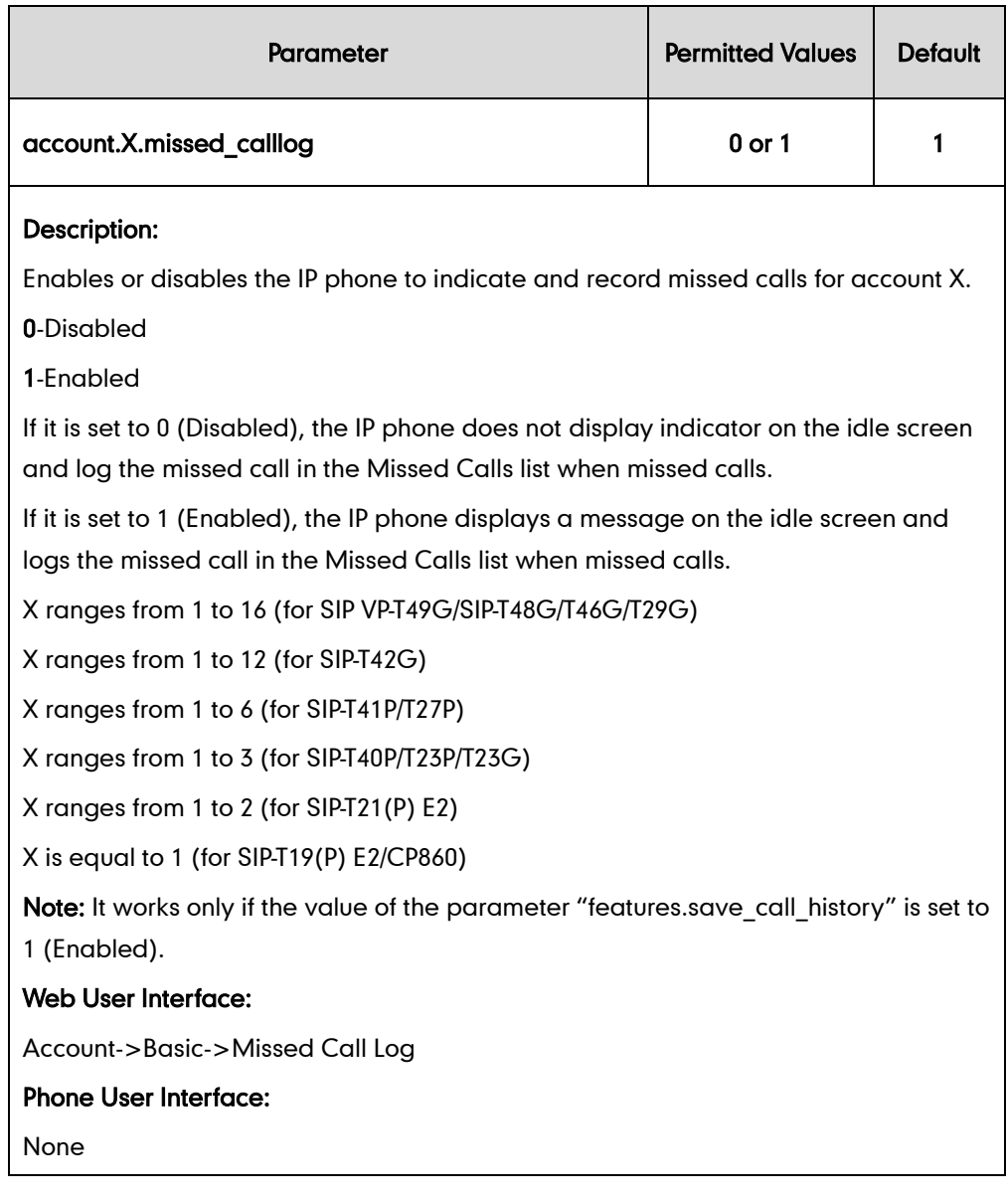

## To configure missed call log via web user interface:

- 1. Click on Account->Basic.
- 2. Select the desired account from the pull-down list of Account.
- Log Out Yealink $|_{1236}$ Account **Status Netv DSSKey** Features Directory Security Account 1 ╔ **NOTE** Accou Register Proxy Require **Anonymous Call**<br>It allows the caller to conceal<br>the identity information<br>displayed on the callee's screen. Basic Local Anonymous off  $\overline{\phantom{0}}$ Coded Local Anonymous Rejection  $\overline{Off}$  $\overline{\phantom{0}}$ **Anonymous Call Rejection**<br>Rejects the anonymous calls Advanced Send Anonymous Code Off Code  $\overline{\phantom{a}}$ On Code Off Code **TI** You can click here to get Send Anonymous Rejection Code Off Code  $\overline{.}$ On Code Off Code Missed Call Log Enabled  $\overline{\phantom{a}}$ Auto Answe Disable  $\overline{\phantom{a}}$  $\overline{\phantom{a}}$ Ring Type Common Confirm Cancel
- 3. Select the desired value from the pull-down list of Missed Call Log.

4. Click Confirm to accept the change.

# **Local Directory**

IP phones maintain a local directory. The local directory can store up to 1000 contacts and 48 groups. When adding a contact to the local directory, in addition to name and phone numbers, you can also specify the account, ring tone and group for the contact. Contacts and groups can be added either one by one or in batch using a local contact file. Yealink IP phones support both \*.xml and \*.csv format contact files, but only support \*.xml format download for local contact file.

# **Customizing a Local Contact File**

You can add contacts one by one on the IP phone directly. You can also add multiple contacts at a time and/or share contacts between IP phones using the local contact template file. After setup, place the template file to the provisioning server and specify the access URL of the template file in the configuration files. The existing local contacts on the IP phones will be overridden by the downloaded local contacts.

You can ask the distributor or Yealink FAE for local contact template. You can also obtain the local contact template online:

<http://support.yealink.com/documentFront/forwardToDocumentFrontDisplayPage>. For more information on obtaining the local contact file, refer to refer to [Obtaining Configuration](#page-73-0)  [Files and Resource Files](#page-73-0) on page [52.](#page-73-0)

The following table lists meaning of each variable in the local contact template file:

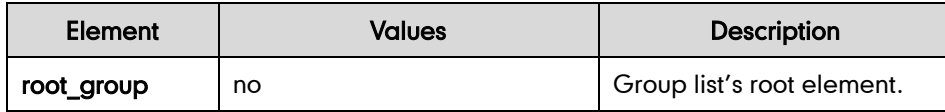

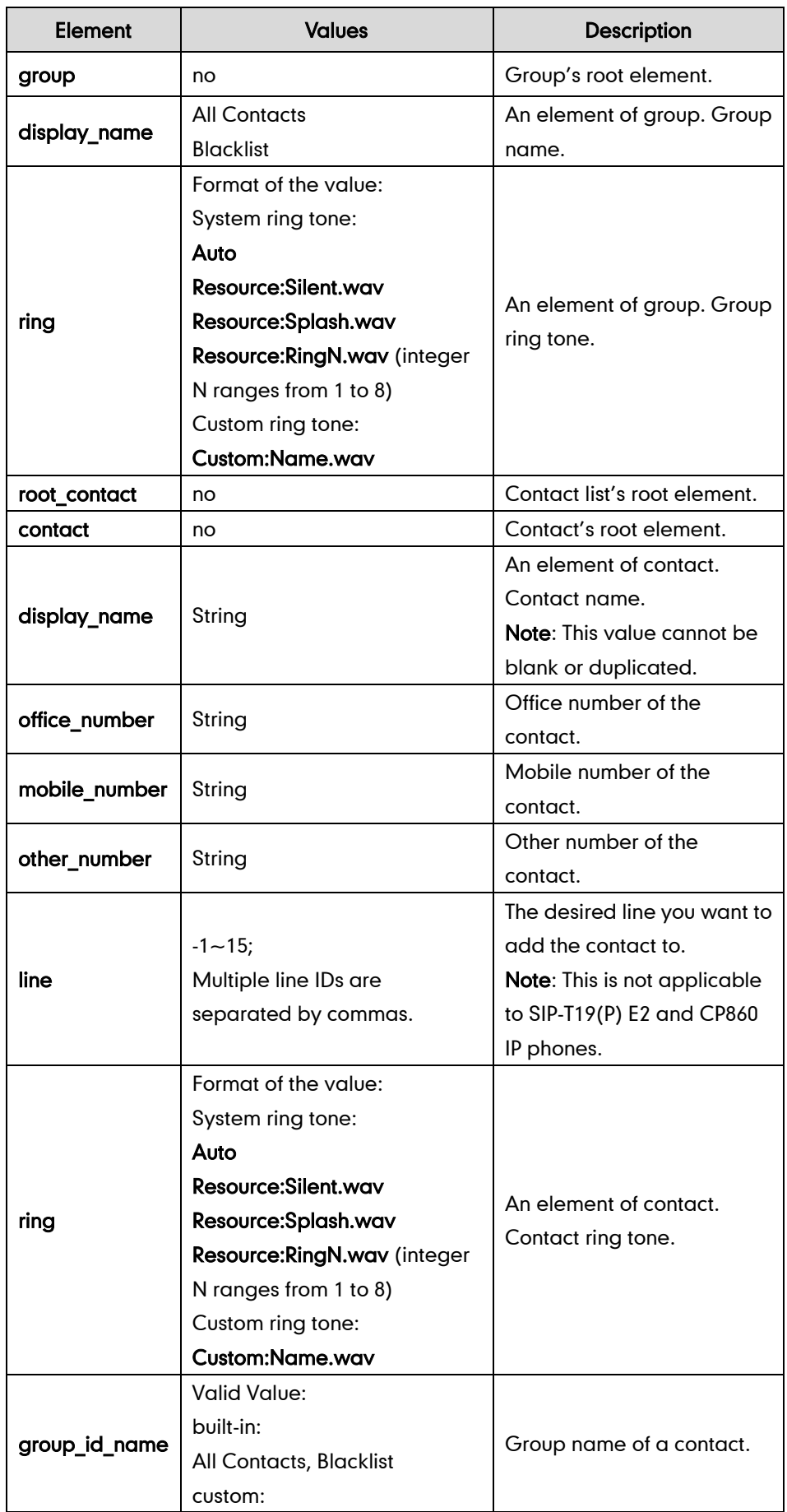

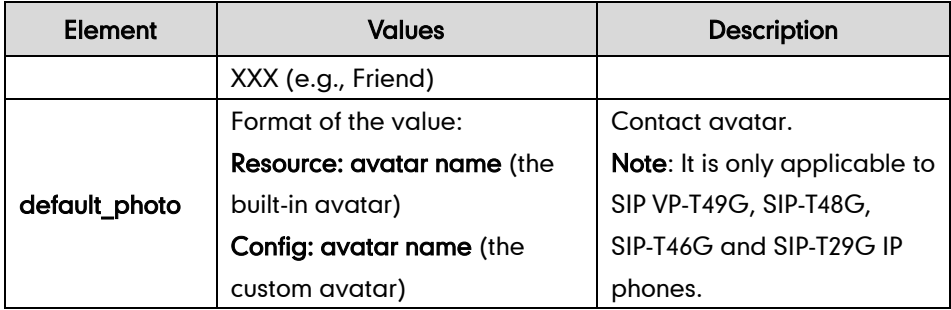

The following table lists valid values of line for each phone model.

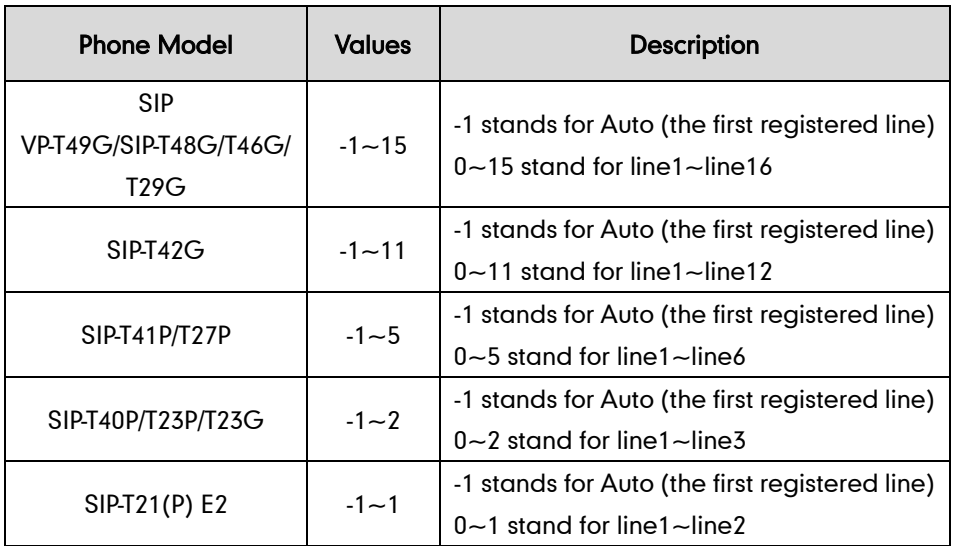

The contact avatar format must meet the following:

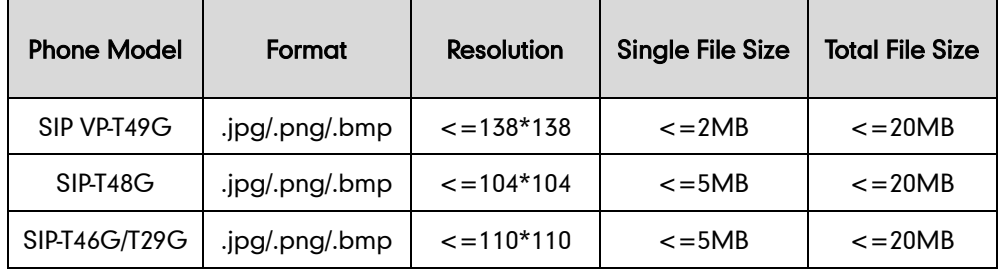

The contact icon format must meet the following:

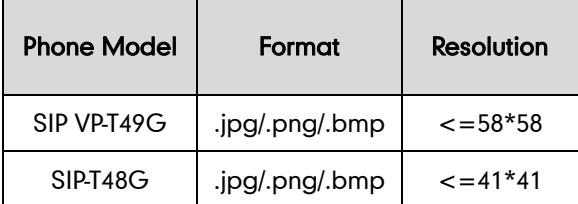

# **Customizing a Local Contact File (Black-and-white Screen Phones)**

The following shows the procedure of customizing a local contact file for SIP-T42G/T41P/T40P/T27P/T23P/T23G/T21(P) E2/T19(P) E2/CP860 IP phones:

#### To customize a local contact file:

- 1. Open the template file using an ASCII editor.
- 2. For each group that you want to add, add the following string to the file. Each starts on a separate line:

<group display\_name="" ring=""/>

3. For each contact that you want to add, add the following string to the file. Each starts on a separate line:

<contact display\_name="" office\_number="" mobile\_number="" other\_number="" line="" ring="" group\_id\_name=""/>

4. Specify the values within double quotes.

For example:

<group display\_name="Friend" ring="Resource:Splash.wav"/>

```
<contact display_name="Lily" office_number="1020" mobile_number="1021"
other_number="1112" line="1,2" ring="Resource:Ring1.wav"
group id name="Friend"/>
```
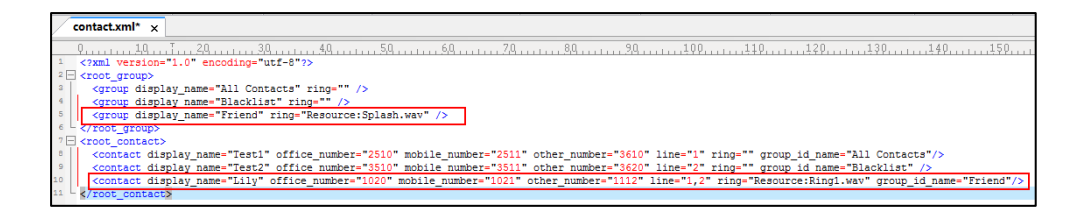

- 5. Save the change and place this file to the provisioning server.
- 6. Specify the access URL of the custom local contact template in the configuration files.

For example:

local\_contact.data.url = tftp://192.168.10.25/contact.xml

During the auto provisioning process, the IP phone connects to the provisioning server "192.168.10.25", and downloads the contact file "contact.xml".

## **Customizing a Local Contact File (Color Screen Phones)**

The following shows the procedure of customizing a local contact file for SIP VP-T49G/SIP-T48G/T46G/T29G IP phones:

### **Scenario A - Using the Built-in Avatar for Contact**

This scenario is applicable to SIP VP-T49G/SIP-T48G/T46G/T29G IP phones.

### To customize a local contact file:

1. Open the template file using an ASCII editor.

2. For each group that you want to add, add the following string to the file. Each starts on a separate line:

```
<group display_name="" ring=""/>
```
3. For each contact that you want to add, add the following string to the file. Each starts on a separate line:

<contact display\_name="" office\_number="" mobile\_number="" other\_number="" line="" ring="" group\_id\_name="" default\_photo=""/>

4. Specify the values within double quotes.

For example:

```
<group display_name="Friend" ring="Resource:Splash.wav"/>
```
<contact display\_name="Lily" office\_number="1020" mobile\_number="1021"

other\_number="1112" line="1,2" ring="Resource:Ring1.wav"

group\_id\_name="Friend" default\_photo="Resource:icon\_family\_b.png"/>

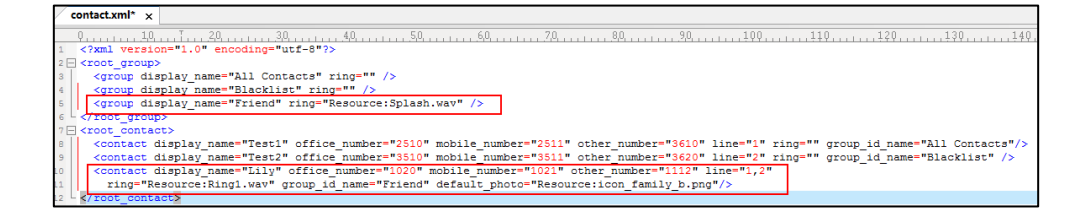

- 5. Save the change and place this file to the provisioning server.
- 6. Specify the access URL of the custom local contact template in the configuration files.

For example:

local\_contact.data.url = tftp://192.168.10.25/contact.xml

During the auto provisioning process, the IP phone connects to the provisioning server "192.168.10.25", and downloads the contact file "contact.xml".

## **Scenario B - Using the Custom Avatar for Contact**

This scenario is applicable to SIP VP-T49G/SIP-T48G/T46G/T29G IP phones. To specify custom avatars for contacts, you need to upload the custom avatars to the provisioning server in advance. In addition, you can also compress all the avatars as a tar formatted file, and then upload the tar formatted file to the provisioning server.

### <span id="page-295-0"></span>**Preparing the Tar Formatted File**

You can package the tar formatted file using the tool 7-Zip or GnuWin32. You can download 7-Zip online: <http://www.7-zip.org/> and GnuWin32 online: [http://gnuwin32.sourceforge.net/packages/gtar.htm.](http://gnuwin32.sourceforge.net/packages/gtar.htm) This section provides you on how to package the tar file using 7-Zip.

### To package a tar formatted file using the tool 7-Zip on the Windows platform:

- 1. Download and install 7-Zip on the local system.
- 2. Create a folder (e.g., photo) on the local system (e.g., C:\Program Files) and place the file that will be compressed (e.g., cutom1.jpg, cutom2.png) to this folder.
- 3. Start the 7-Zip file manager application (7zFM.exe).
- 4. Locate the photo folder from the local system (C:\Program Files\photo\).

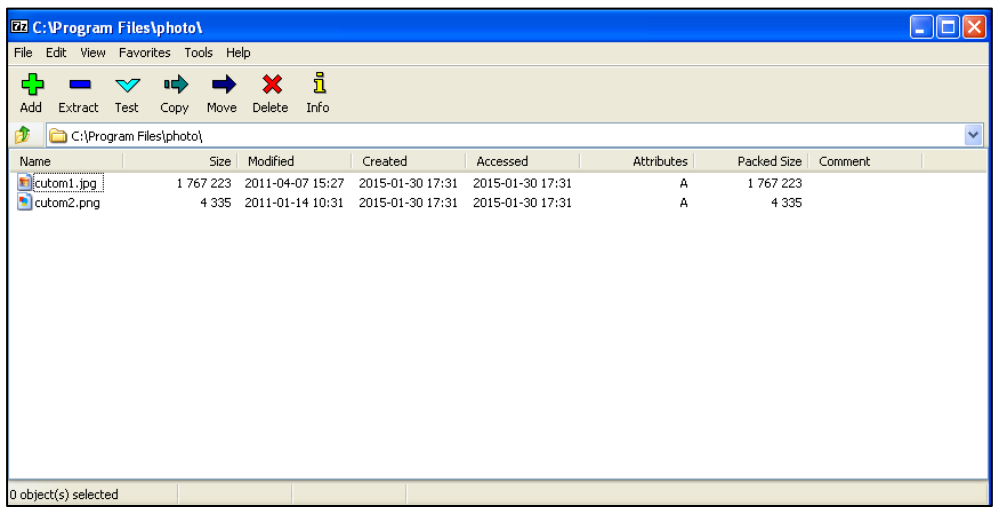

- 5. Select the desired photos that will be compressed.
- 6. Click the Add button.

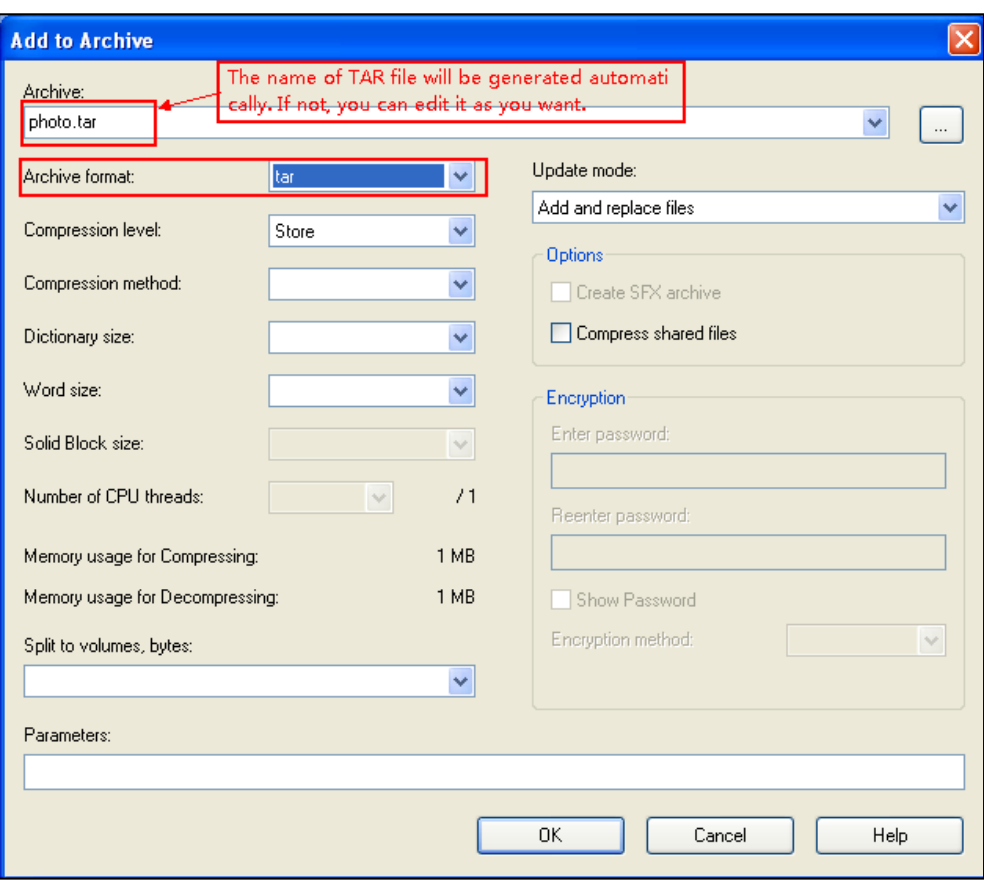

7. Select tar from the pull-down list of Archive format.

8. Click the OK button.

A photo.tar file is generated in the directory C:\Program Files\photo.

9. Place this file to the provisioning server (e.g., 192.168.10.25).

## **Customizing a Local Contact File**

### To customize a local contact file:

- 1. Open the template file using an ASCII editor.
- 2. For each group that you want to add, add the following string to the file. Each starts on a separate line:

<group display\_name="" ring=""/>

3. For each contact that you want to add, add the following string to the file. Each starts on a separate line:

```
<contact display_name="" office_number="" mobile_number="" other_number="" 
line="" ring="" group_id_name="" default_photo=""/>
```
4. Specify the values within double quotes.

For example:

<group display\_name="Friend" ring="Resource: Splash.wav"/>

<contact display\_name="Lily" office\_number="1020" mobile\_number="1021"

other\_number="1112" line="1,2" ring="Resource:Ring1.wav" group id name="Friend" default photo="Config:cutom1.jpg"/> <contact display\_name="Tom" office\_number="2020" mobile\_number="2021" other\_number="2112" line="2" ring="Resource:Ring1.wav" group\_id\_name="Friend" default\_photo="Config:cutom2.png"/>

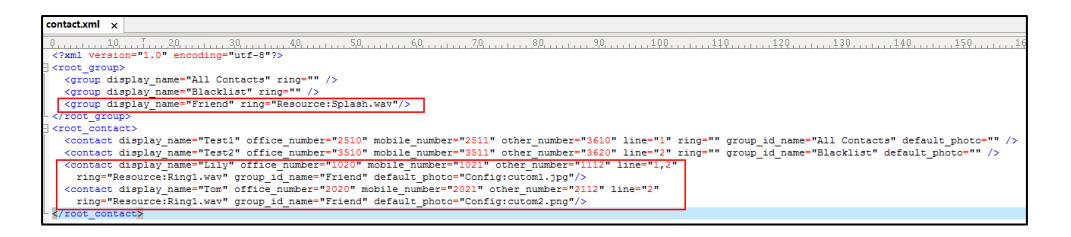

- 5. Save the change and place this file to the provisioning server.
- 6. Specify the access URL of the custom local contact template in the configuration files.

There are three methods to specify custom avatar for contacts:

#### Method 1:

local\_contact.data.url = tftp://192.168.10.25/contact.xml

local\_contact.photo.url = tftp://192.168.10.25/cutom1.jpg

local\_contact.photo.url = tftp://192.168.10.25/cutom2.png

During the auto provisioning process, the IP phone connects to the provisioning server "192.168.10.25", and downloads the contact file "contact.xml" and avatar pictures ("cutom1.jpg" and "cutom2.png").

#### Method 2:

local\_contact.data.url = tftp://192.168.10.25/contact.xml

local\_contact.image.url = tftp://192.168.10.25/photo.tar

For more information on generating a contact avatar file "photo.tar", refer to [Preparing the Tar Formatted File](#page-295-0) on pag[e 274.](#page-295-0)

During the auto provisioning process, the IP phone connects to the provisioning server "192.168.10.25", and downloads the contact file "contact.xml" and avatar file "photo.tar".

### Method 3:

If the local contact file (contact.xml) and custom avatars (photo.tar) are compressed as a tar formatted file (e.g., Contact.tar), you can only configure the following parameter to upload contacts and avatars:

local\_contact.data\_photo\_tar.url = tftp://192.168.10.25/Contact.tar

For more information on generating "photo.tar" and "Contact.tar", refer to [Preparing the Tar Formatted File](#page-295-0) on pag[e 274.](#page-295-0)

During the auto provisioning process, the IP phone connects to the provisioning server "192.168.10.25", and downloads the file "Contact.tar".

## Scenario C - Using the Custom Avatar and Custom Icon for Contact

This scenario is only applicable to SIP VP-T49G and SIP-T48G IP phones.

### Scenario Conditions I (only applicable to SIP VP-T49G IP phones):

- Provisioning server URL: tftp://192.168.10.25.
- The custom avatars and icons: "cutom1.jpg" and "cutom2.png". They are all uploaded to the provisioning server in advance.

#### Scenario Conditions II:

- Provisioning server URL: tftp://192.168.10.25.
- The custom avatars: "cutom1.jpg" and "cutom2.png". They are compressed as a tar formatted file (photo1.tar).
- The custom icons: "cutom1.jpg" and "cutom2.png". They are compressed as a tar formatted file (photo2.tar).

For more information on generating a tar formatted file, refer to [Preparing the Tar](#page-295-0)  [Formatted File](#page-295-0) on page [274.](#page-295-0)

#### To customize a local contact file:

- 1. Open the template file using an ASCII editor.
- 2. For each group that you want to add, add the following string to the file. Each starts on a separate line:

<group display\_name="" ring=""/>

3. For each contact that you want to add, add the following string to the file. Each starts on a separate line:

<contact display\_name="" office\_number="" mobile\_number="" other\_number="" line="" ring="" group\_id\_name="" default\_photo=""/>

4. Specify the values within double quotes.

For example:

<group display\_name="Friend" ring="Resource:Splash.wav"/>

<contact display\_name="Lily" office\_number="1020" mobile\_number="1021" other\_number="1112" line="1,2" ring="Resource:Ring1.wav"

group\_id\_name="Friend" default\_photo="Config:cutom1.jpg"/>

**Note** The custom avatar and icon can be different, but make sure the icon name is the same as avatar name.

```
<contact display_name="Tom" office_number="2020" mobile_number="2021" 
other_number="2112" line="2" ring="Resource:Ring1.wav"
group_id_name="Friend" default_photo="Config:cutom2.png"/>
```
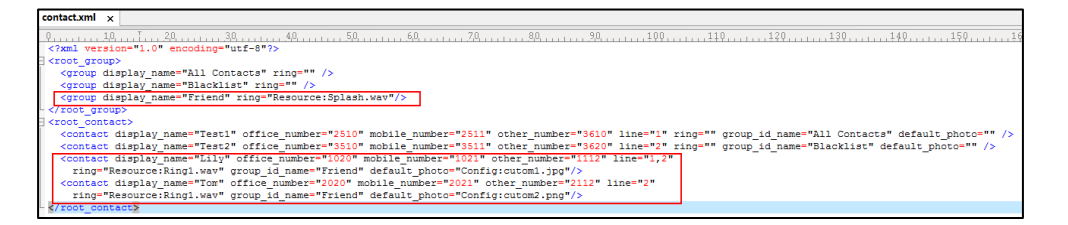

- 5. Save the change and place this file to the provisioning server.
- 6. Specify the access URL of the custom local contact template file in the configuration files.

There are two methods to specify custom avatar and icon for contacts:

#### Method 1 (only applicable to SIP VP-T49G IP phones):

local\_contact.photo.url = tftp://192.168.10.25/cutom1.jpg  $local contact.photo.url = tftp://192.168.10.25/cutom2.pnq$ local\_contact.data.url = tftp://192.168.10.25/contact.xml local contact.icon image.url = tftp://192.168.10.25/cutom1.jpg local contact.icon image.url = tftp://192.168.10.25/cutom2.png

During the auto provisioning process, the IP phone connects to the provisioning server "192.168.10.25", and downloads the avatars (cutom1.jpg and cutom2.png), icons (cutom1.jpg and cutom2.png) and the contact file "contact.xml".

#### Method 2:

 $local contact.\n$ image.url = tftp://192.168.10.25/photo1.tar

local\_contact.data.url = tftp://192.168.10.25/contact.xml

local\_contact.icon.url = tftp://192.168.10.25/photo2.tar

During the auto provisioning process, the IP phone connects to the provisioning server "192.168.10.25", and downloads the avatar file "photo1.tar", icon file "photo2.tar" and the contact file "contact.xml".

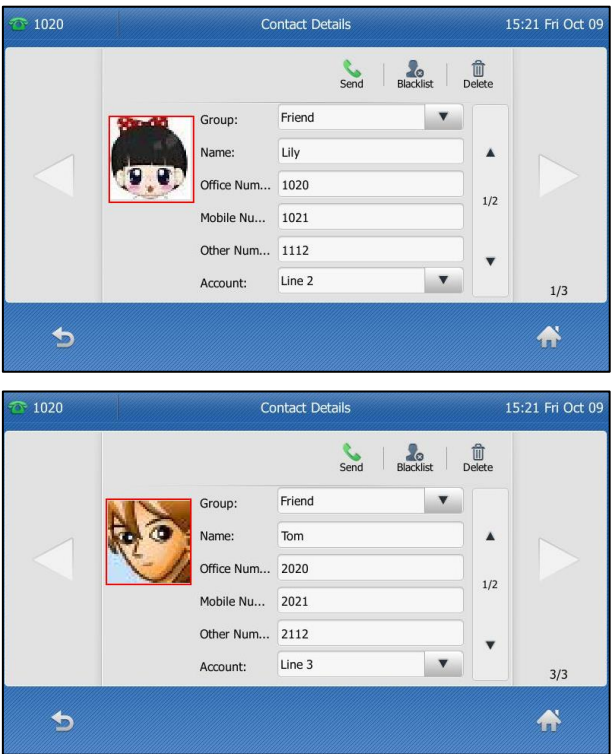

The following shows the custom avatars downloaded from the provisioning server:

The following shows the custom icons downloaded from the provisioning server:

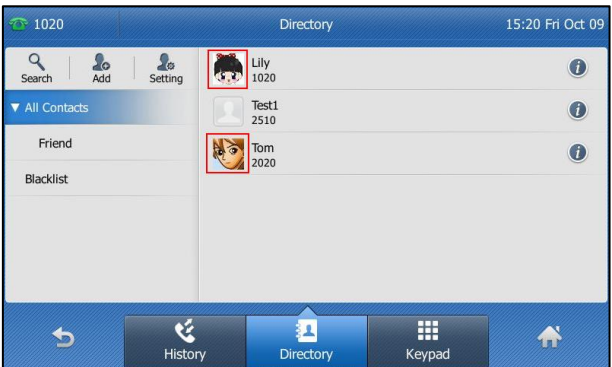

## Procedure

Local directory be configured using the configuration files or locally.

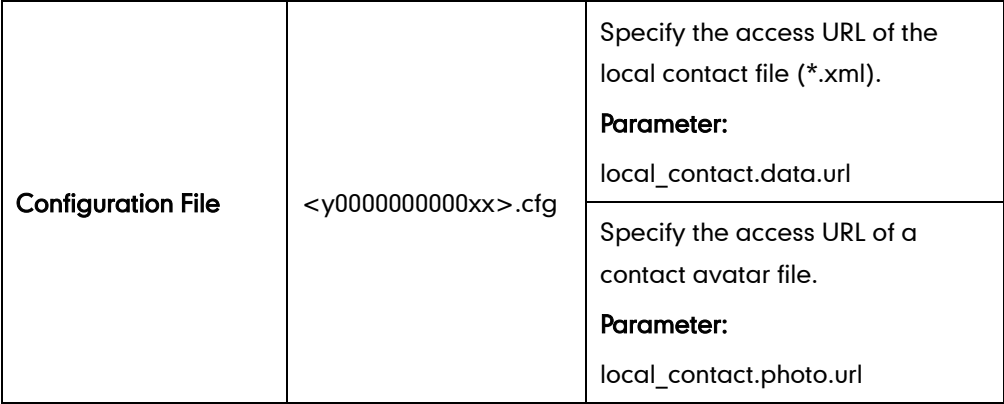

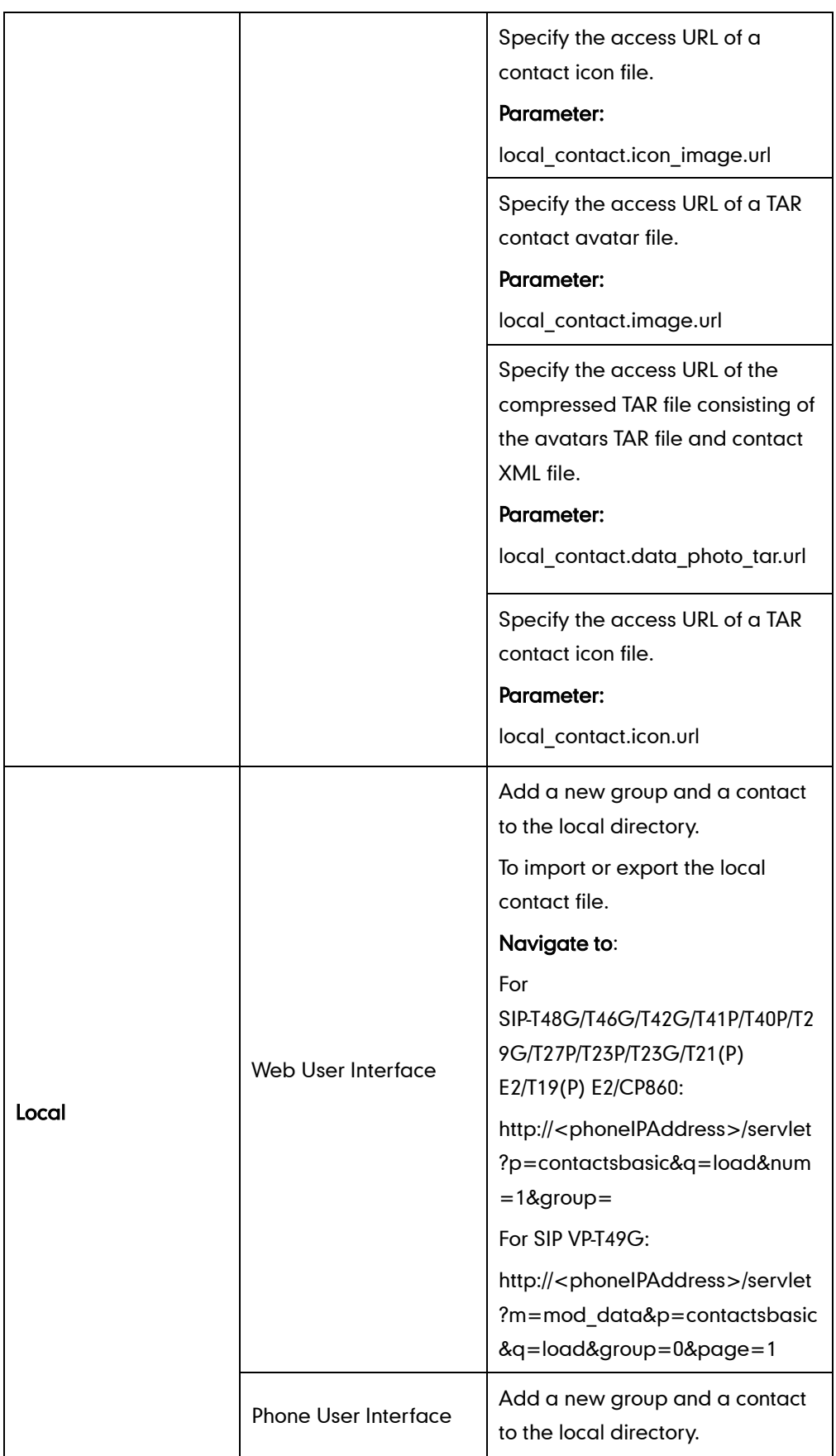

# Details of the Configuration Parameter:

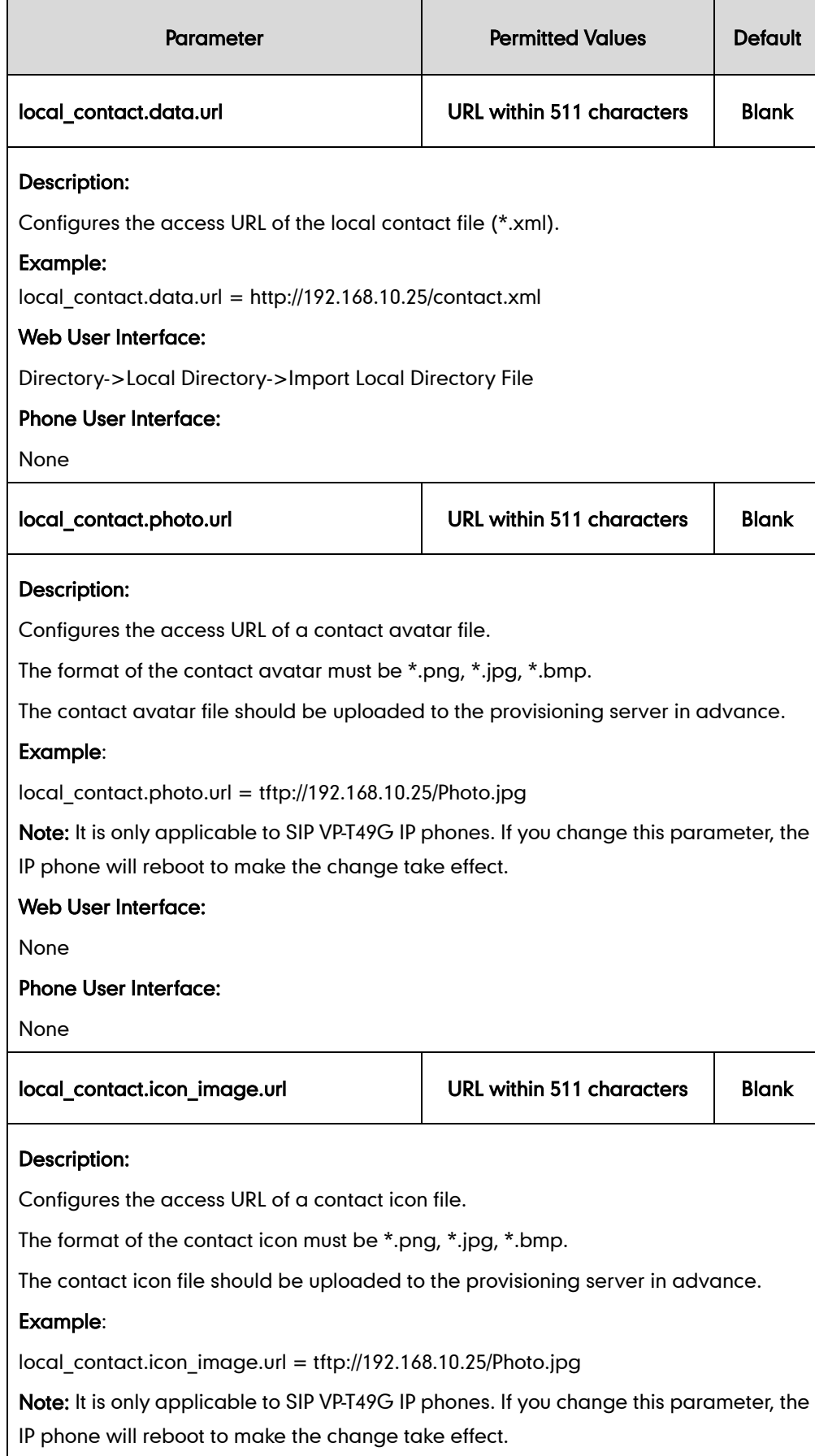

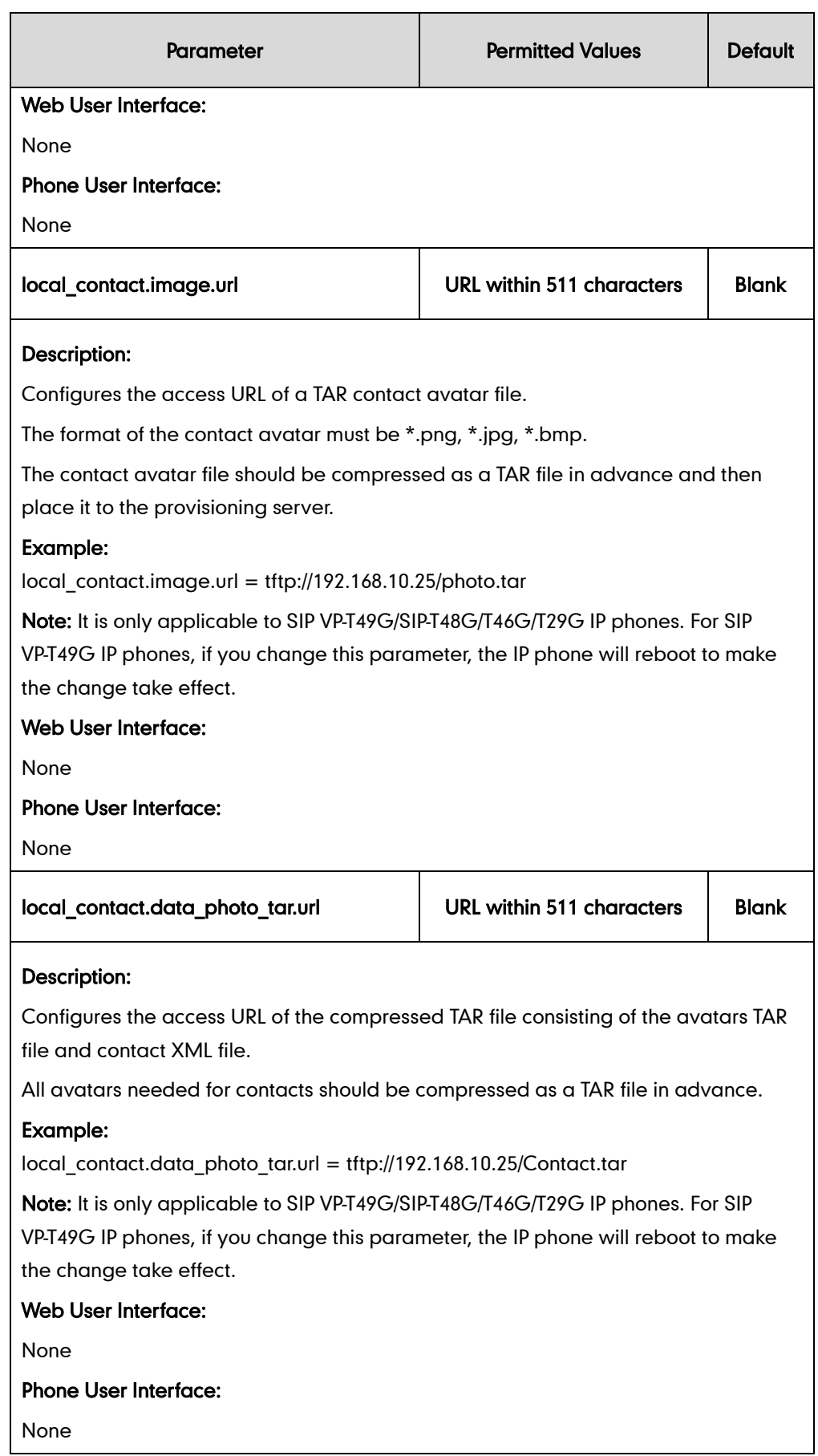

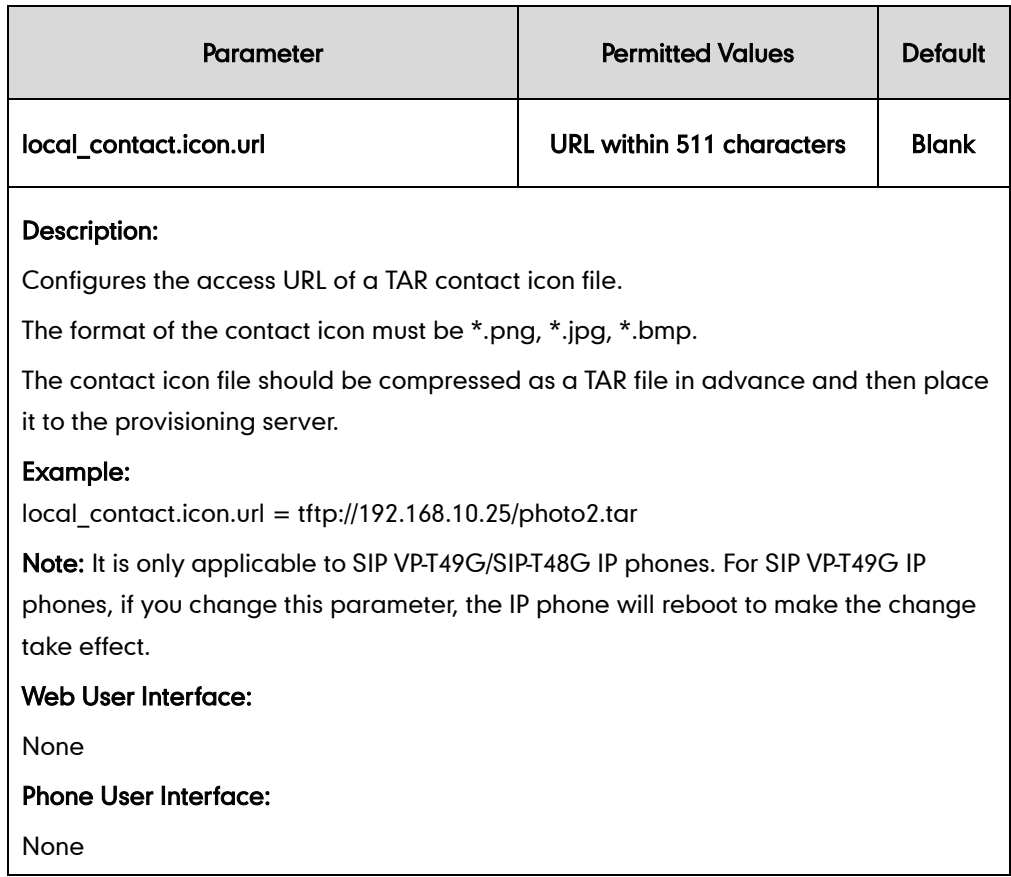

### To add a group to the local directory via web user interface:

- 1. Click on Directory->Local Directory.
- 2. In the Group Setting block, enter the desired group name in the Group field.
- 3. Select the desired ring tone from the pull-down list of Ring.

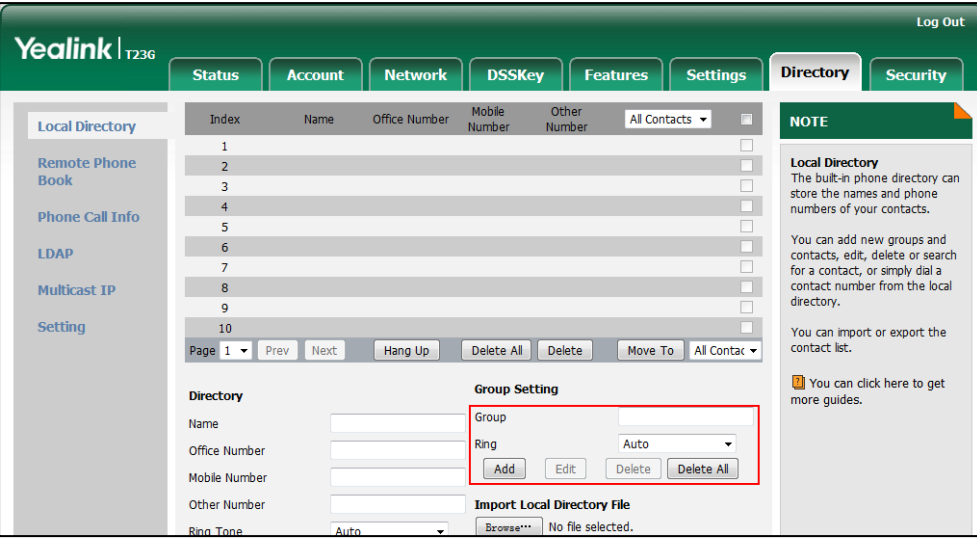

4. Click Add to add the group.

To add a contact to the local directory via web user interface:

1. Click on Directory->Local Directory.

- 2. In the Directory block, enter the name and the office, mobile or other numbers in the corresponding fields.
- 3. Select the desired ring tone from the pull-down list of Ring Tone.
- 4. Select the desired group from the pull-down list of Group.
- 5. Select the desired account from the pull-down list of Account.

If Auto is selected, the IP phone will use the default account when placing calls to the contact from the local directory.

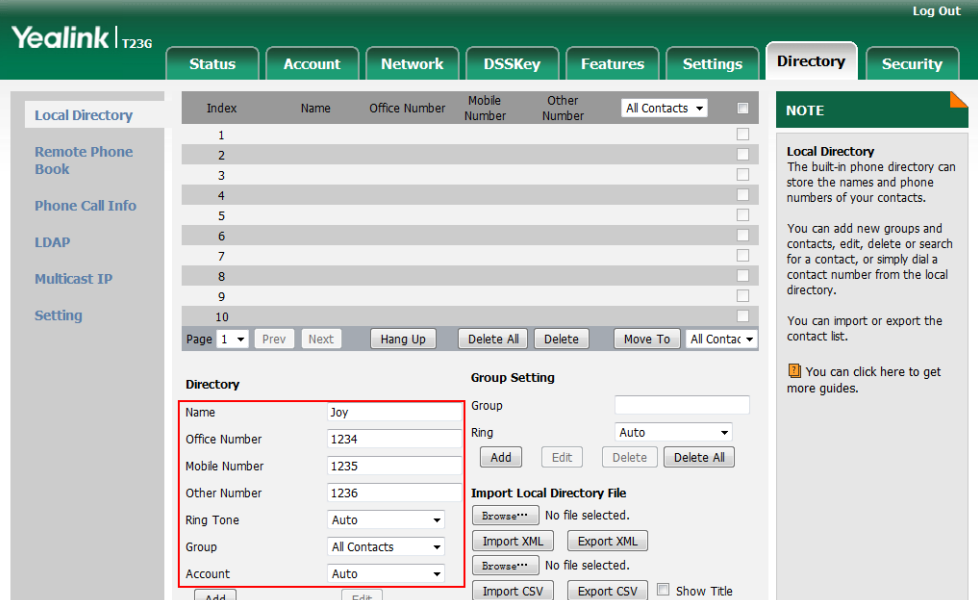

6. Click Add to add the contact.

To add a group to the local directory via phone user interface:

- 1. Press Menu->Directory->Local Directory.
- 2. Press the AddGr soft key.
- 3. Enter the desired group name in the Name field.
- 4. Press  $\widehat{(\cdot)}$  or  $\widehat{(\cdot)}$  , or the **Switch** soft key to select the desired group ring tone from the Ring field.
- 5. Press the Add soft key to accept the change.

#### To import an XML contact list file via web user interface:

1. Click on Directory->Local Directory.

2. Click Browse to locate a contact list file (the file format must be \*.xml) from your local system.

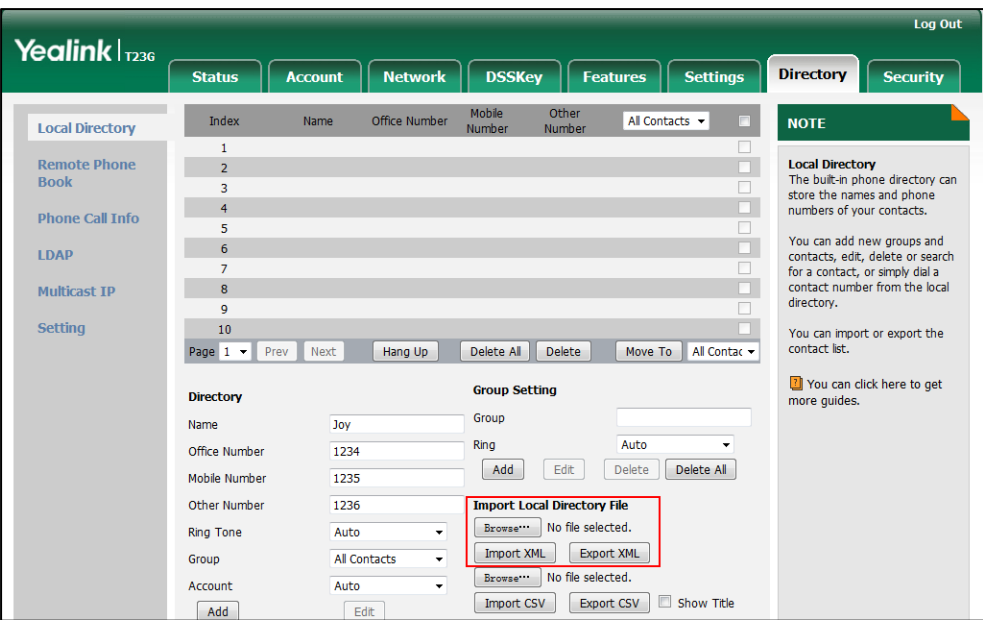

3. Click Import XML to import the contact list.

The web user interface prompts "The original contact will be covered, Continue?".

4. Click OK to complete importing the contact list.

### To import a CSV contact list file via web user interface:

- 1. Click on Directory->Local Directory.
- 2. Click Browse to locate a contact list file (the file format must be \*.csv) from your local system.
- 3. (Optional.) Check the Show Title checkbox.

It will prevent importing the title of the contact information which is located in the first line of the CSV file.

- 4. Click Import CSV to import the contact list.
- 5. (Optional.) Mark the On radio box in the Delete Old Contacts field.

It will delete all existing contacts while importing the contact list.

6. Select the contact information you want to import into the local directory from the pull-down list of **Index**.

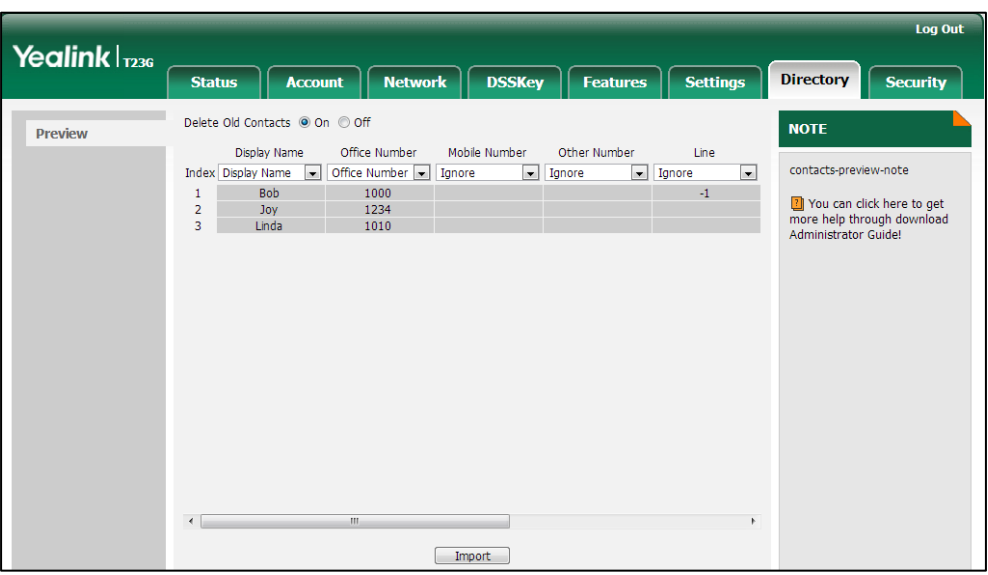

At least one item should be selected to be imported into the local directory.

7. Click Import to complete importing the contact list.

#### To export a contact list via web user interface:

- 1. Click on Directory->Local Directory.
- 2. Click Export XML (or Export CSV).
- 3. Click Save to save the contact list to your local system.

#### To add a contact to the local directory via phone user interface:

- 1. Press Menu->Directory->Local Directory.
- 2. Select the desired contact group and then press the Enter soft key.
- 3. Press the Add soft key.
- 4. Enter the name and the office, mobile or other numbers in the corresponding fields.
- 5. Press  $\left(\cdot\right)$  or  $\left(\cdot\right)$ , or the **Switch** soft key to select the desired account from the Account field.

If Auto is selected, the IP phone will use the default account when placing calls to the contact from the local directory.

- 6. Press  $\widehat{(\cdot)}$  or  $\widehat{(\cdot)}$  , or the **Switch** soft key to select the desired ring tone from the Ring field.
- 7. Press the Save soft key to accept the change.

# **Live Dialpad**

Live dialpad allows IP phones to automatically dial out the entered phone number after a specified period of time.

## Procedure

Live dialpad can be configured using the configuration files or locally.

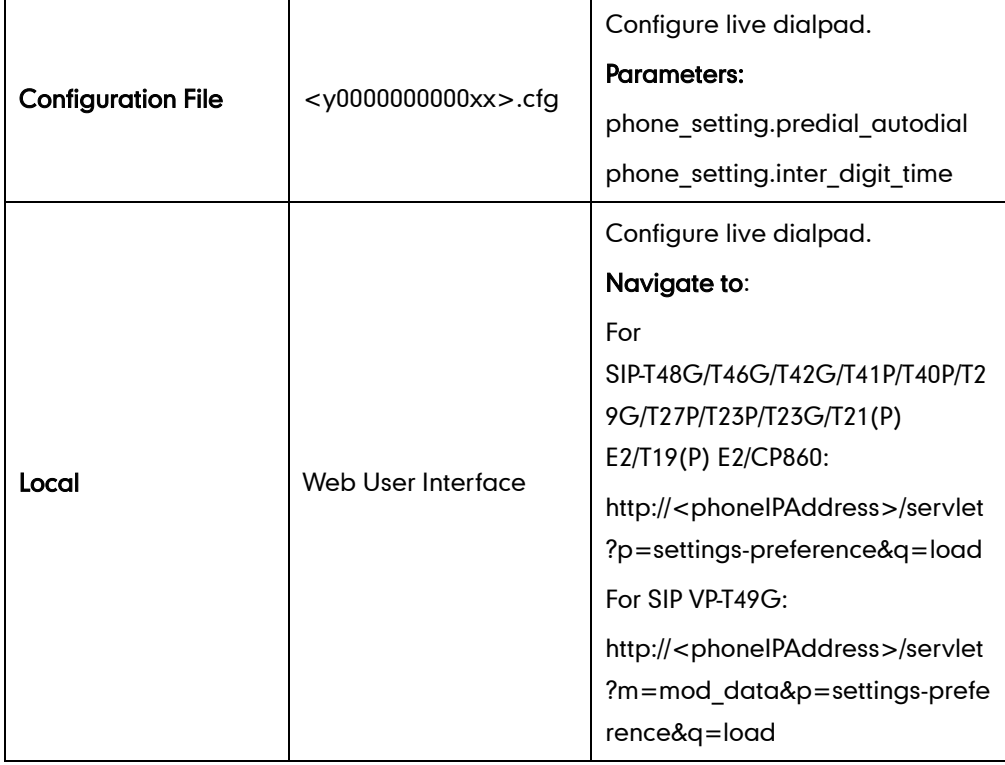

# Details of Configuration Parameters:

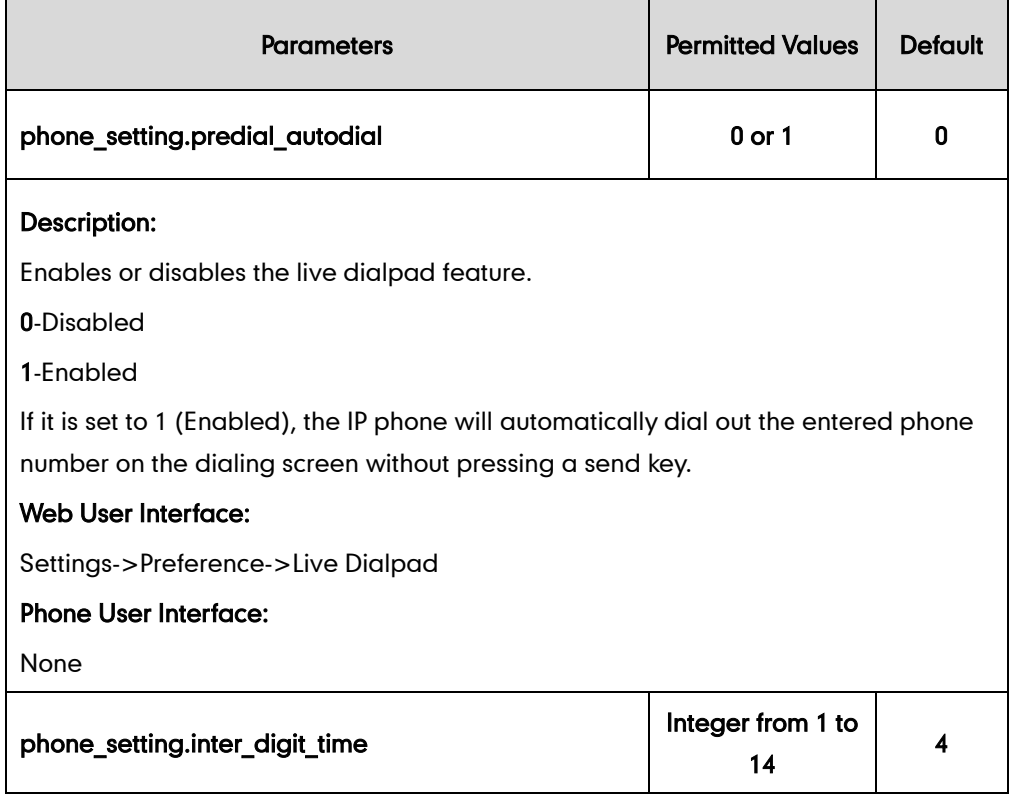

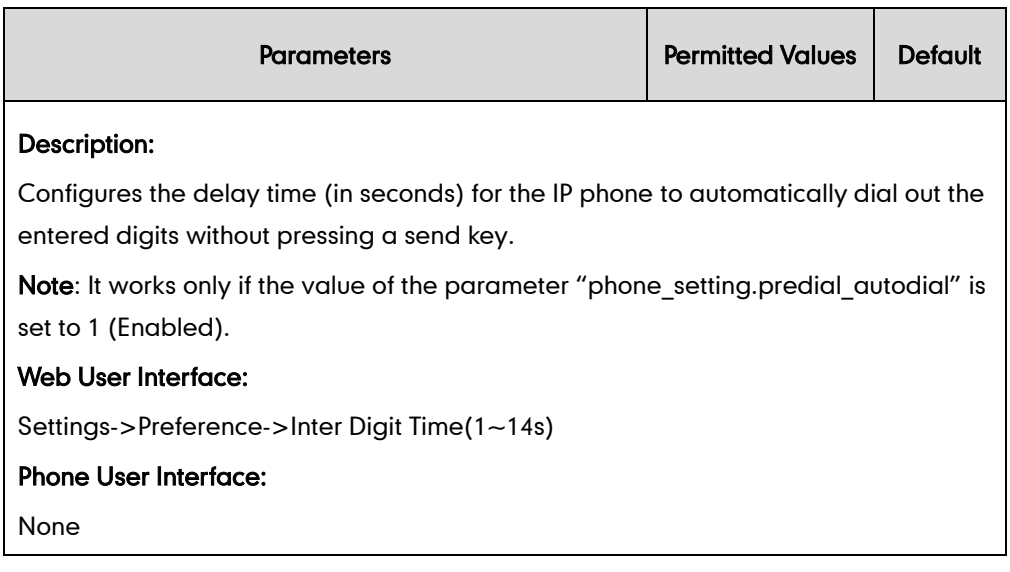

### To configure live dialpad via web user interface:

- 1. Click on Settings->Preference.
- 2. Select the desired value from the pull-down list of Live Dialpad.
- 3. Enter the desired delay time in the Inter Digit Time(1~14s) field.

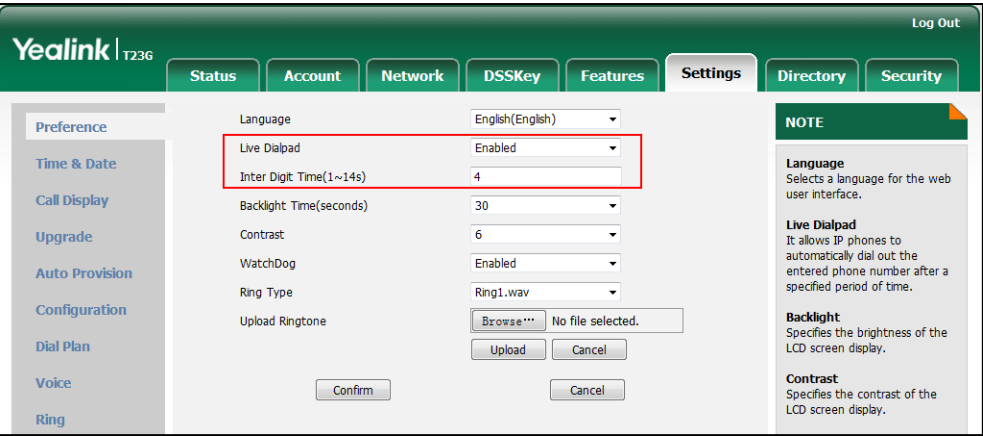

4. Click Confirm to accept the change.

# **Call Waiting**

Call waiting allows IP phones to receive a new incoming call when there is already an active call. The new incoming call is presented to the user visually on the LCD screen. Call waiting tone allows the IP phone to play a short tone, to remind the user audibly of a new incoming call during conversation. Call waiting tone works only if call waiting is enabled. You can customize call waiting tone or select specialized tone sets (vary from country to country) for your IP phone. For more information, refer to [Tones](#page-789-0) on page [768.](#page-789-0) The call waiting on code and call waiting off code configured on IP phones are used to activate/deactivate the server-side call waiting feature. They may vary on different servers.

# Procedure

Call waiting and call waiting tone can be configured using the configuration files or locally.

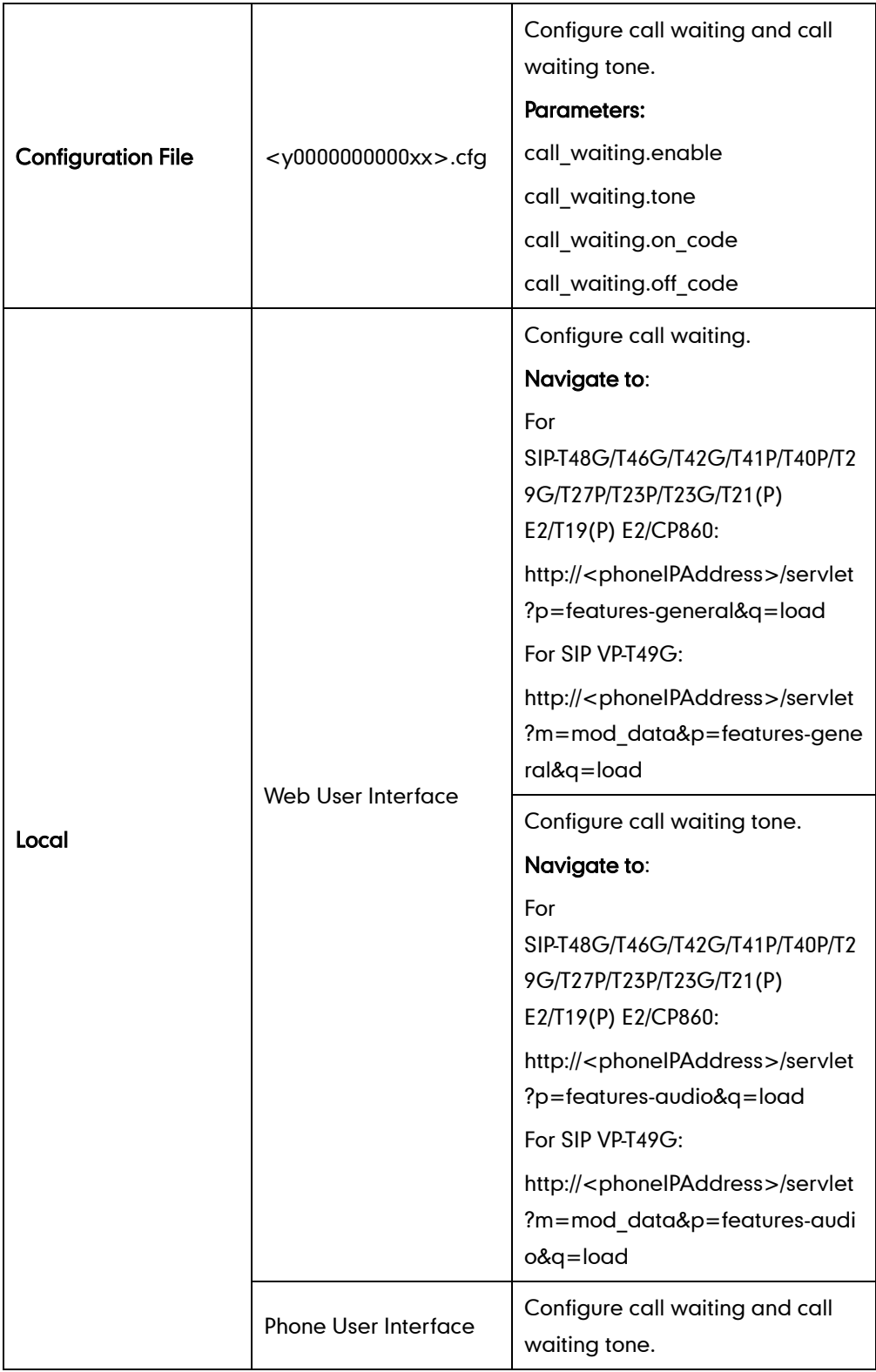

# Details of Configuration Parameters:

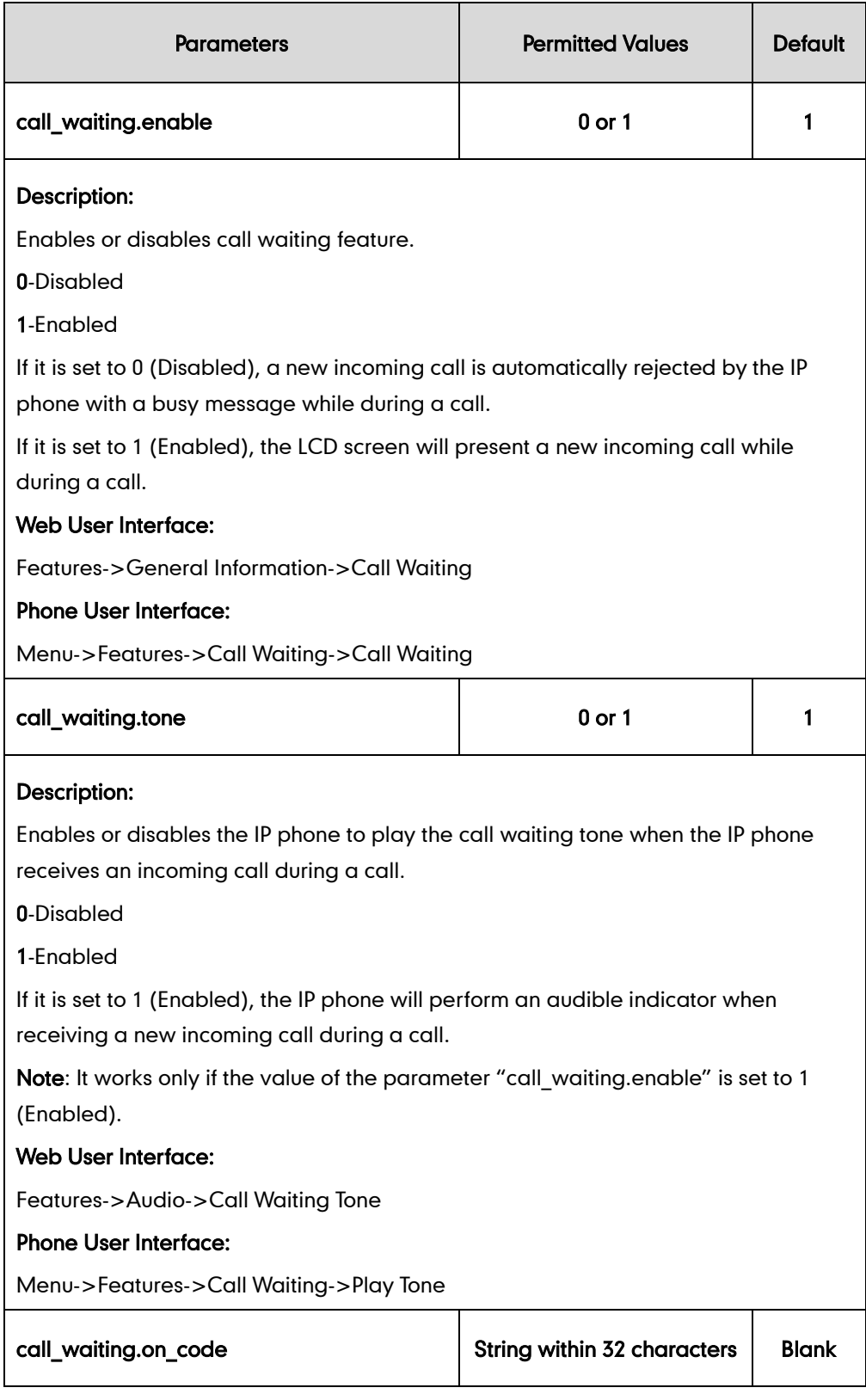

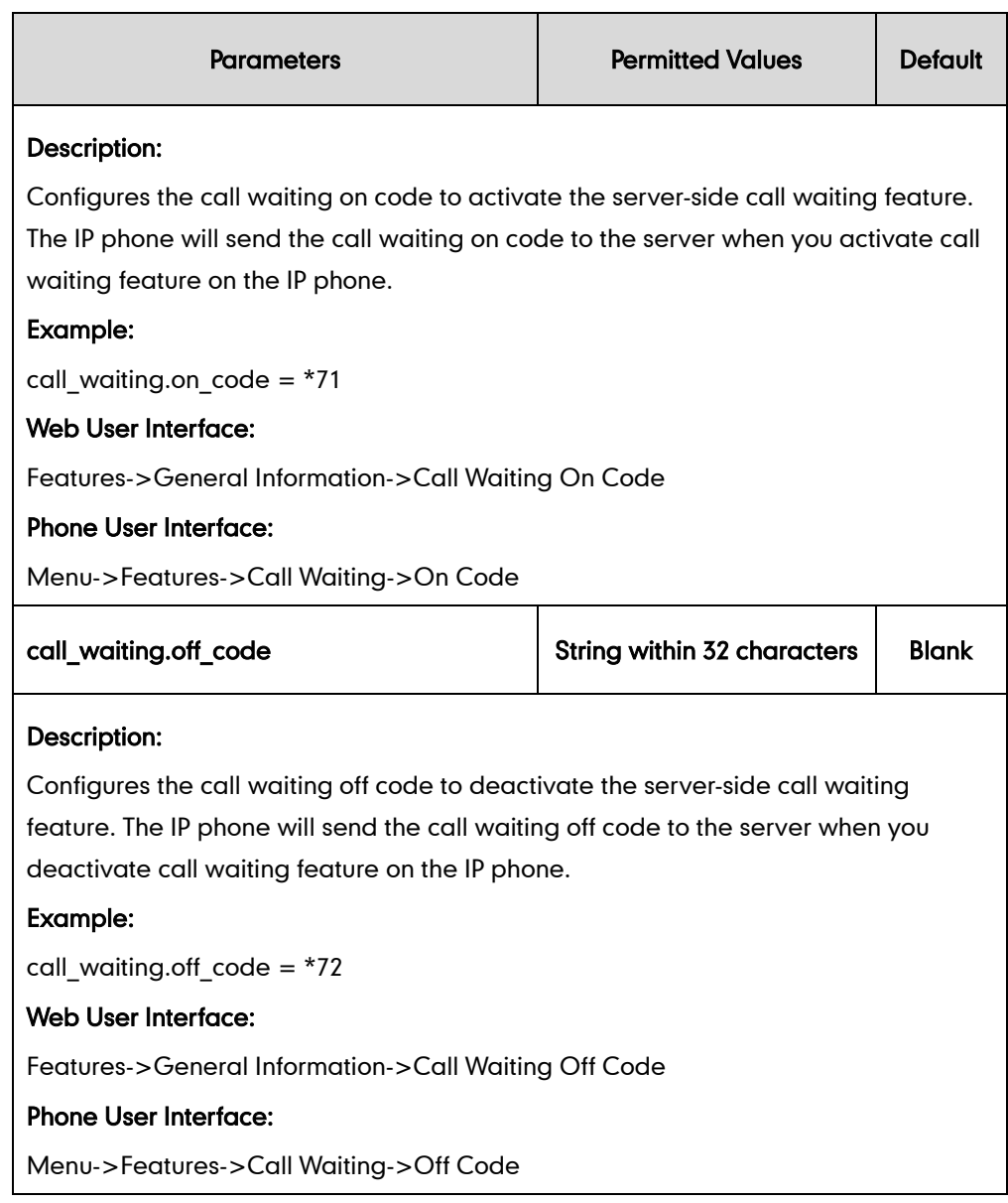

## To configure call waiting via web user interface:

- 1. Click on Features->General Information.
- 2. Select the desired value from the pull-down list of Call Waiting.
- 3. (Optional.) Enter the call waiting on code in the Call Waiting On Code field.
- 4. (Optional.) Enter the call waiting off code in the Call Waiting Off Code field.

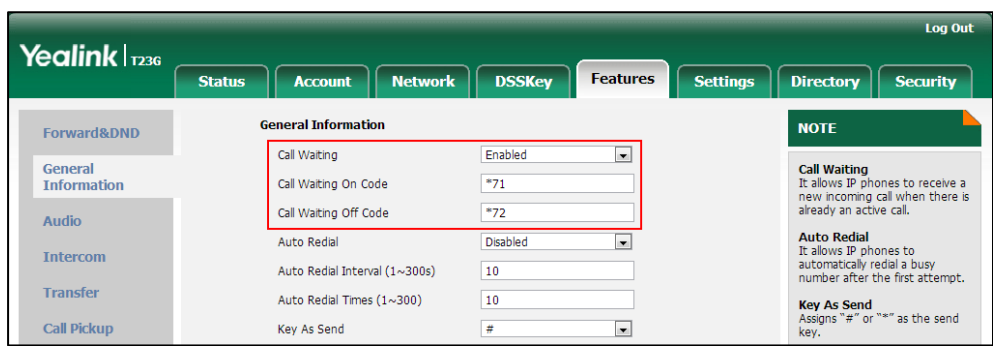

5. Click Confirm to accept the change.

#### To configure call waiting tone via web user interface:

- 1. Click on Features->Audio.
- 2. Select the desired value from the pull-down list of Call Waiting Tone.

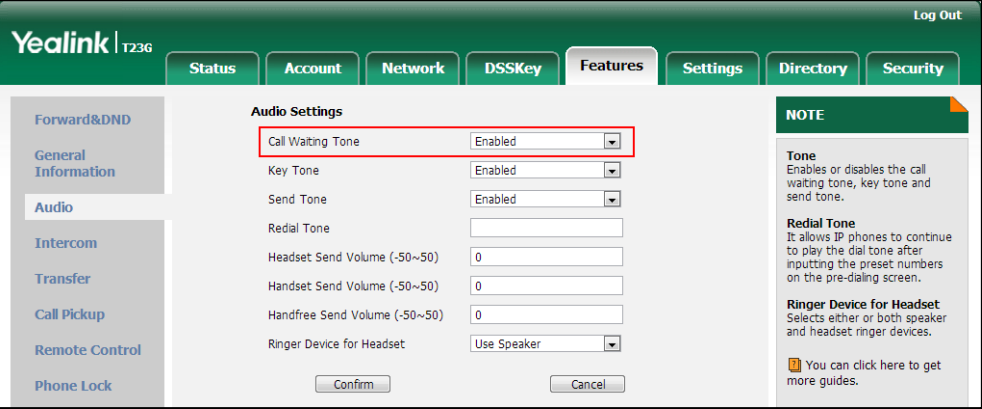

**3.** Click **Confirm** to accept the change.

To configure call waiting and call waiting tone via phone user interface:

- 1. Press Menu->Features->Call Waiting.
- 2. Press  $\left(\cdot\right)$  or  $\left(\cdot\right)$ , or the **Switch** soft key to select the desired value from the **Call** Waiting field.
- 3. Press  $\left(\cdot\right)$  or  $\left(\cdot\right)$ , or the **Switch** soft key to select the desired value from the **Play** Tone field.
- 4. (Optional.) Enter the call waiting on code in the On Code field.
- 5. (Optional.) Enter the call waiting off code in the Off Code field.
- 6. Press the **Save** soft key to accept the change.

# **Redial Tone**

Redial tone allows IP phones to continue to play the dial tone after inputting the preset numbers on the dialing screen.

### Procedure

Redial tone can be configured using the configuration files or locally.

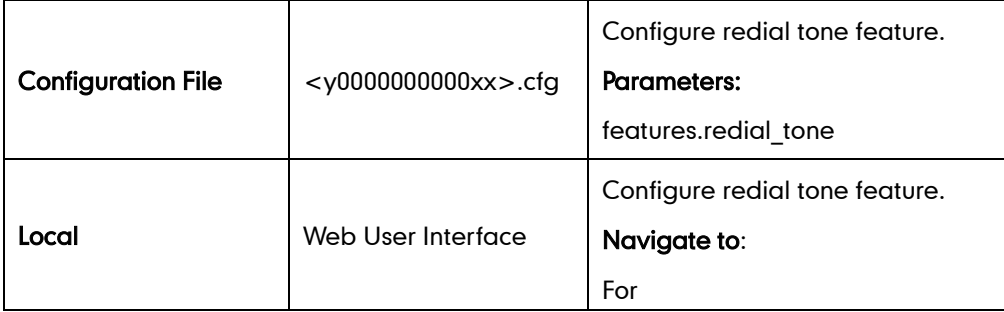

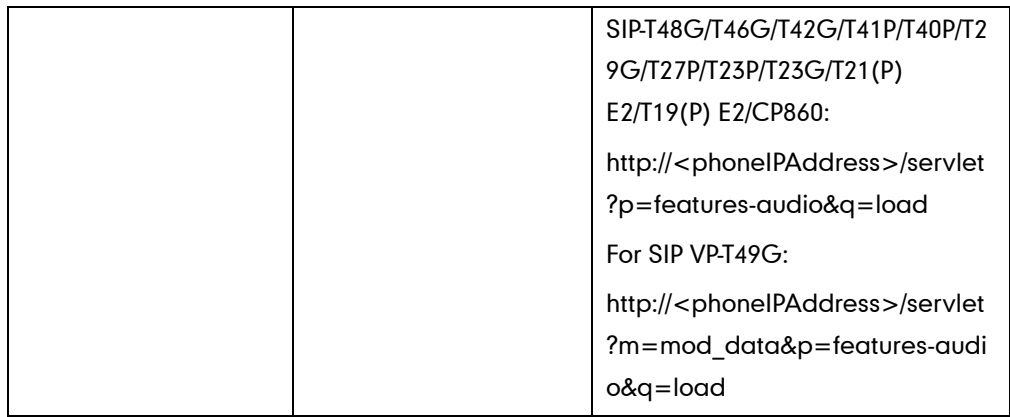

# Details of Configuration Parameters:

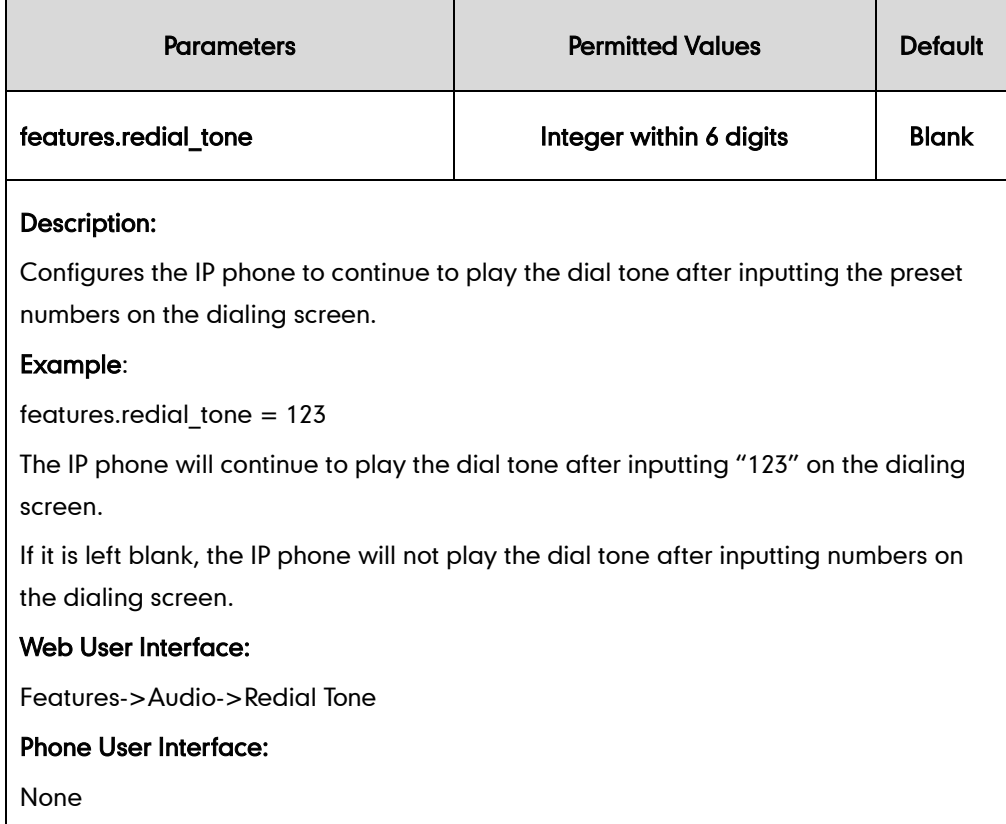

## To configure redial tone via web user interface:

1. Click on Features->Audio.

2. Enter the desired value in the Redial Tone field.

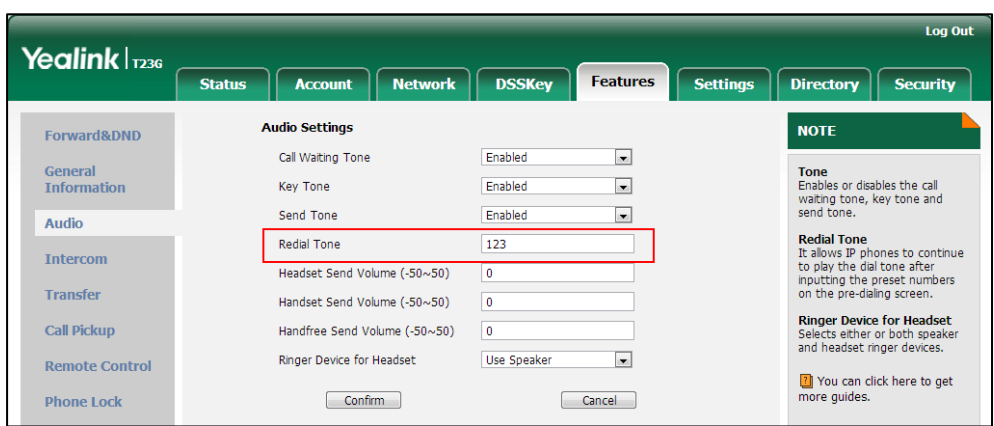

3. Click Confirm to accept the change.

# **Ringer Device for Headset**

The IP phones support either or both speaker and headset ringer devices. Ringer Device for Headset feature allows users to configure which ringer device to be used when receiving an incoming call. For example, if the ringer device is set to Headset, ring tone will be played through your headset.

If the ringer device is set to Headset or Headset&Speaker, the headset (either a wired headset or Bluetooth headset) should be connected to the IP phone and the headset mode also should be activated in advance. You can press the HEADSET key to activate the headset mode. For more information, refer to the Yealink phone-specific user quide.

**Note** It is not applicable to CP860 IP phones.

## Procedure

Ringer device for headset can be configured using the configuration files or locally.

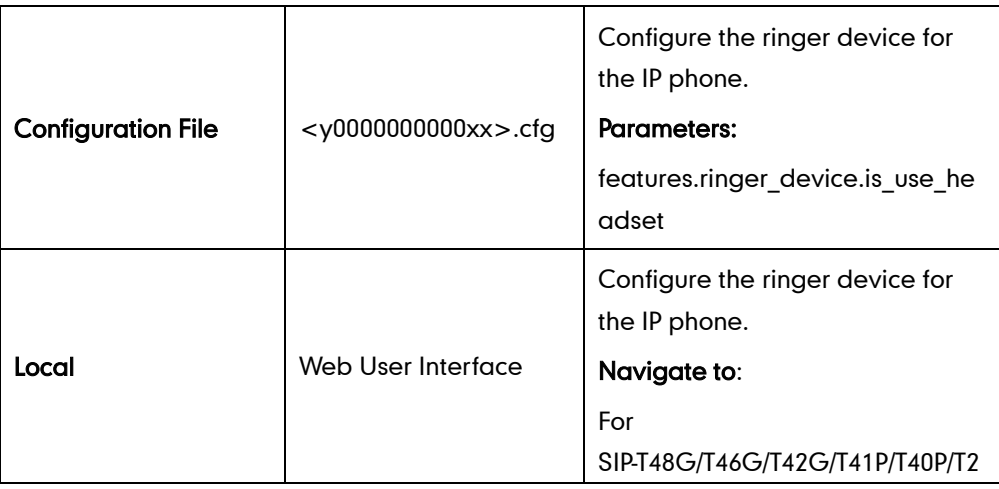

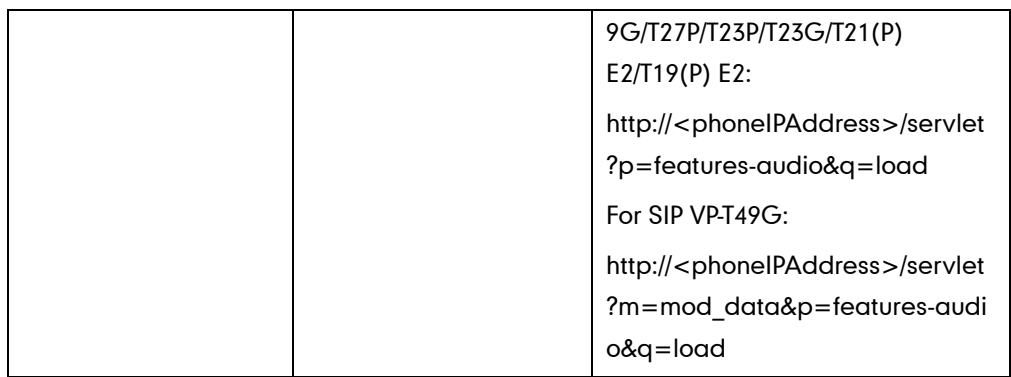

# Details of Configuration Parameters:

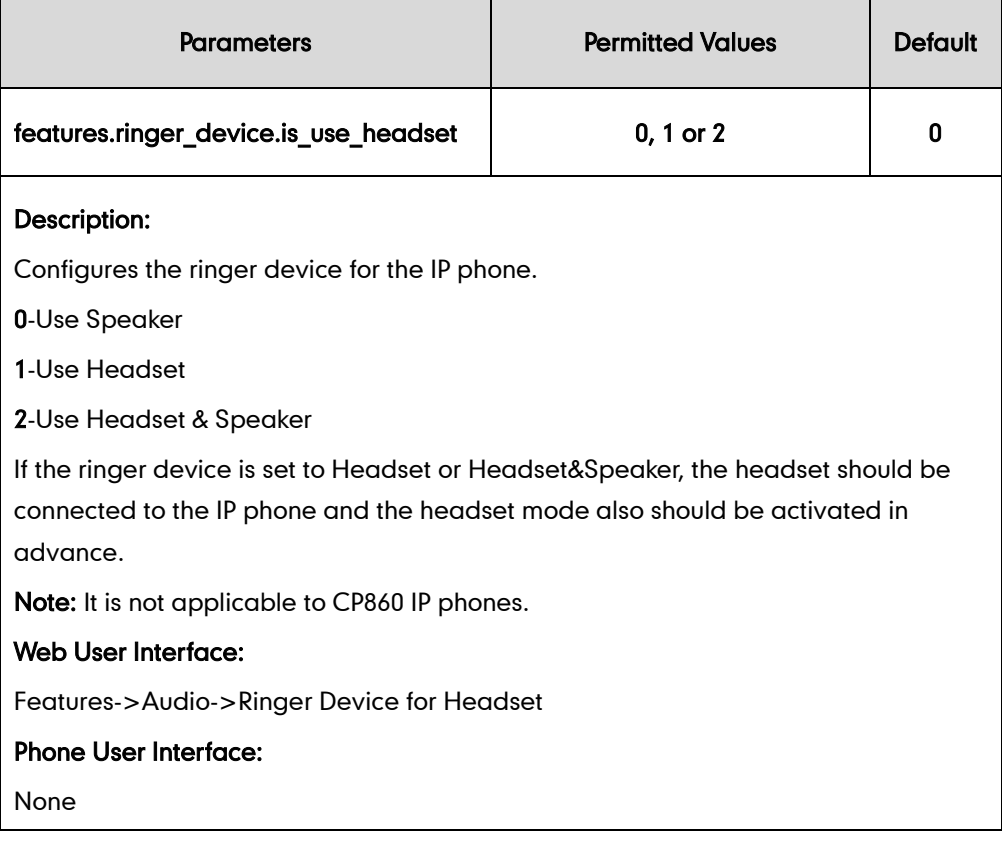

### To configure ringer device for headset via web user interface:

1. Click on Features->Audio.

2. Select the desired value from the pull-down list of Ringer Device for Headset.

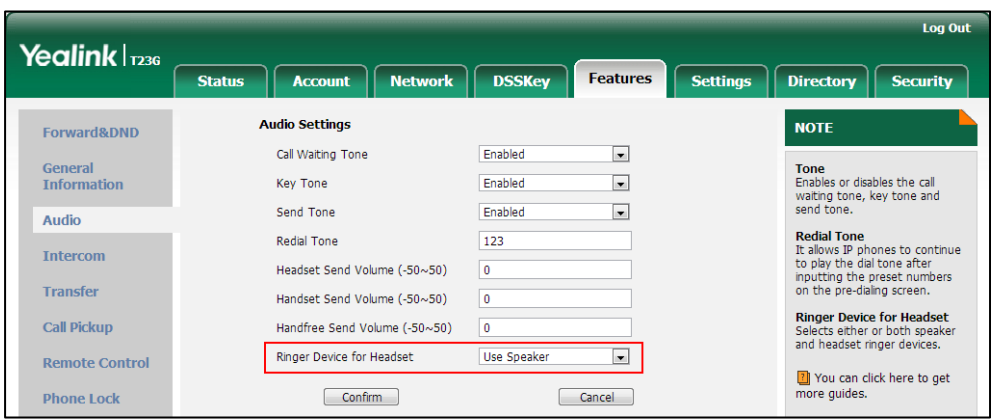

3. Click Confirm to accept the change.

# **Auto Redial**

Auto redial allows IP phones to redial a busy number after the first attempt. Both the number of attempts and waiting time between redials are configurable.

## Procedure

Auto redial can be configured using the configuration files or locally.

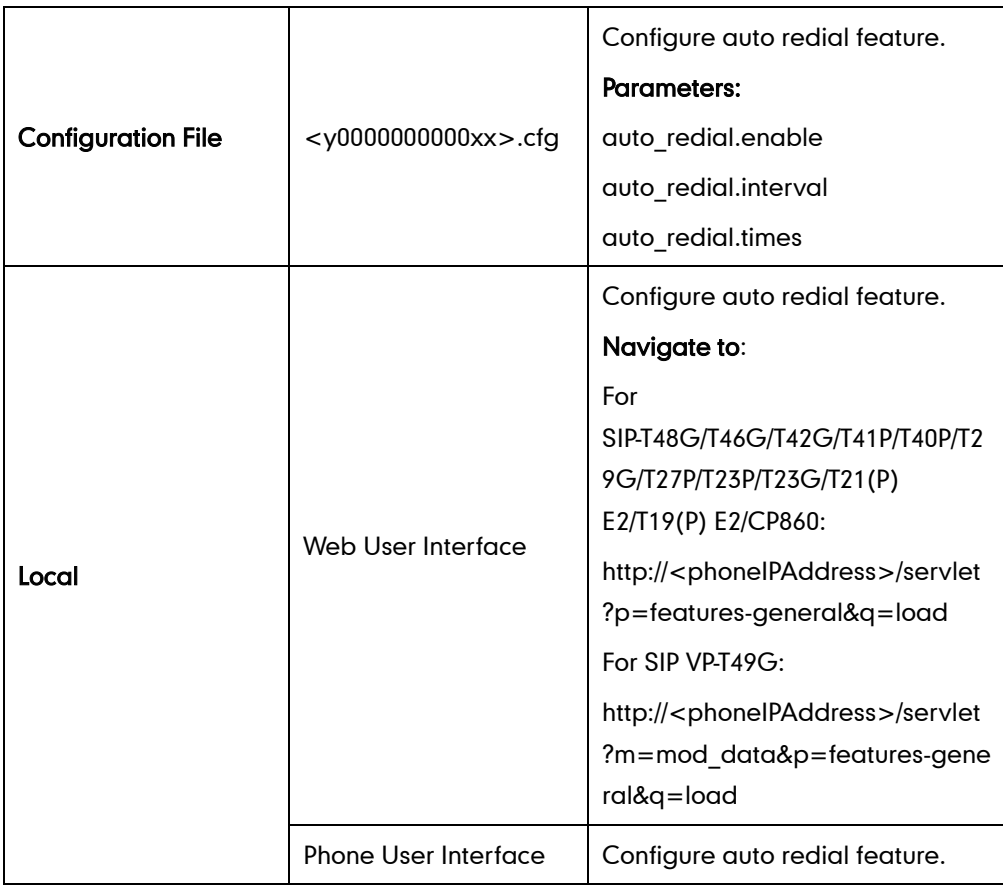

# Details of Configuration Parameters:

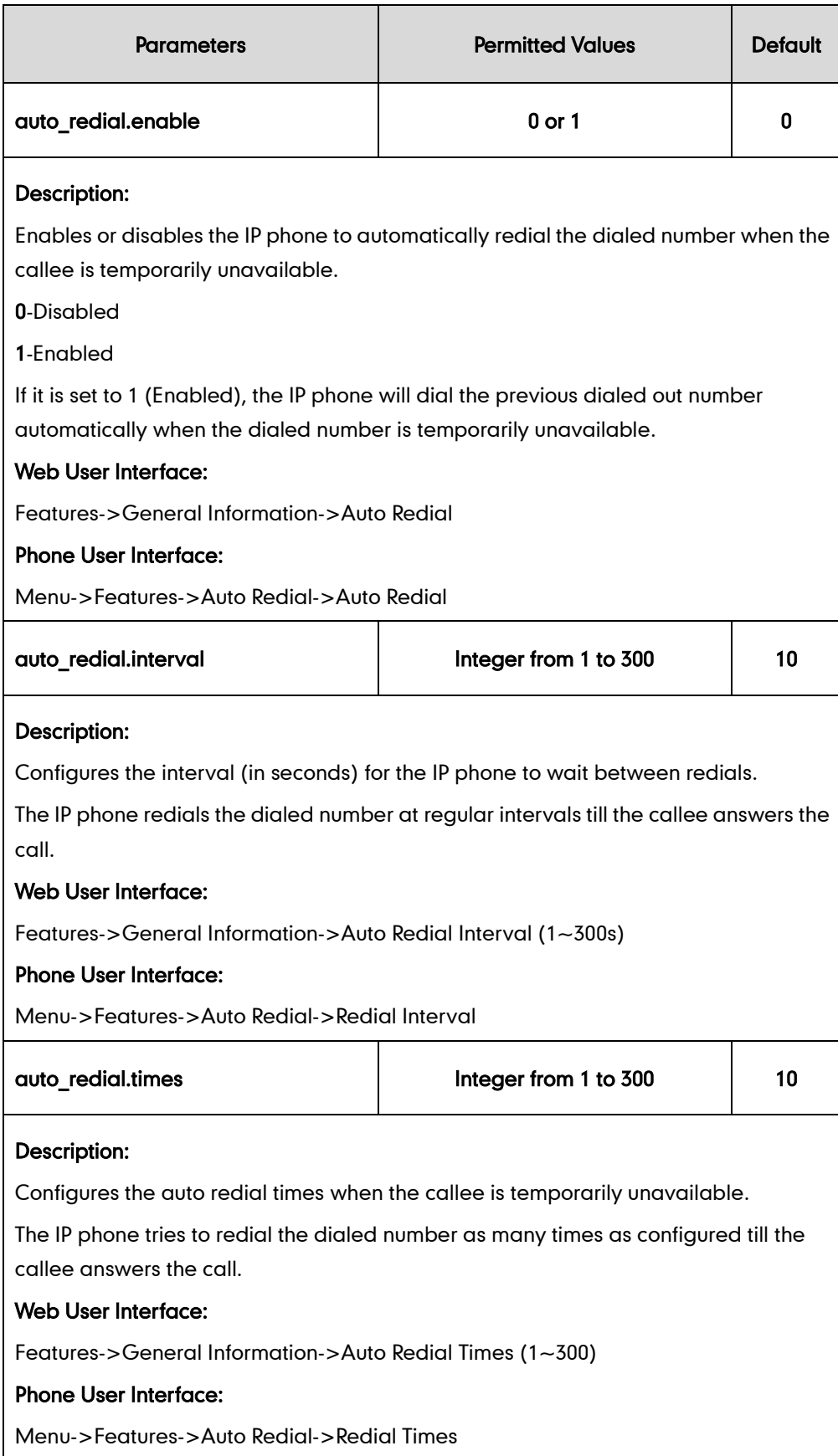

#### To configure auto redial via web user interface:

- 1. Click on Features->General Information.
- 2. Select the desired value from the pull-down list of Auto Redial.
- 3. Enter the waiting time in the Auto Redial Interval (1~300s) field. The default waiting time is 10s.
- 4. Enter the desired times in the Auto Redial Times (1~300) field.

The default value is 10.

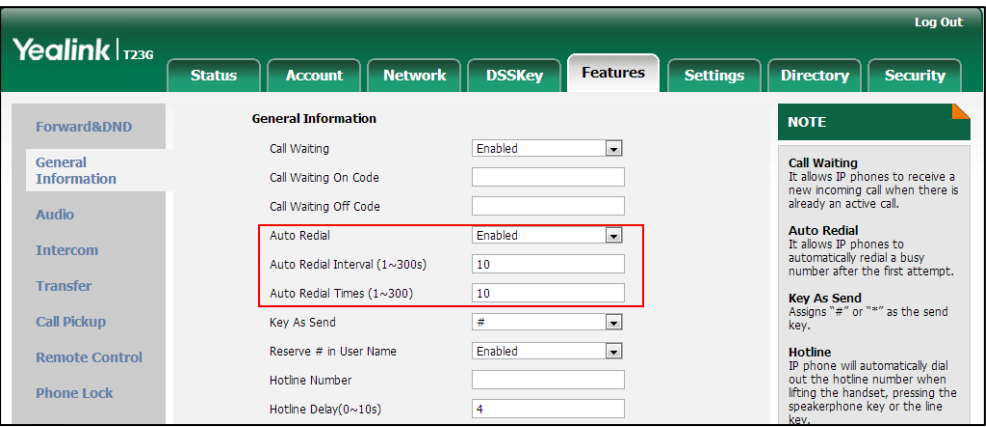

5. Click Confirm to accept the change.

To configure auto redial via phone user interface:

- 1. Press Menu->Features->Auto Redial.
- 2. Press  $\left(\cdot\right)$  or  $\left(\cdot\right)$ , or the Switch soft key to select the desired value from the Auto Redial field.
- 3. Enter the waiting time (in seconds) in the Redial Interval field.
- 4. Enter the desired times in the **Redial Times** field.
- 5. Press the Save soft key to accept the change.

# **Auto Answer**

Auto answer allows IP phones to automatically answer an incoming call. IP phones will not automatically answer the incoming call during a call even if auto answer is enabled. Auto answer is configurable on a per-line basis. Auto-Answer delay defines a period of delay time before the IP phone automatically answers incoming calls.

## Auto Answer Tone

Auto answer tone allows the IP phone to play a tone when an incoming call is automatically answered. You can customize the auto answer tone or select specialized tone sets (vary from country to country) for your IP phone. For more information, refer to [Tones](#page-789-0) on page [768.](#page-789-0)

## Auto Answer Mute

Auto answer mute allows IP phones to mute the local microphone when an incoming call is automatically answered. It is only applicable to CP860 IP phones.

Note

Auto answer is not applicable to automatically answer an IP address call. Automatically answering an IP address call works only if IP direct auto answer feature is enabled. For more information, refer to [IP Direct Auto Answer](#page-327-0) on pag[e 306.](#page-327-0)

## Procedure

Auto answer can be configured using the configuration files or locally.

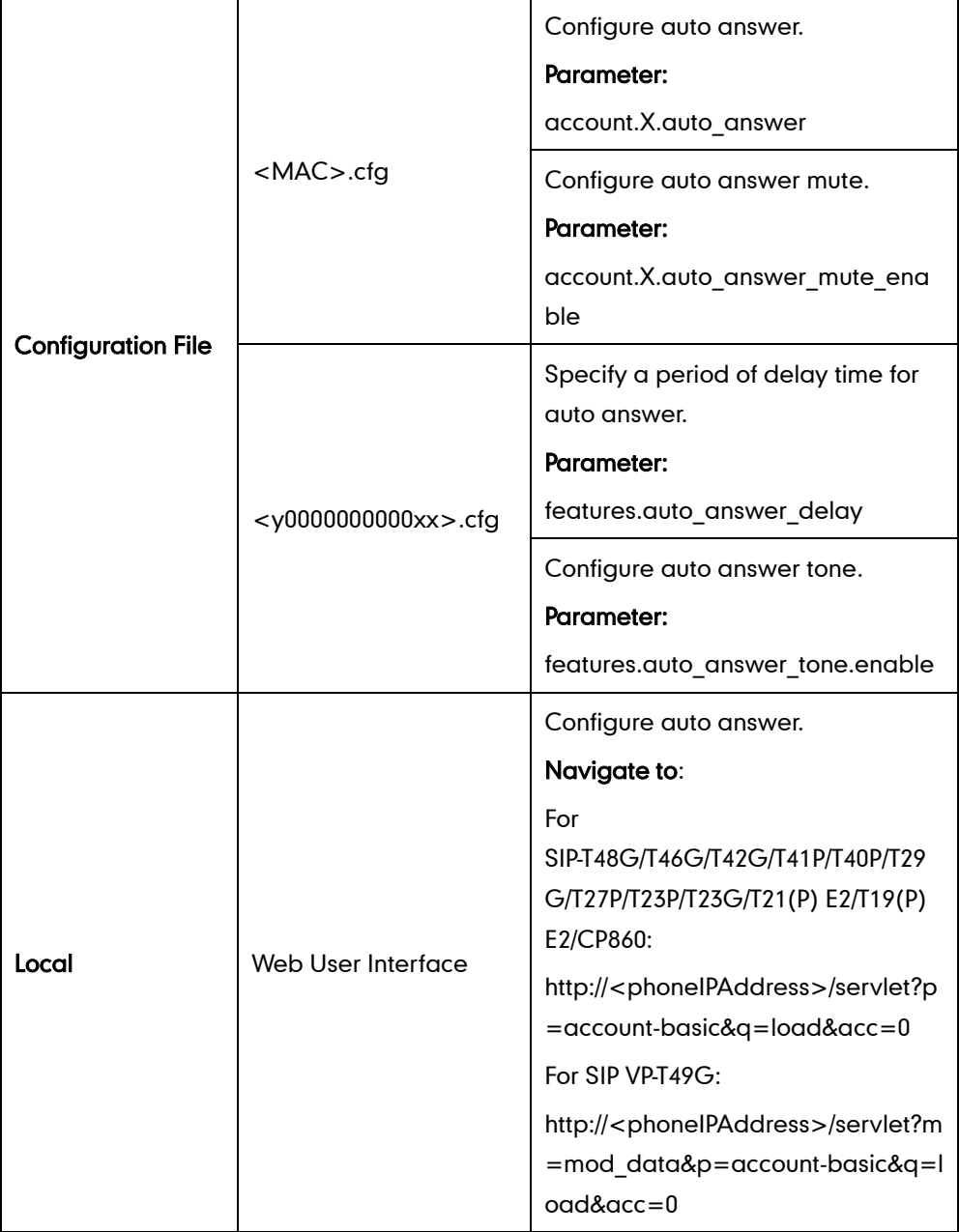

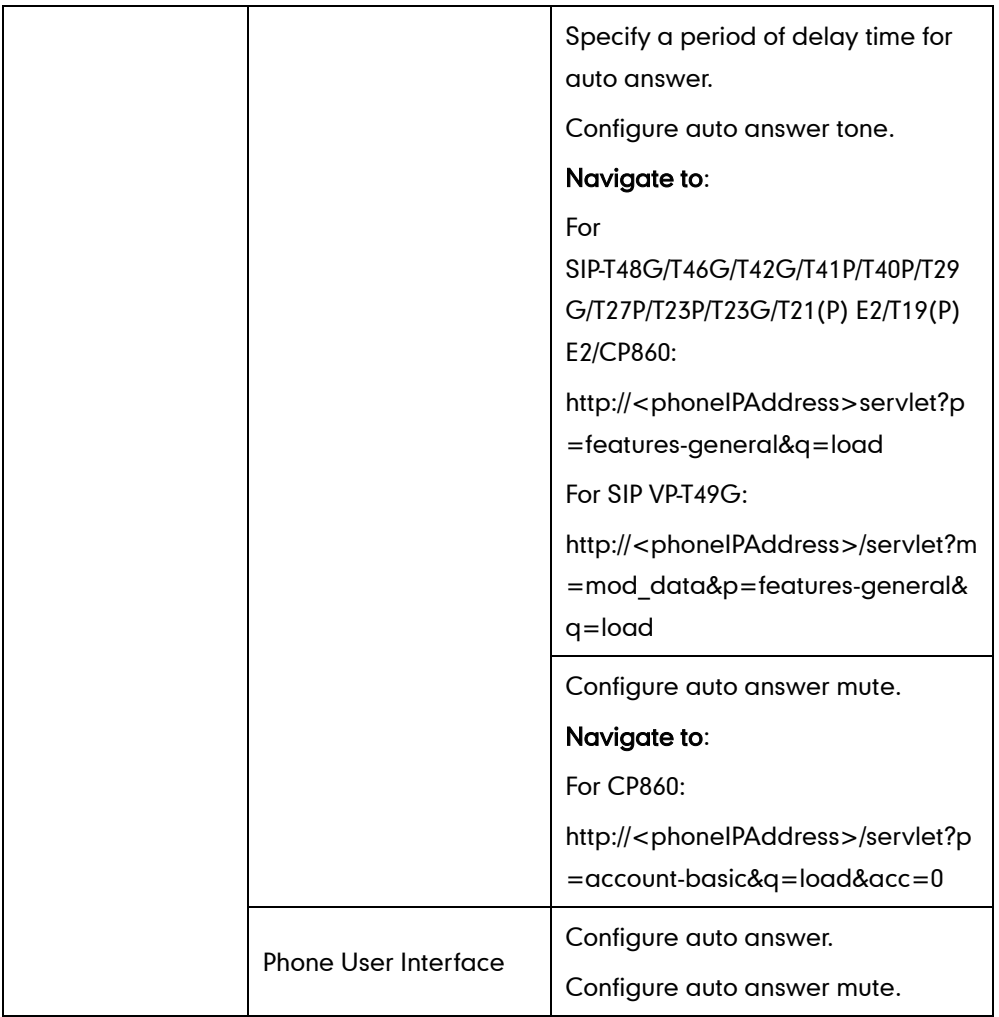

# Details of Configuration Parameters:

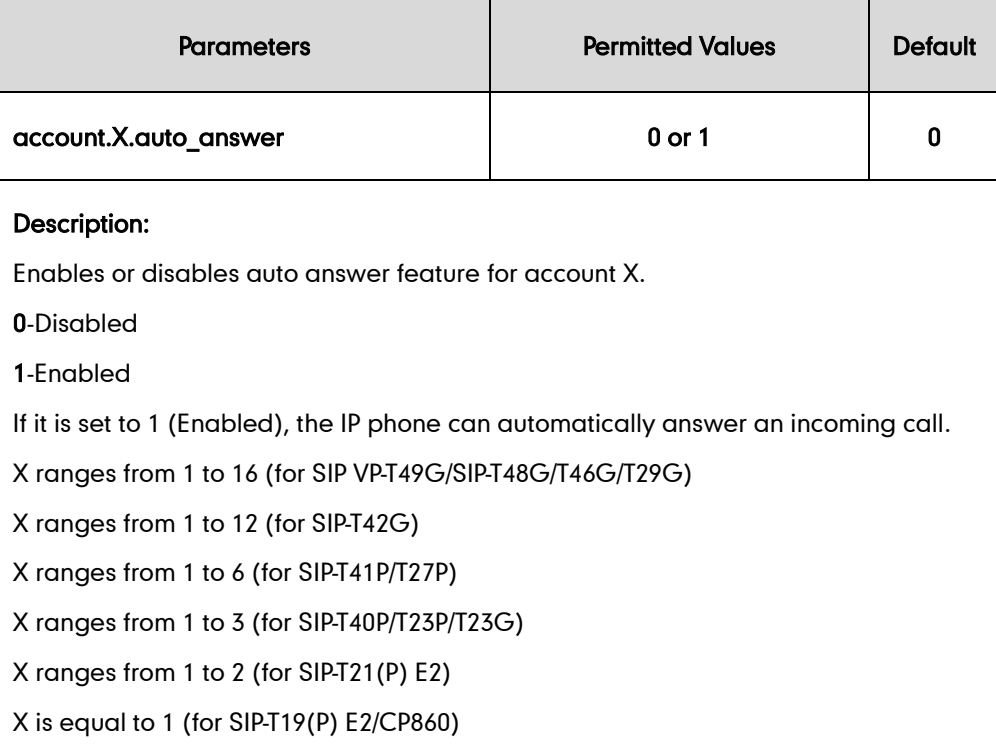

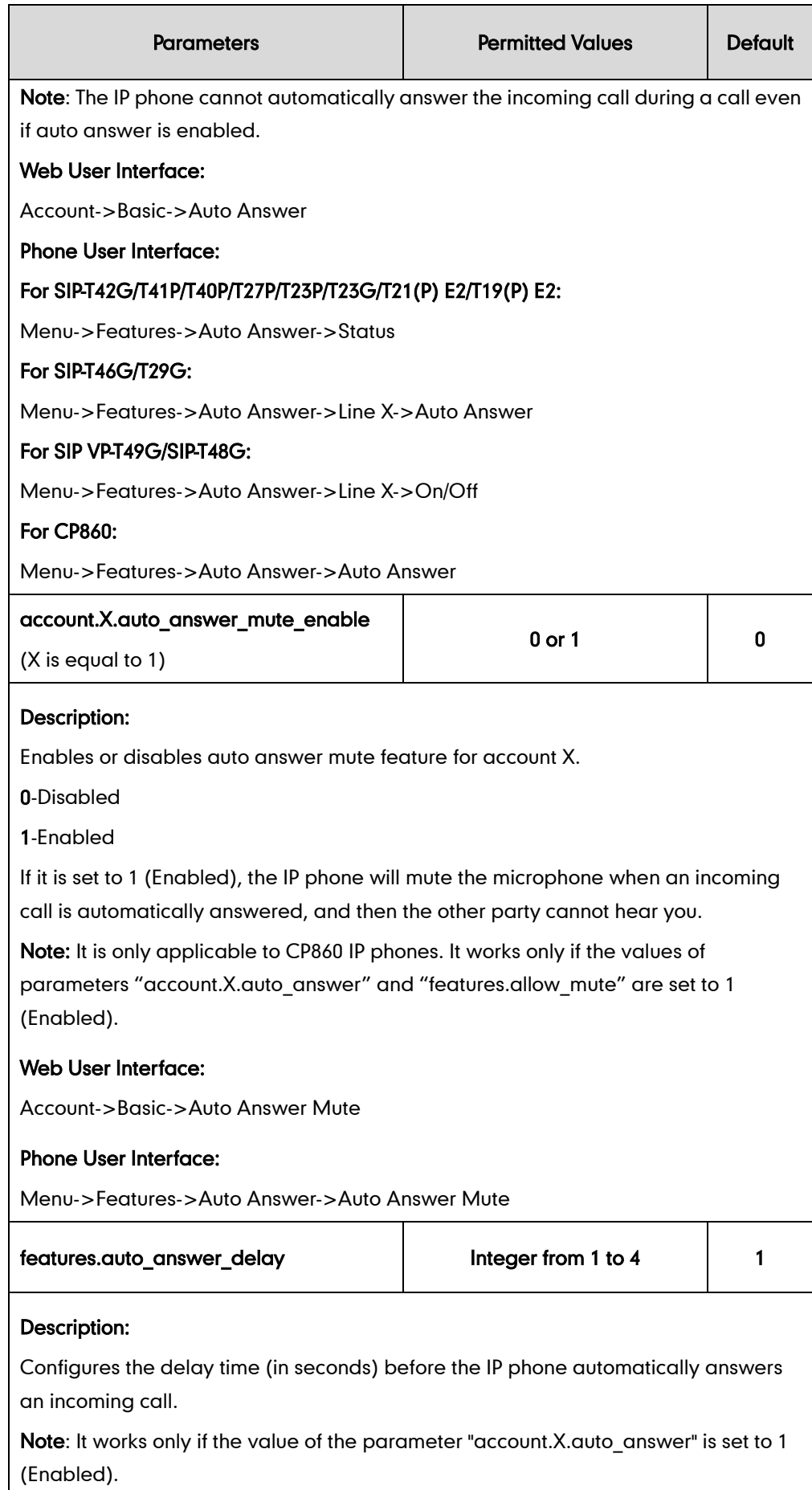
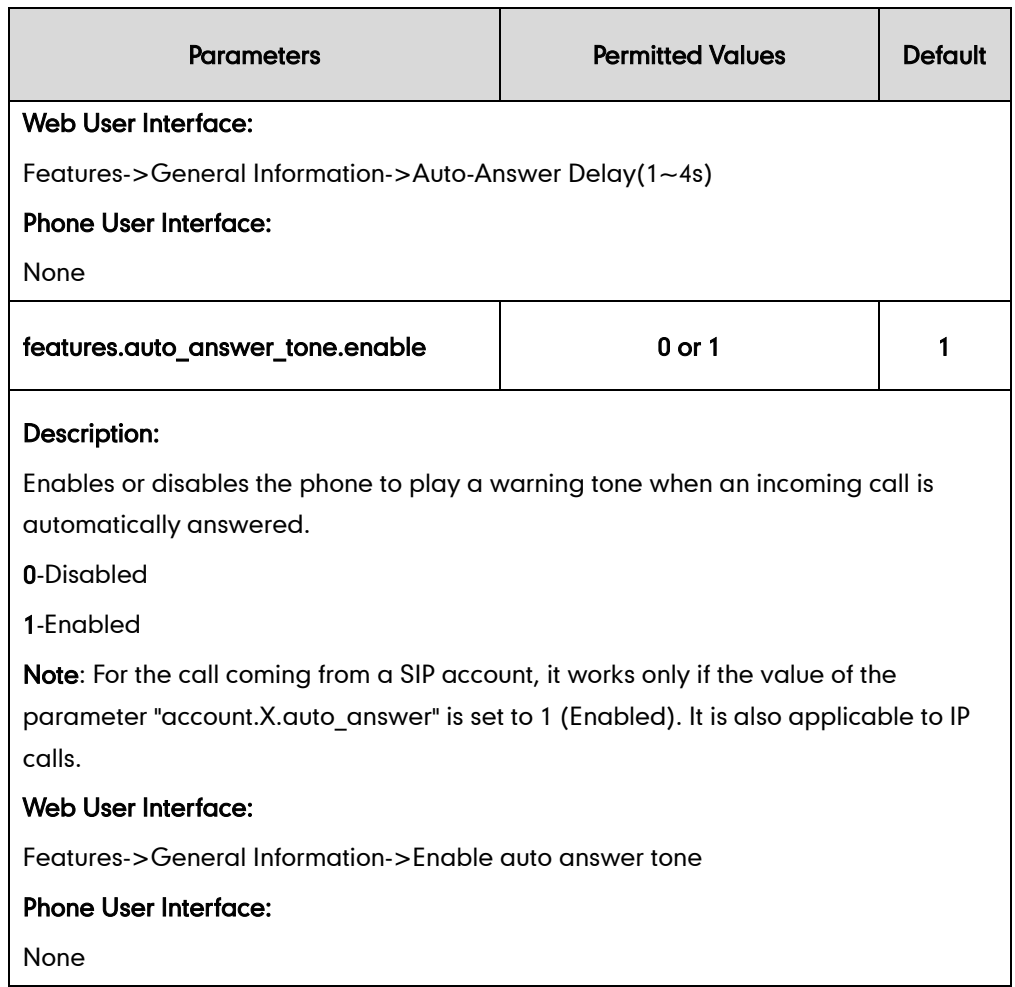

### To configure auto answer via web user interface (take SIP-T23G IP phones for example):

- 1. Click on Account->Basic.
- 2. Select the desired account from the pull-down list of Account.
- 3. Select the desired value from the pull-down list of Auto Answer.

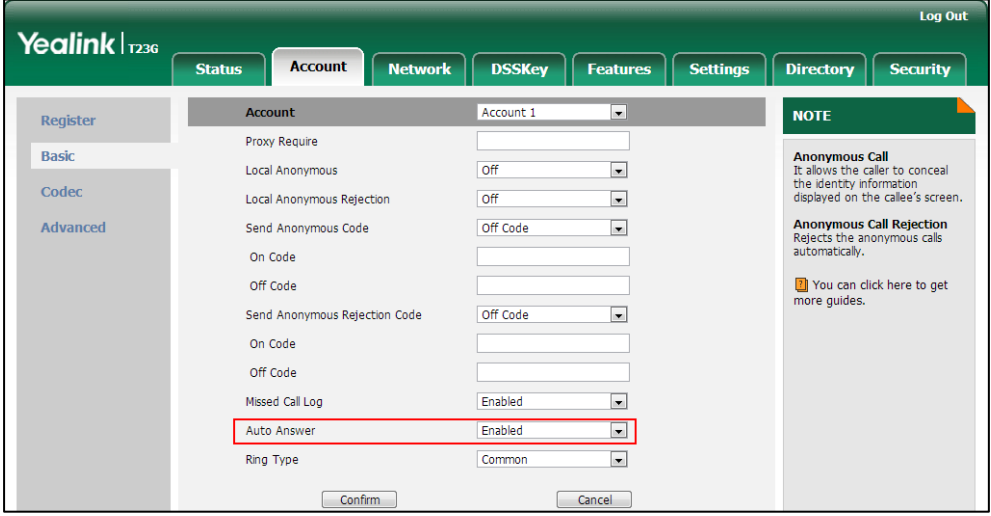

4. Click Confirm to accept the change.

To configure auto answer and auto answer mute via web user interface (take CP860 IP phones for example):

- 1. Click on Account->Basic.
- 2. Select the desired value from the pull-down list of Auto Answer.
- 3. Select the desired value from the pull-down list of Auto Answer Mute.

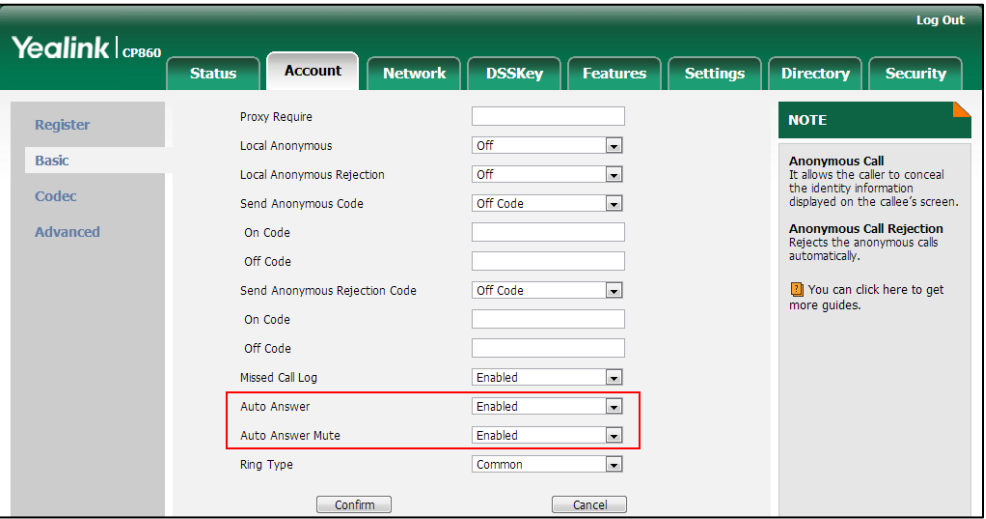

4. Click Confirm to accept the change.

To configure a period of delay time for auto answer via web user interface:

- 1. Click on Features->General Information.
- 2. Enter the desired time in the Auto-Answer Delay( $1 4s$ ) field.

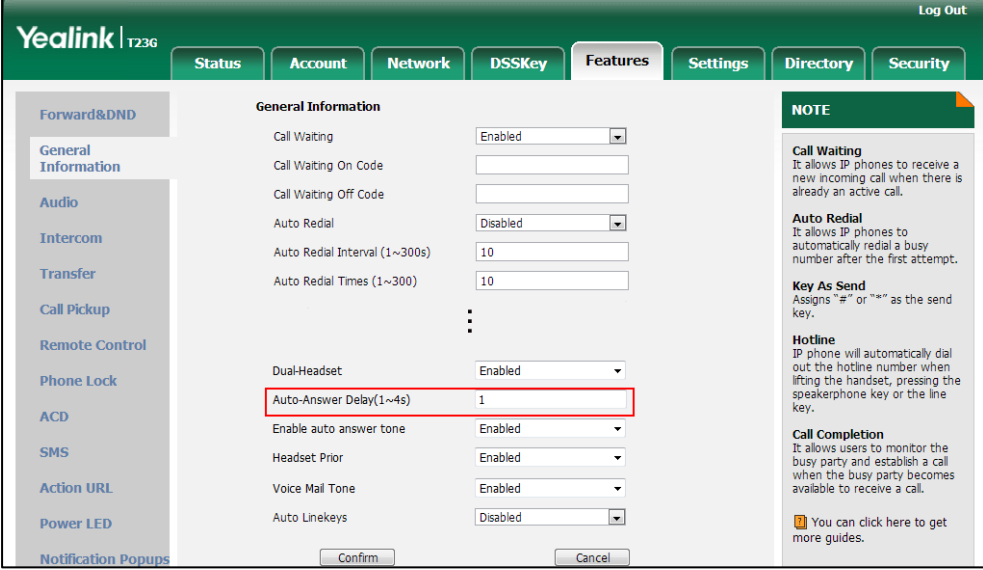

3. Click Confirm to accept the change.

To configure auto answer tone via web user interface:

- 1. Click on Features->General Information.
- 2. Select the desired value in the pull-down list of **Enable auto answer tone**.

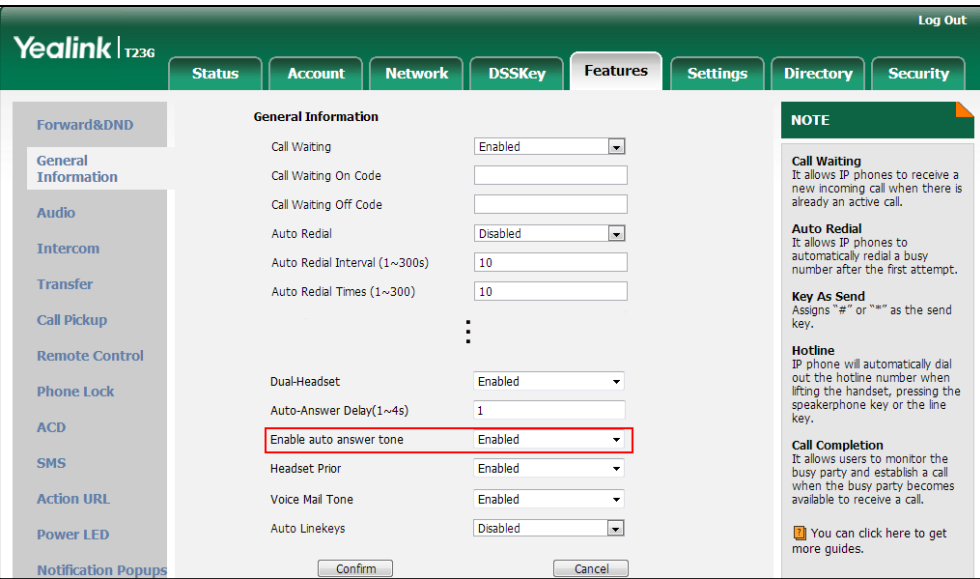

3. Click Confirm to accept the change.

To configure auto answer via phone user interface (take SIP-T23G IP phones for example):

- 1. Press Menu->Features->Auto Answer.
- 2. Press  $\widehat{(\cdot)}$  or  $\widehat{(\cdot)}$  , or the **Switch** soft key to select the desired value from the Line ID field.
- 3. Press  $\widehat{(\cdot)}$  or  $\widehat{(\cdot)}$  , or the **Switch** soft key to select the desired value from the **Status** field.
- 4. Press the Save soft key to accept the change.

### To configure auto answer via phone user interface (take SIP-T46G IP phones for example):

- 1. Press Menu->Features->Auto Answer.
- 2. Select the desired line.
- 3. Press  $\left(\rightarrow\right)$  or  $\left(\rightarrow\right)$ , or the Switch soft key to select the desired value from the Auto Answer field.
- 4. Press the **Save** soft key to accept the change.

### To configure auto answer via phone user interface (take SIP-T48G IP phones for example):

- 1. Tap  $\left| \frac{1}{1} \right|$  ->Features->Auto Answer.
- 2. Tap the On radio box in the desired line.
- 3. Tap the Save soft key to accept the change.

To configure auto answer and auto answer mute via phone user interface (take CP860 IP phones for example):

- 1. Press Menu->Features->Auto Answer.
- 2. Press the  $\blacktriangleleft$  or  $\blacktriangleright$  soft key to select Enabled from the Auto Answer field.
- 3. Press the  $\blacktriangleleft$  or  $\blacktriangleright$  soft key to select Enabled from the Auto Answer Mute field.
- 4. Press the Save soft key to accept the change.

# **IP Direct Auto Answer**

IP direct auto answer allows IP phones to automatically answer an IP address call. IP direct auto answer works only if allow IP call is enabled. For more information on allow IP call, refer to [Allow IP Call](#page-328-0) on page [307.](#page-328-0)

### Procedure

IP direct auto answer can only be configured using the configuration files or locally.

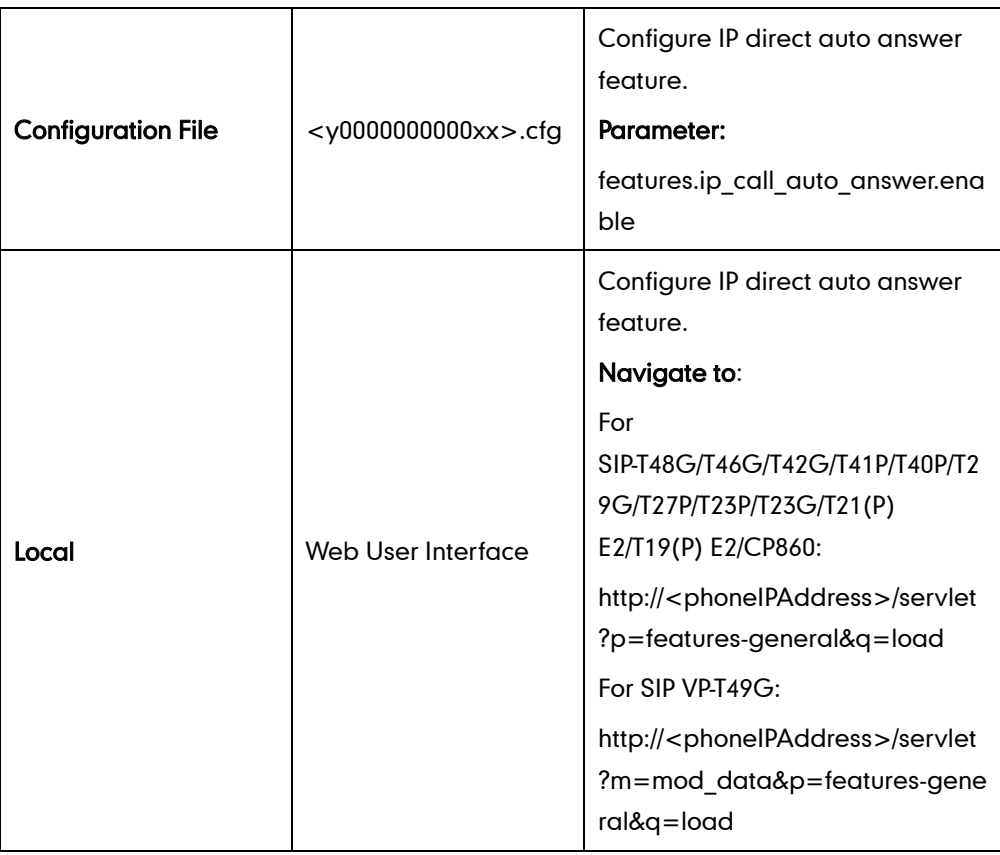

### Details of Configuration Parameters:

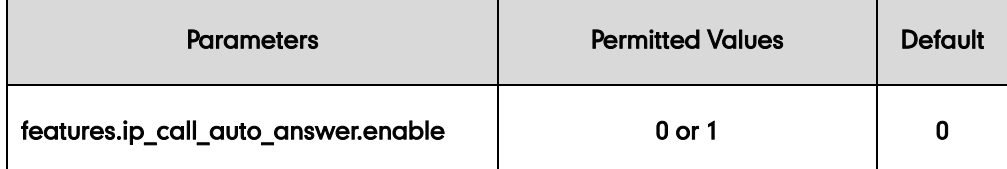

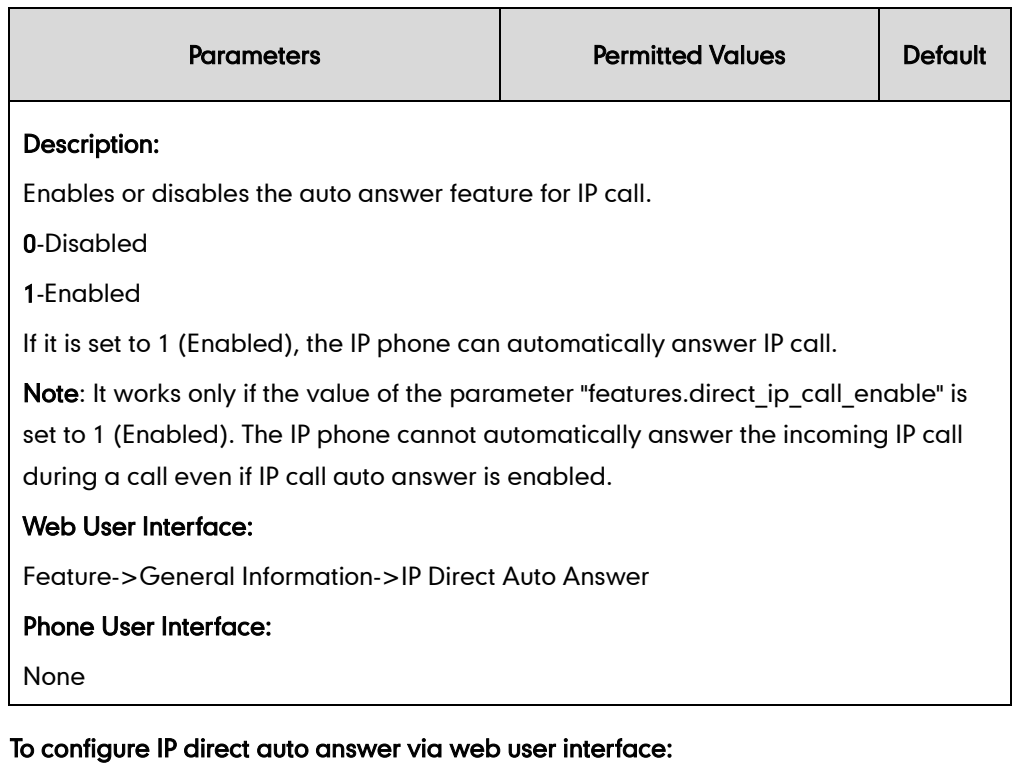

- 1. Click on Features->General Information.
- 2. Select the desired value from the pull-down list of IP Direct Auto Answer.

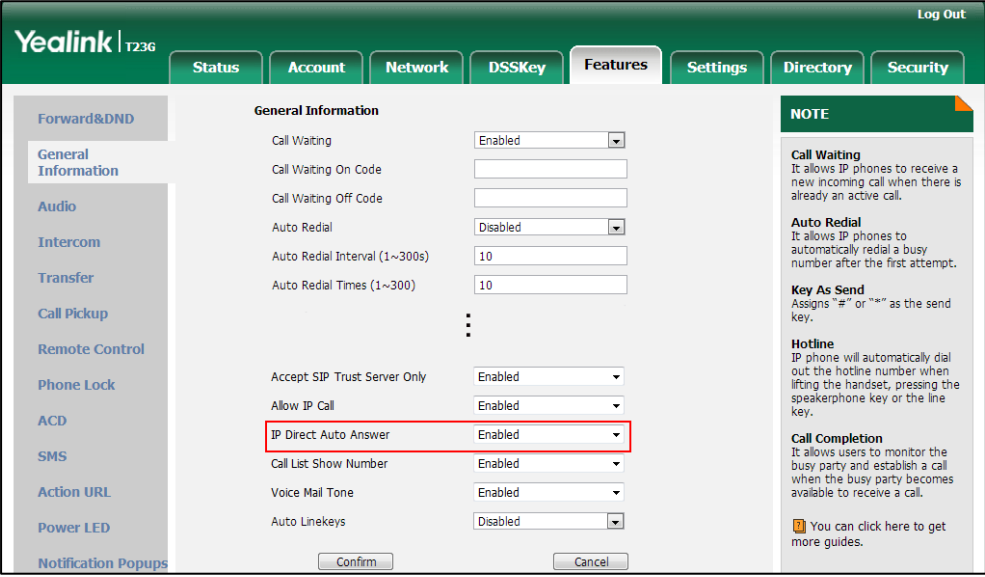

**3.** Click **Confirm** to accept the change.

# <span id="page-328-0"></span>**Allow IP Call**

Allow IP Call feature allow IP phones to receive or place an IP address call. You can neither receive nor place an IP address call if allow IP call feature is disabled.

### Procedure

Allow IP call can be configured using the configuration files or locally.

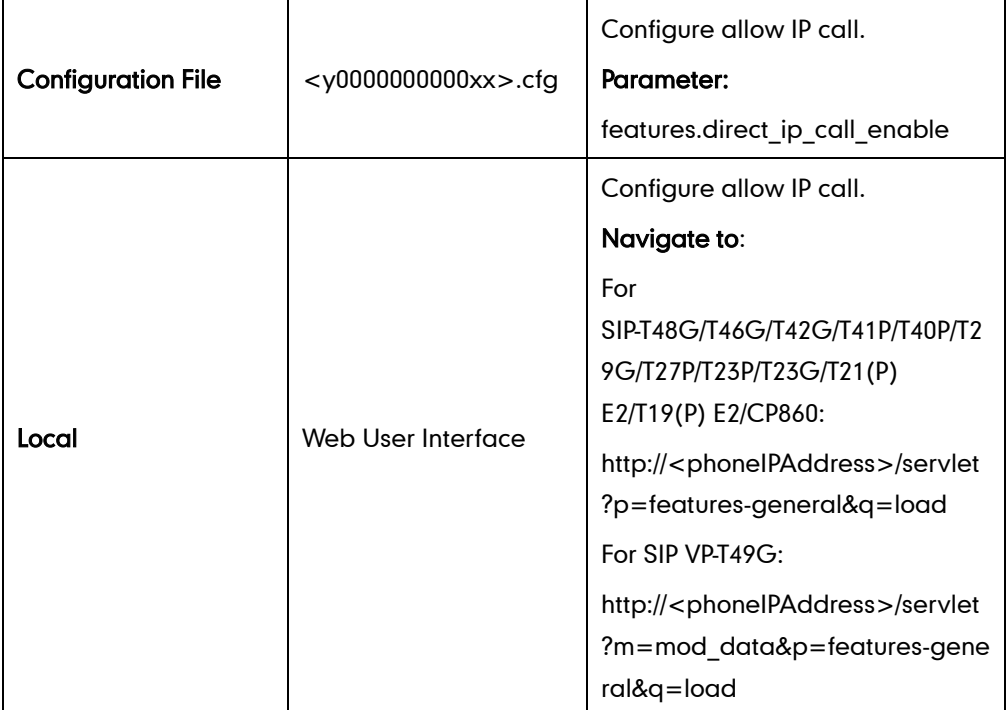

# Details of Configuration Parameters:

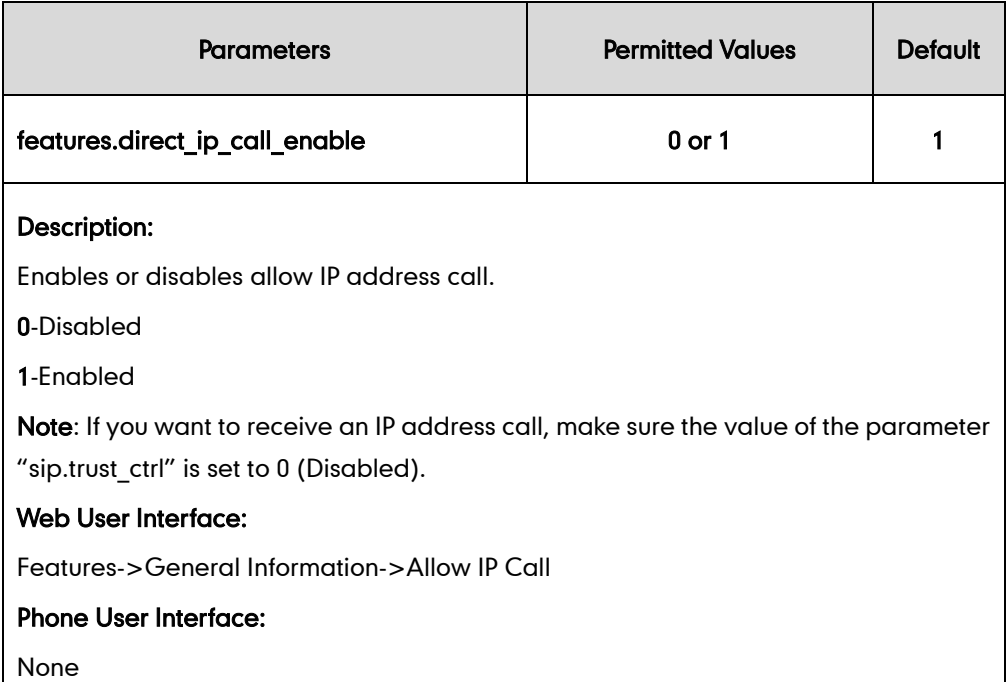

### To configure allow IP call feature via web user interface:

1. Click on Features->General Information.

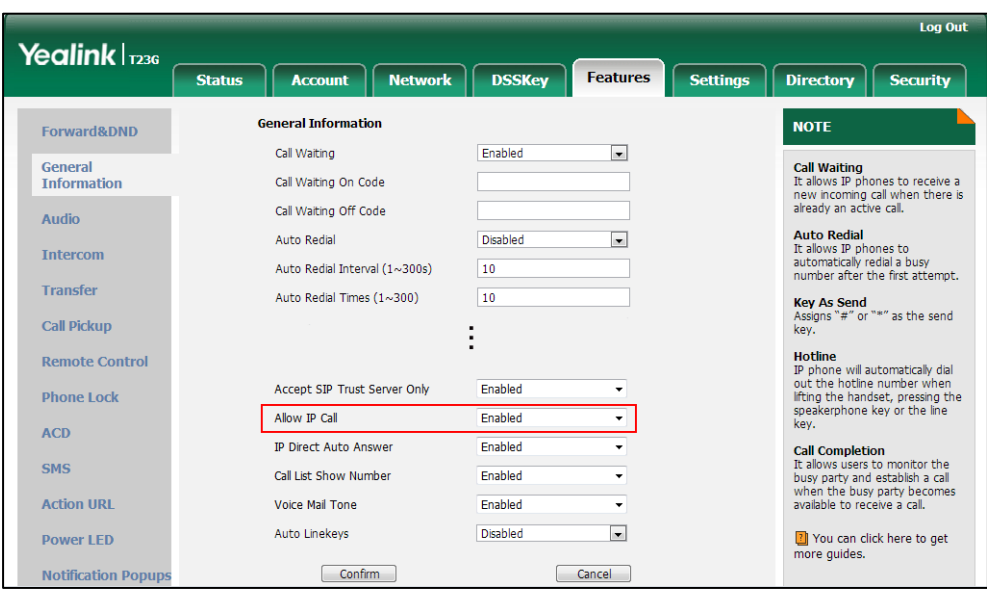

2. Select the desired value from the pull-down list of Allow IP Call.

**3.** Click **Confirm** to accept the change.

# **Accept SIP Trust Server Only**

Accept SIP trust server only enables the IP phones to only accept the SIP message from your SIP server and outbound proxy server. It can prevent the phone receiving ghost calls from random numbers like 100, 1000, etc. To stop this from happening, you also need to disable allow IP call feature. For more information on allow IP call, refer to [Allow](#page-328-0)  [IP Call](#page-328-0) on page [307.](#page-328-0)

#### Procedure

Accept SIP trust server can be configured using the configuration files or locally.

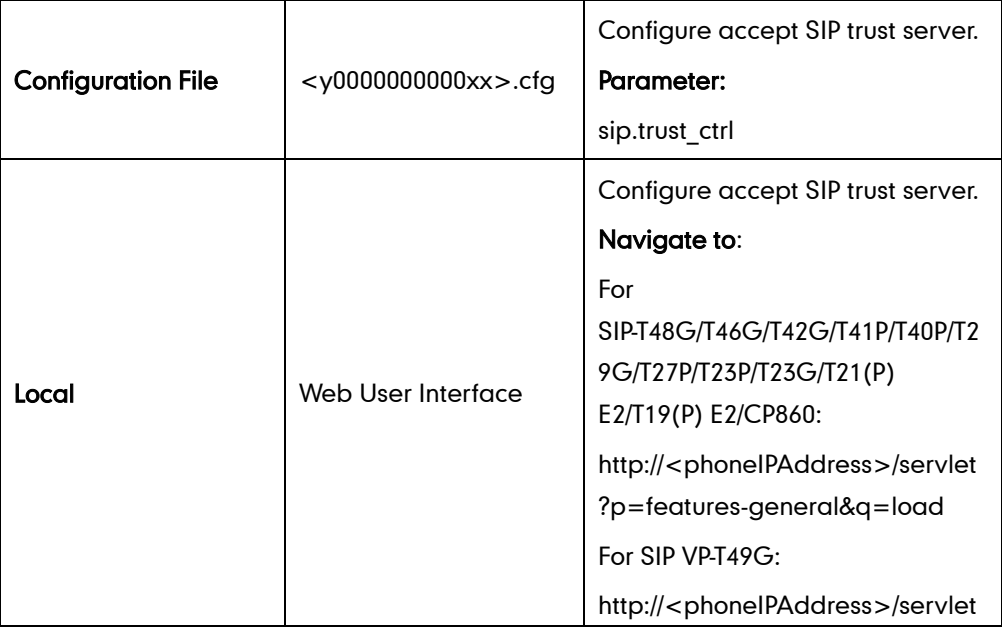

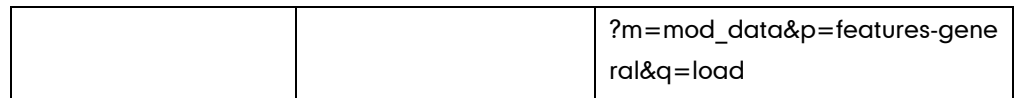

## Details of Configuration Parameters:

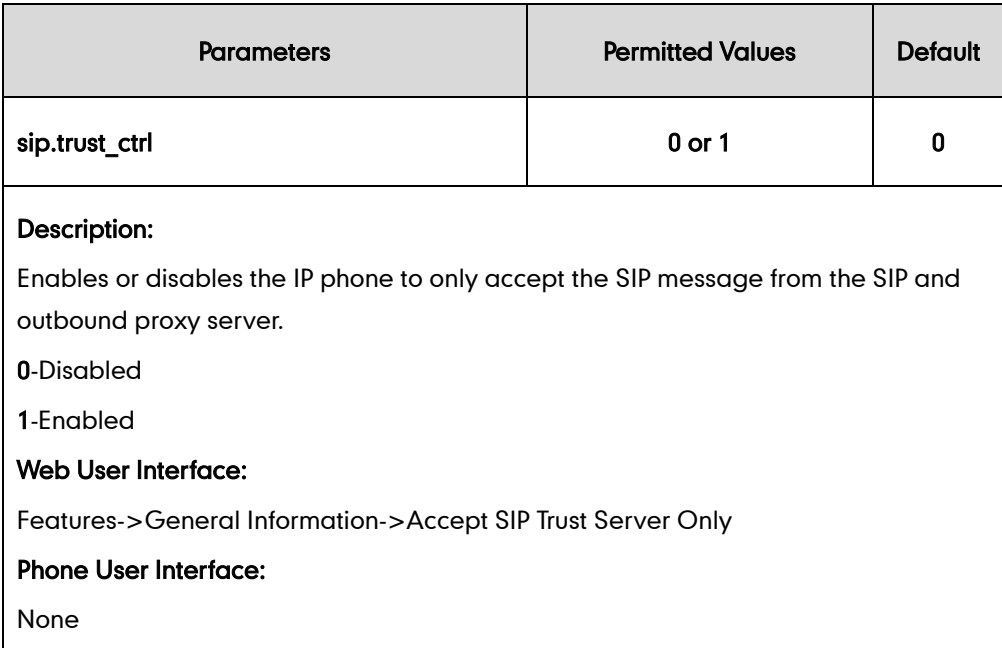

To configure accept SIP trust server only feature via web user interface:

- 1. Click on Features->General Information.
- 2. Select the desired value from the pull-down list of Accept SIP Trust Server Only.

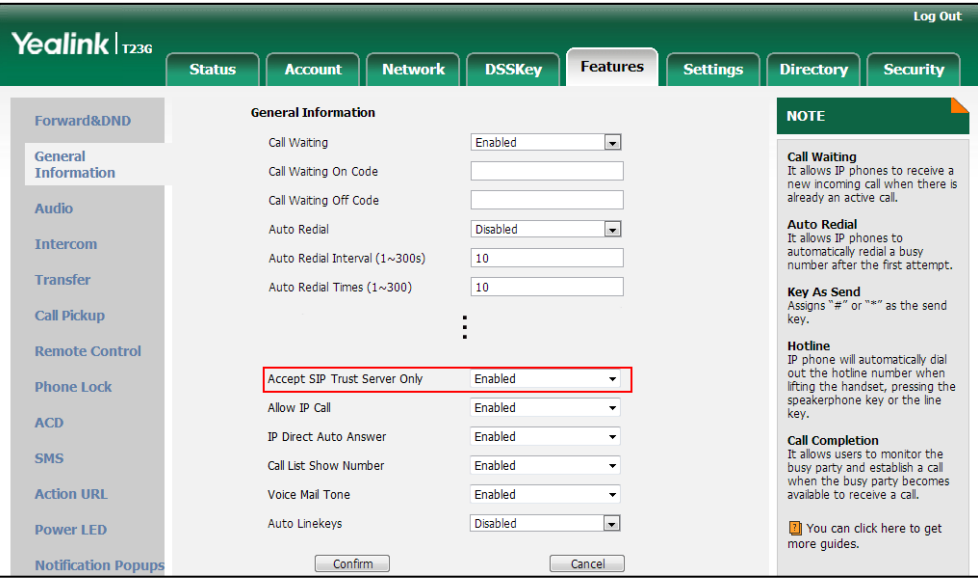

**3.** Click **Confirm** to accept the change.

# **Call Completion**

Call completion allows users to monitor the busy party and establish a call when the

busy party becomes available to receive a call. Two factors commonly prevent a call from connecting successfully:

- Callee does not answer
- Callee actively rejects the incoming call before answering

IP phones support call completion using the SUBSCRIBE/NOTIFY method, which is specified in draft-poetzl-sipping-call-completion-00, to subscribe to the busy party and receive notifications of their status changes.

The caller subscribes for update notifications of the dialog event from the busy party. Example of a SUBSCRIBE message:

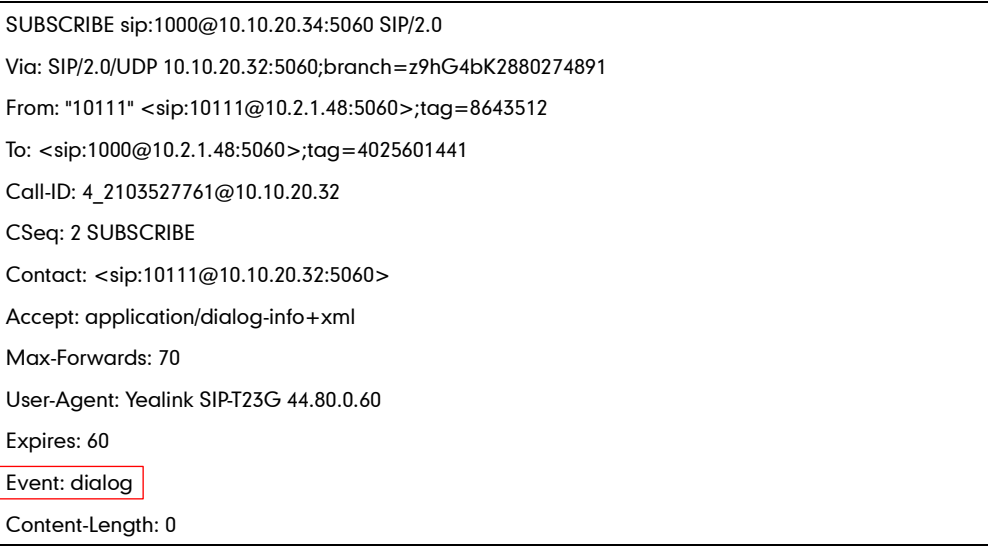

Example of a NOTIFY message (The subscription (SUBSCRIBE message) of the dialog event "Call Completion" is confirmed by the busy party):

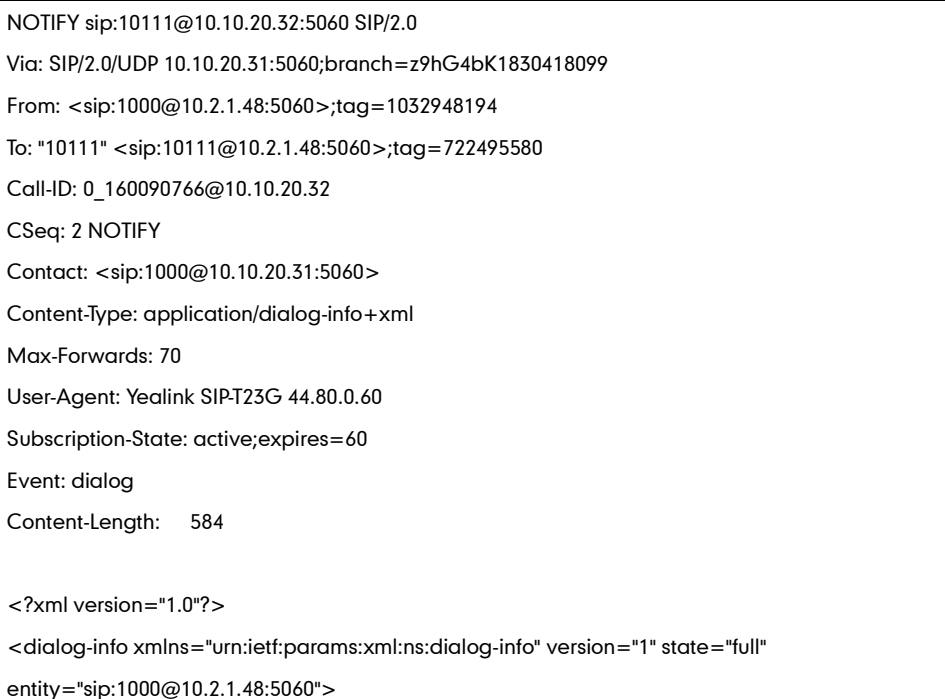

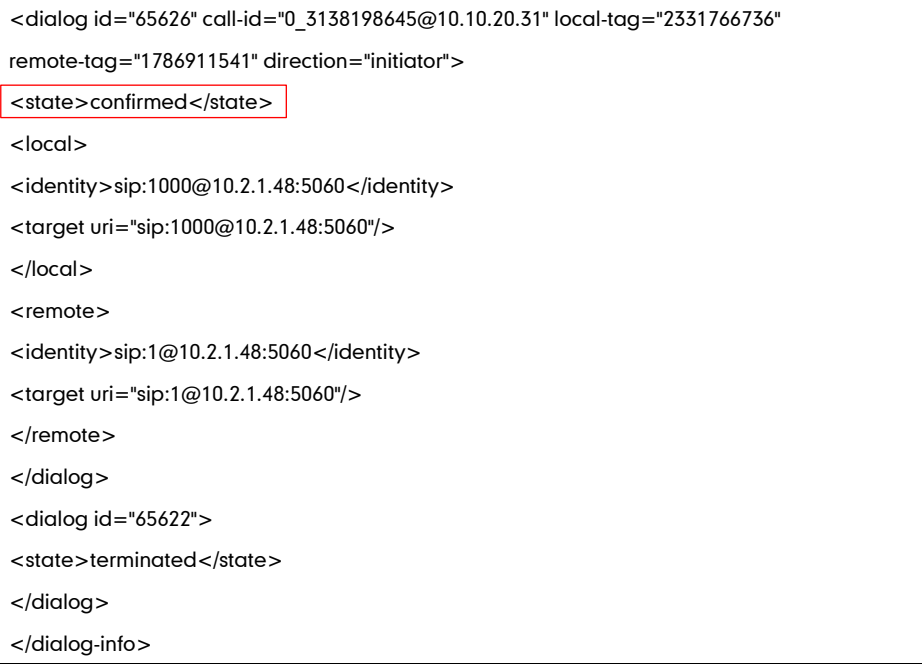

Example of a NOTIFY message (The busy party has finished the call and is available again. A new notification update from the busy party is received by the caller):

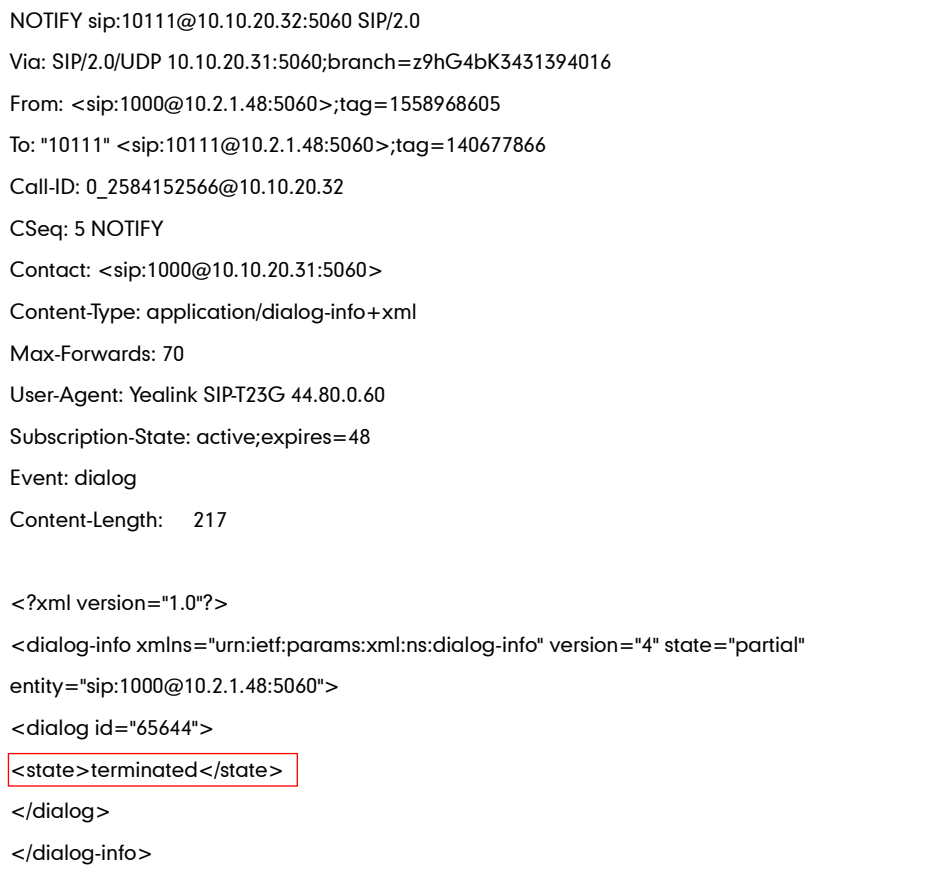

### Procedure

Call completion can be configured using the configuration files or locally.

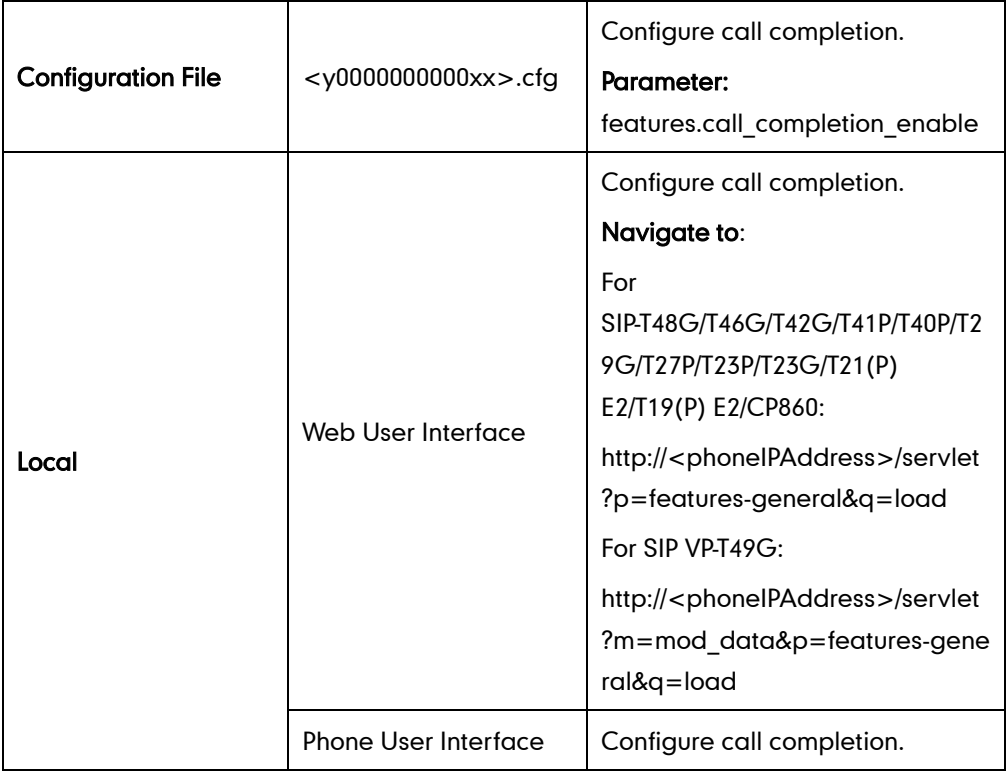

### Details of the Configuration Parameter:

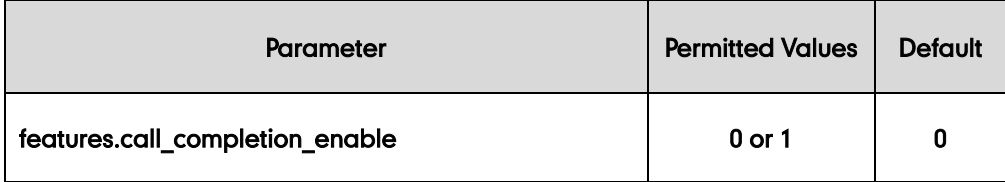

### Description:

Enables or disables call completion feature. If a user places a call and the callee is temporarily unavailable to answer the call, call completion feature allows notifying the user when the callee becomes available to receive a call.

- 0-Disabled
- 1-Enabled

If it is set to 1 (Enabled), the caller is notified when the callee becomes available to receive a call.

#### Web User Interface:

Features->General Information->Call Completion

### Phone User Interface:

Menu->Features->Call Completion->Call Completion

#### To configure call completion via web user interface:

- 1. Click on Features->General Information.
- 2. Select the desired value from the pull-down list of Call Completion.

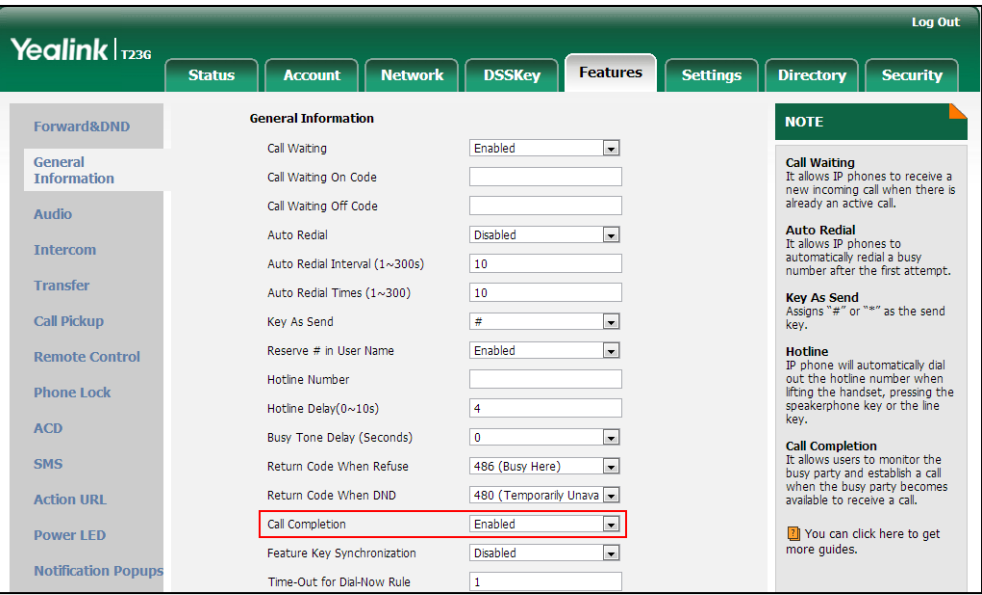

3. Click Confirm to accept the change.

#### To configure call completion via phone user interface:

- 1. Press Menu->Features->Call Completion.
- 2. Press  $\left(\rightarrow\right)$  or  $\left(\rightarrow\right)$  , or the **Switch** soft key to select the desired value from the **Call** Completion field.
- 3. Press the **Save** soft key to accept the change.

# **Anonymous Call**

Anonymous call allows the caller to conceal the identity information displayed on the callee's screen. The callee's phone LCD screen prompts an incoming call from anonymity. Anonymous call is configurable on a per-line basis.

Example of anonymous SIP header:

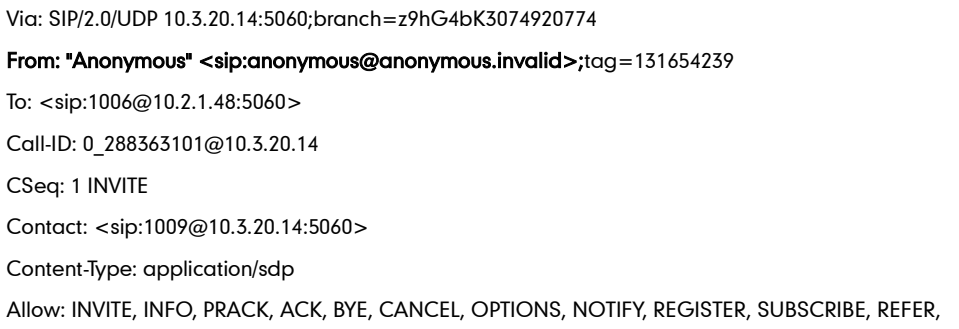

PUBLISH, UPDATE, MESSAGE Max-Forwards: 70 User-Agent: Yealink SIP-T23G 44.80.0.60 Allow-Events: talk,hold,conference,refer,check-sync P-Preferred-Identity: <sip:1009@10.2.1.48> Privacy: id Content-Length: 302

The anonymous call on code and anonymous call off code configured on IP phones are used to activate/deactivate the server-side anonymous call feature. They may vary on different servers. Send Anonymous Code feature allows IP phones to send anonymous on/off code to the server.

### Procedure

Anonymous call can be configured using the configuration files or locally.

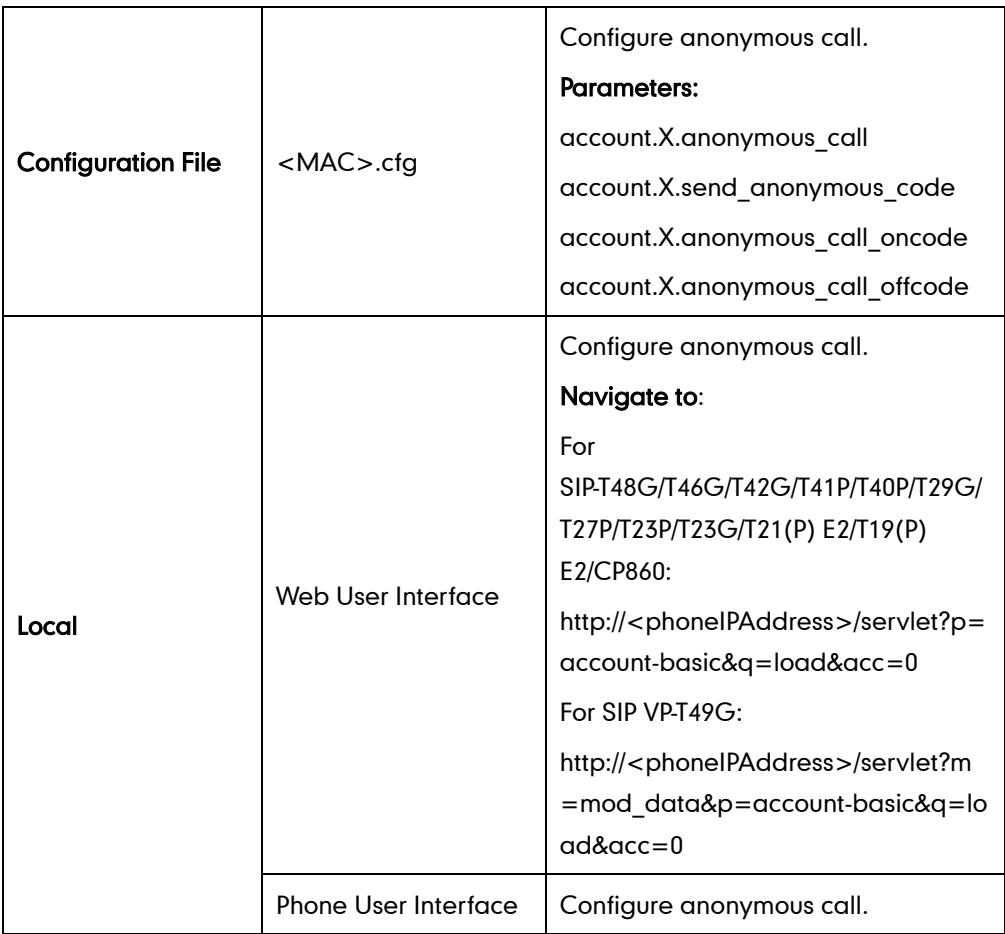

### Details of Configuration Parameters:

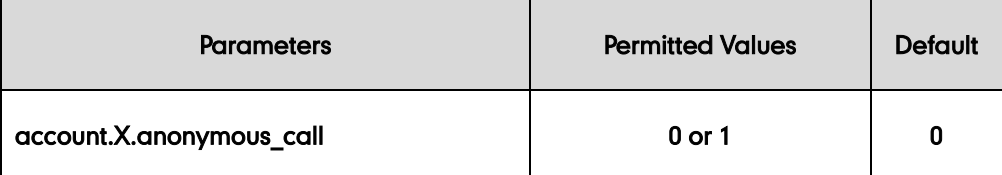

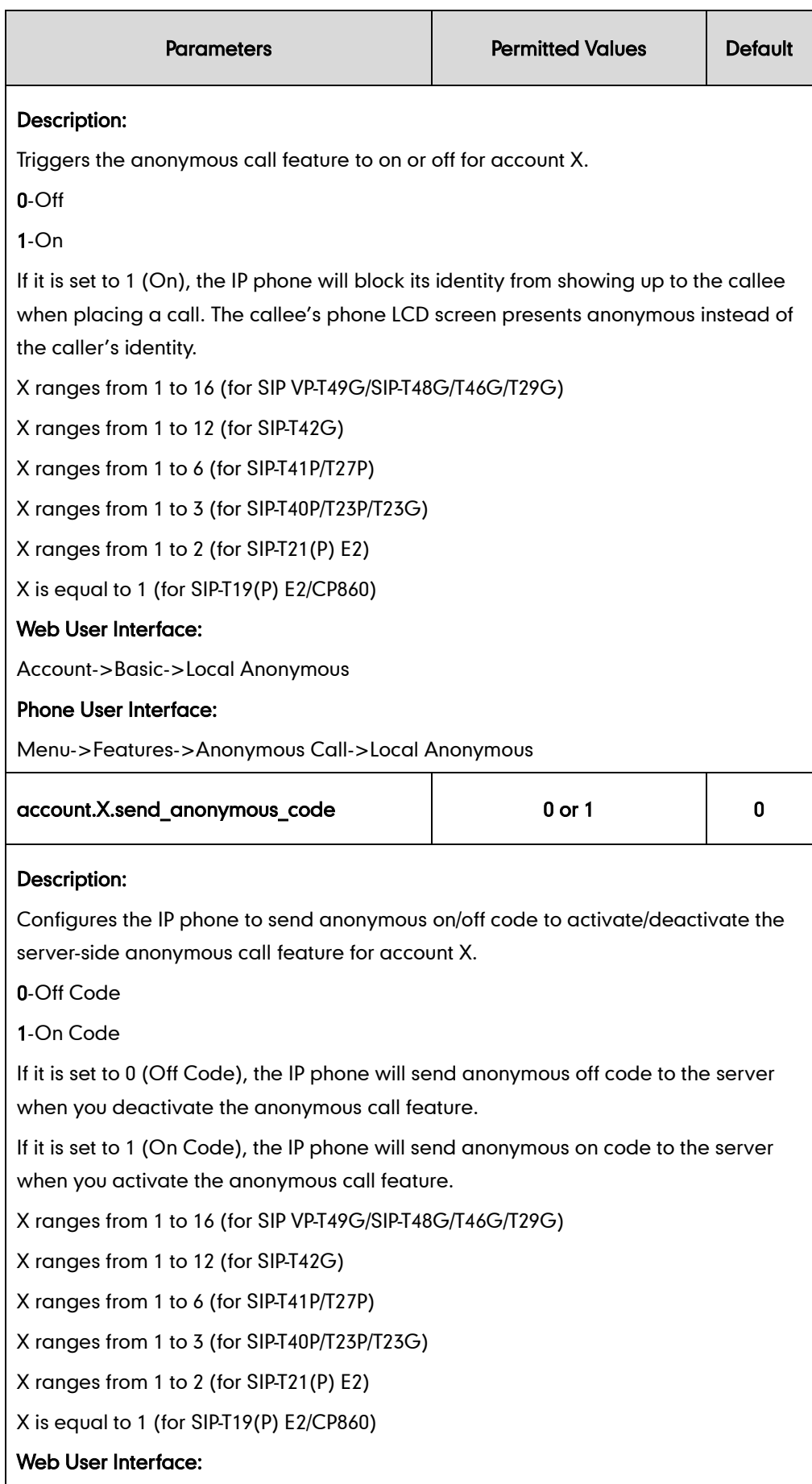

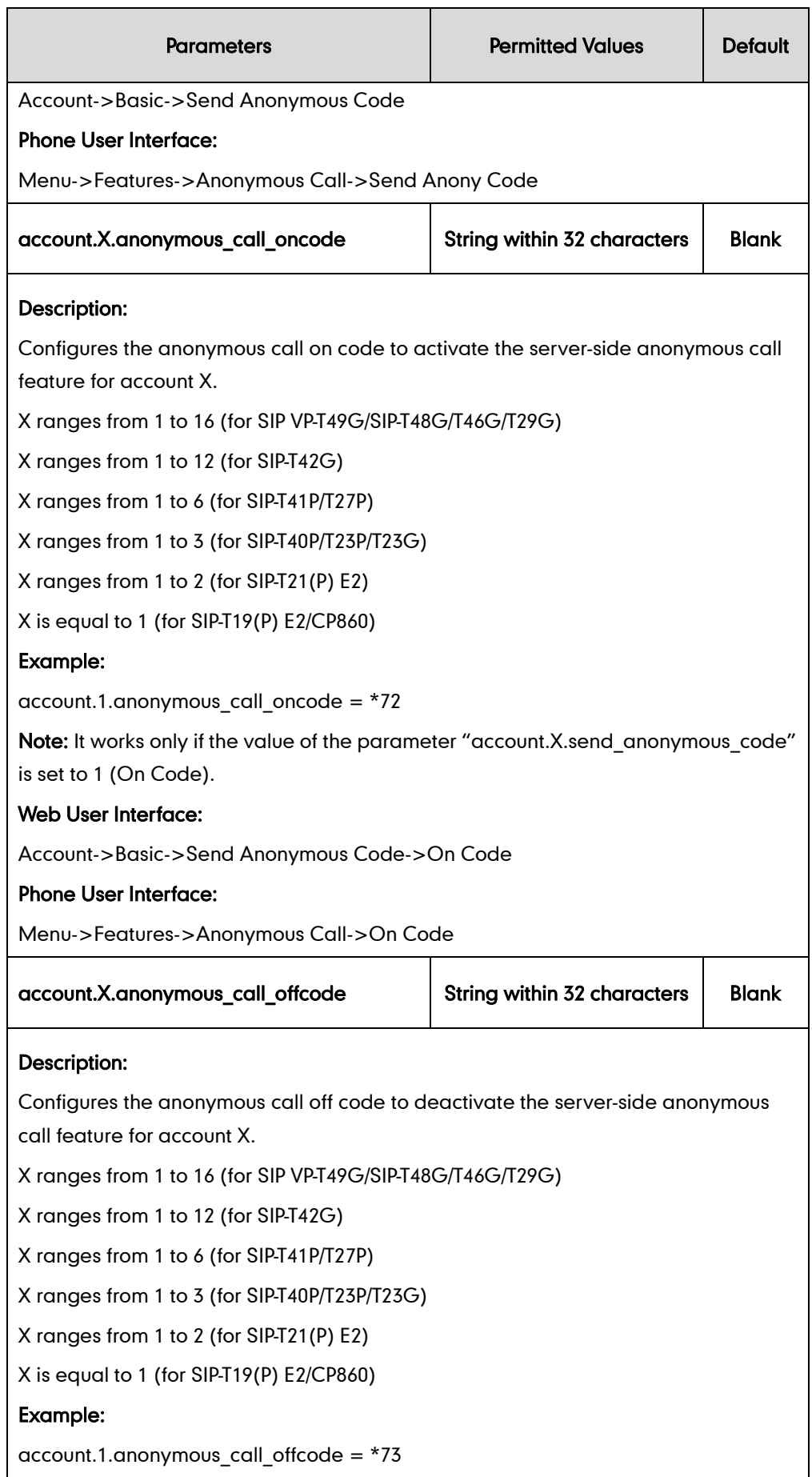

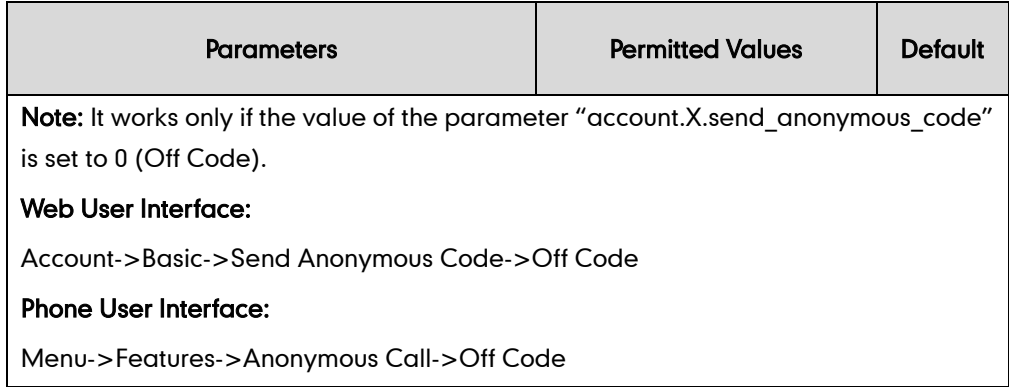

#### To configure anonymous call via web user interface:

- 1. Click on Account->Basic.
- 2. Select the desired account from the pull-down list of Account.
- 3. Select the desired value from the pull-down list of Local Anonymous.
- 4. Select the desired value from the pull-down list of Send Anonymous Code.
- 5. (Optional.) Enter the anonymous call on code in the On Code field.
- 6. (Optional.) Enter the anonymous call off code in the Off Code field.

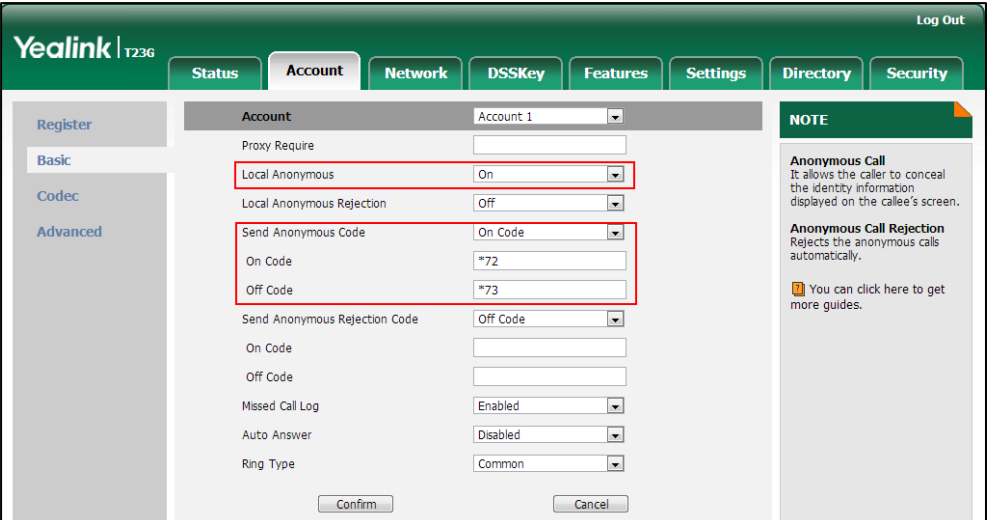

7. Click Confirm to accept the change.

To configure the anonymous call via phone user interface:

- 1. Press Menu->Features->Anonymous Call.
- 2. Press  $\left(\overline{\cdot}\right)$  or  $\left(\overline{\cdot}\right)$  , or the **Switch** soft key to select the desired line from the Line ID field.
- 3. Press  $\bigodot$  or  $\bigodot$ , or the Switch soft key to select the desired value from the Local Anonymous field.
- 4. (Optional.) Press  $\widehat{(\cdot)}$  or  $\widehat{(\cdot)}$  , or the **Switch** soft key to select the desired value from the Send Anony Code field.
- 5. (Optional.) Enter the anonymous call on code in the On Code field.
- 6. (Optional.) Enter the anonymous call off code in the Off Code field.
- 7. Press the **Save** soft key to accept the change.

# **Anonymous Call Rejection**

Anonymous call rejection allows IP phones to automatically reject incoming calls from callers whose identity has been deliberately concealed. The anonymous caller's phone LCD screen presents "Anonymity Disallowed". Anonymous call rejection is configurable on a per-line basis.

Example of anonymous call rejection SIP header:

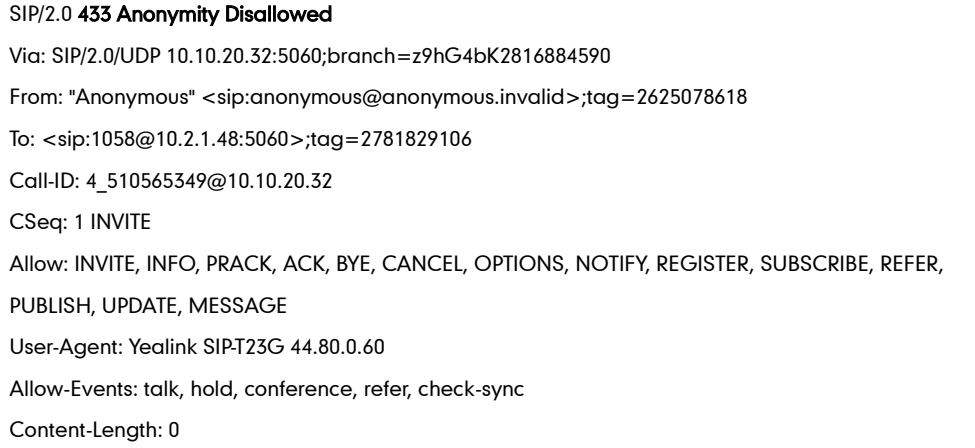

The anonymous call rejection on code and anonymous call rejection off code configured on IP phones are used to activate/deactivate the server-side anonymous call rejection feature. They may vary on different servers. Send Anonymous Rejection Code feature allows IP phones to send anonymous call rejection on/off code to the server.

### Procedure

Anonymous call rejection can be configured using the configuration files or locally.

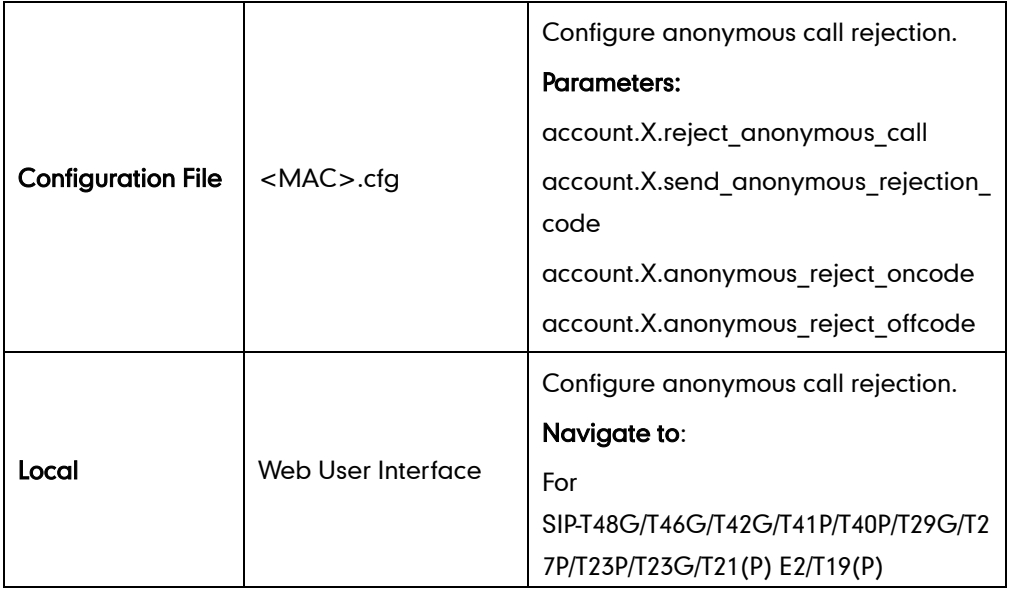

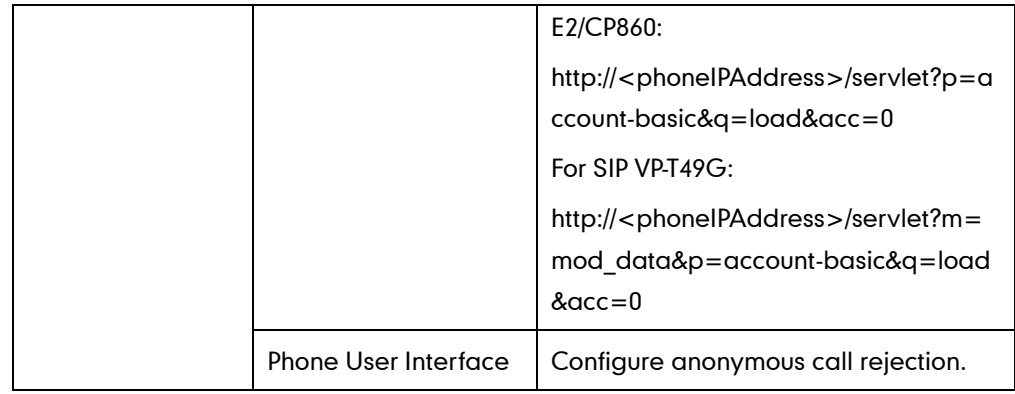

# Details of Configuration Parameters:

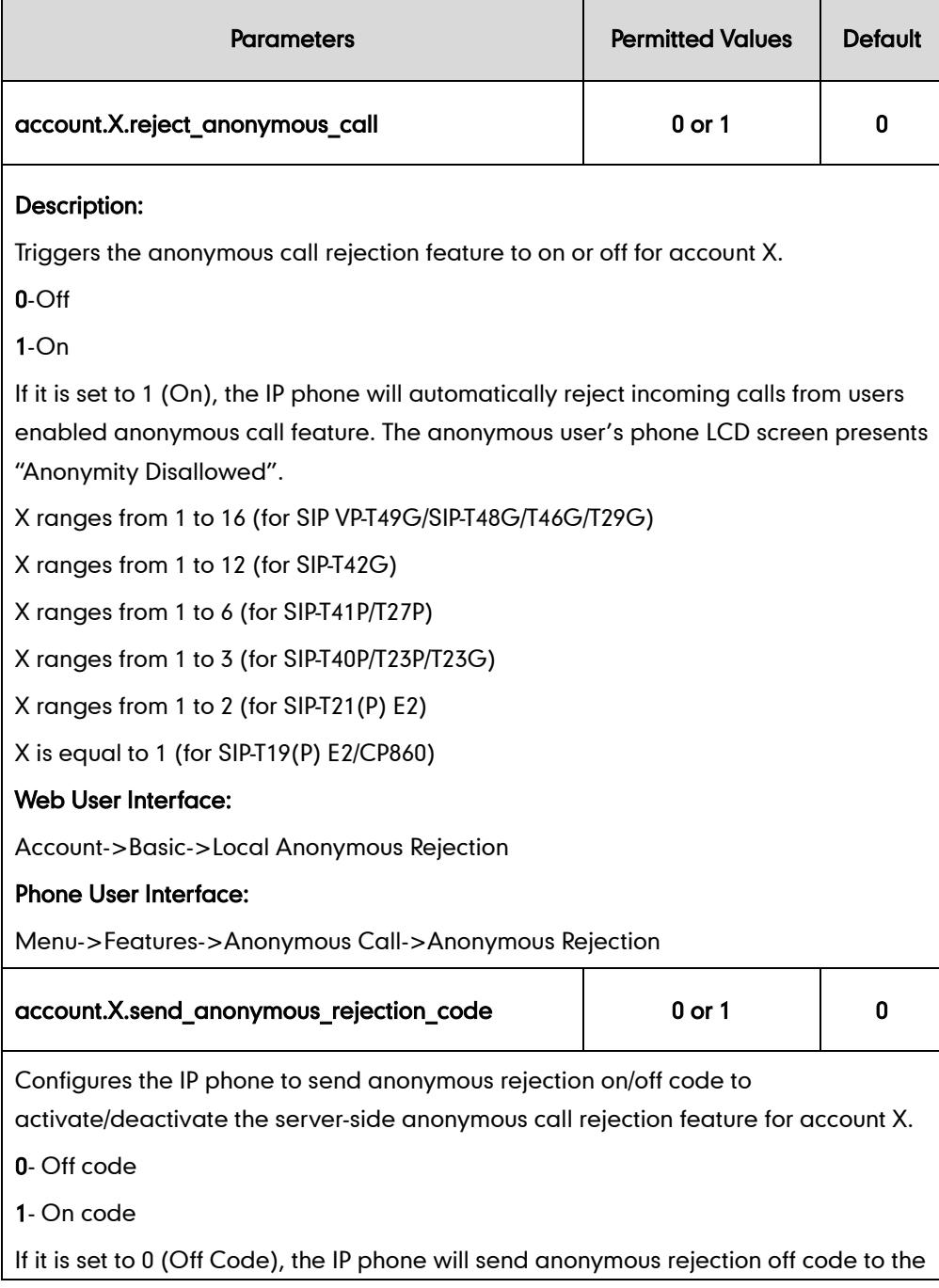

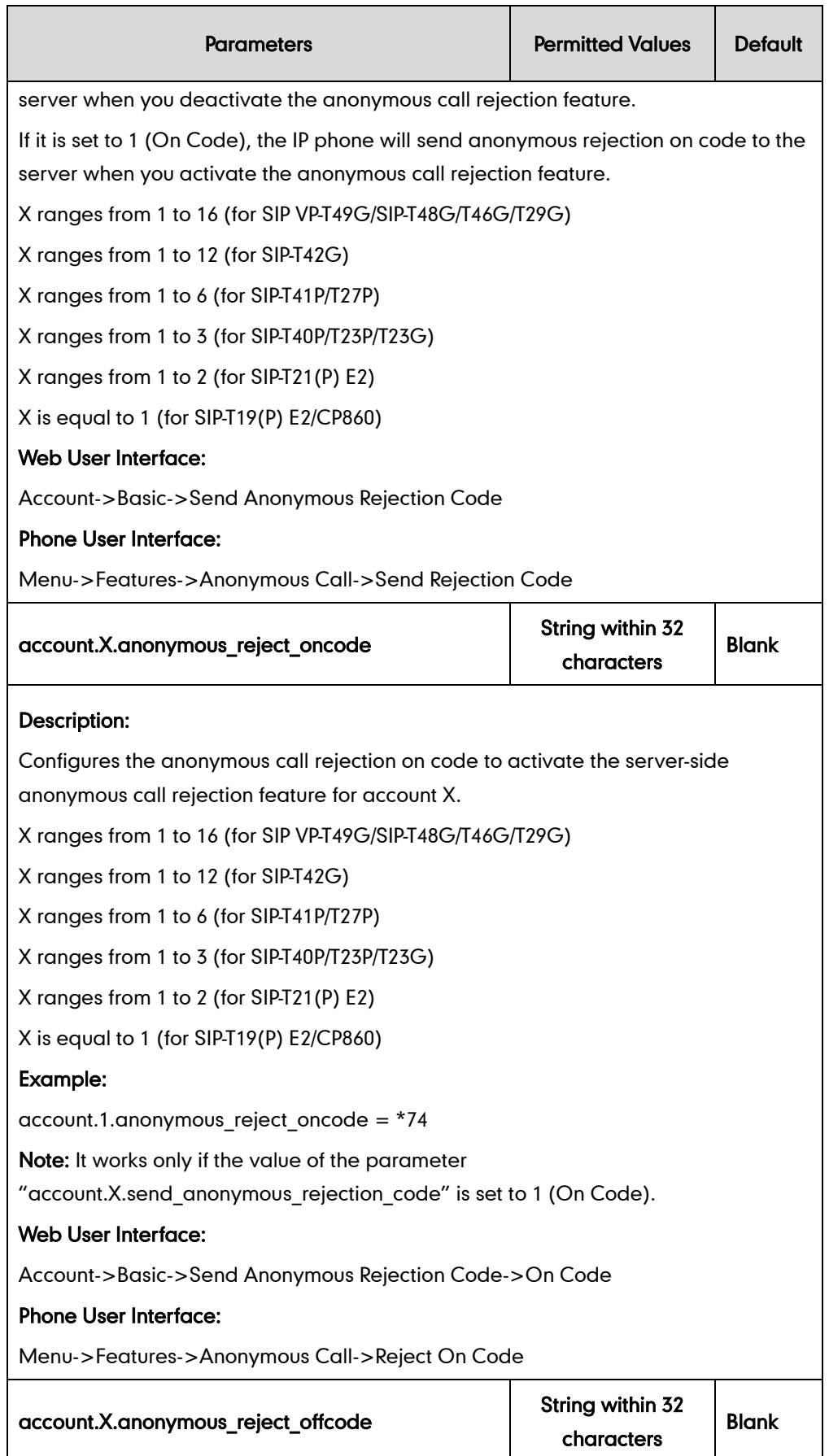

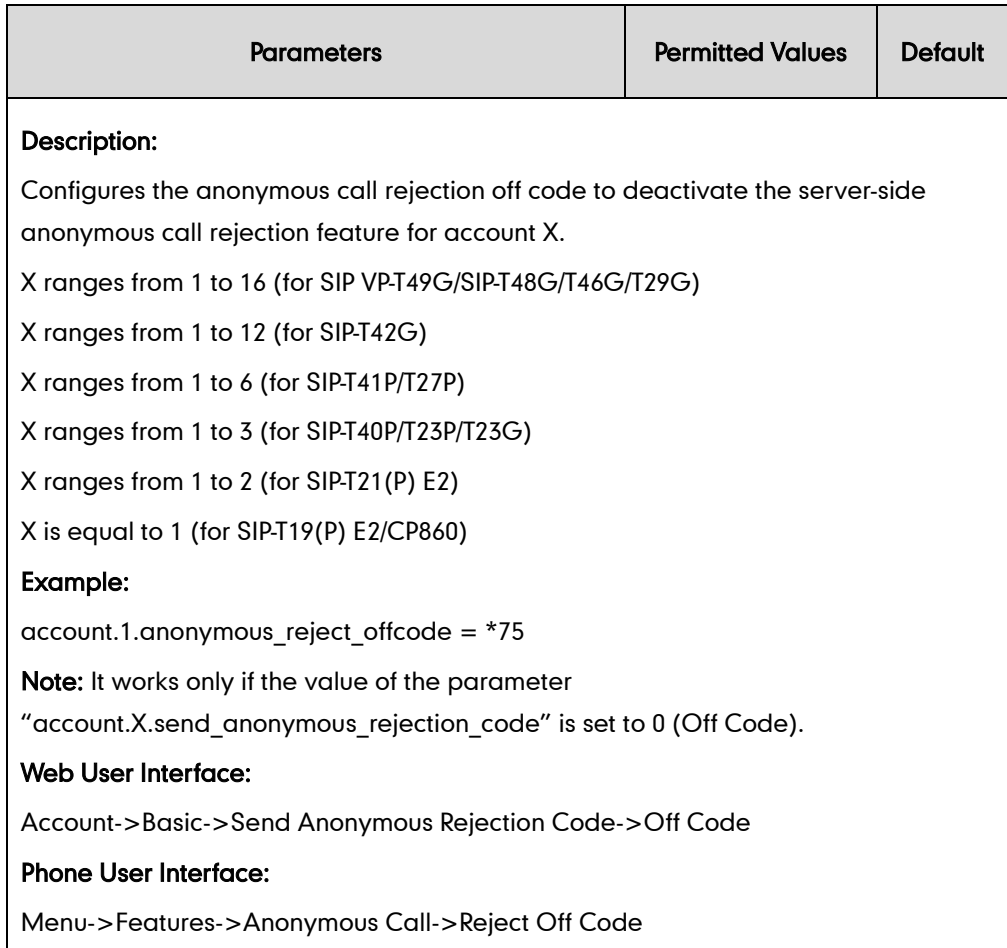

#### To configure anonymous call rejection via web user interface:

- 1. Click on Account->Basic.
- 2. Select the desired account from the pull-down list of Account.
- 3. Select the desired value from the pull-down list of Local Anonymous Rejection.
- 4. Select the desired value from the pull-down list of Send Anonymous Rejection code.
- 5. (Optional.) Enter the Send Anonymous Rejection on code in the On Code field.

6. (Optional.) Enter the Send Anonymous Rejection off code in the Off Code field.

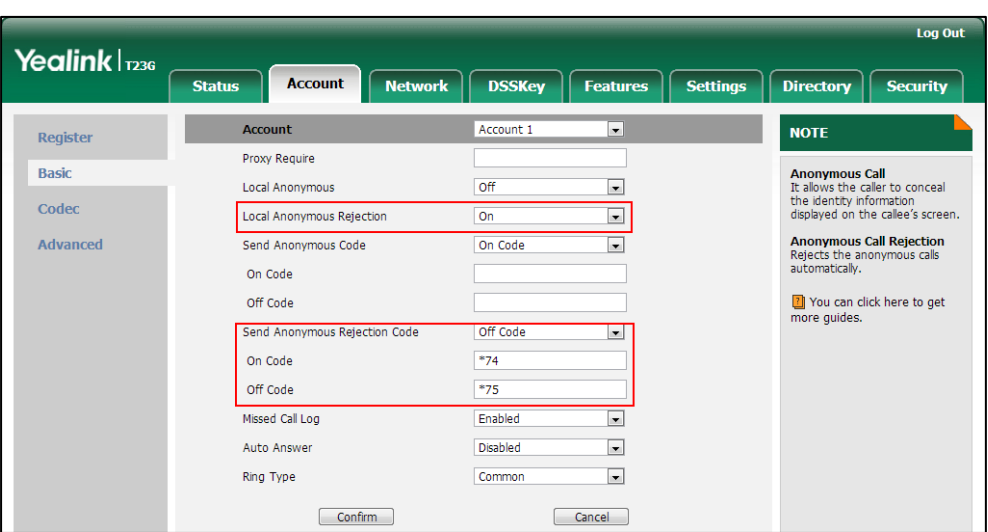

7. Click Confirm to accept the change.

To configure anonymous call rejection via phone user interface:

- 1. Press Menu->Features->Anonymous Call.
- 2. Press  $\left(\cdot\right)$  or  $\left(\cdot\right)$ , or the Switch soft key to select the desired line from the Line ID field.
- **3.** Press  $(\sim)$  or  $(\sim)$  to scroll to the Anonymous Rejection field.
- 4. Press  $\widehat{(\cdot)}$  or  $\widehat{(\cdot)}$  to select **Enabled** from the **Anonymous Rejection** field.
- 5. Press  $(\rightarrow)$  or  $(\rightarrow)$  to scroll to the **Send Rejection Code** field.
- 6. (Optional.) Press  $\widehat{(\cdot)}$  or  $\widehat{(\cdot)}$  to select the desired value from the **Send Rejection** Code field.
- 7. (Optional.) Enter the anonymous call rejection on code and off code respectively in the Reject On Code and Reject Off Code field.
- 8. Press the Save soft key to accept the change or the Back soft key to cancel.

# **Do Not Disturb (DND)**

DND allows IP phones to ignore incoming calls. DND feature can be configured on a phone or a per-line basis depending on the DND mode. Two DND modes:

- Phone (default): DND feature is effective for the IP phone.
- Custom: DND feature can be configured for each or all accounts.

A user can activate or deactivate DND using the DND key or DND soft key. The server-side DND feature disables the local DND and call forward settings. If the server-side DND feature is enabled on any of the IP phone's registrations, the other registrations are not affected. For more information on call forward, refer to [Call](#page-380-0)  [Forward](#page-380-0) on page [359.](#page-380-0)

The DND on code and DND off code configured on IP phones are used to activate/deactivate the server-side DND feature. They may vary on different servers.

### Return Message When DND

This feature defines the return code and the reason of the SIP response message for the rejected incoming call when DND is enabled on the IP phone. The caller's phone LCD screen displays the received return code.

### DND Emergency

This feature allows users to receive the incoming calls from some authorized numbers even if the DND feature is enabled. This feature is disabled by default.

### Procedure

DND can be configured using the configuration files or locally.

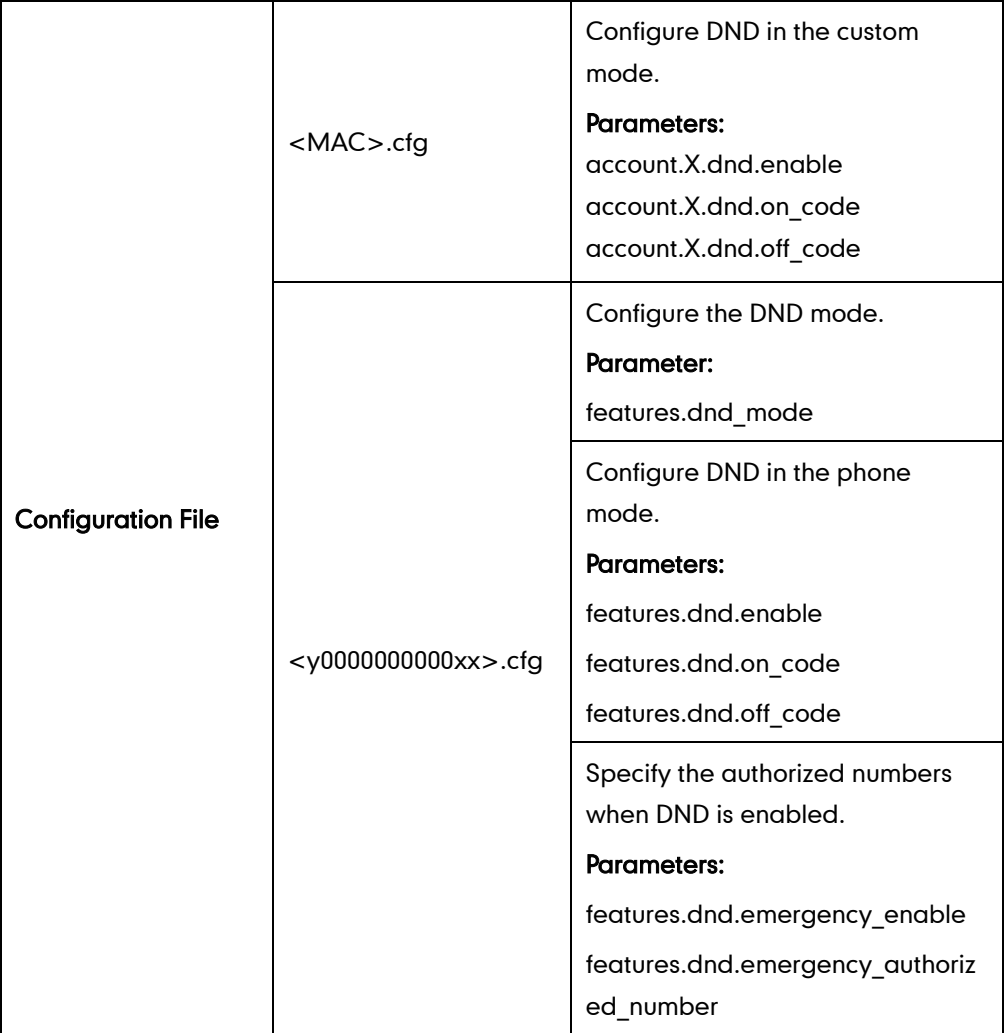

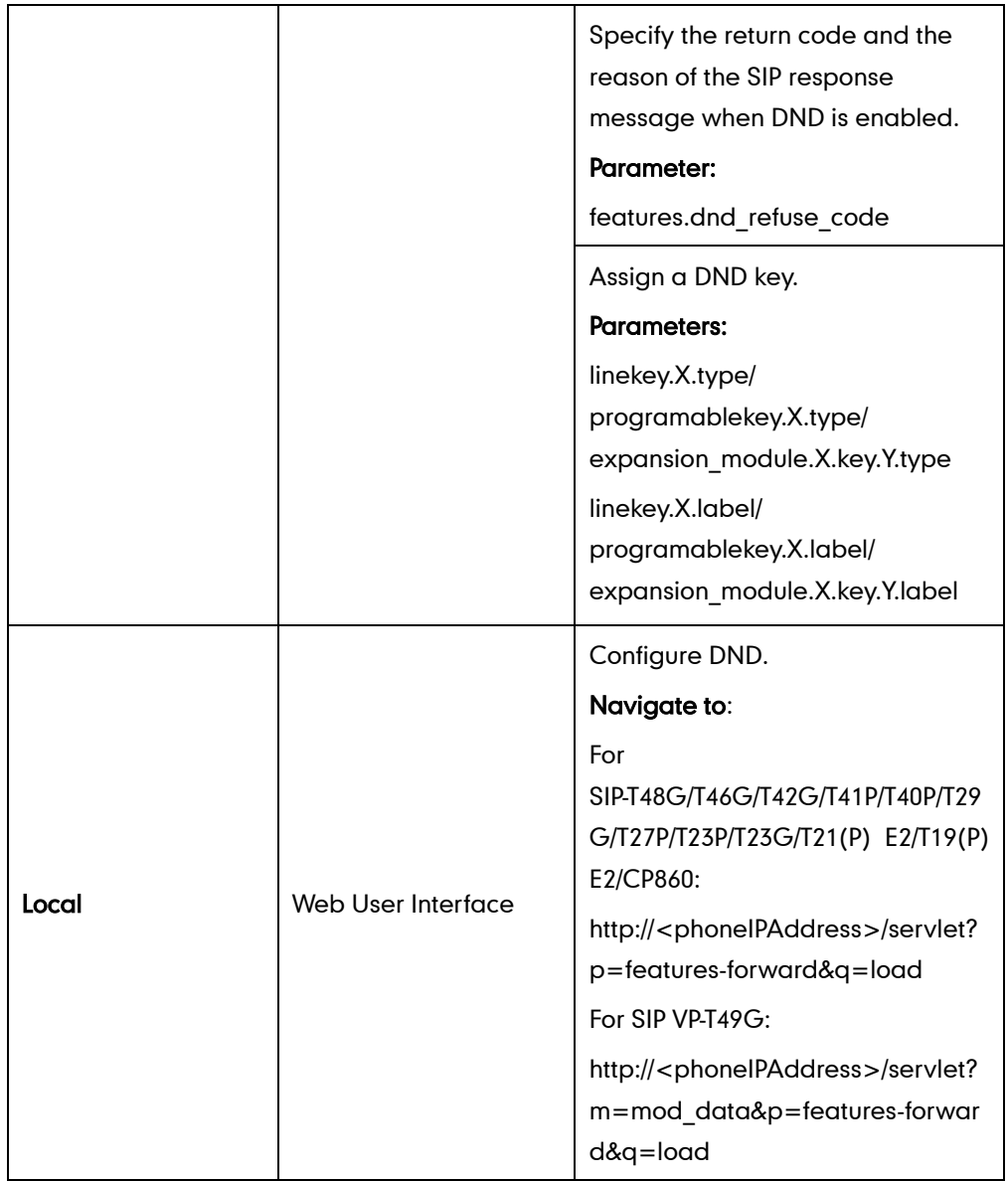

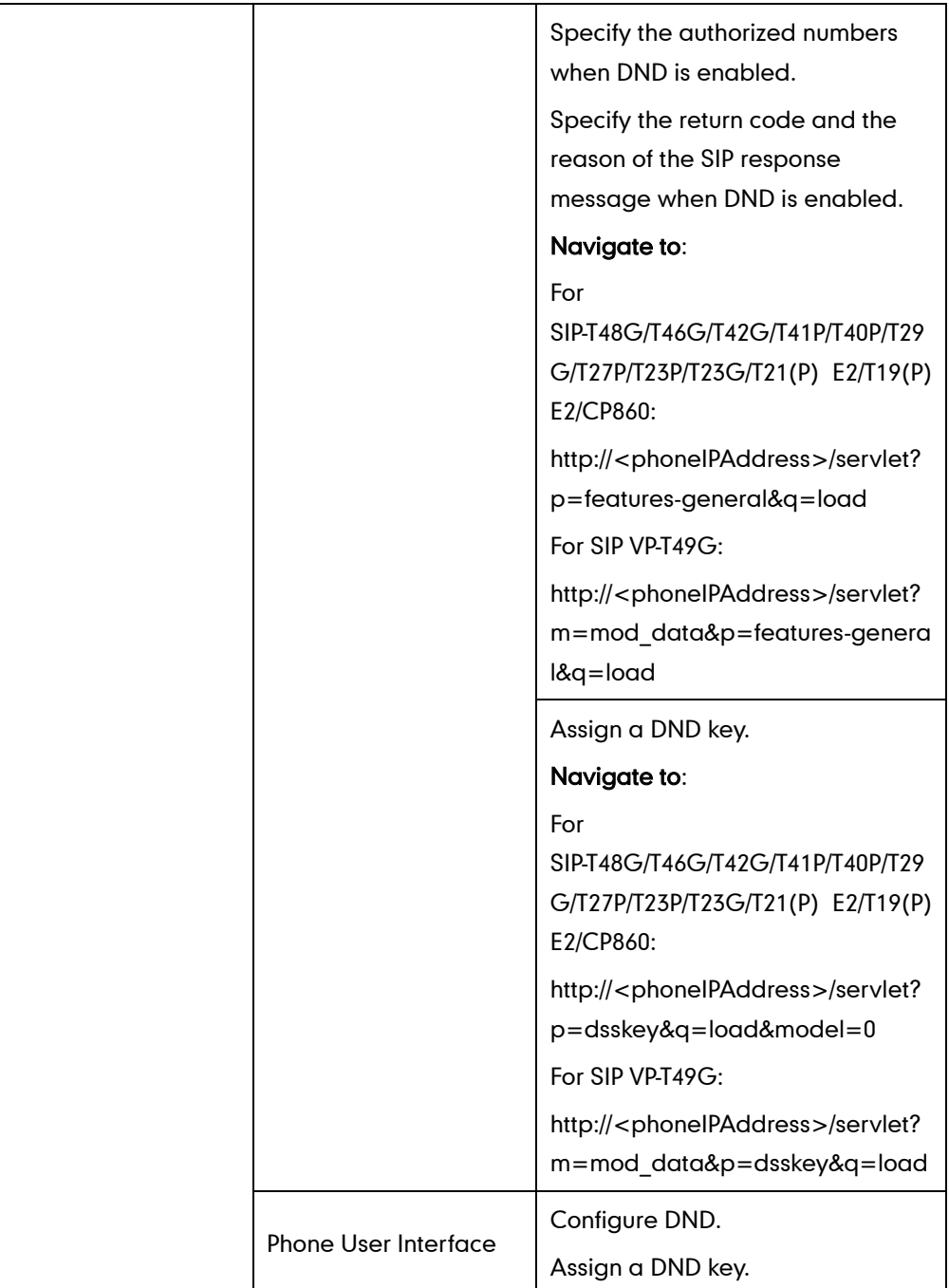

# Details of Configuration Parameters:

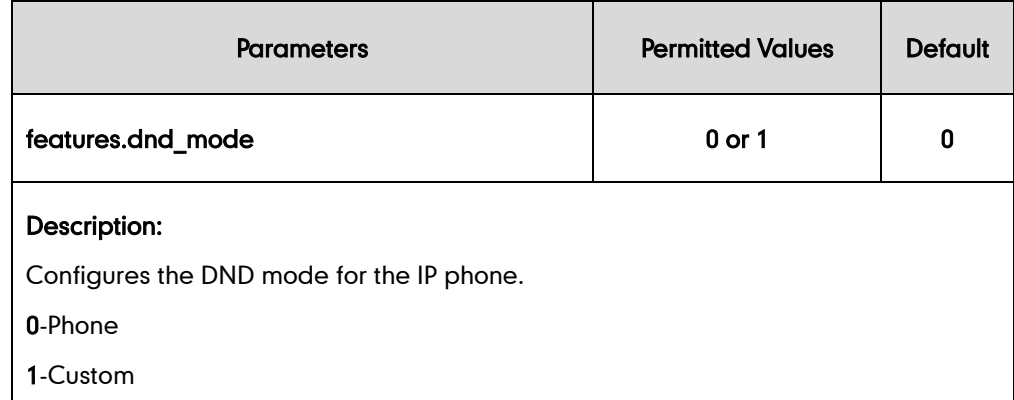

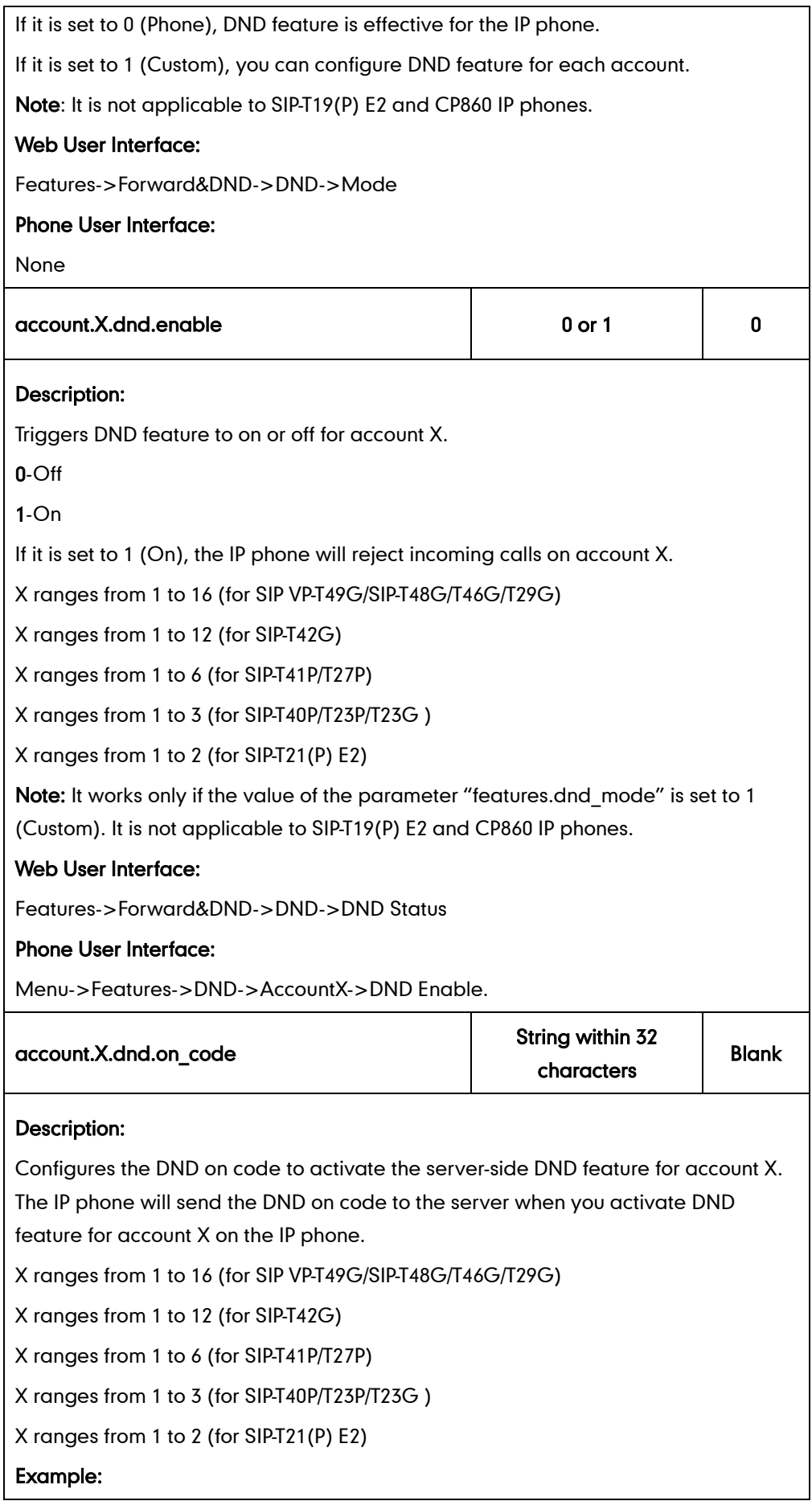

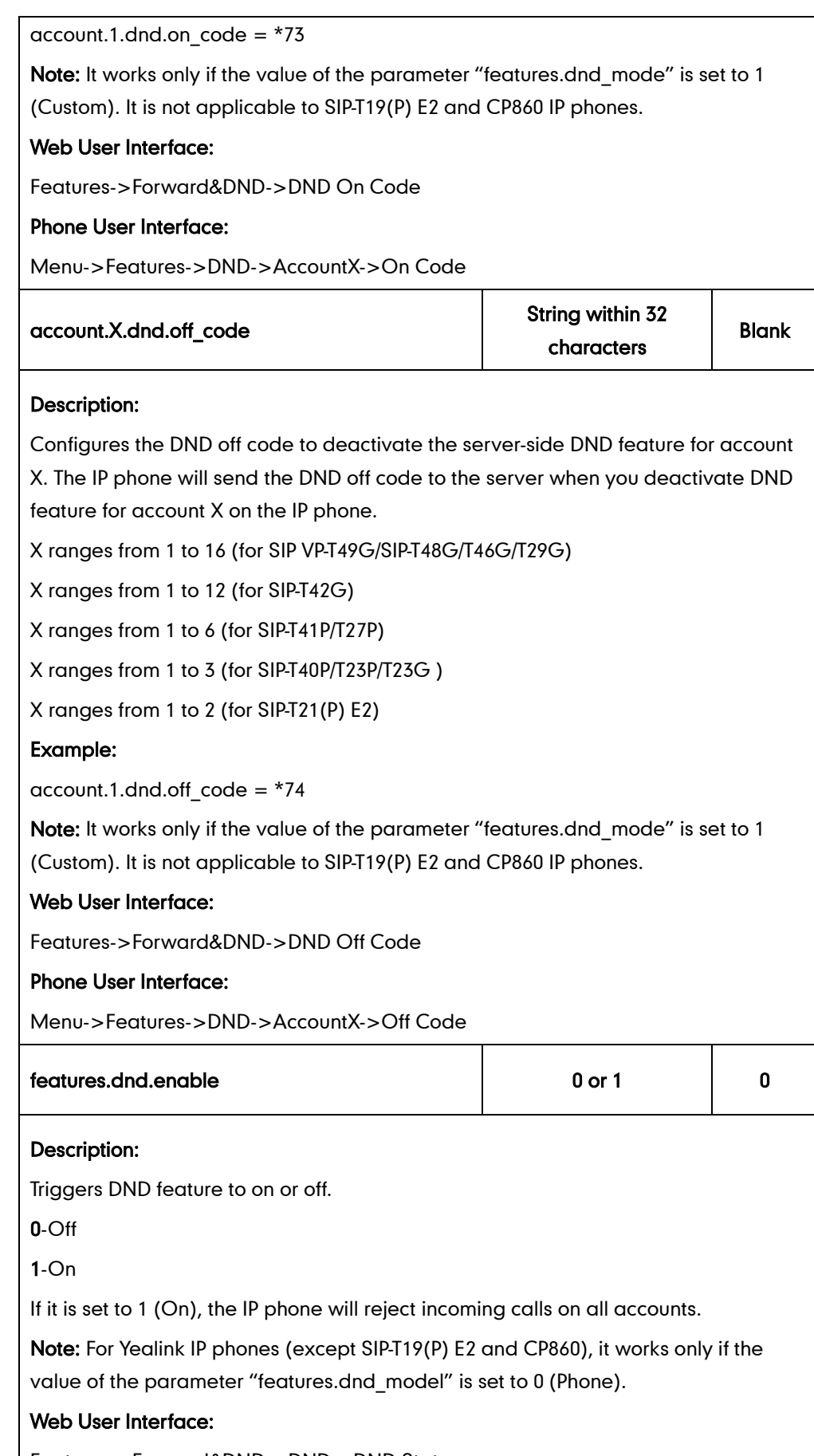

Features->Forward&DND->DND->DND Status

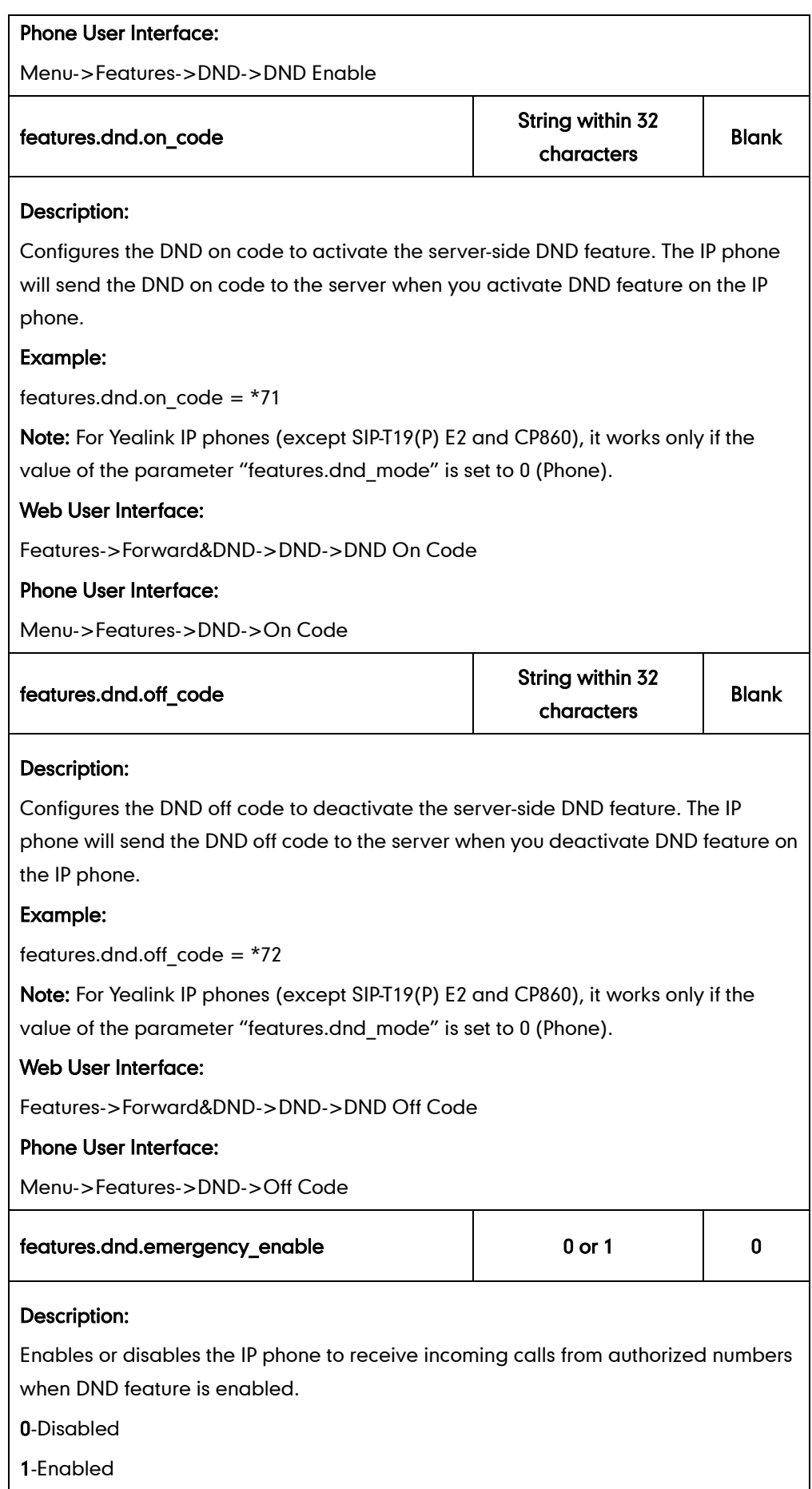

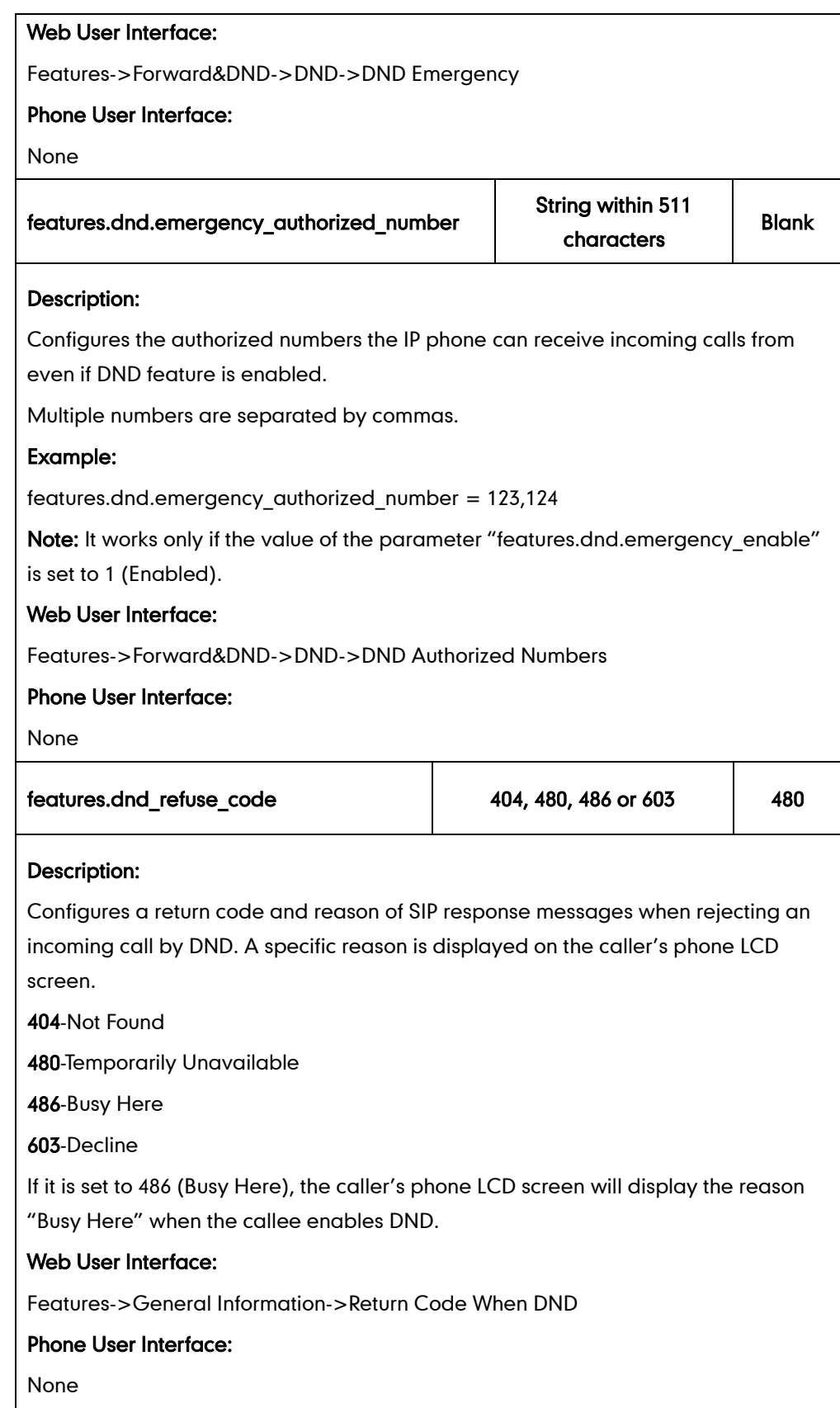

# DND Key

For more information on how to configure the DSS Key, refer to [Appendix D:](#page-947-0) Configuring

### [DSS Key](#page-947-0) on page [926.](#page-947-0)

ř.

## Details of Configuration Parameters:

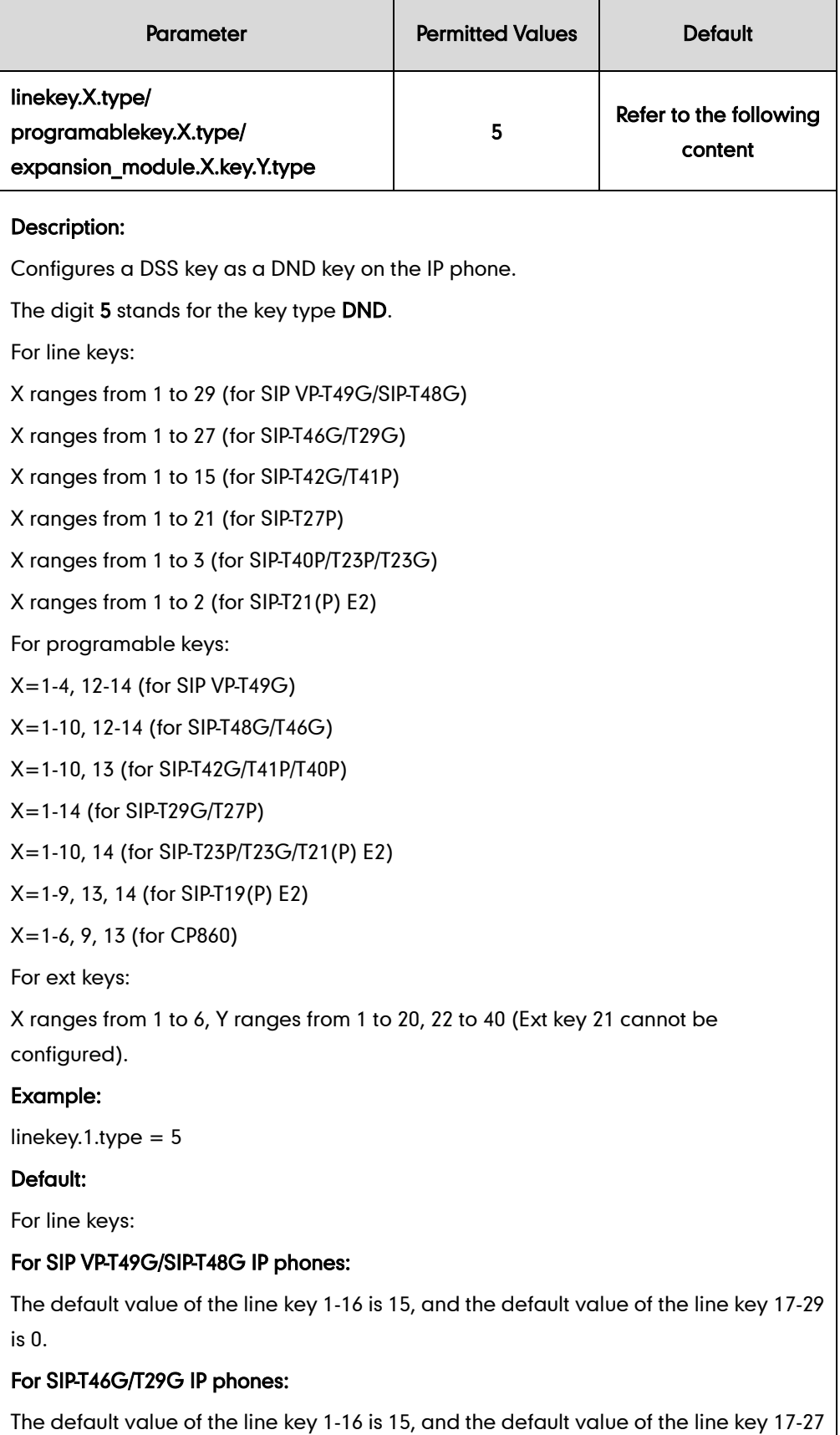

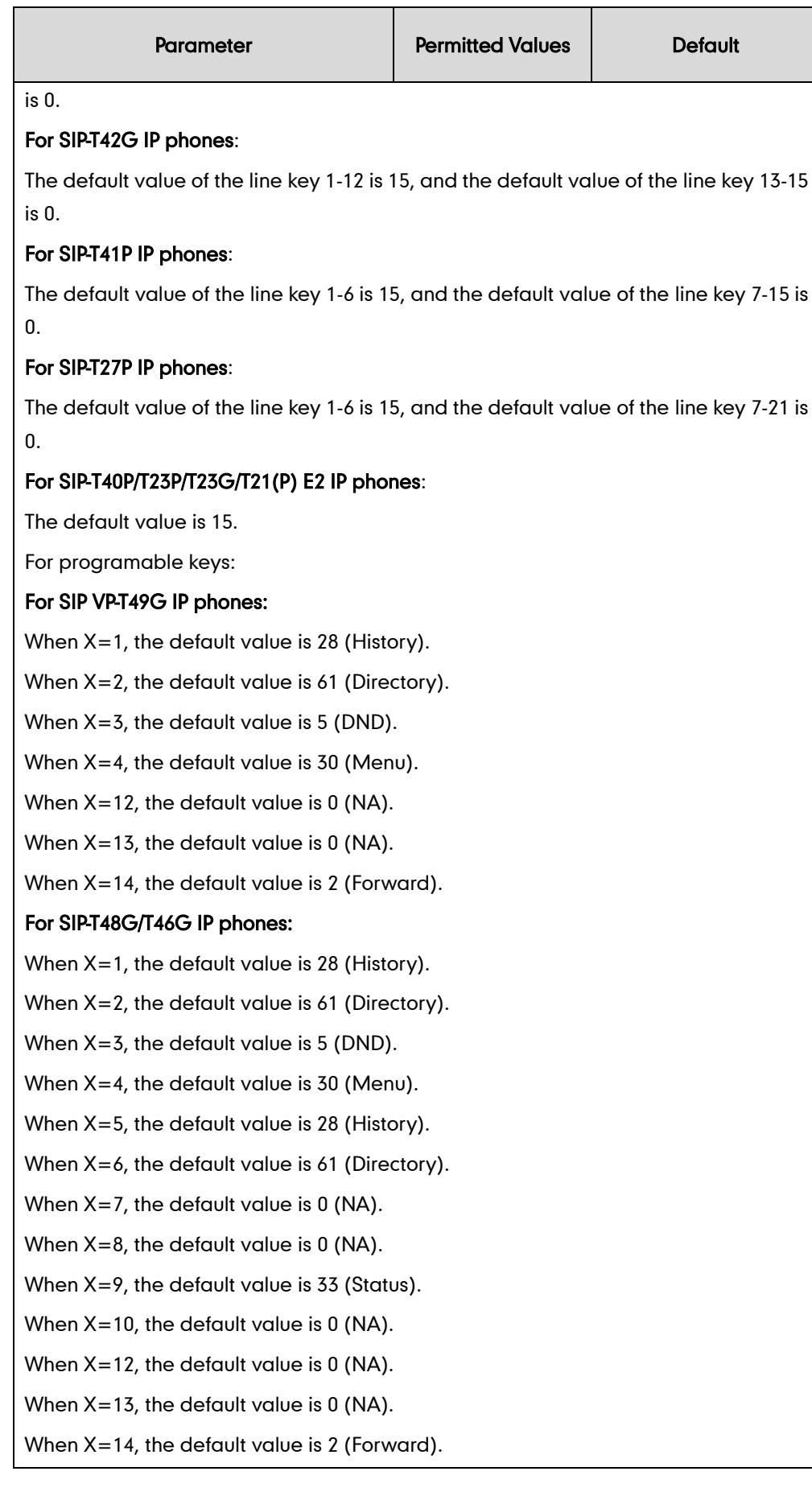

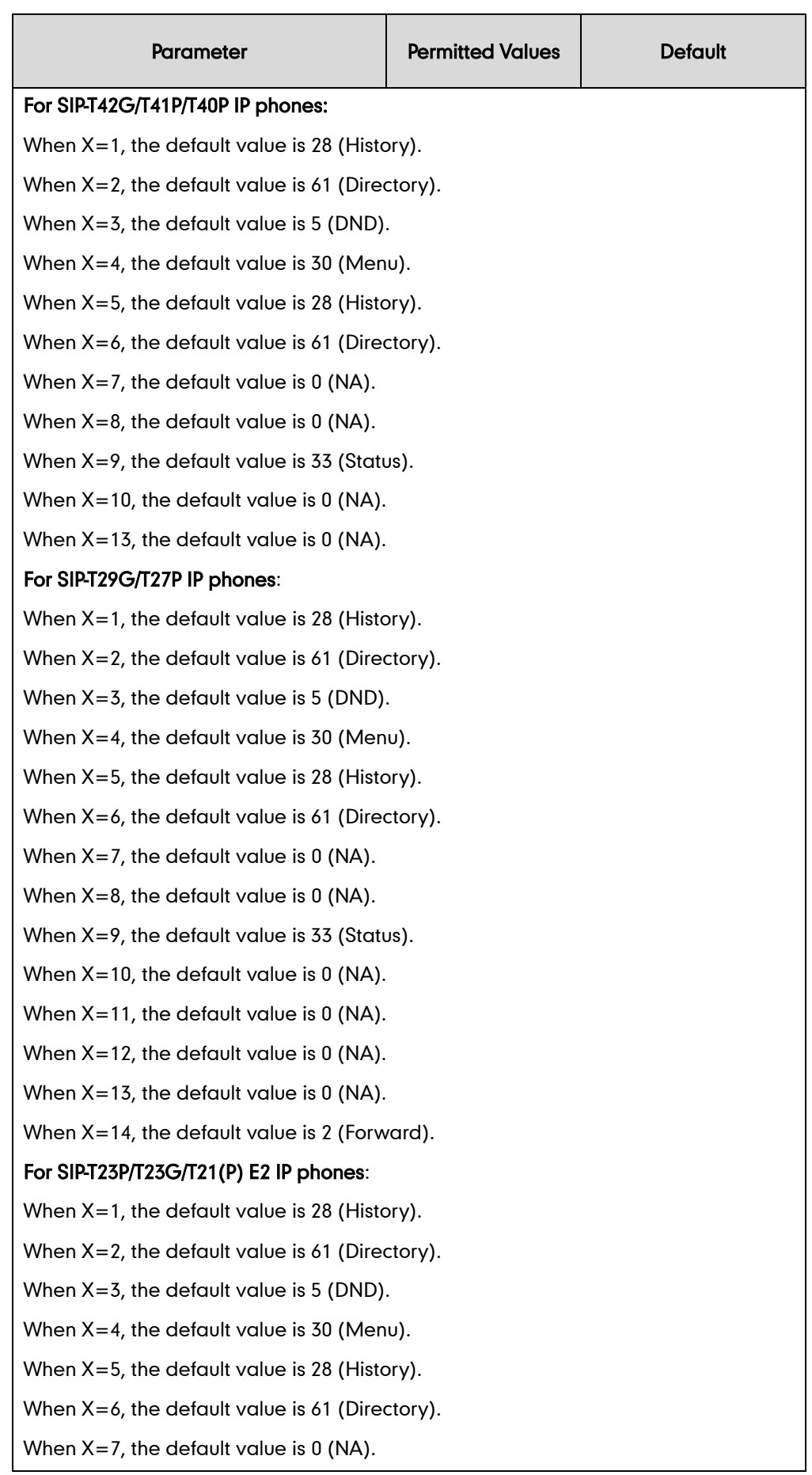

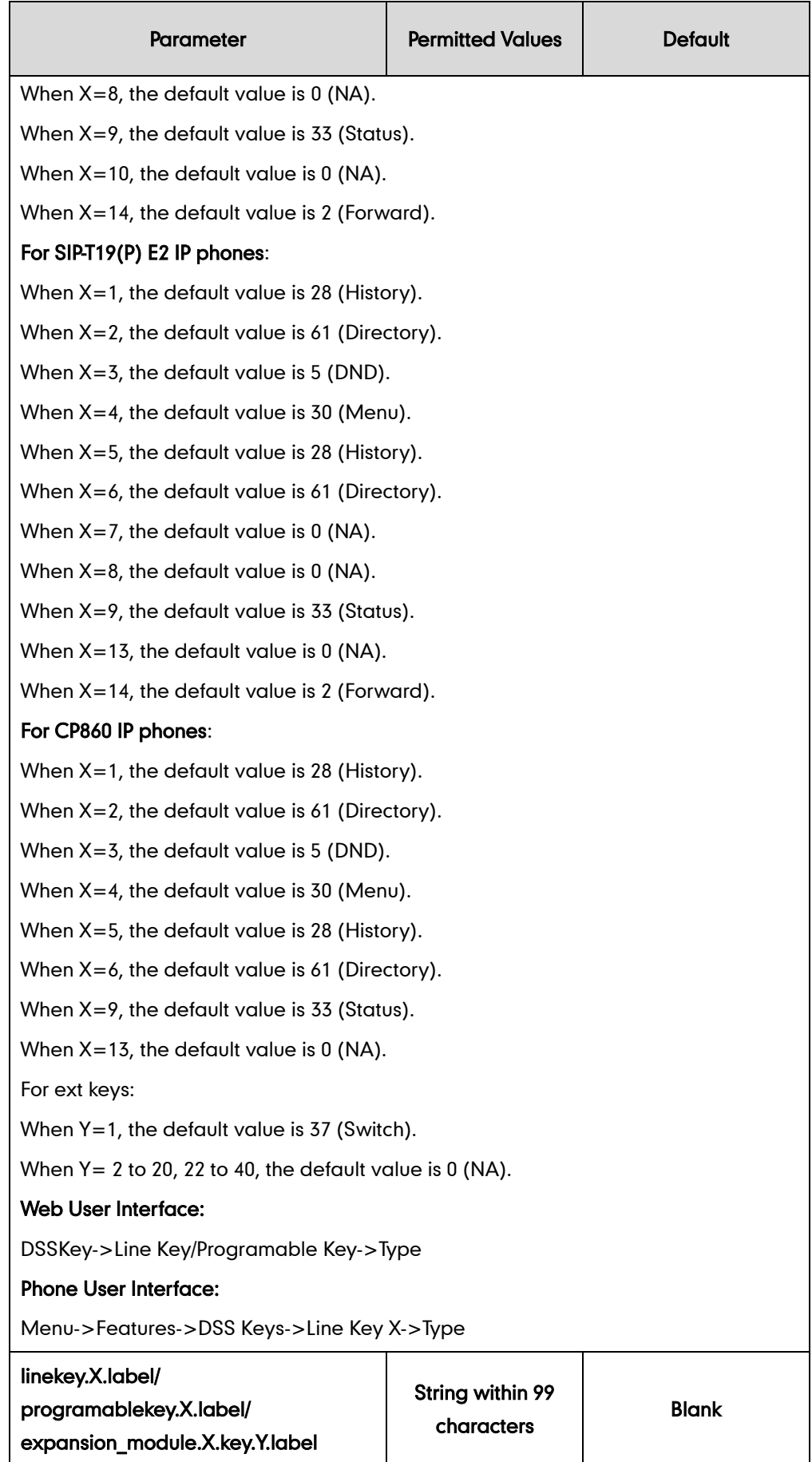

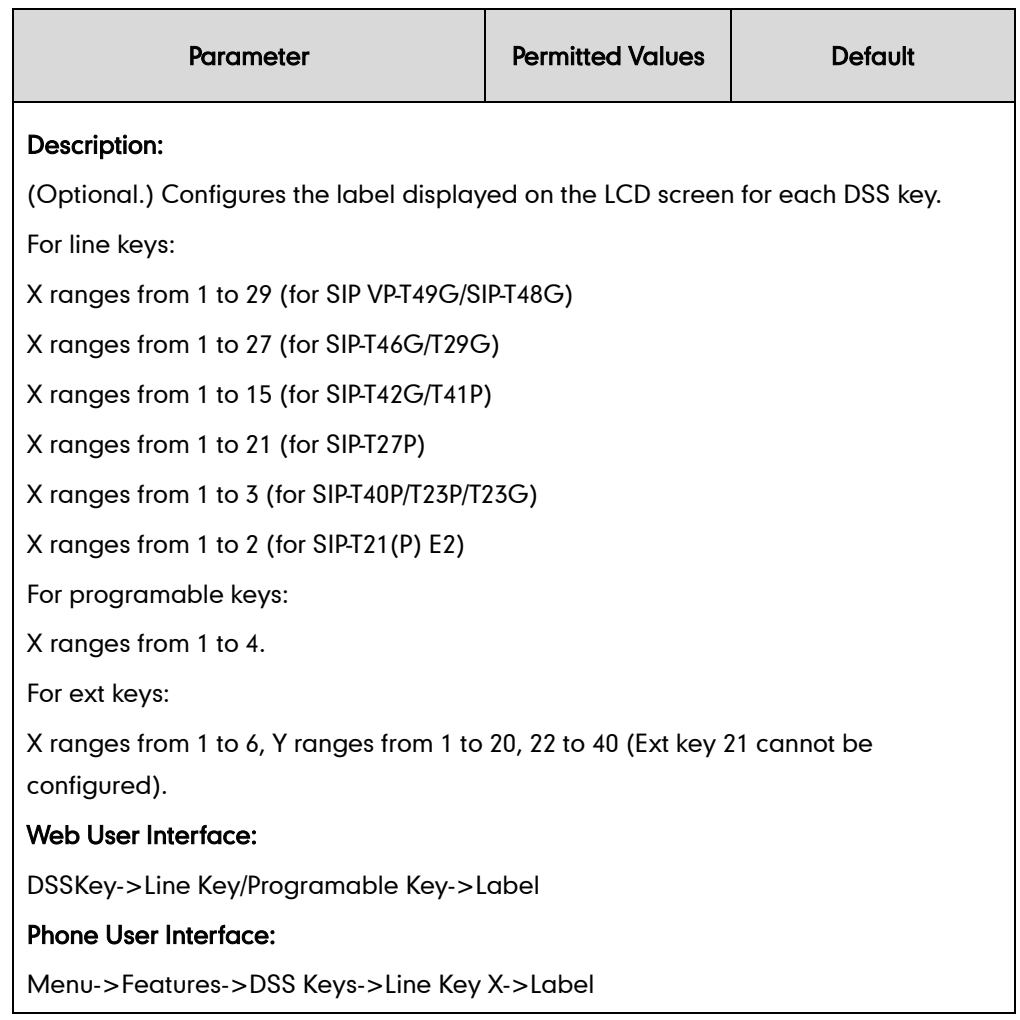

### To configure a DND key via web user interface:

- 1. Click on DSSKey->Line Key (or Programable Key).
- 2. In the desired DSS key field, select DND from the pull-down list of Type.
- 3. (Optional.) Enter the string that will appear on the LCD screen in the Label field.

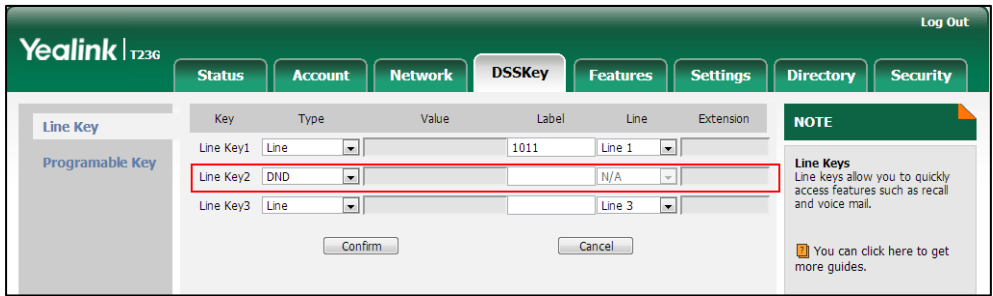

4. Click Confirm to accept the change.

#### To configure DND feature via web user interface:

- 1. Click on Features->Forward&DND.
- 2. In the DND block, mark the desired radio box in the Mode field.
- a) If you mark the Phone radio box:
	- 1) Mark the desired radio box in the DND Status field.
	- 2) (Optional.) Enter the DND on code in the DND On Code field.
	- 3) (Optional.) Enter the DND off code in the DND Off Code field.

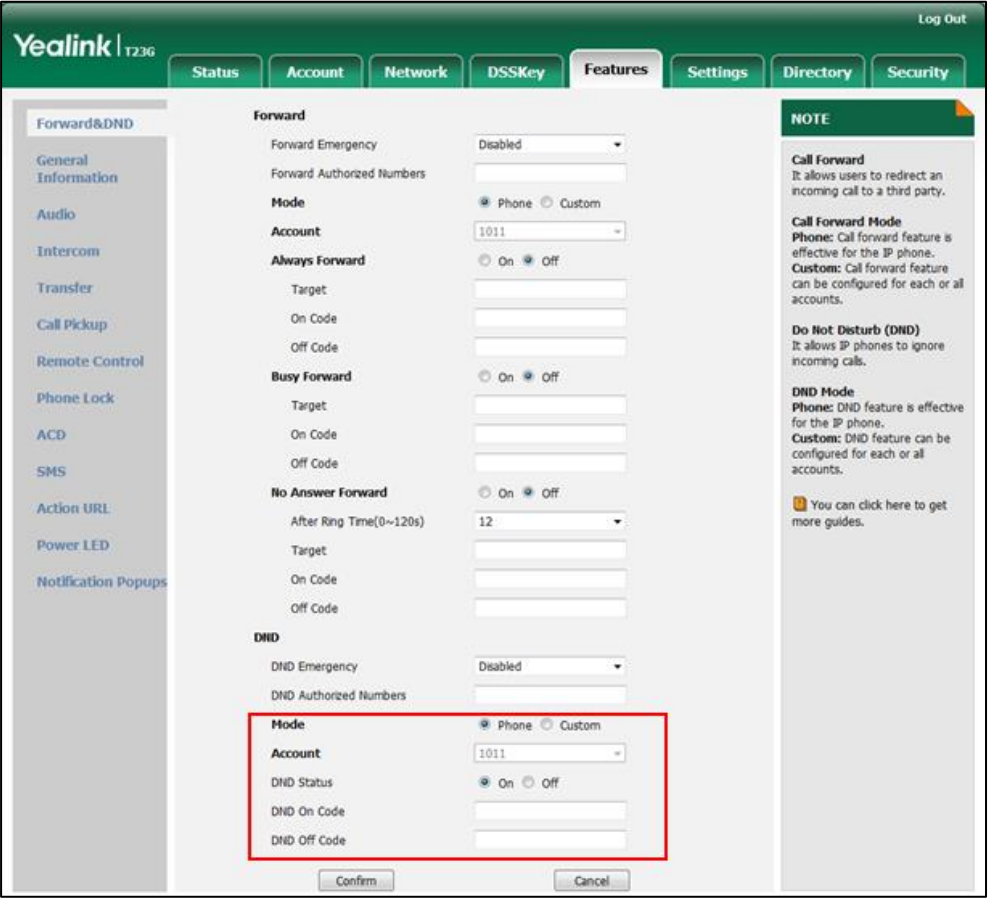

- b) If you mark the Custom radio box:
	- 1) Select the desired account from the pull-down list of Account.
	- 2) Mark the desired radio box in the DND Status field.
	- 3) (Optional.) Enter the DND on code in the DND On Code field.

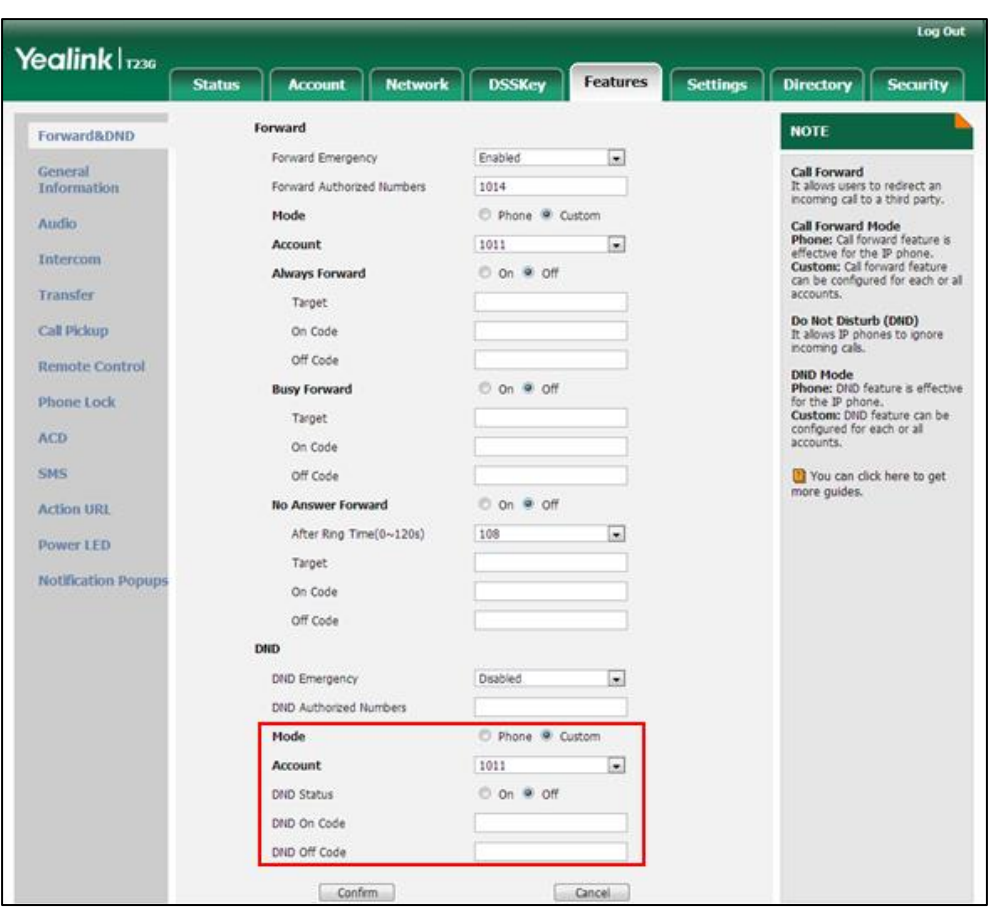

4) (Optional.) Enter the DND off code in the DND Off Code field.

3. Click Confirm to accept the change.

To specify the authorized numbers when DND is enabled via web user interface:

- 1. Click on Features->General Information.
- 2. Select the desired value from the pull-down list of DND Emergency.
- 3. Enter the desired value in the DND Authorized Numbers field.

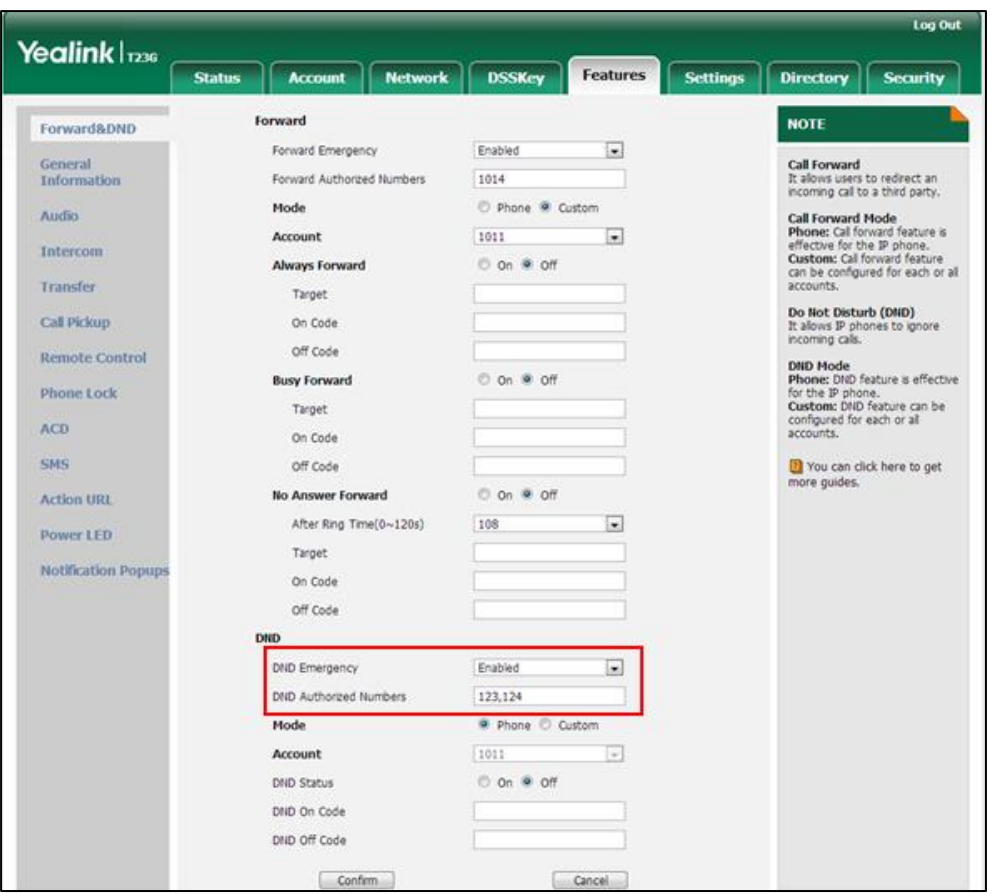

Multiple numbers are separated by commas.

4. Click Confirm to accept the change.

To specify the return code and the reason when DND is enabled via web user interface:

- 1. Click on Features->General Information.
- 2. Select the desired value from the pull-down list of Return Code When DND.

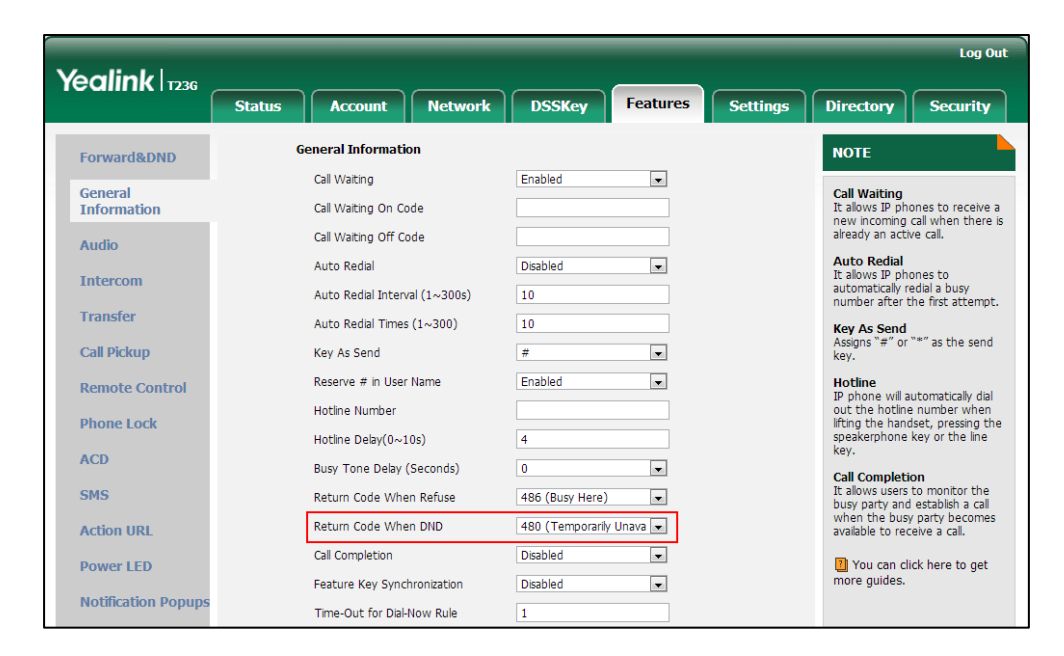
**3.** Click **Confirm** to accept the change.

#### To configure a DND key via phone user interface:

- 1. Press Menu->Features->DSS Keys.
- 2. Select the desired DSS key.
- 3. Press  $\left(\rightarrow\right)$  or  $\left(\rightarrow\right)$ , or the Switch soft key to select Key Event from the Type field.
- 4. Press  $\left(\rightarrow\right)$  or  $\left(\rightarrow\right)$ , or the Switch soft key to select DND from the Key Type field.
- 5. (Optional.) Enter the string that will appear on the LCD screen in the Label field.
- 6. Press the **Save** soft key to accept the change.

#### To configure DND in the phone mode via phone user interface:

1. Press the DND soft key or the DND key when the IP phone is idle.

#### To configure DND in the custom mode for a specific account via phone user interface:

1. Press the DND soft key or the DND key when the IP phone is idle.

The LCD screen displays a list of accounts registered on the IP phone.

- 2. Press  $(\star)$  or  $(\star)$  to select the desired account.
- **3.** Press  $\left(\cdot\right)$  or  $\left(\cdot\right)$  to select **Enabled** to activate DND. You can configure DND in the custom mode for all accounts by pressing the All On soft key.
- 4. Press the **Save** soft key to accept the change.

# **Busy Tone Delay**

Busy tone is audible to the other party, indicating that the call connection has been broken when one party releases a call. Busy tone delay can define a period of time during which the busy tone is audible.

### Procedure

Busy tone delay can be configured using the configuration files or locally.

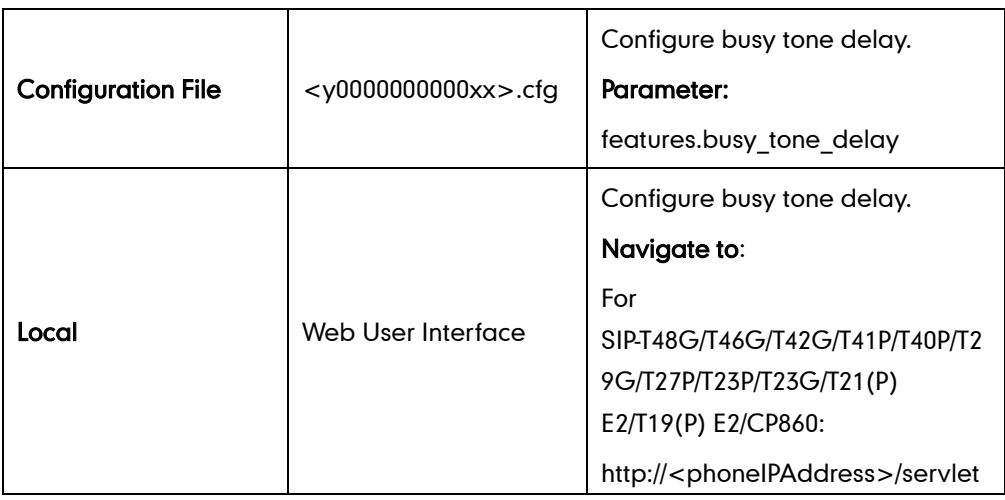

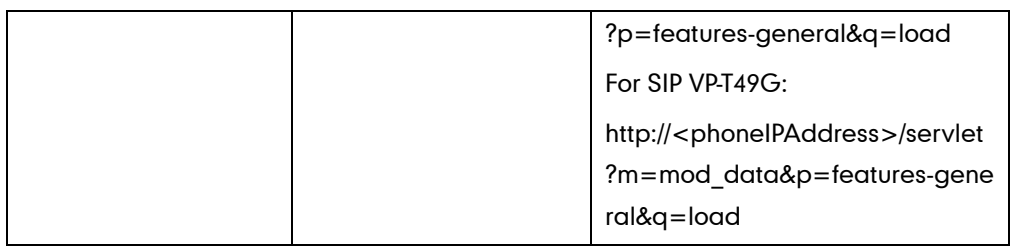

## Details of the Configuration Parameter:

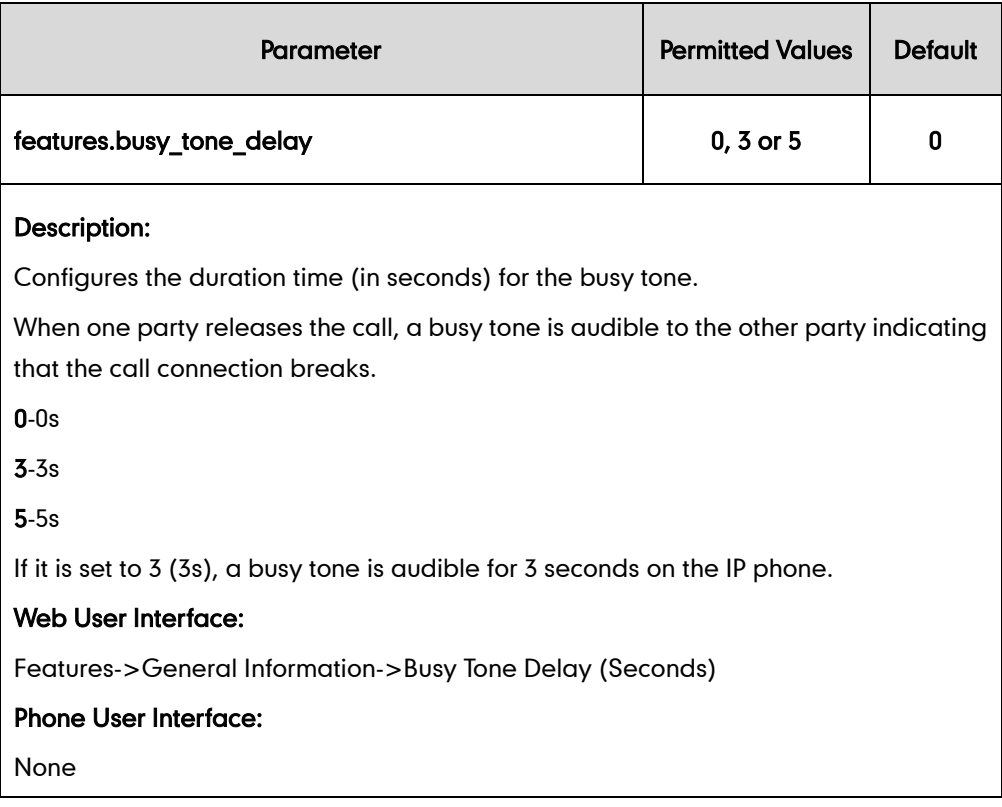

#### To configure busy tone delay via web user interface:

- 1. Click on Features->General Information.
- 2. Select the desired value from the pull-down list of Busy Tone Delay (Seconds).

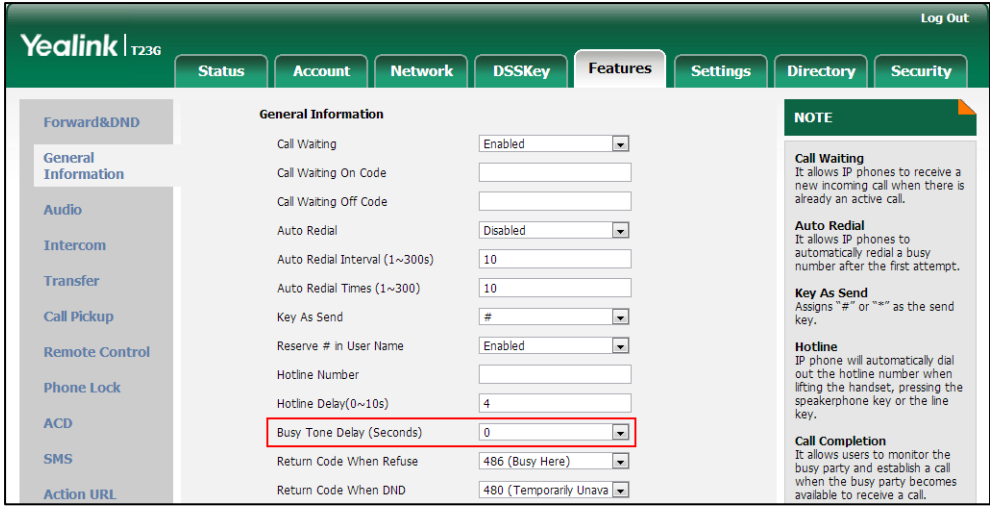

3. Click Confirm to accept the change.

# **Return Code When Refuse**

Return code when refuse defines the return code and reason of the SIP response message for the refused call. The caller's phone LCD screen displays the reason according to the received return code. Available return codes and reasons are:

- 404 (Not Found)
- 480 (Temporarily Unavailable)
- 486 (Busy Here)
- 603 (Decline)

### Procedure

Return code for refused call can be configured using the configuration files or locally.

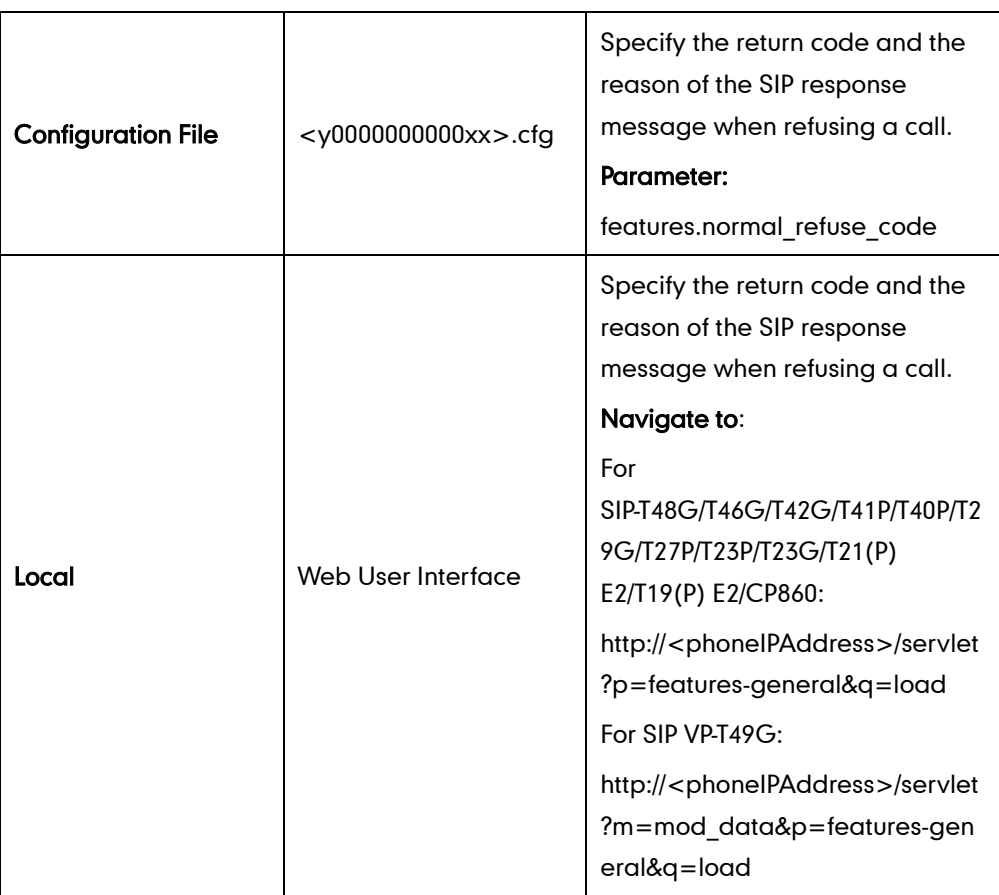

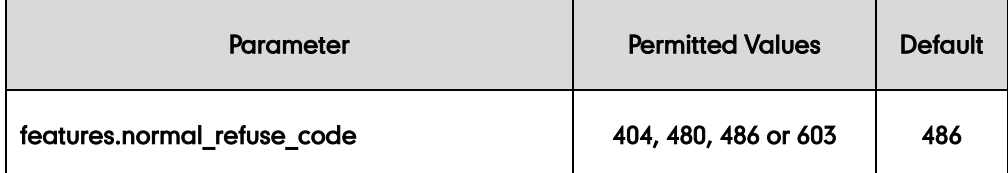

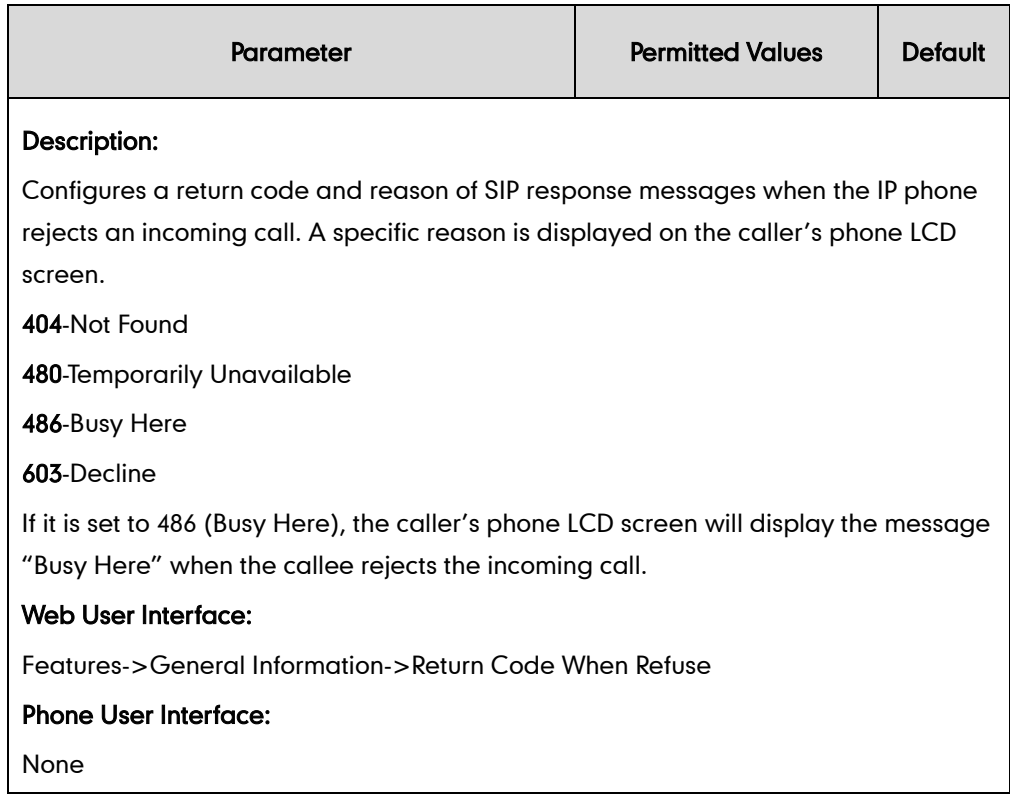

### To specify the return code and the reason when refusing a call via web user interface:

- 1. Click on Features->General Information.
- 2. Select the desired value from the pull-down list of Return Code When Refuse.

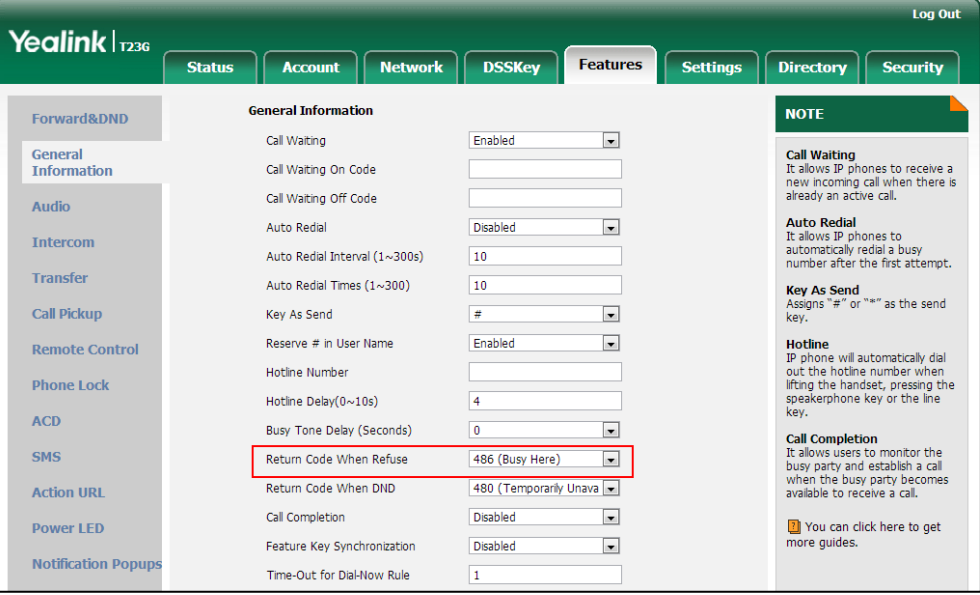

3. Click Confirm to accept the change.

# **Early Media**

Early media refers to media (e.g., audio and video) played to the caller before a SIP

call is actually established. Current implementation supports early media through the 183 message. When the caller receives a 183 message with SDP before the call is established, a media channel is established. This channel is used to provide the early media stream for the caller.

# **180 Ring Workaround**

180 ring workaround defines whether to deal with the 180 message received after the 183 message. When the caller receives a 183 message, it suppresses any local ringback tone and begins to play the media received. 180 ring workaround allows IP phones to resume and play the local ringback tone upon a subsequent 180 message received.

### Procedure

180 ring workaround can be configured using the configuration files or locally.

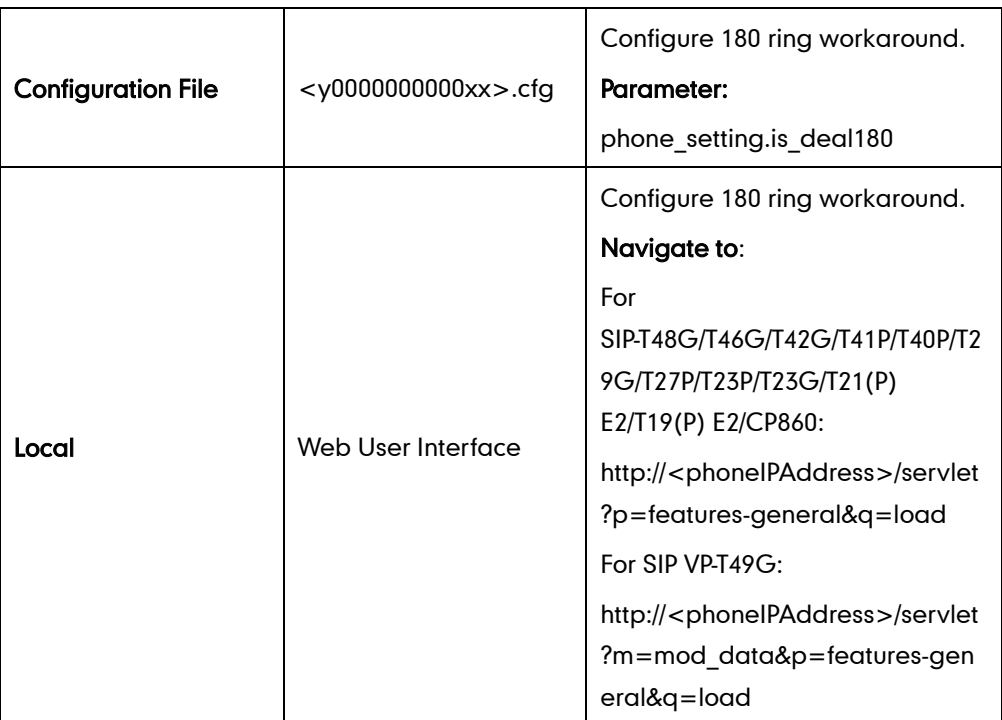

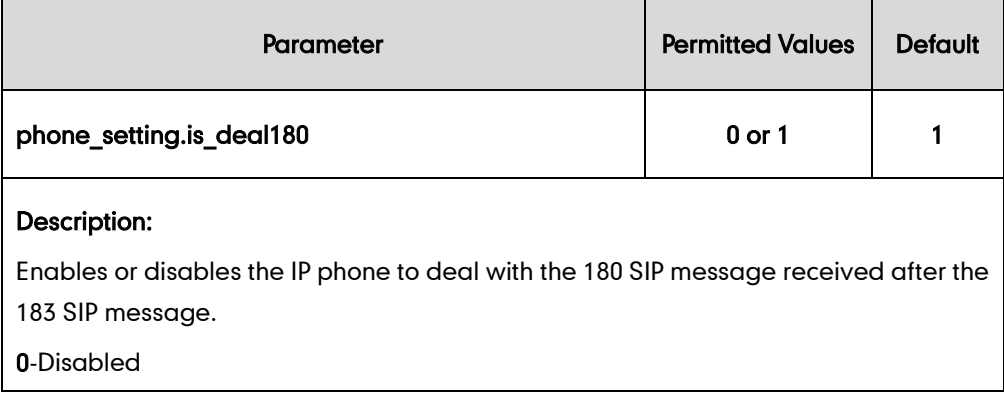

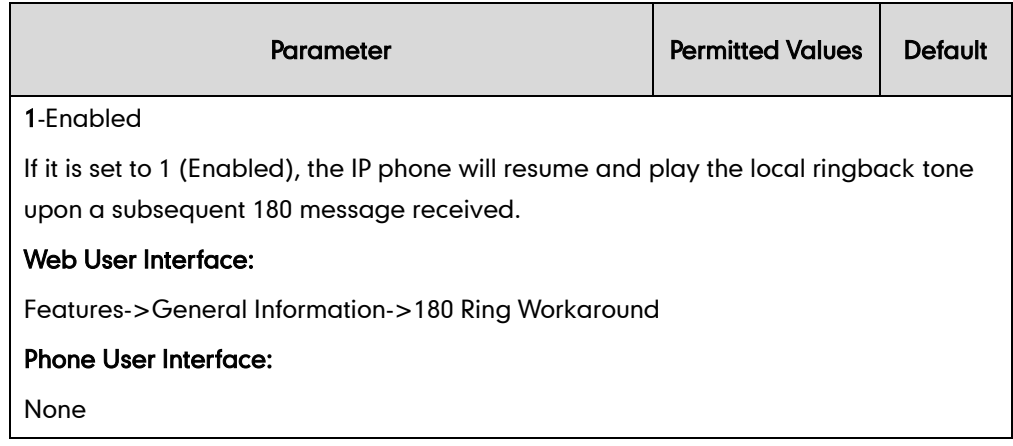

#### To configure 180 ring workaround via web user interface:

- **1.** Click on Features->General Information.
- 2. Select the desired value from the pull-down list of 180 Ring Workaround.

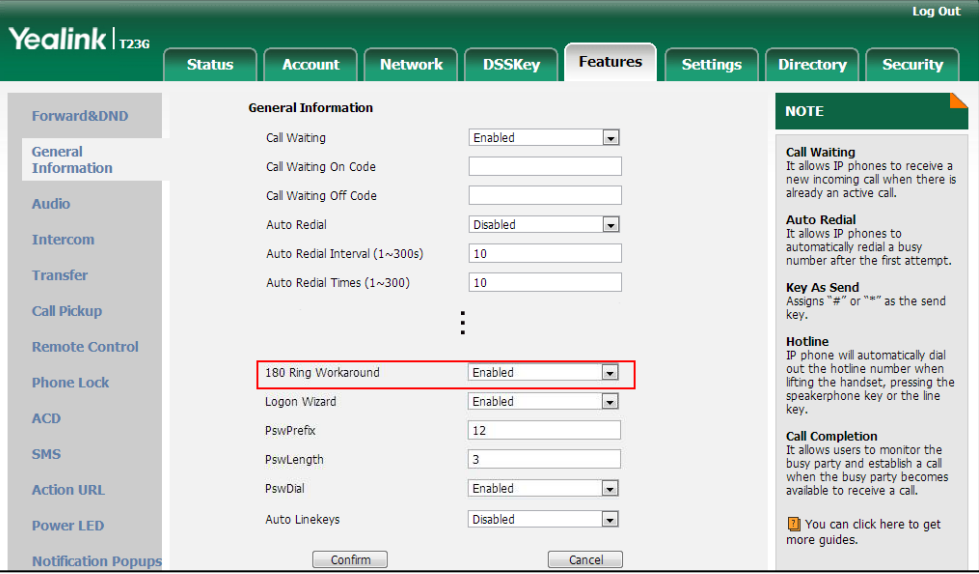

**3.** Click **Confirm** to accept the change.

# **Use Outbound Proxy in Dialog**

An outbound proxy server can receive all initiating request messages and route them to the designated destination. If the IP phone is configured to use an outbound proxy server within a dialog, all SIP request messages from the IP phone will be sent to the outbound proxy server forcibly.

**Note** 

To use this feature, make sure the outbound server has been correctly configured on the IP phone. For more information on how to configure outbound server, refer to [Account](#page-171-0)  [Registration](#page-171-0) on page [150.](#page-171-0)

### Procedure

Use outbound proxy in dialog can be configured using the configuration files or locally.

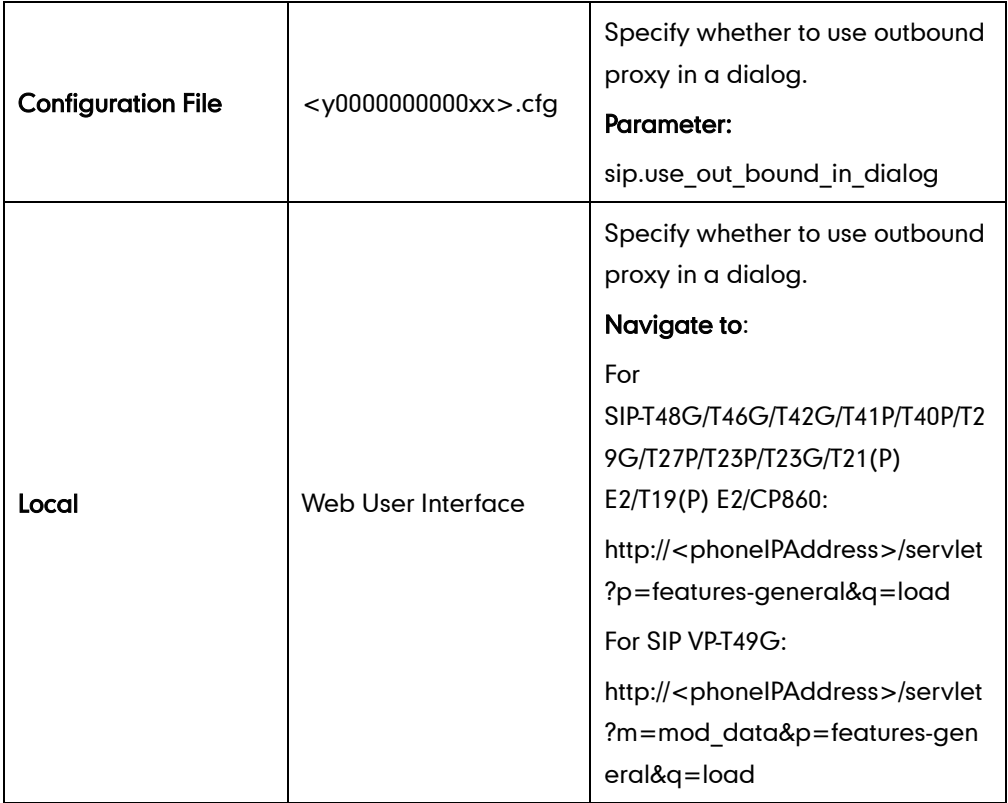

## Details of the Configuration Parameter:

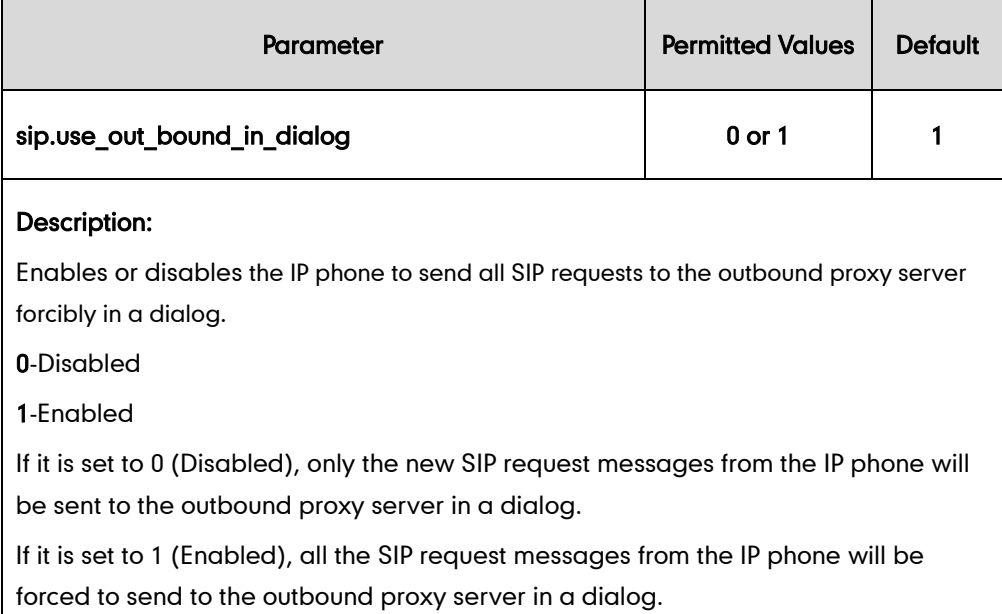

Note: It works only if the value of the parameter "account.X.outbound\_proxy\_enable" is set to 1 (Enabled) and the outbound server address has been correctly configured on the phone.

Web User Interface:

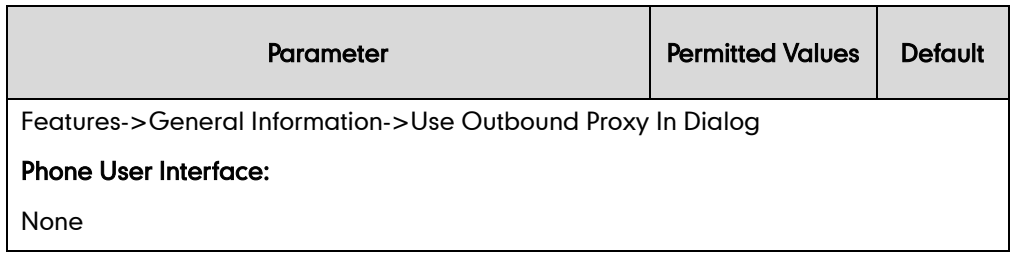

#### To configure use outbound proxy in dialog via web user interface:

- **1.** Click on Features->General Information.
- 2. Select the desired value from the pull-down list of Use Outbound Proxy In Dialog.

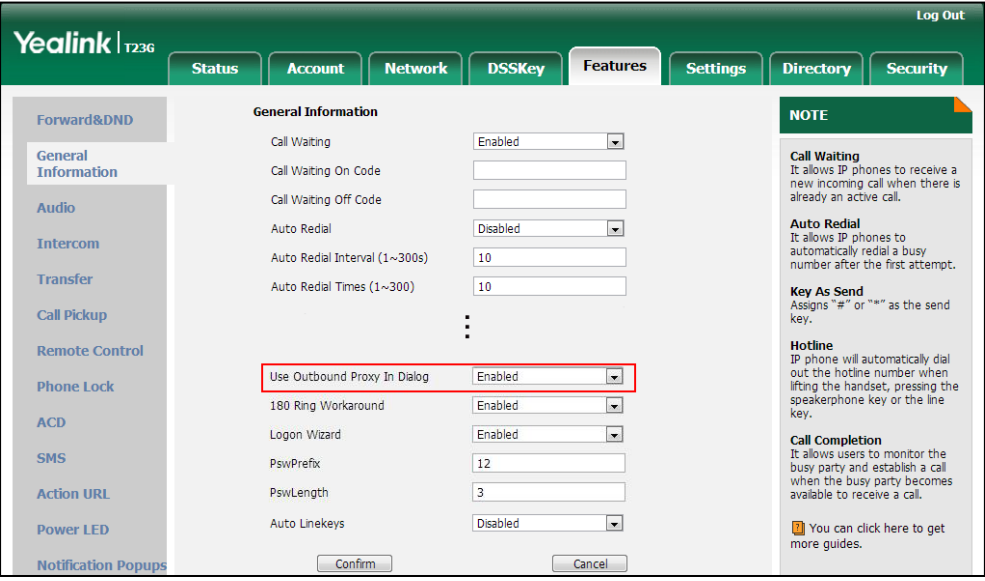

3. Click Confirm to accept the change.

# **SIP Session Timer**

SIP session timers T1, T2 and T4 are SIP transaction layer timers defined in [RFC 3261.](http://www.ietf.org/rfc/rfc3261.txt) These session timers are configurable on IP phones.

## Timer T1

Timer T1 is an estimate of the Round Trip Time (RTT) of transactions between a SIP client and SIP server.

### Timer T2

Timer T2 represents the maximum retransmitting time of any SIP request message. The re-transmitting and doubling of T1 will continue until the retransmitting time reaches the T2 value.

#### Example:

The user registers a SIP account for the IP phone and then set the value of Timer T1, Timer T2 respectively (Timer T1: 0.5, Timer T2: 4). The SIP registration request message will be re-transmitted between the IP phone and SIP server. The re-transmitting and doubling of Timer T1 (0.5) will continue until the retransmitting time reaches the Timer T2 (4). The total registration request retry time will be less than 64 times of T1 (64  $*$  0.5 = 32). The re-transmitting interval in sequence is: 0.5s, 1s, 2s, 4s, 4s, 4s, 4s, 4s, 4s and 4s.

## Timer T4

Timer T4 represents the time the network will take to clear messages between the SIP client and server.

### Procedure

SIP session timer can be configured using the configuration files or locally.

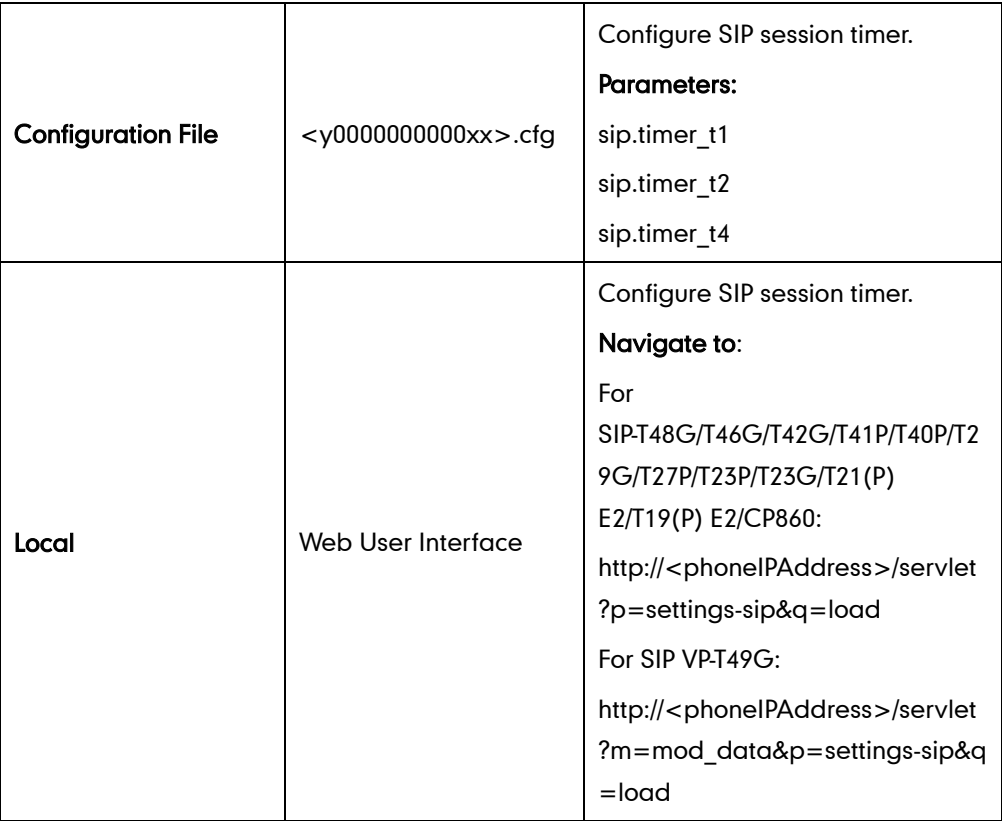

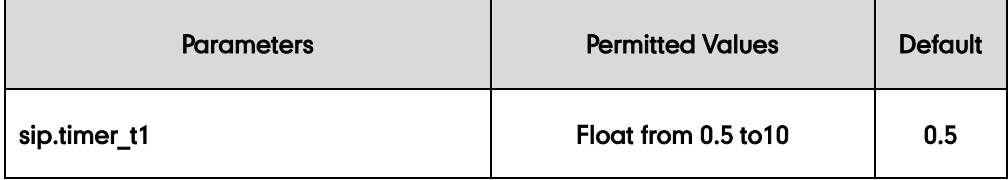

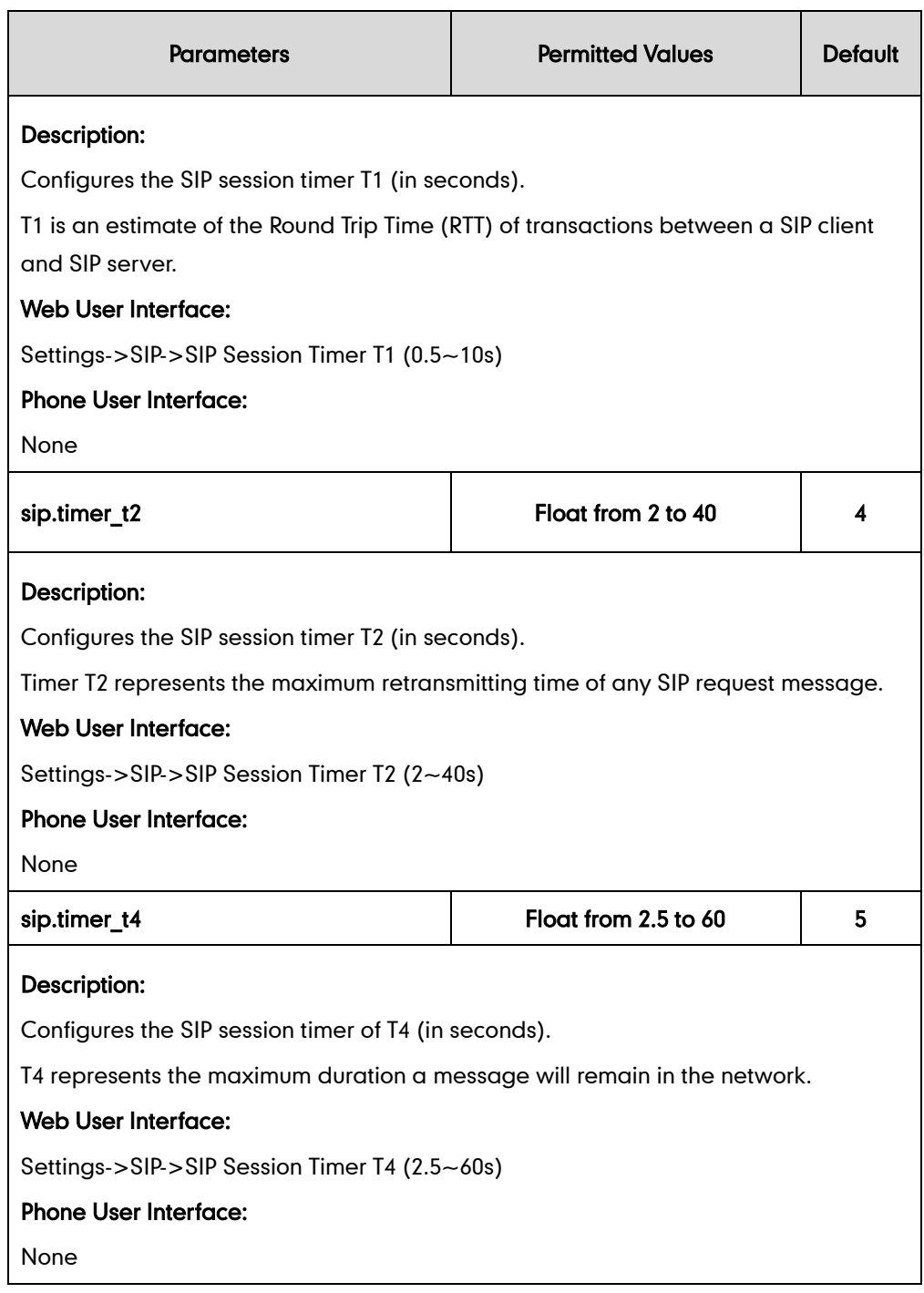

#### To configure session timer via web user interface:

- 1. Click on Settings->SIP.
- 2. Enter the desired value in the SIP Session Timer T1 (0.5~10s) field. The default value is 0.5.
- 3. Enter the desired value in the SIP Session Timer T2 (2~40s) field. The default value is 4.
- 4. Enter the desired value in the SIP Session Timer T4 (2.5~60s) field.

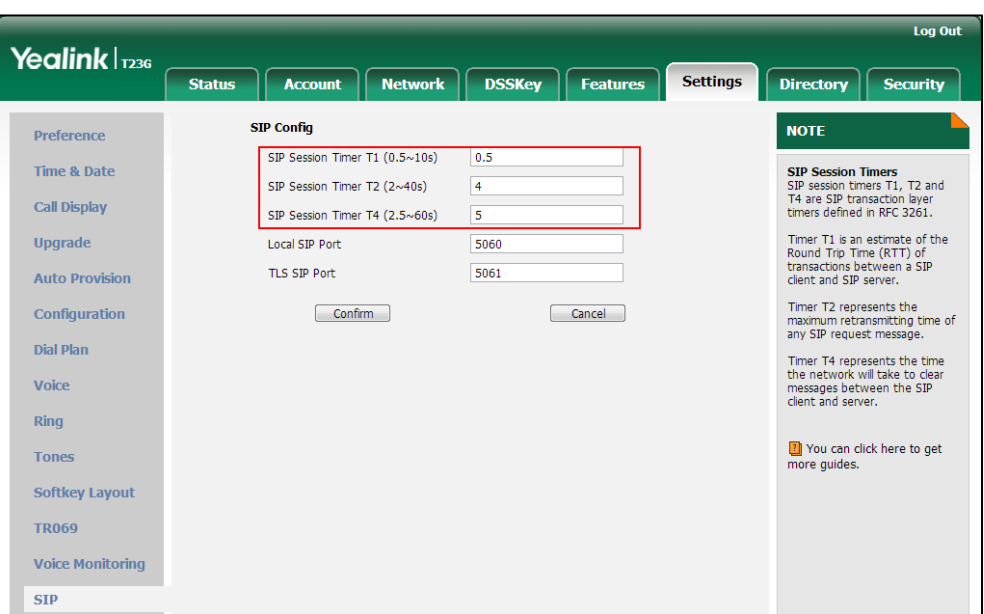

The default value is 5.

5. Click Confirm to accept the change.

# **Session Timer**

Session timer allows a periodic refresh of SIP sessions through an UPDATE request, to determine whether a SIP session is still active. Session timer is specified in [RFC 4028.](http://tools.ietf.org/html/rfc4028) IP phones support two refresher modes: UAC and UAS. Whether the endpoint functions as a UAC or a UAS depends on the UA that initiates the SIP request. If the initiator is configured as UAC, the other client or the SIP server will function as a UAS. If the initiator is configured as UAS, the other client or the SIP server will function as a UAC. The session expiration is negotiated via the Session-Expires header in the INVITE message. The negotiated refresher is always the UAC and it will send an UPDATE or request at the negotiated session expiration. The value "refresher=uac" included in the UPDATE message means that the UAC performs the refresh.

Example of UPDATE message (UAC mode):

UPDATE sip:1058@10.10.20.34:5060 SIP/2.0 Via: SIP/2.0/UDP 10.10.20.32:5060;branch=z9hG4bK2104991394 From: "10111" <sip:10111@10.2.1.48:5060>;tag=2170397024 To: <sip:1058@10.2.1.48:5060>;tag=200382096 Call-ID: 4\_1556494084@10.10.20.32 CSeq: 2 UPDATE Contact: <sip:10111@10.10.20.32:5060> Max-Forwards: 70 User-Agent: Yealink SIP-T23G 44.80.0.60 Session-Expires: 90;refresher=uac Supported: timer

Content-Length: 0

### Procedure

Session timer can be configured using the configuration files or locally.

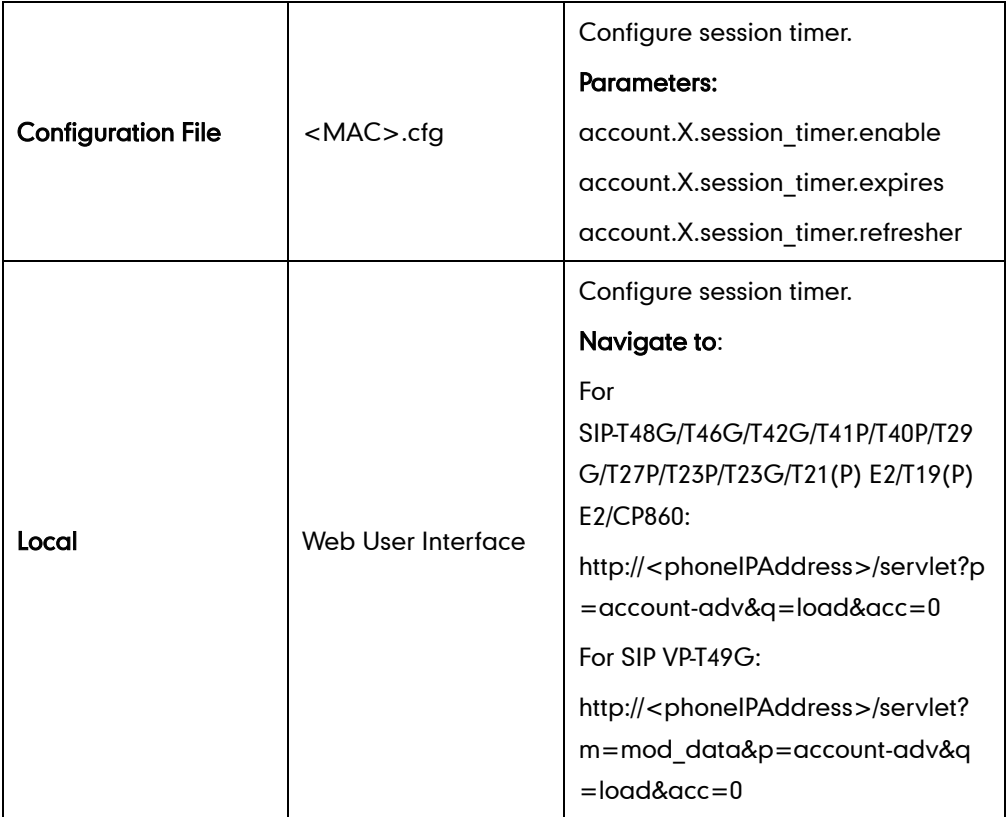

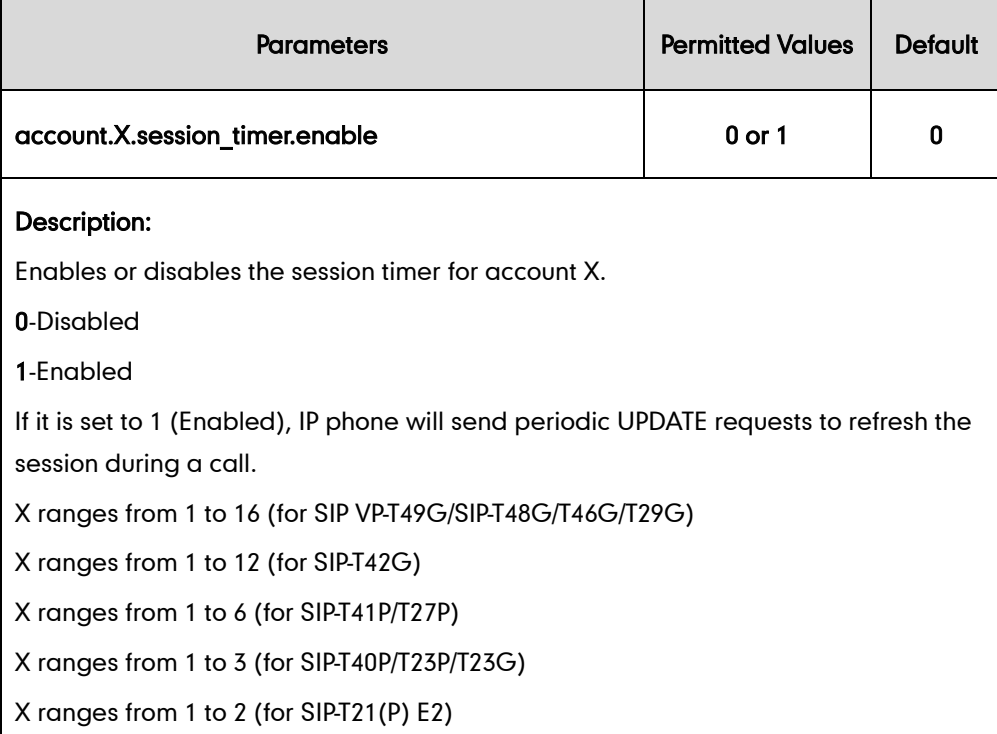

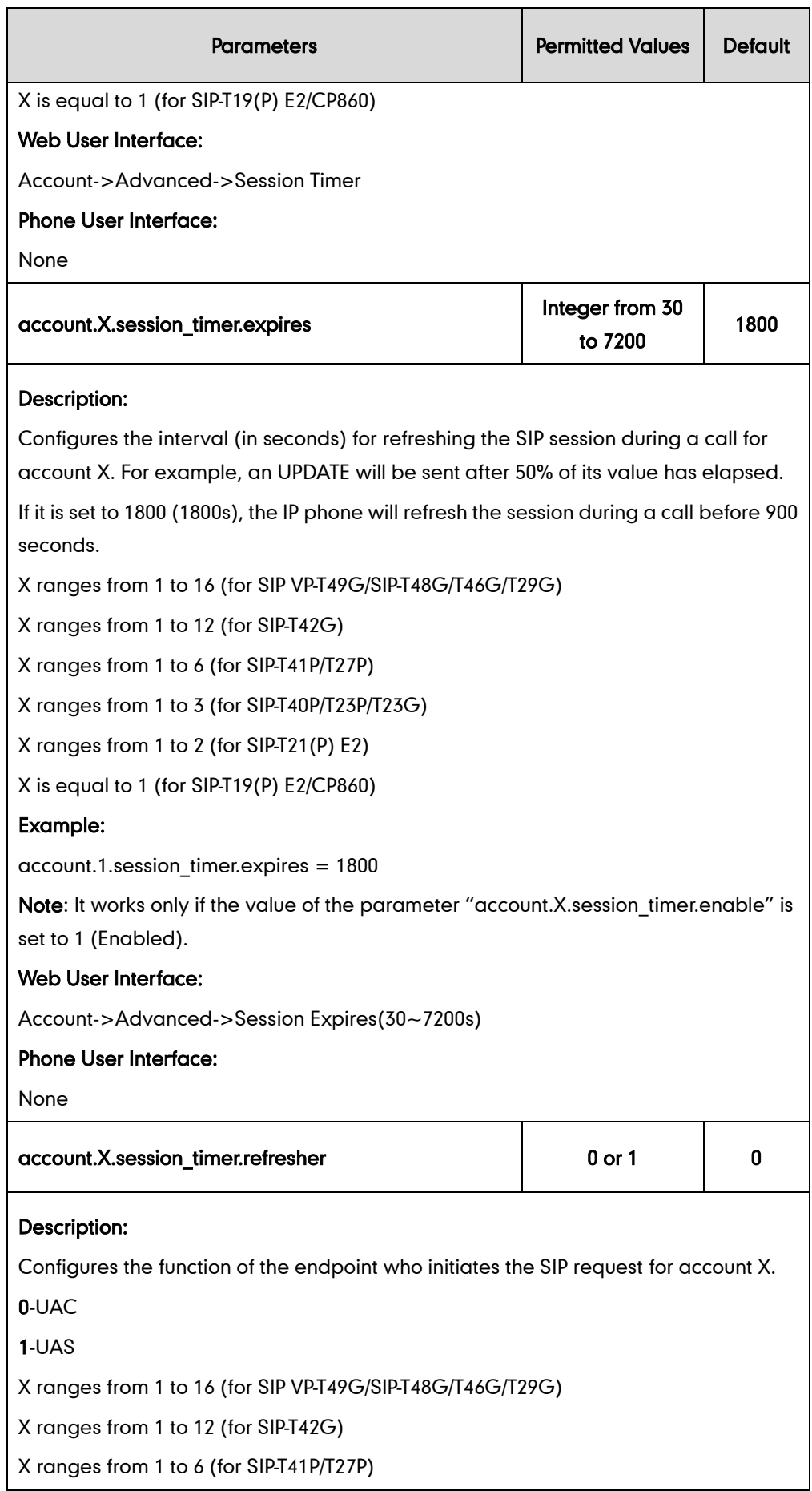

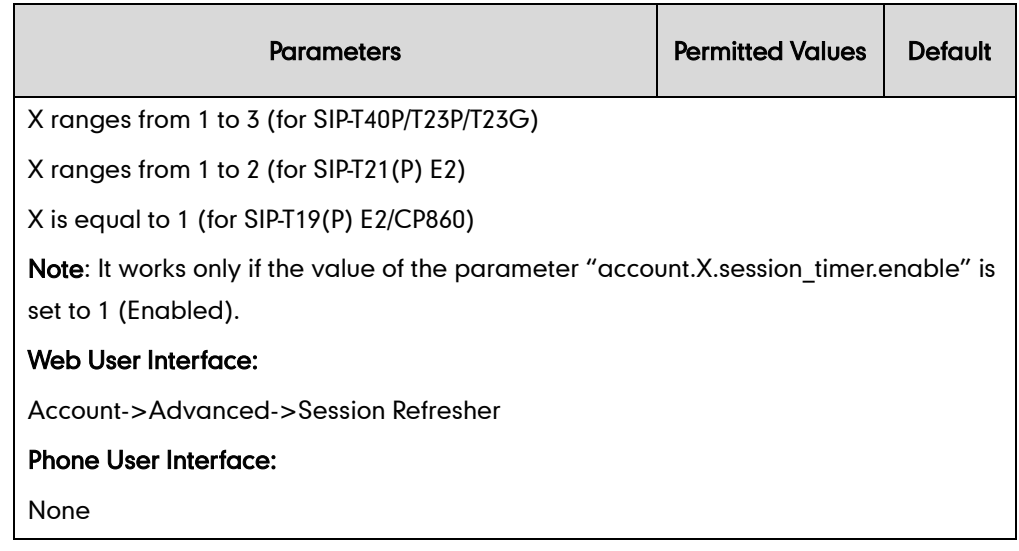

#### To configure session timer via web user interface:

- 1. Click on Account->Advanced.
- 2. Select the desired account from the pull-down list of Account.
- 3. Select the desired value from the pull-down list of Session Timer.
- 4. Enter the desired time interval in the Session Expires(30~7200s) field.
- 5. Select the desired refresher from the pull-down list of Session Refresher.

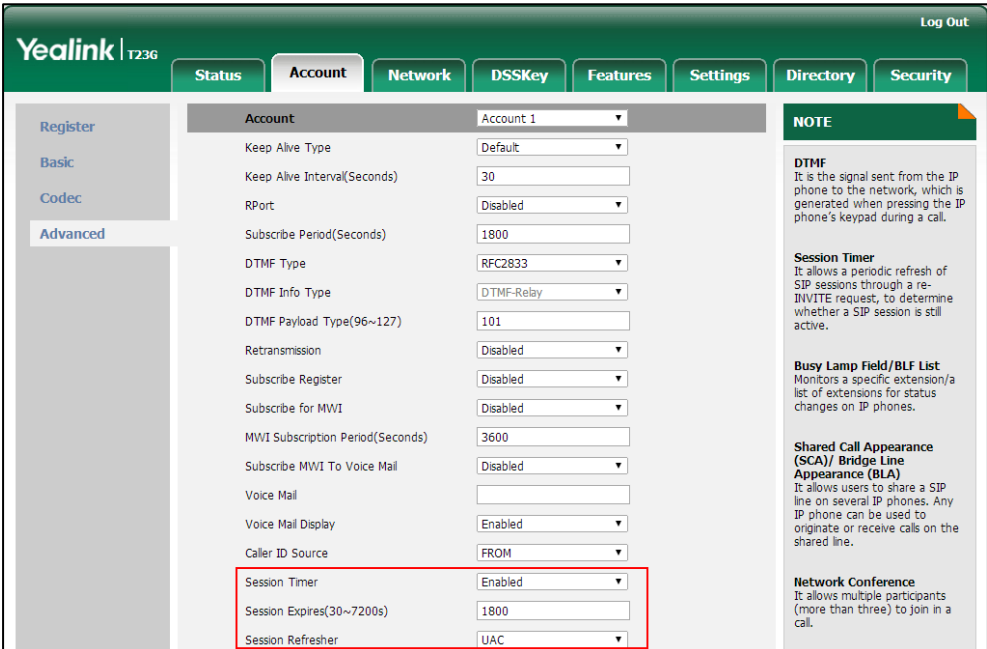

6. Click Confirm to accept the change.

# **Call Hold**

Call hold provides a service of placing an active call on hold. When a call is placed on hold, the IP phones send an INVITE request with HOLD SDP to request remote parties to stop sending media and to inform them that they are being held. IP phones support two call hold methods, one is RFC 3264, which sets the "a" (media attribute) in the SDP to sendonly, recvonly or inactive (e.g., a=sendonly). The other is RFC 2543, which sets the " $c$ " (connection addresses for the media streams) in the SDP to zero (e.g.,  $c = 0.0.0.0$ ). Call hold tone allows IP phones to play a warning tone at regular intervals when there is a call on hold. The warning tone is played through the speakerphone.

### Procedure

Call hold can be configured using the configuration files or locally.

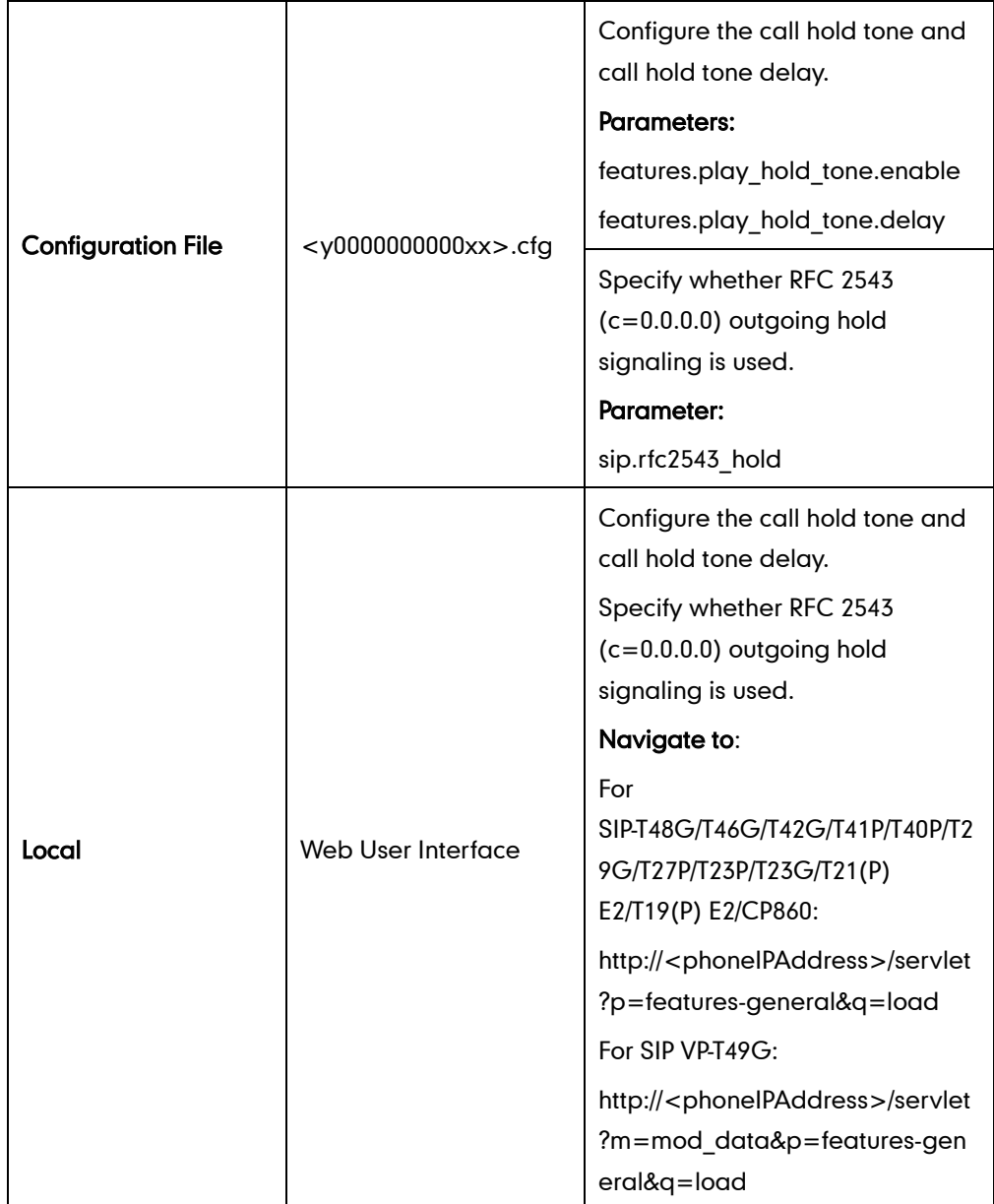

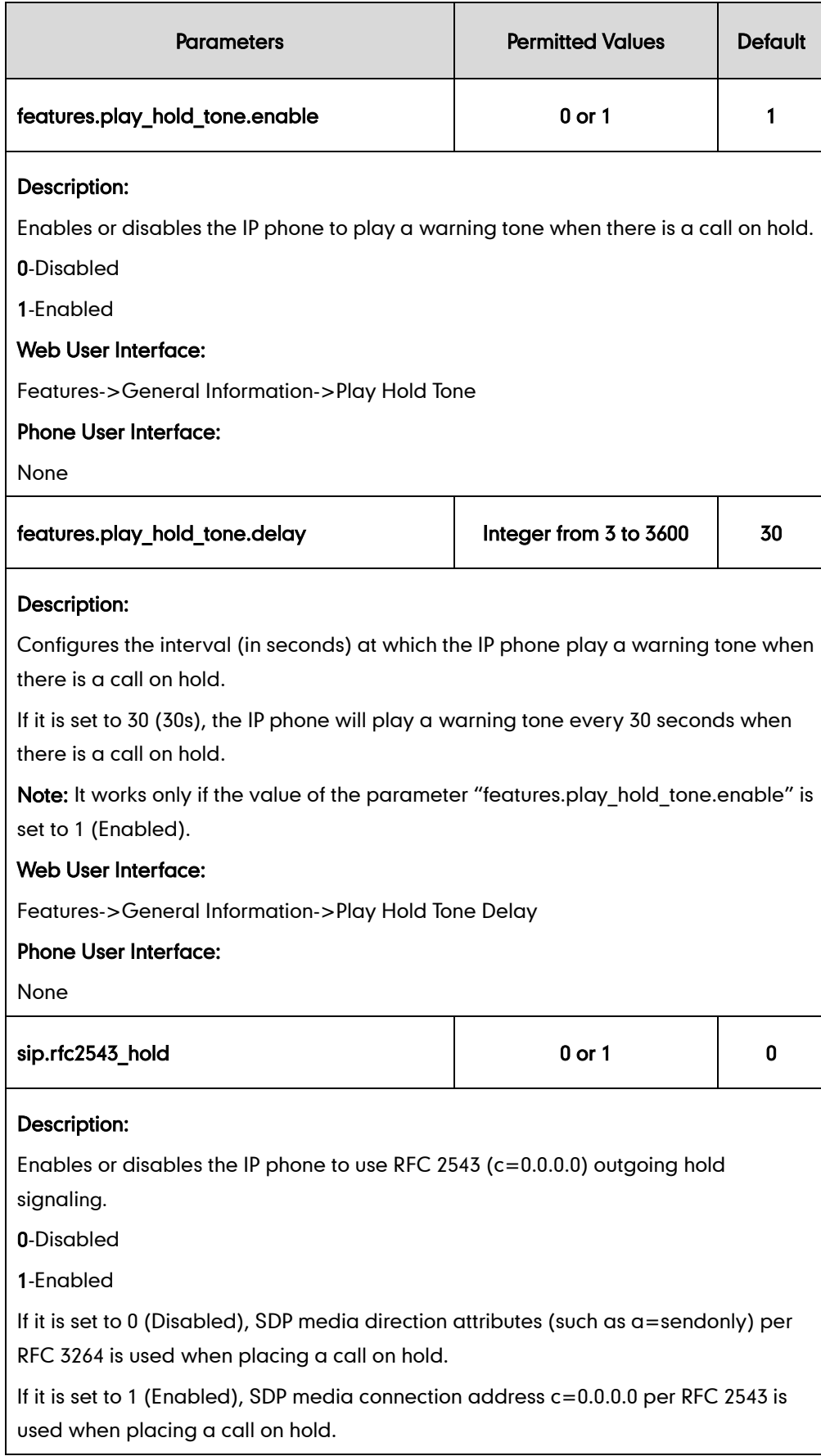

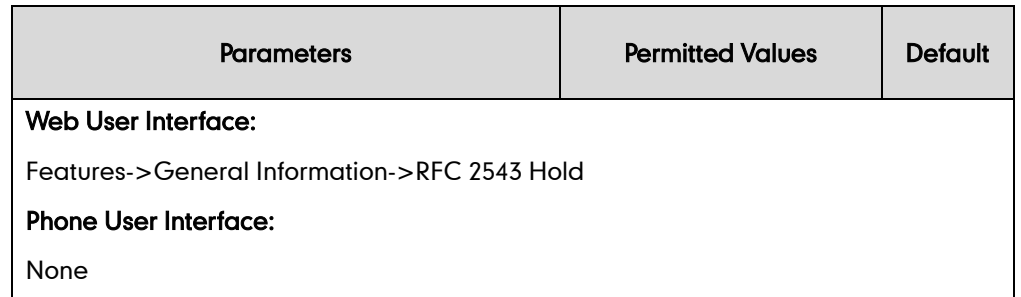

To configure call hold tone and call hold tone delay via web user interface:

- 1. Click on Features->General Information.
- 2. Select the desired value from the pull-down list of Play Hold Tone.
- 3. Enter the desired time in the Play Hold Tone Delay field.

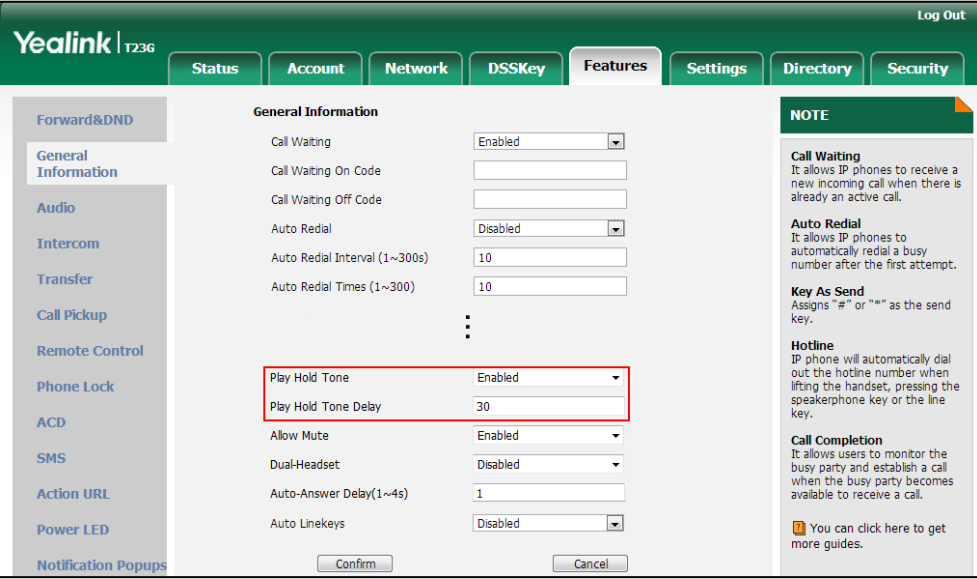

4. Click Confirm to accept the change.

To configure call hold method via web user interface:

1. Click on Features->General Information.

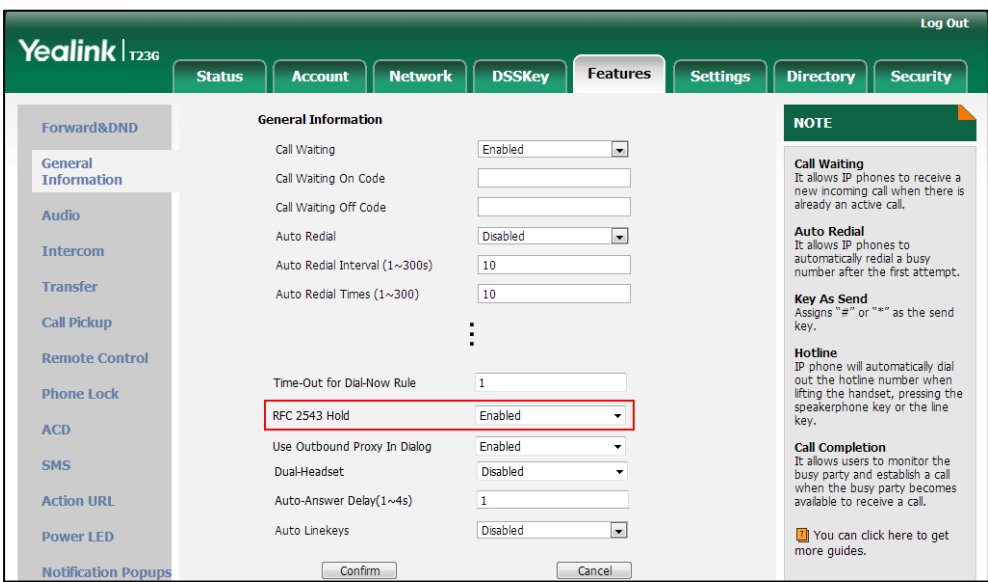

2. Select the desired value from the pull-down list of RFC 2543 Hold.

**3.** Click **Confirm** to accept the change.

## **Music on Hold**

Music on Hold (MoH) is the business practice of playing recorded music to fill the silence that would be heard by the party who has been placed on hold. To use this feature, specify a SIP URI pointing to a MoH server account. When a call is placed on hold, the IP phone will send an INVITE message to the specified MoH server account according to the SIP URI. The MoH server account automatically responds to the INVITE message and immediately plays audio from some source located anywhere (LAN, Internet) to the held party.

**Note** Music on Hold is not available on all servers. It is no need to specify the SIP URI if the MoH feature is enabled by default on the server and the server can play audio to the held party. For more information, contact your server administrator.

### Procedure

Music on hold can be configured using the configuration files or locally.

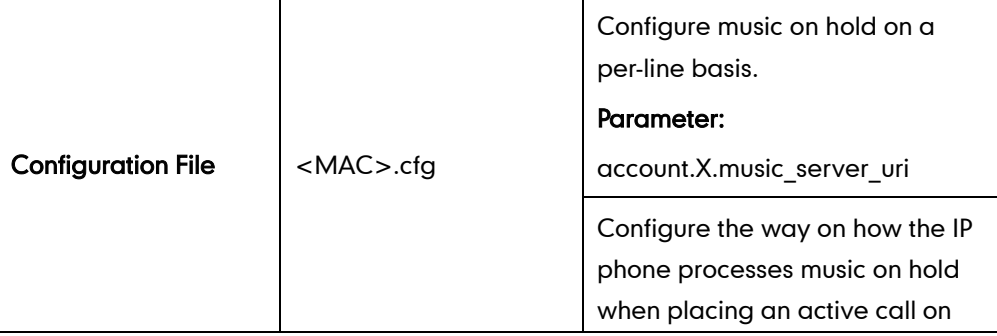

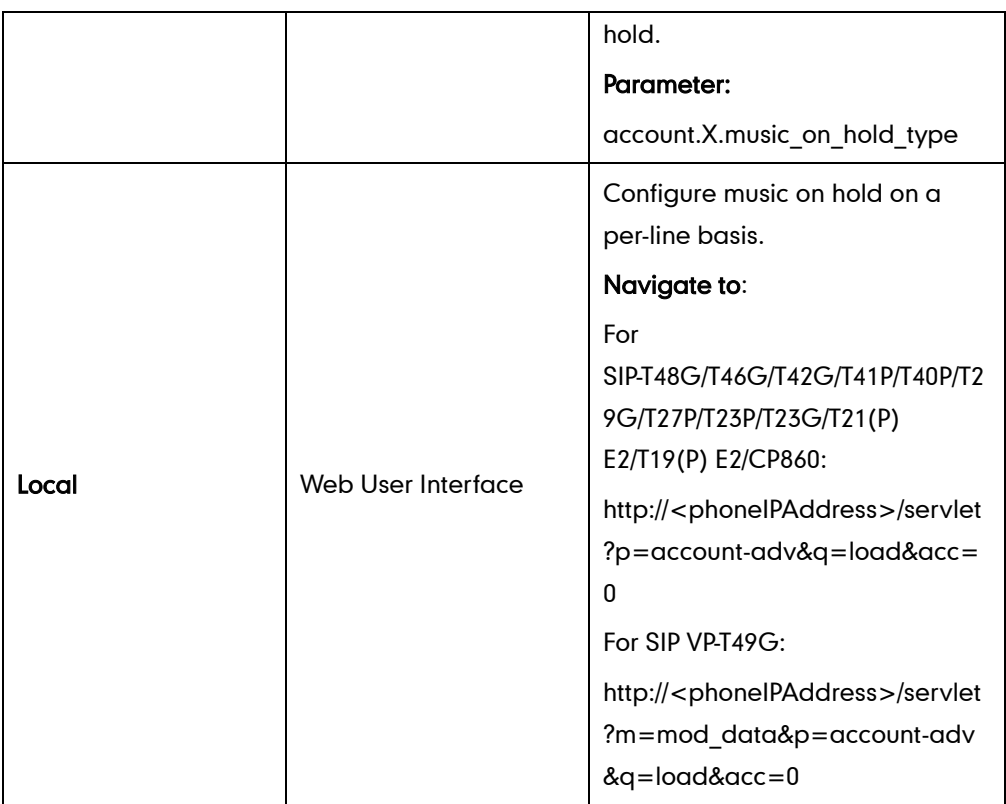

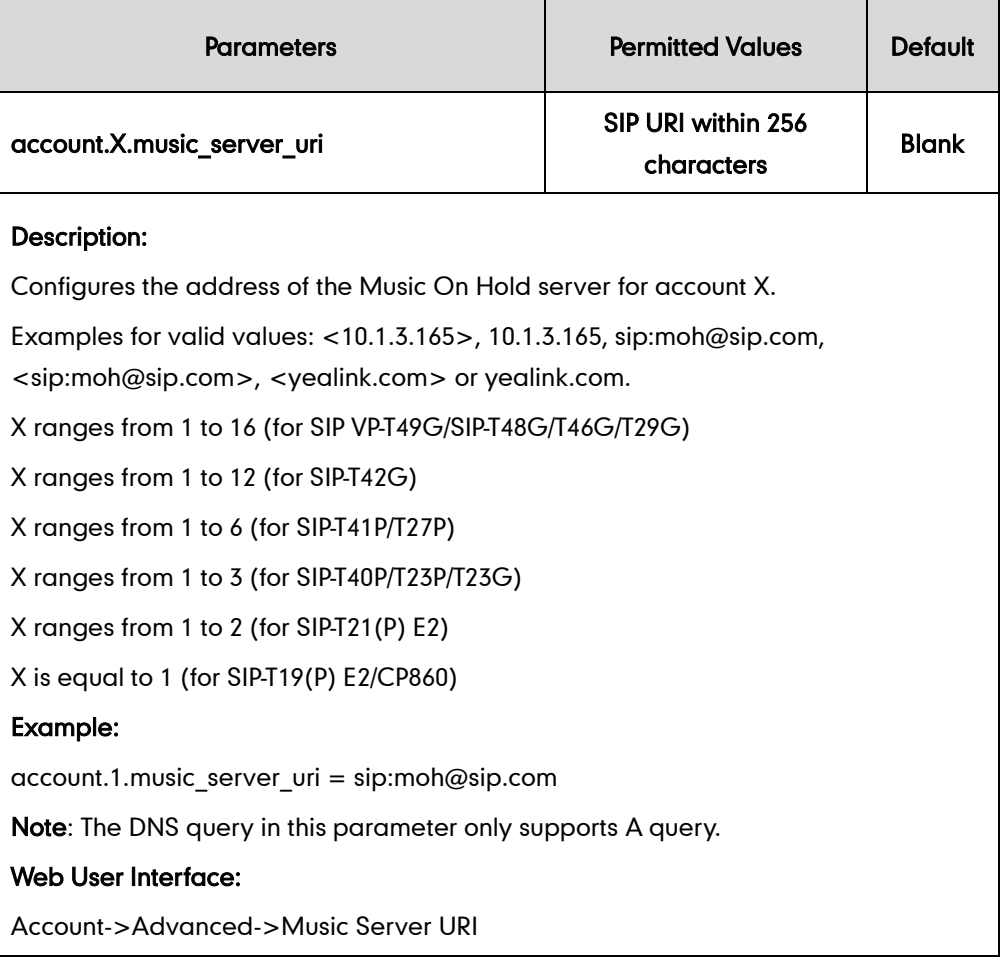

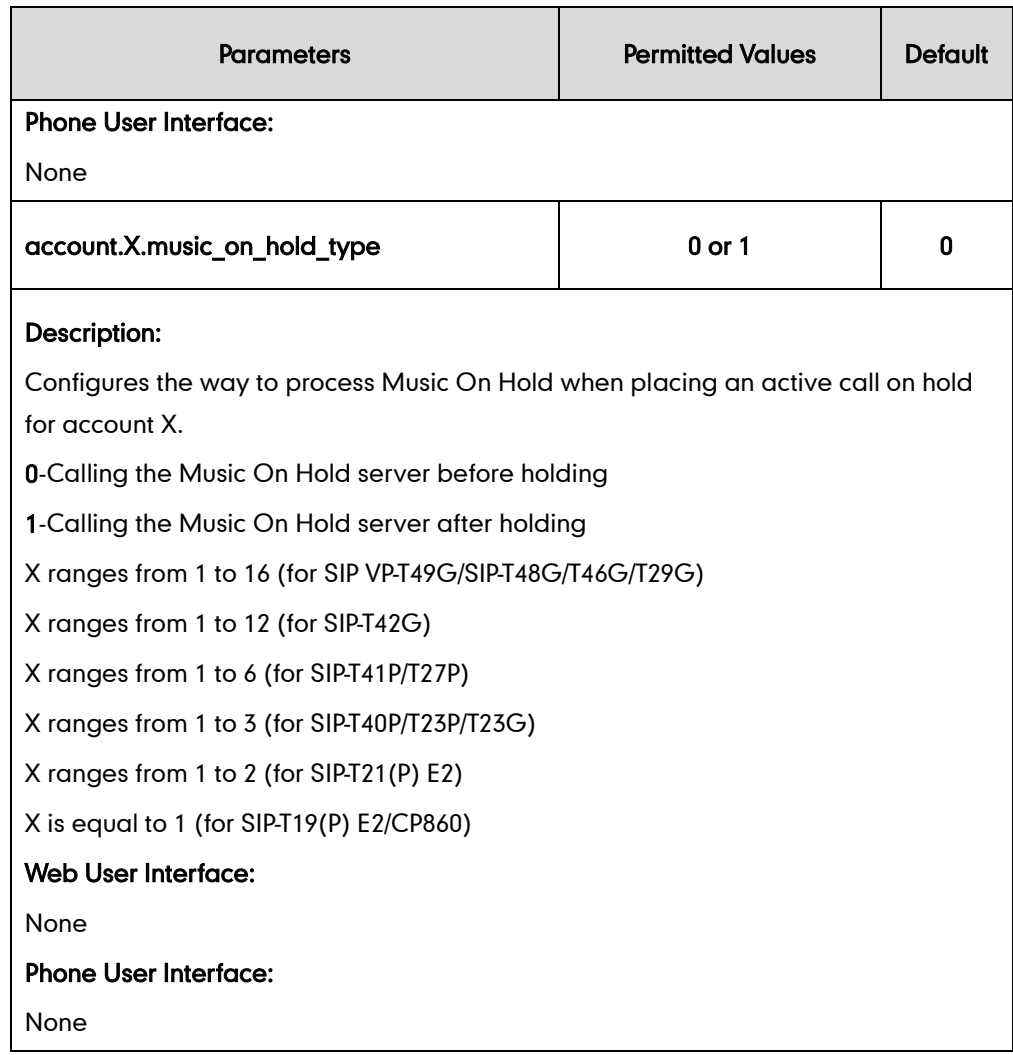

#### To configure MoH via web user interface:

- 1. Click on Account->Advanced.
- 2. Select the desired account from the pull-down list of Account.

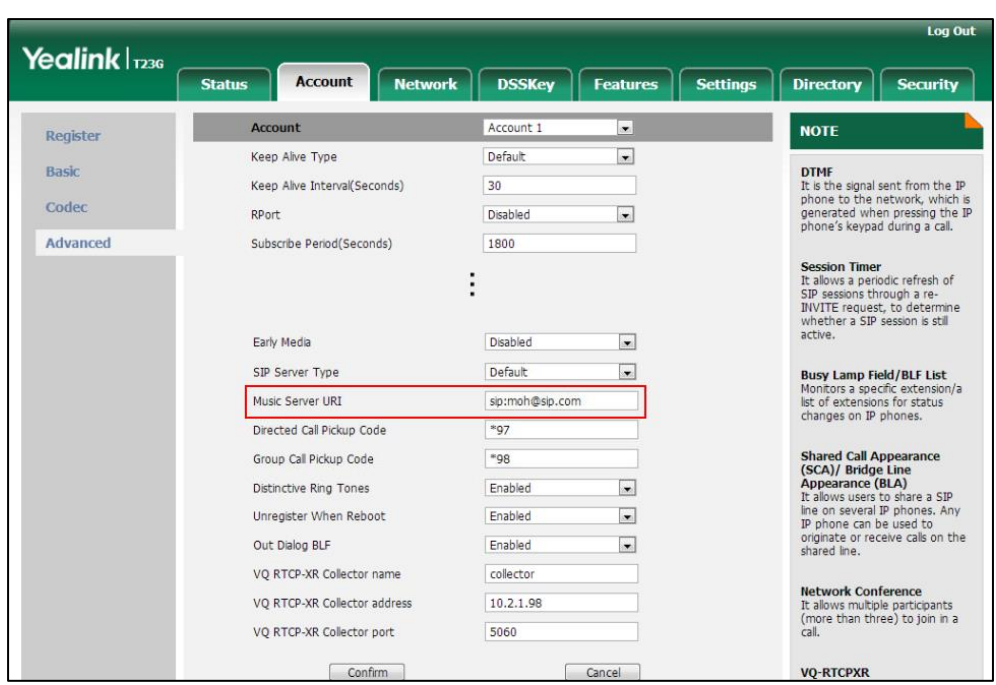

3. Enter the SIP URI (e.g., sip:moh@sip.com) in the Music Server URI field.

4. Click Confirm to accept the change.

## **Call Forward**

Call forward allows users to redirect an incoming call to a third party. IP phones redirect an incoming INVITE message by responding with a 302 Moved Temporarily message, which contains a Contact header with a new URI that should be tried. Three types of call forward:

- Always Forward -- Forward the incoming call immediately.
- Busy Forward -- Forward the incoming call when the IP phone or the specified account is busy.
- No Answer Forward -- Forward the incoming call after a period of ring time.

Call forward can be configured on a phone or a per-line basis depending on the call forward mode. The following describes the call forward modes:

- Phone (default): Call forward feature is effective for the IP phone.
- Custom: Call forward feature can be configured for each or all accounts.

The server-side call forward settings disable the local call forward settings. If the server-side call forward feature is enabled on any of the IP phone's registrations, the other registrations are not affected. DND activated on the IP phone disables the local no answer forward settings.

The call forward on code and call forward off code configured on IP phones are used to activate/deactivate the server-side call forward feature. They may vary on different

#### servers.

### Diversion/History-Info

IP phones support the redirected call information sent by the SIP server with Diversion header, per draft-levy-sip-diversion-08, or History-info header, per RFC 4244. The Diversion/History-info header is used to inform the IP phone of a call's history. For example, when a phone has been set to enable call forward, the Diversion/History-info header allows the receiving phone to indicate who the call was from, and from which phone number it was forwarded.

### Forward International

Forward international allows users to forward an incoming call to an international telephone number (the prefix is 00). This feature is enabled by default.

## Forward Emergency

Forward emergency allows the incoming calls from some authorized numbers not to be forwarded when the call forward feature is enabled. The incoming call will not be logged in the Forwarded Calls list. This feature is disabled by default.

### Procedure

Call forward can be configured using the configuration files or locally.

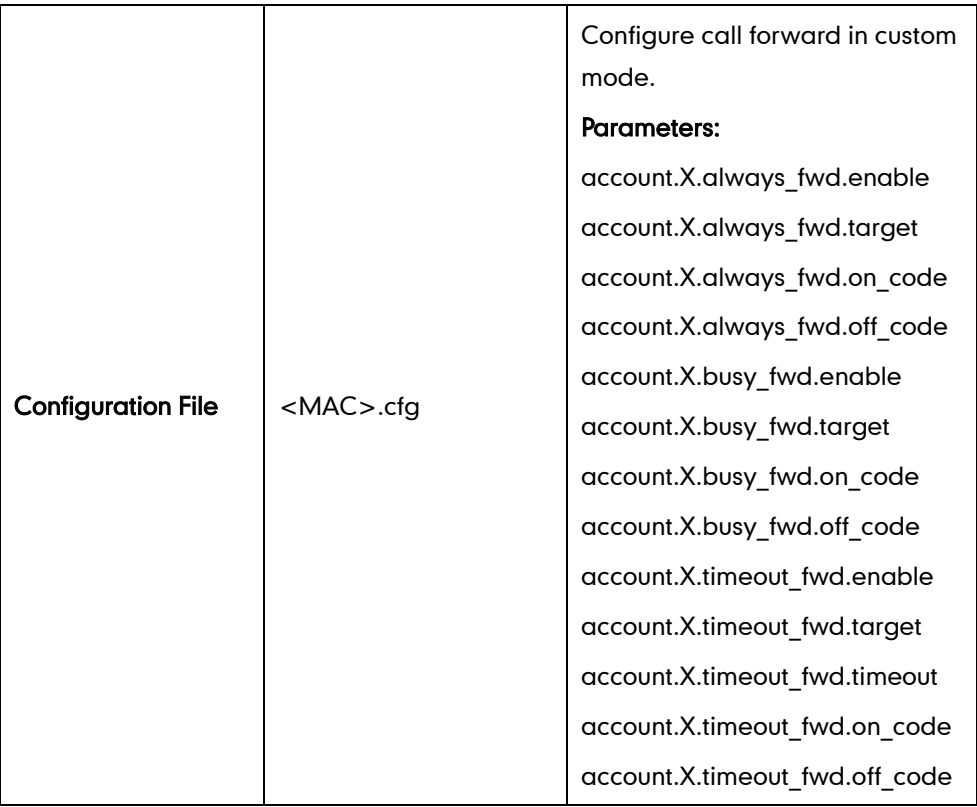

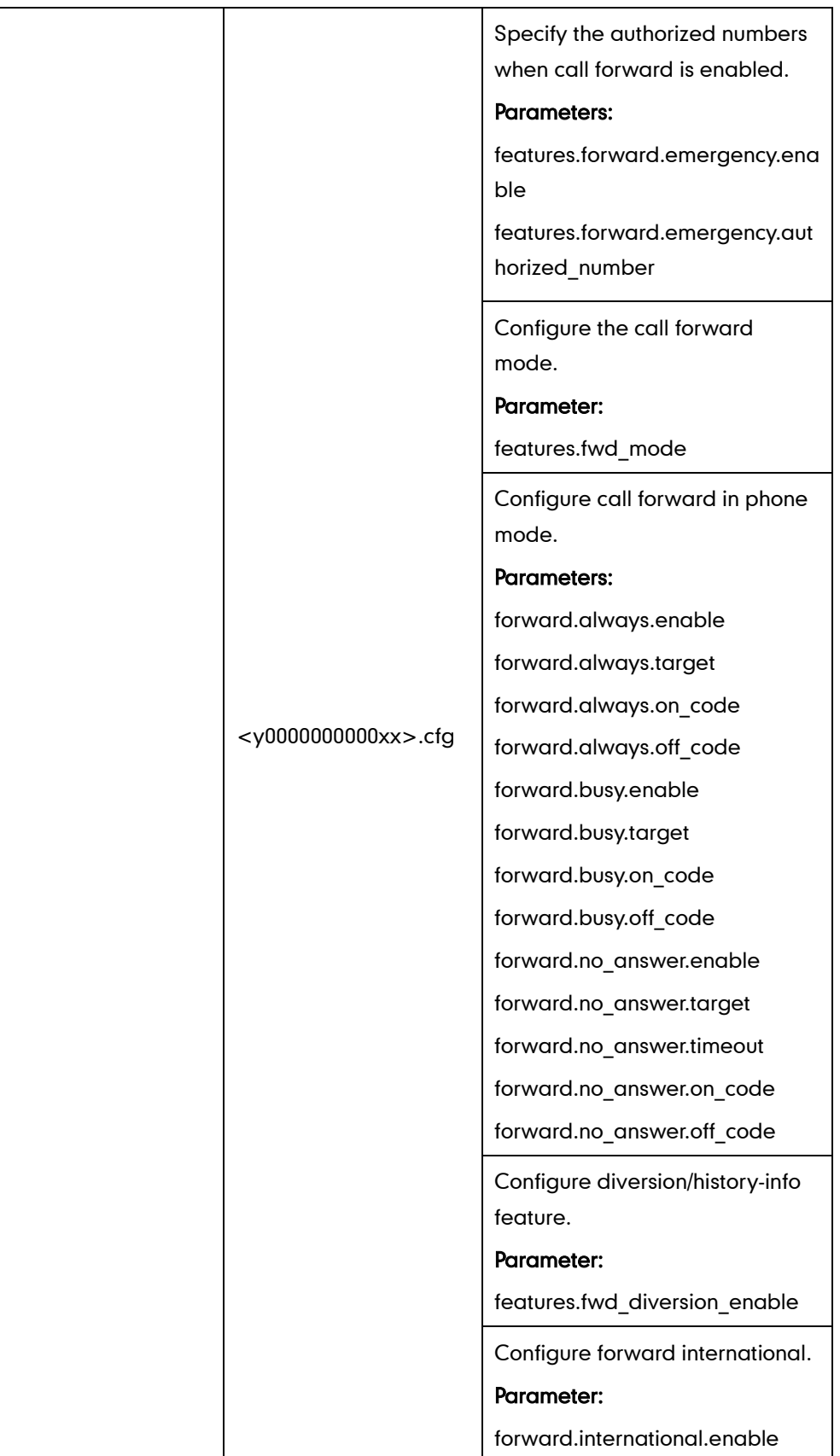

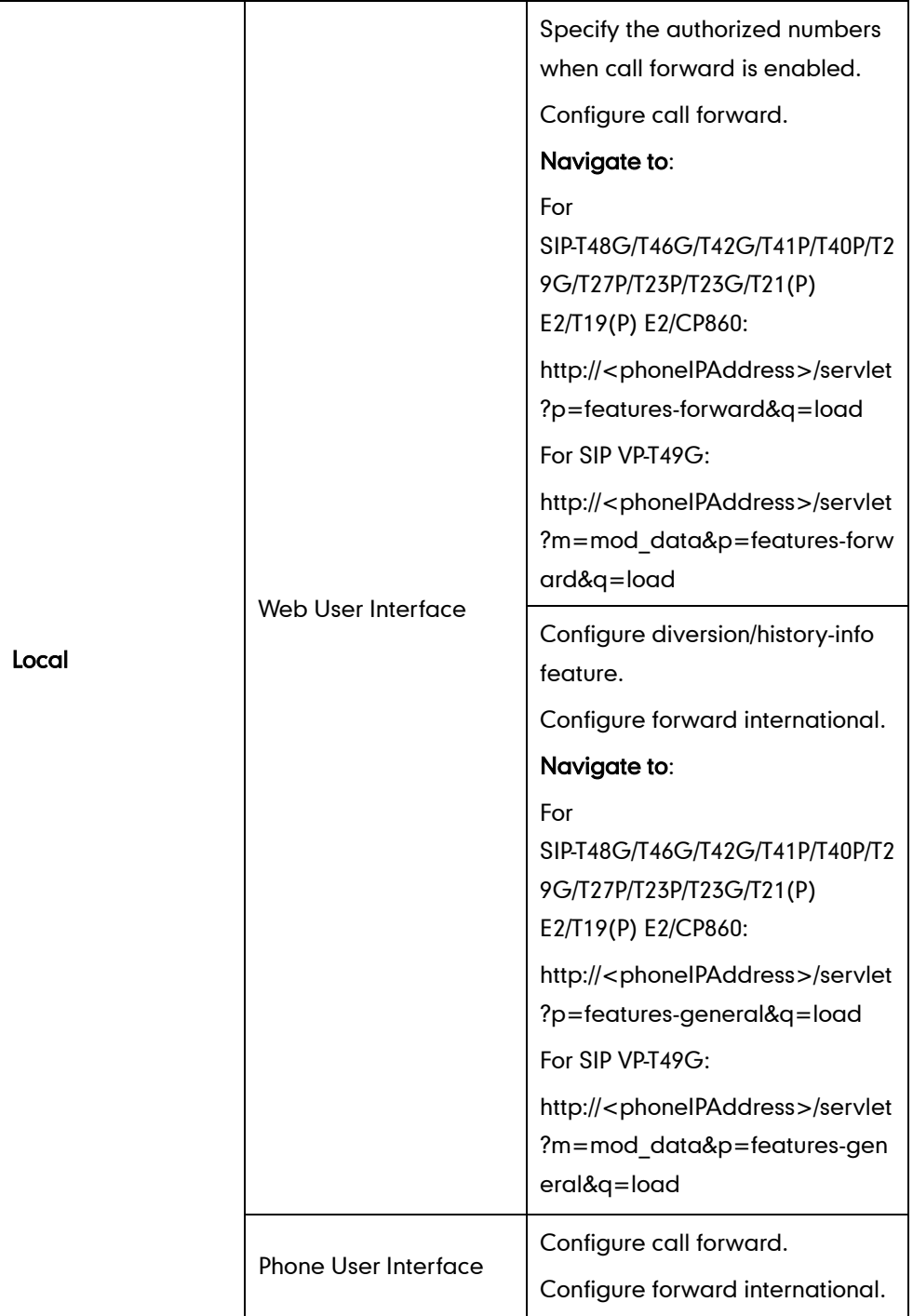

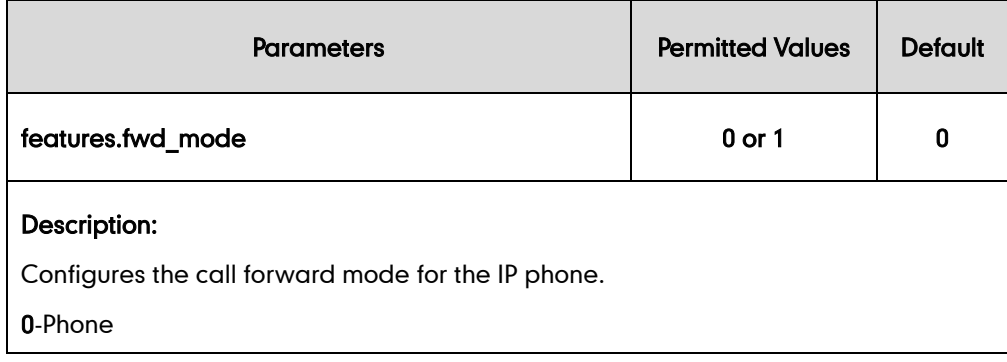

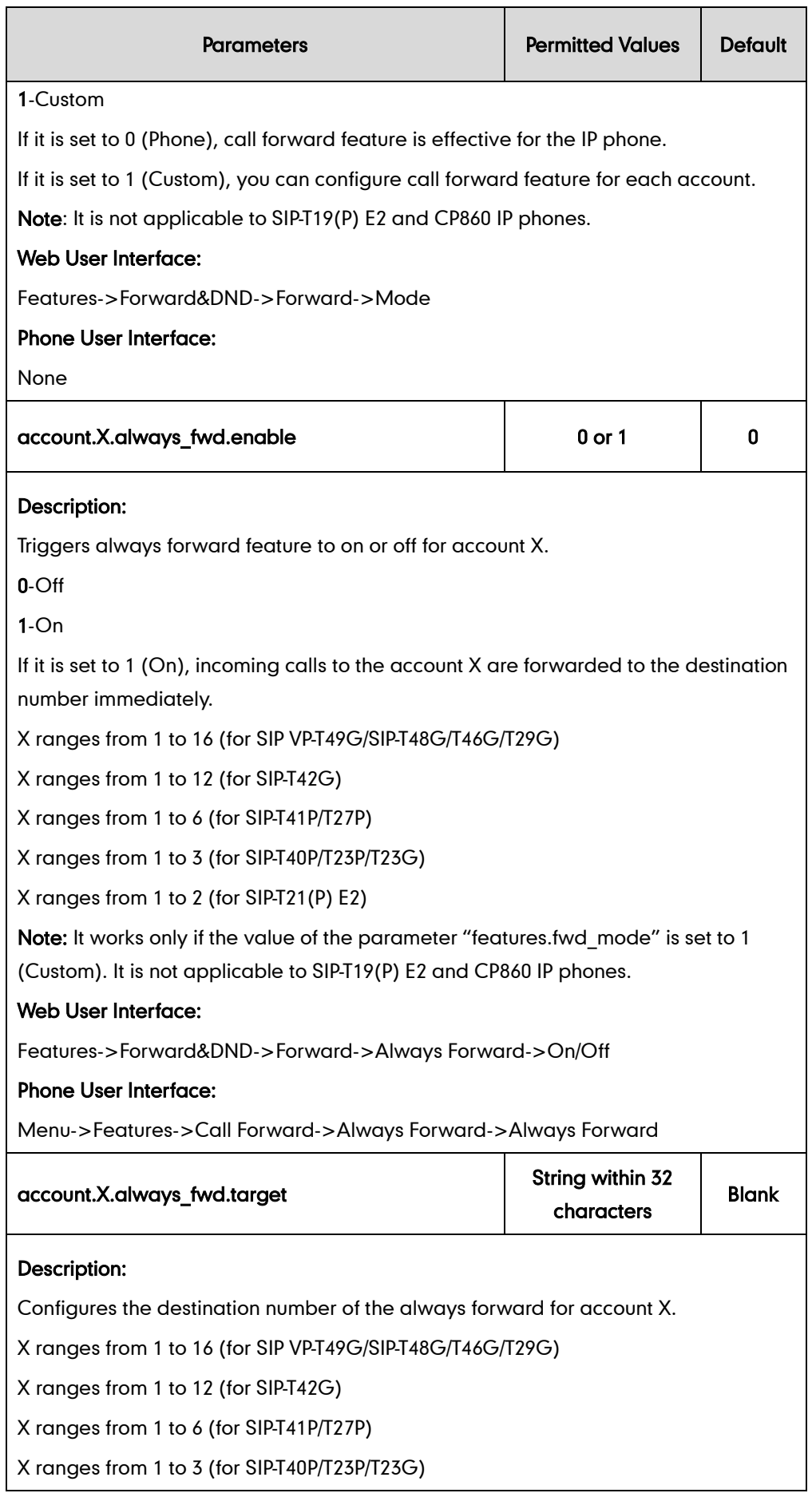

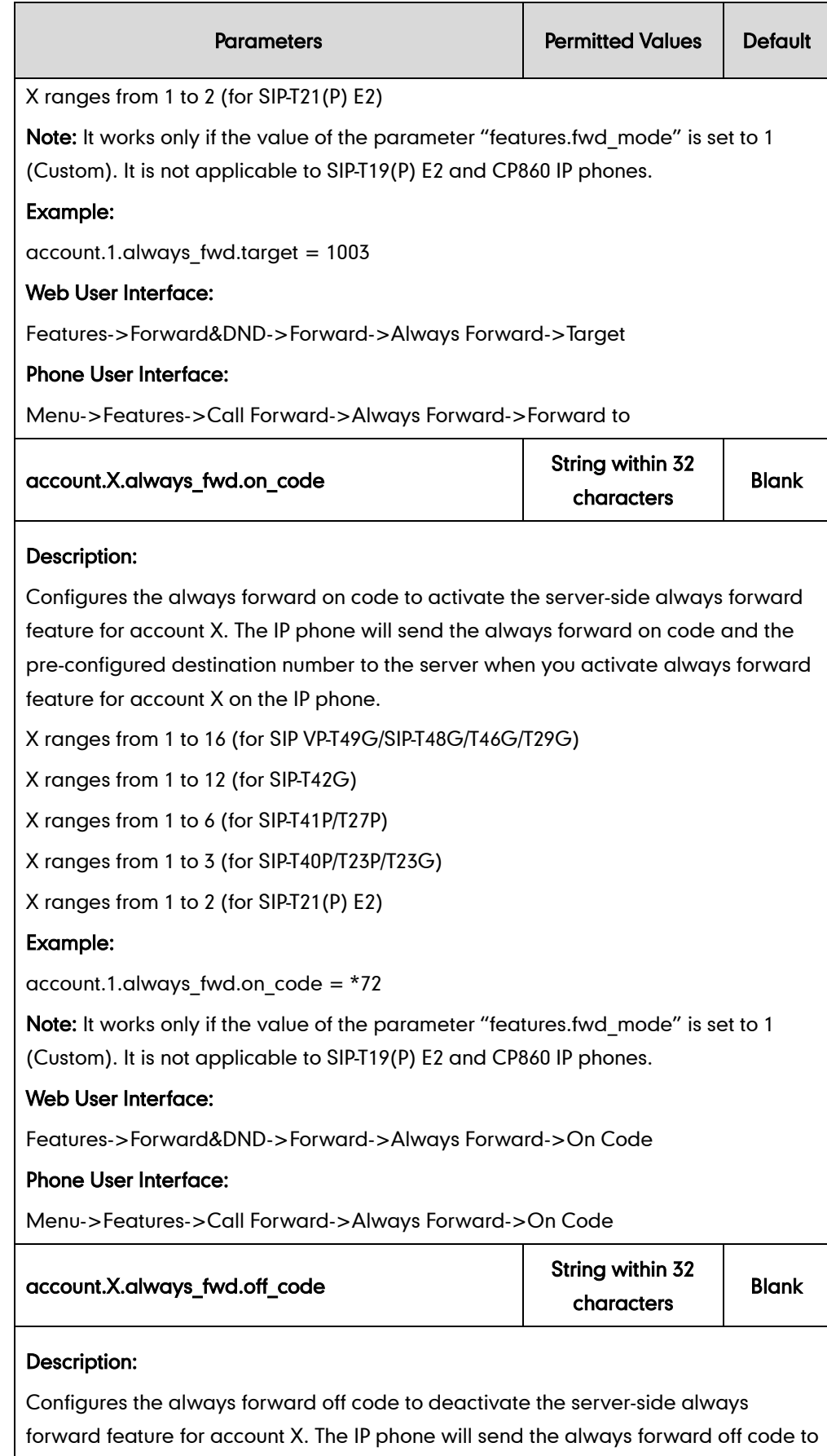

the server when you deactivate always forward feature for account X on the IP

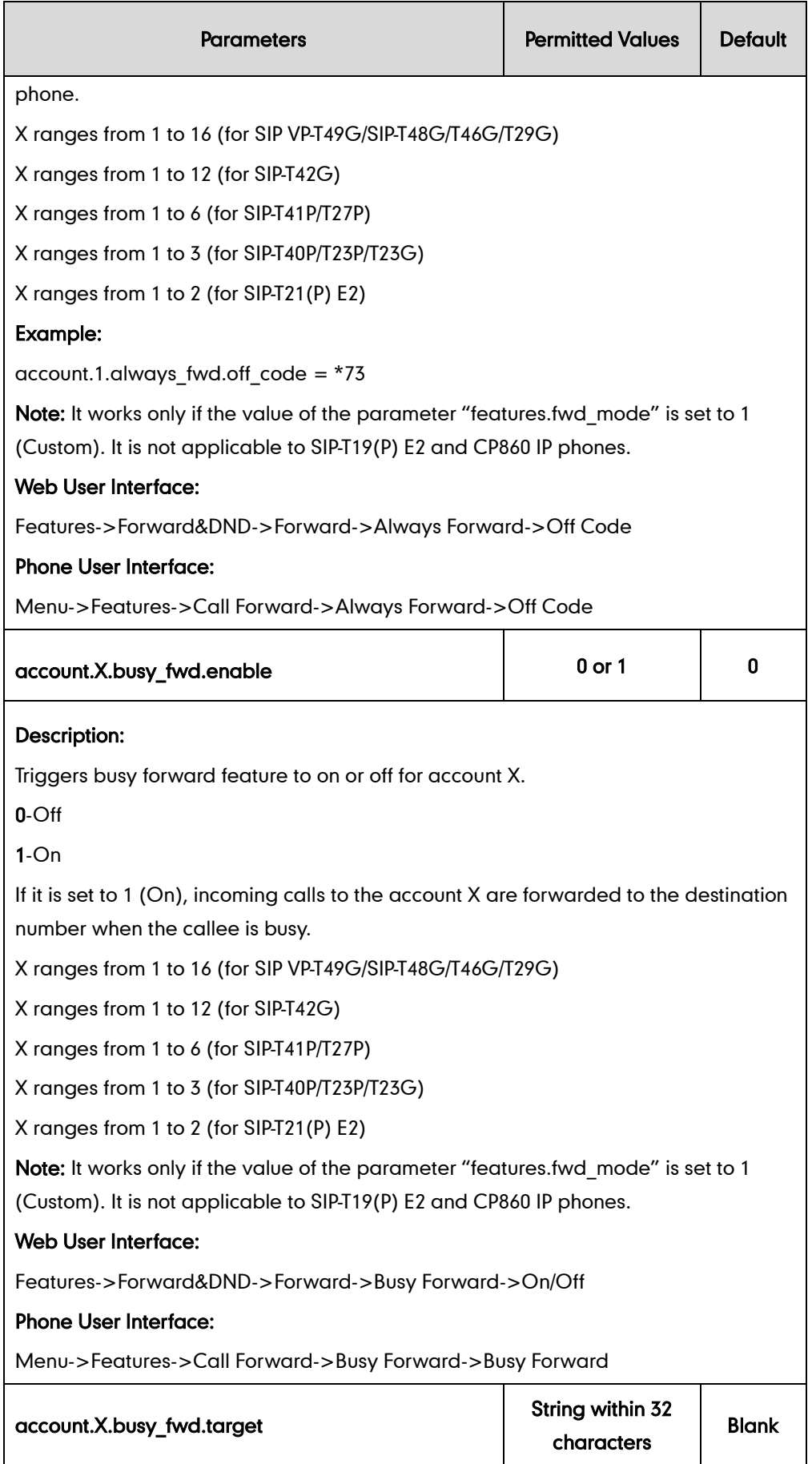

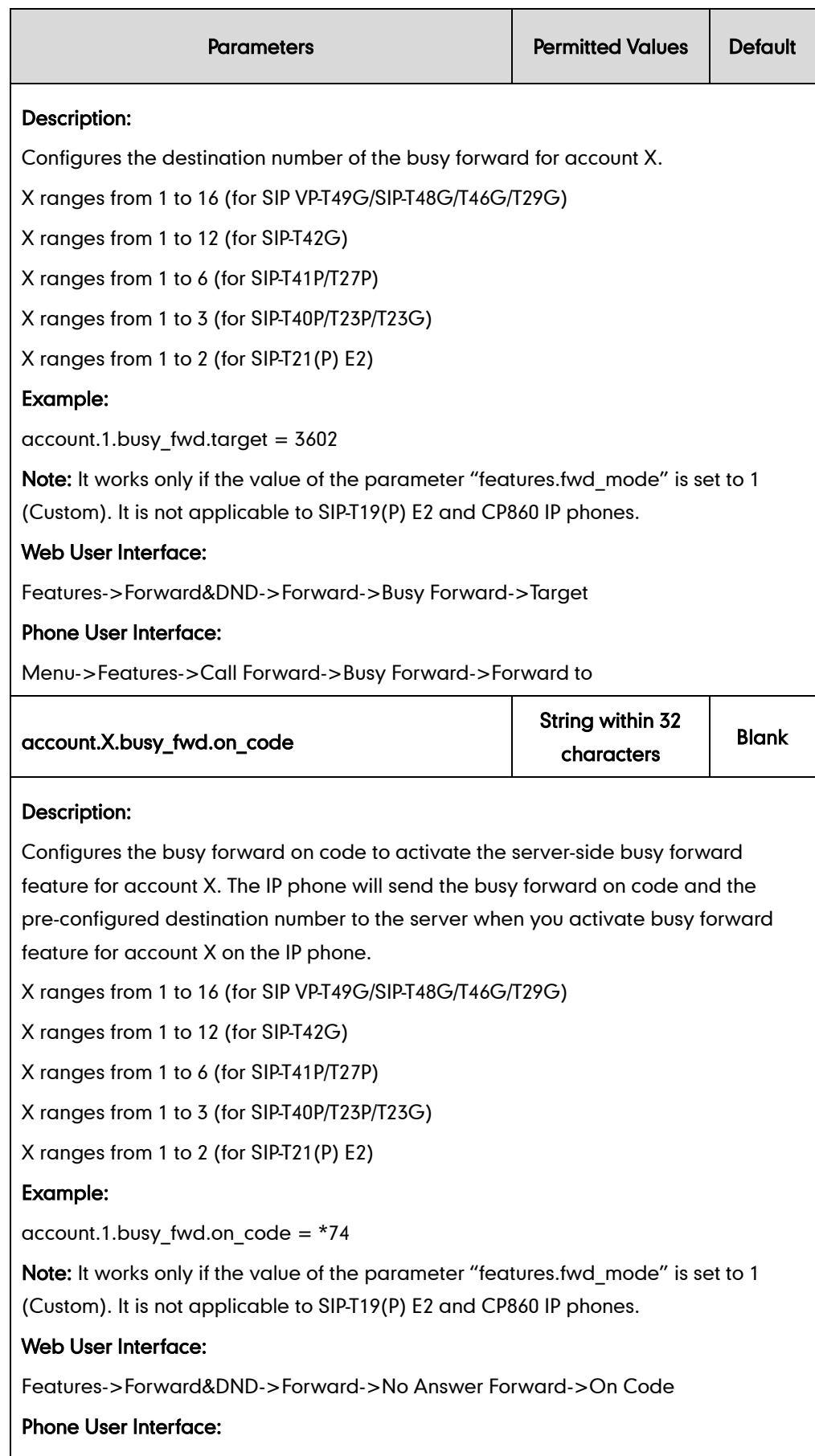

Menu->Features->Call Forward->Busy Forward->On Code

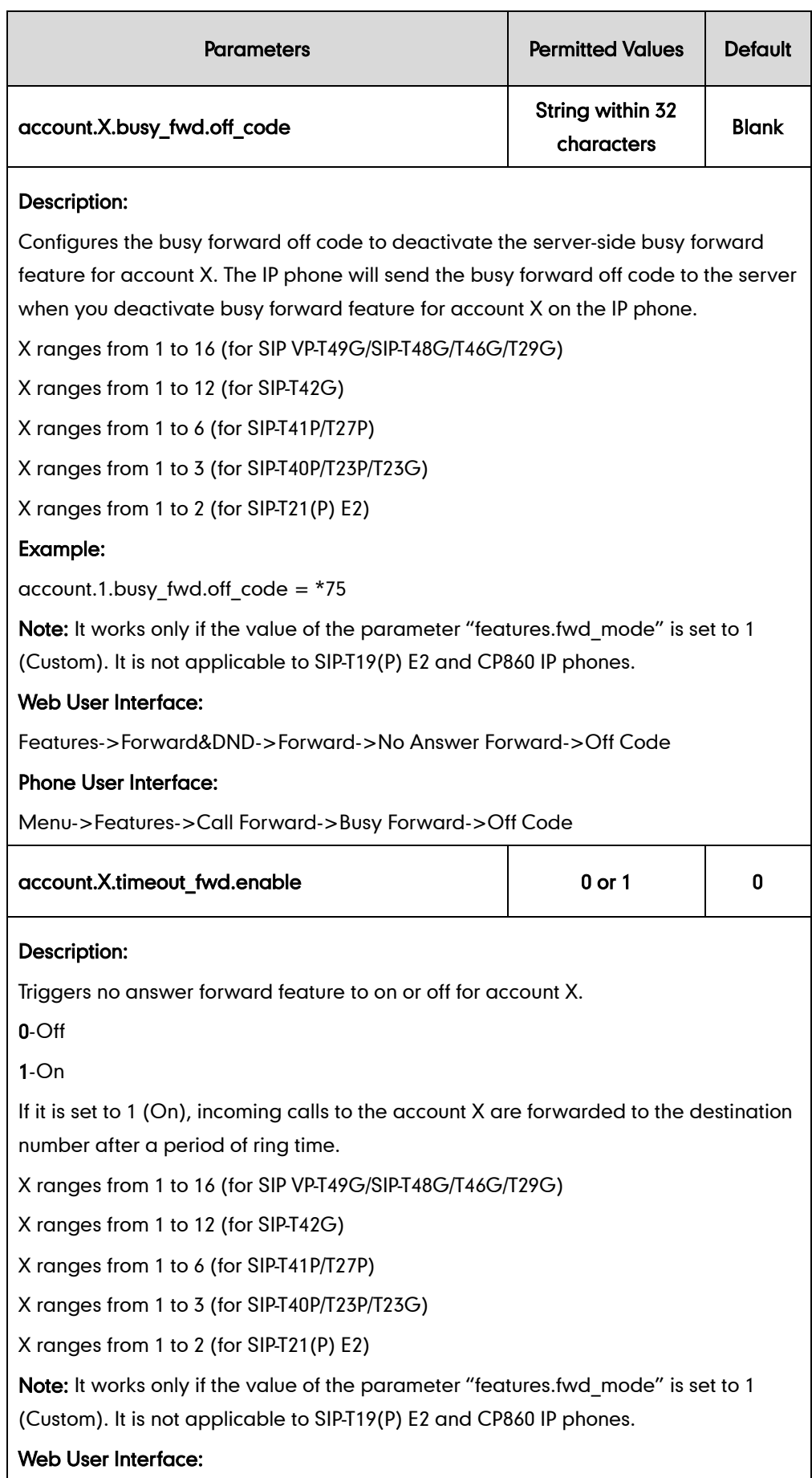

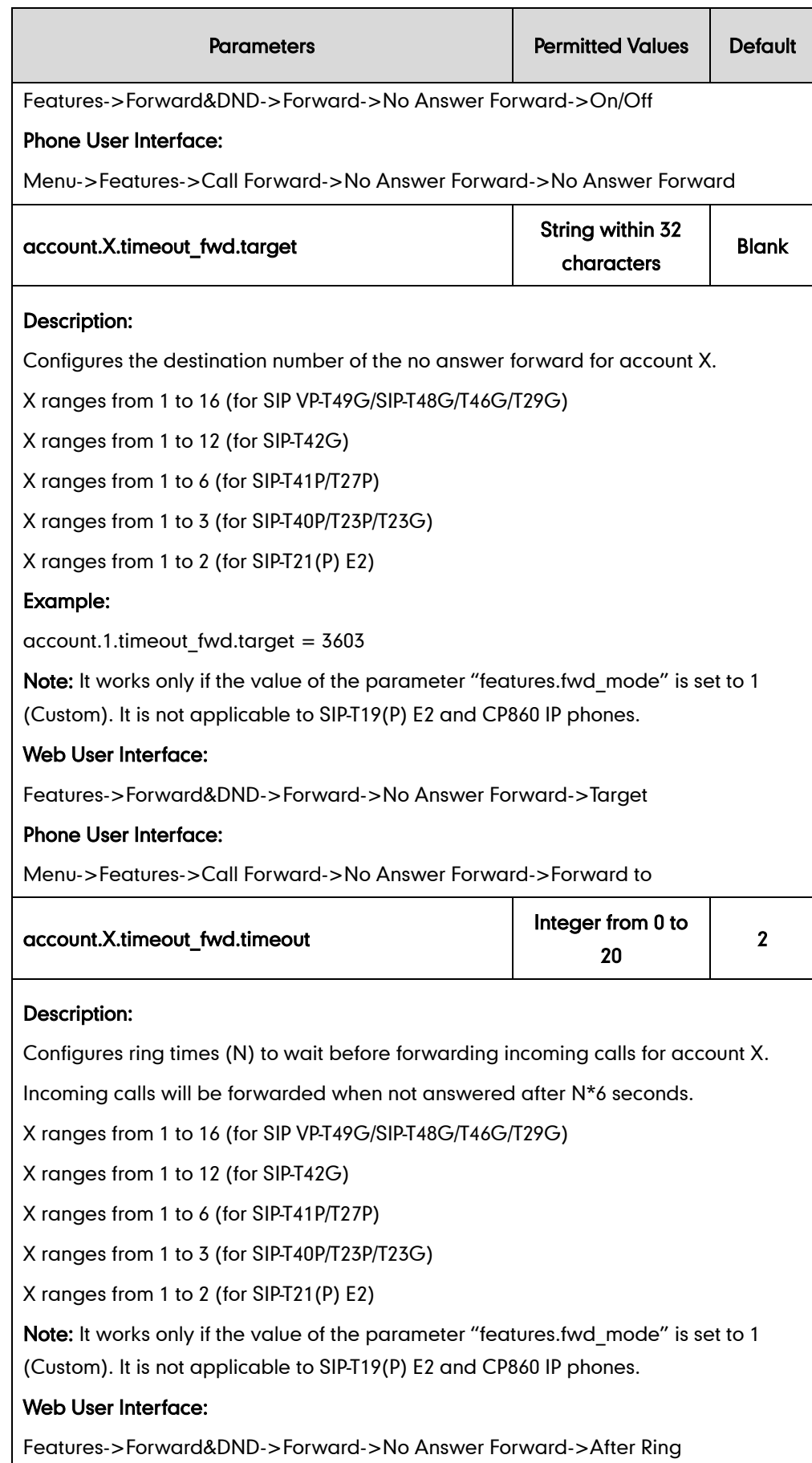

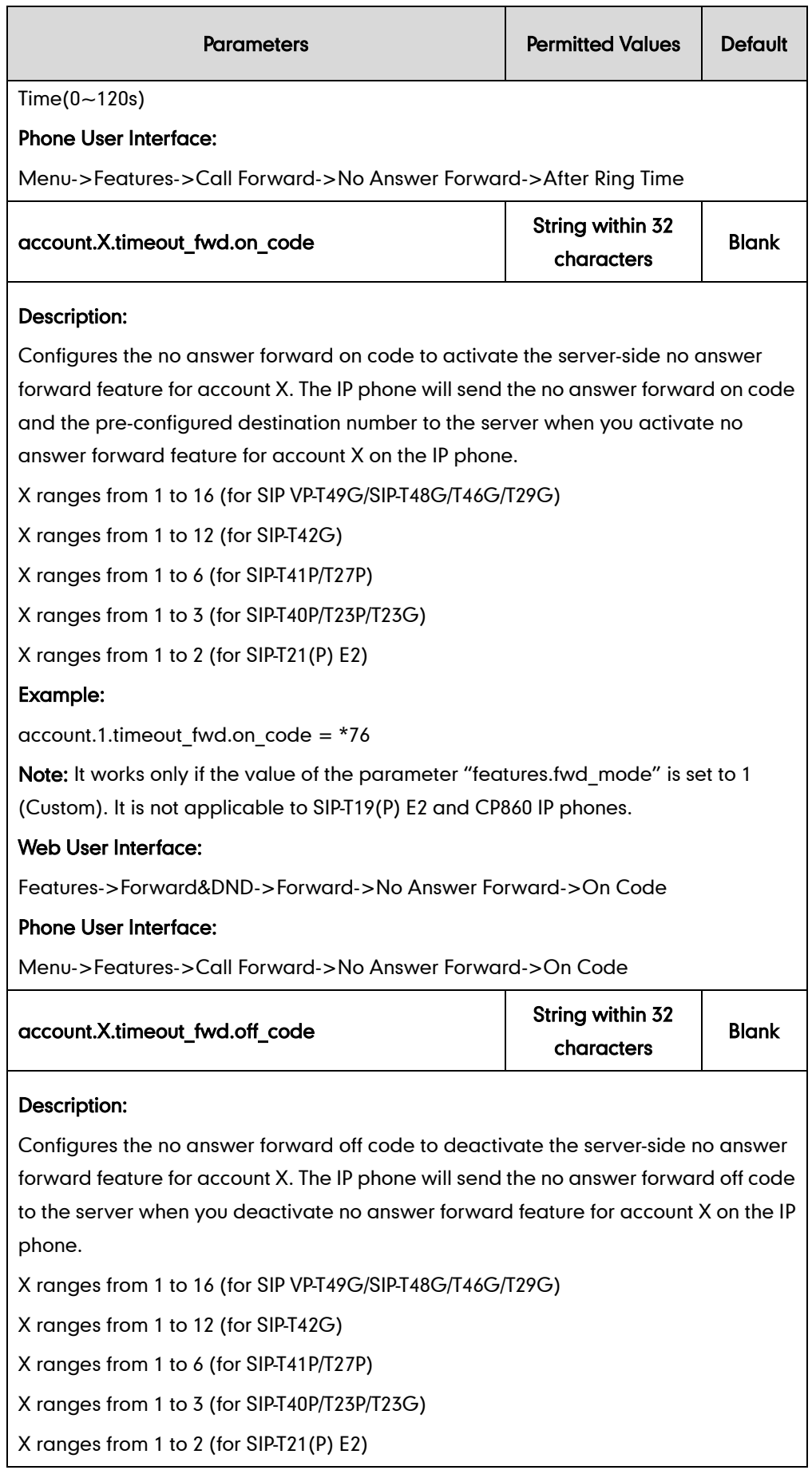

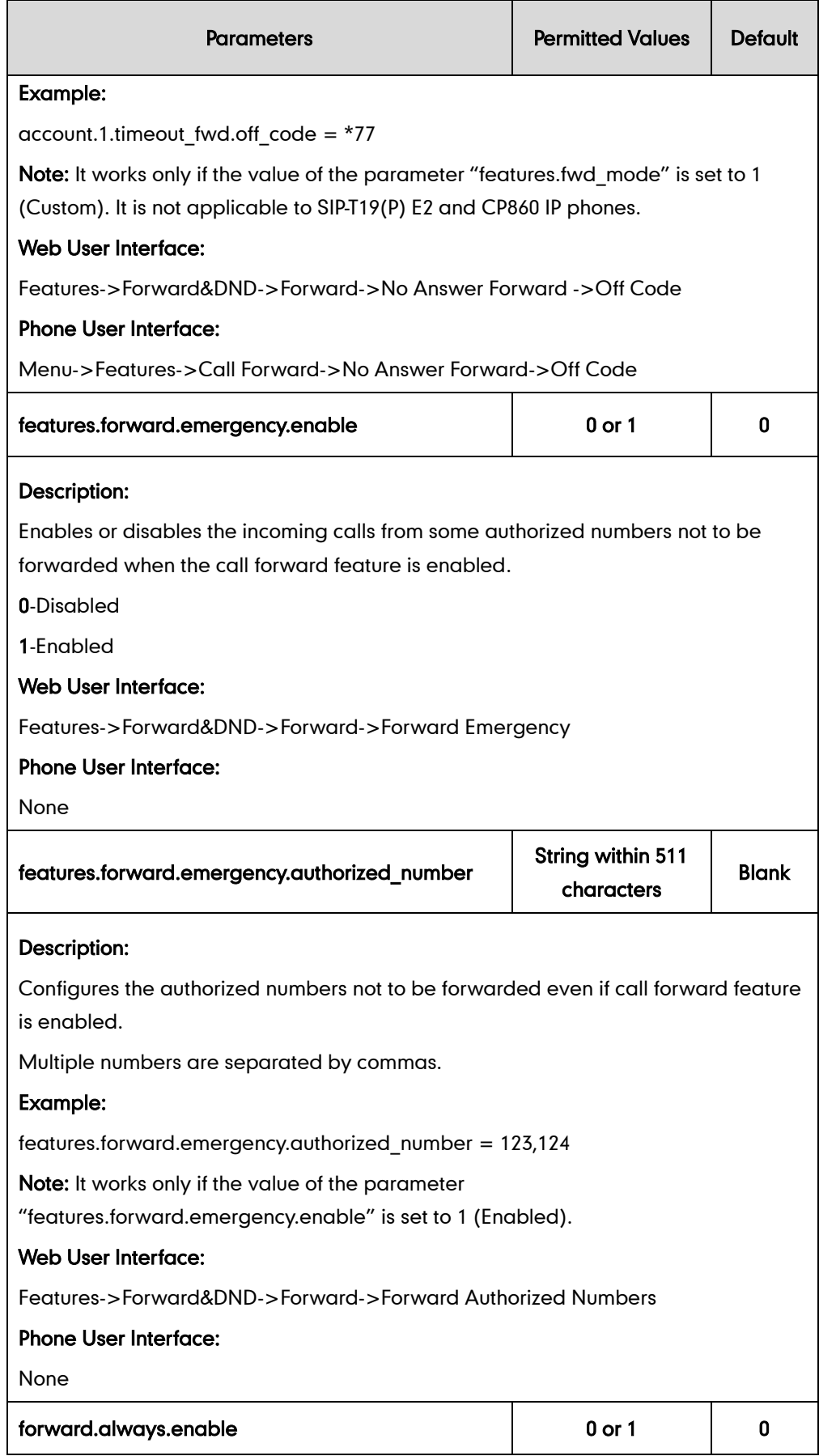

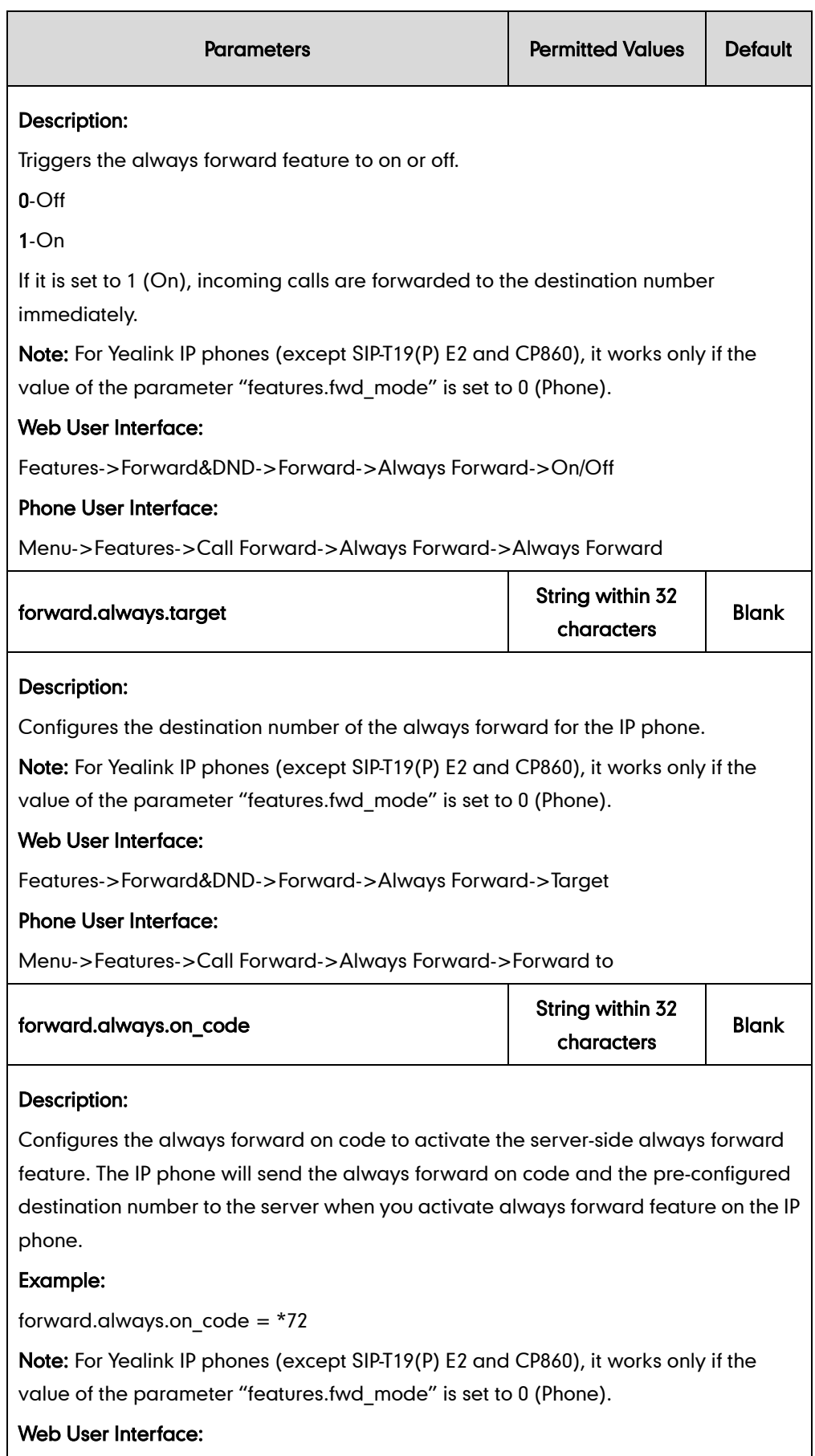

Features->Forward&DND->Forward->Always Forward->On Code

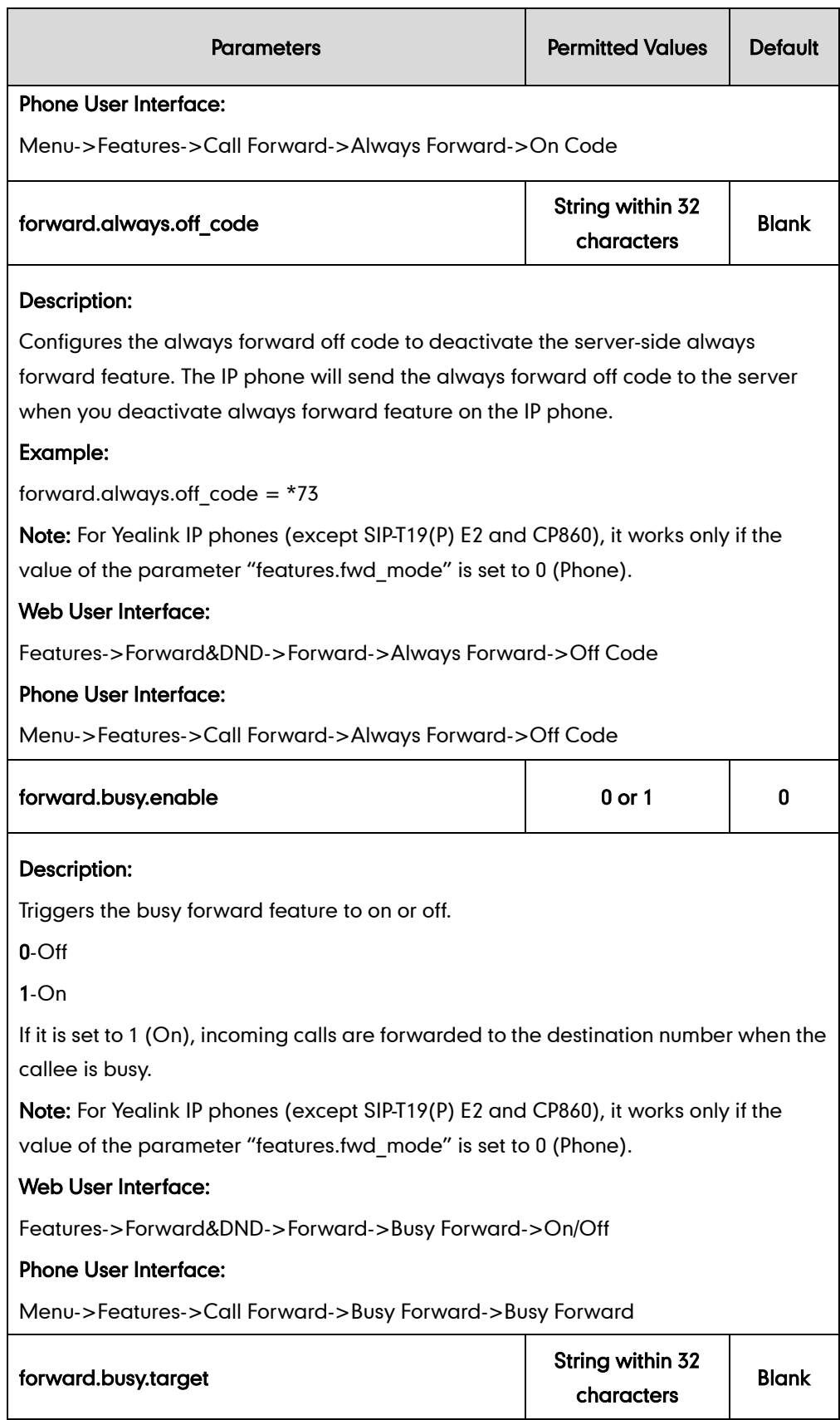

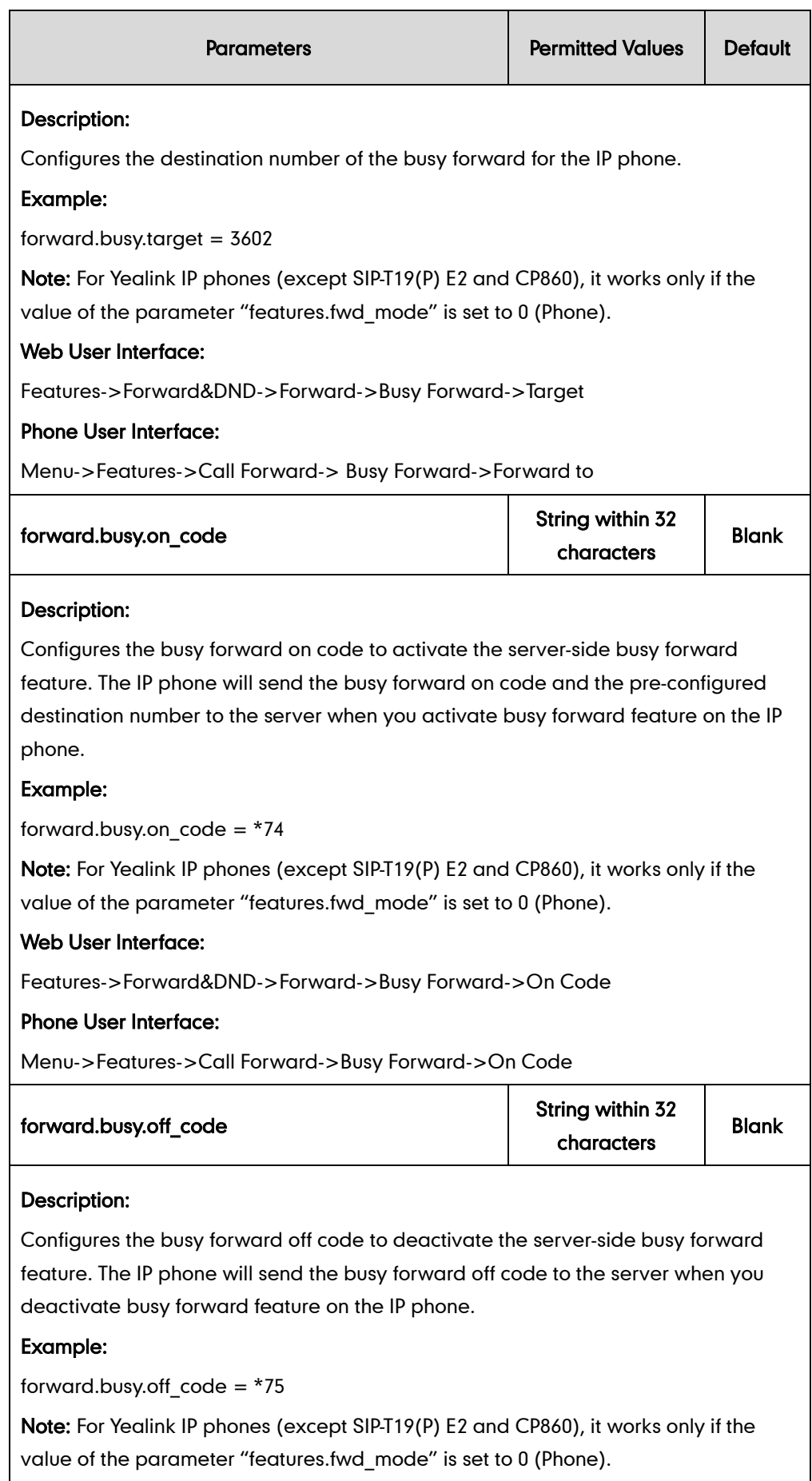

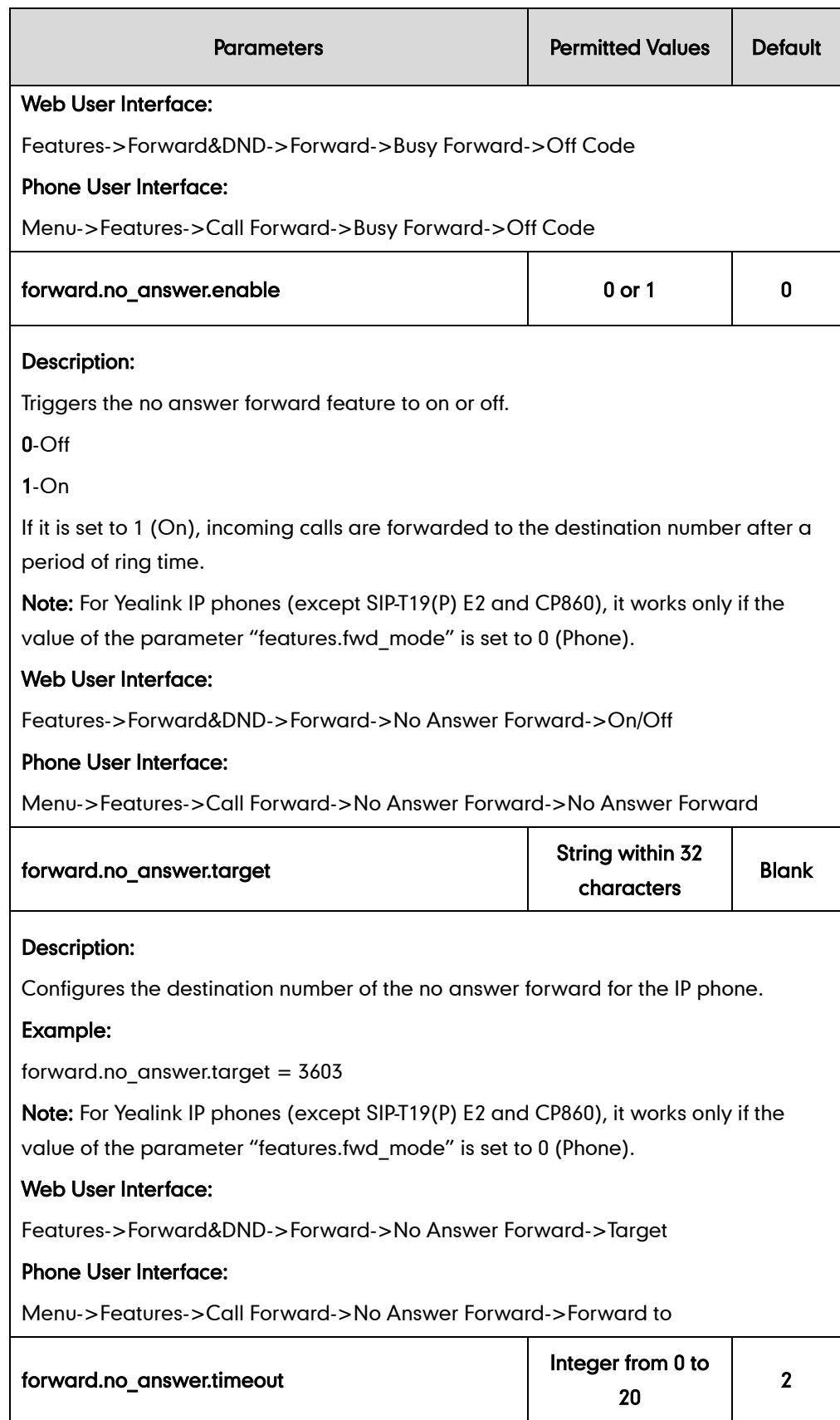
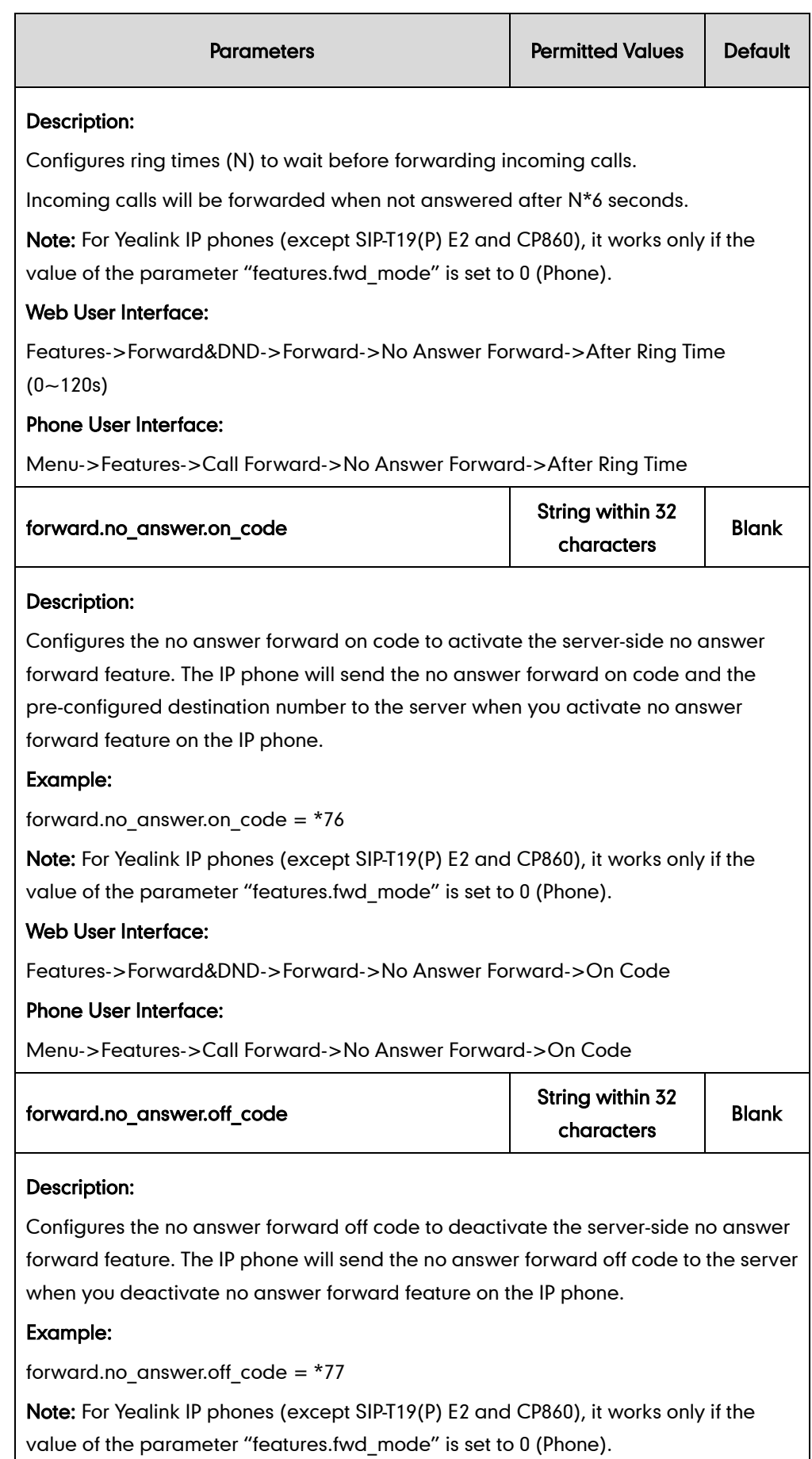

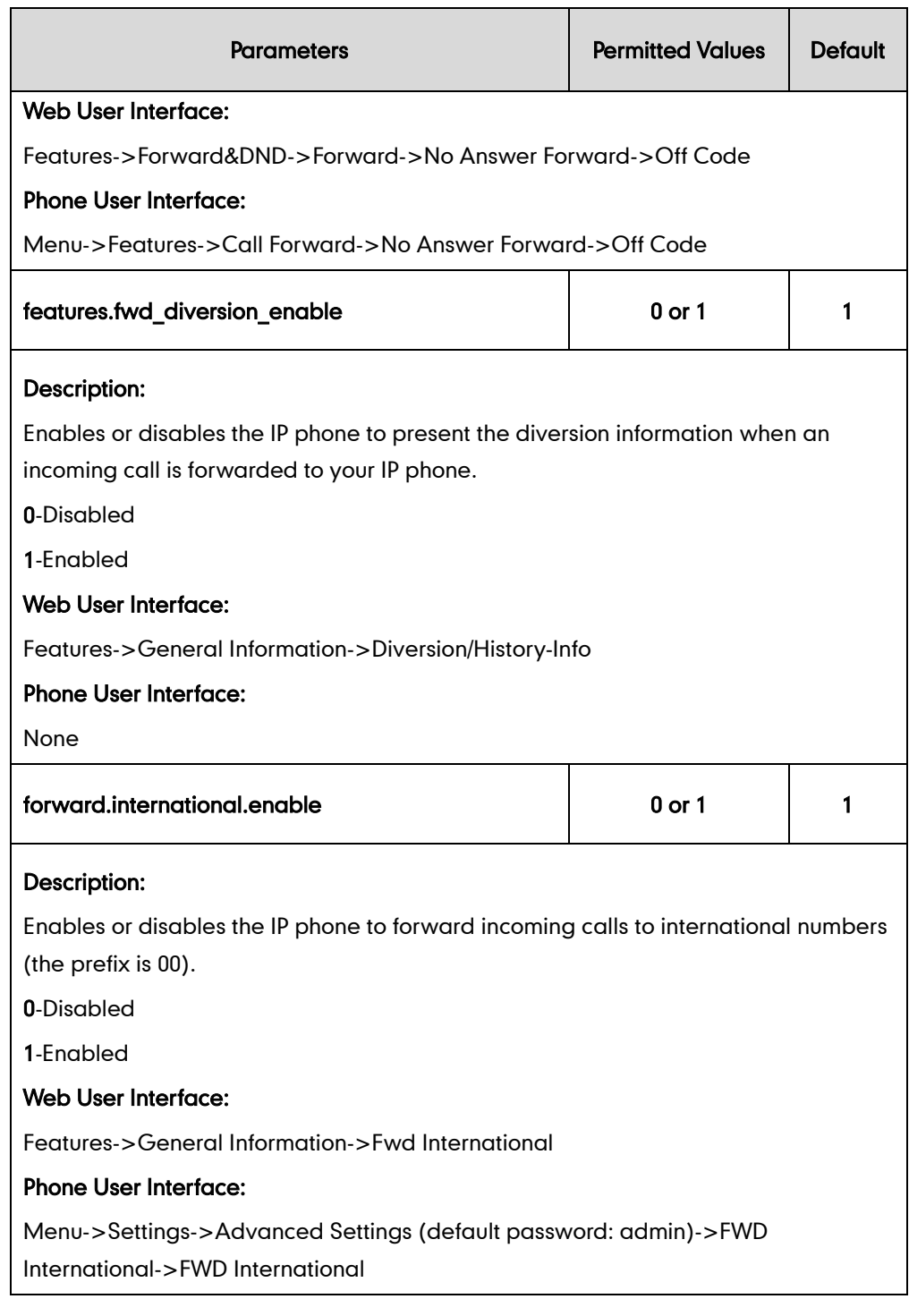

### <span id="page-397-0"></span>To specify the authorized numbers when call forward is enabled via web user interface:

- 1. Click on Features->General Information.
- 2. Select the desired value from the pull-down list of Forward Emergency.
- 3. Enter the desired value in the Forward Authorized Numbers field.

Lon Out Yealink | 1236 **Status** Accor **DSSKey** Features **Settings Directory Network Security** Forward **NOTE** Forward&DND Forward Emergency Enabled  $\overline{\phantom{a}}$ Call Forward<br>It allows users to redirect an<br>incoming call to a third party General<br>Information Forward Authorized Numbers 1014.1015 **Call Forward Mode**<br>**Phone:** Call forward feature is<br>**effective** for the IP phone.<br>**Custom:** Call forward feature<br>accounts. Mode © Phone © Custor Audio  $1011$ Account  $\overline{\phantom{a}}$ **Intercom** O on O off **Always Forward Transfer Target Do Not Disturb (DND)**<br>It allows IP phones to ignore<br>incoming calls. **Call Pickup** On Code Off Code

Multiple numbers are separated by commas.

4. Click Confirm to accept the change.

To configure call forward via web user interface:

- 1. Click on Features->Forward&DND.
- 2. In the Forward block, mark the desired radio box in the Mode field.
	- a) If you mark the Phone radio box:
		- 1) Mark the desired radio box in the Always/Busy/No Answer Forward field.
		- 2) Enter the destination number you want to forward in the Target field.
		- 3) (Optional.) Enter the on code and off code in the On Code and Off Code fields.
		- 4) Select the ring time to wait before forwarding from the pull-down list of After Ring Time(0~120s) (only for the no answer forward).

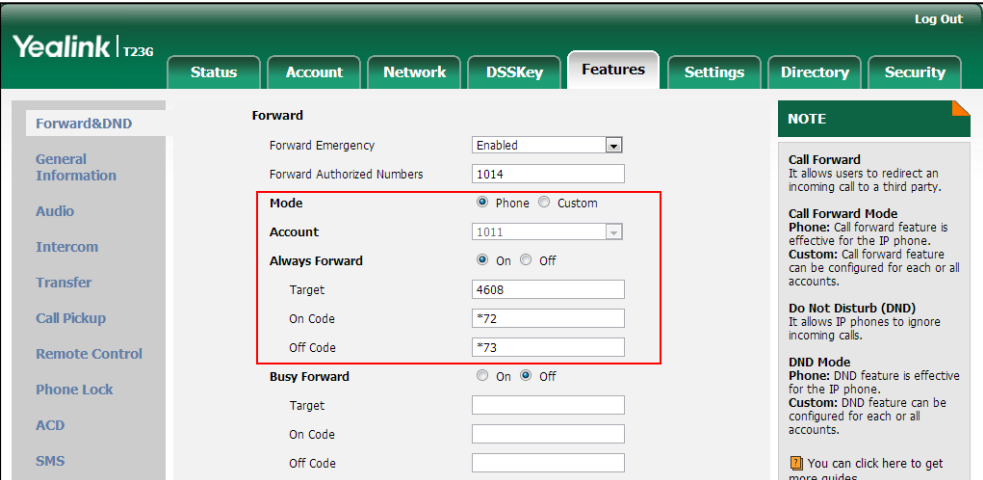

- b) If you mark the Custom radio box:
	- 1) Select the desired account from the pull-down list of Account.
	- 2) Mark the desired radio box in the Always/Busy/No Answer Forward field.
	- 3) Enter the destination number you want to forward in the Target field.
	- 4) Enter the on code and off code in the On Code and Off Code fields.
	- 5) Select the ring time to wait before forwarding from the pull-down list of

|                                 |                                                 |                       |                       |                  |                 | <b>Log Out</b>                                                                                                    |  |
|---------------------------------|-------------------------------------------------|-----------------------|-----------------------|------------------|-----------------|----------------------------------------------------------------------------------------------------|--|
| Yealink $\vert$ <sub>1236</sub> |                                                 |                       |                       |                  |                 |                                                                                                    |  |
|                                 | <b>Account</b><br><b>Status</b>                 | <b>Network</b>        | <b>DSSKey</b>         | <b>Features</b>  | <b>Settings</b> | <b>Directory</b><br><b>Security</b>                                                                                                    |  |
| <b>Forward&amp;DND</b>          | <b>Forward</b>                                  |                       |                       |                  | <b>NOTE</b>     |                                                                                                    |  |
|                                 | Forward Emergency<br>Forward Authorized Numbers |                       | Enabled               | $\mathbf{r}$     |                 |                                                                                                    |  |
| General<br><b>Information</b>   |                                                 |                       | 1014                  |                  |                 | <b>Call Forward</b><br>It allows users to redirect an<br>incoming call to a third party.                                                               |  |
| <b>Audio</b>                    | <b>Mode</b>                                     | <b>Account</b>        |                       | C Phone C Custom |                 | <b>Call Forward Mode</b>                                                                                                    |  |
| <b>Intercom</b>                 |                                                 |                       |                       | $\mathbf{r}$     |                 | Phone: Call forward feature is<br>effective for the IP phone.<br><b>Custom: Call forward feature</b><br>can be configured for each or all<br>accounts. |  |
|                                 |                                                 | <b>Always Forward</b> |                       |                  |                 |                                                                                                    |  |
| <b>Transfer</b>                 | Target                                          |                       | 1003                  |                  |                 |                                                                                                    |  |
| <b>Call Pickup</b>              | On Code                                         |                       | $*72$                 |                  |                 | Do Not Disturb (DND)<br>It allows IP phones to ignore                                                                                                  |  |
|                                 | Off Code                                        |                       | $*73$                 |                  |                 | incoming calls.                                                                                                    |  |
| <b>Remote Control</b>           | <b>Busy Forward</b>                             |                       | © On <sup>o</sup> Off |                  |                 | <b>DND Mode</b><br>Phone: DND feature is effective                                                                                                    |  |
| <b>Phone Lock</b>               |                                                 |                       |                       |                  |                 | for the IP phone.<br>Custom: DND feature can be                                                                                                    |  |
| <b>ACD</b>                      | Target<br>On Code                               |                       |                       |                  |                 | configured for each or all<br>accounts.                                                                                                    |  |
|                                 |                                                 |                       |                       |                  |                 |                                                                                                    |  |
| <b>SMS</b>                      | Off Code                                        |                       |                       |                  |                 | 7 You can click here to get<br>more quides.                                                                                                    |  |

After Ring Time(0~120s) (only for the no answer forward).

3. Click Confirm to accept the change.

To configure Diversion/History-Info feature via web user interface:

- 1. Click on Features->General Information.
- 2. Select the desired value from the pull-down list of Diversion/History-Info.

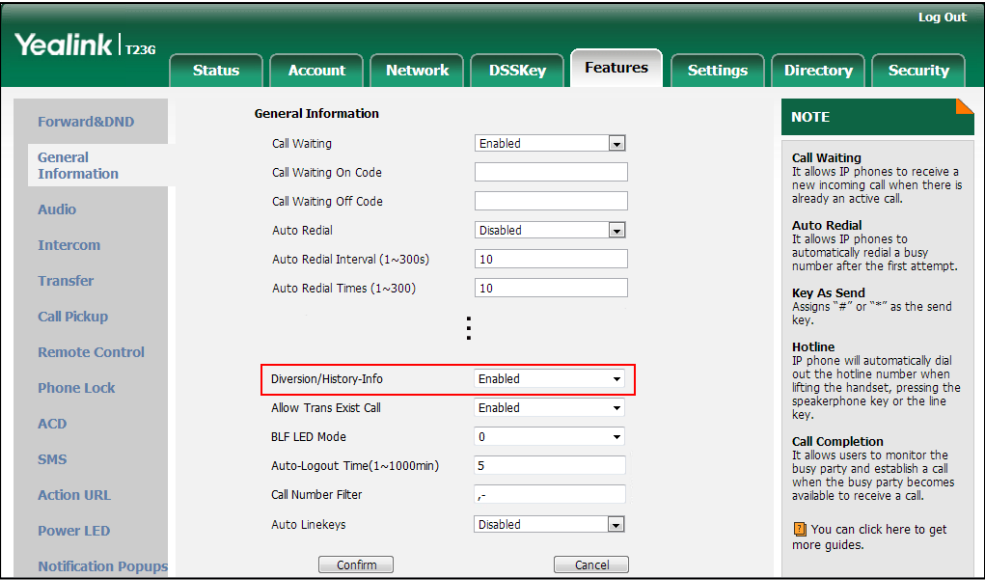

3. Click Confirm to accept the change.

To configure forward international via web user interface:

1. Click on Features->General Information.

2. Select the desired value from the pull-down list of Fwd International.

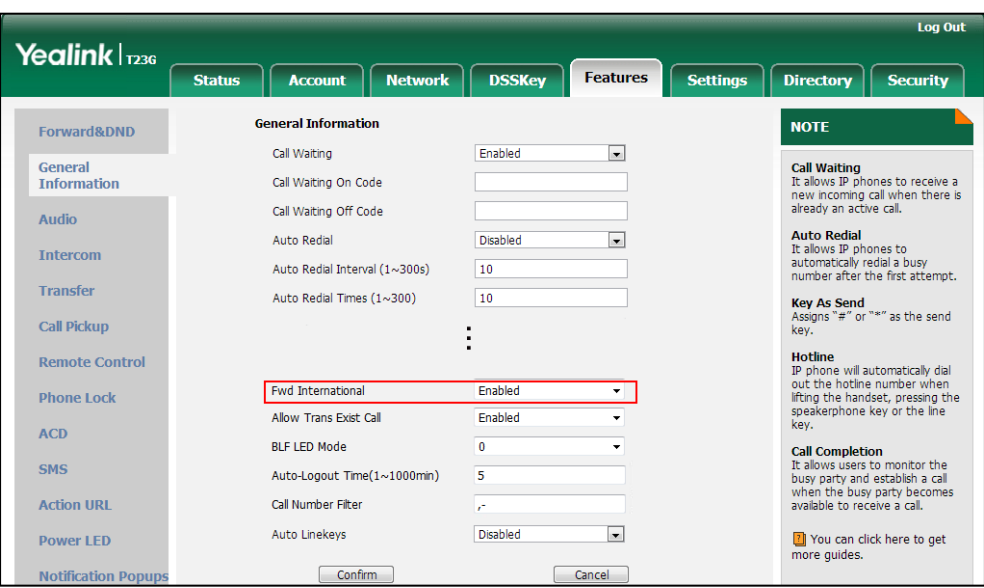

**3.** Click **Confirm** to accept the change.

To configure call forward in phone mode via phone user interface:

- 1. Press Menu->Features->Call Forward.
- 2. Press  $(\star)$  or  $(\star)$  to select the desired forwarding type, and then press the Enter soft key.
- 3. Depending on your selection:
	- a) If you select Always Forward:
		- 1) Press  $\left(\cdot\right)$  or  $\left(\cdot\right)$ , or the **Switch** soft key to select the desired value from the Always Forward field.
		- 2) Enter the destination number you want to forward all incoming calls to in the Forward to field.
		- 3) (Optional.) Enter the always forward on code and off code respectively in the On Code and Off Code field.
	- b) If you select Busy Forward:
		- 1) Press  $\left(\cdot\right)$  or  $\left(\cdot\right)$ , or the **Switch** soft key to select the desired value from the Busy Forward field.
		- 2) Enter the destination number you want to forward all incoming calls to when the IP phone is busy in the Forward to field.
		- 3) (Optional.) Enter the busy forward on code and off code respectively in the On Code and Off Code field.
	- c) If you select No Answer Forward:
		- 1) Press  $\left(\cdot\right)$  or  $\left(\cdot\right)$ , or the **Switch** soft key to select the desired value from the No Answer Forward field.
		- 2) Enter the destination number you want to forward all unanswered incoming calls to in the Forward to field.
- 3) (Optional.) Enter the no answer forward on code and off code respectively in the On Code and Off Code field.
- 4) Press  $\left(\overline{\cdot}\right)$  or  $\left(\overline{\cdot}\right)$ , or the **Switch** soft key to select the ring time to wait before forwarding from the After Ring Time field. The default ring time is 12 seconds.
- 4. Press the Save soft key to accept the change.

#### To configure call forward in custom mode via phone user interface:

- 1. Press Menu->Features->Call Forward.
- 2. Press  $\left(\frac{1}{2}\right)$  or  $\left(\frac{1}{2}\right)$  to select the desired account, and then press the **Enter** soft key.
- 3. Press  $\left(\frac{1}{2}\right)$  or  $\left(\frac{1}{2}\right)$  to select the desired forwarding type, and then press the Enter soft key.
- 4. Depending on your selection:
	- a) If you select Always Forward, you can configure it for a specific account.
		- 1) Press  $\widehat{(\cdot)}$  or  $\widehat{(\cdot)}$  , or the **Switch** soft key to select the desired value from the Always Forward field.
		- 2) Enter the destination number you want to forward all incoming calls to in the Forward to field.
		- 3) (Optional.) Enter the always forward on code and off code respectively in the On Code and Off Code field.

You can also configure the always forward for all accounts. After the always forward was configured for a specific account, do the following:

- 1) Press  $\left(\begin{matrix} \cdot \\ \cdot \end{matrix}\right)$  or  $\left(\begin{matrix} \cdot \\ \cdot \end{matrix}\right)$  to highlight the **Always Forward** field.
- 2) Press the **All Lines** soft key.

The LCD screen prompts "Copy to all lines?".

- 3) Press the OK soft key to accept the change.
- b) If you select **Busy Forward**, you can configure it for a specific account.
	- 1) Press  $\left(\widehat{\cdot}\right)$  or  $\left(\widehat{\cdot}\right)$ , or the **Switch** soft key to select the desired value from the Busy Forward field.
	- 2) Enter the destination number you want to forward all incoming calls to when the IP phone is busy in the **Forward to** field.
	- 3) (Optional.) Enter the busy forward on code and off code respectively in the On Code and Off Code field.

You can also configure the busy forward for all accounts. After the busy forward was configured for a specific account, do the following:

- 1) Press  $(\rightarrow)$  or  $(\rightarrow)$  to highlight the Busy Forward field.
- 2) Press the **All Lines** soft key.

The LCD screen prompts "Copy to all lines?".

3) Press the OK soft key to accept the change.

- c) If you select No Answer Forward, you can configure it for a specific account.
	- 1) Press  $\left(\begin{matrix} \cdot \\ \cdot \end{matrix}\right)$  or  $\left(\begin{matrix} \cdot \\ \cdot \end{matrix}\right)$ , or the **Switch** soft key to select the desired value from the No Answer Forward field.
	- 2) Enter the destination number you want to forward all unanswered incoming calls to in the Forward to field.
	- 3) Press  $\left(\begin{matrix} \cdot \\ \cdot \end{matrix}\right)$  or  $\left(\begin{matrix} \cdot \\ \cdot \end{matrix}\right)$ , or the **Switch** soft key to select the ring time to wait before forwarding from the After Ring Time field.

The default ring time is 12 seconds.

4) (Optional.) Enter the no answer forward on code and off code respectively in the On Code and Off Code field.

You can also configure the no answer forward for all accounts. After the no answer forward was configured for a specific account, do the following:

- 1) Press  $\left(\begin{matrix} \widehat{\phantom{a}} \end{matrix}\right)$  or  $\left(\begin{matrix} \widehat{\phantom{a}} \end{matrix}\right)$  to highlight the No Answer Forward field.
- 2) Press the **All Lines** soft key.

The LCD screen prompts "Copy to all lines?".

- 3) Press the OK soft key to accept the change.
- 5. Press the Save soft key to accept the change.

To configure forward international via phone user interface:

- 1. Press Menu->Settings->Advanced Settings (default password: admin) ->FWD International.
- 2. Press  $\widehat{(\cdot)}$  or  $\widehat{(\cdot)}$  , or the **Switch** soft key to select the desired value from the **FWD** International field.
- 3. Press the Save soft key to accept the change.

# <span id="page-402-0"></span>**Call Transfer**

Call transfer enables IP phones to transfer an existing call to another party. IP phones support call transfer using the REFER method specified in RFC 3515 and offer three types of transfer:

- Blind Transfer -- Transfer a call directly to another party without consulting. Blind transfer is implemented by a simple REFER method without Replaces in the Refer-To header.
- Semi-attended Transfer -- Transfer a call after hearing the ringback tone. Semi-attended transfer is implemented by a REFER method with Replaces in the Refer-To header.
- Attended Transfer -- Transfer a call with prior consulting. Attended transfer is implemented by a REFER method with Replaces in the Refer-To header.

Normally, call transfer is completed by pressing the transfer key. Blind transfer on hook and attended transfer on hook features allow the IP phone to complete the transfer

through on-hook.

When a user performs a semi-attended transfer, semi-attended transfer feature determines whether to display the prompt "n New Missed Call(s)" ("n" indicates the number of the missed calls) on the destination party's phone LCD screen.

### Procedure

Call transfer can be configured using the configuration files or locally.

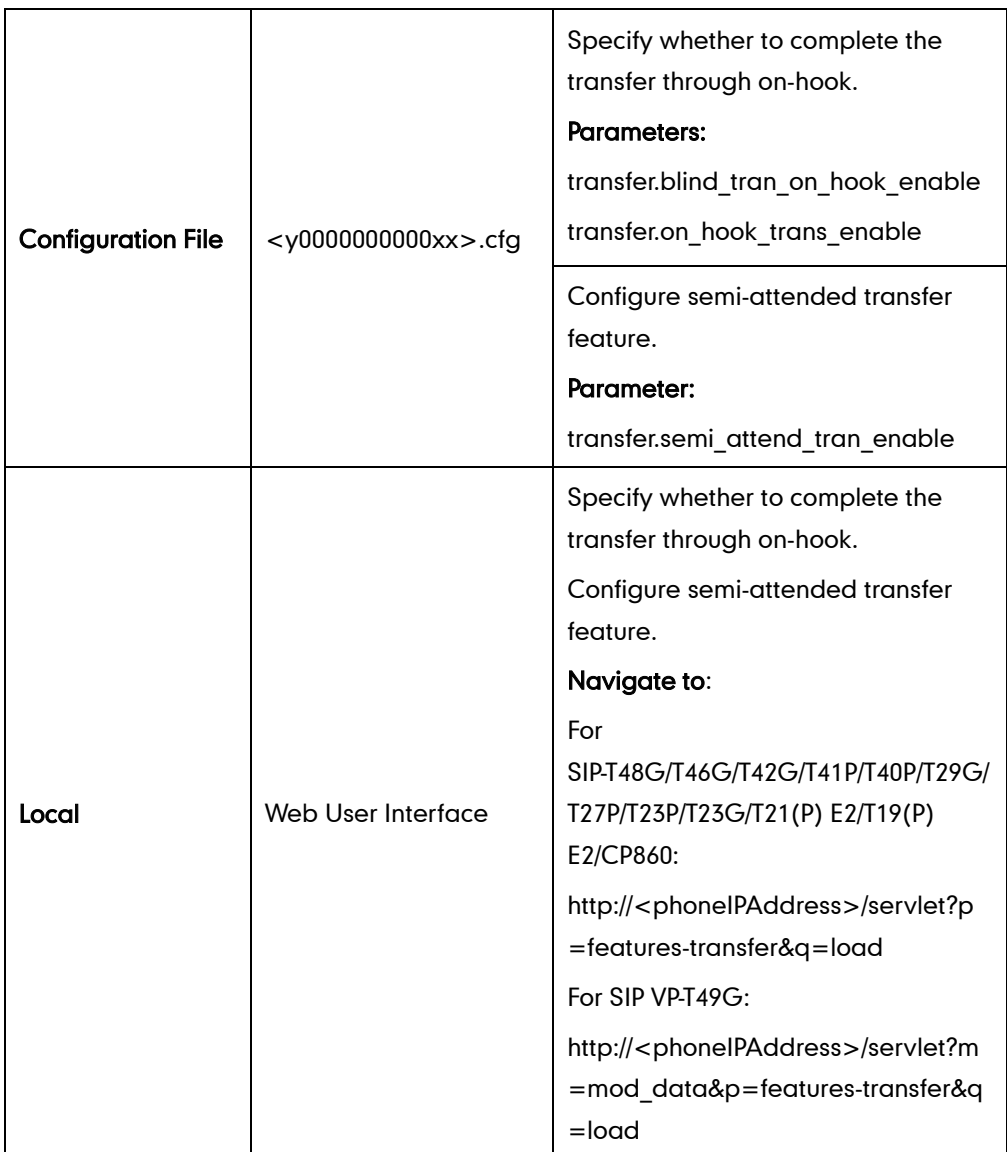

### Details of Configuration Parameters:

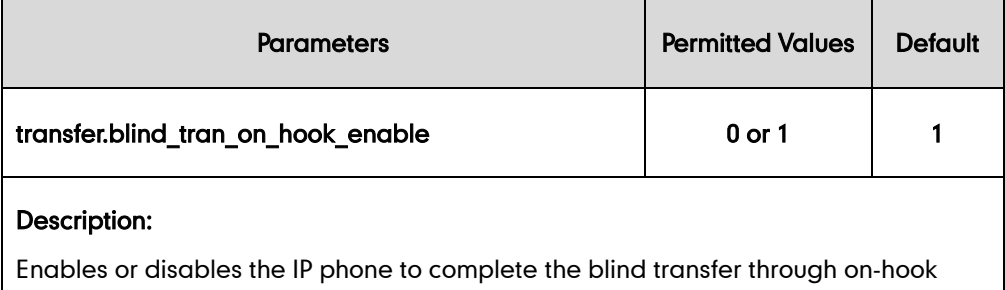

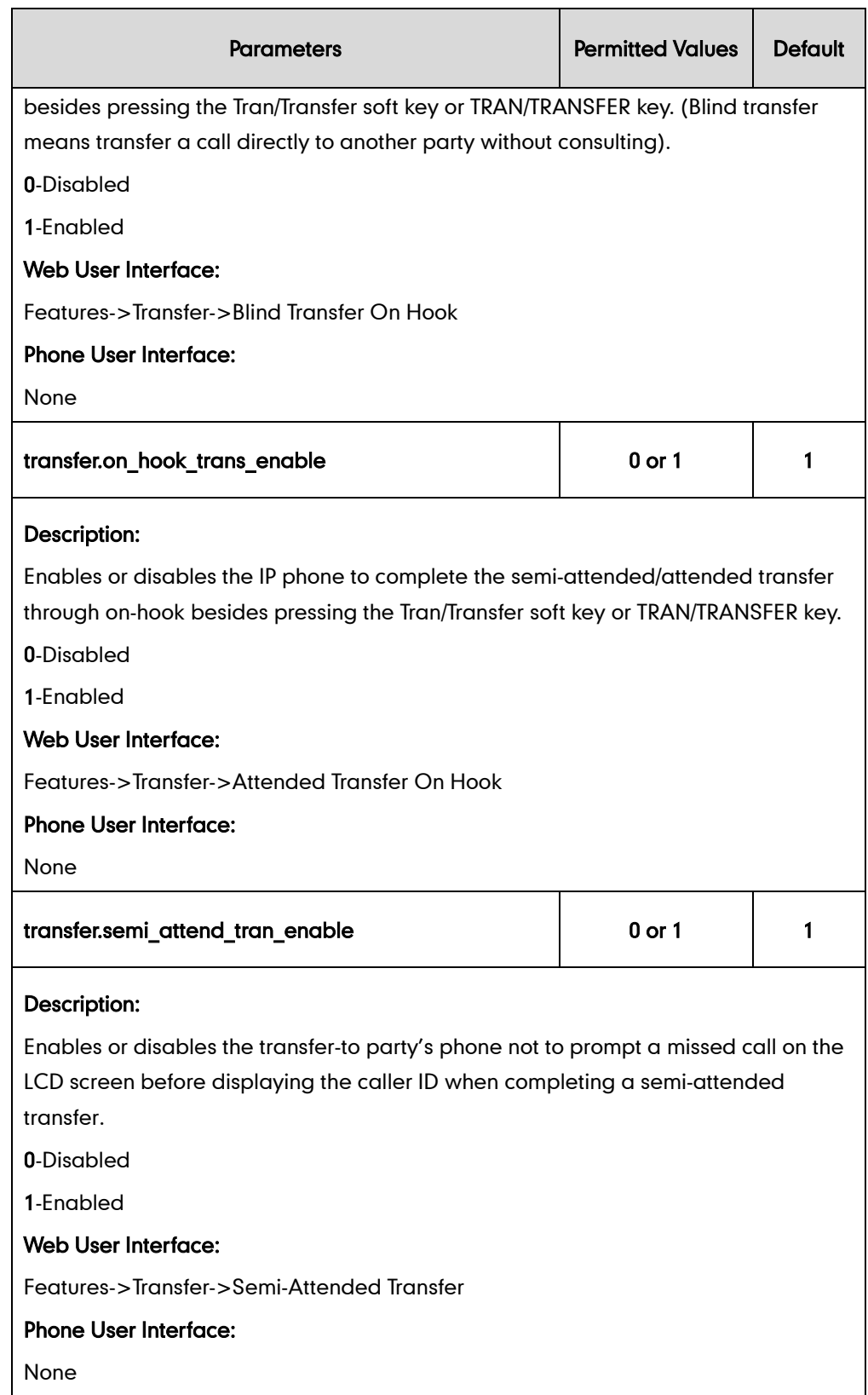

### To configure call transfer via web user interface:

1. Click on Features->Transfer.

2. Select the desired values from the pull-down lists of Semi-Attended Transfer, Blind Transfer on Hook and Attended Transfer on Hook.

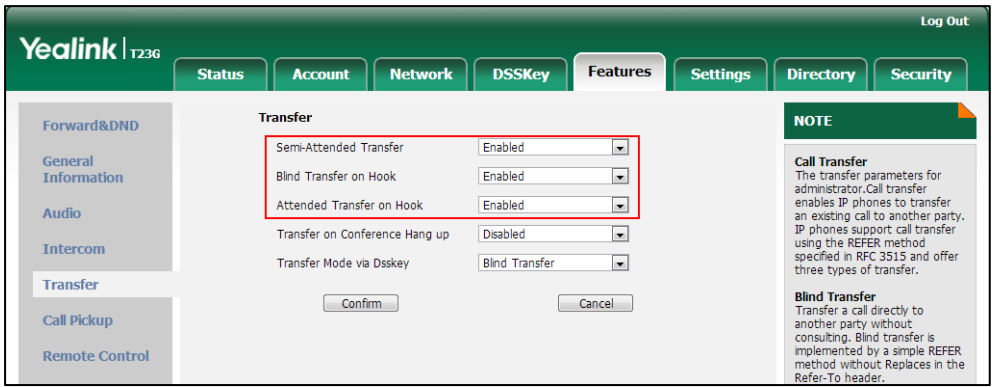

3. Click Confirm to accept the change.

# **Network Conference**

Network conference, also known as centralized conference, provides users with flexibility of call with multiple participants (more than three). IP phones implement network conference using the REFER method specified in RFC 4579. This feature depends on support from a SIP server.

### Procedure

Network conference can be configured using the configuration files or locally.

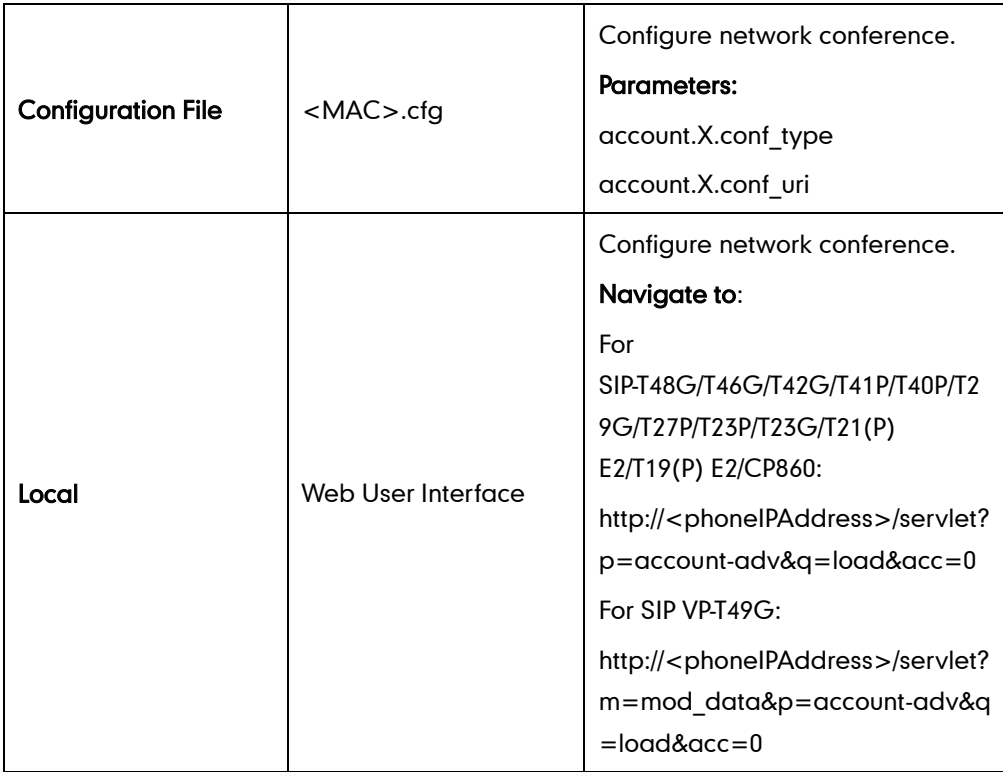

# Details of Configuration Parameters:

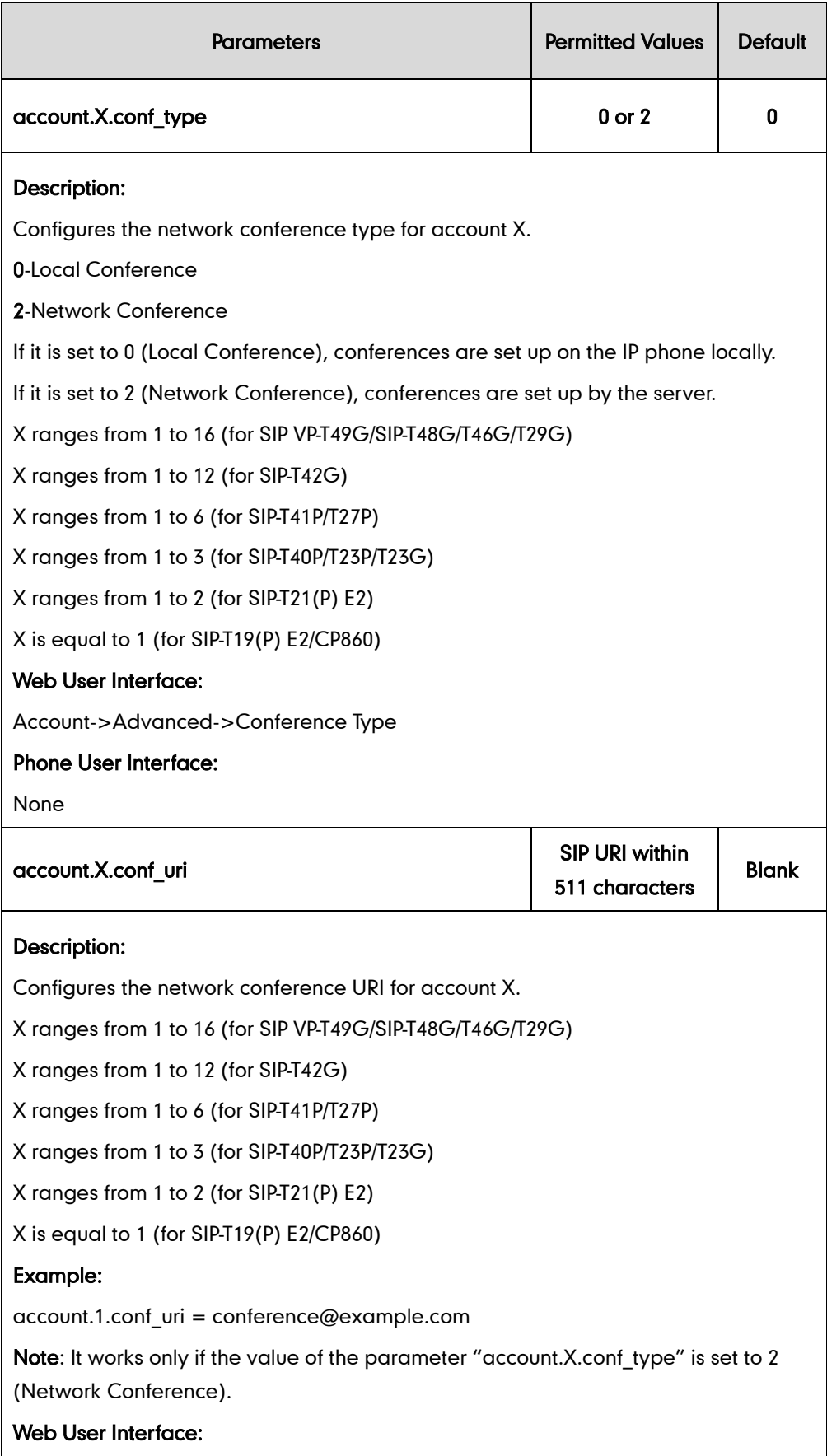

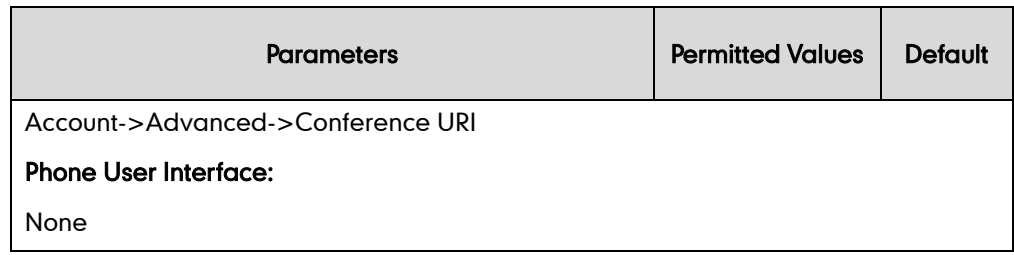

#### To configure the network conference via web user interface:

- 1. Click on Account->Advanced.
- 2. Select the desired account from the pull-down list of Account.
- 3. Select Network Conference from the pull-down list of Conference Type.
- 4. Enter the conference URI in the Conference URI field.

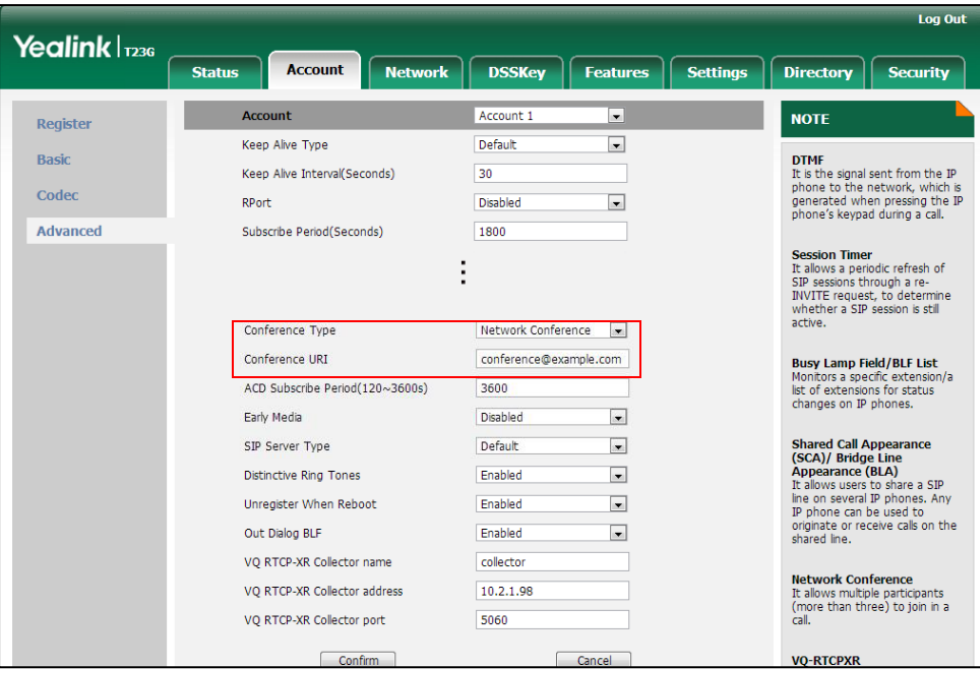

5. Click Confirm to accept the change.

# **Feature Key Synchronization**

Feature key synchronization provides the capability to synchronize the status of the following features between the IP phone and the server:

- Do Not Disturb (DND)
- Call Forwarding Always (CFA)
- Call Forwarding Busy (CFB)
- Call Forwarding No Answer (CFNA)

If feature key synchronization is enabled, a user changes the status of one of these features on the server, and then the server notifies the phone of synchronizing the status. Conversely, if the user changes the feature status on the phone, the IP phone notifies the server of synchronizing the status.

### Procedure

Feature key synchronization can be configured using the configuration files or locally.

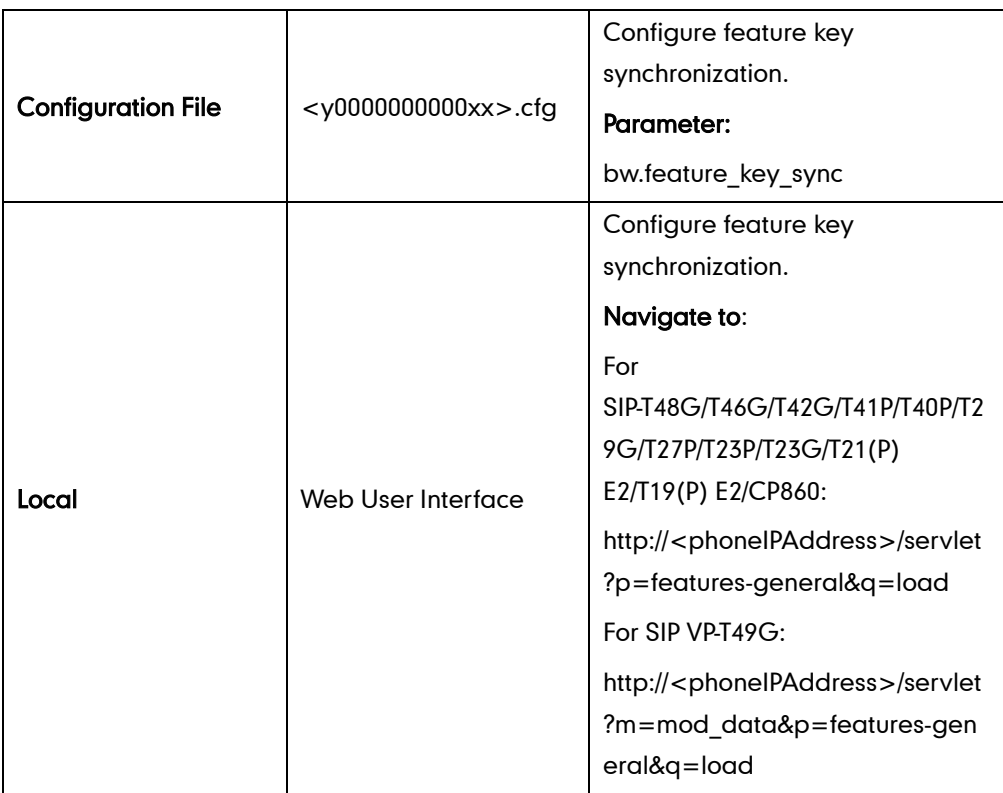

### Details of Configuration Parameter:

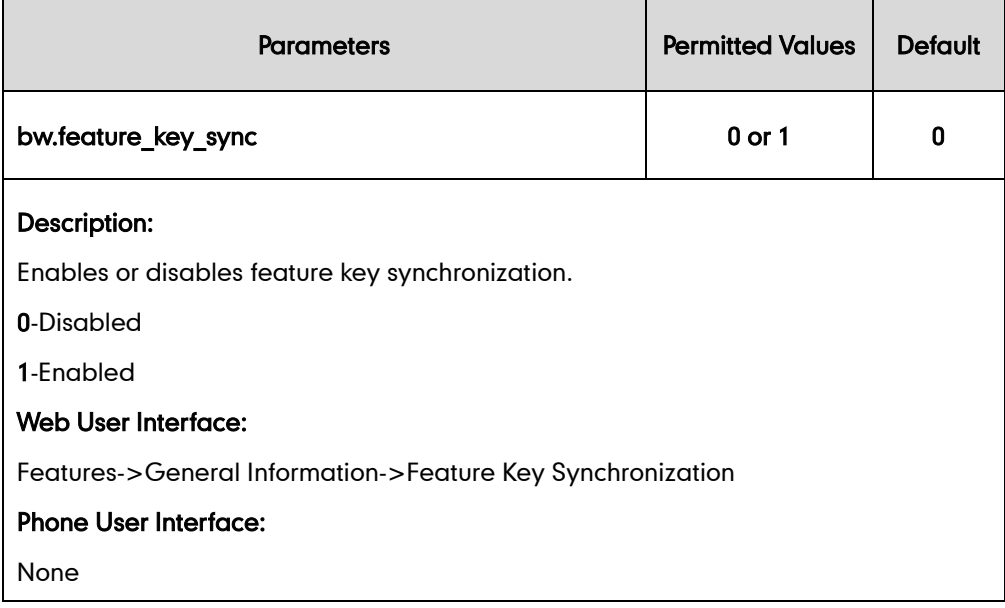

#### To configure feature key synchronization via web user interface:

1. Click on Features->General Information.

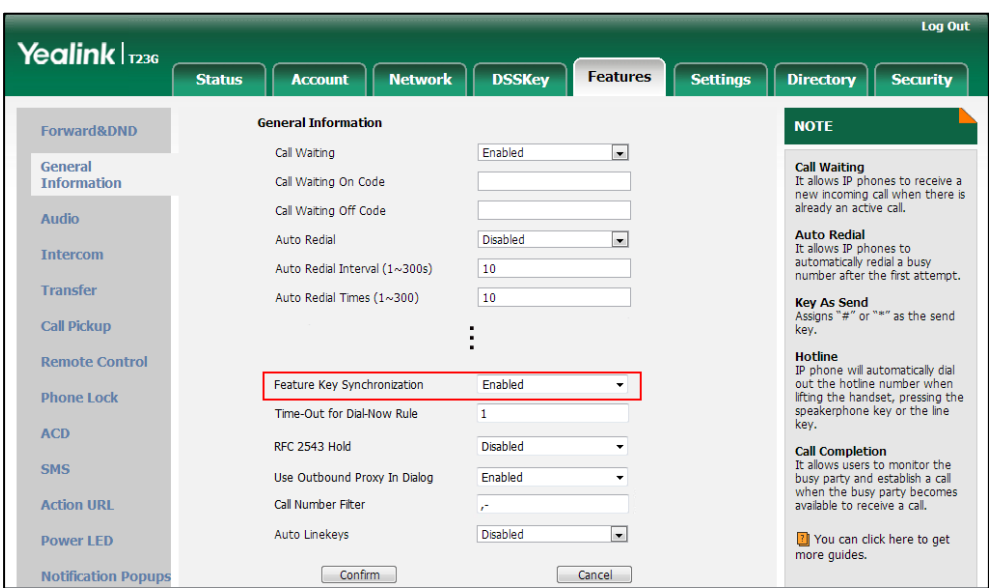

2. Select Enabled from the pull-down list of Feature Key Synchronization.

**3.** Click **Confirm** to accept the change.

# **Transfer on Conference Hang Up**

For a conference call, all parties drop the call when the conference initiator drops the conference call. For local conference, transfer on conference hang up allows the other two parties to remain connected when the conference initiator drops the conference call.

### Procedure

Transfer on conference hang up can be configured using the configuration files or locally.

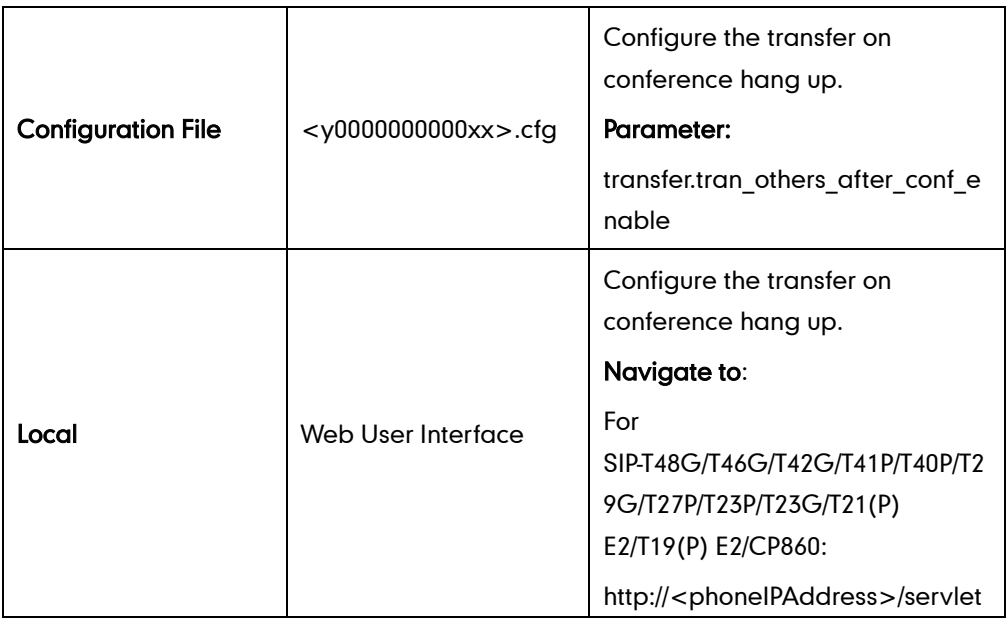

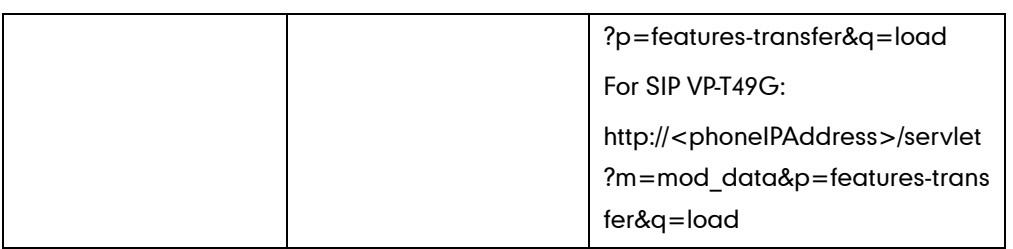

# Details of the Configuration Parameter:

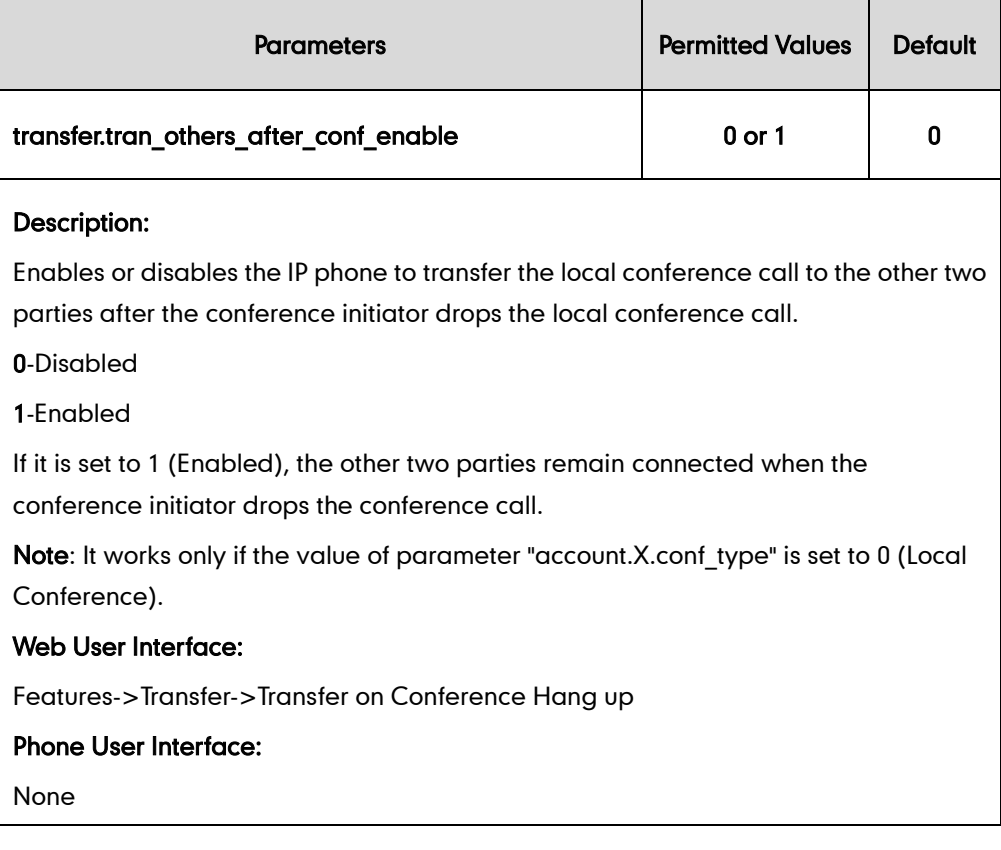

### To configure transfer on conference hang up via web user interface:

- 1. Click on Features->Transfer.
- 2. Select the desired value from the pull-down list of Transfer on Conference Hang up.

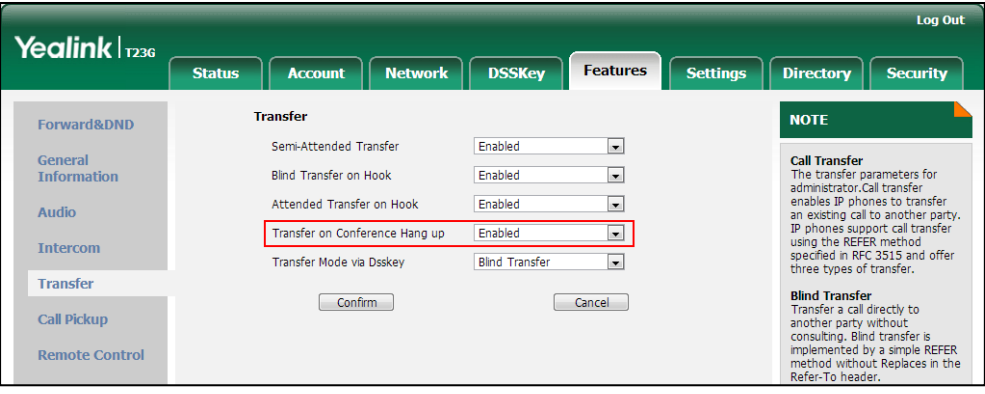

3. Click Confirm to accept the change.

# **Transfer Mode via Dsskey**

Transfer mode via dsskey enables IP phones to handle the current call differently via the DSS key. IP phones support three transfer modes: New Call, Blind Transfer and Attended Transfer. For more information on Blind Transfer and Attended Transfer, refer to [Call](#page-402-0)  [Transfer](#page-402-0) on page [376.](#page-397-0)

#### **Note** It is not applicable to SIP-T19(P) E2 and CP860 IP phones.

The transfer mode via dsskey feature is available when the DSS key is assigned to the following features:

- Speed dial
- **Transfer**
- BLF/BLF List

For more information on how to configure the DSS Key, refer to [Appendix D:](#page-947-0) Configuring [DSS Key](#page-947-0) on page [926.](#page-947-0)

### Procedure

Transfer mode via dsskey can be configured using the configuration files or locally.

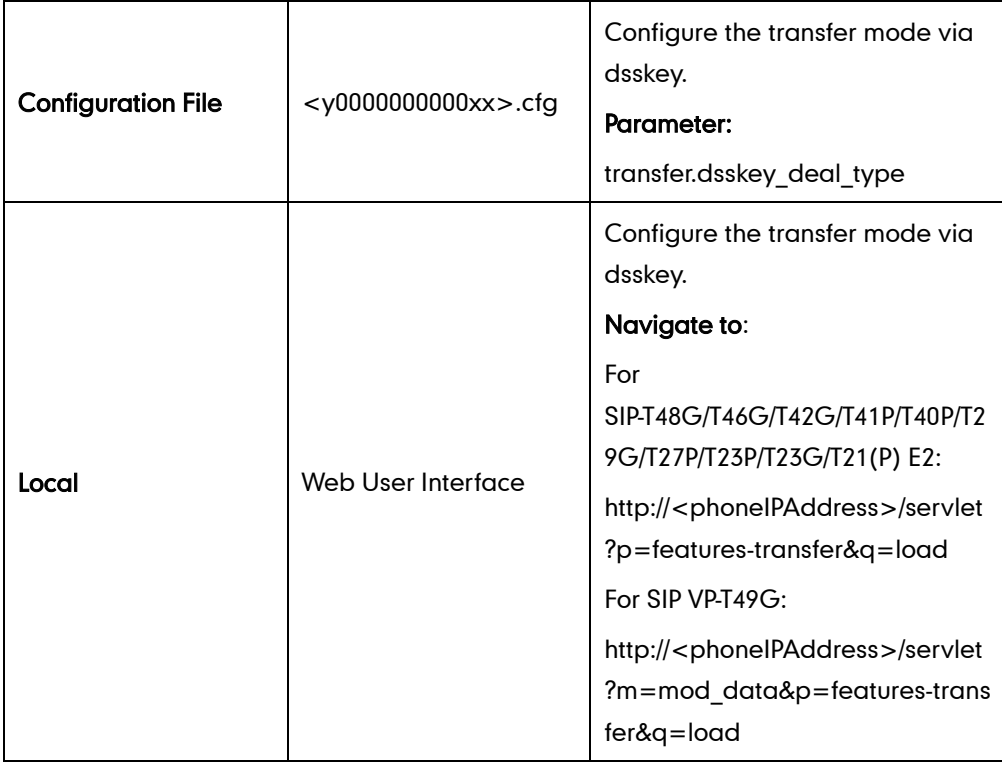

### Details of the Configuration Parameter:

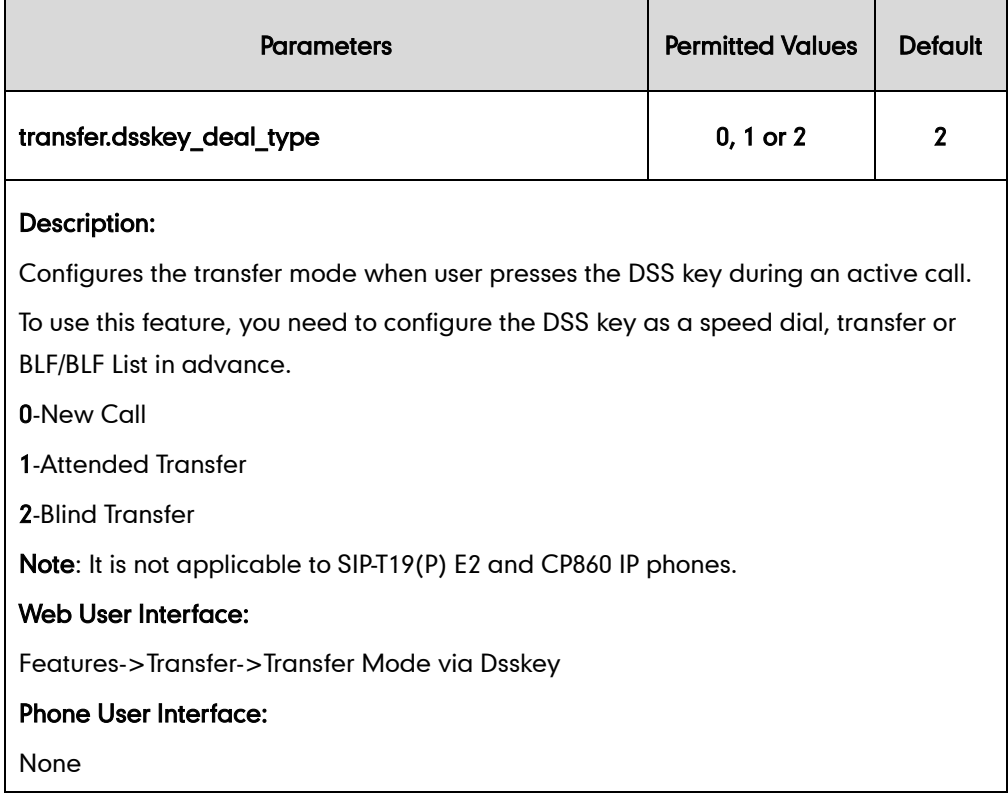

#### To configure transfer mode via dsskey via web user interface:

- 1. Click on Features->Transfer.
- 2. Select the desired value from the pull-down list of Transfer Mode via Dsskey.

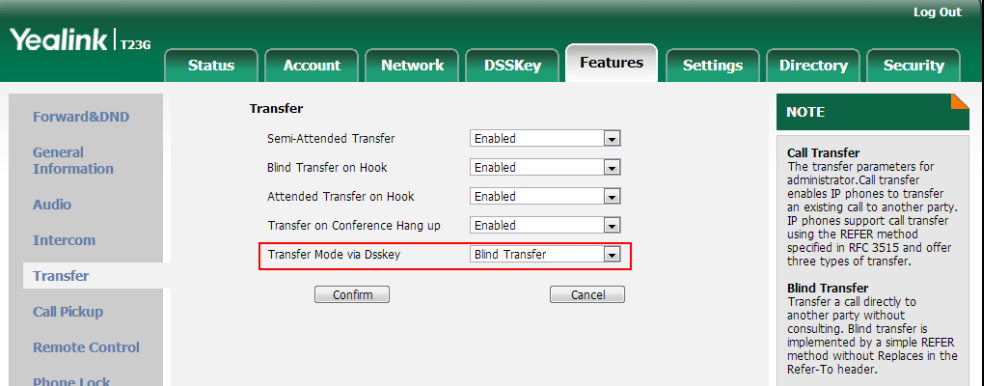

3. Click Confirm to accept the change.

# **Allow Trans Exist Call**

Allow trans exist call feature allows users to select transfer-to party's call during multiple calls. It is convenient to transfer the active call to another existing call. It is not applicable to SIP VP-T49G/SIP-T48G/T46G/T29G IP phones.

### Procedure

Allow trans exist call can be configured using the configuration files or locally.

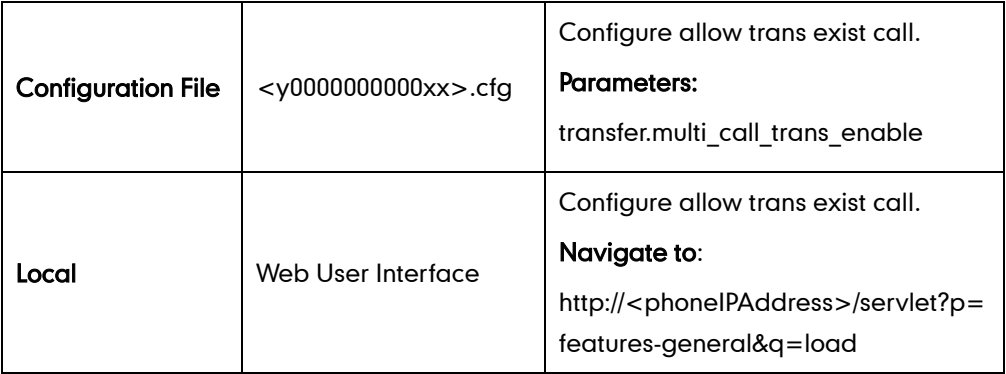

### Details of Configuration Parameters:

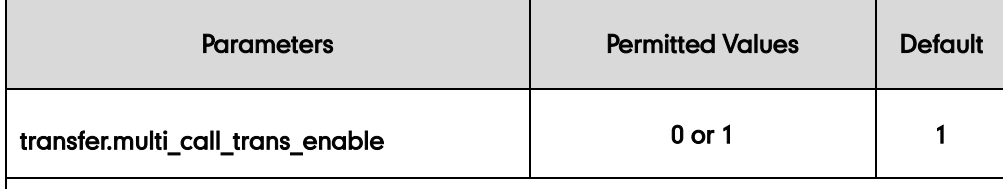

### Description:

Enables or disables the IP phone to select transfer-to party's call (a new call or another existing call) during multiple calls when user presses the Tran/Transfer soft key or TRAN/TRANSFER key.

- 0-Disabled
- 1-Enabled

If it is set to 1 (Enabled), the user can select to transfer the active call to a new call or another existing call during multiple calls when the user presses the Tran/Transfer soft key or TRAN/TRANSFER key.

If it is set to 0 (Disabled), the user can transfer the active call to a new call during multiple calls when the user presses the Tran/Transfer soft key or TRAN/TRANSFER key.

Note: It is not applicable to SIP VP-T49G/SIP-T48G/T46G/T29G IP phones.

### Web User Interface:

Features->General Information->Allow Trans Exist Call

### Phone User Interface:

None

#### To configure allow trans exist call via web user interface:

1. Click on Feature->General Information.

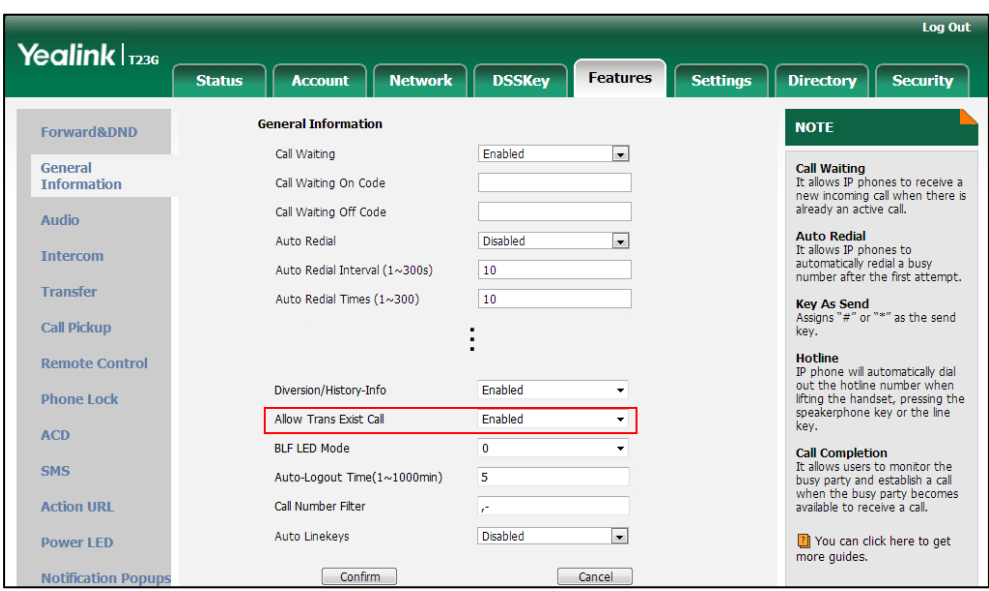

2. Select the desired value from the pull-down list of Allow Trans Exist Call.

3. Click Confirm to accept the change.

# **Directed Call Pickup**

Directed call pickup is used for picking up an incoming call on a specific extension. A user can pick up the incoming call using a directed pickup key or the DPickup soft key. This feature depends on support from a SIP server. For many SIP servers, directed call pickup requires a directed pickup code, which can be configured on a phone or a per-line basis.

**Note** It is recommended not to configure the directed call pickup key and the DPickup soft key simultaneously. If you do, the directed call pickup key will not be used correctly.

### Procedure

Directed call pickup can be configured using the configuration files or locally.

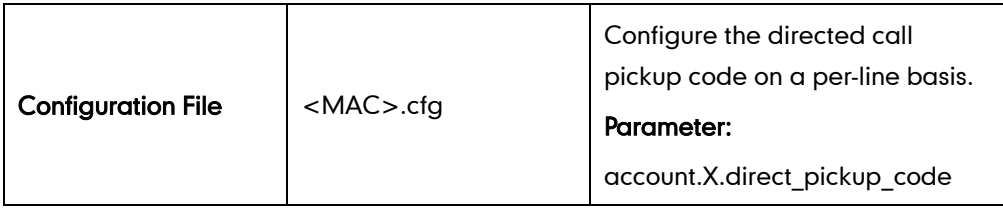

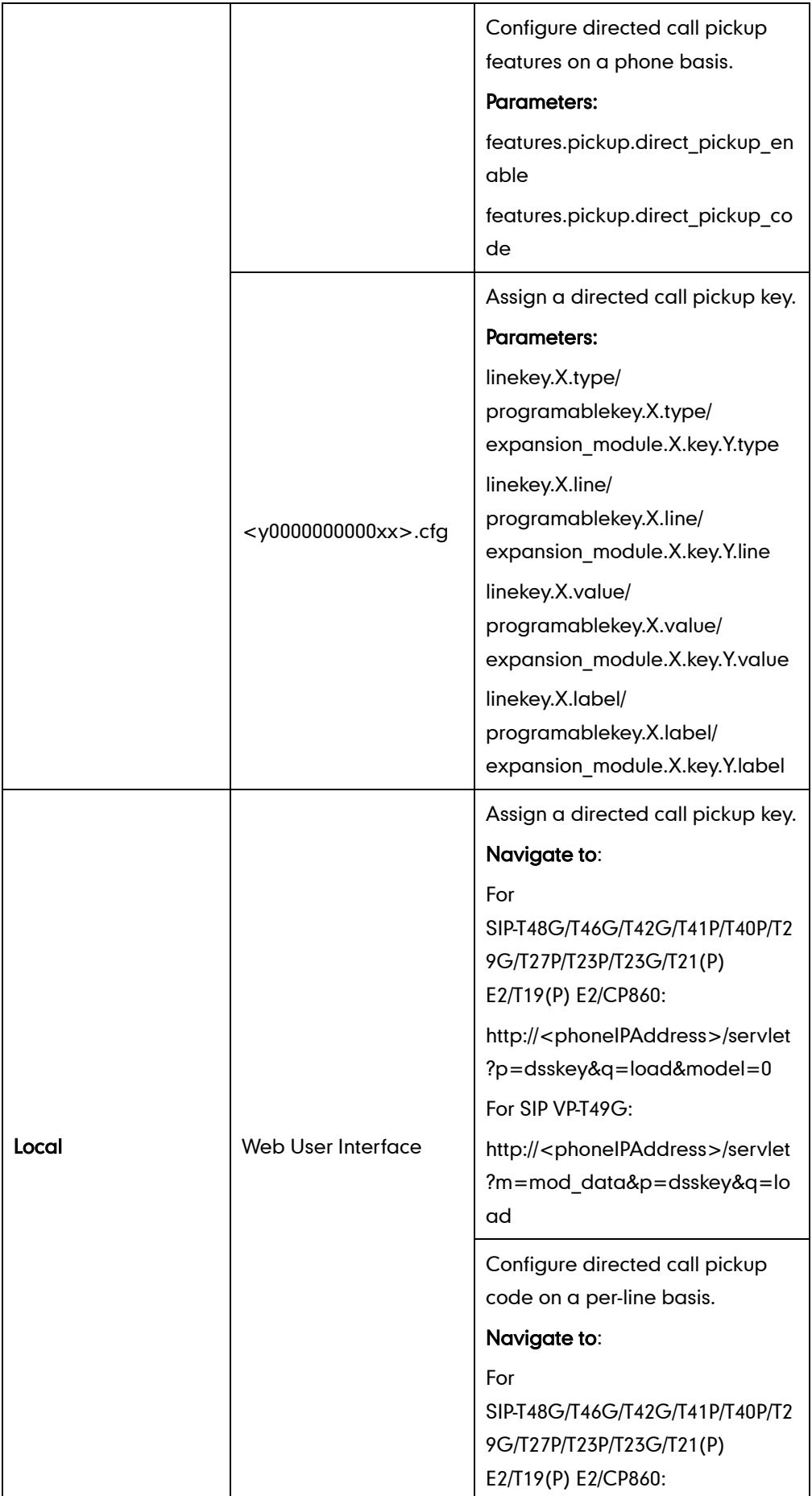

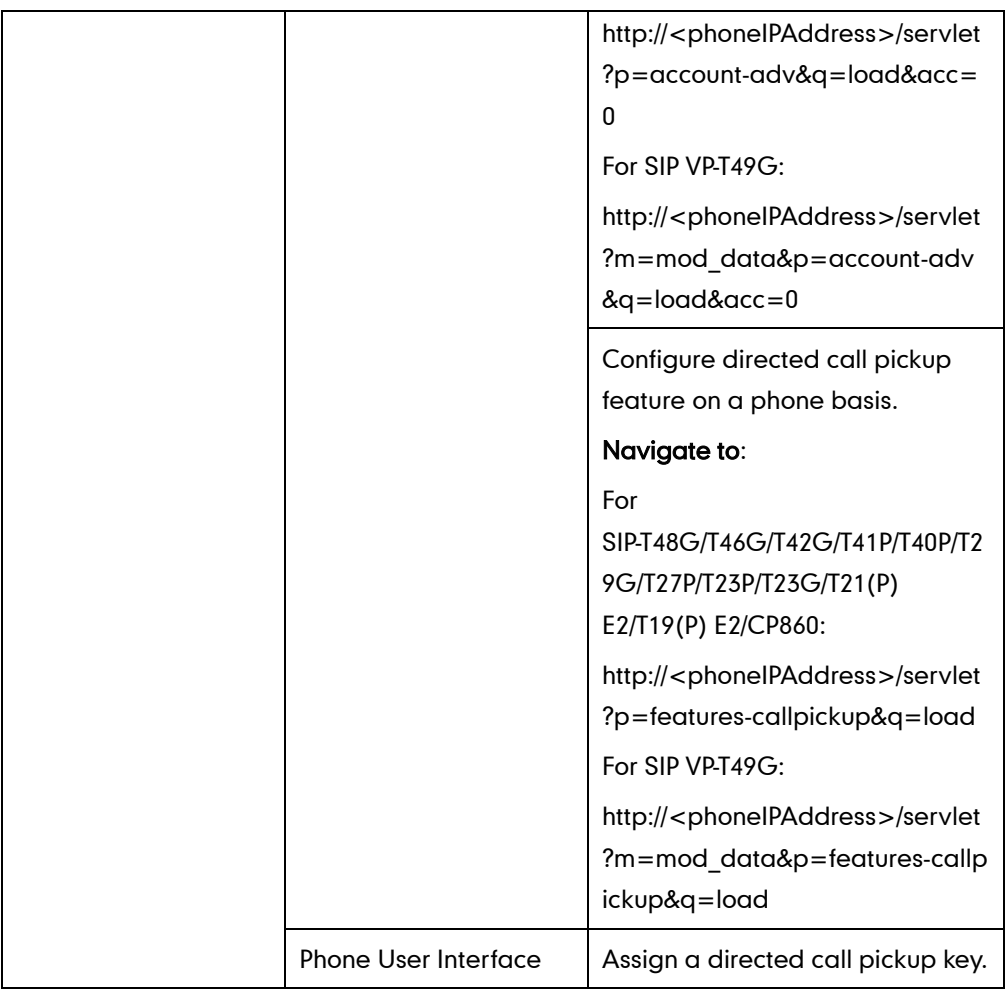

# Details of Configuration Parameters:

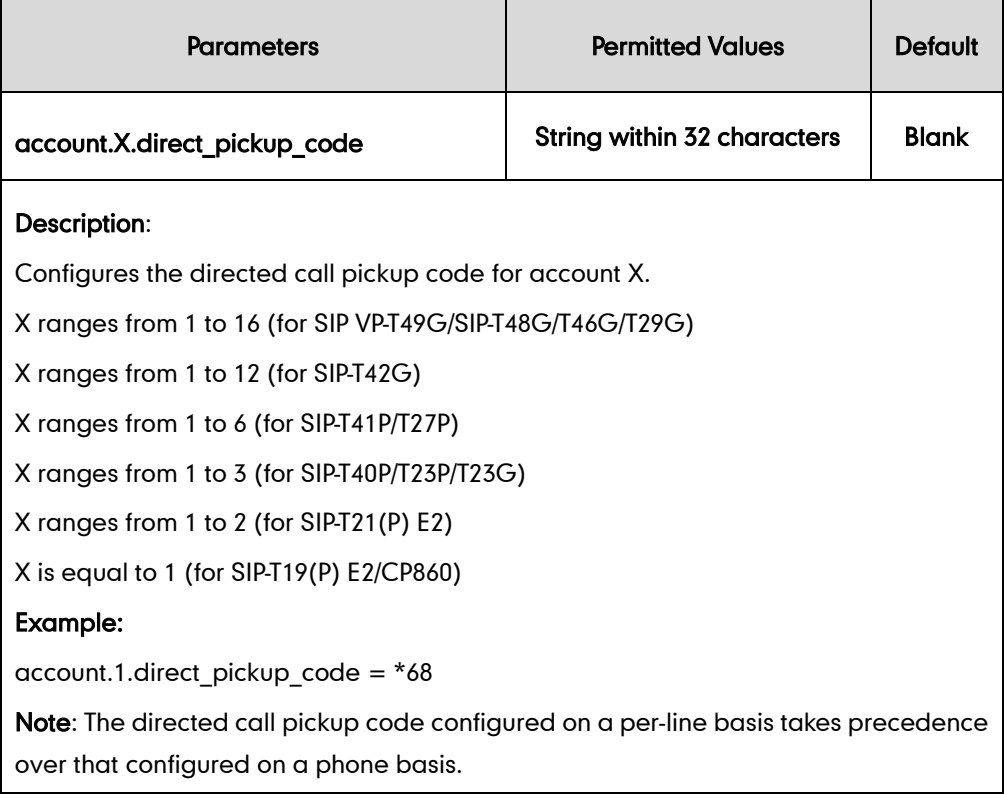

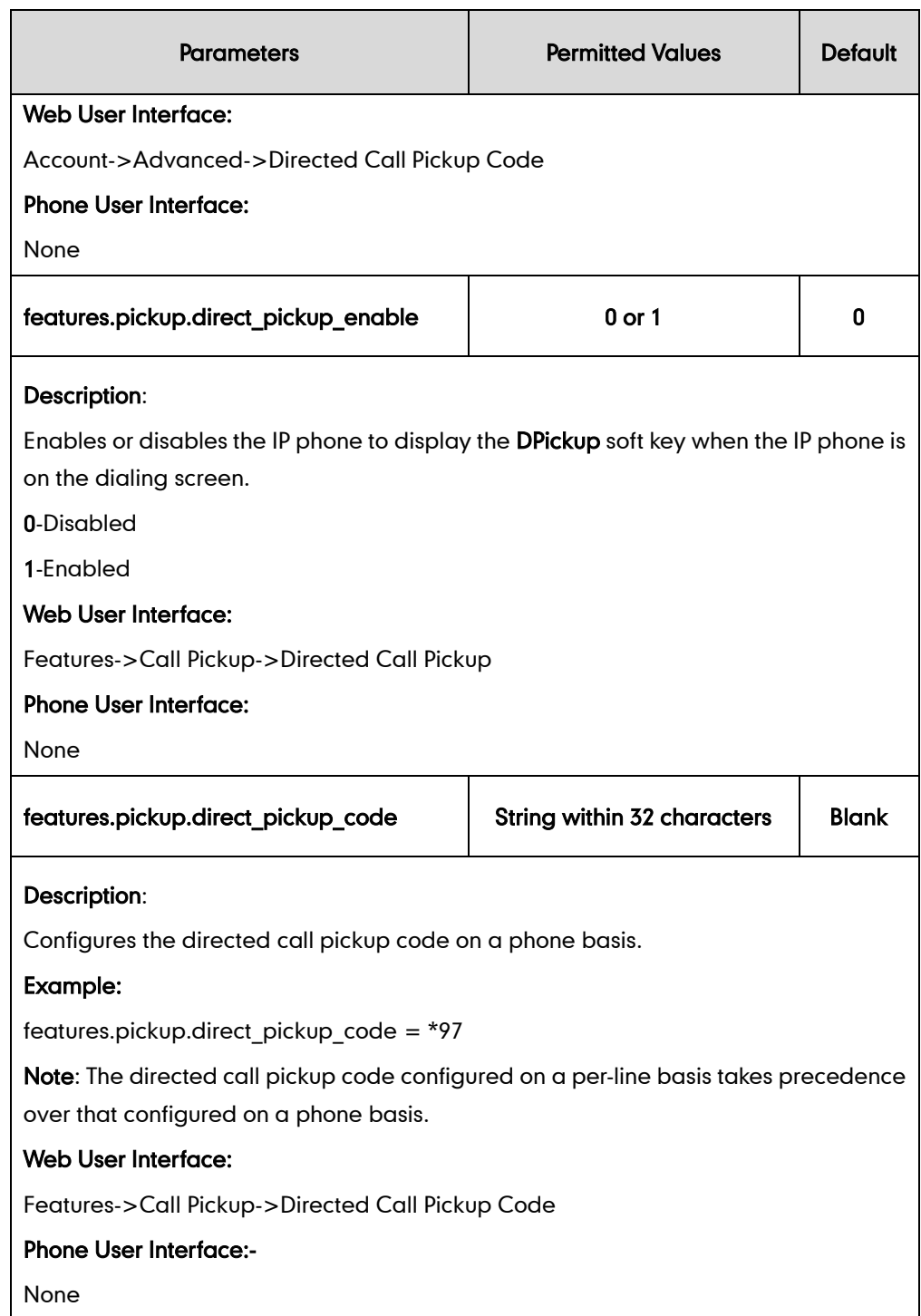

### Directed Call Pickup Key

For more information on how to configure the DSS Key, refer to [Appendix D:](#page-947-0) Configuring [DSS Key](#page-947-0) on page [926.](#page-947-0)

# Details of Configuration Parameters:

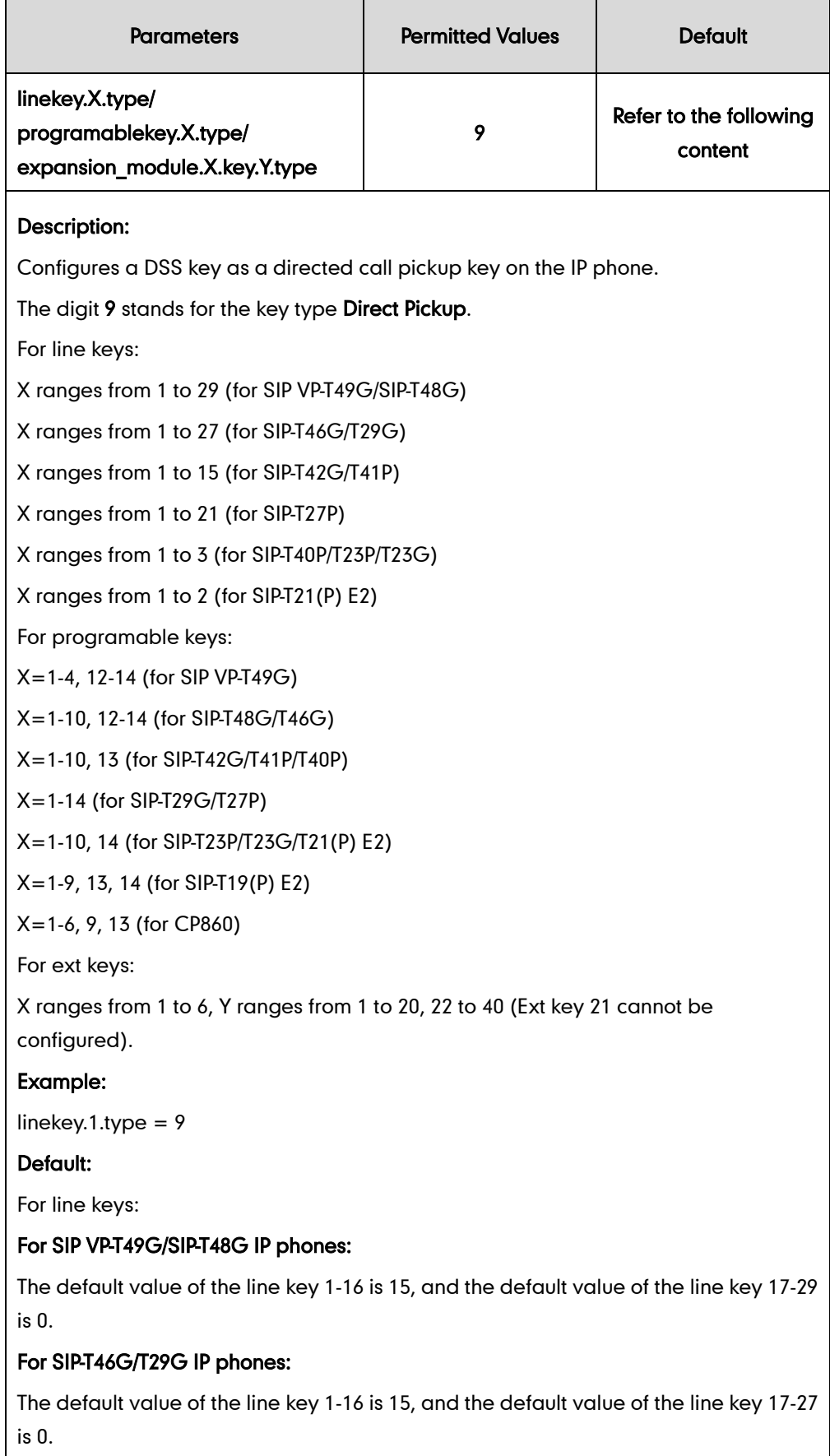

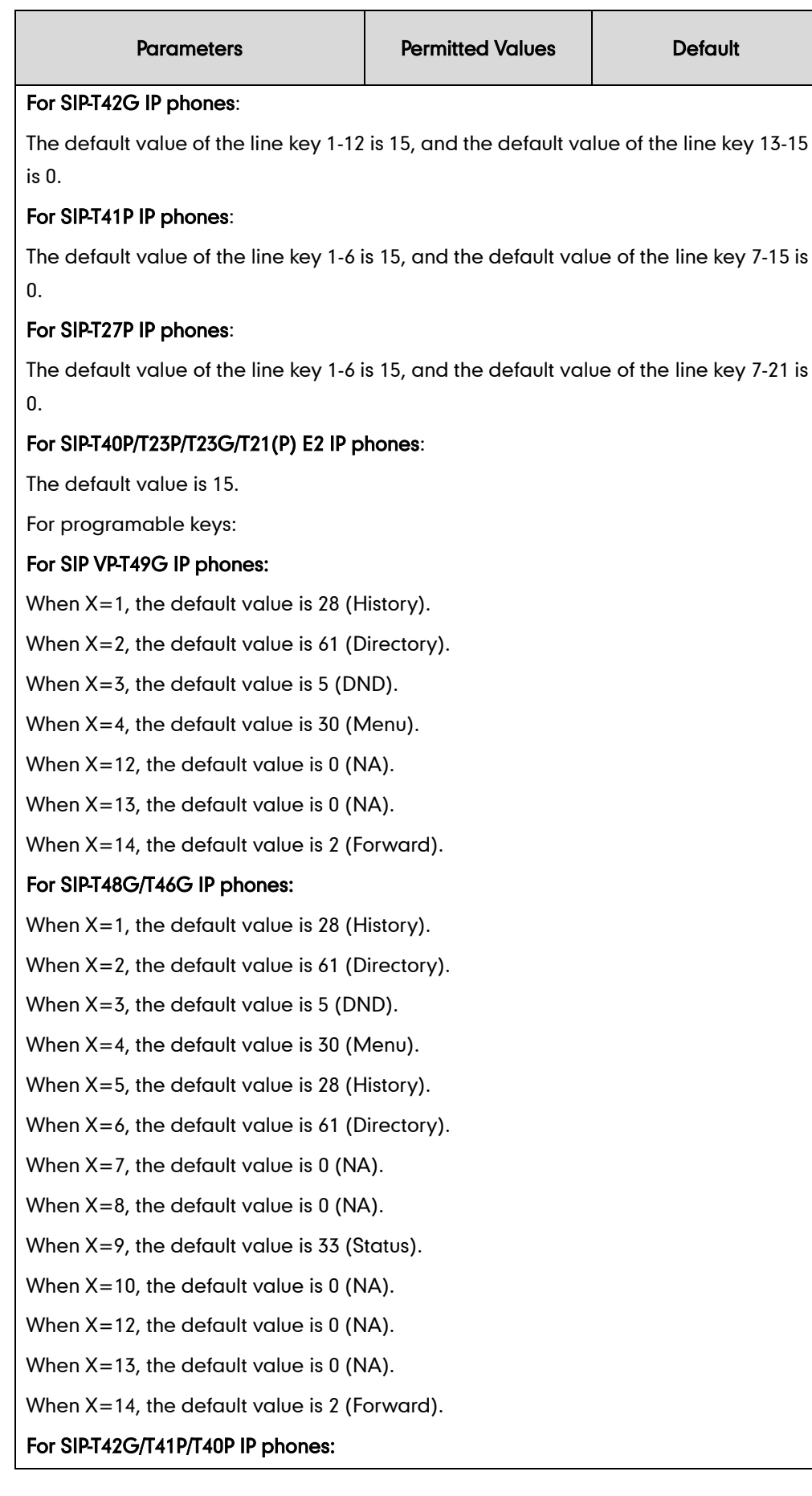

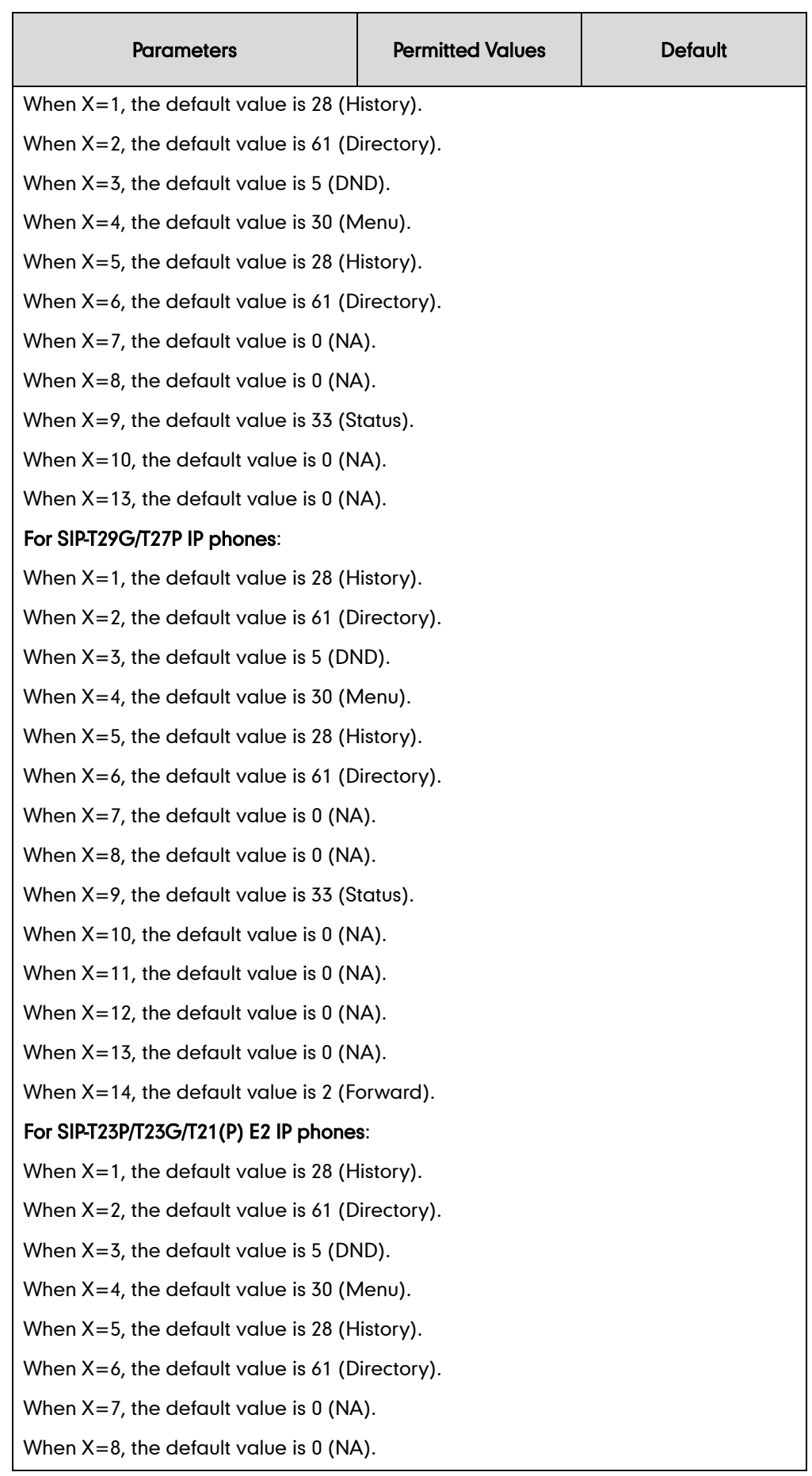

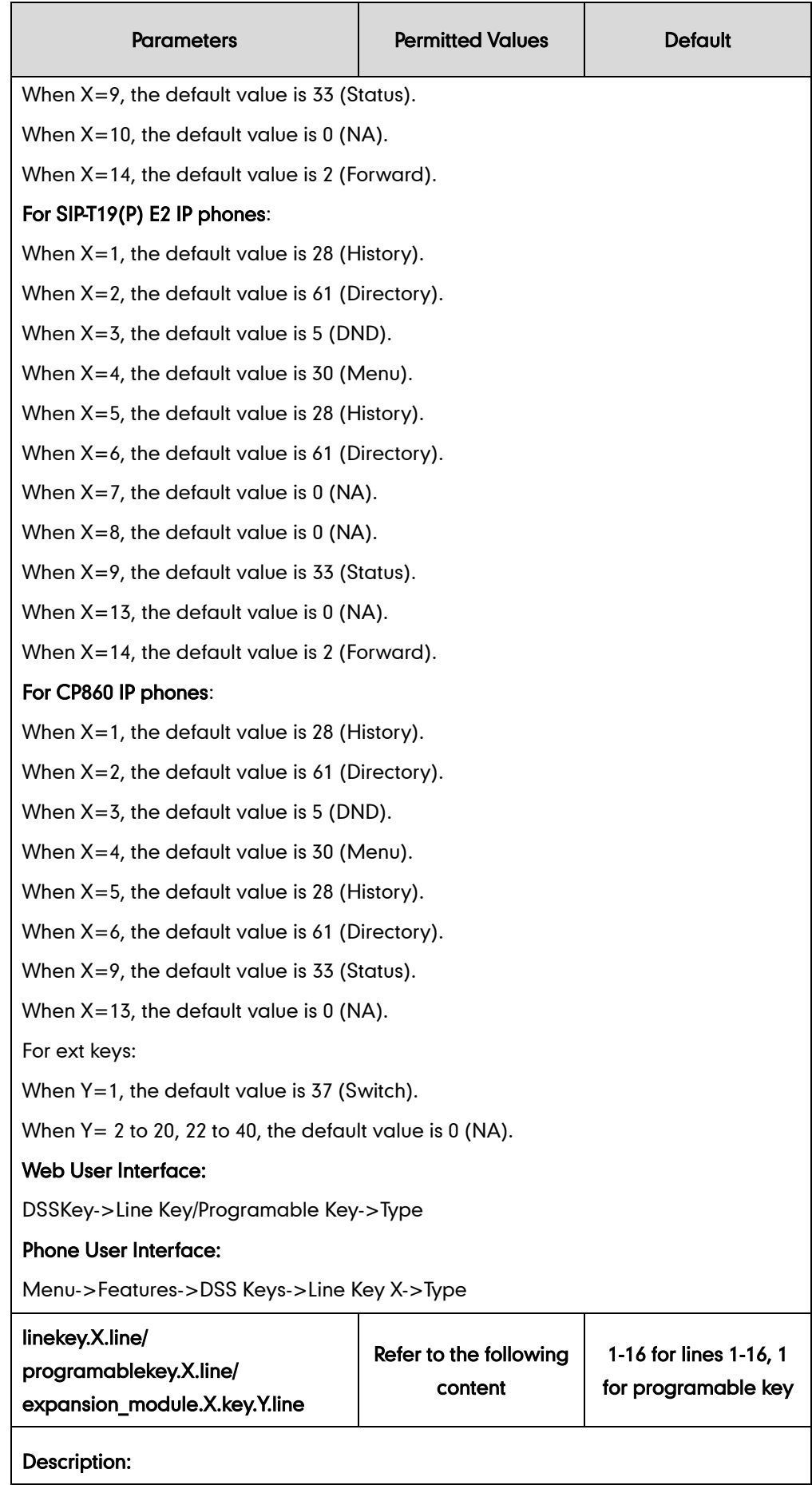

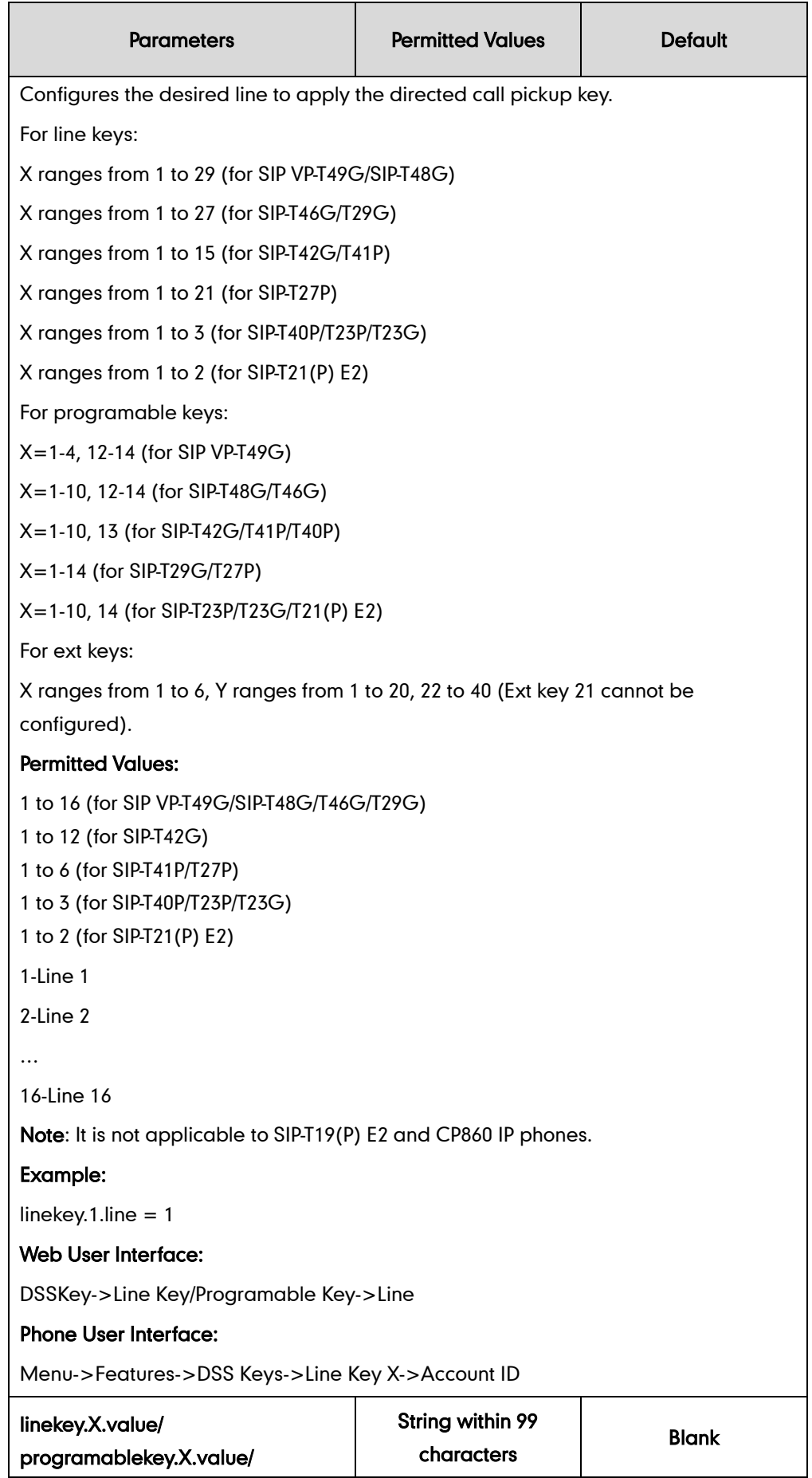

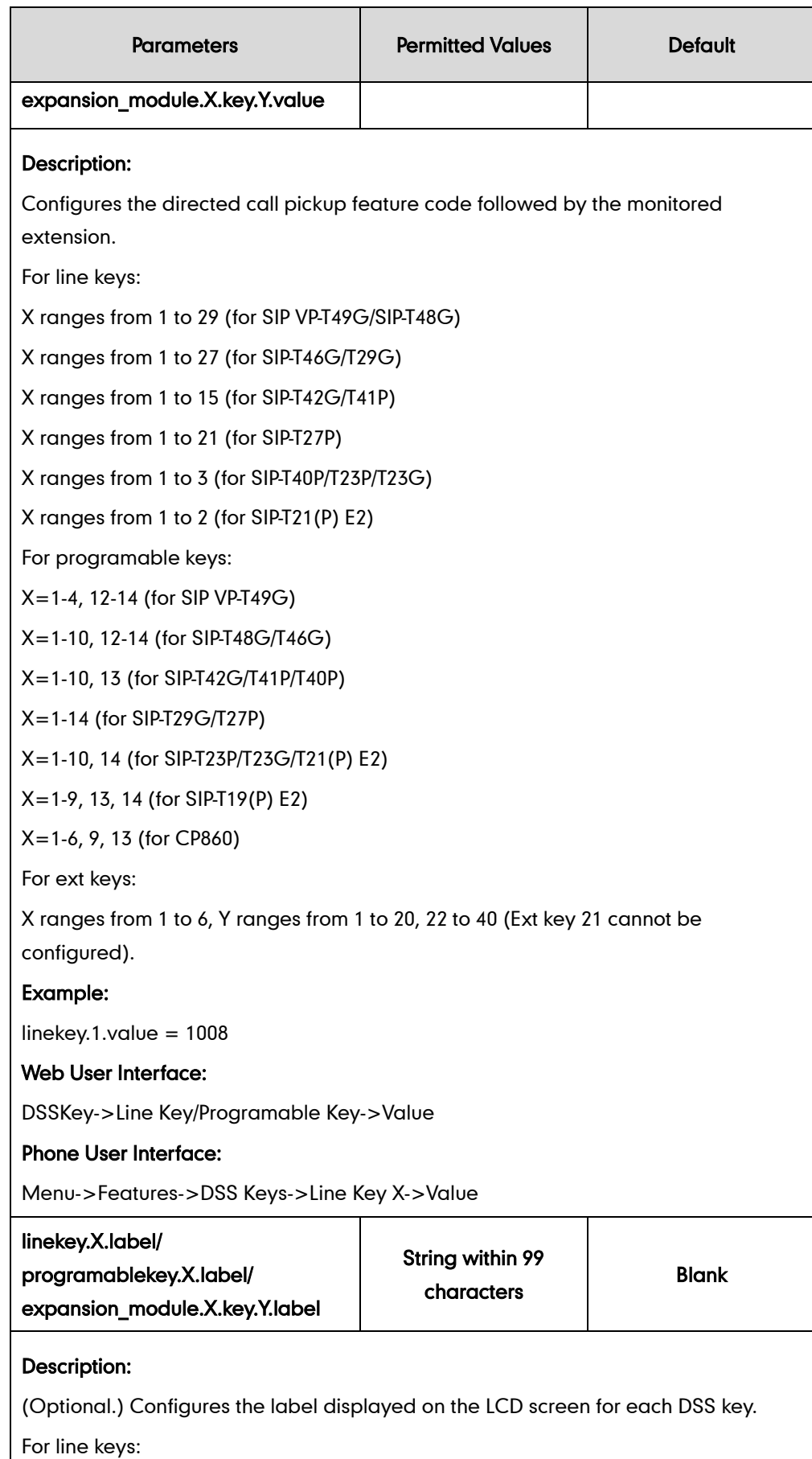

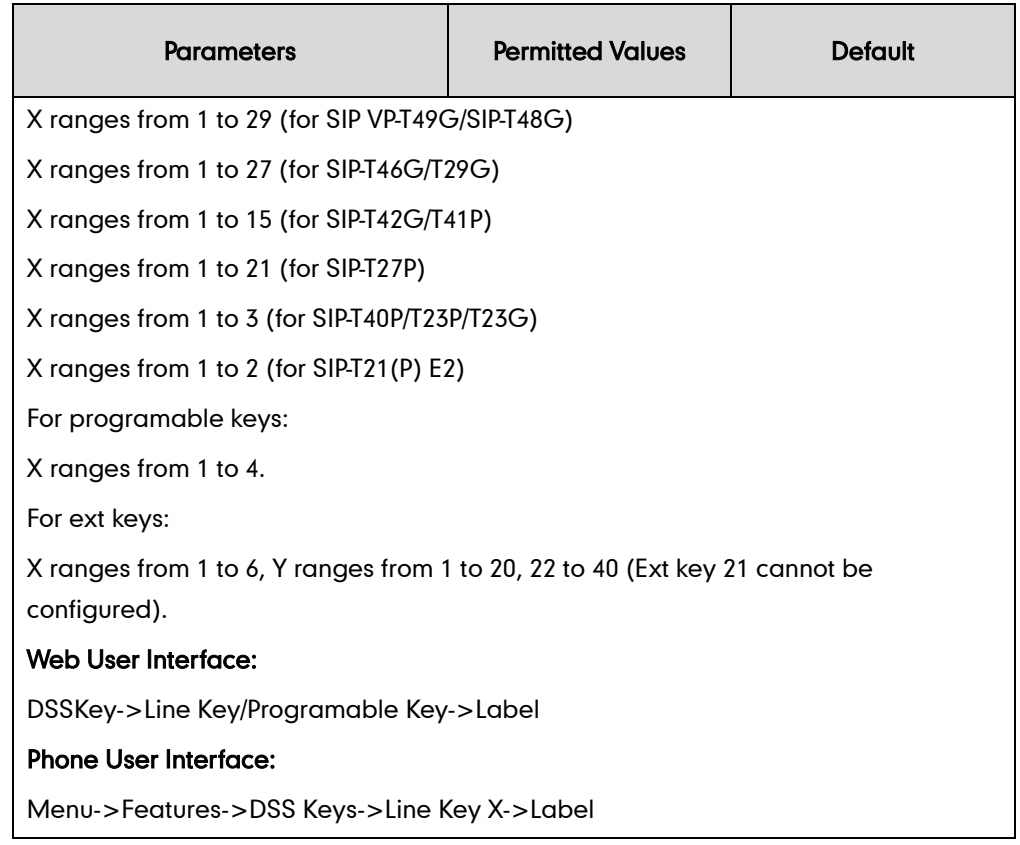

#### To configure a directed call pickup key via web user interface:

- 1. Click on DSSKey->Line Key (or Programable Key).
- 2. In the desired DSS key field, select Direct Pickup from the pull-down list of Type.
- 3. Enter the directed call pickup code followed by the specific extension in the Value field.
- 4. (Optional.) Enter the string that will appear on the LCD screen in the Label field.
- 5. Select the desired line from the pull-down list of Line.

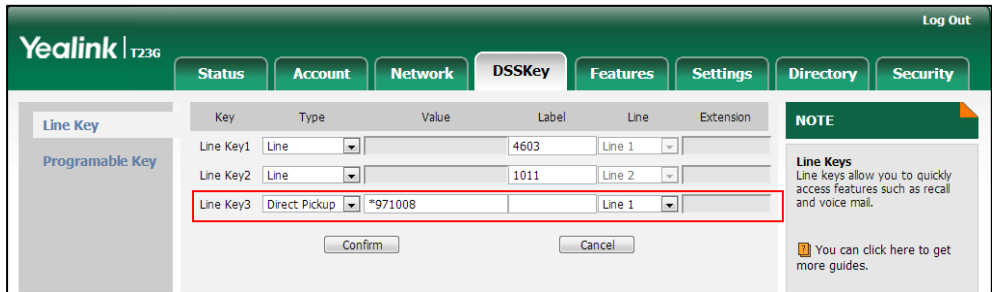

6. Click Confirm to accept the change.

#### To configure the directed call pickup code on a per-line basis via web user interface:

- 1. Click on Account->Advanced.
- 2. Select the desired account from the pull-down list of Account.

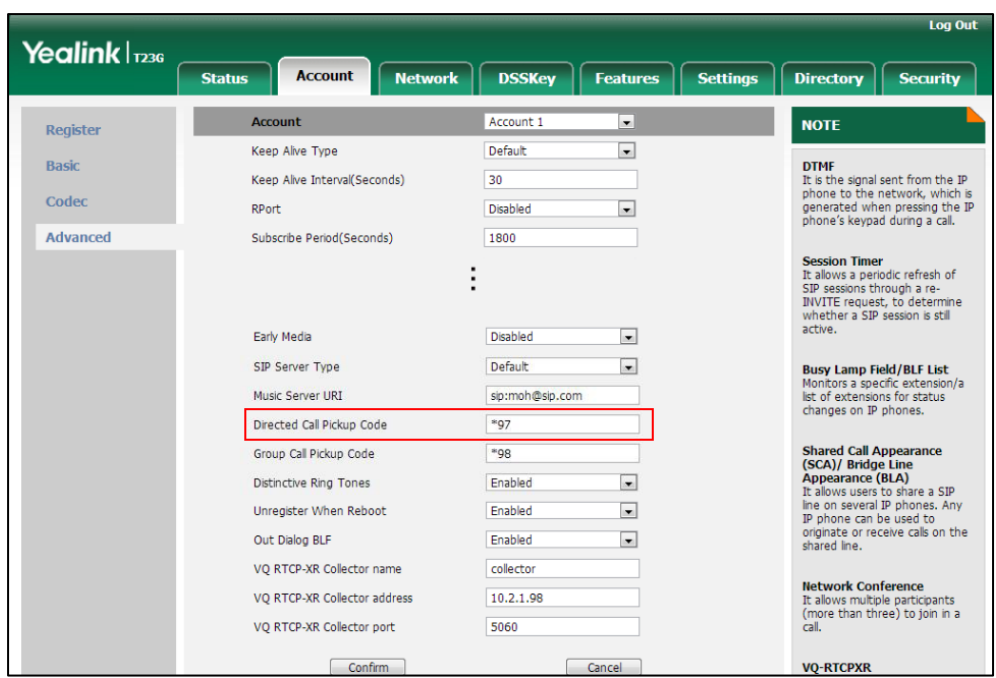

3. Enter the directed call pickup code in the Directed Call Pickup Code field.

4. Click Confirm to accept the change.

To configure directed call pickup feature on a phone basis via web user interface:

- 1. Click on Features->Call Pickup.
- 2. Select the desired value from the pull-down list of Directed Call Pickup.
- 3. Enter the directed call pickup code in the Directed Call Pickup Code field.

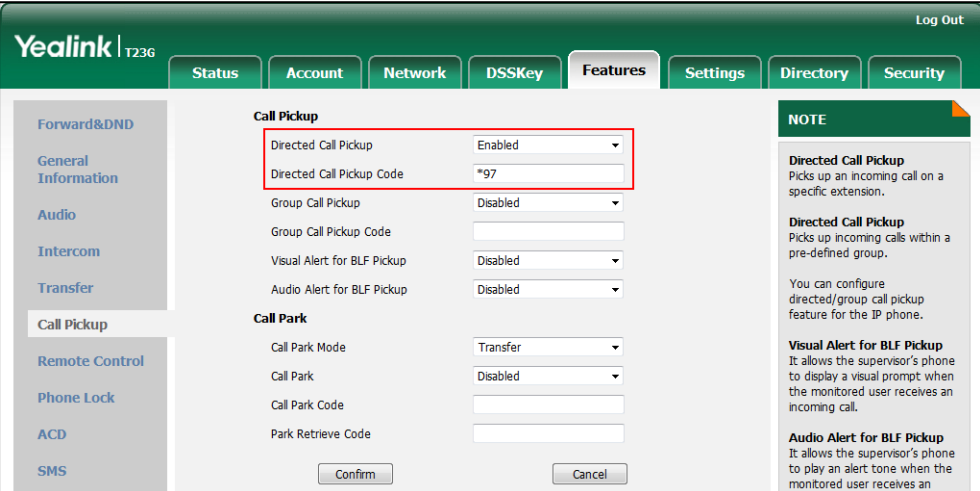

4. Click Confirm to accept the change.

To configure a directed pickup key via phone user interface:

- 1. Press Menu->Features->DSS Keys.
- 2. Select the desired DSS key.
- 3. Press  $\widehat{(\cdot)}$  or  $\widehat{(\cdot)}$ , or the Switch soft key to select Key Event from the Type field.
- 4. Press  $\widehat{(\cdot)}$  or  $\widehat{(\cdot)}$  , or the Switch soft key to select DPickup from the Key Type field.
- 5. Press  $\widehat{(\cdot)}$  or  $\widehat{(\cdot)}$  , or the Switch soft key to select the desired line from the Account ID field.
- 6. (Optional.) Enter the string that will appear on the LCD screen in the Label field.
- 7. Enter the directed call pickup code followed by the specific extension in the Value field.
- 8. Press the Save soft key to accept the change.

# **Group Call Pickup**

Group call pickup is used for picking up incoming calls within a pre-defined group. If the group receives many incoming calls at once, the user will pick up the first incoming call, using a group pickup key or the GPickup soft key. This feature depends on support from a SIP server. For many SIP servers, group call pickup requires a group pickup code, which can be configured on a phone or a per-line basis.

### Procedure

Group call pickup can be configured using the configuration files or locally.

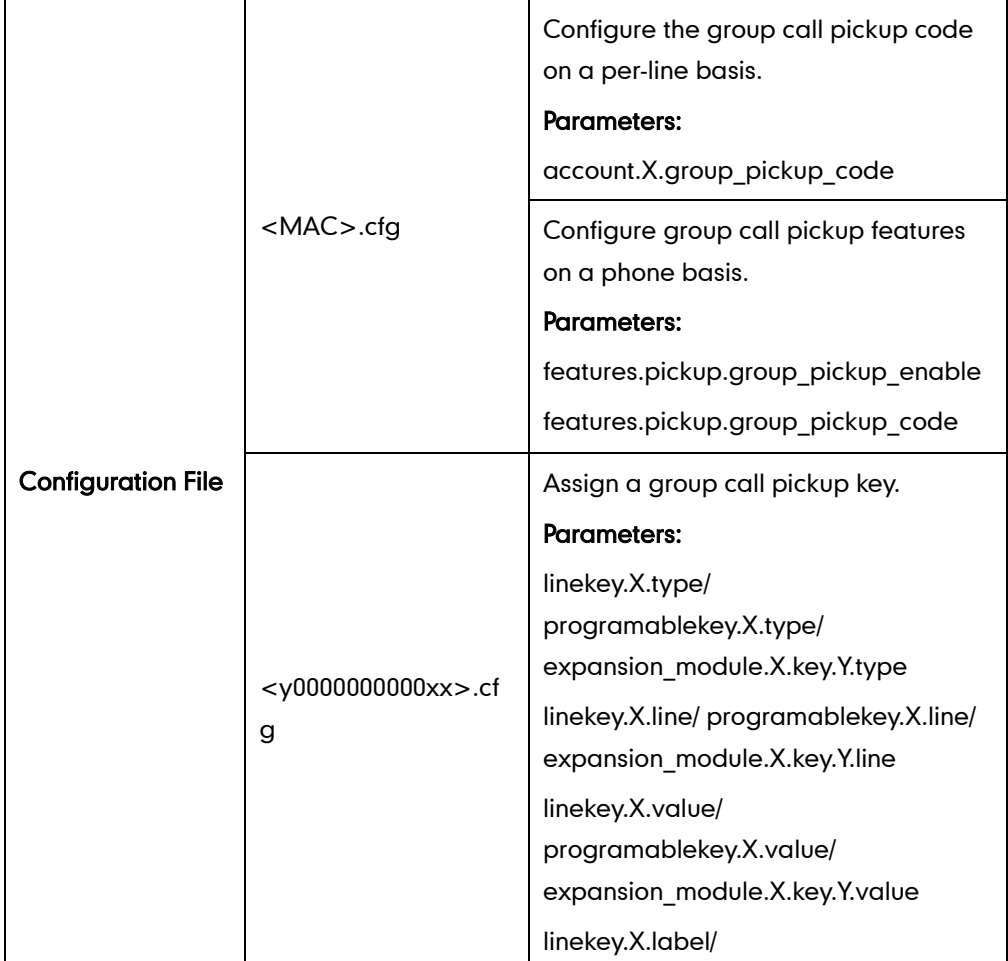

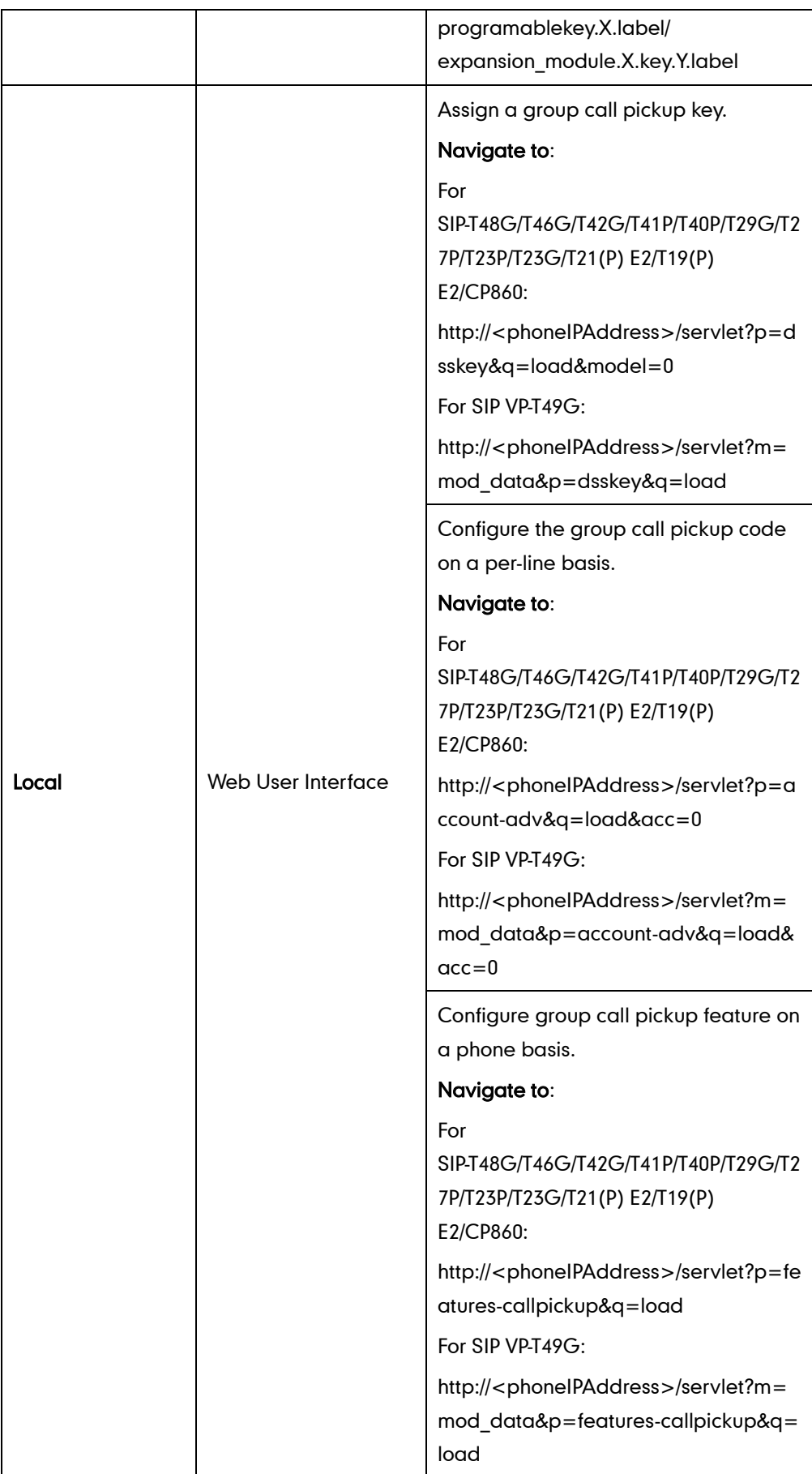

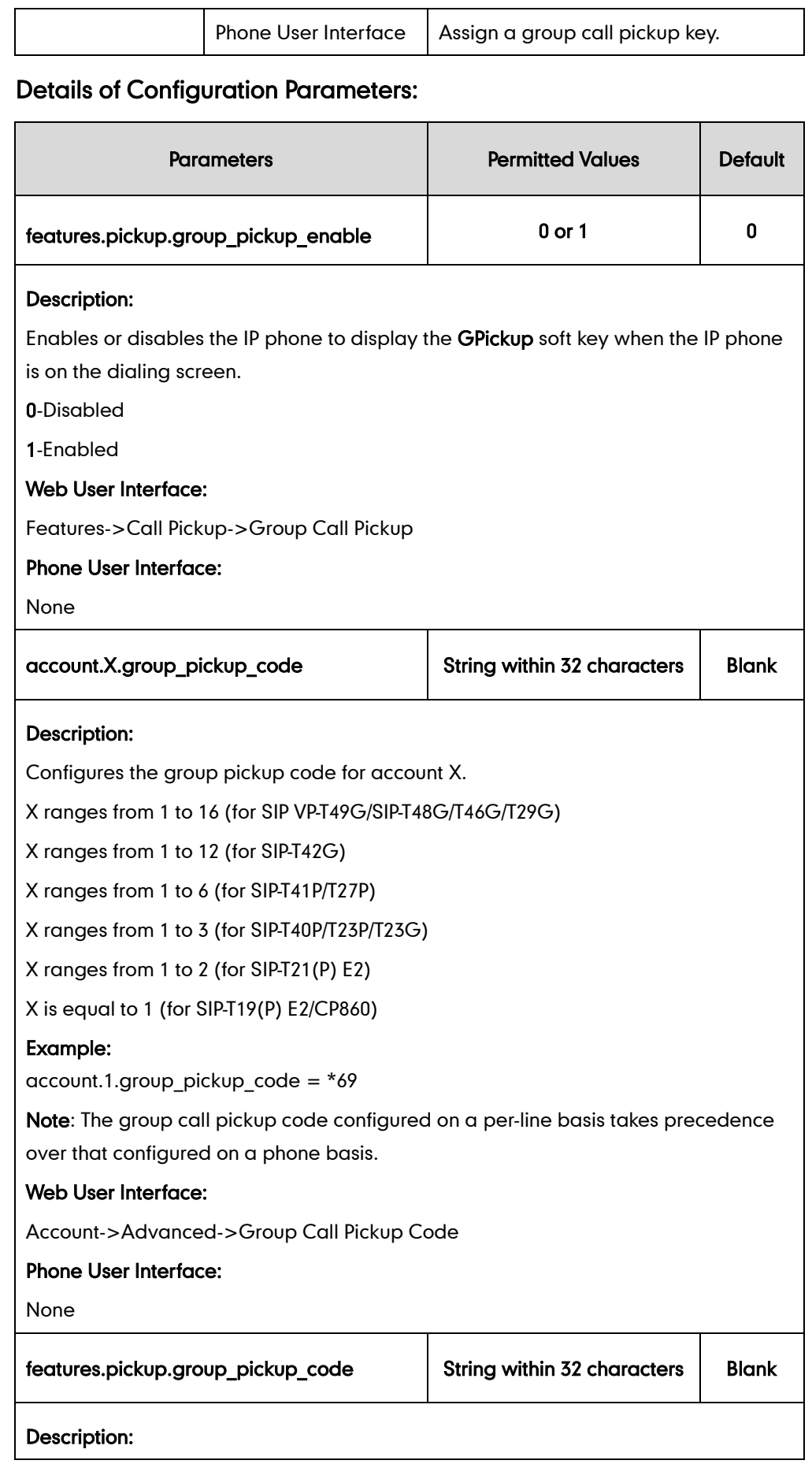

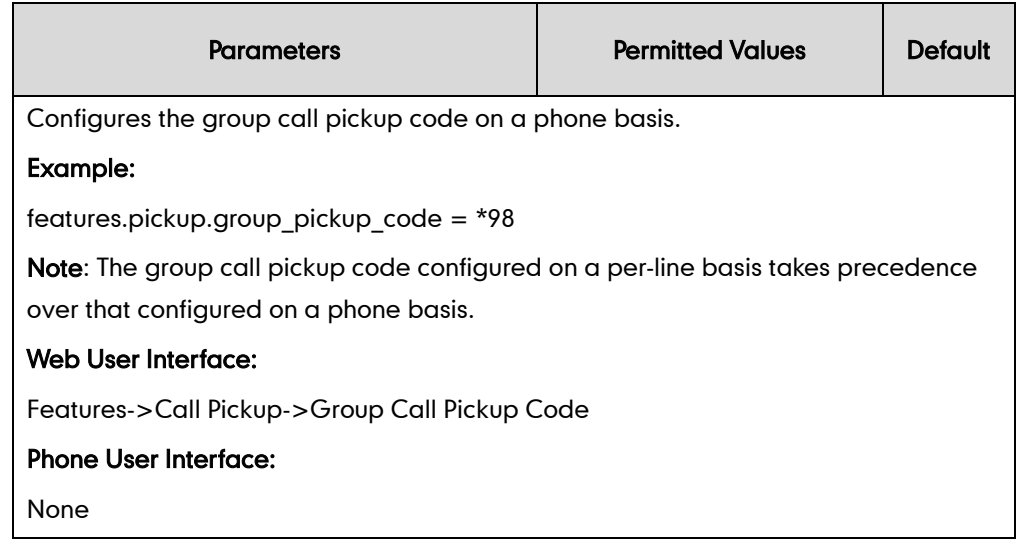

# Group Call Pickup Key

For more information on how to configure the DSS Key, refer to [Appendix D:](#page-947-0) Configuring [DSS Key](#page-947-0) on page [926.](#page-947-0)

### Details of Configuration Parameters:

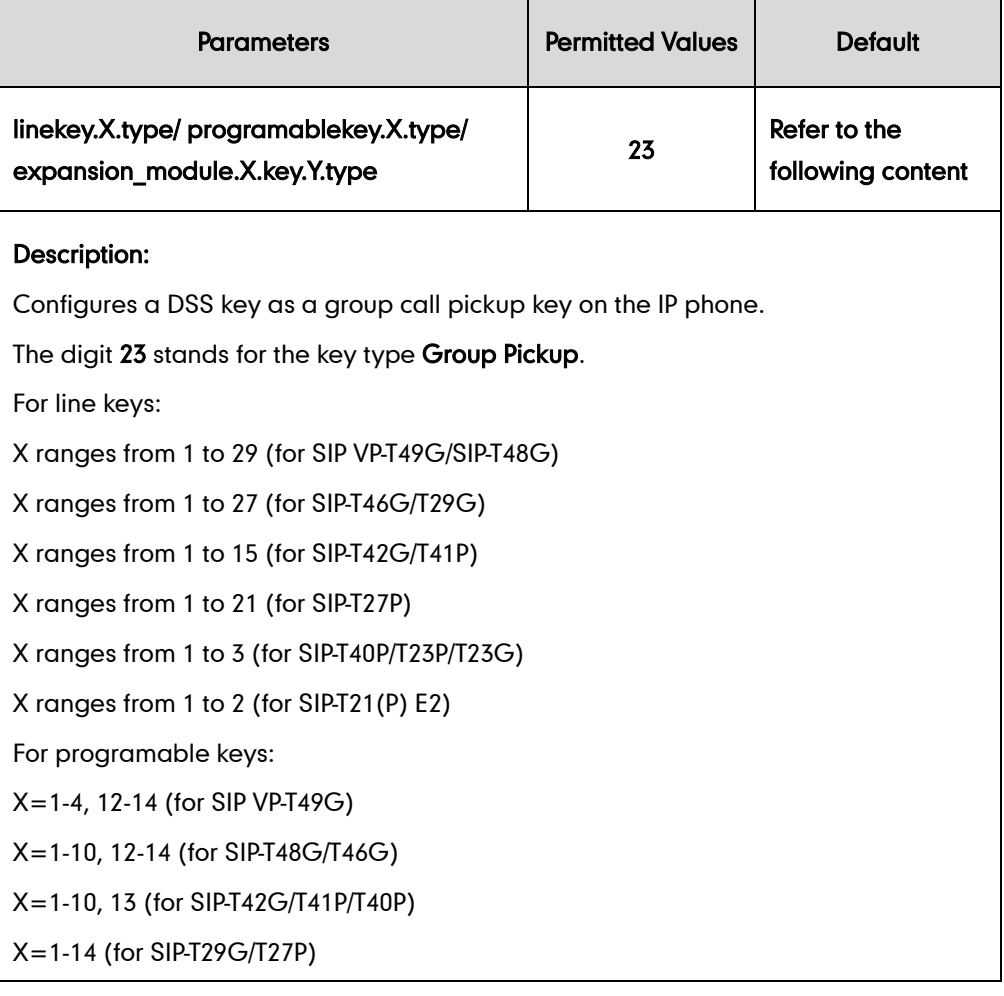

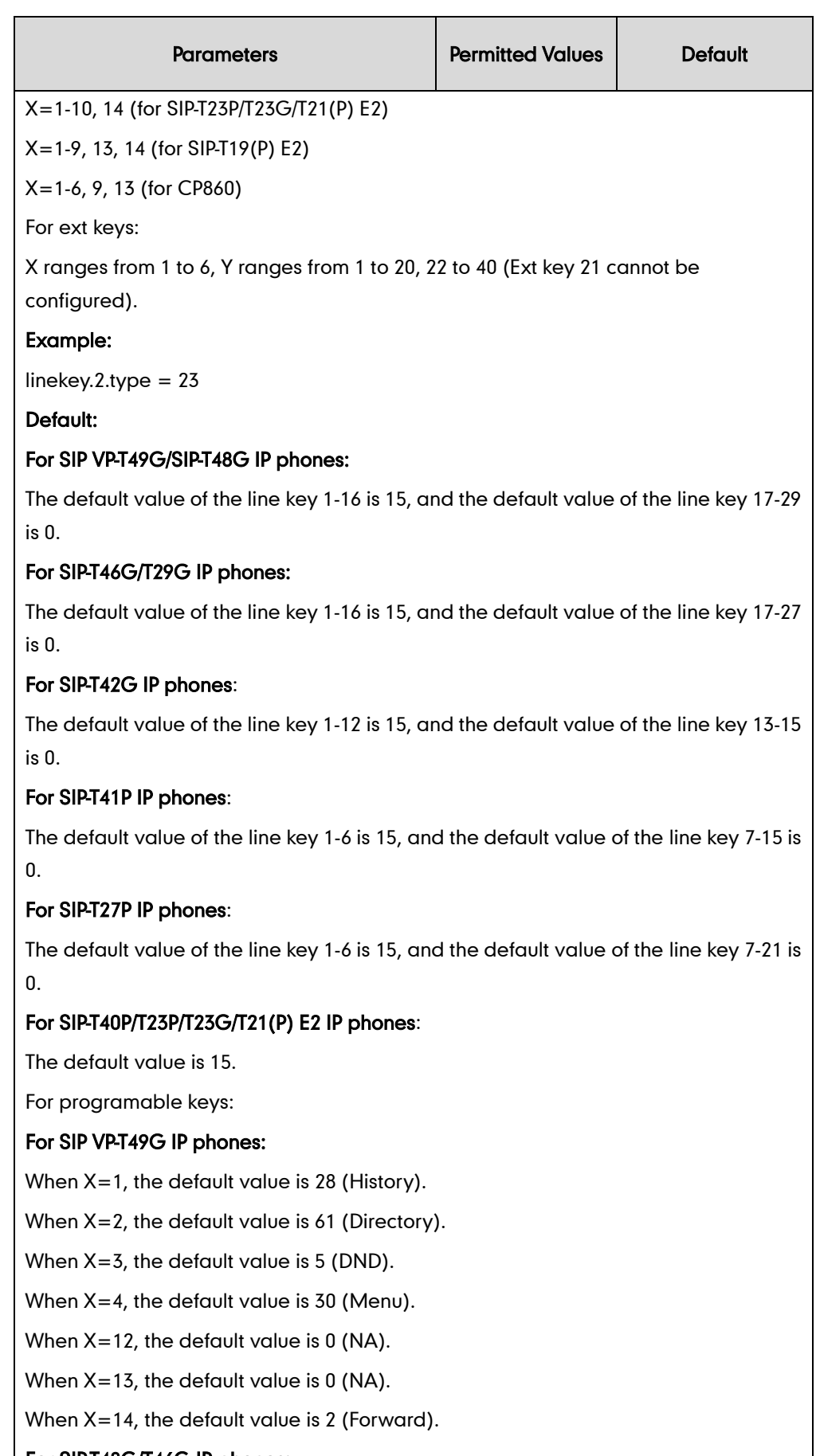

#### For SIP-T48G/T46G IP phones:

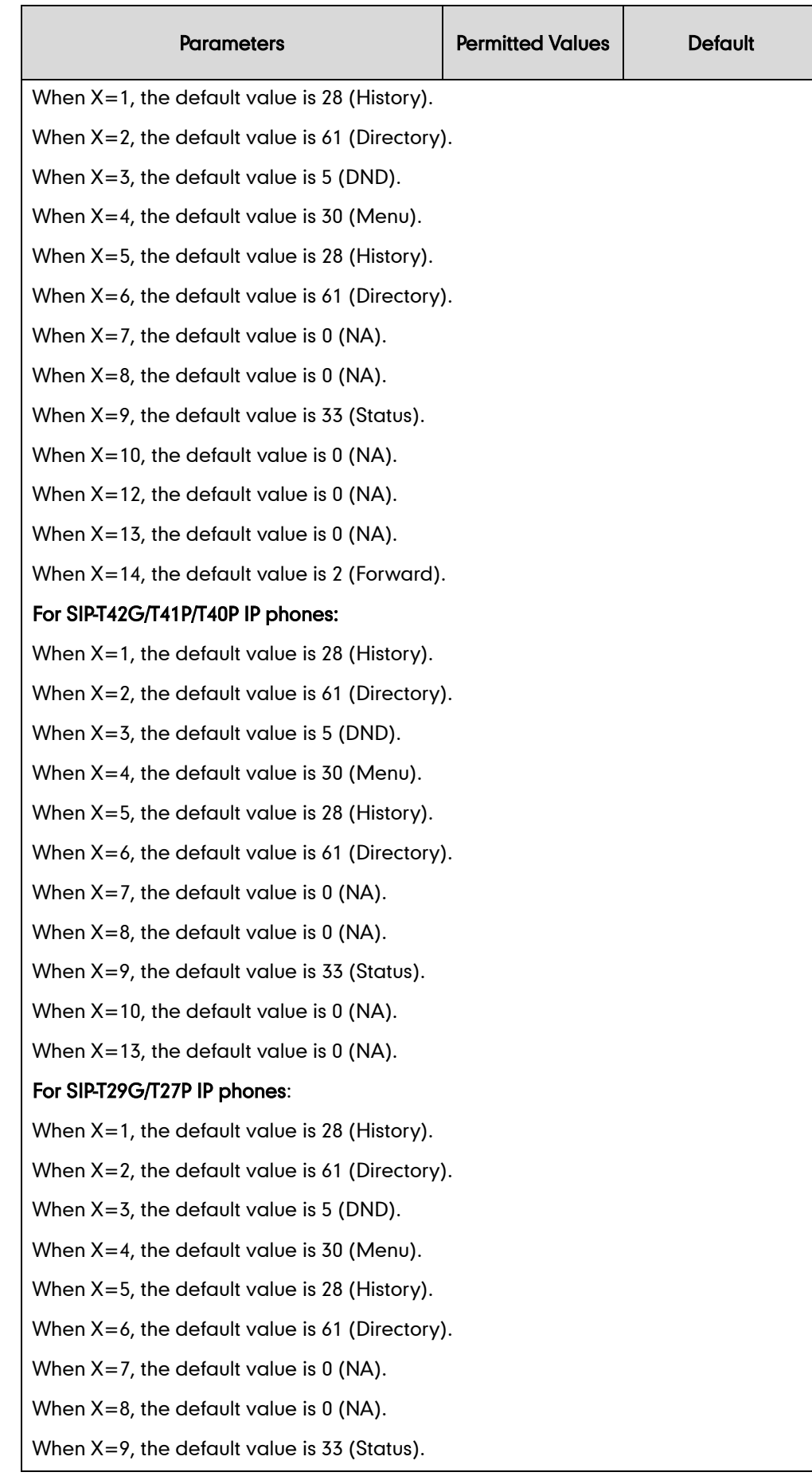
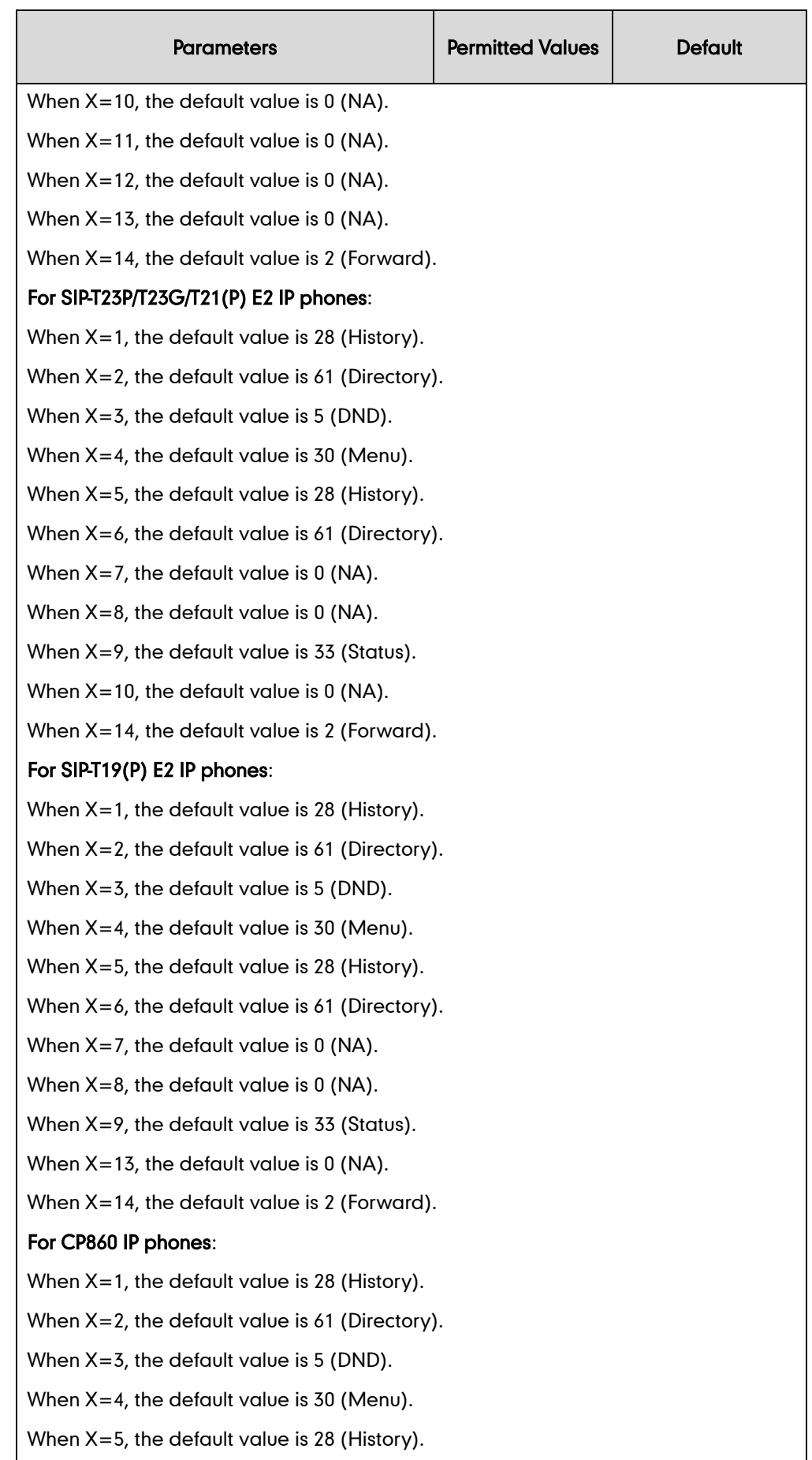

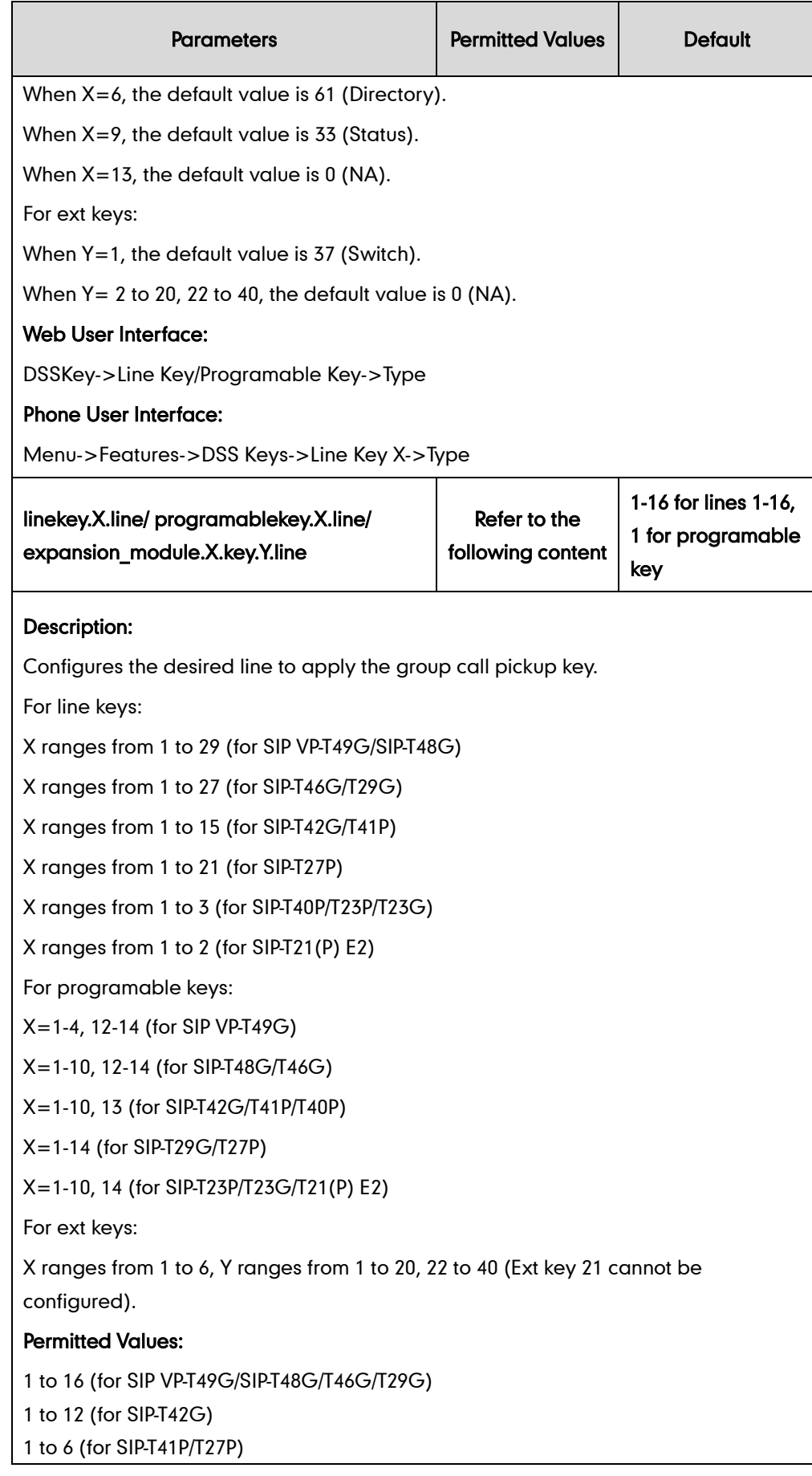

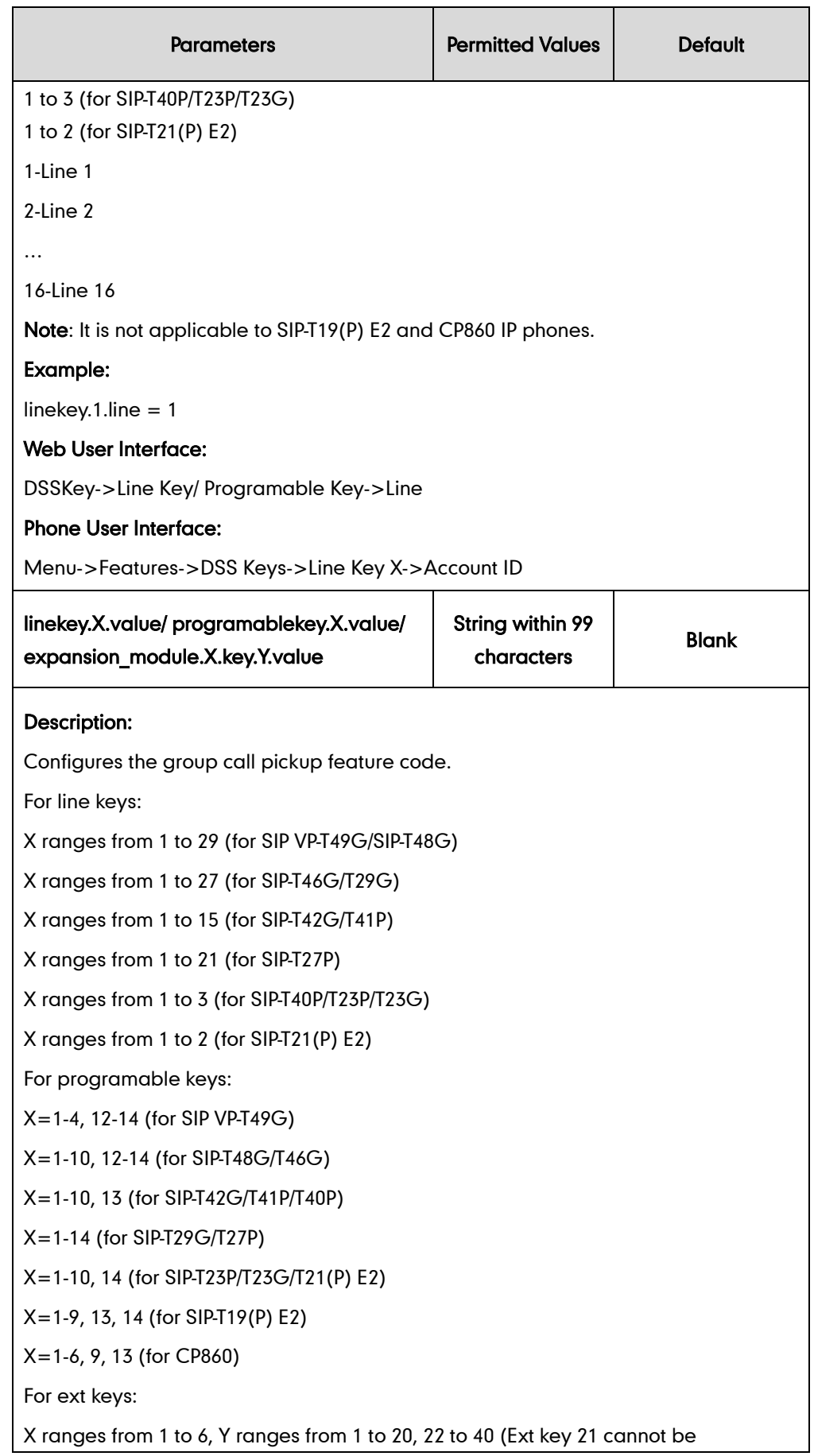

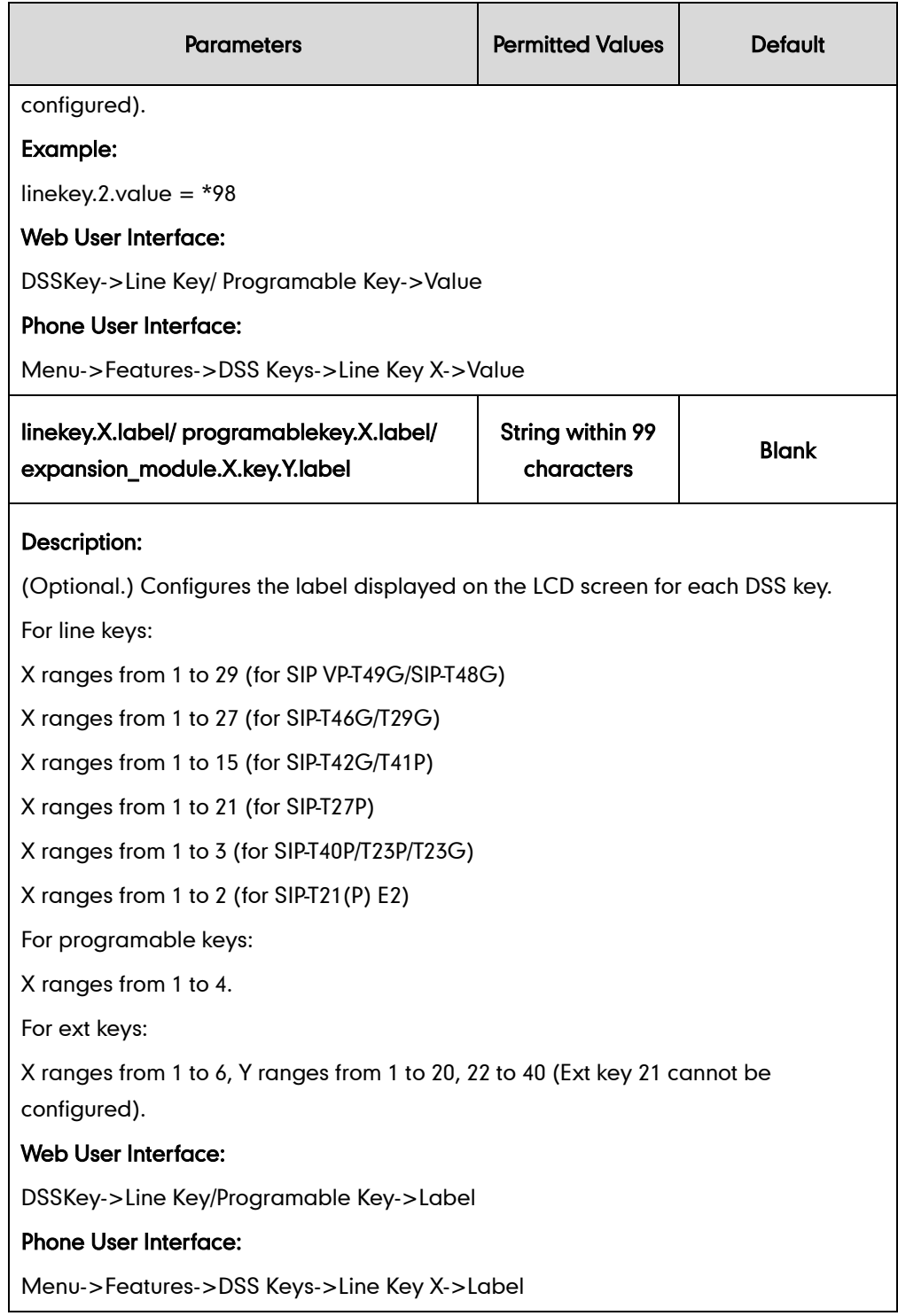

#### To configure a group call pickup key via web user interface:

- 1. Click on DSSKey->Line Key (or Programable Key).
- 2. In the desired DSS key field, select Group Pickup from the pull-down list of Type.
- 3. Enter the group call pickup code in the Value field.
- 4. (Optional.) Enter the string that will appear on the LCD screen in the Label field.

5. Select the desired line from the pull-down list of Line.

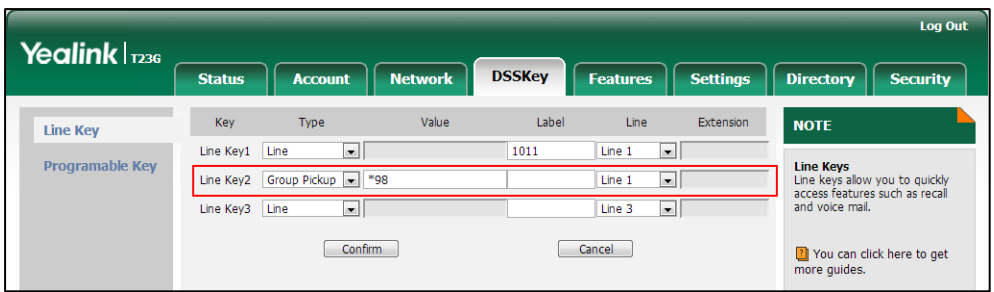

6. Click Confirm to accept the change.

To configure the group call pickup code on a per-line basis via web user interface:

- 1. Click on Account->Advanced.
- 2. Select the desired account from the pull-down list of Account.
- 3. Enter the group call pickup code in the Group Call Pickup Code field.

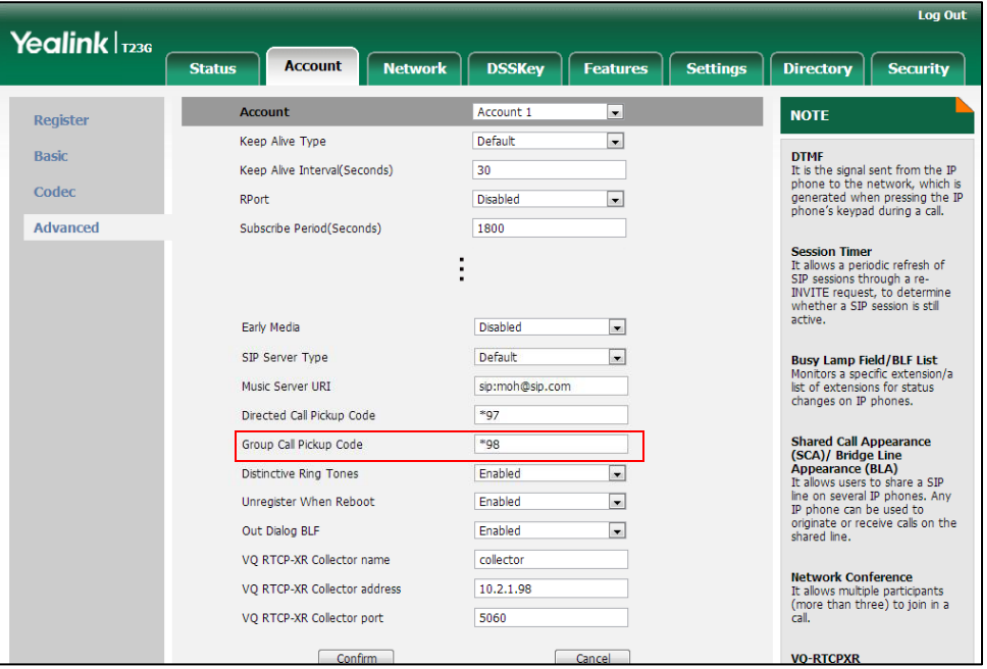

4. Click Confirm to accept the change.

To configure group call pickup feature on a phone basis via web user interface:

- 1. Click on Features->Call Pickup.
- 2. Select the desired value from the pull-down list of Group Call Pickup.

3. Enter the group call pickup code in the Group Call Pickup Code field.

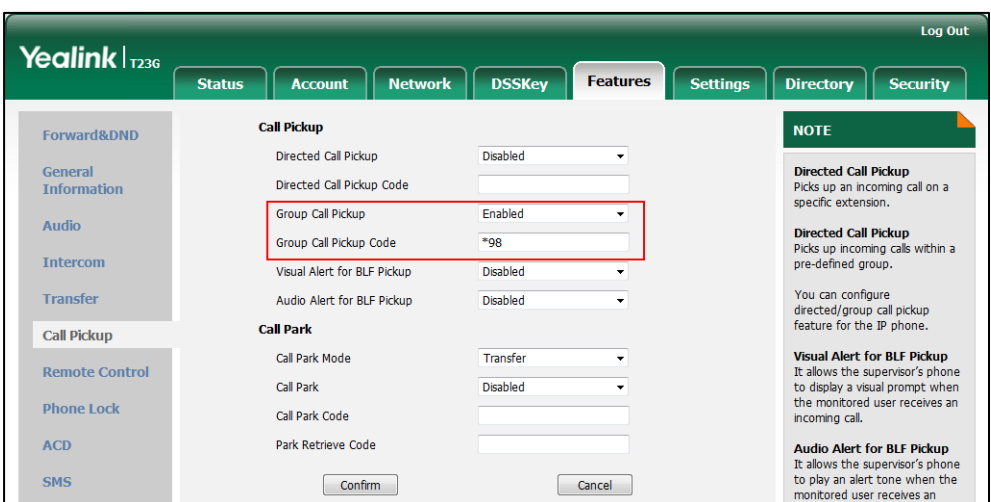

4. Click **Confirm** to accept the change.

To configure a group pickup key via phone user interface:

- 1. Press Menu->Features->DSS Keys.
- 2. Select the desired DSS key.
- 3. Press  $\overline{(*)}$  or  $\overline{(*)}$ , or the Switch soft key to select Key Event from the Type field.
- 4. Press  $\overline{(\cdot)}$  or  $\overline{(\cdot)}$ , or the Switch soft key to select GPickup from the Key Type field.
- 5. Press  $\widehat{(\cdot)}$  or  $\widehat{(\cdot)}$ , or the **Switch** soft key to select the desired line from the **Account** ID field.
- 6. (Optional.) Enter the string that will appear on the LCD screen in the Label field.
- 7. Enter the group call pickup code in the Value field.
- 8. Press the Save soft key to accept the change.

# **Dialog Info Call Pickup**

Call pickup is implemented through SIP signals on some specific servers. When this feature is enabled, IP phones support picking up incoming calls via the INVITE message which includes a Replaces header in the message body. The value of Replaces is derived from a NOTIFY message with dialog-info event. A user can pick up an incoming call by pressing the DSS key used to monitor a specific extension (such as the BLF key). For more information on BLF, refer to [Busy Lamp Field](#page-545-0) (BLF) on page [524.](#page-545-0)

If the visual alert for blf pickup feature is enabled, a user can also pick up an incoming call by pressing the DPickup soft key. For more information on visual alert for blf pickup, refer to [Visual Alert and Audio Alert for BLF Pickup](#page-547-0) on pag[e 526.](#page-547-0)

It is not applicable to SIP-T19(P) E2 and CP860 IP phones.

Note In this way, you do not need to configure the directed call pickup code.

### Example of the dialog-info carried in NOTIFY message:

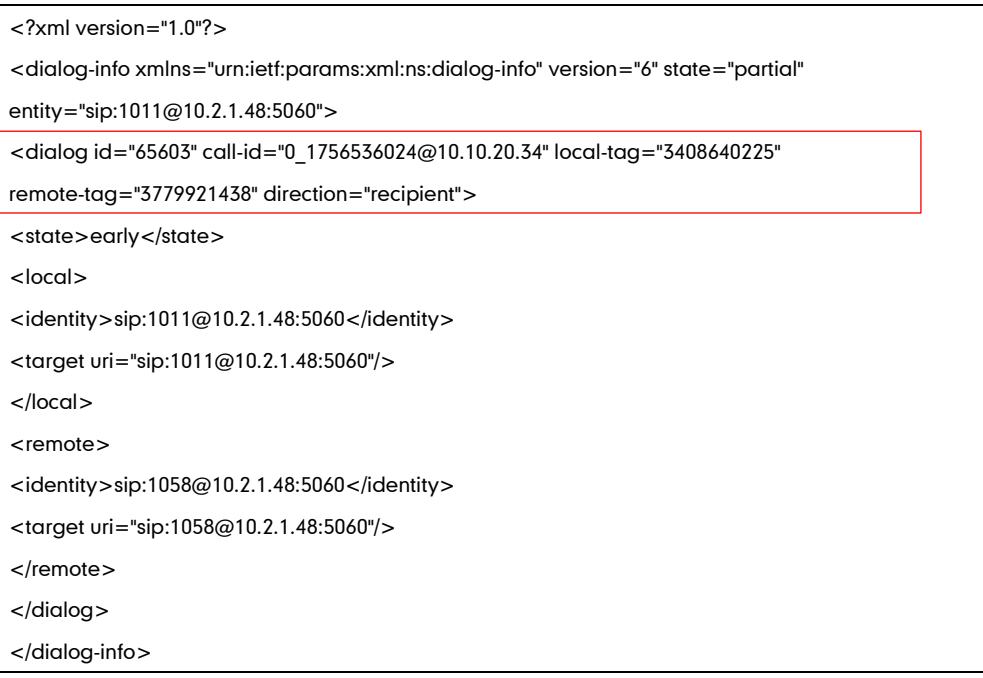

Example of the Replaces carried in INVITE message:

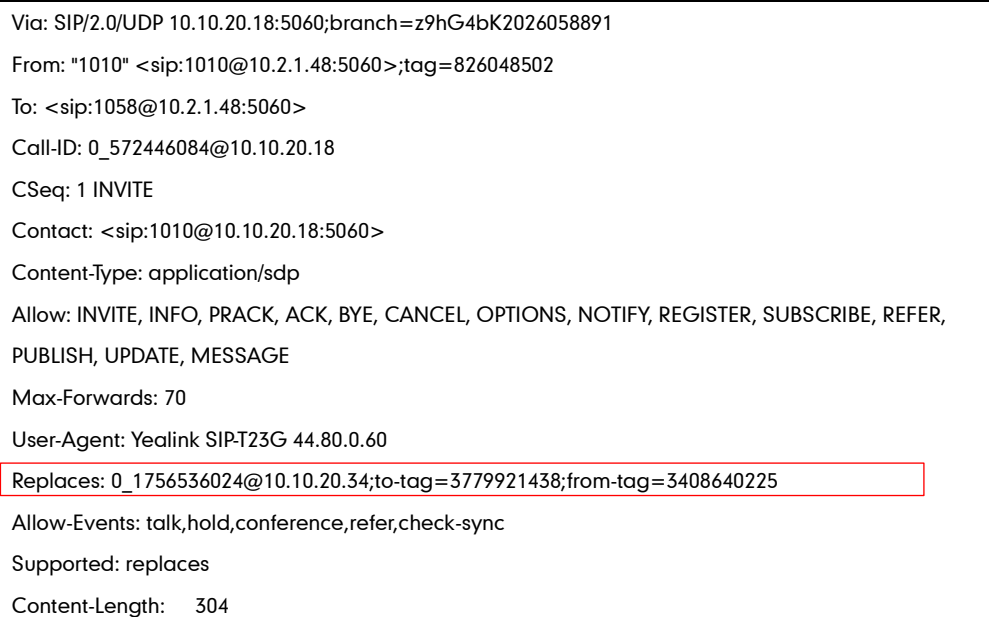

### Procedure

Dialog info call pickup can be configured using the configuration files or locally.

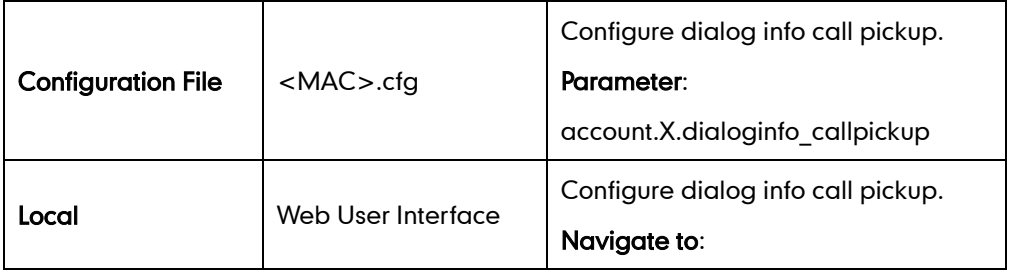

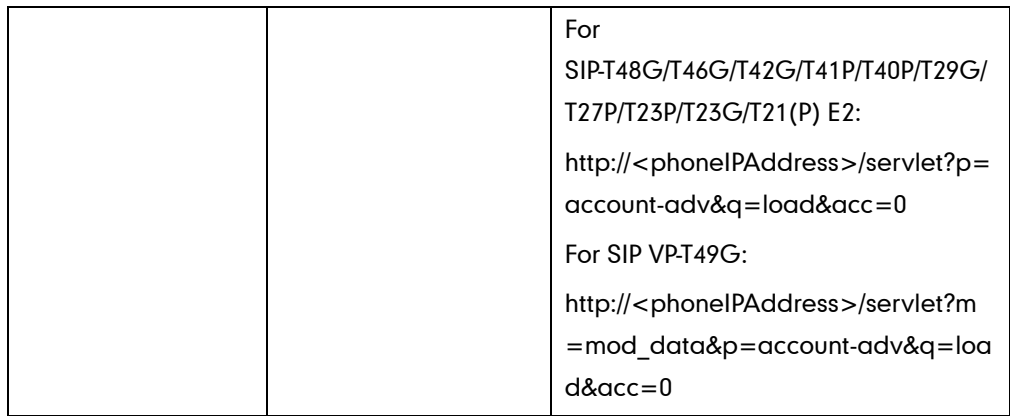

# Details of the Configuration Parameter:

Ē

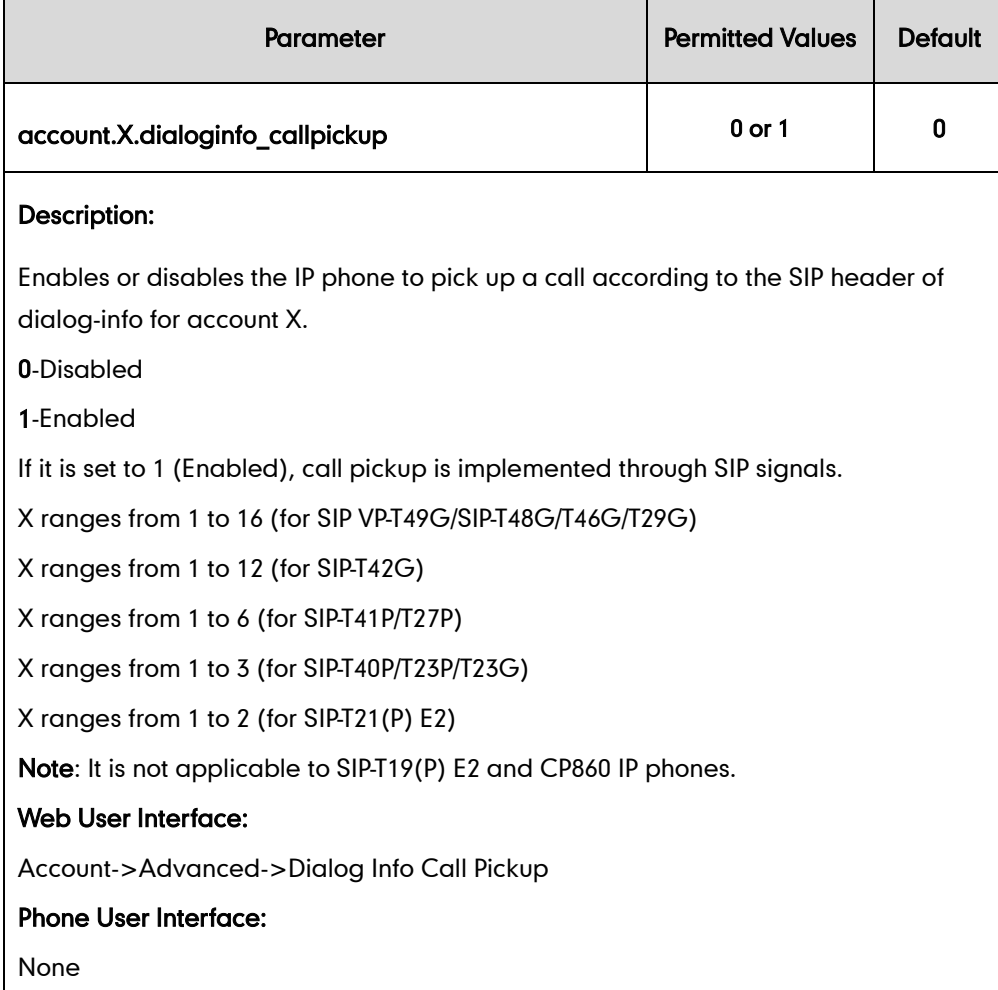

#### To configure dialog info call pickup via web user interface:

- 1. Click on Account->Advanced.
- 2. Select the desired account from the pull-down list of Account.

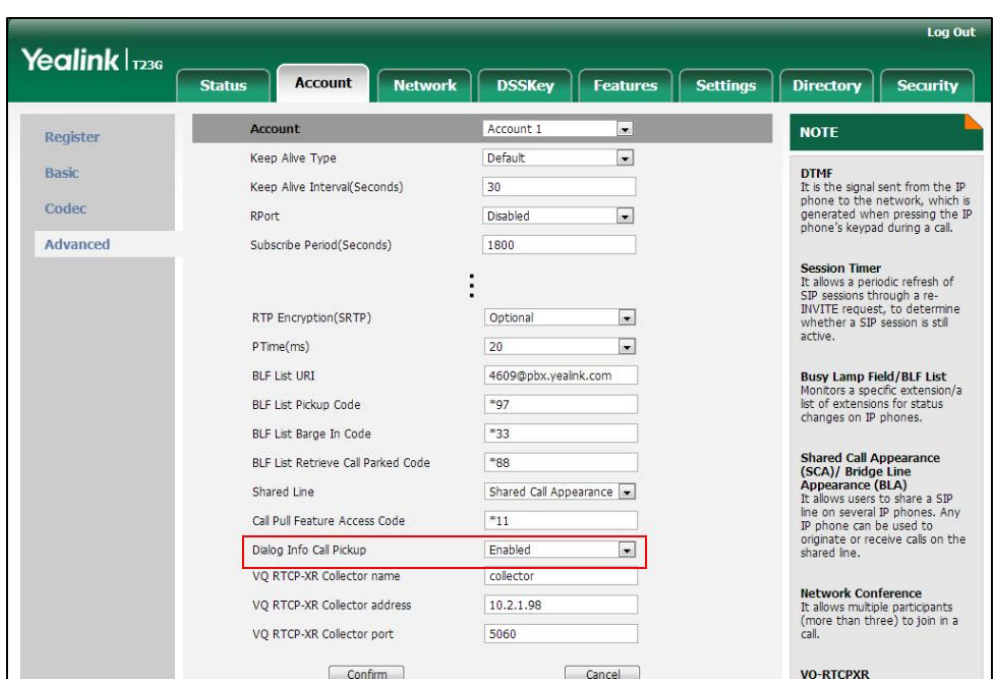

3. Select the desired value from the pull-down list of Dialog Info Call Pickup.

4. Click Confirm to accept the change.

# **Recent Call In Dialing**

Recent call in dialing feature allows users to view the placed calls list when the phone is on the dialing screen.

### Procedure

Recent call in dialing can be configured using the configuration files or locally.

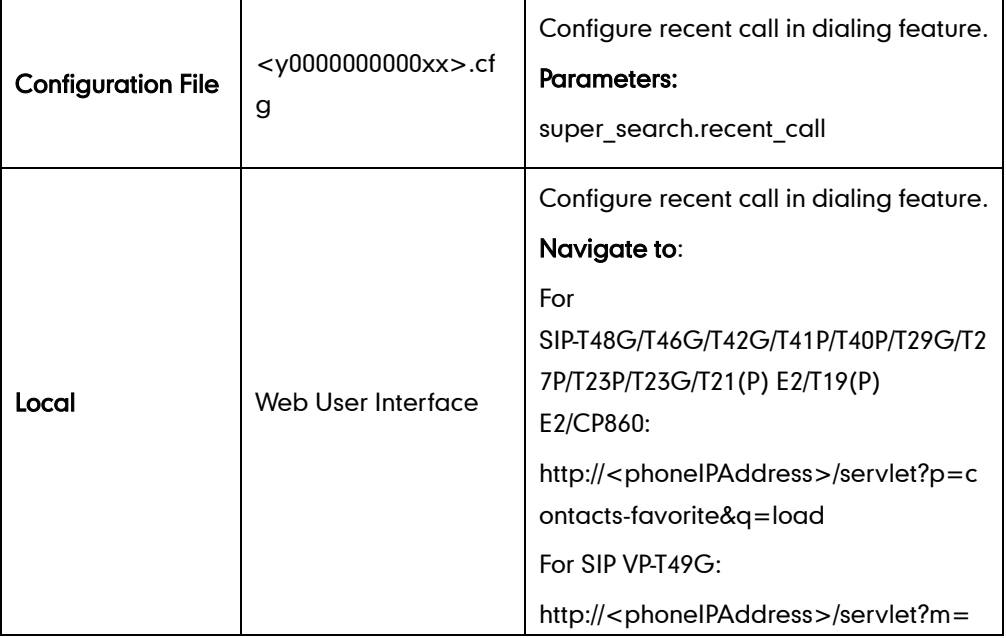

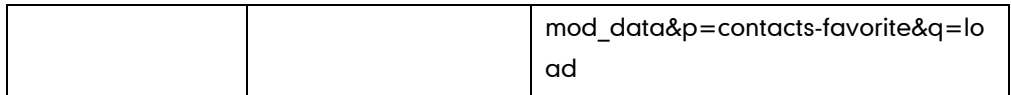

# Details of Configuration Parameters:

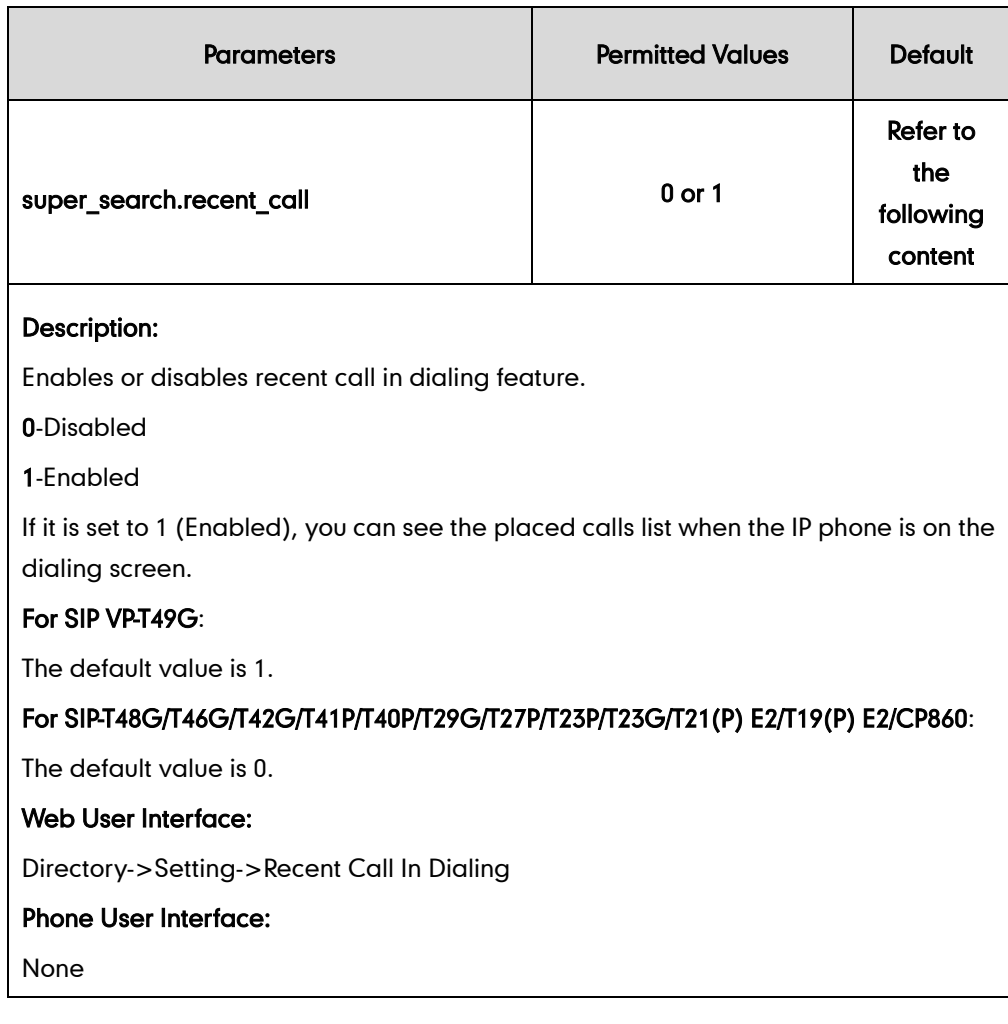

### To configure recent call in dialing via web user interface:

1. Click on Directory->Setting.

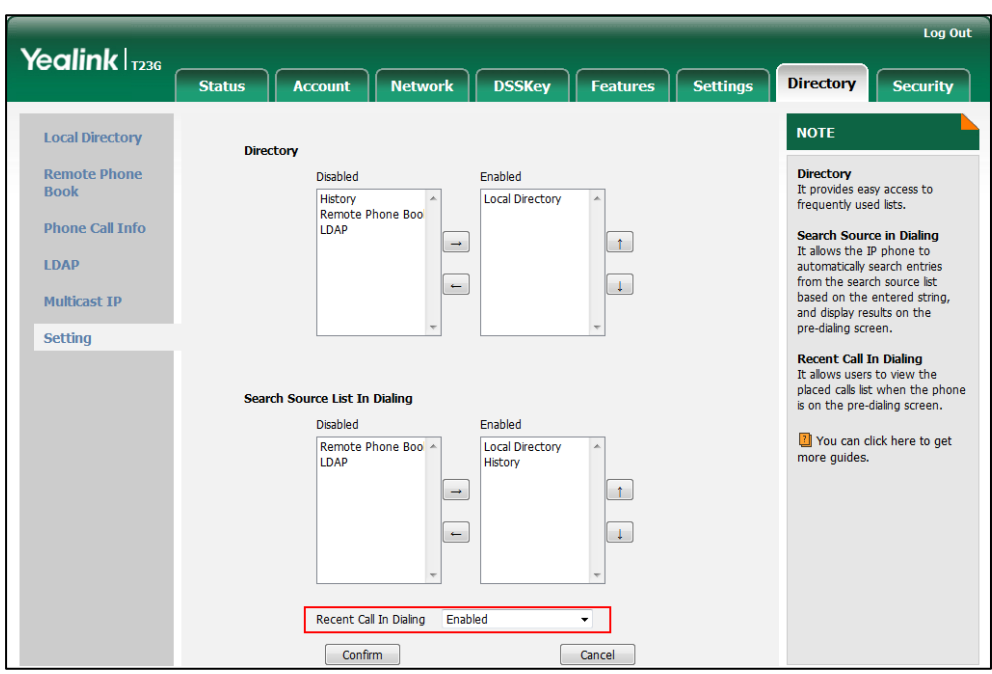

2. Select the desired value from the pull-down list of Recent Call In Dialing.

3. Click Confirm to accept the change.

# **ReCall**

ReCall, also known as last call return, allows users to place a call back to the last caller. Recall is implemented on IP phones using a recall key.

### Procedure

Recall key can be configured using the configuration files or locally.

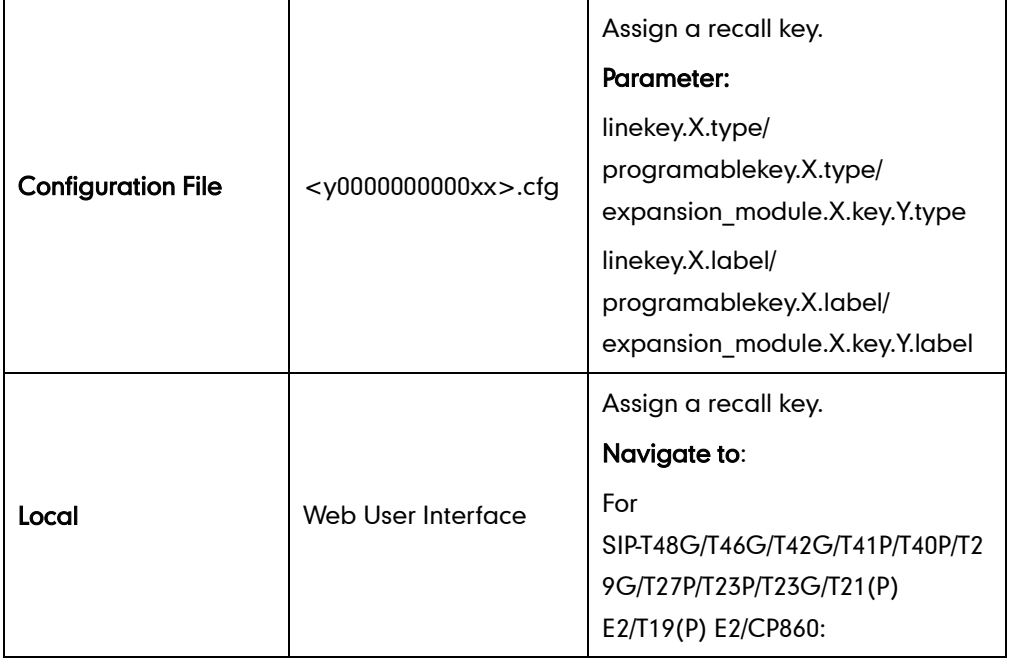

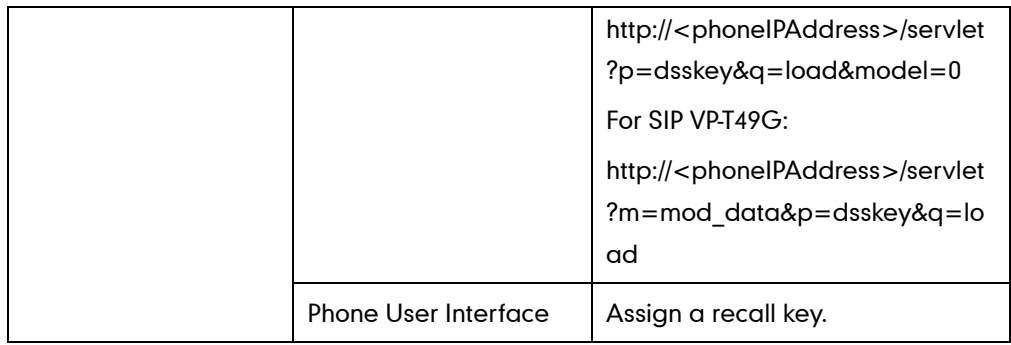

## ReCall Key

For more information on how to configure the DSS Key, refer to [Appendix D:](#page-947-0) Configuring [DSS Key](#page-947-0) on page [926.](#page-947-0)

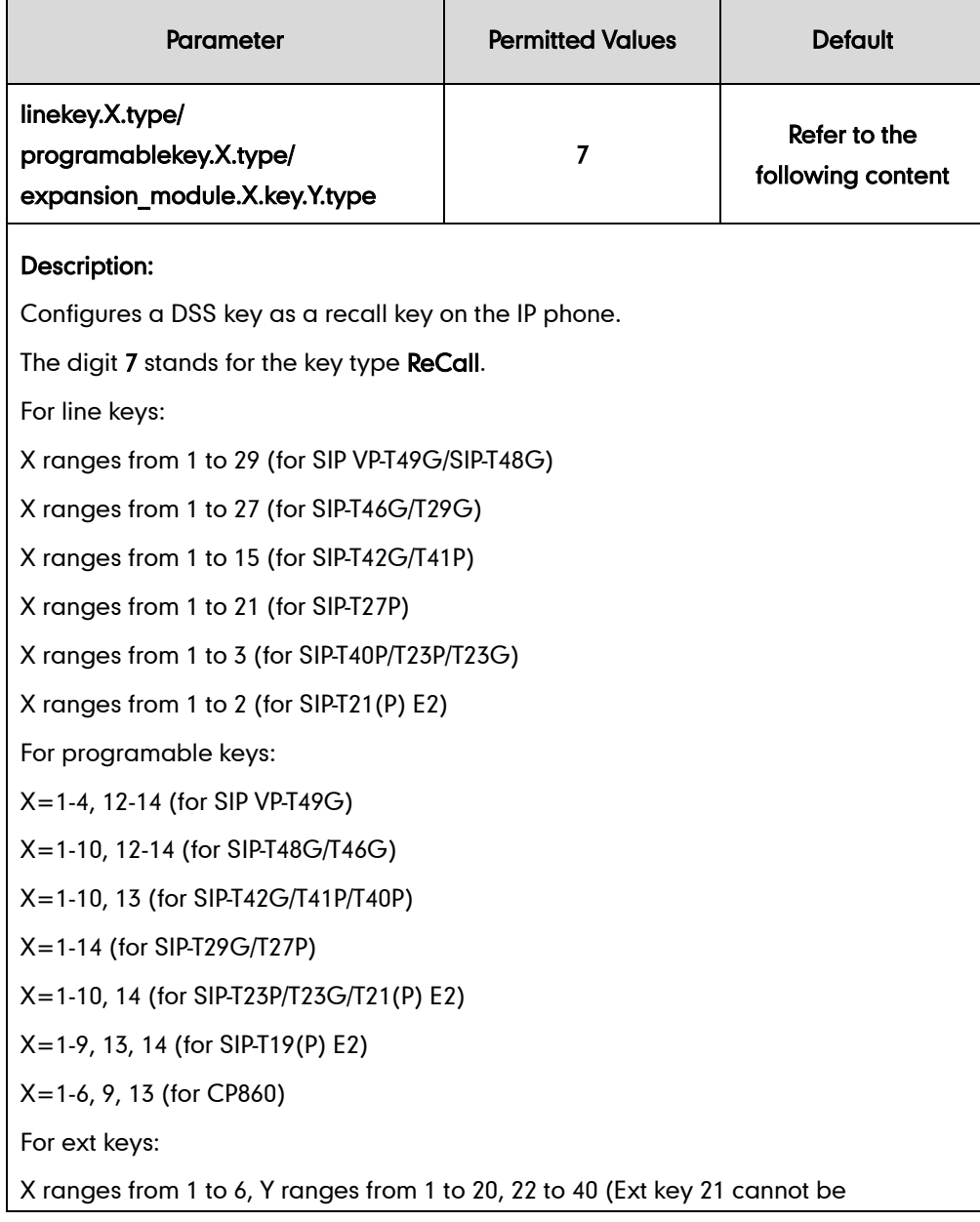

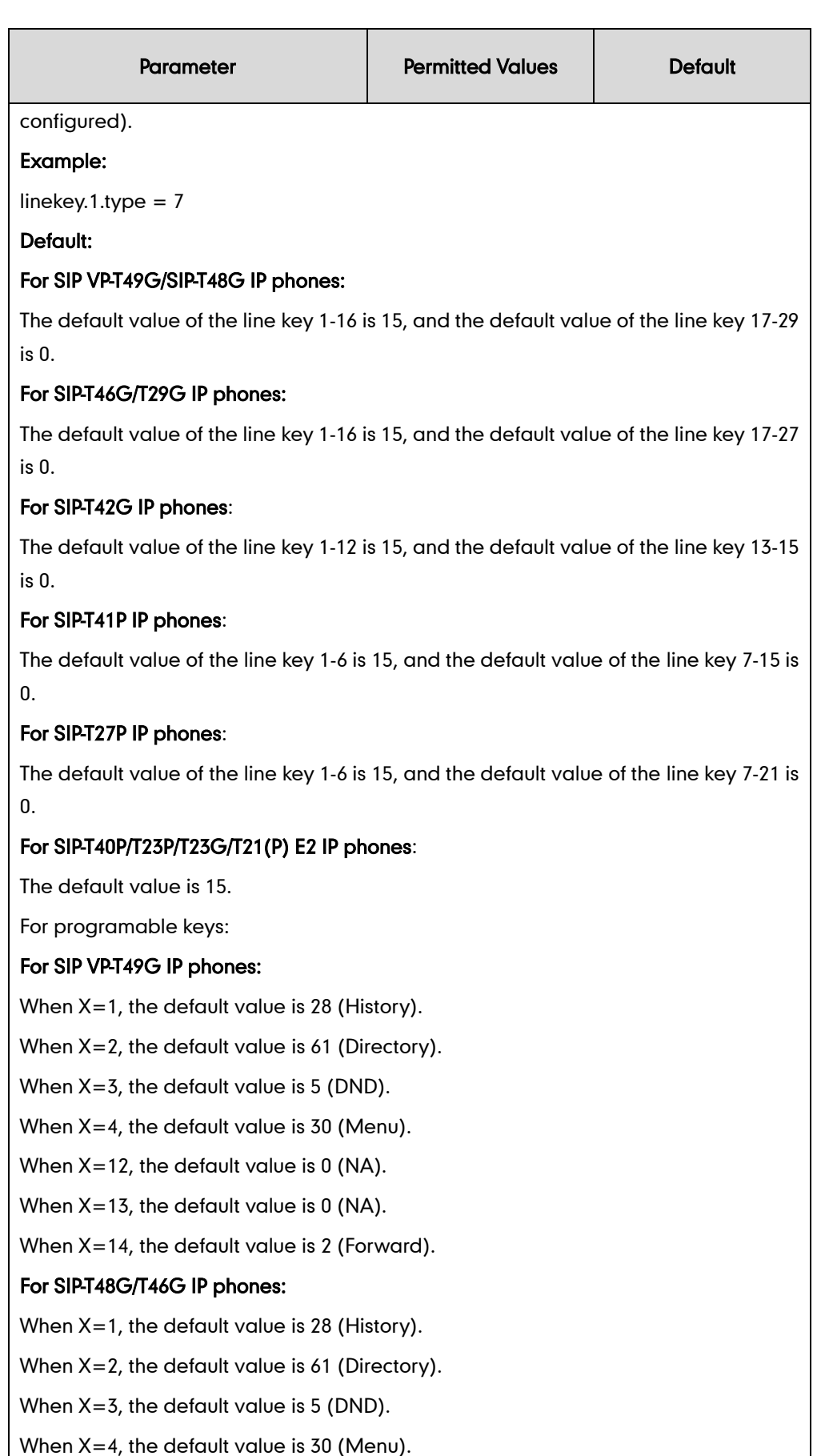

When X=5, the default value is 28 (History).

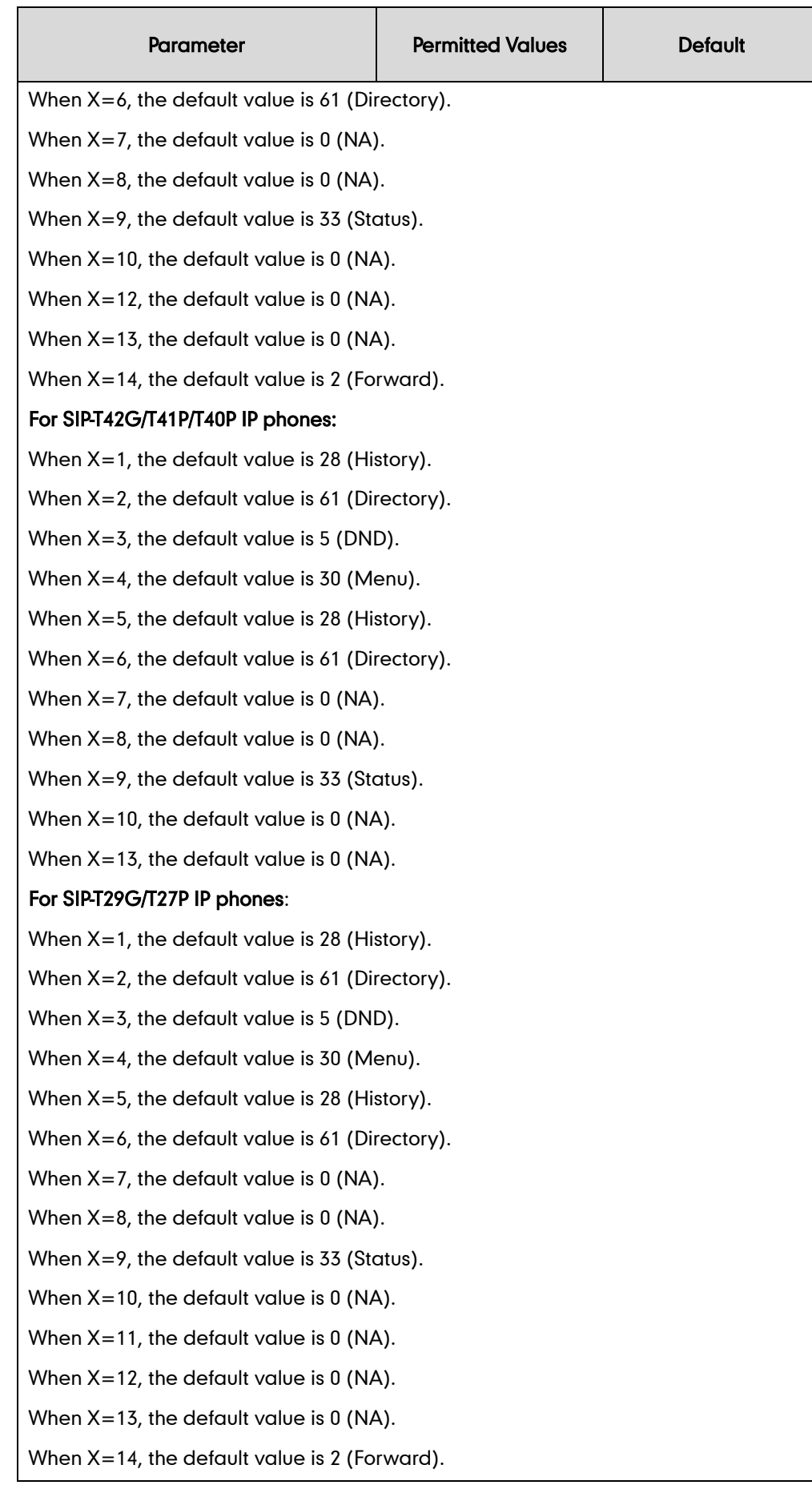

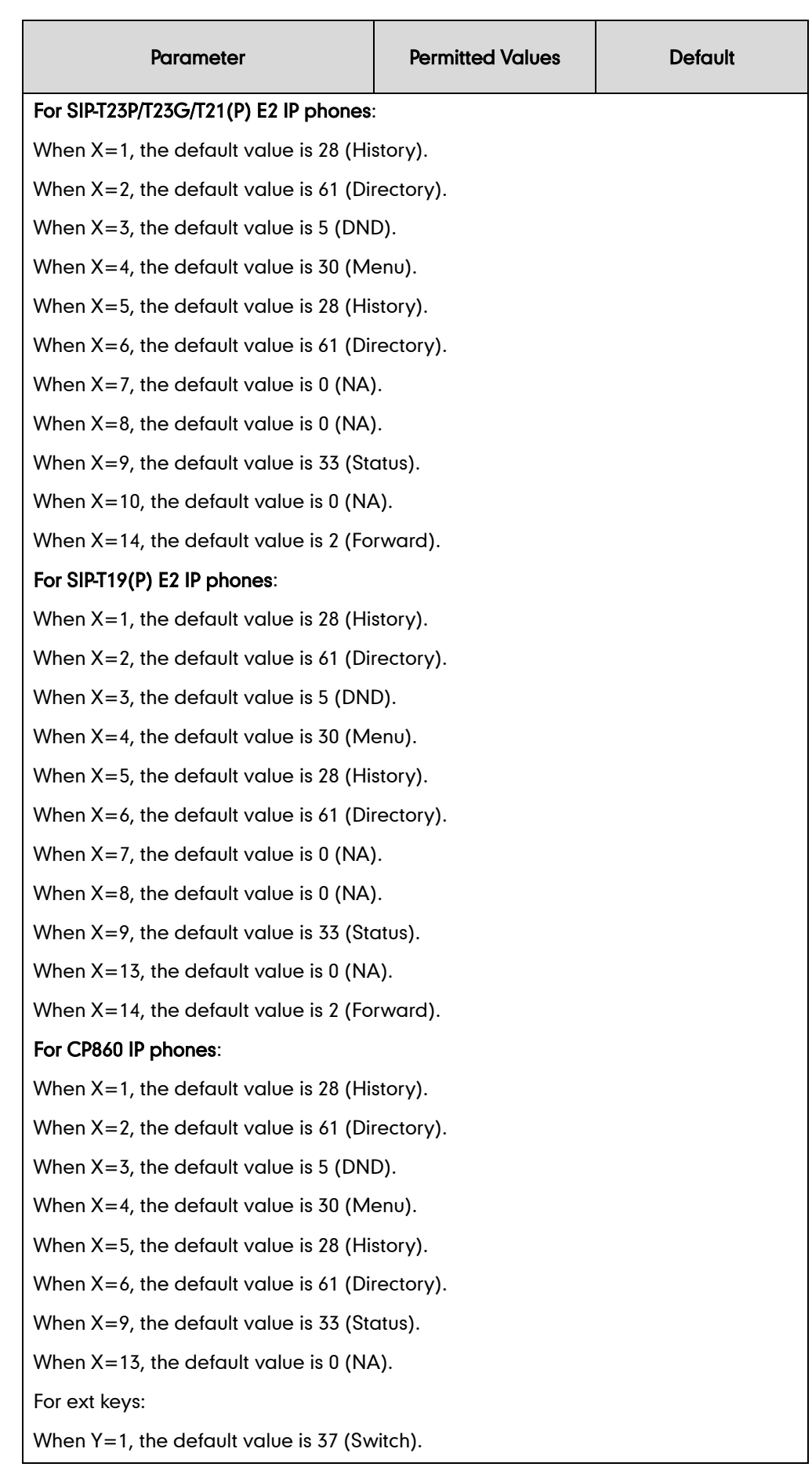

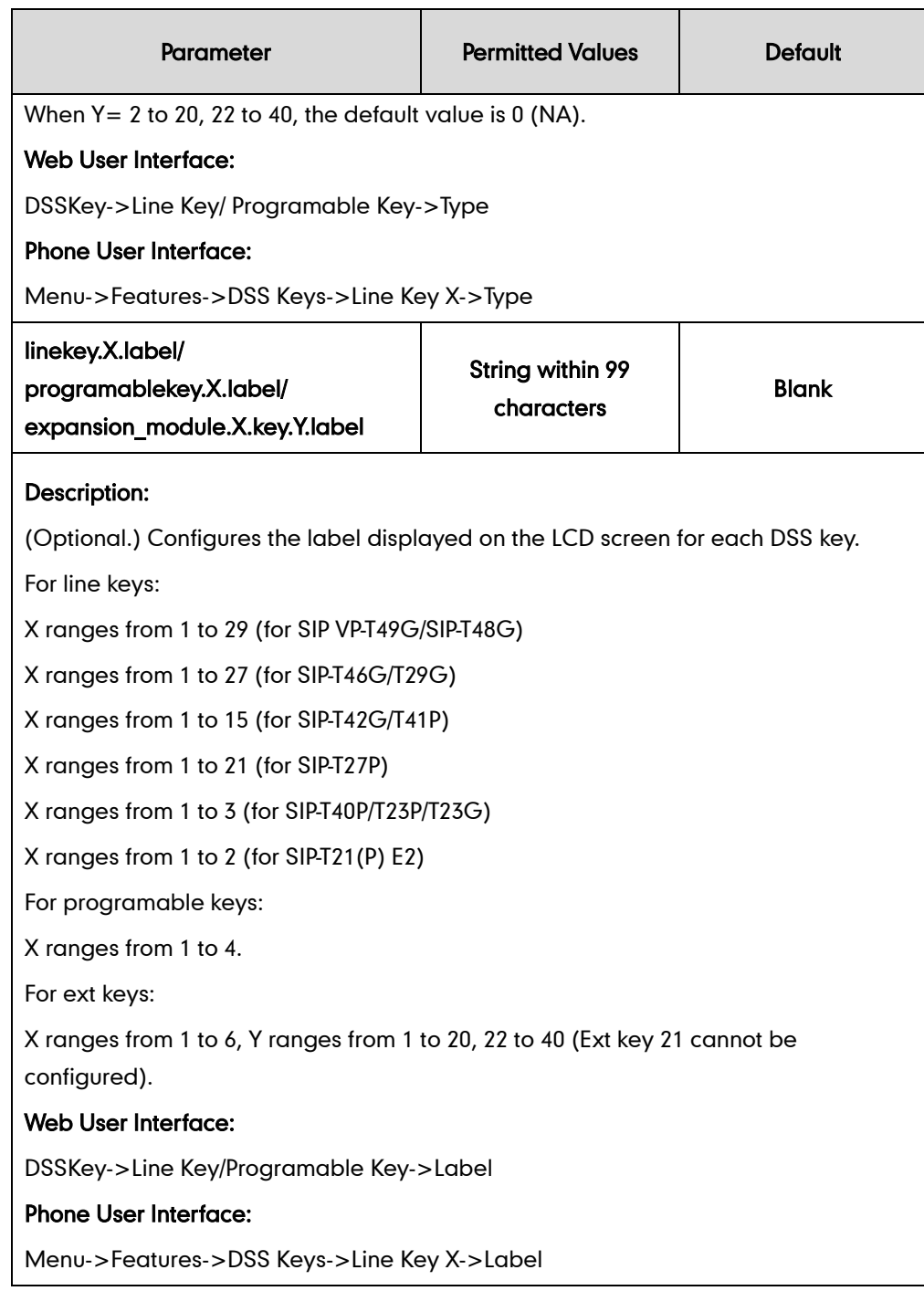

### To configure a recall key via web user interface:

- 1. Click on DSSKey->Line Key (or Programable Key).
- 2. In the desired DSS key field, select ReCall from the pull-down list of Type.

3. (Optional.) Enter the string that will appear on the LCD screen in the Label field.

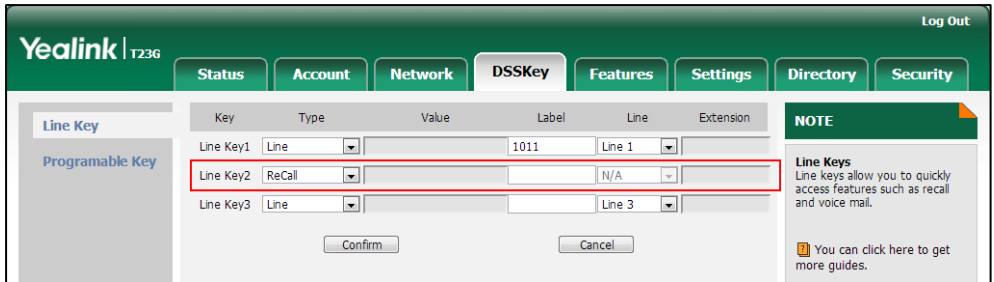

4. Click Confirm to accept the change.

#### To configure a recall key via phone user interface:

- 1. Press Menu->Features->DSS Keys.
- 2. Select the desired DSS key.
- 3. Press  $\widehat{(\cdot)}$  or  $\widehat{(\cdot)}$  , or the Switch soft key to select Key Event from the Type field.
- 4. Press  $\widehat{(\cdot)}$  or  $\widehat{(\cdot)}$  , or the Switch soft key to select ReCall from the Key Type field.
- 5. (Optional.) Enter the string that will appear on the LCD screen in the Label field.
- 6. Press the Save soft key to accept the change.

# **Call Number Filter**

Call number filter feature allows IP phone to automatically filter designated characters when dialing.

### Procedure

Call number filter can be configured using the configuration files or locally.

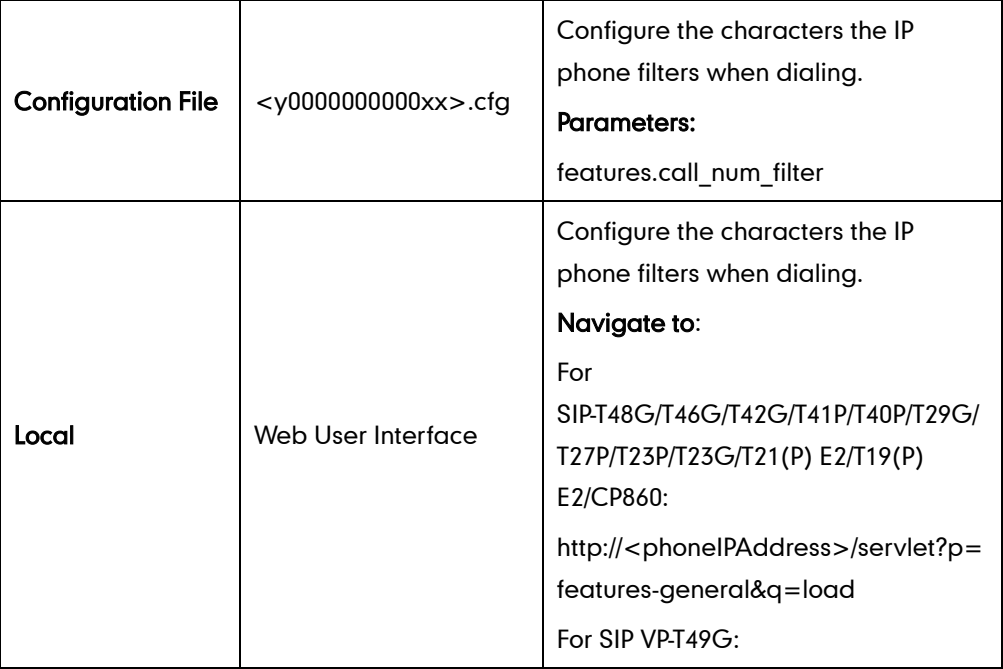

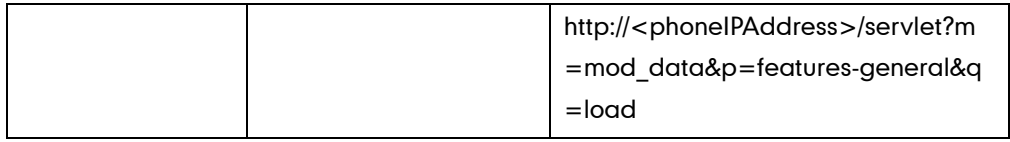

### Details of Configuration Parameters:

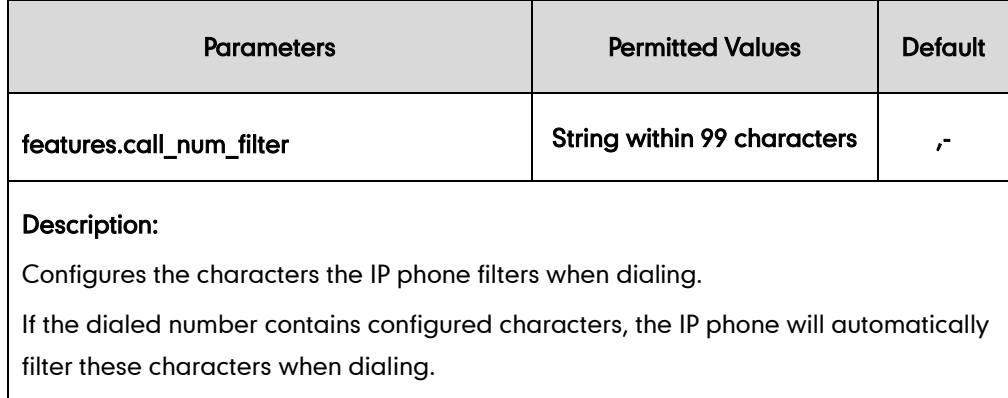

#### Example:

features.call\_num\_filter = ,-12

If you dial 3-61, the IP phone will filter the characters – and 1, and then dial out 36.

Note: If it is left blank, the IP phone will not automatically filter any characters when dialing. If you want to filter just a space, you have to set the value to "," (a space first followed by a comma).

#### Web User Interface:

Features->General Information->Call Number Filter

#### Phone User Interface:

None

To configure the characters the IP phone will filter via web user interface:

1. Click on Feature->General Information.

- Yealink | 1236 **Status** Account | Network | DSSKey Features Settings Directory | Security **General Information** Forward&DND **NOTE**  $\overline{\phantom{a}}$ Call Waiting Enabled Call Waiting<br>It allows IP phones to receive a<br>new incoming call when there is<br>already an active call. General<br>Information Call Waiting On Code Call Waiting Off Code  $A<sub>U</sub>di<sub>O</sub>$ Auto Redial<br>It allows IP phones to<br>automatically redial a busy<br>number after the first attempt. Auto Redial Disabled  $\overline{\phantom{0}}$ **Intercom** Auto Redial Interval  $(1 \sim 300s)$  $10$ Transfer Auto Redial Times (1~300)  $10$ **Key As Send**<br>Assigns "#" or "\*" as the send Call Pickup İ, **Hotline**<br>IP phone will automatically dial<br>out the hotline number when<br>lifting the handset, pressing the<br>speakerphone key or the line **Remote Control** Diversion/History-Info Enabled  $\overline{\phantom{0}}$ **Phone Lock** Allow Trans Exist Call Enabled  $\overline{\phantom{0}}$ **ACD BLF LED Mode**  $\overline{\bullet}$ Call Completion<br>It allows users to monitor the<br>busy party and establish a call<br>when the busy party becomes<br>available to receive a call.  $\overline{\phantom{0}}$ SMS Auto-Logout Time(1~1000min) **Action URL** Call Number Filter Auto Linekeys Disabled  $\overline{\phantom{a}}$ 7 You can click here to get<br>more guides. **Power LED** Confirm **Notification** Cancel
- 2. Enter the desired characters in the Call Number Filter field.

3. Click Confirm to accept the change.

# **Call Park**

**Note** 

Call park allows users to park a call on a special extension and then retrieve it on any other phone in the system. Users can park calls on the extension, known as call park orbit, by pressing a call park key or Park soft key. The current call is placed on hold and can be retrieved by pressing a retrieve park key or Retrieve soft key on another IP phone.

Yealink IP phones support call park feature under the following modes:

- FAC mode (dial the call park code to park the call to desired or local extension)
- Transfer mode (park the call to directional parking lot directly)

You need to configure the park code or retrieve code before using call park feature. This feature depends on support from a SIP server.

The retrieve park key is not applicable to SIP-T19(P) E2 IP phones. The FAC/Transfer mode is not applicable to SIP VP-T49G IP phones, and the SIP VP-T49G IP phones only support the call park key.

Call park feature is not applicable to CP860 IP phones.

### Procedure

Call park can be configured using the configuration files or locally.

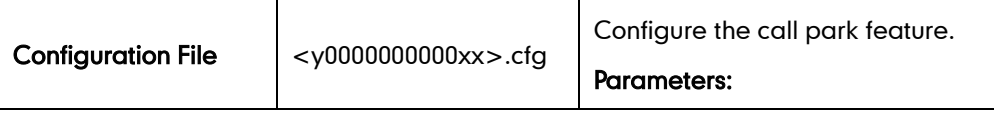

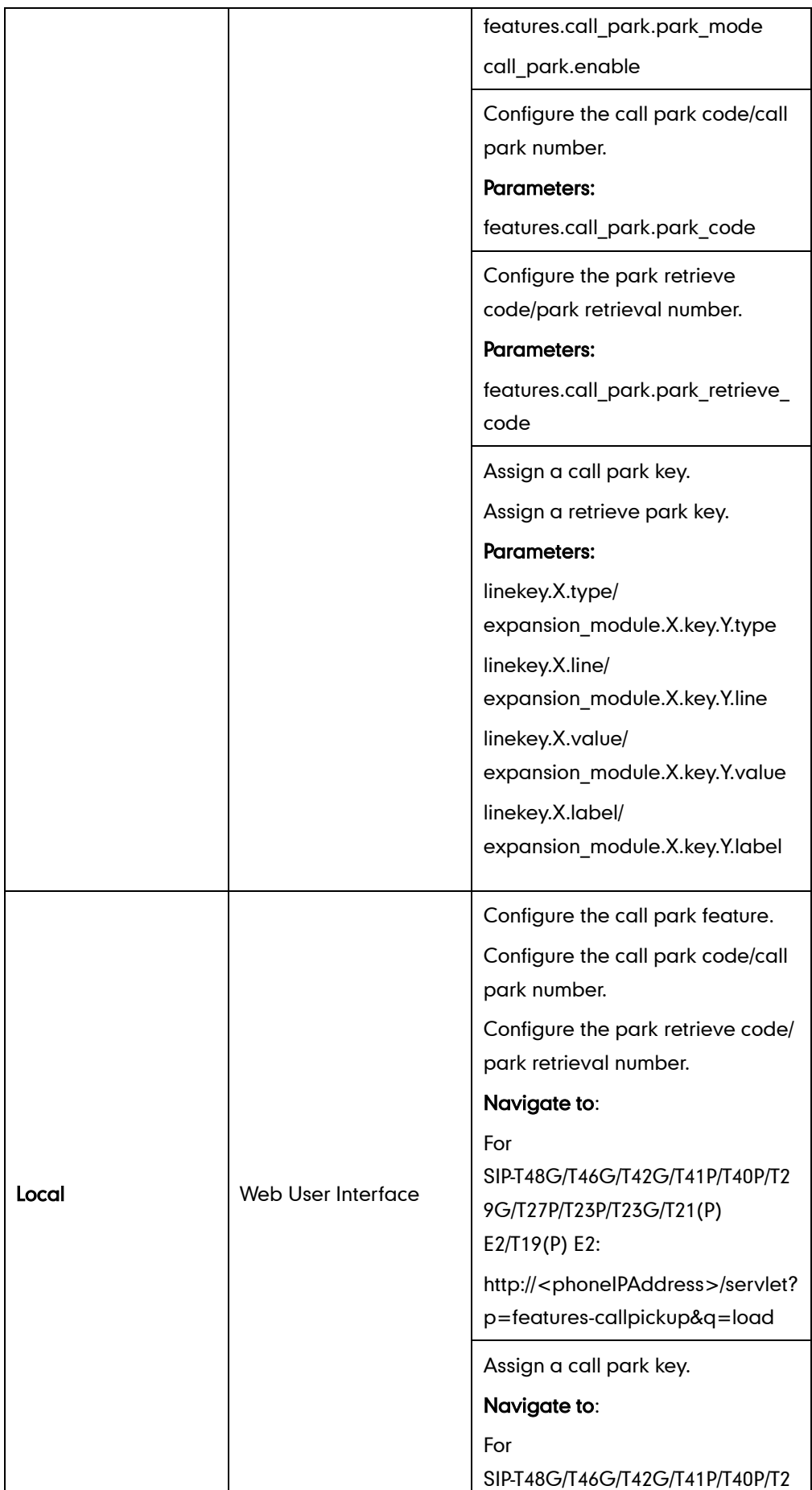

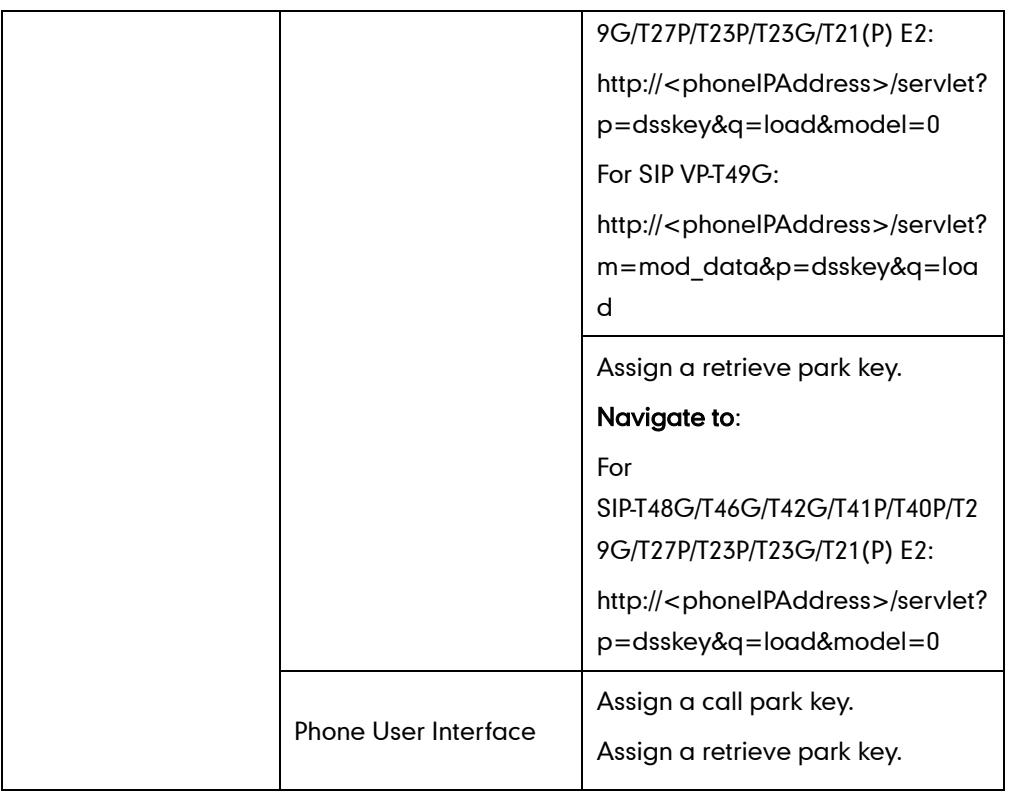

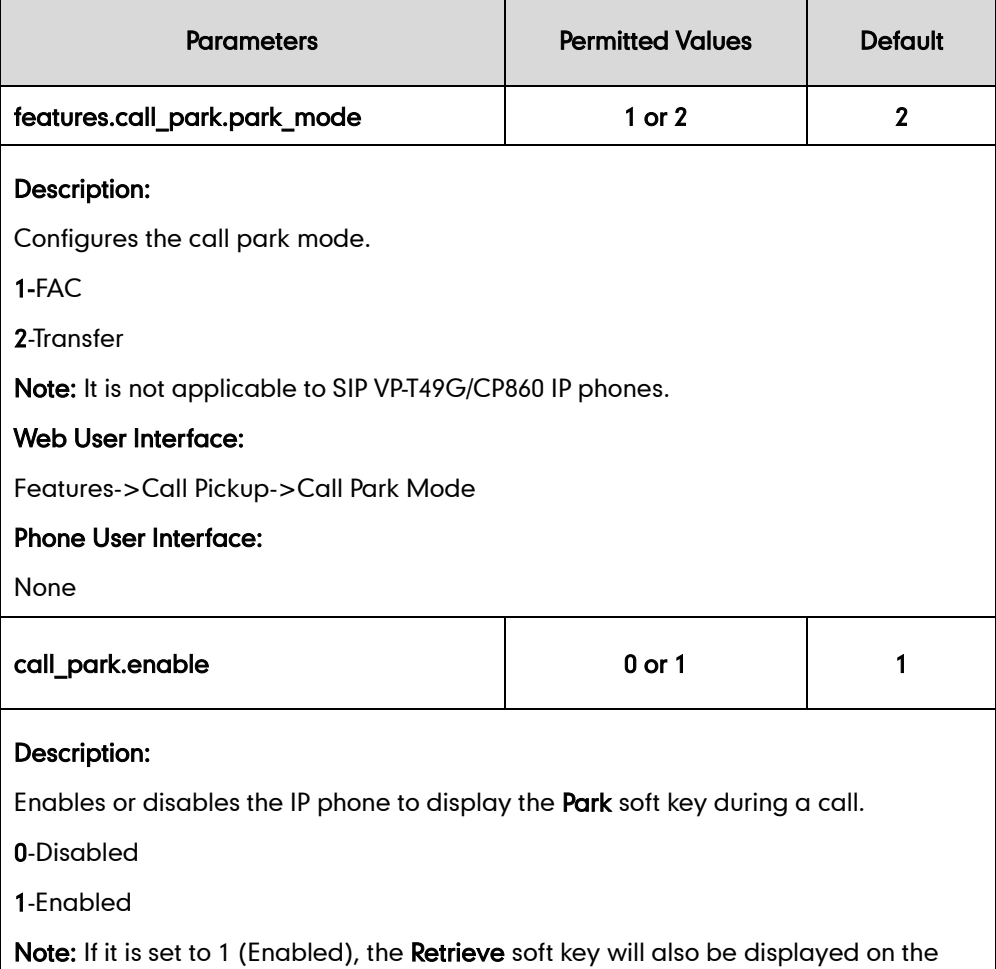

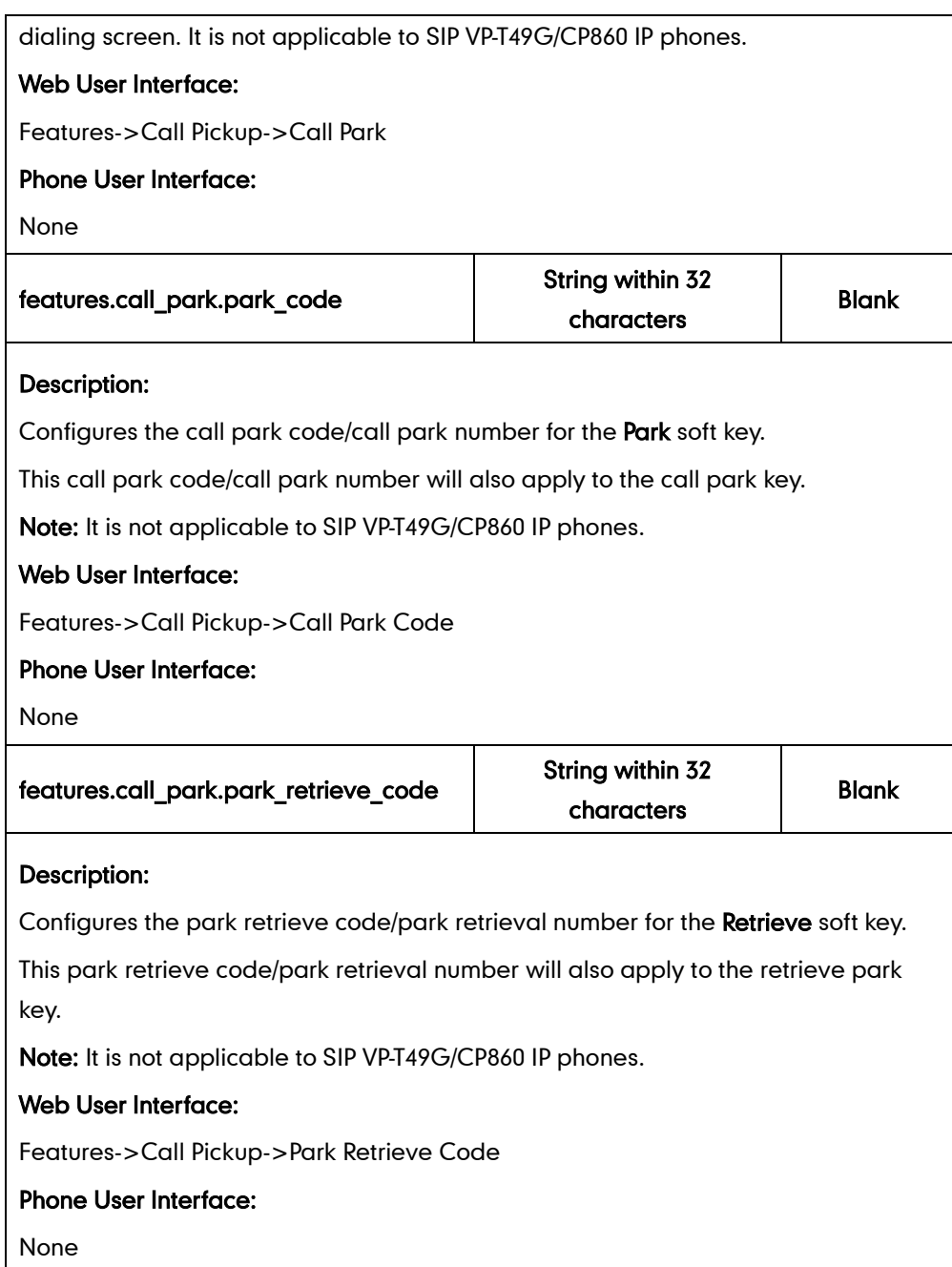

## Call Park Key

For more information on how to configure the DSS Key, refer to [Appendix D:](#page-947-0) Configuring [DSS Key](#page-947-0) on page [926.](#page-947-0)

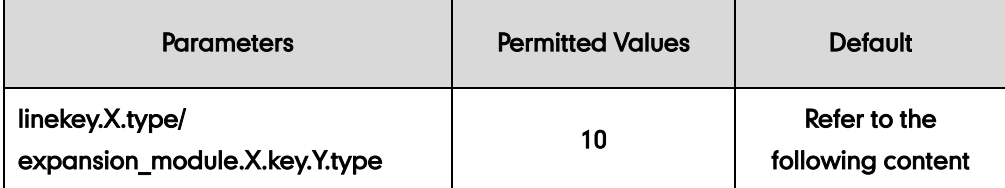

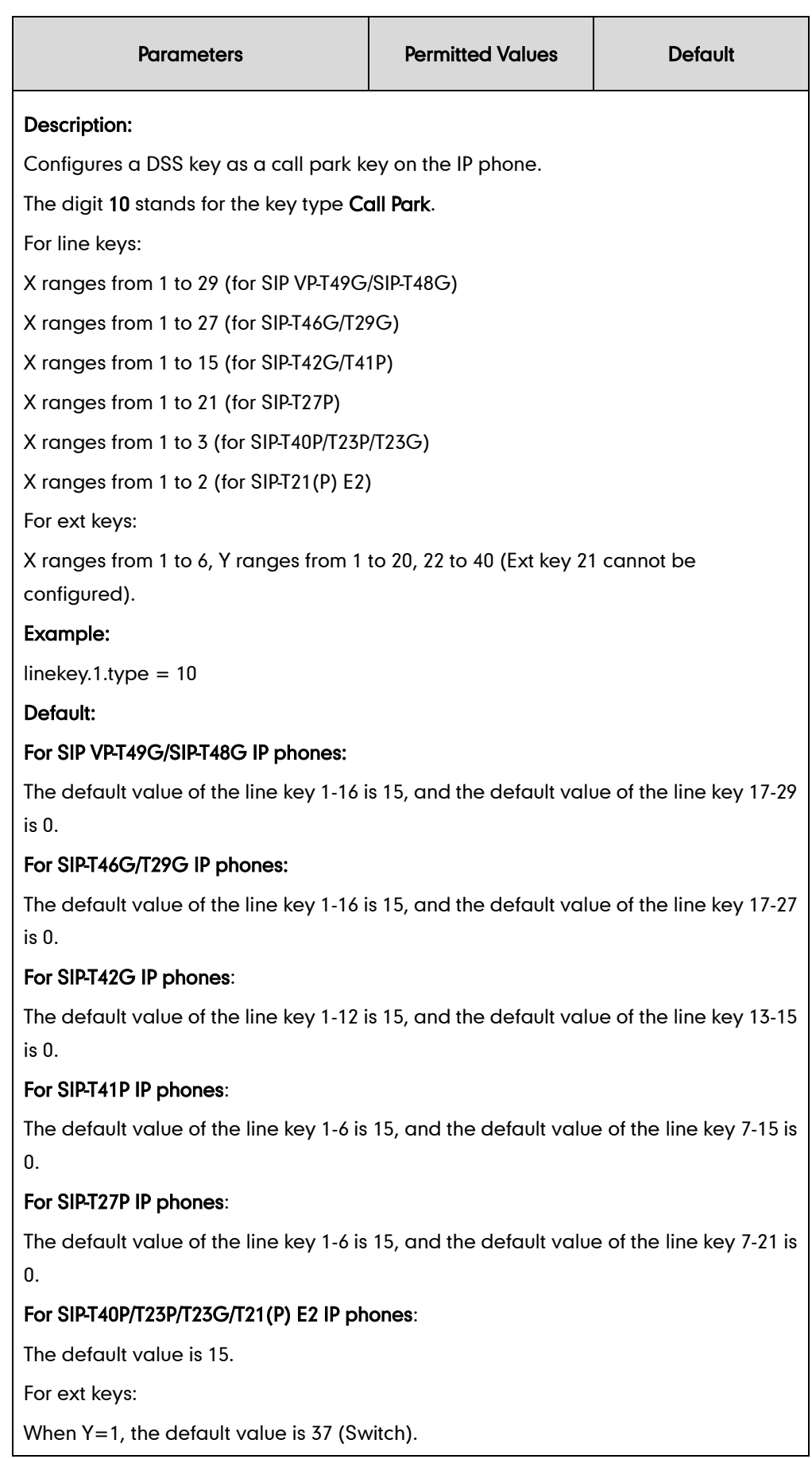

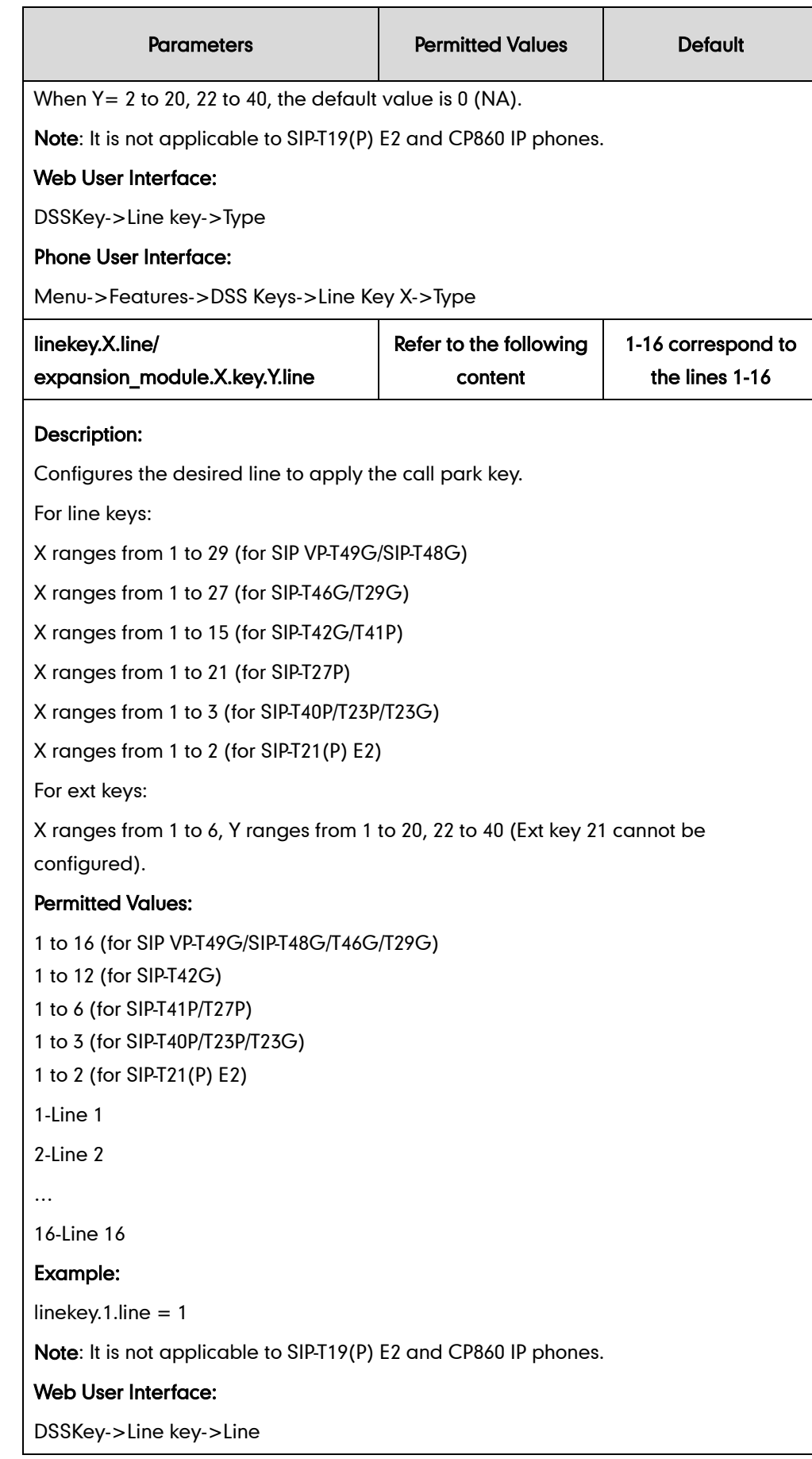

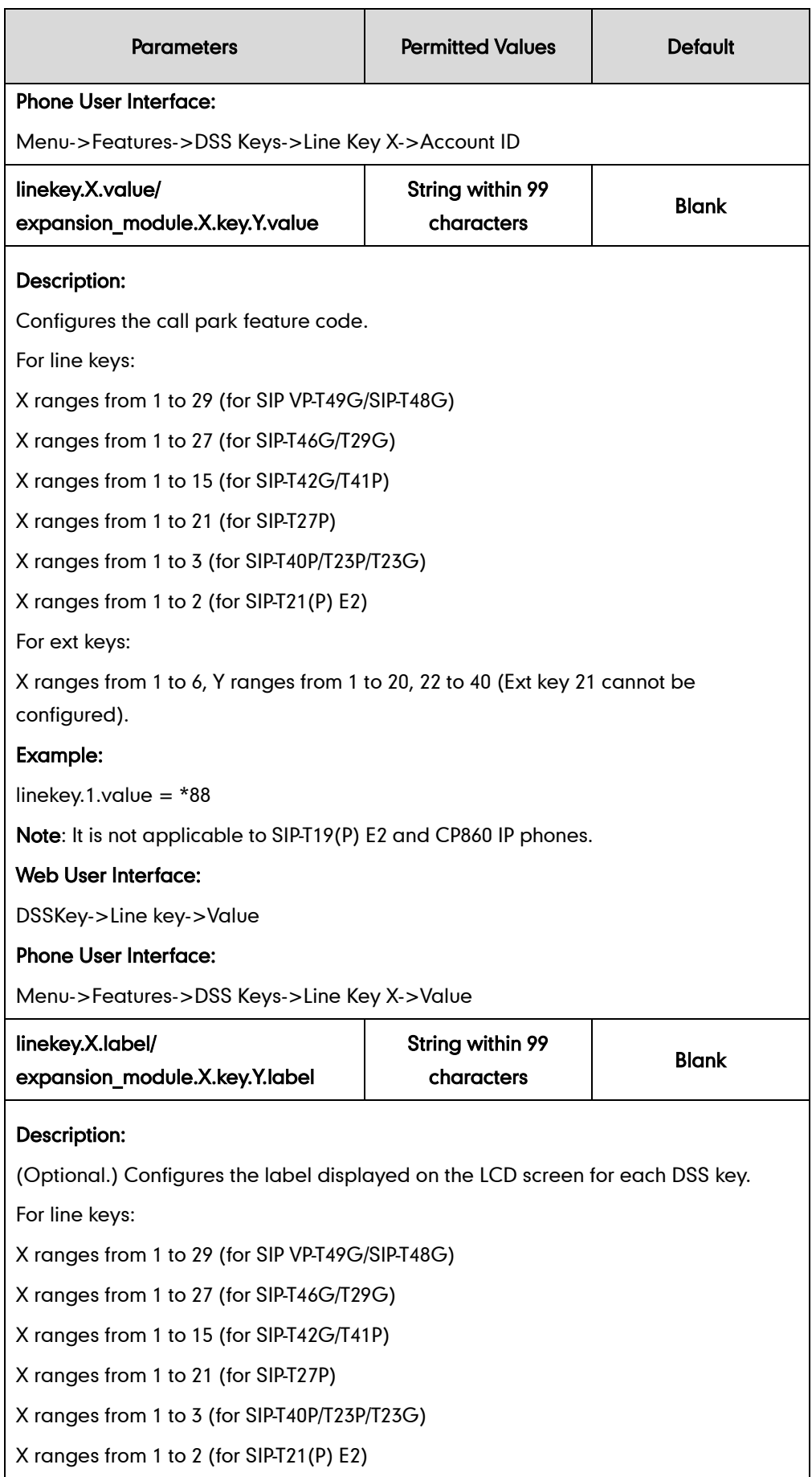

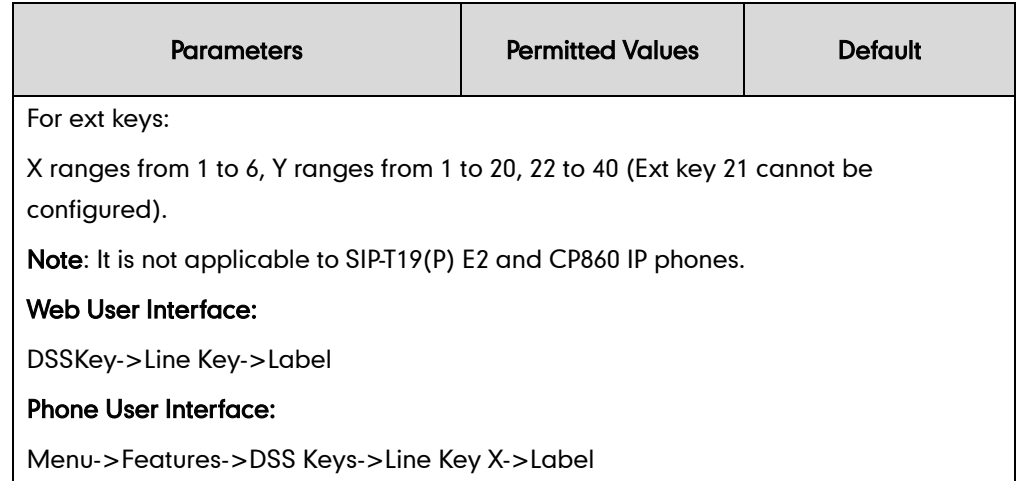

# Retrieve Park Key

For more information on how to configure the DSS Key, refer to [Appendix D:](#page-947-0) Configuring [DSS Key](#page-947-0) on page [926.](#page-947-0)

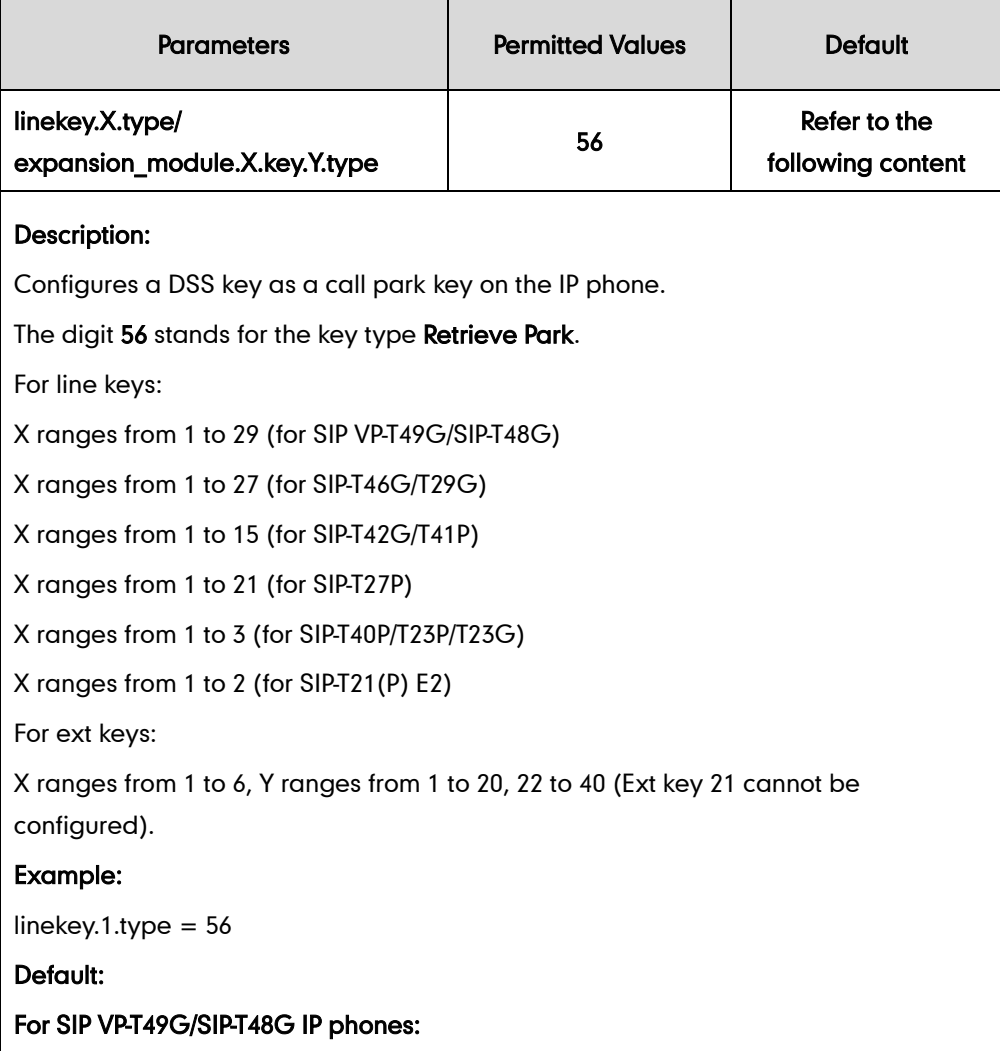

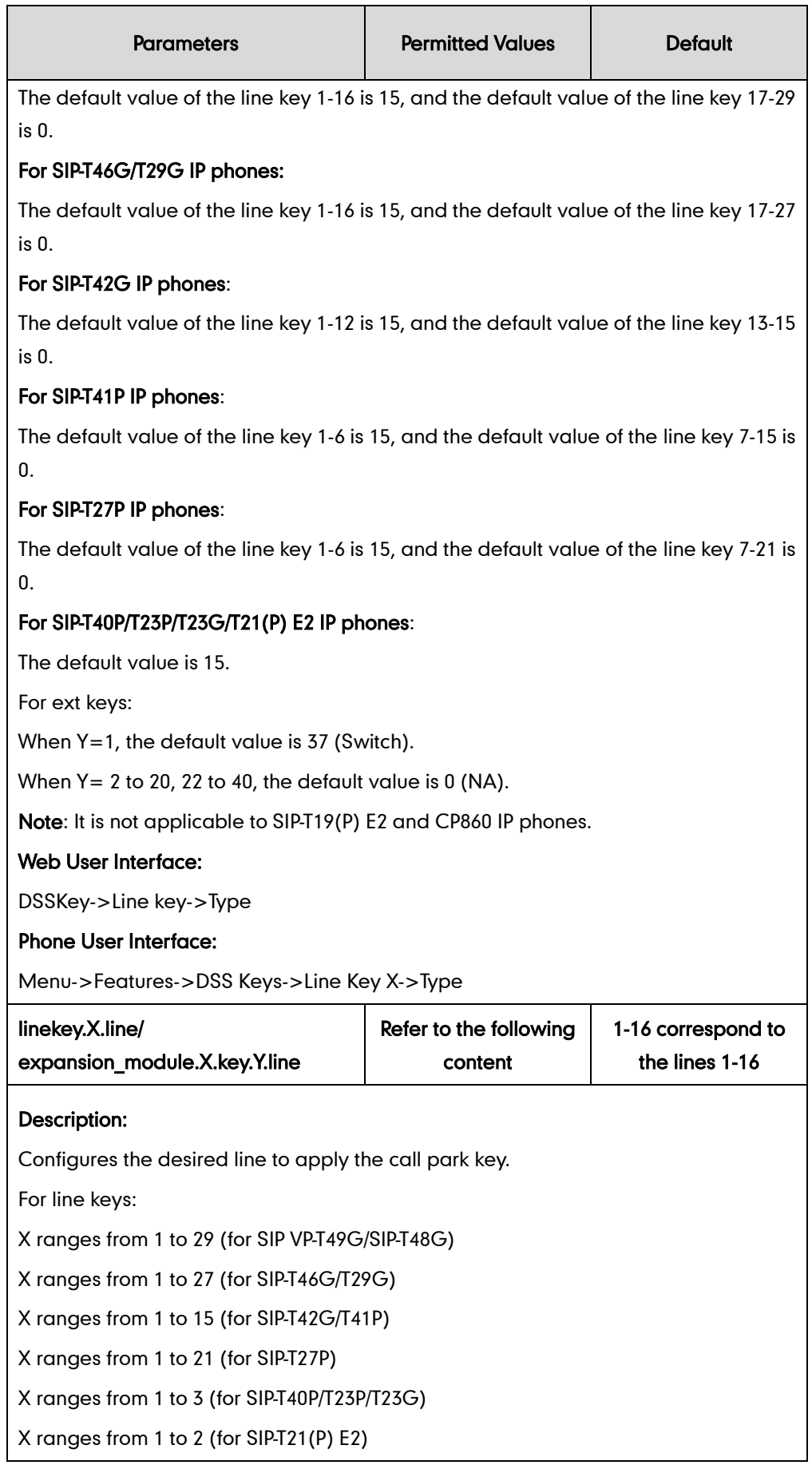

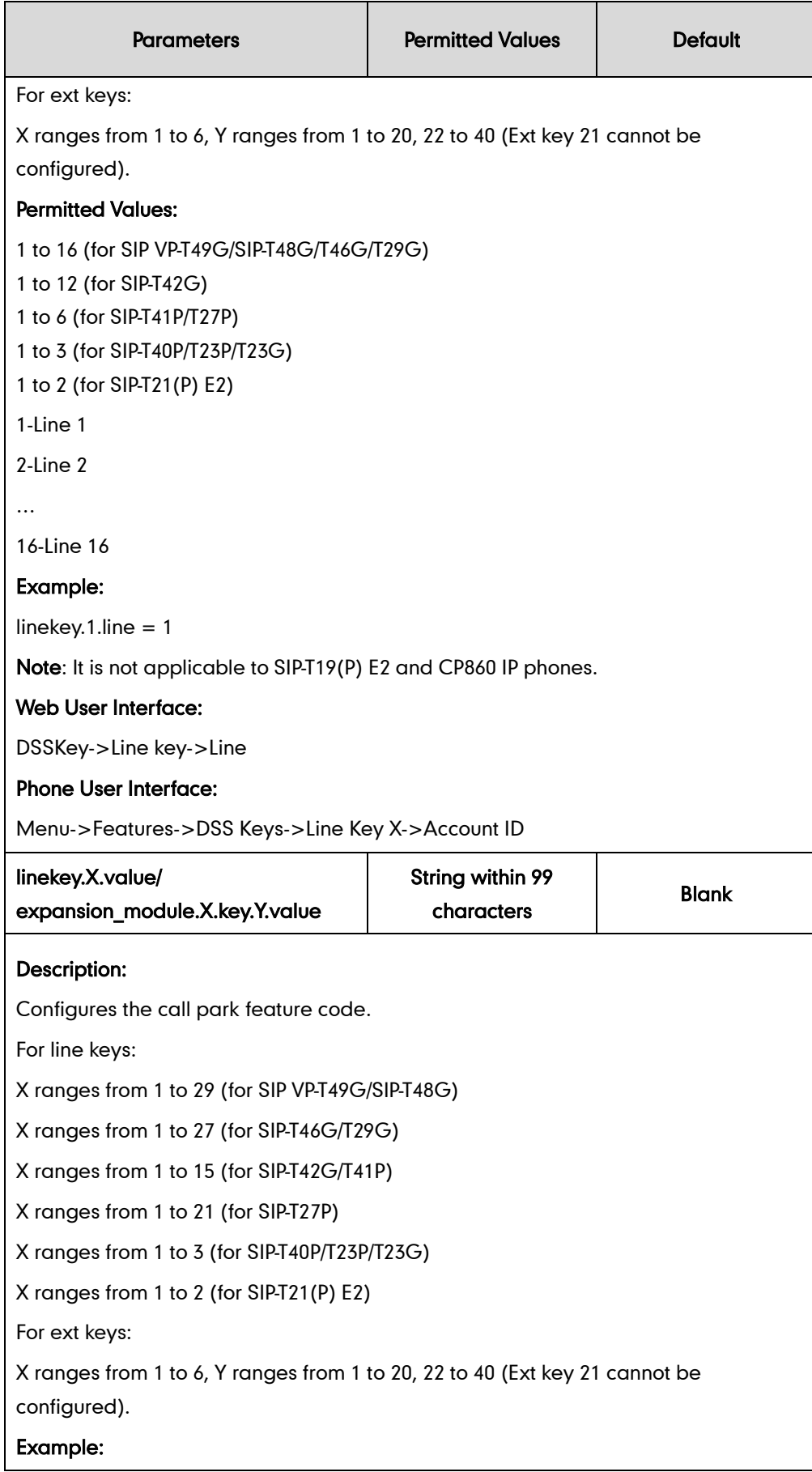

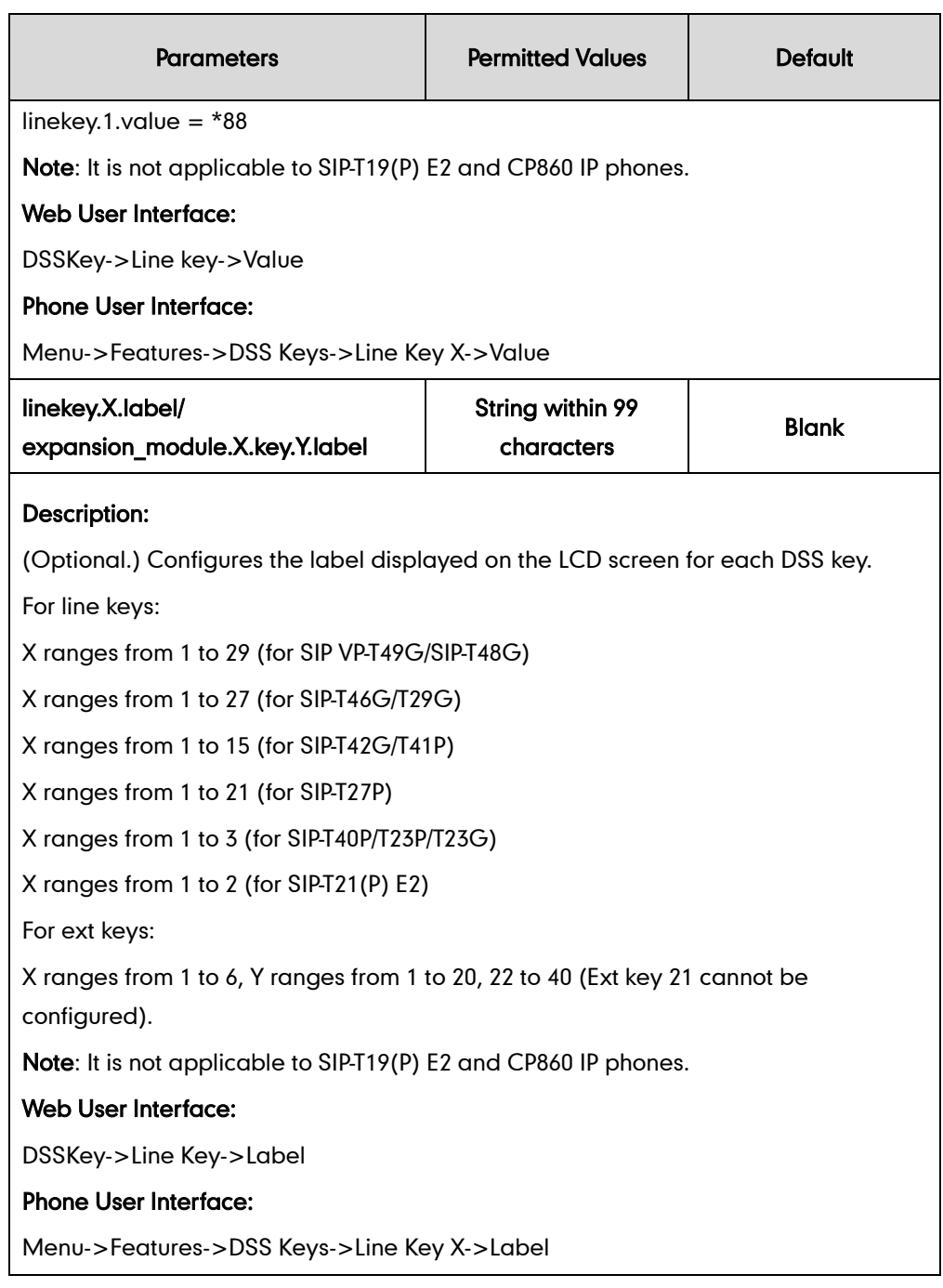

### To configure call park feature in FAC mode via web user interface:

- 1. Click on Features->Call Pickup.
- 2. Select FAC from the pull-down list of Call Park Mode.
- 3. Select Enabled from the pull-down list of Call Park.
- 4. (Optional.) Enter the call park code in the Call Park Code field.

5. (Optional.) Enter the park retrieve code in the Park Retrieve Code field.

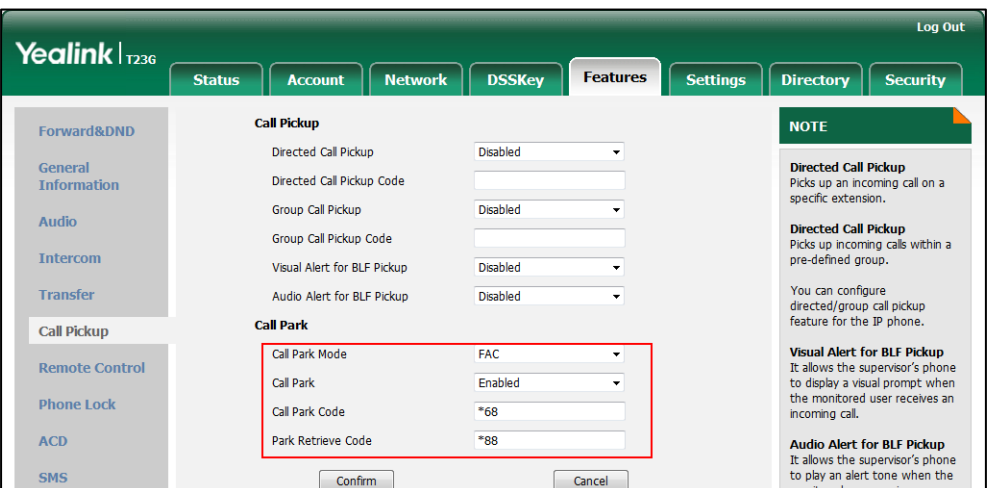

6. Click Confirm to accept the change.

#### To configure call park feature in transfer mode via web user interface:

- 1. Click on Features->Call Pickup.
- 2. Select Transfer from the pull-down list of Call Park Mode.
- 3. Select Enabled from the pull-down list of Call Park.
- 4. (Optional.) Enter the call park number in the Call Park Code field.
- 5. (Optional.) Enter the park retrieval number in the Park Retrieve Code field.

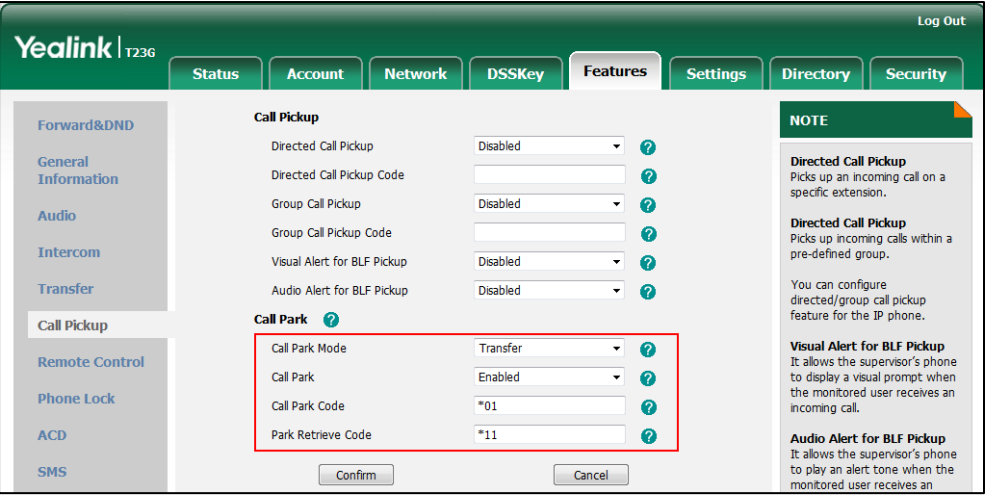

#### 6. Click Confirm to accept the change.

To configure a call park key via phone user interface:

- 1. Press Menu->Features->DSS Keys.
- 2. Select the desired DSS key.
- 3. Press  $\left(\rightarrow\right)$  or  $\left(\rightarrow\right)$ , or the Switch soft key to select Key Event from the Type field.
- 4. Press  $\left(\cdot\right)$  or  $\left(\cdot\right)$ , or the Switch soft key to select Call Park from the Key Type field.
- 5. Select the desired line from the Account ID field.
- 6. (Optional.) Enter the string that will appear on the LCD screen in the Label field.
- 7. (Optional.) Enter the call park code/call park number in the Value field.
- 8. Press the **Save** soft key to accept the change.

#### To configure a retrieve park key via phone user interface:

- 1. Press Menu->Features->DSS Keys.
- 2. Select the desired DSS key.
- 3. Press  $\left(\cdot\right)$  or  $\left(\cdot\right)$ , or the Switch soft key to select Retrieve Park from the Type field.
- 4. Select the desired line from the **Account ID** field.
- 5. (Optional.) Enter the string that will appear on the LCD screen in the Label field.
- 6. (Optional.) Enter the park retrieve code/park retrieval number in the Value field.
- 7. Press the **Save** soft key to accept the change.

# **Calling Line Identification Presentation**

Calling Line Identification Presentation (CLIP) allows IP phones to display the caller identity, derived from a SIP header contained in the INVITE message when receiving an incoming call. IP phones support deriving caller identity from three types of SIP header: From, P-Asserted-Identity (PAI) and Remote-Party-ID (RPID). Identity presentation is based on the identity in the relevant SIP header.

**Note** If the caller already exists in the local directory, the local contact name assigned to the caller should be preferentially displayed and stored in the call log.

The following sessions show the enhancements of calling line identification presentation according to the calling line identification source configured on the IP phones.

### Caller ID source  $=$  FROM

- 1) The IP phone checks Privacy: id header preferentially, if there is a Privacy: id in the INVITE request, the calling line identification information will be hidden and the IP phone LCD screen presents anonymous.
- 2) If there is not any Privacy: id header in the INVITE request, the IP phone checks and presents the caller identification from the P-Preferred-Identity header.
- 3) If there is not P-Preferred-Identity header in the INVITE request, the IP phone presents the caller identification derived from the FROM header.

### Caller ID source = PAI

1) The IP phone checks Privacy: id header preferentially, if there is a Privacy: id in the INVITE request, the caller identification information will be hidden and the IP phone LCD screen presents anonymous.

- 2) If there is not any Privacy: id header in the INVITE request, the IP phone checks and presents the caller identification from the P-Preferred-Identity header.
- 3) If there is not P-Preferred-Identity header in the INVITE request, the IP phone checks and presents the caller identification from the P-Asserted-Identity header.

### Caller ID source  $=$  PAI-FROM

- 1) The IP phone checks Privacy: id header preferentially, if there is a Privacy: id in the INVITE request, the caller identification information will be hidden and the IP phone LCD screen presents anonymous.
- 2) If there is not any Privacy: id header in the INVITE request, the IP phone checks and presents the caller identification from the P-Preferred-Identity header.
- 3) If there is not P-Preferred-Identity header in the INVITE request, the IP phone checks and presents the caller identification from the P-Asserted-Identity header.
- 4) If there is not P-Asserted-Identity header in the INVITE request, the IP phone presents the caller identification derived from the FROM header.

## Caller ID source  $=$  RPID-FROM

- 1) The IP phone checks Privacy: id header preferentially, if there is a Privacy: id in the INVITE request, the caller identification information will be hidden and the IP phone LCD screen presents anonymous.
- 2) If there is not any Privacy: id header in the INVITE request, the IP phone checks and presents the caller identification from the P-Preferred-Identity header.
- 3) If there is not P-Preferred-Identity header in the INVITE request, the IP phone checks and presents the caller identification from the Remote-Party-ID header.
- 4) If there is not Remote-Party-ID header in the INVITE request, the IP phone presents the caller identification derived from the FROM header.

### Caller ID source =  $PAI-RPID-FROM$

- 1) The IP phone checks Privacy: id header preferentially, if there is a Privacy: id in the INVITE request, the caller identification information will be hidden and the IP phone LCD screen presents anonymous.
- 2) If there is not any Privacy: id header in the INVITE request, the IP phone checks and presents the caller identification from the P-Preferred-Identity header.
- 3) If there is not P-Preferred-Identity header in the INVITE request, the IP phone checks and presents the caller identification from the P-Asserted-Identity header.
- 4) If there is not P-Asserted-Identity header in the INVITE request, the IP phone checks and presents the caller identification from the Remote-Party-ID header.
- 5) If there is not Remote-Party-ID header in the INVITE request, the IP phone presents the caller identification derived from the FROM header.

## **Caller ID source = RPID-PAI-FROM**

- 1) The IP phone checks Privacy: id header preferentially, if there is a Privacy: id in the INVITE request, the caller identification information will be hidden and the IP phone LCD screen presents anonymous.
- 2) If there is not any Privacy: id header in the INVITE request, the IP phone checks and presents the caller identification from the P-Preferred-Identity header.
- 3) If there is not P-Preferred-Identity header in the INVITE request, the IP phone checks and presents the caller identification from the Remote-Party-ID header.
- 4) If there is not Remote-Party-ID header in the INVITE request, the IP phone checks and presents the caller identification from the P-Asserted-Identity header.
- 5) If there is not P-Asserted-Identity in the INVITE request, the IP phone presents the caller identification derived from the FROM header.

For more information on calling line identification presentation, refer to *Calling and* [Connected Line Identification Presentation on Yealink IP Phones.](http://support.yealink.com/documentFront/forwardToDocumentFrontDisplayPage)

### Procedure

CLIP can be configured using the configuration files or locally.

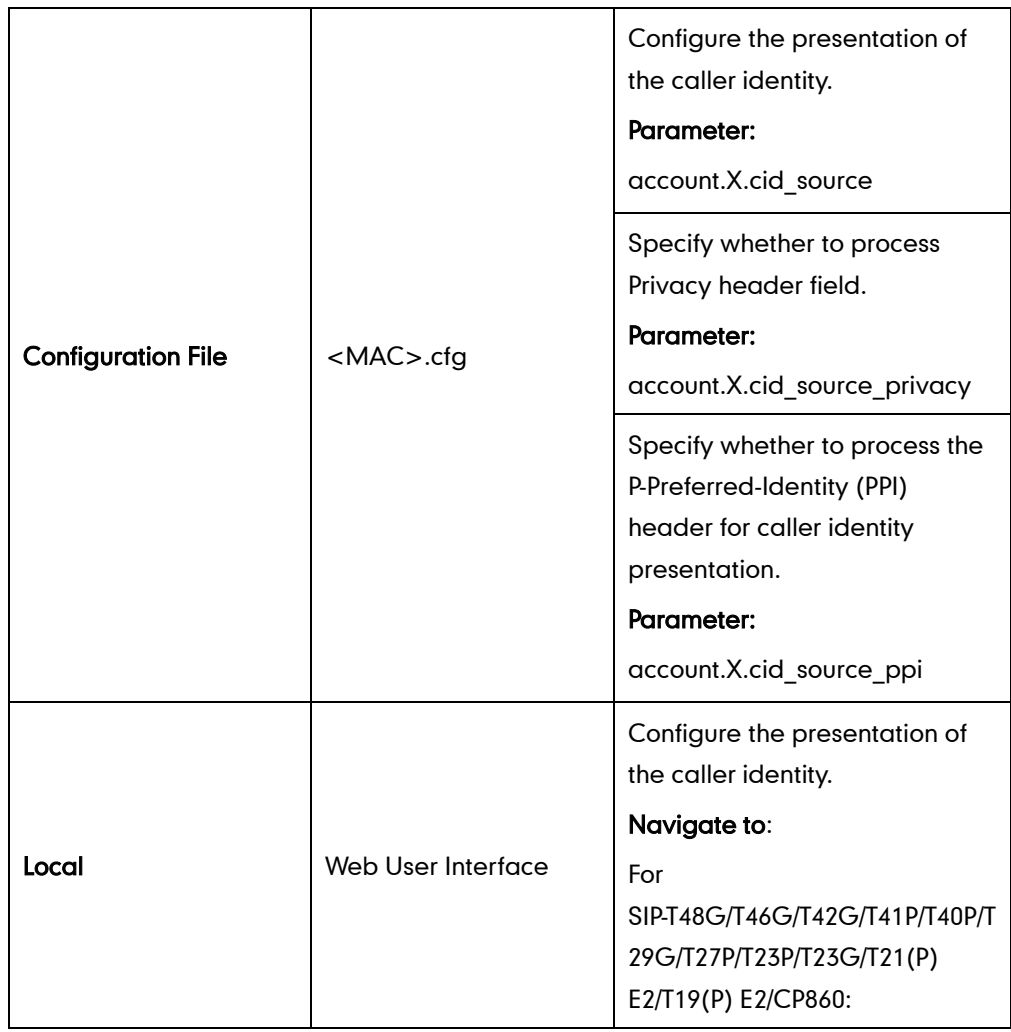

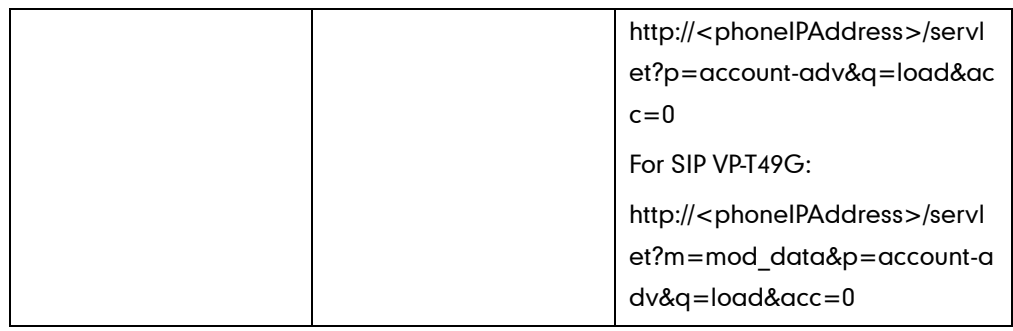

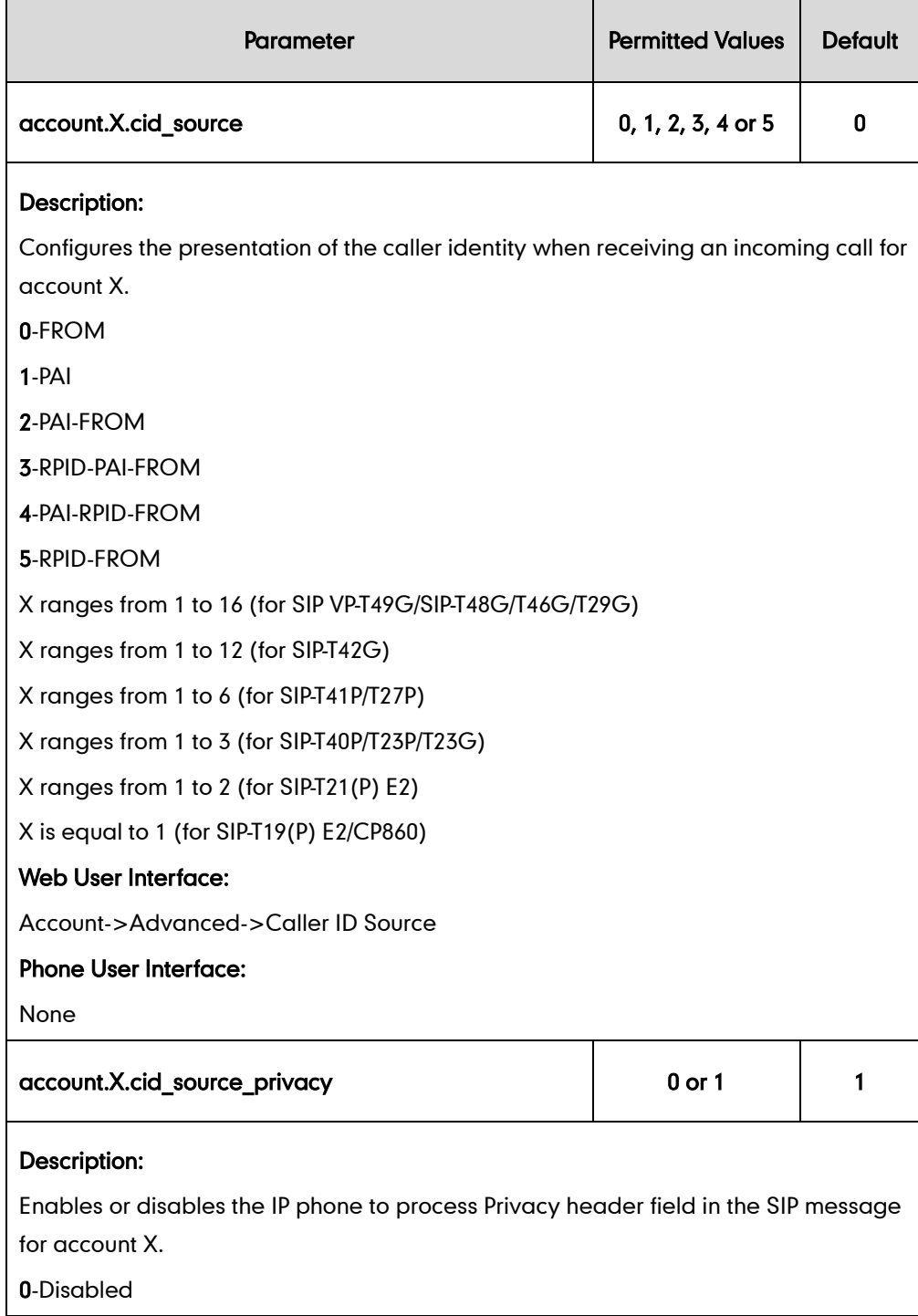

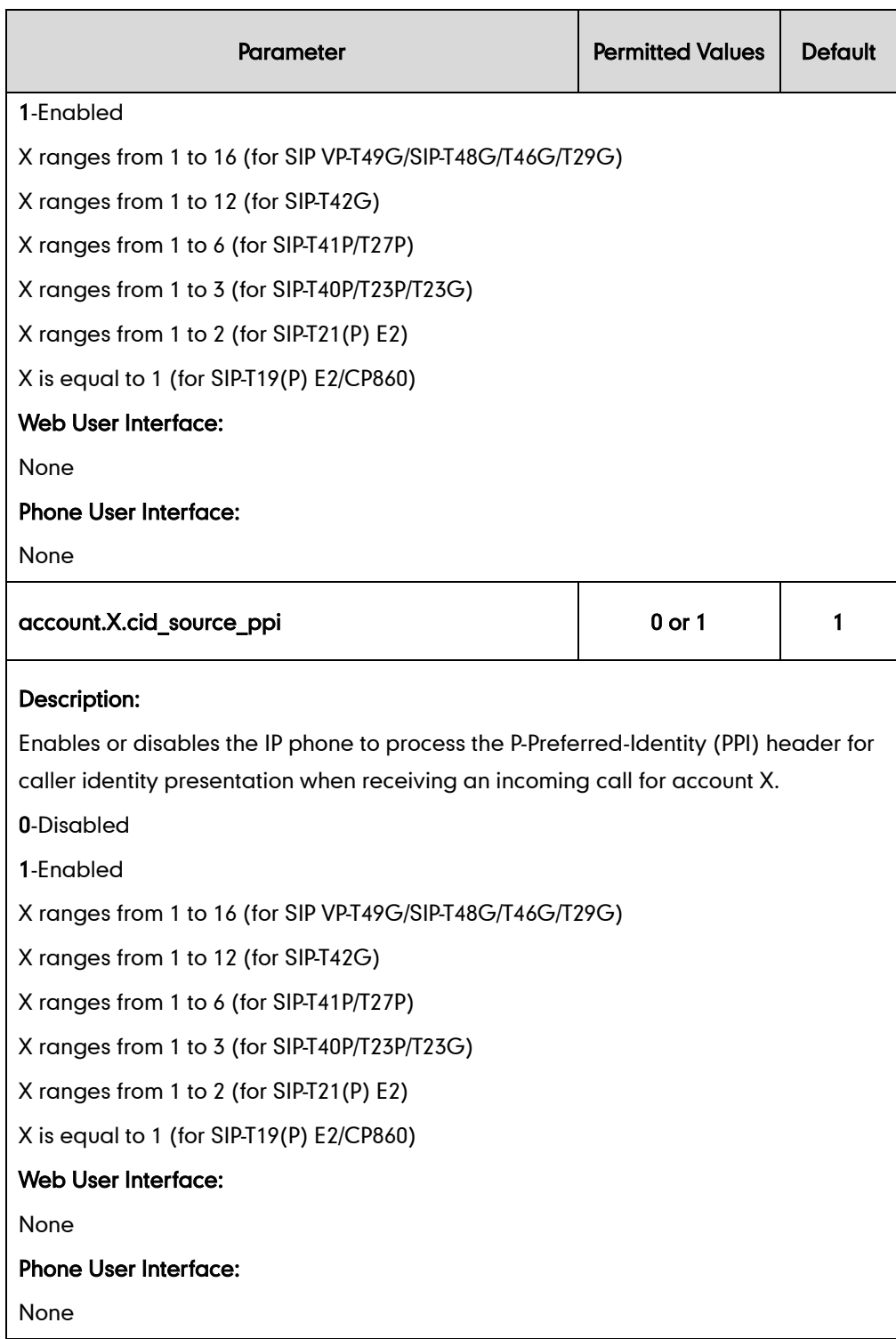

### To configure the presentation of the caller identity via web user interface:

- 1. Click on Account->Advanced.
- 2. Select the desired account from the pull-down list of Account.

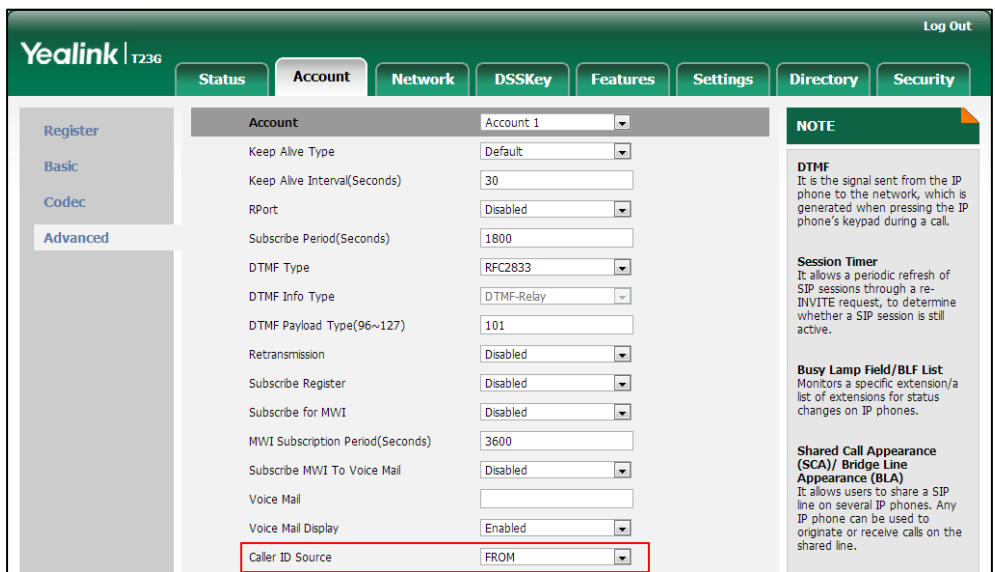

3. Select the desired value from the pull-down list of Caller ID Source.

4. Click Confirm to accept the change.

# **Connected Line Identification Presentation**

Connected Line Identification Presentation (COLP) allows IP phones to display the identity of the connected party specified for outgoing calls. IP phones can display the Dialed Digits, or the identity in a SIP header (Remote-Party-ID or P-Asserted-Identity) received, or the identity in the From header carried in the UPDATE message sent by the callee as described in RFC 4916. Connected line identification presentation is also known as Called line identification presentation. In some cases, the remote party will be different from the called line identification presentation due to call diversion.

**Note** If the callee already exists in the local directory, the local contact name assigned to the callee should be preferentially displayed.

The following sessions show the enhancements of connected line identification according to the connected line identification source configured on the IP phones.

### Connected Line Identification source = PAI-RPID

- 1) The IP phone checks Privacy: id header preferentially, if there is a Privacy: id in the 18X or 200OK response, the connected line identification information will be hidden and the IP phone LCD screen presents anonymous.
- 2) If there is not any Privacy: id header in the 18X or 200OK response, the IP phone checks and presents the connected line identification from the P-Asserted-Identity header.
- 3) If there is not P-Asserted-Identity header in the I8X or 200OK response, the IP phone
presents the connected line identification from the Remote-Party-ID header. If no, the IP phone presents the connected line identification according to the dialed digits.

## **Connected Line Identification source = Dialed digits**

Yealink IP phones present the connected line identification according to the dialed digits.

## Connected Line Identification source =  $RFC4916$

Yealink IP phones support to present the connected line identification from UPDATE message following the RFC 4916.

1) The IP phone receives an UPDATE message during a call, the connected line identification on the LCD screen should be refreshed according the FROM SIP carried in the UPDATE message.

For more information on connected line identification presentation, refer to *Calling and* [Connected Line Identification Presentation on Yealink IP Phones](http://support.yealink.com/documentFront/forwardToDocumentFrontDisplayPage).

## Procedure

COLP can be configured only using the configuration files.

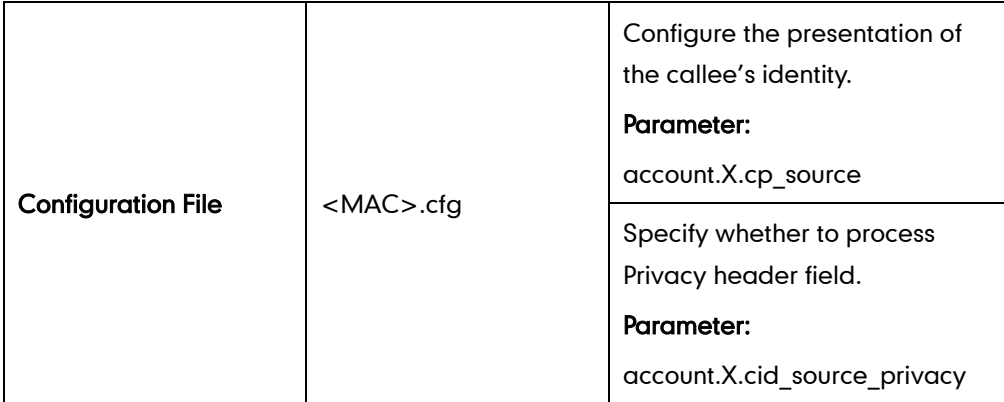

Details of the Configuration Parameter:

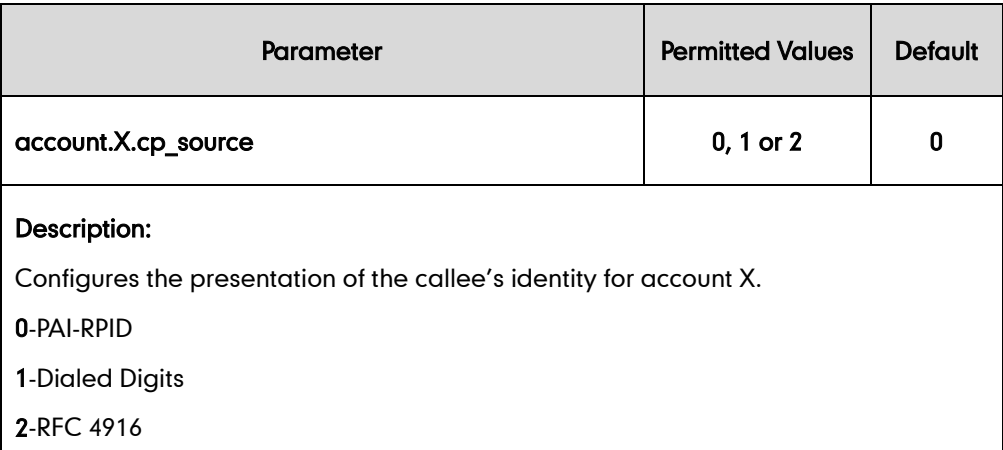

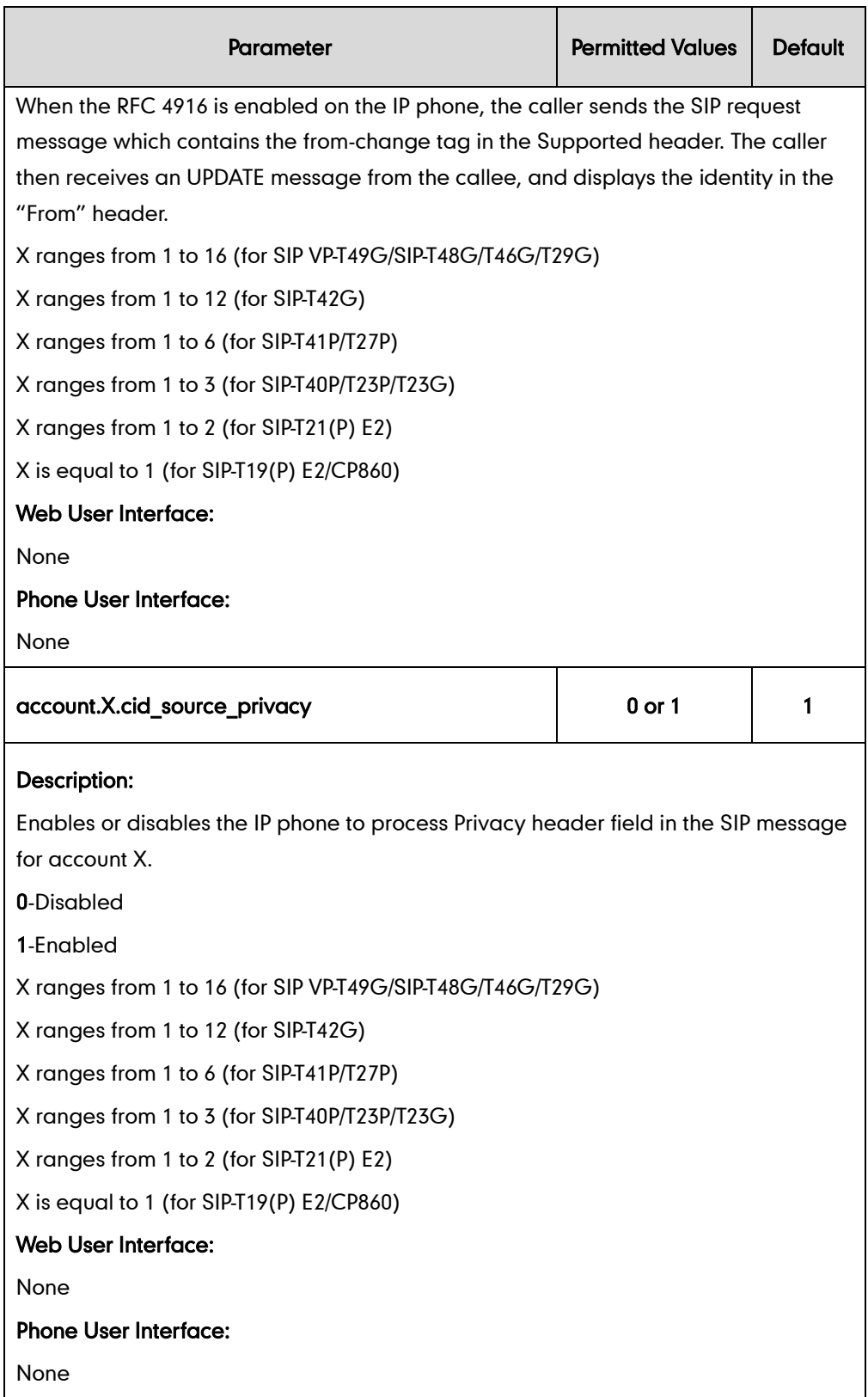

# **DTMF**

DTMF (Dual Tone Multi-frequency), better known as touch-tone, is used for telecommunication signaling over analog telephone lines in the voice-frequency band. DTMF is the signal sent from the IP phone to the network, which is generated when pressing the IP phone's keypad during a call. Each key pressed on the IP phone generates one sinusoidal tone of two frequencies. One is generated from a high frequency group and the other from a low frequency group.

The DTMF keypad is laid out in a  $4\times 4$  matrix, with each row representing a low frequency, and each column representing a high frequency. Pressing a digit key (such as '1') will generate a sinusoidal tone for each of two frequencies (697 and 1209 hertz (Hz)).

#### DTMF Keypad Frequencies:

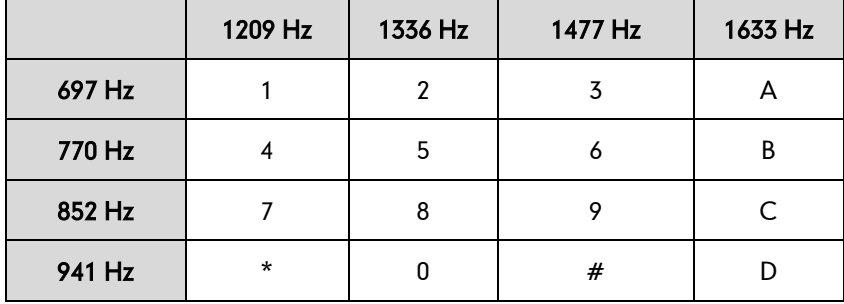

## **Methods of Transmitting DTMF Digit**

Three methods of transmitting DTMF digits on SIP calls:

- RFC 2833 -- DTMF digits are transmitted by RTP Events compliant to RFC 2833.
- INBAND -- DTMF digits are transmitted in the voice band.
- SIP INFO -- DTMF digits are transmitted by SIP INFO messages.

The method of transmitting DTMF digits is configurable on a per-line basis.

#### RFC 2833

DTMF digits are transmitted using the RTP Event packets that are sent along with the voice path. These packets use RFC 2833 format and must have a payload type that matches what the other end is listening for. The payload type for RTP Event packets is configurable. IP phones default to 101 for the payload type, which use the definition to negotiate with the other end during call establishment.

The RTP Event packet contains 4 bytes. The 4 bytes are distributed over several fields denoted as Event, End bit, R-bit, Volume and Duration. If the End bit is set to 1, the packet contains the end of the DTMF event. You can configure the sending times of the end RTP Event packet.

#### INBAND

DTMF digits are transmitted within the audio of the IP phone conversation. It uses the same codec as your voice and is audible to conversation partners.

## SIP INFO

DTMF digits are transmitted by the SIP INFO messages when the voice stream is established after a successful SIP 200 OK-ACK message sequence. The SIP INFO message is sent along the signaling path of the call. The SIP INFO message can transmit DTMF digits in three ways: DTMF, DTMF-Relay and Telephone-Event.

## Procedure

Configuration changes can be performed using the configuration files or locally.

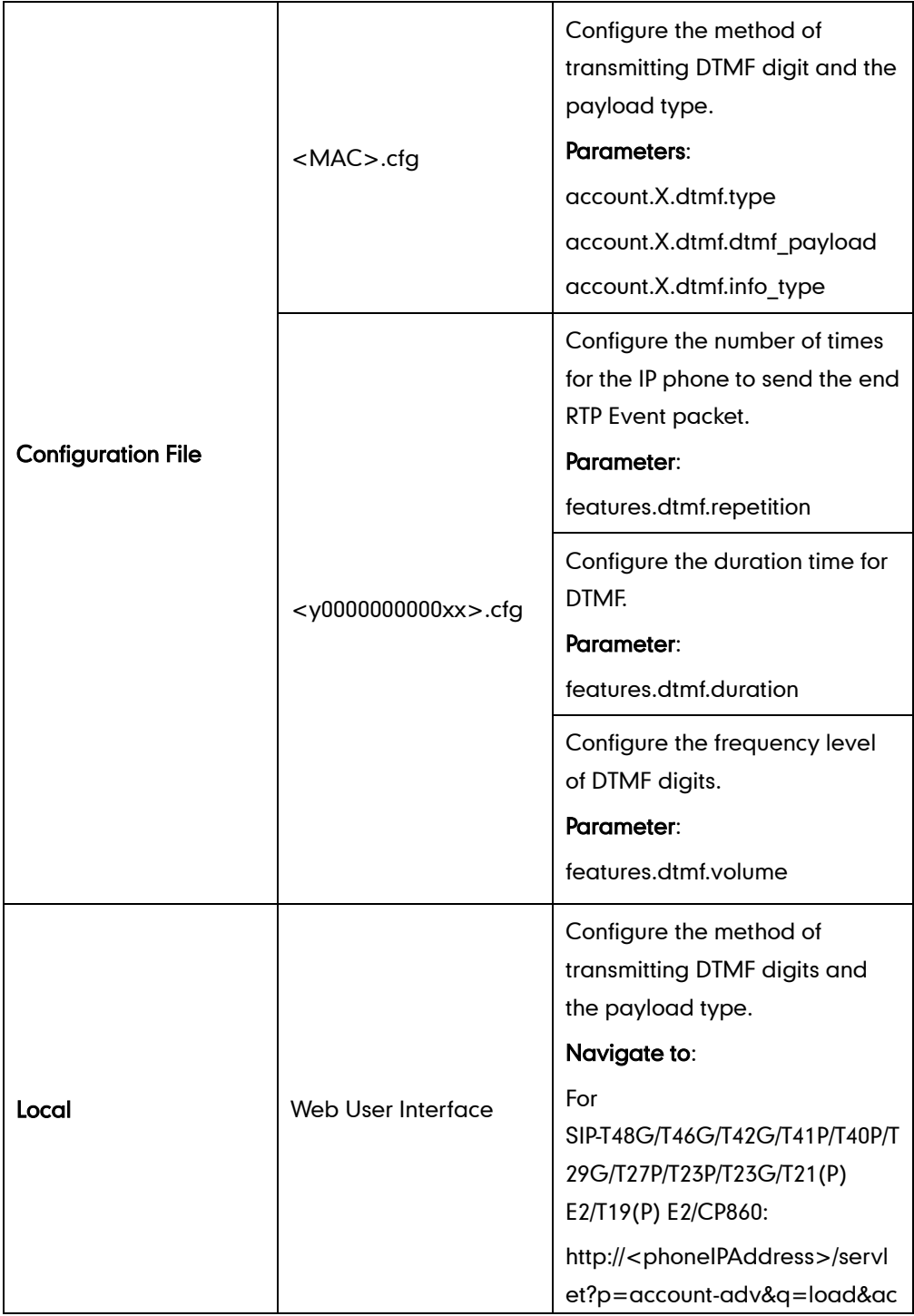

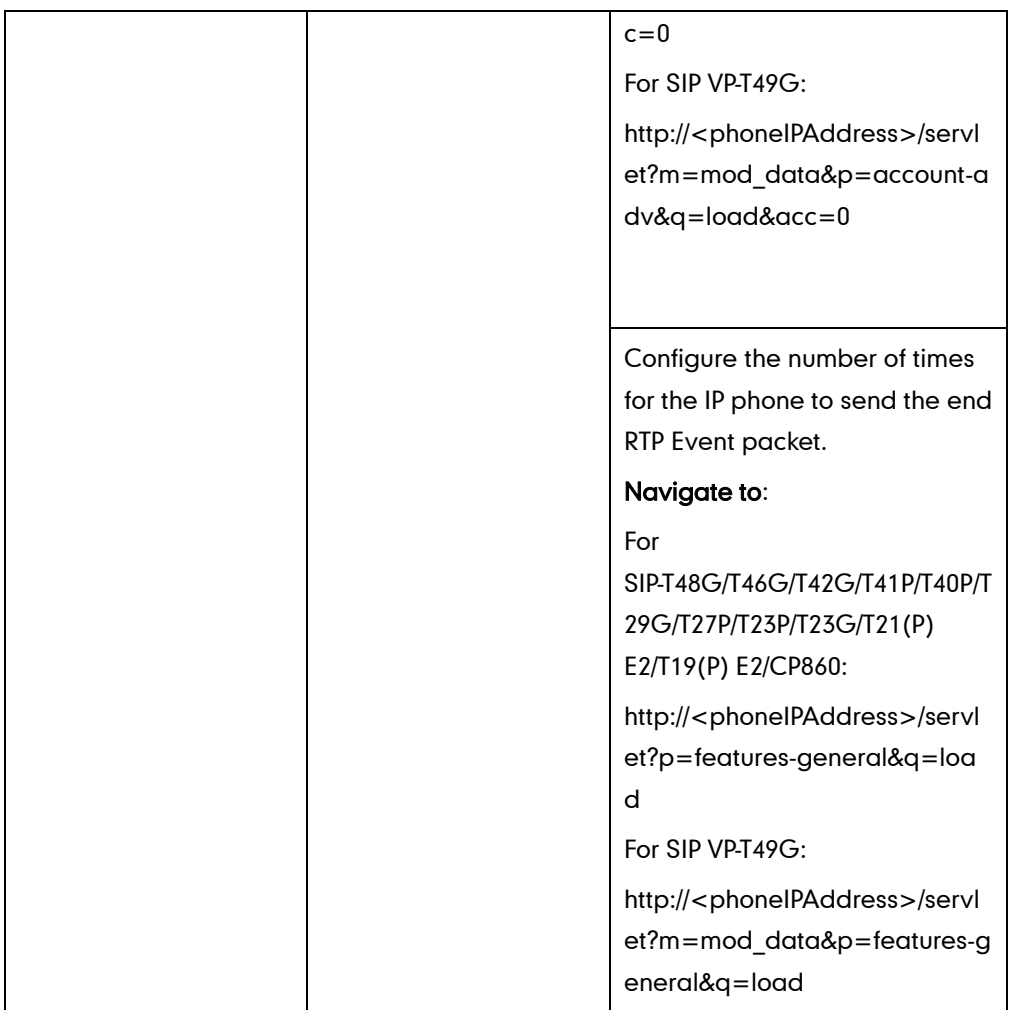

## Details of Configuration Parameters:

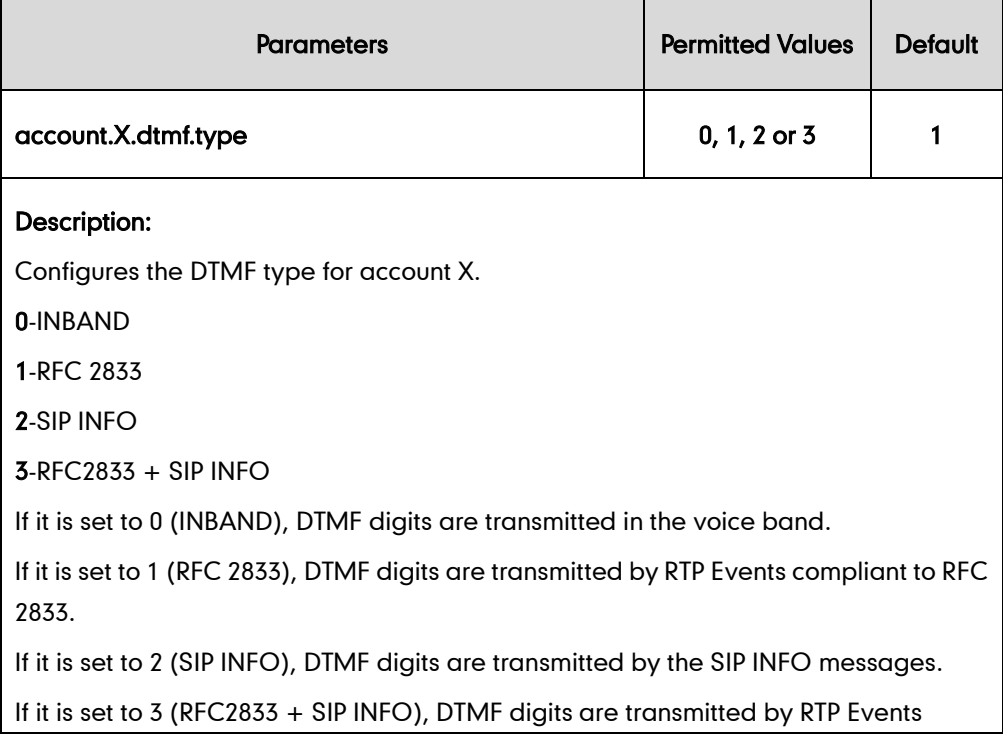

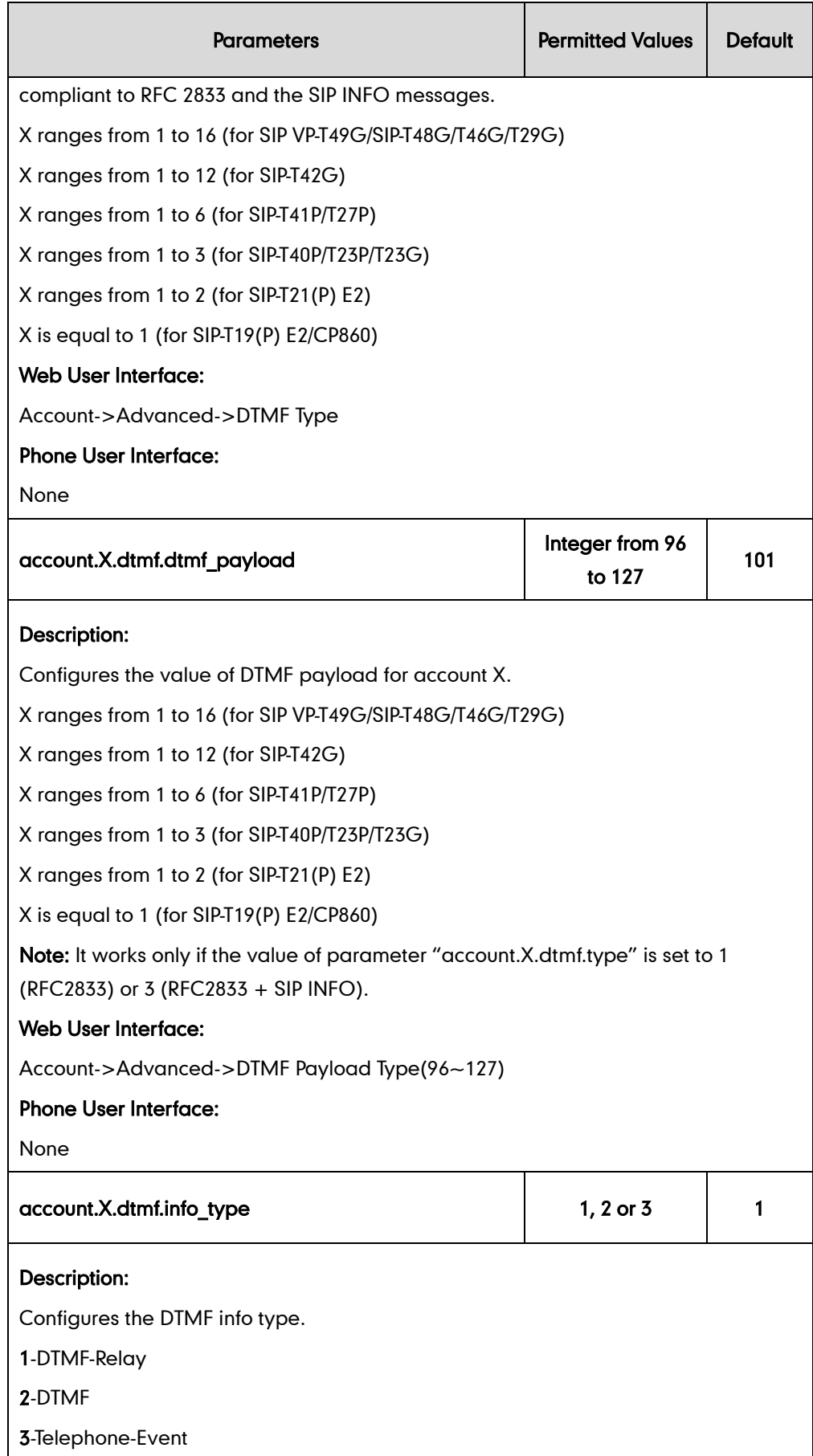

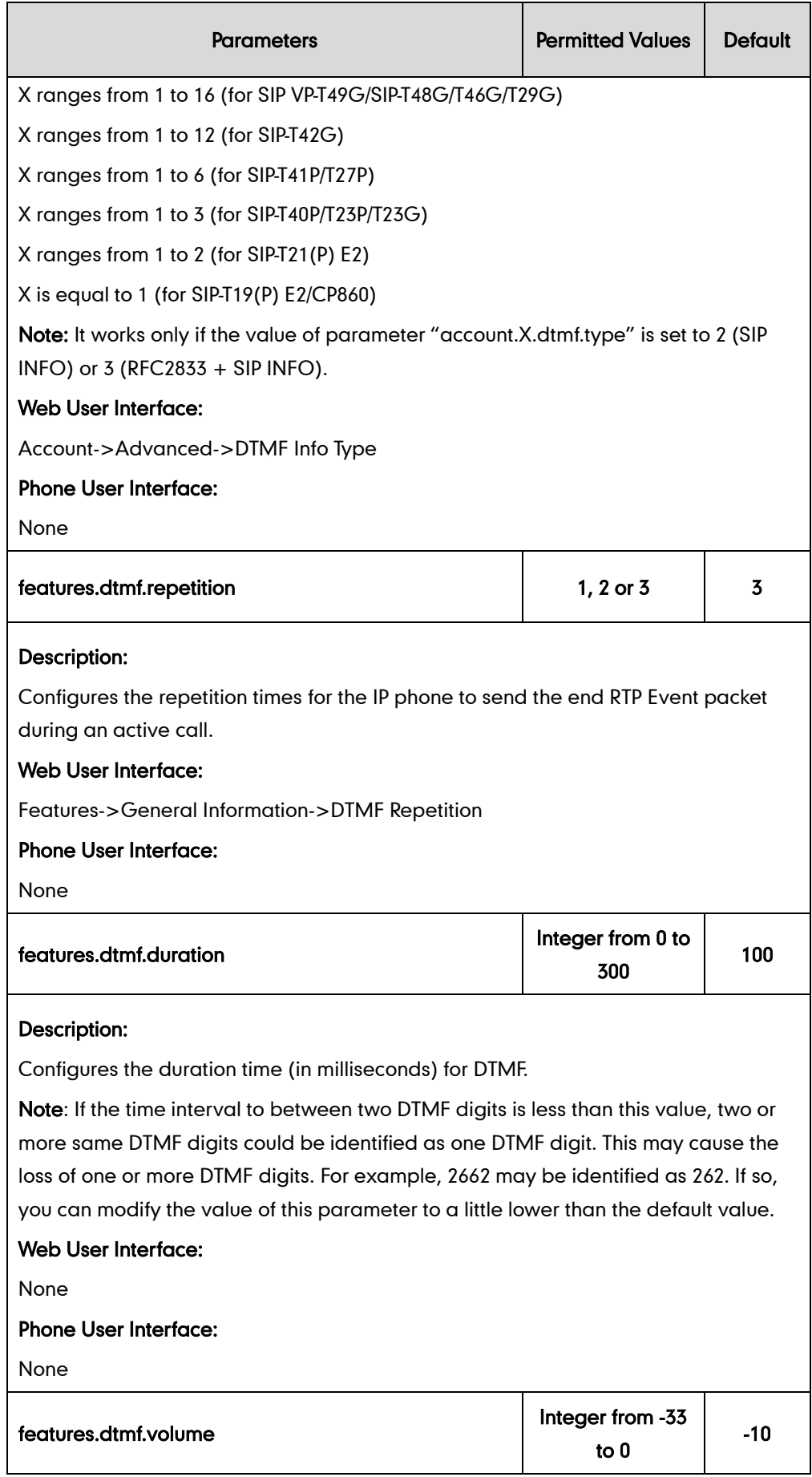

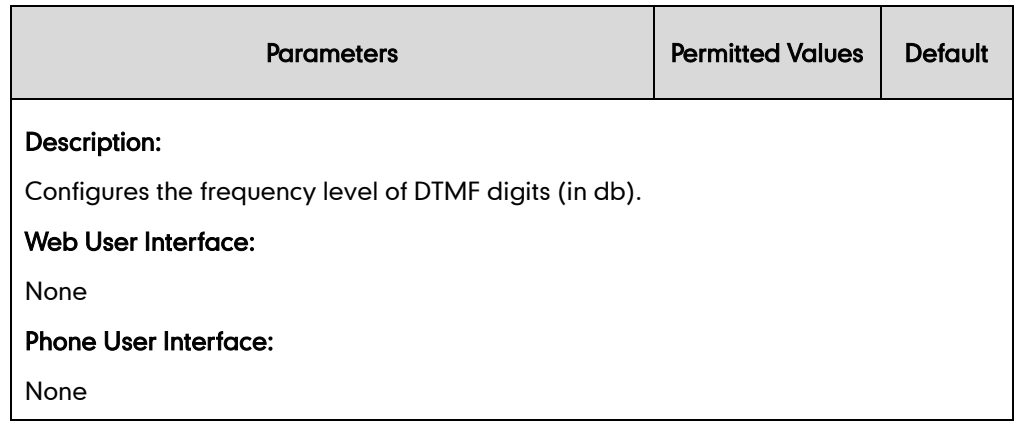

To configure the method of transmitting DTMF digits via web user interface:

- 1. Click on Account->Advanced.
- 2. Select the desired account from the pull-down list of Account.
- 3. Select the desired value from the pull-down list of DTMF Type.

If SIP INFO or RFC2833 + SIP INFO is selected, select the desired value from the pull-down list of DTMF Info Type.

4. Enter the desired value in the DTMF Payload Type(96~127) field.

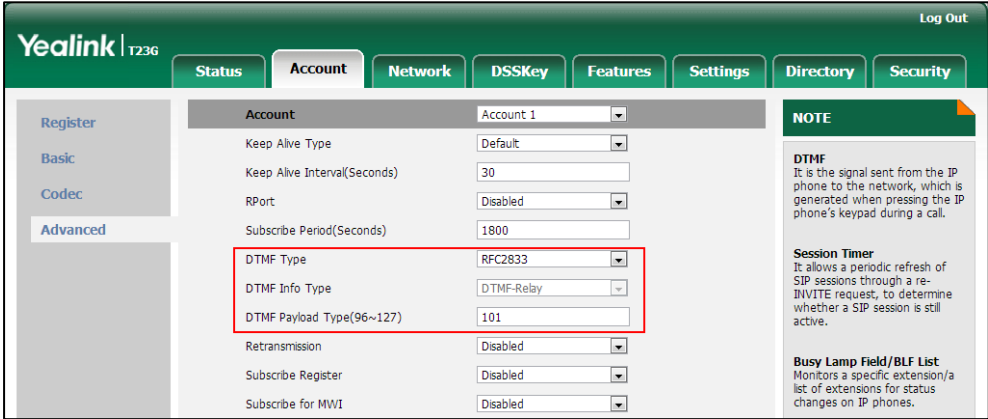

5. Click Confirm to accept the change.

To configure the number of times to send the end RTP Event packet via web user interface:

1. Click on Features->General Information.

- Log Out Yealink | 1236 Account Network DSSKey Features  $\sqrt{\frac{1}{1-\frac{1}{2}}\left(\frac{1}{2}\right)^{2}}$ **Directory** Security **Status General Information NOTE** Forward&DND Call Waiting Enabled  $\overline{\phantom{a}}$ Call Waiting<br>It allows IP phones to receive a<br>new incoming call when there is<br>already an active call. General<br>Information Call Waiting On Code Call Waiting Off Code Audio **Auto Redial**<br>It allows IP phones to<br>automatically redial a busy<br>number after the first attempt. Auto Redial Disabled  $\overline{\phantom{a}}$ Intercom Auto Redial Interval  $(1 \sim 300s)$  $\overline{10}$ Transfer Auto Redial Times (1~300)  $10$ Key As Send<br>Assigns "#" or "\*" as the send<br>key. **Call Pickup**  $\ddot{\phantom{a}}$ **Hotline**<br>IP phone will automatically dial<br>out the hotline number when<br>lifting the handset, pressing the<br>speakerphone key or the line<br>key. **Remote Control** DTMF Repetition रा **Phone Lock** Multicast Codec  $G722$  $\ddot{\phantom{1}}$ **ACD** Call Completion<br>It allows users to monitor the<br>busy party and establish a call<br>when the busy party becomes<br>available to receive a call. Play Hold Tone Enabled ¥ **SMS** Play Hold Tone Delay 30 **Action URL** Allow Mute Enabled  $\overline{\phantom{a}}$ Auto Linekeys Disabled T You can click here to get<br>more guides. **Power LED** Confirm Cancel
- 2. Select the desired value (1-3) from the pull-down list of DTMF Repetition.

3. Click Confirm to accept the change.

# **Suppress DTMF Display**

Suppress DTMF display allows IP phones to suppress the display of DTMF digits during an active call. DTMF digits are displayed as "\*" on the LCD screen. Suppress DTMF display delay defines whether to display the DTMF digits for a short period of time before displaying as "\*".

### Procedure

Configuration changes can be performed using the configuration files or locally.

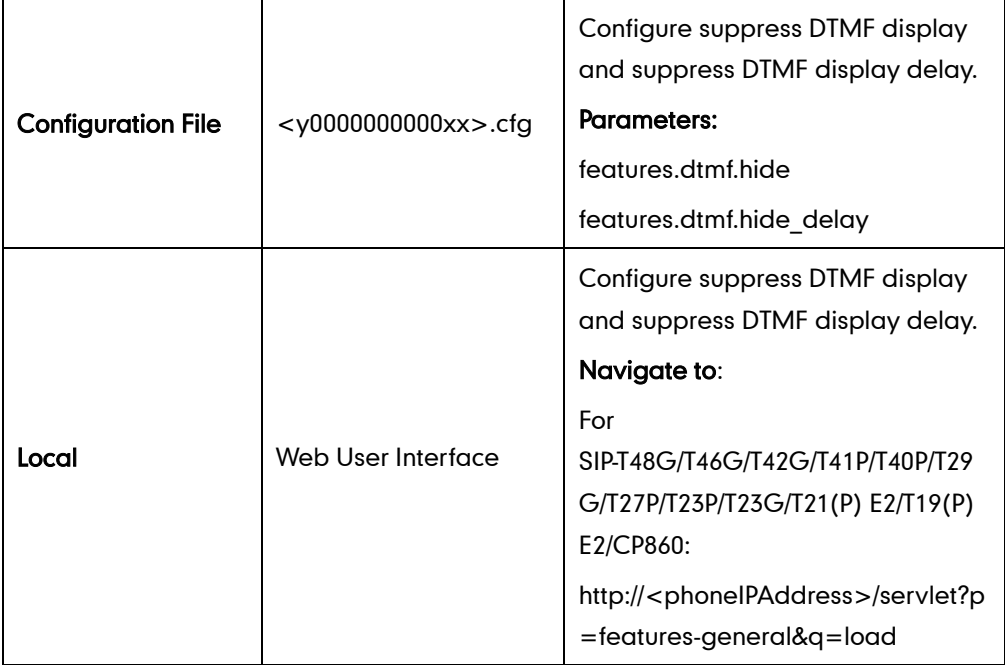

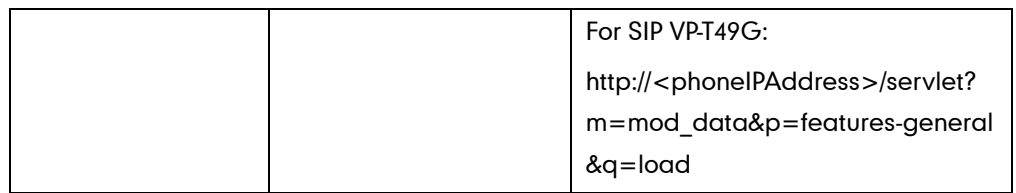

## Details of Configuration Parameters:

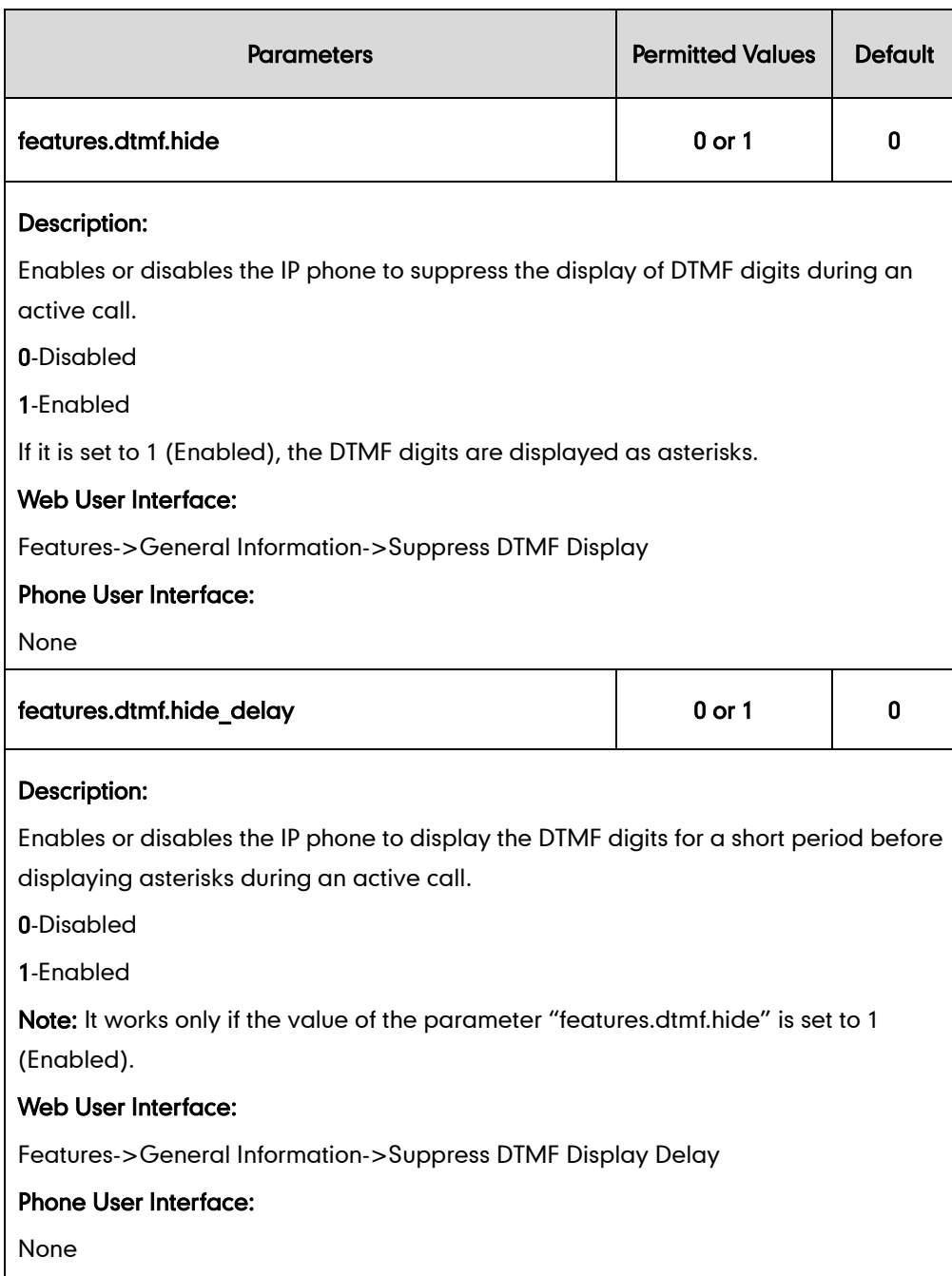

### To configure suppress DTMF display and suppress DTMF display delay via web user interface:

- 1. Click on Features->General Information.
- 2. Select the desired value from the pull-down list of Suppress DTMF Display.

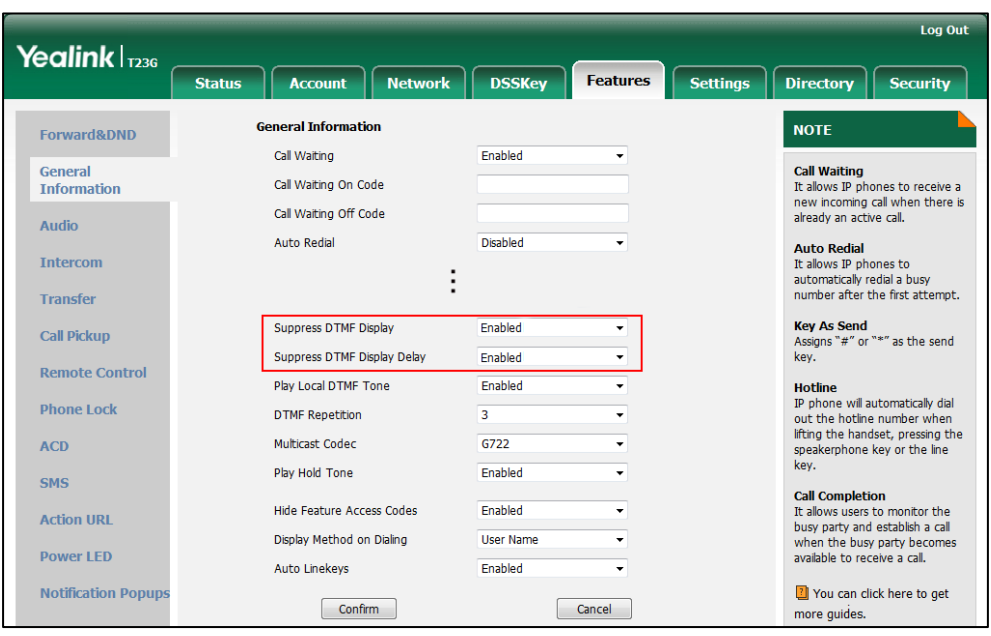

3. Select the desired value from the pull-down list of Suppress DTMF Display Delay.

4. Click Confirm to accept the change.

# **Transfer via DTMF**

Call transfer is implemented via DTMF on some traditional servers. The IP phone sends specified DTMF digits to the server for transferring calls to third parties.

## Procedure

Configuration changes can be performed using the configuration files or locally.

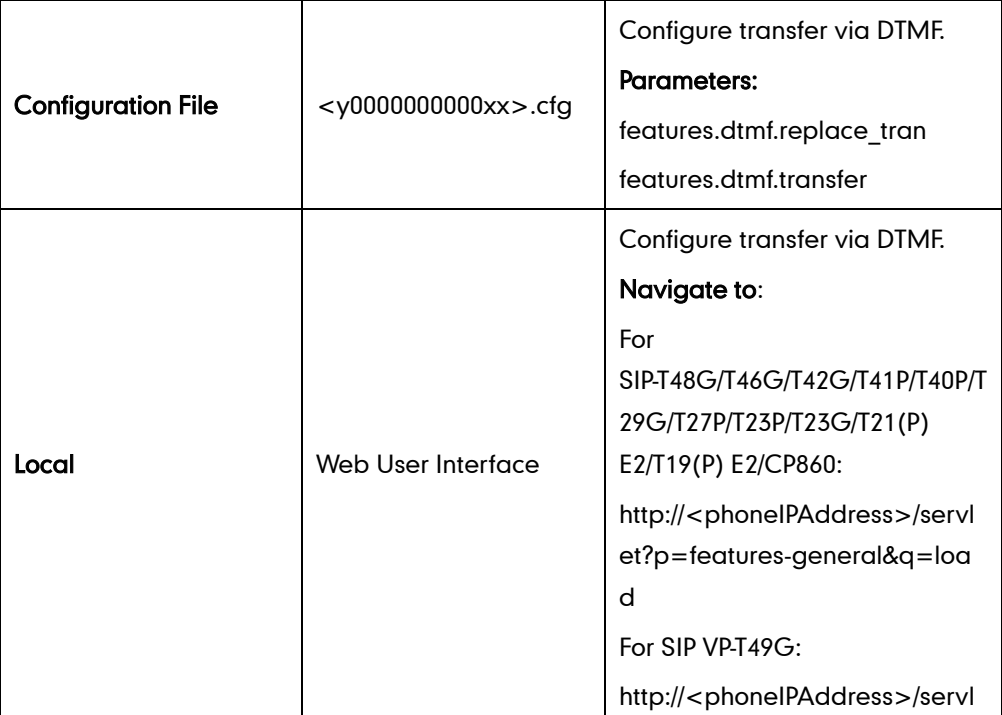

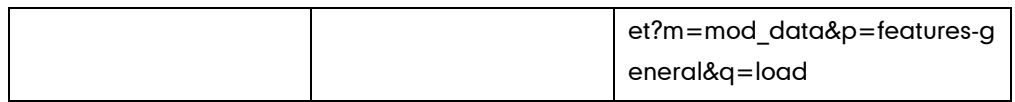

## Details of Configuration Parameters:

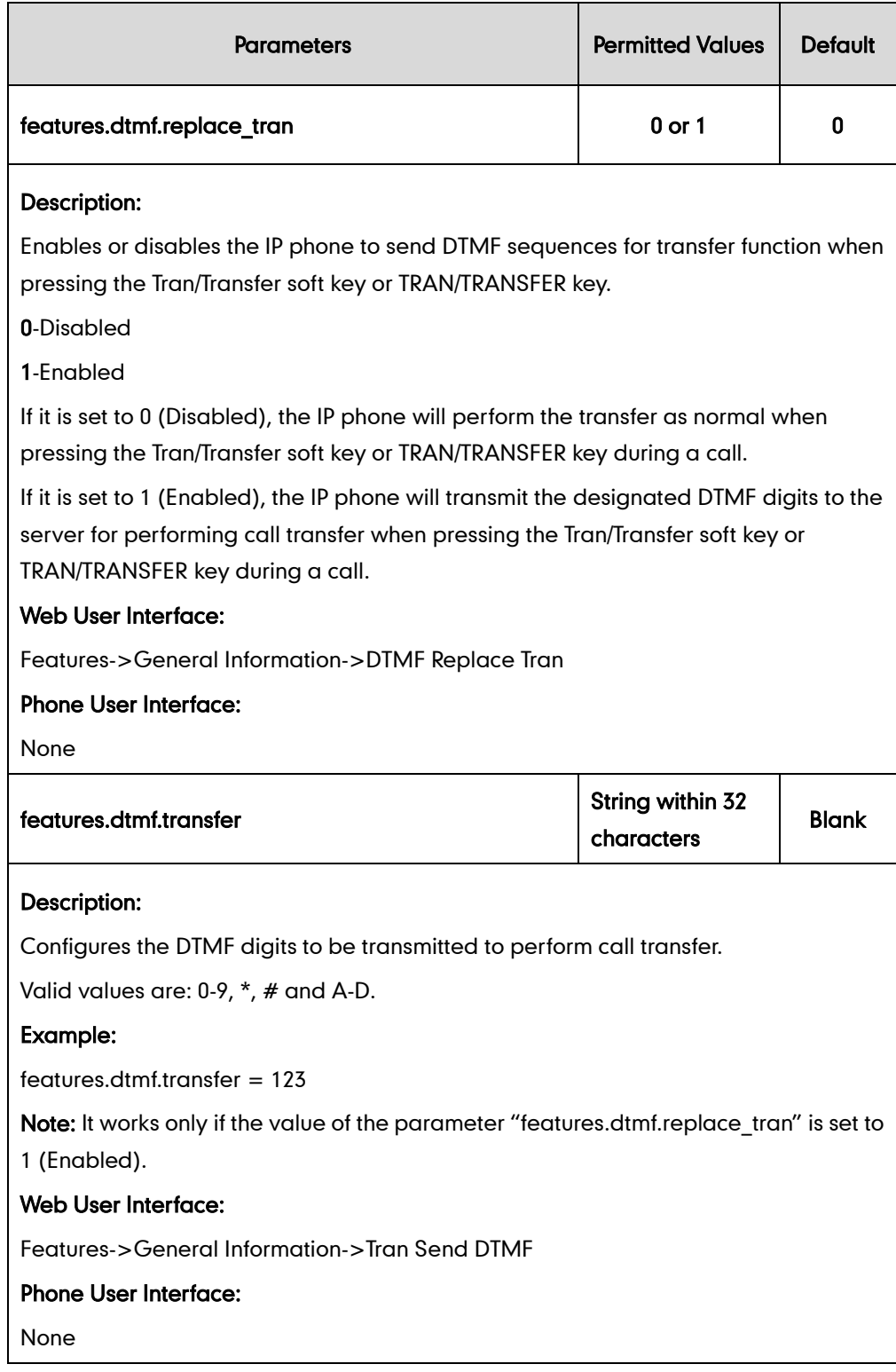

## To configure transfer via DTMF via web user interface:

1. Click on Features->General Information.

- 2. Select the desired value from the pull-down list of DTMF Replace Tran.
- 3. Enter the specified DTMF digits in the Tran Send DTMF field.

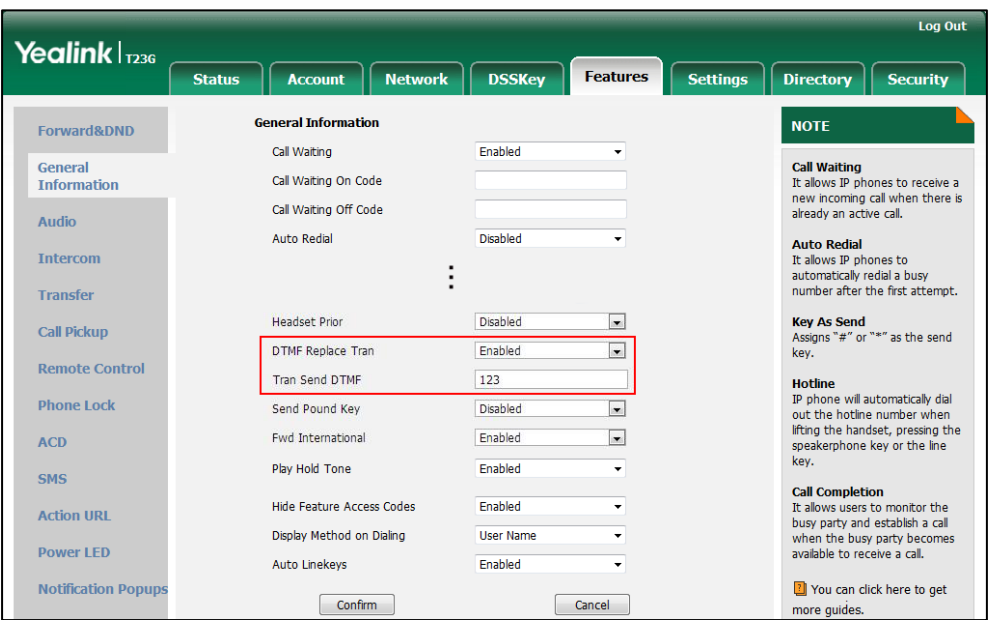

4. Click Confirm to accept the change.

# **Play Local DTMF Tone**

Play local DTMF tone allows IP phones to play a local DTMF tone during an active call. If this feature is enabled, you can hear the DTMF tone when pressing the IP phone's keypad during a call.

### Procedure

Configuration changes can be performed using the configuration files or locally.

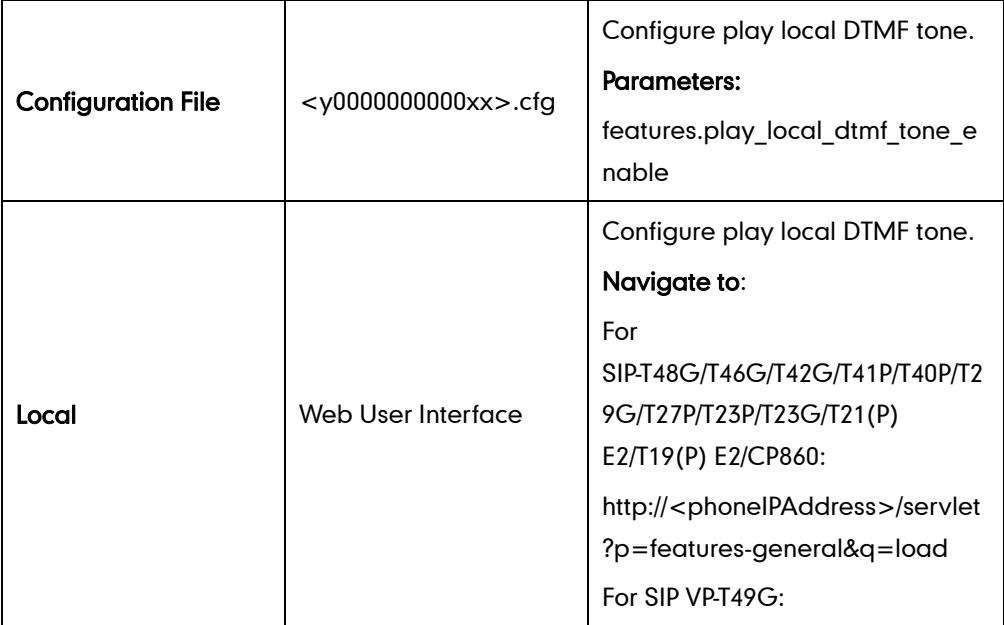

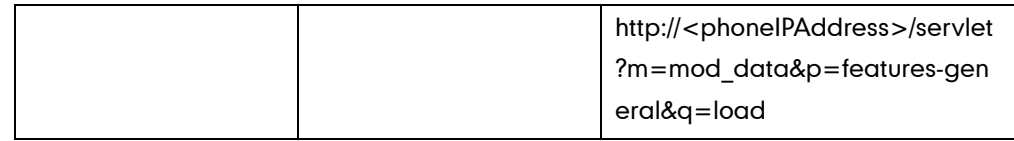

## Details of Configuration Parameters:

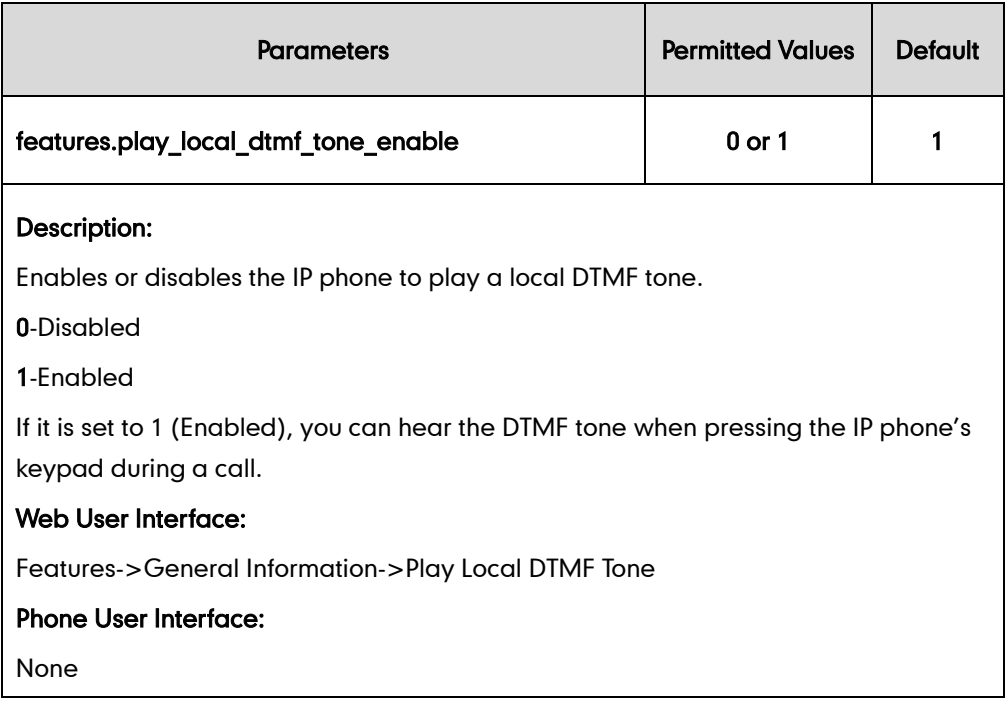

### To configure play local DTMF tone via web user interface:

### 1. Click on Features->General Information.

2. Select the desired value from the pull-down list of Play Local DTMF Tone.

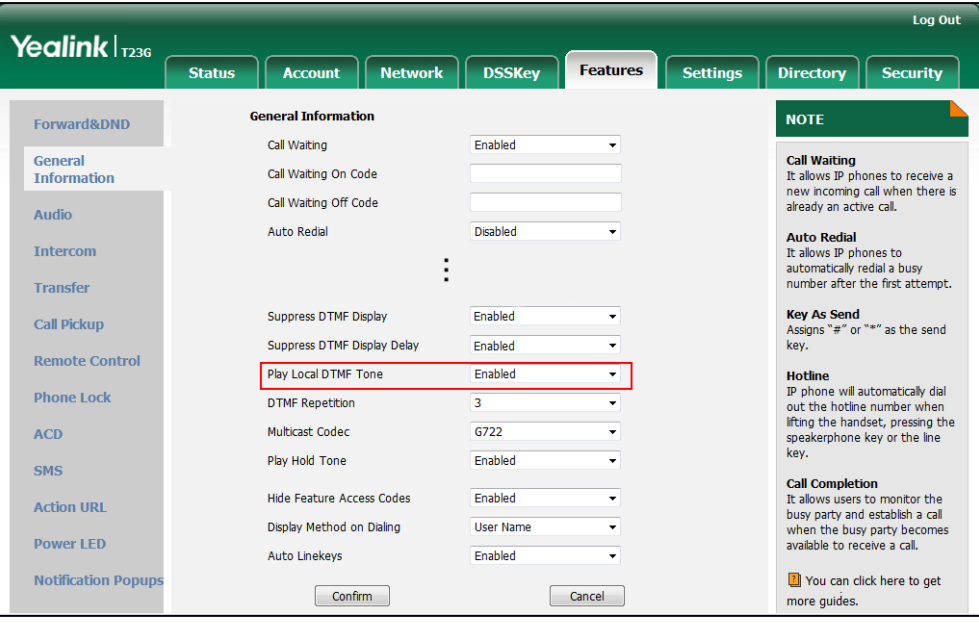

3. Click Confirm to accept the change.

# **Allow Mute**

You can mute the microphone of the active audio device during an active call, and then the other party cannot hear you. If allow mute feature is disabled, you cannot mute an active call.

## Procedure

Allow mute can be configured using the configuration files or locally.

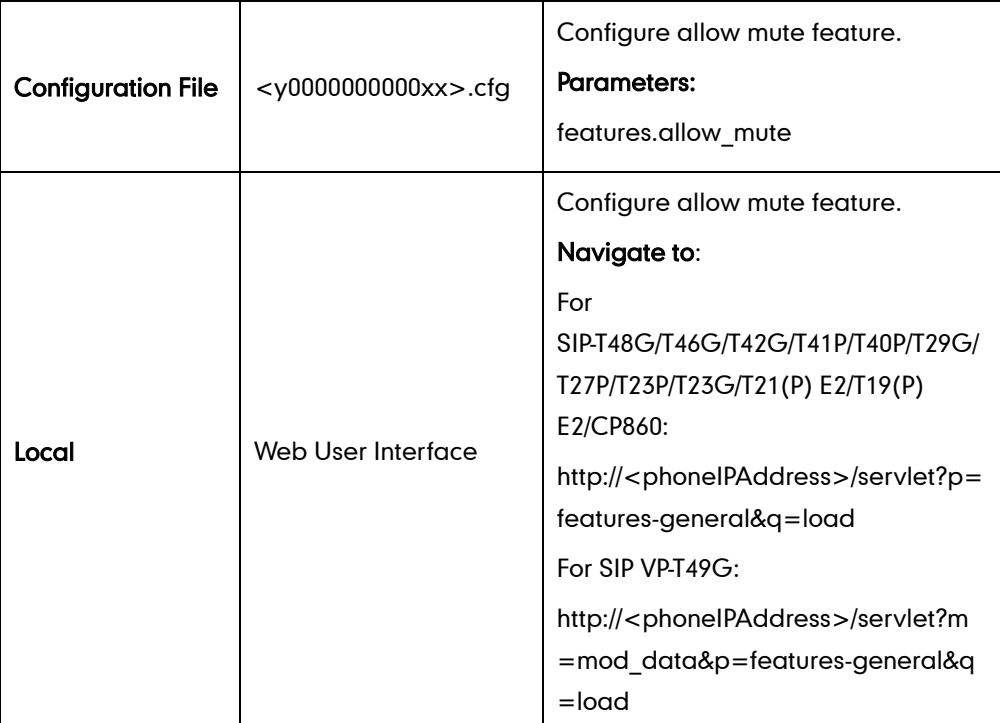

## Details of Configuration Parameters:

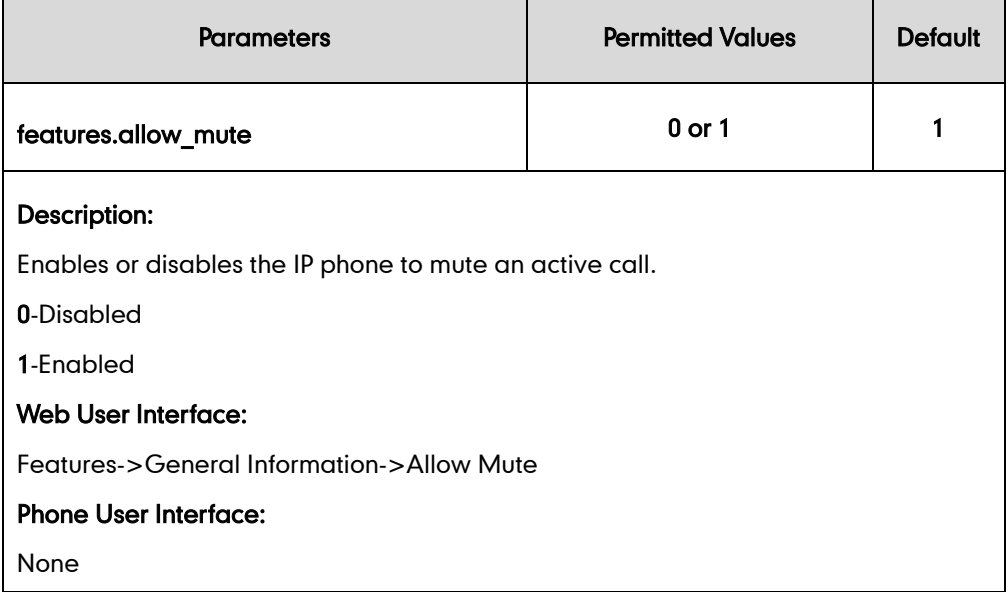

To configure allow mute via web user interface:

- 1. Click on Feature->General Information.
- 2. Select the desired value from the pull-down list of Allow Mute.

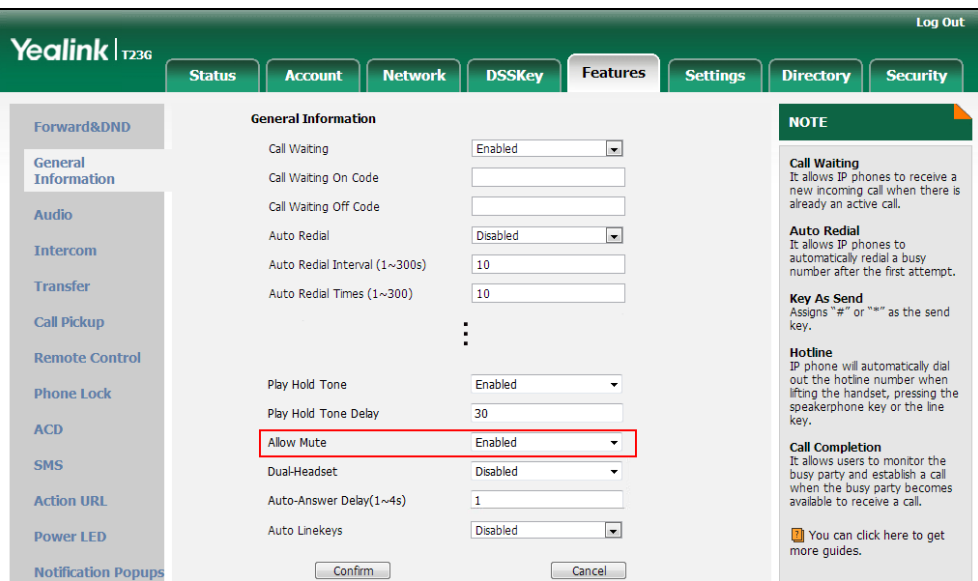

**3.** Click **Confirm** to accept the change.

# Intercom

Intercom allows establishing an audio conversation directly. The IP phone can answer intercom calls automatically. This feature depends on support from a SIP server.

## **Outgoing Intercom Calls**

Intercom is a useful feature in office environments to quickly connect with an operator or secretary. Users can press an intercom key to automatically initiate an outgoing intercom call with a remote extension.

**Note** It is not applicable to SIP-T19(P) E2 IP phones.

## Procedure

Intercom key can be configured using the configuration files or locally.

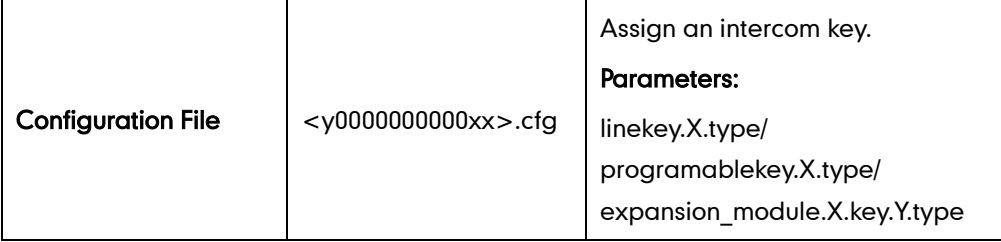

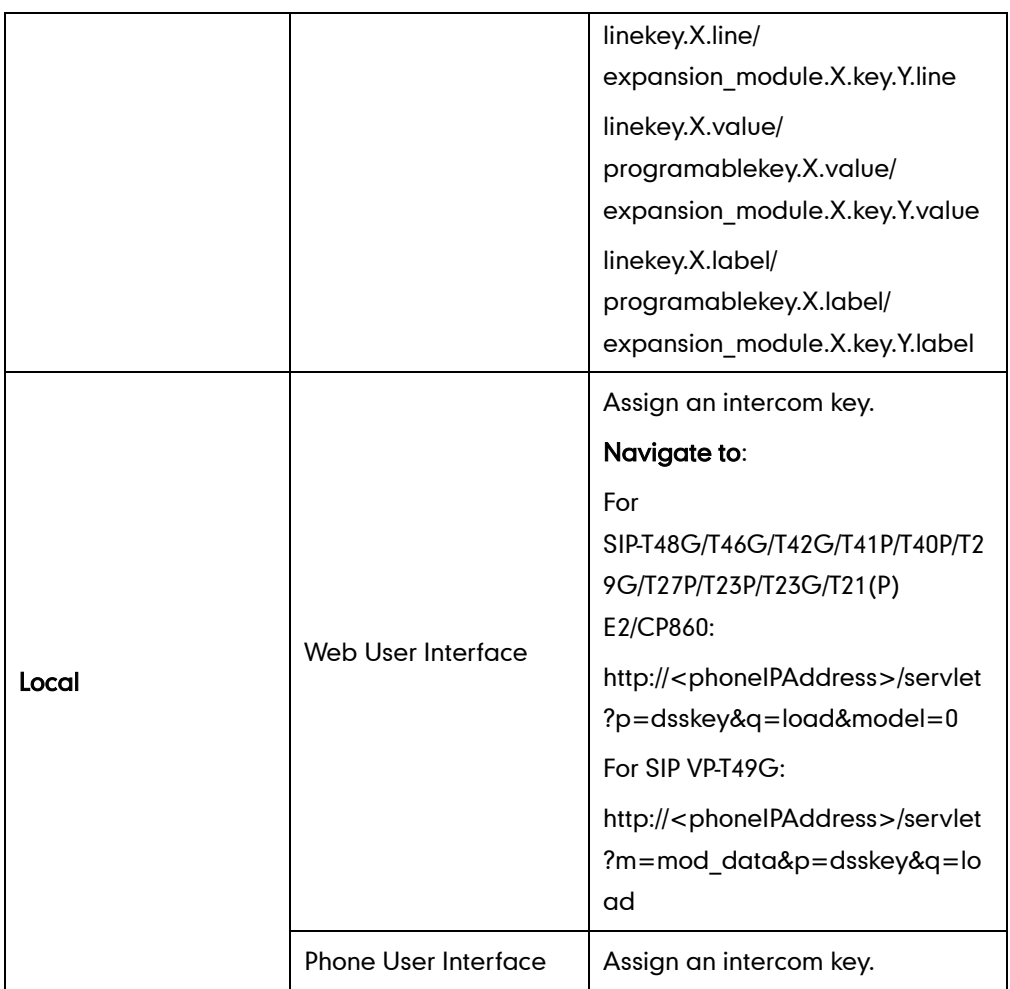

## Intercom Key

For more information on how to configure the DSS Key, refer to [Appendix D:](#page-947-0) Configuring [DSS Key](#page-947-0) on page [926.](#page-947-0)

## Details of Configuration Parameters:

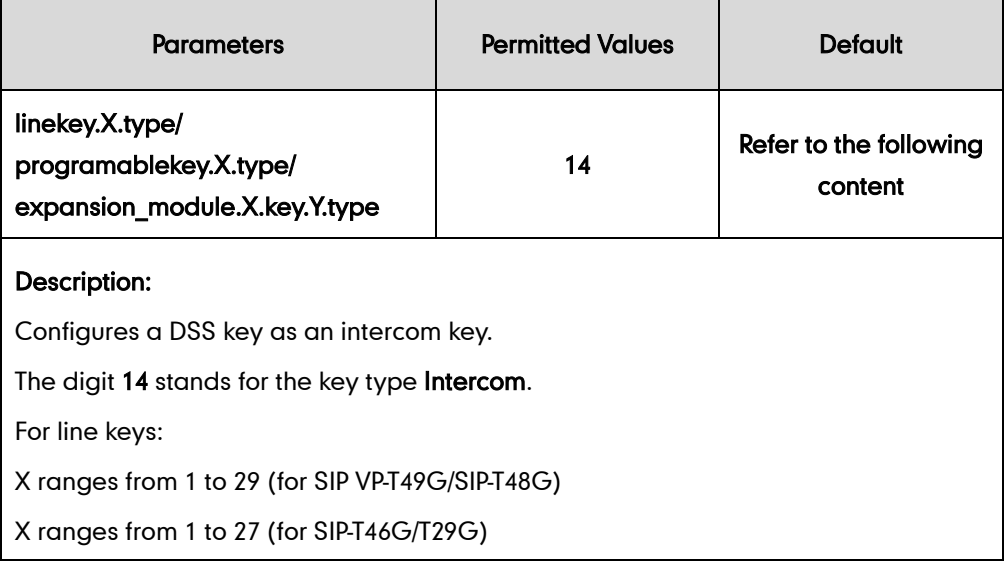

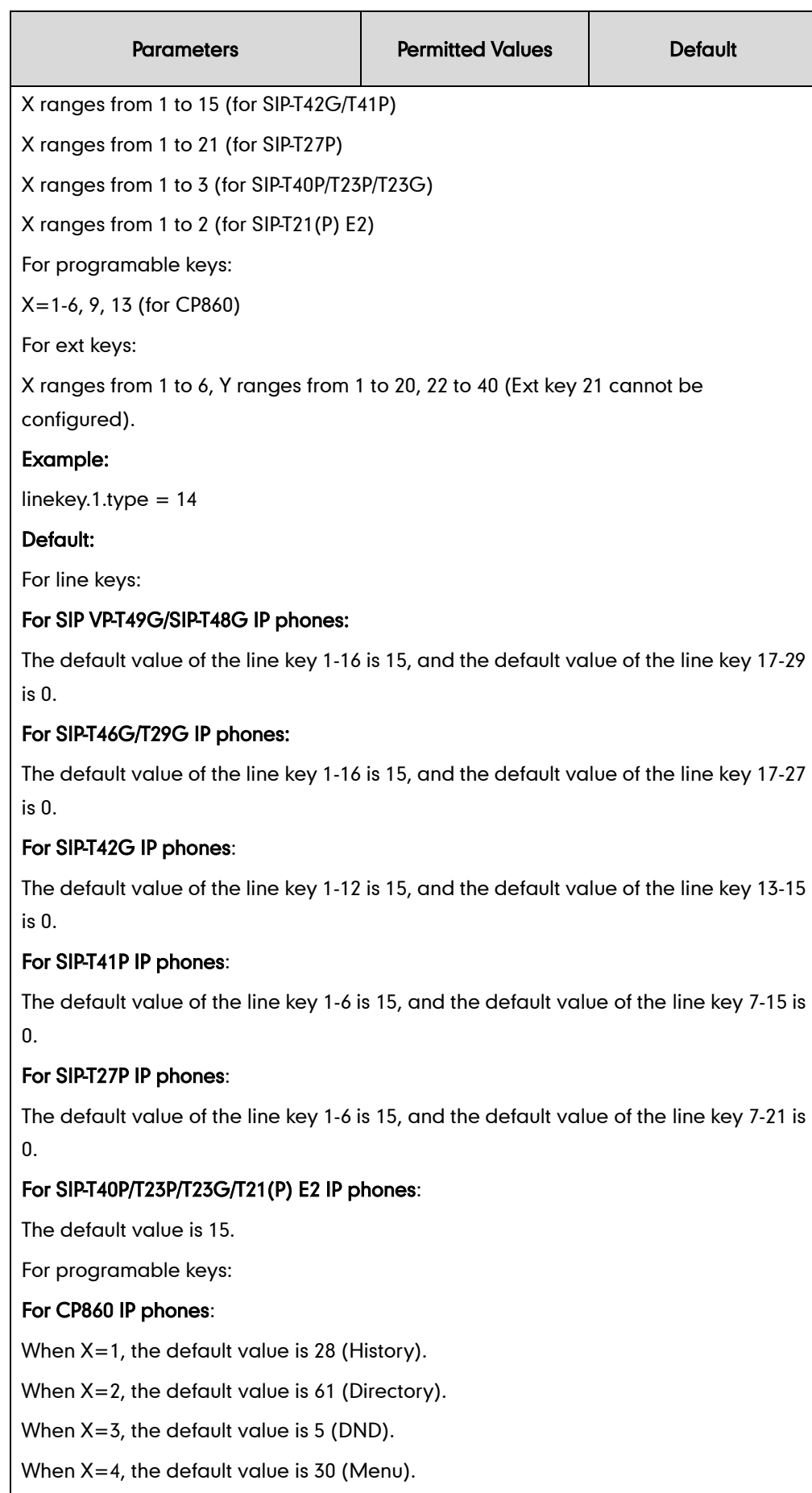

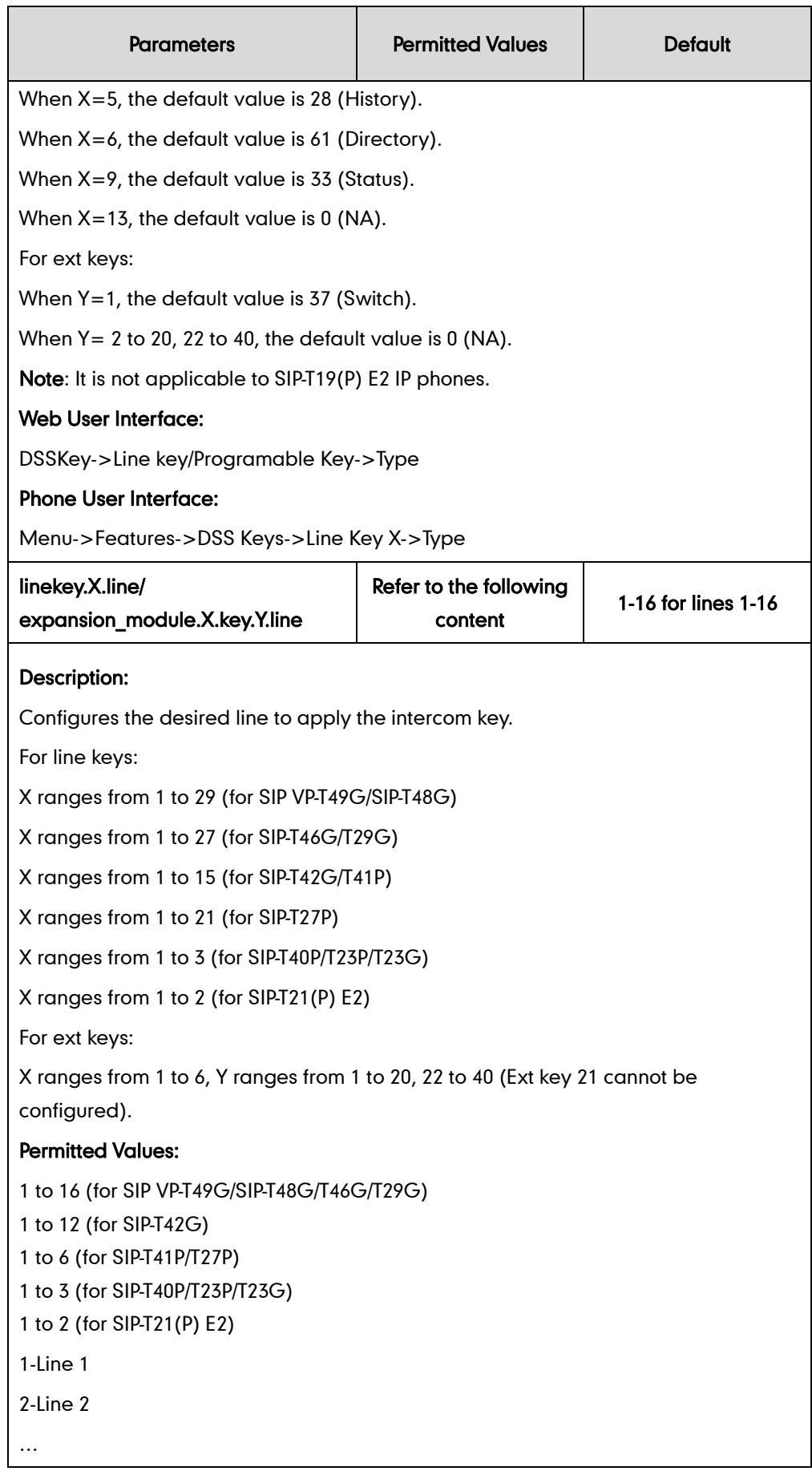

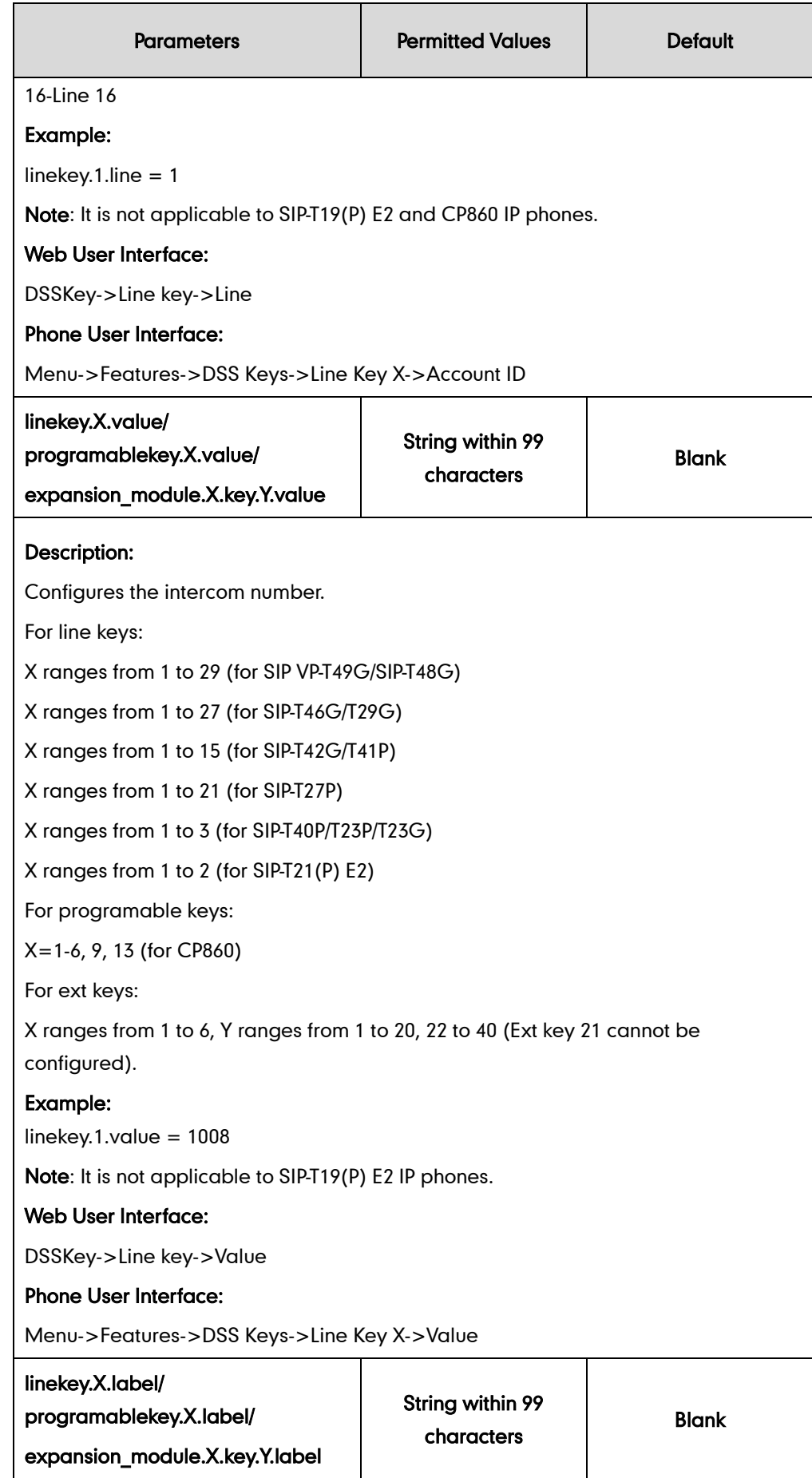

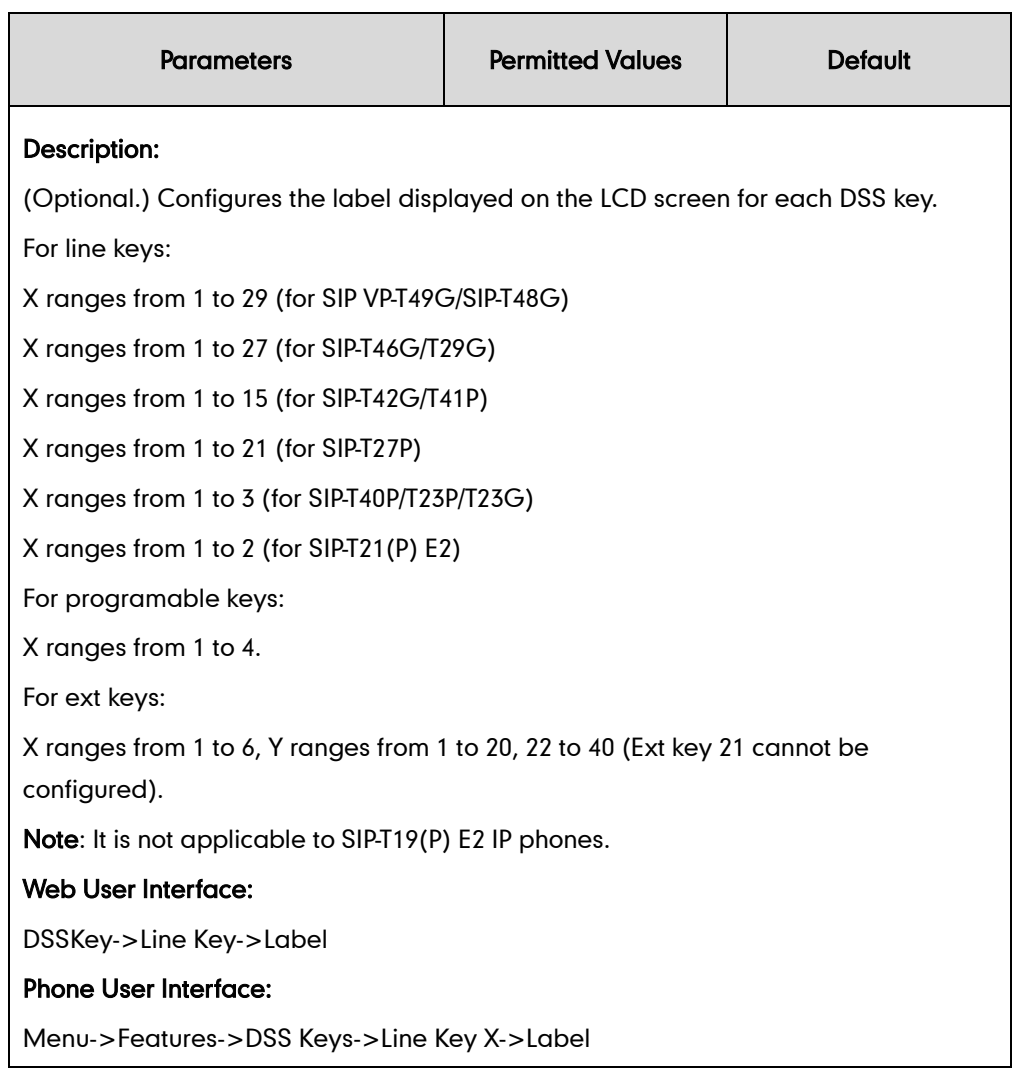

#### To configure an intercom key via web user interface:

- 1. Click on DSSKey->Line Key (or Programable Key).
- 2. In the desired DSS key field, select Intercom from the pull-down list of Type.
- 3. Enter the remote extension number in the Value field.
- 4. (Optional.) Enter the string that will appear on the LCD screen in the Label field.
- 5. Select the desired line from the pull-down list of Line.

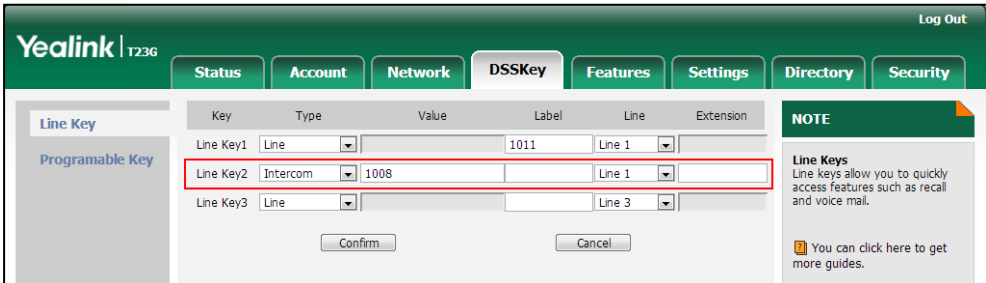

6. Click Confirm to accept the change.

#### To configure an intercom key via phone user interface:

- 1. Press Menu->Features->DSS Keys.
- 2. Select the desired DSS key.
- 3. Press  $\left(\cdot\right)$  or  $\left(\cdot\right)$ , or the Switch soft key to select Intercom from the Type field.
- 4. Select the desired line from the **Account ID** field.
- 5. (Optional.) Enter the string that will appear on the LCD screen in the Label field.
- 6. Enter the remote extension number in the Value field.
- 7. Press the **Save** soft key to accept the change.

## **Incoming Intercom Calls**

The IP phone can process incoming calls differently depending on settings. There are four configuration options for incoming intercom calls:

#### Accept Intercom

Accept Intercom allows the IP phone to answer an incoming intercom call.

#### Intercom Mute

Intercom Mute allows the IP phone to mute the microphone for incoming intercom calls.

#### Intercom Tone

Intercom Tone allows the IP phone to play a warning tone before answering an intercom call.

#### Intercom Barge

Intercom Barge allows the IP phone to automatically answer an incoming intercom call while an active call is in progress. The active call will be placed on hold.

If you disable this feature, the IP phone will handle an incoming intercom call like a waiting call while there is already an active call on the IP phone.

### Procedure

Incoming intercom calls can be configured using the configuration files or locally.

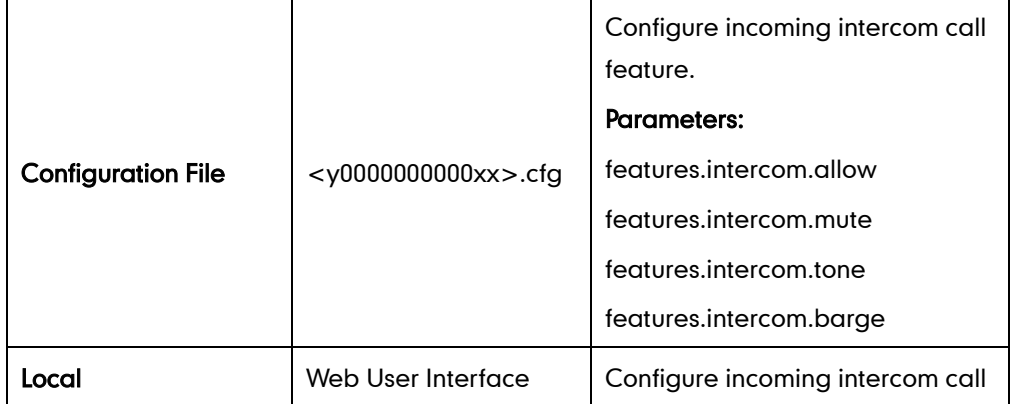

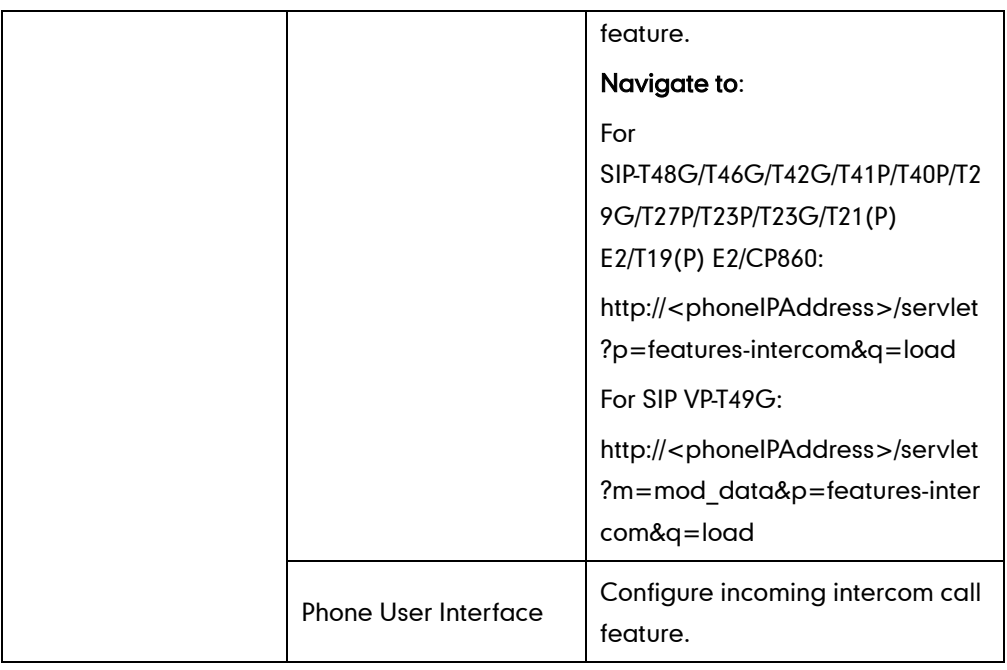

# Details of Configuration Parameters:

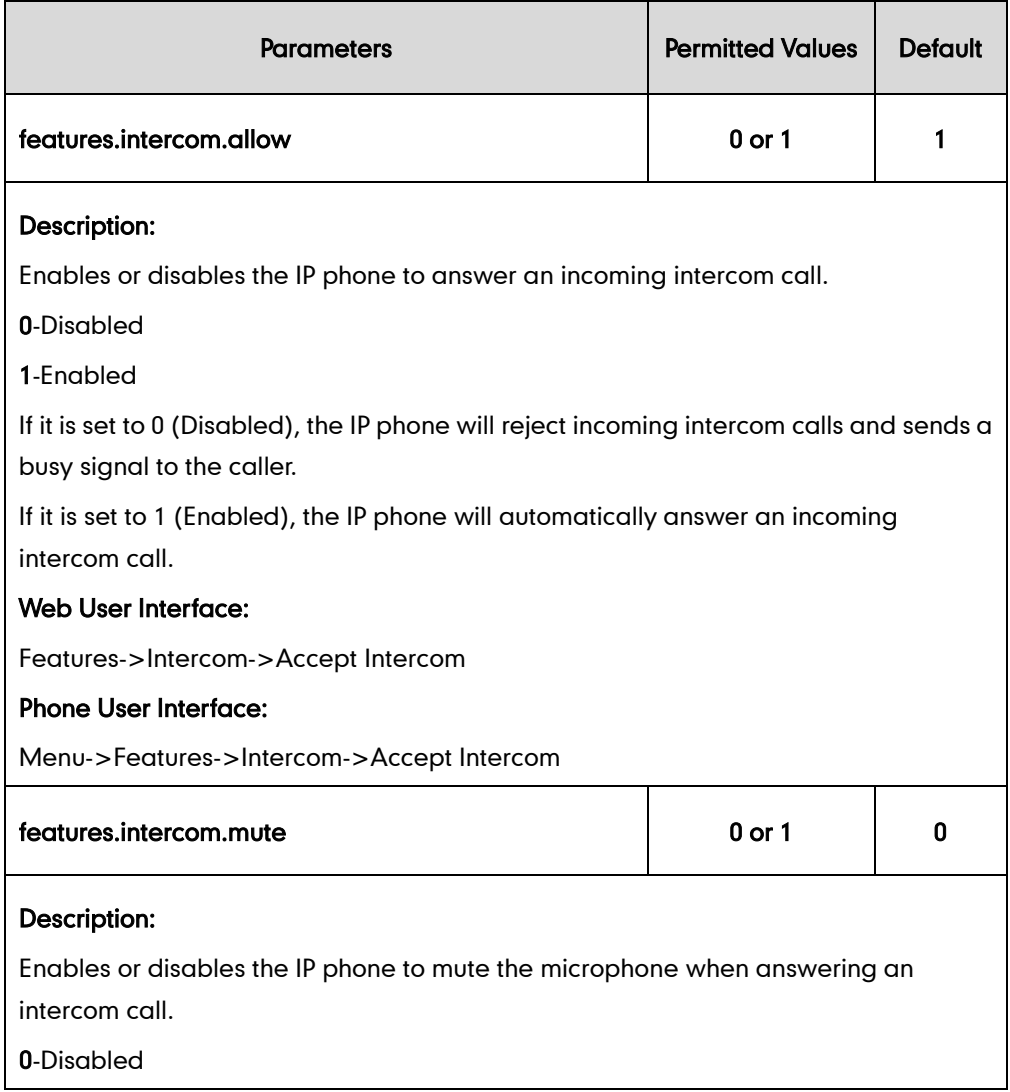

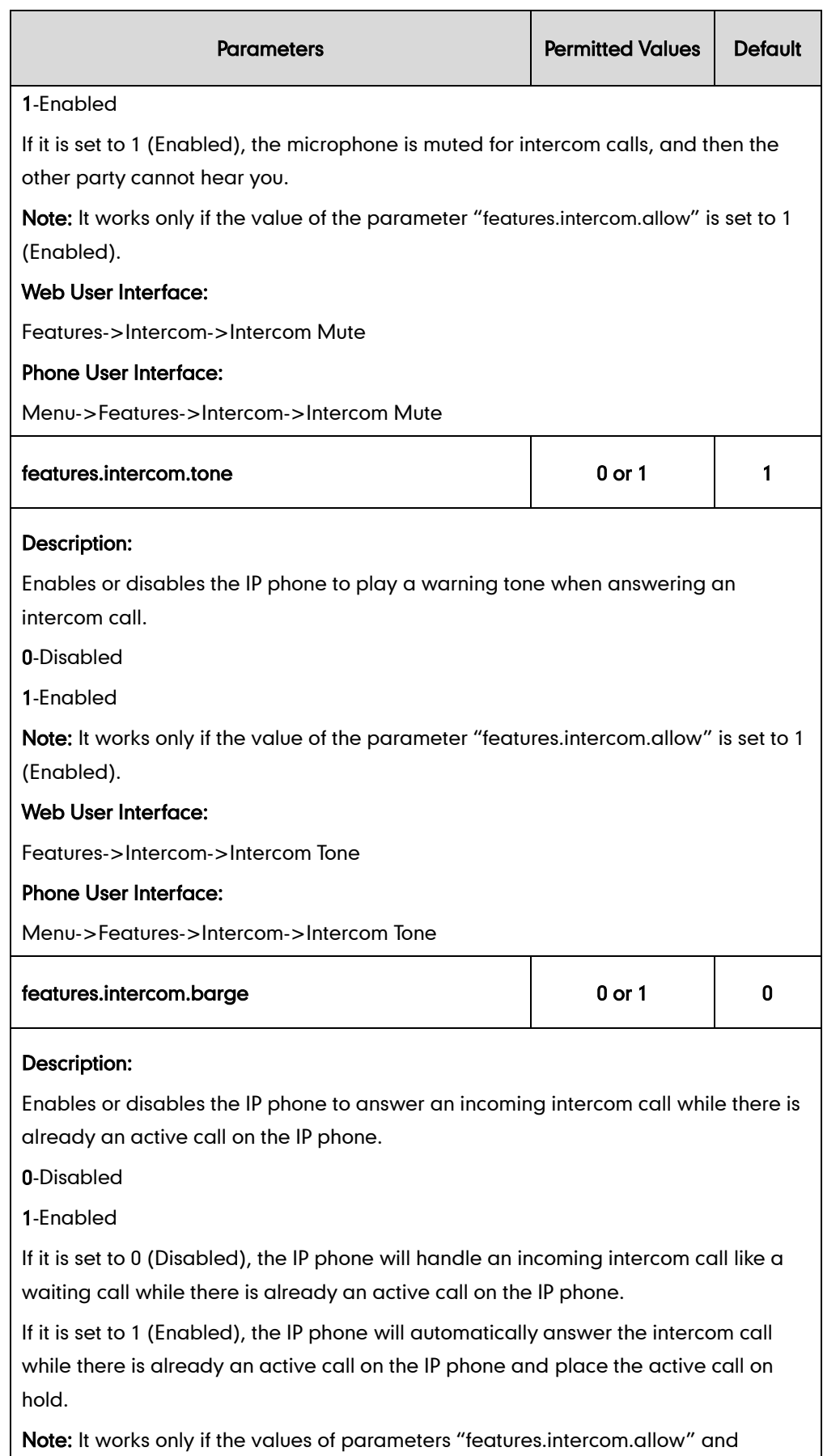

"call\_waiting.enable" are set to 1 (Enabled).

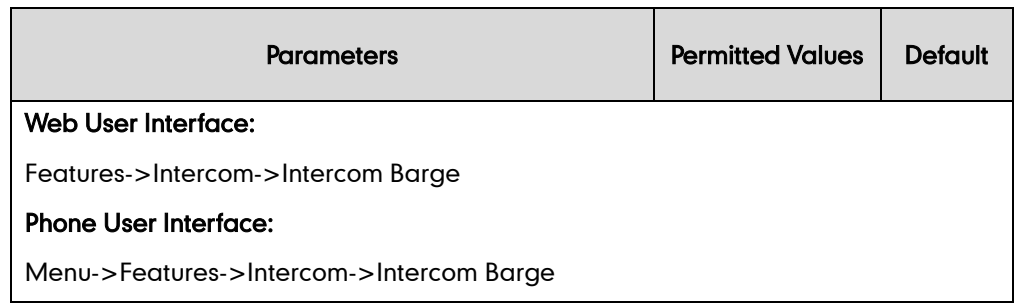

#### To configure intercom via web user interface:

- 1. Click on Features->Intercom.
- 2. Select the desired values from the pull-down lists of Accept Intercom, Intercom Mute, Intercom Tone and Intercom Barge.

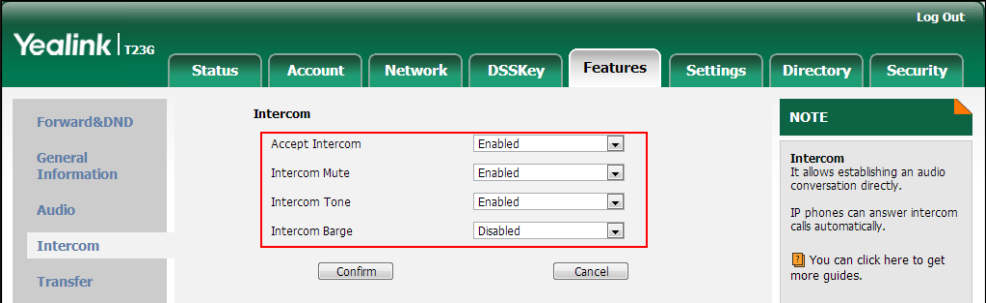

**3.** Click **Confirm** to accept the change.

To configure intercom via phone user interface:

- 1. Press Menu->Features->Intercom.
- 2. Press  $\left(\rightarrow\right)$  or  $\left(\rightarrow\right)$ , or the **Switch** soft key to select the desired values from the Accept Intercom, Intercom Mute, Intercom Tone and Intercom Barge fields.
- 3. Press the Save soft key to accept the change.

# **Call Timeout**

Call timeout defines a specific period of time within which the IP phone will cancel the dialing if the call is not answered.

### Procedure

Call timeout can only be configured using the configuration files.

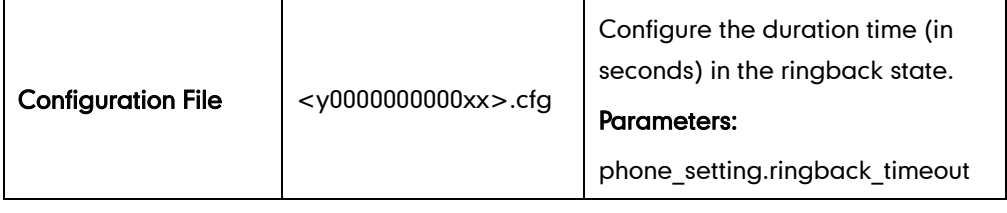

## Details of the Configuration Parameter:

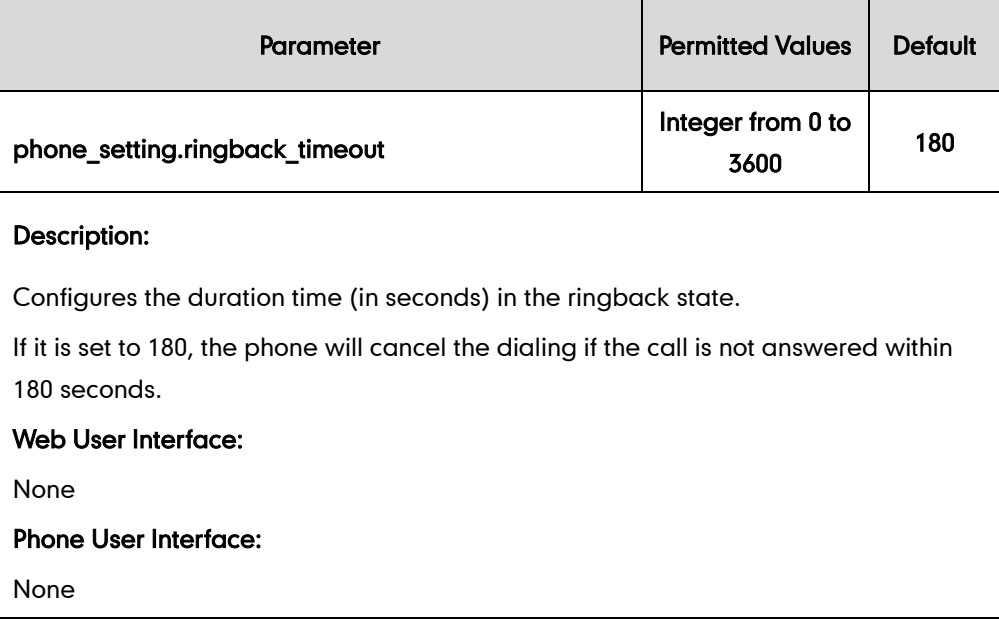

# **Ringing Timeout**

Ringing timeout defines a specific period of time within which the IP phone will stop ringing if the call is not answered.

## Procedure

Ringing timeout can only be configured using the configuration files.

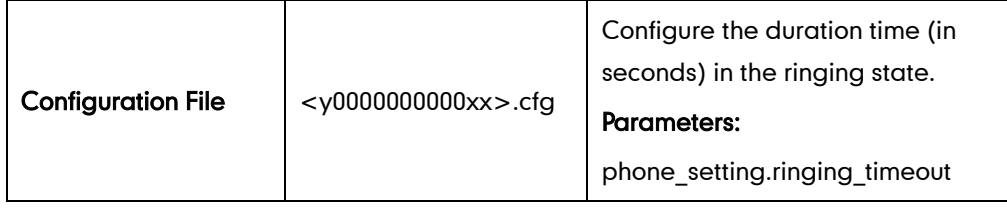

## Details of the Configuration Parameter:

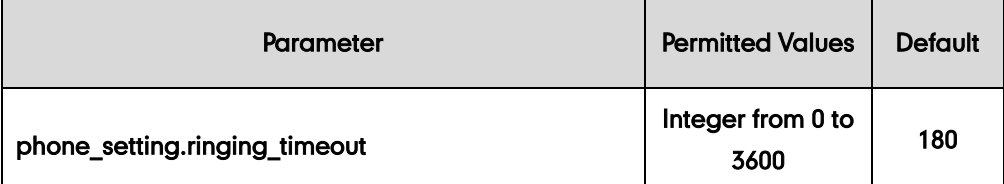

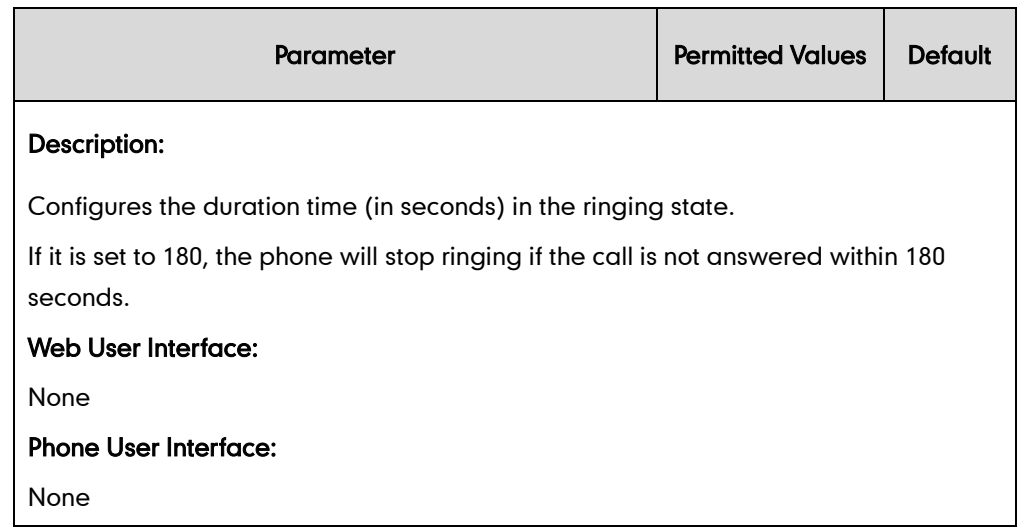

# **Send user=phone**

When placing a call, the IP phone will send an INVITE request to the proxy server. Send user=phone feature allows adding user=phone to the SIP header of the INVITE message.

Example of a SIP INVITE message:

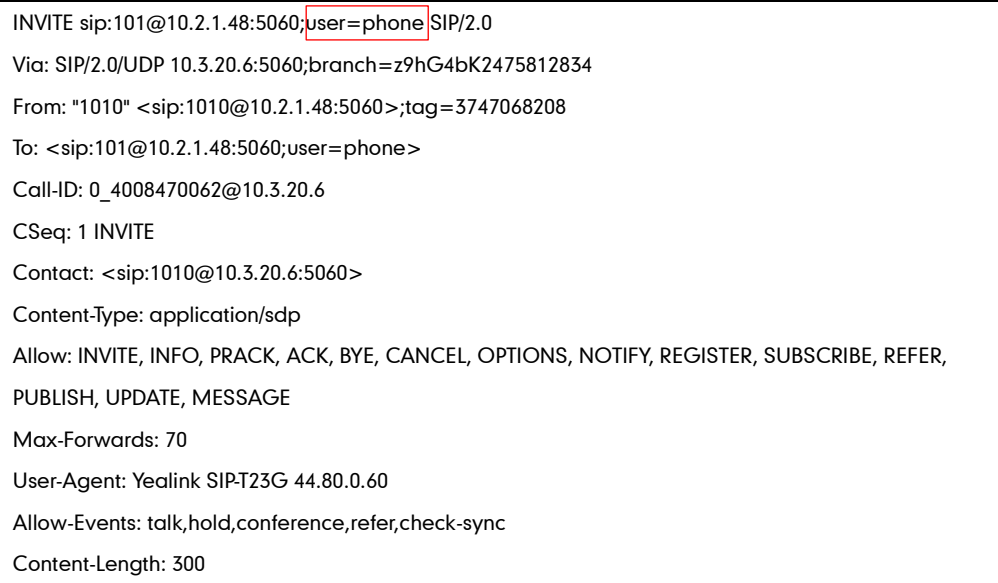

## Procedure

Send user=phone can be configured using the configuration files or locally.

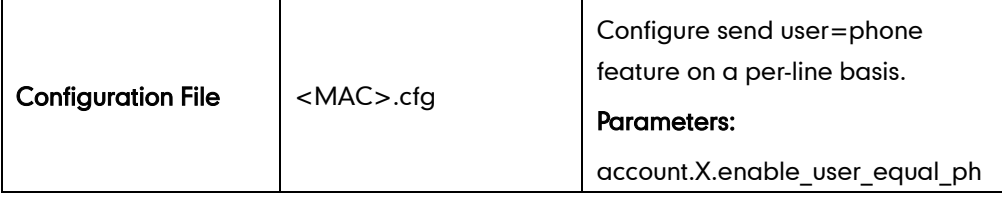

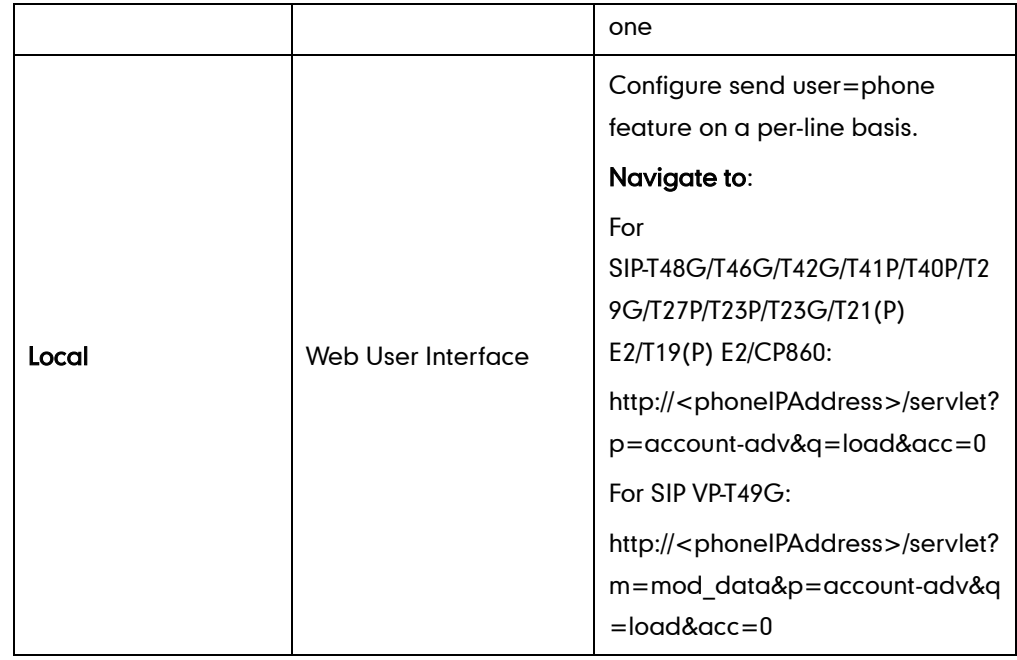

## Details of the Configuration Parameter:

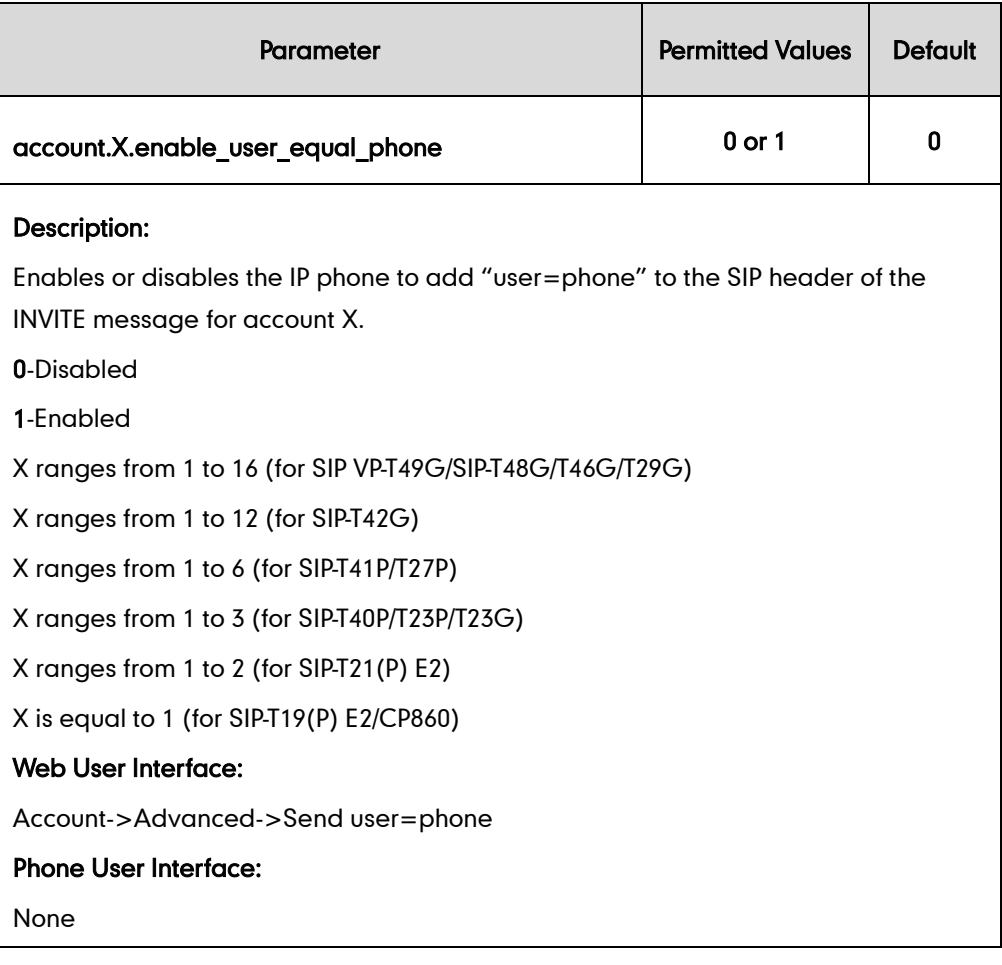

### To configure send user=phone feature via web user interface:

- 1. Click on Account->Advanced.
- 2. Select the desired account from the pull-down list of **Account**.

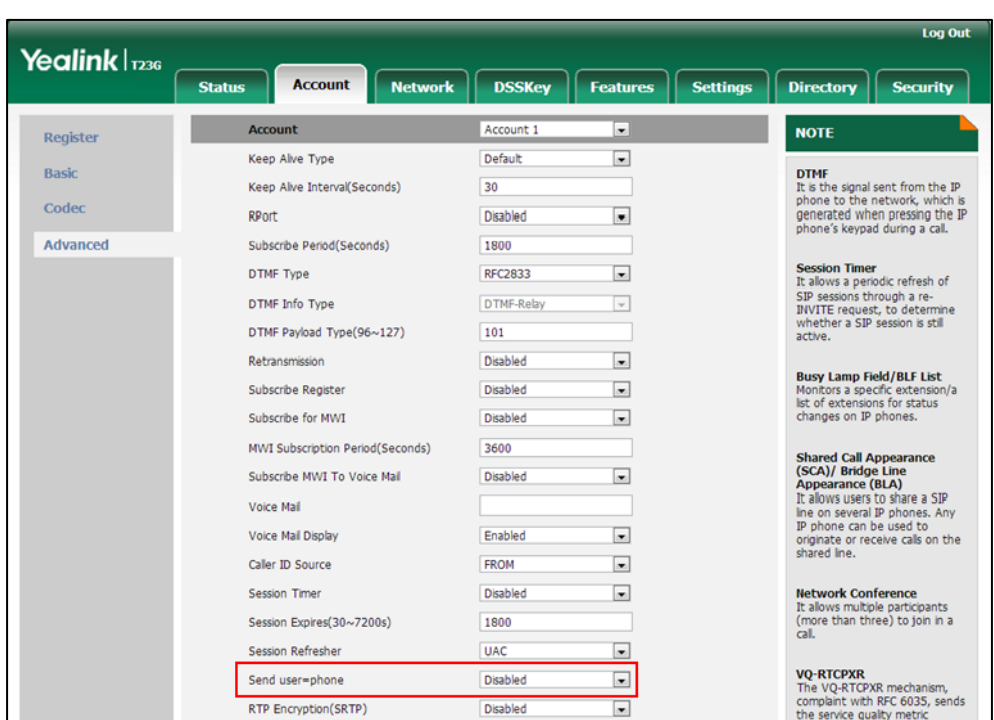

3. Select the desired value from the pull-down list of Send user=phone.

4. Click **Confirm** to accept the change.

# **SIP Send MAC**

The IP phone can send the MAC address in the REGISTER message. SIP send MAC allow adding "Mac:<PhoneMACAddress>" (e.g., Mac: 00:15:65:74:b1:50) to the SIP header of the REGISTER message.

Example of a SIP REGISTER message:

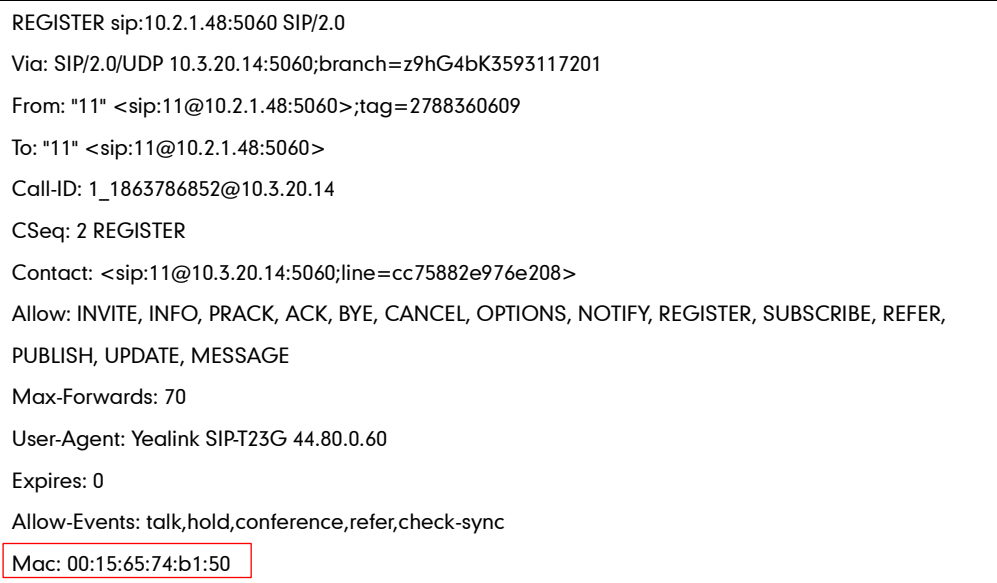

Content-Length: 0

### Procedure

SIP send MAC can be configured using the configuration files or locally.

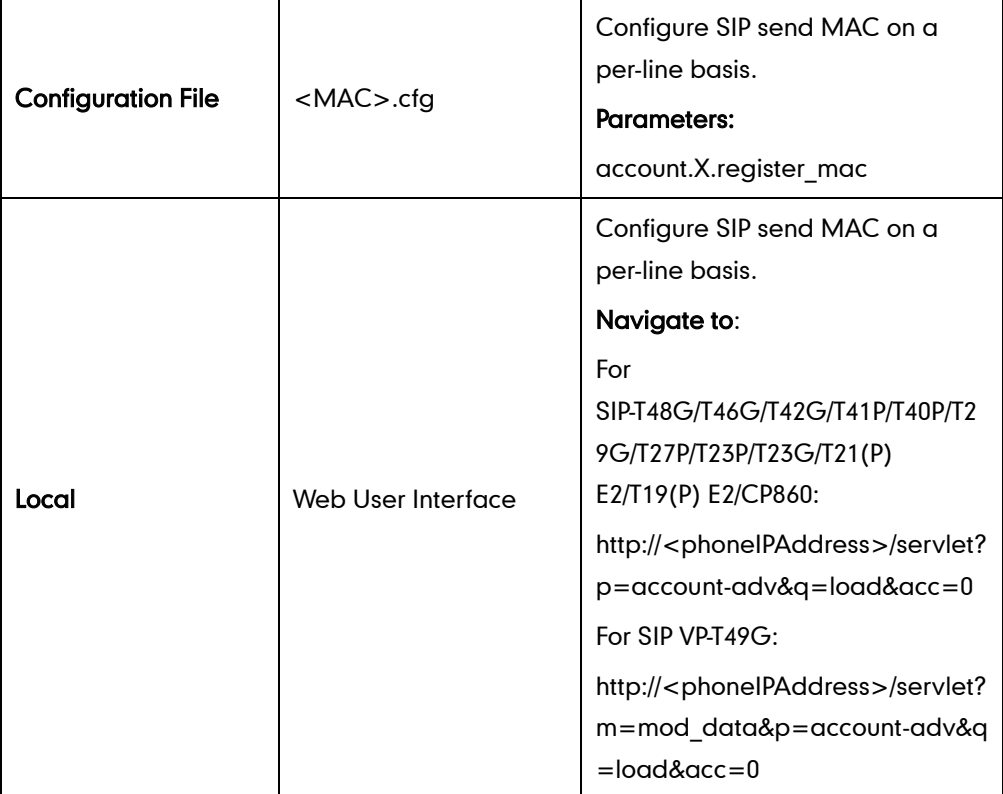

## Details of the Configuration Parameter:

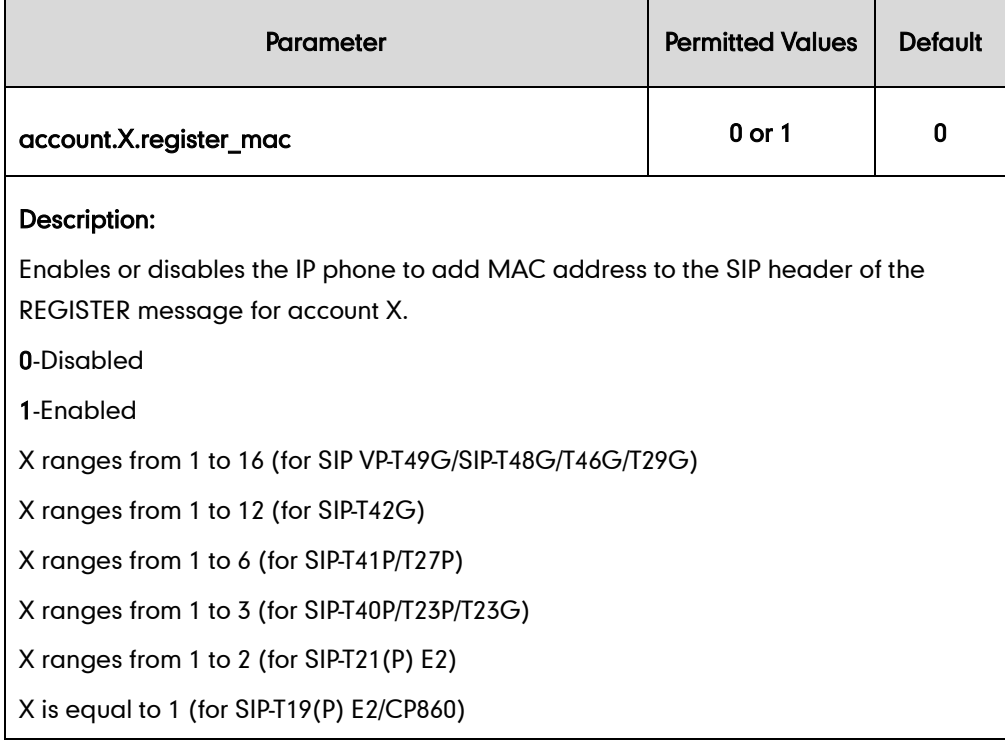

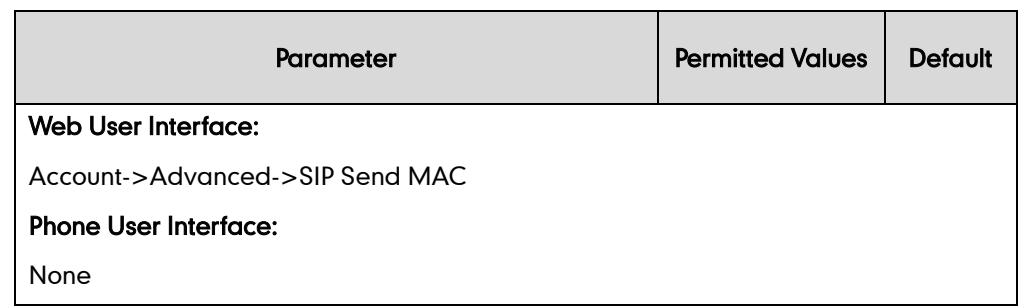

#### To configure SIP send MAC feature via web user interface:

- 1. Click on Account->Advanced.
- 2. Select the desired account from the pull-down list of Account.
- 3. Select the desired value from the pull-down list of SIP Send MAC.

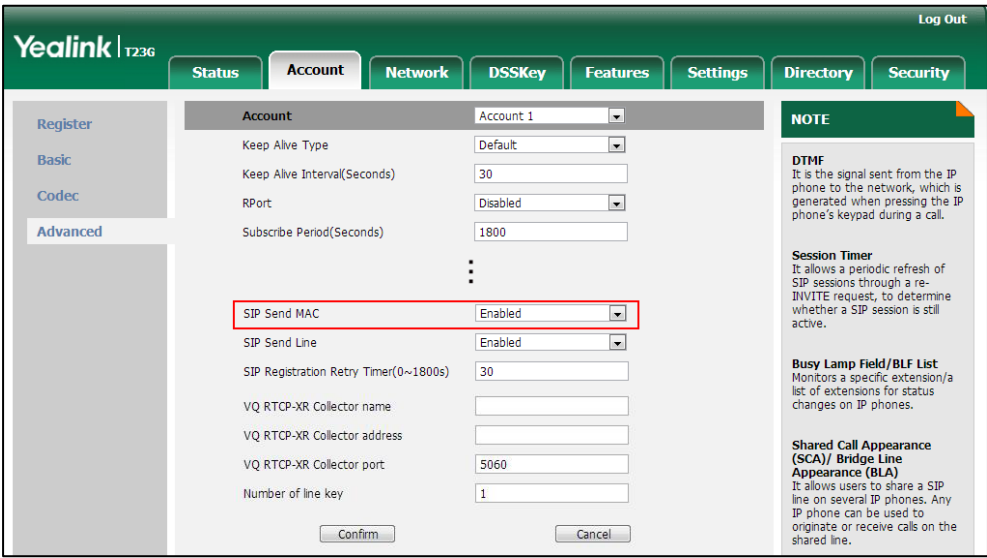

4. Click **Confirm** to accept the change.

# **SIP Send Line**

The IP phone can send the line number in the REGISTER message. SIP send line allow adding "Line:<linenumber>"(e.g., Line: 1) to the SIP header of the REGISTER message. The line number is a number between 0 and 15.

The following table lists line number values for each phone model.

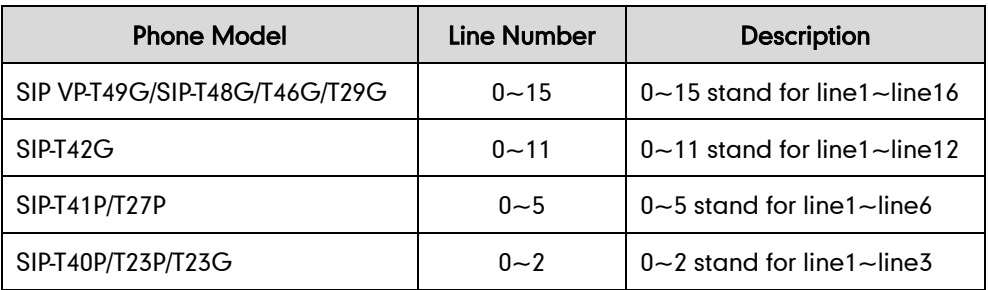

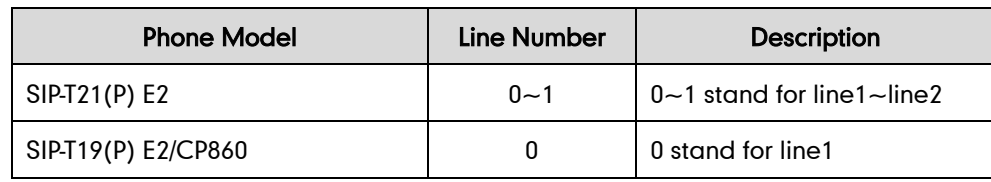

Example of a SIP REGISTER message:

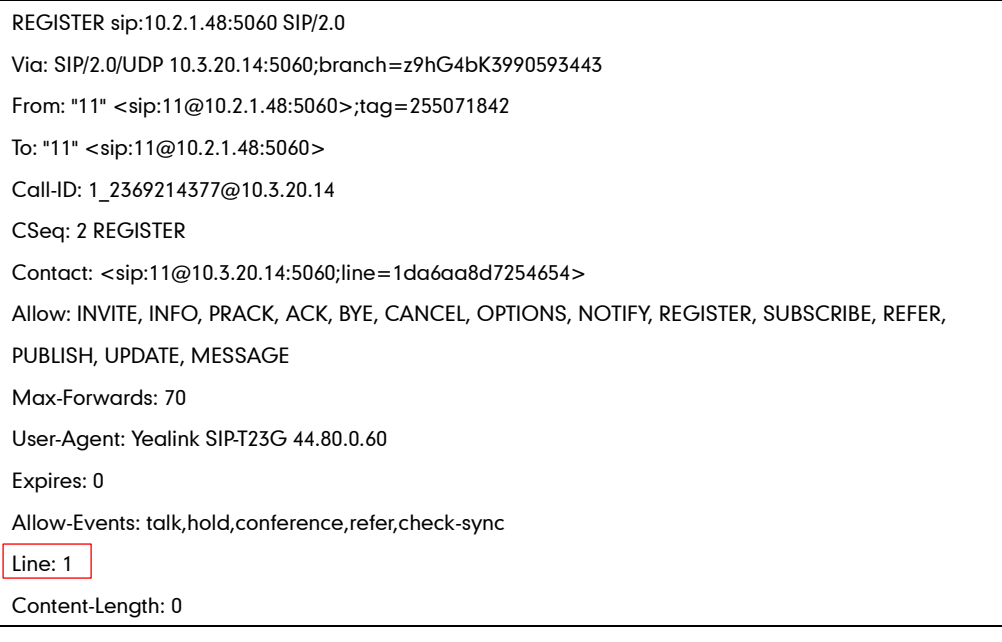

## Procedure

SIP send line can be configured using the configuration files or locally.

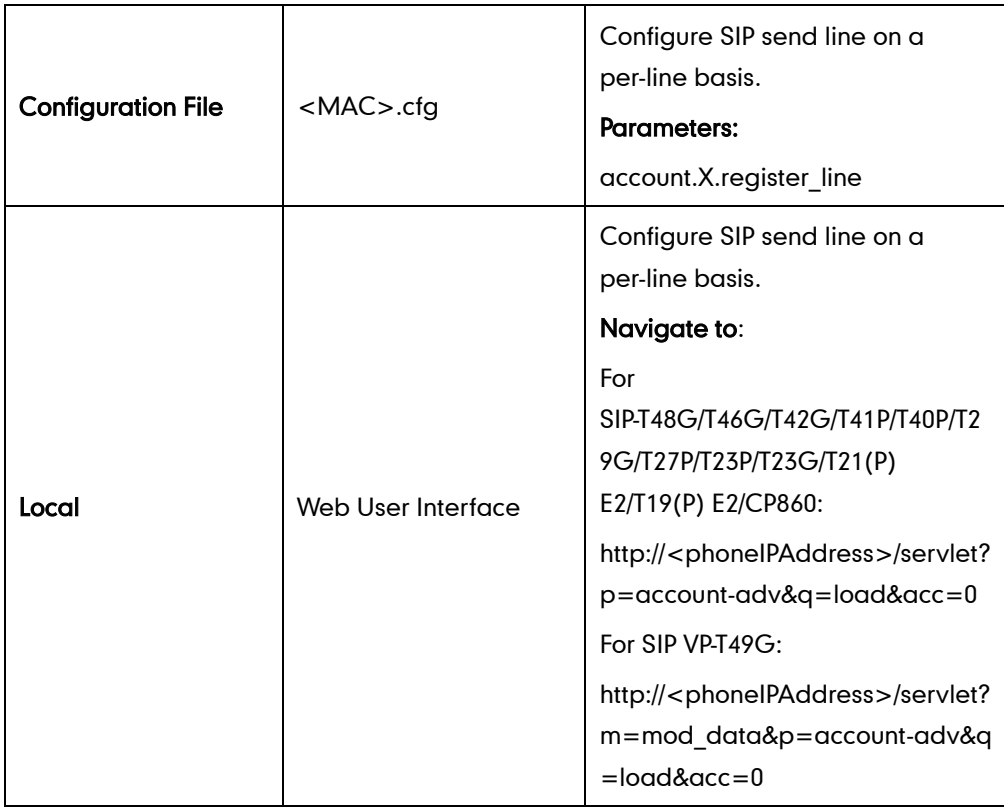

# Details of the Configuration Parameter:

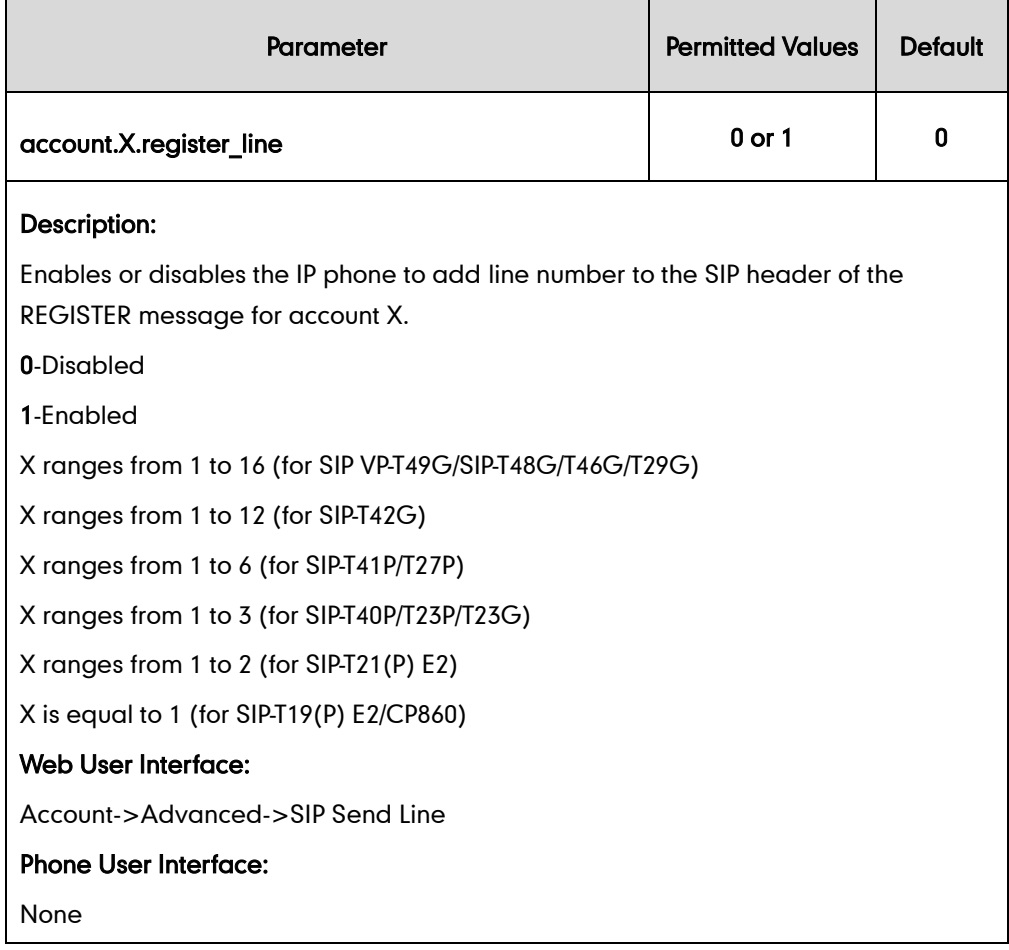

## To configure SIP send Line feature via web user interface:

- 1. Click on Account->Advanced.
- 2. Select the desired account from the pull-down list of Account.
- 3. Select the desired value from the pull-down list of SIP Send Line.

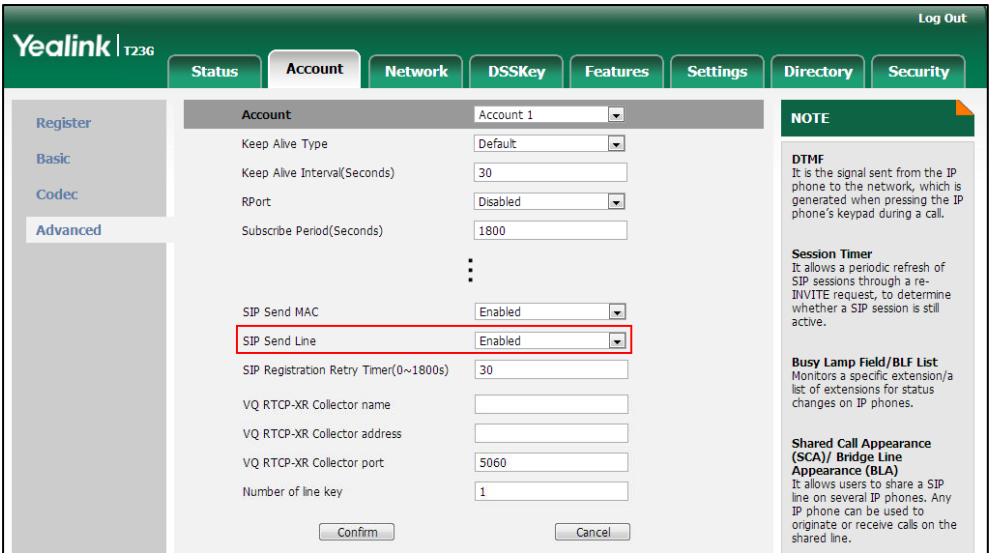

4. Click Confirm to accept the change.

# **Reserve # in User Name**

Reserve  $#$  in User Name feature allows IP phones to reserve " $#$ " in user name. When Reserve # in User Name feature is disabled, "#" will be converted into "%23". For example, the user registers an account (user name: 1010#) on the phone, the phone will send 1010%23 instead of 1010# in the REGISTER message or INVITE message to SIP server.

Example of a SIP REGISTER message:

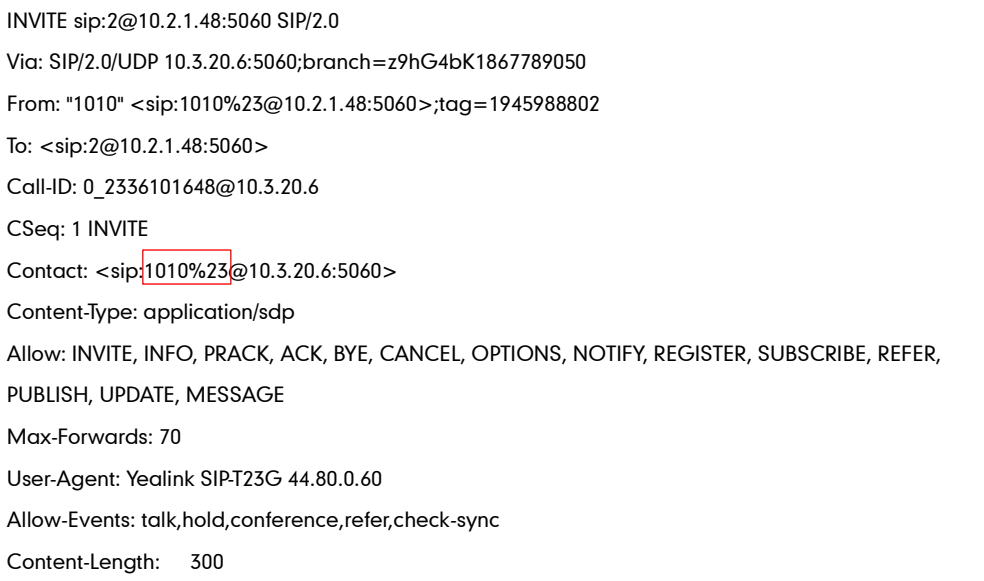

## Procedure

Reserve # in User Name can be configured using the configuration files or locally.

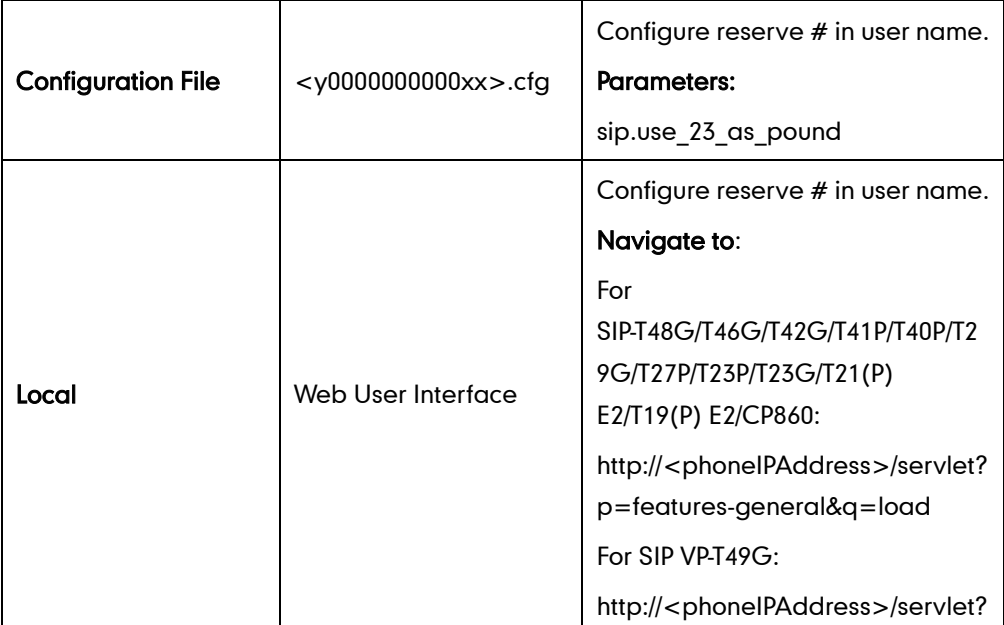

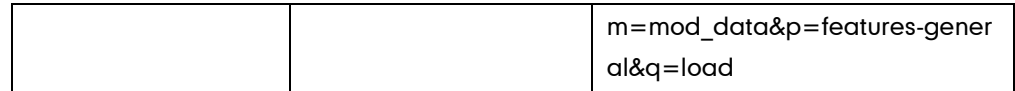

## Details of the Configuration Parameter:

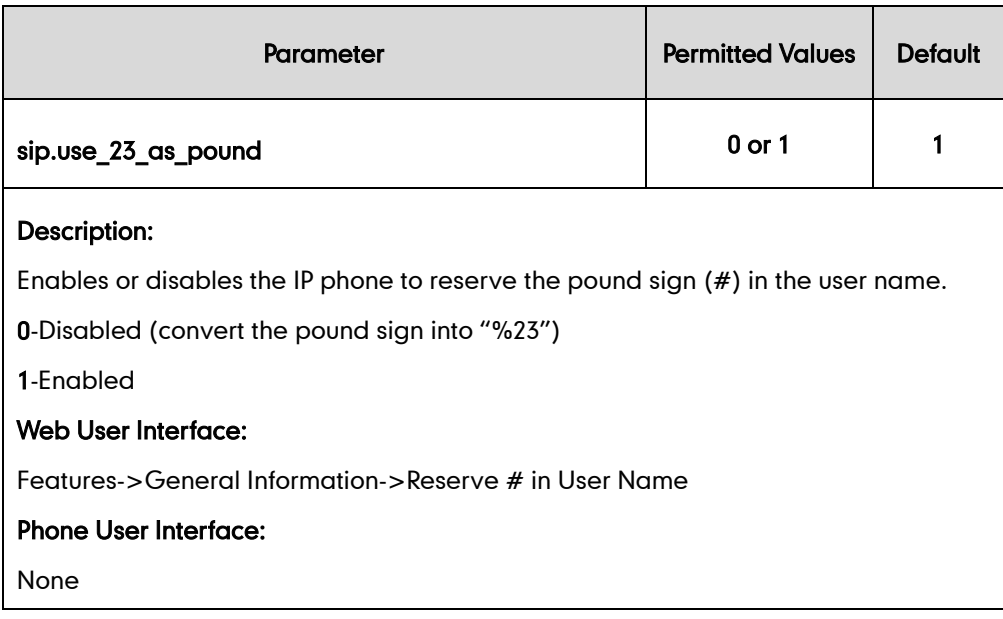

#### To configure reserve # in user name feature via web user interface:

- 1. Click on Features->General Information.
- 2. Select the desired value from the pull-down list of Reserve # in User Name.

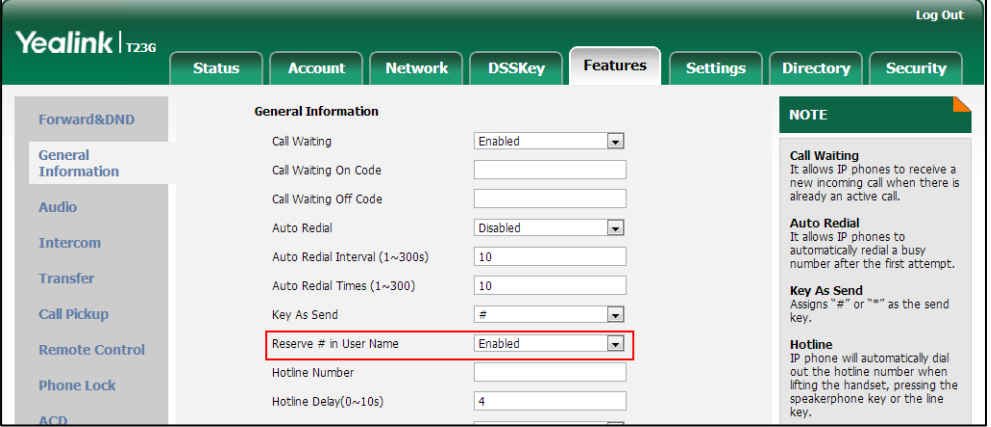

**3.** Click **Confirm** to accept the change.

# **Password Dial**

Password dial feature allows the callee number to be partly displayed on the IP phone when placing a call. The hidden digits are displayed as asterisks on the LCD screen. This feature is especially useful for users always placing important and confidential calls.

## Procedure

Password dial feature can be configured using the configuration files or locally.

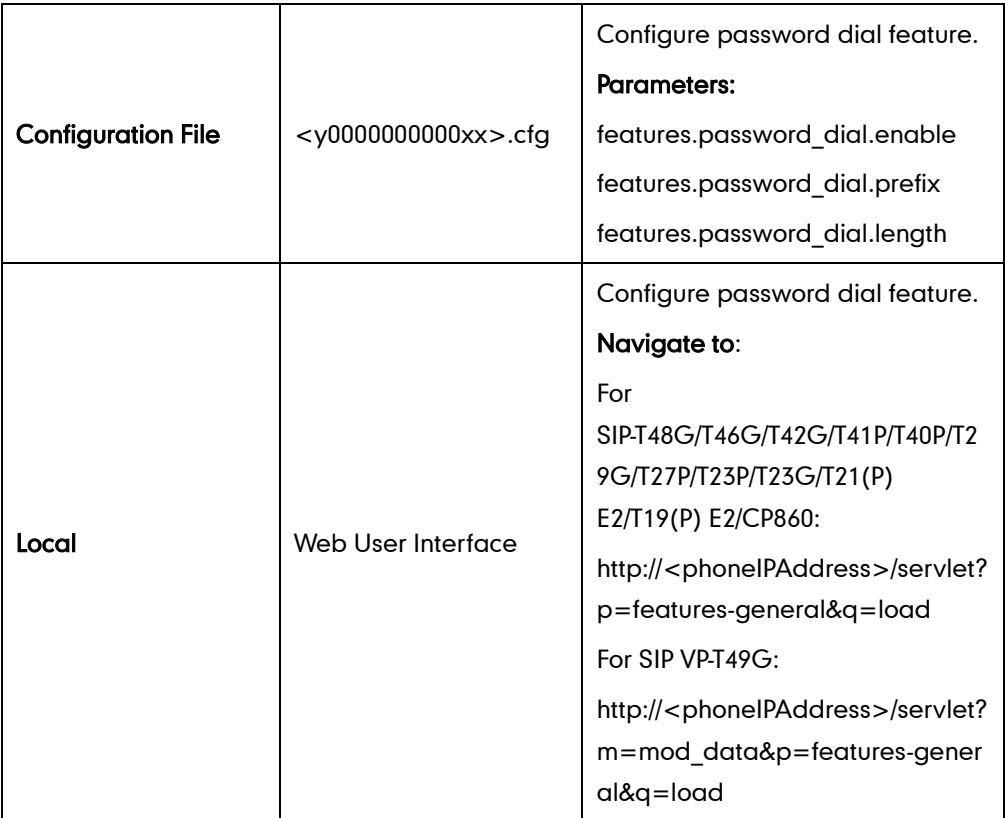

## Details of the Configuration Parameter:

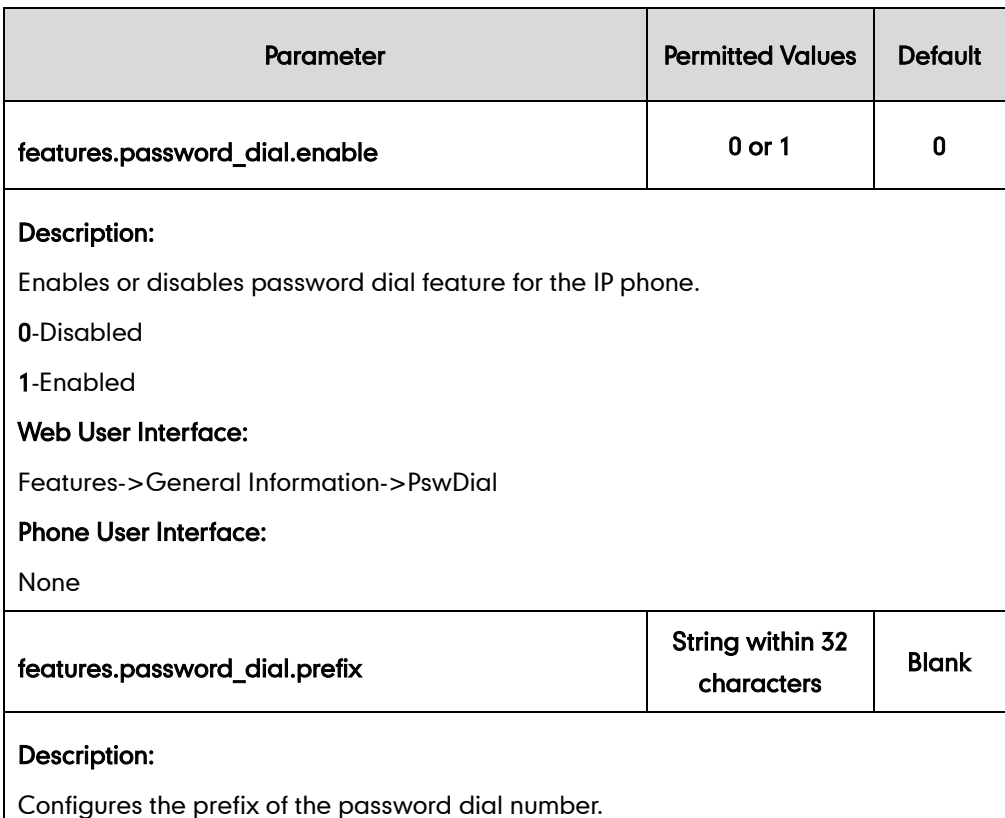
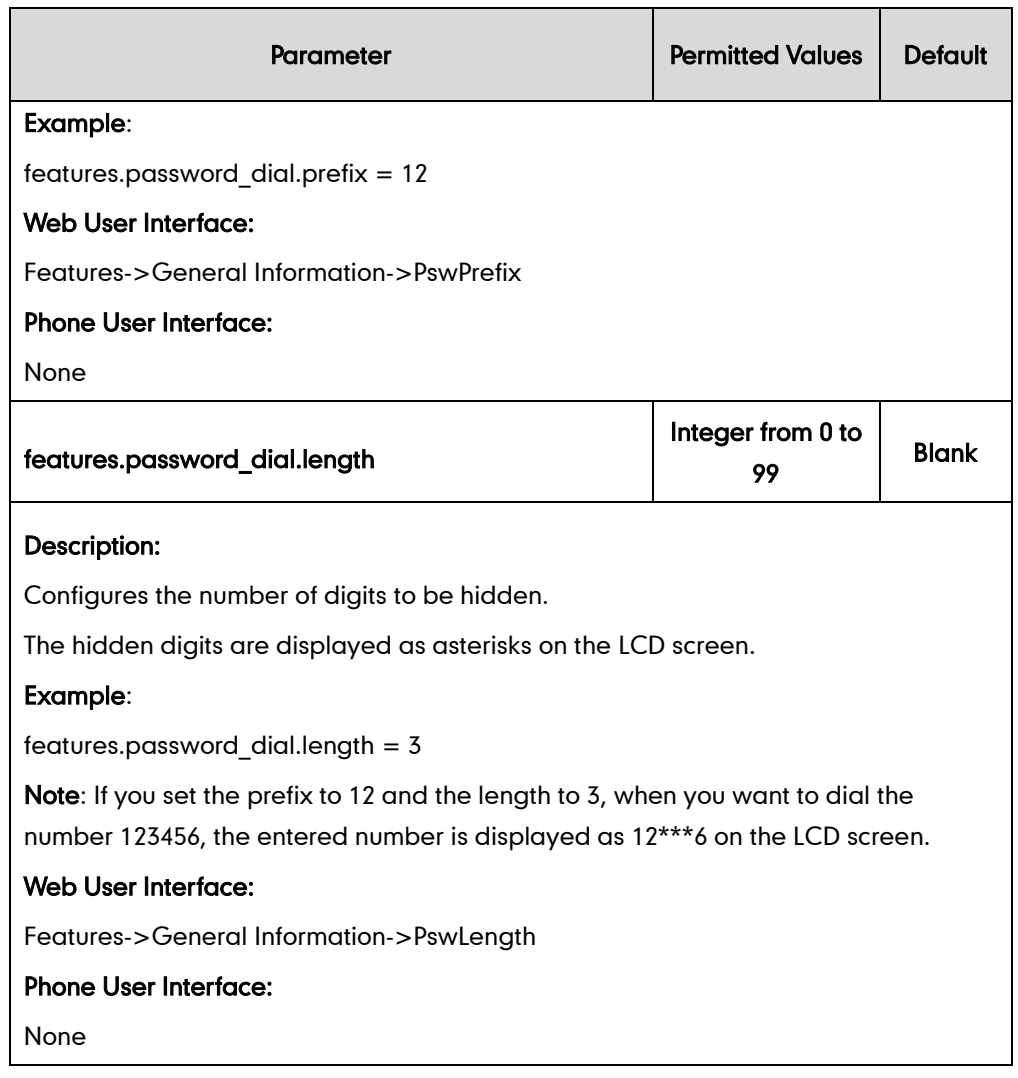

#### To configure password dial feature via web user interface:

- 1. Click on Features->General Information.
- 2. Select the desired value from the pull-down list of PswDial.
- 3. Enter the prefix of password dial in the PswPrefix field.

4. Enter the desired number of hidden digits in the Pswlength field.

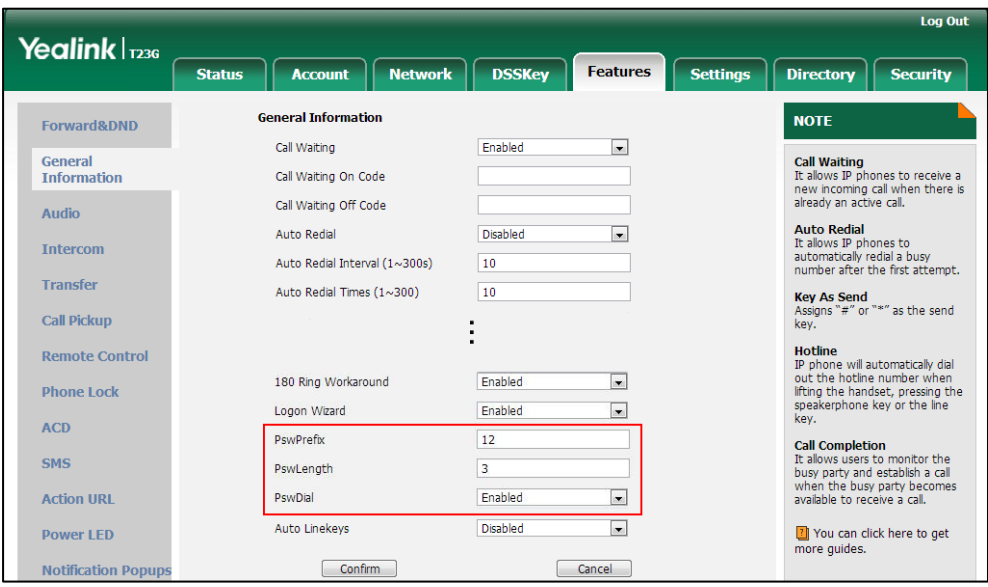

5. Click Confirm to accept the change.

# **Unregister When Reboot**

Unregister when reboot feature allows IP phones to unregister first before re-registering the account when finishing a reboot.

#### Procedure

Unregister when reboot can be configured using the configuration files or locally.

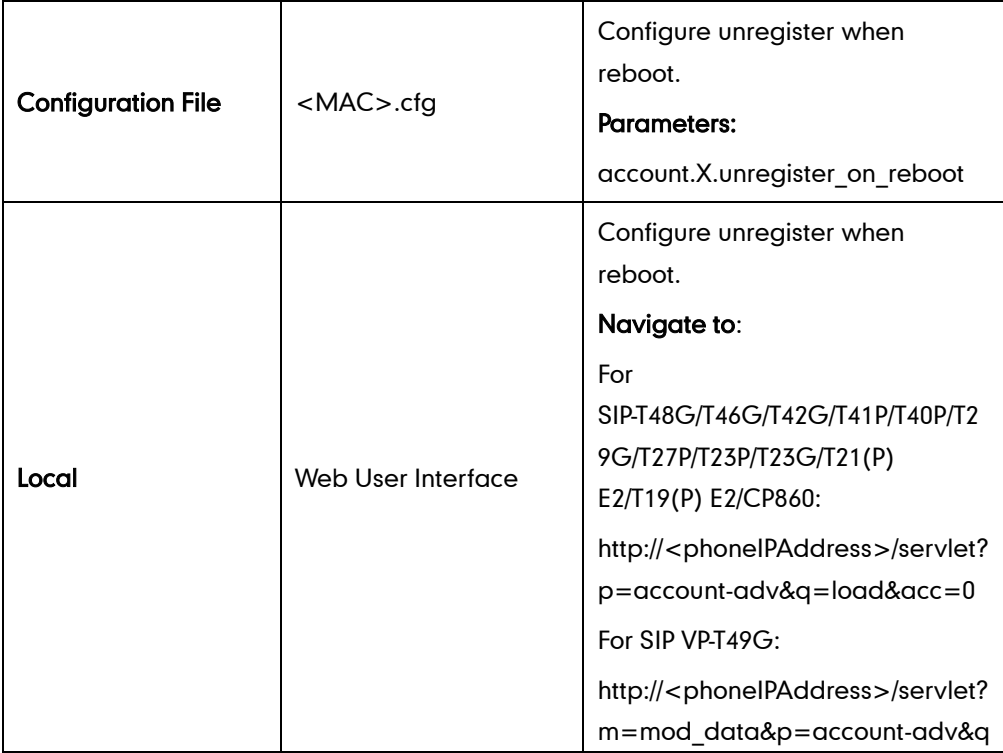

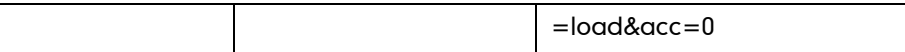

### Details of the Configuration Parameter:

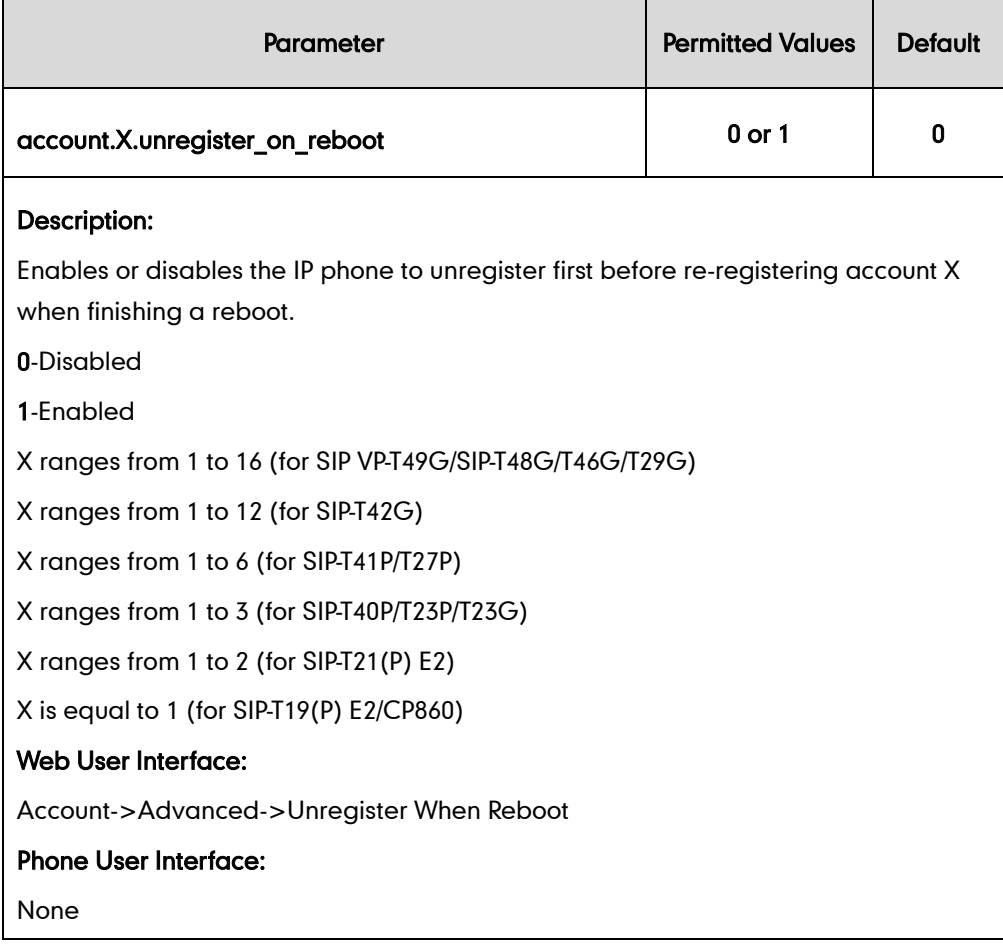

To configure unregister when reboot via web user interface:

- 1. Click on Account->Advanced.
- 2. Select the desired account from the pull-down list of Account.

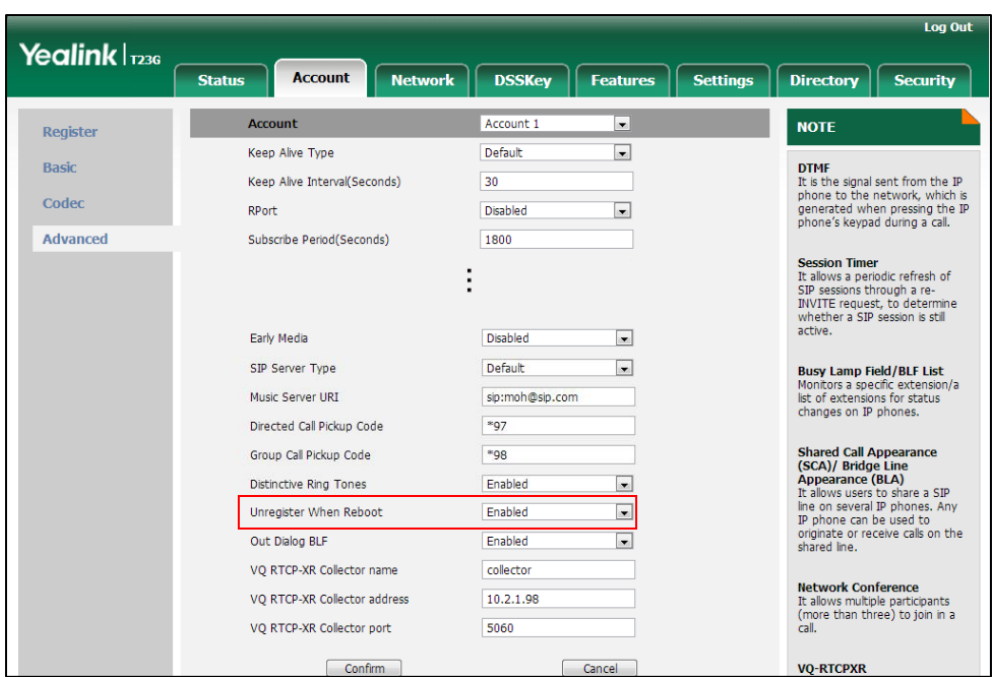

3. Select the desired value from the pull-down list of Unregister When Reboot.

4. Click Confirm to accept the change.

# **100 Reliable Retransmission**

As described in RFC [3262,](http://www.ietf.org/rfc/rfc3262.txt) 100rel tag is for reliability of provisional responses. When present in a Supported header, it indicates that the IP phone can send or receive reliable provisional responses. When present in a Require header in a reliable provisional response, it indicates that the response is to be sent reliably.

Example of a SIP INVITE message:

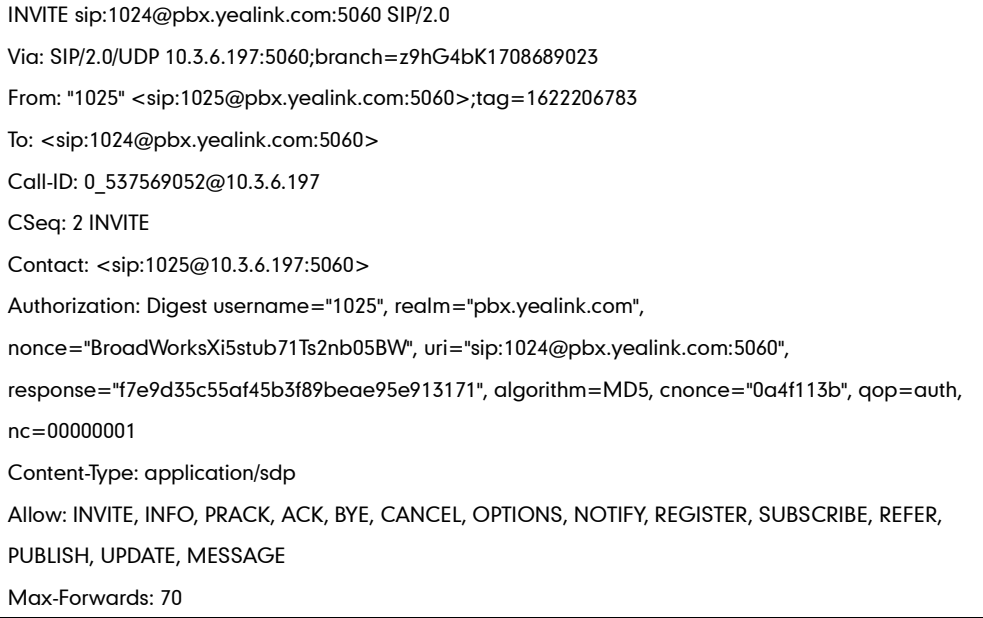

User-Agent: Yealink SIP-T23G 44.80.0.60 Supported: 100rel Allow-Events: talk,hold,conference,refer,check-sync Content-Length: 302

### Procedure

100 Reliable Retransmission can be configured using the configuration files or locally.

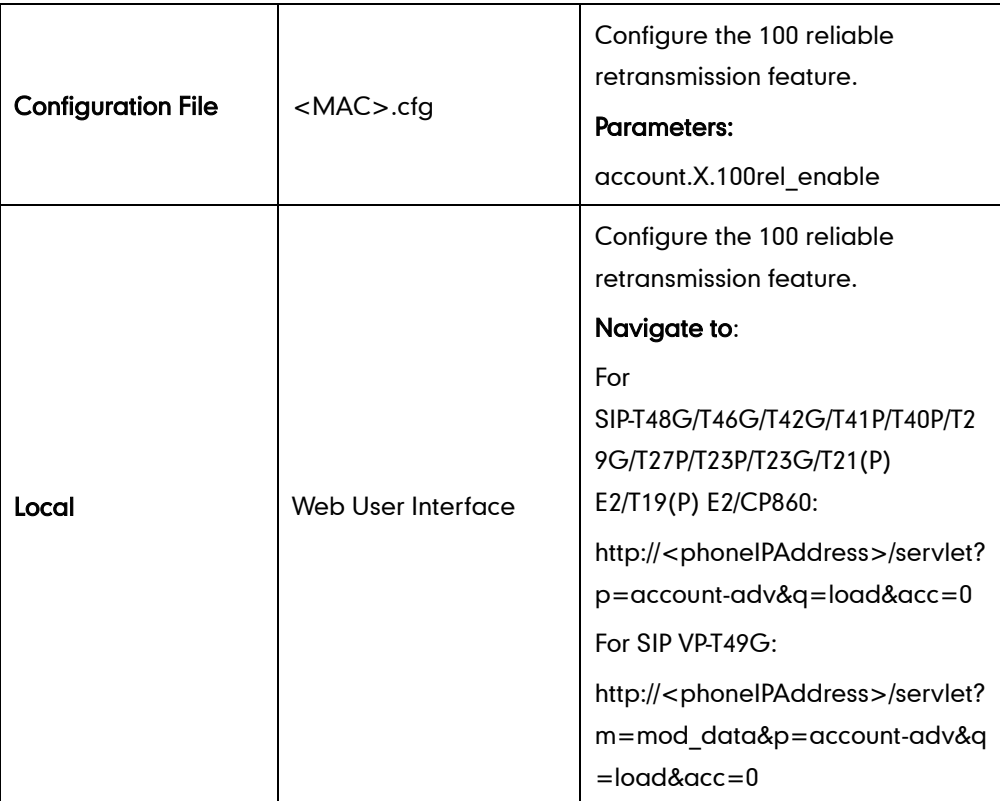

### Details of the Configuration Parameter:

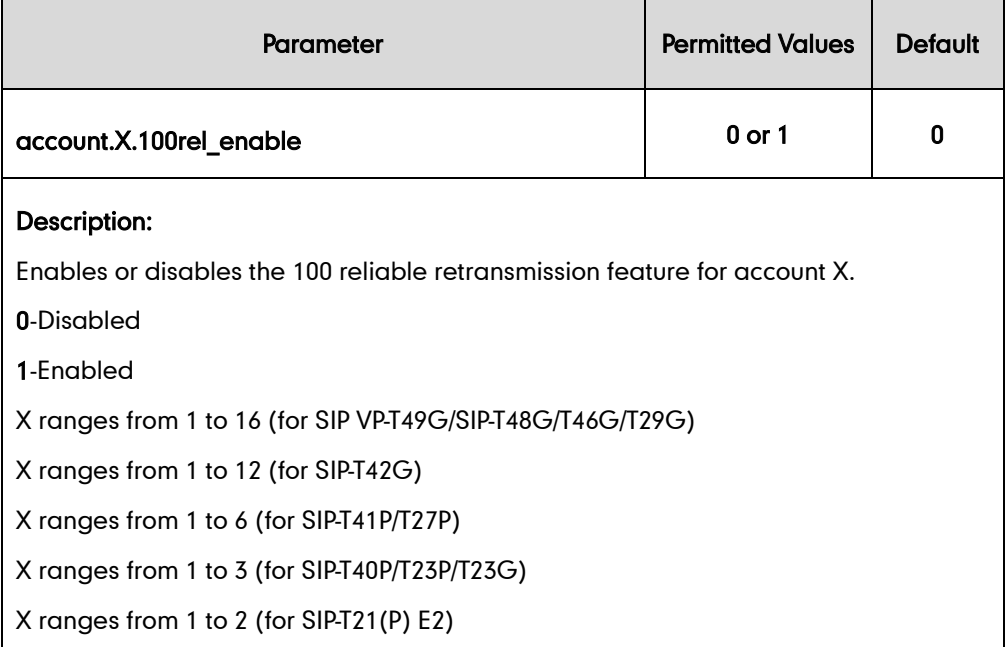

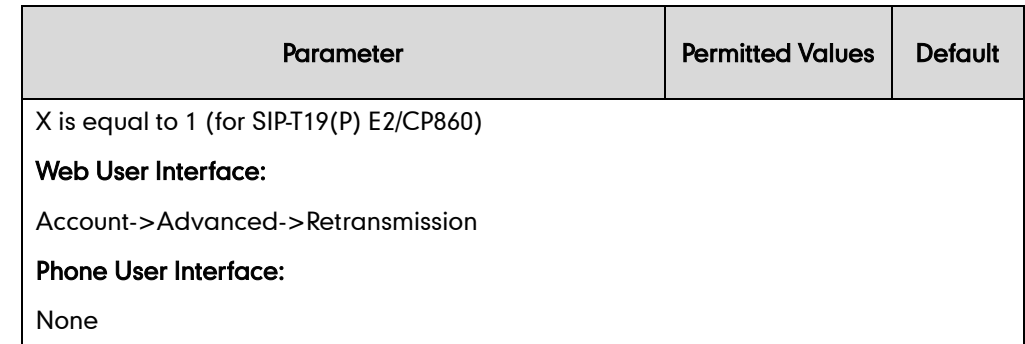

#### To configure 100 reliable retransmission via web user interface:

- 1. Click on Account->Advanced.
- 2. Select the desired account from the pull-down list of Account.
- 3. Select the desired value from the pull-down list of Retransmission.

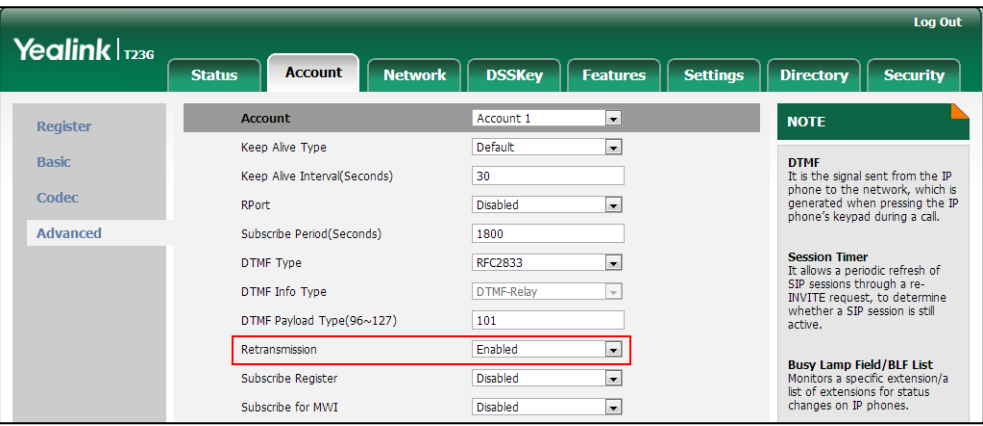

4. Click **Confirm** to accept the change.

# **Reboot in Talking**

Reboot in talking feature allows IP phones to reboot during an active call when it receives a reboot request by action URI. For more information on action URI, refer to [Action URI](#page-658-0) on pag[e 637.](#page-658-0)

IP phones do not receive and handle HTTP/HTTPS GET requests by default. To use this feature, you need to specify the trusted IP address(es) for action URI in advance. For more information, refer to [Configuring Trusted IP Address for Action URI](#page-663-0) on pag[e 642.](#page-663-0)

#### Procedure

Reboot in talking can be configured using the configuration files or locally.

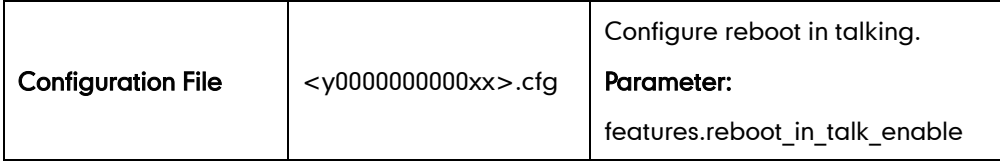

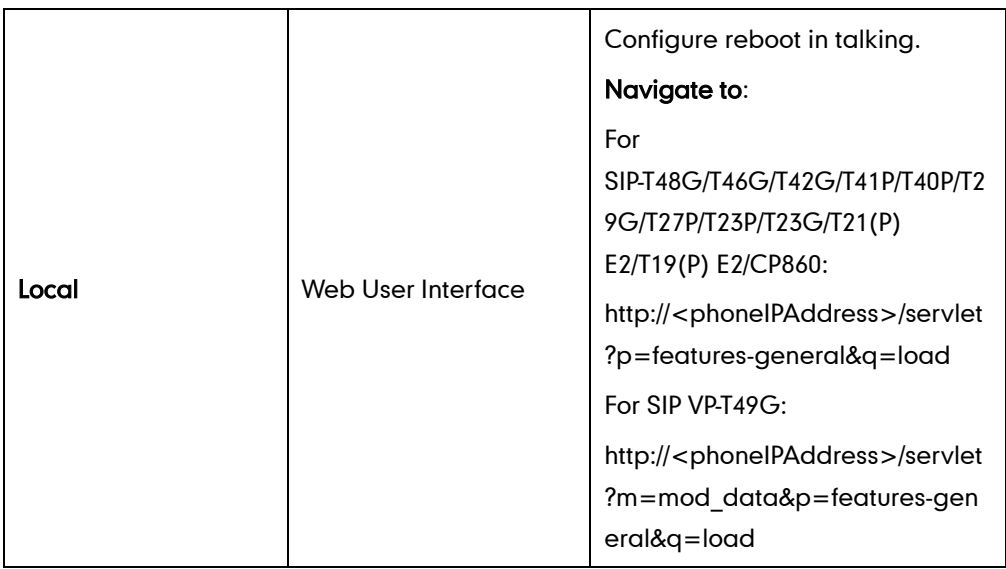

## Details of Configuration Parameters:

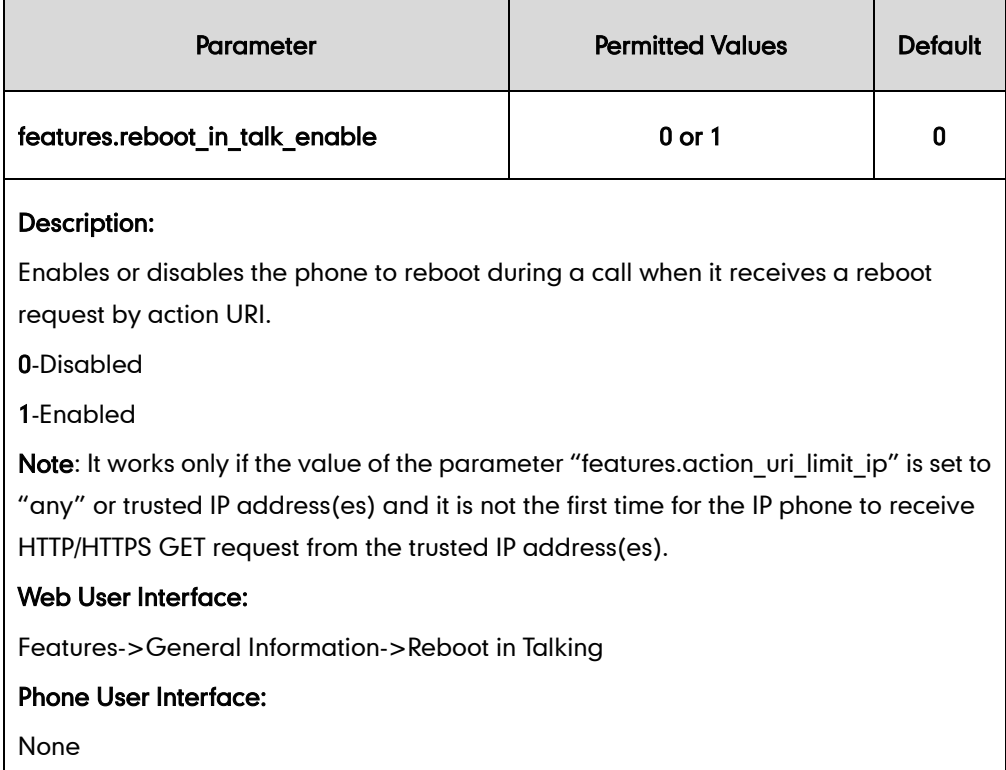

#### To configure reboot in talking via web user interface:

1. Click on Features->General Information.

- Log Out Yealink <sub>1236</sub> Network DSSKev  $\sqrt{\frac{1}{1-\frac{1}{2}}\left(\frac{1}{2}\right)^2}$ Directory **Security** Status **Account** Features **General Information NOTE** Forward&DND Call Waiting Enabled  $\overline{\phantom{a}}$ General<br>Information Call Waiting<br>It allows IP phones to receive a<br>new incoming call when there is<br>already an active call. Call Waiting On Code Call Waiting Off Code Audio **Auto Redial** Auto Redial  $\vert \bullet \vert$ Disabled **Auto Redial**<br>It allows IP phones to<br>automatically redial a busy<br>number after the first attempt. Intercom Auto Redial Interval (1~300s)  $\boxed{10}$ Transfer Auto Redial Times (1~300)  $10$ **Key As Send**<br>Assigns "#" or "\*" as the send **Call Pickup** ÷ **Hotline**<br>IP phone will automatically dial<br>out the hotline number when<br>lifting the handset, pressing the<br>speakerphone key or the line **Remote Control** Voice Mail Tone Enabled  $\overline{\phantom{0}}$ **Phone Lock** DHCP Hostname SIP-T236 **ACD Call Completion**<br>It allows users to monitor the<br>busy party and establish a call<br>when the busy party become<br>available to receive a call. Reboot in Talking Enabled  $\overline{\phantom{0}}$ SMS Hide Feature Access Codes **Disabled**  $\overline{\phantom{a}}$ **Action URL**  $\overline{\phantom{a}}$ Display Method on Dialing **User Name**  $\overline{\phantom{a}}$ Auto Linekeys Disabled 7 You can click here to get<br>more guides. **Power LED** Confirm Cancel **Notification P**
- 2. Select the desired value from the pull-down list of Reboot in Talking field.

3. Click Confirm to accept the change.

A dialog box pops up to prompt that settings will take effect after a reboot.

4. Click OK to reboot the phone.

## **Answer By Hand**

Answer by hand feature allows you to answer an incoming call by picking up the handset, pressing the Speakerphone key or pressing the HEADSET key directly.

If you disable answer by hand feature, you need to press the corresponding line key or the **Answer** soft key to answer an incoming call after picking up the handset, pressing the Speakerphone key or pressing the HEADSET key. It is not applicable to CP860 IP phones.

#### Procedure

Answer by hand can be configured using the configuration files or locally.

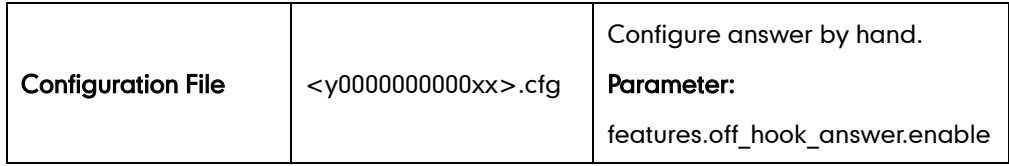

#### Details of Configuration Parameters:

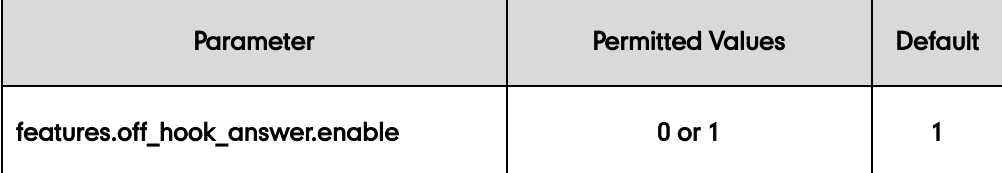

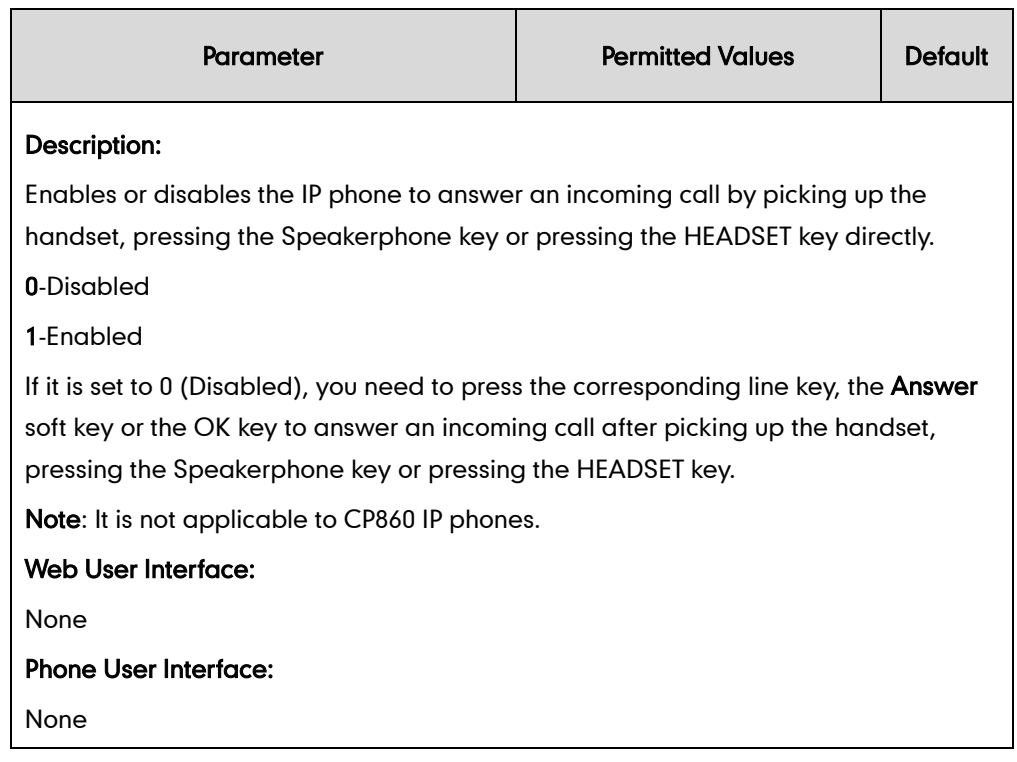

# **Bandwidth**

The IP phone automatically detects the available bandwidth for call connection by default. You can specify the uplink and downlink bandwidths for the IP phone to achieve the best result. Uplink bandwidth is the maximum bandwidth of outgoing calls, and downlink bandwidth is the maximum bandwidth of incoming calls. It is only applicable to SIP VP-T49G IP phones.

### Procedure

Bandwidth can be configured using the configuration files or locally.

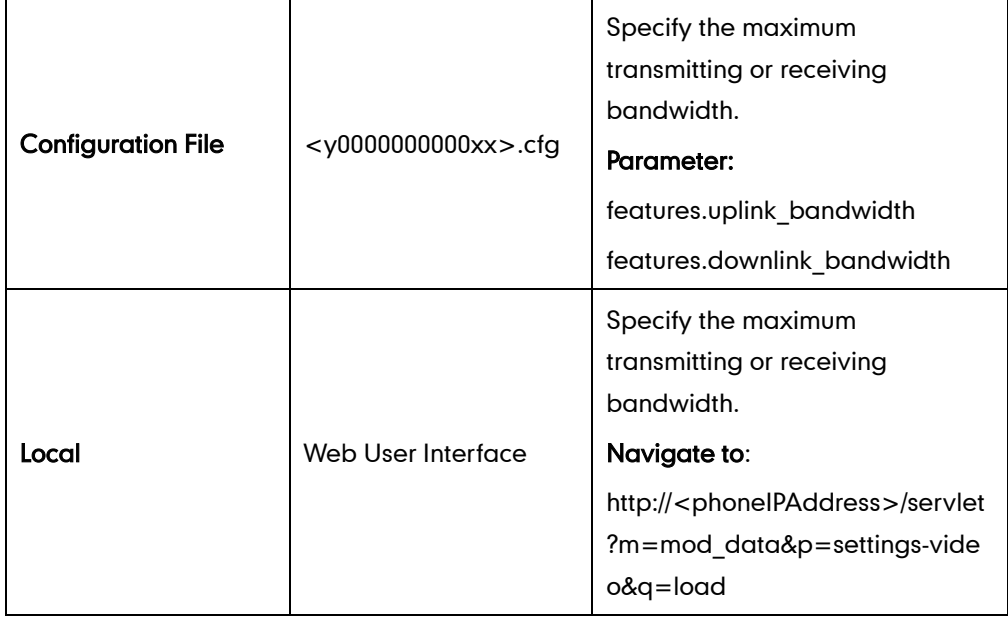

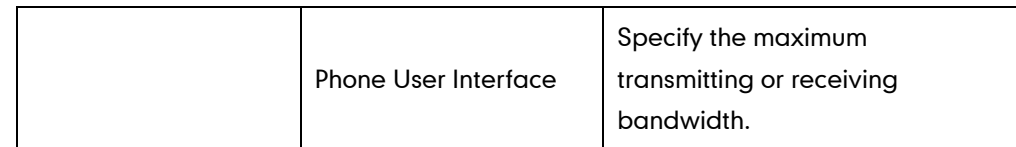

## Details of Configuration Parameters:

 $\blacksquare$ 

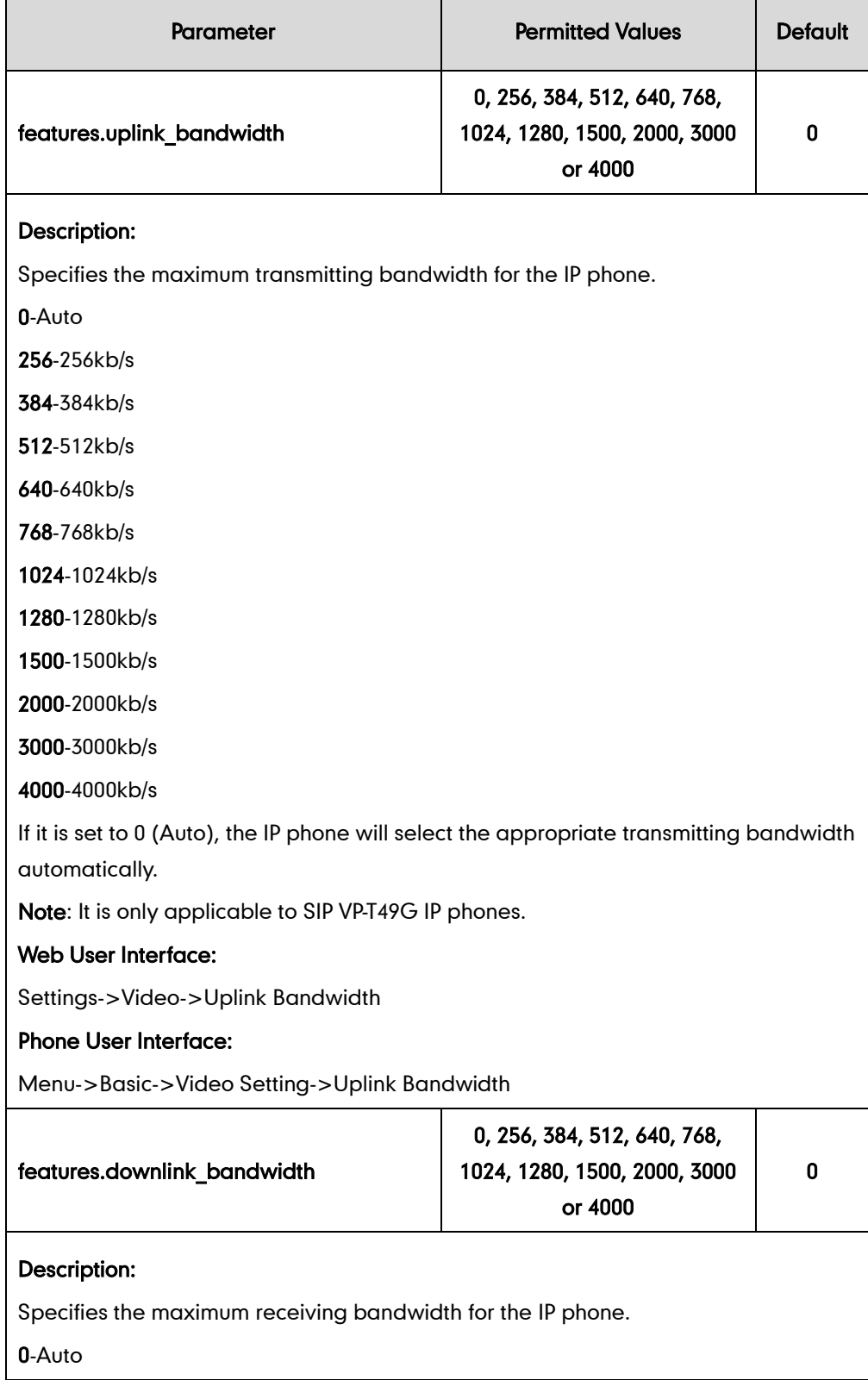

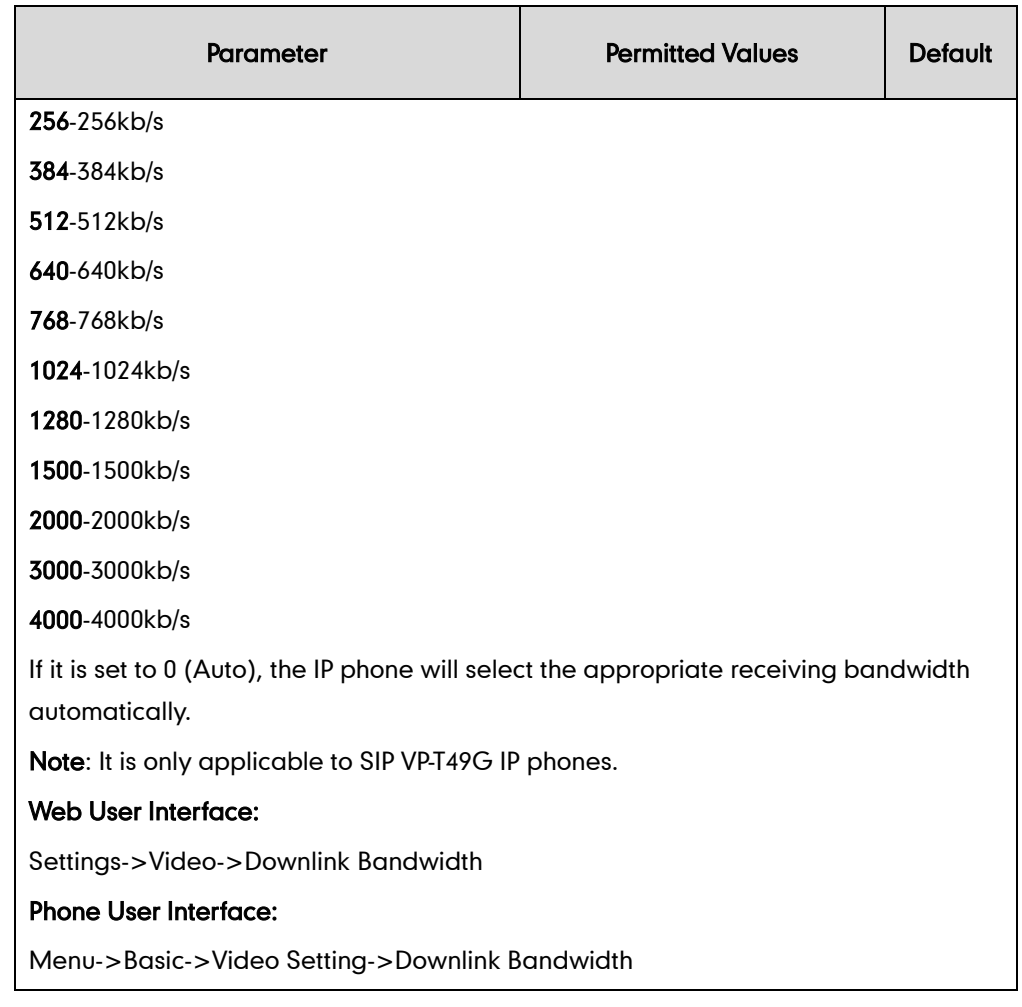

### To configure bandwidth via web user interface:

- 1. Click on Settings->Video.
- 2. Select the desired value from the pull-down list of Uplink Bandwidth.

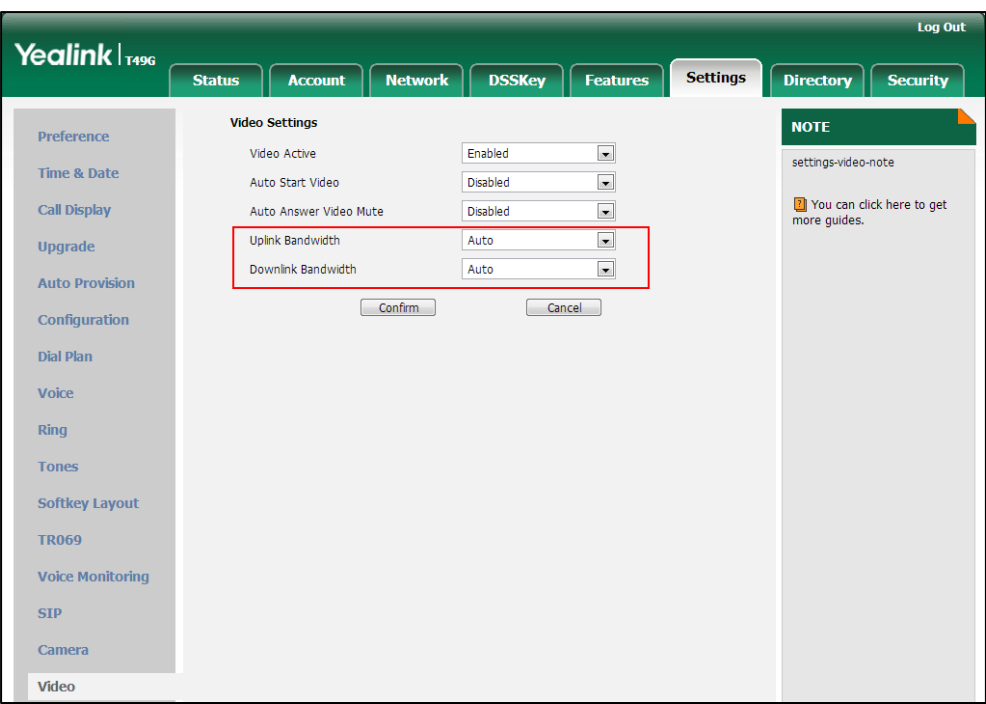

3. Select the desired value from the pull-down list of Downlink Bandwidth.

4. Click Confirm to accept the change.

To configure bandwidth via phone user interface:

- 1. Tap **--** ->Basic->Video Setting.
- 2. Tap the Uplink Bandwidth field.
- 3. Tap the desired value in the pop-up dialog box.
- 4. Tap the Downlink Bandwidth field.
- 5. Tap the desired value in the pop-up dialog box.
- 6. Tap the Save soft key to accept the change.

# **Screenshot and Recording**

Yealink IP phones support capturing the screenshot and recording during a call. Before capturing the screenshot and recording, ensure that the USB flash drive has been inserted into the USB port of the phone. Screenshot is only applicable to SIP VP-T49G IP phones. Recording is only applicable to SIP VP-T49G and CP860 IP phones.

### **Screenshot**

Screenshot feature allows users to capture the screenshot to a USB flash drive which you inserted into the phone during a video call.

The screenshots are saved in \*.JPG format and include a date/time stamp and the other party's number/IP address/name (or the first person's number/IP address/name you

called), for example, 20150731-1630-Mishoel.JPG was created on July 31, 2015, at 16:30 and you have a call with Mishoel. Screenshot can be viewed on either the phone itself or on a computer using an application capable of viewing \*.JPG files. For more information, refer to [Yealink\\_SIP\\_VP-T49G\\_User\\_Guide.](http://support.yealink.com/documentFront/forwardToDocumentDetailPage?documentId=34)

Yealink IP phones also support capturing the screen display of the IP phone using the action URI. For more information, refer to Scenario A - [Capturing the Current Screen](#page-666-0) of [the Phone](#page-666-0) on page [645.](#page-666-0)

**Note** If the call is audio-only, you cannot capture the screenshot using USB flash drive.

#### Procedure

Screenshot feature can be only configured using the configuration files.

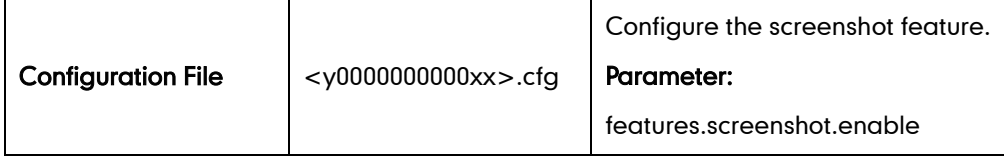

#### Details of Configuration Parameters:

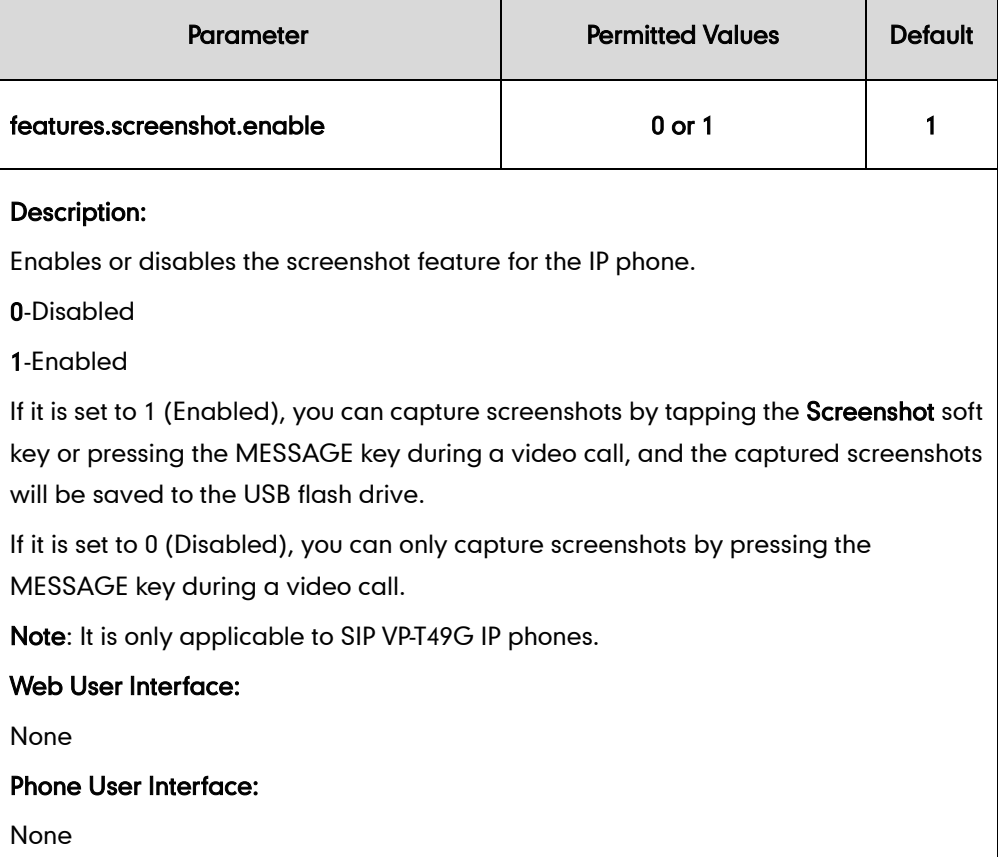

## **Call and Conference Recording (for SIP VP-T49G IP Phones)**

Recording feature allows users to record active calls (audio calls or video calls) or

conferences to a USB flash drive which you inserted into the phone during an active call.

You can record the audio or video call by tapping the Record soft key during a call. Yealink IP phones also support recording calls by tapping record/URL record key. For more information, refer to [Call Recording](#page-619-0) on pag[e 598.](#page-619-0)

**Note** 

Before recording any call, especially those involving PSTN, it is necessary to know about the rules and restrictions of any governing call-recording in the place you are in. It is also very important to have the consent of the person you are calling before recording the conversation.

#### Recording an audio-only call

The recorded calls are saved in \*.acc format and include a date & time stamp and the other party's number/IP address/name (or the first person's number/IP address/name you called), for example, 20150731-1630-Mishoel.acc was created on July 31, 2015, at 16:30 and you have a call with Mishoel. Recorded calls can be played on either the phone itself or on a computer using an application capable of playing \*.acc files.

#### Recording a video call

The recorded calls are saved in \*.mkv format and include a date & time stamp and the other party's number/IP address/name (or the first person's number/IP address/name you called), for example, 20150731-1630-Mishoel.mkv was created on July 31, 2015, at 16:30 and you have a call with Mishoel. Recorded calls can be played on either the phone itself or on a computer using an application capable of playing \*.mkv files.

For more information, refer to Yealink SIP VP-T49G User Guide.

#### Procedure

Recording feature can be only configured using the configuration files.

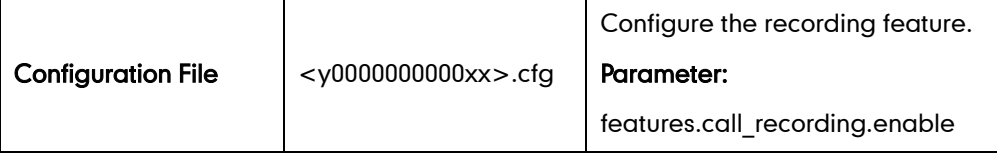

#### Details of Configuration Parameters:

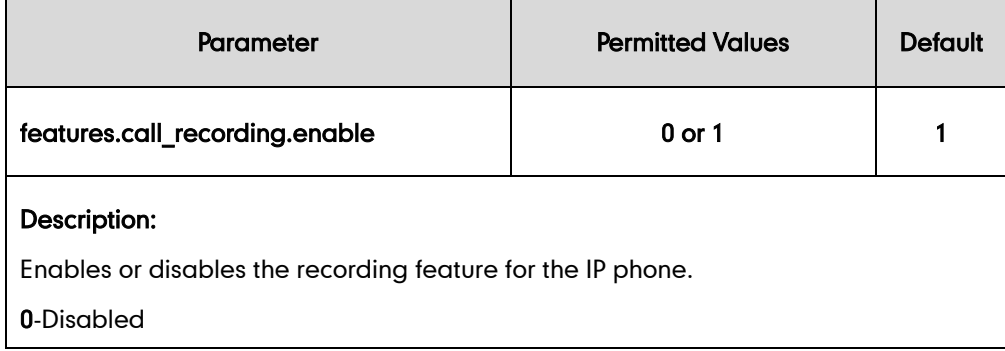

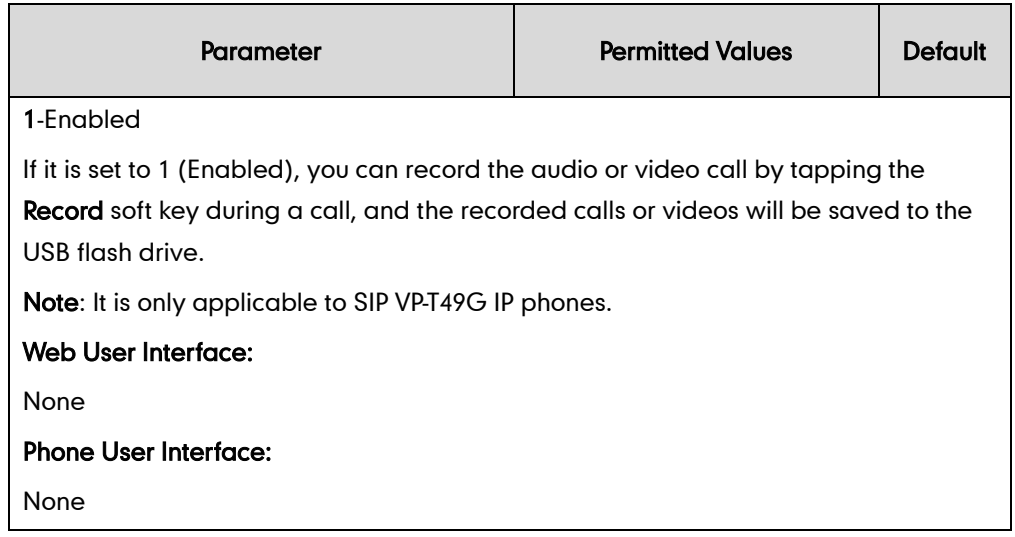

## **Call and Conference Recording (for CP860 IP Phones)**

You can record active calls and conferences on your CP860 IP phone after you insert a USB flash drive into the USB port on the phone.

The recorded calls are saved in \*.wav format and include a date/time stamp, the other party's number/IP address/name (or the first person's number/IP address/name you called), duration of the call and the recording file size. For example, 20150911-1542-Bob 00:00:06(198.2KB) was created on Sep. 11, 2015, at 15:42 and you have a call with Bob, the duration of the call is 6 seconds and the size of the file is 198.2KB. Recorded calls can be played on either the phone itself or on a computer using an application capable of playing \*.wav files.

For more information, refer to Yealink CP860 User Guide.

# **External Monitor**

External Monitor feature allows IP phone to present the video images captured from camera (both near site and far site) on one external monitor during a video call. It is helpful for the user to have a clearer view of the far-site video image. The video layout on the external monitor will be synchronous with that on the phone. If the phone is not in an active video call, the external monitor will only display a Yealink logo.

To use this feature, ensure that the external monitor has been connected to the HDMI port of the phone. It is only applicable to SIP VP-T49G IP phones.

### Procedure

External monitor feature can be configured using the configuration files or locally.

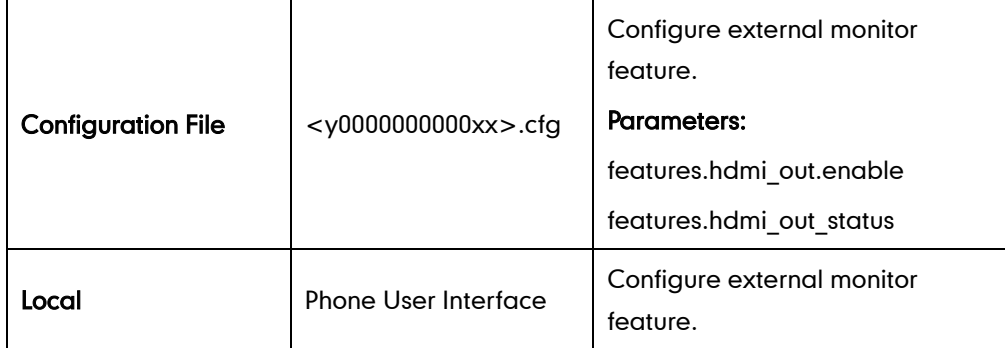

### Details of Configuration Parameters:

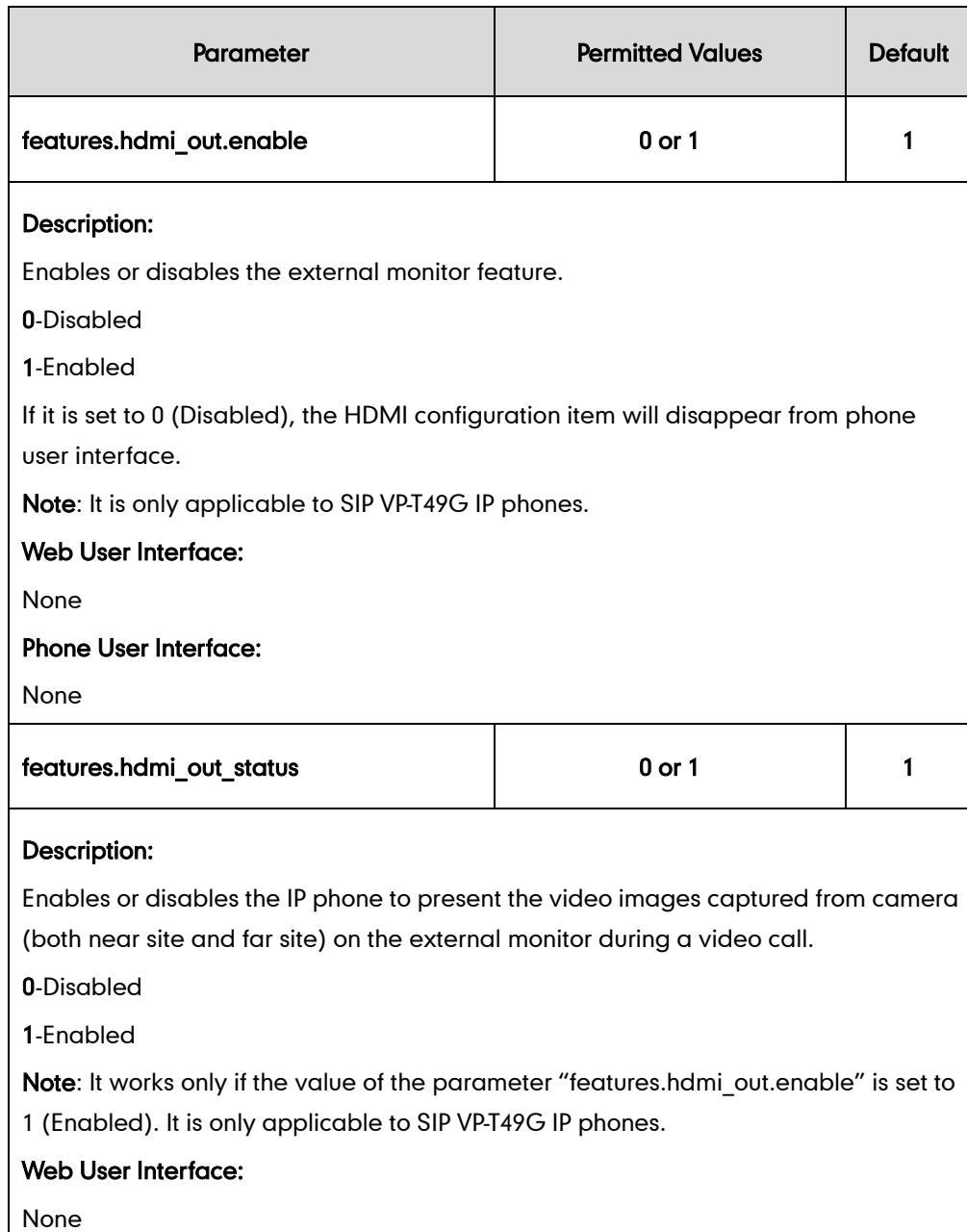

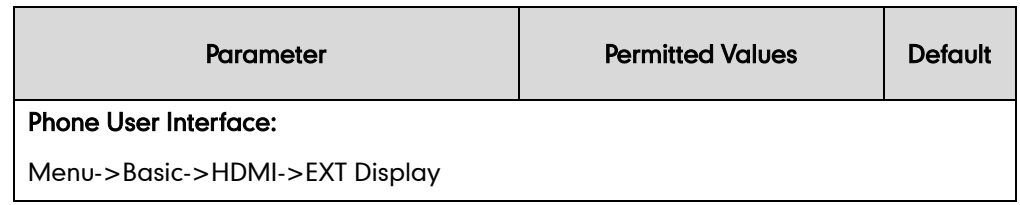

#### To configure EXT display via phone user interface:

- 1.  $\text{Top}$   $\text{P}$  ->Basic->HDMI.
- 2. Tap the EXT Display field.
- 3. Tap the desired value in the pop-up dialog box.
- 4. Tap the **Save** soft key to accept the change.

# **Configuring Advanced Features**

This chapter provides information for making configuration changes for the following advanced features:

- [Remote](#page-523-0) Phone Book
- $\bullet$  IDAP
- **Busy [Lamp](#page-545-0) Field**
- **•** [BLF](#page-560-0) List
- **•** Hide [Features](#page-568-0) Access Code
- [Automatic Call Distribution](#page-570-0) (ACD)
- Shared Call [Appearance](#page-577-0) (SCA)
- **•** [Bridge Lines Appearance](#page-590-0) (BLA)
- **•** [Message Waiting Indicator](#page-593-0)
- **•** [Short Message Service \(SMS\)](#page-599-0)
- **•** [Multicast Paging](#page-600-0)
- **•** Call [Recording](#page-619-0)
- Hot [Desking](#page-627-0)
- **.** Logon [Wizard](#page-635-0)
- **•** [Action](#page-639-0) URL
- **•** [Action](#page-658-0) URI
- **•** [Server Redundancy](#page-668-0)
- [Static DNS Cache](#page-686-0)
- [VLAN](#page-694-0)
- [VPN](#page-710-0)
- **Voice Quality [Monitoring](#page-713-0)**
- **•** Quality of [Service](#page-734-0)
- **•** Network Address [Translation](#page-743-0)
- [Real-Time Transport Protocol](#page-756-0)
- **TR-069 Device [Management](#page-758-0)**
- IPv6 [Support](#page-764-0)

## <span id="page-523-0"></span>**Remote Phone Book**

Remote phone book is a centrally maintained phone book, stored on the remote server. Users only need the access URL of the remote phone book. The IP phone can establish a connection with the remote server and download the phone book, and then display the remote phone book entries on the phone user interface. IP phones support up to 5 remote phone books. Remote phone book is customizable.

## **Customizing Remote Phone Book Template File**

You can customize the remote phone book for IP phones as required. You can also add multiple remote contacts at a time and/or share remote contacts between IP phones using the supplied template files (Menu.xml and Department.xml). The Menu.xml file defines departments of a remote phone book. The Department.xml file defines contact lists for a department, which is nested in Menu.xml file. After setup, place the files (Menu.xml and Department.xml) to the provisioning server, and specify the access URL of the file (Menu.xml) in the configuration files.

You can ask the distributor or Yealink FAE for remote XML phone book template. You can also obtain the remote XML phone book template online: <http://support.yealink.com/documentFront/forwardToDocumentFrontDisplayPage>. For more

information on obtaining the remote phone book template, refer to [Obtaining](#page-73-0)  [Configuration Files and Resource Files](#page-73-0) on page [52.](#page-73-0)

When creating a Department.xml file, learn the following:

- <YealinkIPPhoneDirectory> indicates the start of a department file and </YealinkIPPhoneDirectory> indicates the end of a department file.
- Create contact lists for a department between <DirectoryEntry> and </DirectoryEntry>.

#### To customize a Department.xml file:

- 1. Open the template file using an ASCII editor.
- 2. For each contact that you want to add, add the following strings to the file. Each starts on a separate line:

<Name> Test1</Name>

<Telephone>23000</Telephone>

Where:

Specify the contact name between <Name> and </Name>.

Specify the contact number between <Telephone> and </Telephone>.

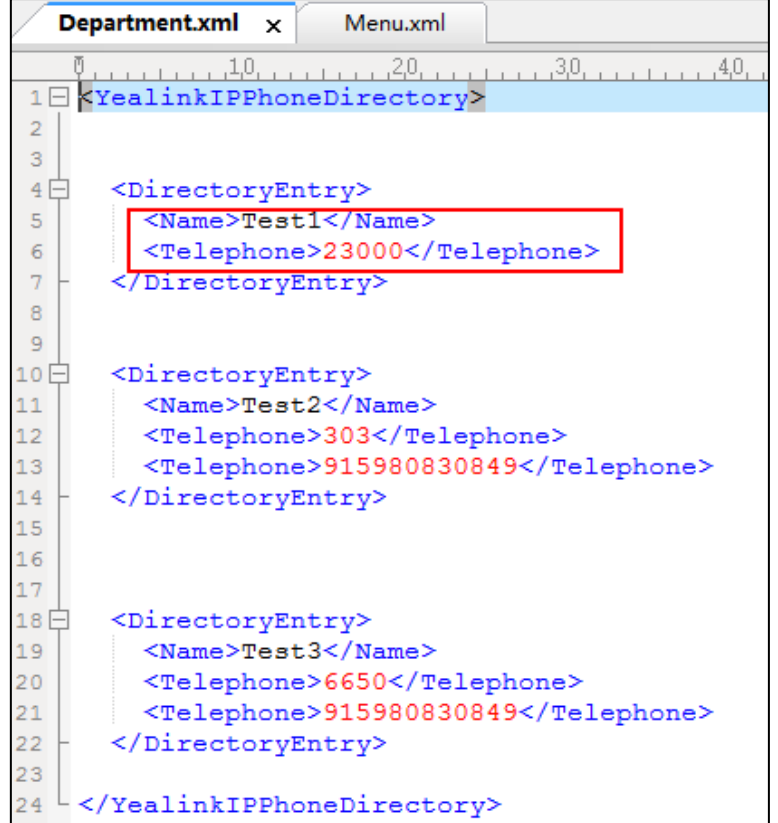

3. Save the file and place this file to the provisioning server.

When creating a Menu.xml file, learn the following:

- <YealinkIPPhoneMenu> indicates the start of a remote phone book file and </YealinkIPPhoneMenu> indicates the end of a remote phone book file.
- Create the title of a remote phone book between <Title> and </Title>.
- <MenuItem>indicates the start of specifying a department file and </MenuItem> indicates the end of specifying a department file.
- <SoftKeyItem> indicates the start of specifying an XML file and </SoftKeyItem> indicates the end of specifying an XML file.

#### To customize a Menu.xml file:

- 1. Open the template file using an ASCII editor.
- 2. For each department that you want to add, add the following strings to the file. Each starts on a separate line:

<MenuItem>

<Name>Department1</Name>

<URL>http://10.2.9.1:99/Department.xml</URL>

</MenuItem>

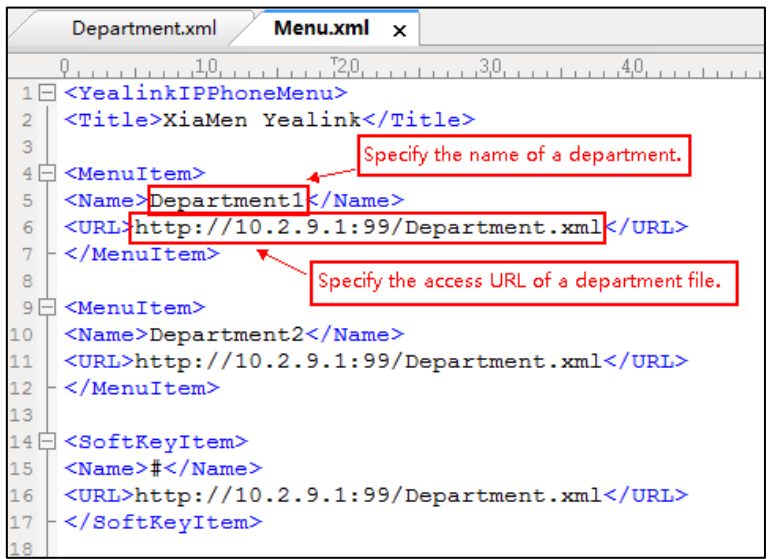

3. For each XML file that you want to add, add the following strings to the file. Each starts on a separate line:

<SoftKeyItem> <Name>#</Name> <URL> http://10.2.9.1:99/Department.xml</URL> </SoftKeyItem>

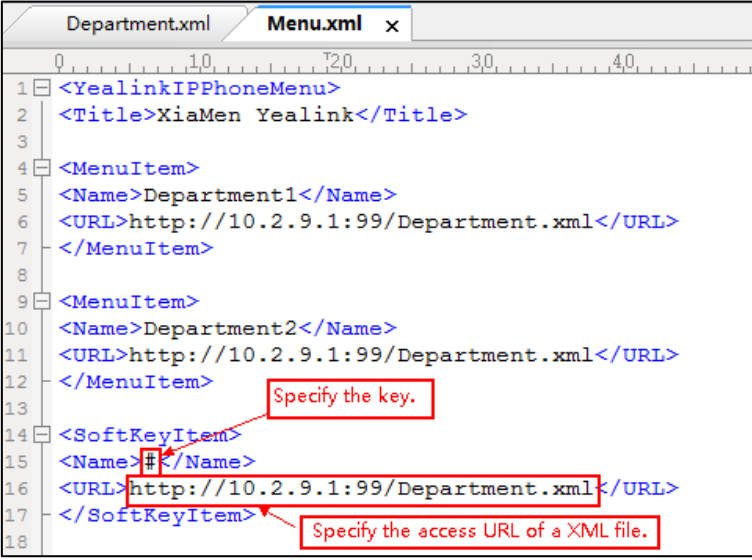

- 4. Save the file and place this file to the provisioning server.
- 5. Specify the access URL of the remote phone book (remote\_phonebook.data.1.url = http://192.168.1.20/Menu.xml).

During the auto provisioning process, the IP phone connects to the provisioning server "192.168.1.20", and downloads the remote phone book file "Menu.xml".

**Note** Yealink supplies a phonebook generation tool to generate a remote XML phone book. For more information, refer to [Yealink Phonebook Generation Tool User Guide](http://support.yealink.com/documentFront/forwardToDocumentFrontDisplayPage).

Incoming/Outgoing Call Lookup allows IP phones to search the entry names from the remote phone book for incoming/outgoing calls. Update Time Interval specifies how often IP phones refresh the local cache of the remote phone book.

#### Procedure

Remote phone book can be configured using the configuration files or locally.

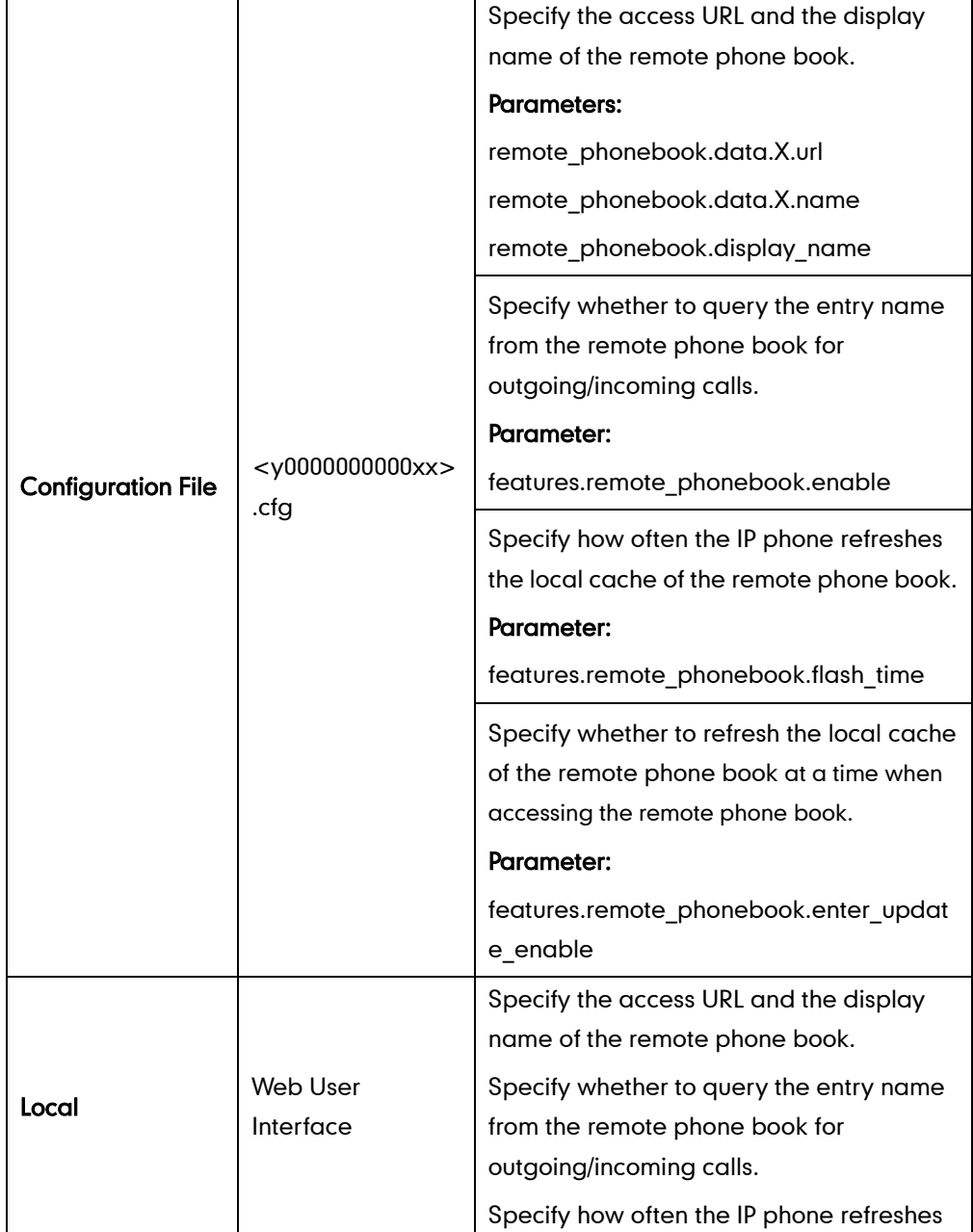

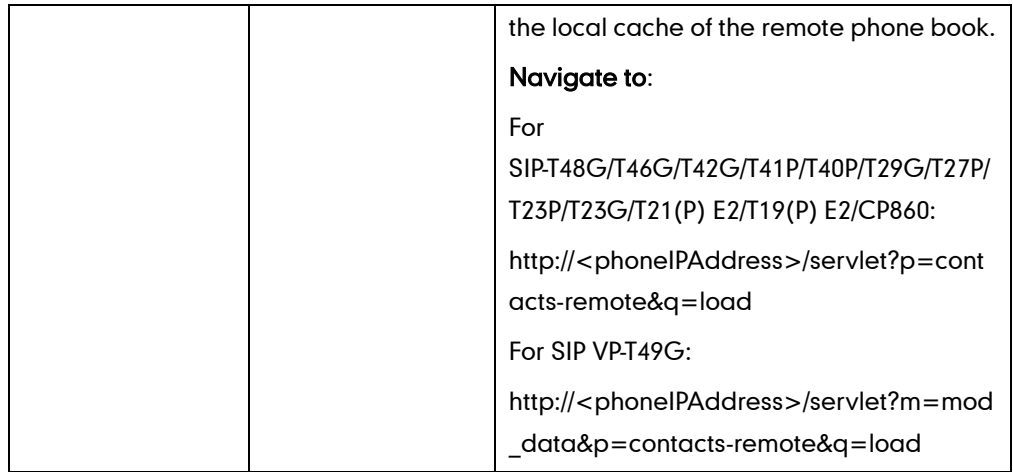

## Details of Configuration Parameters:

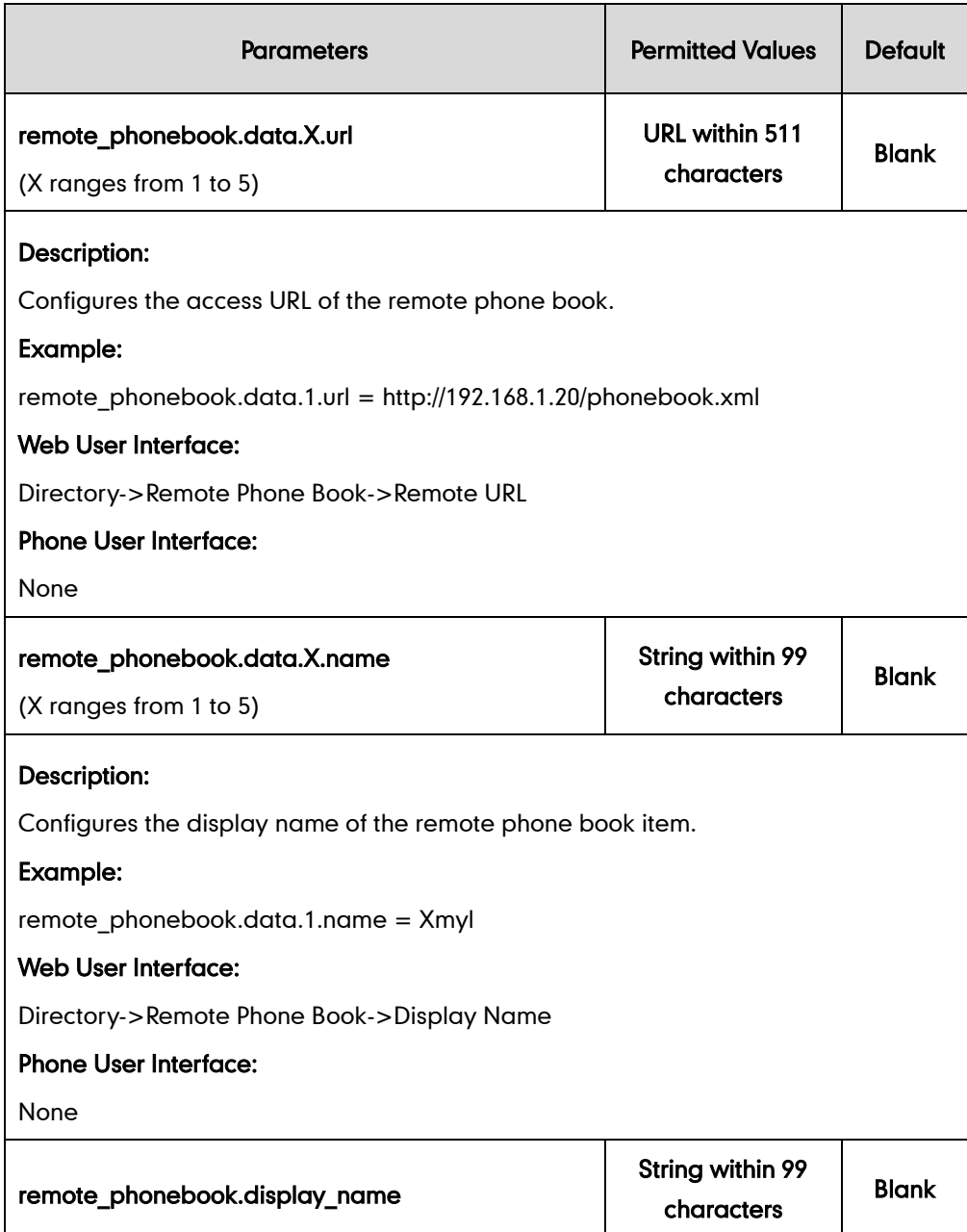

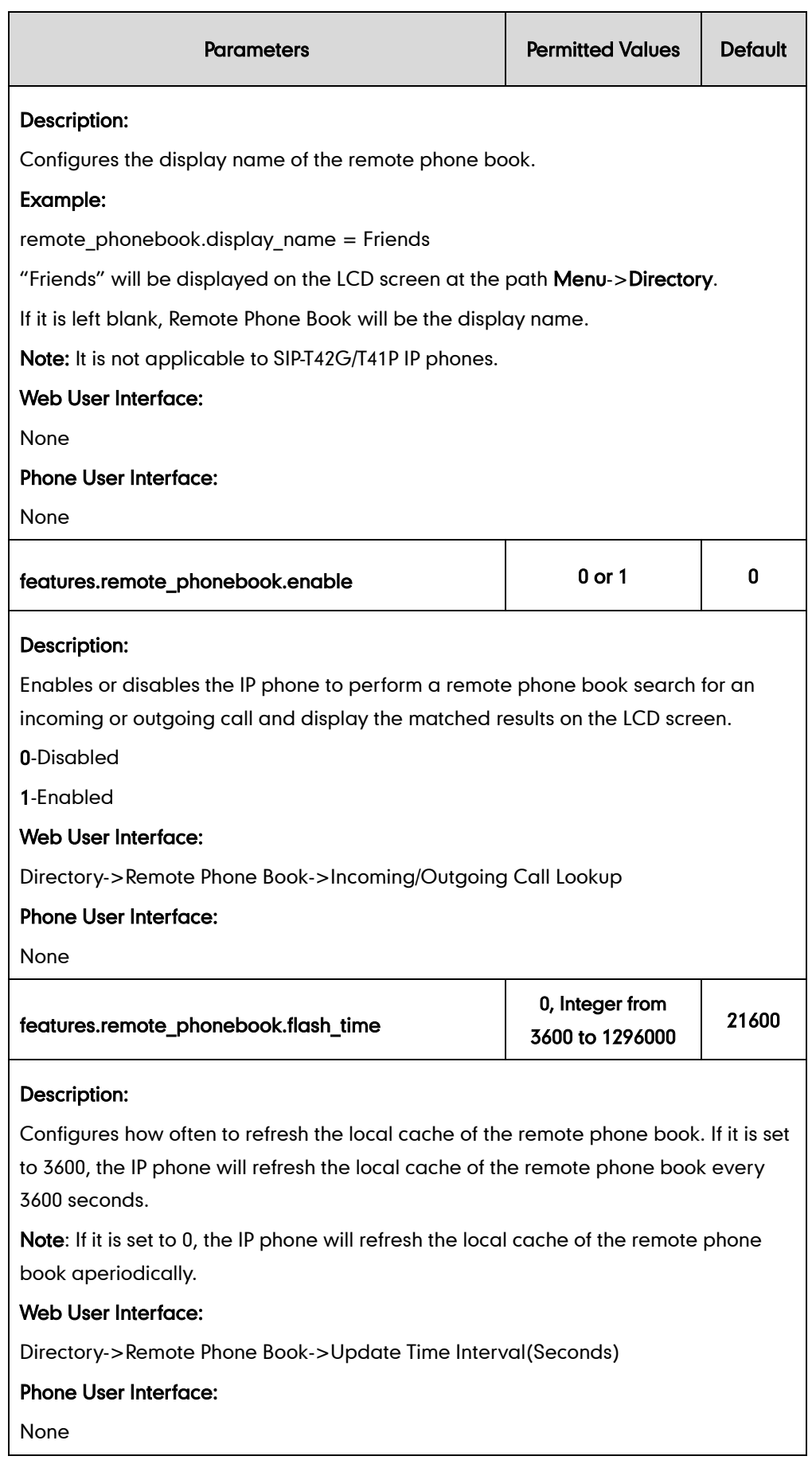

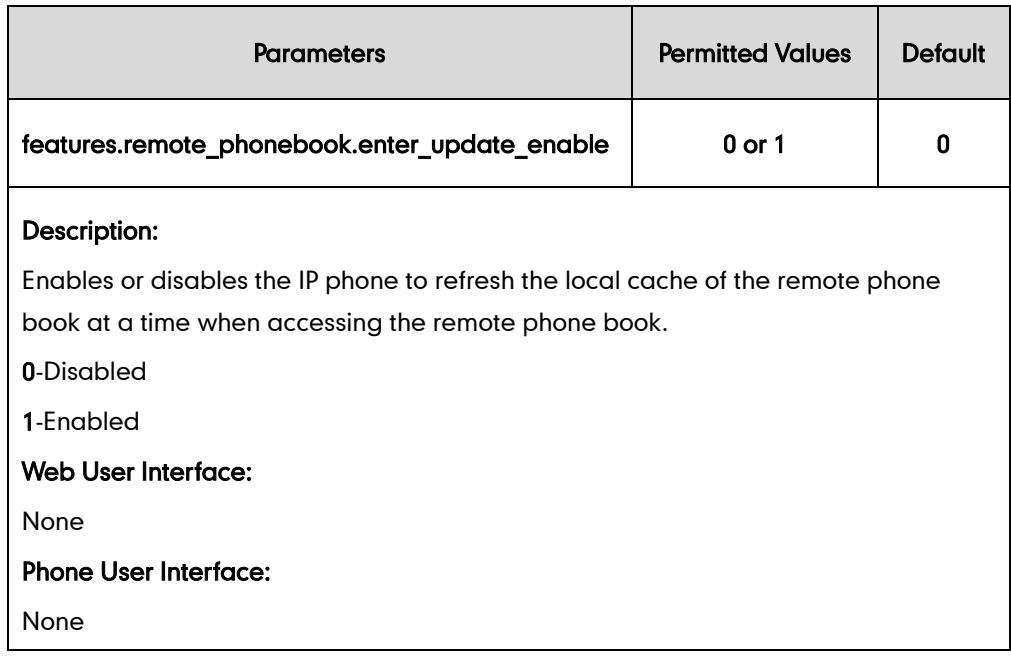

To specify access URL of the remote phone book via web user interface:

- 1. Click on Directory->Remote Phone Book.
- 2. Enter the access URL in the Remote URL field.
- 3. Enter the name in the Display Name field.

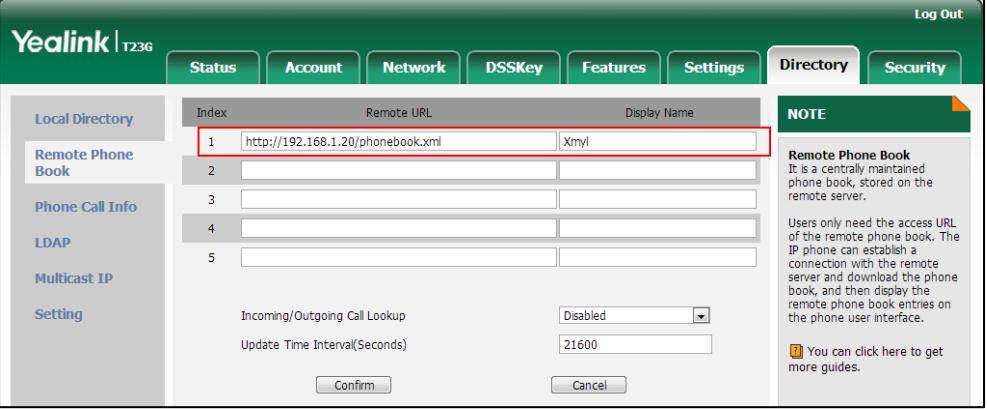

4. Click Confirm to accept the change.

To configure incoming/outgoing call lookup and update time interval via web user interface:

- 1. Click on Directory->Remote Phone Book.
- 2. Select the desired value from the pull-down list of Incoming/Outgoing Call Lookup.

3. Enter the desired time in the Update Time Interval(Seconds) field.

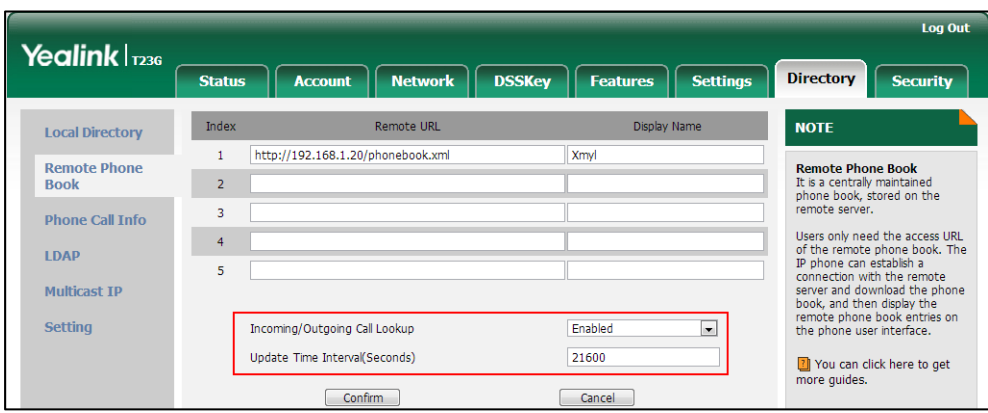

4. Click Confirm to accept the change.

## <span id="page-530-0"></span>**LDAP**

LDAP (Lightweight Directory Access Protocol) is an application protocol for accessing and maintaining information services for the distributed directory over an IP network. IP phones can be configured to interface with a corporate directory server that supports LDAP version 2 or 3. The following LDAP servers are supported:

- Microsoft Active Directory
- Sun ONE Directory Server
- Open LDAP Directory Server
- Microsoft Active Directory Application Mode (ADAM)

The biggest plus for LDAP is that users can access the central LDAP directory of the corporation using IP phones. Therefore they do not have to maintain the directory locally. Users can search and dial out from the LDAP directory, and save LDAP entries to the local directory. LDAP entries displayed on the IP phone are read only, which cannot be added, edited or deleted by users. When an LDAP server is properly configured, the IP phone can look up entries from the LDAP server in a wide variety of ways. The LDAP server indexes all the data in its entries, and "filters" can be used to select the desired entry or group, and return the desired information.

Configurations on the IP phone limit the amount of the displayed entries when querying from the LDAP server, and decide how attributes are displayed and sorted.

You can set a DSS key to be an LDAP key, and then press the LDAP key to enter the LDAP search screen when the IP phone is idle.

Note LDAP is not applicable to SIP-T19(P) E2 IP phones.

### LDAP Attributes

The following table lists the most common attributes used to configure the LDAP lookup on IP phones.

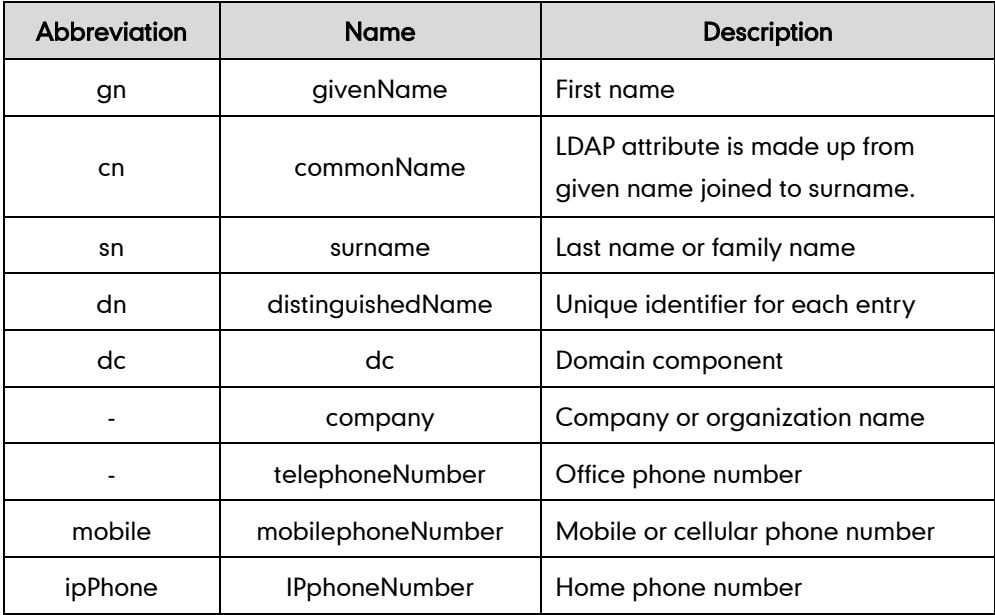

For more information on LDAP, refer to [LDAP Phonebook on Yealink IP Phones](http://support.yealink.com/documentFront/forwardToDocumentFrontDisplayPage).

### Procedure

LDAP can be configured using the configuration files or locally.

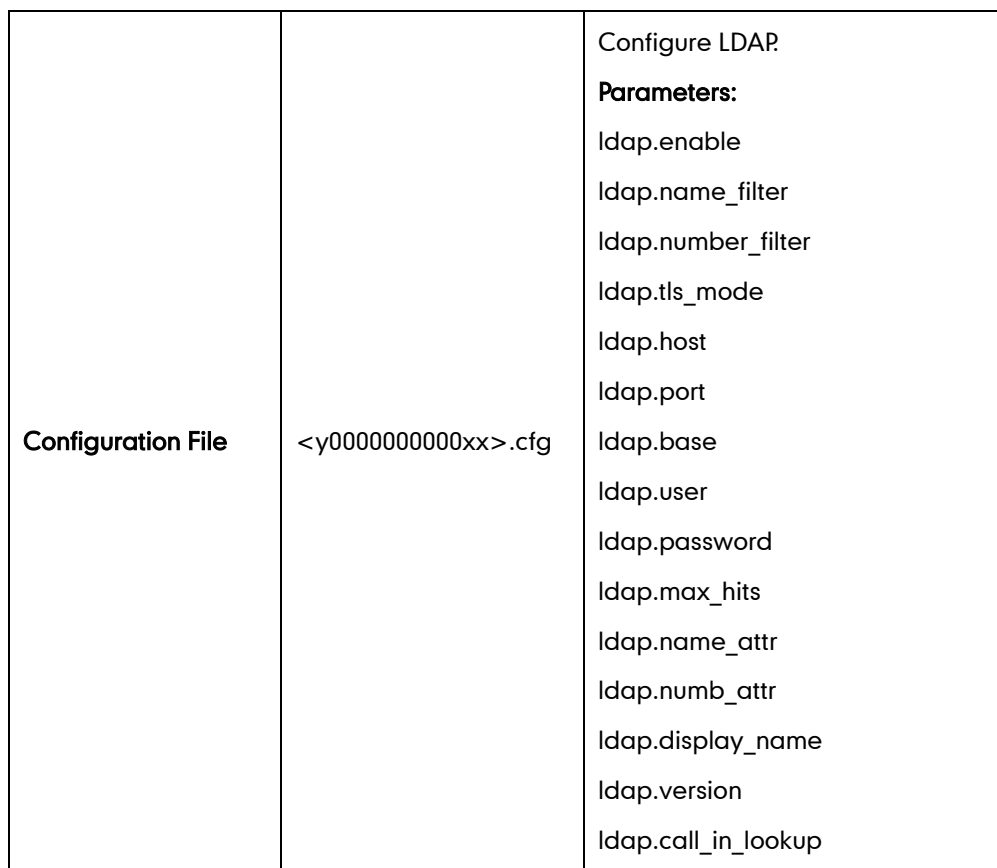

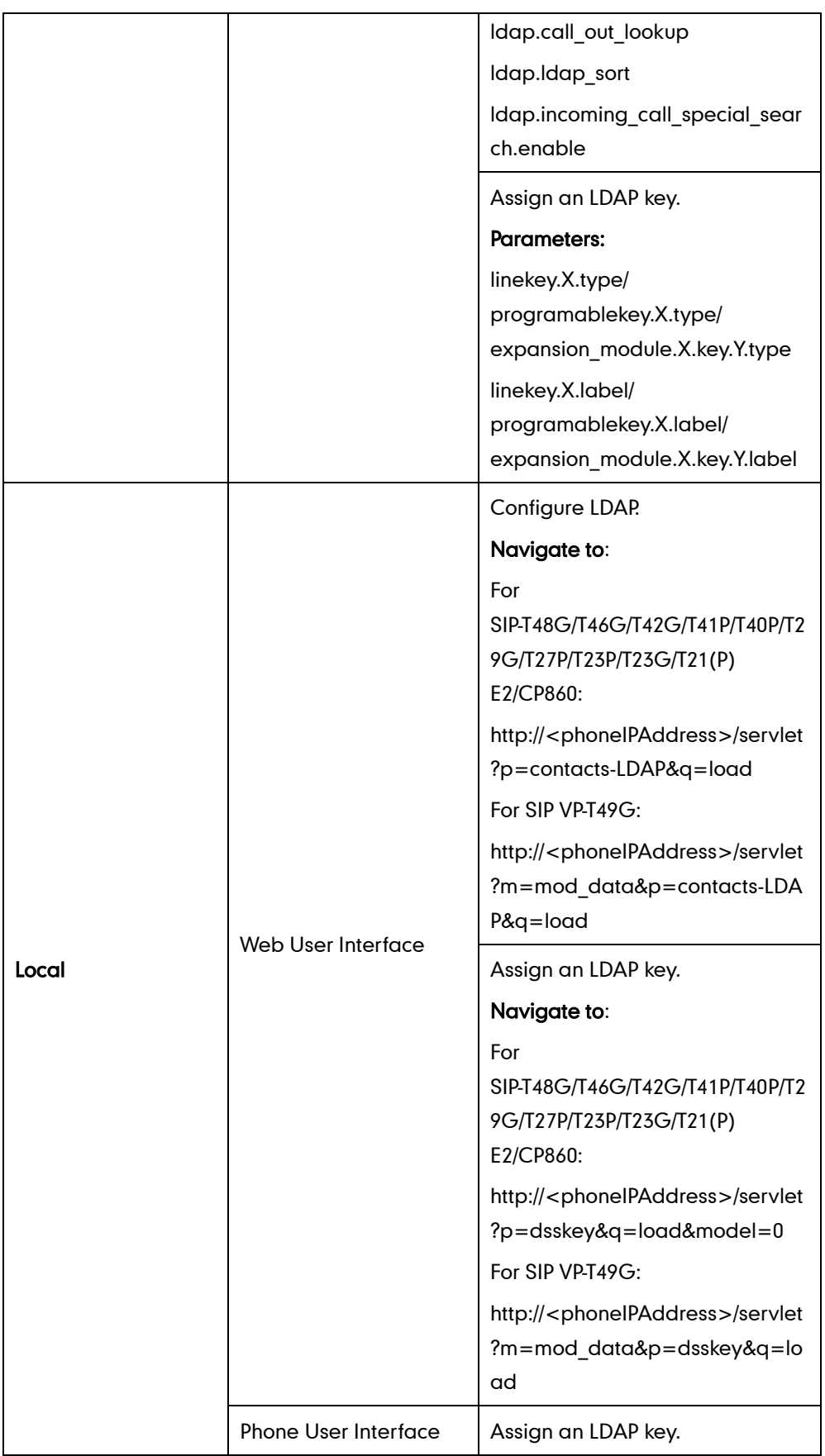

## Details of Configuration Parameters:

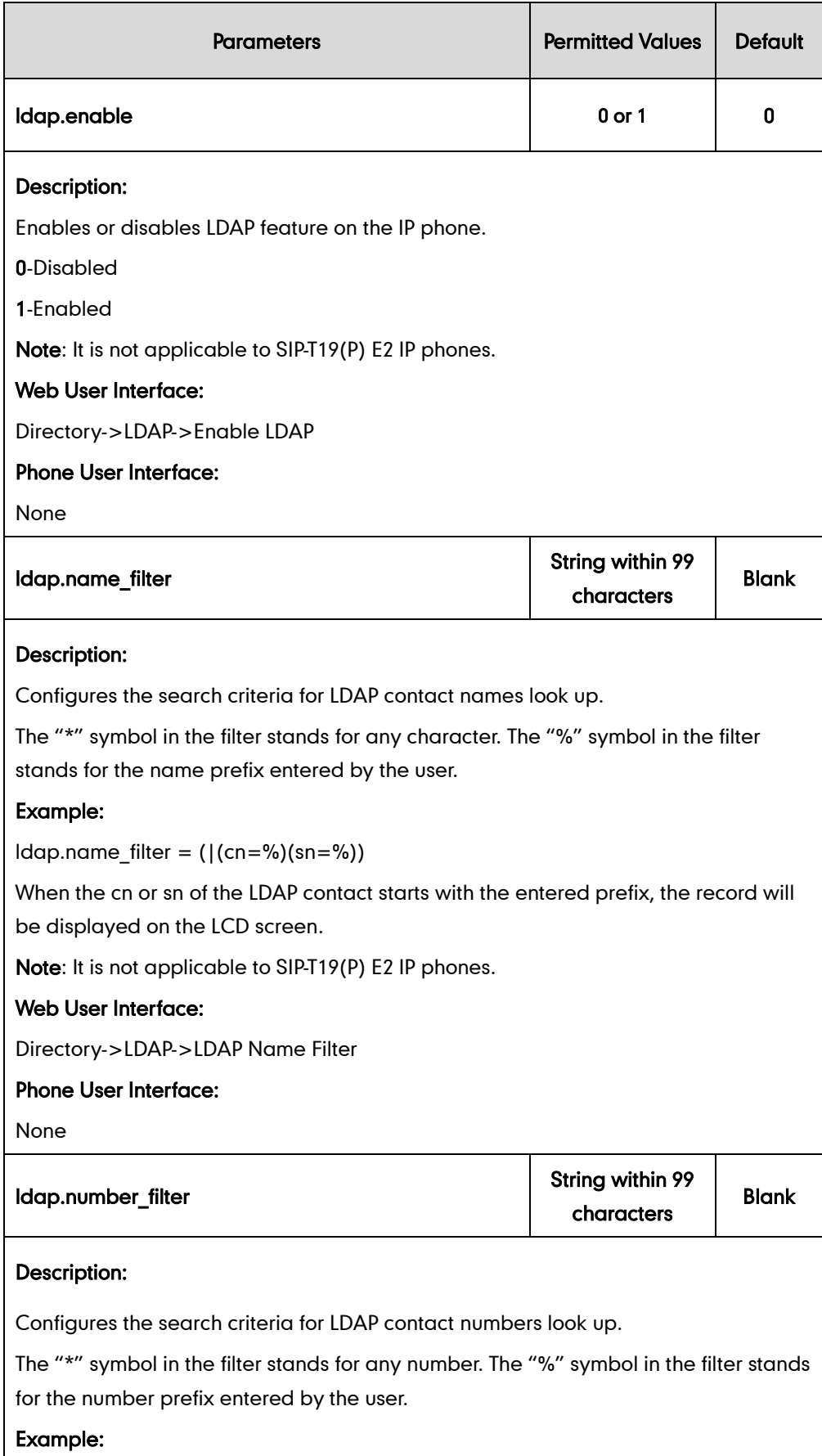

 $\mathsf{l}$ 

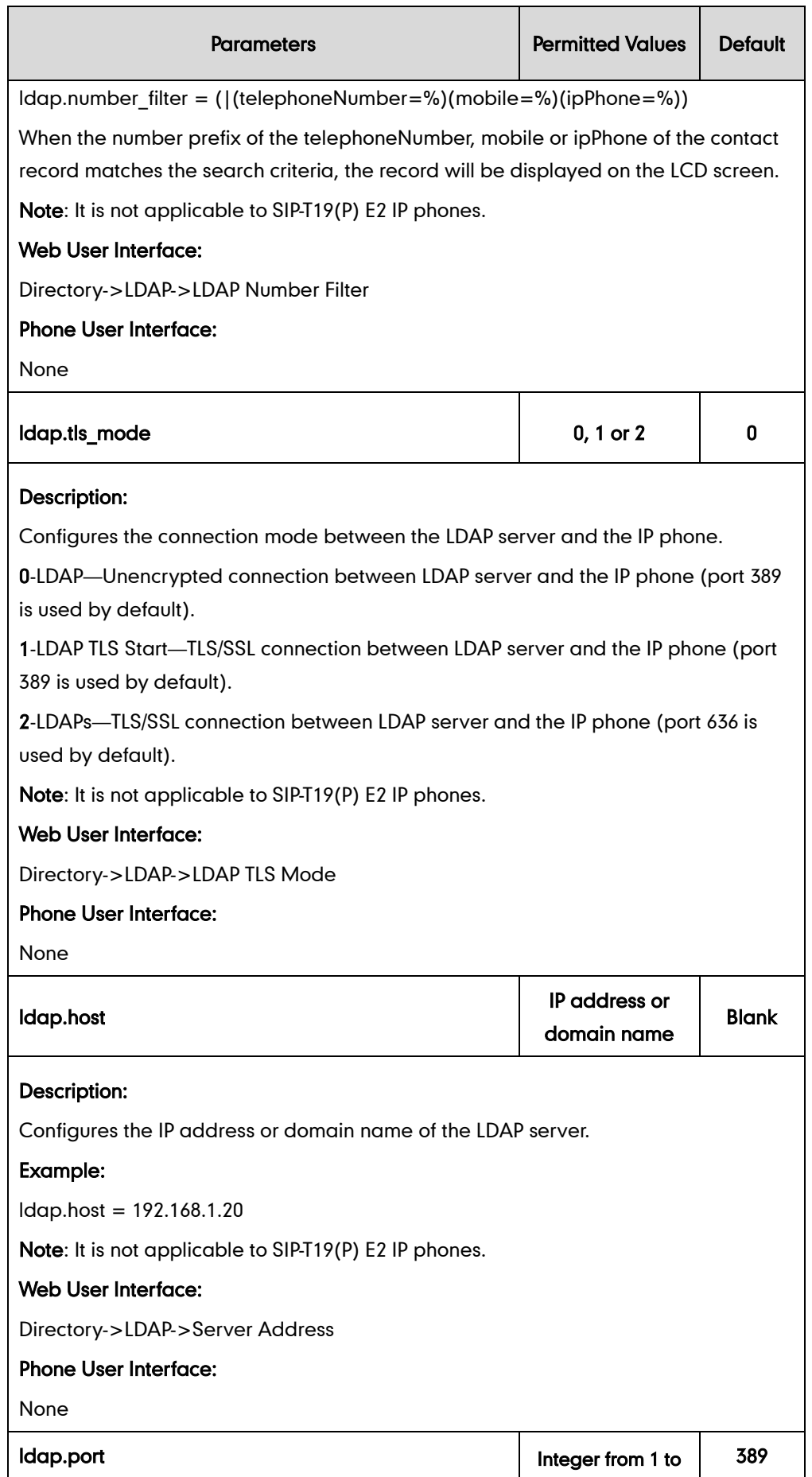

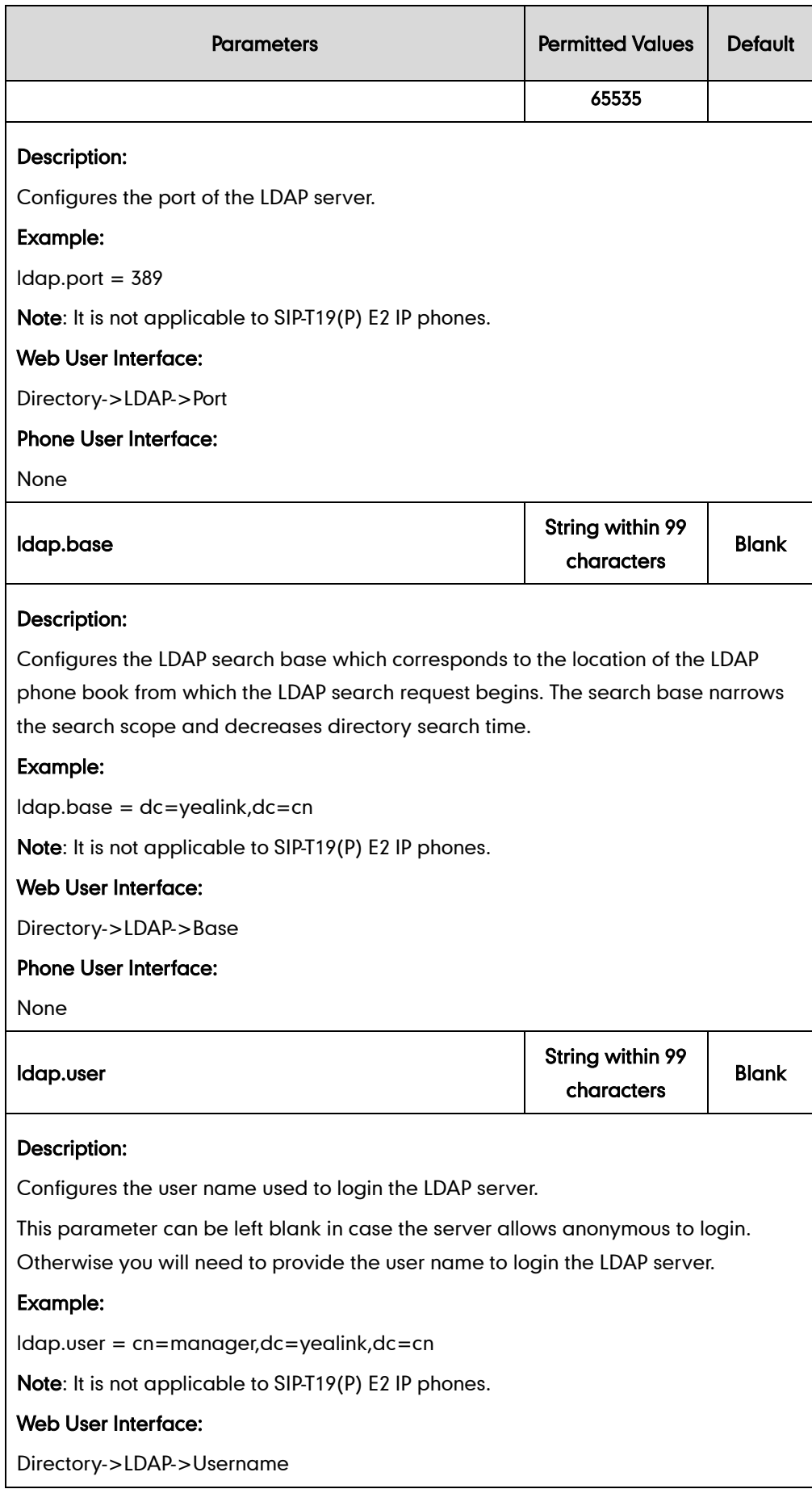

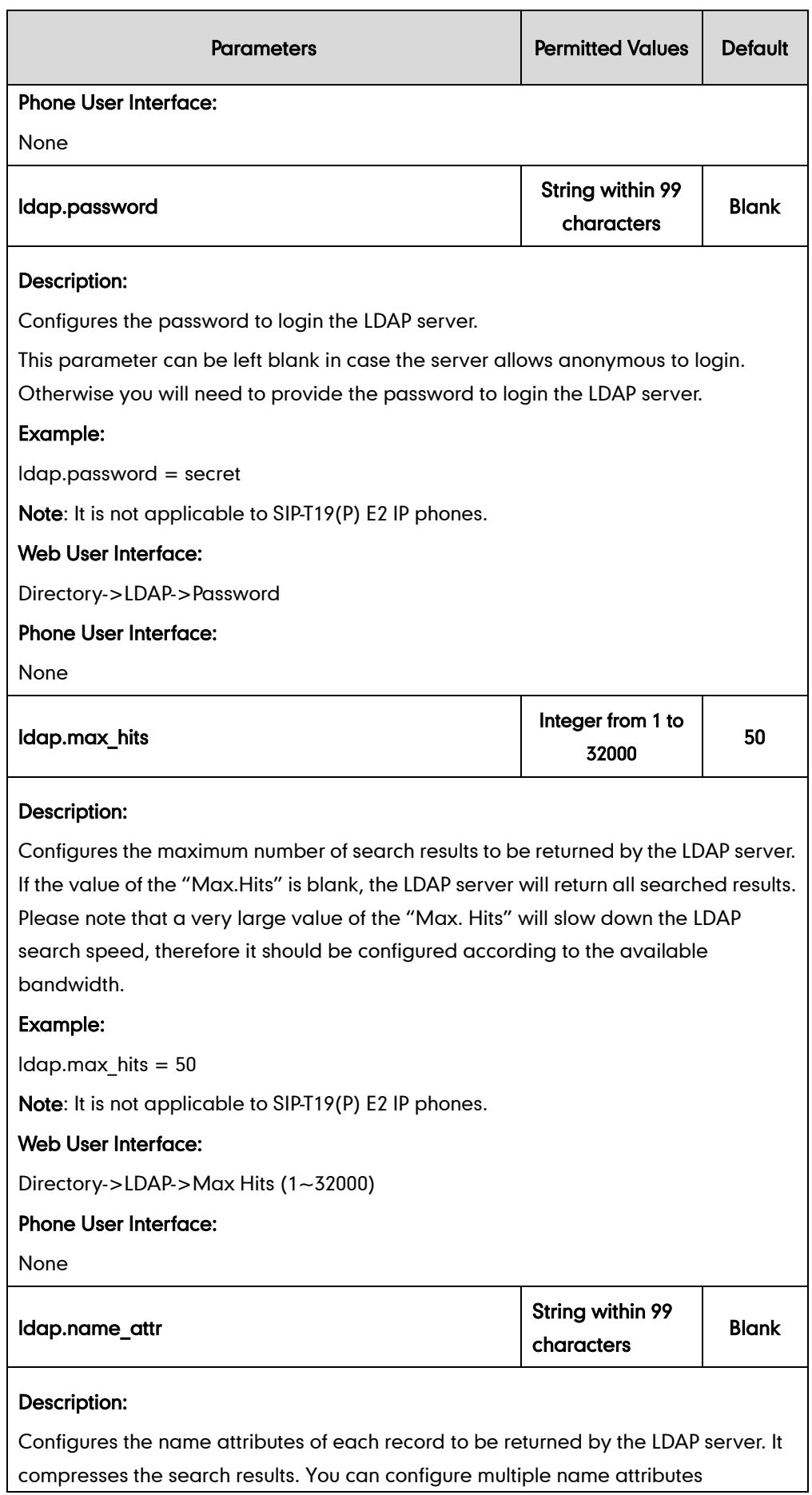

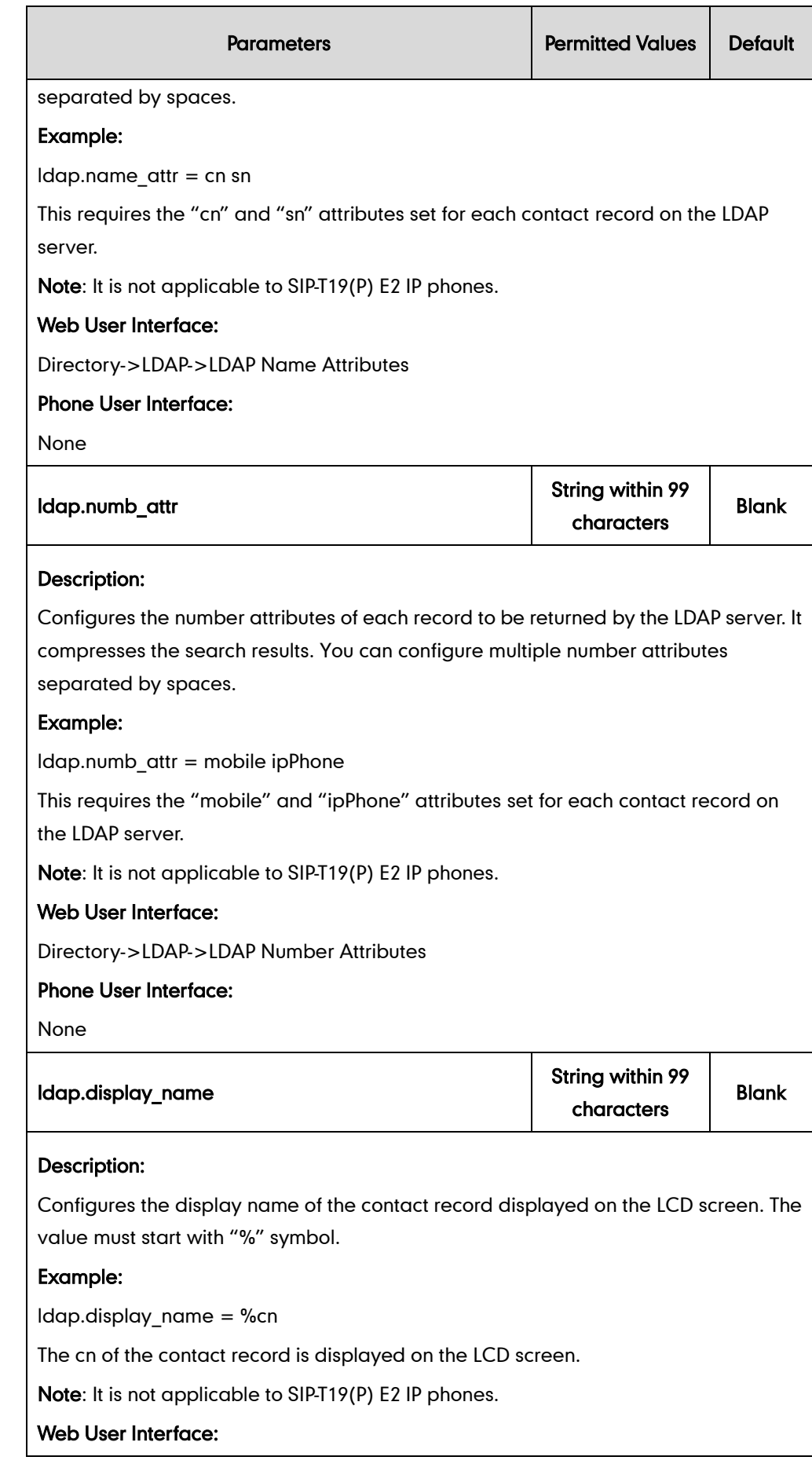

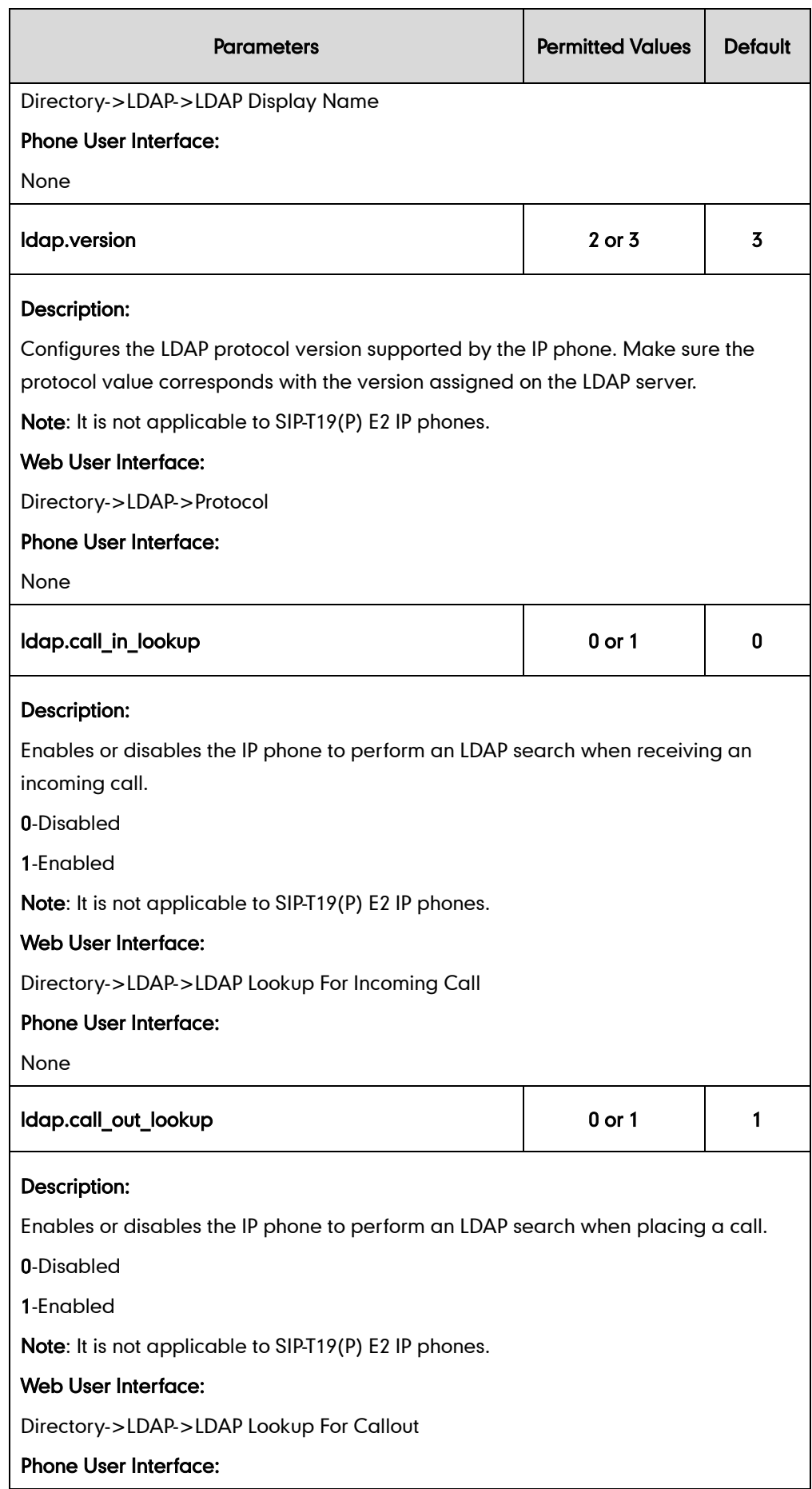

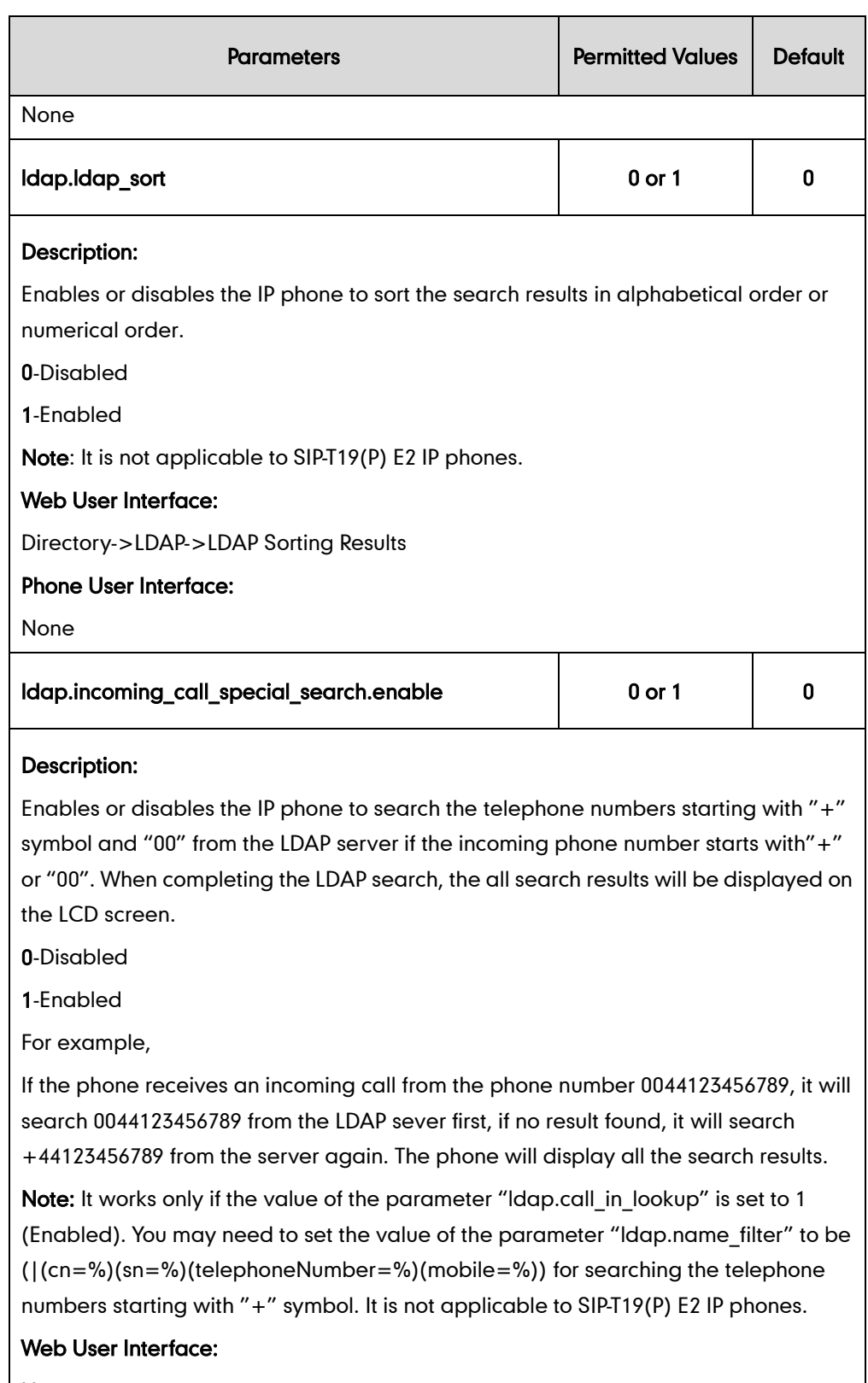

None

Phone User Interface:

None
## LDAP Key

For more information on how to configure the DSS Key, refer to [Appendix D:](#page-947-0) Configuring [DSS Key](#page-947-0) on page [926.](#page-947-0)

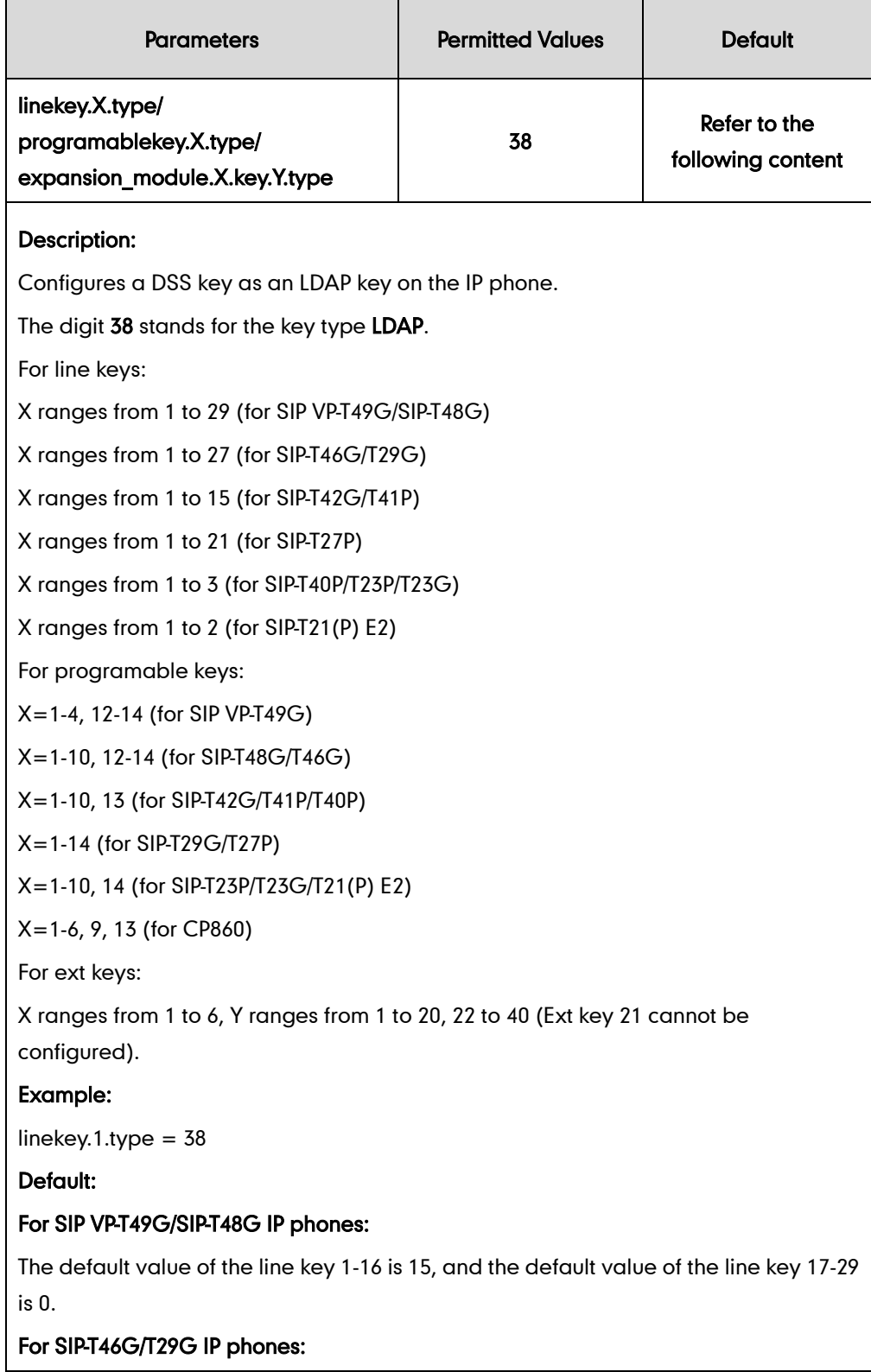

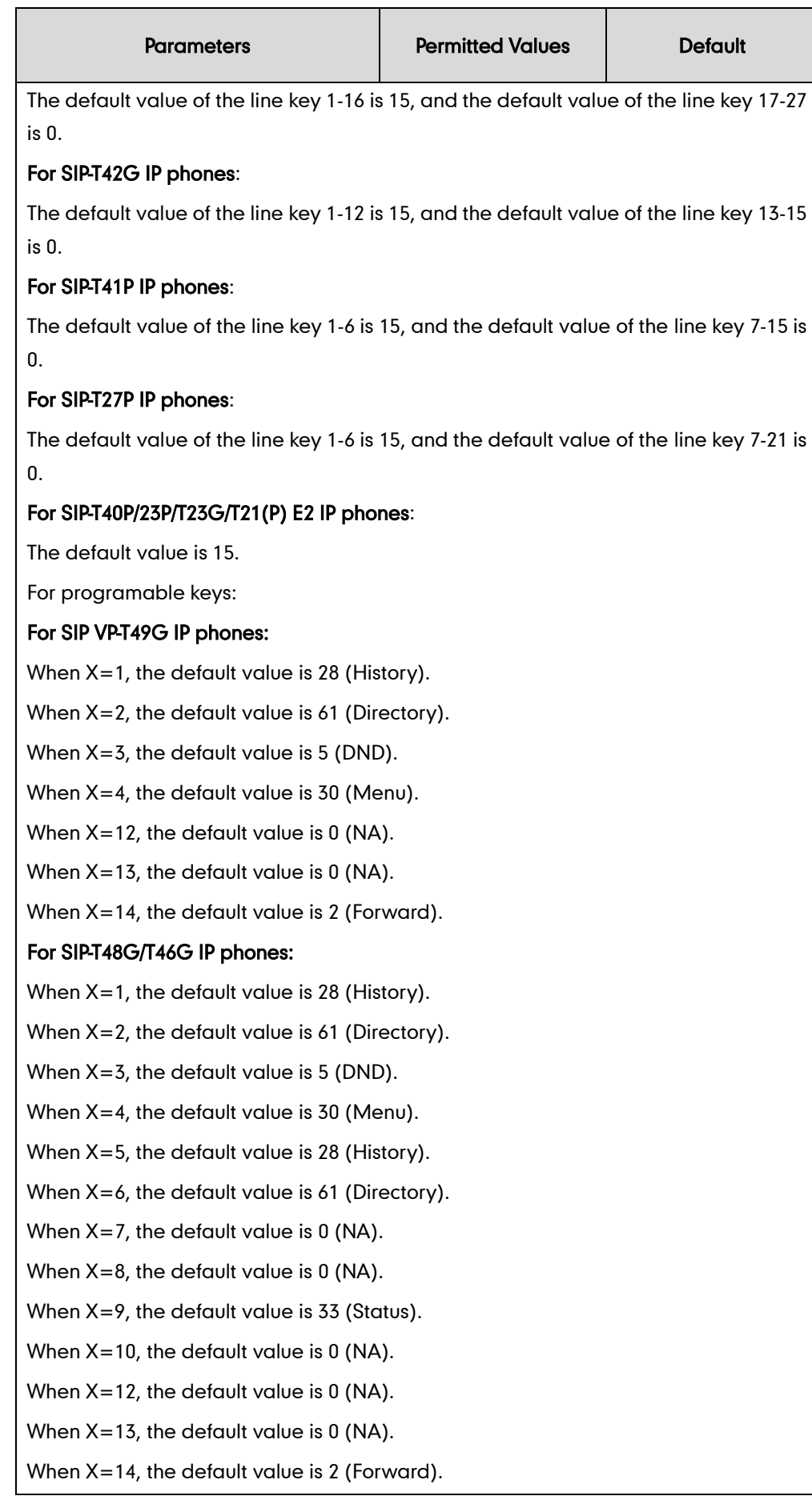

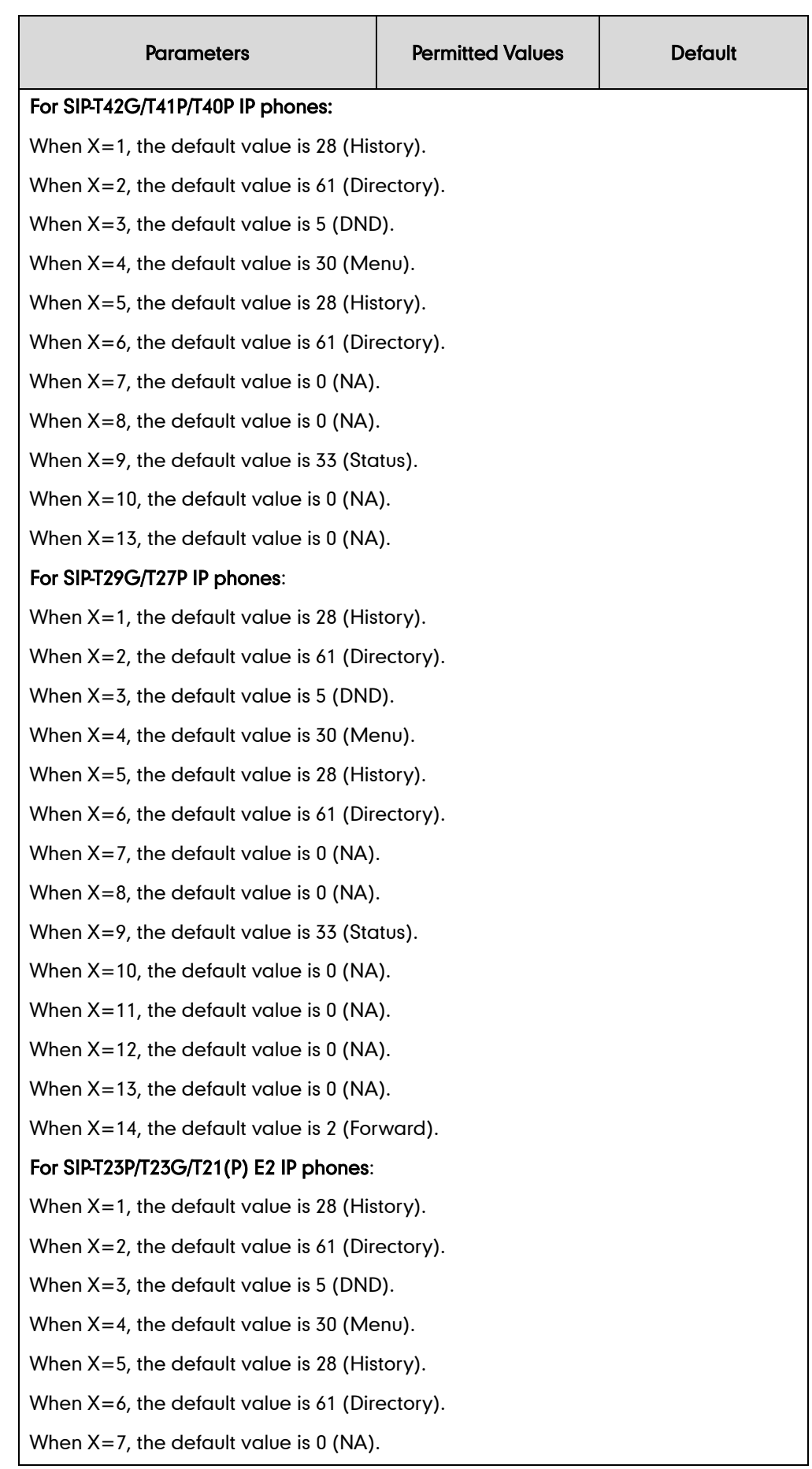

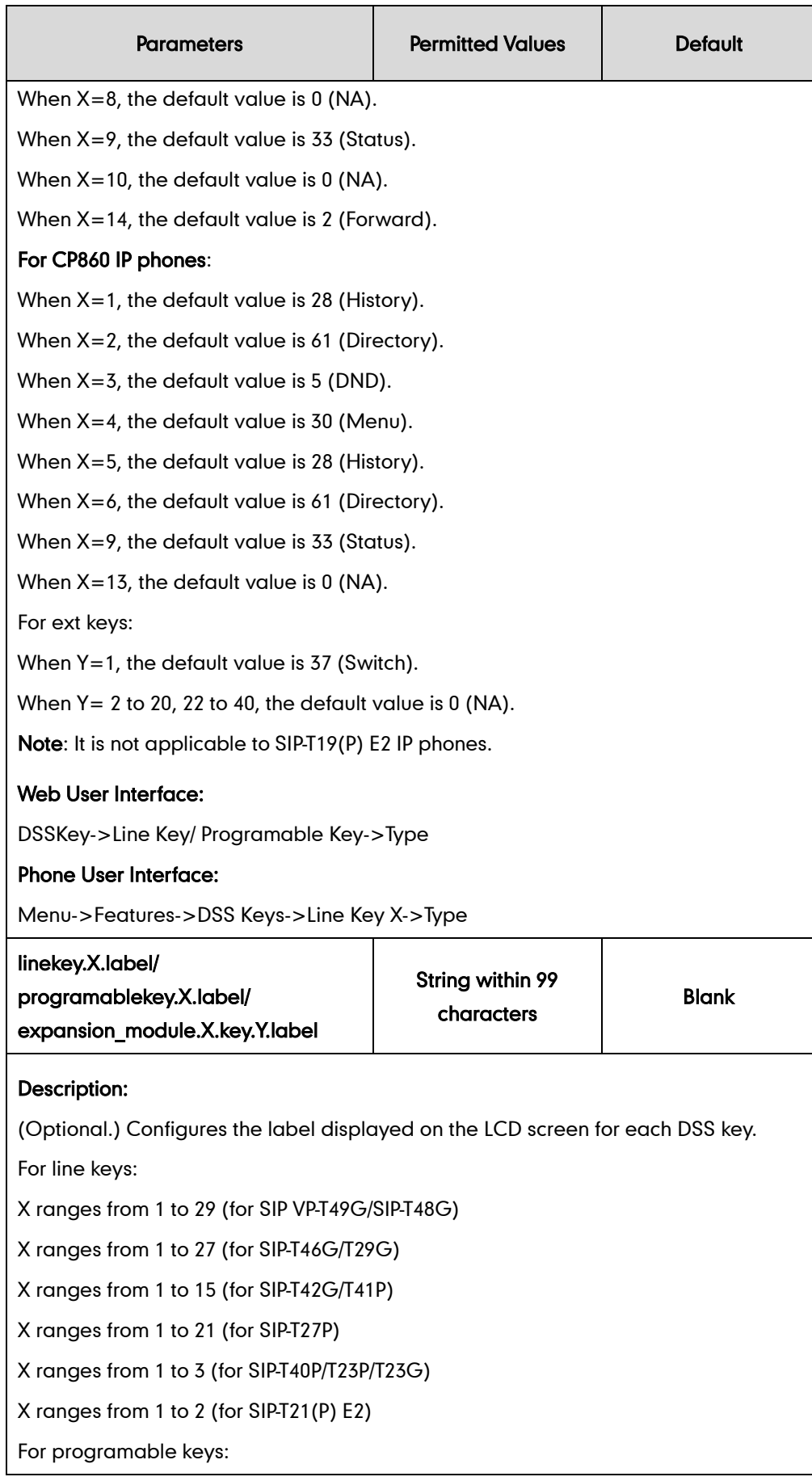

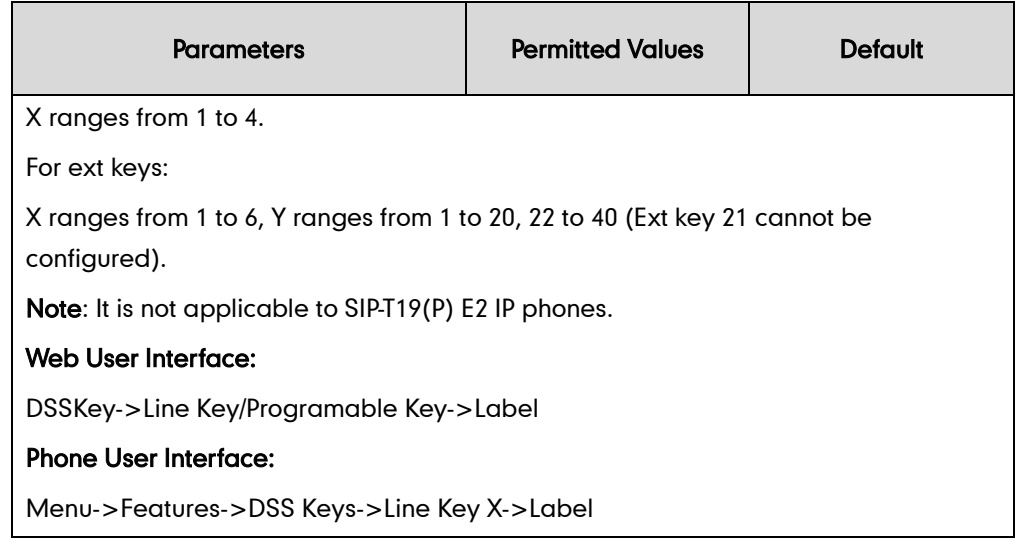

#### To configure LDAP via web user interface:

- 1. Click on Directory->LDAP.
- 2. Enter the values in the corresponding fields.
- 3. Select the desired values from the corresponding pull-down lists.

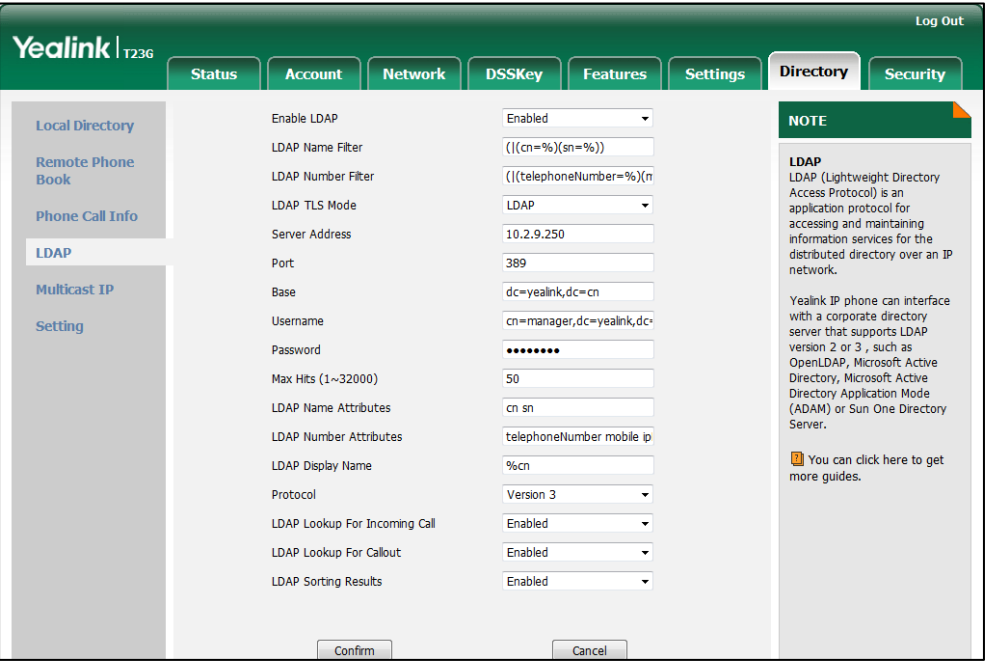

4. Click Confirm to accept the change.

To configure an LDAP key via web user interface:

- 1. Click on DSSKey->Line Key (or Programable Key).
- 2. In the desired DSS key field, select LDAP from the pull-down list of Type.

3. (Optional.) Enter the string that will appear on the LCD screen in the Label field.

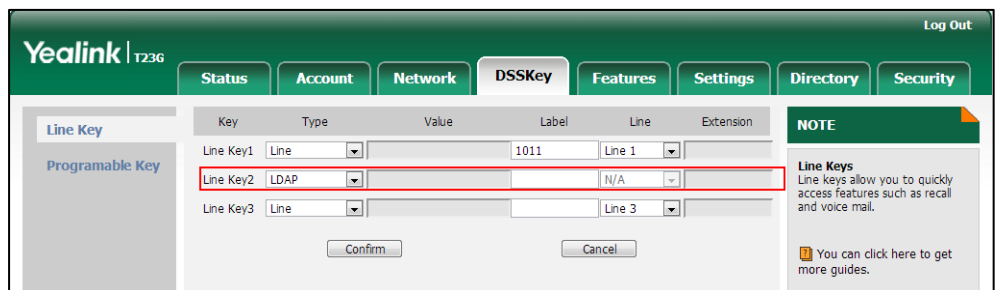

4. Click **Confirm** to accept the change.

To configure an LDAP key via phone user interface:

- 1. Press Menu->Features->DSS Keys.
- 2. Select the desired DSS key.
- 3. Press  $\widehat{(\cdot)}$  or  $\widehat{(\cdot)}$  , or the Switch soft key to select Key Event from the Type field.
- 4. Press  $\left(\cdot\right)$  or  $\left(\cdot\right)$ , or the Switch soft key to select LDAP from the Key Type field.
- 5. (Optional.) Enter the string that will appear on the LCD screen in the Label field.
- 6. Press the Save soft key to accept the change.

# **Busy Lamp Field (BLF)**

BLF is used to monitor a specific user for status changes on IP phones. For example, you can configure a BLF key on a supervisor's phone to monitor the IP phone user status (busy or idle). When the monitored user places a call, a busy indicator on the supervisor's phone indicates that the user's phone is in use.

When the monitored user is idle, the supervisor can press the BLF key to dial out the phone number. When the monitored user receives an incoming call, the supervisor can press the BLF key to pick up the call directly. When the monitored user is in a call, the supervisor can press the BLF key to interrupt and set up a conference call.

**Note** BLF is not applicable to SIP-T19(P) E2 and CP860 IP phones.

### BLF Subscription

IP phones support BLF using a SUBSCRIBE/NOTIFY mechanism as specified in [RFC 3265.](http://tools.ietf.org/html/rfc3265) This feature depends on support from a SIP server.

When the IP phone is configured to monitor a specific user, it sends a SUBSCRIBE message to the server. A NOTIFY message which includes XML in the message body is sent to the IP phone to inform the current state of monitored user. Once status of the monitored user is changed from idle to busy or vice versa, the IP phone is notified from the server with a NOTIFY message. You can manually configure the period of the BLF

subscription.

Example of a SUBSCRIBE message:

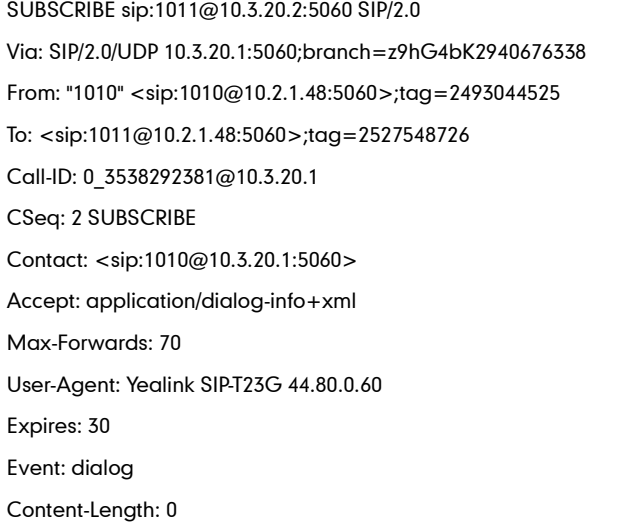

Example of a NOTIFY message (<state>confirmed</state> shows the call has been established):

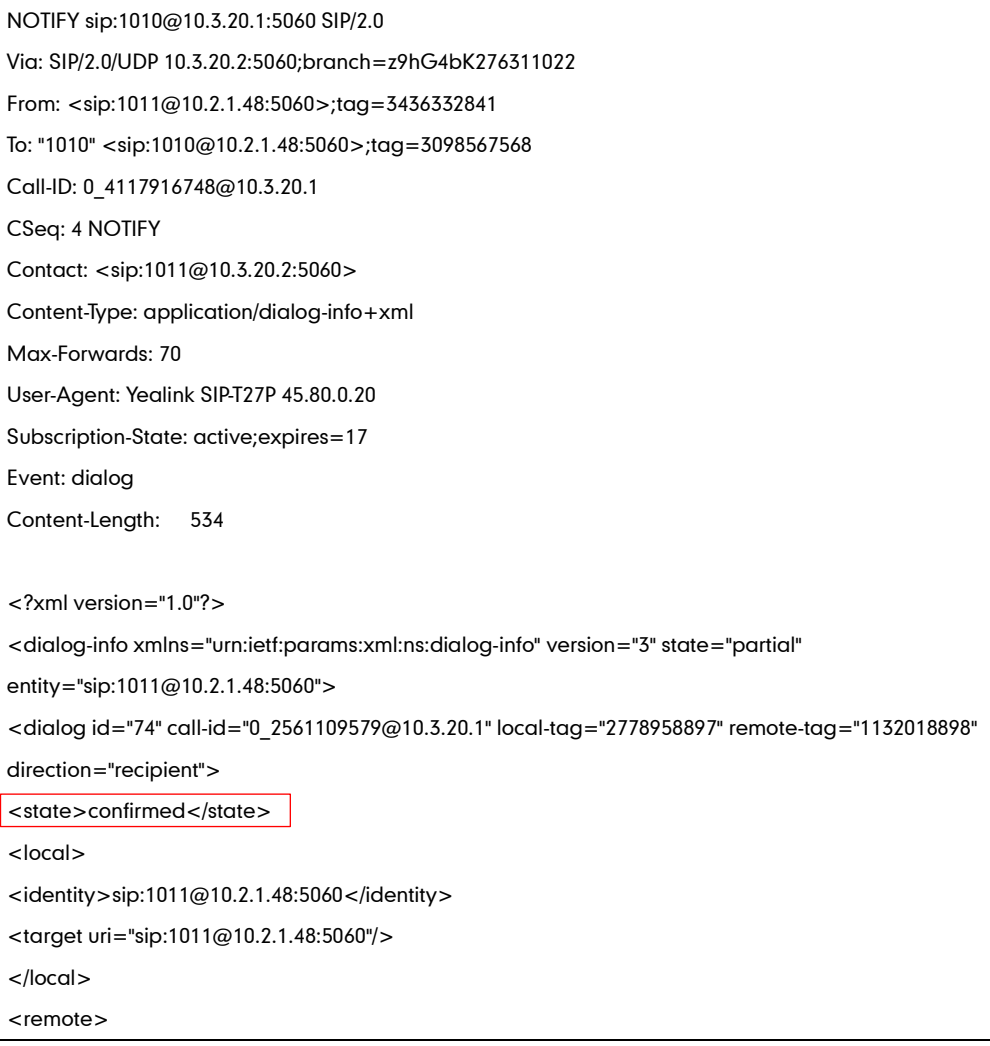

```
<identity>sip:1010@10.2.1.48:5060</identity>
<target uri="sip:1010@10.2.1.48:5060"/>
</remote>
</dialog>
</dialog-info>
```
## Visual Alert and Audio Alert for BLF Pickup

Visual and audio alert for BLF pickup allow the supervisor's phone to play an alert tone and display a visual prompt (e.g.,  $"6001 < -6002"$ , 6001 is the monitored extension which receives an incoming call from 6002) when the monitored user receives an incoming call. In addition to the BLF key, visual alert for BLF pickup feature enables the supervisor to pick up the monitored user's incoming call by pressing the DPickup soft key. The directed call pickup code must be configured in advance. For more information on how to configure the directed call pickup code for the **DPickup** soft key, refer to [Directed](#page-414-0) Call [Pickup](#page-414-0) on page [391.](#page-412-0)

### BLF LED Mode

BLF LED Mode provides five kinds of definition for the BLF/BLF List key LED status. As there is no hard line key on SIP VP-T49G and SIP-T48G IP phones, BLF LED mode configuration is only applicable to SIP-T46G/T42G/T41P/T40P/T29G/T27P/T23P/T23G/T21(P) E2 IP phones. BLF LED mode is also applicable to the expansion module EXP40 connected to SIP-T48G/T46G IP phones, EXP20 connected to SIP-T29G and SIP-T27P IP phones. The following table lists the LED statuses of the BLF key when BLF LED Mode is set to 0, 1, 2, 3 or 4 respectively. The default value of BLF LED mode is 0.

BLF LED mode feature is also applicable to BLF list key. For more information on BLF List key, refer to [BLF](#page-560-0) List on page [537.](#page-558-0)

Line key/Expansion Module Key LED (configured as a BLF key or a BLF List key and BLF LED Mode is set to 0)

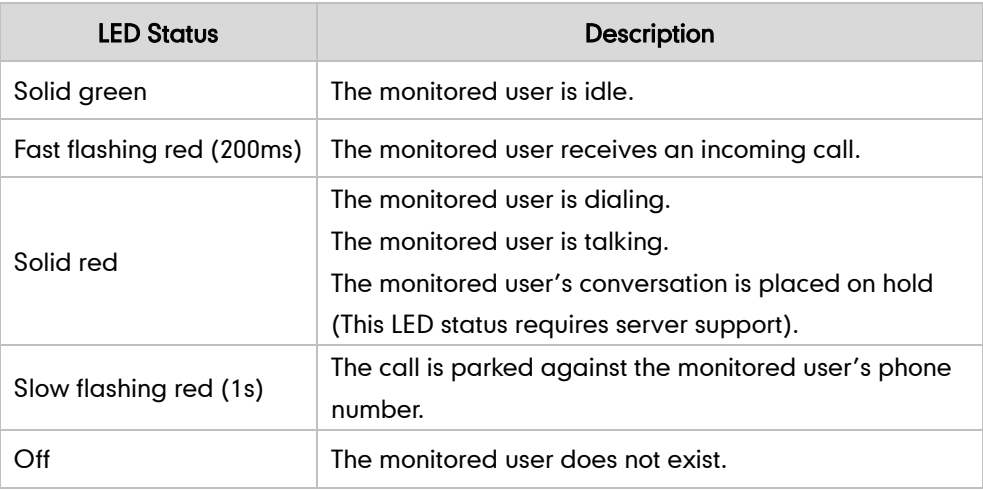

Line Key/Expansion Module Key LED (configured as a BLF key or a BLF List key and BLF LED Mode is set to 1)

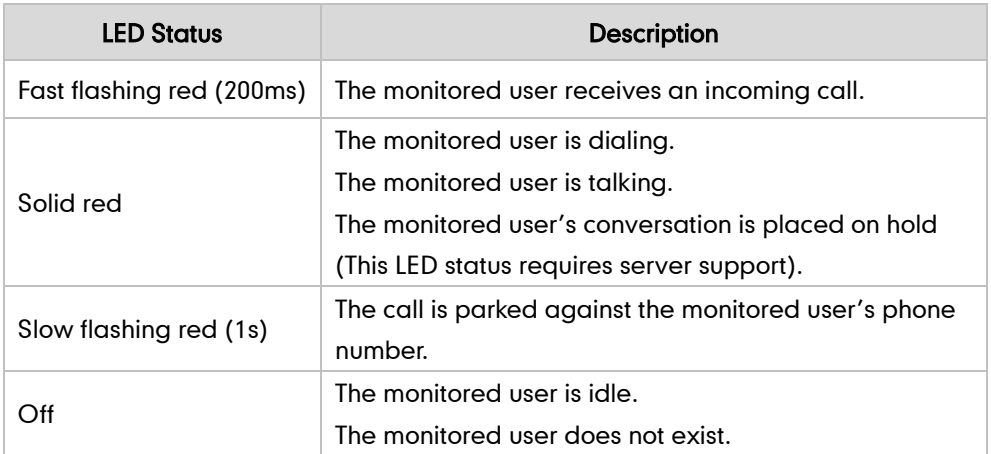

Line Key/Expansion Module Key LED (configured as a BLF key or a BLF List key and BLF LED Mode is set to 2)

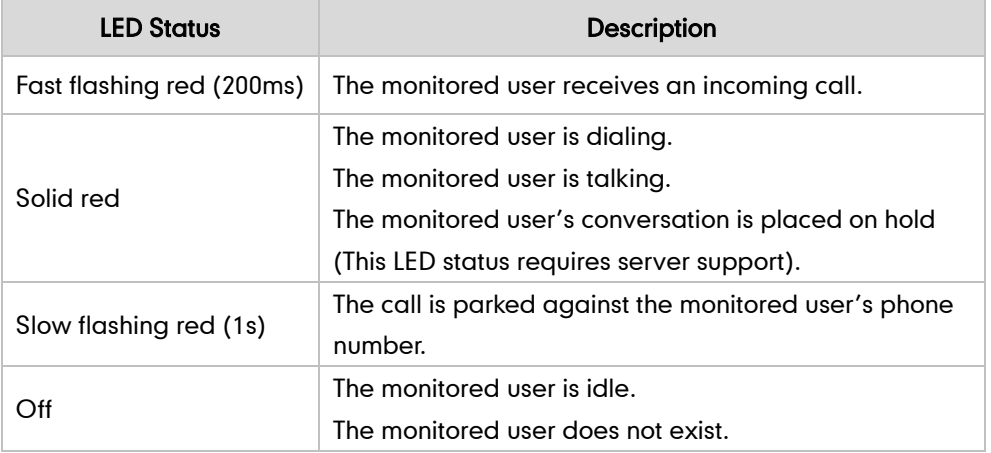

Line Key/Expansion Module Key LED (configured as a BLF key or a BLF List key and BLF LED Mode is set to 3)

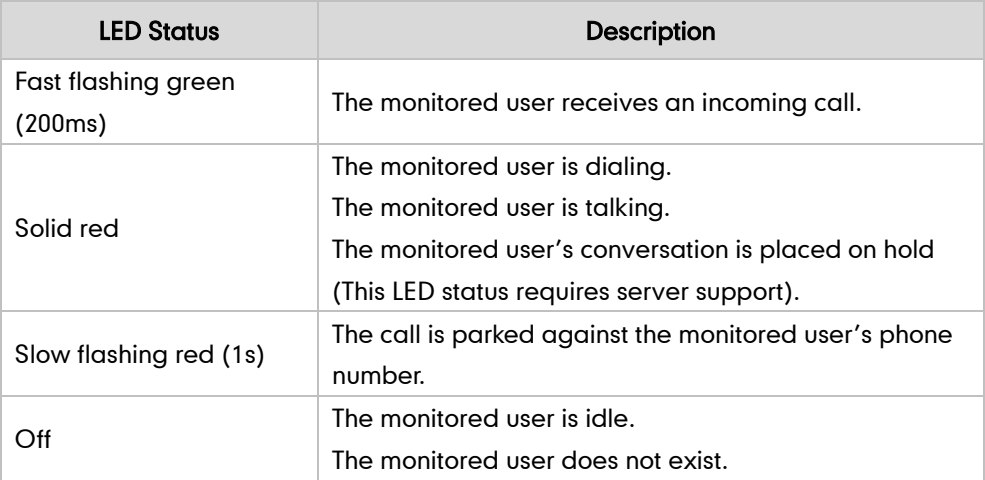

Line Key/Expansion Module Key LED (configured as a BLF key or a BLF List key and BLF LED Mode is set to 4. This mode is specifically designed for the Genband server.)

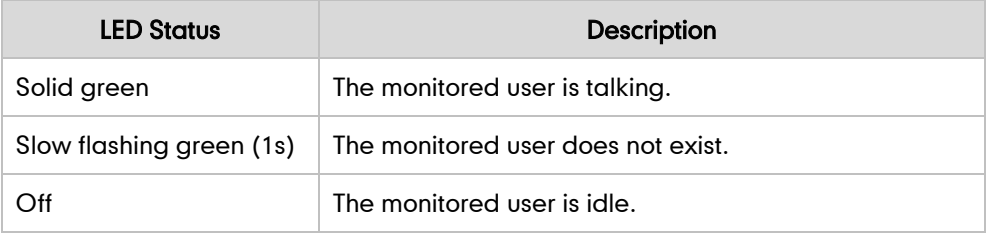

### Procedure

BLF can be configured using the configuration files or locally.

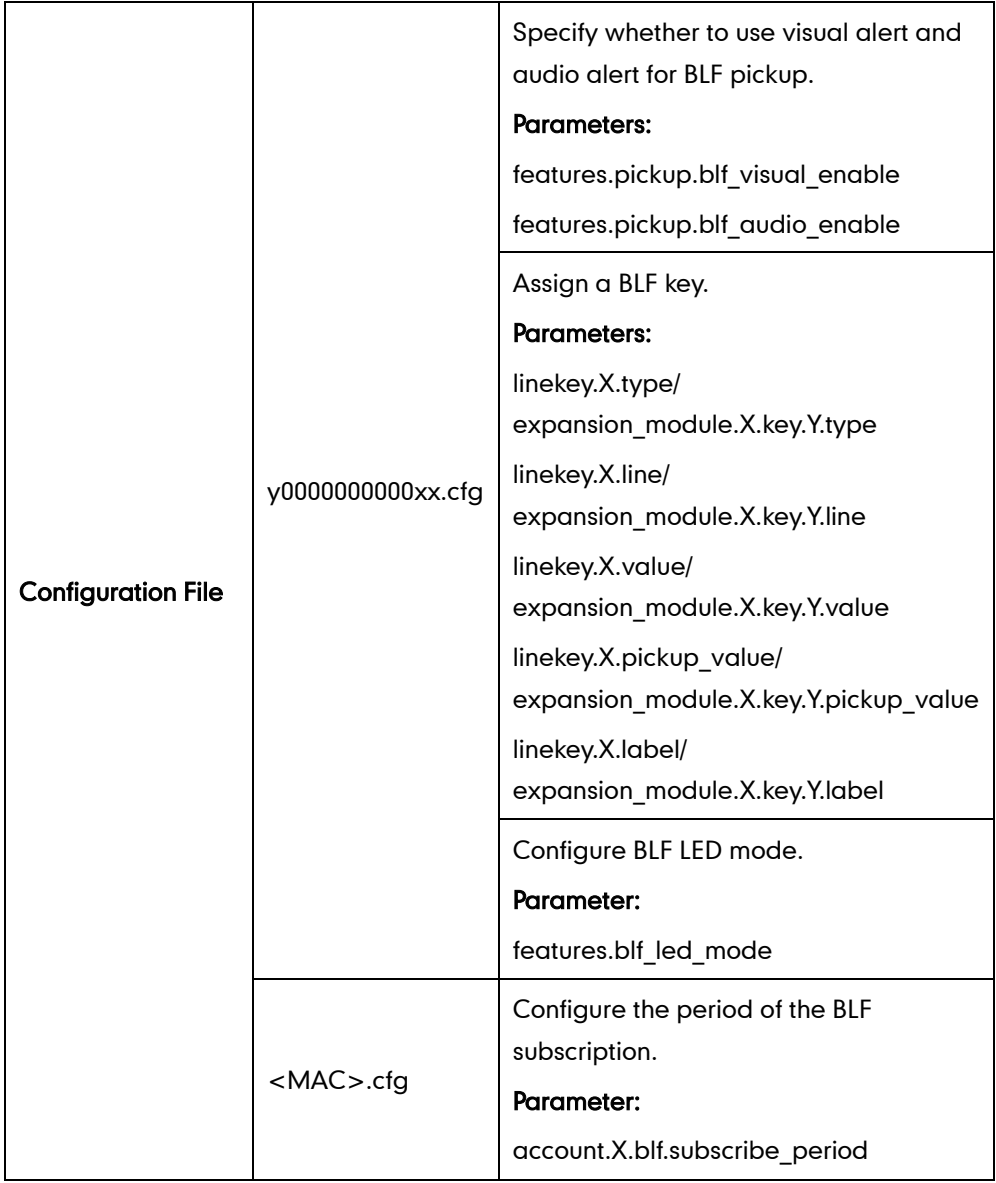

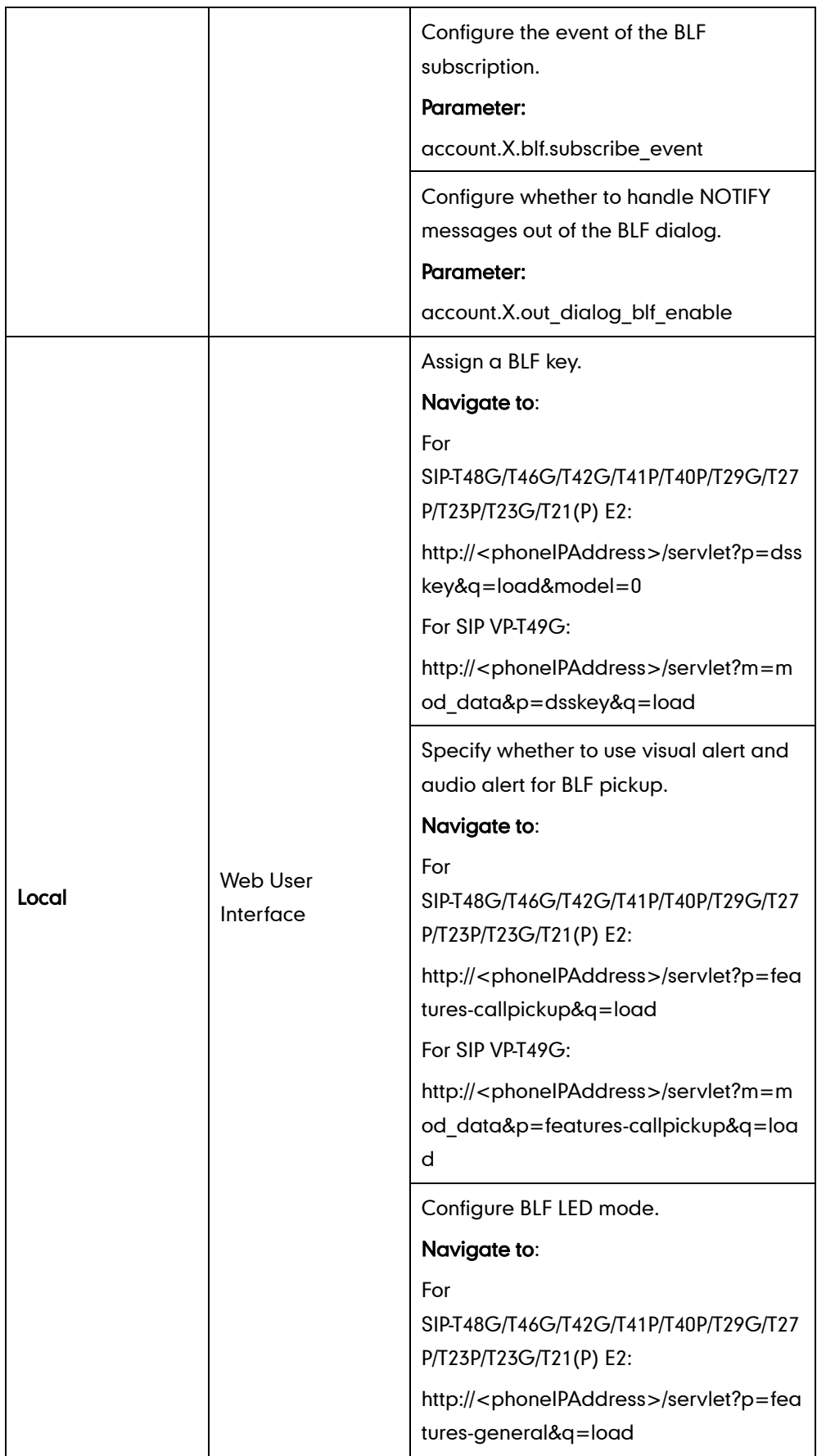

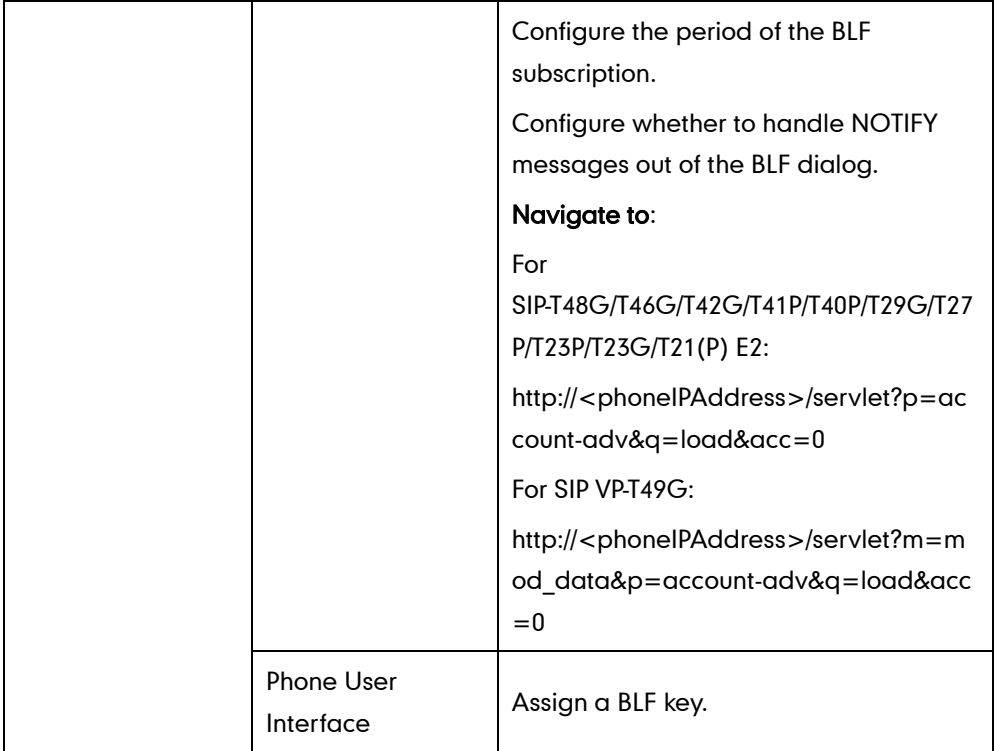

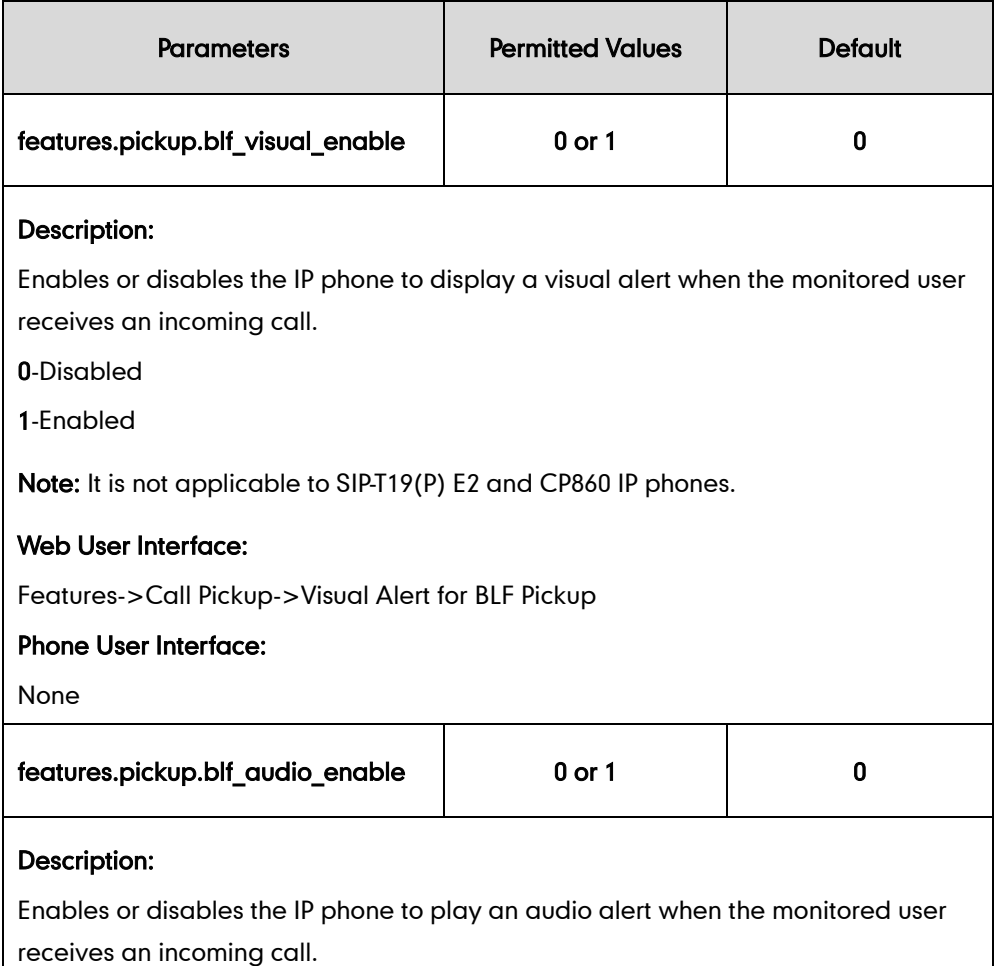

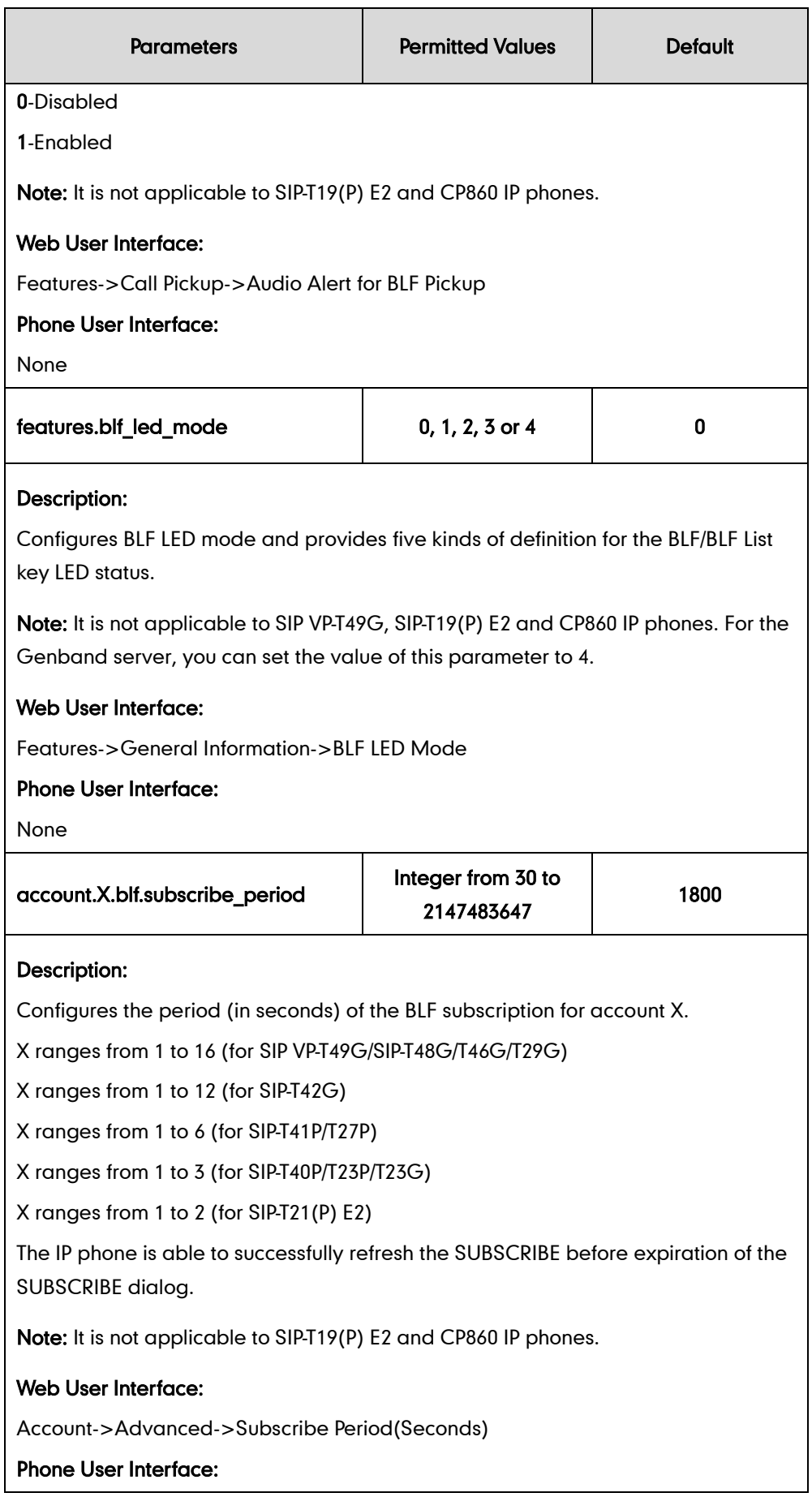

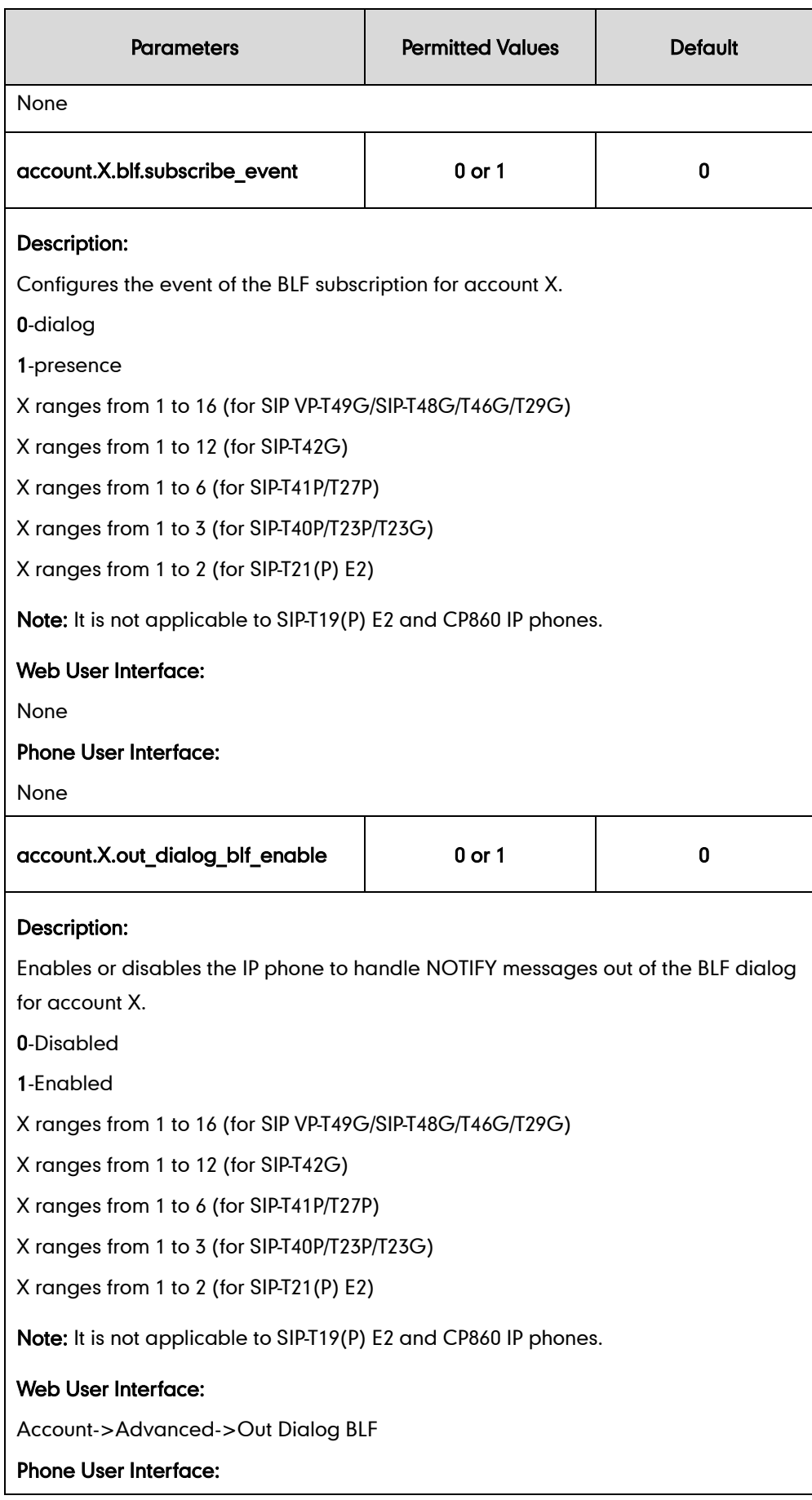

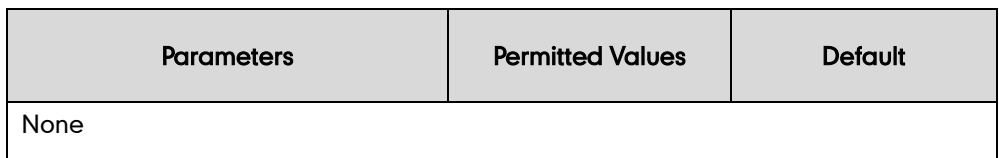

## BLF Key

For more information on how to configure the DSS Key, refer to [Appendix D:](#page-947-0) Configuring [DSS Key](#page-947-0) on page [926.](#page-947-0)

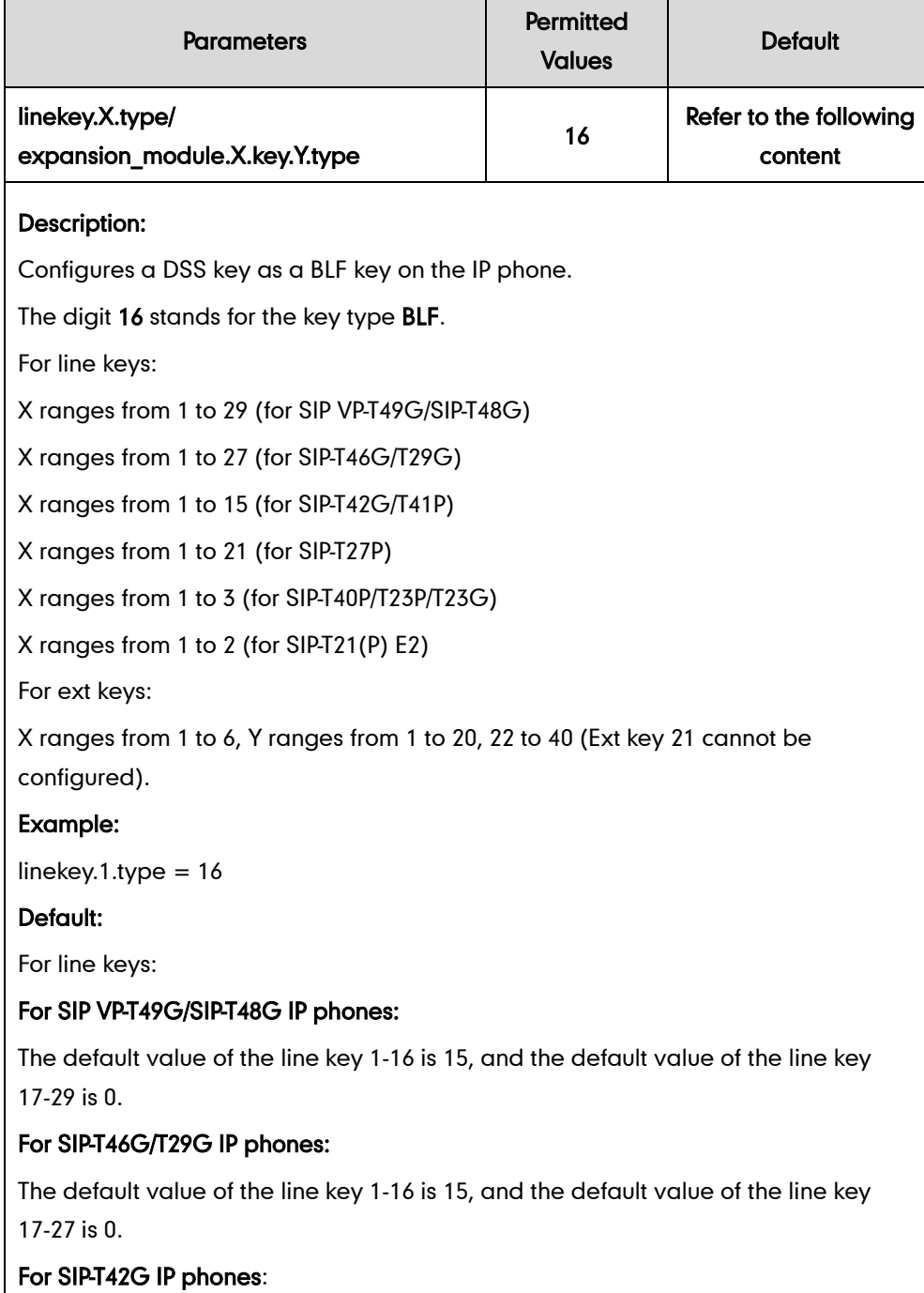

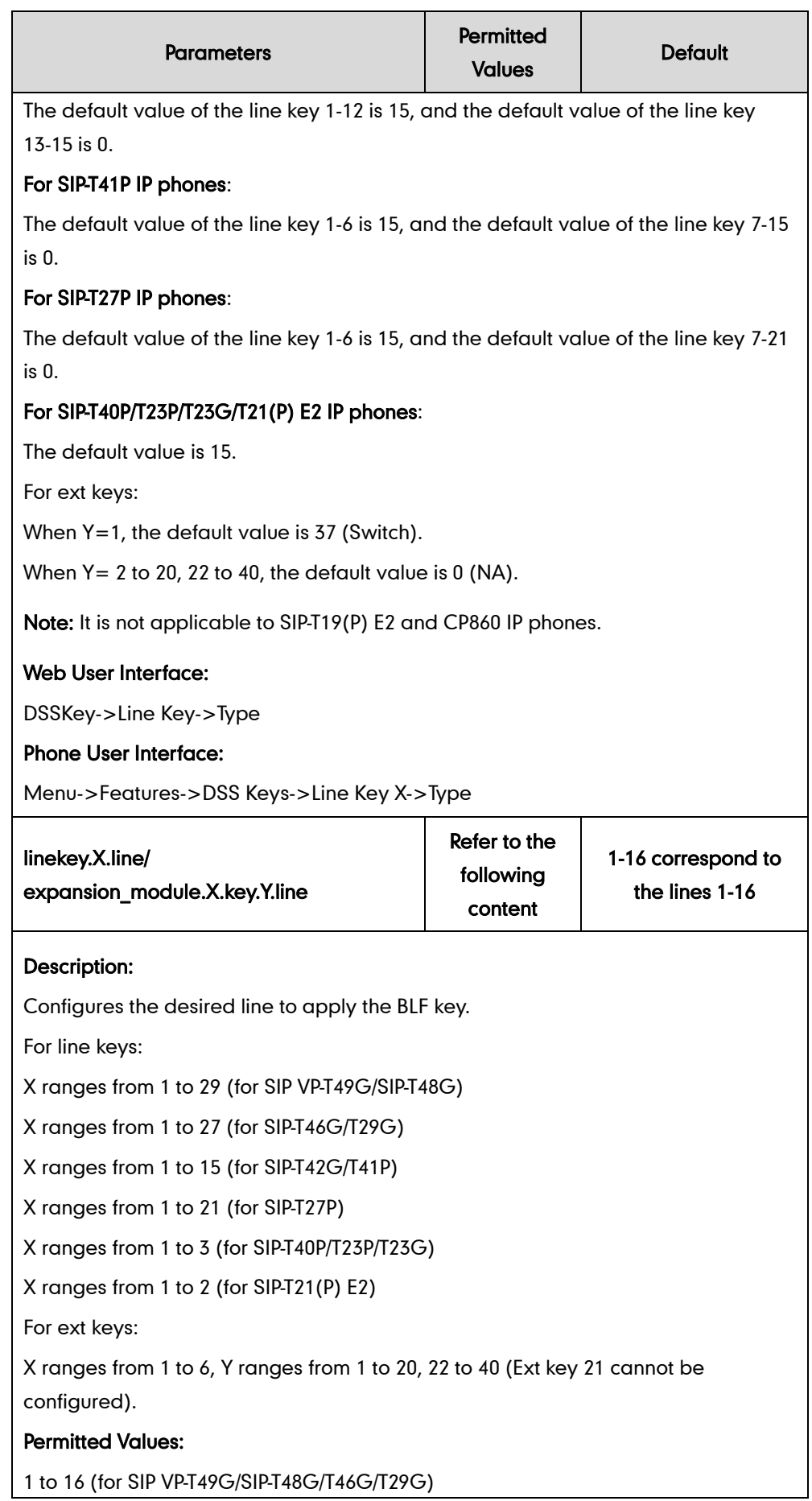

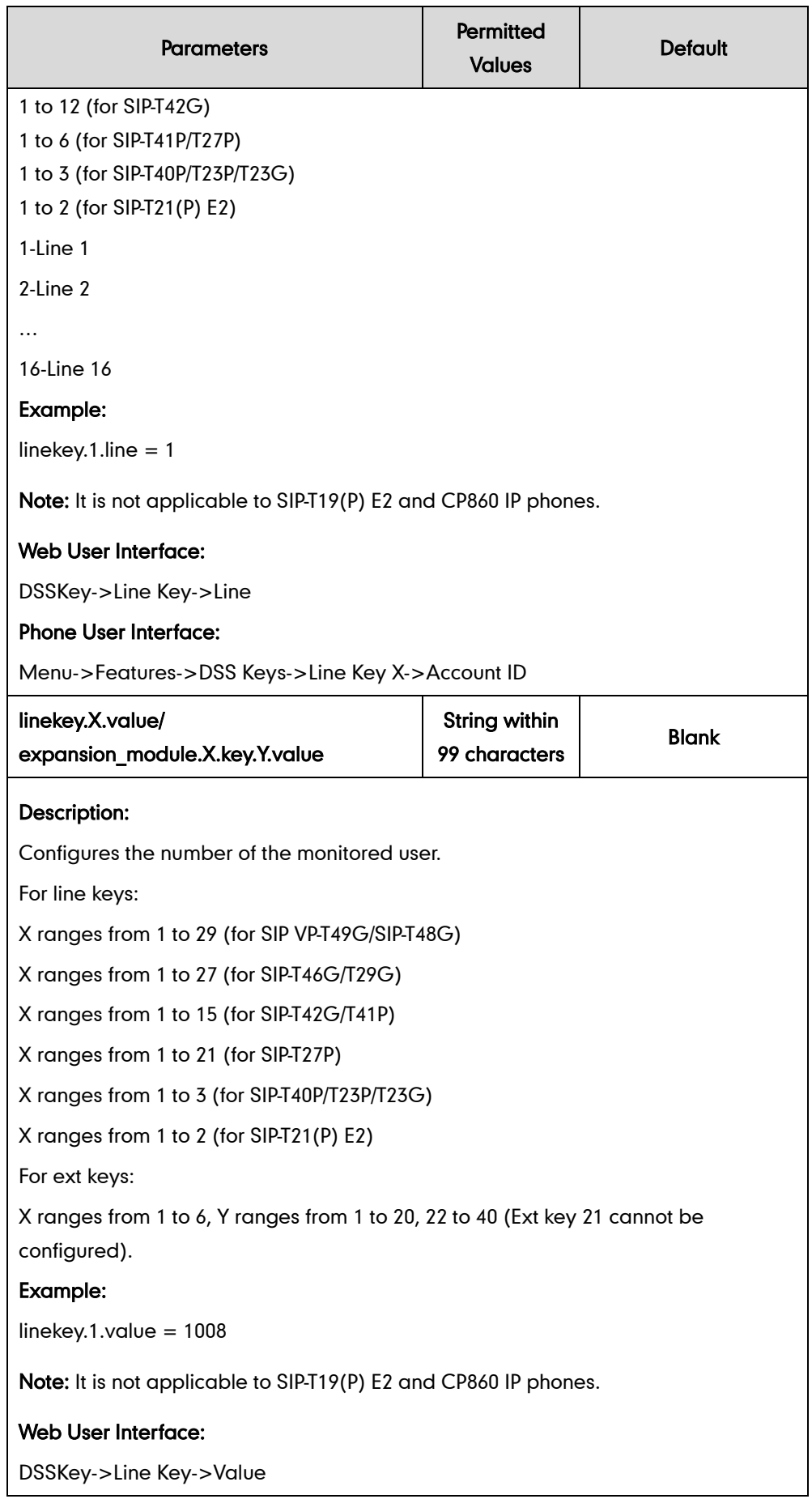

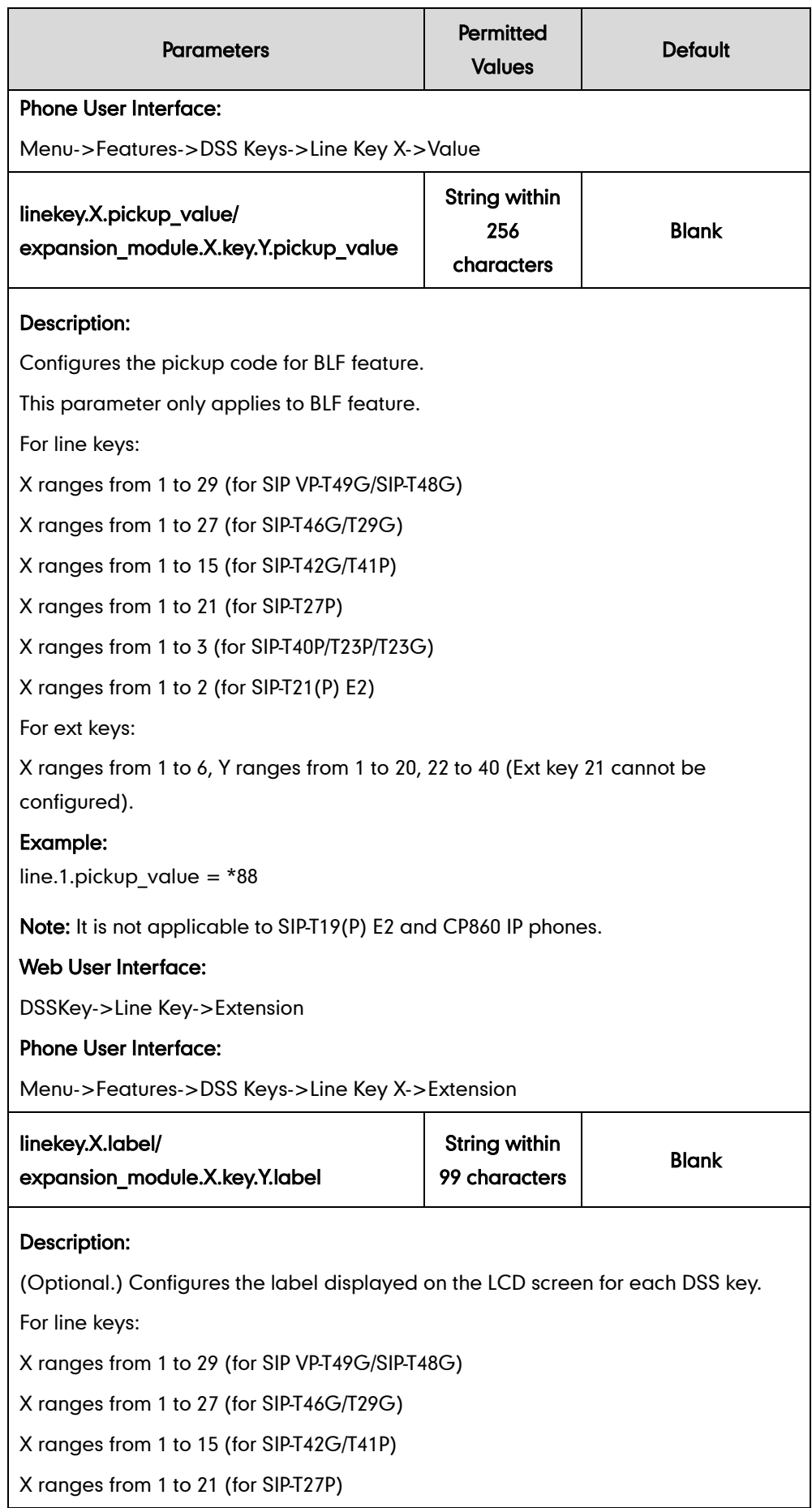

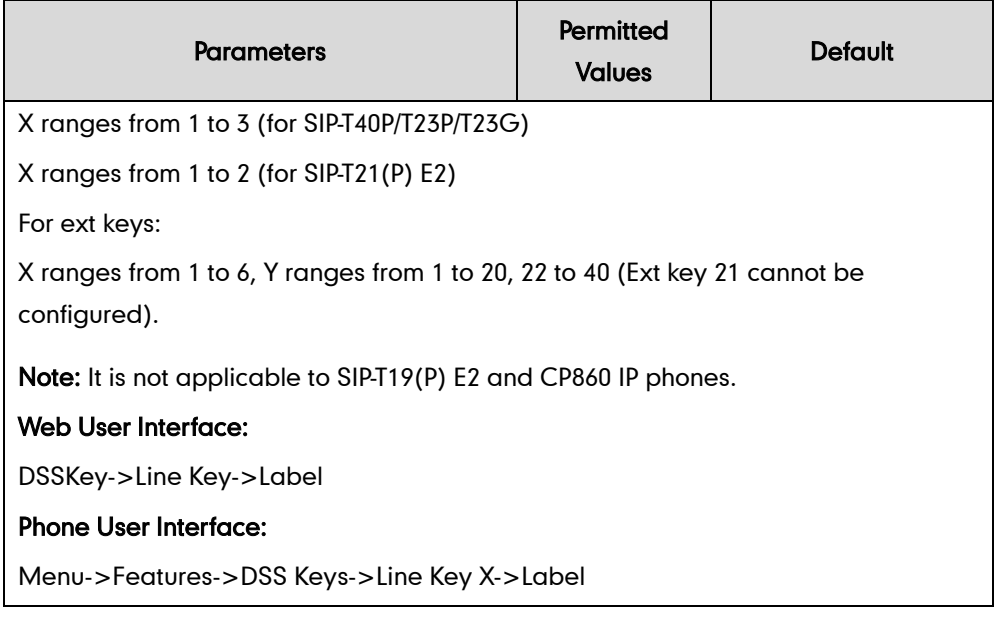

### <span id="page-558-0"></span>To configure a BLF key via web user interface:

- 1. Click on DSSKey->Line Key.
- 2. In the desired DSS key field, select BLF from the pull-down list of Type.
- 3. Enter the phone number or extension you want to monitor in the Value field.
- 4. Select the desired line from the pull-down list of Line.
- 5. (Optional.) Enter the string that will appear on the LCD screen in the Label field.
- 6. (Optional.) Enter the directed call pickup code in the Extension field.

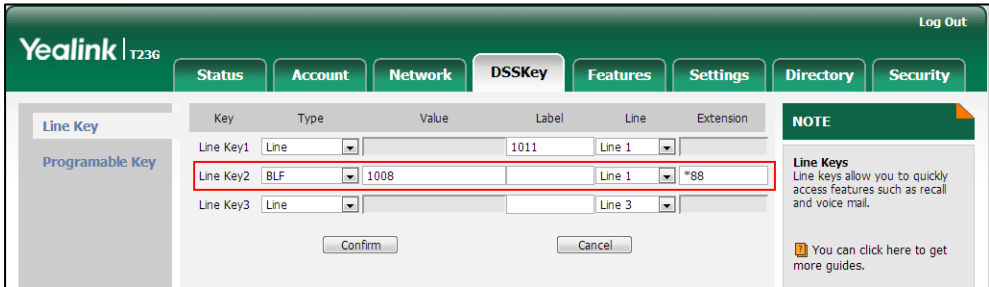

7. Click Confirm to accept the change.

To configure visual alert and audio alert for BLF pickup via web user interface:

- 1. Click on Features->Call Pickup.
- 2. Select the desired value from the pull-down list of Visual Alert for BLF Pickup.
- Log Out Yealink | 123G Settings **Status** Account Network | DSSKey Features **Directory** Security **Call Pickup NOTE** Forward&DND Directed Call Pickup Disabled ⊋  $\ddot{\mathbf{e}}$ **Directed Call Pickup**<br>Picks up an incoming call on a<br>specific extension. General<br>Information Directed Call Pickup Code  $\bullet$ Group Call Pickup Disabled  $\bullet$ Audio **Directed Call Pickup**<br>Picks up incoming calls within a<br>pre-defined group. Group Call Pickup Code  $\Omega$ Intercom Visual Alert for BLF Pickup Enabled  $\overline{\mathbf{e}}$ You can configure Transfer Audio Alert for BLF Pickup Enabled  $\ddot{\phantom{0}}$  $\bullet$ directed/group call pickup<br>feature for the IP phone. Call Park **Call Pickup** Visual Alert for BLF Pickup<br>It allows the supervisor's phone Call Park Mode Transfer  $\overline{\phantom{0}}$  $\ddot{\mathbf{e}}$ **Remote Control** visual Arte Tor Dat Trust<br>to display a visual prompt when<br>the monitored user receives an<br>incoming call. Call Park Disabled  $\overline{\phantom{0}}$  $\bullet$ **Phone Lock** Call Park Code  $\bullet$ Park Retrieve Code Audio Alert for BLF Pickup<br>It allows the supervisor's phone<br>to play an alert tone when the<br>monitored user receives an ACD  $\bullet$ SMS  $\boxed{\phantom{1} \text{Confirm} \phantom{1}}$ Cancel
- 3. Select the desired value from the pull-down list of Audio Alert for BLF Pickup.

4. Click Confirm to accept the change.

To configure BLF LED mode via web user interface:

- 1. Click on Features->General Information.
- 2. Select the desired value from the pull-down list of BLF LED Mode.

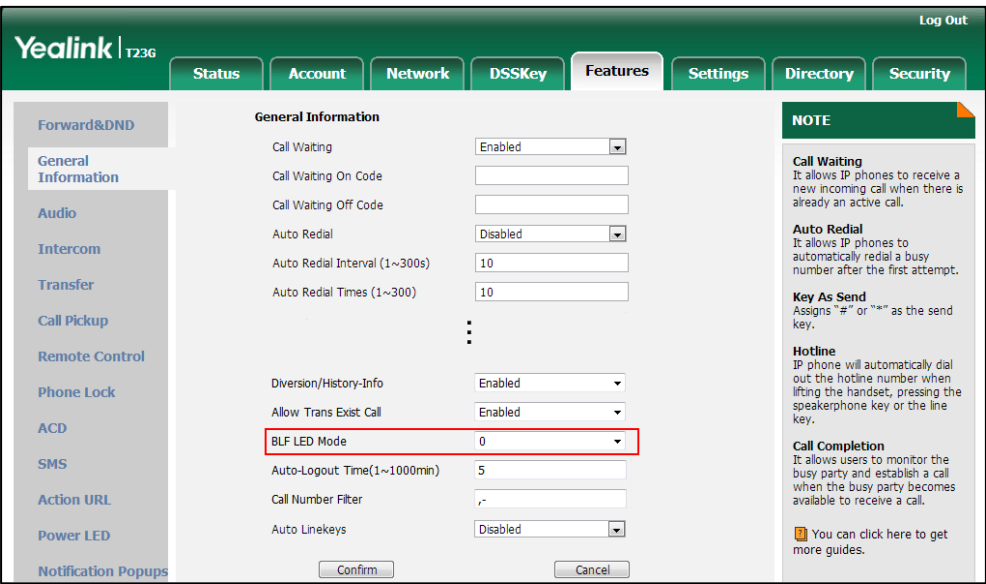

**3.** Click **Confirm** to accept the change.

To configure BLF subscription via web user interface:

- 1. Click on Account->Advanced.
- 2. Select the desired account from the pull-down list of Account.

3. Enter the desired period of BLF subscription in the Subscribe Period(Seconds) field.

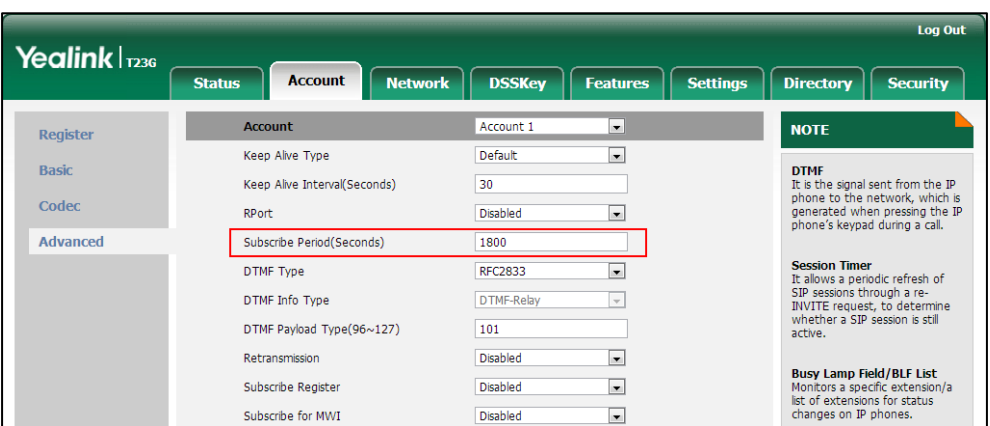

4. Click **Confirm** to accept the change.

#### To configure a BLF key via phone user interface:

- 1. Press Menu->Features->DSS Keys.
- 2. Select the desired DSS key.
- 3. Press  $\left(\cdot\right)$  or  $\left(\cdot\right)$ , or the Switch soft key to select BLF from the Type field.
- 4. Press  $\widehat{(\cdot)}$  or  $\widehat{(\cdot)}$ , or the Switch soft key to select the desired line from the Account ID field.
- 5. (Optional.) Enter the string that will appear on the LCD screen in the Label field.
- 6. Enter the phone number or extension you want to monitor in the Value field.
- 7. (Optional.) Enter the directed call pickup code in the Extension field.
- 8. Press the Save soft key to accept the change.

# <span id="page-560-0"></span>**BLF List**

Busy Lamp Field (BLF) List allows a list of specific extensions to be monitored for status changes. It enables the monitoring phone to subscribe to a list of users, and receive notifications of the status of monitored users. Different indicators on the monitoring phone show the status of monitored users. The monitoring user can also be notified about calls being parked/no longer parked against any monitored user. IP phones support BLF list using a SUBSCRIBE/NOTIFY mechanism as specified in [RFC 3265.](http://tools.ietf.org/html/rfc3265) This feature depends on support from a SIP server.

**Note** BLF list is not applicable to SIP-T19(P) E2 and CP860 IP phones.

## Procedure

BLF List can be configured using the configuration files or locally.

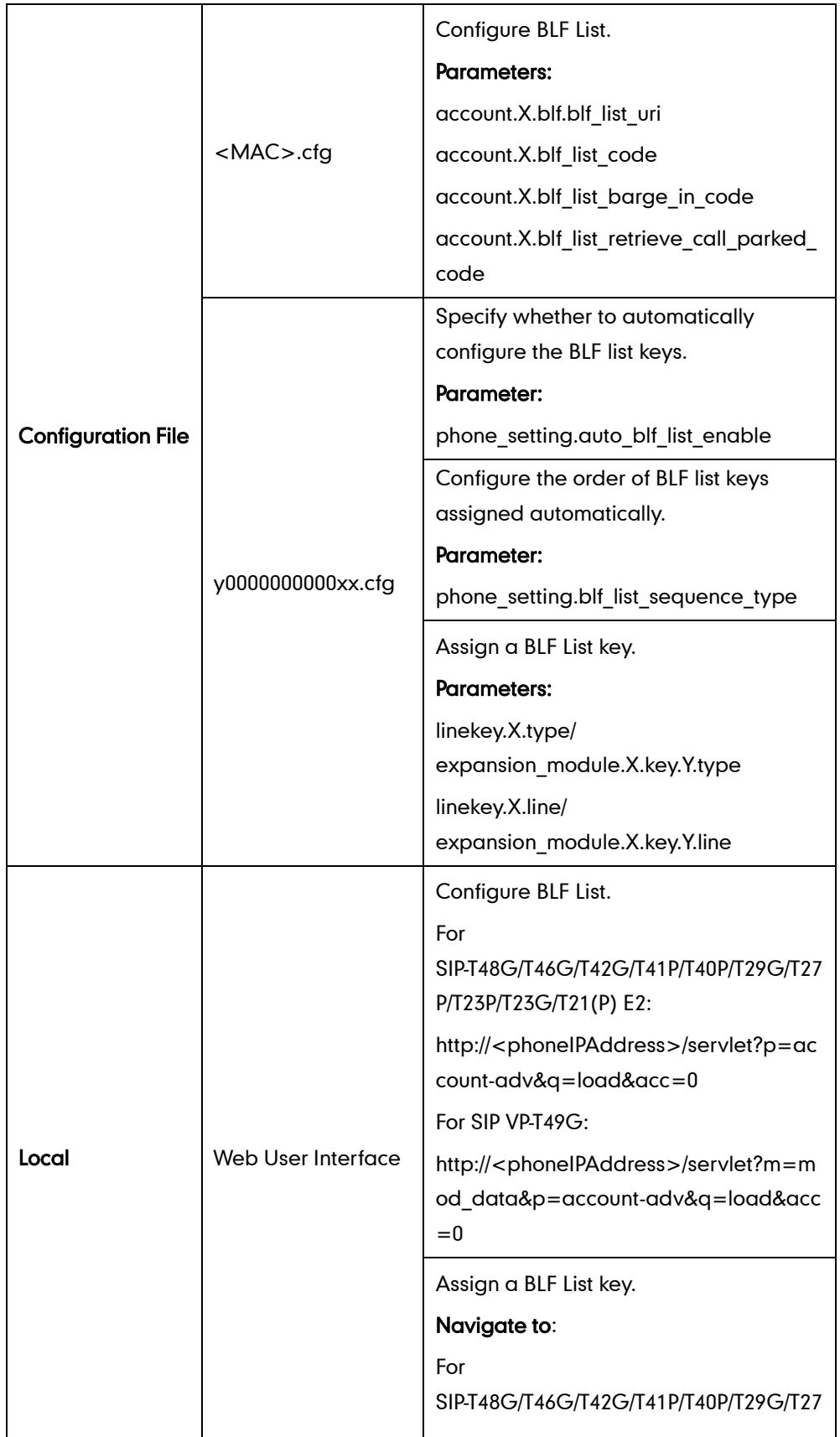

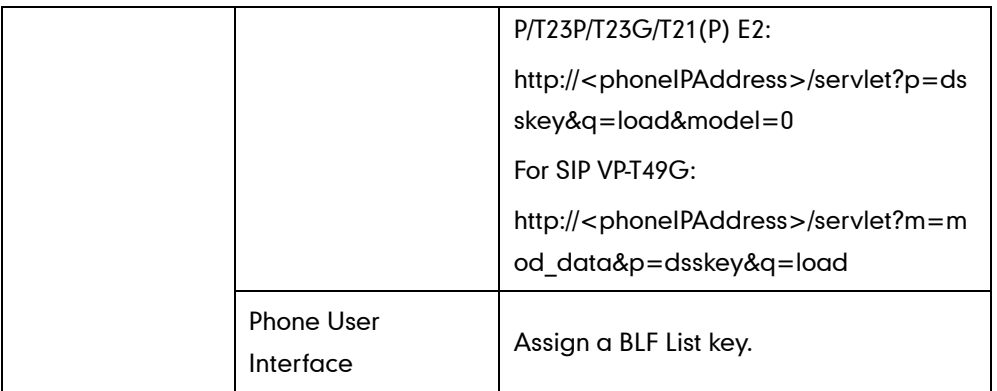

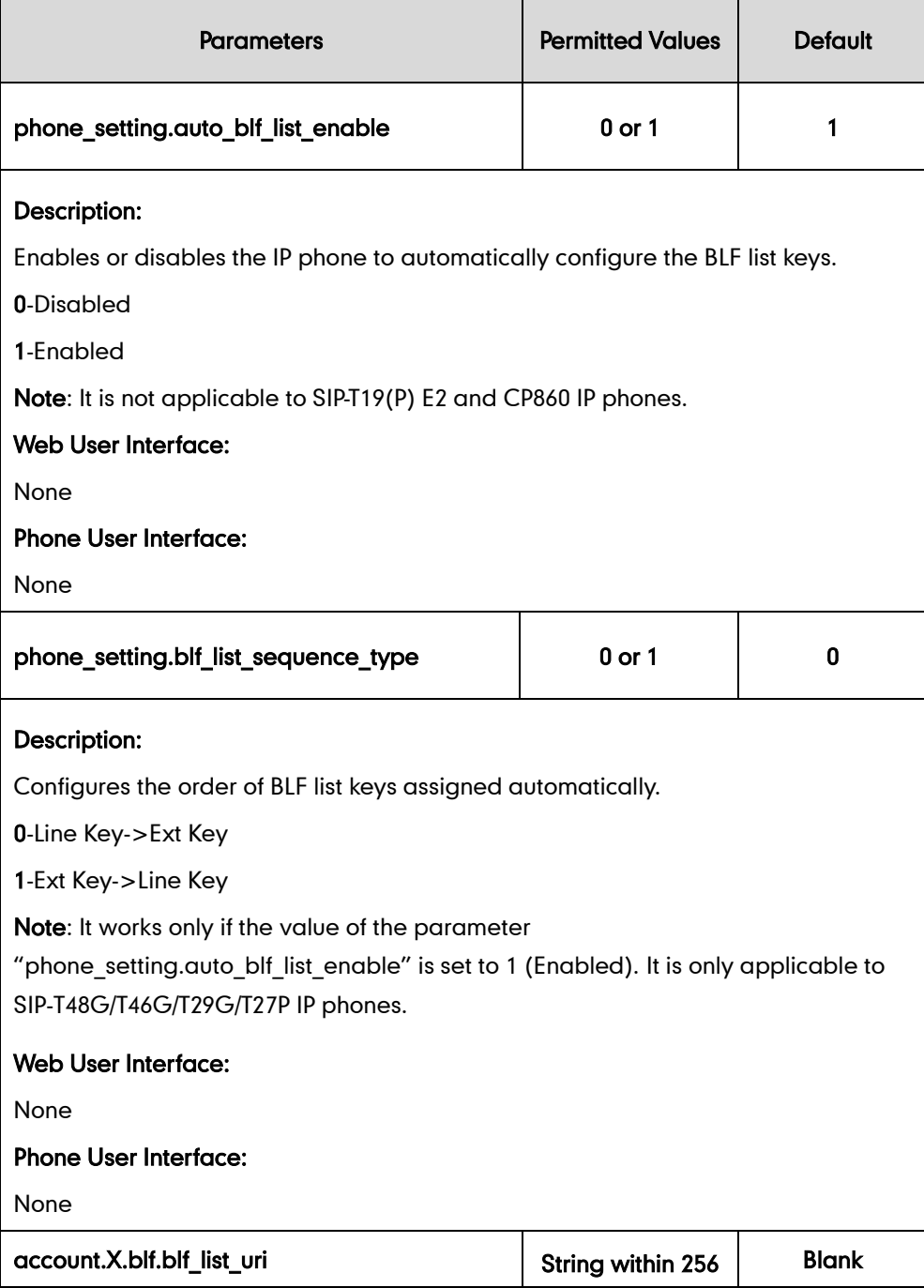

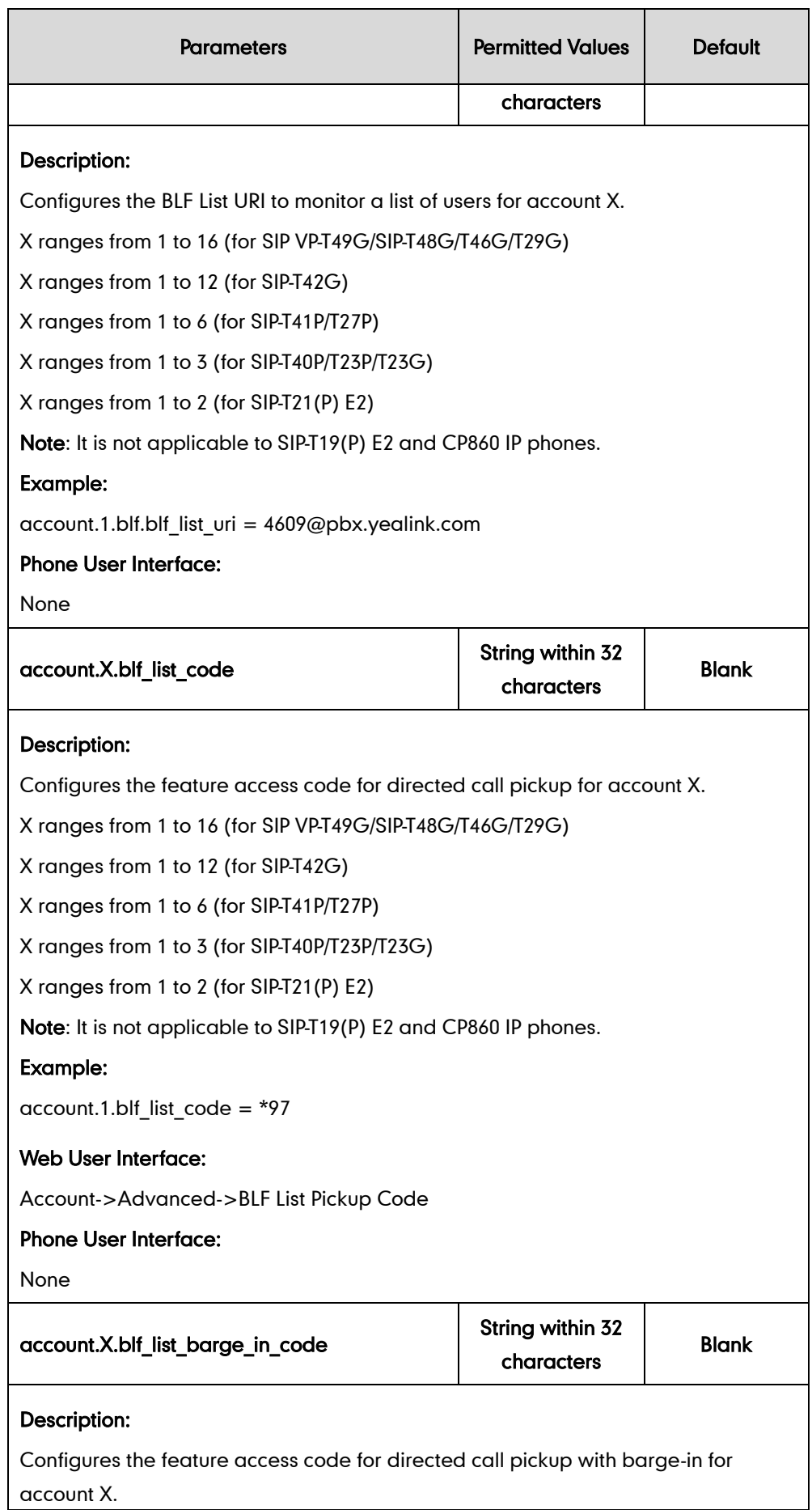

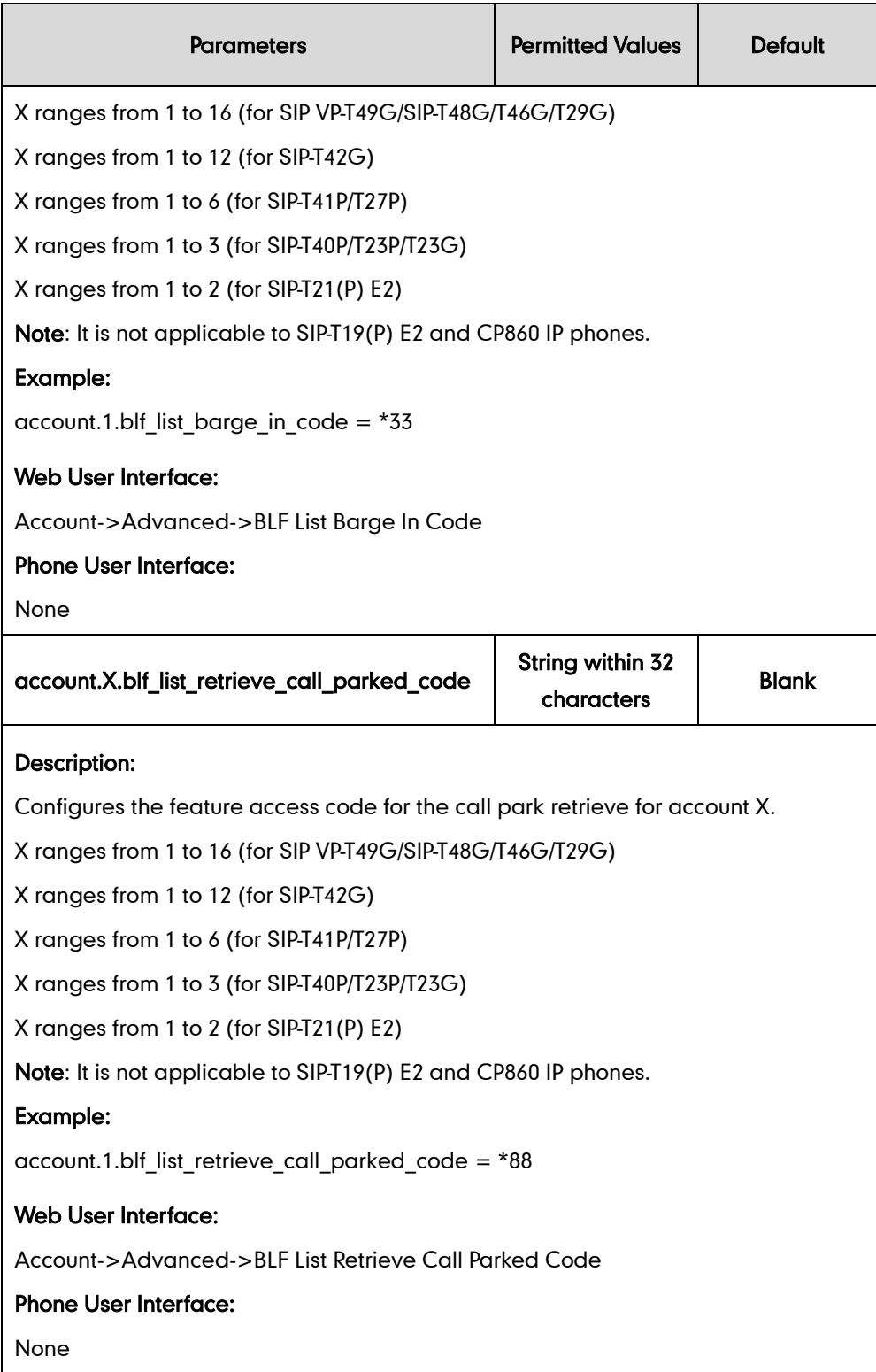

# BLF List Key

For more information on how to configure the DSS Key, refer to [Appendix D:](#page-947-0) Configuring [DSS Key](#page-947-0) on page [926.](#page-947-0)

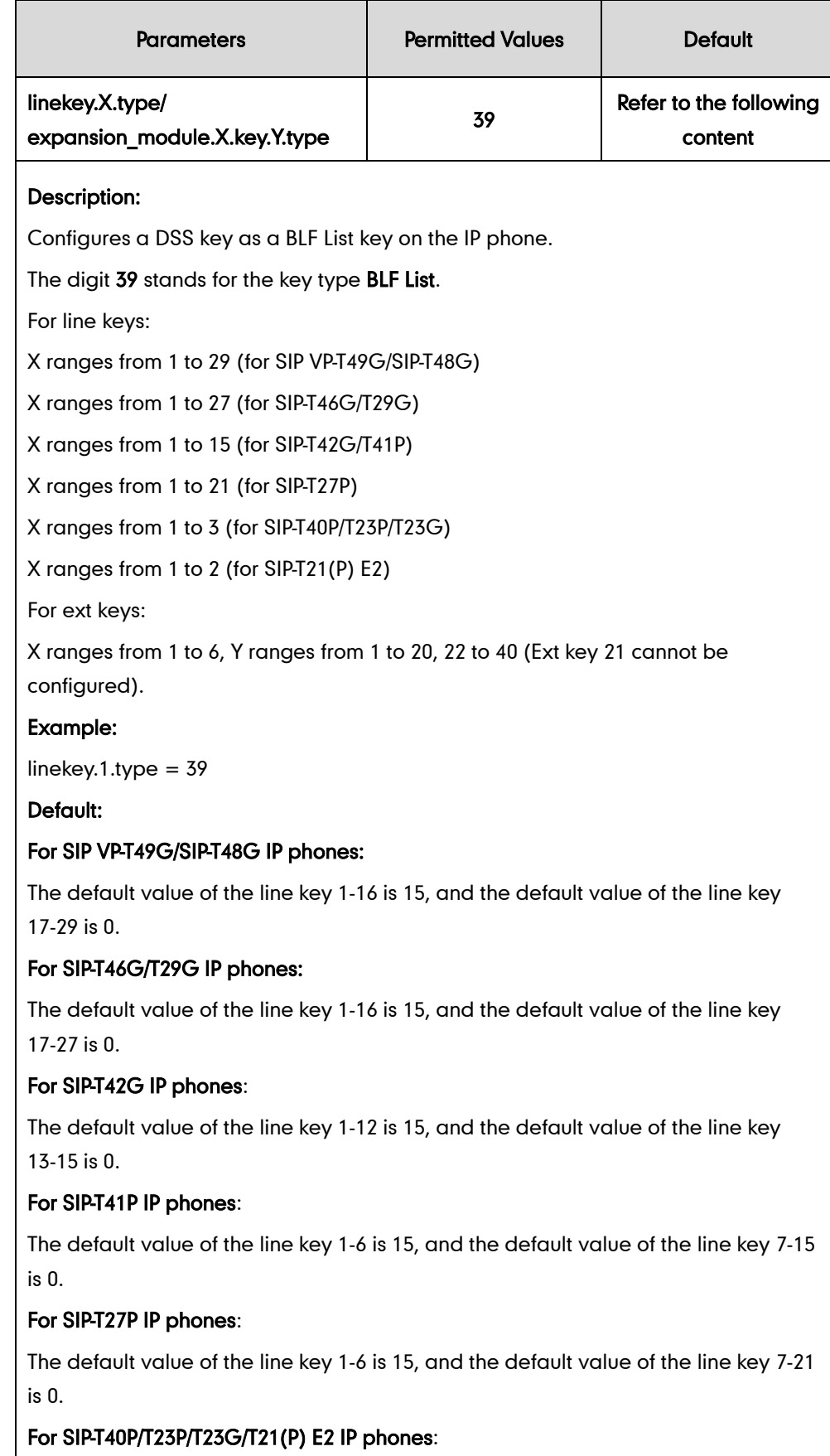

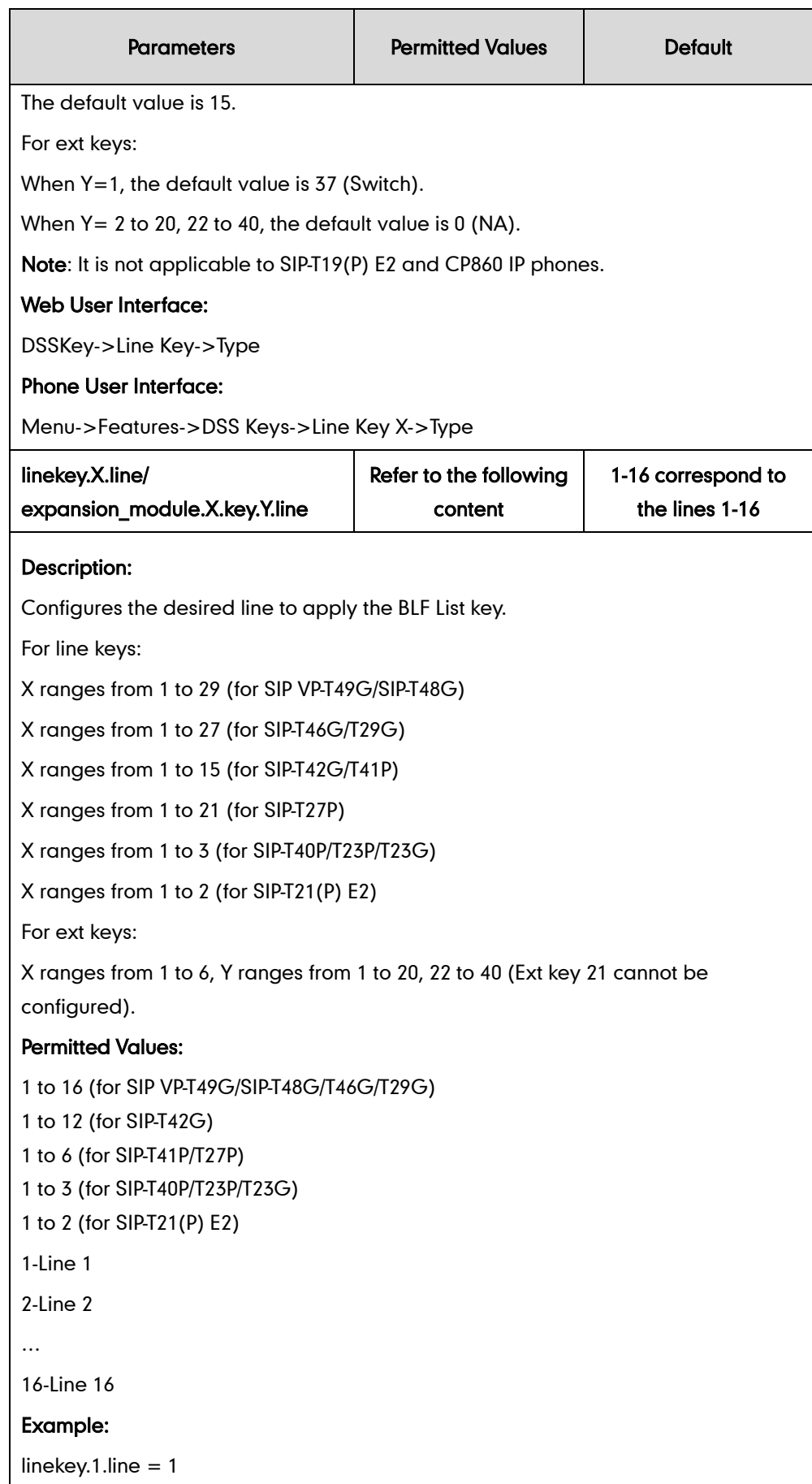

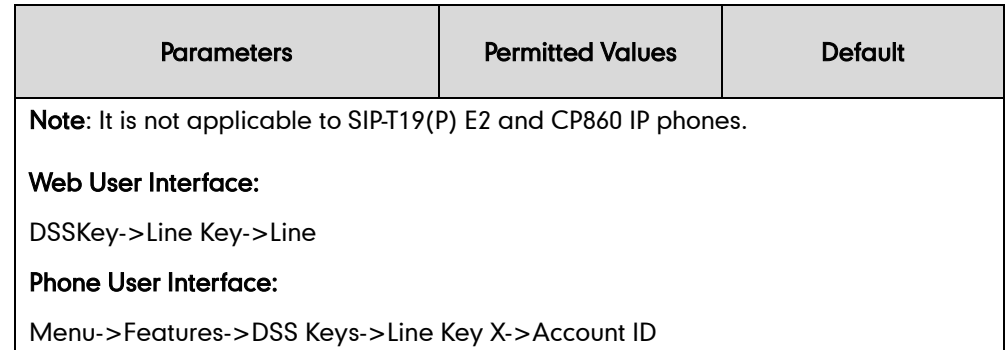

#### To configure the BLF List settings via web user interface:

- 1. Click on Account->Advanced.
- 2. Select the account (e.g., account 1) from the pull-down list of Account.
- 3. Enter the BLF List URI in the BLF List URI field.
- 4. (Optional.) Enter the directed pickup code in the BLF List Pickup Code field.
- 5. (Optional.) Enter the barge-in code in the BLF List Barge In Code field.
- 6. (Optional.) Enter the retrieve call parked code in the BLF List Retrieve Call Parked Code field.

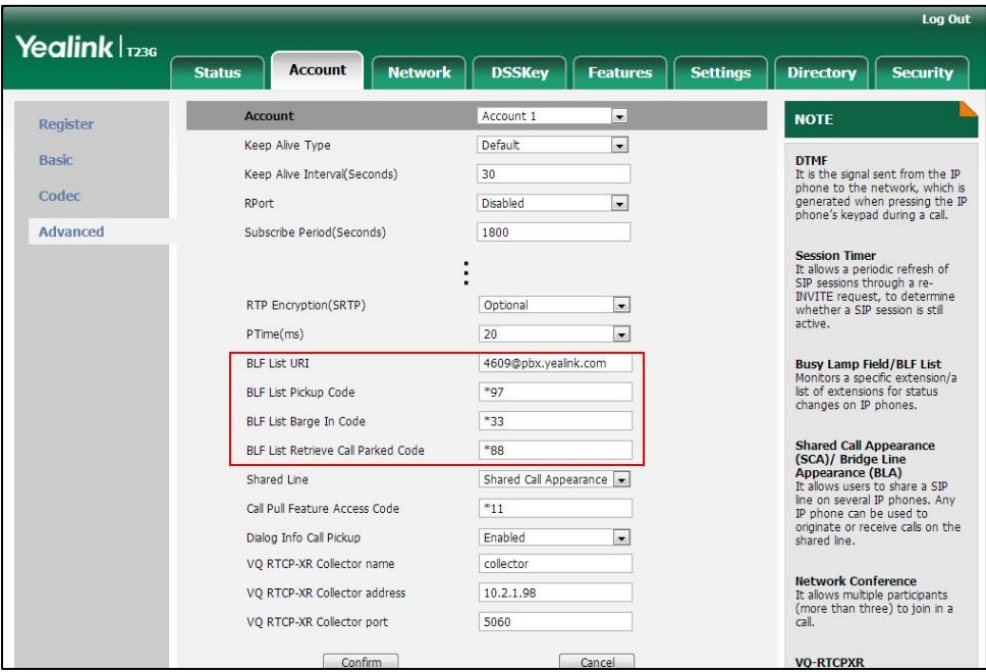

7. Click Confirm to accept the change.

### To configure BLF List keys manually via web user interface:

- 1. Click on DSSKey->Line Key.
- 2. In the desired DSS key field, select BLF List from the pull-down list of Type.

3. Repeat the step 2, configure more BLF list keys.

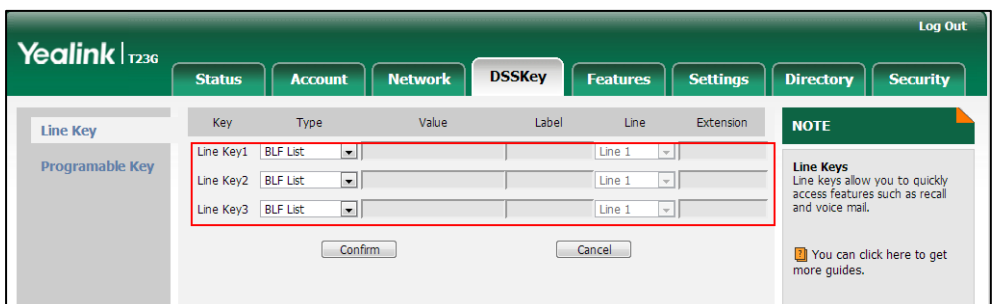

4. Click **Confirm** to accept the change.

# **Hide Features Access Code**

Hide Features Access Code feature enables the IP phone to display the feature name instead of the dialed feature access code automatically. For example, the dialed call park code will be replaced by the identifier "Call Park" when you park an active call. The hide feature access codes feature is applicable to the following features:

- Voice Mail
- Pick up
- Group Pick up
- Barge In (not applicable to SIP-T19(P) E2 and CP860 IP phones)
- Retrieve (not applicable to SIP-T19(P) E2 and CP860 IP phones)
- Call Park (not applicable to SIP-T19(P) E2 and CP860 IP phones)
- Call Pull

### Procedure

The hide feature access codes feature can be configured using the configuration files or locally.

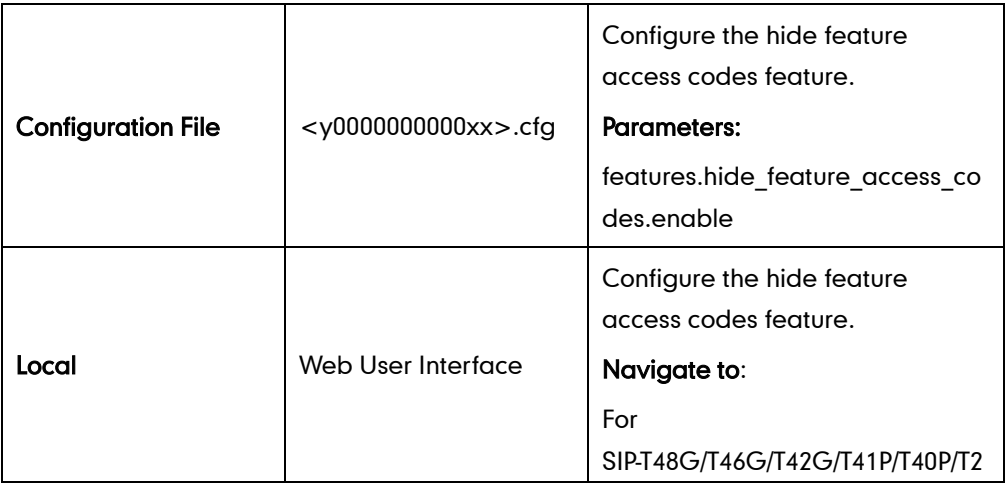

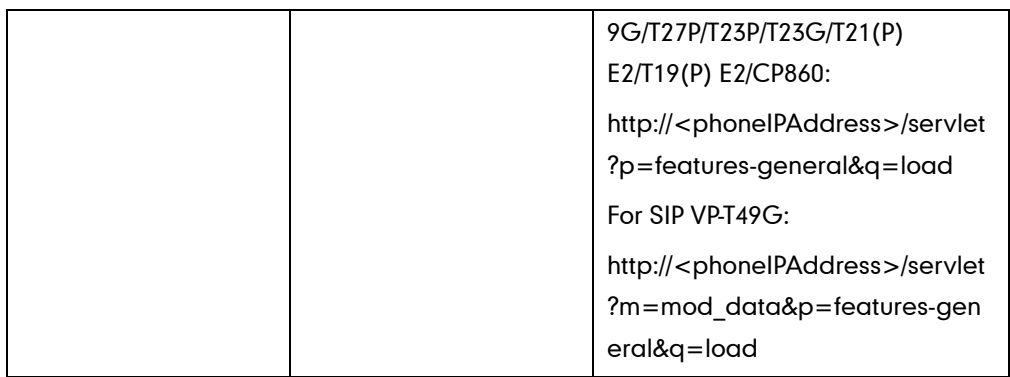

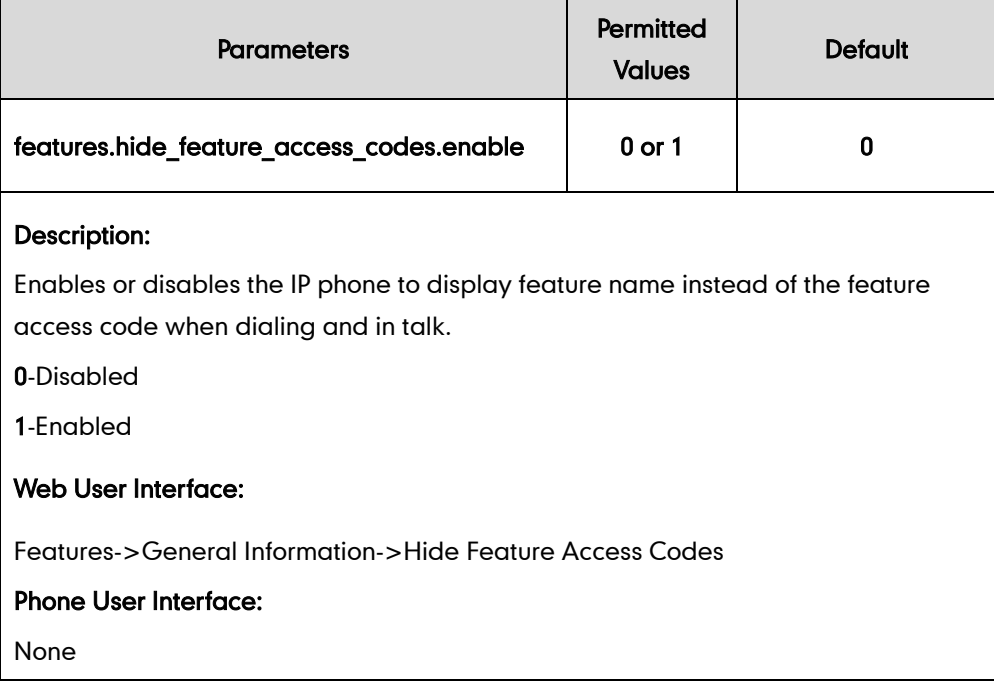

### To enable hide feature access codes feature via web user interface:

1. Click on Features->General Information.

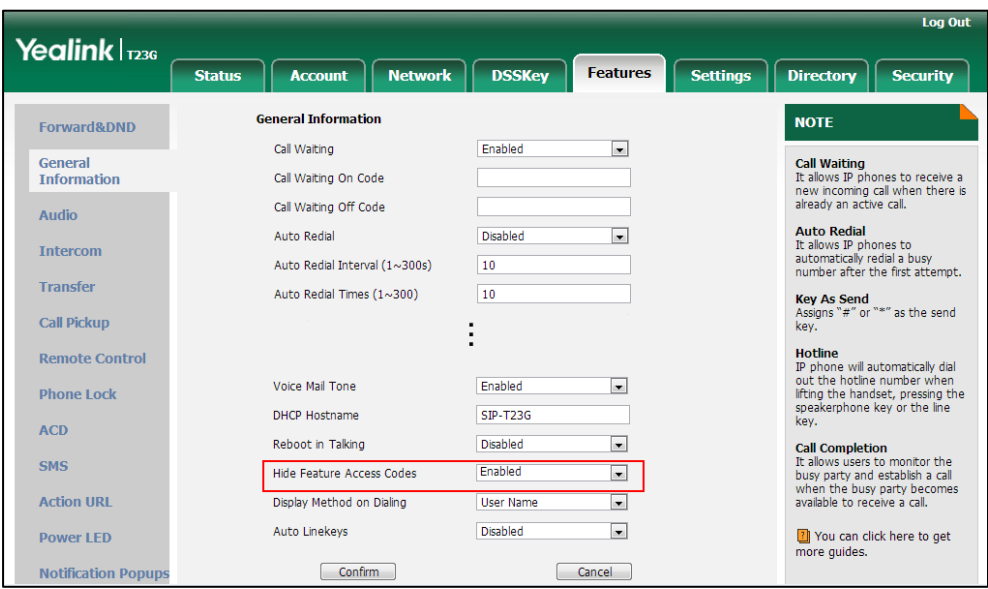

2. Select Enabled from the pull-down list of Hide Feature Access Codes.

3. Click Confirm to accept the change.

# **Automatic Call Distribution (ACD)**

ACD enables organizations to manage a large number of phone calls on an individual basis. ACD enables the use of IP phones in a call-center role by automatically distributing incoming calls to available users, or agents. ACD depends on support from a SIP server. ACD is disabled on the IP phone by default. You need to enable it on a per-line basis before logging into the ACD system.

After the IP phone user logs into the ACD system, the server monitors the IP phone status and then decides whether to assign an incoming call to the user's IP phone. When the IP phone status is changed to unavailable, the server stops distributing calls to the IP phone. The IP phone will remain in the unavailable status until the user manually changes the IP phone status or the ACD auto available timer (if configured) expires. How long the IP phone remains unavailable is configurable by the auto available timer. When the timer expires, the IP phone status is automatically changed to available. ACD auto available timer feature depends on support from a SIP server.

You can configure an ACD key for the user to log into the ACD system. The ACD key on the IP phone indicates the ACD status. ACD key is not applicable to SIP-T19(P) E2 and CP860 IP phones.

### Procedure

ACD can be configured using the configuration files or locally.

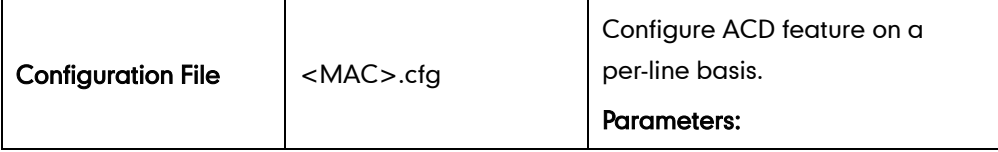

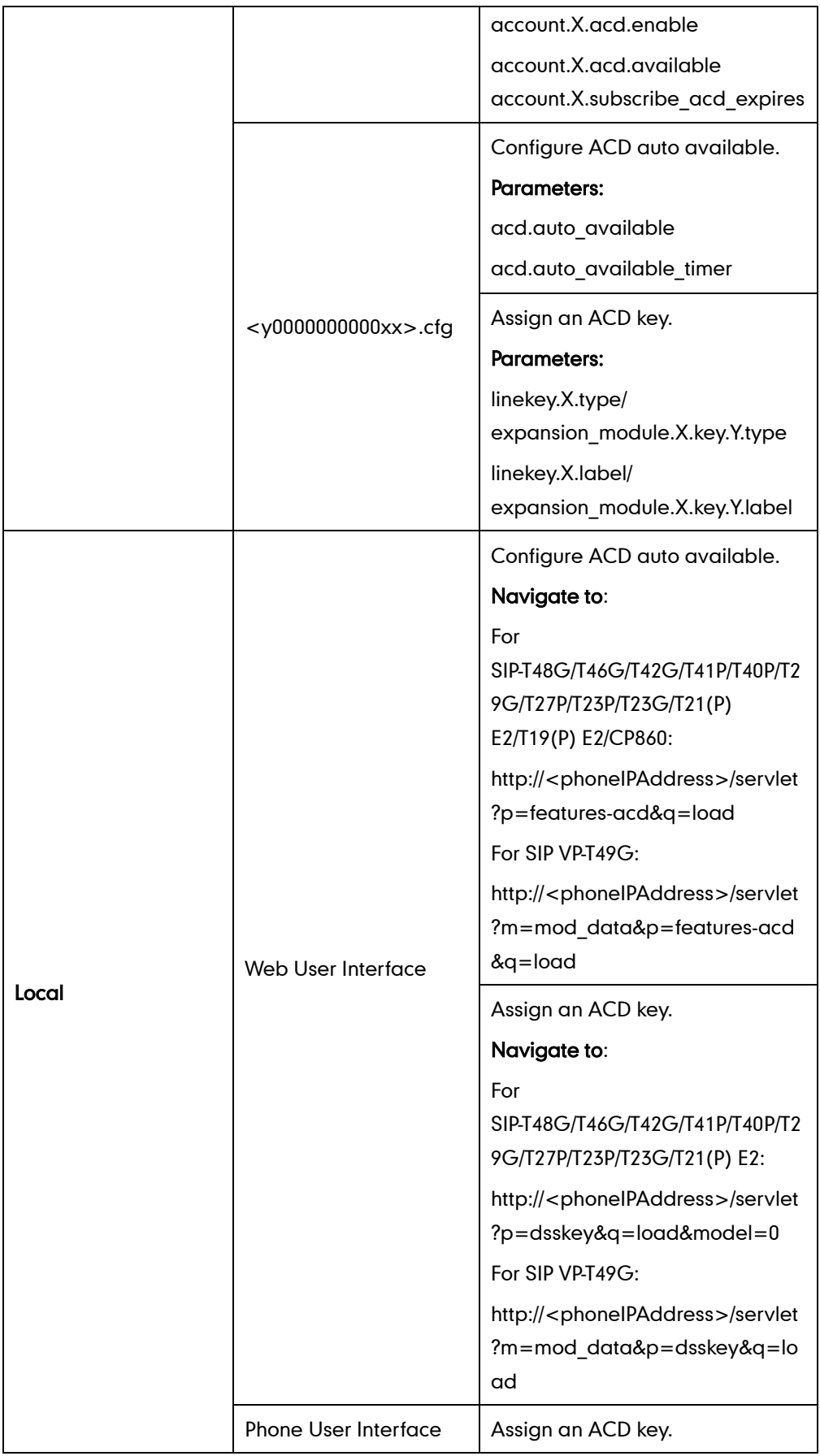

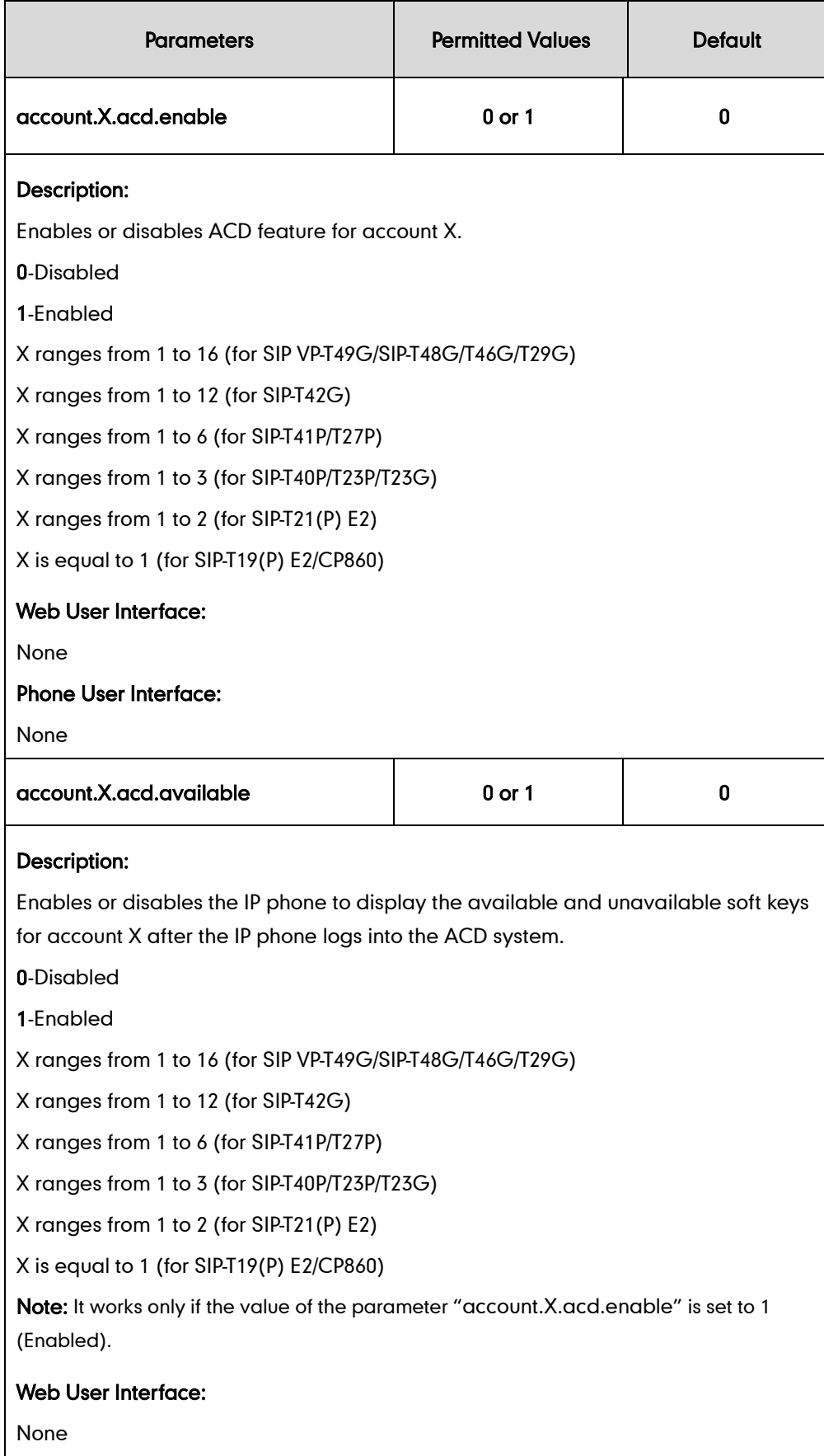

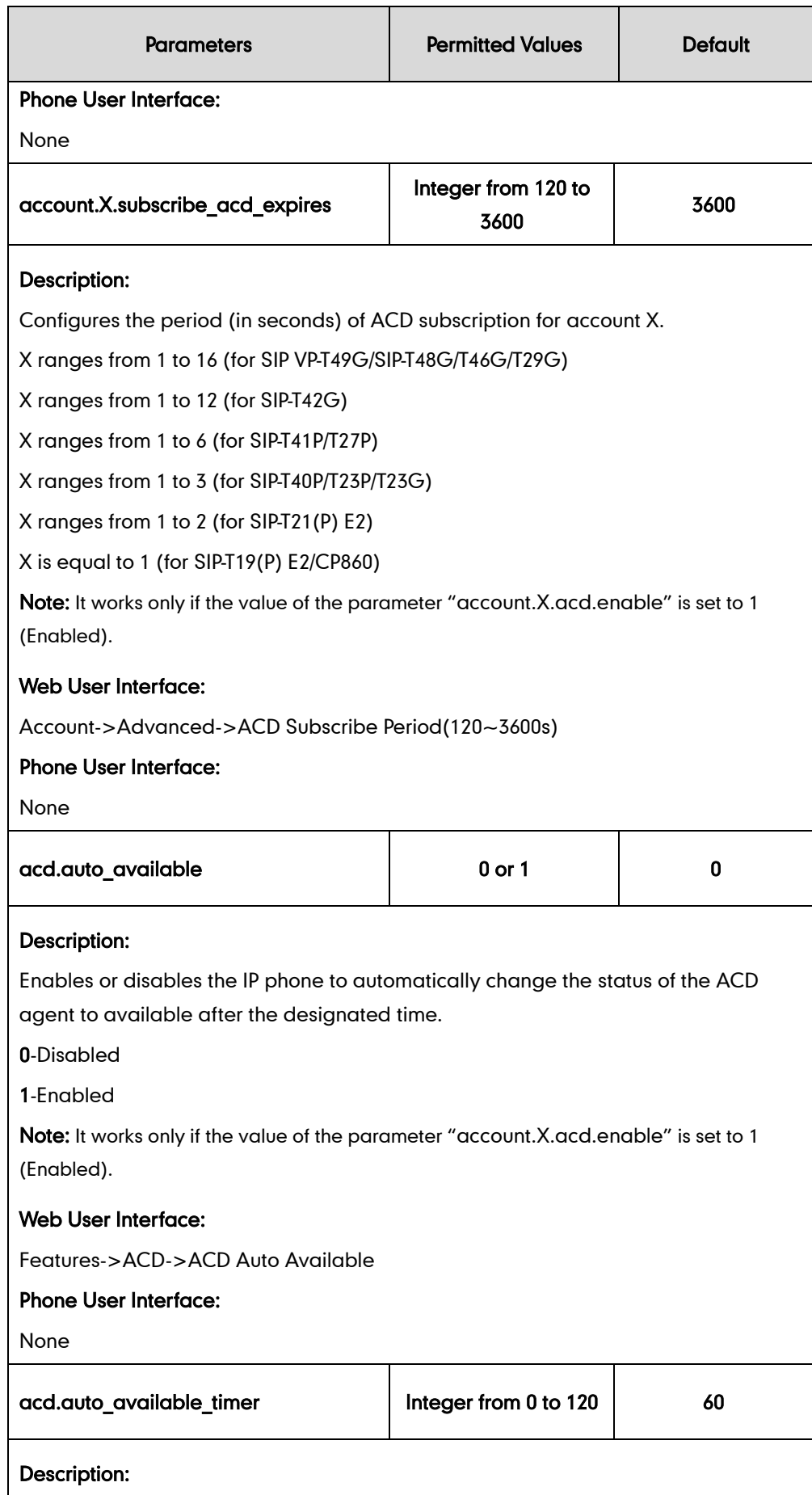

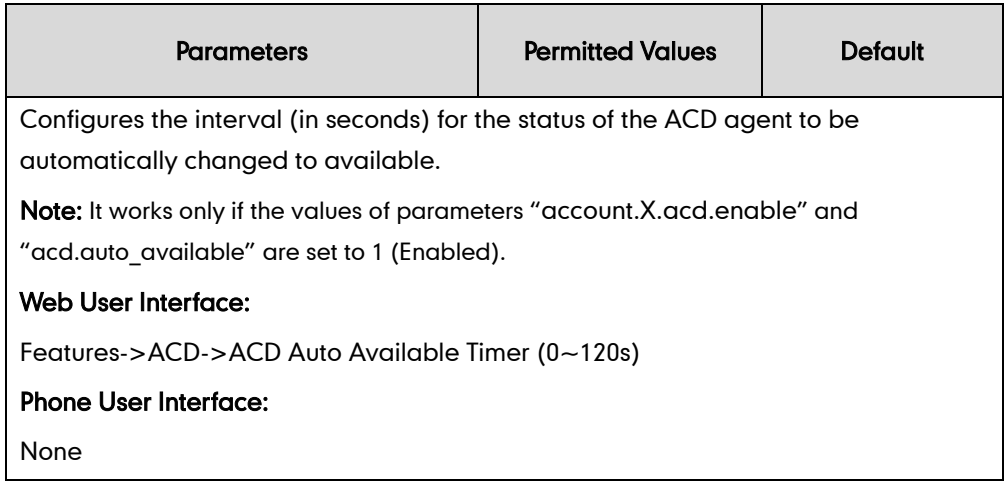

# ACD Key

For more information on how to configure the DSS Key, refer to [Appendix D:](#page-947-0) Configuring [DSS Key](#page-947-0) on page [926.](#page-947-0)

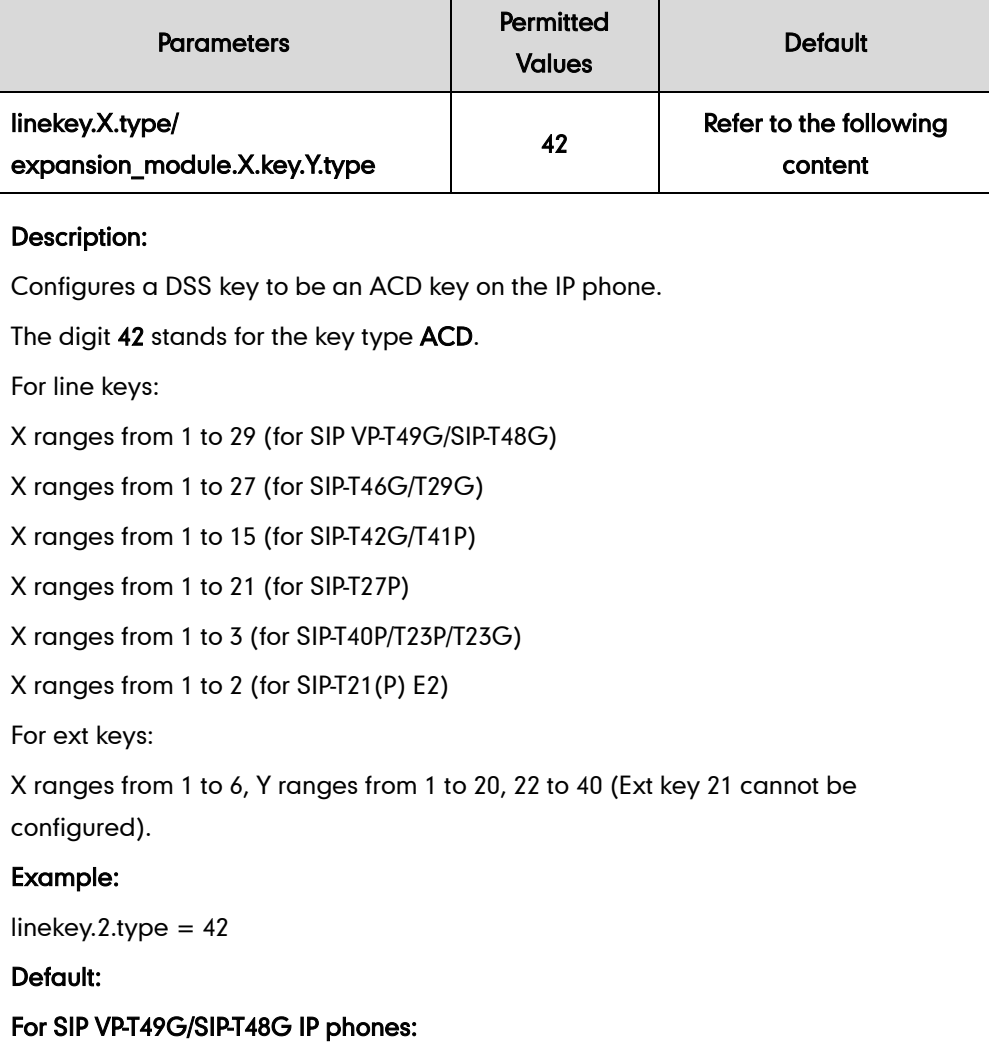

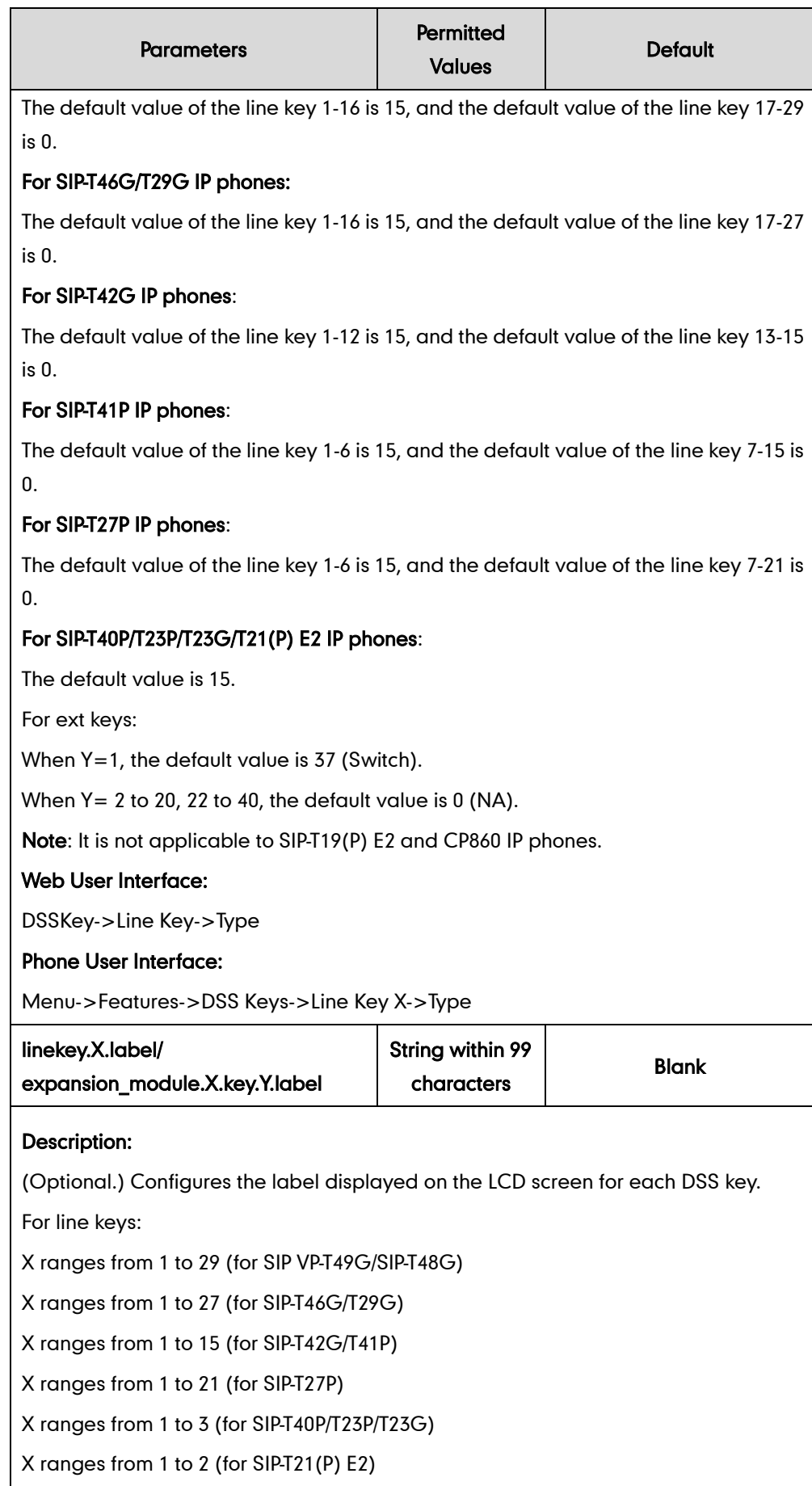
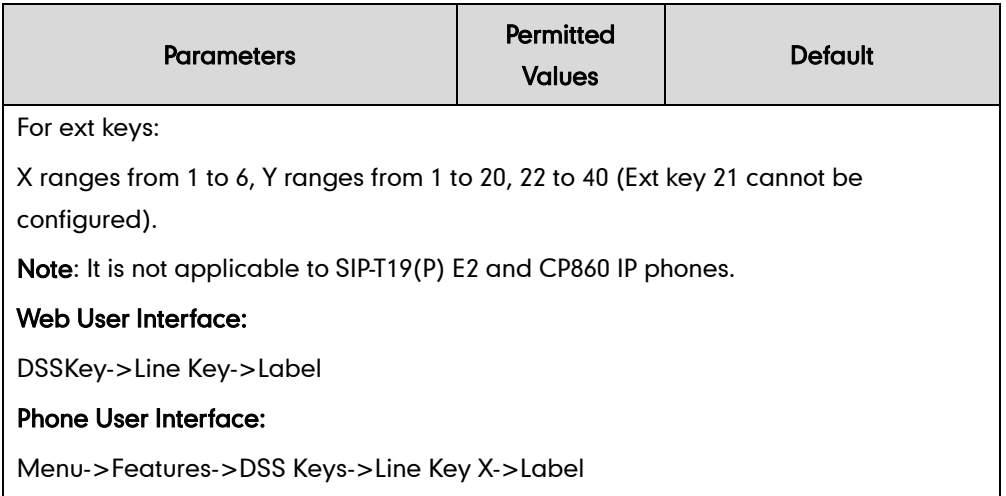

#### To configure an ACD key via web user interface:

- 1. Click on DSSKey->Line Key.
- 2. In the desired DSS key field, select ACD from the pull-down list of Type.
- 3. (Optional.) Enter the string that will appear on the LCD screen in the Label field.

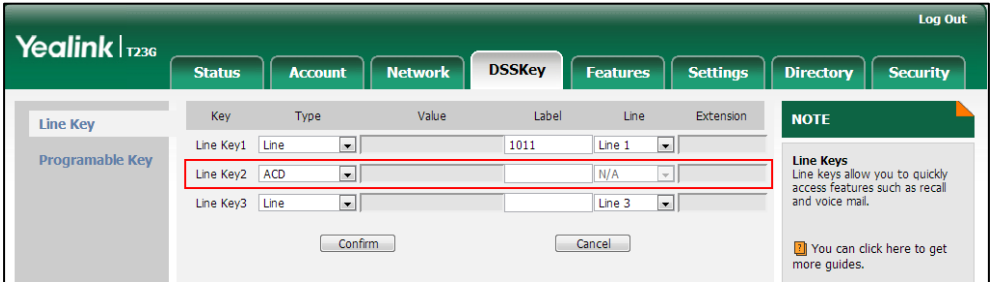

4. Click Confirm to accept the change.

To configure the ACD auto available timer feature via web user interface:

- 1. Click on Features->ACD.
- 2. Select the desired value from the pull-down list of ACD Auto Available.
- 3. Enter the desired timer in the ACD Auto Available Timer(0~120s) field.

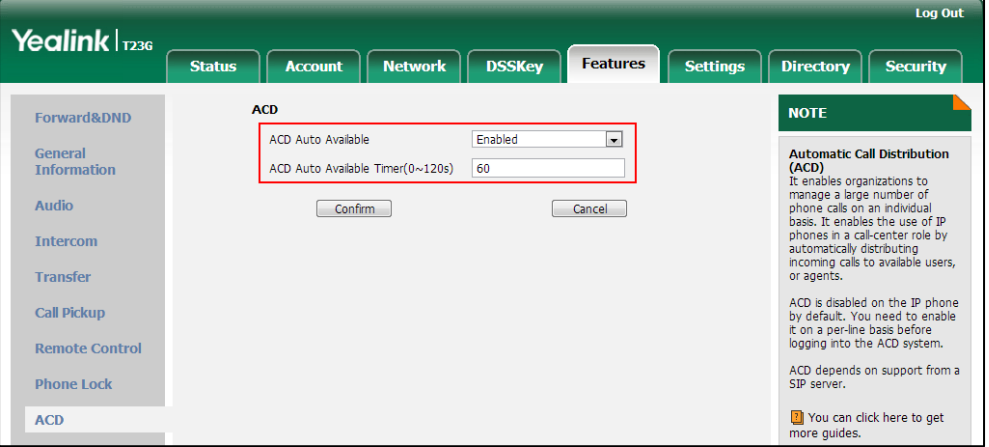

4. Click Confirm to accept the change.

#### To configure the ACD subscribe period via web user interface:

- 1. Click on Account->Advanced.
- 2. Select the desired account from the pull-down list of **Account**.
- 3. Enter the desired timer in the ACD Subscribe Period(120~3600s) field.

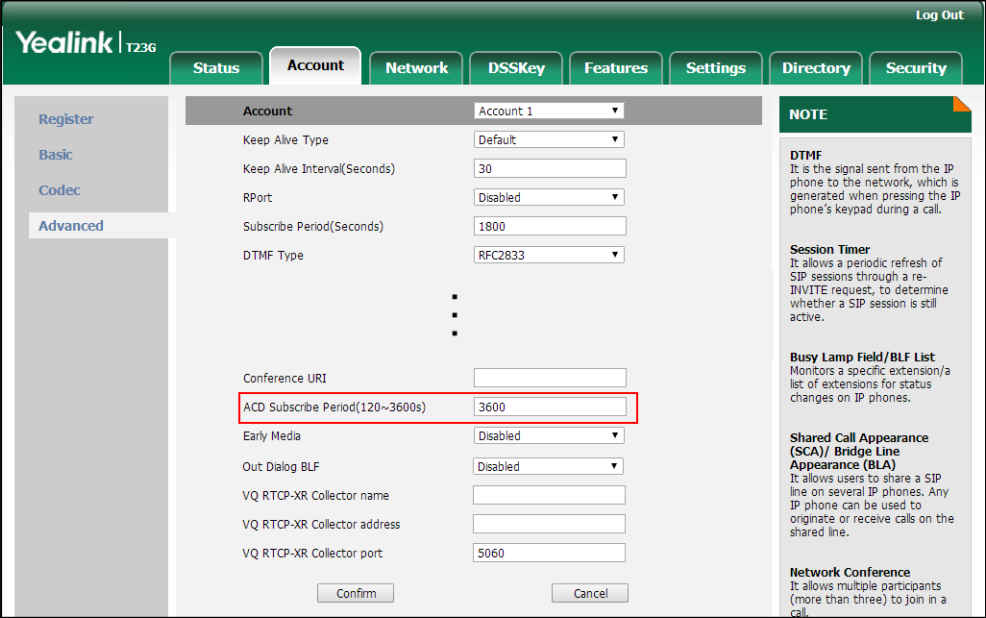

4. Click **Confirm** to accept the change.

To configure an ACD key via phone user interface:

- 1. Press Menu->Features->DSS Keys.
- 2. Select the desired DSS key.
- 3. Press  $\widehat{(\cdot)}$  or  $\widehat{(\cdot)}$  , or the Switch soft key to select ACD from the Type field.
- 4. (Optional.) Enter the string that will appear on the LCD screen in the Label field.
- 5. Press the Save soft key to accept the change.

# **Shared Call Appearance (SCA)**

SCA allows users to share an extension which can be registered on two or more IP phones at the same time. For more information on how to register accounts, refer to [Account Registrationo](#page-171-0)n page [150.](#page-171-0)

Any IP phone can be used to originate or receive calls on the shared line. An incoming call can be presented to multiple phones simultaneously. The incoming call can be answered on any IP phone but not all. A call that is active on one IP phone will be presented visually to other IP phones that share the call appearance.

IP phones support SCA using a SUBSCRIBE/NOTIFY mechanism as specified i[n RFC 3265.](http://tools.ietf.org/html/rfc3265) The events used are:

- ―call-info‖ for call appearance state notification
- "line-seize" for the IP phone to ask to seize the line

SCA supports the IP phones barging in an active call. In addition, SCA has the call pull capability. Call pull feature allows users to retrieve an existing call from another shared phone that is in active or public hold status.

If the call is placed on public hold, the held call is available for any shared party to retrieve. If the call is placed on private hold, the held call is only available for the hold party to retrieve. You need to configure either the private hold soft key or a private hold key before you place the call on private hold.

### Procedure

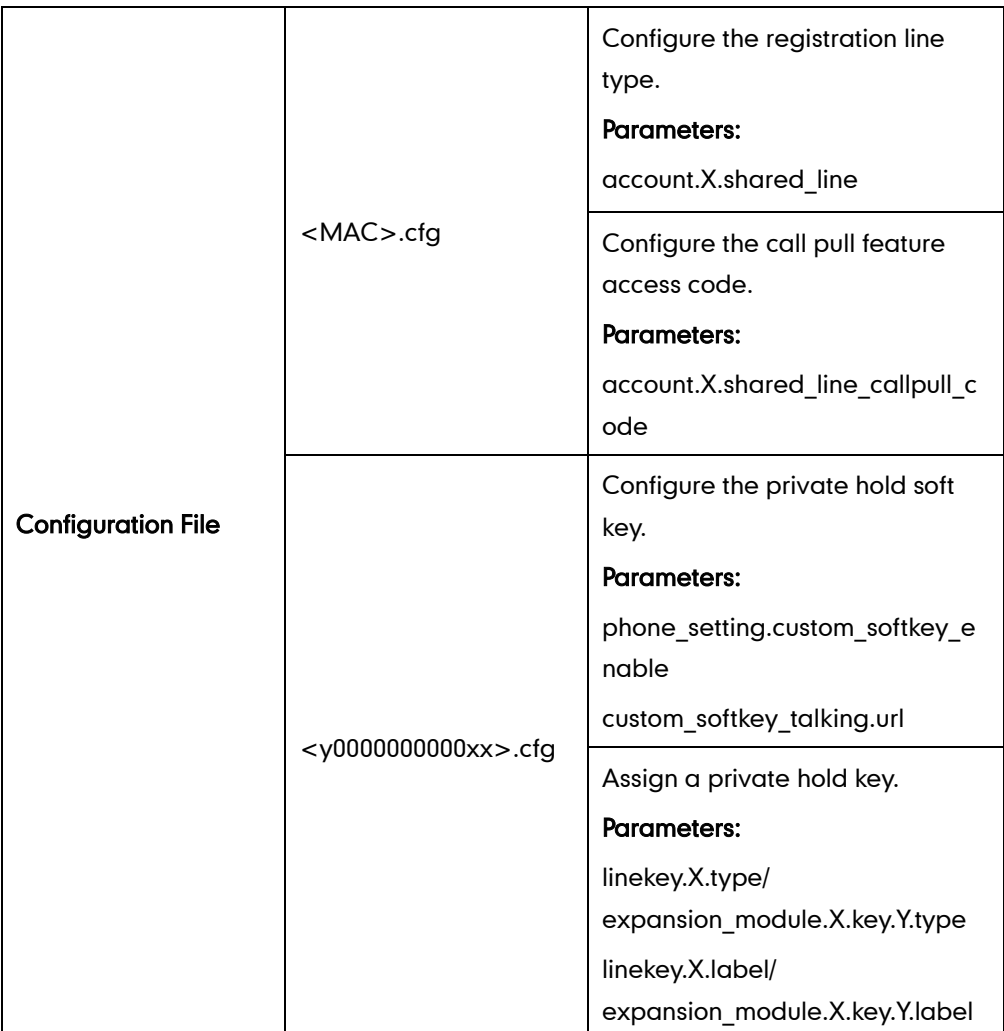

SCA can be configured using the configuration files or locally.

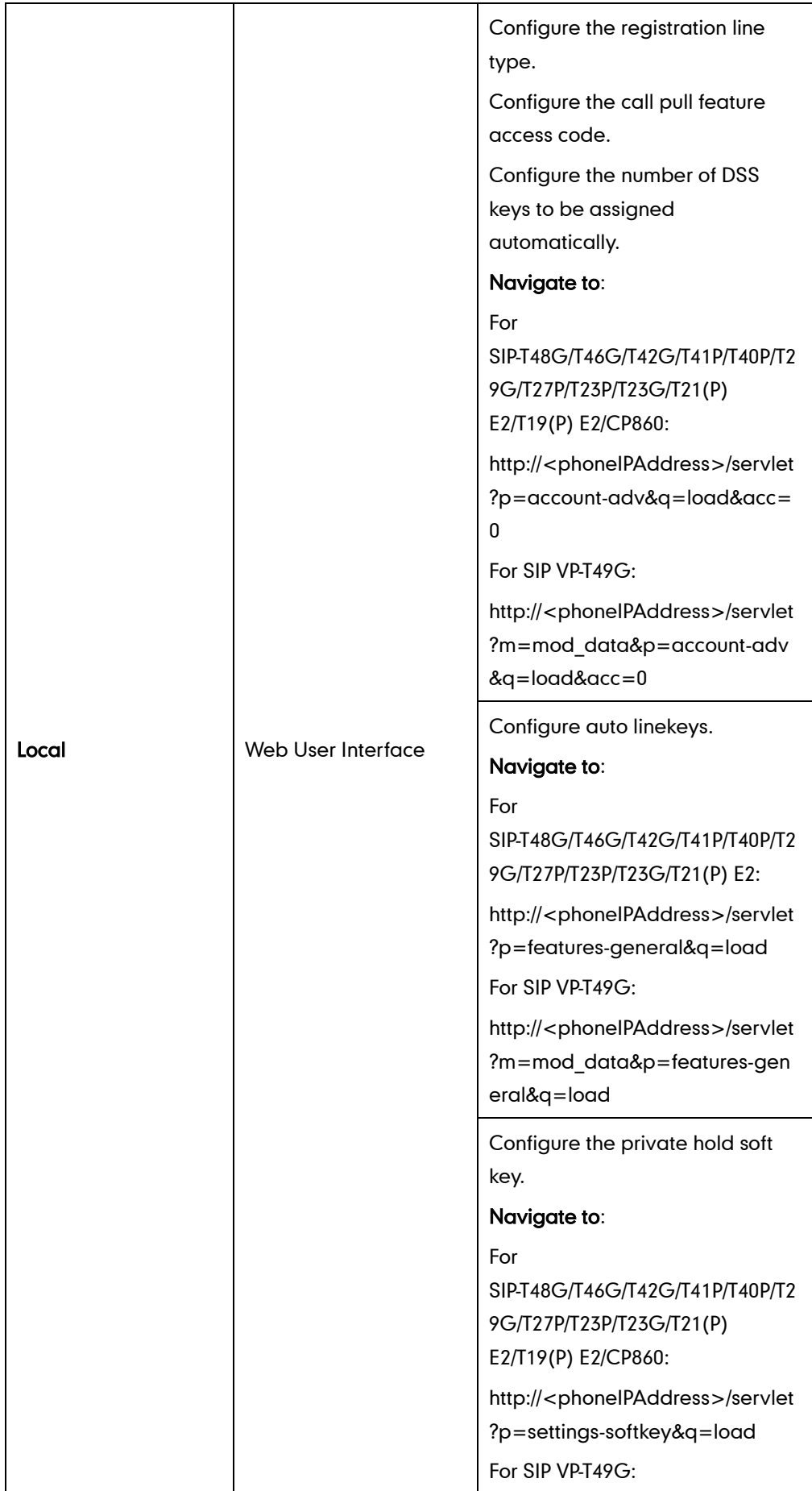

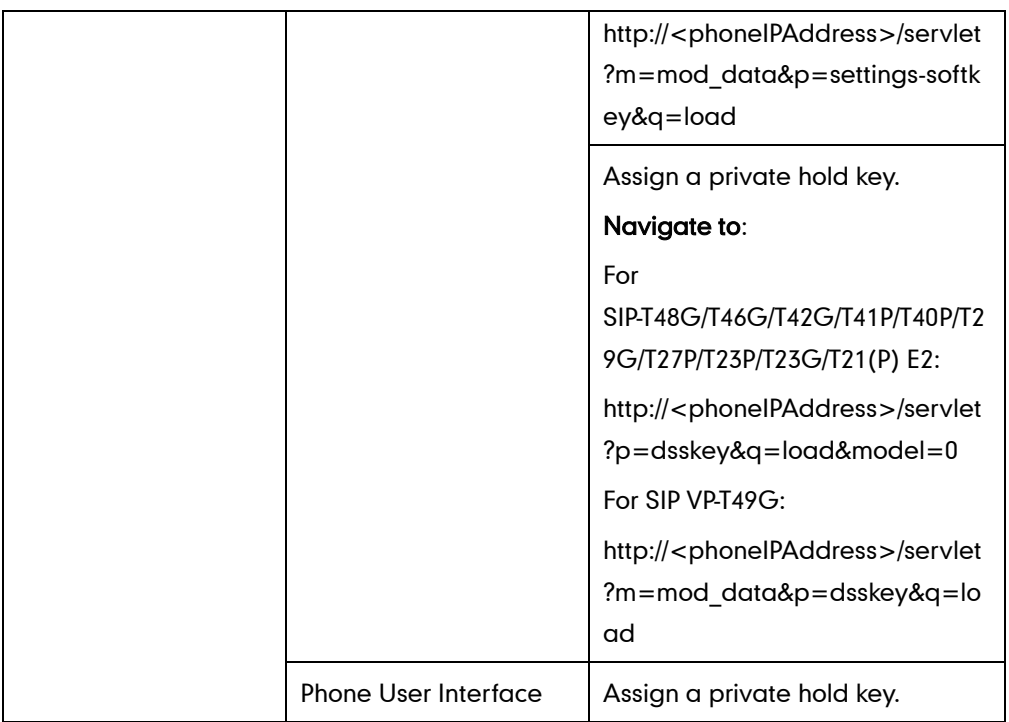

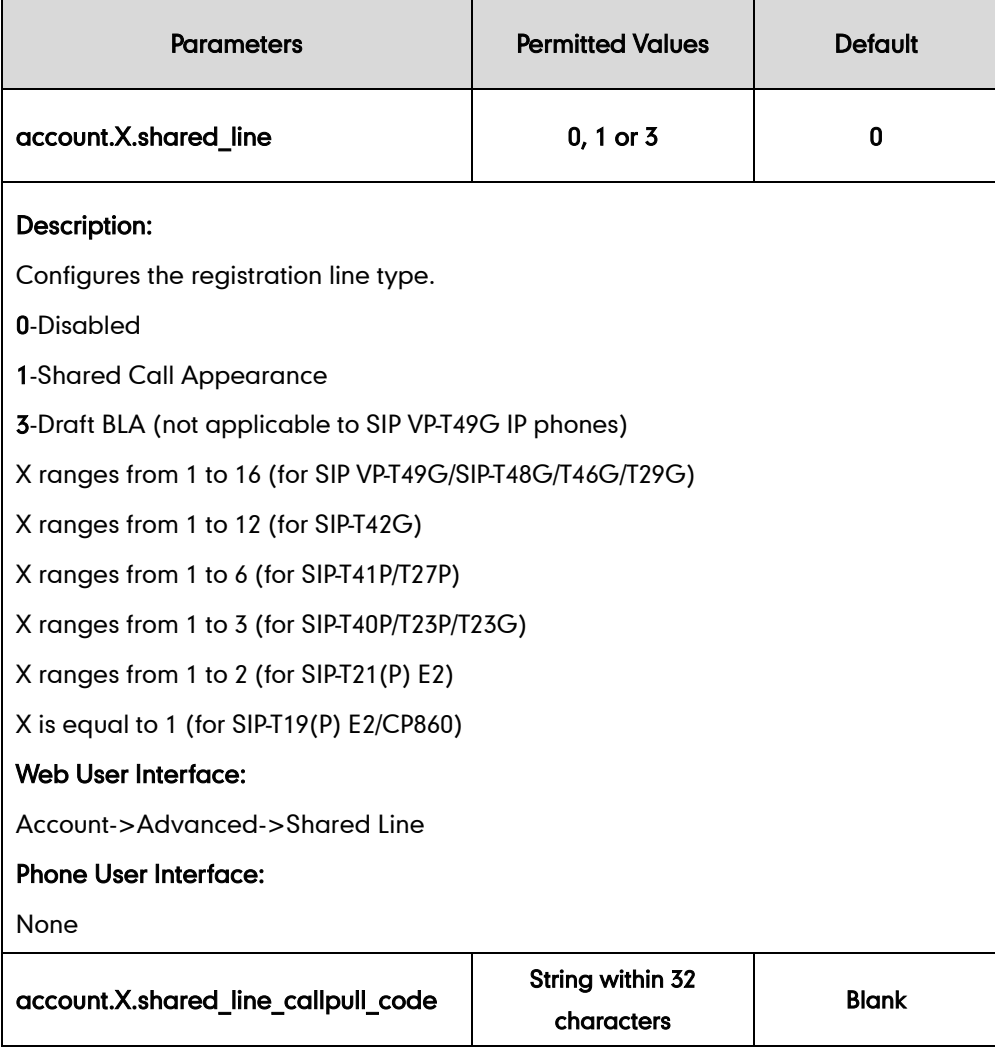

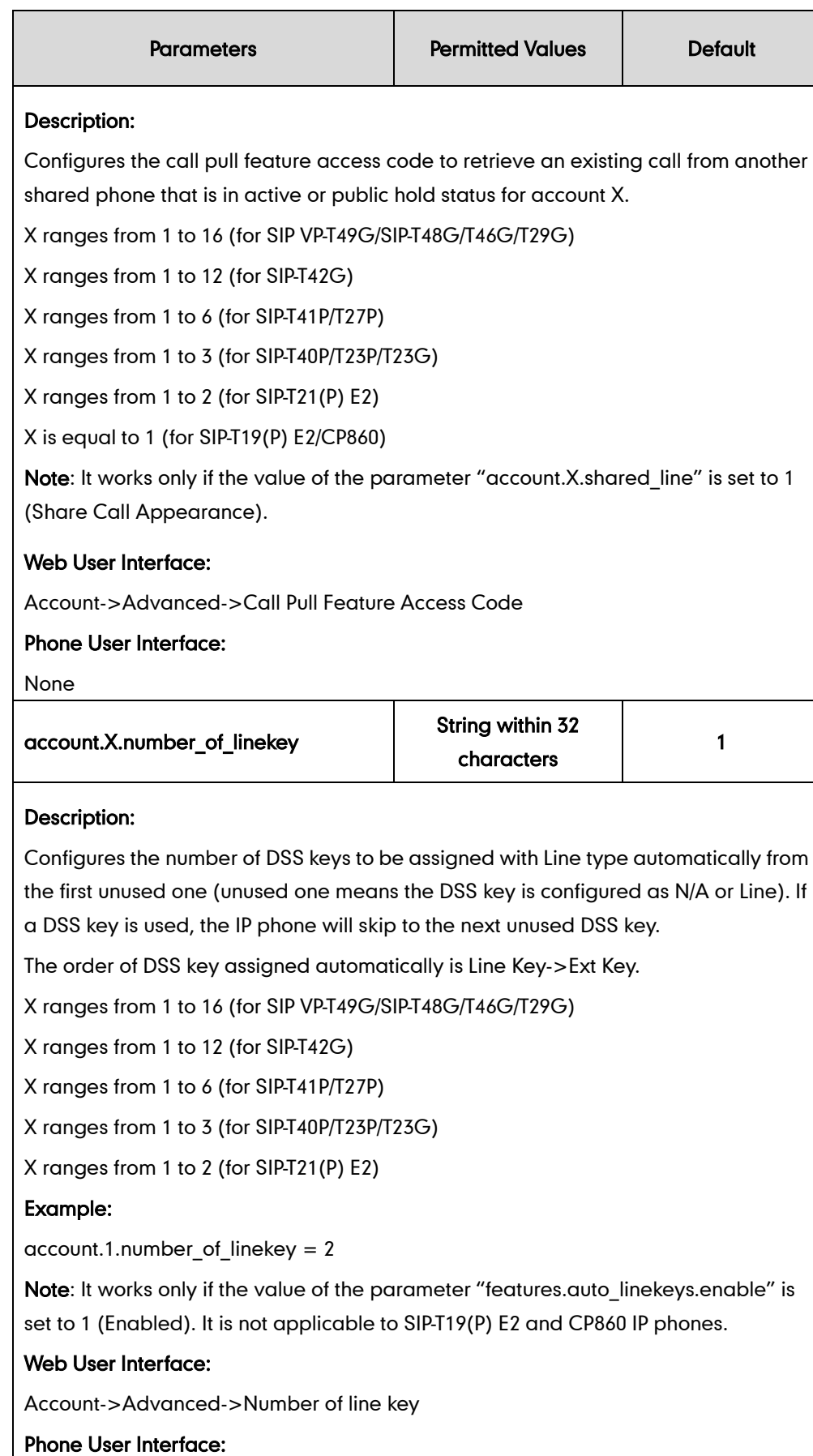

None

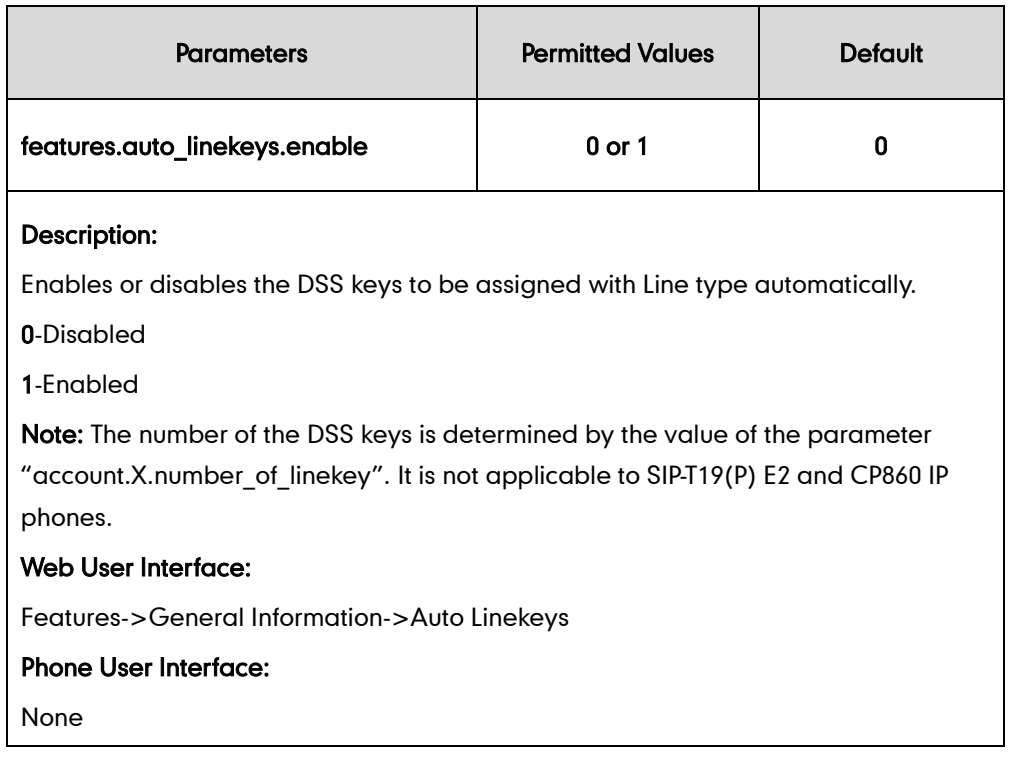

## Private Hold Soft Key

Configuring the private hold soft key may affect the softkey layout in the Talking state. For more information, refer to [Softkey Layout](#page-240-0) on page [219.](#page-240-0)

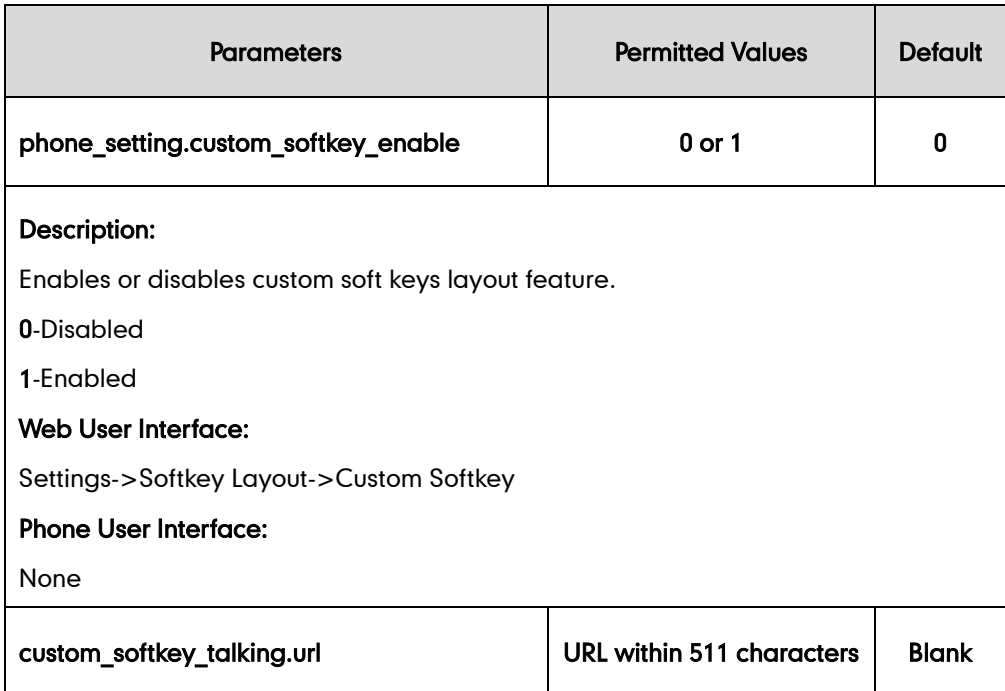

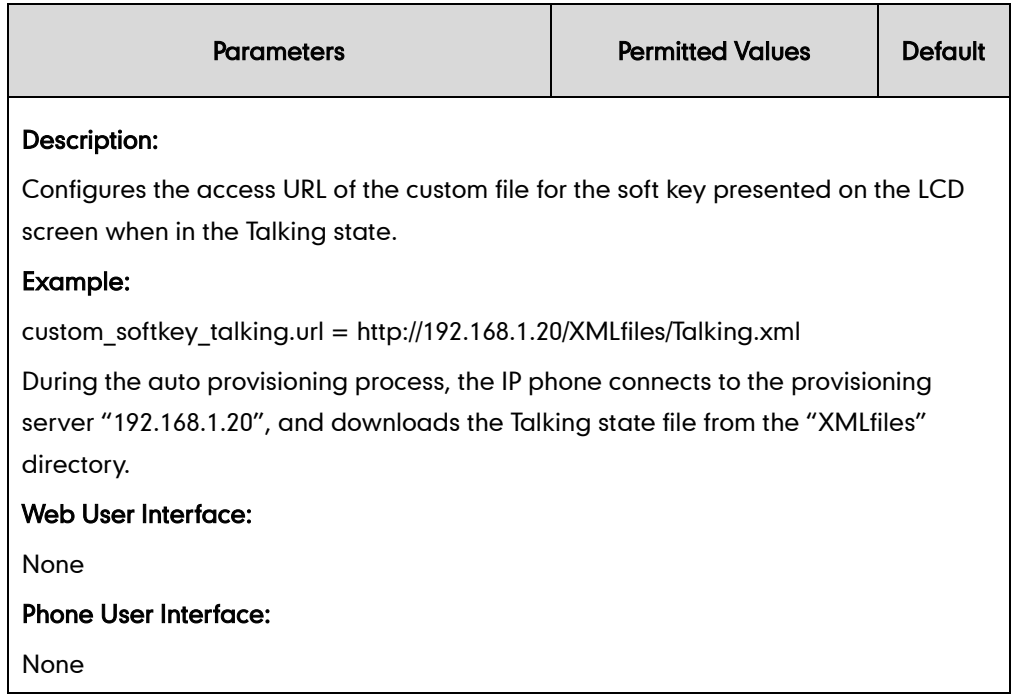

### Private Hold Key

For more information on how to configure the DSS Key, refer to [Appendix D:](#page-947-0) Configuring [DSS Key](#page-947-0) on page [926.](#page-947-0)

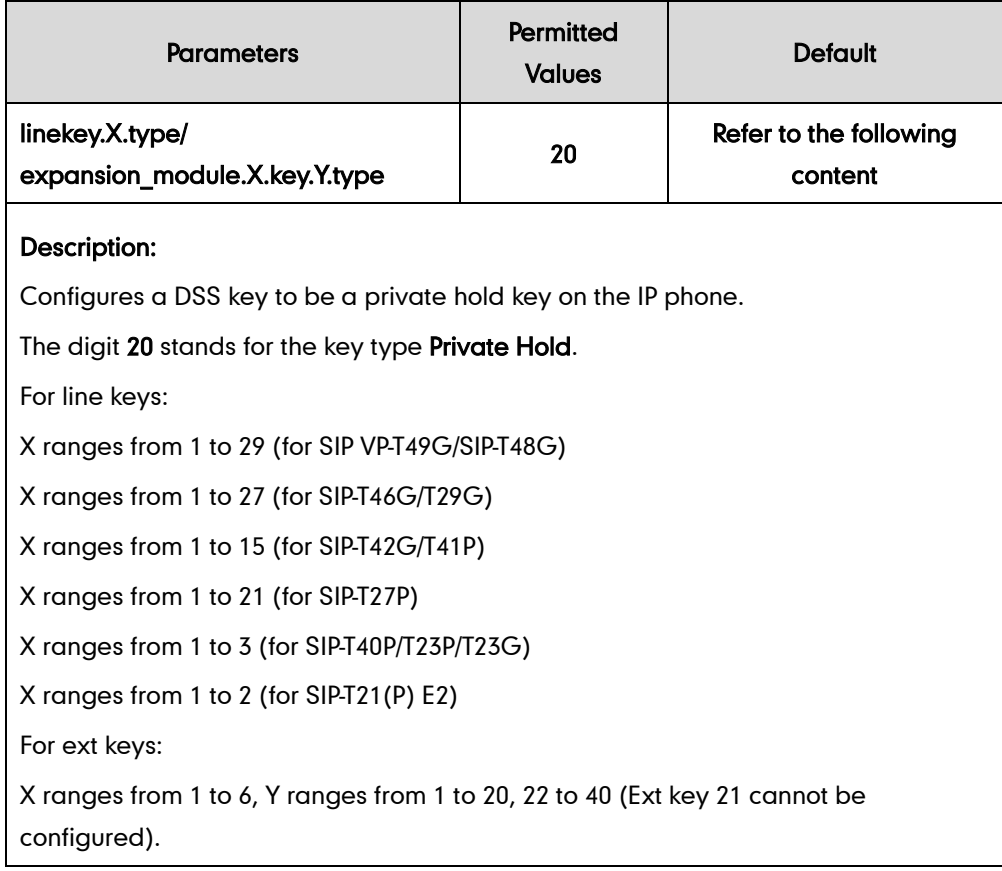

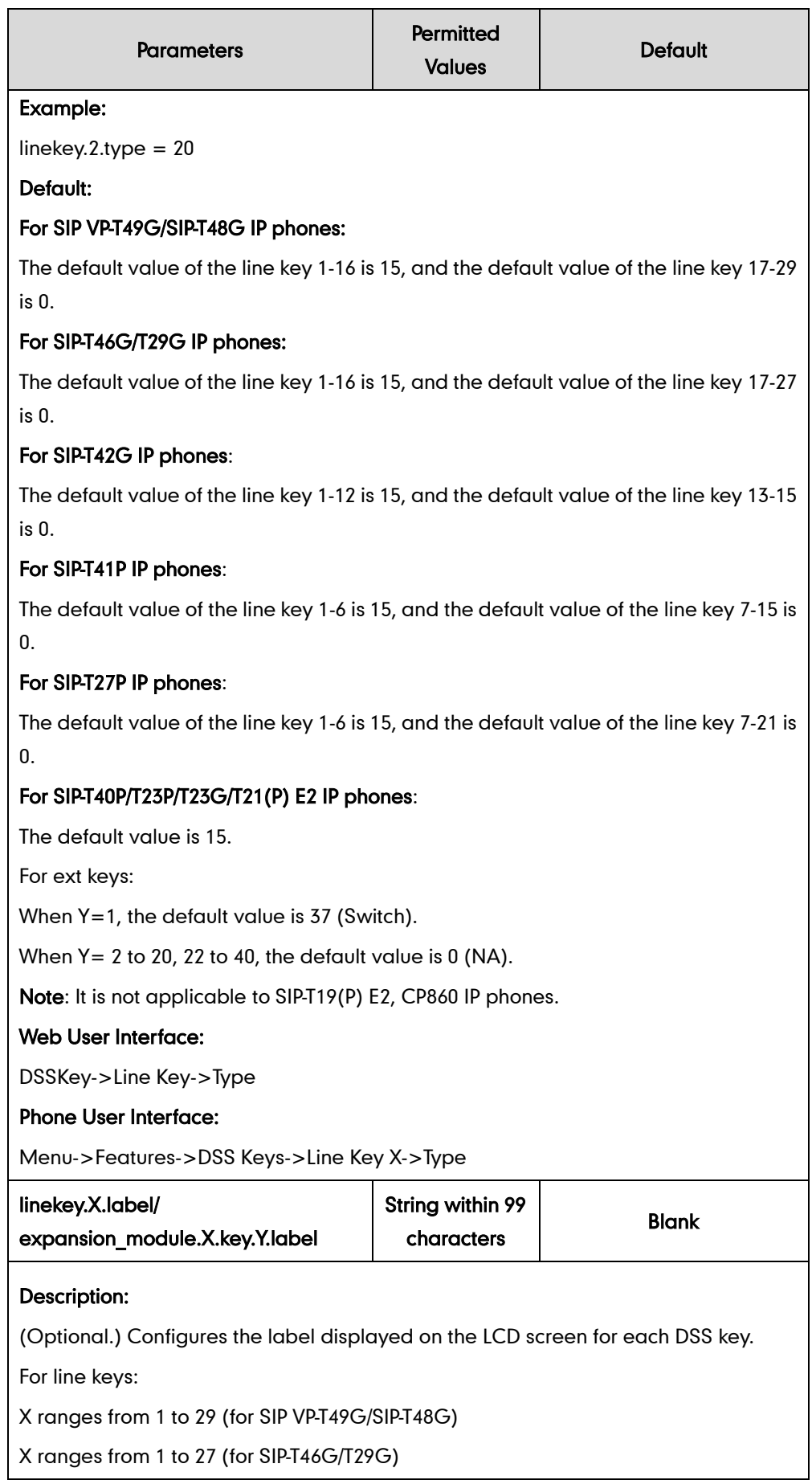

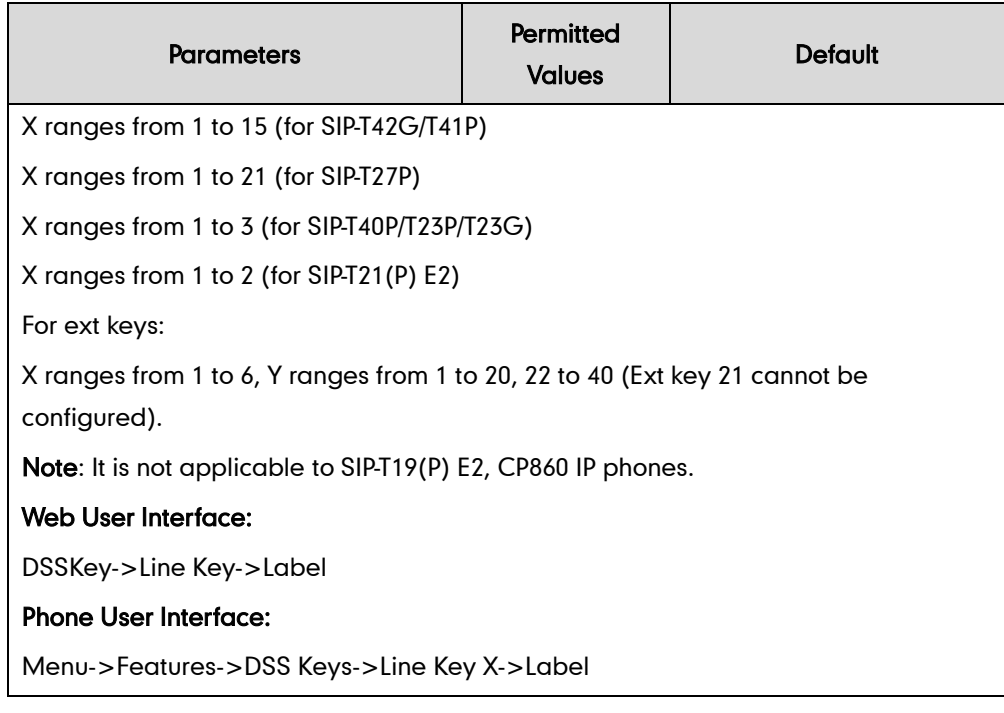

#### To configure auto linekeys feature via web user interface:

- 1. Click on Features->General Information.
- 2. Select Enabled from the pull-down list of Auto Linekeys.

If Auto LineKeys is enabled, you can automatically assign multiple DSS keys with Line type for a registered shared line on the phone.

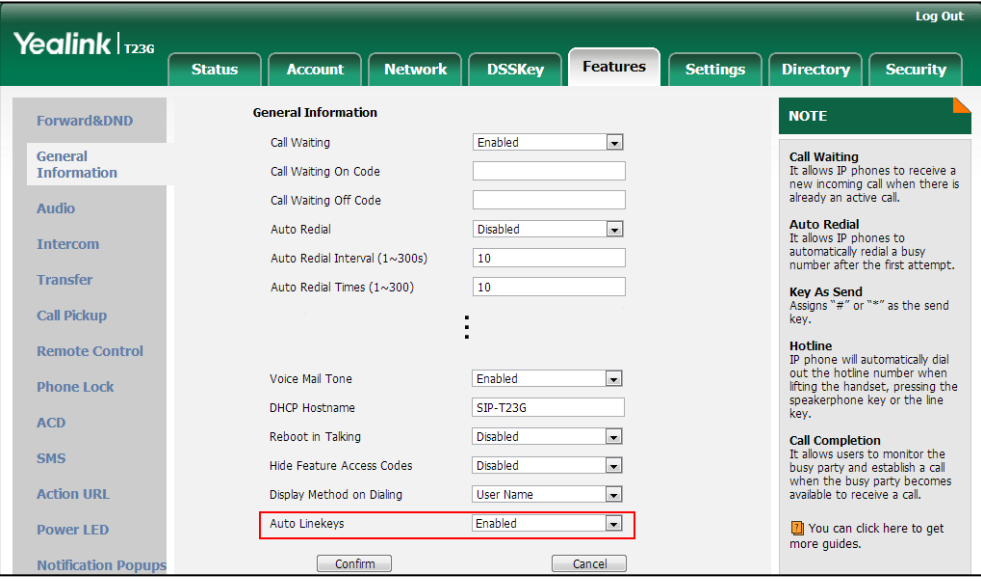

3. Click Confirm to accept the change.

To configure the shared line settings on the primary phone via web user interface:

- 1. Register the primary account (e.g., 4609). log Out Yealink | 1236 Network DSSKey Features Status Account Settings Directory **Security** Account 1 Acco  $\overline{\phantom{a}}$ Register **NOTE** Register Status Registered Account Registration<br>Registers account(s) for the IP Basic Line Active Enabled  $\overline{\phantom{a}}$ Codec Label 4609 Server Redundancy<br>
It is often required in VoIP<br>
deployments to ensure<br>
continuity of phone service, for<br>
continuity of phone service, for<br>
continuity of phone service<br>
to be taken offline for<br>
maintenance, the server fai Advanced Display Name 4609 Renister Name 4609 User Name 4609 Password  $\equiv$ ........ SIP Server 1 NAT Traversal<br>A general term for techniques<br>that establish and maintain IP<br>connections traversing NAT<br>gateways. STUN is one of the<br>NAT traversal techniques. Server Host pbx.yealnk.com Port 5060 Transport UDP  $\vert x \vert$ Server Expires 3600 You can configure NAT traversal Server Retry Counts  $\ensuremath{\mathsf{3}}$ SIP Server 2 T You can click here to get<br>more guides. Port 5060 Server Host Transport UDP  $\overline{\phantom{a}}$ Server Expires 3600 Server Retry Counts  $\overline{\phantom{a}}$ Enable Outbound Proxy Server Enabled  $\overline{\phantom{a}}$ Outhound Proxy Server 1 10.1.8.11 Port 5060 Outbound Proxy Server 2 Port 5060 Proxy Falback Interval 3600
- 2. Click on Advanced, select Shared Call Appearance from the pull-down list of Shared Line.

Disabled

 $\overline{z}$ 

Cancel

3. Enter the desired number in the Number of line key field.

Confrm

This field appears only if Auto Linekeys is enabled.

NAT

| Yealink $ _{7236} $ | <b>Log Out</b>                                                              |                |                                           |                 |                                                   |                                                                                                    |                                                                                                    |  |
|---------------------|-----------------------------------------------------------------------------|----------------|-------------------------------------------|-----------------|---------------------------------------------------|----------------------------------------------------------------------------------------------------|----------------------------------------------------------------------------------------------------|--|
|                     | <b>Account</b><br><b>Status</b>                                             | <b>Network</b> | <b>DSSKev</b>                             | <b>Features</b> | <b>Settinas</b>                                   | <b>Directory</b>                                                                                                    | <b>Security</b>                                                                                                    |  |
| <b>Register</b>     | <b>Account</b>                                                              |                | Account 1<br>۰                            |                 | <b>NOTE</b>                                       |                                                                                                    |                                                                                                    |  |
| <b>Basic</b>        | Keep Alive Type                                                             |                | Default<br>٠                              |                 |                                                   |                                                                                                    |                                                                                                    |  |
|                     | Keep Alive Interval(Seconds)                                                |                | 30                                        |                 |                                                   | <b>DTMF</b><br>It is the signal sent from the IP<br>phone to the network, which is<br>generated when pressing the IP<br>phone's keypad during a call. |                                                                                                    |  |
| Codec               | <b>RPort</b>                                                                |                | <b>Disabled</b>                           |                 |                                                   |                                                                                                    |                                                                                                    |  |
| <b>Advanced</b>     | <b>Subscribe Period(Seconds)</b>                                            |                | 1800                                      |                 |                                                   |                                                                                                    |                                                                                                    |  |
|                     |                                                                             |                |                                           |                 |                                                   |                                                                                                    | <b>Session Timer</b><br>It allows a periodic refresh of<br>SIP sessions through a<br>re-INVITE request, to<br>determine whether a SIP |  |
|                     | <b>BLE List Retrieve Call Parked Code</b>                                   |                |                                           |                 |                                                   | session is still active.                                                                                                    |                                                                                                    |  |
|                     | Shared Line<br>Call Pull Feature Access Code<br>Dialog Info Call Pickup     |                | Shared Call Appearance<br><b>Disabled</b> |                 |                                                   |                                                                                                    | <b>Busy Lamp Field/BLF List</b><br>Monitors a specific extension/a<br>list of extensions for status<br>changes on IP phones.          |  |
|                     |                                                                             |                |                                           |                 |                                                   |                                                                                                    |                                                                                                    |  |
|                     |                                                                             |                |                                           |                 |                                                   |                                                                                                    |                                                                                                    |  |
|                     | <b>BLA Number</b>                                                           |                |                                           |                 |                                                   |                                                                                                    |                                                                                                    |  |
|                     | Out Dialog BLF<br>VQ RTCP-XR Collector name<br>VO RTCP-XR Collector address |                | <b>Disabled</b>                           |                 |                                                   | <b>Shared Call Appearance</b><br>(SCA)/ Bridge Line<br><b>Appearance (BLA)</b><br>It allows users to share a SIP                                      |                                                                                                    |  |
|                     |                                                                             |                |                                           |                 |                                                   |                                                                                                    |                                                                                                    |  |
|                     |                                                                             |                |                                           |                 |                                                   |                                                                                                    | line on several IP phones. Any<br>IP phone can be used to                                                                             |  |
|                     | VO RTCP-XR Collector port                                                   |                | 5060                                      |                 | originate or receive calls on the<br>shared line. |                                                                                                    |                                                                                                    |  |
|                     | Number of line key                                                          |                | $\overline{a}$                            |                 |                                                   |                                                                                                    |                                                                                                    |  |
|                     | Confirm                                                                     |                | Cancel                                    |                 |                                                   | <b>Network Conference</b><br>It allows multiple participants                                                                                          |                                                                                                    |  |

The default value is 1. In this example, the value is set to 2.

4. Click **Confirm** to accept the change.

To configure the shared line settings on alternate phone via web user interface:

1. Register the alternate account (e.g., 4609\_1).

(Enter the primary account 4609 in the Register Name field.)

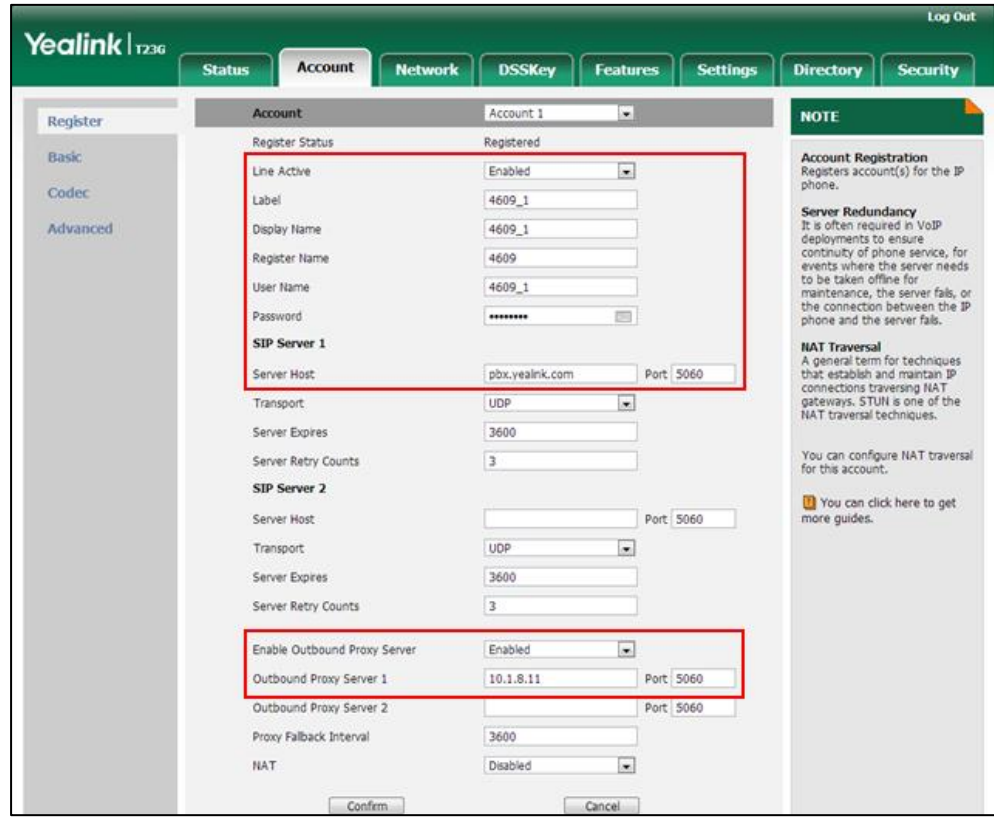

- 2. Click on Advanced, select Shared Call Appearance from the pull-down list of Shared Line.
- 3. Enter the desired number in the Number of line key field.

This field appears only if Auto Linekeys is enabled.

The default value is 1. In this example, the value is set to 2.

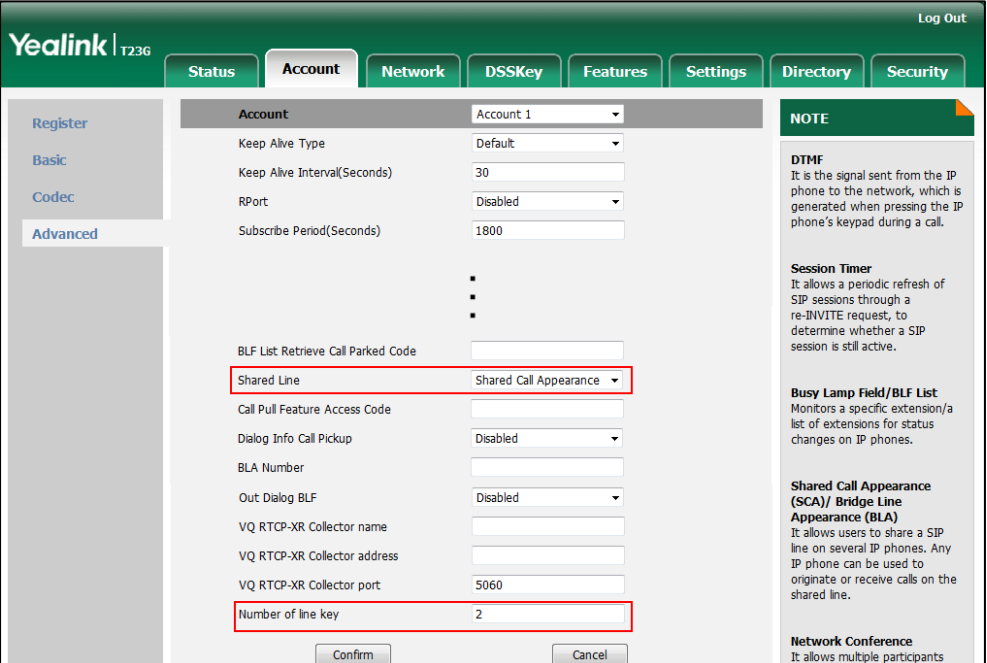

4. Click **Confirm** to accept the change.

To configure the call pull feature access code via web user interface:

- 1. Click on Account->Advanced.
- 2. Select the desired account from the pull-down list of Account.

3. Enter the call pull feature access code (e.g., \*11) in the Call Pull Feature Access Code field.

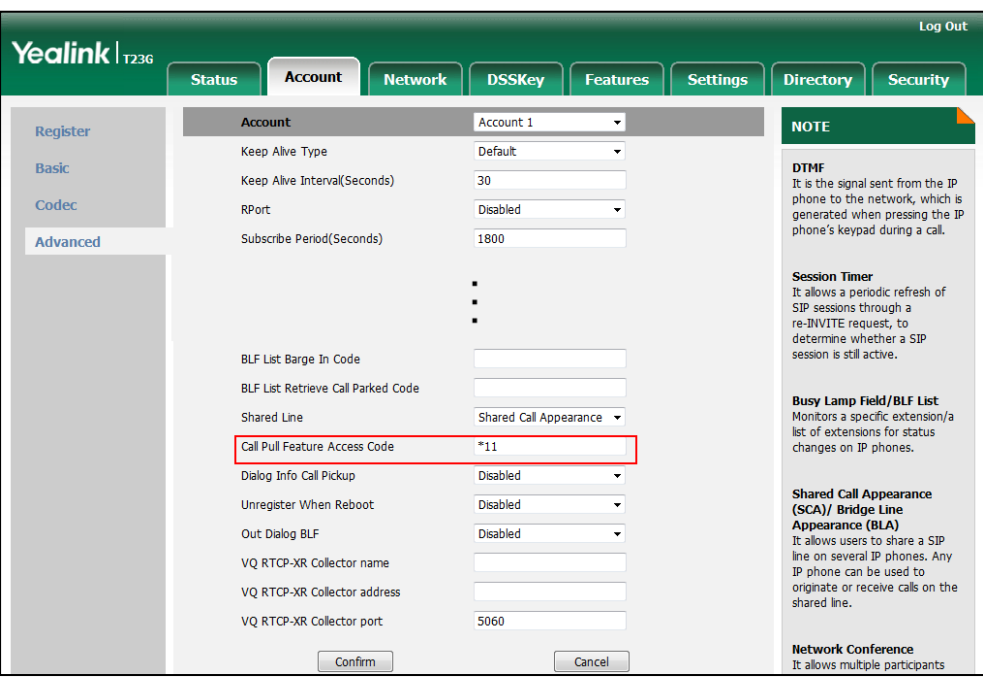

4. Click **Confirm** to accept the change.

#### To configure the private hold soft key via web user interface:

- 1. Click on Settings->Softkey Layout.
- 2. Select Enabled from the pull-down list of Custom Softkey.
- 3. Select On Talk from the pull-down list of Call States.
- 4. Select Private Hold from the Unselected Softkeys column and then click  $\boxed{\rightarrow}$ .

The Private Hold appears in the Selected Softkeys (Ordered by position) column.

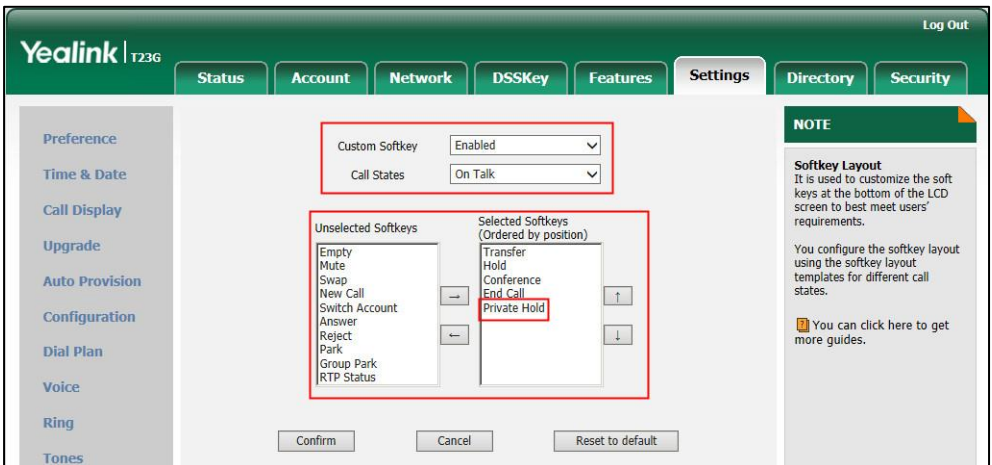

5. Click Confirm to accept the change.

To configure a private hold key via web user interface:

- 1. Click on DSSKey->Line Key.
- 2. In the desired DSS key field, select Private Hold from the pull-down list of Type.
- 3. (Optional.) Enter the string that will appear on the LCD screen in the Label field.

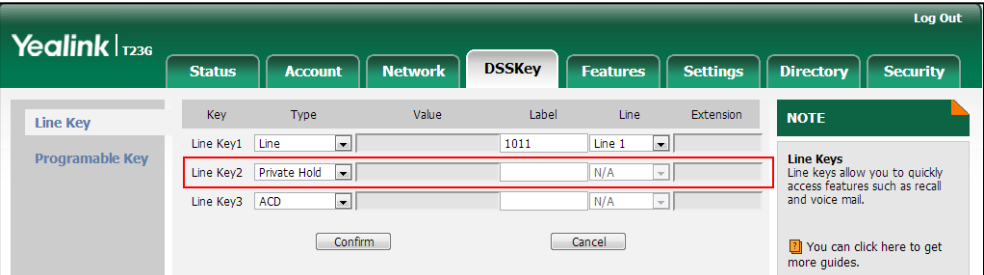

4. Click Confirm to accept the change.

To configure a private hold key via phone user interface:

- 1. Press Menu->Features->DSS Keys.
- 2. Press  $\widehat{(\cdot)}$  or  $\widehat{(\cdot)}$ , or the Switch soft key to select Key Event from the Type field.
- 3. Press  $\widehat{(\cdot)}$  or  $\widehat{(\cdot)}$ , or the Switch soft key to select Private Hold from the Key Type field.
- 4. (Optional.) Enter the string that will appear on the LCD screen in the Label field.
- 5. Press the Save soft key to accept the change or the Back soft key to cancel.

# **Bridge Lines Appearance (BLA)**

BLA allows users to share a SIP line on two or more IP phones. Users can monitor the specific extension (BLA number) for status changes on each IP phone. To use this feature, a BLA group should be pre-configured on the server and one of them is specified as a BLA number. BLA depends on support from a SIP server.

Any IP phone can be used to originate or receive calls on the bridge line. An incoming call to the BLA number can be presented to multiple phones in the group simultaneously. The incoming call can be answered on any IP phone of the group but not all.

IP phones support BLA using a SUBSCRIBE/NOTIFY mechanism as specified i[n RFC 3265.](http://tools.ietf.org/html/rfc3265) The event used is:

"dialog" for bridged line appearance subscribe and notify

If the call is placed on public hold, the held call is available for all phones in the group to retrieve.

**Note** BLA is not applicable to SIP VP-T49G IP phones.

### Procedure

BLA can be configured using the configuration files or locally.

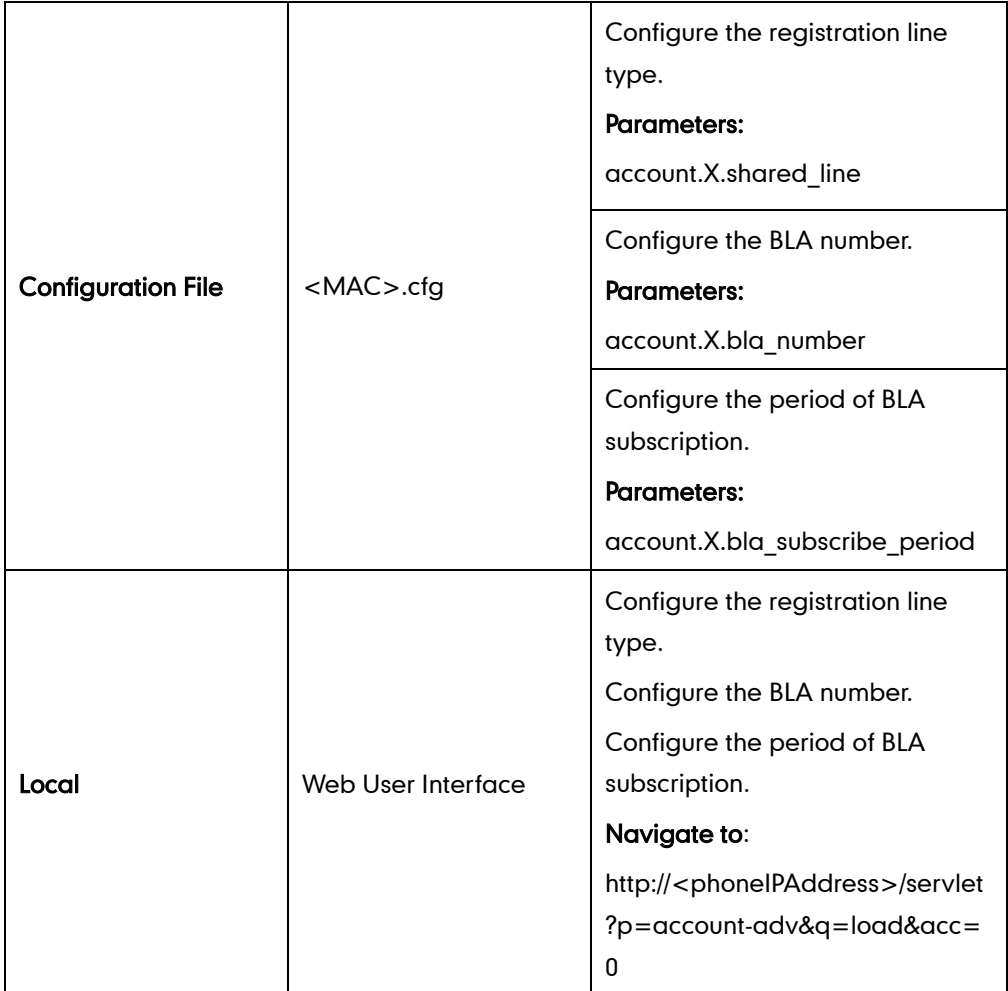

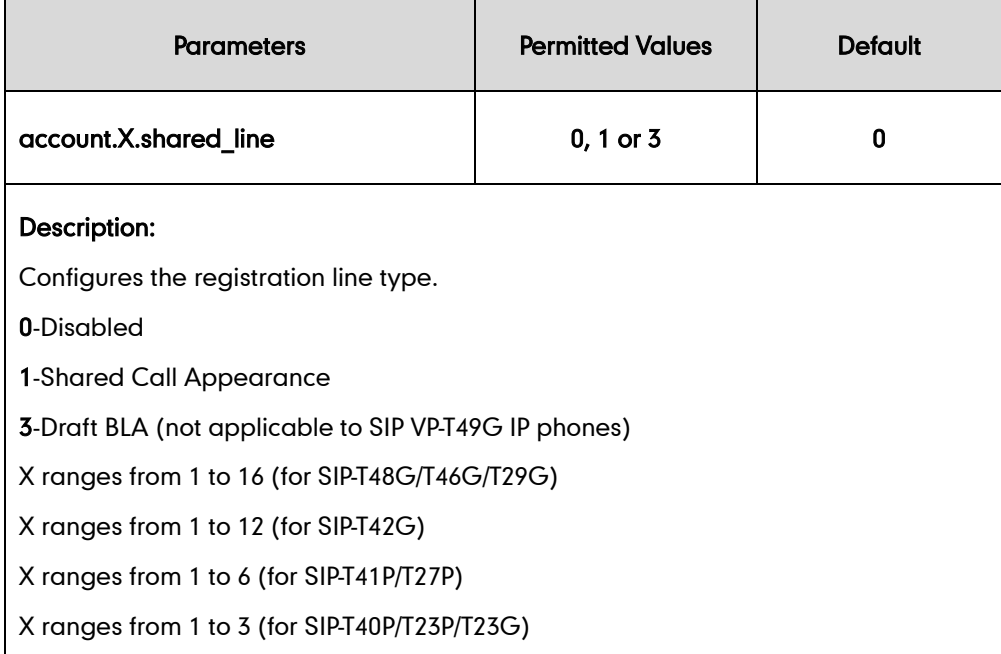

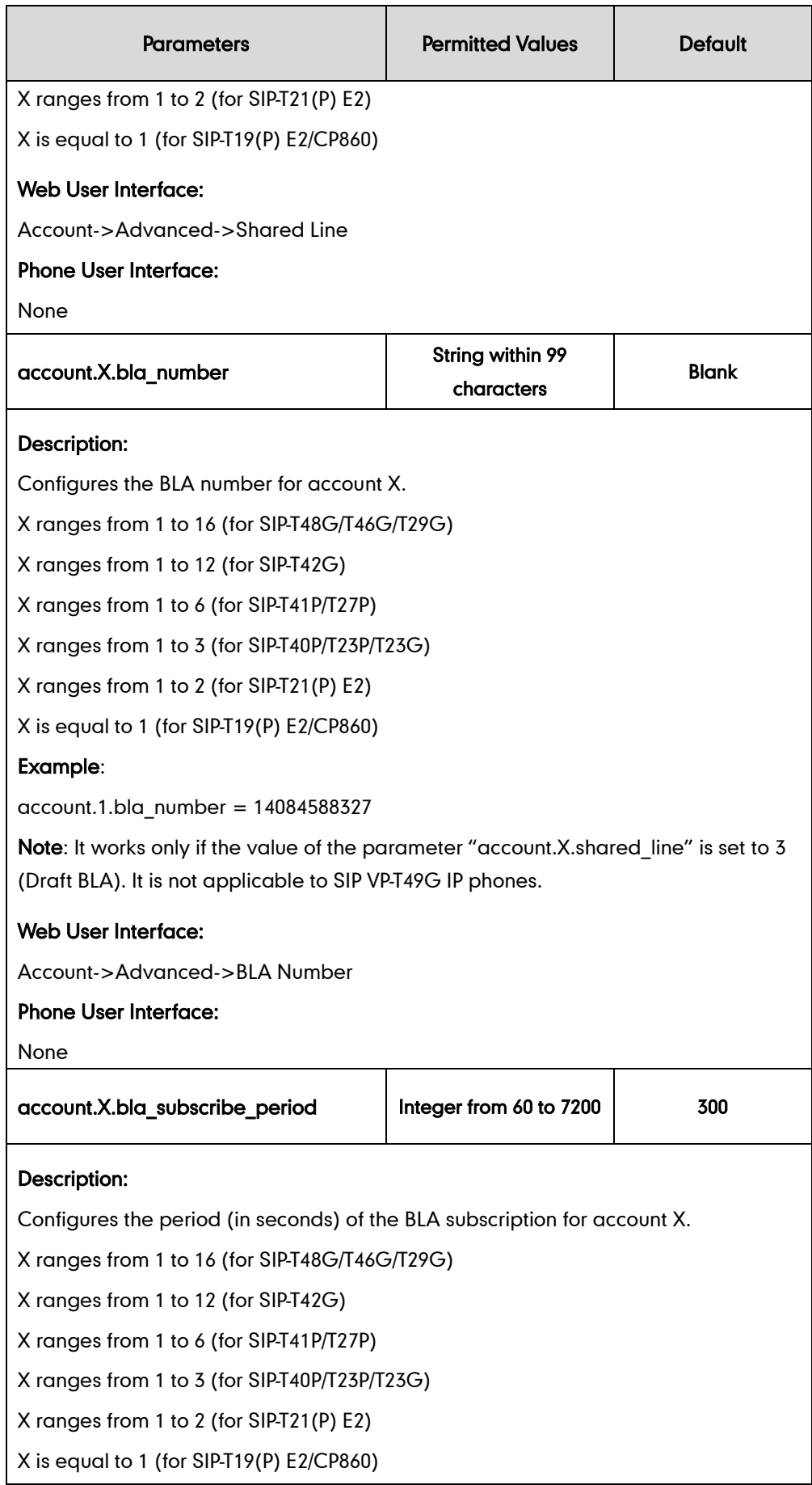

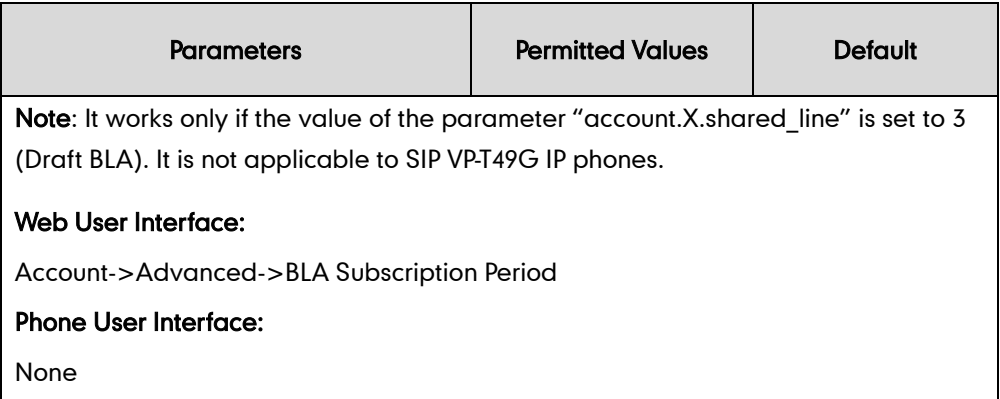

#### To configure the BLA feature via web user interface:

- 1. Click on Account->Advanced.
- 2. Select the desired account from the pull-down list of **Account**.
- 3. Select Draft BLA from the pull-down list of Shared Line.
- 4. Enter the desired value in the BLA Number field.
- 5. Enter the desired value in the BLA Subscription Period field.

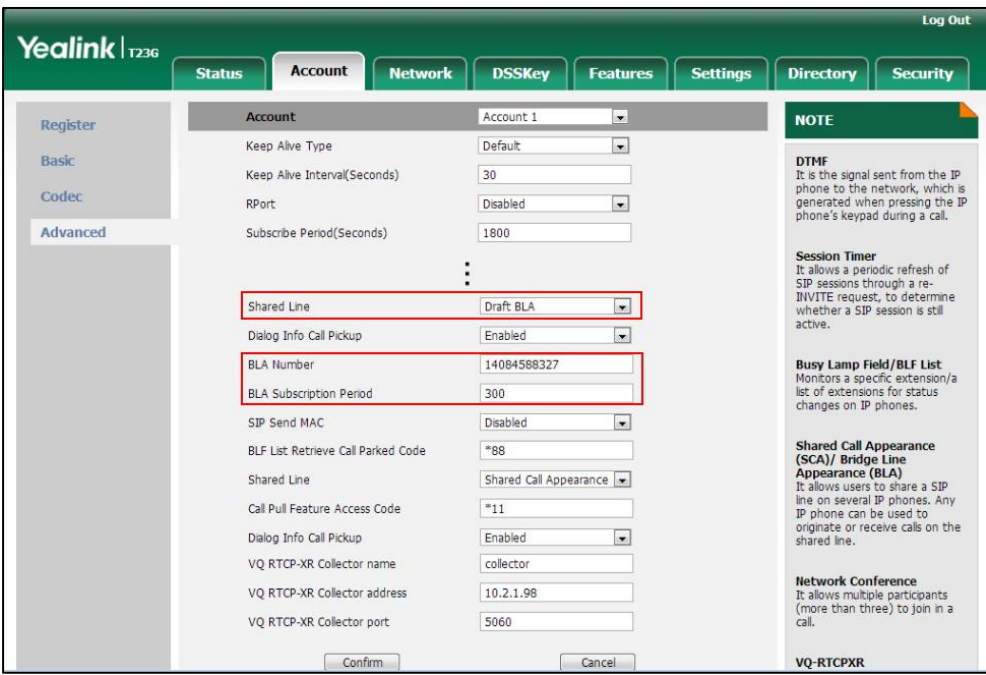

6. Click Confirm to accept the change.

# **Message Waiting Indicator**

Message Waiting Indicator (MWI) informs users of the number of messages waiting in their mailbox without calling the mailbox. IP phones support both audio and visual MWI when receiving new voice messages. MWI will be indicated in four ways: a warning tone, an indicator message (including a voice mail icon) on the LCD screen, the power

indicator LED slow flashes red and the MESSAGE key LED lights up (MESSAGE key LED is only applicable to SIP VP-T49G/SIP-T29G/T27P/T23P/T23G/T21(P) E2 IP phones). For more information on power indicator LED, refer to [Power Indicator LED](#page-124-0) on pag[e 103.](#page-124-0) IP phones support both solicited and unsolicited MWI.

#### Unsolicited MWI

Unsolicited MWI is a server related feature. The IP phone sends a SUBSCRIBE message to the server for message-summary updates. The server sends a message-summary NOTIFY within the subscription dialog each time the MWI status changes.

#### Solicited MWI

For solicited MWI, you must enable MWI subscription feature on IP phones. IP phones support subscribing the MWI messages to the account or the voice mail number.

#### Procedure

Configuration changes can be performed using the configuration files or locally.

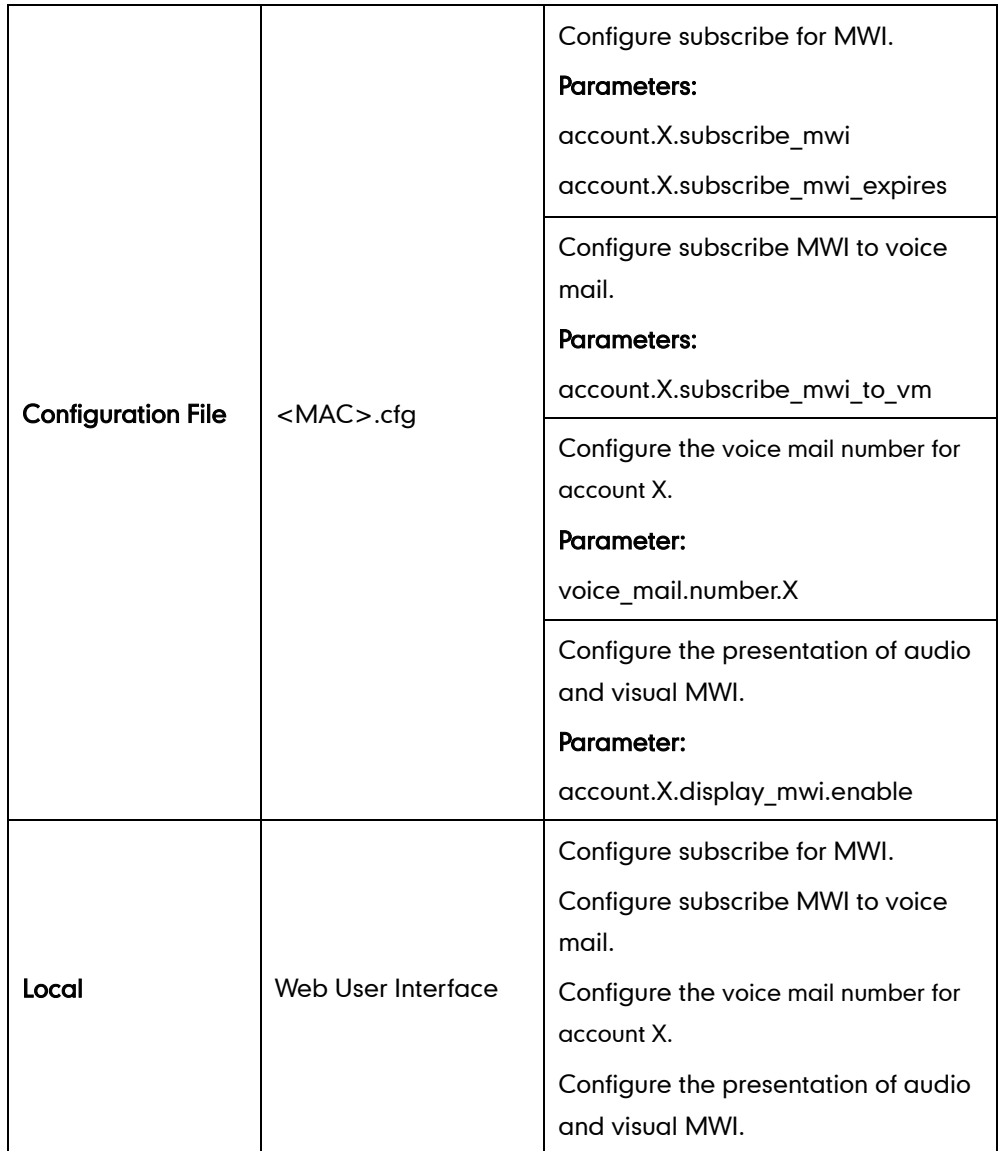

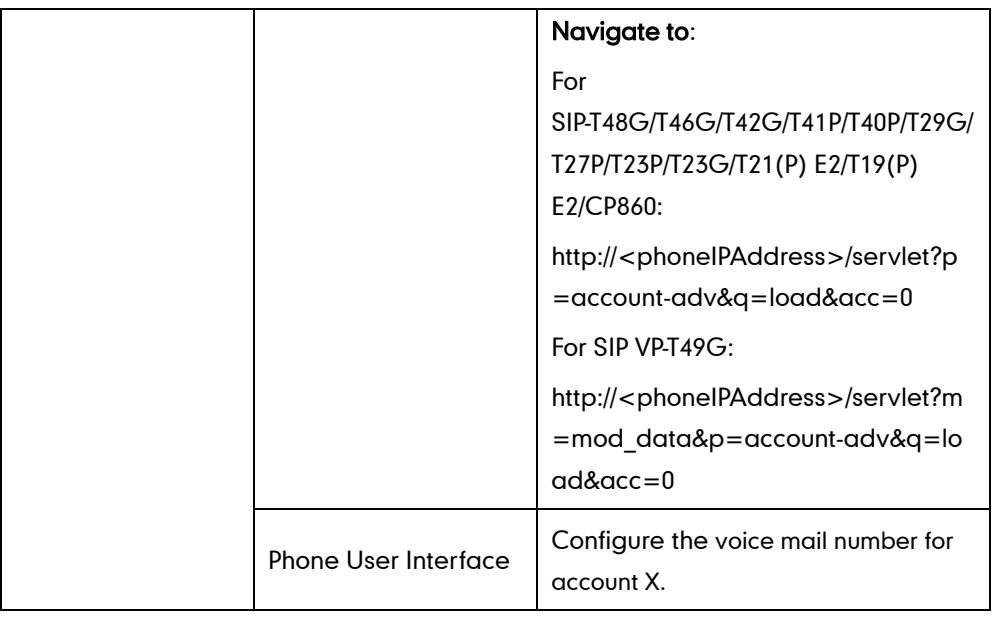

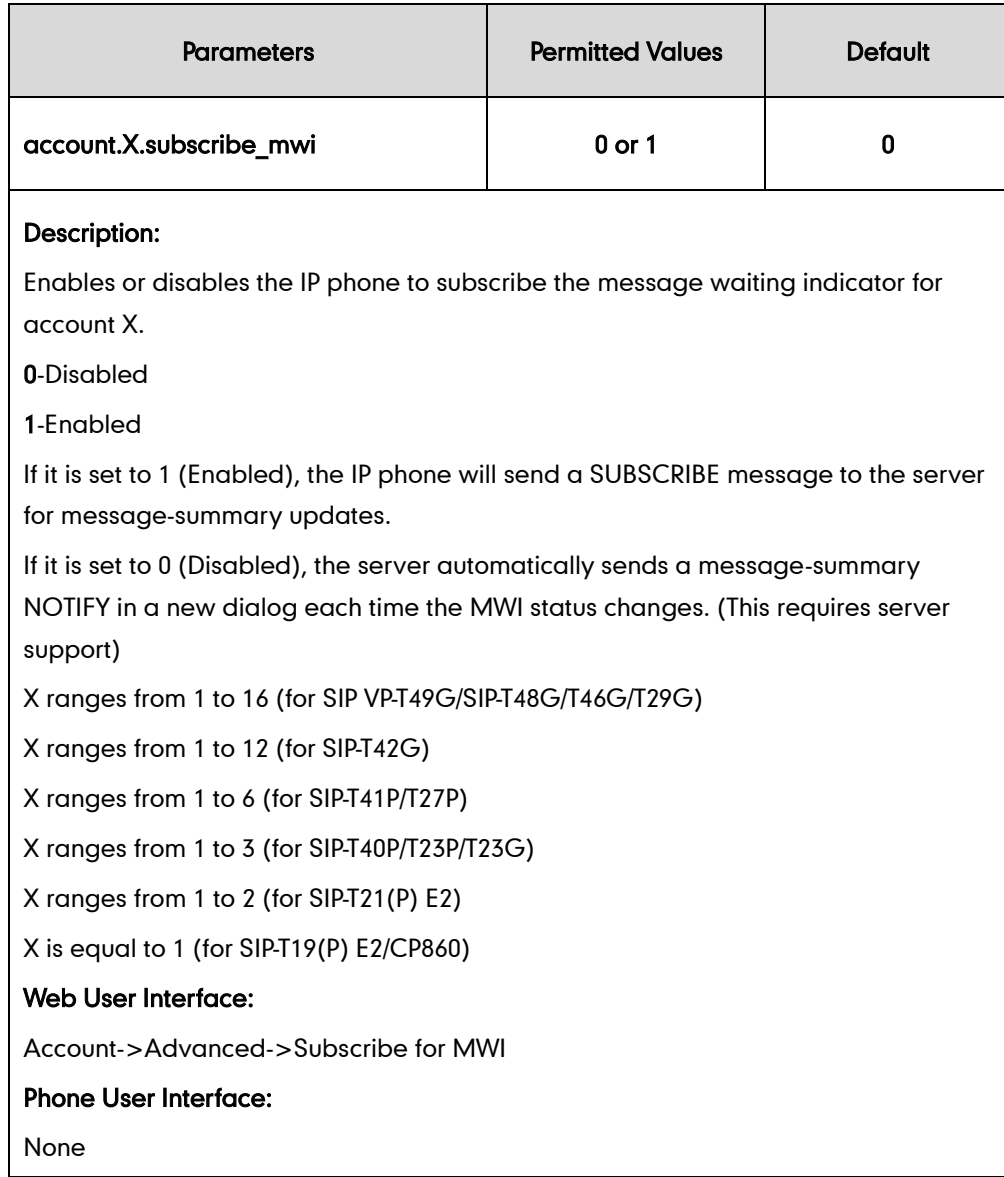

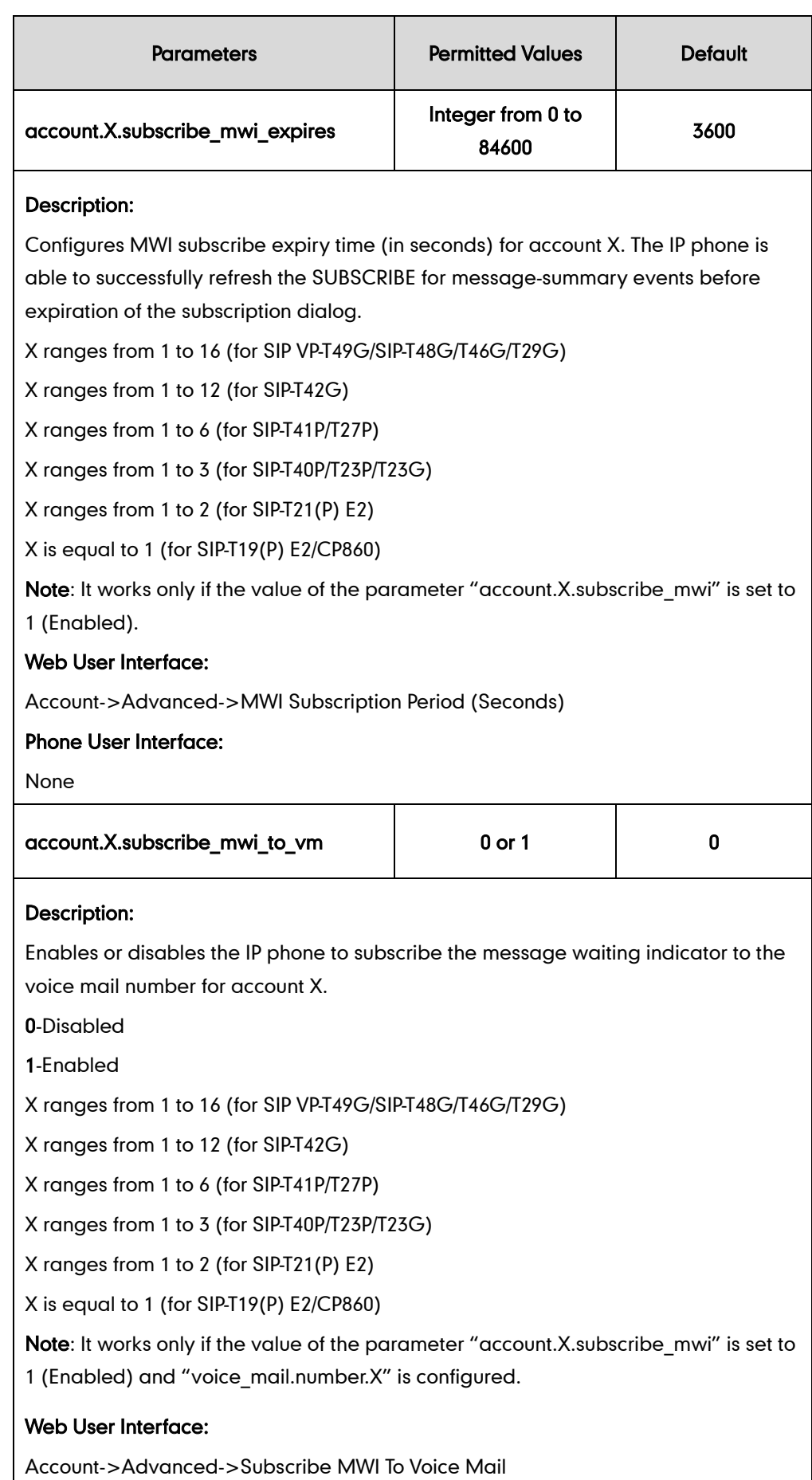

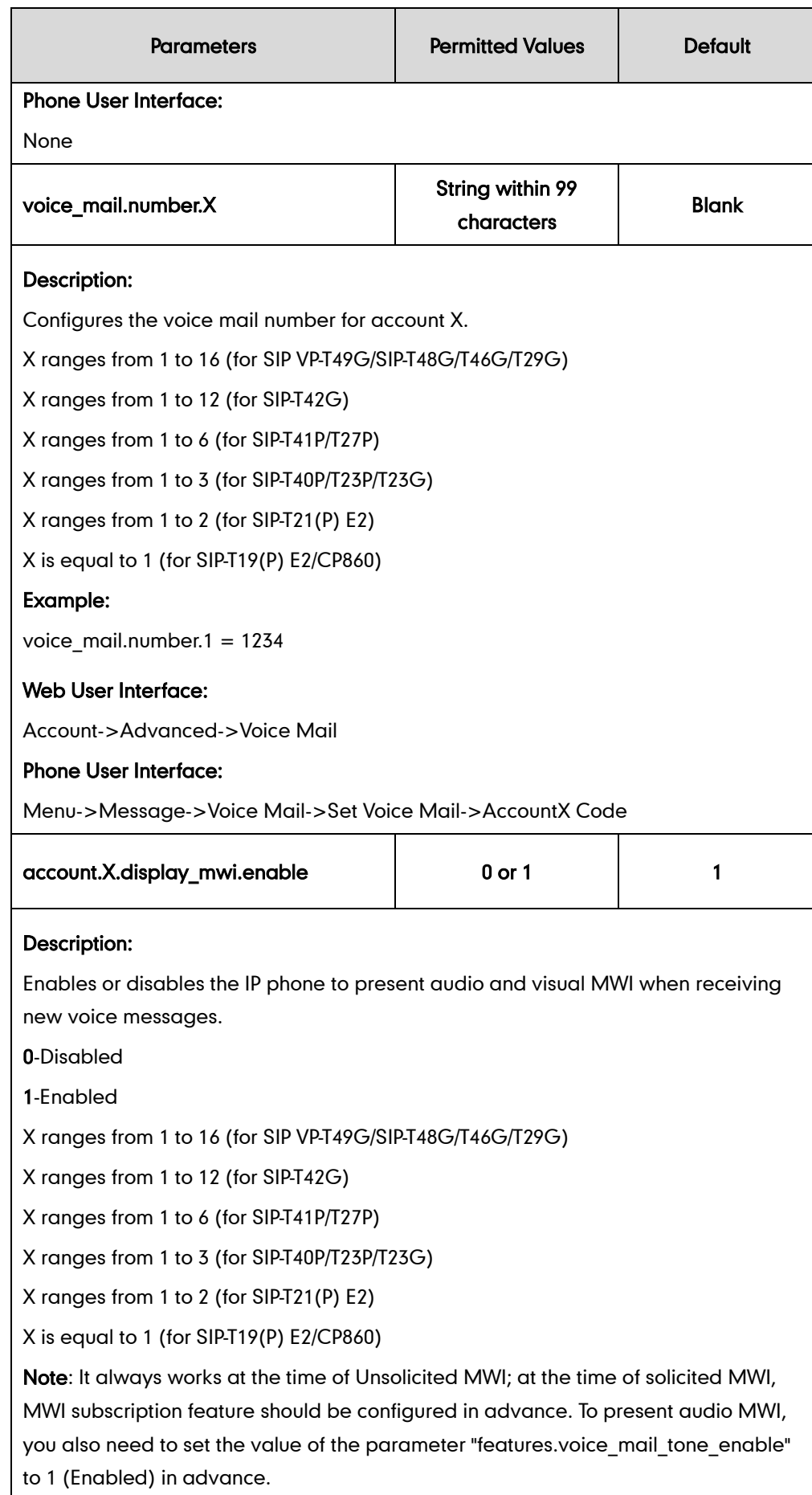

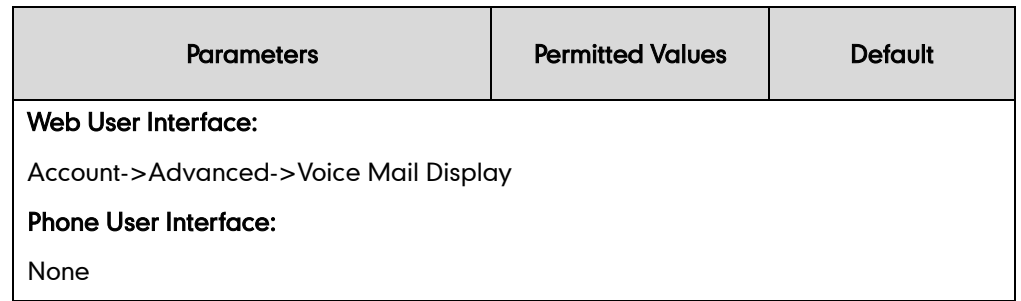

#### To configure subscribe for MWI via web user interface:

- 1. Click on Account->Advanced.
- 2. Select the desired account from the pull-down list of Account.
- 3. Select the desired value from the pull-down list of Subscribe for MWI.
- 4. Enter the period time in the MWI Subscription Period(Seconds) field.

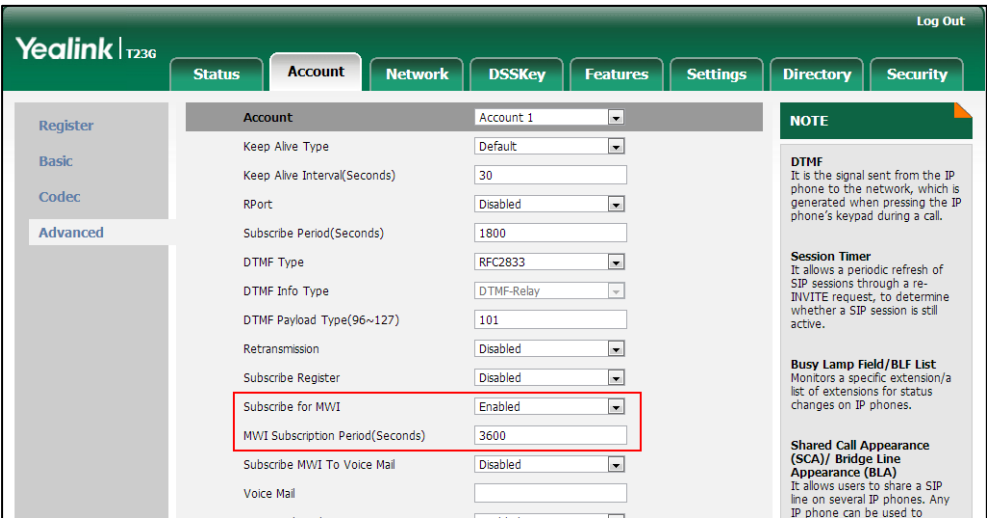

5. Click Confirm to accept the change.

To configure subscribe MWI to voice mail via web user interface:

- 1. Click on Account->Advanced.
- 2. Select the desired account from the pull-down list of Account.
- 3. Select Enabled from the pull-down list of Subscribe for MWI.
- 4. Select the desired value from the pull-down list of Subscribe MWI To Voice Mail.

5. Enter the desired voice number in the Voice Mail field.

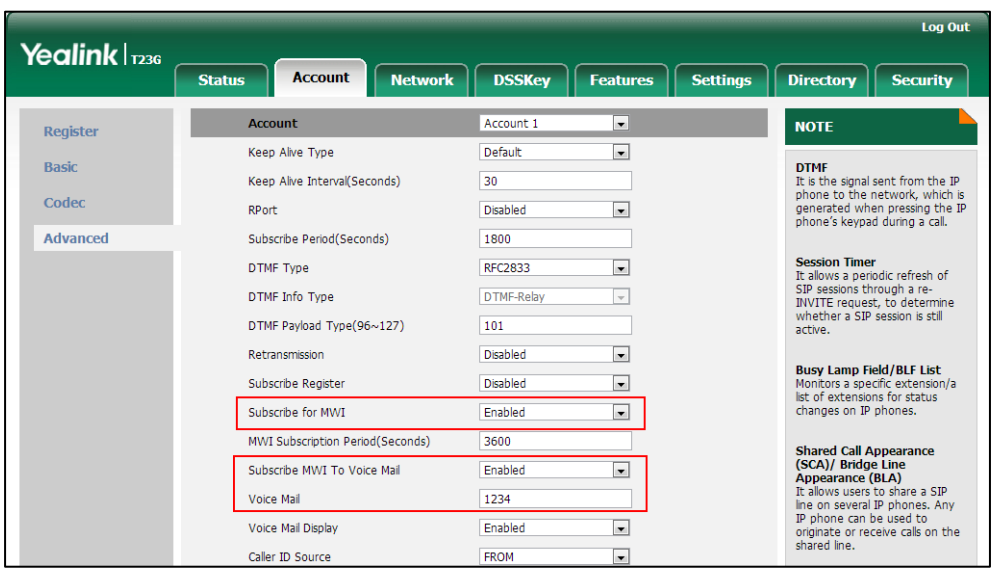

6. Click Confirm to accept the change.

To configure the presentation of audio and visual MWI via web user interface:

- 1. Click on Account->Advanced.
- 2. Select the desired account from the pull-down list of Account.
- 3. Select the desired value from the pull-down list of Voice Mail Display.

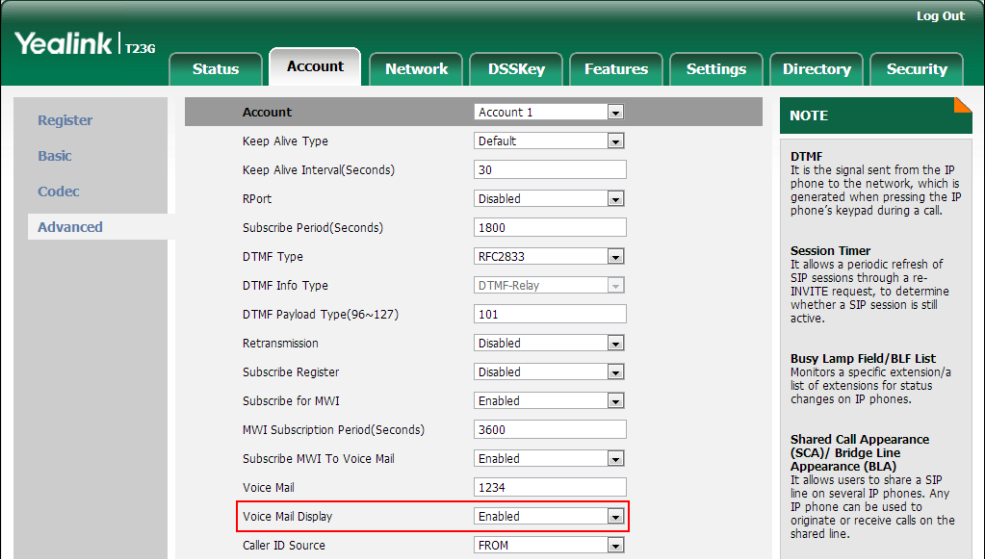

4. Click Confirm to accept the change.

# **Short Message Service (SMS)**

SMS feature allows users to send and receive text messages using Yealink IP phones. It depends on support from a SIP server.

When receiving a new text message, the phone will play a warning tone. The power indicator LED will slow flash red, and the LCD screen will prompt receiving new text messages with the number of waiting messages. You can customize the warning tone or select specialized tone sets (vary from country to country) for your IP phone. For more information, refer to [Tones](#page-789-0) on page [768.](#page-789-0)

#### **Procedure**

Configuration changes can be performed using the configuration files.

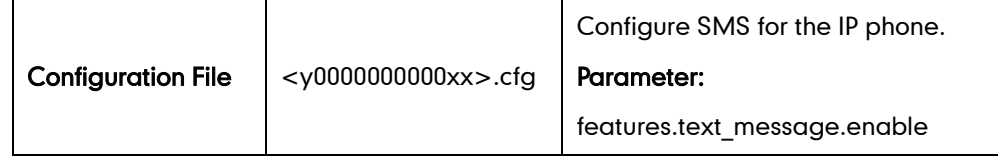

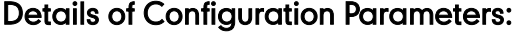

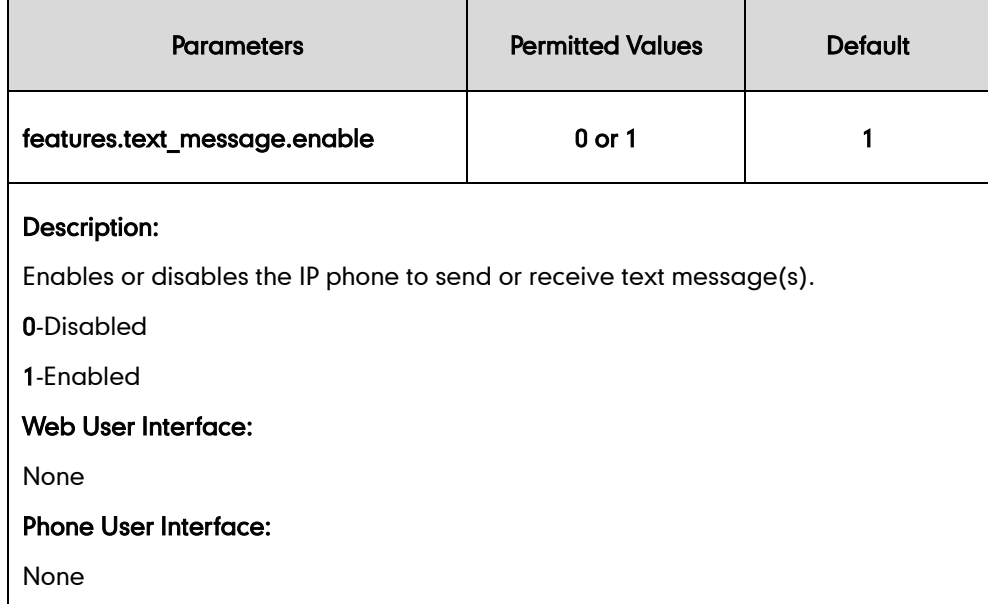

# **Multicast Paging**

Multicast paging allows IP phones to send/receive Real-time Transport Protocol (RTP) streams to/from the pre-configured multicast address(es) without involving SIP signaling. Up to 10 listening multicast addresses can be specified on the IP phone.

## **Sending RTP Stream**

Users can send an RTP stream without involving SIP signaling by pressing a configured multicast paging key or a paging list key. A multicast address (IP: Port) should be assigned to the multicast paging key, which is defined to transmit RTP stream to a group of designated IP phones. When the IP phone sends the RTP stream to a pre-configured multicast address, each IP phone preconfigured to listen to the multicast address can receive the RTP stream. When the originator stops sending the RTP stream, the

subscribers stop receiving it.

### Procedure

Configuration changes can be performed using the configuration files or locally.

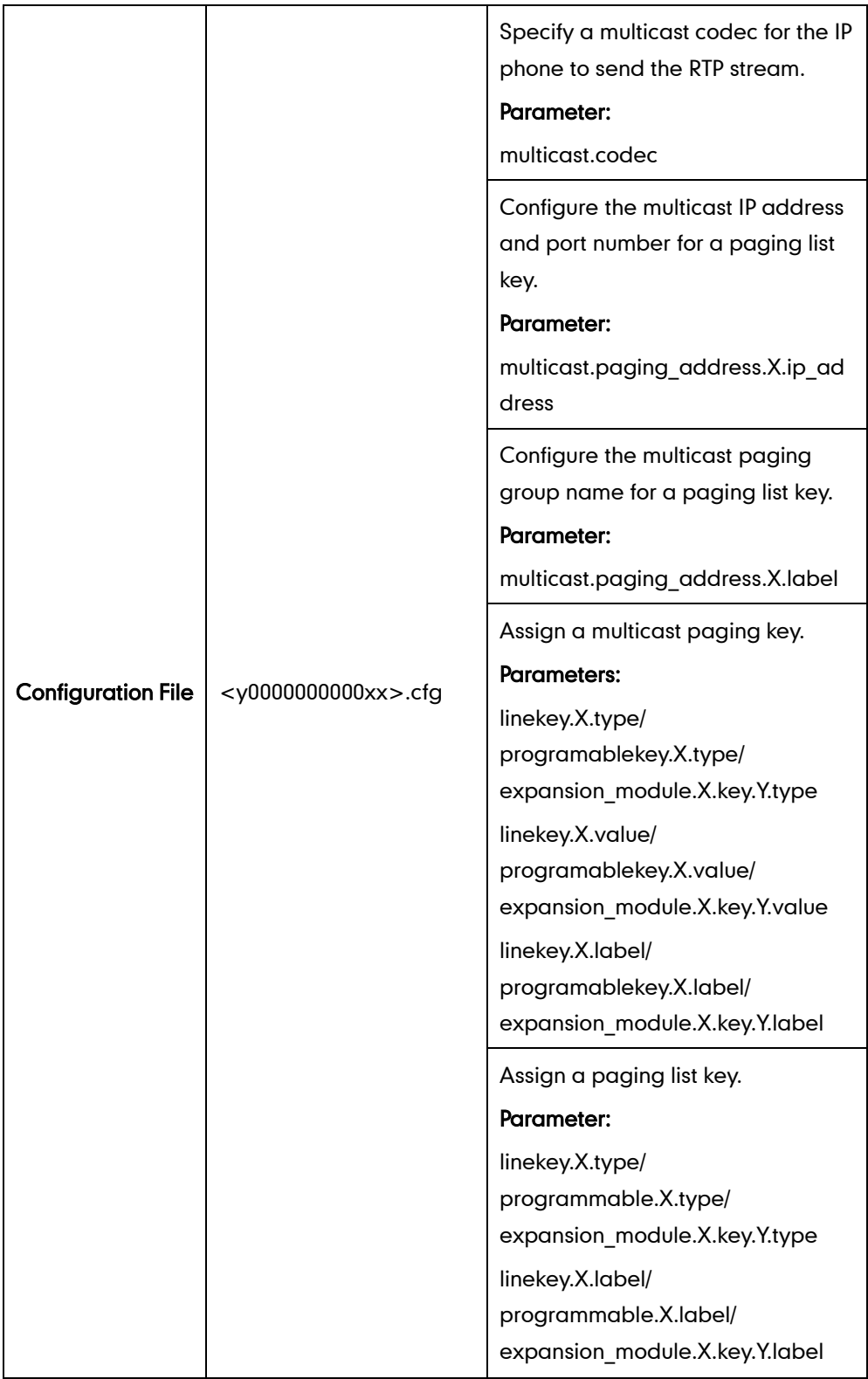

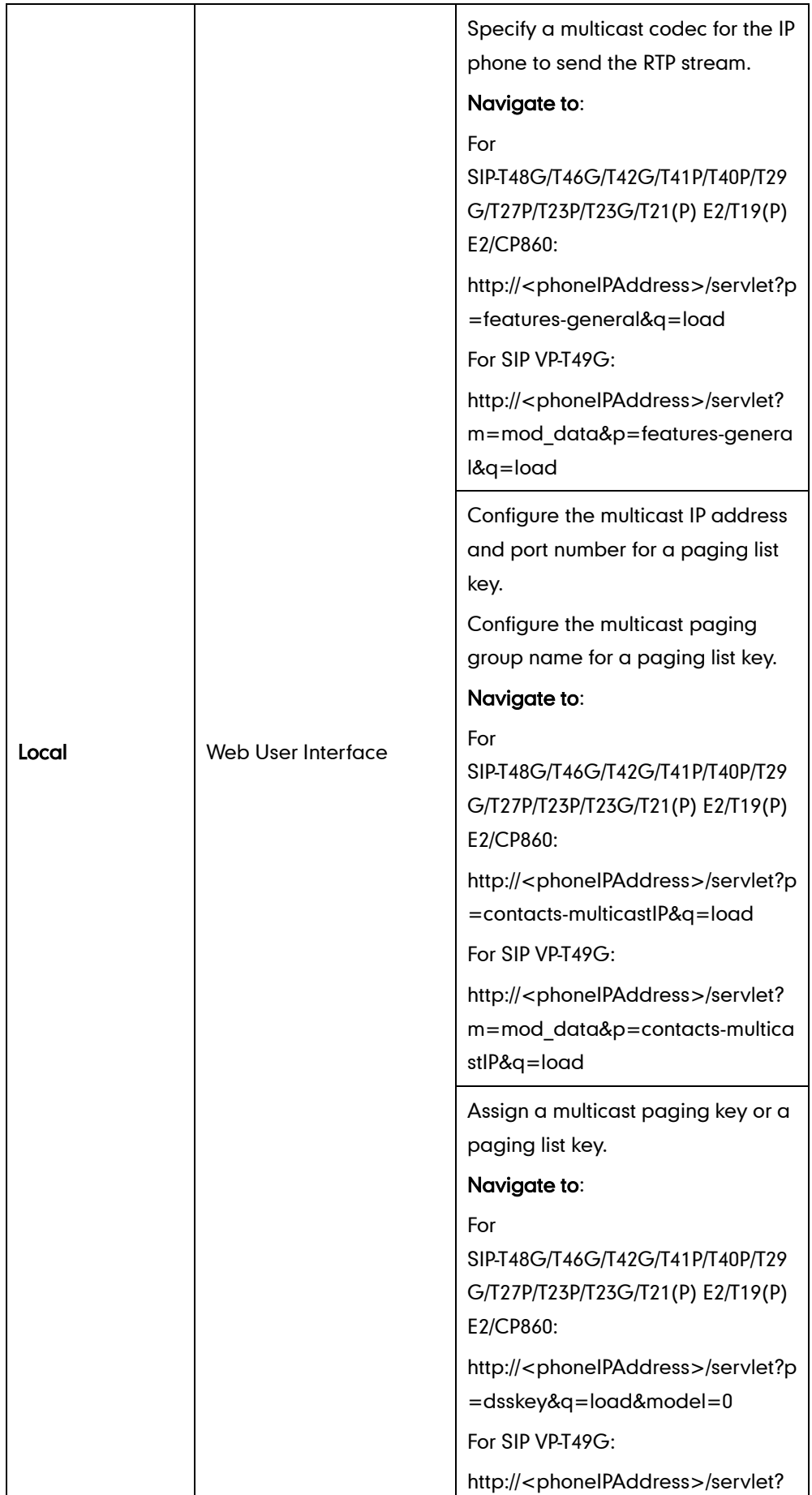

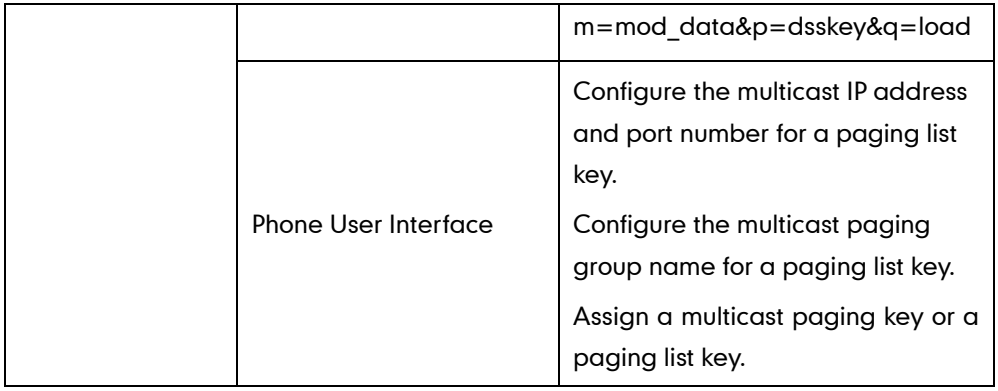

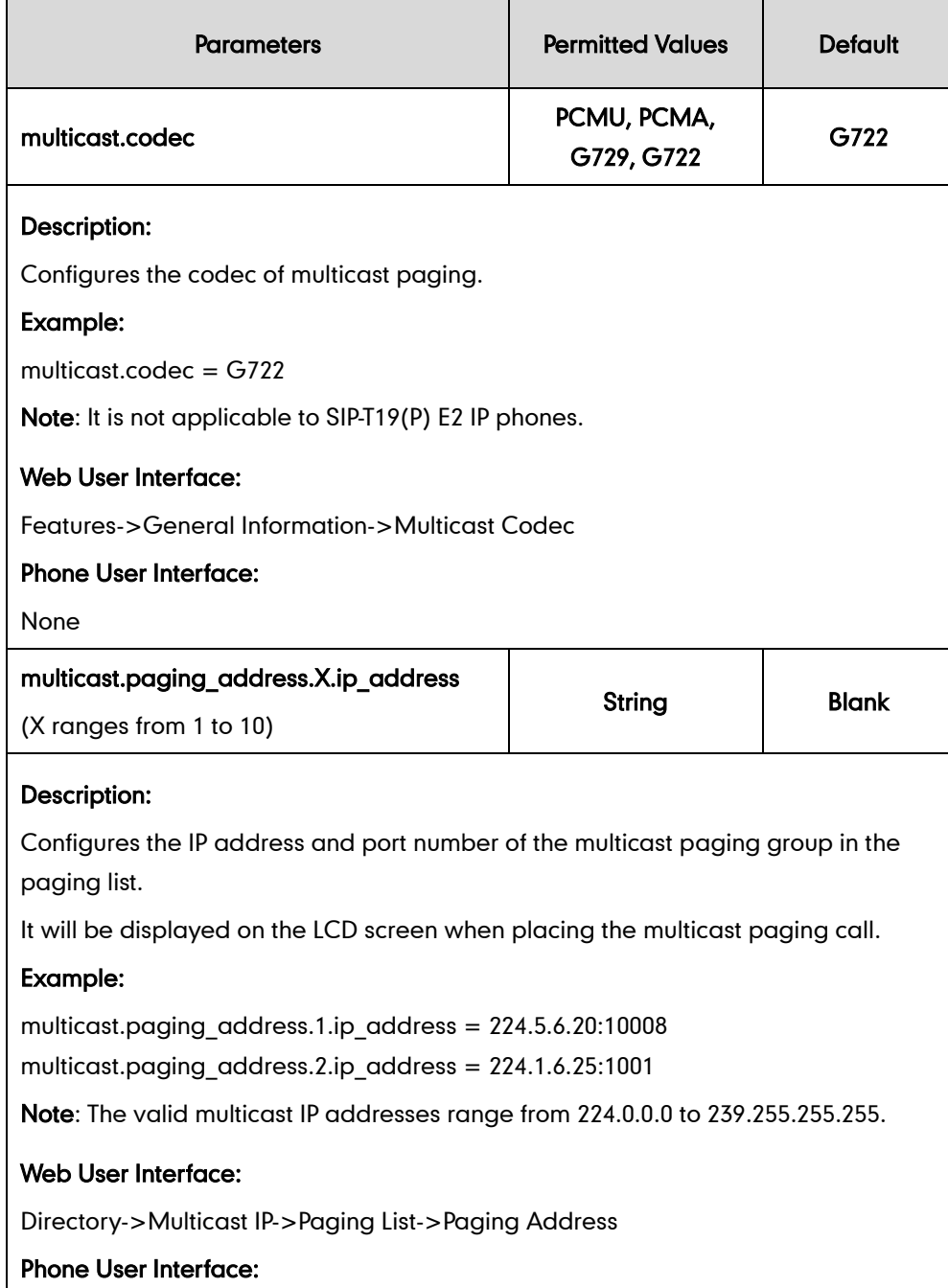

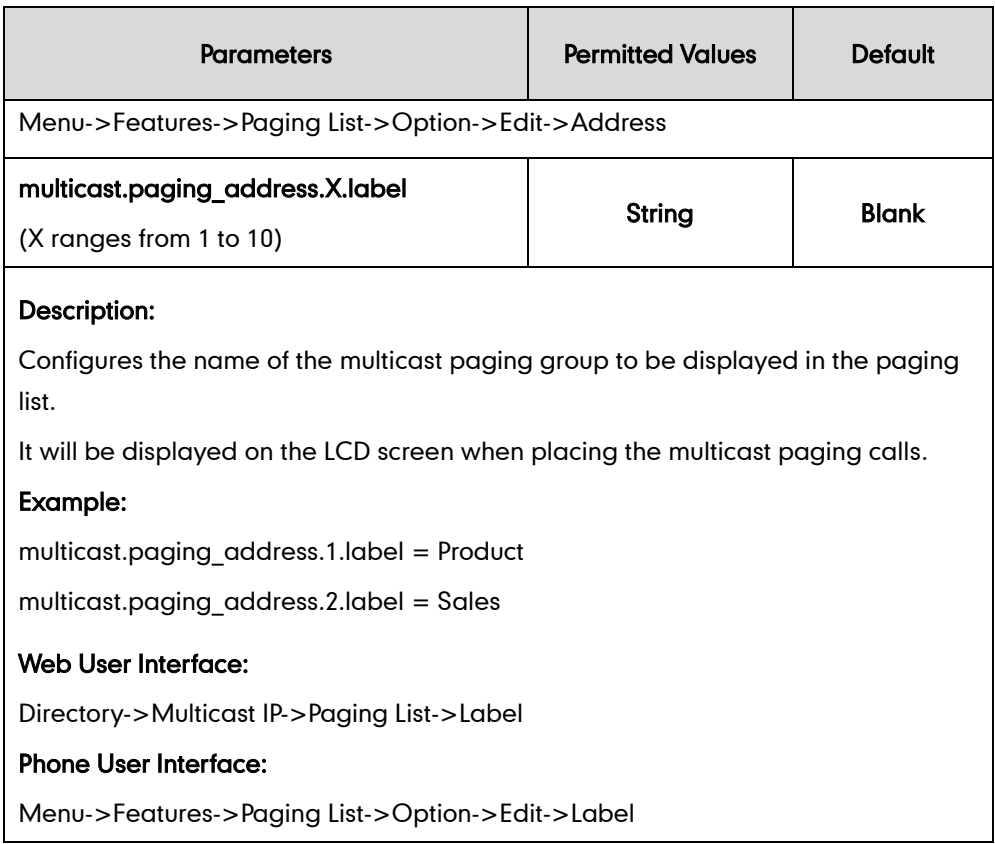

## Multicast Paging Key

For more information on how to configure the DSS Key, refer to [Appendix D:](#page-947-0) Configuring [DSS Key](#page-947-0) on page [926.](#page-947-0)

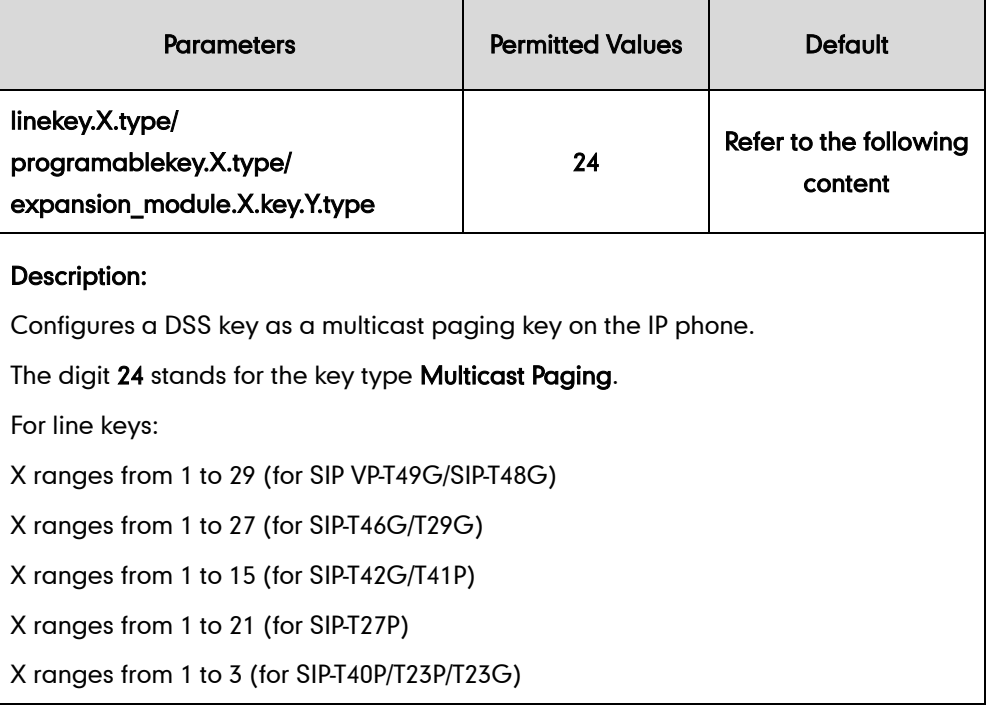

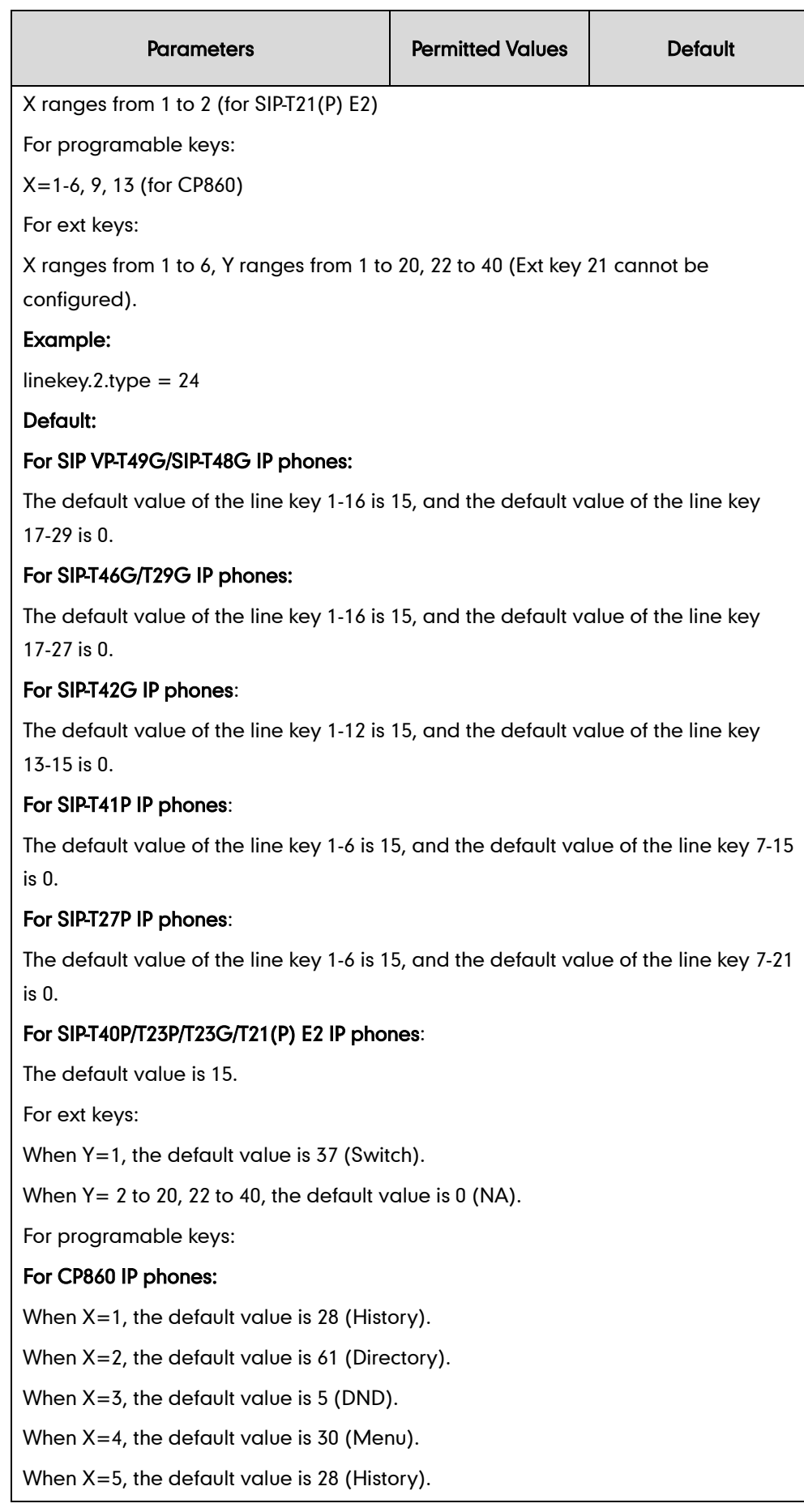

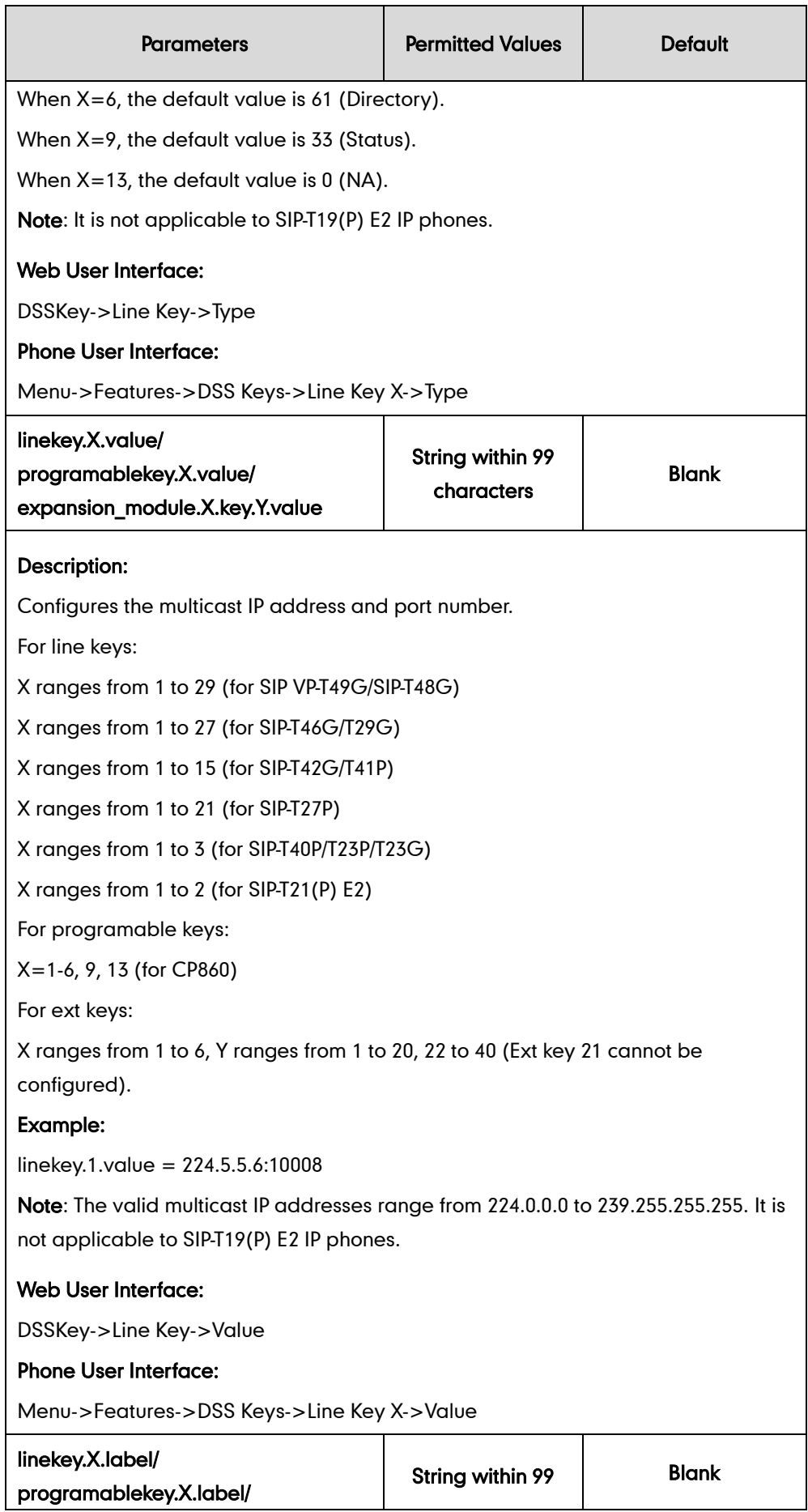

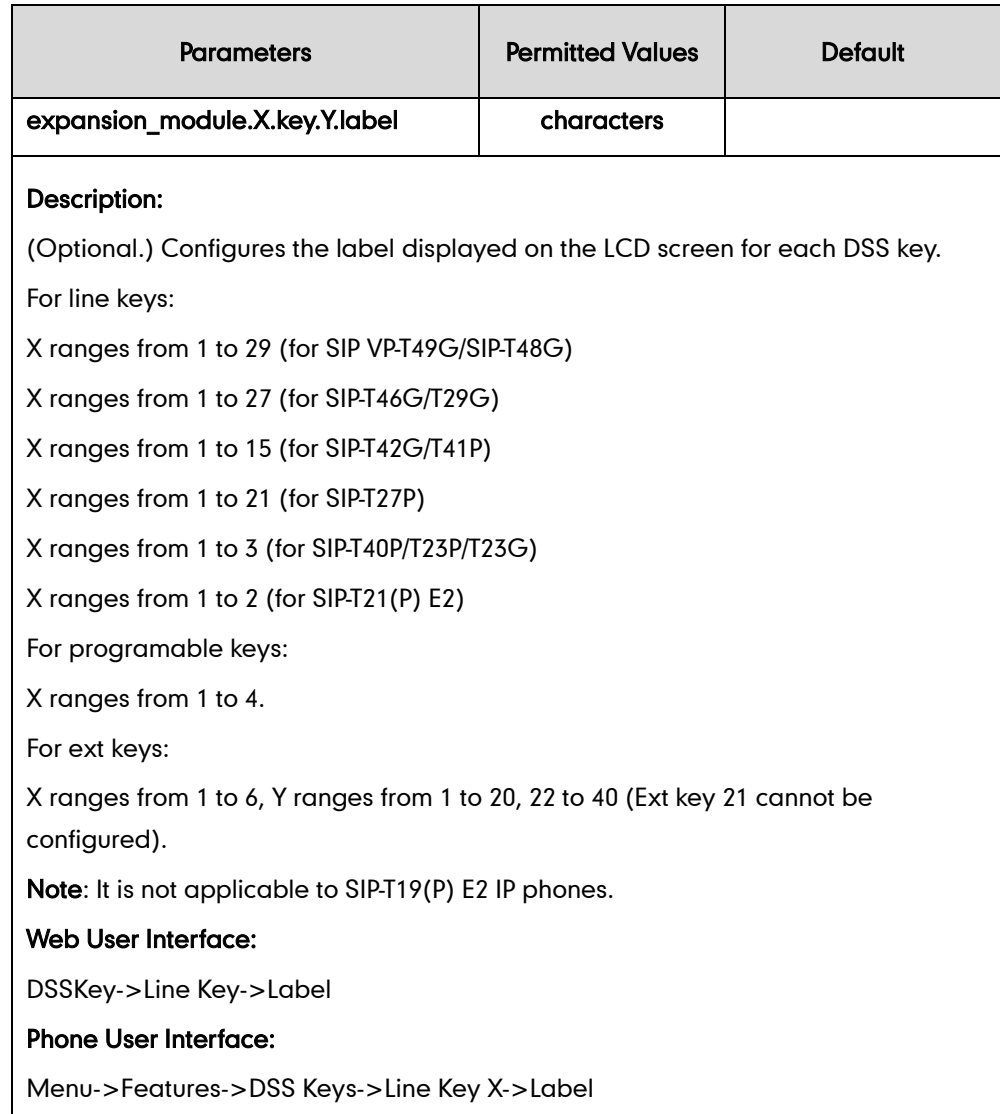

# Paging List key

For more information on how to configure the DSS Key, refer to [Appendix D:](#page-947-0) Configuring [DSS Key](#page-947-0) on page [926.](#page-947-0)

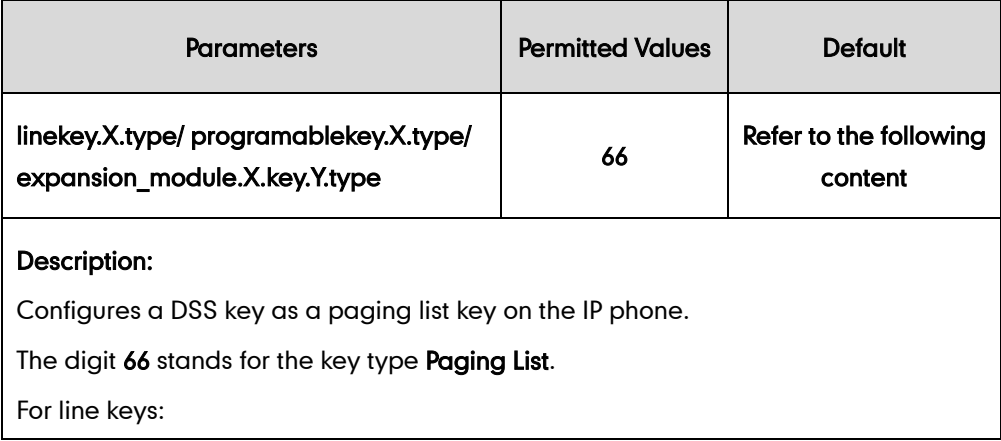

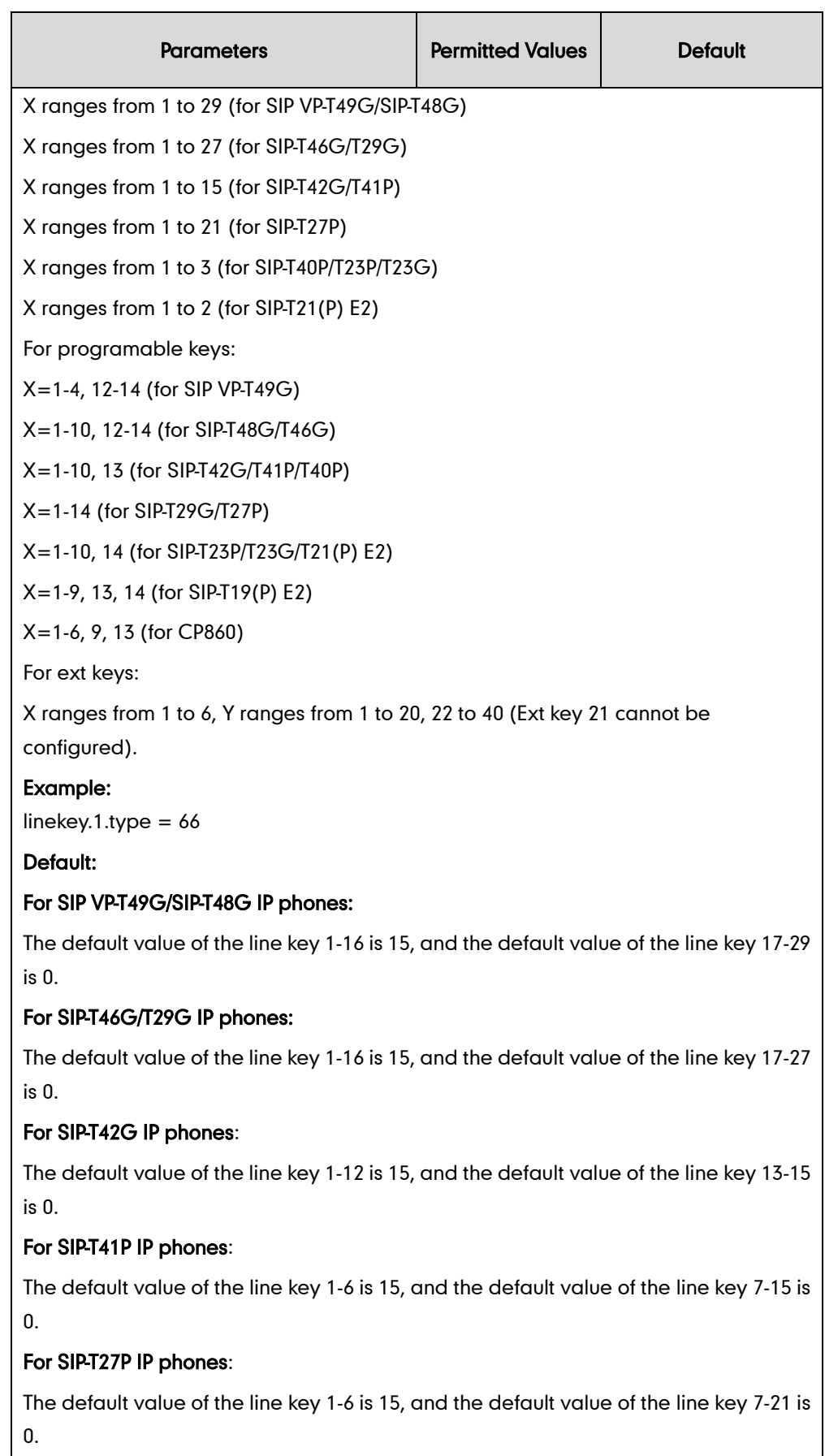

For SIP-T40P/T23P/T23G/T21(P) E2 IP phones:

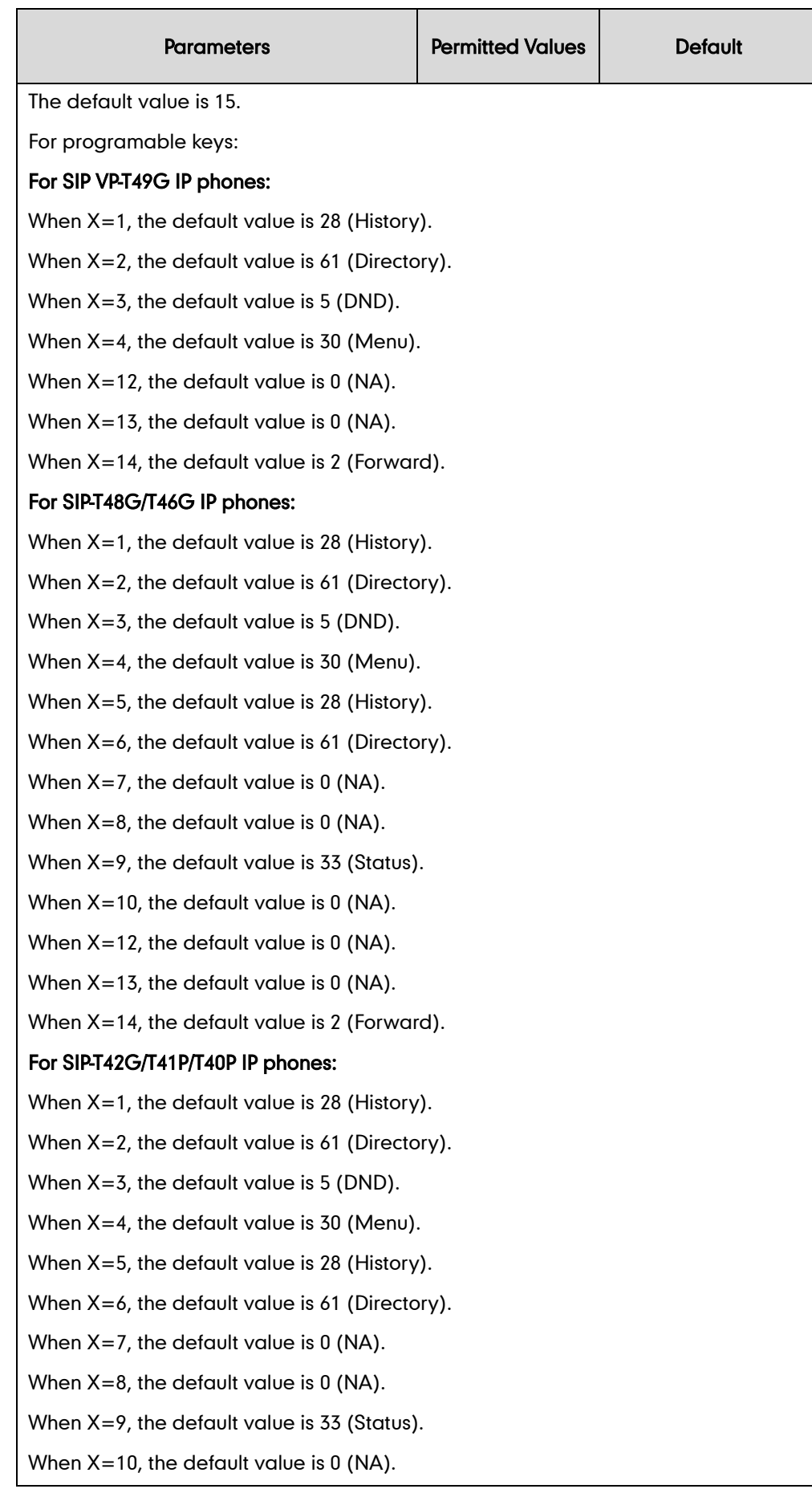

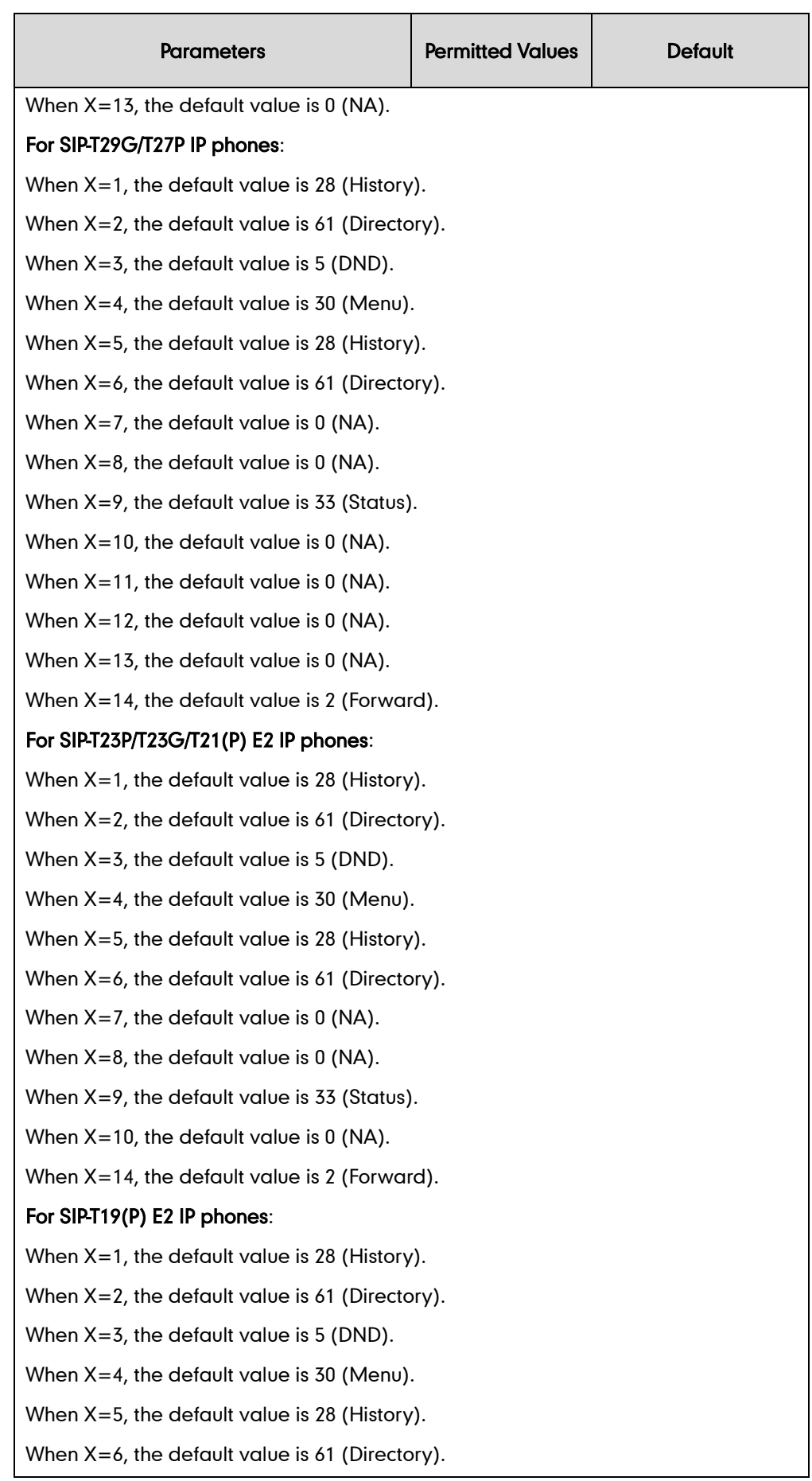

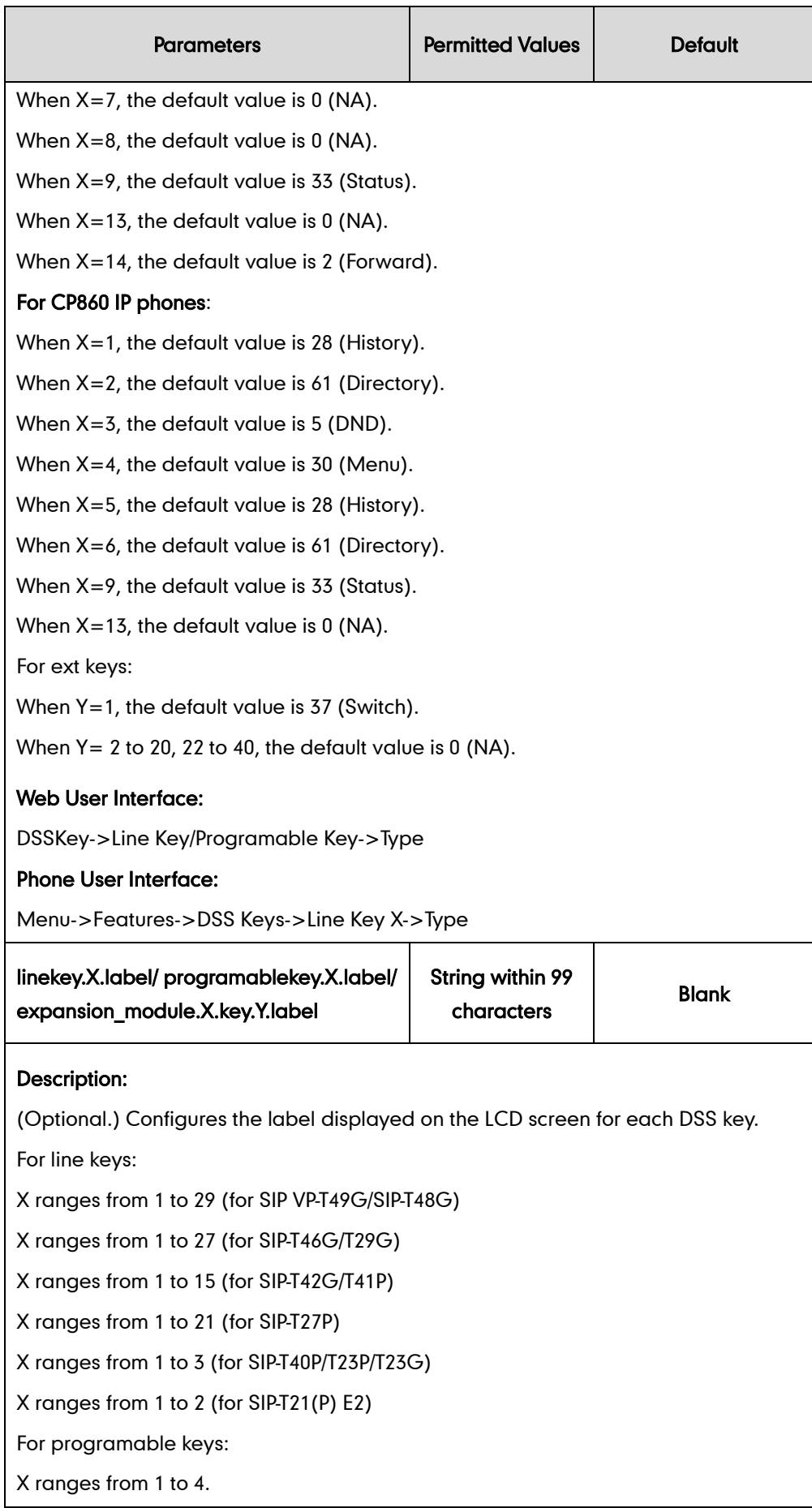
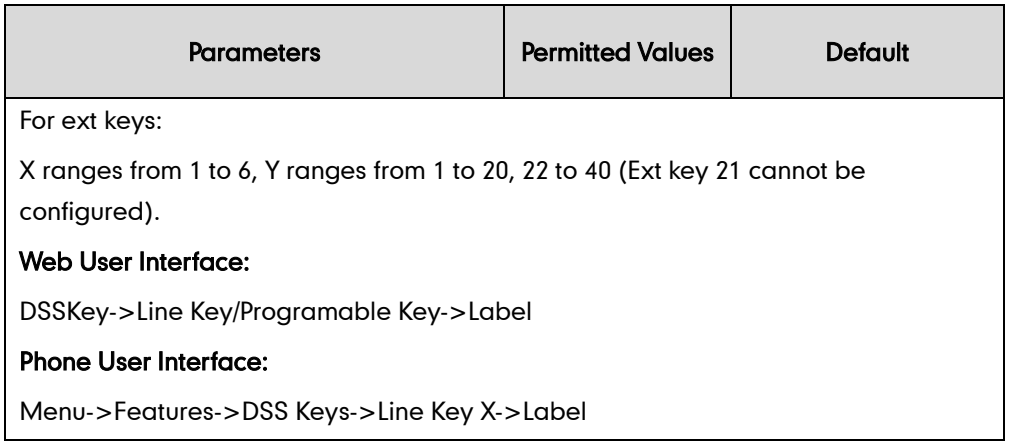

To configure a codec for multicast paging via web user interface:

- 1. Click on Features->General Information.
- 2. Select the desired codec from the pull-down list of Multicast Codec.

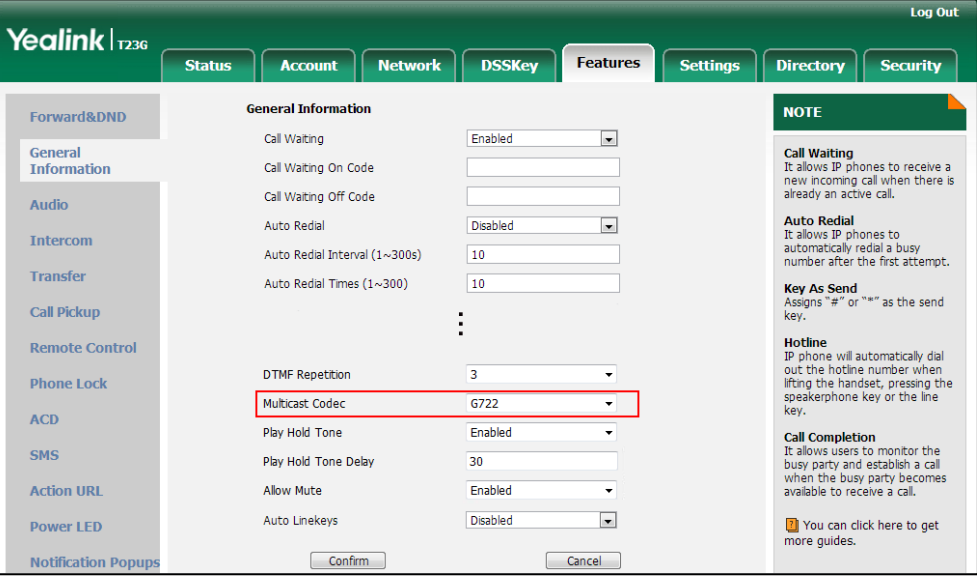

**3.** Click **Confirm** to accept the change.

To configure two sending multicast addresses via web user interface:

- 1. Click on Directory->Multicast IP.
- 2. Enter the sending multicast address and port number in the Paging Address field.
- 3. Enter the label in the Label field.

|                             | <b>Status</b>                          | <b>Account</b>       | <b>Network</b>   | <b>DSSKey</b>            | <b>Features</b> | <b>Settings</b>          | Directory<br><b>Security</b>                                                          |  |
|-----------------------------|----------------------------------------|----------------------|------------------|--------------------------|-----------------|--------------------------|---------------------------------------------------------------------------------------|--|
| <b>Local Directory</b>      | <b>Multicast Listening</b>             |                      |                  |                          |                 |                          | <b>NOTE</b>                                                                           |  |
| Remote Phone<br><b>Book</b> | Paging Barge<br>Paging Priority Active |                      |                  | 10<br>Enabled            | $\bullet$<br>ы  |                          | <b>Multicast Paging</b><br>Multicast paging allows IP<br>phones to send/receive Real- |  |
| Phone Call Info             |                                        | IP Address           |                  | <b>Listening Address</b> |                 | Priority                 | time Transport Protocol (RTP)<br>streams to/from the pre-                             |  |
| LDAP                        |                                        | 1 IP Address         |                  |                          |                 | 1                        | configured multicast address(es)<br>without involving SIP signaling.                  |  |
| Multicast IP                |                                        | 2 IP Address         |                  |                          |                 | $\overline{2}$           | Up to 10 listening multicast<br>addresses can be specified on<br>the IP phone.        |  |
| Setting                     |                                        | 3 IP Address         |                  |                          |                 | з                        | You can click here to get<br>more guides.                                             |  |
|                             |                                        | 4 IP Address         |                  |                          |                 | $\overline{4}$           |                                                                                       |  |
|                             |                                        | 5 IP Address         |                  |                          |                 | 5                        |                                                                                       |  |
|                             |                                        | 6 IP Address         |                  |                          |                 | 6                        |                                                                                       |  |
|                             |                                        | 7 IP Address         |                  |                          |                 | $\overline{\phantom{a}}$ |                                                                                       |  |
|                             |                                        | 8 IP Address         |                  |                          |                 | 8                        |                                                                                       |  |
|                             |                                        | 9 IP Address         |                  |                          |                 | $\overline{Q}$           |                                                                                       |  |
|                             |                                        | 10 IP Address        |                  |                          | 10              |                          |                                                                                       |  |
|                             |                                        |                      |                  | Label                    |                 |                          |                                                                                       |  |
|                             | Paging List                            | Index                | Paging Address   |                          |                 |                          |                                                                                       |  |
|                             |                                        | $\mathbf{1}$         | 224.5.6.20:10008 |                          | Product:        |                          |                                                                                       |  |
|                             |                                        | $\overline{z}$       | 224.1.6.25:1001  |                          | Sales           |                          |                                                                                       |  |
|                             |                                        | $\overline{3}$       |                  |                          |                 |                          |                                                                                       |  |
|                             |                                        | $\ddot{\phantom{a}}$ |                  |                          |                 |                          |                                                                                       |  |
|                             |                                        | 5                    |                  |                          |                 |                          |                                                                                       |  |
|                             |                                        | 6                    |                  |                          |                 |                          |                                                                                       |  |
|                             |                                        | $\overline{z}$       |                  |                          |                 |                          |                                                                                       |  |
|                             |                                        | 8                    |                  |                          |                 |                          |                                                                                       |  |
|                             |                                        | 9                    |                  |                          |                 |                          |                                                                                       |  |

The label will appear on the LCD screen when sending the RTP multicast.

4. Click Confirm to accept the change.

To configure a multicast paging key via web user interface:

- 1. Click on DSSKey->Line Key.
- 2. In the desired DSS key field, select Multicast Paging from the pull-down list of Type.
- 3. Enter the multicast IP address and port number in the Value field.

The valid multicast IP addresses range from 224.0.0.0 to 239.255.255.255.

4. (Optional.) Enter the string that will appear on the LCD screen in the Label field.

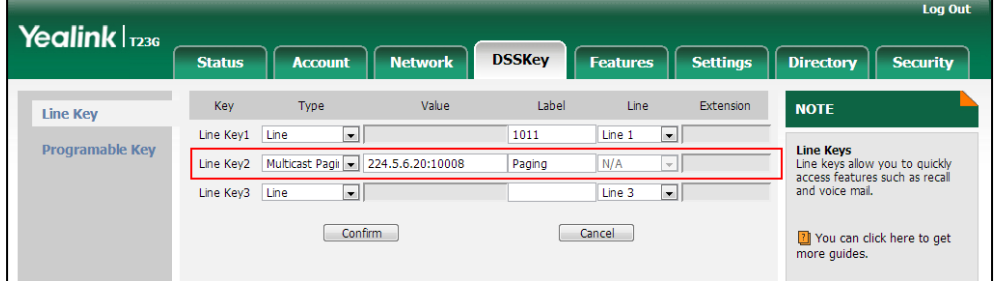

5. Click Confirm to accept the change.

To configure a paging list key via web user interface:

- 1. Click on DSSKey->Line Key (or Programable Key).
- 2. In the desired DSS key field, select Paging List from the pull-down list of Type.
- 3. (Optional.) Enter the string that will appear on the LCD screen in the Label field.

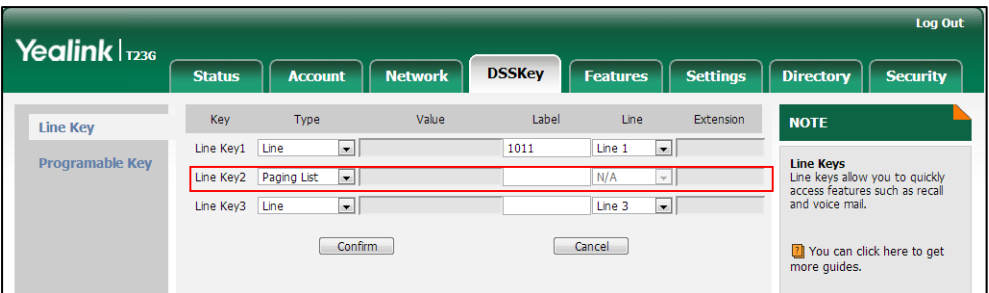

4. Click **Confirm** to accept the change.

To configure a multicast paging key via phone user interface:

- 1. Press Menu->Features->DSS Keys.
- 2. Select the desired DSS key.
- 3. Press  $\left(\cdot\right)$  or  $\left(\cdot\right)$ , or the Switch soft key to select Key Event from the Type field.
- 4. Press  $\left(\begin{matrix} \cdot \\ \cdot \end{matrix}\right)$  or  $\left(\begin{matrix} \cdot \\ \cdot \end{matrix}\right)$ , or the Switch soft key to select **Multicast Paging** from the Key Type field.
- 5. (Optional.) Enter the string that will appear on the LCD screen in the Label field.
- 6. Enter the multicast IP address and port number in the Value field.
- 7. Press the **Save** soft key to accept the change.

#### To configure a paging list key via phone user interface:

- 1. Press Menu->Features->DSS Keys.
- 2. Select the desired DSS key.
- 3. Press  $\left(\cdot\right)$  or  $\left(\cdot\right)$ , or the Switch soft key to select Key Event from the Type field.
- 4. Press  $\left(\cdot\right)$  or  $\left(\cdot\right)$ , or the Switch soft key to select Paging List from the Key Type field.
- 5. (Optional.) Enter the string that will appear on the LCD screen in the Label field.
- 6. Press the Save soft key to accept the change.

## **Receiving RTP Stream**

IP phones can receive an RTP stream from the pre-configured multicast address(es) without involving SIP signaling, and can handle the incoming multicast paging calls differently depending on the configurations of Paging Barge and Paging Priority Active.

#### Paging Barge

This parameter defines the priority of the voice call in progress, and decides how the IP phone handles the incoming multicast paging calls when there is already a voice call in progress. If the value of the parameter is configured as disabled, all incoming multicast paging calls will be automatically ignored. If the value of the parameter is the priority value, the incoming multicast paging calls with higher or equal priority are automatically answered and the ones with lower priority are ignored.

#### Paging Priority Active

This parameter decides how the IP phone handles the incoming multicast paging calls when there is already a multicast paging call in progress. If the value of the parameter is configured as disabled, the IP phone will automatically ignore all incoming multicast paging calls. If the value of the parameter is configured as enabled, an incoming multicast paging call with higher priority or equal is automatically answered, and the one with lower priority is ignored.

### Procedure

Configuration changes can be performed using the configuration files or locally.

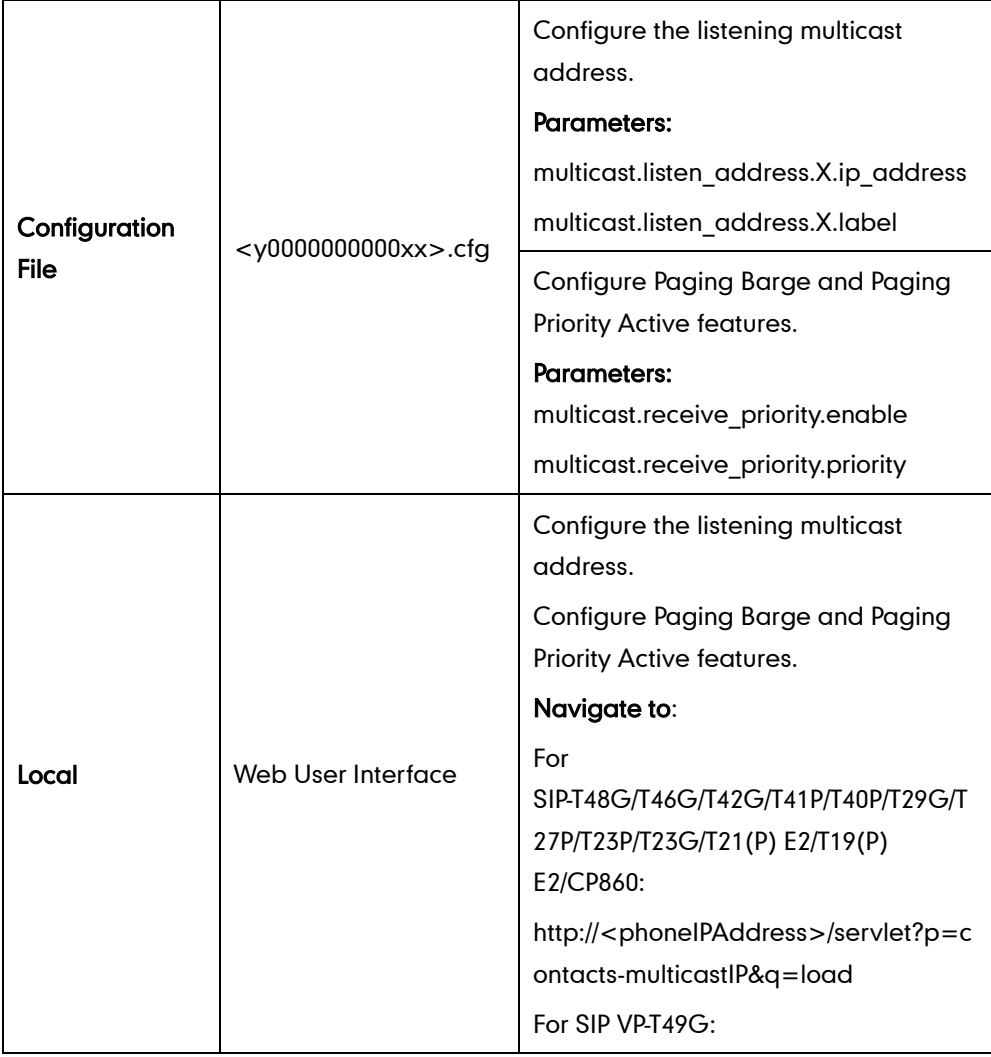

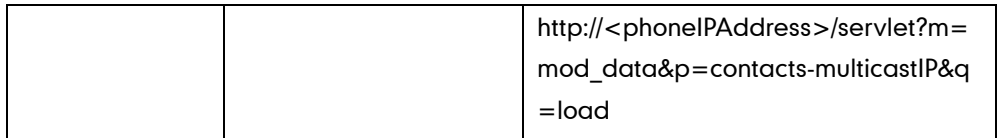

## Details of Configuration Parameters:

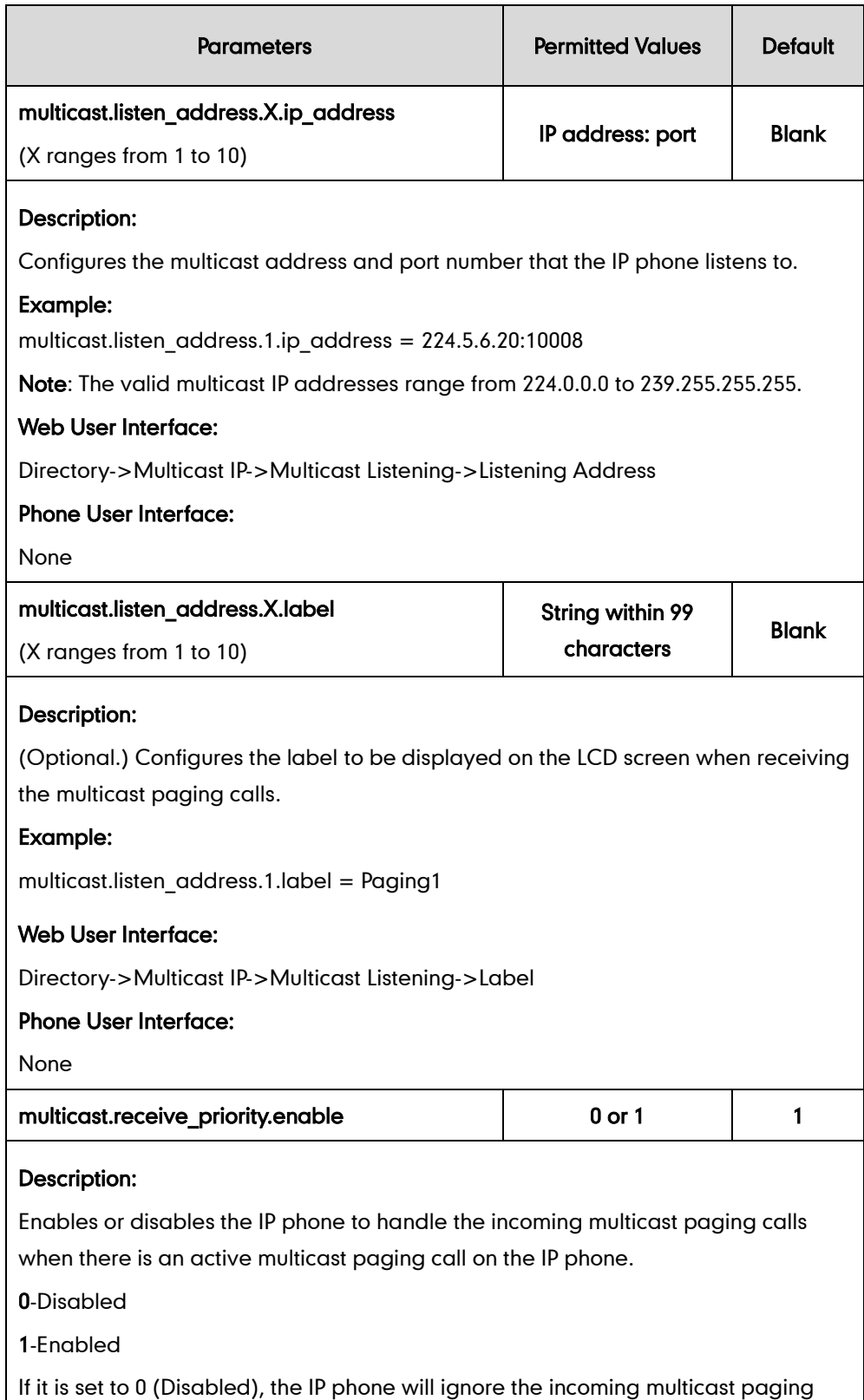

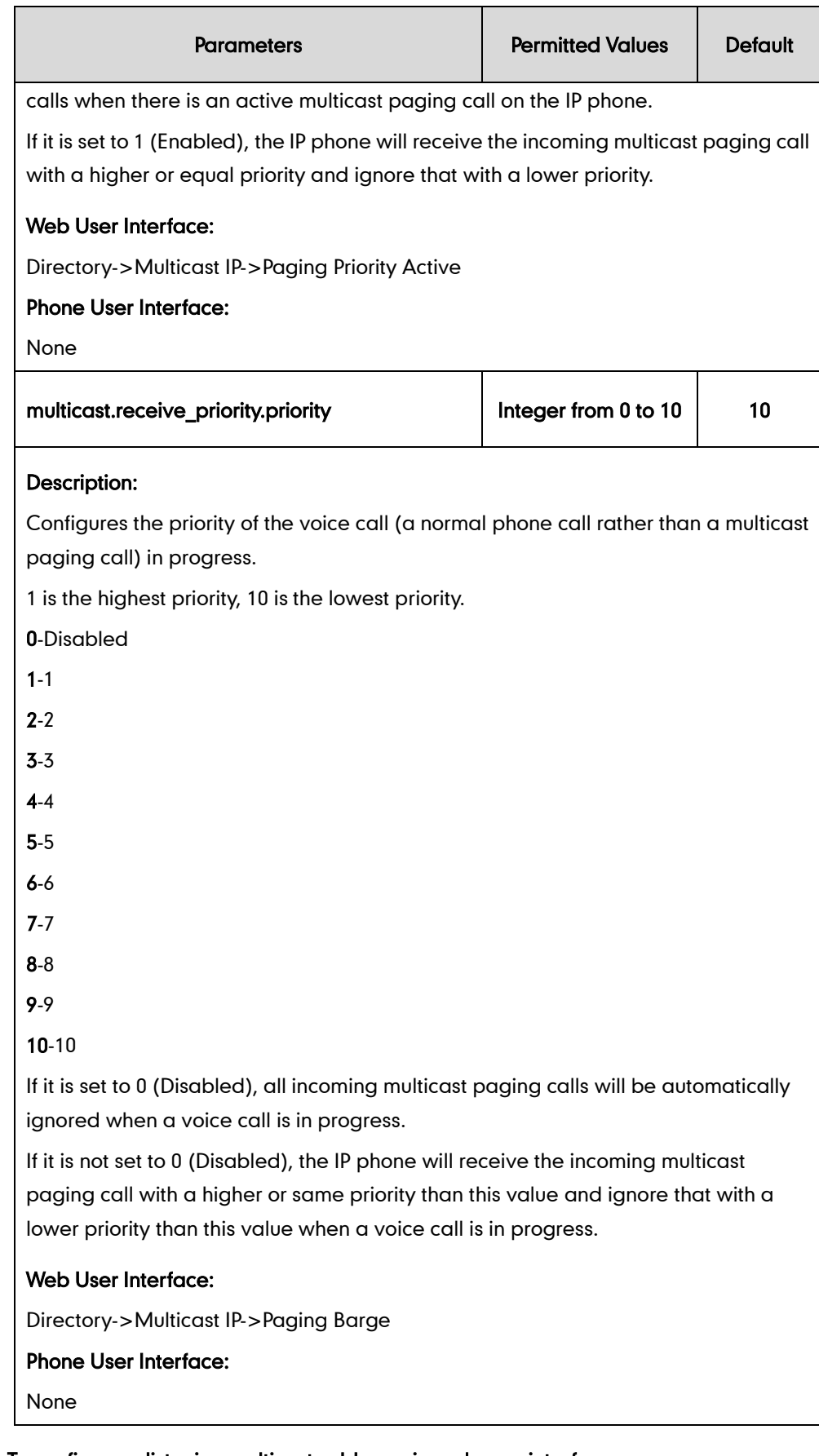

- To configure a listening multicast address via web user interface:
- 1. Click on Directory->Multicast IP.

2. Enter the listening multicast address and port number in the Listening Address field.

1 is the highest priority and 10 is the lowest priority.

**3.** Enter the label in the Label field.

The label will appear on the LCD screen when receiving the RTP multicast.

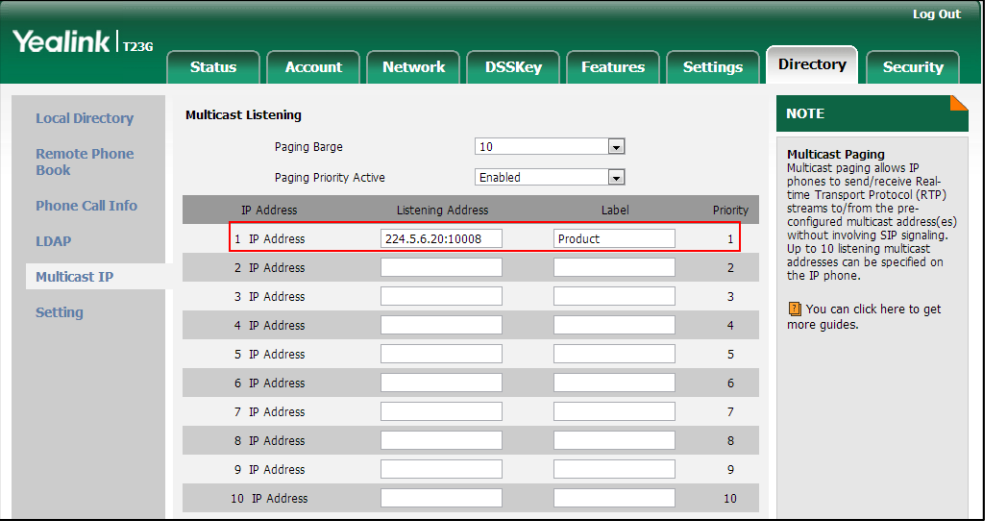

4. Click Confirm to accept the change.

To configure paging barge and paging priority active features via web user interface:

- 1. Click on Directory->Multicast IP.
- 2. Select the desired value from the pull-down list of Paging Barge.
- 3. Select the desired value from the pull-down list of Paging Priority Active.

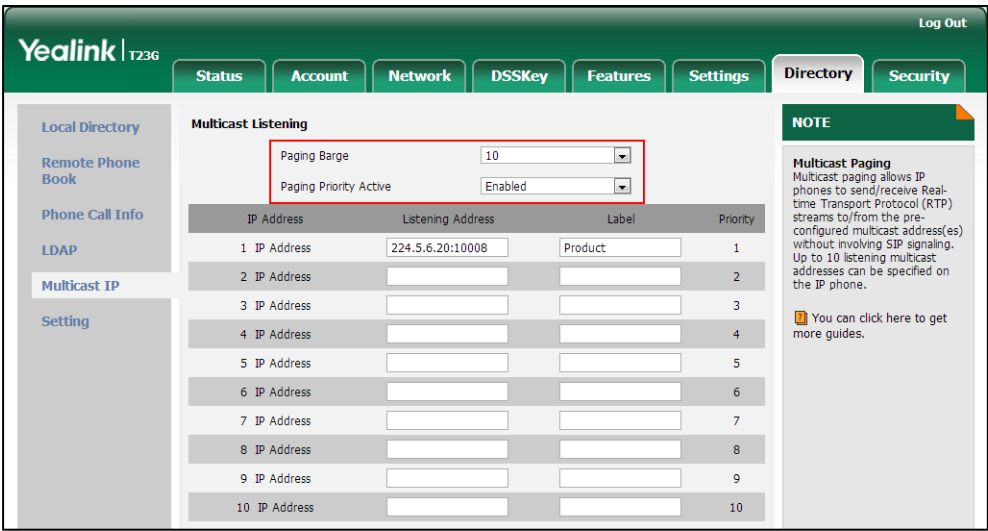

4. Click Confirm to accept the change.

# **Call Recording**

Call recording enables users to record calls. It depends on support from a SIP server. When the user presses the call record key, the IP phone sends a record request to the server. IP phones themselves do not have memory to store the recording, what they can do is to trigger the recording and indicate the recording status.

Normally, there are 2 main methods to trigger a recording on a certain server. We call them record and URL record. Record is for the IP phone to send the server a SIP INFO message containing a specific header. URL record is for the IP phone to send the server an HTTP GET message containing a specific URL. The server processes these messages and decides to start or stop a recording.

**Note** 

If it is a video call, you can only record the audio but not video by tapping record/ URL record key. For more information on recording video calls, refer to [Screenshot](#page-515-0) and [Recording](#page-515-0) on page [494.](#page-515-0)

It is not applicable to SIP-T19(P) E2 and CP860 IP phones.

#### Record

When a user presses a record key for the first time during a call, the IP phone sends a SIP INFO message to the server with the specific header "Record: on", and then the recording starts.

Example of a SIP INFO message:

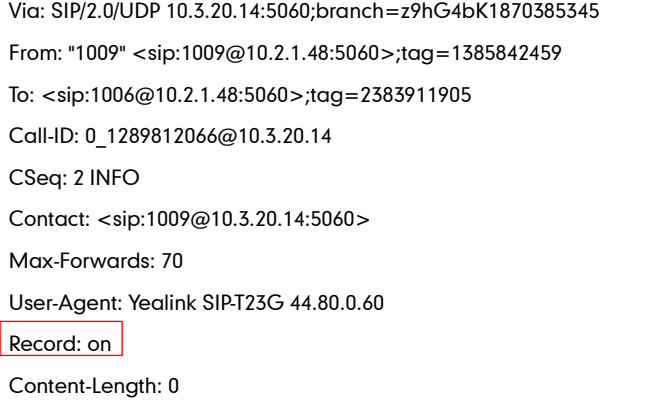

When the user presses the record key for the second time, the IP phone sends a SIP INFO message to the server with the specific header "Record: off", and then the recording stops.

Example of a SIP INFO message:

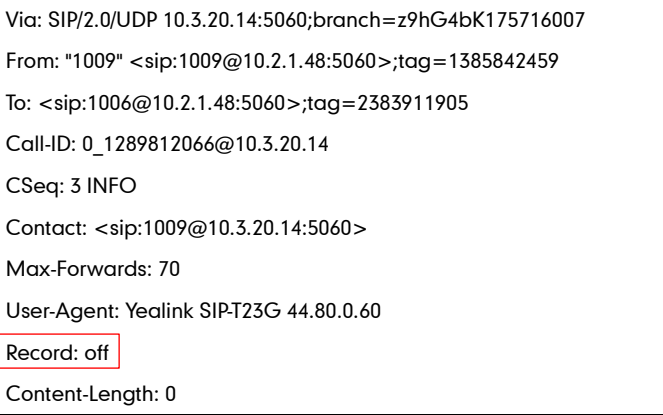

#### URL Record

When a user presses a URL record key for the first time during a call, the IP phone sends an HTTP GET message to the server.

Example of an HTTP GET message:

```
GET /URLRecord/record.xml HTTP/1.1\r\n
Request Method: GET
Request URI: /URLRecord/record.xml
Request version: HTTP/1.1
Host: 10.3.5.97:8080\r\n
User-agent: Yealink SIP-T23G 44.80.0.60 00:15:65:74:B1:50\r\n
```
If the recording is successfully started, the server will respond with a 200 OK message.

Example of a 200 OK message:

```
<YealinkIPPhoneText>
<Title>
   </Title>
<Text>
   The recording session is successfully started.
    </Text>
<YealinkIPPhoneText>
```
If the recording fails for some reasons, for example, the recording box is full, the server will respond with a 200 OK message.

Example of a 200 OK message:

```
<YealinkIPPhoneText>
<Title>
    </Title>
<sub>Text</sub></sub>
    Probably the recording box is full.
```
 $<$ /Text $>$ 

<YealinkIPPhoneText>

When the user presses the URL record key for the second time, the IP phone sends an HTTP GET message to the server, and then the server will respond with a 200 OK message.

Example of a 200 OK message:

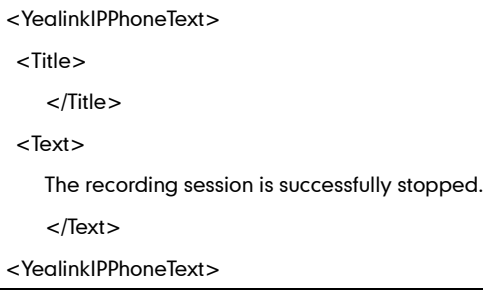

### Procedure

Call recording key can be configured using the configuration files or locally.

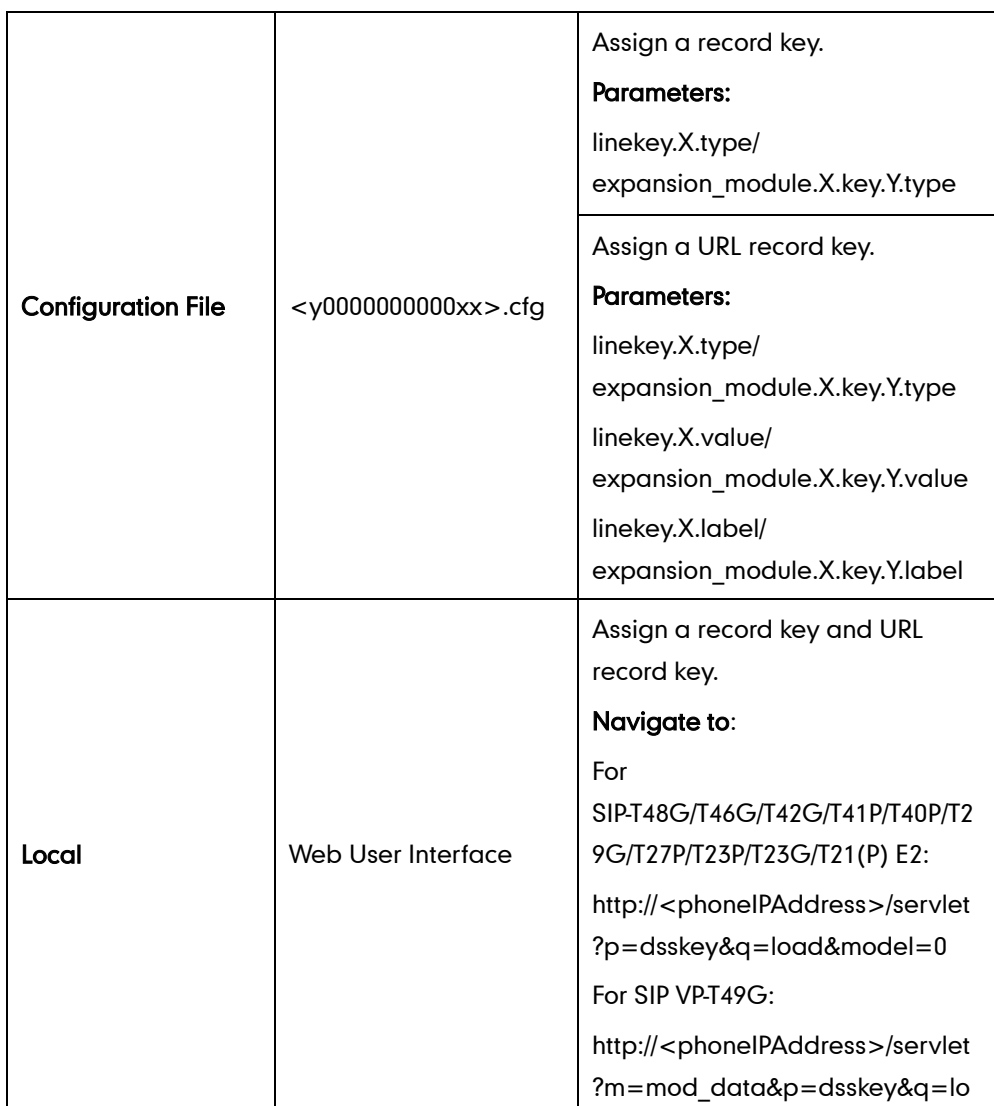

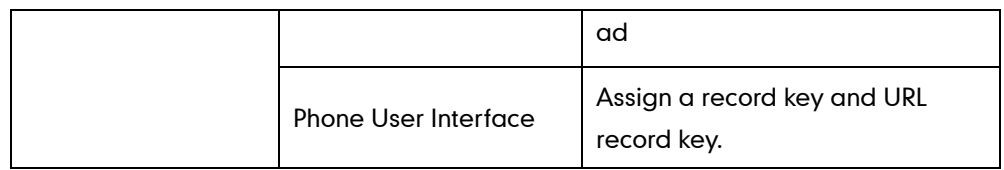

## Record Key

For more information on how to configure the DSS Key, refer to [Appendix D:](#page-947-0) Configuring [DSS Key](#page-947-0) on page [926.](#page-947-0)

## Details of Configuration Parameters:

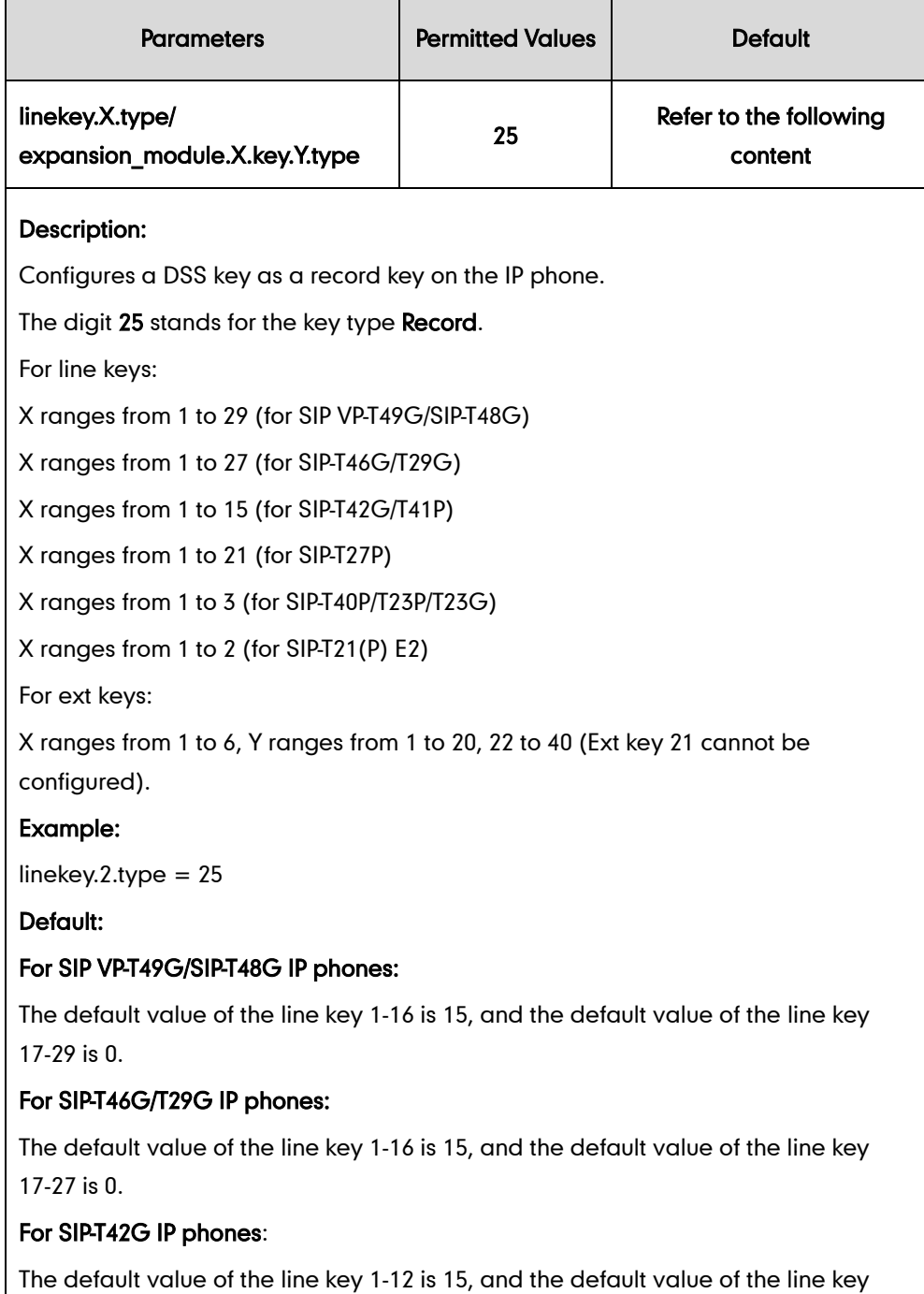

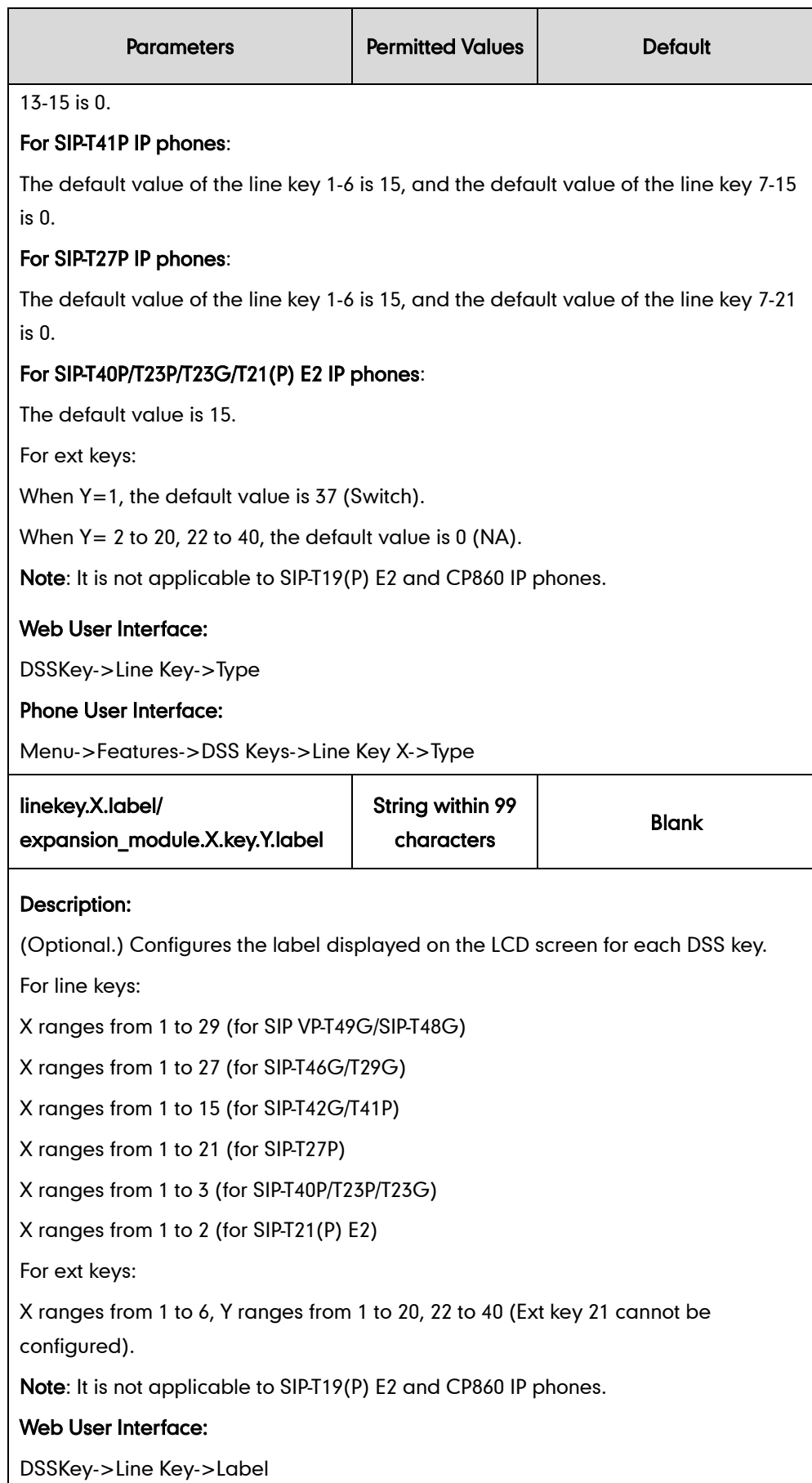

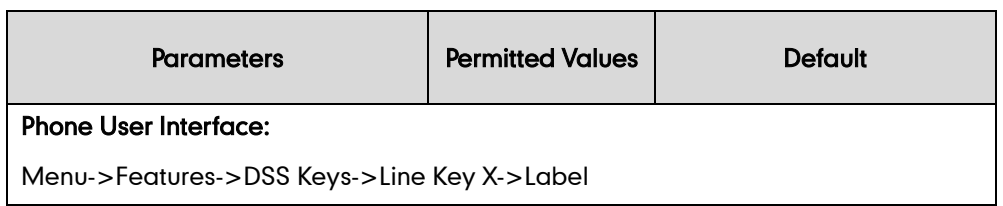

### URL Record Key

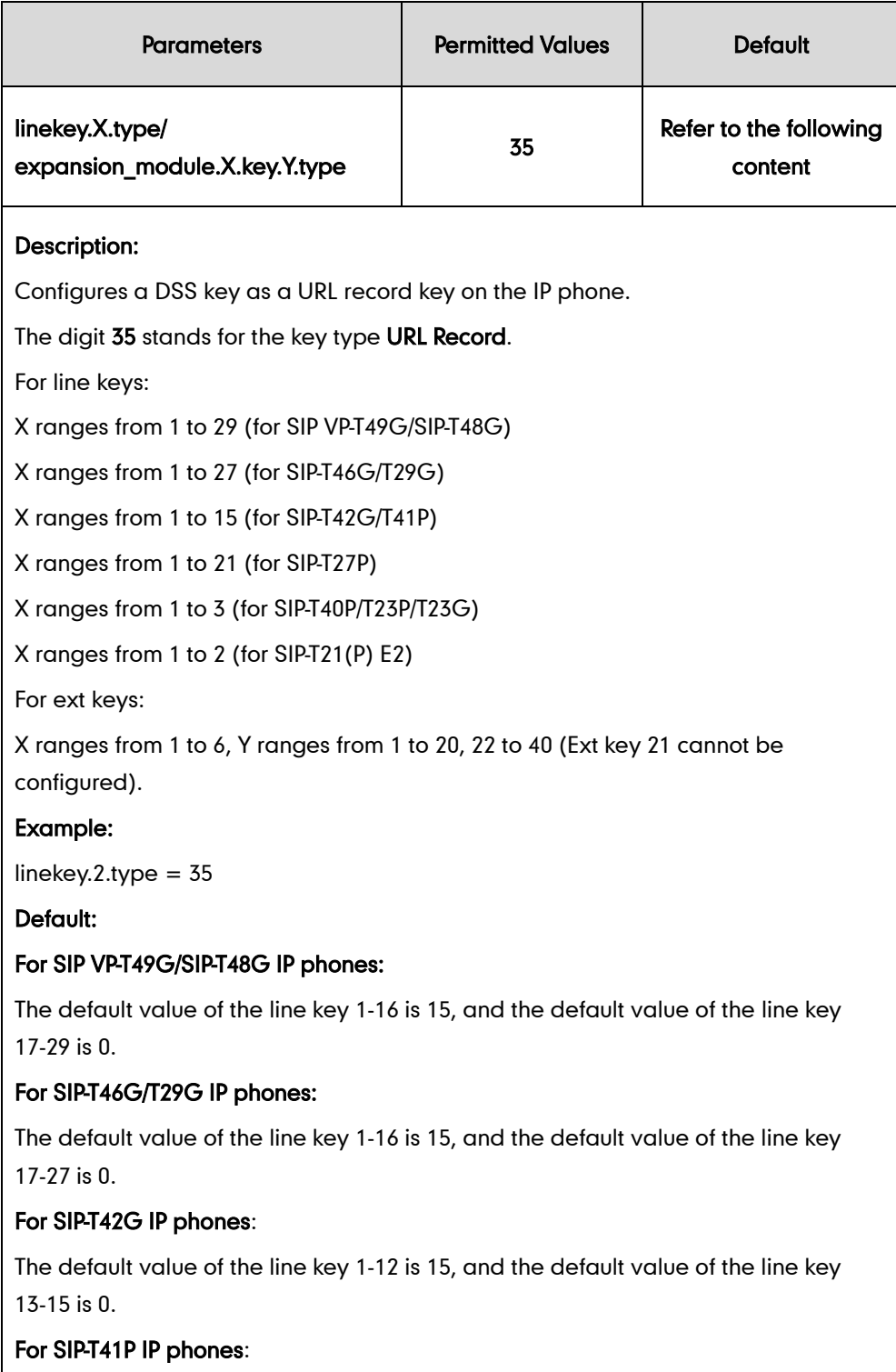

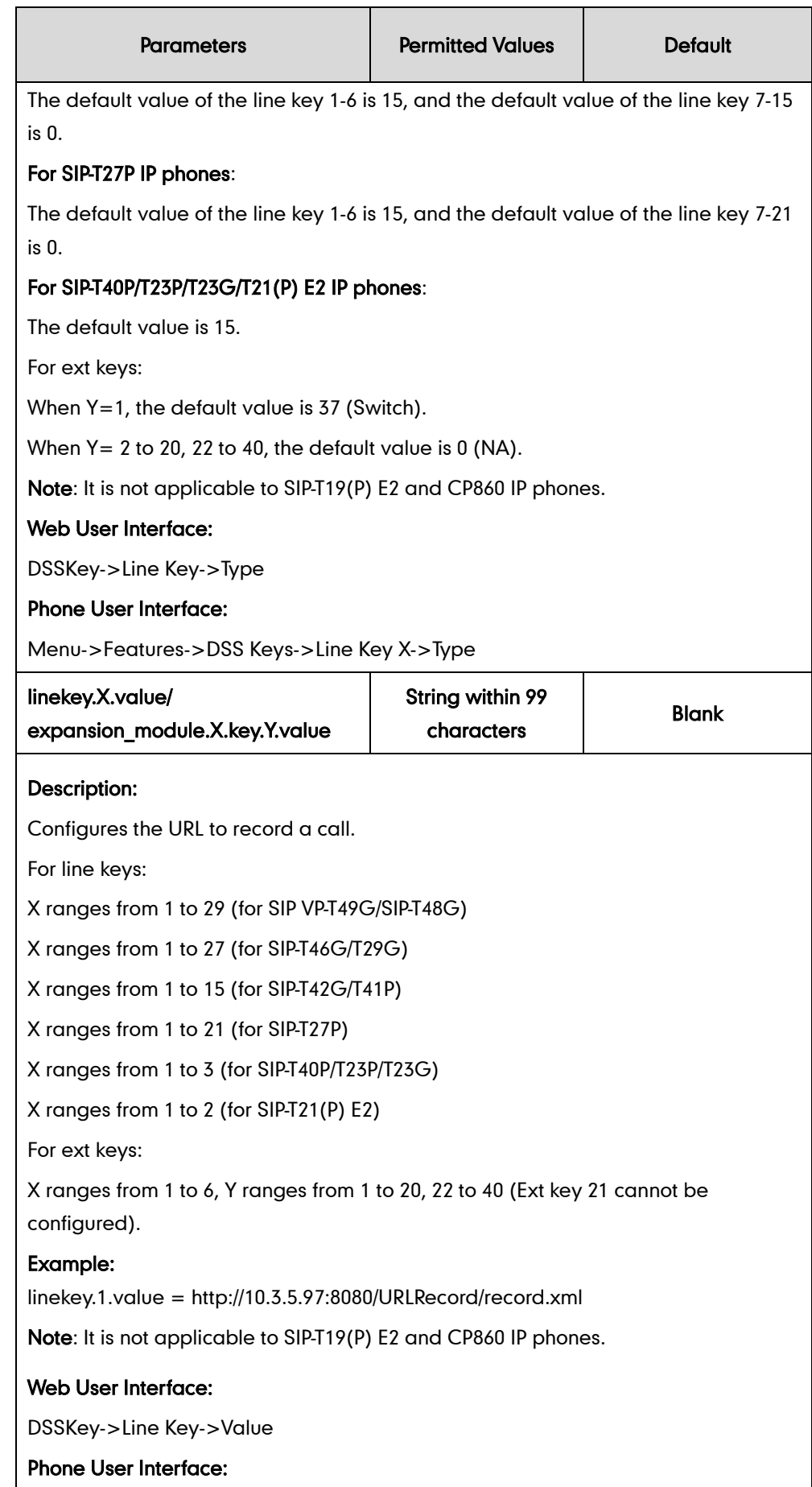

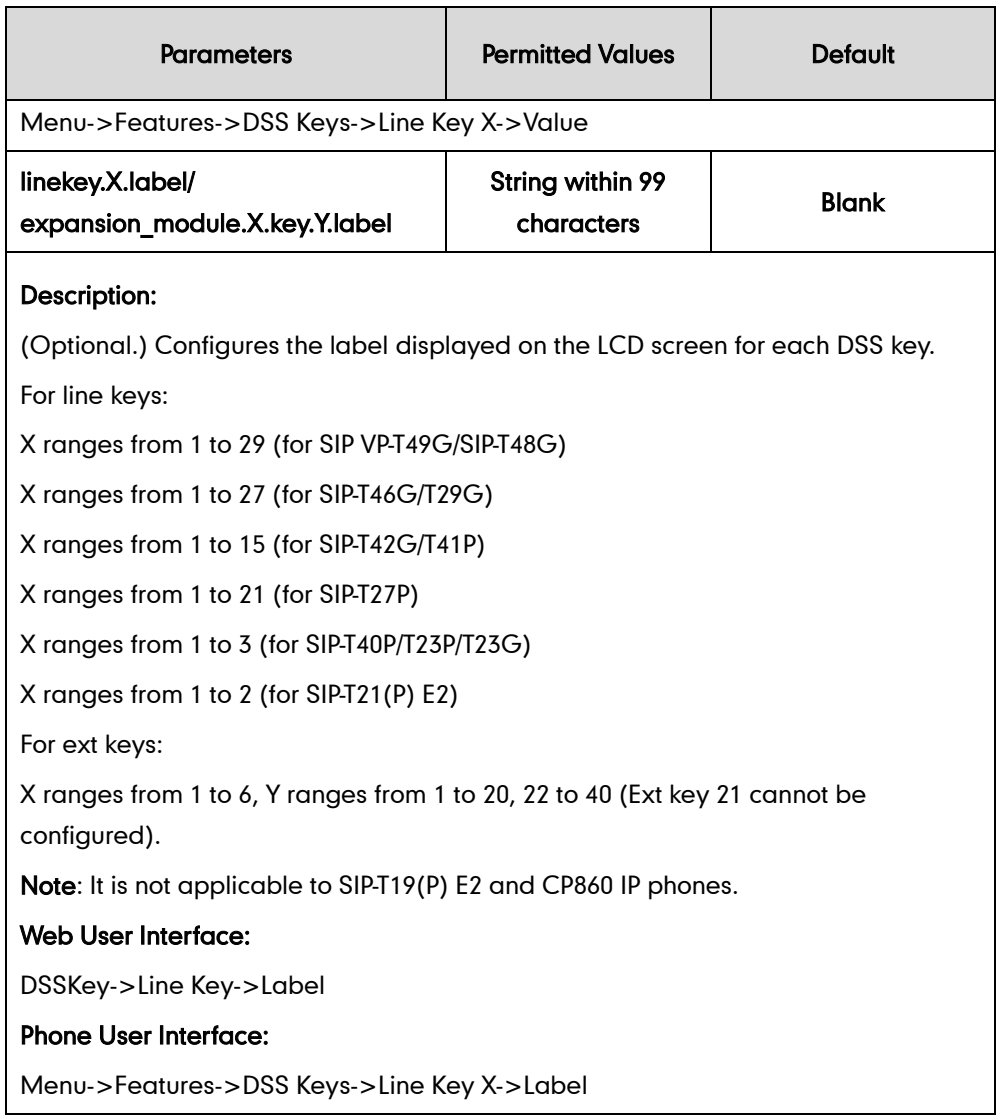

#### To configure a record key via web user interface:

- 1. Click on DSSKey->Line Key.
- 2. In the desired DSS key field, select Record from the pull-down list of Type.
- 3. (Optional.) Enter the string that will appear on the LCD screen in the Label field.

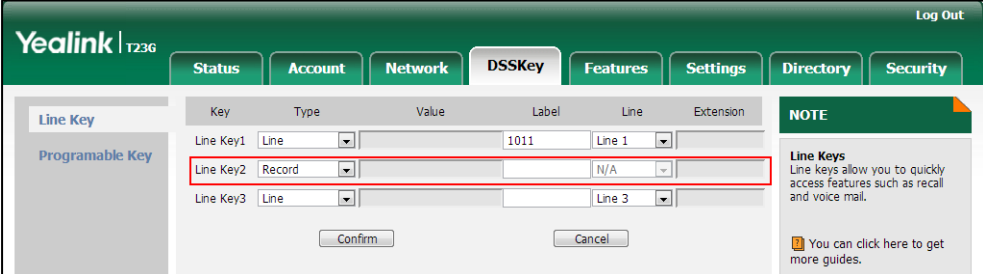

4. Click Confirm to accept the change.

To configure a URL record key via web user interface:

1. Click on DSSKey->Line Key.

- 2. In the desired DSS key field, select URL Record from the pull-down list of Type.
- 3. Enter the URL in the Value field.
- 4. (Optional.) Enter the string that will appear on the LCD screen in the Label field.

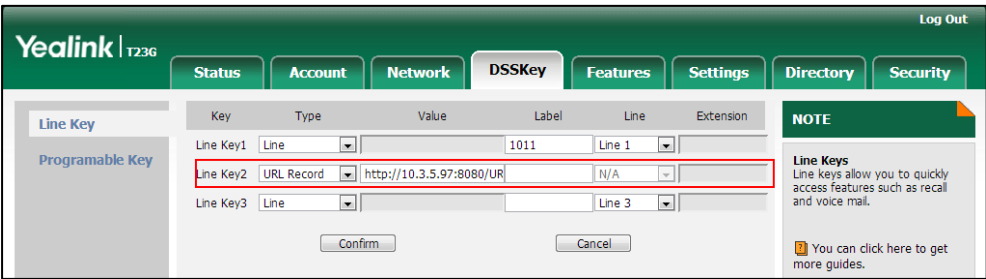

5. Click Confirm to accept the change.

#### To configure a record key via phone user interface:

- 1. Press Menu->Features->DSS Keys.
- 2. Select the desired DSS key.
- 3. Press  $\widehat{(\cdot)}$  or  $\widehat{(\cdot)}$  , or the Switch soft key to select Key Event from the Type field.
- 4. Press  $\widehat{(\cdot)}$  or  $\widehat{(\cdot)}$  , or the Switch soft key to select Record from the Key Type field.
- 5. (Optional.) Enter the string that will appear on the LCD screen in the Label field.
- 6. Press the Save soft key to accept the change.

#### To configure a URL record key via phone user interface:

- 1. Press Menu->Features->DSS Keys.
- 2. Select the desired DSS key.
- 3. Press  $\left(\cdot\right)$  or  $\left(\cdot\right)$ , or the Switch soft key to select URL Record from the Type field.
- 4. (Optional.) Enter the string that will appear on the LCD screen in the Label field.
- 5. Enter the URL in the Value field.
- 6. Press the **Save** soft key to accept the change.

# **Hot Desking**

Hot desking originates from the definition of being the temporary physical occupant of a work station or surface by a particular employee. A primary motivation for hot desking is cost reduction. Hot desking is regularly used in places where not all employees are in the office at the same time, or not in the office for a long time, which means actual personal offices would often be vacant, consuming valuable space and resources.

Hot desking allows a user to clear registration configurations of all accounts on the IP phone, and then register his account on line 1. To use this feature, you need to assign a hot desking key.

**Note** Hot desking is not applicable to CP860 IP phones.

### Procedure

Hot Desking feature can be configured using the configuration files or locally.

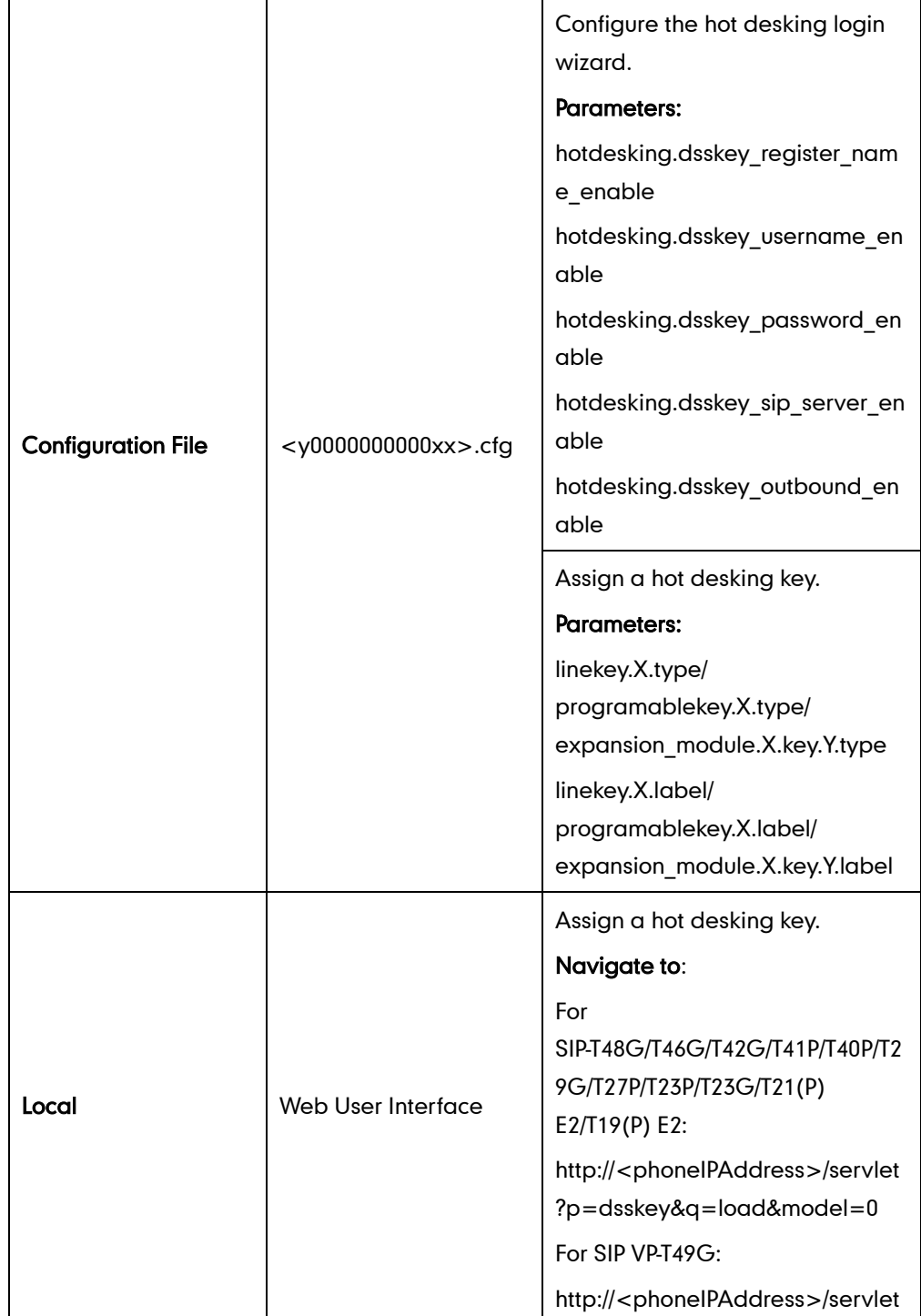

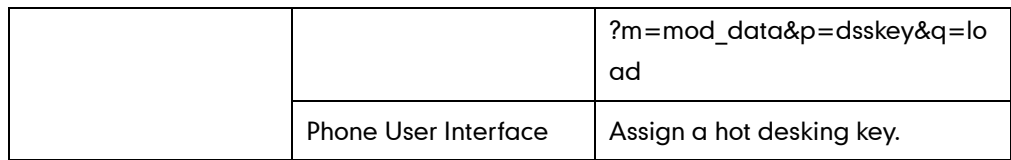

## Details of Configuration Parameters:

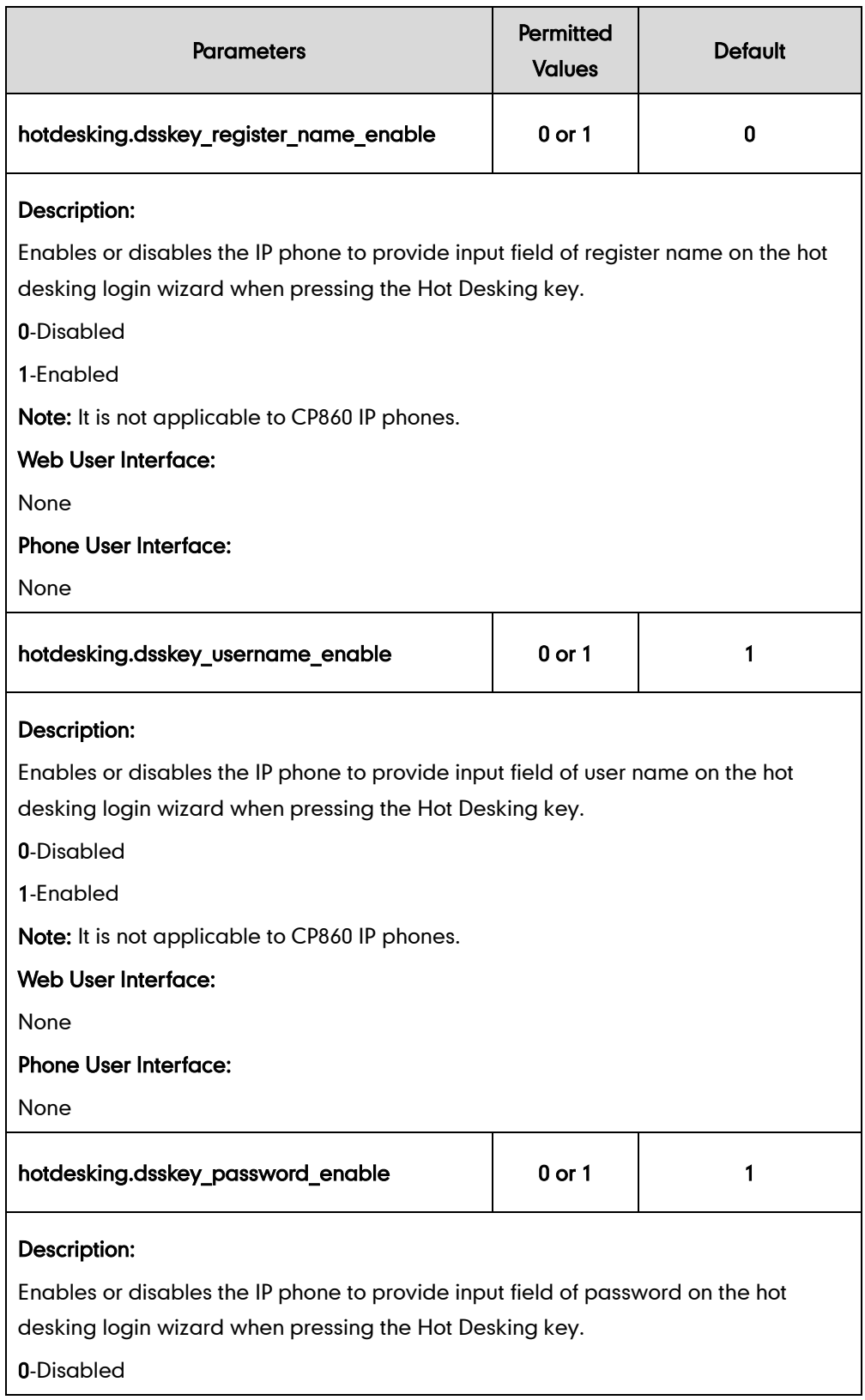

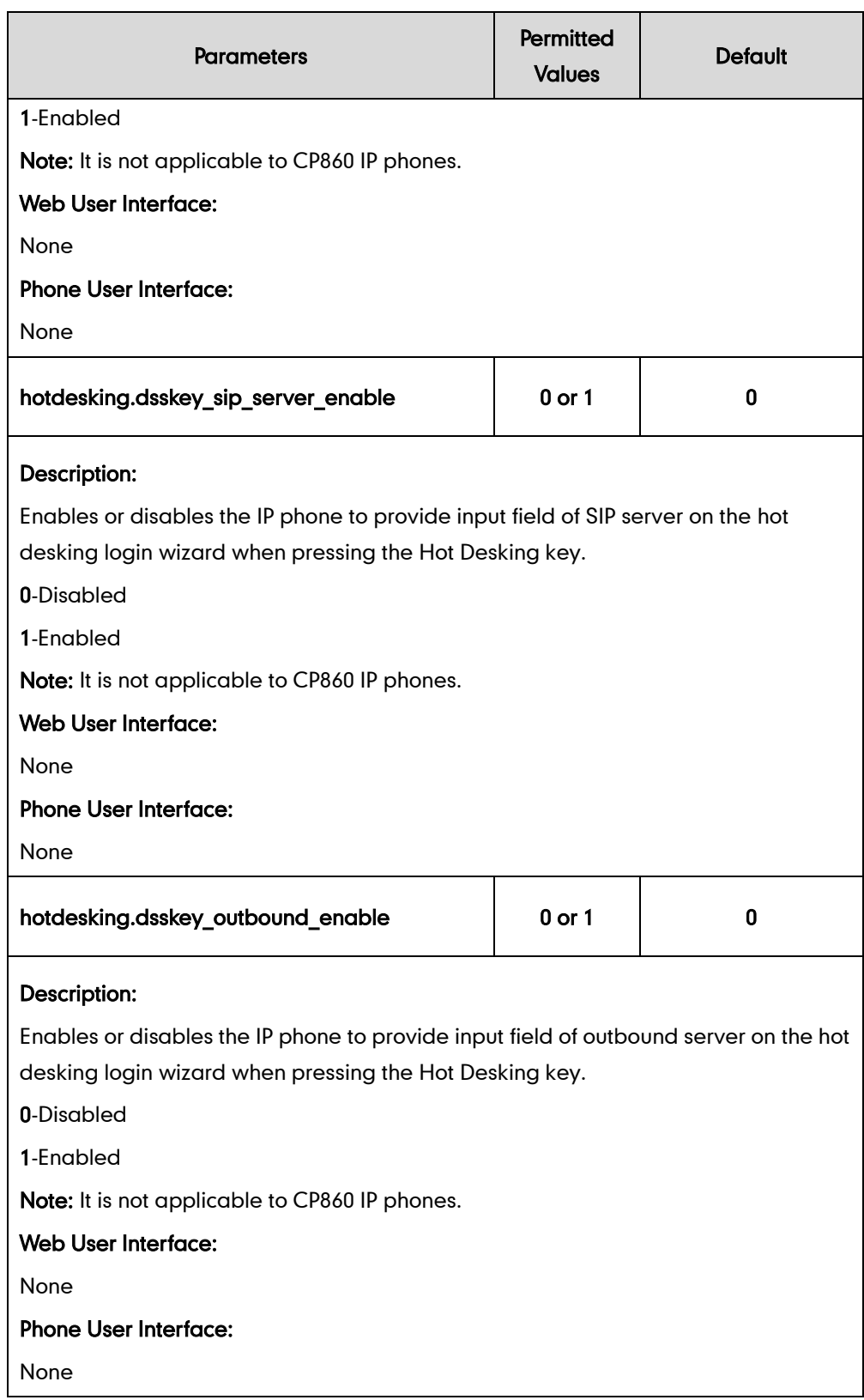

## Hot Desking Key

For more information on how to configure the DSS Key, refer to [Appendix D:](#page-947-0) Configuring [DSS Key](#page-947-0) on page [926.](#page-947-0)

## Details of Configuration Parameters:

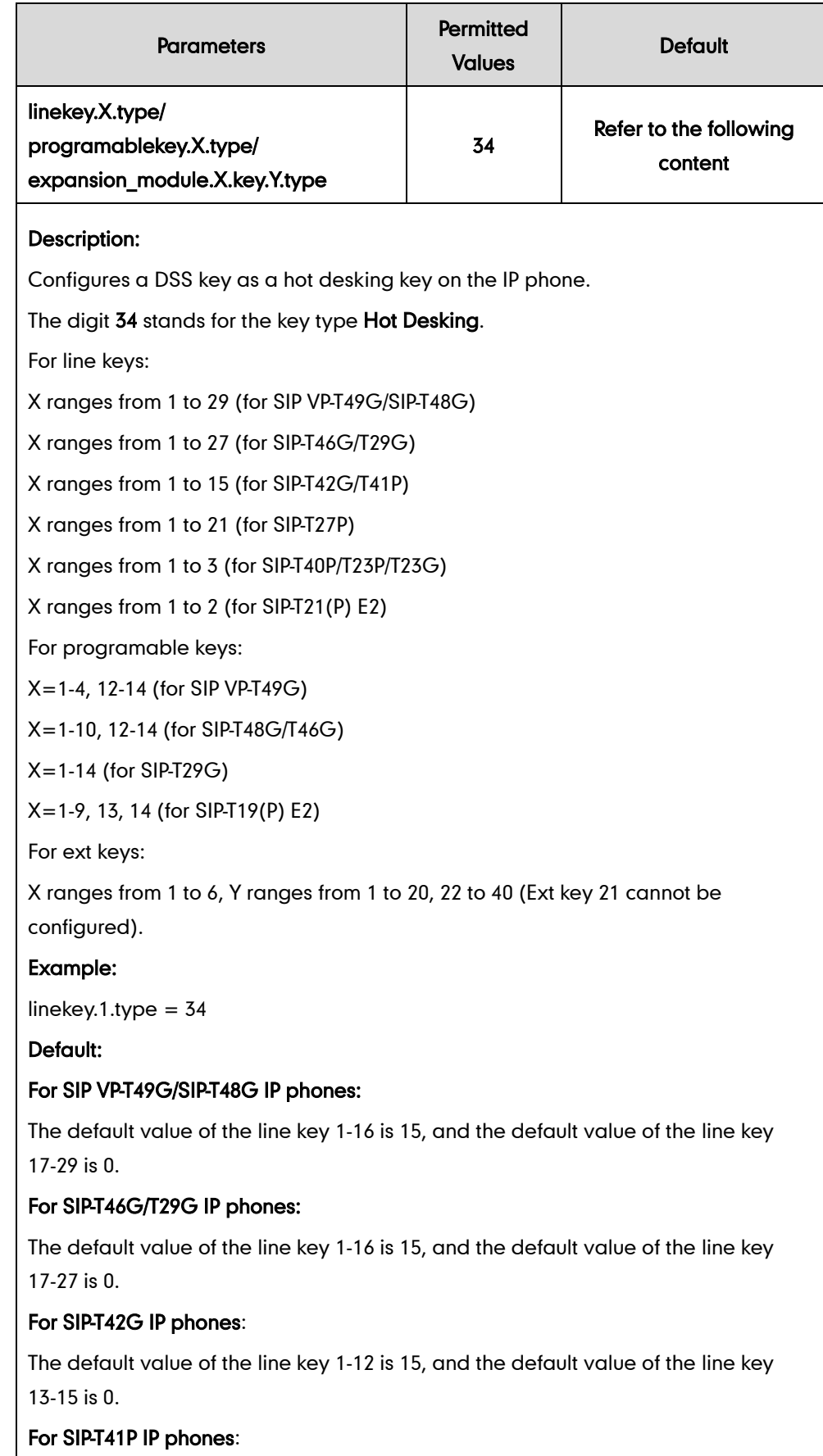

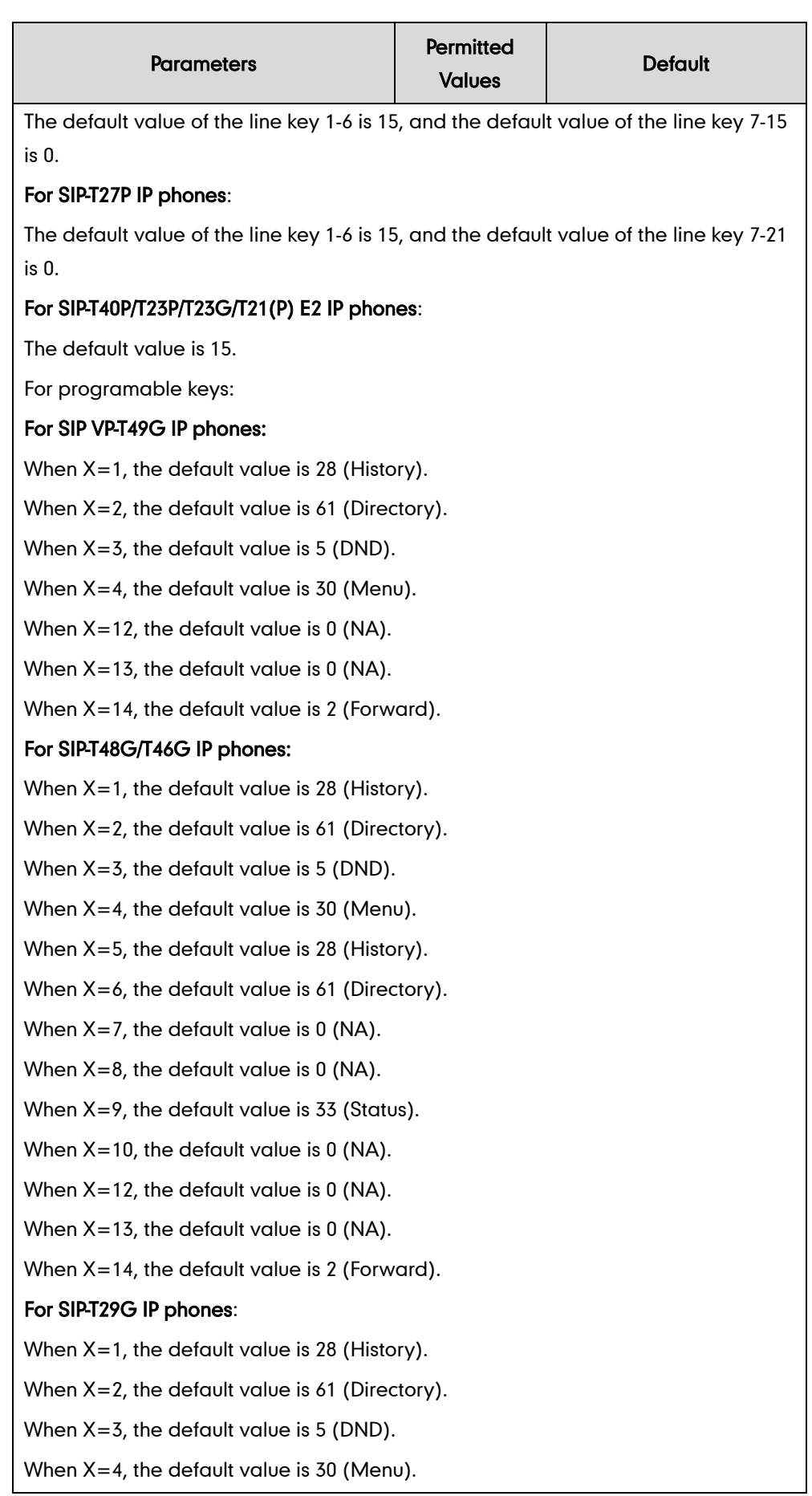

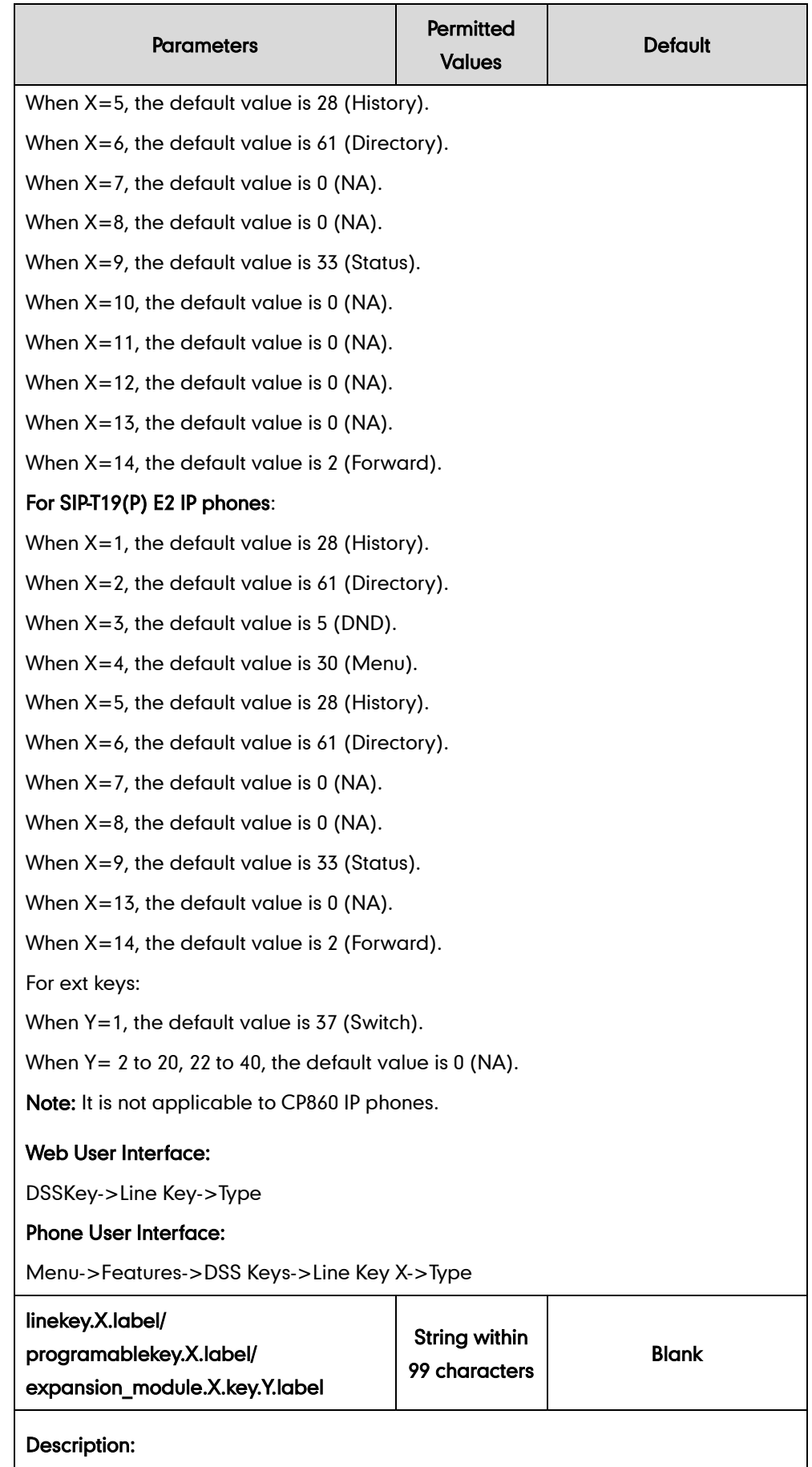

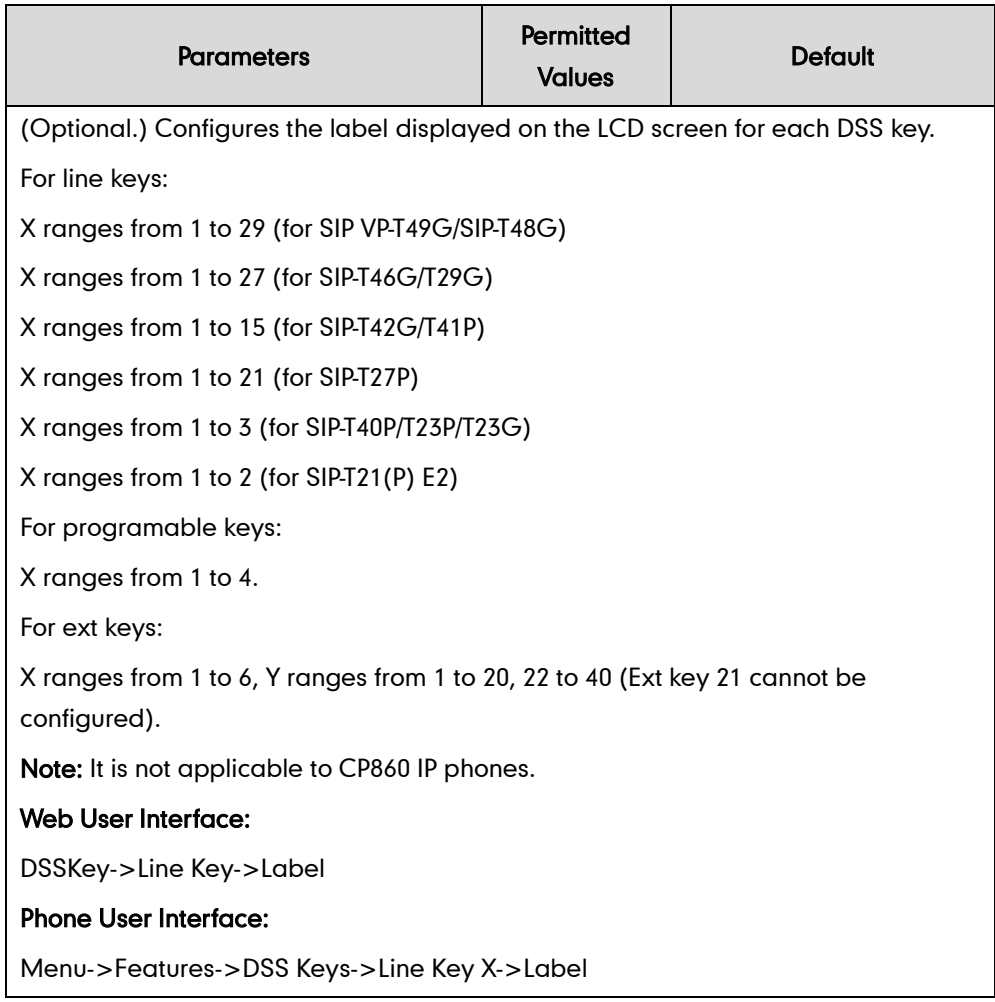

#### To configure a hot desking key via web user interface:

- 1. Click on DSSKey->Line Key.
- 2. In the desired DSS key field, select Hot Desking from the pull-down list of Type.
- 3. (Optional.) Enter the string that will appear on the LCD screen in the Label field.

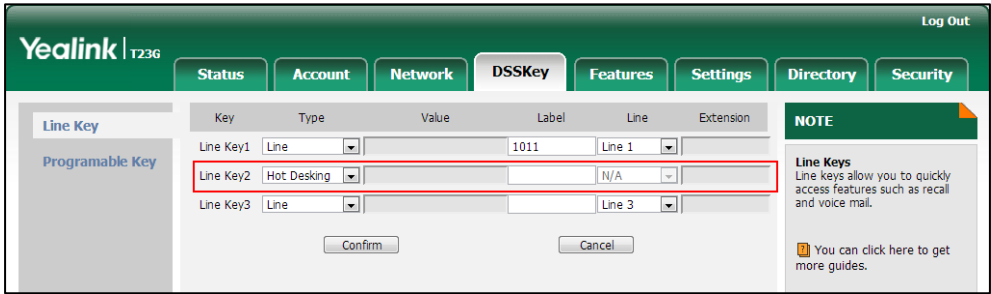

4. Click Confirm to accept the change.

#### To configure a hot desking key via phone user interface:

- 1. Press Menu->Features->DSS Keys.
- 2. Select the desired DSS key.
- 3. Press  $\left(\widehat{\cdot}\right)$  or  $\left(\widehat{\cdot}\right)$  , or the Switch soft key to select Key Event from the Type field.
- 4. Press  $\left(\rightarrow\right)$  or  $\left(\rightarrow\right)$ , or the Switch soft key to select Hot Desking from the Key Type field.
- 5. (Optional.) Enter the string that will appear on the LCD screen in the Label field.
- 6. Press the Save soft key to accept the change.

# **Logon Wizard**

Logon wizard allows IP phones to provide the logon wizard during the first startup.

Note Logon wizard feature works only if there is no registered account on the IP phone. It is not applicable to CP860 IP phones.

#### Procedure

Logon wizard can be configured using the configuration files or locally.

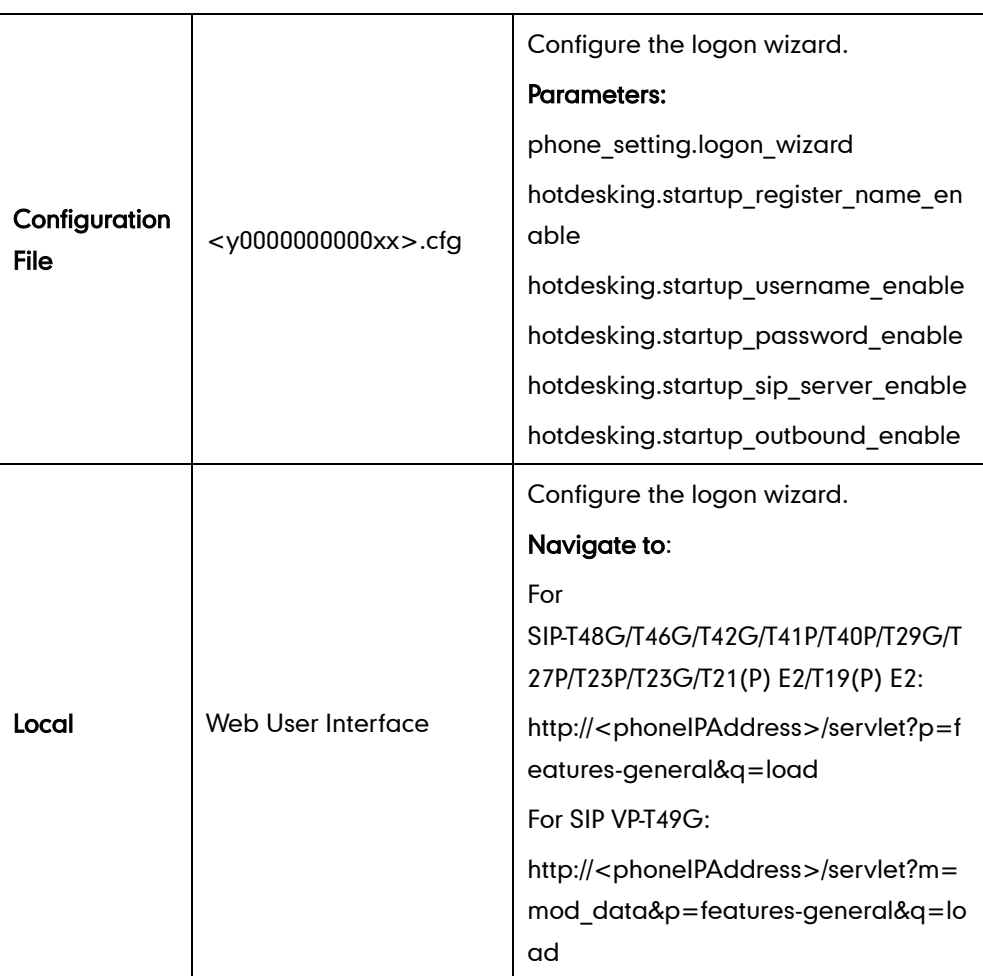

## Details of the Configuration Parameter:

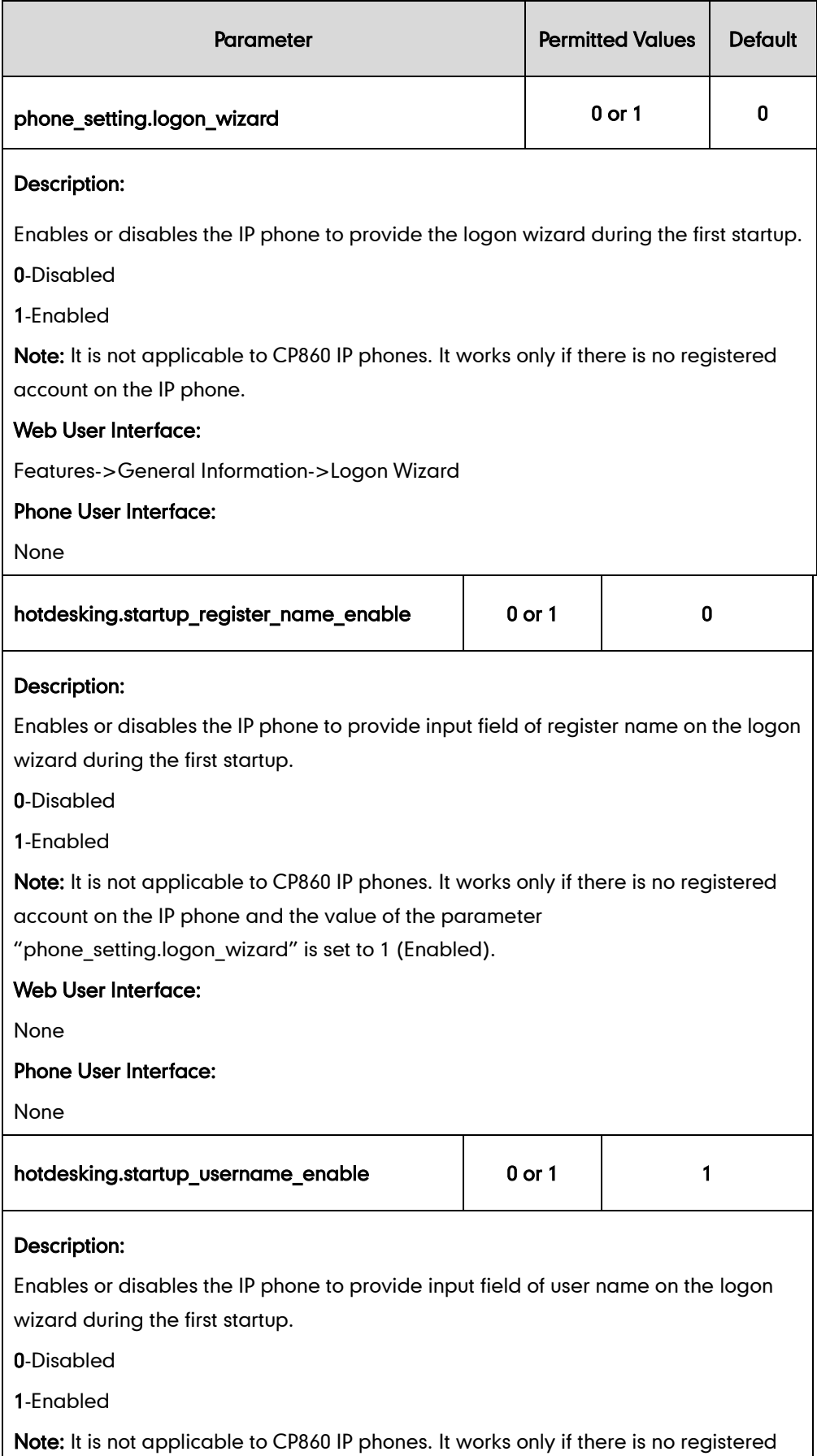

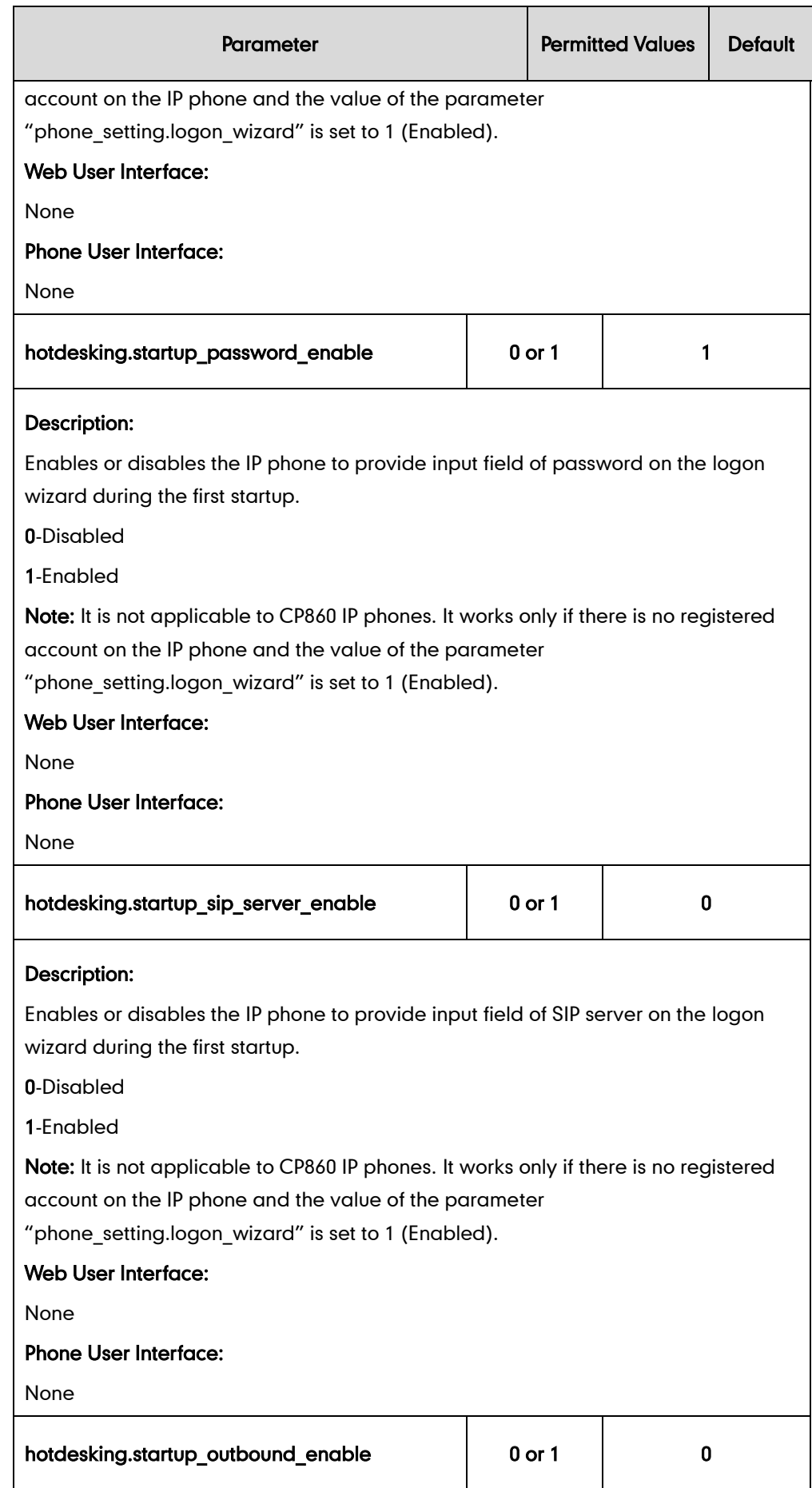

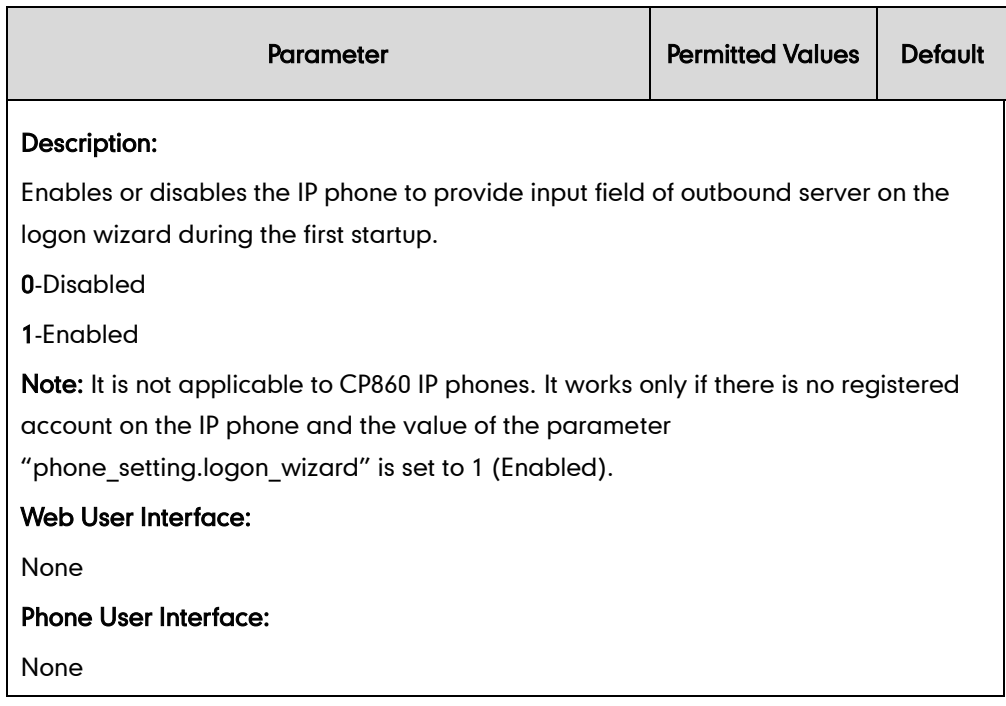

To configure logon wizard feature via web user interface:

- 1. Click on Features->General Information.
- 2. Select the desired value from the pull-down list of Logon Wizard.

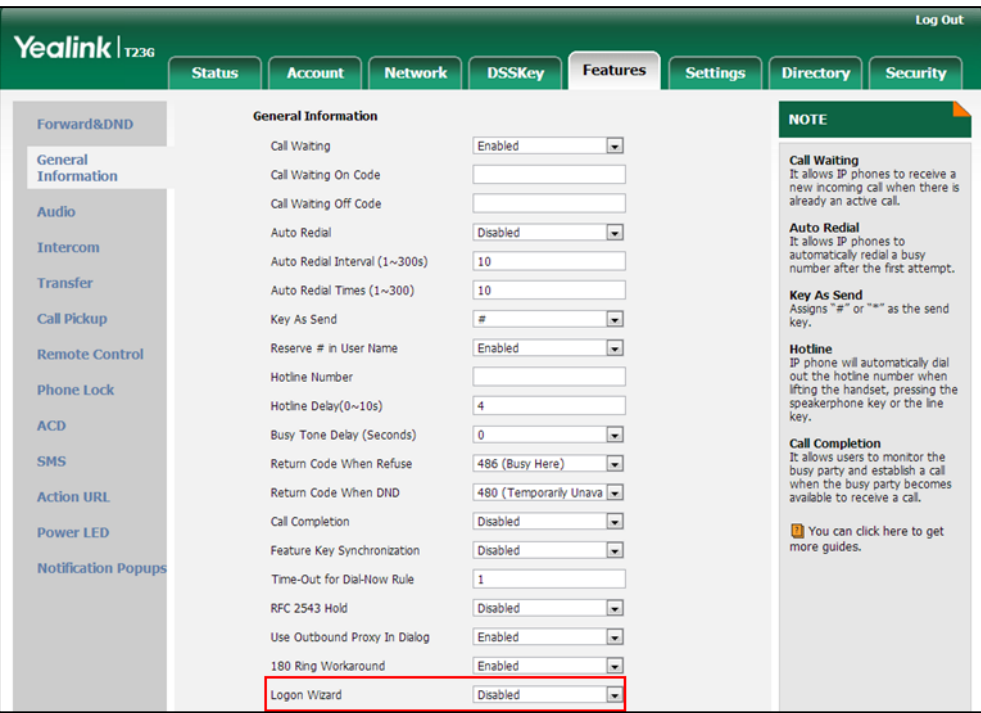

3. Click Confirm to accept the change.

# **Action URL**

Action URL allows IP phones to interact with web server applications by sending an HTTP or HTTPS GET request. You can specify a URL that triggers a GET request when a specified event occurs. Action URL can only be triggered by the pre-defined events (e.g., Open DND). The valid URL format is: http(s)://IP address of the server/help.xml?.

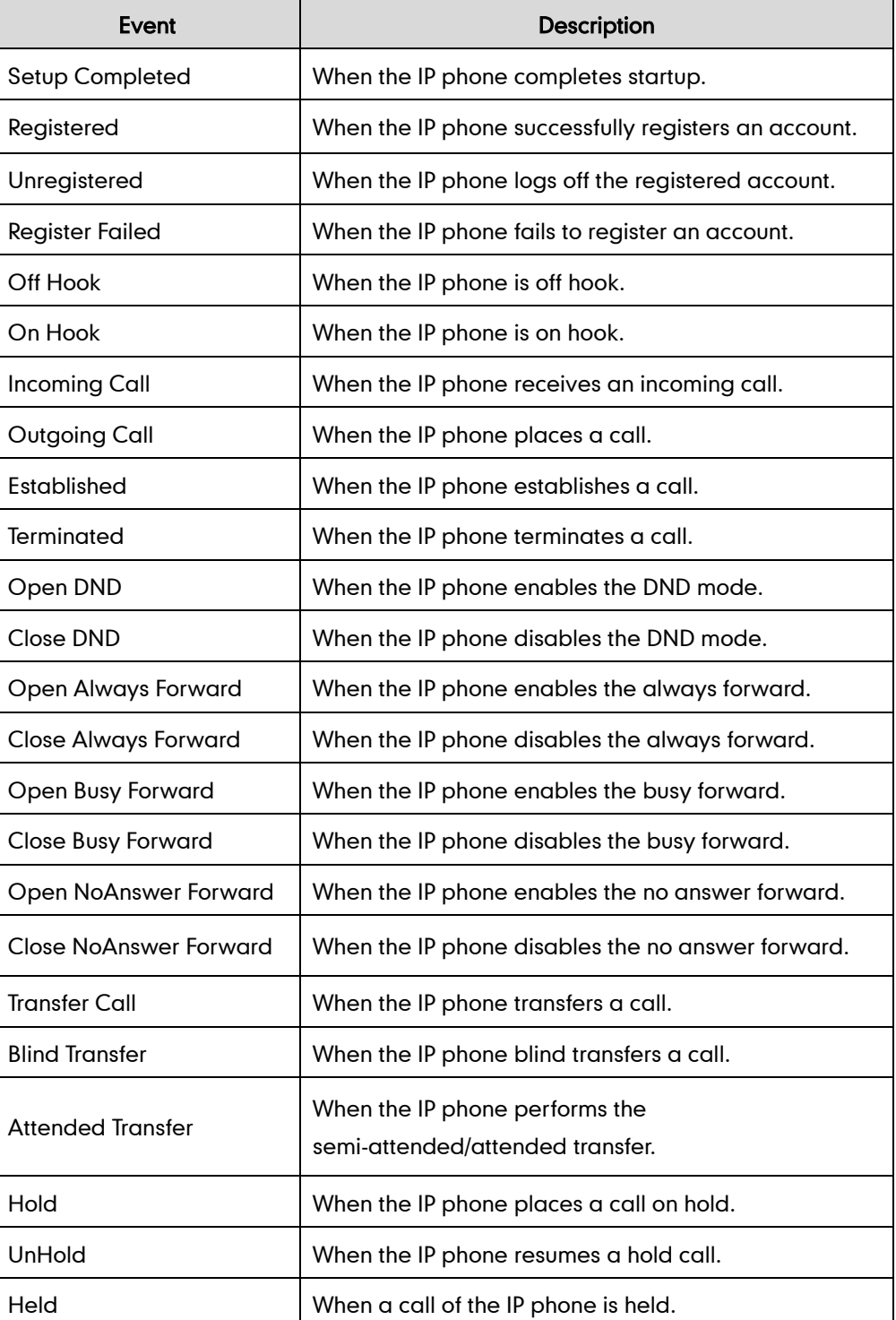

The following table lists the pre-defined events for action URL.

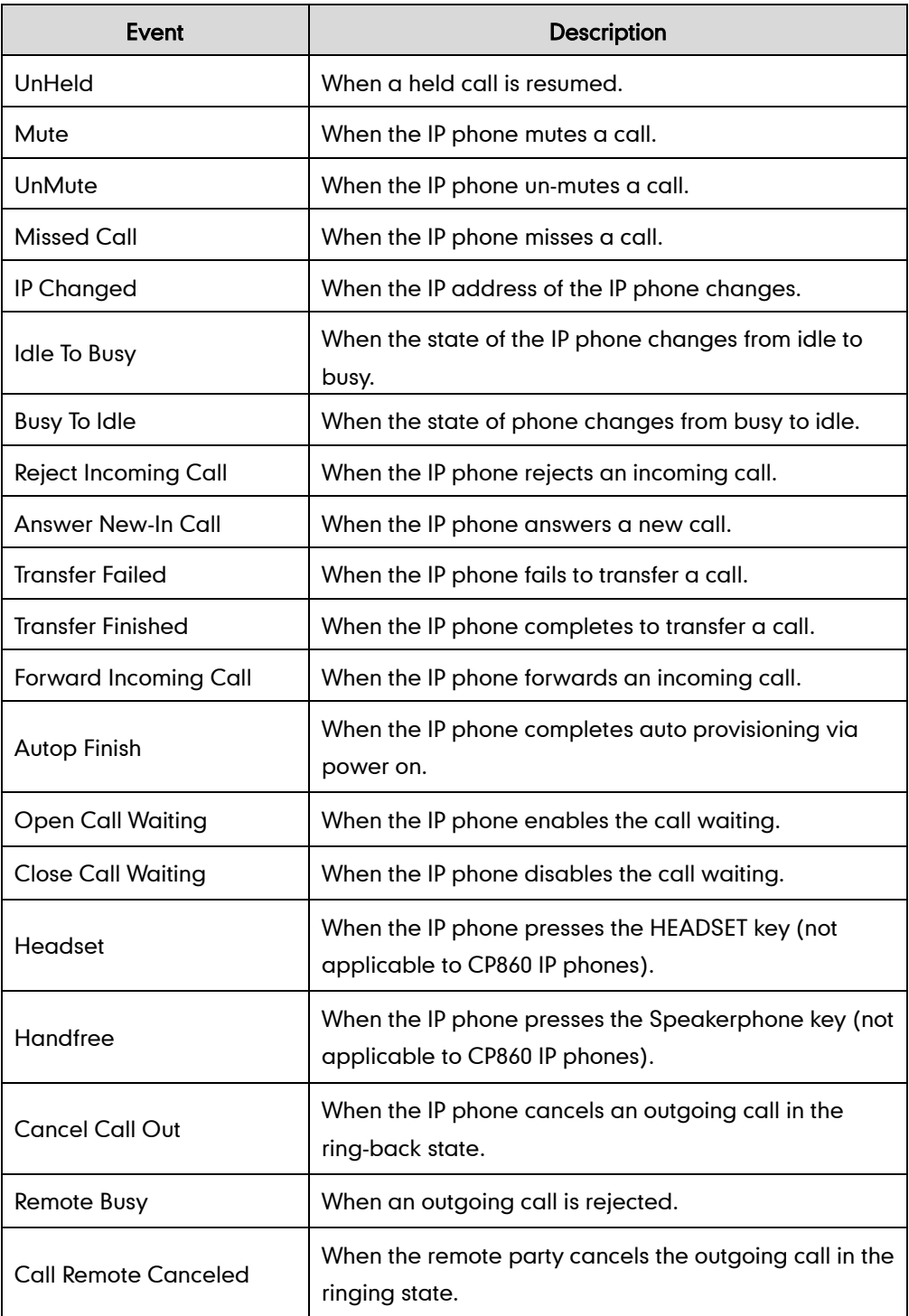

An HTTP or HTTPS GET request may contain variable name and variable value, separated by "=". Each variable value starts with \$ in the query part of the URL. The valid URL format is: http(s)://IP address of server/help.xml?variable name=\$variable value. Variable name can be custom by users, while the variable value is pre-defined. For example, a URL "http://192.168.1.10/help.xml?mac=\$mac" is specified for the event Mute, \$mac will be dynamically replaced with the MAC address of the IP phone when the IP phone mutes a call.

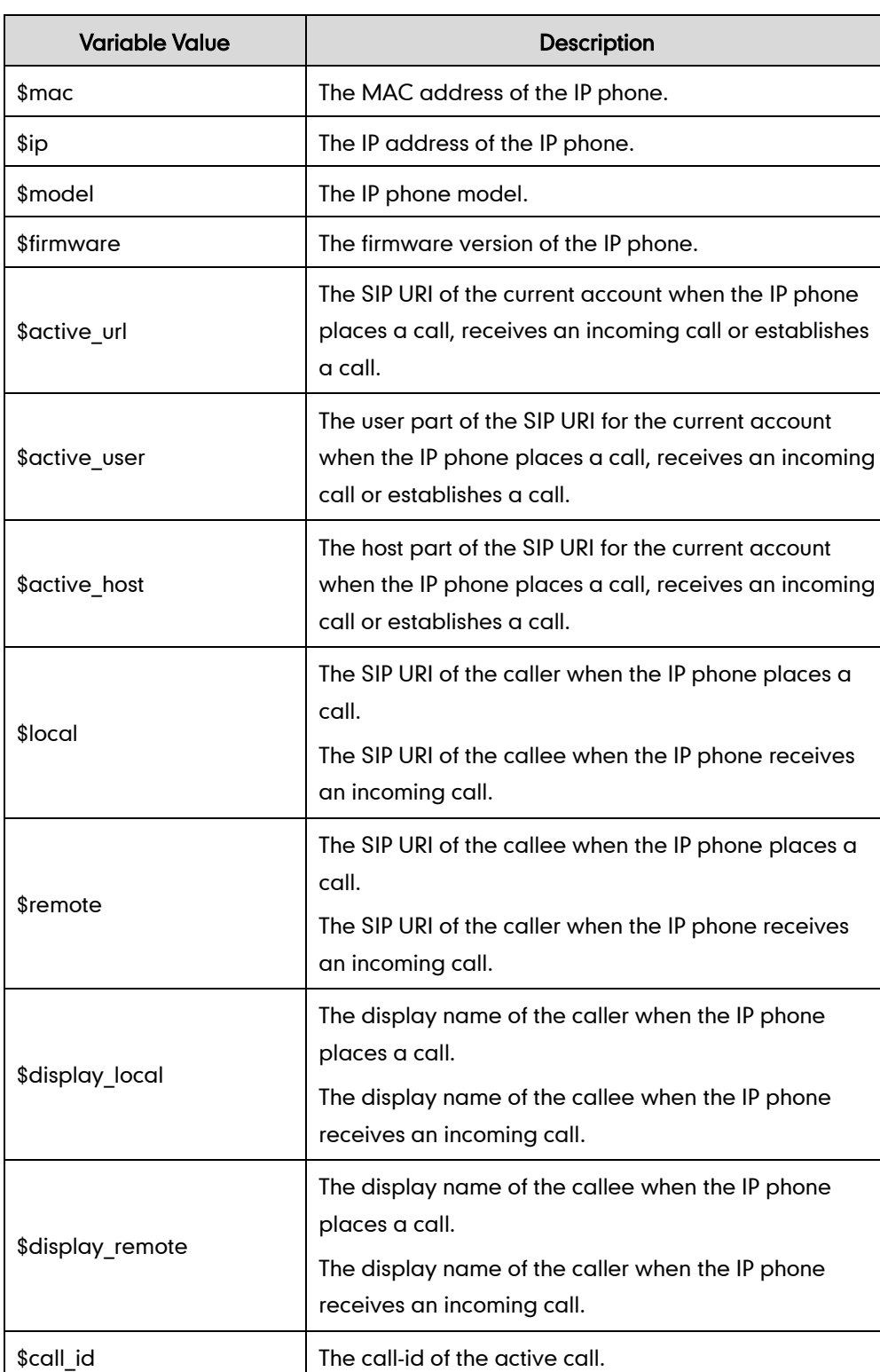

The display name of the caller when the IP phone

The phone number of the callee when the IP phone

receives an incoming call.

places a call.

The following table lists pre-defined variable values.

\$callerID

\$calledNumber

### Procedure

Action URL can be configured using the configuration files or locally.

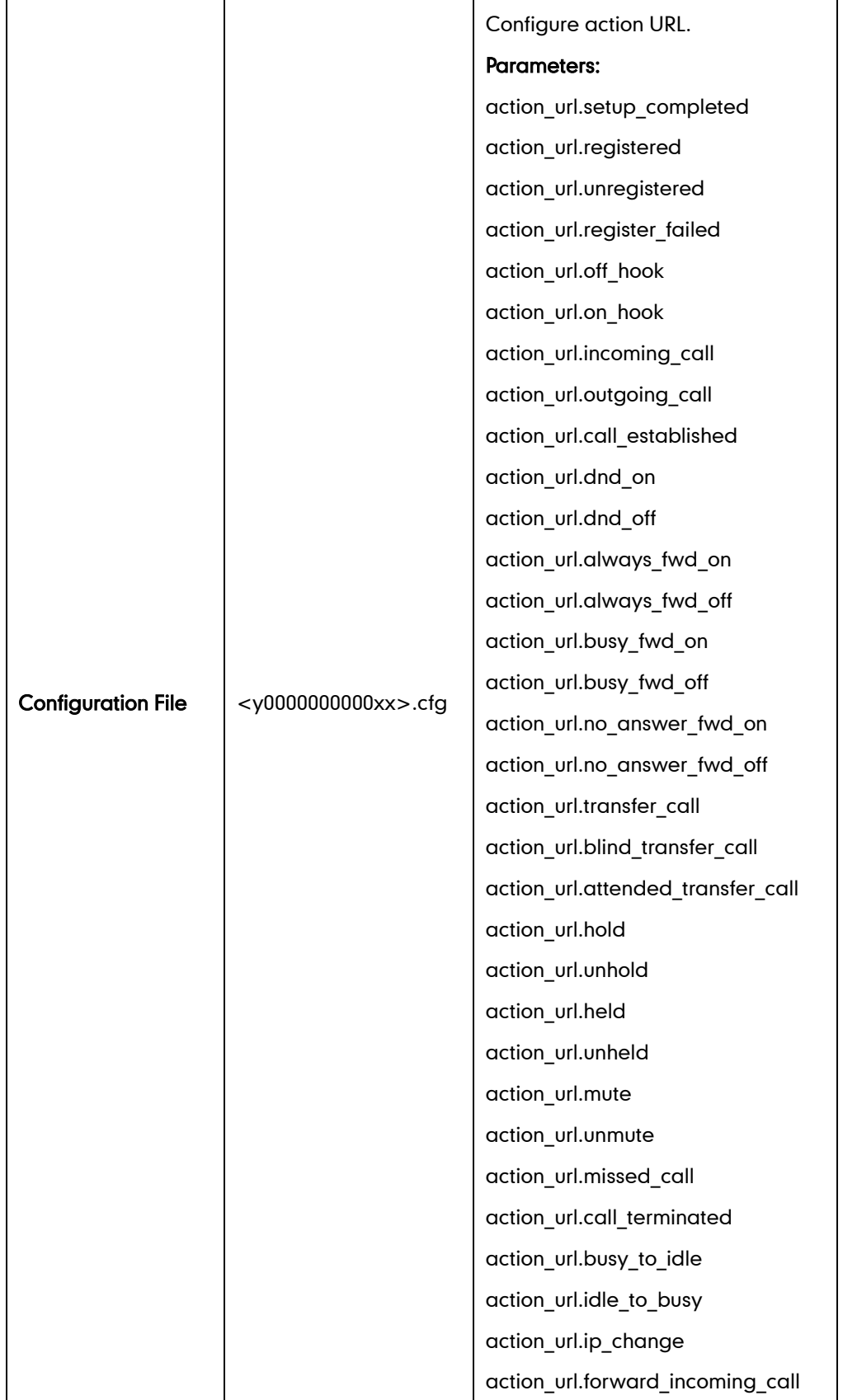

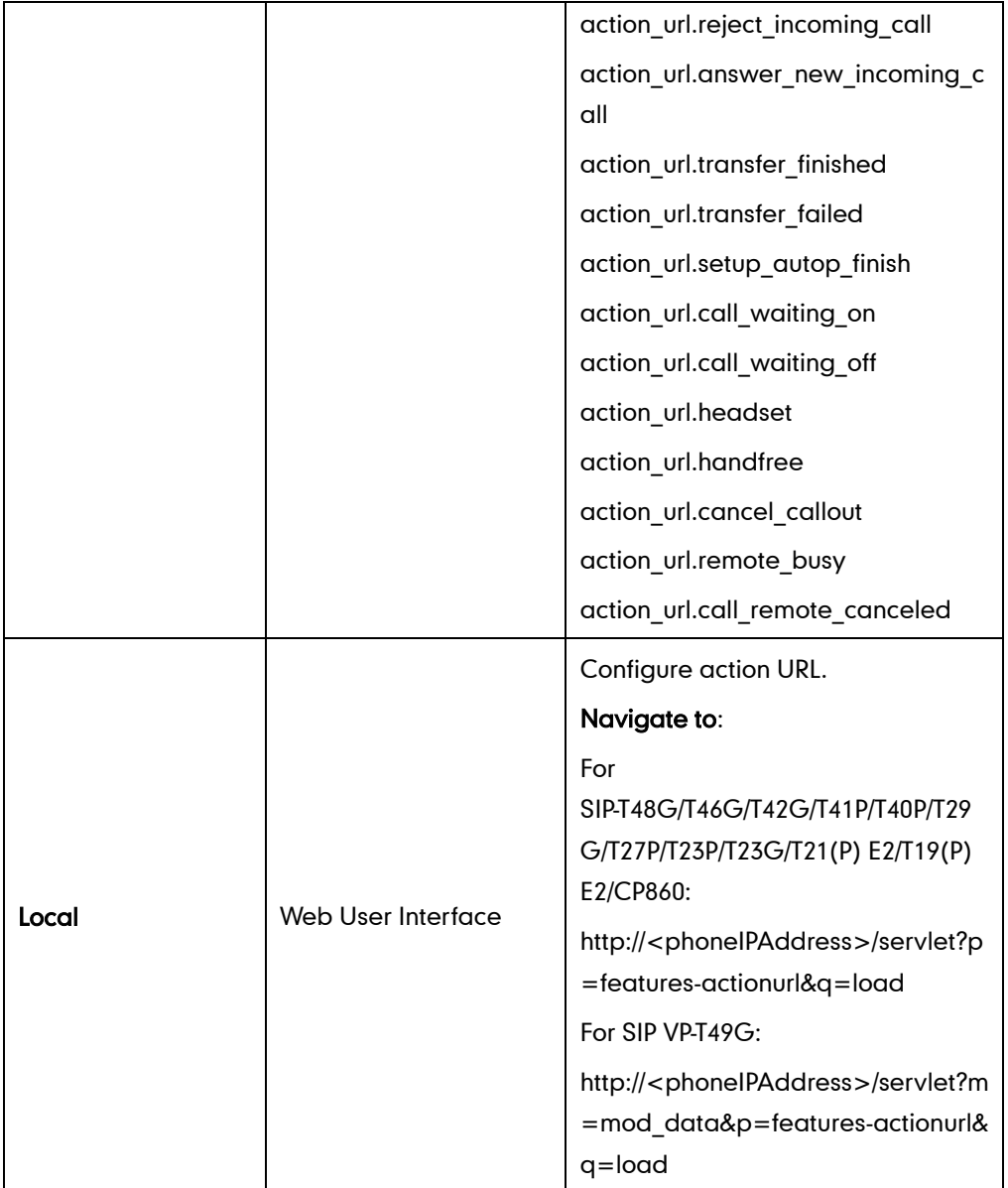

## Details of Configuration Parameters:

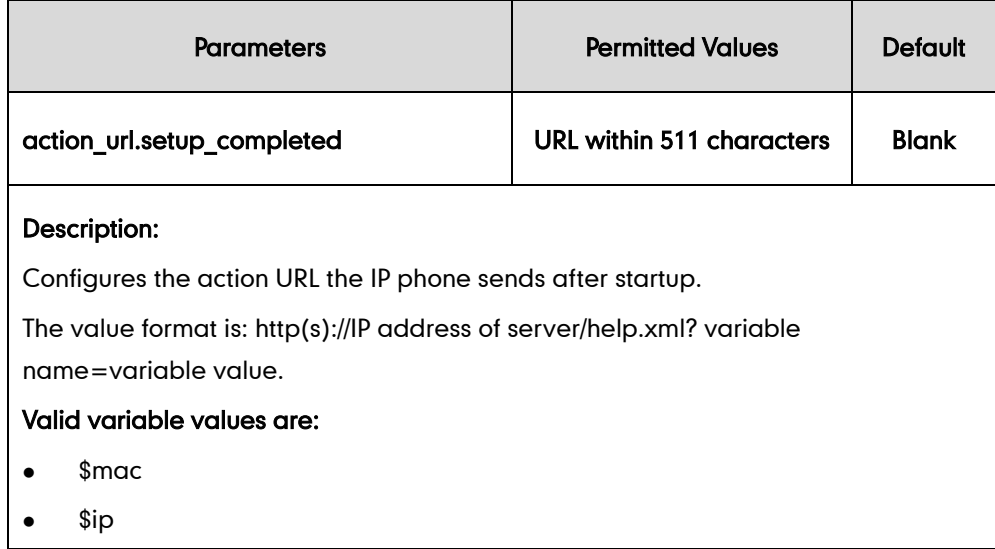

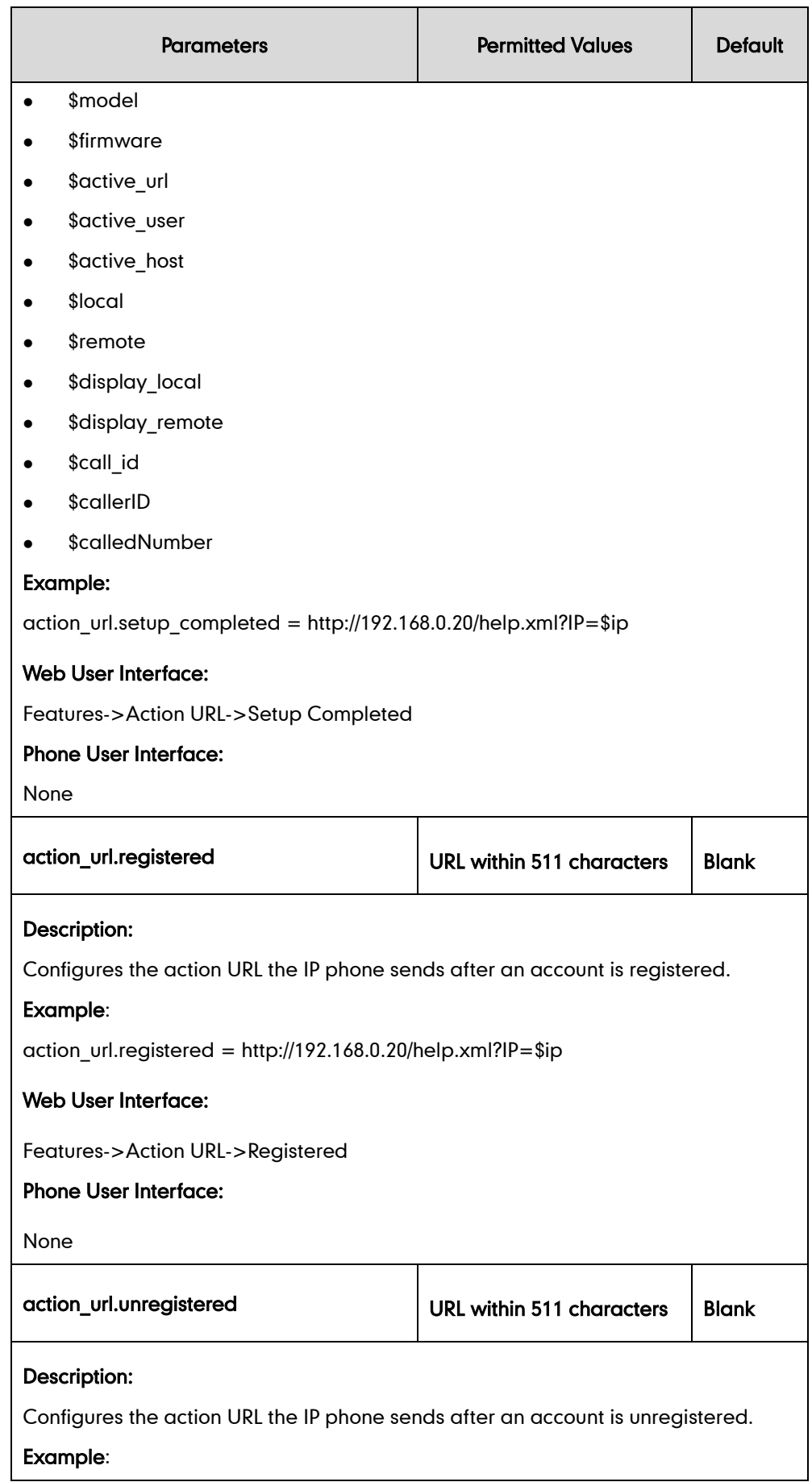

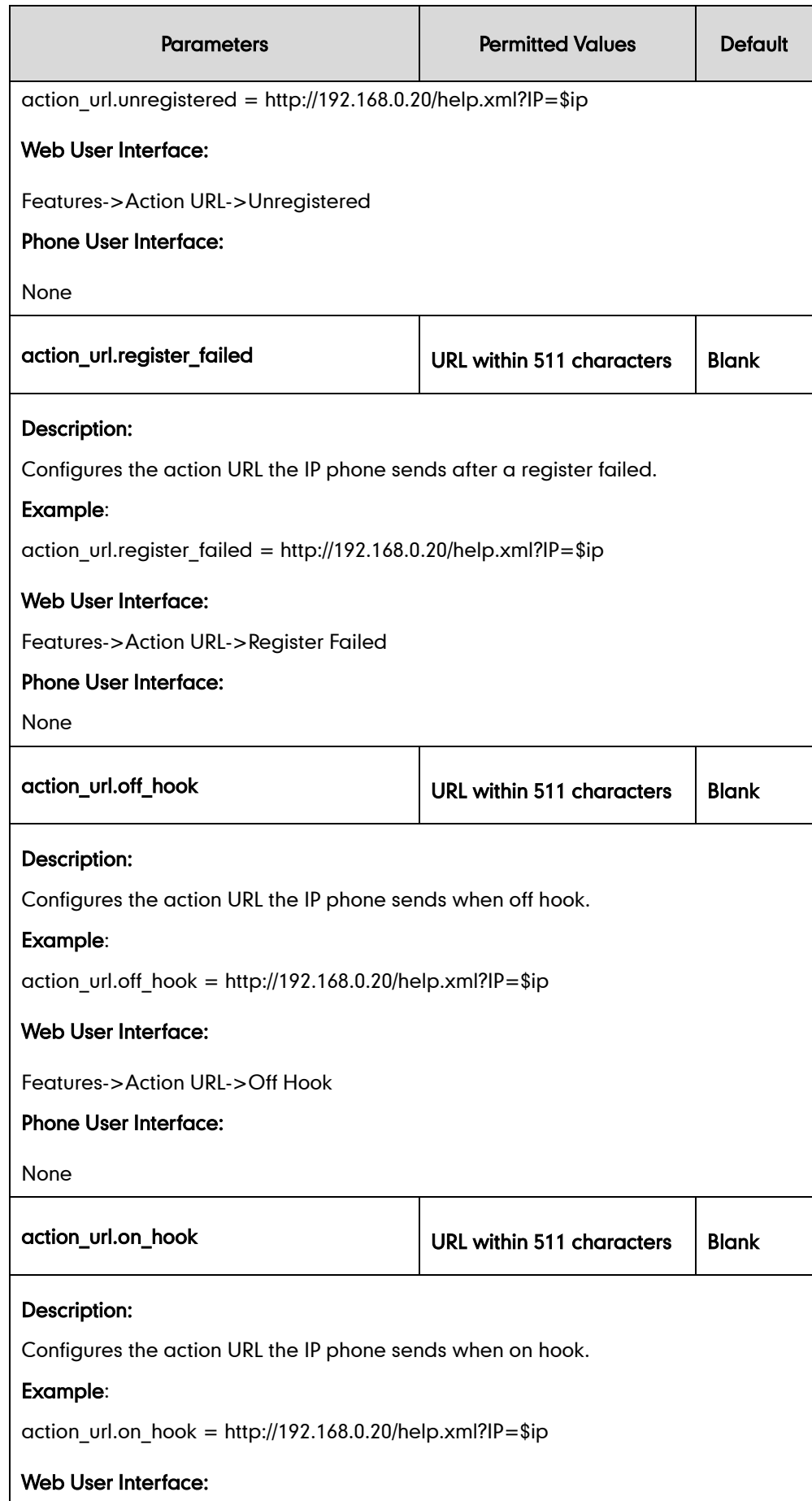

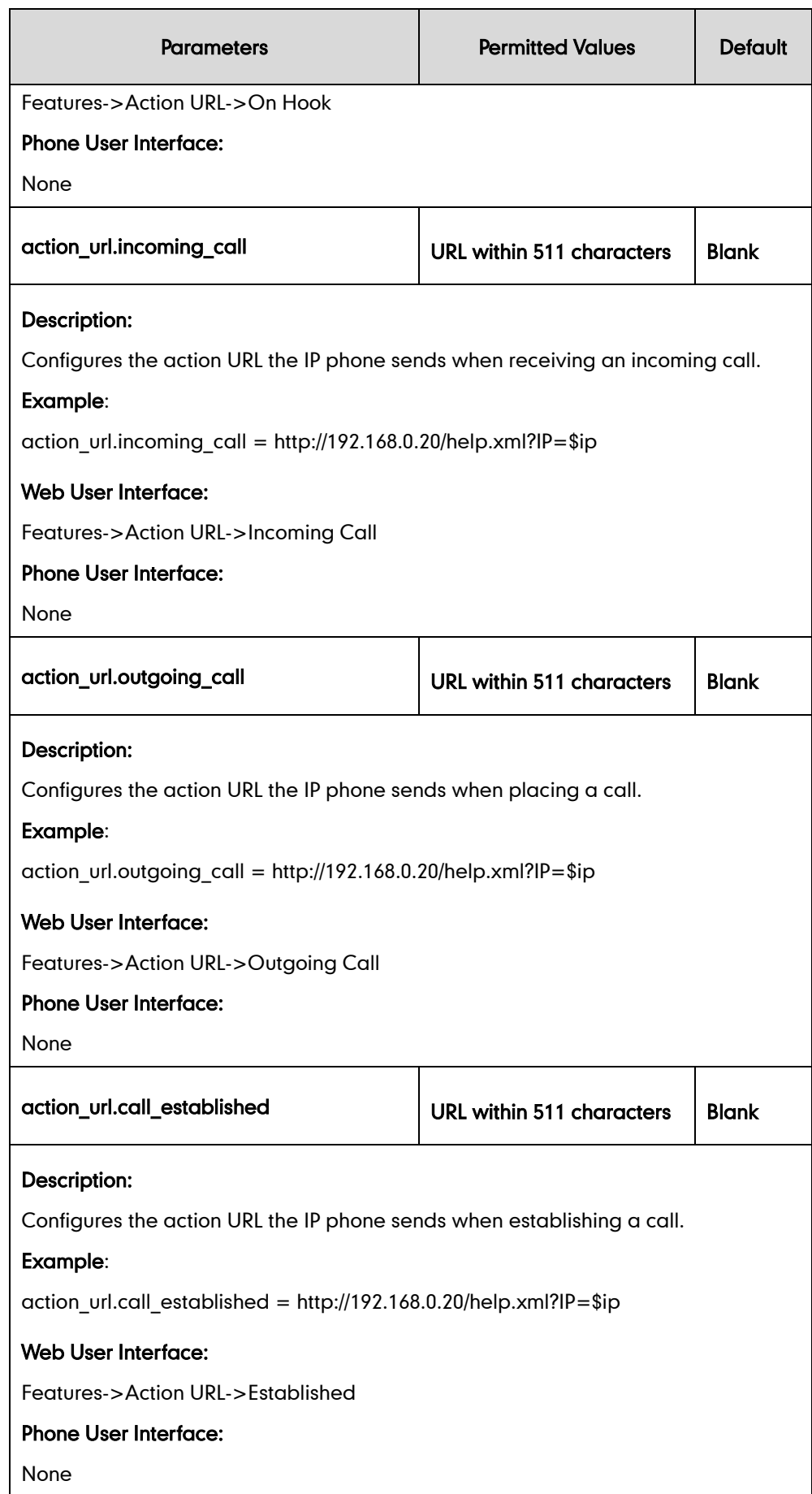

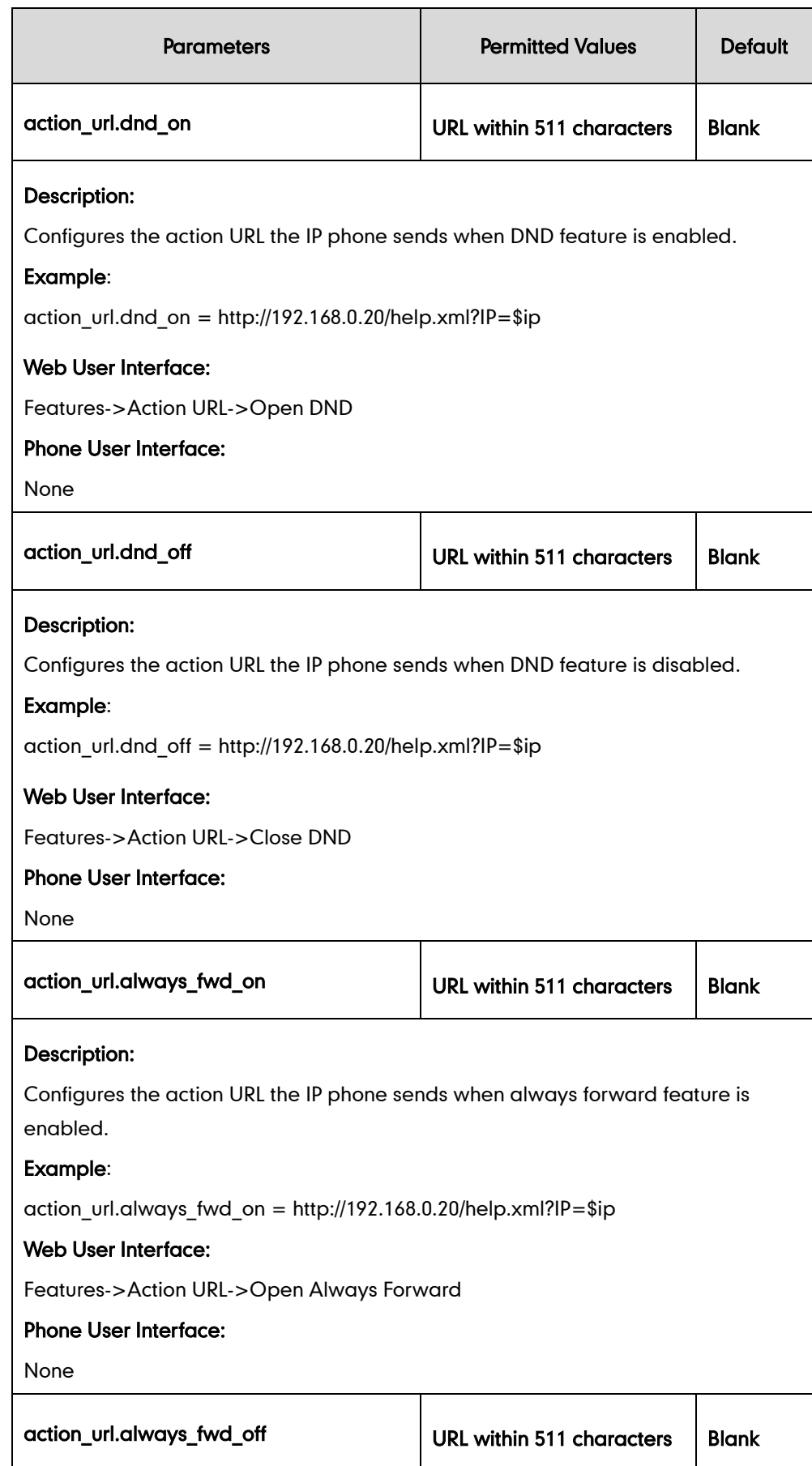
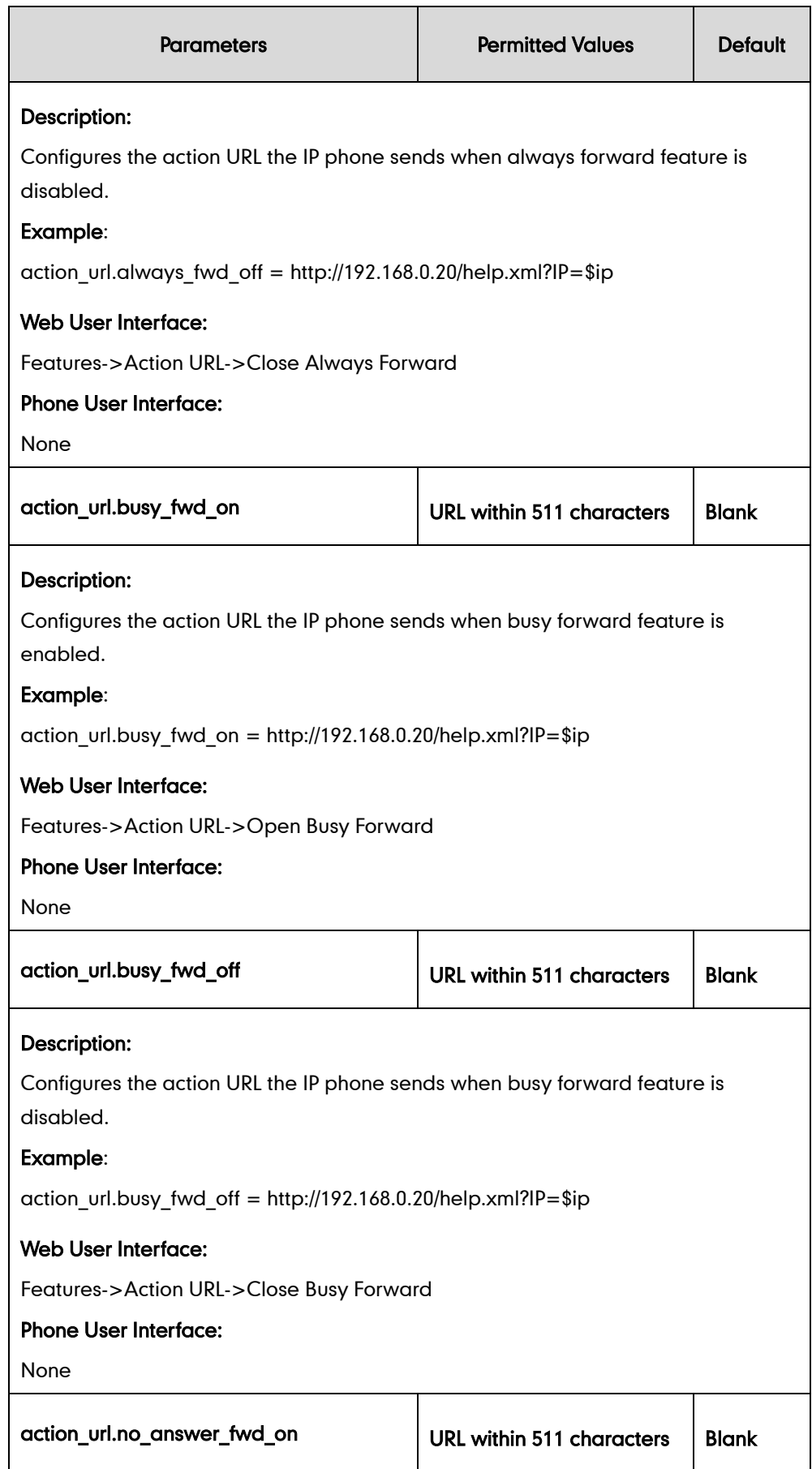

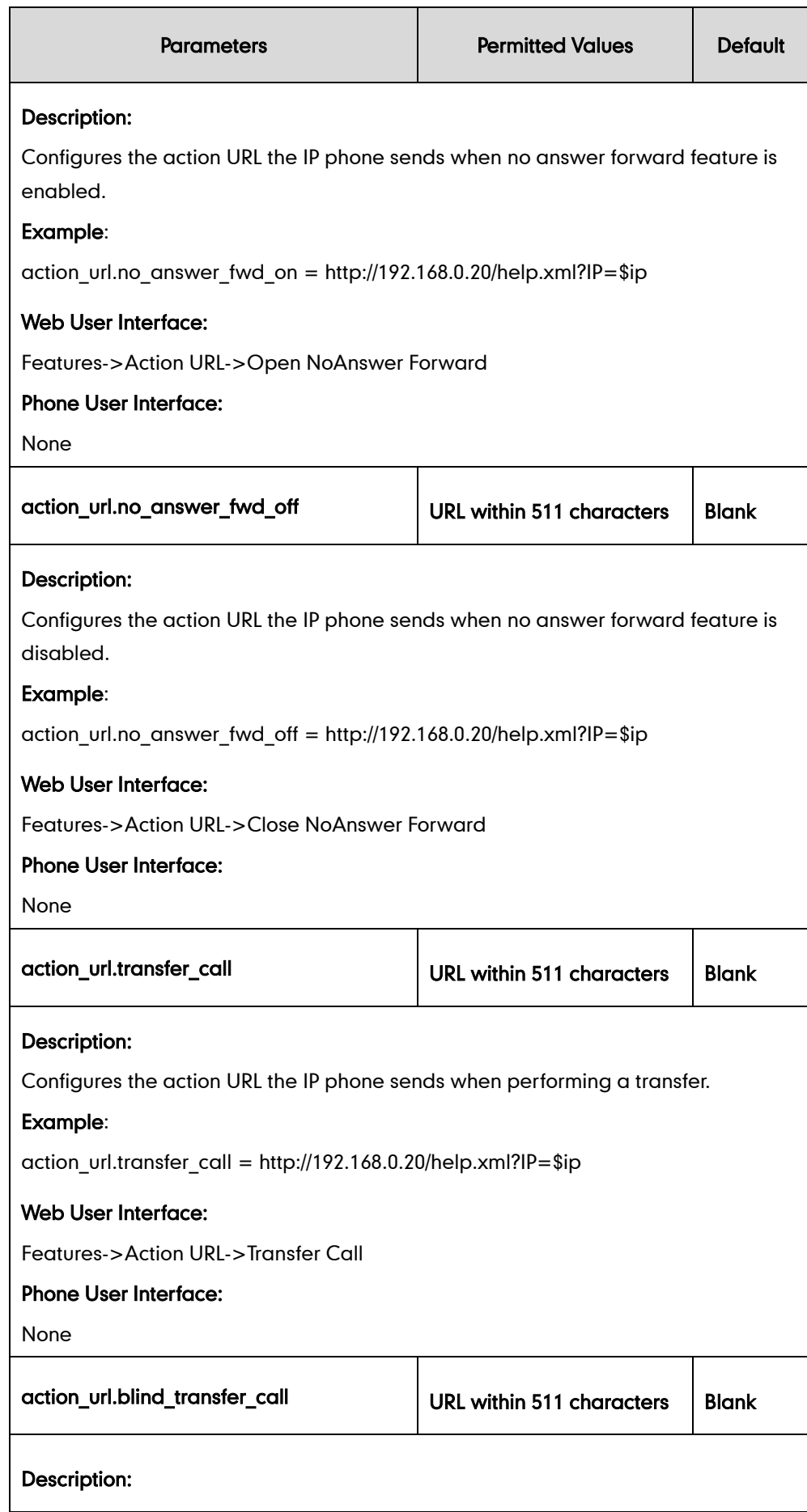

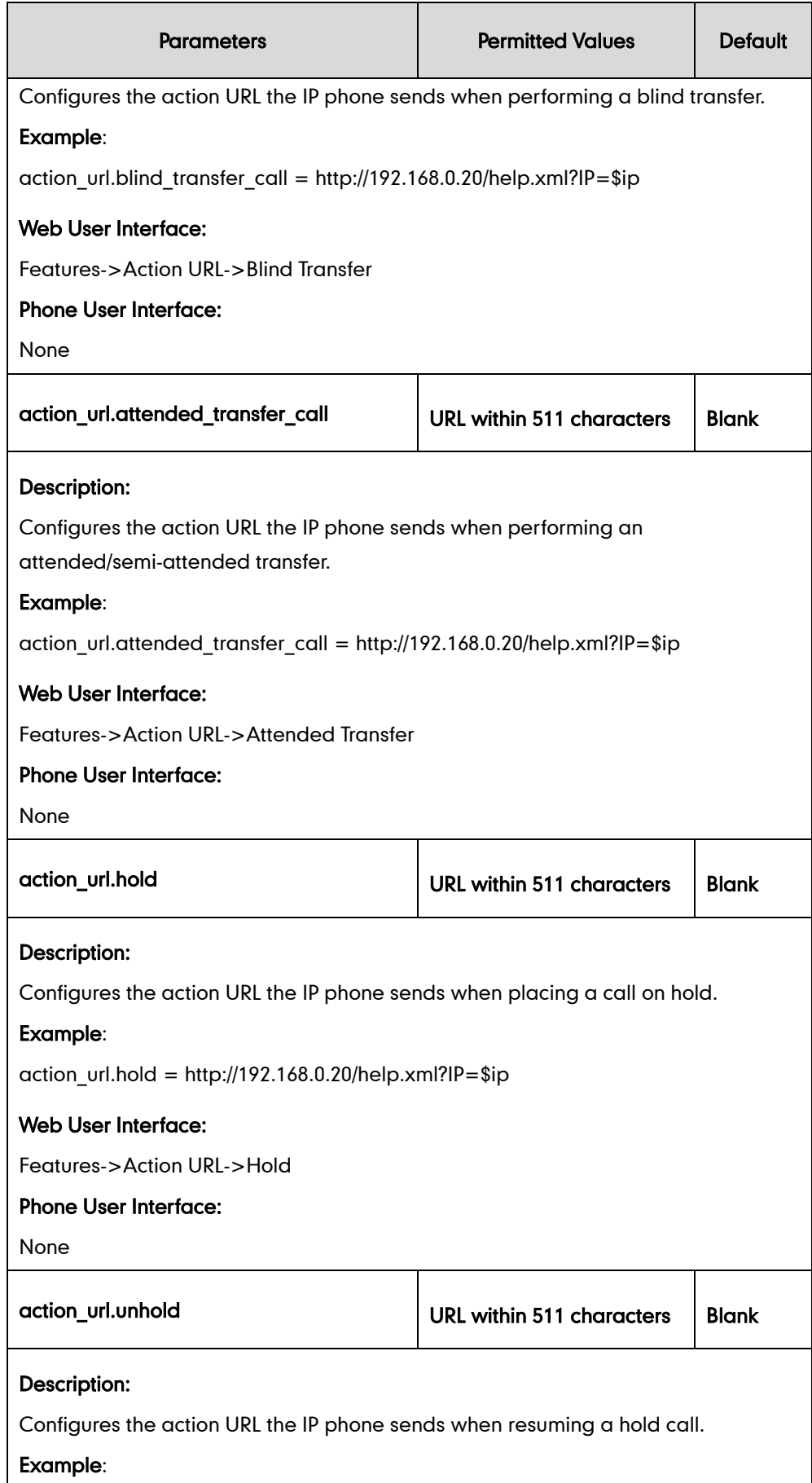

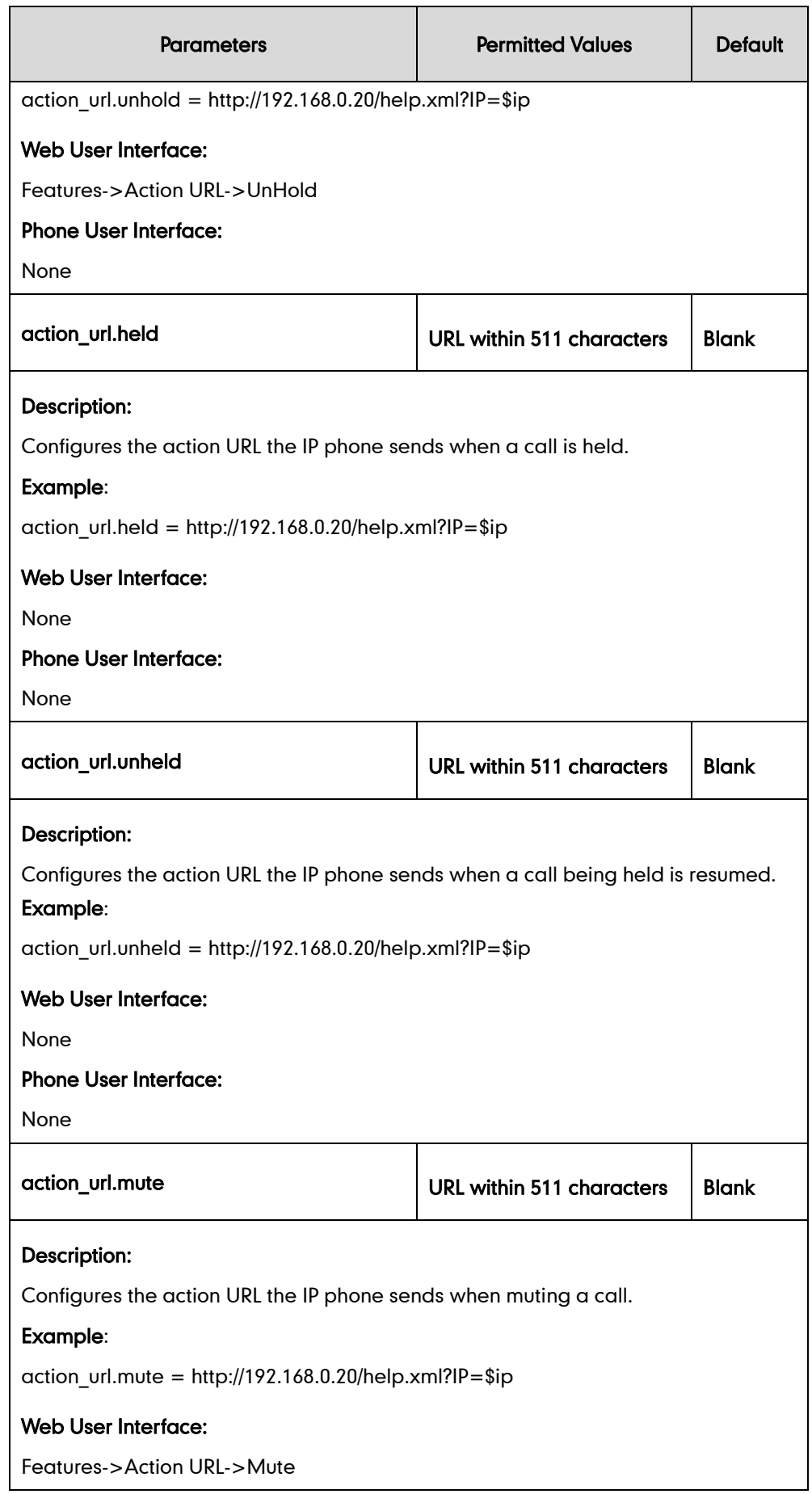

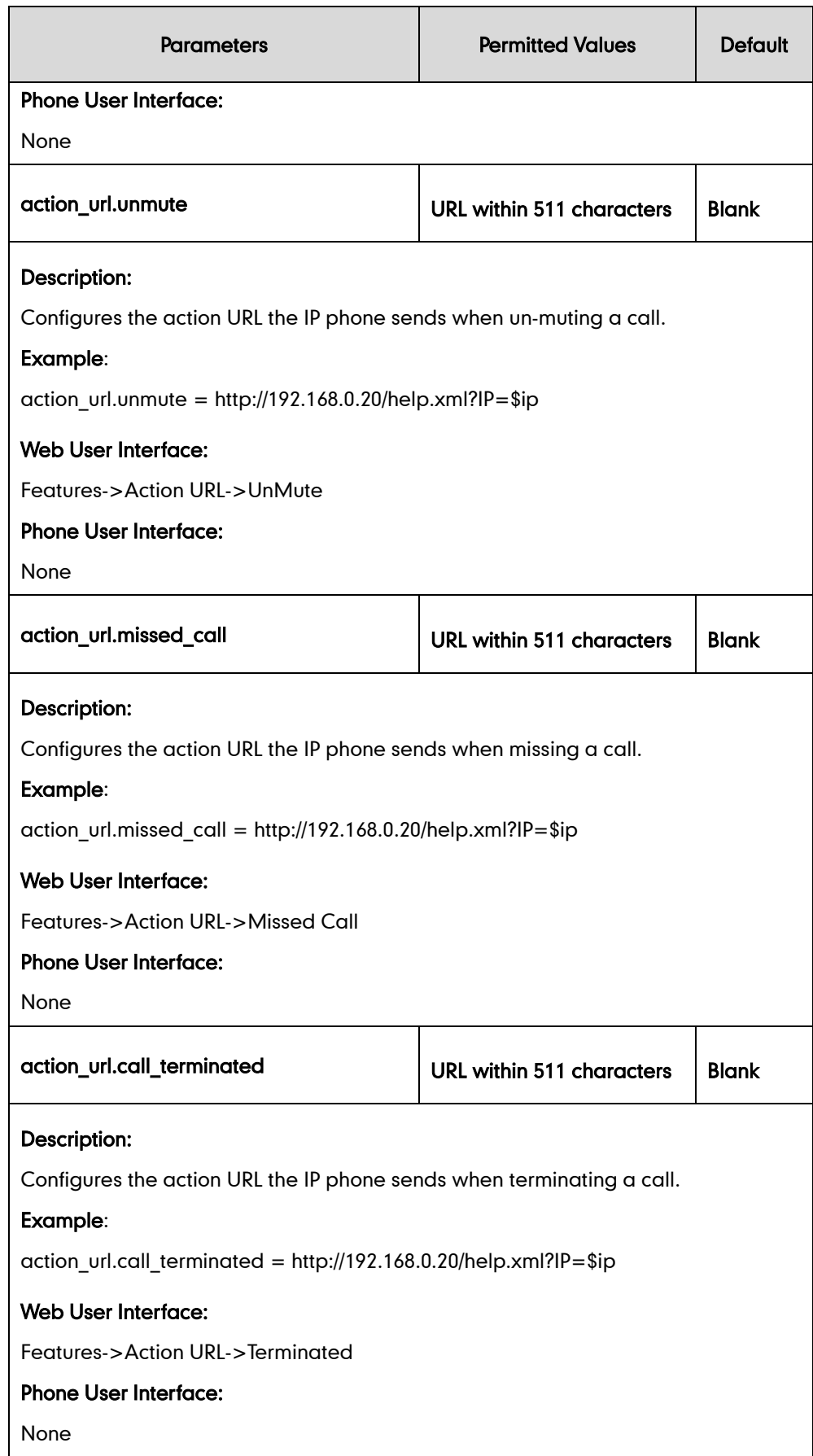

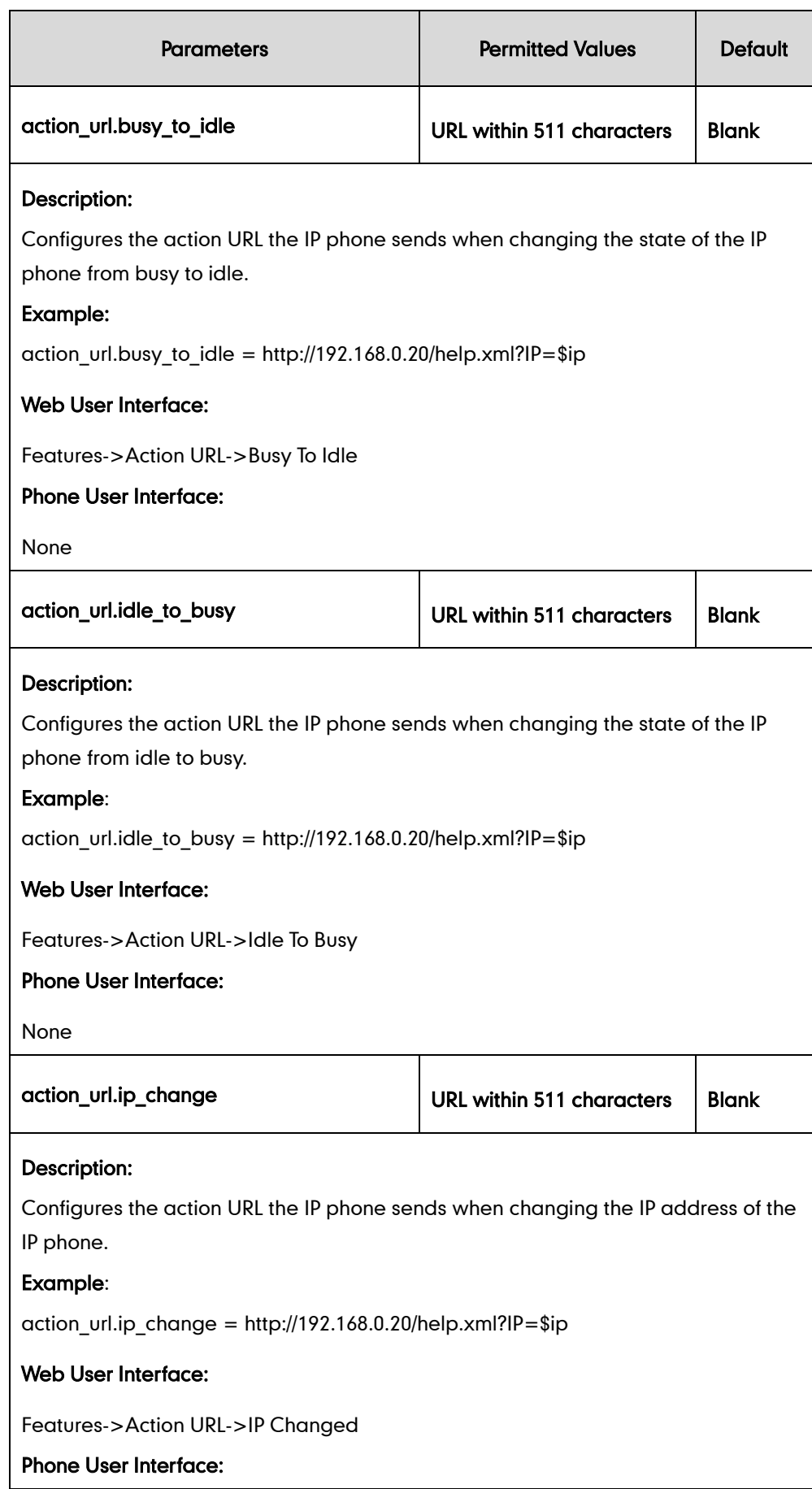

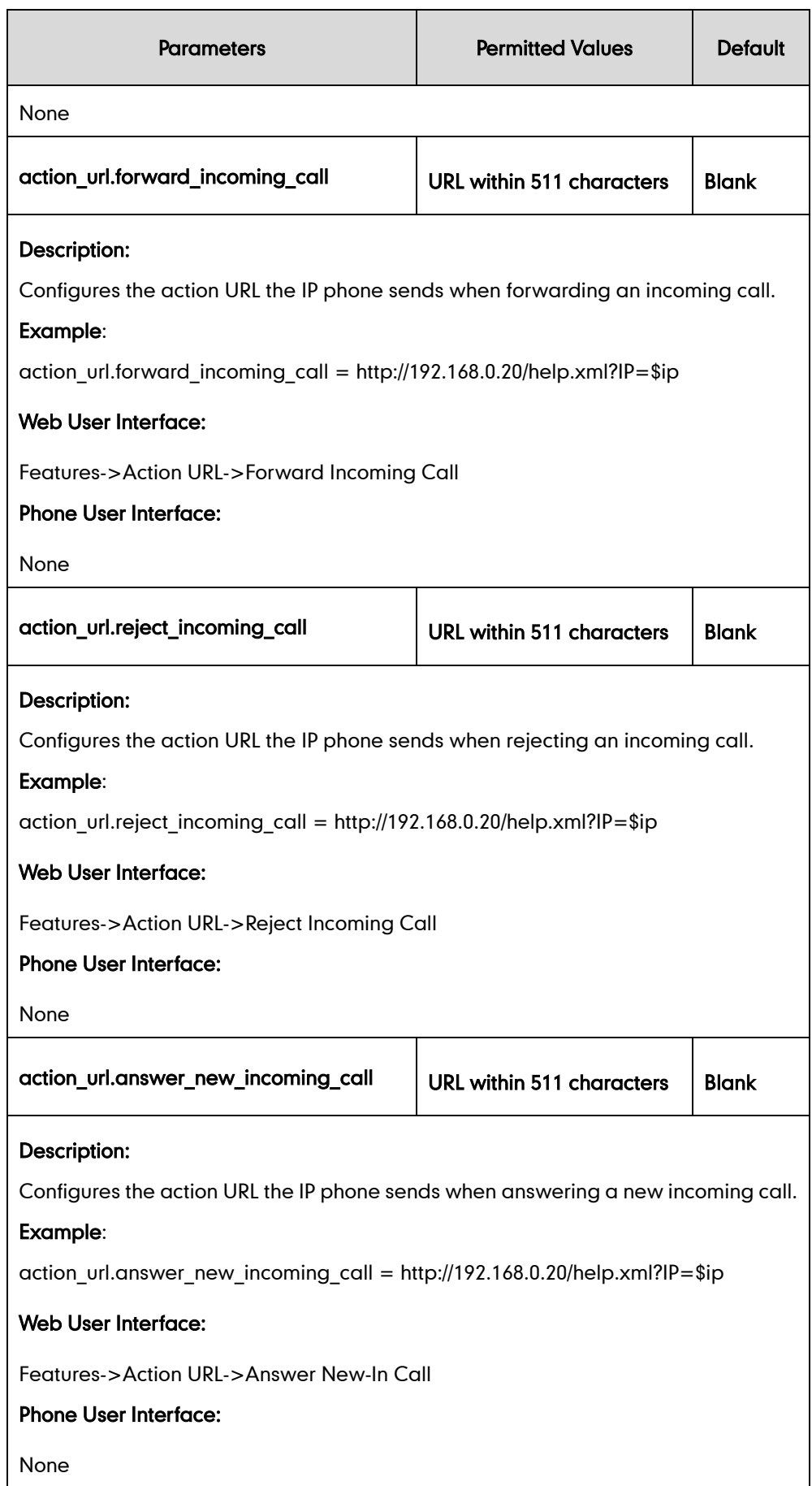

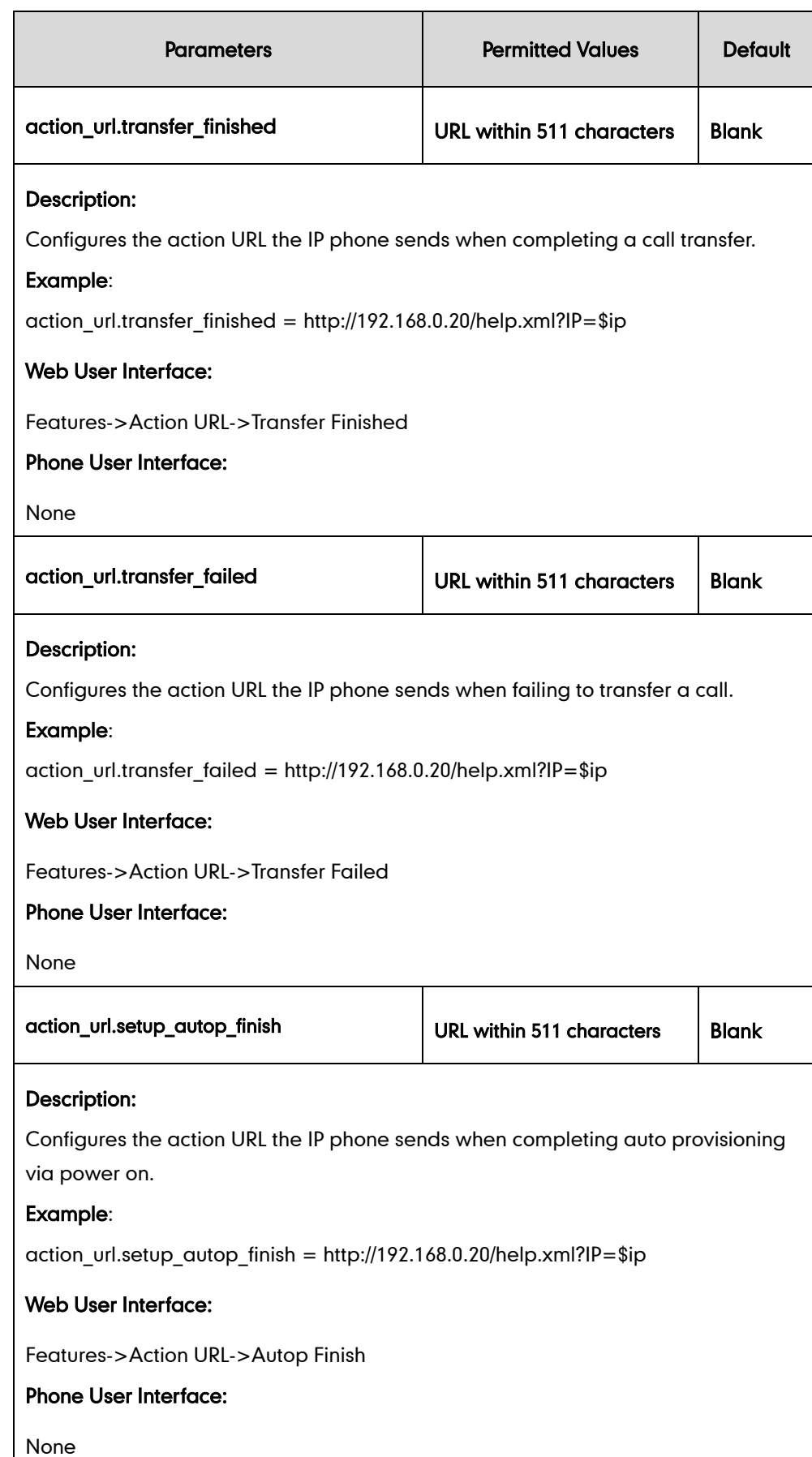

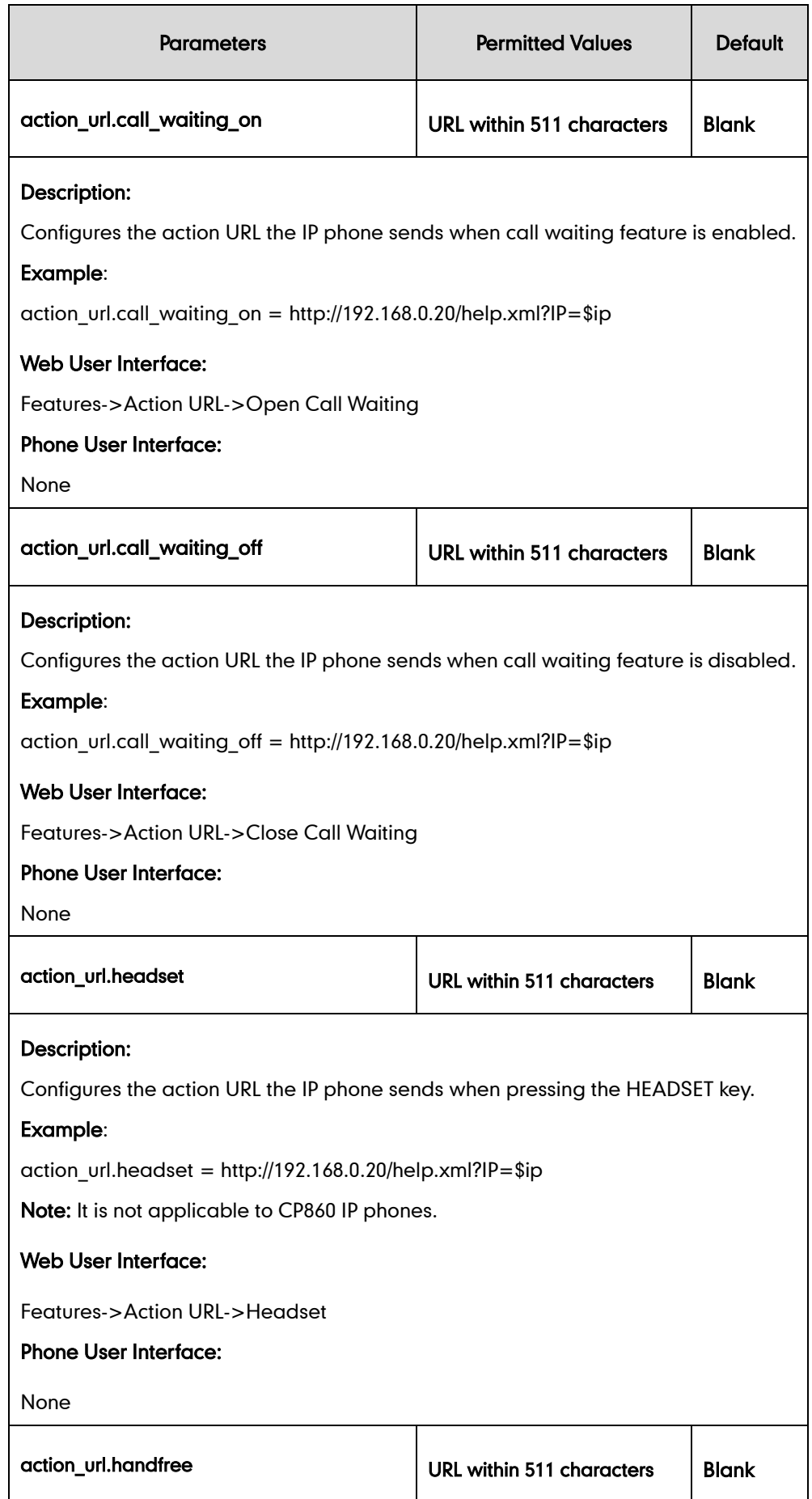

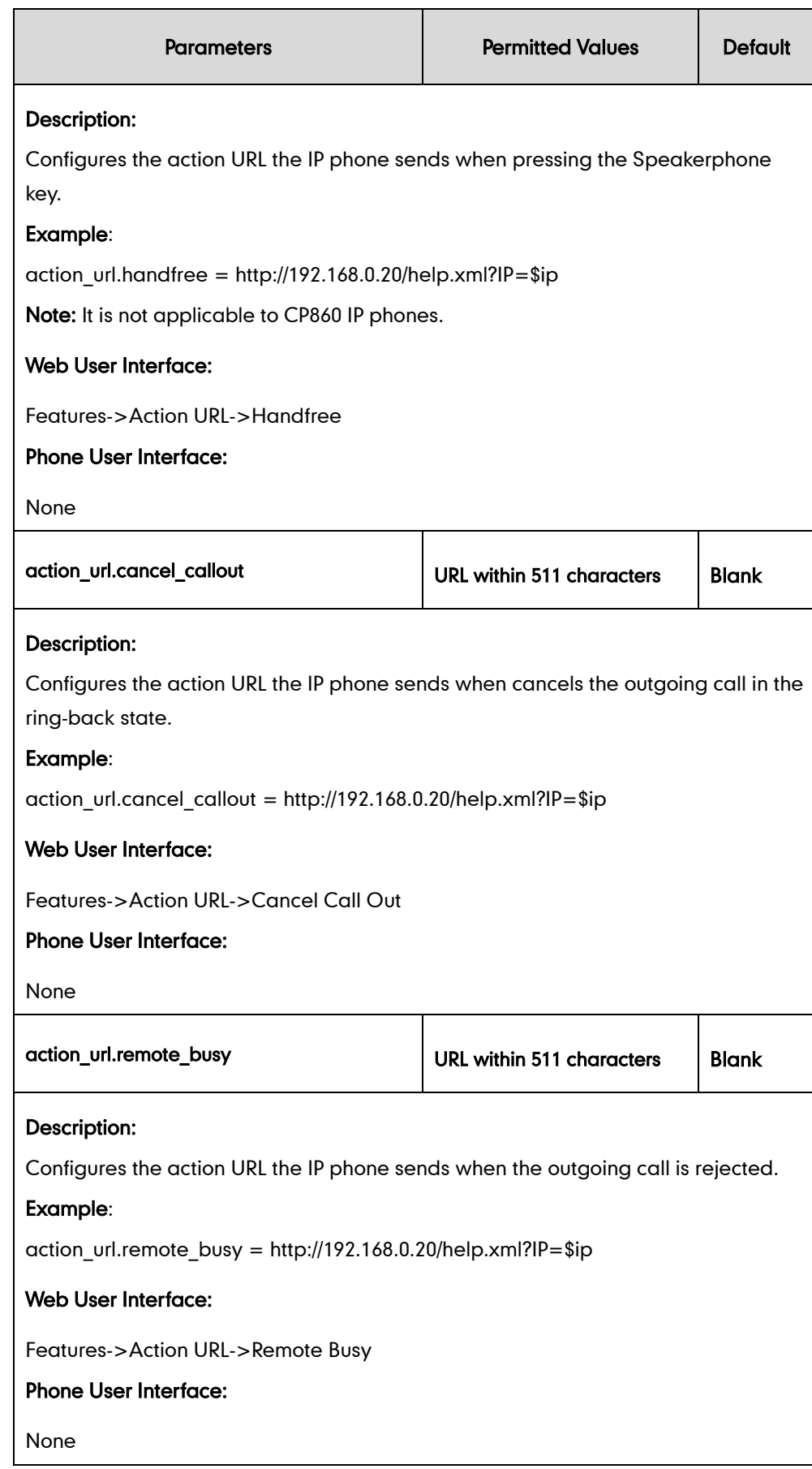

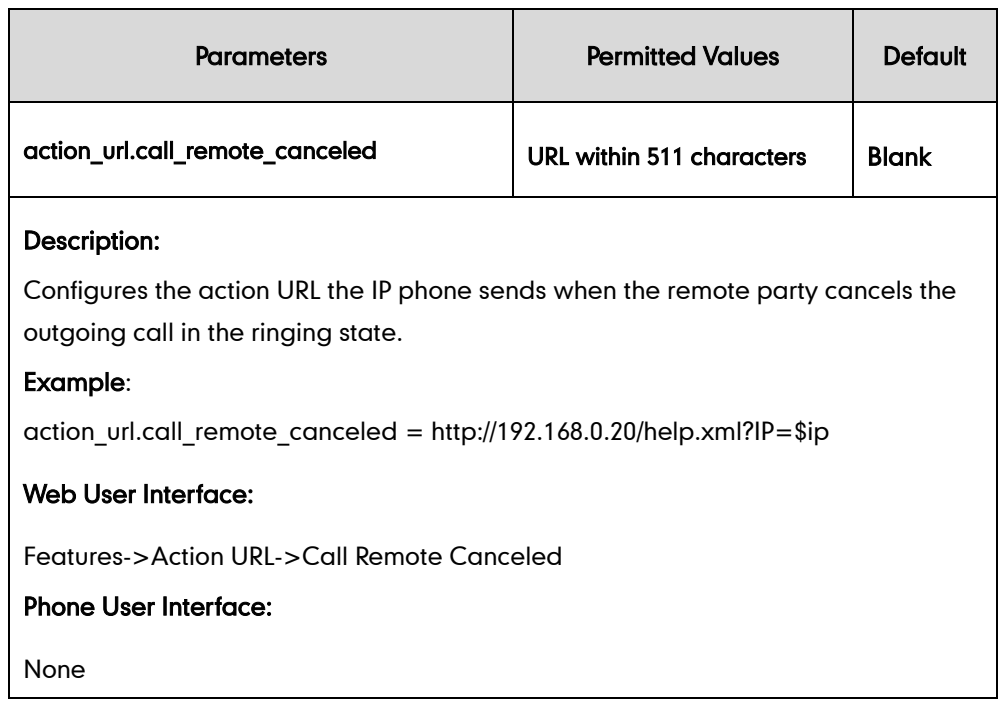

### To configure action URL via web user interface:

- 1. Click on Features->Action URL.
- 2. Enter the action URLs in the corresponding fields.

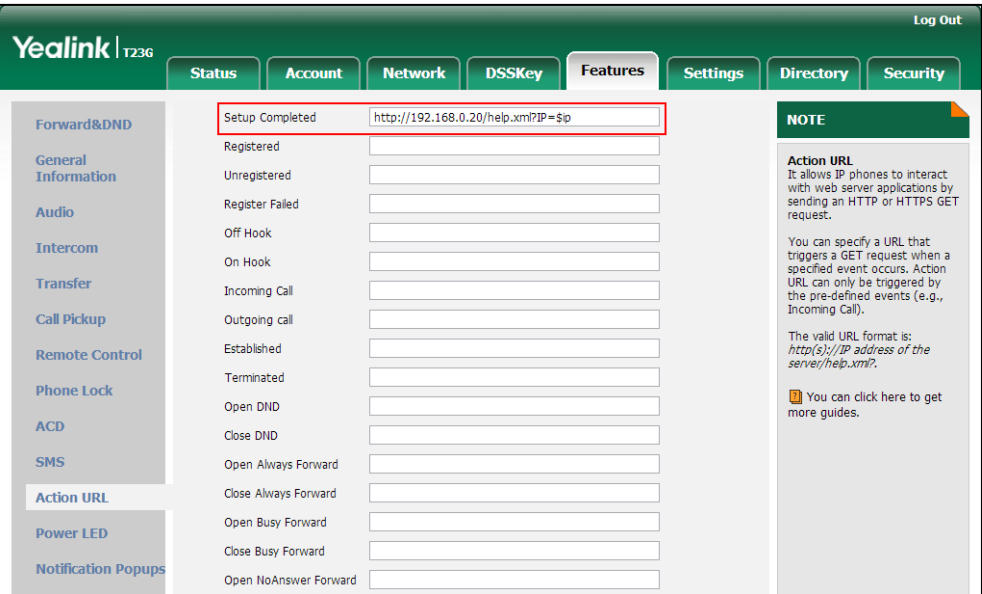

3. Click Confirm to accept the change.

# **Action URI**

### HTTP/HTTPS GET Request

Opposite to action URL, action URI allows IP phones to interact with web server

application by receiving and handling an HTTP or HTTPS GET request. When receiving a GET request, the IP phone will perform the specified action and respond with a 200 OK message. A GET request may contain variable named as "key" and variable value, which are separated by "=". The valid URI format is:  $http(s)//phone$  IP address/servlet?key=variable value. For example: http://10.3.20.10/servlet?key=OK.

**Note** 

Yealink IP phones are compatible with other two old valid URI formats: http(s)://phone IP address/cgi-bin/ConfigManApp.com?key=variable value and http(s)://phone IP address/cgi-bin/cgiServer.exx?key=variable value.

### SIP Notify Message

In addition, Yealink IP phones support performing the specified action immediately by accepting a SIP NOTIFY message with the "Event: ACTION-URI" header from a SIP proxy server. The message body of the SIP NOTIFY message may contain variable named as "key" and variable value, which are separated by "=".

This method is especially useful for users always working in the small office/home office where a secure firewall may prevent the HTTP or HTTPS GET request from the external network.

**Note** If you want to only accept the SIP NOTIFY message from your SIP server and outbound proxy server, you have to enable the Accept SIP Trust Server Only feature. For more information, refer to [Accept SIP Trust Server Only](#page-330-0) on pag[e 309.](#page-330-0)

Example of a SIP Notify with the variable value (OK):

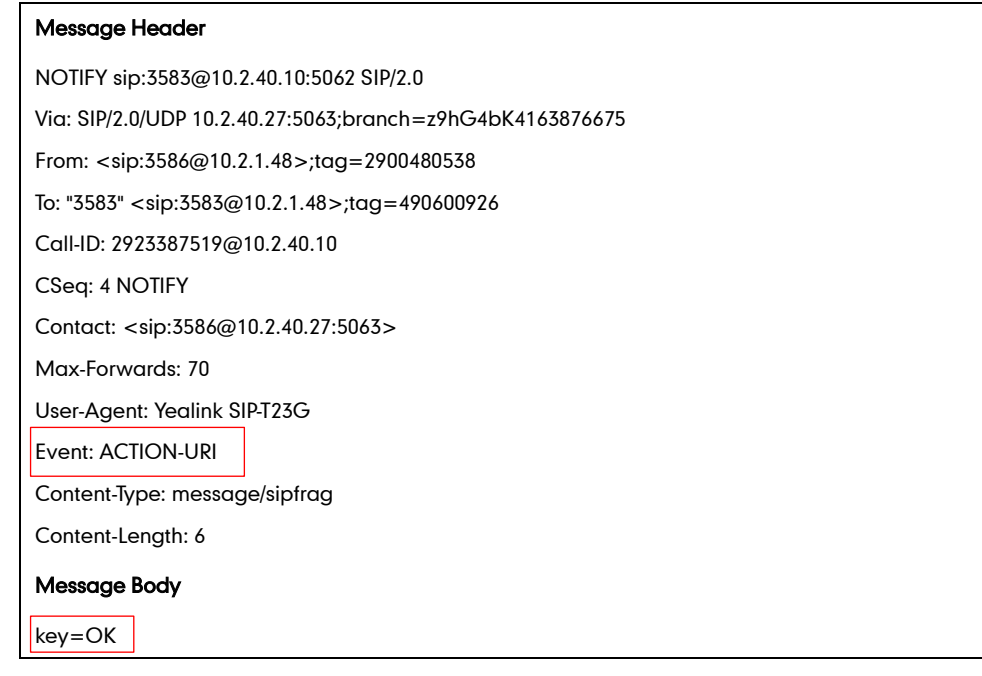

The following table lists pre-defined variable values:

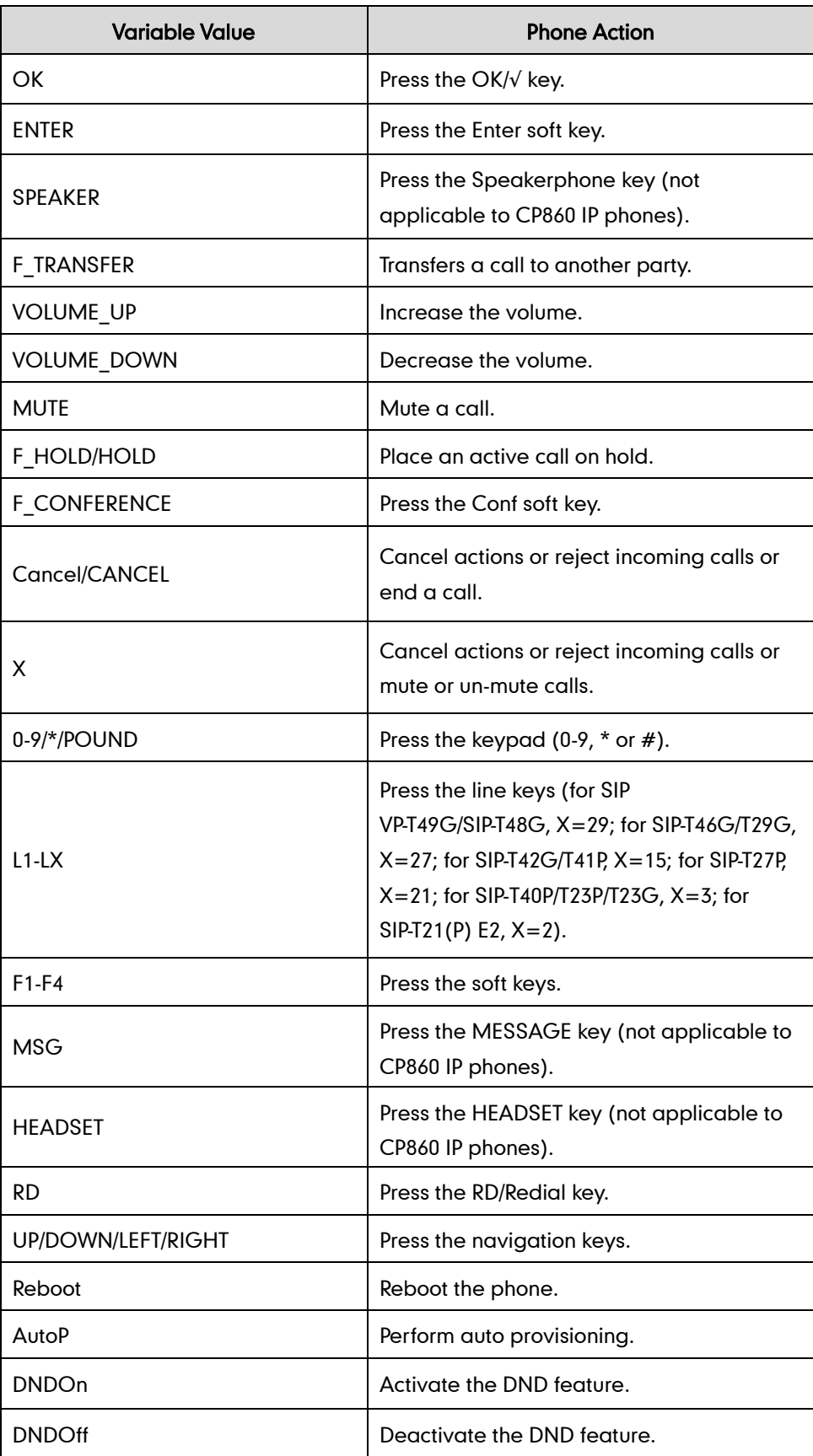

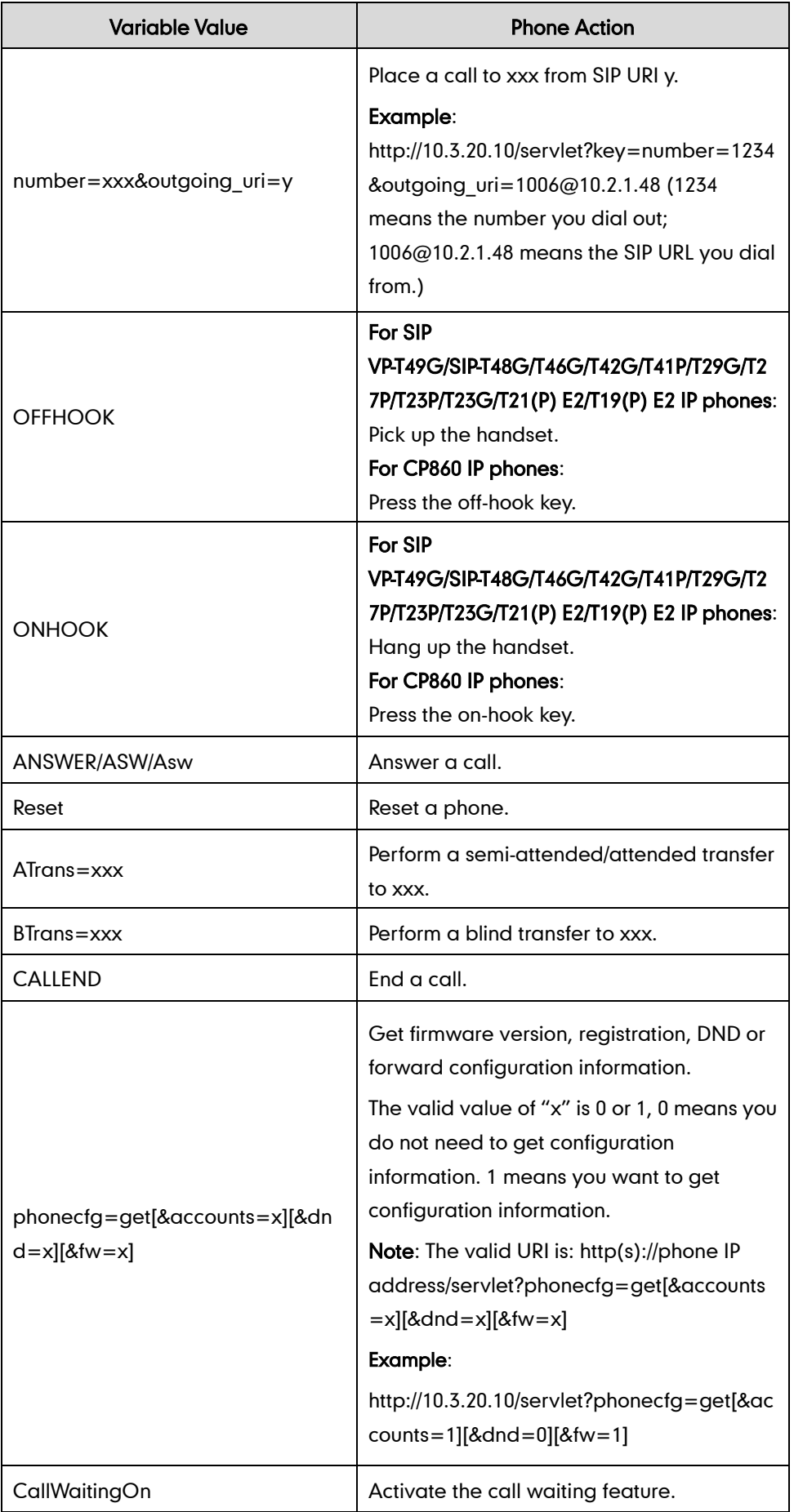

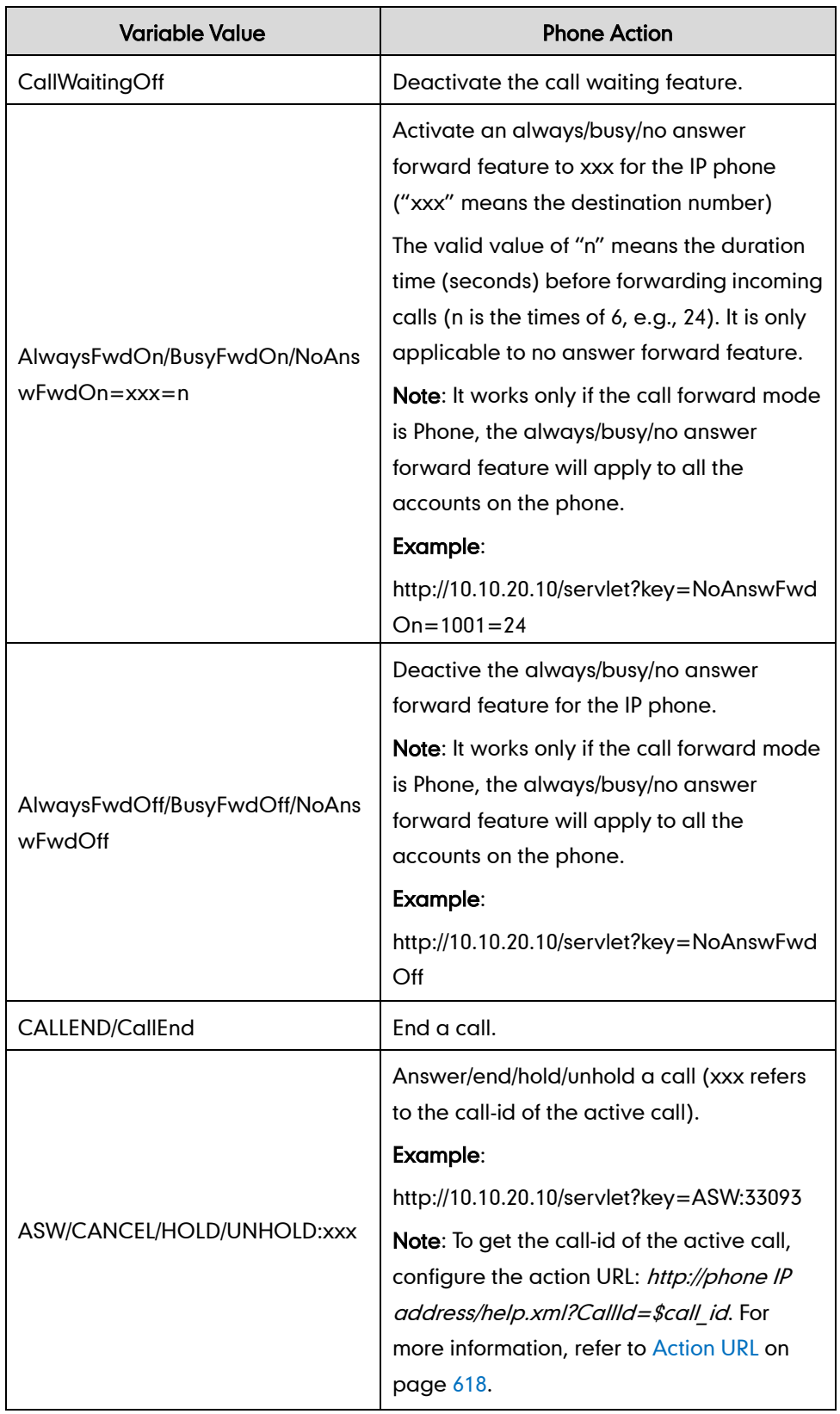

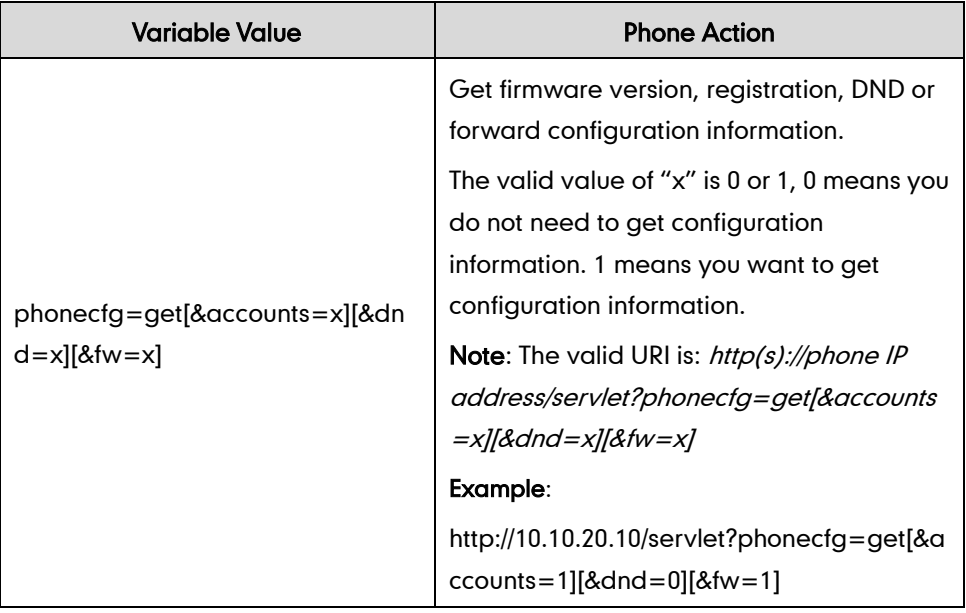

#### **Note**

The variable value is not applicable to all events. For example, the variable value "MUTE" is only applicable when the IP phone is during a call.

When authentication is required, you must enter

―p=login&q=login&username=xxx&pwd=yyy&jumpto=URI&‖ before the variable "key". xxx refers to the login user name and yyy refers to the login password.

Yealink IP phones also support a combination of the variable values in the URI, but the order of the variable value is determined by the operation of the phone. The valid URI format is: http(s)://phone IP address/servlet?key=variable value[;variable value]. Variable values are separated by a semicolon from each other. This method is not applicable to SIP VP-T49G and SIP-T48G IP phones.

The following shows an example for deleting all entries from the call history list when the phone is idle:

For T46G/T42G/T41P/T40P/T29G/T27P/T23P/T23G/T21(P) E2/T19(P) E2:

http://10.3.20.10/servlet?key=F1;F3;DOWN;DOWN;DOWN;OK;OK.

For CP860:

http://10.3.20.10/servlet?key=F1;OK;F3;DOWN;DOWN;DOWN;OK;OK.

### <span id="page-663-0"></span>**Configuring Trusted IP Address for Action URI**

For security reasons, IP phones do not receive and handle HTTP/HTTPS GET requests by default. You need to specify the trusted IP address for action URI. When the IP phone receives a GET request from the trusted IP address for the first time, the LCD screen prompts the message "Allow Remote Control?". You can specify one or more trusted IP addresses on the IP phone, or configure the IP phone to receive and handle the URI from any IP address.

You can use action URI feature to capture the phone's current screen. For more

information, refer to Scenario A - [Capturing the Current Screen](#page-666-0) of the Phone on page [645.](#page-666-0)

### Procedure

Specify the trusted IP address for action URI using the configuration files or locally.

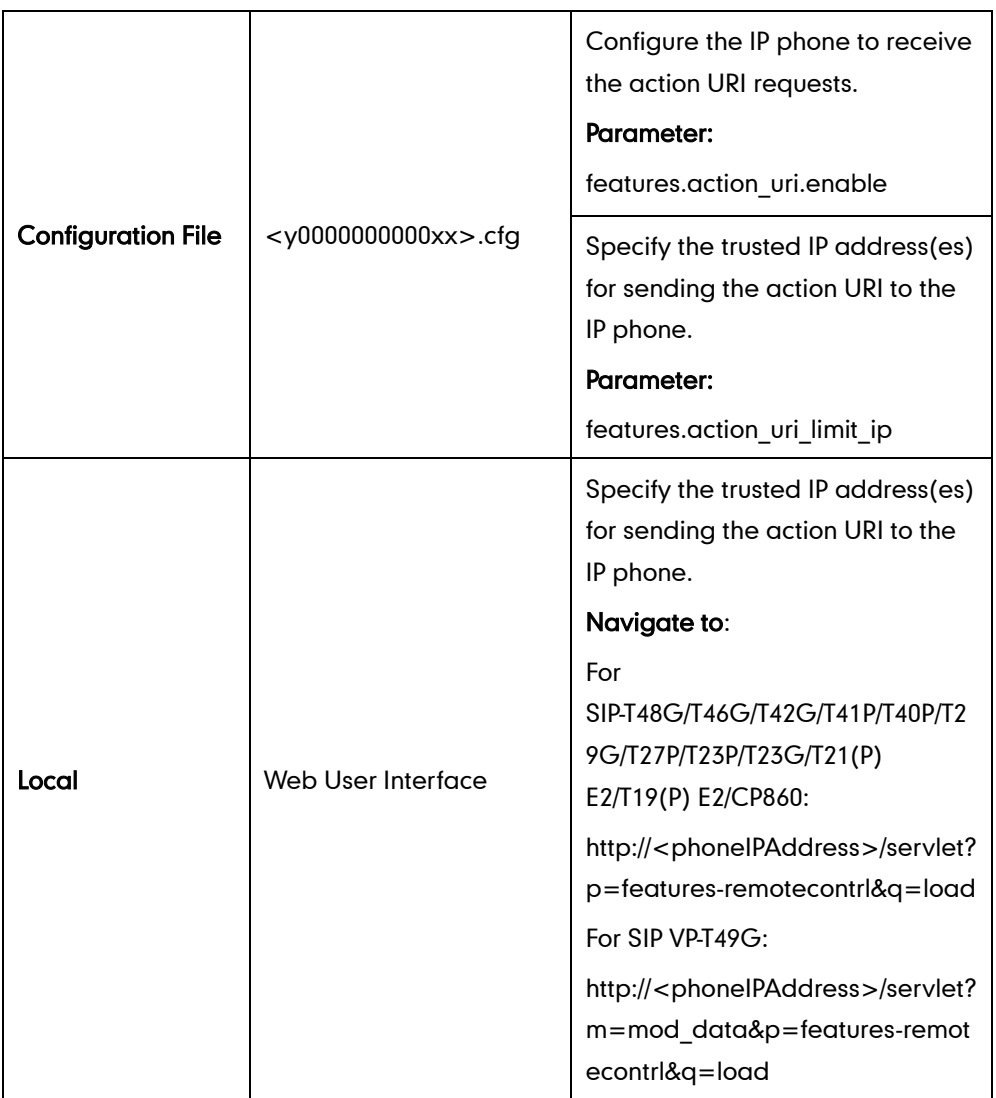

Details of the Configuration Parameter:

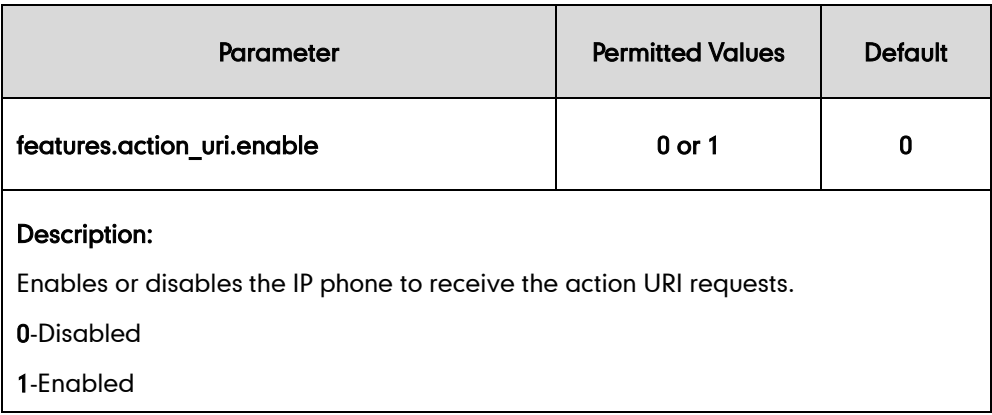

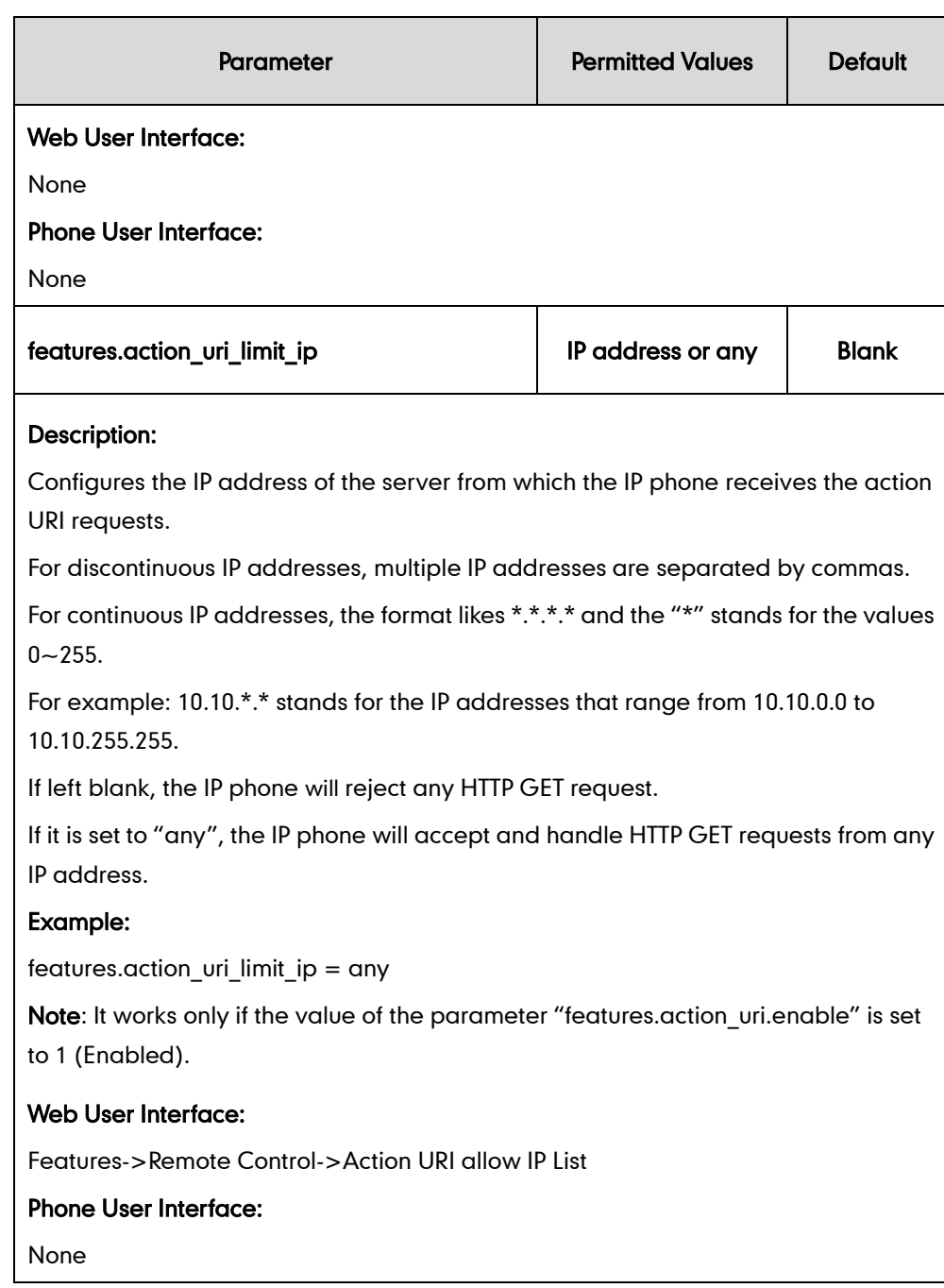

### To configure the trusted IP address(es) for action URI via web user interface:

- 1. Click on Features->Remote Control.
- 2. Enter the IP address or any in the Action URI allow IP List field.

Multiple IP addresses are separated by commas. If you enter "any" in this field, the IP phone can receive and handle GET requests from any IP address. If you leave the field blank, the IP phone cannot receive or handle any HTTP GET request.

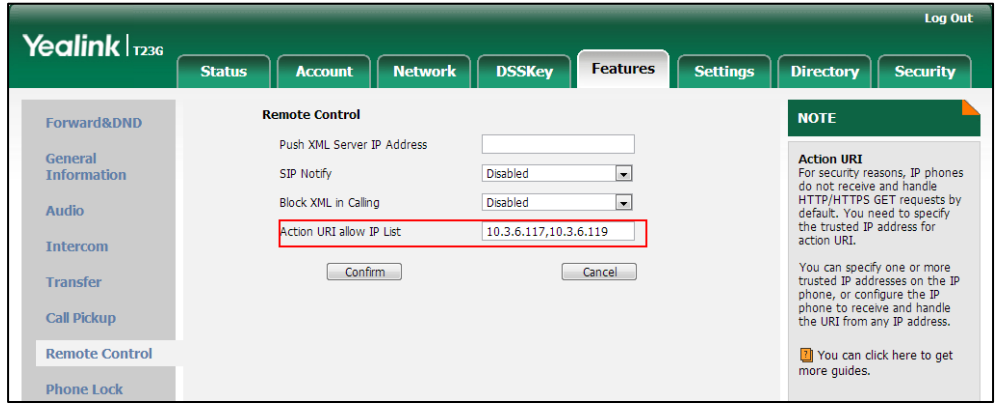

**3.** Click **Confirm** to accept the change.

# <span id="page-666-0"></span>**Scenario A - Capturing the Current Screen of the Phone**

You can capture the screen display of the IP phone using the action URI. IP phones support handling an HTTP or HTTPS GET request. The URI format is http(s)://<phoneIPAddress>/screencapture. The captured picture can be saved as a BMP or JPEG file.

You can also use the URI "http(s)://<phoneIPAddress>/screencapture/download" to capture the screen display first, and then download the image (which is saved as a JPG file and named with the phone model and the capture time) to the local system. Before capturing the phone's current screen, ensure that the IP address of the computer is included in the trusted IP address for Action URI on the phone.

When you capture the screen display, the IP phone may prompt you to enter the user name and password of the administrator if web browser does not remember the user name and password for web user interface login.

**Note** 

IP phones also support capturing the screen display using the old URI "http://<phoneIPAddress>/servlet?command=screenshot".

#### To capture the current screen of the phone:

- 1. Enter request URI (e.g., http://10.3.20.8/screencapture) in the browser's address bar and press the Enter key on the keyboard.
- 2. Do one of the following:

- If it is the first time you capture the phone's current screen using the computer, the browser will display "Remote control forbidden", and the LCD screen will prompt the message "Allow remote control?".

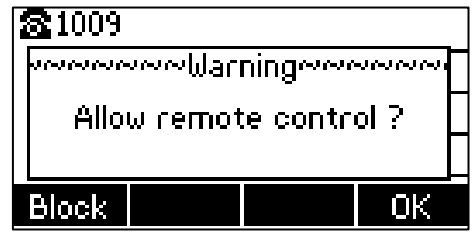

Press the OK soft key on the phone to allow remote control. The phone will return to the previous screen.

Refresh the web page.

The browser will display an image showing the phone's current screen. You can save the image to your local system.

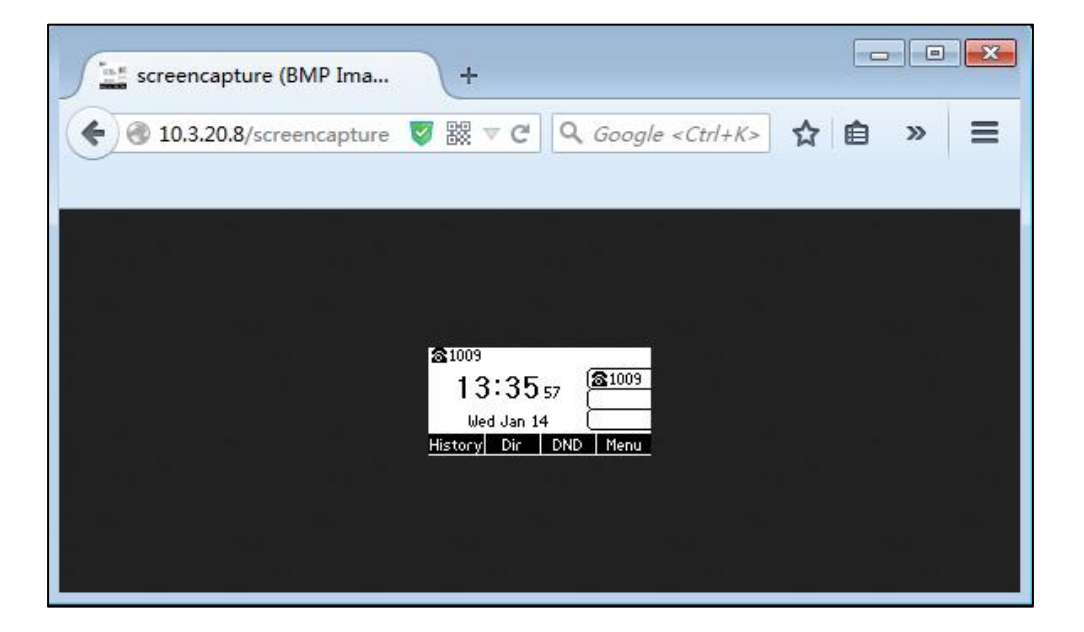

- Else, the browser will display an image showing the phone's current screen directly. You can save the image to your local system.
- **Note** Frequent capture may affect the phone performance. Yealink recommend you to capture the phone screen display within a minimum interval of 4 seconds.

# **Scenario B - Placing a Call via Web User Interface**

You can place a call via web user interface. Before doing it, ensure that the IP address of your computer is included in the trusted IP address for Action URI on the phone. For more information on the trusted IP address, refer to [Configuring Trusted IP Address for](#page-663-0)  [Action URI](#page-663-0) on pag[e 642.](#page-663-0)

If you place a call via web user interface but the trusted IP address has not been configured, the web user interface prompts "Call fail".

#### To place a call via web user interface:

- 1. Click on Directory->Phone Call Info.
- 2. Select the desired account from the pull-down list of Outgoing Identity.
- 3. Enter the callee's number in the Dial Number field.

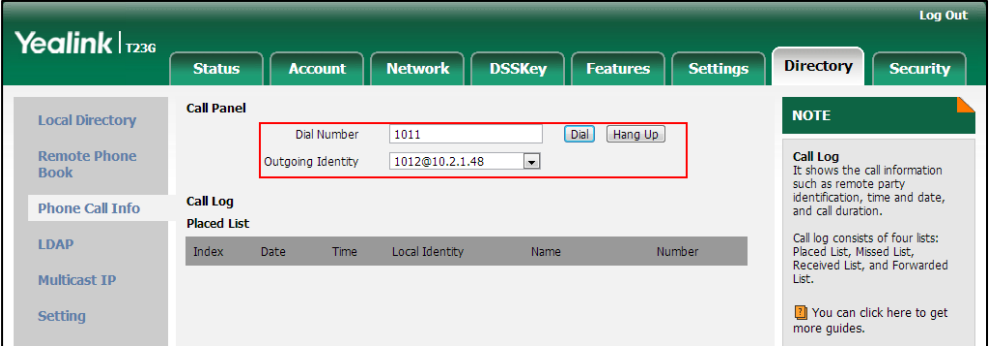

4. Click **Dial** to dial out the number.

The web user interface prompts "Call Success" and the phone will automatically dial out the number. You can click Hang Up to end the call.

If it is the first time you place a call via web user interface, the LCD screen will prompt the message "Allow remote control?". Press OK on the phone to allow remote control and then the phone will automatically dial out the number.

You can also place an IP direct call via web user interface. The IP phone supports either IPv4 or IPv6 address.

# **Server Redundancy**

**Note** 

Server redundancy is often required in VoIP deployments to ensure continuity of phone service, for events where the server needs to be taken offline for maintenance, the server fails, or the connection between the IP phone and the server fails.

Two types of redundancy are possible. In some cases, a combination of the two may be deployed:

- Failover: In this mode, the full phone system functionality is preserved by having a second equivalent capability call server take over from the one that has gone down/off-line. This mode of operation should be done using the DNS mechanism from the primary to the secondary server.
- Fallback: In this mode, a second less featured call server with SIP capability takes over call control to provide basic calling capability, but without some advanced features (for example, shared line, call recording and MWI) offered by the working server. IP phones support configuration of two servers per SIP registration for

fallback purpose.

### Phone Configuration for Redundancy Implementation

To assist in explaining the redundancy behavior, an illustrative example of how an IP phone may be configured is shown as below. In the example, server redundancy for fallback and failover purposes is deployed. Two separate servers (a working server and a fallback server) are configured for per line registration.

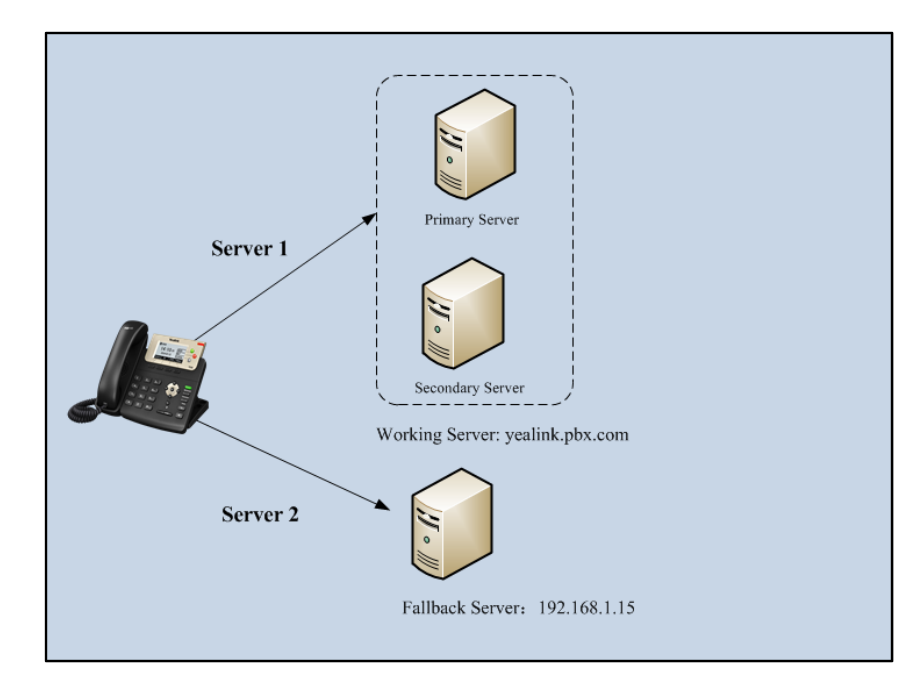

Working Server: Server 1 is configured with the domain name of the working server. For example: yealink.pbx.com. DNS mechanism is used such that the working server is resolved to multiple servers for failover purpose. The working server is deployed in redundant pairs, designated as primary and secondary servers. The primary server has the highest priority server in a cluster of servers resolved by the DNS server. The secondary server backs up a primary server when the primary server fails and offers the same functionality as the primary server.

Fallback Server: Server 2 is configured with the IP address of the fallback server. For example, 192.168.1.15. A fallback server offers less functionality than the working server.

### Phone Registration

Registration method of the failover mode:

The IP phone must always register to the primary server first except in failover conditions. If this is unsuccessful, the phone will re-register as many times as configured until the registration is successful. When the primary server registration is unavailable, the secondary server will serve as the working server.

Registration methods of the fallback mode include:

 Concurrent registration (default): The IP phone registers to two SIP servers (working server and fallback server) at the same time. In a failure situation, a fallback server can take over the basic calling capability, but without some advanced features (for example, shared lines, call recording and MWI) offered by the working server. It is not applicable to outbound proxy servers

 [Successive r](app:ds:successively)egistration: The IP phone only registers to one server at a time. The IP phone first registers to the working server. In a failure situation, the IP phone registers to the fallback server.

For more information on server redundancy, refer to *Server Redundancy on Yealink IP* [Phones.](http://support.yealink.com/documentFront/forwardToDocumentFrontDisplayPage)

### Procedure

Server redundancy can be configured using the configuration files or locally.

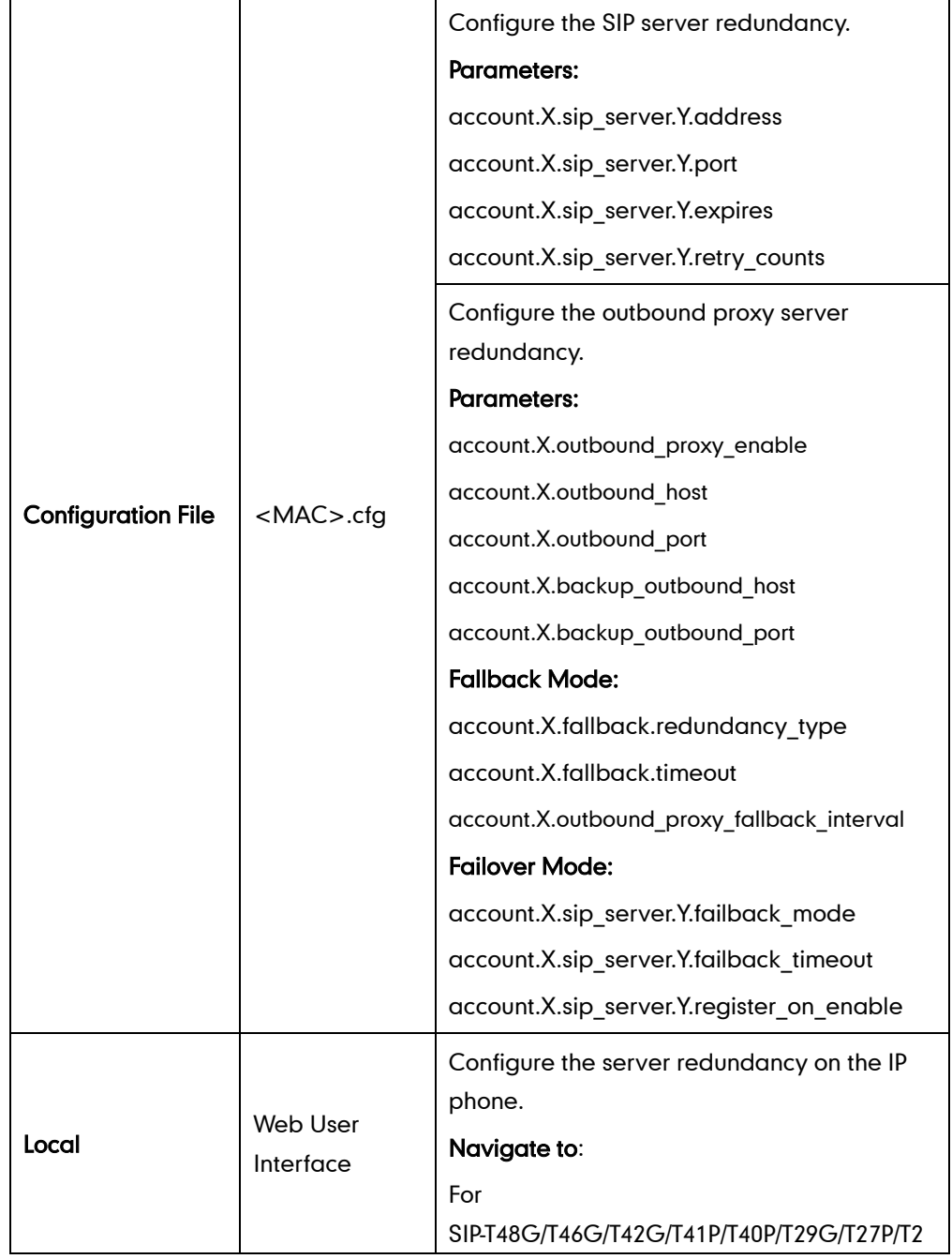

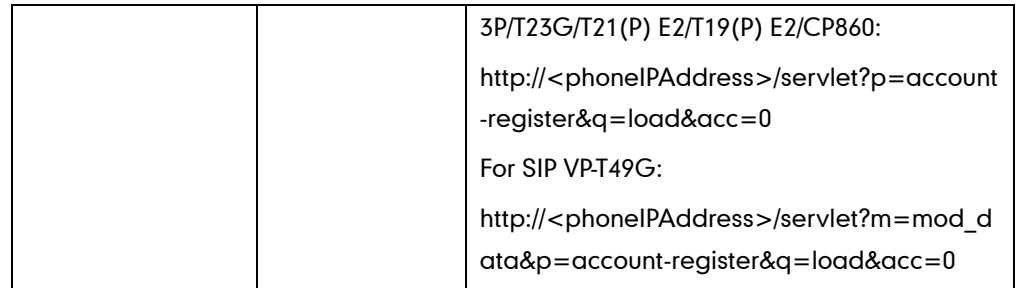

# Details of Configuration Parameters:

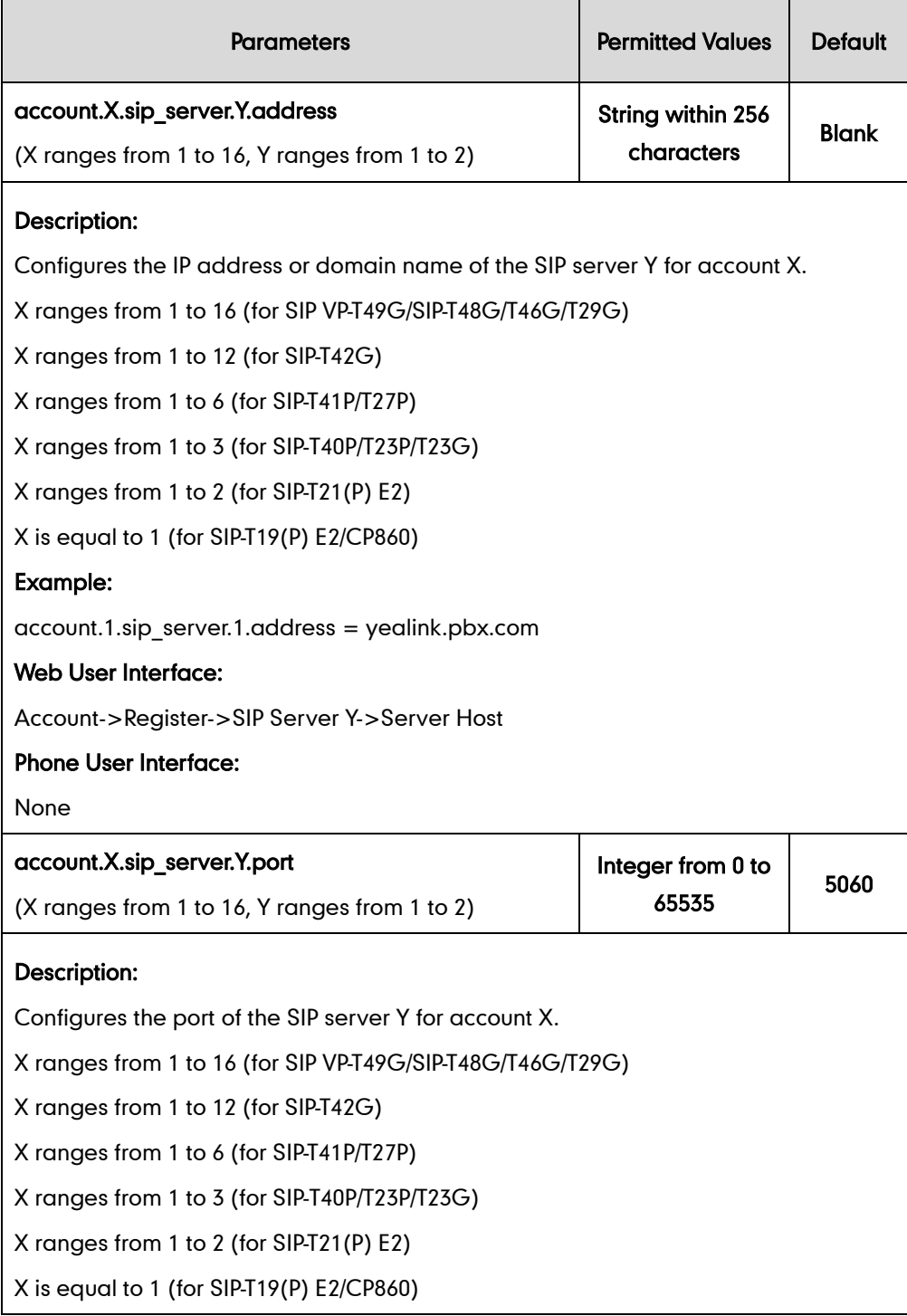

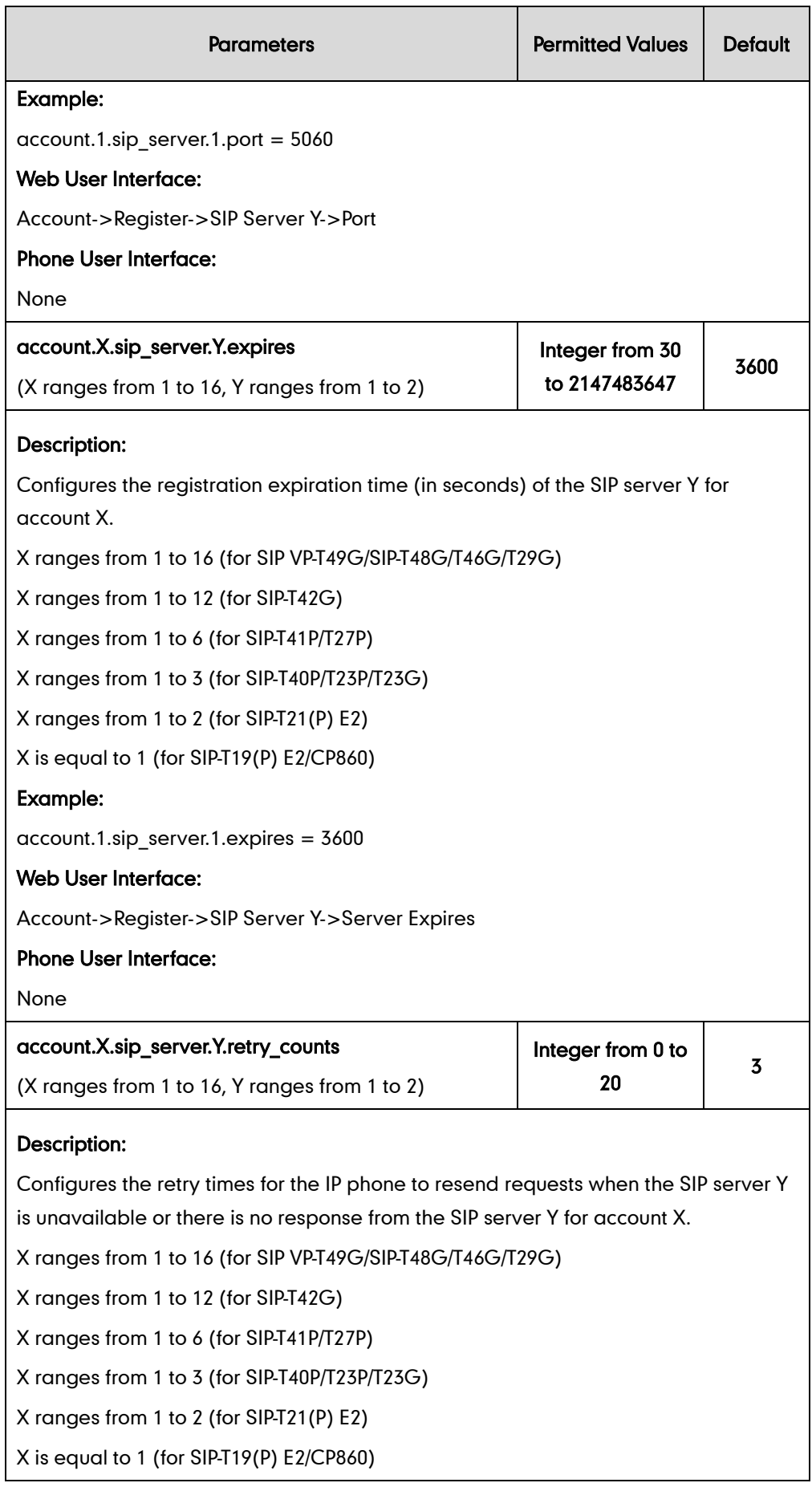

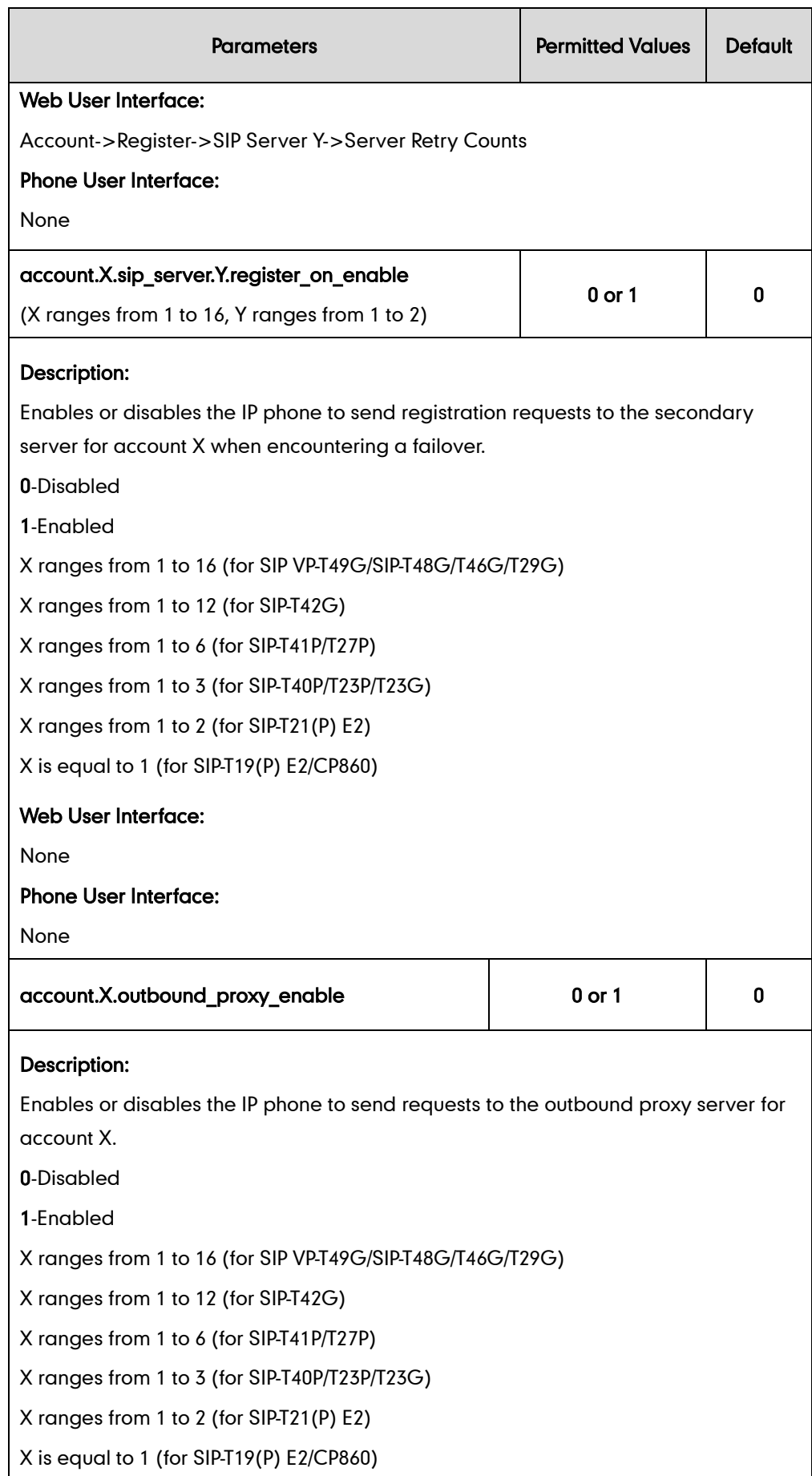

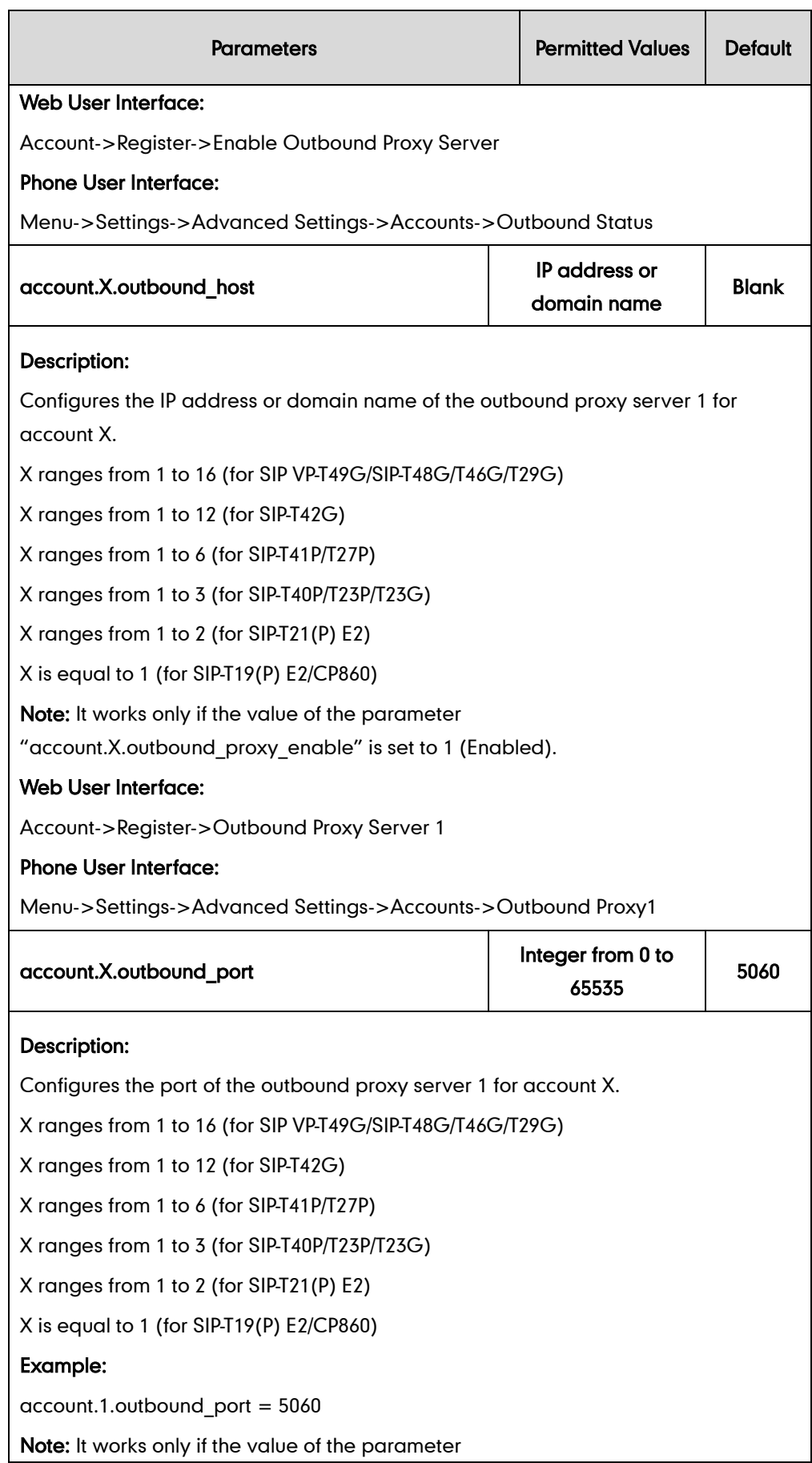

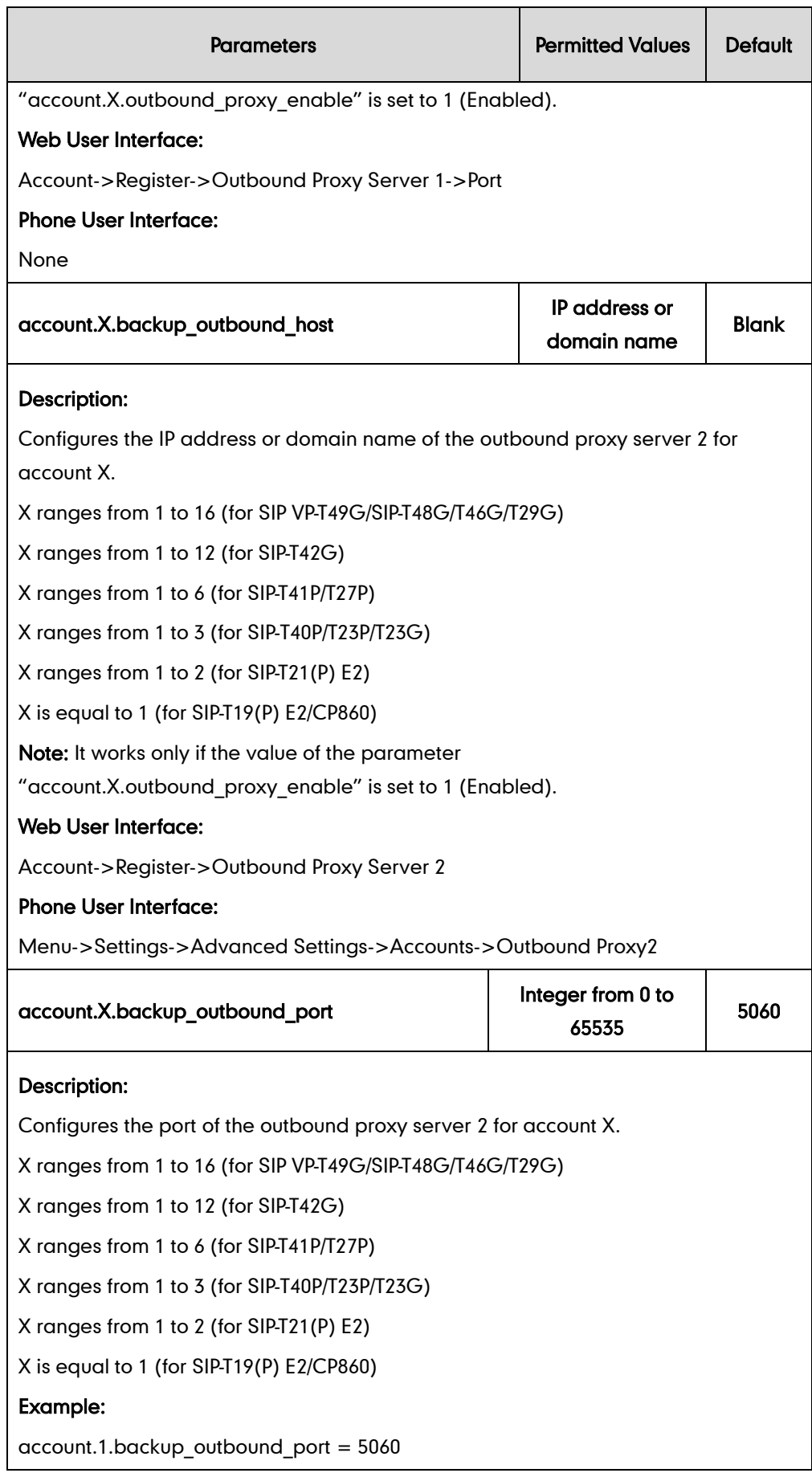

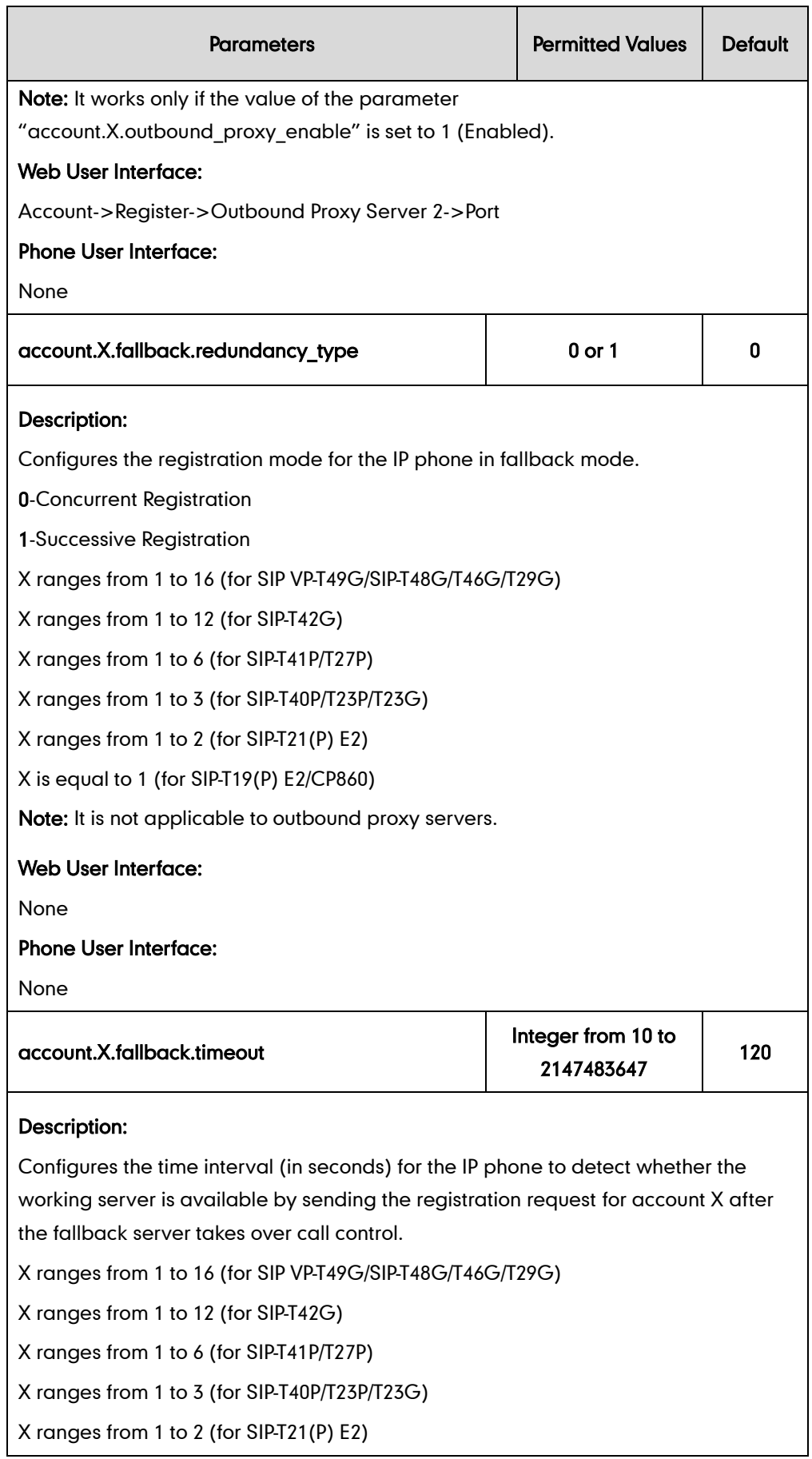

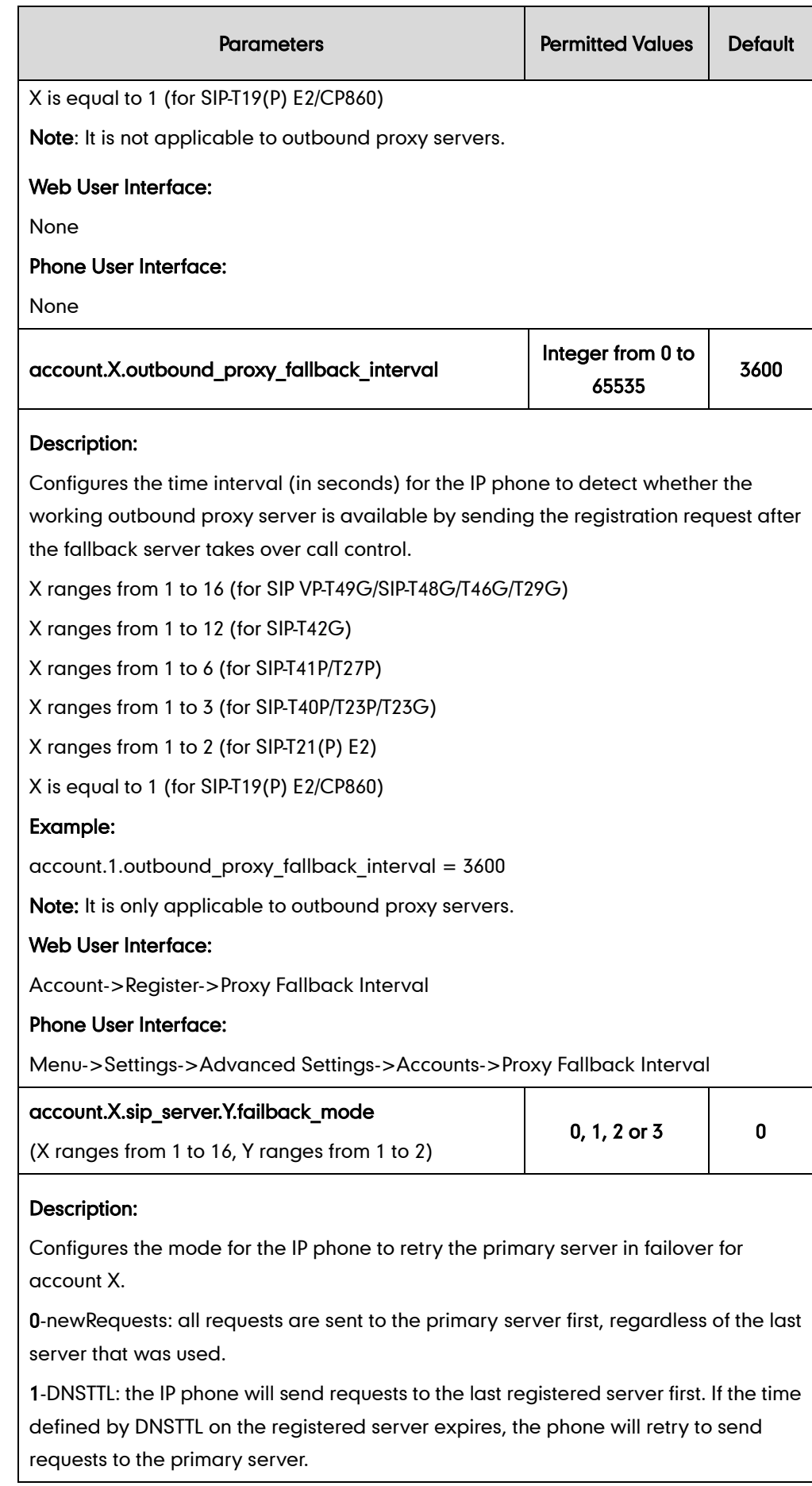

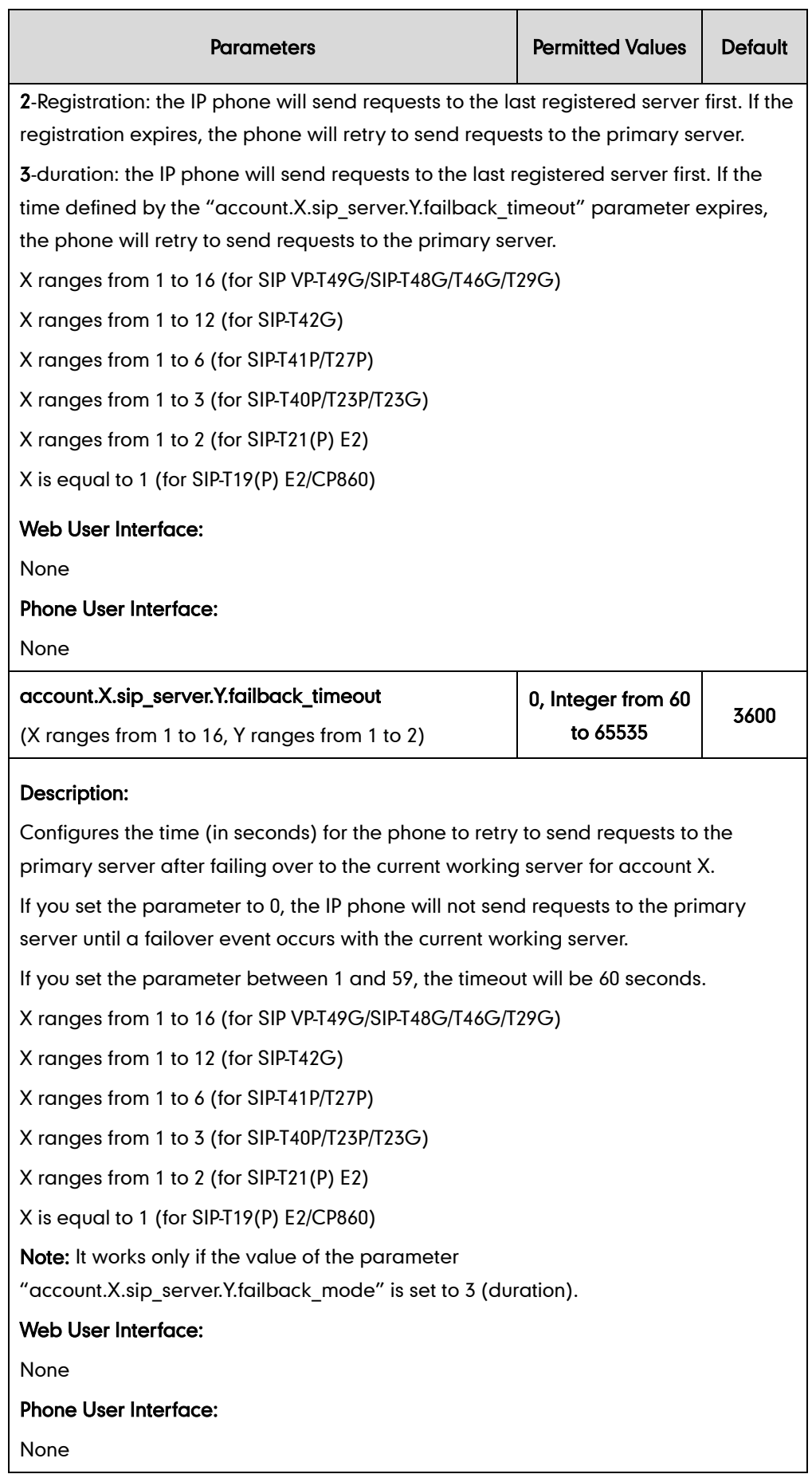

### To configure server redundancy for fallback purpose via web user interface:

- 1. Click on Account->Register.
- 2. Select the desired account from the pull-down list of Account.
- 3. Configure registration parameters of the selected account in the corresponding fields.
- 4. Configure parameters of SIP server 1 and SIP server 2 in the corresponding fields.

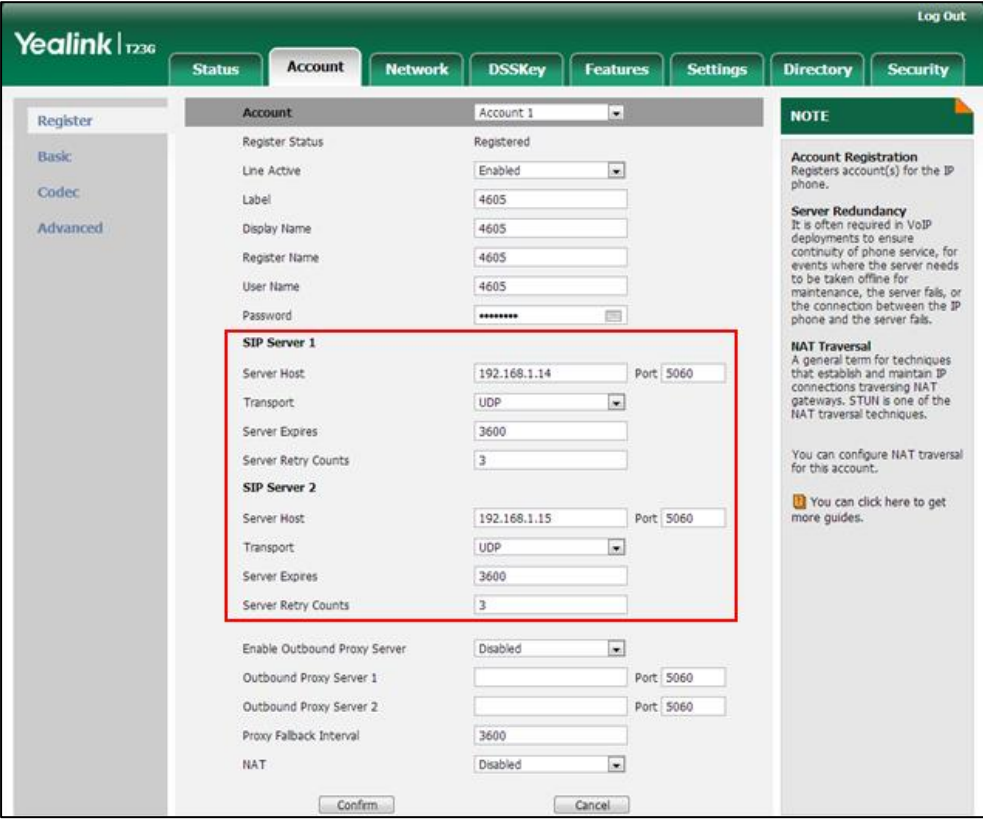

- 5. If you use outbound proxy servers, do the following:
	- 1) Select Enabled from the pull-down list of Enable Outbound Proxy Server.

2) Configure parameters of outbound proxy server 1 and outbound proxy server 2 in the corresponding fields.

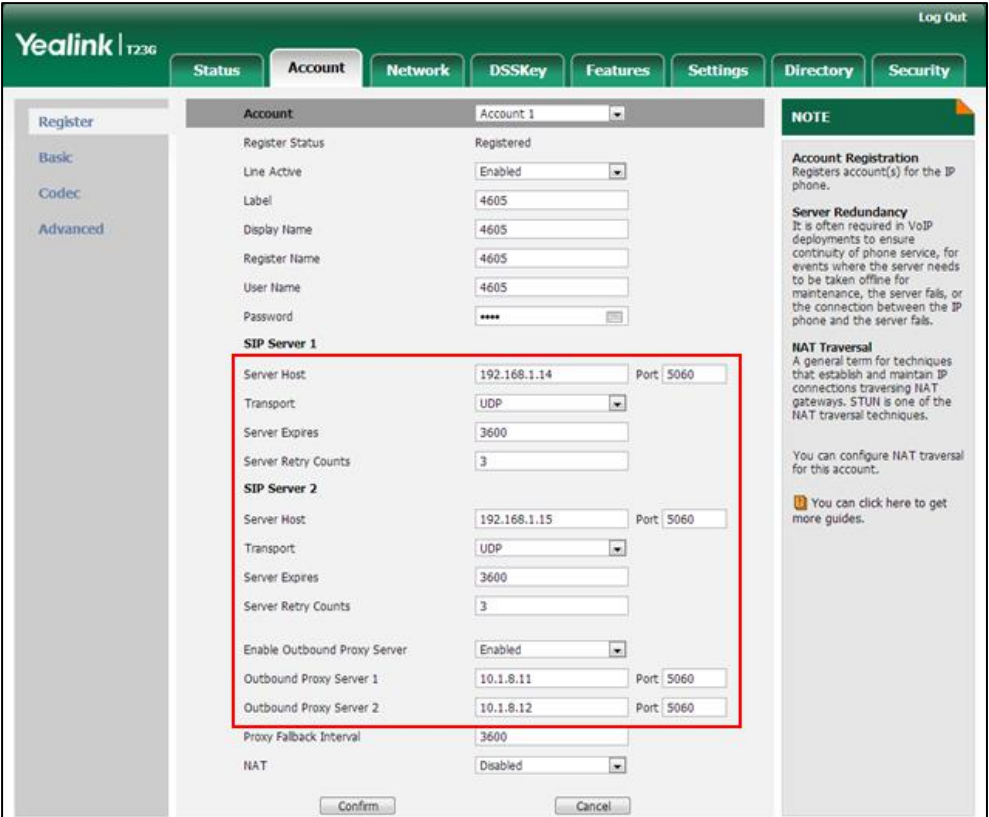

6. Click Confirm to accept the change.

To configure server redundancy for failover purpose via web user interface:

- 1. Click on Account->Register.
- 2. Select the desired account from the pull-down list of **Account**.
- 3. Configure registration parameters of the selected account in the corresponding fields.
- 4. Configure parameters of the SIP server 1 or SIP server 2 in the corresponding fields. You must set the port of SIP server to 0 for NAPTR, SRV and A queries.
- Log Out Yealink | 1236 Account Directory **Status DSSKey Features** Settings Security **Network** Account 1  $\overline{\phantom{a}}$ **Account NOTE** Register Register Status Registered **Account Registration**<br>Registers account(s) for the IP<br>phone. Basic  $\overline{\phantom{a}}$ Line Active Enabled Codec Label 4605 **Server Redundancy**<br>This often required in VoIP<br>deployments to ensure<br>continuity of phone service, for<br>continuity of phone server needs<br>to be taken offline for<br>mantenance, the server fails, or<br>the connection between the IP Advanced Display Name 4605 Register Name 4605 4605 **Hser Name**  $\overline{\phantom{a}}$ Password .... SIP Server 1 **NAT Traversal**<br>A general term for techniques<br>that establish and maintain IP<br>connections traversing NAT<br>gateways. STUN is one of the<br>NAT traversal techniques. Server Host yealink.pbx.com  $Port 0$ **DNS-NAPTR**  $\overline{\phantom{0}}$ Transport Server Expires 3600 You can configure NAT traversal<br>for this account. Server Retry Counts  $\overline{3}$
- 5. Select DNS-NAPTR from the pull-down list of Transport.

- 6. If you use outbound proxy servers, do the following:
	- 1) Select Enabled from the pull-down list of Enable Outbound Proxy Server.
	- 2) Configure parameters of outbound proxy server 1/2 in the corresponding fields. You must set the port of outbound proxy server to 0 for NAPTR, SRV and A queries.

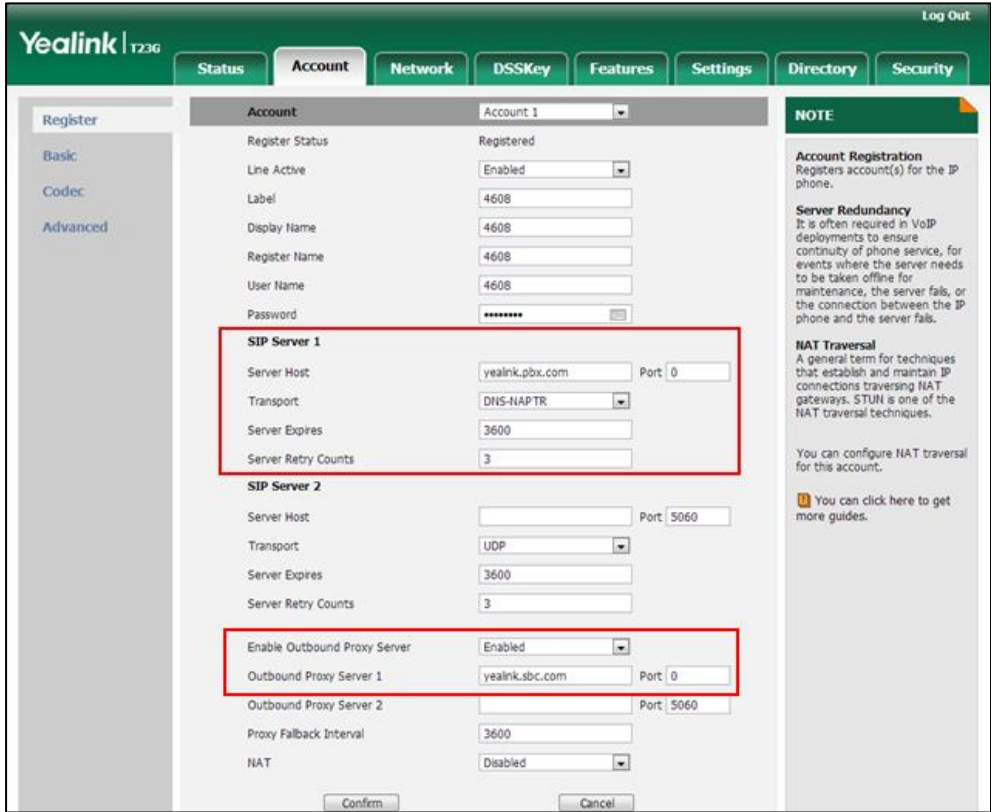

7. Click Confirm to accept the change.

# **Server Domain Name Resolution**

If a domain name is configured for a server, the IP address(es) associated with that domain name will be resolved through DNS as specified by RFC 3263. The DNS query involves NAPTR, SRV and A queries, which allows the IP phone to adapt to various deployment environments. The IP phone performs NAPTR query for the NAPTR pointer and transport protocol (UDP, TCP and TLS), the SRV query on the record returned from the NAPTR for the target domain name and the port number, and the A query for the IP addresses.

If an explicit port (except 0) is specified, A query will be performed only. If a server port is set to 0 and the transport type is set to DNS-NAPTR, NAPTR and SRV queries will be tried before falling to A query. If no port is found through the DNS query, 5060 will be used.

The following details the procedures of DNS query for the IP phone to resolve the domain name (e.g., yealink.pbx.com) of working server into the IP address, port and transport protocol.

### NAPTR (Naming Authority Pointer)

First, the IP phone sends NAPTR query to get the NAPTR pointer and transport protocol. Example of NAPTR records:

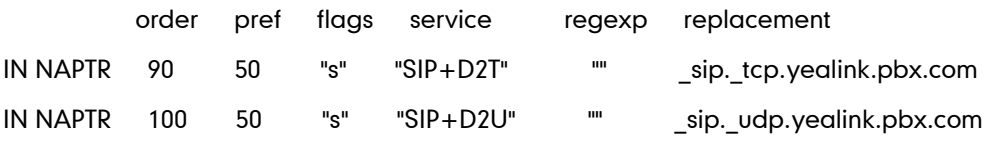

Parameters are explained in the following table:

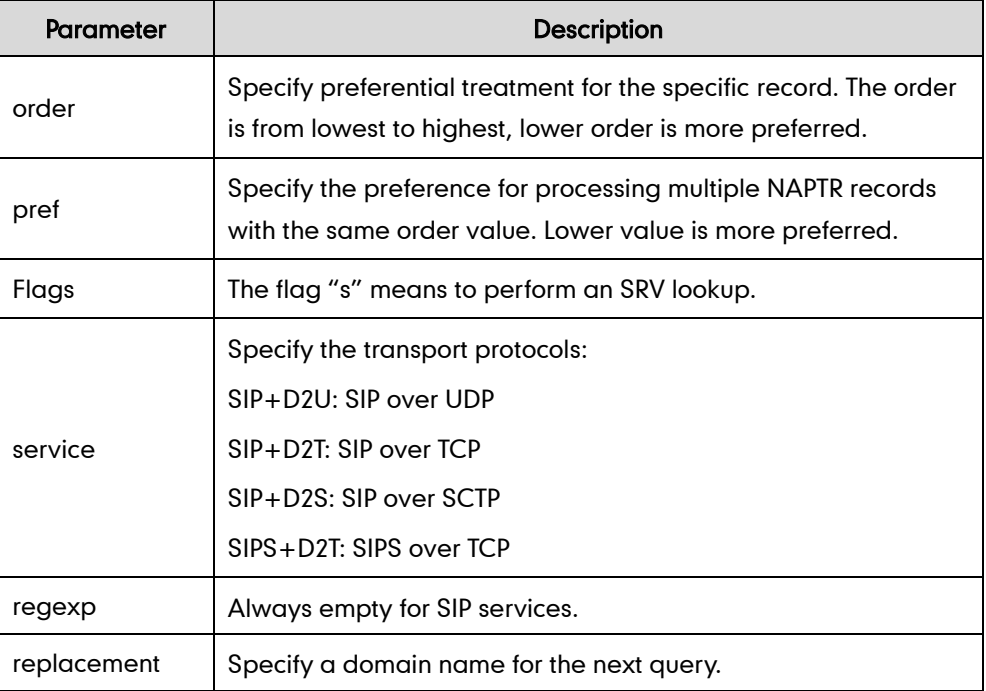

The IP phone picks the first record, because its order of 90 is lower than 100. The pref parameter is unimportant as there is no other record with order 90. The flag "s" indicates performing the SRV query next. TCP will be used, targeted to a host determined by an SRV query of "\_sip.\_tcp.yealink.pbx.com". If the flag of the NAPTR record returned is empty, the IP phone will perform NAPTR query again according to the previous NAPTR query result.

### SRV (Service Location Record)

The IP phone performs an SRV query on the record returned from the NAPTR for the host name and the port number. Example of SRV records:

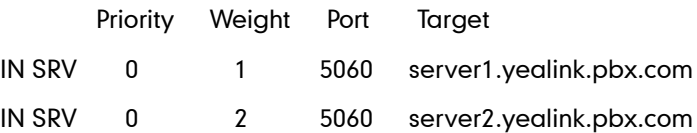

Parameters are explained in the following table:

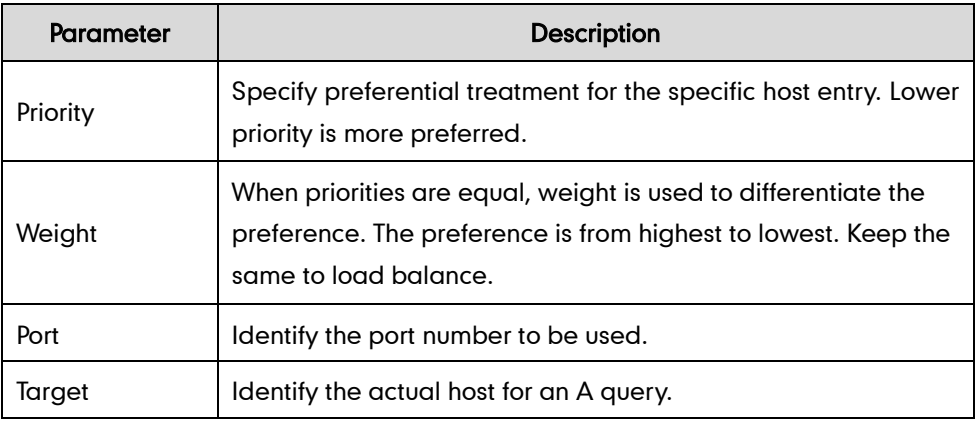

SRV query returns two records. The two SRV records point to different hosts and have the same priority 0. The weight of the second record is higher than the first one, so the second record will be picked first. The two records also contain a port "5060", the IP phone uses this port. If the Target is not a numeric IP address, the IP phone performs an A query. So in this case, the IP phone uses "server1.yealink.pbx.com" and "server2.yealink.pbx.com" for the A query.

### A (Host IP Address)

The IP phone performs an A query for the IP address of each target host name. Example of A records:

Server1.yealink.pbx.com IN A 192.168.1.13 Server2.yealink.pbx.com IN A 192.168.1.14 The IP phone picks the IP address "192.168.1.14" first.
## Outgoing Call When the Working Server Connection Fails

When a user initiates a call, the IP phone will go through the following steps to connect the call:

- 1. Sends the INVITE request to the primary server.
- 2. If the primary server does not respond correctly to the INVITE, then tries to make the call using the secondary server.
- 3. If the secondary server is also unavailable, the IP phone will try the fallback server until it either succeeds in making a call or exhausts all servers at which point the call will fail.

At the start of a call, server availability is determined by SIP signaling failure. SIP signaling failure depends on the SIP protocol being used as described below:

- If TCP is used, then the signaling fails if the connection or the send fails.
- If UDP is used, then the signaling fails if ICMP is detected or if the signal times out. If the signaling has been attempted through all servers in the list and this is the last server, then the signaling fails after the complete UDP timeout defined in [RFC 3261.](http://www.ietf.org/rfc/rfc3261.txt) If it is not the last server in the list, the maximum number of retries depends on the configured retry count.

## Procedure

SIP Server Domain Name Resolution can be configured using the configuration files or locally.

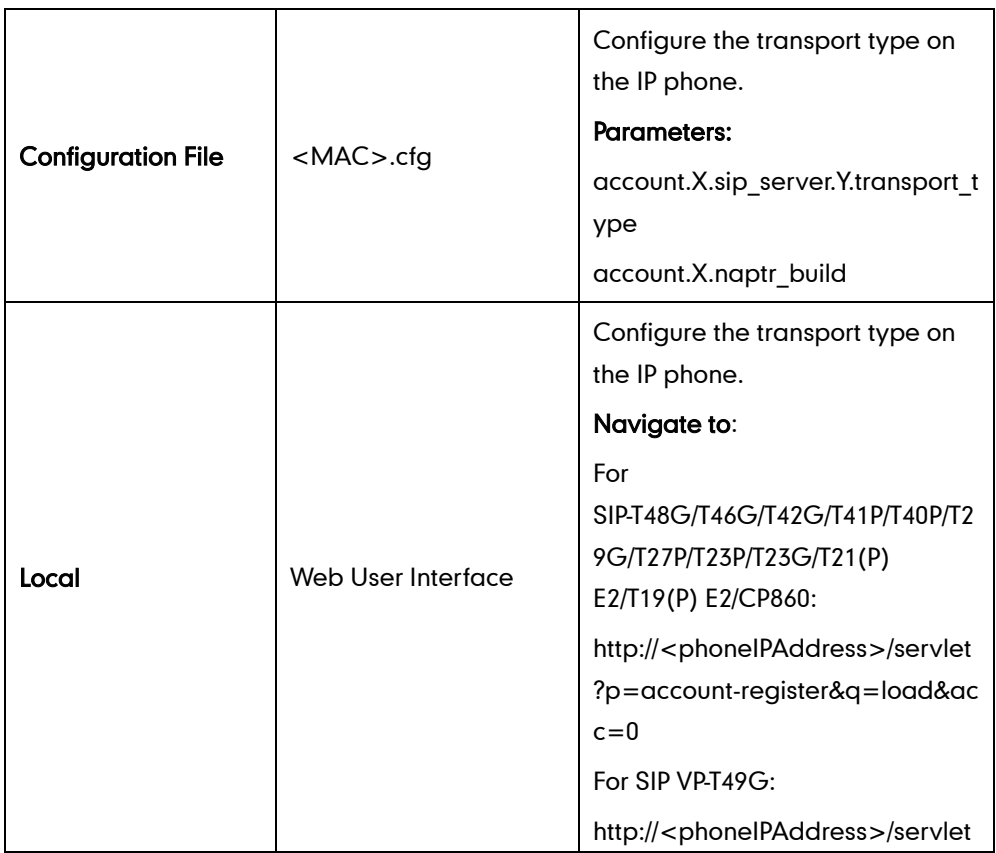

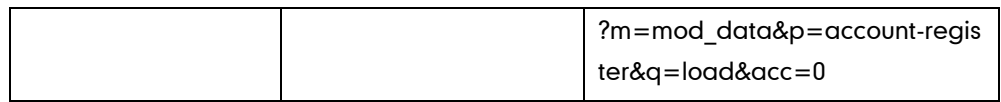

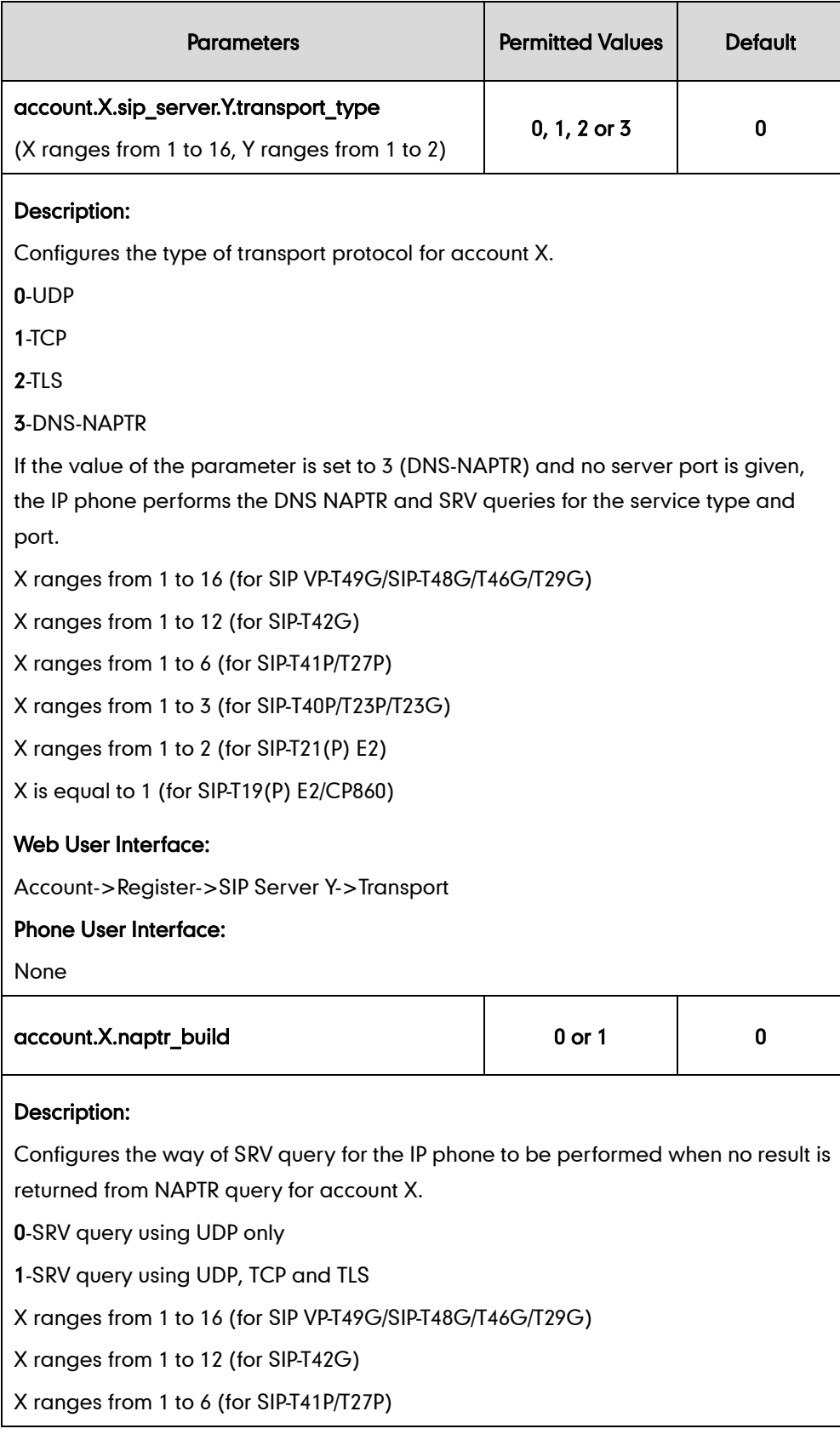

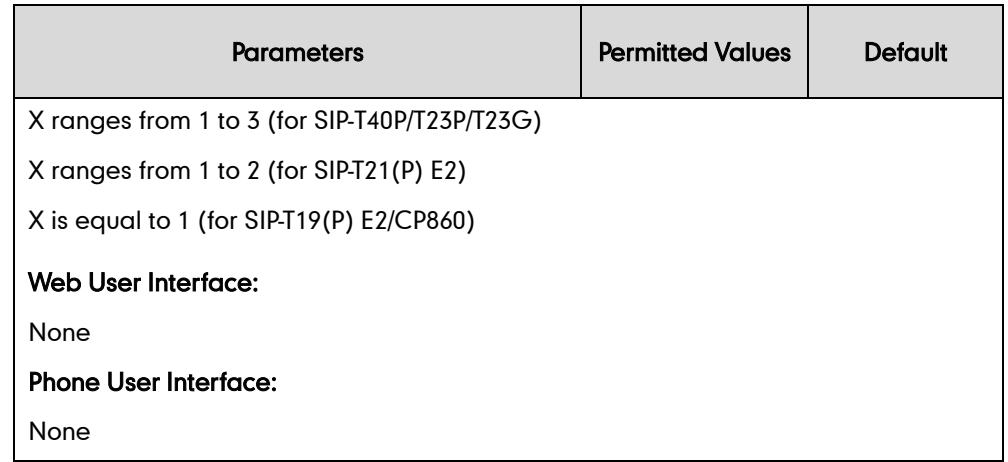

# **Static DNS Cache**

Failover redundancy can only be utilized when the configured domain name of the server is resolved to multiple IP addresses. If the IP phone is not configured with a DNS server, or the DNS query returns no result from a DNS server, you can configure a set of DNS NAPTR/SRV/A records into the IP phone. The IP phone will attempt to resolve the domain name of the SIP server with static DNS cache.

When the IP phone is configured with a DNS server, the IP phone will behave as follows to resolve domain name of the server:

- The IP phone performs a DNS query to resolve the domain name from the DNS server.
- If the DNS query returns no results for the domain name, or the returned record cannot be contacted, the values in the static DNS cache (if configured) are used when their configured time intervals are not elapsed.
- If the configured time interval is elapsed, the IP phone will attempt to perform a DNS query again.
- If the DNS query returns a result, the IP phone will use the returned record and ignore the statically configured cache values.

When the IP phone is not configured with a DNS server, it will behave as follow:

- The IP phone attempts to resolve the domain name within the static DNS cache.
- The IP phone will always use the results returned from the static DNS cache.

IP phones can be configured to use static DNS cache preferentially. Static DNS cache is configurable on a per-line basis.

## Procedure

Static DNS cache can be configured only using the configuration files.

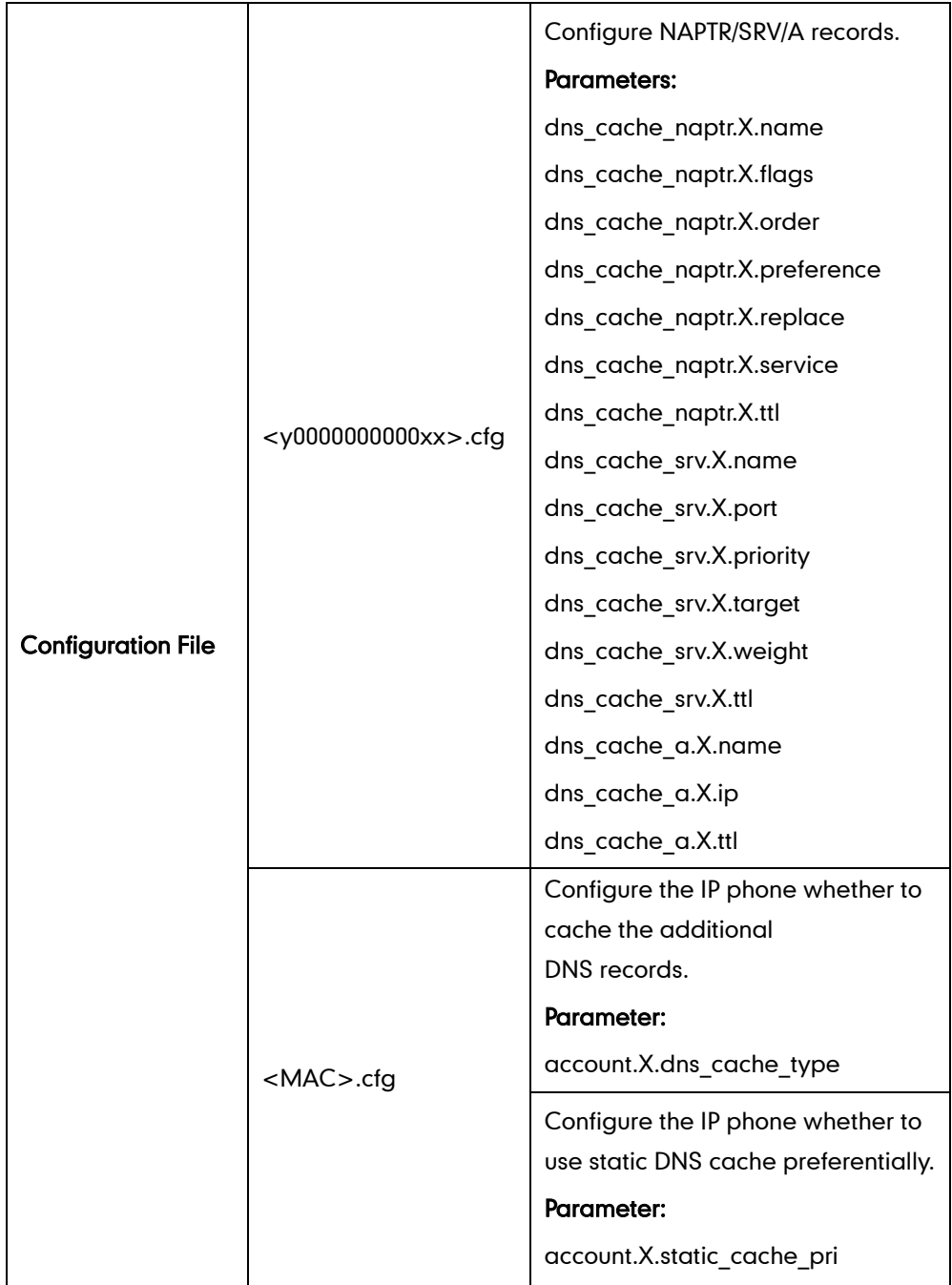

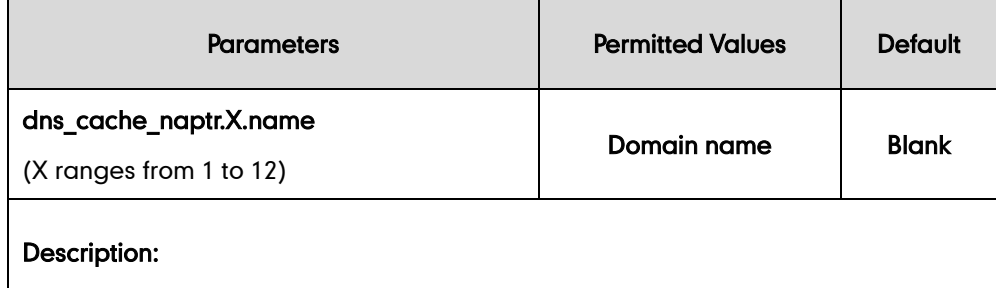

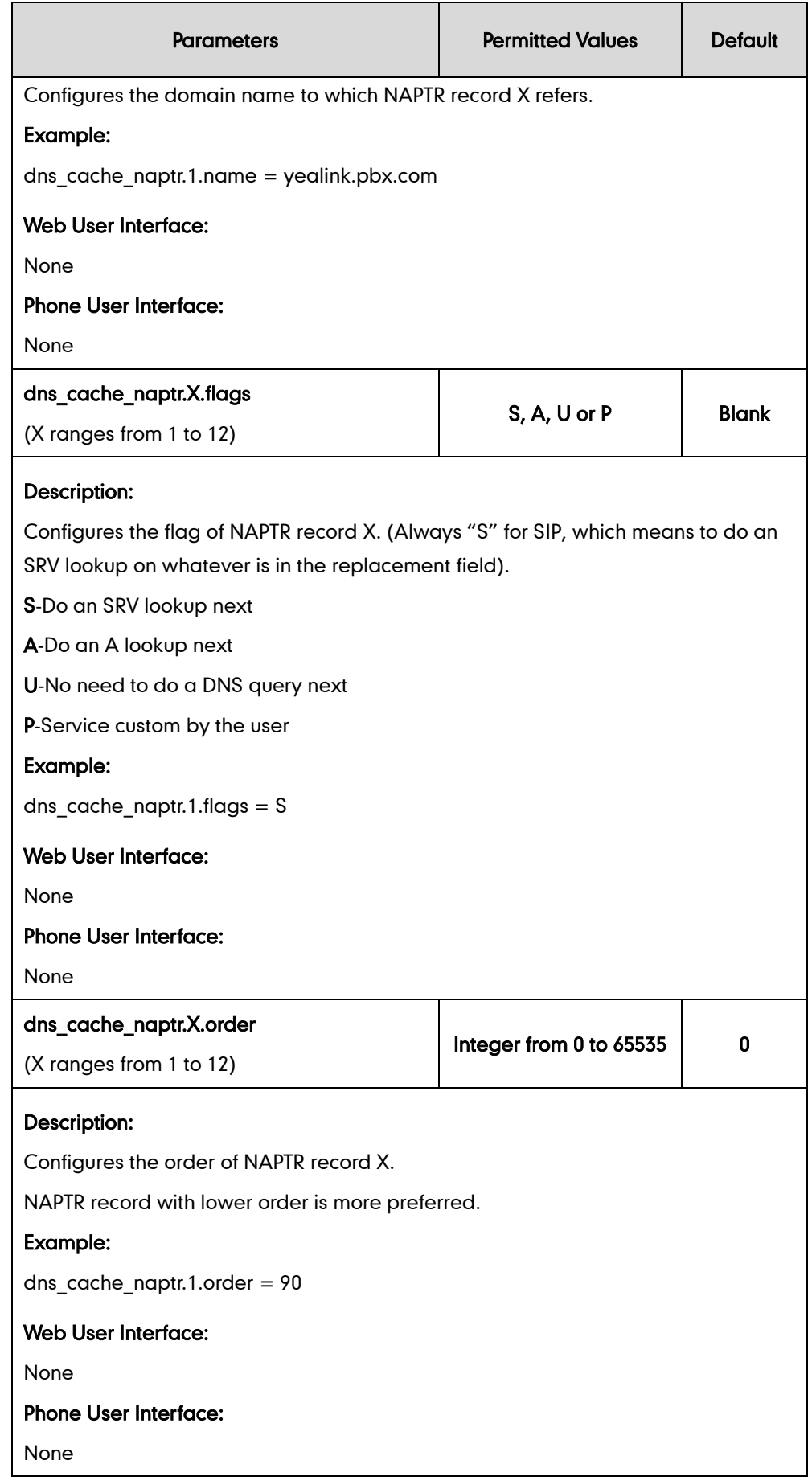

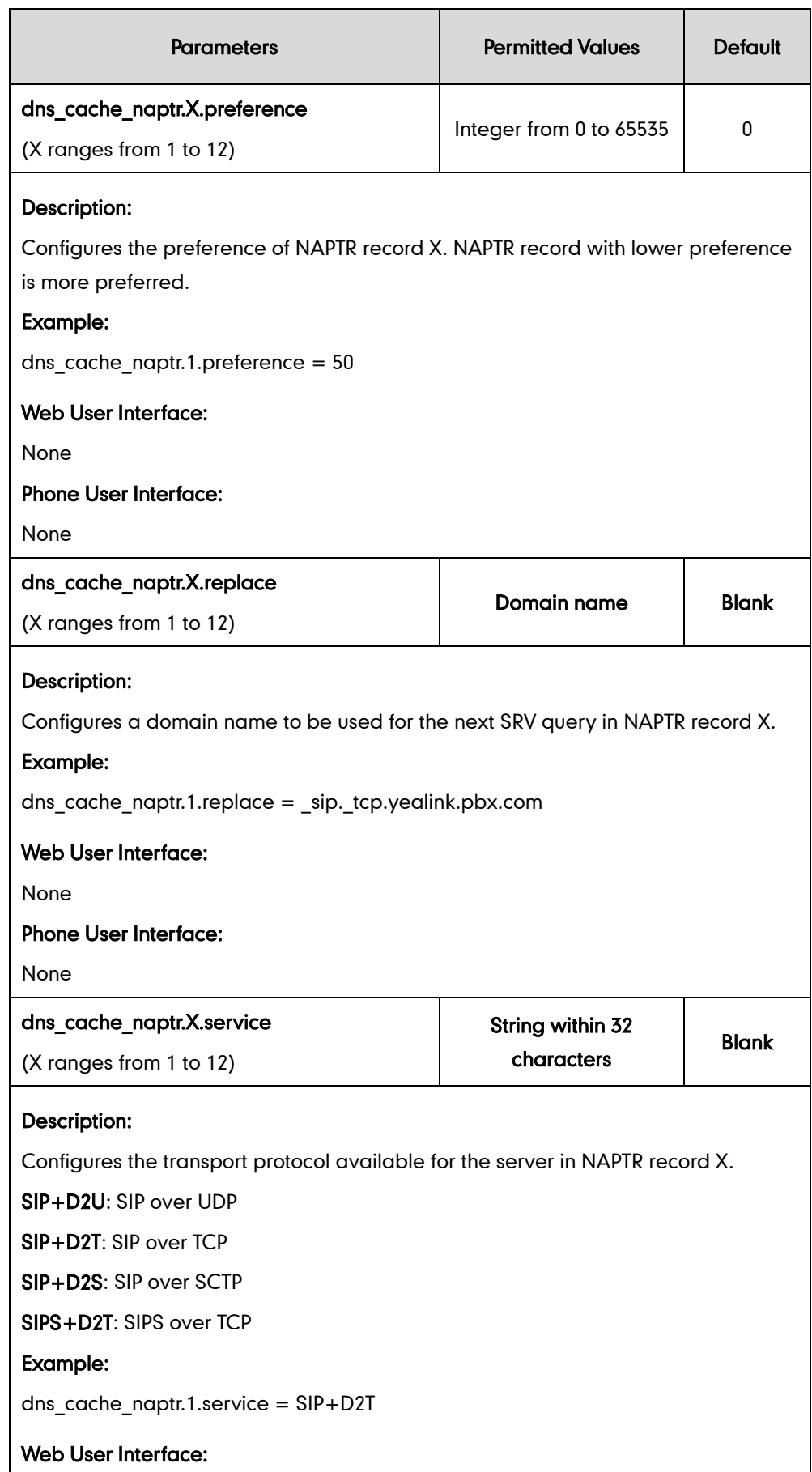

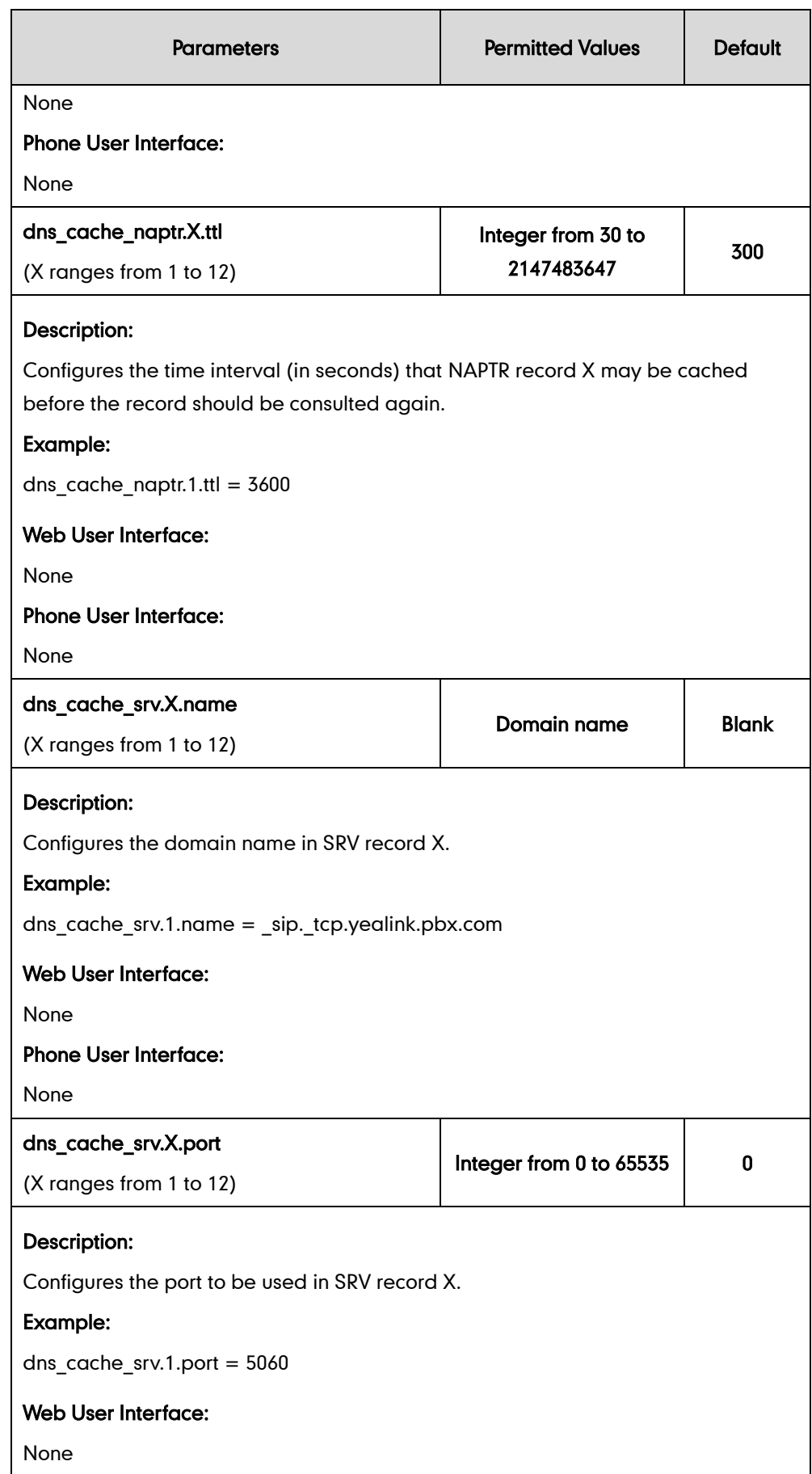

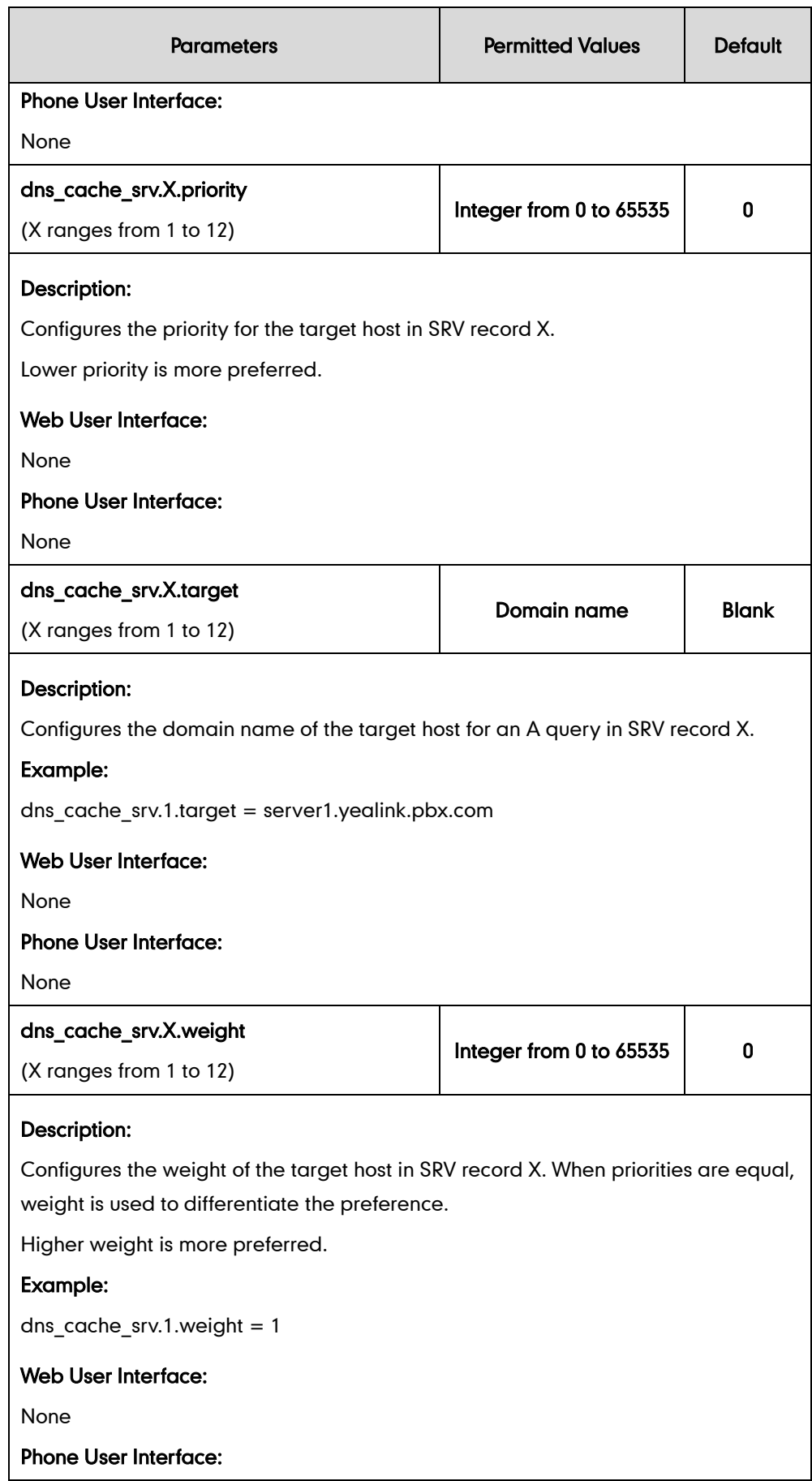

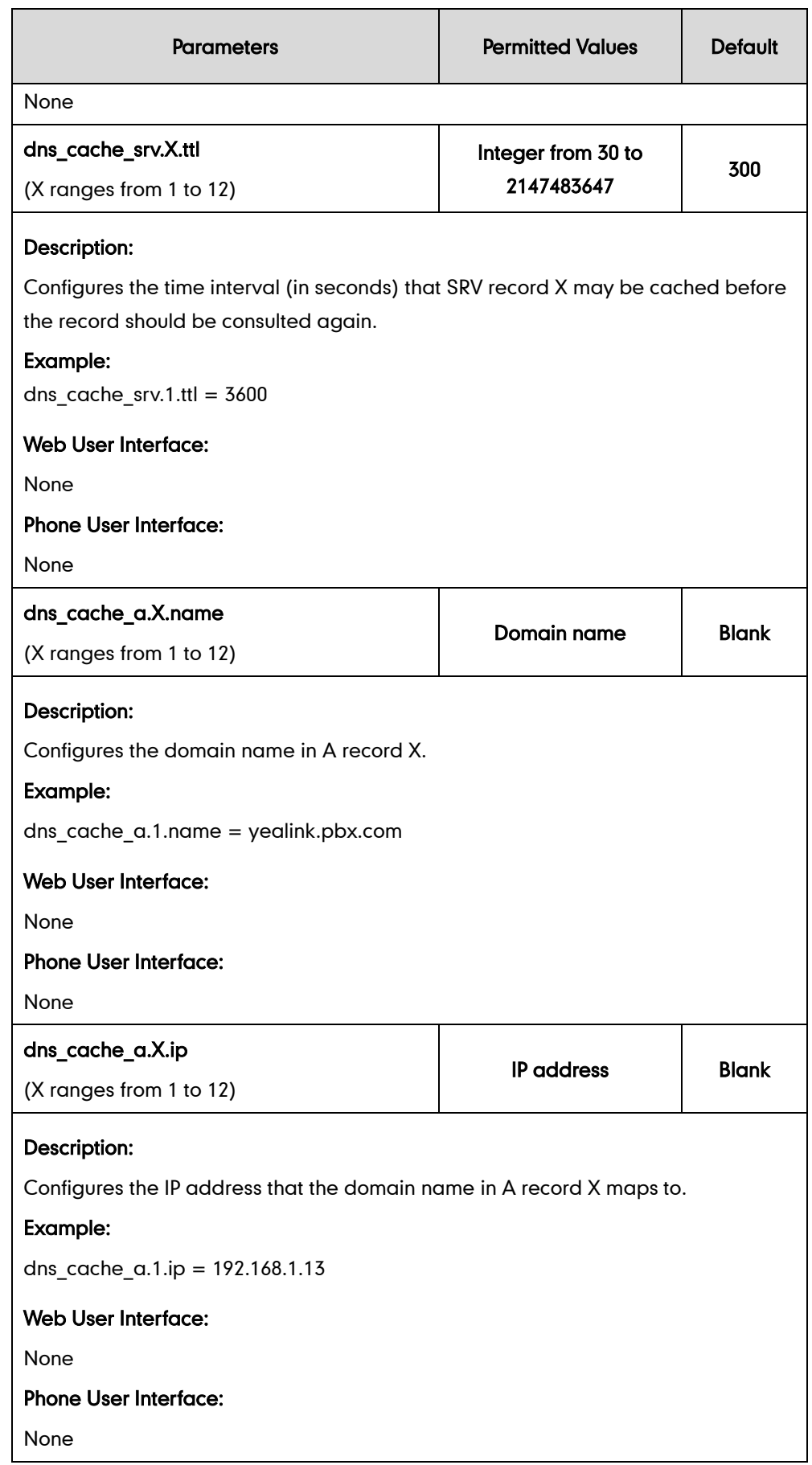

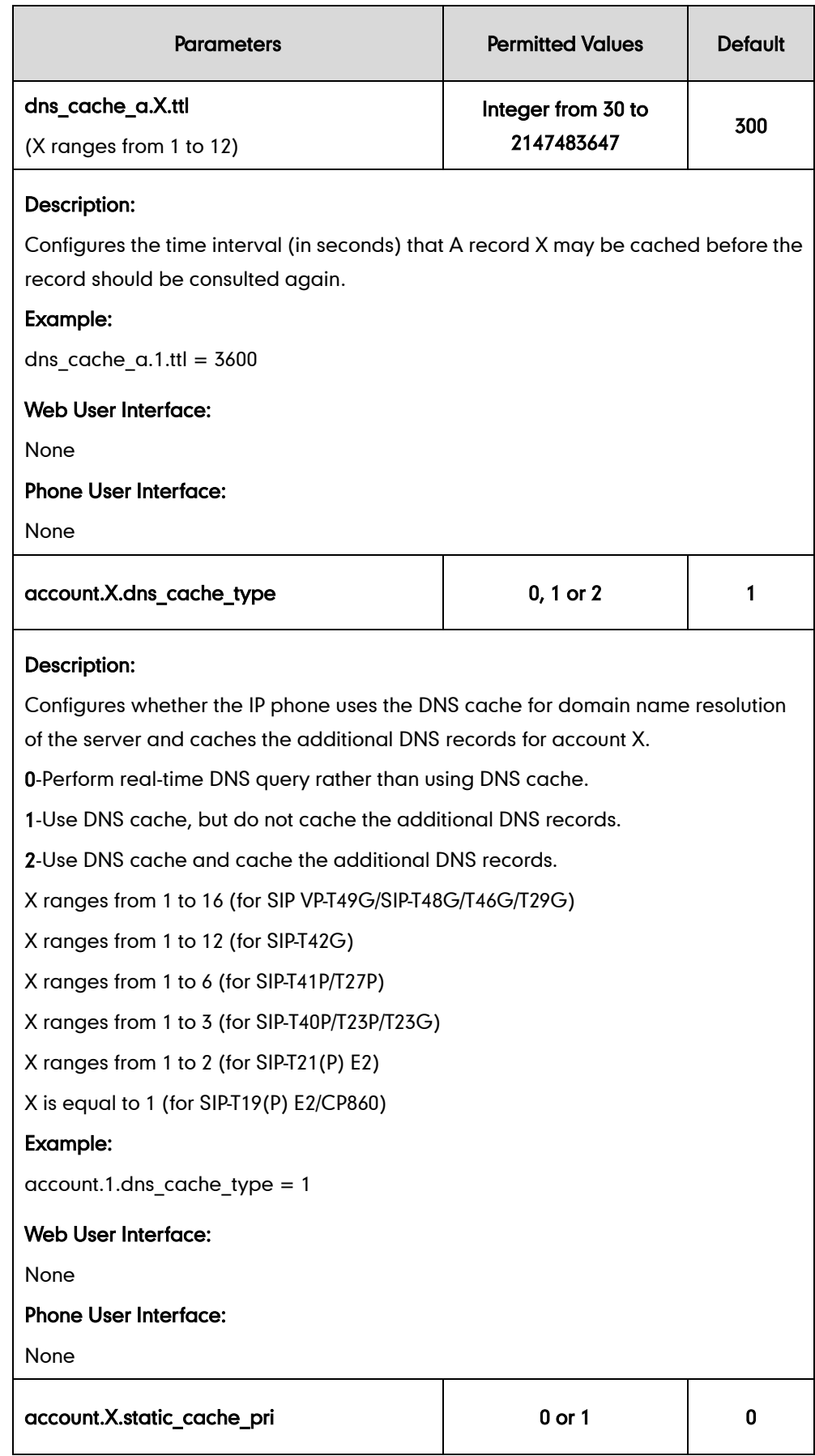

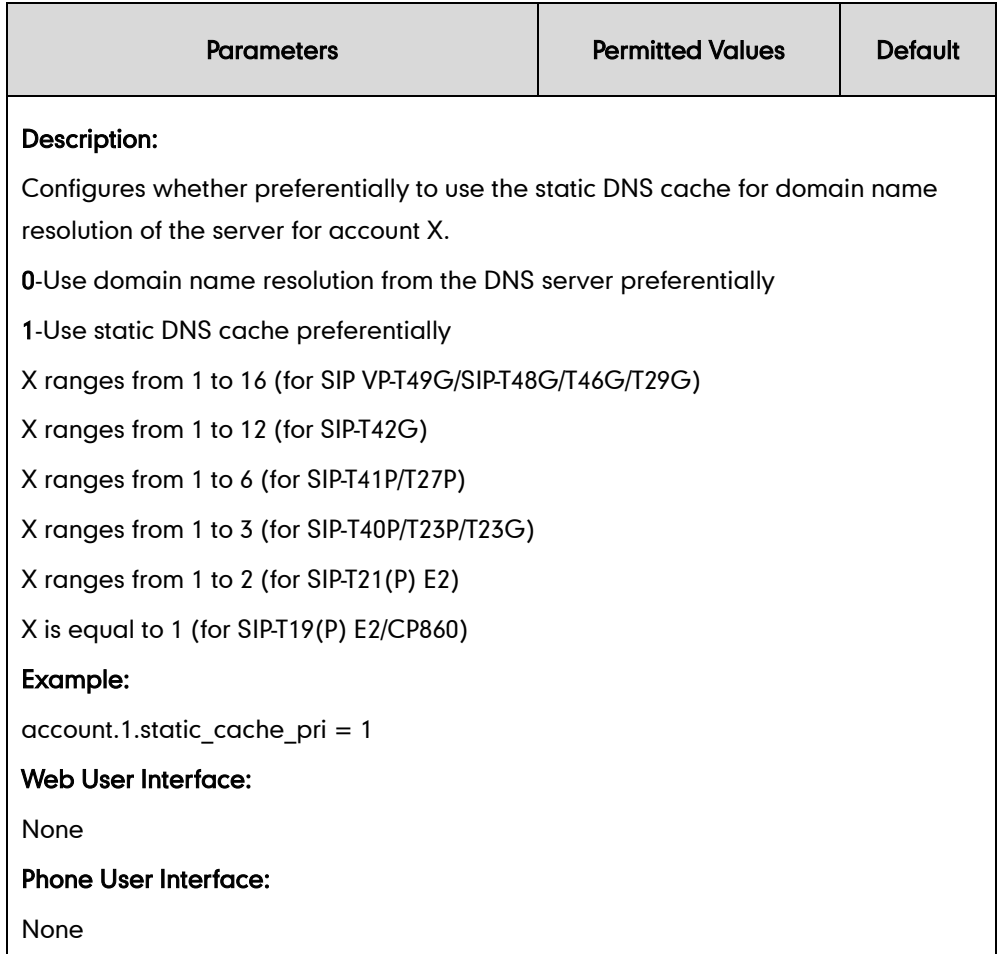

# **VLAN**

VLAN (Virtual Local Area Network) is used to logically divide a physical network into several broadcast domains. VLAN membership can be configured through software instead of physically relocating devices or connections. Grouping devices with a common set of requirements regardless of their physical location can greatly simplify network design. VLANs can address issues such as scalability, security and network management.

The purpose of VLAN configurations on the IP phone is to insert tag with VLAN information to the packets generated by the IP phone. When VLAN is properly configured for the ports (Internet port and PC port) on the IP phone, the IP phone will tag all packets from these ports with the VLAN ID. The switch receives and forwards the tagged packets to the corresponding VLAN according to the VLAN ID in the tag as described in IEEE Std 802.3.

VLAN on IP phones allows simultaneous access for a regular PC. This feature allows a PC to be daisy chained to an IP phone and the connection for both PC and IP phone to be trunked through the same physical Ethernet cable.

In addition to manual configuration, the IP phone also supports automatic discovery of VLAN via LLDP, CDP or DHCP. The assignment takes effect in this order: assignment via LLDP/CDP, manual configuration, then assignment via DHCP.

For more information on VLAN, refer to *[VLAN Feature on Yealink IP Phones](http://support.yealink.com/documentFront/forwardToDocumentFrontDisplayPage)*.

VLAN assignment method can be configured using the configuration files or locally.

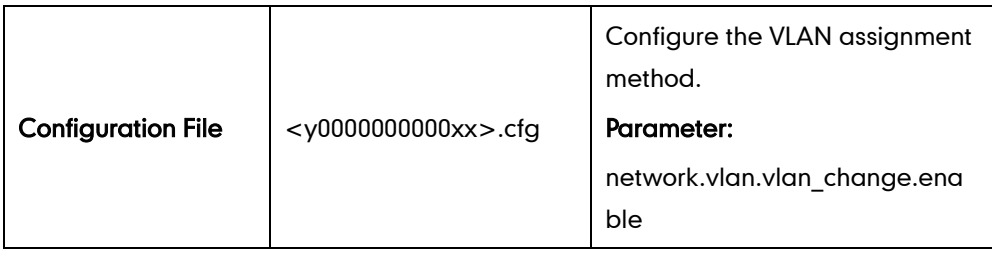

### Details of Configuration Parameters:

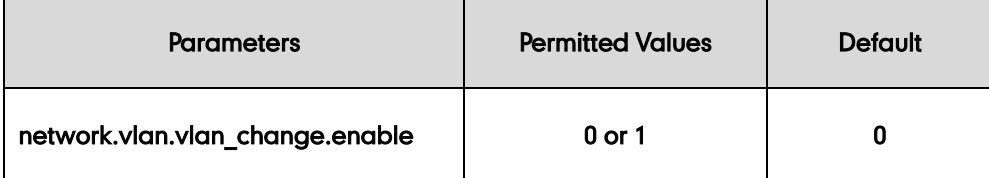

#### Description:

Enables or disables the IP phone to obtain VLAN ID using lower priority of VLAN assignment method or disable VLAN feature when the IP phone cannot obtain VLAN ID using the current VLAN assignment method.

0-Disabled

1-Enabled

The priority of each method is: LLDP/CDP>Manual>DHCP VLAN.

If it is set to 1 (Enabled), the IP phone will attempt to use the lower priority of VLAN assignment method when failing to obtain the VLAN ID using higher priority of VLAN assignment method. If all the methods are attempted, the phone will disable VLAN feature.

Note: If you change this parameter, the IP phone will reboot to make the change take effect.

Web User Interface:

None

Phone User Interface:

None

# **LLDP**

LLDP (Linker Layer Discovery Protocol) is a vendor-neutral Link Layer protocol, which allows IP phones to receive and/or transmit device-related information from/to directly connected devices on the network that are also using the protocol, and store the information about other devices.

When LLDP feature is enabled on IP phones, the IP phones periodically advertise their own information to the directly connected LLDP-enabled switch. The IP phones can also receive LLDP packets from the connected switch. When the application type is "voice", IP phones decide whether to update the VLAN configurations obtained from the LLDP packets. When the VLAN configurations on the IP phones are different from the ones sent by the switch, the IP phones perform an update and reboot. This allows the IP phones to be plugged into any switch, obtain their VLAN IDs, and then start communications with the call control.

### Procedure

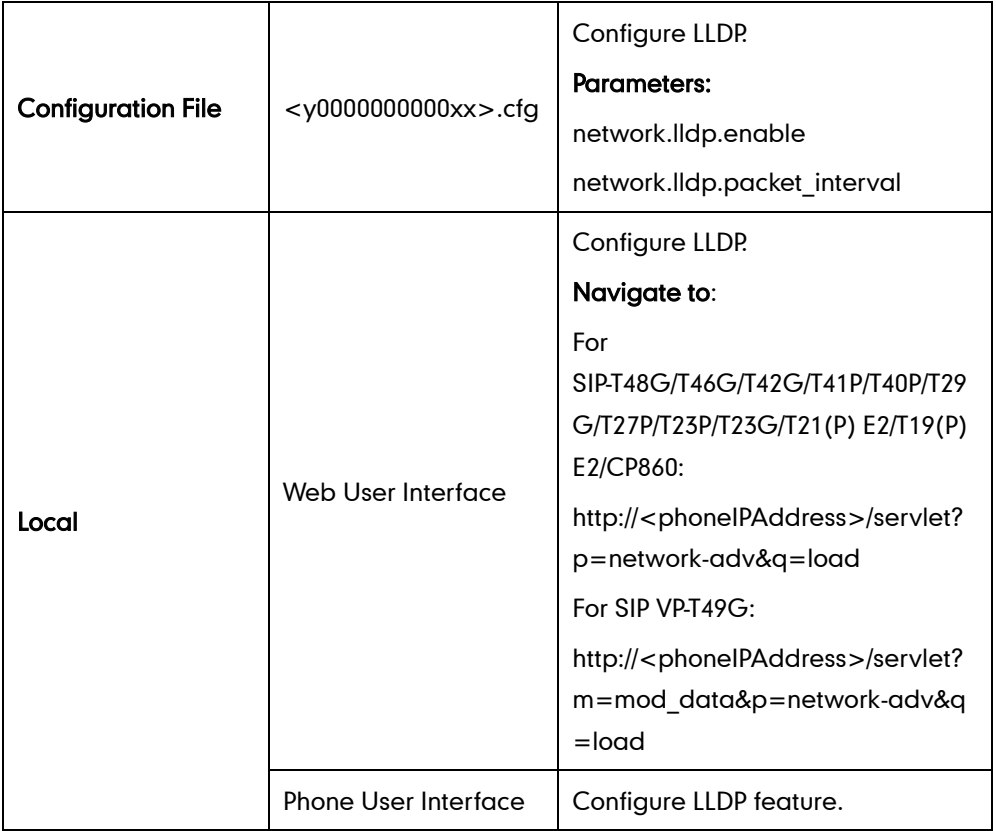

LLDP can be configured using the configuration files or locally.

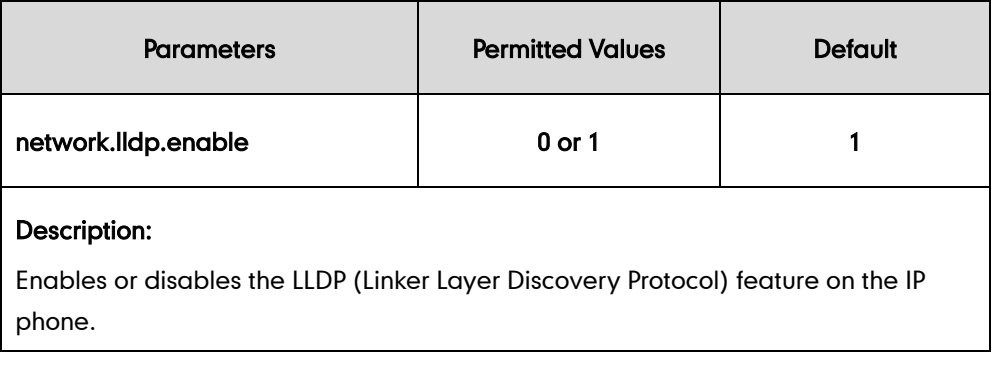

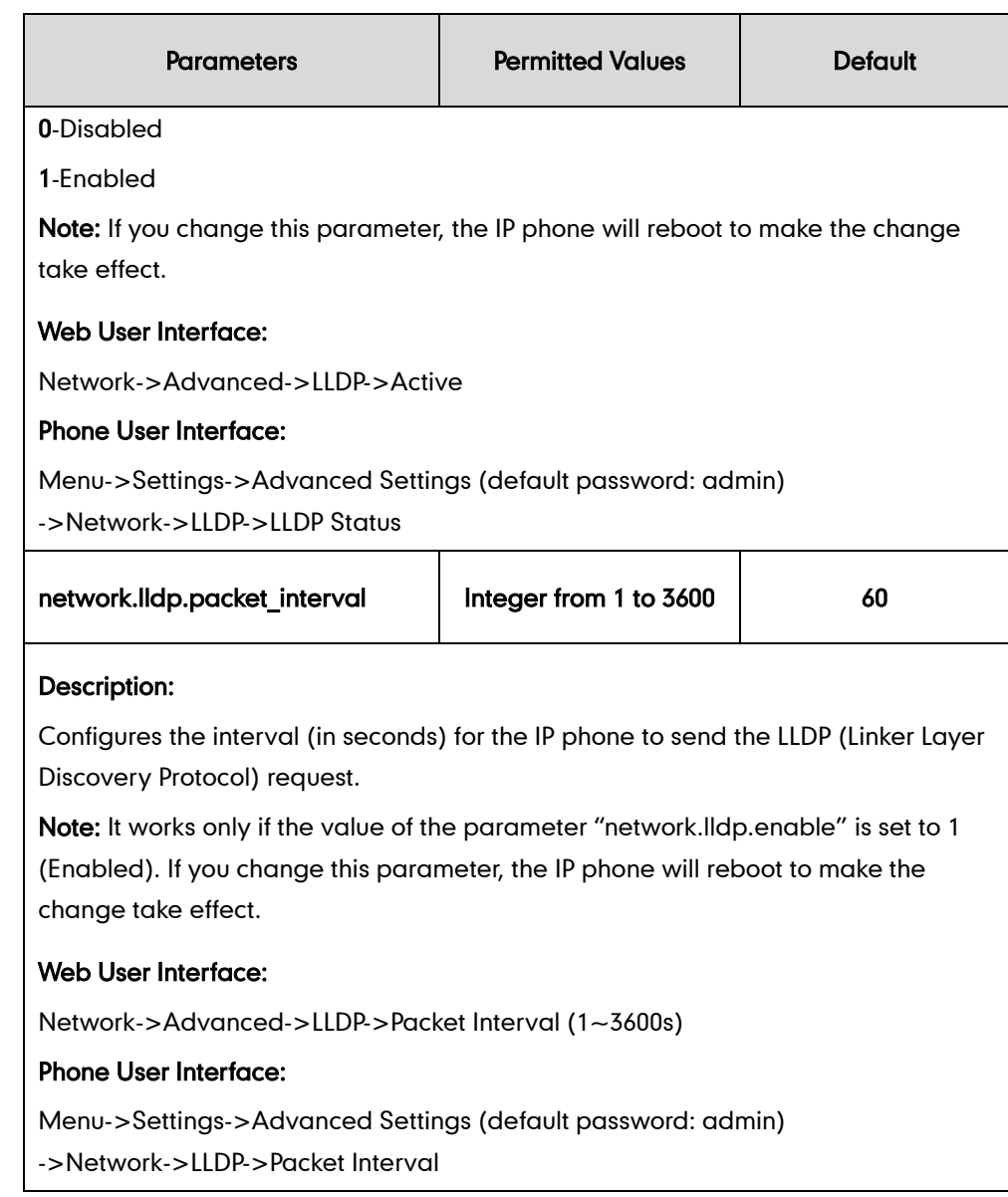

#### To configure LLDP via web user interface:

- 1. Click on Network->Advanced.
- 2. In the LLDP block, select the desired value from the pull-down list of Active.

3. Enter the desired time interval in the Packet Interval (1~3600s) field.

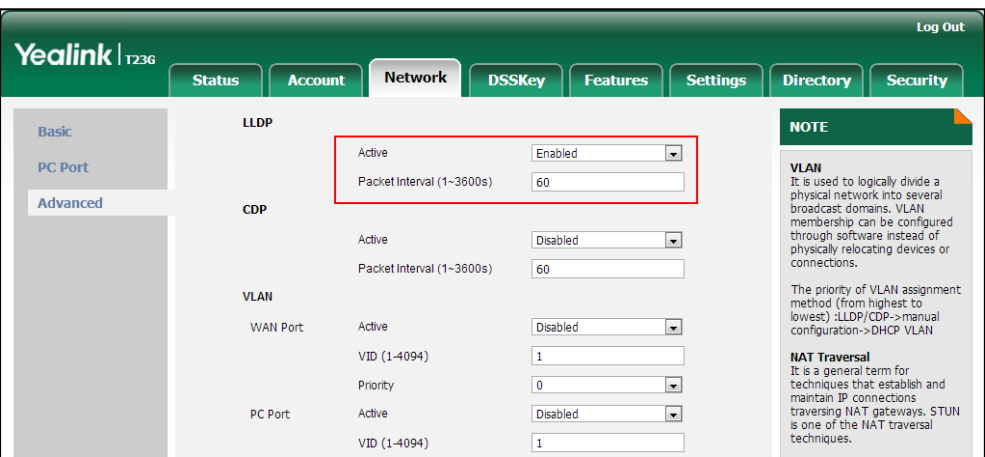

4. Click **Confirm** to accept the change.

A dialog box pops up to prompt that settings will take effect after a reboot.

5. Click OK to reboot the phone.

To configure LLDP feature via phone user interface:

- 1. Press Menu->Settings->Advanced Settings (default password: admin) ->Network->LLDP->LLDP Status.
- 2. Press  $( \cdot )$  or  $( \cdot )$ , or the Switch soft key to select the desired value from the LLDP Status field.
- 3. Enter the priority value (1-3600s) in the Packet Interval field.
- 4. Press the **Save** soft key to accept the change.

The IP phone reboots automatically to make settings effective after a period of time.

# **CDP**

CDP (Cisco Discovery Protocol) allows IP phones to receive and/or transmit device-related information from/to directly connected devices on the network that are also using the protocol, and store the information about other devices.

When CDP feature is enabled on IP phones, the IP phones periodically advertise their own information to the directly connected CDP-enabled switch. The IP phones can also receive CDP packets from the connected switch. When the VLAN configurations on the IP phones are different from the ones sent by the switch, the IP phones perform an update and reboot. This allows the IP phones to be plugged into any switch, obtain their VLAN IDs, and then start communications with the call control.

#### Procedure

CDP can be configured using the configuration files or locally.

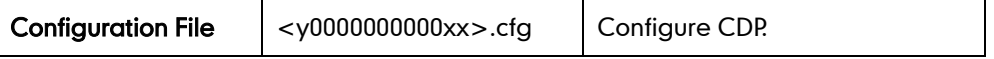

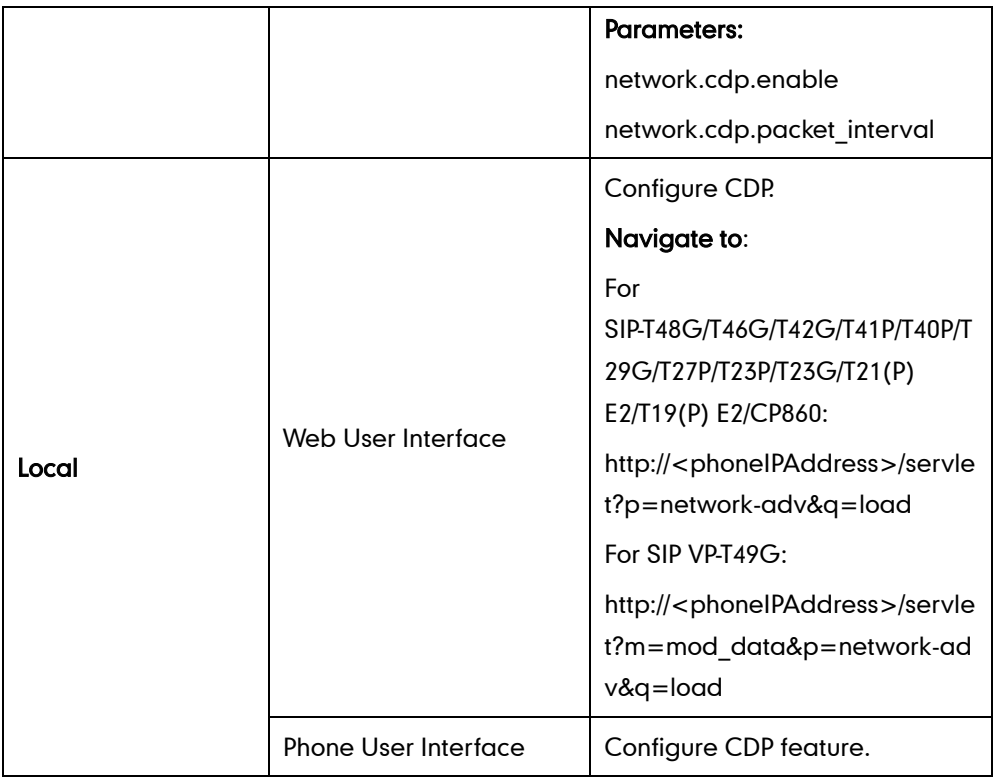

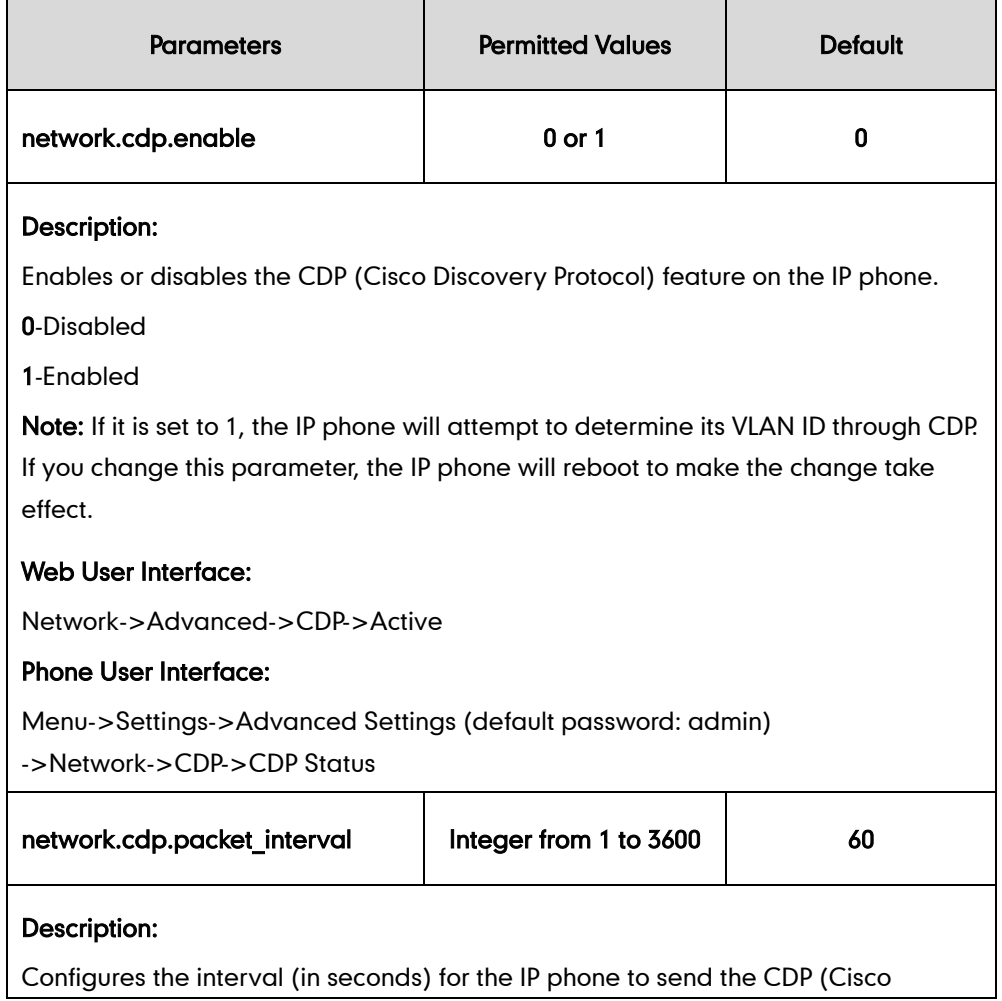

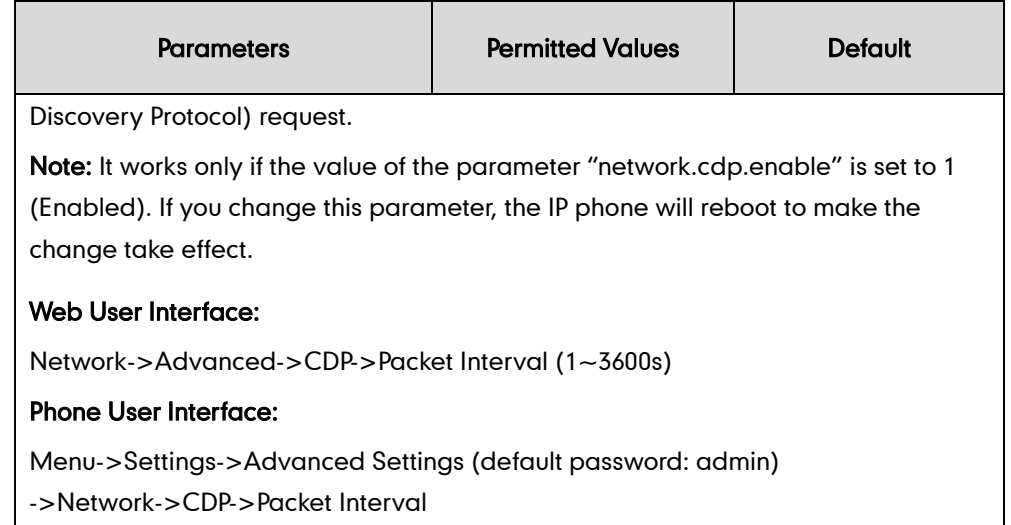

#### To configure CDP via web user interface:

- 1. Click on Network->Advanced.
- 2. In the CDP block, select the desired value from the pull-down list of Active.
- 3. Enter the desired time interval in the Packet Interval (1~3600s) field.

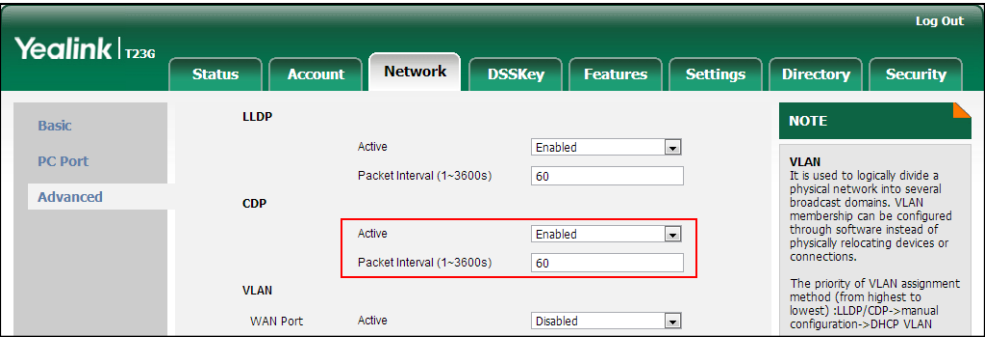

4. Click **Confirm** to accept the change.

A dialog box pops up to prompt that settings will take effect after a reboot.

5. Click OK to reboot the phone.

To configure CDP feature via phone user interface:

- 1. Press Menu->Settings->Advanced Settings (default password: admin) ->Network->CDP->CDP Status.
- 2. Press  $\left(\cdot\right)$  or  $\left(\cdot\right)$  , or the **Switch** soft key to select the desired value from the **CDP** Status field.
- 3. Enter the priority value (1-3600s) in the Packet Interval field.
- 4. Press the Save soft key to accept the change.

The IP phone reboots automatically to make settings effective after a period of time.

# **Manual Configuration for VLAN in the Wired Network**

VLAN is disabled on IP phones by default. You can configure VLAN for the Internet port and PC port manually. For CP860 IP phones, you can only configure VLAN for the Internet port manually, because they only have Internet port. Before configuring VLAN on the IP phone, you need to obtain the VLAN ID from your network administrator.

## Procedure

VLAN can be configured using the configuration files or locally.

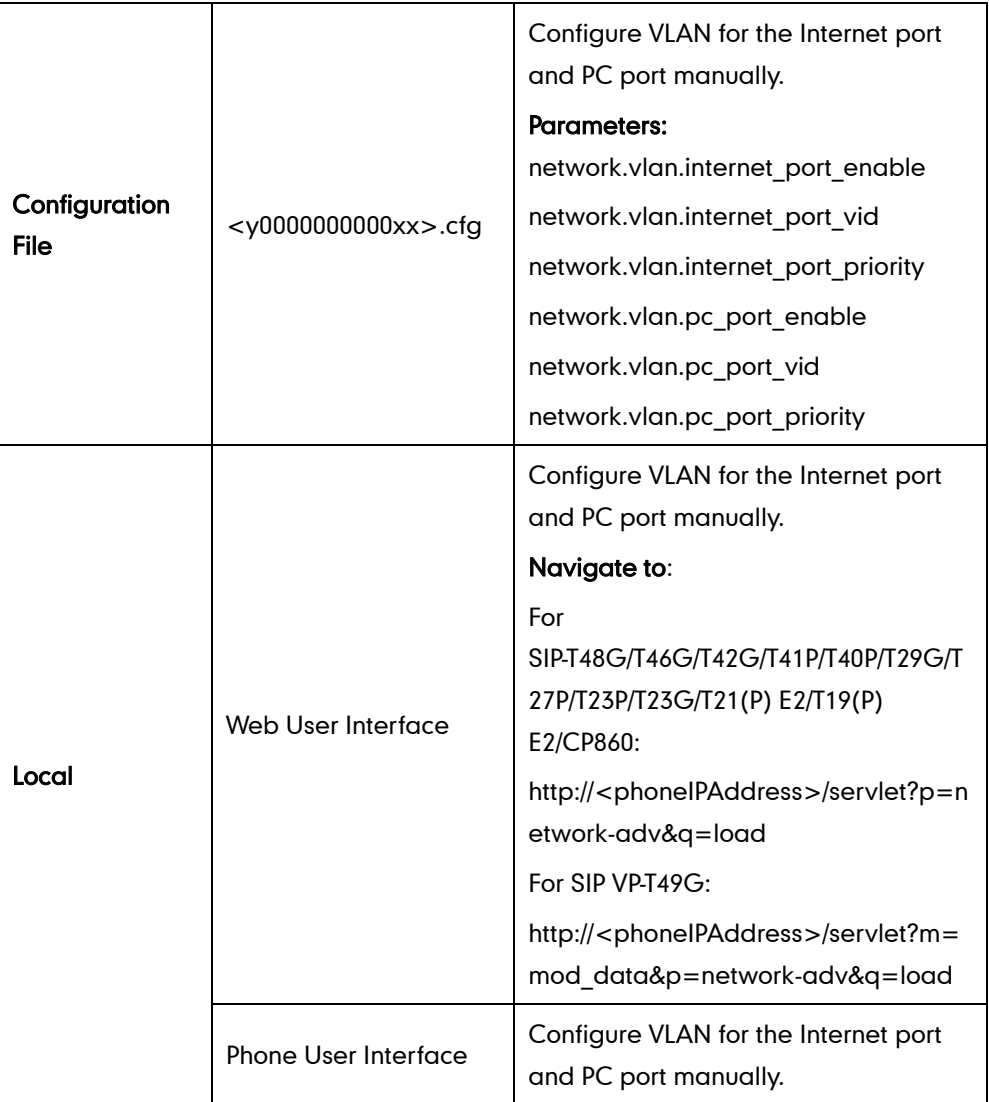

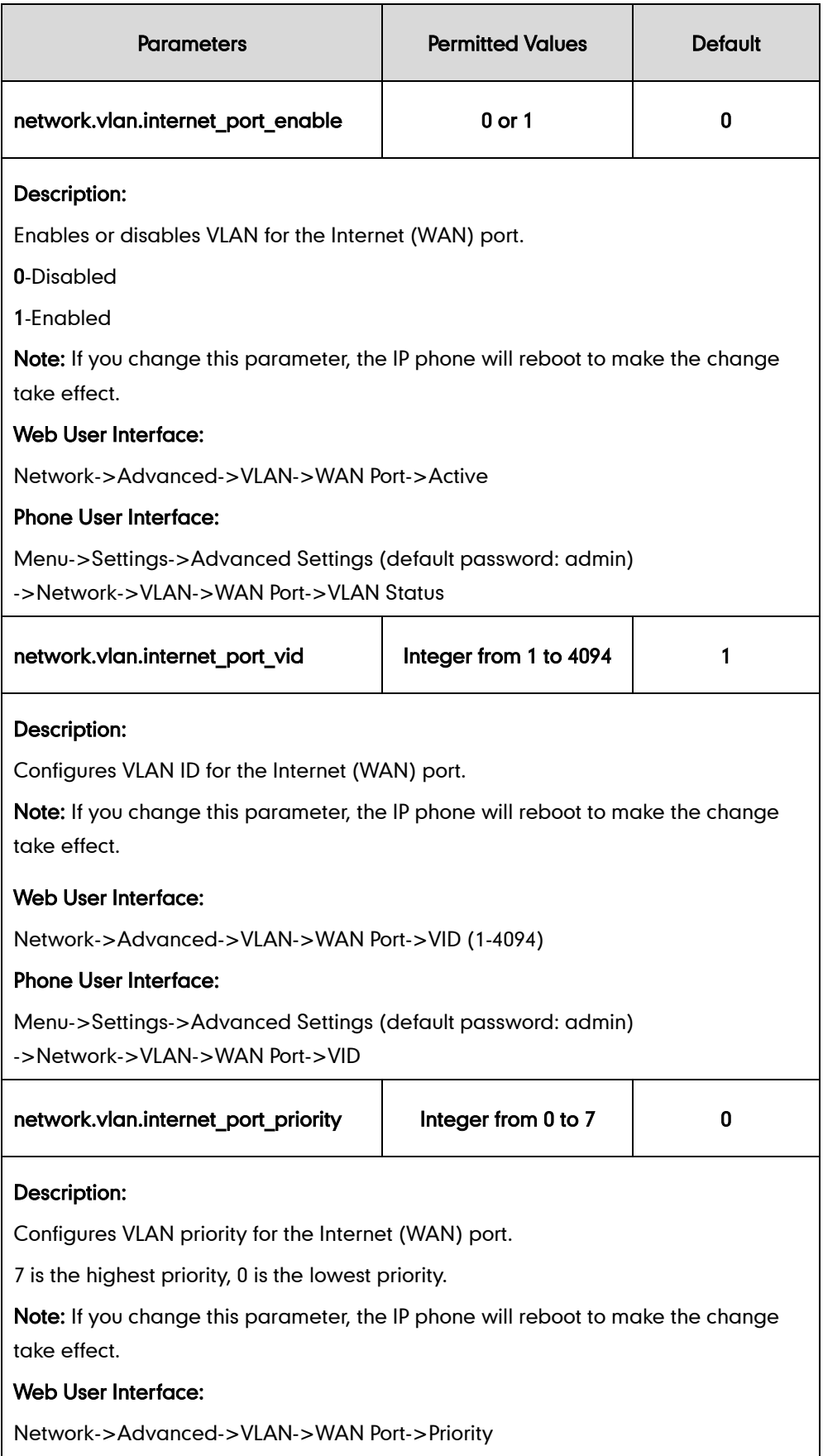

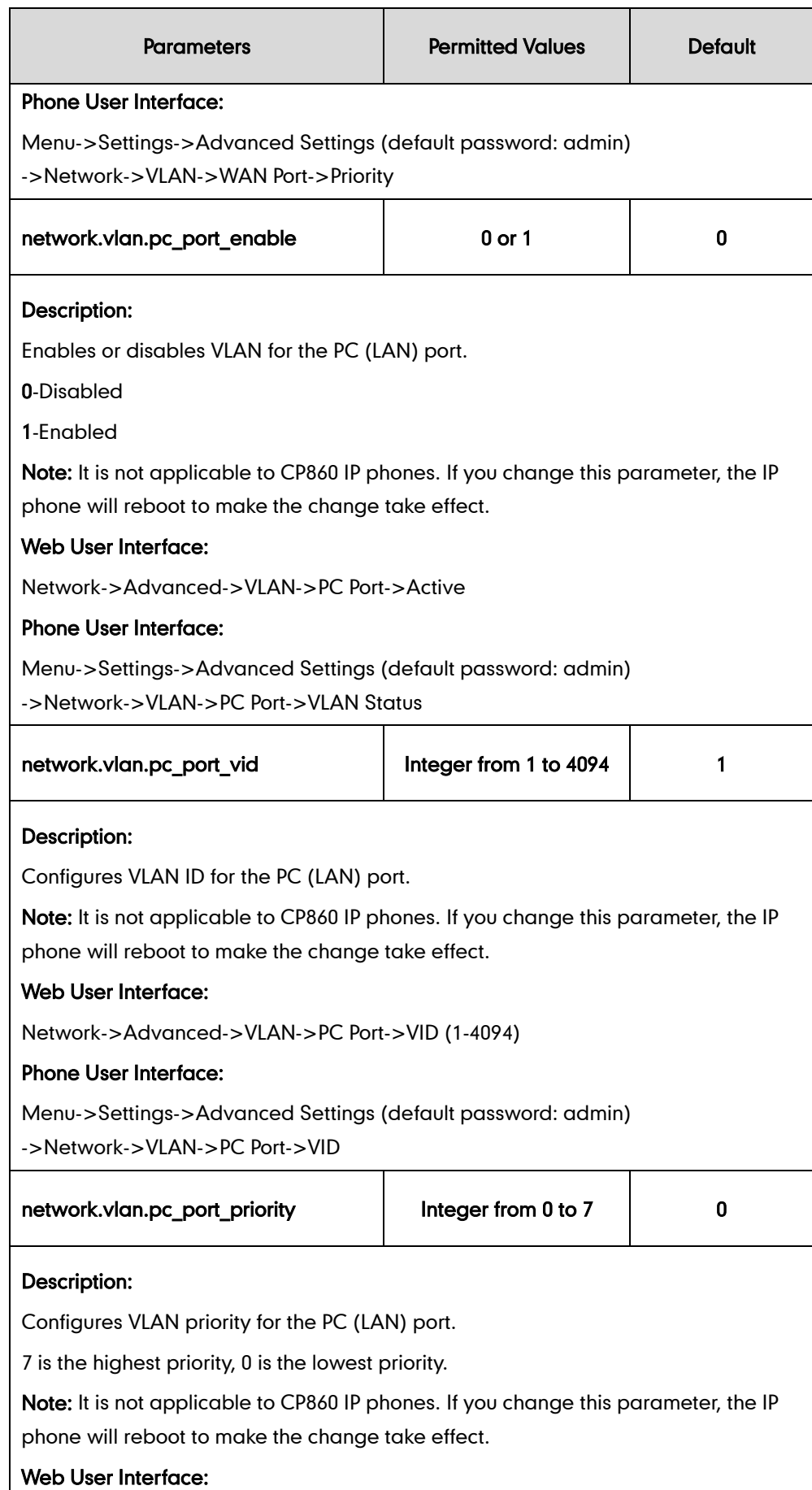

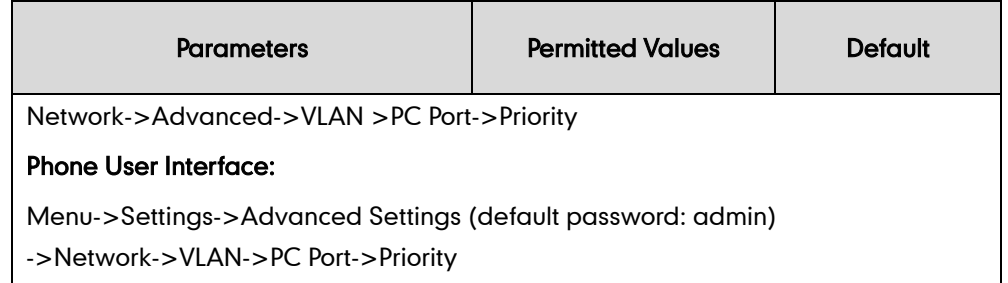

#### To configure VLAN for Internet port via web user interface:

- 1. Click on Network->Advanced.
- 2. In the VLAN block, select the desired value from the pull-down list of WAN Port Active.
- 3. Enter the VLAN ID in the VID (1-4094) field.
- 4. Select the desired value (0-7) from the pull-down list of Priority.

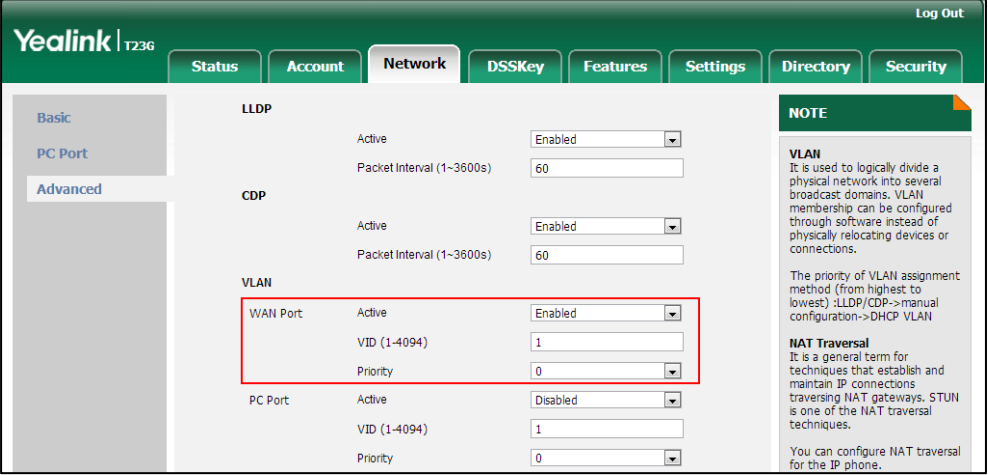

#### 5. Click Confirm to accept the change.

A dialog box pops up to prompt that the settings will take effect after a reboot.

6. Click OK to reboot the phone.

#### To configure VLAN for PC port via web user interface:

- 1. Click on Network->Advanced.
- 2. In the VLAN block, select the desired value from the pull-down list of PC Port Active.
- 3. Enter the VLAN ID in the VID (1-4094) field.

4. Select the desired value (0-7) from the pull-down list of Priority.

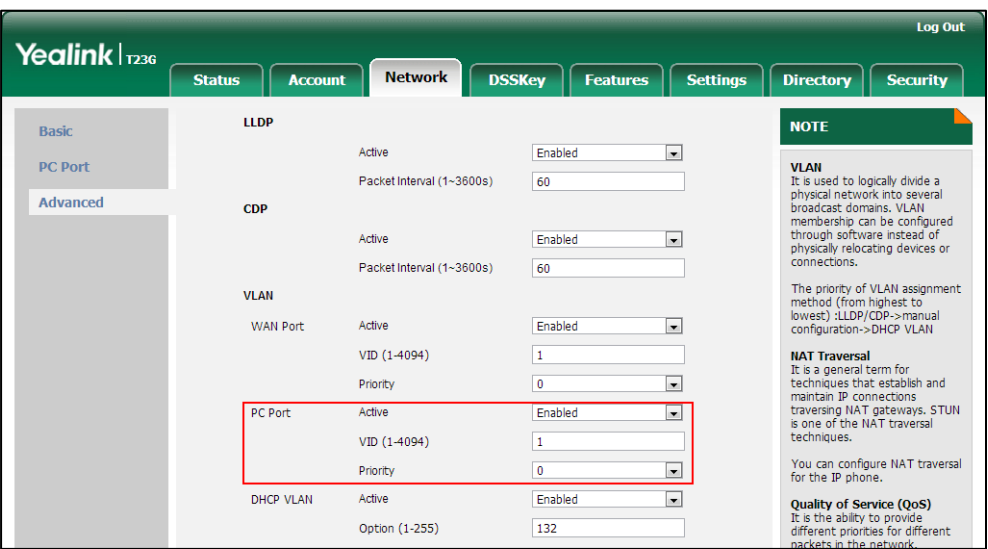

5. Click Confirm to accept the change.

A dialog box pops up to prompt that the settings will take effect after a reboot.

6. Click OK to reboot the phone.

To configure VLAN for Internet port (or PC port) via phone user interface:

- 1. Press Menu->Settings->Advanced Settings (default password: admin) ->Network->VLAN->WAN Port (or PC Port).
- 2. Press  $\widehat{(\cdot)}$  or  $\widehat{(\cdot)}$  , or the **Switch** soft key to select the desired value from the **VLAN** Status field.
- 3. Enter the VLAN ID (1-4094) in the VID field.
- 4. Enter the priority value (0-7) in the **Priority** field.
- 5. Press the Save soft key to accept the change.

The IP phone reboots automatically to make settings effective after a period of time.

## **DHCP VLAN**

IP phones support VLAN discovery via DHCP. When the VLAN Discovery method is set to DHCP, the IP phone will examine DHCP option for a valid VLAN ID. The predefined option 132 is used to supply the VLAN ID by default. You can customize the DHCP option used to request the VLAN ID.

#### Procedure

DHCP VLAN can be configured using the configuration files or locally.

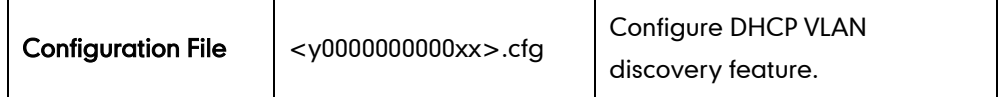

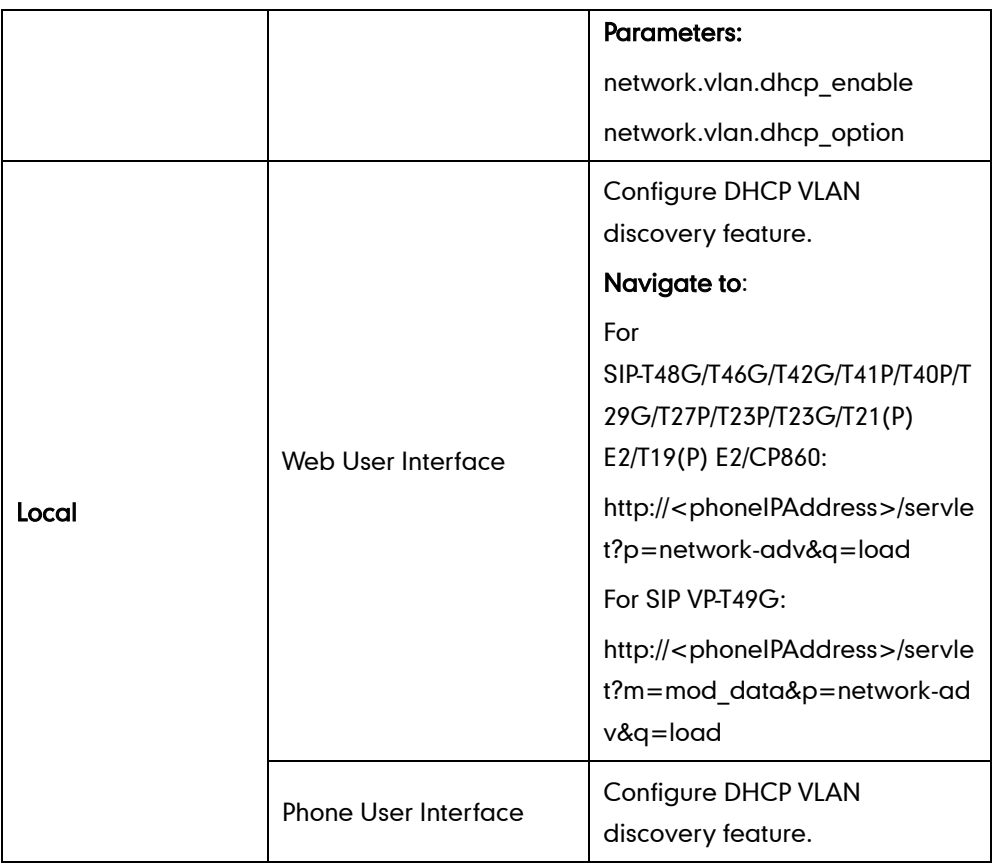

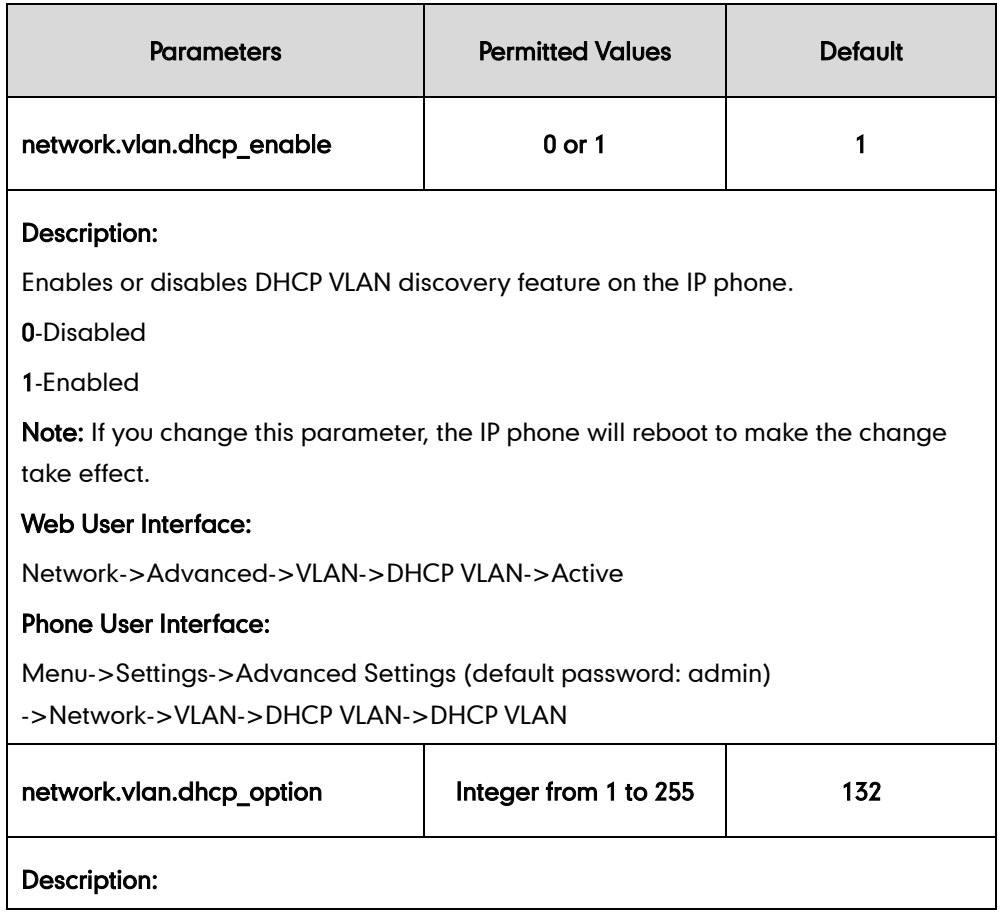

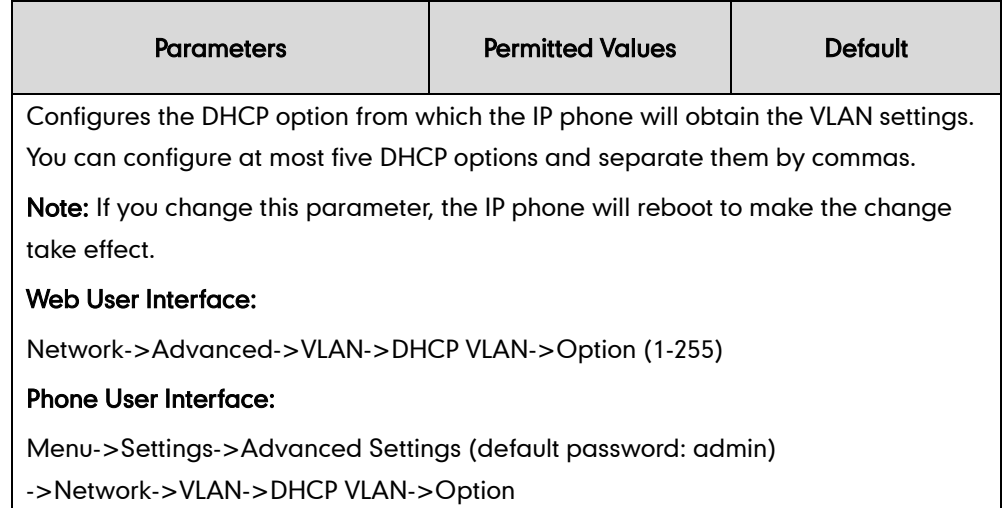

#### To configure DHCP VLAN discovery via web user interface:

- 1. Click on Network->Advanced.
- 2. In the VLAN block, select the desired value from the pull-down list of DHCP VLAN Active.
- 3. Enter the desired option in the Option (1-255) field.

The default option is 132.

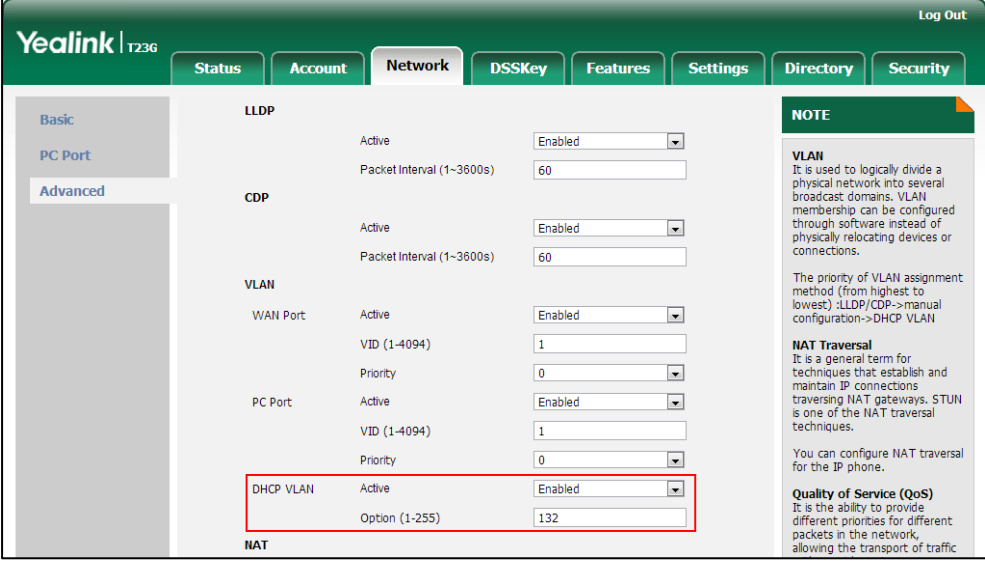

4. Click Confirm to accept the change.

A dialog box pops up to prompt that settings will take effect after a reboot.

5. Click OK to reboot the phone.

#### To configure DHCP VLAN discovery via phone user interface:

- 1. Press Menu->Settings->Advanced Settings (default password: admin) ->Network->VLAN->DHCP VLAN.
- 2. Press  $\widehat{(\cdot)}$  or  $\widehat{(\cdot)}$  , or the **Switch** soft key to select the desired value from the DHCP VLAN field.
- 3. Enter the desired option in the Option field.
- 4. Press the Save soft key to accept the change.

The IP phone reboots automatically to make settings effective after a period of time.

# **Configuring VLAN Feature in the Wireless Network**

Yealink IP phones support VLAN in the wireless network. This feature is disabled by default. The method that the phones use to obtain VLAN in the wireless network is the same as the one in the wired network. It is only applicable to SIP VP-T49G IP phones. For more information on wireless network, refer to [Wi-Fi](#page-160-0) on page [139.](#page-160-0)

### Procedure

VLAN can be configured using the configuration files or locally.

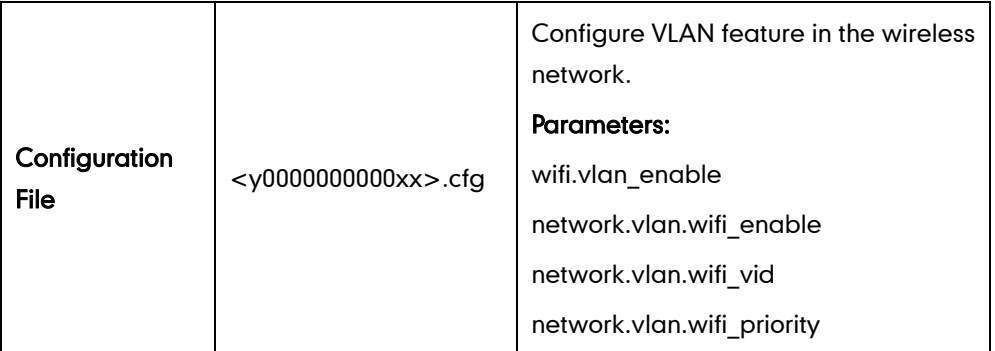

## Details of the Configuration Parameter:

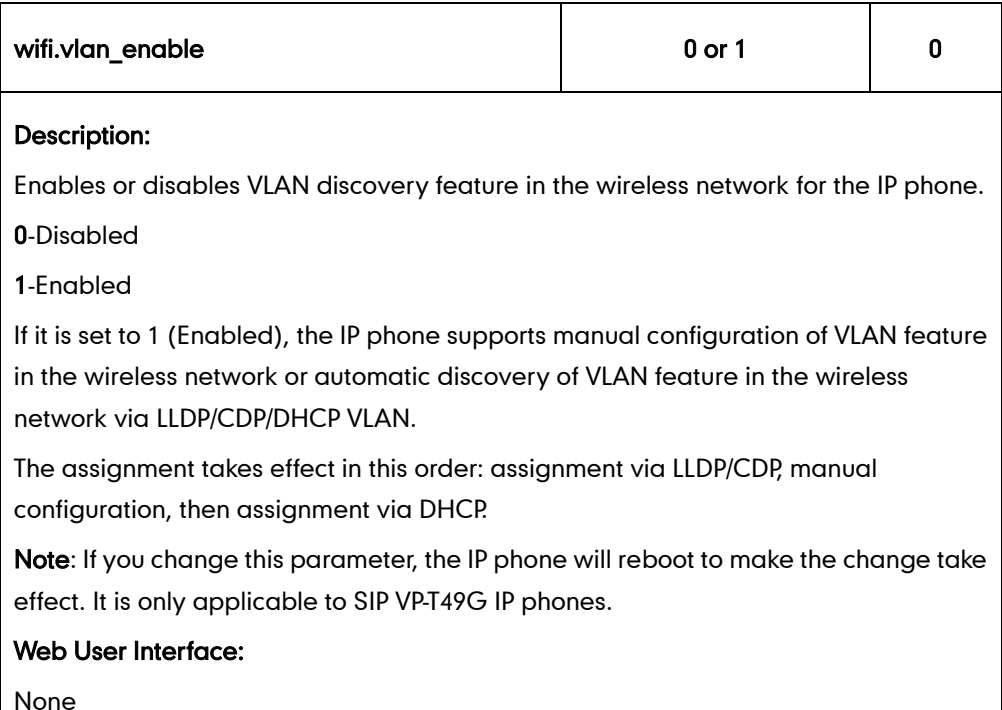

Phone User Interface:

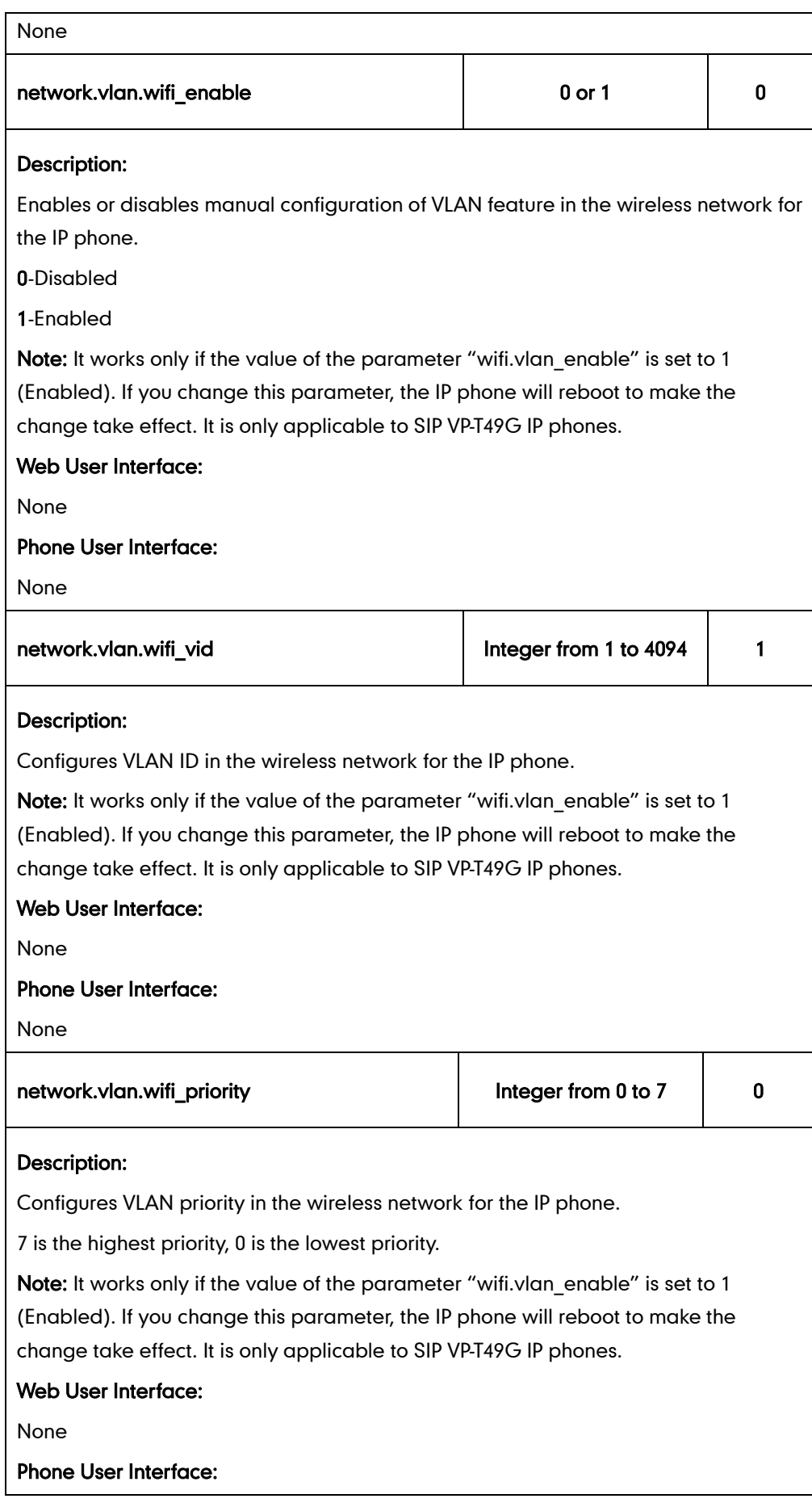

None

## **VPN**

VPN (Virtual Private Network) is a secured private network connection built on top of public telecommunication infrastructure, such as the Internet. It has become more prevalent due to benefits of scalability, reliability, convenience and security. VPN provides remote offices or individual users with secure access to their organization's network.

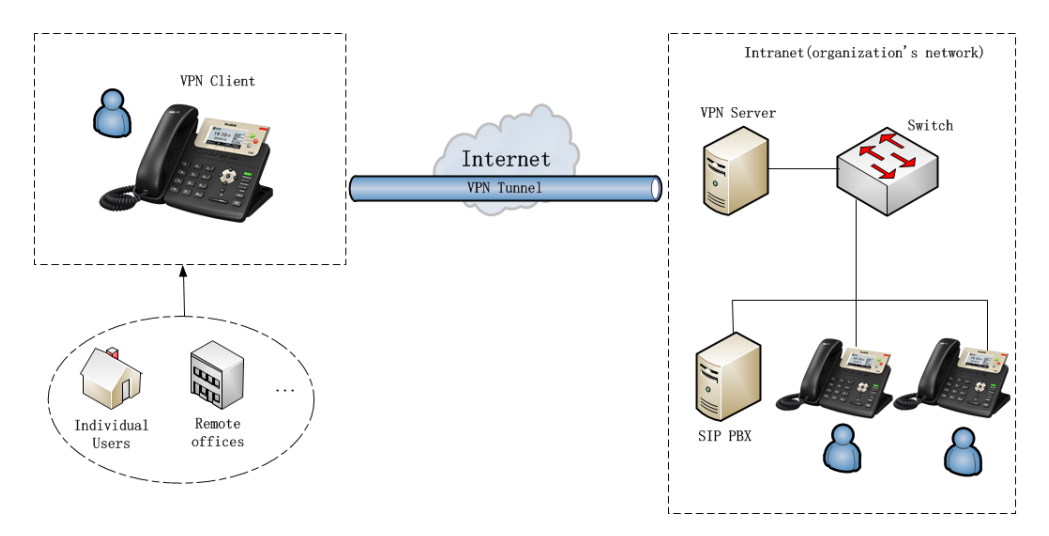

### Types of VPN Access

There are two types of VPN access: remote-access VPN (connecting an individual device to a network) and site-to-site VPN (connecting two networks together). Remote-access VPN allows employees to access their company's intranet from home or outside the office, and site-to-site VPN allows employees in geographically separated offices to share one cohesive virtual network. VPN can be also classified by the protocols used to tunnel the traffic. It provides security through tunneling protocols: IPSec, SSL, L2TP and PPTP.

## VPN Technology

IP phones support SSL VPN, which provides remote-access VPN capabilities through SSL. OpenVPN is a full featured SSL VPN software solution that creates secure connections in remote access facilities, designed to work with the TUN/TAP virtual network interface. TUN and TAP are virtual network kernel devices. TAP simulates a link layer device and provides a virtual point-to-point connection, while TUN simulates a network layer device and provides a virtual network segment.

IP phones use OpenVPN to achieve VPN feature. To prevent disclosure of private information, tunnel endpoints must authenticate each other before secure VPN tunnel is established. After VPN feature is configured properly on the IP phone, the IP phone acts as a VPN client and uses the certificates to authenticate the VPN server.

To use VPN, the compressed package of VPN-related files should be uploaded to the IP phone in advance. The file format of the compressed package must be \*.tar. The related VPN files are: certificates (ca.crt and client.crt), key (client.key) and the configuration file (vpn.cnf) of the VPN client.

The following table lists the unified directories of the OpenVPN certificates and key in the configuration file (vpn.cnf) for Yealink IP phones:

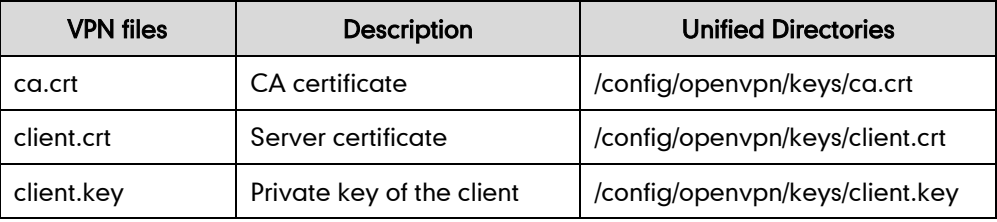

For more information, refer to [OpenVPN Feature on Yealink IP phones](http://support.yealink.com/documentFront/forwardToDocumentFrontDisplayPage).

**Note** VPN is not applicable to SIP-T19(P) E2 IP phones.

### Procedure

VPN can be configured using the configuration files or locally.

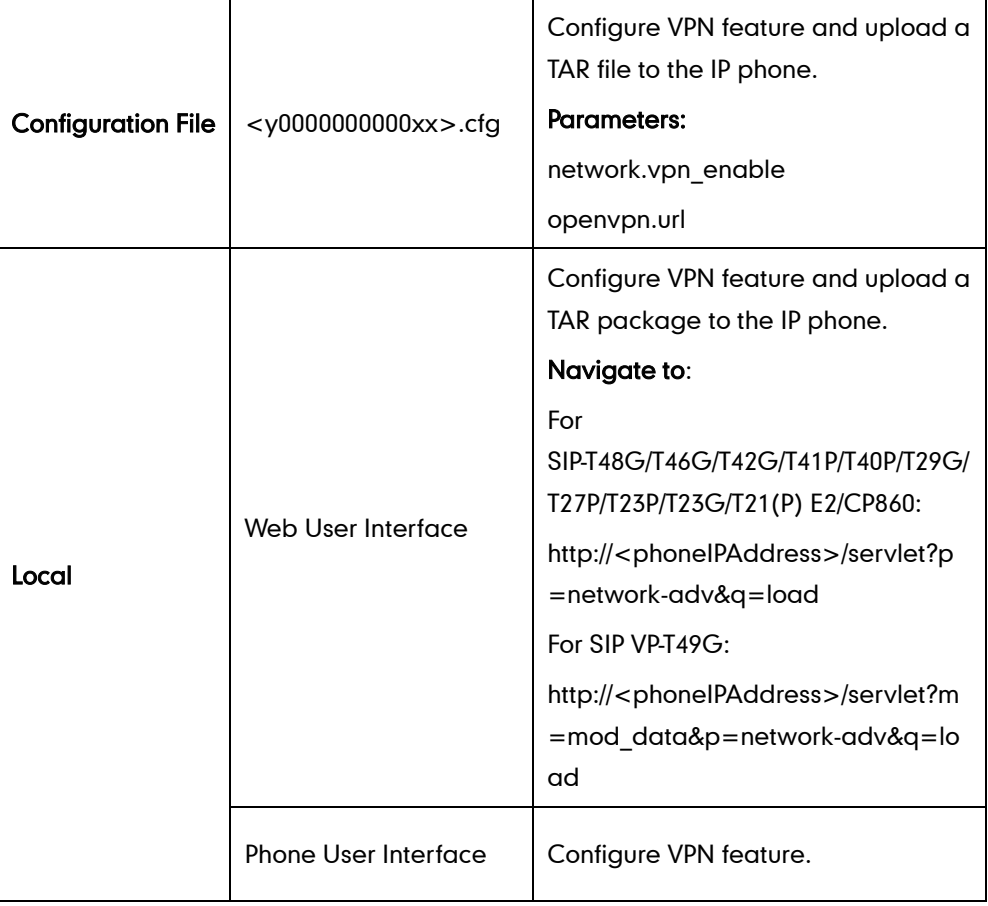

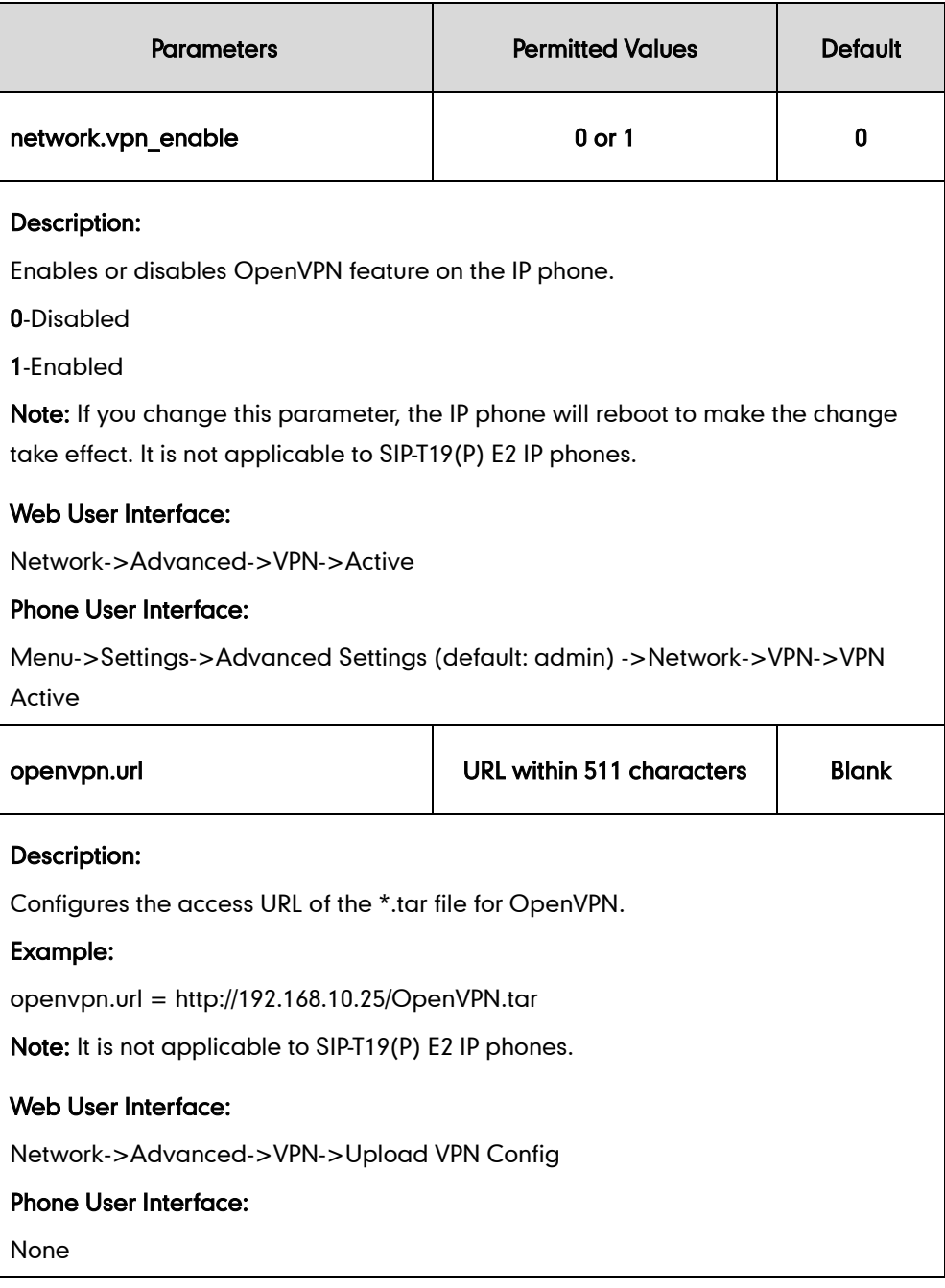

### To upload a TAR file and configure VPN via web user interface:

- 1. Click on Network->Advanced.
- 2. Click Browse to locate the TAR file from the local system.
- Log Out Yealink | 1236 **Network** Directory **Status DSSKey Features Estings** Security Account LLDP **NOTE** Basic Active Enabled  $\overline{\phantom{a}}$ **PC Port** VLAN<br>This used to logically divide a<br>physical network into several<br>broadcast domains. VLAN<br>membership can be configured<br>through software instead of<br>physically relocating devices or<br>connections. Packet Interval (1~3600s) 60 Advanced CDP Active Disabled  $\overline{\phantom{a}}$ Packet Interval (1~3600s) 60 The priority of VLAN assignm<br>method (from highest to<br>lowest) :LLDP/CDP->manual<br>configuration->DHCP VLAN **VLAN** Active Disabled  $\overline{ }$ **WAN Port** VID (1-4094)  $\overline{1}$ **NAT Traversal NAT Traversal**<br>
It is a general term for<br>
techniques that establish and<br>
maintain IP connections<br>
traversing NAT gateways. STUN<br>
is one of the NAT traversal Ì .<br>Web Serve iques. You can configure NAT traversal<br>for the IP phone. **HTTP**  $\overline{\phantom{a}}$ Enabled HTTP Port (1~65535) 80 **Quality of Service (QoS)**<br>It is the ability to provide<br>different priorities for different<br>packets in the network,<br>allowing the transport of traffic<br>with special requirements. **HTTPS** Enabled  $\overline{\phantom{a}}$ HTTPS Port (1~65535) 443 VPN Web Server Type<br>It determines access protocol<br>and port of the IP phone's web<br>user interface. Active Enabled  $\overline{\phantom{0}}$ Browse Upload VPN Config **Hoload** 802.1X Authentication<br>It offers an authentication Cancel
- **3.** Click Upload to upload the TAR file.

The web user interface prompts the message "Import config...".

Confirm

- 4. In the VPN block, select the desired value from the pull-down list of Active.
- 5. Click **Confirm** to accept the change.

A dialog box pops up to prompt that settings will take effect after a reboot.

6. Click OK to reboot the phone.

To configure VPN via phone user interface after uploading a TAR file:

- 1. Press Menu->Settings->Advanced Settings (default password: admin) ->Network->VPN.
- 2. Press  $\left(\cdot\right)$  or  $\left(\cdot\right)$ , or the **Switch** soft key to select the desired value from the VPN Active field.

You must upload the OpenVPN TAR file using configuration files or via web user interface in advance.

3. Press the Save soft key to accept the change.

The IP phone reboots automatically to make settings effective after a period of time.

# **Voice Quality Monitoring**

Voice quality monitoring feature allows the IP phones to generate various quality metrics for listening quality and conversational quality. These metrics can be sent between the phones in RTCP-XR packets. These metrics can also be sent in SIP PUBLISH messages to a central voice quality report collector. Two mechanisms for voice quality monitoring are supported by Yealink IP phones:

- RTCP-XR
- VQ-RTCPXR

# **RTCP-XR**

The RTCP-XR mechanism, complaint wit[h RFC 3611-RTP Control Extended Reports \(RTCP](http://www.rfc-editor.org/rfc/rfc3611.txt) [XR\),](http://www.rfc-editor.org/rfc/rfc3611.txt) provides the metrics contained in RTCP-XR packets for monitoring the quality of calls. These metrics include network packet loss, delay metrics, analog metrics and voice quality metrics.

### Procedure

RTCP-XR can be configured using the configuration files.

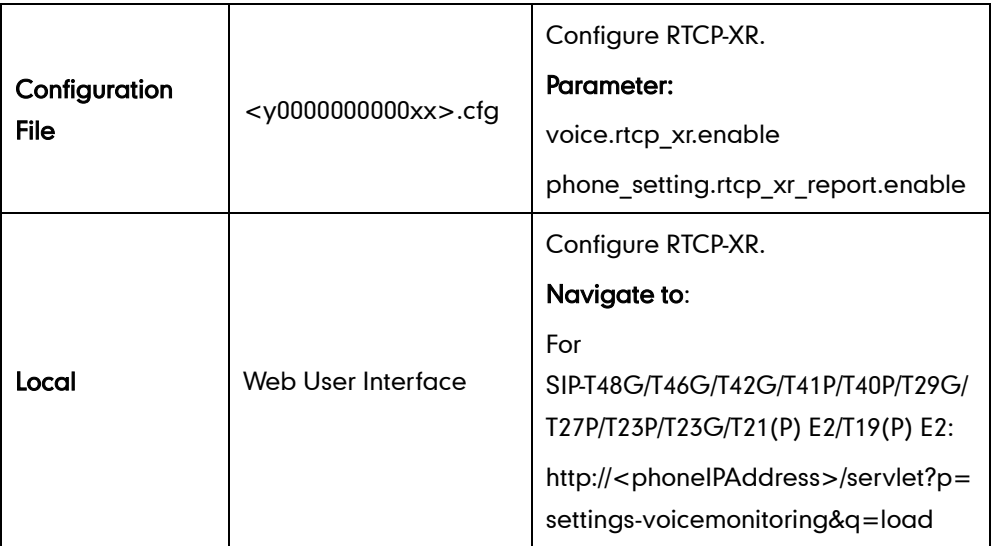

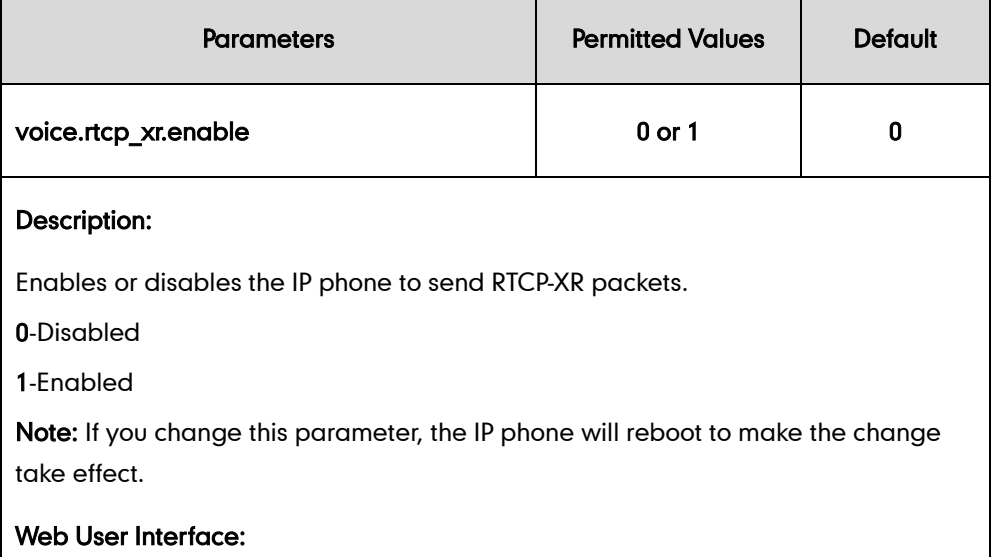

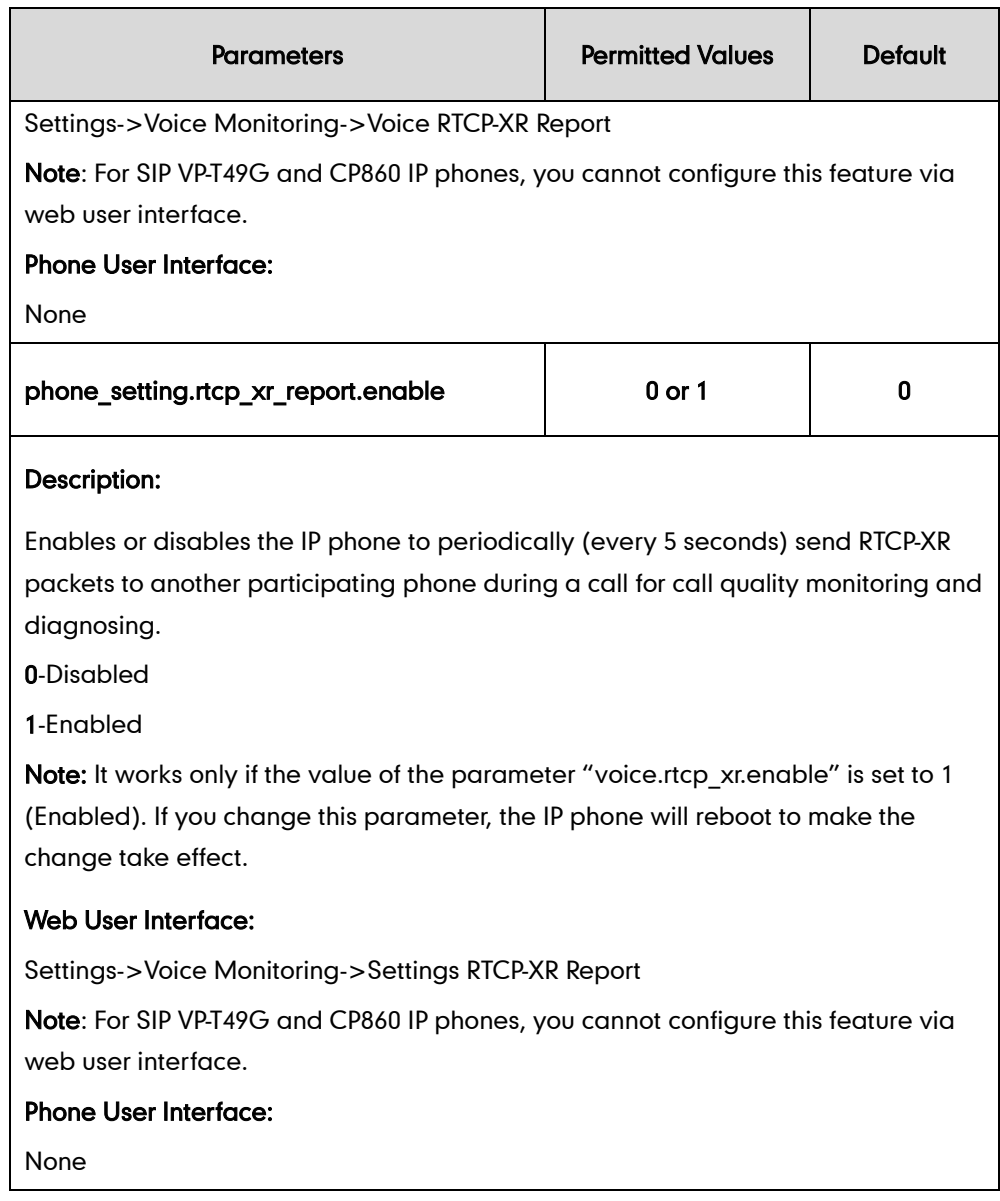

### To configure RTCP-XR feature via web user interface:

- 1. Click on Settings->Voice Monitoring.
- 2. Select the desired value from the pull-down list of Settings RTCP-XR Report.

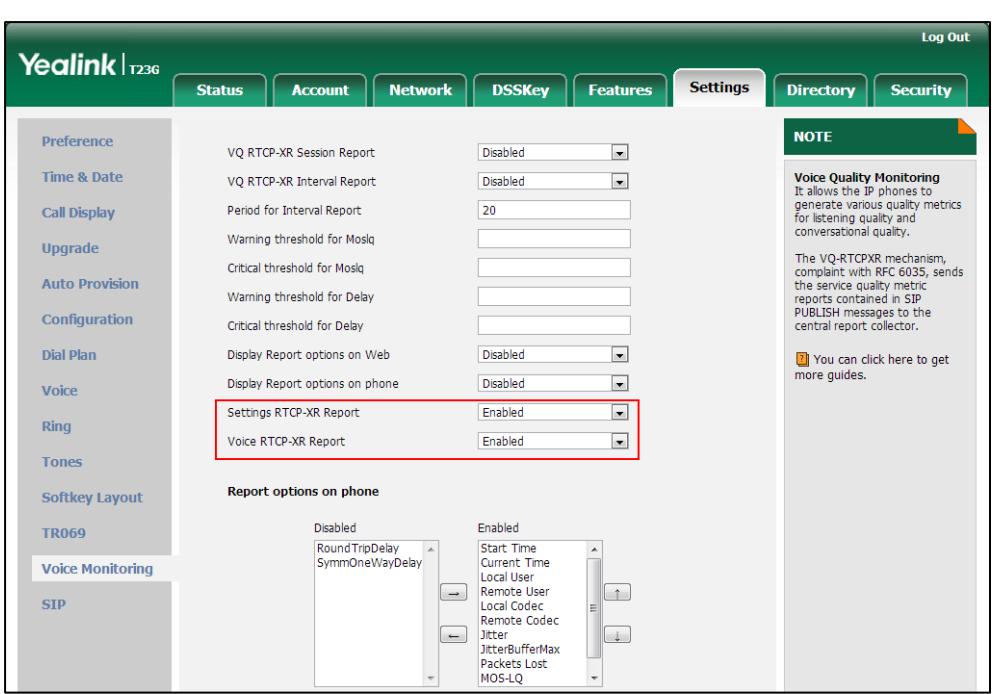

3. Select the desired value from the pull-down list of Voice RTCP-XR Report.

4. Click Confirm to accept the change.

A dialog box pops up to prompt that the settings will take effect after a reboot.

5. Click OK to reboot the phone.

# **VQ-RTCPXR**

The VQ-RTCPXR mechanism, complaint wit[h RFC 6035,](http://www.rfc-editor.org/rfc/rfc6035.txt) sends the service quality metric reports contained in SIP PUBLISH messages to the central report collector. Three types of quality reports can be enabled:

- Session: Generated at the end of a call.
- Interval: Generated during a call at a configurable period.
- Alert: Generated when the call quality degrades below a configurable threshold.

A wide range of performance metrics are generated in the following three ways:

- Based on current values, such as jitter, jitter buffer max and round trip delay.
- Covers the time period from the beginning of the call until the report is sent, such as network packet loss.
- Computed using other metrics as input, such as listening Mean Opinion Score (MOS-LQ) and conversational Mean Opinion Score (MOS-CQ).

To operate with central report collector, IP phones must be configured to forward their voice quality reports to the specified report collector. You can specify the report collector on a per-line basis.

Users can check the voice quality data of the last call via web user interface or phone user interface. Users can also specify the options of the RTP status to be displayed on the phone user interface. Options of the RTP status to be displayed on the web user interface cannot be specified.

### Procedure

VQ-RTCPXR can be configured using the configuration files or locally.

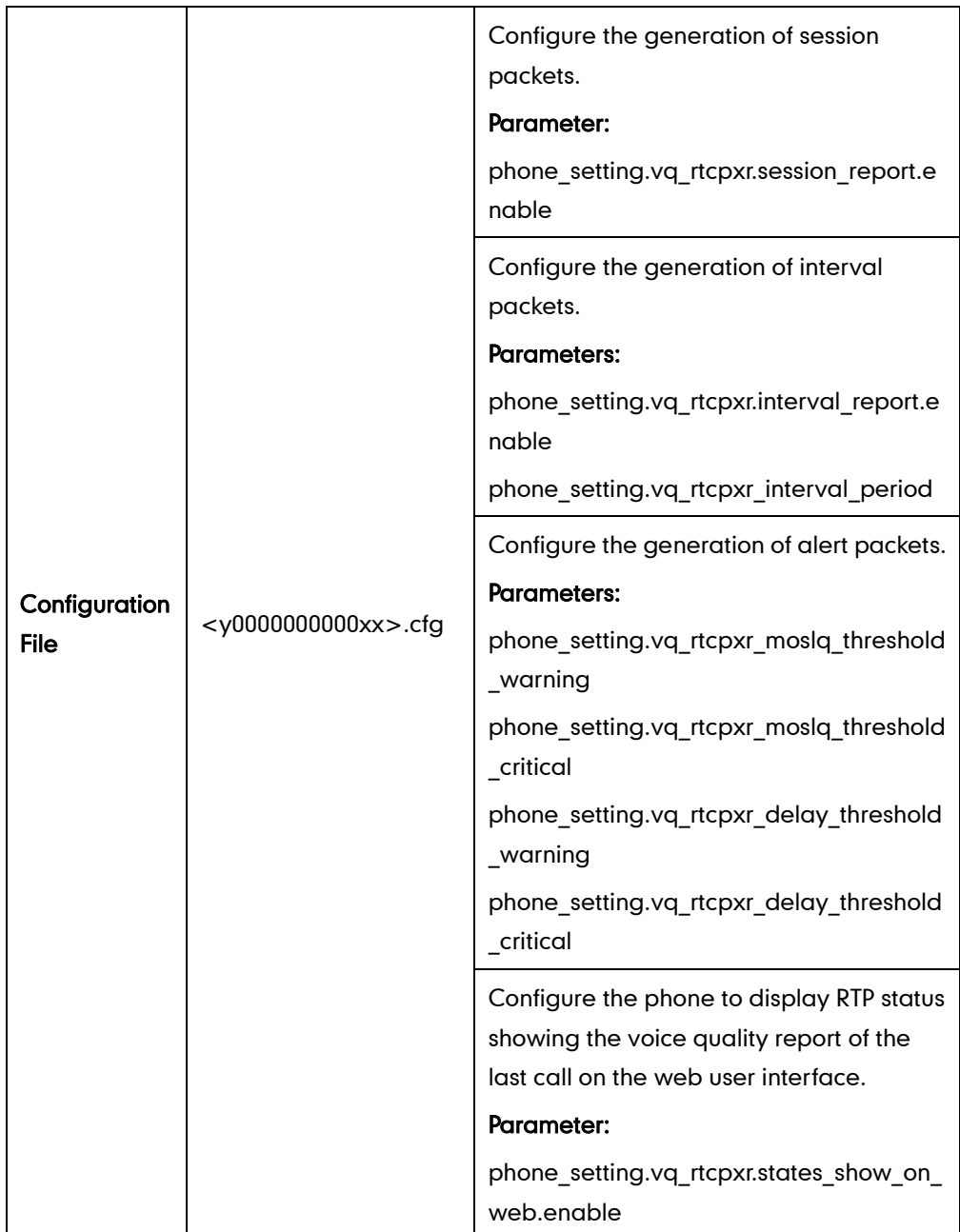

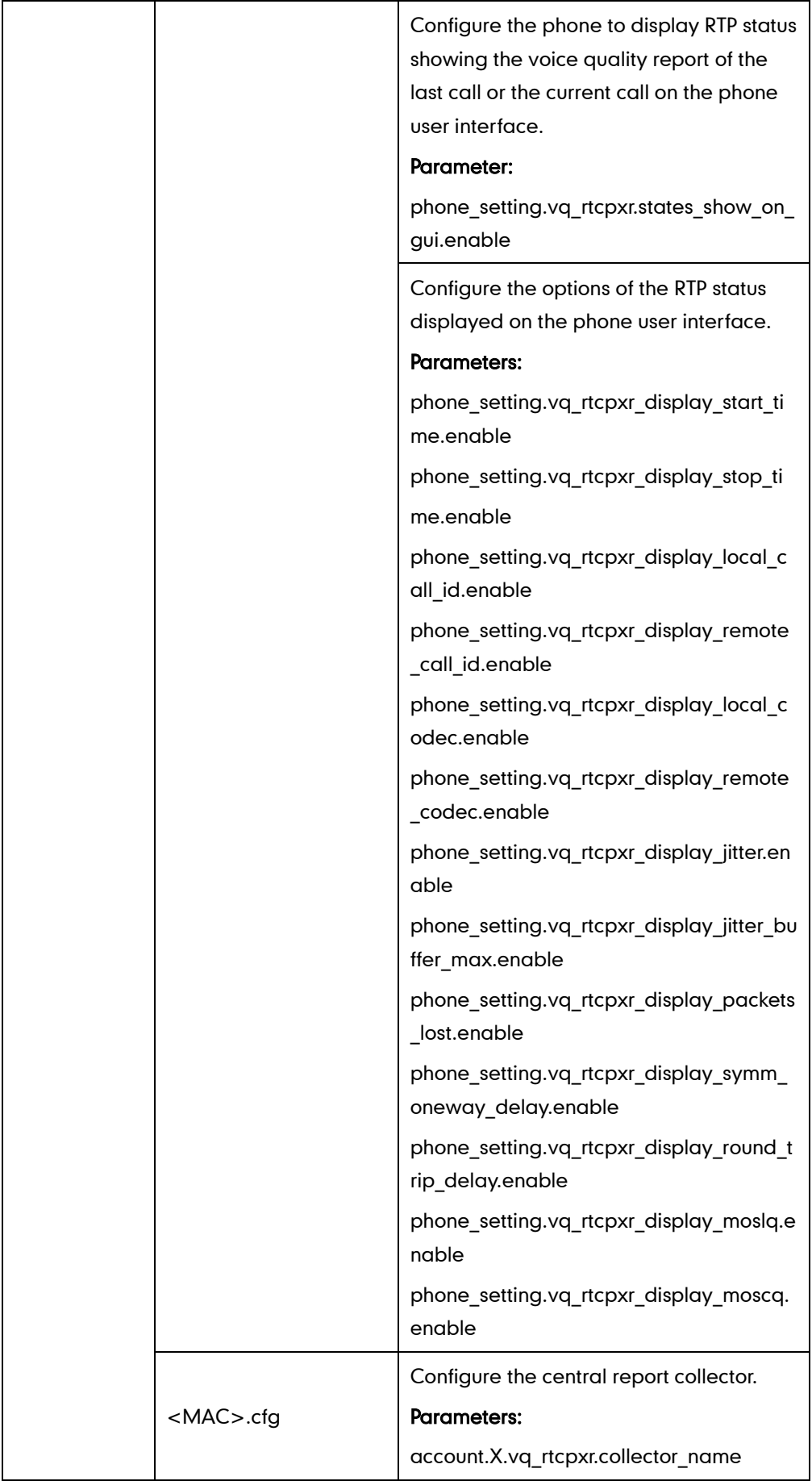

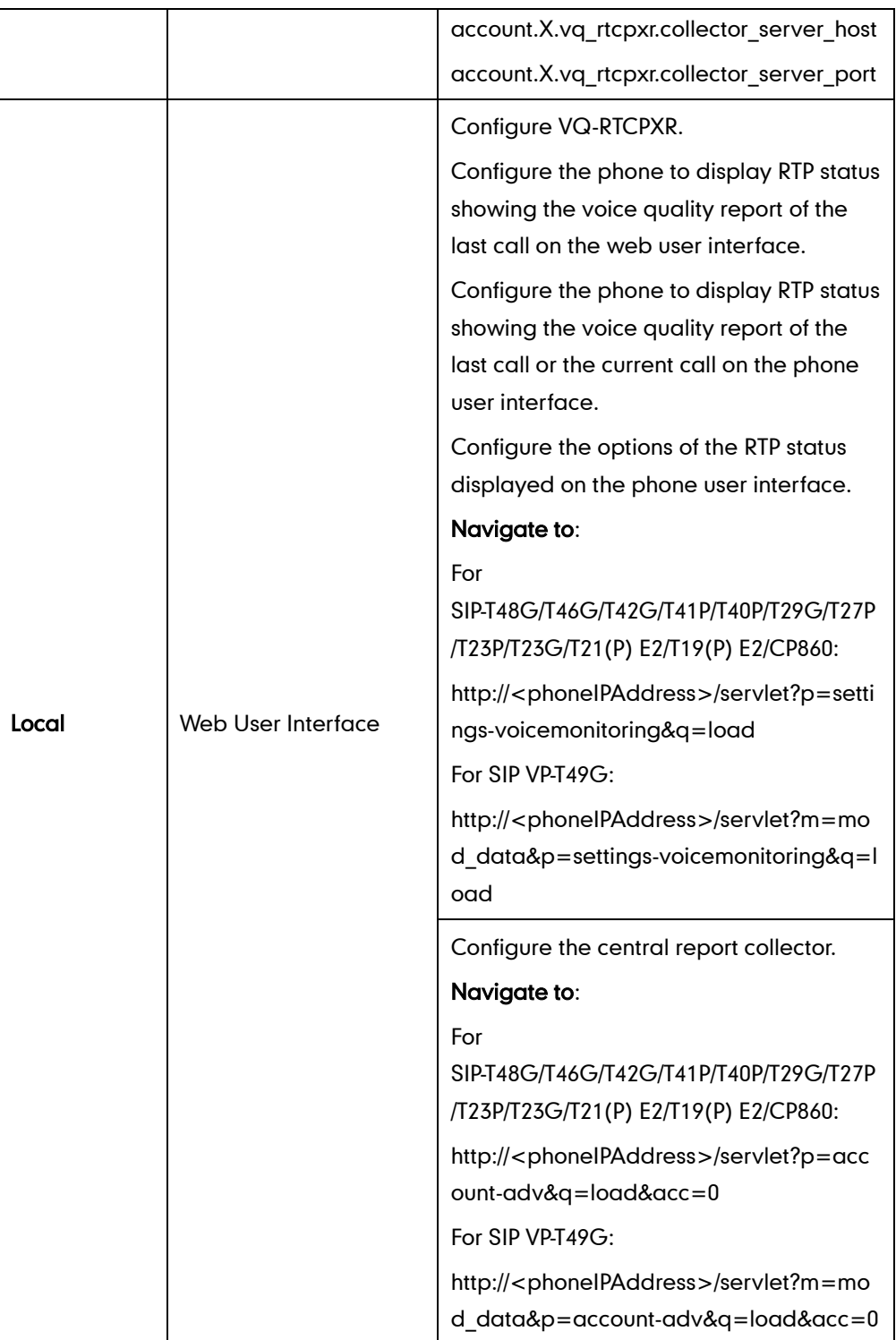

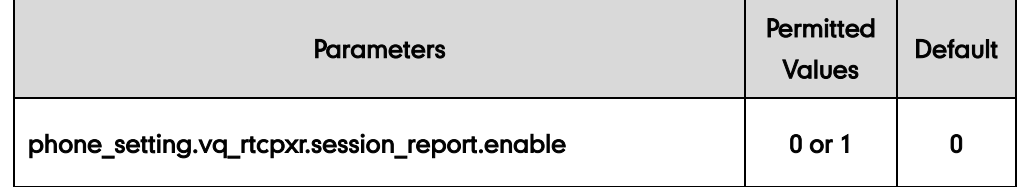
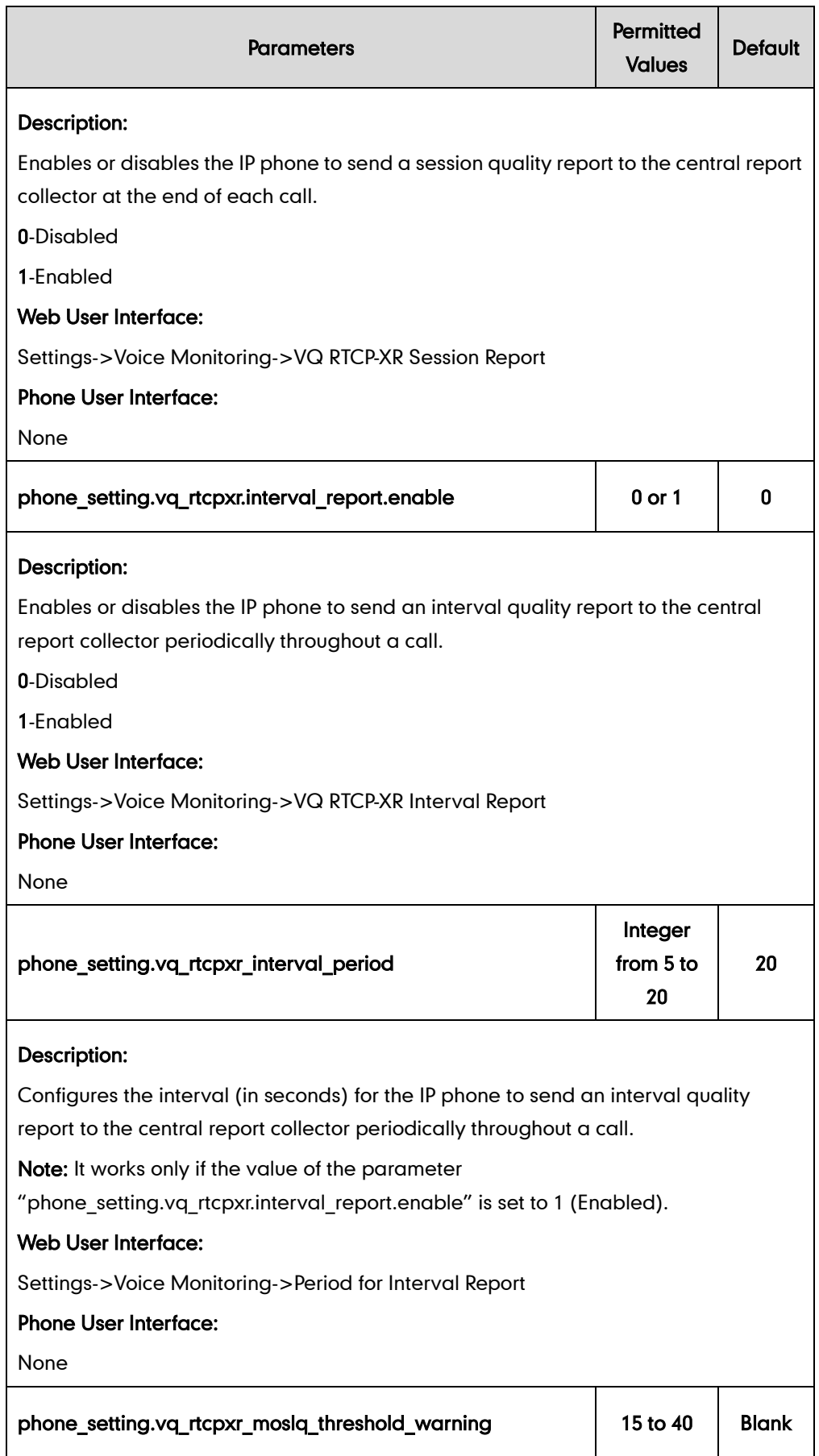

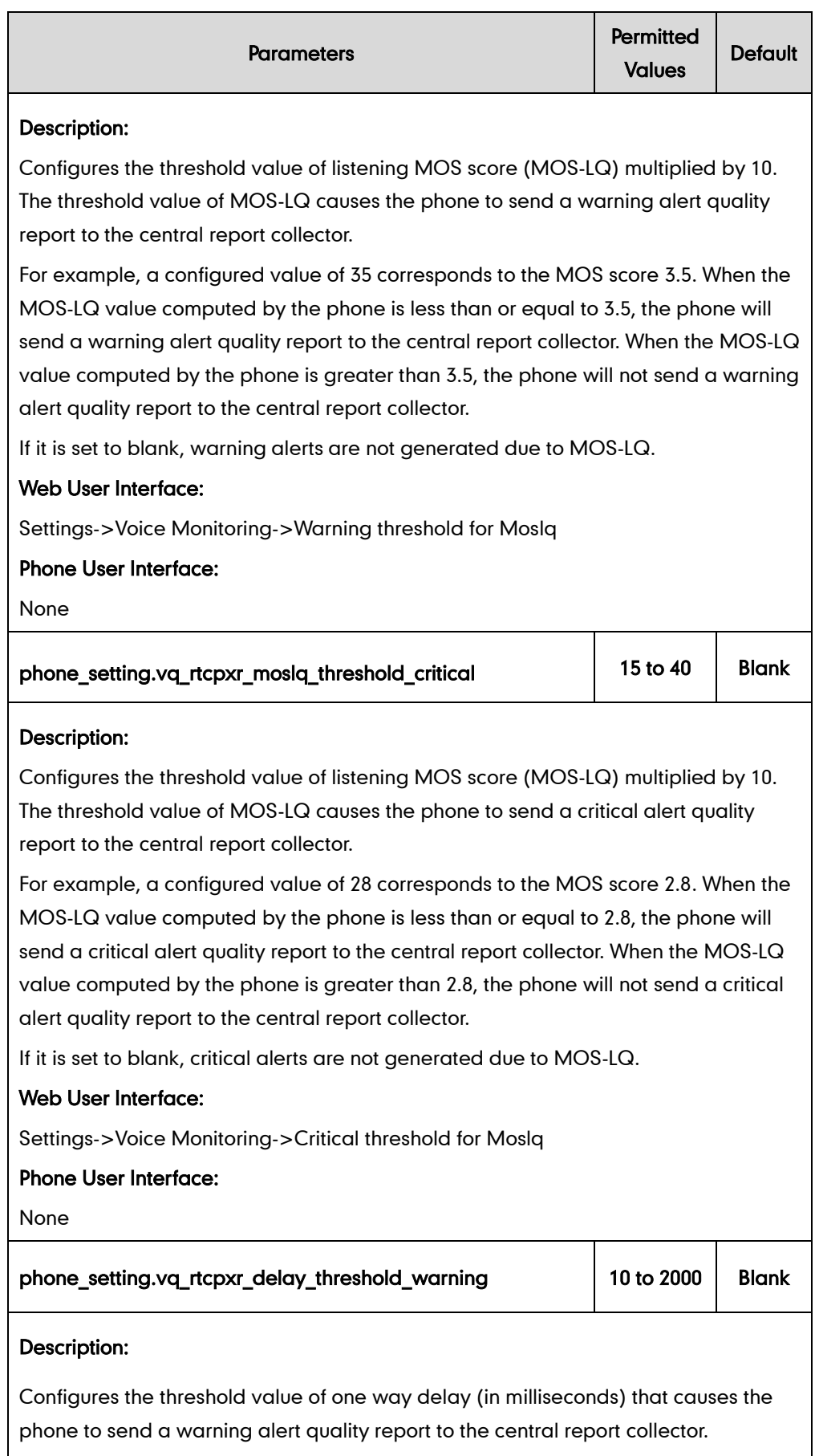

For example, If it is set to 500, when the value of one way delay computed by the

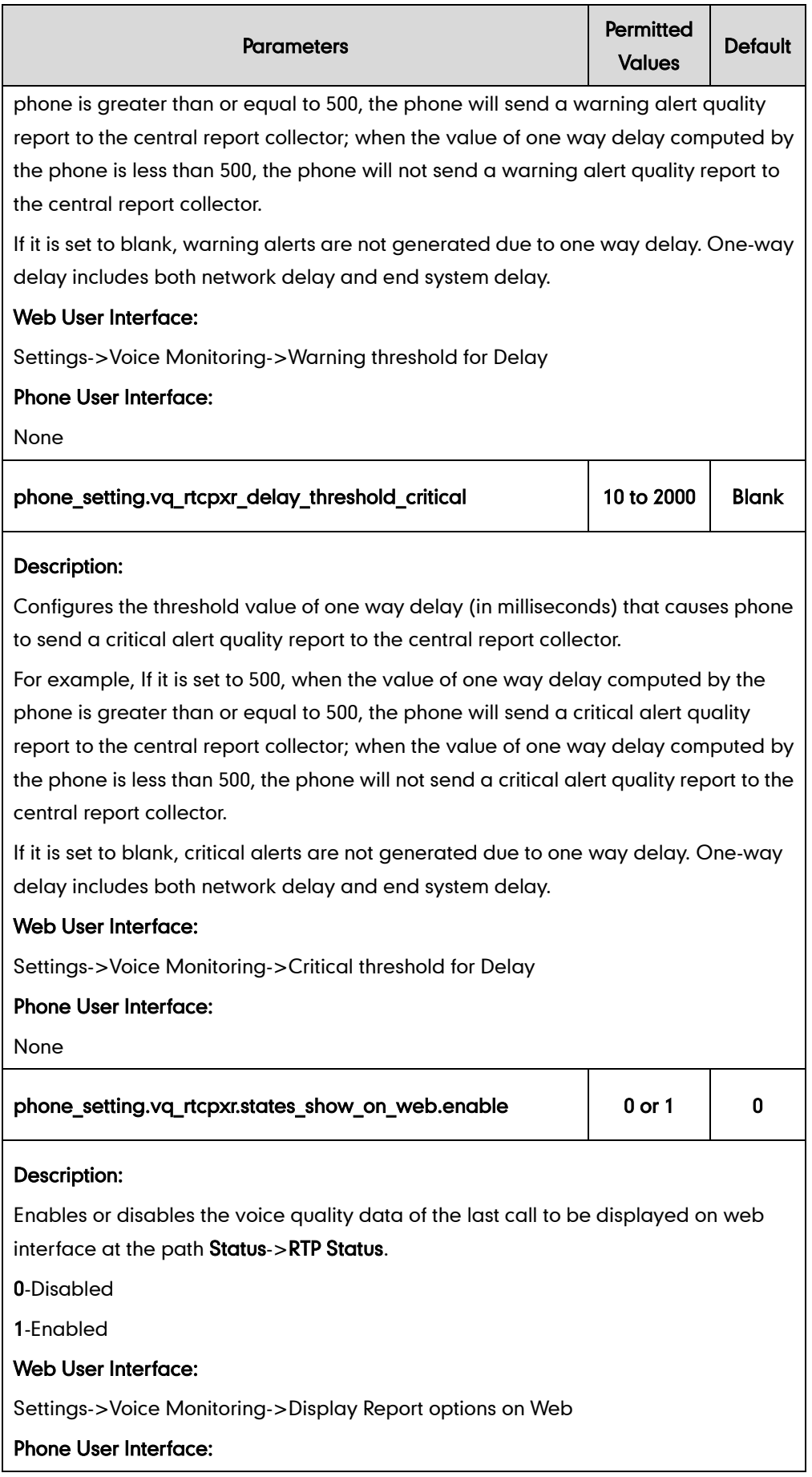

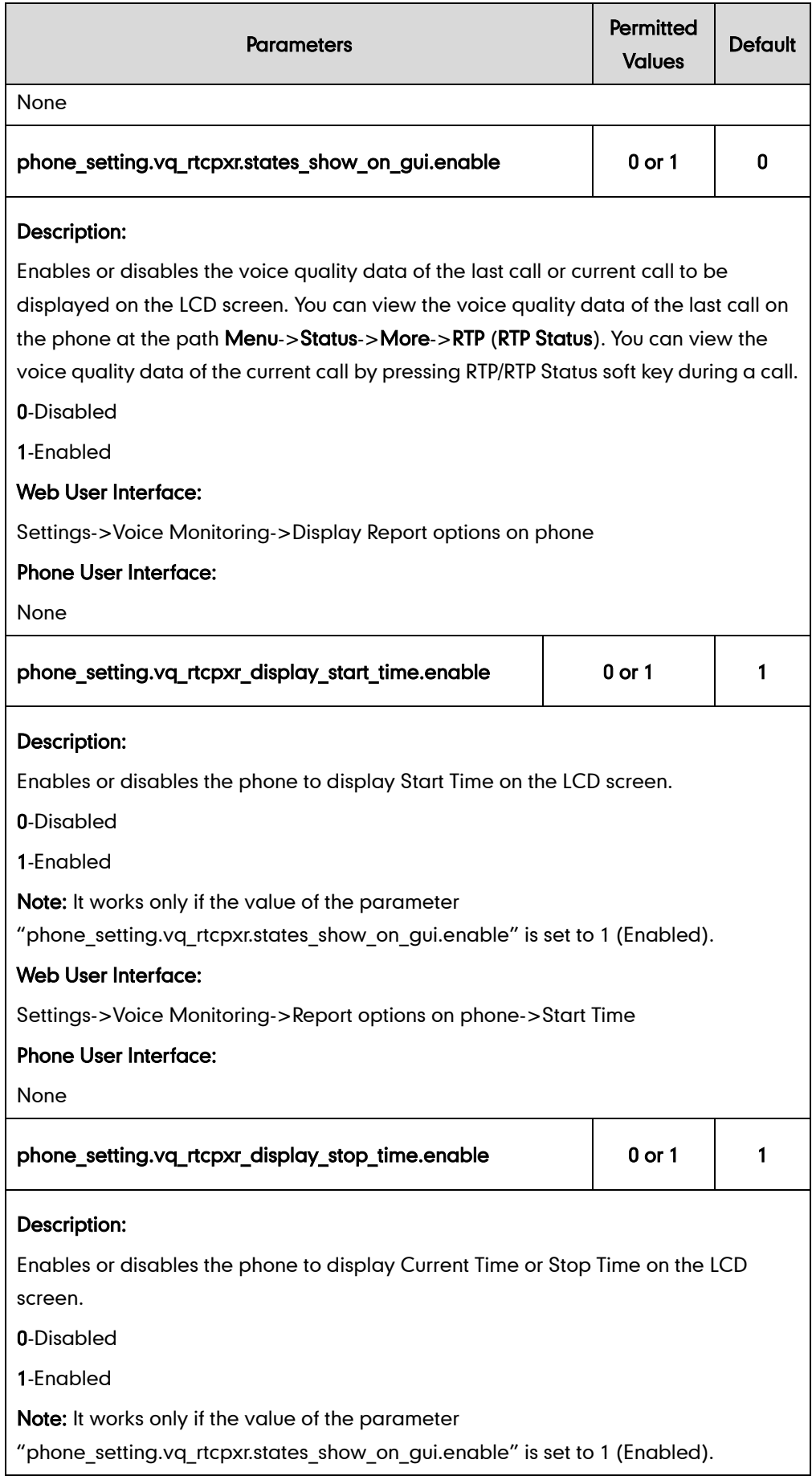

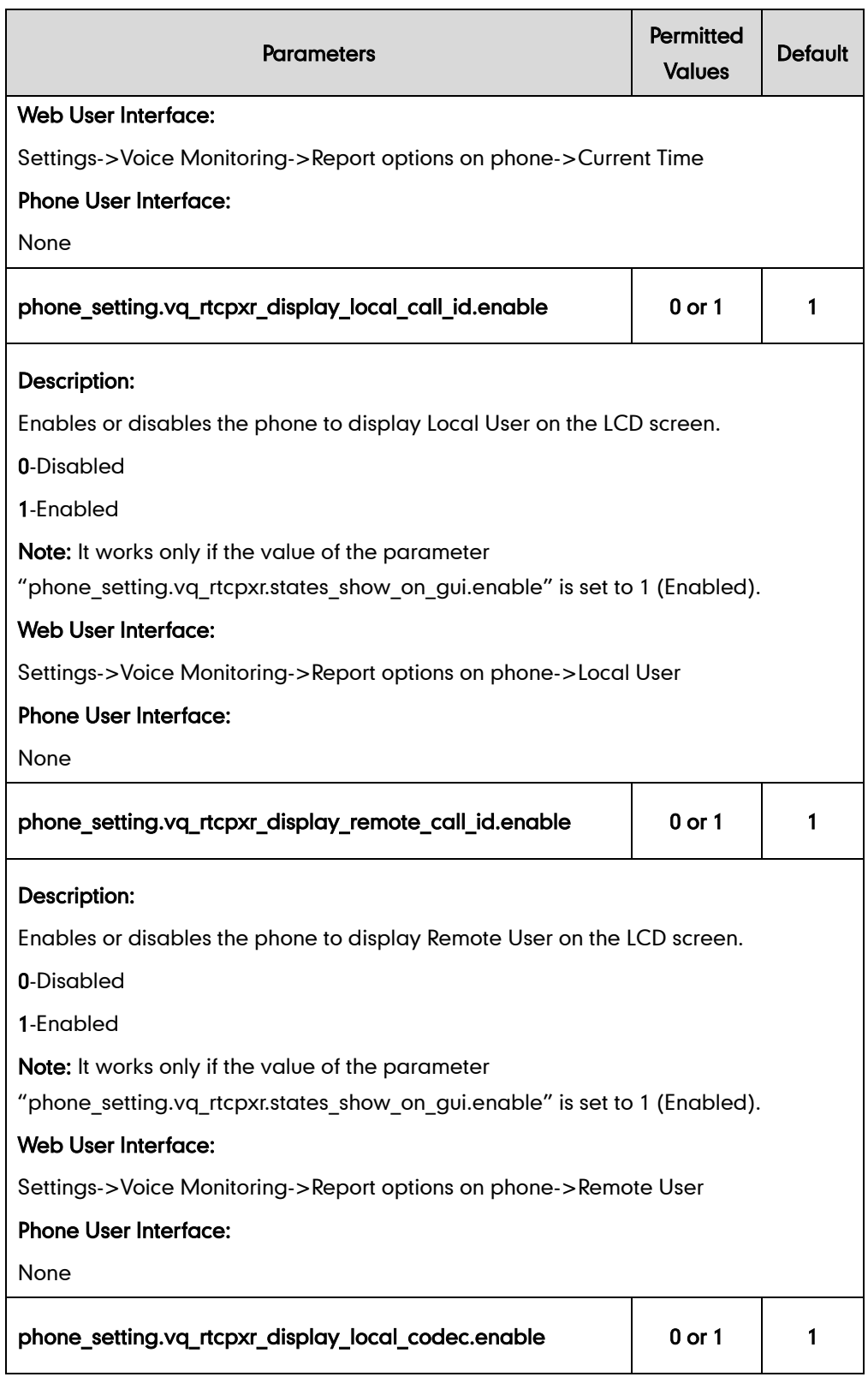

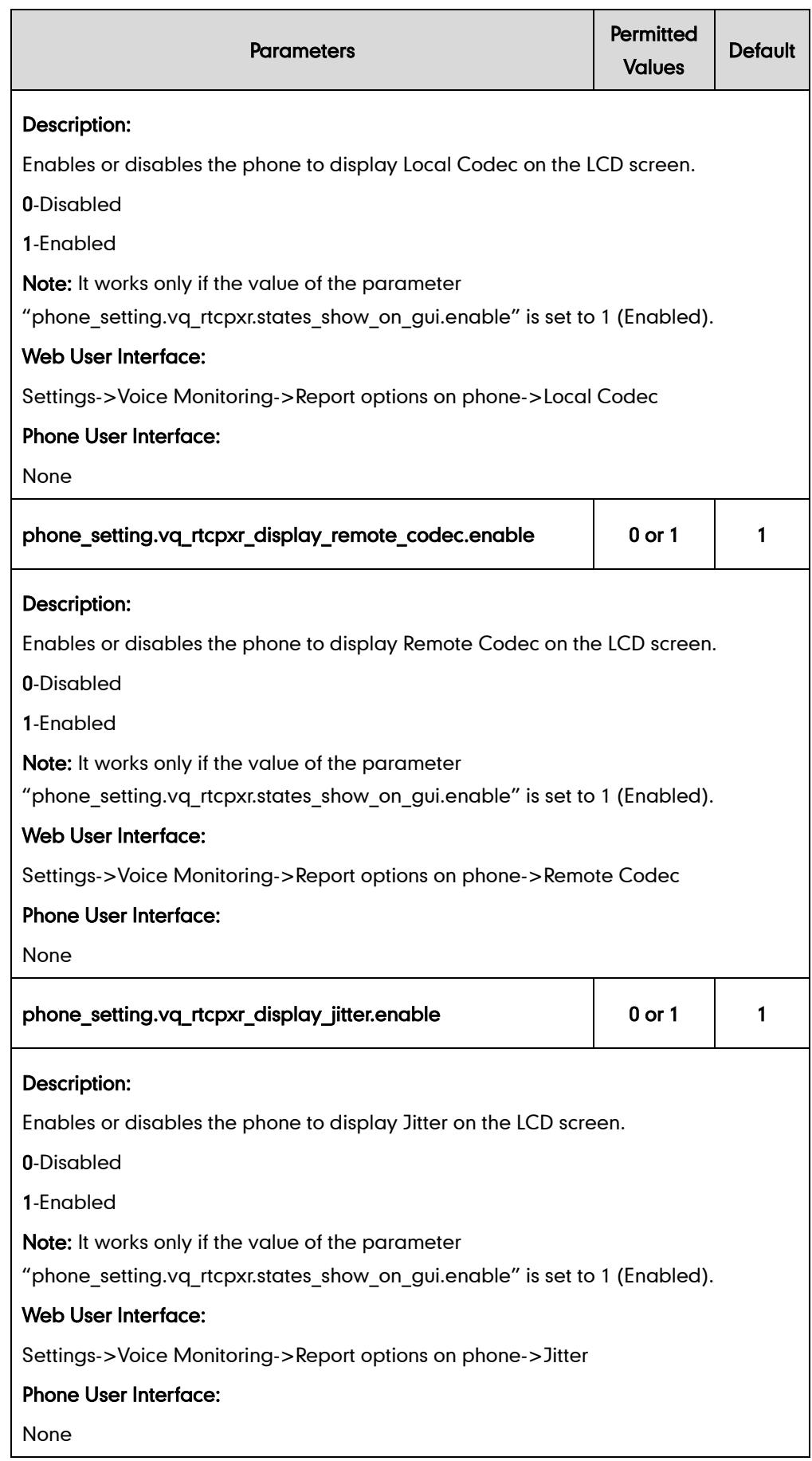

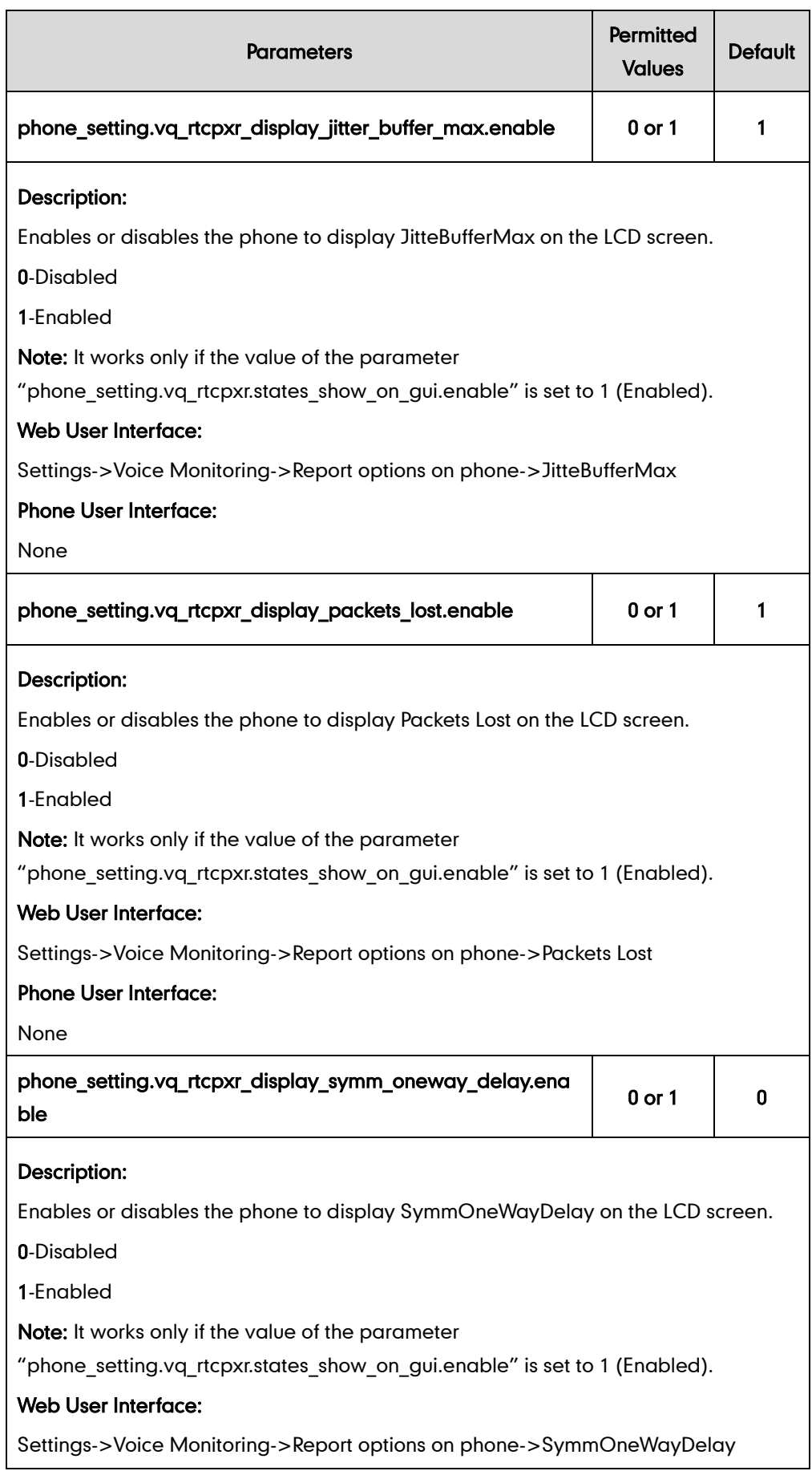

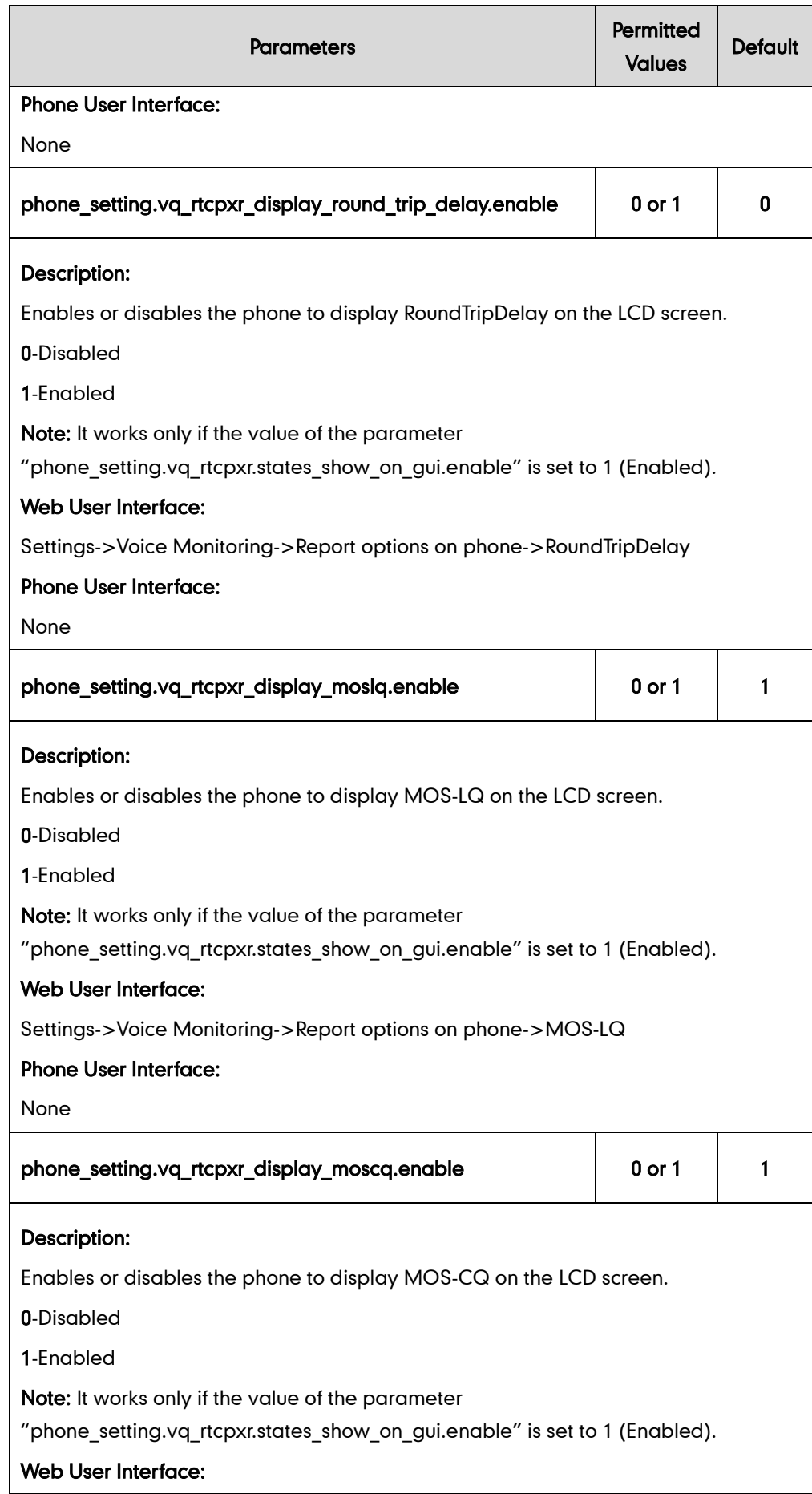

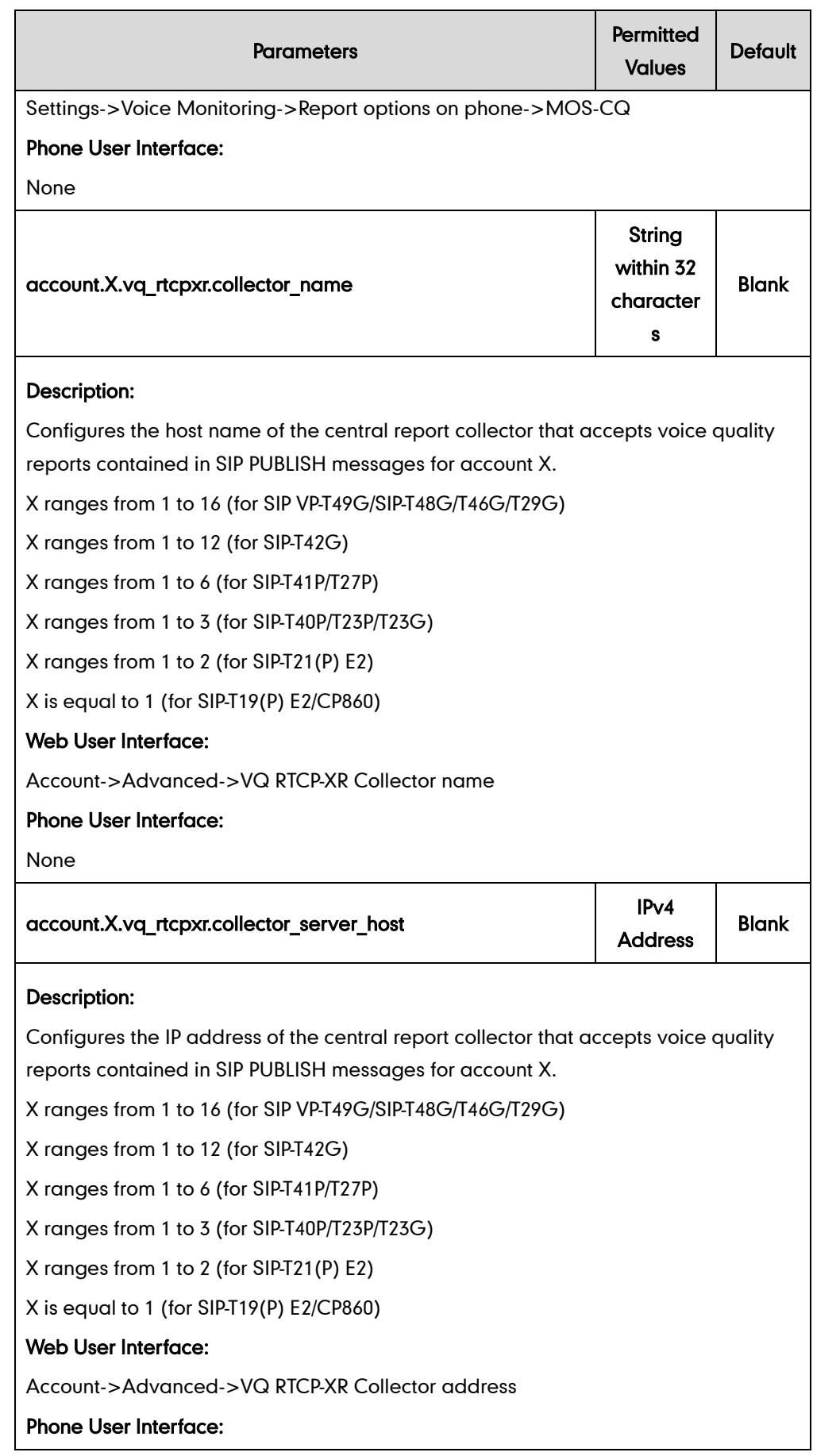

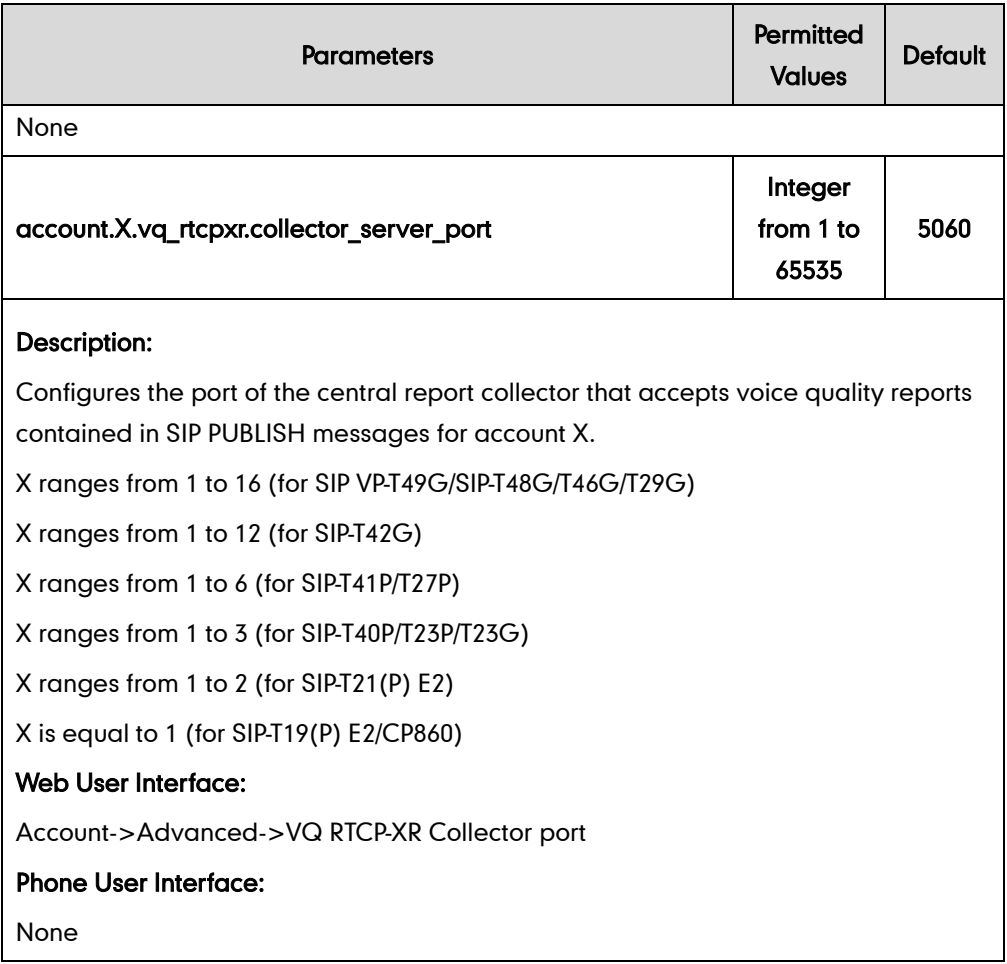

#### To configure session report for VQ-RTCPXR via web user interface:

## 1. Click on Settings->Voice Monitoring.

2. Select the desired value from the pull-down list of VQ RTCP-XR Session Report.

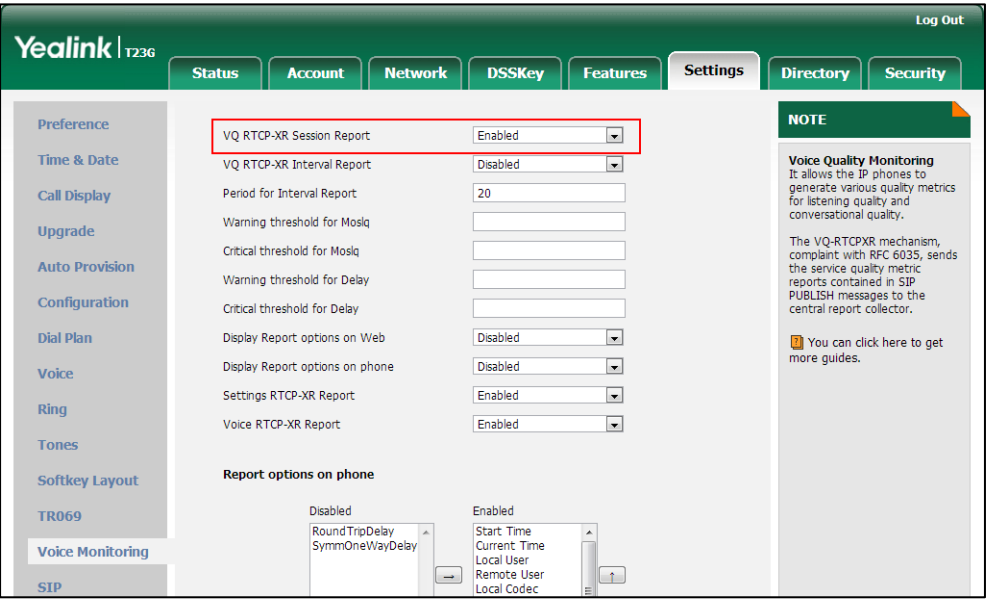

3. Click Confirm to accept the change.

To configure interval report for VQ-RTCPXR via web user interface:

- 1. Click on Settings->Voice Monitoring.
- 2. Select the desired value from the pull-down list of VQ RTCP-XR Interval Report.
- 3. Enter the desired value in the Period for Interval Report field.

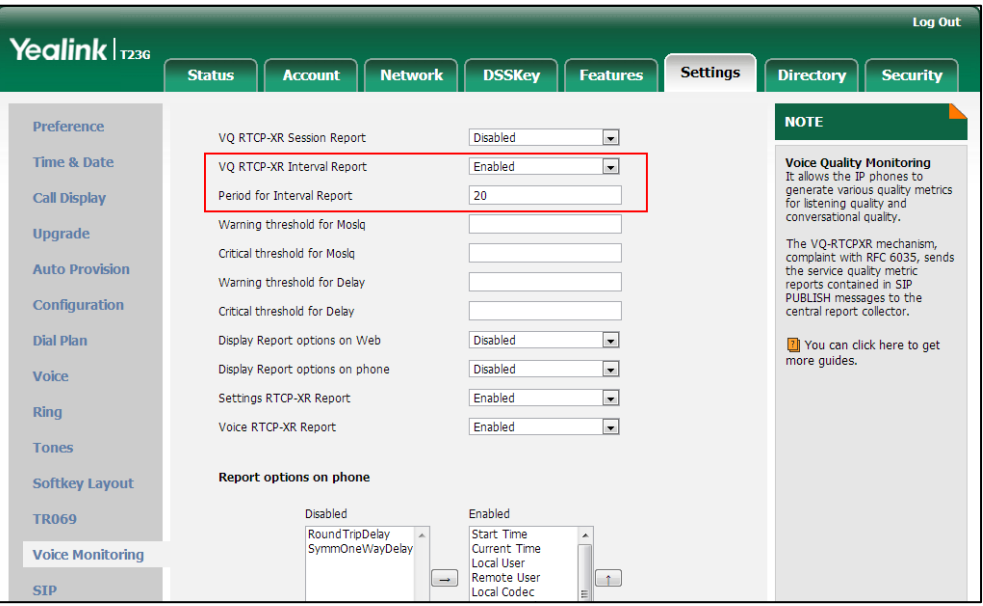

4. Click Confirm to accept the change.

To configure alert report for VQ-RTCPXR via web user interface:

- 1. Click on Settings->Voice Monitoring.
- 2. Enter the desired value in the Warning threshold for Moslq field.
- 3. Enter the desired value in the Critical threshold for Moslq field.
- **4.** Enter the desired value in the Warning threshold for Delay field.
- Log Out Yealink $|_{\text{r236}}$ Status | Account | Network | DSSKey | Features **Settings** Directory **Security** Preference **NOTE**  $\overline{\phantom{a}}$ Disabled VO RTCP-XR Session Report Voice Quality Monitoring<br>It allows the IP phones to<br>generate various quality metrics<br>for listening quality and<br>conversational quality. Time & Date  $\overline{\phantom{a}}$ VQ RTCP-XR Interval Report Enabled Period for Interval Report  $\overline{20}$ Call Display Warning threshold for Moslq  $\overline{35}$ Upgrade The VQ-RTCPXR mechanism,<br>complaint with RFC 6035, sends<br>the service quality metric<br>reports contained in SIP<br>PUBLISH messages to the<br>central report collector. Critical threshold for Moslq  $\overline{25}$ **Auto Provision** Warning threshold for Delay 35 Configuration Critical threshold for Delay  $\sqrt{40}$ **Dial Plan** Display Report options on Web Disabled  $\boxed{\bullet}$ Vou can click here to get<br>more guides.  $\boxed{\bullet}$ Display Report options on phone Disabled Voice  $\overline{\phantom{a}}$ Settings RTCP-XR Report Enabled  $\overline{\text{Ring}}$ Voice RTCP-XR Report Enabled  $\overline{\phantom{a}}$ **Tones** Report options on phone Softkey Layout Disabled Enabled **PRO69** Start Time<br>Current Time<br>Local User<br>Remote User Round TripDelay SymmOneWayDelay **Voice Monitoring**  $\sqrt{1}$ Local Coded
- 5. Enter the desired value in the Critical threshold for Delay field.

6. Click Confirm to accept the change.

To configure RTP status displayed on the web page via web user interface:

- 1. Click on Settings->Voice Monitoring.
- 2. Select the desired value from the pull-down list of Display Report options on Web.

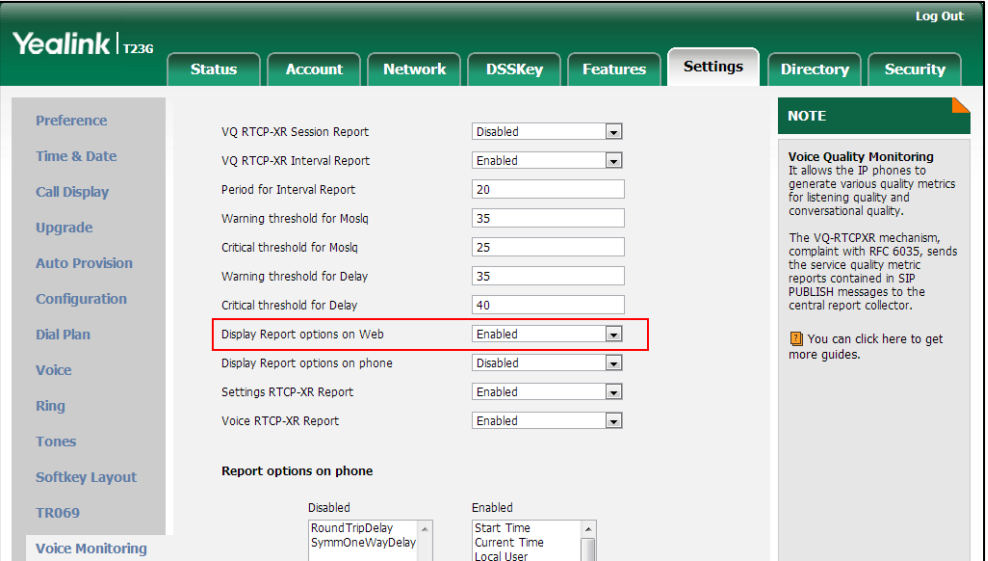

**3.** Click **Confirm** to accept the change.

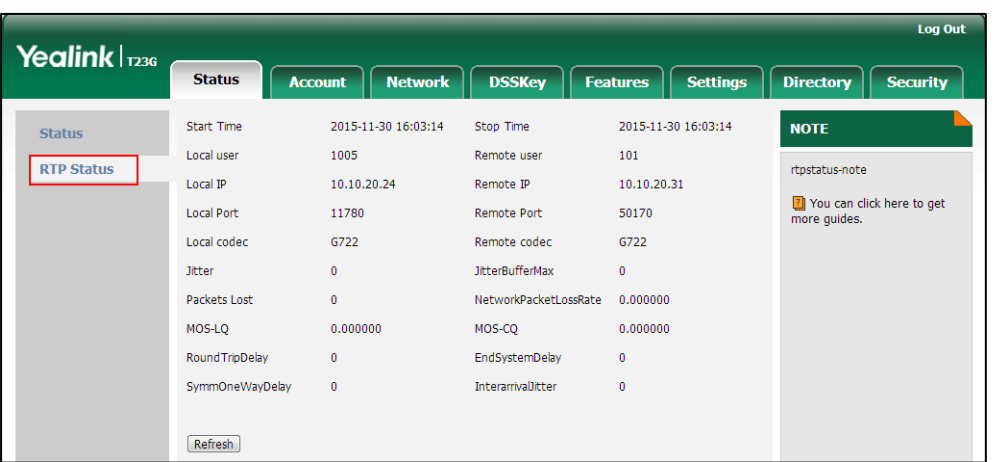

The RTP status will appear on the web user interface at the path: Status->RTP Status.

To configure RTP status displayed on the LCD screen via web user interface:

- 1. Click on Settings->Voice Monitoring.
- 2. Select the desired value from the pull-down list of Display Report options on phone.

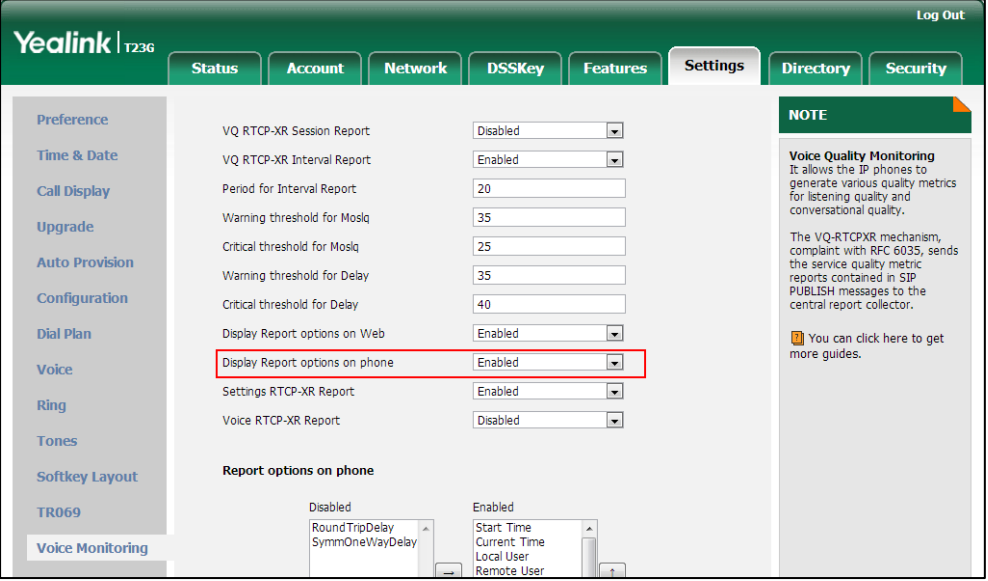

**3.** Click **Confirm** to accept the change.

The RTP status will appear on the phone user interface at the path: Menu->Status->More….

To configure the options of the RTP status displayed on the LCD screen via web user interface:

- 1. Click on Settings->Voice Monitoring.
- 2. In the Report options on phone block, select the desired list from the Disabled column and then click  $\boxed{\rightarrow}$ .

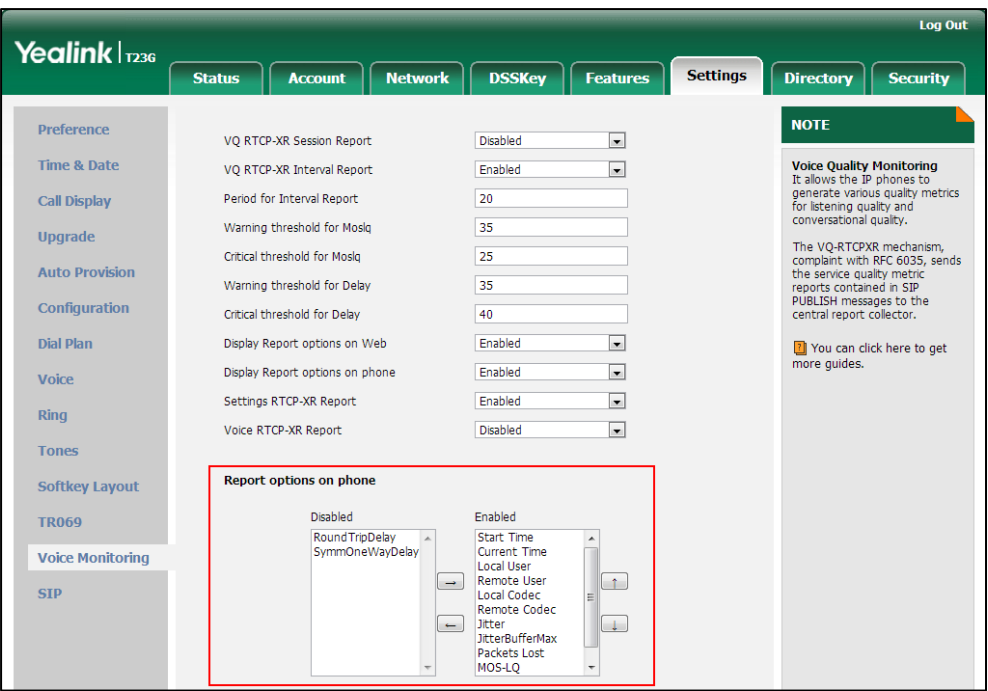

The selected list appears in the Enabled column.

- 3. Repeat the step 2 to add more items to the Enabled column.
- 4. To remove an item from the Enabled column, select the desired item and then  $click$   $\boxed{-}$ .
- 5. To adjust the display order of enabled items, select the desired item and then click  $\boxed{\uparrow}$  or  $\boxed{\downarrow}$ .

The LCD screen will display the item(s) in the adjusted order.

6. Click Confirm to accept the change.

#### To configure the central report collector via web user interface:

- 1. Click on Account->Advanced.
- 2. Select the desired account from the pull-down list of Account.
- **3.** Enter the host name of the central report collector in the VQ RTCP-XR Collector name field.
- **4.** Enter the IP address of the central report collector in the VQ RTCP-XR Collector address field.

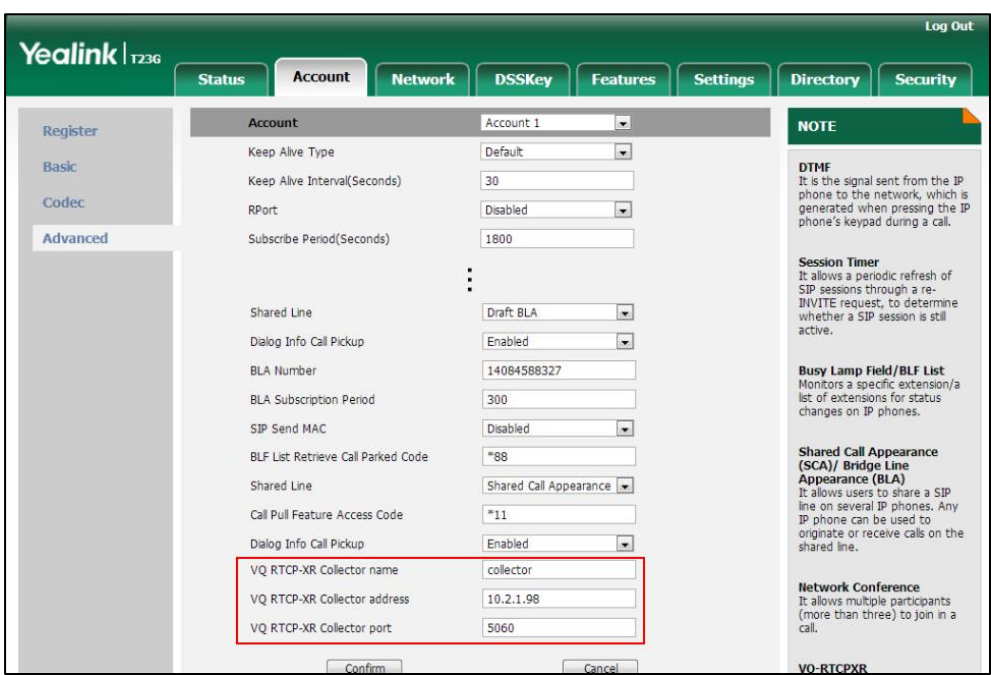

5. Enter the port of the central report collector in the VQ RTCP-XR Collector port field.

6. Click Confirm to accept the change.

# **Quality of Service**

Quality of Service (QoS) is the ability to provide different priorities for different packets in the network, allowing the transport of traffic with special requirements. QoS guarantees are important for applications that require fixed bit rate and are delay sensitive when the network capacity is insufficient. There are four major QoS factors to be considered when configuring a modern QoS implementation: bandwidth, delay, jitter and loss.

QoS provides better network service through the following features:

- Supporting dedicated bandwidth
- **Improving loss characteristics**
- Avoiding and managing network congestion
- **•** Shaping network traffic
- Setting traffic priorities across the network

The Best-Effort service is the default QoS model in IP networks. It provides no guarantees for data delivering, which means delay, jitter, packet loss and bandwidth allocation are unpredictable. Differentiated Services (DiffServ or DS) is the most widely used QoS model. It provides a simple and scalable mechanism for classifying and managing network traffic and providing QoS on modern IP networks. Differentiated Services Code Point (DSCP) is used to define DiffServ classes and stored in the first six bits of the ToS (Type of Service) field. Each router on the network can provide QoS

simply based on the DiffServ class. The DSCP value ranges from 0 to 63 with each DSCP specifying a particular per-hop behavior (PHB) applicable to a packet. A PHB refers to the packet scheduling, queuing, policing, or shaping behavior of a node on any given packet.

Four standard PHBs available to construct a DiffServ-enabled network and achieve  $O<sub>0</sub>S$ 

- Class Selector PHB -- backwards compatible with IP precedence. Class Selector code points are of the form "xxx000". The first three bits are the IP precedence bits. These class selector PHBs retain almost the same forwarding behavior as nodes that implement IP precedence-based classification and forwarding.
- Expedited Forwarding PHB -- the key ingredient in DiffServ model for providing a low-loss, low-latency, low-jitter and assured bandwidth service.
- Assured Forwarding PHB -- defines a method by which BAs (Bandwidth Allocations) can be given different forwarding assurances.
- Default PHB -- specifies that a packet marked with a DSCP value of "000000" gets the traditional best effort service from a DS-compliant node.

VoIP is extremely bandwidth and delay-sensitive. QoS is a major issue in VoIP implementations, regarding how to guarantee that packet traffic not be delayed or dropped due to interference from other lower priority traffic. VoIP can guarantee high-quality QoS only if the voice and the SIP packets are given priority over other kinds of network traffic. IP phones support the DiffServ model of QoS.

## Voice QoS

In order to make VoIP transmissions intelligible to receivers, voice packets should not be dropped, excessively delayed, or made to suffer varying delay. DiffServ model can guarantee high-quality voice transmission when the voice packets are configured to a higher DSCP value.

## Video QoS

To ensure acceptable visual quality for video, video packets emanated from the IP phones should be configured with a high transmission priority.

## SIP QoS

SIP protocol is used for creating, modifying and terminating two-party or multi-party sessions. To ensure good voice quality, SIP packets emanated from IP phones should be configured with a high transmission priority.

DSCPs for voice and SIP packets can be specified respectively.

Note For voice and SIP packets, the IP phone obtains DSCP info from the network policy if LLDP feature is enabled, which takes precedence over manual settings. For more information on LLDP, refer t[o LLDP](#page-695-0) on page [674.](#page-695-0)

## Procedure

QoS can be configured using the configuration files or locally.

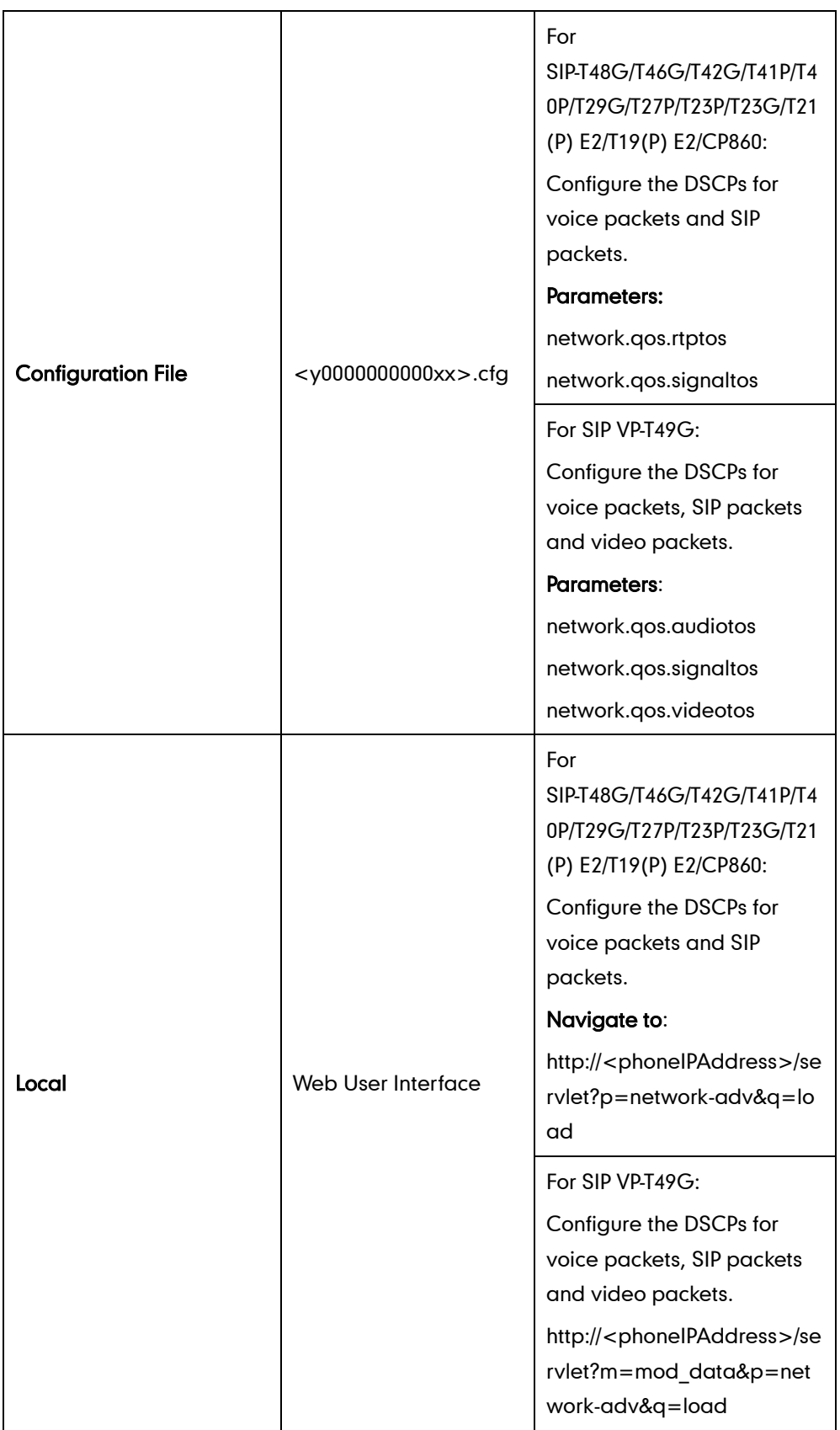

## Details of Configuration Parameters:

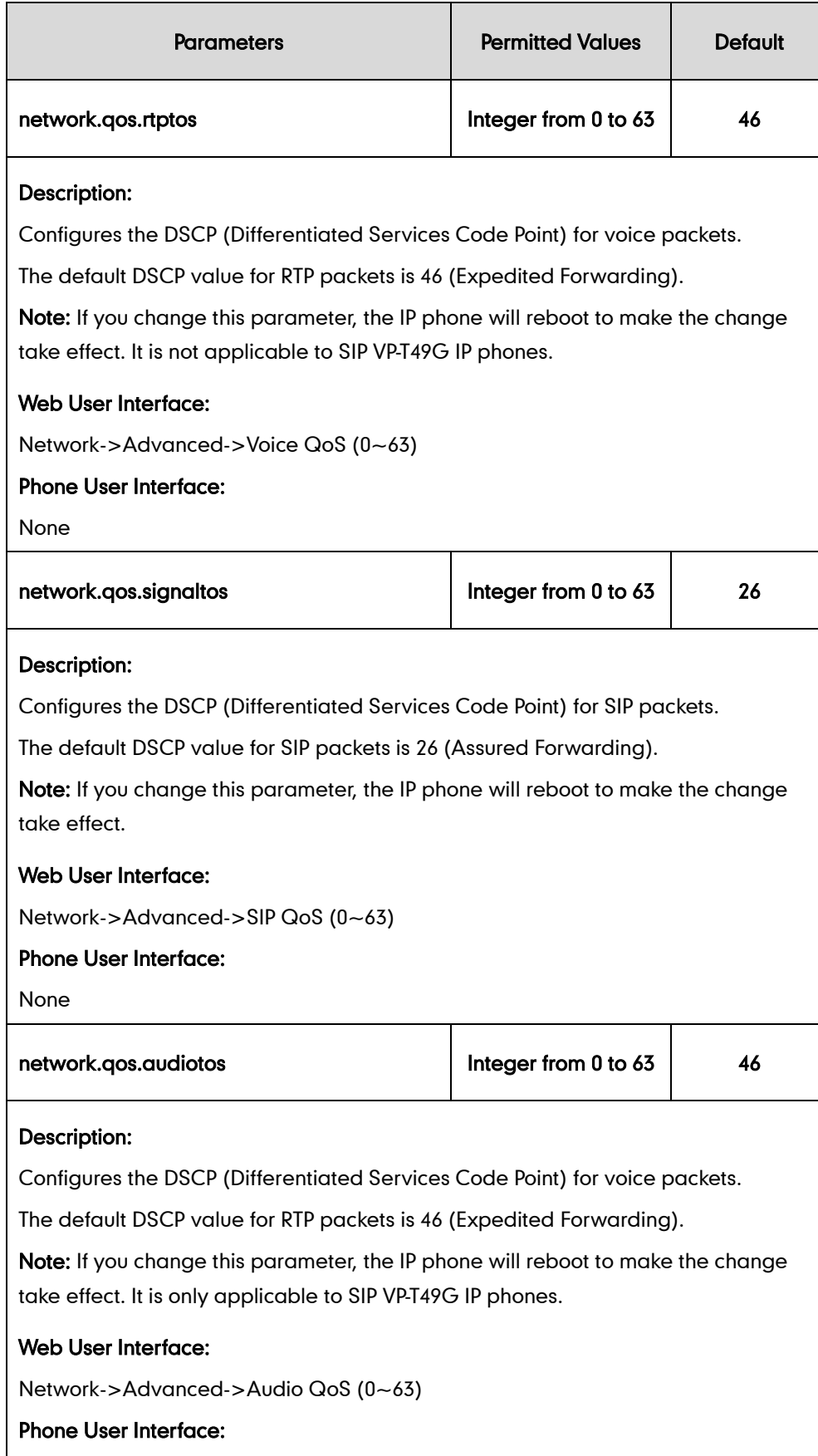

None

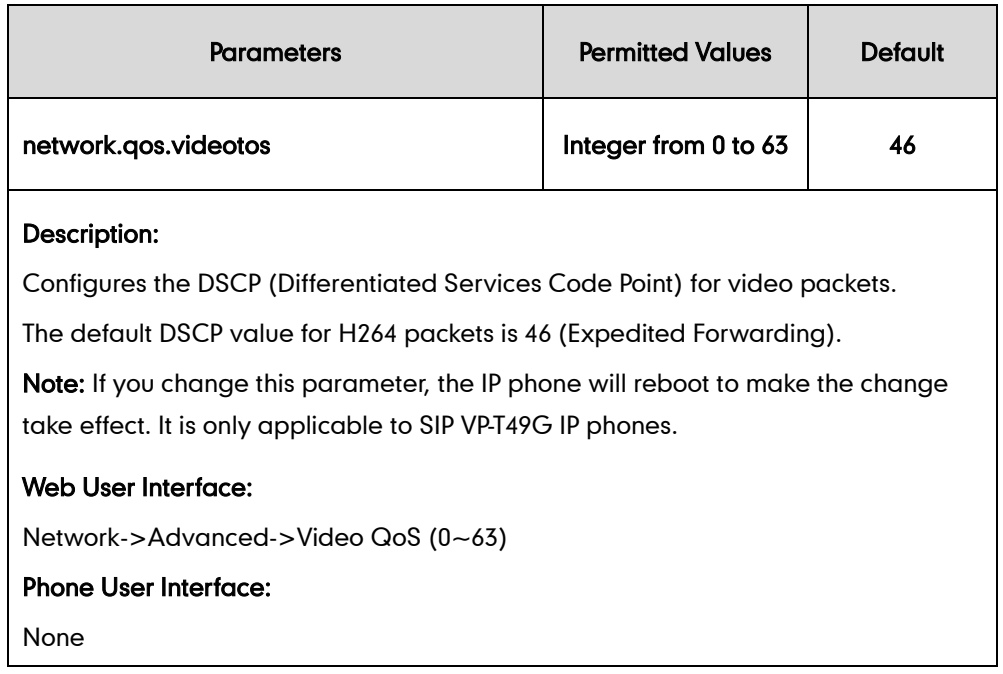

To configure DSCPs for voice packets and SIP packets via web user interface (take SIP-T23G IP phones for example):

- 1. Click on Network->Advanced.
- 2. Enter the desired value in the Voice QoS (0~63) field.
- 3. Enter the desired value in the SIP QoS (0~63) field.

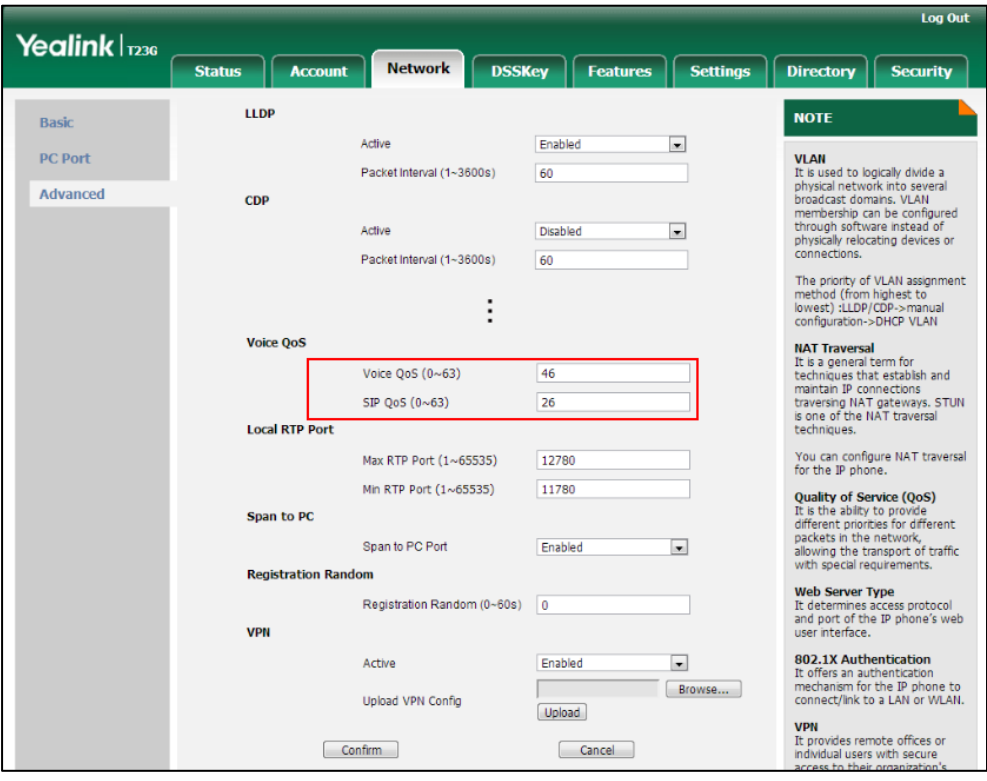

4. Click **Confirm** to accept the change.

A dialog box pops up to prompt that settings will take effect after a reboot.

5. Click OK to reboot the phone.

### To configure DSCPs for voice packets and SIP packets via web user interface (take SIP VP-T49G IP phones for example):

- 1. Click on Network->Advanced.
- 2. Enter the desired value in the Audio QoS (0~63) field.
- 3. Enter the desired value in the Video QoS (0~63) field.
- 4. Enter the desired value in the SIP QoS (0~63) field.

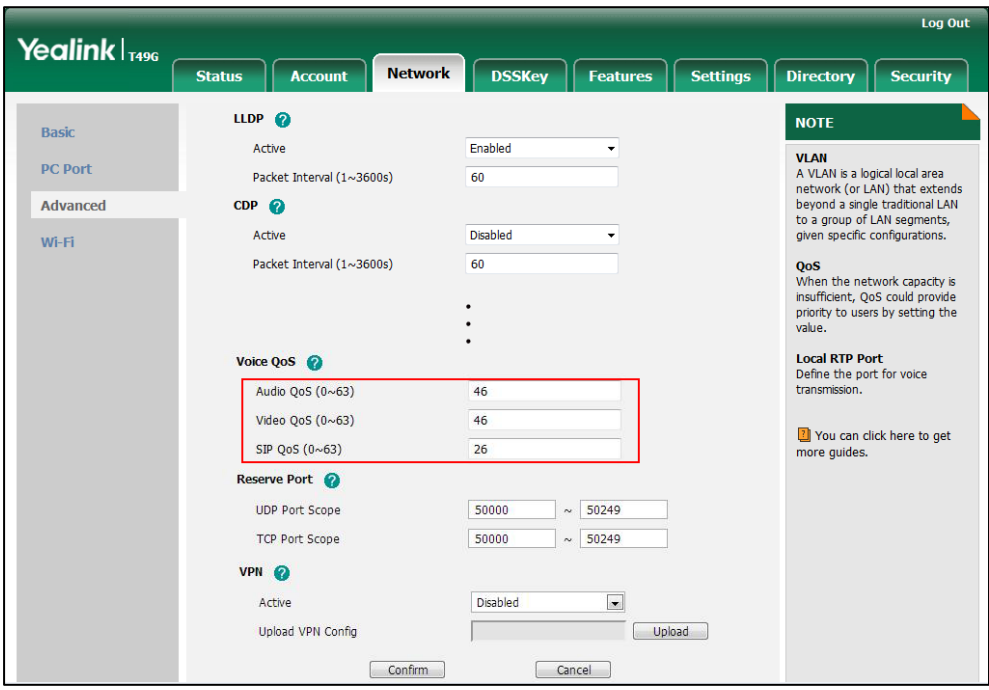

5. Click Confirm to accept the change.

A dialog box pops up to prompt that settings will take effect after a reboot.

6. Click OK to reboot the phone.

# **Configuring the IP phone for Use with a Firewall or NAT**

A firewall protects an organization's IP network by controlling data traffic from outside the network. If your IP phone communicates with other devices through a firewall, you must configure your firewall to allow incoming and outgoing traffic to the IP phone through the reserved ports and the required ports.

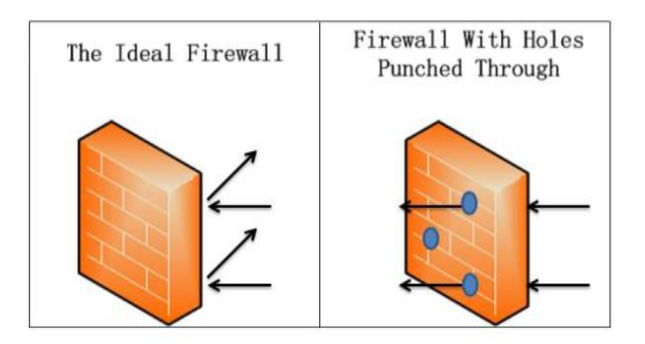

You must configure your firewall to allow incoming and outgoing traffic through the following ports:

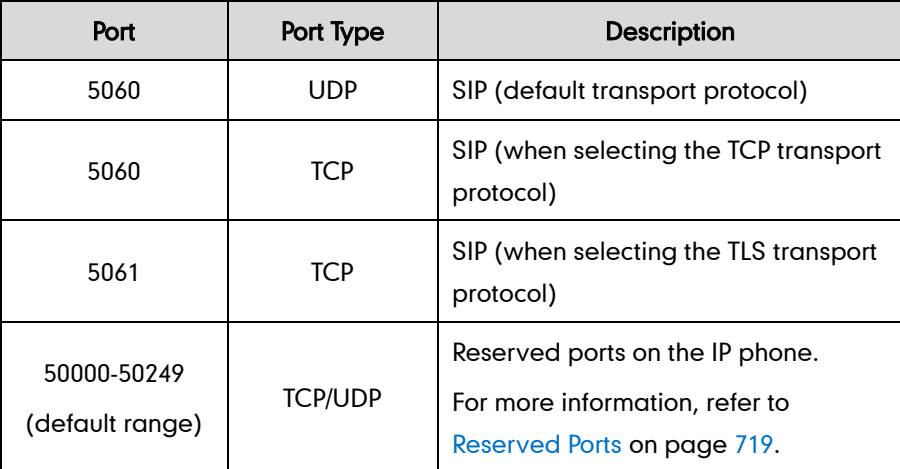

## <span id="page-740-0"></span>**Reserved Ports**

By default, the IP phone communicates through UDP ports in the 50000 - 50249 range for video and voice control. The phone uses only a small number of these ports during a call. The exact number depends on the number of participants in the call, the protocol used, and the number of ports required for the type of call: video or voice. It is only applicable to SIP VP-T49G IP phones.

The following tables identify the number of ports required per connection by protocol and the type of call.

### Required ports for a SIP two-way call:

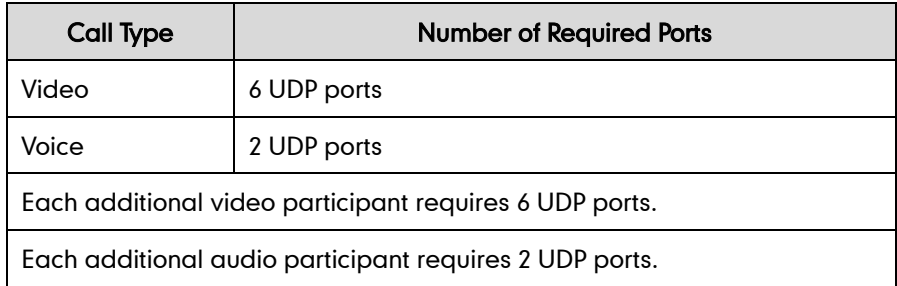

The following table lists the number of UDP ports needed for the IP phone. This information can help you to determine the range of port number to be entered in the Reserved Port field.

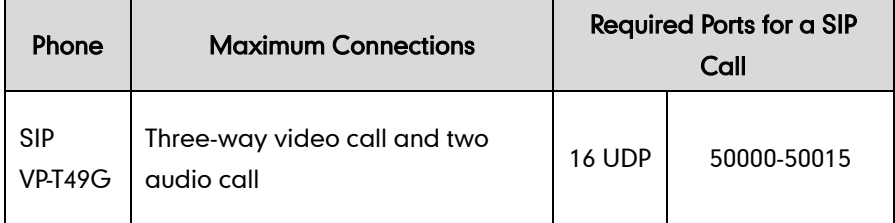

## Procedure

Reserved ports can be configured using the configuration files or locally.

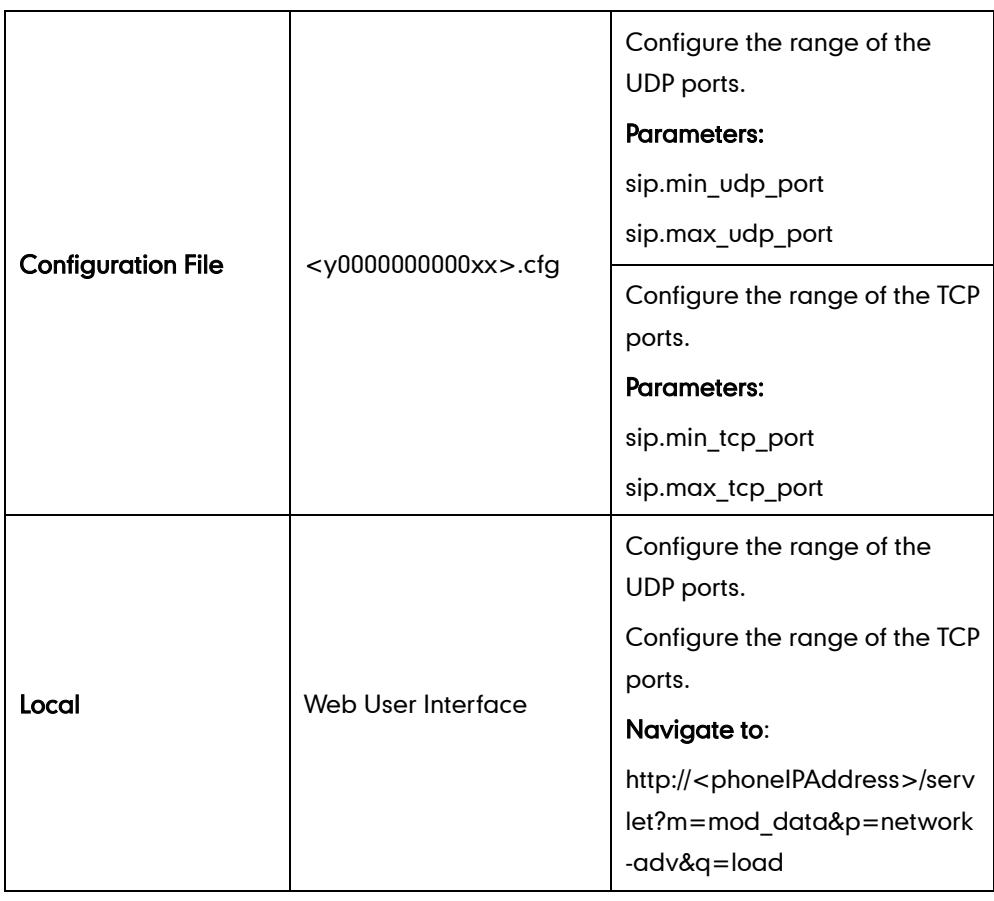

## Details of Configuration Parameters:

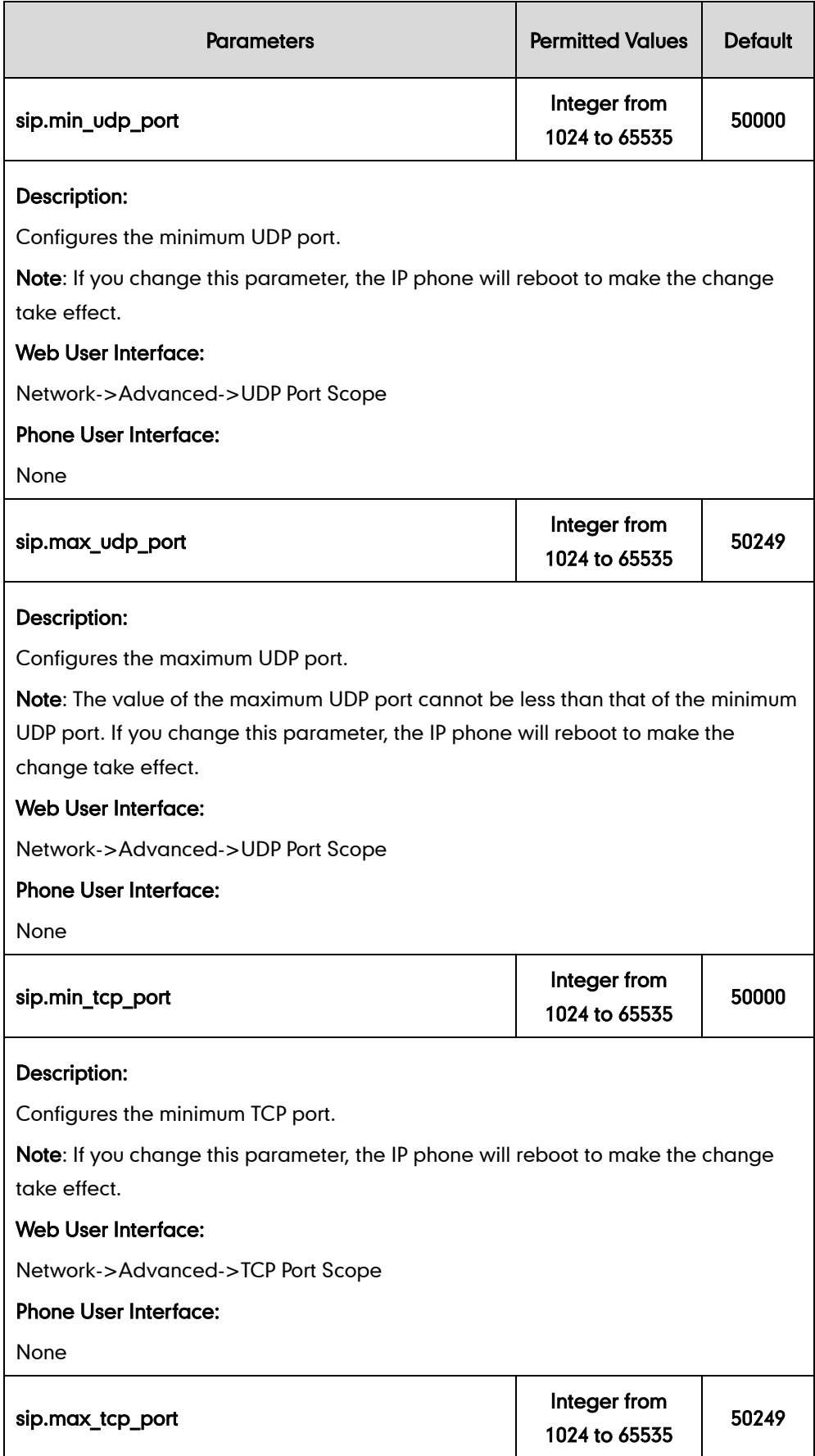

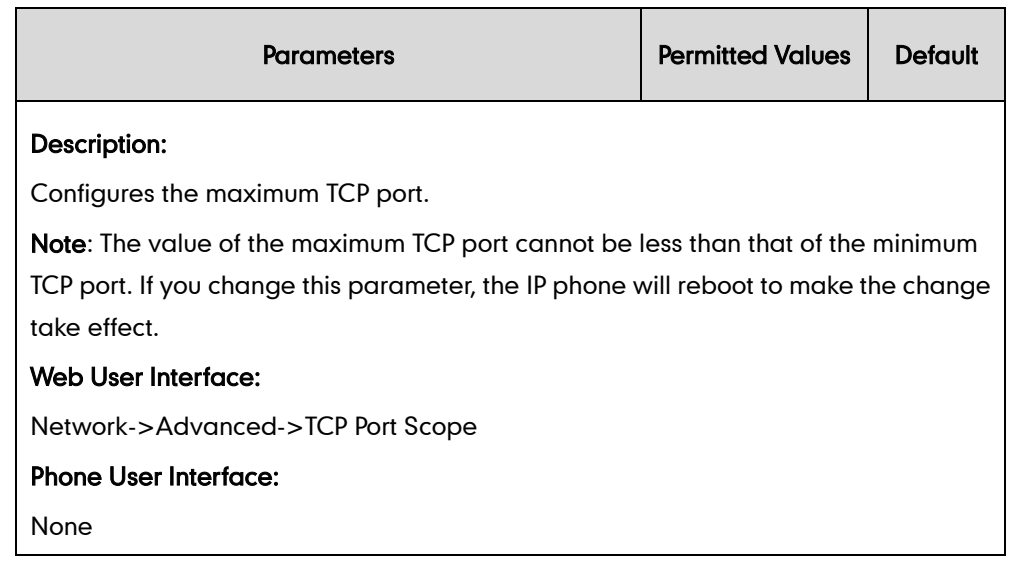

#### To configure reserved ports via web user interface:

- 1. Click on Network->Advanced.
- 2. Enter the desired port scope in the UDP Port Scope field.
- 3. Enter the desired port scope in the TCP Port Scope field.

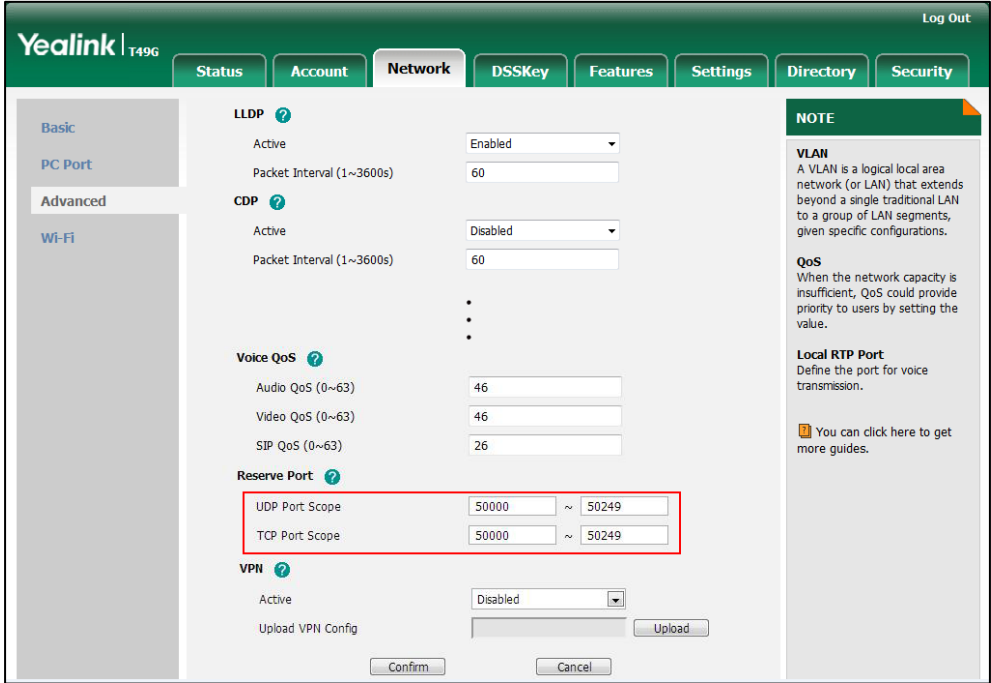

4. Click Confirm to accept the change.

A dialog box pops up to prompt that settings will take effect after a reboot.

5. Click OK to reboot the phone.

## **Network Address Translation**

Network Address Translation (NAT) is essentially a translation table that maps public IP

address and port combinations to private ones. This reduces the need for a large number of public IP addresses. NAT ensures security since each outgoing or incoming request must first go through a translation process.

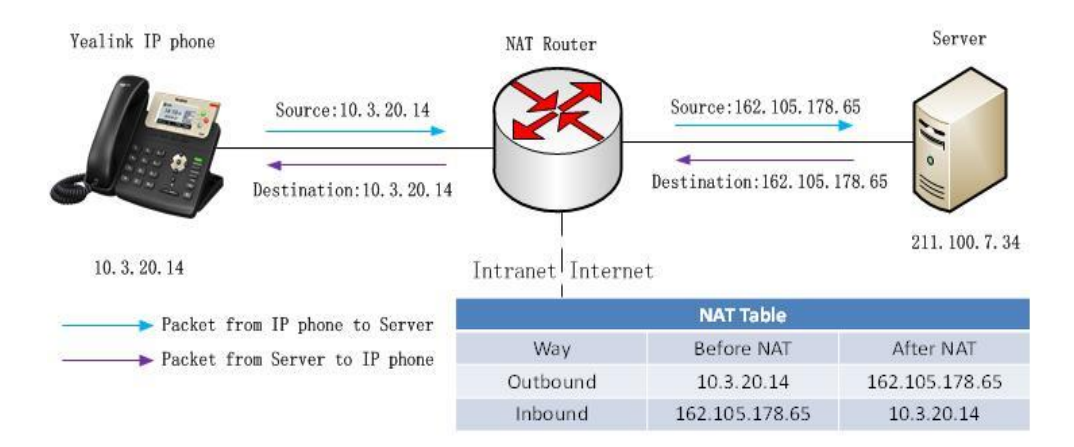

## <span id="page-744-0"></span>**NAT Types**

## Symmetrical NAT

In symmetrical NAT, the NAT router stores the address and port where the packet was sent. Only packets coming from this address and port are forwarded back to the private address.

## Full Cone NAT

In full cone NAT, all packets from a private address (e.g., iAddr: port1) to public network will be sent through a public address (e.g., eAddr: port2). Packets coming from the address of any server to eAddr: port2 will be forwarded back to the private address (e.g., iAddr: port1).

#### Address Restricted Cone NAT

Restricted cone NAT works similar like full cone NAT. A public host (hAddr: any) can send packets to iAddr: port1 through eAddr: port2 only if iAddr: port1 has previously sent a packet to hAddr: any. "Any" means the port number doesn't matter.

#### Port Restricted Cone NAT

Port restricted cone NAT works similar like full cone NAT. A public host (hAddr: hPort) can send packets to iAddr: port1 through eAddr: port2 only if iAddr: port1 has previously sent a packet to hAddr: hPort.

## **NAT Traversal**

In the VoIP environment, NAT breaks end-to-end connectivity.

NAT traversal is a general term for techniques that establish and maintain IP connections traversing NAT gateways, typically required for client-to-client networking applications, especially for VoIP deployments. STUN is one of the NAT traversal techniques supported by IP phones.

#### STUN (Simple Traversal of UDP over NATs)

STUN is a network protocol, used in NAT traversal for applications of real-time voice, video, messaging, and other interactive IP communications. The STUN protocol allows entities behind a NAT to first discover the presence of a NAT and the type of NAT (for more information on the NAT types, refer to [NAT Types](#page-744-0) on page [723\)](#page-744-0) and to obtain the mapped (public) IP address and port number that the NAT has allocated for the UDP connections to remote parties. The protocol requires assistance from a third-party network server (STUN server) usually located on public Internet. The IP phone can be configured to act as a STUN client, to send exploratory STUN messages to the STUN server. The STUN server uses those messages to determine the public IP address and port used, and then informs the client.

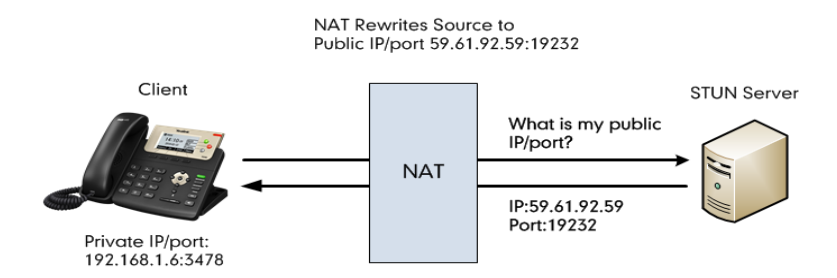

Capturing packets after you enable the STUN feature, you can find that the IP phone sends Binding Request to the STUN server, and then mapped IP address and port is placed in the Binding Response: Binding Success Response MAPPED-ADDRESS: 59.61.92.59:19232.

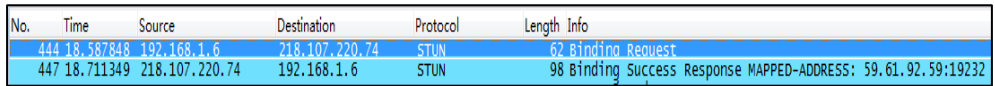

### SIP and TLS Source Ports for NAT Traversal

You can configure the SIP and TLS source ports on the IP Phone. Previously, the IP phone used default values (5060 for UDP/TCP and 5061 for TLS). In the configuration files, you can use the following parameters to configure the SIP and TLS source ports:

- Local SIP Port
- TLS SIP Port

If NAT is disabled, the port number shows in the Via and Contact SIP headers of SIP messages. If NAT is enabled, the phone uses the NAT port number (and NAT IP address) in the Via and Contact SIP headers of SIP messages, but still use the configured source port.

## Procedure

NAT traversal and STUN server can be configured using the configuration files or locally.

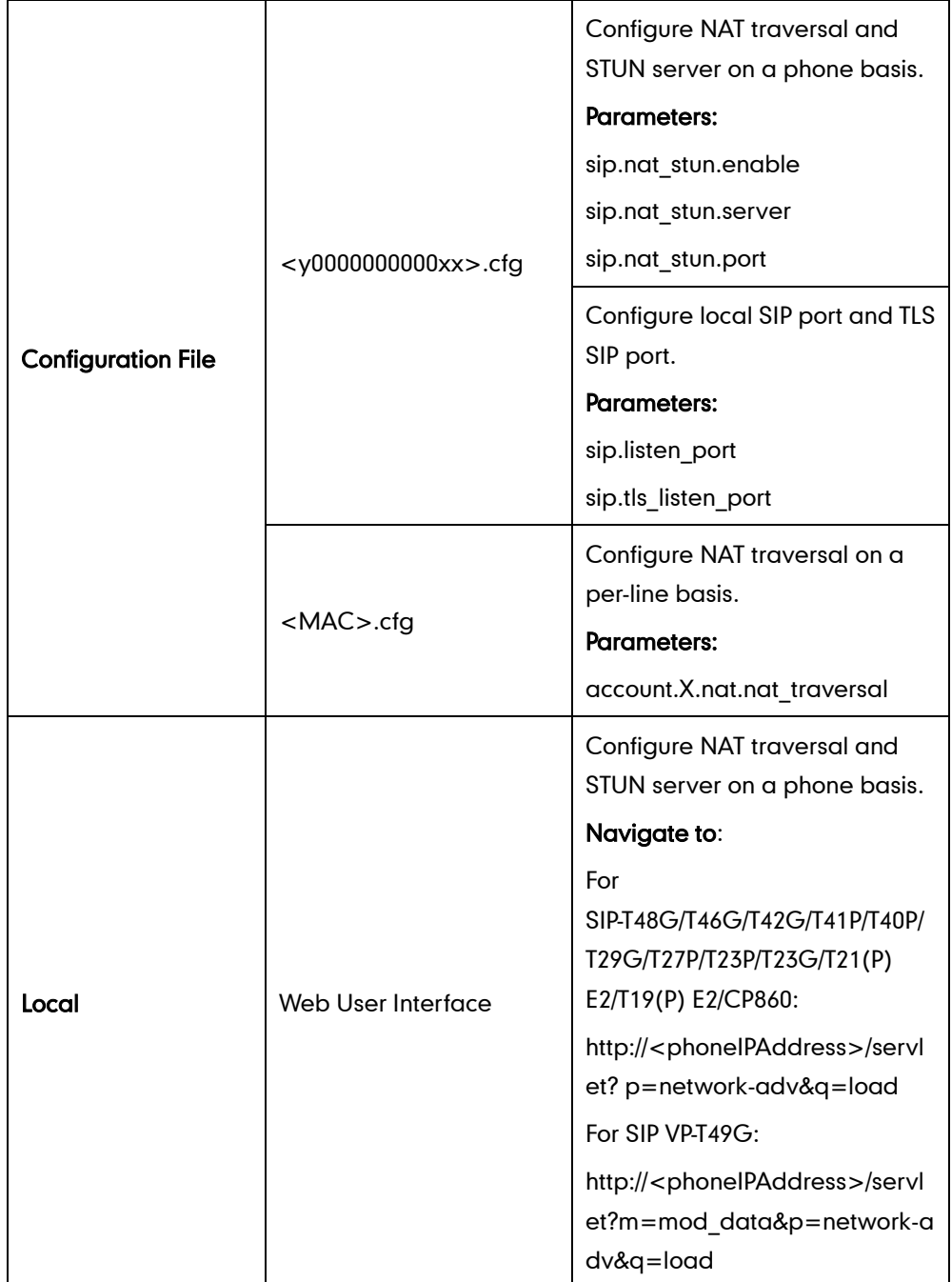

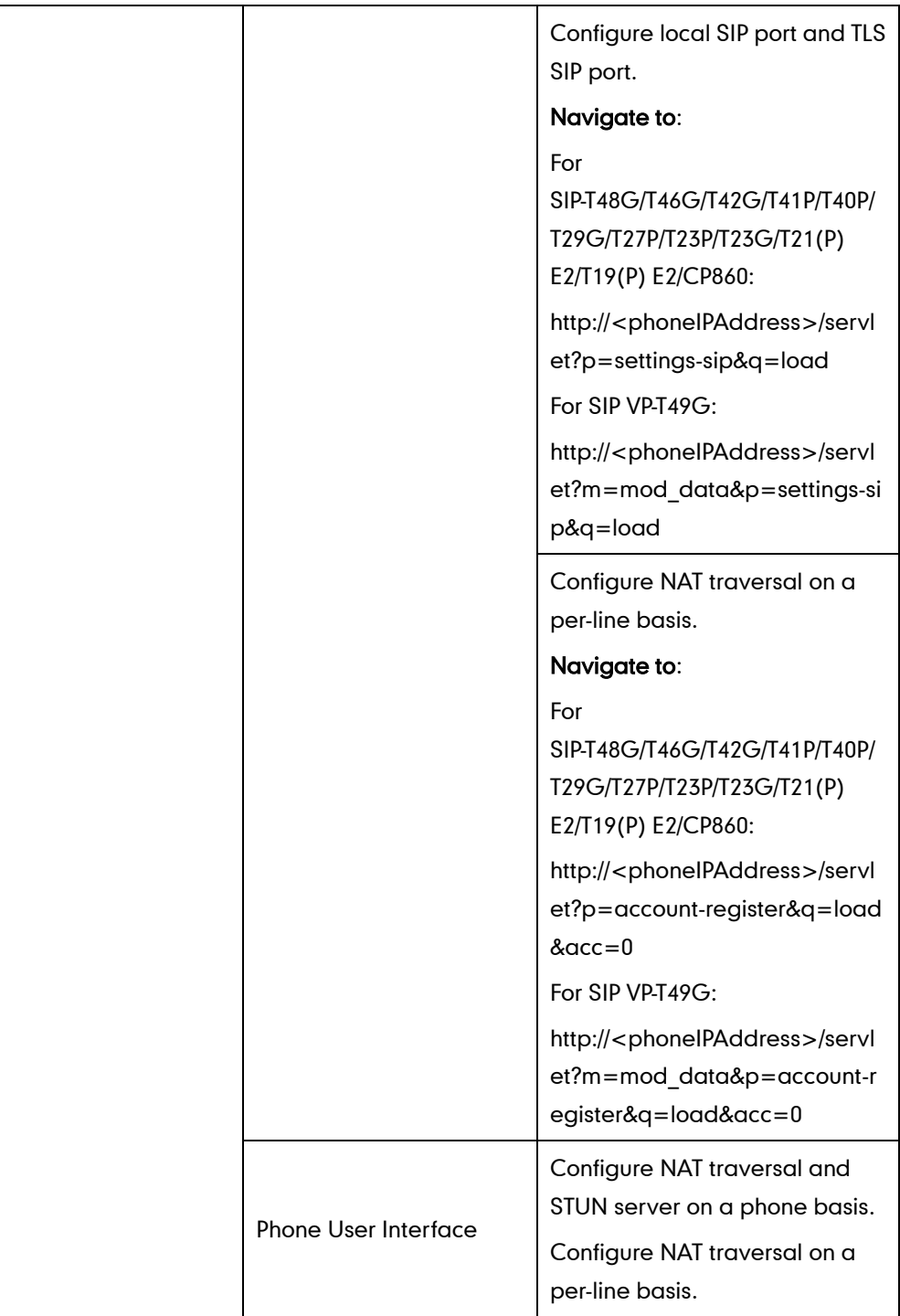

## Details of Configuration Parameters:

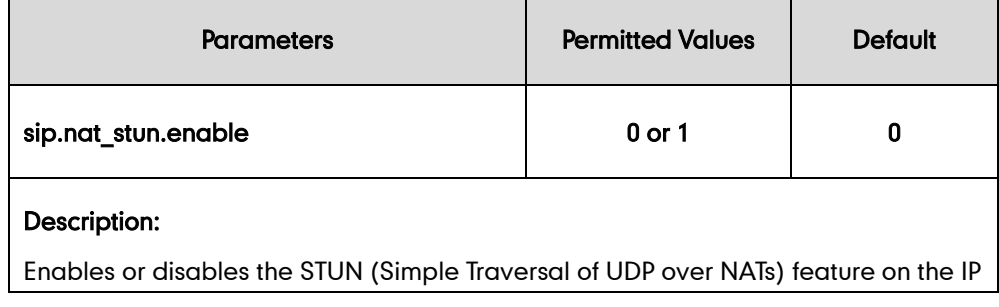

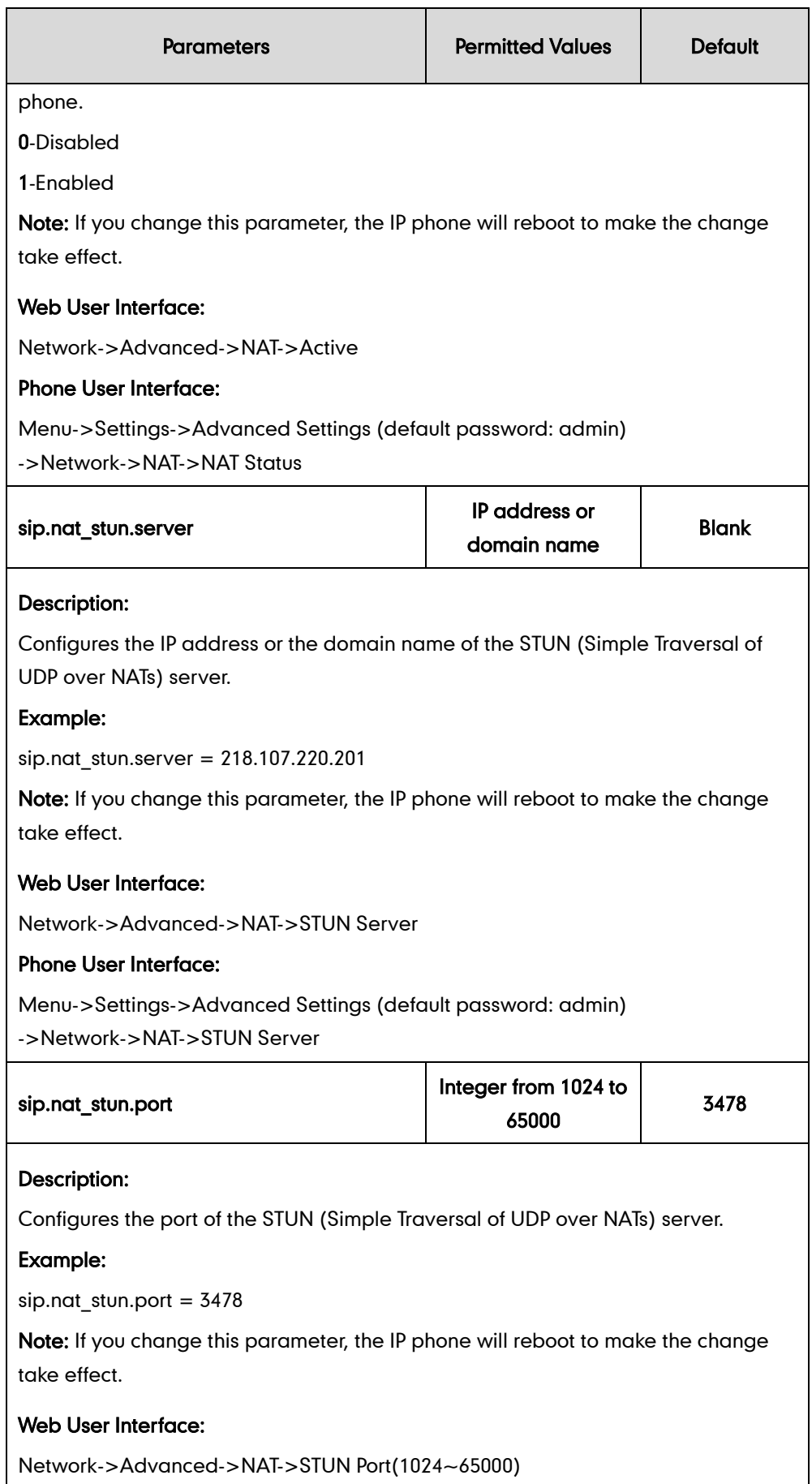

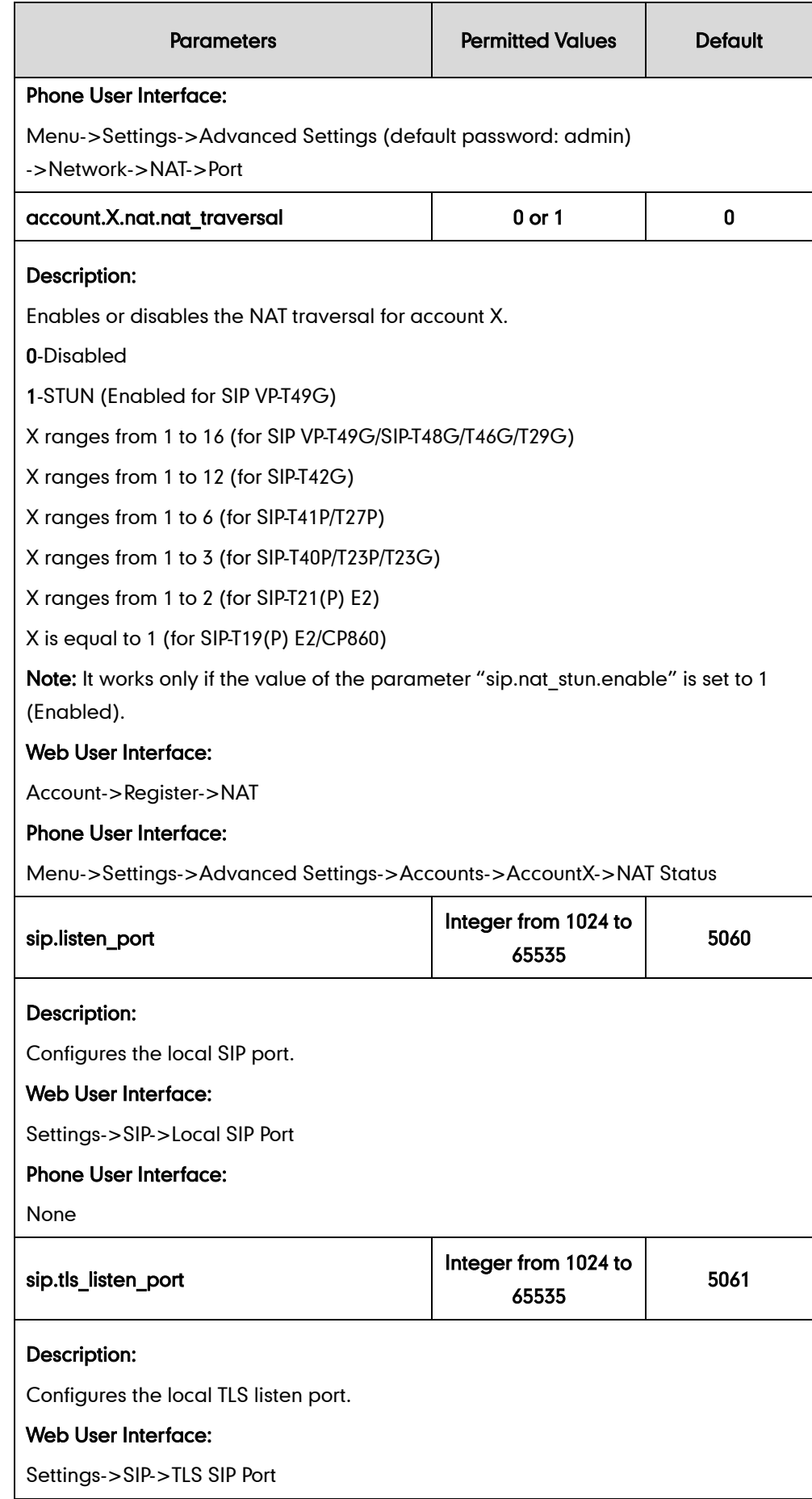

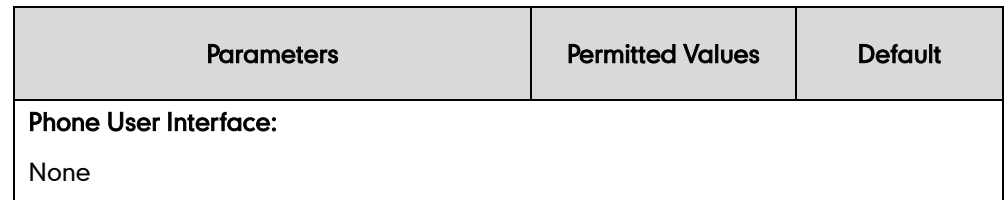

#### To configure NAT traversal and STUN server via web user interface:

- 1. Click on Network->Advanced.
- 2. In the NAT block, select the desired value from the pull-down list of Active.
- 3. Enter the IP address or the domain name of the STUN server in the STUN Server field.
- 4. Enter the port of the STUN server in the Port field.

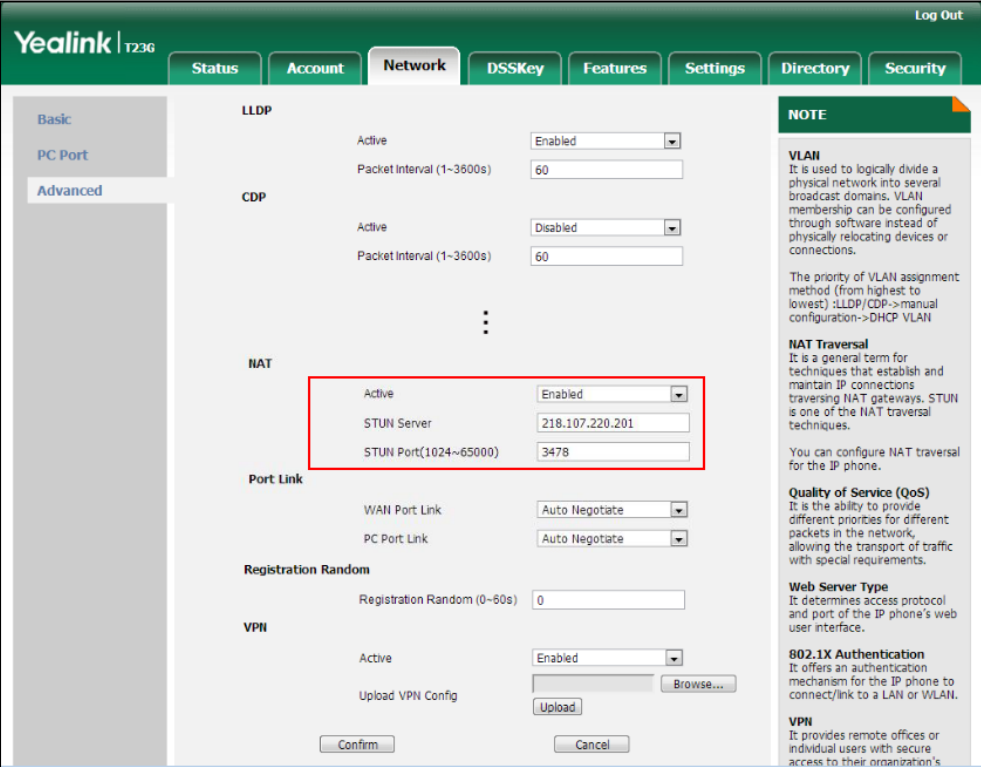

5. Click Confirm to accept the change.

A dialog box pops up to prompt that settings will take effect after a reboot.

6. Click OK to reboot the phone.

#### To configure NAT traversal for account via web user interface:

- 1. Click on Account->Register.
- 2. Select the desired account from the pull-down list of Account.

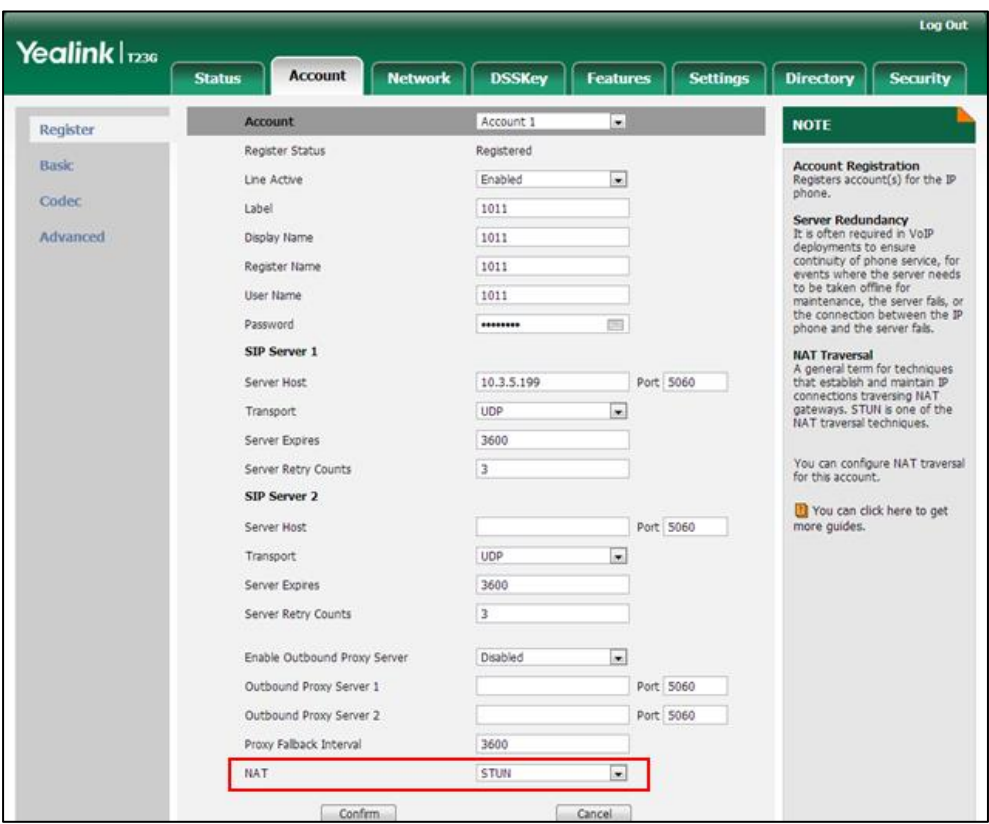

3. Select STUN from the pull-down list of NAT.

4. Click Confirm to accept the change.

To configure local SIP port and TLS SIP port via web user interface:

- 1. Click on Settings->SIP.
- 2. Enter the desired local SIP port in the Local SIP Port field.
- 3. Enter the desired TLS SIP port in the TLS SIP Port field.

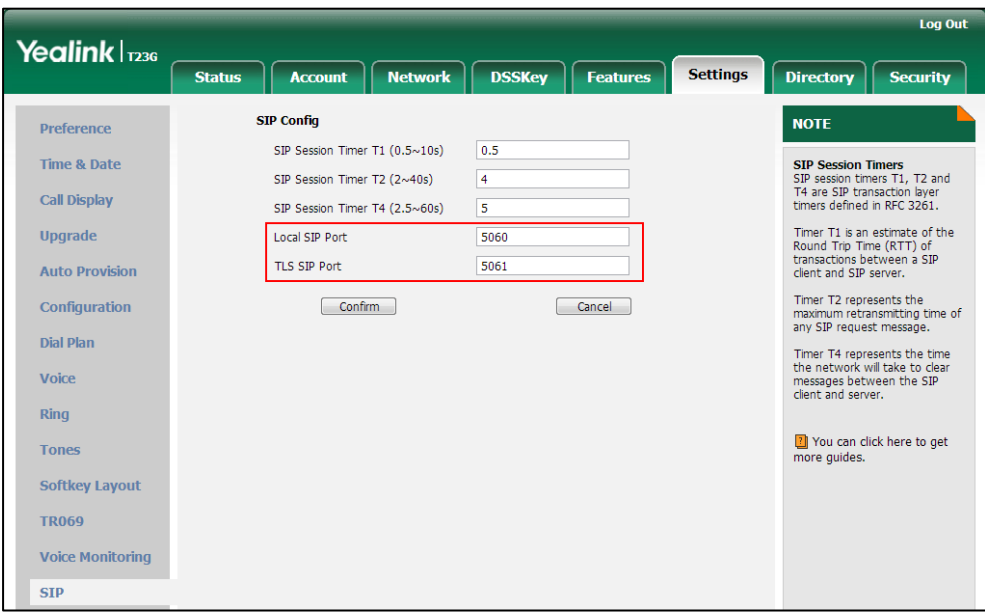

4. Click Confirm to accept the change.

#### To configure NAT traversal and STUN server via phone user interface:

- 1. Press Menu->Settings->Advanced Settings (default password: admin) ->Network->NAT->NAT Status.
- 2. Press  $\widehat{(\cdot)}$  or  $\widehat{(\cdot)}$  , or the **Switch** soft key to select the desired value from the **NAT** Status field.
- 3. Enter the IP address or the domain name of the STUN server in the STUN Server field.
- 4. Enter the port of the STUN server in the Port field.
- 5. Press the Save soft key to accept the change.

The IP phone reboots automatically to make settings effective after a period of time.

#### To configure NAT traversal for a specific account via phone user interface:

- 1. Press Menu->Settings->Advanced Settings (default password: admin) ->Accounts.
- 2. Press  $(\star)$  or  $(\star)$  to select the desired account and press the Enter soft key.
- 3. Press  $\widehat{(\cdot)}$  or  $\widehat{(\cdot)}$  , or the **Switch** soft key to select the desired value from the **NAT** Status field.
- 4. Press the Save soft key to accept the change.

## **Keep Alive**

IP phones can send keep-alive packets to NAT device for keeping the communication port open.

#### Procedure

Keep alive feature can be configured using the configuration files or locally.

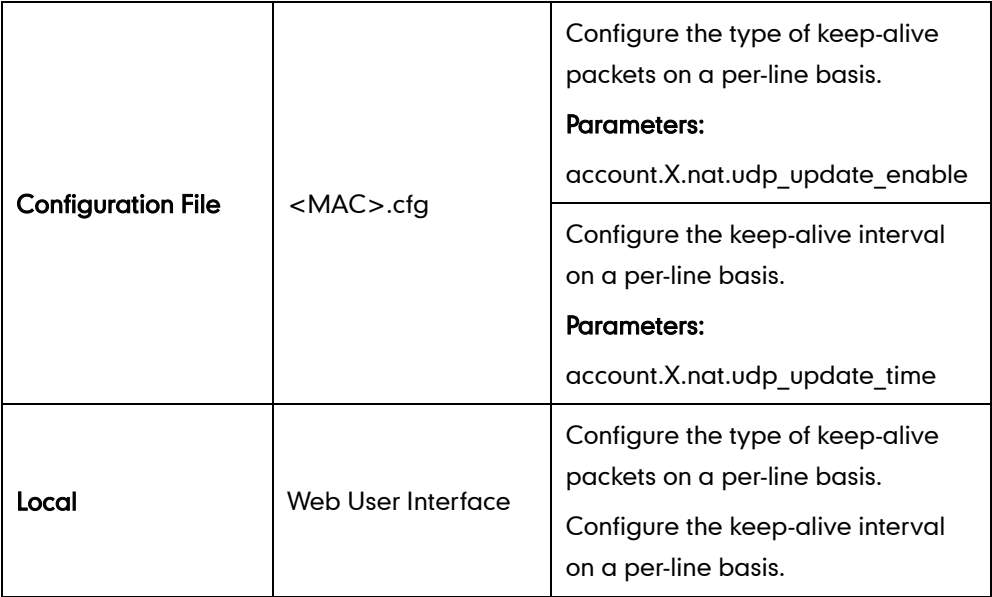

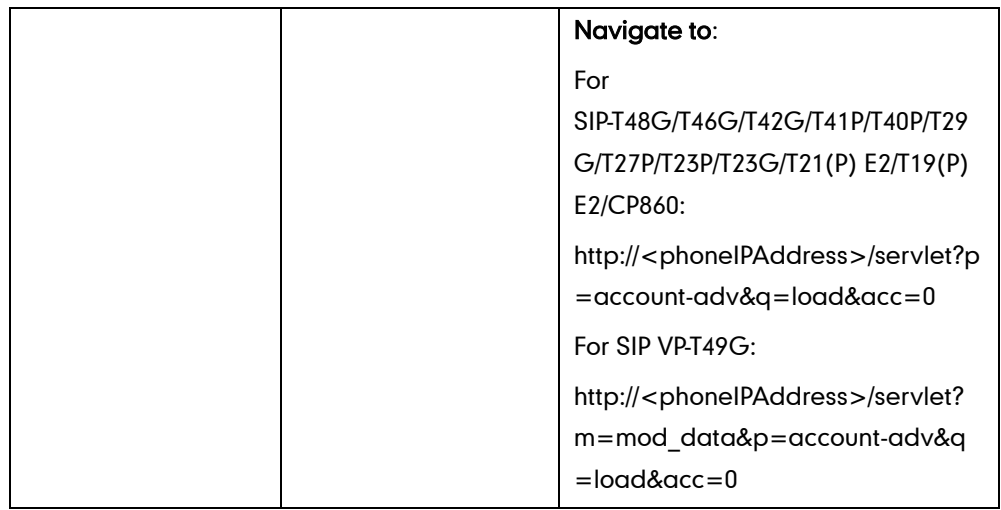

## Details of Configuration Parameters:

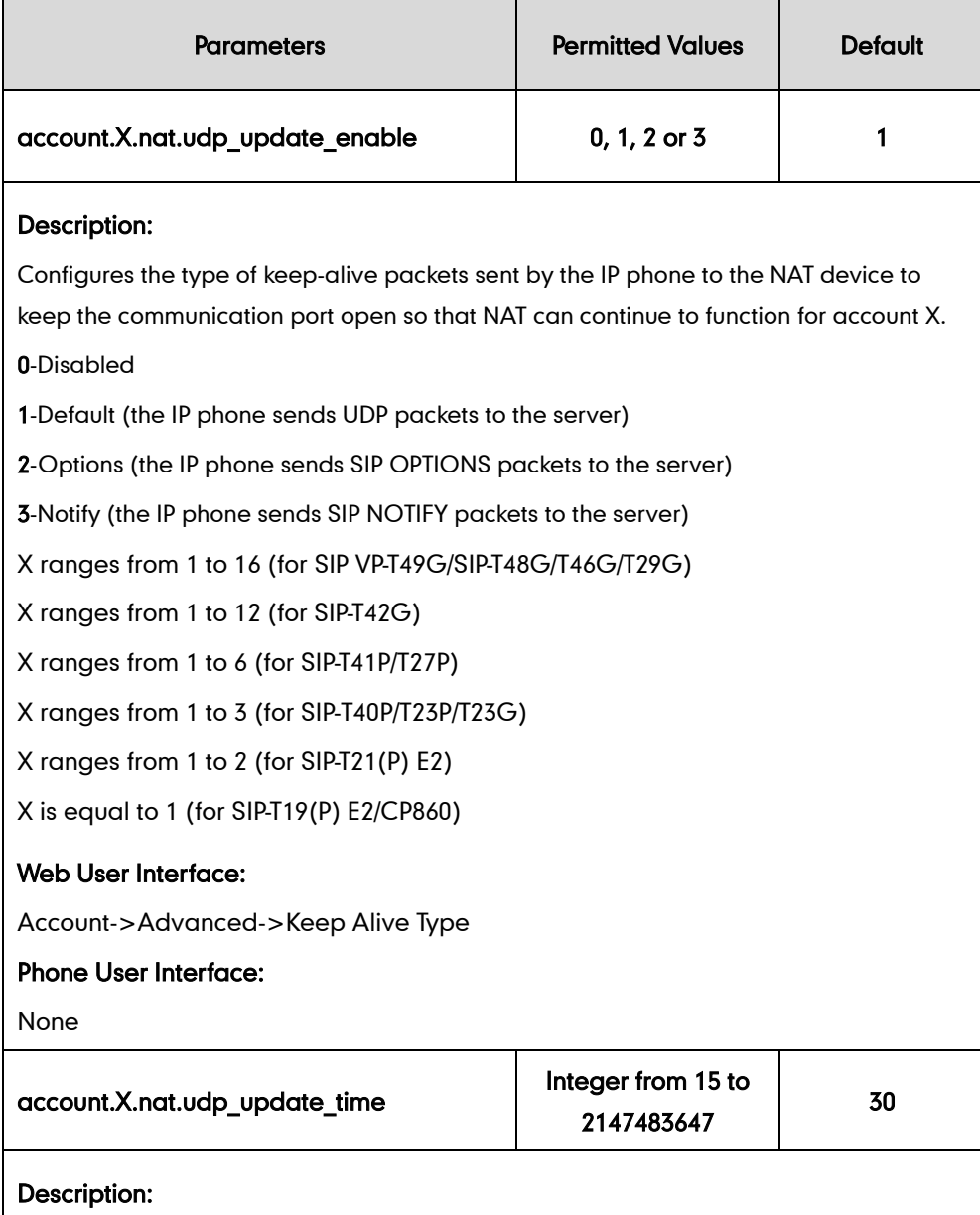

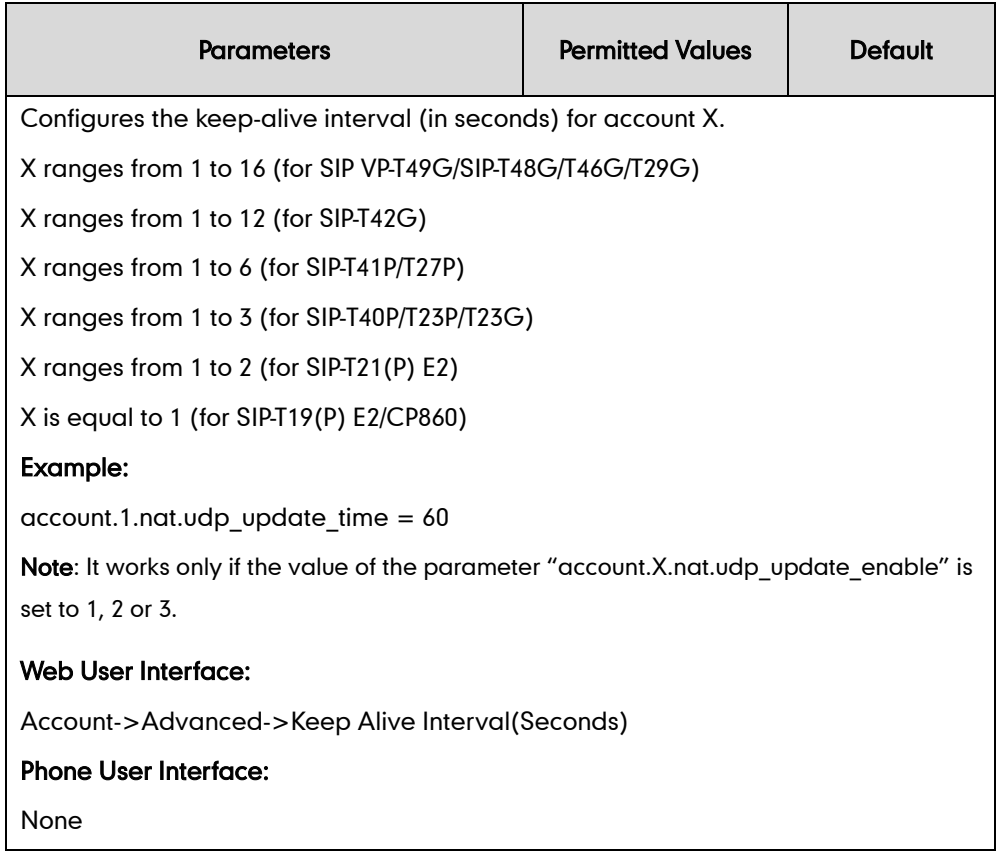

### To configure the type of keep-alive packets and keep-alive interval via web user interface:

- 1. Click on Account->Advanced.
- 2. Select the desired account from the pull-down list of Account.
- 3. Select the desired value from the pull-down list of Keep Alive Type.
- 4. Enter the keep-alive interval in the Keep Alive Interval (Seconds) field.

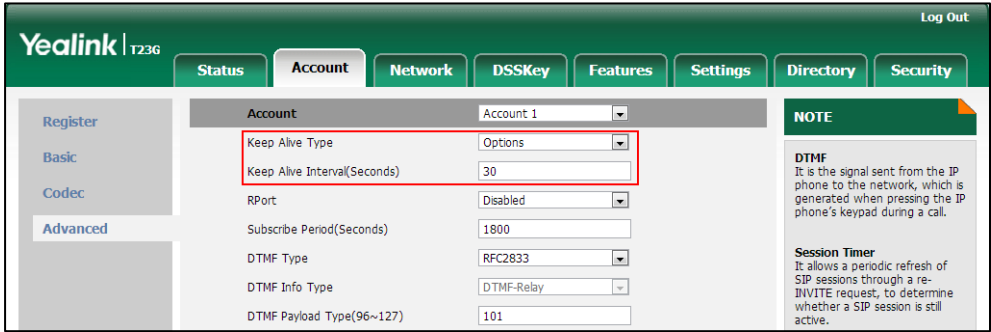

5. Click Confirm to accept the change.

## **Rport**

Rport i[n RFC 3581,](http://www.ietf.org/rfc/rfc3581.txt) allows a client to request that the server sends the response back to the source port from which the request came. Rport feature depends on support from a SIP server.

## Procedure

Rport feature can be configured using the configuration files or locally.

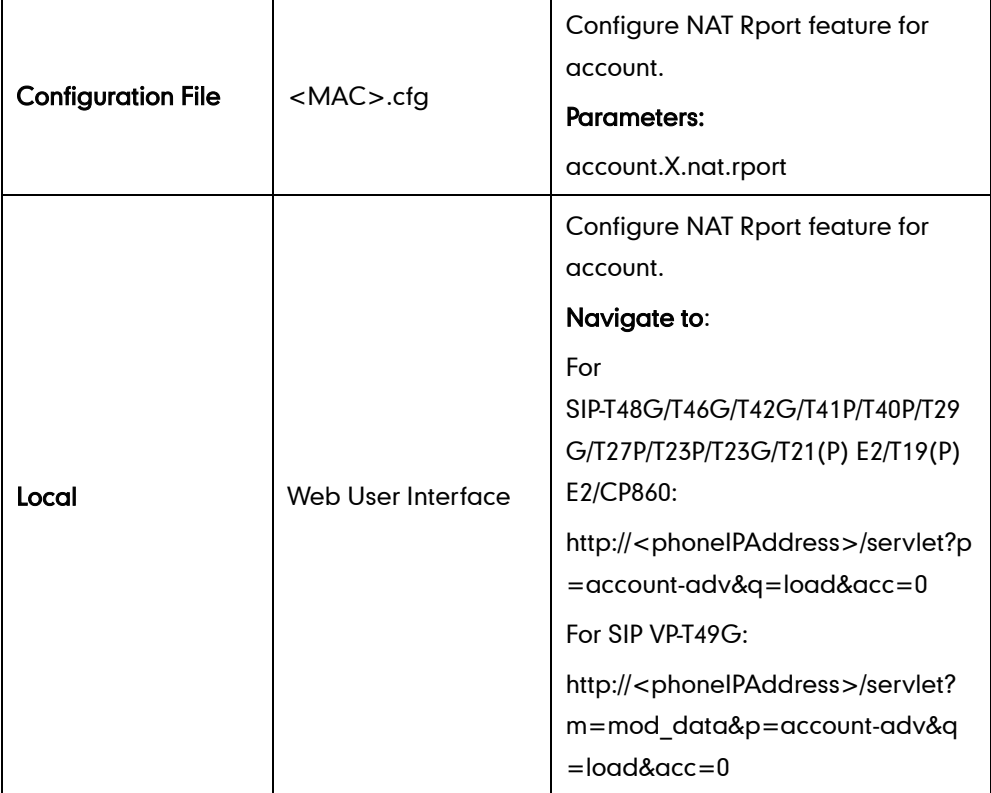

## Details of Configuration Parameters:

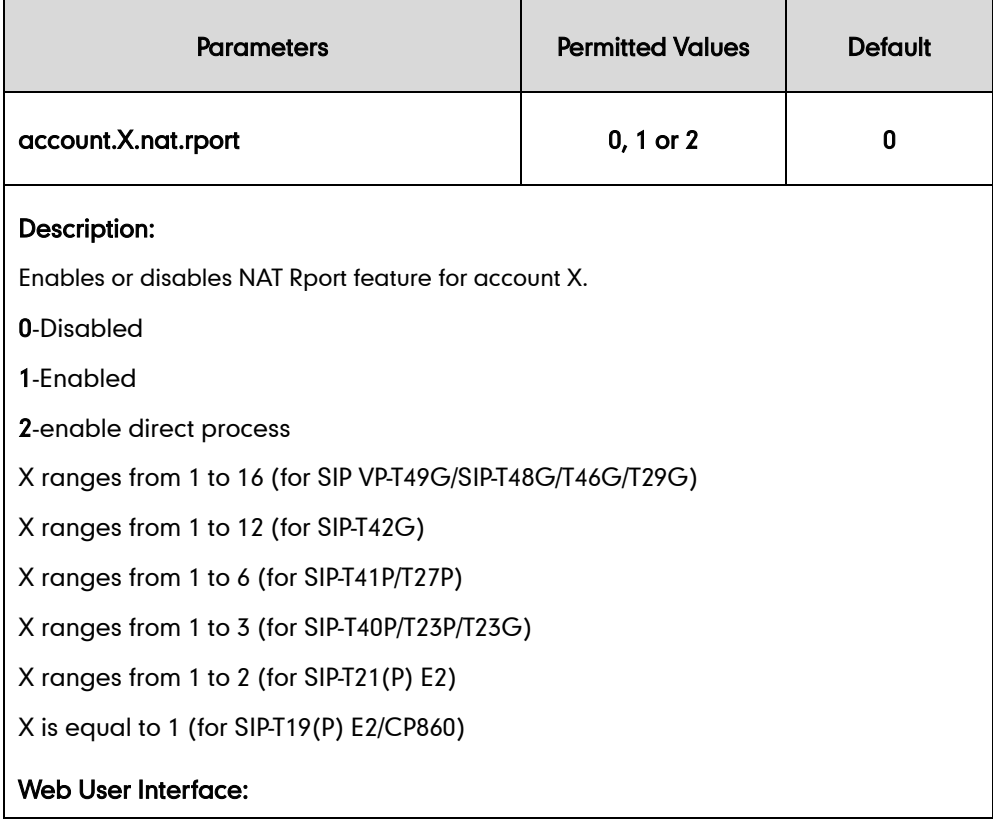
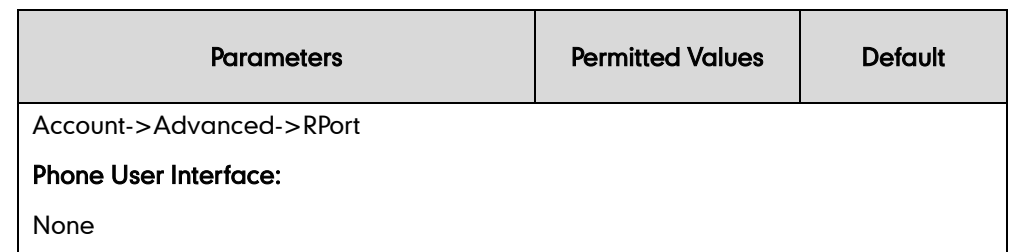

#### To configure Rport feature via web user interface:

- 1. Click on Account->Advanced.
- 2. Select the desired account from the pull-down list of Account.
- 3. Select the desired value from the pull-down list of RPort.

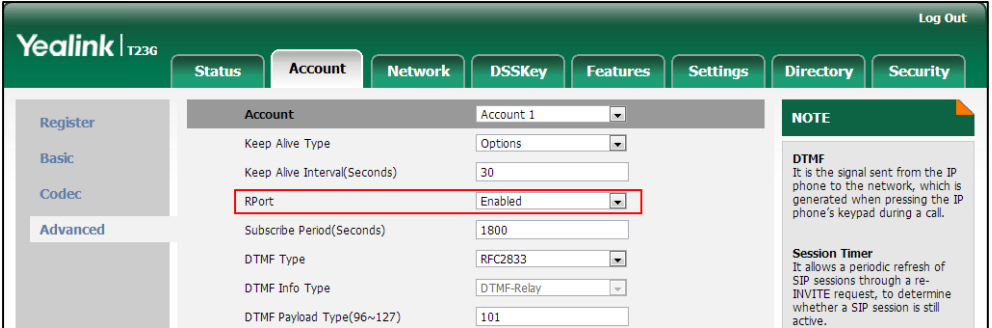

4. Click Confirm to accept the change.

# **Real-Time Transport Protocol**

The Real-time Transport Protocol (RTP) is a network protocol for delivering audio and video over IP networks. The UDP port used for RTP streams is traditionally an even-numbered port. For example, the default RTP min port on the IP phones is 11780. The first voice patch sends RTP on port 11780. Additional calls would then use ports 11782, 11784, 11786, etc. up to the max port. It is not applicable to SIP VP-T49G IP phones.

### Procedure

RTP port can be configured using the configuration files or locally.

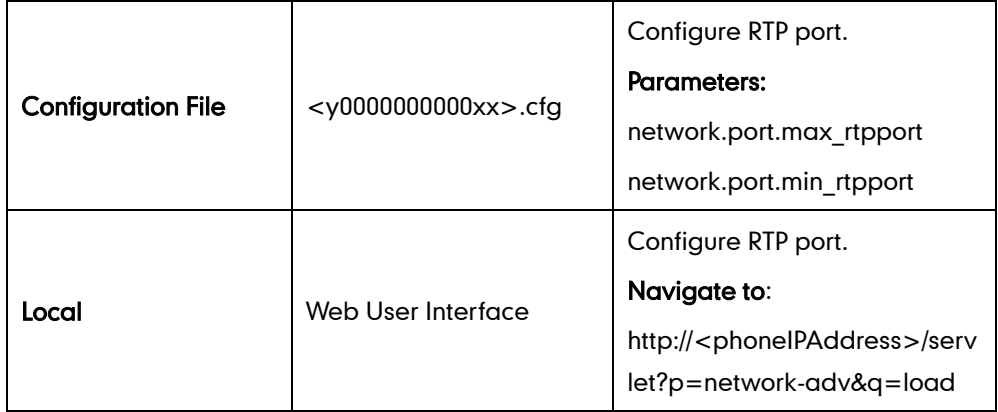

## Details of Configuration Parameters:

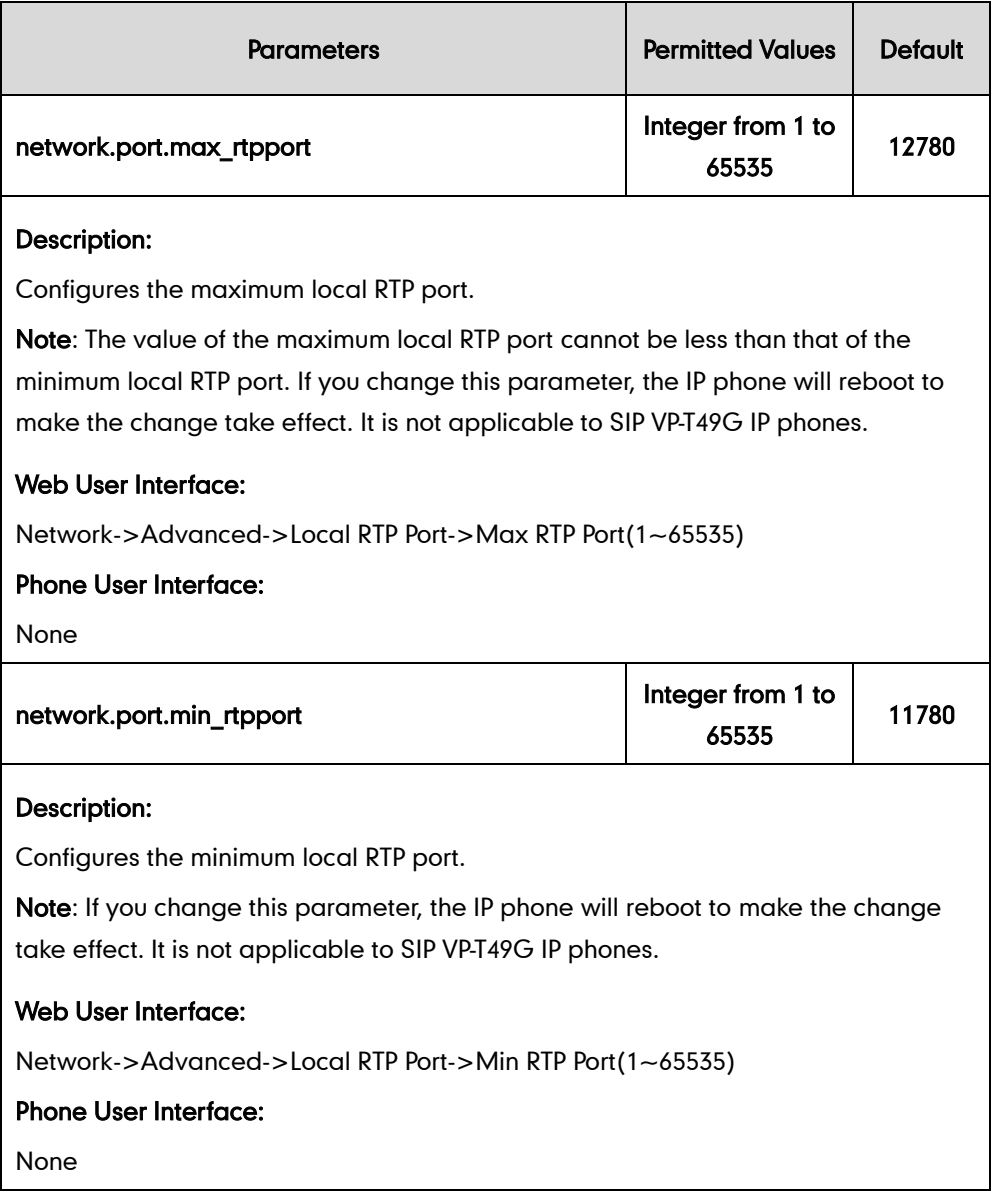

#### To configure the minimum and maximum RTP port via web user interface:

1. Click on Network->Advanced.

2. In the Local RTP Port block, enter the max and min RTP port in the Max RTP Port(1~65535) and Min RTP Port(1~65535) field respectively.

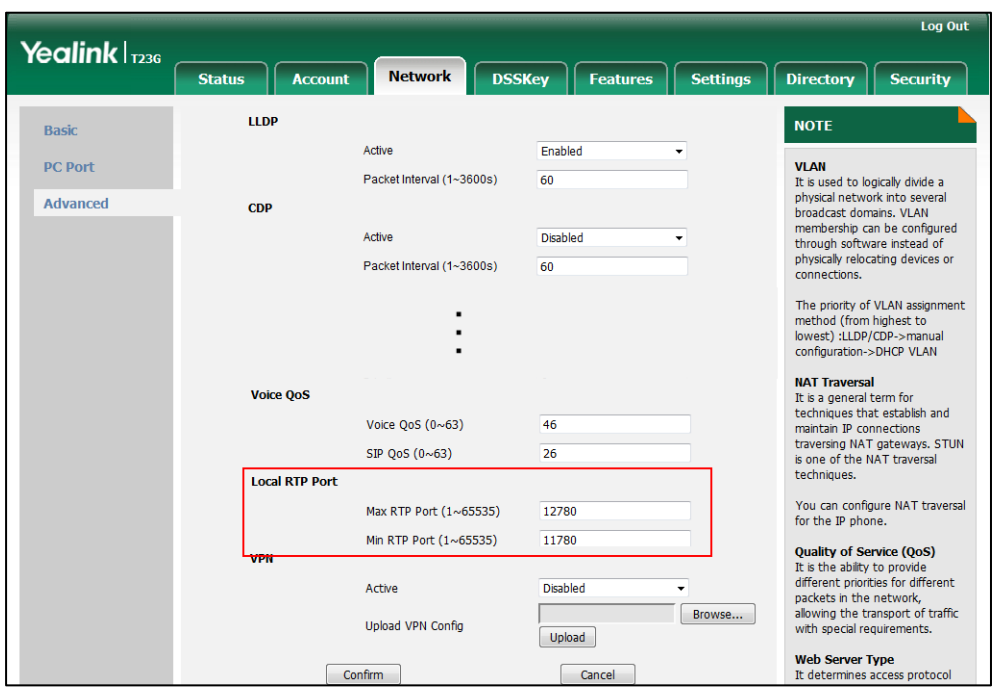

3. Click Confirm to accept the change.

# **TR-069 Device Management**

TR-069 is a technical specification defined by the Broadband Forum, which defines a mechanism that encompasses secure auto-configuration of a CPE (Customer-Premises Equipment), and incorporates other CPE management functions into a common framework. TR-069 uses common transport mechanisms (HTTP and HTTPS) for communication between CPE and ACS (Auto Configuration Servers). The HTTP(S) messages contain XML-RPC methods defined in the standard for configuration and management of the CPE.

TR-069 is intended to support a variety of functionalities to manage a collection of CPEs, including the following primary capabilities:

- Auto-configuration and dynamic service provisioning
- Software or firmware image management
- Status and performance monitoring
- **Diagnostics**

The following table provides a description of RPC methods supported by IP phones.

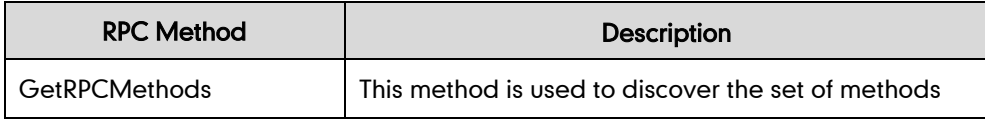

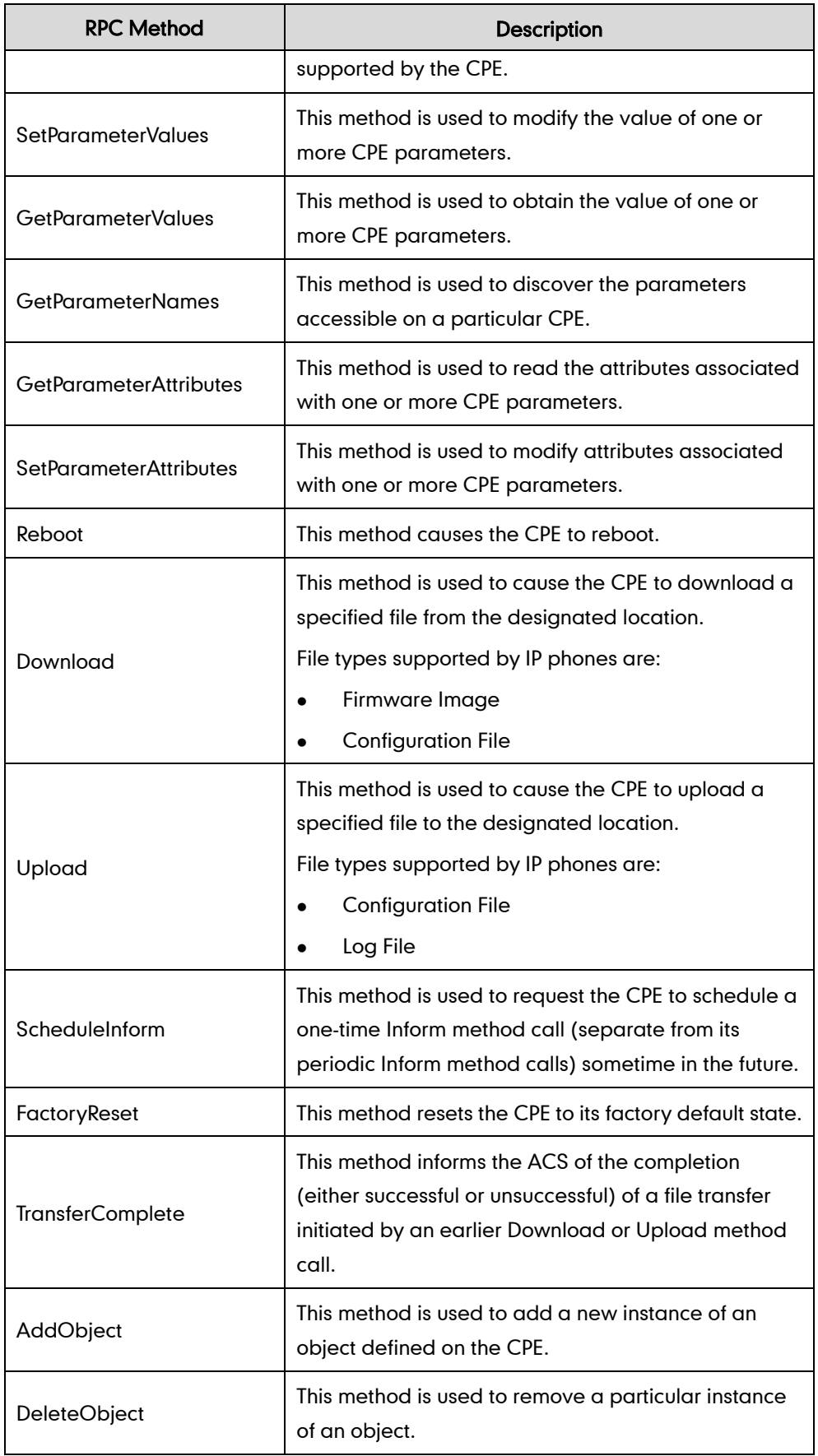

For more information on TR-069, refer to [Yealink TR-069 Technote](http://support.yealink.com/documentFront/forwardToDocumentFrontDisplayPage).

### Procedure

TR-069 can be configured using the configuration files or locally.

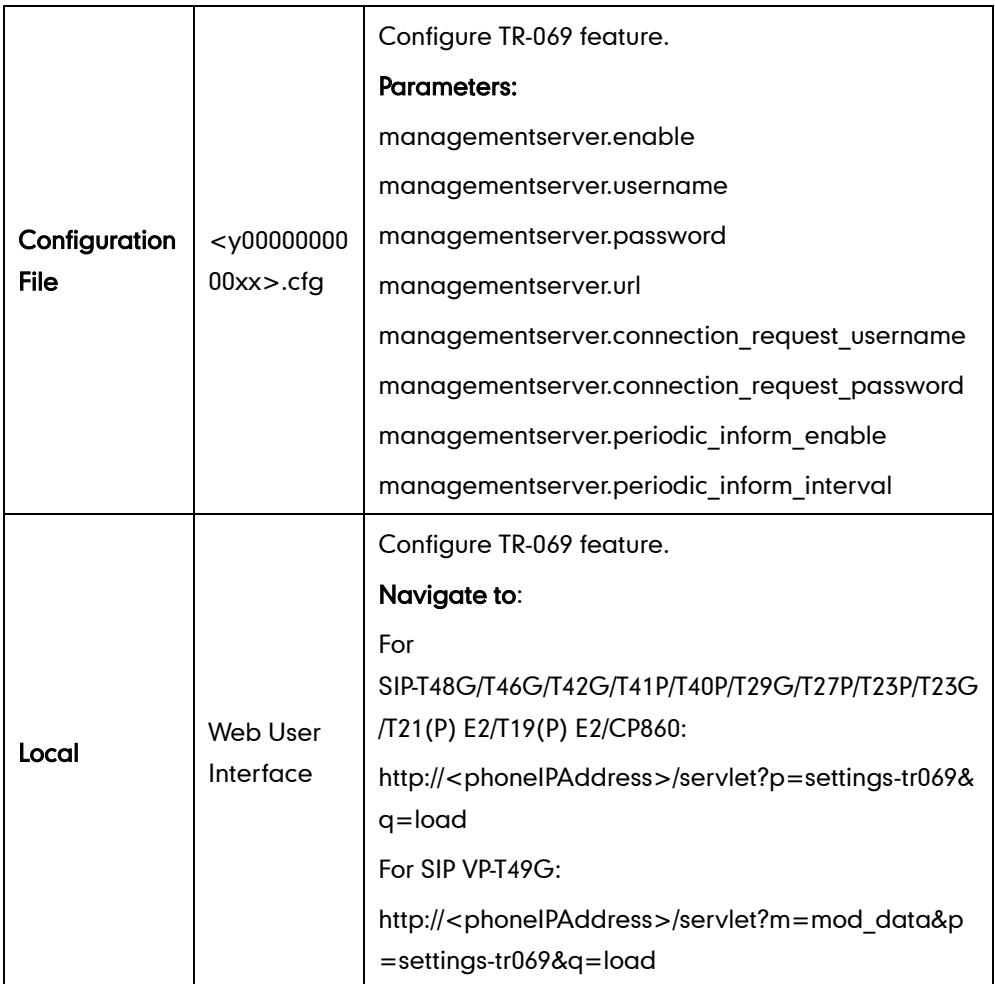

## Details of Configuration Parameters:

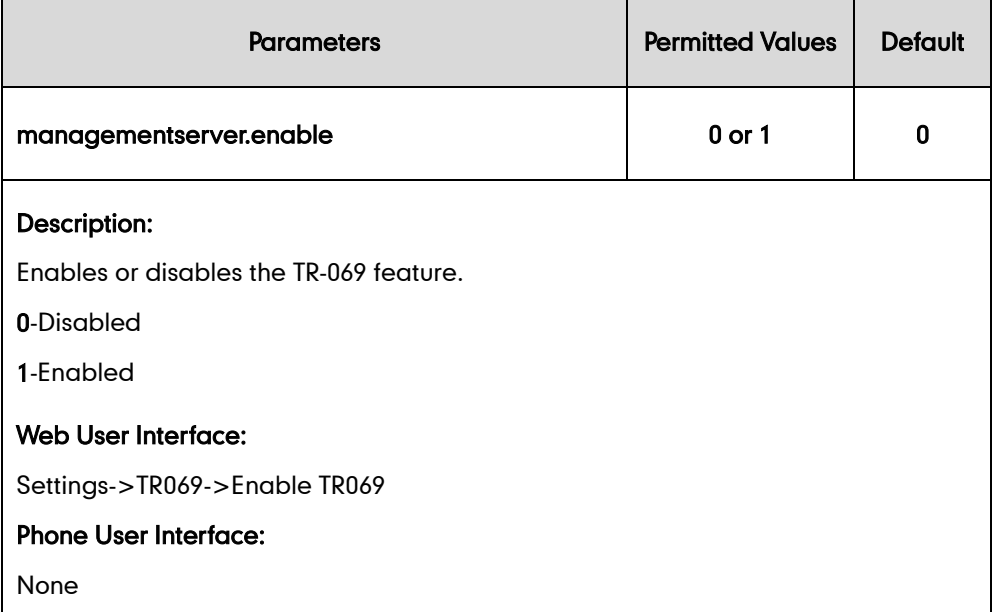

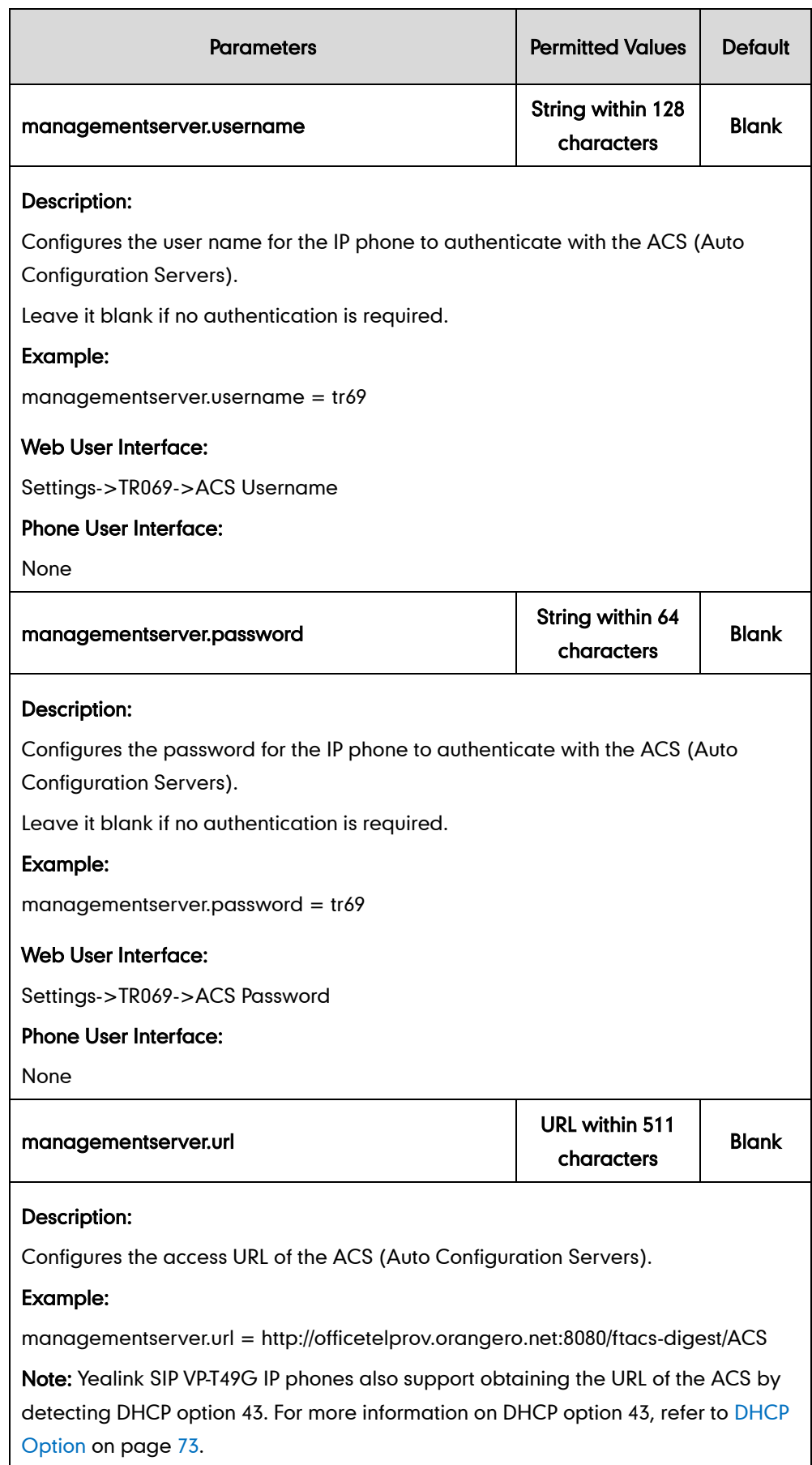

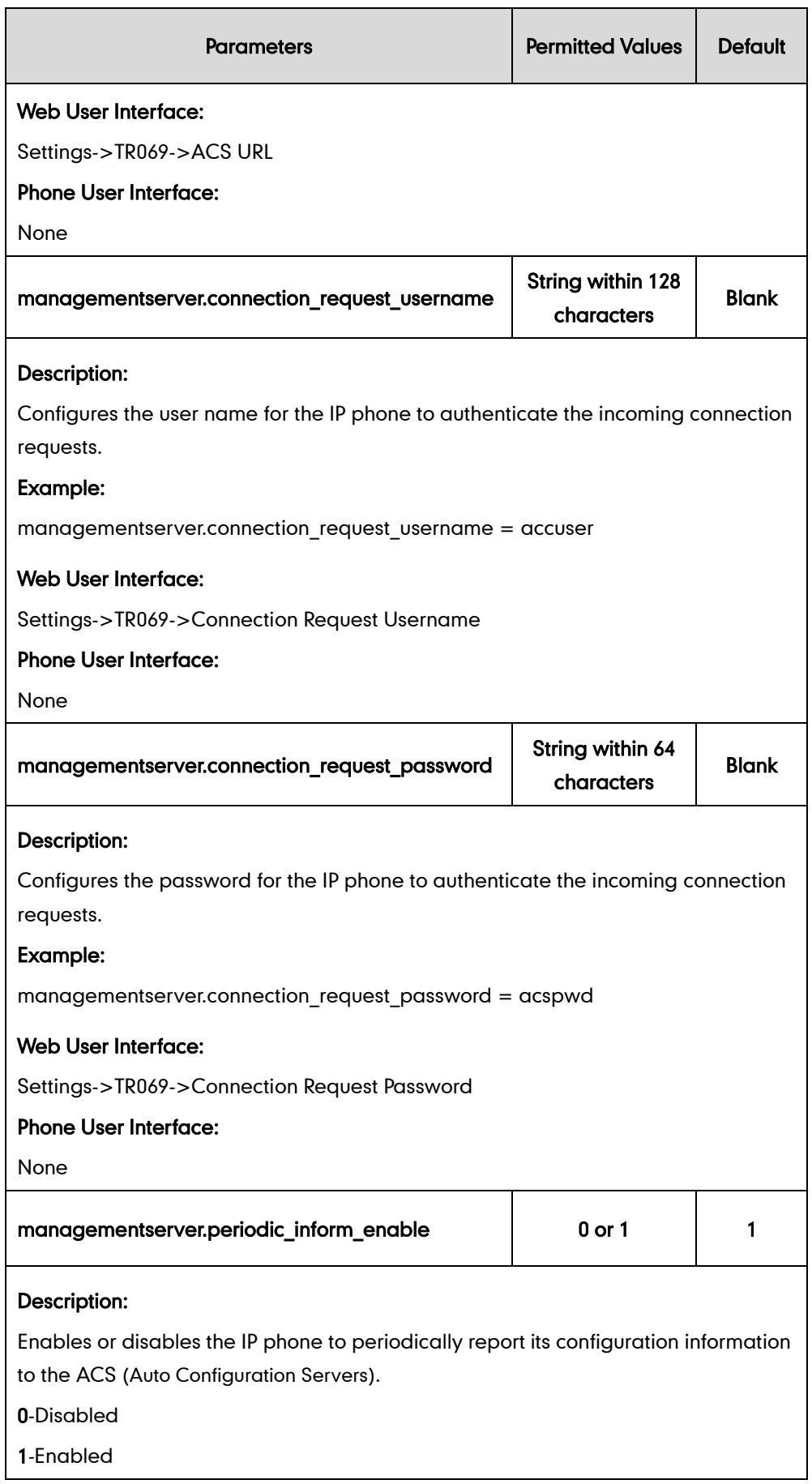

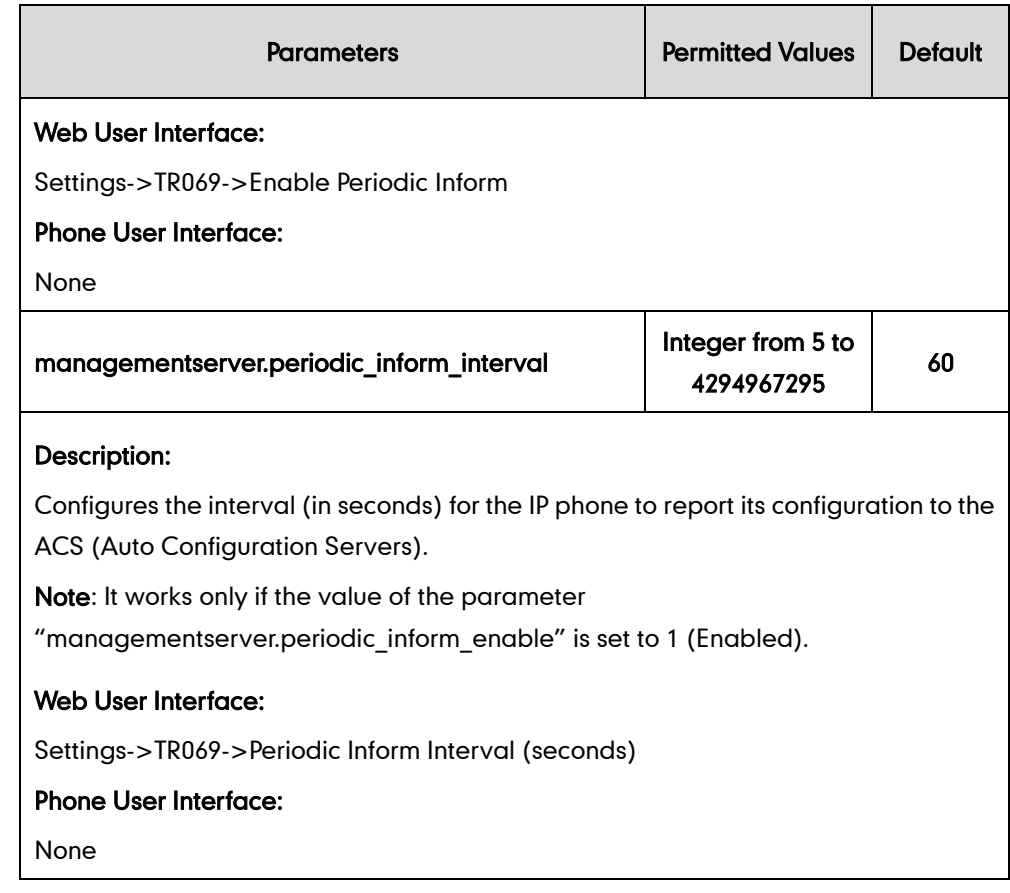

#### To configure TR-069 via web user interface:

- 1. Click on Settings->TR069.
- 2. Select Enabled from the pull-down list of Enable TR069.
- 3. Enter the user name and password authenticated by the ACS in the ACS Username and ACS Password fields.
- 4. Enter the URL of the ACS in the ACS URL field.
- 5. Select the desired value from the pull-down list of Enable Periodic Inform.
- 6. Enter the desired time in the Periodic Inform Interval (seconds) field.

7. Enter the user name and password authenticated by the IP phone in the Connection Request Username and Connection Request Password fields.

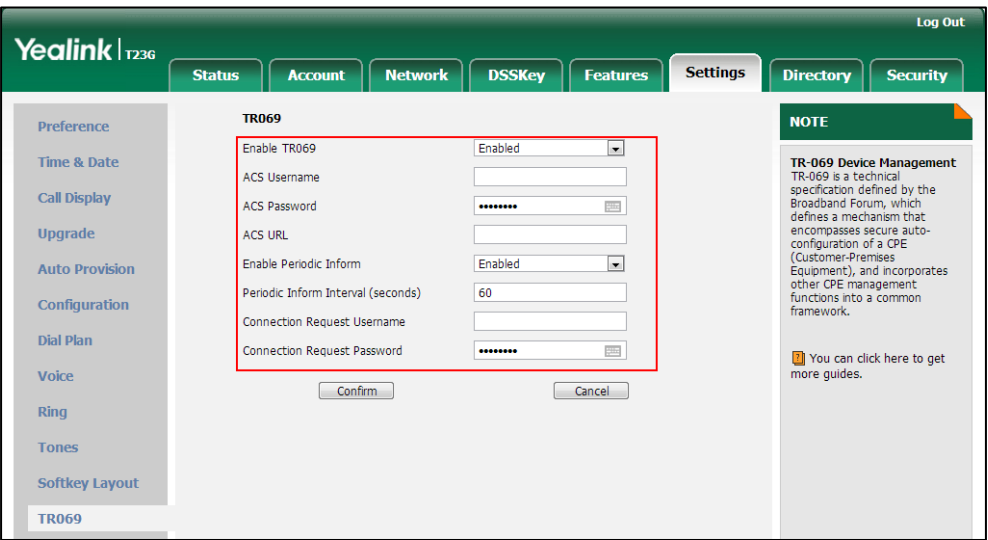

8. Click Confirm to accept the change.

# **IPv6 Support**

Because Internet Protocol version 4 (IPv4) uses a 32-bit address, it cannot meet the increased demands for unique IP addresses for all devices that connect to the Internet. Therefore, Internet Protocol version 6 (IPv6) is the next generation network layer protocol, which designed as a replacement for the current IPv4 protocol.

IPv6 is developed by the Internet Engineering Task Force (IETF) to deal with the long-anticipated problem of IPv4 address exhaustion. Yealink IP Phone supports IPv4 addressing mode, IPv6 addressing mode, as well as an IPv4&IPv6 dual stack addressing mode. IPv4 uses a 32-bit address, consisting of four groups of three decimal digits separated by dots; for example, 192.168.1.100. IPv6 uses a 128-bit address, consisting of eight groups of four hexadecimal digits separated by colons; for example, 2026:1234:1:1:215:65ff:fe1f:caa.

VoIP network based on IPv6 can provide end-to-end security capabilities, enhanced Quality of Service (QoS), a set of service requirements to deliver performance guarantee while transporting traffic over the network.

If you configure the network settings on the phone for an IPv6 network, you can set up an IP address for the phone either by using SLAAC (ICMPv6), DHCPv6 or by manually entering an IP address. Ensure that your network environment supports IPv6. Contact your ISP for more information.

### IPv6 Address Assignment Method

Supported IPv6 address assignment methods:

Manual Assignment: An IPv6 address and other configuration parameters (e.g.,

DNS server) for the IP phone can be statically configured by an administrator.

- Stateless Address Autoconfiguration (SLAAC)/ ICMPv6: SLAAC is one of the most convenient methods to assign IP addresses to IPv6 nodes. SLAAC requires no manual configuration of the IP phone, minimal (if any) configuration of routers, and no additional servers. To use IPv6 SLAAC, the IP phone must be connected to a network with at least one IPv6 router connected. This router is configured by the network administrator and sends out Router Advertisement announcements onto the link. These announcements can allow the on-link connected IP phone to configure itself with IPv6 address, as specified in RFC 4862.
- Stateful DHCPv6: The Dynamic Host Configuration Protocol for IPv6 (DHCPv6) has been standardized by the IETF through RFC 3315. DHCPv6 enables DHCP servers to pass configuration parameters such as IPv6 network addresses to IPv6 nodes. It offers the capability of automatic allocation of reusable network addresses and additional configuration flexibility. This protocol is a stateful counterpart to "IPv6 Stateless Address Autoconfiguration" [\(RFC 2462\)](http://www.ietf.org/rfc/rfc2462.txt), and can be used separately or concurrently with the latter to obtain configuration parameters.

### How the IP phone obtains the IPv6 address and network settings?

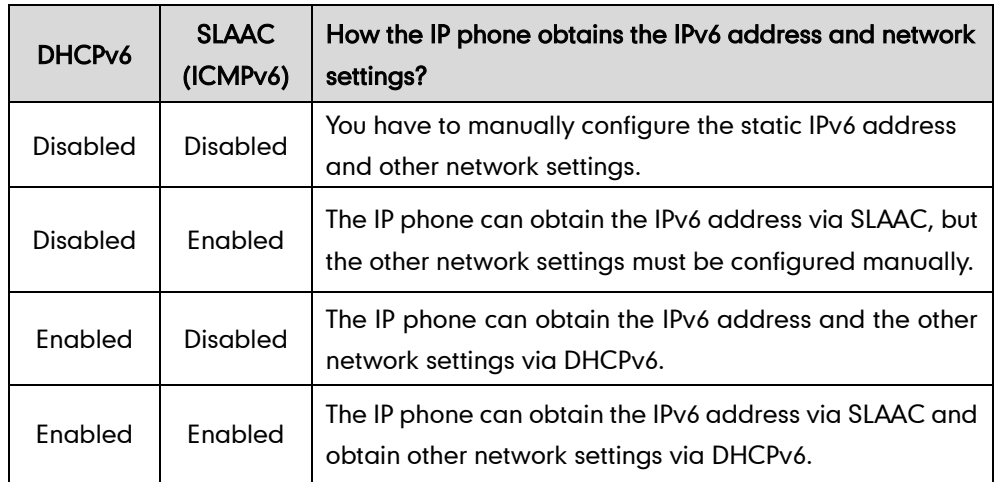

The following table lists where the IP phone obtains the IPv6 address and other network settings:

## Procedure

IPv6 can be configured using the configuration files or locally.

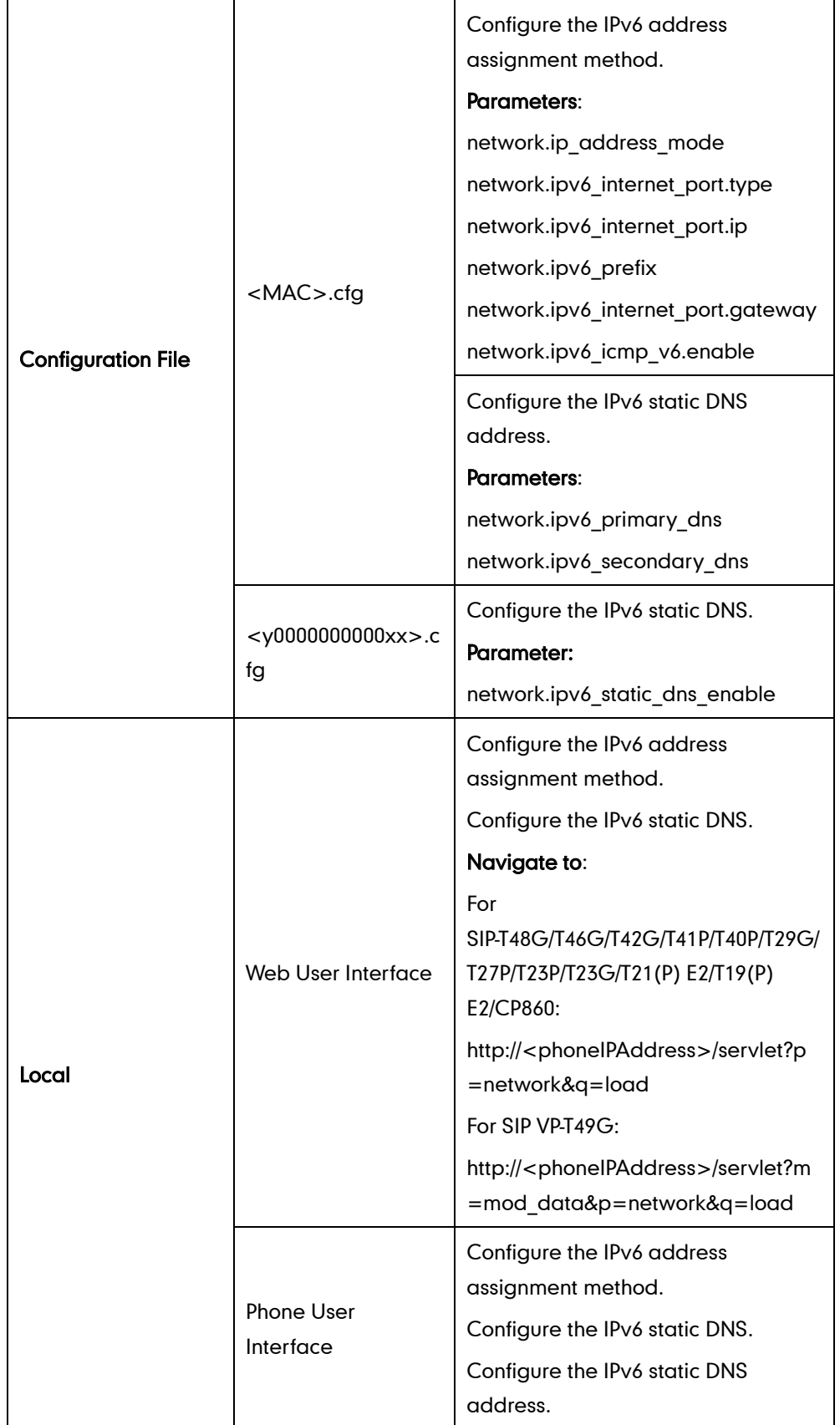

## Details of Configuration Parameters:

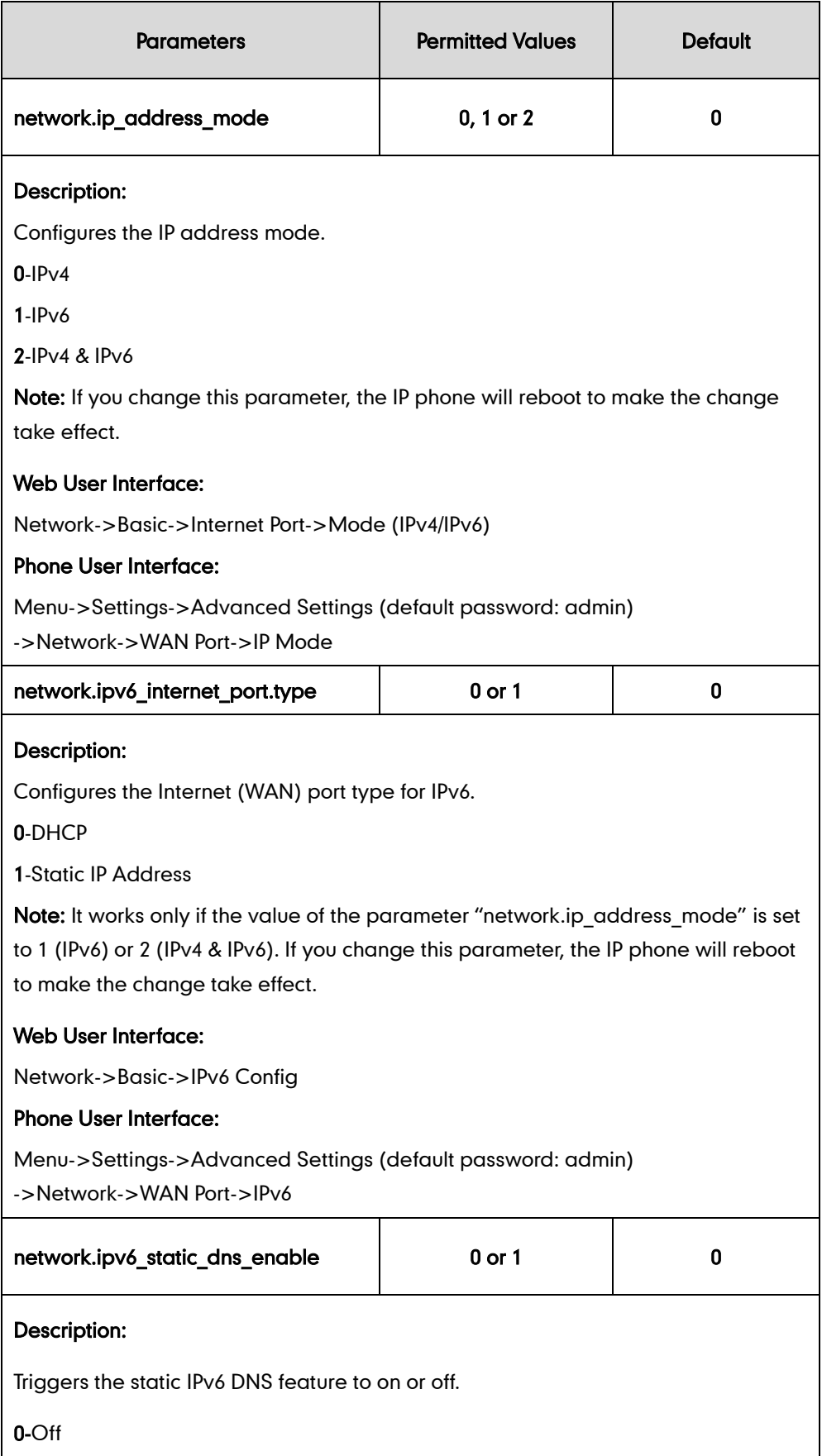

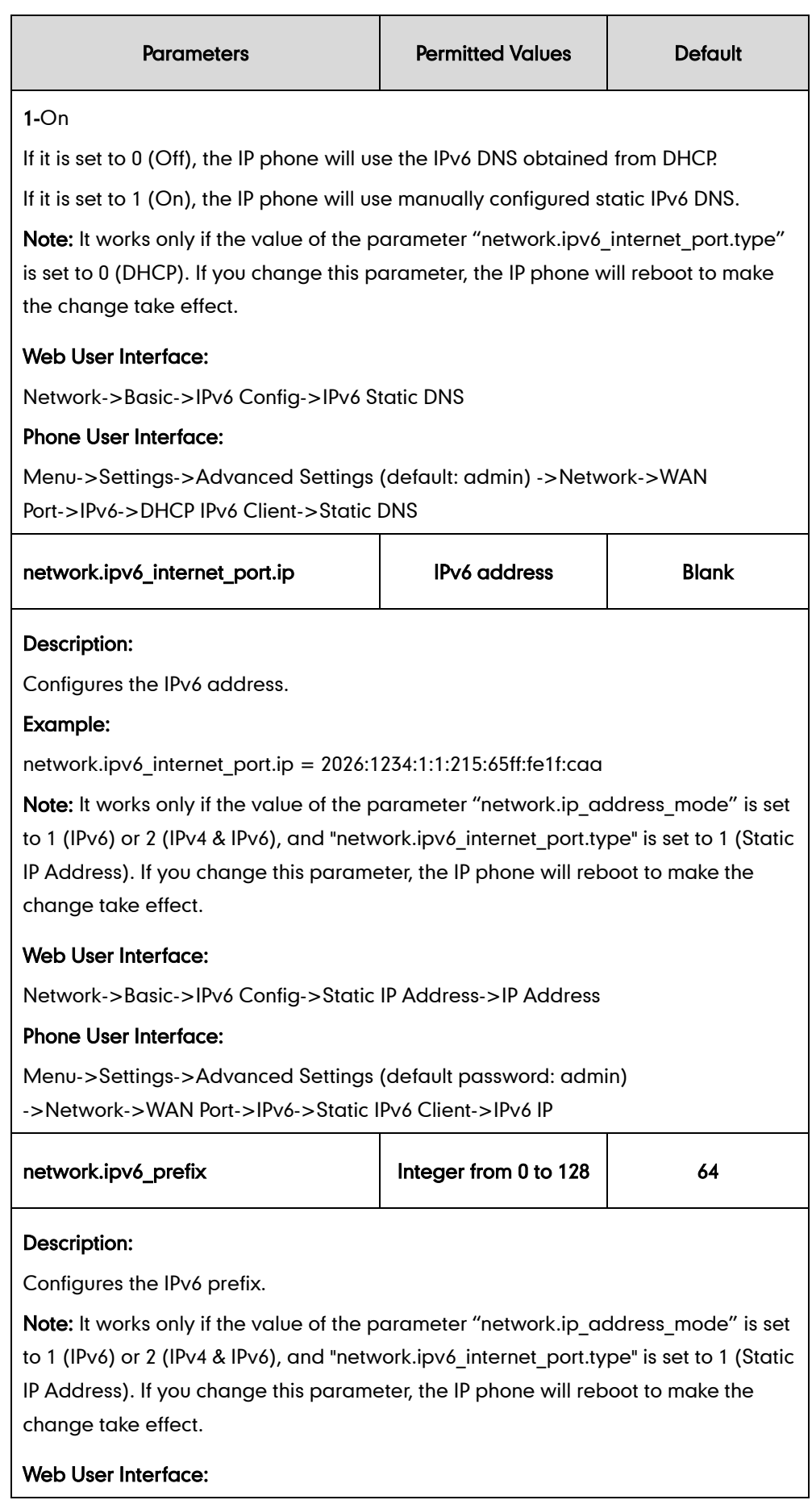

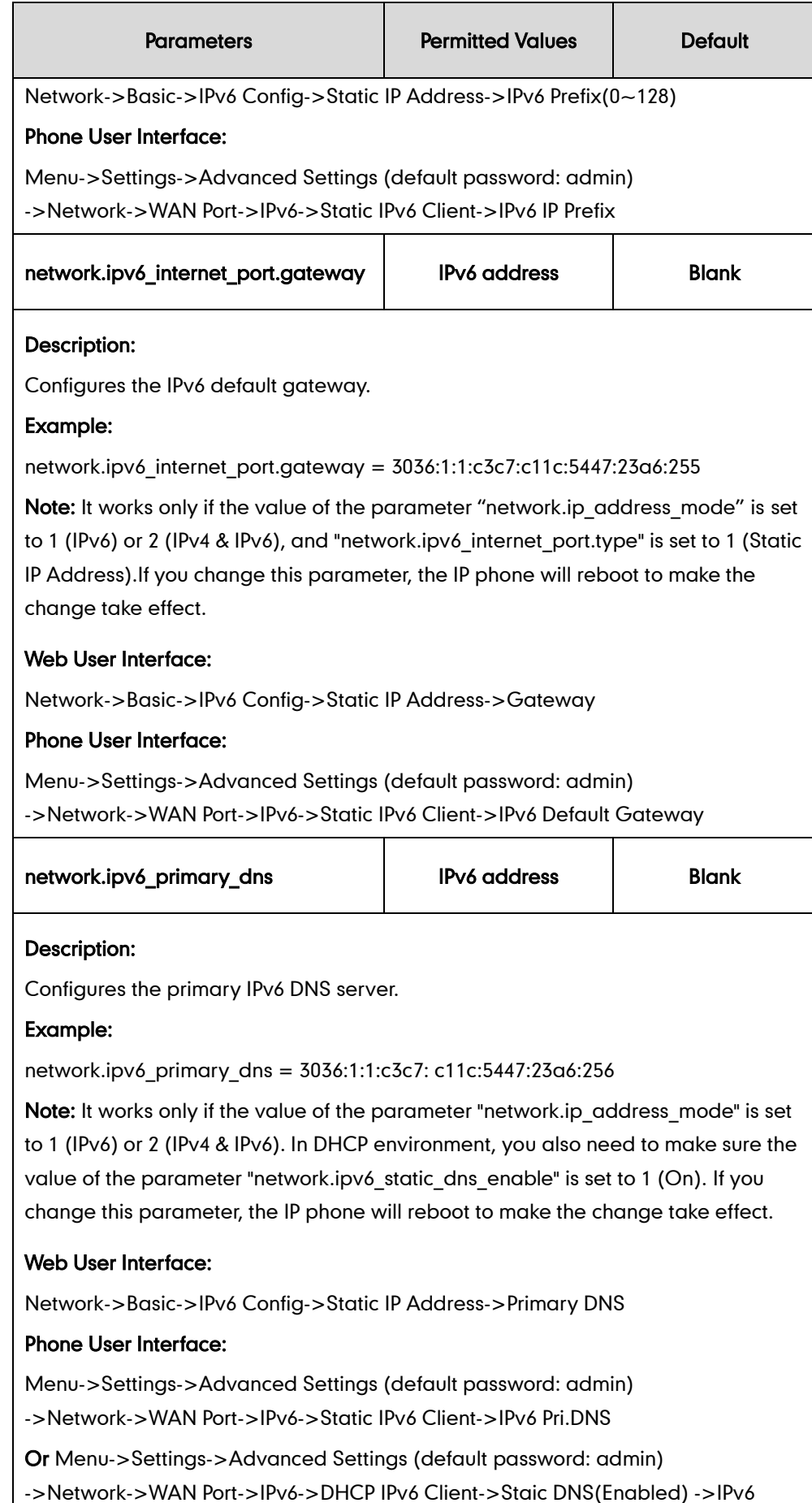

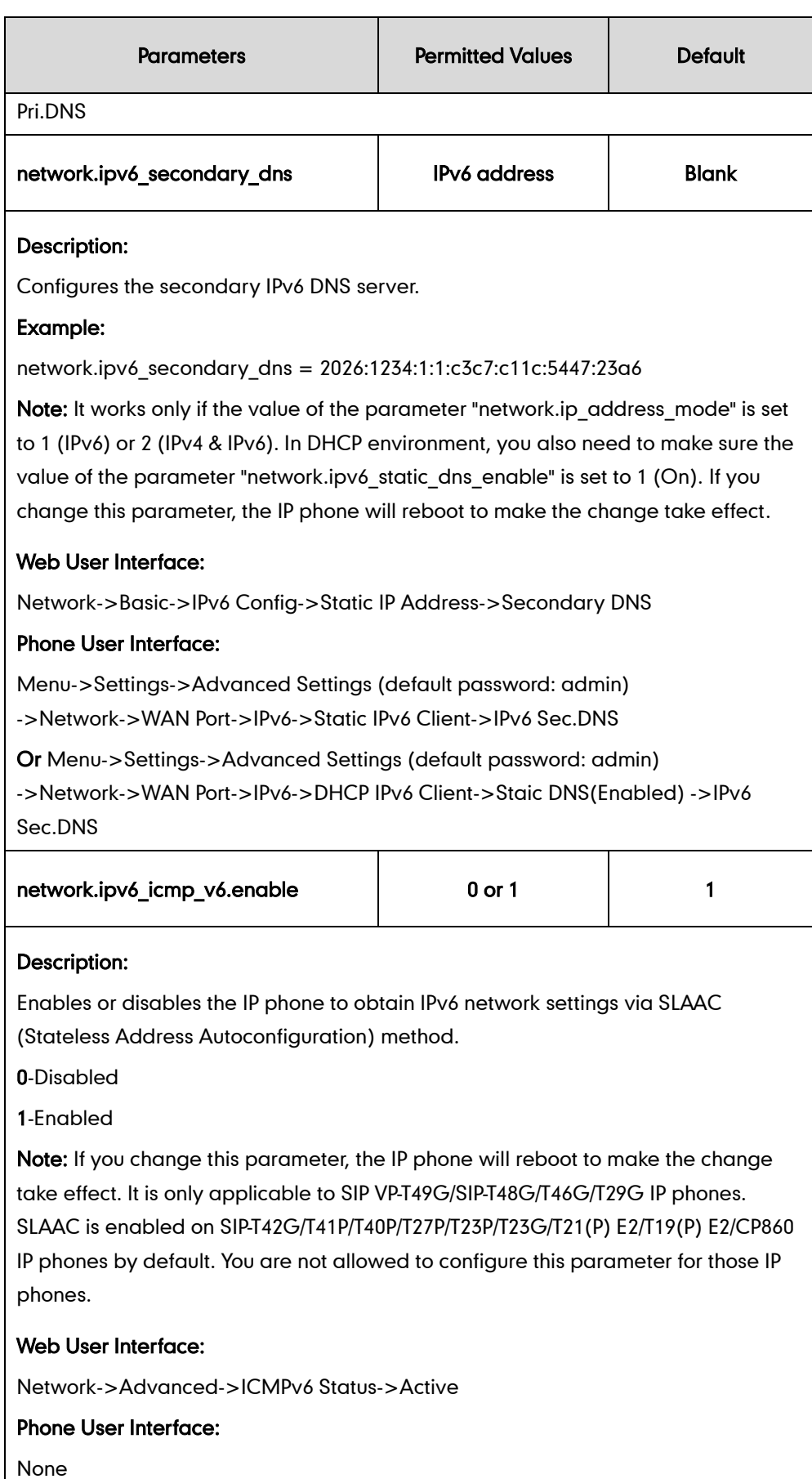

#### To configure IPv6 address assignment method via web user interface:

- 1. Click on Network->Basic.
- 2. Select the desired address mode (IPv6 or IPv4 & IPv6) from the pull-down list of Mode(IPv4/IPv6).
- 3. In the IPv6 Config block, mark the DHCP or the Static IP Address radio box.
	- If you mark the **Static IP Address** radio box, configure the IPv6 address and other configuration parameters in the corresponding fields.

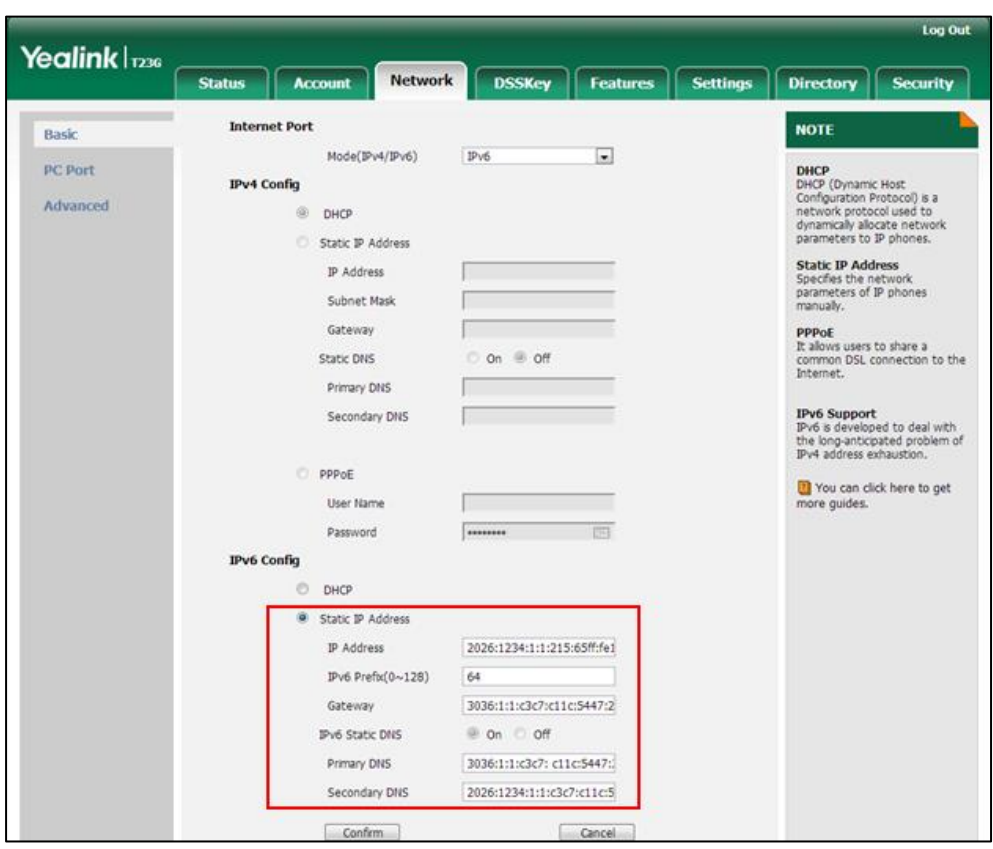

- (Optional.) If you mark the DHCP radio box, you can configure the static DNS address in the corresponding fields.

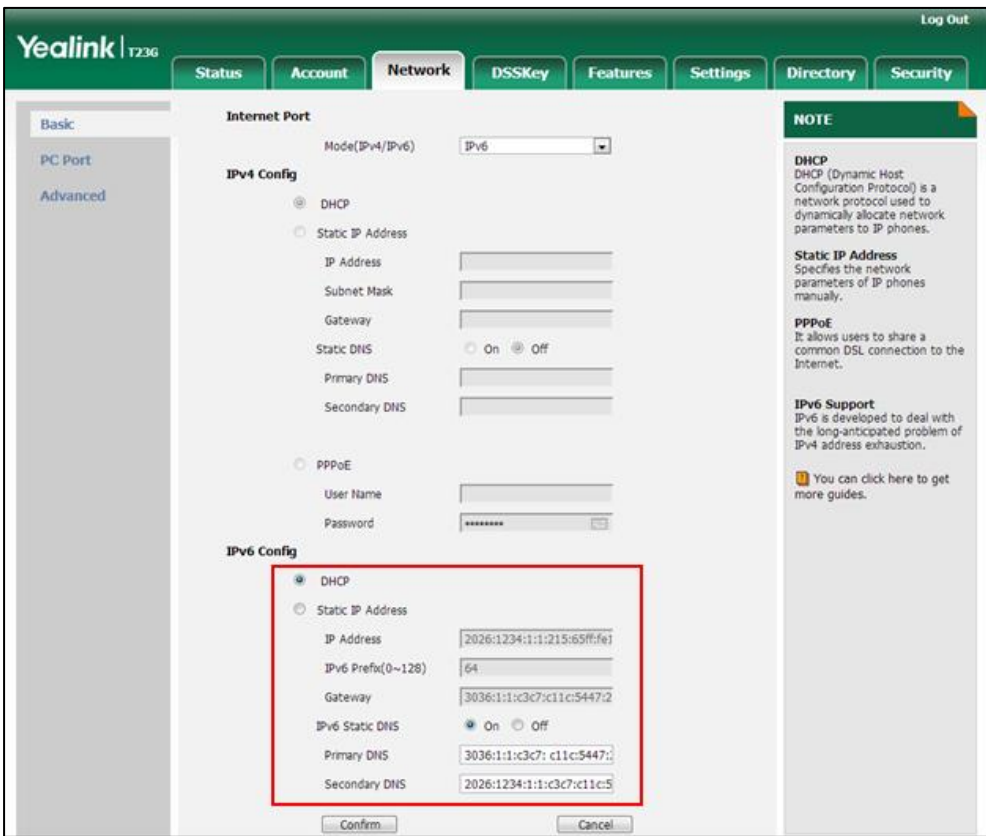

4. Click Confirm to accept the change.

A dialog box pops up to prompt that the settings will take effect after a reboot.

5. Click OK to reboot the phone.

### To configure SLAAC feature via web user interface (only applicable to SIP VP-T49G/SIP-T48G/T46G/T29G):

1. Click on Network->Advanced.

2. In the ICMPv6 Status block, select the desired value from the pull-down list of Active.

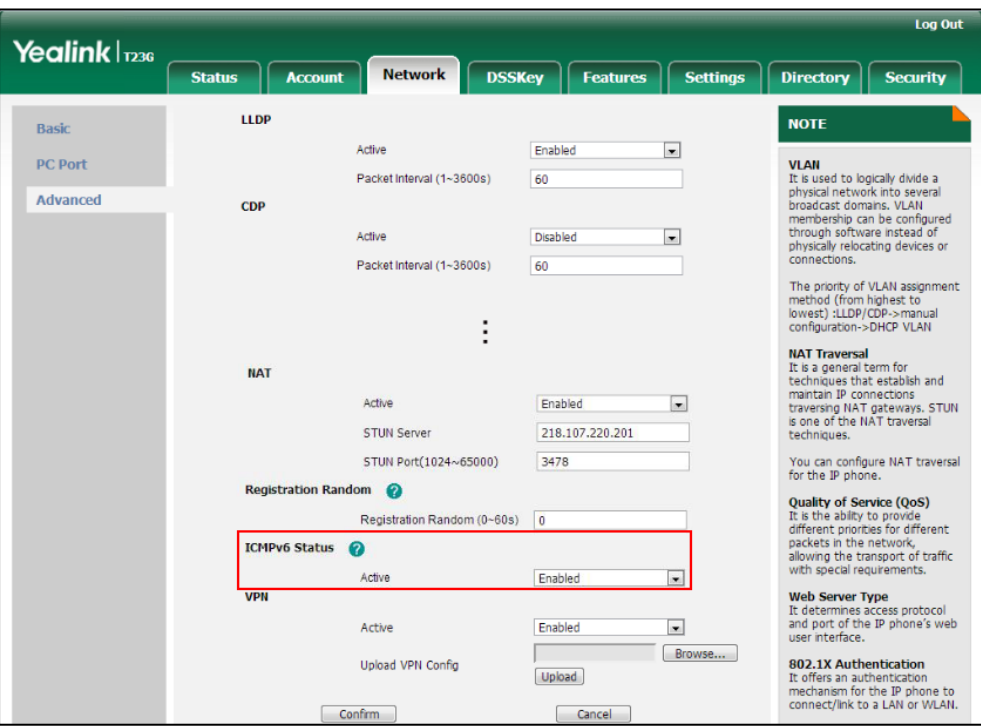

**3.** Click **Confirm** to accept the change.

A dialog box pops up to prompt that the settings will take effect after a reboot.

4. Click OK to reboot the phone.

To configure IPv6 address assignment method via phone user interface:

- 1. Press Menu->Settings->Advanced Settings (default password: admin) ->Network->WAN Port.
- 2. Press  $\left(\rightarrow\right)$  or  $\left(\rightarrow\right)$  to select IPv4 & IPv6 or IPv6 from the IP Mode field.
- **3.** Press  $\left(\frac{1}{2}\right)$  or  $\left(\frac{1}{2}\right)$  to highlight **IPv6** and press the **Enter** soft key.
- 4. Press  $\left(\frac{1}{2}\right)$  or  $\left(\frac{1}{2}\right)$  to select the desired IPv6 address assignment method.

If you select the Static IPv6 Client, configure the IPv6 address and other network parameters in the corresponding fields.

5. Press the **Save** soft key to accept the change.

The IP phone reboots automatically to make settings effective after a period of time.

#### To configure static DNS when DHCP is used via phone user interface:

- 1. Press Menu->Settings->Advanced Settings (default password: admin) ->Network->WAN Port->IPv6->DHCP IPv6 Client.
- 2. Press  $\widehat{(\cdot)}$  or  $\widehat{(\cdot)}$  , or the Switch soft key to select Enabled from the Static DNS field.
- 3. Enter the desired value in the IPv6 Pri.DNS and IPv6 Sec.DNS field respectively.
- 4. Press the Save soft key to accept the change.

The IP phone reboots automatically to make settings effective after a period of time.

# **Configuring Audio Features**

This chapter provides information for making configuration changes for the following audio features:

- Ring [Tones](#page-776-0)
- **•** [Distinctive Ring Tones](#page-782-0)
- [Tones](#page-789-0)
- [Voice](#page-797-0) Mail Tone
- **•** [Headset](#page-798-0) Prior
- Dual [Headset](#page-800-0)
- **•** [Sending](#page-802-0) Volume
- Audio [Codecs](#page-805-0)
- [Acoustic Clarity Technology](#page-819-0)

# <span id="page-776-0"></span>**Ring Tones**

Ring tones are used to indicate incoming calls acoustically. Users can select a built-in system ring tone or a custom ring tone for the phone or account. To set the custom ring tones, you need to upload the custom ring tones to the IP phone in advance.

The ring tone format must meet the following:

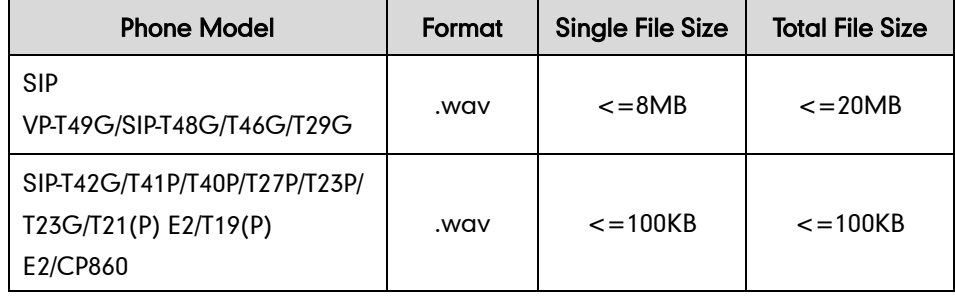

**Note** 

The ring tone file must be PCMU audio format, mono channel, 8K sample rate and 16 bit resolution.

#### Procedure

Ring tones can be configured using the configuration files or locally.

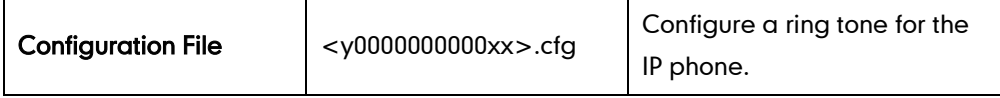

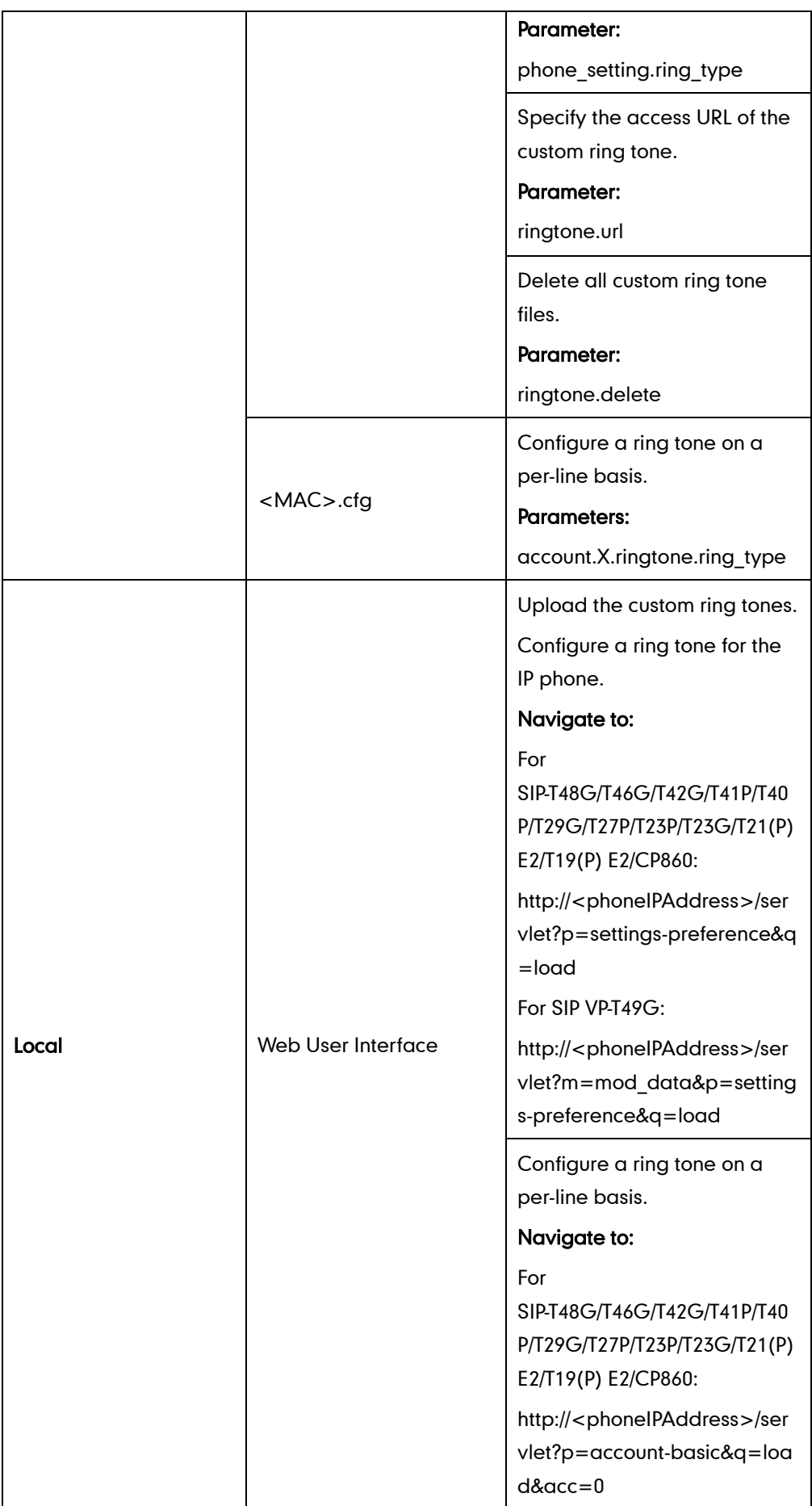

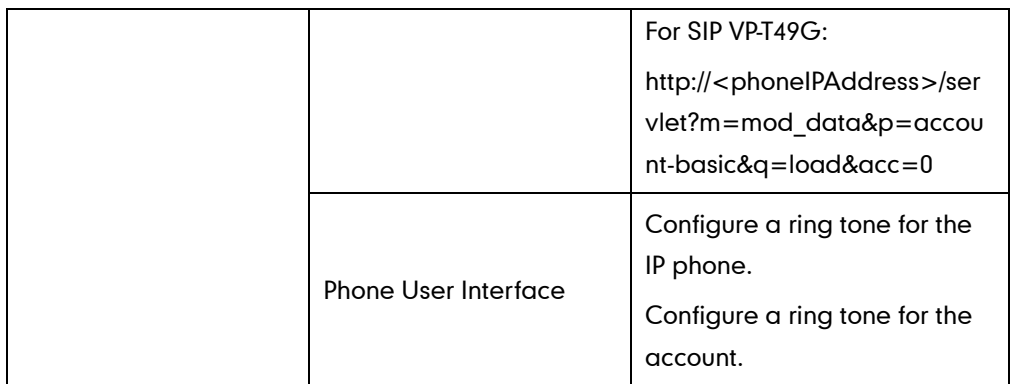

# Details of the Configuration Parameter:

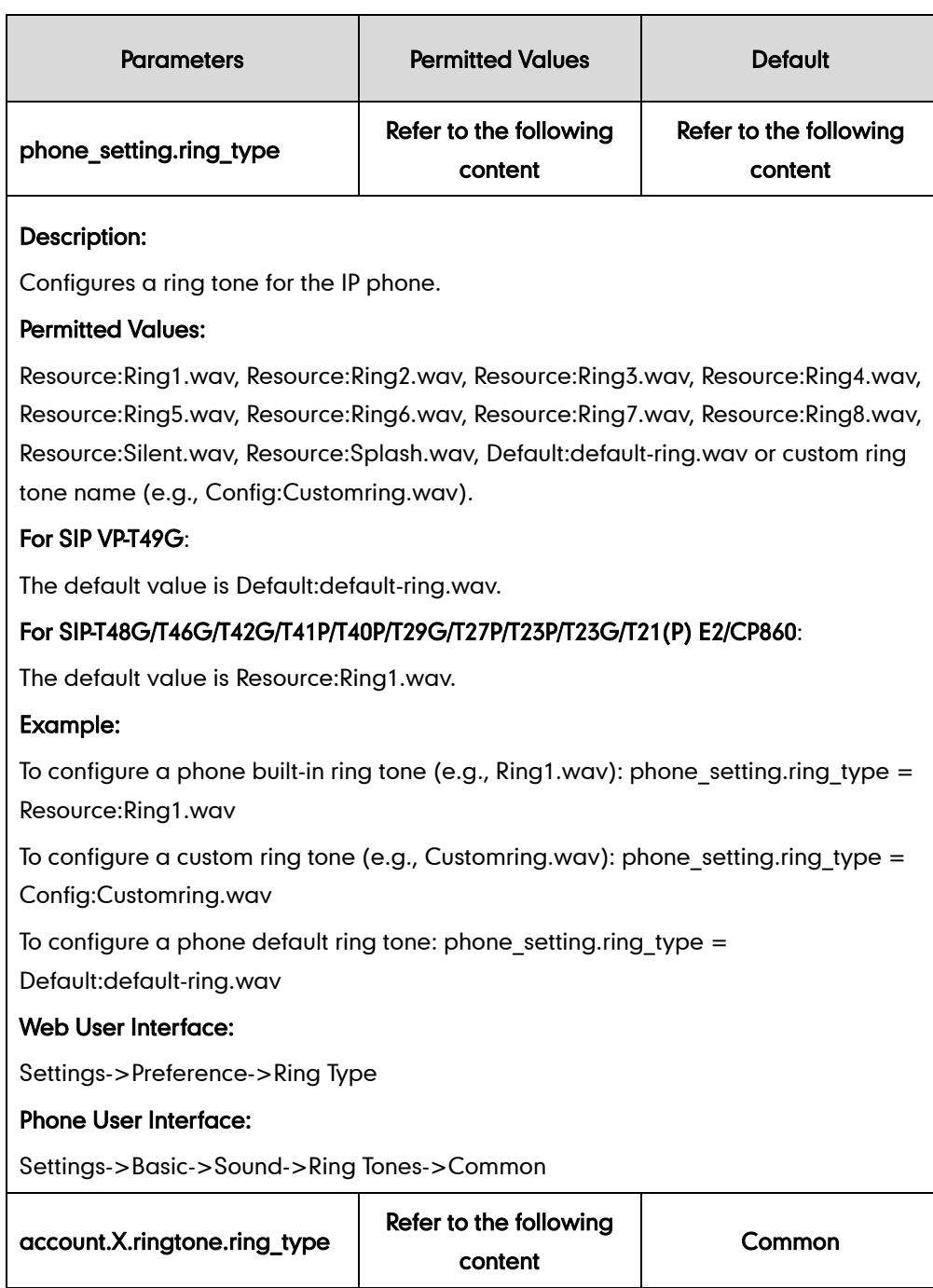

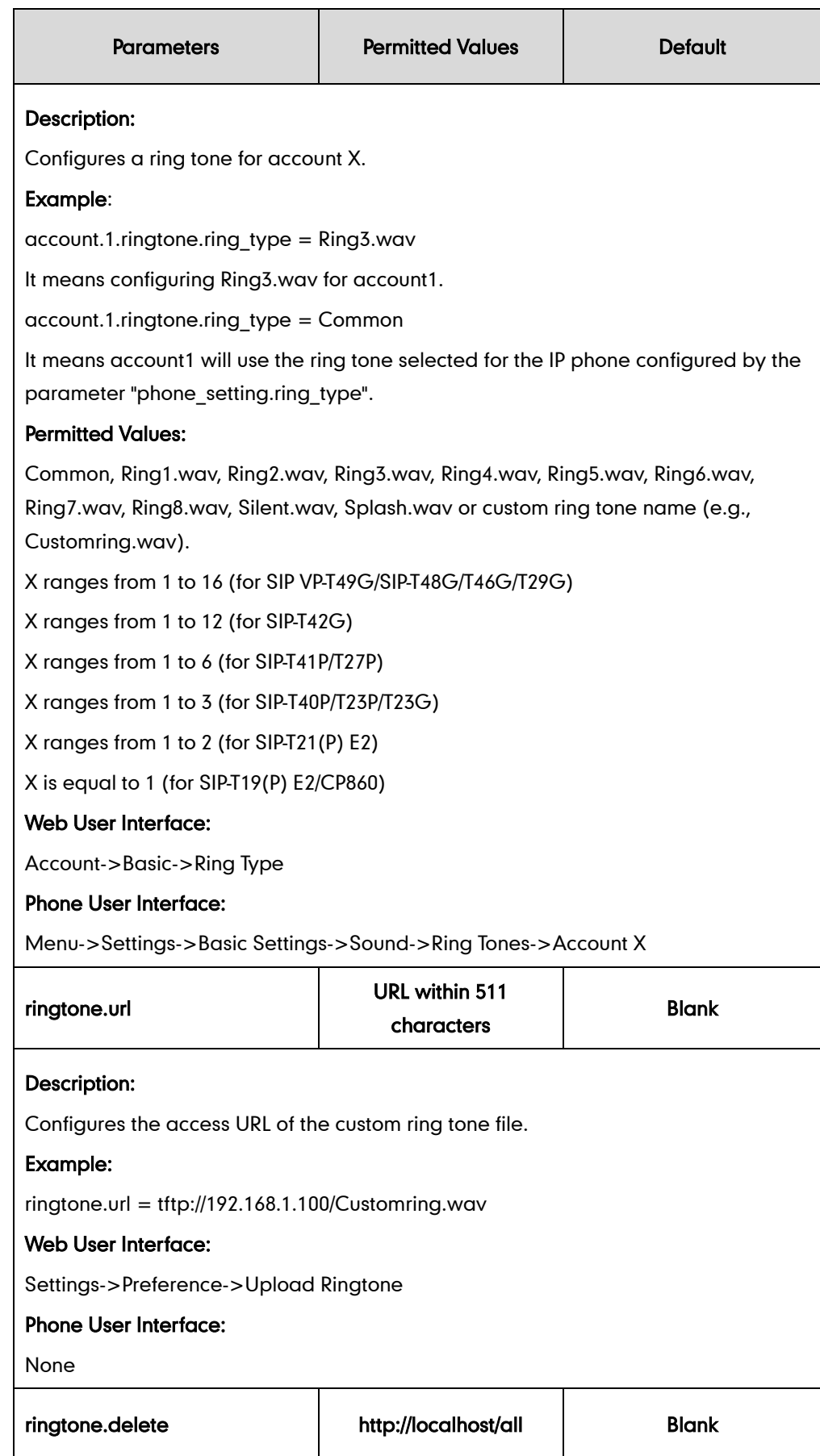

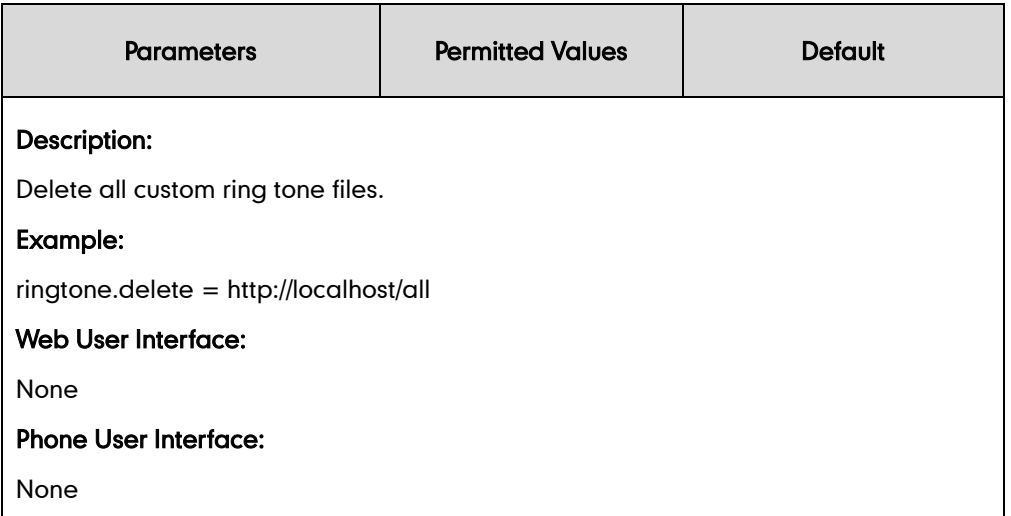

#### To upload a custom ring tone via web user interface:

- 1. Click on Settings->Preference.
- 2. In the Upload Ringtone field, click Browse to locate a ring tone file (the file format must be \*.wav) from your local system.
- **3.** Click Upload to upload the file.

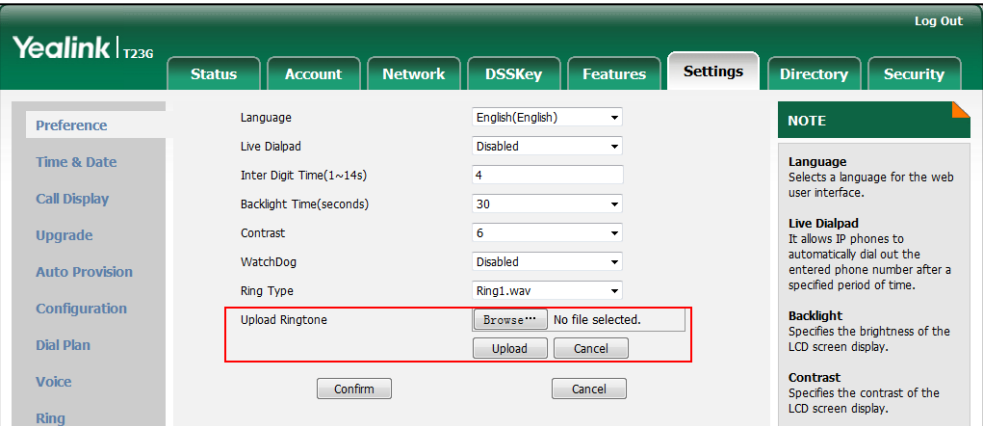

The custom ring tone appears in the pull-down list of Ring Type.

To change the ring tone for the phone via web user interface:

1. Click on Settings->Preference.

2. Select the desired ring tone from the pull-down list of Ring Type.

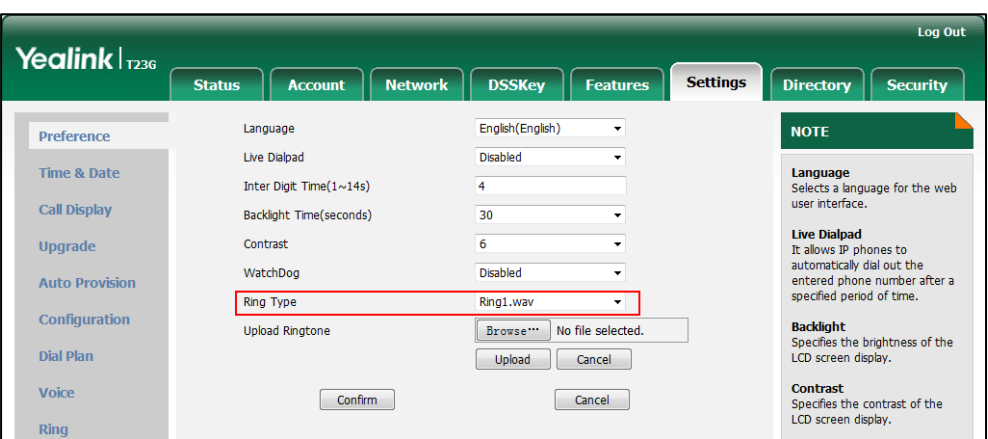

**3.** Click **Confirm** to accept the change.

#### To change the ring tone for the account via web user interface:

- 1. Click on Account->Basic.
- 2. Select the desire account from the pull-down list of **Account**.
- 3. Select the desired ring tone from the pull-down list of Ring Type.

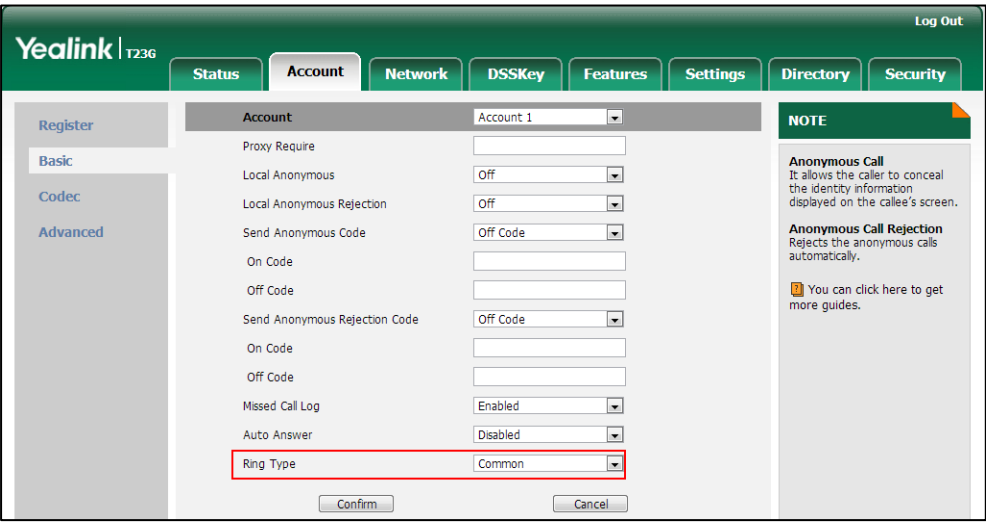

4. Click **Confirm** to accept the change.

To select a ring tone for the phone via phone user interface:

- 1. Press Menu->Settings->Basic Settings->Sound->Ring Tones->Common.
- **2.** Press  $\left(\frac{1}{2}\right)$  or  $\left(\frac{1}{2}\right)$  to select the desired ring tone.
- 3. Press the Save soft key to accept the change or the Back soft key to cancel.

#### To select a ring tone for the account via phone user interface:

- 1. Press Menu->Settings->Basic Settings->Sound->Ring Tones.
- 2. Press  $\left(\frac{1}{2}\right)$  or  $\left(\frac{1}{2}\right)$  to select the desired account and then press the **Enter** soft key.

**3.** Press  $\left(\frac{1}{2}\right)$  or  $\left(\frac{1}{2}\right)$  to select the desired ring tone.

If Common is selected, this account will use the ring tone selected for the phone.

4. Press the Save soft key to accept the change or the Back soft key to cancel.

# <span id="page-782-0"></span>**Distinctive Ring Tones**

Distinctive ring tones allows certain incoming calls to trigger IP phones to play distinctive ring tones. The IP phone inspects the INVITE request for an "Alert-Info" header when receiving an incoming call. If the INVITE request contains an "Alert-Info" header, the IP phone strips out the URL or keyword parameter and maps it to the appropriate ring tone.

**Note** If the caller already exists in the local directory, the ring tone assigned to the caller should be preferentially played.

Alert-Info headers in the following four formats:

- 1) Alert-Info: Bellcore-drN
- 2) Alert-Info: ringtone-N (or Alert-Info: MyMelodyN)
- 3) Alert-Info: <URL>
- 4) Alert-Info: info=info text;x-line-id=0

### 1) Alert-Info: Bellcore-drN

When the Alter-Info header contains the keyword "Bellcore-drN", the IP phone will play the desired ring tone.

The following table identifies the corresponding ring tone:

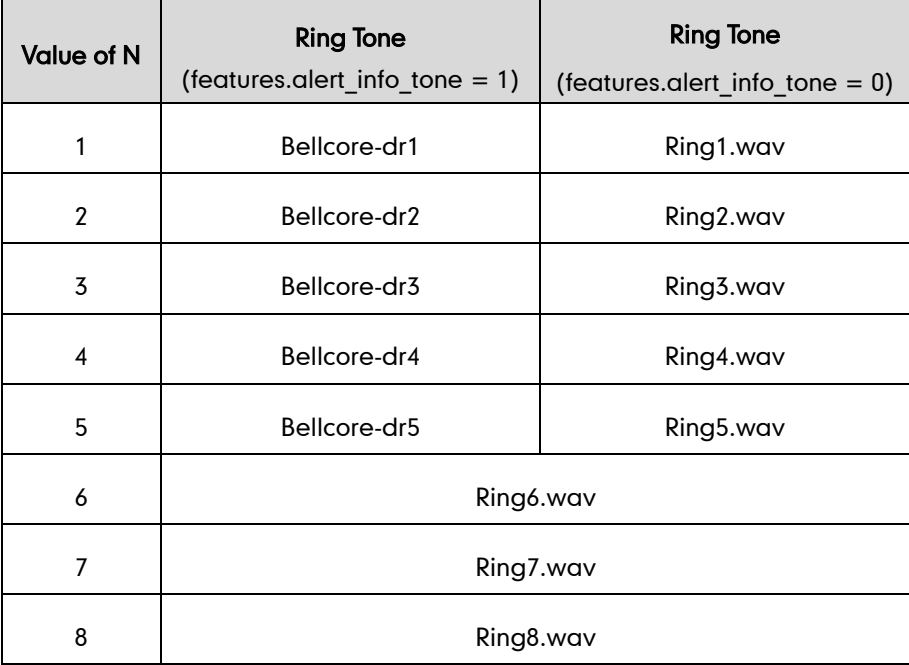

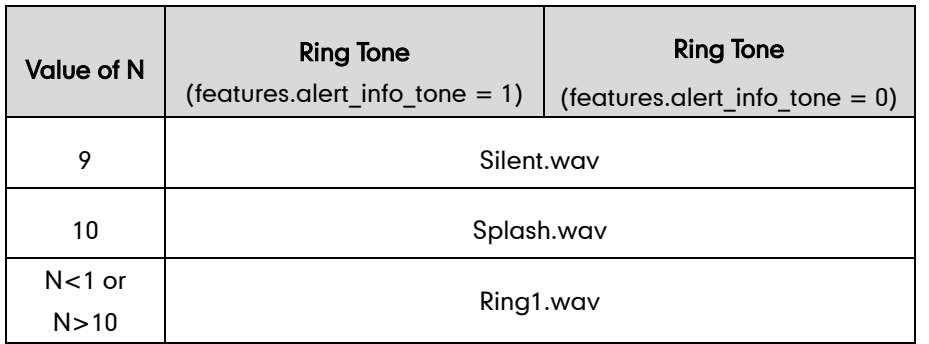

#### Examples:

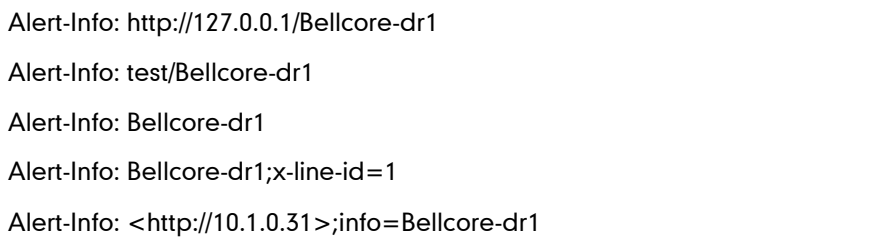

The following table identifies the different Bellcore ring tone patterns and cadences (These ring tones are designed for the BroadWorks server).

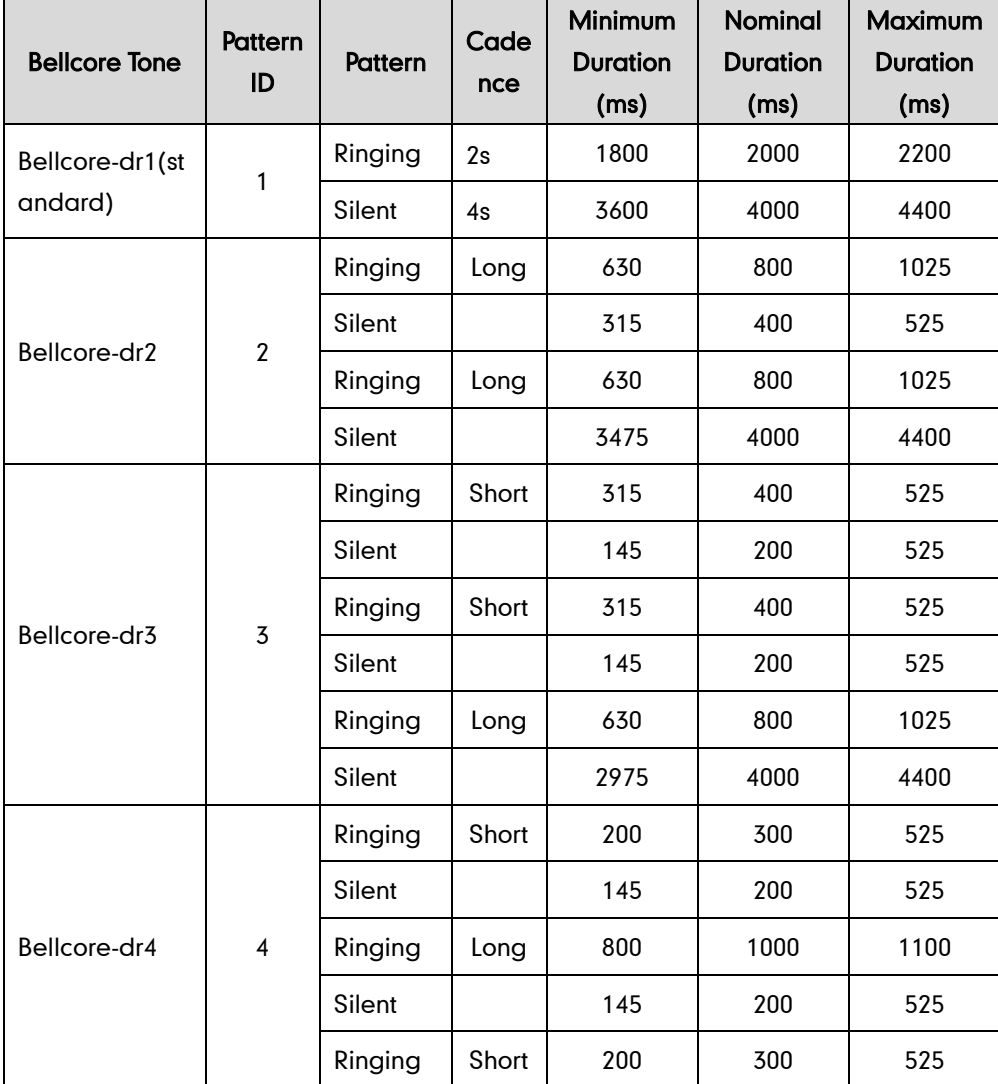

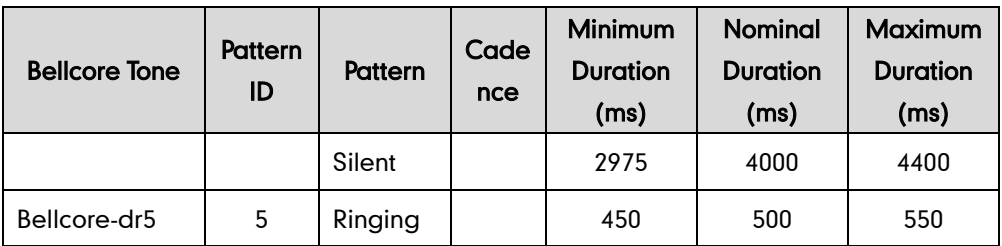

**Note** 

If the user is waiting for a call, "Bellcore-dr5" is a ring splash tone that reminds the user that the DND or Always Call Forward feature is enabled on the server side.

## 2) Alert-Info: ringtone-N (or Alert-Info: MyMelodyN)

When the Alter-Info header contains the keyword "ringtone-N" or "MyMolodyN", the IP phone will play the corresponding local ring tone (RingN.wav), or play the first local ring tone (Ring1.wav) in about 10 seconds if "N" is greater than 10 or less than 1.

#### Examples:

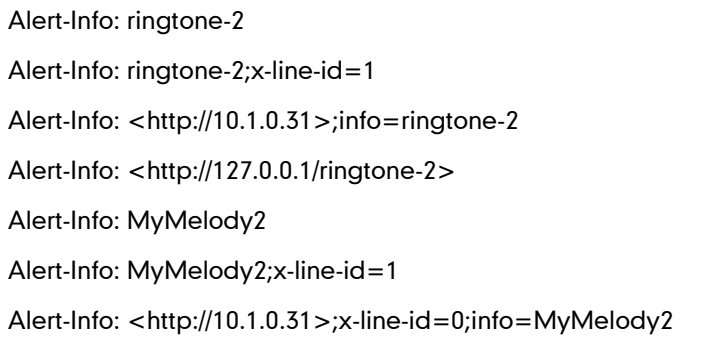

The following table identifies the corresponding local ring tone:

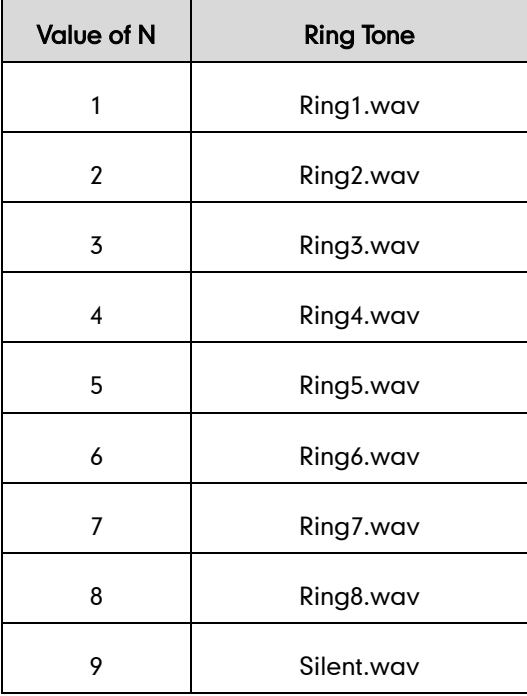

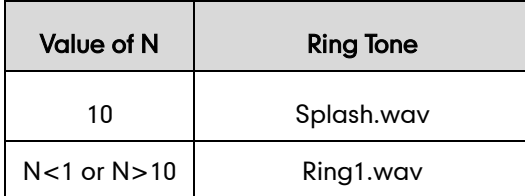

## 3) Alert-Info: <URL>

When the Alert-Info header contains a remote URL, the IP phone will try to download the WAV ring tone file from the URL and then play the remote ring tone if the value of the parameter "account.X.alert\_info\_url\_enable" is set to 1 (or the item called "Distinctive Ring Tones‖ on the web user interface is Enabled), or play the preconfigured local ring tone in about 10 seconds if the value of the parameter "account.X.alert info url enable" is set to 0 or if the IP phone fails to download the remote ring tone.

#### Example:

Alert-Info: http://192.168.0.12:8080/Custom.wav

### 4) Alert-Info: info=info text;x-line-id=0

When the Alert-Info header contains an info text, the IP phone will map the text with the Internal Ringer Text preconfigured (or the value of the parameter "distinctive\_ring\_tones.alert\_info.X.text" is configured) on the IP phone, and then play

the ring tone associated with the Internal Ringer Text (the ring tone can be configured by the parameter "distinctive ring tones.alert info.X.ringer"). If no internal ringer text maps, the IP phone will play the preconfigured local ring tone in about 10 seconds.

#### Example:

```
Alert-Info: info=family;x-line-id=0
Alert-Info: <http://10.1.0.31>;info=family
Alert-Info: <http://10.1.0.31>;info=family;x-line-id=0
```
### Auto Answer

If the INVITE request contains the following type of strings, the IP phone will answer incoming calls automatically without playing the ring tone:

- Alert-Info: Auto Answer
- Alert-Info: info = alert-autoanswer
- Alert-Info: answer-after =  $0$  (or Alert-Info: Answer-After =  $0$ )

If enable auto answer tone feature is enabled, the phone plays a warning tone to alert the user before answering the incoming call. For more information on Enable auto answer tone, refer t[o Auto Answer](#page-320-0) on pag[e 299.](#page-320-0)

Note If the Alert-Info header contains multiple types of keywords, the IP phone will process the keywords in the following order: AutoAnswer>URL>info text/Bellcore-drN/ringtone-N>MyMelodyN.

### Procedure

Distinctive ring tones can be configured using the configuration files or locally.

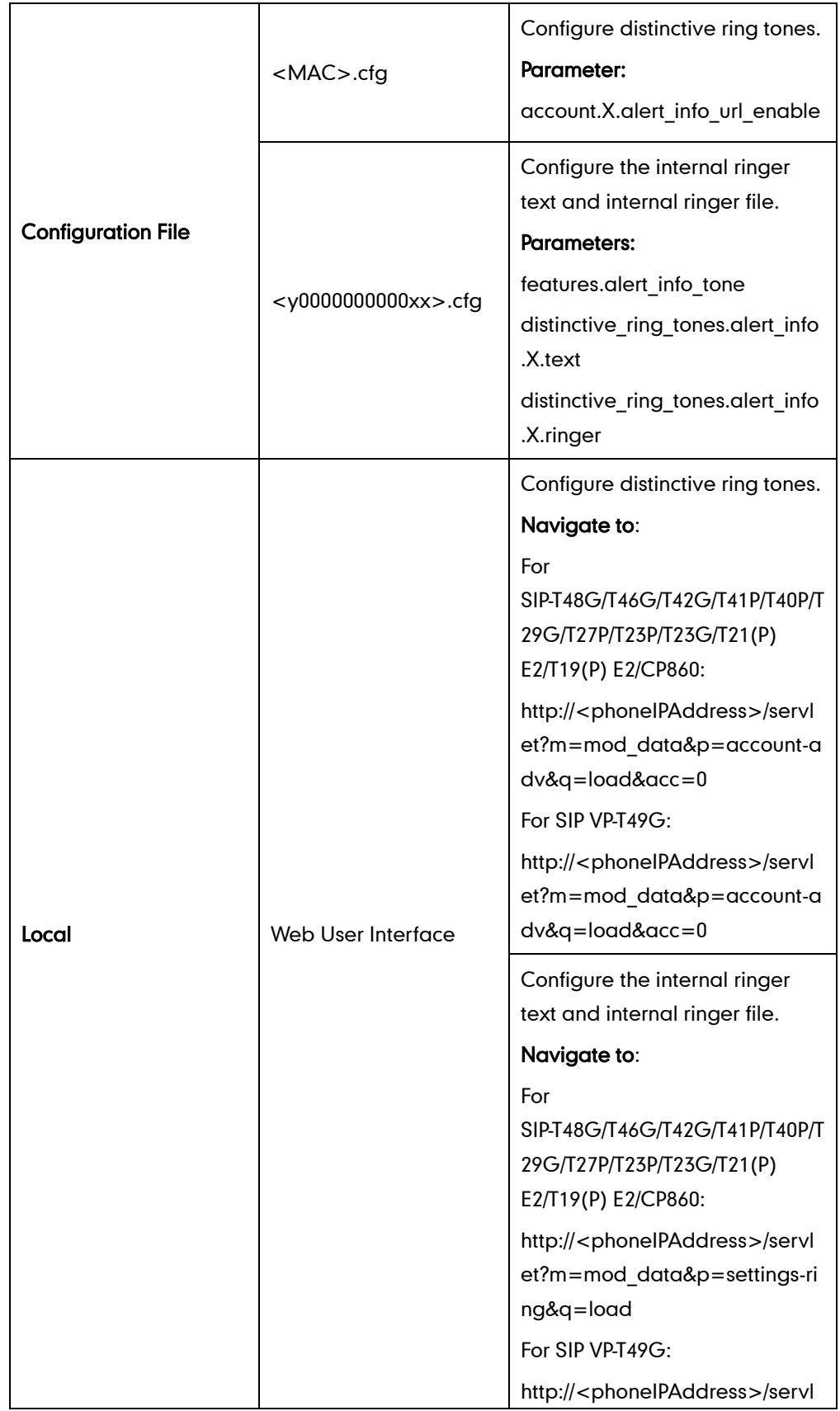

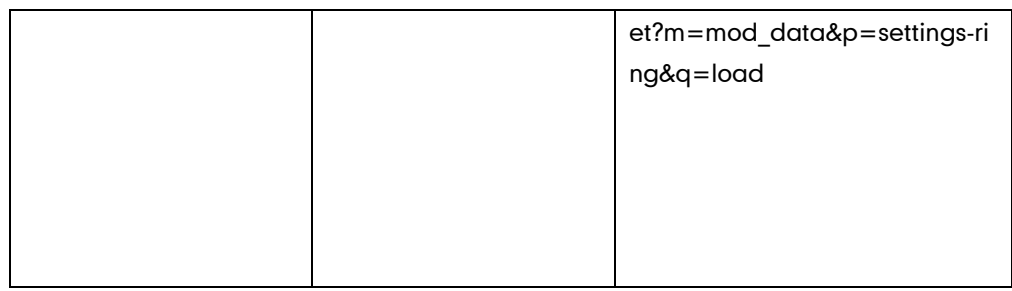

## Details of Configuration Parameters:

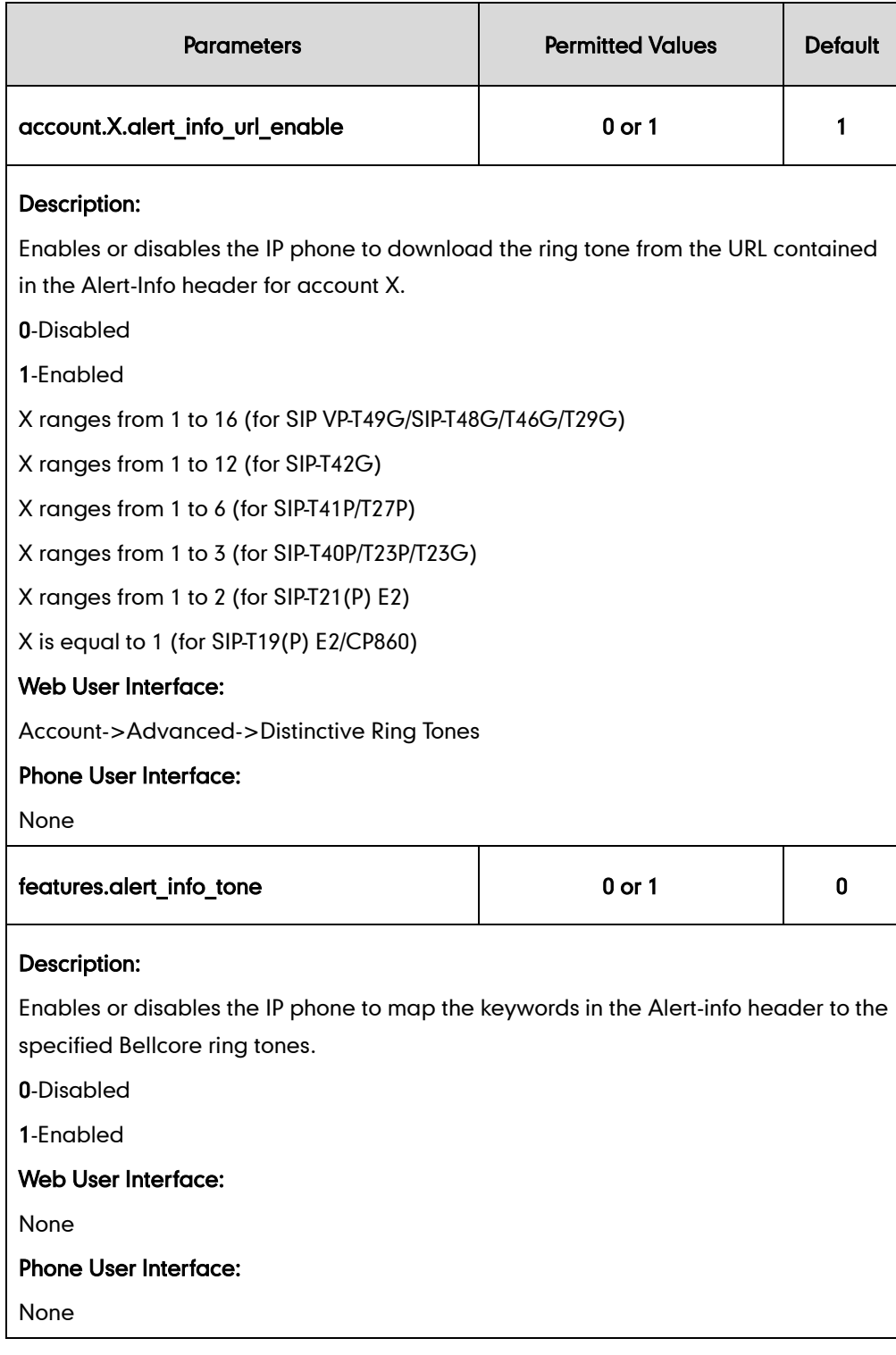

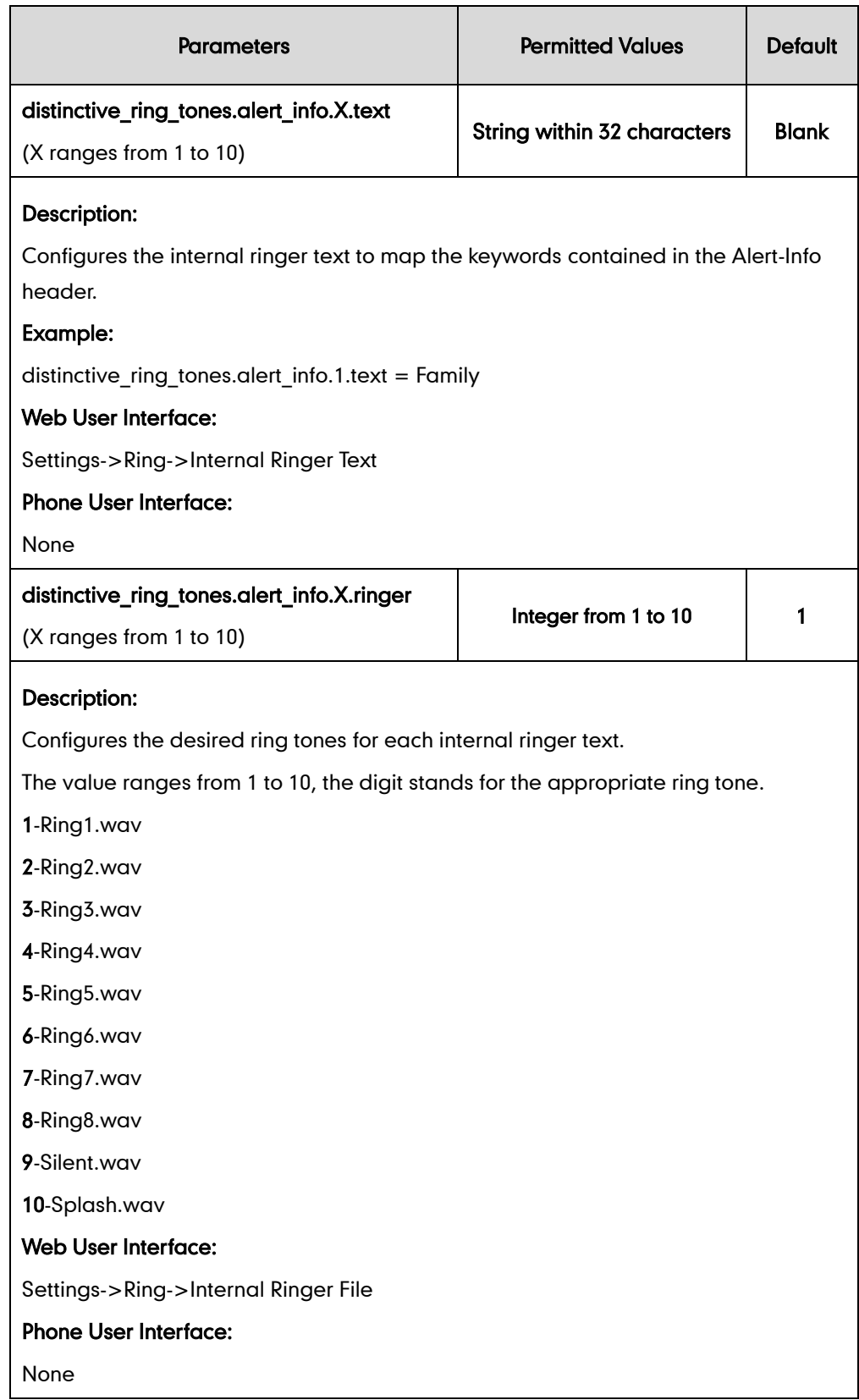

#### To configure distinctive ring tones via web user interface:

- 1. Click on Account->Advanced.
- 2. Select the desired account from the pull-down list of Account.

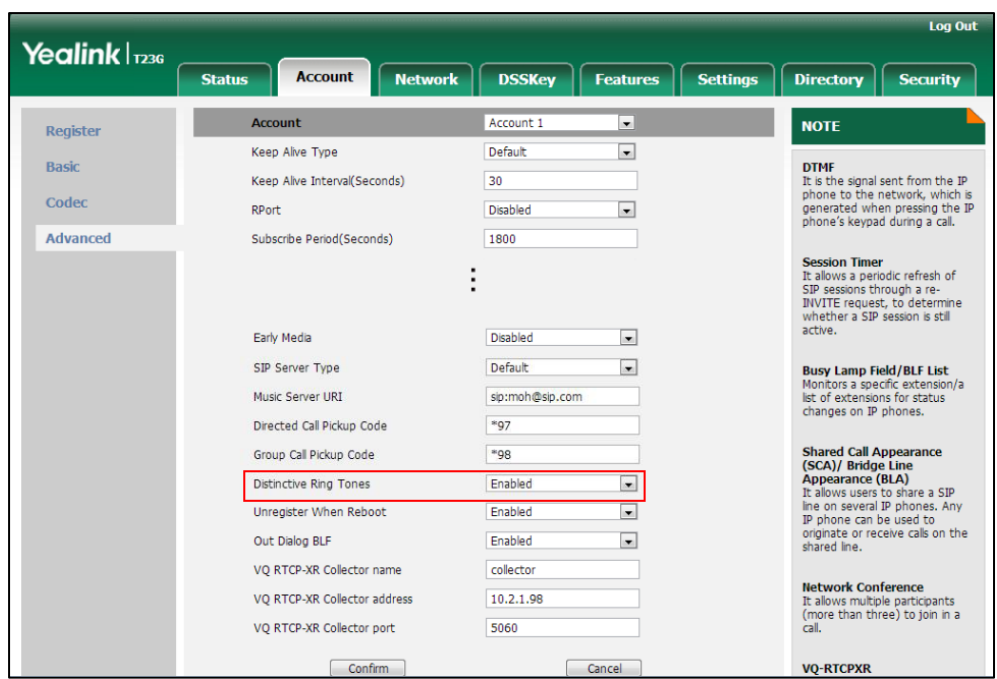

3. Select the desired value from the pull-down list of Distinctive Ring Tones.

4. Click Confirm to accept the change.

To configure the internal ringer text and internal ringer file via web user interface:

- 1. Click on Settings->Ring.
- 2. Enter the keywords in the Internal Ringer Text fields.
- 3. Select the desired ring tones for each text from the pull-down lists of Internal Ringer File.

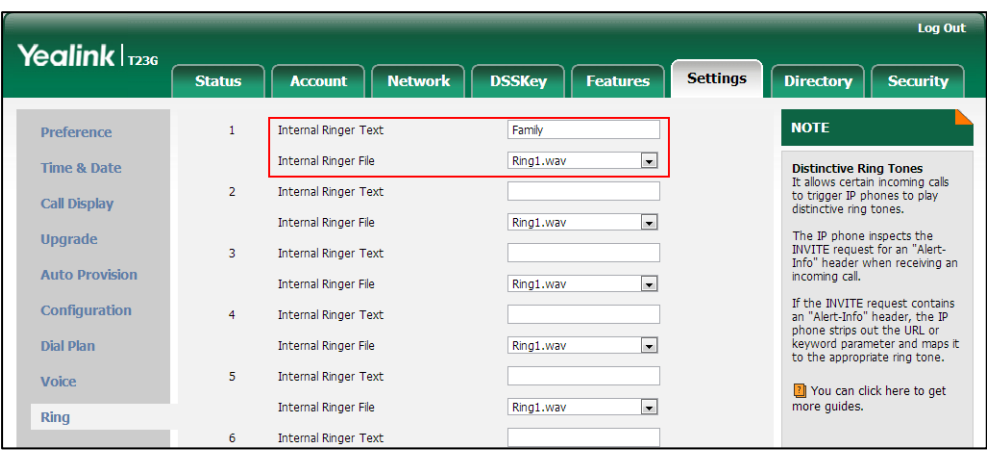

4. Click Confirm to accept the change.

# <span id="page-789-0"></span>**Tones**

When receiving a message, the IP phone will play a warning tone. You can customize

tones or select specialized tone sets (vary from country to country) to indicate different conditions of the IP phone. The default tones used on IP phones are the US tone sets. Available tone sets for IP phones:

- Australia
- Austria
- **•** Brazil
- **•** Belgium
- China
- Czech
- Denmark
- Finland
- France
- **•** Germany
- Great Britain
- **•** Greece
- **•** Hungary
- Lithuania
- India
- Italy
- Japan
- Mexico
- New Zealand
- **•** Netherlands
- Norway
- **•** Portugal
- Spain
- Switzerland
- Sweden
- Russia
- **.** United States
- **•** Chile
- Czech ETSI

Configured tones can be heard on IP phones for the following conditions.

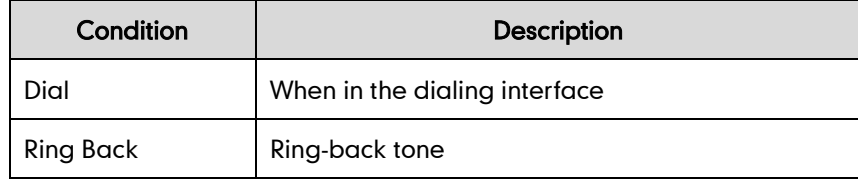

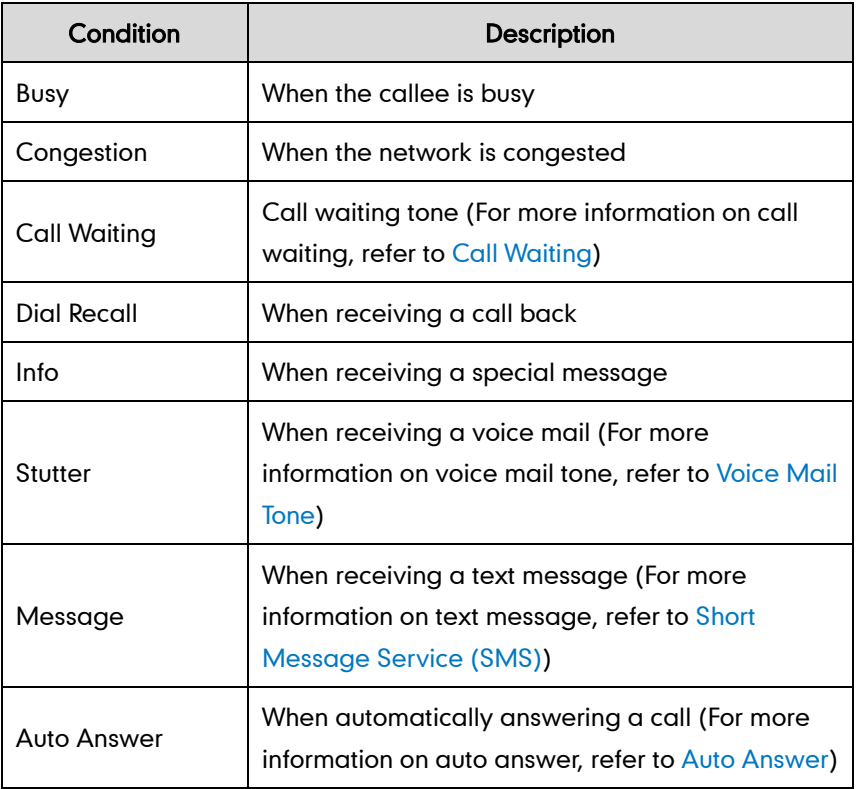

## Procedure

Tones can be configured using the configuration files or locally.

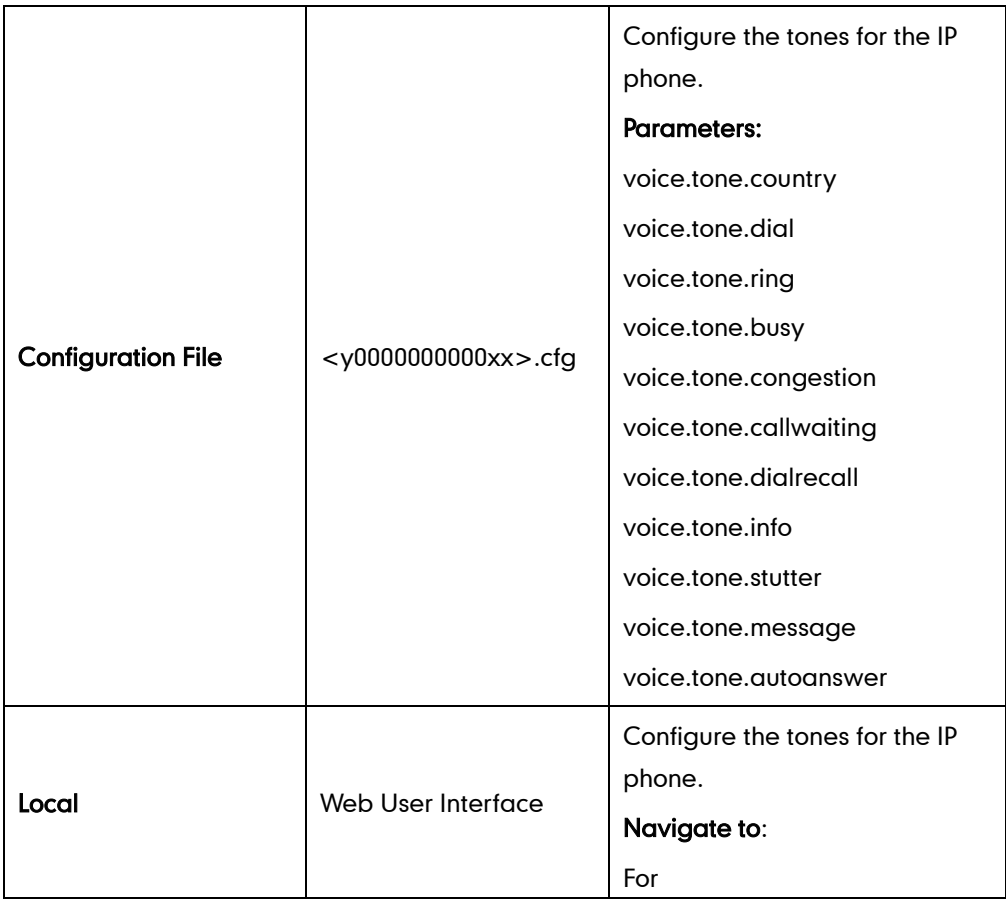
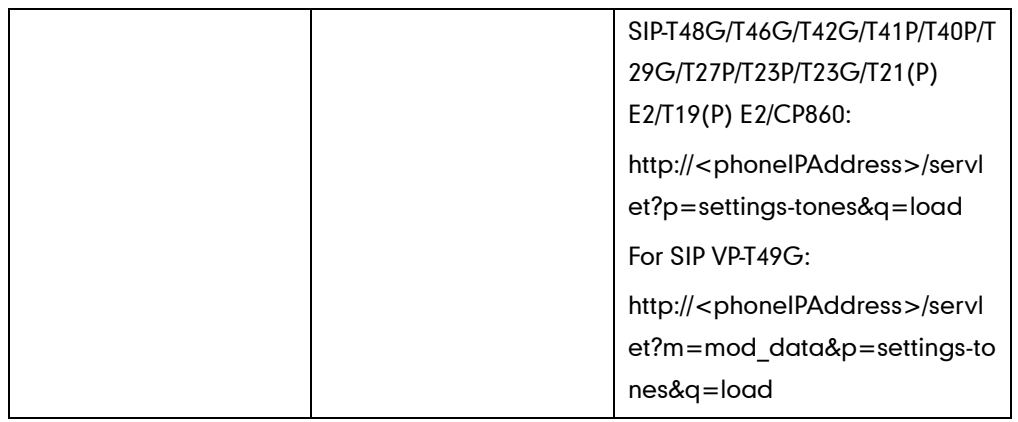

# Details of Configuration Parameters:

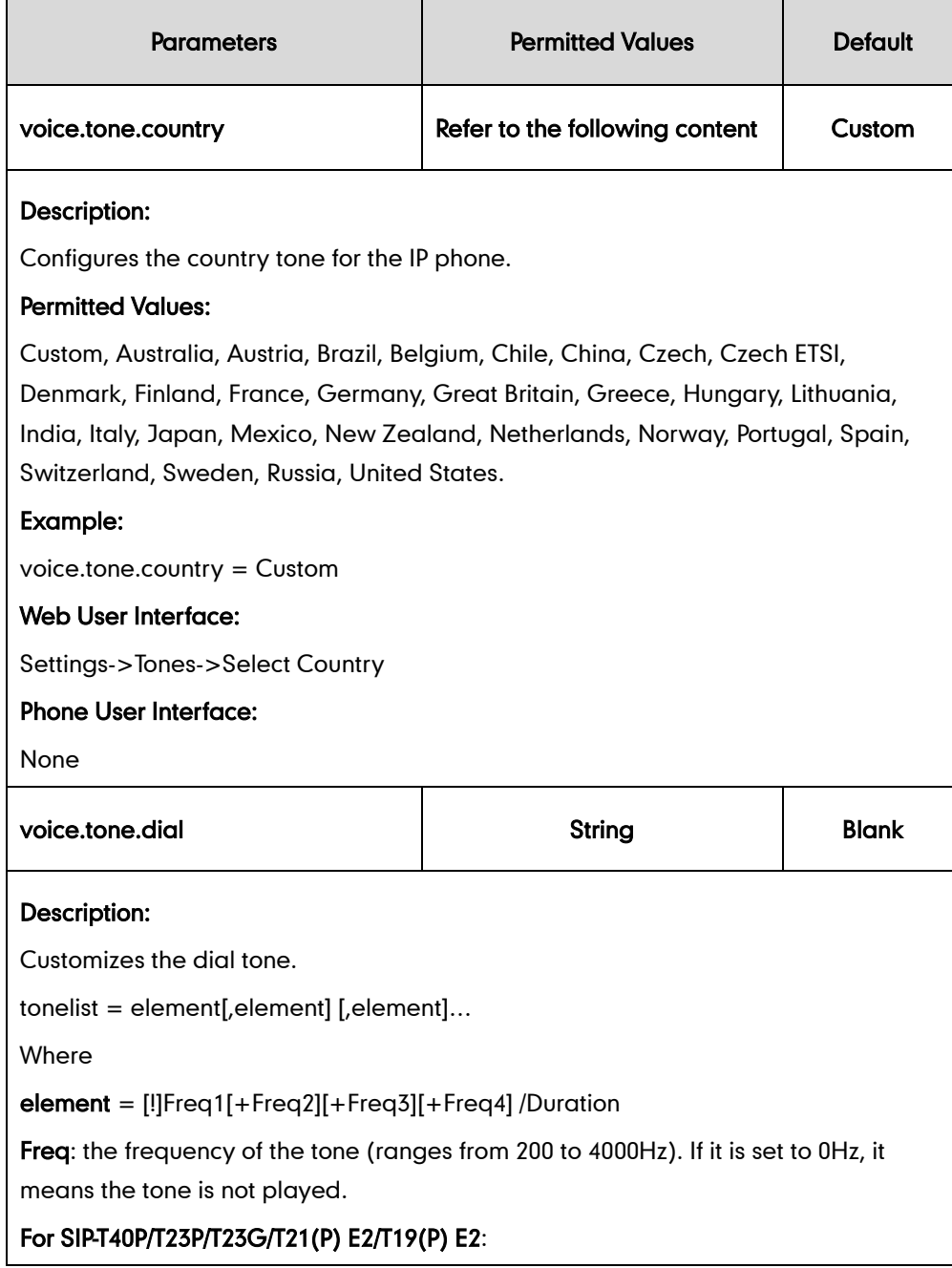

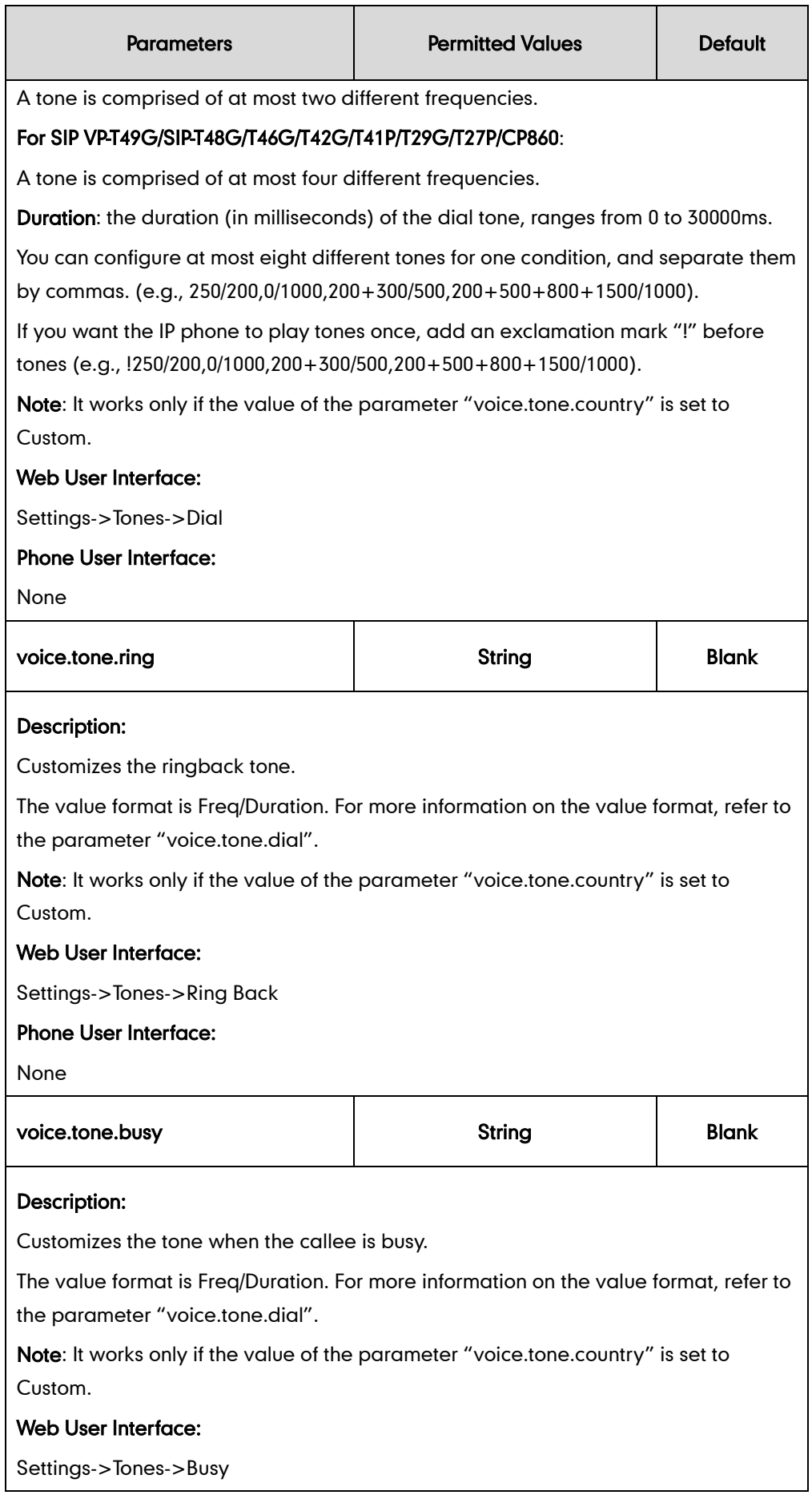

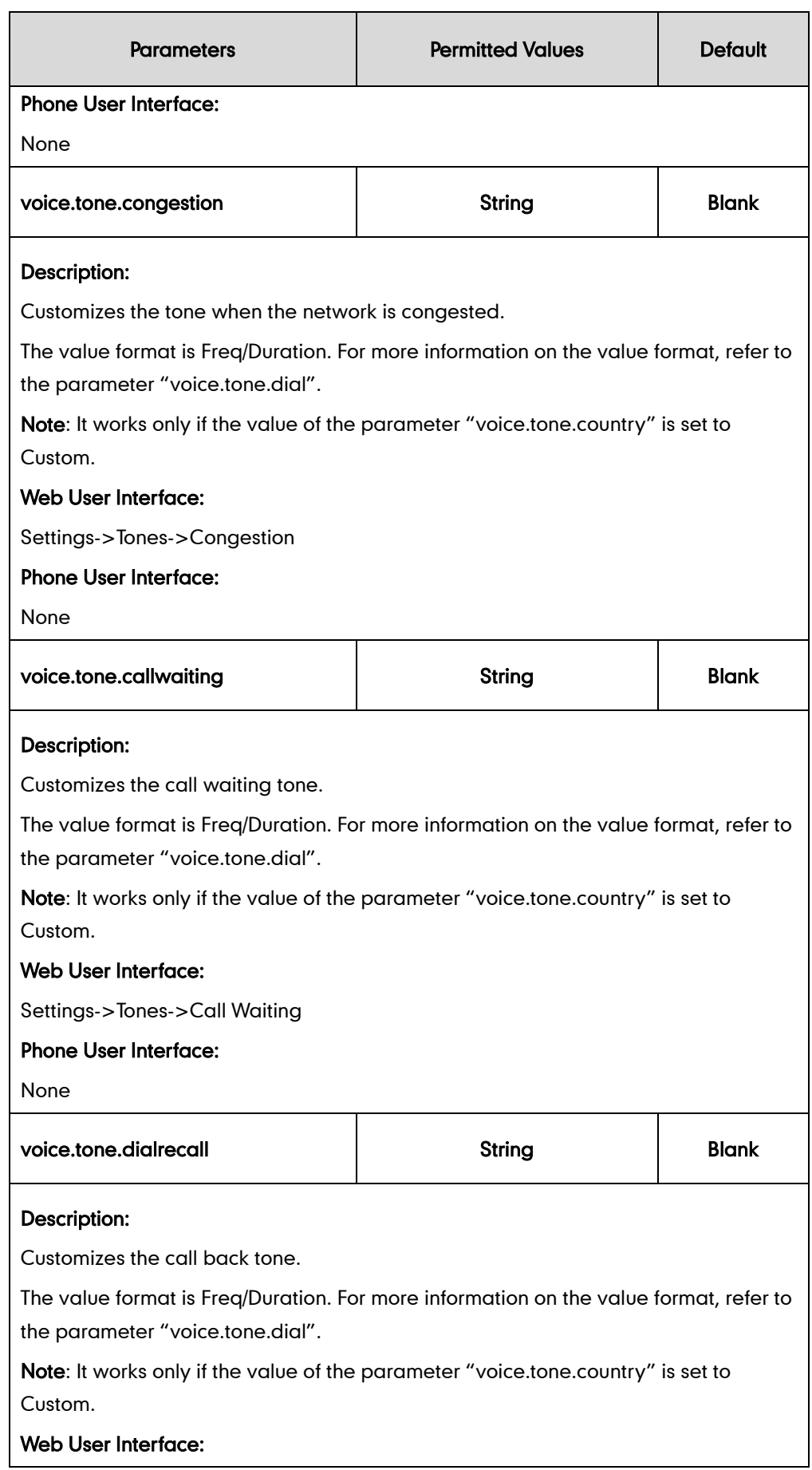

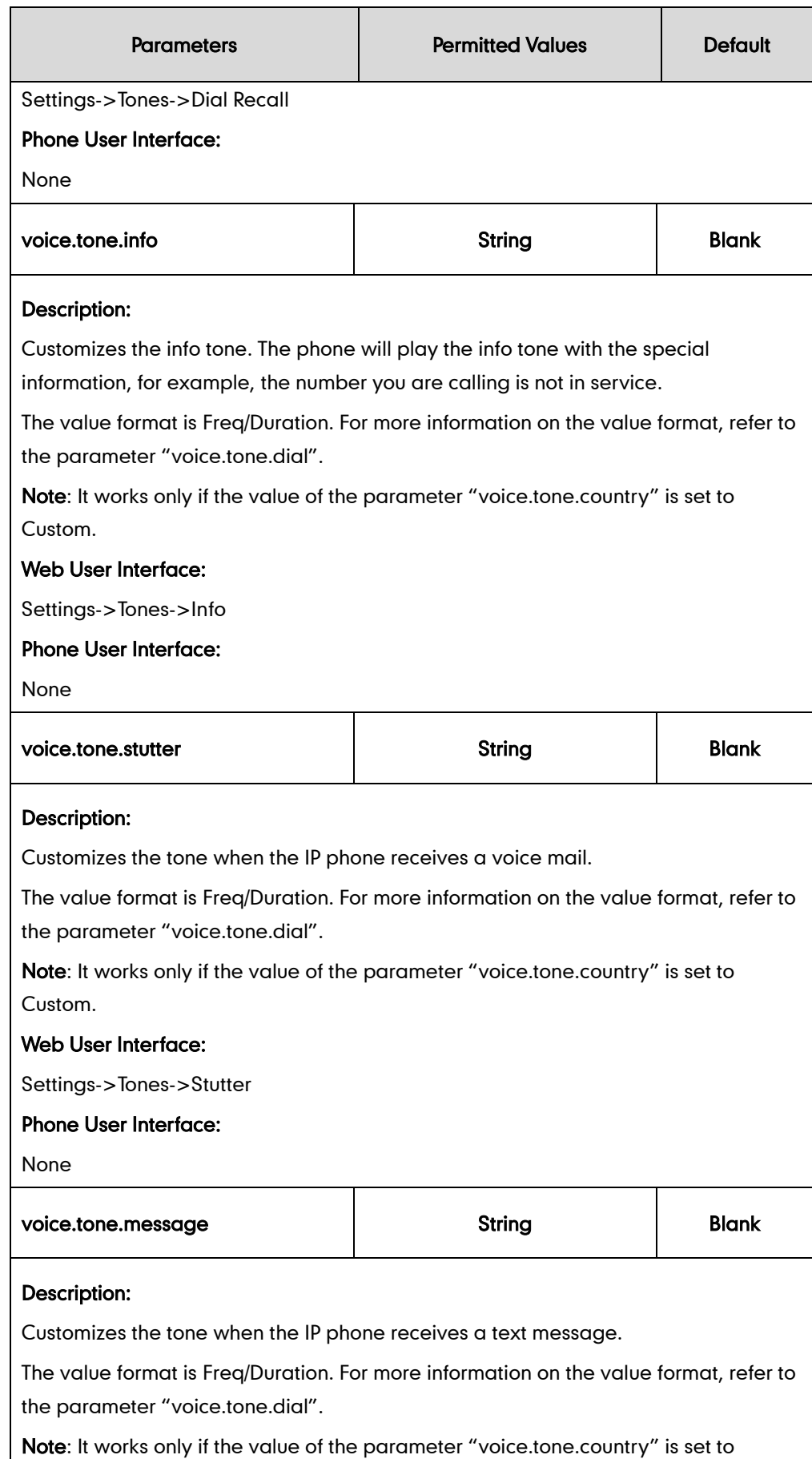

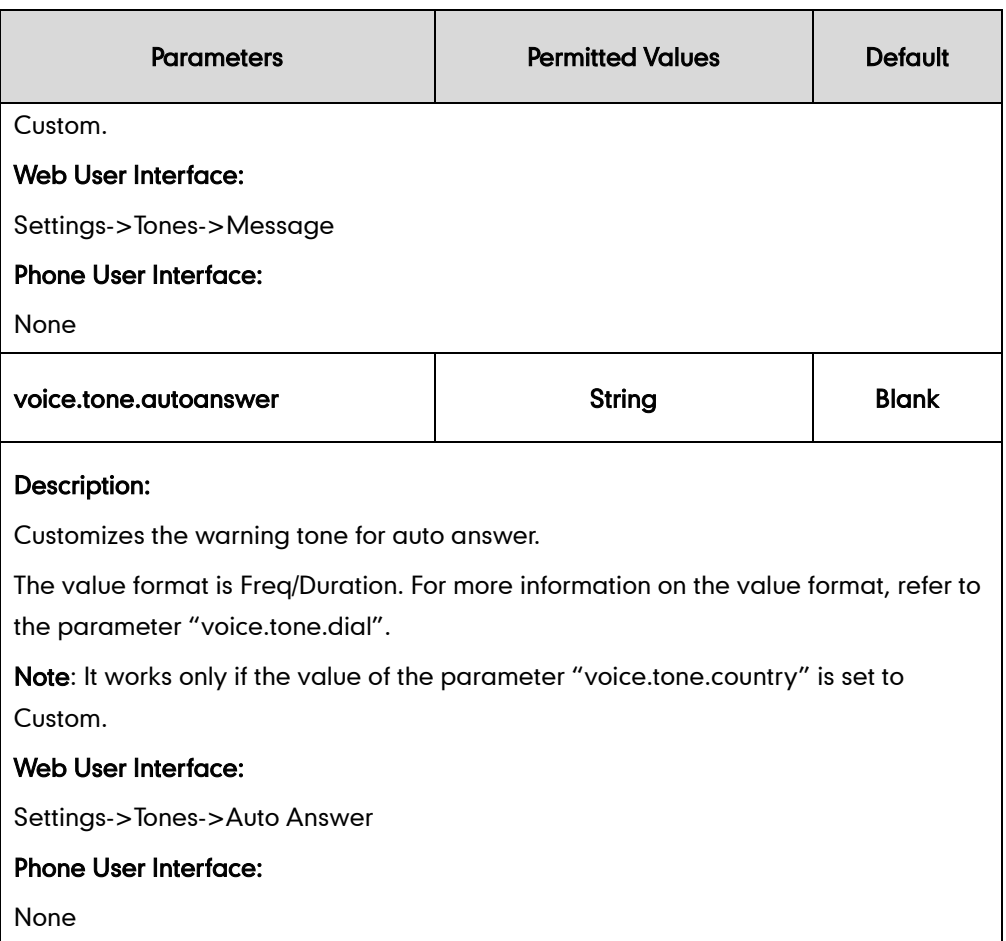

### To configure tones via web user interface:

- 1. Click on Settings->Tones.
- 2. Select the desired value from the pull-down list of Select Country.

If you select Custom, you can customize a tone for each condition of the IP phone.

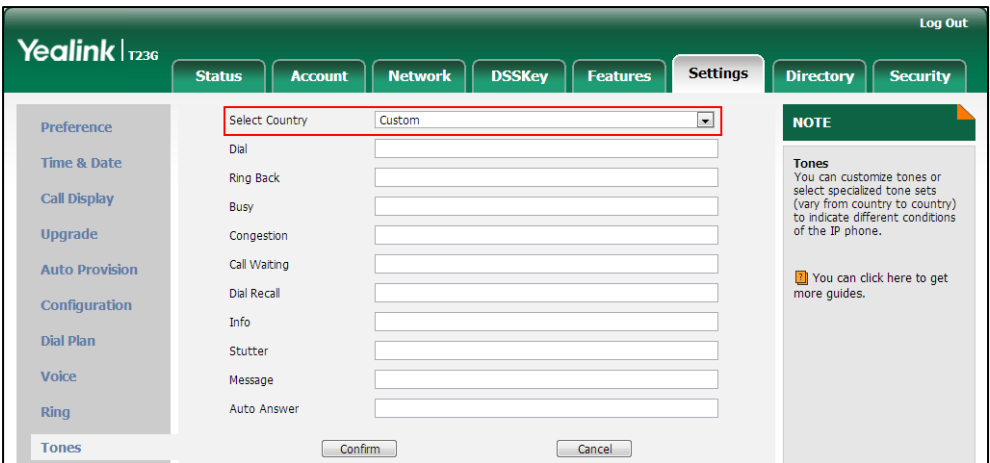

3. Click Confirm to accept the change.

# **Voice Mail Tone**

Voice mail tone feature allows the IP phone to play a warning tone when receiving a new voice mail. You can customize the warning tone or select specialized tone sets (vary from country to country) for your IP phone. For more information, refer to [Tones](#page-789-0) on page [768.](#page-789-0)

### Procedure

Voice mail tone can be configured using the configuration files or locally.

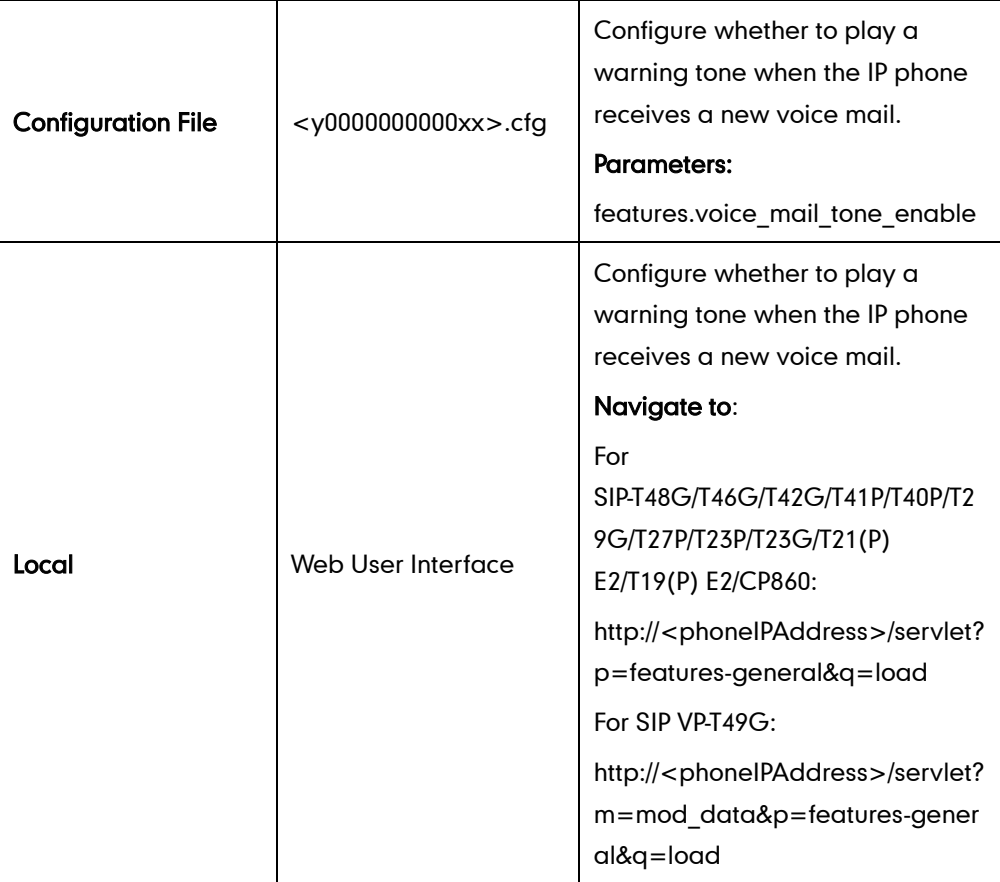

## Details of the Configuration Parameter:

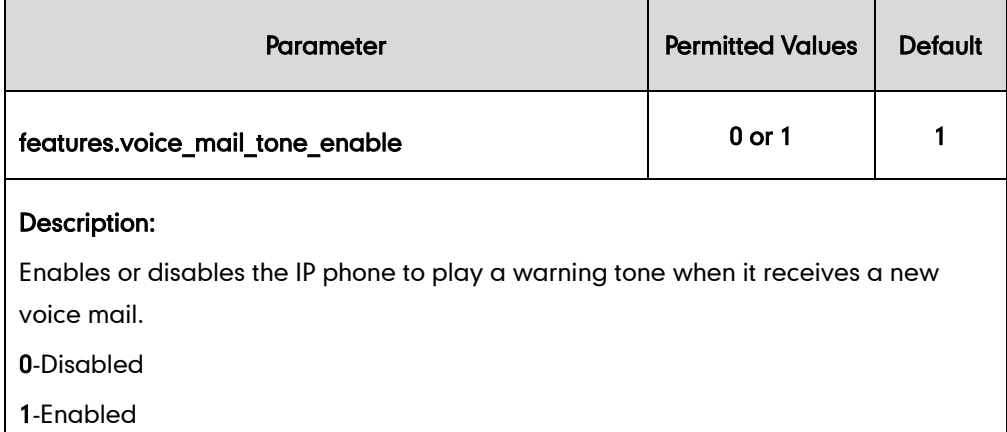

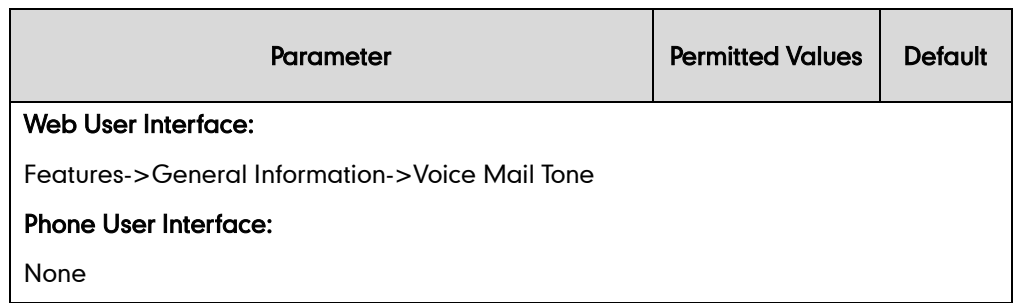

To configure voice mail tone via web user interface:

- 1. Click on Features->General Information.
- 2. Select the desired value from the pull-down list of Voice Mail Tone.

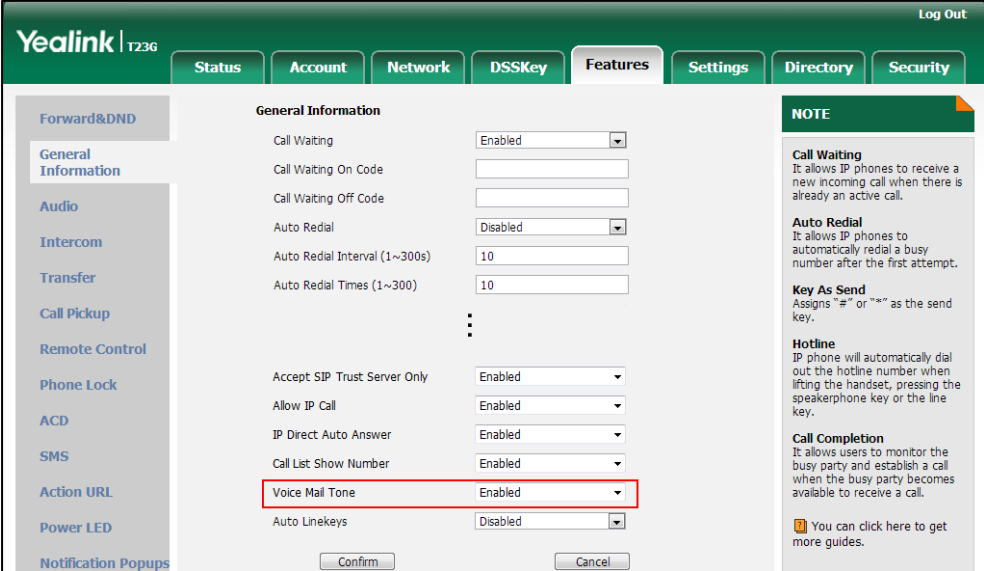

**3.** Click **Confirm** to accept the change.

# **Headset Prior**

Headset prior allows users to use headset preferentially if a headset is physically connected to the IP phone. This feature is especially useful for permanent or full-time headset users.

**Note** It is not applicable to CP860 IP phones.

### Procedure

Headset prior can be configured using the configuration files or locally.

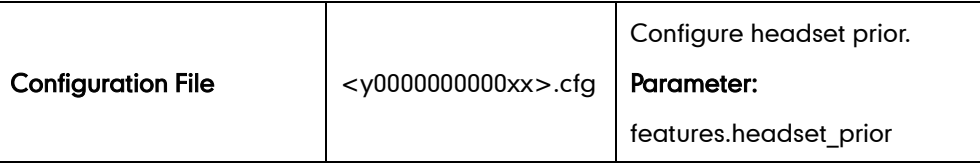

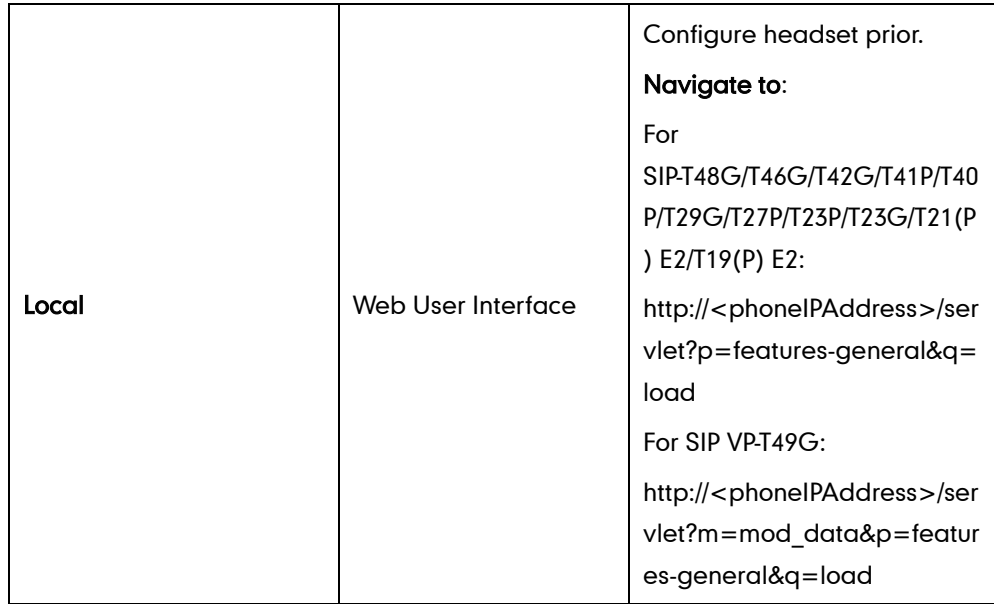

## Details of the Configuration Parameter:

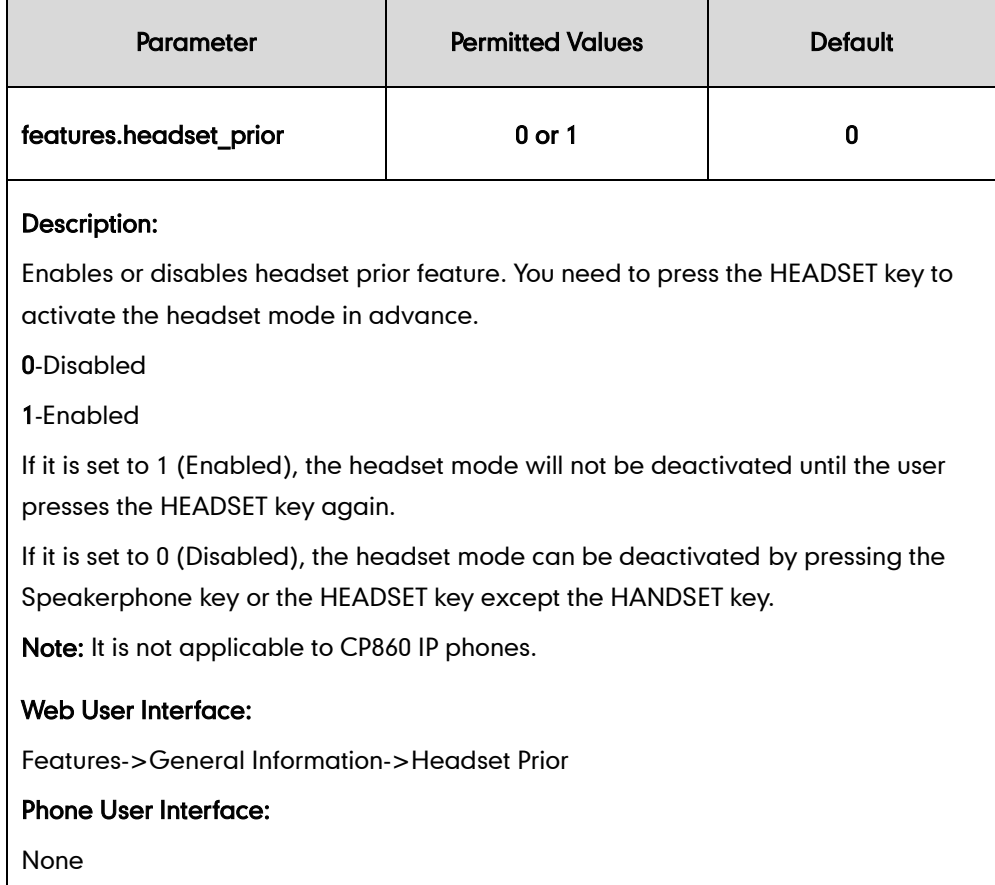

### To configure headset prior via web user interface:

1. Click on Features->General Information.

- Log Out Yealink | 1236 Account Network DSSKey **Status** Features Settings | Directory | Security **General Information NOTE** Forward&DND Call Waiting  $\overline{\phantom{a}}$ Enabled Call Waiting<br>It allows IP phones to receive a<br>new incoming call when there is<br>already an active call. General<br>Information Call Waiting On Code Call Waiting Off Code Audio **Auto Redial**<br>It allows IP phones to<br>automatically redial a busy<br>number after the first attempt. Auto Redial Disabled  $\overline{\phantom{0}}$ **Intercom** Auto Redial Interval (1~300s)  $10$ Transfer Auto Redial Times (1~300)  $10$ Key As Send<br>Assigns "#" or "\*" as the send<br>key. **Call Pickup**  $\ddot{\phantom{0}}$ **Hotline**<br>IP phone will automatically dial<br>out the hotline number when<br>lifting the handset, pressing the<br>speakerphone key or the line<br>key. **Remote Control** Dual-Headset Enabled  $\overline{\phantom{0}}$ **Phone Lock** Auto-Answer Delay(1~4s)  $\overline{1}$ **ACD** Enable auto answer tone Enabled **Call Completion**<br>It allows users to monitor the<br>busy party and establish a call<br>when the busy party becomes<br>available to receive a call. SMS Headset Prior Enabled **Action URL** Voice Mail Tone Enabled Auto Linekeys Disabled  $\blacksquare$ 7 You can click here to get<br>more guides. **Power LED** Confirm Cancel Notificatio
- 2. Select the desired value from the pull-down list of Headset Prior.

**3.** Click **Confirm** to accept the change.

# **Dual Headset**

Dual headset allows users to use two headsets on one IP phone. To use this feature, users need to physically connect two headsets to the headset and handset jacks respectively. Once the IP phone connects to a call, the user with the headset connected to the headset jack has full-duplex capabilities, while the user with the headset connected to the handset jack is only able to listen.

**Note** It is not applicable to CP860 IP phones.

### Procedure

Dual headset can be configured using the configuration files or locally.

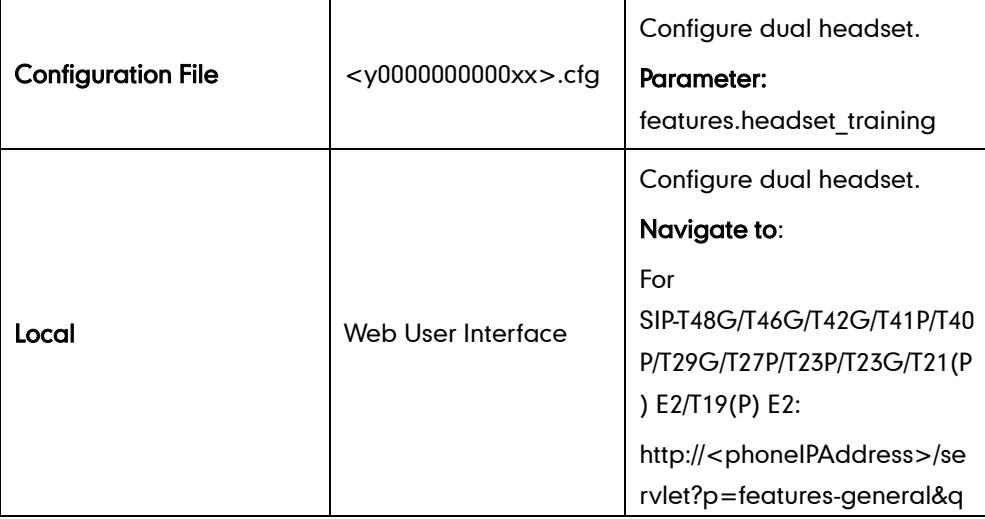

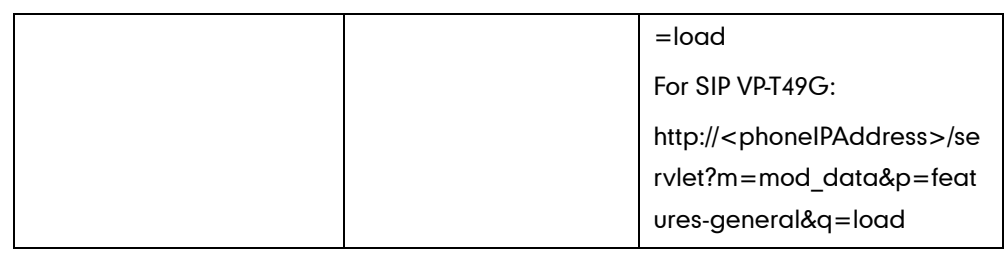

## Details of the Configuration Parameter:

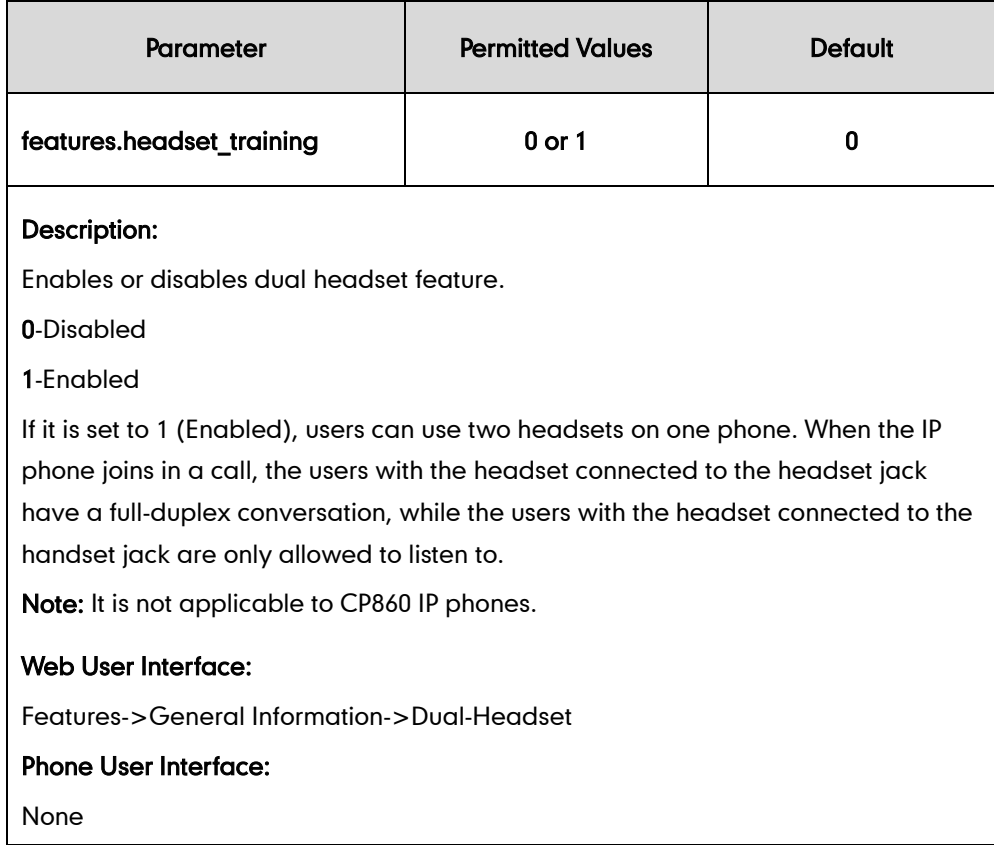

### To configure dual headset via web user interface:

1. Click on Features->General Information.

- Log Out Yealink | 1236 Account | Network | DSSKey **Status** Features Settings Directory Security **General Information NOTE** Forward&DND Call Waiting Enabled  $\overline{\phantom{a}}$ General<br>Information Call Waiting<br>It allows IP phones to receive a<br>new incoming call when there is<br>already an active call. Call Waiting On Code Call Waiting Off Code Audio **Auto Redial**<br>It allows IP phones to<br>automatically redial a busy<br>number after the first attempt. Auto Redial Disabled  $\overline{\phantom{0}}$ Intercom Auto Redial Interval (1~300s)  $\overline{\mathbf{10}}$ Transfer Auto Redial Times (1~300)  $10$ Key As Send<br>Assigns "#" or "\*" as the send<br>key. **Call Pickup** : **Hotline**<br>IP phone will automatically dial<br>out the hotline number when<br>lifting the handset, pressing the<br>speakerphone key or the line<br>key. **Remote Control** Dual-Headset Enabled  $\overline{\phantom{0}}$ **Phone Lock** Auto-Answer Delay(1~4s)  $\overline{1}$ **ACD** Enable auto answer tone **Call Completion**<br>It allows users to monitor the<br>busy party and establish a call<br>when the busy party becomes<br>available to receive a call. Enabled  $\overline{\phantom{0}}$ SMS Headset Prior Enabled  $\overline{\phantom{0}}$ **Action URL** Voice Mail Tone Enabled Auto Linekeys  $\overline{\phantom{a}}$ Disabled T You can click here to get<br>more guides. **Power LED**  $Confirm$ Cancel
- 2. Select the desired value from the pull-down list of Dual-Headset.

**3.** Click **Confirm** to accept the change.

# **Sending Volume**

Sending volume allows user to adjust the sending volume of currently engaged audio devices (handset, speakerphone or headset) when the phone is in use.

**Note** It is not applicable to CP860 IP phones.

### Procedure

Sending volume can be configured using the configuration files.

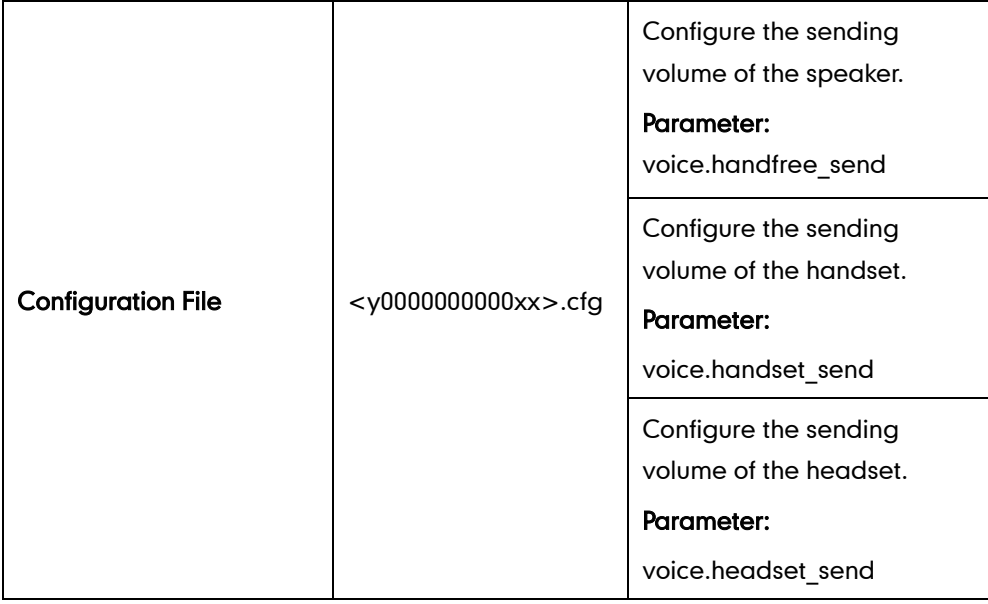

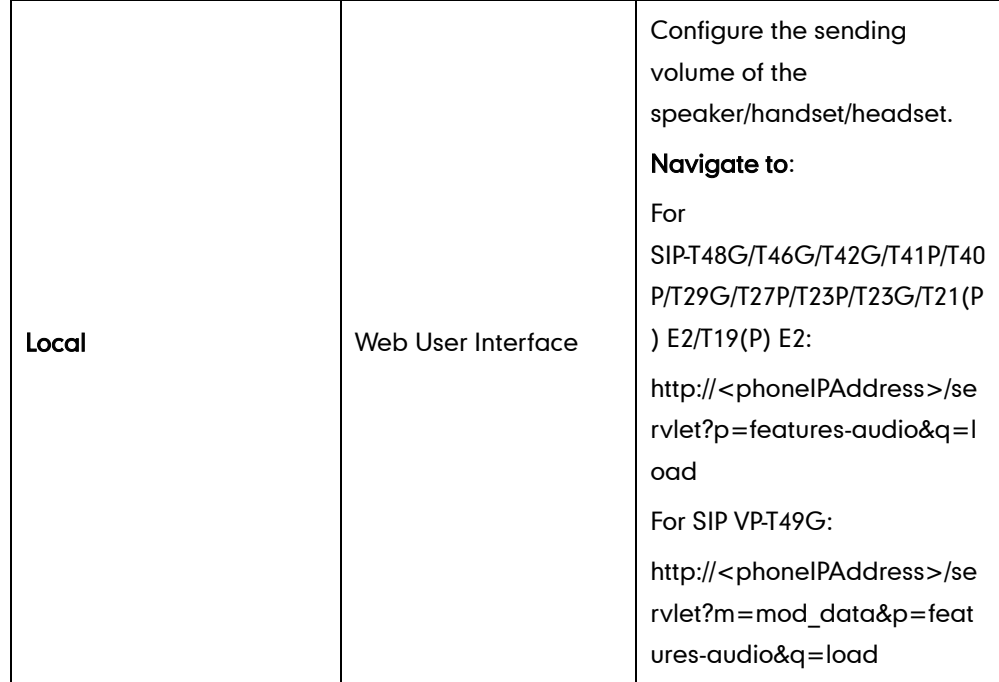

## Details of the Configuration Parameter:

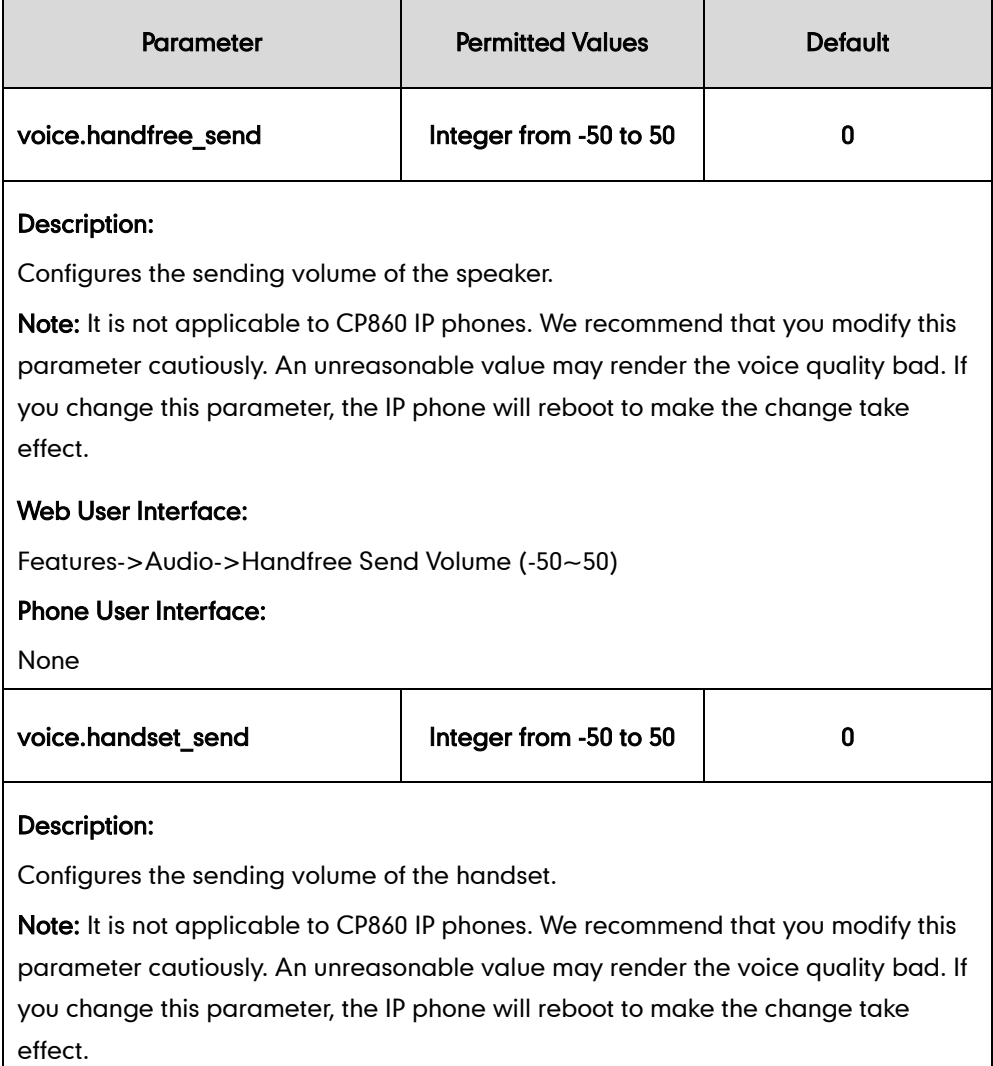

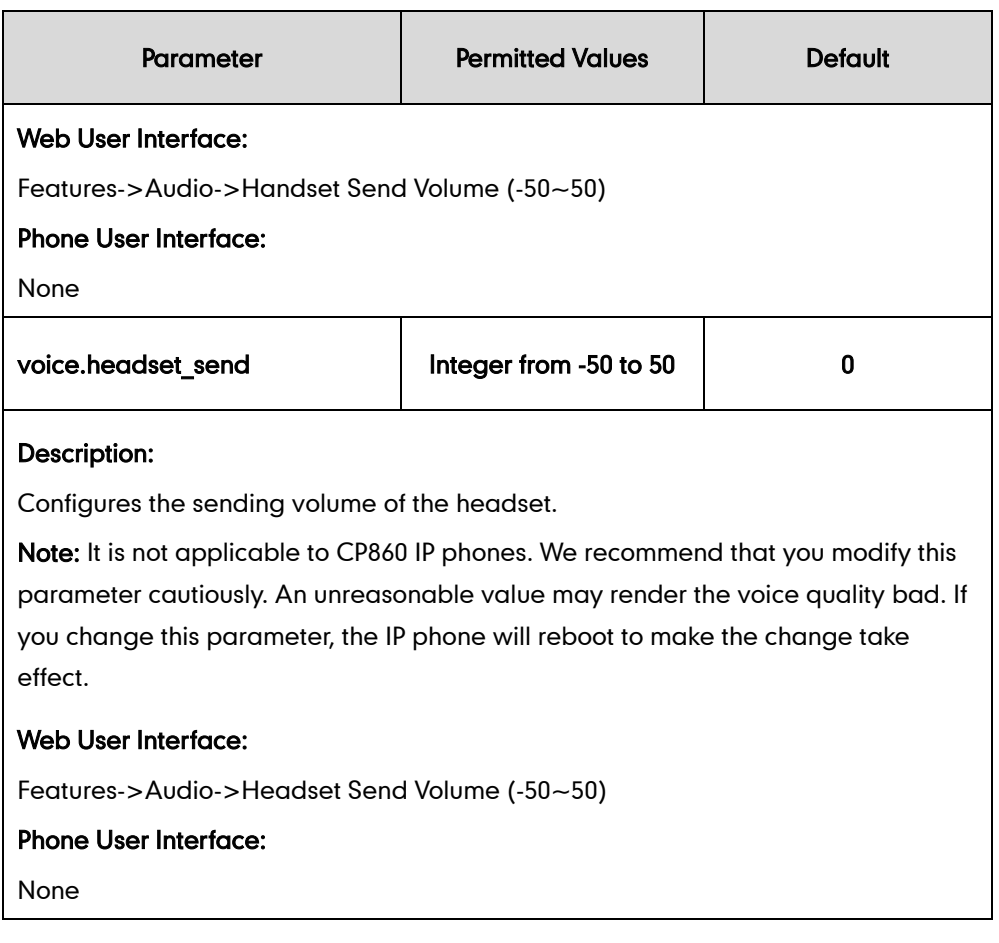

### To configure sending volume via web user interface:

- 1. Click on Features->Audio.
- 2. Enter the desired value in the Headset Send Volume (-50~50) field.
- 3. Enter the desired value in the Handset Send Volume (-50~50) field.
- 4. Enter the desired value in the Handfree Send Volume (-50~50) field.

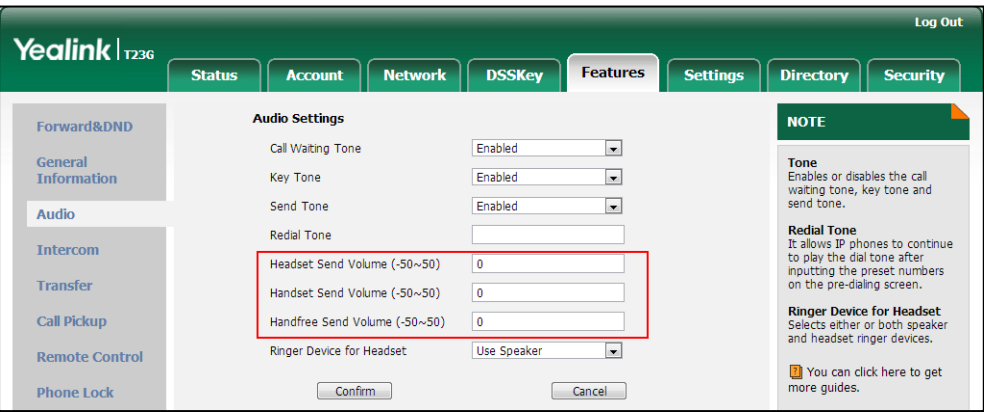

5. Click Confirm to accept the change.

A dialog box pops up to prompt that the settings will take effect after a reboot.

6. Click OK to reboot the phone.

# **Audio Codecs**

CODEC is an abbreviation of COmpress-DECompress, capable of coding or decoding a digital data stream or signal by implementing an algorithm. The object of the algorithm is to represent the high-fidelity audio signal with minimum number of bits while retaining the quality. This can effectively reduce the frame size and the bandwidth required for audio transmission.

The audio codec that the phone uses to establish a call should be supported by the SIP server. When placing a call, the IP phone will offer the enabled audio codec list to the server and then use the audio codec negotiated with the called party according to the priority.

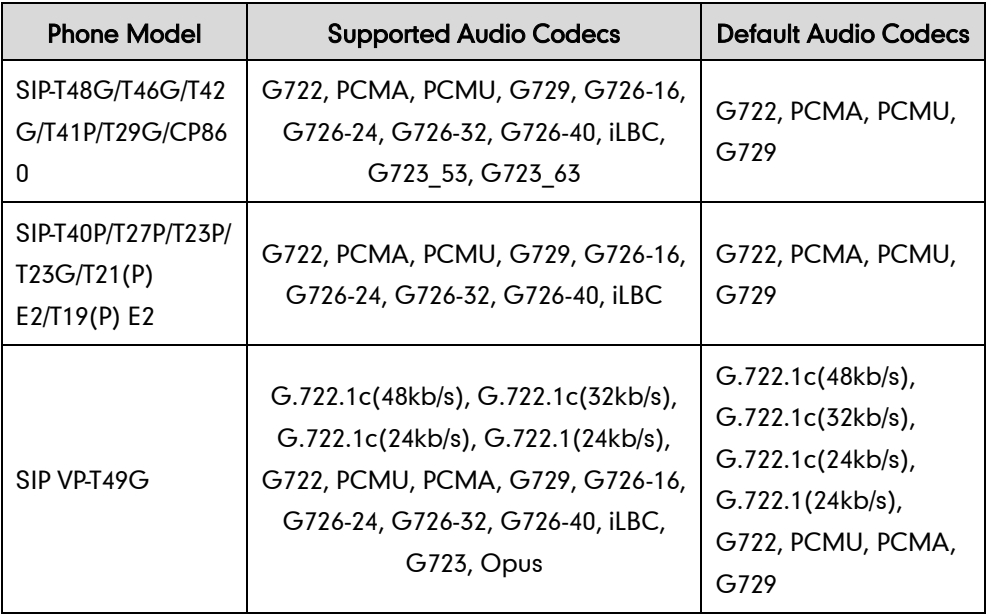

The following table lists the audio codecs supported by each phone model:

The following table summarizes the supported audio codecs on IP phones:

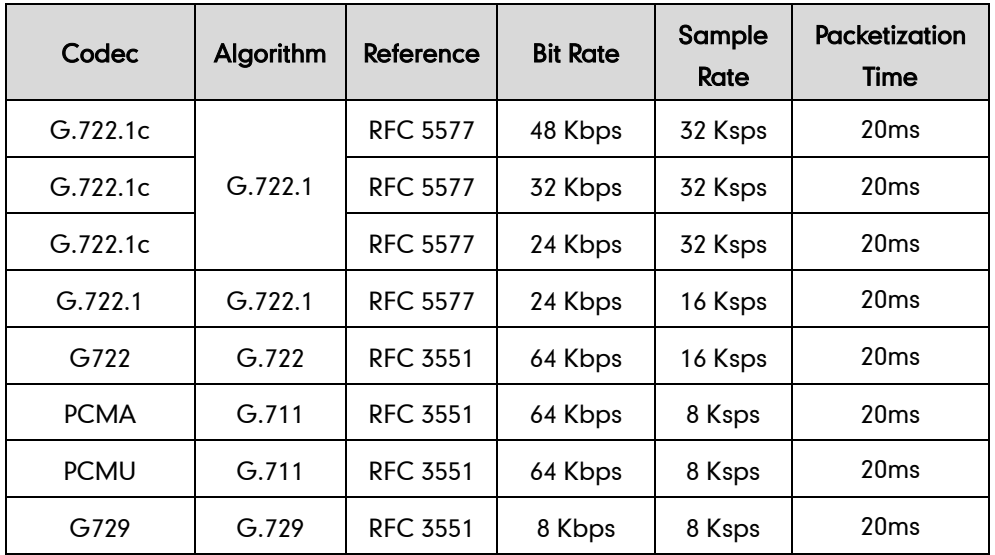

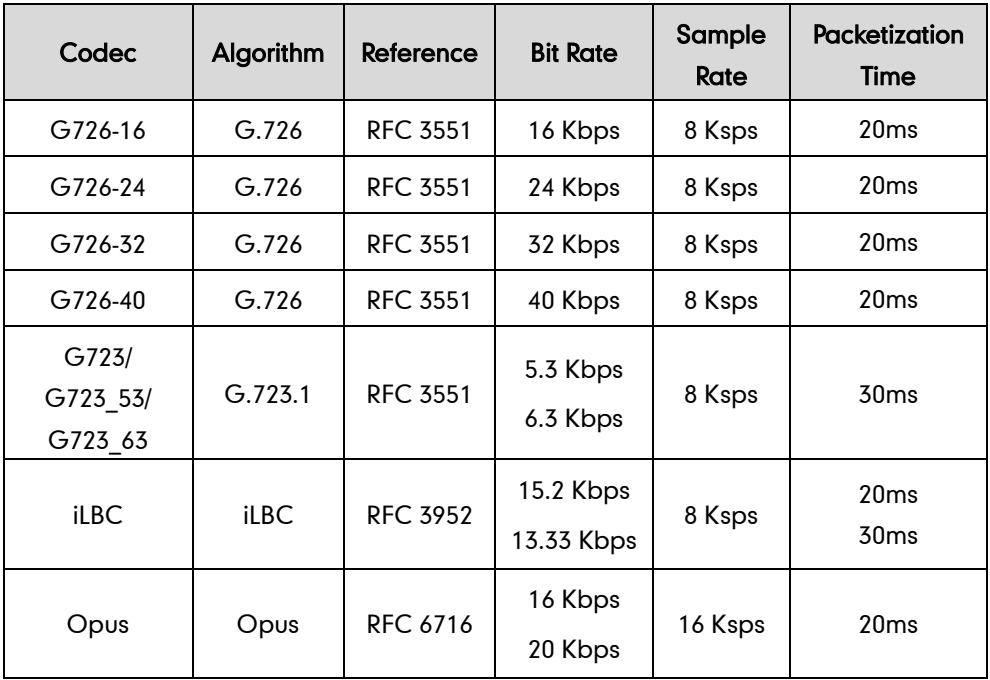

## Packetization Time

Ptime (Packetization Time) is a measurement of the duration (in milliseconds) of the audio data in each RTP packet sent to the destination, and defines how much network bandwidth is used for the RTP stream transfer. Before establishing a conversation, codec and ptime are negotiated through SIP signaling. The valid values of ptime range from 10 to 60, in increments of 10 milliseconds. The default ptime is 20ms. You can also disable the ptime negotiation.

Codecs and priorities of these codecs are configurable on a per-line basis. The attribute "rtpmap" is used to define a mapping from RTP payload codes to a codec, clock rate and other encoding parameters.

The corresponding attributes of the codec are listed as follows:

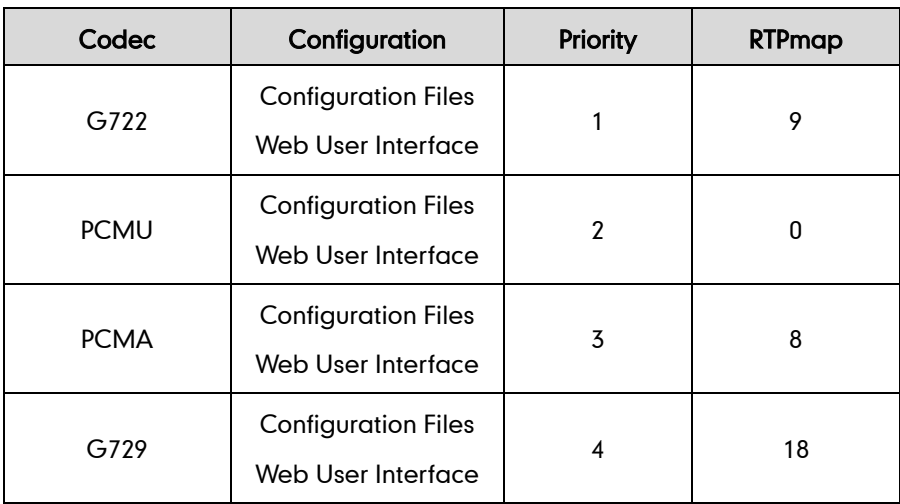

For SIP-T48G/T46G/T42G/T41P/T40P/T29G/T27P/T23P/T23G/T21(P) E2/T19(P) E2:

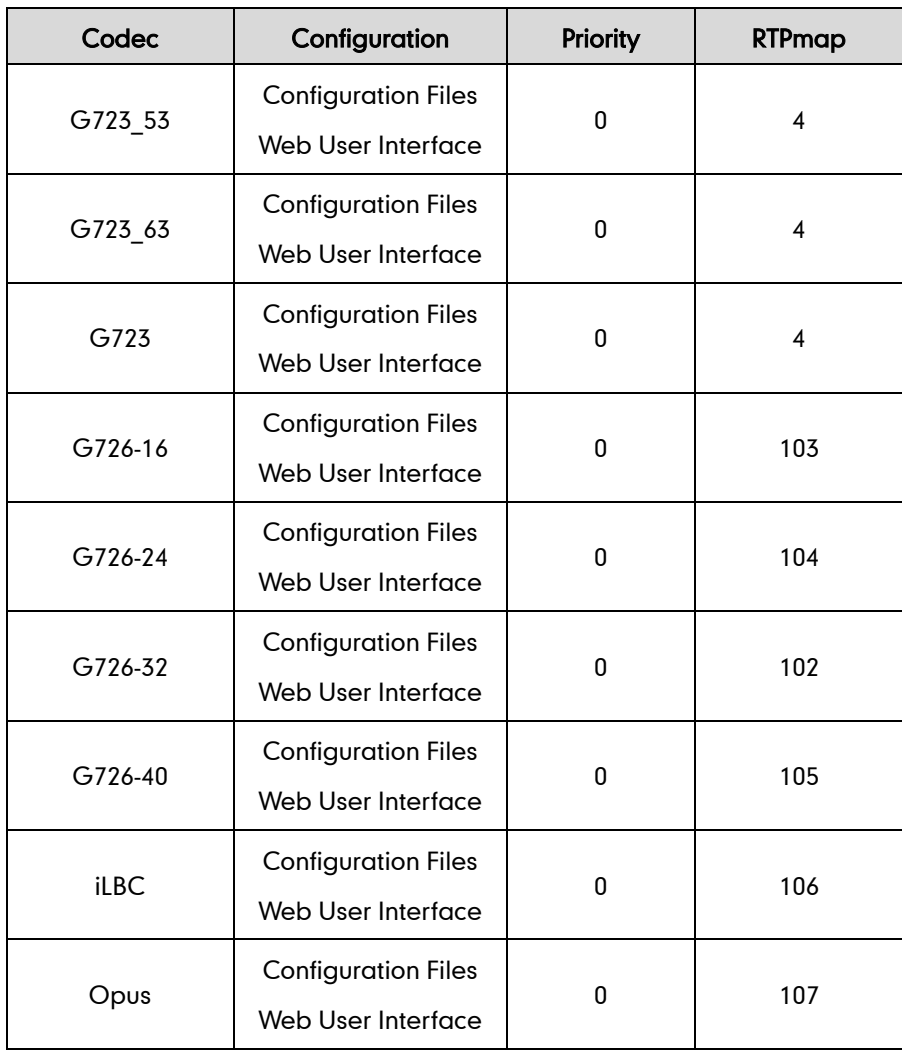

For SIP VP-T49G:

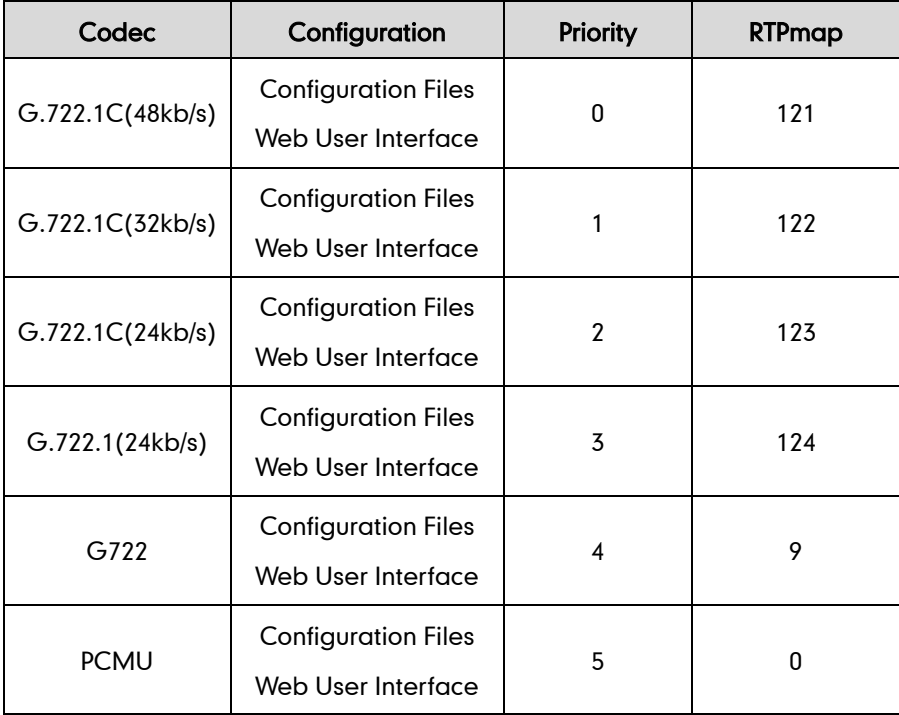

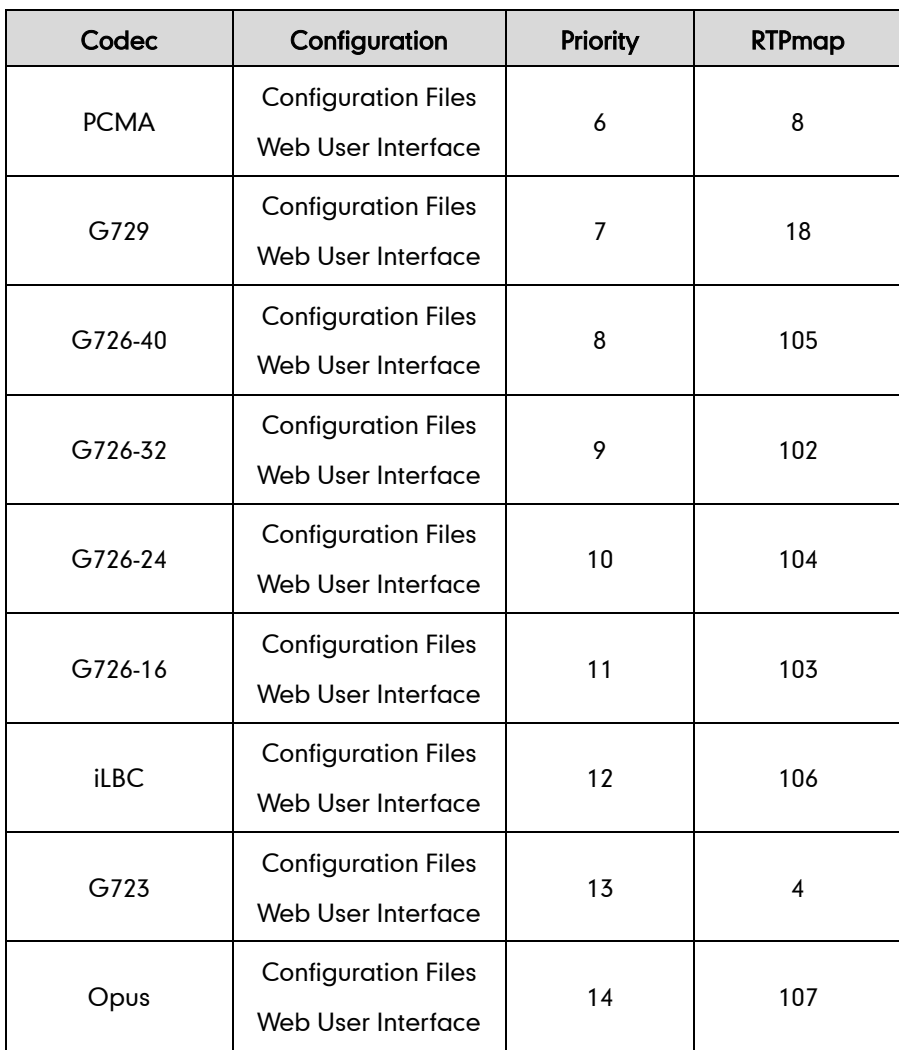

## Procedure

Configuration changes can be performed using the configuration files or locally.

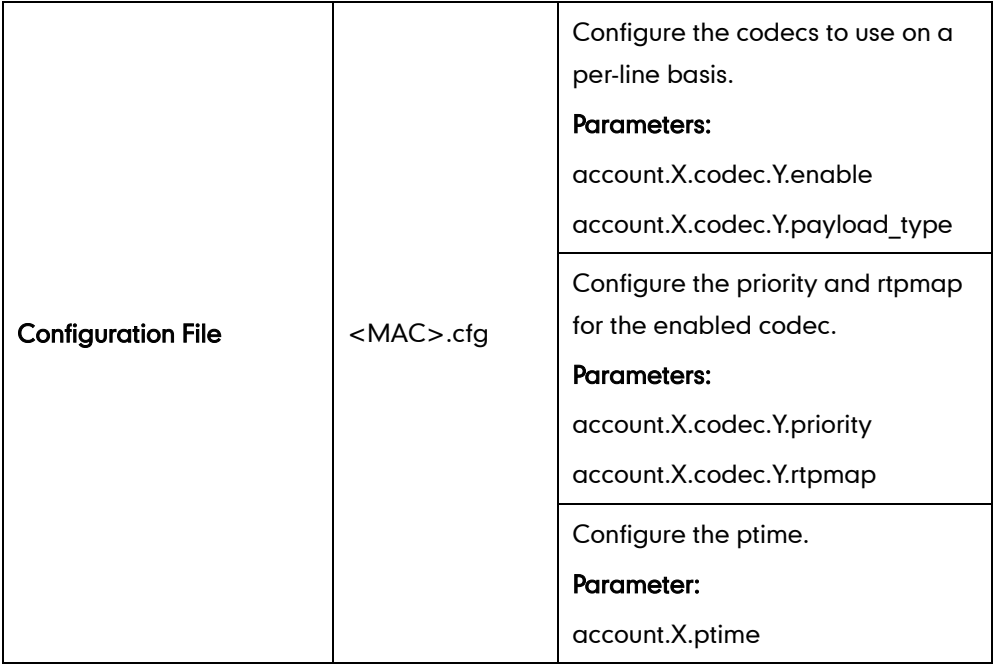

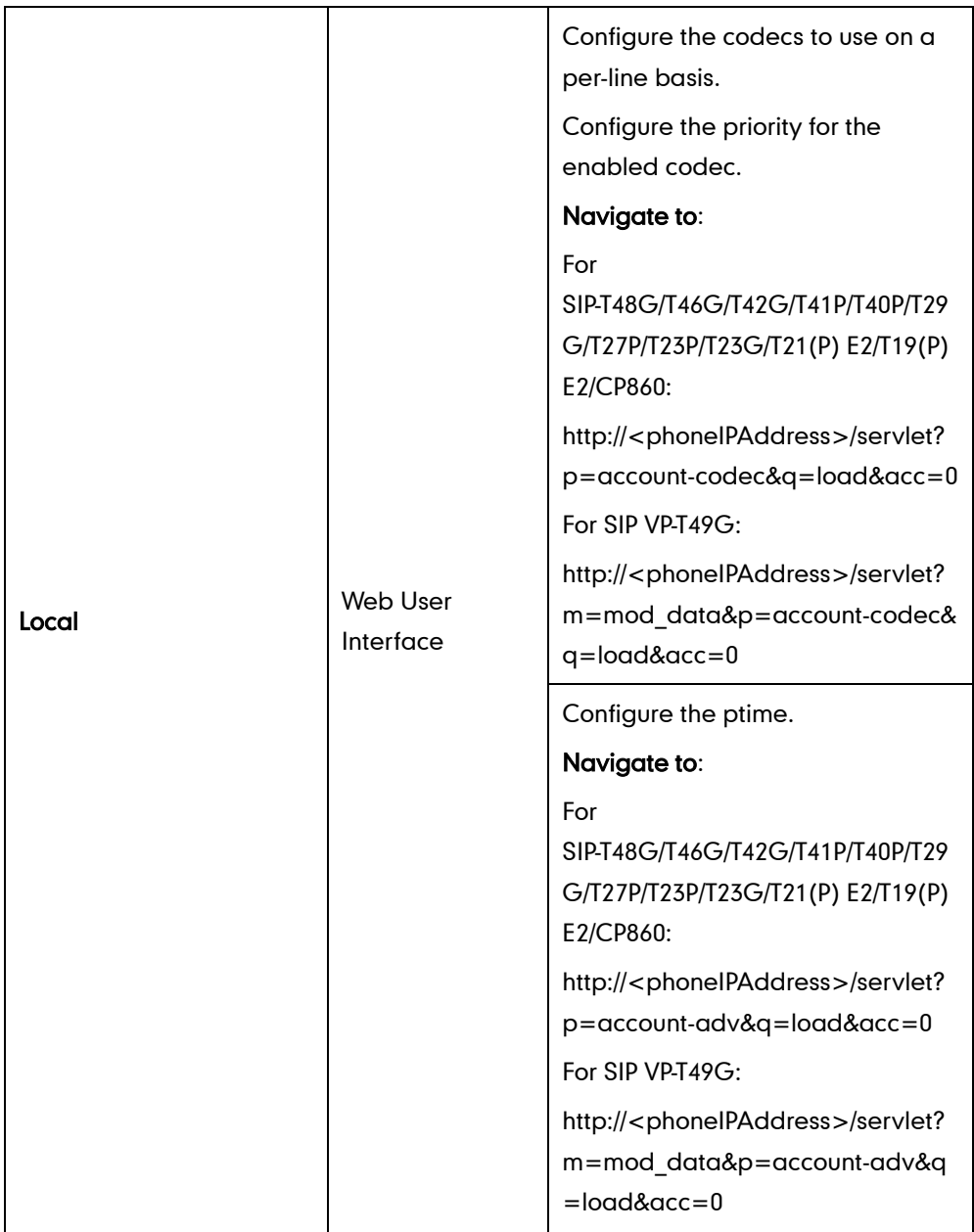

# Details of Configuration Parameters:

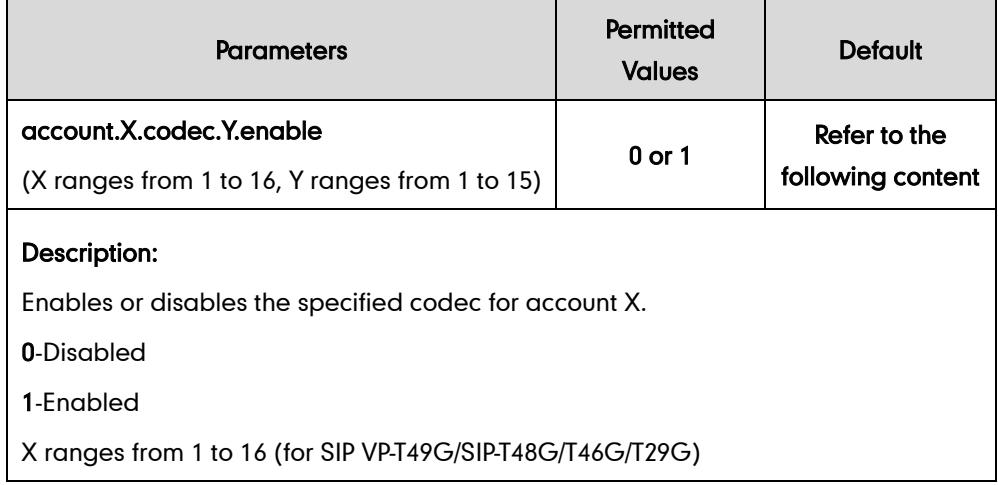

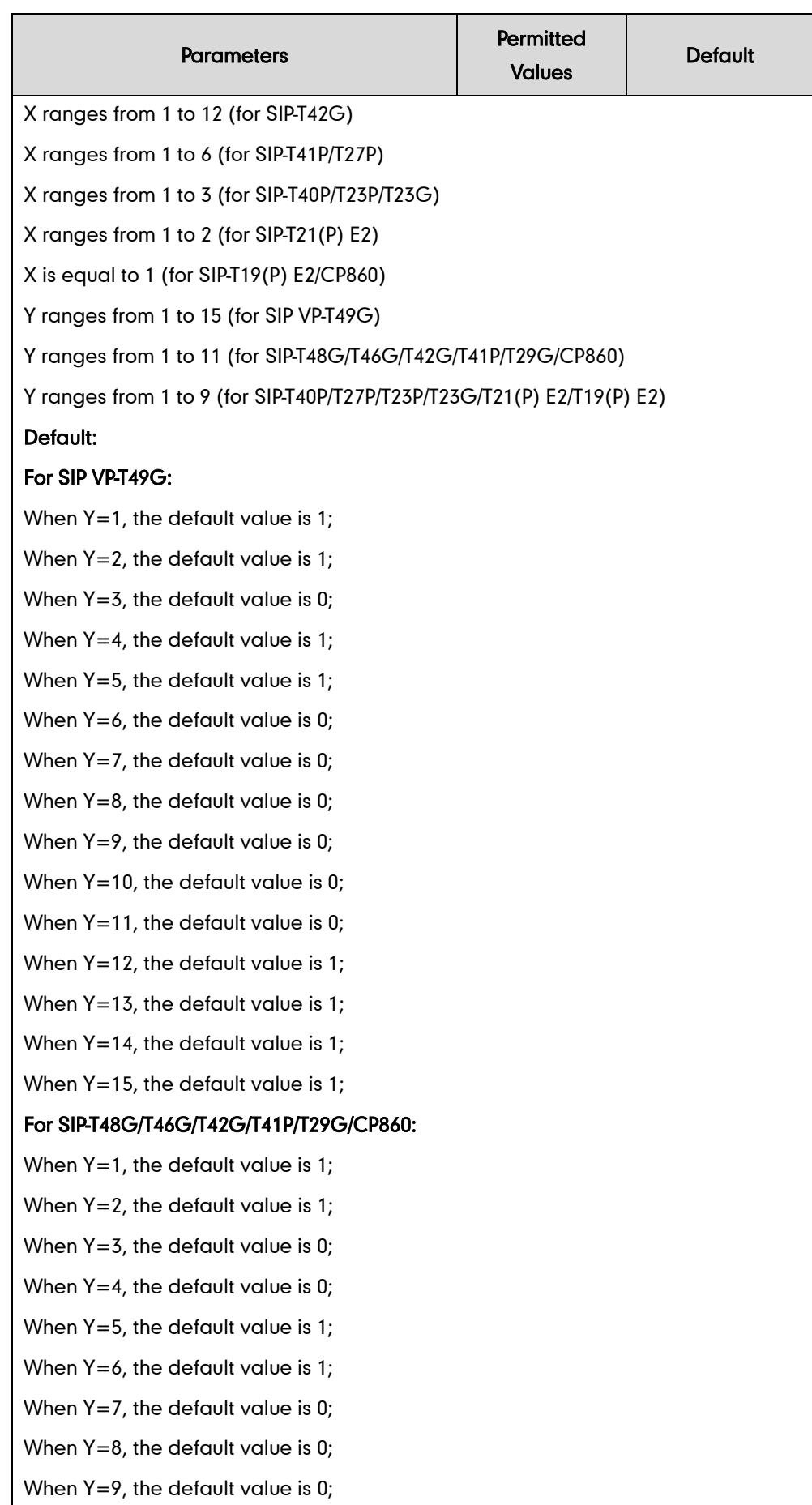

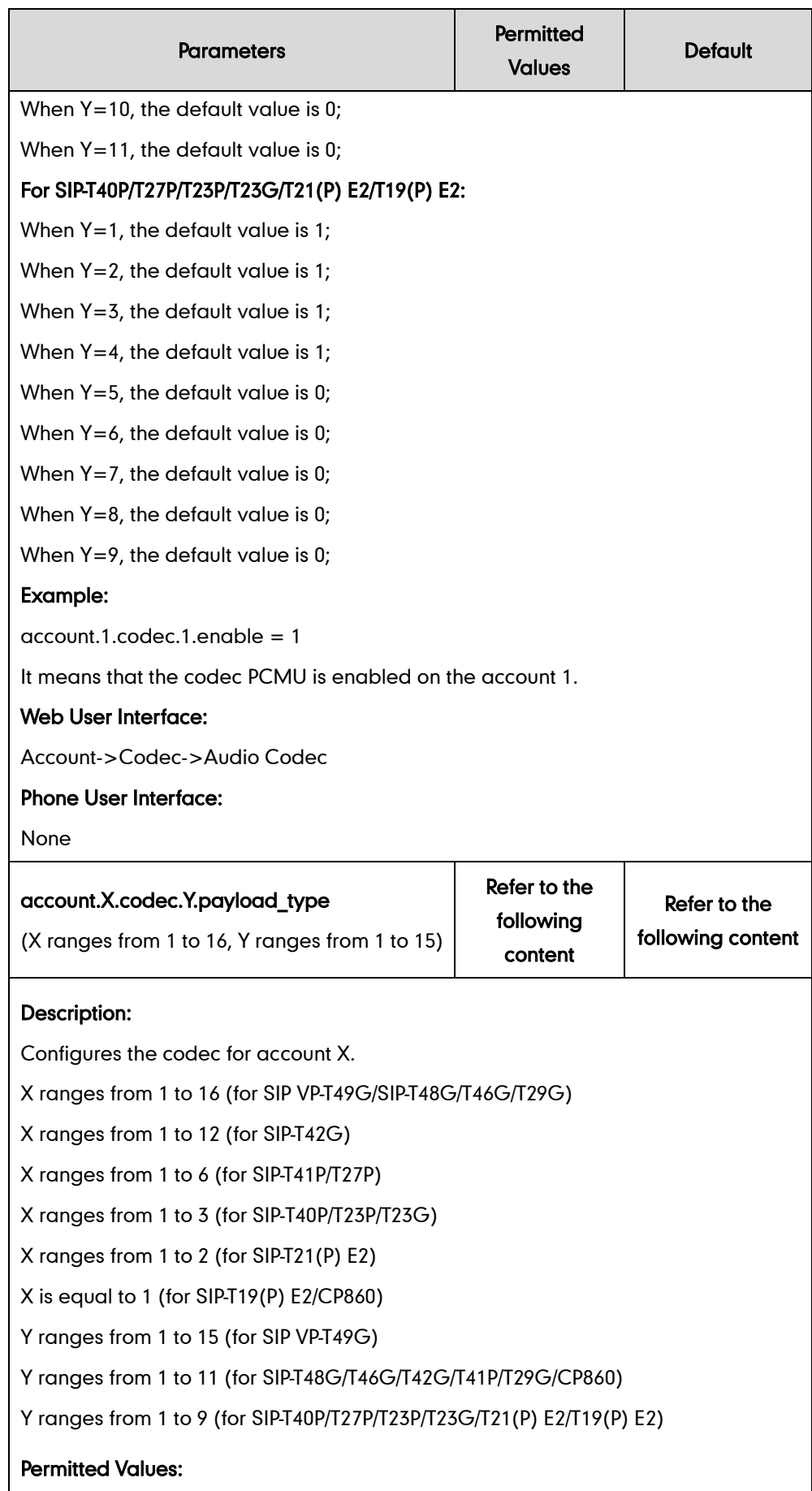

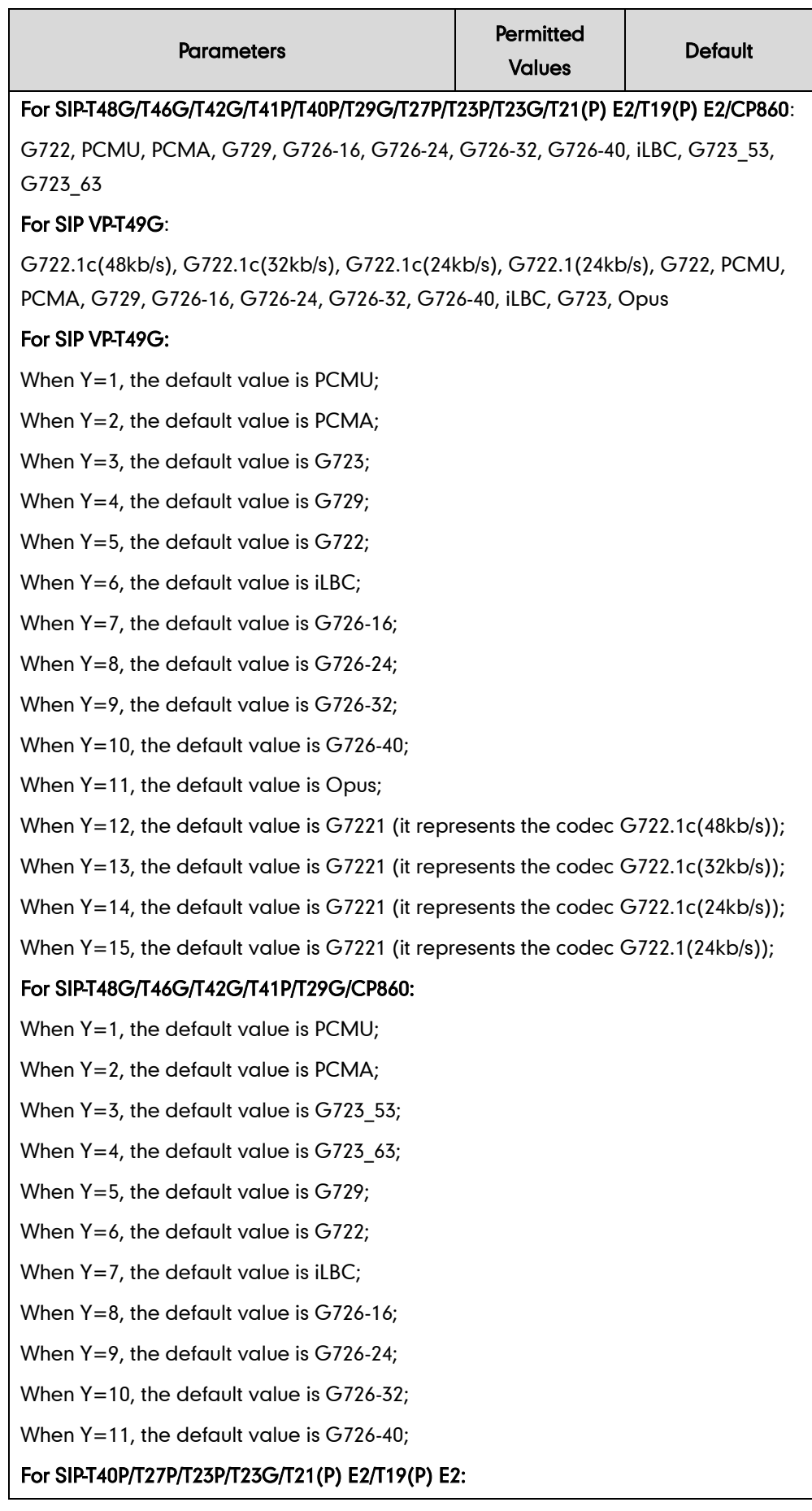

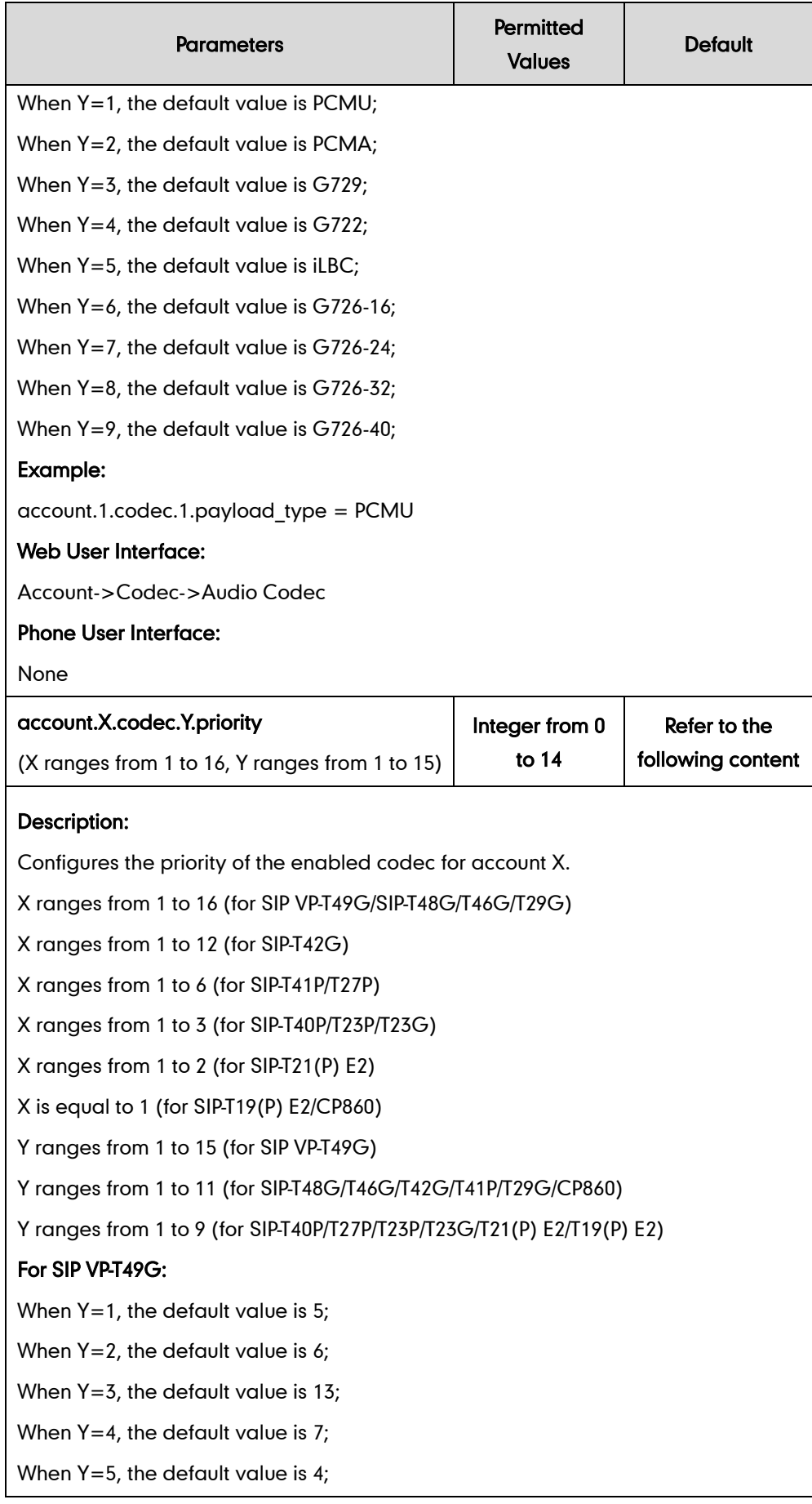

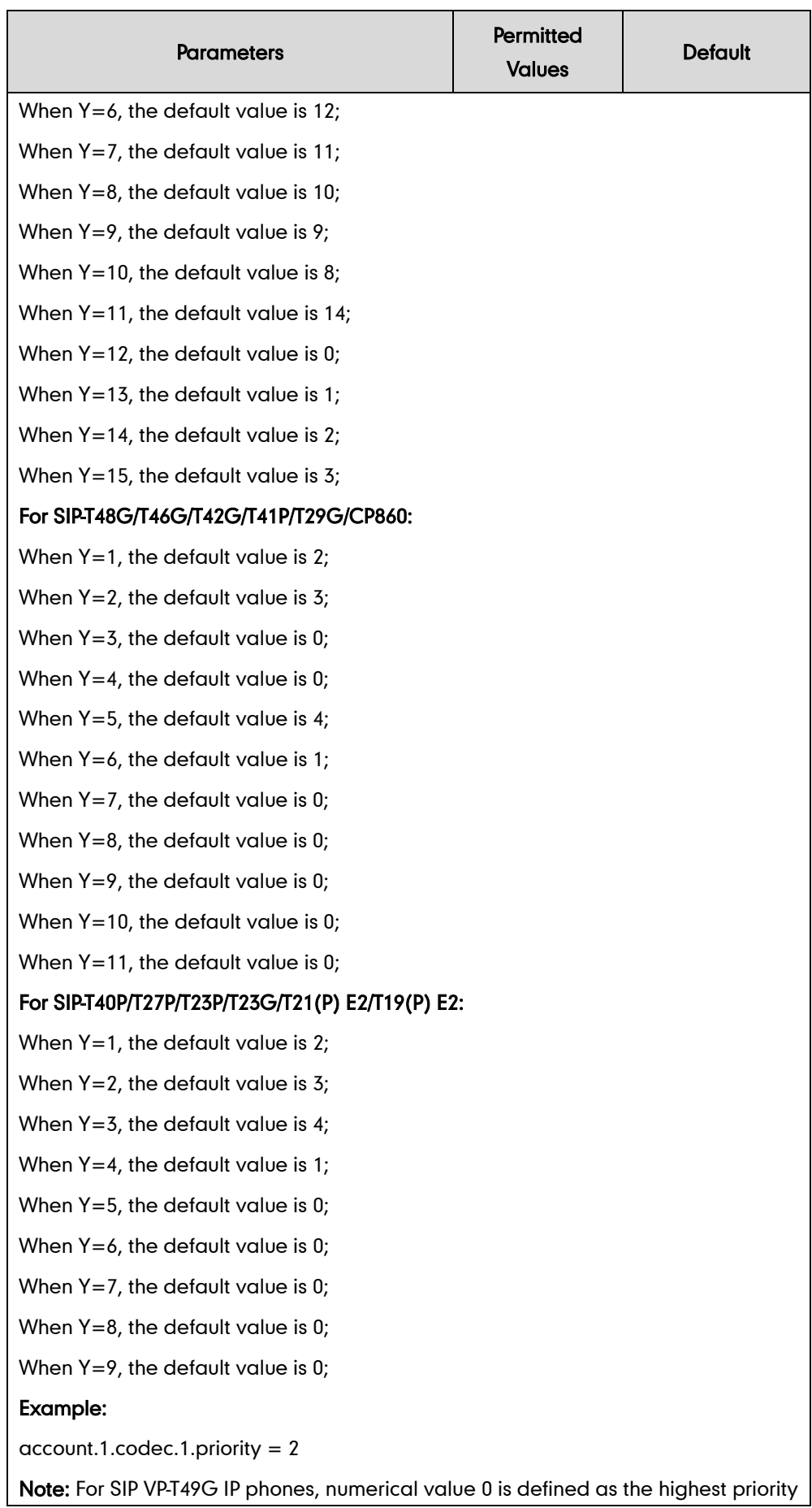

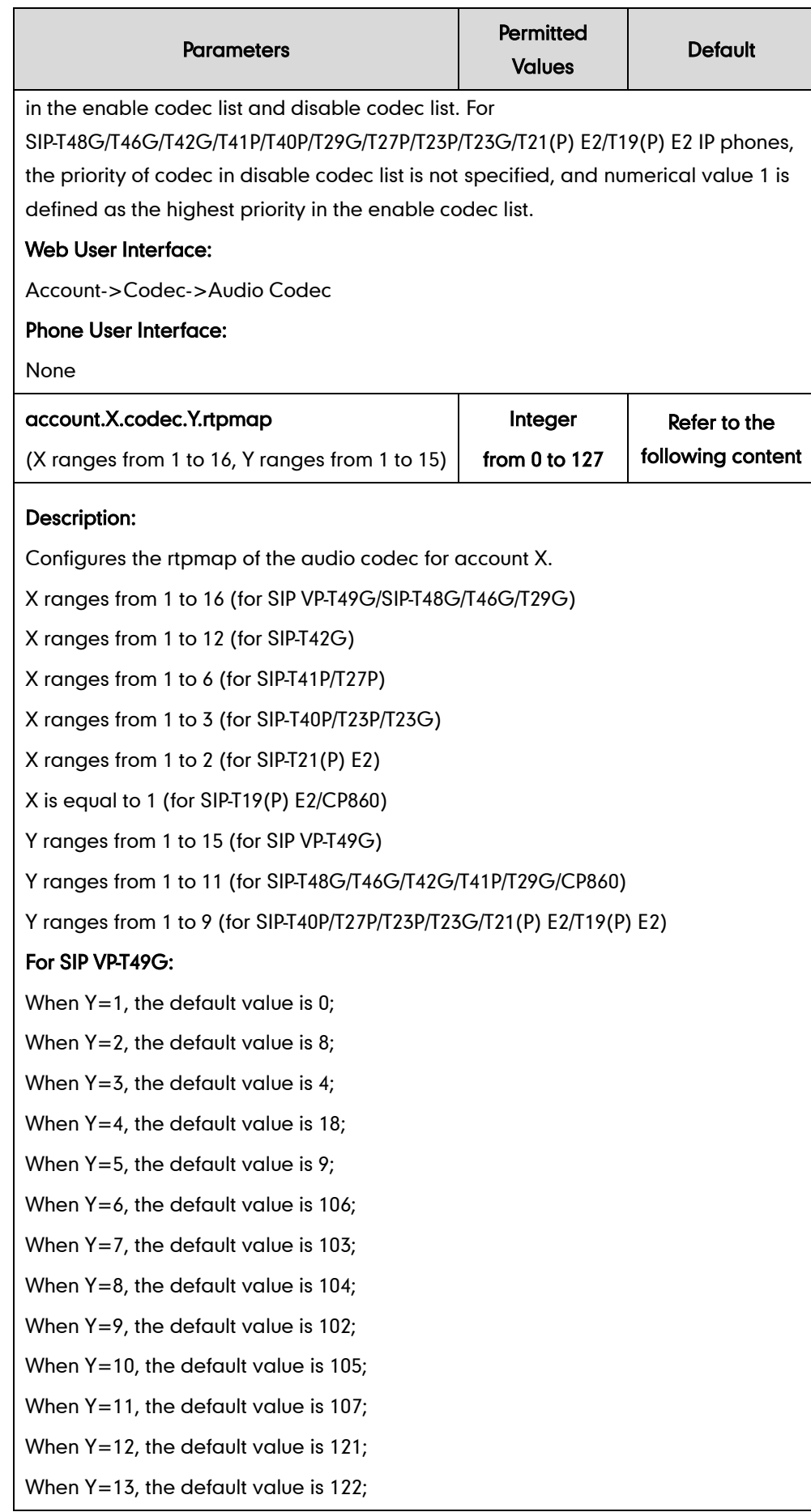

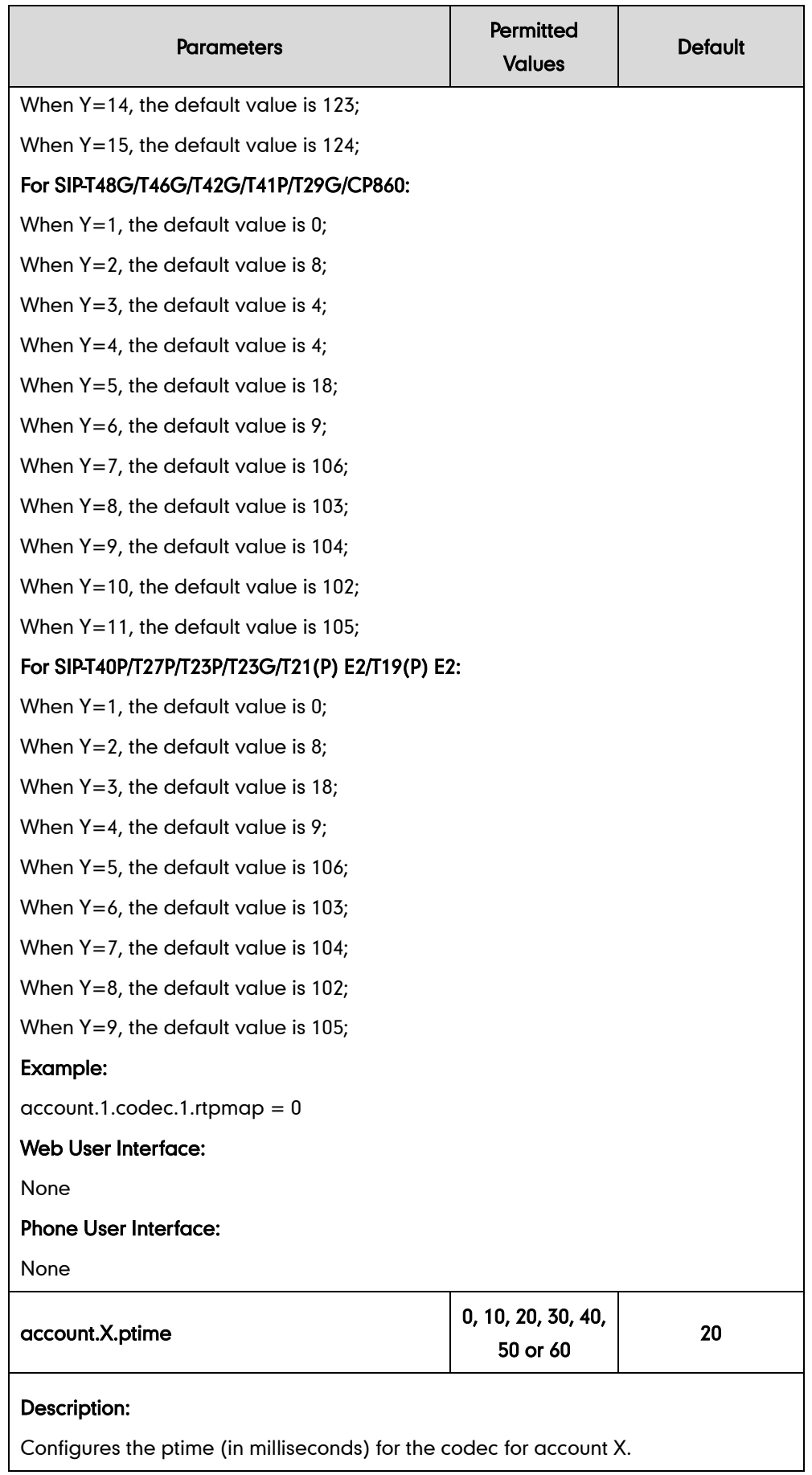

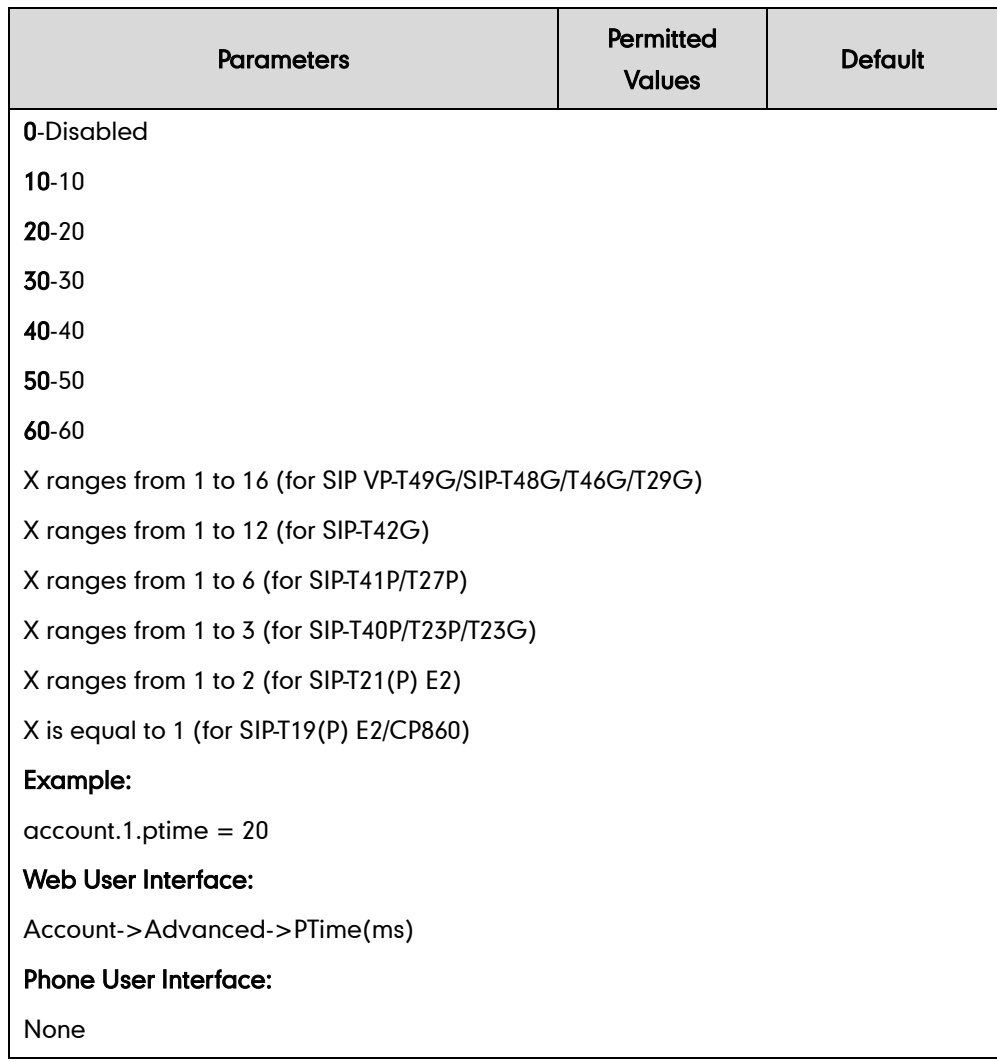

### To configure the codecs to use and adjust the priority of the enabled codecs on a per-line basis via web user interface:

- 1. Click on Account->Codec.
- 2. Select the desired account from the pull-down list of Account.
- 3. Select the desired codec from the **Disable Codecs** column and then click  $\rightarrow$ . The selected codec appears in the Enable Codecs column.
- 4. Repeat the step 4 to add more codecs to the Enable Codecs column.
- 5. To remove the codec from the Enable Codecs column, select the desired codec and then click  $\boxed{\leftarrow}$ .

6. To adjust the priority of codecs, select the desired codec and then click  $\begin{array}{|c|c|} \hline \textbf{f} & \textbf{f} \end{array}$ or  $\boxed{\downarrow}$ .

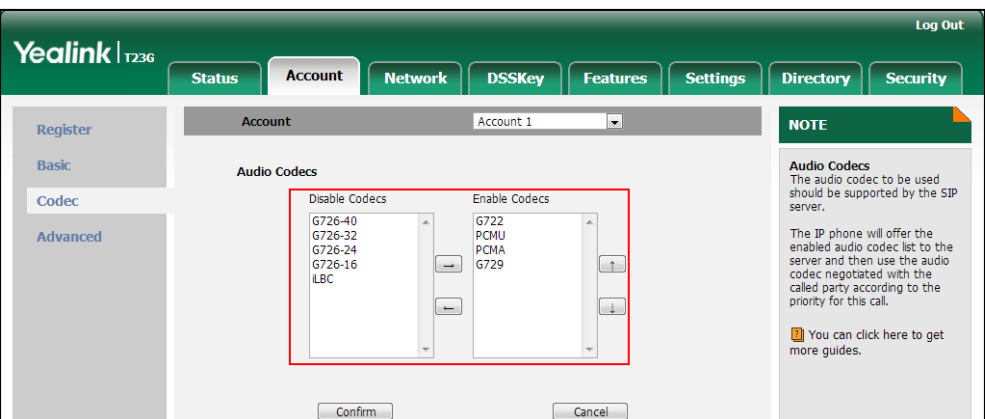

7. Click Confirm to accept the change.

#### To configure the ptime for the account via web user interface:

- 1. Click on Account->Advanced.
- 2. Select the desired account from the pull-down list of Account.
- 3. Select the desired value from the pull-down list of PTime(ms).

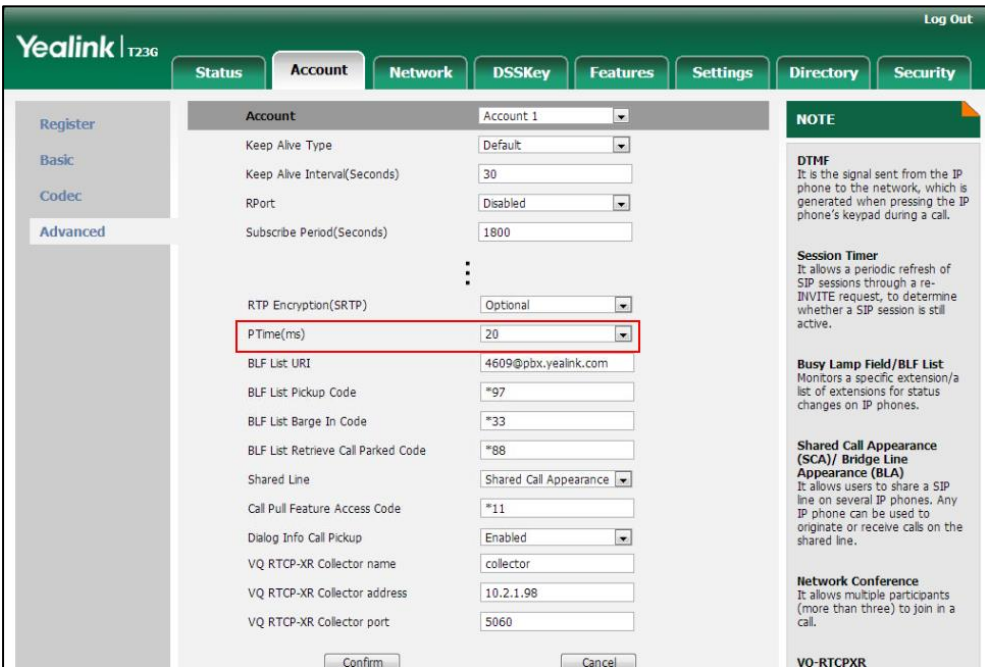

4. Click Confirm to accept the change.

# **Acoustic Clarity Technology**

## **Acoustic Echo Cancellation**

Acoustic Echo Cancellation (AEC) is used to reduce acoustic echo from a voice call to provide natural full-duplex communication patterns. It also increases the capacity achieved through silence suppression by preventing echo from traveling across a network. IP phones employ advanced AEC for hands-free operation. AEC is not normally required for calls via the handset. In certain situation, where echo is experienced by the remote party, AEC may be used to reduce/avoid echo when the user uses the handset.

**Note** 

Utilizing acoustic echo cancellation will introduce a small delay increase into audio path which might cause a lower voice quality.

### Procedure

AEC can be configured using the configuration files or locally.

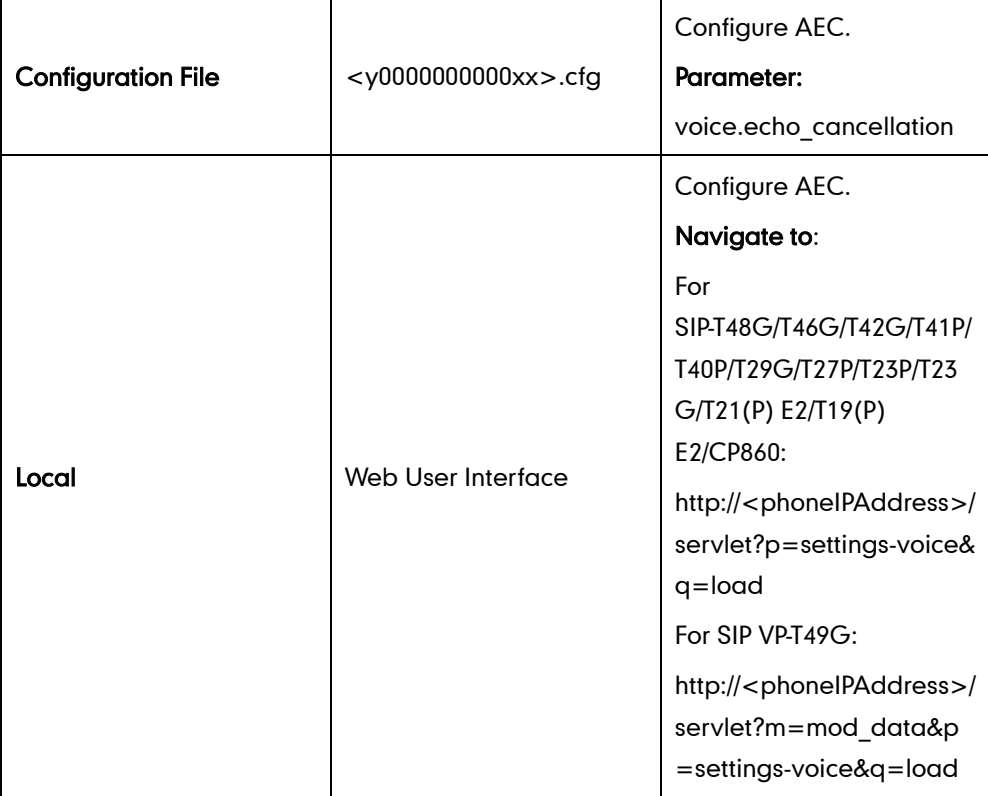

## Details of the Configuration Parameter:

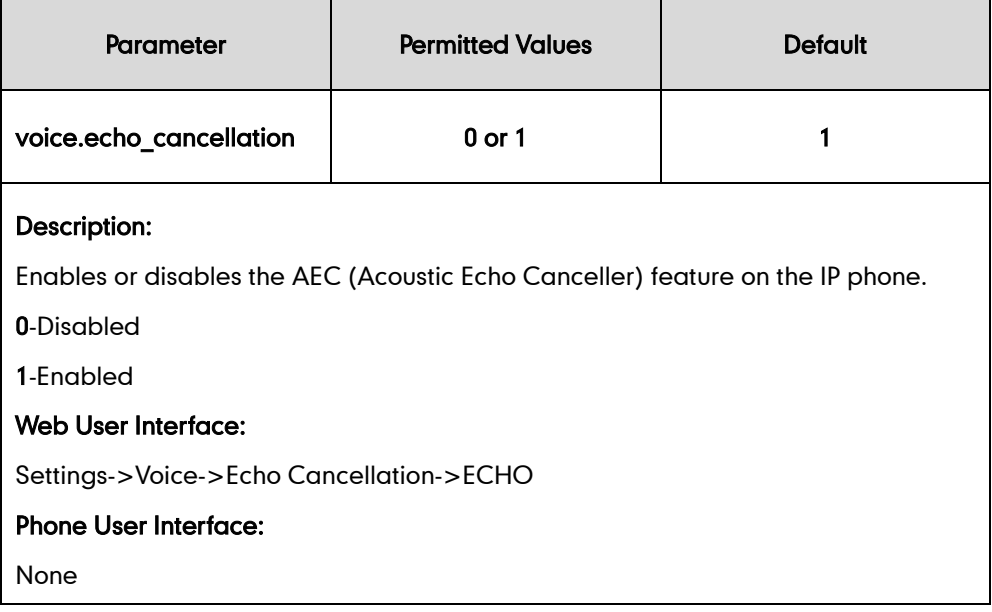

#### To configure AEC via web user interface:

- 1. Click on Settings->Voice.
- 2. Select the desired value from the pull-down list of **ECHO**.

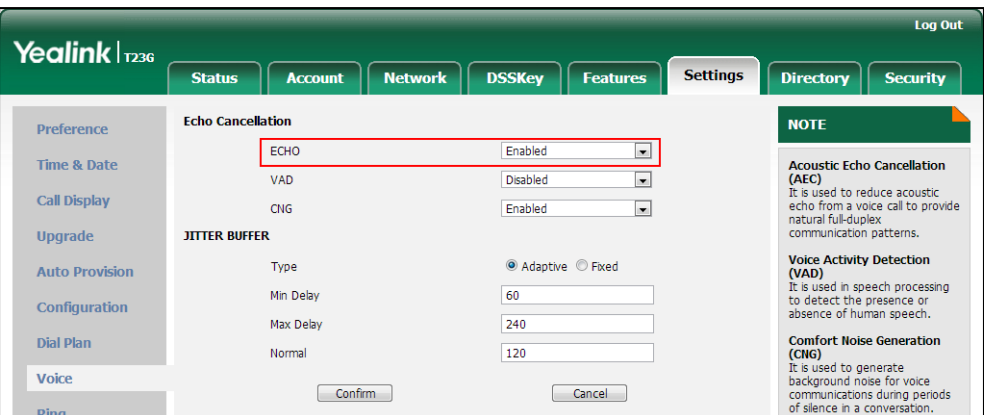

**3.** Click **Confirm** to accept the change.

# **Background Noise Suppression**

Background noise suppression (BNS) is designed primarily for hands-free operation and reduces background noise to enhance communication in noisy environments.

## **Automatic Gain Control**

Automatic Gain Control (AGC) is applicable to hands-free operation and is used to keep audio output at nearly a constant level by adjusting the gain of signals in certain circumstances. This increases the effective user-phone radius and helps with the intelligibility of soft-talkers.

# **Voice Activity Detection**

Voice Activity Detection (VAD) is used in speech processing to detect the presence or absence of human speech. When detecting period of "silence", VAD replaces that silence efficiently with special packets that indicate silence is occurring. It can facilitate speech processing, and deactivate some processes during non-speech section of an audio session. VAD can avoid unnecessary coding or transmission of silence packets in VoIP applications, saving on computation and network bandwidth.

### Procedure

VAD can be configured using the configuration files or locally.

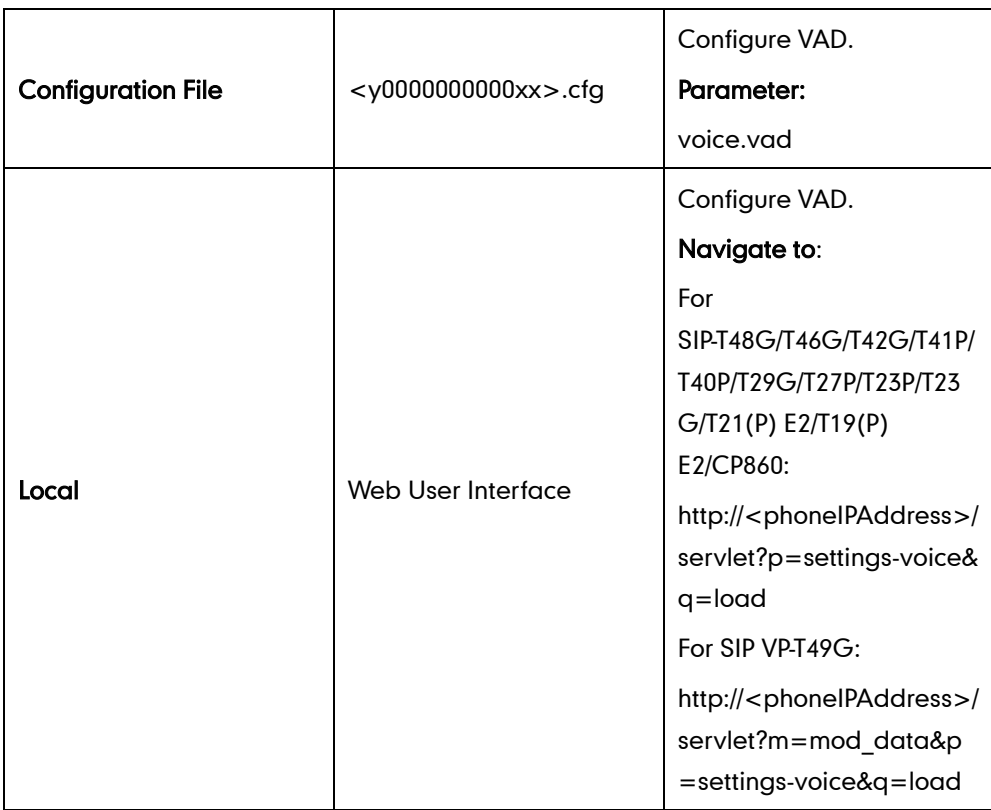

## Details of the Configuration Parameter:

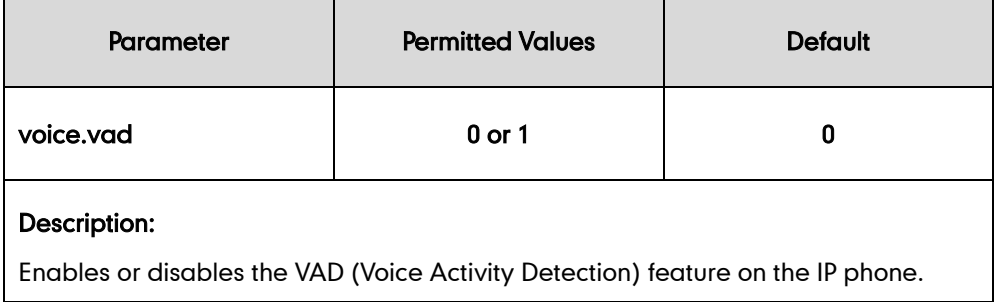

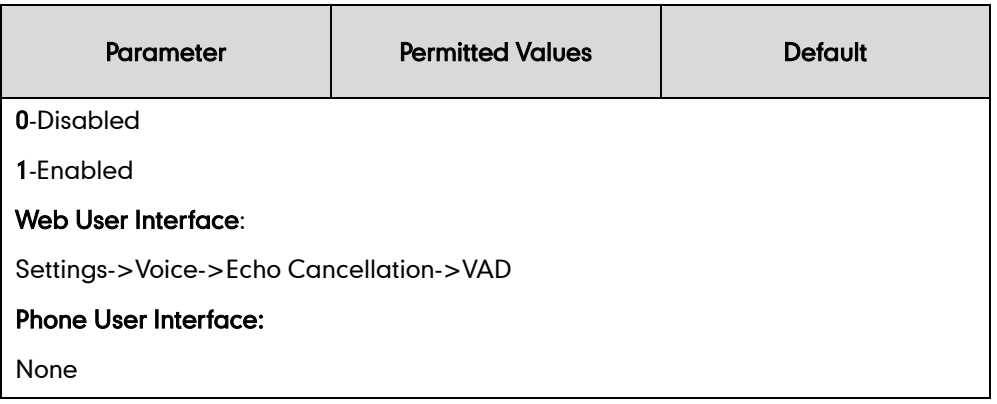

#### To configure VAD via web user interface:

- 1. Click on Settings->Voice.
- 2. Select the desired value from the pull-down list of VAD.

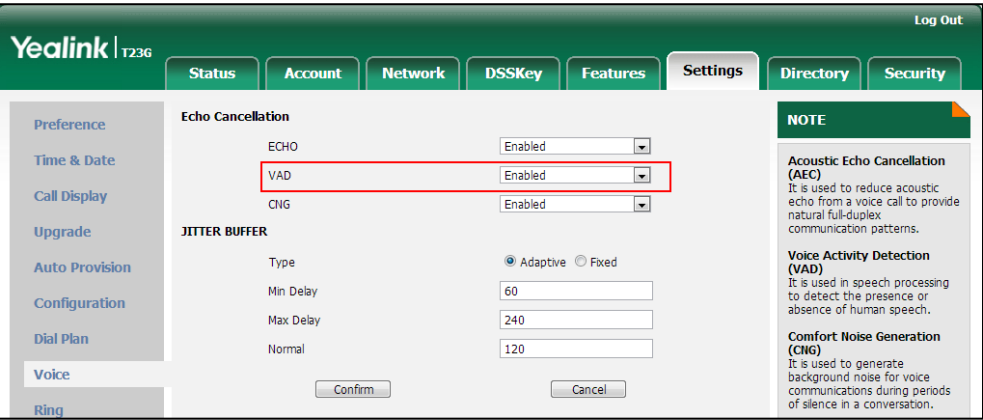

**3.** Click **Confirm** to accept the change.

## **Comfort Noise Generation**

Comfort Noise Generation (CNG) is used to generate background noise for voice communications during periods of silence in a conversation. It is a part of the silence suppression or VAD handling for VoIP technology. CNG, in conjunction with VAD algorithms, quickly responds when periods of silence occur and inserts artificial noise until voice activity resumes. The insertion of artificial noise gives the illusion of a constant transmission stream, so that background sound is consistent throughout the call and the listener does not think the line has released. The purpose of VAD and CNG is to maintain an acceptable perceived QoS while simultaneously keeping transmission costs and bandwidth usage as low as possible.

Note VAD is used to send CN packets when phone detect a "silence" period; CNG is used to generate comfortable noise when phone receives CN packets from the other side.

For example, A is talking with B.

A: VAD=1, CNG=1

B: VAD=0, CNG=1

If A mutes the call, since VAD=1, A will send CN packets to B. When receiving CN packets, B will generate comfortable noise.

If B mutes the call, since VAD=0, B will not send CN packets to A. So even if CNG=1 (B), A will not hear comfortable noise.

### Procedure

CNG can be configured using the configuration files or locally.

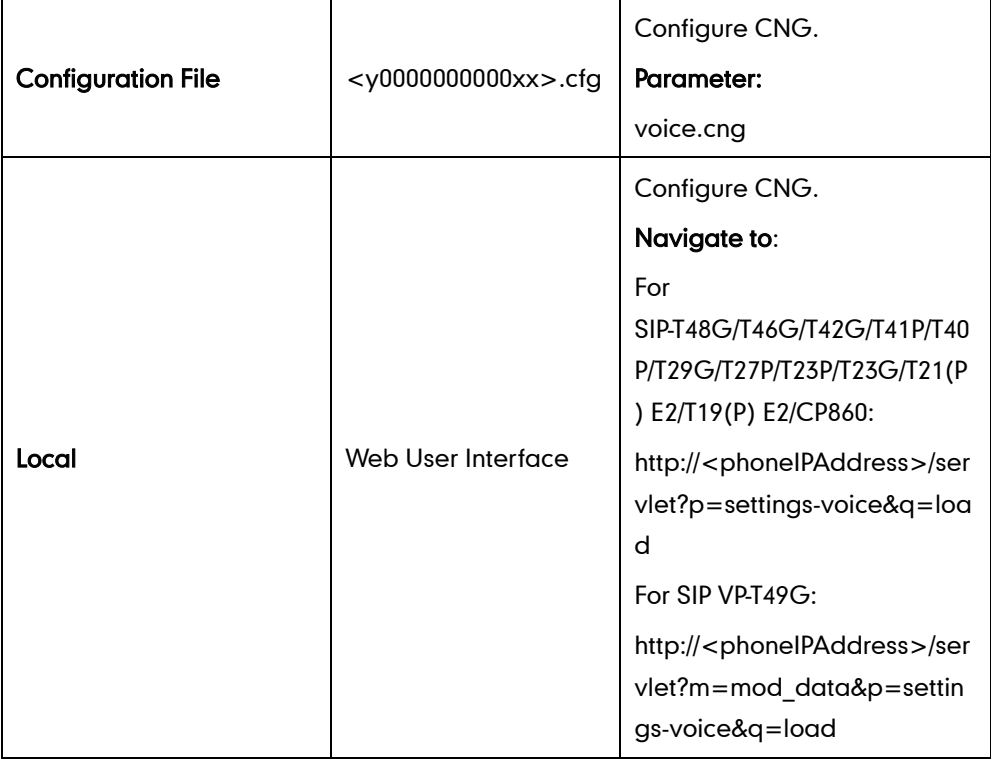

## Details of the Configuration Parameter:

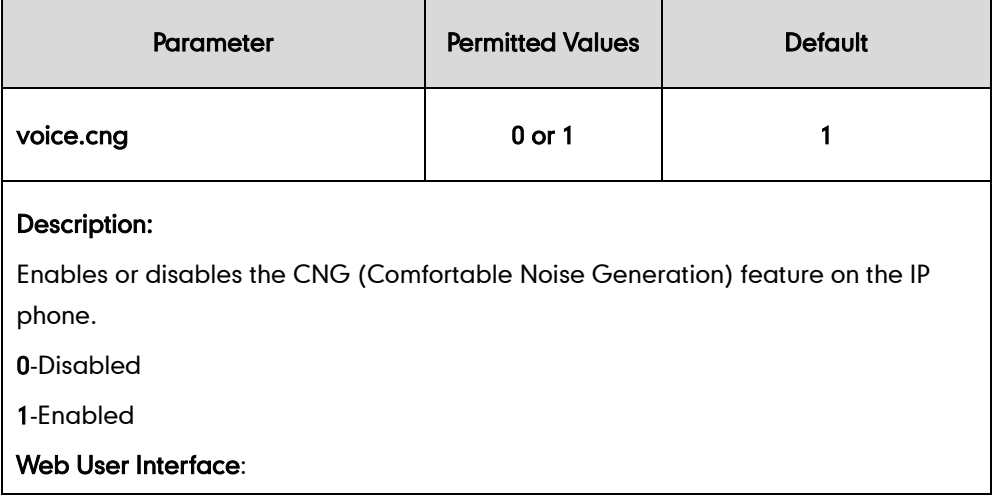

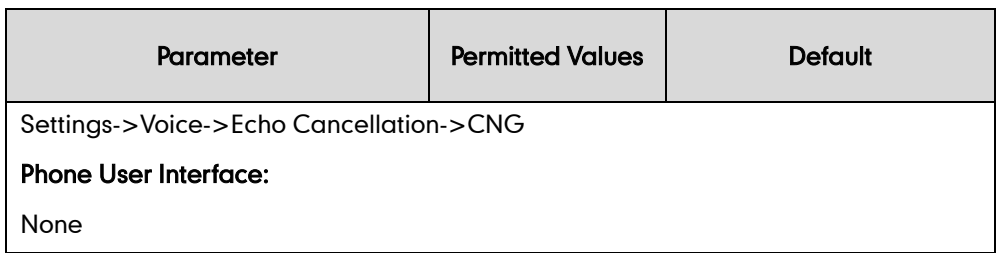

#### To configure CNG via web user interface:

- 1. Click on Settings->Voice.
- 2. Select the desired value from the pull-down list of CNG.

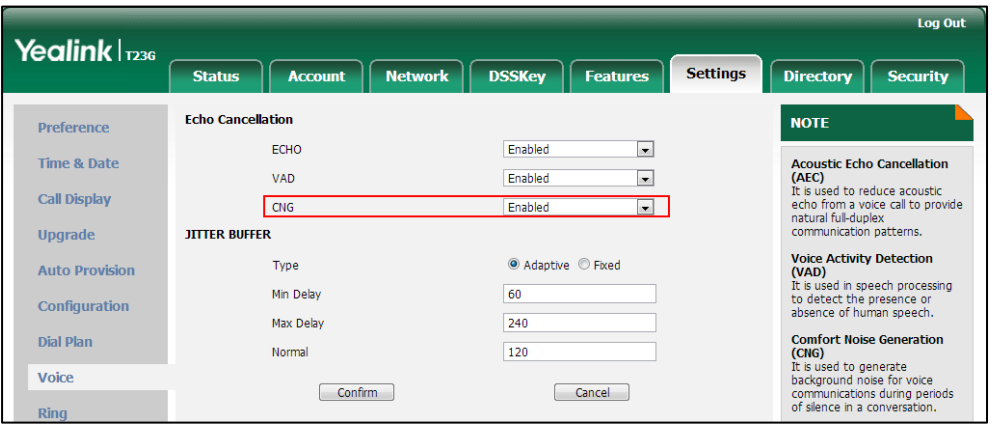

3. Click Confirm to accept the change.

## **Jitter Buffer**

Jitter buffer is a shared data area where voice packets can be collected, stored, and sent to the voice processor in even intervals. Jitter is a term indicating variations in packet arrival time, which can occur because of network congestion, timing drift or route changes. The jitter buffer, located at the receiving end of the voice connection, intentionally delays the arriving packets so that the end user experiences a clear connection with very little sound distortion. IP phones support two types of jitter buffers: fixed and adaptive. A fixed jitter buffer adds the fixed delay to voice packets. You can configure the delay time for the static jitter buffer on IP phones. An adaptive jitter buffer is capable of adapting the changes in the network's delay. The range of the delay time for the dynamic jitter buffer added to packets can be also configured on IP phones.

### Procedure

Jitter buffer can be configured using the configuration files or locally.

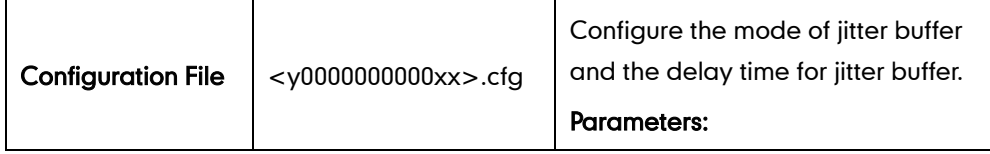

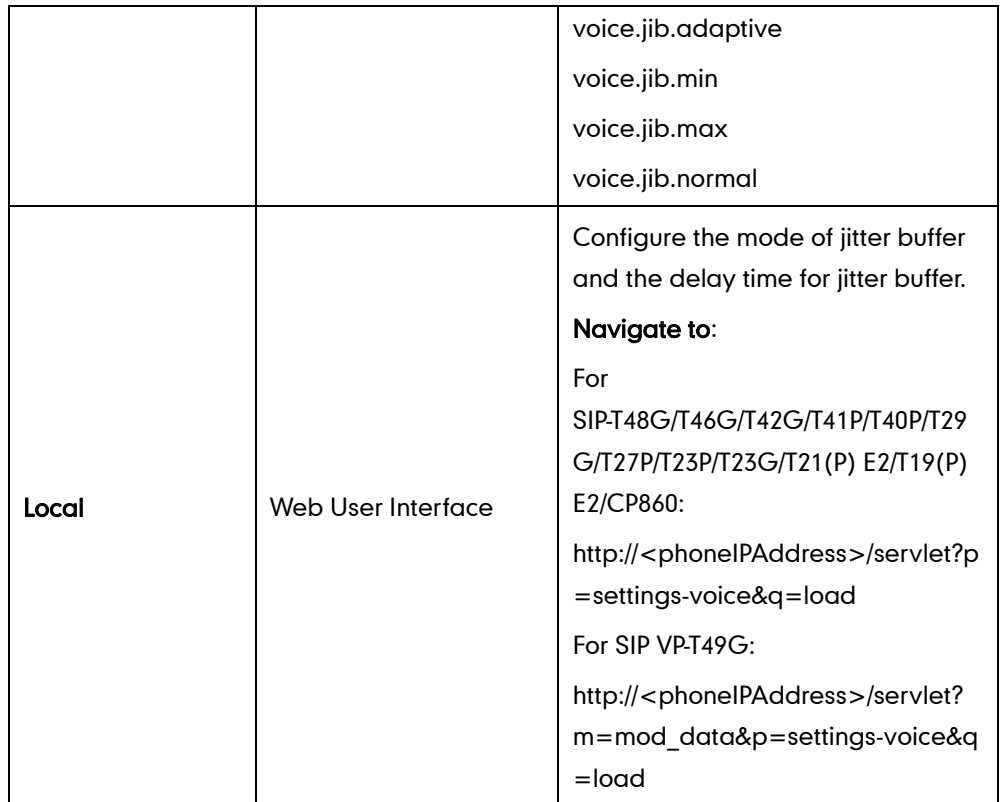

# Details of Configuration Parameters:

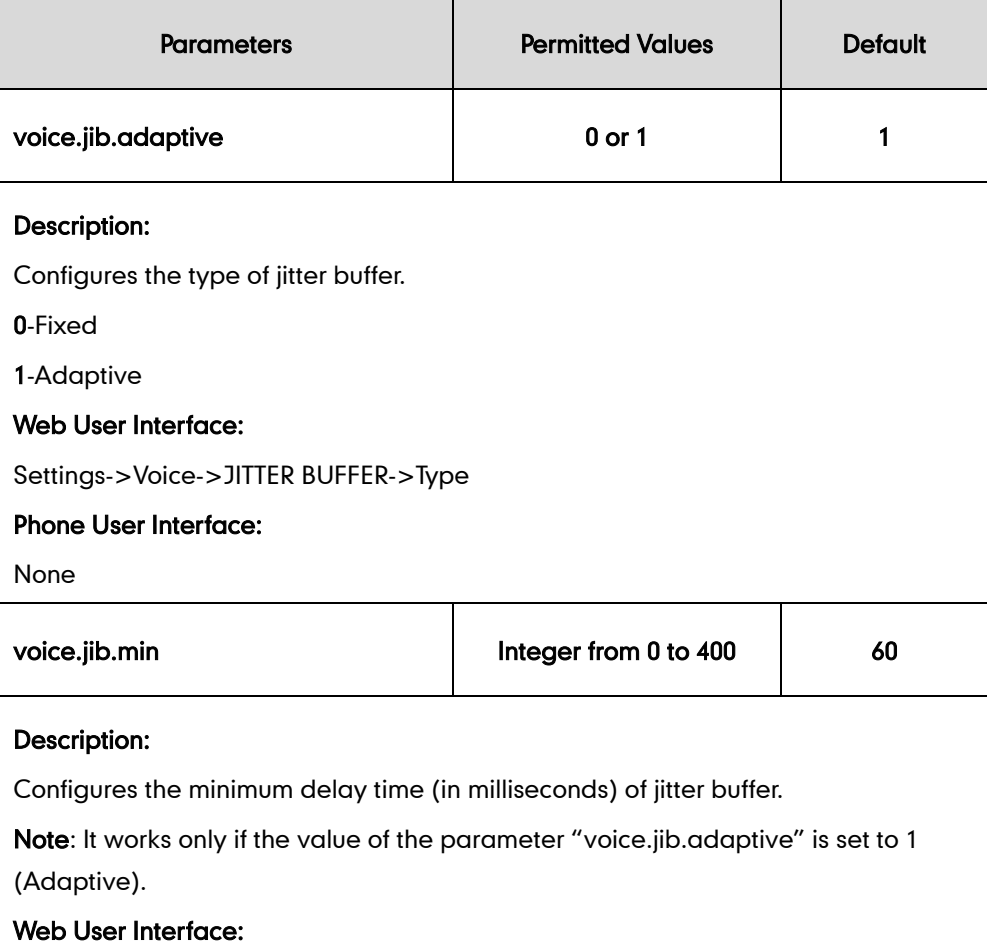

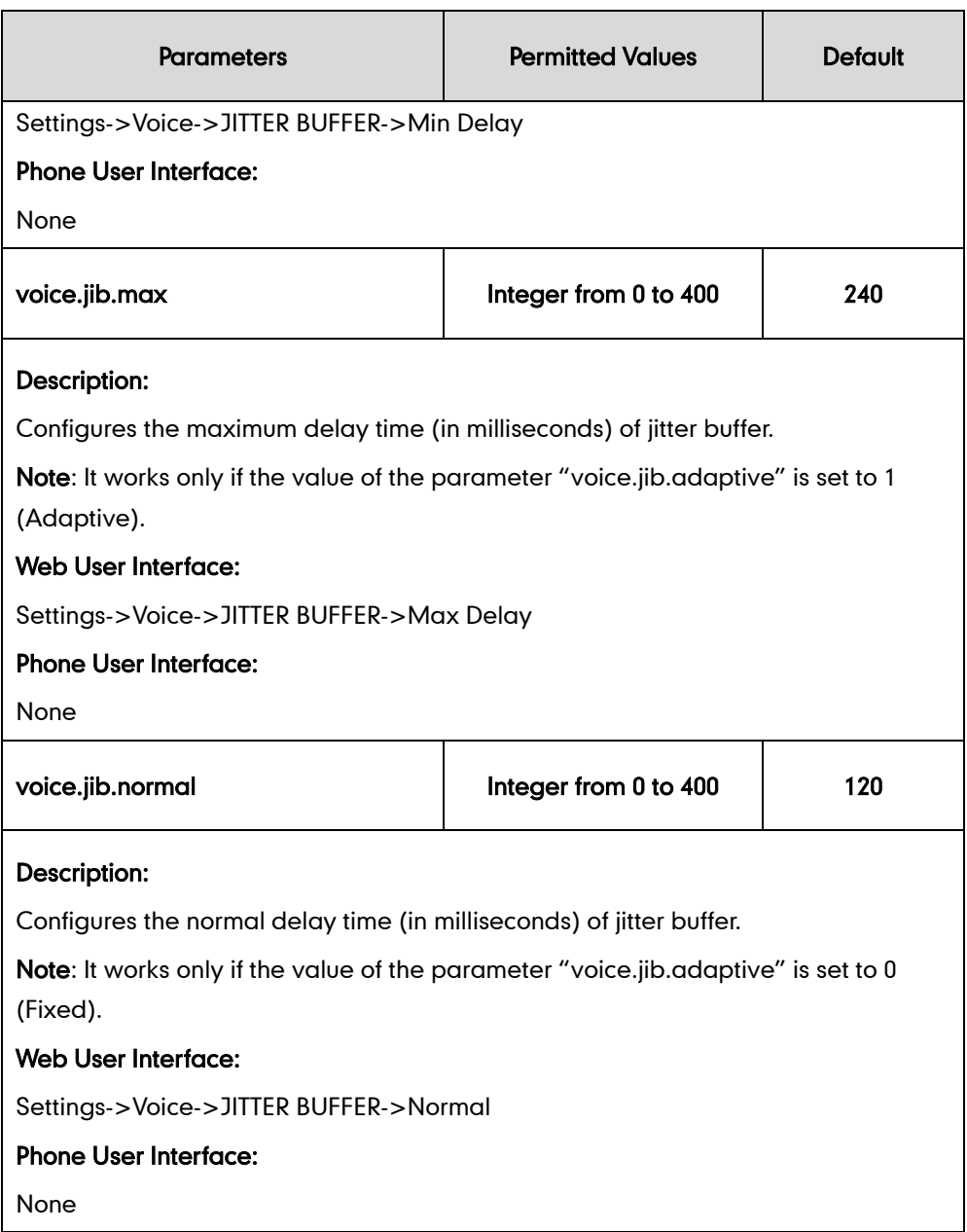

#### To configure Jitter Buffer via web user interface:

- 1. Click on Settings->Voice.
- 2. Mark the desired radio box in the Type field.
- 3. Enter the minimum delay time for adaptive jitter buffer in the Min Delay field. The valid value ranges from 20 to 300.
- 4. Enter the maximum delay time for adaptive jitter buffer in the Max Delay field. The valid value ranges from 20 to 300.

5. Enter the fixed delay time for fixed jitter buffer in the Normal field.

The valid value ranges from 20 to 300.

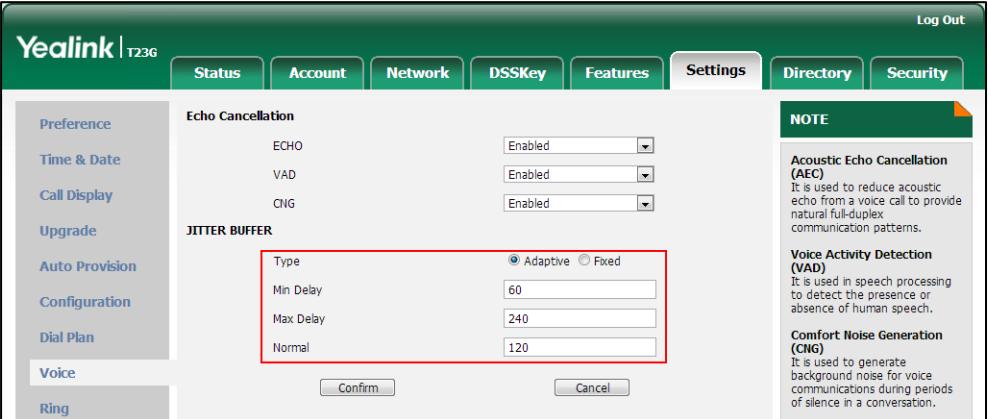

6. Click Confirm to accept the change.
# **Configuring Video Features**

The SIP VP-T49G IP phones support transmission and reception of high quality video images. The video is compatible wit[h RFC 3984](http://www.rfc-editor.org/rfc/rfc3984.txt) - RTP Payload Format for H.264 Video, [RFC 4629](http://www.rfc-editor.org/rfc/rfc4629.txt) - RTP Payload Format for ITU-T Rec. H.263 Video.

This section provides information for making configuration changes for the following video-related features:

- [Video Settings](#page-828-0)
- [Video Codecs](#page-837-0)

# <span id="page-828-0"></span>**Video Settings**

The SIP VP-T49G IP phones support USB camera for point-to-point video calls. Users can place and answer video calls. The IP phones support transmission and reception of high quality video images. To optimize video calling, you can configure camera settings as required, such as white balance, exposure compensation and sharpness.

You need to know the following basic glossaries when configuring camera settings:

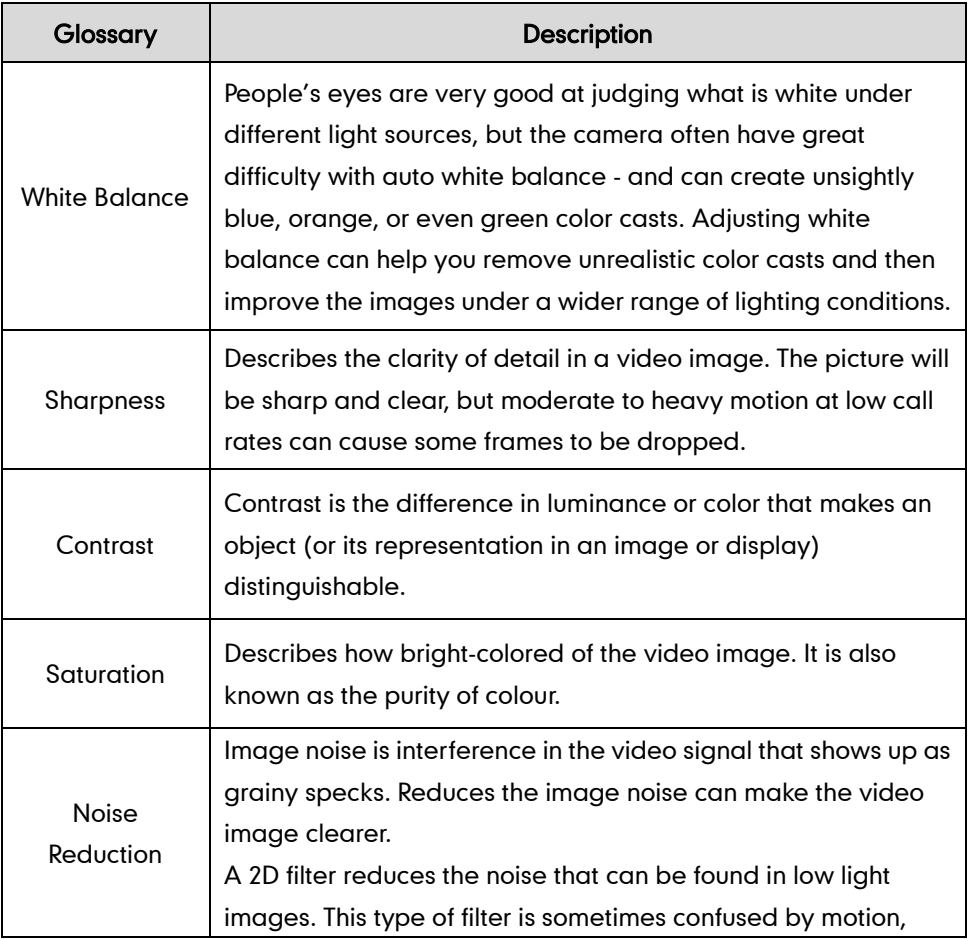

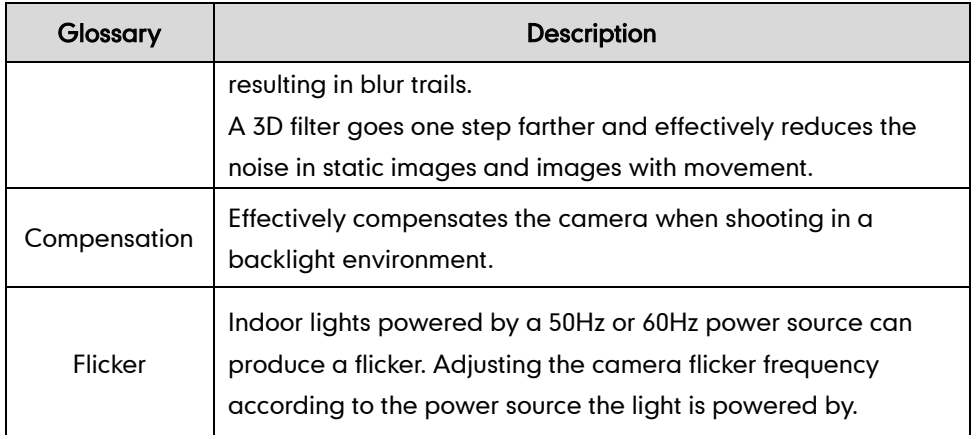

## Toggle Between Audio-only or Video Calls

The video call feature is enabled by default. You can disable this feature as required. When you disable the video call feature, the calls are audio–only.

## Procedure

Configuration changes can be performed using the configuration files or locally.

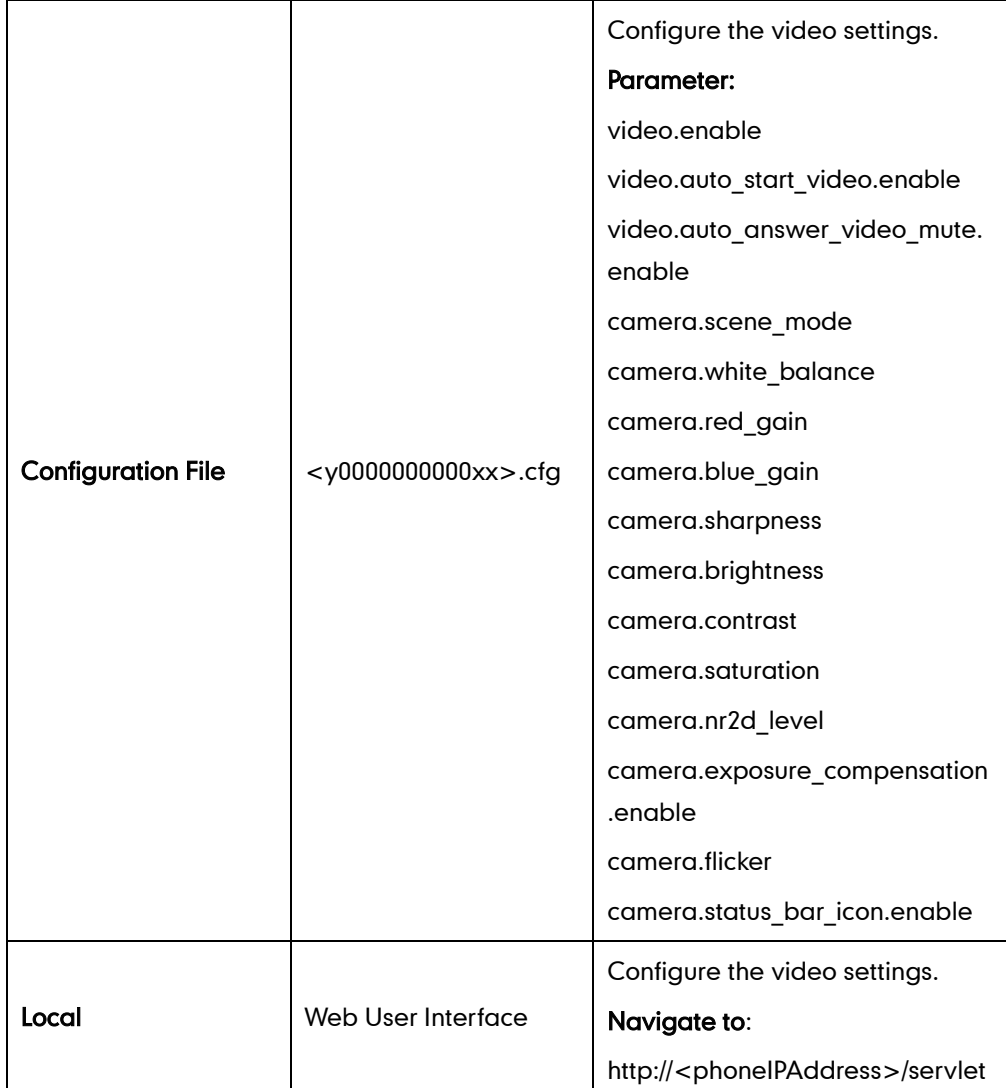

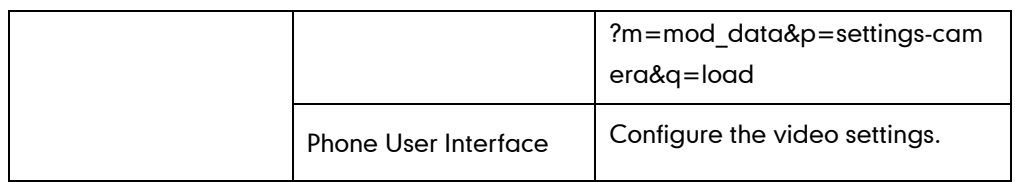

## Details of the Configuration Parameter:

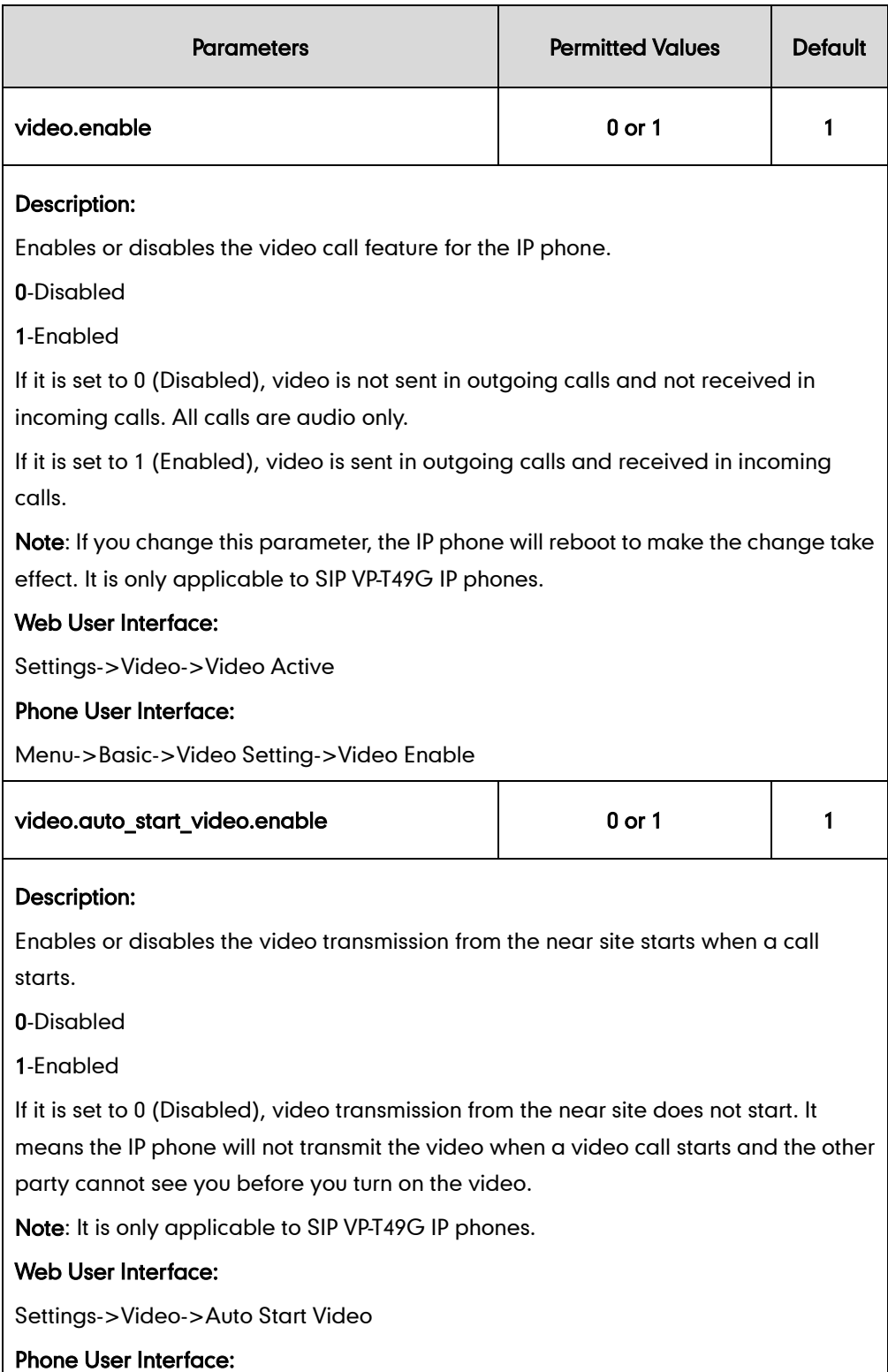

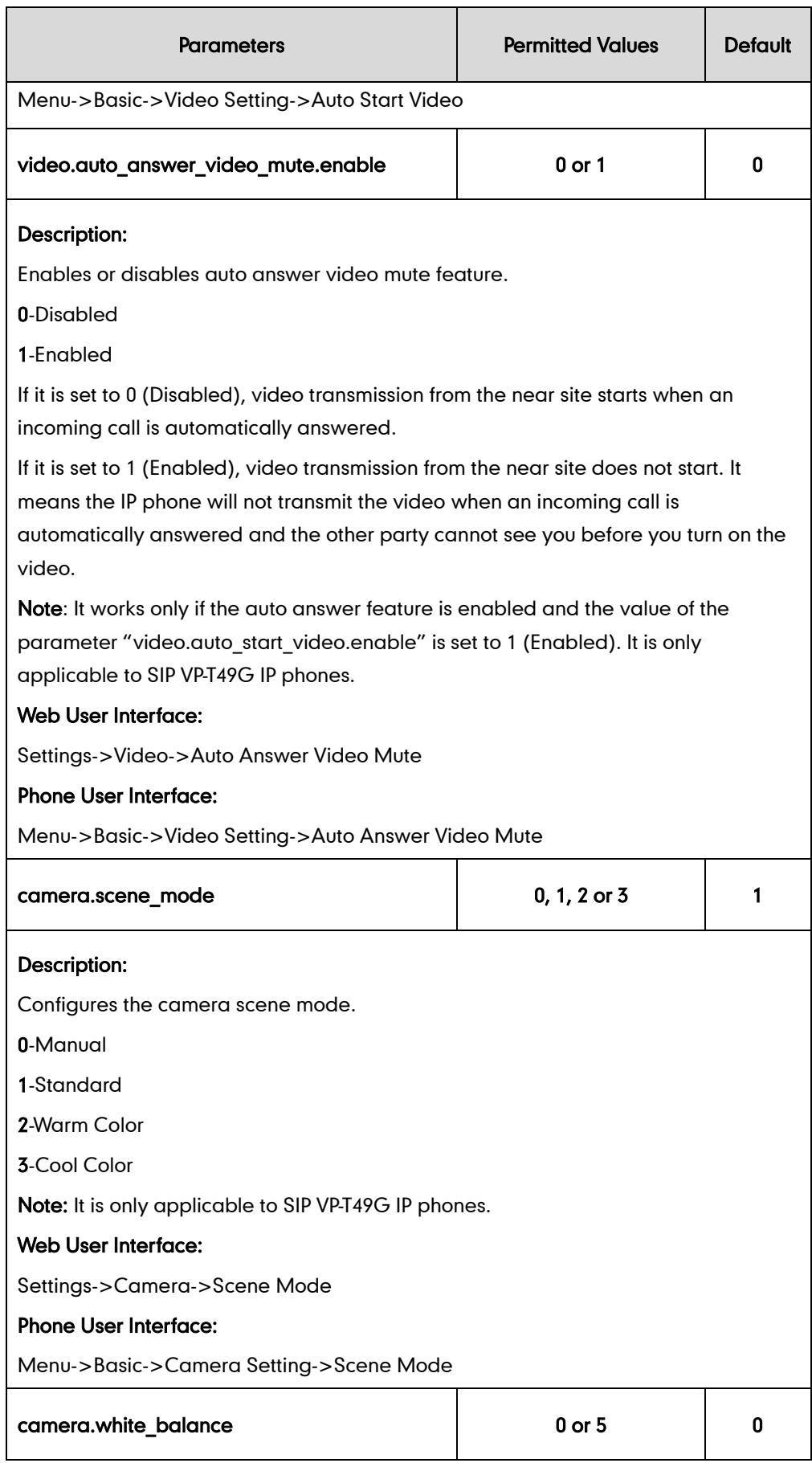

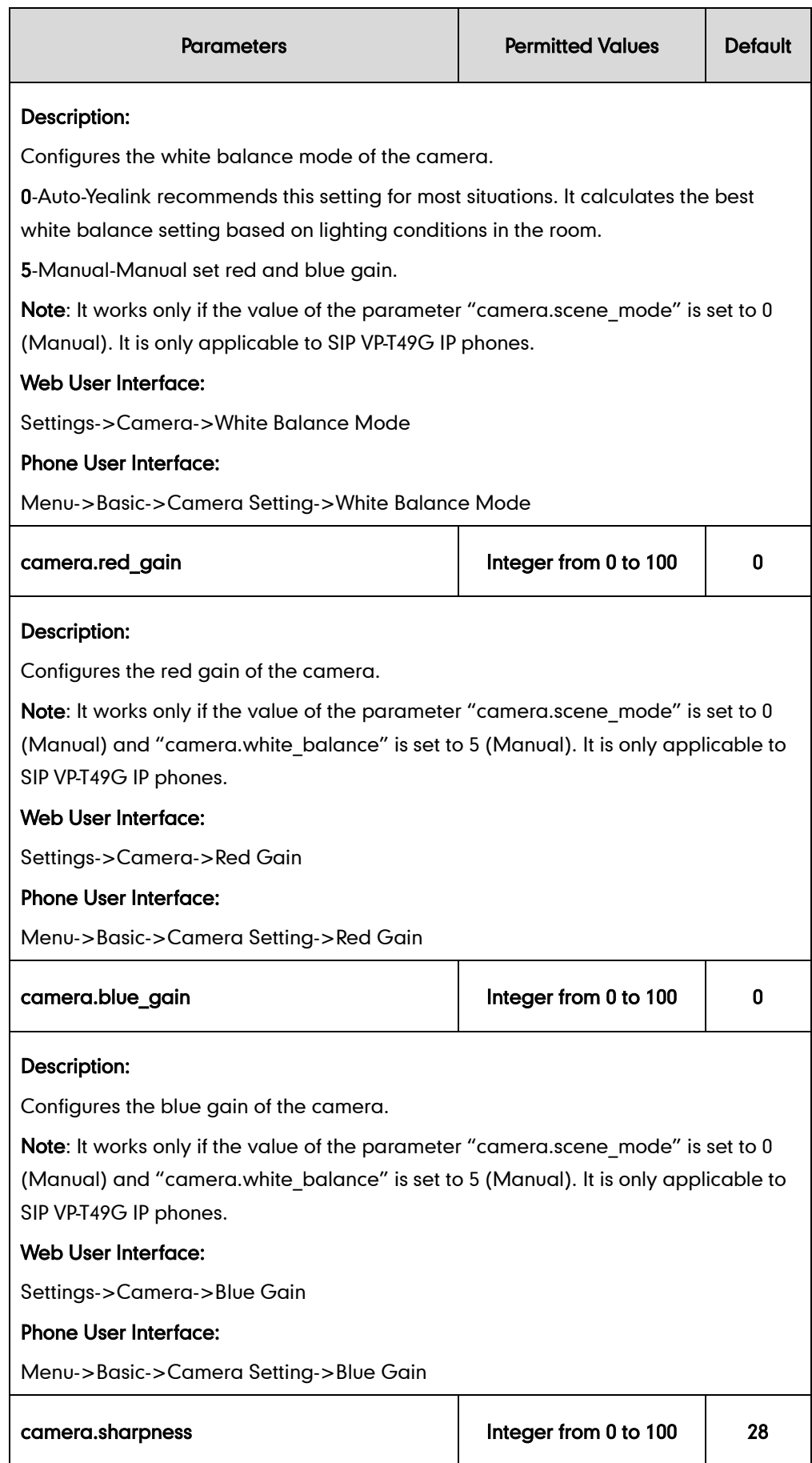

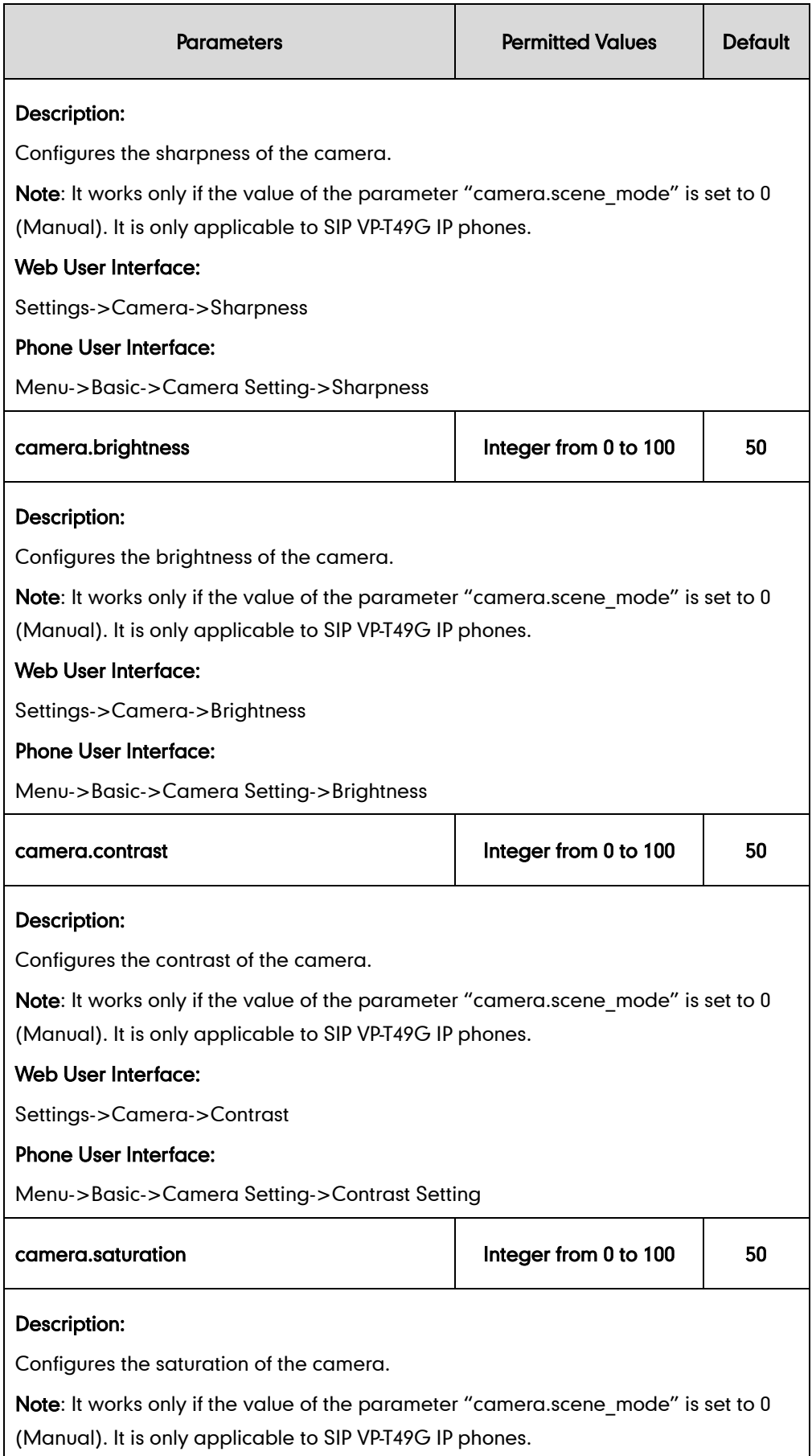

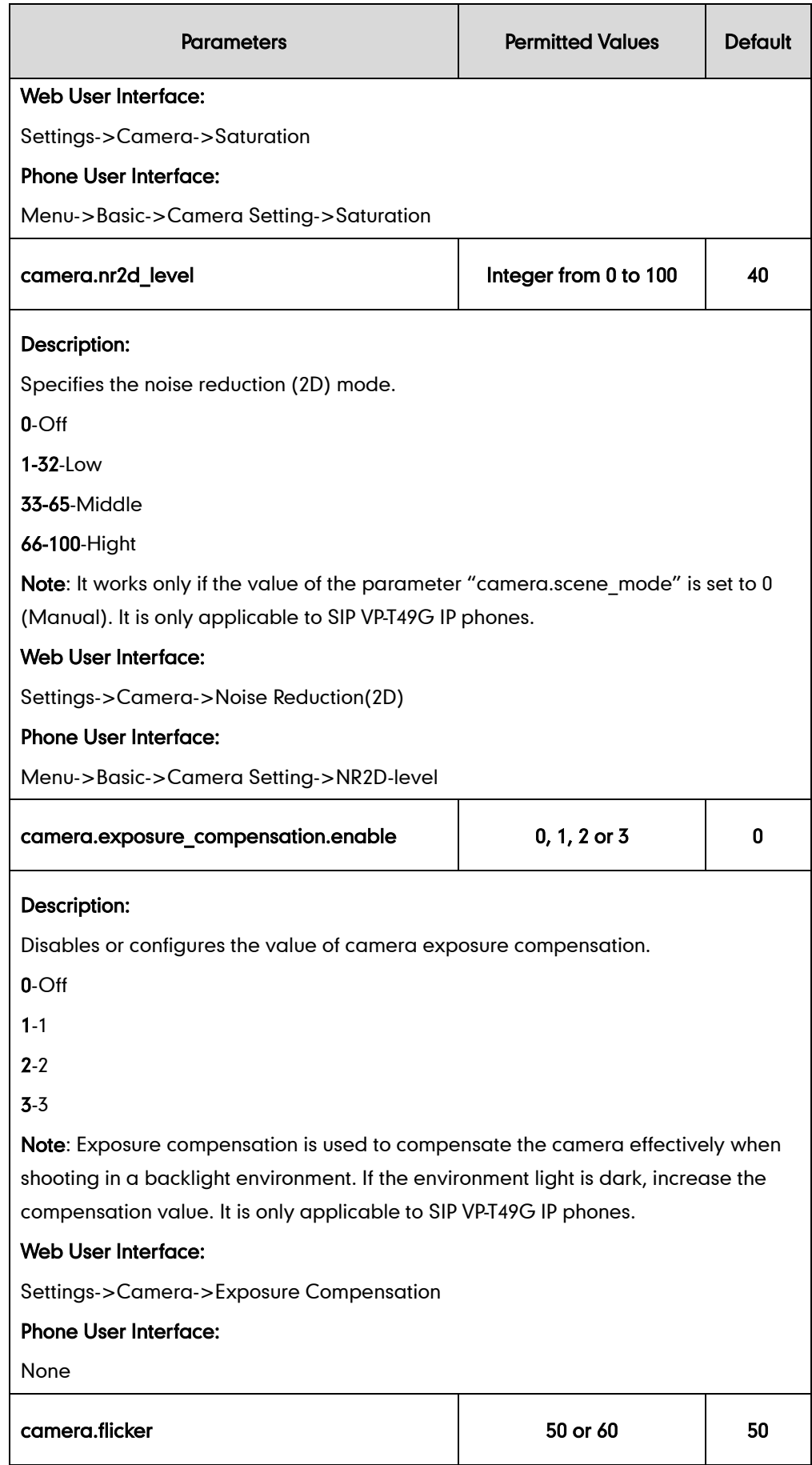

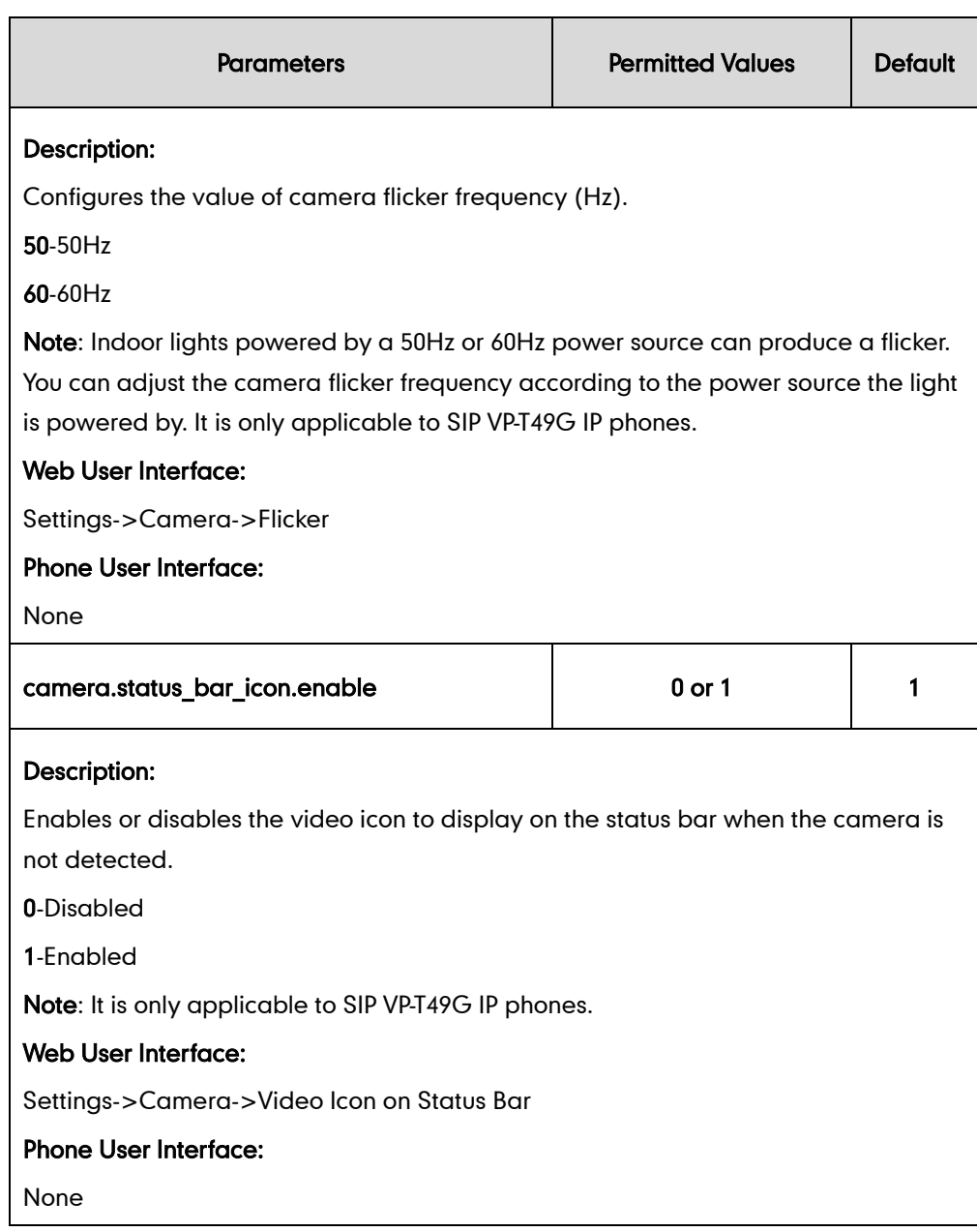

#### To configure the camera settings via web user interface:

- 1. Click on Settings->Camera.
- 2. Select the desired value from the pull-down list of Scene Mode.

If you select Manual from the pull-down list of Scene Mode, do the following:

1) Select the desired value from the pull-down list of White Balance Mode.

If you select Manual, do the following:

- a. Enter the desired value in the Red Gain field.
- b. Enter the desired value in the **Blue Gain** field.
- 2) Enter the desired value in the Sharpness field.
- 3) Enter the desired value in the Brightness field.
- 4) Enter the desired value in the Contrast field.
- 5) Enter the desired value in the Saturation field.
- 6) Select the desired value from the pull-down list of Noise Reduction(2D).
- 7) Click Reset to default to reset the manual settings.
- 3. Select the desired value from the pull-down list of Exposure Compensation.
- 4. Select the desired value from the pull-down list of Flicker.
- 5. Select the desired value from the pull-down list of Video Icon on Status Bar.

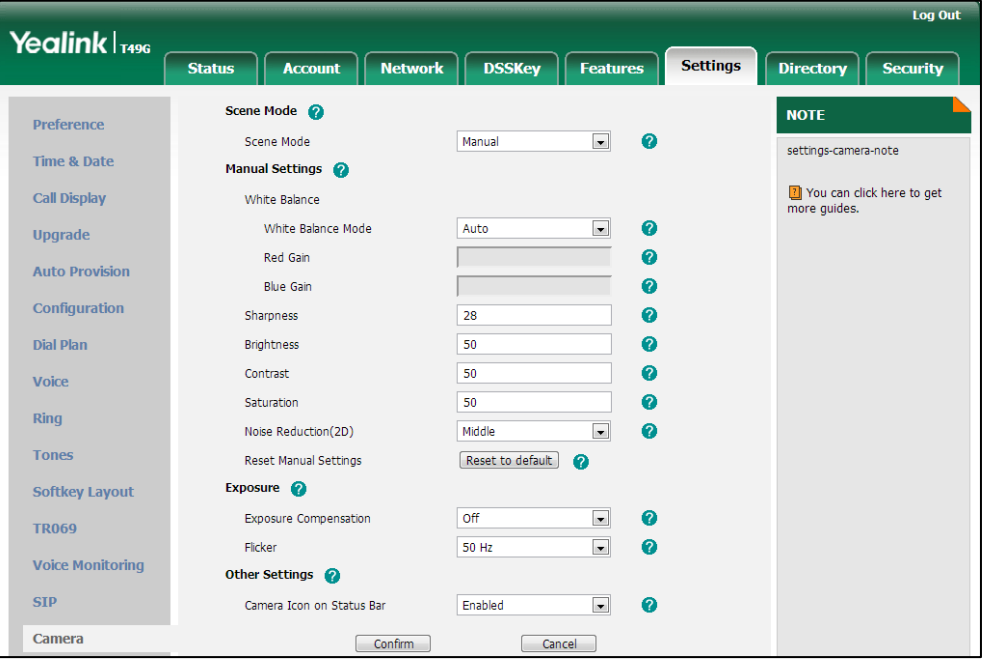

6. Click Confirm to accept the change.

To configure the camera settings via phone user interface:

- 1. Tap **--** -> Basic->Camera Setting.
- 2. Tap the Scene Mode field.
- 3. Tap the desired value in the pop-up dialog box.

If you tap Manual Settings, do the following:

- 1) Tap the White Balance field.
- 2) Tap the desired value in the pop-up dialog box.

If you tap Manual Settings, do the following:

- a. Enter the desired value in the Red Gain field.
- b. Enter the desired value in the Blue Gain field.
- 3) Enter the desired value in the Sharpness field.
- 4) Enter the desired value in the Brightness field.
- 5) Enter the desired value in the **Contrast Settina** field.
- 6) Enter the desired value in the Saturation field.
- 7) Tap the NR2D-level field.
- 8) Tap the desired value in the pop-up dialog box.

4. Tap the Save soft key to accept the change.

#### To active the call video feature and configure the auto video feature via web user interface:

- 1. Click on Settings->Video.
- 2. Select the desired value from the pull-down list of Video Active.
- 3. Select the desired value from the pull-down list of Auto Start Video.
- 4. Select the desired value from the pull-down list of Auto Answer Video Mute.

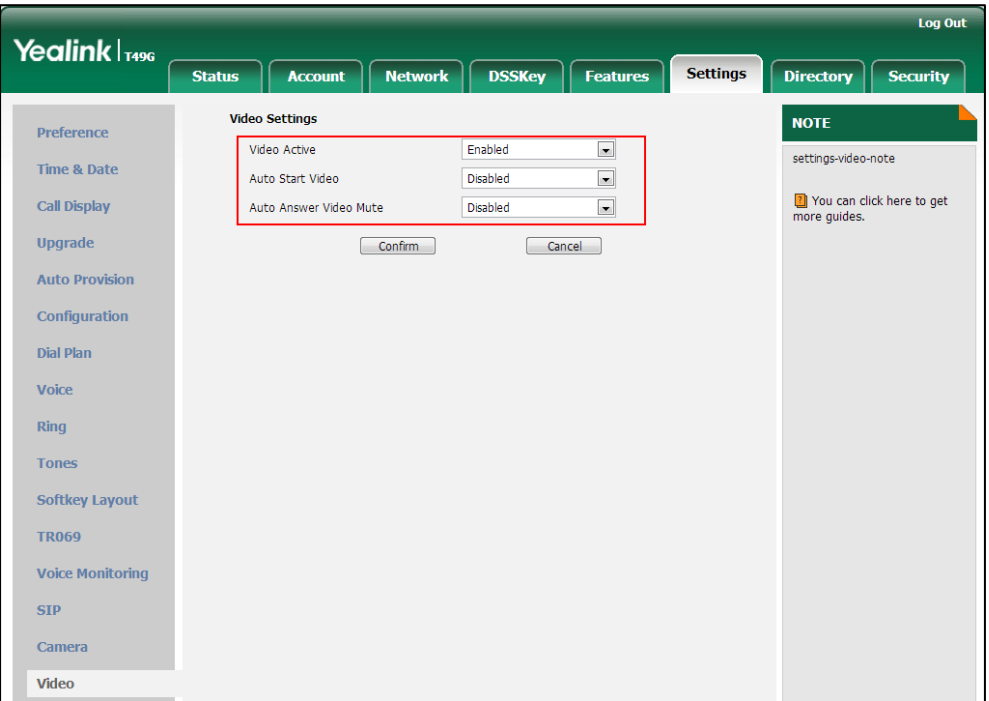

5. Click Confirm to accept the change.

# <span id="page-837-0"></span>**Video Codecs**

CODEC is an abbreviation of COmTap-DEComTap, capable of coding or decoding a digital data stream or signal by implementing an algorithm. The object of the algorithm is to represent the high-fidelity video signal with minimum number of bits while retaining the quality. This can effectively reduce the frame size and the bandwidth required for video transmission.

The video codec that the phone uses to establish a call should be supported by the SIP server. When placing a call, the IP phone will offer the enabled video codec list to the server and then use the video codec negotiated with the called party according to the priority.

## RTPmap

Codecs and priorities of these codecs are configurable on a per-line basis. The attribute "rtpmap" is used to define a mapping from RTP payload codes to a codec, clock rate and other encoding parameters.

The following table lists the video codecs supported by SIP VP-T49G phone model:

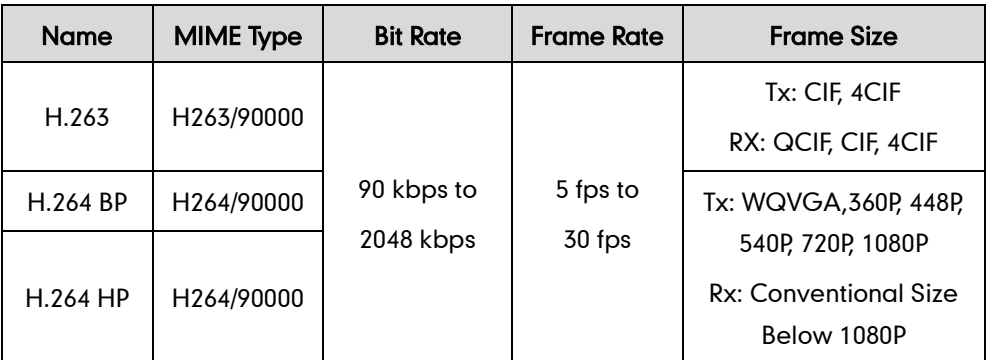

## Procedure

Configuration changes can be performed using the configuration files or locally.

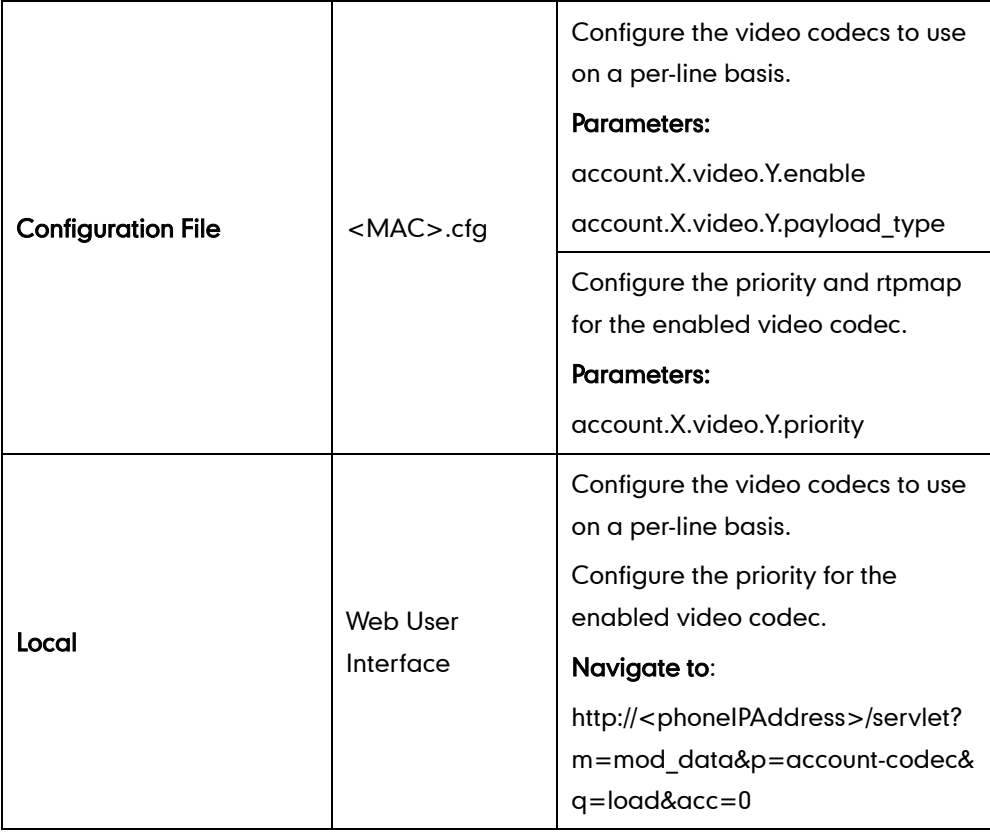

## Details of Configuration Parameters:

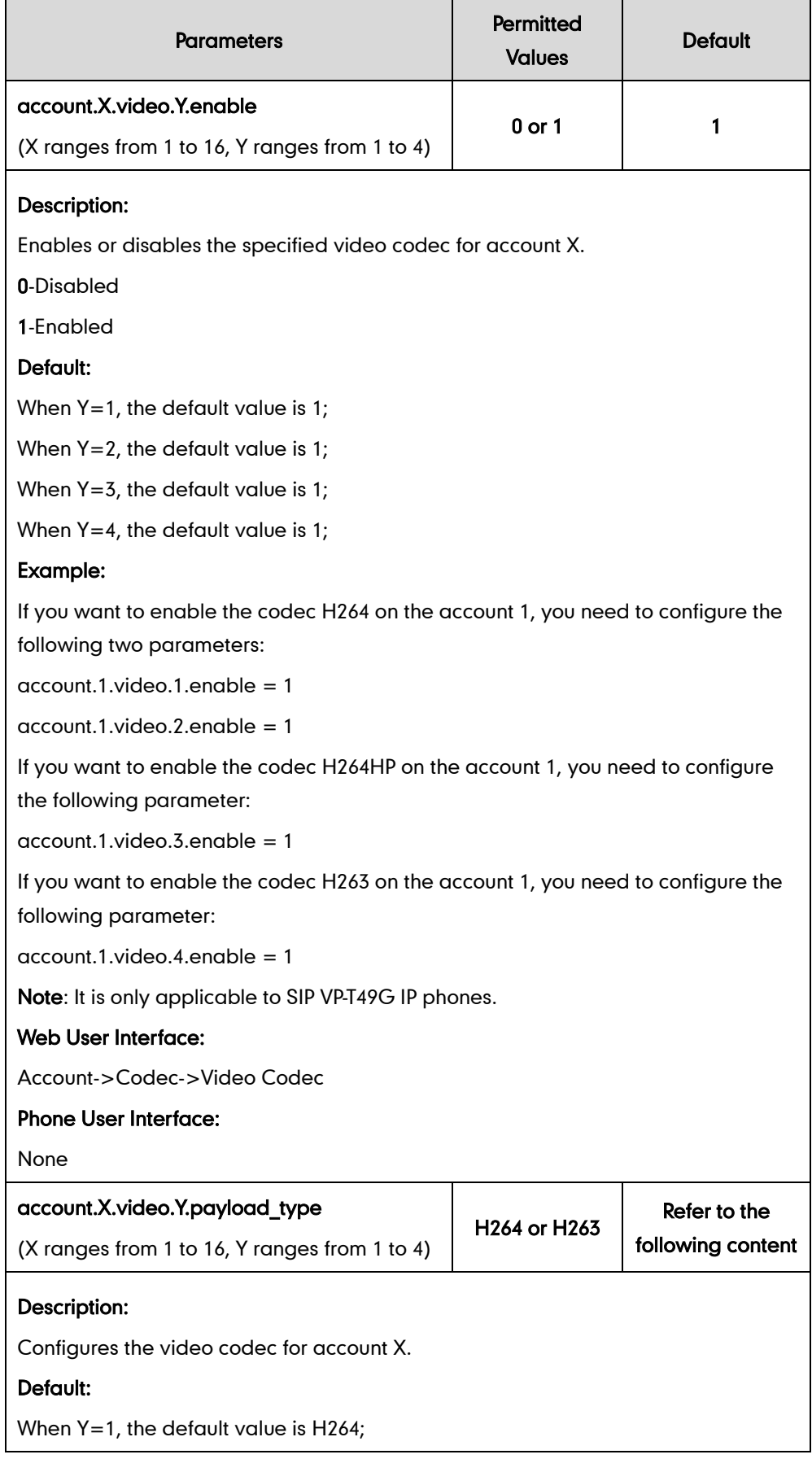

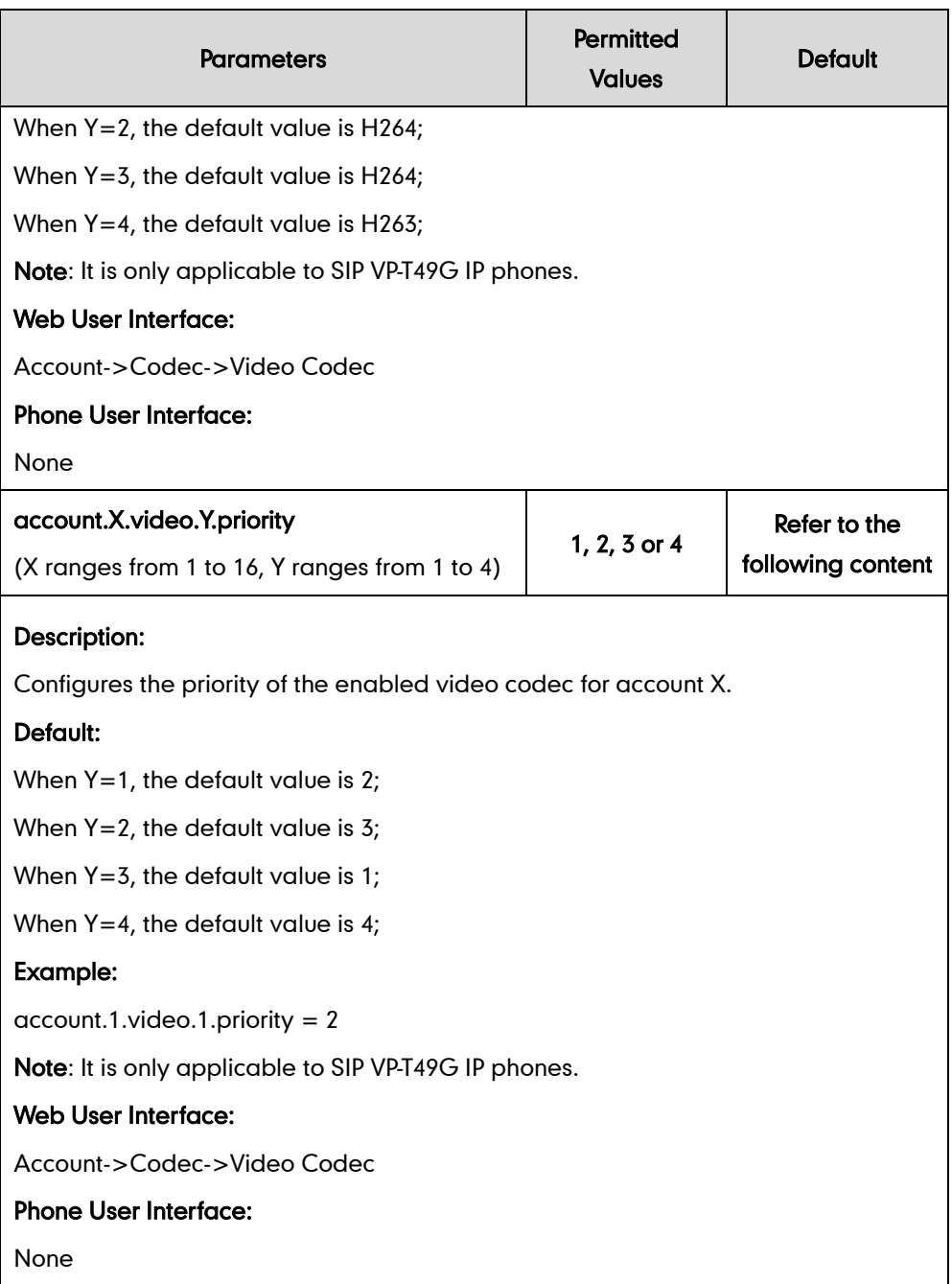

### To configure the video codecs and adjust the priority of the enabled video codecs on a per-account basis via web user interface:

- 1. Click on Account->Codec.
- 2. Select the desired account from the pull-down list of Account.
- 3. In the Video Codecs field, select the desired codec from the Disable Codecs column and then click  $\boxed{\rightarrow}$ .

The selected codec appears in the Enable Codecs column.

- 4. Repeat the step 3 to add more codecs to the Enable Codecs column.
- 5. To remove the codec from the Enable Codecs column, select the desired codec and then click  $\boxed{\leftarrow}$ .

6. To adjust the priority of codecs, select the desired codec and then click  $\begin{array}{|c|c|}\hline \textbf{f}& \end{array}$ or  $\boxed{\frac{1}{n}}$ .

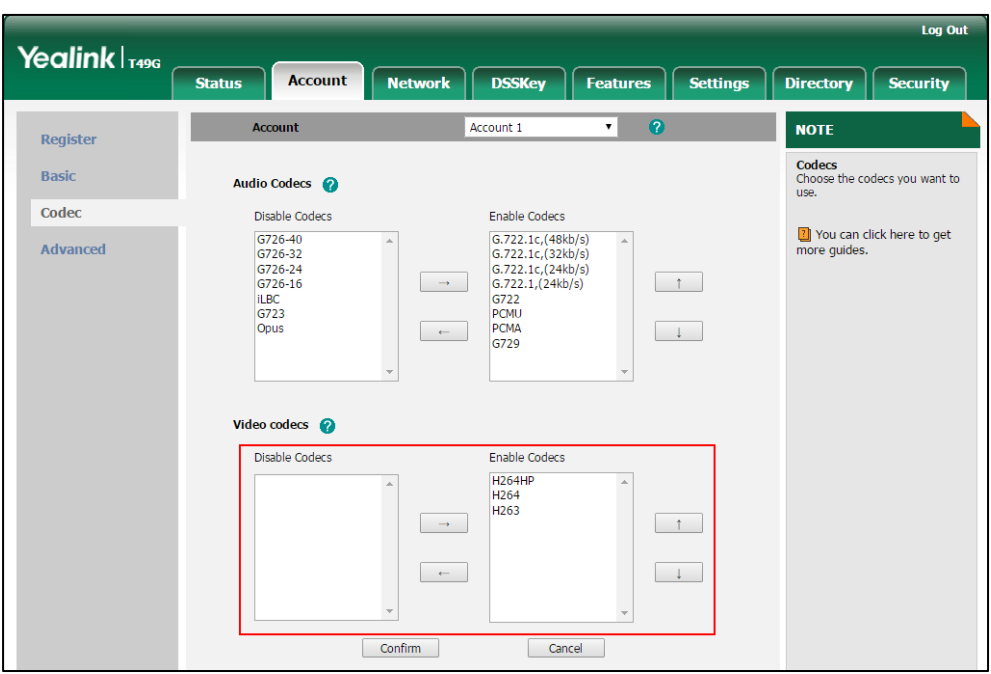

7. Click Confirm to accept the change.

# **Configuring Security Features**

This chapter provides information for making configuration changes for the following security-related features:

- [User Password](#page-842-0)
- [Administrator](#page-844-0) Password
- [Auto-Logout](#page-846-0) Time
- [Phone](#page-847-0) Lock
- **•** [Transport Layer Security](#page-859-0)
- [Secure Real-Time Transport Protocol](#page-870-0)
- [Encrypting Configuration Files](#page-873-0)
- 802.1X [Authentication](#page-878-0)

# <span id="page-842-0"></span>**User Password**

Some menu options are protected by two privilege levels, user and administrator, each with its own password. When logging into the web user interface, you need to enter the user name and password to access various menu options.

A user or an administrator can change the user password. The default user password is "user". For security reasons, the user or administrator should change the default user password as soon as possible.

#### Procedure

User password can be changed using the configuration files or locally.

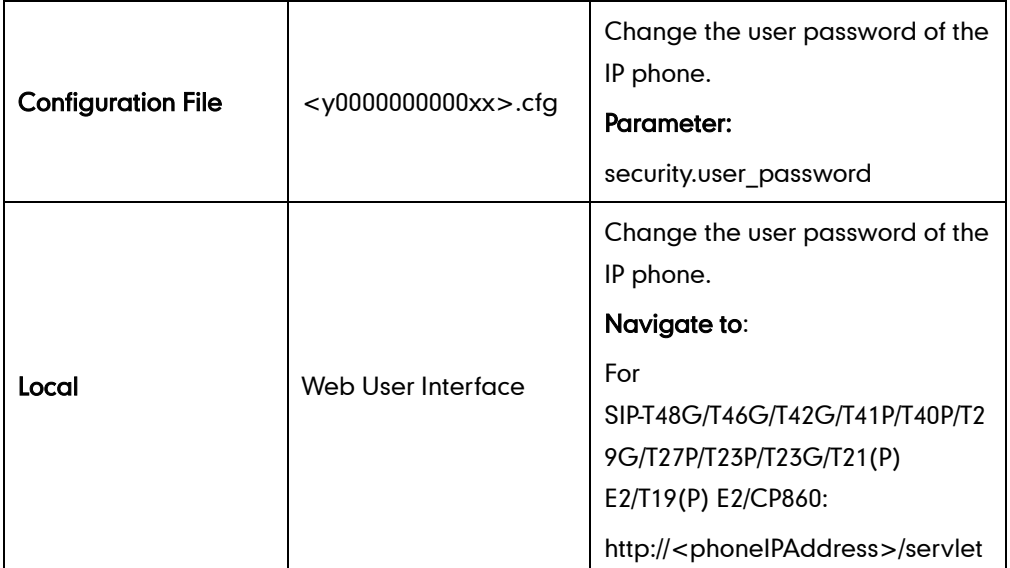

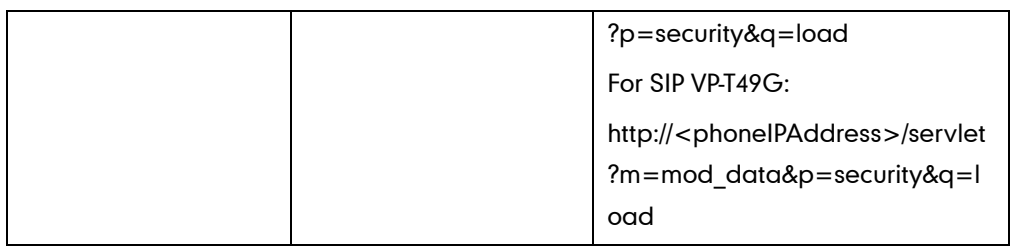

## Details of the Configuration Parameter:

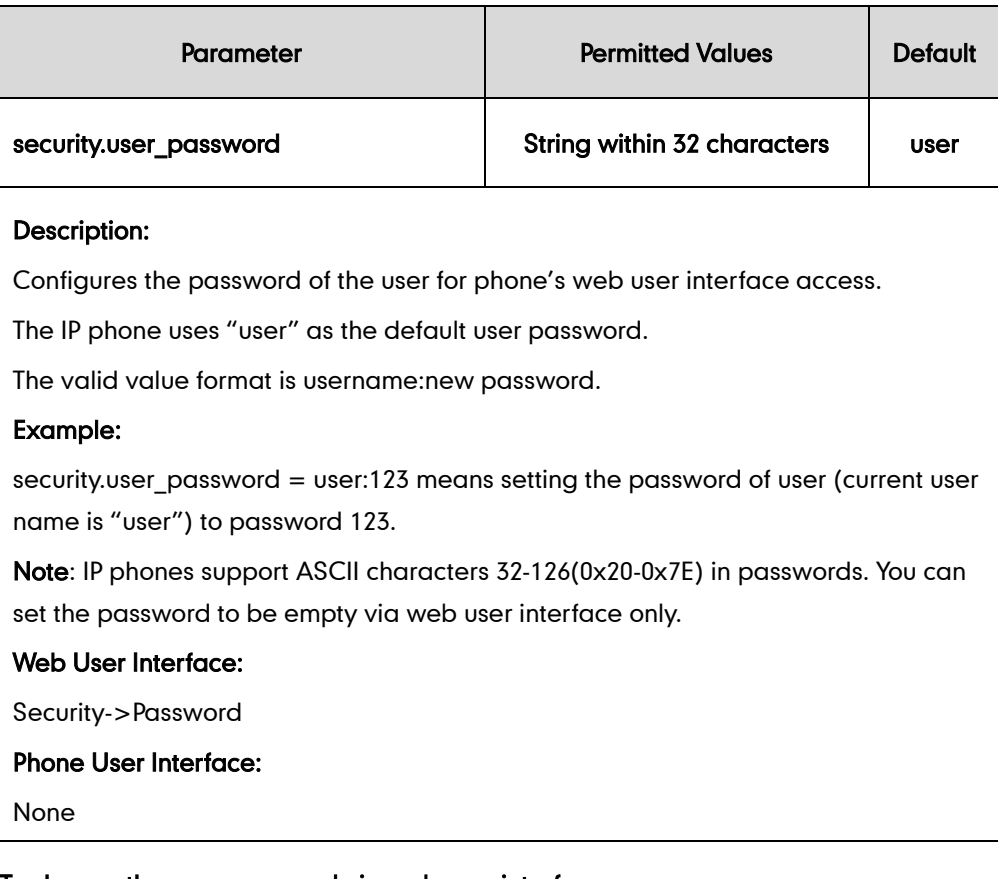

## To change the user password via web user interface:

- 1. Click on Security->Password.
- 2. Select user from the pull-down list of User Type.
- 3. Enter new password in the New Password and Confirm Password fields.

Valid characters are ASCII characters 32-126(0x20-0x7E) except 58(3A).

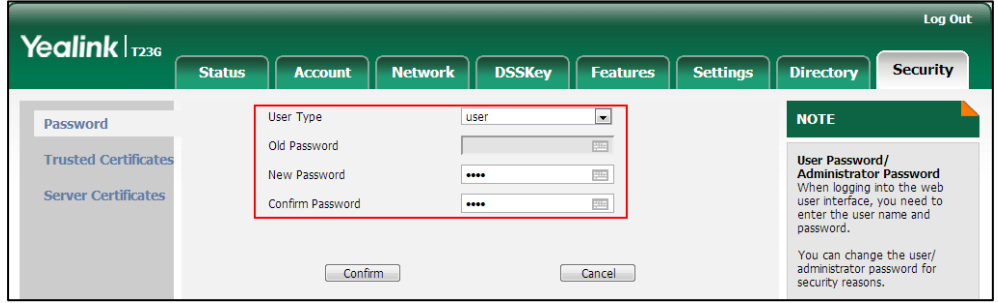

4. Click Confirm to accept the change.

**Note** 

If logging into the web user interface of the phone with the user credential, you need to enter the old user password in the Old Password field.

# <span id="page-844-0"></span>**Administrator Password**

Advanced menu options are strictly used by administrators. Users can configure them only if they have administrator privileges. The administrator password can only be changed by an administrator. The default administrator password is "admin". For security reasons, the administrator should change the default administrator password as soon as possible.

#### Procedure

Administrator password can be changed using the configuration files or locally.

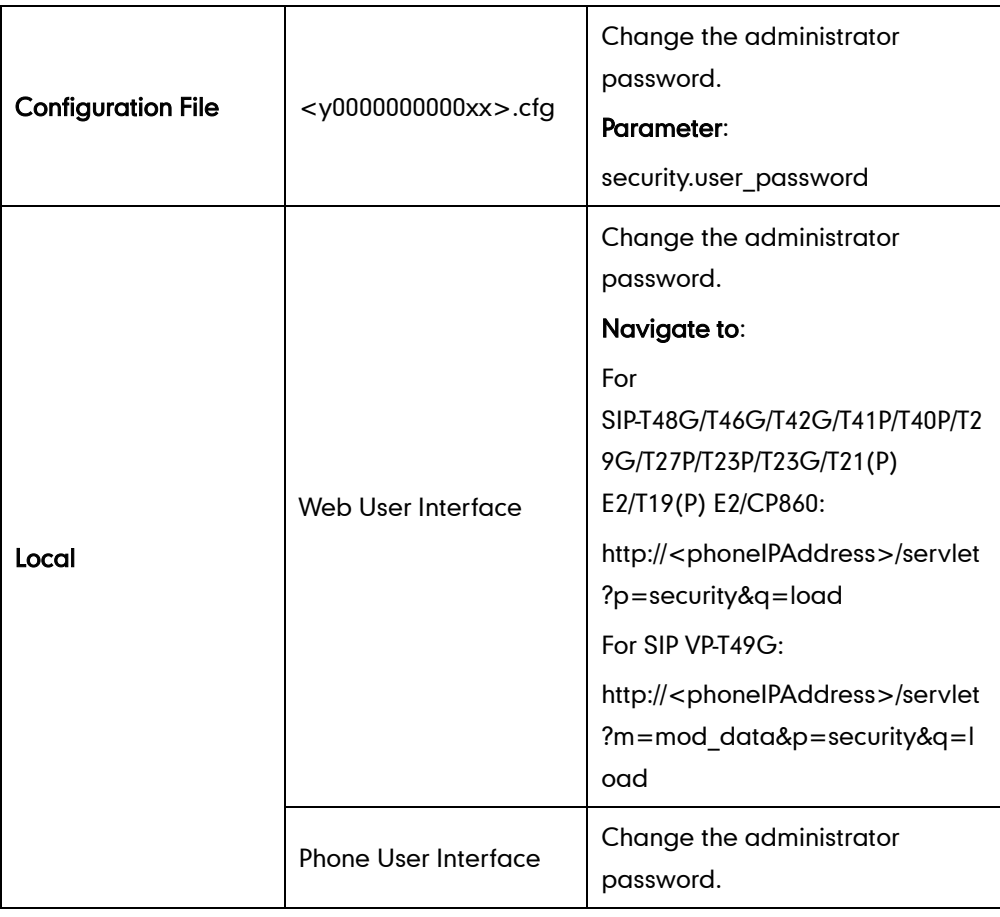

### Details of the Configuration Parameter:

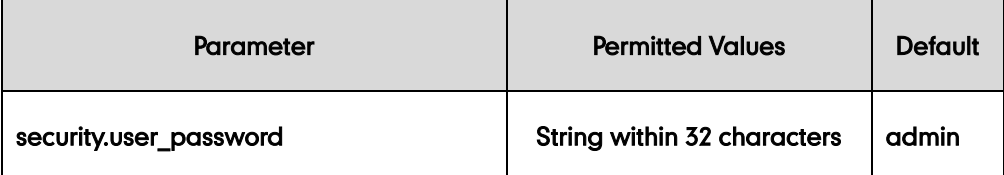

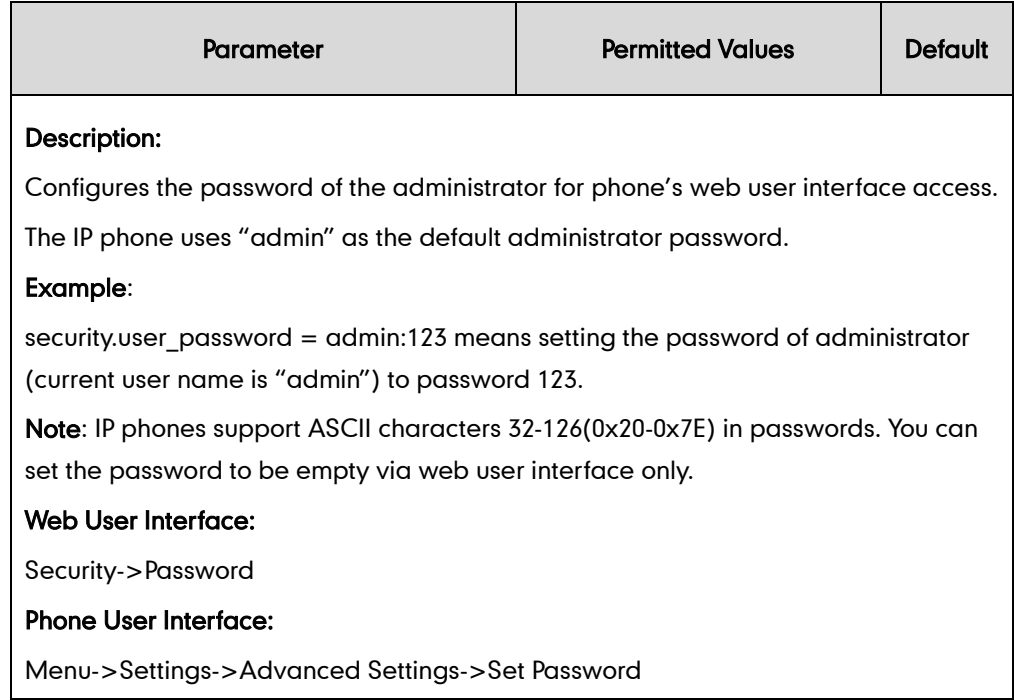

#### To change the administrator password via web user interface:

- 1. Click on Security->Password.
- 2. Select admin from the pull-down list of User Type.
- 3. Enter the current administrator password in the Old Password field.
- 4. Enter new password in the New Password and Confirm Password fields.

Valid characters are ASCII characters 32-126(0x20-0x7E) except 58(3A).

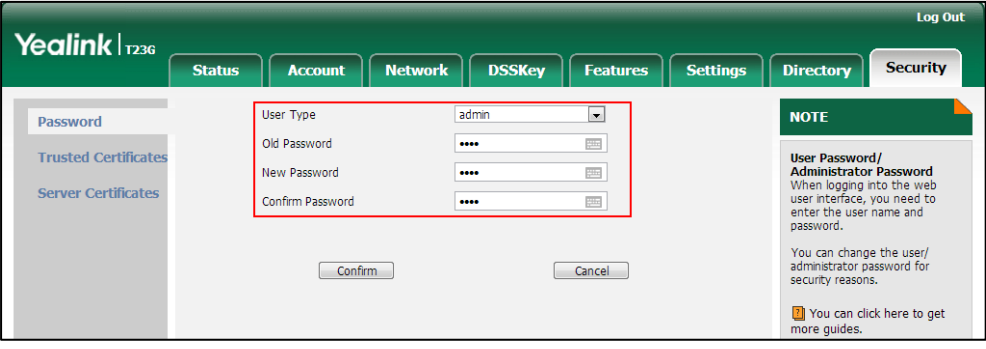

5. Click Confirm to accept the change.

#### To change the administrator password via phone user interface:

- 1. Press Menu->Settings->Advanced Settings (default password: admin) ->Set Password.
- 2. Enter the current administrator password in the Old PWD field.
- 3. Enter new password in the New PWD field and Confirm PWD field. Valid characters are ASCII characters 32-126(0x20-0x7E).
- 4. Press the Save soft key to accept the change.

# <span id="page-846-0"></span>**Auto-Logout Time**

Auto-logout time defines a specific period of time during which the IP phones will automatically log out if you have not performed any actions via web user interface. Once logging out, you must re-enter username and password for web access authentication.

## Procedure

Auto-logout time can be configured using the configuration files or locally.

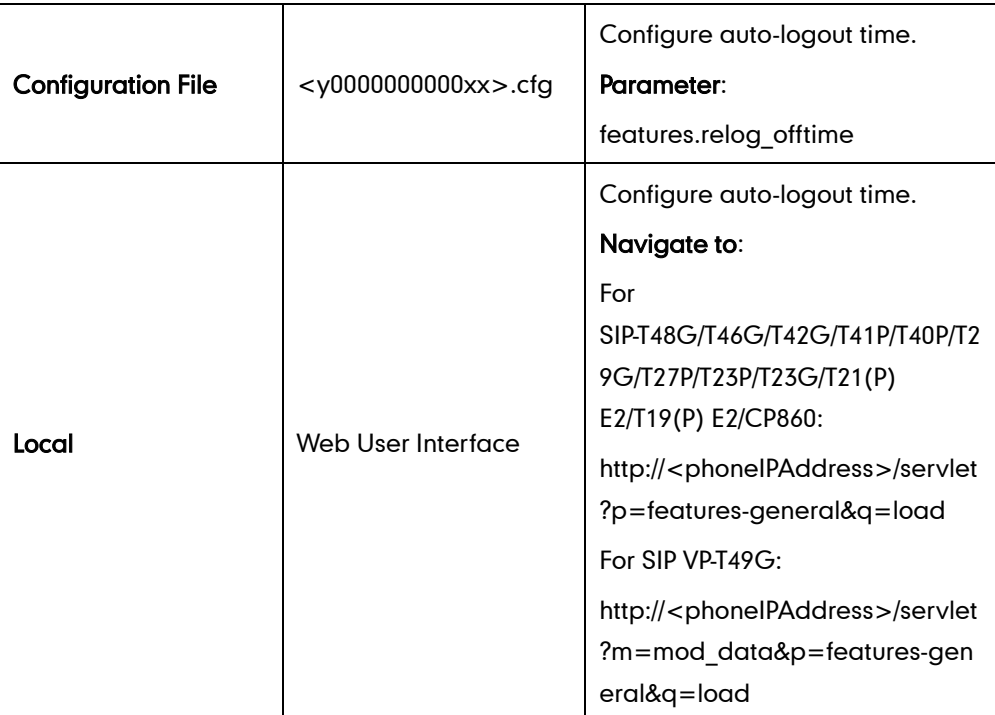

## Details of the Configuration Parameter:

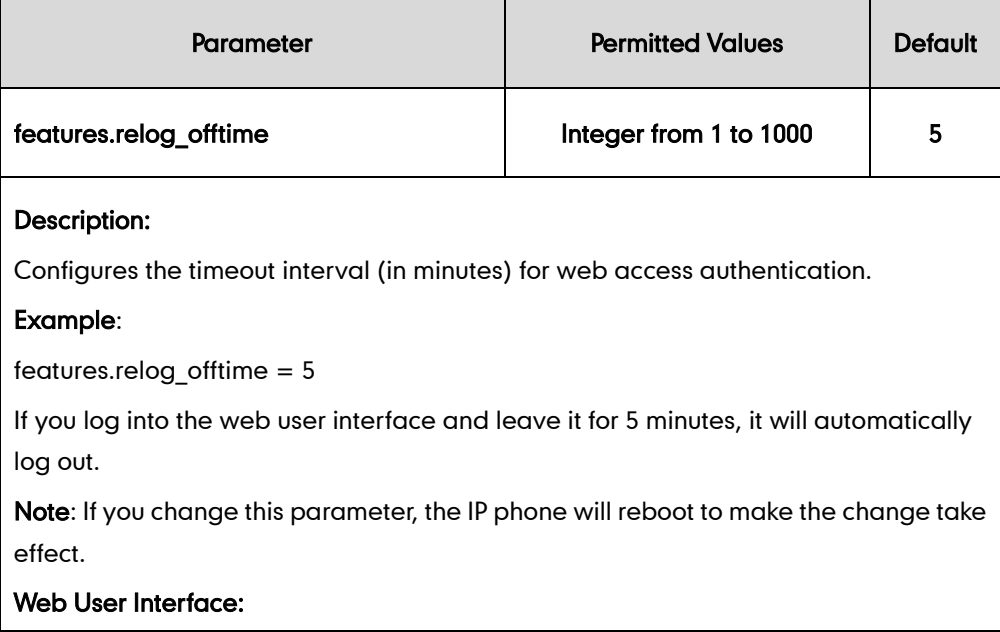

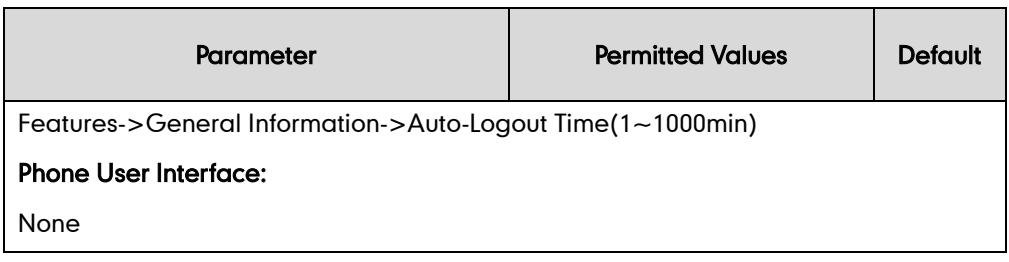

To configure the auto-logout time via web user interface:

- 1. Click on Features->General Information.
- 2. Enter the desired auto-logout time in Auto-Logout Time(1~1000min) field.

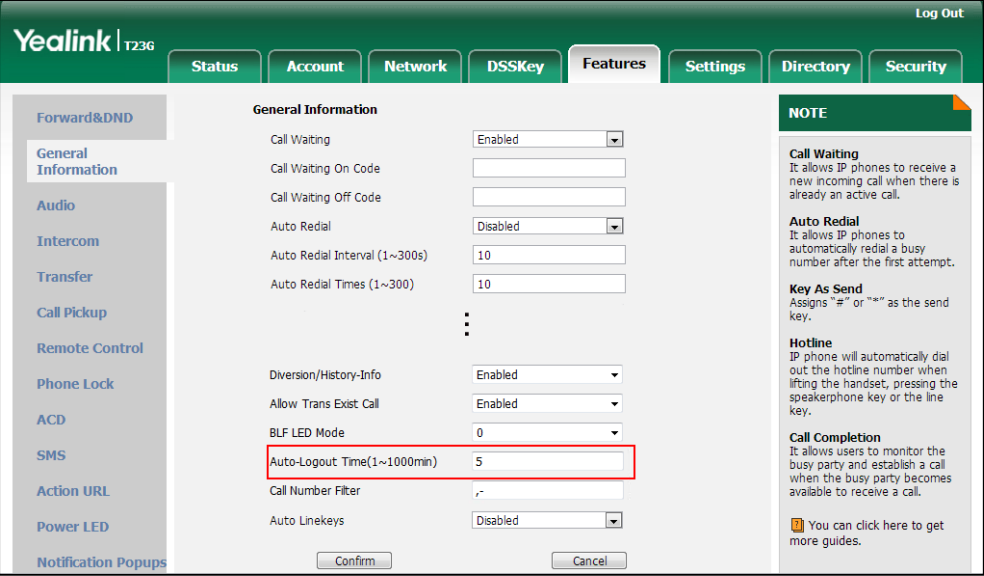

3. Click Confirm to accept the change.

# <span id="page-847-0"></span>**Phone Lock**

Phone lock is used to lock the IP phone to prevent it from unauthorized use. Once the IP phone is locked, a user must enter the password to unlock it. IP phones offer three types of phone lock: Menu Key, Function Keys and All Keys. The IP phone will not be locked immediately after the phone lock type is configured. One of the following steps is also needed:

- Long press the pound key when the IP phone is idle.
- Press the phone lock key (if configured) when the IP phone is idle.

In addition to the above steps, you can configure the IP phone to automatically lock the phone after a period of time.

## Procedure

Phone lock can be configured using the configuration files or locally.

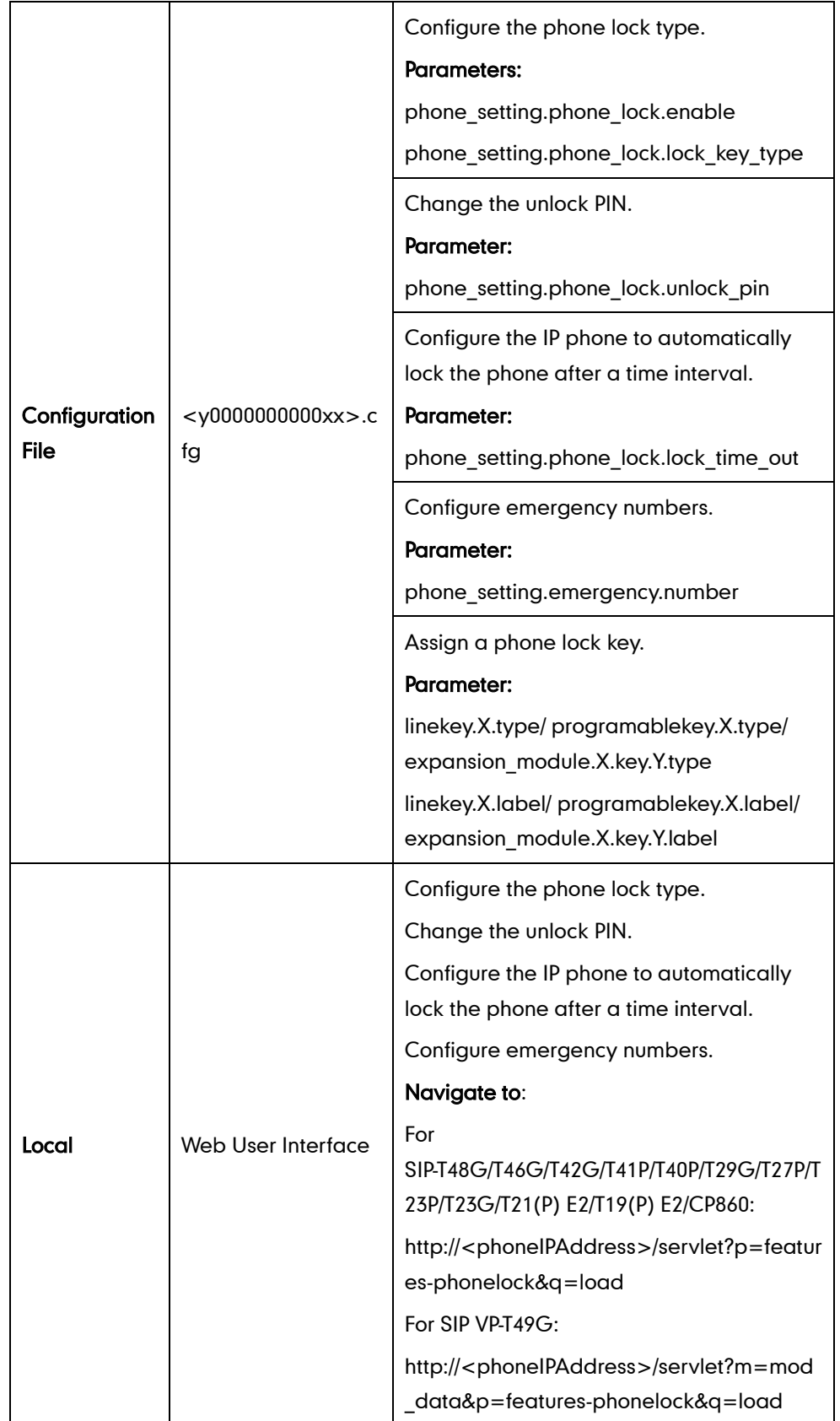

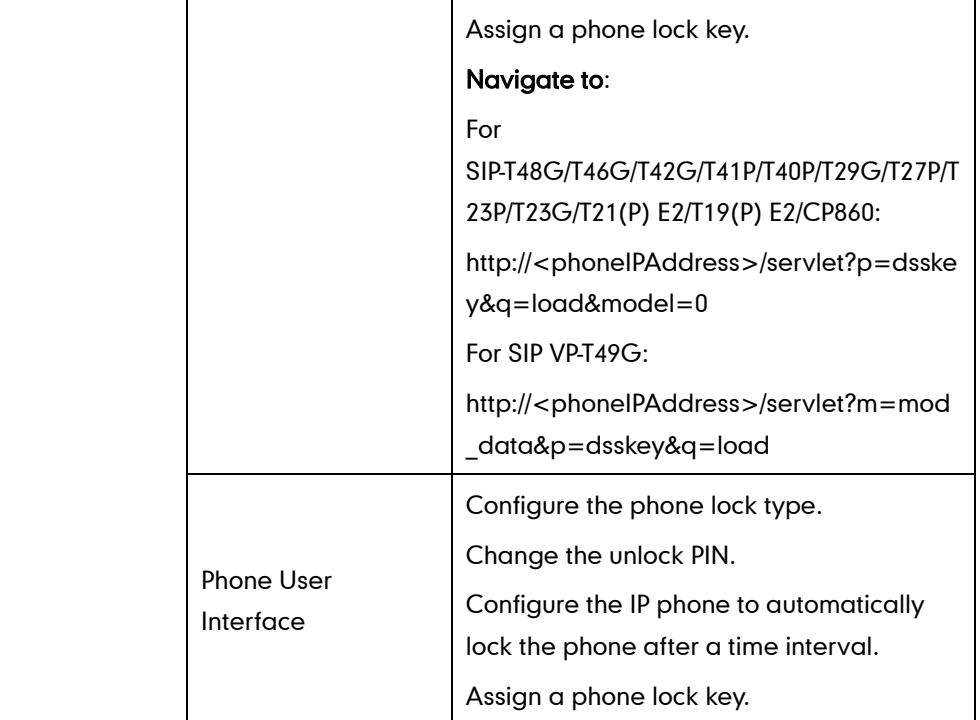

## Details of Configuration Parameters:

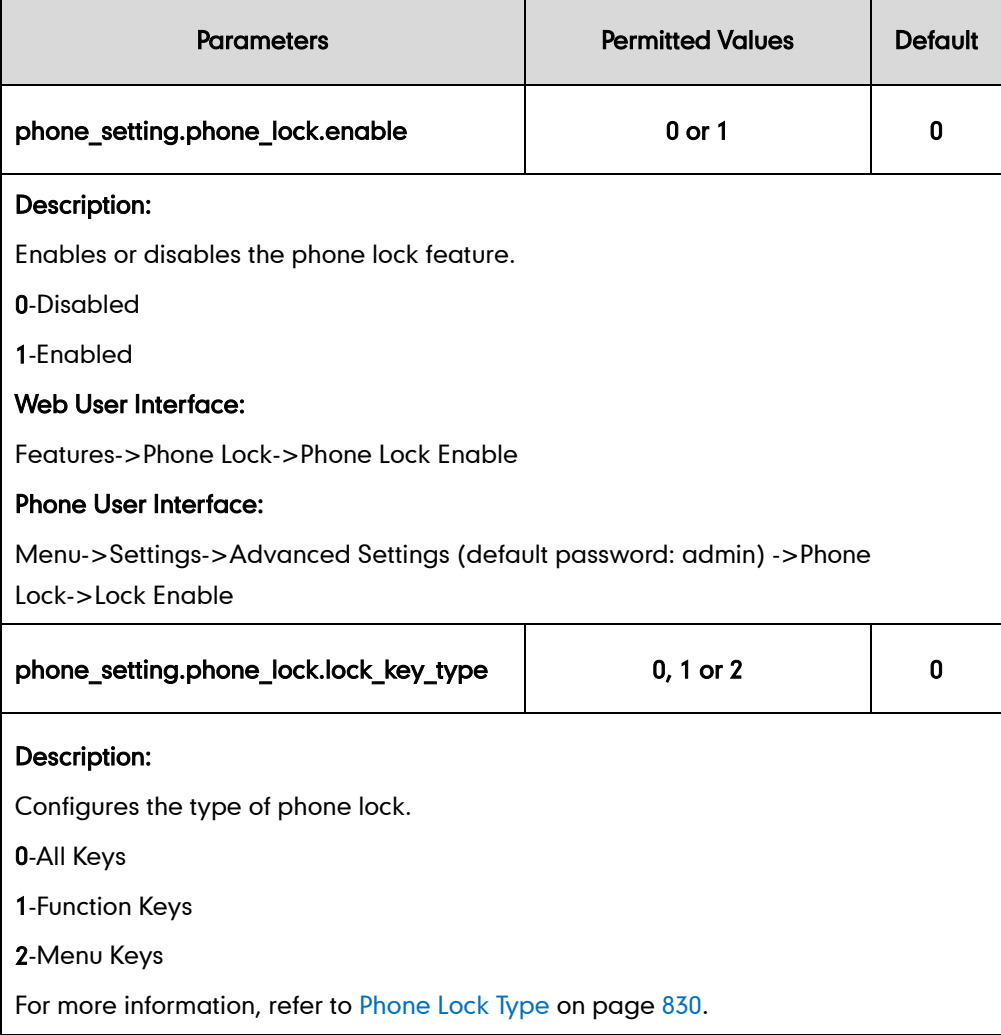

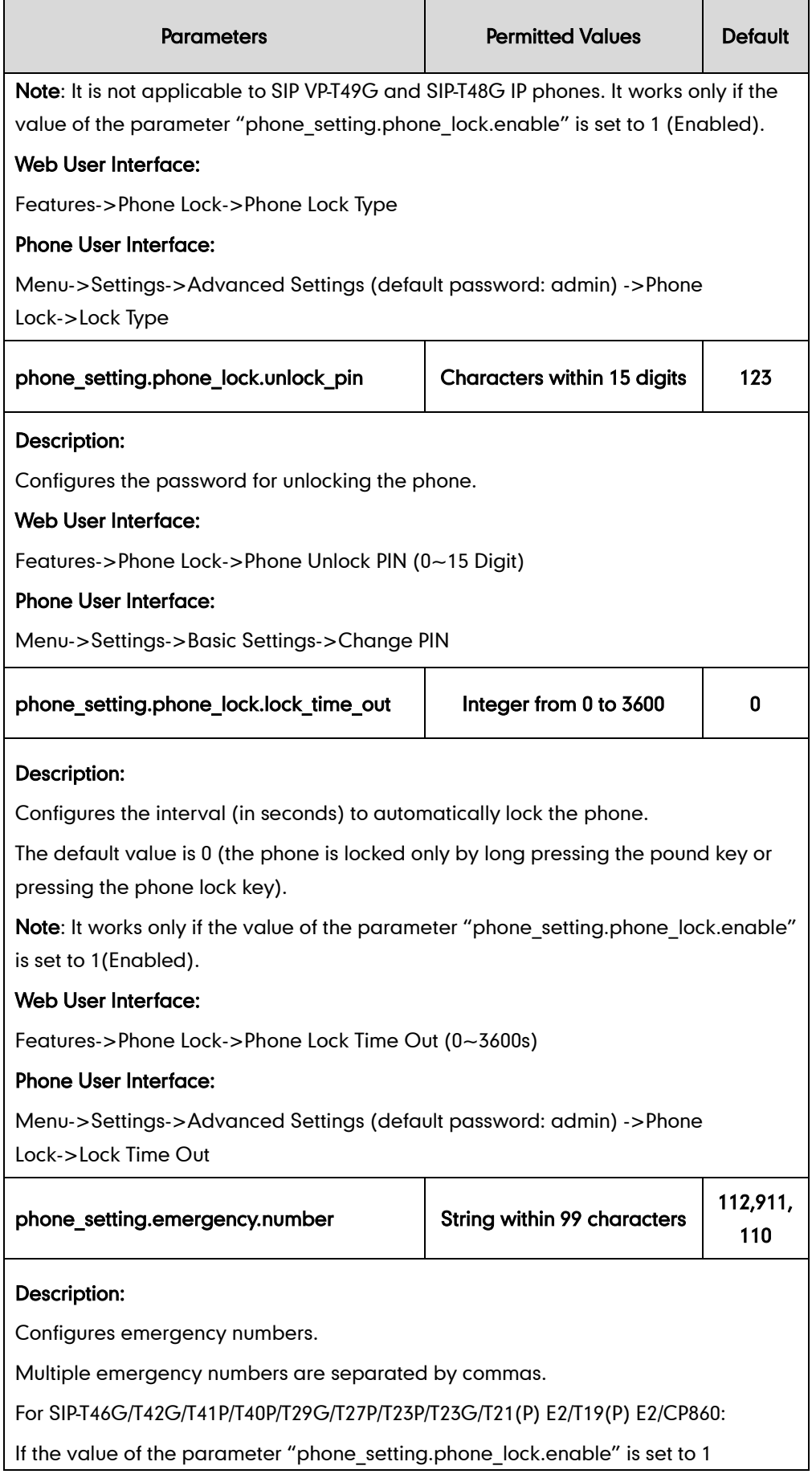

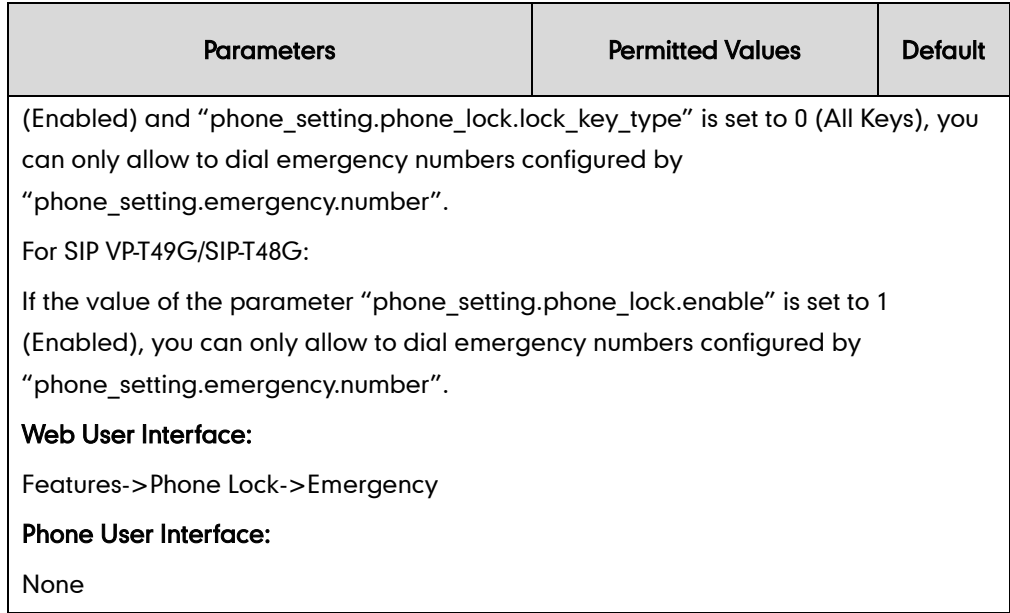

## <span id="page-851-0"></span>Phone Lock Type

The following table lists the operation behavior when configuring the type of phone lock:

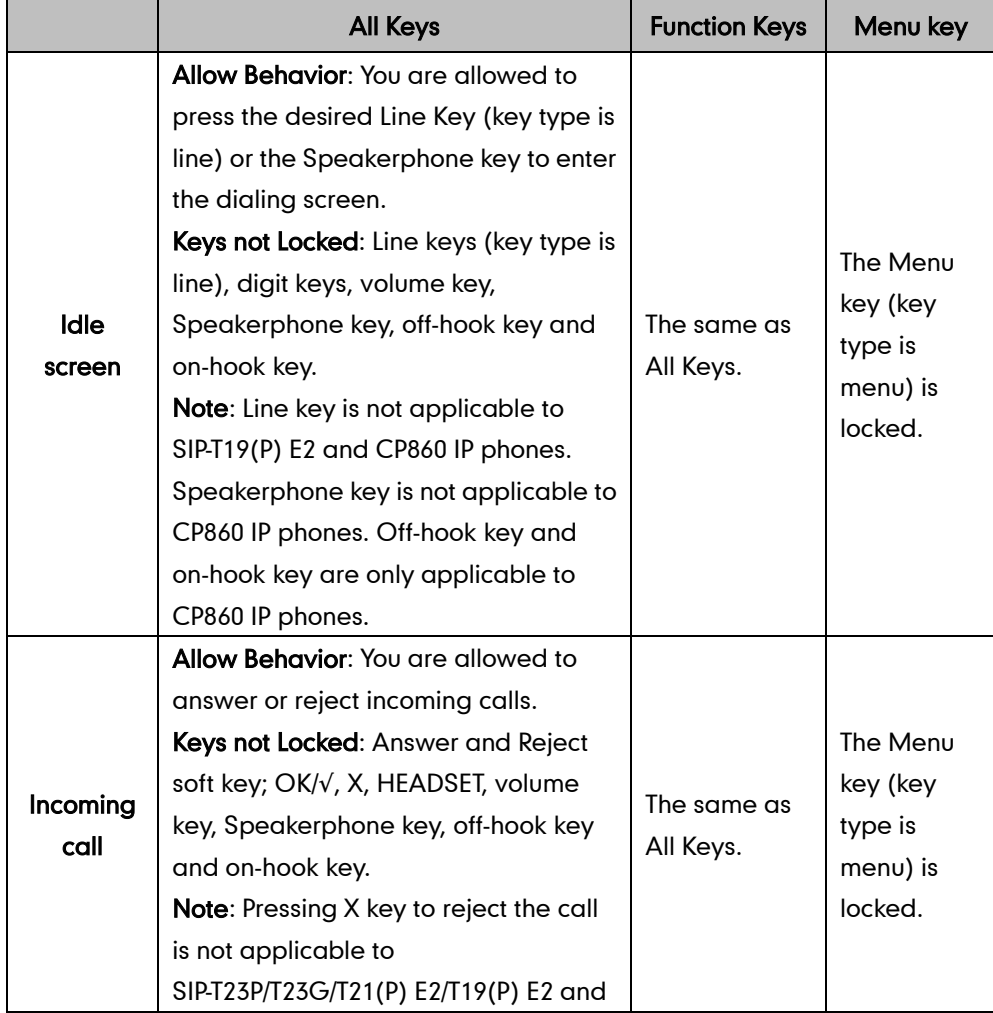

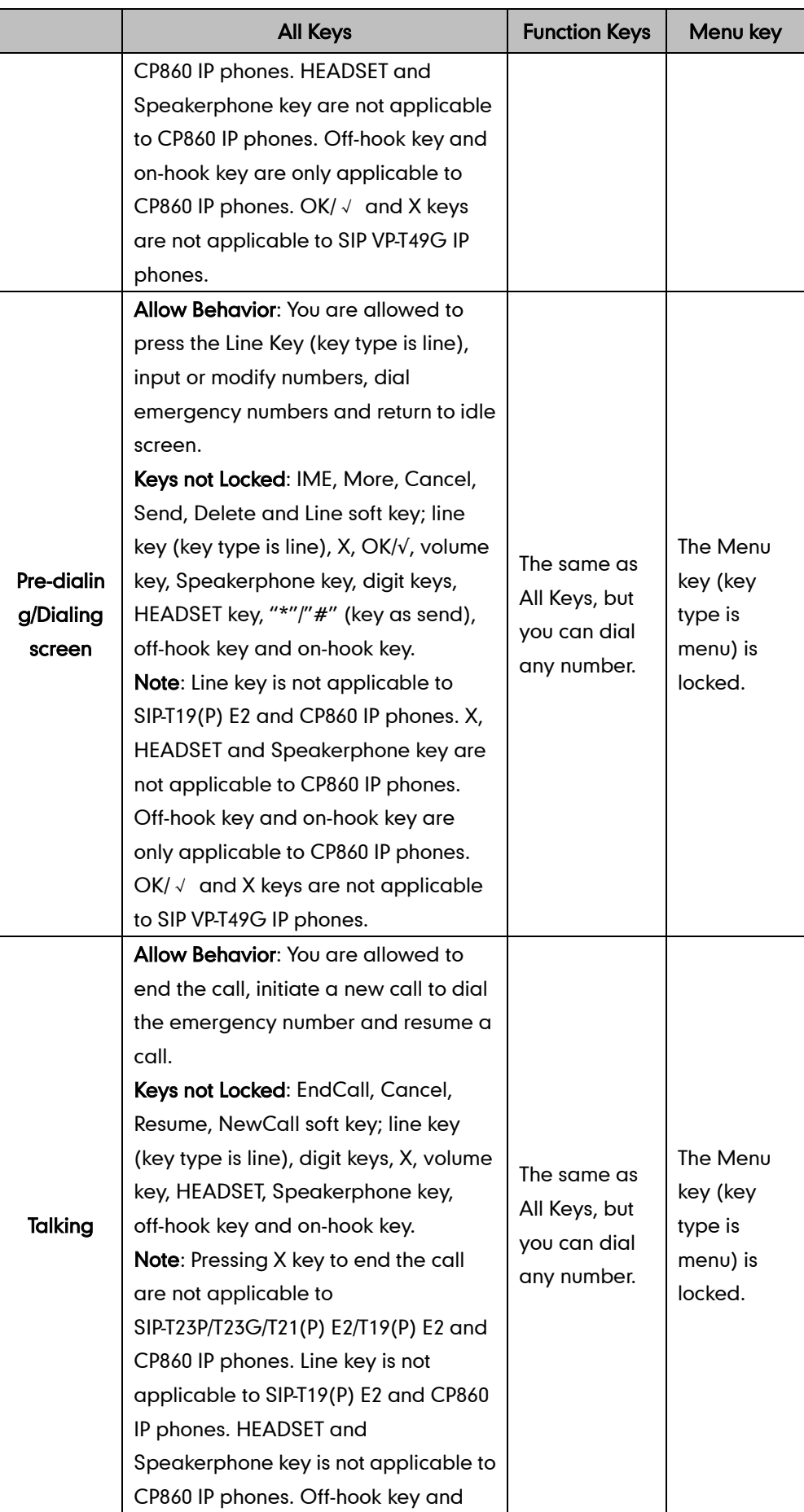

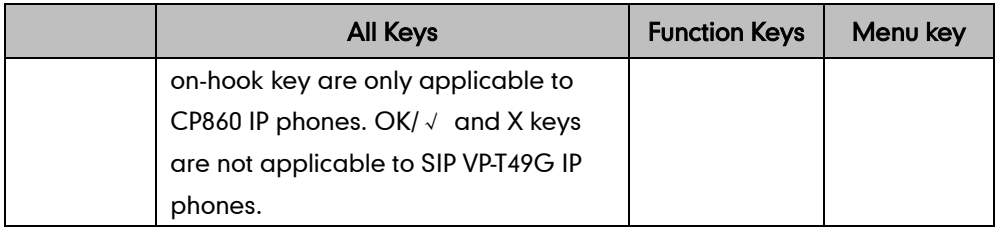

## Phone Lock Key

For more information on how to configure the DSS Key, refer to [Appendix D:](#page-947-0) Configuring [DSS Key](#page-947-0) on page [926.](#page-947-0)

## Details of Configuration Parameters:

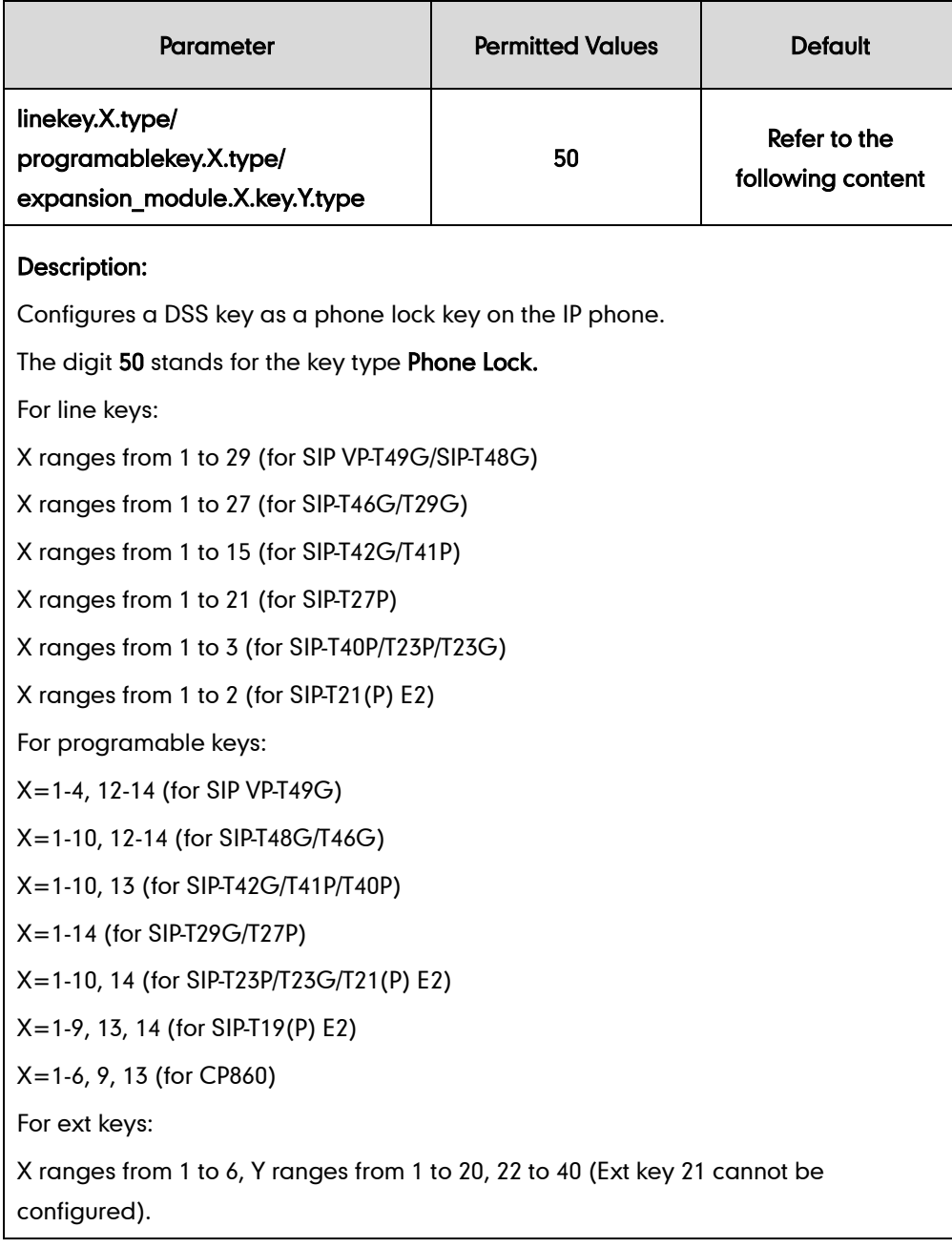

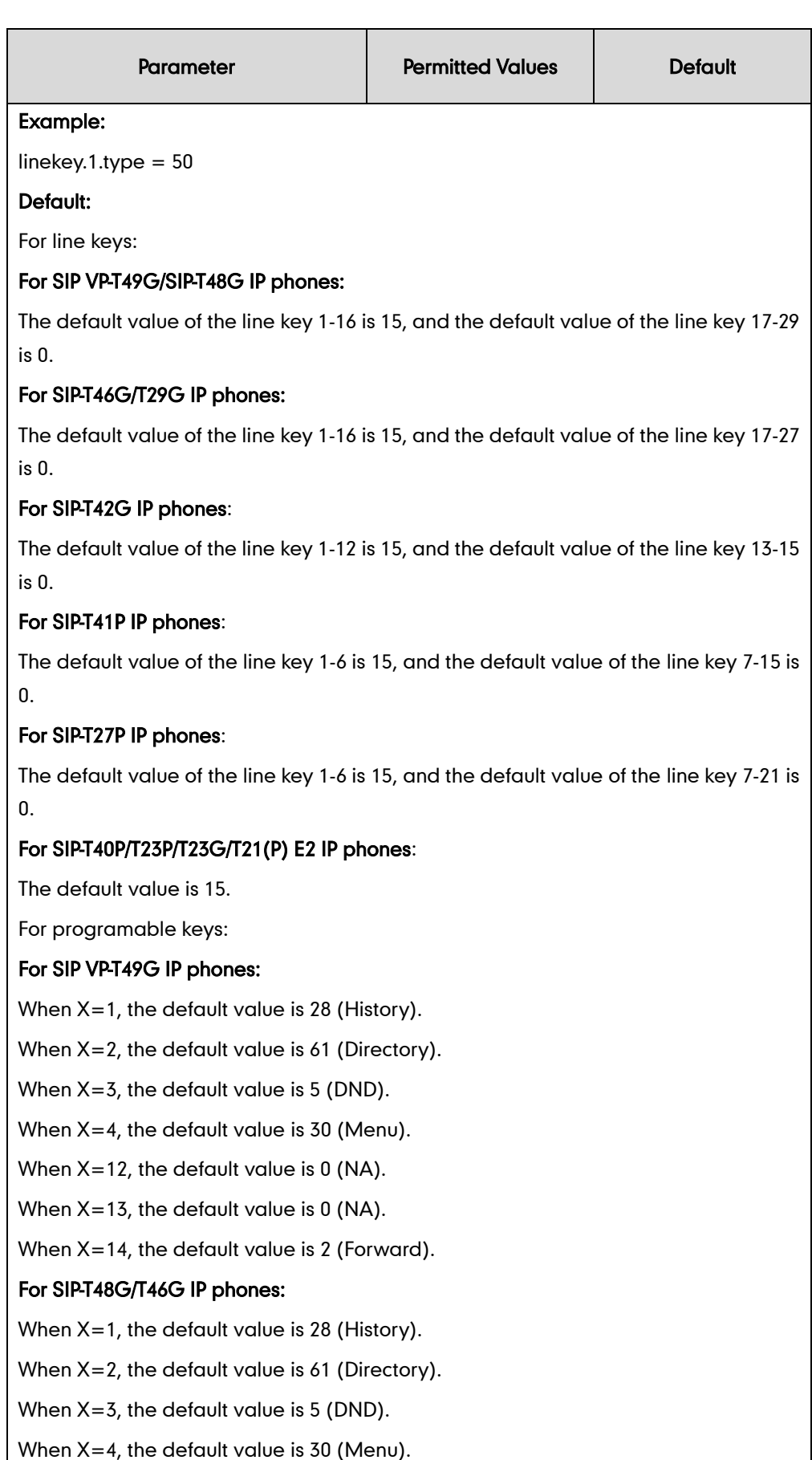

When X=5, the default value is 28 (History).

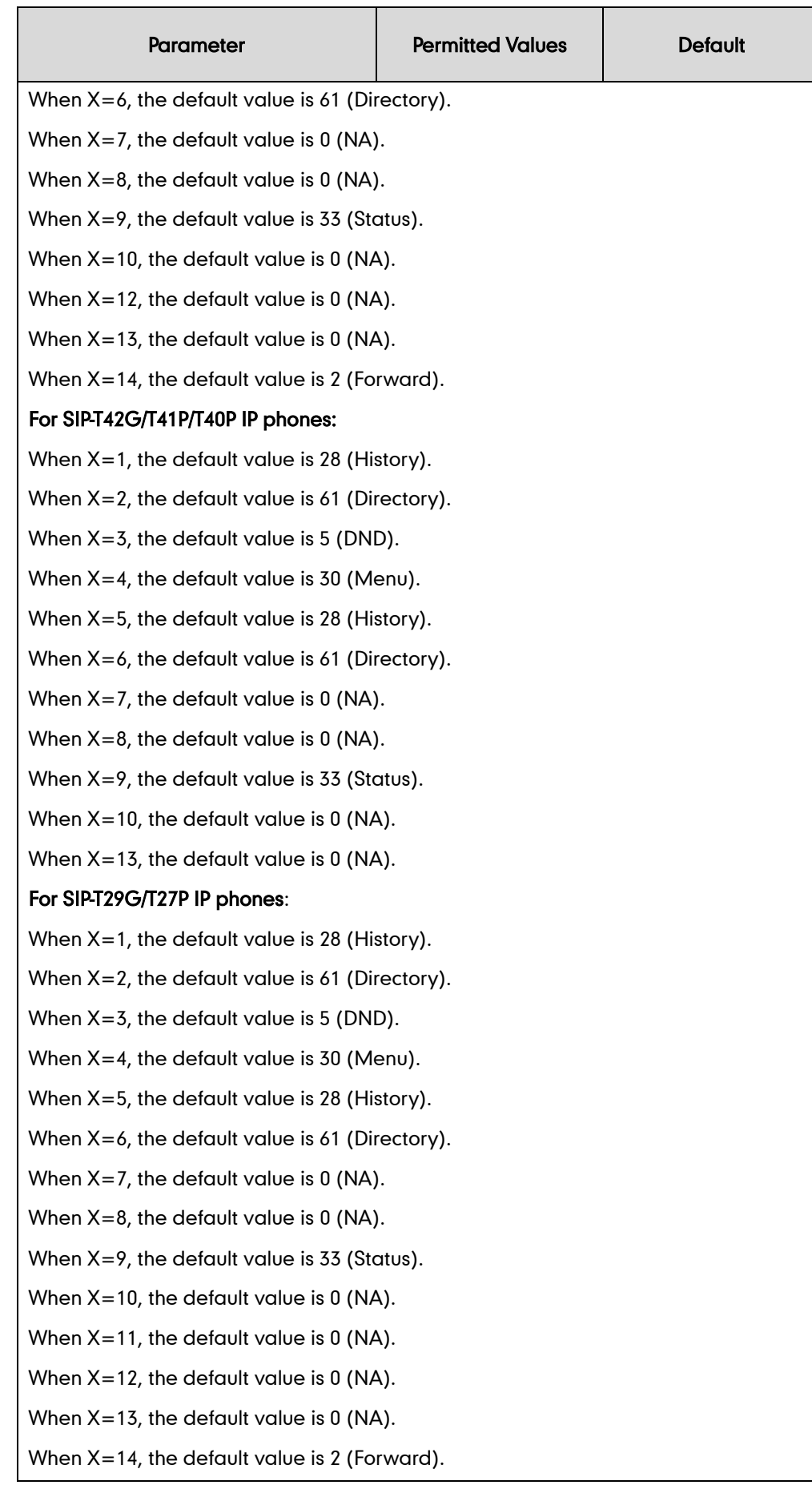

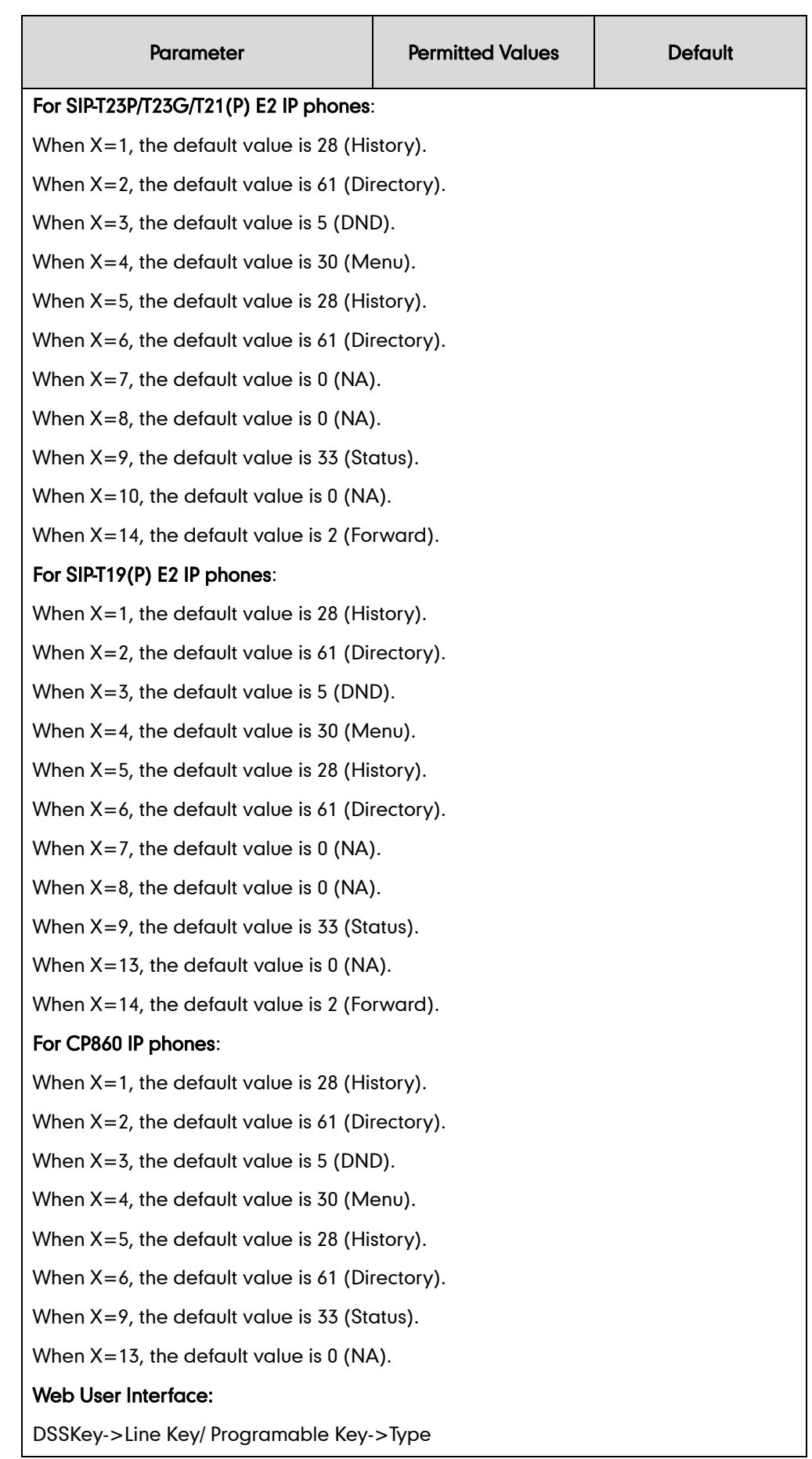

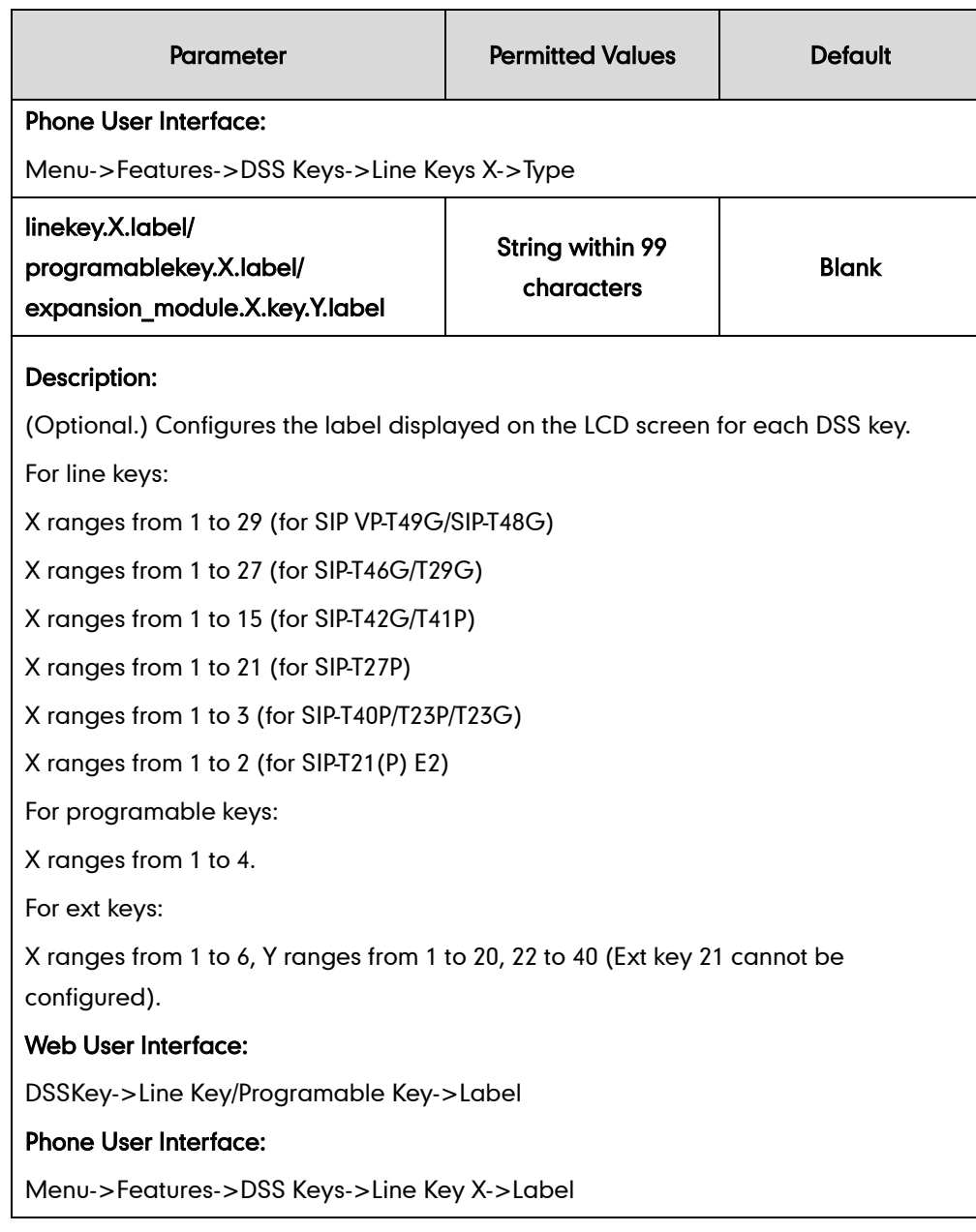

#### To configure phone lock via web user interface:

- 1. Click on Features->Phone Lock.
- 2. Select the desired value from the pull-down list of Phone Lock Enable.
- 3. Select the desired value from the pull-down list of Phone Lock Type.
- 4. Enter the unlock PIN in the Phone Unlock PIN (0~15 Digit) field.

5. Enter the desired time in the Phone Lock Time Out (0~3600s) field.

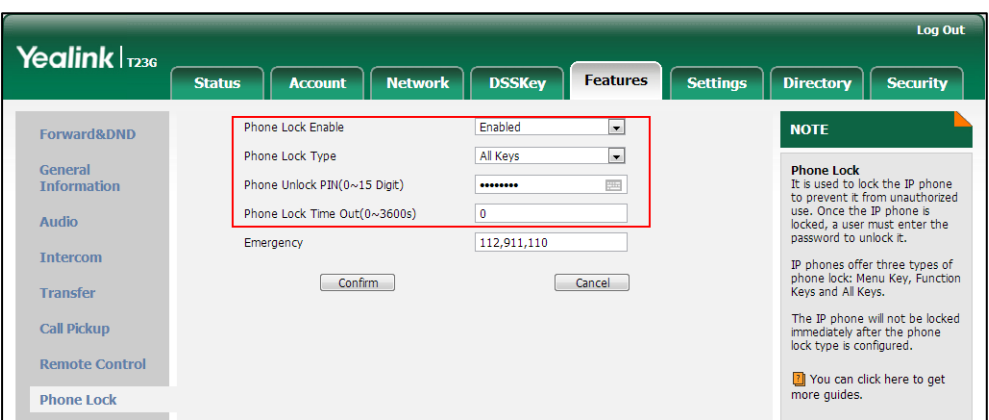

6. Click Confirm to accept the change.

To configure a phone lock key via web user interface:

- 1. Click on DSSKey->Line Key (or Programable Key).
- 2. In the desired DSS key field, select Phone Lock from the pull-down list of Type.
- 3. (Optional.) Enter the string that will appear on the LCD screen in the Label field.

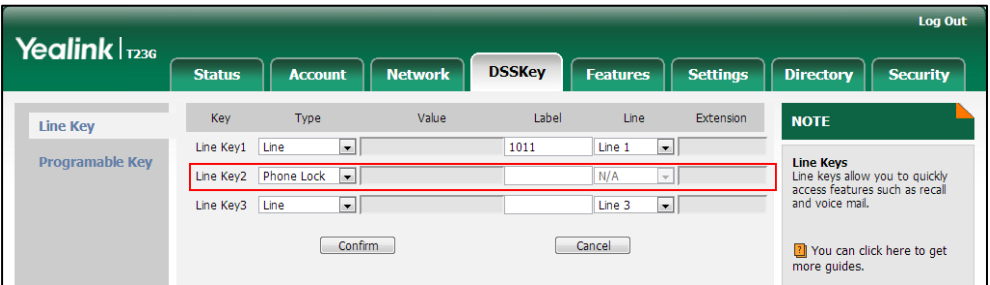

4. Click Confirm to accept the change.

To configure the type of phone lock via phone user interface:

- 1. Press Menu->Settings->Advanced Settings (default password: admin) ->Phone Lock.
- 2. Press  $\overline{(\cdot)}$  or  $\overline{(\cdot)}$ , or the **Switch** soft key to select the desired value from the Lock Enable field.
- **3.** Press  $\left(\cdot\right)$  or  $\left(\cdot\right)$ , or the **Switch** soft key to select the desired value from the **Lock** Type field.
- 4. Enter the desired interval of automatic phone lock in the Lock Time Out field.
- 5. Press the Save soft key to accept the change.

#### To change the unlock PIN via phone user interface:

- 1. Press Menu->Settings->Basic Settings->Change PIN.
- 2. Enter the current unlock PIN in the Current PIN field.
- 3. Enter the new unlock PIN in the New PIN field.
- 4. Enter the new unlock PIN again in the Confirm PIN field.
- 5. Press the **Save** soft key to accept the change.

#### To configure a phone lock key via phone user interface:

- 1. Press Menu->Features->DSS Keys.
- 2. Select the desired DSS key.
- 3. Press  $\widehat{(\cdot)}$  or  $\widehat{(\cdot)}$ , or the Switch soft key to select Phone Lock from the Type field.
- 4. (Optional.) Enter the string that will appear on the LCD screen in the Label field.
- 5. Press the **Save** soft key to accept the change.

## <span id="page-859-0"></span>**Transport Layer Security**

TLS is a commonly-used protocol for providing communications privacy and managing the security of message transmission, allowing IP phones to communicate with other remote parties and connect to the HTTPS URL for provisioning in a way that is designed to prevent eavesdropping and tampering.

TLS protocol is composed of two layers: TLS Record Protocol and TLS Handshake Protocol. The TLS Record Protocol completes the actual data transmission and ensures the integrity and privacy of the data. The TLS Handshake Protocol allows the server and client to authenticate each other and negotiate an encryption algorithm and cryptographic keys before data is exchanged.

The TLS protocol uses asymmetric encryption for authentication of key exchange, [symmetric encryption](http://en.wikipedia.org/wiki/Symmetric-key_algorithm) for confidentiality, and message authentication codes for integrity.

- Symmetric encryption: For symmetric encryption, the encryption key and the corresponding decryption key can be told by each other. In most cases, the encryption key is the same as the decryption key.
- Asymmetric encryption: For asymmetric encryption, each user has a pair of [cryptographic keys](http://en.wikipedia.org/wiki/Cryptographic_key) – a public encryption key and a private decryption key. The information encrypted by the public key can only be decrypted by the corresponding private key and vice versa. Usually, the receiver keeps its private key. The public key is known by the sender, so the sender sends the information encrypted by the known public key, and then the receiver uses the private key to decrypt it.

IP phones support TLS version 1.0. A cipher suite is a named combination of authentication, encryption, and message authentication code (MAC) algorithms used to negotiate the security settings for a network connection using the TLS/SSL network protocol. IP phones support the following cipher suites:

- DHE-RSA-AES256-SHA
- DHE-DSS-AES256-SHA
- AES256-SHA
- EDH-RSA-DES-CBC3-SHA
- EDH-DSS-DES-CBC3-SHA
- DES-CBC3-SHA
- DHE-RSA-AES128-SHA
- DHE-DSS-AES128-SHA
- AES128-SHA
- IDEA-CBC-SHA
- DHE-DSS-RC4-SHA
- RC4-SHA
- RC4-MD5
- EXP1024-DHE-DSS-DES-CBC-SHA
- EXP1024-DES-CBC-SHA
- EDH-RSA-DES-CBC-SHA
- EDH-DSS-DES-CBC-SHA
- DES-CBC-SHA
- EXP1024-DHE-DSS-RC4-SHA
- $\bullet$  FXP1024-RC4-SHA
- EXP1024-RC4-MD5
- EXP-EDH-RSA-DES-CBC-SHA
- **•** FXP-FDH-DSS-DFS-CBC-SHA
- EXP-DES-CBC-SHA
- EXP-RC4-MD5

The following figure illustrates the TLS messages exchanged between the IP phone and TLS server to establish an encrypted communication channel:

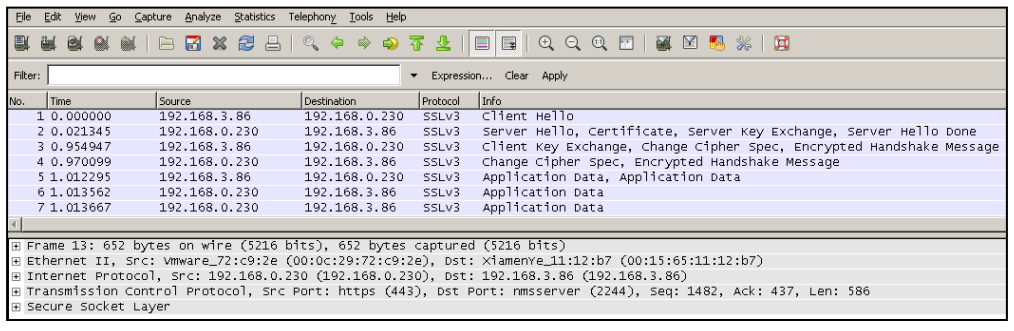

Step1: IP phone sends "Client Hello" message proposing SSL options.

Step2: Server responds with "Server Hello" message selecting the SSL options, sends its public key information in "Server Key Exchange" message and concludes its part of the negotiation with "Server Hello Done" message.

Step3: IP phone sends session key information (encrypted by server's public key) in the "Client Key Exchange" message.

Step4: Server sends "Change Cipher Spec" message to activate the negotiated options for all future messages it will send.

IP phones can encrypt SIP with TLS, which is called SIPS. When TLS is enabled for an account, the SIP message of this account will be encrypted, and a lock icon appears on the LCD screen after the successful TLS negotiation.

### **Certificates**

The IP phone can serve as a TLS client or a TLS server. The TLS requires the following security certificates to perform the TLS handshake:

- Trusted Certificate: When the IP phone requests a TLS connection with a server, the IP phone should verify the certificate sent by the server to decide whether it is trusted based on the trusted certificates list. The SIP-T48G/T46G/T42G/T41P/T40P/T29G/T27P/T23P/T23G/T21(P) E2/T19(P) E2 IP phone has 31 built-in trusted certificates, and SIP VP-T49G/CP860 IP phone has 30 built-in trusted certificates. You can upload 10 custom certificates at most. The format of the trusted certificate files must be \*.pem,\*.cer,\*.crt and \*.der and the maximum file size is 5MB. For more information on 31 trusted certificates, refer t[o Appendix C:](#page-945-0)  [Trusted Certificates](#page-945-0) on page [924.](#page-945-0)
- Server Certificate: When clients request a TLS connection with the IP phone, the IP phone sends the server certificate to the clients for authentication. The IP phone has two types of built-in server certificates: a unique server certificate and a generic server certificate. You can only upload one server certificate to the IP phone. The old server certificate will be overridden by the new one. The format of the server certificate files must be \*.pem and \*.cer and the maximum file size is 5MB.
	- A unique server certificate: It is unique to an IP phone (based on the MAC address) and issued by the Yealink Certificate Authority (CA).
	- A generic server certificate: It issued by the Yealink Certificate Authority (CA). Only if no unique certificate exists, the IP phone may send a generic certificate for authentication.

The IP phone can authenticate the server certificate based on the trusted certificates list. The trusted certificates list and the server certificates list contain the default and custom certificates. You can specify the type of certificates the IP phone accepts: default certificates, custom certificates or all certificates.

Common Name Validation feature enables the IP phone to mandatorily validate the common name of the certificate sent by the connecting server. And Security verification rules are compliant with RFC 2818.

Note In TLS feature, we use the terms trusted and server certificate. These are also known as CA and device certificates.

> Resetting the IP phone to factory defaults will delete custom certificates by default. But this feature is configurable by the parameter "phone\_setting.reserve\_certs\_enable" using the configuration files.

## Procedure

Configuration changes can be performed using the configuration files or locally.

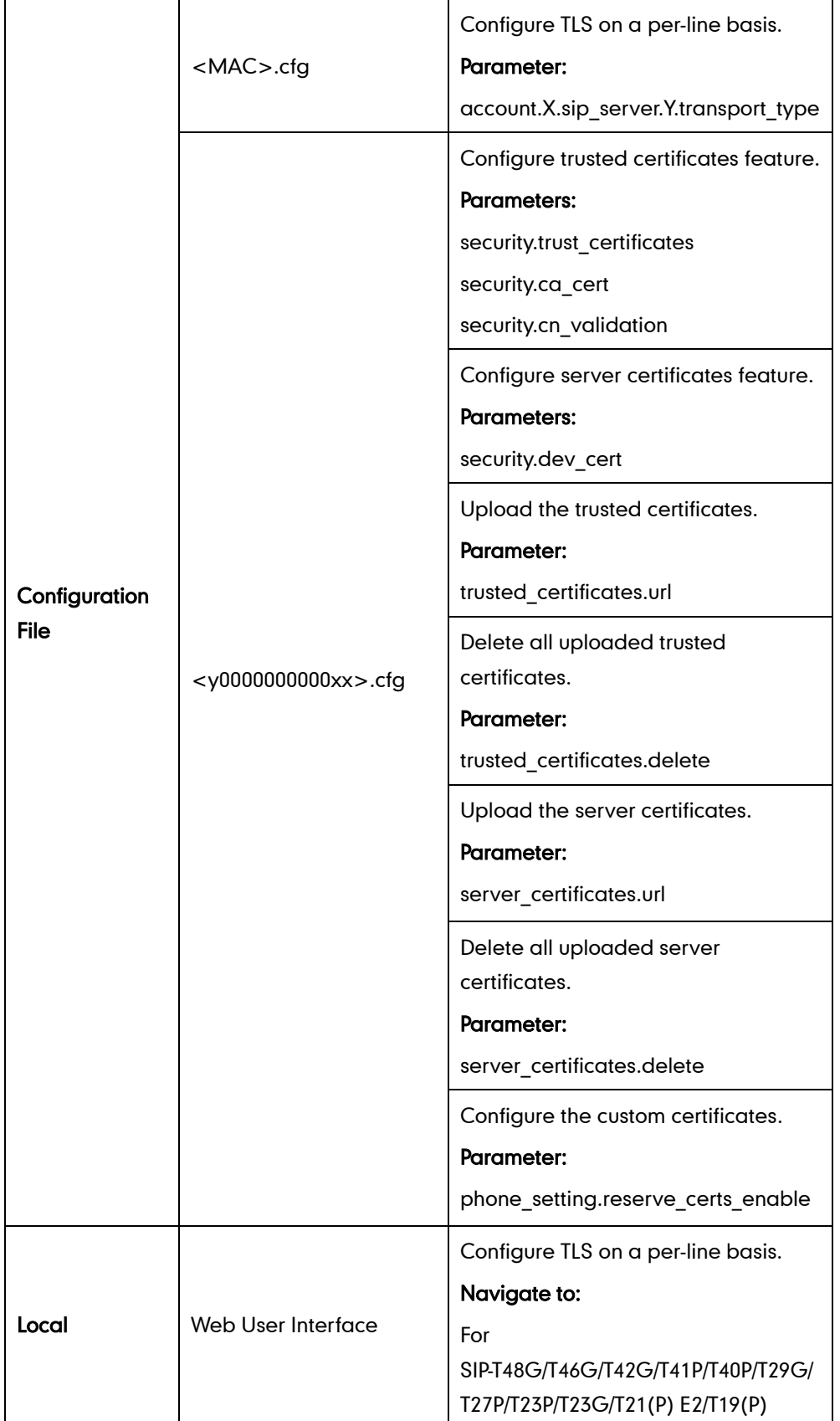

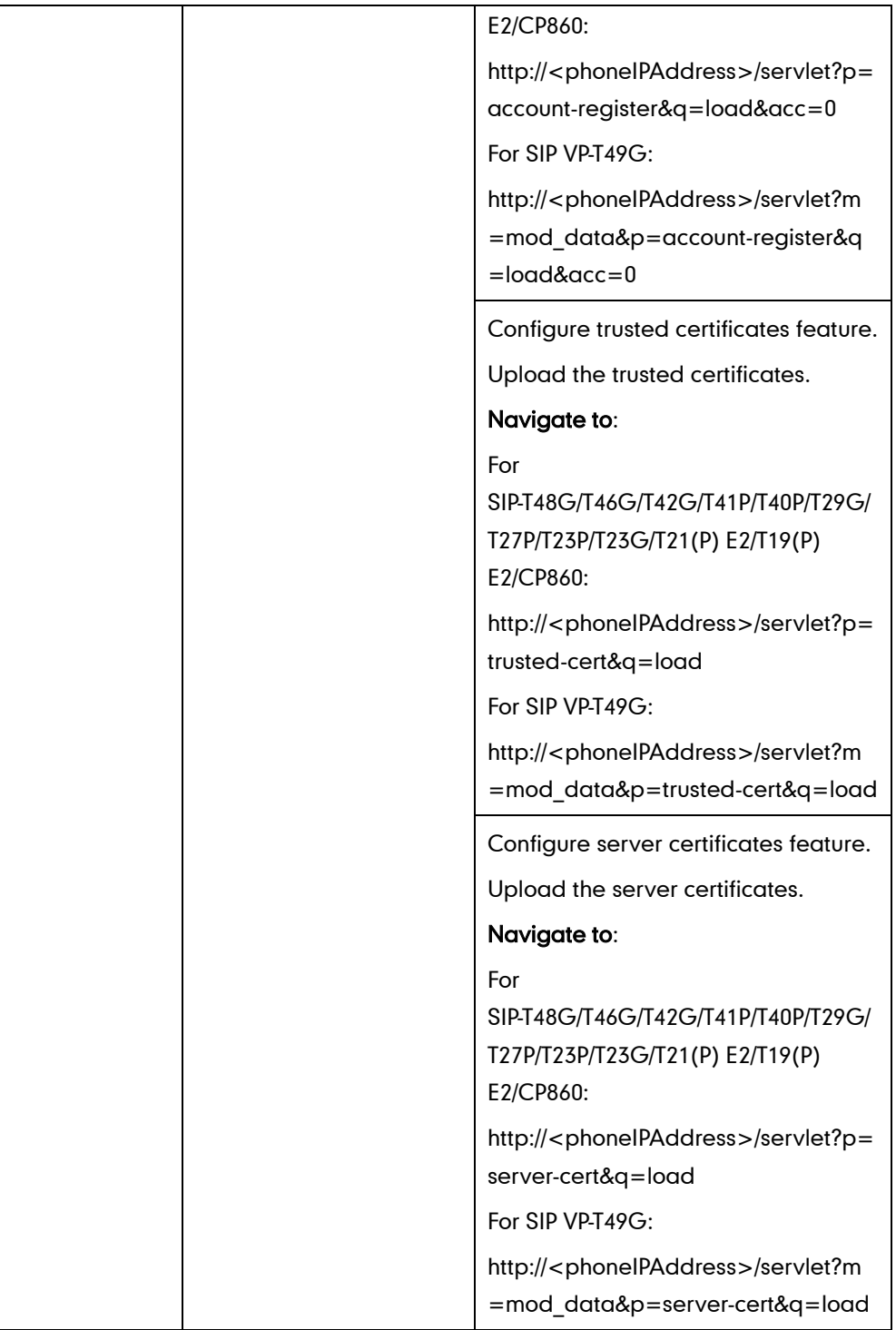

## Details of Configuration Parameters:

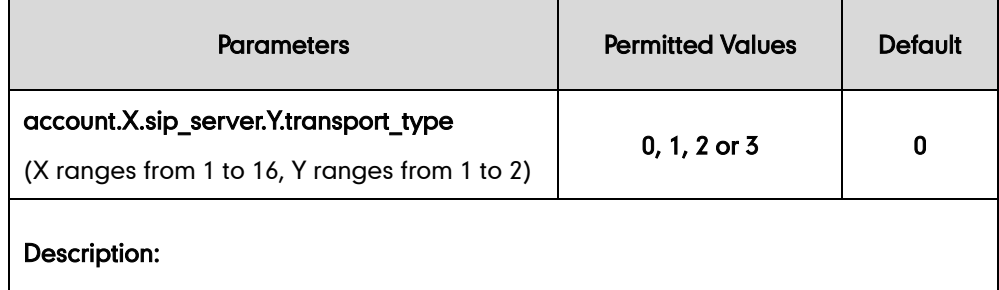
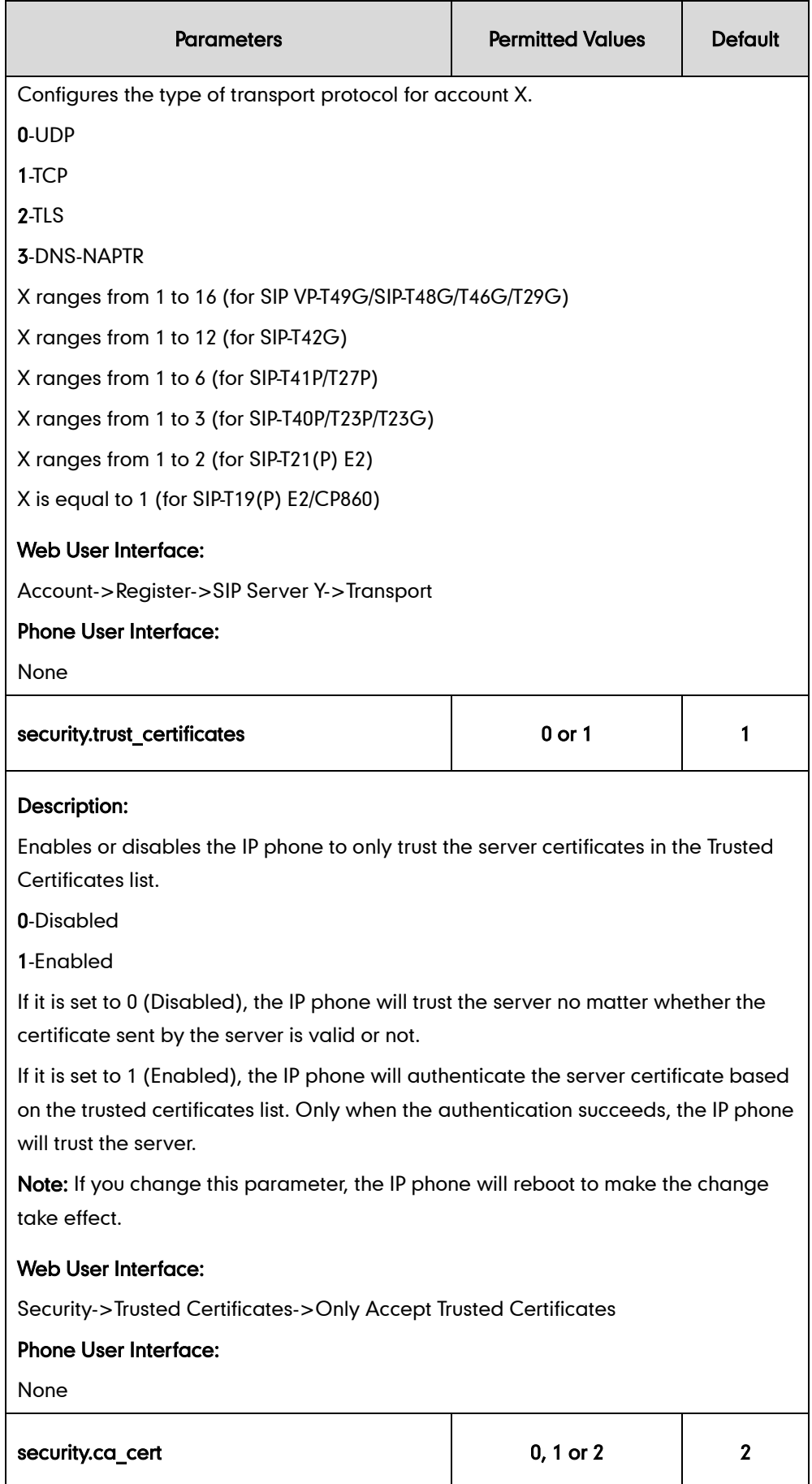

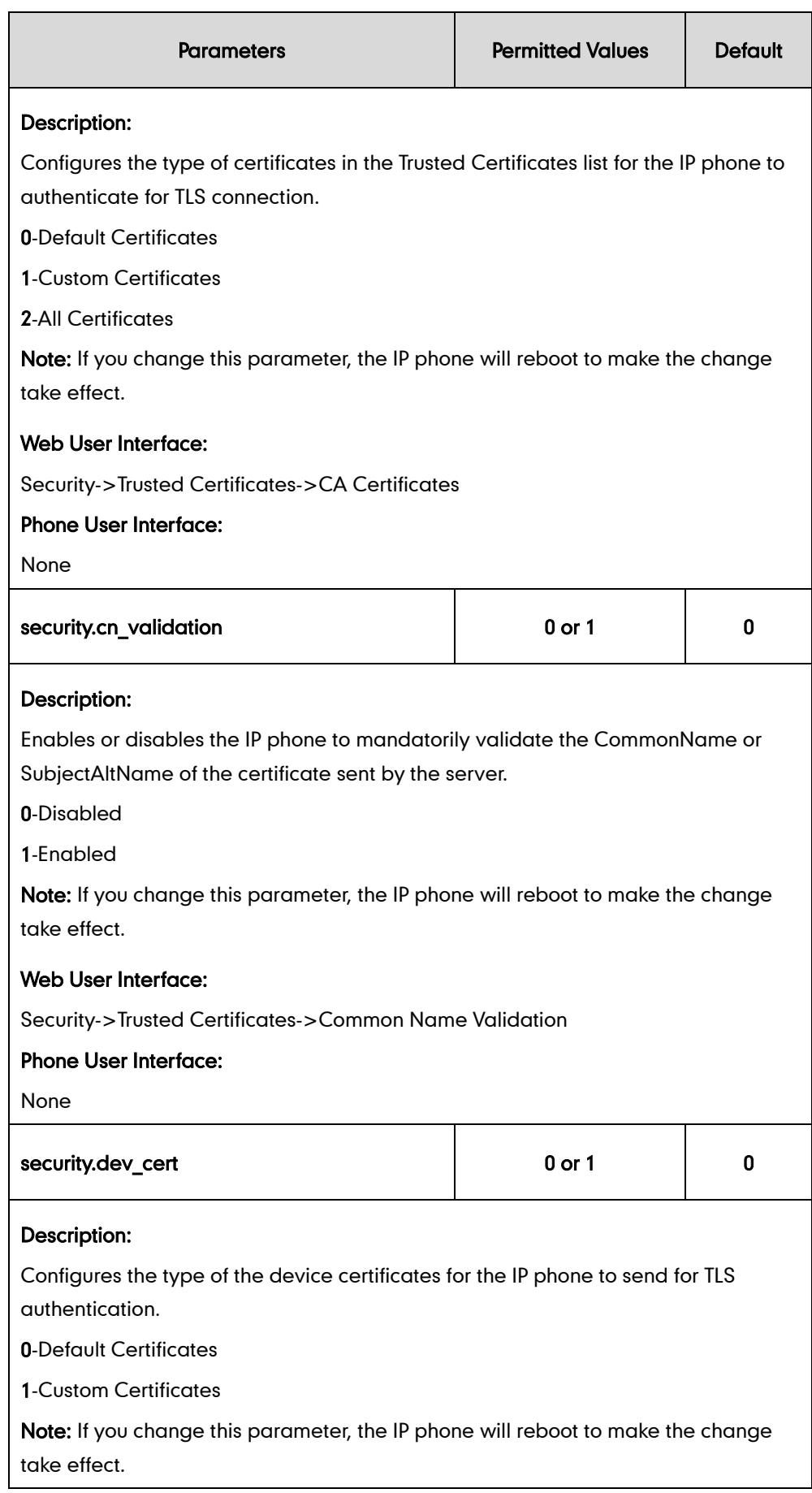

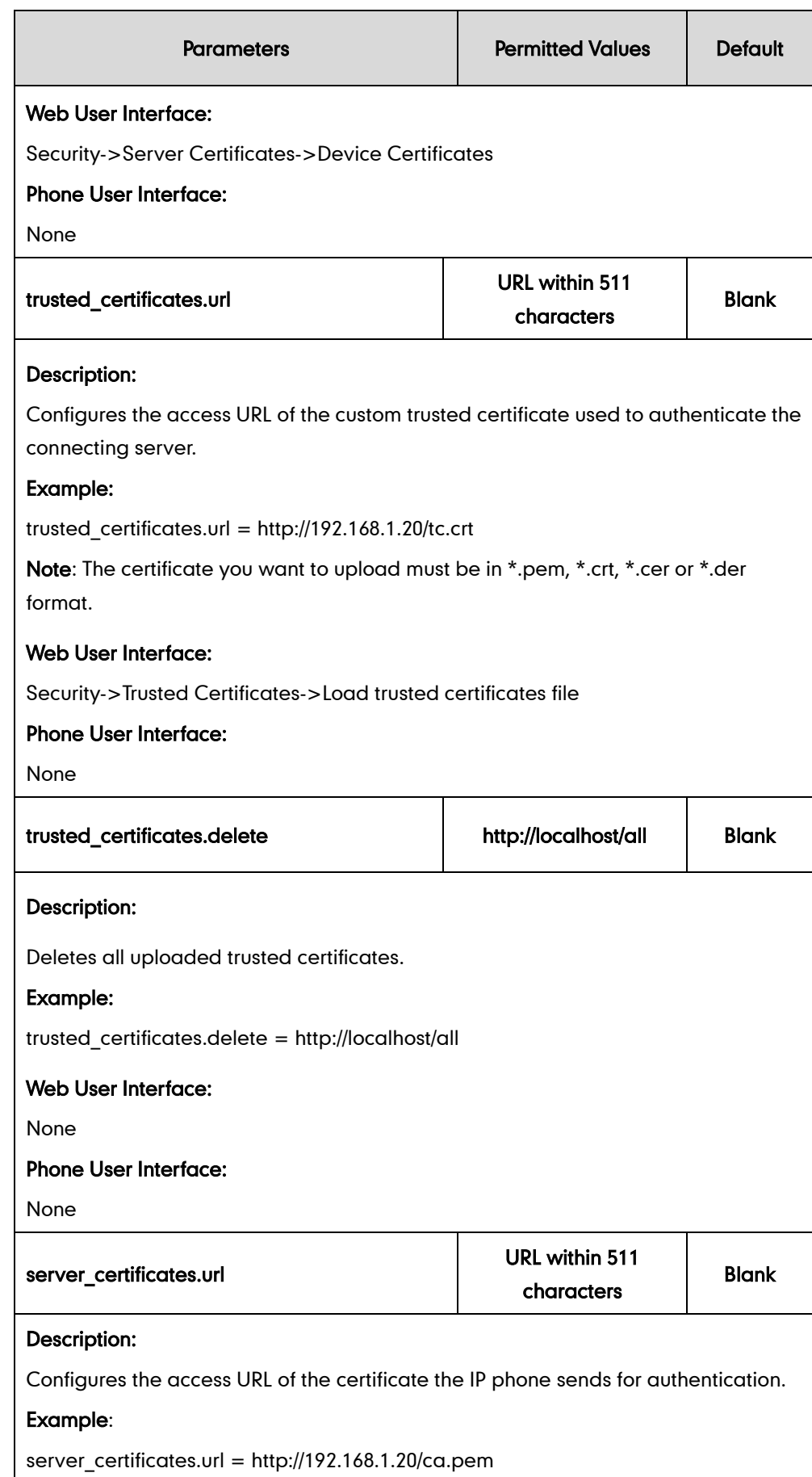

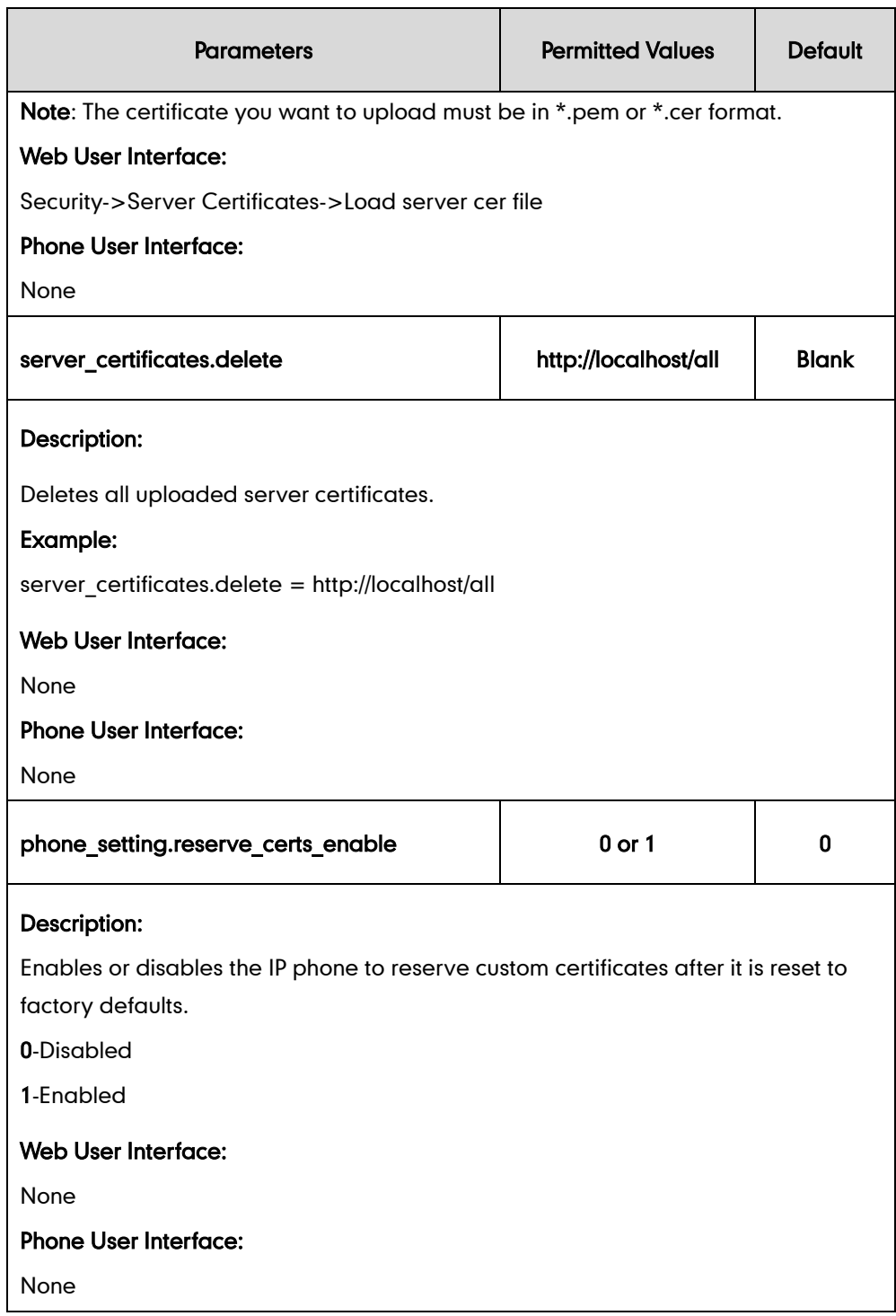

### To configure TLS on a per-line basis via web user interface:

- 1. Click on Account->Register.
- 2. Select the desired account from the pull-down list of Account.

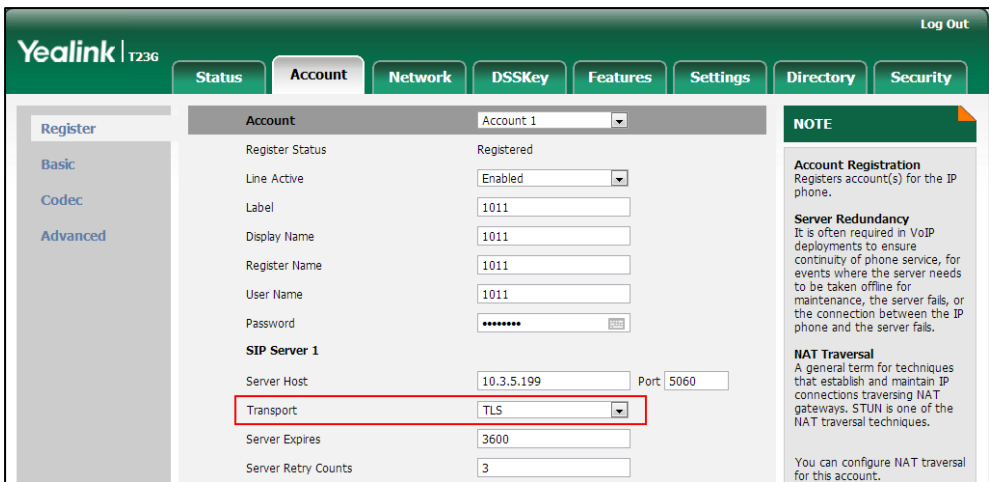

3. Select TLS from the pull-down list of Transport.

4. Click Confirm to accept the change.

To configure the trusted certificates via web user interface:

- 1. Click on Security->Trusted Certificates.
- 2. Select the desired values from the pull-down lists of Only Accept Trusted Certificates, Common Name Validation and CA Certificates.

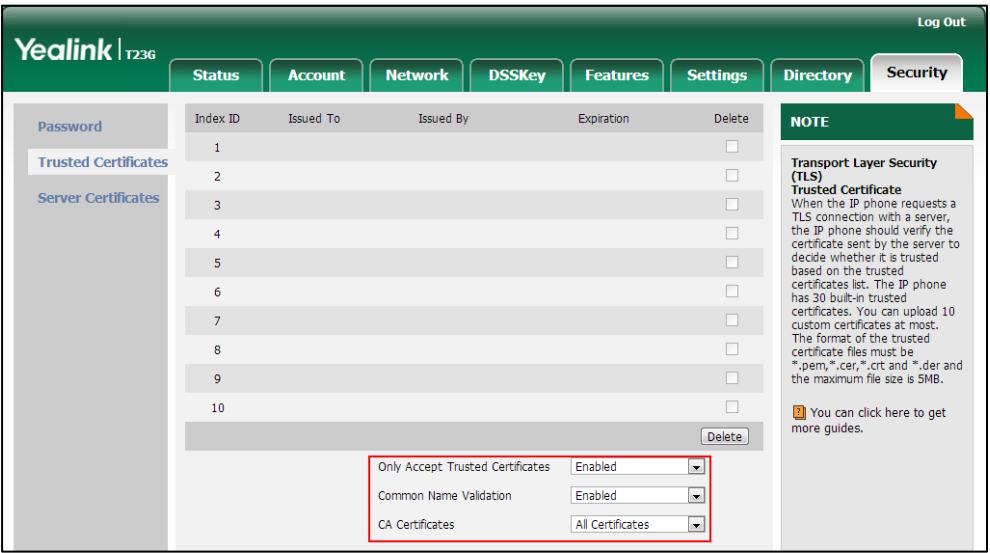

3. Click Confirm to accept the change.

To upload a trusted certificate via web user interface:

1. Click on Security->Trusted Certificates.

2. Click Browse to select the certificate (\*.pem, \*.crt, \*.cer or \*.der) from your local system.

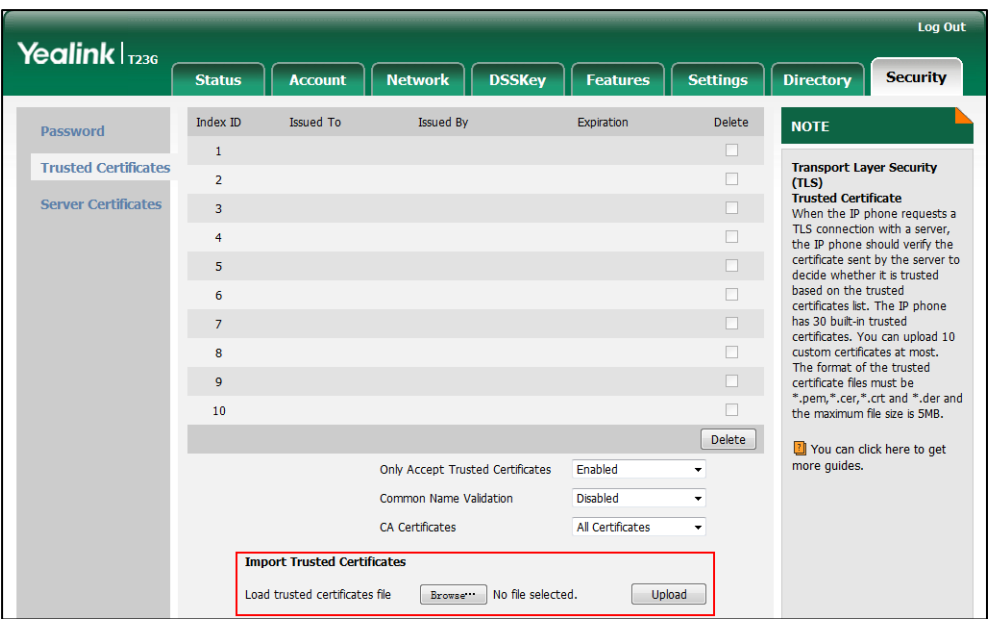

3. Click Upload to upload the certificate.

To configure the server certificates via web user interface:

- 1. Click on Security->Server Certificates.
- 2. Select the desired value from the pull-down list of Device Certificates.

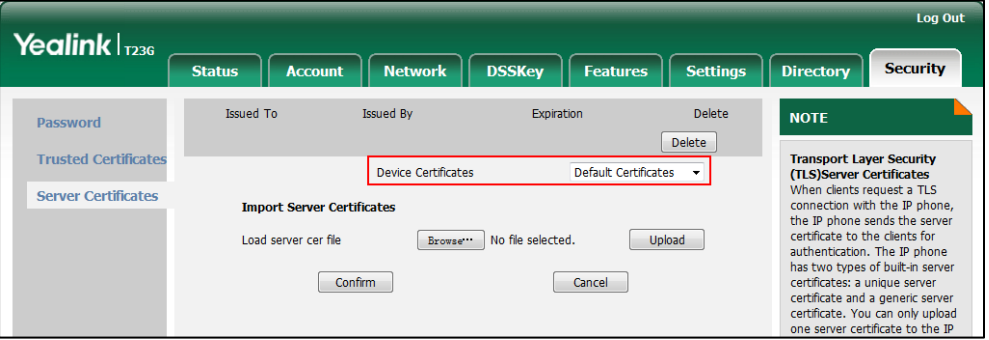

3. Click Confirm to accept the change.

To upload a server certificate via web user interface:

1. Click on Security->Server Certificates.

2. Click Browse to select the certificate (\*.pem and \*.cer) from your local system.

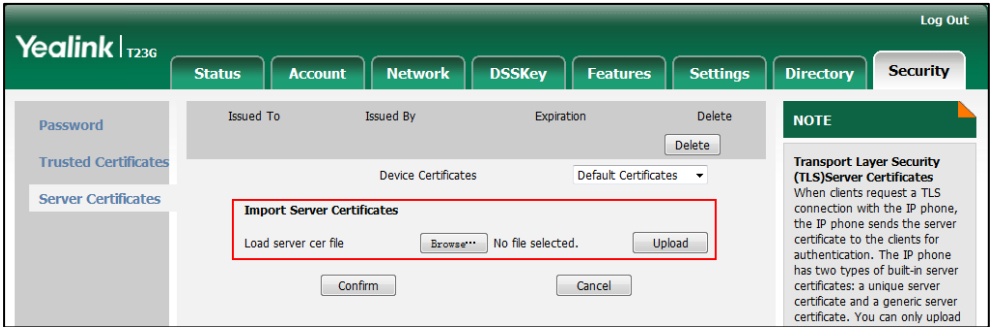

**3.** Click **Upload** to upload the certificate.

A dialog box pops up to prompt "Success: The Server Certificate has been loaded! Rebooting, please wait...".

# **Secure Real-Time Transport Protocol**

Secure Real-Time Transport Protocol (SRTP) encrypts the RTP during VoIP phone calls to avoid interception and eavesdropping. The parties participating in the call must enable SRTP feature simultaneously. When this feature is enabled on both phones, the type of encryption to utilize for the session is negotiated between the IP phones. This negotiation process is compliant with RFC [4568.](http://www.ietf.org/rfc/rfc4568.txt?number=4568)

When a user places a call on the enabled SRTP phone, the IP phone sends an INVITE message with the RTP encryption algorithm to the destination phone. As described in [RFC 3711,](http://www.ietf.org/rfc/rfc3711.txt?number=3711) RTP streams may be encrypted using an AES (advanced encryption standard) algorithm.

Example of the RTP encryption algorithm carried in the SDP of the INVITE message:

```
m=audio 11780 RTP/SAVP 0 8 18 9 101
a=crypto:1 AES_CM_128_HMAC_SHA1_80 
inline:NzFlNTUwZDk2OGVlOTc3YzNkYTkwZWVkMTM1YWFj 
a=crypto:2 AES_CM_128_HMAC_SHA1_32 
inline:NzkyM2FjNzQ2ZDgxYjg0MzQwMGVmMGUxMzdmNWFm 
a=crypto:3 F8_128_HMAC_SHA1_80 inline:NDliMWIzZGE1ZTAwZjA5ZGFhNjQ5YmEANTMzYzA0 
a=rtpmap:0 PCMU/8000
a=rtpmap:8 PCMA/8000
a=rtpmap:18 G729/8000
a=fmtp:18 annexb=no
a=rtpmap:9 G722/8000
a=fmtp:101 0-15
a=rtpmap:101 telephone-event/8000
a=ptime:20
```
#### a=sendrecv

The callee receives the INVITE message with the RTP encryption algorithm, and then answers the call by responding with a 200 OK message which carries the negotiated RTP encryption algorithm.

Example of the RTP encryption algorithm carried in the SDP of the 200 OK message:

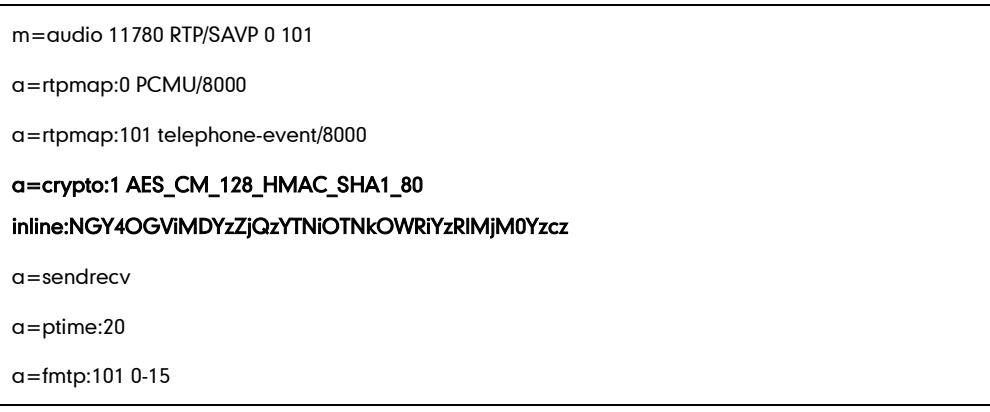

SRTP is configurable on a per-line basis. When SRTP is enabled on both IP phones, RTP streams will be encrypted, and a lock icon appears on the LCD screen of each IP phone after successful negotiation.

**Note** If you enable SRTP, then you should also enable TLS. This ensures the security of SRTP encryption. For more information on TLS, refer t[o Transport Layer Security](#page-859-0) on page [838.](#page-859-0)

## Procedure

SRTP can be configured using the configuration files or locally.

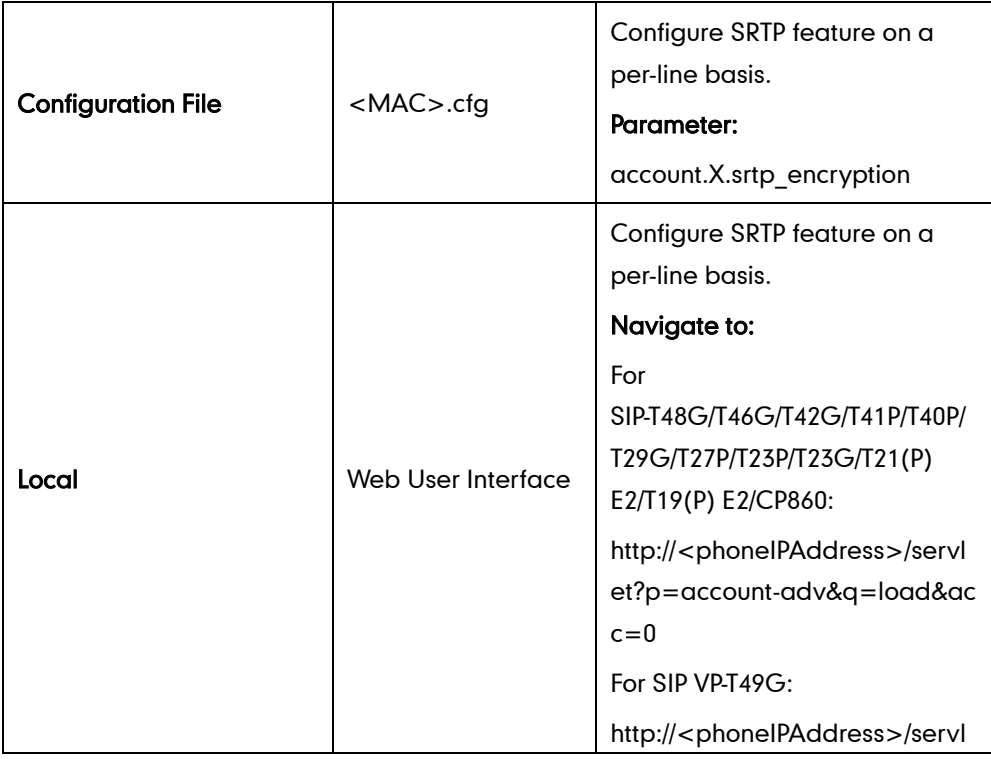

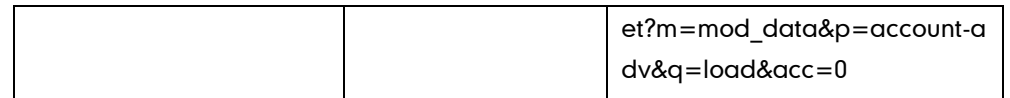

# Details of the Configuration Parameter:

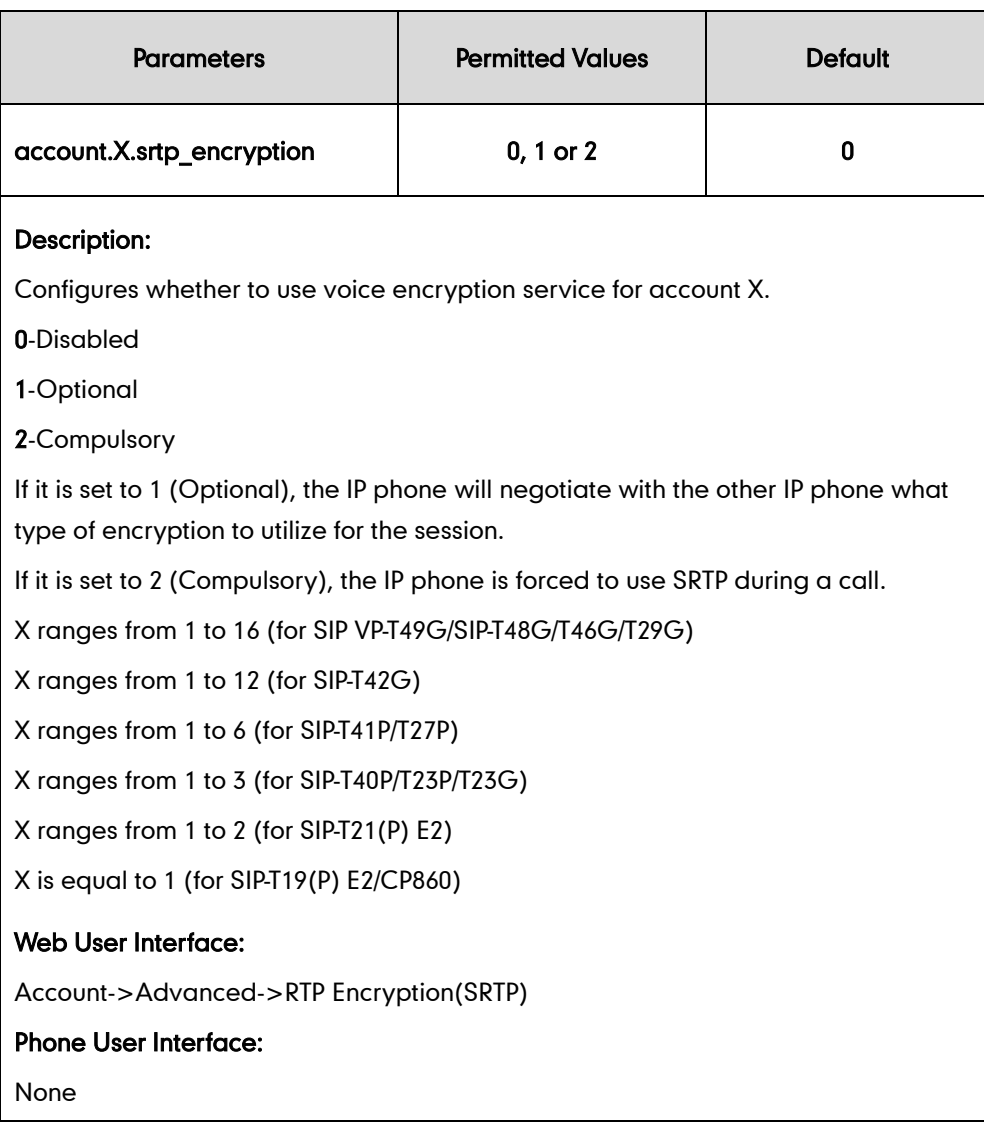

## To configure SRTP feature via web user interface:

- 1. Click on Account->Advanced.
- 2. Select the desired account from the pull-down list of Account.

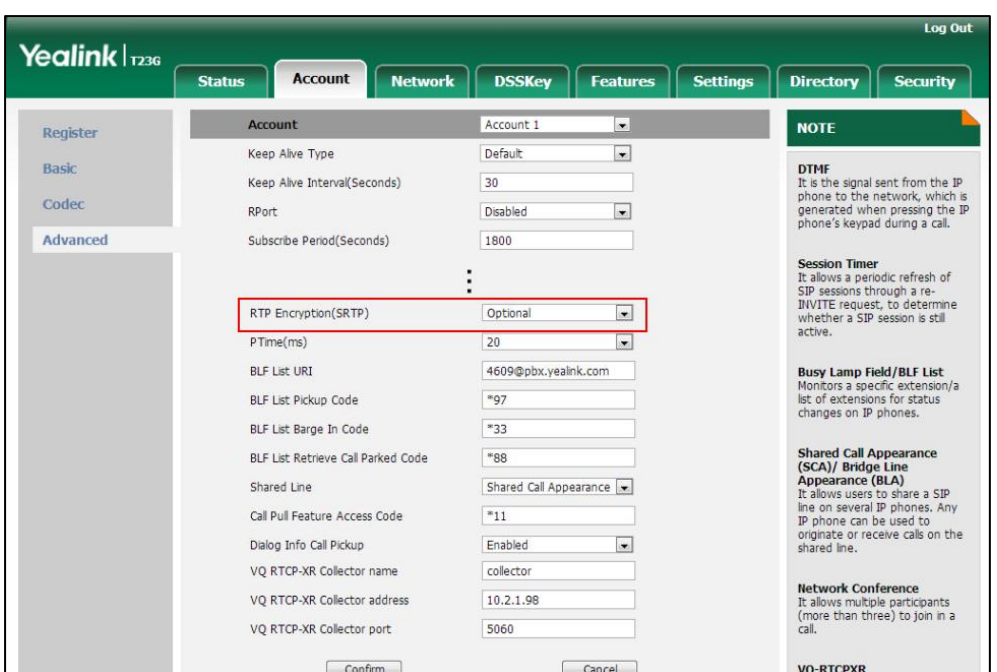

3. Select the desired value from the pull-down list of RTP Encryption(SRTP).

4. Click Confirm to accept the change.

# **Encrypting Configuration Files**

Encrypted configuration files can be downloaded from the provisioning server to protect against unauthorized access and tampering of sensitive information (e.g., login passwords, registration information). Yealink supplies a configuration encryption tool for encrypting configuration files. The encryption tool encrypts plaintext <y0000000000xx>.cfg and <MAC>.cfg files (one by one or in batch) using 16-character symmetric keys (the same or different keys for configuration files) and generates encrypted configuration files with the same file name as before. This tool also encrypts the plaintext 16-character symmetric keys using a fixed key, which is the same as the one built in the IP phone, and generates new files named as <xx Security>.enc (xx indicates the name of the configuration file, for example, y000000000044 Security.enc for y000000000044.cfg file). This tool generates another new file named as Aeskey.txt to store the plaintext 16-character symmetric keys for each configuration file.

For a Microsoft Windows platform, you can use a Yealink-supplied encryption tool "Config\_Encrypt\_Tool.exe" to encrypt the <y0000000000xx>.cfg and <MAC>.cfg files respectively.

**Note** Yealink also supplies a configuration encryption tool (yealinkencrypt) for Linux platform if required. For more information, refer to [Yealink Configuration Encryption Tool User Guide](http://support.yealink.com/documentFront/forwardToDocumentFrontDisplayPage).

For security reasons, administrator should upload encrypted configuration files, <y0000000000xx\_Security>.enc and/or <MAC\_Security>.enc files to the root directory of the provisioning server. During auto provisioning, the IP phone requests to download <y0000000000xx>.cfg file first. If the downloaded configuration file is encrypted, the IP phone will request to download <y0000000000xx\_Security>.enc file (if enabled) and decrypt it into the plaintext key (e.g., key2) using the built-in key (e.g., key1). Then the IP phone decrypts <y0000000000xx>.cfg file using key2. After decryption, the IP phone resolves configuration files and updates configuration settings onto the IP phone system.

The way the IP phone processes the <MAC>.cfg file is the same to that of the<y0000000000xx>.cfg file.

### Procedure to Encrypt Configuration Files

### To encrypt the <y0000000000xx>.cfg file:

1. Double click "Config Encrypt Tool.exe" to start the application tool.

The screenshot of the main page is shown as below:

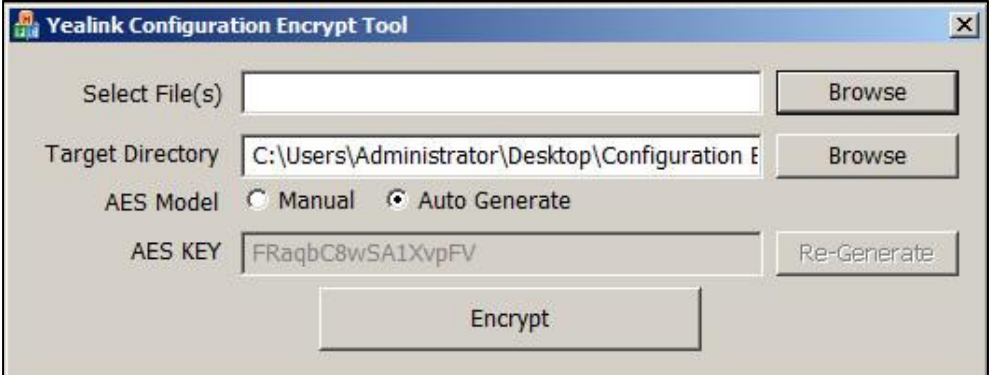

When you start the application tool, a file folder named "Encrypted" is created automatically in the directory where the application tool is located.

2. Click Browse to locate configuration file(s) (e.g., y000000000044.cfg) from your local system in the Select File(s) field.

To select multiple configuration files, you can select the first file and then press and hold the Ctrl key and select the next files.

3. (Optional.) Click Browse to locate the target directory from your local system in the

#### Target Directory field.

The tool uses the file folder "Encrypted" as the target directory by default.

4. (Optional.) Mark the desired radio box in the AES Model field.

If you mark the Manual radio box, you can enter an [AES](app:ds:encryption) [key](app:ds:key) in the AES KEY field or click Re-Generate to generate an [AES](app:ds:encryption) [key](app:ds:key) in the AES KEY field. The configuration file(s) will be encrypted using the [AES](app:ds:encryption) [key](app:ds:key) in the AES KEY field.

If you mark the Auto Generate radio box, the configuration file(s) will be encrypted using random [AES](app:ds:encryption) [key.](app:ds:key) The AES keys of configuration files are different.

**Note** AES keys must be 16 characters and the supported characters contain:  $0 \sim 9$ , A  $\sim Z$ , a  $\sim$ z and the following special characters are also supported: #  $\sqrt[6]{\ }$  \* + , - .: = ? @ [] ^ \_ { }  $\sim$ .

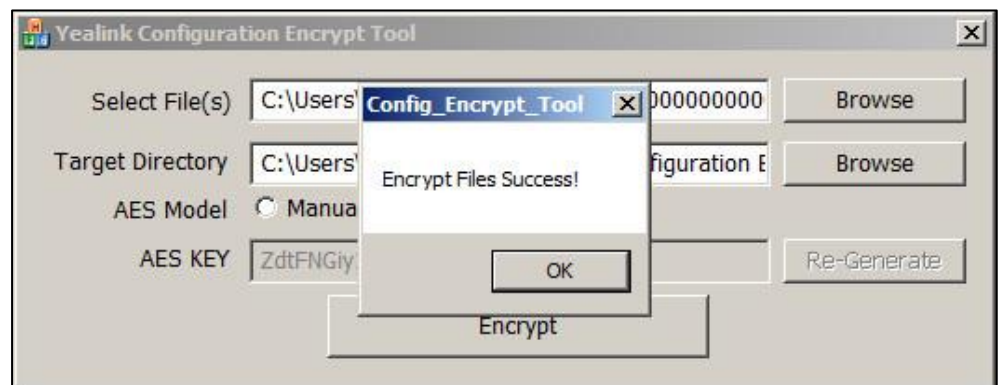

### 5. Click Encrypt to encrypt the configuration file(s).

### 6. Click OK.

The target directory will be automatically opened. You can find the encrypted CFG file(s), encrypted key file(s) and an Aeskey.txt file storing plaintext AES key(s).

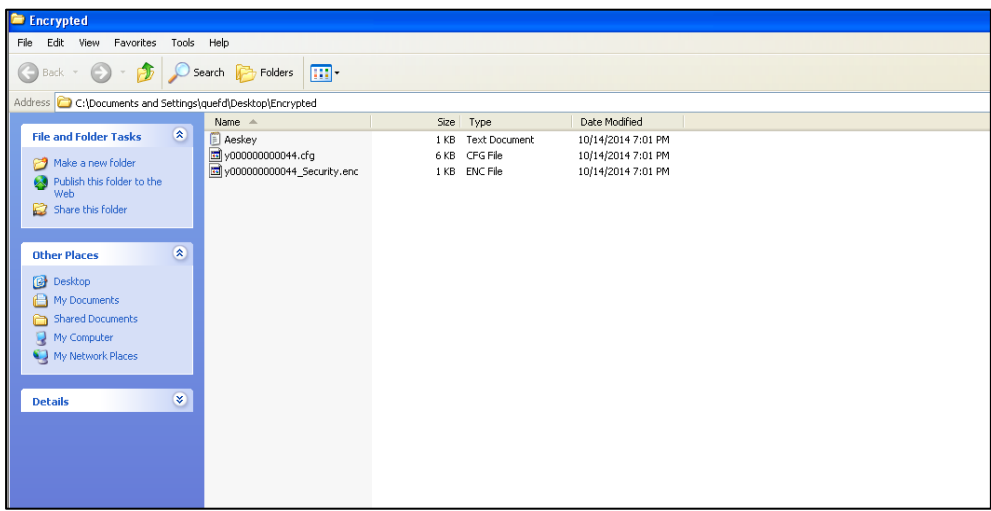

## Procedure

Decryption method can be configured using the configuration files.

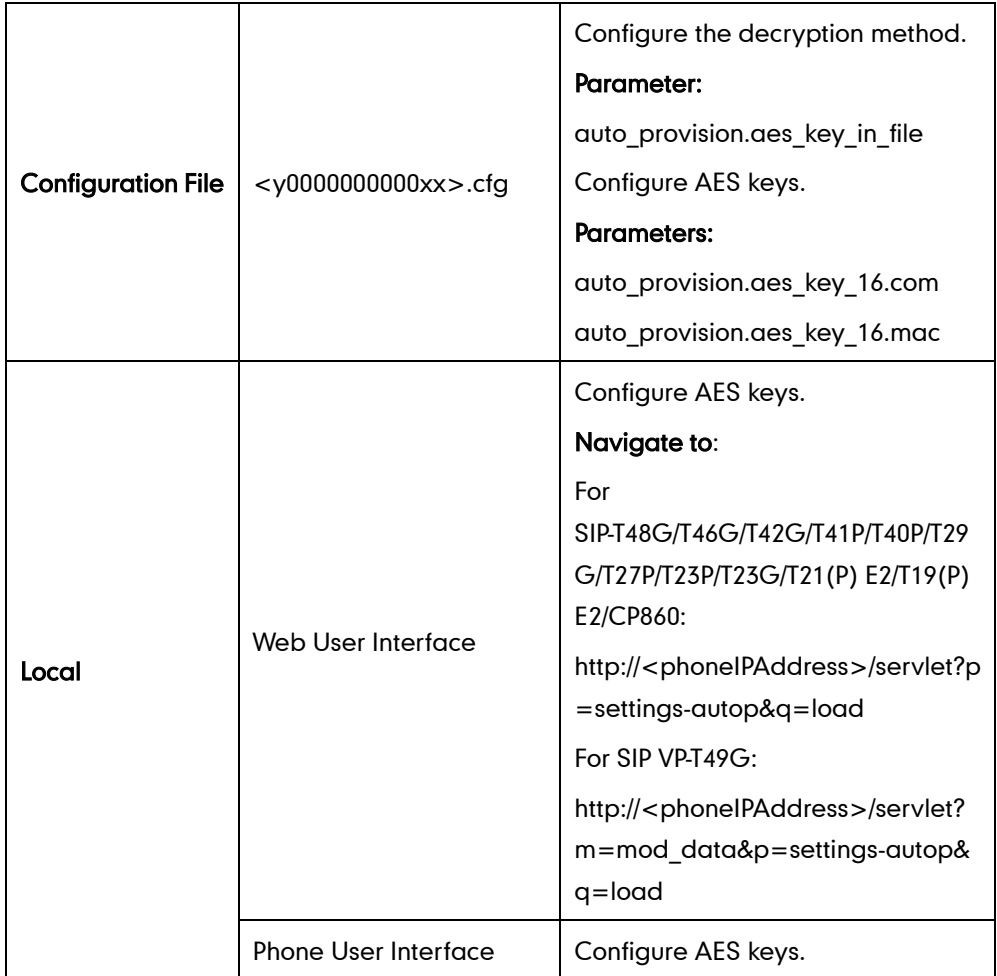

## Details of Configuration Parameters:

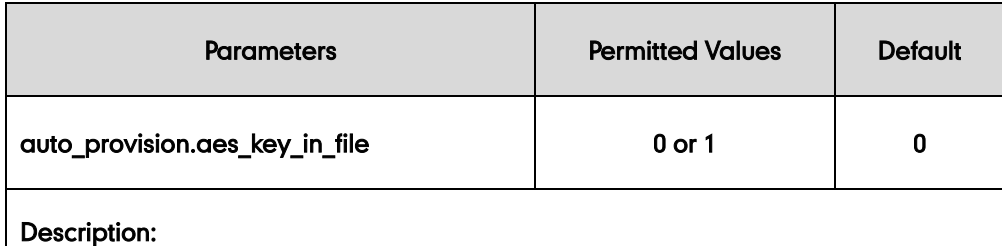

Enables or disables the IP phone to decrypt configuration files using the encrypted AES keys.

0-Disabled

1-Enabled

If it is set to 1 (Enabled), the IP phone will download <y0000000000xx\_Security>.enc and <MAC\_Security>.enc files during auto provisioning, and then decrypts these files into the plaintext keys (e.g., key2, key3) respectively using the phone built-in key (e.g., key1). The IP phone then decrypts the encrypted configuration files using corresponding key (e.g., key2, key3).

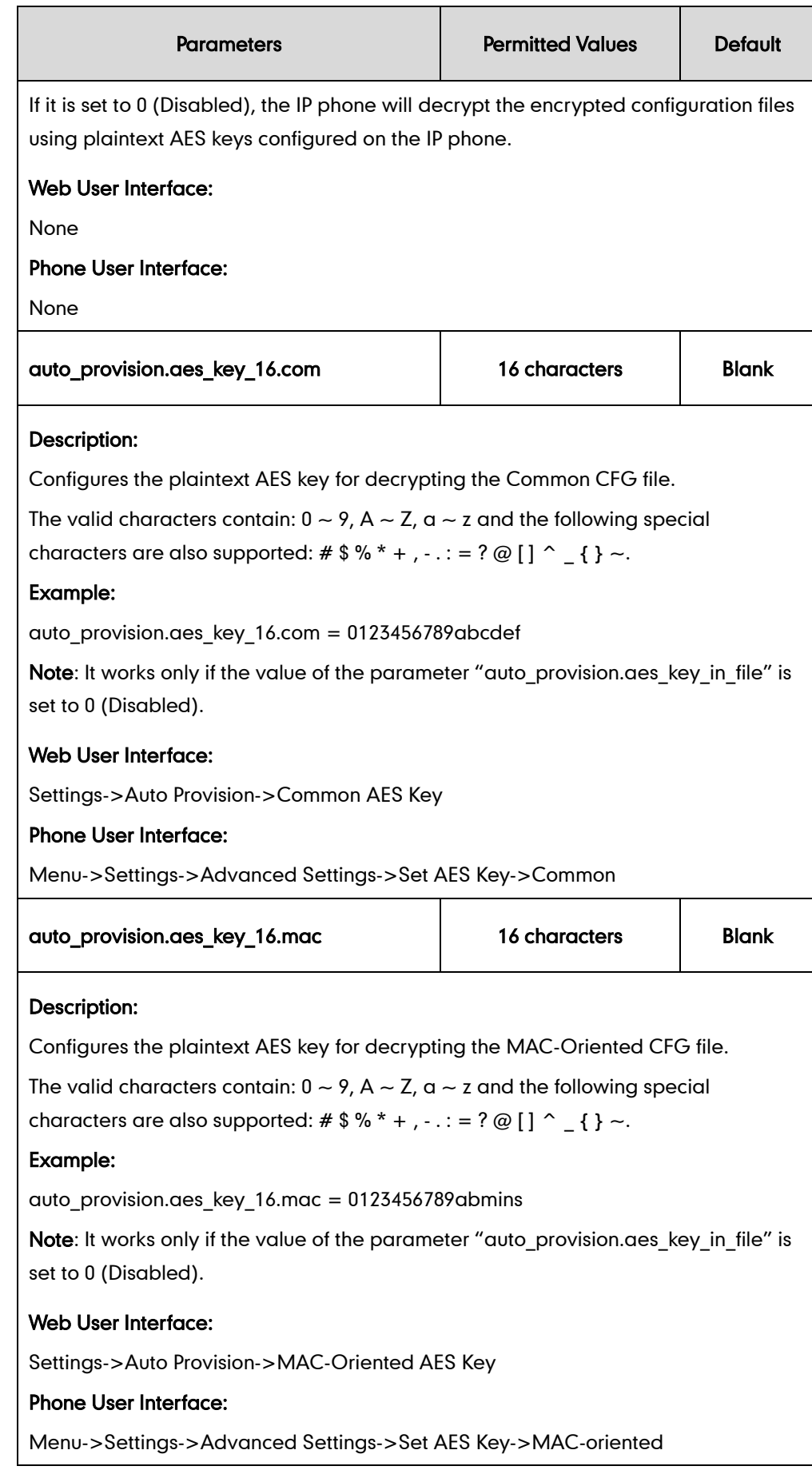

To configure AES keys via web user interface:

- 1. Click on Settings->Auto Provision.
- 2. Enter the values in the Common AES Key and MAC-Oriented AES Key fields.

AES keys must be 16 characters and the supported characters contain: 0-9, A-Z, a-z and the following special characters are also supported: #  $\frac{6}{5}$  % \* + , - . : = ? @ [] ^  $\{\}$  ~.

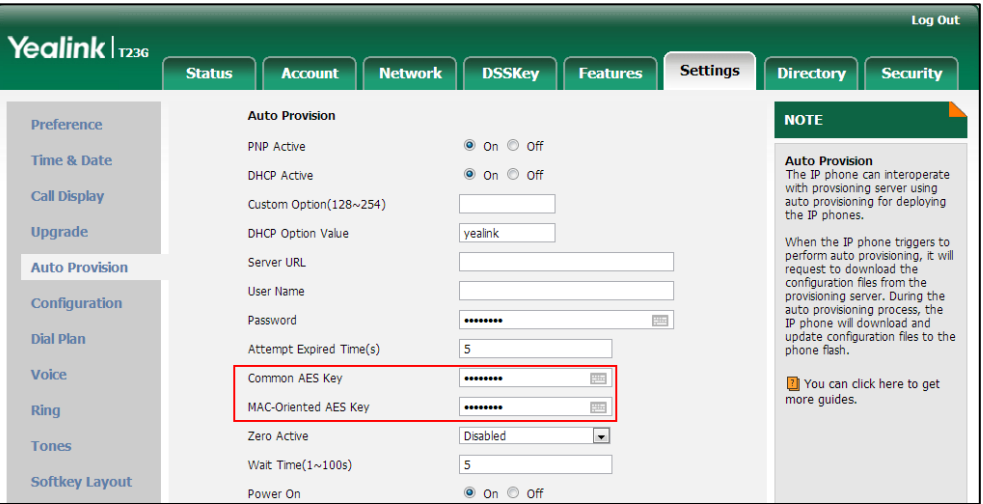

3. Click Confirm to accept the change.

To configure AES keys via phone user interface:

- 1. Press Menu->Settings->Advanced Settings (default password: admin) ->Set AES Key.
- 2. Enter the values in the Common AES Key and MAC-Oriented AES Key fields.

AES keys must be 16 characters and the supported characters contain: 0-9, A-Z, a-z and the following special characters are also supported: #  $\frac{6}{5}$  %  $\frac{1}{5}$  + , -. : = ? @ [] ^  $_{-}$  { } ~.

3. Press the Save soft key to accept the change.

# 802.1X Authentication

IEEE 802.1X authentication is an IEEE standard for Port-based Network Access Control (PNAC), part of the IEEE 802.1 group of networking protocols. It offers an authentication mechanism for devices to connect/link to a LAN or WLAN. The 802.1X authentication involves three parties: a supplicant, an authenticator and an authentication server. The supplicant is the IP phone that wishes to attach to the LAN or WLAN. With 802.1X port-based authentication, the IP phone provides credentials, such as user name and password, for the authenticator, and then the authenticator forwards the credentials to the authentication server for verification. If the authentication server determines the credentials are valid, the IP phone is allowed to access resources located on the

protected side of the network.

IP phones support protocols EAP-MD5, EAP-TLS, EAP-PEAP/MSCHAPv2, EAP-TTLS/EAP-MSCHAPv2, EAP-PEAP/GTC, EAP-TTLS/EAP-GTC and EAP-FAST for 802.1X authentication.

For more information on 802.1X authentication, refer to [Yealink 802.1X Authentication](http://support.yealink.com/documentFront/forwardToDocumentFrontDisplayPage).

## Procedure

802.1X authentication can be configured using the configuration files or locally.

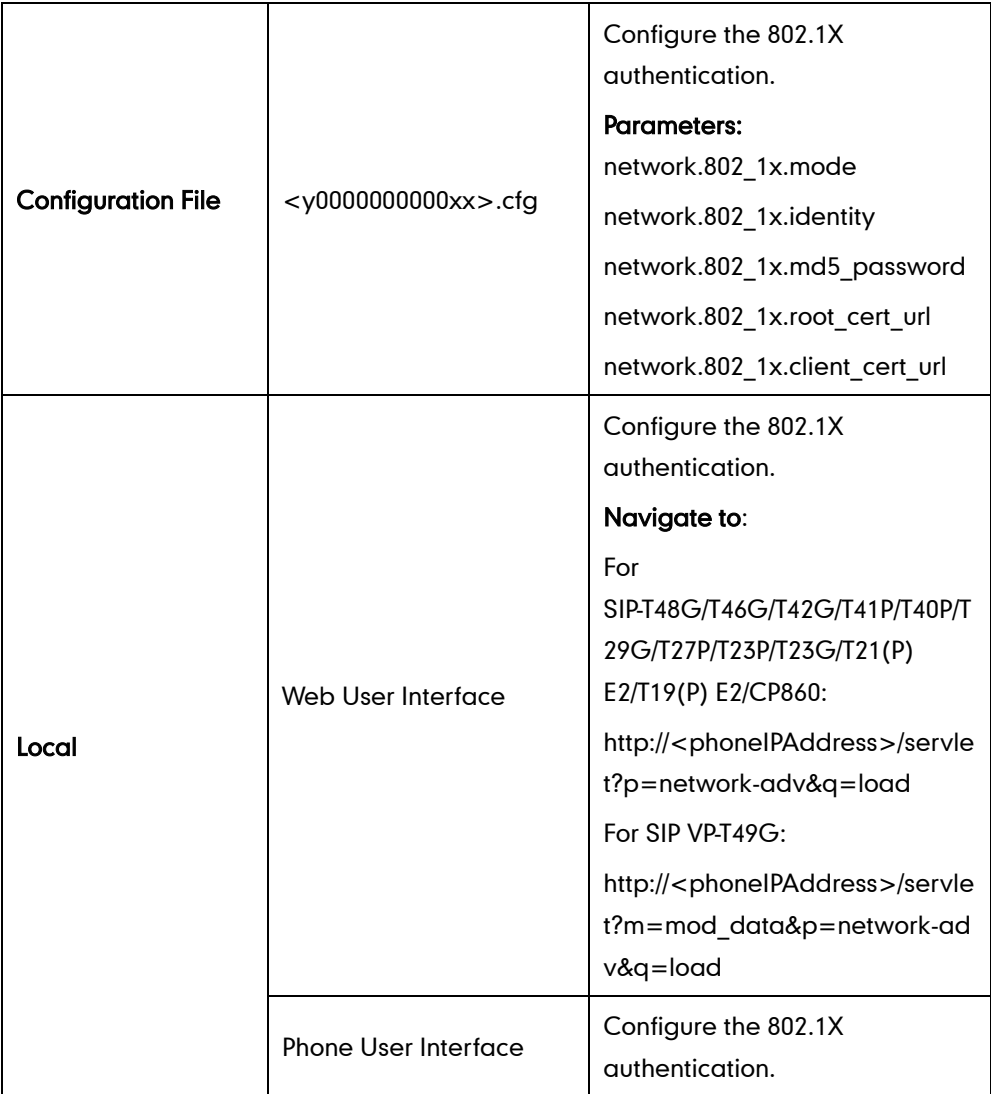

## Details of Configuration Parameters:

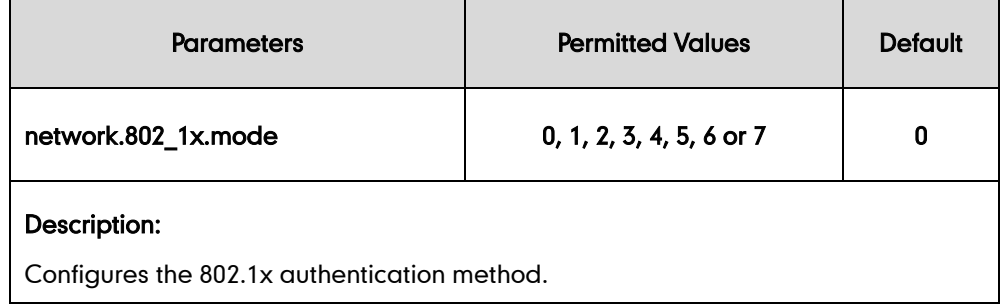

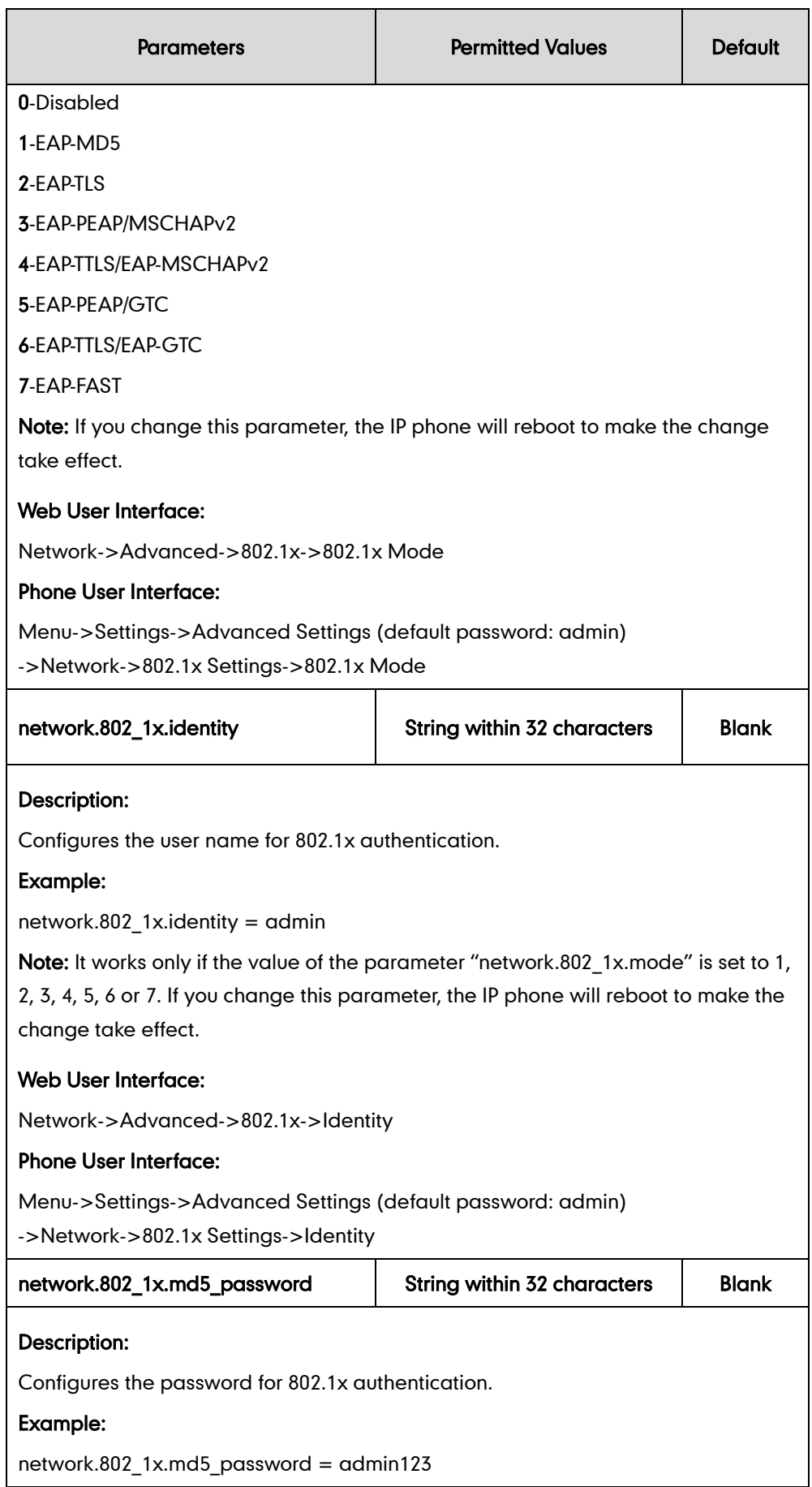

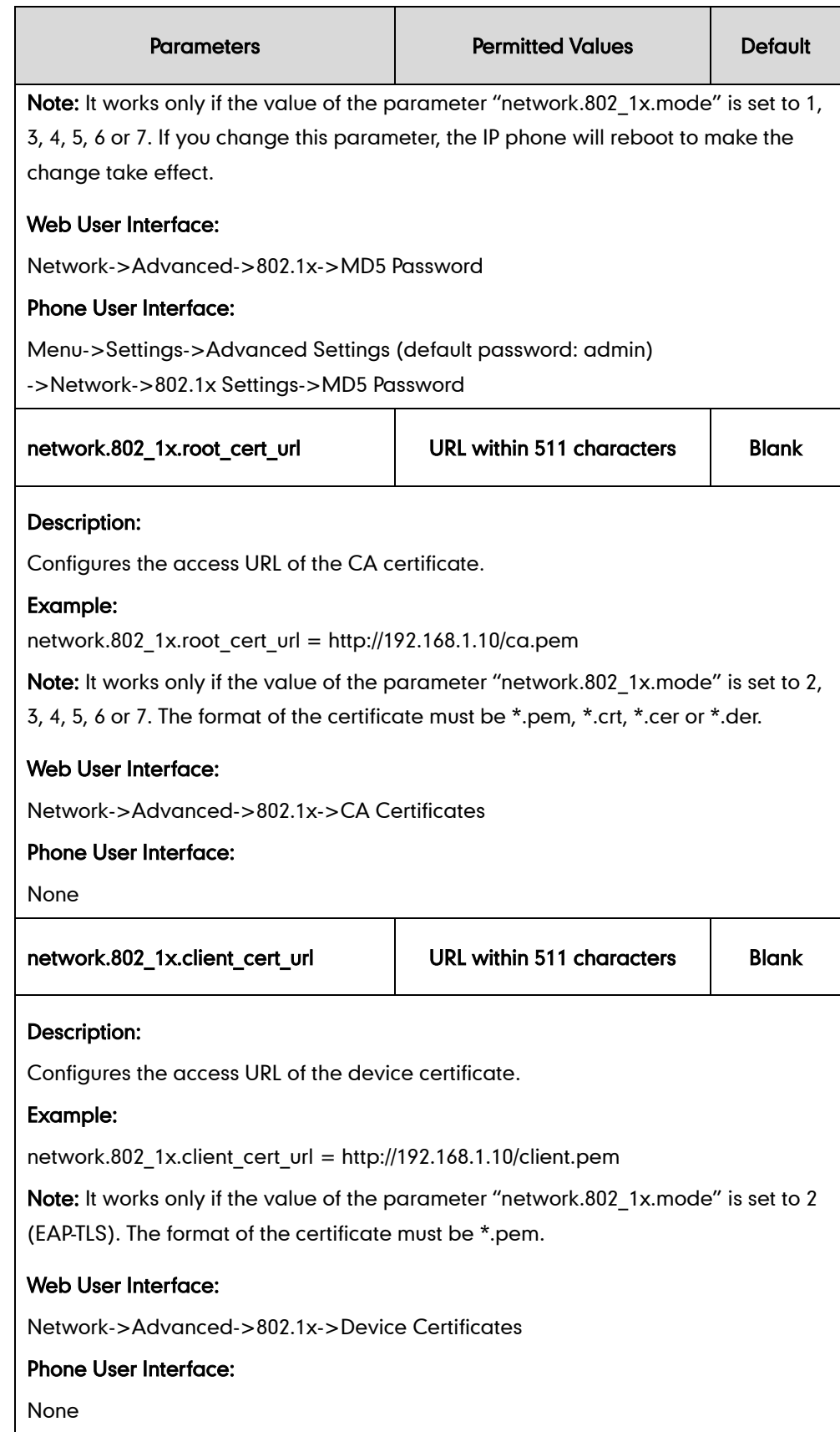

## To configure the 802.1X authentication via web user interface:

1. Click on Network->Advanced.

2. In the 802.1x block, select the desired protocol from the pull-down list of 802.1x Mode.

### a) If you select EAP-MD5:

- 1) Enter the user name for authentication in the Identity field.
- 2) Enter the password for authentication in the MD5 Password field.

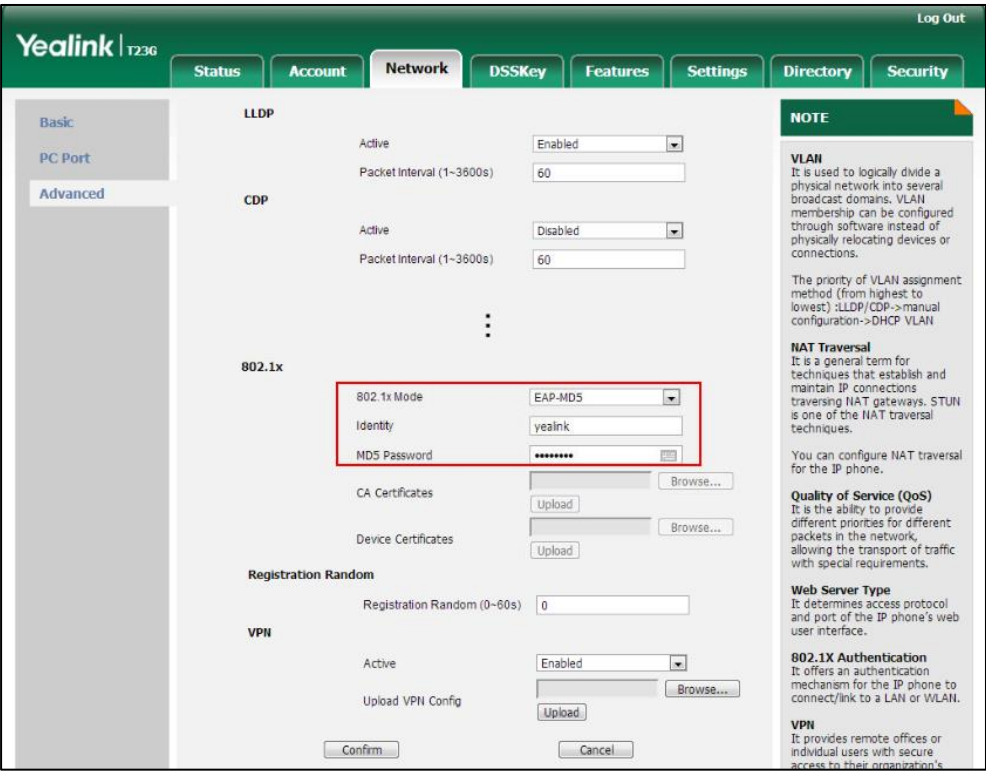

b) If you select EAP-TLS:

- 1) Enter the user name for authentication in the Identity field.
- 2) Leave the MD5 Password field blank.
- 3) In the CA Certificates field, click Browse to select the desired CA certificate (\*.pem, \*.crt, \*.cer or \*.der) from your local system.
- 4) In the Device Certificates field, click Browse to select the desired client (\*.pem or \*.cer) certificate from your local system.

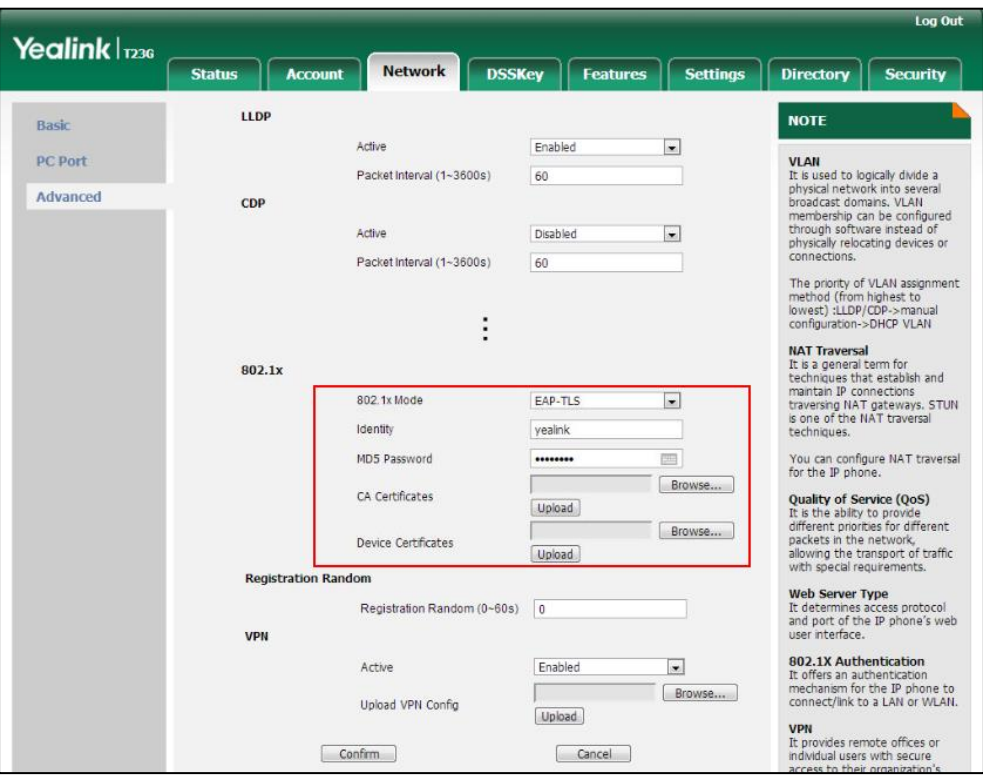

5) Click Upload to upload the certificates.

c) If you select EAP-PEAP/MSCHAPv2:

1) Enter the user name for authentication in the Identity field.

2) Enter the password for authentication in the MD5 Password field.

3) In the CA Certificates field, click Browse to select the desired CA certificate (\*.pem, \*.crt, \*.cer or \*.der) from your local system.

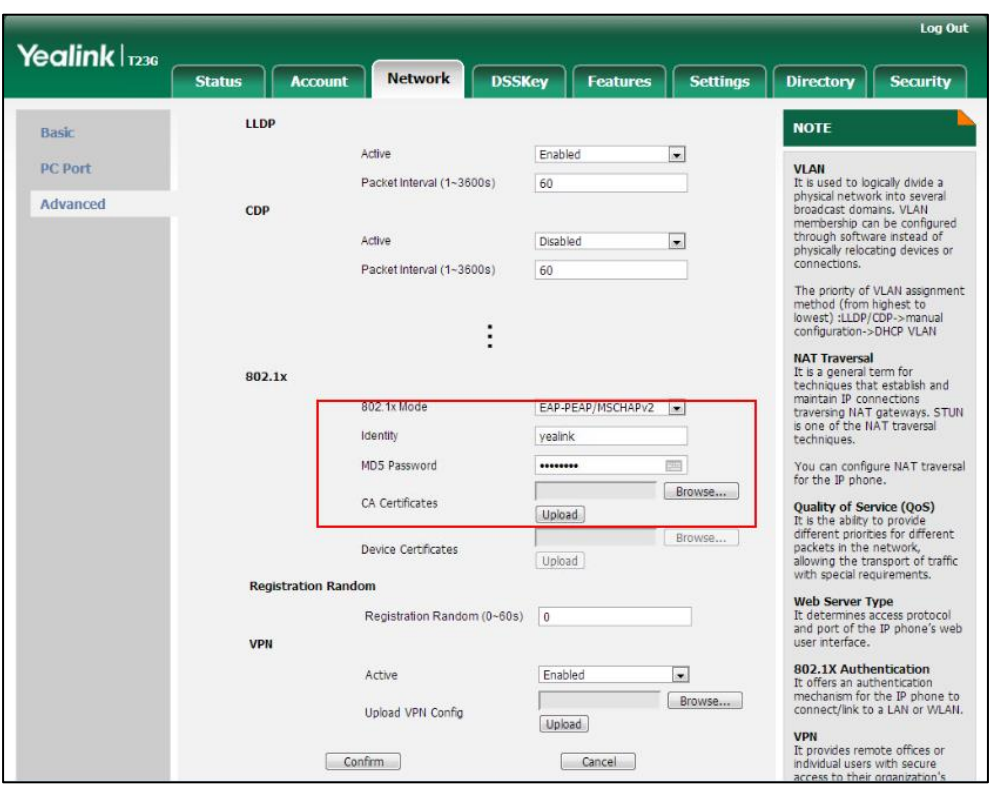

4) Click Upload to upload the certificate.

d) If you select EAP-TTLS/EAP-MSCHAPv2:

1) Enter the user name for authentication in the Identity field.

2) Enter the password for authentication in the MD5 Password field.

3) In the CA Certificates field, click Browse to select the desired CA certificate (\*.pem, \*.crt, \*.cer or \*.der) from your local system.

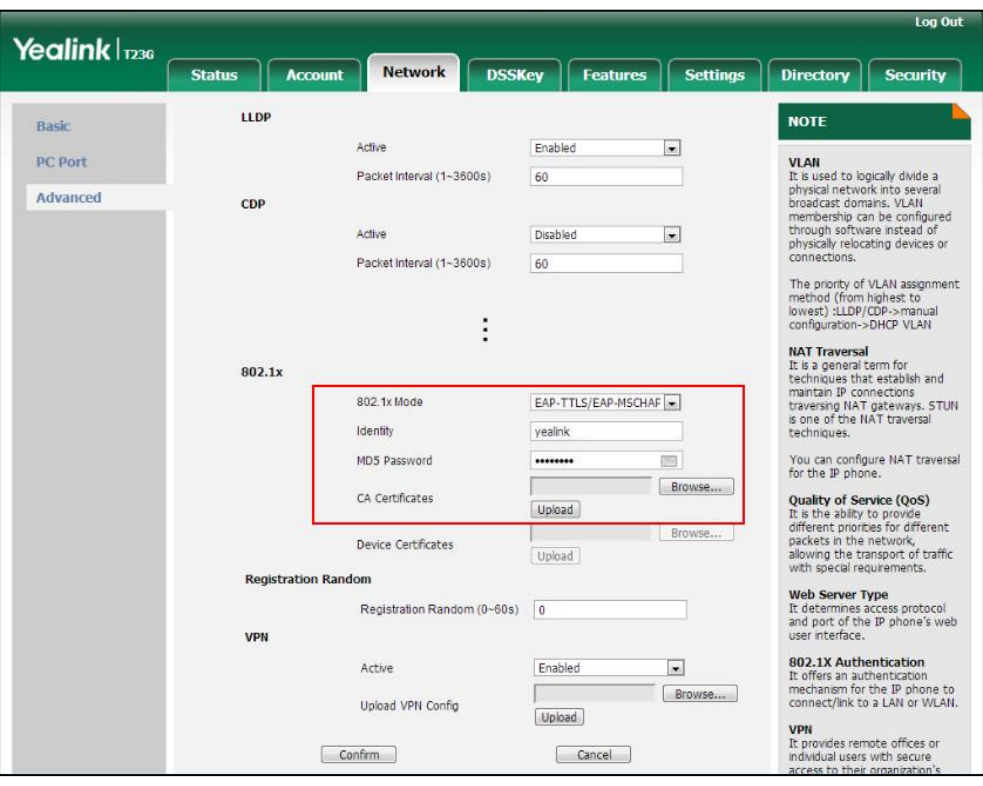

4) Click Upload to upload the certificate.

e) If you select EAP-PEAP/GTC:

1) Enter the user name for authentication in the Identity field.

2) Enter the password for authentication in the MD5 Password field.

3) In the CA Certificates field, click Browse to select the desired CA certificate

Log Out Yealink | 1236 **Status Network** DSSKey Features Settings Directory Security Account  $11DP$ **NOTE** Basic **Active** Enabled  $\overline{\phantom{a}}$ VLAII<br>It is used to logically divide a<br>physical network into several<br>broadcast domans. VLAN<br>membership can be configured<br>through software instead of<br>physically relocating devices or<br>connections. PC Port Packet Interval (1~3600s) 60 **Advanced** CDP Active  $\vert \bullet \vert$ Disabled Packet Interval (1~3600s) 60 The priority of VLAN assignment<br>method (from highest to<br>lowest) :LLDP/CDP->manual<br>configuration->DHCP VLAN  $\vdots$ **NAT Traversal**<br>It is a general term for<br>techniques that establish and<br>maintain IP connections<br>traversing NAT gateways. STUN<br>is one of the NAT traversal<br>techniques. 802.1x 802.1x Mode EAP-PEAP/GTC  $\boxed{\bullet}$ Identity yealink  $\overline{\mathbb{R}}$ MD5 Password ....... You can configure NAT traversal<br>for the IP phone. Browse... **Quality of Service (QoS)**<br>It is the ability to provide<br>different priorities for different<br>packets in the network,<br>allowing the transport of traffic<br>with special requirements. CA Certificates Upload Broy Device Certificates Upload **Registration Random** Web Server Type<br>It determines access protocol<br>and port of the IP phone's web<br>user interface. Registration Random (0~60s) 0 **VPN 802.1X Authentication**<br>It offers an authentication<br>mechanism for the IP phone to<br>connect/link to a LAN or WLAN.  $\bullet$ Enabled Active Browse... Upload VPN Config Upload **VPN**<br>It provides remote offices or<br>individual users with secure<br>access to their organization<sup>t</sup>s  $\boxed{\text{Confirm}}$ Cancel

(\*.pem, \*.crt, \*.cer or \*.der) from your local system.

4) Click Upload to upload the certificate.

f) If you select EAP-TTLS/EAP-GTC:

1) Enter the user name for authentication in the Identity field.

2) Enter the password for authentication in the MD5 Password field.

### 3) In the CA Certificates field, click Browse to select the desired CA certificate

(\*.pem, \*.crt, \*.cer or \*.der) from your local system.

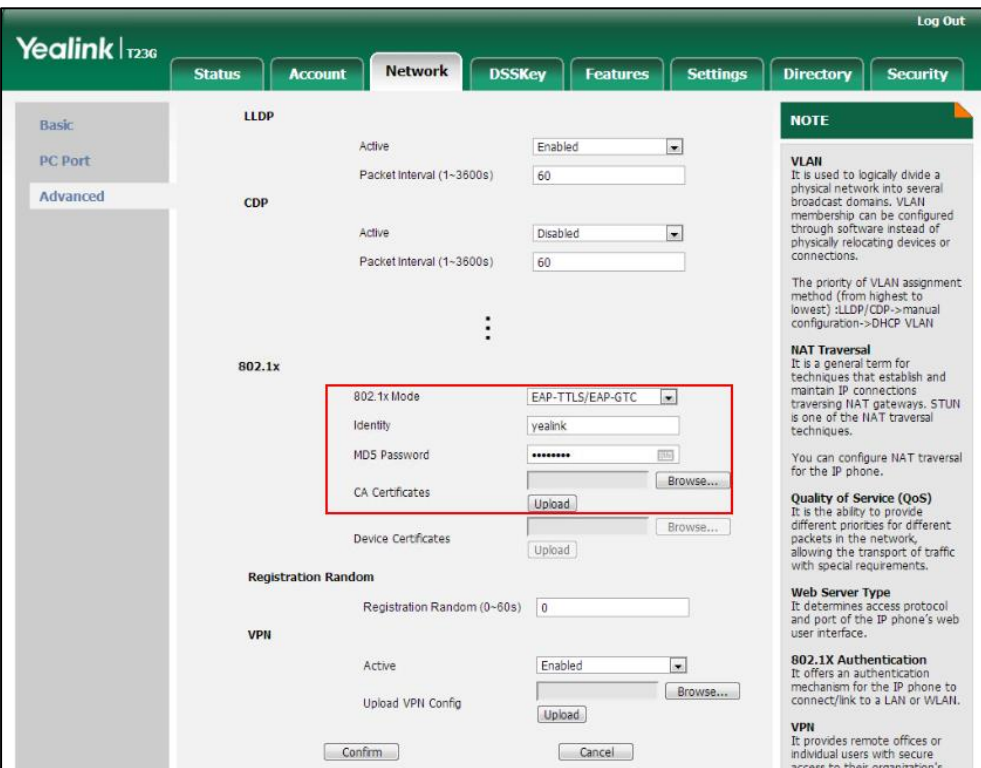

4) Click Upload to upload the certificate.

g) If you select EAP-FAST:

1) Enter the user name for authentication in the Identity field.

2) Enter the password for authentication in the MD5 Password field.

### 3) In the CA Certificates field, click Browse to select the desired CA certificate

(\*.pem, \*.crt, \*.cer or \*.der) from your local system.

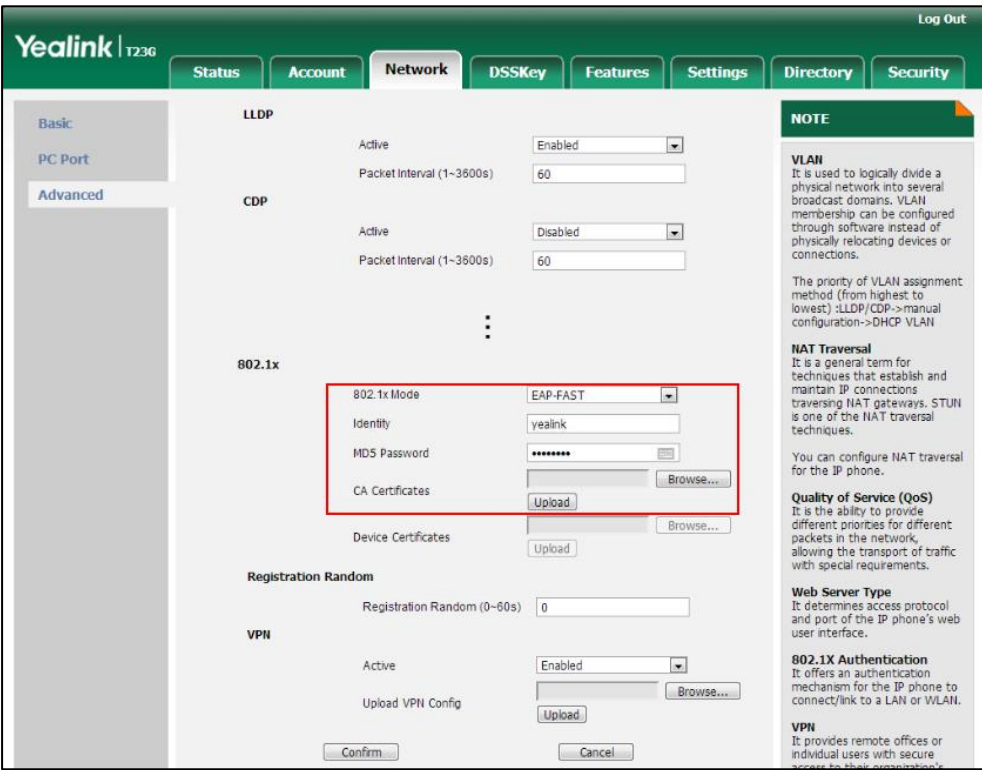

4) Click Upload to upload the certificate.

3. Click Confirm to accept the change.

A dialog box pops up to prompt that settings will take effect after a reboot.

4. Click OK to reboot the phone.

### To configure the 802.1X authentication via phone user interface:

- 1. Press Menu->Settings->Advanced Settings (default password: admin) ->Network->802.1x Settings.
- 2. Press  $\overline{(\cdot)}$  or  $\overline{(\cdot)}$ , or the Switch soft key to select the desired value from the 802.1x Mode field.
	- a) If you select EAP-MD5:
		- 1) Enter the user name for authentication in the Identity field.
		- 2) Enter the password for authentication in the MD5 Password field.
	- b) If you select EAP-TLS:

1) Enter the user name for authentication in the Identity field.

2) Leave the MD5 Password field blank.

c) If you select EAP-PEAP/MSCHAPv2:

1) Enter the user name for authentication in the Identity field.

- 2) Enter the password for authentication in the MD5 Password field.
- d) If you select EAP-TTLS/EAP-MSCHAPv2:

1) Enter the user name for authentication in the Identity field.

2) Enter the password for authentication in the MD5 Password field.

### e) If you select EAP-PEAP/GTC:

1) Enter the user name for authentication in the Identity field.

2) Enter the password for authentication in the MD5 Password field.

### f) If you select EAP-TTLS/EAP-GTC:

1) Enter the user name for authentication in the Identity field.

2) Enter the password for authentication in the MD5 Password field.

#### g) If you select EAP-FAST:

1) Enter the user name for authentication in the Identity field.

2) Enter the password for authentication in the MD5 Password field.

3. Click Save to accept the change.

The IP phone reboots automatically to make the settings effective after a period of time.

# **Troubleshooting**

This chapter provides an administrator with general information for troubleshooting some common problems that he (or she) may encounter while using IP phones.

# **Troubleshooting Methods**

IP phones can provide feedback in a variety of forms such as log files, packets, status indicators and so on, which can help an administrator more easily find the system problem and fix it.

The following are helpful for better understanding and resolving the working status of the IP phone.

- [Viewing](#page-890-0) Log Files
- [Capturing Packets](#page-907-0)
- Enabling Watch [Dog Feature](#page-913-0)
- Getting [Information from Status Indicators](#page-915-0)
- [Analyzing Configuration File](#page-916-0)
- Exporting All the [Diagnostic](#page-920-0) Files

# <span id="page-890-0"></span>**Viewing Log Files**

If your IP phone encounters some problems, commonly the log files are needed. You can configure the phone to periodically upload the log files to the provisioning server (only support an FTP/TFTP as the provisioning server). There are two types of log files on the provisioning server: <mac>-boot.log (e.g., 0015659188f2-boot.log) and <mac>-sys.log (0015659188f2-sys.log). The <mac>-boot.log file is uploaded to the provisioning server after every boot. The <mac>-sys.log file is uploaded periodically to the provisioning server. You can export the log files to a syslog server or the local system. You can also specify the severity level of the log to be reported to a log file. The default system log level is 3.

In the configuration files, you can use the following parameters to configure system log settings:

syslog.log level -- Specify the system log level. The following lists the log level of events you can log:

0: system is unusable

- 1: action must be taken immediately
- 2: critical condition
- 3: error conditions
- 4: warning conditions
- 5: normal but significant condition
- 6: informational
- syslog.mode Specify the system log to be exported to the provisioning server, syslog server or local system.
- syslog.server -- Specify the IP address or domain name of the syslog server to which the log will be exported.
- syslog.log upload period Specify the period of the log upload (in seconds) to the provisioning server.
- syslog.ftp.post\_mode Specify whether the log files on the provisioning server are overwritten or appended.
- syslog.ftp.max logfile Specify the maximum size of the log files on the provisioning server.
- syslog.ftp.append limit mode Specify the phone to stop log upload or delete the old lod when the log on the provisioning server reaches the max size.
- syslog.bootlog\_upload\_wait\_time Specify the waiting time before the phone uploads the log file to the provisioning server.
- auto provision.server.url Specify the access URL of the syslog server or provisioning server.

## **Configuring the Severity Level of the Log**

## Procedure

Severity level can be configured using the configuration files or locally.

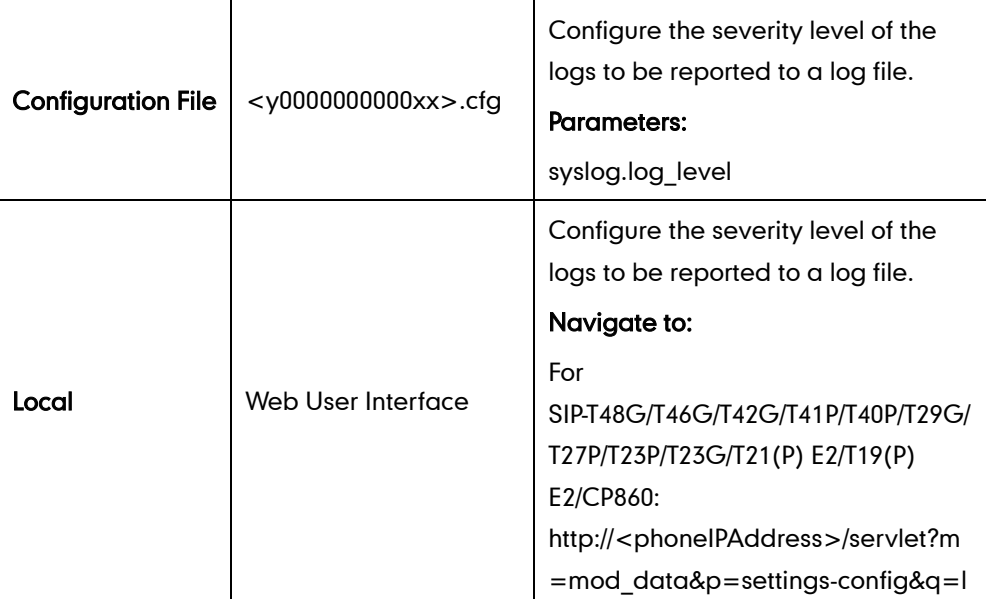

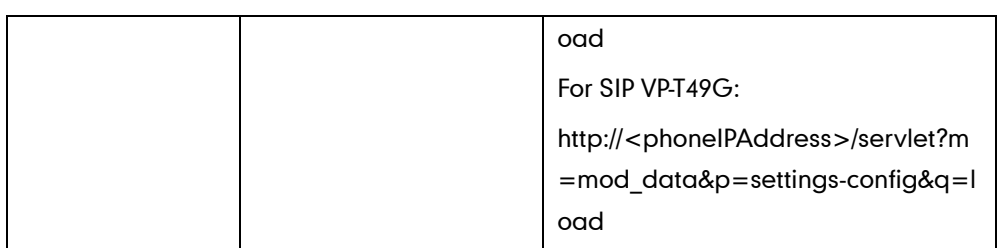

# Details of Configuration Parameters:

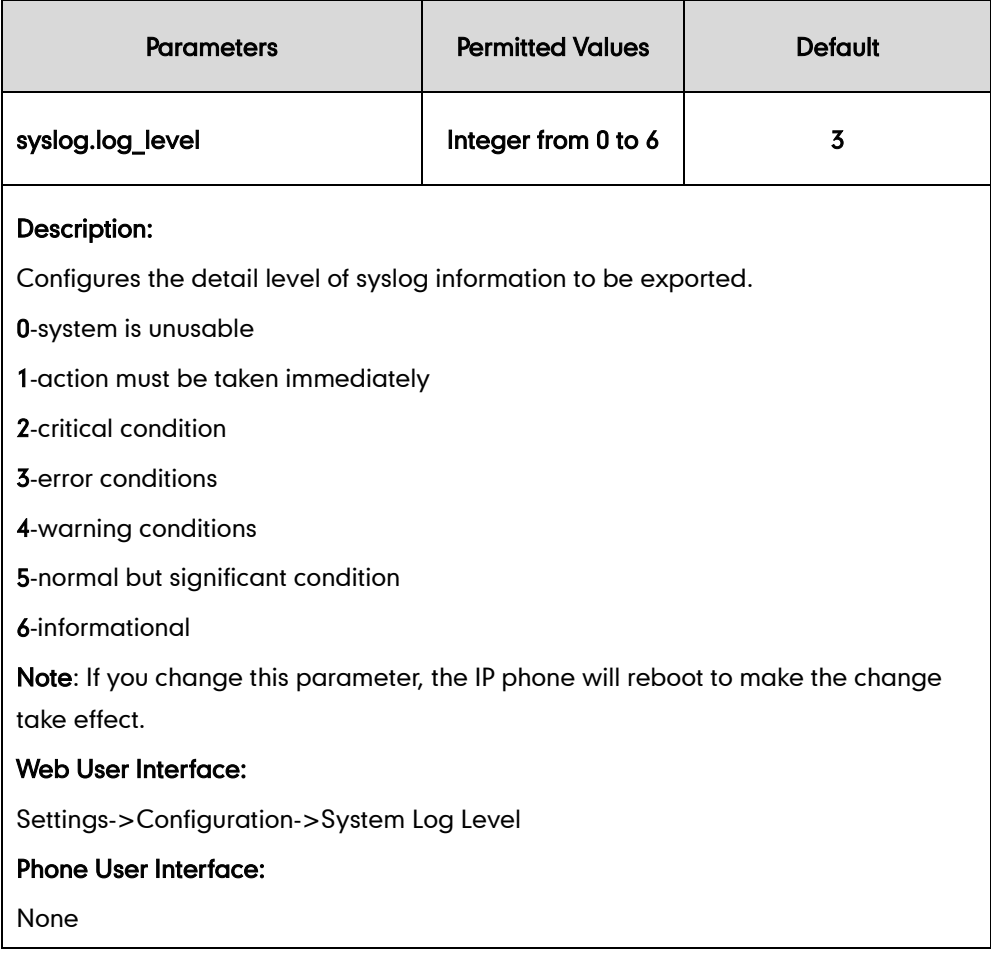

## To configure the level of the system log via web user interface:

1. Click on Settings->Configuration.

2. Select the desired level from the pull-down list of System Log Level.

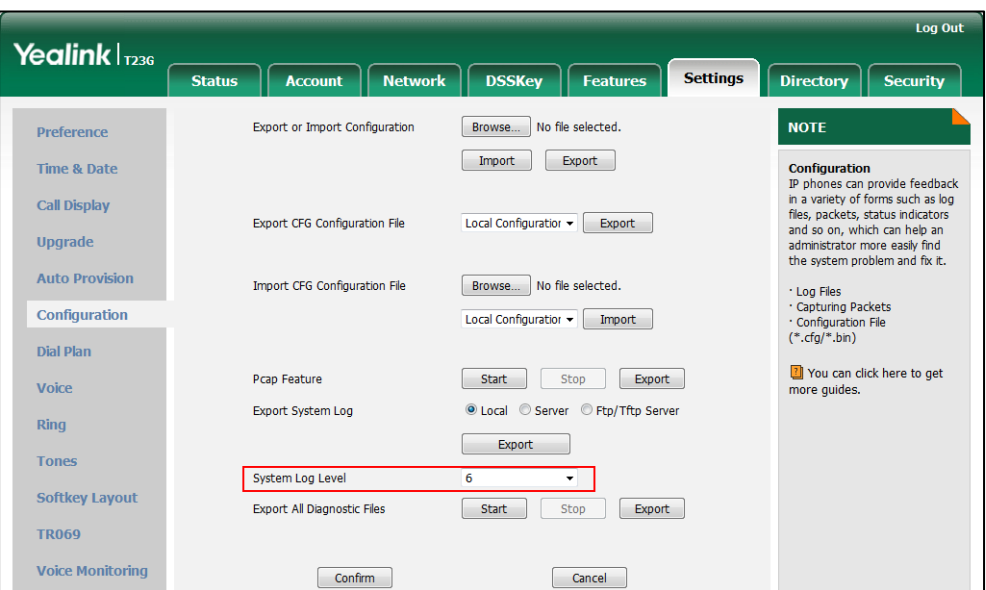

### 3. Click Confirm to accept the change.

The system log level is set as 6, the informational level.

# **Exporting the Log File to the Local System**

## Procedure

Log setting can be configured using the configuration files or locally.

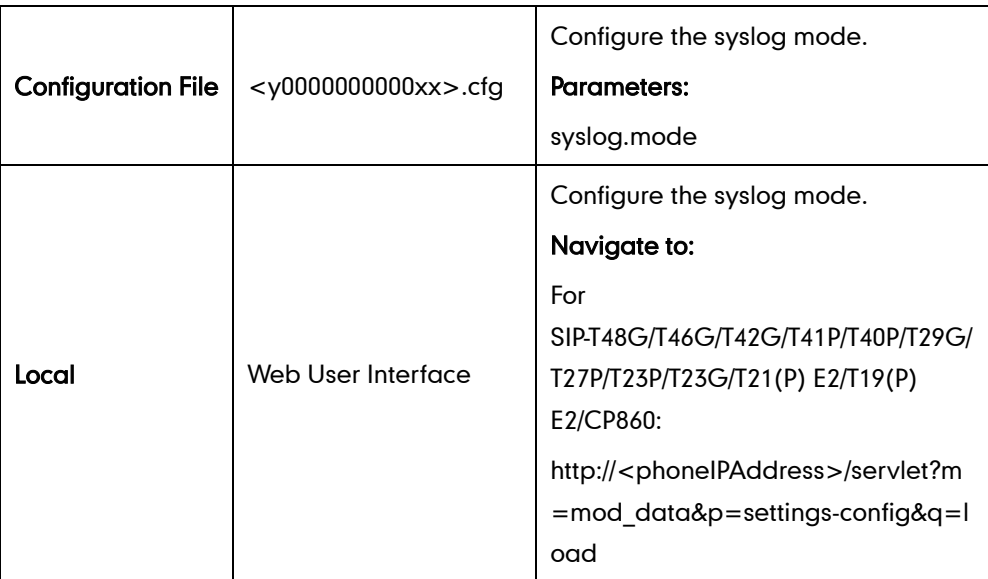

**Note** Informational level may make some sensitive information accessible (e.g., password dial number), we recommend that you reset the system log level to 3 after providing the syslog file.

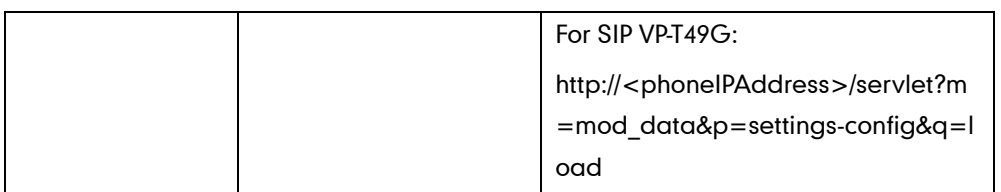

## Details of Configuration Parameters:

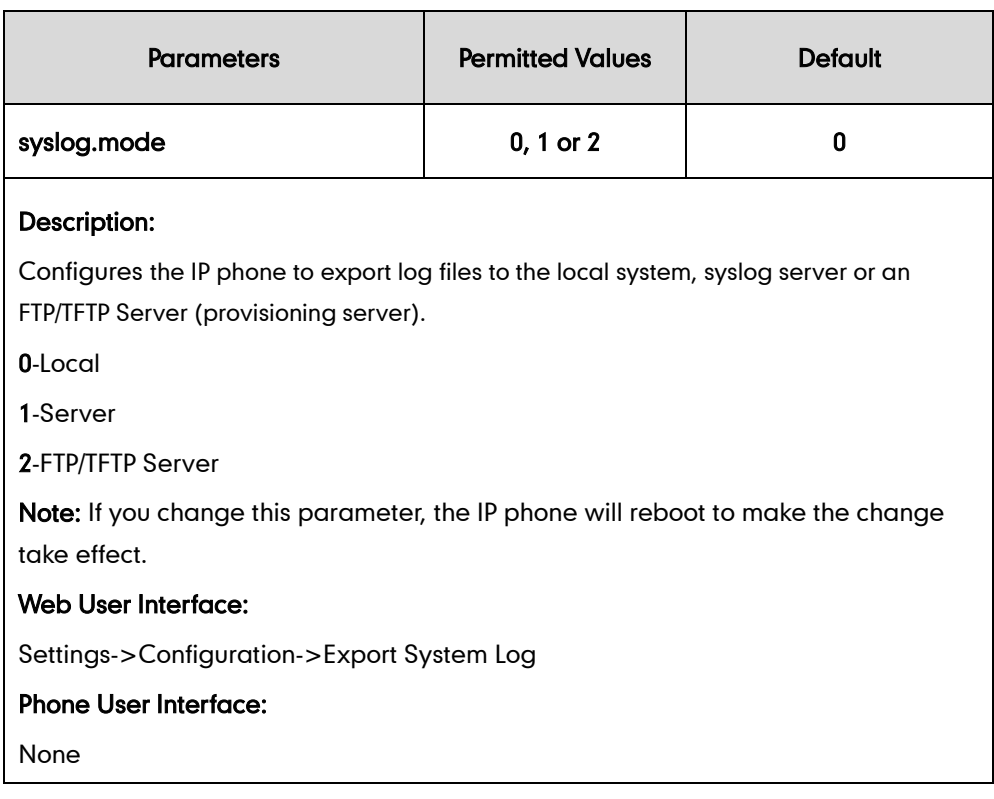

### To export a log file to the local system via web user interface:

- 1. Click on Settings->Configuration.
- 2. Mark the Local radio box in the Export System Log field.

A dialog box pops up to prompt "Warning: Some settings you changed take effect when you restart your machine! Do you want to reboot now?". The configuration will take effect after a reboot.

- 3. Click OK to reboot the phone.
- 4. Reproduce the issue (e.g., account registration).

5. Click Export to open file download window, and then save the file to your local system.

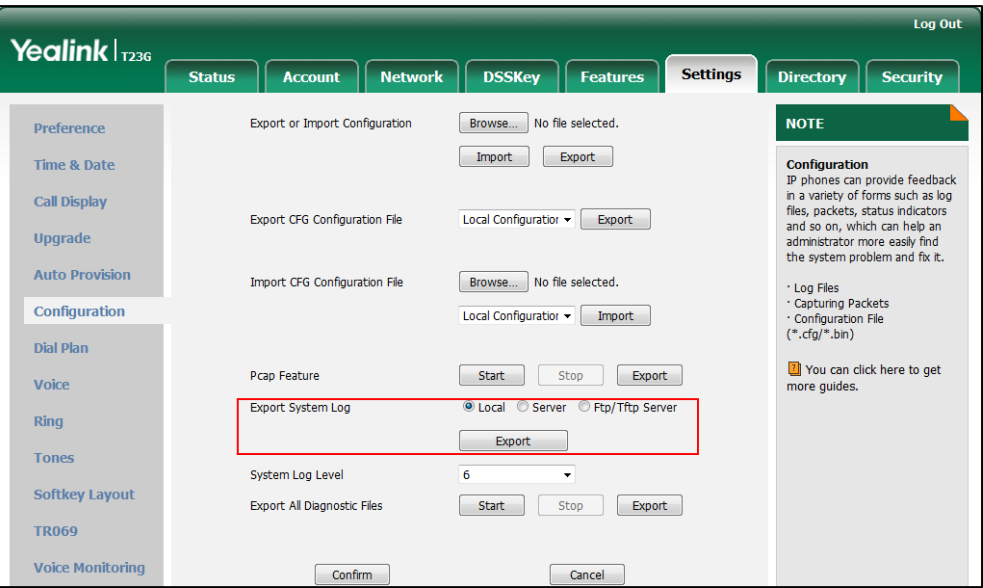

A log file named syslog.tar is successfully exported to your local system.

### To view the log file on your local system:

- 1. Extract the combined log files to your local system.
- 2. Open the folder you extracted to and identify the files you will view.

The following figure shows a portion of a <mac>.log (e.g., 0015659188F2.log) - an account registration:

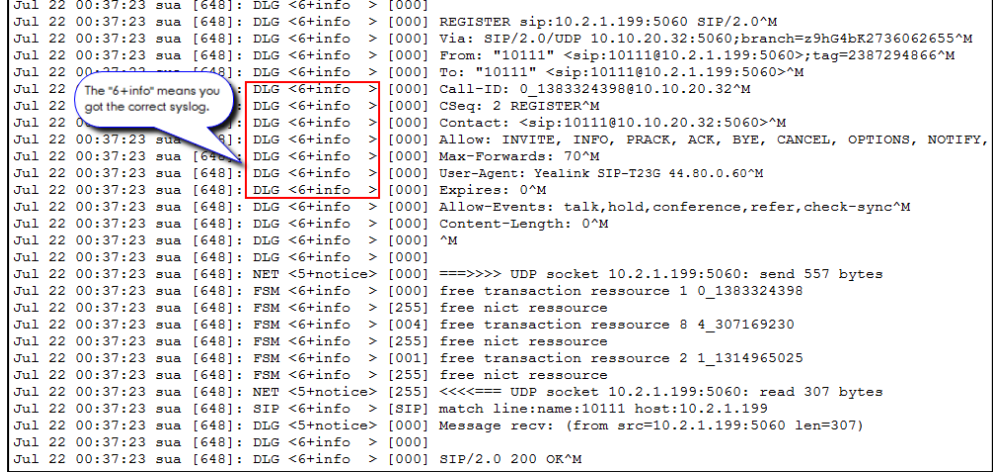

# **Exporting the Log File to a Syslog Server**

## Procedure

Log setting can be configured using the configuration files or locally.

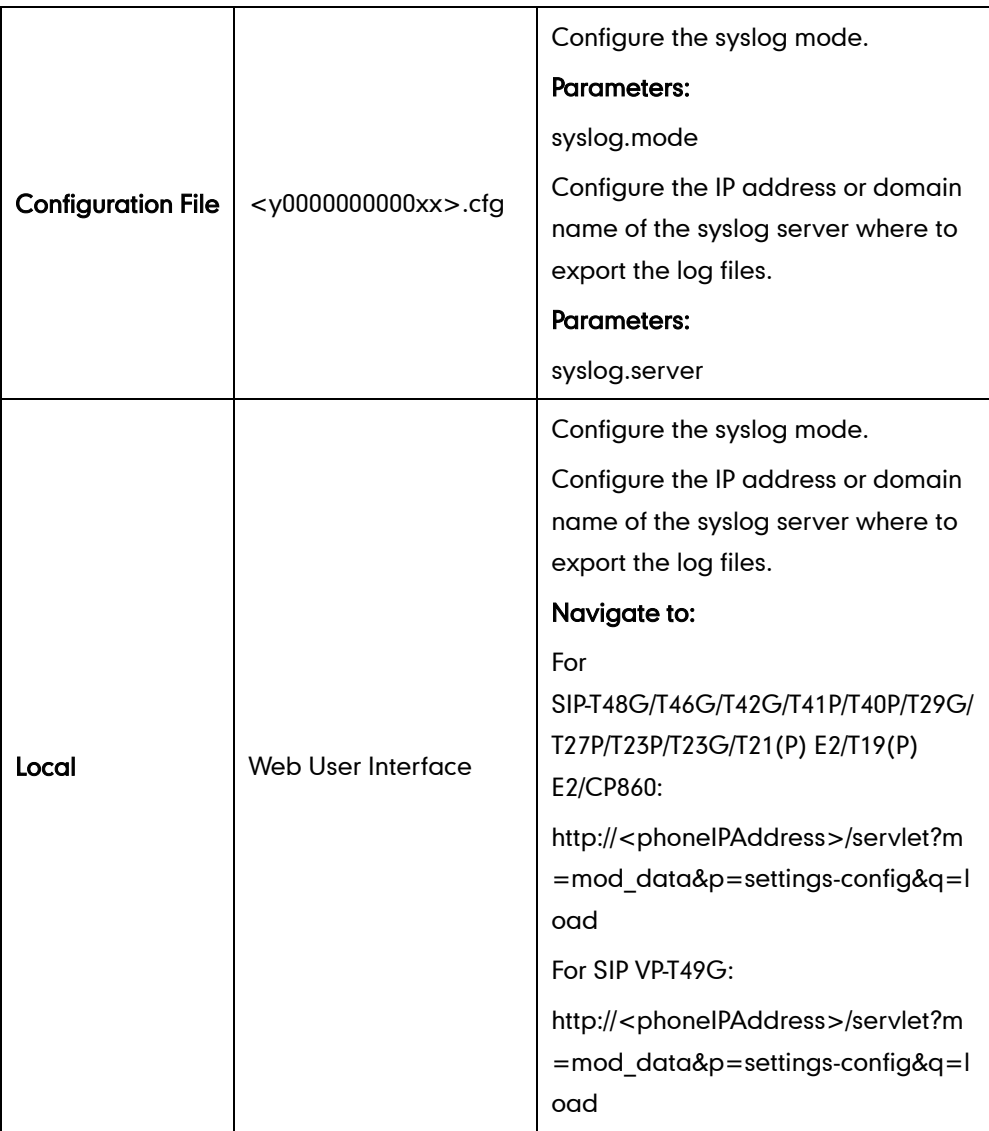

## Details of Configuration Parameters:

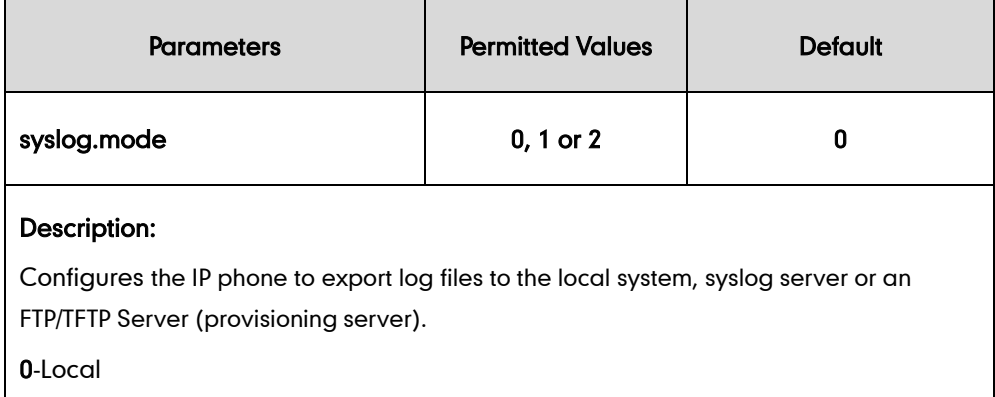

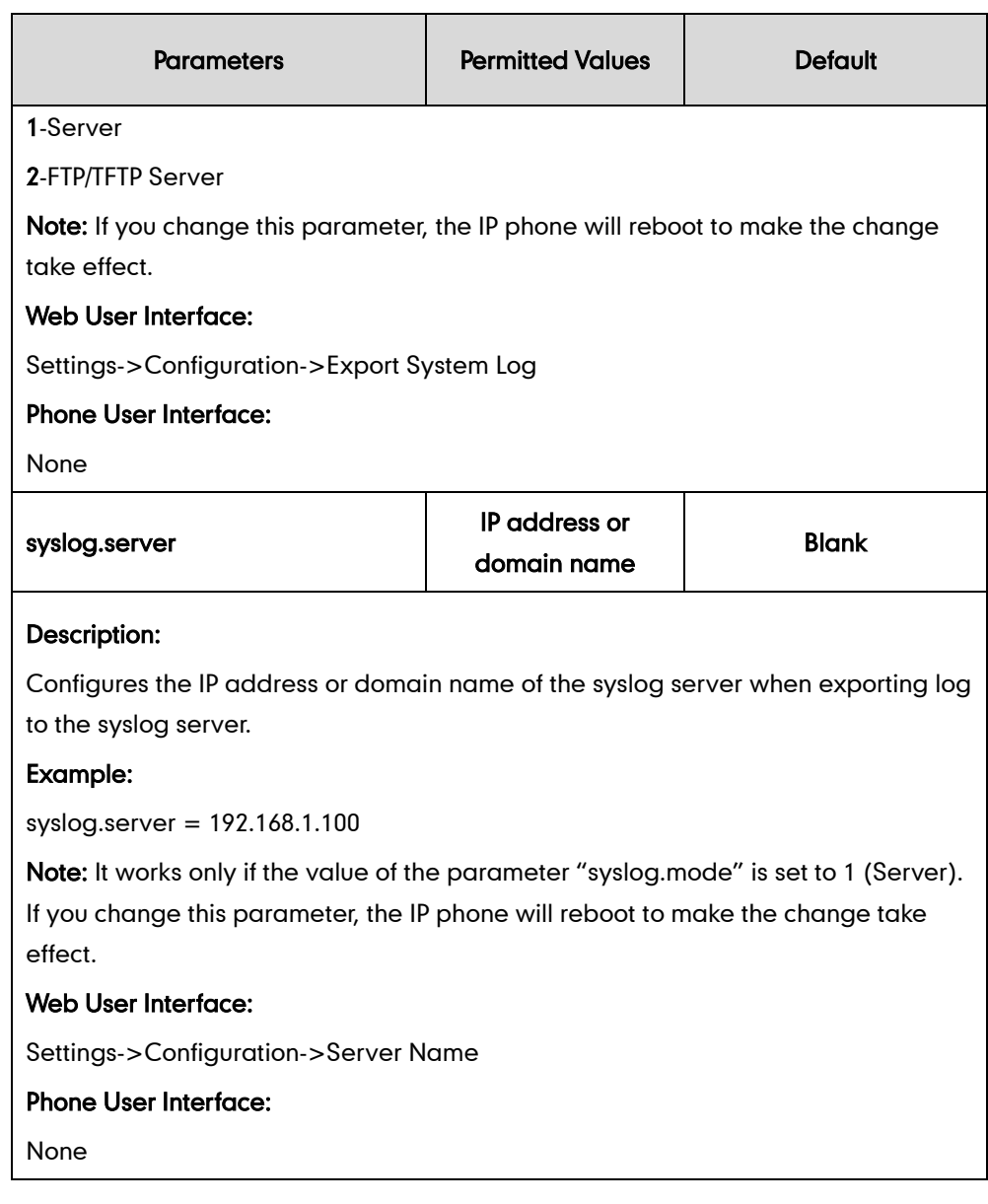

## To configure the phone to export the system log to a syslog server via web user interface:

- 1. Click on Settings->Configuration.
- 2. Mark the Server radio box in the Export System Log field.
- 3. Enter the IP address or domain name of the syslog server in the Server Name field.

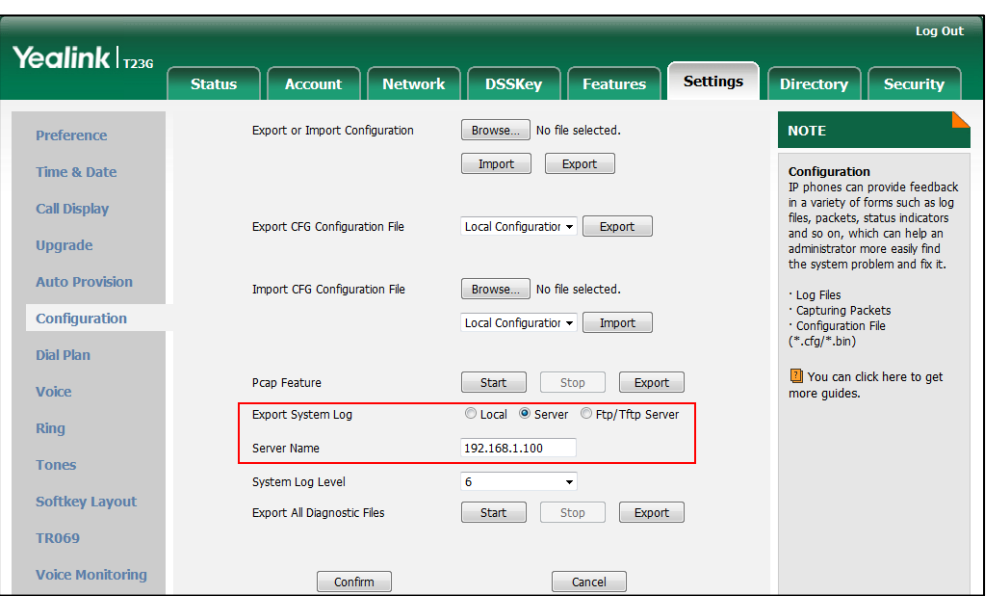

For example, the IP address of your syslog server is 192.168.1.100.

## 4. Click Confirm to accept the change.

A dialog box pops up to prompt "Warning: Some settings you changed take effect when you restart your machine! Do you want to reboot now?". The configuration will take effect after a reboot.

5. Click OK to reboot the phone.

The system log will be exported successfully to the desired syslog server (192.168.1.100) after a reboot.

6. Reproduce the issue.

### To view the log file on your syslog server:

You can view the system log file in the desired folder on the syslog server. The location of the folder may differ from the syslog server. For more information, refer to the network resources.

The following figure shows a portion of the system log:

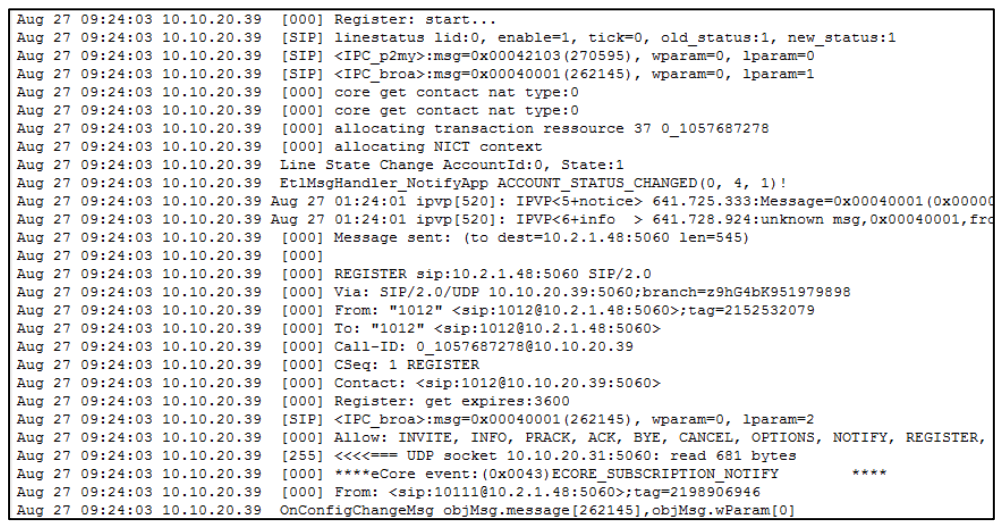

# **Exporting the Log File to a Provisioning Server (FTP/TFTP Server)**

## Procedure

Log setting can be configured using the configuration files or locally.

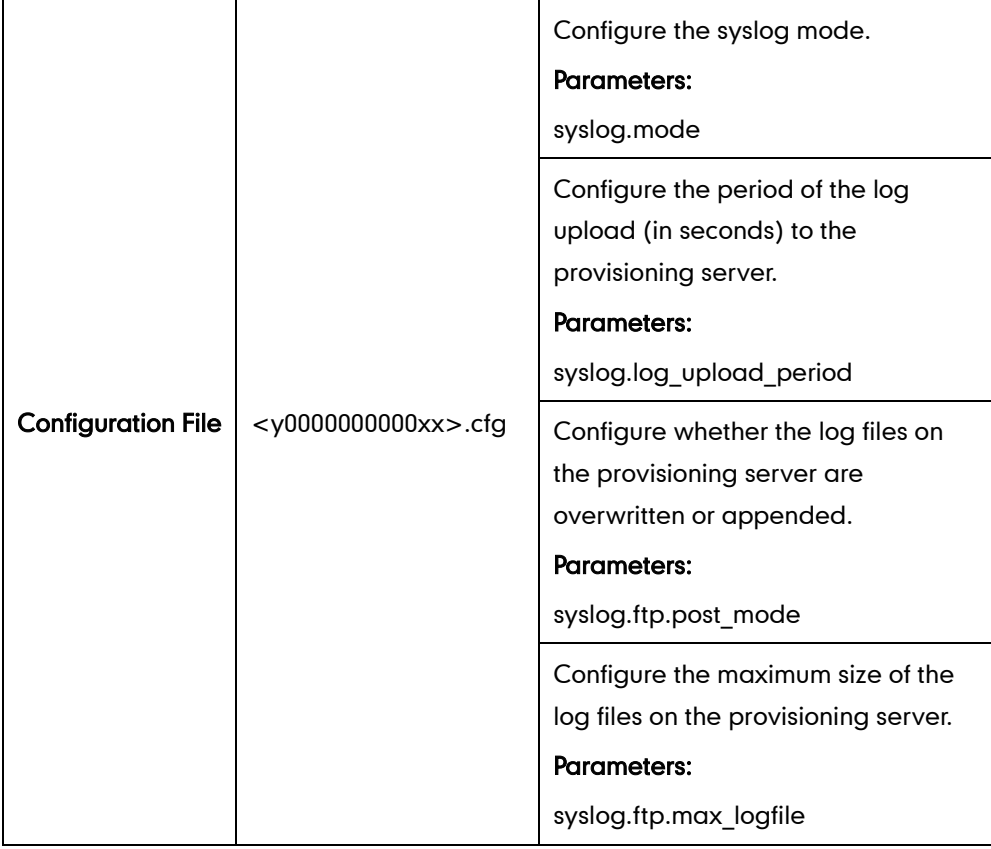
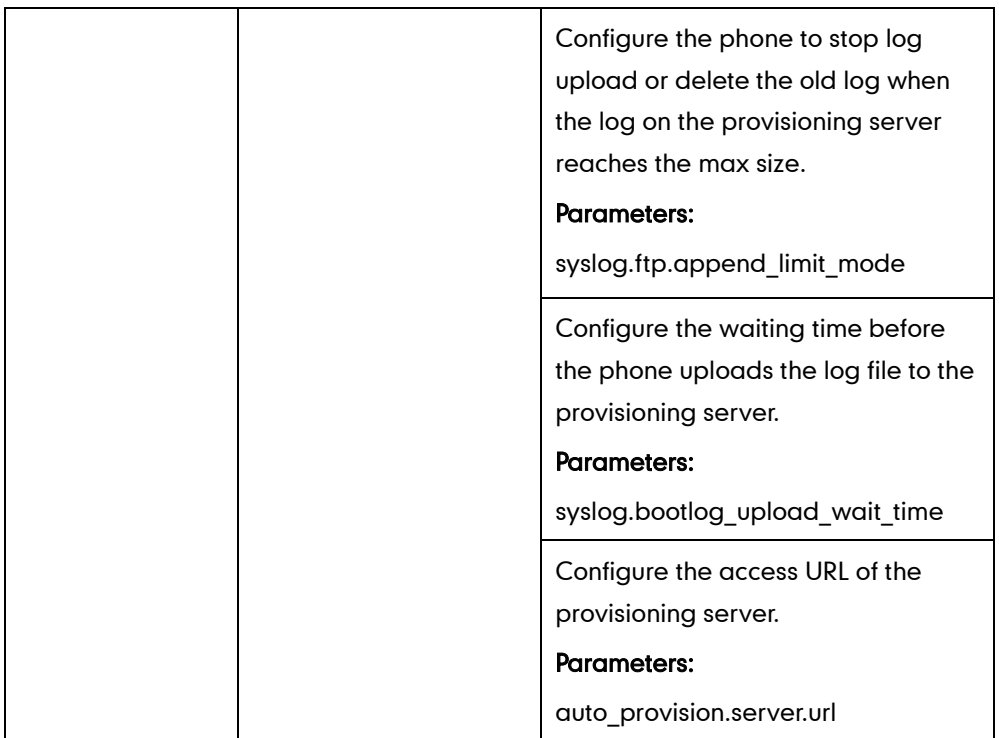

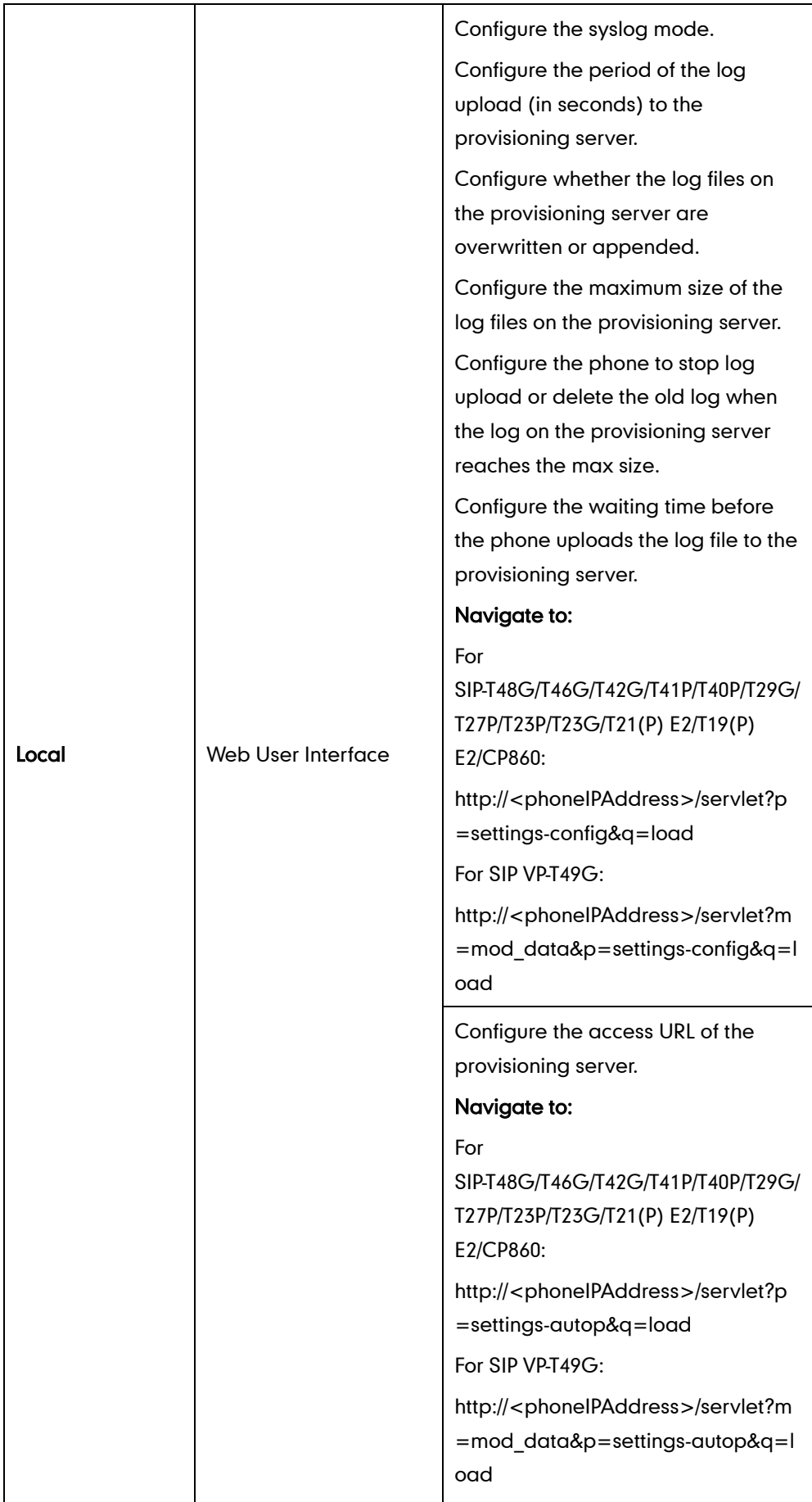

# Details of Configuration Parameters:

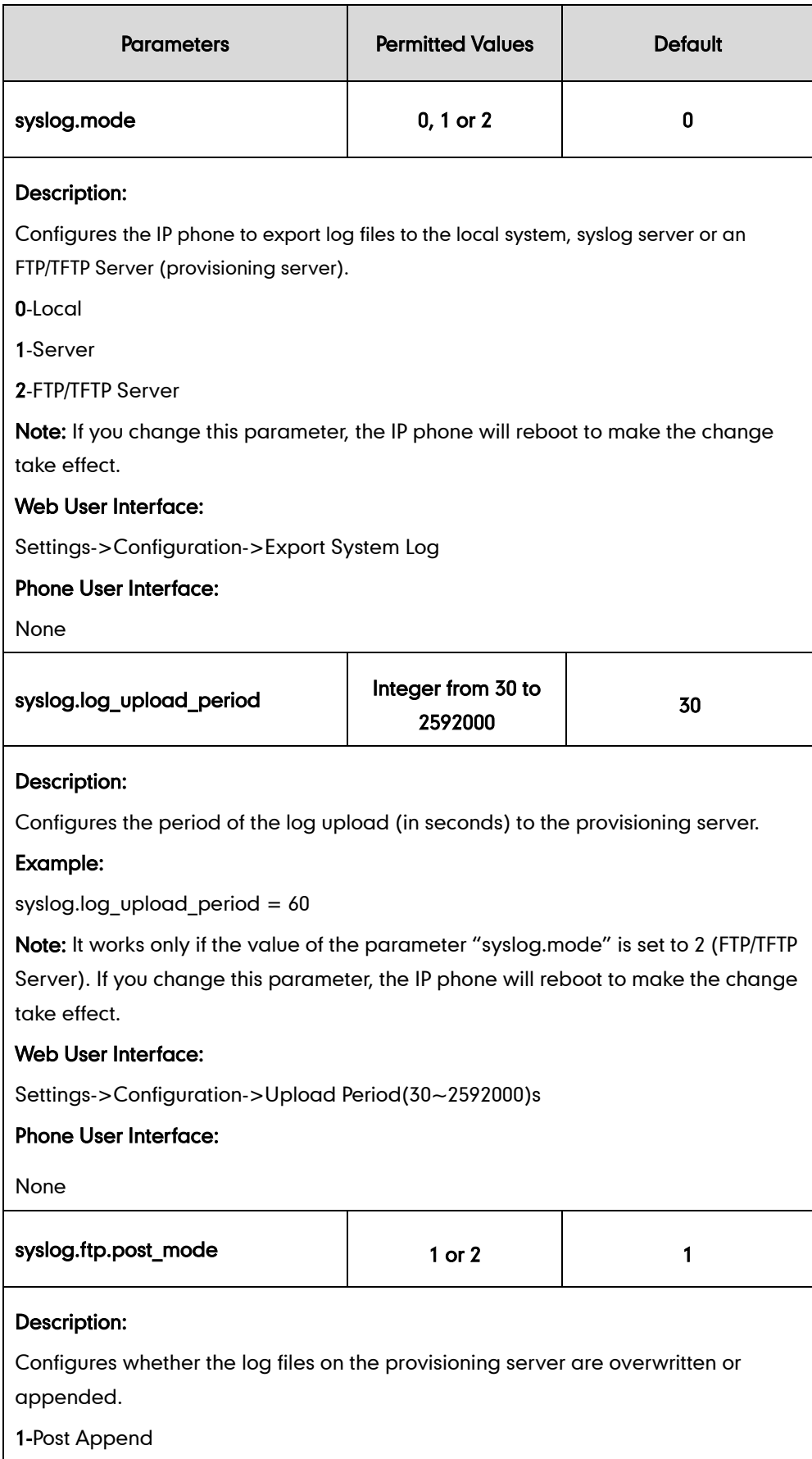

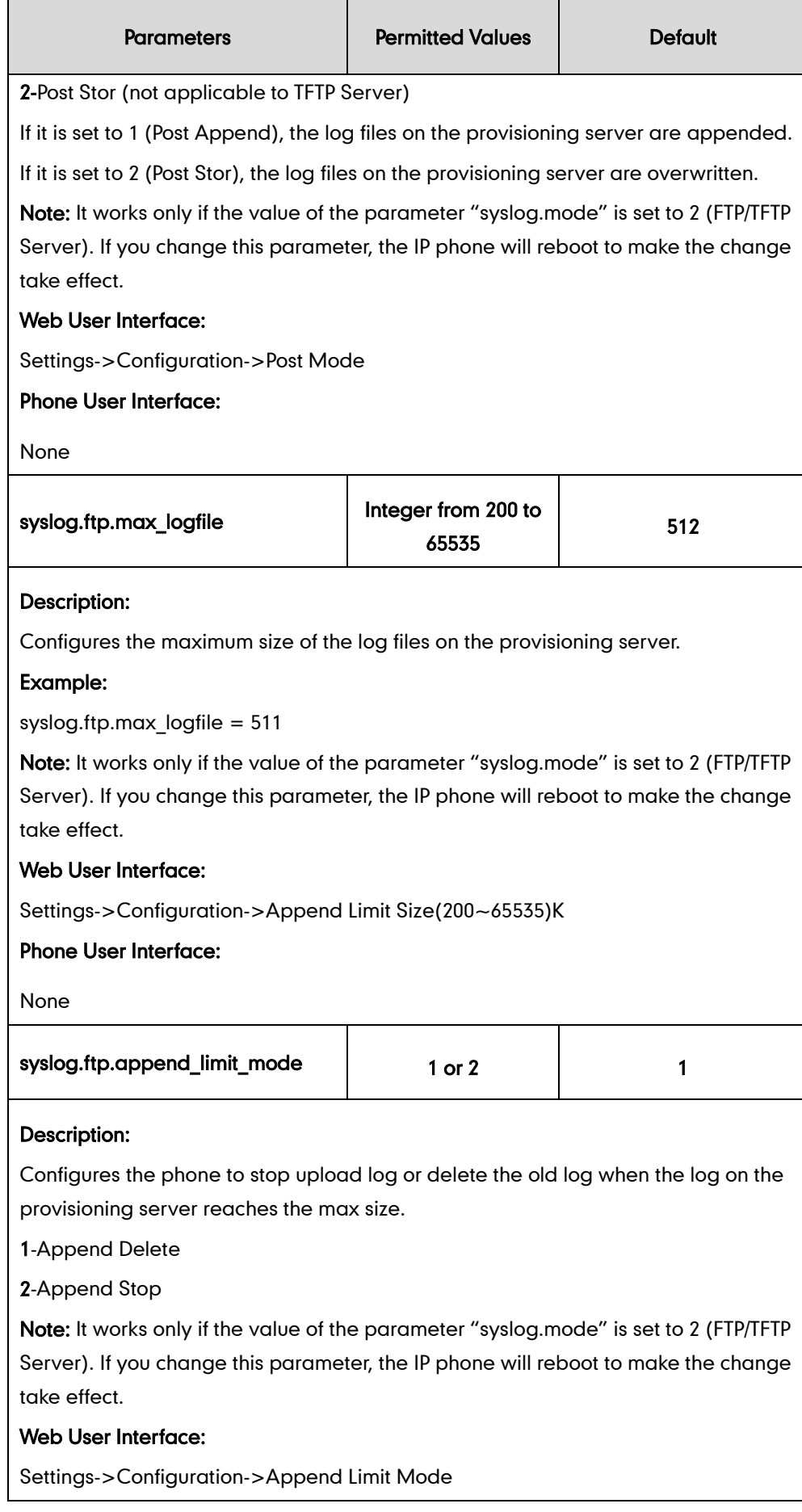

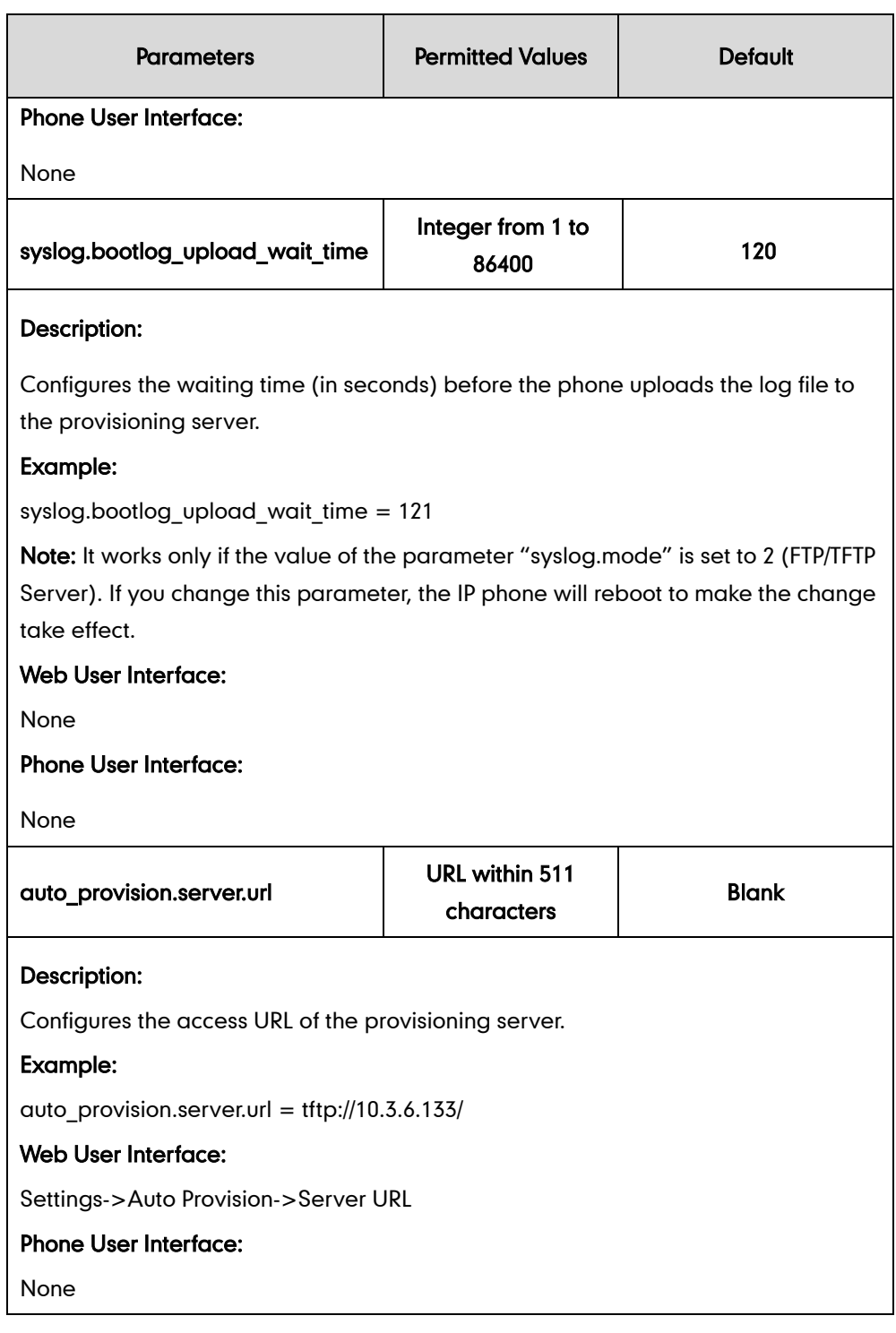

### To configure the URL of the provisioning server via web user interface:

- 1. Click on Settings->Auto Provision.
- 2. Enter the URL of the FTP/TFTP server in the Server URL field.

For example, if the IP address TFTP server is 192.168.1.100, then the URL "tftp://192.168.1.100/" is where the IP phone exports the system log. For more information on TFTP server, refer to Yealink SIP-T2 Series\_T19(P) E2\_T4 [Series\\_CP860\\_W56P\\_IP\\_Phones\\_Auto\\_Provisioning\\_Guide](http://support.yealink.com/documentFront/forwardToDocumentFrontDisplayPage).

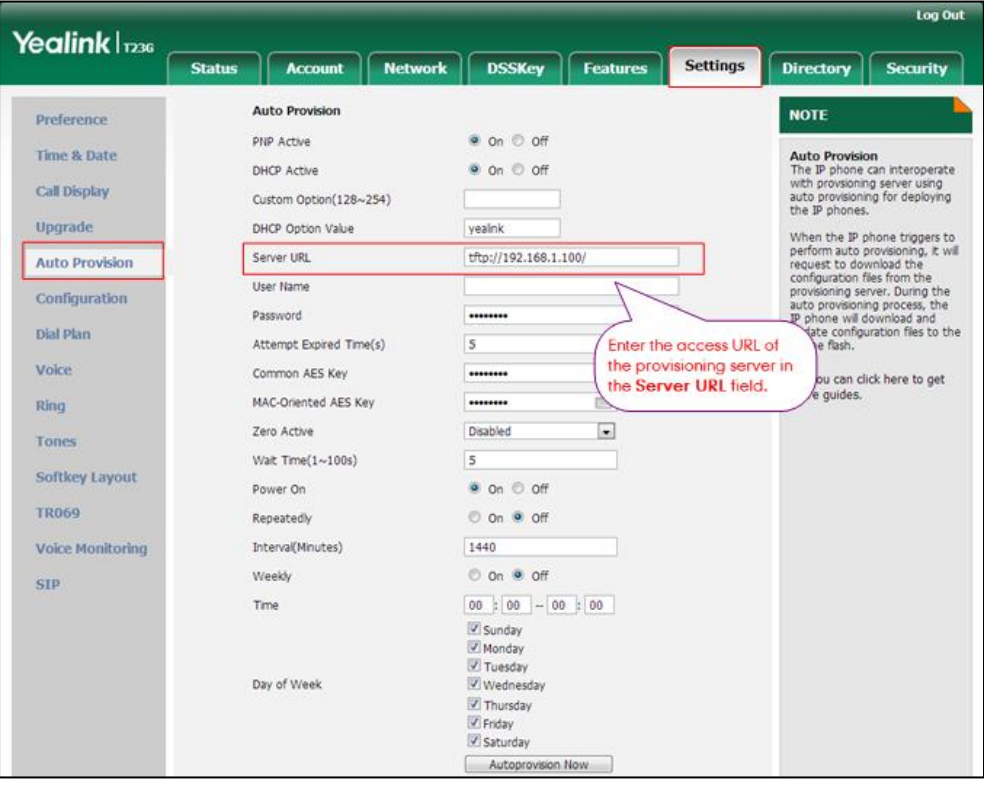

**3.** Click **Confirm** to accept the change.

To configure the phone to export the system log to an FTP/TFTP server via web user interface:

- 1. Click on Settings->Configuration.
- 2. Mark the Ftp/Tftp server radio box in the Export System Log field.
- 3. Enter the upload period of the log files in the Upload Period (30~2592000)s field.
- 4. Select the desired post mode from the pull-down list of Post Mode.
- 5. Enter the limit size of the log files in the Append Limit Size (200~65535)K field.

6. Select the desired limit mode from the pull-down list of Append Limit Mode.

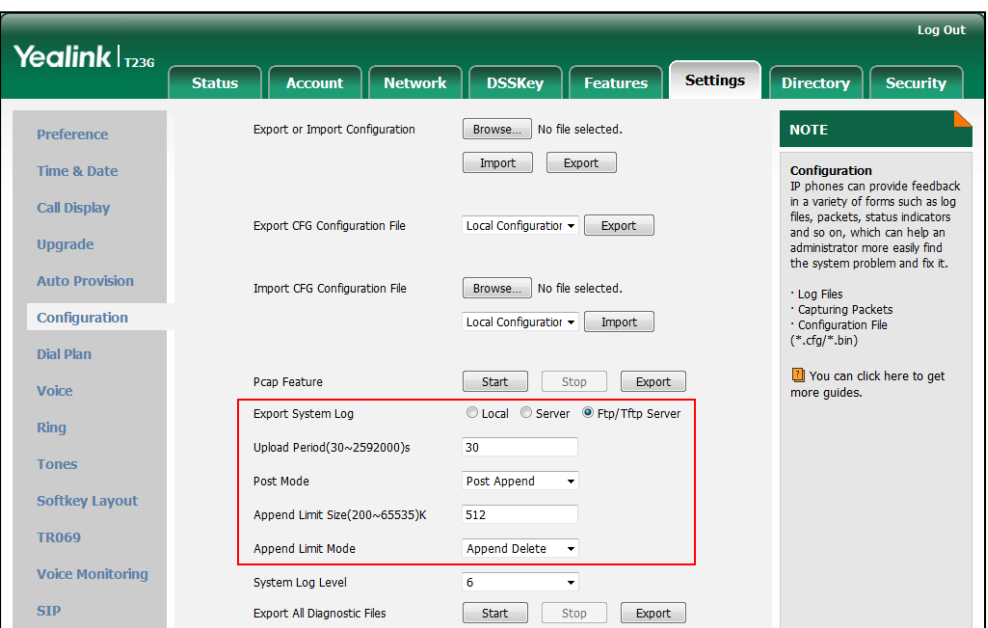

7. Click Confirm to accept the change.

A dialog box pops up to prompt "Warning: Some settings you changed take effect when you restart your machine! Do you want to reboot now?". The configuration will take effect after a reboot.

8. Click OK to reboot the phone.

The system log will be exported successfully to the desired FTP/TFTP server after a reboot.

9. Reproduce the issue.

#### To view the log file on your FTP/TFTP server:

You can view the system log file in the root directory folder you have configured on the FTP/TFTP server.

The following figure shows a portion of  $a$  <mac>-boot.log (e.g., 0015659188f2-boot.log):

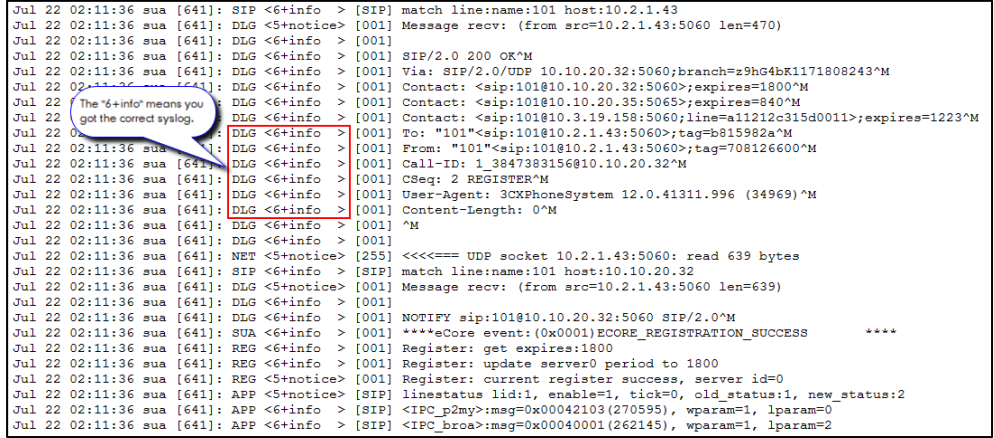

The following figure shows a portion of a <mac>-sys.log (e.g., 0015659188f2-sys.log):

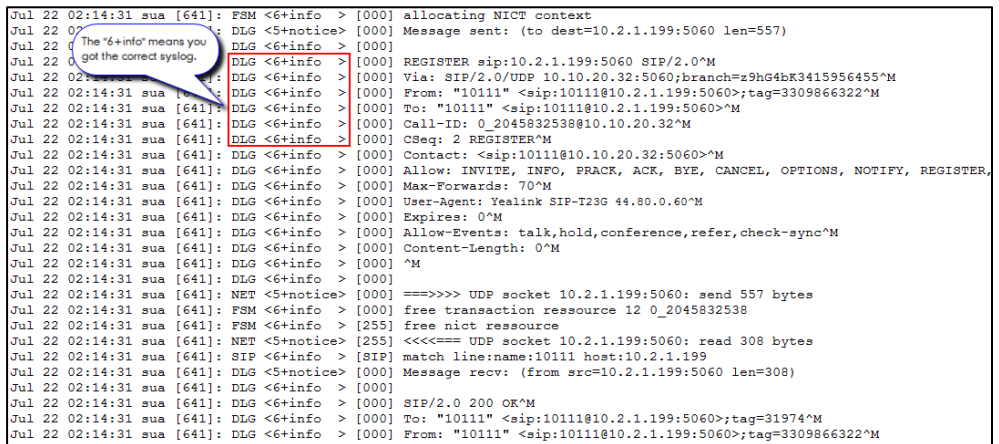

# <span id="page-907-0"></span>**Capturing Packets**

You can capture packet in two ways: capturing the packets via web user interface or using the Ethernet software. You can analyze the packet captured for troubleshooting purpose.

## **Capturing the Packets via Web User Interface**

For Yealink IP phones, you can export the packets file to the local system and analyze it.

If you capture the packets for SIP VP-T49G IP phones, you can configure the maximum size and the filter type of the packets.

#### Procedure

Pcap feature can be configured using the configuration files or locally.

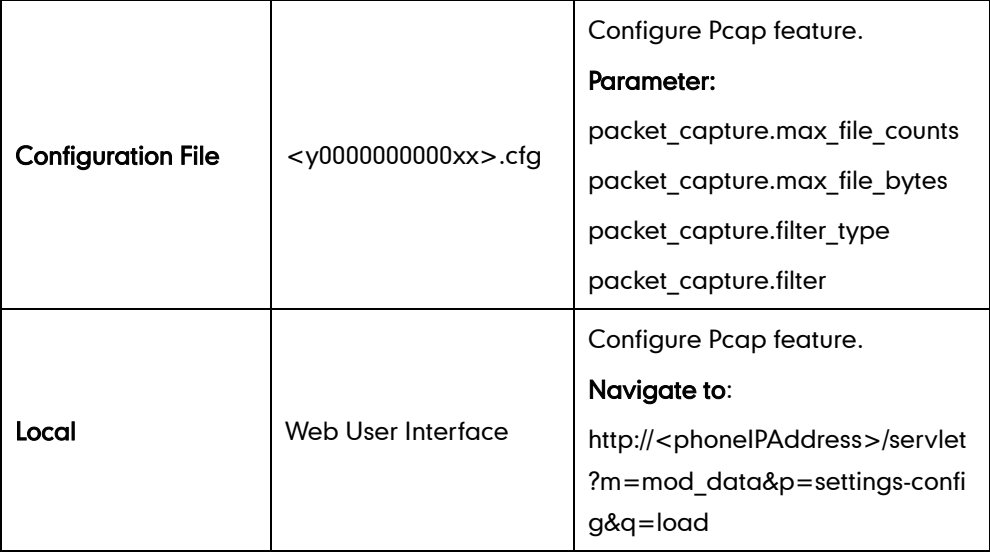

# Details of the Configuration Parameter:

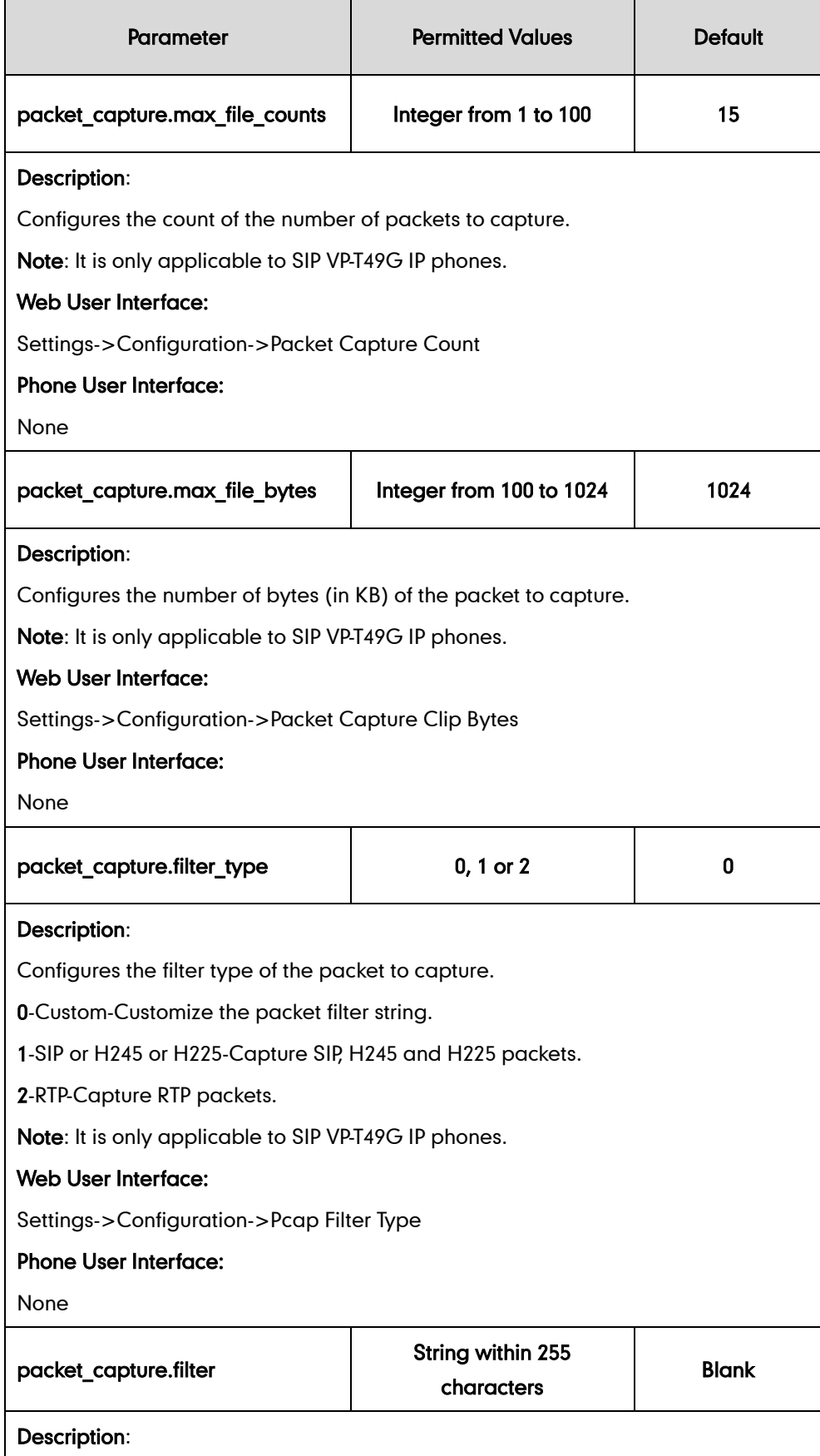

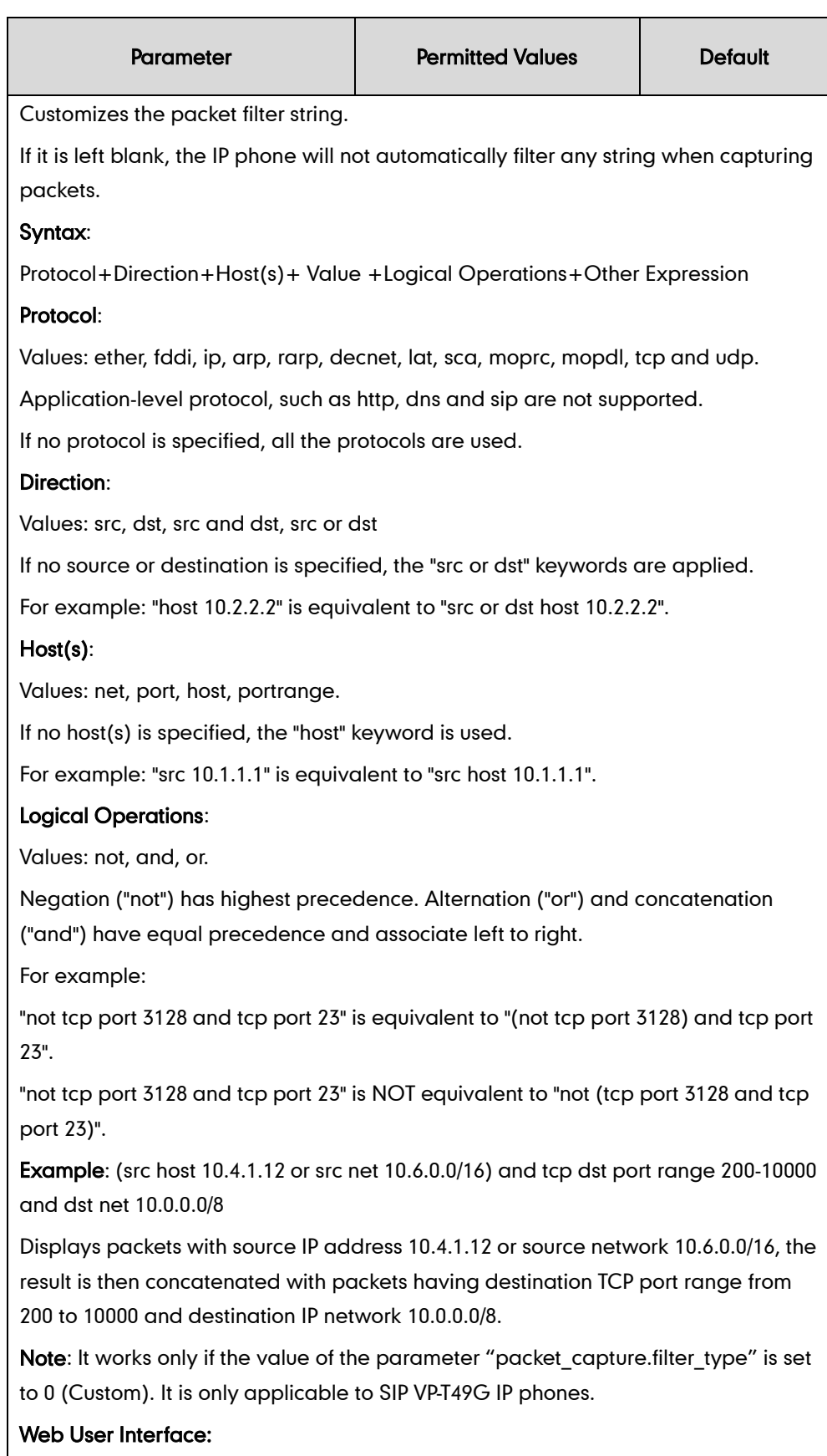

Settings->Configuration->Packet Filter String

Phone User Interface:

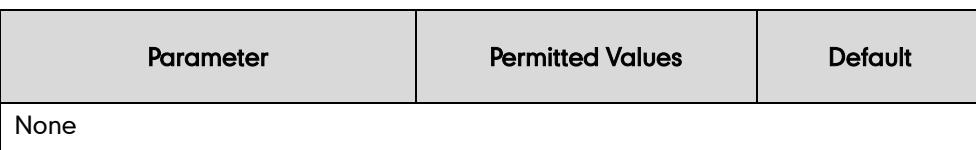

#### To capture packets via web user interface (take SIP-T23G IP phones for example):

- 1. Click on Settings->Configuration.
- 2. Click Start to start capturing signal traffic.
- **3.** Reproduce the issue to get stack traces.
- 4. Click Stop to stop capturing.
- 5. Click Export to open the file download window, and then save the file to your local system.

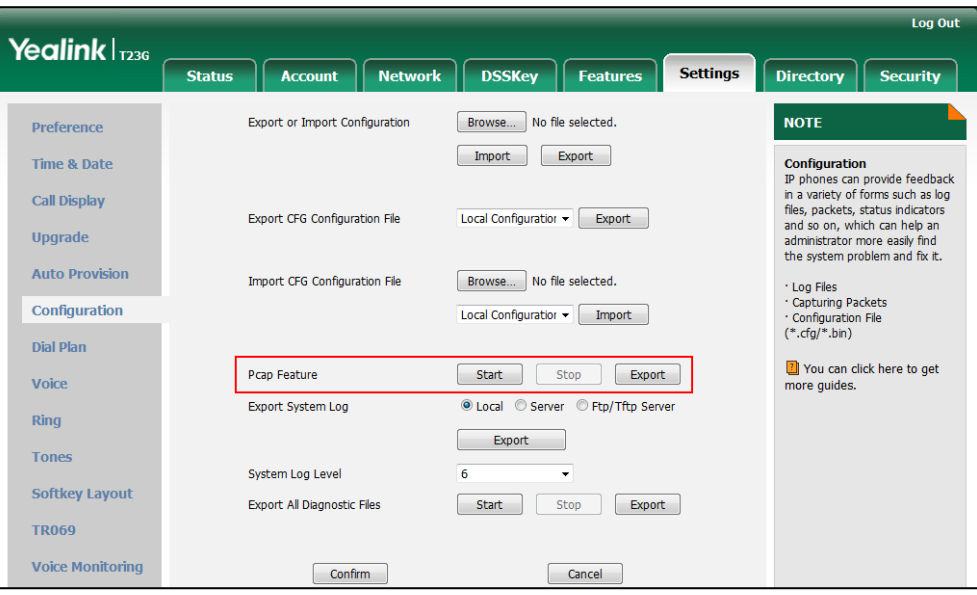

#### To capture packets via web user interface (take SIP VP-T49G IP phones for example):

- 1. Click on Settings->Configuration.
- 2. Enter the desired value in the Packet Capture Count field.
- 3. Enter the desired value in the Packet Capture Clip Bytes field.
- 4. Select the desired value from the pull-down list of Pcap Filter Type.

If Custom is selected, enter the desired packet filter string in the Packet Filter String field.

- 5. Enter the desired value in the Packet Filter String field.
- 6. Click Start to start capturing signal traffic.
- 7. Reproduce the issue to get stack traces.
- 8. Click Stop to stop capturing.

9. Click Export to open the file download window, and then save the file to your local system.

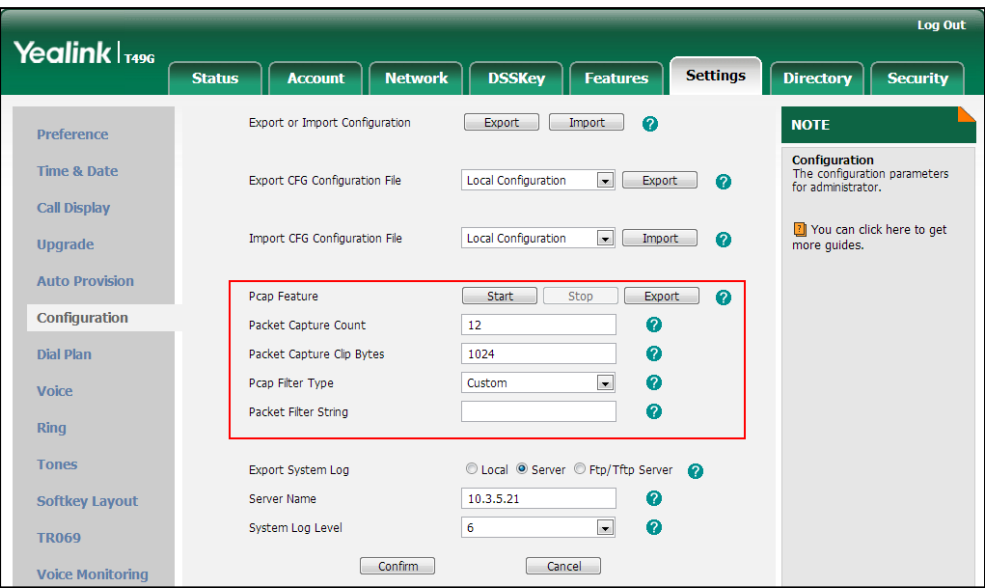

# **Capturing the Packets Using the Ethernet Software**

### Receiving data packets from the HUB

Connect the Internet port of the IP phone and the PC to the same HUB, and then use Sniffer, Ethereal or Wireshark software to capture the signal traffic.

### Receiving data packets from PC port

Connect the Internet port of the IP phone to the Internet and the PC port of the IP phone to a PC. Before capturing the signal traffic, make sure the data packets can be received from the WAN (Internet) port to the PC (LAN) port. It is not applicable to CP860 IP phones.

#### Procedure

Span to PC port can be configured using the configuration files or locally.

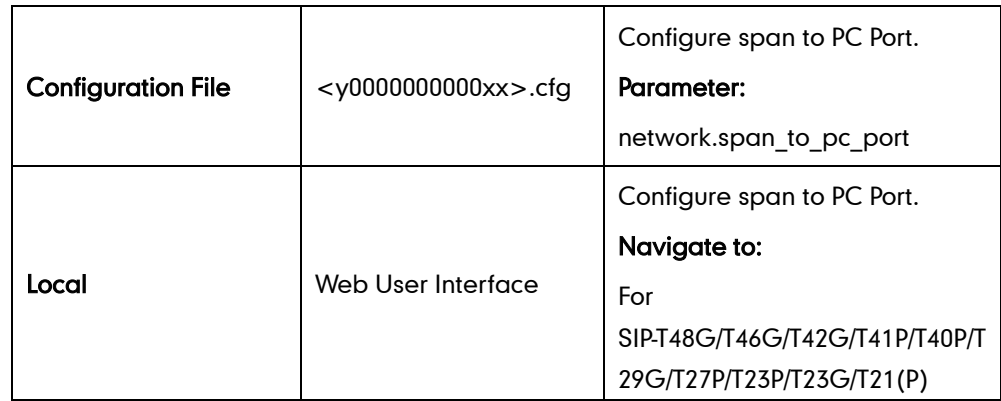

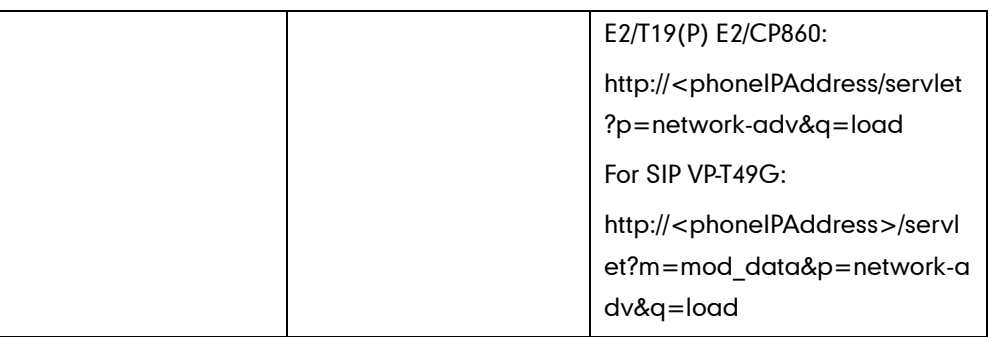

# Details of the Configuration Parameter:

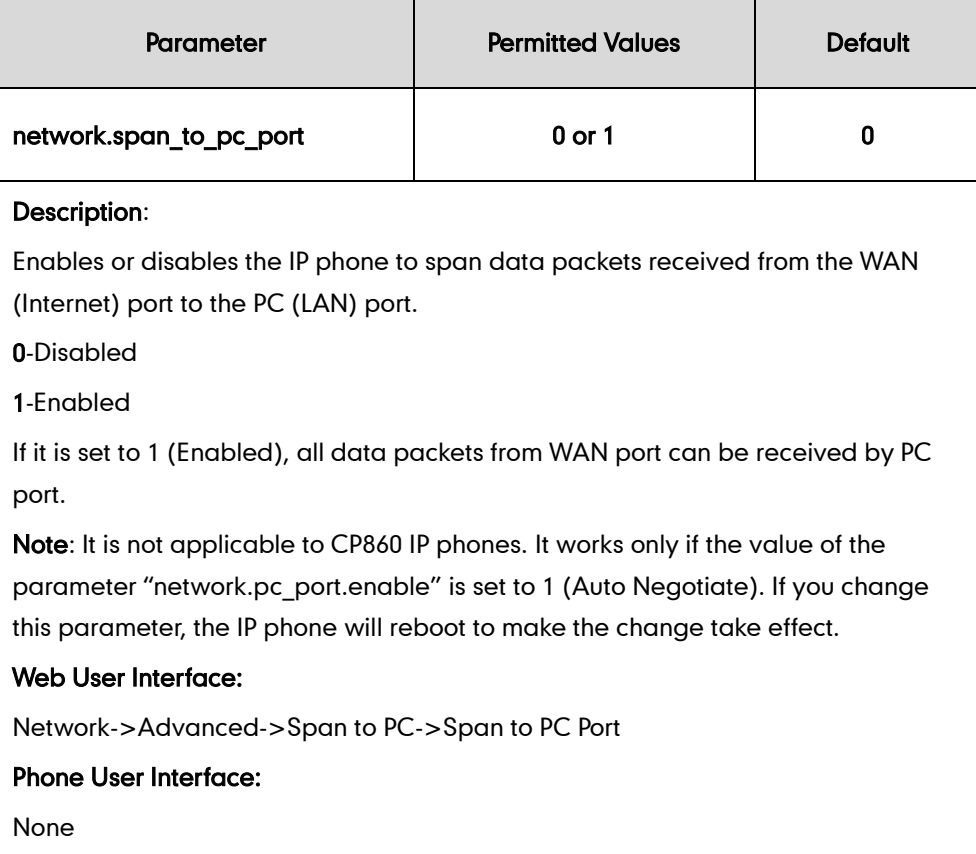

### To enable span to PC port via web user interface:

1. Click on Network->Advanced.

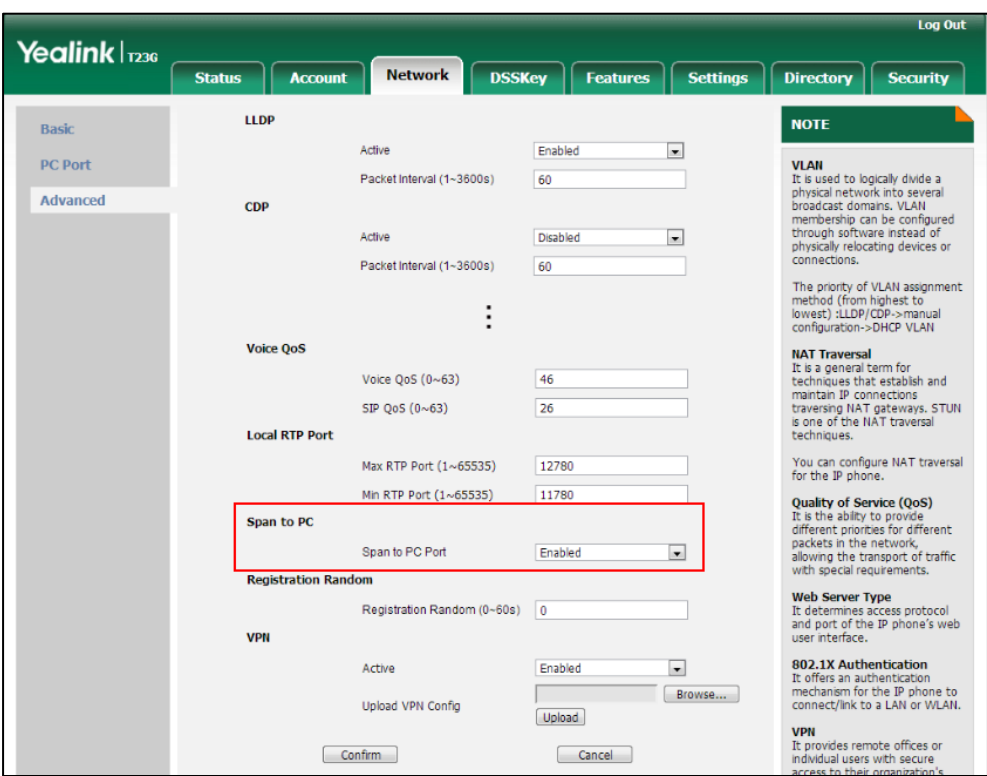

2. Select Enabled from the pull-down list of Span to PC Port.

3. Click Confirm to accept the change.

A dialog box pops up to prompt that settings will take effect after a reboot.

4. Click OK to reboot the phone.

Then you can use Sniffer, Ethereal or Wireshark software to capture the signal traffic.

# **Enabling Watch Dog Feature**

The IP phone provides a troubleshooting feature called "Watch Dog", which helps you monitor the IP phone status and provides the ability to get stack traces from the last time the IP phone failed. If Watch Dog feature is enabled, the IP phone will automatically reboot when it detects a fatal failure. This feature can be configured using the configuration files or via web user interface.

#### Procedure

Watch Dog can be configured using the configuration files or locally.

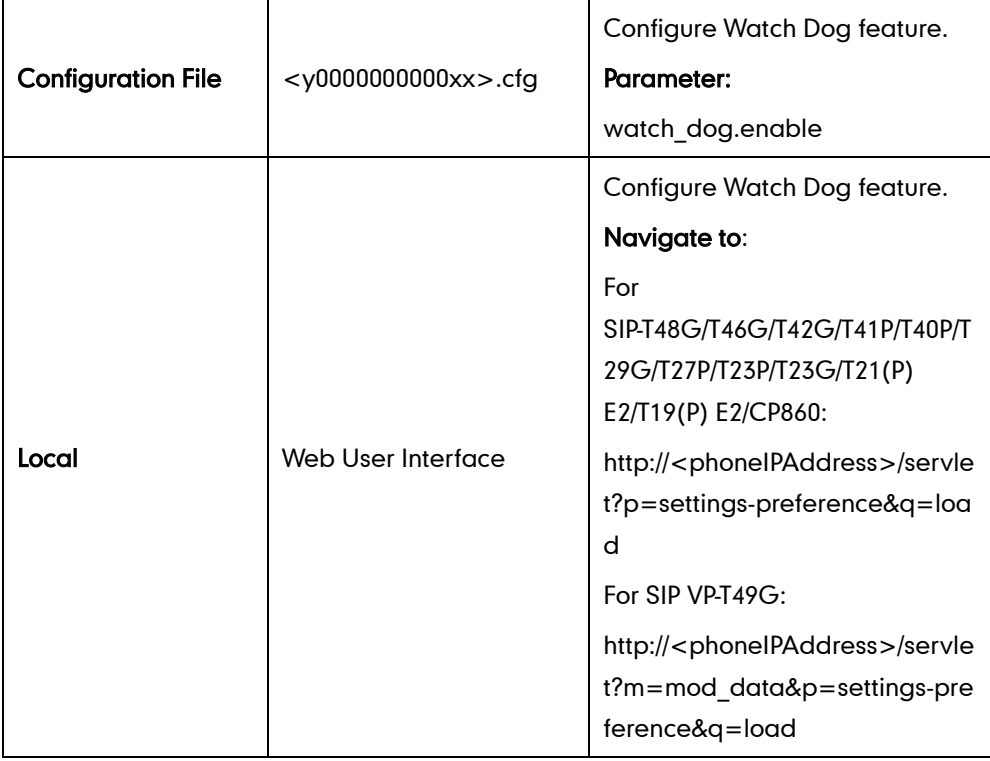

### Details of the Configuration Parameter:

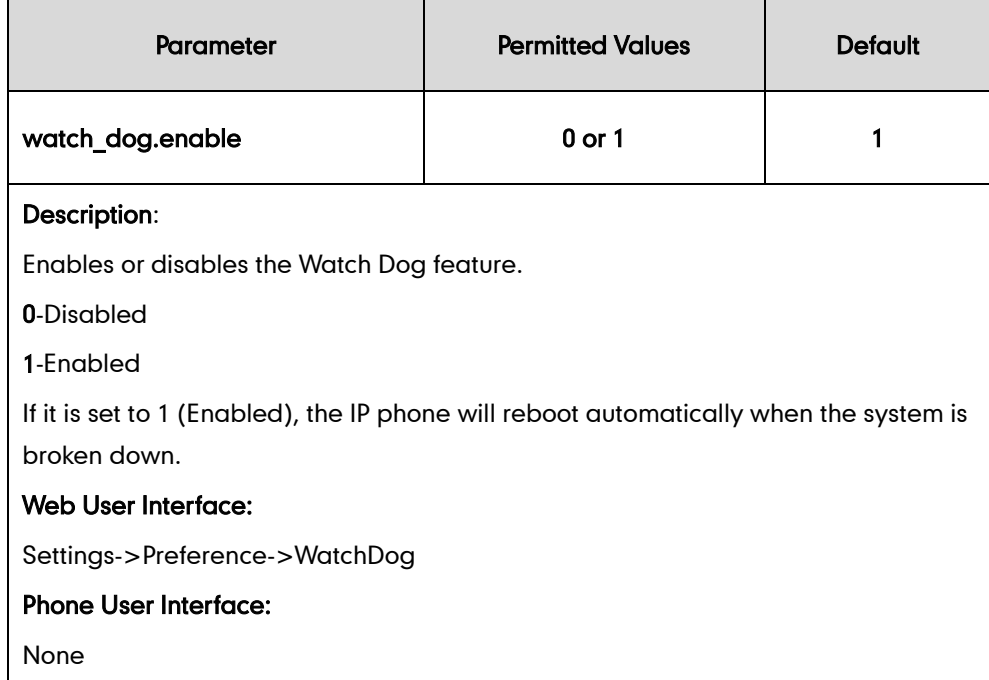

#### To configure watch dog feature via web user interface:

1. Click on Settings->Preference.

2. Select the desired value from the pull-down list of WatchDog.

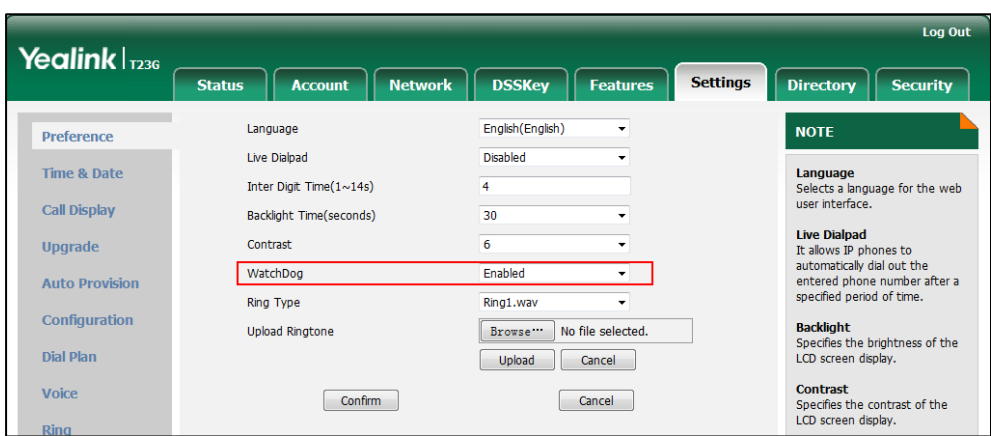

**3.** Click **Confirm** to accept the change.

# **Getting Information from Status Indicators**

Status indicators may consist of the power LED, MESSAGE key LED, line key indicator, headset key indicator and the on-screen icon.

The following shows two examples of obtaining the IP phone information from status indicators on SIP-T23G IP phones:

- If a LINK failure of the IP phone is detected, a prompting message "Network unavailable" and the icon  $\Box$  will appear on the LCD screen.
- If a voice mail is received, the MESSAGE key LED illuminates.

For more information on the icons, refer to [Reading Icons](#page-59-0) on page [37.](#page-58-0)

# <span id="page-915-0"></span>**Getting Information from Talk Statistics**

Talk statistics may consist of the video and audio data during an active call.

You can view the talk statistics during an active call via web phone user interface. Information includes:

- Video: Resolution, Codec, Bandwidth (Uplink Bandwidth and Downlink Bandwidth), Frame Rate, Jitter, Total Packet Lost, Packet Lost Rate
- Audio: Codec, Bandwidth (Uplink Bandwidth and Downlink Bandwidth), Sample Rate, Jitter, Total Packet Lost, Packet Lost Rate

The following shows the IP phone information when having an active call with 1000 (the phone number):

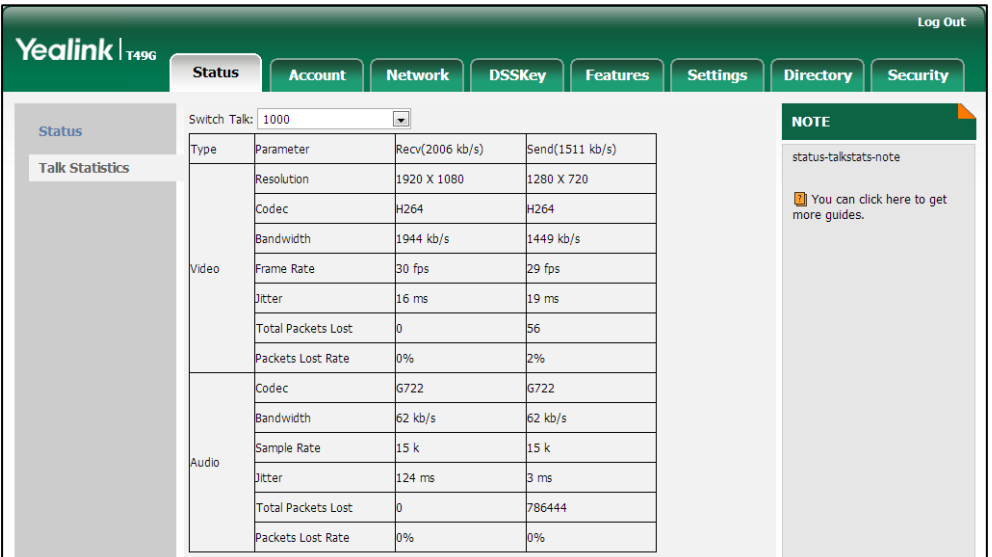

# **Analyzing Configuration File**

Wrong configurations may have an impact on your phone use. You can export configuration file to check the current configuration of the IP phone and troubleshoot if necessary. You can also import configuration files for a quick and easy configuration. Three types of configuration files can be exported to your local system:

- config.bin
- <mac>-all.cfg
- <mac>-local.cfg

We recommend you to edit the exported CFG file instead of the BIN file to change the phone's current settings if your phone is running firmware version 73 or later. For more information on configuration files, refer to [Configuration Files](#page-69-0) on pag[e 48.](#page-69-0)

### <span id="page-916-0"></span>**BIN Configuration Files**

The config.bin file is an encrypted file. For more information on config.bin file, contact your Yealink reseller.

#### Procedure

Configuration changes can be performed using the configuration files or locally.

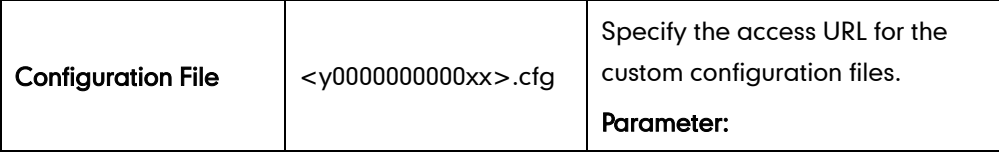

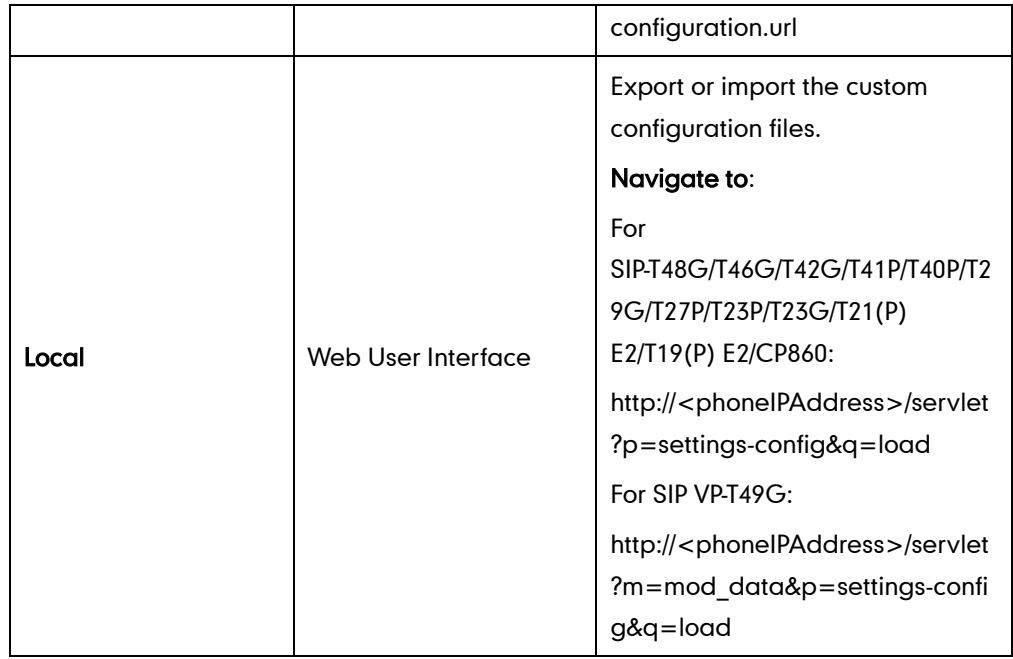

### Details of the Configuration Parameter:

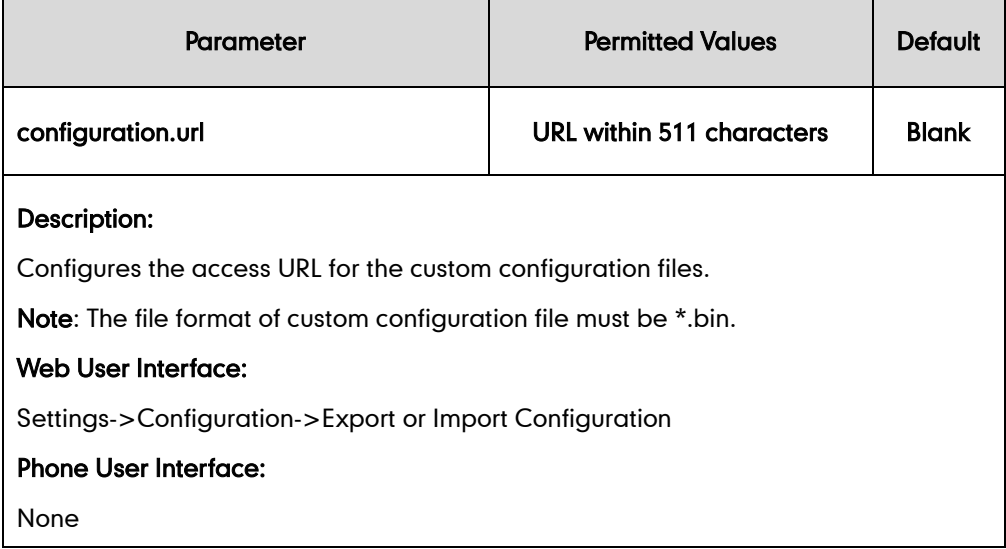

#### To export BIN configuration files via web user interface:

1. Click on Settings->Configuration.

2. In the Export or Import Configuration block, click Export to open the file download window, and then save the file to your local system.

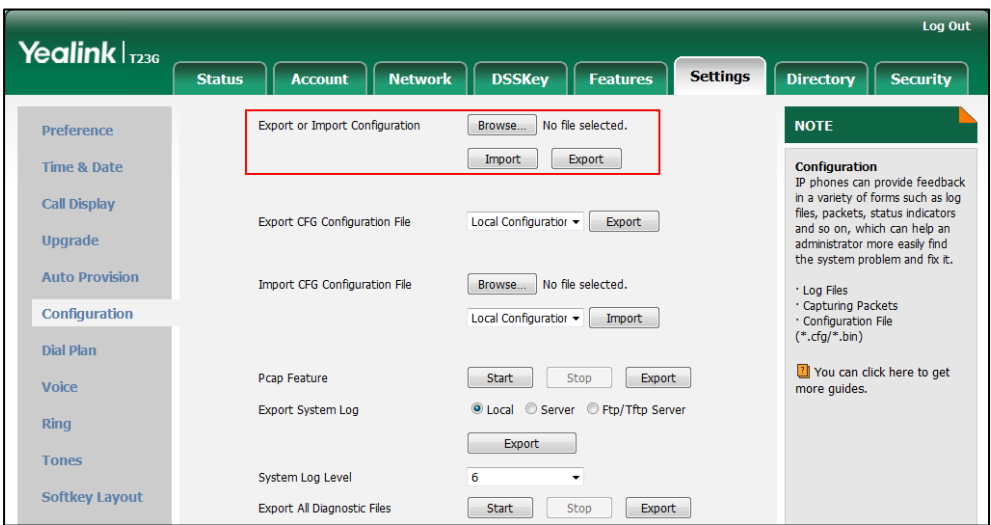

To import a BIN configuration file via web user interface:

- 1. Click on Settings->Configuration.
- 2. In the Export or Import Configuration block, click Browse to locate a BIN configuration file from your local system.

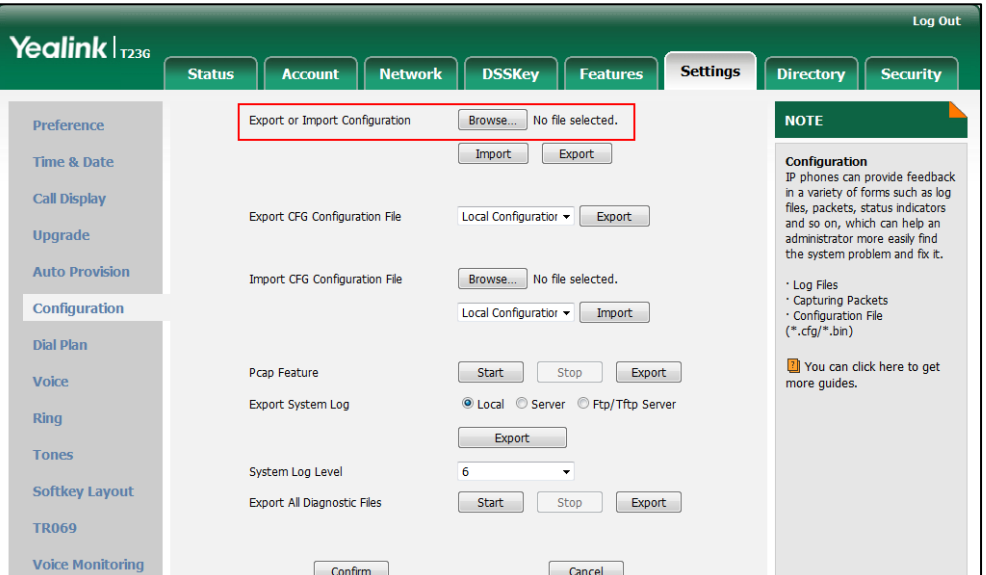

**3.** Click **Import** to import the configuration file.

## **CFG Configuration Files**

The <mac>-all.cfg configuration file contains all changes made via phone user interface, web user interface and using configuration files. The <mac>-local.cfg configuration file contains changes made via phone user interface and web user interface.

#### To export CFG configuration files via web user interface:

- 1. Click on Settings->Configuration.
- 2. Select Local Configuration or All Configuration from the pull-down list of Export CFG Configuration File.
- 3. Click Export to open file download window, and then save the file to your local system.

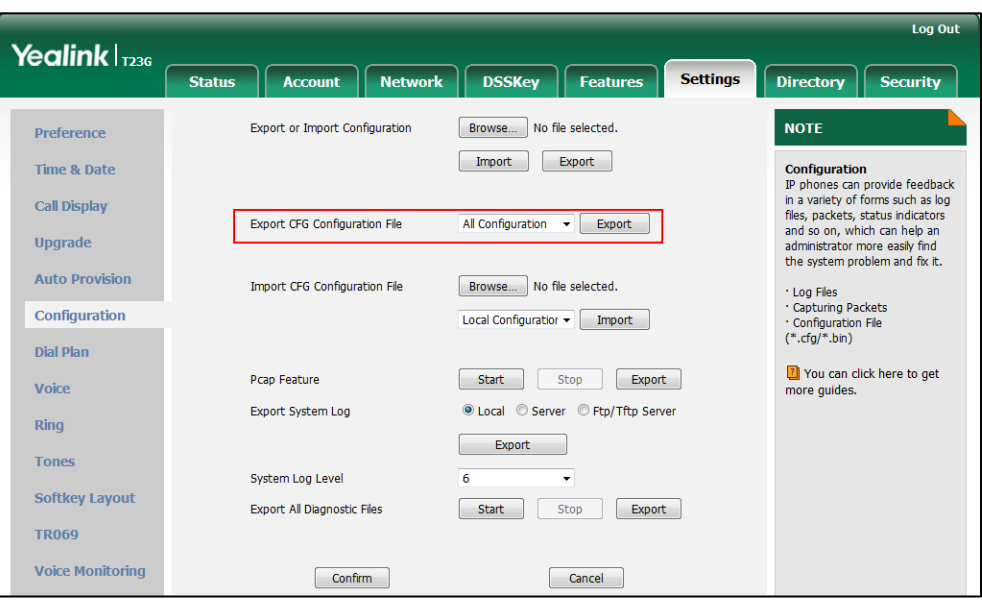

To import CFG configuration files via web user interface:

- 1. Click on Settings->Configuration.
- 2. In the Import CFG Configuration File block, click Browse to locate a CFG configuration file from your local system.

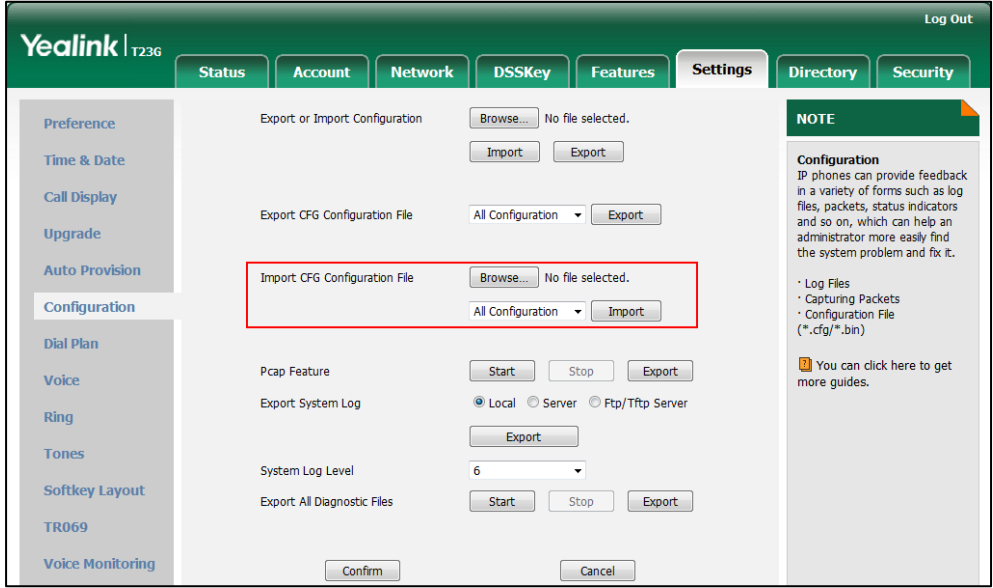

**3.** Click **Import** to import the configuration file.

# **Exporting All the Diagnostic Files**

Yealink IP phones support three types of diagnostic files (including Pcap trace, log files and BIN configuration files) to help analyze your problem. You can export these files at a time and troubleshoot if necessary. The file format of exported diagnostic file is \*.tar. It is not applicable to SIP VP-T49G and CP860 IP phones.

#### To export all diagnostic files via web user interface:

- 1. Click on Settings->Configuration.
- 2. Click Start to begin capturing signal traffic. The system log level will be automatically set to 6.
- 3. Reproduce the issue.
- 4. Click Stop to stop the capture.

The system log level will be reset to 3.

5. Click Export to open file download window, and then save the diagnostic file to your local system.

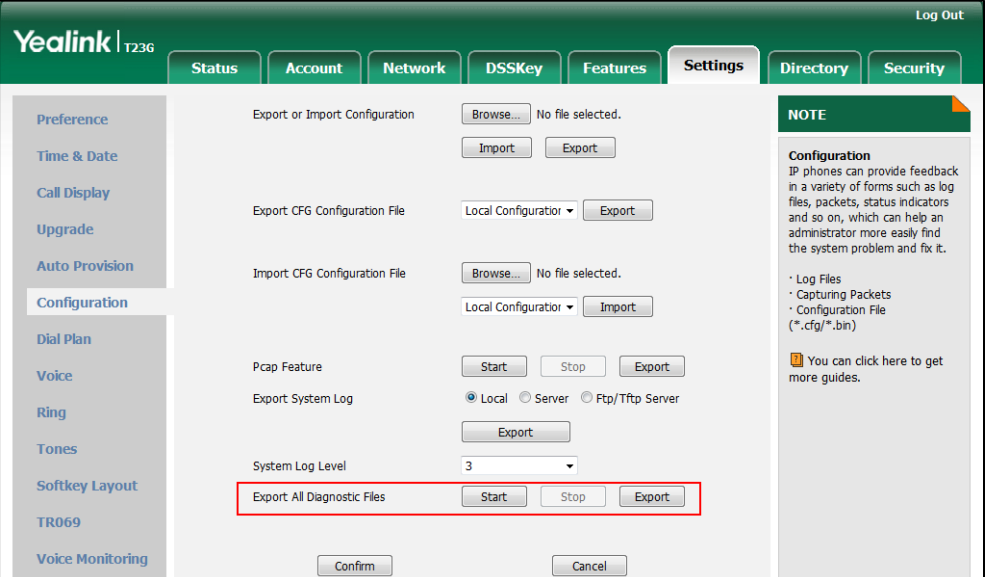

A diagnostic file named **allconfig.tar** is successfully exported to your local system.

**Note** 

If the issue cannot be reproduced, just directly click Export to export all diagnostic files.

#### To view the diagnostic files on your local system:

- 1. Extract the combined diagnostic files to your local system.
- 2. Open the folder you extracted to and identify the files you will view.

You can select to export the Pcap trace, log files and BIN configuration files respectively. For more information, refer to [Capturing Packets](#page-907-0) on pag[e 886,](#page-907-0) Viewing [Log Files](#page-890-0) on page [869](#page-890-0) and [BIN Configuration Files](#page-916-0) on pag[e 895.](#page-916-0)

# **Troubleshooting Solutions**

This section describes solutions to common issues that may occur while using the IP phone. Upon encountering a scenario not listed in this section, contact your Yealink reseller for further support.

# **IP Address Issues**

### Why doesn't the IP phone get an IP address?

Do one of the following:

If your phone connects to the wired network:

- Ensure that the Ethernet cable is plugged into the Internet port on the IP phone and the Ethernet cable is not loose.
- Ensure that the Ethernet cable is not damaged.
- Ensure that the IP address and related network parameters are set correctly.
- Ensure that your network switch or hub is operational.
- Ensure that the Wi-Fi feature is disabled.

If your phone connects to the wireless network:

- If the network is secure, ensure the entered password is right.
- Ensure your gateway/router enables the wireless network feature.

#### How to solve the IP conflict problem?

Do one of the following:

- Reset another available IP address for the IP phone.
- Check network configuration via phone user interface at the path Menu->Advanced->Network->WAN Port->IPv4 (or IPv6). If the Static IP is selected, select DHCP instead.

## Is there a specific format in configuring IPv6 on Yealink IP phones?

#### Scenario 1:

If the IP phone obtains the IPv6 address, the format of the URL to access the web user interface is "[IPv6 address]" or "http(s)://[IPv6 address]'. For example, if the IPv6 address of your phone is "fe80::204:13ff:fe30:10e", you can enter the URL (e.g., "[fe80::204:13ff:fe30:10e]" or "http(s)://[fe80::204:13ff:fe30:10e])" in the address bar of a web browser on your PC to access the web user interface.

#### Scenario 2:

Yealink IP phones support using FTP, TFTP, HTTP and HTTPS protocols to download configuration files or resource files. You can use one of these protocols for provisioning. When provisioning your IP phone obtaining an IPv6 address, the provisioning server should support IPv6 and the format of the access URL of the provisioning server can be "tttp:///IPv6 address or domain name]'. For example, if the provisioning server address is "2001:250:1801::1", the access URL of the provisioning server can be "tftp://[2001:250:1801::1]/". For more information on provisioning, refer to Yealink SIP-T2 [Series\\_T19\(P\) E2\\_T4 Series\\_CP860\\_W56P\\_IP\\_Phones\\_Auto\\_Provisioning\\_Guide](http://support.yealink.com/documentFront/forwardToDocumentFrontDisplayPage).

## **Time and Date Issues**

#### Why doesn't the IP phone display time and date correctly?

Check if the IP phone is configured to obtain the time and date from the NTP server automatically. If your phone is unable to access the NTP server, configure the time and date manually.

## **Display Issues**

#### Why is the LCD screen blank?

Do one of the following:

- Ensure that the IP phone is properly plugged into a functional AC outlet.
- Ensure that the IP phone is plugged into a socket controlled by a switch that is on.
- If the IP phone is plugged into a power strip, try plugging it directly into a wall outlet.
- If your phone is PoE powered, ensure that you are using a PoE-compliant switch or hub.

 Check if the IP phone enters the power-saving mode. For more information, refer to [Power Saving](#page-145-0) on page [124.](#page-145-0)

### Why does the IP phone display "No Service"?

The LCD screen prompts "No Service" message when there is no available SIP account on the IP phone.

Do one of the following:

- Ensure that an account is actively registered on the IP phone at the path Menu->Status->Accounts.
- Ensure that the SIP account parameters have been configured correctly.

# **Phone Book Issues**

#### What is the difference between a remote phone book and a local phone

#### book?

A remote phone book is placed on a server, while a local phone book is placed on the IP phone flash. A remote phone book can be used by everyone that can access the server, while a local phone book can only be used by a specific phone. A remote phone book is always used as a central phone book for a company; each employee can load it to obtain the real-time data from the same server.

# **Audio Issues**

### How to increase or decrease the volume?

Press the volume key to increase or decrease the ringer volume when the IP phone is idle, or to adjust the volume of engaged audio device (handset, speakerphone or headset) when there is an active call in progress.

#### Why do I get poor sound quality during a call?

If you have poor sound quality/acoustics like intermittent voice, low volume, echo or other noises, the possible reasons could be:

- Users are seated too far out of recommended microphone range and sound faint, or are seated too close to sensitive microphones and cause echo.
- Intermittent voice is mainly caused by packet loss, due to network congestion, and

jitter, due to message recombination of transmission or receiving equipment (e.g., timeout handling, retransmission mechanism, buffer under run).

- Noisy equipment, such as a computer or a fan, may cause voice interference. Turn off any noisy equipment.
- Line issues can also cause this problem; disconnect the old line and redial the call to ensure another line may provide better connection.

### Why is there no sound when the other party picks up the call?

If the caller and receiver cannot hear anything - there is no sound at all when the other party picks up the call, the possible reason could be: the phone cannot send the real-time transport protocol (RTP) streams, in which audio data is transmitted, to the connected call.

Try to disable the 180 ring workaround feature. For more information, refer to [180 Ring](#page-364-0)  [Workaround](#page-364-0) on page [343.](#page-364-0)

### Why does the IP phone play the local ringback tone instead of media

### when placing a long distance number without plus 0?

Ensure that the 180 ring workaround feature is disabled. For more information, refer to [180 Ring Workaround](#page-364-0) on page [343.](#page-364-0)

# **Camera and Video Issues**

### Why is the video quality bad?

- Ensure that the display device has suitable resolution.
- Check whether the packet has been lost. For more information on packet loss, refer to Getting [Information from Talk Statistics](#page-915-0) on page [894.](#page-915-0)
- Ensure that camera settings are configured correctly, such as brightness and white balance.
- Avoid high-intensity indoor light or direct sunlight on the camera.

### Why is the camera indicator LED off?

- Ensure that the IP phone is powered off.
- Check if the camera is not properly connected to the phone.
- Make sure that the shutter switch of the camera is opened.

• Replace the camera.

### Why can't I preview local camera when the phone is idle?

If the camera is properly connected to the IP phone but there are no images on the screen when you press the VIDEO key, you may need to replace the camera.

### Why is there some dazzle light on the images when previewing the local

#### camera?

If the camera lens is oily or soiled, there may be some dazzle light on the images. Please try to clean it up.

### Why does the external monitor display the serrate or incomplete image?

- Ensure that the HDMI cable is plugged into the HDMI port on the IP phone and the HDMI cable is not loose.
- Ensure that the HDMI cable is not damaged.

# **Wi-Fi and Bluetooth Issues**

### Why is the wireless signal strength low?

Ensure the IP phone and your gateway/ router are within the working range and there is no obvious interference (walls, doors, etc.) between them.

### Why can't I connect the IP phone to the 2.4G/5G wireless network?

If you successfully connect the IP phone to the 2.4G/5G wireless network, but the video images is not smooth. Or, you cannot connect the IP phone to the 2.4G/5G wireless network.

- Check if there are too many wireless devices connecting to the same 2.4G/5G wireless network.
- Verify whether the distance between IP phone and the wireless router is too far.

## Why can't I connect the Bluetooth device with the IP phone all the time?

Try to delete the registration information of the Bluetooth device on both IP phone and

Bluetooth device, and then pair and connect it again. Contact Yealink field application engineer and your Bluetooth device manufacturer for more information.

# **Firmware and Upgrading Issues**

### Why doesn't the IP phone upgrade firmware successfully?

Do one of the following:

- Ensure that the target firmware is not the same as the current firmware.
- Ensure that the target firmware is applicable to the IP phone model.
- Ensure that the current or the target firmware is not protected.
- Ensure that the power is on and the network is available in the process of upgrading.
- Ensure that the web browser is not closed or refreshed when upgrading firmware via web user interface.

### How can I verify the firmware generation and version of the phone?

Press the OK/√ key when the IP phone is idle to check the firmware version. For example: 44.80.0.90.

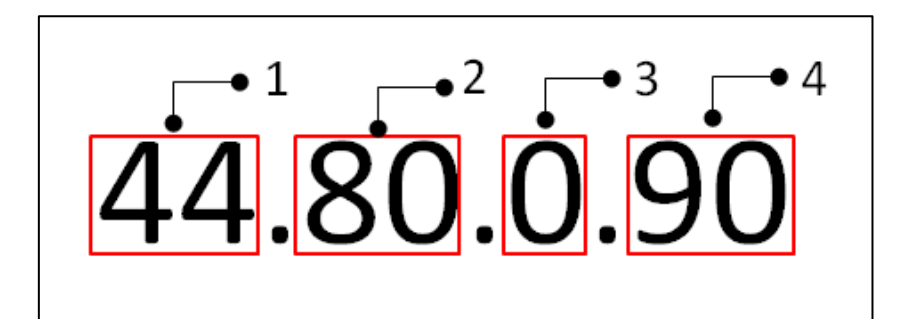

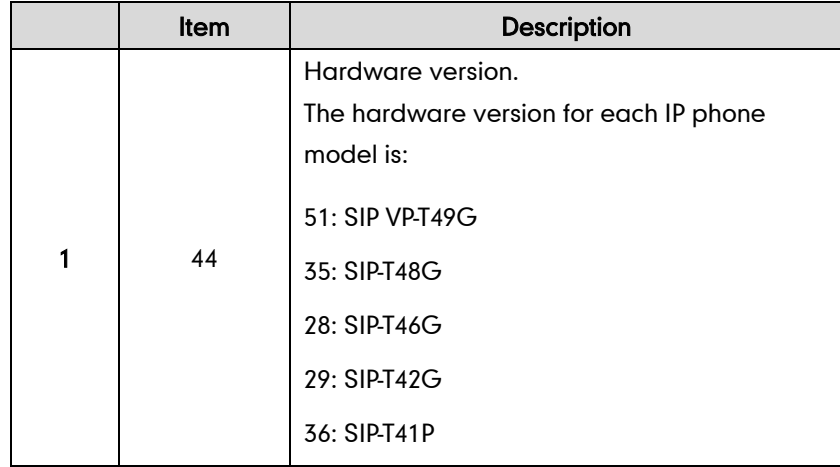

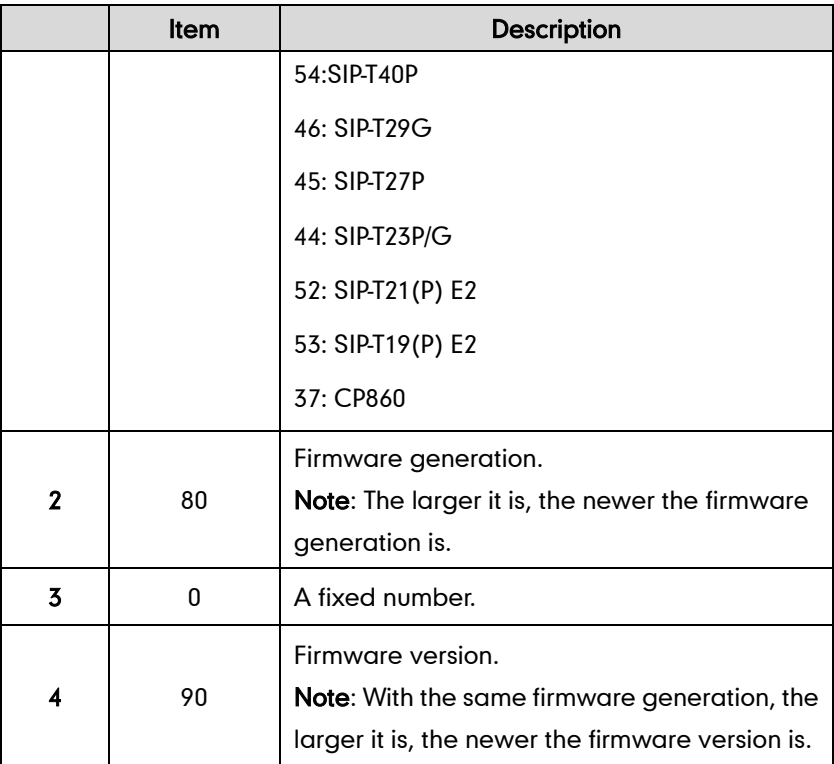

## Why doesn't the IP phone update the configuration?

Do one of the following:

- Ensure that the configuration is set correctly.
- Reboot the phone. Some configurations require a reboot to take effect.
- Ensure that the configuration is applicable to the IP phone model.
- The configuration may depend on support from a server.

# **Provisioning Issues**

#### **What is auto provisioning?**

Auto provisioning refers to the update of IP phones, including update on configuration parameters, local phone book, firmware and so on. You can use auto provisioning on a single phone, but it makes more sense in mass deployment.

### **What is PnP?**

Plug and Play (PnP) is a method for IP phones to acquire the provisioning server address. With PnP enabled, the IP phone broadcasts the PnP SUBSCRIBE message to obtain a provisioning server address during startup. Any SIP server recognizing the message will

respond with the preconfigured provisioning server address, so the IP phone will be able to download the CFG files from the provisioning server. PnP depends on support from a SIP server.

## **System Log Issues**

### Why can't I export the system log to a provisioning server (FTP/TFTP)

#### server)?

Do one of the following:

- Ensure that the FTP/TFTP server is downloaded and installed on your local system.
- Ensure that you have configured the FTP/TFTP server address correctly via web user interface on your IP phone.
- Reboot the phone. The configurations require a reboot to take effect.

### Why can't I export the system log to a syslog server?

Do one of the following:

- Ensure that the syslog server supports saving the syslog files exported from IP phone.
- Ensure that you have configured the syslog server address correctly via web user interface on your IP phone.
- Reboot the phone. The configurations require a reboot to take effect.

## **Resetting Issues**

Generally, some common issues may occur while using the IP phone. You can reset your phone to factory configurations after you have tried all troubleshooting suggestions but do not solve the problem. Resetting the phone to factory configurations clears the flash parameters, removes log files, user data, and cached data, and resets the administrator password to admin. All custom settings will be overwritten after resetting.

You can reset the IP phone to default factory configurations. The default factory configurations are the settings that reside on the IP phone after it has left the factory. For more information, refer to [How to reset the IP phone to default factory configurations?](#page-929-0) on page [908.](#page-929-0)

You can also reset the IP phone to custom factory configurations if required. The custom factory configurations are the settings that defined by the user to keep some custom settings after resetting. You have to import the custom factory configuration files in

advance. For more information, refer to [How to reset the IP phone to custom factory](#page-929-1)  [configurations?](#page-929-1) on pag[e 908.](#page-929-1)

## <span id="page-929-0"></span>How to reset the IP phone to default factory configurations?

#### To reset the IP phone via web user interface:

- 1. Click on Settings->Upgrade.
- 2. Click Reset to Factory Setting in the Reset to Factory Setting field.

The web user interface prompts the message "Do you want to reset to factory?".

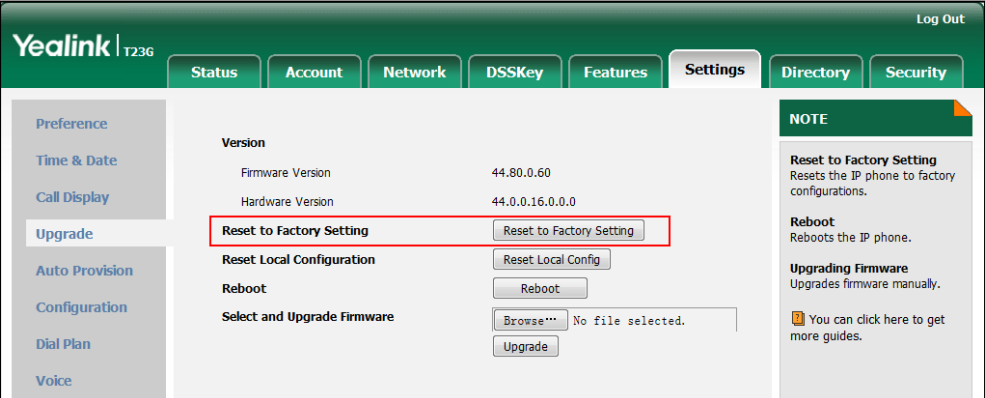

**3.** Click OK to confirm the resetting.

The IP phone will be reset to factory sucessfully after startup.

**Note** Reset of your phone may take a few minutes. Do not power off until the phone starts up successfully.

## <span id="page-929-1"></span>How to reset the IP phone to custom factory configurations?

#### Procedure

Configuration changes can be performed using the configuration files or locally.

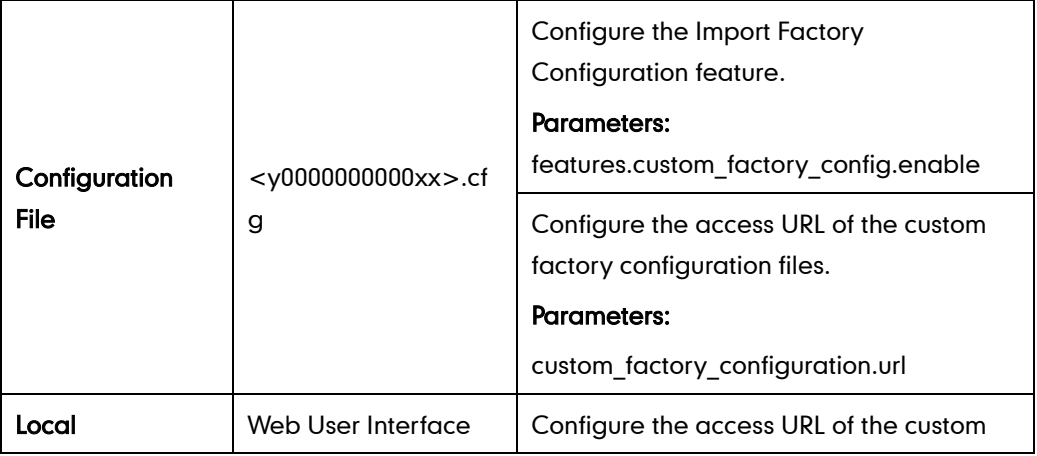

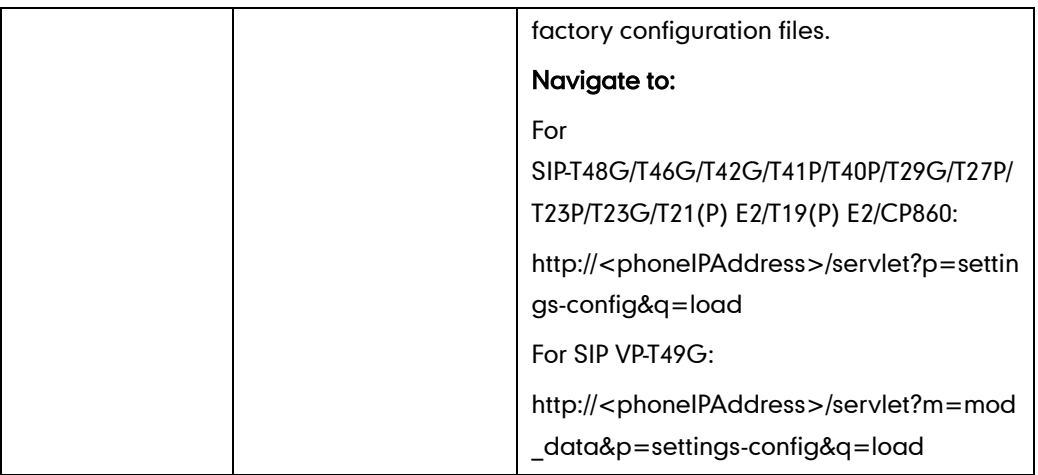

# Details of Configuration Parameters:

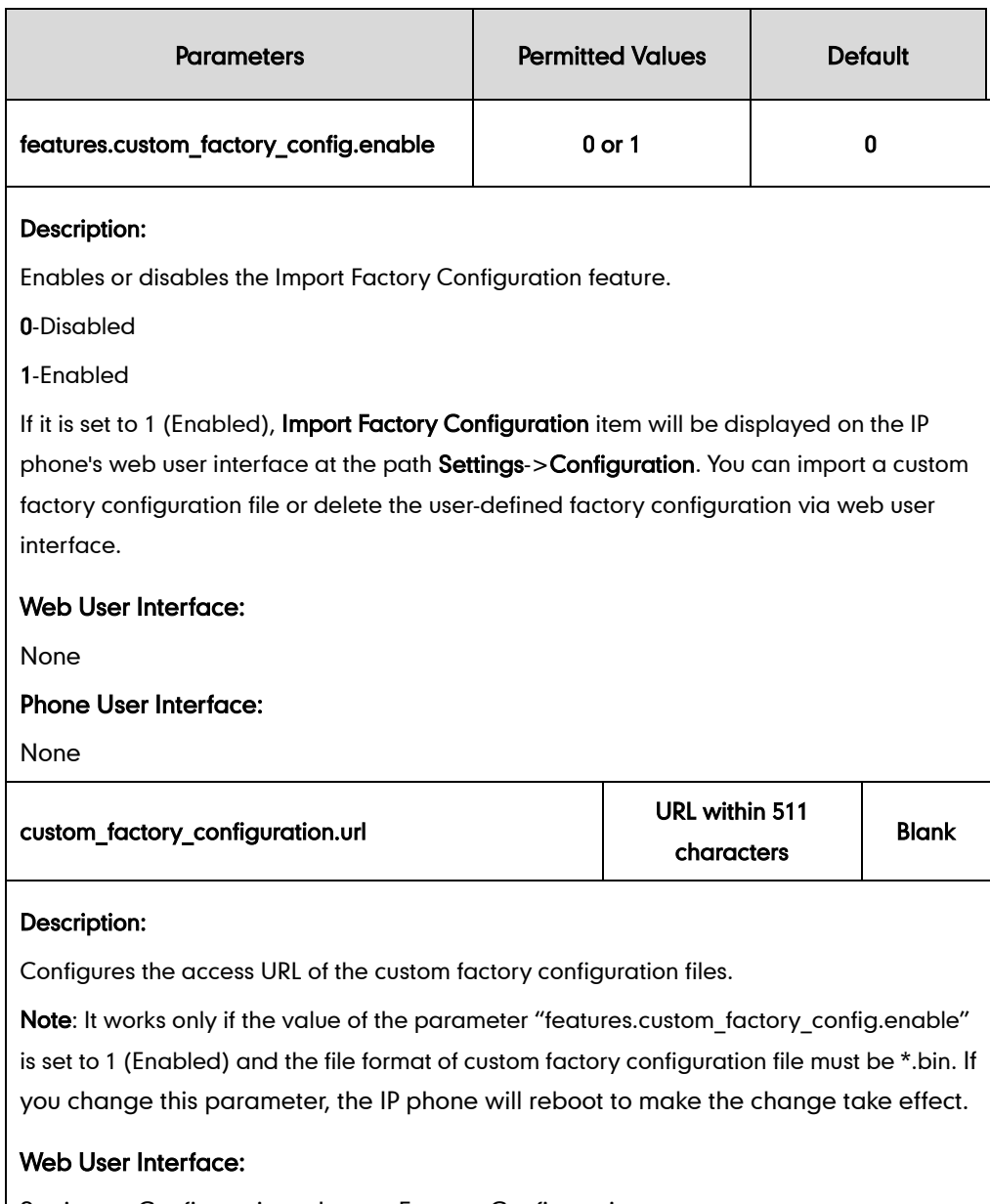

Settings->Configuration->Import Factory Configuration

#### Phone User Interface:

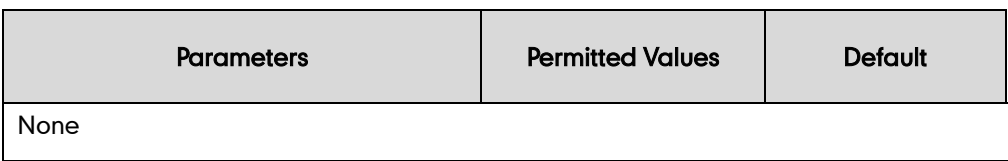

#### To import the custom factory configuration files via web user interface:

- 1. Click on Settings->Configuration.
- 2. Click Browse to locate the custom factory configuration file from your local system.

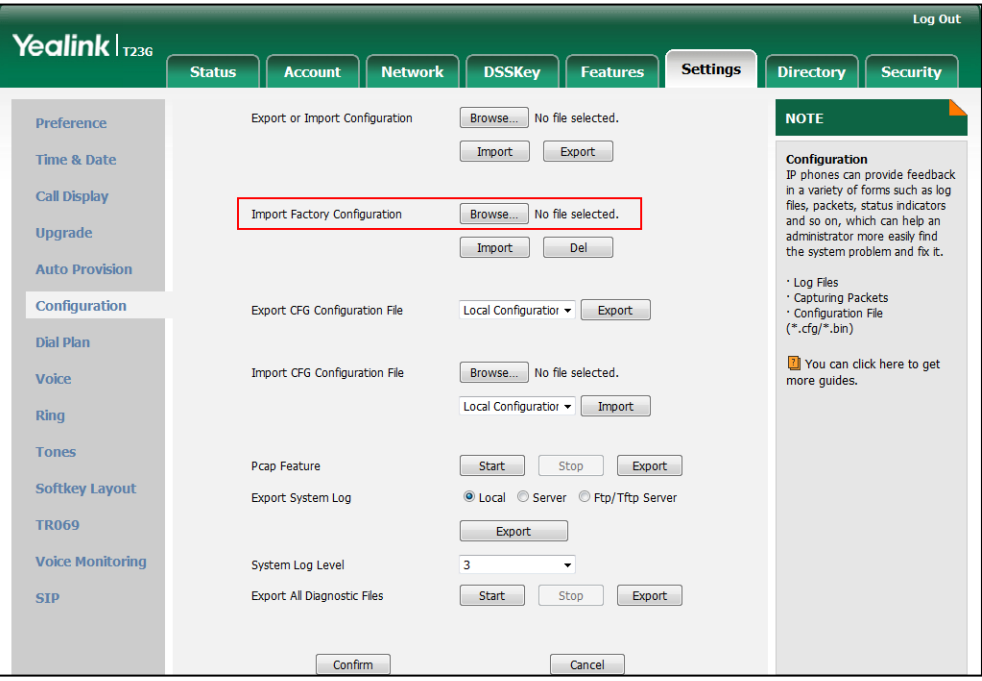

#### 3. Click Import.

When the custom factory configuration file is imported successrully, you can reset the IP phone to custom factory configurations. For more information on how to reset to factory configuration via web user interface, refer t[o How to reset the IP phone to default](#page-929-0)  [factory configurations?](#page-929-0) on pag[e 908.](#page-929-0)

You can delete the user-defined factory configurations via web user interface.

#### To delete the custom factory configuration files via web user interface:

- 1. Click on Settings->Configuration.
- 2. Click Del in the Import Factory Configuration field.

The web user interface prompts the message "Are you sure delete user-defined factory configuration?".

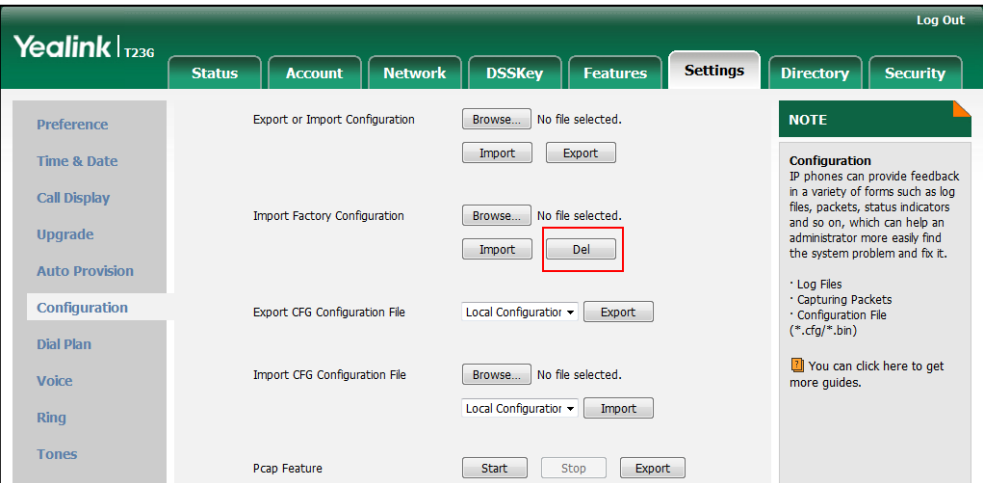

3. Click OK to delete the custom factory configuration files.

The imported custom factory file will be deleted. The IP phone will be reset to default factory configurations after resetting.

# **Rebooting Issues**

## How to reboot the IP phone remotely?

IP phones support remote reboot by a SIP NOTIFY message with "Event: check-sync" header. Whether the IP phone reboots or not depends on the value of the parameter "sip.notify\_reboot\_enable". If the value is set to 1, or the value is set to 0 and the header of the SIP NOTIFY message contains an additional string "reboot=true", the IP phone will reboot immediately.

The NOTIFY message is formed as shown:

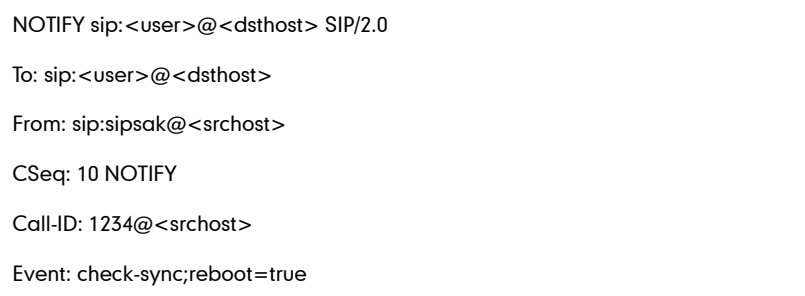

#### Procedure

Changes can only be configured using the configuration files.

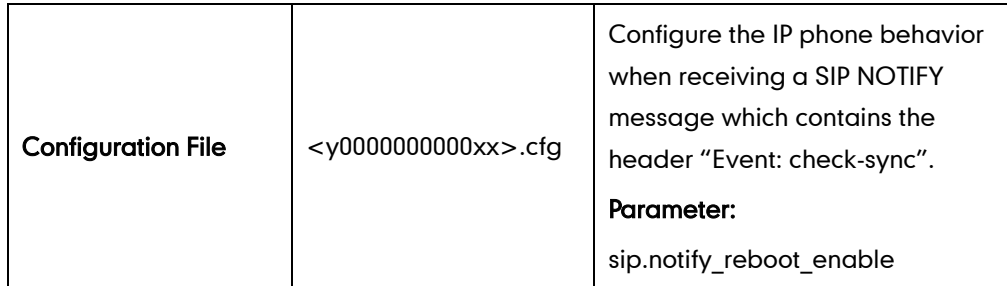

### Details of the Configuration Parameter:

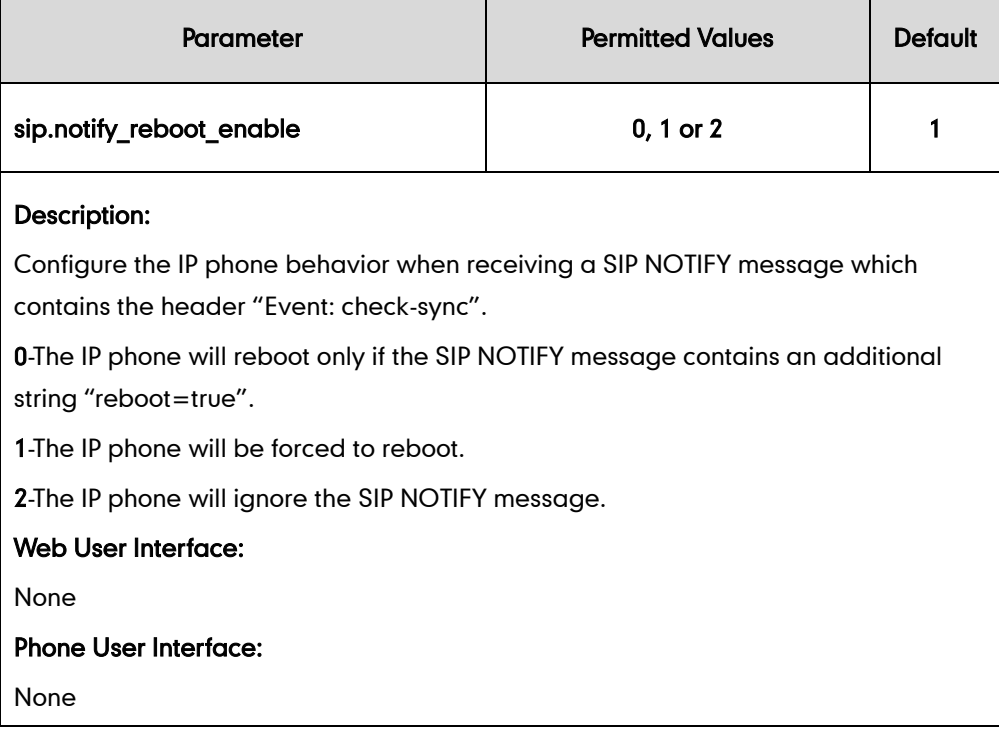

## How to reboot the IP phone via web/phone user interface?

You can reboot your IP phone via web/phone user interface.

#### To reboot the phone via phone user interface:

1. Press Menu->Settings->Advanced Settings (default password: admin) ->Reboot.

The LCD screen prompts the following warning:

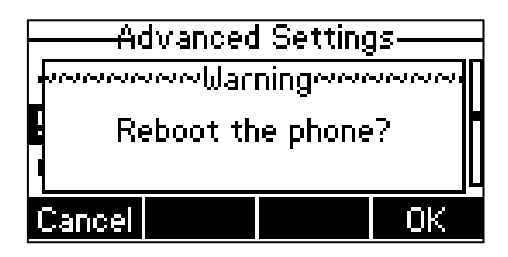

2. Press the OK soft key to reboot the phone.

The phone begins rebooting. Any reboot of the phone may take a few minutes.

#### To reboot the phone via web user interface:

- 1. Click on Settings->Upgrade.
- 2. Click Reboot to reboot the IP phone.

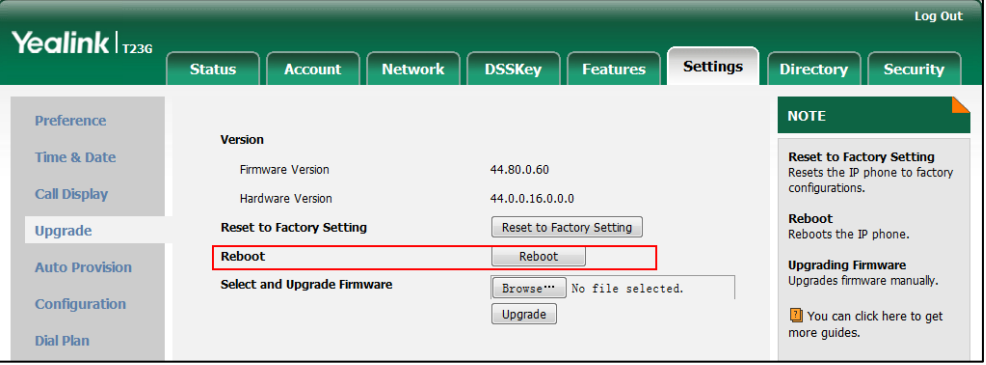

The phone begins rebooting. Any reboot of the phone may take a few minutes.

# **Protocols and Ports Issues**

# What communication protocols and ports do Yealink IP phones support?

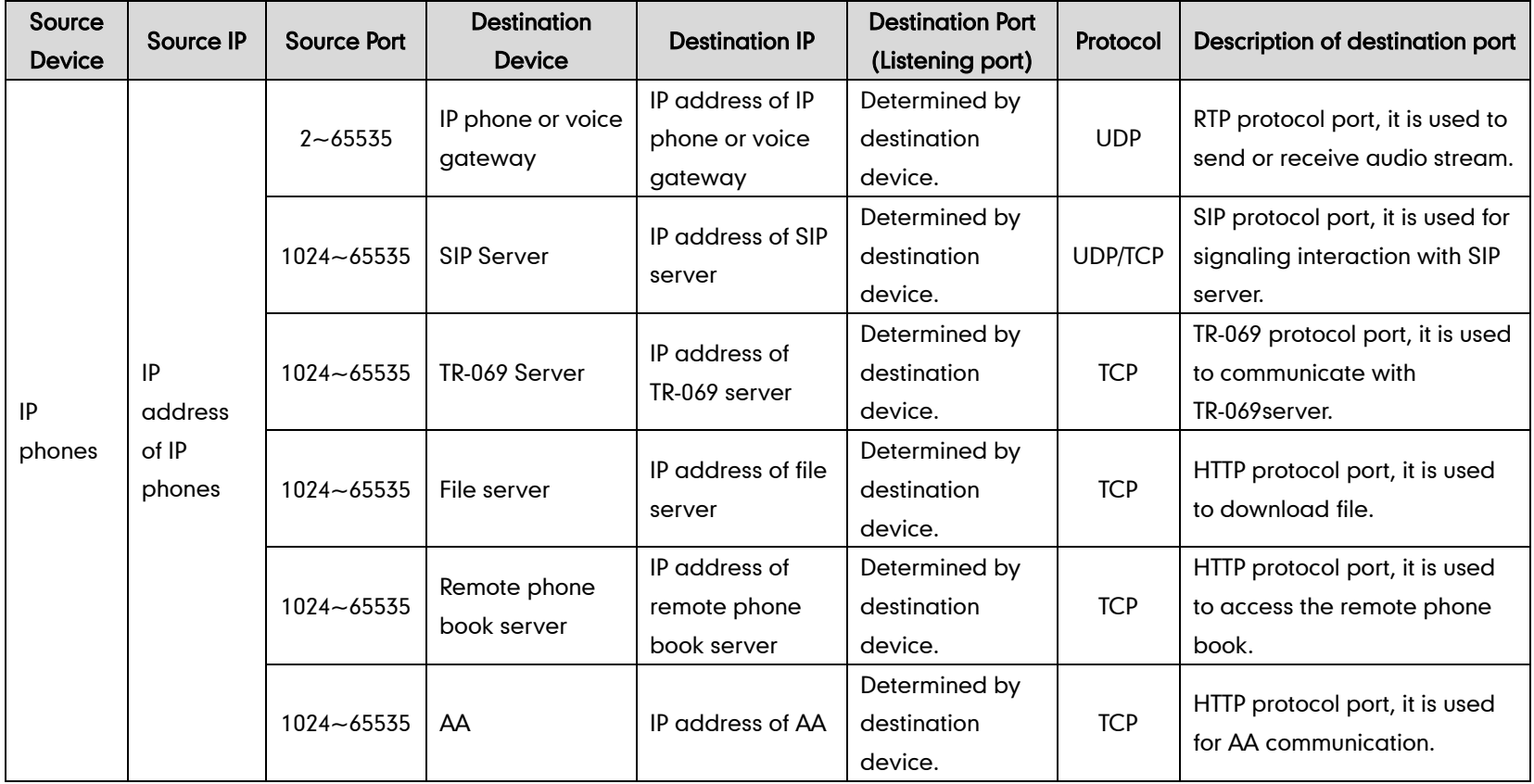
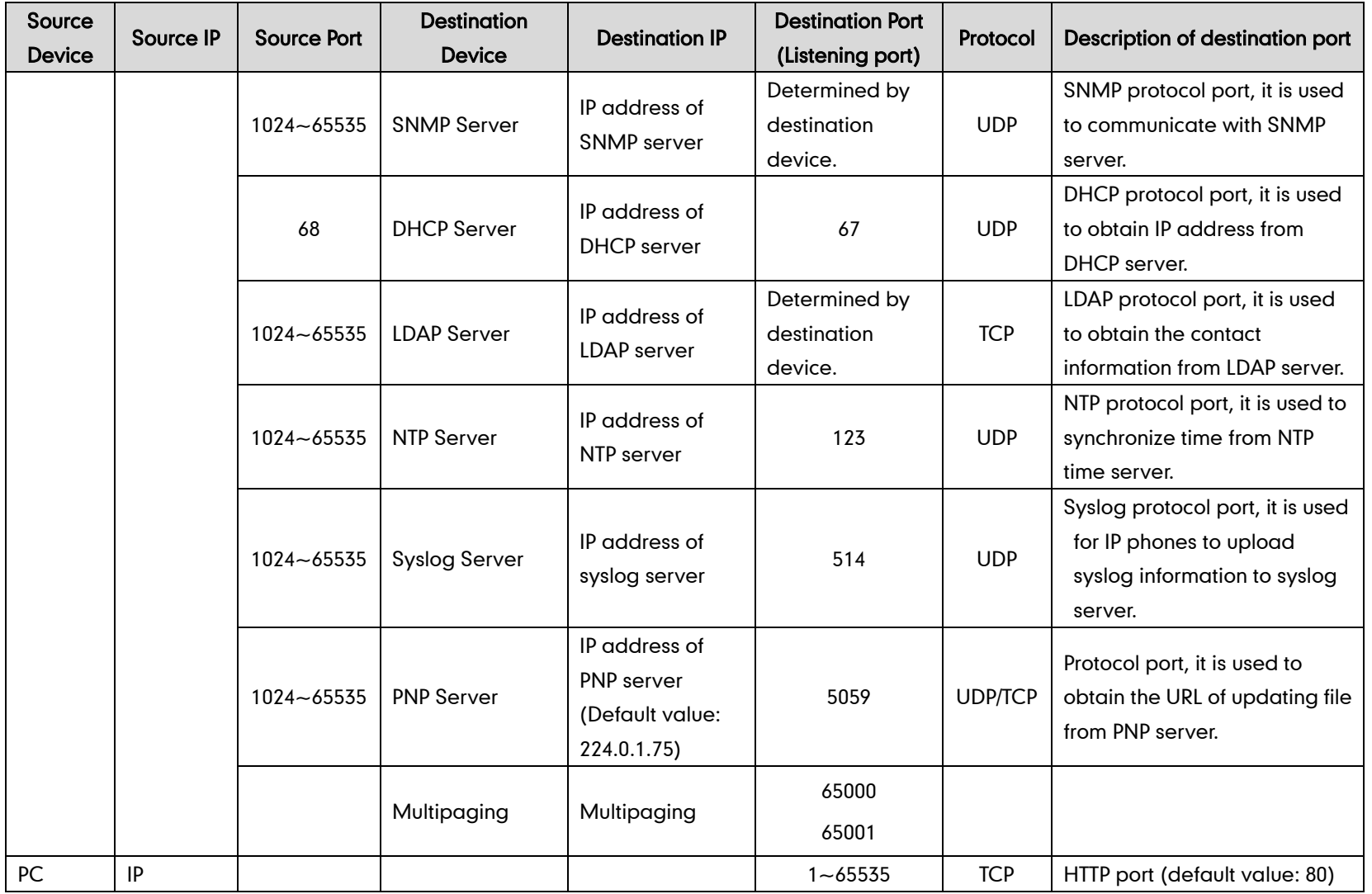

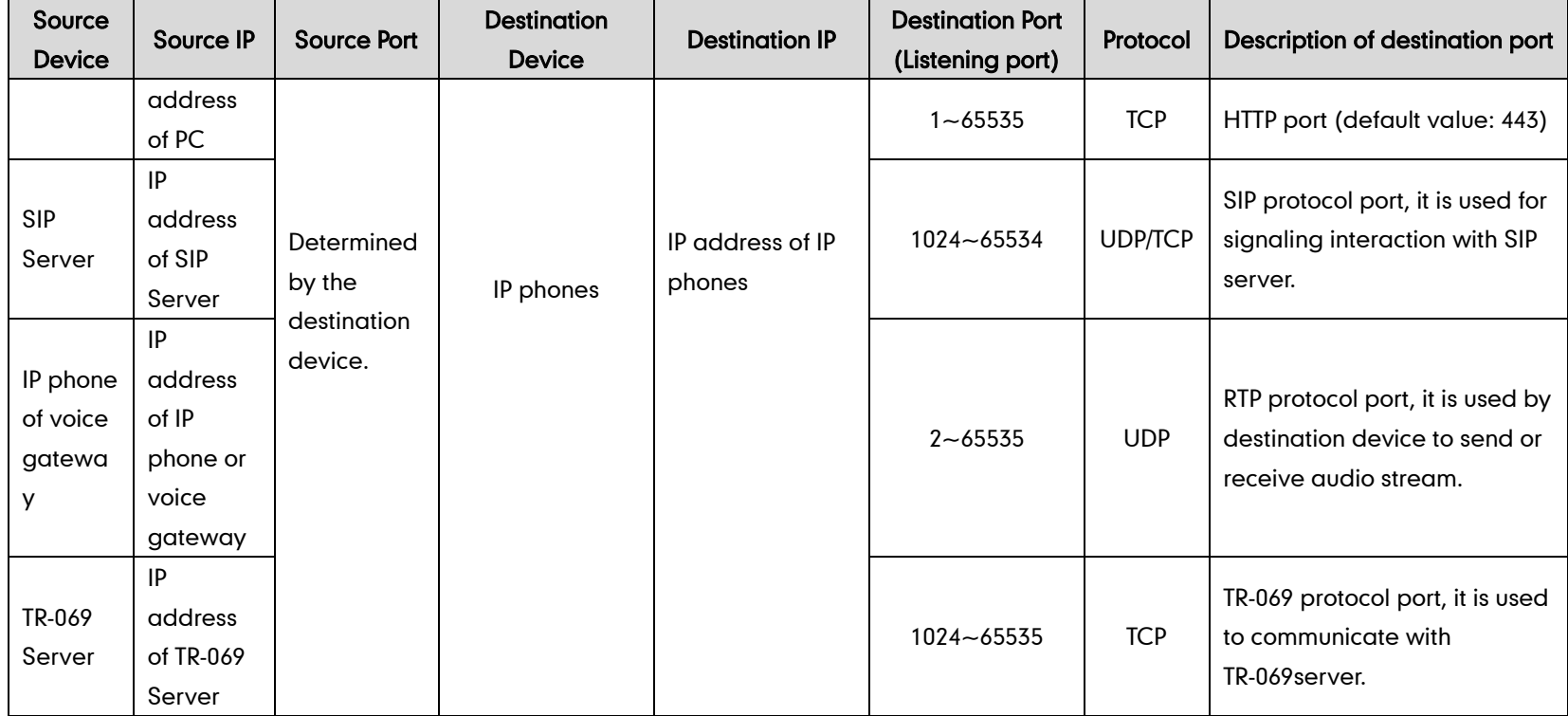

## **Password Issues**

#### How to restore the administrator password?

Factory reset can restore the original password. All custom settings will be overwritten after reset.

## **Logo Issues**

#### Why does the IP phone use DOB format logo file instead of popular BMP,

#### JPG and so on?

The IP phone only uses logo file in DOB format, as the DOB format file has a high compression ratio (the size of the uncompressed file compared to that of the compressed file) and can be stored in smaller space. Tools for converting BMP format to DOB format are available. For more information, refer to [Customizing a Logo Template](#page-237-0)  [File](#page-237-0) on pag[e 216.](#page-237-0)

### **Power and Startup Issues**

#### What will happen if I connect both PoE cable and power adapter? Which

#### has the higher priority?

IP phones use the PoE preferentially.

#### Why does the IP phone have no power?

If no lights appear on the IP phone when it is powered up, do one of the following:

- Reboot your IP phone.
- Replace the power adapter.

#### Why is the LCD screen black?

If the power indicator LED is on, the keypad is usable but the LCD screen is black, please reboot your IP phone.

### Why does the IP phone always display the Yealink logo?

If your IP phone does not boot, check if the provisioning server is accessible on the network and a valid software firmware and valid configuration files are available. Try to use recovery mode to get your phone ready. For more information on recovery mode, refer to [Recovery Mode on Yealink](http://support.yealink.com/documentFront/forwardToDocumentFrontDisplayPage) IP phones.

#### Why can't IP phone supply power for device using USB port?

The USB port of Yealink IP phone has a limit current of 500  $\sim$  700mA. Make sure that the device is USB flash drive or mobile hard disk with low power.

# **Hardware Issues**

#### Why is the sending/receiving volume of the speaker too low?

- If there is no volume sending from the speaker or sending volume is too low, the Hands-free MIC cable may not have been properly connected.
- If there is no volume receiving from the speaker or receiving volume is too low, the speaker cable may not have been properly connected.

#### Why is the sending/receiving volume of the headset or handset too low?

Ensure that the headset or handset is not damaged. If the headset or handset is usable, it may be the codec problem on the mainboard.

#### Why is there no response when pressing the keys on the keypad?

Do one of the following:

- Ensure that the keypad cables is properly connected and not damaged.
- Check if the keypad surface is clean.

#### Why is there no response when tapping the items on the touch screen?

Do one of the following:

- Ensure that the FPC of the touch screen is properly connected.
- Check if the touch screen is damaged.

#### Why is the LED off when pressing the hard key with LED indicator?

Make sure that the cable of keypad board is properly connected. If the cable is properly connected, it may be the LED on the board is damaged.

## Other Issues

#### How do I find the basic information of the IP phone?

Tap Menu->Status when the IP phone is idle to check the basic information (e.g., IP address, MAC address and firmware version).

#### What is the difference among user name, register name and display

#### name?

Both user name and register name are defined by the server. User name identifies the account, while register name matched with a password is for authentication purposes. Display name is the caller ID that will be displayed on the callee's phone LCD screen. Server configurations may override the local ones.

#### What do "on code" and "off code" mean?

They are codes that the IP phone sends to the server when a certain action takes place. On code is used to activate a feature on the server side, while off code is used to deactivate a feature on the server side.

For example, if you set the Always Forward on code to be \*78 (may vary on different servers), and the target number to be 201. When you enable Always Forward on the IP phone, the IP phone sends \*78201 to the server, and then the server will enable Always Forward feature on the server side, hence being able to get the right status of the extension.

For anonymous call/anonymous call rejection feature, the phone will send either the on code or off code to the server according to the value of Send Anonymous Code/Send Rejection Code. For more information, refer to [Anonymous Call](#page-335-0) on pag[e 314](#page-334-0) and [Anonymous](#page-340-0) Call Rejection on pag[e 319.](#page-340-0)

### What is the difference between enabling and disabling the RFC 2543 Hold

#### feature?

Capturing packets after you enable the RFC 2543 Hold feature. SDP media direction attributes (such as a=sendonly) per RFC 2543 is used in the INVITE message when placing a call on hold.

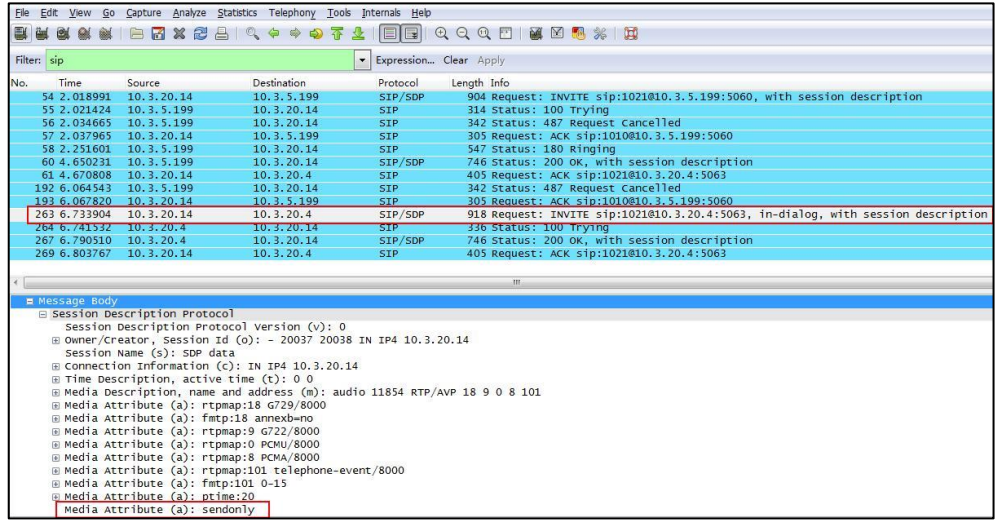

Capturing packets after you disable the RFC 2543 Hold feature. SDP media connection address c=0.0.0.0 per RFC 3264 is used in the INVITE message when placing a call on hold.

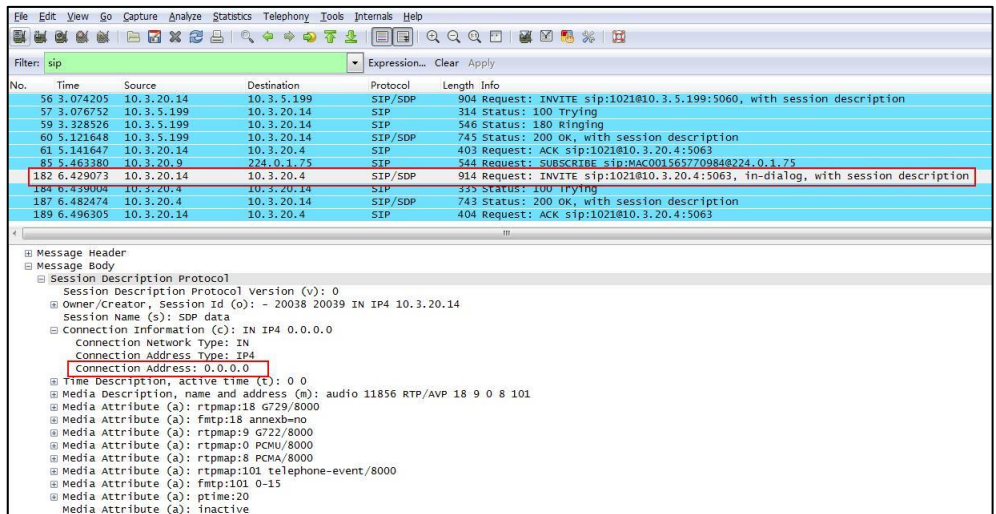

For more information on RFC 2543 hold feature, refer to Call [Hold](#page-373-0) on page [352.](#page-373-0) For more information on capturing packets, refer to [Capturing Packets](#page-907-0) on page [886.](#page-907-0)

# **Appendix**

# **Appendix A: Glossary**

802.1x--an IEEE Standard for port-based Network Access Control (PNAC). It is a part of the IEEE 802.1 group of networking protocols. It provides an authentication mechanism to devices wishing to attach to a LAN or WLAN.

ACS (Auto Configuration server)--responsible for auto-configuration of the Central Processing Element (CPE).

Cryptographic Key--a piece of variable data that is fed as input into a cryptographic algorithm to perform operations such as encryption and decryption, or signing and verification.

DHCP (Dynamic Host Configuration Protocol)--built on a client-server model, where designated DHCP server hosts allocate network addresses and deliver configuration parameters to dynamically configured hosts.

DHCP Option--can be configured for specific values and enabled for assignment and distribution to DHCP clients based on server, scope, class or client-specific levels.

DNS (Domain Name System)--a hierarchical distributed naming system for computers, services, or any resource connected to the Internet or a private network.

EAP-MD5 (Extensible Authentication Protocol-Message Digest Algorithm 5)--only provides authentication of the EAP peer to the EAP server but not mutual authentication.

EAP-TLS (Extensible Authentication Protocol-Transport Layer Security) –provides for mutual authentication, integrity-protected cipher suite negotiation between two endpoints.

PEAP-MSCHAPv2 (Protected Extensible Authentication Protocol-Microsoft Challenge Handshake Authentication Protocol version 2) –provides for mutual authentication, but does not require a client certificate on the IP phone.

FAC (Feature Access Code)--special patterns of characters that are dialed from a phone keypad to invoke particular features.

HTTP (Hypertext Transfer Protocol)--used to request and transmit data on the World Wide Web.

HTTPS (Hypertext Transfer Protocol over Secure Socket Layer)--a widely-used communications protocol for secure communication over a network.

IEEE (Institute of Electrical and Electronics Engineers)--a non-profit professional association headquartered in New York City that is dedicated to advancing

technological innovation and excellence.

LAN (Local Area Network)--used to interconnects network devices in a limited area such as a home, school, computer laboratory, or office building.

MIB (Management Information Base)--a virtual database used for managing the entities in a communications network.

OID (Object Identifier)--assigned to an individual object within a MIB.

PnP (Plug and Play)--a term used to describe the characteristic of a computer bus, or device specification, which facilitates the discovery of a hardware component in a system, without the need for physical device configuration, or user intervention in resolving resource conflicts.

ROM (Read-only Memory)--a class of storage medium used in computers and other electronic devices.

RTP (Real-time Transport Protocol)--provides end-to-end service for real-time data.

TCP (Transmission Control Protocol)--a transport layer protocol used by applications that require guaranteed delivery.

UDP (User Datagram Protocol)--a protocol offers non-guaranteed datagram delivery.

URI (Uniform Resource Identifier)--a compact sequence of characters that identifies an abstract or physical resource.

URL (Uniform Resource Locator)--specifies the address of an Internet resource.

VLAN (Virtual LAN)-- a group of hosts with a common set of requirements, which communicate as if they were attached to the same broadcast domain, regardless of their physical location.

VoIP (Voice over Internet Protocol)--a family of technologies used for the delivery of voice communications and multimedia sessions over IP networks.

WLAN (Wireless Local Area Network)--a type of local area network that uses high-frequency radio waves rather than wires to communicate between nodes.

XML-RPC (Remote Procedure Call Protocol)--which uses XML to encode its calls and HTTP as a transport mechanism.

# **Appendix B: Time Zones**

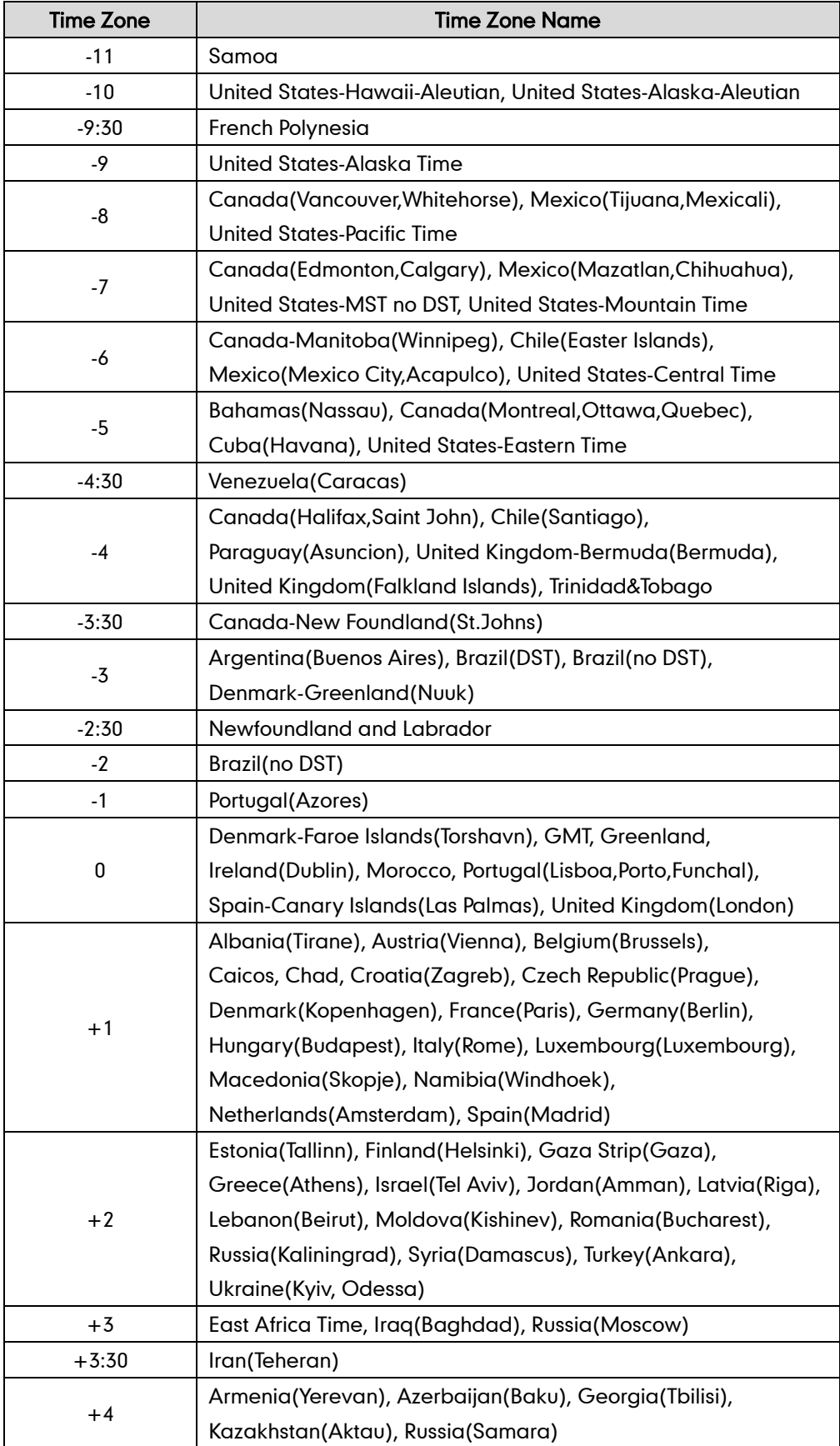

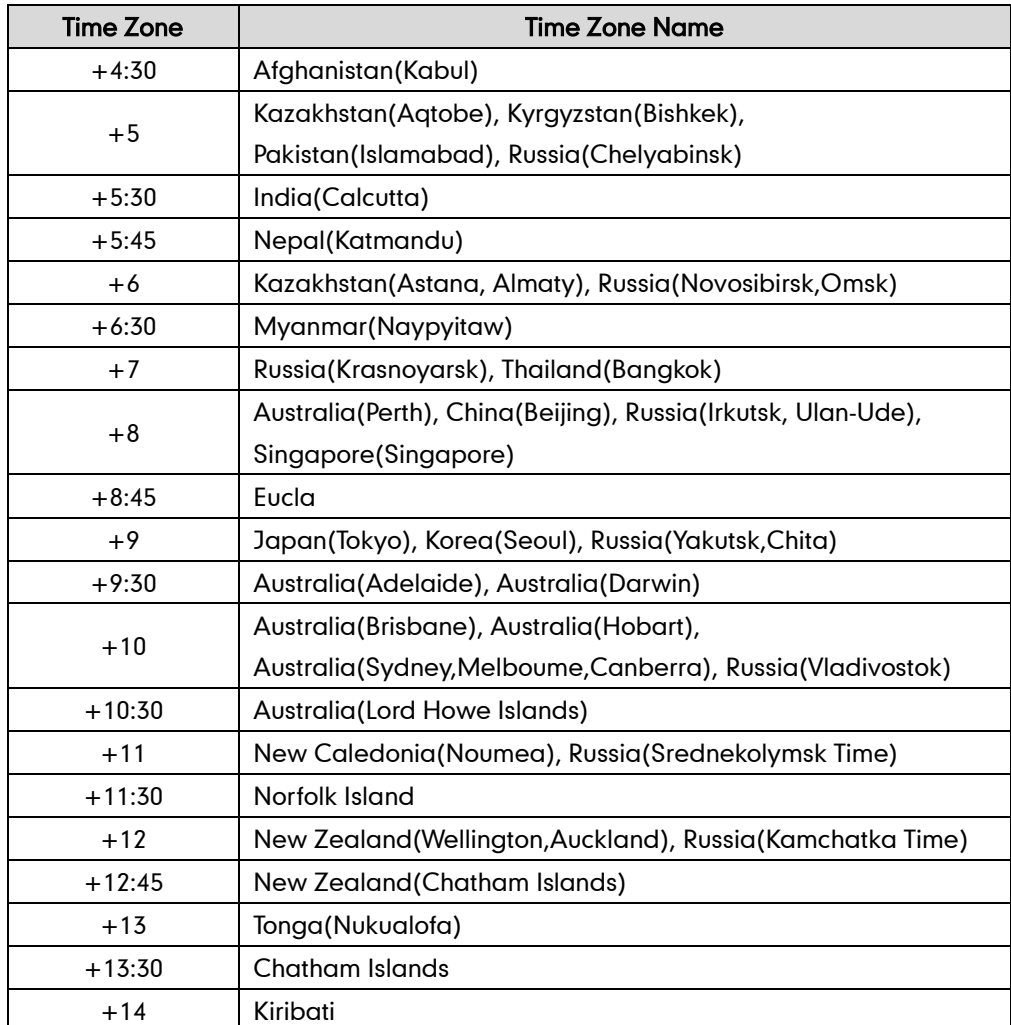

# **Appendix C: Trusted Certificates**

Yealink IP phones trust the following CAs by default:

- DigiCert High Assurance EV Root CA
- Deutsche Telekom AG Root CA-2
- **•** Equifax Secure Certificate Authority
- Equifax Secure eBusiness CA-1
- Equifax Secure Global eBusiness CA-1
- **•** GeoTrust Global CA
- GeoTrust Global CA2
- **•** GeoTrust Primary CA
- GeoTrust Primary CA G2 ECC
- GeoTrust Universal CA
- GeoTrust Universal CA2
- Thawte Personal Freemail CA
- Thawte Premium Server CA
- Thawte Primary Root CA G1 (EV)
- Thawte Primary Root CA G2 (ECC)
- Thawte Primary Root CA G3 (SHA256)
- Thawte Server CA
- VeriSign Class 1 Public Primary Certification Authority
- VeriSign Class 1 Public Primary Certification Authority G2
- VeriSign Class 1 Public Primary Certification Authority G3
- VeriSign Class 2 Public Primary Certification Authority G2
- VeriSign Class 2 Public Primary Certification Authority G3
- VeriSign Class 3 Public Primary Certification Authority
- VeriSign Class 3 Public Primary Certification Authority G2
- VeriSign Class 3 Public Primary Certification Authority G3
- VeriSign Class 3 Public Primary Certification Authority G4
- VeriSign Class 3 Public Primary Certification Authority G5
- VeriSign Class 4 Public Primary Certification Authority G2
- VeriSign Class 4 Public Primary Certification Authority G3
- VeriSign Universal Root Certification Authority
- ISRG Root X1 (intermediate certificates: Let's Encrypt Authority X1 and Let's Encrypt Authority X2 are signed by the root certificate ISRG Root X1.)
- Baltimore CyberTrust Root
- DST Root CA X3
- Version Public SureServer CA G14-SHA2
- Note Yealink endeavors to maintain a built-in list of most common used CA Certificates. Due to memory constraints, we cannot ensure a complete set of certificates. If you are using a certificate from a commercial Certificate Authority not in the list above, you can send a request to your local distributor. At this point, you can upload your particular CA certificate into your phone. For more information on uploading custom CA certificate, refer to [Transport Layer Security](#page-859-0) on pag[e 838.](#page-859-0)

ISRG Root X1, Let's Encrypt Authority X1 and Let's Encrypt Authority X2 certificates are only applicable to SIP-T48G/T46G/T42G/T41P/T40P/T29G/T27P/T23P/T23G/T21(P) E2/T19(P) E2 IP phones running firmware version X.80.0.95 or later.

Baltimore CyberTrust Root, DST Root CA X3 and Version Public SureServer CA G14-SHA2 certificates are only applicable to SIP-T48G/T46G/T42G/T41P/T40P/T29G/T27P/T23P/T23G/T21(P) E2/T19(P) E2 IP phones running firmware version X.80.0.130 or later.

# **Appendix D: Configuring DSS Key**

This section provides the DSS key parameters you can configure on IP phones. DSS key consists of line key (line key is not applicable to SIP-T19(P) E2 and CP860 IP phones), programable key and ext key (ext key is only applicable to SIP-T48G/T46G/T29G/T27P IP phones).

The following table lists the number of DSS keys you can configure for each phone model:

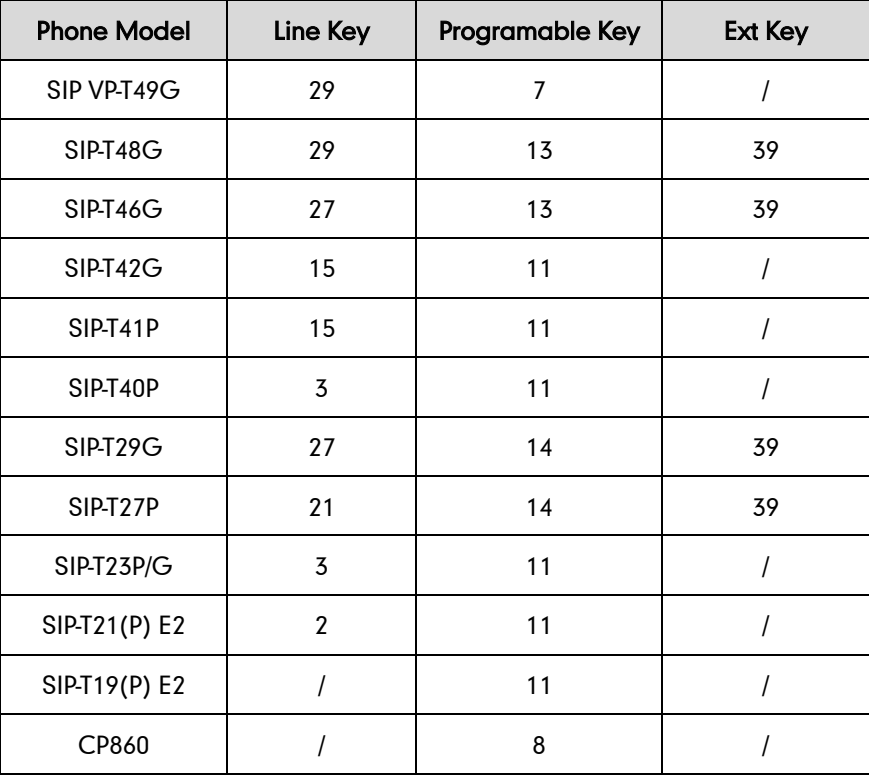

Note The programable key takes effect only if the IP phone is idle.

The ext key takes effect only if the expansion module is connected to the IP phone.

The following tables list relationship between the values of X in the following parameters and programable keys for each phone model.

# X ranges from 1 to14.

programablekey.X.type =

programablekey.X.line =

programablekey.X.value =

programablekey.X.xml\_phonebook =

programablekey.X.history\_type =

programablekey.X.pickup\_value =

# X ranges from 1 to 4.

programablekey.X.label =

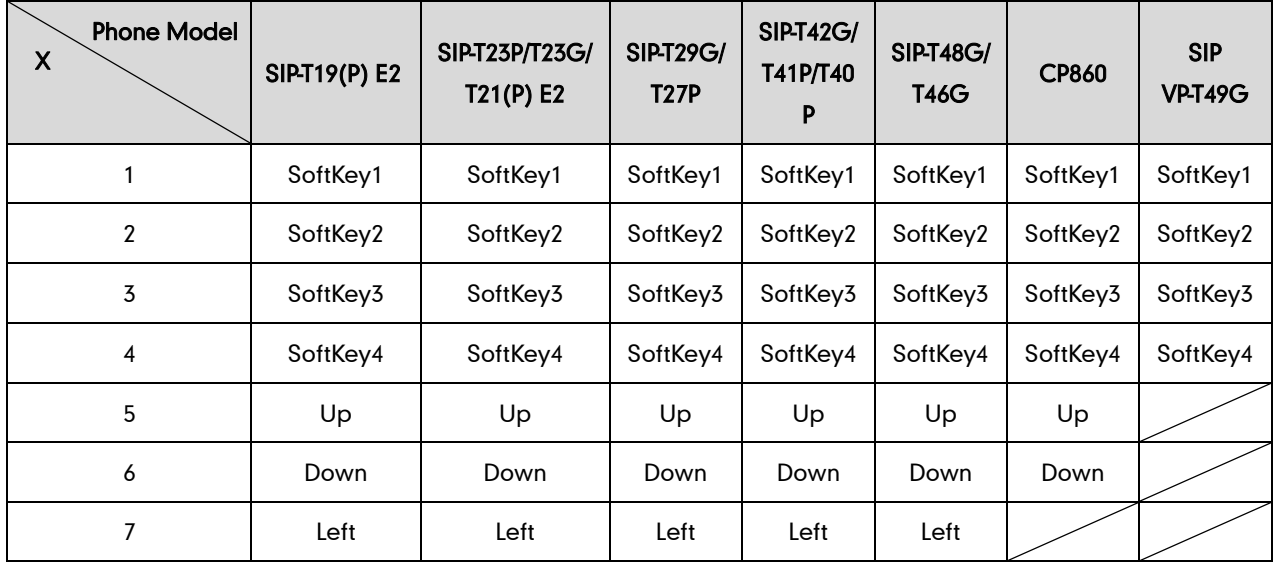

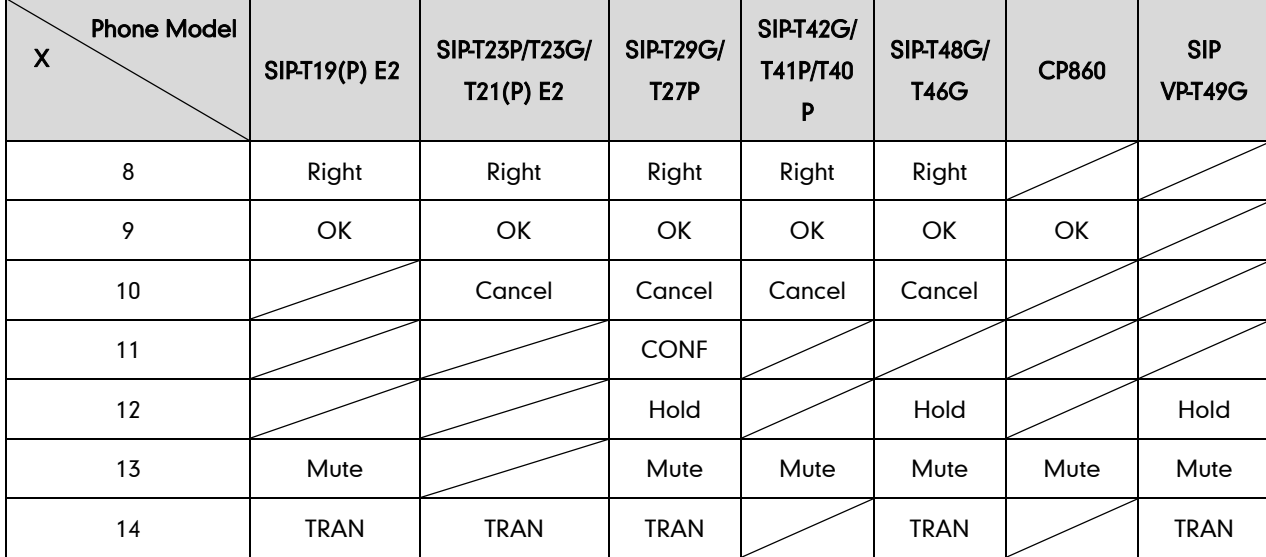

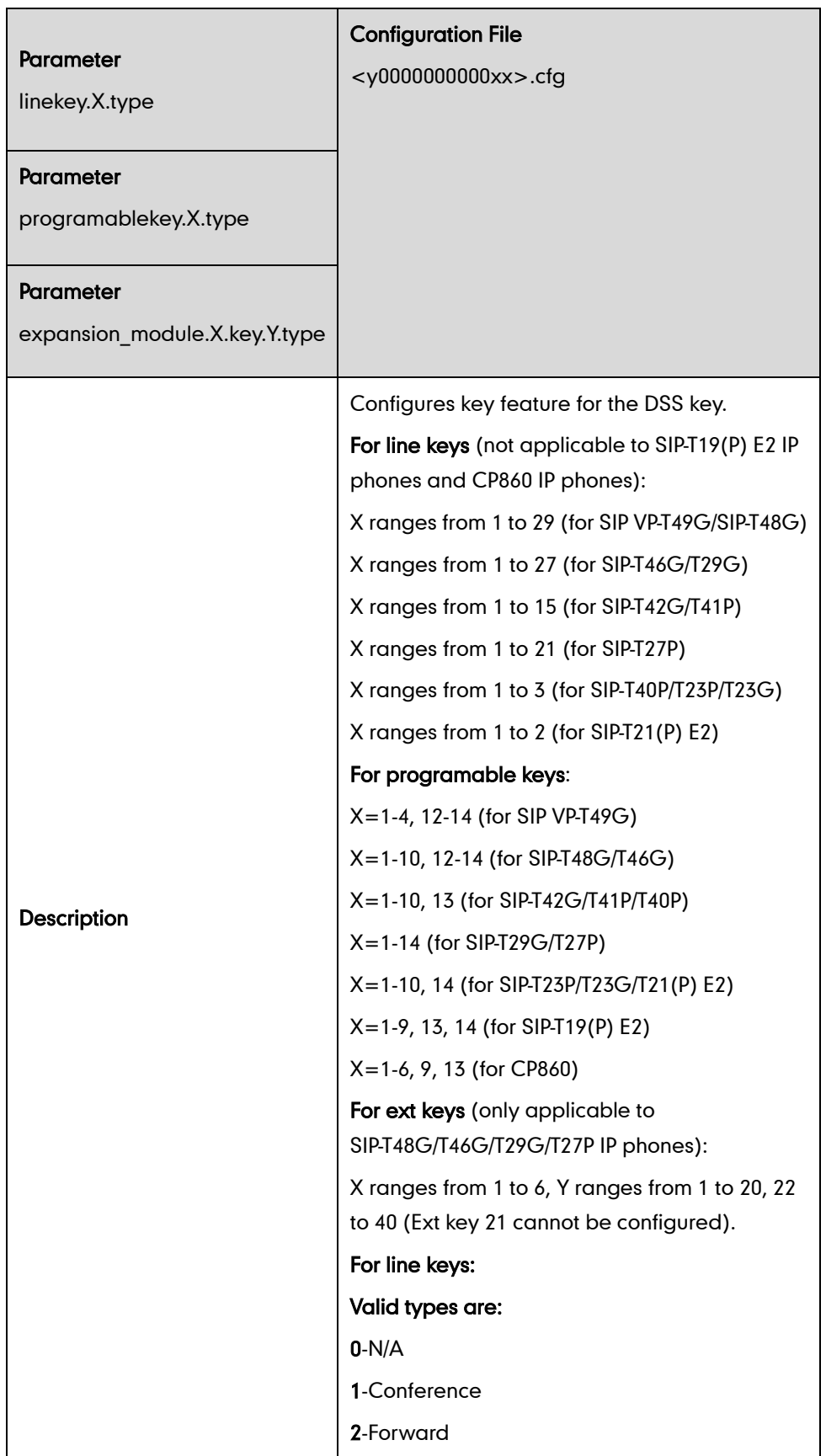

DSS key can be assigned with various key features. The parameters of the DSS key are detailed in the following:

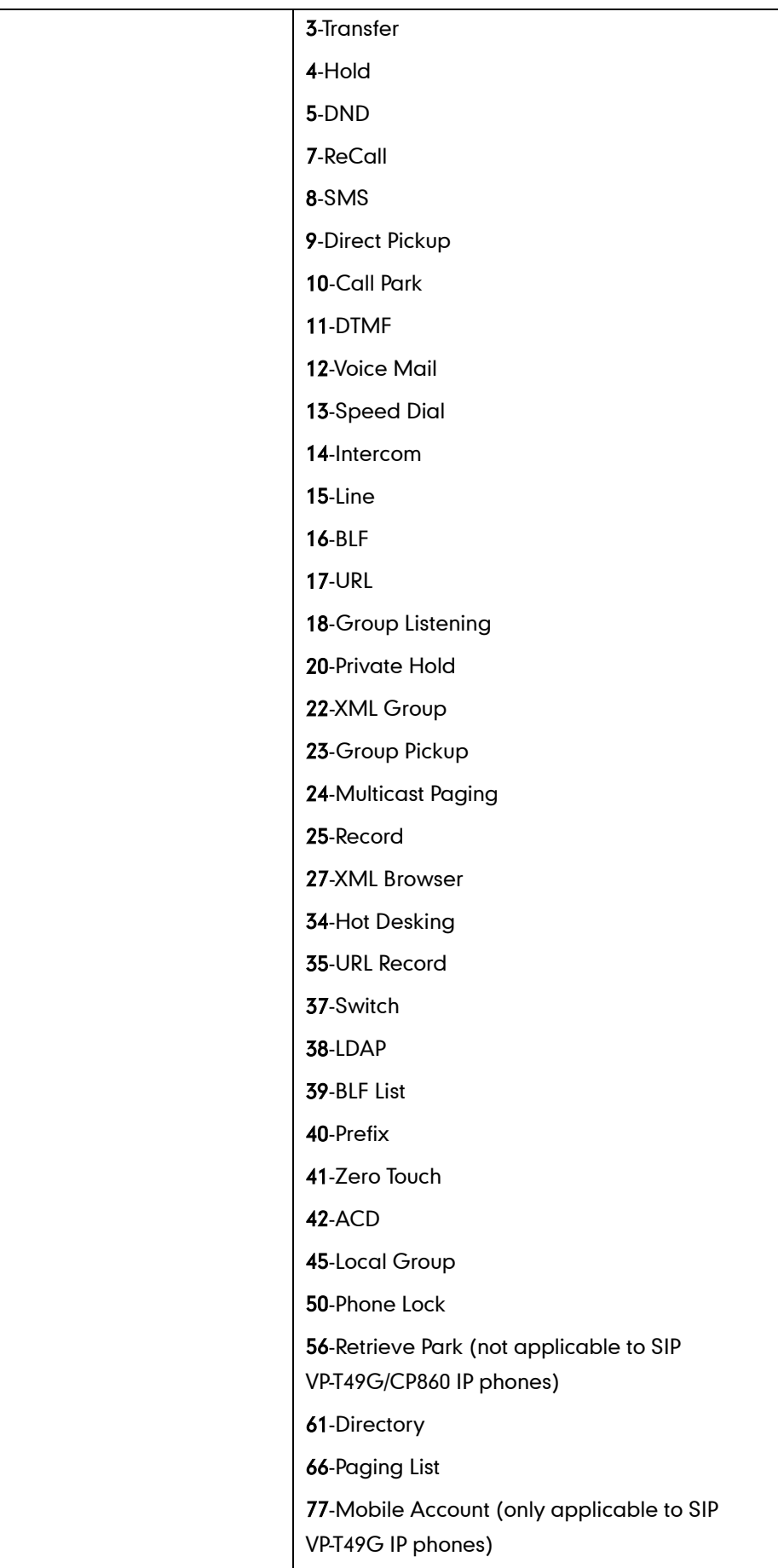

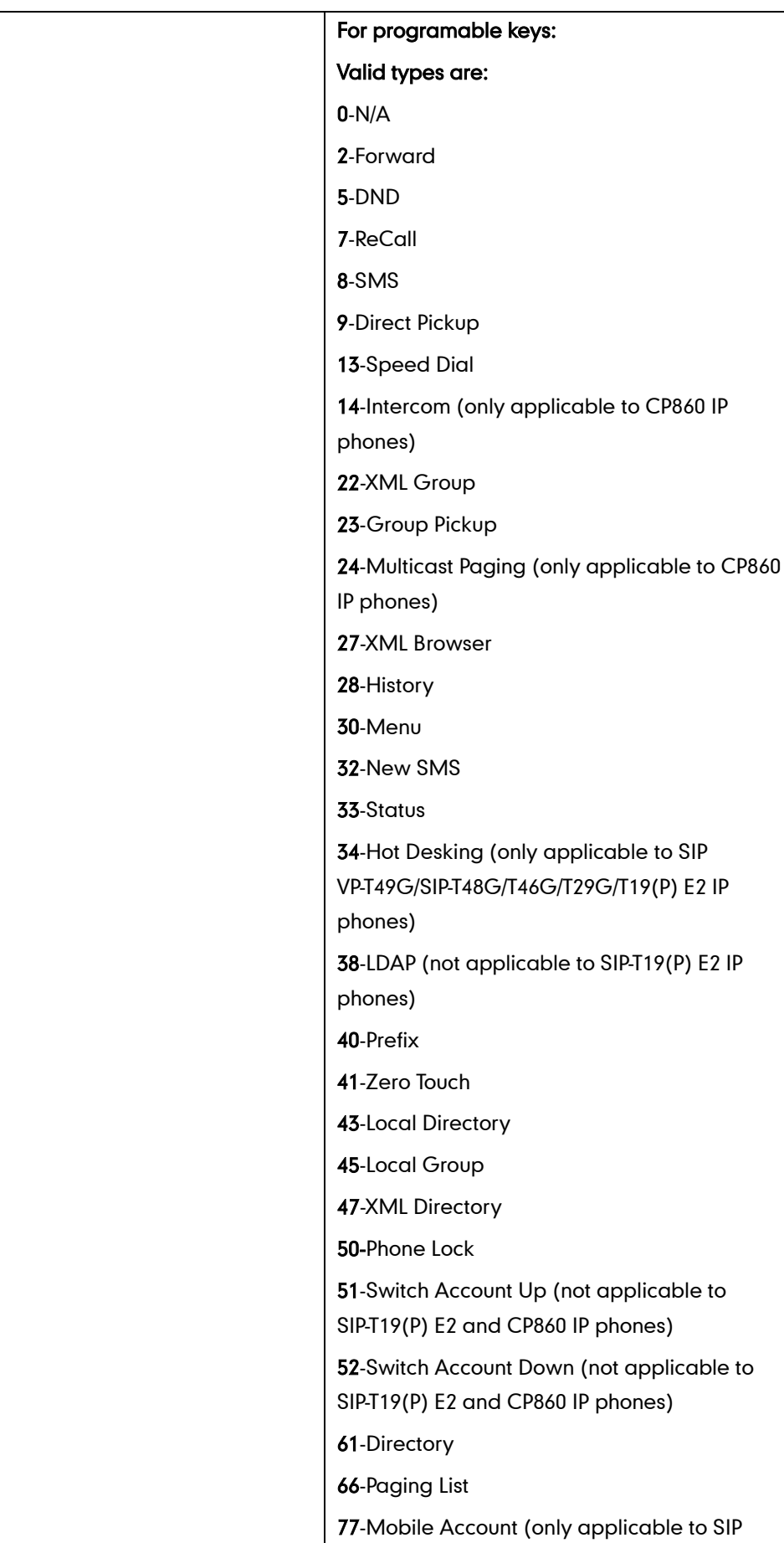

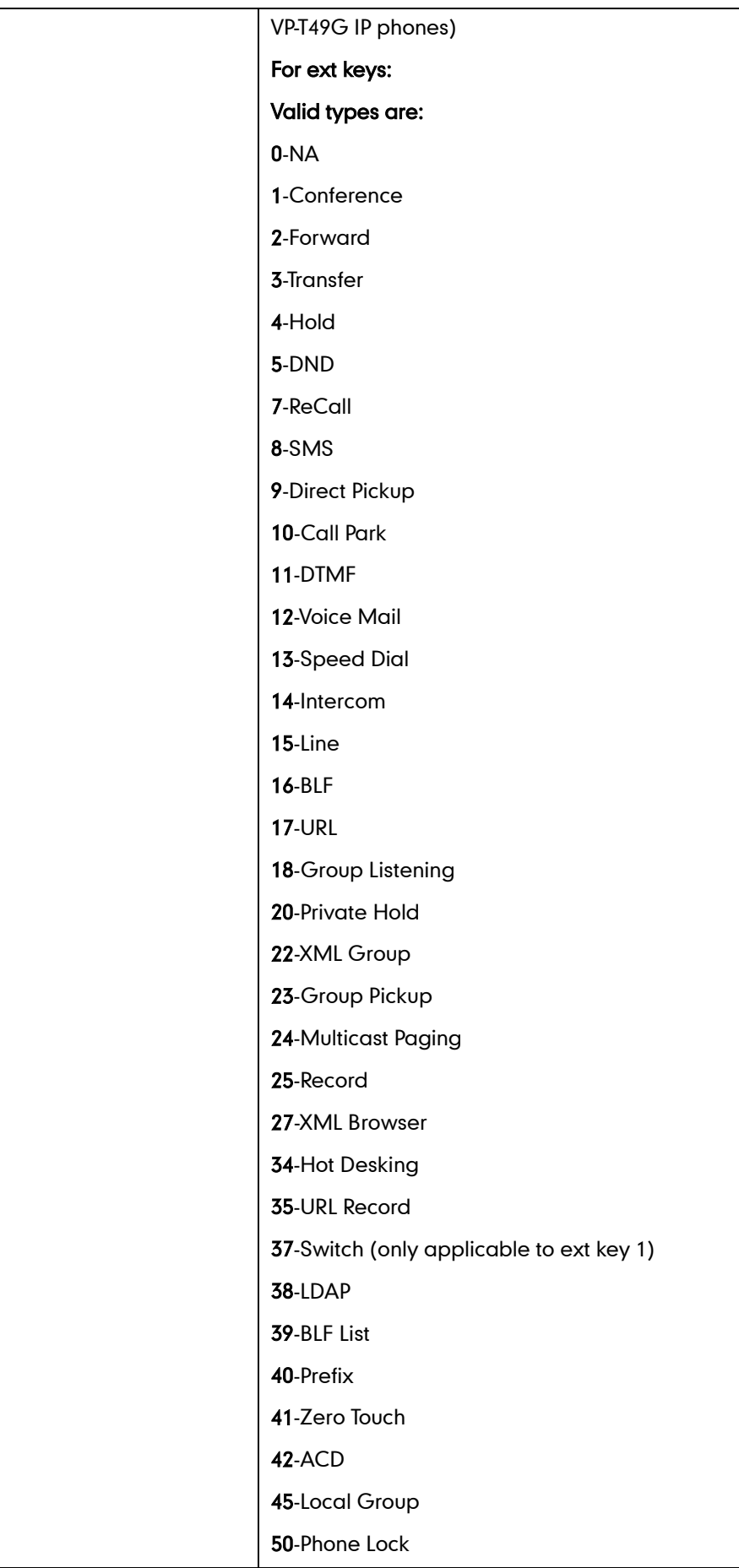

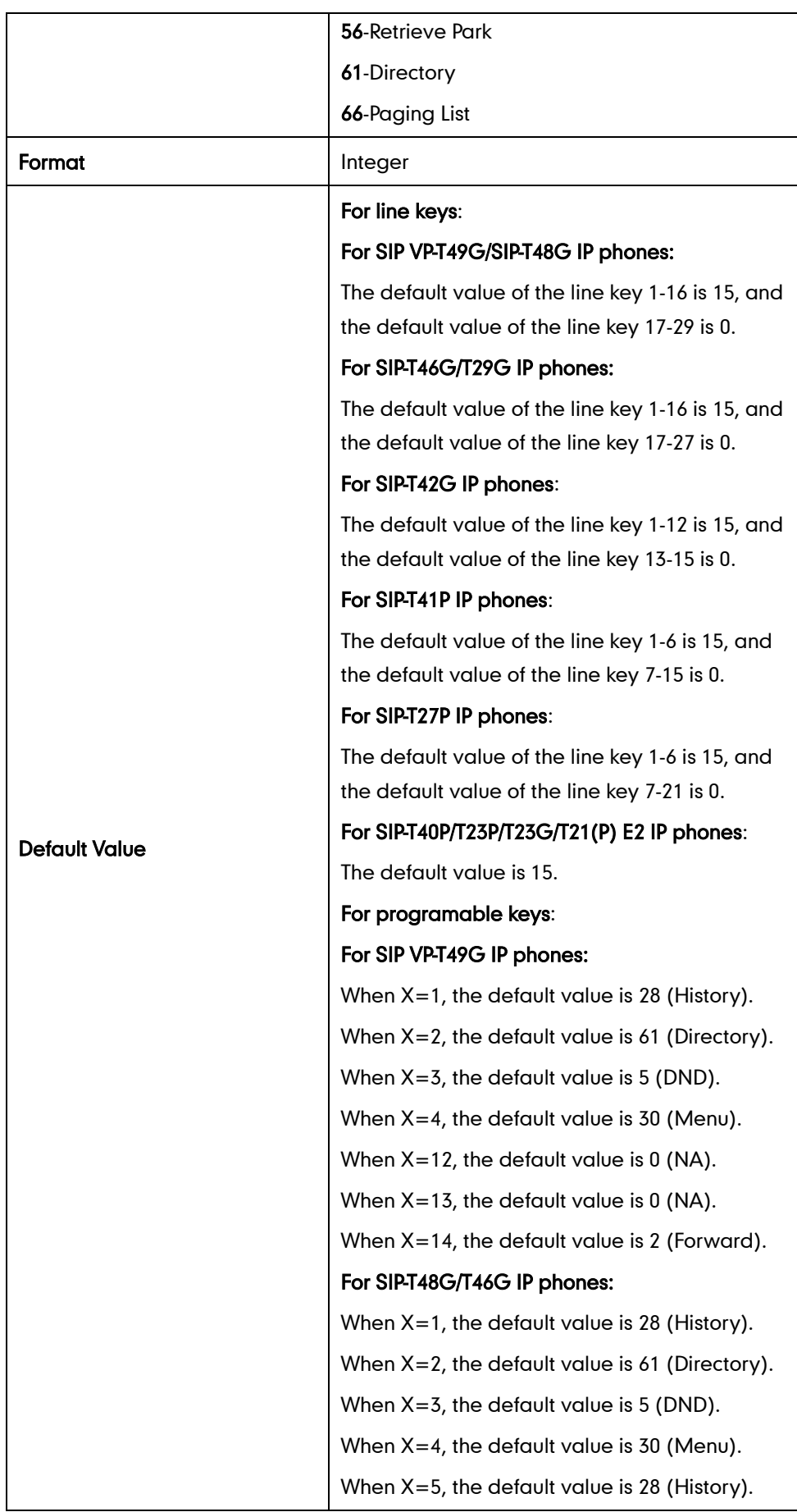

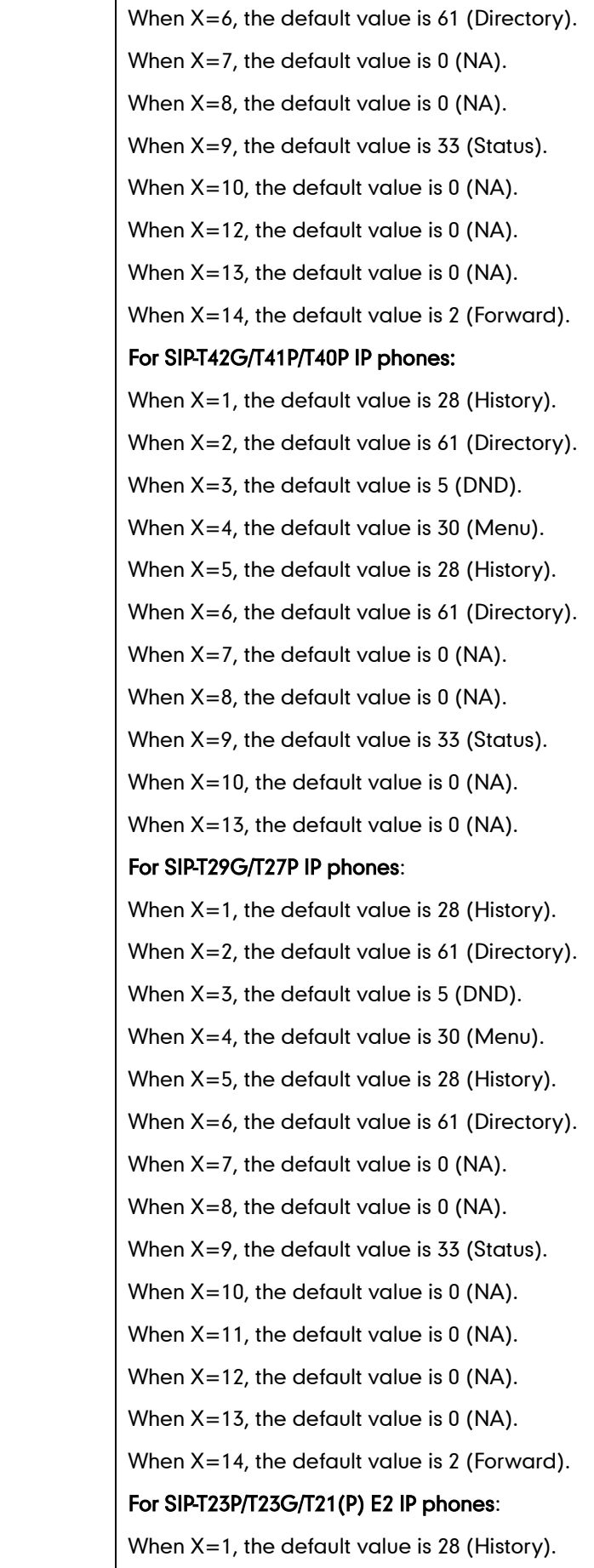

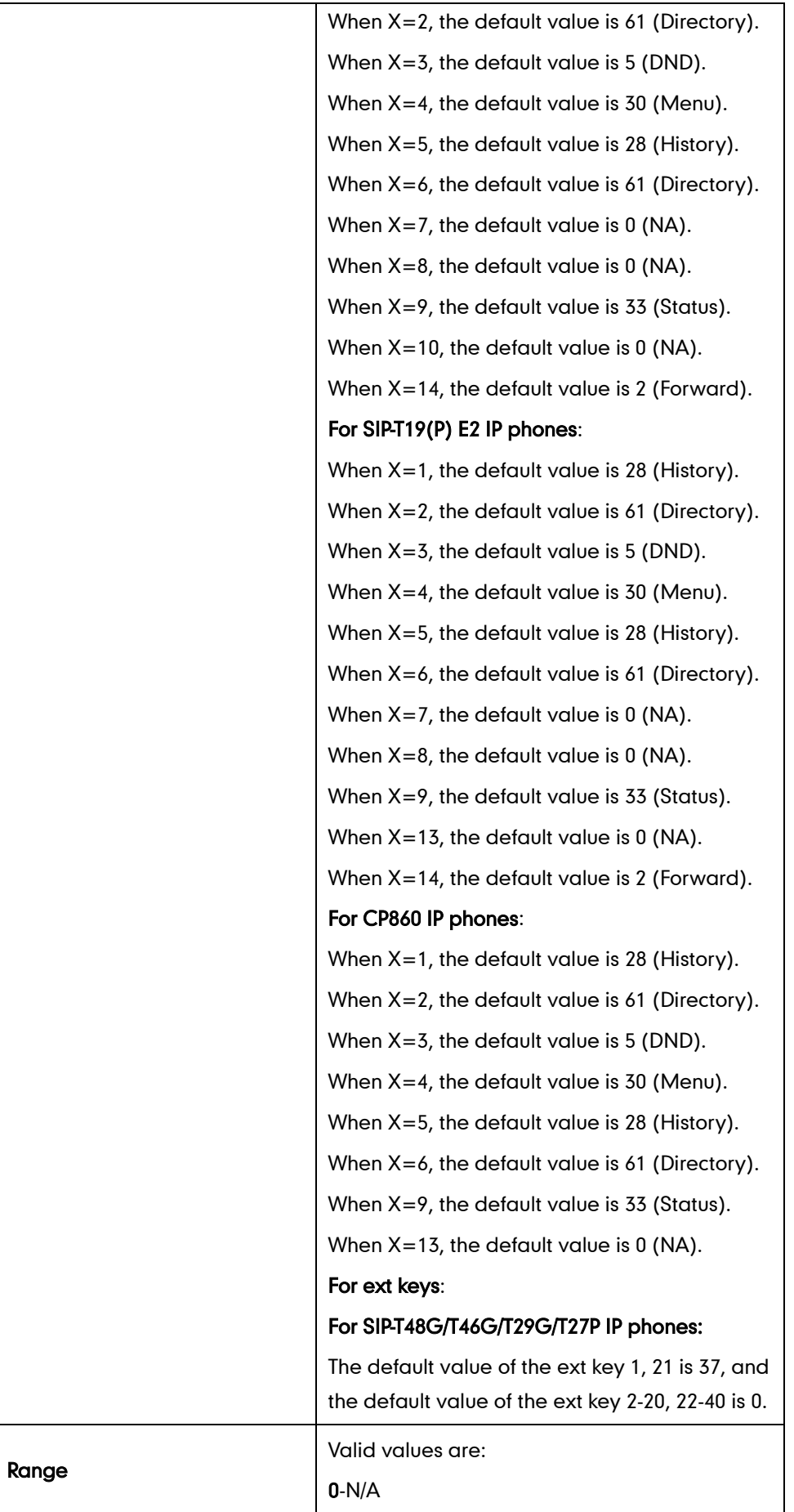

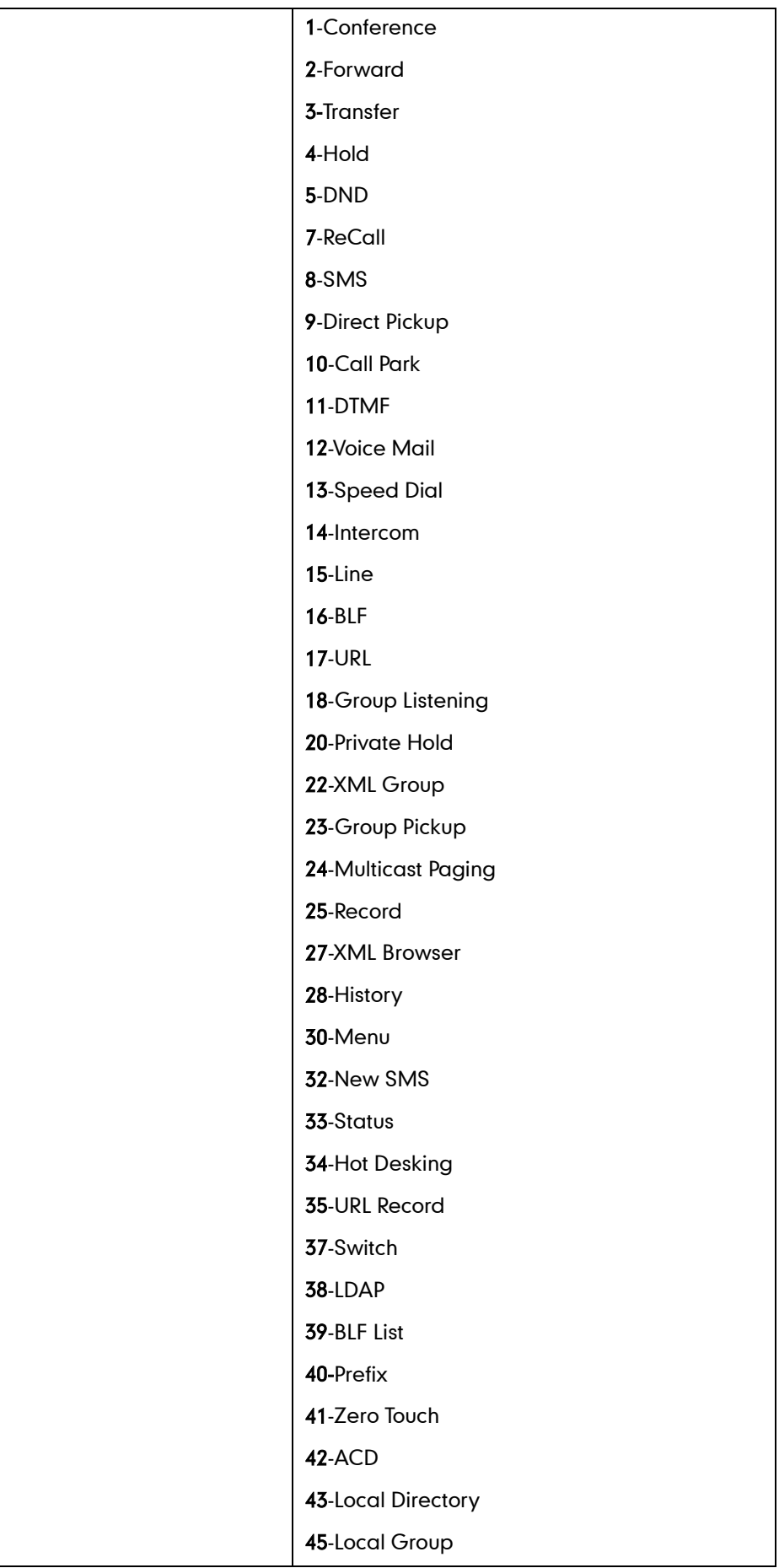

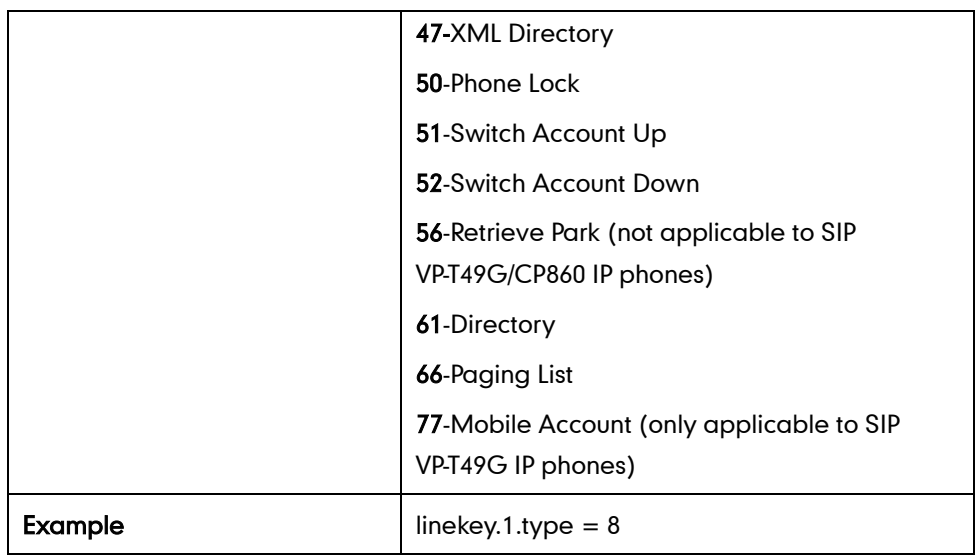

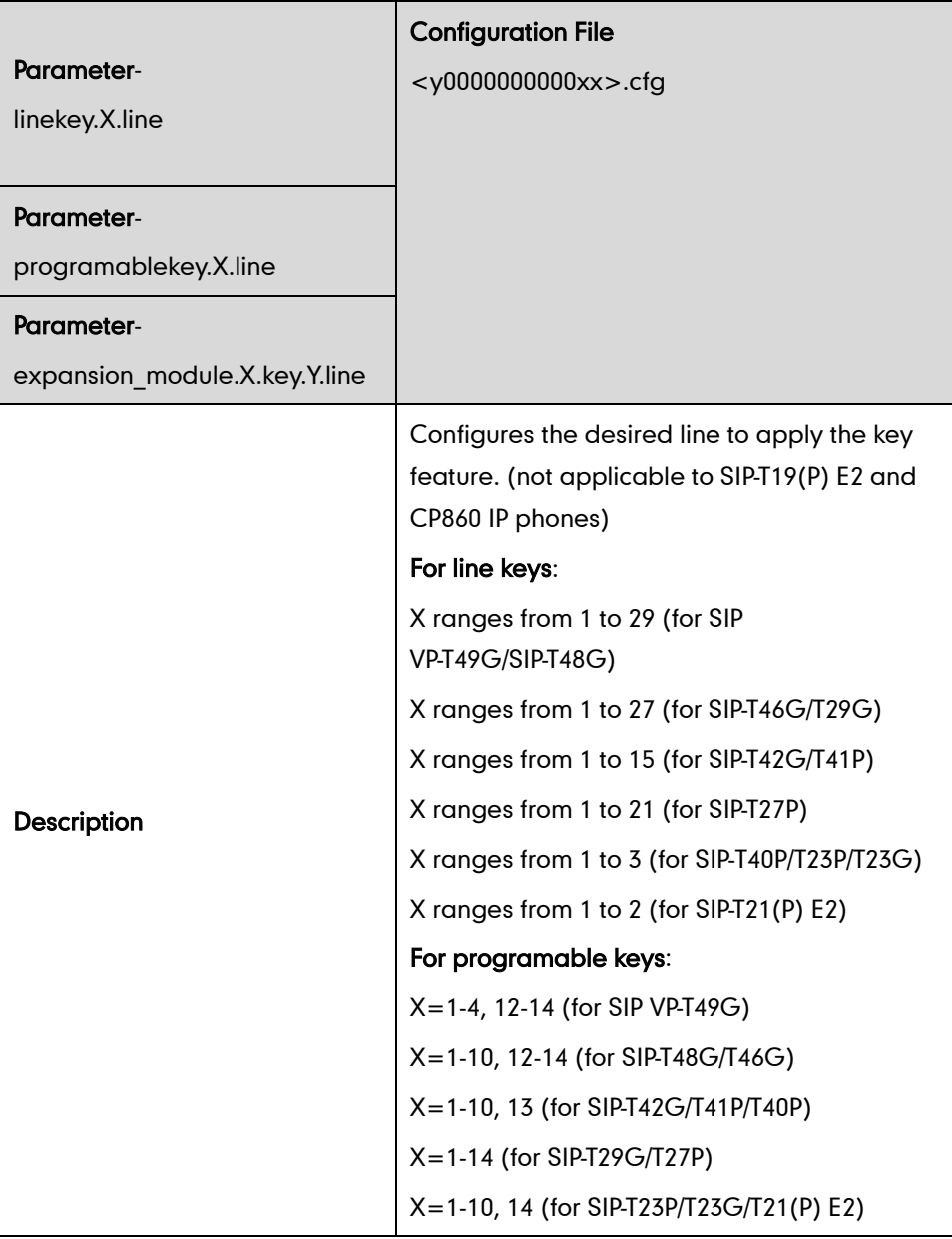

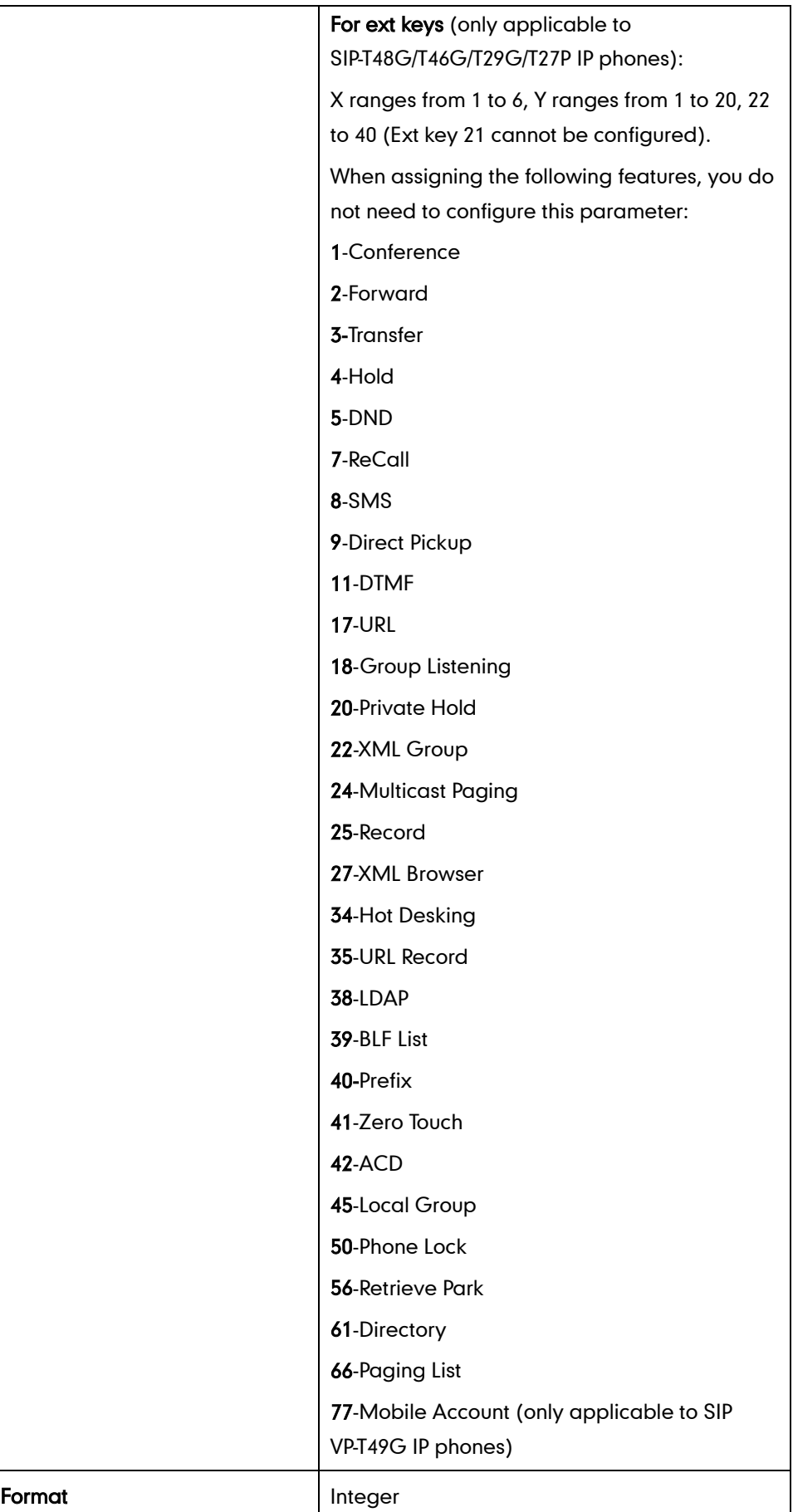

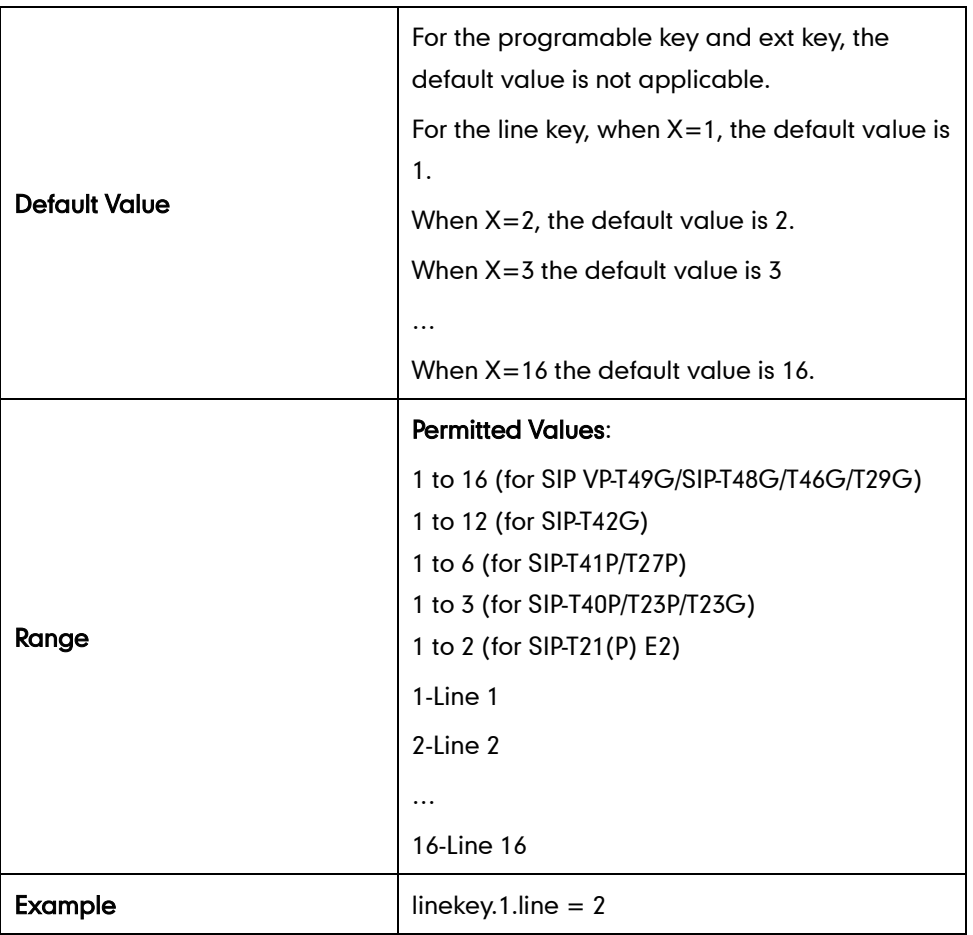

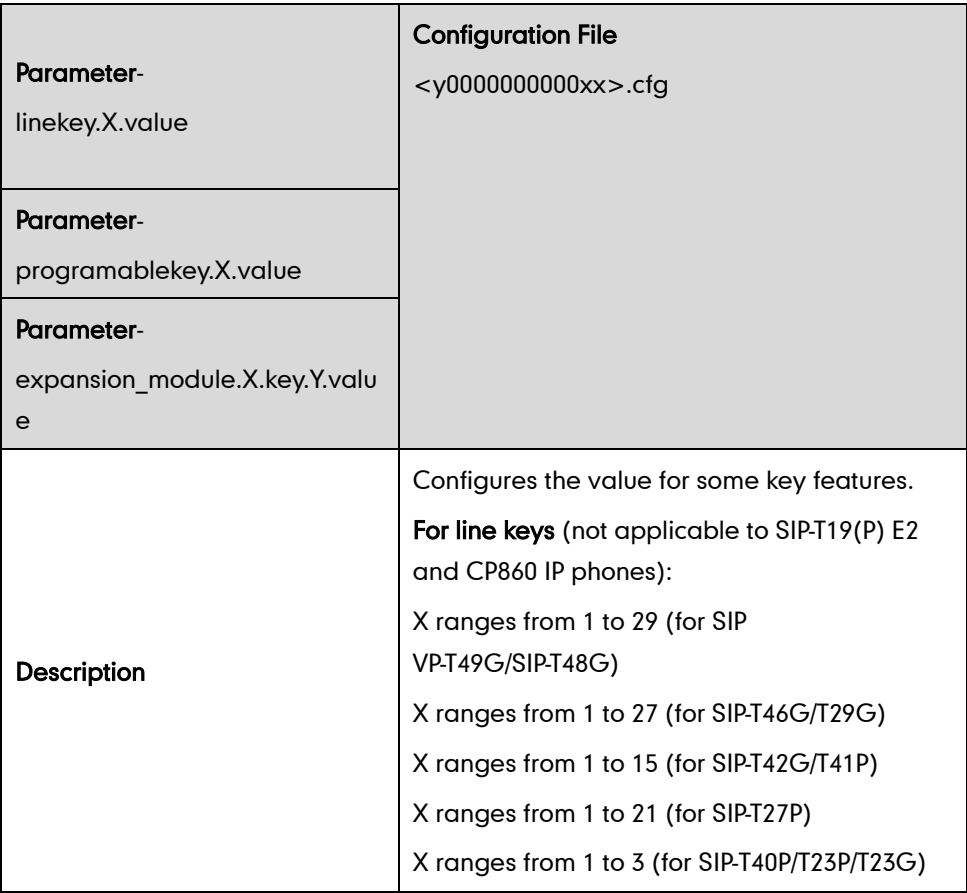

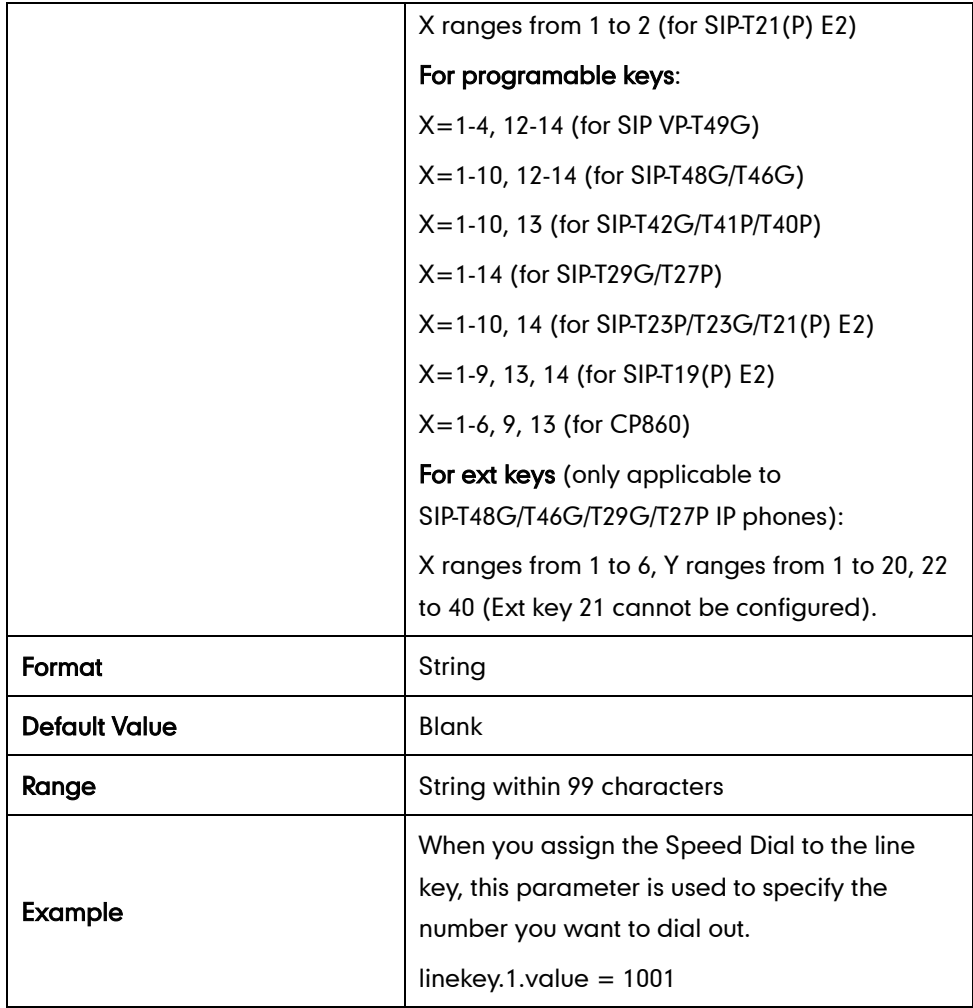

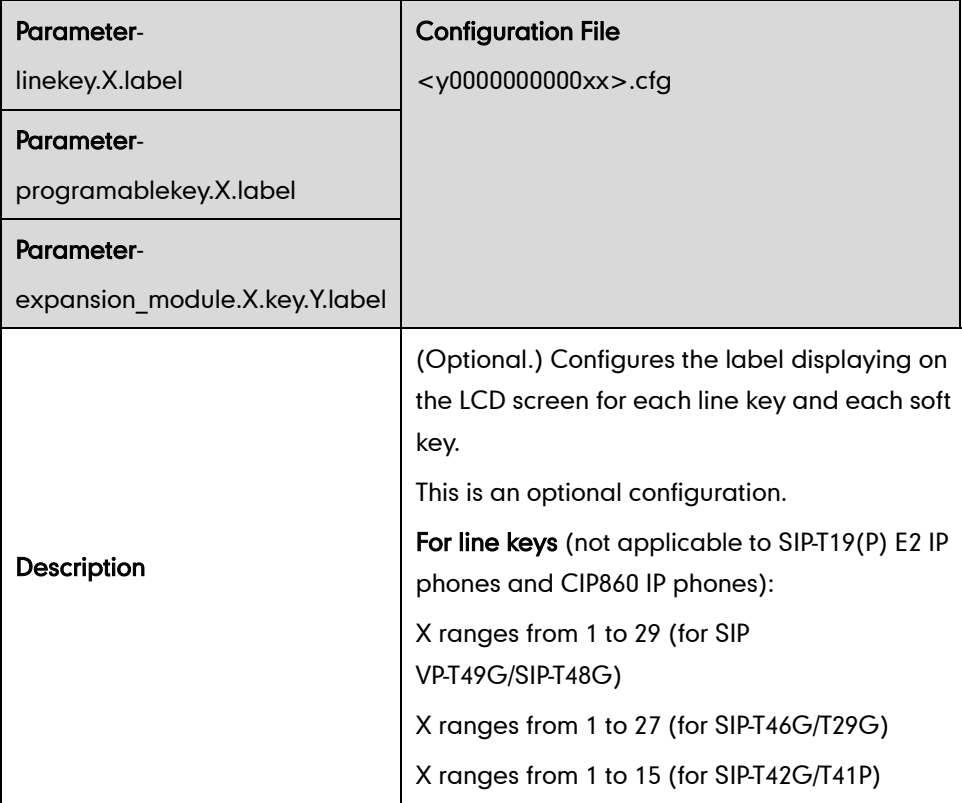

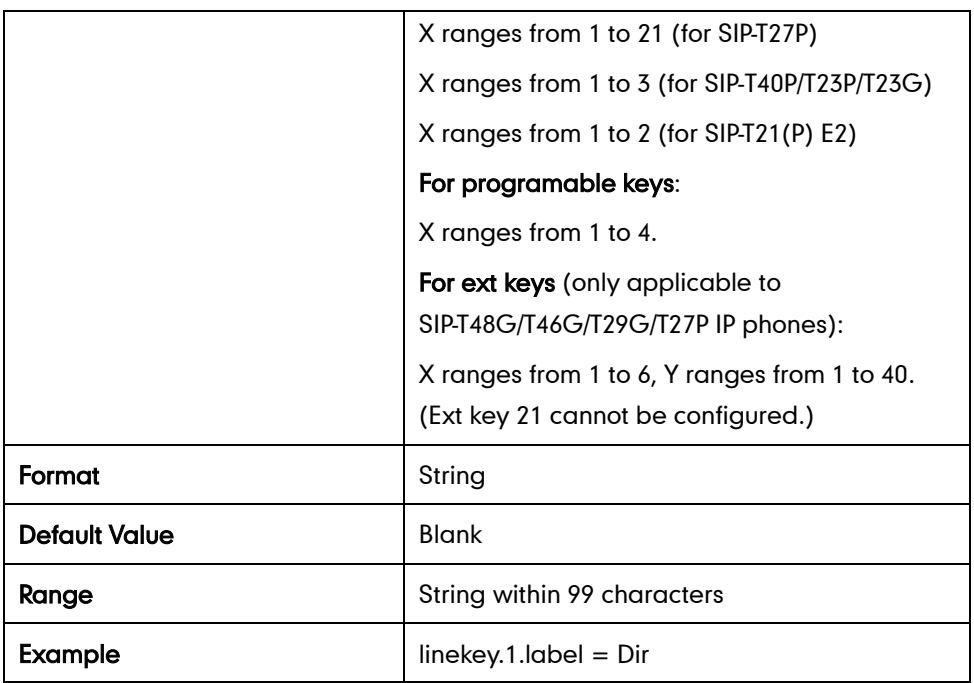

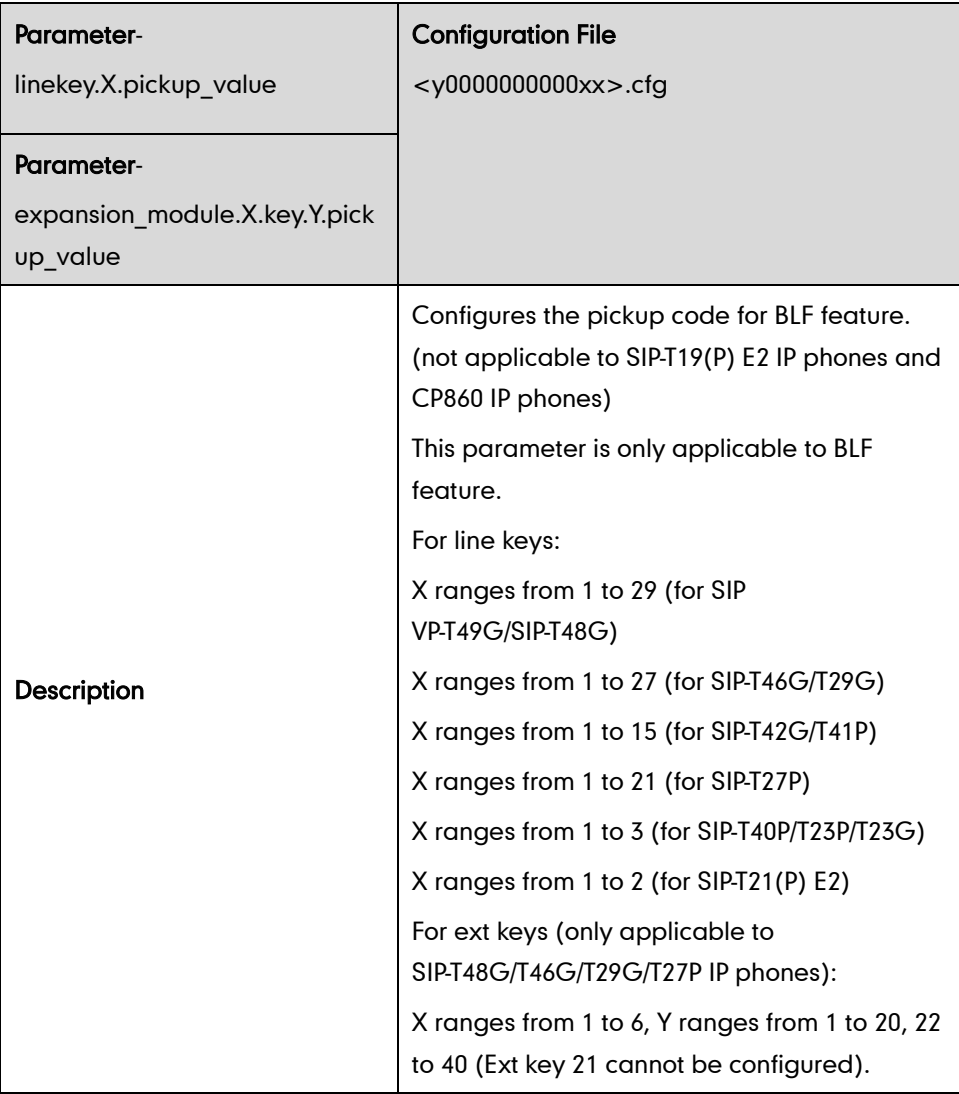

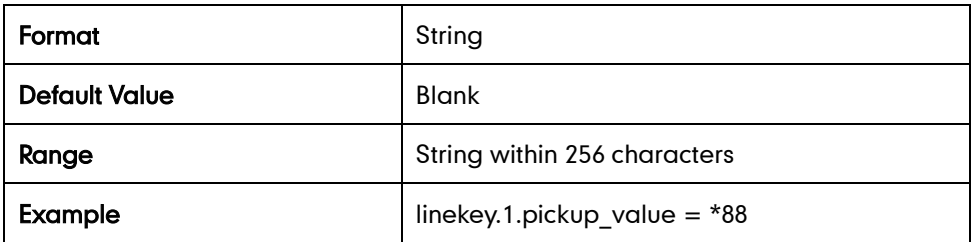

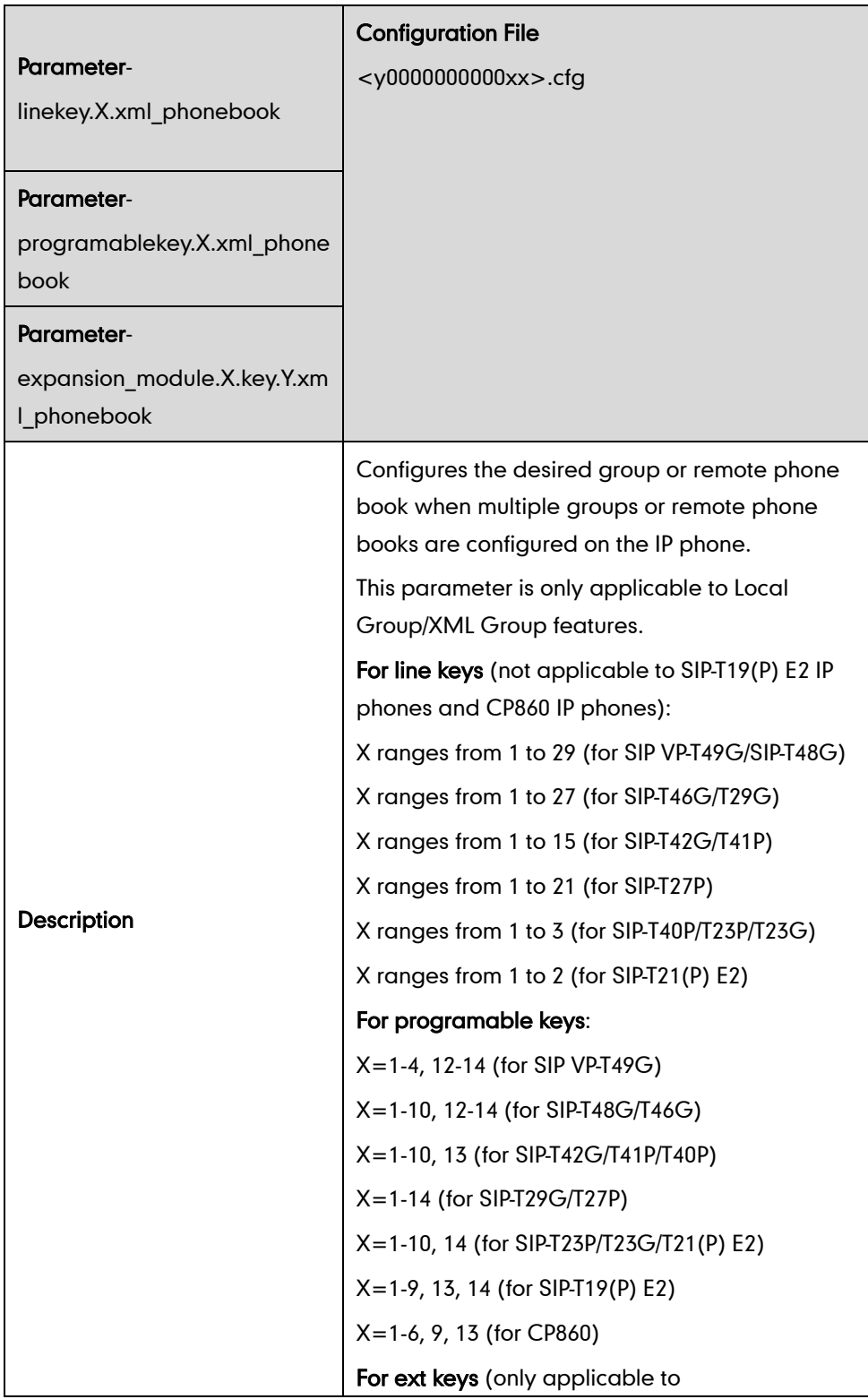

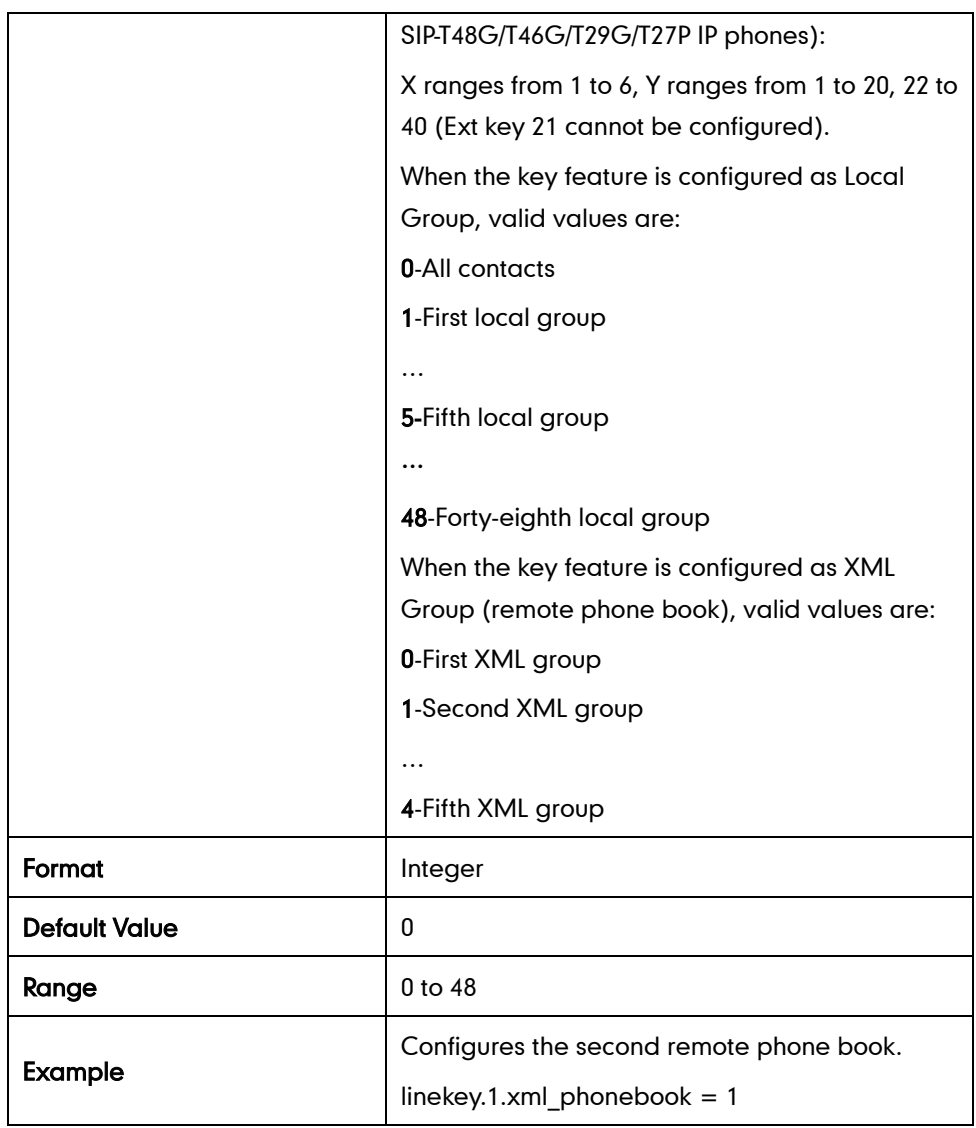

# **Appendix E: Auto Provisioning Flowchart (Keep user** personalized configuration settings)

The following shows auto provisioning flowchart for Yealink IP phones when a user wishes to keep user personalized configuration settings.

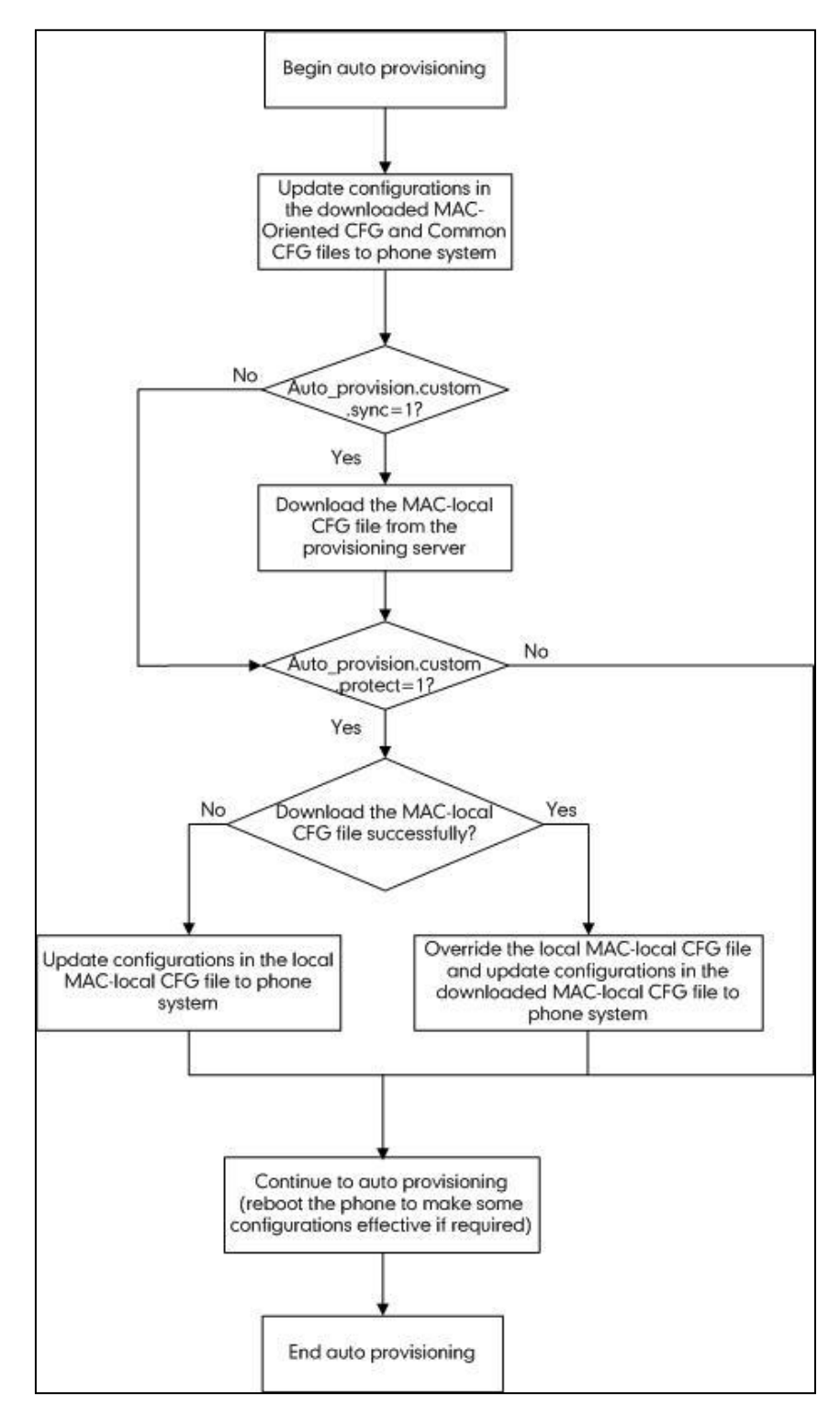

# **Appendix F: Configurations Defined Never be Saved to** <MAC>-local.cfg file

The following tables list all the configurations defined never be saved to <MAC>-local.cfg file.

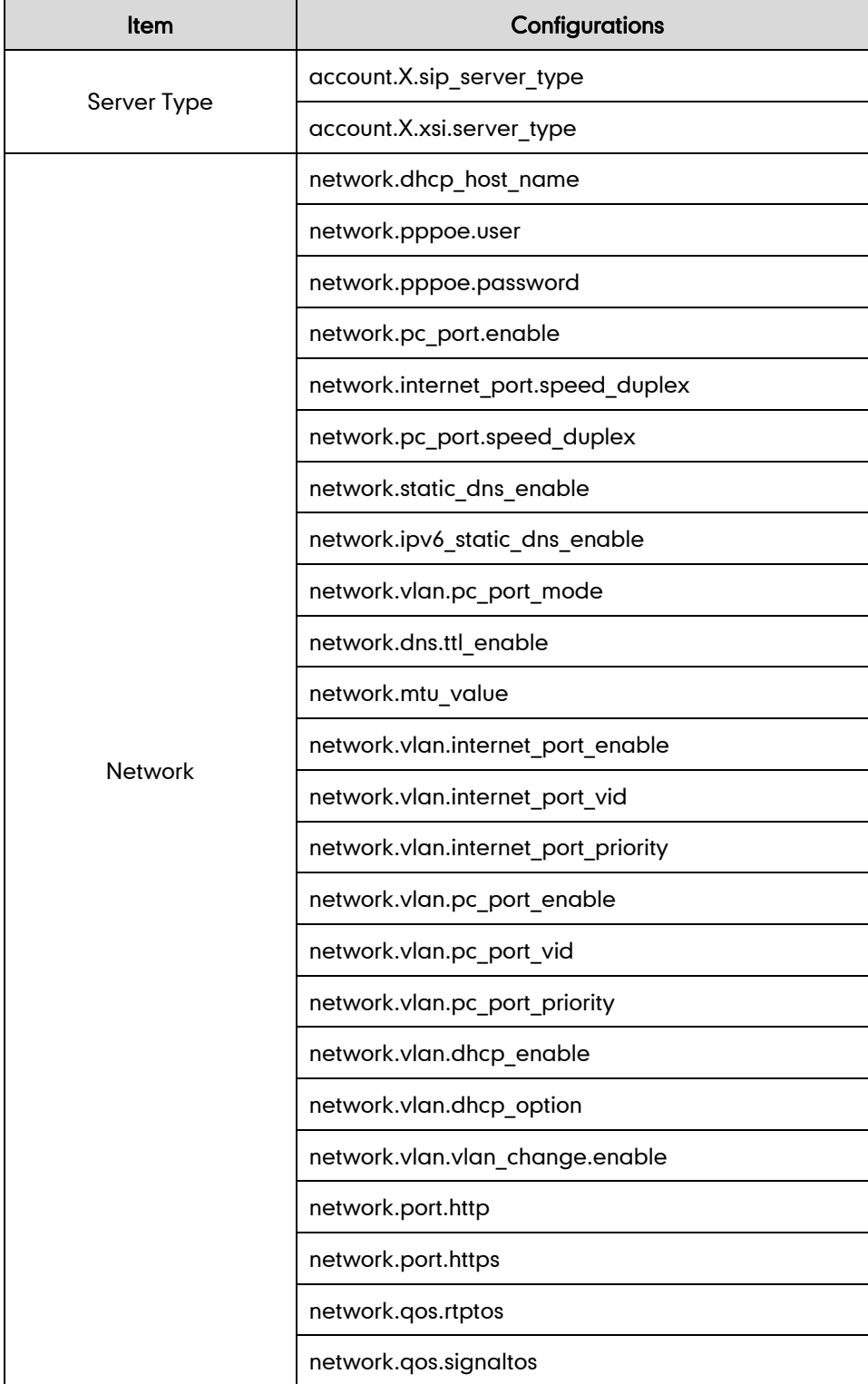

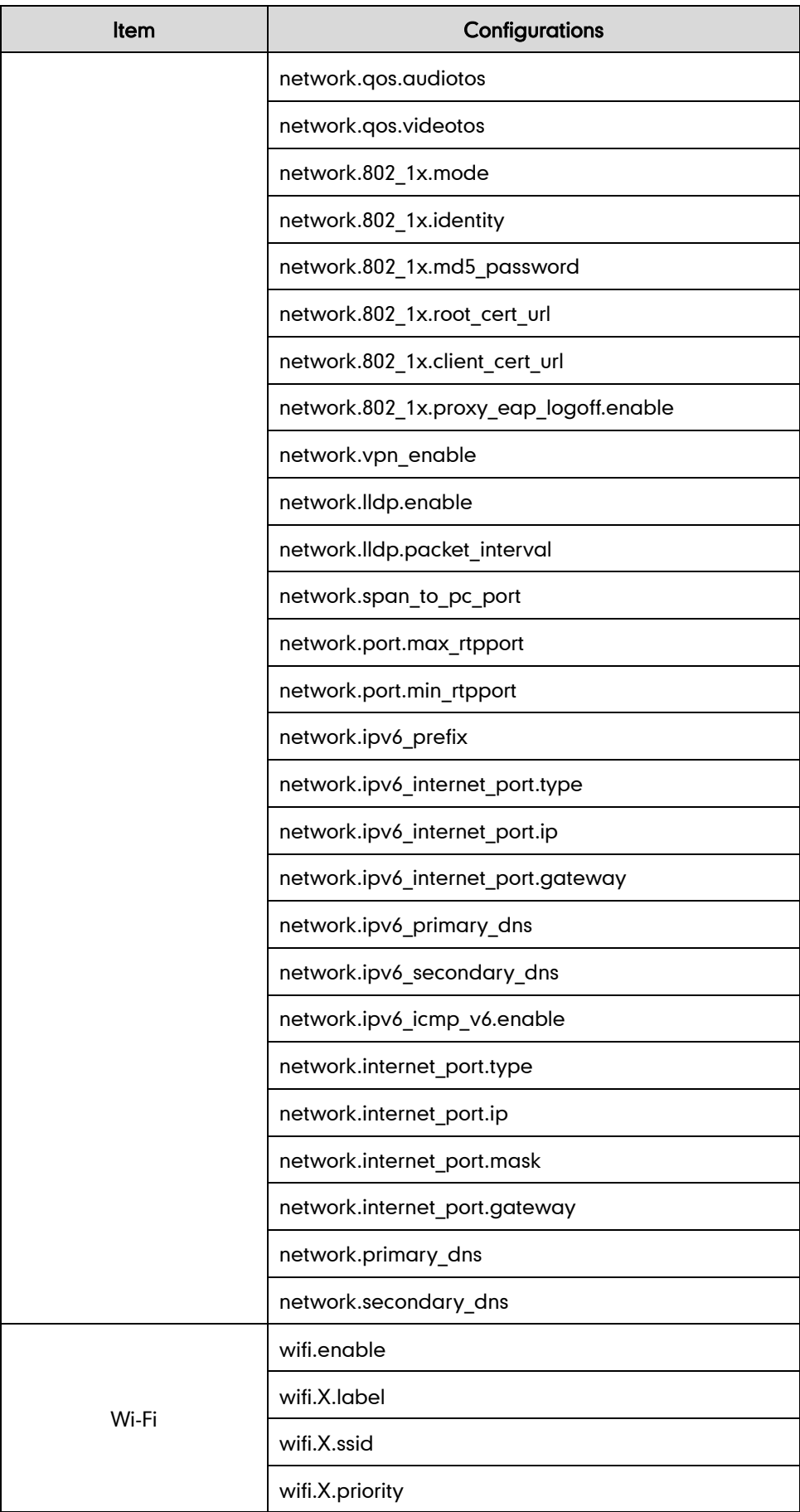

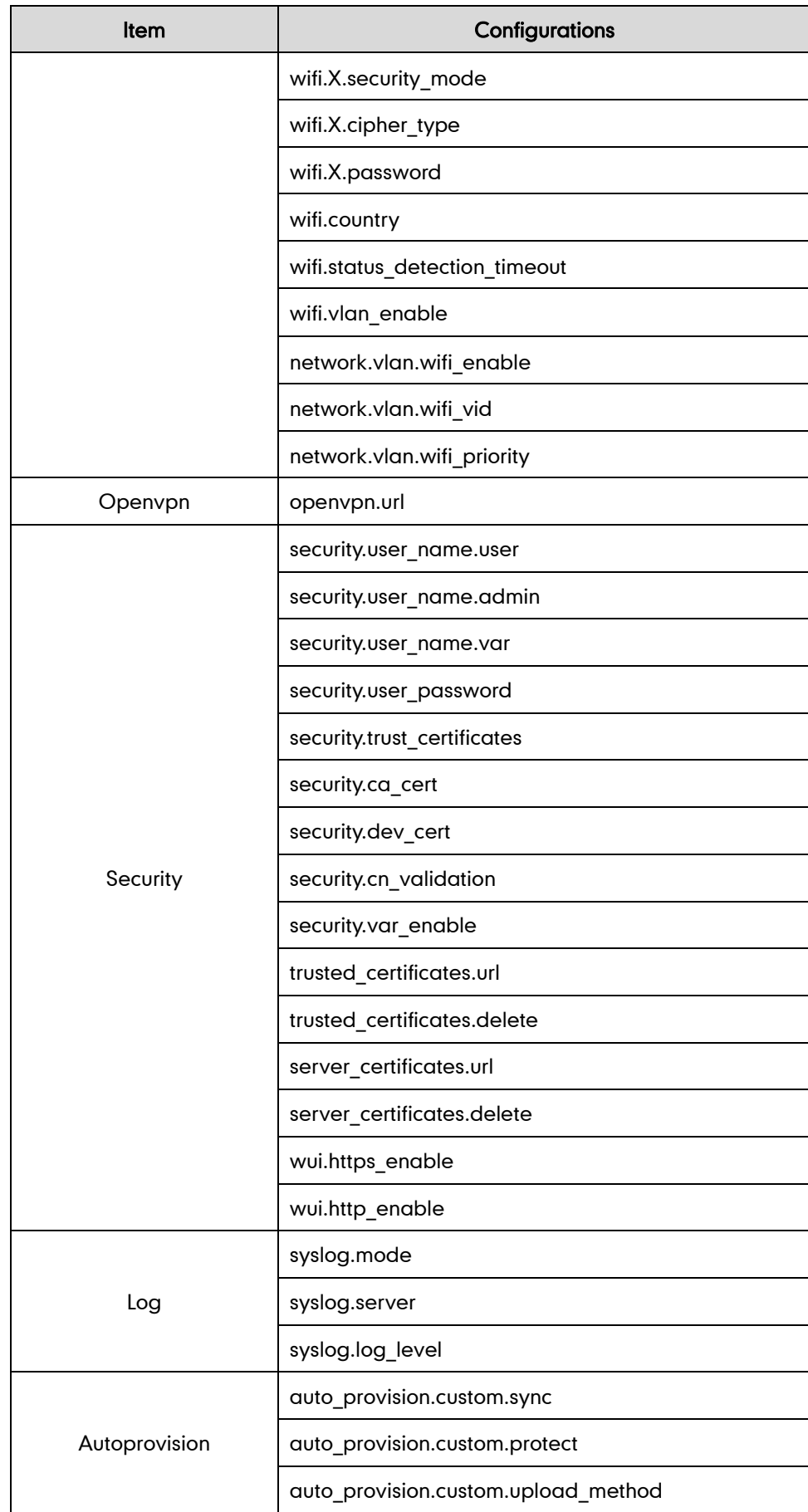

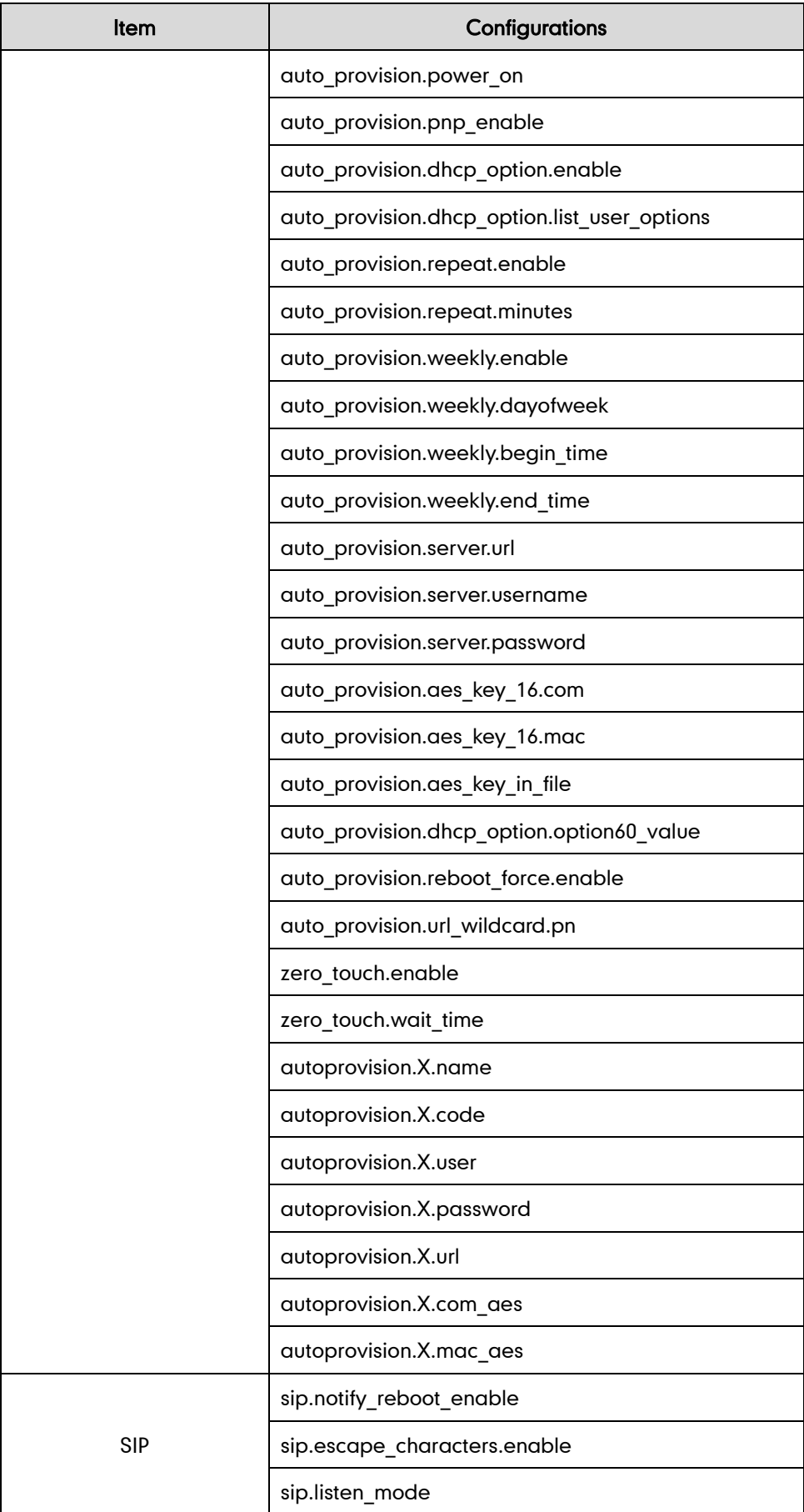

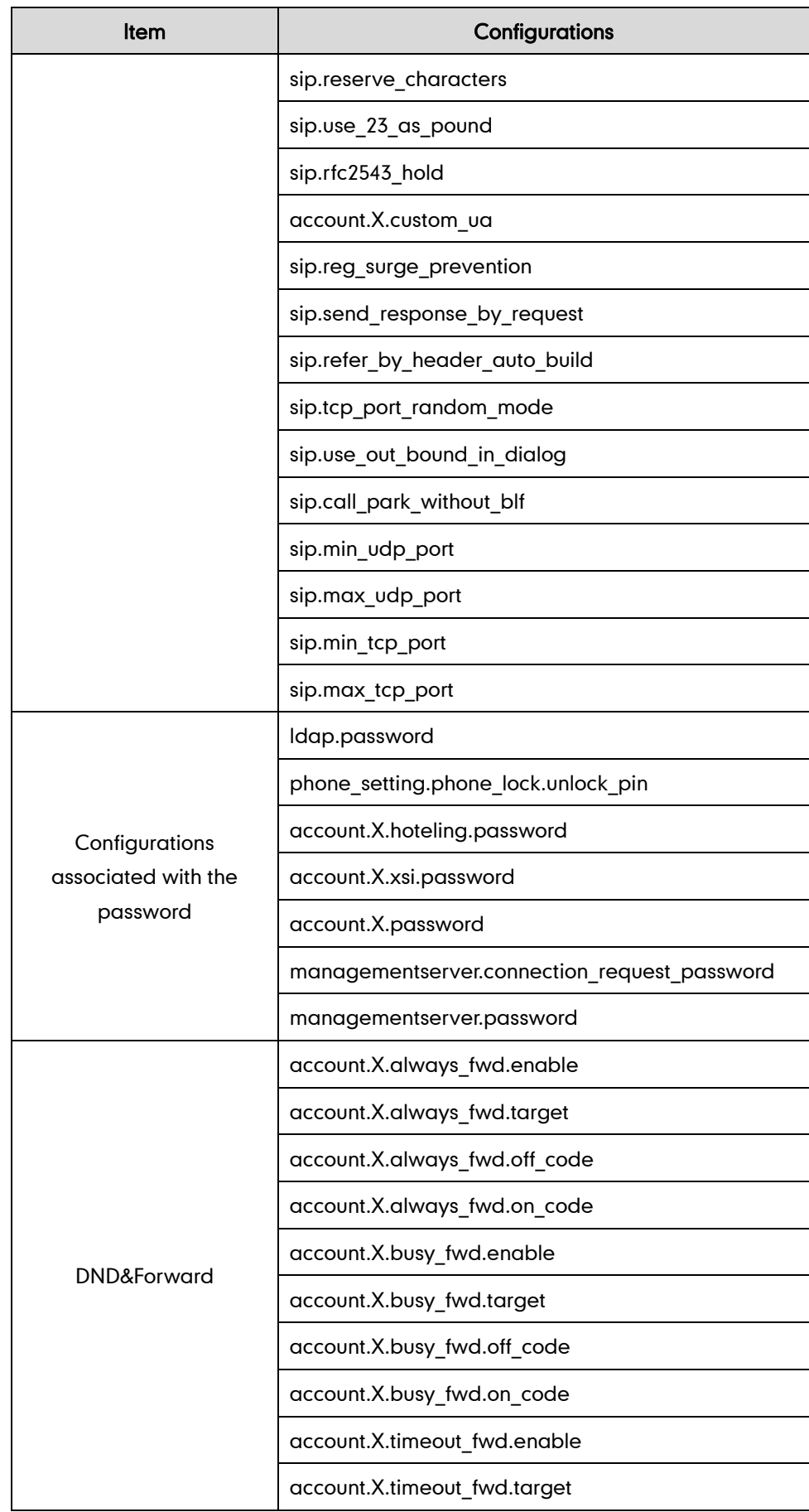

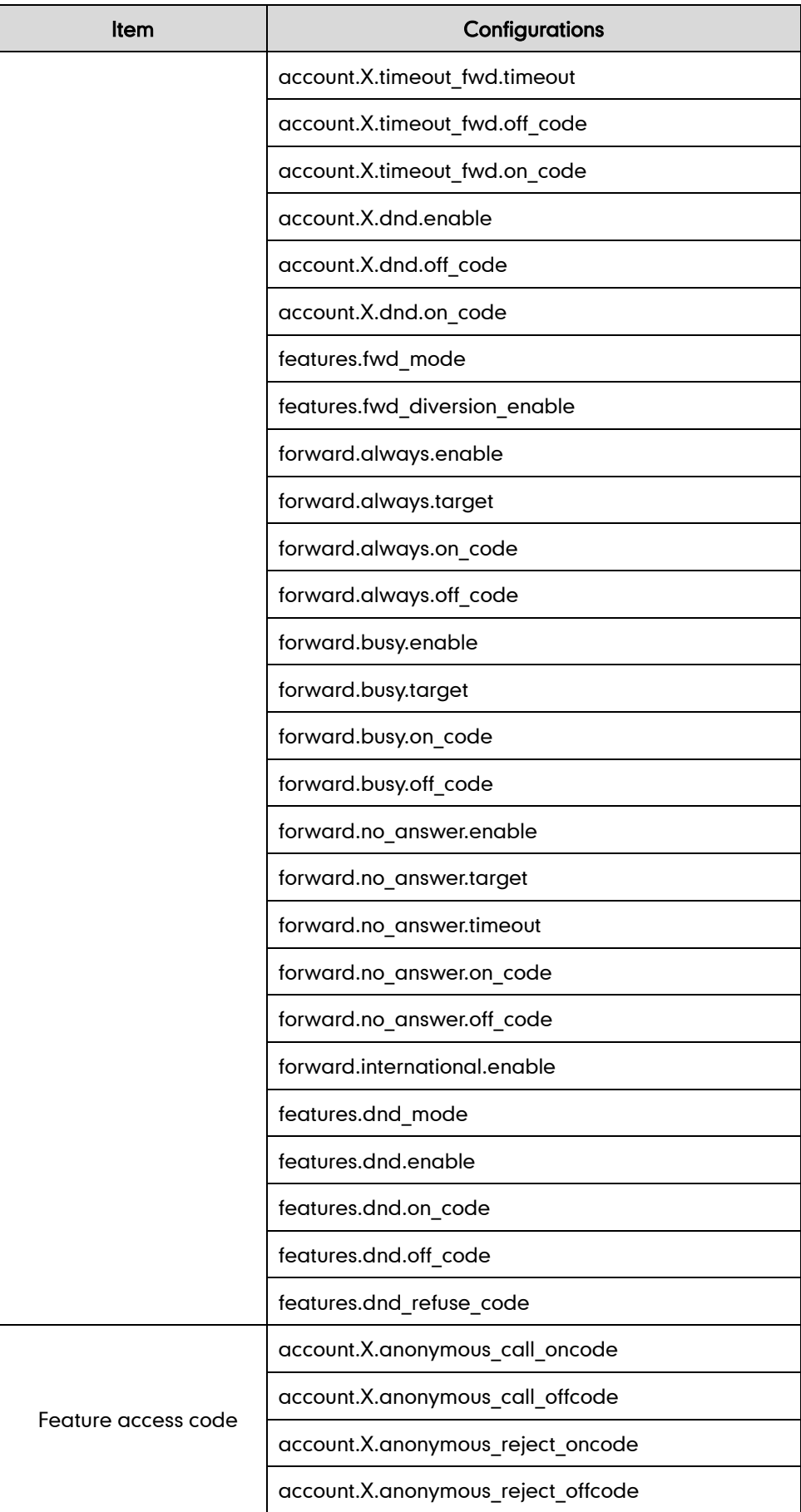
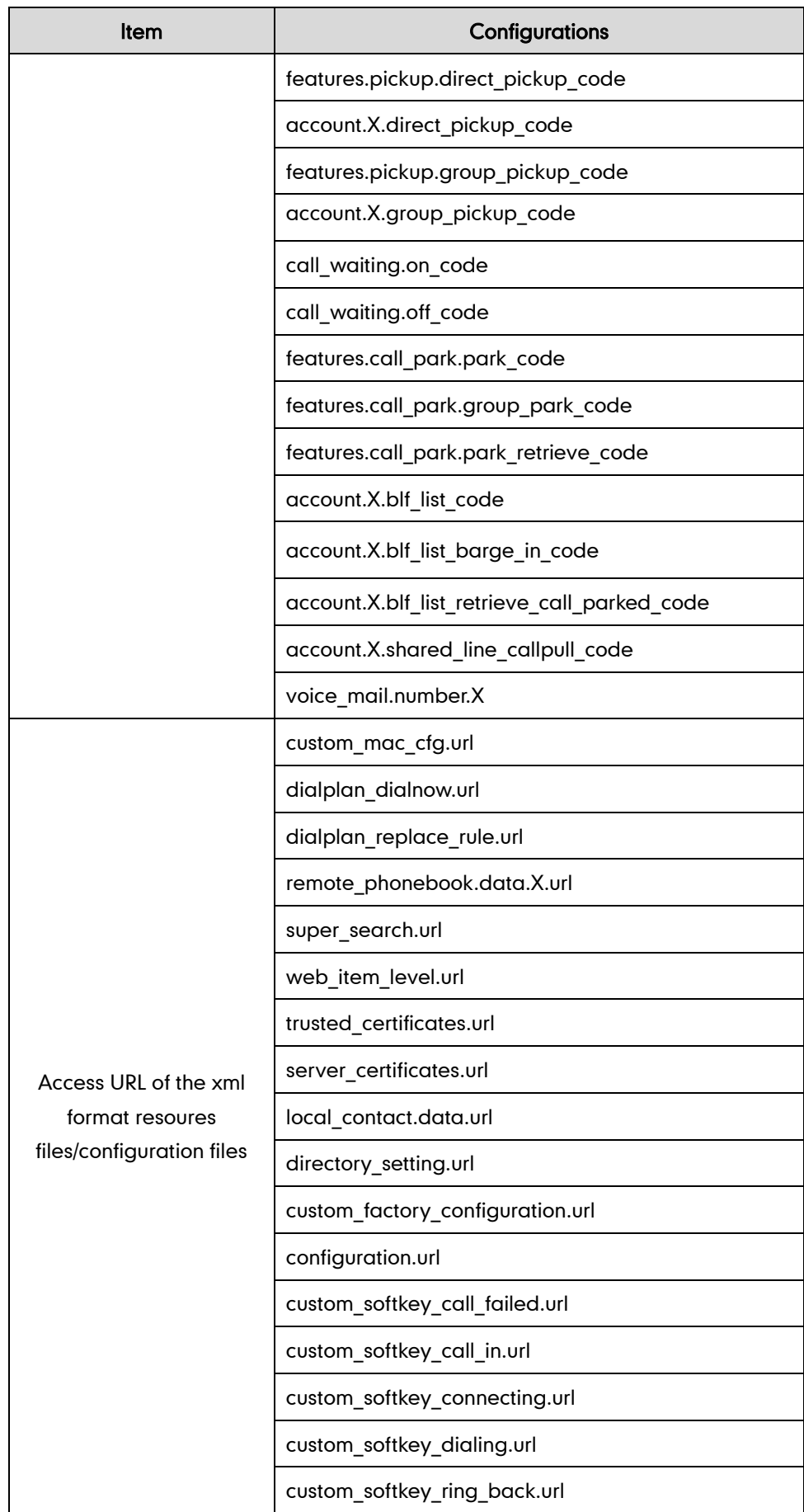

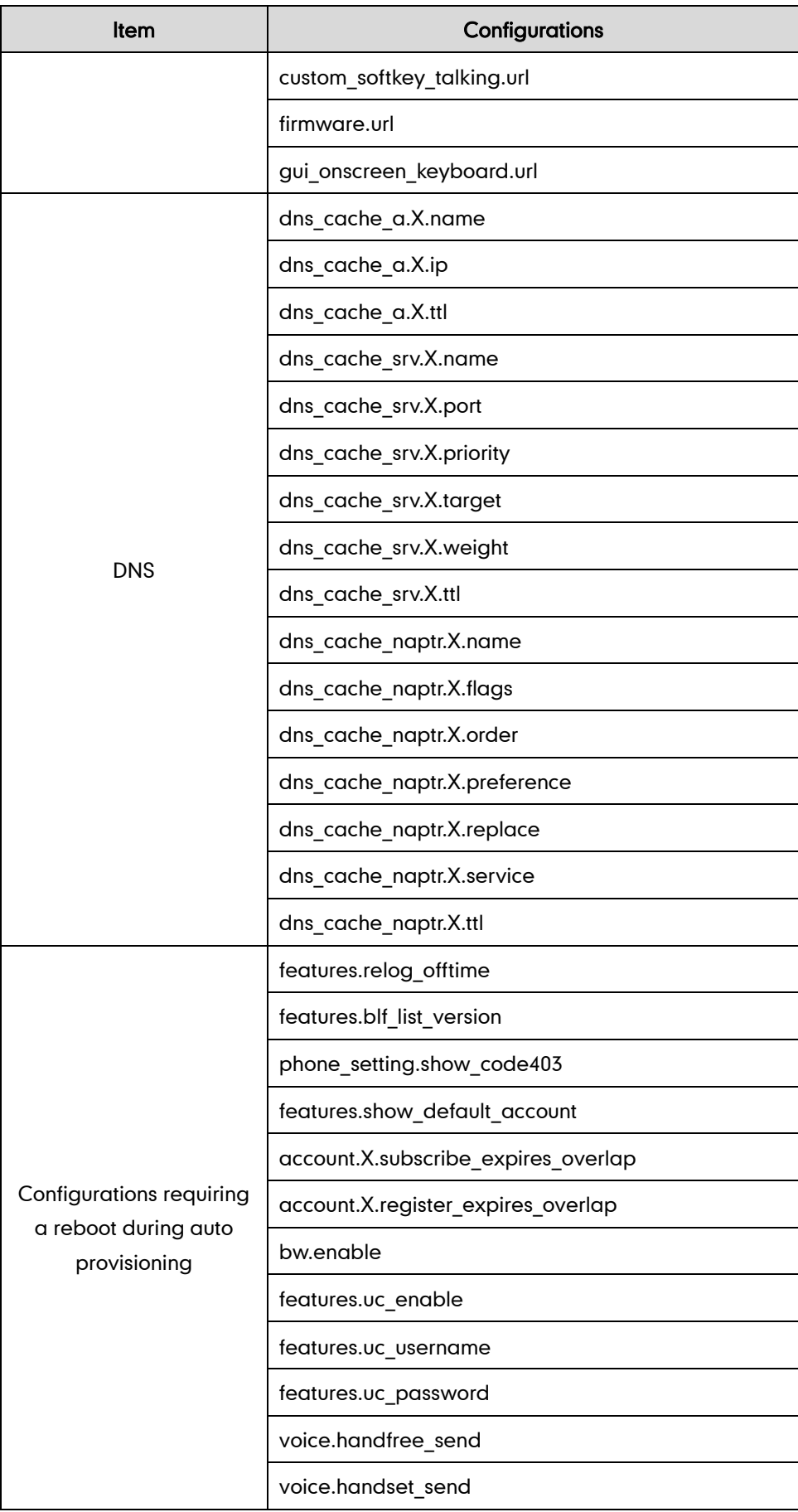

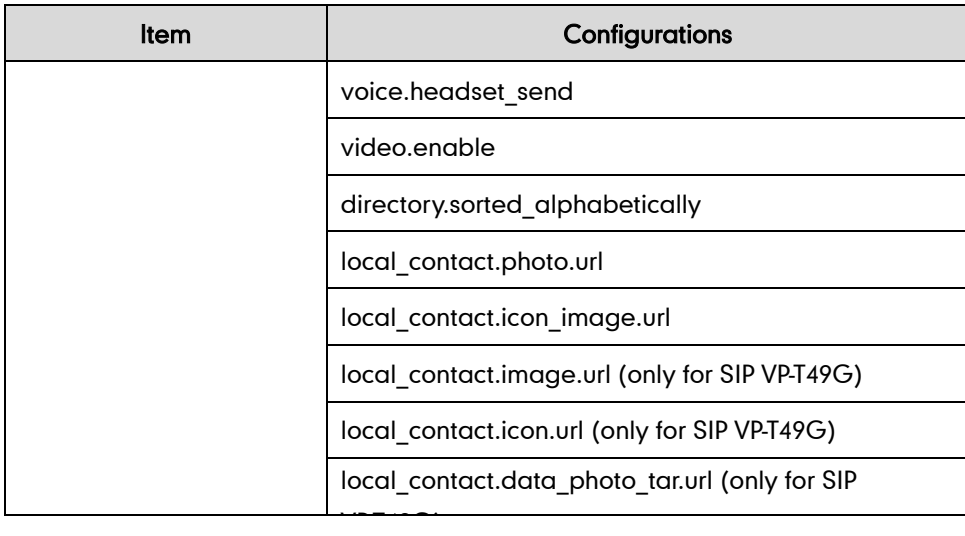

# **Appendix G: SIP (Session Initiation Protocol)**

This section describes how Yealink IP phones comply with the IETF definition of SIP as described i[n RFC 3261.](http://www.ietf.org/rfc/rfc3261.txt)

This section contains compliance information in the following:

- [RFC and Internet Draft Support](#page-974-0)
- **•** [SIP Request](#page-977-0)
- **•** [SIP Header](#page-978-0)
- [SIP Responses](#page-980-0)
- [SIP Session Description Protocol \(SDP\) Usage](#page-982-0)

## <span id="page-974-0"></span>**RFC and Internet Draft Support**

The following RFC's and Internet drafts are supported:

- RFC 1321-The MD5 Message-Digest Algorithm
- RFC 1889—RTP Media control
- RFC 2112—Multipart MIME
- RFC 2327—SDP: Session Description Protocol
- RFC 2387—The MIME Multipart/Related Content-type
- RFC 2543—SIP: Session Initiation Protocol
- RFC 2617—Http Authentication: Basic and Digest access authentication
- RFC 2782—A DNS RR for specifying the location of services (DNS SRV)
- RFC 2806—URLs for Telephone Calls
- RFC 2833—RTP Payload for DTMF Digits, Telephony Tones and Telephony Signals
- RFC 2915—The Naming Authority Pointer (NAPTR) DNS Resource Record
- RFC 2976-The SIP INFO Method
- RFC 3087—Control of Service Context using SIP Request-URI
- RFC 3261—SIP: Session Initiation Protocol (replacement for RFC 2543)
- RFC 3262—Reliability of Provisional Responses in the Session Initiation Protocol (SIP)
- RFC 3263—Session Initiation Protocol (SIP): Locating SIP Servers
- RFC 3264—An Offer/Answer Model with the Session Description Protocol (SDP)
- RFC 3265—Session Initiation Protocol (SIP) Specific Event Notification
- RFC 3266—Support for IPv6 in Session Description Protocol (SDP)
- RFC 3310—HTTP Digest Authentication Using Authentication and Key Agreement (AKA)
- RFC 3311—The Session Initiation Protocol (SIP) UPDATE Method
- RFC 3312—Integration of Resource Management and SIP
- RFC 3313—Private SIP Extensions for Media Authorization
- RFC 3323—A Privacy Mechanism for the Session Initiation Protocol (SIP)
- RFC 3324—Requirements for Network Asserted Identity
- RFC 3325-SIP Asserted Identity
- RFC 3326—The Reason Header Field for the Session Initiation Protocol (SIP)
- RFC 3361—DHCP-for-IPv4 Option for SIP Servers
- RFC 3372—SIP for Telephones (SIP-T): Context and Architectures
- RFC 3398—ISUP to SIP Mapping
- RFC 3420—Internet Media Type message/sipfrag
- RFC 3428—Session Initiation Protocol (SIP) Extension for Instant Messaging
- RFC 3455—Private Header (P-Header) Extensions to the SIP for the 3GPP
- RFC 3486—Compressing the Session Initiation Protocol (SIP)
- RFC 3489—STUN Simple Traversal of User Datagram Protocol (UDP) Through Network Address Translators (NATs)
- RFC 3515—The Session Initiation Protocol (SIP) Refer Method
- RFC 3550—RTP: Transport Protocol for Real-Time Applications
- RFC 3555—MIME Type Registration of RTP Payload Formats
- RFC 3581—An Extension to the SIP for Symmetric Response Routing
- RFC 3608—SIP Extension Header Field for Service Route Discovery During Registration
- RFC 3611—RTP Control Protocol Extended Reports (RTCP XR)
- RFC 3665—Session Initiation Protocol (SIP) Basic Call Flow Examples
- RFC 3666—SIP Public Switched Telephone Network (PSTN) Call Flows.
- RFC 3680—SIP Event Package for Registrations
- RFC 3702—Authentication, Authorization, and Accounting Requirements for the SIP
- RFC 3711—The Secure Real-time Transport Protocol (SRTP)
- RFC 3725—Best Current Practices for Third Party Call Control (3pcc) in the Session Initiation Protocol (SIP)
- RFC 3842—A Message Summary and Message Waiting Indication Event Package for the Session Initiation Protocol (SIP)
- RFC 3856—A Presence Event Package for Session Initiation Protocol (SIP)
- RFC 3863—Presence Information Data Format
- RFC 3890—A Transport Independent Bandwidth Modifier for the SDP
- RFC 3891-The Session Initiation Protocol (SIP) "Replaces" Header
- RFC 3892—The Session Initiation Protocol (SIP) Referred-By Mechanism
- RFC 3959-The Early Session Disposition Type for SIP
- RFC 3960—Early Media and Ringing Tone Generation in SIP
- RFC 3966—The tel URI for telephone number
- RFC 3968—IANA Registry for SIP Header Field
- RFC 3969—IANA Registry for SIP URI
- RFC 4028—Session Timers in the Session Initiation Protocol (SIP)
- RFC 4083—3GPP Release 5 Requirements on SIP
- RFC 4235—An INVITE-Initiated Dialog Event Package for the Session Initiation Protocol (SIP)
- RFC 4244—An Extension to the SIP for Request History Information
- RFC 4317—Session Description Protocol (SDP) Offer/Answer Examples
- RFC 4353—A Framework for Conferencing with the SIP
- RFC 4458—SIP URIs for Applications such as Voicemail and Interactive Voice Response (IVR)
- RFC 4475—Session Initiation Protocol (SIP) Torture
- RFC 4485—Guidelines for Authors of Extensions to the SIP
- RFC 4504—SIP Telephony Device Requirements and Configuration
- RFC 4566—SDP: Session Description Protocol.
- RFC 4568—Session Description Protocol (SDP) Security Descriptions for Media Streams
- RFC 4575—A SIP Event Package for Conference State
- RFC 4579—SIP Call Control Conferencing for User Agents
- RFC 4583—Session Description Protocol (SDP) Format for Binary Floor Control Protocol (BFCP) Streams
- RFC 4662—A SIP Event Notification Extension for Resource Lists
- RFC 4730—Event Package for KPML
- RFC 5009—P-Early-Media Header
- RFC 5079—Rejecting Anonymous Requests in SIP
- RFC 5359—Session Initiation Protocol Service Examples
- RFC 5589—Session Initiation Protocol (SIP) Call Control Transfer
- RFC 5630—The Use of the SIPS URI Scheme in SIP
- RFC 5806—Diversion Indication in SIP
- RFC 5954—Essential Correction for IPv6 ABNF and URI Comparison in RFC 3261
- RFC 6026—Correct Transaction Handling for 2xx Responses to SIP INVITE Requests
- RFC 6141—Re-INVITE and Target-Refresh Request Handling in SIP
- draft-ietf-sip-cc-transfer-05.txt—SIP Call Control Transfer
- draft-anil-sipping-bla-02.txt—Implementing Bridged Line Appearances (BLA) Using Session Initiation Protocol (SIP)
- draft-anil-sipping-bla-03.txt—Implementing Bridged Line Appearances (BLA) Using Session Initiation Protocol (SIP)
- draft-ietf-sip-privacy-00.txt—SIP Extensions for Caller Identity and Privacy, November
- draft-ietf-sip-privacy-04.txt—SIP Extensions for Network-Asserted Caller Identity and Privacy within Trusted Networks
- draft-levy -sip-diversion-08.txt—Diversion Indication in SIP
- draft-ietf-sipping-cc-conferencing-03.txt—SIP Call Control Conferencing for User Agents
- draft-ietf-sipping-cc-conferencing-05.txt—Connection Reuse in the Session Initiation Protocol (SIP)
- draft-ietf-sipping-rtcp-summary-02.txt—Session Initiation Protocol Package for Voice Quality Reporting Event
- draft-ietf-sip-connect-reuse-06.txt—Connection Reuse in the Session Initiation Protocol (SIP)
- draft-ietf-bliss-shared-appearances-15.txt—Shared Appearances of a Session Initiation Protocol (SIP) Address of Record (AOR)

To find the applicable Request for Comments (RFC) document, go to http://www.ietf.org/rfc.html and enter the RFC number.

### <span id="page-977-0"></span>**SIP Request**

The following SIP request messages are supported:

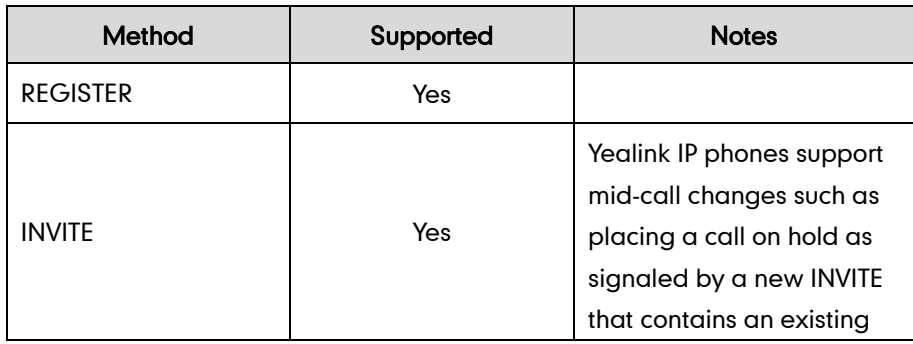

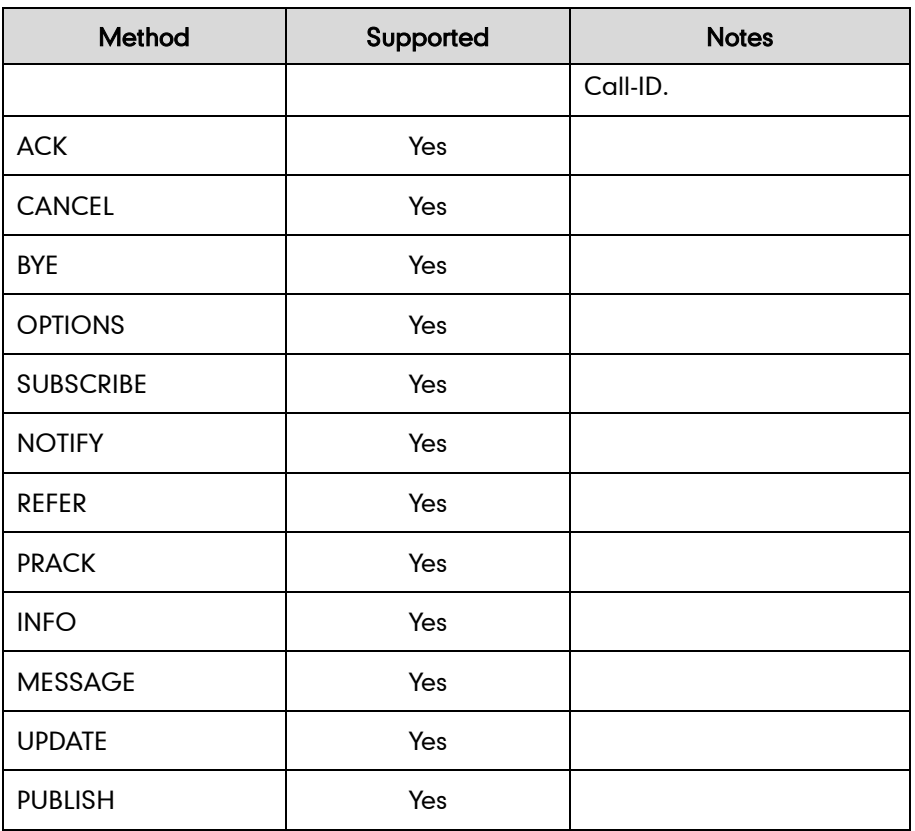

### <span id="page-978-0"></span>**SIP Header**

The following SIP request headers are supported:

Note In the following table, a "Yes" in the Supported column means the header is sent and properly parsed.

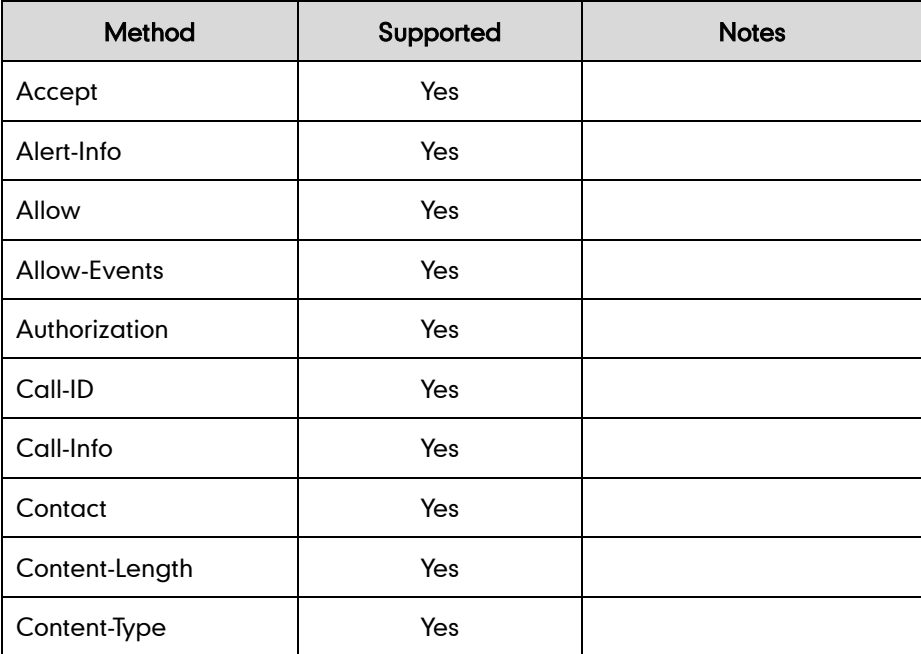

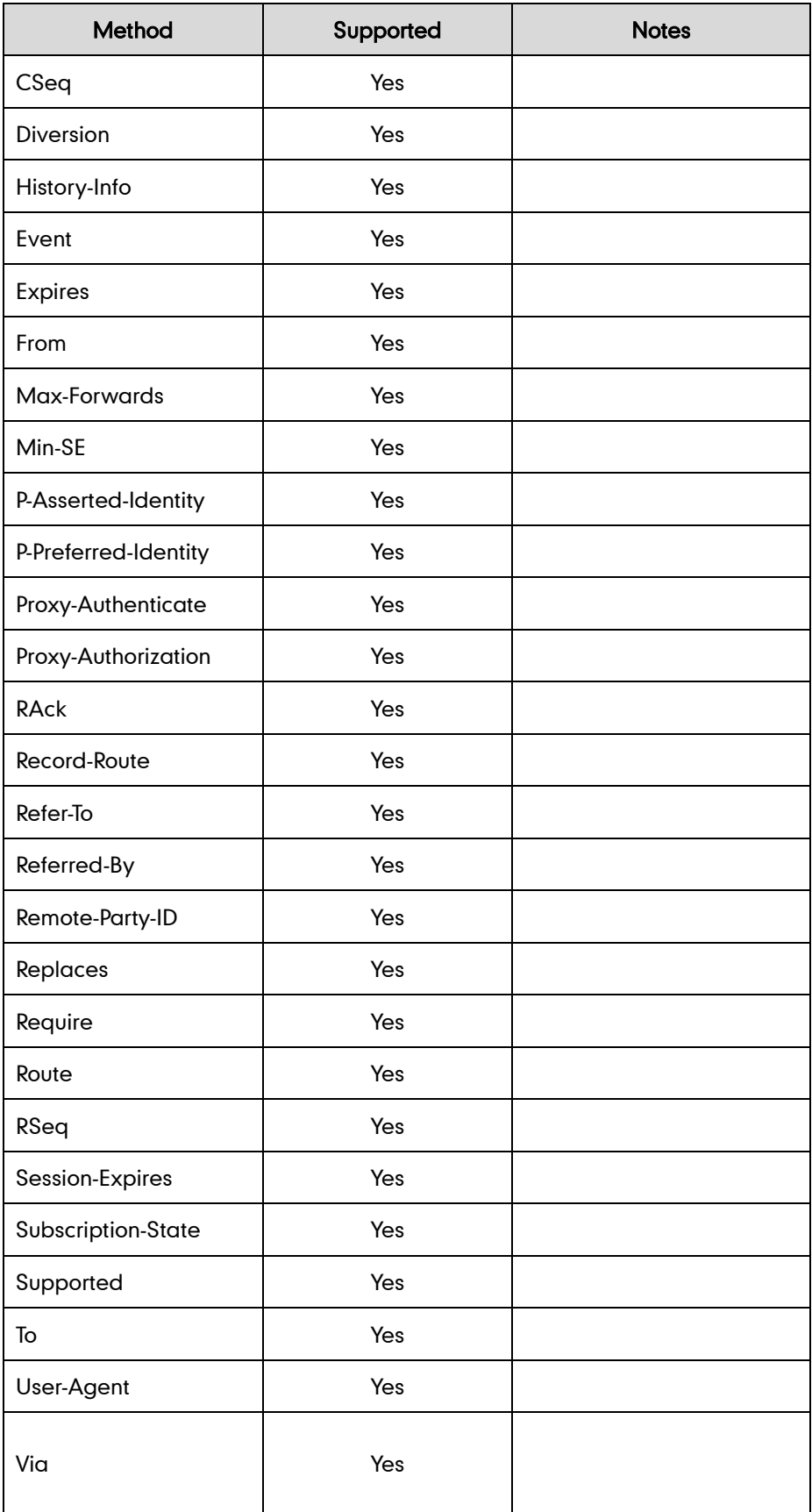

# <span id="page-980-0"></span>**SIP Responses**

The following SIP responses are supported:

Note In the following table, a "Yes" in the Supported column means the header is sent and properly parsed. The phone may not actually generate the response.

### 1xx Response—Information Responses

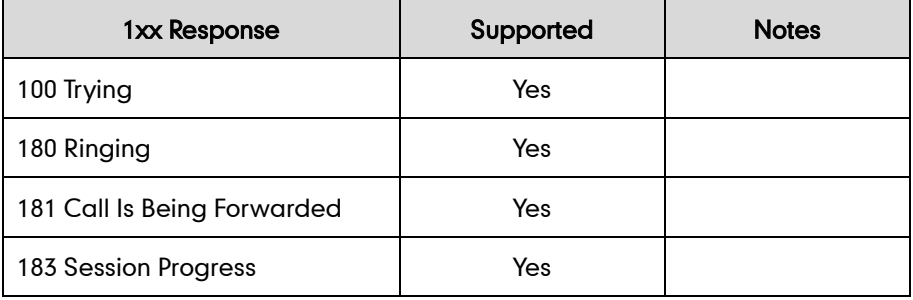

### 2xx Response—Successful Responses

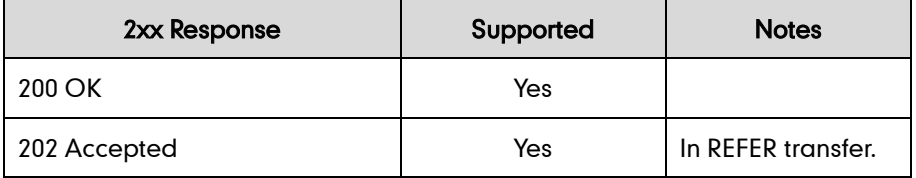

### 3xx Response—Redirection Responses

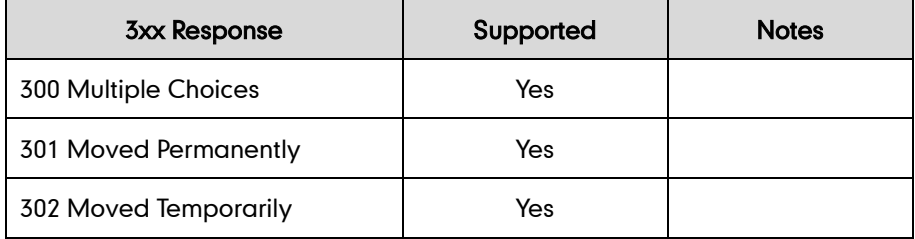

### 4xx Response—Request Failure Responses

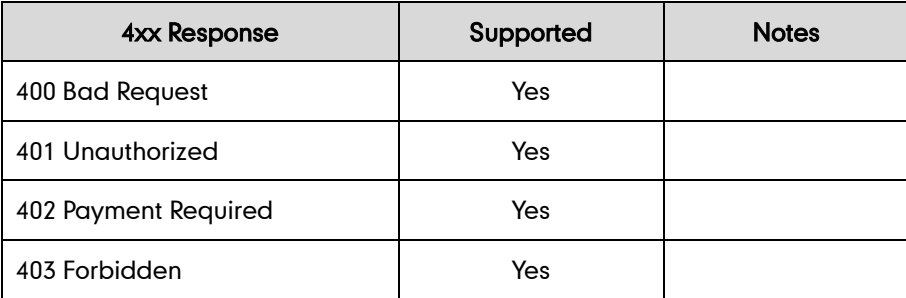

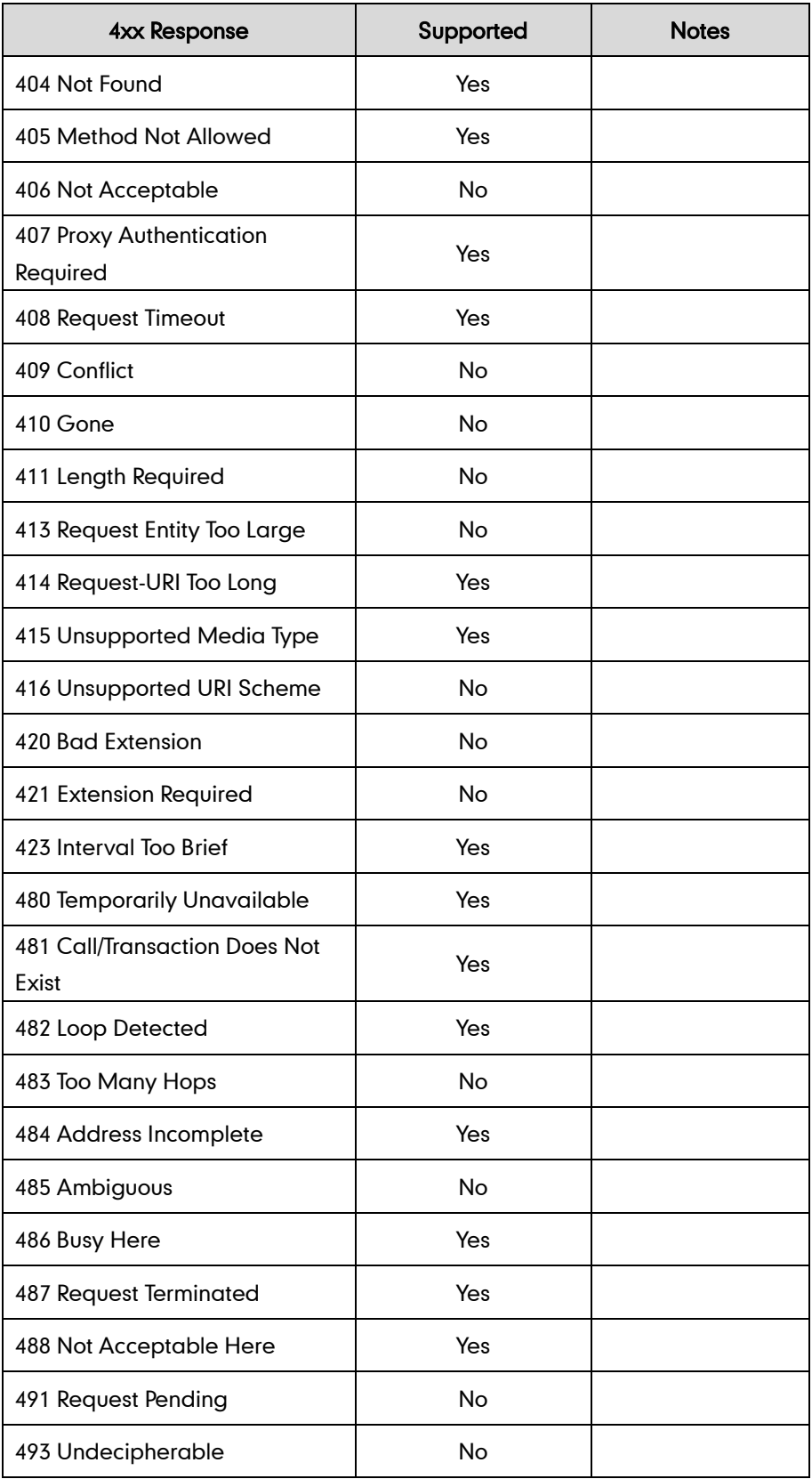

### 5xx Response—Server Failure Responses

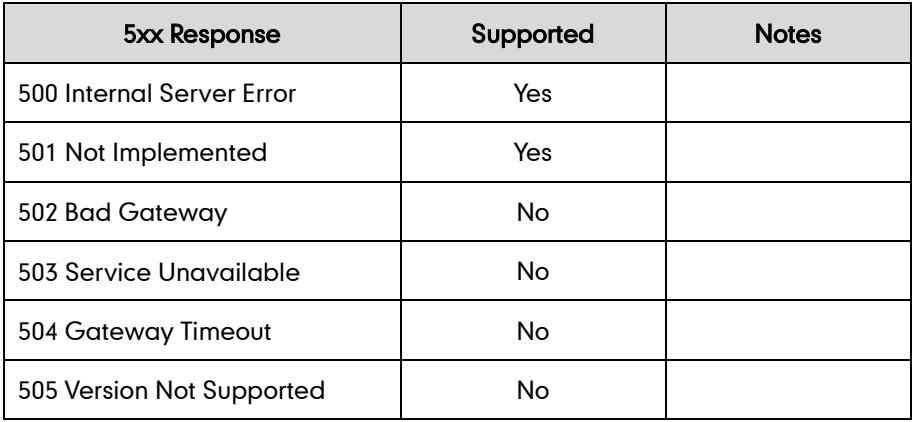

### 6xx Response—Global Responses

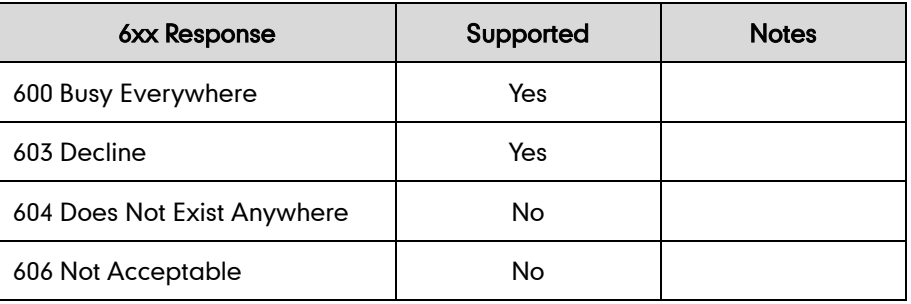

# <span id="page-982-0"></span>**SIP Session Description Protocol (SDP) Usage**

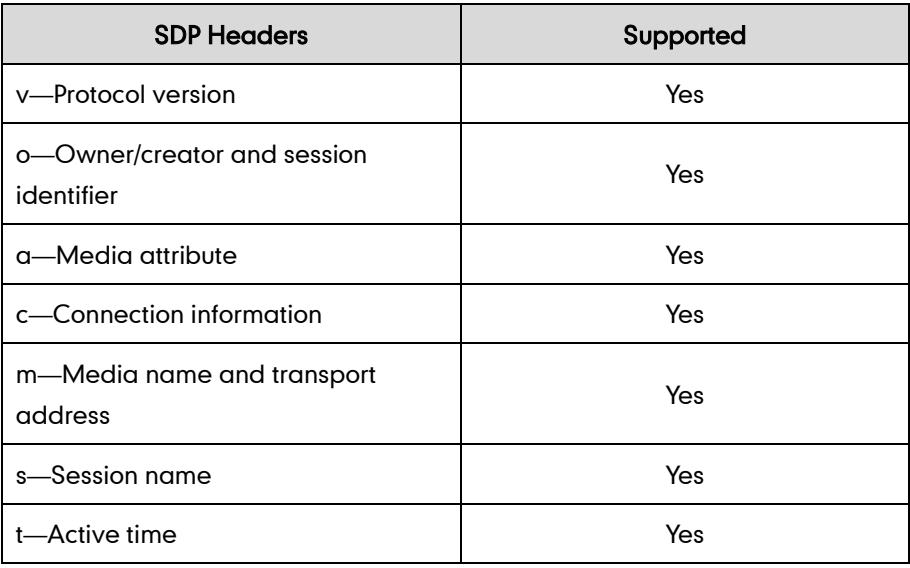

# **Appendix H: SIP Call Flows**

SIP uses six request methods:

INVITE—Indicates a user is being invited to participate in a call session.

ACK—Confirms that the client has received a final response to an INVITE request.

BYE—Terminates a call and can be sent by either the caller or the callee.

CANCEL—Cancels any pending searches but does not terminate a call that has already been accepted.

OPTIONS—Queries the capabilities of servers.

REGISTER—Registers the address listed in the To header field with a SIP server.

The following types of responses are used by SIP and generated by the IP phone or the SIP server:

- SIP 1xx—Informational Responses
- SIP 2xx—Successful Responses

SIP 3xx—Redirection Responses

SIP 4xx—Client Failure Responses

SIP 5xx—Server Failure Responses

SIP 6xx—Global Failure Responses

## **Successful Call Setup and Disconnect**

The following figure illustrates the scenario of a successful call. In this scenario, the two end users are User A and User B. User A and User B are located at Yealink SIP IP phones.

- 1. User A calls User B.
- 2. User B answers the call.

### 3. User B hangs up.

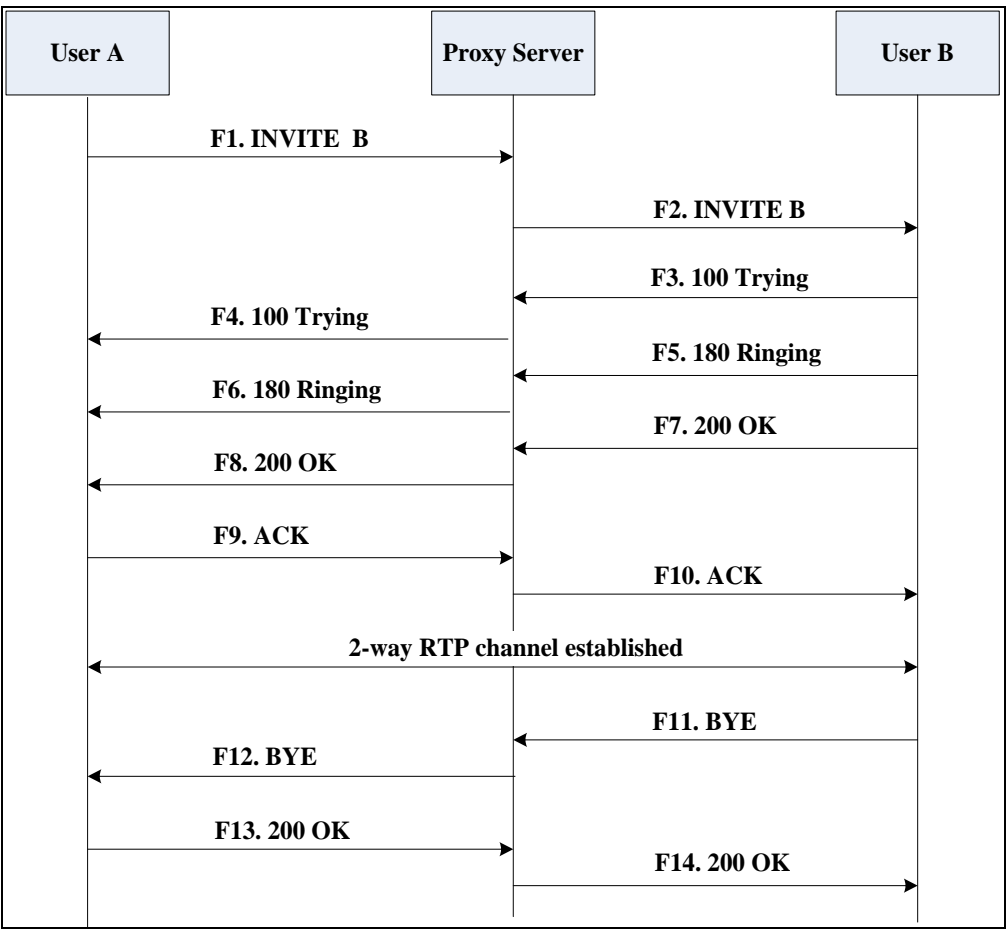

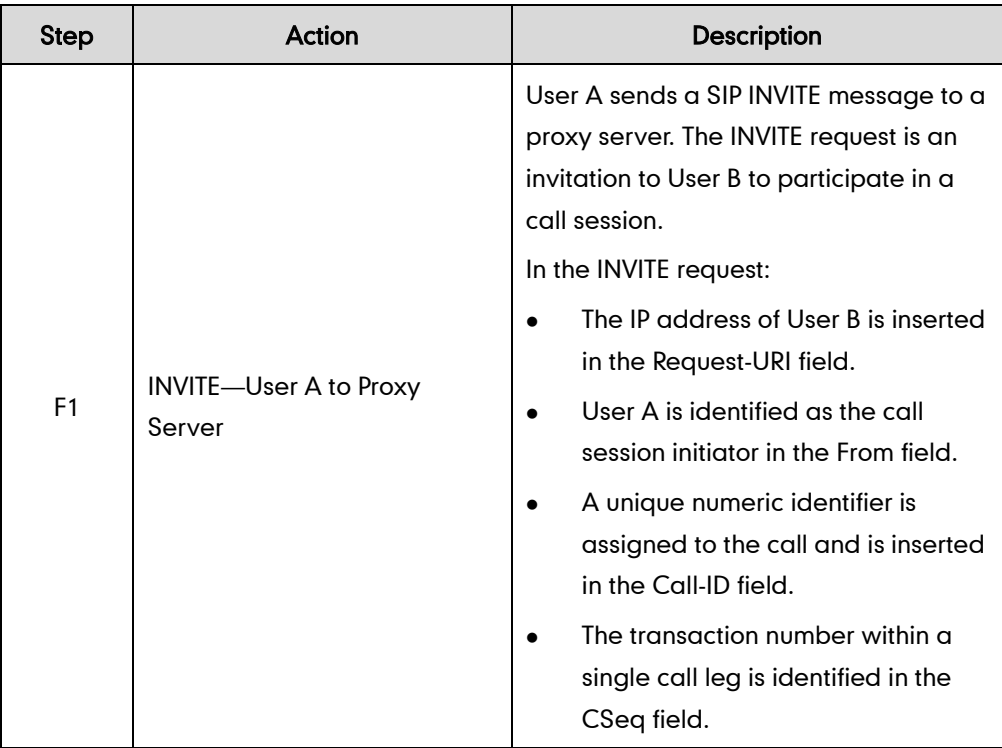

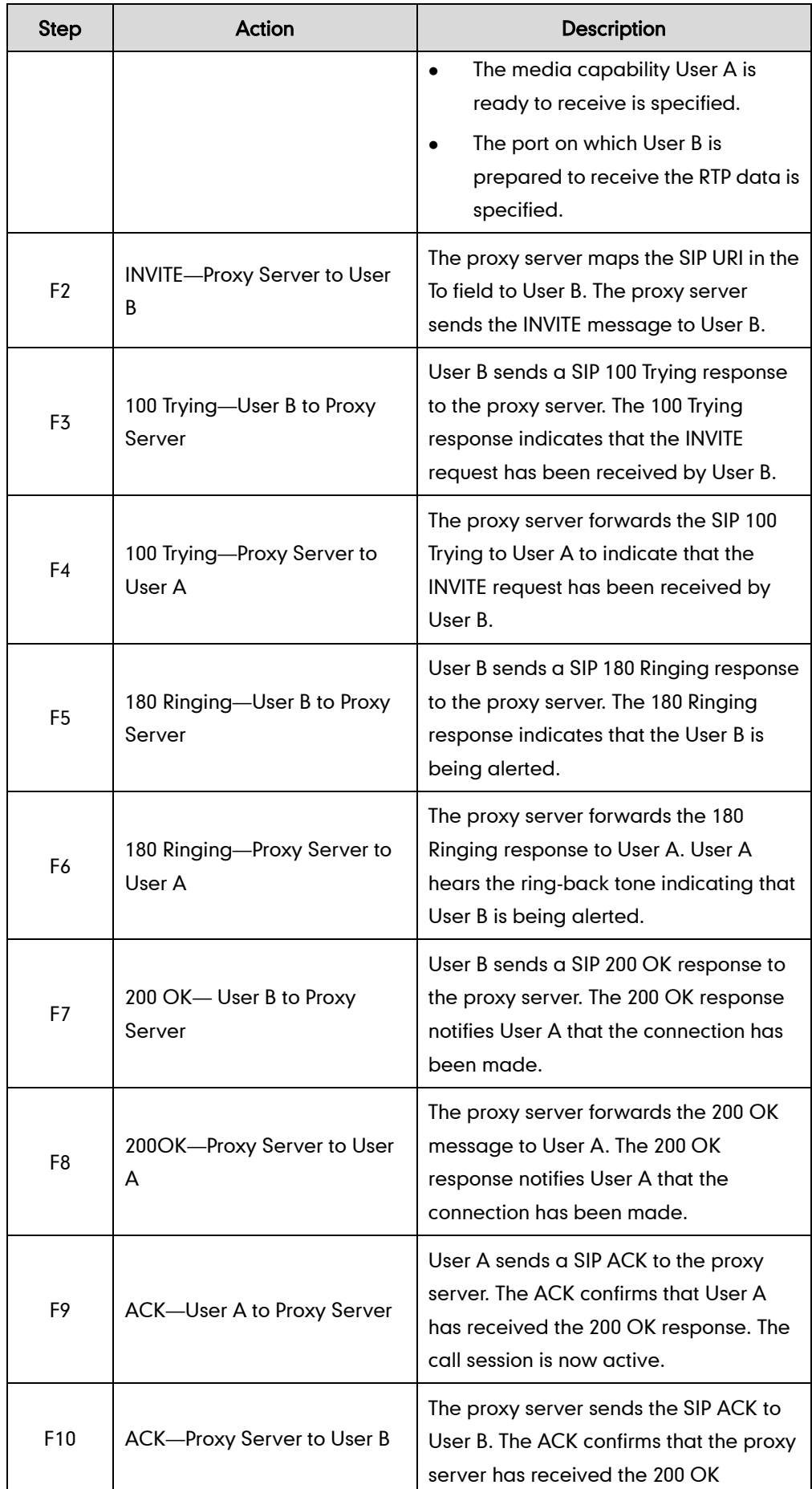

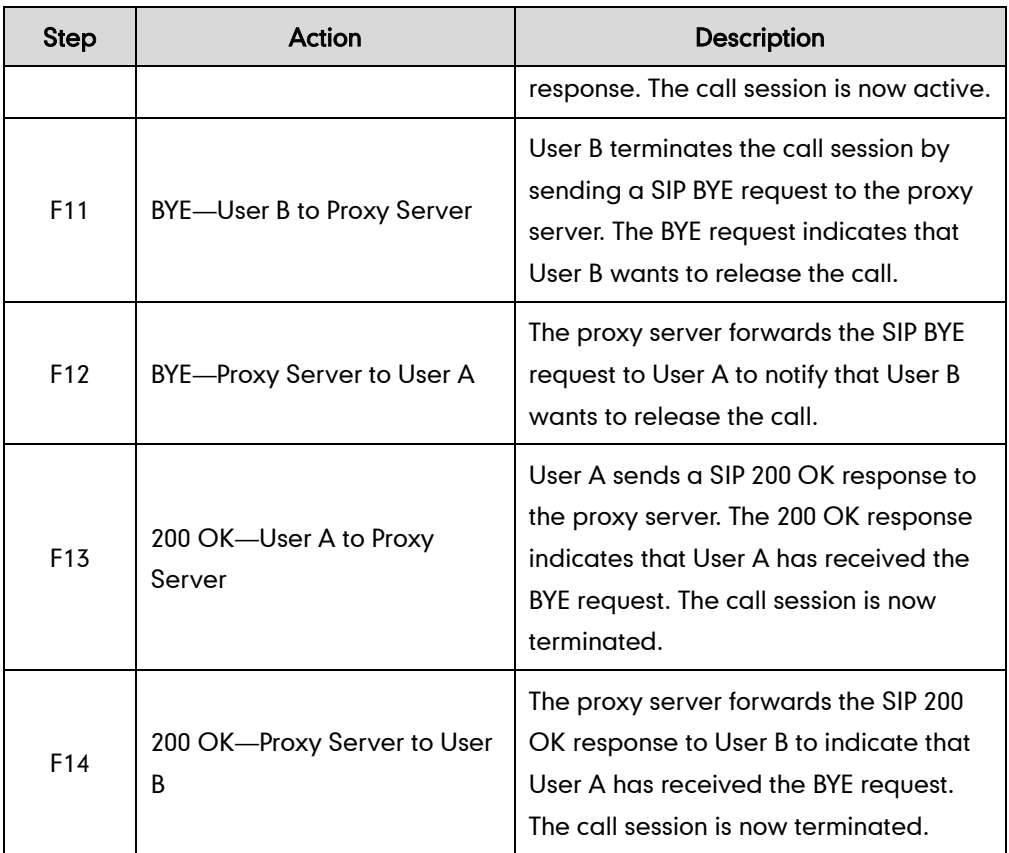

# Unsuccessful Call Setup-Called User is Busy

The following figure illustrates the scenario of an unsuccessful call caused by the called user's being busy. In this scenario, the two end users are User A and User B. User A and User B are located at Yealink SIP IP phones.

- 1. User A calls User B.
- 2. User B is busy on the IP phone and unable or unwilling to take another call.

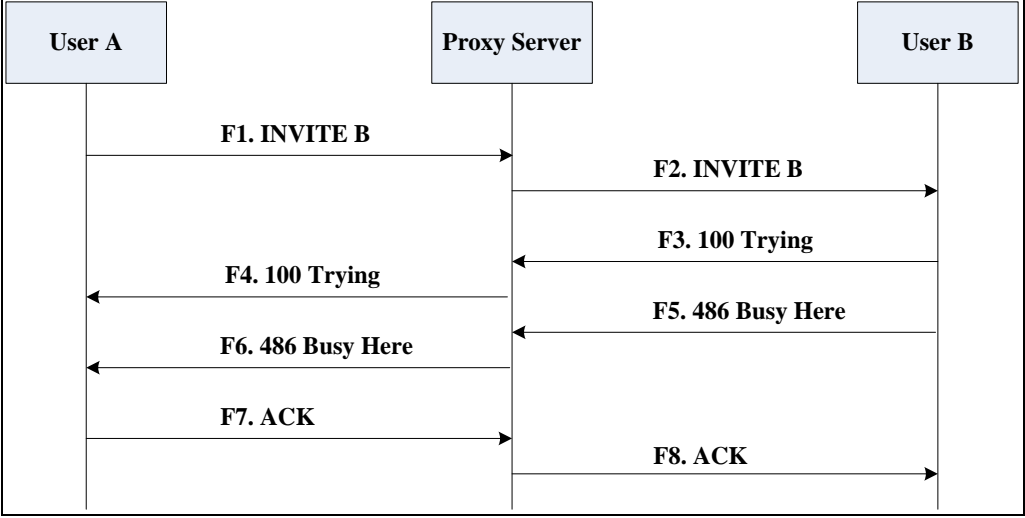

The call cannot be set up successfully.

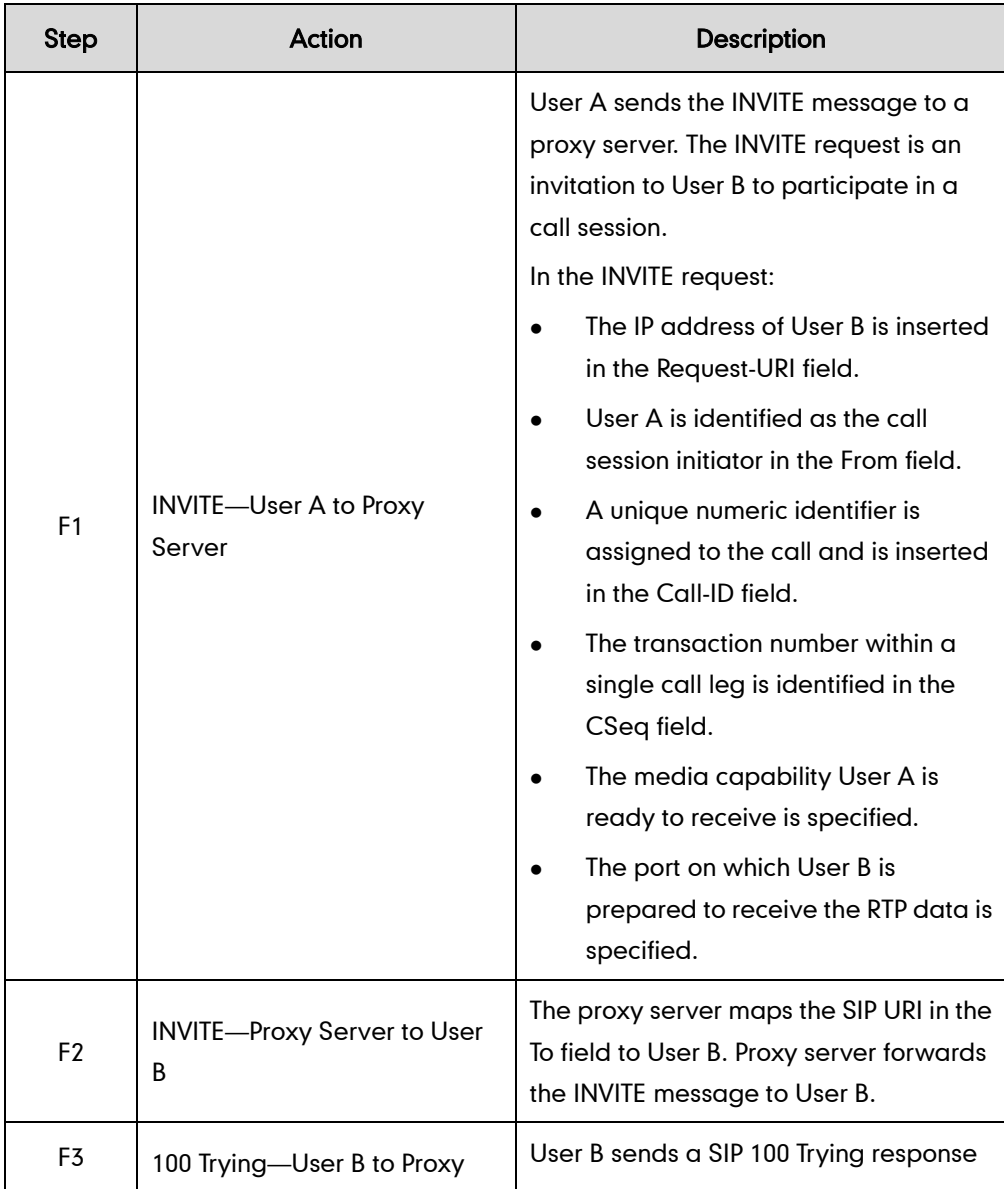

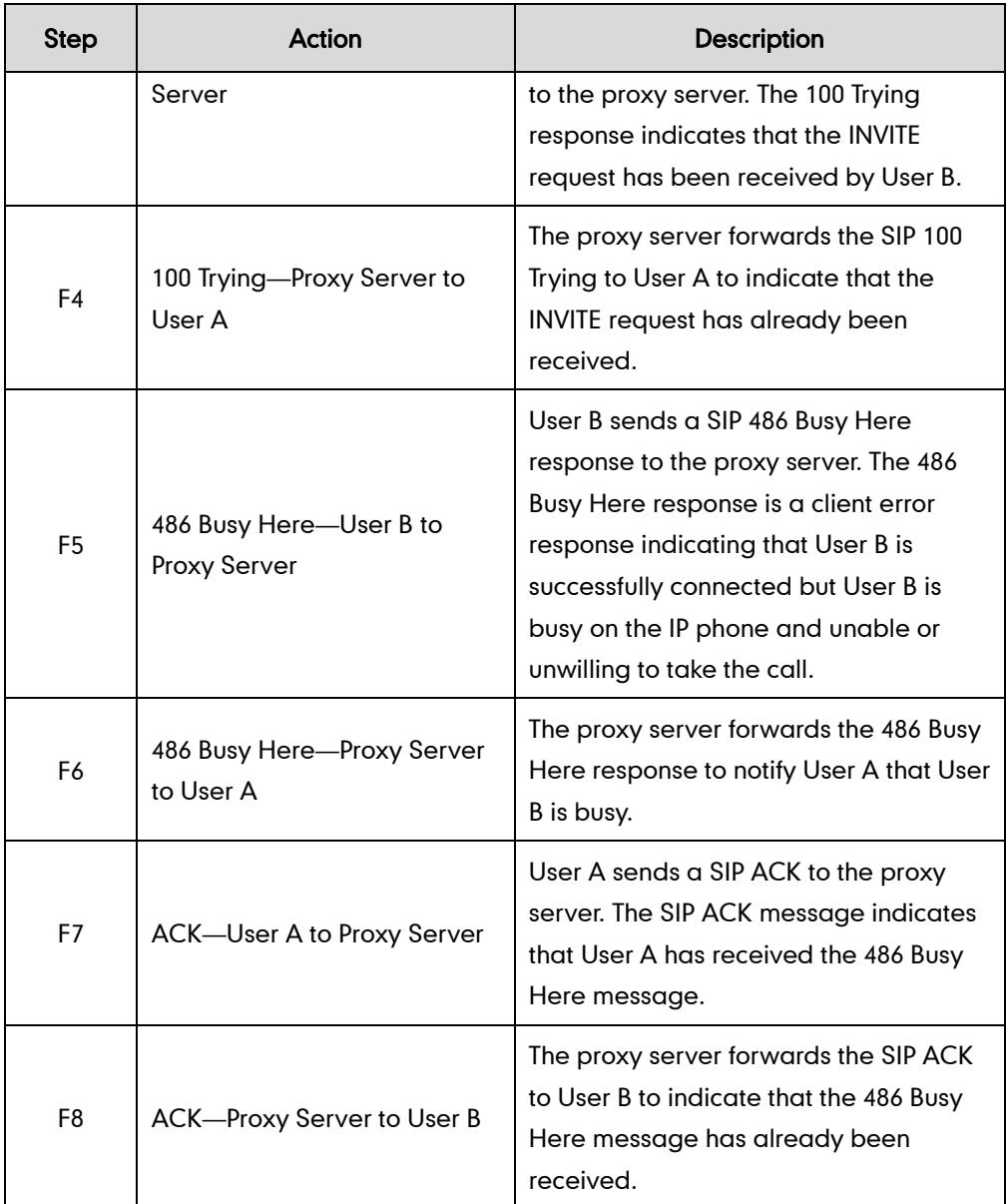

# Unsuccessful Call Setup-Called User Does Not Answer

The following figure illustrates the scenario of an unsuccessful call caused by the called user's no answering. In this scenario, the two end users are User A and User B. User A and User B are located at Yealink SIP IP phones.

- 1. User A calls User B.
- 2. User B does not answer the call.
- 3. User A hangs up.

The call cannot be set up successfully.

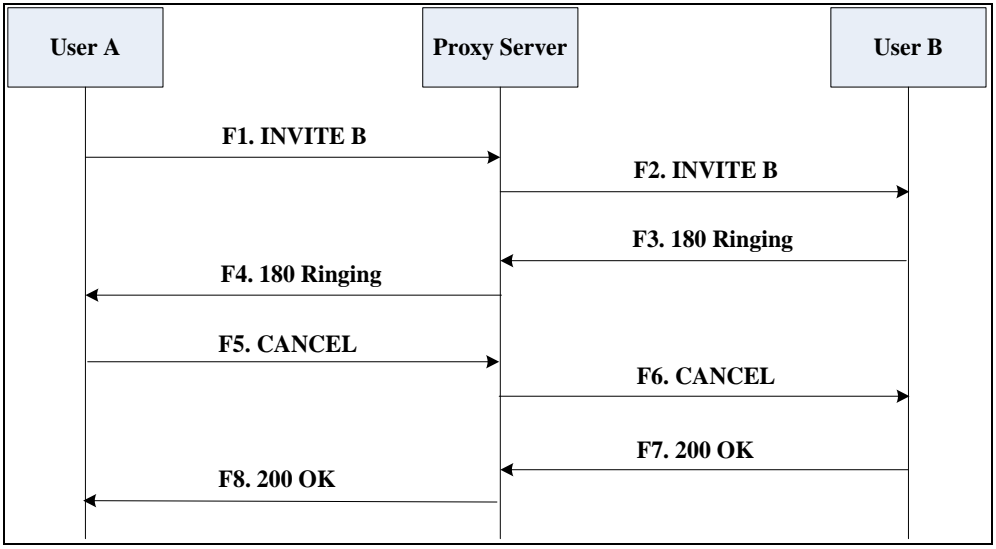

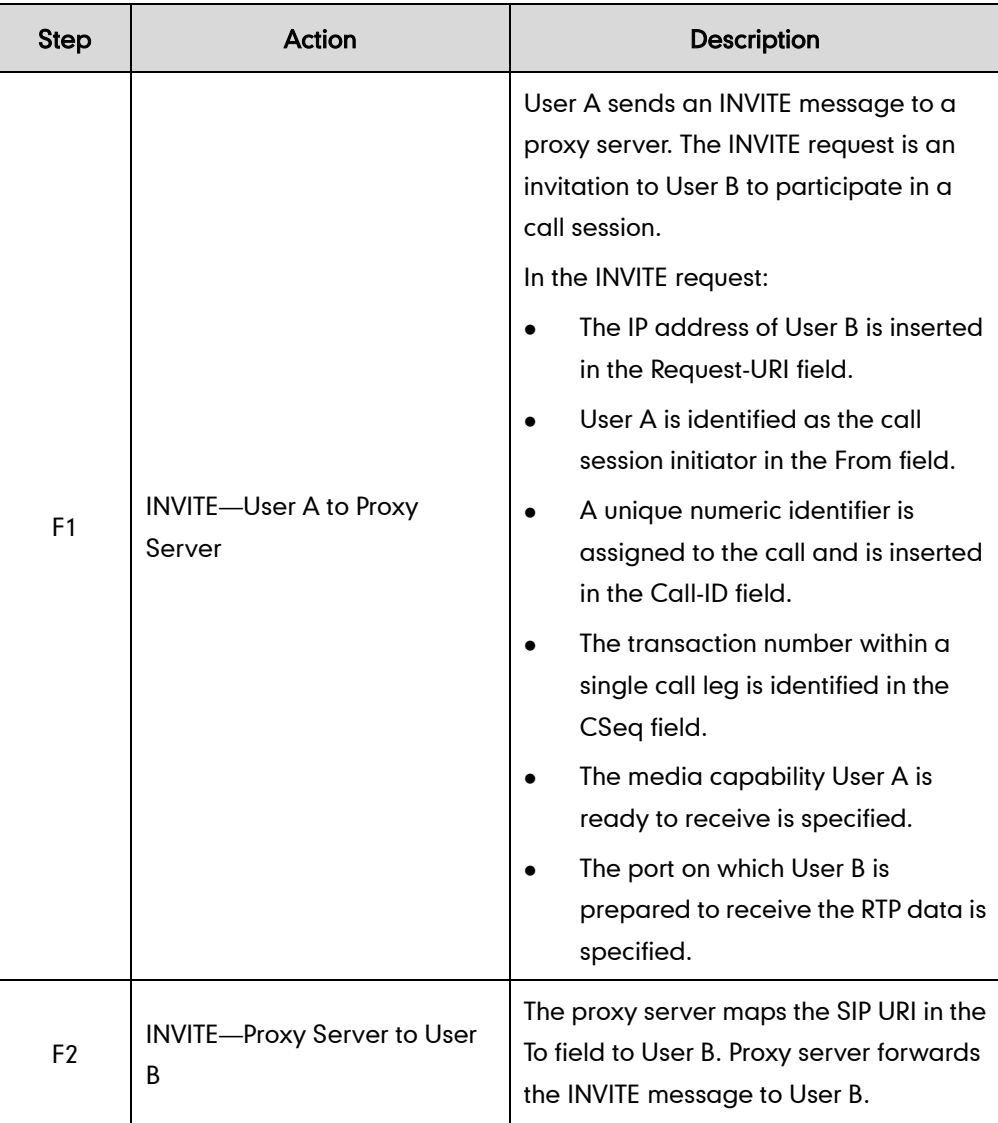

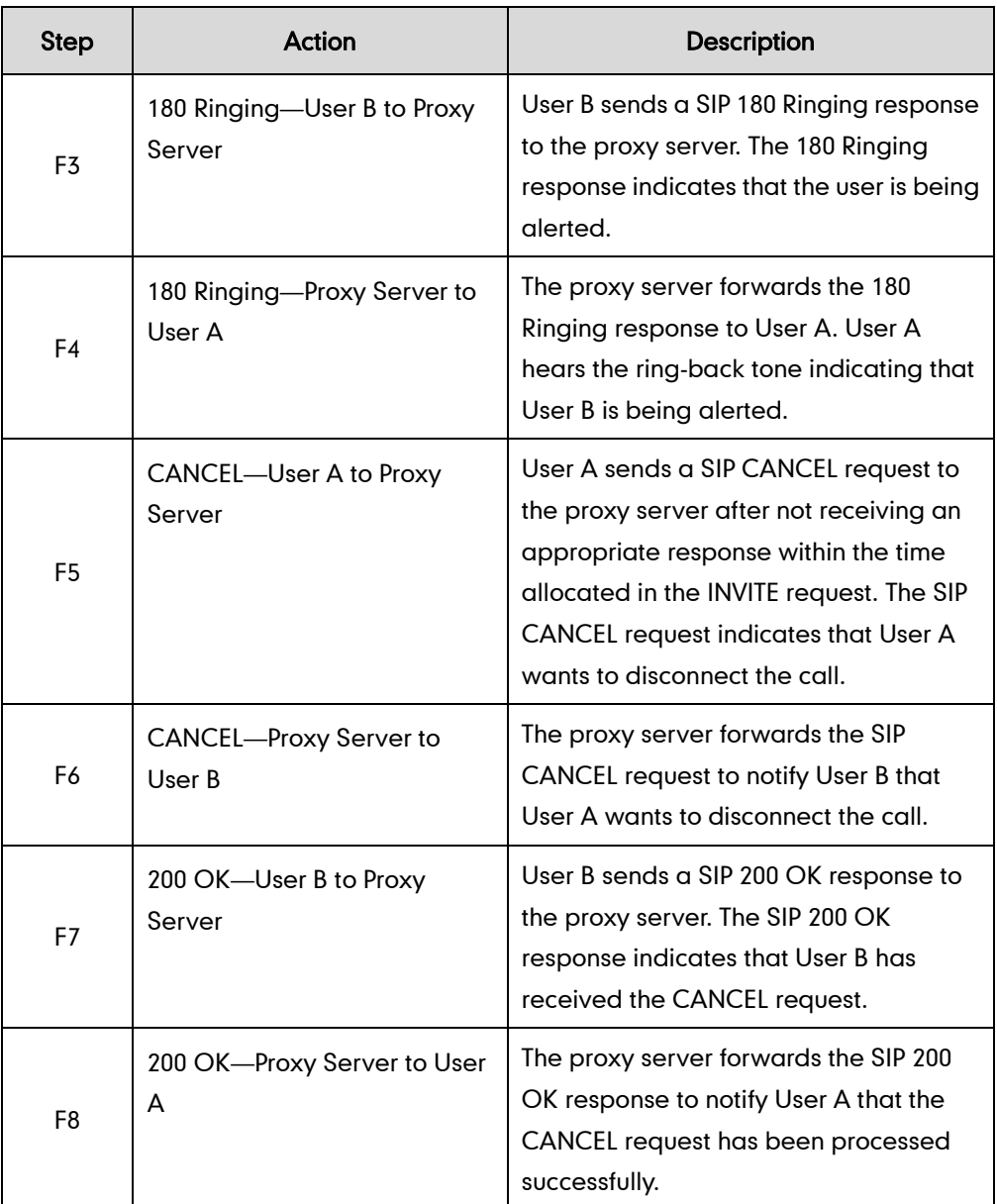

# **Successful Call Setup and Call Hold**

The following figure illustrates a successful call setup and call hold. In this scenario, the two end users are User A and User B. User A and User B are located at Yealink SIP IP phones.

- 1. User A calls User B.
- 2. User B answers the call.

3. User A places User B on hold.

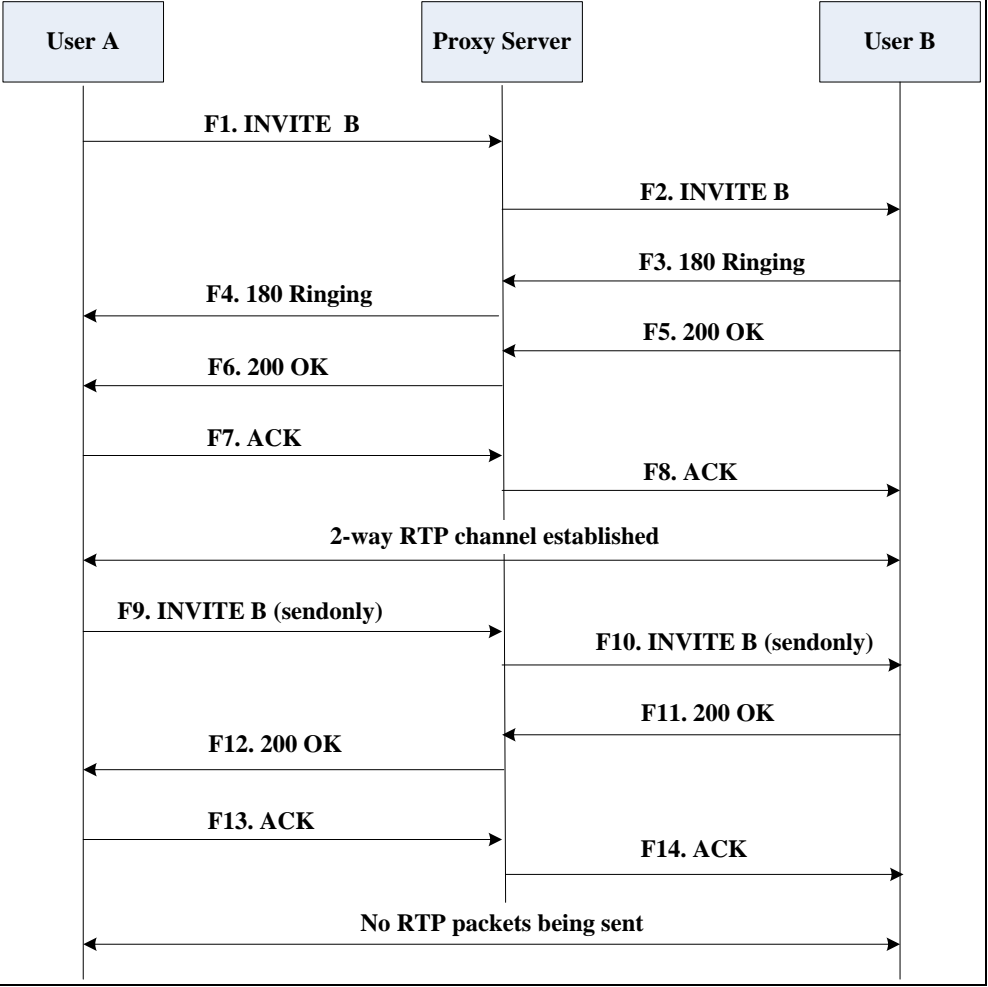

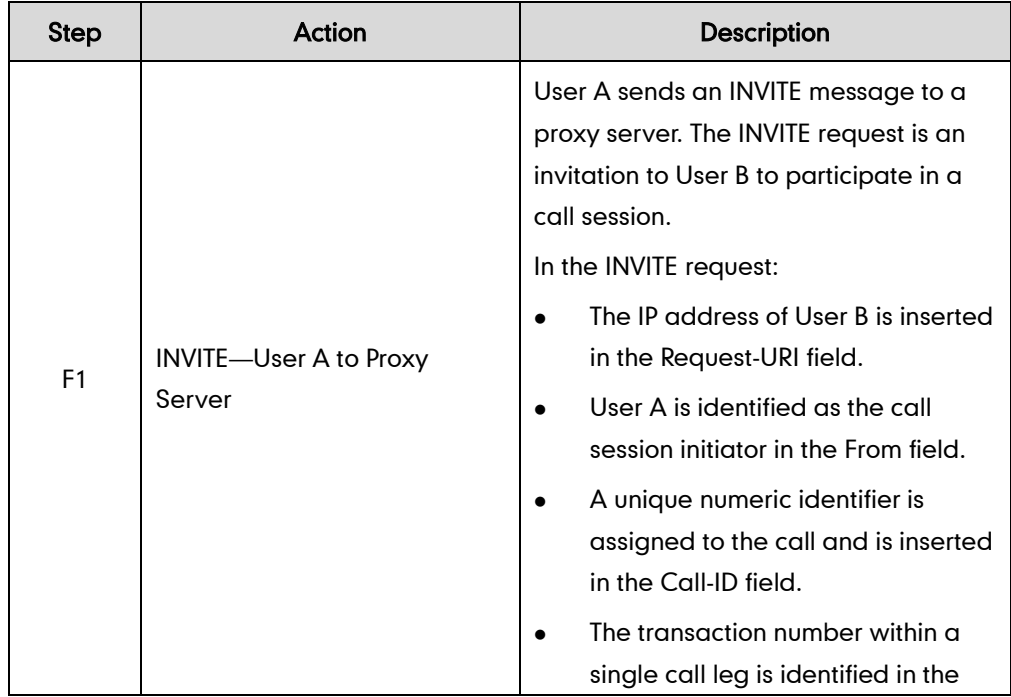

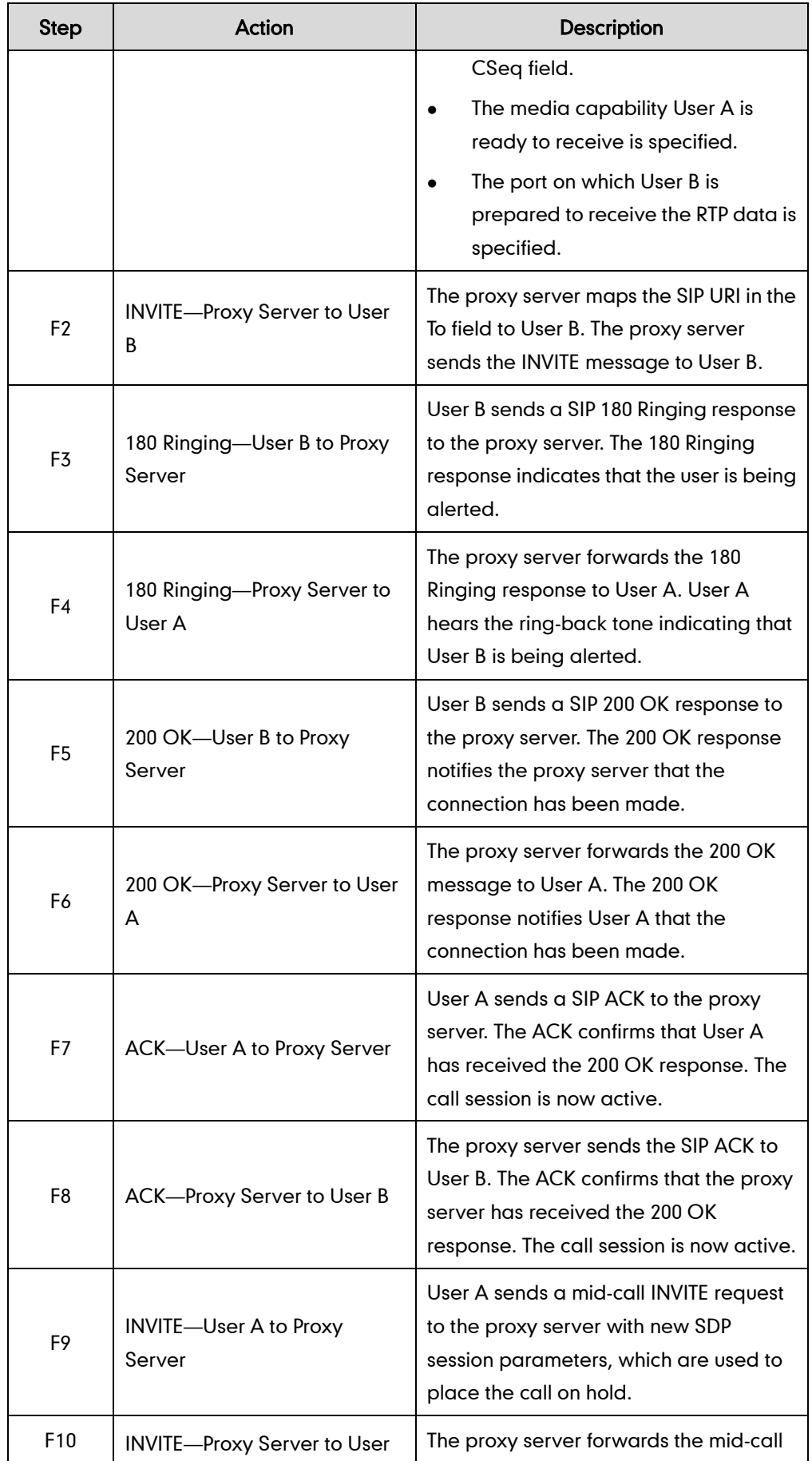

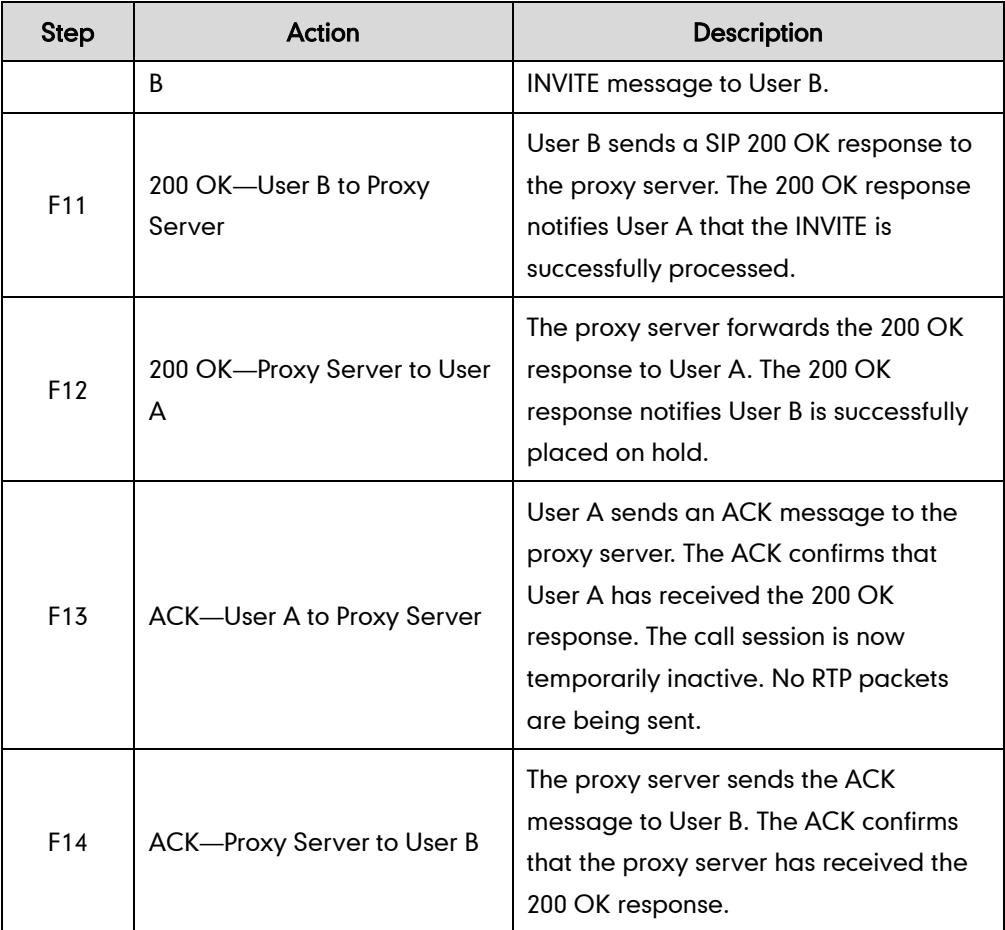

## **Successful Call Setup and Call Waiting**

The following figure illustrates a successful call between Yealink SIP IP phones in which two parties are in a call, one of the participants receives and answers an incoming call from a third party. In this call flow scenario, the end users are User A, User B, and User C. They are all using Yealink SIP IP phones, which are connected via an IP network.

- 1. User A calls User B.
- 2. User B answers the call.
- 3. User C calls User B.

4. User B accepts the call from User C.

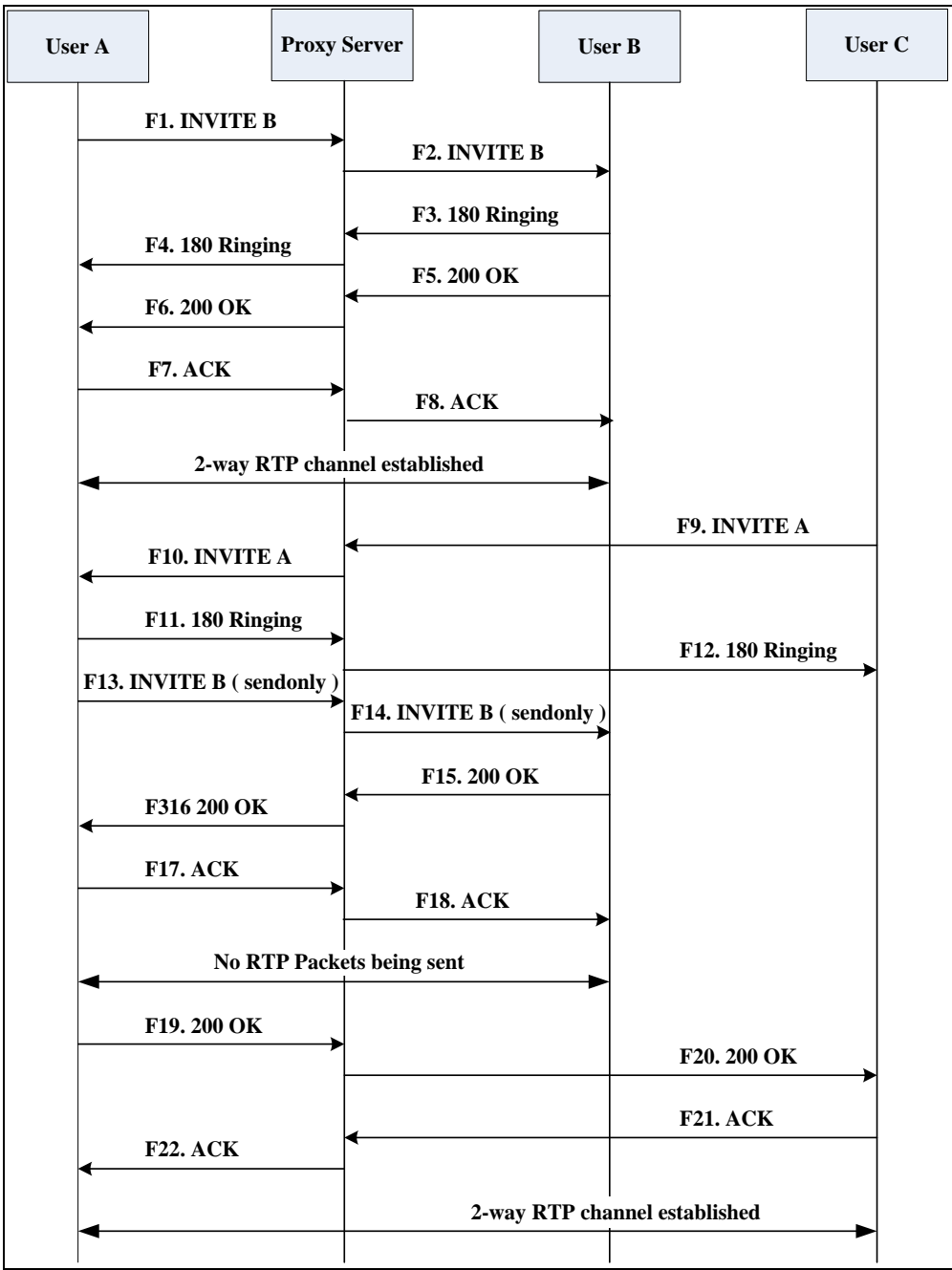

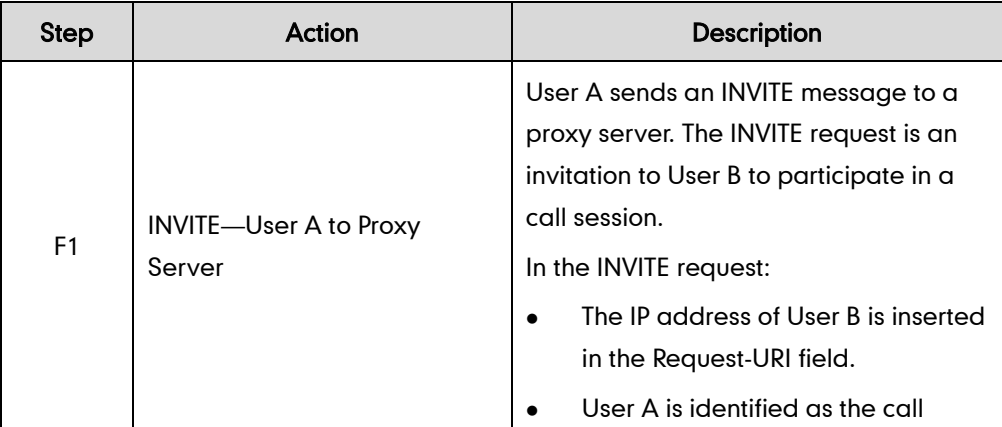

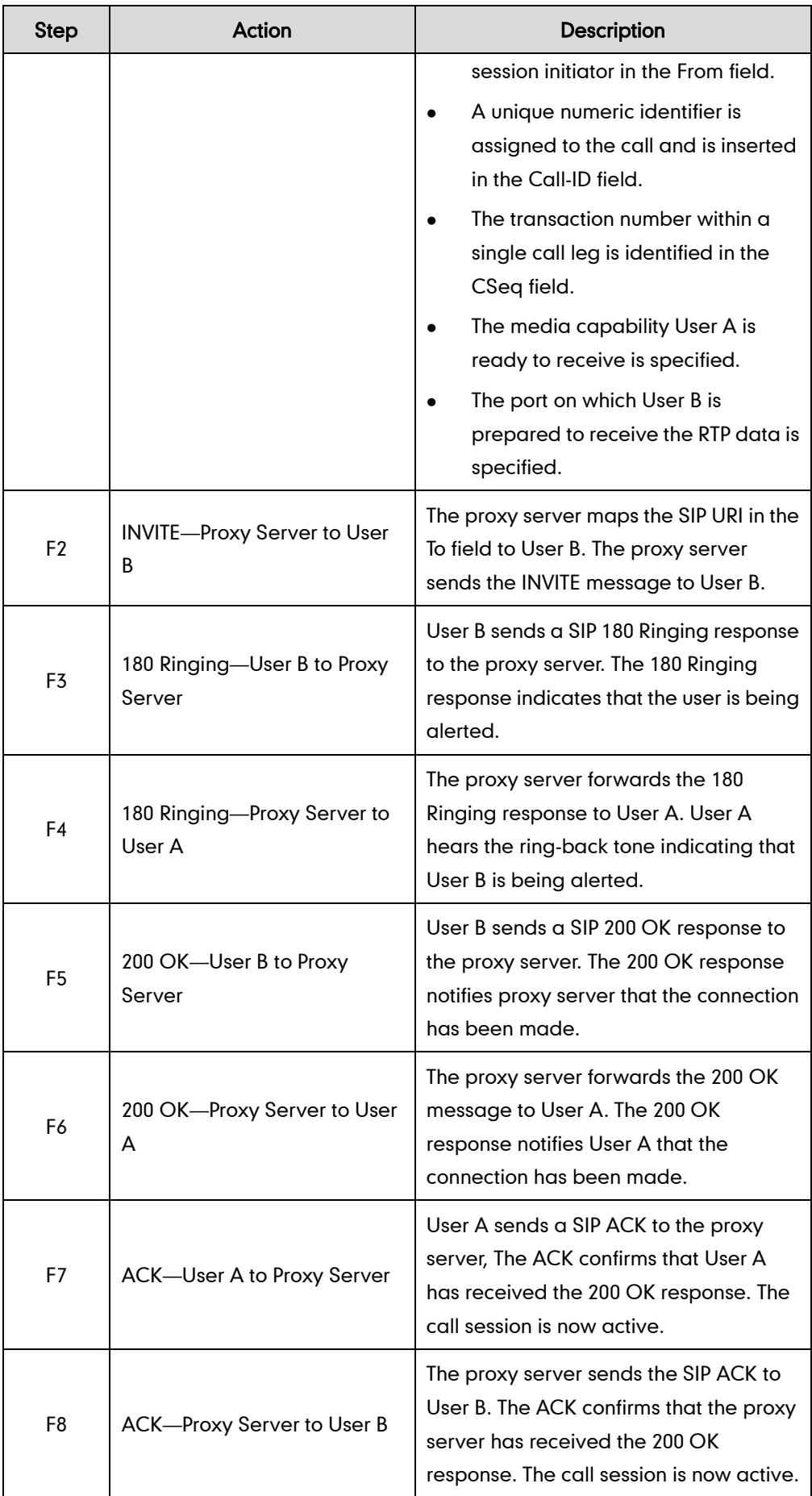

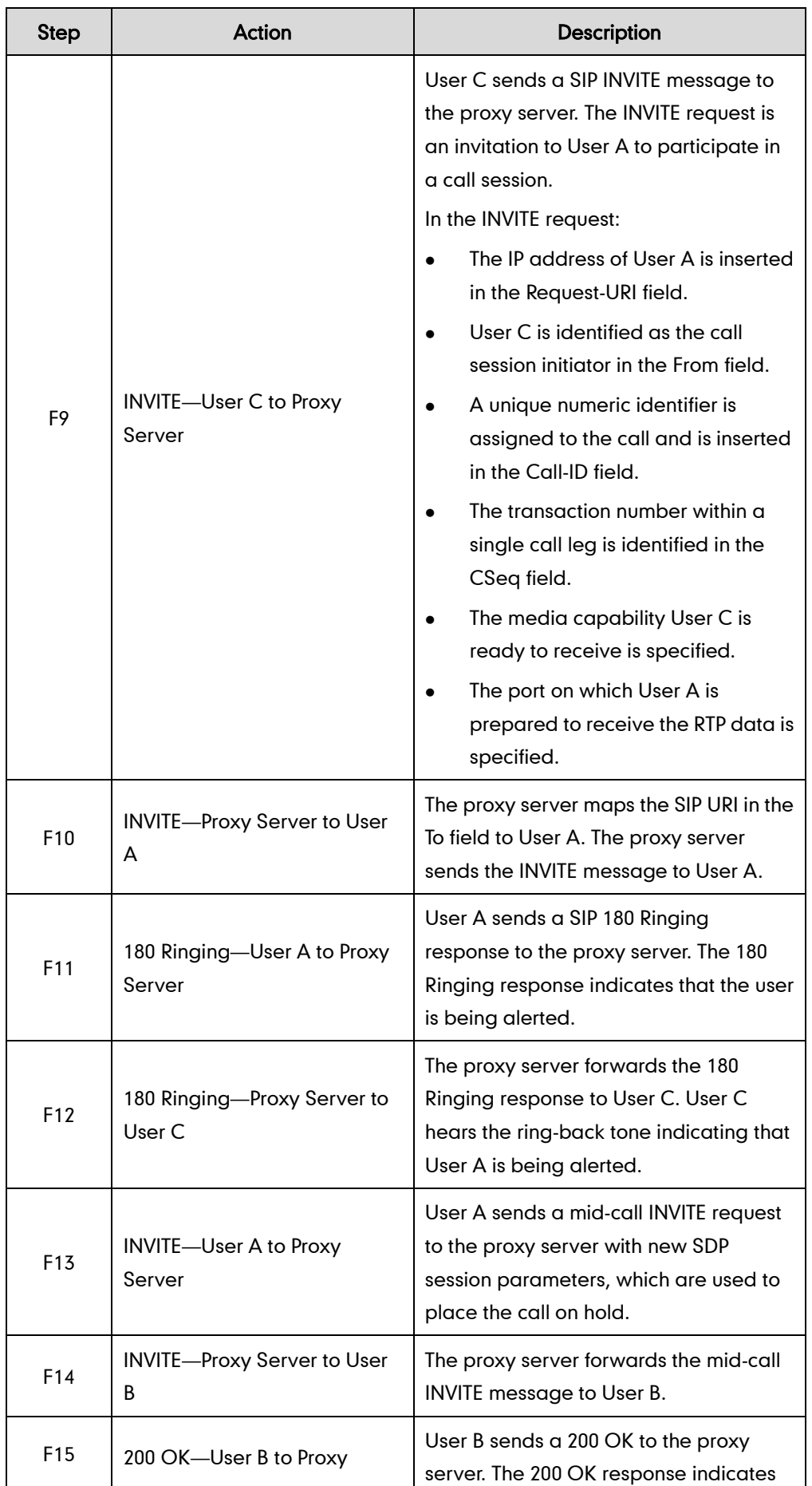

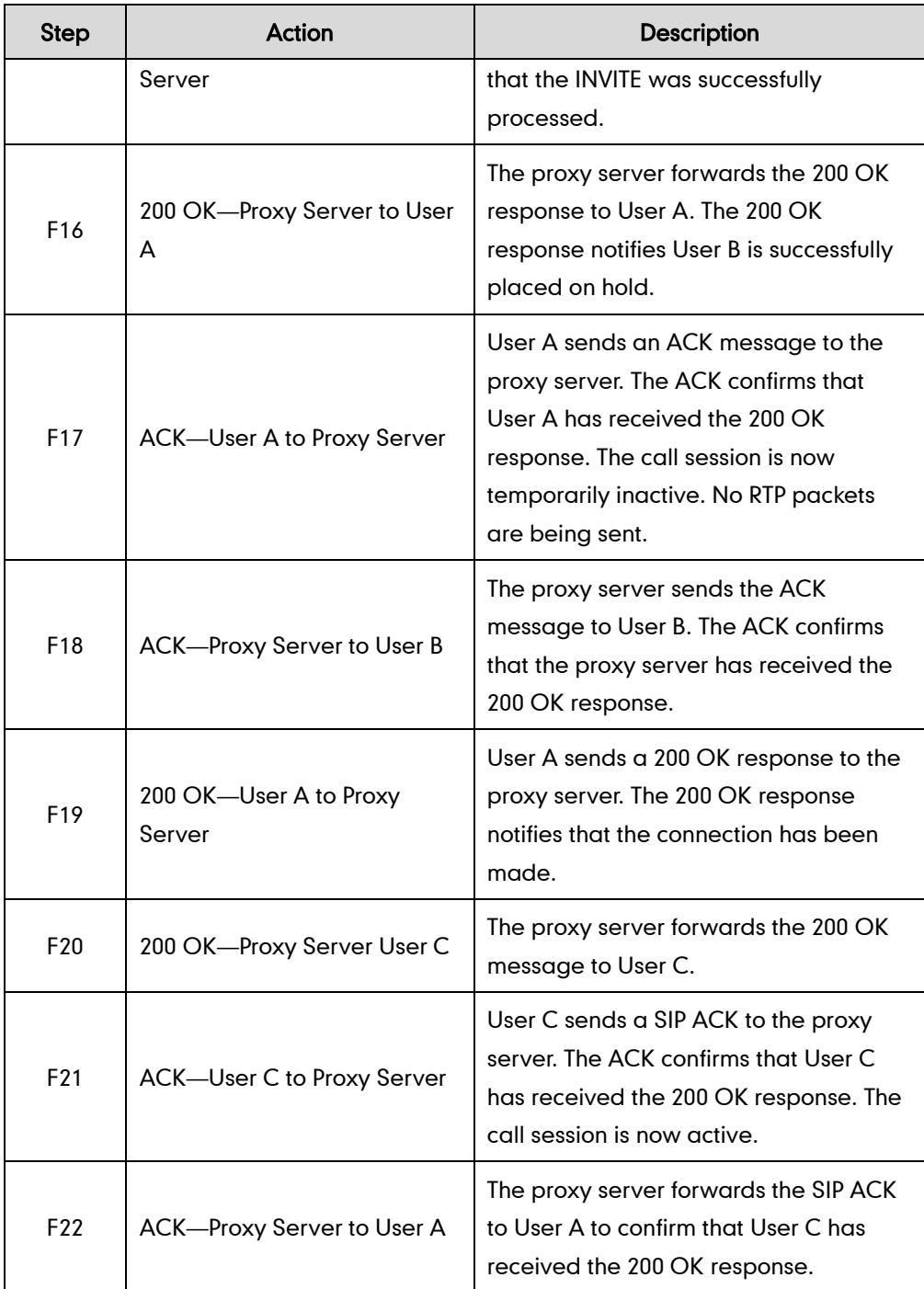

# **Call Transfer without Consultation**

The following figure illustrates a successful call between Yealink SIP IP phones in which two parties are in a call and then one of the parties transfers the call to a third party without consultation. This is called a blind transfer. In this call flow scenario, the end users are User A, User B, and User C. They are all using Yealink SIP IP phones, which are connected via an IP network.

#### The call flow scenario is as follows:

- 1. User A calls User B.
- 2. User B answers the call.
- 3. User B transfers the call to User C.
- 4. User C answers the call.

Call is established between User A and User C.

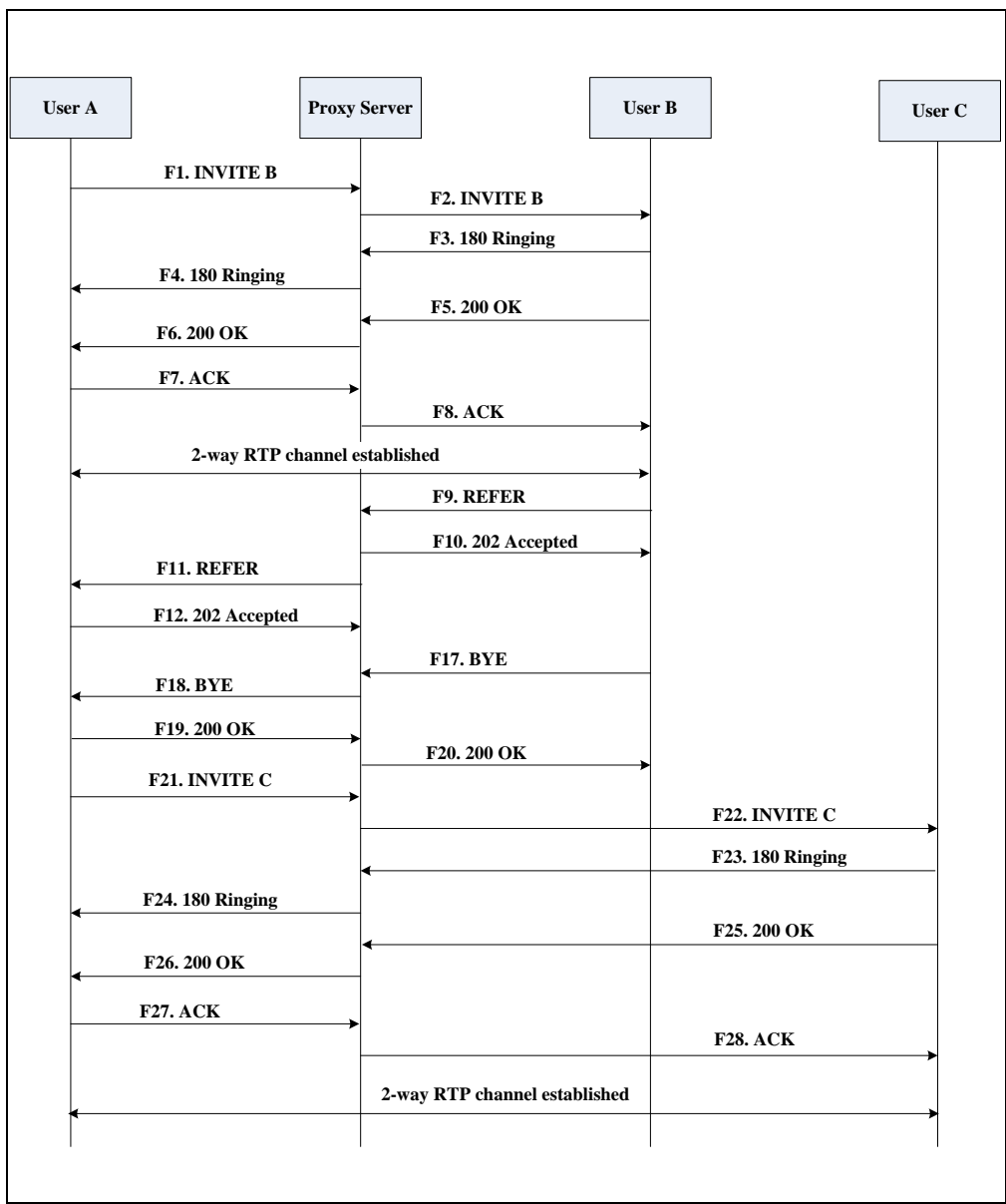

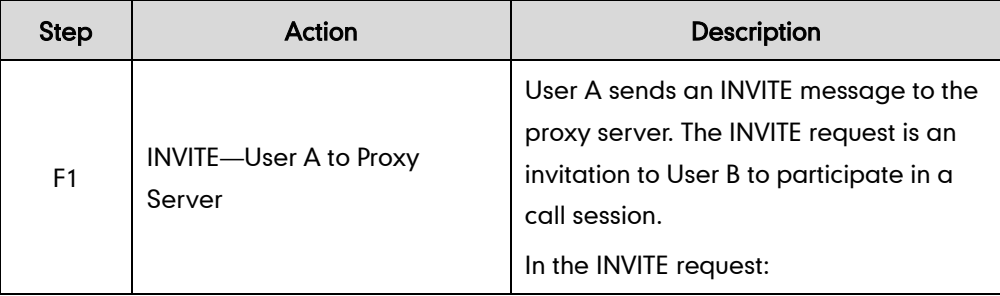

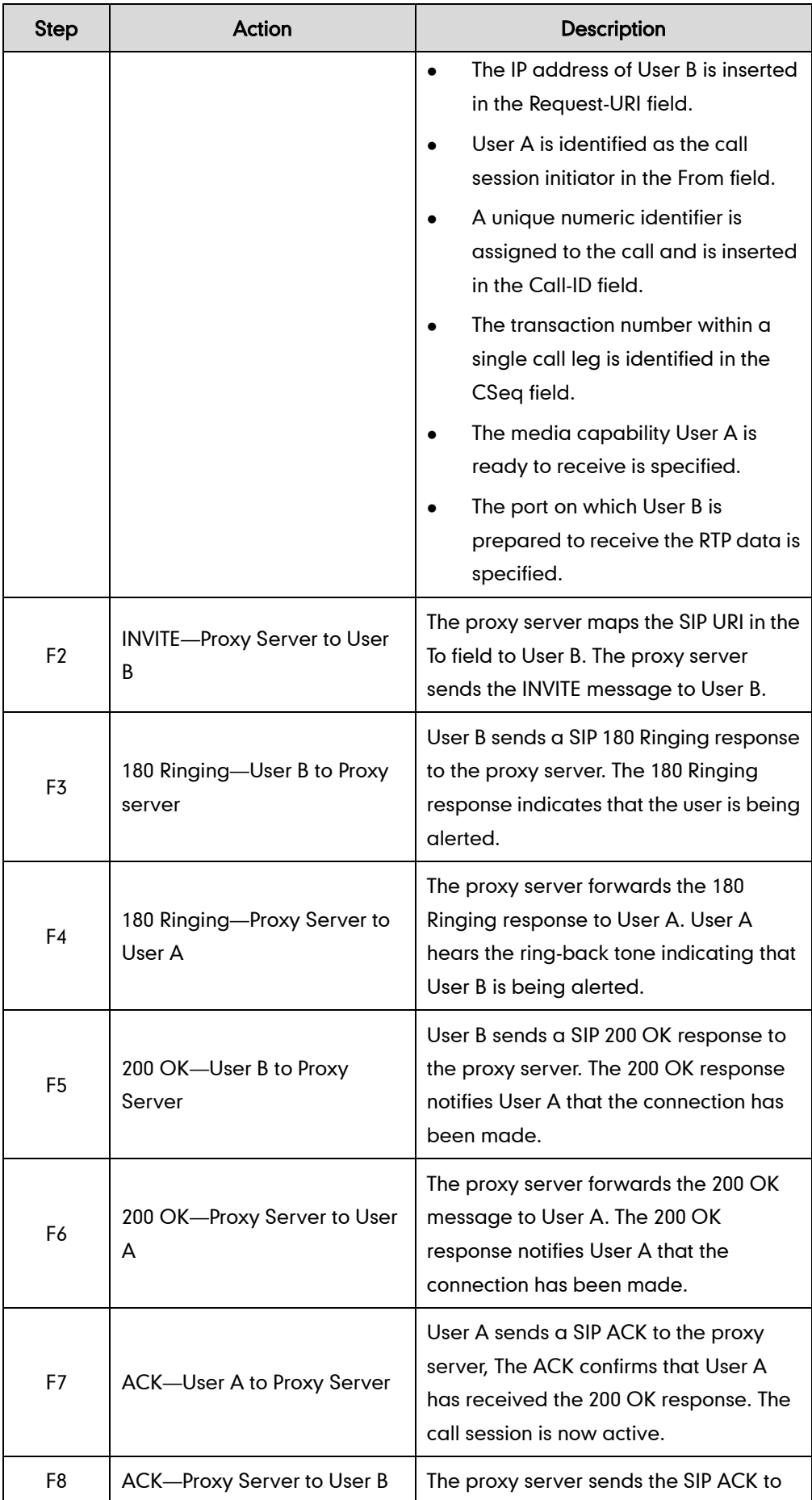

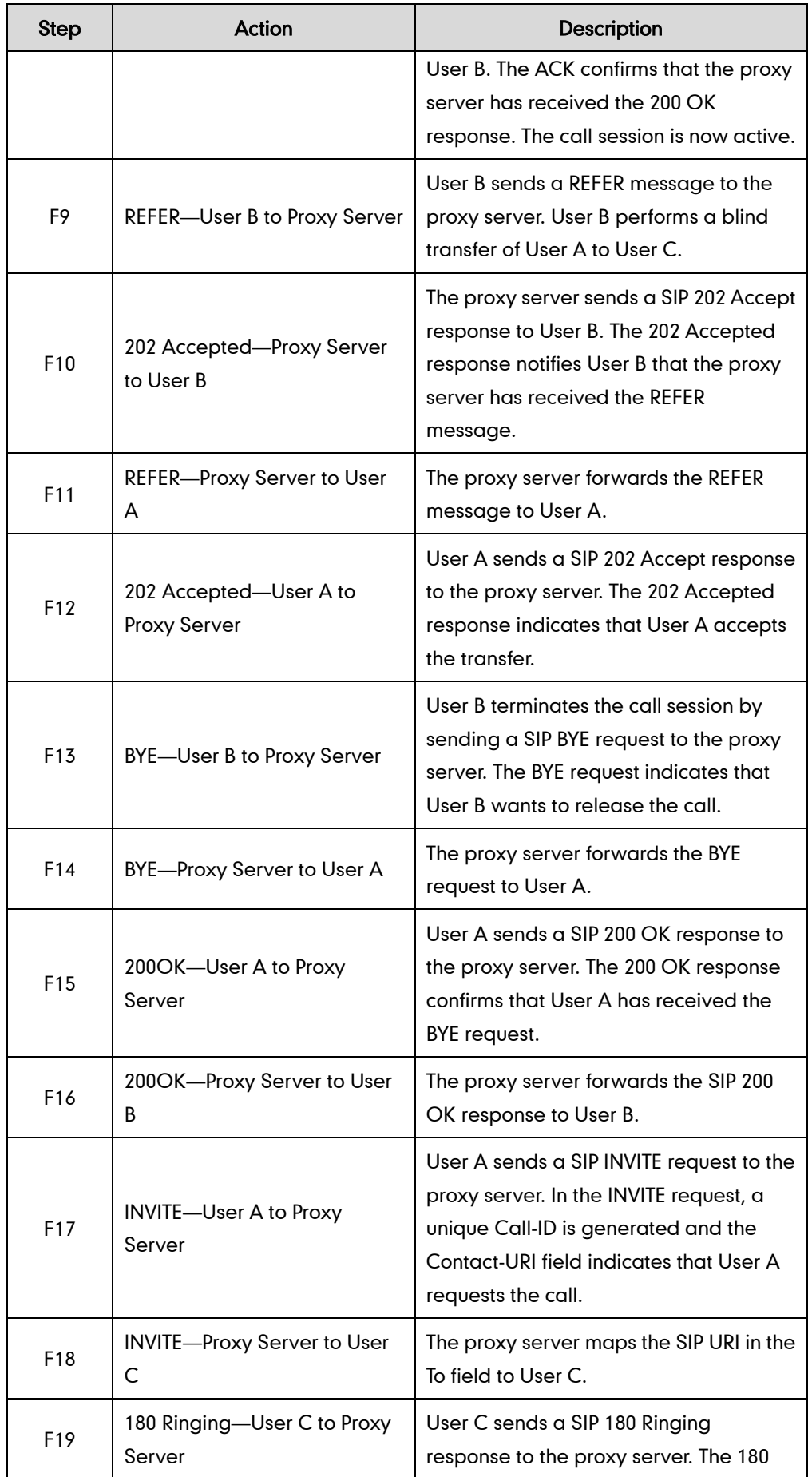

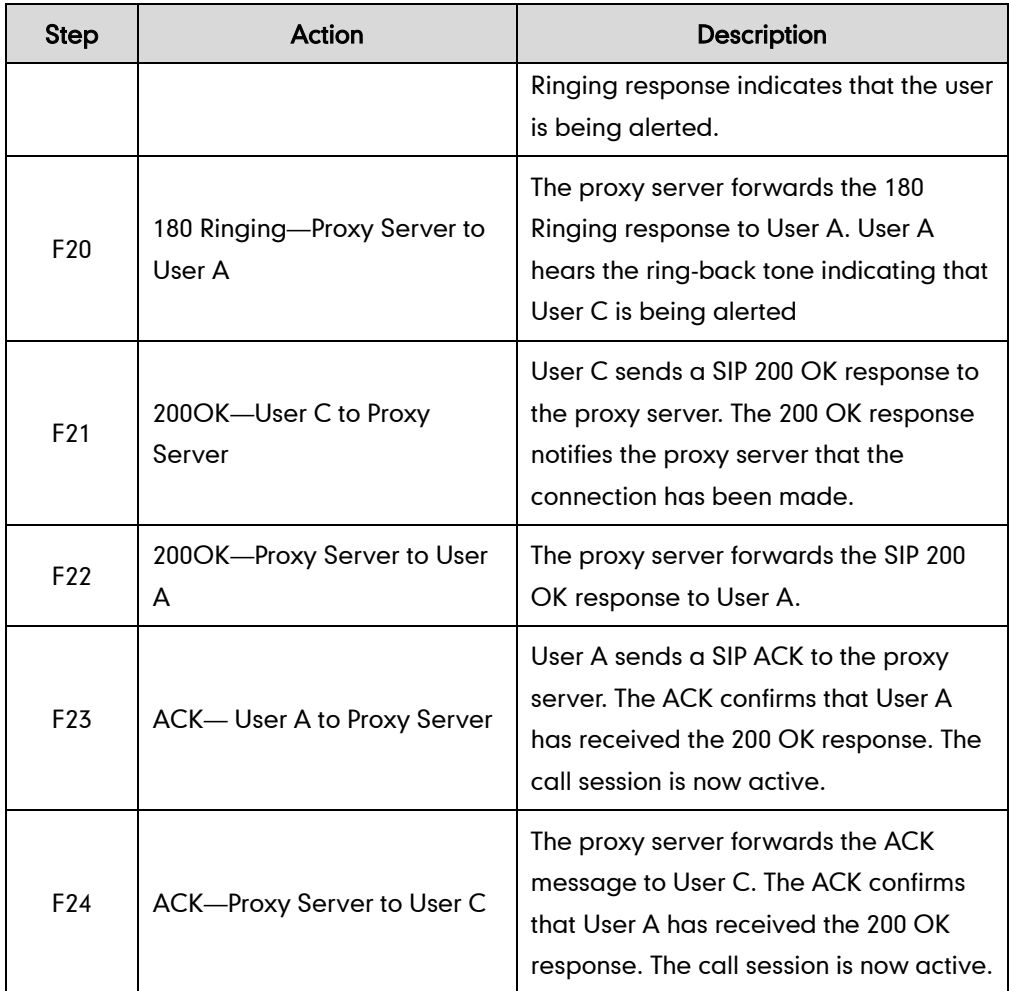

## **Call Transfer with Consultation**

The following figure illustrates a successful call between Yealink SIP IP phones in which two parties are in a call and then one of the parties transfers the call to the third party with consultation. This is called attended transfer. In this call flow scenario, the end users are User A, User B, and User C. They are all using Yealink SIP IP phones, which are connected via an IP network.

- 1. User A calls User B.
- 2. User B answers the call.
- 3. User A calls User C.
- 4. User C answers the call.
- 5. User A transfers the call to User C.

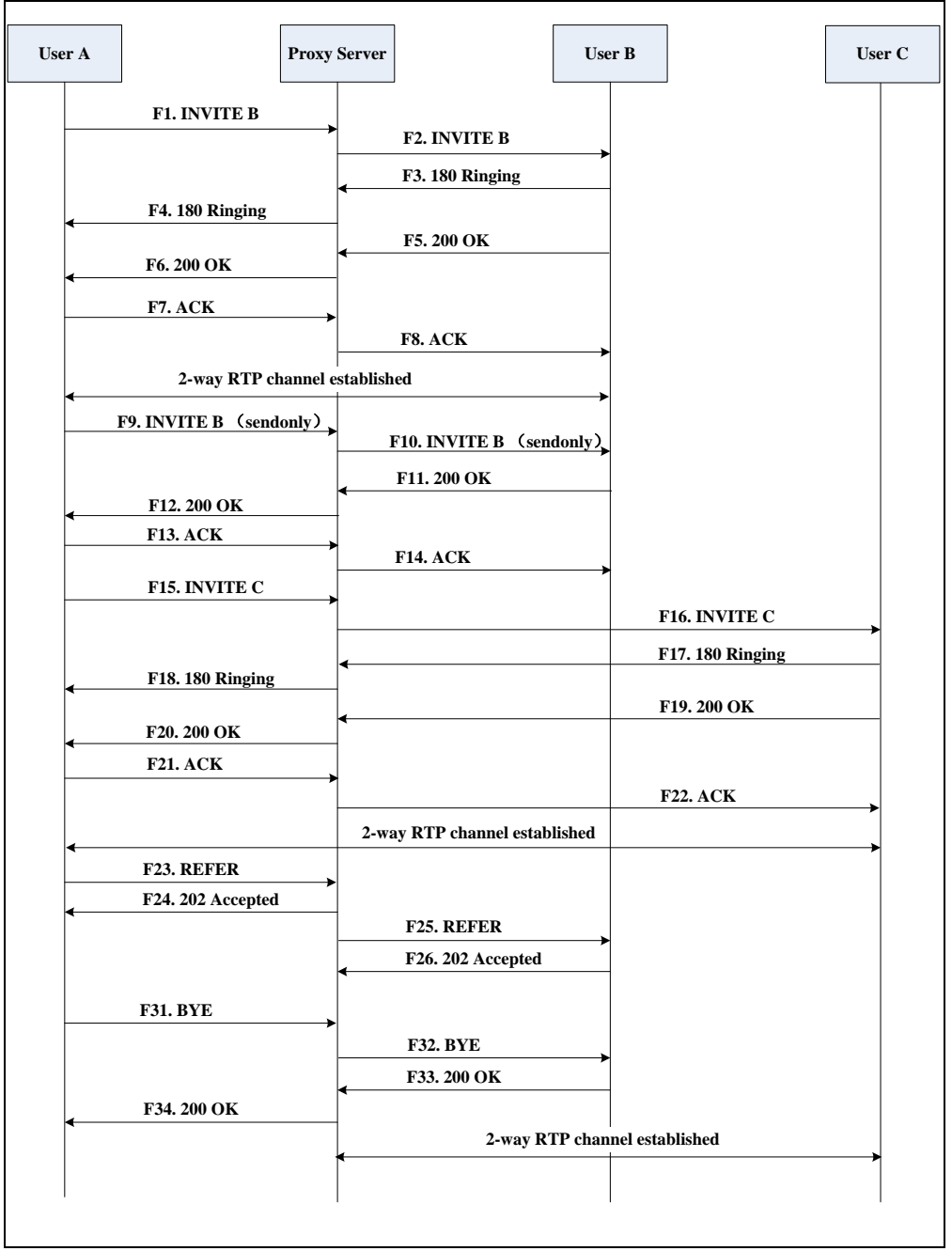

Call is established between User B and User C.

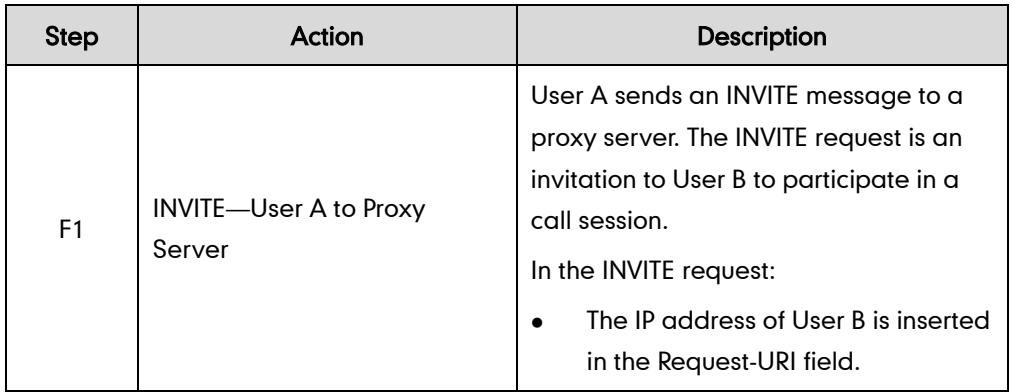

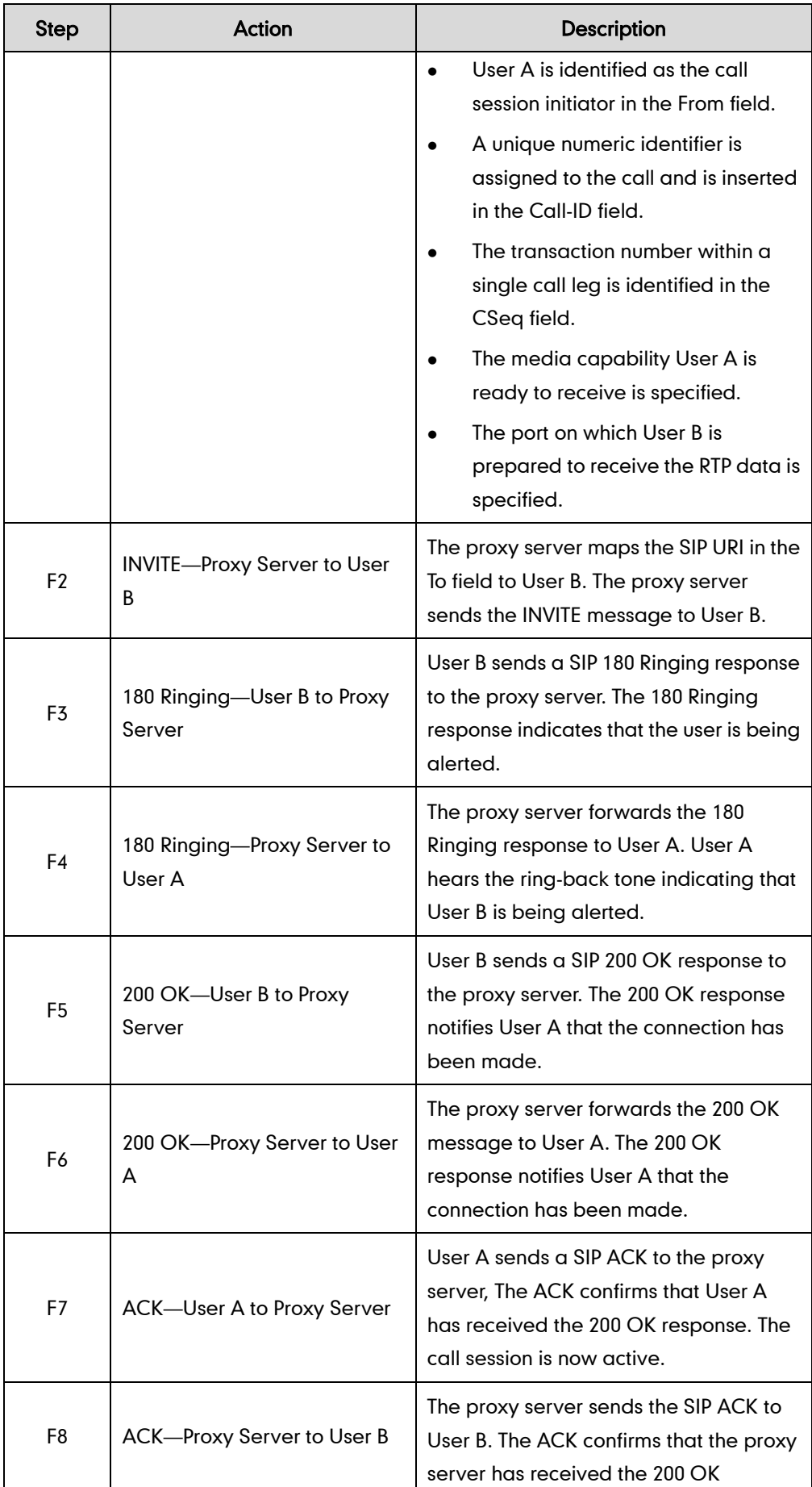

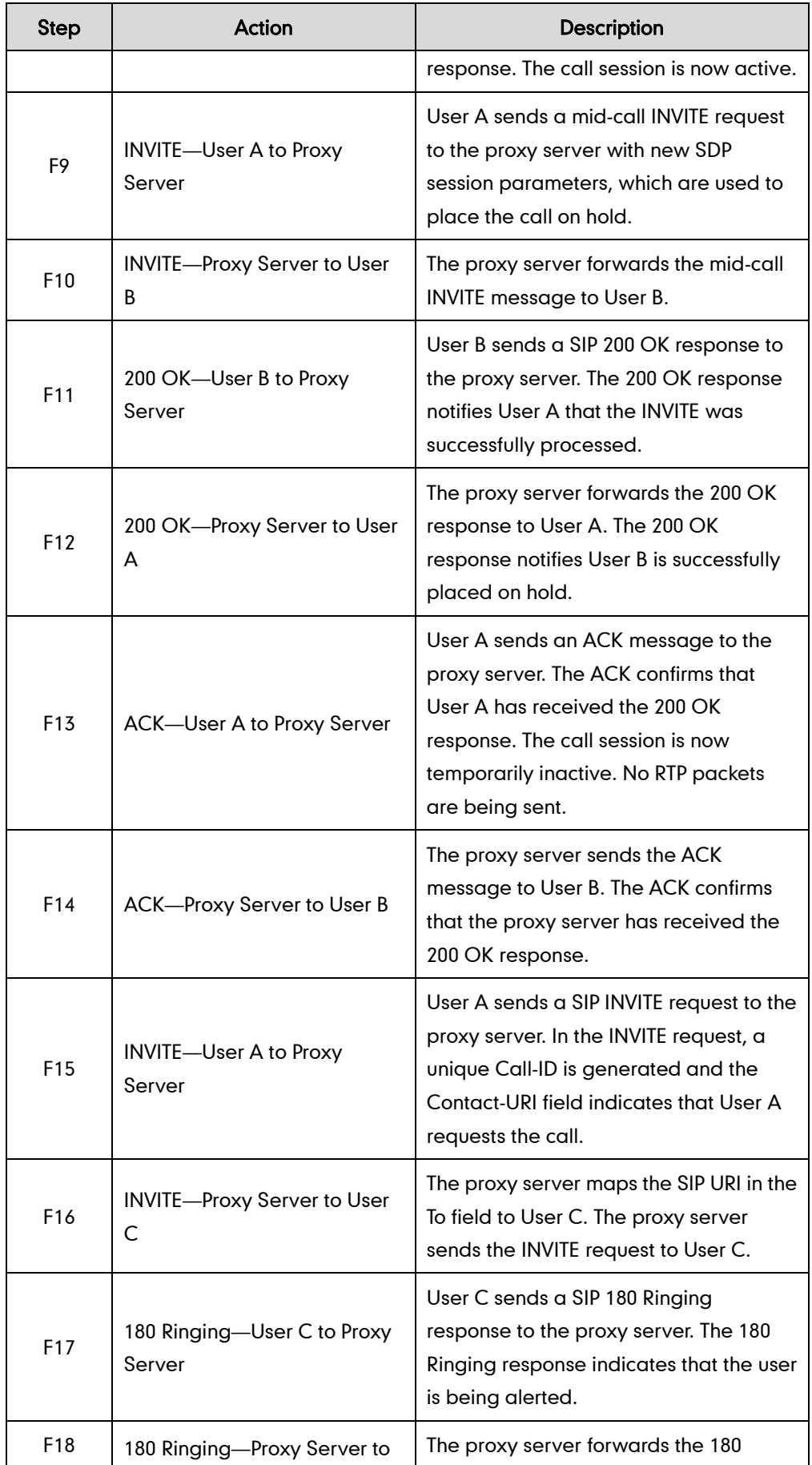

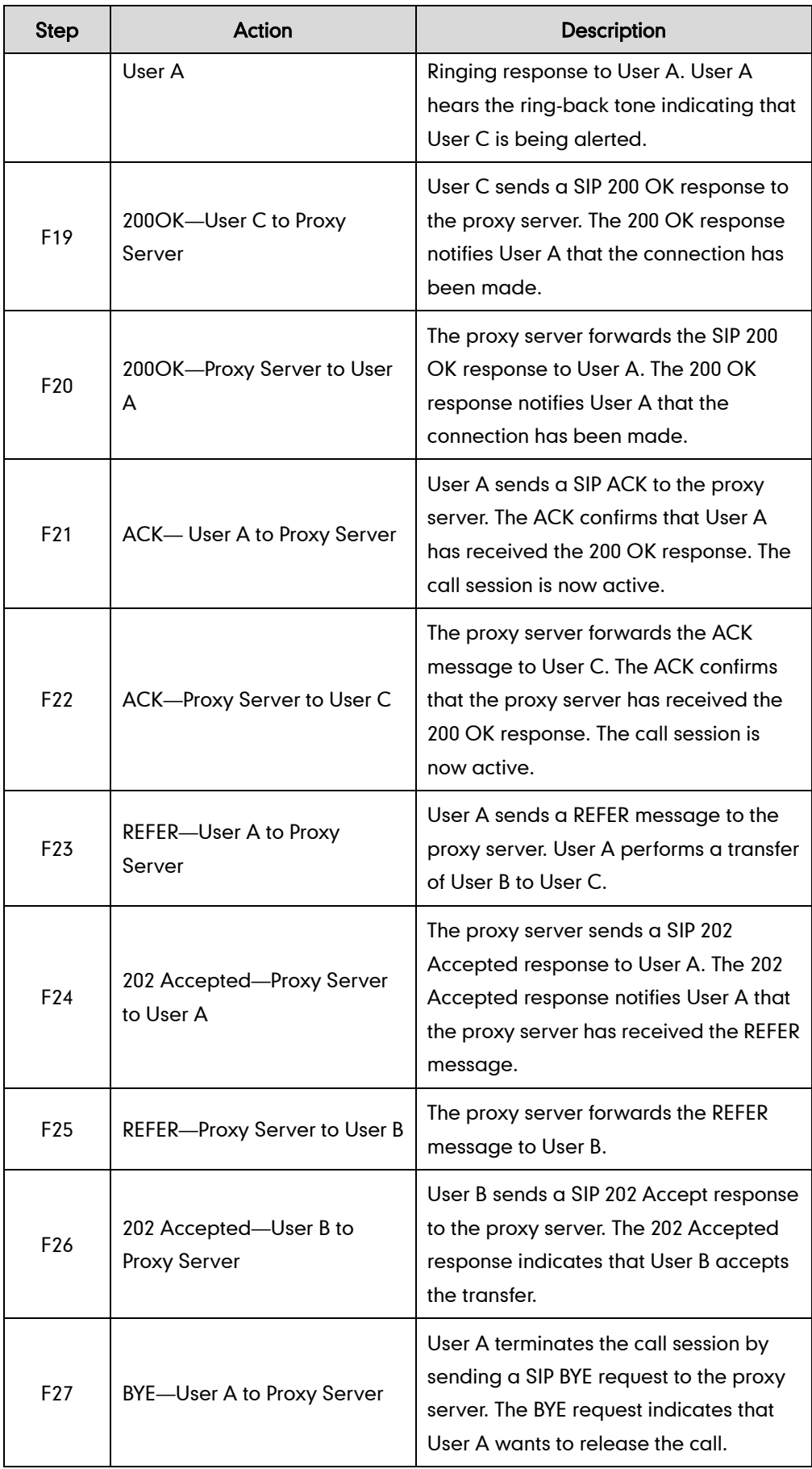

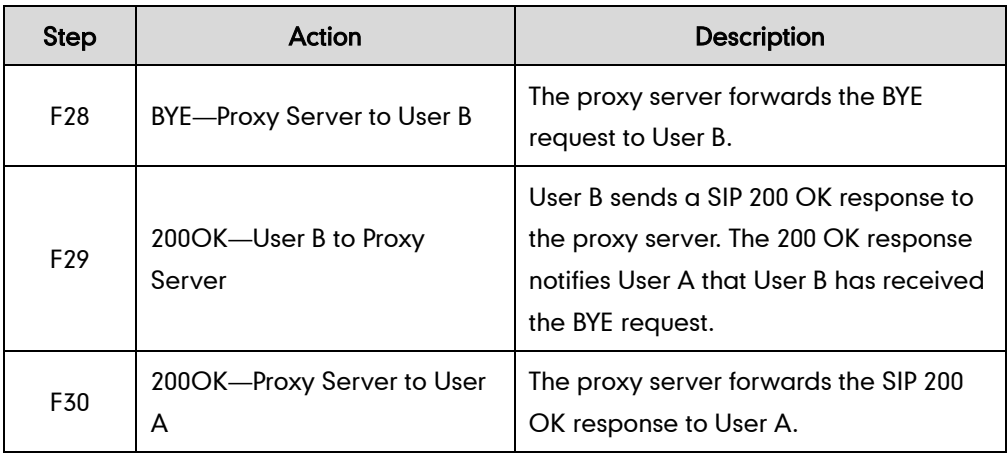

## **Always Call Forward**

The following figure illustrates successful call forwarding between Yealink SIP IP phones in which User B has enabled always call forward. The incoming call is immediately forwarded to User C when User A calls User B. In this call flow scenario, the end users are User A, User B, and User C. They are all using Yealink SIP IP phones, which are connected via an IP network.

- 1. User B enables always call forward, and the destination number is User C.
- 2. User A calls User B.
- 3. User B forwards the incoming call to User C.

4. User C answers the call.

**F13. ACK**

**User A Proxy Server User B User C F1. INVITE B F2. INVITE B F3. 302 Move Temporarily F6. ACK F7. INVITE C F8. INVITE C F9. 180 Ringing F10. 180 Ringing F11. 200 OK F12. 200 OK F4. ACK F5. 302 Move Temporarily**

**F14. ACK**

**2-way RTP channel established**

Call is established between User A and User C.

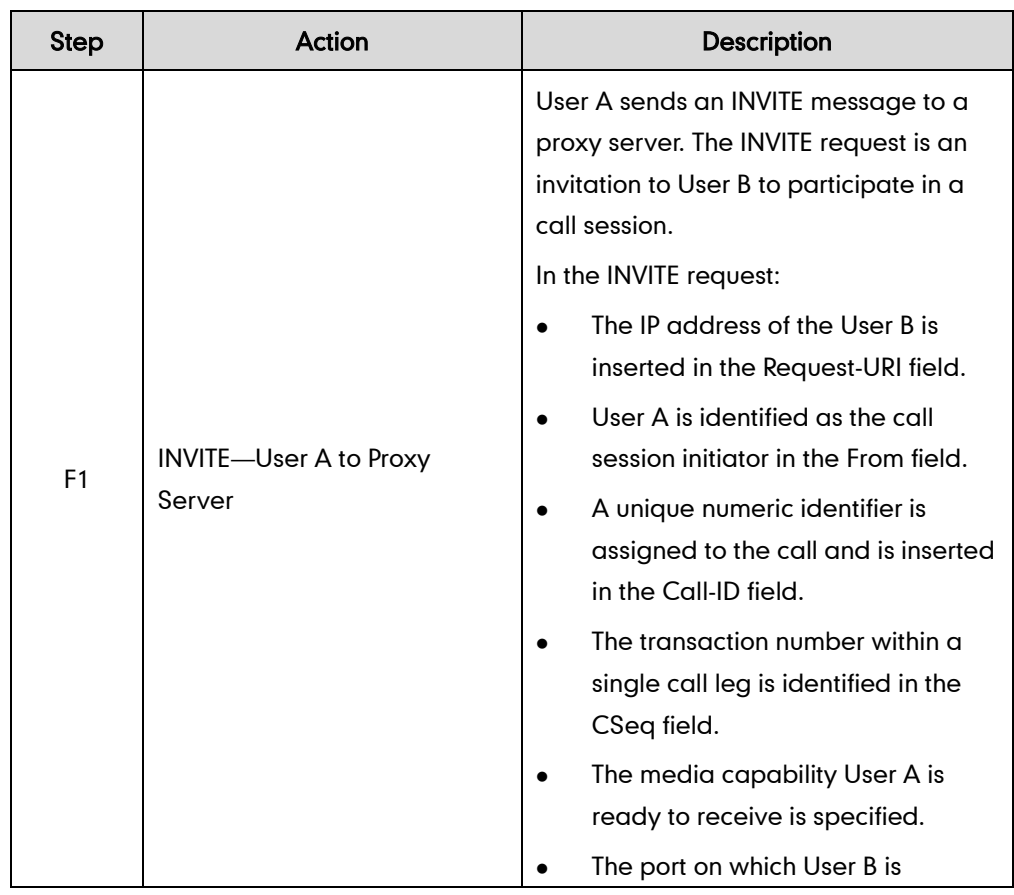
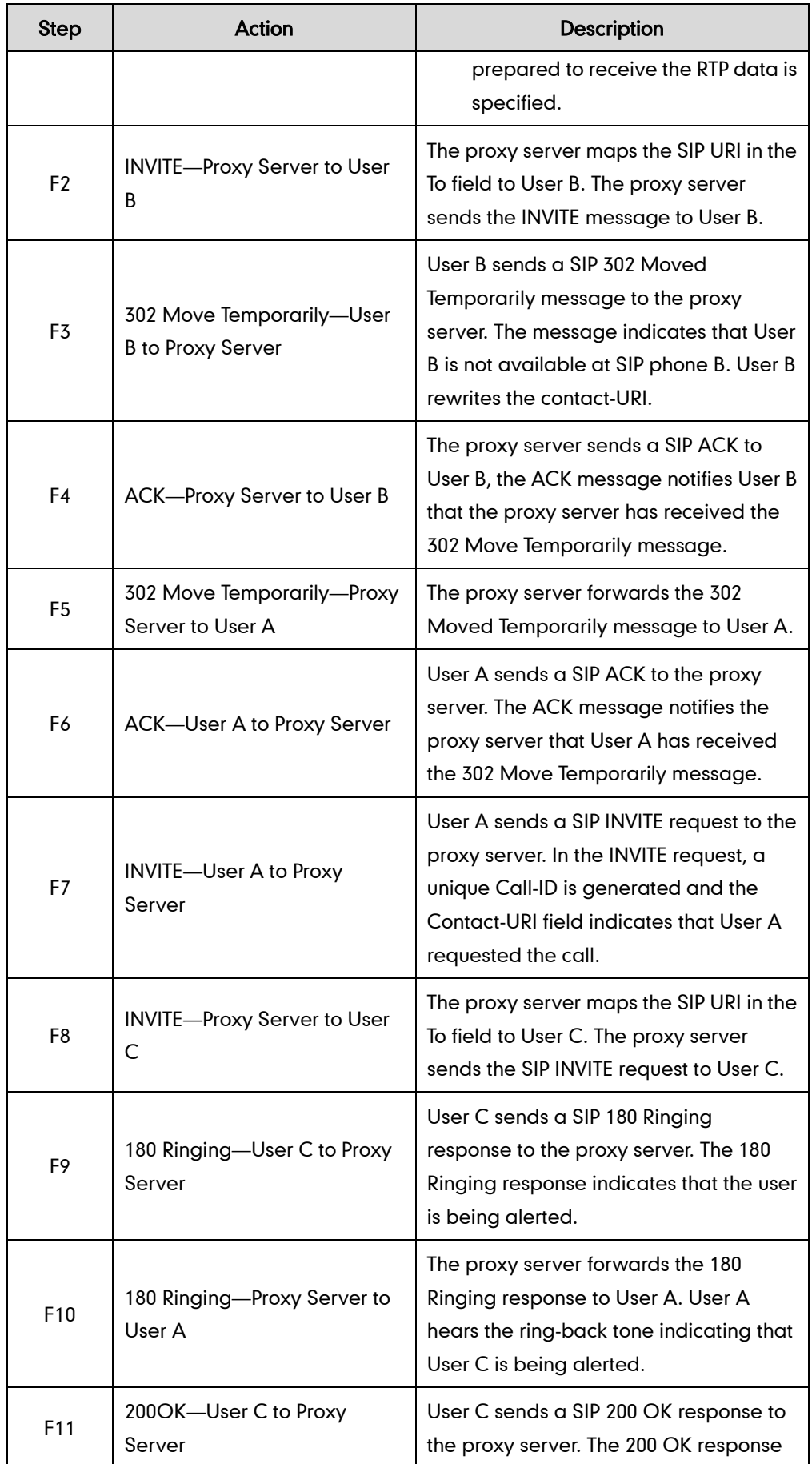

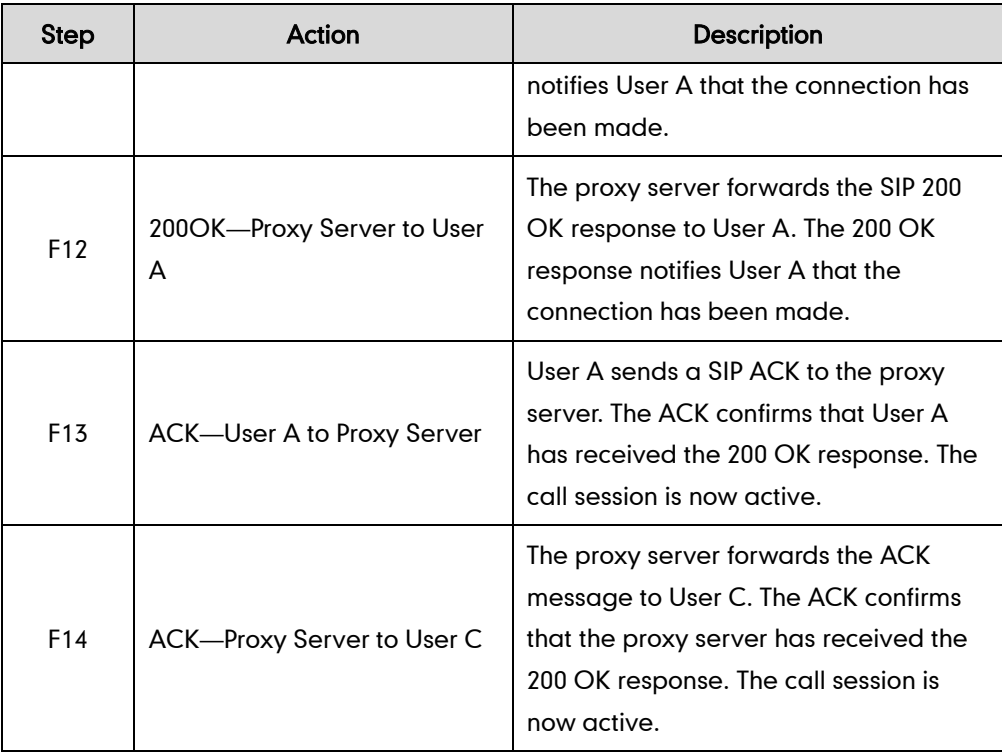

# **Busy Call Forward**

The following figure illustrates successful call forwarding between Yealink SIP IP phones in which User B has enabled busy call forward. The incoming call is forwarded to User C when User B is busy. In this call flow scenario, the end users are User A, User B, and User C. They are all using Yealink SIP IP phones, which are connected via an IP network.

## The call flow scenario is as follows:

- 1. User B enables busy call forward, and the destination number is User C.
- 2. User A calls User B.
- 3. User B is busy.
- 4. User B forwards the incoming call to User C.
- 5. User C answers the call.

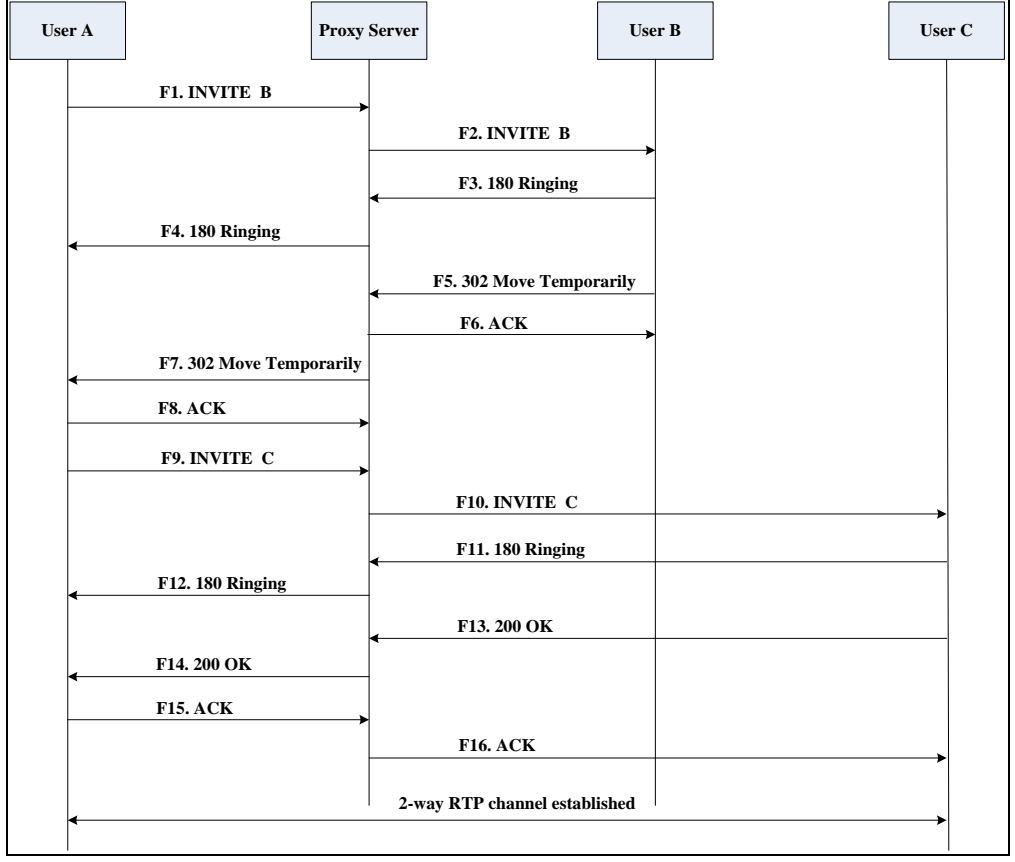

Call is established between User A and User C.

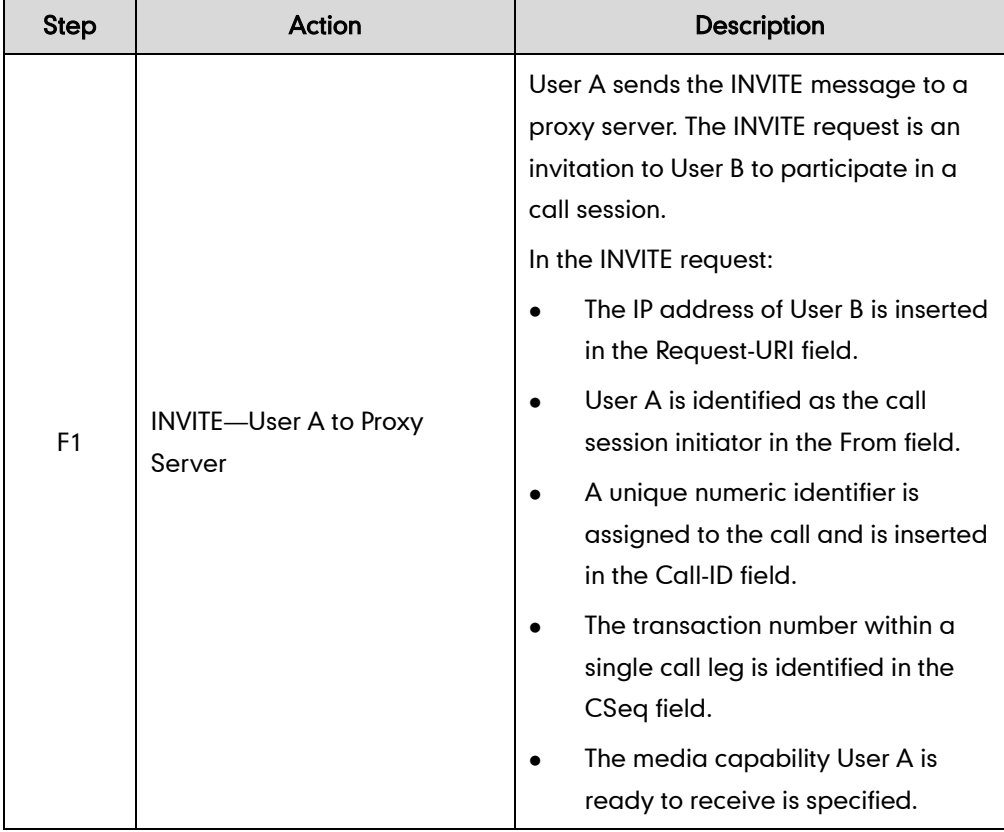

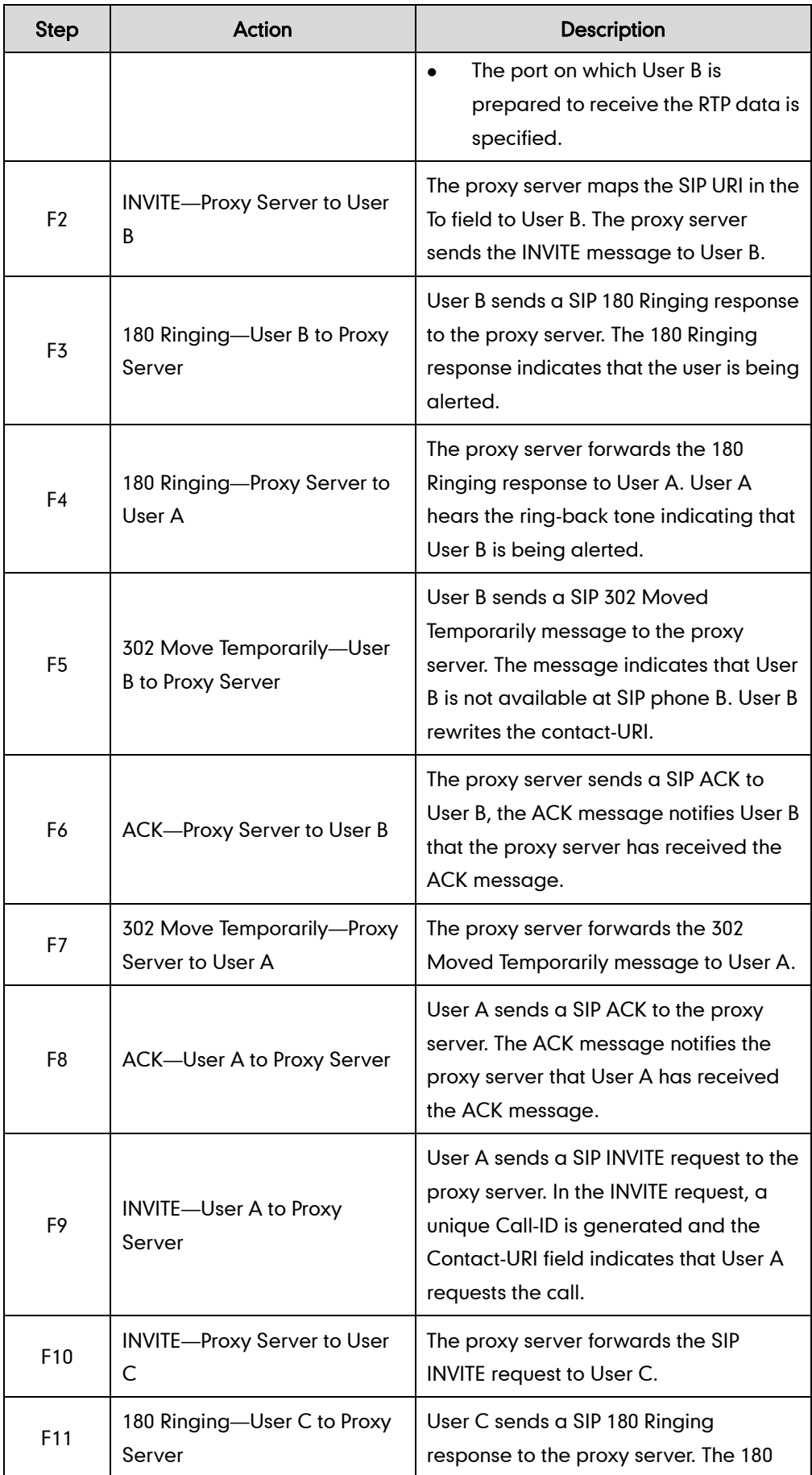

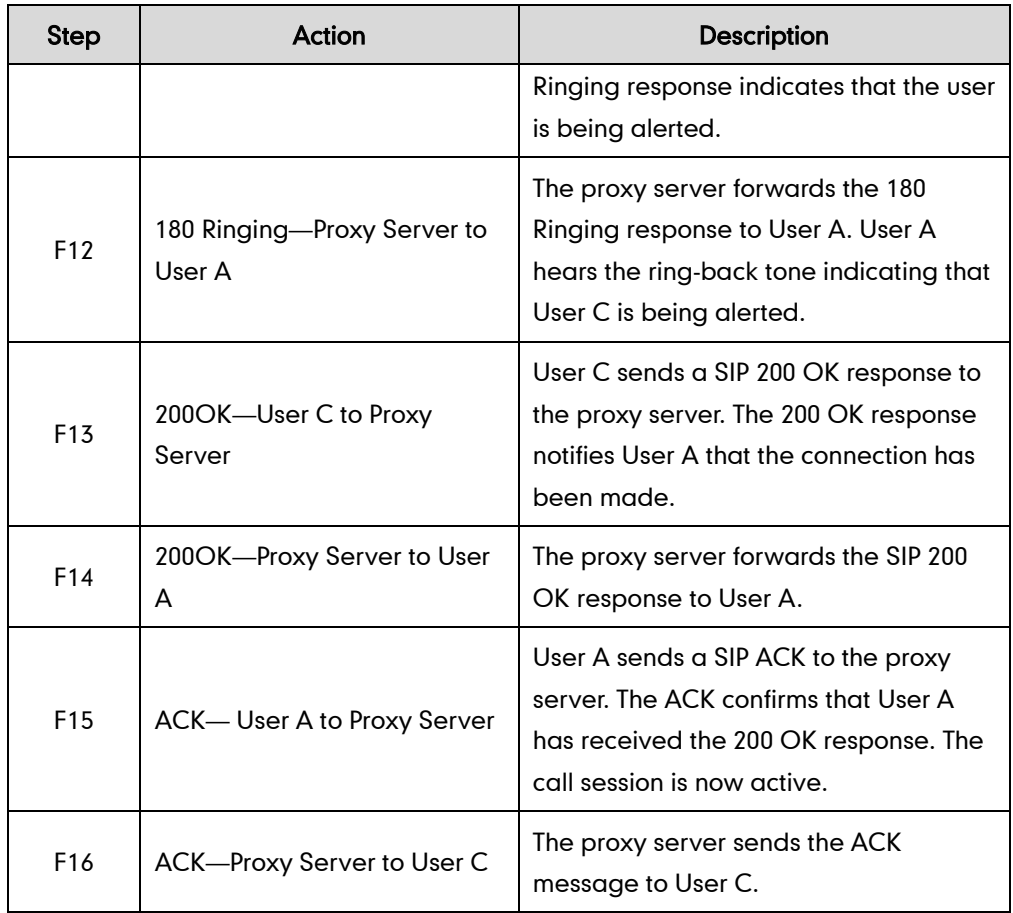

# **No Answer Call Forward**

The following figure illustrates successful call forwarding between Yealink SIP IP phones in which User B has enabled no answer call forward. The incoming call is forwarded to User C when User B does not answer the incoming call after a period of time. In this call flow scenario, the end users are User A, User B, and User C. They are all using Yealink SIP IP phones, which are connected via an IP network.

#### The call flow scenario is as follows:

- 1. User B enables no answer call forward, and the destination number is User C.
- 2. User A calls User B.
- 3. User B does not answer the incoming call.
- 4. User B forwards the incoming call to User C.
- 5. User C answers the call.

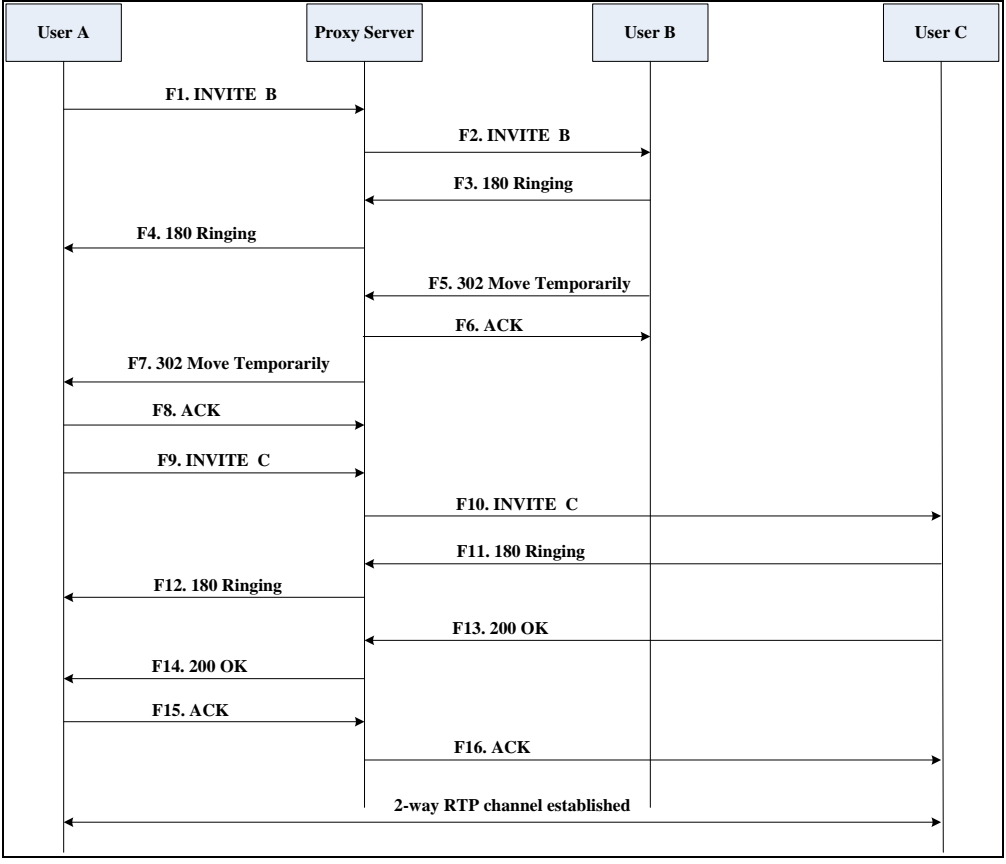

Call is established between User A and User C.

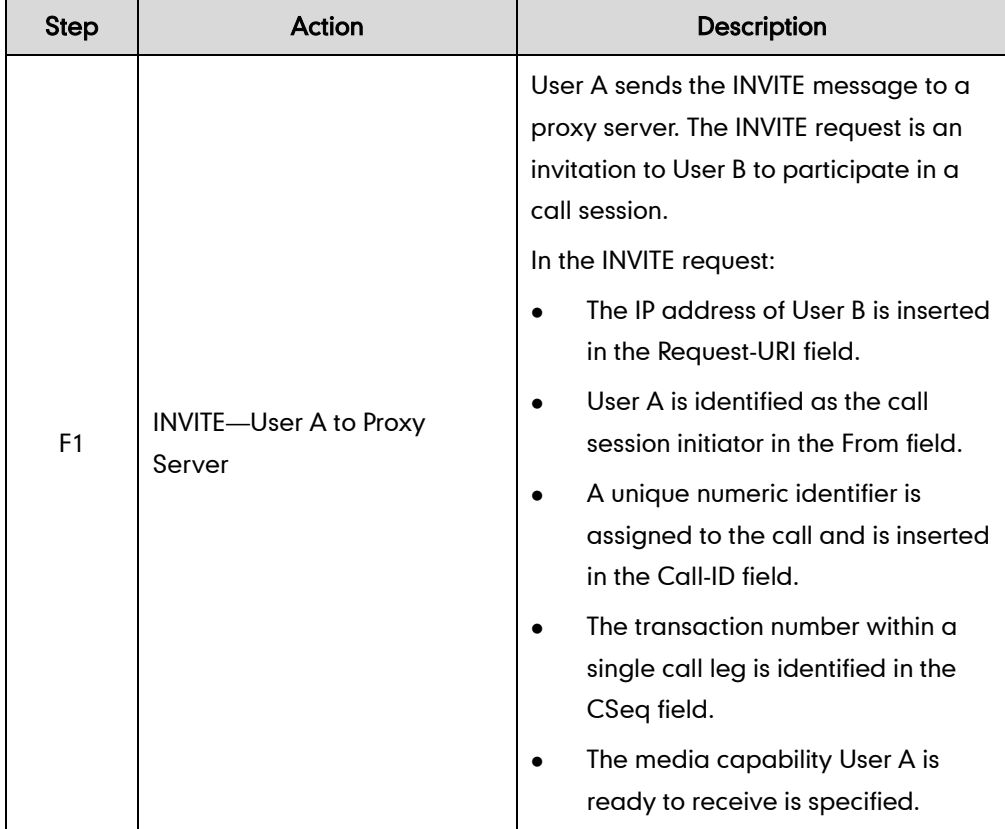

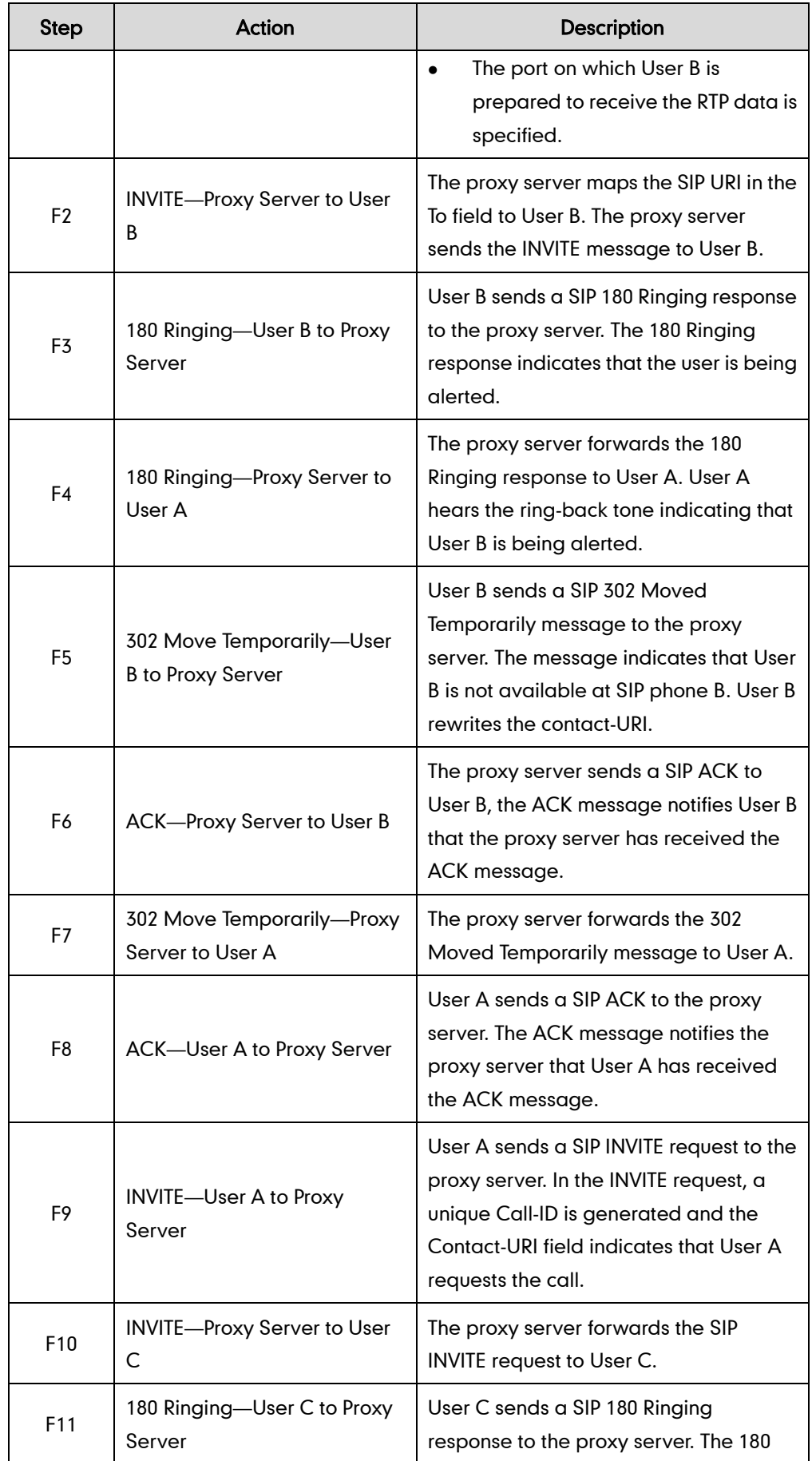

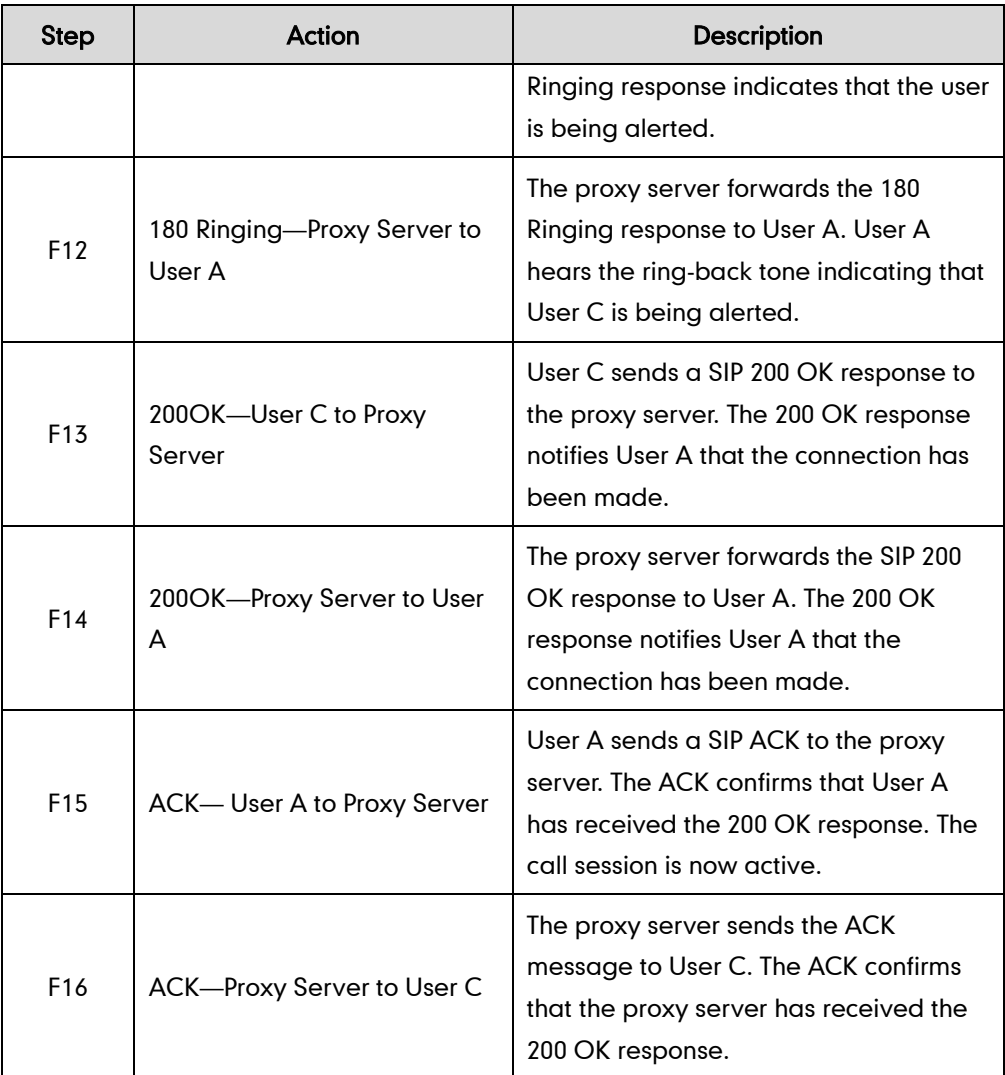

# **Call Conference**

The following figure illustrates successful 3-way calling between Yealink IP phones in which User A mixes two RTP channels and therefore establishes a conference between User B and User C. In this call flow scenario, the end users are User A, User B, and User C. They are all using Yealink SIP IP phones, which are connected via an IP network.

### The call flow scenario is as follows:

- 1. User A calls User B.
- 2. User B answers the call.
- 3. User A places User B on hold.
- 4. User A calls User C.
- 5. User C answers the call.

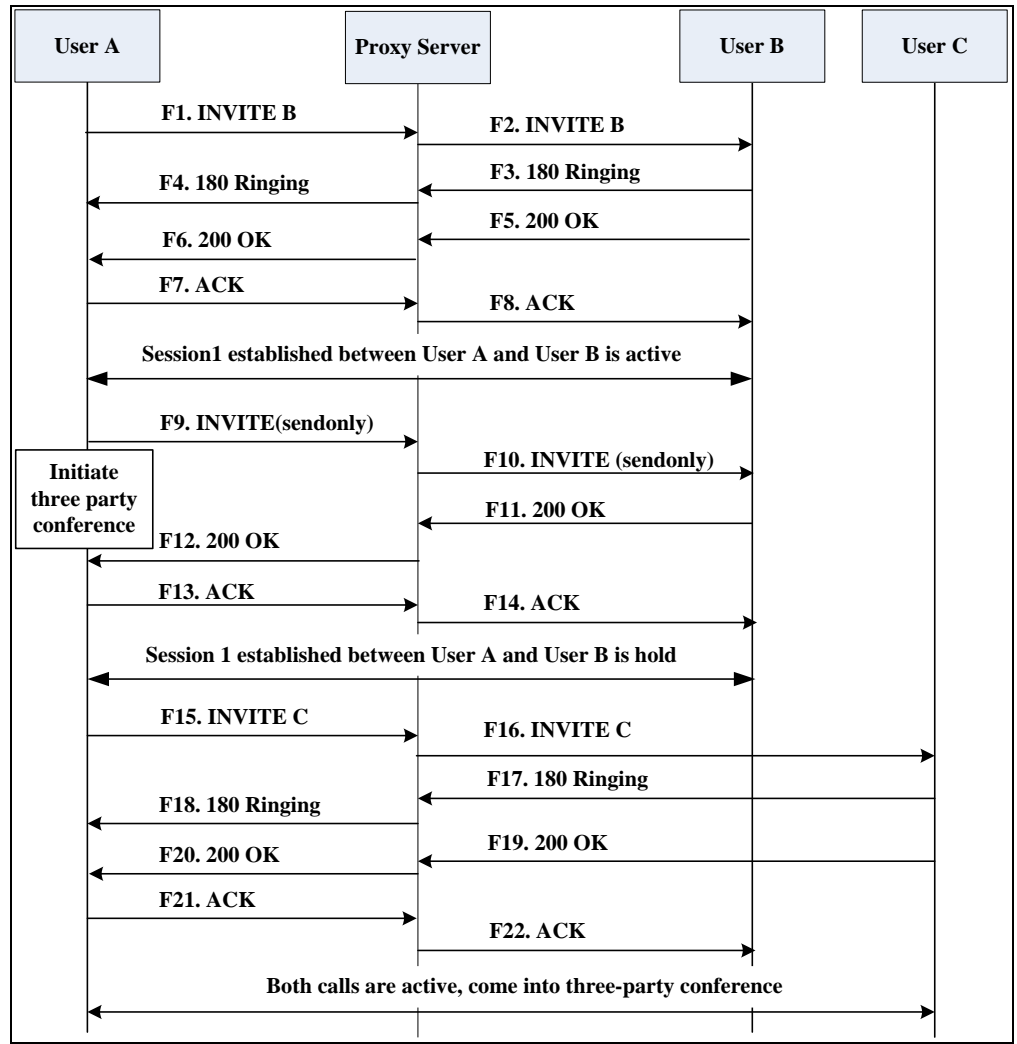

6. User A mixes the RTP channels and establishes a conference between User B and User C.

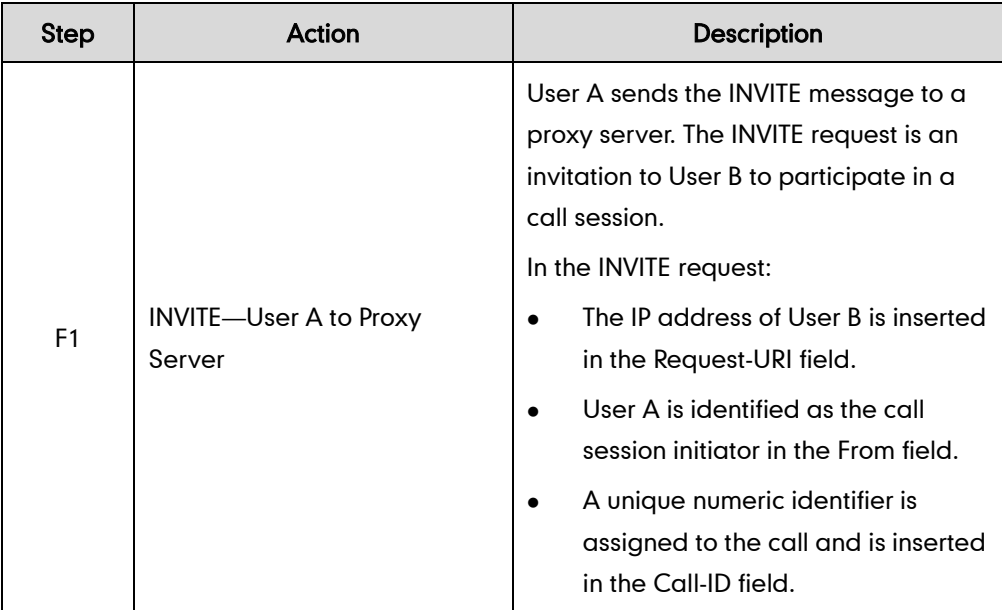

<span id="page-1017-0"></span>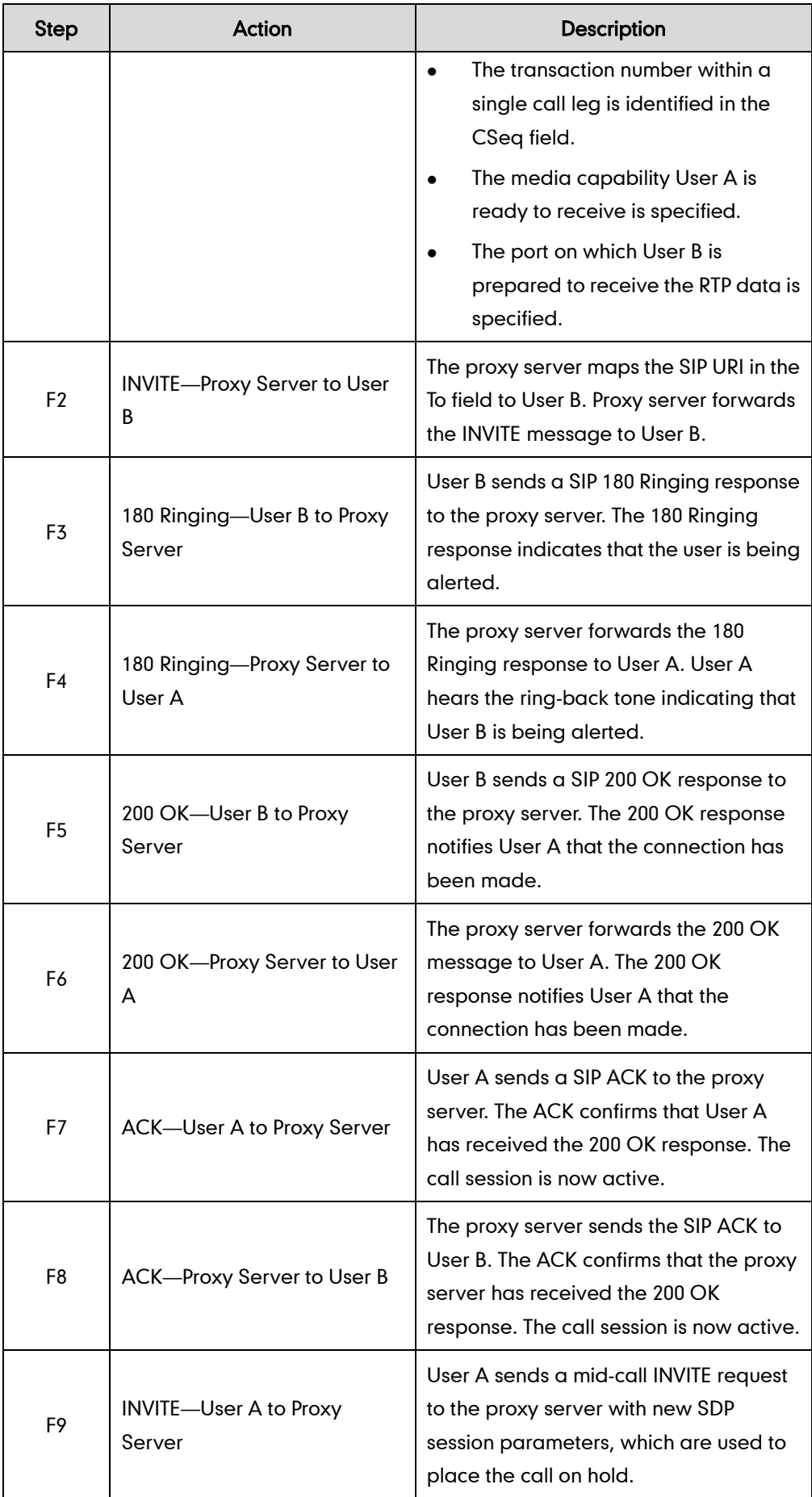

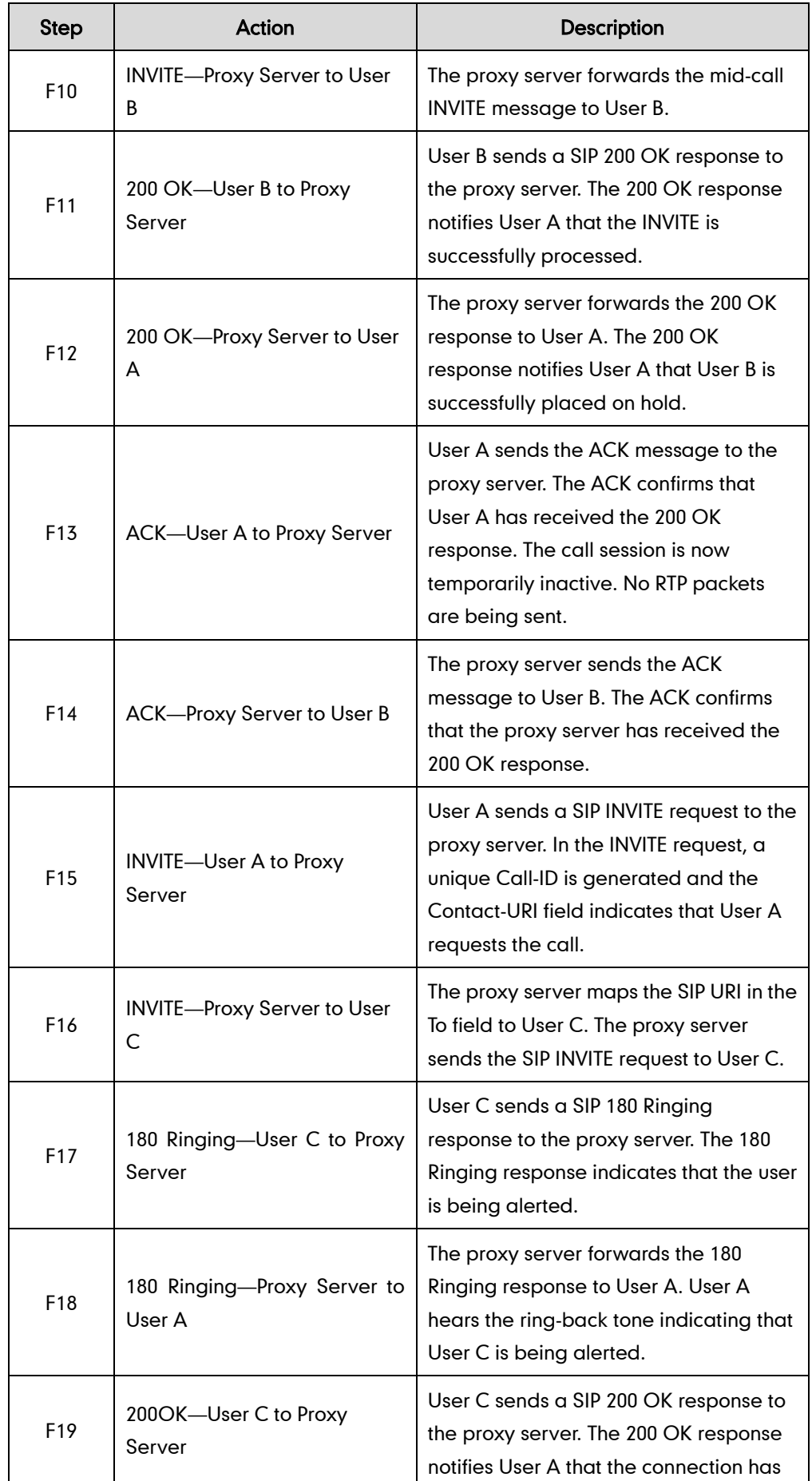

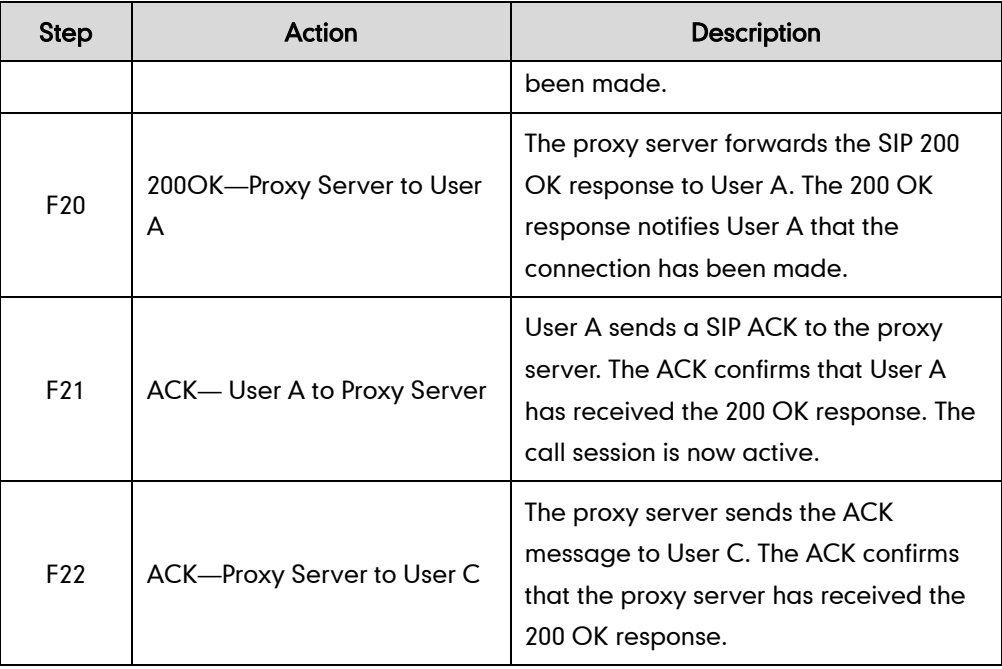

# <span id="page-1020-0"></span>**Index**

#### Numeric

100 Reliable Retransmission [486](#page-507-0) 180 Ring Workaround [343](#page-364-0) 802.1X Authentication [857](#page-878-0)

#### A

About This Guide [v](#page-4-0) Accept SIP Trust Server Only [309](#page-330-0) Account Registration [150](#page-171-0) Acoustic Echo Cancellation [798](#page-819-0) Action URL [618](#page-639-0) Action URI [637](#page-658-0) Administrator Password [823](#page-844-0) Allow IP Call [307](#page-328-0) Allow Trans Exist Call [391](#page-412-0) Always Forward [359](#page-380-0) Analyzing Configuration Files [895](#page-916-0) Anonymous Call [314](#page-335-0) Anonymous Call Rejection [319](#page-340-0) Answer By Hand [490](#page-511-0) Appendix [921](#page-942-0) Appendix A: Glossary [921](#page-942-1) Appendix B: Time Zones [923](#page-944-0) Appendix C: Trusted Certificates [924](#page-945-0) Appendix D: Configuring DSS Keys [926](#page-947-0) Appendix E: Auto Provisioning Flowchart [944](#page-965-0) Appendix G: SIP [953](#page-974-0) Appendix H: SIP Call Flows [962](#page-982-0) Area Code [248](#page-269-0) Attended Transfer [381](#page-402-0) Audio Codecs [784](#page-805-0) Auto Answer [299](#page-320-0) Auto-Logout Time [825](#page-846-0) Automatic Call Distribution (ACD) [549](#page-570-0) Automatic Gain Control [799](#page-820-0) Auto Redial [297](#page-318-0)

# B

Backlight [124](#page-145-0) Background Noise Suppression [799](#page-820-1) Bandwidth [491](#page-512-0) Blind Transfer [381](#page-402-0) BLF List [539](#page-560-0) Block Out [251](#page-272-0) Bluetooth [136](#page-157-0) Bridge Lines Appearance (BLA) [569](#page-590-0) Busy Forward [359](#page-380-0) Busy Lamp Field (BLF) [524](#page-545-0) Busy Tone Delay [339](#page-360-0)

## C

Call Completion [310](#page-331-0) Call Forward [359](#page-380-0) Call Hold [352](#page-373-0) Call Number Filter [427](#page-448-0) Call Park [429](#page-450-0) Call Recording [598](#page-619-0) Call Timeout [471](#page-492-0) Call Transfer [381](#page-402-0) Call Waiting [289](#page-310-0) Calling Line Identification Presentation [439](#page-460-0) Connected Line Identification Presentation [446](#page-467-0) Capturing Packets [886](#page-907-0) Capturing the Current Screen of the Phone [645](#page-666-0) CDP [677](#page-698-0) Comfort Noise Generation [801](#page-822-0) Configuration Files [48](#page-69-0) Configuration Methods [48](#page-69-1) Configuring Audio Features [755](#page-776-0) Configuring Advanced features [501](#page-522-0) Configuring Basic Features [101](#page-122-0) Configuring Basic Network Parameters [68](#page-89-0) Configuring Video Features [807](#page-828-0) Configuring Security Features [821](#page-842-0) Connecting the IP phone [19](#page-40-0)

#### Contrast [111](#page-132-0)

Conventions Used in Yealink Documentations [v](#page-4-1)

### D

DHCP [68](#page-89-1) DHCP Option [73](#page-94-0) Dial Plan [231](#page-252-0) Dial-now [242](#page-263-0) Dial-now Template File [246](#page-267-0) Directed Call Pickup [393](#page-414-0) Directory [258](#page-279-0) Display Method on Dialing [168](#page-189-0) Distinctive Ring Tones [761](#page-782-0) Do Not Disturb (DND) [323](#page-344-0) Documentations [v](#page-4-2) DTMF [448](#page-469-0) Dual Headset [779](#page-800-0)

#### E

Early Media [342](#page-363-0) Enable Page Tips [147](#page-168-0) Encrypting Configuration Files [849](#page-870-0) Enabling the Watch Dog Feature [892](#page-913-0) Expansion Module [17](#page-38-0) Exporting All the Diagnostic Files [899](#page-920-0) External Monitor (EXT Display) [497](#page-518-0)

## F

Feature Key Synchronization [386](#page-407-0)

### G

Getting Information from Status Indicators [894](#page-915-0) Getting Information from Talk Statistics [894](#page-915-1) Getting Started [19](#page-40-1) Group Call Pickup [405](#page-426-0)

### H

H.323 [1](#page-22-0) Headset Prior [777](#page-798-0) Hide Features Access Code [547](#page-568-0) Hot Desking [606](#page-627-0)

Hotline [253](#page-274-0)

#### I

Index [999](#page-1020-0) Initialization Process Overview [36](#page-57-0) Intercom [462](#page-483-0) IPv6 Support [743](#page-764-0) IP Direct Auto Answer [306](#page-327-0)

#### J

Jitter Buffer 803

#### K

Keep User Personalized Settings [55](#page-76-0) Keyboard Input Method Customization [202](#page-223-0) Key As Send [231](#page-252-0) Key Features of IP Phones [15](#page-36-0)

#### L

Label Length [149](#page-170-0) Language [191](#page-212-0) LDAP [509](#page-530-0) Live Dialpad [287](#page-308-0) LLDP [674](#page-695-0) Loading Language Packs [192](#page-213-0) Local Contact File [270](#page-291-0) Local Directory [270](#page-291-1) Logo Customization [215](#page-236-0) Logon Wizard [614](#page-635-0)

#### M

Message Waiting Indicator [572](#page-593-0) Missed Call Log [268](#page-289-0) Multicast Paging [579](#page-600-0) Music on Hold (MoH) [356](#page-377-0)

## N

NAT Traversal [724](#page-745-0) Network Address Translation (NAT) [722](#page-743-0) Network Conference [384](#page-405-0) No Answer Forward [359](#page-380-0)

Notification Popups [108](#page-129-0)

### O

Off Hook Hot Line Dialing [256](#page-277-0) Onscreen Keyboard Input Method Customization [206](#page-227-0)

### P

Password Dial [481](#page-502-0) Phone Lock [826](#page-847-0) Phone User Interface [48](#page-69-2) Physical Features of IP Phones [15](#page-36-0) Power Indicator LED [101](#page-122-1) Power Saving [124](#page-145-0) Product Overview [1](#page-22-1)

## Q

Quality of Service [713](#page-734-0)

### R

Reading Icons [38](#page-59-0) Real-Time Transport Protocol (RTP) [733](#page-754-0) Reboot in Talking [488](#page-509-0) ReCall [421](#page-442-0) Redial Tone [293](#page-314-0) Remote Phone Book [502](#page-523-0) Remote Phone Book Template File [502](#page-523-1) Replace Rule [237](#page-258-0) Replace Rule Template File [239](#page-260-0) Reserve # in User Name [480](#page-501-0) Reserved Ports [719](#page-740-0) Return Message When DND [324](#page-345-0) Return Code When Refuse [341](#page-362-0) RFC and Internet Draft Support [953](#page-974-1) Ringer Device for Headset [295](#page-316-0) Ringing Timeout [472](#page-493-0) Ring Tones [755](#page-776-1) RTCP-XR [693](#page-714-0)

# S

Save Call Loa [264](#page-285-0) Screen Saver [117](#page-138-0) Screenshot [494](#page-515-0) Screenshot and Recording [494](#page-515-1) Search Source List in Dialing [261](#page-282-0) Secure Real-Time Transport Protocol [849](#page-870-0) Semi-attended Transfer [381](#page-402-0) Send user=phone [473](#page-494-0) Sending Volume [781](#page-802-0) Server Redundancy [647](#page-668-0) Session Timer [349](#page-370-0) Shared Call Appearance (SCA) [556](#page-577-0) Short Message Service (SMS) [578](#page-599-0) SIP [2](#page-23-0) SIP Components [2](#page-23-0) SIP Header [957](#page-978-0) SIP IP Phone Models [3](#page-24-0) SIP Request [956](#page-977-0) SIP Responses [959](#page-979-0) SIP Send Line [477](#page-498-0) SIP Send MAC [475](#page-496-0) SIP Session Description Protocol Usage [961](#page-982-1) SIP Session Timer [346](#page-367-0) Softkey Layout [219](#page-240-0) Specifying the Language to Use [199](#page-220-0) Static DNS [70](#page-91-0) STUN [724](#page-745-1) Suppress DTMF Display [449](#page-470-0)

## T

Table of Contents [xv](#page-14-0) Time and Date [173](#page-194-0) Transfer on Conference Hang Up [388](#page-409-0) Transfer Mode via Dsskey [390](#page-411-0) Transfer via DTMF [457](#page-478-0) Transport Layer Security (TLS) [838](#page-859-0) Troubleshooting [869](#page-890-0) Troubleshooting Methods [869](#page-890-1) Troubleshooting Solutions [900](#page-921-0) TR-069 Device Management [737](#page-758-0)

# U

Unregister When Reboot [484](#page-505-0) Upgrading Firmware [93](#page-114-0) Use Outbound Proxy in Dialog [344](#page-365-0) User Agent Client (UAC) [996](#page-1017-0) User Agent Server (UAS) [505](#page-526-0) User Password [821](#page-842-1)

# V

Verifying Startup [37](#page-58-0) Video Codecs [816](#page-837-0) Video Settings [807](#page-828-1) Viewing Log Files [869](#page-890-2) VLAN [673](#page-694-0) VLAN Feature in the Wireless Network [687](#page-708-0) Voice Activity Detection [800](#page-821-0) Voice Mail Tone [776](#page-797-0) Voice Quality Monitoring [692](#page-713-0) VoIP Principle [1](#page-22-2) VPN [689](#page-710-0) VQ-RTCPXR [695](#page-716-0)

# W

Wallpaper [113](#page-134-0) Web Server Type [169](#page-190-0) Web User Interface [48](#page-69-3) Wi-Fi [139](#page-160-0)